## kaspersky

# Kaspersky Security Center 13.2

© 2023 AO Kaspersky Lab

### Sommario

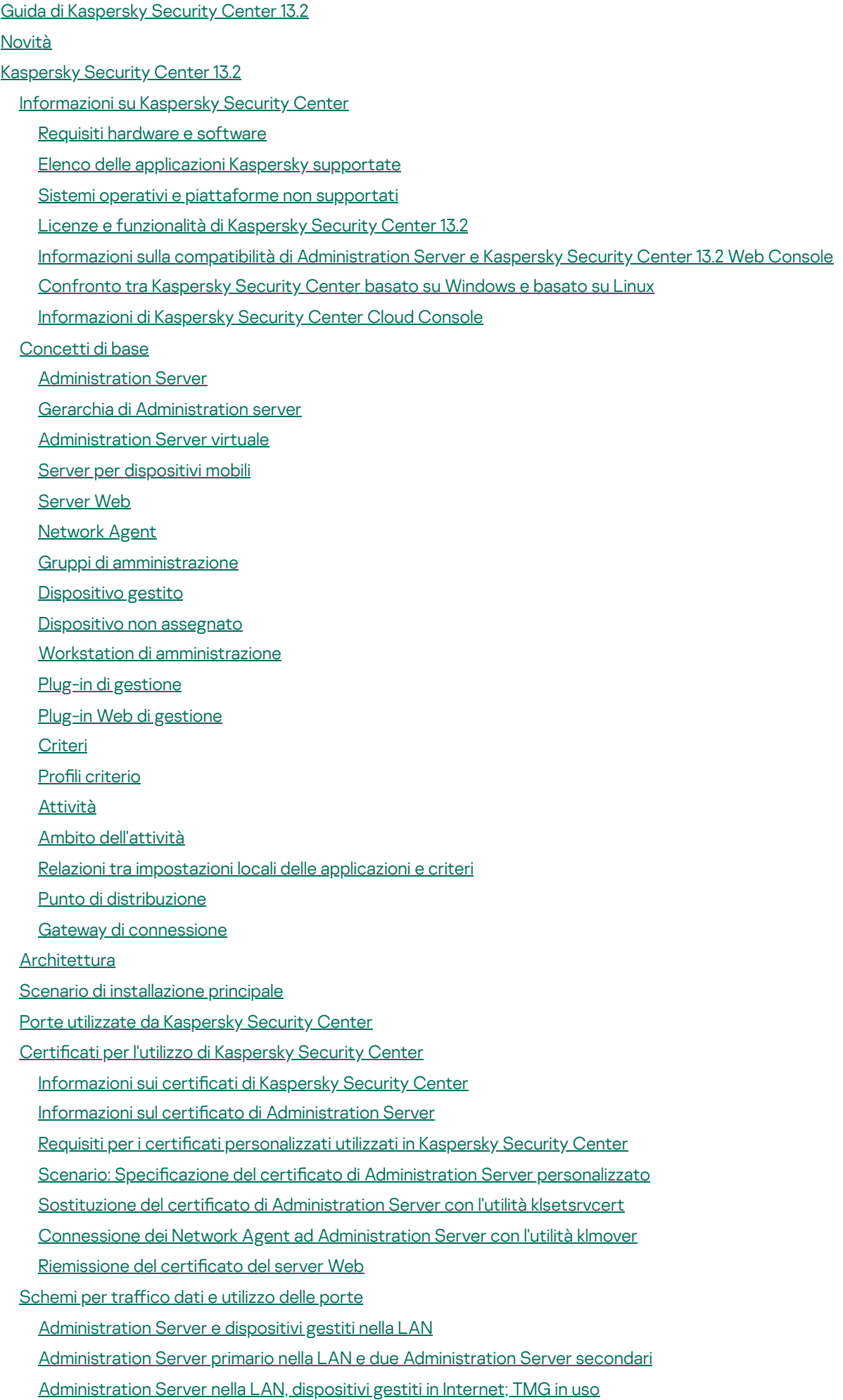

[Administration](#page-127-0) Server nella LAN, dispositivi gestiti in Internet, gateway di connessione in uso

[Administration](#page-130-0) Server all'interno della rete perimetrale, dispositivi gestiti in Internet

Interazione dei componenti di Kaspersky Security Center e delle applicazioni di protezione: ulteriori [informazioni](#page-133-0)

[Convenzioni](#page-133-1) utilizzate negli schemi di interazione

[Administration](#page-134-0) Server e DBMS

[Administration](#page-135-0) Server e Administration Console

Administration Server e dispositivo client: gestione [dell'applicazione](#page-135-1) di protezione

Upgrade del software in un dispositivo client tramite un punto di [distribuzione](#page-136-0)

Gerarchia di [Administration](#page-137-0) Server: Administration Server primario e Administration Server secondario

Gerarchia di [Administration](#page-137-1) server con un Administration Server secondario nella rete perimetrale

[Administration](#page-138-0) Server, un gateway di connessione in un segmento di rete e un dispositivo client

[Administration](#page-138-1) Server e due dispositivi nella rete perimetrale: un gateway di connessione e un dispositivo client

[Administration](#page-139-0) Server e Kaspersky Security Center 13.2 Web Console

Attivazione e gestione [dell'applicazione](#page-139-1) di protezione in un dispositivo mobile

#### Best practice per la [distribuzione](#page-140-0)

[Preparazione](#page-140-1) per la distribuzione

Pianificazione della distribuzione di Kaspersky Security Center

Schemi tipici di [distribuzione](#page-141-1) di un sistema di protezione

Informazioni sulla pianificazione della distribuzione di Kaspersky Security Center nella rete di [un'organizzazione](#page-142-0)

Selezione di una struttura per la [protezione](#page-142-1) di un'azienda

Configurazioni standard di Kaspersky Security Center

Configurazione standard: singola sede

Configurazione standard: poche sedi su larga scala gestite da amministratori distinti

Configurazione standard: più sedi remote di piccole dimensioni

Come selezionare un DBMS per [Administration](#page-145-0) Server

[Selezione](#page-146-0) di un DBMS

Gestione dei dispositivi mobili con [Kaspersky](#page-147-0) Endpoint Security for Android

Concessione dell'accesso via Internet [all'Administration](#page-147-1) Server

Accesso a Internet: [Administration](#page-148-0) Server in una rete locale

Accesso a Internet: [Administration](#page-148-1) Server in una rete perimetrale

Accesso a Internet: Network Agent come gateway di [connessione](#page-148-2) nella rete perimetrale

Informazioni sui punti di [distribuzione](#page-149-0)

Calcolo del numero e configurazione dei punti di distribuzione

Gerarchia di [Administration](#page-151-0) server

[Administration](#page-151-1) Server virtuali

[Informazioni](#page-152-0) sulle limitazioni di Kaspersky Security Center

[Carico](#page-152-1) di rete

[Distribuzione](#page-153-0) iniziale della protezione anti-virus

[Aggiornamento](#page-153-1) iniziale dei database anti-virus

[Sincronizzazione](#page-154-0) di un client con Administration Server

[Aggiornamento](#page-155-0) aggiuntivo dei database anti-virus

Elaborazione di eventi nei client da parte di [Administration](#page-155-1) Server

Traffico [nell'arco](#page-155-2) di 24 ore

Preparazione per Mobile Device [Management](#page-156-0)

Server per [dispositivi](#page-156-1) mobili Exchange

Come distribuire un server per [dispositivi](#page-156-2) mobili Exchange

Diritti richiesti per la [distribuzione](#page-157-0) di un server per dispositivi mobili Exchange

Account per il servizio Exchange [ActiveSync](#page-157-1)

Server per [dispositivi](#page-158-0) mobili MDM iOS

- Configurazione standard: gestione di Kaspersky Device Management for iOS nella rete perimetrale
- Configurazione standard: server per dispositivi mobili MDM iOS nella rete locale di [un'organizzazione](#page-159-1)
- Gestione dei dispositivi mobili con [Kaspersky](#page-159-2) Endpoint Security for Android

Informazioni sulle prestazioni di [Administration](#page-160-0) Server

Limitazioni relative alla connessione a un [Administration](#page-160-1) Server

Risultati dei test sulle prestazioni di [Administration](#page-160-2) Server

Risultati dei test sulle [prestazioni](#page-161-0) del server proxy KSN

Distribuzione di Network Agent e [dell'applicazione](#page-162-0) di protezione

#### [Distribuzione](#page-162-1) iniziale

Configurazione dei programmi di installazione

Pacchetti di [installazione](#page-163-1)

Proprietà e file di [trasformazione](#page-164-0) MSI

[Distribuzione](#page-164-1) con strumenti di terze parti per l'installazione remota delle applicazioni

[Informazioni](#page-165-0) sulle attività di installazione remota in Kaspersky Security Center

Distribuzione tramite l'acquisizione e la copia [dell'immagine](#page-165-1) del disco rigido di un dispositivo

Errori di copia di [un'immagine](#page-166-0) del disco rigido

[Distribuzione](#page-167-0) tramite i criteri di gruppo di Microsoft Windows

[Distribuzione](#page-169-0) forzata tramite l'attività di installazione remota di Kaspersky Security Center

Esecuzione di pacchetti [indipendenti](#page-171-0) creati tramite Kaspersky Security Center

Opzioni per [l'installazione](#page-171-1) manuale delle applicazioni

[Installazione](#page-172-0) remota delle applicazioni nei dispositivi in cui è installato Network Agent

Gestione dei riavvii dei dispositivi nell'attività di [installazione](#page-173-0) remota

[Aggiornamento](#page-173-1) dei database in un pacchetto di installazione di un'applicazione di protezione

Utilizzo di strumenti per [l'installazione](#page-173-2) remota di applicazioni in Kaspersky Security Center per l'esecuzione di file eseguibili nei dispositivi gestiti

[Monitoraggio](#page-175-0) della distribuzione

Configurazione dei programmi di installazione

[Informazioni](#page-175-2) generali

[Installazione](#page-176-0) in modalità automatica (con un file di risposta)

[Installazione](#page-176-1) di Network Agent in modalità automatica (senza un file di risposta)

Configurazione parziale [dell'installazione](#page-177-0) tramite setup.exe

Parametri di installazione di [Administration](#page-177-1) Server

Parametri di [installazione](#page-180-0) di Network Agent

[Infrastruttura](#page-182-0) virtuale

[Suggerimenti](#page-182-1) per la riduzione del carico sulle macchine virtuali

Supporto delle macchine virtuali [dinamiche](#page-183-0)

[Supporto](#page-183-1) della copia delle macchine virtuali

Supporto del rollback del file system per i [dispositivi](#page-184-0) con Network Agent

[Installazione](#page-185-0) locale delle applicazioni

[Installazione](#page-185-1) locale di Network Agent

[Installazione](#page-186-0) di Network Agent in modalità non interattiva.

[Installazione](#page-187-0) di Network Agent per Linux in modalità automatica (con un file di risposte)

Installazione locale del plug-in di gestione [dell'applicazione](#page-190-0)

[Installazione](#page-191-0) delle applicazioni in modalità non interattiva

Installazione delle applicazioni tramite pacchetti [indipendenti](#page-192-0)

[Impostazioni](#page-192-1) del pacchetto di installazione di Network Agent

Visualizzazione [dell'Informativa](#page-197-0) sulla privacy

#### [Distribuzione](#page-197-1) di sistemi per la gestione dei dispositivi mobili

- [Distribuzione](#page-197-2) di un sistema per la gestione tramite il protocollo Exchange ActiveSync [Installazione](#page-198-0) di un server per dispositivi mobili Exchange ActiveSync [Connessione](#page-199-0) dei dispositivi mobili a un server per dispositivi mobili Exchange Configurazione del server Web Internet Information Services [Installazione](#page-200-1) locale di un server per dispositivi mobili Exchange
	-
- [Installazione](#page-201-0) remota di un server per dispositivi mobili Exchange
- [Distribuzione](#page-201-1) di un sistema per la gestione tramite il protocollo MDM iOS
	- [Installazione](#page-202-0) del server MDM iOS
	- [Installazione](#page-203-0) di un server MDM iOS in modalità non interattiva
	- Scenari di [distribuzione](#page-205-0) del server MDM iOS
	- Schema di [distribuzione](#page-205-1) semplificato
	- Schema di [distribuzione](#page-206-0) tramite Kerberos Constrained Delegation (KCD)
	- [Utilizzo](#page-207-0) del server MDM iOS da parte di più server virtuali
	- Ricezione di un certificato APNs
	- Rinnovo di un certificato APNs
	- Configurazione di un certificato del server per dispositivi mobili MDM iOS di riserva
	- [Installazione](#page-212-0) di un certificato APNs in un server MDM iOS
	- Configurazione dell'accesso al servizio Apple Push Notification
	- Emissione e [installazione](#page-213-1) di un certificato condiviso in un dispositivo mobile
- Aggiunta di un [dispositivo](#page-214-0) KES all'elenco dei dispositivi gestiti
- Connessione dei dispositivi KES ad [Administration](#page-215-0) Server
	- Connessione diretta dei dispositivi [all'Administration](#page-215-1) Server
	- Schema per la [connessione](#page-216-0) dei dispositivi KES al server tramite Kerberos Constrained Delegation (KCD)
	- Utilizzo di Google Firebase Cloud [Messaging](#page-218-0)
- Integrazione con PKI (Public Key [Infrastructure\)](#page-219-0)
- Server Web di [Kaspersky](#page-220-0) Security Center
- [Installazione](#page-220-1) di Kaspersky Security Center

#### Preparazione [dell'installazione](#page-221-0)

- [Account](#page-221-1) per l'utilizzo del DBMS
	- Configurazione degli account per l'utilizzo di SQL Server [\(autenticazione](#page-226-0) di Windows)
	- Configurazione degli account per l'utilizzo di SQL Server [\(autenticazione](#page-228-0) di SQL Server)
	- Configurazione degli account per l'utilizzo di MySQL e MariaDB
- Scenario: [Autenticazione](#page-233-0) di Microsoft SQL Server
- [Raccomandazioni](#page-234-0) sull'installazione di Administration Server
	- Creazione degli account per i servizi di [Administration](#page-234-1) Server in un cluster di failover
	- Definizione di una cartella condivisa
	- Installazione remota con gli strumenti di [Administration](#page-235-1) Server tramite i criteri di gruppo di Active Directory
	- Installazione remota tramite l'invio del percorso UNC di un pacchetto [indipendente](#page-235-2)
	- [Aggiornamento](#page-235-3) dalla cartella condivisa di Administration Server
	- [Installazione](#page-235-4) di immagini dei sistemi operativi
	- Specificazione dell'indirizzo [dell'Administration](#page-236-0) Server
- [Installazione](#page-236-1) standard
	- Passaggio 1. Visualizzazione del Contratto di licenza e [dell'Informativa](#page-236-2) sulla privacy
	- Passaggio 2. Selezione del metodo di [installazione](#page-237-0)
	- Passaggio 3. [Installazione](#page-237-1) di Kaspersky Security Center 13.2 Web Console
	- Passaggio 4. Selezione delle [dimensioni](#page-237-2) della rete
	- [Passaggio](#page-238-0) 5. Selezione di un database

Passaggio 6. Configurazione di SQL Server

- Passaggio 7. Selezione di un metodo di [autenticazione](#page-239-0)
- Passaggio 8. [Decompressione](#page-240-0) e installazione dei file nel disco rigido

Installazione [personalizzata](#page-241-0)

- Passaggio 1. Visualizzazione del Contratto di licenza e [dell'Informativa](#page-241-1) sulla privacy
- Passaggio 2. Selezione del metodo di [installazione](#page-241-2)
- Passaggio 3. Selezione dei [componenti](#page-242-0) da installare
- Passaggio 4. [Installazione](#page-242-1) di Kaspersky Security Center 13.2 Web Console
- Passaggio 5. Selezione delle [dimensioni](#page-243-0) della rete
- [Passaggio](#page-243-1) 6. Selezione di un database
- Passaggio 7. Configurazione di SQL Server
- Passaggio 8. Selezione di un metodo di [autenticazione](#page-244-1)
- Passaggio 9. Selezione dell'account per l'avvio di [Administration](#page-245-0) Server
- Passaggio 10. Selezione [dell'account](#page-246-0) per l'esecuzione dei servizi di Kaspersky Security Center
- [Passaggio](#page-246-1) 11. Selezione di una cartella condivisa
- Passaggio 12. Configurazione della connessione ad Administration Server
- Passaggio 13. Definizione dell'indirizzo di [Administration](#page-248-0) Server
- Passaggio 14. Indirizzo di [Administration](#page-248-1) Server per la connessione dei dispositivi mobili
- Passaggio 15. Selezione dei plug-in di gestione [dell'applicazione](#page-248-2)
- Passaggio 16. [Decompressione](#page-248-3) e installazione dei file nel disco rigido
- [Distribuzione](#page-249-0) del cluster di failover Kaspersky
	- Scenario: [Distribuzione](#page-249-1) di un cluster di failover Kaspersky
	- [Informazioni](#page-250-0) sul cluster di failover Kaspersky
	- [Preparazione](#page-251-0) di un file server per un cluster di failover Kaspersky
	- [Preparazione](#page-251-1) dei nodi per un cluster di failover Kaspersky
	- [Installazione](#page-252-0) di Kaspersky Security Center nei nodi del cluster di failover Kaspersky
	- Avvio e arresto [manuale](#page-254-0) dei nodi del cluster
- Installazione di [Administration](#page-254-1) Server in un cluster di failover Microsoft
	- Passaggio 1. Visualizzazione del Contratto di licenza e [dell'Informativa](#page-255-0) sulla privacy
	- Passaggio 2. Selezione del tipo di [installazione](#page-255-1) in un cluster
	- Passaggio 3. Definizione del nome [dell'Administration](#page-256-0) Server virtuale
	- Passaggio 4. Definizione dei dettagli di rete [dell'Administration](#page-256-1) Server virtuale
	- Passaggio 5. Definizione di un gruppo di cluster
	- [Passaggio](#page-257-0) 6. Selezione di un archivio dati del cluster
	- Passaggio 7. Definizione di un account per [l'installazione](#page-257-1) remota
	- Passaggio 8. Selezione dei [componenti](#page-257-2) da installare
	- Passaggio 9. Selezione delle [dimensioni](#page-258-0) della rete
	- [Passaggio](#page-258-1) 10. Selezione di un database
	- Passaggio 11. Configurazione di SQL Server
	- Passaggio 12. Selezione di un metodo di [autenticazione](#page-260-0)
	- Passaggio 13. Selezione dell'account per l'avvio di [Administration](#page-260-1) Server
	- Passaggio 14. Selezione [dell'account](#page-261-0) per l'esecuzione dei servizi di Kaspersky Security Center
	- [Passaggio](#page-261-1) 15. Selezione di una cartella condivisa
	- Passaggio 16. Configurazione della connessione ad Administration Server
	- Passaggio 17. Definizione dell'indirizzo di [Administration](#page-263-0) Server
	- Passaggio 18. Indirizzo di [Administration](#page-263-1) Server per la connessione dei dispositivi mobili
	- Passaggio 19. [Decompressione](#page-263-2) e installazione dei file nel disco rigido
- Installazione di [Administration](#page-264-0) Server in modalità non interattiva

Installazione di Administration Console nella workstation di [amministrazione](#page-268-0)

Modifiche apportate al sistema dopo [l'installazione](#page-269-0) di Kaspersky Security Center

Rimozione [dell'applicazione](#page-271-0)

Upgrade di Kaspersky Security Center da una versione [precedente](#page-272-0)

Configurazione iniziale di Kaspersky Security Center

Avvio rapido guidato di [Administration](#page-273-1) Server

[Informazioni](#page-273-2) sull'Avvio rapido guidato

Avvio dell'Avvio rapido guidato di [Administration](#page-274-0) Server

Passaggio 1. Configurazione di un server proxy

Passaggio 2. Selezione del metodo di attivazione [dell'applicazione](#page-276-0)

Passaggio 3. Selezione degli ambiti e delle [piattaforme](#page-276-1) di protezione

Passaggio 4. Selezione dei plug-in per le [applicazioni](#page-277-0) gestite

Passaggio 5. Download dei pacchetti di [distribuzione](#page-278-0) e creazione dei pacchetti di installazione

Passaggio 6. Configurazione dell'utilizzo di Kaspersky Security Network

Passaggio 7. Configurazione delle notifiche e-mail

Passaggio 8. Configurazione della gestione degli aggiornamenti

Passaggio 9. Creazione di una configurazione della protezione iniziale

Passaggio 10. [Connessione](#page-283-0) dei dispositivi mobili

Passaggio 11. Download degli [aggiornamenti](#page-288-0)

Passaggio 12. [Individuazione](#page-288-1) dispositivi

[Passaggio](#page-289-0) 13. Chiusura dell'Avvio rapido guidato

Configurazione della connessione di Administration Console ad Administration Server

[Connessione](#page-290-0) dei dispositivi fuori sede

Scenario: [Connessione](#page-290-1) dei dispositivi fuori sede tramite un gateway di connessione

Informazioni sulla [connessione](#page-292-0) dei dispositivi fuori sede

Connessione dei computer desktop esterni ad [Administration](#page-293-0) Server

Informazioni sui profili di [connessione](#page-294-0) per gli utenti fuori sede

Creazione di un profilo di [connessione](#page-295-0) per gli utenti fuori sede

Informazioni sul passaggio di Network Agent ad altri [Administration](#page-298-0) Server

[Creazione](#page-299-0) di una regola per il passaggio di Network Agent in base al percorso di rete

Criptaggio delle [comunicazioni](#page-301-0) con SSL/TLS

Notifiche degli eventi

Configurazione delle notifiche degli eventi

Testing delle notifiche

Notifiche degli eventi visualizzate [dall'esecuzione](#page-308-1) di un file eseguibile

Configurazione dell'interfaccia

[Individuazione](#page-311-0) dei dispositivi nella rete

Scenario: [Individuazione](#page-311-1) dei dispositivi nella rete

[Dispositivi](#page-312-0) non assegnati

[Individuazione](#page-312-1) dispositivi

Polling della rete [Windows](#page-313-0)

Polling Active [Directory](#page-316-0)

Polling [intervallo](#page-319-0) IP

Polling [Zeroconf](#page-321-0)

Utilizzo di domini Windows. [Visualizzazione](#page-321-1) e modifica delle impostazioni del dominio

Configurazione delle regole di conservazione per i dispositivi non assegnati

Utilizzo degli [intervalli](#page-322-0) IP

[Creazione](#page-323-0) di un intervallo IP

[Visualizzazione](#page-323-1) e modifica delle impostazioni degli intervalli IP

Utilizzo di gruppi Active Directory. [Visualizzazione](#page-323-2) e modifica delle impostazioni dei gruppi

Creazione di regole per lo spostamento automatico dei dispositivi nei gruppi di [amministrazione](#page-323-3)

Utilizzo della modalità dinamica VDI nei [dispositivi](#page-324-0) client

Abilitazione della modalità dinamica VDI nelle proprietà di un pacchetto di [installazione](#page-324-1) per Network Agent

Ricerca dei dispositivi [appartenenti](#page-325-0) a VDI

Spostamento dei dispositivi da VDI a un gruppo di [amministrazione](#page-325-1)

Inventario dei [dispositivi](#page-325-2)

Aggiunta di [informazioni](#page-326-0) sui nuovi dispositivi

Configurazione dei criteri utilizzati per definire i dispositivi aziendali

Configurazione dei campi personalizzati

**[Licensing](#page-328-0)** 

Eventi di [superamento](#page-328-1) del limite di licenze

[Informazioni](#page-328-2) sulle licenze

[Informazioni](#page-328-3) sulla licenza

[Informazioni](#page-329-0) sul Contratto di licenza con l'utente finale

[Informazioni](#page-330-0) sul certificato di licenza

[Informazioni](#page-330-1) sulla chiave di licenza

[Informazioni](#page-331-0) sul file chiave

Informazioni [sull'abbonamento](#page-331-1)

[Informazioni](#page-332-0) sul codice di attivazione

Revoca del consenso a un [Contratto](#page-332-1) di licenza con l'utente finale

Informazioni sulla [trasmissione](#page-333-0) dei dati

Opzioni di licensing per [Kaspersky](#page-339-0) Security Center

[Informazioni](#page-342-0) sulle limitazioni delle funzionalità principali

[Funzionalità](#page-344-0) di gestione delle licenze di Kaspersky Security Center e delle applicazioni gestite

Applicazioni Kaspersky. [Distribuzione](#page-345-0) centralizzata

[Sostituzione](#page-346-0) di applicazioni di protezione di terze parti

[Installazione](#page-347-0) delle applicazioni tramite un'attività di installazione remota

Installazione di [un'applicazione](#page-347-1) nei dispositivi selezionati

Installazione di un'applicazione nei dispositivi client di un gruppo di [amministrazione](#page-348-0)

Installazione di [un'applicazione](#page-348-1) utilizzando i criteri di gruppo di Active Directory

Installazione di applicazioni negli [Administration](#page-350-0) Server secondari

Installazione delle applicazioni tramite [l'Installazione](#page-351-0) remota guidata

[Visualizzazione](#page-356-0) di un rapporto sulla distribuzione della protezione

Rimozione remota delle [applicazioni](#page-356-1)

Rimozione remota di un'applicazione dai dispositivi client del gruppo di [amministrazione](#page-357-0)

Rimozione remota di [un'applicazione](#page-357-1) dai dispositivi selezionati

Utilizzo dei pacchetti di [installazione](#page-358-0)

Creazione di un pacchetto di [installazione](#page-358-1)

Creazione di pacchetti di installazione [indipendenti](#page-359-0)

Creazione di pacchetti di installazione [personalizzati](#page-361-0)

[Visualizzazione](#page-362-0) e modifica delle proprietà dei pacchetti di installazione personalizzati

Come ottenere il pacchetto di installazione di Network Agent dal kit di [distribuzione](#page-364-0) di Kaspersky Security Center

Distribuzione dei pacchetti di installazione agli [Administration](#page-364-1) Server secondari

[Distribuzione](#page-365-0) dei pacchetti di installazione tramite punti di distribuzione

Trasferimento dei risultati [sull'installazione](#page-365-1) delle applicazioni a Kaspersky Security Center

Definizione dell'indirizzo del server proxy KSN per i pacchetti di [installazione](#page-366-0)

Ricezione delle versioni aggiornate delle [applicazioni](#page-367-0)

[Preparazione](#page-368-0) di un dispositivo per l'installazione remota. Utilità riprep.exe

[Preparazione](#page-369-0) di un dispositivo per l'installazione remota in modalità interattiva

[Preparazione](#page-369-1) di un dispositivo per l'installazione remota in modalità non interattiva

[Preparazione](#page-371-0) di un dispositivo Linux per l'installazione remota di Network Agent

[Preparazione](#page-372-0) di un dispositivo che esegue SUSE Linux Enterprise Server 15 per l'installazione di Network Agent

[Preparazione](#page-373-0) di un dispositivo macOS per l'installazione remota di Network Agent

[Applicazioni](#page-374-0) Kaspersky: licensing e attivazione

Licensing delle [applicazioni](#page-374-1) gestite

[Visualizzazione](#page-376-0) delle informazioni sulle chiavi di licenza in uso

Aggiunta di una chiave di licenza all'archivio [dell'Administration](#page-377-0) Server

Eliminazione di una chiave di licenza di [Administration](#page-377-1) Server

[Distribuzione](#page-378-0) di una chiave di licenza ai dispositivi client

[Distribuzione](#page-378-1) automatica di una chiave di licenza

Creazione e [visualizzazione](#page-379-0) di un rapporto sull'utilizzo delle chiavi di licenza

Visualizzazione delle informazioni sulle chiavi di licenza [dell'applicazione](#page-379-1)

Configurazione della protezione di rete

Scenario: Configurazione della protezione di rete

Configurazione e propagazione dei criteri: approccio incentrato sui dispositivi

[Informazioni](#page-383-0) sui metodi di gestione della protezione incentrati sui dispositivi e incentrati sugli utenti

Configurazione manuale del criterio di Kaspersky Endpoint Security

Configurazione del criterio nella sezione Protezione minacce avanzata

Configurazione del criterio nella sezione Protezione minacce essenziale

Configurazione del criterio nella sezione Impostazioni generali

Configurazione del criterio nella sezione Configurazione eventi

Configurazione manuale dell'attività di gruppo di aggiornamento per Kaspersky Endpoint Security

Configurazione manuale dell'attività di gruppo per la scansione di un dispositivo con Kaspersky Endpoint Security

Pianificazione dell'attività Trova vulnerabilità e [aggiornamenti](#page-387-2) richiesti

Configurazione manuale dell'attività di gruppo per l'installazione degli aggiornamenti e la correzione delle vulnerabilità

[Impostazione](#page-388-0) del numero massimo di eventi nell'archivio eventi

[Impostazione](#page-388-1) del periodo di archiviazione massimo per le informazioni sulle vulnerabilità corrette

[Gestione](#page-389-0) di attività

[Creazione](#page-390-0) di un'attività

Creazione dell'attività di [Administration](#page-390-1) Server

[Creazione](#page-391-0) di un'attività per dispositivi specifici

[Creazione](#page-392-0) di un'attività locale

[Visualizzazione](#page-392-1) di un'attività di gruppo ereditata nell'area di lavoro di un gruppo nidificato

[Accensione](#page-393-0) automatica dei dispositivi prima dell'avvio di un'attività

Spegnimento automatico di un dispositivo dopo il [completamento](#page-393-1) di un'attività

[Limitazione](#page-394-0) del tempo di esecuzione delle attività

[Esportazione](#page-394-1) di un'attività

[Importazione](#page-394-2) di un'attività

[Conversione](#page-395-0) di attività

Avvio e arresto manuale di [un'attività](#page-395-1)

[Sospensione](#page-396-0) e ripresa manuale di un'attività

Monitoraggio [dell'esecuzione](#page-396-1) delle attività

Visualizzazione dei risultati [dell'esecuzione](#page-396-2) delle attività memorizzati in Administration Server

Configurazione di filtri per le informazioni sui risultati dell'esecuzione delle attività

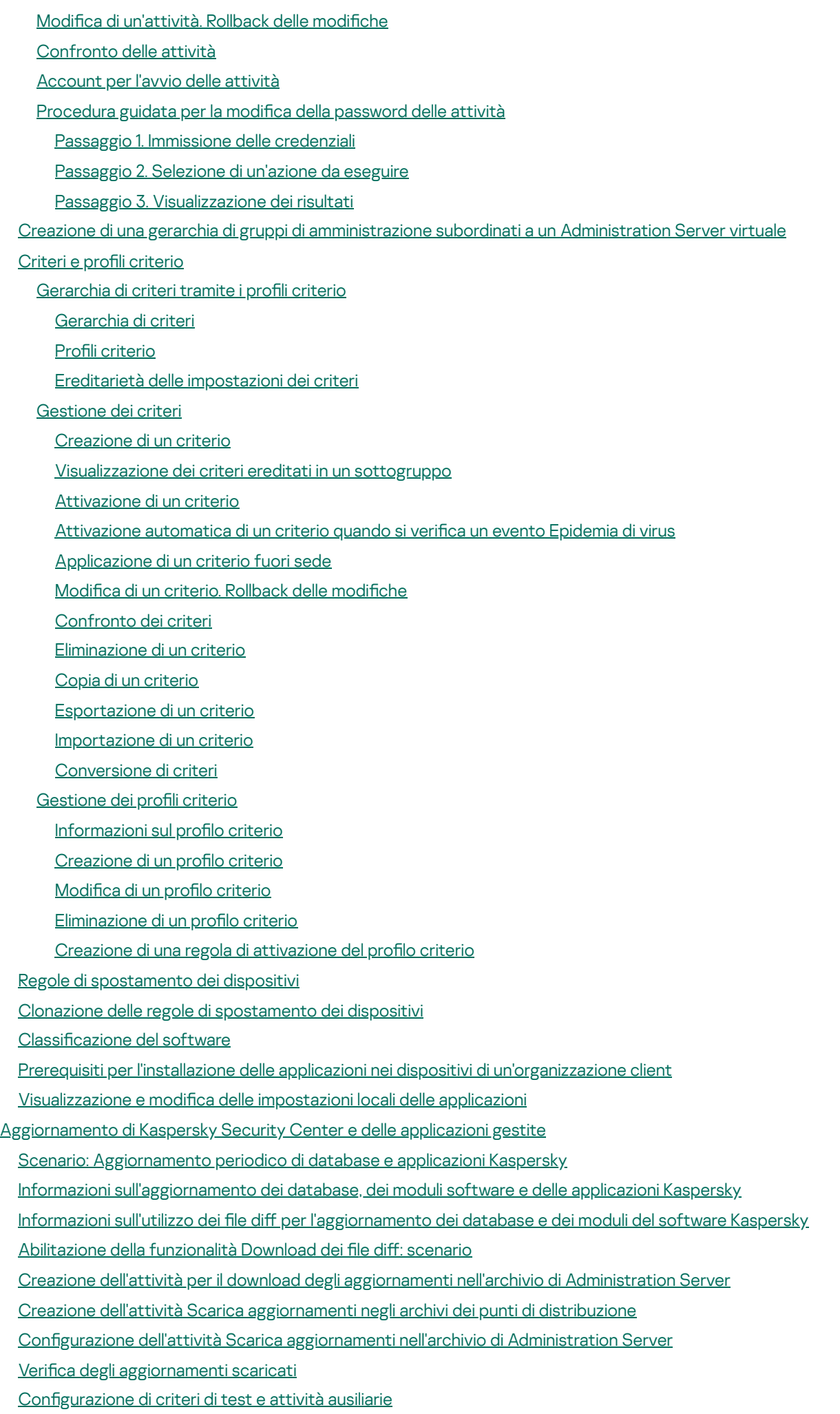

[Visualizzazione](#page-447-0) degli aggiornamenti scaricati

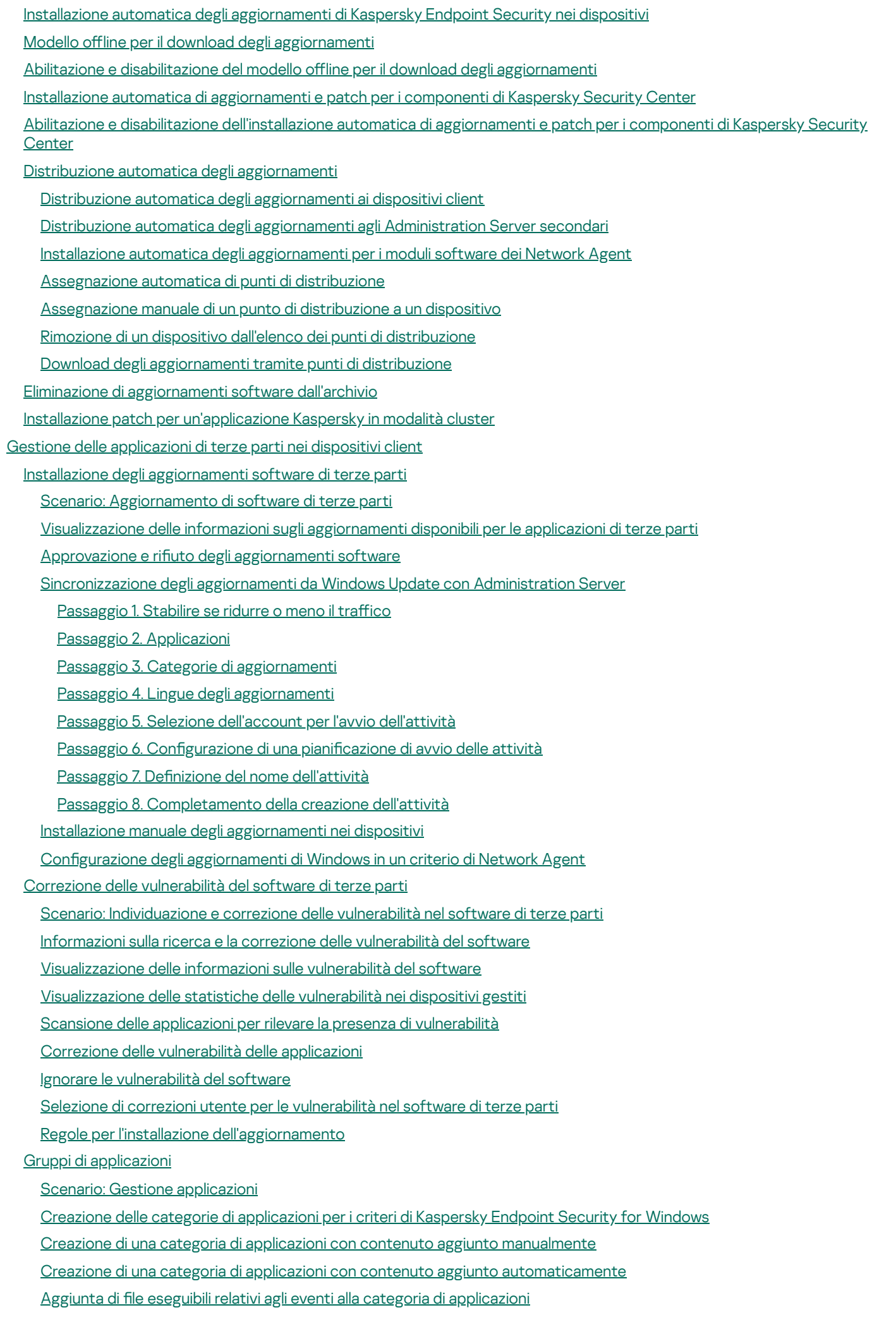

Configurazione della gestione dell'avvio delle applicazioni nei dispositivi client [Visualizzazione](#page-533-0) dei risultati dell'analisi statistica delle regole di avvio applicate ai file eseguibili [Visualizzazione](#page-533-1) del registro delle applicazioni Modifica dell'ora di inizio [dell'inventario](#page-535-0) software [Informazioni](#page-536-0) sulla gestione delle chiavi di licenza di applicazioni di terze parti Creazione di gruppi di [applicazioni](#page-536-1) concesse in licenza Gestione delle chiavi di licenza per i gruppi di [applicazioni](#page-537-0) concesse in licenza [Inventario](#page-539-0) dei file eseguibili [Visualizzazione](#page-540-0) delle informazioni sui file eseguibili [Monitoraggio](#page-540-1) e generazione di rapporti Scenario: [monitoraggio](#page-541-0) e generazione di rapporti Monitoraggio dei semafori e degli eventi registrati in [Administration](#page-542-0) Console Utilizzo di rapporti, [statistiche](#page-548-0) e notifiche Utilizzo dei [rapporti](#page-548-1) [Creazione](#page-548-2) di un modello di rapporto [Visualizzazione](#page-549-0) e modifica delle proprietà dei modelli di rapporto Formato filtro esteso nei modelli di [rapporto](#page-552-0) [Conversione](#page-552-1) del filtro nel formato esteso Configurazione del filtro esteso Creazione e [visualizzazione](#page-553-1) di un rapporto [Salvataggio](#page-554-0) di un rapporto [Creazione](#page-554-1) di un'attività di invio dei rapporti [Passaggio](#page-555-0) 1. Selezione del tipo di attività [Passaggio](#page-555-1) 2. Selezione del tipo di rapporto [Passaggio](#page-555-2) 3. Azioni su un rapporto Passaggio 4. Selezione [dell'account](#page-556-0) per l'avvio dell'attività Passaggio 5. Configurazione di una pianificazione attività Passaggio 6. Definizione del nome dell'attività Passaggio 7. [Completamento](#page-559-1) della creazione dell'attività

Gestione delle [statistiche](#page-559-2)

Configurazione delle notifiche degli eventi

Creazione di un certificato per un server SMTP

[Selezioni](#page-566-0) eventi

[Visualizzazione](#page-566-1) di una selezione eventi

[Personalizzazione](#page-566-2) di una selezione eventi

[Creazione](#page-567-0) di una selezione eventi

[Esportazione](#page-567-1) di una selezione eventi in un file di testo

[Eliminazione](#page-567-2) di eventi da una selezione

Aggiunta di [applicazioni](#page-568-0) alle esclusioni in base alle richieste utente

Selezioni [dispositivi](#page-568-1)

[Visualizzazione](#page-568-2) di una selezione dispositivi

Configurazione di una selezione dispositivi

[Esportazione](#page-583-0) delle impostazioni di una selezione dispositivi in un file

[Creazione](#page-584-0) di una selezione dispositivi

Creazione di una selezione dispositivi in base a [impostazioni](#page-584-1) importate

Rimozione di dispositivi dai gruppi di [amministrazione](#page-584-2) in una selezione

Monitoraggio [dell'installazione](#page-585-0) e della disinstallazione delle applicazioni

Tipi di [evento](#page-585-1)

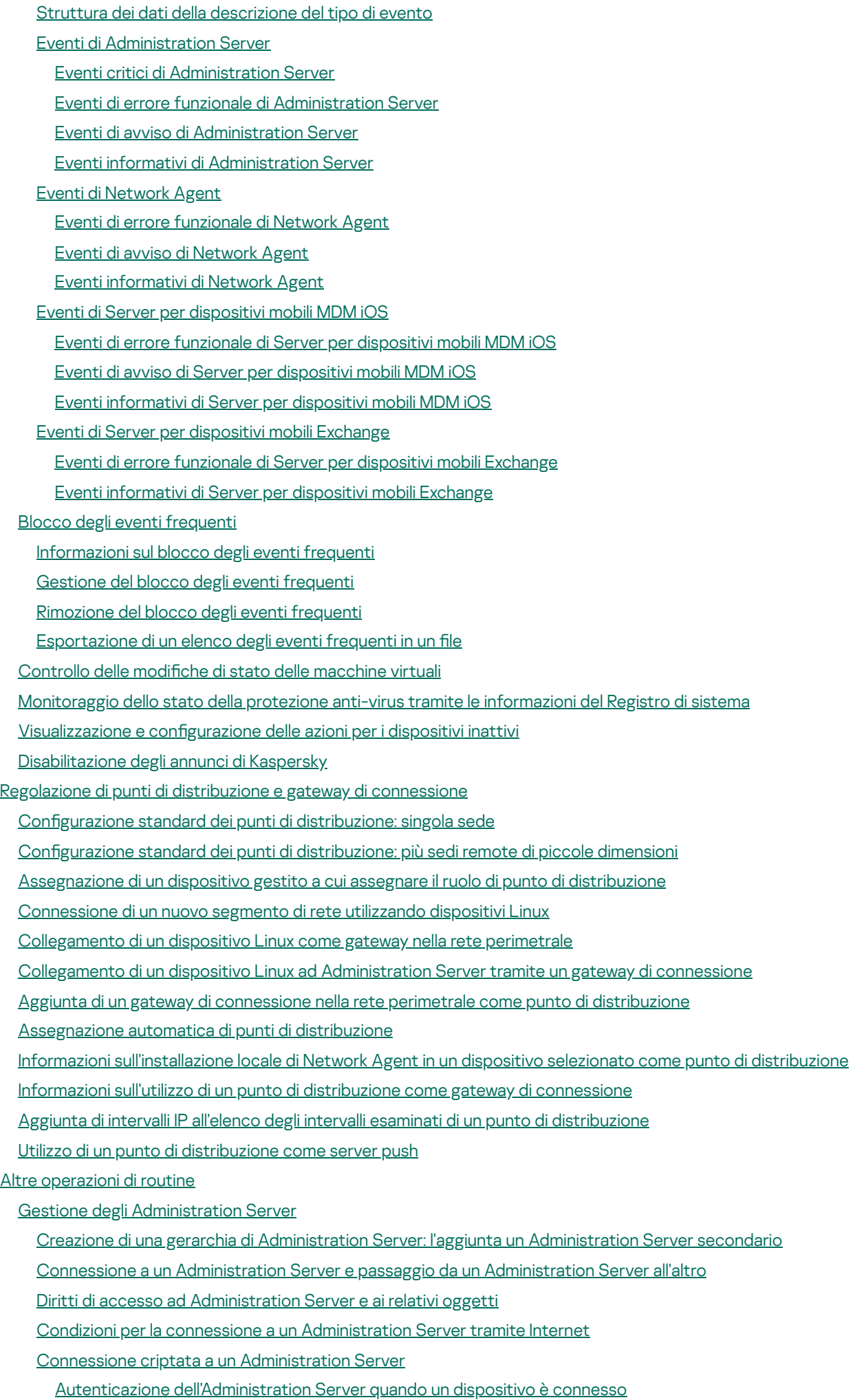

[Autenticazione](#page-642-0) di Administration Server durante la connessione di Administration Console

- [Disconnessione](#page-642-1) da un Administration Server Aggiunta di un [Administration](#page-642-2) Server alla struttura della console Rimozione di un [Administration](#page-642-3) Server dalla struttura della console Aggiunta di un [Administration](#page-643-0) Server virtuale alla struttura della console Modifica di un account del servizio di [Administration](#page-643-1) Server. Utilità klsrvswch Modifica delle [credenziali](#page-645-0) del DBMS Risoluzione dei problemi relativi ai nodi di [Administration](#page-645-1) Server [Visualizzazione](#page-646-0) e modifica delle impostazioni di un Administration Server Regolazione delle impostazioni generali di un [Administration](#page-646-1) Server Impostazioni dell'interfaccia di [Administration](#page-647-0) Console Elaborazione e archiviazione di eventi in [Administration](#page-647-1) Server Visualizzazione del registro delle connessioni [all'Administration](#page-648-0) Server [Controllo](#page-648-1) delle epidemie di virus [Limitazione](#page-649-0) del traffico Configurazione di Server Web [Utilizzo](#page-650-1) di utenti interni Backup e ripristino delle impostazioni di [Administration](#page-650-2) Server Utilizzo di uno [snapshot](#page-651-0) del file system per ridurre la durata del backup Un dispositivo con [Administration](#page-652-0) Server è inutilizzabile Le impostazioni di [Administration](#page-652-1) Server o il database sono danneggiati Backup e ripristino dei dati di [Administration](#page-653-0) Server [Creazione](#page-654-0) di un'attività di backup dei dati Utilità per il backup e il ripristino dei dati [\(klbackup\)](#page-654-1) Backup e ripristino dei dati in modalità [interattiva](#page-654-2) Backup e ripristino dei dati in modalità non [interattiva](#page-656-0) Spostamento di [Administration](#page-657-0) Server e di un server di database in un altro dispositivo Prevenzione dei conflitti tra più [Administration](#page-660-0) Server Verifica in due [passaggi](#page-660-1) Scenario: configurazione della verifica in due passaggi per tutti gli utenti [Informazioni](#page-662-0) sulla verifica in due passaggi [Abilitazione](#page-663-0) della verifica in due passaggi per il proprio account [Abilitazione](#page-664-0) della verifica in due passaggi per tutti gli utenti [Disabilitazione](#page-664-1) della verifica in due passaggi per un account utente [Disabilitazione](#page-665-0) della verifica in due passaggi per tutti gli utenti [Esclusione](#page-666-0) di account dalla verifica in due passaggi Modifica del nome [dell'emittente](#page-666-1) del codice di sicurezza Gestione dei gruppi di [amministrazione](#page-667-0) Creazione di gruppi di [amministrazione](#page-667-1) Spostamento di gruppi di [amministrazione](#page-669-0) Eliminazione di gruppi di [amministrazione](#page-670-0) Creazione automatica di una struttura di gruppi di [amministrazione](#page-670-1) Installazione automatica delle applicazioni nei dispositivi di un gruppo di [amministrazione](#page-671-0) Gestione dei [dispositivi](#page-672-0) client Connessione dei dispositivi client ad [Administration](#page-672-1) Server Connessione manuale di un dispositivo client ad [Administration](#page-673-0) Server. Utilità Klmover Tunneling della connessione tra un dispositivo client e [Administration](#page-674-0) Server [Connessione](#page-675-0) remota al desktop di un dispositivo client
	- [Connessione](#page-675-1) ai dispositivi client Windows

[Connessione](#page-677-0) ai dispositivi client macOS

- [Connessione](#page-678-0) ai dispositivi tramite Condivisione desktop Windows
- Configurazione del riavvio di un dispositivo client
- Controllo delle azioni in un [dispositivo](#page-679-0) client remoto
- Verifica della connessione tra un dispositivo client e [Administration](#page-679-1) Server
	- Verifica automatica della connessione tra un dispositivo client e [Administration](#page-680-0) Server
	- Verifica manuale della connessione tra un dispositivo client e [Administration](#page-680-1) Server. Utilità Klnagchk
	- Informazioni sul controllo del tempo di connessione tra un dispositivo e [Administration](#page-681-0) Server
- Identificazione dei dispositivi client in Administration Server
- Spostamento dei dispositivi in un gruppo di [amministrazione](#page-681-2)
- Modifica di [Administration](#page-682-0) Server per i dispositivi client
- [Cluster](#page-683-0) e array di server
- Accensione, [spegnimento](#page-683-1) e riavvio dei dispositivi client in remoto
- Informazioni sull'utilizzo della connessione continua tra un dispositivo gestito e [Administration](#page-683-2) Server
- Informazioni sulla [sincronizzazione](#page-684-0) forzata
- Informazioni sulla pianificazione di connessione
- Invio di messaggi agli utenti dei [dispositivi](#page-684-2)
- Gestione di Kaspersky Security for [Virtualization](#page-685-0)
- Configurazione del passaggio degli stati del dispositivo
- Tagging dei dispositivi e [visualizzazione](#page-686-0) dei tag assegnati
	- Tagging [automatico](#page-687-0) dei dispositivi
	- [Visualizzazione](#page-688-0) e configurazione dei tag assegnati a un dispositivo
- [Diagnostica](#page-689-0) remota dei dispositivi client. Utilità di diagnostica remota di Kaspersky Security Center
	- [Connessione](#page-689-1) dell'utilità di diagnostica remota a un dispositivo client
	- Abilitazione e [disabilitazione](#page-691-0) della traccia, download del file di traccia
	- Download delle [impostazioni](#page-693-0) delle applicazioni
	- [Download](#page-694-0) dei registri eventi
	- Download di più elementi di informazioni [diagnostiche](#page-694-1)
	- Avvio della [diagnostica](#page-694-2) e download dei risultati
	- Avvio, arresto e riavvio delle [applicazioni](#page-695-0)
- Dispositivi di [protezione](#page-695-1) UEFI
- [Impostazioni](#page-696-0) di un dispositivo gestito
- [Impostazioni](#page-703-0) generali dei criteri
- [Impostazioni](#page-705-0) del criterio di Network Agent

#### [Gestione](#page-721-0) degli account utente

- Utilizzo degli [account](#page-721-1) utente
- [Aggiunta](#page-721-2) di un account di un utente interno
- Modifica di un account di un utente interno
- Modifica del numero di tentativi di [immissione](#page-724-0) della password consentiti
- Configurazione del controllo dell'univocità del nome di un utente interno
- Aggiunta di un gruppo di [protezione](#page-726-0)
- [Aggiunta](#page-726-1) di un utente a un gruppo
- Configurazione dei diritti di accesso alle funzionalità [dell'applicazione.](#page-727-0) Controllo degli accessi in base al ruolo
	- Diritti di accesso alle funzionalità [dell'applicazione](#page-727-1)
	- Ruoli utente predefiniti
	- [Aggiunta](#page-741-0) di un ruolo utente
	- [Assegnazione](#page-742-0) di un ruolo a un utente o un gruppo di utenti
	- [Assegnazione](#page-743-0) delle autorizzazioni a utenti e gruppi

Propagazione dei ruoli utente agli [Administration](#page-745-0) Server secondari

[Assegnazione](#page-746-0) dell'utente come proprietario dispositivo

Invio di [messaggi](#page-746-1) agli utenti

[Visualizzazione](#page-747-0) dell'elenco dei dispositivi mobili dell'utente

[Installazione](#page-747-1) di un certificato per un utente

[Visualizzazione](#page-747-2) dell'elenco dei certificati rilasciati a un utente

Informazioni [sull'amministratore](#page-748-0) del Administration Server virtuale

[Installazione](#page-748-1) remota di sistemi operativi e applicazioni

[Creazione](#page-750-0) di immagini dei sistemi operativi

[Installazione](#page-750-1) di immagini dei sistemi operativi

Configurazione dell'indirizzo del server proxy KSN

Aggiunta di driver per Ambiente [preinstallazione](#page-751-1) di Windows (WinPE)

Aggiunta di driver a un pacchetto di installazione con [un'immagine](#page-752-0) del sistema operativo

Configurazione dell'utilità sysprep.exe

[Distribuzione](#page-753-0) di sistemi operativi nei nuovi dispositivi della rete

[Distribuzione](#page-754-0) di sistemi operativi nei dispositivi client

Creazione di pacchetti di [installazione](#page-754-1) delle applicazioni

Emissione di un certificato per i pacchetti di [installazione](#page-755-0) delle applicazioni

[Installazione](#page-756-0) delle applicazioni nei dispositivi client

[Gestione](#page-757-0) delle revisioni degli oggetti

[Informazioni](#page-757-1) sulle revisioni degli oggetti

[Visualizzazione](#page-758-0) della sezione Cronologia revisioni

[Confronto](#page-759-0) delle revisioni degli oggetti

[Impostazione](#page-760-0) del periodo di archiviazione per le revisioni degli oggetti e le informazioni sugli oggetti eliminati

[Visualizzazione](#page-761-0) di una revisione degli oggetti

[Salvataggio](#page-761-1) di una revisione degli oggetti in un file

Rollback delle modifiche

Aggiunta di una [descrizione](#page-762-0) della revisione

[Eliminazione](#page-762-1) di oggetti

[Eliminazione](#page-762-2) di un oggetto

[Visualizzazione](#page-763-0) delle informazioni sugli oggetti eliminati

[Eliminazione](#page-764-0) definitiva di oggetti dall'elenco degli oggetti eliminati

Mobile Device [Management](#page-764-1)

Scenario: Distribuzione di Mobile Device [Management](#page-764-2)

[Informazioni](#page-765-0) sul criterio di gruppo per la gestione dei dispositivi EAS e MDM iOS

Abilitazione di Mobile Device [Management](#page-767-0)

Modifica delle impostazioni per Mobile Device [Management](#page-768-0)

[Disabilitazione](#page-769-0) di Mobile Device Management

Utilizzo dei comandi per i [dispositivi](#page-770-0) mobili

Comandi per Mobile Device [Management](#page-770-1)

Utilizzo di Google Firebase Cloud [Messaging](#page-772-0)

Invio di [comandi](#page-773-0)

[Visualizzazione](#page-773-1) dello stato dei comandi nel log dei comandi

Utilizzo dei certificati dei [dispositivi](#page-774-0) mobili

Avvio [dell'Installazione](#page-774-1) guidata certificato

Passaggio 1. Selezione del tipo di certificato

Passaggio 2. Selezione del tipo di [dispositivo](#page-775-0)

[Passaggio](#page-775-1) 3. Selezione di un utente

Passaggio 4. Selezione dell'origine del certificato

- Passaggio 5. [Assegnazione](#page-776-0) di un tag al certificato
- Passaggio 6. Specificazione delle impostazioni di pubblicazione del certificato
- [Passaggio](#page-777-0) 7. Selezione del metodo di notifica all'utente
- Passaggio 8. [Generazione](#page-778-0) del certificato
- Configurazione delle regole di emissione dei certificati
- Integrazione con PKI (Public Key [Infrastructure\)](#page-779-0)
- [Abilitazione](#page-780-0) del supporto per la delega vincolata Kerberos
- Aggiunta dei [dispositivi](#page-781-0) mobili iOS all'elenco dei dispositivi gestiti
- Aggiunta dei [dispositivi](#page-783-0) mobili Android all'elenco dei dispositivi gestiti

Gestione dei dispositivi mobili Exchange [ActiveSync](#page-787-0)

- [Aggiunta](#page-788-0) di un profilo di gestione
- [Rimozione](#page-789-0) di un profilo di gestione
- Gestione dei criteri di Exchange [ActiveSync](#page-789-1)
- Configurazione dell'ambito della scansione
- Utilizzo dei [dispositivi](#page-790-1) EAS
- [Visualizzazione](#page-790-2) delle informazioni su un dispositivo EAS
- [Disconnessione](#page-791-0) di un dispositivo EAS dalla gestione

Diritti utente per la gestione dei dispositivi mobili Exchange [ActiveSync](#page-791-1)

- Gestione dei [dispositivi](#page-792-0) MDM iOS
	- Firma di un profilo MDM iOS tramite un certificato
	- Aggiunta di un profilo di configurazione
	- Installazione di un profilo di configurazione in un dispositivo
	- Rimozione del profilo di configurazione da un dispositivo
	- Aggiunta di un nuovo dispositivo tramite la [pubblicazione](#page-796-0) di un collegamento a un profilo
	- Aggiunta di un nuovo dispositivo tramite l'installazione del profilo da parte [dell'amministratore](#page-796-1)
	- Aggiunta di un profilo di [provisioning](#page-796-2)
	- [Installazione](#page-797-0) di un profilo di provisioning in un dispositivo
	- Rimozione di un profilo di [provisioning](#page-798-0) da un dispositivo
	- Aggiunta di [un'applicazione](#page-799-0) gestita
	- [Installazione](#page-799-1) di un'app in un dispositivo mobile
	- Rimozione di un'app da un [dispositivo](#page-800-0)
	- Configurazione del roaming in un dispositivo mobile MDM iOS
	- [Visualizzazione](#page-801-1) delle informazioni su un dispositivo MDM iOS
	- [Disconnessione](#page-802-0) di un dispositivo MDM iOS dalla gestione
	- Invio di comandi a un [dispositivo](#page-802-1)
	- Controllo dello stato di [esecuzione](#page-803-0) dei comandi inviati
- Gestione dei [dispositivi](#page-803-1) KES
	- Creazione di un pacchetto [applicazioni](#page-803-2) mobili per i dispositivi KES
	- Abilitazione [dell'autenticazione](#page-803-3) basata su certificato dei dispositivi KES
	- [Visualizzazione](#page-804-0) delle informazioni su un dispositivo KES
	- [Disconnessione](#page-804-1) di un dispositivo KES dalla gestione

#### Criptaggio e [protezione](#page-805-0) dei dati

- [Visualizzazione](#page-806-0) dell'elenco dei dispositivi criptati
- [Visualizzazione](#page-806-1) dell'elenco degli eventi di criptaggio
- [Esportazione](#page-807-0) dell'elenco degli eventi di criptaggio in un file di testo
- Creazione e [visualizzazione](#page-807-1) di rapporti sul criptaggio
- Trasmissione delle chiavi di criptaggio tra [Administration](#page-809-0) Server

#### [Archivi](#page-811-0) dati

[Esportazione](#page-812-0) di un elenco di oggetti di un archivio in un file di testo

Pacchetti di [installazione](#page-812-1)

Stati principali dei file [nell'archivio](#page-812-2)

[Attivazione](#page-813-0) delle regole in modalità Smart Training

[Visualizzazione](#page-813-1) dell'elenco dei rilevamenti eseguiti tramite Controllo adattivo delle anomalie

Aggiunta di [esclusioni](#page-816-0) dalle regole di Controllo adattivo delle anomalie

Passaggio 1. Selezione [dell'applicazione](#page-816-1)

[Passaggio](#page-817-0) 2. Selezione del criterio (criteri)

Passaggio 3. [Elaborazione](#page-817-1) del criterio (criteri)

#### [Quarantena](#page-817-2) e Backup

[Abilitazione](#page-817-3) della gestione remota per i file negli archivi

[Visualizzazione](#page-818-0) delle proprietà di un file inserito in un archivio

[Eliminazione](#page-818-1) di file dagli archivi

[Ripristino](#page-818-2) di file dagli archivi

[Salvataggio](#page-819-0) di un file su disco dagli archivi

Scansione dei file in [quarantena](#page-819-1)

#### [Minacce](#page-819-2) attive

[Disinfezione](#page-820-0) di un file non elaborato

[Salvataggio](#page-820-1) su disco di un file non elaborato

[Eliminazione](#page-820-2) dei file dalla cartella "Minacce attive"

Finestra [Kaspersky](#page-821-0) Security Network (KSN)

[Informazioni](#page-821-1) su KSN

[Impostazione](#page-822-0) dell'accesso a Kaspersky Security Network

Abilitazione e [disabilitazione](#page-824-0) di KSN

Visualizzazione [dell'Informativa](#page-825-0) KSN accettata

[Visualizzazione](#page-825-1) delle statistiche del server proxy KSN

Accettazione di [un'Informativa](#page-826-0) KSN aggiornata

[Protezione](#page-827-0) avanzata con Kaspersky Security Network

Verifica per stabilire se il punto di [distribuzione](#page-827-1) funziona come server proxy KSN

[Passaggio](#page-827-2) dalla Guida in linea alla Guida offline e viceversa

[Esportazione](#page-828-0) di eventi nei sistemi SIEM

Scenario: configurazione [dell'esportazione](#page-828-1) di eventi nei sistemi SIEM

Prima di [iniziare](#page-829-0)

[Informazioni](#page-829-1) sugli eventi in Kaspersky Security Center

Informazioni [sull'esportazione](#page-831-0) degli eventi

Informazioni sulla configurazione [dell'esportazione](#page-832-0) di eventi in un sistema SIEM

[Contrassegno](#page-833-0) degli eventi per l'esportazione nei sistemi SIEM in formato Syslog

Informazioni sul contrassegno degli eventi per [l'esportazione](#page-833-1) nel sistema SIEM in formato Syslog

Contrassegno degli eventi di [un'applicazione](#page-834-0) Kaspersky per l'esportazione nel formato Syslog

[Contrassegno](#page-835-0) di eventi generici per l'esportazione nel formato Syslog

Informazioni [sull'esportazione](#page-836-0) degli eventi utilizzando il formato Syslog

Informazioni [sull'esportazione](#page-836-1) degli eventi tramite i formati CEF e LEEF

Configurazione di Kaspersky Security Center per l'esportazione degli eventi nel sistema SIEM

[Esportazione](#page-841-0) degli eventi direttamente dal database

[Creazione](#page-841-1) di una query SQL tramite l'utilità klsql2

Esempio di una query SQL [nell'utilità](#page-842-0) klsql2

[Visualizzazione](#page-843-0) del nome del database di Kaspersky Security Center

Visualizzazione dei risultati [dell'esportazione](#page-844-0)

- Utilizzo di SNMP per l'invio di statistiche ad [applicazioni](#page-845-0) di terze parti
	- Agente SNMP e identificatori oggetto
	- Ottenere un nome di contatore di stringhe da un identificatore oggetto
	- Valori degli identificatori oggetto per SNMP
	- [Risoluzione](#page-852-0) dei problemi
- Utilizzo di un [ambiente](#page-853-0) cloud
	- [Informazioni](#page-853-1) sull'utilizzo di un ambiente cloud
	- Scenario: [Distribuzione](#page-854-0) per l'ambiente cloud
	- Prerequisiti per la [distribuzione](#page-857-0) di Kaspersky Security Center in un ambiente cloud
	- Requisiti hardware per [Administration](#page-858-0) Server in un ambiente cloud
	- Opzioni di licenza in un [ambiente](#page-858-1) cloud
	- Opzioni del [database](#page-859-0) per l'utilizzo in un ambiente cloud
	- Utilizzo [dell'ambiente](#page-860-0) cloud Amazon Web Services
		- Informazioni sull'utilizzo [dell'ambiente](#page-860-1) cloud Amazon Web Services
		- [Creazione](#page-860-2) di ruoli IAM e account utente IAM per le istanze Amazon EC2
			- Verifica delle autorizzazioni di Kaspersky Security Center [Administration](#page-861-0) Server per l'utilizzo di AWS
			- Creazione di un ruolo IAM per [l'Administration](#page-861-1) Server
			- Creazione di un account utente IAM per l'utilizzo di [Kaspersky](#page-862-0) Security Center
			- Creazione di un ruolo IAM per [l'installazione](#page-864-0) delle applicazioni nelle istanze Amazon EC2
		- Utilizzo di [Amazon](#page-864-1) RDS
			- [Creazione](#page-865-0) di un'istanza Amazon RDS
			- [Creazione](#page-866-0) di gruppo di opzioni per l'istanza Amazon RDS
			- Modifica del gruppo di opzioni
			- Modifica delle [autorizzazioni](#page-868-0) per il ruolo IAM per l'istanza di database Amazon RDS
			- [Preparazione](#page-868-1) del bucket Amazon S3 per il database
			- [Migrazione](#page-869-0) del database ad Amazon RDS
	- Utilizzo [dell'ambiente](#page-870-0) cloud Microsoft Azure
		- [Informazioni](#page-871-0) sull'utilizzo di Microsoft Azure
		- Creazione di una [sottoscrizione,](#page-871-1) un ID applicazione e una password
		- [Assegnazione](#page-872-0) di un ruolo all'ID applicazione Azure
		- Distribuzione di [Administration](#page-872-1) Server in Microsoft Azure e selezione del database
		- [Utilizzo](#page-873-0) di Azure SQL
			- Creazione dell'account di [archiviazione](#page-873-1) di Azure
			- [Creazione](#page-874-0) del database SQL Azure e del server SQL
			- [Migrazione](#page-874-1) del database ad Azure SQL
	- Utilizzo in [Google](#page-876-0) Cloud
		- [Creazione](#page-876-1) di e-mail client, ID progetto e chiave privata
		- Utilizzo di Google Cloud SQL per [l'istanza](#page-877-0) MySQL
	- [Prerequisiti](#page-877-1) dei dispositivi client in un ambiente cloud per l'utilizzo di Kaspersky Security Center
	- Creazione dei pacchetti di installazione necessari per Configurazione guidata ambiente cloud
	- Configurazione guidata ambiente cloud
		- Informazioni sulla Configurazione guidata ambiente cloud
		- Passaggio 1. Selezione del metodo di attivazione [dell'applicazione](#page-881-0)
		- Passaggio 2. Selezione [dell'ambiente](#page-881-1) cloud
		- Passaggio 3. [Autorizzazione](#page-881-2) nell'ambiente cloud
		- Passaggio 4. Configurazione della [sincronizzazione](#page-884-0) con Cloud e selezione delle azioni successive
		- Passaggio 5. Configurazione di Kaspersky Security Network nell'ambiente cloud

Passaggio 6. Configurazione delle notifiche e-mail nell'ambiente cloud

Passaggio 7. Creazione di una configurazione iniziale della protezione dell'ambiente cloud

Passaggio 8. Selezione dell'azione nel momento in cui deve essere riavviato il sistema operativo durante [l'installazione](#page-888-0) (per l'ambiente cloud)

Passaggio 9. Ricezione degli aggiornamenti da parte da [Administration](#page-889-0) Server

Controllo della configurazione

Gruppo di [dispositivi](#page-890-0) Cloud

Polling dei [segmenti](#page-890-1) di rete

Aggiunta di [connessioni](#page-891-0) per il polling dei segmenti cloud

[Eliminazione](#page-893-0) di connessioni per il polling dei segmenti cloud

Configurazione della pianificazione di polling

[Installazione](#page-895-0) di applicazioni nei dispositivi in un ambiente cloud

[Visualizzazione](#page-897-0) delle proprietà dei dispositivi cloud

[Sincronizzazione](#page-898-0) con il cloud

Utilizzo di script di distribuzione per la [distribuzione](#page-900-0) delle applicazioni di protezione

Distribuzione di Kaspersky Security Center in [Yandex.Cloud](#page-901-0)

#### [Appendici](#page-901-1)

Funzioni [avanzate](#page-901-2)

[Automazione](#page-901-3) delle operazioni di Kaspersky Security Center. utilità klakaut

Strumenti [personalizzati](#page-901-4)

Modalità di [clonazione](#page-902-0) del disco di Network Agent

[Preparazione](#page-903-0) di un dispositivo di riferimento in cui è installato Network Agent per la creazione di un'immagine del sistema operativo

Configurazione della ricezione dei messaggi da File Integrity Monitor

Manutenzione di [Administration](#page-905-0) Server

Finestra Metodo di notifica [all'utente](#page-906-0)

Sezione [Generale](#page-906-1)

Finestra Selezione [dispositivi](#page-907-0)

Finestra Definire il nome del nuovo [oggetto](#page-907-1)

Sezione Categorie di [applicazioni](#page-907-2)

Funzionalità per l'utilizzo [dell'interfaccia](#page-908-0) di gestione

[Struttura](#page-908-1) della console

Come [aggiornare](#page-912-0) i dati nell'area di lavoro

Come [spostarsi](#page-912-1) nella struttura della console

Come aprire le [proprietà](#page-912-2) degli oggetti nell'area di lavoro

Come [selezionare](#page-913-0) un gruppo di oggetti nell'area di lavoro

Come modificare il set di colonne nell'area di lavoro

[Informazioni](#page-913-2) di riferimento

[Comandi](#page-913-3) del menu di scelta rapida

Elenco dei dispositivi gestiti. [Descrizione](#page-916-0) delle colonne

Stati di [dispositivi,](#page-919-0) attività e criteri

Icone di stato dei file in [Administration](#page-921-0) Console

Ricerca ed [esportazione](#page-921-1) dei dati

Ricerca di [dispositivi](#page-921-2)

[Impostazioni](#page-923-0) di ricerca del dispositivo

Utilizzo di [maschere](#page-936-0) nelle variabili stringa

Utilizzo di [espressioni](#page-936-1) regolari nel campo di ricerca

[Esportazione](#page-937-0) di elenchi dalle finestre di dialogo

[Impostazioni](#page-937-1) delle attività

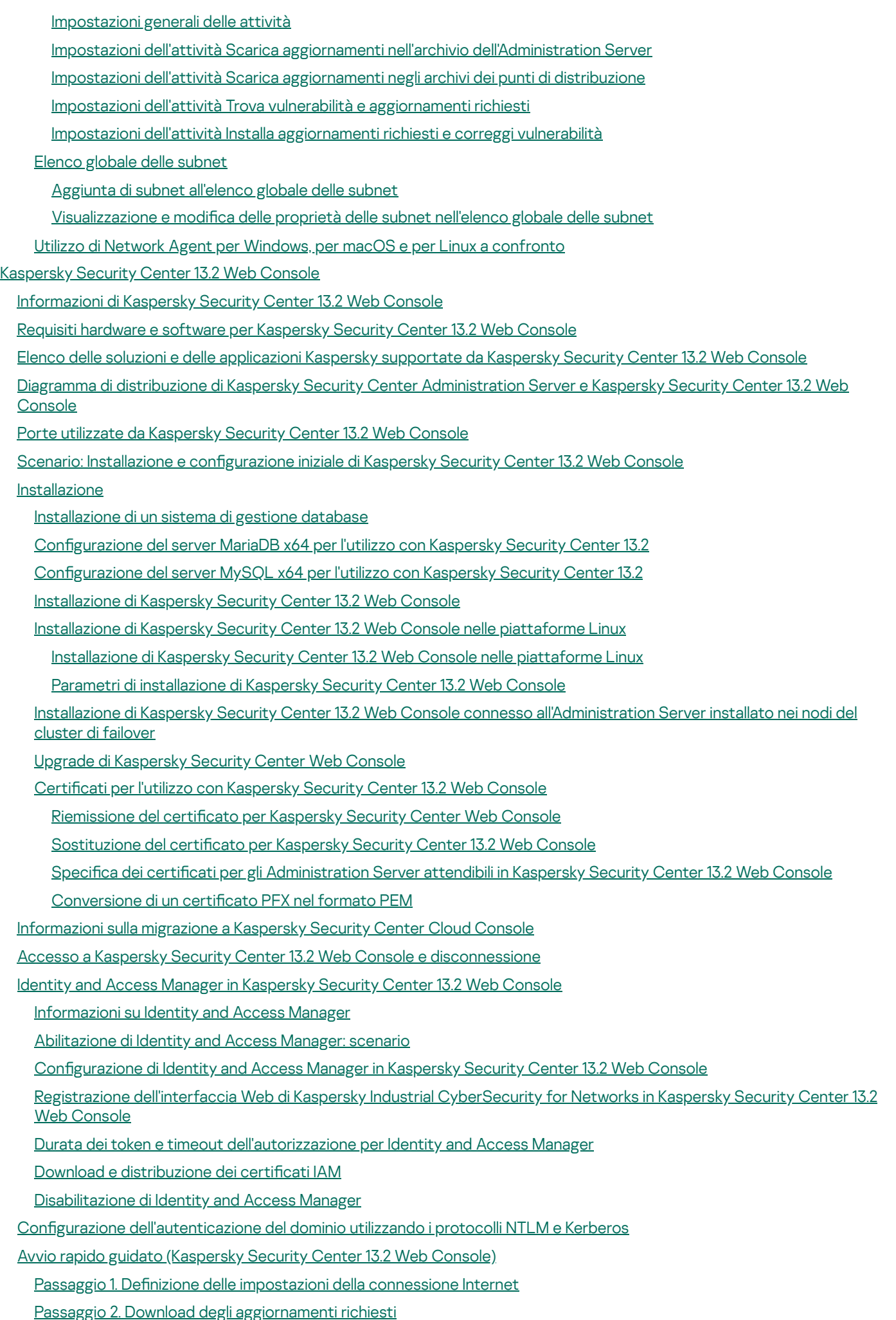

Passaggio 3. Selezione delle risorse da [proteggere](#page-997-1)

Passaggio 4. Selezione del [criptaggio](#page-998-0) nelle soluzioni

Passaggio 5. Configurazione [dell'installazione](#page-998-1) dei plug-in per le applicazioni gestite

Passaggio 6. Download dei pacchetti di [distribuzione](#page-999-0) e creazione dei pacchetti di installazione

Passaggio 7. Configurazione di Kaspersky Security Network

Passaggio 8. Selezione del metodo di attivazione [dell'applicazione](#page-1000-0)

Passaggio 9. Definizione delle impostazioni di gestione degli [aggiornamenti](#page-1001-0) di terze parti

Passaggio 10. Creazione di una configurazione della protezione di rete di base

Passaggio 11. Configurazione delle notifiche e-mail

Passaggio 12. [Esecuzione](#page-1005-0) di un polling della rete

[Passaggio](#page-1005-1) 13. Chiusura dell'Avvio rapido guidato

#### [Distribuzione](#page-1005-2) guidata della protezione

Avvio della [Distribuzione](#page-1005-3) guidata della protezione

Passaggio 1. Selezione del pacchetto di [installazione](#page-1006-0)

Passaggio 2. Selezione di un metodo per la [distribuzione](#page-1006-1) del file chiave o del codice di attivazione

[Passaggio](#page-1006-2) 3. Selezione della versione di Network Agent

[Passaggio](#page-1006-3) 4. Selezione dei dispositivi

Passaggio 5. Specificazione delle impostazioni dell'attività di installazione remota

[Passaggio](#page-1008-0) 6. Gestione del riavvio

Passaggio 7. Rimozione delle applicazioni incompatibili prima [dell'installazione](#page-1009-0)

Passaggio 8. [Spostamento](#page-1009-1) dei dispositivi in Dispositivi gestiti

[Passaggio](#page-1010-0) 9. Selezione degli account per l'accesso ai dispositivi

Passaggio 10. Avvio [dell'installazione](#page-1010-1)

Configurazione di Administration Server

Configurazione della connessione di Kaspersky Security Center 13.2 Web Console ad Administration Server

Visualizzazione del registro delle connessioni [all'Administration](#page-1011-1) Server

[Impostazione](#page-1012-0) del numero massimo di eventi nell'archivio eventi

Impostazioni di [connessione](#page-1012-1) dei dispositivi di protezione UEFI

Creazione di una gerarchia di [Administration](#page-1013-0) Server: l'aggiunta un Administration Server secondario

[Visualizzazione](#page-1015-0) dell'elenco degli Administration Server secondari

Eliminazione di una gerarchia di [Administration](#page-1016-0) Server

Configurazione dell'interfaccia

Gestione di [Administration](#page-1017-1) Server virtuali

Creazione di un [Administration](#page-1017-2) Server virtuale

Abilitazione e disabilitazione di un [Administration](#page-1019-0) Server virtuale

Eliminazione di un [Administration](#page-1019-1) Server virtuale

Modifica di [Administration](#page-1020-0) Server virtuali per i dispositivi gestiti

Abilitazione della protezione [dell'account](#page-1021-0) dalle modifiche non autorizzate

Verifica in due [passaggi](#page-1021-1)

Scenario: Configurazione della verifica in due passaggi per tutti gli utenti

[Informazioni](#page-1023-0) sulla verifica in due passaggi

[Abilitazione](#page-1024-0) della verifica in due passaggi per il proprio account

[Abilitazione](#page-1025-0) della verifica in due passaggi per tutti gli utenti

[Disabilitazione](#page-1025-1) della verifica in due passaggi per un account utente

[Disabilitazione](#page-1026-0) della verifica in due passaggi per tutti gli utenti

[Esclusione](#page-1026-1) di account dalla verifica in due passaggi

[Generazione](#page-1027-0) di una nuova chiave segreta

Modifica del nome [dell'emittente](#page-1028-0) del codice di sicurezza

[Distribuzione](#page-1028-1) delle applicazioni Kaspersky tramite Kaspersky Security Center 13.2 Web Console

Scenario: [Distribuzione](#page-1028-2) delle applicazioni Kaspersky tramite Kaspersky Security Center 13.2 Web Console Recupero dei plug-in per le [applicazioni](#page-1030-0) Kaspersky Download e creazione dei pacchetti di [installazione](#page-1031-0) per le applicazioni Kaspersky Modifica del limite relativo alle dimensioni dei dati del pacchetto di installazione [personalizzato](#page-1032-0) Download dei pacchetti di [distribuzione](#page-1033-0) per le applicazioni Kaspersky Controllo della corretta [distribuzione](#page-1034-0) di Kaspersky Endpoint Security Creazione di pacchetti di installazione [indipendenti](#page-1034-1) [Visualizzazione](#page-1035-0) dell'elenco dei pacchetti di installazione indipendenti Creazione di pacchetti di installazione [personalizzati](#page-1037-0) Distribuzione dei pacchetti di installazione agli [Administration](#page-1040-0) Server secondari Definizione delle impostazioni per [l'installazione](#page-1041-0) remota nei dispositivi Unix Mobile Device [Management](#page-1042-0) [Sostituzione](#page-1043-0) di applicazioni di protezione di terze parti [Individuazione](#page-1044-0) dei dispositivi nella rete Scenario: [Individuazione](#page-1044-1) dei dispositivi nella rete [Individuazione](#page-1045-0) dispositivi Polling della rete [Windows](#page-1046-0) Polling Active [Directory](#page-1048-0) Polling [intervallo](#page-1049-0) IP [Aggiunta](#page-1051-0) e modifica di un intervallo IP Polling [Zeroconf](#page-1052-0) Configurazione delle regole di conservazione per i dispositivi non assegnati [Applicazioni](#page-1054-0) Kaspersky: licensing e attivazione Licensing delle [applicazioni](#page-1054-1) gestite Aggiunta di una chiave di licenza all'archivio [dell'Administration](#page-1056-0) Server [Distribuzione](#page-1057-0) di una chiave di licenza ai dispositivi client [Distribuzione](#page-1057-1) automatica di una chiave di licenza [Visualizzazione](#page-1058-0) delle informazioni sulle chiavi di licenza in uso [Eliminazione](#page-1059-0) di una chiave di licenza dall'archivio Revoca del consenso a un [Contratto](#page-1059-1) di licenza con l'utente finale Rinnovo delle licenze per le [applicazioni](#page-1060-0) Kaspersky Utilizzo di Kaspersky [Marketplace](#page-1061-0) per scegliere le soluzioni aziendali Kaspersky Configurazione della protezione di rete Scenario: Configurazione della protezione di rete [Informazioni](#page-1064-0) sui metodi di gestione della protezione incentrati sui dispositivi e incentrati sugli utenti Configurazione e propagazione dei criteri: approccio incentrato sui dispositivi Configurazione e propagazione dei criteri: approccio incentrato sull'utente [Impostazioni](#page-1068-0) del criterio di Network Agent Configurazione manuale del criterio di Kaspersky Endpoint Security Configurazione di Kaspersky Security Network Controllo [dell'elenco](#page-1084-2) delle reti protette dal Firewall Esclusione dei dettagli del software dalla memoria di [Administration](#page-1085-0) Server Salvataggio degli eventi di criteri importanti nel database [dell'Administration](#page-1086-0) Server Configurazione manuale dell'attività di gruppo di aggiornamento per Kaspersky Endpoint Security [Concessione](#page-1088-1) dell'accesso offline al dispositivo esterno bloccato da Controllo Dispositivi Rimozione di applicazioni o [aggiornamenti](#page-1089-0) software in remoto

Rollback di un oggetto a una revisione [precedente](#page-1095-0)

[Attività](#page-1096-0)

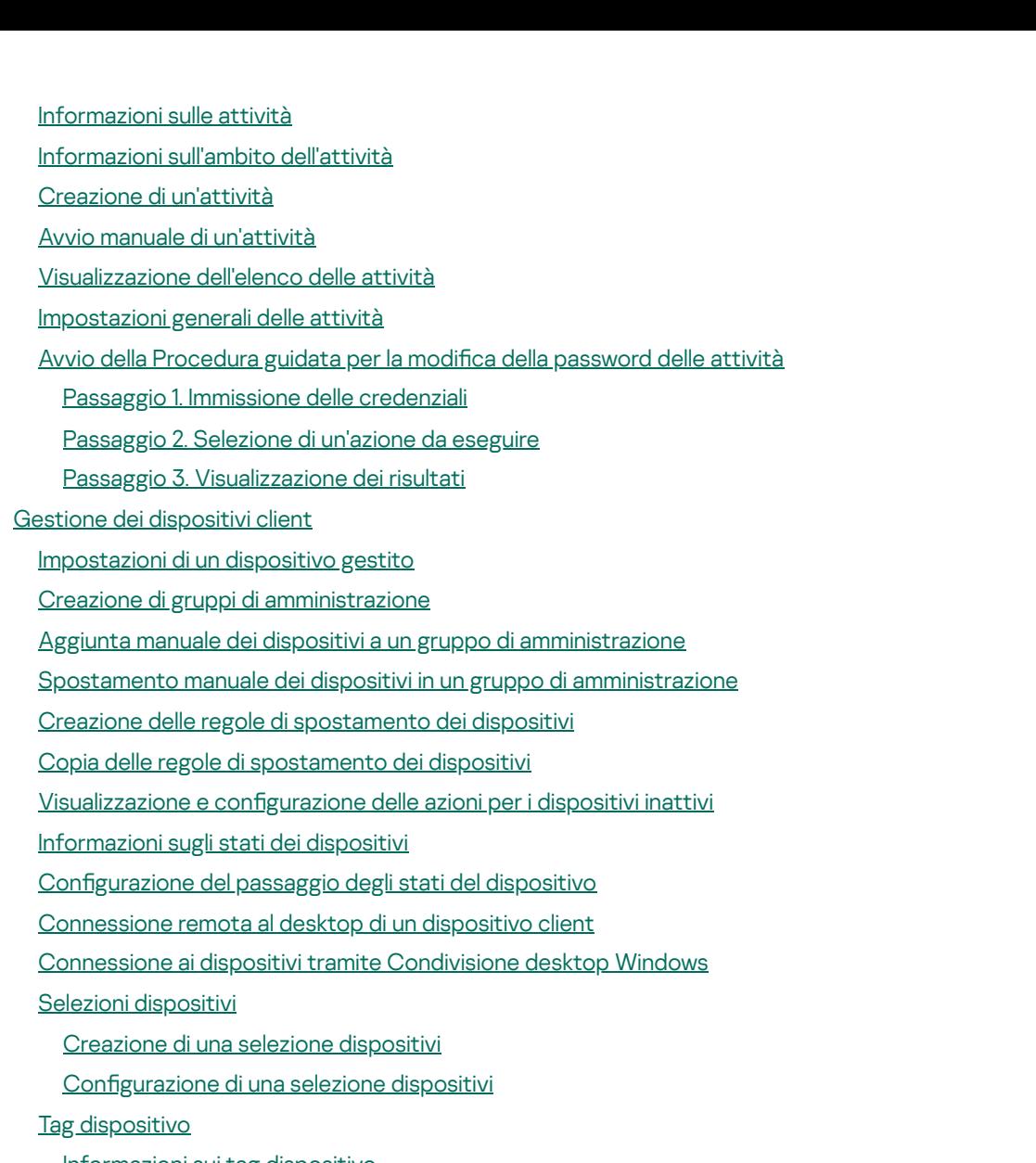

- [Informazioni](#page-1144-1) sui tag dispositivo
- Creazione di un tag [dispositivo](#page-1144-2)
- [Ridenominazione](#page-1145-0) di un tag dispositivo
- [Eliminazione](#page-1145-1) di un tag dispositivo
- [Visualizzazione](#page-1145-2) dei dispositivi a cui è assegnato un tag
- [Visualizzazione](#page-1146-0) dei tag assegnati a un dispositivo
- Tagging manuale di un [dispositivo](#page-1146-1)
- Rimozione di un tag assegnato a un [dispositivo](#page-1146-2)
- [Visualizzazione](#page-1147-0) delle regole per il tagging automatico dei dispositivi
- Modifica di una regola per il tagging [automatico](#page-1147-1) dei dispositivi
- Creazione di una regola per il tagging [automatico](#page-1148-0) dei dispositivi
- Esecuzione di regole per il tagging [automatico](#page-1149-0) dei dispositivi
- [Eliminazione](#page-1150-0) di una regola per il tagging automatico dei dispositivi
- Gestione dei tag del [dispositivo](#page-1150-1) tramite l'utilità klscflag
	- [Assegnazione](#page-1150-2) di un tag dispositivo
	- Rimozione di un tag [dispositivo](#page-1151-0)
- Criteri e profili [criterio](#page-1151-1)
	- [Informazioni](#page-1151-2) su criteri e profili criterio
	- Informazioni su blocco e [impostazioni](#page-1152-0) bloccate
	- [Ereditarietà](#page-1153-0) di criteri e profili criterio
		- [Gerarchia](#page-1153-1) di criteri
		- Profili criterio in una [gerarchia](#page-1154-0) di criteri

Modalità di [implementazione](#page-1157-0) delle impostazioni in un dispositivo gestito

[Gestione](#page-1157-1) dei criteri

[Visualizzazione](#page-1157-2) dell'elenco di criteri

[Creazione](#page-1158-0) di un criterio

Modifica di un criterio

[Impostazioni](#page-1159-1) generali dei criteri

Abilitazione e [disabilitazione](#page-1161-0) di un'opzione di ereditarietà dei criteri

Copia di un [criterio](#page-1161-1)

[Spostamento](#page-1162-0) di un criterio

[Visualizzazione](#page-1162-1) del grafico dello stato di distribuzione dei criteri

Attivazione [automatica](#page-1163-0) di un criterio quando si verifica un evento Epidemia di virus

[Eliminazione](#page-1164-0) di un criterio

[Gestione](#page-1164-1) dei profili criterio

[Visualizzazione](#page-1164-2) dei profili di un criterio

Modifica della priorità di un profilo criterio

[Creazione](#page-1165-1) di un profilo criterio

Modifica di un profilo criterio

Copia di un profilo [criterio](#page-1166-1)

Creazione di una regola di [attivazione](#page-1167-0) del profilo criterio

[Eliminazione](#page-1171-0) di un profilo criterio

Criptaggio e [protezione](#page-1171-1) dei dati

[Visualizzazione](#page-1172-0) dell'elenco delle unità criptate

[Visualizzazione](#page-1172-1) dell'elenco degli eventi di criptaggio

Creazione e [visualizzazione](#page-1173-0) di rapporti sul criptaggio

[Concedere](#page-1174-0) l'accesso a un'unità criptata in modalità offline

#### Utenti e ruoli [utente](#page-1174-1)

[Informazioni](#page-1175-0) sui ruoli utente

Configurazione dei diritti di accesso alle funzionalità [dell'applicazione.](#page-1175-1) Controllo degli accessi in base al ruolo

Diritti di accesso alle funzionalità [dell'applicazione](#page-1176-0)

Ruoli utente predefiniti

[Aggiunta](#page-1190-0) di un account di un utente interno

[Creazione](#page-1191-0) di un gruppo di utenti

Modifica di un account di un utente interno

Modifica di un gruppo di utenti

[Aggiunta](#page-1193-1) di account utente a un gruppo interno

[Assegnazione](#page-1193-2) di un utente come proprietario dispositivo

[Eliminazione](#page-1194-0) di un utente o un gruppo di protezione

[Creazione](#page-1194-1) di un ruolo utente

Modifica di un ruolo utente

Modifica [dell'ambito](#page-1195-1) di un ruolo utente

[Eliminazione](#page-1196-0) di un ruolo utente

[Associazione](#page-1197-0) dei profili criterio ai ruoli

Finestra [Kaspersky](#page-1197-1) Security Network (KSN)

[Informazioni](#page-1198-0) su KSN

[Impostazione](#page-1199-0) dell'accesso a Kaspersky Security Network

Abilitazione e [disabilitazione](#page-1201-0) di KSN

Visualizzazione [dell'Informativa](#page-1202-0) KSN accettata

Accettazione di [un'Informativa](#page-1202-1) KSN aggiornata

#### Verifica per stabilire se il punto di [distribuzione](#page-1202-2) funziona come server proxy KSN

Scenario: Upgrade di Kaspersky Security Center e delle [applicazioni](#page-1203-0) di protezione gestite

- [Aggiornamento](#page-1204-0) di database e applicazioni Kaspersky
	- Scenario: [Aggiornamento](#page-1204-1) periodico di database e applicazioni Kaspersky
	- Informazioni [sull'aggiornamento](#page-1208-0) dei database, dei moduli software e delle applicazioni Kaspersky
	- Creazione dell'attività Scarica aggiornamenti nell'archivio [dell'Administration](#page-1213-0) Server
	- Verifica degli [aggiornamenti](#page-1219-0) scaricati
	- Creazione dell'attività per il download degli [aggiornamenti](#page-1221-0) negli archivi dei punti di distribuzione
	- Abilitazione e disabilitazione [dell'installazione](#page-1227-0) automatica di aggiornamenti e patch per i componenti di Kaspersky Security **Center**
	- Installazione automatica degli [aggiornamenti](#page-1228-0) per Kaspersky Endpoint Security for Windows
	- Approvazione e rifiuto degli [aggiornamenti](#page-1229-0) software
	- [Aggiornamento](#page-1230-0) di Administration Server
	- Abilitazione e disabilitazione del modello offline per il download degli [aggiornamenti](#page-1231-0)
	- [Aggiornamento](#page-1231-1) dei database e dei moduli software Kaspersky nei dispositivi offline
	- Backup e [ripristino](#page-1233-0) dei plug-in Web
	- Regolazione di punti di [distribuzione](#page-1233-1) e gateway di connessione
		- Configurazione standard dei punti di distribuzione: singola sede
		- Configurazione standard dei punti di distribuzione: più sedi remote di piccole dimensioni
		- Informazioni [sull'assegnazione](#page-1235-0) dei punti di distribuzione
		- [Assegnazione](#page-1235-1) automatica di punti di distribuzione
		- [Assegnazione](#page-1236-0) manuale di punti di distribuzione
		- Modifica dell'elenco dei punti di distribuzione per un gruppo di [amministrazione](#page-1243-0)
		- [Sincronizzazione](#page-1244-0) forzata
		- [Abilitazione](#page-1245-0) di un server push
- Gestione delle [applicazioni](#page-1246-0) di terze parti nei dispositivi client
	- [Informazioni](#page-1246-1) sulle applicazioni di terze parti
	- Installazione degli [aggiornamenti](#page-1251-0) software di terze parti
		- Scenario: [Aggiornamento](#page-1251-1) di software di terze parti
		- Informazioni sugli [aggiornamenti](#page-1254-0) software di terze parti
		- Installazione degli [aggiornamenti](#page-1255-0) software di terze parti
		- Creazione dell'attività Trova vulnerabilità e [aggiornamenti](#page-1260-0) richiesti
		- Impostazioni dell'attività Trova vulnerabilità e [aggiornamenti](#page-1264-0) richiesti
		- Creazione dell'attività Installa [aggiornamenti](#page-1267-0) richiesti e correggi vulnerabilità
		- Aggiunta delle regole per l'installazione [dell'aggiornamento](#page-1270-0)
		- Creazione dell'attività Installa [aggiornamenti](#page-1275-0) di Windows Update
		- [Visualizzazione](#page-1277-0) delle informazioni sugli aggiornamenti software di terze parti disponibili
		- Esportazione dell'elenco degli [aggiornamenti](#page-1280-0) software disponibili in un file
		- Approvazione e rifiuto degli [aggiornamenti](#page-1281-0) software di terze parti
		- Creazione dell'attività Esegui [sincronizzazione](#page-1282-0) di Windows Update
	- [Aggiornamento](#page-1284-0) automatico delle applicazioni di terze parti
	- Correzione delle [vulnerabilità](#page-1285-0) del software di terze parti
		- Scenario: [Individuazione](#page-1285-1) e correzione delle vulnerabilità nel software di terze parti
		- [Informazioni](#page-1288-0) sulla ricerca e la correzione delle vulnerabilità del software
		- Correzione delle [vulnerabilità](#page-1289-0) del software di terze parti
		- Creazione dell'attività Correggi [vulnerabilità](#page-1293-0)
		- Creazione dell'attività Installa [aggiornamenti](#page-1295-0) richiesti e correggi vulnerabilità
		- Aggiunta delle regole per l'installazione [dell'aggiornamento](#page-1299-0)

Selezione di correzioni utente per le [vulnerabilità](#page-1304-0) nel software di terze parti

[Visualizzazione](#page-1305-0) delle informazioni sulle vulnerabilità del software rilevate in tutti i dispositivi gestiti

[Visualizzazione](#page-1305-1) delle informazioni sulle vulnerabilità del software rilevate nel dispositivo gestito selezionato

[Visualizzazione](#page-1306-0) delle statistiche delle vulnerabilità nei dispositivi gestiti

[Esportazione](#page-1306-1) dell'elenco delle vulnerabilità del software in un file

Ignorare le [vulnerabilità](#page-1307-0) del software

Gestione delle [applicazioni](#page-1308-0) in esecuzione nei dispositivi client

Scenario: Gestione [applicazioni](#page-1308-1)

[Informazioni](#page-1311-0) su Controllo Applicazioni

Recupero e [visualizzazione](#page-1311-1) di un elenco delle applicazioni installate nei dispositivi client

Recupero e [visualizzazione](#page-1312-0) di un elenco dei file eseguibili archiviati nei dispositivi client

Creazione di una categoria di applicazioni con contenuto aggiunto [manualmente](#page-1313-0)

Creazione di una categoria di [applicazioni](#page-1317-0) che include i file eseguibili nei dispositivi selezionati

Creazione di una categoria di [applicazioni](#page-1319-0) che include i file eseguibili in una cartella selezionata

[Visualizzazione](#page-1321-0) dell'elenco delle categorie di applicazioni

Configurazione di Controllo Applicazioni nel criterio di Kaspersky Endpoint Security for Windows

Aggiunta di file eseguibili relativi agli eventi alla categoria di [applicazioni](#page-1323-0)

Creazione di un pacchetto di installazione di [un'applicazione](#page-1325-0) di terze parti dal database Kaspersky

Visualizzazione e modifica delle impostazioni di un pacchetto di installazione di [un'applicazione](#page-1326-0) di terze parti dal database Kaspersky

Impostazioni di un pacchetto di installazione di [un'applicazione](#page-1326-1) di terze parti dal database Kaspersky

Tag [applicazione](#page-1331-0)

Informazioni sui tag [applicazione](#page-1331-1)

Creazione di un tag [applicazione](#page-1331-2)

[Ridenominazione](#page-1331-3) di un tag applicazione

Assegnazione di tag a [un'applicazione](#page-1332-0)

Rimozione dei tag assegnati a [un'applicazione](#page-1332-1)

Eliminazione di un tag [applicazione](#page-1333-0)

[Monitoraggio](#page-1333-1) e generazione di rapporti

Scenario: [monitoraggio](#page-1333-2) e generazione di rapporti

Informazioni sui tipi di [monitoraggio](#page-1335-0) e generazione di rapporti

[Dashboard](#page-1335-1) e widget

Utilizzo del [dashboard](#page-1336-0)

Aggiunta di widget al [dashboard](#page-1336-1)

[Occultamento](#page-1337-0) di un widget dal dashboard

[Spostamento](#page-1337-1) di un widget nel dashboard

Modifica delle dimensioni o [dell'aspetto](#page-1337-2) del widget

Modifica delle [impostazioni](#page-1338-0) del widget

#### **[Rapporti](#page-1338-1)**

Utilizzo dei [rapporti](#page-1339-0)

[Creazione](#page-1339-1) di un modello di rapporto

[Visualizzazione](#page-1340-0) e modifica delle proprietà dei modelli di rapporto

[Esportazione](#page-1343-0) di un rapporto in un file

Generazione e [visualizzazione](#page-1343-1) di un rapporto

[Creazione](#page-1344-0) di un'attività di invio dei rapporti

[Eliminazione](#page-1344-1) di modelli di rapporto

Eventi e [selezioni](#page-1345-0) di eventi

Utilizzo di [selezioni](#page-1345-1) eventi

- [Creazione](#page-1346-0) di una selezione eventi Modifica di una [selezione](#page-1346-1) eventi [Visualizzazione](#page-1347-0) di un elenco di una selezione eventi [Visualizzazione](#page-1347-1) dei dettagli di un evento [Esportazione](#page-1348-0) degli eventi in un file [Visualizzazione](#page-1348-1) della cronologia di un oggetto da un evento [Eliminazione](#page-1349-0) di eventi [Eliminazione](#page-1349-1) di selezioni eventi [Impostazione](#page-1349-2) del periodo di archiviazione per un evento Tipi di [evento](#page-1350-0) Struttura dei dati della [descrizione](#page-1351-0) del tipo di evento Eventi di [Administration](#page-1351-1) Server Eventi critici di [Administration](#page-1351-2) Server Eventi di errore funzionale di [Administration](#page-1358-0) Server Eventi di avviso di [Administration](#page-1363-0) Server Eventi informativi di [Administration](#page-1375-0) Server Eventi di [Network](#page-1377-0) Agent Eventi di errore [funzionale](#page-1377-1) di Network Agent Eventi di avviso di [Network](#page-1379-0) Agent Eventi [informativi](#page-1379-1) di Network Agent Eventi di Server per [dispositivi](#page-1380-0) mobili MDM iOS Eventi di errore [funzionale](#page-1381-0) di Server per dispositivi mobili MDM iOS Eventi di avviso di Server per [dispositivi](#page-1382-0) mobili MDM iOS Eventi [informativi](#page-1382-1) di Server per dispositivi mobili MDM iOS Eventi di Server per [dispositivi](#page-1383-0) mobili Exchange Eventi di errore [funzionale](#page-1384-0) di Server per dispositivi mobili Exchange Eventi [informativi](#page-1384-1) di Server per dispositivi mobili Exchange Blocco degli eventi [frequenti](#page-1384-2) [Informazioni](#page-1384-3) sul blocco degli eventi frequenti Gestione del blocco degli eventi [frequenti](#page-1385-0) [Rimozione](#page-1385-1) del blocco degli eventi frequenti Ricezione di eventi da [Kaspersky](#page-1386-0) Security for Microsoft Exchange Servers Notifiche e stati del [dispositivo](#page-1387-0) Utilizzo delle notifiche [Visualizzazione](#page-1388-0) delle notifiche sullo schermo [Informazioni](#page-1390-0) sugli stati dei dispositivi Configurazione del passaggio degli stati del dispositivo Configurazione dell'invio delle notifiche Notifiche degli eventi visualizzate [dall'esecuzione](#page-1399-0) di un file eseguibile Annunci di [Kaspersky](#page-1400-0) [Informazioni](#page-1400-1) sugli annunci di Kaspersky Configurazione delle impostazioni per gli annunci di Kaspersky [Disabilitazione](#page-1402-0) degli annunci di Kaspersky [Visualizzazione](#page-1402-1) delle informazioni sui rilevamenti delle minacce [Registrazione](#page-1403-0) delle attività di Kaspersky Security Center 13.2 Web Console [Integrazione](#page-1403-1) tra Kaspersky Security Center e altre soluzioni Configurazione dell'accesso a KATA / KEDR Web Console
	- Stabilire una [connessione](#page-1404-1) in background

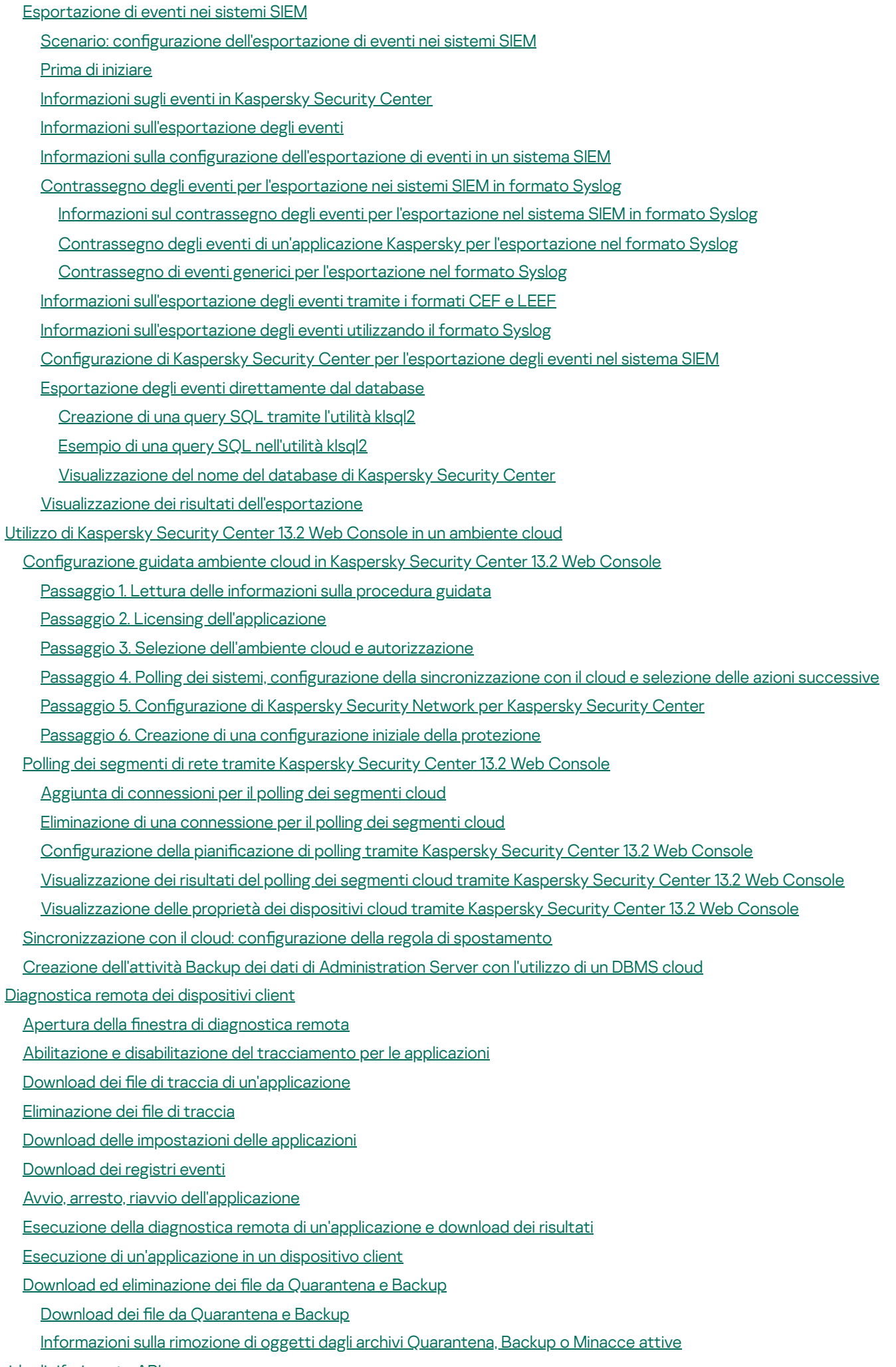

Guida di [riferimento](#page-1444-0) API

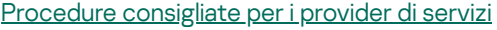

Pianificazione della distribuzione di Kaspersky Security Center Concessione dell'accesso via Internet [all'Administration](#page-1448-1) Server Configurazione standard di Kaspersky Security Center Informazioni sui punti di [distribuzione](#page-1449-1) Gerarchia di [Administration](#page-1450-0) server [Administration](#page-1450-1) Server virtuali Gestione dei dispositivi mobili con [Kaspersky](#page-1451-0) Endpoint Security for Android

Distribuzione e configurazione iniziale

[Raccomandazioni](#page-1452-0) sull'installazione di Administration Server

Creazione degli account per i servizi di [Administration](#page-1452-1) Server in un cluster di failover

[Selezione](#page-1452-2) di un DBMS

Specificazione dell'indirizzo [dell'Administration](#page-1453-0) Server

Configurazione della protezione nella rete di [un'organizzazione](#page-1454-0) client

Configurazione manuale del criterio di Kaspersky Endpoint Security

Configurazione del criterio nella sezione Protezione minacce avanzata

Configurazione del criterio nella sezione Protezione minacce essenziale

Configurazione del criterio nella sezione Impostazioni generali

Configurazione del criterio nella sezione Configurazione eventi

Configurazione manuale dell'attività di gruppo di aggiornamento per Kaspersky Endpoint Security

Configurazione manuale dell'attività di gruppo per la scansione di un dispositivo con Kaspersky Endpoint Security

Pianificazione dell'attività Trova vulnerabilità e [aggiornamenti](#page-1458-0) richiesti

Configurazione manuale dell'attività di gruppo per l'installazione degli aggiornamenti e la correzione delle vulnerabilità

Creazione di una struttura di gruppi di [amministrazione](#page-1458-2) e assegnazione dei punti di distribuzione

Configurazione del client MSP standard: singola sede

Configurazione del client MSP standard: più sedi remote di piccole dimensioni

[Gerarchia](#page-1460-0) di criteri tramite i profili criterio

[Gerarchia](#page-1460-1) di criteri

Profili [criterio](#page-1461-0)

[Attività](#page-1462-0)

Regole di [spostamento](#page-1463-0) dei dispositivi

Classificazione del software

Informazioni sulle applicazioni [multi-tenant](#page-1465-0)

Backup e ripristino delle impostazioni di [Administration](#page-1465-1) Server

Un dispositivo con [Administration](#page-1466-0) Server è inutilizzabile

Le impostazioni di [Administration](#page-1466-1) Server o il database sono danneggiati

Distribuzione di Network Agent e [dell'applicazione](#page-1467-0) di protezione

[Distribuzione](#page-1467-1) iniziale

Configurazione dei programmi di installazione

Pacchetti di [installazione](#page-1468-1)

Proprietà e file di [trasformazione](#page-1470-0) MSI

[Distribuzione](#page-1470-1) con strumenti di terze parti per l'installazione remota delle applicazioni

[Informazioni](#page-1470-2) generali sulle attività di installazione remota in Kaspersky Security Center

[Distribuzione](#page-1471-0) tramite i criteri di gruppo di Microsoft Windows

[Distribuzione](#page-1472-0) forzata tramite l'attività di installazione remota di Kaspersky Security Center

Esecuzione di pacchetti [indipendenti](#page-1473-0) creati tramite Kaspersky Security Center

Opzioni per [l'installazione](#page-1474-0) manuale delle applicazioni

[Installazione](#page-1474-1) remota delle applicazioni nei dispositivi in cui è installato Network Agent

Gestione dei riavvii dei dispositivi nell'attività di [installazione](#page-1475-0) remota

[Aggiornamento](#page-1476-0) dei database in un pacchetto di installazione di un'applicazione anti-virus

Rimozione di [applicazioni](#page-1476-1) di protezione di terzi non compatibili

Utilizzo di strumenti per [l'installazione](#page-1477-0) remota di applicazioni in Kaspersky Security Center per l'esecuzione di file eseguibili nei dispositivi gestiti

[Monitoraggio](#page-1479-0) della distribuzione

Configurazione dei programmi di installazione

[Informazioni](#page-1479-2) generali

[Installazione](#page-1479-3) in modalità automatica (con un file di risposta)

[Installazione](#page-1480-0) di Network Agent in modalità automatica (senza un file di risposta)

Configurazione parziale [dell'installazione](#page-1481-0) tramite setup.exe

Parametri di installazione di [Administration](#page-1481-1) Server

Parametri di [installazione](#page-1484-0) di Network Agent

[Infrastruttura](#page-1486-0) virtuale

[Suggerimenti](#page-1486-1) per la riduzione del carico sulle macchine virtuali

Supporto delle macchine virtuali [dinamiche](#page-1487-0)

[Supporto](#page-1487-1) della copia delle macchine virtuali

Supporto del rollback del file system per i [dispositivi](#page-1488-0) con Network Agent

Informazioni sui profili di [connessione](#page-1488-1) per gli utenti fuori sede

Distribuzione della funzionalità Mobile Device [Management](#page-1489-0)

Connessione dei dispositivi KES ad [Administration](#page-1490-0) Server

Connessione diretta dei dispositivi [all'Administration](#page-1490-1) Server

Schema per la [connessione](#page-1490-2) dei dispositivi KES al server tramite Kerberos Constrained Delegation (KCD)

Utilizzo di Google Firebase Cloud [Messaging](#page-1493-0)

Integrazione con PKI (Public Key [Infrastructure\)](#page-1494-0)

Server Web di [Kaspersky](#page-1495-0) Security Center

Altre [operazioni](#page-1495-1) di routine

Monitoraggio dei semafori e degli eventi registrati in [Administration](#page-1495-2) Console

Accesso remoto ai [dispositivi](#page-1501-0) gestiti

Utilizzo dell'opzione "Non eseguire la [disconnessione](#page-1501-1) da Administration Server" per garantire la connettività continua tra un dispositivo gestito e Administration Server

Informazioni sul controllo del tempo di connessione tra un dispositivo e [Administration](#page-1502-0) Server

Informazioni sulla [sincronizzazione](#page-1502-1) forzata

[Informazioni](#page-1503-0) sul tunneling

**Sizing [Guide](#page-1503-1)** 

[Informazioni](#page-1504-0) sulla guida

[Informazioni](#page-1504-1) sulle limitazioni di Kaspersky Security Center

Calcoli per gli [Administration](#page-1505-0) Server

Calcolo delle risorse hardware per [Administration](#page-1505-1) Server

Requisiti hardware per il DBMS e [l'Administration](#page-1505-2) Server

Calcolo dello spazio del [database](#page-1507-0)

Calcolo dello spazio su disco (con e senza l'utilizzo della funzionalità Vulnerability e patch [management\)](#page-1508-0)

Calcolo del numero e configurazione degli Administration Server

[Suggerimenti](#page-1509-1) per la connessione di macchine virtuali dinamiche a Kaspersky Security Center

Calcoli per punti di [distribuzione](#page-1510-0) e gateway di connessione

Requisiti per un punto di [distribuzione](#page-1510-1)

Calcolo del numero e configurazione dei punti di distribuzione

Calcolo del numero di gateway di [connessione](#page-1512-0)

[Registrazione](#page-1512-1) delle informazioni sugli eventi per le attività e i criteri

[Considerazioni](#page-1513-0) specifiche e impostazioni ottimali di determinate attività Frequenza di [individuazione](#page-1513-1) dispositivi Attività di backup dei dati di [Administration](#page-1513-2) Server e attività di manutenzione dei database Attività di gruppo per [l'aggiornamento](#page-1513-3) di Kaspersky Endpoint Security Attività di [inventario](#page-1514-0) del software Dettagli del carico di rete trasmesso fra [Administration](#page-1514-1) Server e dispositivi protetti [Consumo](#page-1514-2) del traffico in diversi scenari Utilizzo del traffico medio [nell'arco](#page-1515-0) di 24 ore [Contattare](#page-1516-0) il Servizio di assistenza tecnica Come ottenere [assistenza](#page-1517-0) tecnica Assistenza tecnica tramite Kaspersky [CompanyAccount](#page-1517-1) Fonti di informazioni [sull'applicazione](#page-1518-0) **[Glossario](#page-1519-0) [Administration](#page-1519-0) Console** [Administration](#page-1519-0) Server [Administration](#page-1519-0) Server principale [Administration](#page-1519-0) Server virtuale Agente di [Autenticazione](#page-1519-0) [Aggiornamento](#page-1519-0) [Aggiornamento](#page-1519-0) disponibile Amazon [Machine](#page-1519-0) Image (AMI) [Ambiente](#page-1519-0) cloud [Amministratore](#page-1519-0) client [Amministratore](#page-1519-0) del provider di servizi [Amministratore](#page-1519-0) di Kaspersky Security Center API (Application [Programming](#page-1519-0) Interface) AWS Applicazione [incompatibile](#page-1519-0) [Archivio](#page-1519-0) eventi [Attività](#page-1519-0) [Attività](#page-1519-0) di gruppo [Attività](#page-1519-0) locale Attività per [dispositivi](#page-1519-0) specifici Backup dei dati di [Administration](#page-1519-0) Server [Cartella](#page-1519-0) di backup Certificato condiviso Certificato di [Administration](#page-1519-0) Server [Chiave](#page-1519-0) attiva Chiave di [abbonamento](#page-1519-0) aggiuntiva Chiave di [accesso](#page-1519-0) AWS IAM Client di [Administration](#page-1519-0) Server (dispositivo client) Console di [gestione](#page-1519-0) AWS [Criterio](#page-1519-0) [Database](#page-1519-0) anti-virus Diritti di [amministratore](#page-1519-0) [Dispositivi](#page-1519-0) gestiti [Dispositivo](#page-1519-0) di protezione UEFI [Dispositivo](#page-1519-0) EAS [Dispositivo](#page-1519-0) KES

[Dispositivo](#page-1519-0) MDM iOS Dominio di [trasmissione](#page-1519-0) [Epidemia](#page-1519-0) di virus File [chiave](#page-1519-0) Finestra [Kaspersky](#page-1519-0) Security Network (KSN) Gateway di [connessione](#page-1519-0) Gestione [centralizzata](#page-1519-0) delle applicazioni Gestione diretta delle [applicazioni](#page-1519-0) [Gravità](#page-1519-0) di un evento Gruppo di [amministrazione](#page-1519-0) Gruppo di [applicazioni](#page-1519-0) concesse in licenza [Gruppo](#page-1519-0) di ruoli **[HTTPS](#page-1519-0)** IAM (Identity and Access [Management\)](#page-1519-0) [Impostazioni](#page-1519-0) attività [Impostazioni](#page-1519-0) del programma [Installazione](#page-1519-0) forzata [Installazione](#page-1519-0) locale [Installazione](#page-1519-0) manuale [Installazione](#page-1519-0) remota Istanza di [Amazon](#page-1519-0) EC2 **[JavaScript](#page-1519-0)** [Kaspersky](#page-1519-0) Private Security Network (KPSN) [Kaspersky](#page-1519-0) Security Center System Health Validator (SHV) Livello di [importanza](#page-1519-0) patch Negozio [applicazioni](#page-1519-0) [Network](#page-1519-0) Agent [Operatore](#page-1519-0) di Kaspersky Security Center Pacchetto di [installazione](#page-1519-0) [Periodo](#page-1519-0) licenza Plug-in di [gestione](#page-1519-0) Profilo Profilo di configurazione Profilo di [provisioning](#page-1519-0) Profilo MDM iOS [Proprietario](#page-1519-0) dispositivo [Protezione](#page-1519-0) anti-virus della rete Provider di servizi di [protezione](#page-1519-0) anti-virus Punto di [distribuzione](#page-1519-0) Rete [perimetrale](#page-1519-0) (DMZ) **[Ripristino](#page-1519-0)** Ripristino dei dati di [Administration](#page-1519-0) Server [Ruolo](#page-1519-0) IAM Server degli [aggiornamenti](#page-1519-0) Kaspersky Server per [dispositivi](#page-1519-0) mobili Server per [dispositivi](#page-1519-0) mobili Exchange Server per [dispositivi](#page-1519-0) mobili MDM iOS Server Web di [Kaspersky](#page-1519-0) Security Center

<span id="page-33-0"></span>Soglia di [attività](#page-1519-0) virus **[SSL](#page-1519-0)** Stato di [protezione](#page-1519-0) della rete Stato [protezione](#page-1519-0) [Utente](#page-1519-0) IAM Utenti [interni](#page-1519-0) [Vulnerabilità](#page-1519-0) [Windows](#page-1519-0) Server Update Services (WSUS) Workstation di [amministrazione](#page-1519-0) Informazioni sul codice di terze parti Note relative ai marchi [registrati](#page-1534-0) [Problemi](#page-1536-0) noti

### Guida di Kaspersky Security Center 13.2

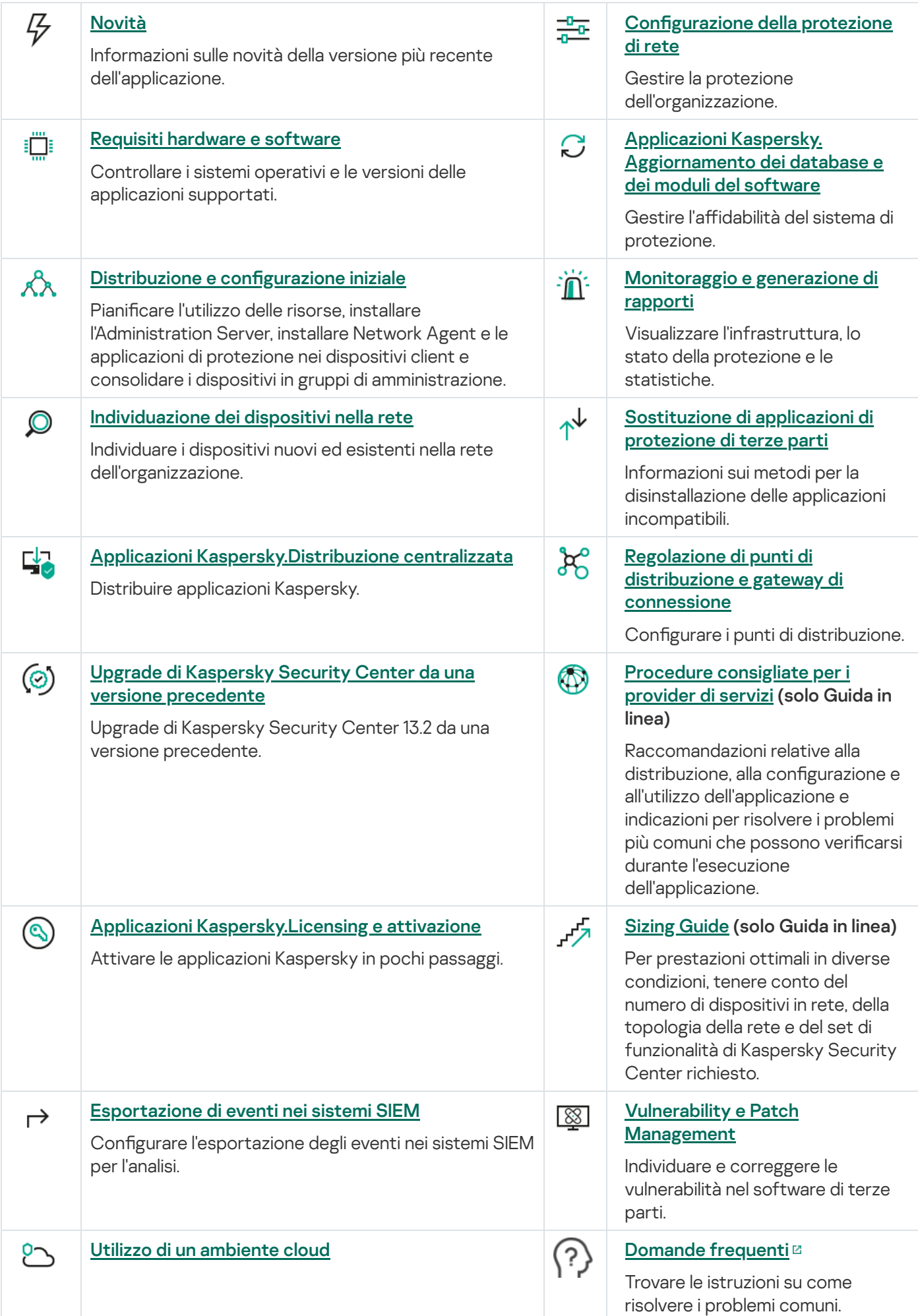

<span id="page-35-0"></span>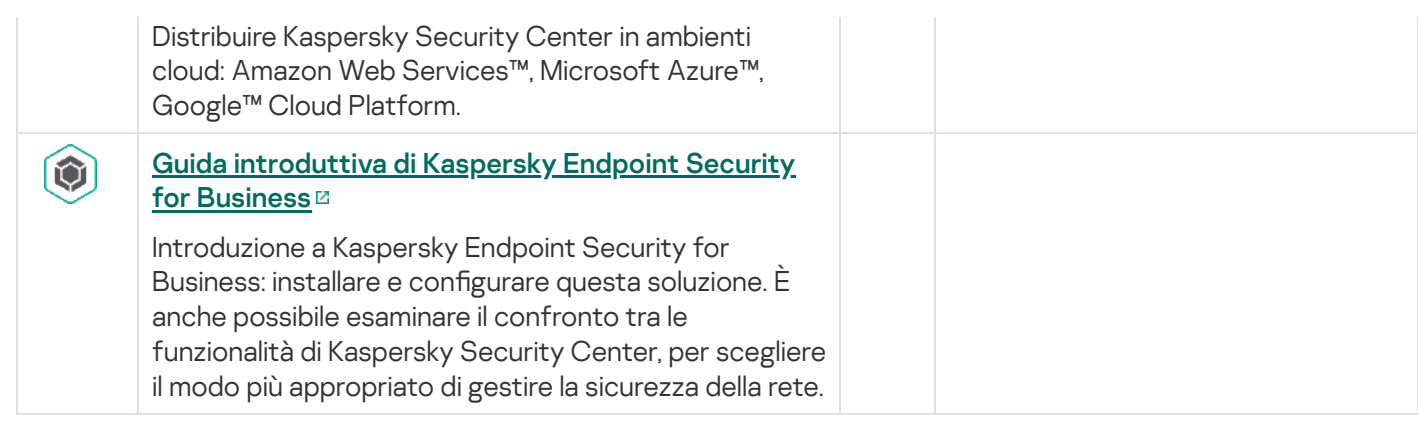
# Novità

## Kaspersky Security Center 13.2

Kaspersky Security Center 13.2 prevede diversi miglioramenti e nuove funzionalità:

- Adesso è possibile installare Administration Server, Administration Console, Kaspersky Security Center 13.2 Web Console e Network Agent nei nuovi sistemi operativi illustrati di seguito (vedere i requisiti [software](#page-40-0) per ulteriori dettagli):
	- Microsoft Windows 11
	- Microsoft Windows 10 21H2 (aggiornamento di ottobre 2021)
	- Windows Server 2022
- $\cdot$  È possibile utilizzare [MySQL](#page-145-0) 8.0 come database.
- È possibile distribuire [Kaspersky](#page-249-0) Security Center in <u>un cluster di failover Kaspersky</u> per garantire una disponibilità elevata di Kaspersky Security Center.
- Kaspersky Security Center adesso funziona sia con gli indirizzi IPv6 che con gli indirizzi IPv4. Administration Server può eseguire il [polling](#page-1052-0) delle reti che hanno dispositivi con indirizzi IPv6.

Kaspersky Security Center 13.2 Web Console prevede diversi miglioramenti e nuove funzionalità:

- Adesso è possibile gestire i [dispositivi mobili](#page-1042-0) che eseguono Android tramite Kaspersky Security Center 13.2 Web Console.
- [Kaspersky Marketplace](#page-1061-0) è disponibile come nuova sezione del menu: è possibile cercare un'applicazione Kaspersky tramite Kaspersky Security Center 13.2 Web Console.
- Kaspersky Security Center adesso supporta le seguenti [applicazioni](#page-55-0) Kaspersky:
	- Kaspersky Endpoint Detection and Response Optimum 2.0
	- Kaspersky Sandbox 2.0
	- Kaspersky Industrial CyberSecurity for Networks 3.1

### Kaspersky Security Center 13.1

Kaspersky Security Center 13.1 prevede diversi miglioramenti e nuove funzionalità:

- L'integrazione con i sistemi SIEM è stata migliorata. Adesso è possibile esportare gli eventi nei sistemi SIEM tramite il canale criptato (TLS). La funzionalità è disponibile per [Kaspersky Security Center](#page-1414-0) 13.2 Web Console e [Administration](#page-837-0) Console basata su MMC.
- Adesso è possibile ricevere patch per Administration Server come pacchetto di distribuzione, che è possibile utilizzare per aggiornamenti futuri alle versioni successive.
- In Kaspersky Security Center 13.1 Web Console è stata aggiunta una <u>nuova [sezione](#page-1017-0)</u>, **Avvisi**, per Kaspersky Endpoint Detection and Response Optimum. Sono inoltre stati aggiunti diversi nuovi widget per gestire le minacce rilevate da Kaspersky Endpoint Detection and Response Optimum.
- In [Kaspersky Security Center](#page-1060-0) 13.1 Web Console adesso è possibile ricevere notifiche sulle licenze in scadenza per le applicazioni Kaspersky.
- Il tempo di risposta per [Kaspersky Security Center](#page-959-0) 13.1 Web Console è stato ridotto.

## Kaspersky Security Center 13

Sono state aggiunte le seguenti funzionalità a Kaspersky Security Center 13 Web Console:

- È stata [implementata](#page-1025-0) la <u>verifica in due passaggi</u>. È possibile <u>abilitare la verifica in due passaggi per ridurre il</u> rischio di accesso non autorizzato a Kaspersky Security Center 13 Web Console.
- È stata implementata l'autenticazione del dominio utilizzando i [protocolli NTLM](#page-994-0) e Kerberos (Single Sign-On). La funzionalità Single Sign-On consente a un utente Windows di abilitare l'autenticazione sicura in Kaspersky Security Center 13 Web Console senza dover reinserire la password nella rete aziendale.
- Adesso è possibile configurare un plug-in per il funzionamento con Kaspersky Managed Detection and Response. È possibile utilizzare questa integrazione per visualizzare gli incidenti e gestire le [workstation](#page-1404-0).
- Adesso è possibile specificare le impostazioni per Kaspersky Security Center 13 Web Console nell'installazione guidata di Administration Server.
- Vengono visualizzate le notifiche sulle nuove versioni di [aggiornamenti](#page-1230-0) e patch. È possibile installare un aggiornamento subito o successivamente in qualsiasi momento. Adesso è possibile installare le patch per Administration Server tramite Kaspersky Security Center 13 Web Console.
- · Quando si utilizzano le tabelle, adesso è possibile specificare l'ordine e la larghezza delle colonne, ordinare i dati e specificare le dimensioni della pagina.
- Adesso è possibile aprire qualsiasi rapporto facendo clic sul nome.
- Kaspersky Security Center 13 Web Console adesso è disponibile in coreano.
- Nel menu **MONITORAGGIO E GENERAZIONE DEI RAPPORTI** è disponibile la nuova sezione <u>Annunci [Kaspersky](#page-1400-0)</u>. Questa sezione consente di rimanere informati fornendo informazioni relative alla versione in uso di Kaspersky Security Center e alle applicazioni gestite installate nei dispositivi gestiti. Kaspersky Security Center aggiorna periodicamente le informazioni in questa sezione rimuovendo gli annunci obsoleti e aggiungendo nuove informazioni. È tuttavia possibile disabilitare gli annunci Kaspersky se lo si desidera.
- È stata implementata [un'autenticazione](#page-1021-0) aggiuntiva dopo la modifica delle impostazioni di un account utente. È possibile abilitare la protezione di un account utente dalle modifiche non autorizzate. Se questa opzione è abilitata, la modifica delle impostazioni dell'account utente richiede l'autorizzazione da parte di un utente con diritti di modifica

Sono state aggiunte le seguenti funzionalità a Kaspersky Security Center 13:

- È stata implementata la verifica in due [passaggi.](#page-662-0) È possibile [abilitare](#page-663-0) la verifica in due passaggi per ridurre il rischio di accesso non autorizzato ad Administration Console. Se questa opzione è abilitata, la modifica delle impostazioni dell'account utente richiede l'autorizzazione dell'utente con i diritti di modifica. Adesso è possibile abilitare o disabilitare la verifica in due passaggi per i dispositivi KES.
- È possibile inviare messaggi ad [Administration](#page-1444-0) Server tramite il protocollo HTTP. Sono ora disponibili una guida di riferimento e una libreria Python per utilizzare OpenAPI di Administration Server.
- È possibile emettere un certificato di riserva da utilizzare nei profili MDM iOS, per garantire il passaggio immediato dei dispositivi iOS gestiti dopo la scadenza del certificato del server per dispositivi mobili MDM iOS.

La cartella delle applicazioni multi-tenancy non è più visualizzata in [Administration](#page-1465-0) Console.

# Kaspersky Security Center 13.2

Questa sezione fornisce informazioni sull'utilizzo di Kaspersky Security Center 13.2.

Le informazioni fornite nella Guida in linea possono variare rispetto alle informazioni contenute nei documenti dell'applicazione. In tal caso, la Guida in linea viene considerata aggiornata. È possibile accedere alla Guida in linea facendo clic sui collegamenti nell'interfaccia dell'applicazione o facendo clic sul collegamento Guida in linea nei documenti. La Guida in linea può essere aggiornata senza preavviso. Se necessario, è possibile [passare](#page-827-0) dalla Guida in linea alla Guida offline.

# Informazioni su Kaspersky Security Center

Questa sezione contiene informazioni sulla funzione di Kaspersky Security Center, sui relativi componenti e funzionalità principali e sulle modalità di acquisto di Kaspersky Security Center.

Le informazioni fornite nella Guida in linea possono variare rispetto alle informazioni contenute nei documenti dell'applicazione. In tal caso, la Guida in linea viene considerata aggiornata. È possibile accedere alla Guida in linea facendo clic sui collegamenti nell'interfaccia dell'applicazione o facendo clic sul collegamento Guida in linea nei documenti. La Guida in linea può essere aggiornata senza preavviso. Se necessario, è possibile [passare](#page-827-0) dalla Guida in linea alla Guida offline.

Kaspersky Security Center è progettato per l'esecuzione centralizzata delle attività di base di amministrazione e manutenzione nella rete di un'organizzazione. L'applicazione consente all'amministratore di accedere a informazioni dettagliate sul livello di protezione della rete dell'organizzazione e permette di configurare tutti i componenti della protezione utilizzando le applicazioni Kaspersky.

L'applicazione Kaspersky Security Center è destinata agli amministratori di reti aziendali e ai dipendenti responsabili della protezione dei dispositivi in un'ampia gamma di organizzazioni.

Utilizzando Kaspersky Security Center è possibile eseguire quanto segue:

Creare una gerarchia di Administration Server per gestire la rete dell'organizzazione, nonché le reti di liali remote o organizzazioni client.

Un'organizzazione client è un'organizzazione la cui protezione anti-virus viene assicurata da un provider di servizi.

- Creare una gerarchia di gruppi di amministrazione per gestire una selezione di dispositivi client come una singola unità.
- Gestire un sistema di protezione anti-virus basato sulle applicazioni Kaspersky.
- Creare immagini dei sistemi operativi e distribuirle nei dispositivi client in rete, nonché eseguire l'installazione remota delle applicazioni Kaspersky e di altri produttori di software.
- Gestire in remoto le applicazioni Kaspersky e di altri produttori installate nei dispositivi client. Installare gli aggiornamenti, individuare e correggere le vulnerabilità.
- Eseguire la distribuzione centralizzata delle chiavi di licenza per le applicazioni Kaspersky nei dispositivi client, monitorarne l'utilizzo e rinnovare le licenze.
- Ricevere statistiche e rapporti sull'esecuzione delle applicazioni e dei dispositivi.
- Ricevere notifiche relative agli eventi critici durante l'esecuzione delle applicazioni Kaspersky.
- Gestire idispositivi mobili.
- Gestire il criptaggio delle informazioni archiviate nei dischi rigidi di dispositivi e unità rimovibili e l'accesso degli utenti ai dati criptati.
- Eseguire l'inventario dell'hardware connesso alla rete dell'organizzazione.
- · Gestire in modo centralizzato il file spostati in Quarantena o Backup dalle applicazioni di protezione, nonché gestire i file per cui l'elaborazione da parte delle applicazioni di protezione è stata rimandata.

È possibile acquistare Kaspersky Security Center tramite Kaspersky (ad esempio, all'indirizzo [https://www.kaspersky.it](https://www.kaspersky.it/) 2) o tramite aziende partner.

Se Kaspersky Security Center viene acquistato tramite Kaspersky, è possibile copiare l'applicazione dal nostro sito Web. Le informazioni richieste per l'attivazione dell'applicazione vengono inviate tramite e-mail una volta elaborato il pagamento.

## <span id="page-40-0"></span>Requisiti hardware e software

### Administration Server

Requisiti hardware insufficienti:

- CPU: con frequenza operativa di 1 GHz o superiore. Per un sistema operativo a 64 bit, la frequenza minima della CPU è di 1.4 GHz.
- $\bullet$  RAM: 4 GB.
- Spazio disponibile su disco: 10 GB. Quando si utilizza Vulnerability e Patch Management, è necessario disporre di almeno 100 GB di spazio disponibile su disco.

Per la distribuzione in ambienti cloud, i requisiti per Administration Server e il server database sono gli stessi di quelli per Administration Server fisico (a seconda del numero di [dispositivi](#page-1505-0) che si desidera gestire).

Requisiti software:

- Microsoft® Data Access Components (MDAC) 2.8
- Microsoft Windows® DAC 6.0
- Microsoft Windows Installer 4.5

#### Sistema operativo:

- Microsoft Windows 11 Home 64 bit
- Microsoft Windows 11 Pro 64 bit
- Microsoft Windows 11 Enterprise 64 bit
- Microsoft Windows 11 Education 64 bit
- Microsoft Windows 10 Home 21H2 (aggiornamento di ottobre 2021) 32 bit / 64 bit
- Microsoft Windows 10 Pro 21H2 (aggiornamento di ottobre 2021) 32 bit / 64 bit
- Microsoft Windows 10 Enterprise 21H2 (aggiornamento di ottobre 2021) 32 bit / 64 bit
- Microsoft Windows 10 Education 21H2 (aggiornamento di ottobre 2021) 32 bit / 64 bit
- Microsoft Windows 10 Home 21H1 (aggiornamento di maggio 2021) 32 bit / 64 bit
- Microsoft Windows 10 Pro 21H1 (aggiornamento di maggio 2021) 32 bit / 64 bit
- Microsoft Windows 10 Enterprise 21H1 (aggiornamento di maggio 2021) 32 bit / 64 bit
- Microsoft Windows 10 Education 21H1 (aggiornamento di maggio 2021) 32 bit / 64 bit
- Microsoft Windows 10 Home 20H2 (aggiornamento di ottobre 2020) 32 bit / 64 bit
- Microsoft Windows 10 Pro 20H2 (aggiornamento di ottobre 2020) 32 bit / 64 bit
- Microsoft Windows 10 Enterprise 20H2 (aggiornamento di ottobre 2020) 32 bit / 64 bit
- Microsoft Windows 10 Education 20H2 (aggiornamento di ottobre 2020) 32 bit / 64 bit
- Microsoft Windows 10 Home 20H1 (aggiornamento di maggio 2020) 32 bit / 64 bit
- Microsoft Windows 10 Pro 20H1 (aggiornamento di maggio 2020) 32 bit / 64 bit
- Microsoft Windows 10 Enterprise 20H1 (aggiornamento di maggio 2020) 32 bit / 64 bit
- Microsoft Windows 10 Education 20H1 (aggiornamento di maggio 2020) 32 bit / 64 bit
- Microsoft Windows 10 Enterprise 2019 LTSC 32 bit/64 bit
- Microsoft Windows 10 Enterprise 2016 LTSB 32 bit/64 bit
- Microsoft Windows 10 Enterprise 2015 LTSB 32 bit/64 bit
- Microsoft Windows 10 Pro RS5 (aggiornamento di ottobre 2018, 1809) 32 bit/64 bit
- Microsoft Windows 10 Pro for Workstations RS5 (aggiornamento di ottobre 2018, 1809) 32 bit/64 bit
- Microsoft Windows 10 Enterprise RS5 (aggiornamento di ottobre 2018, 1809) 32 bit/64 bit
- Microsoft Windows 10 Education RS5 (aggiornamento di ottobre 2018, 1809) 32 bit/64 bit
- Microsoft Windows 10 Pro 19H1 32 bit/64 bit
- Microsoft Windows 10 Pro for Workstations 19H1 32 bit/64 bit
- Microsoft Windows 10 Enterprise 19H1 32 bit/64 bit
- Microsoft Windows 10 Education 19H1 32 bit/64 bit
- Microsoft Windows 10 Home 19H2 32 bit/64 bit
- Microsoft Windows 10 Pro 19H2 32 bit/64 bit
- Microsoft Windows 10 Pro for Workstations 19H2 32 bit/64 bit
- Microsoft Windows 10 Enterprise 19H2 32 bit/64 bit
- Microsoft Windows 10 Education 19H2 32 bit/64 bit
- Microsoft Windows 8.1 Pro 32 bit / 64 bit
- Microsoft Windows 8.1 Enterprise 32 bit / 64 bit
- Microsoft Windows 8 Pro 32 bit / 64 bit
- Microsoft Windows 8 Enterprise 32 bit / 64 bit
- Microsoft Windows 7 Professional con Service Pack 1 e versioni successive 32 bit/64 bit
- Microsoft Windows 7 Enterprise / Ultimate con Service Pack 1 e versioni successive 32 bit/64 bit
- Windows Server 2022 Standard 64 bit
- Windows Server 2022 Core 64 bit
- Windows Server 2022 Datacenter 64 bit
- Windows Server® 2019 Standard 64 bit
- Windows Server 2019 Core 64 bit
- Windows Server 2019 Datacenter 64 bit
- Windows Server 2016 Standard (LTSB) 64 bit
- Windows Server 2016 Server Core (Installation Option) (LTSB) 64 bit
- Windows Server 2016 Datacenter (LTSB) 64 bit
- Windows Server 2012 R2 Standard 64 bit
- Windows Server 2012 R2 Server Core 64 bit
- Windows Server 2012 R2 Foundation 64 bit
- Windows Server 2012 R2 Essentials 64 bit
- Windows Server 2012 R2 Datacenter 64 bit
- Windows Server 2012 Standard 64 bit
- Windows Server 2012 Server Core 64 bit
- Windows Server 2012 Foundation 64 bit
- Windows Server 2012 Essentials 64 bit
- Windows Server 2012 Datacenter 64 bit
- Windows Server 2008 R2 Standard con Service Pack 1 e versioni successive 64 bit
- Windows Server 2008 R2 con Service Pack 1 (tutte le edizioni) 64 bit
- Windows Storage Server 2016 64 bit  $\bullet$
- Windows Storage Server 2012 R2 64 bit
- Windows Storage Server 2012 64 bit

Server del database (può essere installato in un altro dispositivo):

- Microsoft SQL Server® 2012 Express 64 bit
- Microsoft SQL Server 2014 Express 64 bit
- Microsoft SQL Server 2016 Express 64 bit
- Microsoft SQL Server 2017 Express 64 bit
- Microsoft SQL Server 2019 Express 64 bit
- Microsoft SQL Server 2014 (tutte le edizioni) 64 bit
- Microsoft SQL Server 2016 (tutte le edizioni) 64 bit
- Microsoft SQL Server 2017 (tutte le edizioni) in Windows 64 bit
- Microsoft SQL Server 2017 (tutte le edizioni) in Linux 64 bit
- Microsoft SQL Server 2019 (tutte le edizioni) in Windows 64 bit (richiede azioni [aggiuntive](#page-146-0))
- Microsoft SQL Server 2019 (tutte le edizioni) in Linux 64 bit (richiede azioni [aggiuntive](#page-146-0))
- MySQL 5.7 Community 32 bit/64 bit
- MySQL Standard Edition 8.0 (versione 8.0.20 e successive) 32 bit/64 bit
- MySQL Enterprise Edition 8.0 (versione 8.0.20 e successive) 32 bit/64 bit
- Tutte le edizioni di SQL Server supportate nelle piattaforme cloud Amazon™ RDS e Microsoft Azure™
- Server MariaDB 10.3 a 32 bit/64 bit con motore di archiviazione InnoDB
- Cluster MariaDB Galera 10.3 a 32 bit/64 bit con motore di archiviazione InnoDB

È consigliabile utilizzare MariaDB 10.3.22; se si utilizza una versione precedente, l'esecuzione dell'attività di esecuzione degli aggiornamenti Windows potrebbe richiedere più di un giorno.

- VMware™ vSphere™ 6.7
- VMware vSphere 7.0
- VMware Workstation 16 Pro
- Microsoft Hyper-V® Server 2012 64 bit
- Microsoft Hyper-V Server 2012 R2 64 bit
- Microsoft Hyper-V Server 2016 64 bit
- Microsoft Hyper-V Server 2019 64 bit
- Citrix® XenServer® 7.1 LTSR
- Citrix XenServer 8.x
- Parallels Desktop® 17
- Oracle® VM VirtualBox 6.x (solo nome utente guest Windows)

SIEM e altri sistemi di gestione delle informazioni:

- HP (Micro Focus) ArcSight ESM 7.0
- IBM QRadar 7.3
- Splunk 7.1

Kaspersky Security Center 13.2 Web Console

Kaspersky Security Center 13.2 Web Console Server

Requisiti hardware insufficienti:

- CPU: 4 core, frequenza operativa di 2,5 GHz
- RAM: 8 GB
- Spazio disponibile su disco: 40 GB

Uno dei seguenti sistemi operativi:

- Microsoft Windows (solo versioni a 64 bit):
	- Microsoft Windows 11 Home
	- Microsoft Windows 11 Pro
	- Microsoft Windows 11 Enterprise
	- Microsoft Windows 11 Education
- Microsoft Windows 10 Home 21H2 (aggiornamento di ottobre 2021)
- Microsoft Windows 10 Pro 21H2 (aggiornamento di ottobre 2021)
- Microsoft Windows 10 Enterprise 21H2 (aggiornamento di ottobre 2021)
- Microsoft Windows 10 Education 21H2 (aggiornamento di ottobre 2021)
- Microsoft Windows 10 Home 21H1 (aggiornamento di maggio 2021)
- Microsoft Windows 10 Pro 21H1 (aggiornamento di maggio 2021)
- Microsoft Windows 10 Enterprise 21H1 (aggiornamento di maggio 2021)
- Microsoft Windows 10 Education 21H1 (aggiornamento di maggio 2021)
- Microsoft Windows 10 Home 20H2 (aggiornamento di ottobre 2020)
- Microsoft Windows 10 Pro 20H2 (aggiornamento di ottobre 2020)
- Microsoft Windows 10 Enterprise 20H2 (aggiornamento di ottobre 2020)
- Microsoft Windows 10 Education 20H2 (aggiornamento di ottobre 2020)
- Microsoft Windows 10 Home 20H1 (aggiornamento di maggio 2020)
- Microsoft Windows 10 Pro 20H1 (aggiornamento di maggio 2020)
- Microsoft Windows 10 Enterprise 20H1 (aggiornamento di maggio 2020)
- Microsoft Windows 10 Education 20H1 (aggiornamento di maggio 2020)
- Microsoft Windows 10 Enterprise 2019 LTSC
- Microsoft Windows 10 Enterprise 2016 LTSB
- Microsoft Windows 10 Enterprise 2015 LTSB
- Microsoft Windows 10 Pro RS5 (aggiornamento di ottobre 2018, 1809)
- Microsoft Windows 10 Pro for Workstations RS5 (aggiornamento di ottobre 2018, 1809)
- Microsoft Windows 10 Enterprise RS5 (aggiornamento di ottobre 2018, 1809)
- Microsoft Windows 10 Education RS5 (aggiornamento di ottobre 2018, 1809)
- Microsoft Windows 10 Pro 19H1
- Microsoft Windows 10 Pro for Workstations 19H1
- Microsoft Windows 10 Enterprise 19H1
- Microsoft Windows 10 Education 19H1
- Microsoft Windows 10 Home 19H2
- Microsoft Windows 10 Pro 19H2
- Microsoft Windows 10 Pro for Workstations 19H2
- Microsoft Windows 10 Enterprise 19H2
- Microsoft Windows 10 Education 19H2
- Microsoft Windows 8.1 Pro
- Microsoft Windows 8.1 Enterprise
- Windows Server 2022 Standard 64 bit
- Windows Server 2022 Core 64 bit
- Windows Server 2022 Datacenter 64 bit
- Windows Server<sup>®</sup> 2019 Standard 64 bit
- Windows Server 2019 Core 64 bit
- Windows Server 2019 Datacenter 64 bit
- Windows Server 2016 Standard (LTSB)
- Windows Server 2016 Server Core (Installation Option) (LTSB)
- Windows Server 2016 Datacenter (LTSB)
- Windows Server 2012 R2 Standard
- Windows Server 2012 R2 Server Core
- Windows Server 2012 R2 Foundation
- Windows Server 2012 R2 Essentials
- Windows Server 2012 R2 Datacenter
- Windows Server 2012 Standard
- Windows Server 2012 Server Core
- Windows Server 2012 Foundation
- Windows Server 2012 Essentials
- Windows Server 2012 Datacenter
- Windows Storage Server 2019 64 bit
- Windows Storage Server 2016 64 bit
- Windows Storage Server 2012 R2 64 bit
- Windows Storage Server 2012 64 bit
- Linux (solo versioni a 64 bit):
	- Debian GNU/Linux<sup>®</sup> 10.x (Buster)
	- Debian GNU/Linux 9.x (Stretch)
	- Ubuntu Server 20.04 LTS (Focal Fossa)
	- Ubuntu Server 18.04 LTS (Bionic Beaver)
	- CentOS 8.x
	- CentOS 7.x
	- Red Hat Enterprise Linux Server 8.x
	- Red Hat Enterprise Linux Server 7.x
	- SUSE Linux Enterprise Server 15 (tutti i Service Pack)
	- SUSE Linux Enterprise Server 12 (tutti i Service Pack)
	- Astra Linux Special, versione 1.6
	- Astra Linux Common Edition, versione 2.12
	- ALT 9.1
	- ALT 8.3
	- ALT 8 SP

## Dispositivi client

Per un dispositivo client, l'utilizzo di Kaspersky Security Center 13.2 Web Console richiede solo un browser.

I requisiti hardware e software relativi al dispositivo sono identici a quelli del browser utilizzato per Kaspersky Security Center 13.2 Web Console.

Browser:

- Mozilla Firefox 78 Extended Support Release
- Mozilla Firefox 91 o versioni successive
- Google Chrome 92 o versioni successive
- Safari 15 su macOS

Server MDM iOS (Mobile Device Management iOS)

Requisiti hardware:

- CPU: con frequenza operativa di 1 GHz o superiore. Per un sistema operativo a 64 bit, la frequenza minima della CPU è di 1.4 GHz.
- RAM: 2 GB.
- Spazio disponibile su disco: 2 GB.

Requisiti software: Microsoft Windows (la versione del sistema operativo supportato è definita dai requisiti di Administration Server).

### Server per dispositivi mobili Exchange

Tutti i requisiti software e hardware per il server per dispositivi mobili Exchange sono inclusi nei requisiti per Microsoft Exchange Server.

La compatibilità con Microsoft Exchange Server 2007, Microsoft Exchange Server 2010 e Microsoft Exchange Server 2013 è supportata.

### Administration Console

Requisiti hardware:

- CPU: con frequenza operativa di 1 GHz o superiore. Per un sistema operativo a 64 bit, la frequenza minima della CPU è di 1.4 GHz.
- RAM: 512 MB.
- Spazio disponibile su disco: 1 GB.

#### Requisiti software:

- Sistema operativo Microsoft Windows (la versione supportata del sistema operativo è determinata dai requisiti di Administration Server), ad eccezione dei seguenti sistemi operativi:
	- Windows Server 2012 Server Core 64 bit
	- Windows Server 2012 R2 Server Core 64 bit
	- Windows Server 2016 Server Core (Installation Option) (LTSB) 64 bit
	- Windows Server 2019 Core 64 bit
	- Windows Server 2022 Core 64 bit
- Microsoft Management Console 2.0
- Microsoft Windows Installer 4.5
- Microsoft Internet Explorer 10.0 eseguito in:
	- Microsoft Windows Server 2008 R2 Service Pack 1
- Microsoft Windows Server 2012
- Microsoft Windows Server 2012 R2
- Microsoft Windows 7 Service Pack 1
- Microsoft Windows 8
- Microsoft Windows 8.1
- Microsoft Windows 10
- Microsoft Internet Explorer 11.0 eseguito in:
	- Microsoft Windows Server 2012 R2
	- Microsoft Windows Server 2012 R2 Service Pack 1
	- Microsoft Windows Server 2016
	- Microsoft Windows Server 2019
	- Microsoft Windows 7 Service Pack 1
	- Microsoft Windows 8.1
	- Microsoft Windows 10
- Microsoft Edge eseguito in Microsoft Windows 10

### Network Agent

Requisiti hardware insufficienti:

- CPU: con frequenza operativa di 1 GHz o superiore. Per un sistema operativo a 64 bit, la frequenza minima della CPU è di 1.4 GHz.
- RAM: 512 MB.
- Spazio disponibile su disco: 1 GB.

Requisito software per dispositivi basati su Linux: è necessario installare l'interprete Perl versione 5.10 o successiva.

Sono supportati i seguenti sistemi operativi:

- Microsoft Windows Embedded POSReady 2009 con il Service Pack più recente 32 bit
- Microsoft Windows Embedded POSReady 7 32 bit/64 bit
- Microsoft Windows Embedded Standard 7 con Service Pack 1 32 bit / 64 bit
- Microsoft Windows Embedded 8 Standard 32 bit / 64 bit
- Microsoft Windows Embedded 8.1 Industry Pro 32 bit / 64 bit
- Microsoft Windows Embedded 8.1 Industry Enterprise 32 bit / 64 bit
- Microsoft Windows Embedded 8.1 Industry Update 32 bit / 64 bit
- Microsoft Windows 11 Home 64 bit
- Microsoft Windows 11 Pro 64 bit
- Microsoft Windows 11 Enterprise 64 bit
- Microsoft Windows 11 Education 64 bit
- Microsoft Windows 10 Home 21H2 (aggiornamento di ottobre 2021) 32 bit / 64 bit
- Microsoft Windows 10 Pro 21H2 (aggiornamento di ottobre 2021) 32 bit / 64 bit
- Microsoft Windows 10 Enterprise 21H2 (aggiornamento di ottobre 2021) 32 bit / 64 bit
- Microsoft Windows 10 Education 21H2 (aggiornamento di ottobre 2021) 32 bit / 64 bit
- Microsoft Windows 10 Home 21H1 (aggiornamento di maggio 2021) 32 bit / 64 bit
- Microsoft Windows 10 Pro 21H1 (aggiornamento di maggio 2021) 32 bit / 64 bit
- Microsoft Windows 10 Enterprise 21H1 (aggiornamento di maggio 2021) 32 bit / 64 bit
- Microsoft Windows 10 Education 21H1 (aggiornamento di maggio 2021) 32 bit / 64 bit
- Microsoft Windows 10 Home 20H2 (aggiornamento di ottobre 2020) 32 bit / 64 bit
- Microsoft Windows 10 Pro 20H2 (aggiornamento di ottobre 2020) 32 bit / 64 bit
- Microsoft Windows 10 Enterprise 20H2 (aggiornamento di ottobre 2020) 32 bit / 64 bit
- Microsoft Windows 10 Education 20H2 (aggiornamento di ottobre 2020) 32 bit / 64 bit
- Microsoft Windows 10 Home 20H1 (aggiornamento di maggio 2020) 32 bit / 64 bit
- Microsoft Windows 10 Pro 20H1 (aggiornamento di maggio 2020) 32 bit / 64 bit
- Microsoft Windows 10 Enterprise 20H1 (aggiornamento di maggio 2020) 32 bit / 64 bit
- Microsoft Windows 10 Education 20H1 (aggiornamento di maggio 2020) 32 bit / 64 bit
- Microsoft Windows 10 Enterprise 2015 LTSB 32 bit/64 bit
- Microsoft Windows 10 Enterprise 2016 LTSB 32 bit/64 bit
- Microsoft Windows 10 Enterprise 2019 LTSC 32 bit/64 bit
- Microsoft Windows 10 Home RS5 (ottobre 2018) 32 bit / 64 bit
- Microsoft Windows 10 Pro RS5 (ottobre 2018) 32 bit / 64 bit
- Microsoft Windows 10 Pro for Workstations RS5 (ottobre 2018) 32 bit / 64 bit
- Microsoft Windows 10 Enterprise RS5 (ottobre 2018) 32 bit / 64 bit
- Microsoft Windows 10 Education RS5 (ottobre 2018) 32 bit / 64 bit
- Microsoft Windows 10 Home RS4 (aggiornamento di aprile 2018, 17134) 32 bit / 64 bit
- Microsoft Windows 10 Pro RS4 (aggiornamento di aprile 2018, 17134) 32 bit / 64 bit
- Microsoft Windows 10 Pro for Workstations RS4 (aggiornamento di aprile 2018, 17134) 32 bit/64 bit
- Microsoft Windows 10 Enterprise RS4 (aggiornamento di aprile 2018, 17134) 32 bit / 64 bit
- Microsoft Windows 10 Education RS4 (aggiornamento di aprile 2018, 17134) 32 bit / 64 bit
- Microsoft Windows 10 Home RS3 (Fall Creators Update, v1709) 32 bit / 64 bit
- Microsoft Windows 10 Pro RS3 (Fall Creators Update, v1709) 32 bit / 64 bit
- Microsoft Windows 10 Pro for Workstations RS3 (Fall Creators Update, v1709) 32 bit/64 bit
- Microsoft Windows 10 Enterprise RS3 (Fall Creators Update, v1709) 32 bit / 64 bit
- Microsoft Windows 10 Education RS3 (Fall Creators Update, v1709) 32 bit / 64 bit
- Microsoft Windows 10 Home 19H1 32 bit/64 bit
- Microsoft Windows 10 Pro 19H1 32 bit/64 bit
- Microsoft Windows 10 Pro for Workstations 19H1 32 bit/64 bit
- Microsoft Windows 10 Enterprise 19H1 32 bit/64 bit
- Microsoft Windows 10 Education 19H1 32 bit/64 bit
- Microsoft Windows 10 Home 19H2 32 bit/64 bit
- Microsoft Windows 10 Pro 19H2 32 bit/64 bit
- Microsoft Windows 10 Pro for Workstations 19H2 32 bit/64 bit
- Microsoft Windows 10 Enterprise 19H2 32 bit/64 bit
- Microsoft Windows 10 Education 19H2 32 bit/64 bit
- Microsoft Windows 8.1 Pro 32 bit / 64 bit
- Microsoft Windows 8.1 Enterprise 32 bit / 64 bit
- Microsoft Windows 8 Pro 32 bit / 64 bit
- Microsoft Windows 8 Enterprise 32 bit / 64 bit
- Microsoft Windows 7 Professional con Service Pack 1 e versioni successive 32 bit/64 bit
- Microsoft Windows 7 Enterprise / Ultimate con Service Pack 1 e versioni successive 32 bit/64 bit
- Microsoft Windows 7 Home Basic/Premium con Service Pack 1 e versioni successive 32 bit/64 bit
- Microsoft Windows XP Professional for Embedded Systems 32 bit
- Microsoft Windows XP Professional Service Pack 3 e versioni successive 32 bit
- Windows Small Business Server 2011 Essentials 64 bit
- Windows Small Business Server 2011 Premium Add-on 64 bit
- Windows Small Business Server 2011 Standard 64 bit
- Windows MultiPoint™ Server 2011 Standard/Premium 64 bit
- Windows MultiPoint™ Server 2012 Standard/Premium 64 bit
- Windows Server 2008 R2 Standard Service Pack 1 e versioni successive 64 bit
- Windows Server 2008 R2 Datacenter Service Pack 1 e versioni successive 64 bit
- Windows Server 2008 R2 Enterprise Service Pack 1 e versioni successive 64 bit
- Windows Server 2008 R2 Foundation con Service Pack 1 e versioni successive 64 bit
- Windows Server 2008 R2 Service Pack 1 e versioni successive Core Mode 64 bit
- Windows Server 2008 R2 Service Pack 1 (tutte le edizioni) 64 bit
- Windows Server 2012 Server Core 64 bit
- Windows Server 2012 Datacenter 64 bit
- Windows Server 2012 Essentials 64 bit
- Windows Server 2012 Foundation 64 bit
- Windows Server 2012 Standard 64 bit
- Windows Server 2012 R2 Server Core 64 bit
- Windows Server 2012 R2 Datacenter 64 bit
- Windows Server 2012 R2 Essentials 64 bit
- Windows Server 2012 R2 Foundation 64 bit
- Windows Server 2012 R2 Standard 64 bit
- Windows Server 2016 Datacenter (LTSB) 64 bit
- Windows Server 2016 Standard (LTSB) 64 bit
- Windows Server 2016 Server Core (Installation Option) (LTSB) 64 bit
- Windows Server 2019 Standard 64 bit
- Windows Server 2019 Core 64 bit
- Windows Server 2019 Datacenter 64 bit
- Windows Server 2022 Standard 64 bit
- Windows Server 2022 Core 64 bit
- Windows Server 2022 Datacenter 64 bit
- Windows Storage Server 2016 64 bit
- Windows Storage Server 2012 64 bit  $\bullet$
- Windows Storage Server 2012 R2 64 bit
- Debian GNU / Linux® 10.х (Buster) 32 bit/64 bit
- Debian GNU / Linux 9.х (Stretch) 32 bit/64 bit
- Ubuntu Server 20.04 LTS (Focal Fossa) 32 bit/64 bit  $\bullet$
- Ubuntu Server 18.04 LTS (Bionic Beaver) 32 bit / 64 bit
- Ubuntu Desktop 20.04 LTS (Focal Fossa) 32 bit / 64 bit
- Ubuntu Desktop 18.04 LTS (Bionic Beaver) 32 bit / 64 bit
- CentOS 8.x 64 bit
- CentOS 7.х 64 bit
- Red Hat Enterprise Linux® Server 8.x 64 bit
- Red Hat Enterprise Linux Server 7.x 64 bit
- Red Hat Enterprise Linux Server 6.10 32 bit / 64 bit
- openSUSE Leap 15.3 64 bit
- SUSE Linux Enterprise Server 15 (tutti i Service Pack) 64 bit
- SUSE Linux Enterprise Desktop 15 (tutti i Service Pack) 64 bit
- SUSE Linux Enterprise Server 12 (tutti i Service Pack) 64 bit
- $\bullet$  Astra Linux Special Edition 1.7 (inclusa la modalità [ambiente](https://support.kaspersky.com/KES4Linux/11.2.0/en-US/197930.htm) software chiuso $\Xi$ ) a 64 bit
- Astra Linux Special Edition 1.6 (inclusa la modalità ambiente software chiuso) a 64 bit
- Astra Linux Special Edition 1.5 (inclusa la modalità ambiente software chiuso) a 64 bit
- Astra Linux Common Edition 2.12 64 bit
- ALT Server 9 64-bit
- ALT Workstation 9 64 bit
- ALT 9.1 64 bit
- ALT 8.3 64 bit
- ALT 8 SP 64 bit
- Oracle Linux 7.9 64 bit
- Oracle Linux 8.5 64 bit
- Linux Mint 20.2 64 bit
- Linux Mint 19.3 32 bit / 64 bit
- Pardus OS 19.1 64 bit
- AlterOS 7.5 e versioni successive 64 bit
- Mageia 4 32 bit
- OS X 10.10 (Yosemite)
- OS X 10.11 (El Capitan)
- macOS Sierra (10.12)
- macOS High Sierra (10.13)
- macOS Mojave (10.14)
- macOS Catalina (10.15)
- macOS Big Sur (11.x)
- macOS Monterey (12.x)

Per Network Agent è supportata anche l'architettura Apple Silicon (M1), così come Intel.

Sono supportate le seguenti piattaforme di virtualizzazione:

- VMware Workstation 16 Pro
- Microsoft Hyper-V Server 2012 64 bit
- Microsoft Hyper-V Server 2012 R2 64 bit
- Microsoft Hyper-V Server 2016 64 bit
- Microsoft Hyper-V Server 2019 64 bit
- Microsoft Hyper-V Server 2022 64 bit
- Citrix XenServer 7.1 LTSR
- Citrix XenServer 8.x
- VMware vSphere 6.7
- VMware vSphere 7.0

Nei dispositivi che eseguono Windows 10 versione RS4 o RS5, Kaspersky Security Center potrebbe non essere in grado di rilevare alcune vulnerabilità nelle cartelle in cui è abilitata la distinzione tra maiuscole e minuscole.

In Microsoft Windows XP Network Agent non potrebbe eseguire [correttamente](#page-162-0) alcune operazioni.

Si consiglia di installare Network Agent per Linux versione 14. A tale scopo, scaricare il pacchetto di installazione dal sito web di [Kaspersky](https://www.kaspersky.com/small-to-medium-business-security/downloads/endpoint)<sup>E</sup>.

<span id="page-55-0"></span>Network Agent per macOS viene fornito insieme a Kaspersky Endpoint Security for Mac.

## Elenco delle applicazioni Kaspersky supportate

Kaspersky Security Center supporta la distribuzione e la gestione centralizzata di tutte le applicazioni Kaspersky attualmente supportate (fare riferimento alla pagina Web relativa al ciclo di vita del [supporto](https://support.kaspersky.com/corporate/lifecycle) del prodotto <sup>p</sup> per le versioni delle applicazioni):

- Per workstation:
	- Kaspersky Endpoint Security for Windows (modalità workstation)
	- Kaspersky Endpoint Security for Linux (Desktop Protection)
	- Kaspersky Endpoint Security for Linux Elbrus Edition
	- Kaspersky Endpoint Security for Linux ARM64 Edition
	- Kaspersky Endpoint Security for Mac
	- Kaspersky Endpoint Agent
	- Kaspersky Embedded Systems Security for Windows
	- Kaspersky IoT Secure Gateway
- Kaspersky Industrial CyberSecurity:
	- Kaspersky Industrial CyberSecurity for Nodes
	- Kaspersky Industrial CyberSecurity for Linux Nodes
	- Kaspersky Industrial CyberSecurity for Networks (la distribuzione centralizzata non è supportata)
- Per dispositivi mobili: Kaspersky Security for Mobile (Kaspersky Endpoint Security for Android)
- Per file server:
	- Kaspersky Endpoint Security for Windows (modalità file server)
- Kaspersky Security for Windows Server
- Kaspersky Endpoint Security for Linux (Server Protection)
- Per macchine virtuali:
	- Kaspersky Security for Virtualization Light Agent
	- Kaspersky Security for Virtualization Agentless
- Per sistemi di posta e server SharePoint/di collaborazione (la distribuzione centralizzata non è supportata):
	- Kaspersky Security for Linux Mail Server
	- Kaspersky Secure Mail Gateway
	- Kaspersky Security for Microsoft Exchange Servers
- Per il rilevamento degli attacchi mirati:
	- Kaspersky Anti Targeted Attack Platform
	- [Kaspersky Sandbox](javascript:void(0)) ?
	- Kaspersky Endpoint Detection and Response Optimum

## Sistemi operativi e piattaforme non supportati

### Administration Server

Administration Server non è compatibile con i seguenti sistemi operativi:

- Microsoft Windows Embedded POSReady 2009 con il Service Pack più recente 32 bit
- Microsoft Windows Embedded POSReady 7 32 bit/64 bit
- Microsoft Windows Embedded Standard 7 con Service Pack 1 32 bit / 64 bit
- Microsoft Windows Embedded 8 Standard 32 bit / 64 bit
- Microsoft Windows Embedded 8 Industry Pro 32 bit / 64 bit
- Microsoft Windows Embedded 8 Industry Enterprise 32 bit / 64 bit
- Microsoft Windows Embedded 8.1 Industry Pro 32 bit / 64 bit
- Microsoft Windows Embedded 8.1 Industry Enterprise 32 bit / 64 bit
- Microsoft Windows Embedded 8.1 Industry Update 32 bit / 64 bit
- Microsoft Windows 10 IoT Enterprise 2015 LTSB 32 bit/ARM
- Microsoft Windows 10 IoT Enterprise 2016 LTSB 32 bit/ARM
- Microsoft Windows 10 IoT Enterprise versione 1703 32 bit/64 bit
- Microsoft Windows 10 IoT Enterprise versione 1709 32 bit/64 bit
- Microsoft Windows 10 IoT Enterprise versione 1803 32 bit/64 bit
- Microsoft Windows 10 IoT Enterprise versione 1809 32 bit/64 bit
- Microsoft Windows 10 20H2 IoT Enterprise 32 bit/64 bit
- Microsoft Windows 10 21H2 IoT Enterprise 32 bit/64 bit
- Microsoft Windows 10 IoT Enterprise 32 bit/64 bit
- Microsoft Windows 10 IoT Enterprise versione 1909 32 bit/64 bit
- Microsoft Windows 10 IoT Enterprise LTSC 2021 32 bit/64 bit
- Microsoft Windows 10 IoT Enterprise versione 1607 32 bit/64 bit
- Microsoft Windows 10 Home (Threshold 1, 1507) 32 bit/64 bit
- Microsoft Windows 10 Pro (Threshold 1, 1507) 32 bit/64 bit
- Microsoft Windows 10 Enterprise (Threshold 1, 1507) 32 bit/64 bit
- Microsoft Windows 10 Education (Threshold 1, 1507) 32 bit/64 bit
- Microsoft Windows 10 Mobile (Threshold 1, 1507) 32 bit
- Microsoft Windows 10 Mobile Enterprise (Threshold 1, 1507) 32 bit
- Microsoft Windows 10 Home Threshold 2 (aggiornamento novembre 2015, 1511) 32 bit/64 bit
- Microsoft Windows 10 Pro Threshold 2 (aggiornamento novembre 2015 Update, 1511) 32 bit/64 bit
- Microsoft Windows 10 Enterprise Threshold 2 (aggiornamento novembre 2015 Update, 1511) 32 bit/64 bit
- Microsoft Windows 10 Education Threshold 2 (aggiornamento novembre 2015, 1511) 32 bit/64 bit
- Microsoft Windows 10 Mobile Threshold 2 (aggiornamento novembre 2015, 1511) 32 bit
- Microsoft Windows 10 Mobile Enterprise Threshold 2 (aggiornamento novembre 2015, 1511) 32 bit
- Microsoft Windows 10 Home RS1 (aggiornamento Anniversary, 1607) 32 bit/64 bit
- Microsoft Windows 10 Pro RS1 (aggiornamento Anniversary, 1607) 32 bit/64 bit
- Microsoft Windows 10 Enterprise RS1 (aggiornamento Anniversary, 1607) 32 bit/64 bit
- Microsoft Windows 10 Education RS1 (aggiornamento Anniversary, 1607) 32 bit/64 bit
- Microsoft Windows 10 Mobile RS1 (aggiornamento Anniversary, 1607) 32 bit
- Microsoft Windows 10 Mobile Enterprise RS1 (aggiornamento Anniversary, 1607) 32 bit
- Microsoft Windows 10 Home RS2 (aggiornamento Creators, 1703) 32 bit/64 bit
- Microsoft Windows 10 Pro RS2 (aggiornamento Creators, 1703) 32 bit/64 bit
- Microsoft Windows 10 Enterprise RS2 (aggiornamento Creators, 1703) 32 bit/64 bit
- Microsoft Windows 10 Education RS2 (aggiornamento Creators, 1703) 32 bit/64 bit
- Microsoft Windows 10 Mobile RS2 (aggiornamento Creators, 1703) 32 bit
- Microsoft Windows 10 Mobile Enterprise RS2 (aggiornamento Creators, 1703) 32 bit
- Microsoft Windows 10 Home RS3 (aggiornamento Fall Creators, 1709) 32 bit/64 bit
- Microsoft Windows 10 Pro RS3 (aggiornamento Fall Creators, 1709) 32 bit/64 bit
- Microsoft Windows 10 Pro for Workstations RS3 (aggiornamento Fall Creators, 1709) 32 bit/64 bit
- Microsoft Windows 10 Enterprise RS3 (aggiornamento Fall Creators, 1709) 32 bit/64 bit
- Microsoft Windows 10 Education RS3 (aggiornamento Fall Creators, 1709) 32 bit/64 bit
- Microsoft Windows 10 Mobile RS3 32 bit
- Microsoft Windows 10 Mobile Enterprise RS3 32 bit
- Microsoft Windows 10 Home RS4 (aggiornamento di aprile 2018, 17134) 32 bit / 64 bit
- Microsoft Windows 10 Pro RS4 (aggiornamento di aprile 2018, 17134) 32 bit / 64 bit
- Microsoft Windows 10 Pro for Workstations RS4 (aggiornamento di aprile 2018, 17134) 32 bit/64 bit
- Microsoft Windows 10 Enterprise RS4 (aggiornamento di aprile 2018, 17134) 32 bit / 64 bit
- Microsoft Windows 10 Education RS4 (aggiornamento di aprile 2018, 17134) 32 bit / 64 bit
- Microsoft Windows 10 Mobile RS4 32 bit
- Microsoft Windows 10 Mobile Enterprise RS4 32 bit
- Microsoft Windows 10 Home RS5 (aggiornamento ottobre 2018, 1809) 32 bit/64 bit
- Microsoft Windows 10 Mobile RS5 32 bit
- Microsoft Windows 10 Mobile Enterprise RS5 32 bit
- Microsoft Windows 10 Home 19H1 32 bit/64 bit
- Microsoft Windows 10 Home 19H2 32 bit/64 bit
- Microsoft Windows 11 22H2
- Microsoft Windows 8 (Core) 32 bit/64 bit
- Microsoft Windows 7 Professional 32 bit/64 bit
- Microsoft Windows 7 Enterprise/Ultimate 32 bit/64 bit
- Microsoft Windows 7 Home Basic/Premium 32 bit/64 bit
- Microsoft Windows 7 Home Basic/Premium con Service Pack 1 e versioni successive 32 bit/64 bit
- Microsoft Windows Vista Business con Service Pack 1 32 bit/64 bit
- Microsoft Windows Vista Enterprise con Service Pack 1 32 bit/64 bit
- Microsoft Windows Vista Ultimate con Service Pack 1 32 bit/64 bit
- Microsoft Windows Vista Business con Service Pack 2 e versioni successive 32 bit/64 bit
- Microsoft Windows Vista Enterprise con Service Pack 2 e versioni successive 32 bit/64 bit
- Microsoft Windows Vista Ultimate con Service Pack 2 e versioni successive 32 bit/64 bit
- Microsoft Windows XP Professional con Service Pack 3 e versioni successive 32 bit
- Microsoft Windows XP Professional con Service Pack 2 32 bit/64 bit
- Microsoft Windows XP Home Service Pack 3 e versioni successive 32 bit
- Microsoft Windows XP Professional for Embedded Systems Service Pack 3 32 bit
- Windows Essential Business Server 2008 Standard 64 bit
- Windows Essential Business Server 2008 Premium 64 bit
- Windows Small Business Server 2003 Standard con Service Pack 1 32 bit
- Windows Small Business Premium 2003 Standard con Service Pack 1 32 bit
- Windows Small Business Server 2008 Standard 64 bit
- Windows Small Business Server 2008 Premium 64 bit
- Windows Small Business Server 2011 Essentials 64 bit
- Windows Small Business Server 2011 Premium Add-on 64 bit
- Windows Small Business Server 2011 Standard 64 bit
- Windows Home Server 2011 64 bit
- Windows MultiPoint Server 2010 Standard 64 bit
- Windows MultiPoint Server 2010 Premium 64 bit
- Windows MultiPoint Server 2011 Standard 64 bit
- Windows MultiPoint Server 2011 Premium 64 bit
- Windows MultiPoint Server 2012 Standard 64 bit
- Windows MultiPoint Server 2012 Premium 64 bit
- Microsoft Windows 2000 Server 32 bit
- Windows Server 2003 Enterprise con Service Pack 2 32 bit/64 bit
- Windows Server 2003 Standard con Service Pack 2 32 bit/64 bit
- Windows Server 2003 R2 Enterprise con Service Pack 2 32 bit/64 bit
- Windows Server 2003 R2 Standard con Service Pack 2 32 bit/64 bit
- Windows Server 2008 Datacenter Service Pack 1 32 bit/64 bit
- Windows Server 2008 Enterprise Service Pack 1 32 bit/64 bit
- Windows Server 2008 Foundation con Service Pack 2 32 bit/64 bit
- Windows Server 2008 Service Pack 1 Server Core 32 bit/64 bit
- Windows Server 2008 Standard Service Pack 1 32 bit/64 bit
- Windows Server 2008 Standard 32 bit/64 bit
- Windows Server 2008 Enterprise 32 bit/64 bit
- Windows Server 2008 Datacenter 32 bit/64 bit
- Windows Server 2008 Service Pack 2 (tutte le edizioni) 32 bit/64 bit
- Windows Server 2008 R2 Server Core 64 bit
- Windows Server 2008 R2 Datacenter 64 bit
- Windows Server 2008 R2 Datacenter Service Pack 1 e versioni successive 64 bit
- Windows Server 2008 R2 Enterprise 64 bit
- Windows Server 2008 R2 Enterprise Service Pack 1 e versioni successive 64 bit
- Windows Server 2008 R2 Foundation 64 bit
- Windows Server 2008 R2 Foundation con Service Pack 1 e versioni successive 64 bit
- Windows Server 2008 R2 Core Mode Service Pack 1 e versioni successive 64 bit
- Windows Server 2008 R2 Standard 64 bit
- Windows Server 2016 Nano (opzione installazione) (CBB) 64 bit
- Windows Server 2016 Server Datacenter RS3 (1709) (LTSB/CBB) 64 bit
- Windows Server 2016 Server Standard RS3 (1709) (LTSB/CBB) 64 bit
- Windows Server 2016 Server Core RS3 (1709) (opzione installazione) (LTSB/CBB) 64 bit
- Windows Server 2016 Nano RS3 (1709) (opzione installazione) (CBB) 64 bit
- Windows Storage Server 2008 32 bit/64 bit  $\bullet$
- Windows Storage Server 2008 Service Pack 2 64 bit
- Windows Storage Server 2008 R2 64 bit

#### Server di database:

- PostgreSQL 13 64 bit
- PostgreSQL 14 64 bit
- Postgres Pro 13 64 bit
- Postgres Pro 14 64 bit
- PostgreSQL 15 64 bit
- PostgreSQL Pangolin 64 bit
- Microsoft SQL Server 2005 Express 32 bit
- Microsoft SQL Server 2005 (tutte le edizioni) 32 bit/64 bit
- Microsoft SQL Server 2008 Express 32 bit
- Microsoft SQL Server 2008 (tutte le edizioni) 32 bit/64 bit
- Microsoft SQL Server 2008 R2 (tutte le edizioni) 64 bit
- Microsoft SQL Server 2008 R2 Service Pack 2 (tutte le edizioni) 64 bit
- Microsoft SQL Server 2012 (tutte le edizioni ad eccezione di Express) 64 bit
- MySQL 5.0 32 bit/64 bit
- MySQL Enterprise 5.0 32 bit/64 bit
- MySQL Standard Edition 5.5 32 bit/64 bit
- MySQL Enterprise Edition 5.5 32 bit/64 bit
- MySQL Standard Edition 5.6 32 bit/64 bit
- MySQL Enterprise Edition 5.6 32 bit/64 bit
- MySQL Standard Edition 5.7 32 bit/64 bit
- MySQL Enterprise Edition 5.7 32 bit/64 bit
- MySQL 5.6 Community 32 bit/64 bit
- MariaDB 10.1 (build 10.1.30 e versioni successive) 32 bit/64 bit
- MariaDB 10.4 (build 10.4.26 e versioni successive) 32 bit/64 bit
- MariaDB 10.5 (build 10.5.17 e versioni successive) 32 bit/64 bit
- Server MariaDB 10.3 a 32 bit/64 bit con motore di archiviazione InnoDB  $\bullet$
- Cluster MariaDB Galera 10.3 a 32 bit/64 bit con motore di archiviazione InnoDB

Le seguenti piattaforme di virtualizzazione non sono supportate:

- VMware vSphere 4.1
- VMware vSphere 5.0
- VMware vSphere 5.1
- VMware vSphere 5.5
- VMware vSphere 6
- VMware vSphere 6.5
- VMware Workstation 9.x
- VMware Workstation 10.x
- VMware Workstation 11.x
- VMware Workstation 12.x Pro
- VMware Workstation Pro 14
- VMware Workstation Pro 15
- Microsoft Hyper-V Server 2008 64 bit
- Microsoft Hyper-V Server 2008 R2 64 bit
- Microsoft Hyper-V Server 2008 R2 Service Pack 1 e versioni successive 64 bit
- Microsoft Virtual PC 2007 (6.0.156.0) 32 bit/64 bit
- Citrix XenServer 5.6
- Citrix XenServer 6.0
- Citrix XenServer 6.1
- Citrix XenServer 6.2
- Citrix XenServer 6.5
- Citrix XenServer 7
- Parallels Desktop 7
- Parallels Desktop 11
- Parallels Desktop 14
- Parallels Desktop 16
- Oracle VM VirtualBox 4.0.4-70112 (solo accesso guest Windows)
- Oracle VM VirtualBox 5.x (solo nome utente guest Windows)

Kaspersky Security Center 13.2 Web Console

Kaspersky Security Center 13.2 Web Console Server

Kaspersky Security Center 13.2 Web Console Server non è compatibile con i seguenti sistemi operativi:

- Microsoft Windows:
	- Microsoft Windows Embedded POSReady 2009 con il Service Pack più recente 32 bit
	- Microsoft Windows Embedded POSReady 7 32 bit/64 bit
	- Microsoft Windows Embedded Standard 7 con Service Pack 1 32 bit / 64 bit
	- Microsoft Windows Embedded 8 Standard 32 bit / 64 bit
	- Microsoft Windows Embedded 8 Industry Pro 32 bit / 64 bit
	- Microsoft Windows Embedded 8 Industry Enterprise 32 bit / 64 bit
	- Microsoft Windows Embedded 8.1 Industry Pro 32 bit / 64 bit
	- Microsoft Windows Embedded 8.1 Industry Enterprise 32 bit / 64 bit
	- Microsoft Windows Embedded 8.1 Industry Update 32 bit / 64 bit
	- Microsoft Windows 10 IoT Enterprise 2015 LTSB 32 bit/ARM
	- Microsoft Windows 10 IoT Enterprise 2016 LTSB 32 bit/ARM
	- Microsoft Windows 10 IoT Enterprise versione 1703 32 bit/64 bit
	- Microsoft Windows 10 IoT Enterprise versione 1709 32 bit/64 bit
	- Microsoft Windows 10 IoT Enterprise versione 1803 32 bit/64 bit
	- Microsoft Windows 10 IoT Enterprise versione 1809 32 bit/64 bit
	- Microsoft Windows 10 20H2 IoT Enterprise 32 bit/64 bit
	- Microsoft Windows 10 21H2 IoT Enterprise 32 bit/64 bit
- Microsoft Windows 10 IoT Enterprise 32 bit/64 bit
- Microsoft Windows 10 IoT Enterprise versione 1909 32 bit/64 bit
- Microsoft Windows 10 IoT Enterprise LTSC 2021 32 bit/64 bit
- Microsoft Windows 10 IoT Enterprise versione 1607 32 bit/64 bit
- Microsoft Windows 10 Home (Threshold 1, 1507) 32 bit/64 bit
- Microsoft Windows 10 Pro (Threshold 1, 1507) 32 bit/64 bit
- Microsoft Windows 10 Enterprise (Threshold 1, 1507) 32 bit/64 bit
- Microsoft Windows 10 Education (Threshold 1, 1507) 32 bit/64 bit
- Microsoft Windows 10 Mobile (Threshold 1, 1507) 32 bit
- Microsoft Windows 10 Mobile Enterprise (Threshold 1, 1507) 32 bit
- Microsoft Windows 10 Home Threshold 2 (aggiornamento novembre 2015, 1511) 32 bit/64 bit
- Microsoft Windows 10 Pro Threshold 2 (aggiornamento novembre 2015 Update, 1511) 32 bit/64 bit
- Microsoft Windows 10 Enterprise Threshold 2 (aggiornamento novembre 2015 Update, 1511) 32 bit/64 bit
- Microsoft Windows 10 Education Threshold 2 (aggiornamento novembre 2015, 1511) 32 bit/64 bit
- Microsoft Windows 10 Mobile Threshold 2 (aggiornamento novembre 2015, 1511) 32 bit
- Microsoft Windows 10 Mobile Enterprise Threshold 2 (aggiornamento novembre 2015, 1511) 32 bit
- Microsoft Windows 10 Home RS1 (aggiornamento Anniversary, 1607) 32 bit/64 bit
- Microsoft Windows 10 Pro RS1 (aggiornamento Anniversary, 1607) 32 bit/64 bit
- Microsoft Windows 10 Enterprise RS1 (aggiornamento Anniversary, 1607) 32 bit/64 bit
- Microsoft Windows 10 Education RS1 (aggiornamento Anniversary, 1607) 32 bit/64 bit
- Microsoft Windows 10 Mobile RS1 (aggiornamento Anniversary, 1607) 32 bit
- Microsoft Windows 10 Mobile Enterprise RS1 (aggiornamento Anniversary, 1607) 32 bit
- Microsoft Windows 10 Home RS2 (aggiornamento Creators, 1703) 32 bit/64 bit
- Microsoft Windows 10 Pro RS2 (aggiornamento Creators, 1703) 32 bit/64 bit
- Microsoft Windows 10 Enterprise RS2 (aggiornamento Creators, 1703) 32 bit/64 bit
- Microsoft Windows 10 Education RS2 (aggiornamento Creators, 1703) 32 bit/64 bit
- Microsoft Windows 10 Mobile RS2 (aggiornamento Creators, 1703) 32 bit
- Microsoft Windows 10 Mobile Enterprise RS2 (aggiornamento Creators, 1703) 32 bit
- Microsoft Windows 10 Home RS3 (aggiornamento Fall Creators, 1709) 32 bit/64 bit
- Microsoft Windows 10 Pro RS3 (aggiornamento Fall Creators, 1709) 32 bit/64 bit
- Microsoft Windows 10 Pro for Workstations RS3 (aggiornamento Fall Creators, 1709) 32 bit/64 bit
- Microsoft Windows 10 Enterprise RS3 (aggiornamento Fall Creators, 1709) 32 bit/64 bit
- Microsoft Windows 10 Education RS3 (aggiornamento Fall Creators, 1709) 32 bit/64 bit
- Microsoft Windows 10 Mobile RS3 32 bit
- Microsoft Windows 10 Mobile Enterprise RS3 32 bit
- Microsoft Windows 10 Home RS4 (aggiornamento di aprile 2018, 17134) 32 bit / 64 bit
- Microsoft Windows 10 Pro RS4 (aggiornamento di aprile 2018, 17134) 32 bit / 64 bit
- Microsoft Windows 10 Pro for Workstations RS4 (aggiornamento di aprile 2018, 17134) 32 bit/64 bit
- Microsoft Windows 10 Enterprise RS4 (aggiornamento di aprile 2018, 17134) 32 bit / 64 bit
- Microsoft Windows 10 Education RS4 (aggiornamento di aprile 2018, 17134) 32 bit / 64 bit
- Microsoft Windows 10 Mobile RS4 32 bit
- Microsoft Windows 10 Mobile Enterprise RS4 32 bit
- Microsoft Windows 10 Home RS5 (aggiornamento ottobre 2018, 1809) 32 bit/64 bit
- Microsoft Windows 10 Mobile RS5 32 bit
- Microsoft Windows 10 Mobile Enterprise RS5 32 bit
- Microsoft Windows 10 Home 19H1 32 bit/64 bit
- Microsoft Windows 10 Home 19H2 32 bit/64 bit
- Microsoft Windows 11 22H2
- Microsoft Windows 8.1 Pro 32 bit / 64 bit
- Microsoft Windows 8.1 Enterprise 32 bit / 64 bit
- Windows 8 (Core) 32 bit/64 bit
- Windows 8 Pro 32 bit/64 bit
- Windows 8 Enterprise 32 bit/64 bit
- Microsoft Windows 7 Professional con Service Pack 1 e versioni successive 32 bit/64 bit
- Microsoft Windows 7 Enterprise / Ultimate con Service Pack 1 e versioni successive 32 bit/64 bit
- Microsoft Windows 7 Professional 32 bit/64 bit
- Microsoft Windows 7 Enterprise/Ultimate 32 bit/64 bit
- Microsoft Windows 7 Home Basic/Premium 32 bit/64 bit
- Microsoft Windows 7 Home Basic/Premium con Service Pack 1 e versioni successive 32 bit/64 bit
- Microsoft Windows Vista Business con Service Pack 1 32 bit/64 bit
- Microsoft Windows Vista Enterprise con Service Pack 1 32 bit/64 bit
- Microsoft Windows Vista Ultimate con Service Pack 1 32 bit/64 bit
- Microsoft Windows Vista Business con Service Pack 2 e versioni successive 32 bit/64 bit
- Microsoft Windows Vista Enterprise con Service Pack 2 e versioni successive 32 bit/64 bit
- Microsoft Windows Vista Ultimate con Service Pack 2 e versioni successive 32 bit/64 bit
- Microsoft Windows XP Professional con Service Pack 3 e versioni successive 32 bit
- Microsoft Windows XP Professional con Service Pack 2 32 bit/64 bit
- Microsoft Windows XP Home Service Pack 3 e versioni successive 32 bit
- Microsoft Windows XP Professional for Embedded Systems Service Pack 3 32 bit
- Windows Essential Business Server 2008 Standard 64 bit
- Windows Essential Business Server 2008 Premium 64 bit
- Windows Small Business Server 2003 Standard con Service Pack 1 32 bit
- Windows Small Business Premium 2003 Standard con Service Pack 1 32 bit
- Windows Small Business Server 2008 Standard 64 bit
- Windows Small Business Server 2008 Premium 64 bit
- Windows Small Business Server 2011 Essentials 64 bit
- Windows Small Business Server 2011 Premium Add-on 64 bit
- Windows Small Business Server 2011 Standard 64 bit
- Windows Home Server 2011 64 bit
- Windows MultiPoint Server 2010 Standard 64 bit
- Windows MultiPoint Server 2010 Premium 64 bit
- Windows MultiPoint Server 2011 Standard 64 bit
- Windows MultiPoint Server 2011 Premium 64 bit
- Windows MultiPoint Server 2012 Standard 64 bit
- Windows MultiPoint Server 2012 Premium 64 bit
- Microsoft Windows 2000 Server 32 bit
- Windows Server 2003 Enterprise con Service Pack 2 32 bit/64 bit
- Windows Server 2003 Standard con Service Pack 2 32 bit/64 bit
- Windows Server 2003 R2 Enterprise con Service Pack 2 32 bit/64 bit
- Windows Server 2003 R2 Standard con Service Pack 2 32 bit/64 bit
- Windows Server 2008 Datacenter Service Pack 1 32 bit/64 bit
- Windows Server 2008 Enterprise Service Pack 1 32 bit/64 bit
- Windows Server 2008 Foundation con Service Pack 2 32 bit/64 bit
- Windows Server 2008 Service Pack 1 Server Core 32 bit/64 bit
- Windows Server 2008 Standard Service Pack 1 32 bit/64 bit
- Windows Server 2008 Standard 32 bit/64 bit
- Windows Server 2008 Enterprise 32 bit/64 bit
- Windows Server 2008 Datacenter 32 bit/64 bit
- Windows Server 2008 Service Pack 2 (tutte le edizioni) 32 bit/64 bit
- Windows Server 2008 R2 Server Core 64 bit
- Windows Server 2008 R2 Datacenter 64 bit
- Windows Server 2008 R2 Datacenter Service Pack 1 e versioni successive 64 bit
- Windows Server 2008 R2 Enterprise 64 bit
- Windows Server 2008 R2 Enterprise Service Pack 1 e versioni successive 64 bit
- Windows Server 2008 R2 Foundation 64 bit
- Windows Server 2008 R2 Foundation con Service Pack 1 e versioni successive 64 bit
- Windows Server 2008 R2 Core Mode Service Pack 1 e versioni successive 64 bit
- Windows Server 2008 R2 Standard 64 bit
- Windows Server 2008 R2 Standard Service Pack 1 e versioni successive 64 bit
- Windows Server 2008 R2 Service Pack 1 (tutte le edizioni) 64 bit
- Windows Server 2016 Nano (opzione installazione) (CBB) 64 bit
- Windows Server 2016 Server Datacenter RS3 (1709) (LTSB/CBB) 64 bit
- Windows Server 2016 Server Standard RS3 (1709) (LTSB/CBB) 64 bit
- Windows Server 2016 Server Core RS3 (1709) (opzione installazione) (LTSB/CBB) 64 bit
- Windows Server 2016 Nano RS3 (1709) (opzione installazione) (CBB) 64 bit
- Windows Storage Server 2008 32 bit/64 bit
- Windows Storage Server 2008 Service Pack 2 64 bit
- Windows Storage Server 2008 R2 64 bit
- Linux:
	- $\bullet$  Debian GNU / Linux 7.x (fino a 7.8) 32 bit / 64 bit
	- Debian GNU / Linux 8.х (Jessie) 32 bit / 64 bit
	- Ubuntu Server 14.04 LTS (Trusty Tahr) 32 bit / 64 bit
	- Ubuntu Server 16.04 LTS (Xenial Xerus) 32 bit / 64 bit
	- Ubuntu Server 22.04 LTS (Jammy Jellyfish) 64 bit
	- $\bullet$  CentOS 6.x (fino a 6.6) 64 bit
	- CentOS 7.x ARM 64 bit
	- Red Hat Enterprise Linux Server 6.x 32 bit/64 bit
	- Red Hat Enterprise Linux Server 9.x 64 bit
	- openSUSE 15 64 bit
	- EulerOS 2.0 SP8 ARM
	- Pardus OS 19.1 64 bit
	- Astra Linux Special Edition 4.7 ARM
	- Astra Linux Special Edition 1.7 (inclusa la modalità ambiente software chiuso e la modalità obbligatoria) 64 bit
	- Astra Linux Special Edition 1.7.2 (inclusa la modalità ambiente software chiuso e la modalità obbligatoria) 64 bit
	- ALT Server 9.2 64-bit
	- ALT Server 10 64-bit
	- ALT Workstation 10 32 bit/64 bit
	- ALT 8 SP Server (LKNV.11100-02) 64-bit
	- ALT 8 SP Server (LKNV.11100-03) 64-bit
	- ALT 8 SP Workstation (LKNV.11100-02) 32 bit/64 bit
- ALT 8 SP Workstation (LKNV.11100-03) 32 bit/64 bit
- Mageia 4 32 bit
- Oracle Linux 7 64 bit
- Oracle Linux 8 64 bit
- Oracle Linux 9 64 bit
- Linux Mint 19.x 32 bit
- Linux Mint 20.x 64 bit
- AlterOS 7.5 e versioni successive 64 bit
- RED OS 7.3 64 bit
- RED OS 7.3 Server 64 bit
- RED OS 7.3 Certified Edition 64 bit
- GosLinux IC6 64 bit
- ROSA Enterprise Linux Server 7.3 64 bit
- ROSA Enterprise Linux Desktop 7.3 64 bit
- ROSA COBALT Workstation 7.3 64 bit
- ROSA COBALT Server 7.3 64 bit
- ROSA COBALT 7.9 64 bit
- ROSA CHROME 12 64 bit
- Lotos (versione core Linux 4.19.50, DE: MATE) 64 bit

### Administration Console

Administration Console non è compatibile con i seguenti sistemi operativi:

- Microsoft Windows Embedded POSReady 2009 con il Service Pack più recente 32 bit
- Microsoft Windows Embedded POSReady 7 32 bit/64 bit
- Microsoft Windows Embedded Standard 7 con Service Pack 1 32 bit / 64 bit
- Microsoft Windows Embedded 8 Standard 32 bit / 64 bit
- Microsoft Windows Embedded 8 Industry Pro 32 bit / 64 bit
- Microsoft Windows Embedded 8 Industry Enterprise 32 bit / 64 bit
- Microsoft Windows Embedded 8.1 Industry Pro 32 bit / 64 bit
- Microsoft Windows Embedded 8.1 Industry Enterprise 32 bit / 64 bit
- Microsoft Windows Embedded 8.1 Industry Update 32 bit / 64 bit
- Microsoft Windows 10 IoT Enterprise 2015 LTSB 32 bit/ARM
- Microsoft Windows 10 IoT Enterprise 2016 LTSB 32 bit/ARM
- Microsoft Windows 10 IoT Enterprise versione 1703 32 bit/64 bit
- Microsoft Windows 10 IoT Enterprise versione 1709 32 bit/64 bit
- Microsoft Windows 10 IoT Enterprise versione 1803 32 bit/64 bit
- Microsoft Windows 10 IoT Enterprise versione 1809 32 bit/64 bit
- Microsoft Windows 10 20H2 IoT Enterprise 32 bit/64 bit
- Microsoft Windows 10 21H2 IoT Enterprise 32 bit/64 bit
- Microsoft Windows 10 IoT Enterprise 32 bit/64 bit
- Microsoft Windows 10 IoT Enterprise versione 1909 32 bit/64 bit
- Microsoft Windows 10 IoT Enterprise LTSC 2021 32 bit/64 bit
- Microsoft Windows 10 IoT Enterprise versione 1607 32 bit/64 bit
- Microsoft Windows 10 Home (Threshold 1, 1507) 32 bit/64 bit
- Microsoft Windows 10 Pro (Threshold 1, 1507) 32 bit/64 bit
- Microsoft Windows 10 Enterprise (Threshold 1, 1507) 32 bit/64 bit
- Microsoft Windows 10 Education (Threshold 1, 1507) 32 bit/64 bit
- Microsoft Windows 10 Mobile (Threshold 1, 1507) 32 bit
- Microsoft Windows 10 Mobile Enterprise (Threshold 1, 1507) 32 bit
- Microsoft Windows 10 Home Threshold 2 (aggiornamento novembre 2015, 1511) 32 bit/64 bit
- Microsoft Windows 10 Pro Threshold 2 (aggiornamento novembre 2015 Update, 1511) 32 bit/64 bit
- Microsoft Windows 10 Enterprise Threshold 2 (aggiornamento novembre 2015 Update, 1511) 32 bit/64 bit
- Microsoft Windows 10 Education Threshold 2 (aggiornamento novembre 2015, 1511) 32 bit/64 bit
- Microsoft Windows 10 Mobile Threshold 2 (aggiornamento novembre 2015, 1511) 32 bit
- Microsoft Windows 10 Mobile Enterprise Threshold 2 (aggiornamento novembre 2015, 1511) 32 bit
- Microsoft Windows 10 Home RS1 (aggiornamento Anniversary, 1607) 32 bit/64 bit
- Microsoft Windows 10 Pro RS1 (aggiornamento Anniversary, 1607) 32 bit/64 bit
- Microsoft Windows 10 Enterprise RS1 (aggiornamento Anniversary, 1607) 32 bit/64 bit
- Microsoft Windows 10 Education RS1 (aggiornamento Anniversary, 1607) 32 bit/64 bit
- Microsoft Windows 10 Mobile RS1 (aggiornamento Anniversary, 1607) 32 bit
- Microsoft Windows 10 Mobile Enterprise RS1 (aggiornamento Anniversary, 1607) 32 bit
- Microsoft Windows 10 Home RS2 (aggiornamento Creators, 1703) 32 bit/64 bit
- Microsoft Windows 10 Pro RS2 (aggiornamento Creators, 1703) 32 bit/64 bit
- Microsoft Windows 10 Enterprise RS2 (aggiornamento Creators, 1703) 32 bit/64 bit
- Microsoft Windows 10 Education RS2 (aggiornamento Creators, 1703) 32 bit/64 bit
- Microsoft Windows 10 Mobile RS2 (aggiornamento Creators, 1703) 32 bit
- Microsoft Windows 10 Mobile Enterprise RS2 (aggiornamento Creators, 1703) 32 bit
- Microsoft Windows 10 Home RS3 (aggiornamento Fall Creators, 1709) 32 bit/64 bit
- Microsoft Windows 10 Pro RS3 (aggiornamento Fall Creators, 1709) 32 bit/64 bit
- Microsoft Windows 10 Pro for Workstations RS3 (aggiornamento Fall Creators, 1709) 32 bit/64 bit
- Microsoft Windows 10 Enterprise RS3 (aggiornamento Fall Creators, 1709) 32 bit/64 bit
- Microsoft Windows 10 Education RS3 (aggiornamento Fall Creators, 1709) 32 bit/64 bit
- Microsoft Windows 10 Mobile RS3 32 bit
- Microsoft Windows 10 Mobile Enterprise RS3 32 bit
- Microsoft Windows 10 Home RS4 (aggiornamento di aprile 2018, 17134) 32 bit / 64 bit
- Microsoft Windows 10 Pro RS4 (aggiornamento di aprile 2018, 17134) 32 bit / 64 bit
- Microsoft Windows 10 Pro for Workstations RS4 (aggiornamento di aprile 2018, 17134) 32 bit/64 bit
- Microsoft Windows 10 Enterprise RS4 (aggiornamento di aprile 2018, 17134) 32 bit / 64 bit
- Microsoft Windows 10 Education RS4 (aggiornamento di aprile 2018, 17134) 32 bit / 64 bit
- Microsoft Windows 10 Mobile RS4 32 bit
- Microsoft Windows 10 Mobile Enterprise RS4 32 bit
- Microsoft Windows 10 Home RS5 (aggiornamento ottobre 2018, 1809) 32 bit/64 bit
- Microsoft Windows 10 Mobile RS5 32 bit
- Microsoft Windows 10 Mobile Enterprise RS5 32 bit
- Microsoft Windows 10 Home 19H1 32 bit/64 bit
- Microsoft Windows 10 Home 19H2 32 bit/64 bit
- Microsoft Windows 11 22H2
- Microsoft Windows 8 (Core) 32 bit/64 bit
- Microsoft Windows 7 Professional 32 bit/64 bit
- Microsoft Windows 7 Enterprise/Ultimate 32 bit/64 bit
- Microsoft Windows 7 Home Basic/Premium 32 bit/64 bit
- Microsoft Windows 7 Home Basic/Premium con Service Pack 1 e versioni successive 32 bit/64 bit
- Microsoft Windows Vista Business con Service Pack 1 32 bit/64 bit
- Microsoft Windows Vista Enterprise con Service Pack 1 32 bit/64 bit
- Microsoft Windows Vista Ultimate con Service Pack 1 32 bit/64 bit
- Microsoft Windows Vista Business con Service Pack 2 e versioni successive 32 bit/64 bit
- Microsoft Windows Vista Enterprise con Service Pack 2 e versioni successive 32 bit/64 bit
- Microsoft Windows Vista Ultimate con Service Pack 2 e versioni successive 32 bit/64 bit
- Microsoft Windows XP Professional con Service Pack 3 e versioni successive 32 bit
- Microsoft Windows XP Professional con Service Pack 2 32 bit/64 bit
- Microsoft Windows XP Home Service Pack 3 e versioni successive 32 bit
- Microsoft Windows XP Professional for Embedded Systems Service Pack 3 32 bit
- Windows Essential Business Server 2008 Standard 64 bit
- Windows Essential Business Server 2008 Premium 64 bit
- Windows Small Business Server 2003 Standard con Service Pack 1 32 bit
- Windows Small Business Premium 2003 Standard con Service Pack 1 32 bit
- Windows Small Business Server 2008 Standard 64 bit
- Windows Small Business Server 2008 Premium 64 bit
- Windows Small Business Server 2011 Essentials 64 bit
- Windows Small Business Server 2011 Premium Add-on 64 bit
- Windows Small Business Server 2011 Standard 64 bit
- Windows Home Server 2011 64 bit
- Windows MultiPoint Server 2010 Standard 64 bit
- Windows MultiPoint Server 2010 Premium 64 bit
- Windows MultiPoint Server 2011 Standard 64 bit
- Windows MultiPoint Server 2011 Premium 64 bit
- Windows MultiPoint Server 2012 Standard 64 bit
- Windows MultiPoint Server 2012 Premium 64 bit
- Microsoft Windows 2000 Server 32 bit
- Windows Server 2003 Enterprise con Service Pack 2 32 bit/64 bit
- Windows Server 2003 Standard con Service Pack 2 32 bit/64 bit
- Windows Server 2003 R2 Enterprise con Service Pack 2 32 bit/64 bit
- Windows Server 2003 R2 Standard con Service Pack 2 32 bit/64 bit
- Windows Server 2008 Datacenter Service Pack 1 32 bit/64 bit
- Windows Server 2008 Enterprise Service Pack 1 32 bit/64 bit
- Windows Server 2008 Foundation con Service Pack 2 32 bit/64 bit
- Windows Server 2008 Service Pack 1 Server Core 32 bit/64 bit
- Windows Server 2008 Standard Service Pack 1 32 bit/64 bit
- Windows Server 2008 Standard 32 bit/64 bit
- Windows Server 2008 Enterprise 32 bit/64 bit
- Windows Server 2008 Datacenter 32 bit/64 bit
- Windows Server 2008 Service Pack 2 (tutte le edizioni) 32 bit/64 bit
- Windows Server 2008 R2 Server Core 64 bit
- Windows Server 2008 R2 Datacenter 64 bit
- Windows Server 2008 R2 Datacenter Service Pack 1 e versioni successive 64 bit
- Windows Server 2008 R2 Enterprise 64 bit
- Windows Server 2008 R2 Enterprise Service Pack 1 e versioni successive 64 bit
- Windows Server 2008 R2 Foundation 64 bit
- Windows Server 2008 R2 Foundation con Service Pack 1 e versioni successive 64 bit
- Windows Server 2008 R2 Core Mode Service Pack 1 e versioni successive 64 bit
- Windows Server 2008 R2 Standard 64 bit
- Windows Server 2012 Server Core 64 bit
- Windows Server 2012 R2 Server Core 64 bit
- Windows Server 2016 Server Core (Installation Option) (LTSB) 64 bit
- Windows Server 2016 Nano (opzione installazione) (CBB) 64 bit
- Windows Server 2016 Server Datacenter RS3 (1709) (LTSB/CBB) 64 bit
- Windows Server 2016 Server Standard RS3 (1709) (LTSB/CBB) 64 bit
- Windows Server 2016 Server Core RS3 (1709) (opzione installazione) (LTSB/CBB) 64 bit
- Windows Server 2016 Nano RS3 (1709) (opzione installazione) (CBB) 64 bit
- Windows Server 2019 Core 64 bit
- Windows Server 2022 Core 64 bit
- Windows Storage Server 2008 32 bit/64 bit
- Windows Storage Server 2008 Service Pack 2 64 bit
- Windows Storage Server 2008 R2 64 bit

### Network Agent

I seguenti sistemi operativi non sono supportati:

- Microsoft Windows Embedded 8 Industry Pro 32 bit / 64 bit
- Microsoft Windows Embedded 8 Industry Enterprise 32 bit / 64 bit
- Microsoft Windows 10 IoT Enterprise 2015 LTSB 32 bit/ARM
- Microsoft Windows 10 IoT Enterprise 2016 LTSB 32 bit/ARM
- Microsoft Windows 10 IoT Enterprise versione 1703 32 bit/64 bit
- Microsoft Windows 10 IoT Enterprise versione 1709 32 bit/64 bit
- Microsoft Windows 10 IoT Enterprise versione 1803 32 bit/64 bit
- Microsoft Windows 10 IoT Enterprise versione 1809 32 bit/64 bit
- Microsoft Windows 10 20H2 IoT Enterprise 32 bit/64 bit
- Microsoft Windows 10 21H2 IoT Enterprise 32 bit/64 bit
- Microsoft Windows 10 IoT Enterprise 32 bit/64 bit
- Microsoft Windows 10 IoT Enterprise versione 1909 32 bit/64 bit
- Microsoft Windows 10 IoT Enterprise LTSC 2021 32 bit/64 bit
- Microsoft Windows 10 IoT Enterprise versione 1607 32 bit/64 bit
- Microsoft Windows 10 Home (Threshold 1, 1507) 32 bit/64 bit
- Microsoft Windows 10 Pro (Threshold 1, 1507) 32 bit/64 bit
- Microsoft Windows 10 Enterprise (Threshold 1, 1507) 32 bit/64 bit
- Microsoft Windows 10 Education (Threshold 1, 1507) 32 bit/64 bit
- Microsoft Windows 10 Mobile (Threshold 1, 1507) 32 bit
- Microsoft Windows 10 Mobile Enterprise (Threshold 1, 1507) 32 bit
- Microsoft Windows 10 Home Threshold 2 (aggiornamento novembre 2015, 1511) 32 bit/64 bit
- Microsoft Windows 10 Pro Threshold 2 (aggiornamento novembre 2015 Update, 1511) 32 bit/64 bit
- Microsoft Windows 10 Enterprise Threshold 2 (aggiornamento novembre 2015 Update, 1511) 32 bit/64 bit
- Microsoft Windows 10 Education Threshold 2 (aggiornamento novembre 2015, 1511) 32 bit/64 bit
- Microsoft Windows 10 Mobile Threshold 2 (aggiornamento novembre 2015, 1511) 32 bit
- Microsoft Windows 10 Mobile Enterprise Threshold 2 (aggiornamento novembre 2015, 1511) 32 bit
- Microsoft Windows 10 Home RS1 (aggiornamento Anniversary, 1607) 32 bit/64 bit
- Microsoft Windows 10 Pro RS1 (aggiornamento Anniversary, 1607) 32 bit/64 bit
- Microsoft Windows 10 Enterprise RS1 (aggiornamento Anniversary, 1607) 32 bit/64 bit
- Microsoft Windows 10 Education RS1 (aggiornamento Anniversary, 1607) 32 bit/64 bit
- Microsoft Windows 10 Mobile RS1 (aggiornamento Anniversary, 1607) 32 bit
- Microsoft Windows 10 Mobile Enterprise RS1 (aggiornamento Anniversary, 1607) 32 bit
- Microsoft Windows 10 Home RS2 (aggiornamento Creators, 1703) 32 bit/64 bit
- Microsoft Windows 10 Pro RS2 (aggiornamento Creators, 1703) 32 bit/64 bit
- Microsoft Windows 10 Enterprise RS2 (aggiornamento Creators, 1703) 32 bit/64 bit
- Microsoft Windows 10 Education RS2 (aggiornamento Creators, 1703) 32 bit/64 bit
- Microsoft Windows 10 Mobile RS2 (aggiornamento Creators, 1703) 32 bit
- Microsoft Windows 10 Mobile Enterprise RS2 (aggiornamento Creators, 1703) 32 bit
- Microsoft Windows 10 Mobile RS3 32 bit
- Microsoft Windows 10 Mobile Enterprise RS3 32 bit
- Microsoft Windows 10 Mobile RS4 32 bit
- Microsoft Windows 10 Mobile Enterprise RS4 32 bit
- Microsoft Windows 10 Mobile RS5 32 bit
- Microsoft Windows 10 Mobile Enterprise RS5 32 bit
- Microsoft Windows 11 22H2
- Microsoft Windows 8 (Core) 32 bit/64 bit
- Microsoft Windows 7 Professional 32 bit/64 bit
- Microsoft Windows 7 Enterprise/Ultimate 32 bit/64 bit
- Microsoft Windows 7 Home Basic/Premium 32 bit/64 bit
- Microsoft Windows Vista Business con Service Pack 1 32 bit/64 bit
- Microsoft Windows Vista Enterprise con Service Pack 1 32 bit/64 bit
- Microsoft Windows Vista Ultimate con Service Pack 1 32 bit/64 bit
- Microsoft Windows Vista Business con Service Pack 2 e versioni successive 32 bit/64 bit
- Microsoft Windows Vista Enterprise con Service Pack 2 e versioni successive 32 bit/64 bit
- Microsoft Windows Vista Ultimate con Service Pack 2 e versioni successive 32 bit/64 bit
- Microsoft Windows XP Professional con Service Pack 2 32 bit/64 bit
- Microsoft Windows XP Home Service Pack 3 e versioni successive 32 bit
- Windows Essential Business Server 2008 Standard 64 bit
- Windows Essential Business Server 2008 Premium 64 bit
- Windows Small Business Server 2003 Standard con Service Pack 1 32 bit
- Windows Small Business Premium 2003 Standard con Service Pack 1 32 bit
- Windows Small Business Server 2008 Standard 64 bit
- Windows Small Business Server 2008 Premium 64 bit
- Windows Home Server 2011 64 bit
- Windows MultiPoint Server 2010 Standard 64 bit
- Windows MultiPoint Server 2010 Premium 64 bit
- Microsoft Windows 2000 Server 32 bit
- Windows Server 2003 Enterprise con Service Pack 2 32 bit/64 bit
- Windows Server 2003 Standard con Service Pack 2 32 bit/64 bit
- Windows Server 2003 R2 Enterprise con Service Pack 2 32 bit/64 bit
- Windows Server 2003 R2 Standard con Service Pack 2 32 bit/64 bit
- Windows Server 2008 Datacenter Service Pack 1 32 bit/64 bit
- Windows Server 2008 Enterprise Service Pack 1 32 bit/64 bit
- Windows Server 2008 Service Pack 1 Server Core 32 bit/64 bit
- Windows Server 2008 Standard Service Pack 1 32 bit/64 bit
- Windows Server 2008 Standard 32 bit/64 bit
- Windows Server 2008 Enterprise 32 bit/64 bit
- Windows Server 2008 Datacenter 32 bit/64 bit
- Windows Server 2008 R2 Server Core 64 bit
- Windows Server 2008 R2 Datacenter 64 bit
- Windows Server 2008 R2 Enterprise 64 bit
- Windows Server 2008 R2 Foundation 64 bit
- Windows Server 2008 R2 Standard 64 bit
- Windows Server 2016 Nano (opzione installazione) (CBB)
- Windows Storage Server 2008 32 bit/64 bit
- Windows Storage Server 2008 Service Pack 2 64 bit
- Windows Storage Server 2008 R2 64 bit
- Debian GNU / Linux 7.x (fino a 7.8) 32 bit / 64 bit
- Debian GNU / Linux 8.х (Jessie) 32 bit / 64 bit
- Ubuntu Server 14.04 LTS (Trusty Tahr) 32 bit / 64 bit
- Ubuntu Server 16.04 LTS (Xenial Xerus) 32 bit / 64 bit
- Ubuntu Desktop 14.04 LTS (Trusty Tahr) 32 bit / 64 bit
- Ubuntu Desktop 16.04 LTS (Xenial Xerus) 32 bit / 64 bit
- CentOS 6.x (fino a 6.6) 64 bit
- Red Hat Enterprise Linux Server 6.x 32 bit/64 bit
- SUSE Linux Enterprise Desktop 12 (tutti i SP) 64 bit
- EulerOS 2.0 SP8 ARM
- Astra Linux Special Edition 1.7 (inclusa la modalità ambiente software chiuso e la modalità obbligatoria)
- Astra Linux Special Edition 1.7.2 (inclusa la modalità ambiente software chiuso e la modalità obbligatoria)
- Astra Linux Special Edition 4.7 ARM
- ALT Server 9.2 64-bit
- ALT Server 10 64-bit
- ALT Workstation 10 32 bit/64 bit
- ALT 8 SP Server (LKNV.11100-02) 64-bit
- ALT 8 SP Server (LKNV.11100-03) 64-bit
- ALT 8 SP Workstation (LKNV.11100-02) 32 bit/64 bit
- ALT 8 SP Workstation (LKNV.11100-03) 32 bit/64 bit
- Mageia 4 32 bit
- Oracle Linux 7 64 bit
- Oracle Linux 8 64 bit
- Oracle Linux 9 64 bit
- Linux Mint 19.x 32 bit
- Linux Mint 20.x 64 bit
- AlterOS 7.5 e versioni successive 64 bit
- $\bullet$  RED OS 7.3 64 bit
- RED OS 7.3 Server 64 bit
- RED OS 7.3 Certified Edition 64 bit
- GosLinux IC6 64 bit
- ROSA Enterprise Linux Server 7.3 64 bit
- ROSA Enterprise Linux Desktop 7.3 64 bit
- ROSA COBALT Workstation 7.3 64 bit
- ROSA COBALT Server 7.3 64 bit
- ROSA COBALT 7.9 64 bit
- ROSA CHROME 12 64 bit
- Lotos (versione core Linux 4.19.50, DE: MATE) 64 bit
- OS X 10.10 (Yosemite)
- OS X 10.11 (El Capitan)

Le seguenti piattaforme di virtualizzazione non sono supportate:

- VMware vSphere 4.1
- VMware vSphere 5.0
- VMware vSphere 5.1
- VMware vSphere 5.5
- VMware vSphere 6
- VMware vSphere 6.5
- VMware Workstation 9.x
- VMware Workstation 10.x
- VMware Workstation 11.x
- VMware Workstation 12.x Pro
- VMware Workstation Pro 14
- VMware Workstation Pro 15
- Microsoft Hyper-V Server 2008 64 bit
- Microsoft Hyper-V Server 2008 R2 64 bit
- Microsoft Hyper-V Server 2008 R2 Service Pack 1 e versioni successive 64 bit
- Citrix XenServer 6.0
- Citrix XenServer 6.1
- Citrix XenServer 6.2
- Citrix XenServer 6.5
- Citrix XenServer 7

## Licenze e funzionalità di Kaspersky Security Center 13.2

Kaspersky Security Center richiede una licenza per alcune funzionalità.

La seguente tabella mostra le funzionalità di Kaspersky Security Center incluse nelle varie licenze.

Licenze e funzionalità Kaspersky Security Center

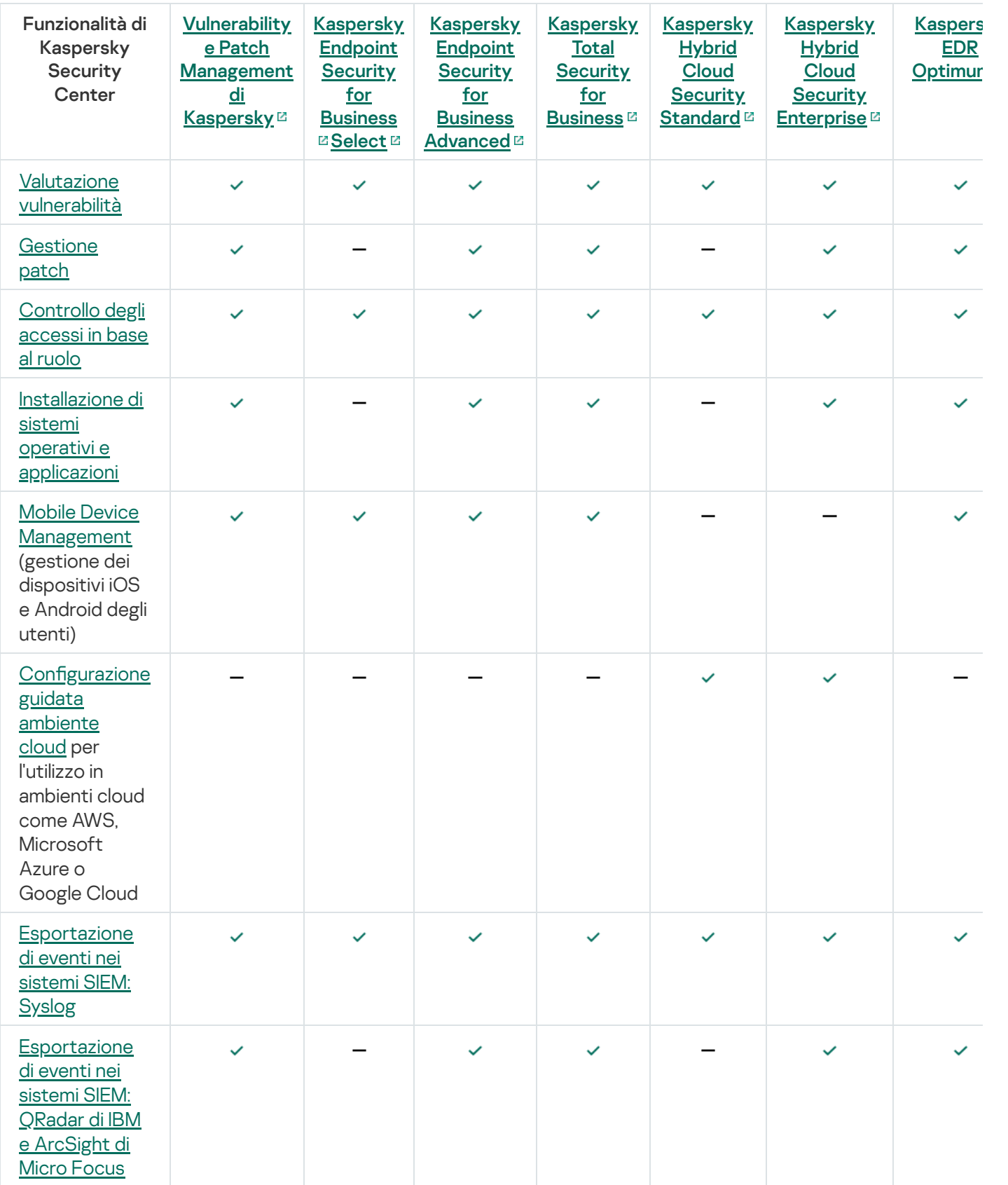

# Informazioni sulla compatibilità di Administration Server e Kaspersky Security Center 13.2 Web Console

È possibile installare e aggiornare Kaspersky Security Center Administration Server e Kaspersky Security Center Web Console in modo indipendente. È necessario assicurarsi che la versione installata di Kaspersky Security Center Web Console sia compatibile con la versione di Administration Server a cui ci si connette.

Kaspersky Security Center 13.2 Administration Server supporta Kaspersky Security Center 13.1 Web Console e Kaspersky Security Center 13 Web Console.

Kaspersky Security Center 13.2 Web Console supporta Kaspersky Security Center 13.2 Administration Server e Kaspersky Security Center 13.1 Administration Server.

È consigliabile utilizzare la versione più recente di Kaspersky Security Center Administration Server e Kaspersky Security Center Web Console; in caso contrario, le funzionalità di Kaspersky Security Center saranno limitate.

# Confronto tra Kaspersky Security Center basato su Windows e basato su Linux

Kaspersky fornisce Kaspersky Security Center come soluzione locale per due piattaforme: Windows e Linux. Nella soluzione basata su Windows, Administration Server è installato in un dispositivo Windows. Nella soluzione basata su Linux, la versione di Administration Server è invece progettata per l'installazione in un dispositivo Linux. Questa Guida in linea contiene informazioni su Kaspersky Security Center Windows. Per informazioni dettagliate sulla soluzione basata su Linux, fare riferimento alla Guida in linea di [Kaspersky Security](https://support.kaspersky.com/KSCLinux/13/en-US/5022.htm) Center Linux ..

La seguente tabella consente di confrontare le caratteristiche principali di Kaspersky Security Center come soluzione basata su Windows e come soluzione basata su Linux.

Confronto delle funzionalità di Kaspersky Security Center come soluzione basata su Windows e soluzione basata su Linux

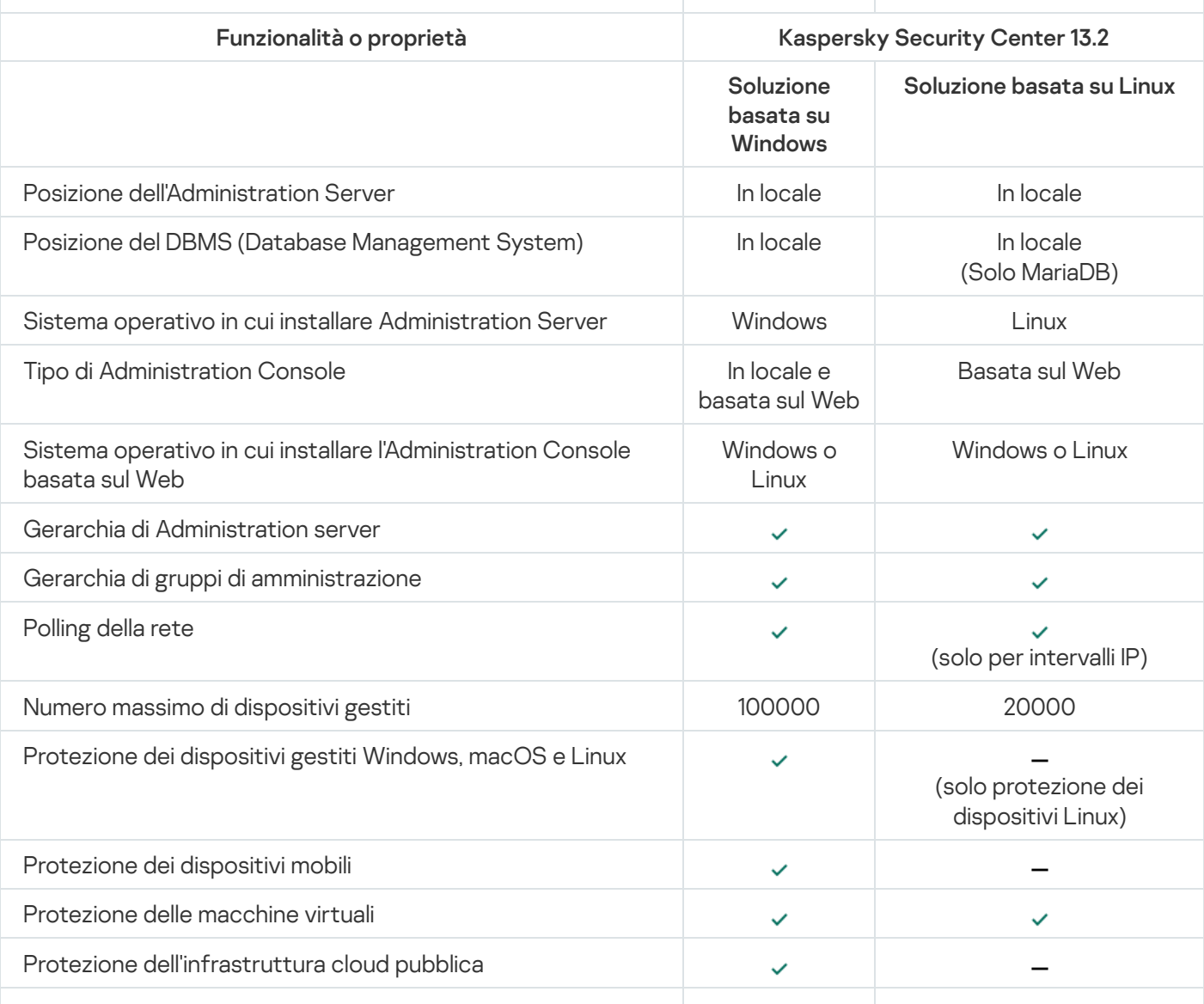

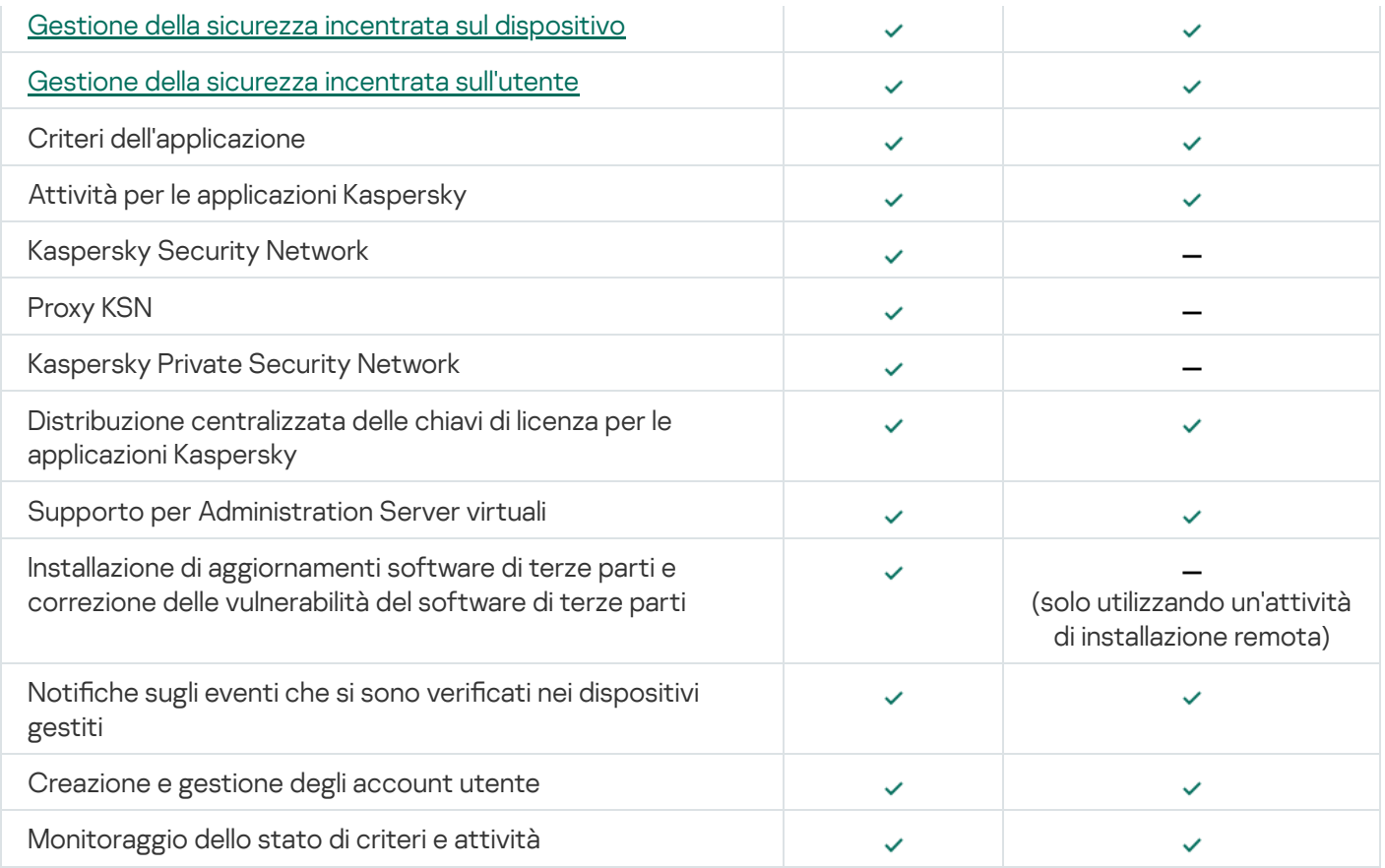

# Informazioni di Kaspersky Security Center Cloud Console

Se utilizzato come applicazione locale, Kaspersky Security Center (comprensivo di Administration Server) viene installato in un dispositivo locale e il sistema di sicurezza di rete viene gestito tramite Administration Console basata su Microsoft Management Console o Kaspersky Security Center Web Console.

In alternativa, è tuttavia possibile utilizzare Kaspersky Security Center come servizio cloud. In questo caso Kaspersky Security Center viene automaticamente installato e gestito dagli esperti Kaspersky nell'ambiente cloud e Kaspersky fornisce l'accesso ad Administration Server come servizio. Il sistema di sicurezza di rete viene gestito tramite Administration Console basata su cloud, denominata Kaspersky Security Center Cloud Console. Questa console ha un'interfaccia simile all'interfaccia di Kaspersky Security Center Web Console.

L'interfaccia e la documentazione di Kaspersky Security Center Cloud Console sono disponibili nelle seguenti lingue:

- Inglese
- Francese
- Tedesco
- Italiano  $\bullet$
- Giapponese
- Portoghese (Brasile)
- Russo
- Spagnolo

• Spagnolo (LATAM)

Ulteriori informazioni su [Kaspersky Security Center](https://click.kaspersky.com/?hl=it&link=online_help&pid=KSC&version=1.0.0&helpid=195506) Cloud Console<sup>12</sup> e sulle relative [funzionalità](https://click.kaspersky.com/?hl=it&link=online_help&pid=KSC&version=1.0.0&helpid=187522)<sup>12</sup> sono disponibili nella [documentazione](https://click.kaspersky.com/?hl=it&link=online_help&pid=KSC&version=1.0.0&helpid=5022) di Kaspersky Security Center Cloud Console<sup>12</sup> e nella documentazione di Kaspersky Endpoint Security for Business<sup>12</sup>.

# Concetti di base

In questa sezione sono illustrati i concetti di base relativi a Kaspersky Security Center.

## Administration Server

I componenti di Kaspersky Security Center consentono la gestione remota delle applicazioni Kaspersky installate nei dispositivi client.

I dispositivi in cui è installato il componente Administration Server sono denominati Administration Server (o semplicemente server). Gli Administration Server devono essere protetti, anche da un punto di vista fisico, da qualsiasi accesso non autorizzato.

Administration Server viene installato nei dispositivi come un servizio con il seguente set di attributi:

- Con il nome "Kaspersky Security Center Administration Server"
- Impostato per l'avvio automatico all'avvio del sistema operativo
- Con l'account LocalSystem o l'account utente selezionato durante l'installazione di Administration Server

Administration Server esegue le seguenti funzioni:

- Memorizzazione della struttura dei gruppi di amministrazione
- Archiviazione di informazioni sulla configurazione dei dispositivi client
- Organizzazione degli archivi per i pacchetti di distribuzione dell'applicazione
- Installazione remota delle applicazioni nei dispositivi client e rimozione delle applicazioni
- Aggiornamento dei database e dei moduli software delle applicazioni Kaspersky
- Gestione di criteri e attività nei dispositivi client
- Archiviazione di informazioni sugli eventi che si sono verificati nei dispositivi client
- Generazione di rapporti sull'esecuzione delle applicazioni Kaspersky
- Distribuzione delle chiavi di licenza ai dispositivi client e archiviazione delle informazioni sulle chiavi di licenza
- $\bullet$  Invio di notifiche sullo stato di avanzamento delle attività (ad esempio, il rilevamento di virus in un dispositivo client)

### Denominazione degli Administration Server nell'interfaccia dell'applicazione

Nell'interfaccia di Administration Console basata su MMC e di Kaspersky Security Center 13.2 Web Console gli Administration Server possono avere i seguenti nomi:

- Nome del dispositivo Administration Server, ad esempio: "nome dispositivo" o "Administration Server: nome\_dispositivo".
- Indirizzo IP del dispositivo Administration Server, ad esempio: "Indirizzo IP" o "Administration Server: Indirizzo IP".
- · Gli Administration Server secondari e gli Administration Server virtuali hanno nomi personalizzati da specificare quando si connette un Administration Server virtuale o secondario all'Administration Server primario.
- Se si utilizza Kaspersky Security Center 13.2 Web Console installata in un dispositivo Linux, l'applicazione visualizza i nomi degli Administration Server specificati come attendibili nel file di [risposta](#page-977-0).

È possibile connettersi ad Administration Server tramite [Administration](#page-135-0) Console o Kaspersky Security Center 13.2 Web Console.

## <span id="page-84-1"></span>Gerarchia di Administration server

Gli Administration Server possono essere organizzati in una gerarchia. Ogni Administration Server può disporre di diversi Administration Server secondari (denominati server secondari) a diversi livelli di nidificazione della gerarchia. Non vi sono limiti per il livello di nidificazione dei server secondari. I gruppi di amministrazione dell'Administration Server primario includeranno i dispositivi client di tutti gli Administration Server secondari. In tal modo, è possibile gestire sezioni isolate e indipendenti di reti tramite differenti Administration Server che vengono a loro volta gestiti dal server primario.

Gli [Administration](#page-84-0) Server virtuali sono casi particolari di Administration Server secondari.

La gerarchia degli Administration Server può essere utilizzata per le seguenti operazioni:

- Ridurre il carico su Administration Server (rispetto all'utilizzo di un singolo Administration Server installato per un'intera rete).
- · Ridurre il traffico nella rete Intranet e semplificare il lavoro con le filiali remote. Non è necessario stabilire connessioni tra l'Administration Server primario e tutti i dispositivi della rete, che possono ad esempio essere collocati in altre aree geografiche. È sufficiente installare un Administration Server secondario in ogni segmento della rete, distribuire i dispositivi tra i gruppi di amministrazione dei server secondari e stabilire connessioni tra i server secondari e il server primario tramite canali di comunicazione ad alta velocità.
- Distribuire le responsabilità tra gli amministratori della protezione anti-virus. Tutte le capacità di monitoraggio e gestione centralizzati dello stato della protezione anti-virus nelle reti aziendali rimangono disponibili.
- Modalità di utilizzo di Kaspersky Security Center da parte dei provider di servizi. Un provider di servizi deve installare soltanto Kaspersky Security Center e Kaspersky Security Center 13.2 Web Console. Per gestire numerosi dispositivi client di varie organizzazioni, un provider di servizi può aggiungere Administration Server virtuali a una gerarchia di Administration Server.

<span id="page-84-0"></span>Ogni dispositivo incluso nella gerarchia dei gruppi di amministrazione può essere connesso a un unico Administration Server. È necessario monitorare in modo indipendente la connessione dei dispositivi agli Administration Server. Utilizzare la funzionalità per la ricerca di dispositivi nei gruppi di amministrazione di differenti server in base agli attributi di rete.

## Administration Server virtuale

Un Administration Server virtuale (denominato anche *server virtuale*) è un componente di Kaspersky Security Center progettato per la gestione della protezione anti-virus della rete di un'organizzazione client.

Un Administration Server virtuale è un particolare tipo di Administration Server secondario e presenta le seguenti limitazioni rispetto a un Administration Server fisico:

- Un Administration Server virtuale può essere creato solo in un Administration Server primario.
- L'Administration Server virtuale utilizza il database dell'Administration Server primario durante il relativo funzionamento. Le attività di backup e ripristino dei dati, nonché le attività di scansione e download degli aggiornamenti, non sono supportate in un Administration Server virtuale.
- Un server virtuale non supporta la creazione di Administration Server secondari (inclusi server virtuali).

L'Administration Server virtuale presenta inoltre le seguenti restrizioni:

- $\bullet$  Nella finestra delle proprietà di Administration Server virtuale il numero delle sezioni è limitato.
- Per eseguire l'installazione delle applicazioni Kaspersky in remoto nei dispositivi client gestiti dall'Administration Server virtuale, è necessario verificare che Network Agent sia installato in uno dei dispositivi client per assicurare la comunicazione con l'Administration Server virtuale. Alla prima connessione con l'Administration Server virtuale, il dispositivo verrà automaticamente designato come punto di distribuzione e opererà come un gateway di connessione tra i dispositivi client e l'Administration Server virtuale.
- Un server virtuale può eseguire il polling della rete solo tramite i punti di distribuzione.
- Per riavviare un server virtuale che presenta un malfunzionamento, Kaspersky Security Center riavvia l'Administration Server primario e tutti gli Administration Server virtuali.

L'amministratore di un Administration Server virtuale dispone di tutti i privilegi per lo specifico server virtuale.

## Server per dispositivi mobili

Server per dispositivi mobili è un componente di Kaspersky Security Center che fornisce l'accesso ai dispositivi mobili e consente di gestirli tramite Administration Console. Il server per dispositivi mobili riceve informazioni sui dispositivi mobili e archivia i relativi profili.

Esistono due tipi di server per dispositivi mobili:

- Server per dispositivi mobili Exchange. È installato in un dispositivo in cui è stato installato un server Microsoft Exchange, consentendo di recuperare i dati dal server Microsoft Exchange e di inviarli ad Administration Server. Questo server per dispositivi mobili viene utilizzato per la gestione dei dispositivi mobili che supportano il protocollo Exchange ActiveSync.
- Server per dispositivi mobili MDM iOS. Questo server per dispositivi mobili viene utilizzato per la gestione dei dispositivi mobili che supportano il servizio Apple® Push Notifications (APNs).

I server per dispositivi mobili di Kaspersky Security Center consentono di gestire i seguenti oggetti:

- Un singolo dispositivo mobile.
- Più dispositivi mobili.
- Più dispositivi mobili connessi a un cluster di server simultaneamente. Dopo la connessione a un cluster di server, il server per dispositivi mobili installato in questo cluster viene visualizzato in Administration Console come un singolo server.

## Server Web

Il server Web di Kaspersky Security Center (di seguito denominato anche server Web) è un componente di Kaspersky Security Center installato insieme ad Administration Server. Il server Web è progettato per la trasmissione tramite una rete di pacchetti di installazione indipendenti, profili MDM iOS e file da una cartella condivisa.

Quando si crea un pacchetto di installazione indipendente, questo viene automaticamente pubblicato nel server Web. Il collegamento per il download del pacchetto indipendente viene visualizzato nell'elenco dei pacchetti di installazione indipendenti creati. Se necessario, è possibile annullare la pubblicazione del pacchetto indipendente o pubblicarlo nuovamente sul server Web.

Quando si crea un profilo MDM iOS per il dispositivo mobile dell'utente, anche questo viene pubblicato automaticamente nel server Web. Il profilo pubblicato viene automaticamente eliminato dal server Web subito dopo l'installazione nel [dispositivo](#page-781-0) mobile dell'utente.

La cartella condivisa è progettata come un'area di archiviazione per le informazioni disponibile per tutti gli utenti dei dispositivi gestiti tramite Administration Server. Se un utente non ha accesso diretto alla cartella condivisa, è possibile fornirgli le informazioni contenute nella cartella utilizzando il server Web.

Per fornire agli utenti le informazioni nella cartella condivisa utilizzando il server Web, l'amministratore deve creare una sottocartella denominata public nella cartella condivisa e incollare le informazioni in tale sottocartella.

La sintassi del collegamento per il trasferimento delle informazioni è la seguente:

#### https://<nome server Web>:<porta HTTPS>/public/<oggetto>

dove:

- <nome server Web> è il nome del server Web di Kaspersky Security Center.
- <porta HTTPS> è una porta HTTPS del server Web definita dall'amministratore. La porta HTTPS può essere impostata nella sezione **Server Web** della finestra delle proprietà di Administration Server. Il numero di porta predefinito è 8061.
- <oggetto> è la sottocartella o il file reso accessibile all'utente.

L'amministratore può inviare il nuovo collegamento all'utente con qualsiasi sistema (ad esempio, tramite e-mail).

Utilizzando questo collegamento, l'utente può scaricare le informazioni richieste in un dispositivo locale.

### Network Agent

L'interazione tra Administration Server e i dispositivi viene eseguita dal componente Network Agent di Kaspersky Security Center. Network Agent deve essere installato in tutti i dispositivi in cui viene utilizzato Kaspersky Security Center per gestire applicazioni Kaspersky.

Network Agent viene installato nei dispositivi come un servizio con il seguente set di attributi:

- Con il nome "Kaspersky Security Center 13.2 Network Agent"
- Impostato per l'avvio automatico all'avvio del sistema operativo
- Utilizzo dell'account LocalSystem

Un dispositivo con Network Agent installato è denominato *dispositivo gestito* o *dispositivo*.

È possibile installare Network Agent in un dispositivo Windows, Linux o Mac. È possibile ottenere il componente da una delle seguenti origini:

- Pacchetto di installazione nell'archivio di Administration Server (è necessario avere installato Administration Server)
- Pacchetto di installazione collocato nei server Web [Kaspersky](#page-367-0)

Non è necessario installare Network Agent nel dispositivo in cui è installato Administration Server, perché la versione server di Network Agent viene installata automaticamente insieme ad Administration Server.

Il nome del processo avviato da Network Agent è klnagent.exe.

Network Agent sincronizza il dispositivo gestito con Administration Server. È consigliabile impostare l'intervallo di sincronizzazione (anche denominato heartbeat) su 15 minuti per 10.000 dispositivi gestiti.

## <span id="page-87-0"></span>Gruppi di amministrazione

Un gruppo di amministrazione (di seguito denominato anche gruppo) è un set logico di dispositivi gestiti combinati in base a una specifica caratteristica allo scopo di gestire i dispositivi raggruppati come una singola unità in Kaspersky Security Center.

Tutti i dispositivi gestiti all'interno di un gruppo di amministrazione sono configurati in modo da eseguire quanto segue:

- $\bullet$  Utilizzare le stesse impostazioni dell'applicazione (che possono essere specificate nei criteri di gruppo).
- Utilizzare una modalità operativa comune per tutte le applicazioni grazie alla creazione di attività di gruppo con impostazioni specificate. Tramite le attività di gruppo è ad esempio possibile creare e installare un pacchetto di installazione comune, aggiornare i database e i moduli dell'applicazione, eseguire la scansione del dispositivo su richiesta e abilitare la protezione in tempo reale.

Un dispositivo gestito può appartenere a un solo gruppo di amministrazione.

È possibile creare gerarchie con qualsiasi livello di nidificazione per gli Administration Server e i gruppi. Un singolo livello della gerarchia può comprendere Administration Server secondari e virtuali, gruppi e dispositivi gestiti. È possibile spostare idispositivi da un gruppo all'altro senza spostarli sicamente. Ad esempio, se la posizione di un dipendente all'interno dell'azienda cambia da addetto alla contabilità a sviluppatore, è possibile spostare il computer del dipendente dal gruppo di amministrazione Contabilità al gruppo di amministrazione Sviluppatori. Il computer riceverà automaticamente le impostazioni dell'applicazione necessarie per gli sviluppatori.

## Dispositivo gestito

Un dispositivo gestito è un computer che esegue Windows, Linux o macOS in cui è installato Network Agent o un dispositivo mobile in cui è installata un'applicazione di protezione Kaspersky. È possibile gestire tali dispositivi creando attività e criteri per le applicazioni installate nei dispositivi. È inoltre possibile ricevere rapporti dai dispositivi gestiti.

È possibile designare un dispositivo gestito non mobile come punto di distribuzione e come gateway di connessione.

Un dispositivo può essere gestito da un solo Administration Server. Un unico Administration Server può gestire fino a 100.000 dispositivi, compresi i dispositivi mobili.

## Dispositivo non assegnato

Un *dispositivo non assegnato* è un dispositivo della rete che non è stato incluso in alcun gruppo di amministrazione. È possibile eseguire alcune azioni sui dispositivi non assegnati, ad esempio spostarli nei gruppi di amministrazione o installarvi applicazioni.

Quando viene individuato un nuovo dispositivo nella rete, questo dispositivo viene inserito nel gruppo di amministrazione Dispositivi non assegnati. È possibile configurare regole per lo spostamento automatico dei dispositivi in altri gruppi di amministrazione dopo il rilevamento.

## Workstation di amministrazione

La workstation dell'amministratore è un dispositivo in cui è installato Administration Console o utilizzato per aprire Kaspersky Security Center 13.2 Web Console. Gli amministratori possono utilizzare tali dispositivi per la gestione remota centralizzata delle applicazioni Kaspersky installate nei dispositivi client.

In seguito all'installazione di Administration Console nel dispositivo, viene visualizzata la relativa icona, che consente di avviare Administration Console. È disponibile nel menu Start  $\rightarrow$  Programmi  $\rightarrow$  Kaspersky Security Center.

Non vi sono limitazioni per il numero di workstation di amministrazione. Da qualsiasi workstation di amministrazione è possibile gestire contemporaneamente i gruppi di amministrazione di diversi Administration Server in rete. Una workstation di amministrazione può essere connessa a un Administration Server (fisico o virtuale) a qualsiasi livello di gerarchia.

È possibile includere una workstation di amministrazione in un gruppo di amministrazione come dispositivo client.

All'interno dei gruppi di amministrazione di qualsiasi Administration Server, lo stesso dispositivo può operare come un client di Administration Server, un Administration Server o una workstation di amministrazione.

## Plug-in di gestione

Le applicazioni Kaspersky sono gestite tramite Administration Console utilizzando un componente dedicato denominato plug-in di gestione. Ciascuna applicazione Kaspersky che può essere gestita tramite Kaspersky Security Center include un plug-in di gestione.

Utilizzando il plug-in di gestione dell'applicazione, è possibile eseguire le seguenti azioni in Administration Console:

- Creare e modificare le impostazioni e i criteri dell'applicazione, nonché le impostazioni delle attività dell'applicazione.
- · Ottenere informazioni sulle attività dell'applicazione, sugli eventi che si verificano durante l'esecuzione, oltre che sulle statistiche di esecuzione dell'applicazione ricevute dai dispositivi client.

È possibile scaricare i plug-in di gestione dalla <u>pagina Web del Servizio di [assistenza](https://support.kaspersky.com/9333) tecnica di Kaspersky</u> ...

# Plug-in Web di gestione

Un componente speciale (il plug-in Web di gestione) viene utilizzato per l'amministrazione remota del software Kaspersky tramite Kaspersky Security Center 13.2 Web Console. Da questo momento il plug-in Web di gestione verrà denominato anche *plug-in di gestione*. Il plug-in di gestione è un'interfaccia tra Kaspersky Security Center 13.2 Web Console e un'applicazione Kaspersky specifica. Con un plug-in di gestione è possibile configurare le attività e icriteri per l'applicazione.

È possibile scaricare i plug-in Web di gestione dalla pagina Web del Servizio di [assistenza](https://support.kaspersky.com/9333) tecnica di Kaspersky <sup>p</sup>.

Il plug-in di gestione offre i seguenti elementi:

- $\bullet$  Interfaccia per la creazione e la modifica di impostazioni e [attività](#page-1096-0) delle applicazioni
- · Interfaccia per la creazione e la modifica di criteri e profili [criterio](#page-401-0) per la configurazione centralizzata e remota dei dispositivi e delle applicazioni Kaspersky
- Trasmissione di eventi generati dall'applicazione
- Kaspersky Security Center 13.2 Web Console consente di visualizzare eventi e dati relativi al funzionamento dell'applicazione e le statistiche trasmesse dai dispositivi client

## <span id="page-89-0"></span>**Criteri**

Un criterio è un set di impostazioni [dell'applicazione](#page-87-0) Kaspersky che vengono applicate a un gruppo di amministrazione e ai relativi sottogruppi. È possibile installare diverse [applicazioni](#page-964-0) Kaspersky nei dispositivi di un gruppo di amministrazione. Kaspersky Security Center fornisce un singolo criterio per ogni applicazione Kaspersky in un gruppo di amministrazione. Un criterio ha uno dei seguenti stati (vedere la seguente tabella):

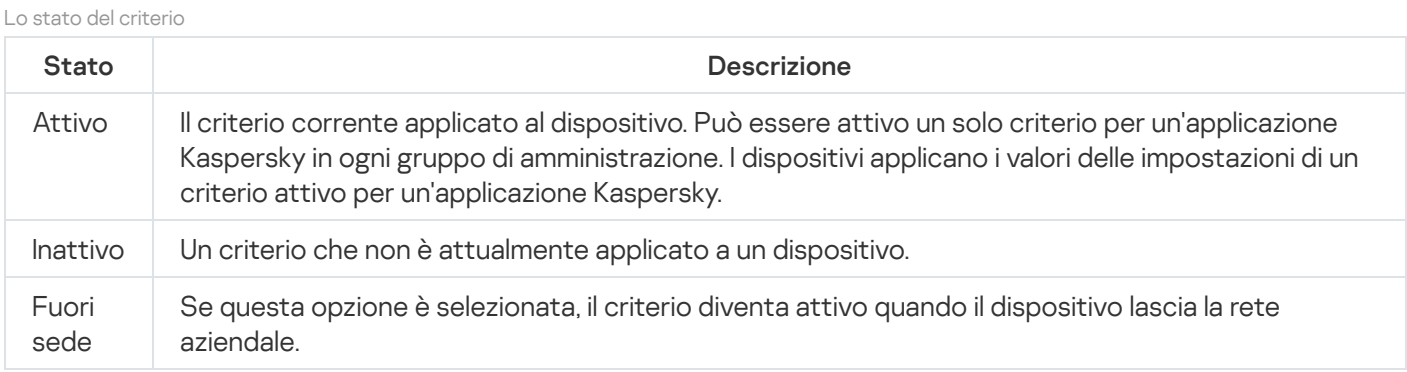

I criteri funzionano secondo le seguenti regole:

- È possibile configurare diversi criteri con differenti impostazioni per una singola applicazione.
- Un solo criterio può essere attivo per l'applicazione corrente.
- È possibile attivare un criterio inattivo quando si verifica un evento specifico. È ad esempio possibile applicare impostazioni di protezione anti-virus più rigide durante le epidemie di virus.
- · Un criterio può avere criteri figlio.

In generale è possibile utilizzare i criteri in preparazione a situazioni di emergenza, come un attacco virus. Ad esempio in caso di attacco tramite unità flash, è possibile attivare un criterio che blocca l'accesso alle unità flash. In questo caso il criterio attivo corrente diventa automaticamente inattivo.

Per evitare di dover gestire più criteri, ad esempio quando diverse occasioni presuppongono solo la modifica di più impostazioni, è possibile utilizzare i profili criterio.

Un profilo criterio è un sottoinsieme denominato di valori delle impostazioni dei criteri che sostituisce i valori delle impostazioni di un criterio. Un profilo criterio influisce sulla creazione delle impostazioni ottimizzate in un dispositivo gestito. Per impostazioni effettive si intende un insieme di impostazioni dei criteri, impostazioni dei profili criterio e impostazioni delle applicazioni locali attualmente applicate nel dispositivo.

I profili criterio funzionano secondo le seguenti regole:

- Un profilo criterio assume validità quando si verifica una condizione di attivazione specifica.
- · I profili criterio contengono valori delle impostazioni che differiscono dalle impostazioni dei criteri.
- L'attivazione di un profilo criterio modifica le impostazioni effettive del dispositivo gestito.
- Un criterio può includere al massimo 100 profili criterio.

## Profili criterio

Talvolta può essere necessario creare più istanze di un singolo criterio per diversi gruppi di amministrazione; è inoltre possibile modificare le impostazioni di questi criteri in modo centralizzato. Le istanze potrebbero avere solo una o due impostazioni differenti. Ad esempio, a tutti gli addetti alla contabilità di un'azienda viene applicato lo stesso criterio, ma quelli di livello senior possono utilizzare unità flash, a differenza degli altri. In questo caso, l'applicazione dei criteri ai dispositivi solo tramite la gerarchia dei gruppi di amministrazione può essere poco pratica.

Per evitare di creare più istanze di un singolo criterio, Kaspersky Security Center consente di creare profili criterio. I profili criterio sono necessari per consentire l'esecuzione dei dispositivi all'interno di un unico gruppo di amministrazione con diverse impostazioni del criterio.

Un profilo criterio è un sottoinsieme denominato di impostazioni dei criteri. Questo sottoinsieme viene distribuito nei dispositivi di destinazione insieme al criterio, integrandolo in una condizione specifica definita *condizione di* attivazione del profilo. I profili contengono solo le impostazioni diverse dal criterio "di base" che è attivo nel dispositivo gestito. L'attivazione di un profilo modifica le impostazioni del criterio "di base" che erano inizialmente attive nel dispositivo. Le impostazioni modificate assumono i valori specificati nel profilo.

## <span id="page-90-0"></span>Attività

Kaspersky Security Center consente di gestire le applicazioni di protezione Kaspersky installate nei dispositivi creando ed eseguendo attività. Le attività sono necessarie per l'installazione, l'avvio e l'arresto delle applicazioni, la scansione dei file, l'aggiornamento dei database e dei moduli software, oltre che per eseguire altre azioni sulle applicazioni.

Le attività per un'applicazione specifica possono essere create solo se è installato il plug-in di gestione per tale applicazione.

Le attività possono essere eseguite nell'Administration Server e nei dispositivi.

Le seguenti attività vengono eseguite nell'Administration Server:

- Distribuzione automatica dei rapporti
- Download degli aggiornamenti nell'archivio di Administration Server
- Backup dei dati di Administration Server
- Manutenzione del database
- Sincronizzazione di Windows Update
- Creazione di un pacchetto di installazione basato su un'immagine del sistema operativo di un dispositivo di riferimento

I seguenti tipi di attività vengono eseguiti nei dispositivi:

• Attività locali - Attività eseguite in un dispositivo specifico

Le attività locali possono essere modificate dall'amministratore utilizzando gli strumenti di Administration Console oppure dall'utente di un dispositivo remoto (ad esempio, attraverso l'interfaccia dell'applicazione di protezione). Se un'attività locale viene modificata contemporaneamente dall'amministratore e dall'utente di un dispositivo gestito, hanno effetto le modifiche apportate dall'amministratore perché hanno una priorità più alta.

· Attività di gruppo - Attività eseguite su tutti i dispositivi di un gruppo specifico

A meno che non sia diversamente specificato nelle proprietà dell'attività, un'attività di gruppo si applica anche a tutti i sottogruppi del gruppo selezionato. Un'attività di gruppo influisce anche (facoltativamente) sui dispositivi connessi agli Administration Server secondari e virtuali distribuiti nel gruppo o in uno dei relativi sottogruppi.

· Attività globali - Attività eseguite su un set di dispositivi, indipendentemente dalla loro appartenenza a un gruppo

Per ogni applicazione è possibile creare attività di gruppo, attività globali o attività locali.

È possibile apportare modifiche alle impostazioni delle attività, visualizzarne l'avanzamento, copiarle, esportarle, importarle ed eliminarle.

Le attività vengono avviate in un dispositivo solo se l'applicazione per cui l'attività è stata creata è in esecuzione.

I risultati delle attività sono salvati nel registro eventi di Microsoft Windows e nel registro eventi di Kaspersky [Security Center,](#page-1345-0) sia in modo centralizzato in Administration Server che localmente in ogni dispositivo.

Non includere dati privati nelle impostazioni dell'attività. Ad esempio, non specificare la password dell'amministratore del dominio.

# Ambito dell'attività

L'ambito di un['attività](#page-1096-1) è il set di dispositivi in cui viene eseguita l'attività. I tipi di ambito sono i seguenti:

- Per un'attività locale, l'ambito è il dispositivo stesso.
- Per un'attività di Administration Server, l'ambito è Administration Server.
- Per un'attività di gruppo, l'ambito è l'elenco dei dispositivi inclusi nel gruppo.

Durante la creazione di un'attività globale, è possibile utilizzare i seguenti metodi per specificare l'ambito:

• Specificare manualmente specifici dispositivi.

È possibile utilizzare un indirizzo IP (o un intervallo IP), un nome NetBIOS o un nome DNS come indirizzo del dispositivo.

 $\bullet$  Importare un elenco di dispositivi da un file TXT con gli indirizzi dei dispositivi da aggiungere (ogni indirizzo deve essere specificato su una riga distinta).

Se si importa un elenco di dispositivi da un file o se ne crea uno manualmente e i dispositivi vengono identificati con i rispettivi nomi, l'elenco deve contenere solo dispositivi per cui sono già state immesse le informazioni nel database di Administration Server. Inoltre, le informazioni devono essere state immesse al momento della connessione dei dispositivi o durante la device discovery.

• Specificare una selezione dispositivi.

Nel corso del tempo, l'ambito un'attività si modifica, perché il set di dispositivi inclusi nella selezione cambia. Una selezione di dispositivi può essere creata sulla base degli attributi dei dispositivi, incluso il software installato in un dispositivo, e utilizzando i tag assegnati ai dispositivi. Una selezione dispositivi è il modo più flessibile per specificare l'ambito di un'attività.

Le attività per le selezioni dispositivi vengono sempre eseguite in base a una pianificazione da Administration Server. Queste attività non possono essere eseguite nei dispositivi che non dispongono di una connessione ad Administration Server. Le attività il cui ambito è specificato tramite altri metodi vengono eseguite direttamente nei dispositivi, pertanto non dipendono dalla connessione del dispositivo ad Administration Server.

Le attività per le selezioni dispositivi non vengono eseguite in base all'ora locale di un dispositivo, ma in base all'ora locale di Administration Server. Le attività il cui ambito è specificato tramite altri metodi vengono eseguite in base all'ora locale di un dispositivo.

## Relazioni tra impostazioni locali delle applicazioni e criteri

È possibile utilizzare icriteri per impostare valori identici delle impostazioni delle applicazioni per tutti i dispositivi nel gruppo.

I valori delle impostazioni specificati da un criterio possono essere ridefiniti per singoli dispositivi in un gruppo utilizzando le impostazioni locali delle applicazioni. È possibile impostare soltanto ivalori delle impostazioni che il criterio consente di modificare, ovvero le impostazioni sbloccate.

Il valore di un'impostazione utilizzata da un'applicazione in un dispositivo client è determinato dalla posizione del lucchetto (A) per l'impostazione nel criterio:

• Se la modifica di un'impostazione è bloccata, viene utilizzato lo stesso valore definito nel criterio in tutti i dispositivi client.

• Se la modifica di un'impostazione è "sbloccata", l'applicazione utilizza in ogni dispositivo client il valore dell'impostazione locale invece di quello specificato nel criterio. Il valore del parametro può quindi essere modificato nelle impostazioni locali dell'applicazione.

In questo modo, quando l'attività viene eseguita in un dispositivo client, l'applicazione utilizza impostazioni definite in due modi diversi:

- tramite le impostazioni delle attività e le impostazioni locali delle applicazioni, se la modifica dell'impostazione nel criterio non è bloccata.
- tramite il criterio di gruppo, se la modifica dell'impostazione è bloccata.

Le impostazioni locali delle applicazioni vengono modificate dopo la prima applicazione del criterio in base alle relative impostazioni.

## Punto di distribuzione

Per punto di distribuzione (prima noto come Update Agent) si intende un dispositivo in cui è installato Network Agent, utilizzato per la distribuzione degli aggiornamenti, l'installazione remota delle applicazioni e il recupero di informazioni sui dispositivi della rete. Un punto di distribuzione può eseguire le seguenti funzioni:

Distribuire gli aggiornamenti e i pacchetti di installazione ricevuti da Administration Server ai dispositivi client nel gruppo (inclusa la distribuzione mediante il multicasting tramite UDP). Gli aggiornamenti possono essere ricevuti da Administration Server o dai server di aggiornamento Kaspersky. Nel secondo caso è necessario creare un'attività di [aggiornamento](#page-447-0) per il punto di distribuzione.

I dispositivi dei punti di distribuzione che eseguono macOS non possono scaricare gli aggiornamenti dai server di aggiornamento Kaspersky.

Se uno o più dispositivi che eseguono macOS rientrano nell'ambito dell'attività *Scarica aggiornamenti negli* archivi dei punti di distribuzione, l'attività viene completata con lo stato Non riuscito, anche se è stata completata correttamente in tutti i dispositivi Windows.

I punti di distribuzione accelerano la distribuzione degli aggiornamenti e riducono l'utilizzo di risorse di Administration Server.

- Distribuire criteri e attività di gruppo attraverso il multicasting tramite UDP.
- Operare come gateway per la connessione [all'Administration](#page-633-0) Server per i dispositivi di un gruppo di amministrazione.

Se è impossibile stabilire una connessione diretta tra i dispositivi gestiti nel gruppo e Administration Server, il punto di distribuzione può essere utilizzato come gateway di connessione ad Administration Server per il gruppo. In questo caso, i dispositivi gestiti sono connessi al gateway di connessione, che a sua volta è connesso ad Administration Server.

La presenza di un punto di distribuzione che opera come gateway di connessione non esclude la possibilità di una connessione diretta tra i dispositivi gestiti e Administration Server. Se il gateway di connessione non è disponibile, ma è tecnicamente possibile la connessione diretta ad Administration Server, i dispositivi gestiti vengono connessi direttamente ad Administration Server.

Eseguire il polling della rete per rilevare nuovi dispositivi e aggiornare le informazioni sui dispositivi esistenti. Un punto di distribuzione può applicare gli stessi metodi di individuazione dispositivi di Administration Server.

Eseguire l'installazione remota di software di terzi e applicazioni Kaspersky utilizzando gli strumenti del sistema operativo del punto di distribuzione. Si noti che il punto di distribuzione può eseguire l'installazione nei dispositivi client senza Network Agent.

Questa funzionalità consente di trasferire in remoto i pacchetti di installazione di Network Agent ai dispositivi client disponibili nelle reti a cui l'Administration Server non ha accesso diretto.

Operare come server proxy che partecipa a Kaspersky Security Network.

È possibile abilitare il proxy KSN da parte del punto di [distribuzione](#page-455-0) per fare in modo che il dispositivo abbia il ruolo di Proxy KSN. In questo caso, il servizio proxy KSN (ksnproxy) viene eseguito nel [dispositivo.](#page-269-0)

I file vengono trasmessi da Administration Server a un punto di distribuzione tramite HTTP o, se la connessione SSL è abilitata, HTTPS. L'utilizzo di HTTP o HTTPS garantisce un livello di prestazioni superiore rispetto a SOAP, grazie alla riduzione del traffico.

Ai dispositivi in cui è installato Network Agent può essere assegnato il ruolo di punti di distribuzione manualmente [\(dall'amministratore\)](#page-455-0) o automaticamente (dall'Administration Server). L'elenco completo dei punti di distribuzione per i gruppi di amministrazione specificati è visualizzato nel rapporto sull'elenco dei punti di distribuzione.

L'ambito di un punto di distribuzione è il gruppo di amministrazione a cui è stato assegnato dall'amministratore, nonché i relativi sottogruppi a tutti i livelli. Se sono stati assegnati più punti di distribuzione nella gerarchia dei gruppi di amministrazione, Network Agent nel dispositivo gestito si connette al punto di distribuzione più vicino nella gerarchia.

L'ambito dei punti di distribuzione può anche essere un percorso di rete. Il percorso di rete viene utilizzato per la creazione manuale di un set di dispositivi in cui il punto di distribuzione distribuirà gli aggiornamenti. È possibile determinare il percorso di rete solo per i dispositivi con sistema operativo Windows.

Se i punti di distribuzione sono assegnati automaticamente da Administration Server, vengono assegnati in base ai domini di trasmissione anziché in base ai gruppi di amministrazione. Questo si verifica quando tutti i domini di trasmissione sono noti. Network Agent scambia messaggi con altri Network Agent nella stessa subnet e invia ad Administration Server informazioni su se stesso e su altri Network Agent. Administration Server può utilizzare tali informazioni per raggruppare i Network Agent in base ai domini di trasmissione. I domini di trasmissione diventano noti ad Administration Server in seguito al polling di oltre il 70% dei Network Agent nei gruppi di amministrazione. Administration Server esegue il polling dei domini di trasmissione ogni due ore. In seguito all'assegnazione in base ai domini di trasmissione, i punti di distribuzione non possono essere riassegnati in base ai gruppi di amministrazione.

Se l'amministratore assegna manualmente i punti di distribuzione, questi possono essere assegnati a gruppi di amministrazione o posizioni di rete.

I Network Agent con un profilo di connessione attivo non partecipano al rilevamento dei domini di trasmissione.

Kaspersky Security Center assegna a ciascun Network Agent un indirizzo IP multicast univoco diverso da tutti gli altri indirizzi. Questo consente di evitare il sovraccarico della rete che potrebbe verificarsi a causa di sovrapposizioni IP. La funzionalità di assegnazione di indirizzi univoci è disponibile in Kaspersky Security Center 10 Service Pack 3 e versioni successive. Gli indirizzi IP multicast assegnati nelle versioni precedenti dell'applicazione non verranno modificati.

Se due o più punti di distribuzione vengono assegnati in un'unica area di rete o in un singolo gruppo di amministrazione, uno di loro diventa il punto di distribuzione attivo, mentre gli altri diventano punti di distribuzione standby. Il punto di distribuzione attivo scarica gli aggiornamenti e i pacchetti di installazione direttamente da Administration Server, mentre i punti di distribuzione standby ricevono gli aggiornamenti solo dal punto di distribuzione attivo. In questo caso, i file vengono scaricati una sola volta da Administration Server e in seguito distribuiti tra i punti di distribuzione. Se il punto di distribuzione attivo diventa non disponibile per qualsiasi motivo, uno dei punti di distribuzione standby diventa attivo. Administration Server assegna automaticamente a un punto di distribuzione il ruolo di standby.

Lo stato di un punto di distribuzione (Attivo/Standby) è visualizzato con una casella di controllo nel rapporto di [klnagchk](#page-680-0).

Un punto di distribuzione richiede almeno 4 GB di spazio disponibile sul disco. Se lo spazio disponibile sul disco del punto di distribuzione è inferiore a 2 GB, Kaspersky Security Center crea un incidente con il livello di importanza Avviso. L'incidente sarà pubblicato nelle proprietà del dispositivo, nella sezione Incidenti.

L'esecuzione delle attività di installazione remota in un dispositivo assegnato come punto di distribuzione richiede ulteriore spazio libero su disco. Il volume di spazio disponibile sul disco deve essere superiore alle dimensioni totali di tutti i pacchetti di installazione da installare.

L'esecuzione di attività di aggiornamento (installazione delle patch) e di correzione vulnerabilità in un dispositivo con il ruolo di punto di distribuzione richiede ulteriore spazio libero su disco. Il volume di spazio disponibile sul disco deve essere almeno il doppio rispetto alle dimensioni totali di tutte le patch da installare.

I dispositivi che operano come punti di distribuzione devono essere protetti, anche da un punto di vista fisico, da qualsiasi accesso non autorizzato.

# Gateway di connessione

Un gateway di connessione è un Network Agent che funziona in modalità speciale. Un gateway di connessione accetta le connessioni da altri Network Agent e le trasmette ad Administration Server tramite la propria connessione con il server. A differenza di un normale Network Agent, un gateway di connessione attende le connessioni da Administration Server anziché stabilire connessioni ad Administration Server.

Un gateway di connessione può ricevere connessioni da un massimo di 10.000 dispositivi.

Sono disponibili due opzioni per utilizzare i gateway di connessione:

È consigliabile installare un gateway di connessione in una rete perimetrale. Per altri Network Agent installati in [dispositivi](#page-292-0) fuori sede è necessario configurare appositamente una connessione ad Administration Server tramite il gateway di connessione.

Un gateway di connessione non modifica o elabora in alcun modo i dati trasmessi dai Network Agent ad Administration Server. Inoltre, non scrive questi dati in alcun buffer e non può quindi accettare dati da un Network Agent e in seguito inoltrarli ad Administration Server. Se Network Agent tenta di connettersi ad Administration Server tramite il gateway di connessione, ma il gateway di connessione non riesce a connettersi ad Administration Server, Network Agent percepisce Administration Server come inaccessibile. Tutti i dati rimangono in Network Agent (non nel gateway di connessione).

Un gateway di connessione non può connettersi ad Administration Server tramite un altro gateway di connessione. Network Agent non può quindi essere contemporaneamente un gateway di connessione e utilizzare un gateway di connessione per connettersi ad Administration Server.

Tutti i gateway di connessione sono inclusi nell'elenco dei punti di distribuzione nelle proprietà di Administration Server.

È inoltre possibile utilizzare gateway di connessione all'interno della rete. I punti di [distribuzione](#page-1449-0) assegnati automaticamente diventano ad esempio anche gateway di connessione nel proprio ambito. Tuttavia, all'interno di una rete interna, i gateway di connessione non offrono vantaggi considerevoli. Riducono il numero di connessioni di rete ricevute da Administration Server, ma non riducono il volume dei dati in entrata. Anche senza gateway di connessione tutti i dispositivi potrebbero comunque connettersi ad Administration Server.

# <span id="page-96-0"></span>Architettura

Questa sezione fornisce una descrizione dei componenti di Kaspersky Security Center e la relativa interazione.

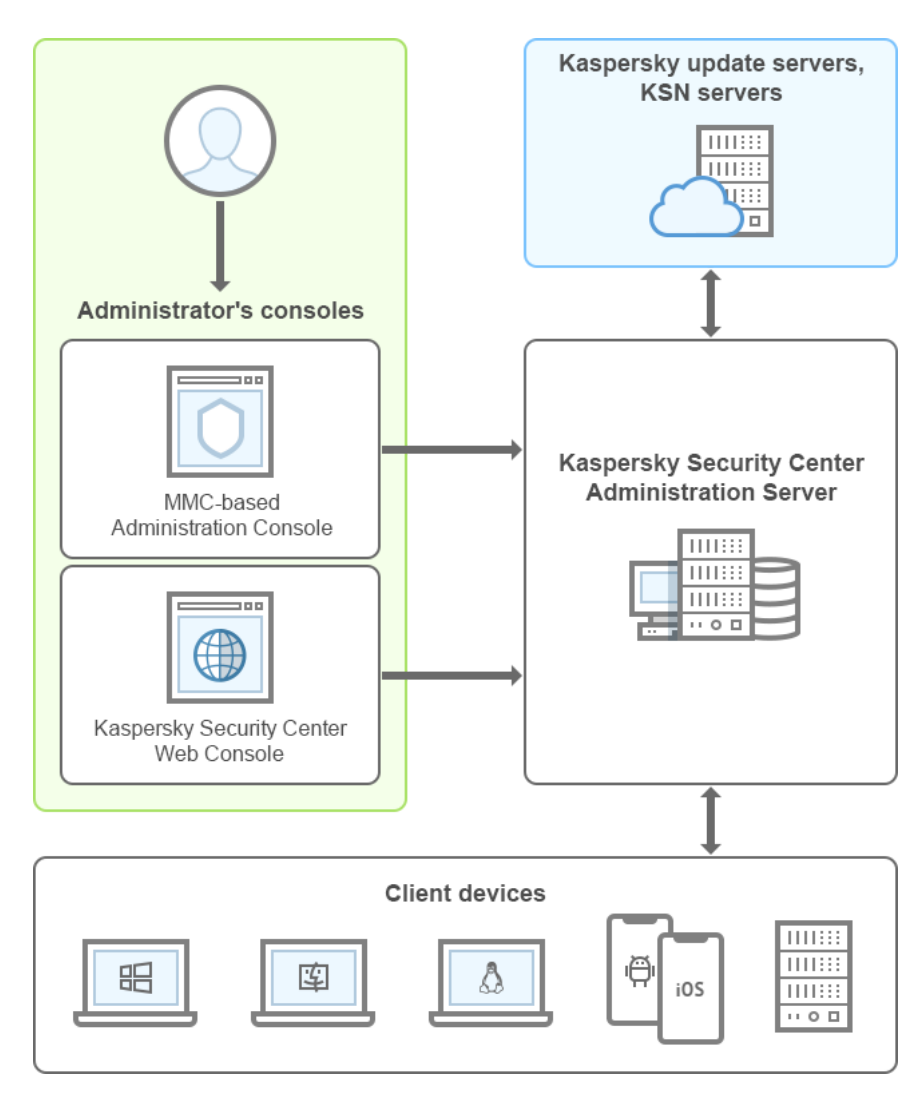

Architettura di Kaspersky Security Center

Kaspersky Security Center include i seguenti componenti di base:

- Administration Console (denominato anche console). Fornisce un'interfaccia utente per i servizi di amministrazione di Administration Server e Network Agent. Administration Console è implementato come uno snap-in di Microsoft Management Console (MMC). Administration Console consente una connessione remota ad Administration Server via Internet.
- $\bullet$ Kaspersky Security Center Web Console. Offre un'interfaccia Web per la creazione e la manutenzione del sistema di protezione di una rete di un'organizzazione client gestita tramite Kaspersky Security Center.
- Kaspersky Security Center Administration Server (denominato anche Server). Centralizza l'archiviazione delle informazioni sulle applicazioni installate nella rete aziendale e sulla relativa gestione.
- Server di aggiornamento Kaspersky. I server HTTP(S) di Kaspersky da cui le applicazioni Kaspersky scaricano gli aggiornamenti per i database e imoduli delle applicazioni.
- Server KSN. Server che contengono un database Kaspersky con informazioni sempre aggiornate sulla reputazione di file, risorse Web e software. Kaspersky Security Network assicura una risposta più rapida da parte delle applicazioni Kaspersky alle minacce, migliora l'efficacia di alcuni componenti della protezione e riduce la probabilità di falsi positivi.
- · Dispositivi client. Dispositivi client dell'azienda protetti da Kaspersky Security Center. In ogni dispositivo che deve essere protetto deve essere installata una delle [applicazioni](#page-55-0) di protezione Kaspersky.

## Scenario di installazione principale

In base a questo scenario è possibile distribuire Administration Server, nonché installare Network Agent e le applicazioni di protezione nei dispositivi della rete. È possibile utilizzare questo scenario sia per un approfondimento sull'applicazione sia per l'installazione dell'applicazione per un ulteriore utilizzo.

Per informazioni sulla distribuzione di Kaspersky Security Center Cloud Console, consultare la documentazione di [Kaspersky Security Center](https://help.kaspersky.com/KSC/CloudConsole/en-US/153504.htm) Cloud Console<sup>12</sup>.

L'installazione di Kaspersky Security Center consistono nei seguenti passaggi:

- 1. Operazioni preliminari
- 2. Installazione di Kaspersky Security Center e di un'applicazione di protezione Kaspersky nel dispositivo di Administration Server
- 3. Distribuzione centralizzata delle applicazioni di protezione Kaspersky nei dispositivi client

La distribuzione di [Kaspersky Security](#page-854-0) Center negli ambienti cloud e la distribuzione di Kaspersky Security Center per i provider di servizi sono descritte in altre sezioni della Guida.

È consigliabile assegnare almeno un'ora per l'installazione di Administration Server e un minimo di un giorno lavorativo per il completamento dello scenario. È inoltre consigliabile installare un'applicazione di protezione, ad esempio Kaspersky Security for Windows Server o Kaspersky Endpoint Security, nel computer che opererà come Kaspersky Security Center Administration Server.

Al completamento dello scenario, la protezione verrà distribuita nella rete dell'organizzazione nel seguente modo:

- Il DBMS verrà installato per l'Administration Server.
- Kaspersky Security Center Administration Server verrà installato.
- $\bullet$  Tutte le attività e i criteri richiesti verranno creati e verranno specificate le impostazioni predefinite di criteri e attività.
- Le applicazioni di protezione (ad esempio Kaspersky Endpoint Security for Windows) e Network Agent verranno installati nei dispositivi gestiti.
- I gruppi di amministrazione verranno creati (possibilmente in combinazione con una gerarchia).
- Se necessario, la protezione dei dispositivi mobili verrà distribuita.
- Se necessario, i punti di distribuzione verranno assegnati.

### Operazioni preliminari

#### **1** Acquisizione dei file necessari

Assicurarsi di disporre di una chiave di licenza (codice di attivazione) per Kaspersky Security Center o di chiavi di licenza (codici di attivazione) per le applicazioni di protezione Kaspersky.

Decomprimere l'archivio ricevuto dal produttore. Questo archivio contiene le chiavi di licenza (file chiave), i codici [di attivazione e l'elenco delle applicazioni Kaspersky](#page-332-0) che possono essere attivate da ciascuna chiave di licenza.

Se si desidera provare prima Kaspersky Security Center è possibile ottenere una prova gratuita di 30 giorni nel [sito Web di Kaspersky](https://www.kaspersky.it/small-to-medium-business-security)<sup>E</sup>.

Per informazioni dettagliate sulle licenze delle applicazioni di protezione Kaspersky che non sono incluse in Kaspersky Security Center, fare riferimento alla documentazione di tali applicazioni.

#### 2 Selezione di una struttura per la protezione di un'organizzazione

[Ulteriori informazioni sui componenti](#page-96-0) di Kaspersky Security Center. Selezionare la [struttura di protezione](#page-142-0) e la configurazione di rete più adatte all'organizzazione. In base alla configurazione di rete e al throughput dei canali di comunicazione, denire il numero di Administration Server da utilizzare e come devono essere distribuiti tra le [varie sedi \(se si esegue una rete distribuita\).](#page-141-0)

Per ottenere e mantenere prestazioni ottimali in diverse condizioni operative, tenere conto del numero di dispositivi in rete, della topologia della rete e del set di funzionalità di Kaspersky Security Center richiesto (per informazioni dettagliate, consultare la [Sizing Guide di Kaspersky Security](#page-1503-0) Center).

Definire se utilizzare o meno una [gerarchia di Administration Server](#page-84-1) nell'organizzazione. A tale scopo, è necessario valutare se è possibile e conveniente coprire tutti i dispositivi client con un singolo Administration Server o se è necessario creare una gerarchia di Administration Server. Può inoltre essere necessario creare una gerarchia di Administration Server che corrisponda perfettamente alla struttura organizzativa dell'organizzazione per cui si desidera proteggere la rete.

Se è necessario garantire la protezione dei dispositivi mobili, eseguire tutte le azioni preliminari necessarie per la configurazione di un [Server per dispositivi mobili Exchange](#page-156-0) e di un [Server per dispositivi mobili MDM](#page-158-0) iOS.

Verificare che i dispositivi selezionati come Administration server, nonché quelli per l'installazione di Administration Console, soddisfino tutti i [requisiti hardware e software](#page-40-0).

#### <sup>3</sup> Preparazione per l'utilizzo dei certificati personalizzati

Se l'infrastruttura a chiave pubblica (PKI) dell'organizzazione richiede l'utilizzo di certificati personalizzati emessi da un'autorità di certificazione specifica, preparare tali certificati e assicurarsi che soddisfino tutti i [requisiti](#page-109-0).

#### **4** Preparazione per la gestione delle licenze di Kaspersky Security Center

Se si prevede di utilizzare una versione di Kaspersky Security Center con il supporto per Mobile Device Management, Integrazione con i sistemi SIEM e/o Vulnerability e Patch Management, assicurarsi di disporre di un file chiave o di un codice di attivazione per la gestione delle [licenze](#page-328-0) dell'applicazione.

#### <sup>5</sup> Preparazione per la gestione delle licenze delle applicazioni di protezione gestite

Durante la distribuzione della protezione è necessario fornire a Kaspersky le chiavi di licenza attive per le applicazioni da gestire tramite Kaspersky Security Center (visualizzare [l'elenco delle applicazioni di protezione](#page-55-0) gestibili). Per informazioni dettagliate sulla gestione delle licenze di una qualsiasi applicazione di protezione, è possibile fare riferimento alla documentazione di questa applicazione.

6 Selezione della configurazione hardware dell'Administration Server e del DBMS

Pianificare la configurazione hardware per il DBMS e l'Administration Server, tenendo contro del numero di dispositivi della rete.

### <sup>7</sup> Selezione di un DBMS

Durante la [selezione di un DBMS,](#page-146-0) tenere conto del numero di dispositivi gestiti da coprire con questo Administration Server. Se la rete include meno di 10.000 dispositivi e non si prevede di incrementare questo numero, è possibile scegliere un DBMS gratuito, come SQL Express o MySQL, e installarlo nello stesso dispositivo di Administration Server. In alternativa, è possibile scegliere il DBMS MariaDB che consente di gestire fino a 20.000 dispositivi. Se la rete include più di 10.000 dispositivi (o se si prevede di espandere la rete fino a oltrepassare questo numero di dispositivi), è consigliabile scegliere un DBMS SQL a pagamento e installarlo in un dispositivo dedicato. Un DBMS a pagamento può essere utilizzato con più Administration Server, mentre un DBMS gratuito può supportarne uno solo.

#### 8 Installazione del DBMS e creazione del database

È possibile ottenere ulteriori informazioni sugli [account per l'utilizzo con il DBMS](#page-221-0) e installare il DBMS. Annotare e salvare le impostazioni del DBMS poiché saranno necessarie durante l'installazione di Administration Server. Queste impostazioni includono il nome SQL Server, il numero della porta utilizzata per la connessione a SQL Server, il nome dell'account e la password per l'accesso a SQL Server.

Per impostazione predefinita, il programma di installazione di Kaspersky Security Center crea il database per l'archiviazione delle informazioni di Administration [Server, ma è possibile scegliere di non](#page-244-0) creare il database e utilizzare un database diverso. In questo caso verificare che il database sia stato creato, di conoscere il relativo nome e che l'account con cui Administration Server otterrà l'accesso a questo database disponga del ruolo db\_owner attinente.

Se necessario, contattare l'amministratore del DBMS per ulteriori informazioni.

#### **9** Configurazione delle porte

Verificare che tutte le [porte](#page-102-0) [necessarie siano aperte per](#page-133-0) l'interazione tra i componenti in base della struttura di protezione selezionata.

Se è necessario concedere [ad Administration Server l'accesso](#page-147-0) a Internet, configurare le porte e specificare le impostazioni di connessione, a seconda della configurazione di rete.

#### **10** Controllo degli account

Verificare di disporre di tutti i diritti di amministratore locale richiesti per l'installazione di Kaspersky Security Center Administration Server e per la conseguente distribuzione della protezione nei dispositivi. I diritti di amministratore locale nei dispositivi client sono richiesti per l'installazione di Network Agent in tali dispositivi. Dopo l'installazione di Network Agent, è possibile utilizzarlo per installare le applicazioni nei dispositivi in remoto, senza utilizzare l'account con i diritti di amministratore del dispositivo.

Per impostazione predefinita, nel dispositivo selezionato per l'installazione di Administration Server, il programma [di installazione di Kaspersky Security](#page-246-0) Center crea tre account locali con cui verranno eseguiti Administration Server e i [servizi di Administration Server:](#page-245-0)

- KL-AK-\*: account del servizio di Administration Server
- o NT Service/KSC\*: account per altri servizi del pool di Administration Server
- KlPxeUser: account per la distribuzione dei sistemi operativi

È possibile scegliere di non creare account per i servizi di Administration Server e altri servizi. È possibile utilizzare gli account esistenti, ad esempio account di dominio, se si intende installare Administration Server in un cluster di [failover o se per qualche motivo si intende](#page-234-0) utilizzare gli account di dominio anziché gli account locali. In questo caso verificare che gli account destinati all'esecuzione di Administration Server e dei servizi di Kaspersky Security Center siano stati creati, che non dispongano di privilegi e che dispongano di tutte le autorizzazioni richieste per l'accesso al DBMS. Se si pianifica un'ulteriore [distribuzione dei sistemi operativi](#page-753-0) nei dispositivi tramite Kaspersky Security Center, non abbandonare la creazione degli account.

### Installazione di Kaspersky Security Center e di un'applicazione di protezione Kaspersky nel dispositivo di Administration Server

#### <sup>1</sup> Installazione di Administration Server, Administration Console, Kaspersky Security Center 13.2 Web Console e plug-in di gestione per le applicazioni di protezione

Scaricare Kaspersky Security Center dal [sito Web Kaspersky](https://www.kaspersky.it/small-to-medium-business-security/security-center)  $\Xi$ . È possibile scaricare il pacchetto completo, solo Web Console o solo Administration Console.

[Installare Administration Server](#page-220-0) [nel dispositivo selezionato \(o](#page-1505-1) più dispositivi [se è necessario](#page-144-0) utilizzare più Administration Server). È possibile selezionare l'installazione standard o personalizzata di Administration Server. Administration Console verrà installato insieme ad Administration Server. È consigliabile installare Administration Server in un server dedicato anziché in un controller di dominio.

L'[installazione standard](#page-236-0) è consigliabile se si desidera provare a utilizzare Kaspersky Security Center, ad esempio verificandone il funzionamento in un'area delimitata all'interno della rete. Durante l'installazione standard, è possibile esclusivamente configurare il database. È inoltre possibile installare solo il set predefinito di plug-in di gestione delle applicazioni Kaspersky. È inoltre possibile utilizzare l'installazione standard se si dispone già di una certa esperienza nell'utilizzo di Kaspersky Security Center in modo da poter specificare tutte le impostazioni pertinenti dopo l'installazione standard.

L'[installazione personalizzata](#page-241-0) è consigliabile se si intende modificare le impostazioni di Kaspersky Security Center, ad esempio il percorso della cartella condivisa, gli account e le porte per la connessione ad Administration Server, nonché le impostazioni del database. L'installazione personalizzata consente di specificare quali plug-in di [gestione di Kaspersky installare.](#page-264-0) Se necessario, è possibile avviare l'installazione personalizzata in modalità non interattiva.

Administration Console e la versione del server di Network Agent vengono installate insieme ad Administration Server. È anche possibile scegliere di [installare Kaspersky Security](#page-242-0) Center 13.2 Web Console durante l'installazione.

Se si desidera, è possibile [installare Administration Console](#page-268-0) e/o Kaspersky Security Center 13.2 Web Console nella workstation dell'amministratore separatamente per gestire Administration Server dalla rete.

#### 2 Configurazione iniziale e licensing

Quando l'installazione di Administration Server è completa, alla prima connessione ad Administration Server viene avviato automaticamente l'[Avvio rapido guidato](#page-273-0). Eseguire la configurazione iniziale di Administration Server in base ai requisiti esistenti. Durante la fase di configurazione iniziale, la procedura guidata utilizza le impostazioni predenite per creare i [criteri](#page-89-0) e le [attività](#page-90-0) necessari per la distribuzione della protezione. Le impostazioni predenite potrebbero tuttavia non essere ottimali per le esigenze dell'organizzazione. Se necessario, è possibile modificare le impostazioni di criteri e attività (Scenario: configurazione della protezione di rete, Configurazione [della protezione nella rete di un'organizzazione](#page-1454-0) client).

Se si prevede di utilizzare funzionalità [esterne alla funzionalità di base](#page-342-0), concedere la licenza all'applicazione. È possibile eseguire questa operazione in uno dei [passaggi](#page-276-0) dell'Avvio rapido guidato.

#### <sup>3</sup> Controllo della corretta installazione di Administration Server

Quando tutti i passaggi precedenti sono completi, Administration Server viene installato ed è pronto all'uso.

Accertarsi che Administration Console funzioni e che sia possibile connettersi ad Administration Server tramite Administration Console. Verificare inoltre che in Administration Server sia disponibile l'attività Scarica gli aggiornamenti nell'archivio di Administration Server (nella cartella **Attività** della <u>[struttura della console](#page-908-0)),</u> nonché il criterio per Kaspersky Endpoint Security (nella cartella Criteri della struttura della console).

Dopo aver completato la verifica, procedere come segue.

### Distribuzione centralizzata delle applicazioni di protezione Kaspersky nei dispositivi client

#### <sup>1</sup> Individuazione dei dispositivi nella rete

[Questo passaggio fa parte dell'](#page-312-0)[Avvio rapido guidato](#page-288-0)[. È inoltre possibile avviare manualmente](#page-312-0) l'individuazione dispositivi. Kaspersky Security Center riceve gli indirizzi e i nomi di tutti i dispositivi rilevati nella rete. È quindi possibile utilizzare Kaspersky Security Center per installare le applicazioni Kaspersky e software di altri produttori nei dispositivi rilevati. Kaspersky Security Center avvia periodicamente l'individuazione dispositivi, pertanto eventuali nuove istanze che compaiono nella rete verranno rilevate automaticamente.

#### 2 Installazione di Network Agent e di applicazioni di protezione nei dispositivi in rete

La distribuzione della protezione (Scenario: Configurazione della protezione di rete, Configurazione della [protezione nella rete di un'organizzazione](#page-1454-0) client) della rete di un'organizzazione implica l'installazione di Network Agent e delle applicazioni di protezione (ad esempio Kaspersky Endpoint Security) nei dispositivi rilevati da Administration Server durante l'individuazione dispositivi.

Le applicazioni di protezione proteggono i dispositivi da virus e/o da altri programmi che costituiscono una minaccia. Network Agent garantisce la comunicazione tra il dispositivo e Administration Server. Le impostazioni di Network Agent vengono configurate automaticamente per impostazione predefinita.

È possibile installare Network Agent in modalità automatica con un file di risposta o senza un file di risposta.

Prima di iniziare a installare Network Agent e le applicazioni di protezione nei dispositivi nella rete, verificare che questi dispositivi siano accessibili (e quindi attivati). È possibile [installare Network Agent in macchine](#page-182-0) virtuali e in dispositivi fisici.

Le applicazioni di protezione e Network Agent possono essere installati in locale o in remoto.

[Installazione remota:](#page-345-0) utilizzando la Distribuzione guidata della protezione, è possibile installare in remoto l'applicazione di protezione (ad esempio Kaspersky Endpoint Security for Windows) e Network Agent nei dispositivi rilevati da Administration Server nella rete dell'organizzazione. In genere, l'attività Installazione remota distribuisce correttamente la protezione nella maggior parte dei dispositivi in rete. Tuttavia, l'attività può restituire un errore in alcuni dispositivi se, ad esempio, un dispositivo è spento o non è accessibile per qualche motivo. In tal caso, è consigliabile connettersi al dispositivo manualmente e utilizzare l'installazione locale.

L'[installazione locale—](#page-185-0)Viene utilizzata nei dispositivi di rete in cui non è stato possibile distribuire la protezione tramite un'attività di installazione remota. Per installare la protezione in tali dispositivi, creare un pacchetto di installazione indipendente da eseguire localmente in tali dispositivi.

L'installazione di Network Agent nei dispositivi che eseguono sistemi operativi Linux e macOS è descritta nella documentazione per Kaspersky Endpoint Security for Linux e Kaspersky Endpoint Security for Mac, rispettivamente. Sebbene i dispositivi con sistemi operativi Linux e macOS siano considerati meno vulnerabili rispetto ai dispositivi che eseguono Windows, è comunque consigliabile installare applicazioni di protezione in tali dispositivi.

Dopo l'installazione, accertarsi che l'applicazione di protezione sia installata nei dispositivi gestiti. Eseguire un [rapporto sulla versione del software](#page-533-0) Kaspersky e visualizzarne irisultati.

#### <sup>3</sup> Distribuzione delle chiavi di licenza ai dispositivi client

Distribuire le [chiavi di licenza](#page-374-0) ai dispositivi client per attivare applicazioni di protezione gestite in tali dispositivi.

#### 4 Configurazione della protezione dei dispositivi mobili

Questo passaggio fa parte dell'Avvio rapido guidato.

Se si desidera gestire i dispositivi mobili aziendali, [eseguire i passaggi necessari](#page-156-1) per la preparazione e la distribuzione di [Mobile Device Management.](#page-197-0)

#### <sup>5</sup> Creazione di una struttura di gruppi di amministrazione

In alcuni casi, la distribuzione della protezione nei dispositivi della rete nel modo più immediato può richiedere la [suddivisione dell'intero pool di](#page-87-0) dispositivi in gruppi di amministrazione, tenendo conto della struttura dell'organizzazione. È possibile creare regole di spostamento al fine di distribuire i dispositivi tra i gruppi oppure distribuire manualmente i dispositivi. È possibile assegnare attività di gruppo per i gruppi di amministrazione, definire l'ambito dei criteri e assegnare i punti di distribuzione.

Verificare che tutti i dispositivi gestiti siano stati assegnati correttamente ai gruppi di amministrazione appropriati e che non siano più presenti [dispositivi non assegnati](#page-312-1) nella rete.

#### <sup>6</sup> Assegnazione di punti di distribuzione

Kaspersky Security Center assegna automaticamente i [punti di distribuzione](#page-149-0) ai gruppi di amministrazione ma è possibile assegnarli manualmente, se necessario. È consigliabile [utilizzare i punti di distribuzione](#page-625-0) nelle reti su vasta scala per ridurre il carico su Administration Server e nelle reti con una struttura distribuita per consentire ad Administration Server di accedere ai dispositivi (o ai gruppi di dispositivi) tramite canali a basso throughput. È possibile [utilizzare dispositivi che eseguono](#page-629-0) Linux come punti di distribuzione, nonché dispositivi che eseguono Windows.

# <span id="page-102-0"></span>Porte utilizzate da Kaspersky Security Center

Nelle seguenti tabelle sono elencate le porte predefinite che devono essere aperte negli Administration Server e nei dispositivi client. È possibile modificare i numeri di porta predefiniti.

Nella seguente tabella sono elencate le porte predefinite che devono essere aperte in Administration Server. Se tuttavia si installa Administration Server e il database in diversi dispositivi, è necessario rendere disponibili le porte necessarie nel dispositivo in cui si trova il database (ad esempio la porta 3306 per il server MySQL e MariaDB o la porta 1433 per Microsoft SQL Server). Fare riferimento alla documentazione DBMS per le informazioni attinenti.

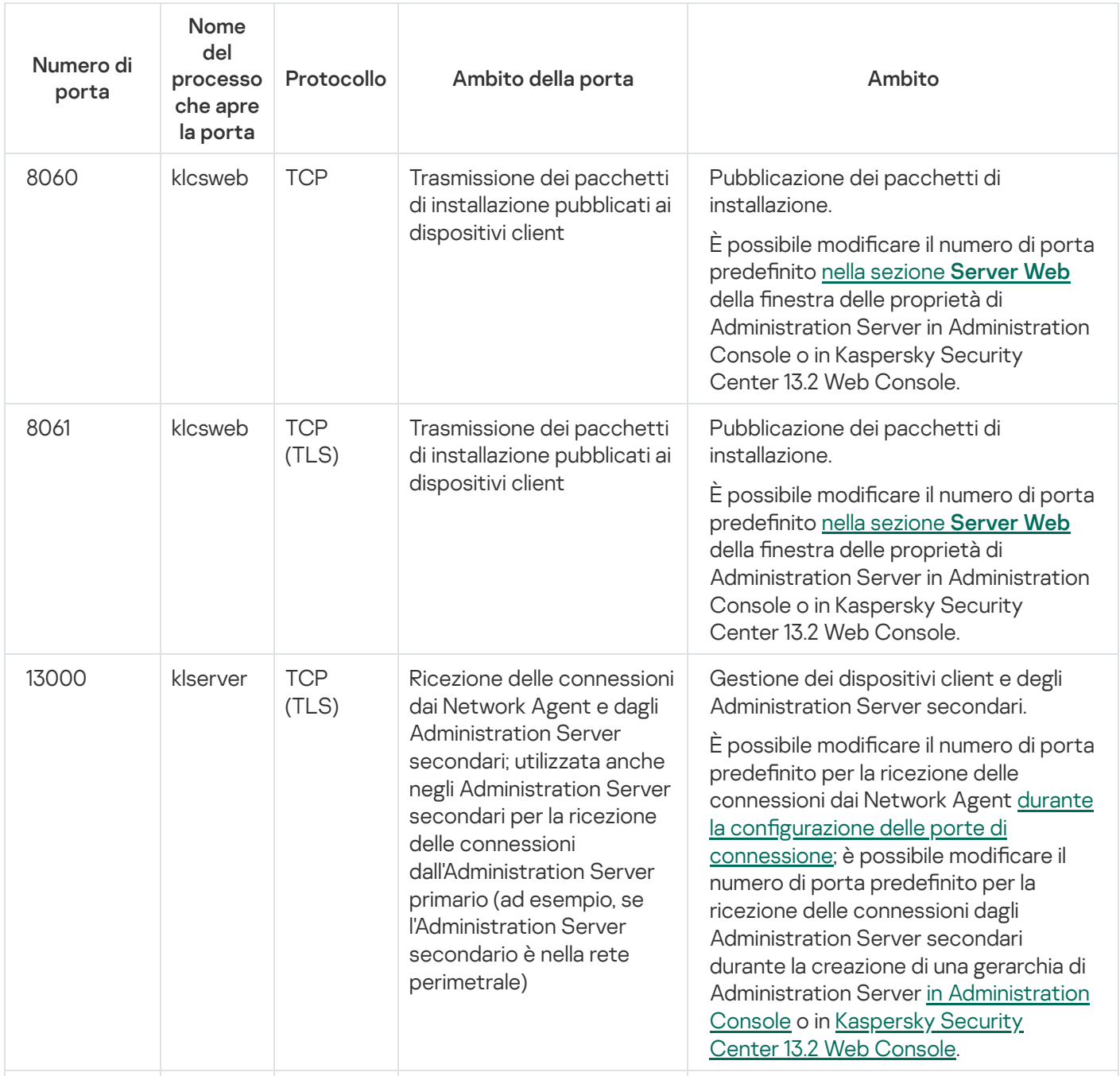

Porte che devono essere aperte in Administration Server

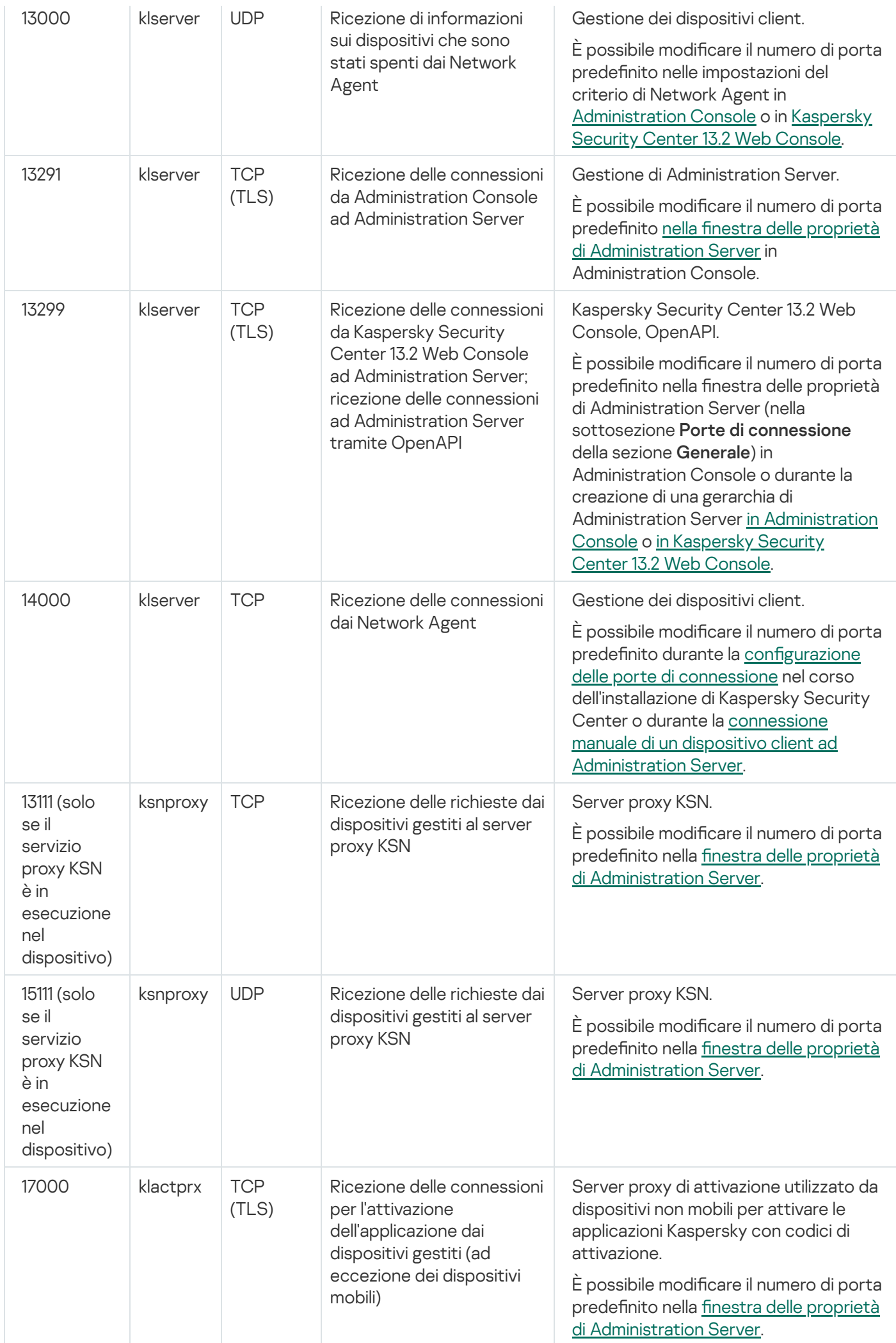

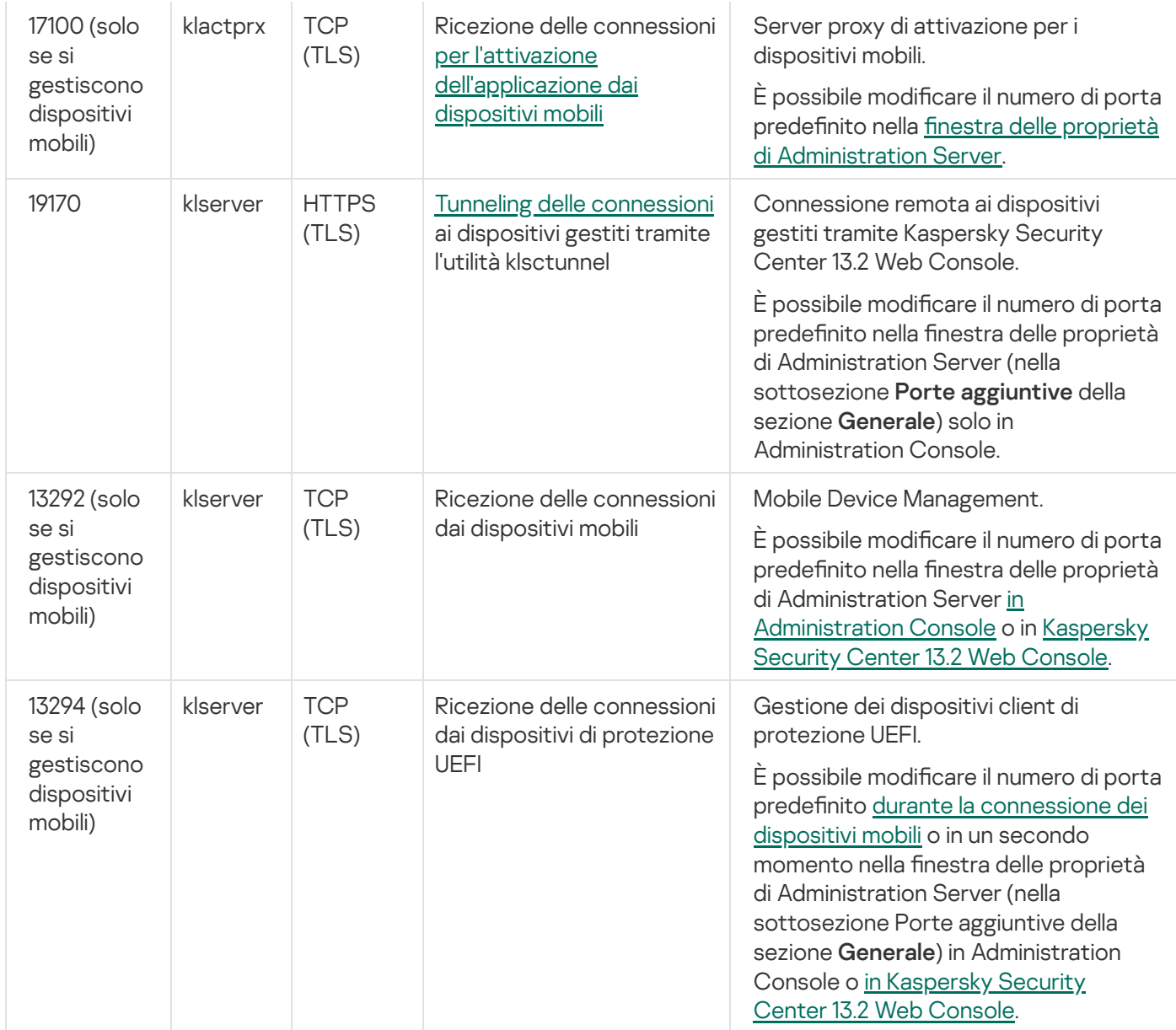

La tabella seguente mostra la porta che deve essere aperta nel server per dispositivi mobili MDM iOS (solo se si gestiscono dispositivi mobili).

Porta utilizzata dal server per dispositivi mobili MDM iOS di Kaspersky Security Center

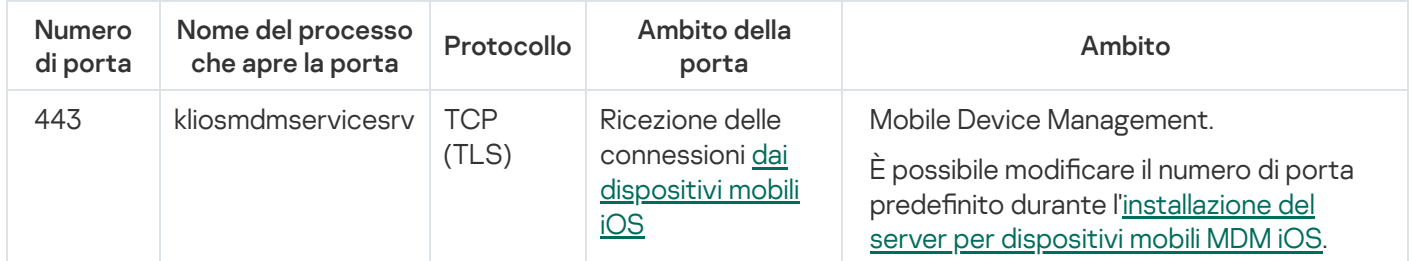

La tabella seguente mostra la porta che deve essere aperta in Kaspersky Security Center Web Console Server. Può trattarsi dello stesso dispositivo in cui è installato Administration Server o di un dispositivo diverso.

Porta utilizzata da Kaspersky Security Center Web Console Server

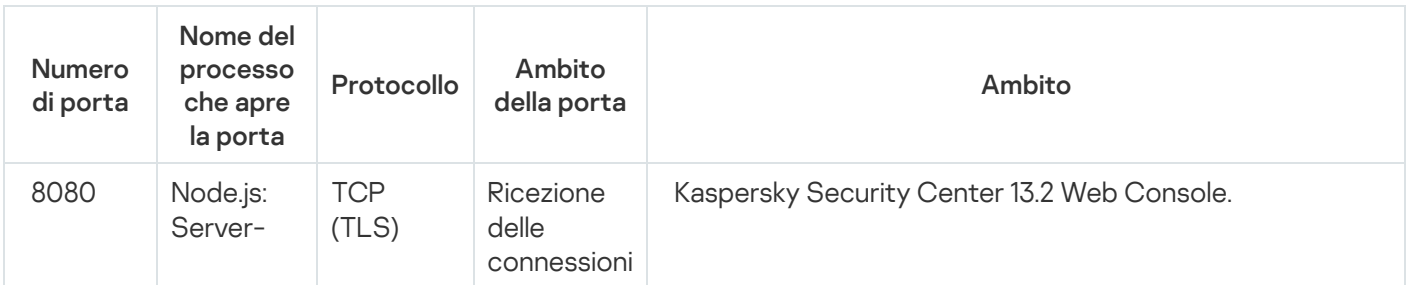

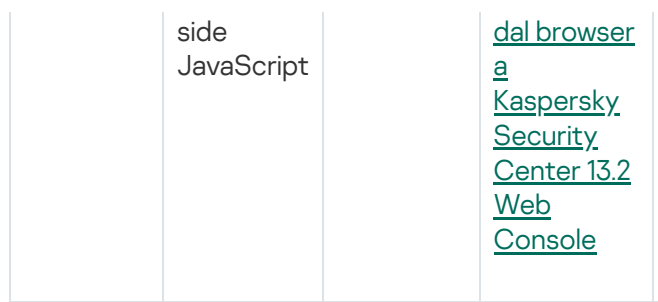

È possibile modificare il numero di porta predefinito durante l'installazione di Kaspersky Security Center 13.2 Web Console in un [dispositivo](#page-973-0) che esegue Windows o su una piattaforma Linux. Se si installa [Kaspersky Security](#page-976-0) Center 13.2 Web Console nel sistema operativo Linux ALT, è necessario specificare un numero di porta diverso da 8080, poiché la porta 8080 è utilizzata dal sistema operativo.

La tabella seguente mostra la porta che deve essere aperta nei dispositivi gestiti in cui è installato Network Agent.

Porte utilizzate da Network Agent

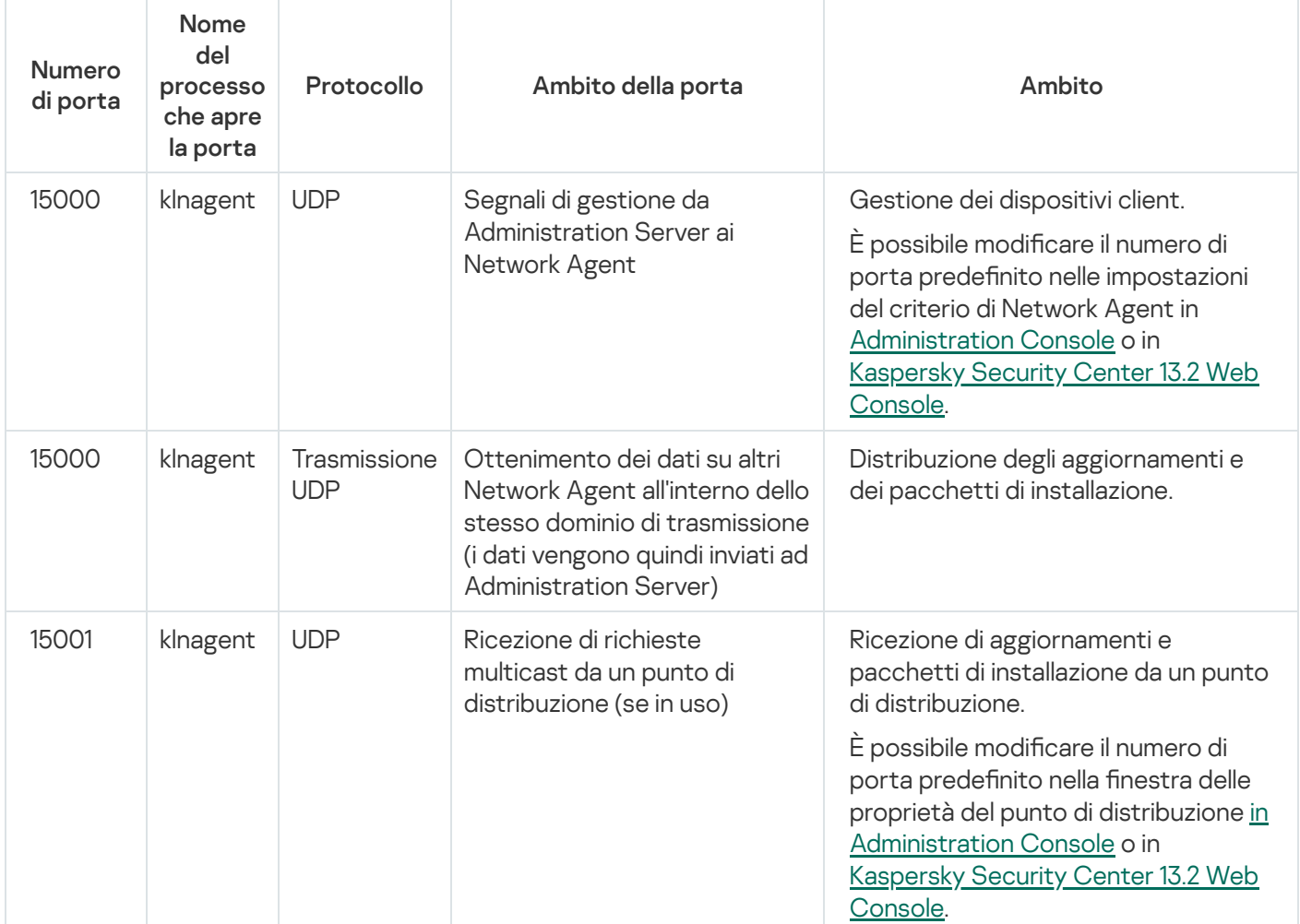

Si noti che il processo klnagent può anche richiedere porte libere dall'intervallo di porte dinamiche del sistema operativo di un endpoint. Queste porte vengono assegnate automaticamente al processo klnagent dal sistema operativo, quindi il processo klnagent può utilizzare alcune porte usate da un altro software. Se il processo klnagent influisce sulle operazioni del software, modificare le impostazioni delle porte in questo software o modificare l'intervallo di porte dinamiche predefinito nel sistema operativo per escludere la porta utilizzata dal software interessato.

La tabella seguente mostra le porte che devono essere aperte in un dispositivo gestito in cui è installato Network Agent con il ruolo di punto di distribuzione. Oltre alle porte utilizzate dai Network Agent, anche le porte elencate devono essere aperte nei dispositivi del punto di distribuzione (vedere la tabella sopra).

Porte utilizzate da Network Agent con il ruolo di punto di distribuzione

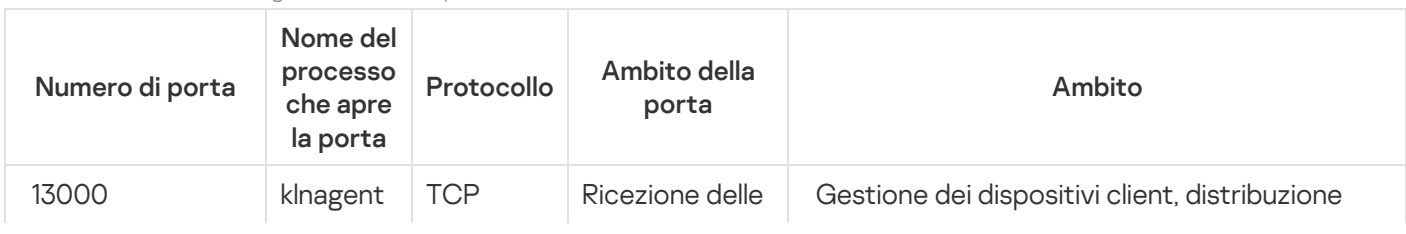

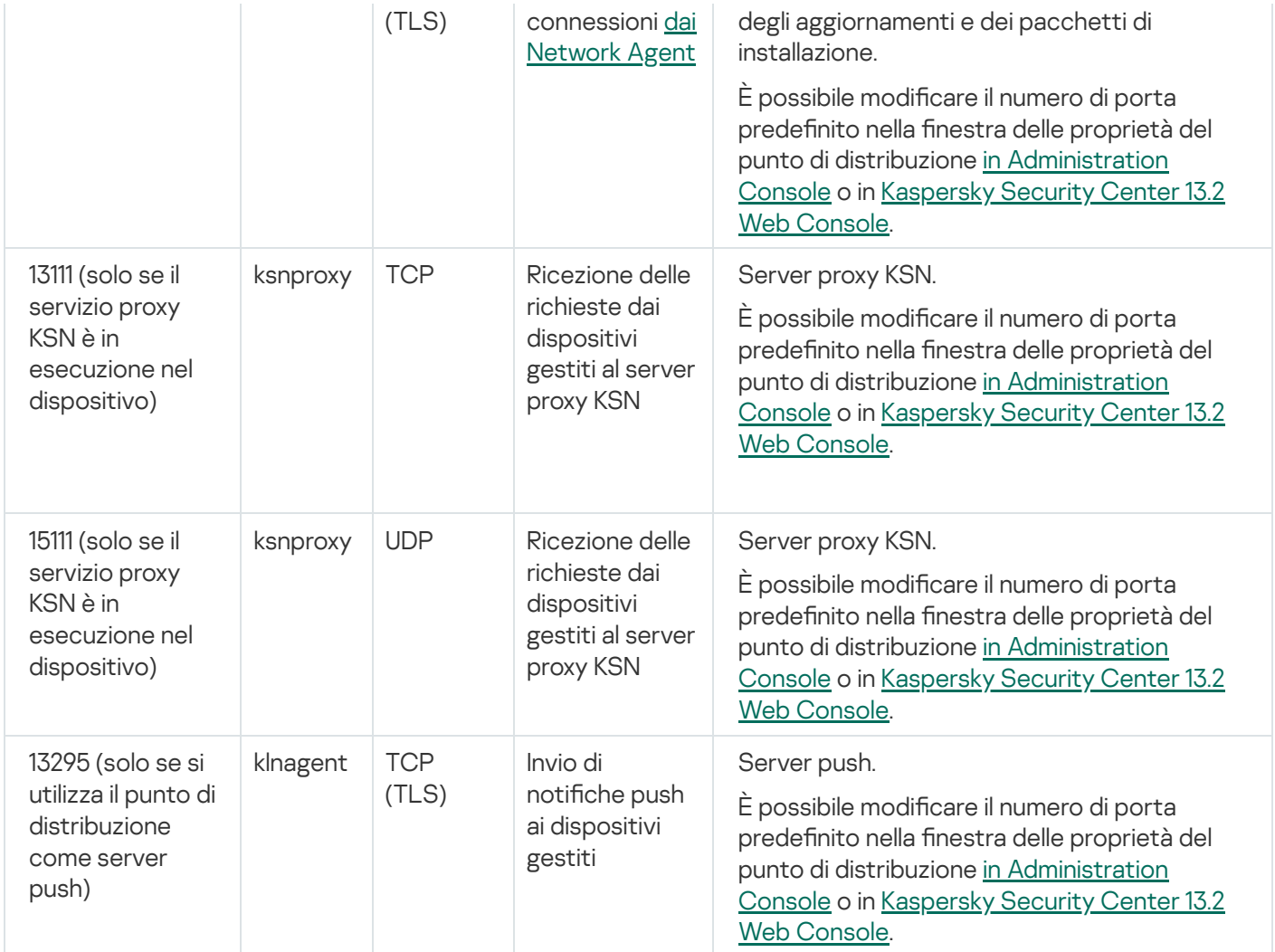

# Certificati per l'utilizzo di Kaspersky Security Center

Questa sezione contiene le informazioni sui certificati Kaspersky Security Center e descrive come emettere un certificato personalizzato per Administration Server.

# <span id="page-106-0"></span>Informazioni sui certificati di Kaspersky Security Center

Kaspersky Security Center utilizza i seguenti tipi di certificati per consentire un'interazione sicura tra i componenti dell'applicazione:

- Certificato di Administration Server
- $\bullet$  Certificato mobile
- Certificato del server per dispositivi mobili MDM iOS
- Certificato Server Web
- Certificato di Kaspersky Security Center 13.2 Web Console

Per impostazione predefinita, Kaspersky Security Center utilizza certificati autofirmati (ovvero emessi da Kaspersky Security Center stesso), ma è possibile sostituirli con certificati personalizzati per soddisfare al meglio i requisiti della rete dell'organizzazione e rispettare gli standard di sicurezza. Quando Administration Server verifica che un certificato personalizzato soddisfa tutti i requisiti applicabili, il certificato assume lo stesso ambito funzionale di un certificato autofirmato. L'unica differenza è che un certificato personalizzato non viene riemesso [automaticamente](#page-111-0) alla scadenza. È possibile sostituire i certificati con quelli personalizzati tramite l'utilità klsetsrvcert o la sezione delle proprietà di Administration Server in Administration Console, a seconda del tipo di certificato. Gli indici dei tipi di certificato descritti di seguito si basano sui possibili valori del parametro -t certtype nell'utilità klsetsrvcert:

- C (certificato comune per le porte 13000 e 13291)
- CR (certificato di riserva comune per le porte 13000 e 13291)
- M (certificato mobile per la porta 13292)
- MR (certificato di riserva mobile per la porta 13292)
- $\bullet$  MCA (autorità di certificazione mobile per certificati utente generati automaticamente)

Non è necessario scaricare l'utilità klsetsrvcert. È inclusa nel kit di distribuzione di Kaspersky Security Center. Non è compatibile con le versioni precedenti di Kaspersky Security Center.

Il periodo di validità massimo di qualsiasi certificato di Administration Server non deve superare i 397 giorni.

### Certificati di Administration Server

È necessario un certificato di Administration Server per l'autenticazione di Administration Server, nonché per l'interazione sicura tra Administration Server e Network Agent nei dispositivi gestiti. Quando si connette Administration Console ad Administration Server per la prima volta, viene richiesto di confermare l'utilizzo del certificato di Administration Server corrente. Tale conferma è richiesta anche ogni volta che il certificato di Administration Server viene sostituito, dopo ogni reinstallazione di Administration Server e quando si collega un Administration Server secondario all'Administration Server primario. Questo certificato è denominato comune ("C").

Esiste inoltre un certificato di riserva comune ("CR"). Kaspersky Security Center genera automaticamente questo certificato 90 giorni prima della scadenza del certificato comune. Il certificato di riserva comune viene successivamente utilizzato per la sostituzione immediata del certificato di Administration Server. Quando il certificato comune sta per scadere, il certificato di riserva comune viene utilizzato per gestire la connessione con le istanze di Network Agent installate nei dispositivi gestiti. A tale scopo, il certificato di riserva comune diventa automaticamente il nuovo certificato comune 24 ore prima della scadenza del certificato comune precedente.

È inoltre possibile eseguire il backup del certificato di Administration Server separatamente dalle altre impostazioni di Administration Server per spostare Administration Server da un dispositivo all'altro senza perdite di dati.

### Certificati mobili

Per l'autenticazione di Administration Server nei dispositivi mobili è richiesto un certificato mobile ("M"). L'utilizzo del certificato mobile viene configurato nel passaggio dedicato dell'Avvio rapido guidato.
Esiste inoltre un certificato di riserva mobile ("MR"): viene utilizzato per la sostituzione immediata del certificato mobile. Quando il certificato mobile sta per scadere, il certificato di riserva mobile viene utilizzato per gestire la connessione con le istanze di Network Agent installate nei dispositivi mobili gestiti. A tale scopo, il certificato di riserva mobile diventa automaticamente il nuovo certificato mobile 24 ore prima della scadenza del certificato mobile precedente.

Se lo scenario di connessione richiede l'utilizzo di un certificato client nei dispositivi mobili (connessione che implica l'autenticazione SSL bidirezionale), è necessario generare tali certificati tramite l'autorità di certificazione per i certificati utente generati automaticamente ("MCA"). L'Avvio rapido guidato consente inoltre di iniziare a utilizzare certificati client personalizzati emessi da un'autorità di certificazione diversa, mentre l'integrazione con l'infrastruttura a chiave pubblica (PKI) del dominio dell'organizzazione consente di emettere certificati client tramite l'autorità di certificazione del dominio.

### Certificato del server per dispositivi mobili MDM iOS

È necessario un certificato del server per dispositivi mobili MDM iOS per l'autenticazione di Administration Server nei dispositivi mobili che eseguono il sistema operativo iOS. L'interazione con questi dispositivi viene eseguita tramite il protocollo MDM (Mobile Device [Management\)](https://developer.apple.com/documentation/devicemanagement) di Apple che non coinvolge Network Agent. È invece necessario installare uno speciale profilo MDM iOS contenente un certificato client in ogni dispositivo, per garantire l'autenticazione SSL bidirezionale.

L'Avvio rapido guidato consente inoltre di iniziare a utilizzare certificati client personalizzati emessi da un'autorità di certificazione diversa, mentre l'integrazione con l'infrastruttura a chiave pubblica (PKI) del dominio dell'organizzazione consente di emettere certificati client tramite l'autorità di certificazione del dominio.

I certificati client vengono trasmessi ai dispositivi iOS quando si scaricano i profili MDM iOS. Ogni certificato client del server per dispositivi mobili MDM iOS è univoco. Tutti i certificati client del server per dispositivi mobili MDM iOS vengono generati tramite l'autorità di certificazione per i certificati utente generati automaticamente ("MCA").

### Certificato Server Web

Uno speciale tipo di certificato viene utilizzato da Server Web, un componente di Kaspersky Security Center Administration Server. Questo certificato è necessario per pubblicare i pacchetti di installazione di Network Agent scaricati successivamente nei dispositivi gestiti, nonché per pubblicare profili MDM iOS, app iOS e pacchetti di installazione di Kaspersky Security for Mobile. A tale scopo, Server Web può utilizzare diversi certificati.

Se il supporto dei dispositivi mobili è disabilitato, Server Web utilizza uno dei seguenti certificati, in ordine di priorità:

- 1. Certificato Server Web personalizzato specificato manualmente tramite Administration Console
- 2. Certificato Administration Server comune ("C")

Se il supporto dei dispositivi mobili è abilitato, Server Web utilizza uno dei seguenti certificati, in ordine di priorità:

- 1. Certificato Server Web personalizzato specificato manualmente tramite Administration Console
- 2. Certificato mobile personalizzato
- 3. Certificato mobile autofirmato ("M")
- 4. Certificato Administration Server comune ("C")

### Certificato di Kaspersky Security Center 13.2 Web Console

Il server di Kaspersky Security Center 13.2 Web Console (di seguito denominato Web Console) dispone di un proprio certificato. Quando si apre un sito Web, un browser verifica se la connessione è attendibile. Il certificato di Web Console consente di autenticare Web Console e viene utilizzato per criptare il traffico tra un browser e Web Console.

Quando si apre Web Console, il browser potrebbe informare che la connessione a Web Console non è privata e il certificato Web Console non è valido. Questo avviso viene visualizzato perché il certificato di Web Console è autofirmato e generato automaticamente da Kaspersky Security Center. Per rimuovere questo avviso è possibile eseguire una delle seguenti operazioni:

- · Sostituire il certificato di Web Console con uno personalizzato (opzione consigliata). Creare un certificato attendibile nella propria infrastruttura e che soddisfi i requisiti per i certificati [personalizzati](#page-109-0).
- Aggiungere il certificato di Web Console all'elenco dei certificati del browser attendibili. È consigliabile utilizzare questa opzione solo se non è possibile creare un certificato personalizzato.

## Informazioni sul certificato di Administration Server

Vengono eseguite due operazioni in base al *certificato di Administration Server:* l'autenticazione di Administration Server durante la connessione di Administration Console e lo scambio dei dati con i dispositivi. Il certificato è inoltre utilizzato per l'autenticazione durante la connessione degli Administration Server primari agli Administration Server secondari.

### Certificato rilasciato da Kaspersky

Il certicato di Administration Server viene creato automaticamente durante l'installazione del componente Administration Server e viene archiviato nella cartella %ALLUSERSPROFILE%\Application Data\KasperskyLab\adminkit\1093\cert.

Il certificato di Administration Server è valido per cinque anni se il certificato è stato emesso prima del 1 settembre 2020. In caso contrario il periodo di validità del certificato è limitato a 397 giorni. Un nuovo certificato viene generato da Administration Server come certificato di riserva 90 giorni prima della data di scadenza del certificato corrente. Successivamente, il nuovo certificato sostituisce automaticamente il certificato corrente un giorno prima della data di scadenza. Tutti i Network Agent nei dispositivi client vengono riconfigurati automaticamente per l'autenticazione di Administration Server con il nuovo certificato.

### Certificati personalizzati

Se necessario, è possibile assegnare un certificato personalizzato per Administration Server. Questo può ad esempio essere necessario per una migliore integrazione con l'infrastruttura PKI esistente dell'azienda o per la configurazione personalizzata dei campi dei certificati.

Il periodo di validità massimo di qualsiasi certificato di Administration Server non deve superare i 397 giorni.

Quando si sostituisce il certificato, tutti i Network Agent che sono stati precedentemente connessi ad Administration Server tramite SSL perderanno la connessione e restituiranno un errore di autenticazione di [Administration](#page-111-0) Server. Per eliminare l'errore, sarà necessario ripristinare la connessione dopo la sostituzione del certificato.

<span id="page-109-0"></span>In caso di smarrimento del certificato di Administration Server, è necessario reinstallare il componente Administration Server e [ripristinare](#page-653-0) i dati per recuperarlo.

# Requisiti per i certificati personalizzati utilizzati in Kaspersky Security Center

La seguente tabella visualizza i requisiti per i certificati personalizzati specificati per i diversi componenti di [Kaspersky Security Center.](#page-106-0)

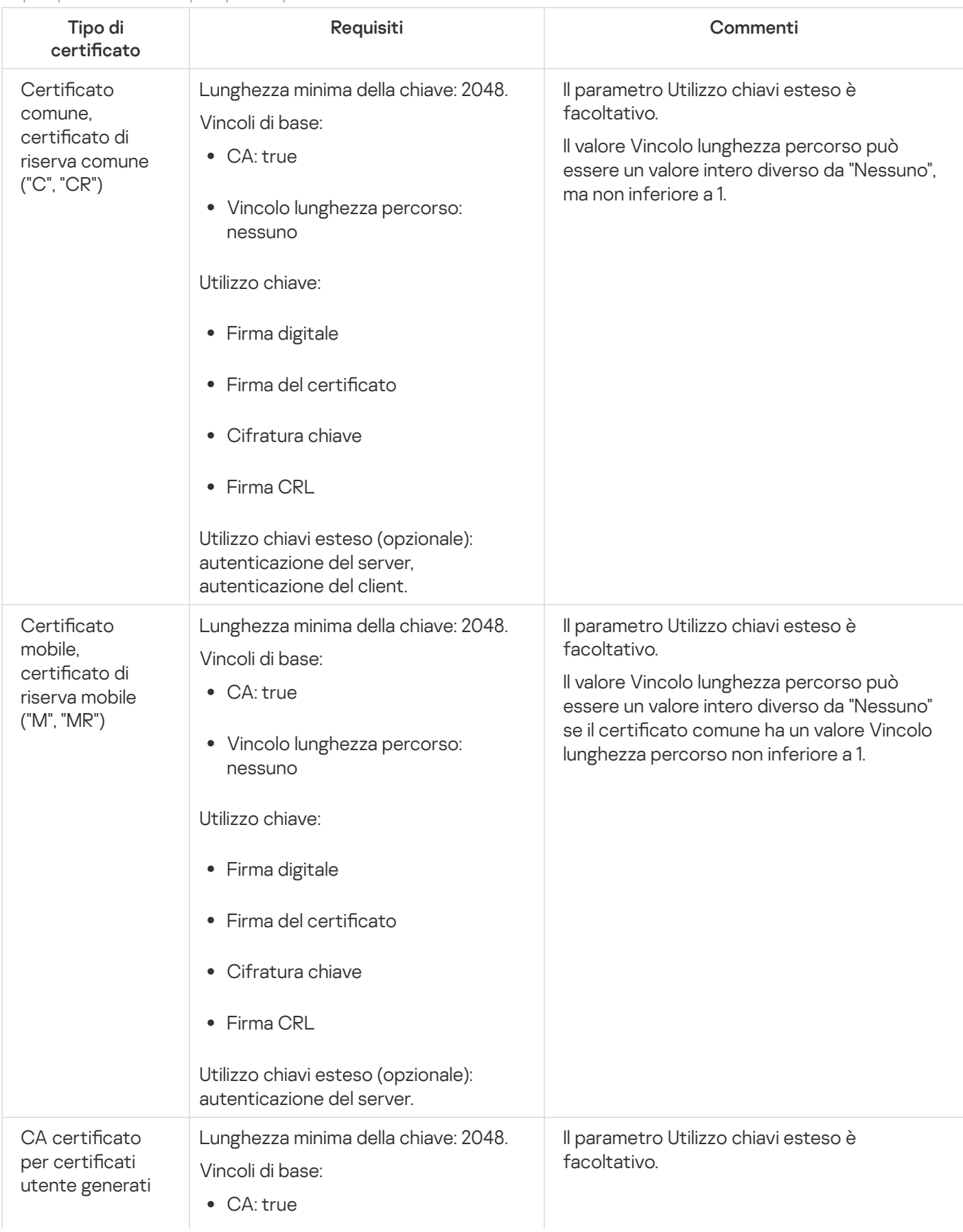

Requisiti per i certificati di Kaspersky Security Center

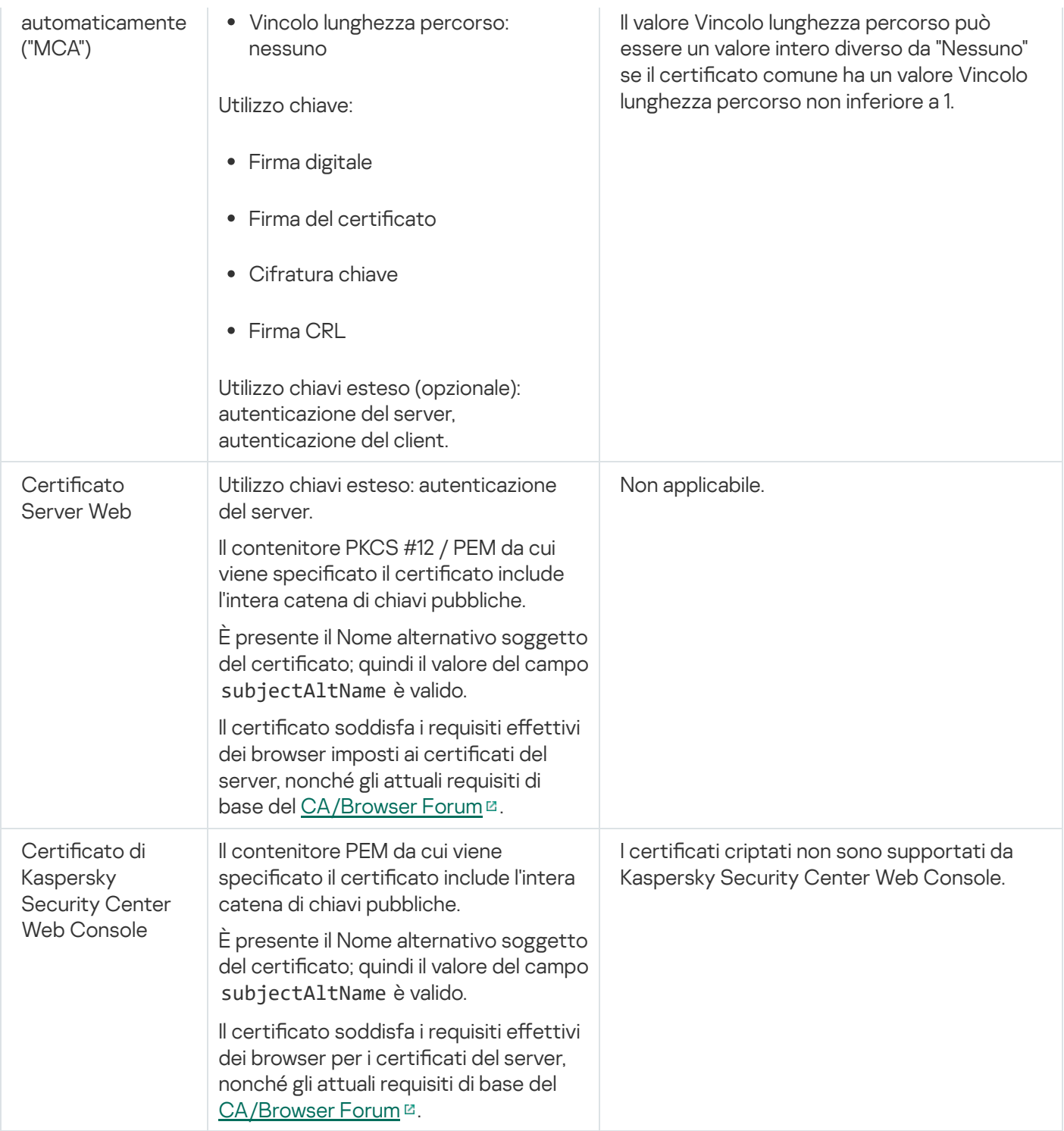

# <span id="page-111-0"></span>Scenario: Specificazione del certificato di Administration Server personalizzato

È possibile assegnare il certificato di Administration Server personalizzato, ad esempio per una migliore integrazione con l'infrastruttura a chiave pubblica (PKI) esistente dell'azienda o per la configurazione personalizzata dei campi del certificato. È consigliabile sostituire il certificato subito dopo l'installazione di Administration Server e prima del completamento dell'Avvio rapido guidato.

Il periodo di validità massimo di qualsiasi certificato di Administration Server non deve superare i 397 giorni.

### Prerequisiti

Il nuovo certificato deve essere creato nel formato PKCS#12 (ad esempio tramite l'infrastruttura PKI dell'organizzazione) e deve essere rilasciato da un'autorità di certificazione (CA) attendibile. Inoltre, il nuovo certificato deve includere l'intera catena di attendibilità e una chiave privata, che deve essere archiviata nel file con estensione pfx o p12. Per il nuovo certificato devono essere soddisfatti i requisiti elencati nella tabella di seguito.

#### Requisiti per i certificati di Administration Server

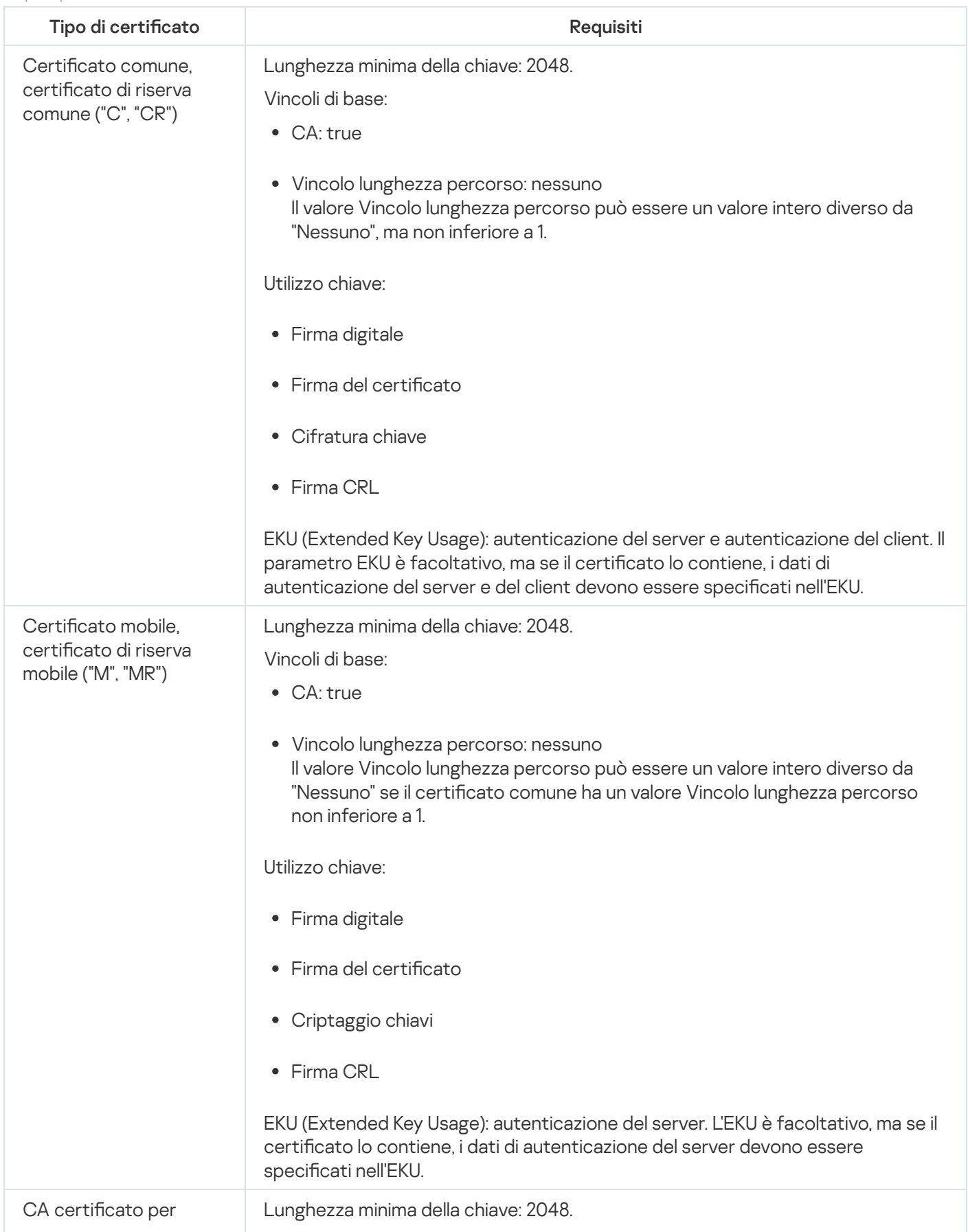

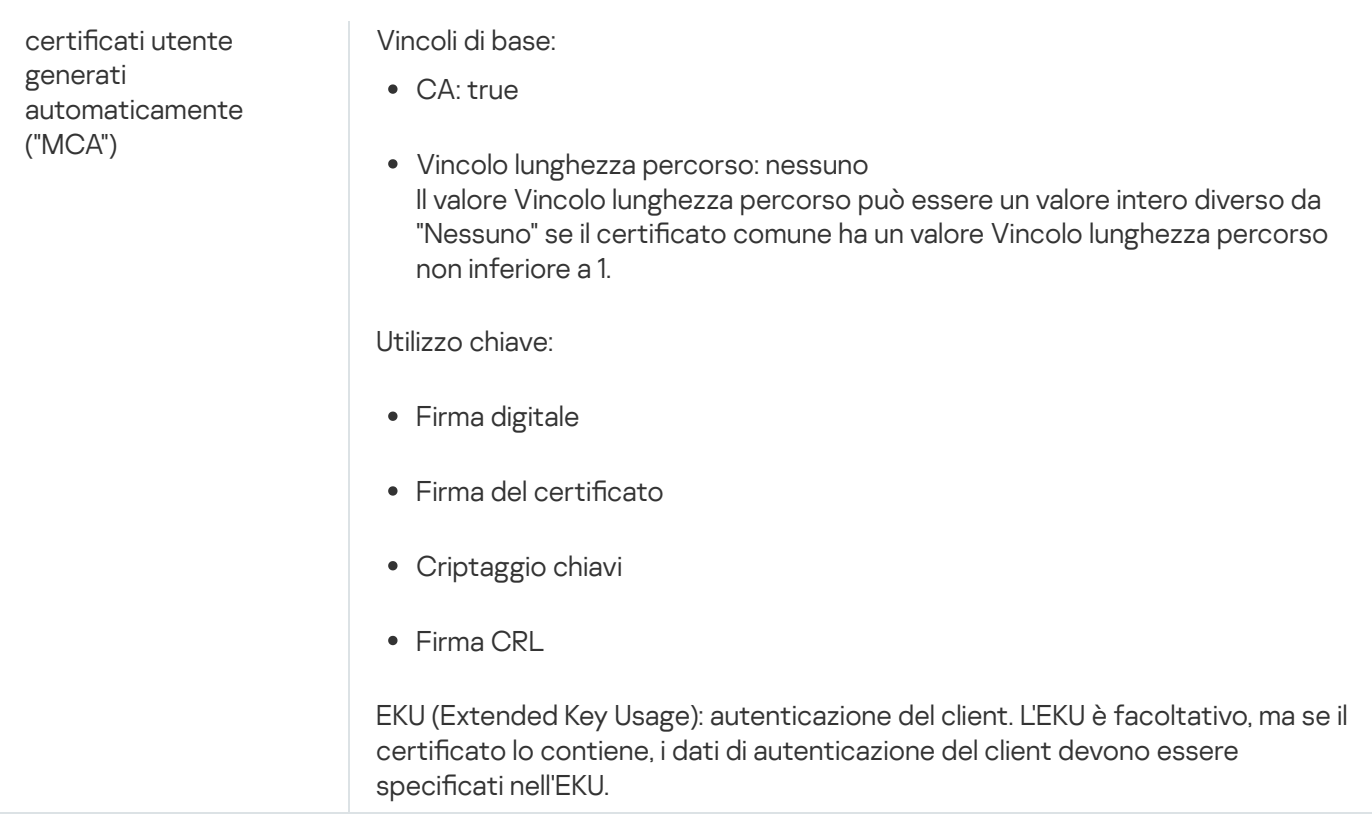

I certificati rilasciati da un'autorità di certificazione pubblica non dispongono dell'autorizzazione di firma del certificato. Per utilizzare tali certificati, assicurarsi di aver installato Network Agent versione 13 o successiva nei punti di distribuzione o nei gateway di connessione della rete. In caso contrario, non sarà possibile utilizzare i certificati senza l'autorizzazione di firma.

### Passaggi

Sono necessari alcuni passaggi per specificare il certificato di Administration Server:

#### **1** Sostituzione del certificato di Administration Server

A tale scopo, utilizzare la riga di comando [utilità klsetsrvcert](#page-113-0).

#### 2 Specificazione di un nuovo certificato e ripristino della connessione dei Network Agent ad Administration Server

Quando il certificato viene sostituito, tutti i Network Agent precedentemente connessi ad Administration Server tramite SSL perdono la connessione e restituiscono un errore di autenticazione di Administration Server. Per specificare il nuovo certificato e ripristinare la connessione, utilizzare l'[utilità klmover](#page-115-0) della riga di comando.

#### <sup>3</sup> Specifica di un nuovo certificato nelle impostazioni di Kaspersky Security Center 13.2 Web Console

Dopo aver sostituito il certificato, specificarlo nelle impostazioni di Kaspersky Security Center 13.2 Web Console. In caso contrario, Kaspersky Security Center 13.2 Web Console non sarà in grado di connettersi all'Administration Server.

#### Risultati

<span id="page-113-0"></span>Al termine dello scenario, il certificato di Administration Server viene sostituito e il server viene autenticato dai Network Agent nei dispositivi gestiti.

## Sostituzione del certificato di Administration Server con l'utilità klsetsrvcert

Per sostituire il certificato di Administration Server:

Dalla riga di comando eseguire la seguente utilità:

```
klsetsrvcert [-t <type> {-i <inputfile> [-p <password>] [-o <chkopt>] | -g <dnsname>}]
[-f <time>][-r <calistfile>][-l <logfile>]
```
Non è necessario scaricare l'utilità klsetsrvcert. È inclusa nel kit di distribuzione di Kaspersky Security Center. Non è compatibile con le versioni precedenti di Kaspersky Security Center.

La descrizione dei parametri dell'utilità klsetsrvcert è contenuta nella seguente tabella.

Valori dei parametri dell'utilità klsetsrvcert

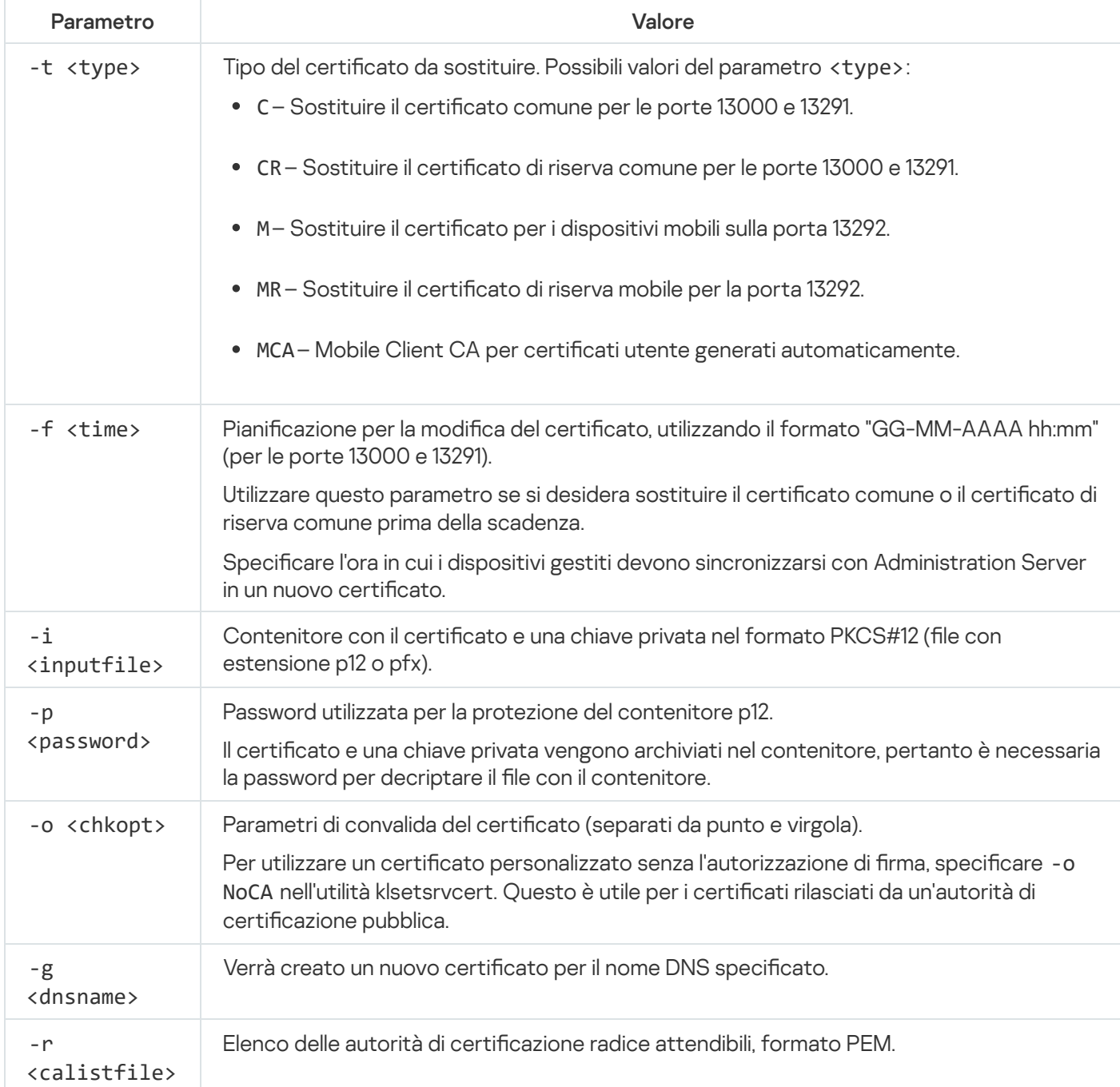

-l <logfile>

Per specificare il certificato personalizzato di [Administration](#page-106-0) Server, utilizzare ad esempio il seguente comando:

klsetsrvcert -t C -i <inputfile> -p <password> -o NoCA

Dopo la sostituzione del certificato, tutti i Network Agent connessi ad Administration Server tramite SSL perdono la connessione. Per ripristinarla, utilizzare l'utilità [klmover](#page-115-0) della riga di comando.

Per evitare di perdere le connessioni di Network Agent, utilizzare il seguente comando:

```
klsetsrvcert.exe -f "DD-MM-YYYY hh:mm" -t CR -i <inputfile> -p <password> -o NoCA
```
dove "DD-MM-YYYY hh:mm" è la data risalente a 3-4 settimane prima della data attuale. Lo slittamento temporale per la modifica del certificato in uno di backup consentirà la distribuzione di un nuovo certificato a tutti i Network Agent.

# <span id="page-115-0"></span>Connessione dei Network Agent ad Administration Server con l'utilità klmover

Dopo aver sostituito il certificato di Administration Server utilizzando l'utilità [klsetsrvcert](#page-113-0) della riga di comando, è necessario stabilire la connessione SSL tra Network Agent e Administration Server in quanto la connessione è interrotta.

Per specificare il nuovo certificato di Administration Server e ripristinare la connessione:

Dalla riga di comando eseguire la seguente utilità:

```
klmover [-address <indirizzo server>] [-pn <numero porta>] [-ps <numero porta SSL>] [-
nossl] [-cert <percorso del file di certificato>]
```
I diritti di amministratore sono necessari per eseguire l'utilità.

Questa utilità viene copiata automaticamente nella cartella di installazione di Network Agent, quando Network Agent viene installato in un dispositivo client.

La descrizione dei parametri dell'utilità klmover è contenuta nella seguente tabella.

Valori dei parametri dell'utilità klmover

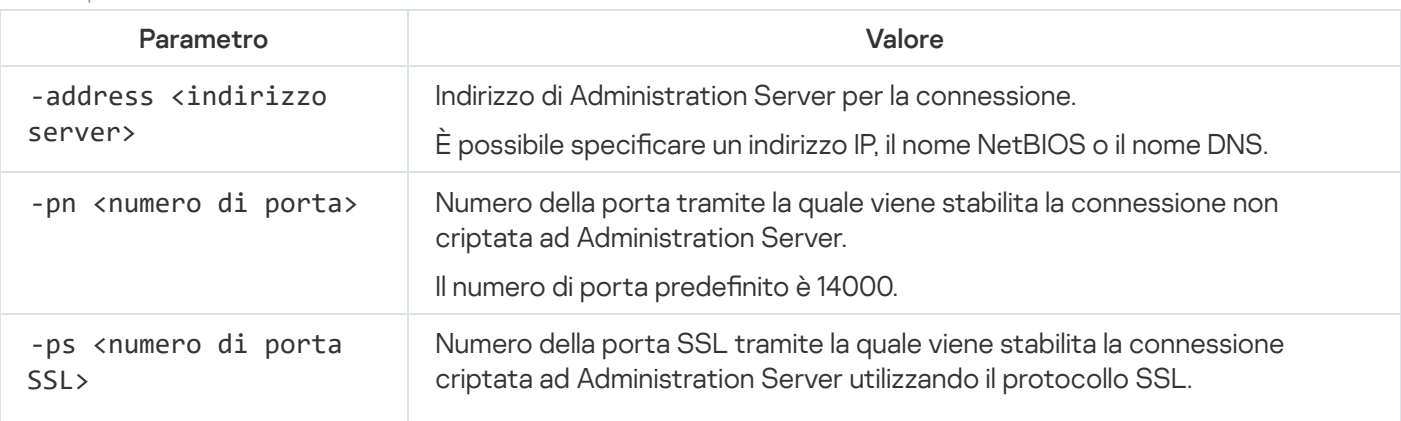

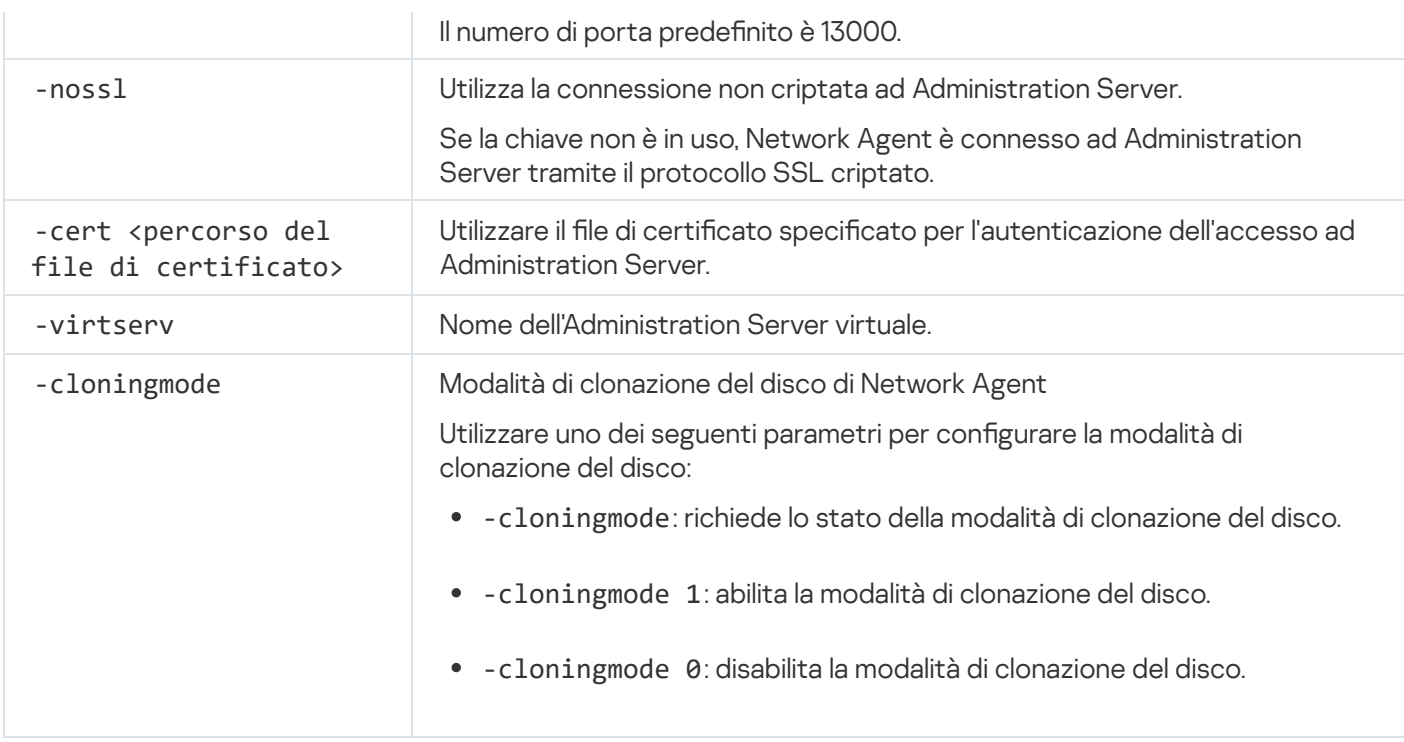

Ad esempio, per connettere Network Agent ad Administration Server, eseguire il seguente comando:

klmover -address kscserver.mycompany.com -logfile klmover.log

## Riemissione del certificato del server Web

Il certificato [Server](#page-1495-0) Web utilizzato in Kaspersky Security Center è necessario per pubblicare i pacchetti di installazione di Network Agent scaricati successivamente nei dispositivi gestiti, nonché per pubblicare profili MDM iOS, app iOS e pacchetti di installazione di Kaspersky Endpoint Security for Mobile. A seconda della configurazione dell'applicazione corrente, vari certificati possono funzionare come certificato del Server Web (per ulteriori dettagli, vedere [Informazioni](#page-106-0) sui certificati di Kaspersky Security Center).

Potrebbe essere necessario riemettere il certificato del Server Web per soddisfare i requisiti di sicurezza specifici della propria organizzazione o per mantenere la connessione continua dei dispositivi gestiti prima di avviare l'upgrade [dell'applicazione.](#page-272-0) Kaspersky Security Center offre due modi per riemettere il certificato del Server Web; la scelta tra i due metodi dipende dal fatto che si disponga di [dispositivi](#page-215-0) mobili connessi e gestiti tramite protocollo mobile (ovvero utilizzando il certificato mobile).

Se non è stato mai specificato il certificato personalizzato come certificato del Server Web nella sezione Server Web della finestra delle proprietà di Administration Server, il certificato mobile funge da certificato del Server Web. In questo caso, la riemissione del certificato del Server Web viene eseguita attraverso la riemissione del protocollo mobile stesso.

Per riemettere il certificato del Server Web quando non si dispone di dispositivi mobili gestiti tramite il protocollo mobile:

- 1. Nella struttura della console fare clic con il pulsante destro del mouse sul nome dell'Administration Server pertinente e nel menu di scelta rapida selezionare Proprietà.
- 2. Nella finestra delle proprietà di Administration Server visualizzata, nel riquadro a sinistra selezionare la sezione . Impostazioni di connessione di Administration Server
- 3. Nell'elenco delle sottosezioni selezionare la sottosezione Certificati.
- 4. Se si prevede di continuare a utilizzare il certificato emesso da Kaspersky Security Center, procedere come segue:
	- a. Nel riquadro di destra, nel gruppo di impostazioni Autenticazione Administration Server da parte dei dispositivi mobili, selezionare l'opzione Certificato emesso tramite Administration Server e fare clic sul pulsante Riemetti.
	- b. Nella finestra **Riemetti certificato** visualizzata, nel gruppo di impostazioni **Indirizzo di connessione** e Termine di attivazione, selezionare le opzioni pertinenti e fare clic su OK.
	- c. Nella finestra di conferma fare clic su Sì.

In alternativa, se si prevede di utilizzare il proprio certificato personalizzato, procedere come segue:

- a. Verificare se il certificato personalizzato soddisfa i requisiti di [Kaspersky Security](https://support.apple.com/it-it/HT210176) Center e i requisiti per i certificati attendibili di Apple<sup>12</sup>. Se necessario, modificare il certificato.
- b. Selezionare l'opzione Altro certificato e fare clic sul pulsante Sfoglia.
- c. Nella finestra Certificato visualizzata, nel campo Tipo di certificato, selezionare il tipo di certificato, quindi specificare le impostazioni e la posizione del certificato:
	- Se è stato selezionato Contenitore PKCS #12, fare clic sul pulsante Sfoglia accanto al campo File di certificato e specificare il file del certificato nel disco rigido. Se il file del certificato è protetto da password, immettere la password nel campo Password (se presente).
	- password, immettere la password nel campo **Password (se presente)**.<br>Se è stato selezionato **Certificato X.509**, fare clic sul pulsante **Sfoglia** accanto al campo **Chiave privata** (.prk, .pem) e specificare la chiave privata nel disco rigido. Se la chiave privata è protetta da password, immettere la password nel campo **Password (se presente)**. Quindi fare clic sul pulsante **Sfoglia** accanto al campo Chiave pubblica (.cer) e specificare la chiave privata nel disco rigido.
- d. Nella finestra **Certificato** fare clic su **OK**.
- e. Nella finestra di conferma fare clic su Sì.

Il certificato mobile viene riemesso per essere utilizzato come certificato del Server Web.

#### Per riemettere il certificato del Server Web quando si dispone di dispositivi mobili gestiti tramite il protocollo mobile:

1. Generare il certificato personalizzato e preparalo per l'utilizzo in Kaspersky Security Center. Verificare se il certificato personalizzato soddisfa i requisiti di [Kaspersky Security](https://support.apple.com/it-it/HT210176) Center e i requisiti per i certificati attendibili di Apple <sup>12</sup>. Se necessario, modificare il certificato.

È possibile utilizzare l'<u>utilità [kliossrvcertgen.exe](https://support.kaspersky.com/10890#block1)</u> per la generazione del certificato.

- 2. Nella struttura della console fare clic con il pulsante destro del mouse sul nome dell'Administration Server pertinente e nel menu di scelta rapida selezionare Proprietà.
- 3. Nella finestra delle proprietà di Administration Server visualizzata, nel riquadro a sinistra selezionare la sezione . Server Web
- 4. Nel menu Tramite HTTPS selezionare l'opzione Specifica un altro certificato.
- 5. Nel menu Tramite HTTPS fare clic sul pulsante Cambia.

6. Nella finestra Certificato visualizzata, nel campo Tipo di certificato selezionare il tipo di certificato:

- Se è stato selezionato Contenitore PKCS #12, fare clic sul pulsante Sfoglia accanto al campo File di certificato e specificare il file del certificato nel disco rigido. Se il file del certificato è protetto da password, immettere la password nel campo Password (se presente).
- Se è stato selezionato **Certificato X.509**, fare clic sul pulsante **Sfoglia** accanto al campo **Chiave privata** (.prk, .pem) e specificare la chiave privata nel disco rigido. Se la chiave privata è protetta da password, immettere la password nel campo **Password (se presente)**. Quindi fare clic sul pulsante **Sfoglia** accanto al campo Chiave pubblica (.cer) e specificare la chiave privata nel disco rigido.
- 7. Nella finestra Certificato fare clic su OK.
- 8. Se necessario, nella finestra delle proprietà di Administration Server, nel campo Porta HTTPS Server Web modificare il numero della porta HTTPS per il Server Web. Fare clic su **OK**.

Il certificato del Server Web viene riemesso.

## Schemi per traffico dati e utilizzo delle porte

Questa sezione fornisce schemi per il traffico dati tra i componenti di Kaspersky Security Center, le applicazioni di protezione gestite e i server esterni in varie configurazioni. Gli schemi vengono forniti con i numeri delle porte che devono essere disponibili nei dispositivi locali.

## Administration Server e dispositivi gestiti nella LAN

La figura di seguito mostra il traffico dati se Kaspersky Security Center è distribuito solo in una LAN (Local Area Network).

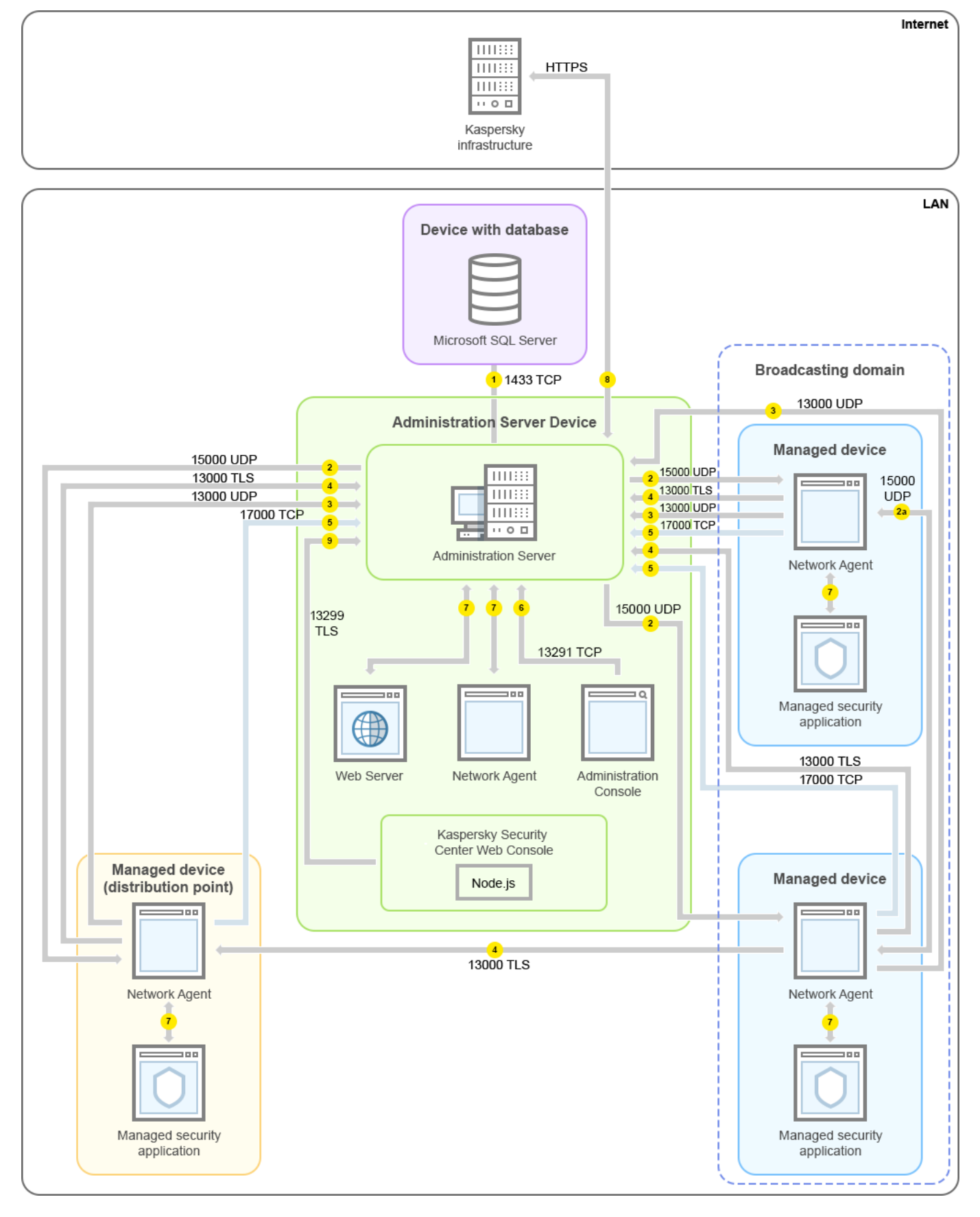

Administration Server e i dispositivi gestiti in una LAN (Local Area Network)

La figura illustra come diversi dispositivi gestiti si connettono all'Administration Server in modi differenti: direttamente o tramite un punto di distribuzione. I punti di distribuzione riducono il carico sull'Administration Server durante la distribuzione degli aggiornamenti e ottimizzano il traffico di rete. Tuttavia, i punti di distribuzione sono necessari solo se il numero di dispositivi gestiti è sufficientemente elevato. Se il numero di dispositivi gestiti è limitato, i dispositivi gestiti possono ricevere gli aggiornamenti direttamente dall'Administration Server.

Le frecce indicano l'origine del traffico: ogni freccia punta da un dispositivo che avvia la connessione al dispositivo che "risponde" alla chiamata. Vengono forniti il numero della porta e il nome del protocollo utilizzato per il trasferimento dei dati. Ogni freccia ha un'etichetta numerica e i dettagli sul traffico dati corrispondente sono i seguenti:

- 1. [Administration](#page-134-0) Server invia i dati al database. Se si installa l'Administration Server e il database in diversi dispositivi, è necessario rendere disponibili le porte necessarie nel dispositivo in cui si trova il database (ad esempio la porta 3306 per il server MySQL e MariaDB o la porta 1433 per Microsoft SQL Server). Fare riferimento alla documentazione DBMS per le informazioni attinenti.
- 2. Le richieste di comunicazione provenienti dall'Administration Server vengono trasferite a tutti i dispositivi gestiti non mobili tramite la porta UDP [15000](#page-135-0).

I Network Agent inviano richieste reciproche con un solo dominio di trasmissione. I dati vengono quindi inviati ad Administration Server e utilizzati per definire i limiti del dominio di trasmissione e per l'assegnazione automatica dei punti di distribuzione (se questa opzione è abilitata).

- 3. Le informazioni sull'arresto dei dispositivi gestiti vengono trasferite dal Network Agent all'Administration Server tramite la porta UDP 13000.
- 4. Administration Server riceve la connessione dai [Network](#page-135-0) Agent e dagli [Administration](#page-137-0) Server secondari tramite la porta SSL 13000.

Se è stata utilizzata una versione precedente di Kaspersky Security Center, l'Administration Server nella rete può ricevere la connessione dai Network Agent tramite la porta non SSL 14000. Kaspersky Security Center supporta la connessione dei Network Agent anche tramite la porta 14000, ma è consigliabile utilizzare la porta SSL 13000.

Il punto di distribuzione era denominato "Update Agent" nelle versioni precedenti di Kaspersky Security Center.

- 5. I dispositivi gestiti (ad eccezione dei dispositivi mobili) richiedono l'attivazione tramite la porta TCP 17000. Ciò non è necessario se il dispositivo dispone già dell'accesso a Internet; in tal caso il dispositivo invia i dati ai server Kaspersky direttamente via Internet.
- 6. I dati provenienti [dall'Administration](#page-135-1) Console basata su MMC vengono trasferiti all'Administration Server tramite la porta 13291. Administration Console può essere installata nello stesso dispositivo o in un altro dispositivo.
- 7. Nelle applicazioni presenti in un singolo dispositivo avviene lo scambio di traffico locale (nell'Administration Server o in un dispositivo gestito). Non è necessaria l'apertura di porte esterne.
- 8. Il dati inviati dall'Administration Server ai server Kaspersky (ad esempio, i dati KSN o le informazioni sulle licenze) e idati inviati dai server Kaspersky all'Administration Server (ad esempio, gli aggiornamenti delle applicazioni e dei database anti-virus) vengono trasferiti tramite il protocollo HTTPS.

Se non si desidera concedere all'Administration Server l'accesso a Internet, è necessario gestire questi dati manualmente.

9. Kaspersky Security Center Web Console Server invia i dati all'Administration Server, che può essere installato nello stesso dispositivo o in un altro dispositivo, [tramite](#page-139-0) la porta TLS 13299.

Administration Server primario nella LAN e due Administration Server secondari

La figura di seguito mostra la gerarchia degli Administration Server: l'Administration Server primario si trova in una LAN. Un Administration Server secondario si trova in una rete perimetrale; un altro Administration Server secondario si trova in Internet.

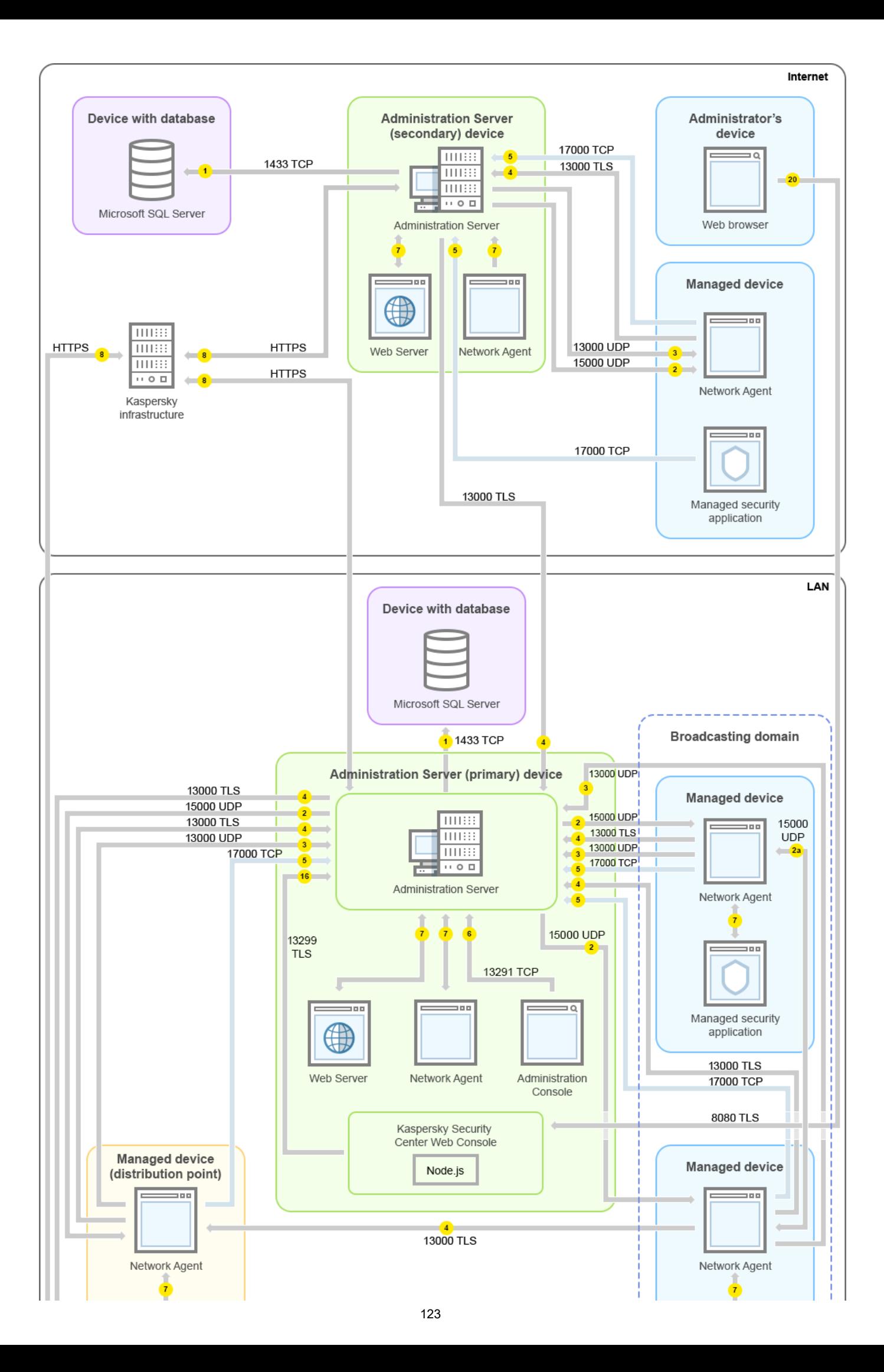

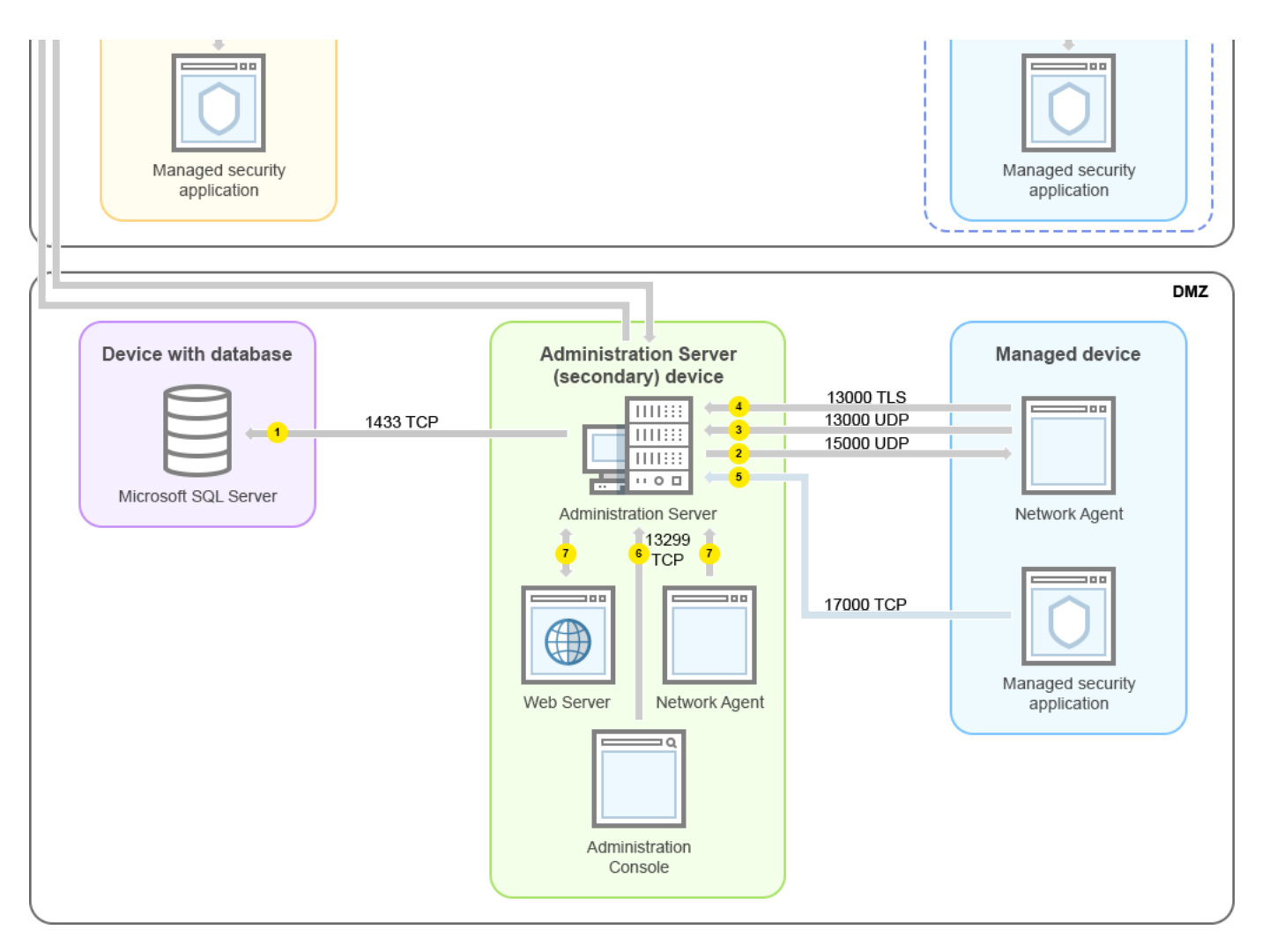

Gerarchia degli Administration Server: Administration Server primario e due Administration Server secondari

Le frecce indicano l'origine del traffico: ogni freccia punta da un dispositivo che avvia la connessione al dispositivo che "risponde" alla chiamata. Vengono forniti il numero della porta e il nome del protocollo utilizzato per il trasferimento dei dati. Ogni freccia ha un'etichetta numerica e i dettagli sul traffico dati corrispondente sono i seguenti:

- 1. [Administration](#page-134-0) Server invia i dati al database. Se si installa l'Administration Server e il database in diversi dispositivi, è necessario rendere disponibili le porte necessarie nel dispositivo in cui si trova il database (ad esempio la porta 3306 per il server MySQL e MariaDB o la porta 1433 per Microsoft SQL Server). Fare riferimento alla documentazione DBMS per le informazioni attinenti.
- 2. Le richieste di comunicazione provenienti dall'Administration Server vengono trasferite a tutti i dispositivi gestiti non mobili tramite la porta UDP [15000](#page-135-0).

I Network Agent inviano richieste reciproche con un solo dominio di trasmissione. I dati vengono quindi inviati ad Administration Server e utilizzati per definire i limiti del dominio di trasmissione e per l'assegnazione automatica dei punti di distribuzione (se questa opzione è abilitata).

- 3. Le informazioni sull'arresto dei dispositivi gestiti vengono trasferite dal Network Agent all'Administration Server tramite la porta UDP 13000.
- 4. Administration Server riceve la connessione dai [Network](#page-135-0) Agent e dagli [Administration](#page-137-0) Server secondari tramite la porta SSL 13000.

Se è stata utilizzata una versione precedente di Kaspersky Security Center, l'Administration Server nella rete può ricevere la connessione dai Network Agent tramite la porta non SSL 14000. Kaspersky Security Center supporta la connessione dei Network Agent anche tramite la porta 14000, ma è consigliabile utilizzare la porta SSL 13000.

Il punto di distribuzione era denominato "Update Agent" nelle versioni precedenti di Kaspersky Security Center.

- 5. I dispositivi gestiti (ad eccezione dei dispositivi mobili) richiedono l'attivazione tramite la porta TCP 17000. Ciò non è necessario se il dispositivo dispone già dell'accesso a Internet; in tal caso il dispositivo invia i dati ai server Kaspersky direttamente via Internet.
- 6. I dati provenienti [dall'Administration](#page-135-1) Console basata su MMC vengono trasferiti all'Administration Server tramite la porta 13291. Administration Console può essere installata nello stesso dispositivo o in un altro dispositivo.
- 7. Nelle applicazioni presenti in un singolo dispositivo avviene lo scambio di traffico locale (nell'Administration Server o in un dispositivo gestito). Non è necessaria l'apertura di porte esterne.
- 8. Il dati inviati dall'Administration Server ai server Kaspersky (ad esempio, i dati KSN o le informazioni sulle licenze) e idati inviati dai server Kaspersky all'Administration Server (ad esempio, gli aggiornamenti delle applicazioni e dei database anti-virus) vengono trasferiti tramite il protocollo HTTPS.

Se non si desidera concedere all'Administration Server l'accesso a Internet, è necessario gestire questi dati manualmente.

9. Kaspersky Security Center 13.2 Web Console Server invia i dati all'Administration Server, che può essere installato nello stesso dispositivo o in un altro dispositivo, tramite la porta TLS 13299.

9a. I dati provenienti dal browser, installato in un altro dispositivo dell'amministratore, vengono trasferiti a Kaspersky Security Center 13.2 Web Console Server [tramite](#page-139-0) la porta TLS 8080. Kaspersky Security Center 13.2 Web Console Server può essere installato in Administration Server o in un altro dispositivo.

## Administration Server nella LAN, dispositivi gestiti in Internet; TMG in uso

La figura di seguito mostra il traffico dati se Administration Server si trova all'interno di una LAN e i dispositivi gestiti, inclusi i dispositivi mobili, sono in Internet. In questa figura è in uso Microsoft Forefront Threat Management Gateway (TMG). Tuttavia, se si desidera utilizzare un firewall aziendale, è possibile utilizzare un'applicazione diversa; fare riferimento alla documentazione dell'applicazione scelta per i dettagli.

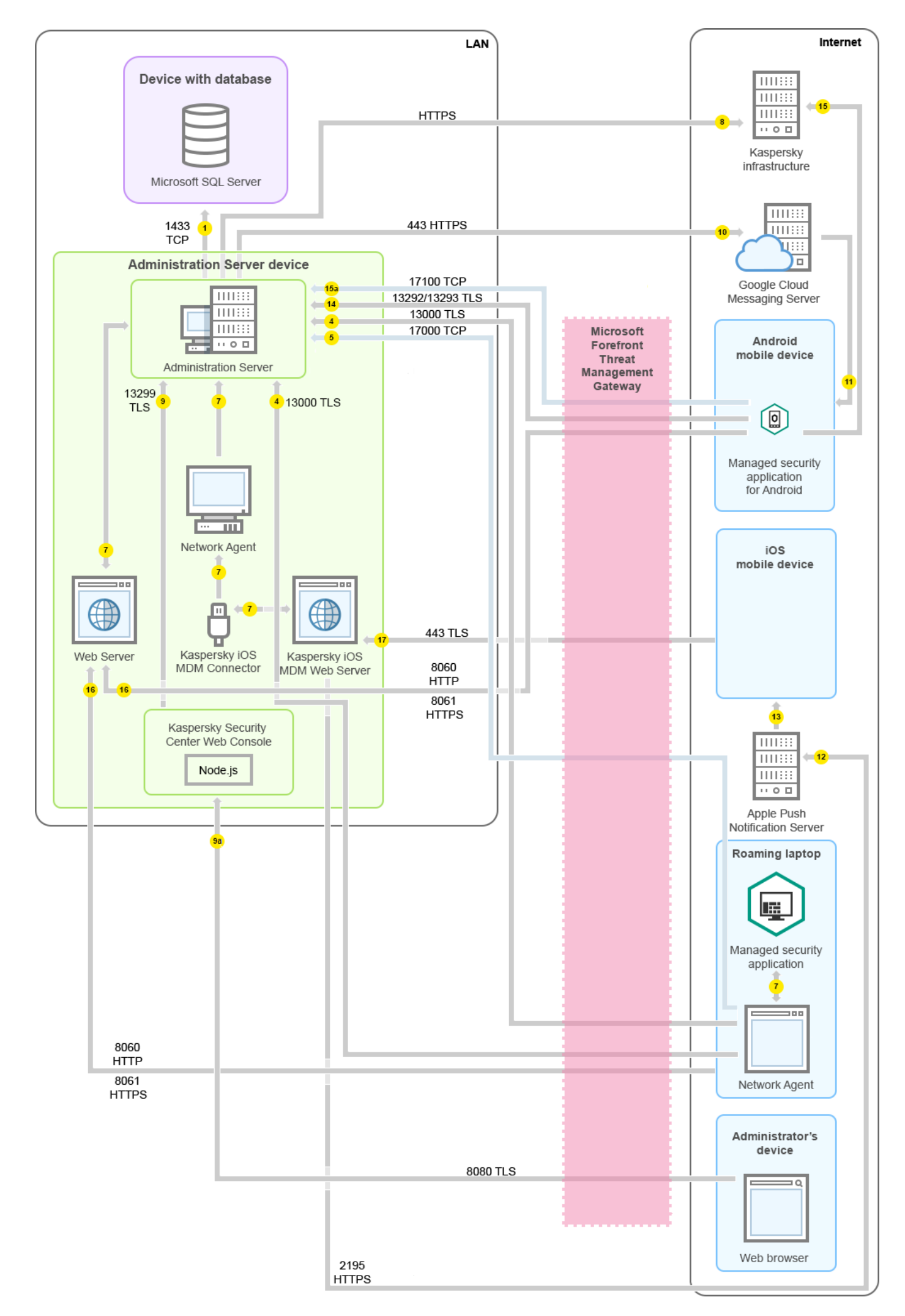

Questo schema di distribuzione è consigliabile se non si desidera che idispositivi mobili si connettano direttamente all'Administration Server e non si desidera assegnare un gateway di connessione nella rete perimetrale.

Le frecce indicano l'origine del traffico: ogni freccia punta da un dispositivo che avvia la connessione al dispositivo che "risponde" alla chiamata. Vengono forniti il numero della porta e il nome del protocollo utilizzato per il trasferimento dei dati. Ogni freccia ha un'etichetta numerica e i dettagli sul traffico dati corrispondente sono i seguenti:

- 1. [Administration](#page-134-0) Server invia i dati al database. Se si installa l'Administration Server e il database in diversi dispositivi, è necessario rendere disponibili le porte necessarie nel dispositivo in cui si trova il database (ad esempio la porta 3306 per il server MySQL e MariaDB o la porta 1433 per Microsoft SQL Server). Fare riferimento alla documentazione DBMS per le informazioni attinenti.
- 2. Le richieste di comunicazione provenienti dall'Administration Server vengono trasferite a tutti i dispositivi gestiti non mobili tramite la porta UDP [15000](#page-135-0).

I Network Agent inviano richieste reciproche con un solo dominio di trasmissione. I dati vengono quindi inviati ad Administration Server e utilizzati per definire i limiti del dominio di trasmissione e per l'assegnazione automatica dei punti di distribuzione (se questa opzione è abilitata).

- 3. Le informazioni sull'arresto dei dispositivi gestiti vengono trasferite dal Network Agent all'Administration Server tramite la porta UDP 13000.
- 4. Administration Server riceve la connessione dai [Network](#page-135-0) Agent e dagli [Administration](#page-137-0) Server secondari tramite la porta SSL 13000.

Se è stata utilizzata una versione precedente di Kaspersky Security Center, l'Administration Server nella rete può ricevere la connessione dai Network Agent tramite la porta non SSL 14000. Kaspersky Security Center supporta la connessione dei Network Agent anche tramite la porta 14000, ma è consigliabile utilizzare la porta SSL 13000.

Il punto di distribuzione era denominato "Update Agent" nelle versioni precedenti di Kaspersky Security Center.

- 5. I dispositivi gestiti (ad eccezione dei dispositivi mobili) richiedono l'attivazione tramite la porta TCP 17000. Ciò non è necessario se il dispositivo dispone già dell'accesso a Internet; in tal caso il dispositivo invia i dati ai server Kaspersky direttamente via Internet.
- 6. I dati provenienti [dall'Administration](#page-135-1) Console basata su MMC vengono trasferiti all'Administration Server tramite la porta 13291. Administration Console può essere installata nello stesso dispositivo o in un altro dispositivo.
- 7. Nelle applicazioni presenti in un singolo dispositivo avviene lo scambio di traffico locale (nell'Administration Server o in un dispositivo gestito). Non è necessaria l'apertura di porte esterne.
- 8. Il dati inviati dall'Administration Server ai server Kaspersky (ad esempio, i dati KSN o le informazioni sulle licenze) e idati inviati dai server Kaspersky all'Administration Server (ad esempio, gli aggiornamenti delle applicazioni e dei database anti-virus) vengono trasferiti tramite il protocollo HTTPS.

Se non si desidera concedere all'Administration Server l'accesso a Internet, è necessario gestire questi dati manualmente.

9. Kaspersky Security Center 13.2 Web Console Server invia i dati all'Administration Server, che può essere installato nello stesso dispositivo o in un altro dispositivo, tramite la porta TLS 13299.

9a. I dati provenienti dal browser, installato in un altro dispositivo dell'amministratore, vengono trasferiti a Kaspersky Security Center 13.2 Web Console Server [tramite](#page-139-0) la porta TLS 8080. Kaspersky Security Center 13.2 Web Console Server può essere installato in Administration Server o in un altro dispositivo.

- 10. Solo per i dispositivi mobili Android: i dati provenienti dall'Administration Server vengono trasferiti ai server Google. Questa connessione viene utilizzata per segnalare ai dispositivi mobili Android che è necessaria la connessione all'Administration Server. Successivamente vengono inviate le notifiche push ai dispositivi mobili.
- 11. Solo per i dispositivi mobili Android: le notifiche push provenienti dai server Google vengono inviate al dispositivo mobile. Questa connessione viene utilizzata per segnalare ai dispositivi mobili che è necessaria la connessione all'Administration Server.
- 12. Solo per i dispositivi mobili iOS: i dati provenienti dal [server](#page-158-0) MDM iOS vengono trasferiti ai server per le notifiche push Apple. Successivamente vengono inviate le notifiche push ai dispositivi mobili.
- 13. Solo per i dispositivi mobili iOS: le notifiche push vengono inviate dai server Apple al dispositivo mobile. Questa connessione viene utilizzata per segnalare ai dispositivi mobili iOS che è necessaria la connessione all'Administration Server.
- 14. Solo per i dispositivi mobili: i dati provenienti dall'applicazione gestita vengono trasferiti all'Administration Server (o al gateway di connessione) [tramite](#page-139-1) la porta TLS 13292 / 13293, direttamente o tramite un TMG (Microsoft Forefront Threat Management Gateway).
- 15. Solo per i dispositivi mobili: i dati provenienti dal dispositivo mobile vengono trasferiti all'infrastruttura Kaspersky.

15a. Se un dispositivo mobile non ha accesso a Internet, i dati vengono trasferiti [all'Administration](#page-139-1) Server tramite la porta 17100 e l'Administration Server invia tali dati all'infrastruttura Kaspersky; tuttavia, questo scenario viene applicato molto raramente.

- 16. Le richieste di pacchetti provenienti [dai dispositivi gestiti,](#page-86-0) inclusi i dispositivi mobili, vengono trasferite al server Web, che si trova nello stesso dispositivo in cui si trova l'Administration Server.
- 17. Solo per i dispositivi mobili iOS: i dati dal dispositivo mobile vengono trasferiti tramite la porta TLS 443 al server MDM iOS, che si trova sullo stesso dispositivo dell'Administration Server o sul gateway di connessione.

# Administration Server nella LAN, dispositivi gestiti in Internet, gateway di connessione in uso

La figura di seguito mostra il traffico dati se Administration Server si trova all'interno di una LAN e i dispositivi gestiti, inclusi i dispositivi mobili, sono in Internet. È in uso un gateway di connessione.

Questo schema di distribuzione è consigliabile se non si desidera che idispositivi mobili si connettano direttamente all'Administration Server e non si desidera utilizzare un TMG (Microsoft Forefront Threat Management Gateway) o un firewall aziendale.

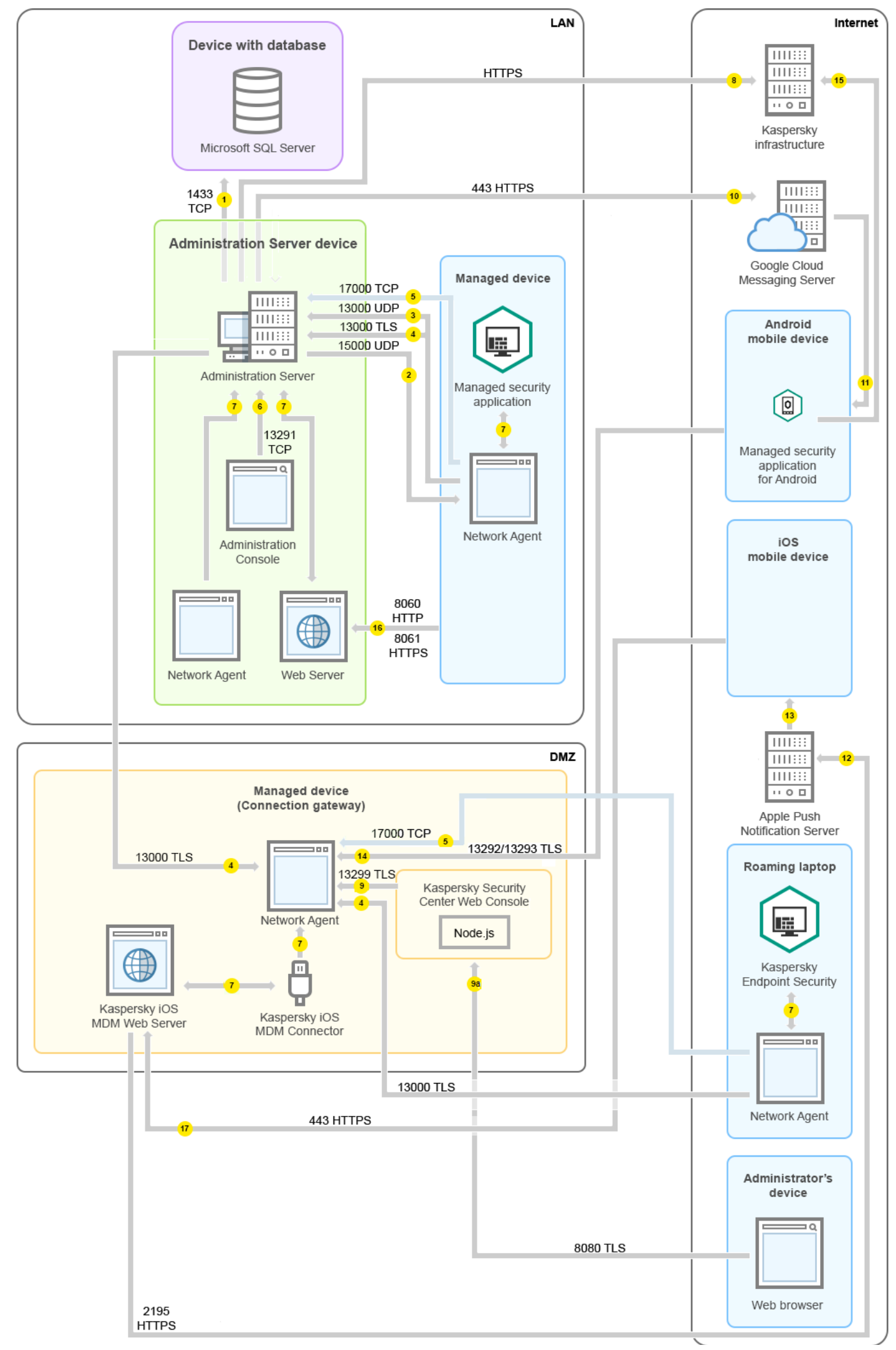

In questa figura i dispositivi gestiti sono connessi all'Administration Server tramite un gateway di connessione che si trova nella rete perimetrale. Non è in uso alcun TMG o firewall aziendale.

Le frecce indicano l'origine del traffico: ogni freccia punta da un dispositivo che avvia la connessione al dispositivo che "risponde" alla chiamata. Vengono forniti il numero della porta e il nome del protocollo utilizzato per il trasferimento dei dati. Ogni freccia ha un'etichetta numerica e i dettagli sul traffico dati corrispondente sono i seguenti:

- 1. [Administration](#page-134-0) Server invia i dati al database. Se si installa l'Administration Server e il database in diversi dispositivi, è necessario rendere disponibili le porte necessarie nel dispositivo in cui si trova il database (ad esempio la porta 3306 per il server MySQL e MariaDB o la porta 1433 per Microsoft SQL Server). Fare riferimento alla documentazione DBMS per le informazioni attinenti.
- 2. Le richieste di comunicazione provenienti dall'Administration Server vengono trasferite a tutti i dispositivi gestiti non mobili tramite la porta UDP [15000](#page-135-0).

I Network Agent inviano richieste reciproche con un solo dominio di trasmissione. I dati vengono quindi inviati ad Administration Server e utilizzati per definire i limiti del dominio di trasmissione e per l'assegnazione automatica dei punti di distribuzione (se questa opzione è abilitata).

- 3. Le informazioni sull'arresto dei dispositivi gestiti vengono trasferite dal Network Agent all'Administration Server tramite la porta UDP 13000.
- 4. Administration Server riceve la connessione dai [Network](#page-135-0) Agent e dagli [Administration](#page-137-0) Server secondari tramite la porta SSL 13000.

Se è stata utilizzata una versione precedente di Kaspersky Security Center, l'Administration Server nella rete può ricevere la connessione dai Network Agent tramite la porta non SSL 14000. Kaspersky Security Center supporta la connessione dei Network Agent anche tramite la porta 14000, ma è consigliabile utilizzare la porta SSL 13000.

Il punto di distribuzione era denominato "Update Agent" nelle versioni precedenti di Kaspersky Security Center.

- 5. I dispositivi gestiti (ad eccezione dei dispositivi mobili) richiedono l'attivazione tramite la porta TCP 17000. Ciò non è necessario se il dispositivo dispone già dell'accesso a Internet; in tal caso il dispositivo invia i dati ai server Kaspersky direttamente via Internet.
- 6. I dati provenienti [dall'Administration](#page-135-1) Console basata su MMC vengono trasferiti all'Administration Server tramite la porta 13291. Administration Console può essere installata nello stesso dispositivo o in un altro dispositivo.
- 7. Nelle applicazioni presenti in un singolo dispositivo avviene lo scambio di traffico locale (nell'Administration Server o in un dispositivo gestito). Non è necessaria l'apertura di porte esterne.
- 8. Il dati inviati dall'Administration Server ai server Kaspersky (ad esempio, i dati KSN o le informazioni sulle licenze) e idati inviati dai server Kaspersky all'Administration Server (ad esempio, gli aggiornamenti delle applicazioni e dei database anti-virus) vengono trasferiti tramite il protocollo HTTPS.

Se non si desidera concedere all'Administration Server l'accesso a Internet, è necessario gestire questi dati manualmente.

9. Kaspersky Security Center 13.2 Web Console Server invia i dati all'Administration Server, che può essere installato nello stesso dispositivo o in un altro dispositivo, tramite la porta TLS 13299.

9a. I dati provenienti dal browser, installato in un altro dispositivo dell'amministratore, vengono trasferiti a Kaspersky Security Center 13.2 Web Console Server [tramite](#page-139-0) la porta TLS 8080. Kaspersky Security Center 13.2 Web Console Server può essere installato in Administration Server o in un altro dispositivo.

- 10. Solo per i dispositivi mobili Android: i dati provenienti dall'Administration Server vengono trasferiti ai server Google. Questa connessione viene utilizzata per segnalare ai dispositivi mobili Android che è necessaria la connessione all'Administration Server. Successivamente vengono inviate le notifiche push ai dispositivi mobili.
- 11. Solo per i dispositivi mobili Android: le notifiche push provenienti dai server Google vengono inviate al dispositivo mobile. Questa connessione viene utilizzata per segnalare ai dispositivi mobili che è necessaria la connessione all'Administration Server.
- 12. Solo per i dispositivi mobili iOS: i dati provenienti dal [server](#page-158-0) MDM iOS vengono trasferiti ai server per le notifiche push Apple. Successivamente vengono inviate le notifiche push ai dispositivi mobili.
- 13. Solo per i dispositivi mobili iOS: le notifiche push vengono inviate dai server Apple al dispositivo mobile. Questa connessione viene utilizzata per segnalare ai dispositivi mobili iOS che è necessaria la connessione all'Administration Server.
- 14. Solo per i dispositivi mobili: i dati provenienti dall'applicazione gestita vengono trasferiti all'Administration Server (o al gateway di connessione) [tramite](#page-139-1) la porta TLS 13292 / 13293, direttamente o tramite un TMG (Microsoft Forefront Threat Management Gateway).
- 15. Solo per i dispositivi mobili: i dati provenienti dal dispositivo mobile vengono trasferiti all'infrastruttura Kaspersky.

15a. Se un dispositivo mobile non ha accesso a Internet, i dati vengono trasferiti [all'Administration](#page-139-1) Server tramite la porta 17100 e l'Administration Server invia tali dati all'infrastruttura Kaspersky; tuttavia, questo scenario viene applicato molto raramente.

- 16. Le richieste di pacchetti provenienti [dai dispositivi gestiti,](#page-86-0) inclusi i dispositivi mobili, vengono trasferite al server Web, che si trova nello stesso dispositivo in cui si trova l'Administration Server.
- 17. Solo per i dispositivi mobili iOS: i dati dal dispositivo mobile vengono trasferiti tramite la porta TLS 443 al server MDM iOS, che si trova sullo stesso dispositivo dell'Administration Server o sul gateway di connessione.

# Administration Server all'interno della rete perimetrale, dispositivi gestiti in Internet

La figura di seguito mostra il traffico dati se l'Administration Server si trova nella rete perimetrale (DMZ) e i dispositivi gestiti, inclusi i dispositivi mobili, sono in Internet.

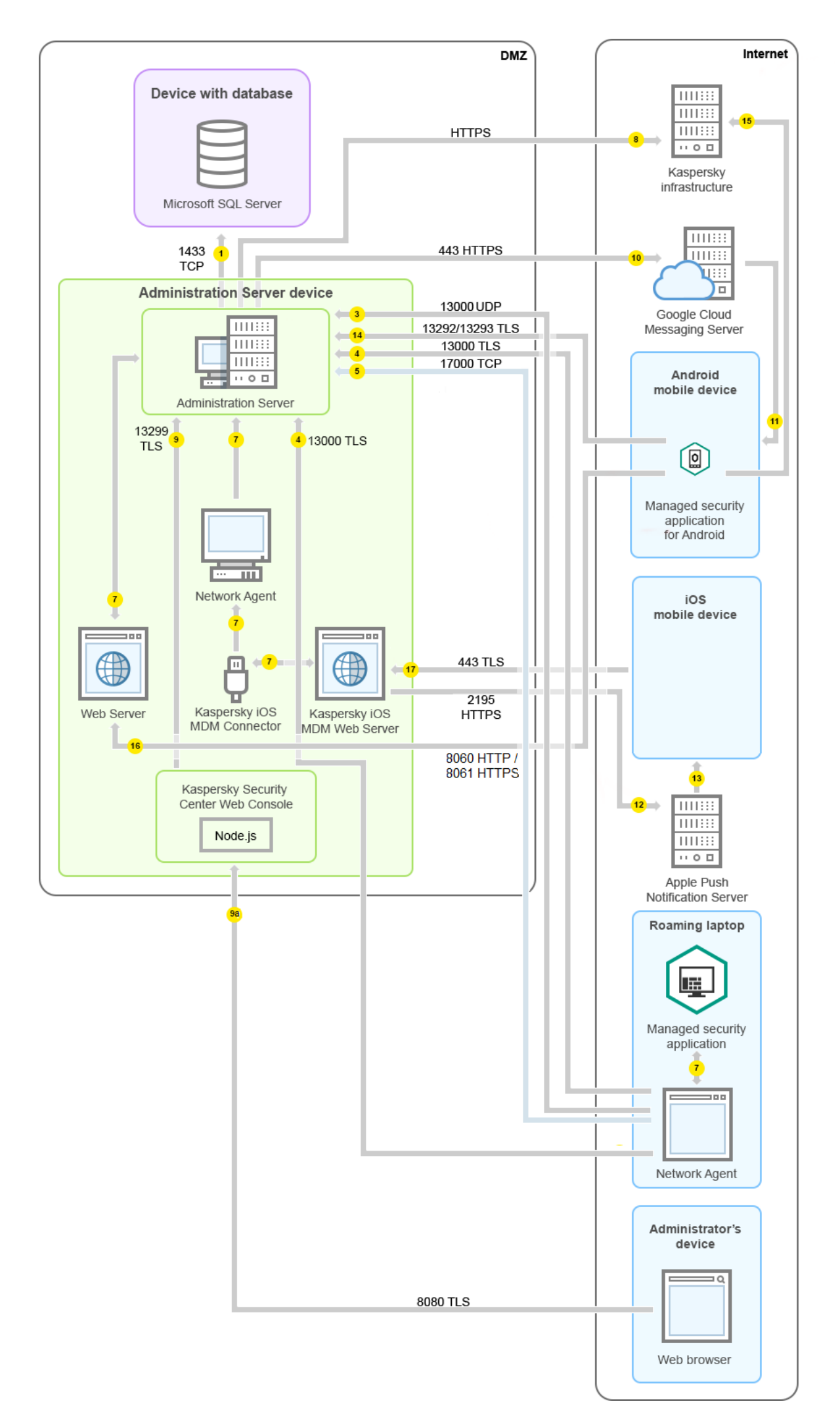

In questa figura non è in uso alcun gateway di connessione: i dispositivi mobili si connettono direttamente all'Administration Server.

Le frecce indicano l'origine del traffico: ogni freccia punta da un dispositivo che avvia la connessione al dispositivo che "risponde" alla chiamata. Vengono forniti il numero della porta e il nome del protocollo utilizzato per il trasferimento dei dati. Ogni freccia ha un'etichetta numerica e i dettagli sul traffico dati corrispondente sono i seguenti:

- 1. [Administration](#page-134-0) Server invia i dati al database. Se si installa l'Administration Server e il database in diversi dispositivi, è necessario rendere disponibili le porte necessarie nel dispositivo in cui si trova il database (ad esempio la porta 3306 per il server MySQL e MariaDB o la porta 1433 per Microsoft SQL Server). Fare riferimento alla documentazione DBMS per le informazioni attinenti.
- 2. Le richieste di comunicazione provenienti dall'Administration Server vengono trasferite a tutti i dispositivi gestiti non mobili tramite la porta UDP [15000](#page-135-0).

I Network Agent inviano richieste reciproche con un solo dominio di trasmissione. I dati vengono quindi inviati ad Administration Server e utilizzati per definire i limiti del dominio di trasmissione e per l'assegnazione automatica dei punti di distribuzione (se questa opzione è abilitata).

- 3. Le informazioni sull'arresto dei dispositivi gestiti vengono trasferite dal Network Agent all'Administration Server tramite la porta UDP 13000.
- 4. Administration Server riceve la connessione dai [Network](#page-135-0) Agent e dagli [Administration](#page-137-0) Server secondari tramite la porta SSL 13000.

Se è stata utilizzata una versione precedente di Kaspersky Security Center, l'Administration Server nella rete può ricevere la connessione dai Network Agent tramite la porta non SSL 14000. Kaspersky Security Center supporta la connessione dei Network Agent anche tramite la porta 14000, ma è consigliabile utilizzare la porta SSL 13000.

Il punto di distribuzione era denominato "Update Agent" nelle versioni precedenti di Kaspersky Security Center.

4a. Anche un gateway di [connessione](#page-95-0) nella rete perimetrale riceve la connessione da Administration Server tramite la porta SSL [13000.](#page-138-0) Dal momento che un gateway di connessione nella rete perimetrale non può raggiungere le porte di Administration Server, Administration Server crea e mantiene una connessione di segnale permanente con un gateway di connessione. La connessione di segnale non viene utilizzata per il trasferimento dei dati; viene utilizzata solo per inviare un invito all'interazione di rete. Quando deve connettersi al server, il gateway di connessione invia una notifica al server attraverso questa connessione di segnale, quindi il server crea la connessione richiesta per il trasferimento dei dati.

Anche idispositivi fuori sede si connettono al gateway di connessione tramite la porta SSL [13000.](#page-138-0)

- 5. I dispositivi gestiti (ad eccezione dei dispositivi mobili) richiedono l'attivazione tramite la porta TCP 17000. Ciò non è necessario se il dispositivo dispone già dell'accesso a Internet; in tal caso il dispositivo invia i dati ai server Kaspersky direttamente via Internet.
- 6. I dati provenienti [dall'Administration](#page-135-1) Console basata su MMC vengono trasferiti all'Administration Server tramite la porta 13291. Administration Console può essere installata nello stesso dispositivo o in un altro dispositivo.
- 7. Nelle applicazioni presenti in un singolo dispositivo avviene lo scambio di traffico locale (nell'Administration Server o in un dispositivo gestito). Non è necessaria l'apertura di porte esterne.
- 8. Il dati inviati dall'Administration Server ai server Kaspersky (ad esempio, i dati KSN o le informazioni sulle licenze) e idati inviati dai server Kaspersky all'Administration Server (ad esempio, gli aggiornamenti delle applicazioni e

dei database anti-virus) vengono trasferiti tramite il protocollo HTTPS.

Se non si desidera concedere all'Administration Server l'accesso a Internet, è necessario gestire questi dati manualmente.

9. Kaspersky Security Center 13.2 Web Console Server invia i dati all'Administration Server, che può essere installato nello stesso dispositivo o in un altro dispositivo, tramite la porta TLS 13299.

9a. I dati provenienti dal browser, installato in un altro dispositivo dell'amministratore, vengono trasferiti a Kaspersky Security Center 13.2 Web Console Server [tramite](#page-139-0) la porta TLS 8080. Kaspersky Security Center 13.2 Web Console Server può essere installato in Administration Server o in un altro dispositivo.

- 10. Solo per i dispositivi mobili Android: i dati provenienti dall'Administration Server vengono trasferiti ai server Google. Questa connessione viene utilizzata per segnalare ai dispositivi mobili Android che è necessaria la connessione all'Administration Server. Successivamente vengono inviate le notifiche push ai dispositivi mobili.
- 11. Solo per i dispositivi mobili Android: le notifiche push provenienti dai server Google vengono inviate al dispositivo mobile. Questa connessione viene utilizzata per segnalare ai dispositivi mobili che è necessaria la connessione all'Administration Server.
- 12. Solo per i dispositivi mobili iOS: i dati provenienti dal [server](#page-158-0) MDM iOS vengono trasferiti ai server per le notifiche push Apple. Successivamente vengono inviate le notifiche push ai dispositivi mobili.
- 13. Solo per i dispositivi mobili iOS: le notifiche push vengono inviate dai server Apple al dispositivo mobile. Questa connessione viene utilizzata per segnalare ai dispositivi mobili iOS che è necessaria la connessione all'Administration Server.
- 14. Solo per i dispositivi mobili: i dati provenienti dall'applicazione gestita vengono trasferiti all'Administration Server (o al gateway di connessione) [tramite](#page-139-1) la porta TLS 13292 / 13293, direttamente o tramite un TMG (Microsoft Forefront Threat Management Gateway).
- 15. Solo per i dispositivi mobili: i dati provenienti dal dispositivo mobile vengono trasferiti all'infrastruttura Kaspersky.

15a. Se un dispositivo mobile non ha accesso a Internet, i dati vengono trasferiti [all'Administration](#page-139-1) Server tramite la porta 17100 e l'Administration Server invia tali dati all'infrastruttura Kaspersky; tuttavia, questo scenario viene applicato molto raramente.

- 16. Le richieste di pacchetti provenienti [dai dispositivi gestiti,](#page-86-0) inclusi i dispositivi mobili, vengono trasferite al server Web, che si trova nello stesso dispositivo in cui si trova l'Administration Server.
- 17. Solo per i dispositivi mobili iOS: i dati dal dispositivo mobile vengono trasferiti tramite la porta TLS 443 al server MDM iOS, che si trova sullo stesso dispositivo dell'Administration Server o sul gateway di connessione.

# Interazione dei componenti di Kaspersky Security Center e delle applicazioni di protezione: ulteriori informazioni

In questa sezione vengono forniti gli schemi per l'interazione dei componenti di Kaspersky Security Center e delle applicazioni di protezione gestite. Gli schemi forniscono inumeri delle porte che devono essere disponibili e i nomi dei processi che aprono tali porte.

## Convenzioni utilizzate negli schemi di interazione

#### Nella seguente tabella sono fornite le convenzioni utilizzate negli schemi.

Convenzioni utilizzate nella documentazione

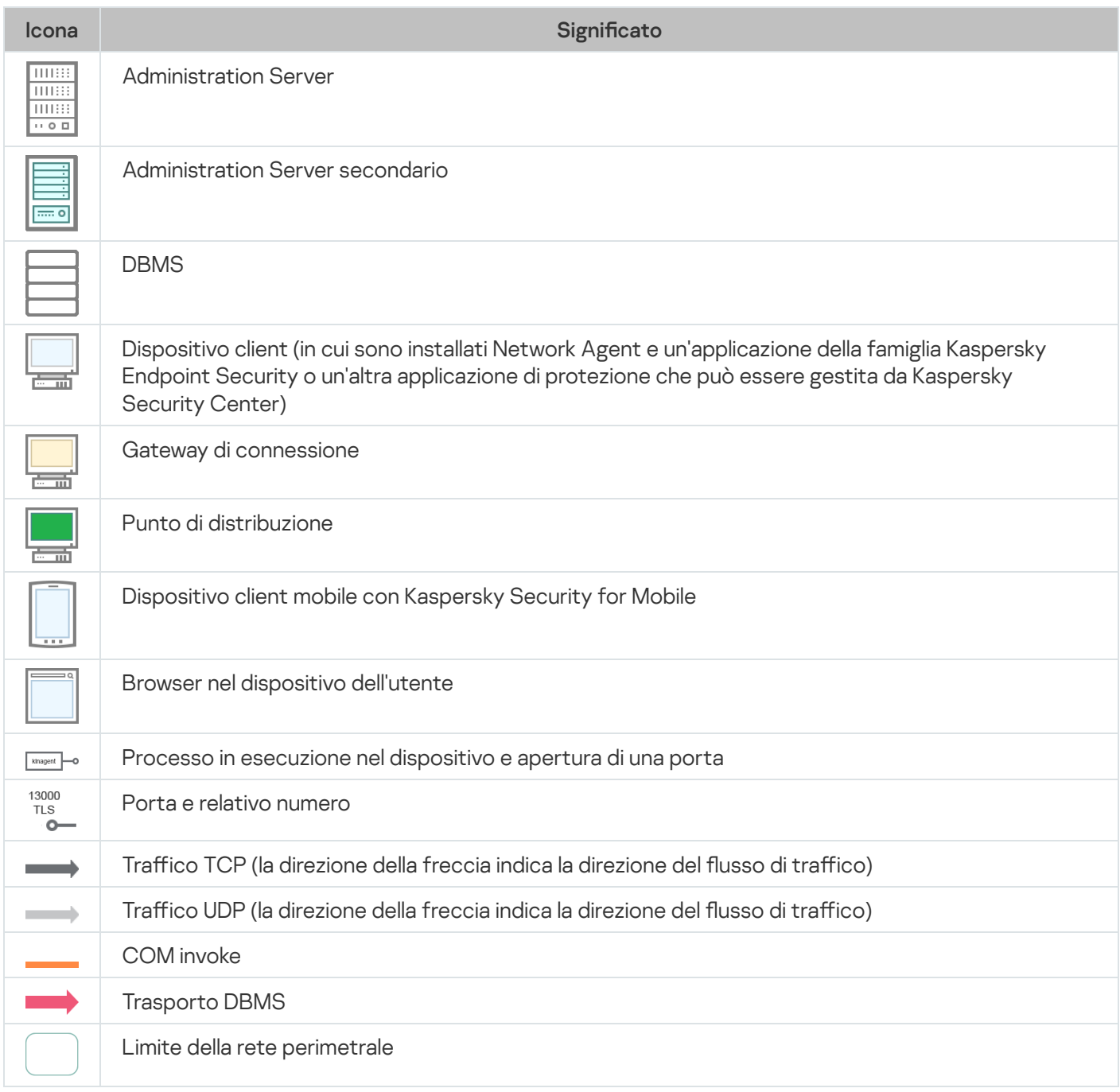

## <span id="page-134-0"></span>Administration Server e DBMS

I dati di Administration Server vengono inseriti nel database SQL Server, MySQL o MariaDB.

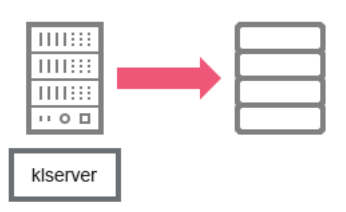

Administration Server e DBMS

Se si installa l'Administration Server e il database in diversi dispositivi, è necessario rendere disponibili le porte necessarie nel dispositivo in cui si trova il database (ad esempio la porta 3306 per il server MySQL e MariaDB o la porta 1433 per Microsoft SQL Server). Fare riferimento alla documentazione DBMS per le informazioni attinenti.

# <span id="page-135-1"></span>Administration Server e Administration Console

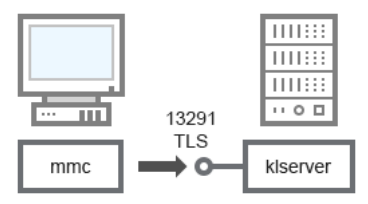

Administration Server e Administration Console

#### Per dettagli sullo schema, vedere la tabella di seguito.

Administration Server e Administration Console (traffico)

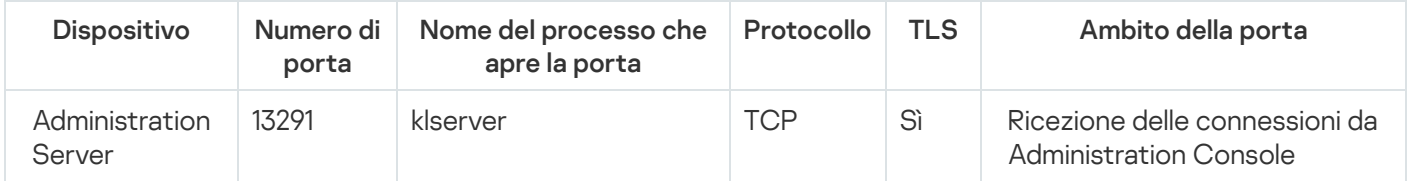

# <span id="page-135-0"></span>Administration Server e dispositivo client: gestione dell'applicazione di protezione

L'Administration Server riceve la connessione dai Network Agent tramite la porta SSL 13000 (vedere la figura seguente).

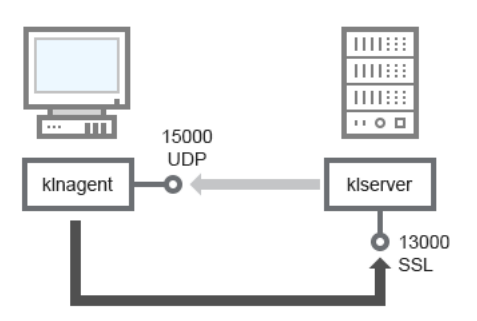

Administration Server e dispositivo client: gestione dell'applicazione di protezione, connessione tramite la porta 13000 (consigliata)

Se è stata utilizzata una versione precedente di Kaspersky Security Center, Administration Server nella rete può ricevere connessioni dai Network Agent tramite la porta non SSL 14000 (vedere la figura seguente). Anche Kaspersky Security Center 13.2 supporta la connessione dei Network Agent tramite la porta 14000, anche se è consigliabile utilizzare la porta SSL 13000.

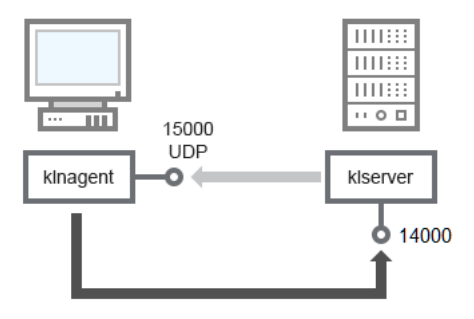

Administration Server e dispositivo client: gestione dell'applicazione di protezione, connessione tramite la porta 14000 (protezione inferiore)

#### Per le spiegazioni degli schemi, vedere la tabella seguente.

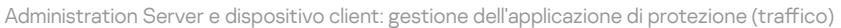

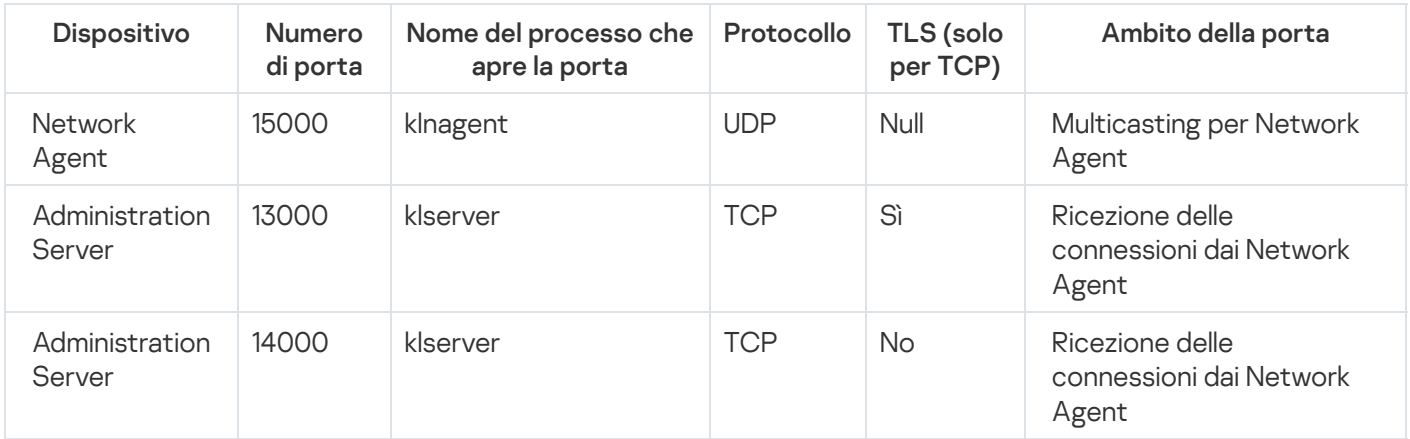

# Upgrade del software in un dispositivo client tramite un punto di distribuzione

Il dispositivo client si connette al punto di distribuzione tramite la porta 13000 e, se si utilizza il punto di distribuzione come [server](#page-634-0) push, anche tramite la porta 13295; il punto di distribuzione esegue la distribuzione multicast ai Network Agent tramite la porta 15000 (vedere la figura seguente).

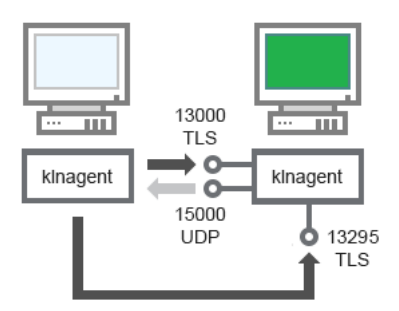

Upgrade del software in un dispositivo client tramite un punto di distribuzione

#### Per dettagli sullo schema, vedere la tabella di seguito.

Upgrade del software tramite un punto di distribuzione (traffico)

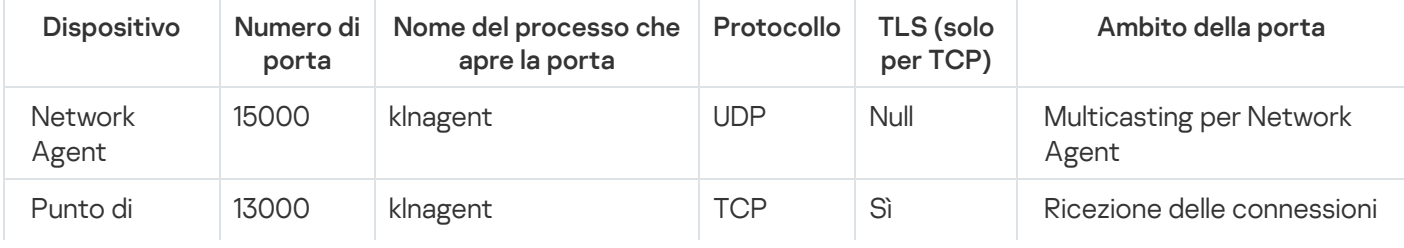

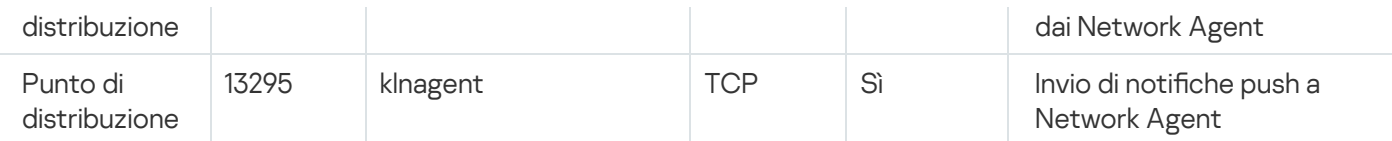

# <span id="page-137-0"></span>Gerarchia di Administration Server: Administration Server primario e Administration Server secondario

Lo schema (vedere la figura seguente) illustra come utilizzare la porta 13000 per garantire l'interazione tra più Administration Server combinati in una gerarchia.

Quando si combinano due [Administration](#page-636-0) Server in una gerarchia, verificare che la porta 13291 sia accessibile in entrambi gli Administration Server. Administration Console si connette [all'Administration](#page-135-1) Server tramite la porta 13291.

Successivamente, una volta che gli Administration Server sono combinati in una gerarchia, sarà possibile amministrarli entrambi utilizzando Administration Console connesso all'Administration Server primario. Di conseguenza, l'unico prerequisito è l'accessibilità della porta 13291 dell'Administration Server primario.

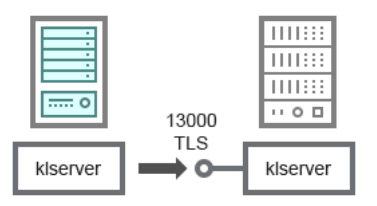

Gerarchia di Administration Server: Administration Server primario e Administration Server secondario

#### Per dettagli sullo schema, vedere la tabella di seguito.

Gerarchia di Administration Server (traffico)

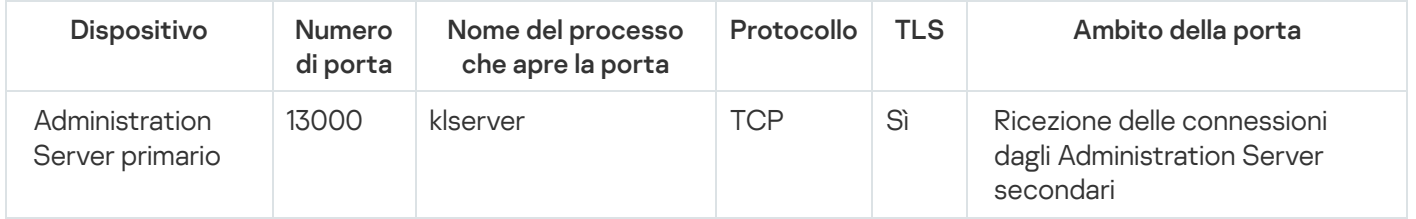

Gerarchia di Administration server con un Administration Server secondario nella rete perimetrale

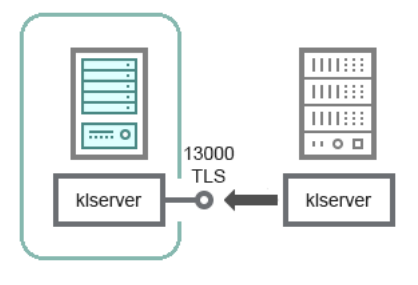

Gerarchia di Administration server con un Administration Server secondario nella rete perimetrale

Lo schema illustra una gerarchia di Administration Server in cui l'Administration Server secondario disponibile nella rete perimetrale riceve una connessione dall'Administration Server primario (vedere la tabella seguente per le spiegazioni dello schema). Quando si combinano due [Administration](#page-636-0) Server in una gerarchia, verificare che la porta 13291 sia accessibile in entrambi gli Administration Server. Administration Console si connette [all'Administration](#page-135-1) Server tramite la porta 13291.

Successivamente, una volta che gli Administration Server sono combinati in una gerarchia, sarà possibile amministrarli entrambi utilizzando Administration Console connesso all'Administration Server primario. Di conseguenza, l'unico prerequisito è l'accessibilità della porta 13291 dell'Administration Server primario.

Gerarchia di Administration Server con un Administration Server secondario nella rete perimetrale (traffico)

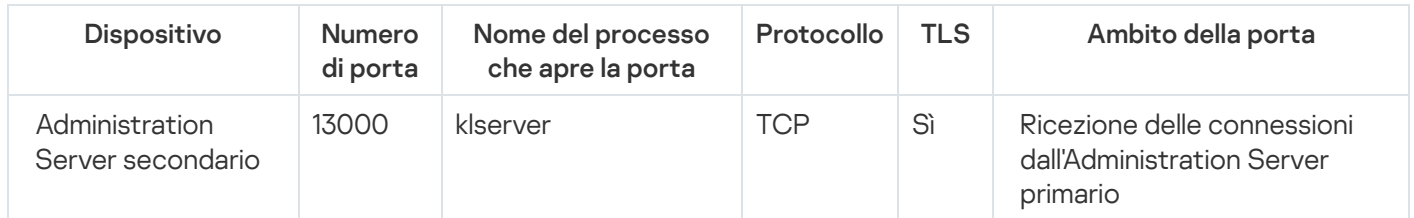

# Administration Server, un gateway di connessione in un segmento di rete e un dispositivo client

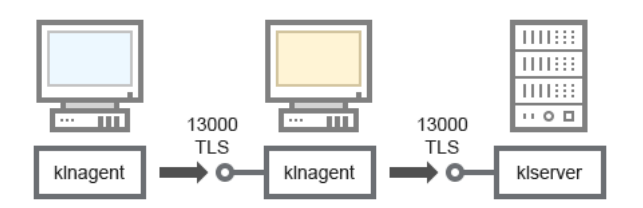

Administration Server, un gateway di connessione in un segmento di rete e un dispositivo client

#### Per dettagli sullo schema, vedere la tabella di seguito.

Administration Server, un gateway di connessione in un segmento di rete e un dispositivo client (traffico)

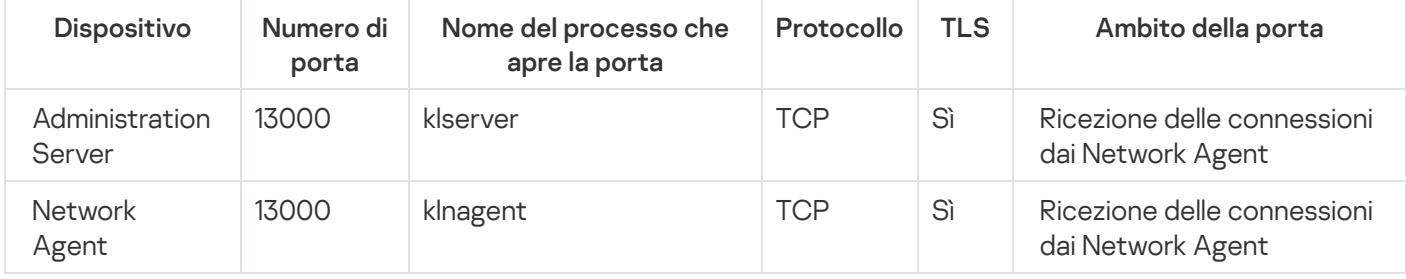

<span id="page-138-0"></span>Administration Server e due dispositivi nella rete perimetrale: un gateway di connessione e un dispositivo client

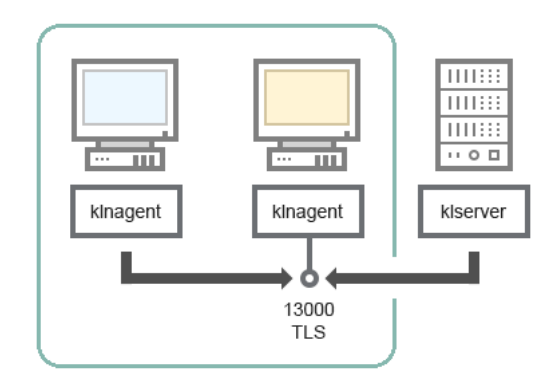

Administration Server con un gateway di connessione e un dispositivo client nella rete perimetrale

#### Per dettagli sullo schema, vedere la tabella di seguito.

Administration Server con un gateway di connessione in un segmento di rete e un dispositivo client (traffico)

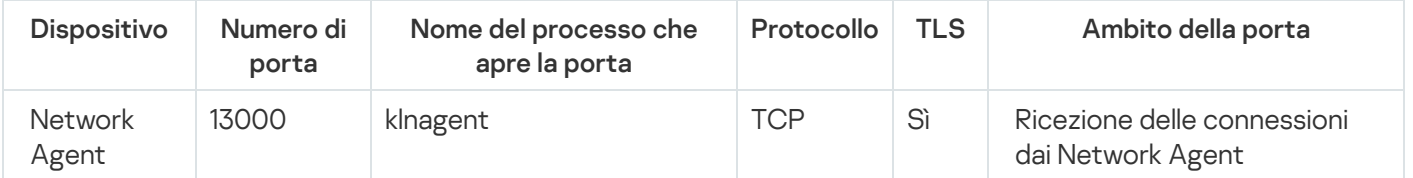

# <span id="page-139-0"></span>Administration Server e Kaspersky Security Center 13.2 Web Console

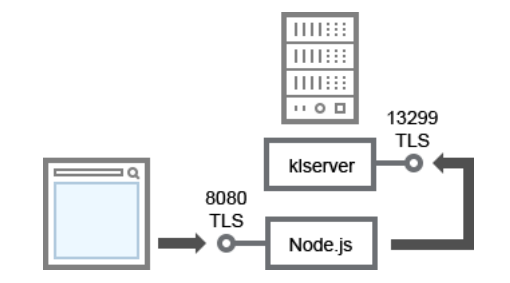

Administration Server e Kaspersky Security Center 13.2 Web Console

#### Per dettagli sullo schema, vedere la tabella di seguito.

Administration Server e Kaspersky Security Center 13.2 Web Console (traffico)

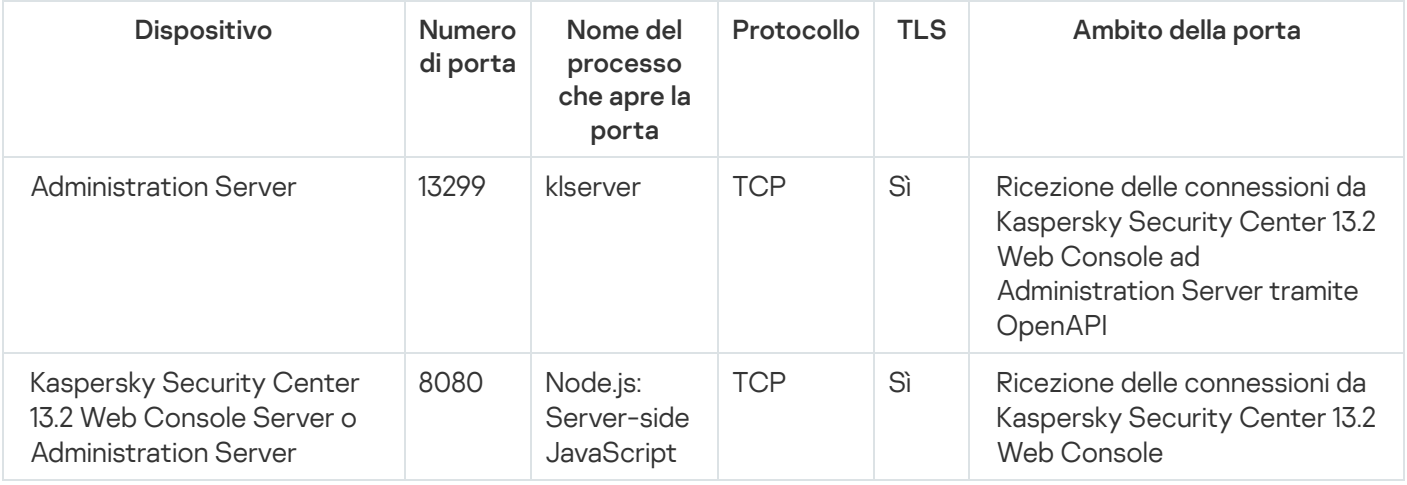

<span id="page-139-1"></span>Kaspersky Security Center 13.2 Web Console può essere installato in Administration Server o in un altro dispositivo.

## Attivazione e gestione dell'applicazione di protezione in un dispositivo mobile

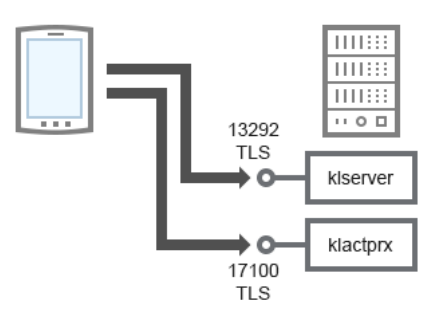

Attivazione e gestione dell'applicazione di protezione in un dispositivo mobile

Per dettagli sullo schema, vedere la tabella di seguito.

Attivazione e gestione dell'applicazione di protezione in un dispositivo mobile (traffico)

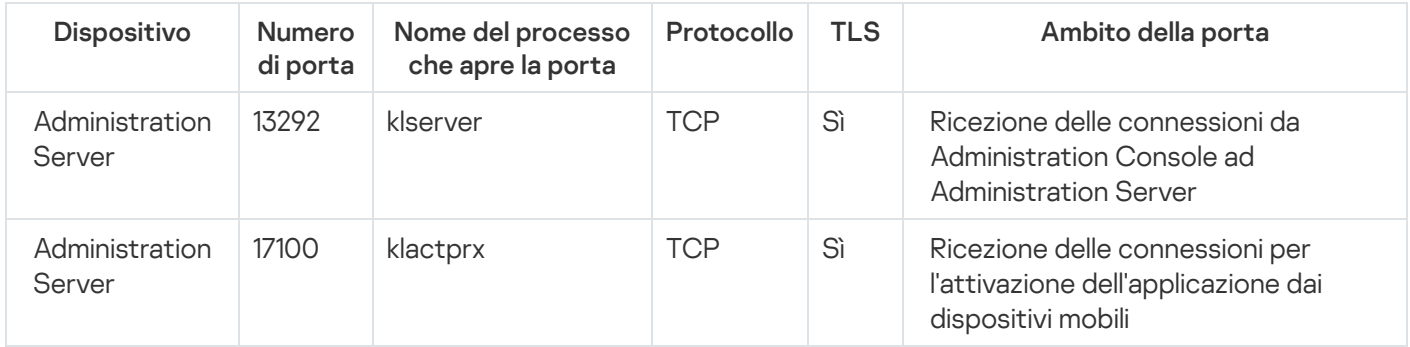

### Best practice per la distribuzione

Kaspersky Security Center è un'applicazione distribuita. Kaspersky Security Center include le seguenti applicazioni:

- Administration Server Il componente principale, progettato per la gestione dei dispositivi di un'organizzazione e l'archiviazione dei dati in un sistema DBMS.
- Administration Console Lo strumento di base per l'amministratore. Administration Console è distribuito insieme ad Administration Server, ma può anche essere installato singolarmente in uno o più dispositivi eseguiti dall'amministratore.
- Network Agent Utilizzato per gestire l'applicazione di protezione installata in un dispositivo, nonché per ottenere informazioni sul dispositivo e per trasferire queste informazioni ad Administration Server. I Network Agent vengono installati nei dispositivi di un'organizzazione.

La distribuzione di Kaspersky Security Center nella rete di un'organizzazione viene eseguita come segue:

- Installazione di Administration Server
- Installazione di Administration Console nel dispositivo dell'amministratore
- Installazione di Network Agent e dell'applicazione di protezione nei dispositivi dell'organizzazione

## Preparazione per la distribuzione

Questa sezione descrive le operazioni che è necessario eseguire prima della distribuzione di Kaspersky Security Center.

## Pianificazione della distribuzione di Kaspersky Security Center

Questa sezione contiene informazioni sulle opzioni più convenienti per la distribuzione dei componenti di Kaspersky Security Center nella rete di un'organizzazione a seconda dei seguenti criteri:

- Numero totale di dispositivi
- · Unità (sedi locali, filiali) separate a livello organizzativo o geografico
- Reti distinte connesse tramite canali con larghezza di banda ridotta
- Necessità dell'accesso via Internet all'Administration Server

### Schemi tipici di distribuzione di un sistema di protezione

In questa sezione vengono descritti gli schemi standard per la distribuzione di un sistema di protezione anti-virus in una rete aziendale tramite Kaspersky Security Center.

Il sistema deve essere protetto contro qualsiasi tipo di accesso non autorizzato. È consigliabile installare tutti gli aggiornamenti della protezione disponibili per il sistema operativo prima di installare l'applicazione nel dispositivo e proteggere fisicamente Administration Server e punti di distribuzione.

È possibile utilizzare Kaspersky Security Center per distribuire un sistema di protezione in una rete aziendale tramite i seguenti schemi di distribuzione:

- Distribuzione di un sistema di protezione tramite Kaspersky Security Center, mediante uno dei seguenti modi:
	- Tramite Administration Console
	- Tramite Kaspersky Security Center 13.2 Web Console

Le applicazioni Kaspersky vengono installate automaticamente nei dispositivi client che, a loro volta, vengono connessi automaticamente ad Administration Server utilizzando Kaspersky Security Center.

Lo schema di distribuzione di base prevede la distribuzione di un sistema di protezione tramite Administration Console. L'utilizzo di Kaspersky Security Center 13.2 Web Console consente di avviare l'installazione delle applicazioni Kaspersky da un browser.

Distribuzione manuale di un sistema di protezione utilizzando pacchetti di installazione indipendenti generati da Kaspersky Security Center.

L'installazione delle applicazioni Kaspersky nei dispositivi client e nella workstation di amministrazione viene eseguita manualmente; le impostazioni per la connessione dei dispositivi client ad Administration Server vengono specificate durante l'installazione di Network Agent.

Questo metodo di distribuzione è consigliato nei casi in cui l'installazione remota non è possibile.

### Informazioni sulla pianificazione della distribuzione di Kaspersky Security Center nella rete di un'organizzazione

Un solo Administration Server può supportare un massimo di 100.000 dispositivi. Se il numero totale di dispositivi nella rete di un'organizzazione è superiore a 100.000, è necessario distribuire più Administration Server nella rete e combinarli in una gerarchia per gestirli comodamente in modo centralizzato.

Se un'organizzazione include sedi locali remote su larga scala (filiali) con amministratori distinti, è consigliabile distribuire gli Administration Server in tali sedi. In caso contrario, tali filiali devono essere considerate reti distinte connesse tramite canali a basso throughput; vedere la sezione "Configurazione standard: poche sedi su larga scala gestite da amministratori distinti".

Quando si utilizzano reti distinte connesse tramite canali con larghezza di banda ridotta, è possibile ridurre il traffico assegnando a uno o più Network Agent il ruolo di punto di distribuzione (vedere la tabella per il calcolo del numero di punti di distribuzione). In questo caso, tutti i dispositivi in una rete distinta [recupereranno](#page-150-0) gli aggiornamenti da tali centri di aggiornamento locali. I punti di distribuzione effettivi possono scaricare gli aggiornamenti sia da Administration Server (scenario predefinito) sia dai server Kaspersky in Internet (vedere la sezione "Configurazione standard: più sedi remote di piccole dimensioni").

La sezione "Configurazioni standard di Kaspersky Security Center" fornisce descrizioni dettagliate delle configurazioni standard di Kaspersky Security Center. Durante la pianificazione della distribuzione, scegliere la configurazione standard più adatta, in base alla struttura dell'organizzazione.

In fase di pianificazione della distribuzione, deve essere valutata l'assegnazione di uno speciale certificato X.509 all'Administration Server. L'assegnazione del certificato X.509 all'Administration Server può essere utile nei seguenti casi (elenco parziale):

- Ispezione del traffico SSL (Secure Sockets Layer) per mezzo di un proxy con terminazione SSL o per l'utilizzo di un proxy inverso
- $\bullet$  Integrazione con l'infrastruttura PKI (Public Key Infrastructure) di un'organizzazione
- · Specificazione dei valori richiesti nei campi del certificato
- Specificazione del livello di criptaggio richiesto di un certificato

### Selezione di una struttura per la protezione di un'azienda

La selezione di una struttura per la protezione di un'organizzazione viene definita dai seguenti fattori:

- Topologia della rete dell'organizzazione.
- Struttura dell'organizzazione.
- Numero di dipendenti responsabili della protezione della rete e allocazione delle relative responsabilità.
- Risorse hardware che possono essere allocate nei componenti di gestione della protezione.
- Throughput dei canali di comunicazione che è possibile allocare per la manutenzione dei componenti della protezione nella rete dell'organizzazione.
- Limiti di tempo per l'esecuzione di operazioni amministrative critiche nella rete dell'organizzazione. Le operazioni amministrative critiche includono, ad esempio, la distribuzione dei database anti-virus e la modifica dei criteri per i dispositivi client.

Quando si seleziona una struttura di protezione, è innanzitutto consigliabile effettuare una stima delle risorse hardware e di rete disponibili che è possibile utilizzare per l'esecuzione di un sistema di protezione centralizzato.

Per analizzare l'infrastruttura di rete e hardware, è consigliabile attenersi alla seguente procedura:

1. Definire le seguenti impostazioni della rete per cui verrà distribuita la protezione:

- Numero di segmenti di rete.
- Velocità dei canali di comunicazione tra i singoli segmenti di rete.
- Numero di dispositivi gestiti in ciascun segmento di rete.
- Throughput di ciascun canale di comunicazione che è possibile allocare per garantire il funzionamento della protezione.
- 2. Determinare il tempo massimo consentito per l'esecuzione delle operazioni di amministrazione chiave per tutti i dispositivi gestiti.
- 3. Analizzare le informazioni dei passaggi 1 e 2, oltre ai dati dai test di carico del sistema di [amministrazione](#page-152-0). In base all'analisi, rispondere alle seguenti domande:
	- È possibile servire tutti i client con un solo Administration Server o è necessaria una gerarchia di Administration Server?
	- Quale configurazione hardware di Administration Server è necessaria per gestire tutti i client nel rispetto dei limiti di tempo specificati al passaggio 2?
	- È necessario utilizzare ipunti di distribuzione per ridurre il carico sui canali di comunicazione?

Dopo aver ottenuto le risposte alle domande indicate nel passaggio 3, è possibile compilare un set di strutture consentite per la protezione dell'organizzazione.

Nella rete dell'organizzazione è possibile utilizzare una delle seguenti strutture di protezione standard:

- Un solo Administration Server. Tutti i dispositivi client sono connessi a un solo Administration Server. Administration Server opera come punto di distribuzione.
- Un solo Administration Server con punti di distribuzione. Tutti i dispositivi client sono connessi a un solo Administration Server. Alcuni dispositivi client della rete operano come punti di distribuzione.
- Gerarchia di Administration server. Per ciascun segmento di rete viene allocato un singolo Administration Server, che entra a far parte di una gerarchia generale di Administration Server. L'Administration Server primario opera come punto di distribuzione.
- <span id="page-143-0"></span>Gerarchia di Administration Server con punti di distribuzione. Per ciascun segmento di rete viene allocato un singolo Administration Server, che entra a far parte di una gerarchia generale di Administration Server. Alcuni dispositivi client della rete operano come punti di distribuzione.
# Configurazioni standard di Kaspersky Security Center

Questa sezione descrive le seguenti configurazioni standard utilizzate per la distribuzione dei componenti di Kaspersky Security Center nella rete di un'organizzazione:

- Singola sede
- Poche sedi su larga scala, separate a livello geografico e gestite da amministratori distinti
- Più sedi di piccole dimensioni, separate a livello geografico

### <span id="page-144-0"></span>Configurazione standard: singola sede

È possibile distribuire uno o più Administration Server nella rete dell'organizzazione. Il numero di Administration Server che è possibile selezionare può essere basato sull'hardware [disponibile](#page-1505-0) o sul numero totale di dispositivi gestiti.

Un solo Administration Server può supportare fino a 100.000 dispositivi. È necessario tenere conto della possibilità di aumentare il numero di dispositivi gestiti in futuro: può essere utile connettere un numero più limitato di dispositivi a un singolo Administration Server.

Gli Administration Server possono essere distribuiti nella rete interna o nella rete perimetrale, a seconda del fatto che sia necessario o meno l'accesso via Internet agli Administration Server.

Se vengono utilizzati più server, è consigliabile combinarli in una gerarchia. L'utilizzo di una gerarchia di Administration Server consente di evitare la duplicazione di criteri e attività e di amministrare l'intero set di dispositivi gestiti come se fossero gestiti da un singolo Administration Server (ricerca di dispositivi, creazione di selezioni di dispositivi e generazione di rapporti).

### Configurazione standard: poche sedi su larga scala gestite da amministratori distinti

Se un'organizzazione ha diverse sedi su larga scala e geograficamente distanti, è necessario prendere in considerazione l'opzione di distribuire Administration Server in ciascuna sede. Per ogni sede possono essere distribuiti uno o più server di amministrazione, a seconda del numero di dispositivi client e dell'hardware disponibile. In questo caso, ciascuna sede avrà le caratteristiche descritte nello scenario "Configurazione standard: singola sede". Per semplificare [l'amministrazione](#page-144-0) è consigliabile combinare tutti gli Administration Server in una gerarchia (possibilmente multi-livello).

Se alcuni dipendenti si spostano da un ufficio all'altro con i propri dispositivi (laptop), creare profili di connessione di Network Agent nel criterio di Network Agent. I profili di connessione di Network Agent sono supportati solo per gli host Windows e MacOS.

### Configurazione standard: più sedi remote di piccole dimensioni

Questa configurazione standard prevede una sede centrale e diverse sedi remote di piccole dimensioni che possono comunicare con la sede centrale tramite Internet. Ogni sede remota può essere posizionata dietro un NAT (Network Address Translation), quindi non è possibile stabilire alcuna connessione tra due sedi remote poiché sono isolate.

È necessario distribuire un Administration Server nella sede centrale e assegnare uno o più punti di distribuzione a tutte le altre sedi. Se le sedi sono collegate via Internet, può essere utile creare un'attività Scarica aggiornamenti negli archivi dei punti di distribuzione per i punti di distribuzione, in modo gli [aggiornamenti](#page-1213-0) vengano scaricati direttamente dai server di Kaspersky, dalla cartella locale o di rete, invece che da Administration Server.

Se alcuni dispositivi in una sede remota non hanno accesso diretto all'Administration Server (ad esempio, l'accesso all'Administration Server viene fornito via Internet ma alcuni dispositivi non hanno accesso a Internet), i punti di distribuzione devono essere impostati in modalità gateway di connessione. In questo caso, i Network Agent nei dispositivi della sede remota saranno connessi per l'ulteriore sincronizzazione all'Administration Server, ma attraverso il gateway, non direttamente.

Poiché in genere l'Administration Server non è in grado di eseguire il polling della rete della sede remota, può essere utile assegnare questa funzione a un punto di distribuzione.

L'Administration Server non potrà inviare notifiche tramite la porta UDP 15000 ai dispositivi gestiti posizionati dietro il NAT nella sede remota. Per risolvere questo problema, è possibile abilitare la modalità di connessione continua ad Administration Server nelle proprietà dei dispositivi che operano come punti di distribuzione (casella di controllo Non eseguire la disconnessione da Administration Server). Questa modalità è disponibile se il numero totale di punti di distribuzione non è superiore a 300. Utilizzare i server push per assicurarsi che vi sia una connettività costante tra un dispositivo gestito e l'Administration Server. Per ulteriori dettagli, fare riferimento al seguente argomento: Utilizzo di un punto di [distribuzione](#page-634-0) come server push.

### Come selezionare un DBMS per Administration Server

Durante la selezione del sistema di gestione database (DBMS) che deve essere utilizzato da un Administration Server, è necessario tenere conto del numero di dispositivi coperti dall'Administration Server.

SQL Server Express Edition prevede limitazioni sul volume di memoria utilizzato, sul numero di core CPU utilizzati e sulle dimensioni massime del database. Di conseguenza, non è possibile utilizzare SQL Server Express Edition se Administration Server include più di 10.000 dispositivi o se Controllo Applicazioni è utilizzato nei dispositivi gestiti. Se Administration Server viene utilizzato come server Windows Server Update Services (WSUS), non è possibile utilizzare nemmeno SQL Server Express Edition.

Se Administration Server copre più di 10.000 dispositivi, è consigliabile utilizzare versioni di SQL Server con meno limitazioni, ad esempio: SQL Server Workgroup Edition, SQL Server® Web Edition, SQL Server Standard Edition o SQL Server Enterprise Edition.

Se Administration Server copre al massimo 50.000 dispositivi e se la funzionalità Controllo Applicazioni non viene utilizzata nei dispositivi gestiti, è possibile utilizzare anche MySQL 8.0.20 e versioni successive.

Se Administration Server copre al massimo 20.000 dispositivi e se la funzionalità Controllo Applicazioni non viene utilizzata nei dispositivi gestiti, è possibile utilizzare il server MariaDB 10.3 come DBMS.

Se Administration Server copre al massimo 10.000 dispositivi e se la funzionalità Controllo Applicazioni non viene utilizzata nei dispositivi gestiti, è possibile utilizzare anche MySQL 5.5, 5.6 o 5.7 come DBMS.

Le versioni 5.5.1, 5.5.2, 5.5.3, 5.5.4 e 5.5.5 di MySQL non sono più supportate.

Se si utilizza SQL Server 2019 come DBMS e non si dispone della patch cumulativa CU12 o versione successiva, è necessario eseguire le seguenti operazioni dopo l'installazione di Kaspersky Security Center:

1. Stabilire la connessione a SQL Server utilizzando SQL Management Studio.

2. Eseguire il seguente comando (se è stato [selezionato](#page-244-0) un nome diverso per il database, utilizza quel nome invece di KAV):

USE KAV

GO

ALTER DATABASE SCOPED CONFIGURATION SET TSQL\_SCALAR\_UDF\_INLINING = OFF

3. Riavviare il servizio SQL Server 2019.

In alternativa, l'utilizzo di SQL Server 2019 può generare errori, ad esempio "Memoria di sistema insufficiente nel pool di risorse 'interno' per l'esecuzione di questa query".

### Selezione di un DBMS

Limitazioni per DBMS

Durante l'installazione di Administration Server, è possibile selezionare il sistema DBMS che verrà utilizzato da Administration Server. Durante la selezione del sistema di gestione database (DBMS) che deve essere utilizzato da un Administration Server, è necessario tenere conto del numero di dispositivi coperti dall'Administration Server.

Nella seguente tabella sono elencate le opzioni DBMS valide e le limitazioni per il relativo utilizzo.

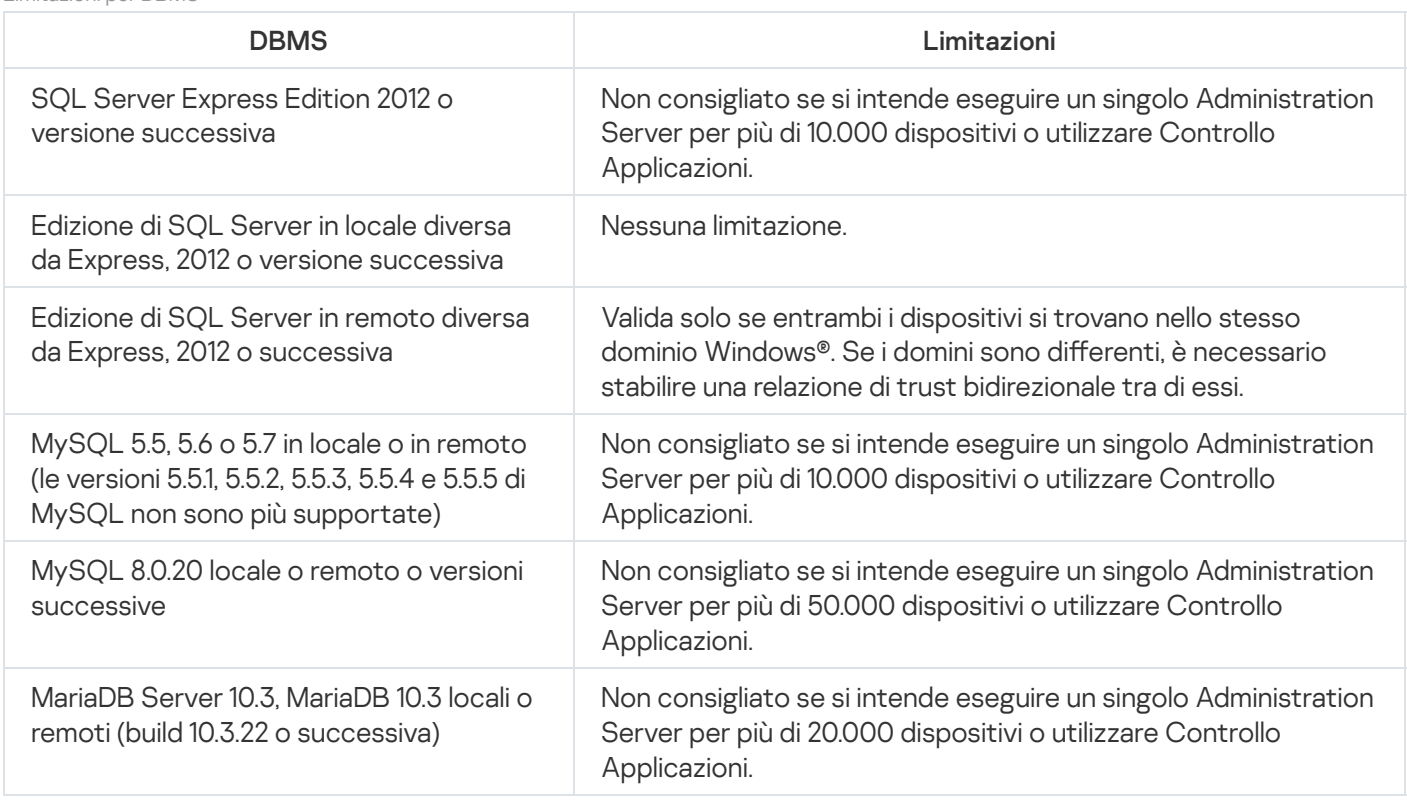

Se si utilizza SQL Server 2019 come DBMS e non si dispone della patch cumulativa CU12 o versione successiva, è necessario eseguire le seguenti operazioni dopo l'installazione di Kaspersky Security Center:

1. Stabilire la connessione a SQL Server utilizzando SQL Management Studio.

2. Eseguire il seguente comando (se è stato [selezionato](#page-244-0) un nome diverso per il database, utilizza quel nome invece di KAV):

USE KAV GO ALTER DATABASE SCOPED CONFIGURATION SET TSQL\_SCALAR\_UDF\_INLINING = OFF GO

3. Riavviare il servizio SQL Server 2019.

In alternativa, l'utilizzo di SQL Server 2019 può generare errori, ad esempio "Memoria di sistema insufficiente nel pool di risorse 'interno' per l'esecuzione di questa query".

L'utilizzo simultaneo del DBMS SQL Server Express Edition da parte di Administration Server e di un'altra applicazione non è consentito.

#### Gestione dei dispositivi mobili con Kaspersky Endpoint Security for Android

I dispositivi mobili in cui è installato Kaspersky Endpoint Security for Android™ (di seguito denominati dispositivi KES) sono gestiti tramite l'Administration Server. Kaspersky Security Center 10 Service Pack 1 e le versioni successive supportano le seguenti funzionalità per la gestione dei dispositivi KES:

- Gestione dei dispositivi mobili come dispositivi client:
	- Appartenenza ai gruppi di amministrazione
	- Monitoraggio, ad esempio la visualizzazione di stati, eventi e rapporti
	- Modifica delle impostazioni locali e assegnazione di criteri per Kaspersky Endpoint Security for Android
- Invio di comandi in modalità centralizzata
- $\bullet$  Installazione remota di pacchetti app mobili

Administration Server gestisce i dispositivi KES tramite TLS, porta TCP 13292.

#### Concessione dell'accesso via Internet all'Administration Server

L'accesso via Internet all'Administration Server è necessario nei seguenti casi:

- Aggiornamento periodico dei database, dei moduli software e delle applicazioni Kaspersky
- Aggiornamento di software di terze parti

Per impostazione predefinita, non è richiesta la connessione Internet per l'installazione degli aggiornamenti software Microsoft nei dispositivi gestiti da parte di Administration Server. I dispositivi gestiti possono ad esempio scaricare gli aggiornamenti software Microsoft direttamente dai server Microsoft Update o da Windows Server con Microsoft Windows Server Update Services (WSUS) distribuito nella rete dell'organizzazione. Administration Server deve essere connesso a Internet nei seguenti casi:

- Ouando si usa Administration Server come server WSUS
- Per installare gli aggiornamenti di software di terze parti diverso dal software Microsoft
- Correzione delle vulnerabilità del software di terze parti

È necessaria una connessione Internet affinché Administration Server esegua le seguenti attività:

- Per creare un elenco di correzioni consigliate per le vulnerabilità nel software Microsoft. L'elenco viene creato e aggiornato regolarmente dagli specialisti Kaspersky.
- Per correggere le vulnerabilità in software di terze parti diverso dal software Microsoft.
- Gestione dei dispositivi (portatili) degli utenti fuori sede
- Gestione dei dispositivi nelle sedi remote
- $\bullet$  Interazione con gli Administration Server primari o secondari situati nelle sedi remote
- Gestione dei dispositivi mobili

Questa sezione descrive i modi tipici per fornire l'accesso via Internet all'Administration Server. Ciascuno dei casi che prevedono l'accesso via Internet ad Administration Server può richiedere un certificato dedicato per Administration Server.

#### Accesso a Internet: Administration Server in una rete locale

Se l'Administration Server è posizionato nella rete interna di un'organizzazione, è consigliabile rendere la porta TCP 13000 dell'Administration Server accessibile dall'esterno per mezzo del port forwarding. Se è necessaria la gestione dei dispositivi mobili, è consigliabile rendere accessibile la porta TCP 13292.

#### Accesso a Internet: Administration Server in una rete perimetrale

Se l'Administration Server è posizionato nella rete perimetrale dell'organizzazione, non ha accesso alla rete interna dell'organizzazione. Si applicano pertanto le seguenti limitazioni:

- L'Administration Server non può rilevare nuovi dispositivi.
- Administration Server non può eseguire la distribuzione iniziale di Network Agent tramite l'installazione forzata sui dispositivi nella rete interna dell'organizzazione.

Questo vale solo per l'installazione iniziale di Network Agent. Qualsiasi ulteriore upgrade di Network Agent o l'installazione dell'applicazione di protezione potranno comunque essere eseguiti dall'Administration Server. Allo stesso tempo, la distribuzione iniziale di Network Agent può essere eseguita con altri sistemi, ad esempio tramite i criteri di gruppo di Microsoft® Active Directory®.

- L'Administration Server non può inviare notifiche ai dispositivi gestiti tramite la porta UDP 15000, che non è critica per il funzionamento di Kaspersky Security Center.
- L'Administration Server non può eseguire il polling di Active Directory. Tuttavia, i risultati del polling di Active Directory non sono richiesti nella maggior parte degli scenari.

Se le limitazioni precedenti sono considerate di importanza critica, possono essere rimosse utilizzando punti di distribuzione posizionati nella rete dell'organizzazione:

- Per eseguire la distribuzione iniziale nei dispositivi senza Network Agent, installare Network Agent in uno dei dispositivi e quindi assegnargli lo stato di punto di distribuzione. L'installazione iniziale di Network Agent negli altri dispositivi sarà eseguita da Administration Server tramite questo punto di distribuzione.
- Per rilevare inuovi dispositivi nella rete interna dell'organizzazione ed eseguire il polling di Active Directory, è necessario abilitare i metodi di device discovery appropriati in uno dei punti di distribuzione.

Per assicurare il corretto invio delle notifiche alla porta UDP 15000 sui dispositivi gestiti nella rete interna dell'organizzazione, è necessario coprire l'intera rete con punti di distribuzione. Nelle proprietà dei punti di distribuzione assegnati selezionare la casella di controllo **Non eseguire la disconnessione da Administration** Server. Administration Server stabilirà una connessione continua ai punti di distribuzione e questi potranno inviare notifiche alla porta UDP 15000 nei dispositivi che si trovano nella rete interna [dell'organizzazione](#page-149-0) (può trattarsi di una rete IPv4 o IPv6).

<span id="page-148-0"></span>Accesso a Internet: Network Agent come gateway di connessione nella rete perimetrale

Administration Server può essere posizionato nella rete interna dell'organizzazione: in una rete perimetrale (DMZ) di tale rete può essere presente un dispositivo con Network Agent eseguito come gateway di [connessione](#page-95-0) con connettività inversa (Administration Server stabilisce una connessione a Network Agent). In questo caso, devono essere soddisfatte le seguenti condizioni per garantire l'accesso a Internet:

- · Nel dispositivo [posizionato](#page-185-0) nella rete perimetrale deve essere installato Network Agent. Quando si installa Network Agent, nella finestra **Gateway di connessione** dell'Installazione guidata selezionare **Utilizzare Network** . Agent come gateway di connessione nella rete perimetrale
- Il dispositivo con il gateway di connessione installato deve essere aggiunto come punto di [distribuzione](#page-631-0). Quando si aggiunge il gateway di connessione, nella finestra **Aggiungi punto di distribuzione** selezionare l'opzione Seleziona  $\rightarrow$  Aggiungi gateway di connessione nella rete perimetrale in base all'indirizzo.
- Per utilizzare una connessione Internet per connettere computer desktop esterni ad Administration Server, è necessario correggere il pacchetto di installazione per Network Agent. Nelle proprietà del pacchetto di i<u>nstallazione creato</u> selezionare l'opzione **Avanzate**  $\rightarrow$ **Connetti ad [Administration](#page-293-0) Server utilizzando il** gateway di connessione, quindi specificare il nuovo gateway di connessione creato.

Per il gateway di connessione nella rete perimetrale, Administration Server crea un certificato firmato con il certificato di Administration Server. Se l'amministratore decide di assegnare un certificato personalizzato ad Administration Server, questa operazione deve essere eseguita prima di creare un gateway di connessione nella rete perimetrale.

Se alcuni dipendenti utilizzano computer portatili che possono connettersi ad Administration Server sia dalla rete locale che via Internet, può essere utile creare una regola per il passaggio di Network Agent nel criterio di Network Agent.

### <span id="page-149-0"></span>Informazioni sui punti di distribuzione

Un dispositivo in cui è installato Network Agent può essere utilizzato come punto di distribuzione. In questa modalità, Network Agent può eseguire le seguenti funzioni:

- Distribuire gli aggiornamenti (recuperati dall'Administration Server o dai server di Kaspersky). Nel secondo caso, è necessario creare l'attività Scarica [aggiornamenti](#page-438-0) negli archivi dei punti di distribuzione per il dispositivo che opera come punto di distribuzione:
	- Installare il software (inclusa la distribuzione iniziale dei Network Agent) in altri dispositivi.
	- Eseguire il polling della rete per rilevare nuovi dispositivi e aggiornare le informazioni sui dispositivi esistenti. Un punto di distribuzione può applicare gli stessi metodi di individuazione dispositivi di Administration Server.

La distribuzione dei punti di distribuzione nella rete di un'organizzazione ha i seguenti obiettivi:

- Riduzione del carico sull'Administration Server.
- · Ottimizzazione del traffico.
- Concessione all'Administration Server dell'accesso ai dispositivi in posizioni diicili da raggiungere della rete dell'organizzazione. La disponibilità di un punto di distribuzione nella rete dietro un NAT (in relazione all'Administration Server) consente all'Administration Server di eseguire le seguenti azioni:
	- $\bullet$  Inviare notifiche ai dispositivi tramite UDP nella rete IPv4 o IPv6
	- Eseguire il polling della rete IPv4 o IPv6
- Eseguire la distribuzione iniziale
- Fungere da [server](#page-634-0) push

Un punto di distribuzione viene assegnato a un gruppo di amministrazione. In questo caso, l'ambito del punto di distribuzione include tutti i dispositivi all'interno del gruppo di amministrazione e di tutti i relativi sottogruppi. Tuttavia, il dispositivo che opera come punto di distribuzione può non essere incluso nel gruppo di amministrazione a cui è stato assegnato.

È possibile far funzionare un punto di distribuzione come gateway di connessione. In questo caso, i dispositivi nell'ambito del punto di distribuzione saranno connessi all'Administration Server tramite il gateway, non direttamente. Questa modalità può essere utile negli scenari che non consentono di stabilire una connessione diretta tra Administration Server e dispositivi gestiti.

### Calcolo del numero e configurazione dei punti di distribuzione

Più dispositivi client contiene una rete, maggiore è il numero dei punti di distribuzione richiesti. È consigliabile non disabilitare l'assegnazione automatica dei punti di distribuzione. Quando è abilitata l'assegnazione automatica dei punti di distribuzione, Administration Server assegna i punti di distribuzione se il numero dei dispositivi client è ampio e definisce la configurazione.

### Utilizzo di punti di distribuzione assegnati in modo esclusivo

Se si prevede di utilizzare alcuni dispositivi specifici come punti di distribuzione (ovvero, server assegnati in modo esclusivo), è possibile scegliere di non utilizzare l'assegnazione automatica dei punti di distribuzione. In questo caso, verificare che i dispositivi a cui assegnare il ruolo di punti di distribuzione dispongano di un volume sufficiente di [spazio](#page-1510-0) libero su disco, che non vengano arrestati regolarmente e che la modalità di sospensione sia disabilitata.

Numero di punti di distribuzione assegnati in modo esclusivo in una rete che contiene un solo segmento di rete, in base al numero di dispositivi di rete

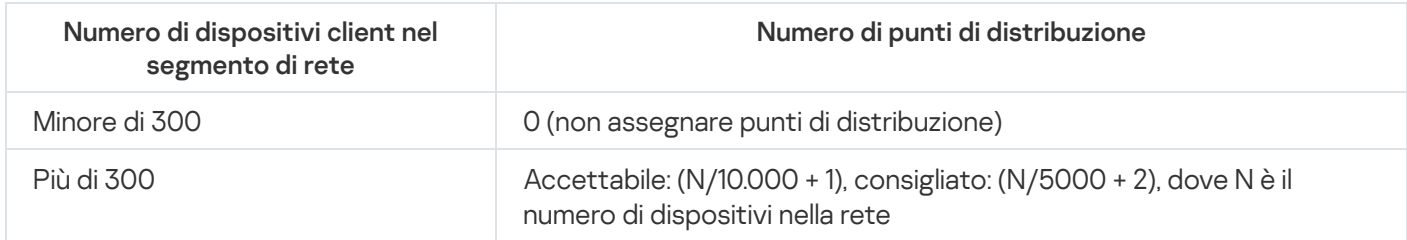

Numero di punti di distribuzione assegnati in modo esclusivo in una rete che contiene più segmenti di rete, in base al numero di dispositivi di rete

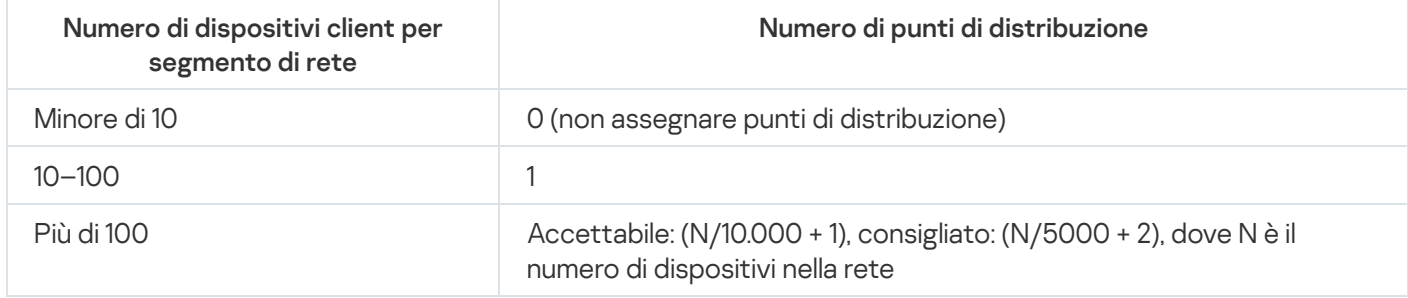

#### Utilizzo di dispositivi client standard (workstation) come punti di distribuzione

Se si prevede di utilizzare dispositivi client standard (ovvero, workstation) come punti di distribuzione, è consigliabile assegnare ipunti di distribuzione come indicato nelle tabelle seguenti per evitare un carico eccessivo sui canali di comunicazione e su Administration Server:

| Numero di dispositivi client nel<br>segmento di rete | Numero di punti di distribuzione                                                                                      |
|------------------------------------------------------|----------------------------------------------------------------------------------------------------|
| Minore di 300                                        | 0 (non assegnare punti di distribuzione)                                                                              |
| Più di 300                                           | (N/300 + 1), dove N è il numero dei dispositivi nella rete; devono essere<br>presenti almeno 3 punti di distribuzione |

Numero di workstation che operano come punti di distribuzione in una rete che contiene più segmenti di rete, in base al numero di dispositivi di rete

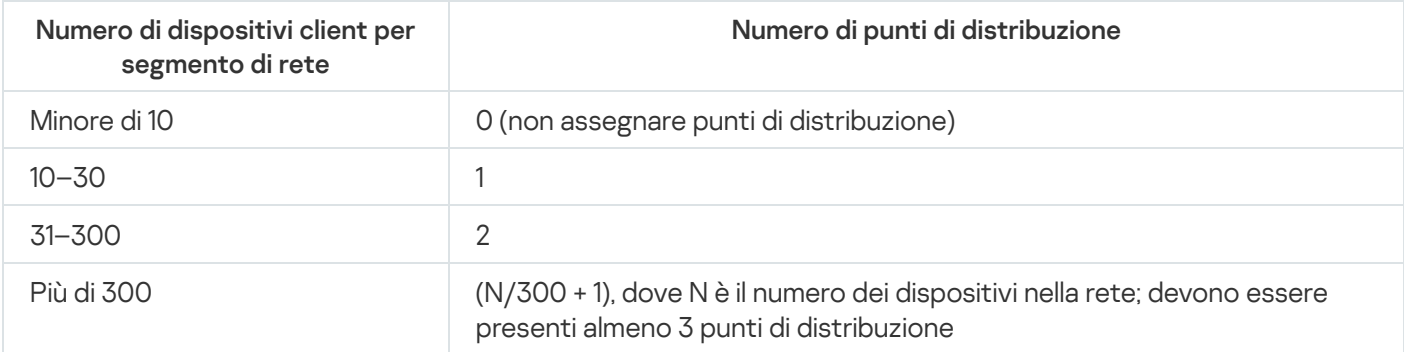

Se un punto di distribuzione viene arrestato (o non è disponibile per altri motivi), i dispositivi gestiti nel relativo ambito possono accedere ad Administration Server per gli aggiornamenti.

#### Gerarchia di Administration server

Un MSP può eseguire diversi Administration Server. Poiché può essere scomodo amministrare più Administration Server distinti, è possibile applicare una gerarchia. Una configurazione "primario/secondario" per due Administration Server fornisce le seguenti opzioni:

- Un Administration Server secondario eredita i criteri e le attività dall'Administration Server primario, evitando così la duplicazione delle impostazioni.
- Le selezioni di dispositivi nell'Administration Server primario possono includere i dispositivi degli Administration Server secondari.
- I rapporti nell'Administration Server primario possono contenere dati (incluse informazioni dettagliate) ottenuti dagli Administration Server secondari.

# Administration Server virtuali

Sulla base di un Administration Server fisico, è possibile creare più Administration Server virtuali, simili agli Administration Server secondari. Rispetto al modello di accesso discrezionale, che è basato su elenchi di controllo di accesso (ACL), il modello degli Administration Server virtuali è più funzionale e fornisce un maggior livello di isolamento. Oltre a una struttura dedicata di gruppi di amministrazione per i dispositivi assegnati con criteri e attività, ogni Administration Server virtuale ha uno specifico gruppo di dispositivi non assegnati, set di rapporti, selezioni di dispositivi ed eventi, pacchetti di installazione, regole di spostamento e così via. L'ambito funzionale degli Administration Server virtuali può essere utilizzato sia dai provider di servizi (xSP), per aumentare al massimo l'isolamento dei clienti, che dalle organizzazioni di grandi dimensioni con flussi di lavoro sofisticati e numerosi amministratori.

Gli Administration Server virtuali sono molto simili agli Administration Server secondari, ma con le seguenti distinzioni:

• Un Administration Server virtuale non dispone della maggior parte delle impostazioni globali e di specifiche porte TCP.

- Un Administration Server virtuale non dispone di Administration Server secondari.
- Un Administration Server virtuale non include altri Administration Server virtuali.
- · Un Administration Server fisico visualizza i dispositivi, i gruppi, gli eventi e gli oggetti nei dispositivi gestiti (elementi in Quarantena, registro delle applicazioni e così via) di tutti i relativi Administration Server virtuali.
- Un Administration Server virtuale può eseguire solo la scansione della rete a cui sono connessi punti di distribuzione.

## Informazioni sulle limitazioni di Kaspersky Security Center

Nella seguente tabella sono riportate le limitazioni della versione corrente di Kaspersky Security Center.

Limitazioni di Kaspersky Security Center

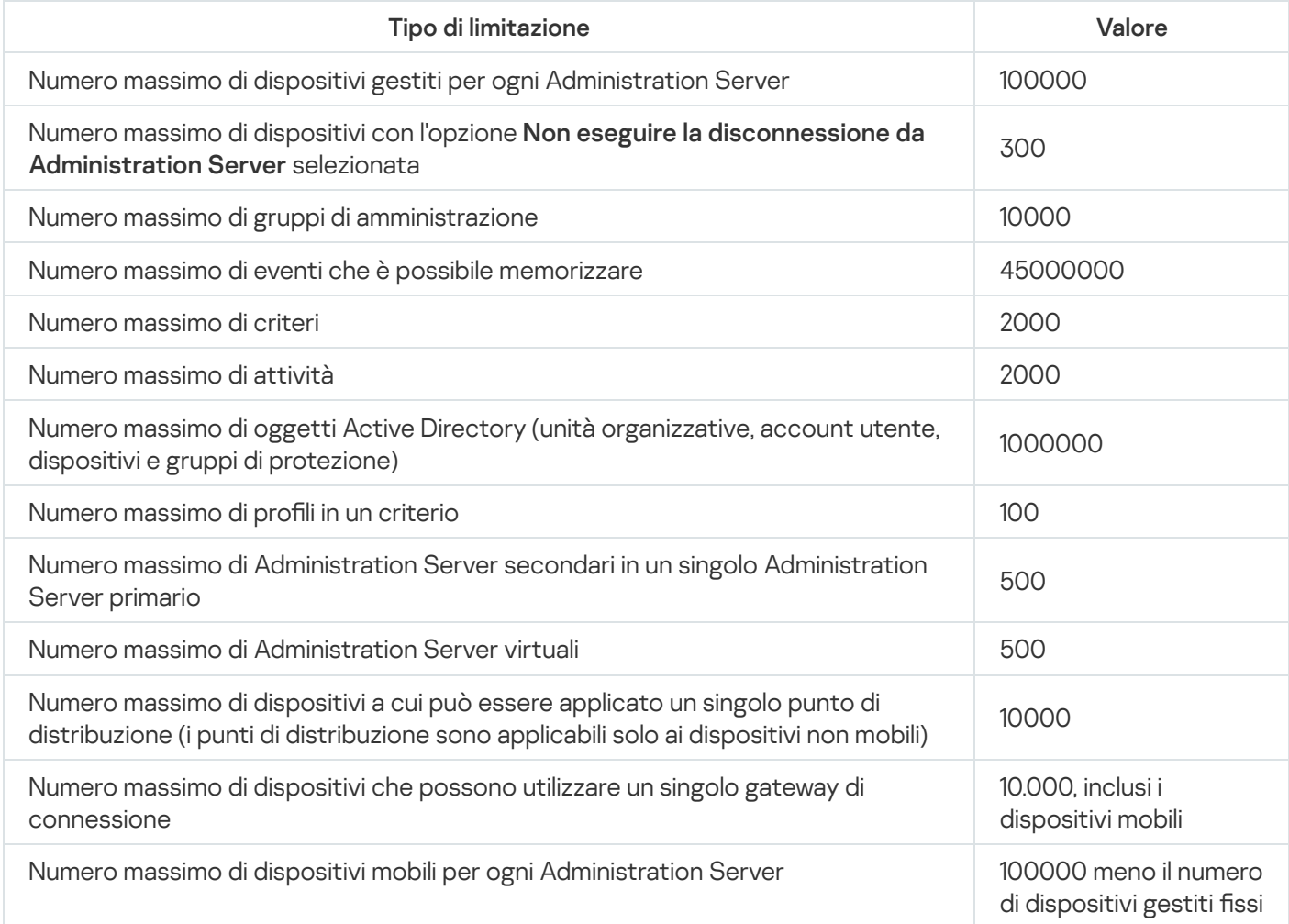

### Carico di rete

Questa sezione contiene informazioni sul volume del traffico di rete scambiato tra i dispositivi client e Administration Server durante gli scenari di amministrazione chiave.

Il carico principale sulla rete è causato dai seguenti scenari di amministrazione:

Distribuzione iniziale della protezione anti-virus

- Aggiornamento iniziale dei database anti-virus
- Sincronizzazione di un dispositivo client con Administration Server
- Aggiornamenti periodici dei database anti-virus
- Elaborazione di eventi nei dispositivi client da parte di Administration Server

#### Distribuzione iniziale della protezione anti-virus

In questa sezione vengono fornite informazioni sui valori del volume del traffico registrati dopo l'installazione di Network Agent 13.2 e Kaspersky Endpoint Security for Windows nel dispositivo client (vedere la tabella seguente).

Network Agent viene installato utilizzando l'installazione forzata, in cui i file necessari per l'installazione vengono copiati da Administration Server in una cartella condivisa nel dispositivo client. Al termine dell'installazione, Network Agent recupera il pacchetto di distribuzione di Kaspersky Endpoint Security for Windows utilizzando la connessione ad Administration Server.

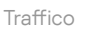

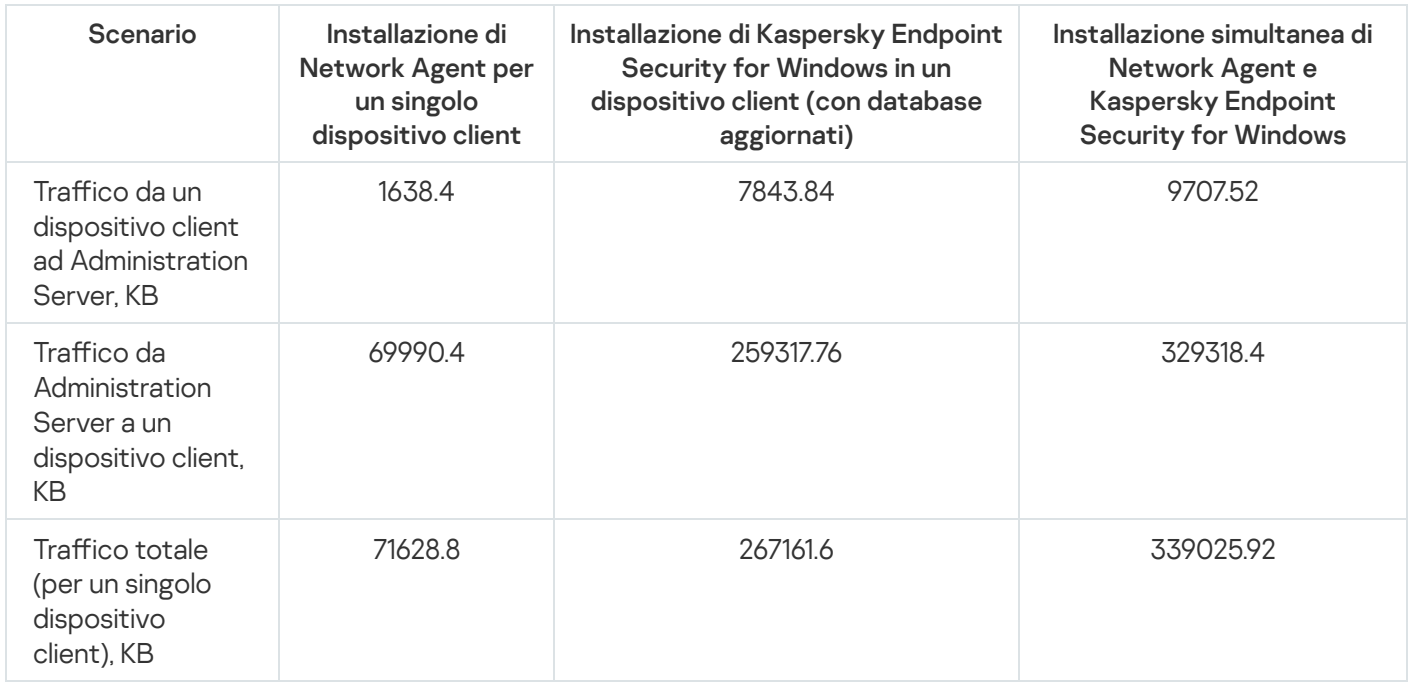

Dopo l'installazione di Network Agent nei dispositivi client, a uno dei dispositivi nel gruppo di amministrazione può essere assegnato il ruolo di punto di distribuzione. Questo viene utilizzato per la distribuzione dei pacchetti di installazione. In questo caso, il volume di traffico trasferito durante la distribuzione iniziale della protezione antivirus varia in modo significativo a seconda del fatto che si utilizzi o meno la modalità IP multicast.

Aggiornamento iniziale dei database anti-virus Se viene utilizzata la modalità IP multicast, i pacchetti di installazione vengono inviati una sola volta a tutti i dispositivi in esecuzione nel gruppo di amministrazione. Il traffico totale si riduce quindi di N volte, dove N è il numero totale di dispositivi in esecuzione nel gruppo di amministrazione. Se non si utilizza la modalità IP multicast, il traffico totale è identico al traffico calcolato quando i pacchetti di distribuzione vengono scaricati da Administration Server. Tuttavia, l'origine dei pacchetti è il punto di distribuzione anziché Administration Server.

I valori del traffico durante l'aggiornamento iniziale dei database anti-virus (al primo avvio dell'attività di aggiornamento del database in un dispositivo client) sono i seguenti:

• Traffico da un dispositivo client ad Administration Server: 1,8 MB.

- Traffico da Administration Server a un dispositivo client: 113 MB.
- Traffico totale (per un singolo dispositivo client): 114 MB.

Traffico

Sincronizzazione di un client con Administration Server I dati possono variare leggermente a seconda della versione corrente del database anti-virus.

Questo scenario descrive lo stato del sistema di amministrazione nei casi in cui si verifica una sincronizzazione intensiva dei dati tra un dispositivo client e Administration Server. I dispositivi client si connettono ad Administration Server in base all'intervallo definito dall'amministratore. Administration Server confronta lo stato dei dati in un dispositivo client con quello sul server, registra le informazioni nel database sull'ultima connessione del dispositivo client e sincronizza i dati.

Questa sezione contiene informazioni sui valori del traffico per scenari di amministrazione di base durante la connessione di un client ad Administration Server (vedere la tabella seguente). I dati nella tabella possono variare leggermente a seconda della versione corrente del database anti-virus.

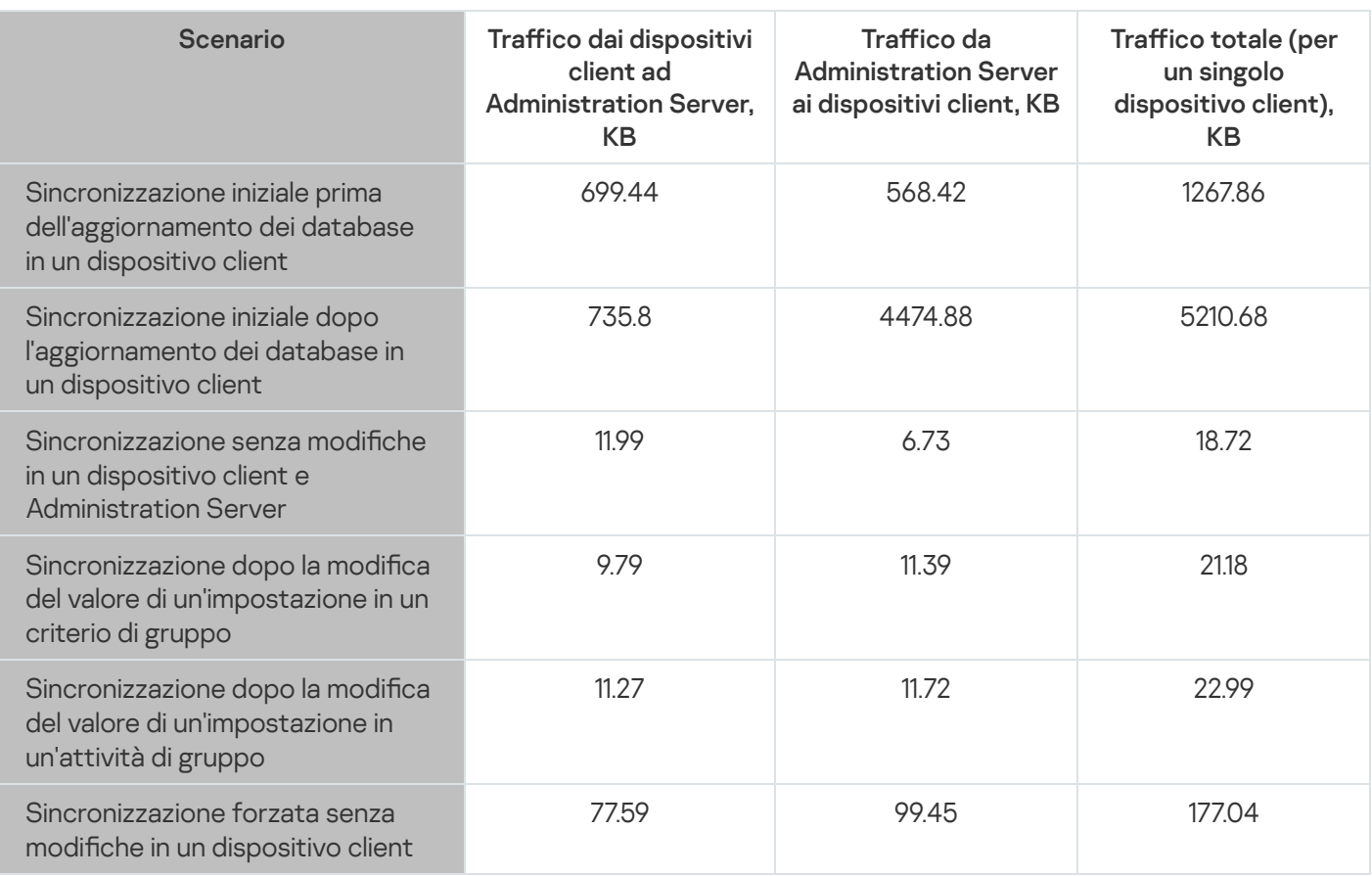

Il volume del traico complessivo varia considerevolmente a seconda dell'utilizzo della modalità IP multicast nei gruppi di amministrazione. Se si utilizza la modalità IP multicast, il volume di traffico totale diminuisce approssimativamente di N volte per il gruppo, dove N sta per il numero totale di dispositivi inclusi nel gruppo di amministrazione.

Il volume di traffico al momento della sincronizzazione iniziale prima e dopo un aggiornamento dei database è specificato per i seguenti casi:

- $\bullet$  Installazione di Network Agent e di un'applicazione di protezione in un dispositivo client
- Trasferimento di un dispositivo client in un gruppo di amministrazione
- Applicazione in un dispositivo client di un criterio e delle attività che sono state create per il gruppo per impostazione predefinita

155

Questa tabella specifica i valori del traffico in caso di modifiche di una delle impostazioni di protezione incluse nelle impostazioni del criterio di Kaspersky Endpoint Security. I dati per le altre impostazioni dei criteri possono risultare diversi da quelli riportati nella tabella.

Aggiornamento aggiuntivo dei database anti-virus

I valori del traffico in caso di aggiornamento incrementale dei database anti-virus 20 ore dopo l'aggiornamento precedente sono iseguenti:

- Traffico da un dispositivo client ad Administration Server: 169 KB.
- Traffico da Administration Server a un dispositivo client: 16 MB.
- Traffico totale (per un singolo dispositivo client): 16,3 MB.

I dati nella tabella possono variare leggermente a seconda della versione corrente del database anti-virus.

Elaborazione di eventi nei client da parte di Administration Server Il volume del traffico varia considerevolmente a seconda dell'utilizzo della modalità IP multicast nei gruppi di amministrazione. Se si utilizza la modalità IP multicast, il volume di traffico totale diminuisce approssimativamente di N volte per il gruppo, dove N sta per il numero totale di dispositivi inclusi nel gruppo di amministrazione.

In questa sezione vengono fornite informazioni sui valori del traffico quando in un dispositivo client si verifica un evento di rilevamento di virus, che viene quindi inviato ad Administration Server e registrato nel database (vedere la tabella seguente).

Traffico

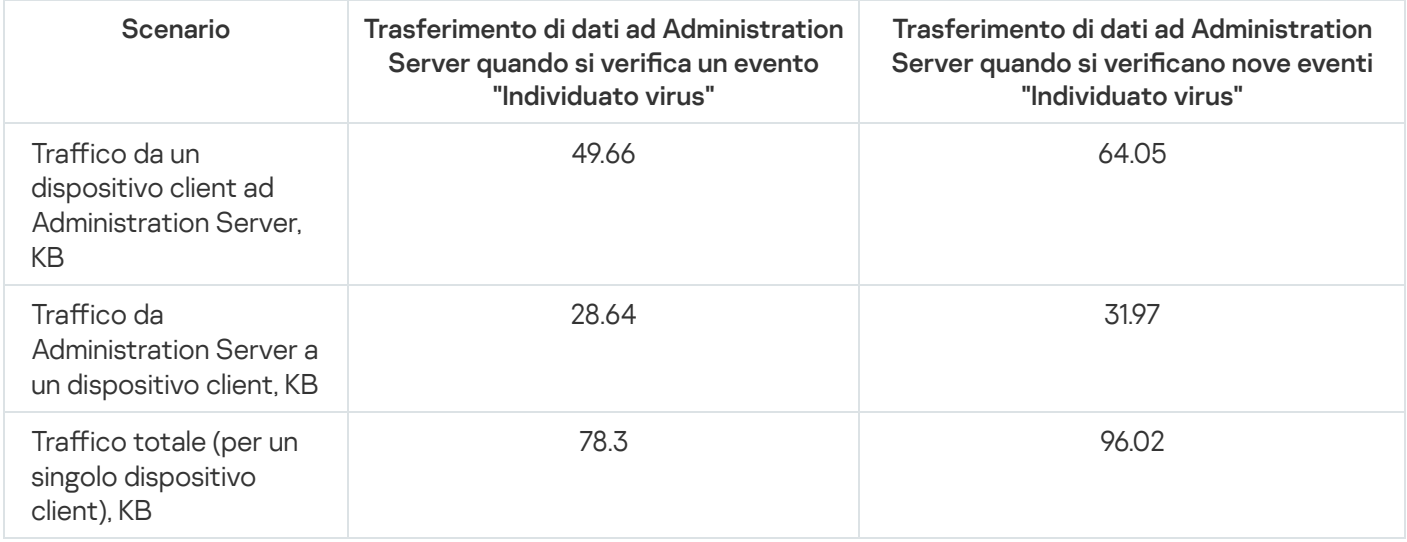

Traffico nell'arco di 24 ore I dati nella tabella possono variare leggermente a seconda della versione corrente dell'applicazione anti-virus e degli eventi definiti nel relativo criterio per la registrazione nel database di Administration Server.

Questa sezione contiene informazioni sui valori del traffico per 24 ore di attività del sistema di amministrazione in condizione di "inattività", quando non vengono apportate modifiche ai dati né dai dispositivi client né da Administration Server (vedere la tabella seguente).

I dati presentati nella tabella descrivono la condizione della rete dopo l'installazione standard di Kaspersky Security Center e il completamento dell'Avvio rapido guidato. La frequenza di sincronizzazione del dispositivo client con Administration Server era di 20 minuti; gli aggiornamenti venivano scaricati nell'archivio di Administration Server ogni ora.

Valori del traffico per 24 ore nello stato inattivo

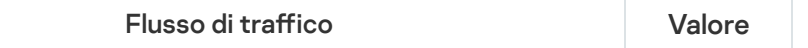

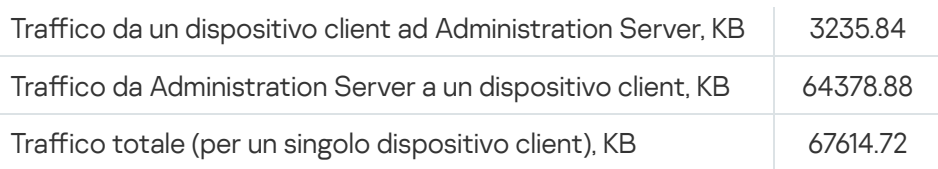

# Preparazione per Mobile Device Management

Questa scheda fornisce le seguenti informazioni:

- Informazioni sul server per dispositivi mobili Exchange utilizzato per la gestione dei dispositivi mobili tramite il protocollo Exchange ActiveSync
- $\bullet$  Informazioni sul server MDM iOS utilizzato per la gestione dei dispositivi iOS installando profili MDM iOS dedicati in tali dispositivi
- Informazioni sulla gestione dei dispositivi mobili in cui è installato Kaspersky Endpoint Security for Android

## Server per dispositivi mobili Exchange

Un server per dispositivi mobili Exchange consente di gestire i dispositivi mobili connessi a un Administration Server utilizzando il protocollo Exchange ActiveSync (dispositivi EAS).

## Come distribuire un server per dispositivi mobili Exchange

Se nell'organizzazione sono stati distribuiti più server Microsoft Exchange in un array del server Accesso client, è necessario installare un server per dispositivi mobili Exchange in ognuno dei server nell'array. L'opzione **Modalità** cluster deve essere abilitata nell'Installazione guidata del server per dispositivi mobili Exchange. In questo caso, il set di istanze del server per dispositivi mobili Exchange installato nei server dell'array è denominato cluster di server per dispositivi mobili Exchange.

Se nell'organizzazione non è stato distribuito alcun array del server Accesso client di server Microsoft Exchange, è necessario installare un server per dispositivi mobili Exchange in un server Microsoft Exchange che disponga di Accesso client. In questo caso, è necessario abilitare l'opzione Modalità standard nell'Installazione guidata del server per dispositivi mobili Exchange.

Insieme con il server per dispositivi mobili Exchange, è necessario installare nel dispositivo Network Agent, che consente di integrare il server per dispositivi mobili Exchange con Kaspersky Security Center.

L'ambito della scansione predefinito del server per dispositivi mobili Exchange è il dominio Active Directory corrente in cui è stato installato. La distribuzione di un server per dispositivi mobili Exchange in un server in cui è installato Microsoft Exchange Server (versioni 2010 e 2013) consente di espandere l'ambito della scansione, in modo da includere l'intera foresta di dominio nel server per dispositivi mobili Exchange (vedere la sezione "Configurazione dell'ambito della scansione"). Le informazioni richieste durante una scansione includono gli account degli utenti del server Microsoft Exchange, i criteri Exchange ActiveSync e i dispositivi mobili degli utenti connessi al server Microsoft Exchange tramite il protocollo Exchange ActiveSync.

Non è possibile installare più istanze del server per dispositivi mobili Exchange in un singolo dominio se sono in esecuzione in **Modalità standard** e sono gestite da un unico Administration Server. Anche all'interno di una singola foresta di dominio Active Directory non è possibile installare più istanze del server per dispositivi mobili Exchange (o più cluster di server per dispositivi mobili Exchange), se sono in esecuzione in **Modalità standard** con un ambito della scansione espanso che include l'intera foresta di dominio e sono connesse a un singolo Administration Server.

### Diritti richiesti per la distribuzione di un server per dispositivi mobili Exchange

La distribuzione di un server per dispositivi mobili Exchange in Microsoft Exchange Server 2010 o 2013 richiede diritti di amministratore di dominio e il ruolo Gestione organizzazione. La distribuzione di un server per dispositivi mobili Exchange in Microsoft Exchange Server 2007 richiede diritti di amministratore di dominio e l'appartenenza al gruppo di sicurezza Exchange Organization Administrators.

## Account per il servizio Exchange ActiveSync

Durante l'installazione di un server per dispositivi mobili Exchange, viene automaticamente creato un account in Active Directory:

- In Microsoft Exchange Server 2010 o 2013: l'account KLMDM4ExchAdmin\*\*\*\*\* con il ruolo KLMDM Role Group.
- In Microsoft Exchange Server 2007: l'account KLMDM4ExchAdmin\*\*\*\*\*, un membro del gruppo di sicurezza KLMDM Secure Group.

Il servizio Server per dispositivi mobili Exchange viene eseguito con questo account.

Se si desidera annullare la generazione automatica di un account, è necessario crearne uno personalizzato con i seguenti diritti:

- Se si utilizza Microsoft Exchange Server (2010 o 2013), all'account deve essere assegnato un ruolo che consenta di eseguire i seguenti cmdlet:
	- Get-CASMailbox
	- Set-CASMailbox
	- Remove-ActiveSyncDevice
	- Clear-ActiveSyncDevice
	- Get-ActiveSyncDeviceStatistics
	- Get-AcceptedDomain
	- Set-AdServerSettings
	- Get-ActiveSyncMailboxPolicy
	- New-ActiveSyncMailboxPolicy
	- Set-ActiveSyncMailboxPolicy
	- Remove-ActiveSyncMailboxPolicy

Se si utilizza Microsoft Exchange Server 2007, all'account devono essere concessi i diritti di accesso per gli oggetti di Active Directory (vedere la seguente tabella).

Diritti di accesso per gli oggetti di Active Directory

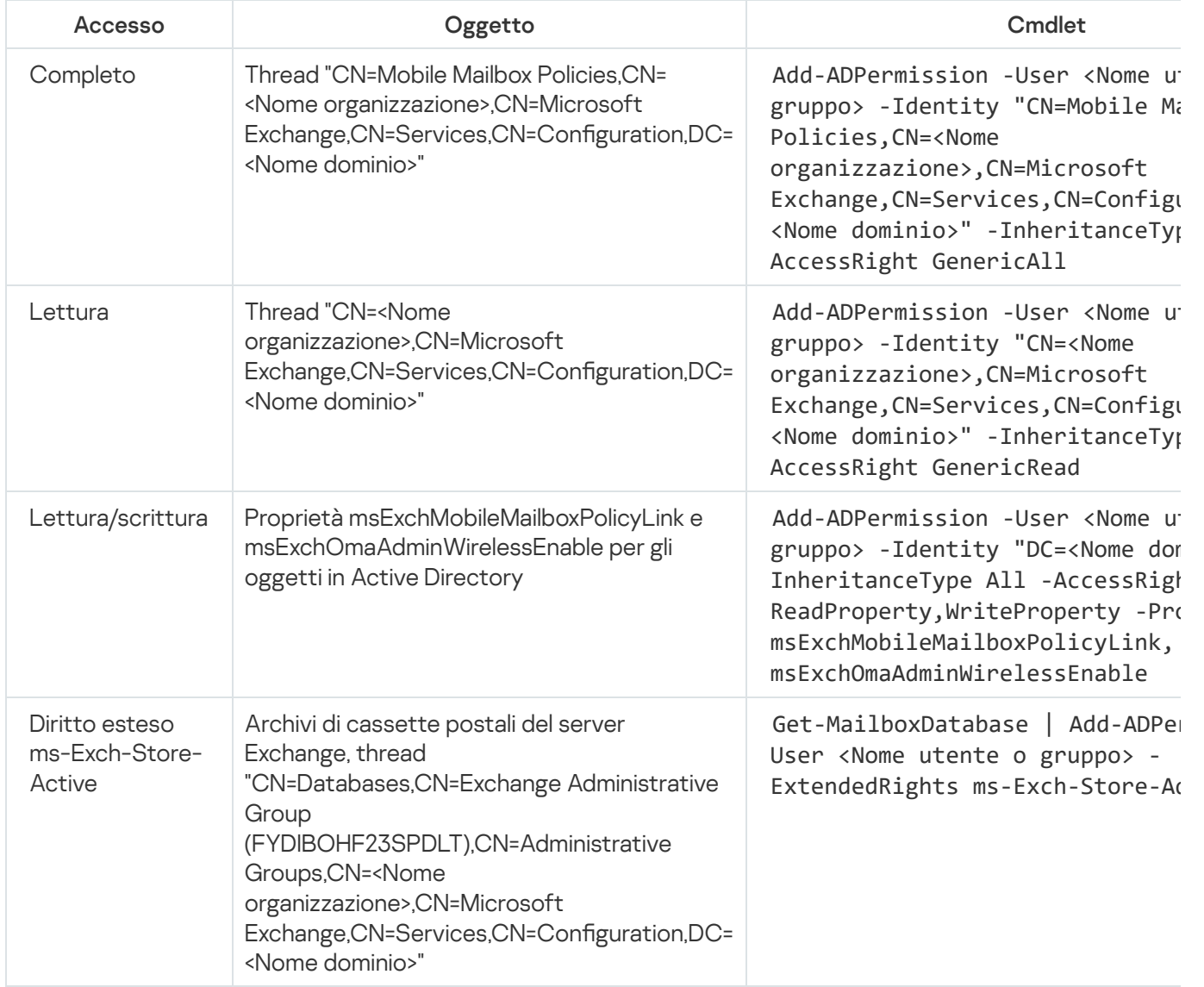

#### Server per dispositivi mobili MDM iOS

Il server MDM iOS consente di gestire i dispositivi iOS installando profili MDM iOS dedicati in tali dispositivi. Sono supportate le seguenti funzionalità:

- Blocco del dispositivo
- Reimpostazione della password
- Cancellazione dei dati
- Installazione o rimozione di app
- · Utilizzo di un profilo MDM iOS con impostazioni avanzate (ad esempio per VPN, e-mail, Wi-Fi, fotocamera, certificati e così via)

Il server MDM iOS è un servizio Web che riceve le connessioni in entrata dai dispositivi mobili tramite la porta TLS (per impostazione predefinita, la porta 443), che è gestita da Kaspersky Security Center mediante Network Agent. Network Agent è installato in locale in un dispositivo in cui è distribuito un server MDM iOS.

Durante la distribuzione di un server MDM iOS, l'amministratore deve eseguire le seguenti operazioni:

- Fornire a Network Agent l'accesso all'Administration Server
- Fornire ai dispositivi mobili l'accesso alla porta TCP del server MDM iOS

In questa sezione sono descritte due configurazioni standard di un server MDM iOS.

## Configurazione standard: gestione di Kaspersky Device Management for iOS nella rete perimetrale

Un server MDM iOS è posizionato nella rete perimetrale della rete locale di un'organizzazione con accesso a Internet. Una caratteristica speciale di questo approccio è l'assenza di qualsiasi problema quando i dispositivi accedono al servizio Web MDM iOS via Internet.

Poiché la gestione di un server MDM iOS richiede l'installazione di Network Agent in locale, è necessario garantire l'interazione di Network Agent con l'Administration Server. A tale scopo, è possibile utilizzare uno dei seguenti metodi:

- Spostamento di Administration Server nella rete perimetrale.
- Utilizzo di un gateway di [connessione:](#page-148-0)
	- a. Nel dispositivo in cui è distribuito il server MDM iOS connettere Network Agent all'Administration Server tramite un gateway di connessione.
	- b. Nel dispositivo in cui è distribuito il server MDM iOS assegnare a Network Agent il ruolo di gateway di connessione.

### Configurazione standard: server per dispositivi mobili MDM iOS nella rete locale di un'organizzazione

Un server per dispositivi mobili MDM iOS è posizionato nella rete interna di un'organizzazione. La porta 443 (porta predefinita) deve essere abilitata per l'accesso esterno, ad esempio attraverso la pubblicazione del servizio Web MDM iOS in Microsoft Forefront® Threat Management Gateway (di seguito [denominato](#page-216-0) TMG).

Qualsiasi configurazione standard richiede l'accesso ai servizi Web di Apple per il server MDM iOS (intervallo 17.0.0.0/8) tramite la porta TCP 2197. La porta viene utilizzata per informare idispositivi dei nuovi comandi tramite un servizio dedicato denominato [APNs](#page-213-0).

### Gestione dei dispositivi mobili con Kaspersky Endpoint Security for Android

I dispositivi mobili in cui è installato Kaspersky Endpoint Security for Android™ (di seguito denominati dispositivi KES) sono gestiti tramite l'Administration Server. Kaspersky Security Center 10 Service Pack 1 e le versioni successive supportano le seguenti funzionalità per la gestione dei dispositivi KES:

- Gestione dei dispositivi mobili come dispositivi client:
	- Appartenenza ai gruppi di amministrazione
	- Monitoraggio, ad esempio la visualizzazione di stati, eventi e rapporti
	- Modifica delle impostazioni locali e assegnazione di criteri per Kaspersky Endpoint Security for Android
- Invio di comandi in modalità centralizzata

 $\bullet$  Installazione remota di pacchetti app mobili

Administration Server gestisce i dispositivi KES tramite TLS, porta TCP 13292.

# Informazioni sulle prestazioni di Administration Server

Questa sezione presenta i risultati dei test sulle prestazioni di Administration Server per differenti configurazioni hardware e le limitazioni per la connessione dei dispositivi gestiti all'Administration Server.

#### Limitazioni relative alla connessione a un Administration Server

Un Administration Server supporta la gestione di un massimo di 100000 dispositivi senza compromettere le prestazioni.

Limitazioni per le connessioni a un Administration Server senza compromettere le prestazioni:

- Un solo Administration Server può supportare fino a 500 Administration Server virtuali.
- L'Administration Server primario supporta non più di 1000 sessioni contemporaneamente.
- Gli Administration Server virtuali supportano non più di 1000 sessioni contemporaneamente.

#### Risultati dei test sulle prestazioni di Administration Server

I risultati dei test sulle prestazioni di Administration Server hanno consentito di determinare il numero massimo di dispositivi client con cui Administration Server può essere sincronizzato per gli intervalli di tempo specificati. È possibile utilizzare queste informazioni per selezionare lo schema ottimale per la distribuzione della protezione antivirus nelle reti di computer.

I dispositivi con le seguenti configurazioni hardware (vedere le seguenti tabelle) sono stati utilizzati per i test:

Configurazione hardware di Administration Server

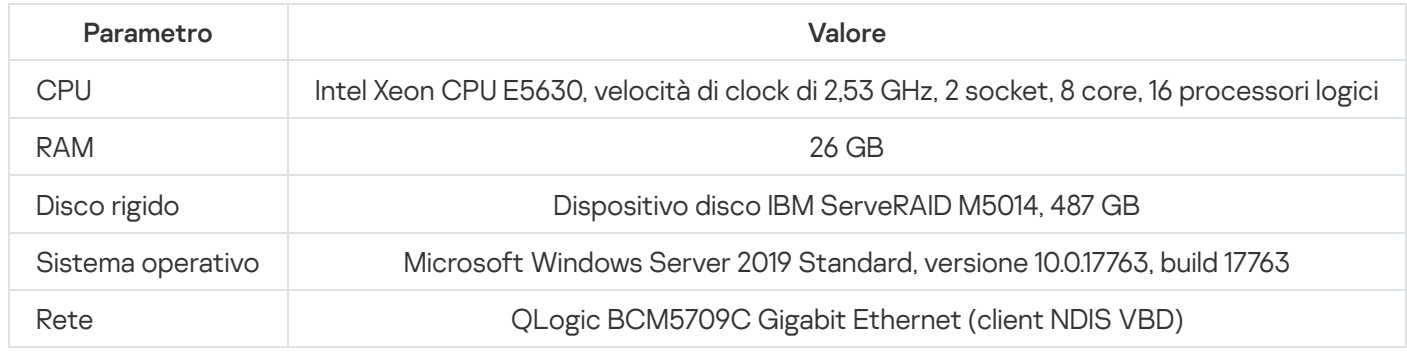

Configurazione hardware del dispositivo SQL Server

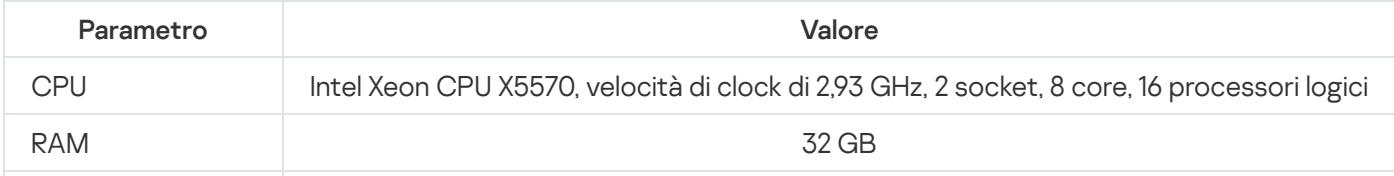

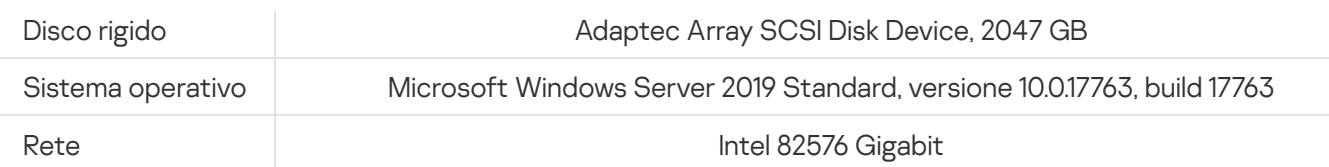

Administration Server supportava la creazione di 500 Administration Server virtuali.

L'intervallo di sincronizzazione era di 15 minuti per ogni 10.000 dispositivi gestiti (vedere la tabella di seguito).

Riepilogo dei risultati dei test di carico di Administration Server

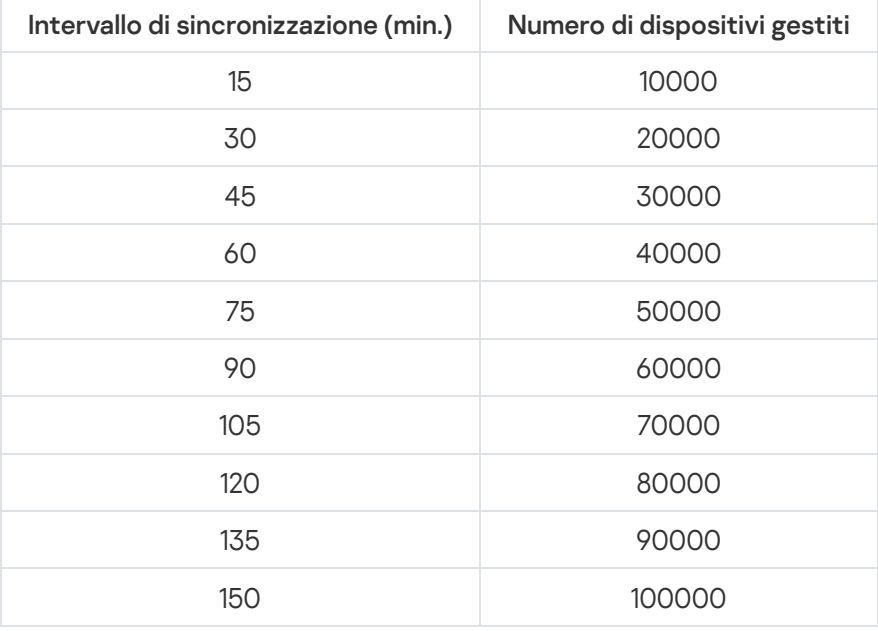

Se si connette Administration Server a un server database MySQL o SQL Express, è consigliabile evitare di utilizzare l'applicazione per gestire più di 10000 dispositivi. Per il sistema di gestione database MariaDB, il numero massimo di dispositivi gestiti consigliato è 20.000.

### Risultati dei test sulle prestazioni del server proxy KSN

Se la rete aziendale include una grande quantità di dispositivi client che utilizzano Administration Server come server proxy KSN, l'hardware di Administration Server deve soddisfare requisiti specifici per essere in grado di elaborare le richieste provenienti dai dispositivi client. È possibile utilizzare irisultati dei test di seguito per valutare il carico di Administration Server nella rete e pianificare le risorse hardware per garantire il corretto funzionamento del servizio proxy KSN.

Le seguenti tabelle mostrano la configurazione hardware di Administration Server e SQL Server. Questa configurazione è stata utilizzata per il test.

Configurazione hardware di Administration Server

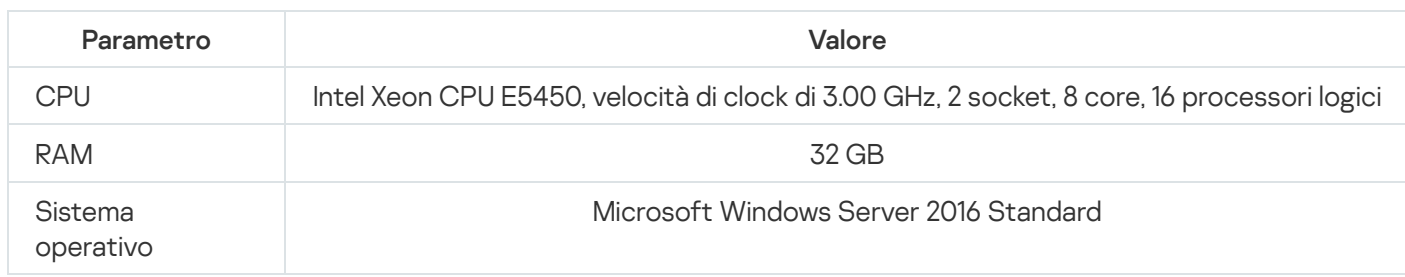

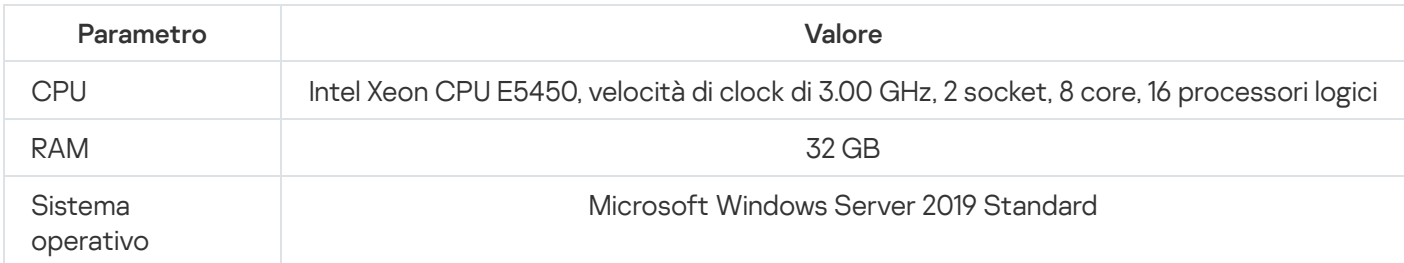

#### La tabella seguente consente di visualizzare i risultati del test.

Riepilogo dei risultati dei test sulle prestazioni del server proxy KSN

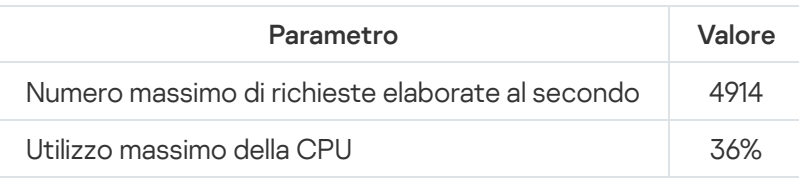

# Distribuzione di Network Agent e dell'applicazione di protezione

Per gestire idispositivi in un'organizzazione, è necessario installare Network Agent su ciascuno di essi. La distribuzione di Kaspersky Security Center nei dispositivi di un'organizzazione in genere ha inizio con l'installazione di Network Agent nei dispositivi.

In Microsoft Windows XP Network Agent potrebbe non eseguire correttamente le seguenti operazioni: download degli aggiornamenti direttamente dai server di Kaspersky (come punto di distribuzione); funzionamento come un server proxy KSN (come punto di distribuzione); e rilevamento di vulnerabilità di terze parti (se è in uso Vulnerability e Patch Management).

# Distribuzione iniziale

Se Network Agent è già stato installato in un dispositivo, l'installazione remota delle applicazioni nel dispositivo viene eseguita tramite Network Agent. Il pacchetto di distribuzione di un'applicazione da installare viene trasferito mediante icanali di comunicazione tra i Network Agent e Administration Server, insieme alle impostazioni di installazione definite dall'amministratore. Per trasferire il pacchetto di distribuzione, è possibile utilizzare nodi di distribuzione intermedi, ovvero ipunti di distribuzione, l'invio multicast e così via. Per ulteriori informazioni su come installare le applicazioni nei dispositivi gestiti con Network Agent già installato, vedere più avanti in questa sezione.

È possibile eseguire l'installazione iniziale di Network Agent nei dispositivi Windows utilizzando uno dei seguenti metodi:

- Con strumenti di terze parti per l'installazione remota delle applicazioni.
- Clonando un'immagine del disco rigido dell'amministratore con il sistema operativo e Network Agent, utilizzando gli strumenti forniti da Kaspersky Security Center per la gestione delle immagini disco o con strumenti di terze parti.
- Con i criteri di gruppo di Windows, utilizzando gli strumenti di gestione standard di Windows per i criteri di gruppo o in modalità automatica, attraverso l'apposita opzione corrispondente nell'attività di installazione remota di Kaspersky Security Center.
- In modalità forzata, utilizzando speciali opzioni nell'attività di installazione remota di Kaspersky Security Center.
- Inviando agli utenti dei dispositivi collegamenti ai pacchetti indipendenti generati da Kaspersky Security Center. I pacchetti indipendenti sono moduli eseguibili che contengono i pacchetti di distribuzione delle applicazioni selezionate con le relative impostazioni definite.
- Manualmente, eseguendo iprogrammi di installazione delle applicazioni nei dispositivi.

Sulle piattaforme diverse da Microsoft Windows, l'installazione iniziale di Network Agent nei dispositivi gestiti deve essere eseguita attraverso gli strumenti di terze parti disponibili. È possibile eseguire l'upgrade di Network Agent a una nuova versione o installare altre applicazioni Kaspersky nelle piattaforme non Windows, utilizzando i Network Agent (già installati nei dispositivi) per eseguire le attività di installazione remota. In questo caso, l'installazione è identica a quella dei dispositivi con sistema operativo Microsoft Windows.

Al momento della scelta di un metodo e di una strategia per la distribuzione delle applicazioni in una rete gestita, è necessario considerare diversi fattori (elenco parziale):

- · Configurazione della rete [dell'organizzazione.](#page-143-0)
- Numero totale di dispositivi.
- Presenza nella rete dell'organizzazione di dispositivi che non appartengono ad alcun dominio Active Directory e presenza di account uniformi con diritti di amministratore su tali dispositivi.
- Capacità del canale tra l'Administration Server e i dispositivi.
- Tipo di comunicazione tra Administration Server e le subnet remote e capacità dei canali di rete in tali subnet.
- Impostazioni di sicurezza applicate ai dispositivi remoti all'inizio della distribuzione (ad esempio, utilizzo di Controllo account utente e modalità Simple File Sharing).

### Configurazione dei programmi di installazione

Prima di avviare la distribuzione delle applicazioni Kaspersky in una rete, è necessario specificare le impostazioni di installazione, ovvero quelle definite durante l'installazione dell'applicazione. Durante l'installazione di Network Agent, è necessario specificare almeno un indirizzo per la connessione ad Administration Server, tuttavia possono essere richieste anche alcune impostazioni avanzate. A seconda del metodo di installazione selezionato, è possibile definire le impostazioni in diversi modi. Nel caso più semplice (installazione interattiva manuale in un dispositivo selezionato), tutte le impostazioni appropriate possono essere denite attraverso l'interfaccia utente del programma di installazione.

Questo metodo per definire le impostazioni non è appropriato per l'installazione non interattiva ("invisibile all'utente") delle applicazioni in gruppi di dispositivi. In generale, l'amministratore deve specificare i valori per le impostazioni in modalità centralizzata. Tali valori possono successivamente essere utilizzati per l'installazione non interattiva nei dispositivi della rete selezionati.

#### Pacchetti di installazione

Il metodo principale per definire le impostazioni di installazione delle applicazioni è adatto per tutti i metodi di installazione, sia con gli strumenti di Kaspersky Security Center che con la maggior parte strumenti di terze parti. Questo metodo consiste nella creazione di pacchetti di installazione delle applicazioni in Kaspersky Security Center.

I pacchetti di installazione sono generati utilizzando i seguenti metodi:

- Automaticamente, dai pacchetti di distribuzione specificati, in base ai *descrittori* inclusi (file con estensione kud che contengono regole per l'installazione e l'analisi dei risultati e altre informazioni)
- · Dai file eseguibili dei programmi di installazione o dai programmi di installazione in formato nativo (.msi, .deb, .rpm) per le applicazioni standard o supportate

I pacchetti di installazione generati sono organizzati gerarchicamente come cartelle con sottocartelle e file. Oltre al pacchetto di distribuzione originale, un pacchetto di installazione contiene impostazioni modificabili (incluse le impostazioni del programma di installazione e le regole per elaborare casi come la necessità di riavviare il sistema operativo per completare l'installazione), nonché moduli ausiliari minori.

I valori delle impostazioni di installazione specifici per una singola applicazione supportata possono essere definiti nell'interfaccia utente di Administration Console al momento della creazione del pacchetto di installazione. Durante l'esecuzione dell'installazione remota delle applicazioni tramite gli strumenti di Kaspersky Security Center, i pacchetti di installazione vengono inviati ai dispositivi. L'esecuzione del programma di installazione di un'applicazione rende disponibili tutte le impostazioni definite dall'amministratore per tale applicazione. Quando si utilizzano strumenti di terze parti per l'installazione delle applicazioni Kaspersky, è sufficiente garantire la disponibilità dell'intero pacchetto di installazione nel dispositivo, ovvero la disponibilità del pacchetto di distribuzione e delle relative impostazioni. I pacchetti di installazione vengono creati e archiviati da Kaspersky Security Center in un'apposita sottocartella della cartella [condivisa](#page-235-0).

Non specificare dettagli degli account privilegiati nei parametri dei pacchetti di installazione.

Per istruzioni sull'utilizzo di questo metodo di configurazione per le applicazioni Kaspersky prima della distribuzione mediante strumenti di terze parti, vedere la sezione "[Distribuzione](#page-167-0) tramite i criteri di gruppo di Microsoft Windows".

Subito dopo l'installazione di Kaspersky Security Center, alcuni pacchetti di installazione vengono generati automaticamente: sono pronti per l'installazione e includono ipacchetti di Network Agent e ipacchetti delle applicazioni di protezione per Microsoft Windows.

Anche se è possibile impostare la chiave di licenza per un'applicazione nelle proprietà di un pacchetto di installazione, è consigliabile evitare questo metodo di distribuzione della licenza, perché è semplice ottenere l'accesso in lettura ai pacchetti di installazione. È necessario utilizzare chiavi di licenza distribuite automaticamente o le attività di installazione per le chiavi di licenza.

### Proprietà e file di trasformazione MSI

Un altro modo per configurare l'installazione nella piattaforma Windows è definire le proprietà e i file di trasformazione MSI. Questo metodo può essere applicato nei seguenti casi:

- Durante l'installazione tramite i criteri di gruppo di Windows, utilizzando gli strumenti standard di Microsoft o altri strumenti di terze parti per la gestione dei criteri di gruppo di Windows.
- · Durante [l'installazione](#page-175-0) delle applicazioni tramite strumenti di terze parti per la gestione dei programmi di installazione in formato Microsoft Installer.

#### Distribuzione con strumenti di terze parti per l'installazione remota delle applicazioni

Se nell'organizzazione sono disponibili strumenti per l'installazione remota delle applicazioni (ad esempio, Microsoft System Center), è possibile eseguire la distribuzione iniziale utilizzando tali strumenti.

È necessario eseguire le seguenti operazioni:

- · Selezionare il metodo per la configurazione dell'installazione più adatto per lo strumento di distribuzione da utilizzare.
- Definire il meccanismo per la sincronizzazione tra la modifica delle impostazioni dei pacchetti di installazione (attraverso l'interfaccia di Administration Console) e l'esecuzione degli strumenti di terze parti selezionati utilizzati per la distribuzione delle applicazioni dai dati dei pacchetti di installazione.
- $\bullet$  Durante l'esecuzione dell'installazione da una cartella condivisa, è necessario assicurarsi che tale risorsa file abbia una capacità sufficiente.

# <span id="page-165-1"></span>Informazioni sulle attività di installazione remota in Kaspersky Security Center

Kaspersky Security Center fornisce diversi meccanismi per l'installazione remota delle applicazioni, che sono implementati come attività di installazione remota (installazione forzata, installazione tramite copia di un'immagine del disco rigido, installazione tramite i criteri di gruppo di Microsoft Windows). È possibile creare un'attività di installazione remota sia per un gruppo di amministrazione specificato che per dispositivi specifici o per una selezione di dispositivi (tali attività sono visualizzate in Administration Console, nella cartella **Attività**). Durante la creazione di un'attività, è possibile selezionare i pacchetti di installazione (quelli di Network Agent e/o di un'altra applicazione) per l'installazione con questa attività, nonché specificare determinate impostazioni che definiscono il metodo di installazione remota. È inoltre possibile utilizzare l'Installazione remota guidata, che è basata sulla creazione di un'attività di installazione remota e sul monitoraggio dei risultati.

Le attività per i gruppi di amministrazione influiscono sia sui dispositivi inclusi in un gruppo specificato che su tutti i dispositivi in tutti i sottogruppi compresi in tale gruppo di amministrazione. Un'attività copre idispositivi degli Administration Server secondari inclusi in un gruppo o in qualsiasi dei relativi sottogruppi se l'impostazione corrispondente è abilitata nell'attività.

Le attività per dispositivi specifici aggiornano l'elenco dei dispositivi client a ogni esecuzione, in conformità con i contenuti della selezione al momento dell'avvio dell'attività. Se una selezione include dispositivi che sono stati connessi ad Administration Server secondari, l'attività verrà eseguita anche in tali dispositivi. Per informazioni dettagliate sulle impostazioni e i metodi di installazione, vedere più avanti in questa sezione.

Per garantire la corretta esecuzione di un'attività di installazione remota nei dispositivi connessi agli Administration Server secondari, è necessario utilizzare l'attività di trasmissione per trasferire anticipatamente i pacchetti di installazione utilizzati dall'attività agli Administration Server secondari corrispondenti.

### <span id="page-165-0"></span>Distribuzione tramite l'acquisizione e la copia dell'immagine del disco rigido di un dispositivo

Se Network Agent deve essere installato in dispositivi in cui è necessario installare (o reinstallare) anche un sistema operativo e altro software, è possibile utilizzare il meccanismo di acquisizione e copia del disco rigido del dispositivo.

Per eseguire la distribuzione acquisendo e copiando un disco rigido:

1. Creare un dispositivo "di riferimento" con un sistema operativo e il software appropriato installato, incluso Network Agent e un'applicazione di protezione.

2. Acquisire l'immagine di riferimento nel dispositivo e distribuire tale immagine nei nuovi dispositivi tramite l'attività dedicata di Kaspersky Security Center.

Per acquisire e installare le immagini disco, è possibile utilizzare gli strumenti di terze parti disponibili [nell'organizzazione](#page-750-0) o la funzionalità fornita (con la licenza Vulnerability e Patch Management) da Kaspersky **Security Center.** 

Se si utilizza uno strumento di terze parti per elaborare le immagini disco, è necessario eliminare le informazioni utilizzate da Kaspersky Security Center per identificare il dispositivo gestito, al momento della distribuzione in un dispositivo da un'immagine di riferimento. In caso contrario, Administration Server non sarà in grado di distinguere correttamente i dispositivi che sono stati creati copiando la stessa [immagine.](#page-903-0)

In caso di acquisizione di un'immagine disco con gli strumenti di Kaspersky Security Center, questo problema viene risolto automaticamente.

#### Copia di un'immagine disco con strumenti di terze parti

Quando si applicano strumenti di terze parti per l'acquisizione dell'immagine di un dispositivo con Network Agent installato, utilizzare uno dei seguenti metodi:

- Metodo consigliato. Durante [l'installazione](#page-903-0) di Network Agent in un dispositivo di riferimento acquisire l'immagine del dispositivo prima della prima esecuzione del servizio Network Agent (perché le informazioni univoche che identificano il dispositivo vengono create alla prima connessione di Network Agent all'Administration Server). È quindi consigliabile evitare di eseguire il servizio Network Agent fino al completamento dell'operazione di acquisizione dell'immagine.
- Sul dispositivo di riferimento, interrompere il servizio Network Agent ed eseguire l'utilità klmover con l'opzione dupfix. L'utilità klmover è inclusa nel pacchetto di installazione di Network Agent. Evitare qualsiasi successiva esecuzione del servizio Network Agent finché l'operazione di acquisizione dell'immagine non viene completata.
- Verificare che l'utilità klmover venga eseguita con l'opzione -dupfix prima (requisito obbligatorio) della prima esecuzione del servizio Network Agent nei dispositivi di destinazione, al primo avvio del sistema operativo dopo la distribuzione dell'immagine. L'utilità klmover è inclusa nel pacchetto di installazione di Network Agent.

Se l'immagine del disco rigido è stata copiata in modo errato, è possibile risolvere il [problema.](#page-166-0)

È possibile applicare uno scenario alternativo per la distribuzione di Network Agent nei nuovi dispositivi tramite le immagini del sistema operativo:

- L'immagine acquisita non contiene alcun Network Agent installato.
- Un pacchetto di installazione indipendente di Network Agent disponibile nella cartella condivisa di Kaspersky Security Center è stato aggiunto all'elenco dei file eseguibili che vengono eseguiti dopo il completamento della distribuzione dell'immagine nei dispositivi di destinazione.

<span id="page-166-0"></span>Questo scenario di distribuzione offre maggiore flessibilità: è possibile utilizzare una singola immagine del sistema operativo con varie opzioni di installazione per Network Agent e/o l'applicazione di protezione, incluse le regole di spostamento dei dispositivi correlate al pacchetto indipendente. Questo rende leggermente più complesso il processo di [distribuzione:](#page-750-0) è necessario accedere alla cartella di rete con pacchetti di installazione indipendenti da un dispositivo.

## Errori di copia di un'immagine del disco rigido

Se è stata copiata un'immagine del disco rigido in cui è installato Network Agent senza seguire le regole di distribuzione, alcuni dispositivi possono essere visualizzati insieme in [Administration](#page-165-0) Console con un'unica icona e con un nome che subisce continue variazioni.

È possibile risolvere il problema utilizzando uno dei seguenti metodi:

Rimozione di Network Agent

Questo metodo è il più affidabile. È necessario rimuovere Network Agent dai dispositivi che sono stati copiati in modo errato dall'immagine, utilizzando strumenti di terze parti, e quindi installarlo di nuovo. Network Agent non può essere rimosso tramite gli strumenti di Kaspersky Security Center, perché Administration Server non può distinguere fra i dispositivi in errore (tutti condividono la stessa icona in Administration Console).

• Esecuzione dell'utilità klmover con l'opzione "-dupfix"

Utilizzare strumenti di terze parti per eseguire una volta l'utilità klmover, disponibile nella cartella di installazione di Network Agent, con l'opzione "-dupfix" (klmover-dupfix) nei dispositivi in errore (quelli copiati in modo errato dall'immagine). Non è possibile eseguire l'utilità tramite gli strumenti di Kaspersky Security Center, perché Administration Server non può distinguere fra i dispositivi in errore (tutti condividono la stessa icona in Administration Console).

Eliminare quindi l'icona con cui erano visualizzati i dispositivi in errore prima dell'esecuzione dell'utilità.

 $\bullet$  Modifica della regola per il rilevamento dei dispositivi copiati in modo errato.

Questo metodo è applicabile solo se sono installati Administration Server e Network Agent versione 10 Service Pack 1 o successiva.

La regola per il rilevamento dei Network Agent copiati in modo errato deve essere modificata in modo che la modifica del nome NetBIOS di un dispositivo determini una "correzione" automatica di tali Network Agent (presupponendo che tutti i dispositivi copiati abbiano nomi NetBIOS univoci).

Nel dispositivo con Administration Server è necessario importare nel Registro di sistema il file reg indicato di seguito e quindi riavviare il servizio Administration Server.

Se nel dispositivo con Administration Server è installato un sistema operativo a 32 bit:

#### REGEDIT4

[HKEY\_LOCAL\_MACHINE\SOFTWARE\KasperskyLab\Components\34\1093\1.0.0.0\ServerFlags] "KLSRV\_CheckClones"=dword:00000003

Se nel dispositivo con Administration Server è installato un sistema operativo a 64 bit:

#### REGEDIT4

<span id="page-167-0"></span>[HKEY\_LOCAL\_MACHINE\SOFTWARE\Wow6432Node\KasperskyLab\Components\34\1093\1.0.0.0\ServerF "KLSRV\_CheckClones"=dword:00000003

## Distribuzione tramite i criteri di gruppo di Microsoft Windows

È consigliabile eseguire la distribuzione iniziale dei Network Agent tramite icriteri di gruppo di Microsoft Windows se sono soddisfatte le seguenti condizioni:

- $\bullet$  Il dispositivo fa parte di un dominio Active Directory.
- Lo schema di distribuzione consente di attendere il successivo riavvio abituale dei dispositivi di destinazione prima di avviare la distribuzione nei Network Agent su di essi (oppure è possibile forzare l'applicazione di un criterio di gruppo di Windows in tali dispositivi).

Questo schema di distribuzione comprende quanto segue:

- Il pacchetto di distribuzione dell'applicazione in formato Microsoft Installer (pacchetto MSI) è disponibile in una cartella condivisa (una cartella per cui gli account LocalSystem dei dispositivi di destinazione dispongono di autorizzazioni di lettura).
- Nel criterio di gruppo di Active Directory, viene creato un oggetto di installazione per il pacchetto di distribuzione.
- L'ambito di installazione è impostato specificando l'unità organizzativa (UO) e / o il gruppo di protezione che include i dispositivi di destinazione.
- Al successivo accesso al dominio di un dispositivo di destinazione (prima che gli utenti del dispositivo accedano al sistema), tutte le applicazioni installate vengono esaminate per verificare che sia presente l'applicazione richiesta. Se l'applicazione non viene trovata, il pacchetto di distribuzione viene scaricato dalla risorsa specificata nel criterio e quindi viene installato.

Un vantaggio di questo schema di distribuzione è il fatto che le applicazioni assegnate sono installate nei dispositivi di destinazione durante il caricamento del sistema operativo, prima che l'utente acceda al sistema. Anche se un utente con diritti sufficienti rimuove l'applicazione, questa sarà reinstallata al successivo avvio del sistema operativo. Lo svantaggio di questo schema di distribuzione è che le modifiche apportate dall'amministratore al criterio di gruppo non hanno effetto finché i dispositivi non vengono riavviati (se non vengono utilizzati strumenti aggiuntivi).

È possibile utilizzare icriteri di gruppo per installare sia Network Agent che altre applicazioni se irelativi programmi di installazione sono in formato Windows Installer.

Quando si seleziona questo schema di distribuzione, è anche necessario valutare il carico sulla risorsa file da cui saranno copiati i file nei dispositivi dopo l'applicazione del criterio di gruppo di Windows.

Gestione dei criteri di Microsoft Windows tramite l'attività di installazione remota di Kaspersky Security Center

Il modo più semplice per installare le applicazioni tramite i criteri di gruppo di Microsoft Windows è selezionare l'opzione Assegna l'installazione del pacchetto in Criteri di gruppo di Active Directory nelle proprietà dell'attività di installazione remota di Kaspersky Security Center. In questo caso, Administration Server esegue automaticamente le azioni seguenti durante l'esecuzione dell'attività:

- Crea gli oggetti richiesti nel criterio di gruppo di Microsoft Windows.
- Crea gruppi di protezione dedicati, include i dispositivi di destinazione in tali gruppi e assegna l'installazione delle applicazioni selezionate per i dispositivi. Il set di gruppi di protezione sarà aggiornato a ogni esecuzione dell'attività, in base al pool di dispositivi al momento dell'esecuzione.

Per rendere disponibile questa funzionalità, nelle proprietà dell'attività specificare un account con autorizzazioni di scrittura nei criteri di gruppo di Active Directory.

Se si prevede di installare sia Network Agent che un'altra applicazione tramite la stessa attività, la selezione dell'opzione Assegna l'installazione del pacchetto in Criteri di gruppo di Active Directory determina la creazione di un oggetto di installazione nel criterio di Active Directory solo per Network Agent. La seconda applicazione selezionata nell'attività sarà installata tramite gli strumenti di Network Agent non appena quest'ultimo viene installato nel dispositivo. Se si desidera installare un'applicazione diversa da Network Agent tramite i criteri di gruppo di Windows, è necessario creare un'attività di installazione solo per tale pacchetto di installazione (senza il pacchetto di Network Agent). Non tutte le applicazioni possono essere installate utilizzando icriteri di gruppo Microsoft Windows. Per ottenere informazioni su questa funzionalità, è possibile fare riferimento alle informazioni sui possibili metodi per installare l'applicazione.

Se gli oggetti richiesti sono creati nel criterio di gruppo utilizzando gli strumenti di Kaspersky Security Center, verrà utilizzata la cartella condivisa di Kaspersky Security Center come origine del pacchetto di installazione. Durante la pianificazione della distribuzione, è necessario correlare la velocità di lettura per questa cartella con il numero di dispositivi e le dimensioni del pacchetto di distribuzione da installare. Può essere utile posizionare la cartella condivisa di Kaspersky Security Center in un archivio di file [dedicato](#page-235-0) a elevate prestazioni.

Oltre alla sua facilità di utilizzo, la creazione automatica dei criteri di gruppo di Windows tramite Kaspersky Security Center offre un particolare vantaggio: durante la pianificazione dell'installazione di Network Agent, è possibile specificare facilmente il gruppo di amministrazione di Kaspersky Security Center in cui i dispositivi saranno spostati automaticamente al termine dell'installazione. È possibile specificare questo gruppo nell'Aggiunta guidata attività o nella finestra delle impostazioni dell'attività di installazione remota.

Quando si gestiscono i criteri di gruppo di Windows tramite Kaspersky Security Center, è possibile specificare i dispositivi per un oggetto criteri di gruppo creando un gruppo di protezione. Kaspersky Security Center sincronizza i contenuti del gruppo di protezione con il set corrente di dispositivi nell'attività. Utilizzando altri strumenti per gestire icriteri di gruppo, è possibile associare direttamente gli oggetti criteri di gruppo alle unità organizzative di Active Directory selezionate.

### Installazione non assistita delle applicazioni tramite icriteri di Microsoft Windows

L'amministratore può creare autonomamente gli oggetti richiesti per l'installazione in un criterio di gruppo di Windows. In questo caso, può fornire collegamenti ai pacchetti archiviati nella cartella condivisa di Kaspersky Security Center oppure caricare i pacchetti su un file server dedicato e fornire collegamenti a tali pacchetti.

Sono possibili i seguenti scenari di installazione:

- L'amministratore crea un pacchetto di installazione e ne imposta le proprietà in Administration Console. L'oggetto criteri di gruppo fornisce un collegamento al file MSI di questo pacchetto archiviato nella cartella condivisa di Kaspersky Security Center.
- L'amministratore crea un pacchetto di installazione e ne imposta le proprietà in Administration Console. L'amministratore copia quindi l'intera sottocartella EXEC di questo pacchetto dalla cartella condivisa di Kaspersky Security Center in una cartella su una risorsa file dedicata dell'organizzazione. L'oggetto criteri di gruppo fornisce un collegamento al file MSI di questo pacchetto archiviato in una sottocartella sulla risorsa file dedicata dell'organizzazione.
- L'amministratore scarica da Internet il pacchetto di distribuzione dell'applicazione (incluso quello di Network Agent) e lo carica nella risorsa file dedicata dell'organizzazione. L'oggetto criteri di gruppo fornisce un collegamento al file MSI di questo pacchetto archiviato in una sottocartella sulla risorsa file dedicata [dell'organizzazione.](#page-175-0) Le impostazioni di installazione sono definite configurando le proprietà MSI o configurando i file di trasformazione MST.

### Distribuzione forzata tramite l'attività di installazione remota di Kaspersky Security Center

Se è necessario avviare immediatamente la distribuzione dei Network Agent o di altre applicazioni, senza attendere il successivo accesso al dominio dei dispositivi di destinazione, o se sono presenti dispositivi di destinazione che non appartengono al dominio di Active Directory, è possibile forzare l'installazione dei pacchetti di installazione selezionati tramite l'attività d'installazione remota di Kaspersky Security Center.

In questo caso, è possibile specificare i dispositivi di destinazione esplicitamente (con un elenco), selezionando il gruppo di amministrazione di Kaspersky Security Center a cui appartengono o creando una selezione di dispositivi in base a un criterio specifico. L'ora di inizio dell'installazione è definita dalla pianificazione dell'attività. Se l'impostazione **Esegui attività non effettuate** è abilitata nelle proprietà dell'attività, l'attività può essere eseguita subito dopo l'accensione dei dispositivi di destinazione o quando vengono spostati nel gruppo di amministrazione di destinazione.

Questo tipo di installazione consiste nella copia dei file nella risorsa amministrativa (admin\$) in ogni dispositivo e nell'esecuzione della registrazione remota dei servizi di supporto. In questo caso, devono essere soddisfatte le seguenti condizioni:

- I dispositivi devono essere disponibili per la connessione da parte dell'Administration Server o del punto di distribuzione.
- La risoluzione dei nomi per i dispositivi di destinazione deve funzionare correttamente nella rete.
- Le condivisioni amministrative (admin\$) devono rimanere abilitate nei dispositivi di destinazione.
- Il servizio di sistema Server deve essere in esecuzione nei dispositivi di destinazione (per impostazione predefinita, è in esecuzione).
- Le porte seguenti devono essere aperte nei dispositivi di destinazione per consentire l'accesso remoto tramite gli strumenti di Windows: TCP 139, TCP 445, UDP 137 e UDP 138.
- La modalità Simple File Sharing deve essere disabilitata nei dispositivi di destinazione.
- · Nei dispositivi di destinazione, il modello di condivisione e sicurezza deve essere impostato su Classico: gli utenti locali effettuano l'autenticazione come se stessi. Non può essere in nessun caso Solo Guest: gli utenti locali effettuano l'autenticazione come Guest.
- I dispositivi di destinazione devono essere utenti del dominio o è necessario creare anticipatamente account uniformi con diritti di amministratore nei dispositivi di destinazione.

I dispositivi nei gruppi di lavoro possono essere modificati in conformità ai requisiti riportati in precedenza utilizzando l'utilità riprep.exe, che è descritta sul sito Web del Servizio di [assistenza](https://support.kaspersky.com/7434) tecnica Kaspersky.

Durante l'installazione in nuovi dispositivi che non sono stati ancora assegnati ad alcun gruppo di amministrazione di Kaspersky Security Center, è possibile aprire le proprietà dell'attività di installazione remota e specificare il gruppo di amministrazione in cui spostare i dispositivi dopo l'installazione di Network Agent.

Al momento della creazione di un'attività di gruppo, tenere presente che ogni attività di gruppo influisce su tutti i dispositivi in tutti i gruppi nidificati all'interno un gruppo selezionato. È pertanto necessario evitare di duplicare le attività di installazione nei sottogruppi.

L'installazione automatica è un modo semplificato per creare attività per l'installazione forzata delle applicazioni. A tale scopo, aprire le proprietà del gruppo di amministrazione, aprire l'elenco dei pacchetti di installazione e selezionare quelli da installare nei dispositivi di questo gruppo. I pacchetti di installazione selezionati saranno installati automaticamente in tutti i dispositivi di questo gruppo e di tutti i relativi sottogruppi. L'intervallo di tempo richiesto per l'installazione dei pacchetti dipende dalla velocità effettiva della rete e dal numero totale di dispositivi in rete.

L'installazione forzata può anche essere applicata se i dispositivi non sono direttamente accessibili da Administration Server, ad esempio se i dispositivi sono in rete isolata o se si trovano in una rete locale mentre Administration Server è in una rete perimetrale. Per rendere possibile l'installazione forzata, è necessario fornire punti di distribuzione a ciascuna rete isolata.

L'utilizzo dei punti di distribuzione come centri di installazione locali può anche essere utile durante l'installazione nei dispositivi in subnet che comunicano con Administration Server tramite un canale con una capacità limitata, mentre è disponibile un canale con una maggiore capacità tra i dispositivi nella stessa subnet. Questo metodo di installazione, tuttavia, comporta un carico significativo per i dispositivi che operano come punti di distribuzione. È pertanto consigliabile selezionare come punti di distribuzione dispositivi efficienti con unità di archiviazione a elevate prestazioni. Inoltre, lo spazio libero su disco nella partizione con la cartella %ALLUSERSPROFILE%\Application Data\KasperskyLab\adminkit deve superare, di diverse volte, le dimensioni totali dei pacchetti di [distribuzione](#page-1510-0) delle applicazioni installate.

# Esecuzione di pacchetti indipendenti creati tramite Kaspersky Security Center

I metodi descritti in precedenza per la distribuzione iniziale di Network Agent e delle altre applicazioni non possono essere sempre implementati perché non è possibile soddisfare tutte le condizioni applicabili. In tali casi, è possibile creare un comune file eseguibile denominato pacchetto di installazione indipendente tramite Kaspersky Security Center, utilizzando ipacchetti di installazione con le impostazioni di installazione appropriate che sono stati preparati dall'amministratore. Il pacchetto di installazione indipendente è archiviato nella cartella condivisa di Kaspersky Security Center.

È possibile utilizzare Kaspersky Security Center per inviare agli utenti selezionati un messaggio e-mail che contiene un collegamento a questo file nella cartella condivisa, richiedendo loro di eseguire il file (in modalità interattiva o con l'opzione "-s" per l'installazione automatica). È possibile allegare il pacchetto di installazione indipendente a un messaggio e-mail e quindi inviarlo agli utenti dei dispositivi che non hanno accesso alla cartella condivisa di Kaspersky Security Center. L'amministratore può anche copiare il pacchetto indipendente in un'unità rimovibile, trasferirlo in un dispositivo appropriato e quindi eseguirlo in un secondo momento.

È possibile creare un pacchetto indipendente da un pacchetto di Network Agent, un pacchetto di un'altra applicazione (ad esempio, l'applicazione di protezione) o entrambi. Se il pacchetto indipendente è stato creato da Network Agent e un'altra applicazione, l'installazione inizia da Network Agent.

Durante la creazione di un pacchetto indipendente con Network Agent, è possibile specificare il gruppo di amministrazione nel quale verranno automaticamente spostati i nuovi dispositivi (quelli che non sono stati allocati ad alcun gruppo di amministrazione) al termine dell'installazione di Network Agent.

I pacchetti indipendenti possono essere eseguiti in modalità interattiva (per impostazione predefinita), visualizzando il risultato dell'installazione delle applicazioni che contengono, o possono essere eseguiti in modalità automatica (con l'opzione "-s"). La modalità automatica può essere utilizzata per l'installazione tramite script, ad esempio script configurati per l'esecuzione dopo la distribuzione dell'immagine di un sistema operativo. Il risultato dell'installazione in modalità automatica è determinato dal codice restituito del processo.

Opzioni per l'installazione manuale delle applicazioni

Gli amministratori o gli utenti esperti possono installare manualmente le applicazioni in modalità interattiva. Possono utilizzare i pacchetti di distribuzione originali o pacchetti di installazione generati da questi ultimi e archiviati nella cartella condivisa di Kaspersky Security Center. Per impostazione predefinita, i programmi di installazione vengono eseguiti in modalità interattiva e richiedono agli utenti tutti i valori richiesti. Tuttavia, eseguendo il processo setup.exe dalla radice di un pacchetto di installazione con l'opzione "-s", il programma di installazione verrà eseguito in modalità automatica e con le impostazioni che sono state definite durante la configurazione del pacchetto di installazione.

Quando si esegue setup.exe dalla radice di un pacchetto di installazione archiviato nella cartella condivisa di Kaspersky Security Center, il pacchetto sarà prima copiato in una cartella locale temporanea e quindi sarà eseguito il programma di installazione dell'applicazione dalla cartella locale.

# Installazione remota delle applicazioni nei dispositivi in cui è installato Network Agent

Se un Network Agent connesso all'Administration Server primario (o a uno dei relativi Server secondari) è installato in un dispositivo, è possibile eseguire l'upgrade di Network Agent in tale dispositivo, nonché installare, aggiornare o rimuovere qualsiasi applicazione supportata tramite Network Agent.

È possibile abilitare l'opzione Utilizzando Network Agent nelle proprietà dell'attività di [installazione](#page-165-1) remota.

Se questa opzione è selezionata, i pacchetti di installazione con le impostazioni di installazione definite dall'amministratore saranno trasferiti ai dispositivi di destinazione tramite i canali di comunicazione tra Network Agent e Administration Server.

Per ottimizzare il carico su Administration Server e ridurre al minimo il traffico tra Administration Server e i dispositivi, è consigliabile assegnare punti di distribuzione in ogni rete remota o in ogni dominio di trasmissione (vedere le sezioni "Informazioni sui punti di [distribuzione"](#page-149-0) e "Creazione di una struttura di gruppi di [amministrazione](#page-625-0) e assegnazione dei punti di distribuzione". In questo caso, i pacchetti di installazione e le impostazioni del programma di installazione sono distribuiti dall'Administration Server ai dispositivi di destinazione tramite i punti di distribuzione.

È inoltre possibile utilizzare i punti di distribuzione per l'invio (multicast) dei pacchetti di installazione, che consente di ridurre considerevolmente il traffico di rete durante la distribuzione delle applicazioni.

Durante il trasferimento dei pacchetti di installazione ai dispositivi di destinazione tramite icanali di comunicazione tra i Network Agent e l'Administration Server, tutti i pacchetti di installazione che sono stati preparati per il trasferimento saranno anche memorizzati nella cache nella cartella %ALLUSERSPROFILE%\Application Data\KasperskyLab\adminkit\1093\.working\FTServer. Quando si utilizzano diversi pacchetti di installazione di grandi dimensioni, di vari tipi e che coinvolgono numerosi punti di distribuzione, le dimensioni di questa cartella possono aumentare notevolmente.

I file non possono essere eliminati manualmente della cartella FTServer. Quando i pacchetti di installazione originali vengono eliminati, i dati corrispondenti sono eliminati automaticamente della cartella FTServer.

I dati ricevuti dai punti di distribuzione vengono salvati nella cartella %ALLUSERSPROFILE%\Application Data\KasperskyLab\adminkit\1103\\$FTClTmp.

I file non possono essere eliminati manualmente della cartella \$FTClTmp. Al termine delle attività che utilizzano i dati in questa cartella, i contenuti della cartella saranno eliminati automaticamente.

Poiché i pacchetti di installazione sono distribuiti tramite i canali di comunicazione tra Administration Server e i Network Agent da un archivio intermedio in un formato ottimizzato per i trasferimenti in rete, non sono consentite modifiche ai pacchetti di installazione archiviati nella cartella originale di ogni pacchetto di installazione. Tali modifiche non saranno registrate automaticamente da Administration Server. Se è necessario modificare manualmente i file dei pacchetti di installazione (sebbene sia consigliabile evitare questo scenario), è necessario modificare qualsiasi impostazione di un pacchetto di installazione in Administration Console. La modifica delle impostazioni di un pacchetto di installazione in Administration Console fa sì che Administration Server aggiorni l'immagine del pacchetto nella cache che è stato preparato per il trasferimento nei dispositivi di destinazione.

# Gestione dei riavvii dei dispositivi nell'attività di installazione remota

I dispositivi spesso richiedono un riavvio per completare l'installazione remota delle applicazioni (in particolare in Windows).

Se si utilizza l'attività Installazione remota di Kaspersky Security Center, nell'Aggiunta guidata attività o nella finestra delle proprietà dell'attività che è stata creata (sezione Riavvio del sistema operativo), è possibile selezionare l'azione da eseguire quando è richiesto un riavvio:

- Non riavviare il dispositivo. In questo caso, non sarà eseguito alcun riavvio automatico. Per completare l'installazione, è necessario riavviare il dispositivo (ad esempio, manualmente o tramite l'attività di gestione del dispositivo). Le informazioni sul riavvio richiesto saranno salvate nei risultati dell'attività e nello stato del dispositivo. Questa opzione è adatta per le attività di installazione nei server e negli altri dispositivi per cui il funzionamento continuo è di importanza critica.
- Riavvia il dispositivo. In questo caso, il dispositivo viene sempre riavviato automaticamente quando è richiesto un riavvio per il completamento dell'installazione. Questa opzione è utile per le attività di installazione nei dispositivi per cui sono previste pause periodiche durante la relativa esecuzione (chiusura o riavvio).
- Richiedi l'intervento dell'utente. In questo caso, sarà visualizzata una notifica del riavvio sullo schermo del dispositivo client e verrà richiesto all'utente di riavviare il dispositivo manualmente. Per questa opzione è possibile definire alcune impostazioni avanzate: il testo del messaggio per l'utente, la frequenza di visualizzazione del messaggio e l'intervallo di tempo al termine del quale sarà forzato il riavvio (senza la conferma dell'utente). L'opzione **Richiedi l'intervento dell'utente** è la più adatta per le workstation, in cui gli utenti devono avere la possibilità di selezionare l'orario che preferiscono per un riavvio del sistema.

# Aggiornamento dei database in un pacchetto di installazione di un'applicazione di protezione

Prima di avviare la distribuzione della protezione, è necessario tenere presente che è possibile aggiornare i database anti-virus (inclusi i moduli delle patch automatiche) forniti con il pacchetto di distribuzione dell'applicazione di protezione. È consigliabile aggiornare i database nel pacchetto di installazione dell'applicazione prima di avviare la distribuzione (ad esempio, utilizzando il comando corrispondente nel menu di scelta rapida di un pacchetto di installazione selezionato). In tal modo, è possibile ridurre il numero di riavvii richiesti per il completamento della distribuzione della protezione nei dispositivi di destinazione.

Utilizzo di strumenti per l'installazione remota di applicazioni in Kaspersky Security Center per l'esecuzione di file eseguibili nei dispositivi gestiti

Utilizzando la Creazione guidata nuovo pacchetto, è possibile selezionare qualsiasi file eseguibile e definire le impostazioni della riga di comando per tale file. È possibile aggiungere al pacchetto di installazione il file selezionato o l'intera cartella che lo contiene. È quindi necessario creare l'attività di installazione remota e selezionare il pacchetto di installazione che è stato creato.

Durante l'esecuzione dell'attività, il file eseguibile specificato con le impostazioni definite del prompt dei comandi verrà eseguito nei dispositivi di destinazione.

Se si utilizzano programmi di installazione in formato Microsoft Windows Installer (MSI), Kaspersky Security Center analizza i risultati dell'installazione per mezzo di strumenti standard.

Se è disponibile una licenza di Vulnerability e Patch Management, Kaspersky Security Center (durante la creazione di un pacchetto di installazione per qualsiasi applicazione supportata nell'ambiente aziendale) utilizza anche regole per l'installazione e l'analisi dei risultati dell'installazione presenti nel proprio database aggiornabile.

In caso contrario, l'attività predefinita per i file eseguibili attende il completamento del processo in esecuzione e di tutti i relativi processi secondari. Dopo completamento di tutti i processi in esecuzione, l'attività verrà completata correttamente, indipendentemente dal codice restituito del processo iniziale. Per modificare il comportamento di questa attività, prima di creare l'attività, è necessario modificare manualmente i file .kpd che sono stati generati da Kaspersky Security Center nella cartella del pacchetto di installazione appena creato e nelle relative sottocartelle.

Per fare in modo che l'attività non attenda il completamento del processo in esecuzione, impostare il valore dell'impostazione Wait su 0 nella sezione [SetupProcessResult]:

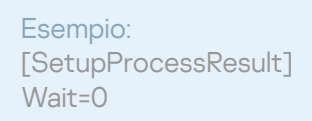

Per fare in modo che l'attività attenda solo il completamento del processo in esecuzione in Windows, e non quello di tutti i processi secondari, impostare il valore dell'impostazione WaitJob su 0 nella sezione [SetupProcessResult], ad esempio:

Esempio: [SetupProcessResult] WaitJob=0

Per fare in modo che l'attività venga completata correttamente o restituisca un errore a seconda del codice restituito del processo in esecuzione, elencare i codici restituiti di operazione completata nella sezione [SetupProcessResult\_SuccessCodes], ad esempio:

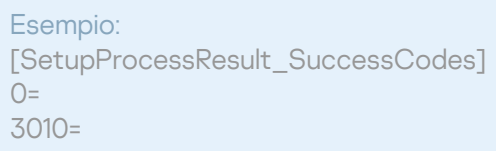

In questo caso, qualsiasi codice diverso da quelli elencati determinerà la restituzione di un errore.

Per visualizzare nei risultati dell'attività una stringa con un commento relativo al completamento dell'attività o un errore, immettere brevi descrizioni degli errori che corrispondono ai codici restituiti del processo nelle sezioni [SetupProcessResult\_SuccessCodes] e [SetupProcessResult\_ErrorCodes], ad esempio:

Esempio: [SetupProcessResult\_SuccessCodes] 0=Installazione completata 3010=È necessario un riavvio per completare l'installazione [SetupProcessResult\_ErrorCodes]

1602=Installazione annullata dall'utente

1603=Errore irreversibile durante l'installazione

Per utilizzare gli strumenti di Kaspersky Security Center per gestire il riavvio del dispositivo (se è necessario un riavvio per completare un'operazione), elencare i codici restituiti del processo che indicano che deve essere eseguito un riavvio nella sezione [SetupProcessResult\_NeedReboot]:

Esempio:

[SetupProcessResult\_NeedReboot]  $3010=$ 

# Monitoraggio della distribuzione

Per monitorare la distribuzione di Kaspersky Security Center e verificare che un'applicazione di protezione e Network Agent siano installati nei dispositivi gestiti, è necessario controllare l'indicatore a semaforo nella sezione Distribuzione. Questo indicatore a semaforo è disponibile nell'<u>area di lavoro del nodo Administration Server nella</u> finestra principale di [Administration](#page-542-0) Console. L'indicatore a semaforo riflette lo stato corrente della distribuzione. Il numero di dispositivi con Network Agent e applicazioni di protezione installate è visualizzato accanto all'indicatore. Quando qualsiasi attività di installazione è in esecuzione, qui è possibile monitorarne lo stato di avanzamento. Se si verificano errori, il numero di errori viene visualizzato qui. È possibile visualizzare i dettagli di qualsiasi errore facendo clic sul collegamento.

È anche possibile utilizzare lo schema della distribuzione nell'area di lavoro della cartella **Dispositivi gestiti** nella scheda **Gruppi**. Il grafico riflette il processo di distribuzione, visualizzando il numero di dispositivi senza Network Agent, con Network Agent o con Network Agent e un'applicazione di protezione.

Per ulteriori informazioni sullo stato di avanzamento della distribuzione (o sull'esecuzione di una specifica attività di installazione), aprire la finestra dei risultati dell'attività di installazione remota appropriata: fare clic con il pulsante destro del mouse sull'attività, quindi selezionare **Risultati** nel menu di scelta rapida. La finestra visualizza due elenchi: quello superiore contiene gli stati dell'attività nei dispositivi, mentre quello inferiore contiene gli eventi dell'attività sul dispositivo attualmente selezionato nell'elenco superiore.

Le informazioni sugli errori di distribuzione vengono aggiunte al registro eventi Kaspersky su Administration Server. Le informazioni sugli errori sono anche disponibili tramite la selezione eventi corrispondente nel nodo Administration Server della scheda Eventi.

# <span id="page-175-0"></span>Configurazione dei programmi di installazione

Questa sezione fornisce informazioni sui file dei programmi di installazione di Kaspersky Security Center e sulle impostazioni di installazione, oltre a raccomandazioni su come installare Administration Server e Network Agent in modalità automatica.

Informazioni generali

I programmi di installazione di Kaspersky Security Center 13.2 (Administration Server, Network Agent e Administration Console) sono basati sulla tecnologia Windows Installer. L'elemento fondamentale di un programma di installazione è un pacchetto MSI. Questo formato dei pacchetti consente di sfruttare tutti i vantaggi offerti da Windows Installer: la scalabilità, la disponibilità di un sistema di applicazione delle patch, il sistema di trasformazione, l'installazione centralizzata tramite soluzioni di terze parti e la registrazione trasparente con il sistema operativo.

### Installazione in modalità automatica (con un file di risposta)

I programmi di installazione di Administration Server e Network Agent supportano l'utilizzo di un file di risposta (ss\_install.xml), in cui sono integrate le parametri per l'installazione in modalità automatica senza la partecipazione dell'utente. Il file ss\_install.xml è disponibile nella stessa cartella del pacchetto MSI e viene utilizzato automaticamente durante l'installazione in modalità automatica. È possibile abilitare la modalità di installazione automatica con il tasto della riga di comando "/s".

Un esempio di esecuzione del comando è il seguente:

setup.exe /s

Prima di avviare il programma di installazione in modalità automatica, leggere il Contratto di licenza con l'utente finale (EULA). Se il kit di distribuzione di Kaspersky Security Center non include un file TXT con il testo dell'EULA, è possibile scaricare il file dal sito Web di [Kaspersky](https://www.kaspersky.com/small-to-medium-business-security/downloads/endpoint)<sup>12</sup>.

Il file ss\_install.xml è un'istanza del formato interno dei parametri del programma di installazione di Kaspersky Security Center. I pacchetti di distribuzione contengono il file ss\_install.xml con i parametri predefiniti.

Non modificare il file ss\_install.xml manualmente. Questo file può essere modificato mediante gli strumenti di Kaspersky Security Center durante la modifica dei parametri dei pacchetti di installazione in Administration Console.

Per modificare il file di risposta per l'installazione di Administration Server:

- 1. Aprire il pacchetto di distribuzione di Kaspersky Security Center. Se si utilizza un file EXE del pacchetto completo, decomprimerlo.
- 2. Formare la cartella Server, aprire la riga di comando e quindi eseguire il seguente comando:

setup.exe /r ss\_install.xml

Viene avviato il programma di installazione di Kaspersky Security Center.

3. Seguire i passaggi della procedura guidata per configurare l'installazione di Kaspersky Security Center.

Una volta completata la procedura guidata, il file di risposta viene modificato automaticamente in base alle nuove impostazioni specificate.

Installazione di Network Agent in modalità automatica (senza un file di risposta)

È possibile installare Network Agent con un singolo pacchetto .msi, specificando i valori delle proprietà MSI nella modalità standard. Questo scenario consente l'installazione di Network Agent tramite i criteri di gruppo. Per evitare conflitti tra i parametri definiti attraverso le proprietà MSI e i parametri definiti nel file di risposta, è possibile disabilitare il file di risposta impostando la proprietà DONT\_USE\_ANSWER\_FILE=1. Un esempio di esecuzione del programma di installazione di Network Agent con un pacchetto .msi è il seguente.

L'installazione di Network Agent in modalità non interattiva richiede [l'accettazione](#page-329-0) delle condizioni del Contratto di licenza con l'utente finale. Utilizzare il parametro EULA=1 solo se l'utente ha letto, compreso e accettato i termini del Contratto di licenza con l'utente finale.

Esempio: msiexec /i "Kaspersky Network Agent.msi" /qn DONT USE ANSWER FILE=1 SERVERADDRESS=kscserver.mycompany.com EULA=1

È anche possibile definire i parametri di installazione per un pacchetto msi preparando in anticipo il file di risposta (con estensione mst). Questo comando si presenta come segue:

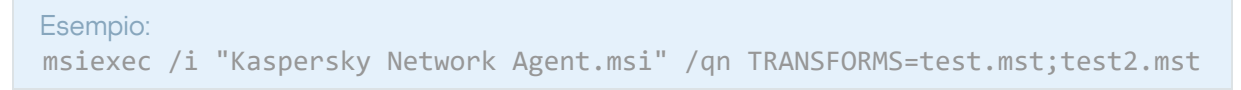

 $\dot{\mathsf{E}}$  possibile specificare diversi file di risposta in un singolo comando.

### Configurazione parziale dell'installazione tramite setup.exe

Durante l'esecuzione dell'installazione delle applicazioni tramite setup.exe, è possibile aggiungere i valori di qualsiasi proprietà MSI al pacchetto MSI.

Questo comando si presenta come segue:

#### Esempio: /v"NOME\_PROPRIETÀ1=VALORE\_PROPRIETÀ1 NOME\_PROPRIETÀ2=VALORE\_PROPRIETÀ2"

### Parametri di installazione di Administration Server

Nella tabella seguente sono descritte le proprietà MSI che è possibile configurare durante l'installazione di Administration Server. Tutti i parametri sono facoltativi, ad eccezione di EULA e PRIVACYPOLICY.

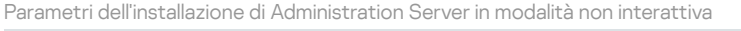

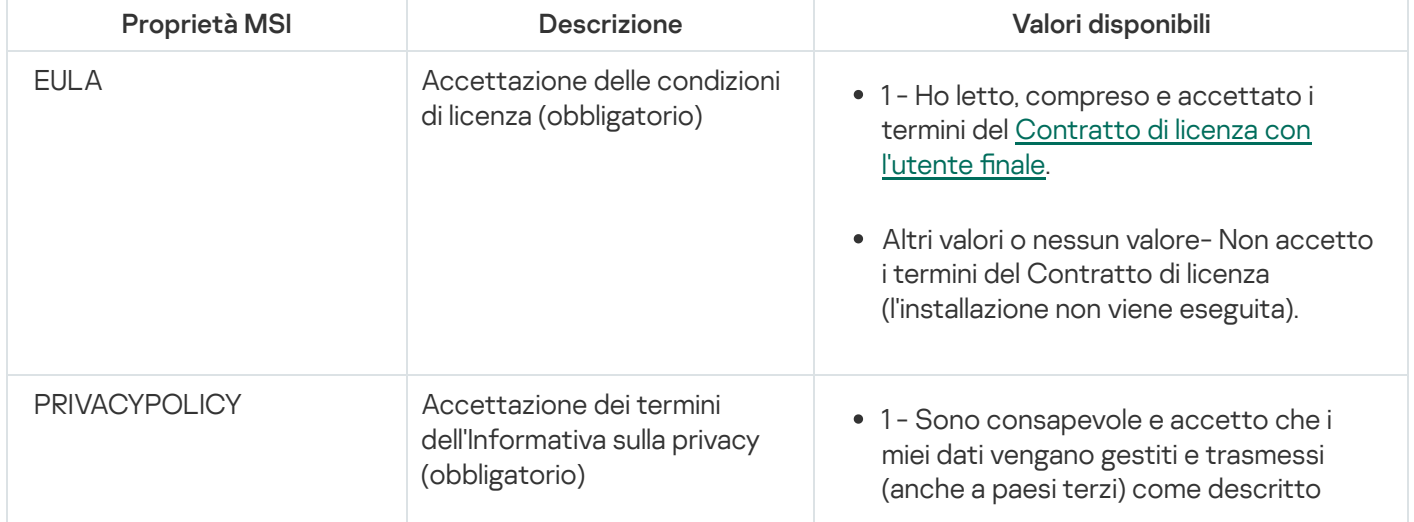

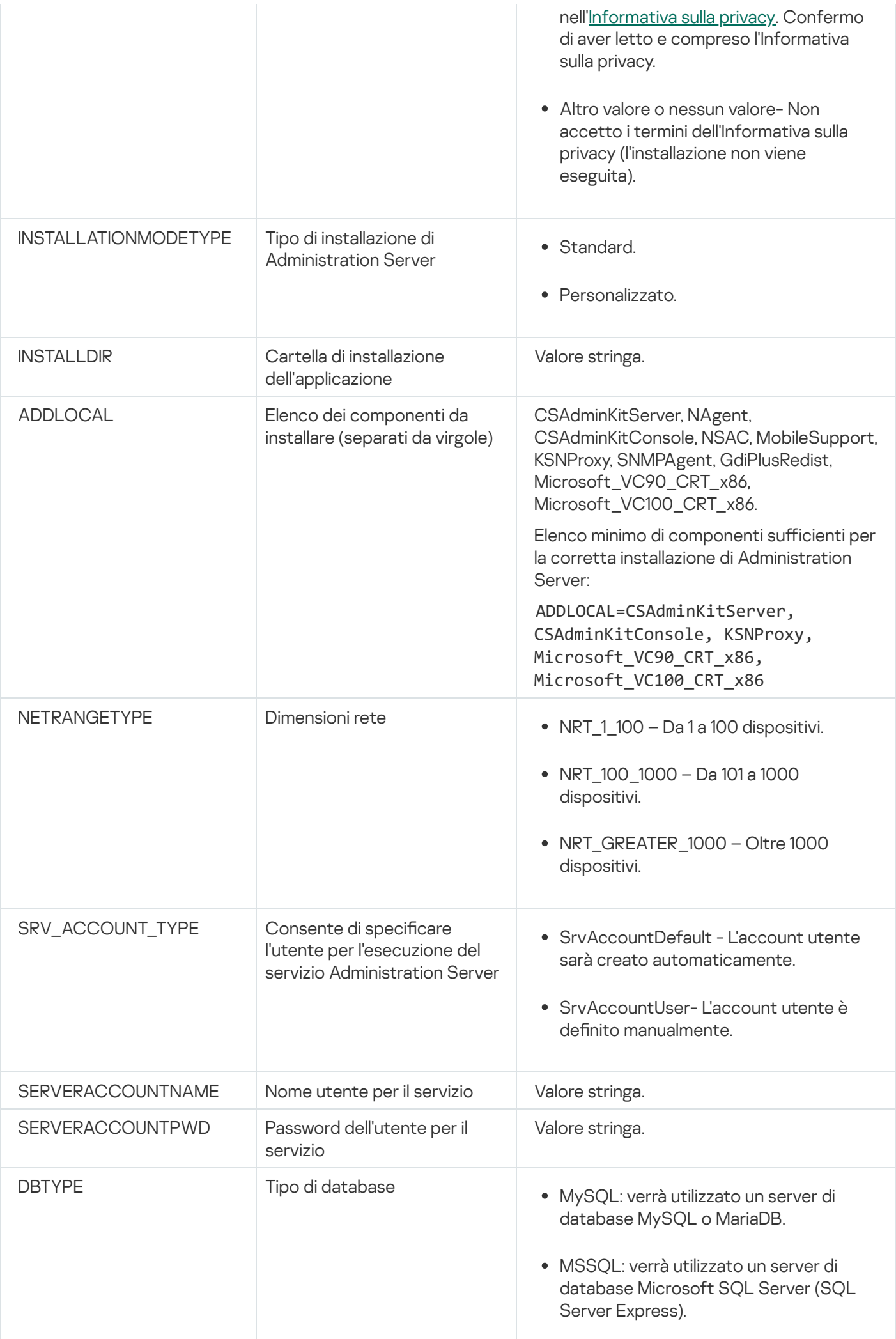

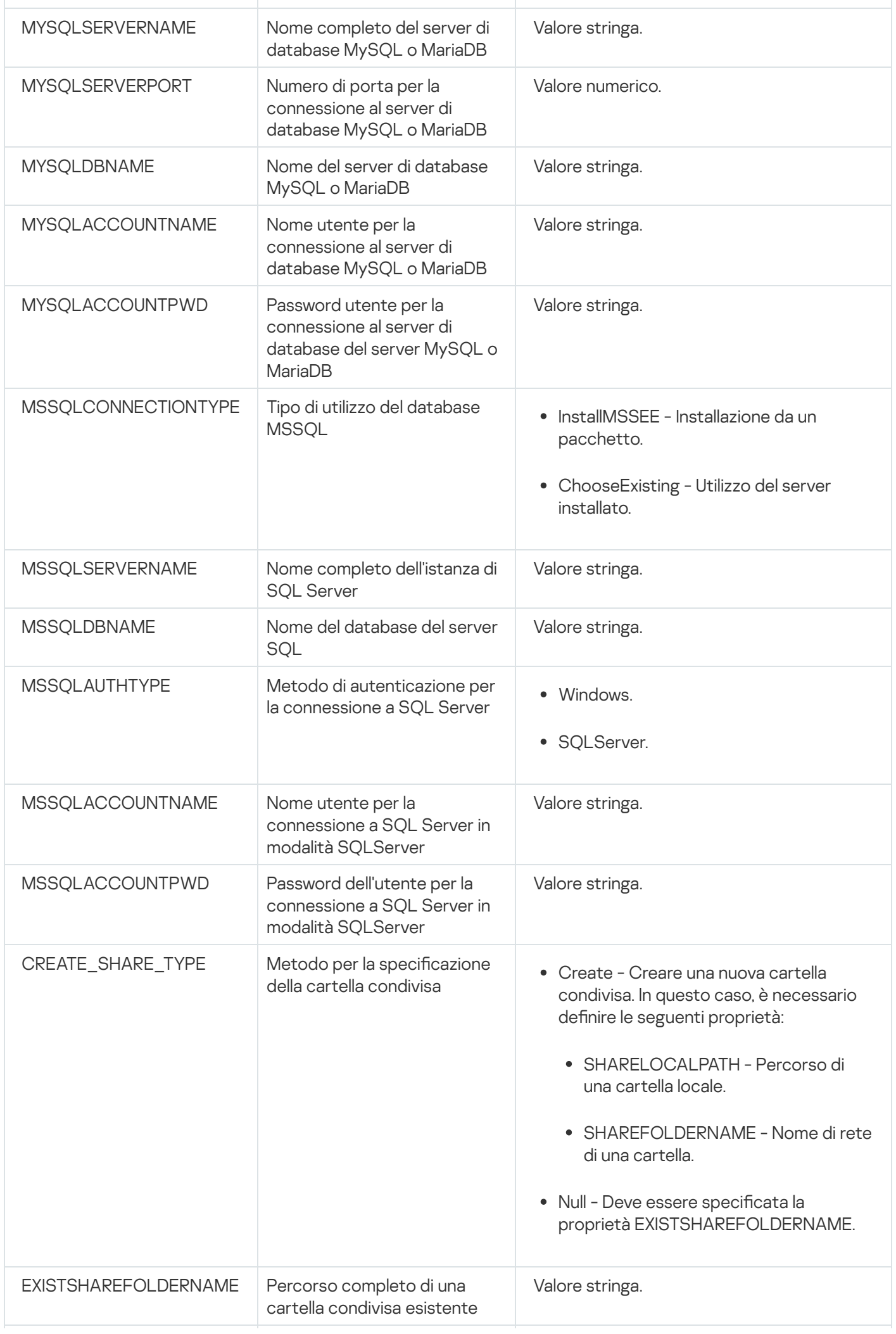
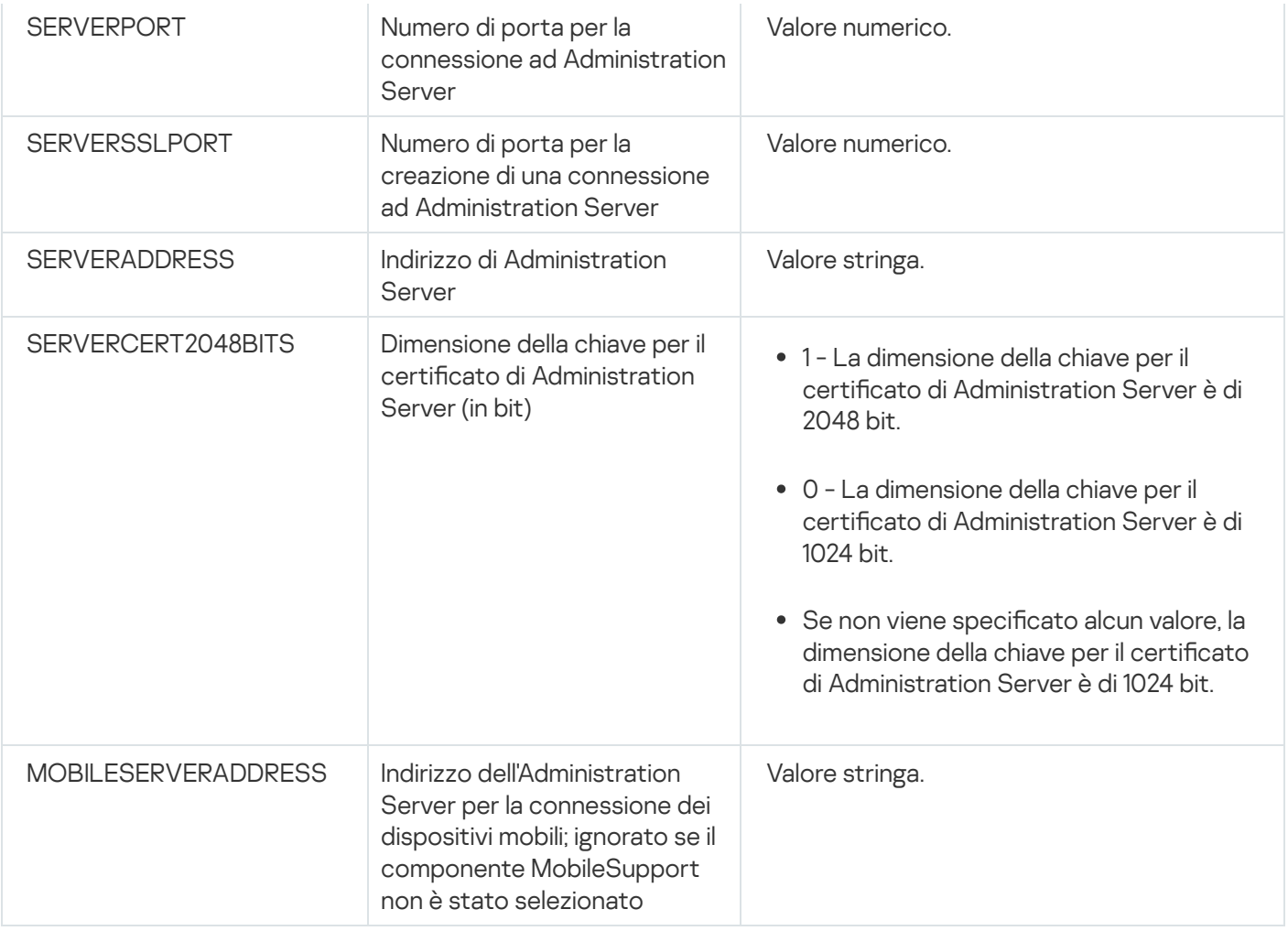

# <span id="page-180-0"></span>Parametri di installazione di Network Agent

Nella tabella seguente sono descritte le proprietà MSI che è possibile configurare durante l'installazione di Network Agent. Tutti i parametri sono facoltativi, ad eccezione di EULA e SERVERADDRESS.

Parametri dell'installazione di Network Agent in modalità non interattiva

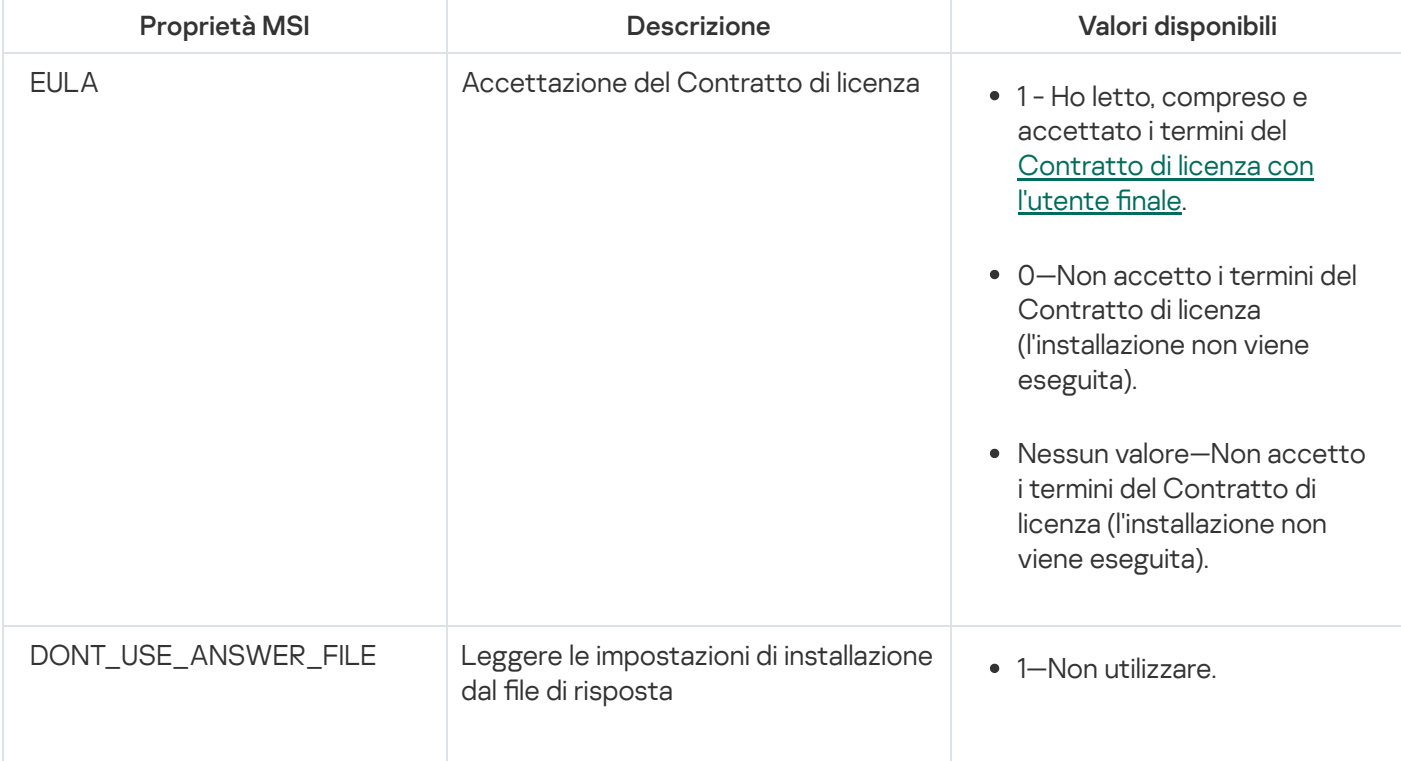

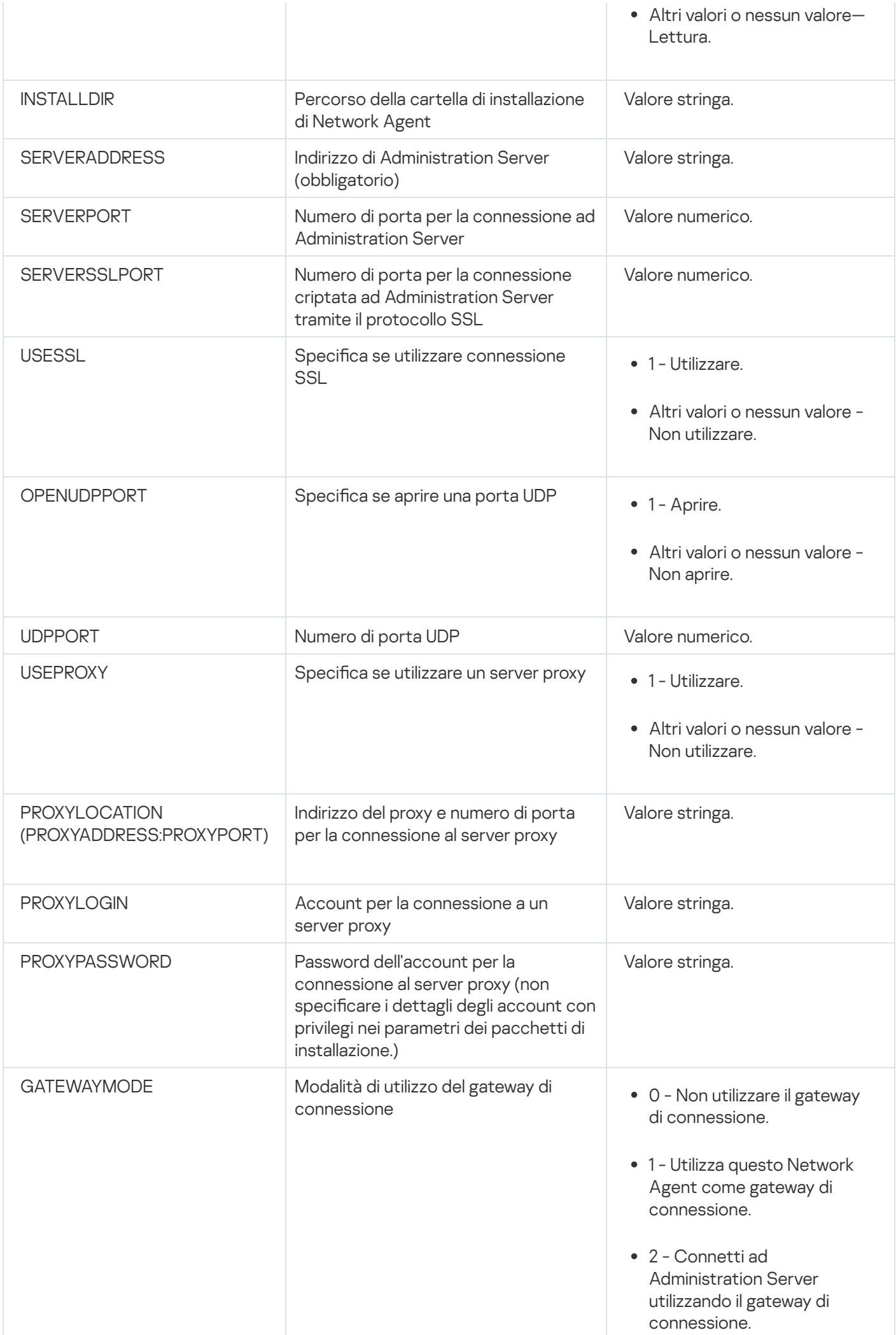

182

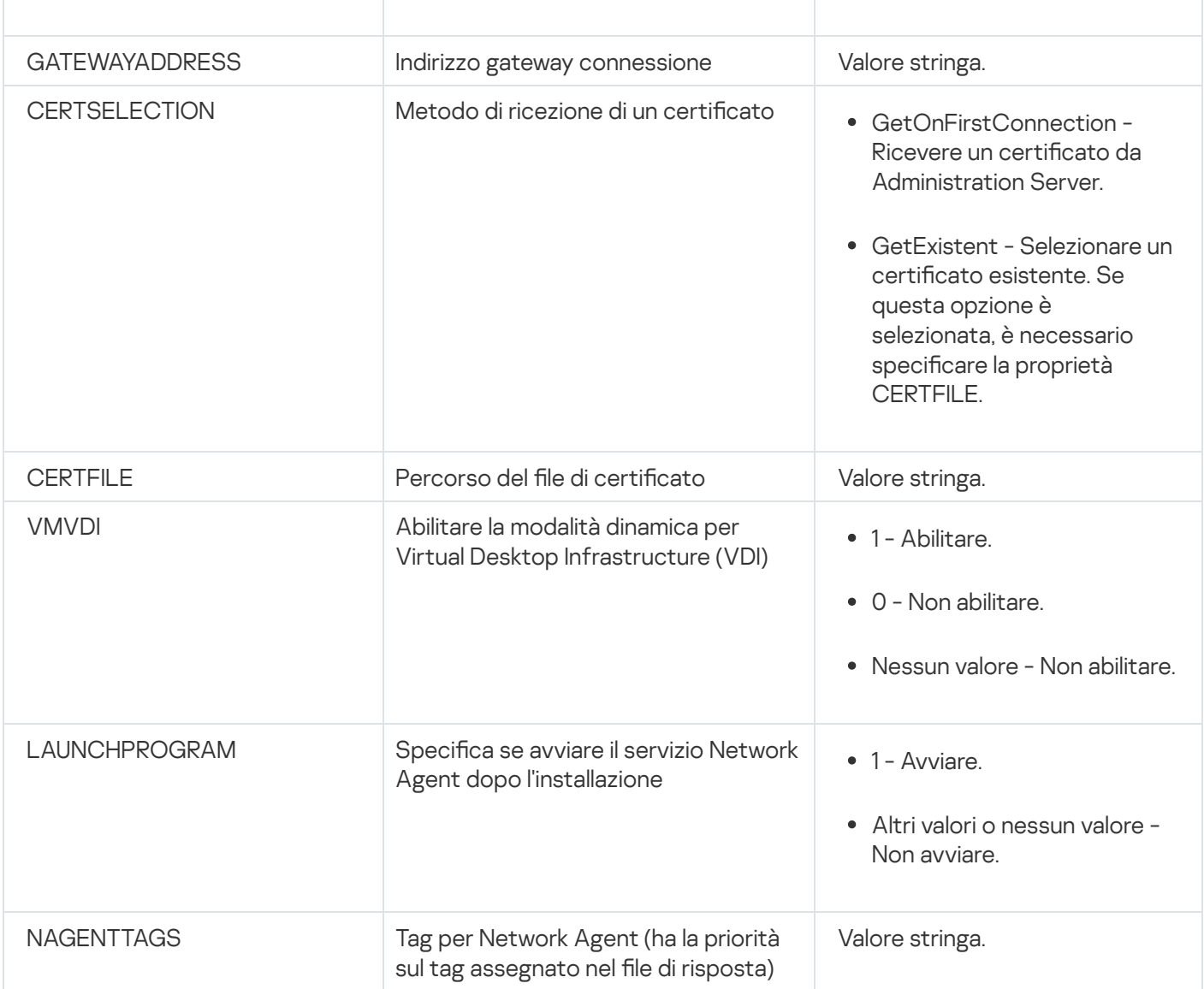

# Infrastruttura virtuale

Kaspersky Security Center supporta l'utilizzo di macchine virtuali. È possibile installare Network Agent e l'applicazione di protezione in ogni macchina virtuale, nonché proteggere le macchine virtuali a livello di hypervisor. Nel primo caso, è possibile utilizzare un'applicazione di protezione standard o [Kaspersky Security for](https://support.kaspersky.com/ksv5la) Virtualization / Light Agent per proteggere le macchine virtuali. Nel secondo caso è possibile utilizzare [Kaspersky Security for](https://support.kaspersky.com/ksv6nola) Virtualization Agentless<sup>12</sup>.

Kaspersky Security Center supporta i rollback delle macchine virtuali allo stato [precedente](#page-184-0).

# Suggerimenti per la riduzione del carico sulle macchine virtuali

Durante l'installazione di Network Agent in una macchina virtuale, è consigliabile valutare se disabilitare alcune funzionalità di Kaspersky Security Center che risultano di scarsa utilità per le macchine virtuali.

Quando si installa Network Agent in una macchina virtuale o in un modello utilizzato per la generazione di macchine virtuali, è consigliabile eseguire le seguenti azioni:

· Se si esegue un'installazione remota, nella finestra delle proprietà del pacchetto di installazione di Network Agent, nella sezione Avanzate selezionare l'opzione Ottimizza le impostazioni per VDI.

• Se si esegue un'installazione interattiva tramite una procedura guidata, nella finestra della procedura guidata selezionare l'opzione Ottimizza le impostazioni di Network Agent per l'infrastruttura virtuale.

La selezione di queste opzioni modifica le impostazioni di Network Agent in modo da mantenere disabilitate le seguenti funzionalità per impostazione predefinita (prima dell'applicazione di un criterio):

- Recupero delle informazioni sul software installato
- Recupero delle informazioni sull'hardware
- Recupero delle informazioni sulle vulnerabilità rilevate
- Recupero delle informazioni sugli aggiornamenti richiesti

In genere, queste funzionalità non sono necessarie nelle macchine virtuali perché utilizzano software uniforme e hardware virtuale.

La disabilitazione delle funzionalità è reversibile. Se è richiesta una delle funzionalità disabilitate, è possibile abilitarla tramite il criterio di Network Agent o mediante le impostazioni locali di Network Agent. Le impostazioni locali di Network Agent sono disponibili tramite il menu di scelta rapida del dispositivo appropriato in Administration Console.

## Supporto delle macchine virtuali dinamiche

Kaspersky Security Center supporta le macchine virtuali dinamiche. Se nella rete dell'organizzazione è stata distribuita un'infrastruttura virtuale, in alcuni casi è possibile utilizzare macchine virtuali (temporanee) dinamiche. Le macchine virtuali dinamiche vengono create con nomi univoci in base a un modello che è stato preparato dall'amministratore. L'utente lavora su una macchina virtuale per un certo periodo e, dopo lo spegnimento, questa macchina virtuale sarà rimossa dall'infrastruttura virtuale. Se Kaspersky Security Center è stato distribuito nella rete dell'organizzazione, una macchina virtuale con Network Agent installato verrà aggiunta al database di Administration Server. Dopo lo spegnimento di una macchina virtuale, anche la voce corrispondente deve essere rimossa dal database di Administration Server.

Per rendere disponibile la funzionalità di rimozione automatica delle voci nelle macchine virtuali, durante l'installazione di Network Agent in un modello per le macchine virtuali dinamiche, selezionare l'opzione **Abilita** : modalità dinamica per VDI

- Per l'[installazione](#page-192-0) remota Nella finestra delle proprietà del pacchetto di installazione di Network Agent (sezione Avanzate[\)](#page-192-0)
- Per l'installazione interattiva Nell'Installazione guidata di Network Agent

Evitare di selezionare l'opzione Abilita modalità dinamica per VDI durante l'installazione di Network Agent nei dispositivi fisici.

Se si desidera archiviare gli eventi generati dalle macchine virtuali dinamiche in Administration Server per un certo periodo dopo la rimozione delle macchine virtuali, nella finestra delle proprietà di Administration Server, nella sezione Archivio eventi, selezionare l'opzione Archivia eventi dopo l'eliminazione dei dispositivi e specificare il periodo di archiviazione massimo degli eventi (in giorni).

La copia di una macchina virtuale con Network Agent installato o la creazione di una macchina virtuale da un modello con Network Agent installato sono identiche alla distribuzione dei Network Agent tramite l'acquisizione e la copia di un'immagine del disco rigido. In generale, durante la copia delle macchine virtuali è necessario eseguire le stesse azioni previste durante la [distribuzione](#page-165-0) di Network Agent tramite la copia un'immagine del disco.

Tuttavia, nei due casi descritti di seguito viene illustrato Network Agent, che rileva automaticamente la copia. Per i motivi indicati in precedenza, non è necessario eseguire le operazioni sofisticate descritte in "Distribuzione tramite l'acquisizione e la copia dell'immagine del disco rigido di un dispositivo":

- L'opzione Abilita modalità dinamica per VDI era selezionata durante l'installazione di Network Agent: dopo ogni riavvio del sistema operativo, questa macchina virtuale sarà riconosciuta come un nuovo dispositivo, indipendentemente dal fatto che sia stata copiata.
- È in uso uno dei seguenti hypervisor: VMware™, HyperV® o Xen®: Network Agent rileva la copia della macchina virtuale in base agli ID modificati dell'hardware virtuale.

L'analisi delle modifiche nell'hardware virtuale non è assolutamente affidabile. Prima di applicare questo metodo su larga scala, è necessario testarlo su un piccolo gruppo di macchine virtuali per la versione dell'hypervisor attualmente in uso nell'organizzazione.

# <span id="page-184-0"></span>Supporto del rollback del file system per i dispositivi con Network Agent

Kaspersky Security Center è un'applicazione distribuita. Il rollback del file system uno stato precedente in un dispositivo con Network Agent installato determinerà la mancata sincronizzazione dei dati e impedirà il corretto funzionamento di Kaspersky Security Center.

È possibile eseguire il rollback del file system (o di una sua parte) nei seguenti casi:

- Durante la copia di un'immagine del disco rigido.
- Durante il ripristino di uno stato della macchina virtuale tramite l'infrastruttura virtuale.
- Durante il ripristino dei dati da una copia di backup o da un punto di ripristino.

Gli scenari in cui software di terze parti nei dispositivi con Network Agent installato influisce sulla cartella %ALLUSERSPROFILE%\Application Data\KasperskyLab\adminkit\ sono solo scenari critici per Kaspersky Security Center. Pertanto, è necessario escludere sempre questa cartella dalla procedura di ripristino, se possibile.

Dal momento che le regole per l'ambiente di lavoro di alcune organizzazioni consentono i rollback del file system nei dispositivi, il supporto per il rollback del file system nei dispositivi con Network Agent installato è stato aggiunto a Kaspersky Security Center a partire dalla versione 10 Maintenance Release 1 (Administration Server e i Network Agent devono essere della versione 10 Maintenance Release 1 o successiva). Quando sono rilevati, tali dispositivi vengono riconnessi automaticamente all'Administration Server con una cancellazione completa dei dati e una sincronizzazione completa.

Per impostazione predefinita, il supporto per il rilevamento del rollback del file system è disabilitato in Kaspersky Security Center 13.2.

Per quanto possibile, evitare di eseguire il rollback della cartella %ALLUSERSPROFILE%\Application Data\KasperskyLab\adminkit\ nei dispositivi con Network Agent installato, perché la risincronizzazione completa dei dati richiede una notevole quantità di risorse.

Non è assolutamente consentito un rollback dello stato del sistema in un dispositivo con Administration Server installato, né un rollback del database utilizzato da Administration Server.

È possibile ripristinare uno stato di Administration Server da una copia di backup solo con l'utilità [klbackup](#page-650-0) standard.

# Installazione locale delle applicazioni

In questa sezione viene descritta una procedura di installazione per le applicazioni che possono essere installate solo nei dispositivi in locale.

Per eseguire l'installazione locale delle applicazioni in un dispositivo client specifico, è necessario disporre di diritti di amministratore per il dispositivo.

Per installare le applicazioni in locale in un dispositivo client specifico:

- 1. Installare Network Agent nel dispositivo client e configurare la connessione tra il dispositivo client e Administration Server.
- 2. Installare le applicazioni richieste nel dispositivo, come descritto nei manuali delle applicazioni.
- 3. Installare un plug-in di gestione per ognuna delle applicazioni installate nella workstation di amministrazione.

Kaspersky Security Center supporta inoltre l'opzione per l'installazione locale delle applicazioni utilizzando un pacchetto di installazione indipendente. Kaspersky Security Center non supporta l'installazione di tutte le [applicazioni](#page-55-0) Kaspersky.

## Installazione locale di Network Agent

#### Per installare Network Agent in locale in un dispositivo:

1. Nel dispositivo eseguire il file setup.exe dal pacchetto di distribuzione scaricato da Internet.

Verrà visualizzata una finestra che richiede di selezionare le applicazioni Kaspersky da installare.

2. Nella finestra di selezione dell'applicazione fare clic sul collegamento Installa solo Kaspersky Security Center 13.2 Network Agent per avviare l'Installazione guidata di Network Agent. Seguire le istruzioni della procedura guidata.

Durante l'esecuzione dell'Installazione guidata, è possibile specificare le impostazioni avanzate di Network Agent (vedere di seguito).

- 3. Se si desidera utilizzare il dispositivo come gateway di connessione per uno specifico gruppo di amministrazione, nella finestra **Gateway di connessione** dell'Installazione guidata selezionare **Utilizzare** . Network Agent come gateway di connessione nella rete perimetrale
- 4. Per configurare Network Agent durante l'installazione in una macchina virtuale:
	- a. Se si prevede di creare macchine virtuali dinamiche dall'immagine della macchina virtuale, abilitare la modalità dinamica di Network Agent per Virtual Desktop Infrastructure (VDI). A tale scopo, nella finestra **Impostazioni** avanzate dell'Installazione guidata selezionare l'opzione Abilita modalità dinamica per VDI.

Ignorare questo passaggio se non si prevede di creare macchine virtuali dinamiche dall'immagine della macchina virtuale.

b. Ottimizzare il funzionamento di Network Agent per VDI. A tale scopo, nella finestra **Impostazioni avanzate** dell'Installazione guidata selezionare l'opzione Ottimizza le impostazioni di Kaspersky Security Center . Network Agent per VDI (Virtual Desktop Infrastructure)

Verrà disabilitata la scansione dei file eseguibili per rilevare la presenza di vulnerabilità all'avvio del dispositivo. Inoltre, verrà disabilitato l'invio di informazioni sui seguenti oggetti ad Administration Server:

- Registro hardware
- Applicazioni installate nel dispositivo
- Aggiornamenti di Microsoft Windows da installare nel dispositivo client locale
- Vulnerabilità del software rilevate nel dispositivo client locale

Inoltre, sarà possibile abilitare l'invio di queste informazioni nelle proprietà di Network Agent o nelle impostazioni del criterio di Network Agent.

Al termine dell'Installazione guidata, Network Agent viene installato nel dispositivo.

È possibile visualizzare le proprietà del servizio Kaspersky Security Center Network Agent; è inoltre possibile avviare, arrestare e monitorare l'esecuzione di Network Agent utilizzando gli strumenti standard di Microsoft Windows: Gestione computer\Servizi.

### Installazione di Network Agent in modalità non interattiva.

Network Agent può essere installato in modalità non interattiva, ovvero senza l'input dei parametri di installazione. L'installazione non interattiva utilizza un pacchetto di installazione di Windows (MSI) per Network Agent. Il file MSI è disponibile nel pacchetto di distribuzione di Kaspersky Security Center, nella cartella Packages\NetAgent\exec.

Per installare Network Agent in un dispositivo locale in modalità non interattiva:

- 1. Leggere il [Contratto](#page-329-0) di licenza con l'utente finale. Utilizzare il comando di seguito solo se sono stati compresi e accettati i termini del Contratto di licenza con l'utente finale.
- 2. Eseguire il comando

msiexec /i "Kaspersky Network Agent.msi" /qn <setup\_parameters>

dove parametri\_installazione è un elenco di parametri e dei valori corrispondenti separati da uno spazio (PROP1=PROP1VAL PROP2=PROP2VAL).

Nell'elenco dei parametri è necessario includere EULA=1. In caso contrario Network Agent non verrà installato.

Se si utilizzano le impostazioni di connessione standard per Kaspersky Security Center 11 e versioni successive e Network Agent nei dispositivi remoti, eseguire il comando:

msiexec /i "Kaspersky Network Agent.msi" /qn /l\*vx c:\windows\temp\nag\_inst.log SERVERADDRESS=kscserver.mycompany.com EULA=1

/l\*vx è la chiave per la scrittura dei log. Il log viene creato durante l'installazione di Network Agent e salvato in C:\windows\temp\nag\_inst.log.

Oltre a nag\_inst.log, l'applicazione crea il file \$klssinstlib.log, che contiene il log di installazione. Questo file è archiviato nella cartella %windir%\temp or %temp%. Per la risoluzione dei problemi, l'utente o un esperto del Servizio di assistenza tecnica Kaspersky potrebbe aver bisogno di entrambi i file di log: nag\_inst.log e \$klssinstlib.log.

Se è necessario specificare la porta per la connessione ad Administration Server, eseguire il comando:

msiexec /i "Kaspersky Network Agent.msi" /qn /l\*vx c:\windows\temp\nag\_inst.log SERVERADDRESS=kscserver.mycompany.com EULA=1 SERVERPORT=14000

Il parametro SERVERPORT corrisponde al numero di porta per la connessione ad Administration Server.

I nomi e i possibili valori per i parametri che è possibile utilizzare durante l'installazione di Network Agent in modalità non interattiva sono elencati nella sezione Parametri di [installazione](#page-180-0) di Network Agent.

## Installazione di Network Agent per Linux in modalità automatica (con un file di risposte)

È possibile installare Network Agent nei dispositivi Linux utilizzando un file di risposte, vale a dire un file di testo contenente un set personalizzato di parametri di installazione: variabili e rispettivi valori. L'uso di questo file di risposte consente di eseguire un'installazione in modalità automatica (non interattiva), ovvero senza la partecipazione dell'utente.

Per eseguire l'installazione di Network Agent per Linux in modalità automatica:

- 1. Preparare il dispositivo Linux attinente per [l'installazione](#page-371-0) remota. Scaricare e creare il pacchetto di installazione remota, utilizzando un pacchetto .deb o .rpm di Network Agent, tramite qualsiasi sistema di gestione dei pacchetti idoneo.
- 2. Se si desidera installare Network Agent nei dispositivi con sistema operativo SUSE Linux Enterprise Server 15, installare il pacchetto [insserv-compat](#page-372-0) prima di configurare Network Agent.
- 3. Leggere il [Contratto](#page-329-0) di licenza con l'utente finale. Seguire i passaggi di seguito solo se sono stati compresi e accettati i termini del Contratto di licenza con l'utente finale.
- 4. Impostare il valore della variabile di ambiente KLAUTOANSWERS inserendo il nome completo del file di risposte (incluso il percorso), ad esempio come segue:

export KLAUTOANSWERS=/tmp/nagent\_install/answers.txt

5. Creare il file di risposte (in formato TXT) nella directory specificata nella variabile di ambiente. Aggiungere al file di risposte un elenco di variabili nel formato NOME\_VARIABILE=valore\_variabile, ognuna su una riga separata.

Per il corretto utilizzo del file di risposte, è necessario includere un set minimo delle tre variabili richieste:

- KLNAGENT\_SERVER
- KLNAGENT\_AUTOINSTALL
- EULA\_ACCEPTED

È inoltre possibile aggiungere eventuali variabili opzionali per utilizzare parametri più specifici dell'installazione remota. La tabella seguente elenca tutte le variabili che possono essere incluse nel file di risposte:

Variabili del file di risposte utilizzate come parametri dell'installazione di Network Agent per Linux in modalità automatica<sup>2</sup>

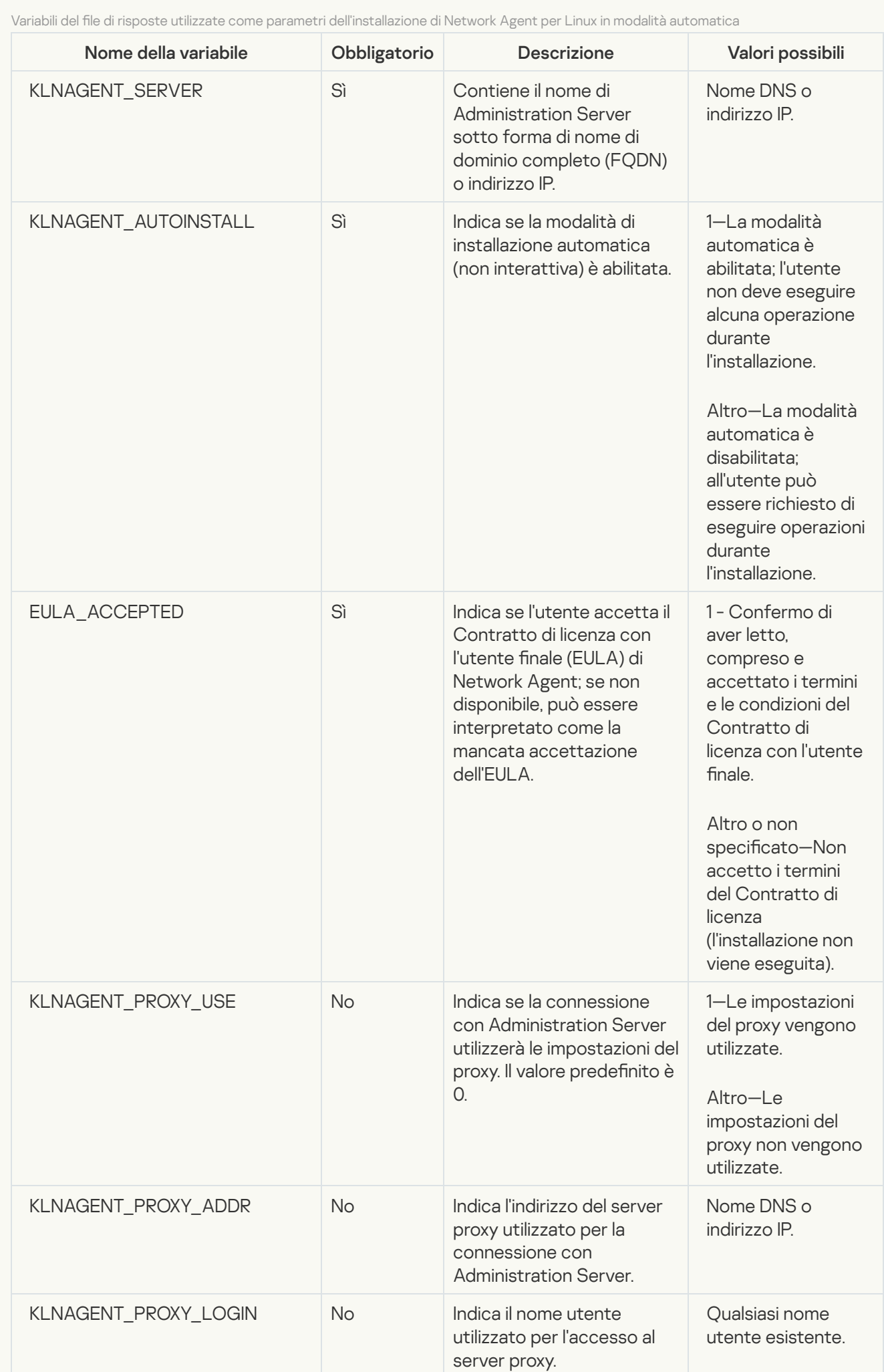

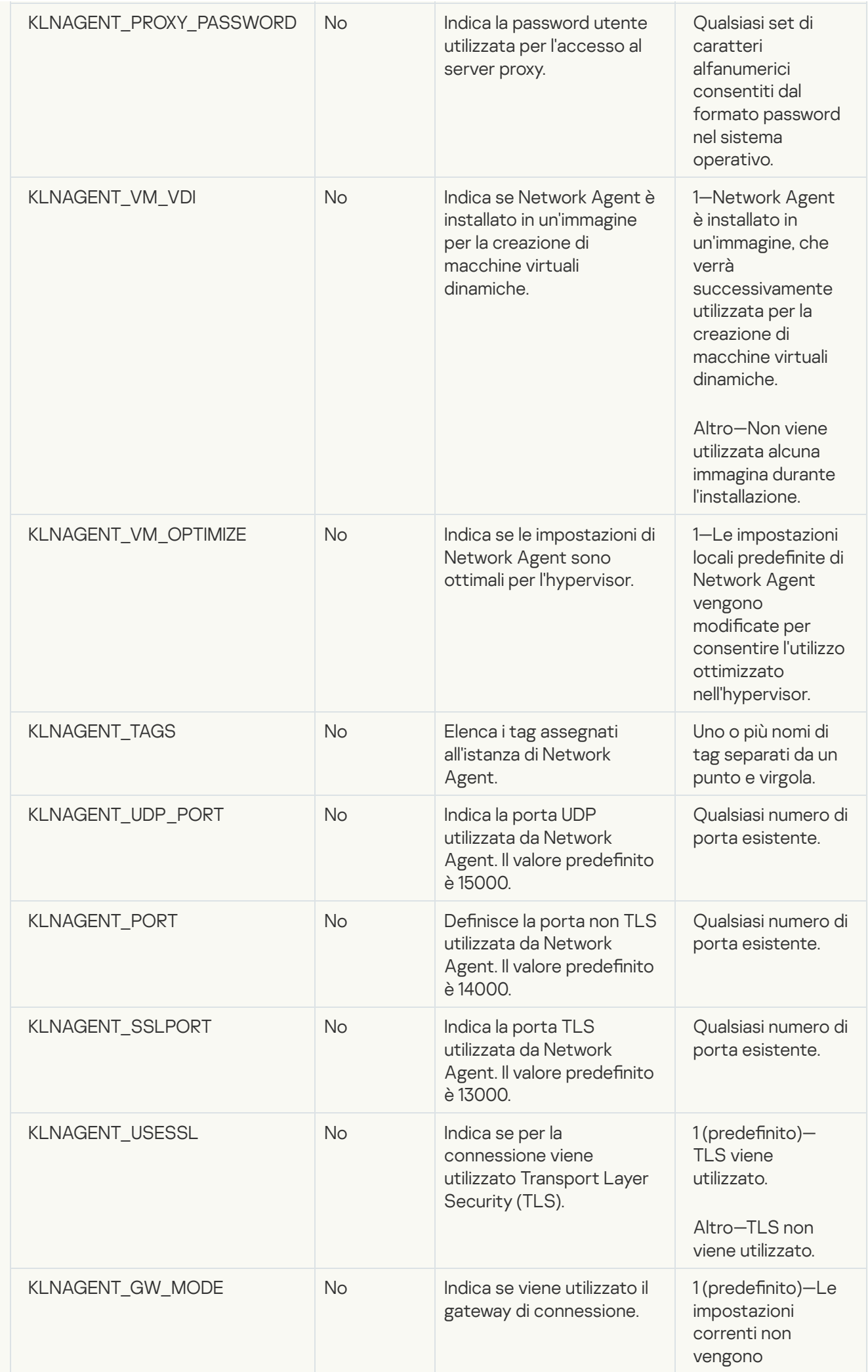

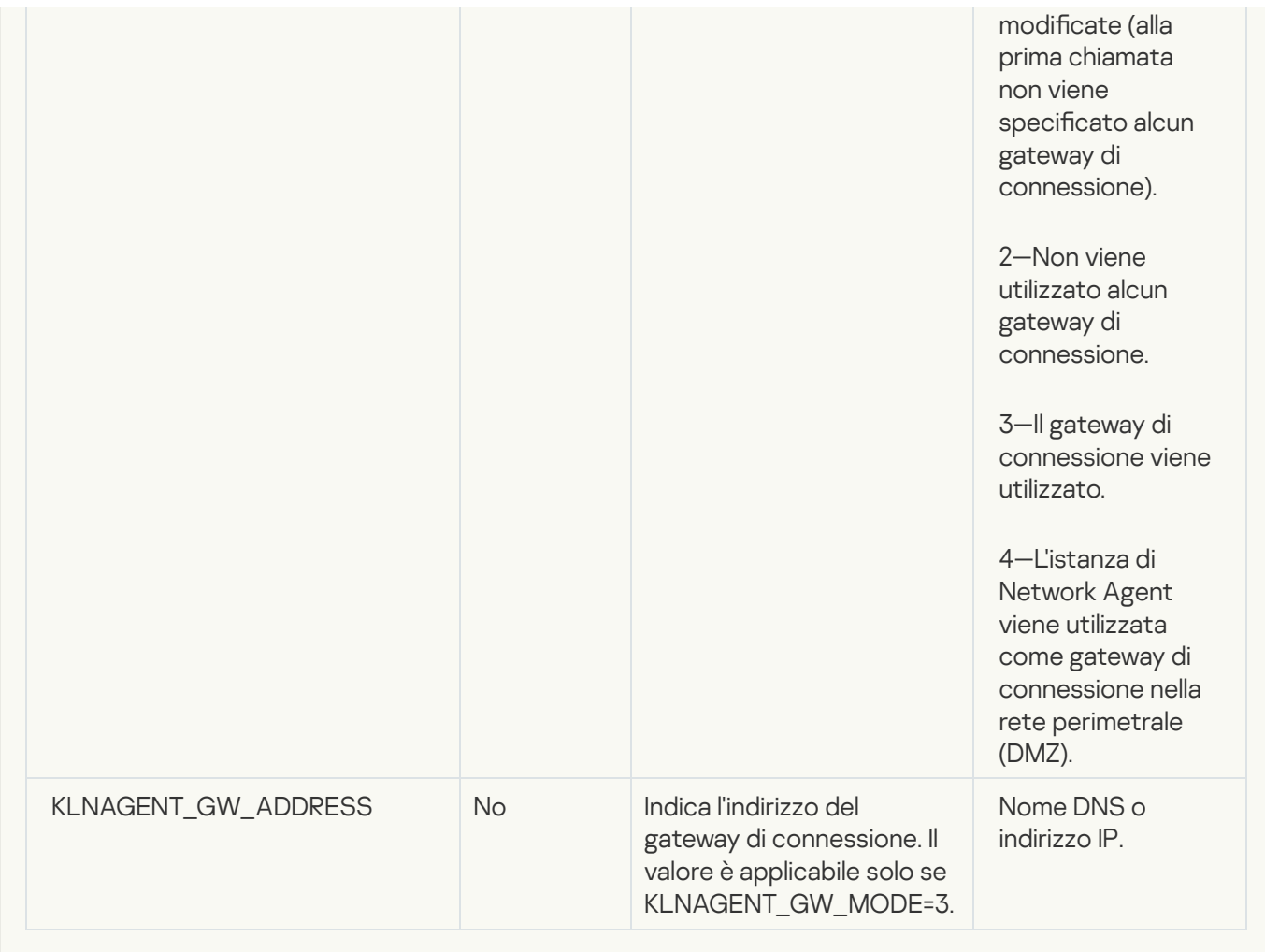

6. Installazione di Network Agent:

Per installare Network Agent da un pacchetto RPM in un sistema operativo a 32 bit, eseguire il comando seguente:

# rpm -i klnagent-<numero build>.i386.rpm

- Per installare Network Agent da un pacchetto RPM in un sistema operativo a 64 bit, eseguire il comando seguente: # rpm -i klnagent64-<numero build>.x86\_64.rpm
- 
- Per installare Network Agent da un pacchetto RPM in un sistema operativo a 64 bit per l'architettura Arm, eseguire il comando seguente: # rpm -i klnagent64-<numero build>.aarch64.rpm
- Per installare Network Agent da un pacchetto DEB in un sistema operativo a 32 bit, eseguire il comando seguente: # apt-get install ./klnagent <numero build> i386.deb
- Per installare Network Agent da un pacchetto DEB in un sistema operativo a 64 bit, eseguire il comando seguente: # apt-get install ./klnagent64 <numero build> amd64.deb
- Per installare Network Agent da un pacchetto DEB in un sistema operativo a 64 bit per l'architettura Arm, eseguire il comando seguente: # apt-get install ./klnagent64\_<numero build> arm64.deb

L'installazione di Network Agent per Linux viene avviata in modalità automatica; all'utente non viene richiesto di eseguire alcuna operazione durante il processo.

# Installazione locale del plug-in di gestione dell'applicazione

Per installare il plug-in di gestione dell'applicazione:

In un dispositivo in cui è installato Administration Console, eseguire il file eseguibile klcfginst.exe, incluso nel pacchetto di distribuzione dell'applicazione.

Il file klcfginst.exe è incluso in tutte le applicazioni che possono essere gestite tramite Kaspersky Security Center. L'installazione è agevolata dalla procedura guidata e non richiede la configurazione manuale delle impostazioni.

## Installazione delle applicazioni in modalità non interattiva

#### Per installare un'applicazione in modalità non interattiva:

- 1. Aprire la finestra principale dell'applicazione di Kaspersky Security Center.
- 2. Nella cartella Installazione remota della struttura della console, nella sottocartella Pacchetti di installazione, selezionare il pacchetto di installazione dell'applicazione desiderata o creare un nuovo pacchetto di installazione per l'applicazione.

Il pacchetto di installazione verrà memorizzato in Administration Server, nella sottocartella Packages della cartella condivisa. A ogni pacchetto di installazione corrisponde una sottocartella distinta.

3. Aprire la cartella che contiene il pacchetto di installazione richiesto in uno dei seguenti modi:

- Copiando la cartella che corrisponde al pacchetto di installazione appropriato dall'Administration Server nel dispositivo client e aprendo la cartella copiata nel dispositivo client.
- Aprendo dal dispositivo client la cartella condivisa che corrisponde al pacchetto di installazione desiderato in Administration Server.

Se la cartella condivisa si trova in un dispositivo con sistema operativo Microsoft Windows Vista, selezionare il valore Disabilitato per l'impostazione Controllo account utente: esegui tutti gli amministratori in modalità Approvazione amministratore (Start  $\rightarrow$  Pannello di controllo  $\rightarrow$ Amministrazione  $\rightarrow$  Criteri di protezione locali  $\rightarrow$  Impostazioni di protezione).

4. A seconda dell'applicazione selezionata, eseguire le seguenti operazioni:

- Per Kaspersky Anti-Virus for Windows Workstations, Kaspersky Anti-Virus for Windows Servers e Kaspersky Security Center, aprire la sottocartella exec, quindi eseguire il file eseguibile (con estensione .exe) con la chiave /s.
- Per le altre applicazioni Kaspersky, eseguire il file eseguibile (con estensione .exe) con l'opzione /s dalla cartella aperta.

L'esecuzione del file eseguibile con le chiavi EULA=1 e PRIVACYPOLICY=1 comporta la lettura, la comprensione e l'accettazione dei termini del [Contratto](#page-329-0) di licenza con l'utente finale e [dell'Informativa](#page-197-0) sulla privacy. L'utente è inoltre consapevole che i dati verranno gestiti e trasmessi (anche a paesi terzi) come descritto nell'Informativa sulla privacy. Il testo del Contratto di licenza e dell'Informativa sulla privacy è incluso nel kit di distribuzione di Kaspersky Security Center. È necessario accettare le condizioni del Contratto di licenza e dell'Informativa sulla privacy per installare l'applicazione o per eseguire l'upgrade da una versione precedente dell'applicazione.

# Installazione delle applicazioni tramite pacchetti indipendenti

Kaspersky Security Center consente di creare pacchetti di installazione indipendenti per le applicazioni. Un pacchetto di installazione indipendente è un file eseguibile che può essere posizionato su un server Web, inviato per e-mail o trasferito in altro modo a un dispositivo client. Il file ricevuto può essere eseguito in locale nel dispositivo client per installare un'applicazione senza utilizzare Kaspersky Security Center.

### Per installare un'applicazione utilizzando un pacchetto di installazione indipendente:

- 1. Eseguire la connessione all'Administration Server desiderato.
- 2. Nella cartella **Installazione remota** della struttura della console selezionare la sottocartella **Pacchetti di** . installazione
- 3. Nell'area di lavoro selezionare il pacchetto di installazione dell'applicazione desiderata.
- 4. Avviare il processo di creazione di un pacchetto di installazione indipendente in uno dei seguenti modi:
	- Selezionando Crea pacchetto di installazione indipendente nel menu di scelta rapida del pacchetto di installazione.
	- Fare clic sul collegamento Crea pacchetto di installazione indipendente nell'area di lavoro del pacchetto di installazione.

Verrà avviata la Creazione guidata pacchetto di installazione indipendente. Seguire le istruzioni della procedura guidata.

Nel passaggio finale della procedura guidata, selezionare un metodo per il trasferimento del pacchetto di installazione indipendente a un dispositivo client.

- 5. Trasferire il pacchetto di installazione indipendente nel dispositivo client.
- 6. Eseguire il pacchetto di installazione indipendente nel dispositivo client.

L'applicazione verrà installata nel dispositivo client con le impostazioni specificate nel pacchetto indipendente.

Quando si crea un pacchetto di installazione indipendente, questo viene automaticamente pubblicato nel server Web. Il collegamento per il download del pacchetto indipendente viene visualizzato nell'elenco dei pacchetti di installazione indipendenti creati. Se necessario, è possibile annullare la pubblicazione del pacchetto indipendente selezionato e ripubblicarlo sul server Web. Per impostazione predefinita, per il download dei pacchetti di installazione indipendenti viene utilizzata la porta 8060.

# <span id="page-192-0"></span>Impostazioni del pacchetto di installazione di Network Agent

Per configurare un pacchetto di installazione di Network Agent:

1. Nella cartella Installazione remota della struttura della console selezionare la sottocartella Pacchetti di . installazione

La cartella Installazione remota è una sottocartella della cartella Avanzate per impostazione predefinita.

2. Nel menu di scelta rapida del pacchetto di installazione di Network Agent selezionare Proprietà.

Verrà visualizzata la finestra delle proprietà del pacchetto di installazione di Network Agent.

### Generale

Nella sezione Generale vengono visualizzate informazioni generali sul pacchetto di installazione:

- Nome pacchetto di installazione
- Nome e versione dell'applicazione per cui è stato creato il pacchetto di installazione
- Dimensione del pacchetto di installazione
- Data di creazione del pacchetto di installazione
- Percorso della cartella del pacchetto di installazione

### Impostazioni

Questa sezione presenta le impostazioni necessarie per assicurare il corretto funzionamento di Network Agent subito dopo essere stato installato. Le impostazioni in questa sezione sono disponibili solo nei dispositivi che eseguono Windows.

Nel gruppo di impostazioni **Cartella di destinazione** è possibile selezionare la cartella del dispositivo client in cui verrà installato Network Agent.

#### Installa nella cartella predefinita ?

Se questa opzione è selezionata, Network Agent verrà installato nella cartella <Unità>:\Programmi\Kaspersky Lab\NetworkAgent. Se la cartella non esiste, verrà creata automaticamente.

Per impostazione predefinita, questa opzione è selezionata.

### $Installa$  nella cartella specificata $@$

Se questa opzione è selezionata, Network Agent verrà installato nella cartella specificata nel campo di immissione.

Nel seguente gruppo di impostazioni è possibile impostare una password per l'attività di disinstallazione remota di Network Agent:

**· [Usa password di disinstallazione](javascript:toggleBlock()** 

Se questa opzione è abilitata, facendo clic sul pulsante **Modifica** è possibile immettere la password di disinstallazione (disponibile solo per Network Agent nei dispositivi che eseguono sistemi operativi Windows).

Per impostazione predefinita, questa opzione è disabilitata.

#### [Stato](javascript:toggleBlock()<sup>2</sup>

Stato della password: Password impostata o Password non impostata.

Per impostazione predefinita, questa password non è impostata.

#### [Proteggi il servizio Network Agent](javascript:toggleBlock() dalle operazioni non autorizzate di rimozione o terminazione e impedisci la modifica delle impostazioni<sup>®</sup>

Dopo l'installazione di Network Agent in un dispositivo gestito, il componente non può essere rimosso o riconfigurato senza i privilegi richiesti. Il servizio Network Agent non può essere arrestato.

Per impostazione predefinita, questa opzione è disabilitata.

#### [Installa automaticamente le](javascript:toggleBlock() patch e gli aggiornamenti applicabili per i componenti con lo stato Indefinito a

Se questa opzione è abilitata, tutti gli aggiornamenti e le patch scaricati per Administration Server, Network Agent, Administration Console, Server per dispositivi mobili Exchange e Server per dispositivi mobili MDM iOS verranno installati automaticamente (l'installazione automatica di aggiornamenti e patch è disponibile solo a partire dalla versione di Kaspersky Security Center 10 Service Pack 2).

Se questa opzione è disabilitata, tutti gli aggiornamenti e le patch scaricati verranno installati solo dopo l'impostazione dello stato su Approvato. Gli aggiornamenti e le patch con lo stato Indefinito non verranno installati.

Per impostazione predefinita, questa opzione è abilitata.

### Connessione

In questa sezione è possibile configurare la connessione di Network Agent ad Administration Server:

In questa sezione è possibile configurare la connessione di Network Agent ad Administration Server. Per stabilire una connessione, è possibile utilizzare il protocollo SSL o UDP. Per configurare la connessione, specificare le seguenti impostazioni:

#### [Administration Server](javascript:toggleBlock()<sup>®</sup>

Indirizzo del dispositivo in cui è installato Administration Server.

#### [Porta](javascript:toggleBlock()<sub>®</sub>

Il numero di porta utilizzato per la connessione.

**[Porta SSL](javascript:toggleBlock()<sup>®</sup>** 

Numero di porta utilizzato per la connessione tramite il protocollo SSL.

#### Usa certificato server<sup>?</sup>

Se questa opzione è abilitata, l'autenticazione dell'accesso di Network Agent ad Administration Server utilizzerà il file di certificato che è possibile specificare facendo clic sul pulsante **Sfoglia**.

Se questa opzione è disabilitata, il file di certificato verrà ricevuto da Administration Server alla prima connessione di Network Agent all'indirizzo specificato nel campo Indirizzo server.

È consigliabile non disabilitare questa opzione, poiché la ricezione automatica di un certificato di Administration Server da parte di Network Agent al momento della connessione ad Administration Server è considerata non sicura.

Per impostazione predefinita, questa casella di controllo è selezionata.

#### **[Usa SSL](javascript:toggleBlock()<sup>®</sup>**

Se questa opzione è abilitata, la connessione ad Administration Server viene stabilita attraverso una porta sicura tramite SSL.

Per impostazione predefinita, questa opzione è disabilitata. È consigliabile non disabilitare questa opzione in modo che la connessione rimanga protetta.

#### [Usa porta UDP](javascript:toggleBlock()<sup>®</sup>

Se questa opzione è abilitata, Network Agent è connesso ad Administration Server tramite una porta UDP. Ciò consente di gestire i dispositivi client e ricevere informazioni in merito.

La porta UDP deve essere aperta nei dispositivi gestiti in cui è installato Network Agent. È pertanto consigliabile non disabilitare questa opzione.

Per impostazione predefinita, questa opzione è abilitata.

#### [Numero di porta UDP](javascript:toggleBlock()

In questo campo è possibile specificare la porta utilizzata per la connessione di Network Agent ad Administration Server tramite il protocollo UDP.

La porta UDP predefinita è 15000.

### [Apri porte di Network Agent](javascript:toggleBlock() in Microsoft Windows Firewall<sup>1</sup>

Se questa opzione è abilitata, dopo avere installato Network Agent nel dispositivo client, viene aggiunta una porta UDP all'elenco delle esclusioni di Microsoft Windows Firewall. La porta UDP è necessaria per la corretta esecuzione di Network Agent.

Per impostazione predefinita, questa opzione è abilitata.

## Avanzate

Nella sezione **Avanzate** è possibile configurare il metodo di utilizzo del gateway di connessione. A tale scopo, è possibile eseguire le seguenti operazioni:

- Utilizzare Network Agent come gateway di connessione nella rete perimetrale per connettersi ad Administration Server, comunicare con esso e assicurare la [protezione](#page-95-0) dei dati in Network Agent durante la trasmissione dei dati.
- Connettersi ad Administration Server utilizzando un gateway di connessione per ridurre il numero di connessioni ad Administration Server. In questo caso, inserire l'indirizzo del dispositivo che fungerà da gateway di connessione nel campo Indirizzo gateway connessione.
- Configurare la connessione per Virtual Desktop Infrastructure (VDI) se la rete include macchine virtuali. A tale scopo, eseguire le seguenti operazioni:
	- [Abilita modalità dinamica per](javascript:toggleBlock() VDI

Se questa opzione è abilitata, la modalità dinamica per Virtual Desktop Infrastructure (VDI) sarà abilitata per Network Agent installato in una macchina virtuale.

Per impostazione predefinita, questa opzione è disabilitata.

#### [Ottimizza le impostazioni per](javascript:toggleBlock() VDI

Se questa opzione è abilitata, le seguenti funzionalità sono disabilitate nelle impostazioni di Network Agent:

- Recupero delle informazioni sul software installato
- Recupero delle informazioni sull'hardware
- Recupero delle informazioni sulle vulnerabilità rilevate
- Recupero delle informazioni sugli aggiornamenti richiesti

Per impostazione predefinita, questa opzione è disabilitata.

## Componenti aggiuntivi

In questa sezione è possibile selezionare i componenti aggiuntivi per l'installazione simultanea con Network Agent.

#### Tag

La sezione **Tag** visualizza un elenco di parole chiave (tag) che possono essere aggiunte ai dispositivi client dopo l'installazione di Network Agent. È possibile aggiungere e rimuovere tag dall'elenco, nonché rinominarli.

Se la casella di controllo accanto a un tag è selezionata, il tag viene aggiunto automaticamente ai dispositivi gestiti durante l'installazione di Network Agent.

Se la casella di controllo accanto a un tag è deselezionata, il tag non viene aggiunto automaticamente ai dispositivi gestiti durante l'installazione di Network Agent. È possibile aggiungere manualmente il tag ai dispositivi.

Rimuovendo un tag dall'elenco, il tag viene rimosso automaticamente da tutti i dispositivi a cui è stato aggiunto.

### Cronologia revisioni

In questa sezione è possibile visualizzare la cronologia delle revisioni del pacchetto di [installazione](#page-757-0). È possibile confrontare le revisioni, visualizzare le revisioni, salvare le revisioni in un file e aggiungere e modificare le descrizioni delle revisioni.

Le impostazioni del pacchetto di installazione di Network Agent disponibili per un sistema operativo specifico sono riportate nella tabella seguente.

Impostazioni del pacchetto di installazione di Network Agent

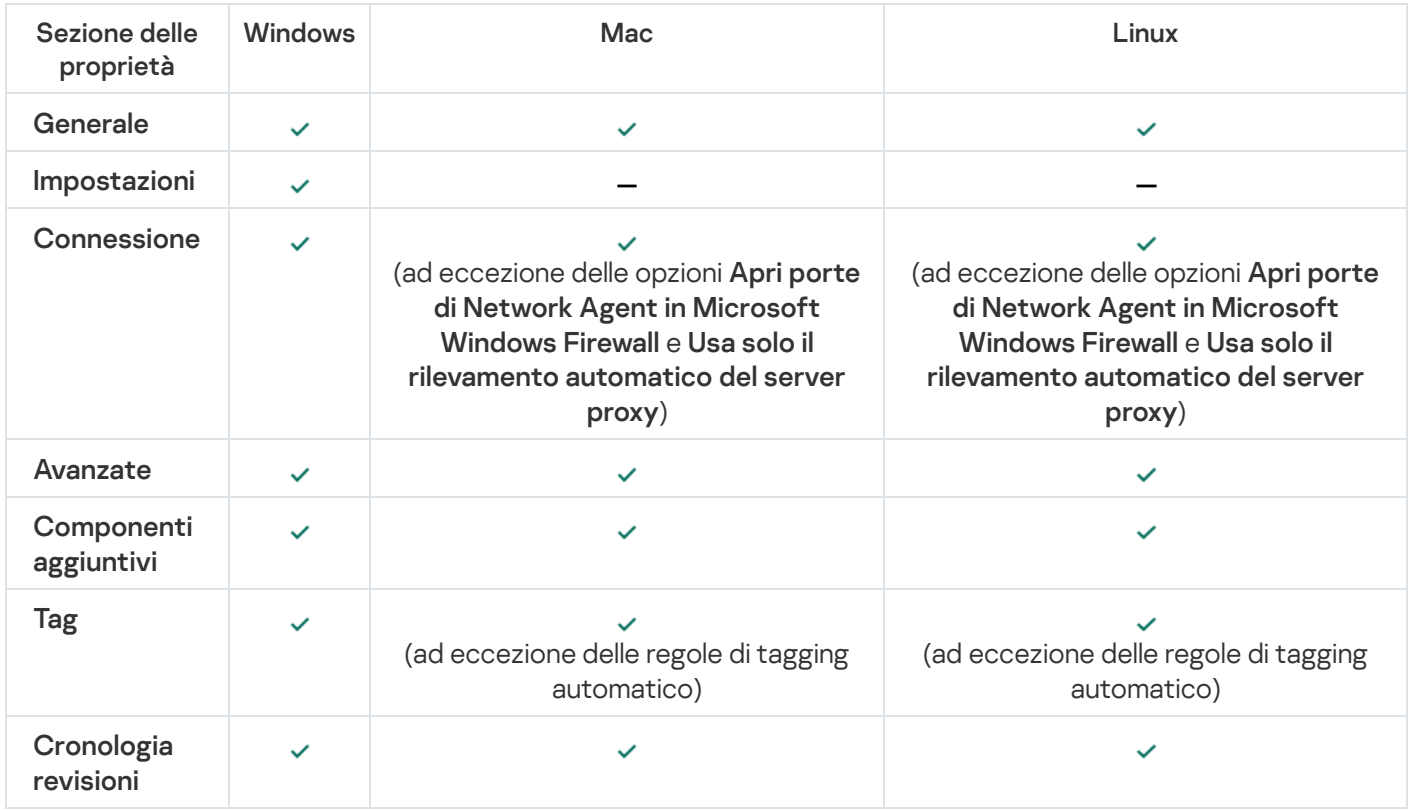

## <span id="page-197-0"></span>Visualizzazione dell'Informativa sulla privacy

L'Informativa sulla privacy è disponibile online all'indirizzo [https://www.kaspersky.com/products-and-services](https://www.kaspersky.it/products-and-services-privacy-policy)privacy-policy ed è disponibile anche offline. È possibile leggere l'Informativa sulla privacy ad esempio prima di installare Network Agent.

### Per leggere l'Informativa sulla privacy offline:

1. Avviare il programma di installazione di Kaspersky Security Center.

2. Nella finestra del programma di installazione passare al collegamento Estrai pacchetti di installazione.

3. Nell'elenco visualizzato selezionare Kaspersky Security Center 13.2 Network Agent, quindi fare clic su Avanti.

Il file privacy\_policy.txt viene visualizzato nel dispositivo, nella cartella specificata, nella sottocartella NetAgent\_<versione corrente>.

# Distribuzione di sistemi per la gestione dei dispositivi mobili

In questa sezione viene descritta la distribuzione di sistemi per la gestione dei dispositivi mobili tramite iprotocolli Exchange ActiveSync, MDM iOS e Kaspersky Endpoint Security.

# Distribuzione di un sistema per la gestione tramite il protocollo Exchange ActiveSync

Kaspersky Security Center consente di gestire i dispositivi mobili connessi ad Administration Server tramite il protocollo Exchange ActiveSync. I dispositivi mobili Exchange ActiveSync (EAS) sono quelli connessi a un server per dispositivi mobili Exchange e gestiti tramite Administration Server.

I seguenti sistemi operativi supportano il protocollo Exchange ActiveSync:

- Windows Phone® 8
- Windows Phone 8.1
- Windows 10 Mobile
- Android
- $\bullet$  iOS

Il set di impostazioni di gestione per un dispositivo Exchange ActiveSync dipende dal sistema operativo del dispositivo mobile. Per informazioni dettagliate sulle funzionalità di supporto del protocollo Exchange ActiveSync per un sistema operativo specifico, fare riferimento alla documentazione inclusa nel sistema operativo.

La distribuzione di un sistema per la gestione dei dispositivi mobili tramite il protocollo Exchange ActiveSync include i seguenti passaggi:

- 1. L'amministratore installa il server per [dispositivi](#page-198-0) mobili Exchange nel dispositivo client selezionato.
- 2. L'amministratore crea uno o più profili di gestione in Administration Console per la gestione dei dispositivi EAS e aggiunge tali profili alle cassette postali degli utenti di Exchange ActiveSync.

Il profilo di gestione dei dispositivi mobili Exchange ActiveSync è un criterio di ActiveSync utilizzato in un server Microsoft Exchange per la gestione dei dispositivi mobili Exchange ActiveSync. È possibile assegnare un solo profilo di gestione dei [dispositivi](#page-787-0) EAS a una cassetta postale di Microsoft Exchange.

Gli utenti dei dispositivi mobili EAS eseguono la connessione alle proprie cassette postali di Exchange. Qualsiasi profilo di gestione impone alcune restrizioni relative ai [dispositivi mobili.](#page-199-0)

# <span id="page-198-0"></span>Installazione di un server per dispositivi mobili Exchange ActiveSync

Viene installato un server per dispositivi mobili Exchange in un dispositivo client in cui è installato un server Microsoft Exchange. È consigliabile installare il server per dispositivi mobili Exchange in un server Microsoft Exchange a cui è assegnato il ruolo di Client Access. Se nello stesso dominio si combinano più server Microsoft Exchange con ruolo di Client Access in un array di Client Access, è consigliabile installare il server per dispositivi mobili Exchange in ciascun server Microsoft Exchange in tale array in modalità cluster.

Per installare un server per dispositivi mobili Exchange in un dispositivo locale:

1. Eseguire il file eseguibile setup.exe.

Verrà visualizzata una finestra che richiede di selezionare le applicazioni Kaspersky da installare.

- 2. Nella finestra di selezione delle applicazioni fare clic sul collegamento Installa server per dispositivi mobili Exchange per eseguire l'Installazione guidata del server per dispositivi mobili Exchange.
- 3. Nella finestra Impostazioni di installazione selezionare il tipo di installazione del server per dispositivi mobili Exchange:
	- Per installare il server per dispositivi mobili Exchange con le impostazioni predefinite, selezionare Installazione standard e fare clic sul pulsante Avanti.
	- Per definire manualmente le impostazioni per l'installazione del server per dispositivi mobili Exchange, selezionare Installazione personalizzata e fare clic su Avanti. Eseguire le seguenti operazioni:
		- a. Selezionare la cartella di destinazione nella finestra **Cartella di destinazione**. La cartella predefinita è <Unità>:\Program Files\Kaspersky Lab\Mobile Device Management for Exchange. Se tale cartella non esiste, verrà creata automaticamente durante l'installazione. È possibile modificare la cartella di destinazione utilizzando il pulsante Sfoglia.
		- b. Scegliere il tipo di installazione del server per dispositivi mobili Exchange nella finestra **Modalità di** installazione: modalità normale o cluster.
		- c. Nella finestra Seleziona account scegliere un account che verrà utilizzato per gestire i dispositivi mobili:
			- Crea gruppo di ruoli e account automaticamente. L'account verrà creato automaticamente.
			- Specificare un account. L'account deve essere selezionato manualmente. Fare clic sul pulsante Sfoglia per selezionare l'utente il cui account verrà utilizzato e specificare la password. L'utente selezionato deve appartenere a un gruppo che dispone dei diritti per la gestione dei dispositivi mobili utilizzando ActiveSync.
		- d. Nella finestra Impostazioni IIS consentire o impedire la configurazione automatica delle proprietà del server Web Internet Information Services (IIS).

Se viene impedita la configurazione automatica delle proprietà di IIS, abilitare manualmente il meccanismo "Autenticazione di Windows" nelle impostazioni di IIS per la directory virtuale di Microsoft PowerShell. Se il meccanismo "Autenticazione di Windows" è disabilitato, il server per dispositivi mobili Exchange non funzionerà correttamente. Per ulteriori informazioni sulla configurazione di IIS, fare riferimento alla documentazione di IIS.

e. Fare clic su Avanti.

4. Nella finestra visualizzata, verificare le proprietà di installazione del server per dispositivi mobili Exchange, quindi fare clic su **installa**.

Al termine della procedura guidata, il server per dispositivi mobili Exchange viene installato nel dispositivo locale. Il server per dispositivi mobili Exchange verrà visualizzato nella cartella Mobile Device Management nella struttura della console.

## <span id="page-199-0"></span>Connessione dei dispositivi mobili a un server per dispositivi mobili Exchange

Prima di connettere i dispositivi mobili, è necessario configurare Microsoft Exchange Server in modo da consentire la connessione dei dispositivi utilizzando il protocollo ActiveSync.

Per connettere un dispositivo mobile a un server per dispositivi mobili Exchange, l'utente esegue la connessione alla propria cassetta postale di Microsoft Exchange dal dispositivo mobile tramite ActiveSync. Durante la connessione, l'utente deve specificare le impostazioni di connessione nel client ActiveSync, ad esempio l'indirizzo e-mail e la password.

Il dispositivo mobile dell'utente connesso al server Microsoft Exchange viene visualizzato nella sottocartella Dispositivi mobili, contenuta nella cartella Mobile Device Management nella struttura della console.

Dopo aver connesso il dispositivo mobile Exchange ActiveSync a un server per dispositivi mobili Exchange, l'amministratore può gestire il dispositivo mobile Exchange [ActiveSync](#page-787-0) connesso.

# Configurazione del server Web Internet Information Services

Durante l'utilizzo di Microsoft Exchange Server (versioni 2010 e 2013), è necessario attivare il meccanismo di autenticazione di Windows per una directory virtuale Windows PowerShell™ nelle impostazioni del server Web Internet Information Services (IIS). Questo meccanismo di autenticazione è attivato automaticamente se è selezionata l'opzione **Configura Microsoft Internet Information Services (IIS) automaticamente** nell'Installazione guidata del server per dispositivi mobili Exchange (opzione predefinita).

In caso contrario, sarà necessario attivare manualmente il meccanismo di autenticazione.

Per attivare manualmente il meccanismo di autenticazione di Windows per una directory virtuale PowerShell:

- 1. Nella console Gestione Internet Information Services (IIS) aprire le proprietà della directory virtuale PowerShell.
- 2. Passare alla sezione Autenticazione.
- 3. Selezionare Autenticazione di Microsoft Windows e quindi fare clic sul pulsante Abilita.
- 4. Aprire Impostazioni avanzate.
- 5. Selezionare l'opzione Abilita autenticazione in modalità kernel.
- 6. Nell'elenco a discesa Protezione estesa selezionare Richiesta.

Se si utilizza Microsoft Exchange Server 2007, il server Web IIS non richiede alcuna configurazione.

## Installazione locale di un server per dispositivi mobili Exchange

Per un'installazione locale di un server per dispositivi mobili Exchange, l'amministratore deve eseguire le seguenti operazioni:

- 1. Copiare il contenuto della cartella \Server\Packages\MDM4Exchange\ dal pacchetto di distribuzione di Kaspersky Security Center in un dispositivo client.
- 2. Eseguire il file eseguibile setup.exe.

L'installazione locale include due tipi di installazione:

- L'installazione standard è un'installazione semplificata che non richiede la specificazione di alcuna impostazione da parte dell'amministratore. È consigliata nella maggior parte dei casi.
- · L'installazione estesa è un'installazione che richiede la specificazione delle seguenti impostazioni da parte dell'amministratore:
- Percorso per l'installazione del server per dispositivi mobili Exchange.
- Modalità operativa del server per dispositivi mobili Exchange: modalità [standard](#page-156-0) o modalità cluster.
- Possibilità di specificare l'account con cui verrà eseguito il servizio del server per [dispositivi](#page-157-1) mobili Exchange.
- Abilitazione / disabilitazione della configurazione automatica del server Web IIS.

È necessario eseguire l'Installazione guidata del server per dispositivi mobili Exchange con un account che dispone di tutti i diritti [richiesti.](#page-157-0)

## Installazione remota di un server per dispositivi mobili Exchange

Per configurare l'installazione remota di un server per dispositivi mobili Exchange, l'amministratore deve eseguire le seguenti operazioni:

- 1. Nella struttura di Kaspersky Security Center Administration Console selezionare la cartella Installazione remota, quindi la sottocartella Pacchetti di installazione.
- 2. Nella sottocartella Pacchetti di installazione aprire le proprietà del pacchetto Server per dispositivi mobili . Exchange
- 3. Passare alla sezione Impostazioni.

Questa sezione contiene le stesse impostazioni utilizzate per l'installazione locale dell'applicazione.

Dopo aver configurato l'installazione remota, è possibile avviare l'installazione del server per dispositivi mobili Exchange.

### Per installare un server per dispositivi mobili Exchange:

- 1. Nella struttura di Kaspersky Security Center Administration Console selezionare la cartella Installazione remota, quindi la sottocartella Pacchetti di installazione.
- 2. Nella sottocartella Pacchetti di installazione selezionare il pacchetto Server per dispositivi mobili Exchange.
- 3. Aprire il menu di scelta rapida del pacchetto, quindi selezionare Installa applicazione.
- 4. Nell'Installazione remota guidata visualizzata selezionare un dispositivo (o più dispositivi per l'installazione in modalità cluster).
- 5. Nel campo Esegui l'Installazione guidata dell'applicazione con l'account specificato specificare l'account con cui verrà eseguito il processo di installazione nel dispositivo remoto.

L'account deve disporre dei diritti [richiesti.](#page-157-0)

# Distribuzione di un sistema per la gestione tramite il protocollo MDM iOS

Kaspersky Security Center consente di gestire i dispositivi mobili che eseguono iOS. I dispositivi mobili MDM iOS fanno riferimento ai dispositivi mobili iOS connessi a un server MDM iOS e gestiti da Administration Server.

La connessione dei dispositivi mobili a un server MDM iOS viene eseguita nel seguente ordine:

- 1. L'amministratore installa un server MDM iOS nel dispositivo client selezionato. L'installazione del server MDM iOS viene effettuata utilizzando gli strumenti standard del sistema operativo.
- 2. L'amministratore recupera un certificato del servizio Apple Push Notification (APNs).

Il certificato APNs consente ad Administration Server di connettersi al server APNs per inviare notifiche push ai dispositivi mobili MDM iOS.

- 3. L'amministratore installa il certificato APNs nel server MDM iOS.
- 4. L'amministratore crea un profilo MDM iOS per l'utente del dispositivo mobile iOS.

Il profilo MDM iOS contiene una raccolta di impostazioni per la connessione dei dispositivi mobili iOS ad Administration Server.

5. L'amministratore rilascia un certificato condiviso all'utente.

Il certificato condiviso è richiesto per confermare che il dispositivo mobile è di proprietà dell'utente.

6. L'utente fa clic sul collegamento inviato dall'amministratore e scarica un pacchetto di installazione nel dispositivo mobile.

Il pacchetto di installazione contiene un certificato e un profilo MDM iOS.

Dopo aver scaricato il profilo MDM iOS e aver sincronizzato il dispositivo mobile MDM iOS con Administration Server, il dispositivo verrà visualizzato in **Dispositivi mobili**, una sottocartella di **Mobile Device Management** nella struttura della console.

7. L'amministratore aggiunge un profilo di configurazione nel server MDM iOS e installa il profilo di configurazione nel dispositivo mobile una volta connesso.

Il profilo di configurazione contiene una raccolta di impostazioni e limitazioni per il dispositivo mobile MDM iOS, ad esempio le impostazioni per l'installazione di applicazioni, impostazioni per l'utilizzo di diverse funzionalità del dispositivo e impostazioni e-mail e di pianificazione. Un profilo di configurazione consente di configurare i dispositivi mobili MDM iOS in base ai criteri di protezione dell'organizzazione.

8. Se necessario, l'amministratore aggiunge profili di provisioning nel server MDM iOS e quindi installa questi profili di provisioning nei dispositivi mobili.

Un profilo di provisioning è un profilo utilizzato per la gestione delle applicazioni distribuite in modalità diverse dall'App Store®. Un profilo di provisioning contiene le informazioni sulla licenza ed è collegato a una specifica applicazione.

# <span id="page-202-0"></span>Installazione del server MDM iOS

Per installare il server MDM iOS in un dispositivo locale:

1. Eseguire il file eseguibile setup.exe.

Verrà visualizzata una finestra che richiede di selezionare le applicazioni Kaspersky da installare.

Nella finestra di selezione delle applicazioni fare clic sul collegamento Installa server MDM iOS per eseguire l'Installazione guidata del server MDM iOS.

2. Selezionare una cartella di destinazione.

La cartella predefinita è <Unità>:\Program Files\Kaspersky Lab\Mobile Device Management for iOS. Se tale cartella non esiste, verrà creata automaticamente durante l'installazione. È possibile modicare la cartella di destinazione utilizzando il pulsante Sfoglia.

3. Nella finestra Specificare le impostazioni per la connessione al server per dispositivi mobili MDM iOS della procedura guidata, nel campo **Porta esterna per la connessione al servizio MDM iOS**, specificare una porta

esterna per la connessione dei dispositivi mobili al servizio MDM iOS.

I dispositivi mobili utilizzano la porta esterna 5223 per la comunicazione con il server APNs. Verificare che la porta 5223 sia aperta nel firewall per la connessione con l'intervallo di indirizzi 17.0.0.0/8.

La porta 443 è utilizzata per impostazione predefinita per la connessione al server MDM iOS. Se la porta 443 è già in uso da parte di un altro servizio o un'altra applicazione, può essere sostituita, ad esempio dalla porta 9443.

Il server MDM iOS utilizza la porta esterna 2197 per l'invio delle notifiche al server APNs.

I server APNs vengono eseguiti in modalità di bilanciamento del carico. I dispositivi mobili non si connettono sempre agli stessi indirizzi IP per la ricezione delle notifiche. L'intervallo di indirizzi 17.0.0.0/8 è riservato per Apple, pertanto è consigliabile specificare questo intero intervallo come intervallo consentito nelle impostazioni del **firewall** 

- 4. Per configurare manualmente le porte di interazione per i componenti dell'applicazione, selezionare l'opzione Configura porte locali manualmente e specificare i valori per le seguenti impostazioni:
	- Porta per la connessione a Network Agent. In questo campo specificare una porta per la connessione del servizio MDM iOS a Network Agent. Il numero di porta predefinito è 9799.
	- Porta locale per la connessione al servizio MDM iOS. In questo campo specificare una porta locale per la connessione di Network Agent al servizio MDM iOS. Il numero di porta predenito è 9899.

È consigliabile utilizzare i valori predefiniti.

5. Nella finestra **Indirizzo esterno del server per dispositivi mobili** della procedura guidata, nel campo **Indirizzo** Web per la connessione remota al server per dispositivi mobili, specificare l'indirizzo del dispositivo client in cui deve essere installato il server MDM iOS.

Questo indirizzo verrà utilizzato per la connessione dei dispositivi mobili gestiti al servizio MDM iOS. Il dispositivo client deve essere disponibile per la connessione dei dispositivi MDM iOS.

È possibile specificare l'indirizzo di un dispositivo client in qualsiasi dei seguenti formati:

- FQDN del dispositivo (ad esempio mdm.example.com)
- Nome NetBIOS del dispositivo

Evitare di aggiungere lo schema URL e il numero di porta alla stringa dell'indirizzo: questi valori verranno aggiunti automaticamente.

Al termine della procedura guidata, il server MDM iOS viene installato nel dispositivo locale. Il server MDM iOS verrà visualizzato nella cartella Mobile Device Management nella struttura della console.

### Installazione di un server MDM iOS in modalità non interattiva

Kaspersky Security Center consente di installare il server MDM iOS in un dispositivo locale in modalità non interattiva, ovvero senza l'immissione interattiva delle impostazioni di installazione.

Per installare un server MDM iOS in un dispositivo locale in modalità non interattiva:

1. Leggere il [Contratto](#page-329-0) di licenza con l'utente finale. Utilizzare il comando di seguito solo se sono stati compresi e accettati i termini del Contratto di licenza con l'utente finale

2. Eseguire il seguente comando:

.\exec\setup.exe /s /v"DONT USE ANSWER FILE=1 EULA=1 <parametri installazione>"

dove parametri\_installazione è un elenco di impostazioni e dei valori corrispondenti separati da spazi (PRO1=PROP1VAL PROP2=PROP2VAL). Il file setup.exe è posizionato nella cartella Server, appartenente al kit di distribuzione di Kaspersky Security Center.

I nomi e i possibili valori per i parametri che è possibile utilizzare durante l'installazione del server MDM iOS in modalità non interattiva sono elencati nella seguente tabella. I parametri possono essere specificati in qualsiasi ordine.

I parametri di installazione del server MDM iOS in modalità non interattiva

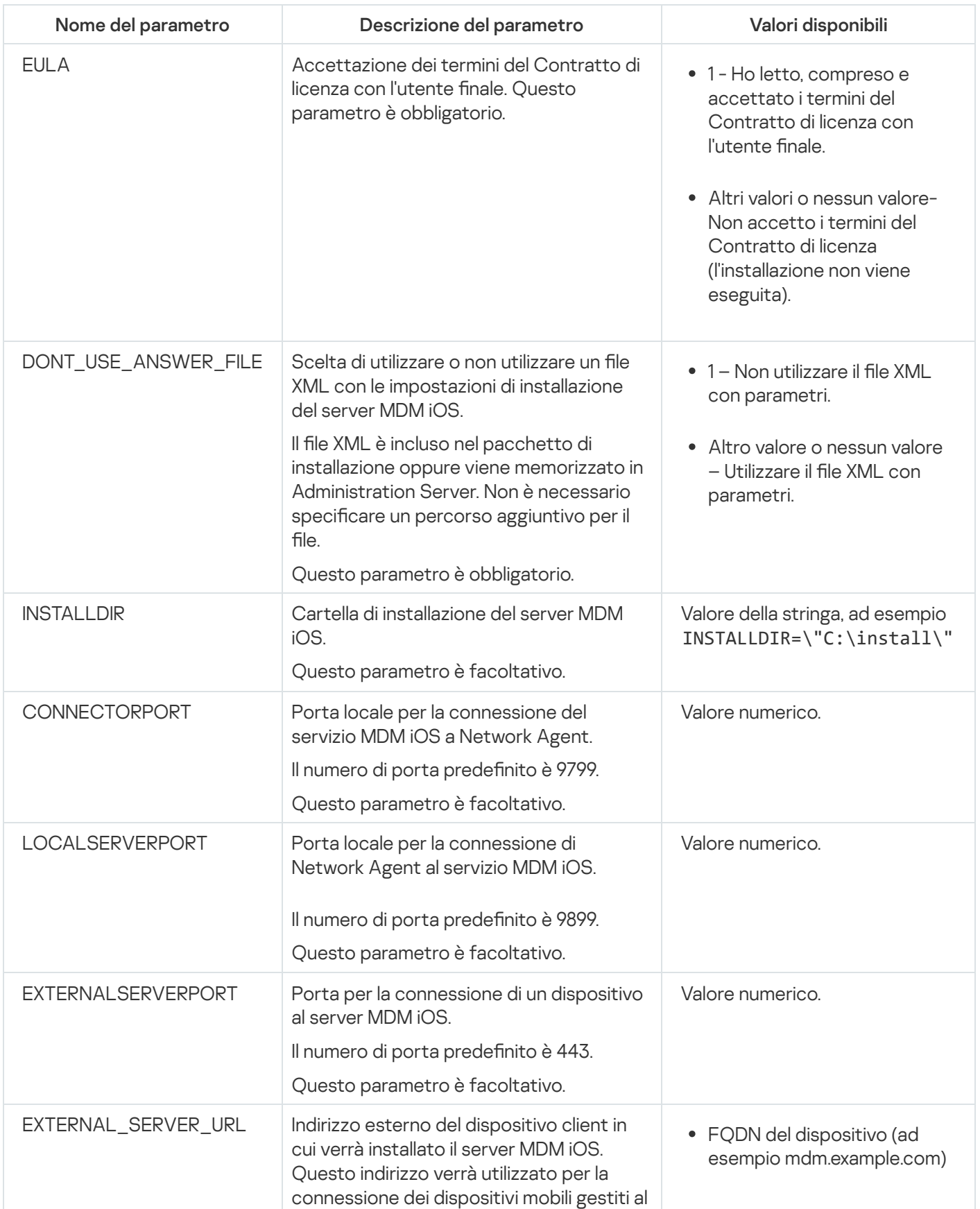

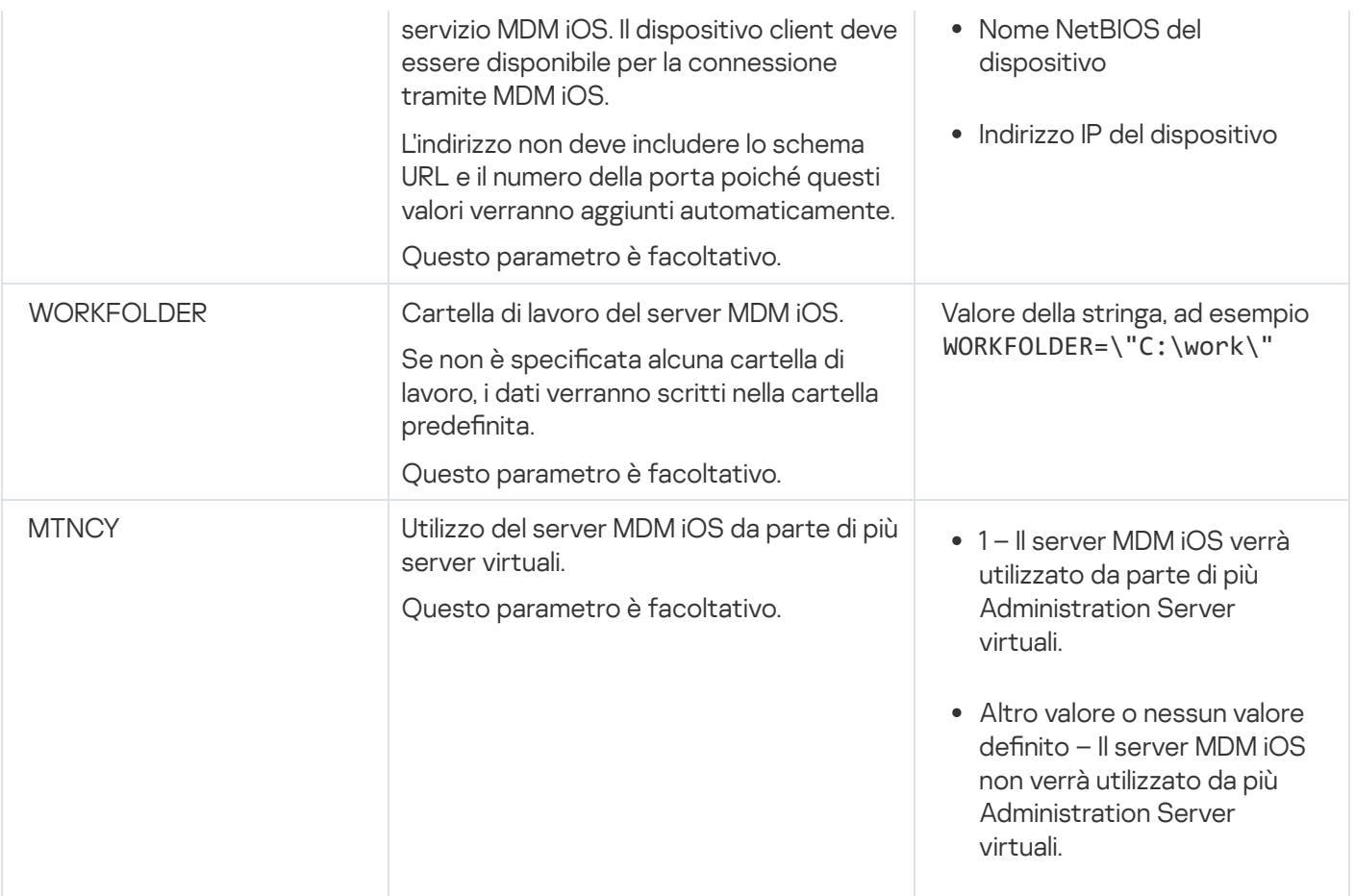

#### Esempio:

\exec\setup.exe /s /v"EULA=1 DONT\_USE\_ANSWER\_FILE=1 EXTERNALSERVERPORT=9443 EXTERNAL SERVER URL=\"www.test-mdm.com\""

I parametri di installazione del server MDM iOS sono specificati in dettaglio nella sezione ["Installazione](#page-202-0) del server MDM iOS".

# Scenari di distribuzione del server MDM iOS

Il numero di copie del server MDM iOS da installare può essere selezionato in base all'hardware disponibile o al numero totale di dispositivi mobili coperti.

Tenere presente che il numero massimo consigliato di dispositivi mobili per una singola installazione di Kaspersky Device Management for iOS è 50.000. Per ridurre il carico, l'intero pool di dispositivi può essere distribuito tra diversi server in cui è installato il server MDM iOS.

L'autenticazione dei dispositivi MDM iOS è eseguita tramite i certificati utente (qualsiasi profilo installato in un dispositivo contiene il certificato del proprietario del dispositivo). Sono pertanto possibili due schemi di distribuzione per un server MDM iOS:

- Schema semplificato
- Schema di distribuzione tramite Kerberos Constrained Delegation (KCD)

Schema di distribuzione semplificato

Durante la distribuzione di un server MDM iOS in base allo schema semplificato, i dispositivi mobili si connettono direttamente al servizio Web MDM iOS. In questo caso, i certificati utente emessi da Administration Server possono essere applicati solo per l'autenticazione dei dispositivi. L'integrazione con l'infrastruttura PKI (Public Key Infrastructure) è [impossibile](#page-159-0) per i certificati utente.

# Schema di distribuzione tramite Kerberos Constrained Delegation (KCD)

Lo schema di distribuzione con Kerberos Constrained Delegation (KCD) richiede che l'Administration Server e il server MDM iOS siano posizionati nella rete interna dell'organizzazione.

Questo schema di distribuzione offre quanto segue:

- Integrazione con Microsoft Forefront TMG
- Utilizzo di KCD per l'autenticazione dei dispositivi mobili
- $\bullet$  Integrazione con PKI per l'applicazione dei certificati utente

Quando si utilizza questo schema di distribuzione, è necessario eseguire le seguenti operazioni:

- In Administration Console, nelle impostazioni del servizio Web MDM iOS, selezionare la casella di controllo . Assicura la compatibilità con la delega vincolata Kerberos
- Come certificato per il servizio Web MDM iOS, specificare il certificato personalizzato che è stato definito al momento della pubblicazione del servizio Web MDM iOS in TMG.
- $\bullet$  I certificati utente per i dispositivi iOS devono essere emessi dall'Autorità di certificazione (CA) del dominio. Se il dominio contiene più Autorità di certificazione radice, i certificati utente devono essere emessi dall'Autorità di certificazione che è stata specificata al momento della pubblicazione del servizio Web MDM iOS in TMG.

 $\dot{\bm{\varepsilon}}$  possibile garantire che il certificato utente sia conforme con questo requisito di emissione da parte dell'Autorità di certificazione utilizzando uno dei seguenti metodi:

- Specificare il certificato utente nella procedura guidata per la creazione di un nuovo profilo MDM iOS e nell'Installazione guidata certificato.
- $\bullet$  Integrare l'Administration Server con l'infrastruttura PKI del dominio e definire l'impostazione corrispondente nelle regole per l'emissione dei certificati:
	- 1. Nella struttura della console espandere la cartella **Mobile Device Management** e selezionare la sottocartella Certificati.
	- 2. Nell'area di lavoro della cartella Certificati fare clic sul pulsante Configura regole di emissione certificati per aprire la finestra Regole di emissione certificati.
	- 3. Nella sezione **Integrazione con PKI** configurare l'integrazione con l'infrastruttura PKI (Public Key Infrastructure).
	- 4. Nella sezione Emissione di certificati mobili specificare l'origine dei certificati.

Di seguito è riportato un esempio di configurazione di Kerberos Constrained Delegation (KCD) con i seguenti presupposti:

- $\bullet$  Il servizio Web MDM iOS è in esecuzione sulla porta 443.
- $\bullet$  Il nome del dispositivo con TMG è tmg.mydom.local.
- Il nome del dispositivo con il servizio Web MDM iOS è iosmdm.mydom.local.
- Il nome della pubblicazione esterna del servizio Web MDM iOS è iosmdm.mydom.global.

## Nome dell'entità servizio per http/iosmdm.mydom.local

Nel dominio è necessario registrare il nome dell'entità servizio (SPN) per il dispositivo con il servizio Web MDM iOS (iosmdm.mydom.local):

setspn -a http/iosmdm.mydom.local iosmdm

Configurazione delle proprietà di dominio del dispositivo con TMG (tmg.mydom.local)

Per delegare il traffico, impostare come attendibile il dispositivo con TMG (tmg.mydom.local) per il servizio definito dall'SPN (http/iosmdm.mydom.local).

Per impostare come attendibile il dispositivo con TMG per il servizio definito dall'SPN (http/iosmdm.mydom.local), l'amministratore deve eseguire seguenti le operazioni:

- 1. Nello snap-in Microsoft Management Console "Utenti e computer di Active Directory" selezionare il dispositivo in cui è installato TMG (tmg.mydom.local).
- 2. Nelle proprietà del dispositivo, nella scheda Delega, impostare l'interruttore Computer attendibile per la delega solo ai servizi specificati su Utilizza un qualsiasi protocollo di autenticazione.
- 3. Aggiungere l'SPN (http/iosmdm.mydom.local) all'elenco Servizi ai quali l'account può presentare credenziali . delegate

Speciale certificato (personalizzato) per il servizio Web pubblicato (iosmdm.mydom.global)

È necessario emettere uno speciale certificato (personalizzato) per il servizio Web MDM iOS sul nome FQDN iosmdm.mydom.global e specificare che sostituisce il certificato predefinito nelle impostazioni del servizio Web MDM iOS in Administration Console.

Il contenitore del certificato (file con estensione p12 o pfx) deve anche contenere una catena di certificati radice (chiavi pubbliche).

## Pubblicazione del servizio Web MDM iOS in TMG

In TMG, per il traffico da un dispositivo mobile alla porta 443 di iosmdm.mydom.global, è necessario configurare KCD sull'SPN (http/iosmdm.mydom.local) utilizzando il certificato emesso per il nome FODN (iosmdm.mydom.global). Tenere presente che la pubblicazione e il servizio Web pubblicato devono condividere lo stesso certificato server.

# Utilizzo del server MDM iOS da parte di più server virtuali

Per abilitare l'utilizzo del server MDM iOS da parte di più Administration Server virtuali:

1. Aprire il Registro di sistema del dispositivo client in cui è installato il server MDM iOS (ad esempio, in locale, utilizzando il comando regedit dal menu Start  $\rightarrow$  Esegui).

#### 2. Passare al seguente hive:

- Per i sistemi a 32 bit: HKEY\_LOCAL\_MACHINE\SOFTWARE\KasperskyLab\Components\34\Connectors\KLIOSMDM\1.0.0.0
- Per i sistemi a 64 bit: HKEY\_LOCAL\_MACHINE\SOFTWARE\Wow6432Node\KasperskyLab\Components\34\Connectors\KLIOSI
- 3. Per la chiave ConnectorFlags (DWORD), impostare il valore 02102482.
- 4. Passare al seguente hive:
	- Per i sistemi a 32 bit: HKEY\_LOCAL\_MACHINE\SOFTWARE\KasperskyLab\Components\34\1103\1.0.0.0
	- Per i sistemi a 64 bit: HKEY\_LOCAL\_MACHINE\SOFTWARE\Wow6432Node\KasperskyLab\Components\34\1103\1.0.0.0
- 5. Per la chiave ConnInstalled (DWORD), impostare il valore 00000001.
- 6. Riavviare il servizio del server MDM iOS.

I valori chiave devono essere immessi nella sequenza specificata.

# <span id="page-208-0"></span>Ricezione di un certificato APNs

Se si dispone già di un certificato APNs, è opportuno [rinnovarlo](#page-209-0) anziché crearne uno nuovo. Quando si sostituisce il certificato APNs esistente con uno appena creato, Administration Server perde la capacità di gestire i dispositivi mobili iOS connessi al momento.

Quando, nella prima fase della procedura guidata del certificato APNs, viene creata la richiesta di firma del certificato, la relativa chiave privata viene archiviata nella RAM del dispositivo. Pertanto, è necessario completare tutti i passaggi della procedura guidata in una sola sessione dell'applicazione.

### Per ricevere un certificato APNs<sup>.</sup>

- 1. Nella cartella Mobile Device Management della struttura della console selezionare la sottocartella Server per . dispositivi mobili
- 2. Nell'area di lavoro della cartella Server per dispositivi mobili selezionare un server MDM iOS.
- 3. Nel menu di scelta rapida del server MDM iOS selezionare Proprietà.

Verrà visualizzata la finestra delle proprietà del server MDM iOS.

- 4. Nella finestra delle proprietà del server MDM iOS selezionare la sezione Certificati.
- 5. Nella sezione Certificati, nel gruppo di impostazioni Certificato Apple Push Notification, fare clic sul pulsante . Richiedi nuovo

Verrà avviata la ricezione guidata del certificato APNs e verrà visualizzata la finestra Richiedi nuovo.

- 6. Creare una richiesta di firma del certificato (di seguito indicata come CSR, Certificate Signing Request). A tale scopo, eseguire le seguenti operazioni:
	- a. Fare clic sul pulsante **Crea CSR**.
	- b. Nella finestra **Crea CSR** visualizzata specificare un nome per la richiesta, i nomi dell'azienda e del reparto, la città, la regione e il paese.
	- c. Fare clic sul pulsante Salva e specificare un nome per il file in cui salvare CSR.

La chiave privata del certificato verrà salvata nella memoria del dispositivo.

7. Utilizzare il CompanyAccount per inviare il file con CSR creato a Kaspersky per la firma.

La firma della CSR verrà resa disponibile solo dopo aver caricato nel portale CompanyAccount una chiave che consente l'utilizzo della funzionalità Mobile Device Management.

Al termine dell'elaborazione della richiesta online, l'utente riceverà un file CSR firmato da Kaspersky.

8. Inviare il file CSR firmato al sito Web [Apple](https://identity.apple.com/pushcert) Inc. Le tramite un ID Apple casuale.

È consigliabile non utilizzare un ID Apple personale. Creare un ID Apple dedicato da utilizzare come ID aziendale. Dopo aver creato un ID Apple, collegarlo alla cassetta postale dell'organizzazione, non alla cassetta postale di un dipendente.

Al termine dell'elaborazione della CSR in Apple Inc., si riceverà la chiave pubblica del certificato APNs. Salvare il file su disco.

- 9. Esportare il certificato APNs insieme alla chiave privata creata durante la generazione della CSR, nel formato di file PFX. A tale scopo:
	- a. Nella finestra Richiedi nuovo certificato APNs fare clic sul pulsante Completa CSR.
	- b. Nella finestra **Apri** scegliere un file con la chiave pubblica del certificato ricevuto da Apple Inc. al termine dell'elaborazione della CSR, quindi fare clic sul pulsante Apri.

Verrà avviato il processo di esportazione del certificato.

c. Nella finestra successiva immettere la password della chiave privata e fare clic su OK.

Questa password sarà utilizzata per l'installazione del certificato APNs nel server MDM iOS.

d. Nella finestra **Salva certificato APNs** specificare il nome del file per il certificato APNs, scegliere una cartella e fare clic su **Salva**.

Le chiave pubblica e la chiave privata del certificato vengono combinate e il certificato APNs viene salvato in formato PFX. Successivamente è possibile installare il certificato APNs nel server MDM iOS.

<span id="page-209-0"></span>Rinnovo di un certificato APNs

Per rinnovare un certificato APNs:

- 1. Nella cartella Mobile Device Management della struttura della console selezionare la sottocartella Server per . dispositivi mobili
- 2. Nell'area di lavoro della cartella Server per dispositivi mobili selezionare un server MDM iOS.
- 3. Nel menu di scelta rapida del server MDM iOS selezionare Proprietà.

Verrà visualizzata la finestra delle proprietà del server MDM iOS.

- 4. Nella finestra delle proprietà del server MDM iOS selezionare la sezione Certificati.
- 5. Nella sezione Certificati, nel gruppo di impostazioni Certificato Apple Push Notification fare clic sul pulsante . Rinnova

Verrà avviata la procedura guidata di rinnovo del certificato APNs e sarà visualizzata la finestra Rinnova certificato APNs.

- 6. Creare una richiesta di firma del certificato (di seguito indicata come CSR, Certificate Signing Request). A tale scopo, eseguire le seguenti operazioni:
	- a. Fare clic sul pulsante **Crea CSR**.
	- b. Nella finestra **Crea CSR** visualizzata specificare un nome per la richiesta, i nomi dell'azienda e del reparto, la città, la regione e il paese.
	- c. Fare clic sul pulsante Salva e specificare un nome per il file in cui salvare CSR.

La chiave privata del certificato verrà salvata nella memoria del dispositivo.

7. Utilizzare il CompanyAccount per inviare il file con CSR creato a Kaspersky per la firma.

La firma della CSR verrà resa disponibile solo dopo aver caricato nel portale CompanyAccount una chiave che consente l'utilizzo della funzionalità Mobile Device Management.

Al termine dell'elaborazione della richiesta online, l'utente riceverà un file CSR firmato da Kaspersky.

8. Inviare il file CSR firmato al sito Web [Apple](https://identity.apple.com/pushcert) Inc. La tramite un ID Apple casuale.

È consigliabile non utilizzare un ID Apple personale. Creare un ID Apple dedicato da utilizzare come ID aziendale. Dopo aver creato un ID Apple, collegarlo alla cassetta postale dell'organizzazione, non alla cassetta postale di un dipendente.

Al termine dell'elaborazione della CSR in Apple Inc., si riceverà la chiave pubblica del certificato APNs. Salvare il file su disco.

9. Richiedere la chiave pubblica del certificato. A tale scopo, eseguire le seguenti operazioni:

- a. Passare al portale Apple Push Certificates  $\alpha$ . Per accedere al portale, utilizzare l'ID Apple ricevuto al momento della richiesta iniziale del certificato.
- b. Nell'elenco dei certificati selezionare il certificato il cui nome APSP (nel formato "APSP: <numero>") corrisponde al nome APSP del certificato utilizzato dal server per dispositivi mobili MDM iOS, quindi fare clic sul pulsante Rinnova.

Il certificato APNs viene rinnovato.

- c. Salvare il certificato creato nel portale.
- 10. Esportare il certificato APNs insieme alla chiave privata creata durante la generazione della CSR, nel formato di file PFX. A tale scopo, eseguire le seguenti operazioni:
	- a. Nella finestra Rinnova certificato APNs fare clic sul pulsante Completa CSR.
	- b. Nella finestra **Apri** scegliere un file con la chiave pubblica del certificato, ricevuto da Apple Inc. al termine dell'elaborazione della CSR, e fare clic sul pulsante Apri.

Verrà avviato il processo di esportazione del certificato.

c. Nella finestra successiva immettere la password della chiave privata e fare clic su **OK**.

Questa password sarà utilizzata per l'installazione del certificato APNs nel server MDM iOS.

d. Nella finestra Rinnova certificato APNs visualizzata specificare il nome del file per il certificato APNs, scegliere una cartella e fare clic su **Salva**.

Le chiave pubblica e la chiave privata del certificato vengono combinate e il certificato APNs viene salvato in formato PFX.

## Configurazione di un certificato del server per dispositivi mobili MDM iOS di riserva

La funzionalità server per [dispositivi mobili MDM](#page-85-0) iOS consente di emettere un certificato di riserva. Questo certificato è destinato all'utilizzo nei profili MDM iOS, per garantire il passaggio immediato dei dispositivi iOS gestiti dopo la scadenza del certificato del server per dispositivi mobili MDM iOS.

Se il server per dispositivi mobili MDM iOS utilizza un certificato predefinito emesso da Kaspersky, è possibile emettere un certificato di riserva (o specificare il certificato personalizzato in uso come di riserva) prima della scadenza del certificato del server per dispositivi mobili MDM iOS. Per impostazione predefinita, il certificato di riserva viene emesso automaticamente 60 giorni prima della scadenza del certificato del server per dispositivi mobili MDM iOS. Il certificato del server per dispositivi mobili MDM iOS di riserva diventa il certificato principale subito dopo la scadenza del certificato del server per dispositivi mobili MDM iOS. La chiave pubblica viene distribuita a tutti i dispositivi gestiti tramite i profili di configurazione, pertanto non è necessario trasmetterla manualmente.

Per emettere un certificato di riserva del server per dispositivi mobili MDM iOS o specificare un certificato di riserva personalizzato:

- 1. Nella struttura della console, nella cartella **Mobile Device Management**, selezionare la sottocartella **Server per** . dispositivi mobili
- 2. Nell'elenco dei server per dispositivi mobili selezionare il server per dispositivi mobili MDM iOS pertinente e, nel riquadro di destra, fare clic sul pulsante Configura server per dispositivi mobili MDM iOS.
- 3. Nella finestra delle impostazioni del server per dispositivi mobili MDM iOS visualizzata selezionare la sezione Certificati.
- 4. Nel gruppo di impostazioni Certificato di riserva eseguire una delle seguenti operazioni:
	- Se si prevede di continuare a utilizzare un certificato autofirmato (ovvero quello emesso da Kaspersky):
		- a. Fare clic sul pulsante Emetti.
- b. Nella finestra **Data di attivazione** visualizzata selezionare una delle due opzioni per la data di applicazione del certificato di riserva:
	- $\bullet$  Se si desidera applicare il certificato di riserva al momento della scadenza del certificato corrente, selezionare l'opzione Allo scadere del certificato corrente.
	- Se si desidera applicare il certificato di riserva prima della scadenza del certificato corrente, selezionare l'opzione **Dopo il periodo specificato (giorni)**. Nel campo di immissione accanto a questa opzione specificare la durata del periodo dopo il quale il certificato di riserva deve sostituire il certificato corrente.

Il periodo di validità del certificato di riserva specificato non può superare il periodo di validità del certificato del server per dispositivi mobili MDM iOS corrente.

c. Fare clic sul pulsante OK.

Verrà emesso il certificato del server per dispositivi mobili MDM iOS di riserva.

 $\bullet$  Se si prevede di utilizzare un certificato personalizzato emesso dall'autorità di certificazione:

a. Fare clic sul pulsante Aggiungi.

b. Nella finestra Esplora file visualizzata specificare un file di certificato nel formato PEM, PFX o P12 archiviato nel dispositivo, quindi fare clic sul pulsante Apri.

Il certificato personalizzato viene specificato come certificato del server per dispositivi mobili MDM iOS di riserva.

È stato specificato un certificato del server per dispositivi mobili MDM iOS di riserva. I dettagli del certificato di riserva sono visualizzati nel gruppo di impostazioni **Certificato di riserva** (nome del certificato, nome dell'emittente, data di scadenza e data di applicazione del certificato di riserva, se presente).

# <span id="page-212-0"></span>Installazione di un certificato APNs in un server MDM iOS

Dopo aver ricevuto il certificato APNs, è necessario installarlo nel server per dispositivi mobili MDM iOS.

Per installare il certificato APNs nel server MDM iOS:

- 1. Nella cartella Mobile Device Management della struttura della console selezionare la sottocartella Server per . dispositivi mobili
- 2. Nell'area di lavoro della cartella Server per dispositivi mobili selezionare un server MDM iOS.
- 3. Nel menu di scelta rapida del server MDM iOS selezionare Proprietà.

Verrà visualizzata la finestra delle proprietà del server MDM iOS.

4. Nella finestra delle proprietà del server MDM iOS selezionare la sezione Certificati.

Nella sezione Certificati, nel gruppo di impostazioni Certificato Apple Push Notification, fare clic sul pulsante . Installa

1. Selezionare il file PFX che contiene il certificato APNs.

2. Immettere la password della chiave privata che è stata specificata durante [l'esportazione](#page-208-0) del certificato APNs.

Il certificato APNs verrà installato nel server MDM iOS. I dettagli del certificato verranno visualizzati nella finestra delle proprietà del server MDM iOS, nella sezione Certificati.

Configurazione dell'accesso al servizio Apple Push Notification

Per garantire il corretto funzionamento del servizio Web MDM iOS e risposte tempestive dei dispositivi mobili ai comandi dell'amministratore, è necessario specificare un certificato del servizio Apple Push Notification (di seguito denominato certificato APNs) nelle impostazioni del server MDM iOS.

Interagendo con Apple Push Notification (di seguito denominato APNs), il servizio Web MDM iOS si connette all'indirizzo esterno api.push.apple.com tramite la porta 2197 (in uscita). Pertanto, il servizio Web MDM iOS richiede l'accesso alla porta TCP 2197 per l'intervallo di indirizzi 17.0.0.0/8. Sul lato del dispositivo iOS è necessario l'accesso alla porta TCP 5223 per l'intervallo di indirizzi 17.0.0.0/8.

Se si prevede di accedere ad APNs dal servizio Web MDM iOS tramite un server proxy, è necessario eseguire le seguenti operazioni sul dispositivo in cui è installato il servizio Web MDM iOS:

- 1. Aggiungere le seguenti stringhe al Registro di sistema:
	- Per i sistemi operativi a 32 bit:

HKEY\_LOCAL\_MACHINE\SOFTWARE\KasperskyLab\Components\34\Connectors\KLIOSMDM\1.0.0.0\Cons "ApnProxyHost"="<Nome host proxy>" "ApnProxyPort"="<Porta proxy>"

"ApnProxyLogin"="<Nome di accesso proxy>"

"ApnProxyPwd"="<Password proxy>"

• Per i sistemi operativi a 64 bit:

HKEY\_LOCAL\_MACHINE\SOFTWARE\Wow6432Node\KasperskyLab\Components\34\Connectors\KLIOSM "ApnProxyHost"="<Nome host proxy>" "ApnProxyPort"="<Porta proxy>" "ApnProxyLogin"="<Nome di accesso proxy>" "ApnProxyPwd"="<Password proxy>"

<span id="page-213-0"></span>2. Riavviare il servizio Web MDM iOS.

## Emissione e installazione di un certificato condiviso in un dispositivo mobile

Per rilasciare un certificato condiviso a un utente:

1. Nella struttura della console, nella cartella Account utente, selezionare un account utente.

2. Nel menu di scelta rapida dell'account utente selezionare Installa certificato.

Verrà avviata l'Installazione guidata certificato. Seguire le istruzioni della procedura guidata.

Al termine della procedura guidata verrà creato un certificato, che sarà aggiunto all'elenco dei certificati dell'utente.

Il certificato emesso verrà scaricato dall'utente, insieme al pacchetto di installazione che contiene il profilo MDM iOS.

Una volta connesso il dispositivo mobile al server MDM iOS, le impostazioni del profilo MDM iOS verranno applicate al dispositivo dell'utente. L'amministratore sarà in grado di gestire il dispositivo in seguito alla connessione.

Il dispositivo mobile dell'utente connesso al server MDM iOS viene visualizzato nella sottocartella **Dispositivi mobili**, all'interno della cartella Mobile Device Management nella struttura della console.

# Aggiunta di un dispositivo KES all'elenco dei dispositivi gestiti

Per aggiungere il dispositivo KES di un utente all'elenco dei dispositivi gestiti utilizzando un collegamento <sup>a</sup> Google Play™:

1. Nella struttura della console selezionare la cartella Account utente.

La cartella Account utente è una sottocartella della cartella Avanzate per impostazione predefinita.

- 2. Selezionare l'account dell'utente di cui si desidera aggiungere il dispositivo mobile all'elenco dei dispositivi gestiti.
- 3. Nel menu di scelta rapida dell'account utente selezionare Aggiungi dispositivo mobile.

Verrà avviata la Connessione guidata nuovo dispositivo mobile. Nella finestra **Origine certificato** della procedura guidata è necessario specificare il metodo per la creazione del certificato condiviso che Administration Server utilizzerà per identificare il dispositivo mobile. È possibile specificare un certificato condiviso utilizzando una delle seguenti modalità:

- Creare un certificato condiviso automaticamente, tramite gli strumenti di Administration Server, e quindi inviare il certificato al dispositivo.
- Specificare il file di un certificato condiviso.
- 4. Nella finestra Tipo di dispositivo della procedura guidata selezionare Collegamento a Google Play.
- 5. Nella finestra **Metodo di notifica all'utente** della procedura guidata definire le impostazioni per la notifica all'utente del dispositivo mobile della creazione del certificato con un messaggio SMS, tramite e-mail o visualizzando l'informazione al termine della procedura guidata.
- 6. Nella finestra Info sul certificato della procedura guidata fare clic sul pulsante Fine per chiudere la procedura guidata.

Al termine delle attività della procedura guidata, al dispositivo mobile dell'utente verranno inviati un collegamento e un codice QR per consentire il download di Kaspersky Endpoint Security da Google Play. L'utente accede a Google Play utilizzando il collegamento o eseguendo la scansione del codice QR. Dopodiché, il sistema operativo del dispositivo richiede all'utente di accettare l'installazione di Kaspersky Endpoint Security for Android. Dopo il download e l'installazione di Kaspersky Endpoint Security for Android, il dispositivo mobile si connette ad Administration Server e scarica un certificato condiviso. Dopo l'installazione del certificato nel dispositivo mobile, il dispositivo verrà visualizzato nella cartella Dispositivi mobili, una sottocartella di Mobile Device Management nella struttura della console.

Se Kaspersky Endpoint Security for Android è già stato installato nel dispositivo, l'utente deve ricevere le impostazioni di connessione di Administration Server dall'amministratore e quindi immetterle autonomamente. Dopo la definizione delle impostazioni di connessione, il dispositivo mobile si connette ad Administration Server. L'amministratore emette un certificato condiviso per il dispositivo e invia all'utente un messaggio e-mail o un messaggio SMS con un nome utente e una password per il download del certificato. L'utente scarica e installa il certificato condiviso. Dopo l'installazione del certificato nel dispositivo mobile, il dispositivo verrà visualizzato nella cartella Dispositivi mobili, una sottocartella di Mobile Device Management nella struttura della console. In questo caso, Kaspersky Endpoint Security for Android non verrà scaricato e installato nuovamente.

# Connessione dei dispositivi KES ad Administration Server

A seconda del metodo utilizzato per la connessione dei dispositivi ad Administration Server, sono possibili due schemi di distribuzione per Kaspersky Device Management for iOS per i dispositivi KES:

- Schema di distribuzione con connessione diretta dei dispositivi all'Administration Server
- Schema di distribuzione tramite Forefront® Threat Management Gateway (TMG)

## Connessione diretta dei dispositivi all'Administration Server

I dispositivi KES possono connettersi direttamente alla porta 13292 di Administration Server.

A seconda del metodo utilizzato per l'autenticazione, sono possibili due opzioni per la connessione dei dispositivi KES all'Administration Server:

- Connessione dei dispositivi con un certificato utente
- Connessione dei dispositivi senza un certificato utente

## Connessione di un dispositivo con un certificato utente

Durante la connessione di un dispositivo con un certificato utente, il dispositivo viene associato all'account utente a cui è stato assegnato il certificato corrispondente tramite gli strumenti di Administration Server.

In questo caso verrà utilizzata l'autenticazione SSL bidirezionale (autenticazione reciproca). Sia l'Administration Server che il dispositivo verranno autenticati con certificati.

## Connessione di un dispositivo senza un certificato utente

Durante la connessione di un dispositivo senza un certificato utente, il dispositivo non viene associato ad alcun account utente in Administration Server. Tuttavia, quando il dispositivo riceve un certificato, il dispositivo verrà associato all'utente a cui è stato assegnato il certificato corrispondente tramite gli strumenti di Administration Server.
Durante la connessione del dispositivo all'Administration Server, sarà applicata l'autenticazione SSL unidirezionale, il che significa che solo l'Administration Server viene autenticato con il certificato. Dopo il recupero del certificato utente da parte del dispositivo, il tipo di autenticazione diventerà autenticazione SSL bidirezionale [\(autenticazione](#page-147-0) SSL bidirezionale, autenticazione reciproca).

Schema per la connessione dei dispositivi KES al server tramite Kerberos Constrained Delegation (KCD)

Lo schema per la connessione dei dispositivi KES all'Administration Server tramite Kerberos Constrained Delegation (KCD) offre quanto segue:

- Integrazione con Microsoft Forefront TMG.
- Utilizzo di Kerberos Constrained Delegation (di seguito denominato KCD) per l'autenticazione dei dispositivi mobili.
- Integrazione con l'infrastruttura Public Key Infrastructure (di seguito denominata PKI) per l'applicazione dei certificati utente.

Quando si utilizza questo schema di connessione, tenere presente quanto segue:

- Il tipo di connessione dei dispositivi KES a TMG deve essere l'autenticazione SSL bidirezionale: un dispositivo deve connettersi a TMG tramite il relativo certificato utente proprietario. A tale scopo, è necessario integrare il certificato utente nel pacchetto di installazione di Kaspersky Endpoint Security for Android, che è stato installato nel dispositivo. Questo pacchetto KES deve essere creato dall'Administration Server specificamente per questo dispositivo (utente).
- È necessario specificare lo speciale certificato (personalizzato) invece del certificato server predefinito per il protocollo mobile:
	- 1. Nella finestra delle proprietà di Administration Server, nella sezione **Impostazioni**, selezionare la casella di controllo Apri porta per i dispositivi mobili e selezionare Aggiungi certificato nell'elenco a discesa.
	- 2. Nella finestra visualizzata specificare lo stesso certificato che è stato impostato in TMG al momento della pubblicazione del punto di accesso al protocollo mobile nell'Administration Server.
- $\bullet$  I certificati utente per i dispositivi KES devono essere emessi dall'Autorità di certificazione (CA) del dominio. Tenere presente che se il dominio include più Autorità di certificazione radice, i certificati utente devono essere emessi dall'Autorità di certificazione che è stata impostata nella pubblicazione in TMG.

È possibile garantire che il certificato utente sia conforme a tale requisito utilizzando uno dei seguenti metodi:

- · Specificare lo speciale certificato utente nella procedura guidata per la creazione di un nuovo pacchetto di installazione e nell'Installazione guidata certificato.
- $\bullet$  Integrare l'Administration Server con l'infrastruttura PKI del dominio e definire l'impostazione corrispondente nelle regole per l'emissione dei certificati:
	- 1. Nella struttura della console espandere la cartella **Mobile Device Management** e selezionare la sottocartella Certificati.
	- 2. Nell'area di lavoro della cartella Certificati fare clic sul pulsante Configura regole di emissione certificati per aprire la finestra Regole di emissione certificati.
	- 3. Nella sezione **Integrazione con PKI** configurare l'integrazione con l'infrastruttura PKI (Public Key Infrastructure).

4. Nella sezione Emissione di certificati mobili specificare l'origine dei certificati.

Di seguito è riportato un esempio di configurazione di Kerberos Constrained Delegation (KCD) con i seguenti presupposti:

- Il punto di accesso al protocollo mobile in Administration Server è impostato sulla porta 13292.
- $\bullet$  Il nome del dispositivo con TMG è tmg.mydom.local.
- $\bullet$  Il nome del dispositivo con Administration Server è ksc.mydom.local.
- Il nome della pubblicazione esterna del punto di accesso al protocollo mobile è kes4mob.mydom.global.

#### Account di dominio per Administration Server

È necessario creare un account di dominio (ad esempio, KSCMobileSrvcUsr) con cui verrà eseguito il servizio Administration Server. È possibile specificare un account per il servizio Administration Server al momento dell'installazione di Administration Server o tramite l'utilità klsrvswch. L'utilità klsrvswch è disponibile nella cartella di installazione di Administration Server.

È necessario specificare un account di dominio per i motivi seguenti:

- La funzionalità di gestione dei dispositivi KES è una parte integrante di Administration Server.
- Per garantire il corretto funzionamento di Kerberos Constrained Delegation (KCD), la parte ricevente (ovvero, Administration Server) deve essere in esecuzione con un account di dominio.

#### Nome dell'entità servizio per http/kes4mob.mydom.local

Nel dominio, con l'account KSCMobileSrvcUsr, aggiungere un SPN per pubblicare il servizio del protocollo mobile sulla porta 13292 del dispositivo con Administration Server. Per il dispositivo kes4mob.mydom.local con Administration Server, si presenta come segue:

setspn -a http/kes4mob.mydom.local:13292 mydom\KSCMobileSrvcUsr

Configurazione delle proprietà di dominio del dispositivo con TMG (tmg.mydom.local)

Per delegare il traffico, è necessario impostare come attendibile il dispositivo con TMG (tmg.mydom.local) per il servizio definito dall'SPN (http/kes4mob.mydom.local:13292).

Per impostare come attendibile il dispositivo con TMG per il servizio definito dall'SPN (http/kes4mob.mydom.local:13292), l'amministratore deve eseguire seguenti le operazioni:

- 1. Nello snap-in Microsoft Management Console "Utenti e computer di Active Directory" selezionare il dispositivo in cui è installato TMG (tmg.mydom.local).
- 2. Nelle proprietà del dispositivo, nella scheda Delega, impostare l'interruttore Computer attendibile per la delega solo ai servizi specificati su Utilizza un qualsiasi protocollo di autenticazione.
- 3. Nell'elenco **Servizi ai quali l'account può presentare credenziali delegate** aggiungere l'SPN http/kes4mob.mydom.local:13292.

#### Speciale certificato (personalizzato) per la pubblicazione (kes4mob.mydom.global)

Per pubblicare il protocollo mobile di Administration Server, è necessario emettere uno speciale certificato (personalizzato) per il nome FQDN kes4mob.mydom.global e specificarlo invece del certificato server predefinito nelle impostazioni del protocollo mobile di Administration Server in Administration Console. A tale scopo, nella finestra delle proprietà di Administration Server, nella sezione **Impostazioni**, selezionare la casella di controllo **Apri** porta per i dispositivi mobili e quindi selezionare Aggiungi certificato nell'elenco a discesa.

Il contenitore del certificato server (file con estensione p12 o pfx) deve anche contenere una catena di certificati radice (chiavi pubbliche).

#### Configurazione della pubblicazione in TMG

In TMG, per il traffico dal dispositivo mobile alla porta 13292 kes4mob.mydom.global, è necessario configurare KCD sull'SPN (http/kes4mob.mydom.local:13292) utilizzando il certificato server emesso per il nome FQDN kes4mob.mydom.global. La pubblicazione e il punto di accesso pubblicato (la porta 13292 di Administration Server) devono condividere lo stesso certificato server.

#### Utilizzo di Google Firebase Cloud Messaging

Per garantire risposte tempestive dei dispositivi KES con Android ai comandi dell'amministratore, è necessario abilitare l'utilizzo di Google™ Firebase Cloud Messaging (di seguito denominato FCM) nelle proprietà di Administration Server.

#### Per abilitare l'utilizzo di FCM:

- 1. In Administration Console selezionare il nodo **Mobile Device Management** e la cartella **Dispositivi mobili**.
- 2. Dal menu di scelta rapida della cartella Dispositivi mobili selezionare Proprietà.
- 3. Nelle proprietà della cartella selezionare la sezione Impostazioni di Google Firebase Cloud Messaging.
- 4. Nei campi ID mittente e Chiave server specificare le impostazioni FCM: SENDER\_ID e chiave API.

Il servizio FCM viene eseguito nei seguenti intervalli di indirizzi:

- Sul lato del dispositivo KES, è necessario l'accesso alle porte 443 (HTTPS), 5228 (HTTPS), 5229 (HTTPS) e 5230 (HTTPS) dei seguenti indirizzi:
	- google.com
	- fcm.googleapis.com
	- android.apis.google.com
	- Tutti gli indirizzi IP elencati nell'ASN Google numero 15169
- Sul lato dell'Administration Server, è necessario l'accesso alla porta 443 (HTTPS) dei seguenti indirizzi:
	- fcm.googleapis.com
	- Tutti gli indirizzi IP elencati nell'ASN Google numero 15169

Se le impostazioni del server proxy (**Avanzate / Configurazione dell'accesso a Internet**) sono state specificate nelle proprietà di Administration Server in Administration Console, saranno utilizzate per l'interazione con FCM.

#### Configurazione di FCM: recupero di SENDER\_ID e chiave API

Per configurare FCM, l'amministratore deve eseguire le seguenti operazioni:

- 1. Eseguire la registrazione nel portale [Google](https://accounts.google.com/) a.
- 2. Passare al portale per gli [sviluppatori](https://console.developers.google.com/project)<sup>12</sup>.
- 3. Creare un nuovo progetto facendo clic sul pulsante Crea progetto, quindi specificare il nome del progetto e l'ID.
- 4. Attendere la creazione del progetto.

Nella prima pagina del progetto, nella parte superiore della pagina, il campo **Numero progetto** visualizza il SENDER ID.

- 5. Passare alla sezione API e autorizzazione / API e abilitare Google Firebase Cloud Messaging for Android.
- 6. Passare alla sezione API e autorizzazione / Credenziali e fare clic sul pulsante Crea nuova chiave.
- 7. Fare clic sul pulsante Chiave server.
- 7. Fare clic sul pulsante **Chiave server**.<br>8. Applicare eventuali restrizioni e fare clic sul pulsante **Crea**.
- 9. Recuperare la chiave API dalle proprietà della nuova chiave creata (campo Chiave server).

### Integrazione con PKI (Public Key Infrastructure)

L'integrazione con l'infrastruttura Public Key Infrastructure (di seguito denominata PKI) ha principalmente l'obiettivo di semplificare l'emissione dei certificati utente di dominio da parte di Administration Server.

L'amministratore può assegnare un certificato di dominio per un utente in Administration Console. A tale scopo, è possibile utilizzare uno dei seguenti metodi:

- Assegnare all'utente uno speciale certificato (personalizzato) da un file nella Connessione guidata nuovo dispositivo o nell'Installazione guidata certificato.
- · Eseguire l'integrazione con PKI e assegnare a PKI il ruolo di origine dei certificati per un tipo specifico di certificati o per tutti i tipi di certificati.

Le impostazioni dell'integrazione con PKI sono disponibili nell'area di lavoro della cartella **Mobile Device** Management / Certificati facendo clic sul collegamento Integra con infrastruttura a chiave pubblica (PKI).

Principio generale di integrazione con PKI per l'emissione dei certificati utente di dominio

In Administration Console fare clic sul collegamento **Integra con infrastruttura a chiave pubblica (PKI)** nell'area di lavoro della cartella Mobile Device Management / Certificati per specificare un account di dominio che sarà utilizzato da Administration Server per emettere i certificati utente di dominio tramite l'Autorità di certificazione del dominio (di seguito denominato account utilizzato per l'integrazione con PKI).

Tenere presente quanto segue:

- Le impostazioni di integrazione con PKI offrono la possibilità di specificare il modello predefinito per tutti i tipi di certificati. Le regole per l'emissione dei certificati (disponibili nell'area di lavoro della cartella **Mobile Device** Management / Certificati facendo clic sul pulsante Configura regole di emissione certificati) consentono di specificare un singolo modello per ogni tipo di certificati.
- Un speciale certificato Enrollment Agent (EA) deve essere installato nel dispositivo con Administration Server, nell'archivio di certificati dell'account utilizzato per l'integrazione con PKI. Il certificato Enrollment Agent (EA) viene emesso dall'amministratore dell'Autorità di certificazione del dominio.

L'account utilizzato per l'integrazione con PKI deve soddisfare i seguenti criteri:

- È un utente di dominio.
- È un amministratore locale del dispositivo con Administration Server da cui viene avviata l'integrazione con PKI.
- Ha il diritto di accesso come servizio.
- Il dispositivo in cui è installato Administration Server deve essere in esecuzione almeno una volta con questo account per creare un profilo utente permanente.

## Server Web di Kaspersky Security Center

Il server Web di Kaspersky Security Center (di seguito denominato server Web) è un componente di Kaspersky Security Center. Il server Web è progettato per la pubblicazione di pacchetti di installazione indipendenti, pacchetti di installazione indipendenti per dispositivi mobili, profili MDM iOS e file da una cartella condivisa.

I profili MDM iOS e i pacchetti di installazione creati vengono pubblicati automaticamente sul server Web e sono rimossi dopo il primo download. L'amministratore può inviare il nuovo collegamento all'utente con qualsiasi sistema (ad esempio, tramite e-mail).

Facendo clic su questo collegamento, l'utente può scaricare le informazioni richieste in un dispositivo mobile.

#### Impostazioni del server Web

Se è necessario modificare la configurazione del server Web, le proprietà del server Web di Administration Console offrono la possibilità di modificare le porte per HTTP (8060) e HTTPS (8061). Oltre a modificare le porte, è possibile sostituire il certificato server per HTTPS e modificare il nome FQDN del server Web per HTTP.

## Installazione di Kaspersky Security Center

In questa sezione viene descritta l'installazione dei componenti di Kaspersky Security Center. Se si desidera installare l'applicazione in locale in un solo dispositivo, sono disponibili due opzioni di installazione:

Standard. L'opzione è consigliabile se si desidera provare a utilizzare Kaspersky Security Center, ad esempio verificandone il funzionamento in un'area delimitata all'interno della rete aziendale. Durante l'installazione standard, è possibile esclusivamente configurare il database. È inoltre possibile installare solo il set predefinito di plug-in di gestione delle applicazioni Kaspersky. È inoltre possibile utilizzare l'installazione standard se si dispone già di una certa esperienza nell'utilizzo di Kaspersky Security Center in modo da poter specificare tutte le impostazioni pertinenti dopo l'installazione standard.

Personalizzato. L'opzione è consigliabile se si intende modificare le impostazioni di Kaspersky Security Center, ad esempio il percorso della cartella condivisa, gli account e le porte per la connessione ad Administration Server, nonché le impostazioni del database. L'installazione personalizzata consente di specificare quali plug-in di gestione di [Kaspersky installare.](#page-264-0) Se necessario, è possibile avviare l'installazione personalizzata in modalità non interattiva.

Se almeno un Administration Server è installato nella rete, i server possono essere installati in altri dispositivi in remoto tramite l'attività di installazione remota utilizzando l'[installazione](#page-347-0) forzata. Quando si crea l'attività di installazione remota, è necessario utilizzare il pacchetto di installazione di Administration Server: ksc\_<numero\_versione> .<numero build> \_full\_<lingua localizzazione> .exe.

Utilizzare questo pacchetto se si desidera installare tutti i componenti richiesti per usufruire delle funzionalità complete di Kaspersky Security Center o per eseguire l'upgrade delle versioni correnti dei componenti.

Se si desidera distribuire il cluster di failover [Kaspersky](#page-249-0), è necessario installare Kaspersky Security Center in tutti i nodi del cluster.

## Preparazione dell'installazione

Prima di avviare l'installazione, verificare che l'hardware e il software del dispositivo soddisfino i requisiti per [Administration](#page-40-0) Server e Administration Console.

È consigliabile installare Administration Server in un server dedicato anziché in un controller di dominio.

Kaspersky Security Center memorizza le proprie informazioni in un database SQL Server. A tale scopo, è necessario installare il database SQL Server autonomamente (ulteriori [informazioni](#page-145-0) su come selezionare un DBMS). Per l'archiviazione dei dati è possibile utilizzare altre versioni di SQL Server. Devono essere installate nella rete prima di Kaspersky Security Center. L'installazione di Kaspersky Security Center richiede diritti di amministratore nel dispositivo in cui deve essere eseguita l'installazione.

Installare Administration Server, Network Agent e Administration Console in cartelle in cui la distinzione tra maiuscole e minuscole è disabilitata. La distinzione tra maiuscole e minuscole deve inoltre essere disabilitata per la cartella condivisa di Administration Server e la cartella nascosta di Kaspersky Security Center (% ALLUSERSPROFILE%\KasperskyLab\adminkit).

La versione server di Network Agent è installata nel dispositivo insieme ad Administration Server. Non è possibile installare Administration Server con la versione standard di Network Agent. Se la versione server di Network Agent è già installata nel dispositivo, rimuoverla e riavviare l'installazione di Administration Server.

A partire dalla versione 10 Service Pack 3, Kaspersky Security Center supporta gli account del servizio gestito e gli account del servizio gestito di gruppo. Se questi tipi di account vengono utilizzati nel dominio e si desidera specificarne uno come account per il servizio Administration Server, installare prima l'account nello stesso dispositivo in cui si desidera installare Administration Server. Per informazioni dettagliate sull'installazione degli account del servizio gestito in un dispositivo locale, consultare la documentazione ufficiale di Microsoft.

### <span id="page-221-0"></span>Account per l'utilizzo del DBMS

Per installare e utilizzare Administration Server, è necessario un account Windows con cui eseguire il programma di installazione di Administration Server (di seguito denominato anche programma di installazione), un account Windows con cui avviare il servizio Administration Server e un account DBMS interno per accedere al DBMS. È possibile creare nuovi account o utilizzare quelli esistenti. Tutti questi account richiedono diritti specifici. Un insieme degli account richiesti e dei relativi diritti dipende dai seguenti criteri:

#### Tipo di [DBMS](#page-145-0):

- $\bullet$  Microsoft SQL Server (con autenticazione di Windows o con autenticazione di SQL Server)
- MySQL o MariaDB
- Posizione del DBMS:
	- DBMS locale. Il *DBMS locale* è un DBMS installato nello stesso dispositivo di Administration Server.
	- DBMS remoto. Il DBMS remoto è un DBMS installato in un altro dispositivo.
- Metodo di creazione del database di Administration Server:
	- Automatico. Durante l'installazione di Administration Server, è possibile creare automaticamente un database di Administration Server (di seguito denominato anche database del server) utilizzando il programma di installazione.
	- **Manuale**. È possibile utilizzare un'applicazione di terzi (ad esempio, SQL Server Management Studio) o uno script per creare un database vuoto. Successivamente, è possibile specificare questo database come database del server durante l'installazione di Administration Server.

Seguire il principio del privilegio minimo quando si concedono diritti e autorizzazioni agli account. Ciò significa che i diritti concessi devono essere sufficienti solo per eseguire le azioni richieste.

Le tabelle seguenti contengono informazioni sui diritti di sistema e sui diritti del DBMS che è necessario concedere agli account prima di installare e avviare Administration Server.

### Microsoft SQL Server con autenticazione di Windows

Se si sceglie SQL Server come DBMS, è possibile utilizzare l'autenticazione di Windows per accedere a SQL Server. Configurare i diritti di sistema per un account Windows utilizzato per eseguire il programma di installazione e un account Windows utilizzato per avviare il servizio Administration Server. In SQL Server, creare credenziali di accesso per entrambi gli account Windows. A seconda del metodo di creazione del database del server, concedere idiritti di SQL Server richiesti a tali account come descritto nella tabella seguente. Per ulteriori informazioni su come configurare i diritti degli account, consultare Configurazione degli account per l'utilizzo di SQL Server [\(autenticazione](#page-226-0) di Windows).

DBMS: Microsoft SQL Server (tra cui Express Edition) con autenticazione Windows

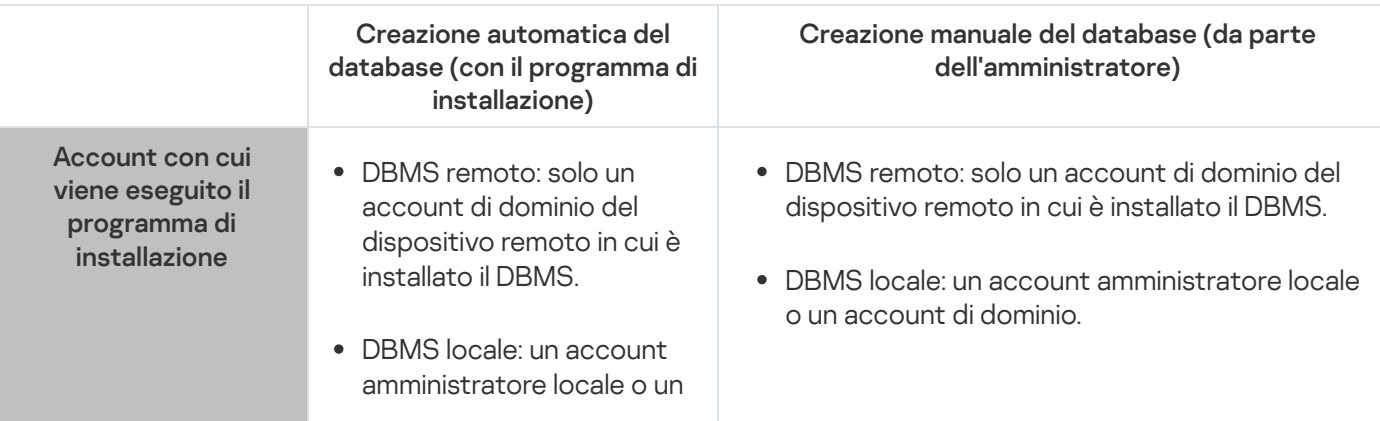

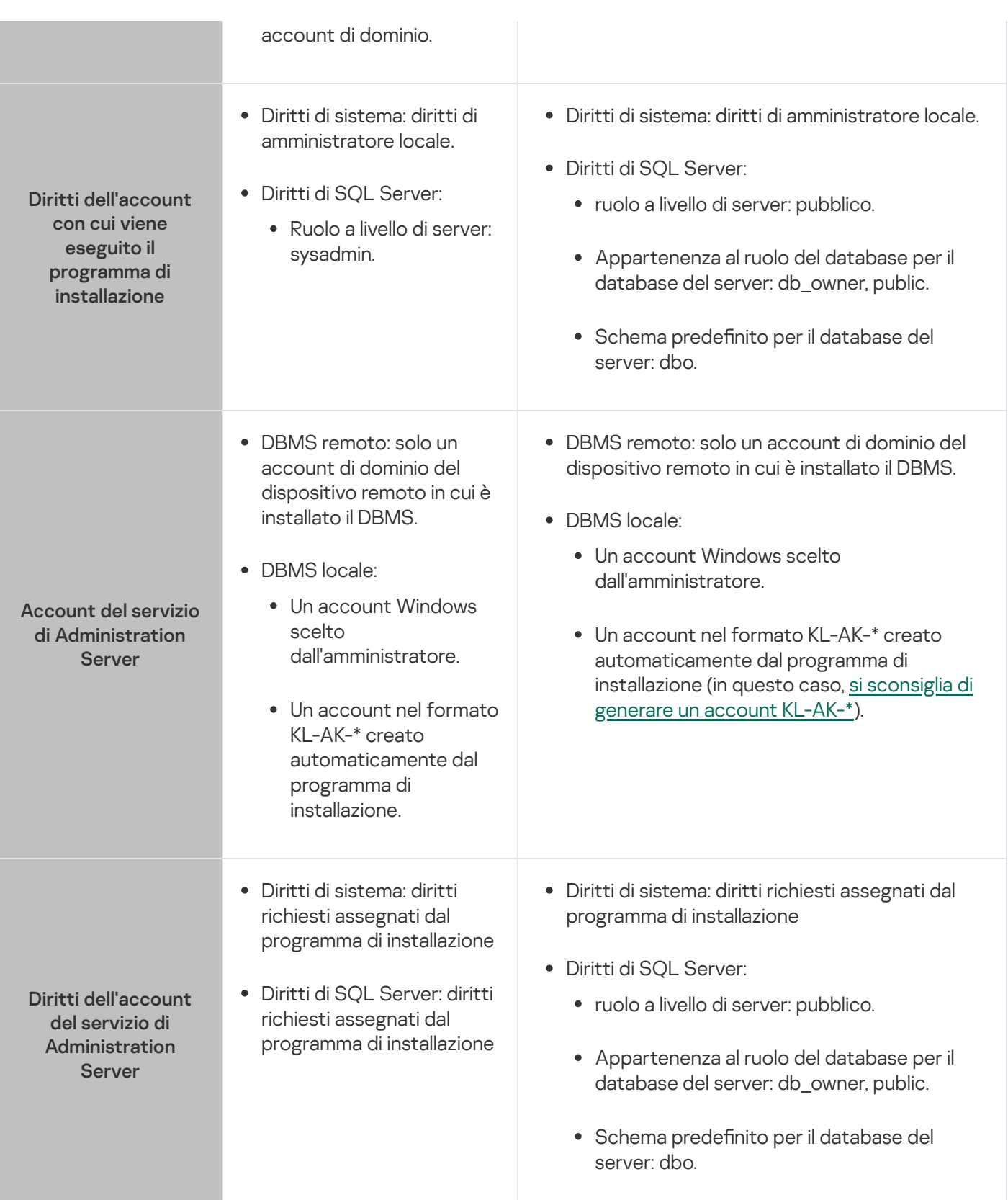

#### Microsoft SQL Server con autenticazione di SQL Server

Se si sceglie SQL Server come DBMS, è possibile utilizzare l'autenticazione di SQL Server per accedere a SQL Server. Configurare i diritti di sistema per un account Windows utilizzato per eseguire il programma di installazione e per un account Windows utilizzato per avviare il servizio Administration Server. In SQL Server, creare un account di accesso con una password da utilizzare per l'autenticazione. Quindi, concedere a questo account SQL Server i diritti richiesti elencati nella tabella seguente. Per ulteriori informazioni su come configurare i diritti degli account, consultare Configurazione degli account per l'utilizzo di SQL Server [\(autenticazione](#page-228-0) di SQL Server).

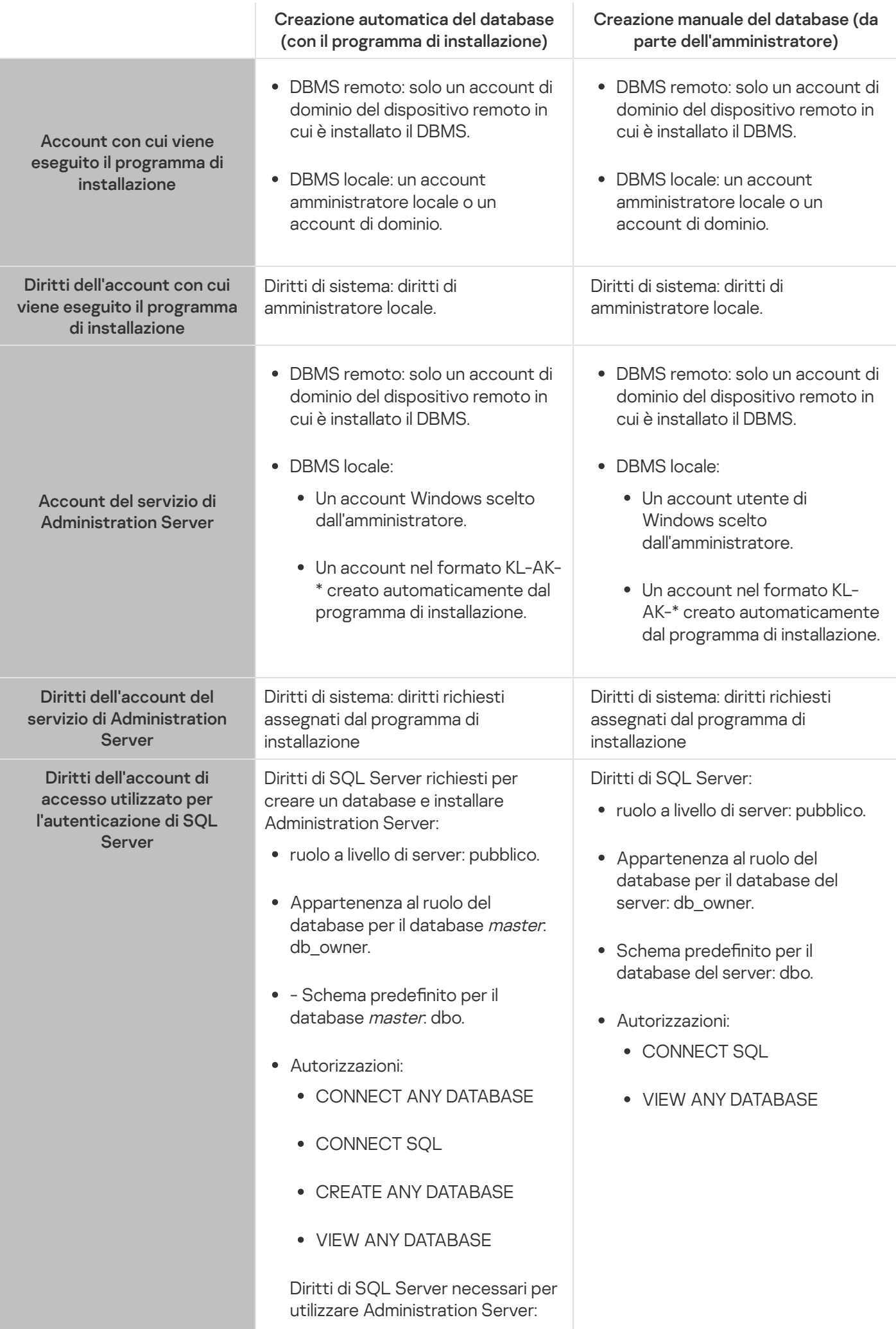

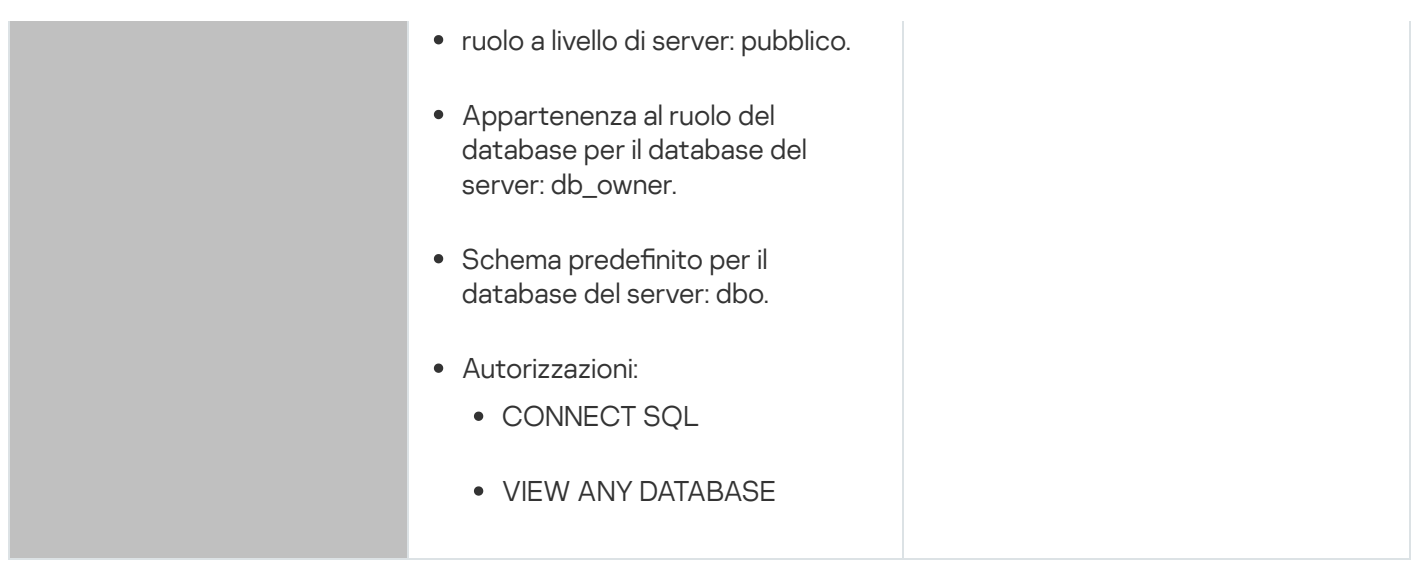

Configurazione dei diritti di SQL Server per il ripristino dei dati di Administration Server

Per ripristinare idati di Administration Server dal backup, avviare l'utilità klbackup con l'account Windows utilizzato per installare Administration Server. Prima di avviare l'utilità klbackup, in SQL Server concedere il ruolo a livello di amministratore di sistema e di server alle credenziali di accesso di SQL Server associate a questo account **Windows** 

### MySQL e MariaDB

Se si sceglie MySQL o MariaDB come DBMS, creare un account DBMS interno e concedere a questo account i diritti richiesti elencati nella tabella seguente. Il programma di installazione e il servizio Administration Server utilizzano questo account DBMS interno per accedere al DBMS. Si noti che il metodo di creazione del database non influisce sull'insieme dei diritti richiesti. Per ulteriori informazioni su come configurare i diritti dell'account, consultare Configurazione degli account per l'utilizzo di MySQL e MariaDB.

#### DBMS: MySQL e MariaDB

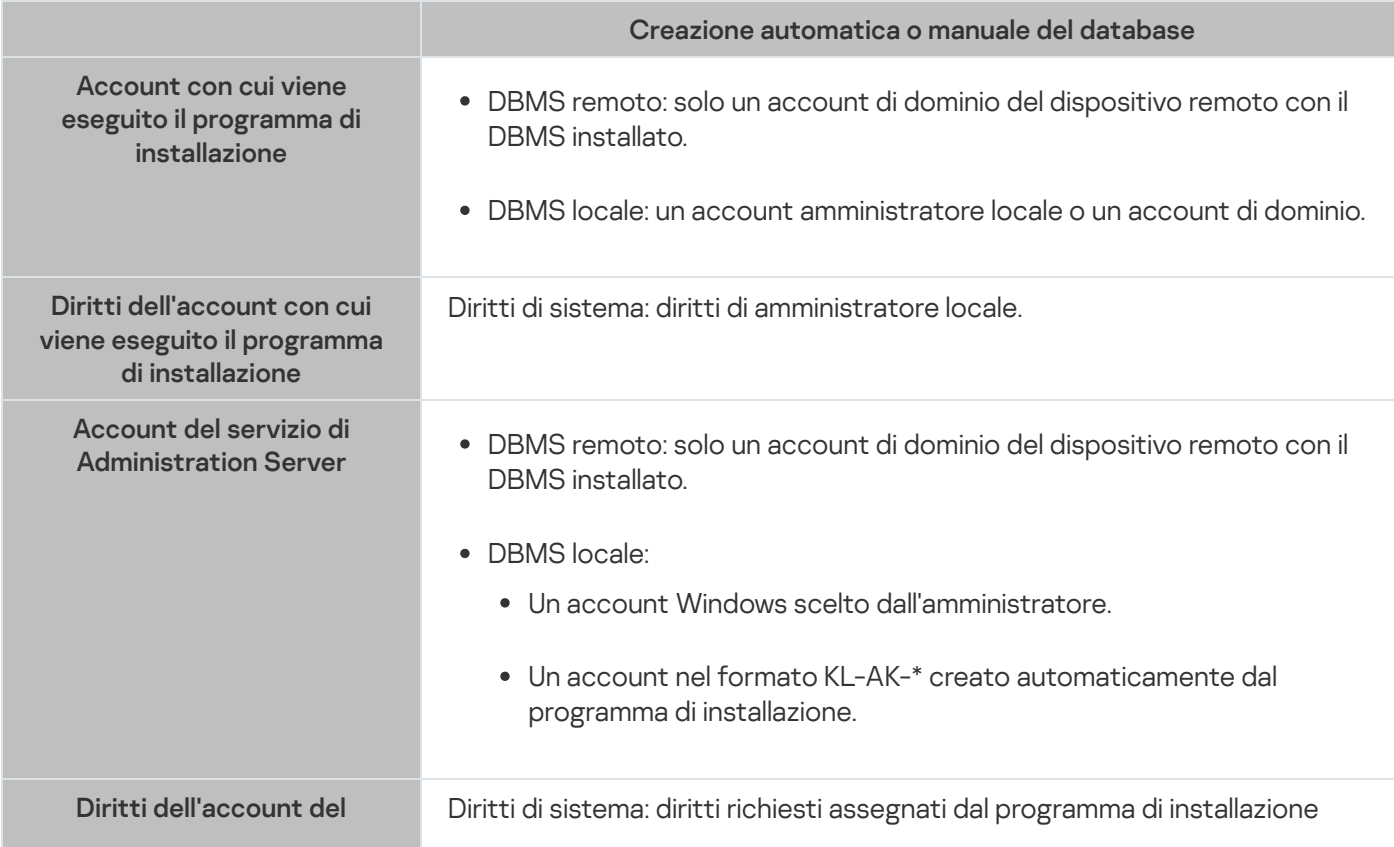

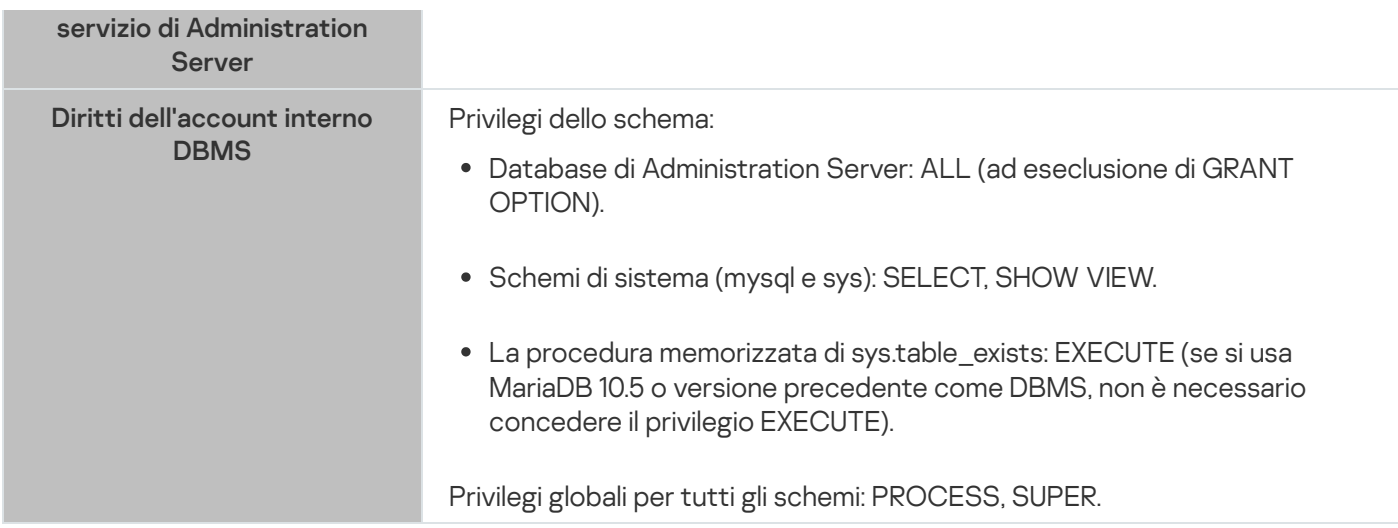

Configurazione dei privilegi per il ripristino dei dati di Administration Server

I diritti concessi all'account DBMS interno sono sufficienti per ripristinare i dati di Administration Server dal backup. Per avviare il ripristino, eseguire l'utilità klbackup con l'account Windows utilizzato per installare Administration Server.

## <span id="page-226-0"></span>Configurazione degli account per l'utilizzo di SQL Server (autenticazione di Windows)

#### **Prerequisiti**

Prima di assegnare i diritti agli account, eseguire le azioni seguenti:

- 1. Assicurarsi di accedere al sistema con l'account di amministratore locale.
- 2. Installare un ambiente per l'utilizzo di SQL Server.
- 3. Assicurarsi di disporre di un account Windows con cui installare Administration Server.
- 4. Assicurarsi di disporre di un account Windows con cui avviare il servizio Administration Server.
- 5. In SQL Server, creare un accesso per l'account Windows utilizzato per eseguire il programma di installazione di Administration Server (di seguito denominato anche programma di installazione). Creare anche un accesso per l'account Windows utilizzato per avviare il servizio Administration Server.

Se si utilizza SQL Server Management Studio, nella pagina Generale della finestra delle proprietà di accesso, selezionare l'opzione Autenticazione Windows.

Se si desidera installare Administration Server e SQL Server in dispositivi che si trovano in domini Windows separati, tenere presente che questi domini devono disporre di relazioni di attendibilità bidirezionali per assicurare il corretto funzionamento di Administration Server, inclusa l'esecuzione di attività e l'applicazione dei criteri. Per informazioni sugli account richiesti per le informazioni dei vari DBMS e sui diritti degli account, vedere [Account](#page-221-0) per l'utilizzo del DBMS.

Configurazione degli account per l'installazione di Administration Server (creazione automatica del database di Administration Server)

Per configurare gli account per l'installazione di Administration Server:

- 1. In SQL Server, assegnare il ruolo a livello di server sysadmin all'accesso dell'account Windows utilizzato per eseguire il programma di installazione.
- 2. Accedere al sistema con l'account Windows utilizzato per eseguire il programma di installazione.
- 3. Eseguire il programma di installazione di Administration Server.

Viene avviata l'installazione guidata di Administration Server. Seguire le istruzioni della procedura guidata.

- 4. Selezionare l'opzione dell'installazione personalizzata di [Administration](#page-241-0) Server.
- 5. Selezionare [Microsoft](#page-243-0) SQL Server come DBMS che archivia il database di Administration Server.
- 6. Selezionare la modalità di [autenticazione](#page-244-0) di Microsoft Windows per stabilire una connessione tra Administration Server e SQL Server tramite un account Windows.
- 7. Specificare l'account Windows utilizzato per avviare il servizio [Administration](#page-245-0) Server.

È possibile selezionare l'account utente di Windows per il quale è stato creato in precedenza un accesso a SQL Server. In alternativa, è possibile creare automaticamente un nuovo account Windows nel formato KL-AK-\* utilizzando il programma di installazione. In questo caso, il programma di installazione crea automaticamente un accesso a SQL Server per questo account. Indipendentemente dalla scelta dell'account, il programma di installazione assegna i diritti di sistema richiesti e idiritti di SQL Server all'account di servizio di Administration Server.

Al termine dell'installazione, viene creato il database del server e tutti i diritti di sistema richiesti e idiritti di SQL Server vengono assegnati all'account di servizio di Administration Server. Administration Server è pronto per l'uso.

Configurazione degli account per l'installazione di Administration Server (creazione manuale del database di Administration Server)

Per configurare gli account per l'installazione di Administration Server:

- 1. In SQL Server, creare un database vuoto. Questo database verrà utilizzato come database di Administration Server (di seguito denominato anche database del server).
- 2. Per entrambi gli accessi di SQL Server creati per gli account Windows, specificare il ruolo a livello di server pubblico, quindi configurare il mapping al database creato:
	- ruolo a livello di server: pubblico
	- Appartenenza al ruolo del database: db\_owner, public
	- Schema predefinito: dbo
- 3. Accedere al sistema con l'account Windows utilizzato per eseguire il programma di installazione.
- 4. Eseguire il programma di installazione di Administration Server. Viene avviata l'installazione guidata di Administration Server. Seguire le istruzioni della procedura guidata.
- 5. Selezionare l'opzione dell'installazione personalizzata di [Administration](#page-241-0) Server.
- 6. Selezionare [Microsoft](#page-243-0) SQL Server come DBMS che archivia il database di Administration Server.
- 7. Specificare il nome del database creato come nome del database di [Administration](#page-244-1) Server.
- 8. Selezionare la modalità di [autenticazione](#page-244-0) di Microsoft Windows per stabilire una connessione tra Administration Server e SQL Server tramite un account Windows.
- 9. Specificare l'account Windows utilizzato per avviare il servizio [Administration](#page-245-0) Server.

È possibile selezionare l'account utente di Windows per il quale è stato creato un accesso di SQL Server e sono stati precedentemente configurati i diritti di accesso.

Non è consigliabile creare automaticamente un nuovo account Windows nel formato KL-AK-\*. In questo caso, il programma di installazione crea un nuovo account Windows per il quale non è stato creato e configurato un account SQL Server. Administration Server non può utilizzare questo account per avviare il servizio Administration Server. Se è necessario creare un account Windows KL-AK-\*, non avviare Administration Console dopo l'installazione. Eseguire invece quanto segue:

1. Arrestare il servizio kladminserver.

2. In SQL Server, creare un accesso di SQL Server per l'account Windows KL-AK-\* creato.

- 3. Concedere i diritti a questo accesso di SQL Server e congurare il mapping al database creato:
	- ruolo a livello di server: pubblico
	- Appartenenza al ruolo del database: db\_owner, public
	- Schema predefinito: dbo
- 4. Riavviare il servizio kladminserver, quindi eseguire l'Administration Console.

<span id="page-228-0"></span>Al termine dell'installazione, Administration Server utilizzerà il database creato per archiviare i dati del server. Administration Server è pronto per l'uso.

# Configurazione degli account per l'utilizzo di SQL Server (autenticazione di SQL Server)

#### **Prerequisiti**

Prima di assegnare i diritti agli account, eseguire le azioni seguenti:

- 1. Assicurarsi di accedere al sistema con l'account di amministratore locale.
- 2. Installare un ambiente per l'utilizzo di SQL Server.
- 3. Assicurarsi di disporre di un account Windows con cui installare Administration Server.
- 4. Assicurarsi di disporre di un account Windows con cui avviare il servizio Administration Server.
- 5. In SQL Server, abilitare la modalità di autenticazione di SQL Server.

Se si utilizza SQL Server Management Studio, nella finestra delle proprietà di SQL Server, nella pagina Sicurezza, selezionare l'opzione Modalità di autenticazione di SQL Server e Windows.

6. In SQL Server, creare un account di accesso con una password. Il programma di installazione di Administration Server (di seguito denominato anche programma di installazione) e il servizio Administration Server utilizzeranno questo account di SQL Server per accedere a SQL Server.

Se si utilizza SQL Server Management Studio, nella pagina Generale della finestra delle proprietà di accesso, selezionare l'opzione Autenticazione SQL Server.

Se si desidera installare Administration Server e SQL Server in dispositivi che si trovano in domini Windows separati, tenere presente che questi domini devono disporre di relazioni di attendibilità bidirezionali per assicurare il corretto funzionamento di Administration Server, inclusa l'esecuzione di attività e l'applicazione dei criteri. Per informazioni sugli account richiesti per le informazioni dei vari DBMS e sui diritti degli account, vedere [Account](#page-221-0) per l'utilizzo del DBMS.

Configurazione degli account per l'installazione di Administration Server (creazione automatica del database di Administration Server)

#### Per configurare gli account per l'installazione di Administration Server:

- 1. In SQL Server, mappare l'account SQL Server al database master predefinito. Il database master è un modello per il database di Administration Server (di seguito denominato anche database del server). Il database master viene utilizzato per la mappatura finché il programma di installazione non crea un database del server. Concedere i seguenti diritti e autorizzazioni all'account SQL Server:
	- ruolo a livello di server: pubblico
	- Appartenenza al ruolo del database per il database master: db\_owner.
	- Schema predefinito per il database master: dbo.
	- Autorizzazioni:
		- CONNECT ANY DATABASE
		- CONNECT SQL
		- CREATE ANY DATABASE
		- VIEW ANY DATABASE
- 2. Accedere al sistema con l'account Windows utilizzato per eseguire il programma di installazione.
- 3. Eseguire il programma di installazione.

Viene avviata l'installazione guidata di Administration Server. Seguire le istruzioni della procedura guidata.

- 4. Selezionare l'opzione dell'installazione personalizzata di [Administration](#page-241-0) Server.
- 5. Selezionare [Microsoft](#page-243-0) SQL Server come DBMS che archivia il database di Administration Server.
- 6. Specificare il nome del database di [Administration](#page-244-1) Server.
- 7. Selezionare la modalità di [autenticazione](#page-244-0) di SQL Server per stabilire una connessione tra Administration Server e SQL Server tramite l'account SQL Server creato. Quindi, specificare le credenziali dell'account SQL Server.
- 8. Specificare l'account Windows utilizzato per avviare il servizio [Administration](#page-245-0) Server.

È possibile selezionare un account utente Windows esistente o crearne uno nuovo nel formato KL-AK-\* utilizzando il programma di installazione. Indipendentemente dall'account scelto, il programma di installazione assegna i diritti di sistema richiesti all'account di servizio di Administration Server.

Al termine dell'installazione, viene creato il database del server e tutti i diritti di sistema richiesti vengono assegnati all'account di servizio di Administration Server. Administration Server è pronto per l'uso.

È possibile annullare la mappatura al database *master*, poiché il programma di installazione ha creato un database del server e configurato il mapping a questo database durante l'installazione di Administration Server.

Poiché la creazione automatica del database richiede più autorizzazioni rispetto al normale utilizzo di Administration Server, è possibile revocare alcune autorizzazioni. In SQL Server, selezionare l'account SQL Server, quindi concedere i seguenti diritti per l'utilizzo Administration Server:

- ruolo a livello di server: pubblico
- Appartenenza al ruolo del database per il database del server: db\_owner
- Schema predefinito per il database del server: dbo
- Autorizzazioni:
	- CONNECT SOL
	- VIEW ANY DATABASE

Configurazione degli account per l'installazione di Administration Server (creazione manuale del database di Administration Server)

Per configurare gli account per l'installazione di Administration Server:

1. In SQL Server, creare un database vuoto. Questo database verrà utilizzato come database di Administration Server.

2. In SQL Server, concedere iseguenti diritti e autorizzazioni all'account SQL Server:

- ruolo a livello di server: pubblico.
- Appartenenza al ruolo del database per il database creato: db\_owner.
- Schema predefinito per il database creato: dbo.
- Autorizzazioni:
	- CONNECT SOL
	- VIEW ANY DATABASE
- 3. Accedere al sistema con l'account Windows utilizzato per eseguire il programma di installazione.
- 4. Eseguire il programma di installazione.

Viene avviata l'installazione guidata di Administration Server. Seguire le istruzioni della procedura guidata.

5. Selezionare l'opzione dell'installazione personalizzata di [Administration](#page-241-0) Server.

- 6. Selezionare [Microsoft](#page-243-0) SQL Server come DBMS che archivia il database di Administration Server.
- 7. Specificare il nome del database creato come nome del database di [Administration](#page-244-1) Server.
- 8. Selezionare la modalità di [autenticazione](#page-244-0) di SQL Server per stabilire una connessione tra Administration Server e SQL Server tramite l'account SQL Server creato. Quindi, specificare le credenziali dell'account SQL Server.
- 9. Specificare l'account Windows utilizzato per avviare il servizio [Administration](#page-245-0) Server.

È possibile selezionare un account utente Windows esistente o crearne uno nuovo nel formato KL-AK-\* utilizzando il programma di installazione. Indipendentemente dall'account scelto, il programma di installazione assegna i diritti di sistema richiesti all'account di servizio di Administration Server.

Al termine dell'installazione, Administration Server utilizzerà il database creato per archiviare idati di Administration Server. Tutti i diritti di sistema richiesti vengono assegnati all'account di servizio di Administration Server. Administration Server è pronto per l'uso.

# <span id="page-231-0"></span>Configurazione degli account per l'utilizzo di MySQL e MariaDB

#### **Prerequisiti**

Prima di assegnare i diritti agli account, eseguire le azioni seguenti:

- 1. Assicurarsi di accedere al sistema con l'account di amministratore locale.
- 2. Installare un ambiente per l'utilizzo di MySQL o MariaDB.
- 3. Assicurarsi di disporre di un account Windows con cui installare Administration Server.
- 4. Assicurarsi di disporre di un account Windows con cui avviare il servizio Administration Server.

Configurazione degli account per l'installazione di Administration Server

Per configurare gli account per l'installazione di Administration Server:

- 1. Eseguire un ambiente per l'utilizzo di MySQL o MariaDB con l'account root creato durante l'installazione del DBMS.
- 2. Creare un account DBMS interno con una password. Il programma di installazione di Administration Server (di seguito denominato anche programma di installazione) e il servizio Administration Server utilizzeranno questo account DBMS interno per accedere al DBMS. Concedere i seguenti privilegi a questo account:
	- Privilegi dello schema:
		- Database di Administration Server: ALL (ad eseclusione di GRANT OPTION)
		- Schemi di sistema (mysql e sys): SELECT, SHOW VIEW
		- Procedura memorizzata di sys.table\_exists: EXECUTE
	- · Privilegi globali per tutti gli schemi: PROCESS, SUPER

Per creare un account DBMS interno e concedere i privilegi richiesti a questo account, eseguire lo script seguente (in questo script, l'accesso al DBMS è KCSAdmin e il nome del database di Administration Server è kav):

```
/* Create a user named KSCAdmin */
CREATE USER 'KSCAdmin'
/* Specify a password for KSCAdmin */
IDENTIFIED BY '< password >';
/* Grant privileges to KSCAdmin */
GRANT USAGE ON *.* TO 'KSCAdmin';
GRANT ALL ON kav.* TO 'KSCAdmin';
GRANT SELECT, SHOW VIEW ON mysql.* TO 'KSCAdmin';
GRANT SELECT, SHOW VIEW ON sys.* TO 'KSCAdmin';
GRANT EXECUTE ON PROCEDURE sys.table_exists TO 'KSCAdmin';
GRANT PROCESS ON *.* TO 'KSCAdmin';
GRANT SUPER ON *.* TO 'KSCAdmin';
```
Se si usa MariaDB 10.5 o versione precedente come DBMS, non è necessario concedere il privilegio EXECUTE. In questo caso, escludere il seguente comando dallo script: GRANT EXECUTE ON PROCEDURE sys.table\_exists TO 'KSCAdmin'.

- 3. Per visualizzare l'elenco dei privilegi concessi all'account DBMS, eseguire il seguente script: SHOW grants for 'KSCAdmin'
- 4. Per creare manualmente un database di Administration Server, eseguire lo script seguente (in questo script, il nome del database di Administration Server è kav):

CREATE DATABASE kav

DEFAULT CHARACTER SET 'ascii'

COLLATE 'ascii\_general\_ci';

Utilizzare lo stesso nome di database specificato nello script che crea l'account DBMS.

- 5. Accedere al sistema con l'account Windows utilizzato per eseguire il programma di installazione.
- 6. Eseguire il programma di installazione.

Viene avviata l'installazione guidata di Administration Server. Seguire le istruzioni della procedura guidata.

- 7. Selezionare l'opzione dell'installazione personalizzata di [Administration](#page-241-0) Server.
- 8. Selezionare MySQL o [MariaDB](#page-243-0) come DBMS che archivia il database di Administration Server.
- 9. Specificare il nome del database di [Administration](#page-244-1) Server. Utilizzare lo stesso nome del database specificato nello script.
- 10. Specificare le credenziali [dell'account](#page-244-0) DBMS creato dallo script.
- 11. Specificare l'account Windows utilizzato per avviare il servizio [Administration](#page-245-0) Server.

È possibile selezionare un account utente Windows esistente o crearne automaticamente uno nuovo nel formato KL-AK-\* utilizzando il programma di installazione. Indipendentemente dall'account scelto, il programma di installazione assegna i diritti di sistema richiesti all'account di servizio di Administration Server.

Al termine dell'installazione, viene creato il database di Administration Server e Administration Server è pronto per l'uso.

## <span id="page-233-0"></span>Scenario: Autenticazione di Microsoft SQL Server

Le informazioni contenute in questa sezione sono applicabili solo alle configurazioni in cui Kaspersky Security Center utilizza Microsoft SQL Server come sistema di gestione database.

Per proteggere i dati Kaspersky Security Center trasferiti da o verso il database e i dati archiviati nel database da accessi non autorizzati, è necessario proteggere le comunicazioni tra Kaspersky Security Center e SQL Server. Il modo più affidabile per garantire comunicazioni sicure è installare Kaspersky Security Center e SQL Server nello stesso dispositivo e utilizzare il meccanismo di memoria condivisa per entrambe le applicazioni. In tutti gli altri casi, è consigliabile utilizzare un certificato SSL o TLS per autenticare l'istanza di SQL Server. È possibile utilizzare un certificato di un'autorità di certificazione attendibile o un certificato autofirmato. È consigliabile utilizzare un certificato di un'autorità di certificazione attendibile perché un certificato autofirmato garantisce solo una protezione limitata.

L'autenticazione di SQL Server procede per fasi:

 $\bigcirc$  Generazione di un certificato SSL o TLS autofirmato per SQL Server in base ai requisiti del certificato $\Xi$ 

Se si dispone già di un certificato per SQL Server, saltare questo passaggio.

Un certificato SSL è applicabile solo alle versioni di SQL Server precedenti al 2016 (13.x). In SQL Server 2016 (13.x) e versioni successive, utilizzare un certificato TLS.

Ad esempio, per generare un certificato TLS immettere il comando seguente in PowerShell:

New-SelfSignedCertificate -DnsName SQL\_HOST\_NAME -CertStoreLocation cert:\LocalMachine -KeySpec KeyExchange

Nel comando, anziché SQL\_HOST\_NAME è necessario digitare il nome host di SQL Server se l'host è incluso nel dominio o digitare il nome di dominio completo dell'host se l'host non è incluso nel dominio. Lo stesso nome, nome host o nome di dominio completo, deve essere specificato come nome di istanza di SOL nell'[Installazione guidata di Administration](#page-244-1) Server.

#### 2 Aggiunta del certificato nell'istanza SQL Server

Le istruzioni per questo passaggio dipendono dalla piattaforma in cui è in esecuzione SQL Server. Fare riferimento alla documentazione ufficiale per ulteriori dettagli:

- o [Windows](https://docs.microsoft.com/it-it/sql/database-engine/configure-windows/enable-encrypted-connections-to-the-database-engine?view=sql-server-2017)<sup>E</sup>
- o [Linux](https://docs.microsoft.com/it-it/sql/linux/sql-server-linux-encrypted-connections?view=sql-server-2017)**¤**
- o [Servizio di database relazionale](https://docs.aws.amazon.com/it_it/AmazonRDS/latest/UserGuide/UsingWithRDS.SSL.html) Amazon<sup>iz</sup>
- o [Windows Azure](https://azure.microsoft.com/it-it/blog/windows-azure-root-certificate-migration/)<sup>L2</sup>

Per utilizzare il certificato in un cluster di failover, è necessario installare il certificato in ciascun nodo del cluster di failover. Per i dettagli, consultare la [documentazione Microsoft](https://docs.microsoft.com/it-it/sql/database-engine/configure-windows/manage-certificates?view=sql-server-2017)<sup>E</sup>.

#### Assegnazione delle autorizzazioni dell'account del servizio

Assicurarsi che l'account del servizio con cui viene eseguito il servizio SQL Server disponga dell'autorizzazione di controllo completo per accedere alle chiavi private. Per i dettagli, consultare la [documentazione Microsoft](https://docs.microsoft.com/it-it/sql/database-engine/configure-windows/enable-encrypted-connections-to-the-database-engine?view=sql-server-2017#to-provision-install-a-certificate-on-a-single-server)<sup>12</sup>.

#### 4 Aggiunta del certificato all'elenco dei certificati attendibili per Kaspersky Security Center

Nel dispositivo Administration Server aggiungere il certificato all'elenco dei certificati attendibili. Per i dettagli, consultare la [documentazione Microsoft](https://docs.microsoft.com/it-it/skype-sdk/sdn/articles/installing-the-trusted-root-certificate)<sup>E</sup>.

#### <sup>5</sup> Abilitazione delle connessioni criptate tra l'istanza di SQL Server e Kaspersky Security Center

Nel dispositivo Administration Server impostare il valore 1 per la variabile di ambiente KLDBADO\_UseEncryption. Ad esempio, in Windows Server 2012 R2 è possibile modificare le variabili di ambiente facendo clic su **Variabili di ambiente** nella scheda **Avanzate** della finestra **Proprietà di sistema**. Aggiungere una nuova variabile, denominarla KLDBADO\_UseEncryption, quindi impostare il valore 1.

#### **6** Configurazione aggiuntiva per l'utilizzo del protocollo TLS 1.2

Se si utilizza il protocollo TLS 1.2, eseguire anche le seguenti operazioni:

- o Assicurarsi che la versione installata di SQL Server sia un'applicazione a 64 bit.
- Installare il driver Microsoft OLE DB nel dispositivo Administration Server. Per i dettagli, consultare la [documentazione Microsoft](https://docs.microsoft.com/it-it/sql/connect/oledb/oledb-driver-for-sql-server?view=sql-server-2017)<sup>E</sup>.
- o Nel dispositivo Administration Server impostare il valore 1 per la variabile di ambiente KLDBADO\_UseMSOLEDBSQL. Ad esempio, in Windows Server 2012 R2 è possibile modificare le variabili di ambiente facendo clic su **Variabili di ambiente** nella scheda **Avanzate** della finestra **Proprietà di sistema**. Aggiungere una nuova variabile, denominarla KLDBADO UseMSOLEDBSQL, quindi impostare il valore 1.

<sup>7</sup> Abilitazione dell'utilizzo del protocollo TCP/IP in un'istanza denominata di SQL Server

Se si utilizza un'istanza denominata di SQL Server, [abilitare inoltre l'utilizzo del protocollo](https://docs.microsoft.com/it-it/sql/database-engine/configure-windows/enable-or-disable-a-server-network-protocol?view=sql-server-ver15) TCP/IP <sup>Iz</sup> e assegnare un numero di porta TCP/IP <sup>La</sup> al motore del database di SQL Server. Quando si configura la connessione SQL Server nell'[Installazione guidata di Administration](#page-244-1) Server, specificare il nome host di SOL Server e il numero di porta nel campo Nome istanza SQL Server.

### Raccomandazioni sull'installazione di Administration Server

Questa sezione contiene raccomandazioni su come installare Administration Server. Vengono inoltre illustrati gli scenari per l'utilizzo di una cartella condivisa nel dispositivo con Administration Server per distribuire Network Agent nei dispositivi client.

### <span id="page-234-0"></span>Creazione degli account per i servizi di Administration Server in un cluster di failover

Per impostazione predefinita, il programma di installazione crea automaticamente account senza privilegi per i servizi di Administration Server. Questo comportamento è il più appropriato per l'installazione di Administration Server in un normale dispositivo.

Tuttavia, l'installazione di Administration Server in un cluster di failover richiede uno scenario diverso:

1. Creare account di dominio senza privilegi per i servizi di Administration Server e includerli in un gruppo di sicurezza di dominio globale denominato KLAdmins.

2. Nel programma di installazione di Administration Server specificare gli account di dominio che sono stati creati per i servizi.

## <span id="page-235-0"></span>Definizione di una cartella condivisa

Durante l'installazione di Administration Server, è possibile specificare il percorso della cartella condivisa. È anche possibile specificare il percorso della cartella condivisa dopo l'installazione, nelle proprietà dell'Administration Server. Per impostazione predefinita, la cartella condivisa verrà creata sul dispositivo con Administration Server (con diritti di lettura per il sottogruppo **Everyone**). Tuttavia, in alcuni casi (ad esempio, carico elevato o esigenza di accesso da una rete isolata) è consigliabile posizionare la cartella condivisa in una risorsa file dedicata.

La cartella condivisa viene utilizzata occasionalmente durante la distribuzione di Network Agent.

La distinzione tra maiuscole e minuscole per la cartella condivisa deve essere disabilitata.

# Installazione remota con gli strumenti di Administration Server tramite i criteri di gruppo di Active Directory

Se i dispositivi di destinazione appartengono a un dominio Windows (non sono presenti gruppi di lavoro), la distribuzione iniziale (l'installazione di Network Agent e dell'applicazione di protezione nei dispositivi che non sono ancora gestiti) deve essere eseguita tramite i criteri di gruppo di Active Directory. La distribuzione viene eseguita utilizzando l'attività standard per l'installazione remota di Kaspersky Security Center. Se la rete è di grandi dimensioni, è consigliabile posizionare la cartella condivisa in una risorsa file dedicata per ridurre il carico sul sottosistema del disco del dispositivo con Administration Server.

# Installazione remota tramite l'invio del percorso UNC di un pacchetto indipendente

Se gli utenti dei dispositivi in rete nell'organizzazione dispongono di diritti di amministratore locale, un altro metodo di distribuzione iniziale è la creazione di un pacchetto indipendente di Network Agent (o perfino di un pacchetto di Network Agent "associato" all'applicazione di protezione). Dopo aver creato un pacchetto indipendente, inviare agli utenti un collegamento al pacchetto, archiviato nella cartella condivisa. L'installazione ha inizio quando gli utenti fanno clic sul collegamento.

## Aggiornamento dalla cartella condivisa di Administration Server

Nell'attività di aggiornamento dell'anti-virus è possibile configurare l'aggiornamento dalla cartella condivisa di Administration Server. Se l'attività è stata assegnata a numerosi di dispositivi, è consigliabile posizionare la cartella condivisa in una risorsa file dedicata.

### Installazione di immagini dei sistemi operativi

Le immagini del sistema operativo vengono sempre installate tramite la cartella condivisa: i dispositivi leggono le immagini del sistema operativo dalla cartella condivisa. Se si prevede di distribuire le immagini su numerosi dispositivi aziendali, è consigliabile posizionare la cartella condivisa in una risorsa file dedicata.

## Specificazione dell'indirizzo dell'Administration Server

Durante l'installazione di Administration Server, è possibile specificare l'indirizzo di Administration Server. Questo indirizzo sarà utilizzato come indirizzo predenito al momento della creazione dei pacchetti di installazione di Network Agent.

Come indirizzo di Administration Server è possibile specificare quanto segue:

- Nome NetBIOS di Administration Server, specificato per impostazione predefinita
- Nome di dominio completo (FQDN) di Administration Server se il DNS (Domain Name System) nella rete dell'organizzazione è stato configurato e funziona correttamente
- Indirizzo esterno se Administration Server è installato nella rete perimetrale

Sarà quindi possibile modificare l'indirizzo di Administration Server utilizzando gli strumenti di Administration Console. L'indirizzo non sarà modificato automaticamente nei pacchetti di installazione di Network Agent che sono stati già creati.

### Installazione standard

L'installazione standard è un tipo di installazione di Administration Server che utilizza i percorsi predefiniti dei file dell'applicazione, installa il set di plug-in predefinito e non abilita Mobile Device Management.

Per installare Kaspersky Security Center Administration Server in un dispositivo locale:

Eseguire il file eseguibile ksc\_<numero versione>.<numero build>\_full\_<lingua localizzazione>.exe.

Verrà visualizzata una finestra che richiede di selezionare le applicazioni Kaspersky da installare. Nella finestra di selezione delle applicazioni fare clic sul collegamento **Installa Kaspersky Security Center 13.2 Administration** Server per avviare l'Installazione guidata di Administration Server. Seguire le istruzioni della procedura guidata.

# Passaggio 1. Visualizzazione del Contratto di licenza e dell'Informativa sulla privacy

A questo punto dell'Installazione guidata, è necessario leggere il Contratto di licenza tra l'utente e Kaspersky, nonché l'Informativa sulla privacy.

È inoltre possibile che venga richiesto di visualizzare i Contratti di licenza e le Informative sulla privacy per i plug-in di gestione dell'applicazione nel kit di distribuzione di Kaspersky Security Center.

Leggere attentamente il Contratto di licenza e l'Informativa sulla privacy. Se si accettano tutte le condizioni del Contratto di licenza e dell'Informativa sulla privacy, selezionare le seguenti caselle di controllo nella sezione Confermo di aver letto e compreso integralmente e di accettare quanto segue:

- $\bullet$  I termini e le condizioni del presente Contratto di licenza con l'utente finale
- $\bullet$  Informativa sulla privacy in cui viene descritta la gestione dei dati

L'installazione dell'applicazione nel dispositivo continuerà dopo la selezione di entrambe le caselle di controllo.

Se non si accetta il Contratto di licenza o l'Informativa sulla privacy, annullare l'installazione facendo clic sul pulsante Annulla.

## Passaggio 2. Selezione del metodo di installazione

Nella finestra di selezione del tipo di installazione selezionare Standard.

L'installazione standard è consigliabile se si desidera provare a utilizzare Kaspersky Security Center, ad esempio verificandone il funzionamento in un'area delimitata all'interno della rete aziendale. Durante l'installazione standard, è possibile esclusivamente configurare il database. Non è necessario specificare le impostazioni di Administration Server poiché verranno utilizzati i valori predefiniti. L'installazione standard non consente di selezionare i plug-in di gestione da installare e viene installato solo il set di plug-in predenito. Durante l'installazione standard non vengono creati pacchetti di installazione per i dispositivi mobili. Tuttavia, è possibile crearli successivamente in Administration Console.

# Passaggio 3. Installazione di Kaspersky Security Center 13.2 Web Console

Questo passaggio viene visualizzato solo se si utilizza un sistema operativo a 64 bit. In caso contrario questo passaggio non viene visualizzato, dal momento che Kaspersky Security Center 13.2 Web Console non funziona con i sistemi operativi a 32 bit.

Per impostazione predefinita, verrà eseguita l'installazione sia di Kaspersky Security Center 13.2 Web Console che di Administration Console basata su MMC.

Se si desidera installare solo Kaspersky Security Center 13.2 Web Console:

- 1. Selezionare Installa solo questa.
- 2. Scegliere Console basata sul Web nell'elenco a discesa.

L'installazione di [Kaspersky Security](#page-970-0) Center 13.2 Web Console viene avviata automaticamente al termine dell'installazione di Administration Server.

Se si desidera installare solo la console basata su MMC:

- 1. Selezionare Installa solo questa.
- 2. Scegliere Console basata su MMC nell'elenco a discesa.

### Passaggio 4. Selezione delle dimensioni della rete

Specificare le dimensioni della rete in cui è in corso l'installazione di Kaspersky Security Center. A seconda del numero di dispositivi nella rete, la procedura guidata configura l'installazione e l'aspetto dell'interfaccia dell'applicazione in modo che corrispondano.

Nella tabella seguente sono elencate le impostazioni di installazione dell'applicazione e relative all'aspetto dell'interfaccia, a seconda delle diverse dimensioni della rete.

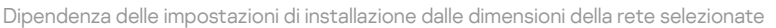

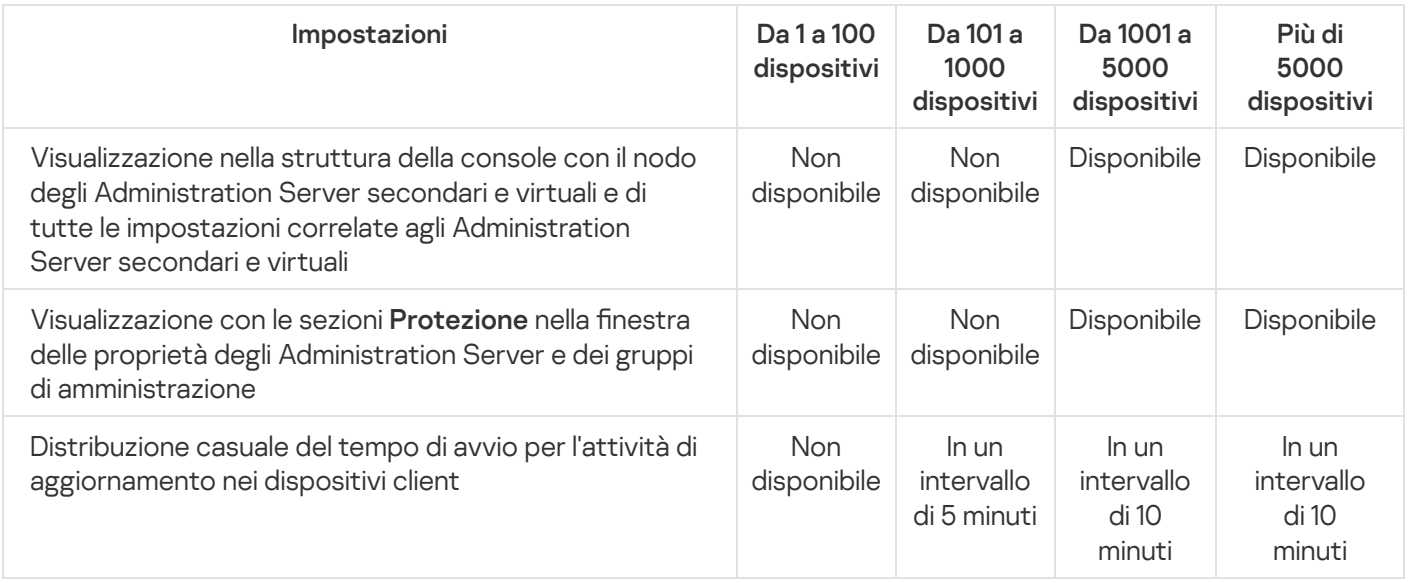

Se si connette Administration Server a un server database MySQL 5.7 o SQL Express, è consigliabile evitare di utilizzare l'applicazione per gestire più di 10.000 dispositivi. Per il sistema di gestione database MariaDB, il numero massimo di dispositivi gestiti consigliato è 20.000.

### Passaggio 5. Selezione di un database

In questo passaggio dell'Installazione guidata è necessario selezionare una risorsa - Microsoft SQL Server (SQL Express) o MySQL - da utilizzare per la memorizzazione del database di Administration Server. L'opzione MySQL è attinente sia a MySQL che a MariaDB.

È consigliabile installare Administration Server in un server dedicato anziché in un controller di dominio. Se tuttavia si installa Kaspersky Security Center in un server che opera come controller di dominio di sola lettura (RODC), Microsoft SQL Server (SQL Express) non deve essere installato in locale (nello stesso dispositivo). In questo caso, è consigliabile installare Microsoft SQL Server (SQL Express) in remoto (su un altro dispositivo) o utilizzare MySQL o MariaDB, se è necessario installare il DBMS in locale.

La struttura del database di Administration Server è disponibile nel file klakdb.chm, che si trova nella cartella di installazione di Kaspersky Security Center (il file è disponibile anche in un archivio nel portale di Kaspersky: [klakdb.zip](https://media.kaspersky.com/utilities/CorporateUtilities/klakdb.zip)<sup>[2]</sup>).

## Passaggio 6. Configurazione di SQL Server

A questo punto della procedura guidata, è necessario configurare SQL Server.

A seconda del database selezionato, specificare le seguenti impostazioni:

- Se è stato selezionato Microsoft SQL Server (SQL Server Express) nel passaggio precedente:
	- Nel campo **Nome istanza SQL Server** specificare il nome di SQL Server nella rete. Per visualizzare un elenco di tutti gli SQL Server presenti nella rete, fare clic sul pulsante **Sfoglia**. Questo campo è vuoto per impostazione predefinita.

Se ci si connette a SQL Server tramite una porta personalizzata, oltre al nome host di SQL Server specificare il numero di porta separato da una virgola, ad esempio:

SQL Server host name, 1433

Se si protegge la [comunicazione](#page-233-0) tra Administration Server e SQL Server tramite un certificato, specificare nel campo Nome istanza SQL Server lo stesso nome host utilizzato durante la generazione del certificato. Se si utilizza un'istanza denominata di SQL Server, oltre al nome host di SQL Server specificare il numero di porta separato da una virgola, ad esempio:

SQL Server name, 1433

Se si utilizzano più istanze SOL Server nello stesso host, specificare anche il nome dell'istanza separato da una barra rovesciata, ad esempio:

SQL Server name\SQL Server instance name, 1433

Se in un SQL Server nella rete aziendale è abilitata la funzionalità Always On, specificare il nome del listener del gruppo di disponibilità nel campo **Nome istanza SQL Server**. Administration Server supporta solo la modalità di [disponibilità](https://docs.microsoft.com/en-us/sql/database-engine/availability-groups/windows/availability-modes-always-on-availability-groups?view=sql-server-2016#SyncCommitAvMode) con commit sincrono quando la funzionalità Always On è abilitata.

Nel campo **Nome database**, specificare il nome del database creato per l'archiviazione dei dati di Administration Server. Il valore predefinito è KAV.

Se in questo passaggio si desidera installare SQL Server nel dispositivo da cui si esegue l'installazione di Kaspersky Security Center, è necessario arrestare l'installazione e riavviarla dopo l'installazione di SQL Server. Le versioni di SQL Server supportate sono elencate nei requisiti di sistema.

Se si desidera installare SQL Server in un dispositivo remoto, non è necessario interrompere l'Installazione guidata di Kaspersky Security Center. Installare SQL Server e riprendere l'installazione di Kaspersky Security Center.

- Se è stato selezionato MySQL nel passaggio precedente:
	- Nel campo **Nome istanza SQL Server**, specificare il nome dell'istanza di SQL Server. Per impostazione predenita, il nome è l'indirizzo IP del dispositivo in cui deve essere installato Kaspersky Security Center.
	- Nel campo Porta, specificare la porta per la connessione di Administration Server al database SQL Server. Il numero di porta predefinito è 3306.
	- Nel campo Nome database, specificare il nome del database creato per l'archiviazione dei dati di Administration Server. Il valore predefinito è KAV.

### Passaggio 7. Selezione di un metodo di autenticazione

Determinare la modalità di autenticazione che verrà utilizzata durante la connessione di Administration Server all'SQL Server.

A seconda del database selezionato, è possibile scegliere tra le seguenti modalità di autenticazione:

Per SQL Express o Microsoft SQL Server selezionare una delle seguenti opzioni:

- Modalità di autenticazione Microsoft Windows. Per la verifica dei diritti viene utilizzato l'account utilizzato per l'avvio di Administration Server.
- **Modalità di autenticazione SQL Server**. Se si seleziona questa opzione, per verificare i diritti di accesso verrà utilizzato l'account specificato nella finestra. Compilare i campi Account e Password.

Per visualizzare la password immessa, tenere premuto il pulsante Mostra.

Per entrambe le modalità di autenticazione, l'applicazione verifica se il database è disponibile. Se il database non è disponibile, viene visualizzato un messaggio di errore ed è necessario fornire le credenziali corrette.

Se il database di Administration Server è memorizzato in un altro dispositivo e l'account di Administration Server non dispone dell'accesso al server di database, è necessario utilizzare la modalità di autenticazione SQL Server durante l'installazione o l'upgrade di Administration Server. Questa situazione può verificarsi quando il dispositivo in cui è memorizzato il database è esterno al dominio o quando Administration Server viene installato utilizzando un account LocalSystem.

• Per il server MySQL o il server MariaDB, specificare l'account e la password.

## Passaggio 8. Decompressione e installazione dei file nel disco rigido

Al termine della configurazione dell'installazione dei componenti di Kaspersky Security Center, è possibile avviare l'installazione dei file sul disco rigido.

Se l'installazione richiede ulteriori programmi, verrà visualizzata una notifica nella pagina Installazione prerequisiti, prima dell'inizio dell'installazione di Kaspersky Security Center. I programmi richiesti verranno installati automaticamente facendo clic sul pulsante Avanti.

Nell'ultima pagina è possibile selezionare quale console avviare per l'utilizzo di Kaspersky Security Center:

- Avvia Administration Console basata su MMC
- Avvia Kaspersky Security Center Web Console

Questa opzione è disponibile solo se si è scelto di installare Kaspersky Security Center 13.2 Web Console in uno dei passaggi precedenti.

È inoltre possibile fare clic su **Fine** per chiudere la procedura guidata senza avviare l'utilizzo di Kaspersky Security Center. È possibile avviare l'utilizzo in qualsiasi momento.

Al primo avvio di Administration Console o di Kaspersky Security Center 13.2 Web Console è possibile eseguire la configurazione iniziale [dell'applicazione.](#page-273-0)

Al termine dell'Installazione guidata, i seguenti componenti dell'applicazione vengono installati nel disco rigido in cui è installato il sistema operativo:

- Administration Server (insieme alla versione server di Network Agent)
- Administration Console basata su Microsoft Management Console
- Kaspersky Security Center 13.2 Web Console (se si sceglie di installarla)
- Plug-in di gestione dell'applicazione disponibili nel kit di distribuzione

### <span id="page-241-0"></span>Installazione personalizzata

L'installazione personalizzata è un tipo di installazione di Administration Server durante cui viene richiesto di selezionare i componenti da installare e specificare la cartella in cui installare l'applicazione.

Utilizzando questo tipo di installazione, è possibile configurare il database e Administration Server, nonché installare i componenti non inclusi nell'installazione standard o i plug-in di gestione per diverse applicazioni di protezione Kaspersky. È inoltre possibile abilitare Mobile Device Management.

#### Per installare Kaspersky Security Center Administration Server in un dispositivo locale:

Eseguire il file eseguibile ksc\_<numero versione>.<numero build>\_full\_<lingua localizzazione>.exe.

Verrà visualizzata una finestra che richiede di selezionare le applicazioni Kaspersky da installare. Nella finestra di selezione delle applicazioni fare clic sul collegamento **Installa Kaspersky Security Center 13.2 Administration** Server per avviare l'Installazione guidata di Administration Server. Seguire le istruzioni della procedura guidata.

# Passaggio 1. Visualizzazione del Contratto di licenza e dell'Informativa sulla privacy

A questo punto dell'Installazione guidata, è necessario leggere il Contratto di licenza tra l'utente e Kaspersky, nonché l'Informativa sulla privacy.

È inoltre possibile che venga richiesto di visualizzare i Contratti di licenza e le Informative sulla privacy per i plug-in di gestione dell'applicazione nel kit di distribuzione di Kaspersky Security Center.

Leggere attentamente il Contratto di licenza e l'Informativa sulla privacy. Se si accettano tutte le condizioni del Contratto di licenza e dell'Informativa sulla privacy, selezionare le seguenti caselle di controllo nella sezione Confermo di aver letto e compreso integralmente e di accettare quanto segue:

- $\bullet$  I termini e le condizioni del presente Contratto di licenza con l'utente finale
- $\bullet$  Informativa sulla privacy in cui viene descritta la gestione dei dati

L'installazione dell'applicazione nel dispositivo continuerà dopo la selezione di entrambe le caselle di controllo.

Se non si accetta il Contratto di licenza o l'Informativa sulla privacy, annullare l'installazione facendo clic sul pulsante Annulla.

### Passaggio 2. Selezione del metodo di installazione

Nella finestra di selezione del tipo di installazione specificare Personalizzata.

L'installazione personalizzata consente di modificare le impostazioni di Kaspersky Security Center, ad esempio il percorso della cartella condivisa, gli account e le porte per la connessione ad Administration Server, nonché le impostazioni del database. L'installazione personalizzata consente di specificare quali plug-in di gestione di Kaspersky installare. Durante l'installazione personalizzata è possibile creare pacchetti di installazione per i dispositivi mobili attivando l'opzione corrispondente.

## Passaggio 3. Selezione dei componenti da installare

Selezionare i componenti di Kaspersky Security Center Administration Server che si desidera installare:

- Mobile Device Management. Selezionare questa casella di controllo se è necessario creare pacchetti di installazione per i dispositivi mobili durante l'esecuzione dell'Installazione guidata di Kaspersky Security Center. È inoltre possibile creare pacchetti di installazione per i dispositivi mobili manualmente, dopo l'installazione di Administration Server, utilizzando gli strumenti di [Administration](#page-754-0) Console.
- Agente SNMP. Questo componente riceve informazioni statistiche per Administration Server tramite il protocollo SNMP. Il componente è disponibile se l'applicazione viene installata in un dispositivo in cui è installato SNMP.

Dopo l'installazione di Kaspersky Security Center, i file .mib necessari per la ricezione delle statistiche saranno disponibili nella sottocartella SNMP della cartella di installazione dell'applicazione.

Network Agent e Administration Console non vengono visualizzati nell'elenco dei componenti. Questi componenti vengono installati automaticamente e non è possibile annullarne l'installazione.

In questo passaggio è necessario specificare una cartella per l'installazione dei componenti di Administration Server. Per impostazione predefinita, i componenti vengono installati in <Unità>:\Program Files\Kaspersky Lab\Kaspersky Security Center. Se la cartella non esiste, verrà creata automaticamente durante l'installazione. È possibile modificare la cartella di destinazione utilizzando il pulsante Sfoglia.

# Passaggio 4. Installazione di Kaspersky Security Center 13.2 Web Console

Questo passaggio viene visualizzato solo se si utilizza un sistema operativo a 64 bit. In caso contrario questo passaggio non viene visualizzato, dal momento che Kaspersky Security Center 13.2 Web Console non funziona con i sistemi operativi a 32 bit.

Per impostazione predefinita, verrà eseguita l'installazione sia di Kaspersky Security Center 13.2 Web Console che di Administration Console basata su MMC.

Se si desidera installare solo Kaspersky Security Center 13.2 Web Console:

- 1. Selezionare Installa solo questa.
- 2. Scegliere Console basata sul Web nell'elenco a discesa.

L'installazione di [Kaspersky Security](#page-970-0) Center 13.2 Web Console viene avviata automaticamente al termine dell'installazione di Administration Server.

- 1. Selezionare Installa solo questa.
- 2. Scegliere Console basata su MMC nell'elenco a discesa.

# Passaggio 5. Selezione delle dimensioni della rete

Specificare le dimensioni della rete in cui è in corso l'installazione di Kaspersky Security Center. A seconda del numero di dispositivi nella rete, la procedura guidata configura l'installazione e l'aspetto dell'interfaccia dell'applicazione in modo che corrispondano.

Nella tabella seguente sono elencate le impostazioni di installazione dell'applicazione e relative all'aspetto dell'interfaccia, a seconda delle diverse dimensioni della rete.

Dipendenza delle impostazioni di installazione dalle dimensioni della rete selezionate

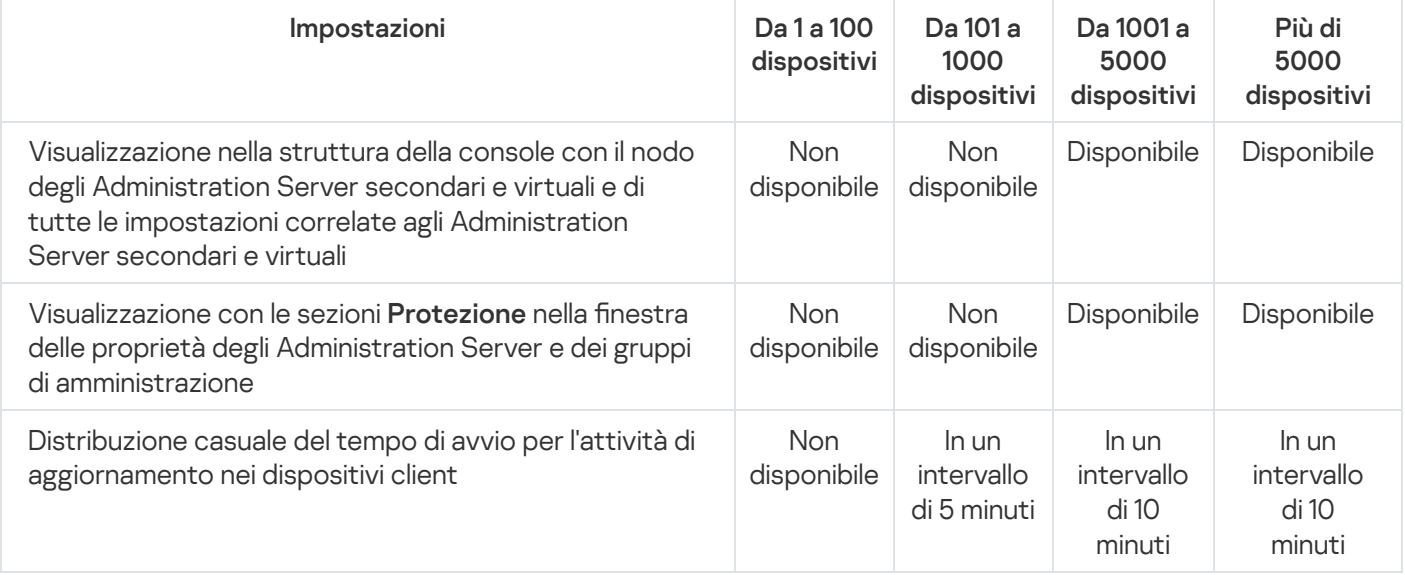

Se si connette Administration Server a un server database MySQL 5.7 o SQL Express, è consigliabile evitare di utilizzare l'applicazione per gestire più di 10.000 dispositivi. Per il sistema di gestione database MariaDB, il numero massimo di dispositivi gestiti consigliato è 20.000.

### <span id="page-243-0"></span>Passaggio 6. Selezione di un database

In questo passaggio dell'Installazione guidata è necessario selezionare una risorsa - Microsoft SQL Server (SQL Express) o MySQL - da utilizzare per la memorizzazione del database di Administration Server. L'opzione MySQL è attinente sia a MySQL che a MariaDB.

È consigliabile installare Administration Server in un server dedicato anziché in un controller di dominio. Se tuttavia si installa Kaspersky Security Center in un server che opera come controller di dominio di sola lettura (RODC), Microsoft SQL Server (SQL Express) non deve essere installato in locale (nello stesso dispositivo). In questo caso, è consigliabile installare Microsoft SQL Server (SQL Express) in remoto (su un altro dispositivo) o utilizzare MySQL o MariaDB, se è necessario installare il DBMS in locale.

La struttura del database di Administration Server è disponibile nel file klakdb.chm, che si trova nella cartella di installazione di Kaspersky Security Center (il file è disponibile anche in un archivio nel portale di Kaspersky: [klakdb.zip](https://media.kaspersky.com/utilities/CorporateUtilities/klakdb.zip)  $\boxtimes$ ).

# <span id="page-244-1"></span>Passaggio 7. Configurazione di SQL Server

A questo punto della procedura guidata, è necessario configurare SQL Server.

A seconda del database selezionato, specificare le seguenti impostazioni:

- Se è stato selezionato Microsoft SQL Server (SQL Server Express) nel passaggio precedente:
	- Nel campo **Nome istanza SQL Server** specificare il nome di SQL Server nella rete. Per visualizzare un elenco di tutti gli SQL Server presenti nella rete, fare clic sul pulsante **Sfoglia**. Questo campo è vuoto per impostazione predefinita.

Se ci si connette a SQL Server tramite una porta personalizzata, oltre al nome host di SQL Server specificare il numero di porta separato da una virgola, ad esempio:

SQL\_Server\_host\_name,1433

Se si protegge la [comunicazione](#page-233-0) tra Administration Server e SQL Server tramite un certificato, specificare nel campo Nome istanza SQL Server lo stesso nome host utilizzato durante la generazione del certificato. Se si utilizza un'istanza denominata di SQL Server, oltre al nome host di SQL Server specificare il numero di porta separato da una virgola, ad esempio:

SOL Server name, 1433

Se si utilizzano più istanze SQL Server nello stesso host, specificare anche il nome dell'istanza separato da una barra rovesciata, ad esempio:

SQL\_Server\_name\SQL\_Server\_instance\_name,1433

Se in un SQL Server nella rete aziendale è abilitata la funzionalità Always On, specificare il nome del listener del gruppo di disponibilità nel campo **Nome istanza SQL Server**. Administration Server supporta solo la modalità di [disponibilità](https://docs.microsoft.com/en-us/sql/database-engine/availability-groups/windows/availability-modes-always-on-availability-groups?view=sql-server-2016#SyncCommitAvMode) con commit sincrono quando la funzionalità Always On è abilitata.

Nel campo Nome database, specificare il nome del database creato per l'archiviazione dei dati di Administration Server. Il valore predefinito è KAV.

Se in questo passaggio si desidera installare SQL Server nel dispositivo da cui si esegue l'installazione di Kaspersky Security Center, è necessario arrestare l'installazione e riavviarla dopo l'installazione di SQL Server. Le versioni di SQL Server supportate sono elencate nei requisiti di sistema.

Se si desidera installare SQL Server in un dispositivo remoto, non è necessario interrompere l'Installazione guidata di Kaspersky Security Center. Installare SQL Server e riprendere l'installazione di Kaspersky Security Center.

- <span id="page-244-0"></span>Se è stato selezionato MySQL nel passaggio precedente:
	- Nel campo Nome istanza SQL Server, specificare il nome dell'istanza di SQL Server. Per impostazione predefinita, il nome è l'indirizzo IP del dispositivo in cui deve essere installato Kaspersky Security Center.
	- Nel campo Porta, specificare la porta per la connessione di Administration Server al database SQL Server. Il numero di porta predefinito è 3306.
	- Nel campo Nome database, specificare il nome del database creato per l'archiviazione dei dati di Administration Server. Il valore predefinito è KAV.

### Passaggio 8. Selezione di un metodo di autenticazione

Determinare la modalità di autenticazione che verrà utilizzata durante la connessione di Administration Server all'SQL Server.

A seconda del database selezionato, è possibile scegliere tra le seguenti modalità di autenticazione:

- Per SQL Express o Microsoft SQL Server selezionare una delle seguenti opzioni:
	- **Modalità di autenticazione Microsoft Windows**. Per la verifica dei diritti viene utilizzato l'account utilizzato per l'avvio di Administration Server.
	- Modalità di autenticazione SQL Server. Se si seleziona questa opzione, per verificare i diritti di accesso verrà utilizzato l'account specificato nella finestra. Compilare i campi Account e Password.

Per visualizzare la password immessa, tenere premuto il pulsante Mostra.

Per entrambe le modalità di autenticazione, l'applicazione verifica se il database è disponibile. Se il database non è disponibile, viene visualizzato un messaggio di errore ed è necessario fornire le credenziali corrette.

Se il database di Administration Server è memorizzato in un altro dispositivo e l'account di Administration Server non dispone dell'accesso al server di database, è necessario utilizzare la modalità di autenticazione SQL Server durante l'installazione o l'upgrade di Administration Server. Questa situazione può verificarsi quando il dispositivo in cui è memorizzato il database è esterno al dominio o quando Administration Server viene installato utilizzando un account LocalSystem.

<span id="page-245-0"></span>• Per il server MySQL o il server MariaDB, specificare l'account e la password.

## Passaggio 9. Selezione dell'account per l'avvio di Administration Server

Selezionare l'account che verrà utilizzato per avviare Administration Server come servizio.

Genera automaticamente l'account. L'applicazione crea un account denominato KL-AK-\* che verrà utilizzato per l'esecuzione del servizio kladminserver.

È possibile selezionare questa opzione se si intende collocare la cartella [condivisa](#page-246-1) e il [DBMS](#page-243-0) nello stesso dispositivo di Administration Server.

Selezionare un account. Il servizio Administration Server (kladminserver) verrà eseguito utilizzando l'account selezionato.

Sarà necessario [selezionare](#page-243-0) un account di dominio se ad esempio si intende utilizzare come DBMS un'istanza di SQL Server di qualsiasi versione, tra cui SQL Express, che si trova in un altro dispositivo e/o si intende collocare la cartella condivisa in un altro [dispositivo.](#page-246-1)

A partire dalla versione 10 Service Pack 3, Kaspersky Security Center supporta gli account del servizio gestito (MSA) e gli account del servizio gestito di gruppo (gMSA). Se nel dominio vengono utilizzati questi tipi di account, è possibile selezionarne uno come account del servizio Administration Server.

Prima di specificare un account MSA o gMSA, è necessario installare l'account nello stesso dispositivo in cui si desidera installare Administration Server. Se l'account non è ancora stato installato, annullare l'installazione di Administration Server, installare l'account e quindi riavviare l'installazione di Administration Server. Per informazioni dettagliate sull'installazione degli account del servizio gestito in un dispositivo locale, consultare la documentazione ufficiale di Microsoft.

Per specificare un account MSA o gMSA:

- 1. Fare clic sul pulsante Sfoglia.
- 2. Nella finestra visualizzata fare clic sul pulsante Tipo di oggetto.
- 3. Selezionare il tipo Account per servizi e fare clic su OK.
- 4. Selezionare l'account desiderato, quindi fare clic su **OK**.

L'account selezionato deve disporre di diverse [autorizzazioni,](#page-221-0) a seconda del DBMS che si intende utilizzare.

Per motivi di sicurezza, non assegnare lo stato privilegiato all'account utilizzato per l'esecuzione di Administration Server.

Se in seguito si decide di modificare l'account di Administration Server, è possibile utilizzare l'utilità per la modifica dell'account di [Administration](#page-643-0) Server (klsrvswch).

# <span id="page-246-0"></span>Passaggio 10. Selezione dell'account per l'esecuzione dei servizi di Kaspersky Security Center

Selezionare l'account con cui verranno eseguiti i servizi di Kaspersky Security Center nel dispositivo:

- Genera automaticamente l'account. Kaspersky Security Center crea un account locale denominato KIScSvc nel dispositivo nel gruppo kladmins. I servizi di Kaspersky Security Center verranno eseguiti utilizzando l'account creato.
- Selezionare un account. I servizi di Kaspersky Security Center verranno eseguiti tramite l'account selezionato.

Sarà necessario selezionare un account di dominio se si intende, ad esempio, salvare irapporti in una cartella disponibile in un altro dispositivo o se questo è richiesto dal criterio di protezione dell'organizzazione. È inoltre necessario selezionare un account di dominio se si installa [Administration](#page-234-0) Server in un cluster di failover.

Per motivi di sicurezza, non concedere lo stato di privilegiato all'account con cui vengono eseguiti i servizi.

Il servizio proxy KSN (ksnproxy), il servizio proxy di attivazione Kaspersky (klactprx) e il servizio del portale di autenticazione Kaspersky (klwebsrv) verranno eseguiti utilizzando l'account selezionato.

### <span id="page-246-1"></span>Passaggio 11. Selezione di una cartella condivisa

Definire il percorso e il nome della cartella condivisa che verrà utilizzata per:

- Memorizzare i file necessari per l'installazione remota delle applicazioni (i file vengono copiati in Administration Server durante la creazione dei pacchetti di installazione).
- Memorizzare gli aggiornamenti che sono stati scaricati da una sorgente degli aggiornamenti in Administration Server.

La condivisione file (in sola lettura) sarà abilitata per tutti gli utenti.

È possibile selezionare una delle seguenti opzioni:

- Crea cartella condivisa. Verrà creata una nuova cartella. Nella casella di testo specificare il percorso della cartella.
- Selezionare una cartella condivisa esistente. Selezionare una cartella condivisa già esistente.

La cartella condivisa può essere una cartella locale nel dispositivo utilizzato per l'installazione o una directory remota in qualsiasi dispositivo client nella rete aziendale. È possibile utilizzare il pulsante **Sfoglia** per selezionare la cartella condivisa o specificarla manualmente immettendone il percorso UNC (ad esempio, *\\server\Share)* nel campo corrispondente.

Per impostazione predefinita, il programma di installazione crea una sottocartella locale SHARE nella cartella del programma che contiene i componenti di Kaspersky Security Center.

È possibile definire una cartella [condivisa](#page-235-0) successivamente, se necessario.

### Passaggio 12. Configurazione della connessione ad Administration Server

Configurare la connessione ad Administration Server:

[Porta](javascript:toggleBlock()<sub>2</sub>

il numero della porta utilizzata per la connessione ad Administration Server. Il numero di porta predefinito è 14000.

#### **[Porta SSL](javascript:toggleBlock()**<sub></sub>

Numero della porta SSL (Secure Sockets Layer) utilizzata per la connessione protetta ad Administration Server tramite SSL.

Il numero di porta predefinito è 13000.

#### [Lunghezza della chiave di criptaggio](javascript:toggleBlock() ??

Selezionare la lunghezza della chiave di criptaggio: 1024 o 2048 bit.

Una chiave di criptaggio a 1024 bit genera un carico inferiore sulla CPU, ma viene considerata obsoleta poiché non è in grado di garantire un criptaggio affidabile per via delle specifiche tecniche. Inoltre, è possibile che l'hardware esistente risulti incompatibile con i certificati SSL dotati di chiavi a 1024 bit.

Una chiave di criptaggio a 2048 bit soddisfa tutti i più avanzati standard di criptaggio. Tuttavia, l'utilizzo di una chiave di criptaggio a 2048 bit può incrementare il carico sulla CPU.

Per impostazione predefinita, l'opzione 2048 bit (migliore protezione) è selezionata.

Se Administration Server è installato in un dispositivo che esegue Microsoft Windows XP Service Pack 2, il firewall integrato nel sistema blocca le porte TCP 13000 e 14000. Di conseguenza, per consentire l'accesso ad Administration Server nel dispositivo dopo l'installazione, è necessario aprire queste porte manualmente.

## Passaggio 13. Definizione dell'indirizzo di Administration Server

Specificare l'indirizzo di Administration Server in uno dei seguenti modi:

- **Nome dominio DNS**. È possibile utilizzare questo metodo quando la rete include un server DNS e i dispositivi client possono utilizzarlo per ricevere l'indirizzo di Administration Server.
- Nome NetBIOS. È possibile utilizzare questo metodo quando i dispositivi client ricevono l'indirizzo di Administration Server tramite il protocollo NetBIOS o se nella rete è disponibile un server WINS.
- **Indirizzo IP**. È possibile utilizzare questo metodo se Administration Server ha un indirizzo IP statico, che non verrà modificato in futuro.

Se si installa Kaspersky Security Center nel nodo attivo del cluster di failover Kaspersky ed è stata creata una scheda di rete virtuale durante la [preparazione](#page-251-0) dei nodi del cluster, specificare l'indirizzo IP della scheda. In caso contrario, inserire l'indirizzo IP del sistema di bilanciamento del carico di terze parti in uso.

## Passaggio 14. Indirizzo di Administration Server per la connessione dei dispositivi mobili

Questo passaggio dell'Installazione guidata è disponibile se si seleziona per l'installazione Mobile Device Management.

Nella finestra **Indirizzo per la connessione dei dispositivi mobili** specificare l'indirizzo esterno di Administration Server per la connessione dei dispositivi mobili che sono all'esterno della rete locale. È possibile specificare l'indirizzo IP o il DNS (Domain Name System) di Administration Server.

# Passaggio 15. Selezione dei plug-in di gestione dell'applicazione

Selezionare i plug-in di gestione dell'applicazione da installare con Kaspersky Security Center.

Per semplificare la ricerca, i plug-in sono divisi in gruppi a seconda del tipo di oggetti protetti.

### Passaggio 16. Decompressione e installazione dei file nel disco rigido

Al termine della configurazione dell'installazione dei componenti di Kaspersky Security Center, è possibile avviare l'installazione dei file sul disco rigido.

Se l'installazione richiede ulteriori programmi, verrà visualizzata una notifica nella pagina Installazione prerequisiti, prima dell'inizio dell'installazione di Kaspersky Security Center. I programmi richiesti verranno installati automaticamente facendo clic sul pulsante Avanti.

Nell'ultima pagina è possibile selezionare quale console avviare per l'utilizzo di Kaspersky Security Center:

Avvia Administration Console basata su MMC

#### Avvia Kaspersky Security Center Web Console

Questa opzione è disponibile solo se si è scelto di installare Kaspersky Security Center 13.2 Web Console in uno dei passaggi precedenti.

È inoltre possibile fare clic su **Fine** per chiudere la procedura guidata senza avviare l'utilizzo di Kaspersky Security Center. È possibile avviare l'utilizzo in qualsiasi momento.

Al primo avvio di Administration Console o di Kaspersky Security Center 13.2 Web Console è possibile eseguire la configurazione iniziale [dell'applicazione.](#page-273-0)

### <span id="page-249-0"></span>Distribuzione del cluster di failover Kaspersky

Questa sezione contiene sia informazioni generali sul cluster di failover Kaspersky che istruzioni sulla preparazione e sulla distribuzione del cluster di failover Kaspersky nella rete.

## <span id="page-249-1"></span>Scenario: Distribuzione di un cluster di failover Kaspersky

Un cluster di failover Kaspersky garantisce un'elevata disponibilità di Kaspersky Security Center e riduce al minimo i tempi di inattività di Administration Server in caso di errore. Il cluster di failover si basa su due istanze identiche di Kaspersky Security Center installate in due computer. Una delle istanze funge da nodo attivo e l'altra da nodo passivo. Il nodo attivo gestisce la protezione dei dispositivi client, mentre quello passivo è predisposto a svolgere tutte le funzioni del nodo attivo in caso di errore del nodo attivo. Quando si verifica un errore, il nodo passivo diventa attivo e il nodo attivo diventa passivo.

#### Prerequisiti

È necessario disporre di hardware che soddisfi i [requisiti](#page-250-0) per il cluster di failover.

#### Passaggi

La distribuzione delle applicazioni Kaspersky prevede diversi passaggi:

#### **1** Creazione di un account per i servizi di Kaspersky Security Center

Creare un nuovo gruppo di dominio, (in questo scenario viene utilizzato il nome "KLAdmins" per il gruppo), quindi concedere le autorizzazioni di amministratore locale al gruppo in entrambi i nodi e nel file server. A questo punto creare due nuovi account utente di dominio (in questo scenario vengono utilizzati i nomi "ksc" e "rightless" per gli account) e aggiungere gli account al gruppo di dominio KLAdmins.

Aggiungere l'account utente con cui verrà installato Kaspersky Security Center al gruppo di dominio KLAdmins creato in precedenza.

#### <sup>2</sup> Preparazione del file server

Preparare il file server affinché funzioni come componente del cluster di failover Kaspersky. Assicurarsi che il file server soddisfi i requisiti hardware e software, creare due cartelle condivise per i dati di Kaspersky Security Center e configurare le autorizzazioni per accedere alle cartelle condivise.

Istruzioni dettagliate: Preparazione di un file server per il cluster di failover Kaspersky

Preparare due computer con hardware e software identici in modo che fungano da nodi attivi e passivi.

Istruzioni dettagliate: [Preparazione dei nodi per il cluster](#page-251-0) di failover Kaspersky

#### Installazione del DBMS (Database Management System)

Selezionare uno dei [DBMS supportati,](#page-40-0) quindi installare il DBMS in un computer dedicato.

#### **6** Installazione di Kaspersky Security Center

Installare Kaspersky Security Center in modalità cluster di failover in entrambi i nodi. È prima necessario installare Kaspersky Security Center nel nodo attivo, quindi installarlo in quello passivo.

Inoltre, è possibile [installare Kaspersky Security](#page-980-0) Center 13.2 Web Console in un dispositivo separato che non sia un nodo del cluster.

Istruzioni dettagliate: [Installazione di Kaspersky Security](#page-252-0) Center nei nodi del cluster di failover Kaspersky

#### <sup>6</sup> Test del cluster di failover

Verificare di aver configurato correttamente il cluster di failover e che funzioni correttamente. È ad esempio possibile arrestare uno dei servizi di Kaspersky Security Center nel nodo attivo: kladminserver, klnagent, ksnproxy, klactprx o klwebsrv. Dopo l'arresto del servizio, la gestione della protezione deve passare automaticamente al nodo passivo.

#### Risultati

Il cluster di failover Kaspersky viene distribuito. Esaminare gli eventi che [determinano](#page-250-0) il passaggio dai nodi attivi a quelli passivi.

### <span id="page-250-0"></span>Informazioni sul cluster di failover Kaspersky

Un cluster di failover Kaspersky garantisce un'elevata disponibilità di Kaspersky Security Center e riduce al minimo i tempi di inattività di Administration Server in caso di errore. Il cluster di failover si basa su due istanze identiche di Kaspersky Security Center installate in due computer. Una delle istanze funge da nodo attivo e l'altra da nodo passivo. Il nodo attivo gestisce la protezione dei dispositivi client, mentre quello passivo è predisposto a svolgere tutte le funzioni del nodo attivo in caso di errore del nodo attivo. Quando si verifica un errore, il nodo passivo diventa attivo e il nodo attivo diventa passivo.

#### Requisiti hardware e software

Per distribuire un cluster di failover Kaspersky, è necessario disporre del seguente hardware:

- Due computer con hardware e software identici. Questi computer fungeranno da nodi attivi e passivi.
- Un file server che supporti il protocollo CIFS/SMB, versione 2.0 o successiva. È necessario mettere a disposizione un computer dedicato che fungerà da file server.

Assicurarsi di aver fornito un'elevata larghezza di banda di rete tra il file server e i nodi attivi e passivi.

Un computer con DBMS (Database Management System).

Il cluster di failover passa la gestione della protezione dei dispositivi client dal nodo attivo al nodo passivo se si verifica uno dei seguenti eventi nel nodo attivo:

- $\bullet$  Il nodo attivo è danneggiato a causa di un errore software o hardware.
- Il nodo attivo è stato temporaneamente arrestato per attività di [manutenzione](#page-254-0).
- Almeno uno dei servizi (o processi) di Kaspersky Security Center non è riuscito o è stato deliberatamente terminato dall'utente. I servizi di Kaspersky Security Center sono iseguenti: kladminserver, klnagent, klactprx e klwebsrv.
- <span id="page-251-1"></span> $\bullet$  La connessione di rete tra il nodo attivo e l'archivio nel file server è stata interrotta o terminata.

### Preparazione di un file server per un cluster di failover Kaspersky

Un file server funge da componente necessario di un cluster di failover [Kaspersky.](#page-250-0)

#### Per preparare un file server:

- 1. Assicurarsi che il file server soddisfi i requisiti [hardware](#page-250-0) e software.
- 2. Assicurarsi che il file server ed entrambi i nodi (attivo e passivo) siano inclusi nello stesso dominio o che il file server sia il controller di dominio.
- 3. Nel file server creare due cartelle condivise. Una di queste verrà utilizzata per conservare le informazioni sullo stato del cluster di failover. L'altra verrà utilizzata per archiviare i dati e le impostazioni di Kaspersky Security Center. Specificare i percorsi delle cartelle condivise durante la configurazione dell'installazione di Kaspersky **[Security Center.](#page-252-0)**
- 4. Concedere le autorizzazioni per l'accesso completo (sia le autorizzazioni di condivisione che le autorizzazioni NTFS) alle cartelle condivise create per i seguenti account utente e gruppi:
	- Gruppo di domini KLAdmins.
	- Account utente \$<node1> e \$<node2>. Qui, <node1> e <node2> sono inomi dei computer dei nodi attivi e passivi.

Il file server è pronto. Per distribuire il cluster di failover Kaspersky, seguire le istruzioni aggiuntive in questo [scenario](#page-249-1).

### <span id="page-251-0"></span>Preparazione dei nodi per un cluster di failover Kaspersky

Preparare due computer affinché fungano da nodi attivi e passivi per un cluster di failover [Kaspersky](#page-250-0).

#### Per preparare inodi per un cluster di failover Kaspersky:

- 1. Assicurarsi di avere due computer che soddisfino i requisiti [hardware](#page-250-0) e software. Questi computer fungeranno da nodi attivi e passivi del cluster di failover.
- 2. Assicurarsi che il file server ed entrambi i nodi siano inclusi nello stesso dominio.
- 3. Eseguire una delle seguenti operazioni:
	- In ogni nodo creare una scheda di rete virtuale. A tale scopo è possibile utilizzare software di terze parti. Assicurarsi che vengano soddisfatte le seguenti condizioni:
		- Le schede di rete virtuali devono essere disabilitate. È possibile creare le schede di rete virtuali nello stato disabilitato o disabilitarle dopo la creazione.
		- Le schede di rete virtuali in entrambi i nodi devono avere lo stesso indirizzo IP.
	- Utilizzare un sistema di bilanciamento del carico di terze parti. È ad esempio possibile utilizzare un server nginx. In questo caso, procedere come segue:
		- a. Mettere a disposizione un computer basato su Linux dedicato con nginx installato.
		- b. Configurare il bilanciamento del carico. Impostare il nodo attivo come server principale e il nodo passivo come server di backup.
		- c. Nel server nginx aprire tutte le porte di Administration Server: TCP 13000, UDP 13000, TCP 13291, TCP 13299 e TCP 17000.
- 4. Riavviare entrambi i nodi e il file server.
- 5. Mappare le due cartelle condivise create durante la fase di [preparazione](#page-251-0) del file server a ciascuno dei nodi. È necessario mappare le cartelle condivise come unità di rete. Durante il mapping delle cartelle è possibile selezionare eventuali lettere di unità libere. Per accedere alle cartelle condivise, utilizzare le credenziali dell'account utente creato durante il passaggio 1 dello [scenario.](#page-249-0)

I nodi sono pronti. Per distribuire il cluster di failover Kaspersky, seguire le istruzioni aggiuntive dello [scenario](#page-249-0).

# Installazione di Kaspersky Security Center nei nodi del cluster di failover Kaspersky

Kaspersky Security Center viene installato separatamente in entrambi i nodi del cluster di failover Kaspersky. Prima si installa l'applicazione nel nodo attivo, poi su quello passivo. Durante l'installazione, è necessario scegliere quale nodo sarà attivo e quale sarà passivo.

Solo un utente del gruppo di domini KLAdmins può installare Kaspersky Security Center in ogni nodo.

Per installare Kaspersky Security Center nel nodo attivo del cluster di failover Kaspersky:

1. Eseguire il file eseguibile ksc\_13\_<numero build>\_full\_<lingua>.exe.

Verrà visualizzata una finestra che richiede di selezionare le applicazioni Kaspersky da installare. Nella finestra di selezione delle applicazioni fare clic sul collegamento Installa Kaspersky Security Center 13.2 Administration Server per avviare l'Installazione guidata di Administration Server. Seguire le istruzioni della procedura guidata.

- 2. Leggere attentamente il Contratto di licenza e l'Informativa sulla privacy. Se si accettano tutte le condizioni del Contratto di licenza e dell'Informativa sulla privacy, selezionare le seguenti caselle di controllo nella sezione : Confermo di aver letto e compreso integralmente e di accettare quanto segue
	- $\bullet$  I termini e le condizioni del presente Contratto di licenza con l'utente finale

### $\bullet$  Informativa sulla privacy in cui viene descritta la gestione dei dati

L'installazione dell'applicazione nel dispositivo continuerà dopo la selezione di entrambe le caselle di controllo. Se non si accetta il Contratto di licenza o l'Informativa sulla privacy, annullare l'installazione facendo clic sul pulsante Annulla.

3. Selezionare Nodo primario per installare l'applicazione nel nodo attivo.

4. Nella finestra Cartella condivisa procedere come segue:

- Nei campi Condivisione dello stato e Condivisione dei dati specificare i percorsi delle cartelle condivise create nel file server durante la relativa [preparazione](#page-251-0).
- Nei campi **Unità della condivisione dello stato** e **Unità della condivisione dei dati** selezionare le unità di rete a cui sono state mappate le cartelle condivise durante la [preparazione](#page-251-1) dei nodi.
- Selezionare la modalità di connettività del cluster: tramite una scheda di rete virtuale o un sistema di bilanciamento del carico di terze parti.
- 5. Eseguire gli altri passaggi dell'installazione personalizzata, a partire dal [passaggio](#page-242-0) 3.

Nel [passaggio](#page-248-0) 13 specificare l'indirizzo IP di una scheda di rete virtuale se è stata creata una scheda durante la [preparazione](#page-251-1) dei nodi del cluster. In caso contrario, inserire l'indirizzo IP del sistema di bilanciamento del carico di terze parti in uso.

Kaspersky Security Center è installato nel nodo attivo.

Per installare Kaspersky Security Center nel nodo passivo del cluster di failover Kaspersky:

1. Eseguire il file eseguibile ksc\_13\_<numero build>\_full\_<lingua>.exe.

Verrà visualizzata una finestra che richiede di selezionare le applicazioni Kaspersky da installare. Nella finestra di selezione delle applicazioni fare clic sul collegamento Installa Kaspersky Security Center 13.2 Administration Server per avviare l'Installazione guidata di Administration Server. Seguire le istruzioni della procedura guidata.

- 2. Leggere attentamente il Contratto di licenza e l'Informativa sulla privacy. Se si accettano tutte le condizioni del Contratto di licenza e dell'Informativa sulla privacy, selezionare le seguenti caselle di controllo nella sezione : Confermo di aver letto e compreso integralmente e di accettare quanto segue
	- $\bullet$  I termini e le condizioni del presente Contratto di licenza con l'utente finale
	- Informativa sulla privacy in cui viene descritta la gestione dei dati

L'installazione dell'applicazione nel dispositivo continuerà dopo la selezione di entrambe le caselle di controllo.

Se non si accetta il Contratto di licenza o l'Informativa sulla privacy, annullare l'installazione facendo clic sul pulsante Annulla.

- 3. Selezionare Nodo secondario per installare l'applicazione nel nodo passivo.
- 4. Nella finestra Cartella condivisa, nel campo Condivisione dello stato, specificare un percorso della cartella condivisa con le informazioni sullo stato del cluster creato nel file server durante la relativa [preparazione](#page-251-0).
- 5. Fare clic sul pulsante Installa. Al termine dell'installazione, fare clic sul pulsante Fine.

Kaspersky Security Center è installato nel nodo passivo. Adesso è possibile testare il cluster di failover Kaspersky per assicurarsi di averlo configurato correttamente e che il cluster funzioni nel modo adeguato.

## Avvio e arresto manuale dei nodi del cluster

Potrebbe essere necessario arrestare l'intero cluster di failover Kaspersky o scollegare temporaneamente uno dei nodi del cluster per la manutenzione. In tal caso, seguire le istruzioni contenute in questa sezione. Non tentare di avviare o arrestare i servizi o i processi relativi al cluster di failover utilizzando altri metodi. Questo potrebbe determinare la perdita di dati.

### Avvio e arresto dell'intero cluster di failover per la manutenzione

#### Per avviare <sup>o</sup> arrestare l'intero cluster di failover:

- 1. Nel nodo attivo accedere a <Disco>:\Programmi (x86)\Kaspersky Lab\Kaspersky Security Center.
- 2. Aprire la riga di comando, quindi eseguire uno dei seguenti comandi:
	- Per arrestare il cluster, eseguire: klfoc -stopcluster --stp klfoc
	- Per avviare il cluster, eseguire: klfoc -startcluster --stp klfoc

Il cluster di failover viene avviato o arrestato, a seconda del comando eseguito.

### Manutenzione di uno dei nodi

#### Per eseguire la manutenzione di uno dei nodi:

- 1. Nel nodo attivo arrestare il cluster di failover utilizzando il comando klfoc -stopcluster --stp klfoc.
- 2. Nel nodo di cui si desidera eseguire la manutenzione accedere a <Disco>:\Programmi (x86)\Kaspersky Lab\Kaspersky Security Center.
- 3. Aprire la riga di comando, quindi scollegare il nodo dal cluster eseguendo il comando detach node.cmd.
- 4. Nel nodo attivo avviare il cluster di failover utilizzando il comando klfoc -startcluster --stp klfoc.
- 5. Eseguire le attività di manutenzione.
- 6. Nel nodo attivo arrestare il cluster di failover utilizzando il comando klfoc -stopcluster --stp klfoc.
- 7. Nel nodo di cui è stata eseguita la manutenzione accedere a <Disco>:\Programmi (x86)\Kaspersky Lab\Kaspersky Security Center.
- 8. Aprire la riga di comando, quindi collegare il nodo al cluster eseguendo il comando attach\_node.cmd.
- 9. Nel nodo attivo avviare il cluster di failover utilizzando il comando klfoc -startcluster --stp klfoc.

Viene eseguita la manutenzione del nodo, che viene quindi collegato al cluster di failover.

## Installazione di Administration Server in un cluster di failover Microsoft

La procedura di installazione di Administration Server in un cluster di failover è diversa dall'installazione standard e personalizzata in un dispositivo indipendente.

Eseguire la procedura descritta in questa sezione nel nodo contenente un archivio dati comune del cluster.

Per installare Kaspersky Security Center Administration Server in un cluster:

Eseguire il file eseguibile ksc\_<numero versione>.<numero build>\_full\_<lingua localizzazione>.exe.

Verrà visualizzata una finestra che richiede di selezionare le applicazioni Kaspersky da installare. Nella finestra di selezione delle applicazioni fare clic sul collegamento **Installa Kaspersky Security Center 13.2 Administration** Server per avviare l'Installazione guidata di Administration Server. Seguire le istruzioni della procedura guidata.

# Passaggio 1. Visualizzazione del Contratto di licenza e dell'Informativa sulla privacy

A questo punto dell'Installazione guidata, è necessario leggere il Contratto di licenza tra l'utente e Kaspersky, nonché l'Informativa sulla privacy.

È inoltre possibile che venga richiesto di visualizzare i Contratti di licenza e le Informative sulla privacy per i plug-in di gestione dell'applicazione nel kit di distribuzione di Kaspersky Security Center.

Leggere attentamente il Contratto di licenza e l'Informativa sulla privacy. Se si accettano tutte le condizioni del Contratto di licenza e dell'Informativa sulla privacy, selezionare le seguenti caselle di controllo nella sezione Confermo di aver letto e compreso integralmente e di accettare quanto segue:

- $\bullet$  I termini e le condizioni del presente Contratto di licenza con l'utente finale
- $\bullet$  Informativa sulla privacy in cui viene descritta la gestione dei dati

L'installazione dell'applicazione nel dispositivo continuerà dopo la selezione di entrambe le caselle di controllo.

Se non si accetta il Contratto di licenza o l'Informativa sulla privacy, annullare l'installazione facendo clic sul pulsante Annulla.

## Passaggio 2. Selezione del tipo di installazione in un cluster

Selezionare il tipo di installazione nel cluster:

#### Cluster (installa in tutti i nodi del cluster)

Questa è l'opzione consigliata. Se si seleziona questa opzione, Administration Server verrà installato in tutti i nodi del cluster contemporaneamente.

Nel passaggio in cui si seleziona [l'Administration](#page-237-0) Console per l'installazione, sarà necessario selezionare la console che verrà installata nel nodo del cluster corrente. Se si installa una console solo nel nodo del cluster, in caso di errore del nodo si perderà l'accesso ad Administration Server. Durante questo [passaggio,](#page-237-0) si consiglia di selezionare la console basata su MMC per l'installazione in tutti i nodi del cluster. Dopo aver installato Administration Server, installare [Kaspersky Security Center](#page-980-0) 13.2 Web Console in un dispositivo separato che non sia un nodo del cluster. In questo modo, è possibile gestire Administration Server utilizzando Kaspersky Security Center 13.2 Web Console in caso di errore dei nodi del cluster.

### $\bullet$  In locale (installa solo in questo dispositivo)

Se si seleziona questa opzione, Administration Server verrà installato solo nel nodo corrente, come in un server indipendente, e Administration Server non funzionerà come un'applicazione che riconosce i cluster. È ad esempio possibile scegliere questa opzione per risparmiare spazio di archiviazione condiviso, se la tolleranza agli errori non è necessaria per Administration Server. In caso di errore del nodo corrente sarà necessario installare Administration Server in un altro nodo e ripristinare lo stato di Administration Server da un backup.

Gli altri passaggi sono gli stessi di quando si utilizza il metodo di installazione [standard](#page-236-0) o [personalizzato](#page-241-0), a partire dal passaggio di selezione del metodo di installazione.

# Passaggio 3. Definizione del nome dell'Administration Server virtuale

Specificare il nome di rete del nuovo Administration Server virtuale. Sarà possibile utilizzare questo nome per connettere Administration Console o Kaspersky Security Center 13.2 Web Console ad Administration Server.

Il nome specificato deve essere diverso dal nome del cluster.

## Passaggio 4. Definizione dei dettagli di rete dell'Administration Server virtuale

Per specificare i dettagli di rete della nuova istanza dell'Administration Server virtuale:

1. In Rete da utilizzare selezionare la rete del dominio a cui è connesso il nodo del cluster corrente.

2. Eseguire una delle seguenti operazioni:

- Se il server DHCP viene utilizzato nella rete selezionata per assegnare gli indirizzi IP, selezionare l'opzione **Usa** . DHCP
- Se il server DHCP non viene utilizzato nella rete selezionata, specificare l'indirizzo IP richiesto. L'indirizzo IP specificato deve essere diverso dall'indirizzo IP del cluster.

3. Fare clic su Aggiungi per applicare le impostazioni specificate.

Sarà possibile utilizzare l'indirizzo IP assegnato automaticamente o specificato per connettere Administration Console o Kaspersky Security Center Web Console ad Administration Server.

# Passaggio 5. Definizione di un gruppo di cluster

Un gruppo di cluster è uno speciale ruolo del cluster di failover che contiene risorse comuni per tutti i nodi. Sono disponibili due opzioni:

Creazione di un nuovo gruppo di cluster.

Questa opzione è consigliata nella maggior parte dei casi. Il nuovo gruppo di cluster conterrà tutte le risorse comuni relative all'istanza di Administration Server.

Selezione di un gruppo di cluster esistente.

Selezionare questa opzione se si desidera utilizzare una risorsa comune già associata a un gruppo di cluster esistente. È ad esempio possibile utilizzare questa opzione se si desidera utilizzare un archivio associato a un gruppo di cluster esistente e se non sono disponibili altri archivi per un nuovo gruppo di cluster.

## Passaggio 6. Selezione di un archivio dati del cluster

Per selezionare un archivio dati del cluster:

- 1. In Archivi disponibili selezionare l'archivio dati in cui verranno installate le risorse comuni dell'istanza dell'Administration Server virtuale.
- 2. Se l'archivio dati selezionato contiene diversi volumi, in **Sezioni disponibili nell'unità disco** selezionare il volume desiderato.
- 3. In Percorso di installazione immettere il percorso nell'archivio dati comune in cui verranno installate le risorse dell'istanza dell'Administration Server virtuale.

L'archivio dati è selezionato.

## Passaggio 7. Definizione di un account per l'installazione remota

Specificare il nome utente e la password che verranno utilizzati per l'installazione remota dell'istanza dell'Administration Server virtuale in un nodo passivo del cluster.

All'account specificato devono essere concessi privilegi amministrativi in tutti i nodi del cluster.

## Passaggio 8. Selezione dei componenti da installare

Selezionare i componenti di Kaspersky Security Center Administration Server che si desidera installare:

- Mobile Device Management. Selezionare questa casella di controllo se è necessario creare pacchetti di installazione per i dispositivi mobili durante l'esecuzione dell'Installazione guidata di Kaspersky Security Center. È inoltre possibile creare pacchetti di installazione per i dispositivi mobili manualmente, dopo l'installazione di Administration Server, utilizzando gli strumenti di [Administration](#page-754-0) Console.
- Agente SNMP. Questo componente riceve informazioni statistiche per Administration Server tramite il protocollo SNMP. Il componente è disponibile se l'applicazione viene installata in un dispositivo in cui è installato SNMP.

Dopo l'installazione di Kaspersky Security Center, i file .mib necessari per la ricezione delle statistiche saranno disponibili nella sottocartella SNMP della cartella di installazione dell'applicazione.

Network Agent e Administration Console non vengono visualizzati nell'elenco dei componenti. Questi componenti vengono installati automaticamente e non è possibile annullarne l'installazione.

In questo passaggio è necessario specificare una cartella per l'installazione dei componenti di Administration Server. Per impostazione predefinita, i componenti vengono installati in <Unità>:\Program Files\Kaspersky Lab\Kaspersky Security Center. Se la cartella non esiste, verrà creata automaticamente durante l'installazione. È possibile modificare la cartella di destinazione utilizzando il pulsante Sfoglia.

# Passaggio 9. Selezione delle dimensioni della rete

Specificare le dimensioni della rete in cui è in corso l'installazione di Kaspersky Security Center. A seconda del numero di dispositivi nella rete, la procedura guidata configura l'installazione e l'aspetto dell'interfaccia dell'applicazione in modo che corrispondano.

Nella tabella seguente sono elencate le impostazioni di installazione dell'applicazione e relative all'aspetto dell'interfaccia, a seconda delle diverse dimensioni della rete.

Dipendenza delle impostazioni di installazione dalle dimensioni della rete selezionate

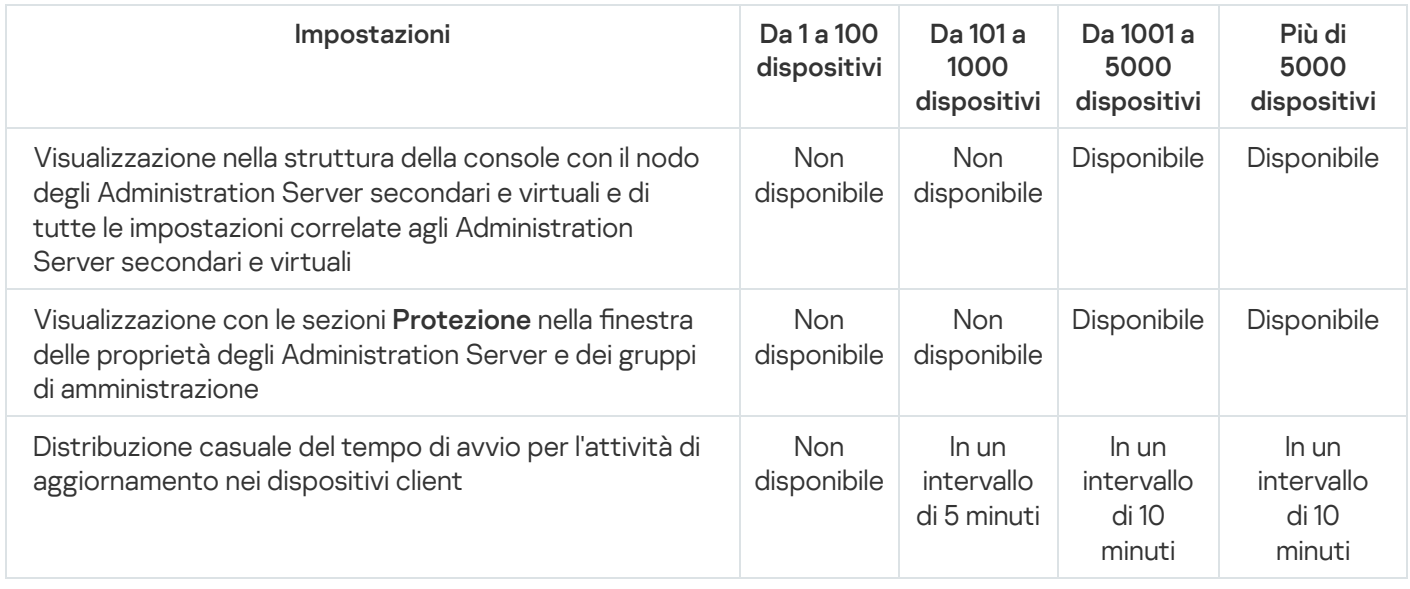

Se si connette Administration Server a un server database MySQL 5.7 o SQL Express, è consigliabile evitare di utilizzare l'applicazione per gestire più di 10.000 dispositivi. Per il sistema di gestione database MariaDB, il numero massimo di dispositivi gestiti consigliato è 20.000.

# Passaggio 10. Selezione di un database

In questo passaggio dell'Installazione guidata è necessario selezionare una risorsa - Microsoft SQL Server (SQL Express) o MySQL - da utilizzare per la memorizzazione del database di Administration Server. L'opzione MySQL è attinente sia a MySQL che a MariaDB.

È consigliabile installare Administration Server in un server dedicato anziché in un controller di dominio. Se tuttavia si installa Kaspersky Security Center in un server che opera come controller di dominio di sola lettura (RODC), Microsoft SQL Server (SQL Express) non deve essere installato in locale (nello stesso dispositivo). In questo caso, è consigliabile installare Microsoft SQL Server (SQL Express) in remoto (su un altro dispositivo) o utilizzare MySQL o MariaDB, se è necessario installare il DBMS in locale.

La struttura del database di Administration Server è disponibile nel file klakdb.chm, che si trova nella cartella di installazione di Kaspersky Security Center (il file è disponibile anche in un archivio nel portale di Kaspersky: [klakdb.zip](https://media.kaspersky.com/utilities/CorporateUtilities/klakdb.zip)  $□$ ).

# Passaggio 11. Configurazione di SQL Server

A questo punto della procedura guidata, è necessario configurare SQL Server.

A seconda del database selezionato, specificare le seguenti impostazioni:

- Se è stato selezionato Microsoft SQL Server (SQL Server Express) nel passaggio precedente:
	- Nel campo **Nome istanza SQL Server** specificare il nome di SQL Server nella rete. Per visualizzare un elenco di tutti gli SQL Server presenti nella rete, fare clic sul pulsante **Sfoglia**. Questo campo è vuoto per impostazione predefinita.

Se ci si connette a SQL Server tramite una porta personalizzata, oltre al nome host di SQL Server specificare il numero di porta separato da una virgola, ad esempio:

SQL Server host name, 1433

Se si protegge la [comunicazione](#page-233-0) tra Administration Server e SQL Server tramite un certificato, specificare nel campo Nome istanza SQL Server lo stesso nome host utilizzato durante la generazione del certificato. Se si utilizza un'istanza denominata di SQL Server, oltre al nome host di SQL Server specificare il numero di porta separato da una virgola, ad esempio:

SQL Server name, 1433

Se si utilizzano più istanze SQL Server nello stesso host, specificare anche il nome dell'istanza separato da una barra rovesciata, ad esempio:

SQL\_Server\_name\SQL\_Server\_instance\_name,1433

Se in un SQL Server nella rete aziendale è abilitata la funzionalità Always On, specificare il nome del listener del gruppo di disponibilità nel campo **Nome istanza SQL Server**. Administration Server supporta solo la modalità di [disponibilità](https://docs.microsoft.com/en-us/sql/database-engine/availability-groups/windows/availability-modes-always-on-availability-groups?view=sql-server-2016#SyncCommitAvMode) con commit sincrono quando la funzionalità Always On è abilitata.

Nel campo **Nome database**, specificare il nome del database creato per l'archiviazione dei dati di Administration Server. Il valore predefinito è KAV.

Se in questo passaggio si desidera installare SQL Server nel dispositivo da cui si esegue l'installazione di Kaspersky Security Center, è necessario arrestare l'installazione e riavviarla dopo l'installazione di SQL Server. Le versioni di SQL Server supportate sono elencate nei requisiti di sistema.

Se si desidera installare SQL Server in un dispositivo remoto, non è necessario interrompere l'Installazione guidata di Kaspersky Security Center. Installare SQL Server e riprendere l'installazione di Kaspersky Security Center.

- Se è stato selezionato MySQL nel passaggio precedente:
	- Nel campo Nome istanza SQL Server, specificare il nome dell'istanza di SQL Server. Per impostazione predefinita, il nome è l'indirizzo IP del dispositivo in cui deve essere installato Kaspersky Security Center.

Nel campo Porta, specificare la porta per la connessione di Administration Server al database SQL Server. Il numero di porta predefinito è 3306.

Nel campo **Nome database**, specificare il nome del database creato per l'archiviazione dei dati di Administration Server. Il valore predefinito è KAV.

## Passaggio 12. Selezione di un metodo di autenticazione

Determinare la modalità di autenticazione che verrà utilizzata durante la connessione di Administration Server all'SQL Server.

A seconda del database selezionato, è possibile scegliere tra le seguenti modalità di autenticazione:

- Per SQL Express o Microsoft SQL Server selezionare una delle seguenti opzioni:
	- **Modalità di autenticazione Microsoft Windows**. Per la verifica dei diritti viene utilizzato l'account utilizzato per l'avvio di Administration Server.
	- Modalità di autenticazione SQL Server. Se si seleziona questa opzione, per verificare i diritti di accesso verrà utilizzato l'account specificato nella finestra. Compilare i campi Account e Password.

Per visualizzare la password immessa, tenere premuto il pulsante Mostra.

Per entrambe le modalità di autenticazione, l'applicazione verifica se il database è disponibile. Se il database non è disponibile, viene visualizzato un messaggio di errore ed è necessario fornire le credenziali corrette.

Se il database di Administration Server è memorizzato in un altro dispositivo e l'account di Administration Server non dispone dell'accesso al server di database, è necessario utilizzare la modalità di autenticazione SQL Server durante l'installazione o l'upgrade di Administration Server. Questa situazione può verificarsi quando il dispositivo in cui è memorizzato il database è esterno al dominio o quando Administration Server viene installato utilizzando un account LocalSystem.

Per il server MySQL o il server MariaDB, specificare l'account e la password.

# Passaggio 13. Selezione dell'account per l'avvio di Administration Server

Selezionare l'account che verrà utilizzato per avviare Administration Server come servizio.

Genera automaticamente l'account. L'applicazione crea un account denominato KL-AK-\* che verrà utilizzato per l'esecuzione del servizio kladminserver.

È possibile selezionare questa opzione se si intende collocare la cartella [condivisa](#page-246-0) e il [DBMS](#page-243-0) nello stesso dispositivo di Administration Server.

Selezionare un account. Il servizio Administration Server (kladminserver) verrà eseguito utilizzando l'account selezionato.

Sarà necessario [selezionare](#page-243-0) un account di dominio se ad esempio si intende utilizzare come DBMS un'istanza di SQL Server di qualsiasi versione, tra cui SQL Express, che si trova in un altro dispositivo e/o si intende collocare la cartella condivisa in un altro [dispositivo.](#page-246-0)

A partire dalla versione 10 Service Pack 3, Kaspersky Security Center supporta gli account del servizio gestito (MSA) e gli account del servizio gestito di gruppo (gMSA). Se nel dominio vengono utilizzati questi tipi di account, è possibile selezionarne uno come account del servizio Administration Server.

Prima di specificare un account MSA o gMSA, è necessario installare l'account nello stesso dispositivo in cui si desidera installare Administration Server. Se l'account non è ancora stato installato, annullare l'installazione di Administration Server, installare l'account e quindi riavviare l'installazione di Administration Server. Per informazioni dettagliate sull'installazione degli account del servizio gestito in un dispositivo locale, consultare la documentazione ufficiale di Microsoft.

Per specificare un account MSA o gMSA:

- 1. Fare clic sul pulsante Sfoglia.
- 2. Nella finestra visualizzata fare clic sul pulsante Tipo di oggetto.
- 3. Selezionare il tipo Account per servizi e fare clic su OK.
- 4. Selezionare l'account desiderato, quindi fare clic su OK.

L'account selezionato deve disporre di diverse [autorizzazioni,](#page-221-0) a seconda del DBMS che si intende utilizzare.

Per motivi di sicurezza, non assegnare lo stato privilegiato all'account utilizzato per l'esecuzione di Administration Server.

Se in seguito si decide di modificare l'account di Administration Server, è possibile utilizzare l'utilità per la modifica dell'account di [Administration](#page-643-0) Server (klsrvswch).

## Passaggio 14. Selezione dell'account per l'esecuzione dei servizi di Kaspersky Security Center

Selezionare l'account con cui verranno eseguiti i servizi di Kaspersky Security Center nel dispositivo:

- Genera automaticamente l'account. Kaspersky Security Center crea un account locale denominato KIScSvc nel dispositivo nel gruppo kladmins. I servizi di Kaspersky Security Center verranno eseguiti utilizzando l'account creato.
- Selezionare un account. I servizi di Kaspersky Security Center verranno eseguiti tramite l'account selezionato. Sarà necessario selezionare un account di dominio se si intende, ad esempio, salvare irapporti in una cartella disponibile in un altro dispositivo o se questo è richiesto dal criterio di protezione dell'organizzazione. È inoltre necessario selezionare un account di dominio se si installa [Administration](#page-234-0) Server in un cluster di failover.

Per motivi di sicurezza, non concedere lo stato di privilegiato all'account con cui vengono eseguiti i servizi.

Il servizio proxy KSN (ksnproxy), il servizio proxy di attivazione Kaspersky (klactprx) e il servizio del portale di autenticazione Kaspersky (klwebsrv) verranno eseguiti utilizzando l'account selezionato.

## Passaggio 15. Selezione di una cartella condivisa

Definire il percorso e il nome della cartella condivisa che verrà utilizzata per:

- Memorizzare i file necessari per l'installazione remota delle applicazioni (i file vengono copiati in Administration Server durante la creazione dei pacchetti di installazione).
- Memorizzare gli aggiornamenti che sono stati scaricati da una sorgente degli aggiornamenti in Administration Server.

La condivisione file (in sola lettura) sarà abilitata per tutti gli utenti.

È possibile selezionare una delle seguenti opzioni:

- Crea cartella condivisa. Verrà creata una nuova cartella. Nella casella di testo specificare il percorso della cartella.
- Selezionare una cartella condivisa esistente. Selezionare una cartella condivisa già esistente.

La cartella condivisa può essere una cartella locale nel dispositivo utilizzato per l'installazione o una directory remota in qualsiasi dispositivo client nella rete aziendale. È possibile utilizzare il pulsante **Sfoglia** per selezionare la cartella condivisa o specificarla manualmente immettendone il percorso UNC (ad esempio, \\server\Share) nel campo corrispondente.

Per impostazione predefinita, il programma di installazione crea una sottocartella locale SHARE nella cartella del programma che contiene i componenti di Kaspersky Security Center.

È possibile definire una cartella [condivisa](#page-235-0) successivamente, se necessario.

## Passaggio 16. Configurazione della connessione ad Administration Server

Configurare la connessione ad Administration Server:

**[Porta](javascript:toggleBlock()**<sup>®</sup>

il numero della porta utilizzata per la connessione ad Administration Server. Il numero di porta predefinito è 14000.

### • [Porta SSL](javascript:toggleBlock()<sup>®</sup>

Numero della porta SSL (Secure Sockets Layer) utilizzata per la connessione protetta ad Administration Server tramite SSL.

Il numero di porta predefinito è 13000.

### **• [Lunghezza della chiave di criptaggio](javascript:toggleBlock() ?**

Selezionare la lunghezza della chiave di criptaggio: 1024 o 2048 bit.

Una chiave di criptaggio a 1024 bit genera un carico inferiore sulla CPU, ma viene considerata obsoleta poiché non è in grado di garantire un criptaggio affidabile per via delle specifiche tecniche. Inoltre, è possibile che l'hardware esistente risulti incompatibile con i certificati SSL dotati di chiavi a 1024 bit.

Una chiave di criptaggio a 2048 bit soddisfa tutti i più avanzati standard di criptaggio. Tuttavia, l'utilizzo di una chiave di criptaggio a 2048 bit può incrementare il carico sulla CPU.

Per impostazione predefinita, l'opzione 2048 bit (migliore protezione) è selezionata.

Se Administration Server è installato in un dispositivo che esegue Microsoft Windows XP Service Pack 2, il firewall integrato nel sistema blocca le porte TCP 13000 e 14000. Di conseguenza, per consentire l'accesso ad Administration Server nel dispositivo dopo l'installazione, è necessario aprire queste porte manualmente.

# Passaggio 17. Definizione dell'indirizzo di Administration Server

Specificare l'indirizzo di Administration Server. È possibile selezionare una delle seguenti opzioni:

- **Nome dominio DNS**. È possibile utilizzare questo metodo quando la rete include un server DNS e i dispositivi client possono utilizzarlo per ricevere l'indirizzo di Administration Server.
- Nome NetBIOS. È possibile utilizzare questo metodo quando i dispositivi client ricevono l'indirizzo di Administration Server tramite il protocollo NetBIOS o se nella rete è disponibile un server WINS.
- **Indirizzo IP**. È possibile utilizzare questo metodo se Administration Server ha un indirizzo IP statico, che non verrà modificato in futuro.

# Passaggio 18. Indirizzo di Administration Server per la connessione dei dispositivi mobili

Questo passaggio dell'Installazione guidata è disponibile se si seleziona per l'installazione Mobile Device Management.

Nella finestra **Indirizzo per la connessione dei dispositivi mobili** specificare l'indirizzo esterno di Administration Server per la connessione dei dispositivi mobili che sono all'esterno della rete locale. È possibile specificare l'indirizzo IP o il DNS (Domain Name System) di Administration Server.

# Passaggio 19. Decompressione e installazione dei file nel disco rigido

Al termine della configurazione dell'installazione dei componenti di Kaspersky Security Center, è possibile avviare l'installazione dei file sul disco rigido.

Se l'installazione richiede ulteriori programmi, verrà visualizzata una notifica nella pagina Installazione prerequisiti, prima dell'inizio dell'installazione di Kaspersky Security Center. I programmi richiesti verranno installati automaticamente facendo clic sul pulsante Avanti.

Nell'ultima pagina è possibile selezionare quale console avviare per l'utilizzo di Kaspersky Security Center:

### Avvia Administration Console basata su MMC

### Avvia Kaspersky Security Center Web Console

Questa opzione è disponibile solo se si è scelto di installare Kaspersky Security Center 13.2 Web Console in uno dei passaggi precedenti.

È inoltre possibile fare clic su **Fine** per chiudere la procedura guidata senza avviare l'utilizzo di Kaspersky Security Center. È possibile avviare l'utilizzo in qualsiasi momento.

Al primo avvio di Administration Console o di Kaspersky Security Center 13.2 Web Console è possibile eseguire la configurazione iniziale [dell'applicazione.](#page-273-0)

## Installazione di Administration Server in modalità non interattiva

Administration Server può essere installato in modalità non interattiva, ovvero senza l'input interattivo delle impostazioni di installazione.

Per installare Administration Server in un dispositivo locale in modalità non interattiva:

- 1. Leggere il [Contratto](#page-329-0) di licenza con l'utente finale. Utilizzare il comando di seguito solo se sono stati compresi e accettati i termini del Contratto di licenza con l'utente finale.
- 2. Leggere l'[Informativa](#page-197-0) sulla privacy. Utilizzare il comando di seguito solo se si accetta che i dati vengano gestiti e trasmessi (anche a paesi terzi) come descritto nell'Informativa sulla privacy.
- 3. Eseguire il comando

```
setup.exe /s /v"DONT_USE_ANSWER_FILE=1 EULA=1 PRIVACYPOLICY=1
<parametri_installazione>"
```
dove parametri installazione è un elenco di parametri e dei valori corrispondenti separati da spazi (PARAM1=PARAM1VAL PARAM2=PARAM2VAL). Il file setup.exe è posizionato nella cartella Server, appartenente al kit di distribuzione di Kaspersky Security Center.

I nomi e i possibili valori per i parametri che è possibile utilizzare durante l'installazione di Administration Server in modalità non interattiva sono elencati nella seguente tabella.

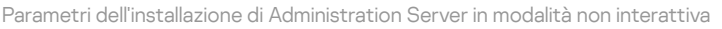

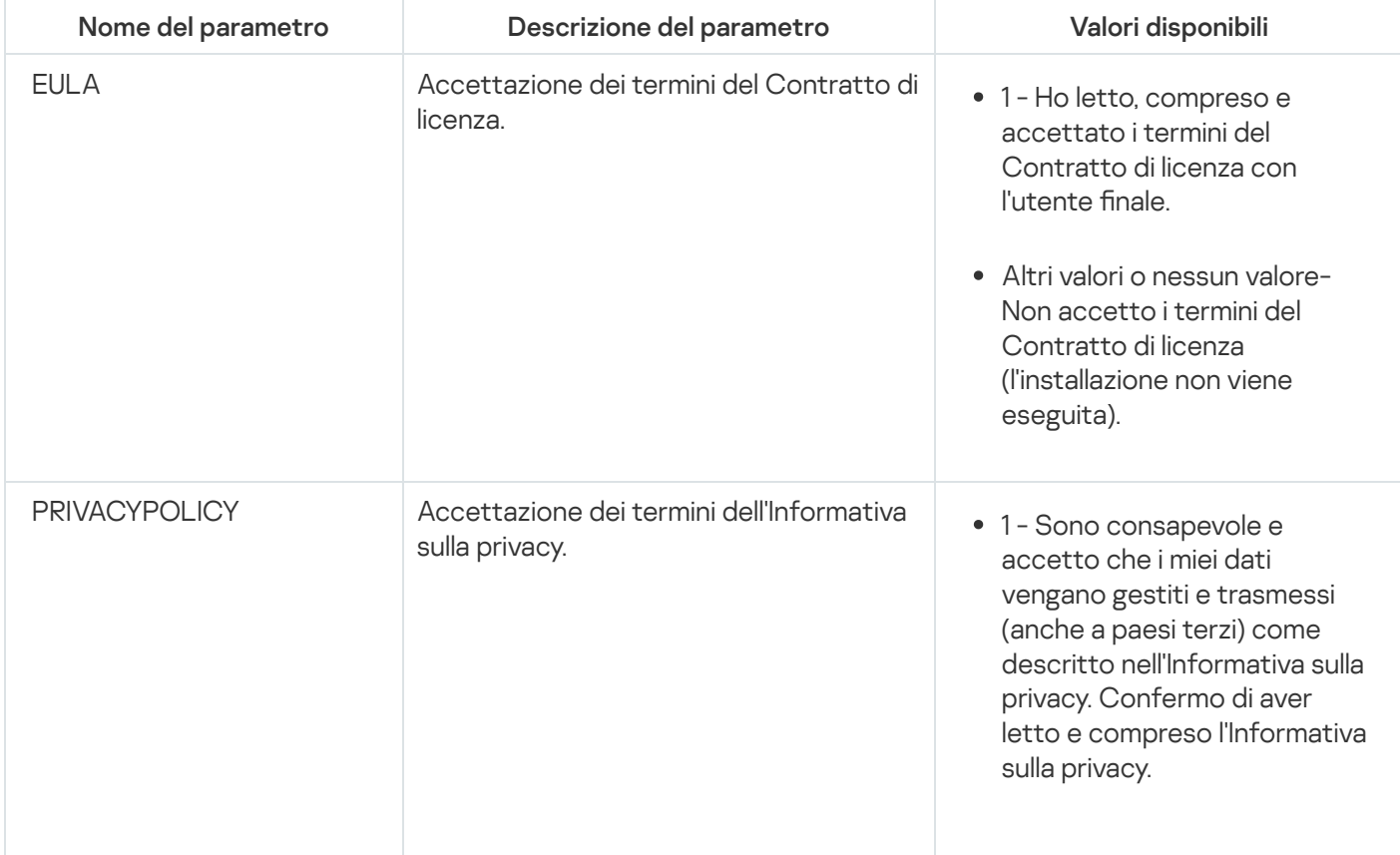

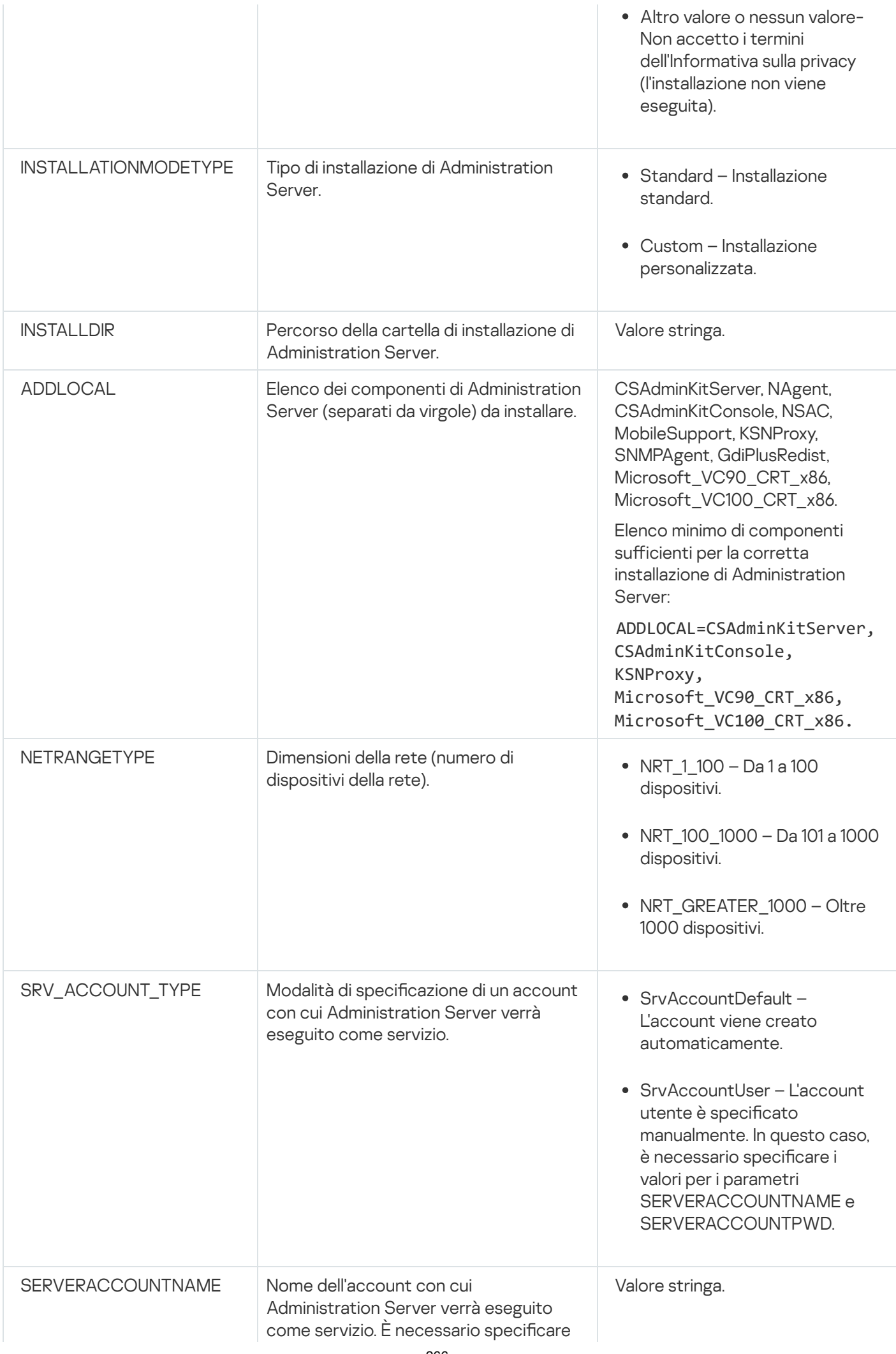

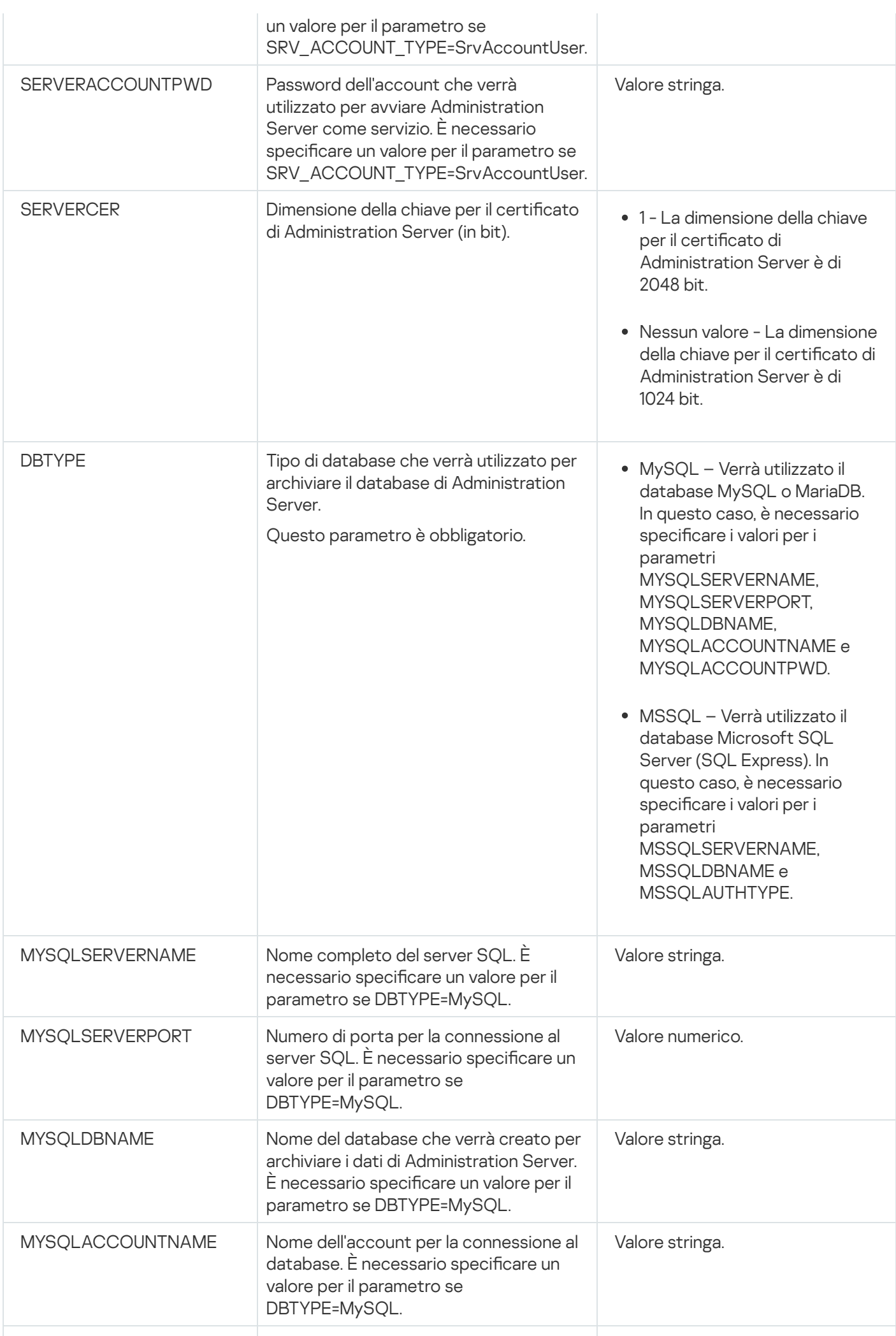

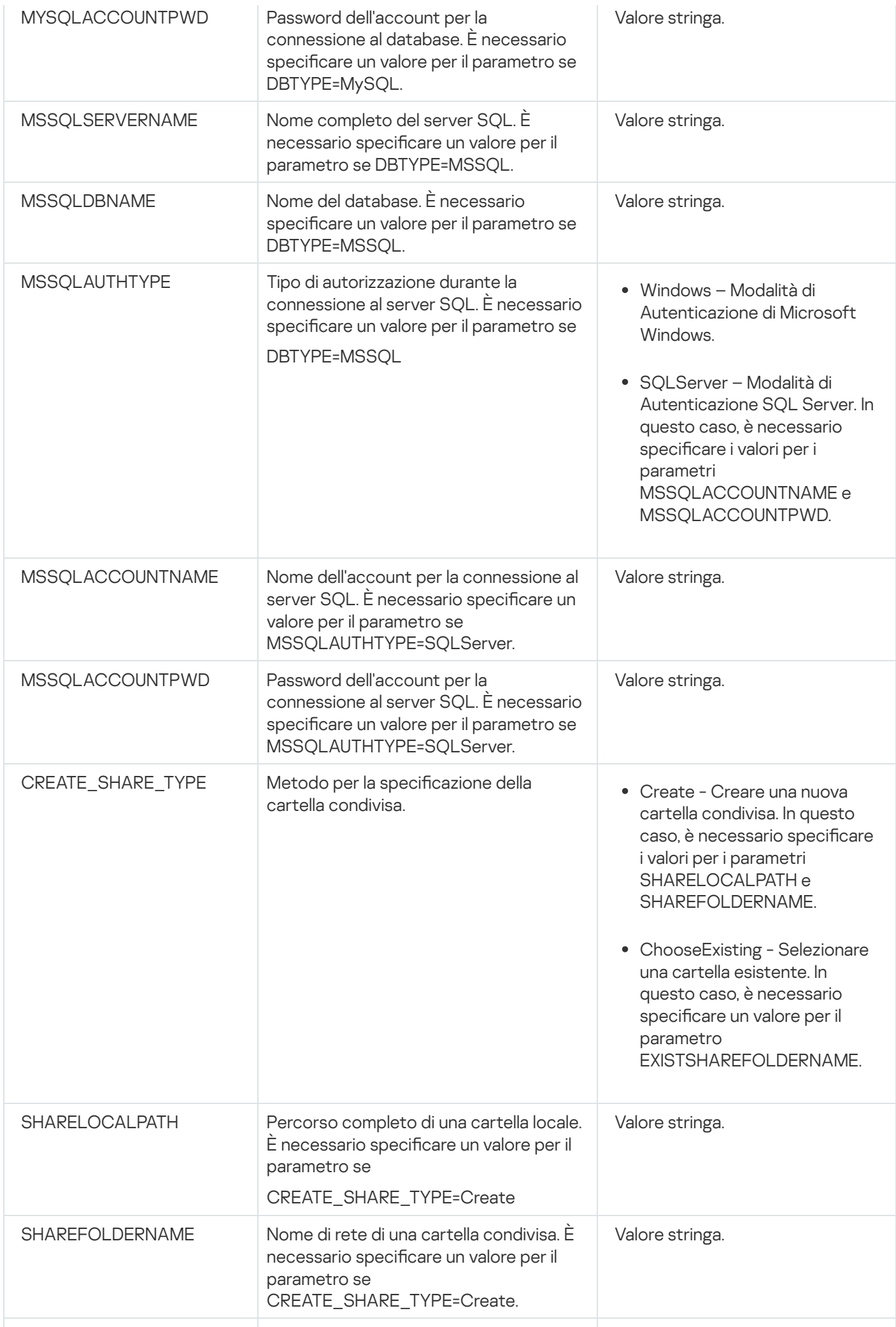

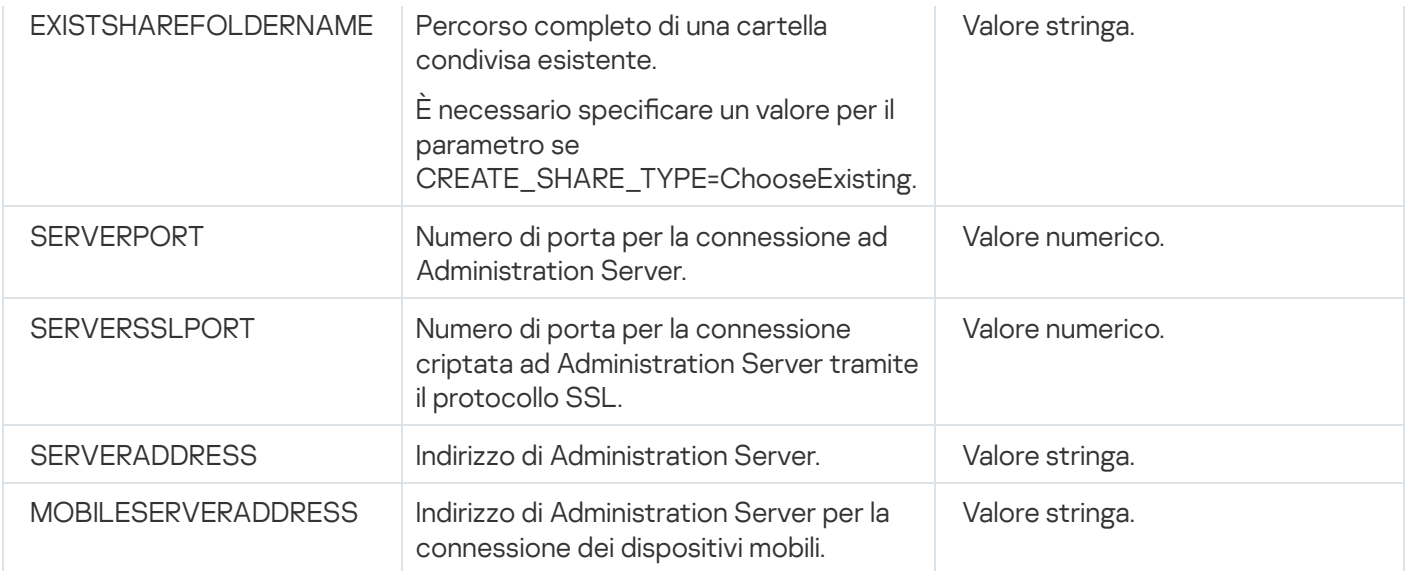

Per una descrizione dettagliata dei parametri di installazione di Administration Server, fare riferimento alla sezione Installazione [personalizzata.](#page-241-0)

## Installazione di Administration Console nella workstation di amministrazione

È possibile installare separatamente Administration Console nella workstation di amministrazione e gestire Administration Server tramite la rete utilizzando tale console.

Per installare Administration Console nella workstation di amministrazione:

1. Eseguire il file eseguibile setup.exe.

Verrà visualizzata una finestra che richiede di selezionare le applicazioni Kaspersky da installare.

- 2. Nella finestra di selezione delle applicazioni fare clic sul collegamento Installa solo Kaspersky Security Center 13.2 Administration Console per eseguire l'Installazione guidata di Administration Console. Seguire le istruzioni della procedura guidata.
- 3. Selezionare una cartella di destinazione. Per impostazione predenita, è selezionata la cartella <Unità>:\Program Files\Kaspersky Lab\Kaspersky Security Center Console. Se tale cartella non esiste, verrà creata automaticamente durante l'installazione. È possibile modificare la cartella di destinazione utilizzando il pulsante . Sfoglia
- 4. Nell'ultima pagina dell'Installazione guidata fare clic sul pulsante **Avvia** per avviare l'installazione di Administration Console.

Al termine della procedura guidata, Administration Console sarà installato nella workstation di amministrazione.

#### Per installare Administration Console nella workstation dell'amministratore in modalità non interattiva:

- 1. Leggere il [Contratto](#page-329-0) di licenza con l'utente finale. Utilizzare il comando di seguito solo se sono stati compresi e accettati i termini del Contratto di licenza con l'utente finale.
- 2. Nella cartella Distrib\Console del kit di distribuzione di Kaspersky Security Center eseguire il file setup.exe utilizzando il seguente comando:

setup.exe /s /v"EULA=1"

Se si desidera installare tutti i plug-in di gestione dalla cartella Distrib\Console\Plugins insieme ad Administration Console, eseguire il seguente comando:

setup.exe /s /v"EULA=1" /pALL

Se si desidera specificare quali plug-in di gestione installare dalla cartella Distrib\Console\Plugins insieme ad Administration Console specificare i plug-in dopo "/p" e separarli con un punto e virgola:

setup.exe /s /v"EULA=1" /pP1;P2;P3

dove P1, P2, P3 sono nomi di plug-in che corrispondono ai nomi delle cartelle dei plug-in nella cartella Distrib\Console\Plugins. Ad esempio:

setup.exe /s /v"EULA=1" /pKES4Mac;KESS;MDM4IOS

Administration Console e iplug-in di gestione (se presenti) verranno installati nella workstation dell'amministratore.

Dopo l'installazione di Administration Console, è necessario eseguire la connessione ad Administration Server. A tale scopo, eseguire Administration Console e, nella finestra visualizzata, specificare il nome o l'indirizzo IP del dispositivo in cui è installato Administration Server e le impostazioni dell'account utilizzato per la connessione. Una volta stabilita la connessione all'Administration Server, è possibile gestire il sistema di protezione anti-virus utilizzando Administration Console.

È possibile rimuovere Administration Console utilizzando gli strumenti standard di Microsoft Windows per l'aggiunta e la rimozione di applicazioni.

## Modifiche apportate al sistema dopo l'installazione di Kaspersky Security **Center**

Icona Administration Console

In seguito all'installazione di Administration Console nel dispositivo, viene visualizzata la relativa icona, che consente di avviare Administration Console. Administration Console è disponibile nel menu **Start**  $\rightarrow$  **Programmi**  $\rightarrow$ . Kaspersky Security Center

Servizi Administration Server e Network Agent

Administration Server e Network Agent verranno installati nel dispositivo come servizi con le proprietà elencate di seguito. La tabella contiene anche gli attributi di altri servizi che si applicano nel dispositivo al termine dell'installazione di Administration Server.

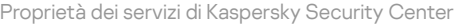

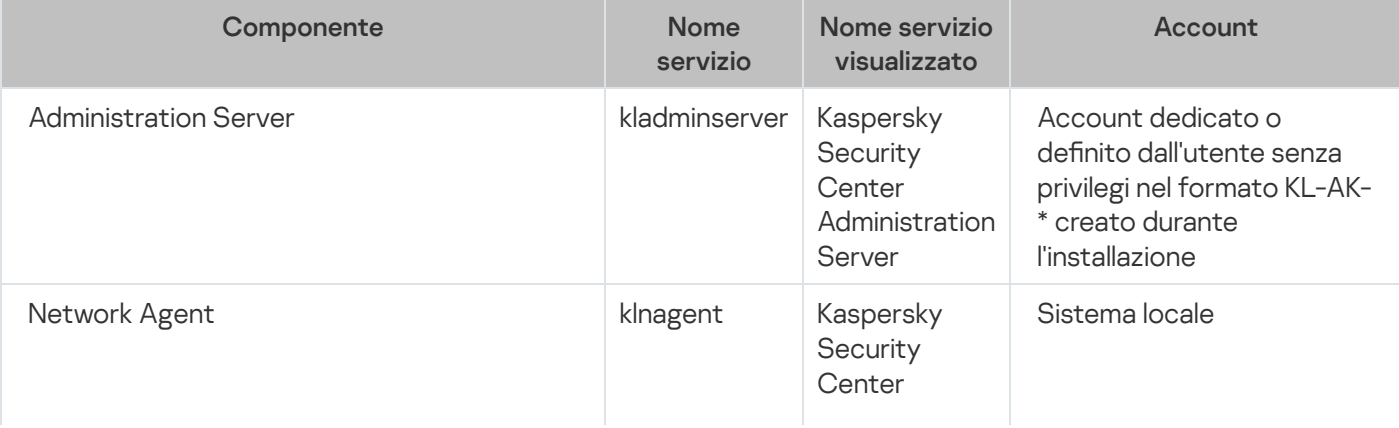

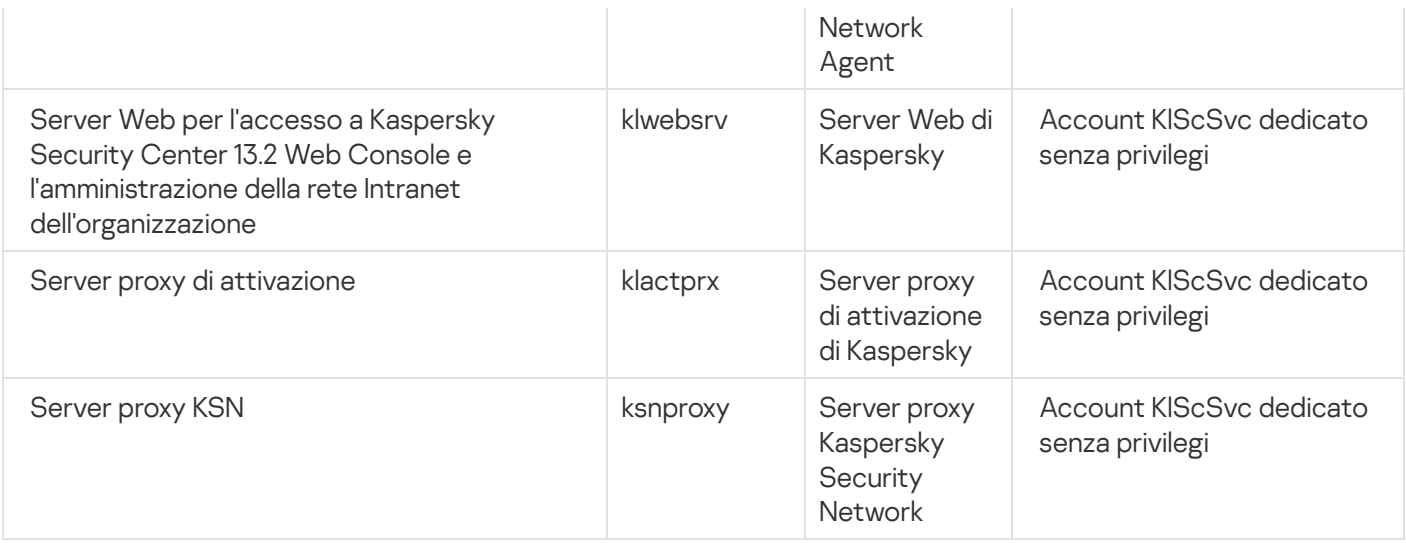

### Servizi di Kaspersky Security Center 13.2 Web Console

Se si installa Kaspersky Security Center 13.2 Web Console nel dispositivo, vengono distribuiti i seguenti servizi (vedere la tabella di seguito):

Servizi di Kaspersky Security Center 13.2 Web Console

| Nome servizio visualizzato                                  | Account                                 |
|-------------------------------------------------------------|-----------------------------------------|
| Kaspersky Security Center Service Web Console               | NT Service/KSCSvcWebConsole             |
| Kaspersky Security Center Web Console                       | Servizio di rete                        |
| Kaspersky Security Center Product Plugins Server            | NT Service/KSCWebConsolePlugin          |
| Kaspersky Security Center Web Console Management<br>Service | Sistema locale                          |
| Kaspersky Security Center Web Console Message Queue         | NT<br>Service/KSCWebConsoleMessageQueue |

### Versione del server Network Agent

La versione server di Network Agent verrà installata nel dispositivo insieme ad Administration Server. La versione server di Network Agent fa parte di Administration Server, viene installata e rimossa insieme ad Administration Server e può interagire solo con un Administration Server installato in locale. Non è necessario configurare la connessione di Network Agent ad Administration Server: la configurazione è implementata a livello di programmazione perché i componenti sono installati nello stesso dispositivo. La versione server di Network Agent è installata con le stesse proprietà della versione standard ed esegue le stesse funzioni di gestione delle applicazioni. Questa versione verrà gestita dal criterio del gruppo di amministrazione a cui appartiene il dispositivo client di Administration Server. Per la versione server di Network Agent, tutte le attività vengono create a partire dall'ambito di quelle fornite per Administration Server, ad eccezione dell'attività di modifica di Administration Server.

Network Agent non può essere installato separatamente in un dispositivo in cui è già installato Administration Server.

È possibile visualizzare le proprietà dei servizi di Administration Server e Network Agent, nonché monitorarne le operazioni utilizzando gli strumenti di gestione standard di Microsoft Windows: Gestione computer\Servizi. Le informazioni sull'attività del servizio Kaspersky Administration Server sono memorizzate nel registro di sistema di Microsoft Windows, in un ramo distinto del Registro eventi Kaspersky nel dispositivo in cui è installato Administration Server.

È consigliabile non avviare e arrestare manualmente i servizi e non apportare modifiche agli account del servizio nelle impostazioni del servizio. Se necessario, è possibile modificare l'account del servizio di Administration Server tramite l'utilità klsrvswch.

### Account utente e gruppi di utenti

Per impostazione predefinita, il programma di installazione di Administration Server crea i seguenti account:

- KL-AK-\*: account del servizio di Administration Server
- KlScSvc: account per altri servizi del pool di Administration Server
- KlPxeUser: account per la distribuzione dei sistemi operativi

Se si selezionano altri account per il servizio di Administration Server e altri servizi durante l'esecuzione del programma di installazione, vengono utilizzati gli account specificati.

Nel dispositivo in cui è installato Administration Server vengono inoltre creati automaticamente gruppi di protezione locali denominati KLAdmins e KLOperators con i [rispettivi](#page-640-0) set di diritti.

Non è consigliabile eseguire l'installazione di Administration Server in un controller di dominio. Se tuttavia si installa Administration Server nel controller di dominio, è necessario avviare il programma di installazione con i diritti di amministratore di dominio. In tal caso, il programma di installazione crea automaticamente gruppi di protezione dei domini denominati KLAdmins e KLOperators. Se si installa Administration Server in un computer che non è controller di dominio, è necessario avviare il programma di installazione con i diritti di amministratore locali. In tal caso, il programma di installazione crea automaticamente gruppi di protezione locali denominati KLAdmins e KLOperators.

Durante la configurazione delle notifiche e-mail, potrebbe essere necessario creare un account nel server di posta per l'autenticazione ESMTP.

# Rimozione dell'applicazione

È possibile rimuovere Kaspersky Security Center con gli strumenti standard di Microsoft Windows per l'aggiunta e la rimozione di applicazioni. La rimozione dell'applicazione richiede l'avvio di una procedura guidata che rimuove tutti i componenti dell'applicazione dal dispositivo (compresi i plug-in). La procedura guidata fa in modo che il browser predefinito apra una pagina Web con un sondaggio in cui è possibile specificare perché è stato scelto di interrompere l'utilizzo di Kaspersky Security Center. Se nel corso della procedura guidata non è stata selezionata la rimozione della cartella condivisa (Share), è possibile eliminarla manualmente dopo il completamento di tutte le attività correlate.

Dopo la rimozione dell'applicazione, alcuni file possono rimanere nella cartella temporanea del sistema.

Durante la procedura guidata per la rimozione dell'applicazione verrà offerta la possibilità di memorizzare una copia di backup di Administration Server.

Dopo la rimozione dell'applicazione da Microsoft Windows 7 e Microsoft Windows 2008, è possibile che la procedura guidata di rimozione venga terminata prima del completamento. È possibile evitare il problema disabilitando la funzionalità Controllo account utente nel sistema operativo e riavviando la rimozione dell'applicazione.

# Upgrade di Kaspersky Security Center da una versione precedente

Il seguente argomento descrive i passaggi di preparazione consigliati per l'upgrade: Upgrade di [Kaspersky Security](#page-1203-0) Center e delle applicazioni di protezione gestite.

È possibile installare la versione 13.2 di Administration Server in un dispositivo in cui è installata una versione precedente di Administration Server (a partire dalla versione 10 Service Pack 1). Durante l'upgrade alla versione 13.2, tutti i dati e le impostazioni della versione precedente di Administration Server vengono mantenuti.

L'utilizzo simultaneo del DBMS da parte di Administration Server e di un'altra applicazione non è consentito.

Questa sezione descrive come aggiornare Kaspersky Security Center installato in modo [standard](#page-236-0) o [personalizzato](#page-241-0). È inoltre possibile aggiornare Kaspersky Security Center nei nodi del cluster di failover Kaspersky.

#### Per eseguire l'upgrade di una versione precedente di Administration Server alla versione 13.2:

- 1. Eseguire il file eseguibile ksc\_13\_<numero build>\_full\_<lingua>.exe per la versione 13.2 (è possibile scaricare il file dal sito Web di Kaspersky).
- 2. Nella finestra visualizzata, fare clic sul collegamento Installa Kaspersky Security Center 13.2 per avviare l'Installazione guidata di Network Agent. Seguire le istruzioni della procedura guidata.
- 3. Leggere il Contratto di licenza e l'Informativa sulla privacy. Se si accettano tutte le condizioni del Contratto di licenza e dell'Informativa sulla privacy, selezionare le seguenti caselle di controllo nella sezione **Confermo di aver** : letto e compreso integralmente e di accettare quanto segue
	- $\bullet$  I termini e le condizioni del presente Contratto di licenza con l'utente finale
	- Informativa sulla privacy in cui viene descritta la gestione dei dati

L'installazione dell'applicazione nel dispositivo continuerà dopo la selezione di entrambe le caselle di controllo. L'Installazione guidata richiede di creare un backup dei dati di Administration Server per la versione precedente.

Kaspersky Security Center supporta il ripristino dei dati da una copia di backup creato con una versione precedente di Administration Server.

4. Se si desidera creare un backup dei dati di Administration Server, specificarlo nella finestra Backup di Administration Server visualizzata.

L'utilità klbackup crea un backup. Questa utilità è inclusa nel kit di distribuzione ed è disponibile nella radice della cartella di installazione di [Kaspersky Security](#page-653-0) Center.

5. Installare Administration Server versione 13.2 seguendo le istruzioni dell'Installazione guidata.

Se viene visualizzato un messaggio che informa l'utente che il servizio Kaspersky Security Center 13.2 Web Console è occupato, fare clic sul pulsante Ignora nella finestra della procedura guidata.

È consigliabile non interrompere l'Installazione guidata. Se si annulla l'upgrade durante l'installazione di Administration Server possono verificarsi errori nella versione aggiornata di Kaspersky Security Center.

6. Per i dispositivi in cui è installata la versione precedente di Network Agent, creare ed eseguire l'attività di [installazione](#page-347-0) remota per la nuova versione di Network Agent.

Si consiglia di effettuare l'upgrade di Network Agent per Linux alla versione 14.

Al termine dell'attività di installazione remota, viene eseguito l'upgrade della versione di Network Agent.

Se si verificano problemi durante l'installazione, è possibile ripristinare la versione precedente di Administration Server utilizzando la copia di backup dei dati di Administration Server data creata prima dell'aggiornamento.

Dopo aver installato nella rete almeno un Administration Server della nuova versione, è possibile eseguire l'upgrade degli altri [Administration](#page-1031-0) Server nella rete tramite l'attività di installazione remota che utilizza il pacchetto di installazione di Administration Server.

Quando si esegue l'upgrade di Kaspersky Security Center da una versione precedente, tutti i plug-in installati delle applicazioni Kaspersky non vengono disinstallati.

Viene eseguito l'upgrade automatico del plug-in di Administration Server e del plug-in di Network Agent (sia per Administration Console che per Kaspersky Security Center 13.2 Web Console).

## Configurazione iniziale di Kaspersky Security Center

Questa sezione descrive le operazioni che è necessario eseguire dopo l'installazione di Kaspersky Security Center per eseguire la configurazione iniziale.

### <span id="page-273-0"></span>Avvio rapido guidato di Administration Server

Questa sezione fornisce informazioni su Avvio rapido guidato di Administration Server.

## Informazioni sull'Avvio rapido guidato

Questa sezione fornisce informazioni su Avvio rapido guidato di Administration Server.

L'Avvio rapido guidato di Administration Server consente di creare un numero minimo di attività e criteri necessari, regolare un numero minimo di impostazioni, scaricare e installare plug-in per applicazioni Kaspersky gestite e creare pacchetti di installazione di applicazioni Kaspersky gestite. Quando la procedura guidata è in esecuzione, è possibile apportare le seguenti modifiche all'applicazione:

Scaricare e installare plug-in per applicazioni gestite. Al termine dell'Avvio rapido guidato, l'elenco dei plug-in di gestione installati viene visualizzato nella sezione Avanzate → Dettagli dei plug-in di gestione applicazioni

installati della finestra delle proprietà di Administration Server.

- Creare pacchetti di installazione di applicazioni Kaspersky gestite. Al termine dell'Avvio rapido guidato, i pacchetti di installazione di Network Agent per Windows e delle applicazioni Kaspersky gestite vengono visualizzati nell'elenco <mark>Administration Server  $\rightarrow$  Avanzate  $\rightarrow$  Installazione remota  $\rightarrow$  Pacchetti di</mark> . installazione
- Aggiungere file chiave o immettere codici di attivazione che è possibile distribuire automaticamente ai dispositivi nei gruppi di amministrazione. Al termine dell'Avvio rapido guidato, le informazioni sulle chiavi di licenza vengono visualizzate nell'elenco Administration Server  $\rightarrow$  Licenze di Kaspersky e nella sezione Chiavi di licenza della finestra delle proprietà di Administration Server.
- Configurare l'interazione con Kaspersky Security Network [\(KSN\)](javascript:void(0)) a
- $\bullet$  Impostare l'invio di notifiche tramite e-mail per informare degli eventi che si verificano durante l'esecuzione di Administration Server e delle applicazioni gestite (per il corretto invio delle notifiche, il servizio Messenger deve essere in esecuzione in Administration Server e in tutti i dispositivi dei destinatari). Al termine dell'Avvio rapido guidato, le impostazioni delle notifiche e-mail vengono visualizzate nella sezione **Notifica** della finestra delle proprietà di Administration Server.
- · Configurare le impostazioni di aggiornamento e le impostazioni per la correzione delle vulnerabilità delle applicazioni installate nei dispositivi.
- Creare un criterio di protezione per workstation e server, nonché attività di scansione virus, attività di download degli aggiornamenti e attività di backup dei dati, per il livello superiore della gerarchia dei dispositivi gestiti. Al termine dell'Avvio rapido guidato, le attività create vengono visualizzate nell'elenco **Administration Server**  $\rightarrow$ Attività, i criteri corrispondenti ai plug-in per le applicazioni gestite vengono visualizzati nell'elenco Administration Server  $\rightarrow$  Criteri.

L'Avvio rapido guidato crea criteri per le applicazioni gestite, come Kaspersky Endpoint Security for Windows, a meno che tali criteri non siano già stati creati per il gruppo **Dispositivi gestiti**. L'Avvio rapido guidato crea attività se non esistono attività con gli stessi nomi per il gruppo Dispositivi gestiti.

In Administration Console, Kaspersky Security Center richiede automaticamente di eseguire l'Avvio rapido guidato dopo il primo avvio. È anche possibile avviare manualmente l'Avvio rapido guidato in qualsiasi momento.

## Avvio dell'Avvio rapido guidato di Administration Server

L'applicazione richiede automaticamente di eseguire l'Avvio rapido guidato dopo l'installazione di Administration Server, al momento della prima connessione. È anche possibile avviare manualmente l'Avvio rapido guidato in qualsiasi momento.

#### Per avviare manualmente l'Avvio rapido guidato:

- 1. Nella struttura della console selezionare il nodo Administration Server.
- 1. Nella struttura della console selezionare il nodo **Administration Server**.<br>2. Nel menu di scelta rapida del nodo selezionare **Tutte le attività → Avvio rapido guidato di Administration** . Server

Verrà offerta la possibilità di eseguire la configurazione iniziale di Administration Server. Seguire le istruzioni della procedura guidata.

Se si avvia nuovamente l'Avvio rapido guidato, non è possibile creare nuovamente attività e criteri creati nell'esecuzione precedente della procedura guidata.

## Passaggio 1. Configurazione di un server proxy

Specificare le impostazioni di accesso a Internet per Administration Server. È necessario configurare l'accesso a Internet per utilizzare Kaspersky Security Network e per scaricare gli aggiornamenti dei database anti-virus per Kaspersky Security Center e le applicazioni Kaspersky gestite.

Se si desidera utilizzare un server proxy durante la connessione a Internet, selezionare l'opzione Usa server proxy. Se questa opzione è selezionata, i campi sono disponibili per l'immissione delle impostazioni. Specificare le seguenti impostazioni per la connessione a un server proxy:

#### **[Indirizzo](javascript:toggleBlock()**

Indirizzo del server proxy utilizzato per la connessione di Kaspersky Security Center a Internet.

#### [Numero di porta](javascript:toggleBlock()

Numero della porta utilizzata per stabilire la connessione al proxy di Kaspersky Security Center.

#### [Ignora il server proxy per gli indirizzi](javascript:toggleBlock() locali a

Non verrà utilizzato alcun server proxy per la connessione ai dispositivi dalla rete locale.

#### [Autenticazione server proxy](javascript:toggleBlock() ?

Se questa casella di controllo è selezionata, nei campi di immissione è possibile specificare le credenziali per l'autenticazione del server proxy.

Questo campo di immissione è disponibile se la casella di controllo **Usa server proxy** è selezionata.

#### **[Nome utente](javascript:toggleBlock()<sup>®</sup>**

Account utente con il quale è stata stabilita la connessione al server proxy (questo campo è disponibile se la casella di controllo Autenticazione server proxy è selezionata).

#### • [Password](javascript:toggleBlock() ?

Password impostata dall'utente di cui è stato utilizzato l'account per stabilire la connessione al server proxy (questo campo è disponibile se la casella di controllo **Autenticazione server proxy** è selezionata).

Per visualizzare la password immessa, tenere premuto il pulsante Mostra per il tempo necessario.

È possibile configurare l'accesso a Internet in un secondo momento, separatamente dall'Avvio rapido guidato.

Per specificare le impostazioni di accesso a Internet per Administration Server:

1. Nella struttura della console, selezionare il nodo Administration Server.

1. Nella struttura della console, selezionare il nodo **Administration Server**.<br>2. Nel menu di scelta rapida di Administration Server, selezionare **Proprietà**.

- 3. Nella finestra delle proprietà di Administration Server, passare a **Avanzate → Configurazione dell'accesso a** . Internet
- 4. Specificare le impostazioni per la connessione a un server proxy.

# Passaggio 2. Selezione del metodo di attivazione dell'applicazione

Selezionare una delle seguenti opzioni di attivazione di Kaspersky Security Center:

#### **• [Inserendo il codice di attivazione](javascript:toggleBlock()**

Codice di attivazione è una sequenza univoca di 20 caratteri alfanumerici. Il codice di attivazione viene inserito per aggiungere una chiave che consente di attivare Kaspersky Security Center. Si riceve il codice di attivazione tramite l'indirizzo e-mail specificato dopo l'acquisto di Kaspersky Security Center.

Per attivare l'applicazione con un codice di attivazione, è necessario l'accesso a Internet per stabilire la connessione con i server di attivazione Kaspersky.

Se è stata selezionata questa opzione di attivazione, è possibile abilitare l'opzione Distribuisci automaticamente la chiave di licenza nei dispositivi gestiti.

Se questa opzione è abilitata, la chiave di licenza verrà distribuita automaticamente ai dispositivi gestiti.

Se questa opzione è disabilitata, è possibile distribuire la chiave di licenza ai dispositivi gestiti in un secondo momento, nel nodo Licenze di Kaspersky della struttura di Administration Console.

#### · Specificando un file chiave<sup>?</sup>

File chiave: si tratta di un file con estensione key fornito all'utente da Kaspersky. Un file chiave consente di aggiungere una chiave per l'attivazione dell'applicazione.

Si riceve il file chiave tramite l'indirizzo e-mail specificato dopo l'acquisto di Kaspersky Security Center.

Per attivare l'applicazione utilizzando il file chiave, non è necessario connettersi ai server di attivazione di Kaspersky.

Se è stata selezionata questa opzione di attivazione, è possibile abilitare l'opzione Distribuisci automaticamente la chiave di licenza nei dispositivi gestiti.

Se questa opzione è abilitata, la chiave di licenza verrà distribuita automaticamente ai dispositivi gestiti.

Se questa opzione è disabilitata, è possibile distribuire la chiave di licenza ai dispositivi gestiti in un secondo momento, nel nodo Licenze di Kaspersky della struttura di Administration Console.

### [Rimandando l'attivazione dell'applicazione](javascript:toggleBlock()

L'applicazione verrà eseguita con la funzionalità di base, senza Mobile Device Management e senza Vulnerability e Patch Management.

Se si sceglie di rimandare l'attivazione dell'applicazione, è possibile aggiungere [successivamente](#page-377-0) una chiave di licenza in qualsiasi momento.

## <span id="page-276-0"></span>Passaggio 3. Selezione degli ambiti e delle piattaforme di protezione

Selezionare gli ambiti e le piattaforme di protezione in uso nella rete. Quando si selezionano queste opzioni, si specificano i filtri per i plug-in di gestione delle applicazioni e i pacchetti di distribuzione nei server Kaspersky che è possibile scaricare per installarli nei dispositivi client nella rete. Selezionare le opzioni:

#### [Aree](javascript:toggleBlock()<sup>[2]</sup>

È possibile selezionare le seguenti aree di protezione:

- Workstation. Selezionare questa opzione se si desidera proteggere le workstation nella rete. Per impostazione predefinita, l'opzione Workstation è selezionata.
- File server e archiviazione. Selezionare questa opzione se si desidera proteggere i file server nella rete.
- Virtualizzazione. Selezionare questa opzione se si desidera proteggere le macchine virtuali nella rete.
- Sistema incorporato. Selezionare questa opzione se si desidera proteggere i sistemi integrati basati su Windows, come gli sportelli automatici (ATM).

### **[Piattaforma](javascript:toggleBlock()**<sup>2</sup>

È possibile selezionare le seguenti piattaforme:

- Microsoft Windows
- macOS
- Android
- Linux
- Altro

Per ulteriori informazioni sui sistemi operativi supportati, vedere Requisiti hardware e software per [Kaspersky Security Center](#page-961-0) 13.2 Web Console.

È possibile selezionare i pacchetti dell'applicazione Kaspersky nell'elenco dei pacchetti disponibili in un secondo momento, separatamente dall'Avvio rapido guidato. Per semplificare la ricerca dei pacchetti richiesti, è possibile filtrare l'elenco dei [pacchetti](#page-367-0) disponibili in base ai seguenti criteri:

- Zona di protezione
- Tipo di software scaricato (pacchetto di distribuzione, utilità, plug-in o plug-in Web)
- Versione dell'applicazione Kaspersky
- <span id="page-277-0"></span>Lingua di localizzazione dell'applicazione Kaspersky

## Passaggio 4. Selezione dei plug-in per le applicazioni gestite

Selezionare i plug-in per le applicazioni gestite da installare. Viene visualizzato un elenco dei plug-in che si trovano nei server Kaspersky. L'elenco viene filtrato in base alle opzioni selezionate nel passaggio [precedente](#page-276-0) della procedura guidata. Per impostazione predefinita, un elenco completo include i plug-in di tutte le lingue. Per visualizzare solo il plug-in di una lingua specifica, selezionare la lingua dall'elenco a discesa Mostra lingua di localizzazione di Administration Console oppure. L'elenco dei plug-in include le seguenti colonne:

### [Nome applicazione](javascript:toggleBlock()

I plug-in sono selezionati in base alle aree di protezione e alle piattaforme, selezionati nel passaggio precedente.

### [Versione applicazione](javascript:toggleBlock()

L'elenco include i plug-in di tutte le versioni che si trovano nei server Kaspersky. Per impostazione predefinita, sono selezionati i plug-in delle versioni più recenti.

### [Lingua localizzazione](javascript:toggleBlock()

Per impostazione predefinita, la lingua di localizzazione di un plug-in è determinata dalla lingua di Kaspersky Security Center selezionata al momento dell'installazione. È possibile specificare altre lingue nell'elenco a discesa Mostra lingua di localizzazione di Administration Console oppure.

Dopo avere selezionato i plug-in, la relativa installazione viene avviata automaticamente in una finestra separata. Per installare alcuni plug-in è necessario accettare le condizioni del Contratto di licenza con l'utente finale. Leggere il testo del Contratto di licenza con l'utente finale, selezionare l'opzione **Accetto i termini del Contratto di licenza** e fare clic sul pulsante **Installa**. Se non si accettano le condizioni del Contratto di licenza con l'utente finale, il plugin non viene installato.

Al termine dell'installazione, chiudere la finestra di installazione.

È inoltre possibile [selezionare](#page-367-0) iplug-in di gestione in un secondo momento, separatamente dall'Avvio rapido guidato.

# Passaggio 5. Download dei pacchetti di distribuzione e creazione dei pacchetti di installazione

Kaspersky Endpoint Security for Windows include uno strumento di criptaggio per le informazioni archiviate nei dispositivi client. Per scaricare un pacchetto di distribuzione di Kaspersky Endpoint Security for Windows valido per le esigenze aziendali, consultare le normative del paese in cui si trovano i dispositivi client dell'organizzazione. Nella finestra Tipo di criptaggio selezionare uno dei seguenti tipi di criptaggio:

- · Crittografia avanzata (AES256). Questo tipo di criptaggio utilizza una lunghezza della chiave di 256 bit.
- · Crittografia Lite (AES56). Questo tipo di criptaggio utilizza una lunghezza della chiave di 56 bit.

La finestra Tipo di criptaggio viene visualizzata solo se è stato [selezionato](#page-276-0) Workstation come ambito di protezione e Microsoft Windows come piattaforma.

Dopo aver selezionato un tipo di criptaggio, viene visualizzato un elenco dei pacchetti di distribuzione di entrambi i tipi di criptaggio. Nell'elenco viene selezionato un pacchetto di distribuzione con il tipo di criptaggio selezionato. La lingua del pacchetto di distribuzione corrisponde alla lingua di Kaspersky Security Center. Se non esiste un pacchetto di distribuzione di Kaspersky Endpoint Security for Windows per la lingua di Kaspersky Security Center, viene selezionato il pacchetto di distribuzione in inglese.

Nell'elenco è possibile selezionare le lingue del pacchetto di distribuzione tramite l'elenco a discesa **Mostra lingua** . di localizzazione di Administration Console oppure

Le distribuzioni delle applicazioni gestite potrebbero richiedere l'installazione di una versione minima specifica di Kaspersky Security Center.

Nell'elenco è possibile selezionare pacchetti di distribuzione di qualsiasi tipo di criptaggio, diversi da quelli selezionati nella finestra **Tipo di criptaggio**. Dopo aver selezionato un pacchetto di distribuzione per Kaspersky Endpoint Security for Windows, viene avviato il download dei pacchetti di distribuzione, corrispondenti ai [componenti](#page-276-0) e alle piattaforme. È possibile monitorare l'avanzamento del download nella colonna Stato del download. Al termine dell'Avvio rapido guidato, i pacchetti di installazione di Network Agent per Windows e delle applicazioni Kaspersky gestite vengono visualizzati nell'elenco **Administration Server → Avanzate → Installazione** remota  $\rightarrow$  Pacchetti di installazione.

Per terminare il download di alcuni pacchetti di distribuzione è necessario accettare il Contratto di licenza con l'utente finale. Quando si fa clic sul pulsante **Accetta**, viene visualizzato il testo del Contratto di licenza con l'utente finale. Per procedere al passaggio successivo della procedura guidata, è necessario accettare i termini e le condizioni del Contratto di licenza con l'utente finale e i termini e le condizioni dell'Informativa sulla privacy di Kaspersky. Selezionare le opzioni relative al Contratto di licenza con l'utente finale e all'Informativa sulla privacy di Kaspersky, quindi fare clic sul pulsante Accetta tutto. Se non si accettano i termini e le condizioni, il download del pacchetto viene annullato.

Dopo aver accettato i termini e le condizioni del Contratto di licenza con l'utente finale e i termini e le condizioni dell'Informativa sulla privacy di Kaspersky, il download dei pacchetti di distribuzione prosegue. Al termine del download, viene visualizzato lo stato Pacchetto di installazione creato. Successivamente è possibile utilizzare i pacchetti di installazione per distribuire le applicazioni Kaspersky nei dispositivi client.

Se si preferisce non eseguire la procedura guidata, è possibile creare [manualmente](#page-358-0) i pacchetti di installazione accedendo ad <mark>Administration Server  $\rightarrow$  Avanzate  $\rightarrow$  Installazione remota  $\rightarrow$  Pacchetti di installazione nella</mark> struttura di Administration Console.

# Passaggio 6. Configurazione dell'utilizzo di Kaspersky Security Network

È possibile ottenere l'accesso ali database di reputazione di [Kaspersky Security Network](#page-821-0) per garantire una risposta più rapida da parte delle applicazioni Kaspersky alle minacce, migliorare l'efficacia di alcuni componenti della protezione e ridurre il rischio di falsi positivi.

Leggere l'Informativa KSN, visualizzata nella finestra. Specificare le impostazioni per la trasmissione delle informazioni sulle operazioni di Kaspersky Security Center alla Knowledge Base di Kaspersky Security Network. Selezionare una delle seguenti opzioni:

### [Accetto di utilizzare Kaspersky](javascript:toggleBlock() Security Network

Kaspersky Security Center e le applicazioni gestite installate nei dispositivi client trasferiranno automaticamente i dettagli sull'esecuzione a [Kaspersky Security Network](#page-821-0). La partecipazione a Kaspersky Security Network garantisce aggiornamenti più rapidi dei database contenenti le informazioni sui virus e sulle altre minacce, assicurando una risposta più rapida alle minacce per la sicurezza emergenti.

#### [Non accetto di utilizzare Kaspersky](javascript:toggleBlock() Security Network

Kaspersky Security Center e le applicazioni gestite non forniranno informazioni a Kaspersky Security Network.

Se si seleziona questa opzione, l'utilizzo di Kaspersky Security Network sarà disabilitato.

Se è stato scaricato il plug-in di Kaspersky Endpoint Security for Windows, si visualizzeranno entrambe le informative KSN, sia l'Informativa KSN per Kaspersky Security Center sia l'informativa KSN per Kaspersky Endpoint Security for Windows. Le informative KSN per altre applicazioni Kaspersky gestite icui plug-in sono stati scaricati verranno visualizzate in nestre separate e sarà necessario accettare (o non accettare) ciascuna informativa separatamente.

È inoltre possibile configurare l'accesso di [Administration](#page-822-0) Server a Kaspersky Security Network (KSN) in un secondo momento nella finestra delle proprietà di Administration Server di Administration Console.

# Passaggio 7. Configurazione delle notifiche e-mail

Configurare l'invio di notifiche relative agli eventi registrati durante l'esecuzione delle applicazioni Kaspersky nei dispositivi gestiti. Queste impostazioni vengono utilizzate come impostazioni predefinite per Administration Server.

Per configurare l'invio di notifiche relative agli eventi che si verificano nelle applicazioni Kaspersky, utilizzare le seguenti impostazioni:

#### [Destinatari \(indirizzi e-mail\)](javascript:toggleBlock() ?

Gli indirizzi e-mail degli utenti a cui l'applicazione invierà le notifiche. È possibile immettere uno o più indirizzi; se si immette più di un indirizzo, separarli con un punto e virgola.

#### **[Server SMTP](javascript:toggleBlock()**<sup>®</sup>

L'indirizzo o gli indirizzi dei server di posta dell'organizzazione.

Se si immette più di un indirizzo, separarli con un punto e virgola. È possibile utilizzare i seguenti valori:

- Indirizzo IPv4 o IPv6
- Nome di rete Windows (nome NetBIOS) del dispositivo
- Nome DNS del server SMTP

#### [Porta server SMTP](javascript:toggleBlock()

Numero di porta di comunicazione del server SMTP. Se si utilizzano più server SMTP, la connessione a questi viene stabilita tramite la porta di comunicazione specificata. Il numero di porta predefinito è 25.

#### [Usa autenticazione ESMTP](javascript:toggleBlock() ?

Abilita il supporto dell'autenticazione ESMTP. Quando la casella di controllo è selezionata, nei campi **Nome** utente e Password è possibile specificare le impostazioni per l'autenticazione ESMTP. Per impostazione predefinita, questa casella di controllo è deselezionata.

Specificare le seguenti impostazioni:

- Oggetto (oggetto di un messaggio e-mail)
- Indirizzo e-mail del mittente
- Impostazioni TLS per server SMTP

È possibile specificare le impostazioni TLS per il server SMTP:

È possibile disabilitare l'utilizzo di TLS, utilizzare TLS se il server SMTP supporta questo protocollo oppure forzare solo l'utilizzo di TLS. Se si sceglie di utilizzare solo TLS, specificare un certificato per l'autenticazione del server SMTP e scegliere se si desidera abilitare la comunicazione tramite qualsiasi versione di TLS o solo tramite TLS 1.2 o versioni successive. Inoltre, se si sceglie di utilizzare solo TLS, è possibile specificare un certificato per l'autenticazione client nel server SMTP.

 $\circ$  Cercare un file di certificato del server SMTP:

È possibile ricevere un file con l'elenco dei certificati da un'autorità di certificazione attendibile e caricare il file in Administration Server. Kaspersky Security Center verifica se anche il certificato di un server SMTP è firmato da un'autorità di certificazione attendibile. Kaspersky Security Center non può connettersi a un server SMTP se il certificato del server SMTP non viene ricevuto da un'autorità di certificazione attendibile.

 $\circ$  Cercare un file di certificato del client:

È possibile utilizzare un certificato ricevuto da qualsiasi origine, ad esempio da qualsiasi autorità di certificazione attendibile. È necessario specificare il certificato e la relativa chiave privata utilizzando uno dei seguenti tipi di certificato:

○ Certificato X-509:

Specificare il file con il certificato e un file con la chiave privata. Questi file possono essere caricati in qualsiasi ordine. Una volta caricati entrambi i file, specificare la password per il decriptaggio della chiave privata. La password può avere un valore vuoto se la chiave privata non è criptata.

Contenitore pkcs12:

È necessario caricare un singolo file che contenga il certificato e la relativa chiave privata. Quando il file viene caricato, è necessario specificare la password per la decodifica della chiave privata. La password può avere un valore vuoto se la chiave privata non è codificata.

È possibile verificare le nuove impostazioni di notifica e-mail facendo clic sul pulsante **Invia messaggio di prova.** 

È possibile configurare le notifiche degli eventi anche in un secondo momento, separatamente rispetto all'Avvio rapido guidato.

# Passaggio 8. Configurazione della gestione degli aggiornamenti

Configurare le impostazioni per la gestione degli aggiornamenti delle applicazioni installate nei dispositivi client.

È possibile configurare queste impostazioni solo se è stata fornita una chiave di licenza con l'opzione Vulnerability e Patch Management.

Nel gruppo di impostazioni **Cerca e installa gli aggiornamenti** è possibile selezionare una modalità di ricerca e installazione degli aggiornamenti di Kaspersky Security Center:

[Cerca gli aggiornamenti richiesti](javascript:toggleBlock()

Viene creata l'attività Trova vulnerabilità <sup>e</sup> aggiornamenti richiesti.

Questa opzione è selezionata per impostazione predefinita.

[Cerca e installa gli aggiornamenti](javascript:toggleBlock() richiesti

Se non sono già esistenti, le attività Trova vulnerabilità e aggiornamenti richiesti e Installa aggiornamenti richiesti <sup>e</sup> correggi vulnerabilità vengono create automaticamente.

Nel gruppo di impostazioni **Windows Server Update Services** è possibile selezionare l'origine di sincronizzazione degli aggiornamenti:

· [Utilizzare le sorgenti aggiornamenti](javascript:toggleBlock() definite nel criterio di dominio <sup>?</sup>

I dispositivi client scaricheranno gli aggiornamenti Windows Update in base alle impostazioni del criterio di dominio. Se non è già esistente, il criterio di Network Agent viene creato automaticamente.

### **[Usa Administration Server come](javascript:toggleBlock() server WSUS**

I dispositivi client scaricheranno gli aggiornamenti Windows Update da Administration Server. Se non sono già esistenti, l'attività Esegui sincronizzazione di Windows Update e il criterio di Network Agent vengono creati automaticamente.

Se si preferisce non eseguire l'Avvio rapido guidato, [creare](#page-390-0) le attività Trova vulnerabilità e aggiornamenti richiesti e Installa aggiornamenti richiesti e correggi vulnerabilità in seguito. Per utilizzare [Administration](#page-468-0) Server come server WSUS, creare l'attività Esegui sincronizzazione di Windows Update, quindi selezionare l'opzione Usa Administration Server come server WSUS nel criterio di [Network](#page-705-0) Agent.

## Passaggio 9. Creazione di una configurazione della protezione iniziale

La finestra **Configura protezione iniziale** visualizza un elenco dei criteri e delle attività creati automaticamente. Vengono creati i seguenti criteri e attività:

- Criterio per Kaspersky Security Center Network Agent
- Criteri per le applicazioni Kaspersky gestite i cui plug-in di gestione sono stati installati in [precedenza](#page-277-0)
- Attività Manutenzione di Administration Server
- Attività Backup dei dati di Administration Server
- Attività Scarica aggiornamenti nell'archivio dell'Administration Server
- Attività Trova vulnerabilità e aggiornamenti richiesti
- Attività Installa aggiornamento

Attendere il completamento della creazione di criteri e attività prima di procedere al passaggio successivo della procedura guidata.

Se è stato scaricato e installato il plug-in per Kaspersky Endpoint Security for Windows 10 Service Pack 1 e versioni successive fino alla 11.0.1, durante la creazione di criteri e attività viene visualizzata una finestra per la configurazione iniziale dell'area attendibile di Kaspersky Endpoint Security for Windows. L'applicazione richiederà di aggiungere i vendor verificati da Kaspersky nell'area attendibile, in modo da escludere le relative applicazioni dalle scansioni per impedire che vengano bloccate accidentalmente. È possibile creare subito esclusioni consigliate o creare un elenco di esclusioni in un secondo momento selezionando i seguenti elementi nella struttura della console: **Criteri**  $\rightarrow$  menu Proprietà di Kaspersky Endpoint Security → **Protezione Minacce Avanzata → Area attendibile → Impostazioni**  $\rightarrow$  **Aggiungi**. L'elenco delle esclusioni dalla scansione è disponibile per la modifica in qualsiasi momento durante l'utilizzo dell'applicazione.

Le operazioni sull'area attendibile vengono eseguite tramite gli strumenti integrati in Kaspersky Endpoint Security for Windows. Per istruzioni dettagliate sull'esecuzione delle operazioni e una descrizione delle funzionalità di criptaggio, consultare la Guida in linea di [Kaspersky Endpoint](https://support.kaspersky.com/KESWin/11.7.0/it-IT/127971.htm) Security for Windows ...

Per completare la configurazione iniziale dell'area attendibile e tornare alla procedura guidata, fare clic su OK.

Fare clic su Avanti. Questo pulsante diventa disponibile dopo che tutti i criteri e le attività necessari sono stati creati.

È inoltre possibile creare le [attività](#page-390-0) e i [criteri](#page-405-0) richiesti in un secondo momento, separatamente dall'Avvio rapido guidato.

## Passaggio 10. Connessione dei dispositivi mobili

Se è stato abilitato l'ambito di protezione <u>[Dispositivi](#page-276-0) mobili</u> nelle impostazioni della procedura guidata, specificare le impostazioni per la connessione dei dispositivi mobili aziendali dell'organizzazione gestita. Se non è stato abilitato l'ambito di protezione Dispositivi mobili, questo passaggio viene ignorato.

A questo punto della procedura guidata, effettuare le seguenti operazioni:

- Configurare le porte per la connessione dei dispositivi mobili
- Configurare l'autenticazione di Administration Server
- Creare o gestire i certificati
- $\bullet$  Configurare l'emissione, l'aggiornamento automatico e il criptaggio dei certificati di tipo generico
- Creare una regola di spostamento per i dispositivi mobili

Per configurare le porte per la connessione dei dispositivi mobili:

- 1. Fare clic sul pulsante Configura a destra del campo Connessione dispositivo mobile.
- 2. Nell'elenco a discesa selezionare Configura le porte.

Verrà visualizzata la finestra delle proprietà di Administration Server, con la sezione Porte aggiuntive.

- 3. Nella sezione Porte aggiuntive è possibile specificare le impostazioni di connessione dei dispositivi mobili:
	- [Porta SSL per il server proxy](javascript:toggleBlock() di attivazione ?

Numero di una porta SSL per la connessione di Kaspersky Endpoint Security for Windows ai server di attivazione di Kaspersky.

Il numero di porta predefinito è 17000.

#### [Apri porta per i dispositivi mobili](javascript:toggleBlock()

Verrà aperta una porta per la connessione dei dispositivi mobili al server di licensing. È possibile definire il numero della porta e altre impostazioni nei campi sottostanti.

Per impostazione predefinita, questa opzione è abilitata.

#### [Porta per la sincronizzazione](javascript:toggleBlock() del dispositivo mobile

Numero della porta utilizzata dai dispositivi mobili per la connessione ad Administration Server e lo scambio dei dati. Il numero di porta predefinito è 13292.

È possibile assegnare una porta diversa se la porta 13292 viene utilizzata per altri scopi.

#### [Porta per l'attivazione del dispositivo](javascript:toggleBlock() mobile

Porta per la connessione di Kaspersky Endpoint Security for Android ai server di attivazione di Kaspersky.

Il numero di porta predefinito è 17100.

#### [Porta aperta per i dispositivi](javascript:toggleBlock() di protezione UEFI e i dispositivi KasperskyOS

I dispositivi di protezione UEFI possono connettersi all'Administration Server.

**• [Porta per i dispositivi di protezione](javascript:toggleBlock() UEFI e i dispositivi KasperskyOS** 

È possibile modificare il numero di porta se l'opzione **Porta aperta per i dispositivi di protezione UEFI e** i dispositivi KasperskyOS è abilitata. Il numero di porta predefinito è 13294.

4. Fare clic su OK per salvare le modifiche e tornare all'Avvio rapido guidato.

È necessario configurare l'autenticazione di Administration Server per i dispositivi mobili e l'autenticazione dei dispositivi mobili per l'Administration Server. Se si desidera, è possibile configurare l'autenticazione in un secondo momento, separatamente rispetto all'Avvio rapido guidato.

Per configurare l'autenticazione di Administration Server per dispositivi mobili:

- 1. Fare clic sul pulsante Configura a destra del campo Connessione dispositivo mobile.
- 2. Nell'elenco a discesa selezionare Configura l'autenticazione.

Verrà visualizzata la finestra delle proprietà di Administration Server, con la sezione Certificati.

3. Selezionare l'opzione di autenticazione per i dispositivi mobili nel gruppo di impostazioni Autenticazione Administration Server da parte dei dispositivi mobili e selezionare l'opzione di autenticazione per i dispositivi di protezione UEFI nel gruppo di impostazioni Autenticazione Administration Server da parte dei dispositivi di . protezione UEFI

Quando Administration Server esegue lo scambio dei dati con idispositivi client, l'autenticazione avviene tramite l'utilizzo di un certificato.

Per impostazione predefinita, viene utilizzato il certificato creato durante l'installazione di Administration Server. Se si desidera, è possibile aggiungere un nuovo certificato.

Per aggiungere un nuovo certificato (opzione facoltativa):

1. Selezionare Altro certificato.

Viene visualizzato il pulsante Sfoglia.

2. Fare clic sul pulsante Sfoglia.

3. Nella finestra visualizzata specificare le impostazioni del certificato:

• Tipo di certificato ?

Nell'elenco a discesa è possibile selezionare un tipo di certificato:

- Certificato X.509. Se questa opzione è selezionata, è necessario specificare la chiave privata di un certificato e un certificato aperto:
	- Chiave privata (.prk, .pem). In questo campo fare clic sul pulsante Sfoglia per specificare la chiave privata di un certificato nel formato PKCS #8 (\*.prk).
	- Chiave pubblica (.cer). In questo campo fare clic sul pulsante Sfoglia per specificare una chiave pubblica nel formato PEM (\*.cer).
- Contenitore PKCS #12. Se si seleziona questa opzione è possibile specificare un file di certificato nel formato P12 o PFX facendo clic sul pulsante **Sfoglia** e compilando il campo **File di certificato**.
- Ora di attivazione:
	- [Immediatamente](javascript:toggleBlock()<sup>?</sup>

Dopo aver fatto clic su OK il certificato corrente verrà sostituito immediatamente con il nuovo.

I dispositivi mobili connessi in precedenza non saranno in grado di connettersi ad Administration Server.

### **•** [Al termine di questo periodo](javascript:toggleBlock() (giorni) ?

Se si seleziona questa opzione, verrà generato un certificato di riserva. Il certificato corrente verrà sostituito con il nuovo dopo il numero di giorni specificato. La data effettiva del certificato di riserva viene visualizzata nella sezione Certificati.

È consigliabile pianificare preventivamente la riemissione. Il certificato di riserva deve essere scaricato nei dispositivi mobili prima della scadenza del periodo specificato. In seguito alla sostituzione del certificato corrente con il nuovo, i dispositivi mobili connessi in precedenza che non dispongono del certificato di riserva non saranno in grado di connettersi ad Administration Server.

4. Fare clic sul pulsante Proprietà per visualizzare le impostazioni del certificato di Administration Server selezionato.

Per riemettere un certificato emesso tramite Administration Server:

- 1. Selezionare **Certificato emesso tramite Administration Server**.<br>2. Fare clic sul pulsante **Riemetti**.
- 2. Fare clic sul pulsante Riemetti.
- 3. Nella finestra visualizzata specificare le seguenti impostazioni:
	- Indirizzo di connessione:
		- **[Usa l'indirizzo di connessione](javascript:toggleBlock() precedente**

L'indirizzo di Administration Server a cui si connettono i dispositivi mobili non viene modificato. Questa opzione è selezionata per impostazione predefinita.

 $\bullet$  Modifica l'indirizzo di connessione in a

Se si desidera che i dispositivi mobili si connettano a un indirizzo diverso, specificare l'indirizzo attinente in questo campo.

Se l'indirizzo per la connessione del dispositivo mobile è stato modificato, è necessario rilasciare un nuovo certificato. Il certificato precedente diventa non valido in tutti i dispositivi mobili connessi. I dispositivi connessi in precedenza non saranno in grado di connettersi ad Administration Server e diventeranno quindi non gestiti.

- Ora di attivazione:
	- [Immediatamente](javascript:toggleBlock()<sup>?</sup>

Dopo aver fatto clic su OK il certificato corrente verrà sostituito immediatamente con il nuovo. I dispositivi mobili connessi in precedenza non saranno in grado di connettersi ad Administration Server.

### **• [Al termine di questo periodo](javascript:toggleBlock() (giorni)**

Se si seleziona questa opzione, verrà generato un certificato di riserva. Il certificato corrente verrà sostituito con il nuovo dopo il numero di giorni specificato. La data effettiva del certificato di riserva viene visualizzata nella sezione Certificati.

È consigliabile pianificare preventivamente la riemissione. Il certificato di riserva deve essere scaricato nei dispositivi mobili prima della scadenza del periodo specificato. In seguito alla sostituzione del certificato corrente con il nuovo, i dispositivi mobili connessi in precedenza che non dispongono del certificato di riserva non saranno in grado di connettersi ad Administration Server.

4. Fare clic su OK per salvare le modifiche e tornare alla finestra Certificati.

5. Fare clic su OK per salvare le modifiche e tornare all'Avvio rapido guidato.

Per configurare l'emissione, l'aggiornamento automatico e il criptaggio dei certificati di tipo generico per l'identificazione dei dispositivi mobili da parte di Administration Server:

1. Fare clic sul pulsante Configura a destra del campo Autenticazione dispositivo mobile.

Viene visualizzata la finestra Regole di emissione certificati, che visualizza la sezione Emissione di certificati . mobili

2. Se necessario, specificare le seguenti impostazioni nella sezione Impostazioni di emissione:

#### · Durata del certificato (giorni)<sup>®</sup>

Durata del certificato in giorni. La durata predefinita di un certificato è di 365 giorni. Alla scadenza di questo periodo, il dispositivo mobile non sarà in grado di connettersi ad Administration Server.

#### • Origine certificato<sup>®</sup>

Selezionare l'origine dei certificati di tipo generico per i dispositivi mobili: i certificati vengono emessi da Administration Server o specificati manualmente.

Se è stata configurata l'integrazione con PKI (Public Key Infrastructure) nella sezione **Integrazione con PKI** è possibile modificare i modelli di certificato. In questo caso, sono disponibili i seguenti campi di selezione del modello:

#### · Modello predefinito ?

Utilizzare un certificato emesso da un'origine di certificati esterna (Centro di certificazione) in base al modello predefinito.

Per impostazione predefinita, questa opzione è selezionata.

**[Altro modello](javascript:toggleBlock()**<sup>[2]</sup>

Selezionare un modello utilizzato per emettere i certificati. È possibile selezionare i modelli di certificato nel dominio. Il pulsante Aggiorna elenco consente di aggiornare l'elenco dei modelli di certificato.

- 3. Se necessario, specificare le seguenti impostazioni per l'emissione automatica dei certificati nella sezione : Impostazioni degli aggiornamenti automatici
	- [Rinnova quando la scadenza](javascript:toggleBlock() del certificato è prevista tra (giorni) o

Il numero di giorni rimanenti prima della scadenza del certificato corrente durante i quali Administration Server deve emettere un nuovo certificato. Se ad esempio il valore del campo è 4, Administration Server emette un nuovo certificato quattro giorni prima della scadenza del certificato corrente. Il valore predefinito è 7.

#### $\bullet$  [Riemetti automaticamente il](javascript:toggleBlock() certificato se possibile  $\circledcirc$

Selezionare questa opzione per riemettere automaticamente un certificato per il numero di giorni specificato nel campo **Rinnova quando la scadenza del certificato è prevista tra (giorni)**. Se un certificato è stato definito manualmente, non può essere rinnovato automaticamente e l'opzione abilitata non funzionerà.

Per impostazione predefinita, questa opzione è disabilitata.

I certificati vengono riemessi automaticamente da un'autorità di certificazione.

4. Se necessario, nella sezione delle impostazioni Protezione tramite password specificare le impostazioni per il decriptaggio dei certificati durante l'installazione.
Selezionare l'opzione **Richiedi la password durante l'installazione del certificato** per richiedere all'utente la password durante l'installazione del certificato in un dispositivo mobile. La password viene utilizzata solo una volta, durante l'installazione del certificato nel dispositivo mobile.

La password verrà automaticamente generata e inviata da Administration Server all'indirizzo e-mail specificato. È possibile specificare l'indirizzo e-mail dell'utente o il proprio indirizzo e-mail, se si desidera utilizzare un altro metodo per inviare la password all'utente.

È possibile utilizzare il dispositivo di scorrimento per specificare il numero di caratteri contenuti nella password per il decriptaggio del certificato.

L'opzione per la richiesta della password è ad esempio necessaria per la protezione di un certificato condiviso in un pacchetto di installazione indipendente di Kaspersky Endpoint Security for Android. La protezione tramite password impedisce a un utente malintenzionato di ottenere l'accesso al certificato condiviso tramite il furto del pacchetto di installazione indipendente dal server Web di Kaspersky Security Center.

Se questa opzione è deselezionata, il certificato viene decriptato automaticamente durante l'installazione e all'utente non viene richiesta alcuna password. Per impostazione predefinita, questa opzione è disabilitata.

5. Fare clic su OK per salvare le modifiche e tornare alla finestra Avvio rapido guidato.

Fare clic sul pulsante Annulla per tornare all'Avvio rapido guidato senza salvare le modifiche.

Per abilitare la funzione di spostamento dei dispositivi mobili in un gruppo di amministrazione selezionato,

Nel campo Spostamento automatico dei dispositivi mobili selezionare l'opzione Crea una regola di . spostamento per i dispositivi mobili

Se l'opzione **Crea una regola di spostamento per i dispositivi mobili** è selezionata, l'applicazione crea automaticamente una regola di spostamento che sposta i dispositivi iOS e Android nel gruppo Dispositivi gestiti:

- Con sistemi operativi Android in cui sono installati Kaspersky Endpoint Security for Android e un certificato mobile
- Con sistemi operativi iOS in cui è installato il profilo MDM iOS con un certificato condiviso

Se una regola esiste già, l'applicazione non la crea nuovamente.

Per impostazione predefinita, questa opzione è disabilitata.

Kaspersky non supporta più Kaspersky Safe Browser.

## Passaggio 11. Download degli aggiornamenti

Gli aggiornamenti per i database anti-virus per Kaspersky Security Center e le applicazioni Kaspersky gestite vengono scaricati automaticamente. Gli aggiornamenti vengono scaricati dai server Kaspersky.

<span id="page-288-0"></span>Per scaricare gli aggiornamenti separatamente dall'Avvio rapido guidato, creare e configurare l'attività Scarica gli aggiornamenti nell'archivio dell'Administration Server.

## Passaggio 12. Individuazione dispositivi

La finestra Polling della rete visualizza le informazioni sullo stato del polling della rete eseguito dall'Administration Server.

È possibile visualizzare i dispositivi della rete rilevati da Administration Server e ottenere assistenza sull'utilizzo della finestra Device discovery facendo clic sui collegamenti nella parte inferiore della finestra.

È possibile eseguire il polling della rete in un secondo momento. Se si preferisce non eseguire l'Avvio rapido guidato, utilizzare [Administration](#page-319-0) Console per configurare il polling dei domini [Windows,](#page-313-0) di Active [Directory](#page-316-0) e degli intervalli IP in base al punto di distribuzione.

# Passaggio 13. Chiusura dell'Avvio rapido guidato

Nella finestra di completamento dell'Avvio rapido guidato selezionare l'opzione Esegui l'Installazione remota guidata se si desidera avviare l'installazione automatica delle applicazioni anti-virus e/o di Network Agent nei dispositivi della rete.

Per completare la procedura guidata, fare clic sul pulsante Fine.

# Configurazione della connessione di Administration Console ad Administration Server

Nelle versioni precedenti di Kaspersky Security Center, Administration Console veniva connesso ad Administration Server tramite porta la SSL TCP 13291, nonché tramite la porta SSL TCP 13000. A partire da Kaspersky Security Center 10 Service Pack 2, le porte SSL utilizzate dall'applicazione sono rigorosamente distinte e qualsiasi uso improprio delle porte è impossibile:

- La porta SSL TCP 13291 può essere utilizzata solo da Administration Console e dagli oggetti di automazione klakaut.
- La porta SSL TCP 13000 può essere utilizzata solo da Network Agent, un Administration Server secondario e dall'Administration Server primario nella rete perimetrale.

La porta TCP 14000 può essere utilizzata per connettere Administration Console, punti di distribuzione, Administration Server secondari e oggetti di automazione klakaut, nonché per ricevere i dati dai dispositivi client.

In alcuni casi può essere necessario connettere Administration Console tramite la porta SSL 13000:

- Se è probabile che venga utilizzata una singola porta SSL sia per Administration Console che per altre attività (ricezione dei dati dai dispositivi client, connessione di punti di distribuzione, connessione di Administration Server secondari).
- Se un oggetto di automazione klakaut non è connesso ad Administration Server direttamente, bensì tramite un punto di distribuzione nella rete perimetrale.

Per consentire la connessione di Administration Console tramite la porta 13000:

- 1. Aprire il Registro di sistema del dispositivo in cui è installato Administration Server (ad esempio, in locale, utilizzando il comando regedit dal menu Start  $\rightarrow$  Esegui).
- 2. Passare al seguente hive:
	- Per i sistemi a 32 bit: HKEY\_LOCAL\_MACHINE\SOFTWARE\KasperskyLab\Components\34\.core\.independent\KLLIM
	- Per i sistemi a 64 bit:

HKEY\_LOCAL\_MACHINE\SOFTWARE\Wow6432Node\KasperskyLab\Components\34\.core\.independent\

3. Per la chiave LP\_ConsoleMustUsePort13291 (DWORD) impostare il valore 00000000.

Il valore predefinito specificato per questa chiave è 1.

4. Riavviare il servizio Administration Server.

A questo punto, sarà possibile connettere Administration Console ad Administration Server tramite la porta 13000.

## Connessione dei dispositivi fuori sede

Questa sezione descrive come connettere i dispositivi fuori sede (cioè i dispositivi gestiti che si trovano all'esterno della rete principale) ad Administration Server.

# <span id="page-290-0"></span>Scenario: Connessione dei dispositivi fuori sede tramite un gateway di connessione

Questo scenario descrive come connettere i dispositivi gestiti che si trovano all'esterno della rete principale ad Administration Server.

## **Prerequisiti**

Lo scenario prevede i seguenti prerequisiti:

- Una rete perimetrale deve essere organizzata nella rete dell'organizzazione.
- Kaspersky Security Center Administration Server deve essere distribuito nella rete aziendale.

## Passaggi

Questo scenario procede per fasi:

<sup>1</sup> Selezione di un dispositivo client nella rete perimetrale

Questo dispositivo verrà utilizzato come [gateway di connessione.](#page-95-0) Il dispositivo selezionato deve soddisfare i [requisiti per i gateway di connessione](#page-1510-0).

#### **2** Installazione di Network Agent nel ruolo di gateway di connessione

È consigliabile utilizzare un'[installazione locale](#page-185-0) per installare Network Agent nel dispositivo selezionato.

Per impostazione predefinita, il file di installazione si trova in: \\ <nome server>\KLSHARE\PkgInst\NetAgent\_<numero versione>

Nella finestra Gateway di connessione dell'Installazione guidata di Network Agent selezionare Utilizzare Network Agent come gateway di connessione nella rete perimetrale. Questa modalità attiva contemporaneamente il ruolo del gateway di connessione e indica a Network Agent di attendere le connessioni da Administration Server anziché stabilire connessioni ad Administration Server.

In alternativa, è possibile installare Network Agent in un dispositivo Linux e configurare Network Agent in modo [che funga da gateway di connessione, ma è necessario prestare attenzione](#page-629-0) all'elenco delle limitazioni di Network Agent in esecuzione nei dispositivi Linux.

#### <sup>3</sup> Autorizzazione delle connessioni nei firewall sul gateway di connessione

Per assicurarsi che Administration Server sia effettivamente in grado di connettersi al gateway di connessione nella rete perimetrale, consentire le connessioni alla porta TCP 13000 in tutti i firewall tra Administration Server e il gateway di connessione.

Se il gateway di connessione non dispone di un indirizzo IP reale in Internet ma si trova invece dietro una configurazione NAT (Network Address Translation), configurare una regola per inoltrare le connessioni tramite NAT.

#### **4** Creazione di un gruppo di amministrazione per i dispositivi esterni

[Creare un nuovo gruppo](#page-667-0) nel gruppo Dispositivi gestiti. Questo nuovo gruppo conterrà dispositivi gestiti esterni.

#### <sup>5</sup> Connessione del gateway di connessione ad Administration Server

Il gateway di connessione configurato è in attesa di una connessione da Administration Server. Tuttavia, Administration Server non elenca il dispositivo con il gateway di connessione tra i dispositivi gestiti. Questo è dovuto al fatto che il gateway di connessione non ha tentato di stabilire una connessione ad Administration Server. È pertanto necessaria una procedura speciale per garantire che Administration Server avvii una connessione al gateway di connessione.

Procedere come segue:

#### 1. [Aggiungere il gateway di connessione](#page-631-0) come punto di distribuzione.

2. <u>[Spostare il gateway di connessione](#page-681-0)</u> dal gruppo **Dispositivi non assegnati** al gruppo creato per i dispositivi esterni.

Il gateway di connessione è stato connesso e configurato.

#### **6** Connessione dei computer desktop esterni ad Administration Server

Solitamente i computer desktop esterni non vengono spostati all'interno del perimetro. Pertanto è necessario configurarli per eseguire la [connessione](#page-293-0) ad Administration Server tramite il gateway durante l'installazione di Network Agent.

#### **2** Configurazione degli aggiornamenti per i computer desktop esterni

Se gli aggiornamenti delle applicazioni di protezione sono configurati per il download da Administration Server, i computer esterni scaricano gli aggiornamenti tramite il gateway di connessione. Questo comporta due svantaggi:

- o Si tratta di traffico non necessario che occupa la larghezza di banda del canale di comunicazione Internet aziendale.
- Questo non è necessariamente il modo più rapido per ottenere aggiornamenti. È molto probabile che per i computer esterni sarebbe più economico e veloce ricevere gli aggiornamenti dai server di aggiornamento Kaspersky.

Procedere come segue:

- 1. [Spostare tutti i computer esterni](#page-681-0) nel gruppo di amministrazione separato creato in precedenza.
- 2. [Escludere il gruppo con i dispositivi](#page-447-0) esterni dall'attività di aggiornamento.
- 3. [Creare un'attività di aggiornamento](#page-447-0) separata per il gruppo con i dispositivi esterni.
- <sup>8</sup> Connessione dei laptop mobili ad Administration Server

I laptop mobili a volte sono all'interno della rete e altre volte all'esterno della rete. Per una gestione efficace, è necessario che questi si connettano ad Administration Server in modo diverso a seconda della posizione. Per un utilizzo efficiente del traffico, è inoltre necessario che ricevano gli aggiornamenti da origini diverse a seconda della posizione.

È necessario configurare le <u>[regole per gli utenti fuori sede:](#page-298-0) profili di connessione</u> e [descrizioni dei percorsi di rete.](#page-299-0) Ciascuna regola definisce l'istanza di Administration Server a cui i laptop mobili devono connettersi a seconda della posizione e l'istanza di Administration Server da cui devono ricevere gli aggiornamenti.

## Informazioni sulla connessione dei dispositivi fuori sede

Alcuni dispositivi gestiti si trovano sempre all'esterno della rete principale (ad esempio computer nelle filiali dell'azienda; chioschi, bancomat e terminali installati in vari punti vendita; computer negli uffici domestici dei dipendenti). Alcuni dispositivi si spostano di tanto in tanto al di fuori del perimetro (ad esempio ilaptop degli utenti che visitano le filiali regionali o l'ufficio di un cliente).

È comunque necessario monitorare e gestire la protezione dei dispositivi fuori sede: ricevere informazioni effettive sul relativo stato di protezione e mantenere aggiornate le applicazioni di protezione in essi installate. Questa prassi è necessaria perché se ad esempio uno di questi dispositivi viene compromesso mentre è all'esterno della rete principale, potrebbe diventare una piattaforma per la propagazione delle minacce non appena si connette alla rete principale. Per connettere i dispositivi fuori sede ad Administration Server è possibile utilizzare due metodi:

Gateway di connessione nella rete perimetrale

Visualizzare lo schema del traffico dati: Administration Server nella LAN, [dispositivi gestiti](#page-127-0) in Internet, gateway di connessione in uso

Administration Server nella rete perimetrale Visualizzare lo schema del traffico dati: Administration Server nella rete perimetrale, [dispositivi gestiti](#page-130-0) in Internet

## Un gateway di connessione nella rete perimetrale

Un metodo consigliato per connettere i dispositivi fuori sede ad Administration Server è quello di organizzare una rete perimetrale nella rete dell'organizzazione e di installare un gateway di [connessione](#page-95-0) nella rete perimetrale. I dispositivi esterni si connetteranno al gateway di connessione e Administration Server all'interno della rete avvierà una connessione ai dispositivi tramite il gateway di connessione.

Rispetto all'altro metodo, questo è più sicuro:

- Non è necessario aprire l'accesso ad Administration Server dall'esterno della rete.
- Un gateway di connessione compromesso non rappresenta un rischio elevato per la sicurezza dei dispositivi di rete. Un gateway di connessione in realtà non gestisce nulla autonomamente e non stabilisce alcuna connessione.

Inoltre, un gateway di connessione non richiede molte risorse [hardware](#page-1510-0).

Tuttavia, questo metodo ha un processo di configurazione più complicato:

- Per fare in modo che un dispositivo funga da gateway di connessione nella rete perimetrale, è necessario installare Network Agent e connetterlo ad Administration Server in un modo specifico.
- Non sarà possibile utilizzare lo stesso indirizzo per la connessione ad Administration Server per tutte le situazioni. Dall'esterno del perimetro sarà necessario utilizzare non solo un indirizzo diverso (indirizzo del

gateway di connessione), ma anche una modalità di connessione diversa: tramite un gateway di connessione.

 $\cdot$  È inoltre necessario definire impostazioni di connessione diverse per i laptop in posizioni diverse.

Lo [scenario](#page-290-0) in questa sezione descrive questo metodo.

## Administration Server nella rete perimetrale

Un altro metodo consiste nell'installare un singolo Administration Server nella rete perimetrale.

Questa configurazione è meno sicura rispetto all'altro metodo. Per gestire laptop esterni in questo caso, Administration Server deve accettare connessioni da qualsiasi indirizzo in Internet. Gestirà comunque tutti i dispositivi nella rete interna, ma dalla rete perimetrale. Pertanto, un server compromesso potrebbe causare un'ingente quantità di danni, nonostante la bassa probabilità che tale evento si verifichi.

Il rischio si riduce notevolmente se Administration Server nella rete perimetrale non gestisce i dispositivi nella rete interna. Tale configurazione può essere utilizzata ad esempio da un fornitore di servizi per gestire i dispositivi dei clienti.

Potrebbe essere opportuno utilizzare questo metodo nei seguenti casi:

- Se si ha familiarità con l'installazione e la configurazione di Administration Server e non si desidera eseguire un'altra procedura per installare e configurare un gateway di connessione.
- Se è necessario gestire più dispositivi. La capacità massima di Administration Server è di 100.000 dispositivi, mentre un gateway di connessione può supportare fino a 10.000 dispositivi.

Questa soluzione presenta anche possibili difficoltà:

- Administration Server richiede più risorse hardware e un altro database.
- Le informazioni sui dispositivi verranno archiviate in due database non correlati (per Administration Server all'interno della rete e un altro nella rete perimetrale), il che complica il monitoraggio.
- Per gestire tutti i dispositivi, Administration Server deve trovarsi in una gerarchia, il che complica non solo il monitoraggio ma anche la gestione. Un'istanza dell'Administration Server secondario impone limitazioni alle possibili strutture dei gruppi di amministrazione. È necessario decidere come e quali attività e criteri distribuire a un'istanza dell'Administration Server secondario.
- La configurazione di dispositivi esterni per l'utilizzo di Administration Server nella rete perimetrale dall'esterno e per l'utilizzo dell'Administration Server primario dall'interno non è più semplice della configurazione per l'utilizzo di una connessione condizionale tramite un gateway.
- Elevati rischi per la sicurezza. Un'istanza di Administration Server compromessa semplifica la compromissione dei laptop gestiti. In tal caso, gli hacker devono solo attendere che uno dei laptop torni nella rete aziendale in modo da poter proseguire l'attacco nella LAN.

## <span id="page-293-0"></span>Connessione dei computer desktop esterni ad Administration Server

I computer desktop che si trovano sempre all'esterno della rete principale (ad esempio computer nelle filiali dell'azienda; chioschi, bancomat e terminali installati in vari punti vendita; computer negli uffici domestici dei dipendenti) non possono essere collegati direttamente ad Administration Server. Devono essere collegati ad Administration Server tramite un gateway di connessione installato nella rete perimetrale. Questa configurazione viene eseguita durante l'installazione di Network Agent in tali computer.

Per connettere computer desktop esterni ad Administration Server:

- 1. Creare un nuovo pacchetto di [installazione](#page-358-0) per Network Agent.
- 2. Aprire le proprietà del pacchetto di installazione creato e accedere alla sezione Avanzate, quindi selezionare l'opzione Connetti ad Administration Server utilizzando il gateway di connessione.

L'impostazione Connetti ad Administration Server utilizzando il gateway di connessione non è compatibile con l'impostazione Utilizzare Network Agent come gateway di connessione nella rete perimetrale. Non è possibile abilitare entrambe queste impostazioni contemporaneamente.

3. In Indirizzo gateway connessione specificare l'indirizzo pubblico del gateway di connessione.

Se il gateway di connessione si trova dietro una configurazione NAT (Network Address Translation) e non dispone di un proprio indirizzo pubblico, configurare una regola del gateway NAT per inoltrare le connessioni dall'indirizzo pubblico all'indirizzo interno del gateway di connessione.

- 4. Creare un pacchetto di installazione [indipendente](#page-359-0) basato sul pacchetto di installazione creato.
- 5. Distribuire il pacchetto di installazione indipendente ai computer di destinazione in formato elettronico o tramite un'unità rimovibile.
- 6. Installare Network Agent dal pacchetto indipendente.

I computer desktop esterni sono connessi ad Administration Server.

## Informazioni sui profili di connessione per gli utenti fuori sede

Gli utenti fuori sede con computer portatili (di seguito denominati anche "dispositivi") possono aver bisogno di modificare il metodo di connessione a un Administration Server o passare da un Administration Server all'altro a seconda della posizione corrente del dispositivo nella rete aziendale.

I profili di connessione sono supportati solo per i dispositivi che eseguono Windows.

## Utilizzo di differenti indirizzi di un singolo Administration Server

La procedura seguente è valida solo per Kaspersky Security Center 10 Service Pack 1 e versioni successive.

I dispositivi con Network Agent installato possono connettersi all'Administration Server dalla rete Intranet dell'organizzazione o da Internet. Questa situazione può richiedere l'utilizzo da parte di Network Agent di differenti indirizzi per la connessione ad Administration Server: l'indirizzo esterno dell'Administration Server per la connessione Internet e l'indirizzo interno dell'Administration Server per la connessione dalla rete interna.

A tale scopo, è necessario aggiungere un profilo (per la connessione ad Administration Server da Internet) al criterio di Network Agent. Aggiungere il profilo nelle proprietà del criterio (sezione **Connettività**, sottosezione Profili connessione). Nella finestra di creazione del profilo è necessario disabilitare l'opzione **Usa per ricevere solo** aggiornamenti e selezionare l'opzione Sincronizza impostazioni di connessione con le impostazioni di Administration Server specificate nel profilo. Se si utilizza un gateway di connessione per accedere ad Administration Server (ad esempio, in una configurazione di Kaspersky Security Center come quella descritta in Accesso a Internet: Network Agent come gateway nella rete [perimetrale\)](#page-148-0), è necessario specificare l'indirizzo del gateway di connessione nel campo corrispondente del profilo di connessione.

## Passaggio da un Administration Server all'altro a seconda della rete corrente

La procedura seguente è valida solo per Kaspersky Security Center 10 Service Pack 2 Maintenance Release 1 e versioni successive.

Se l'organizzazione ha più sedi con diversi Administration Server e alcuni dispositivi con Network Agent installato si spostano tra di esse, è necessario che Network Agent si connetta all'Administration Server della rete locale nella sede in cui si trova attualmente il dispositivo.

In questo caso, è necessario creare un profilo per la connessione ad Administration Server nelle proprietà del criterio di Network Agent per ciascuna delle sedi, tranne che per la sede principale in cui si trova l'Administration Server principale originale. È necessario specificare gli indirizzi di Administration Server nei profili di connessione e abilitare o disabilitare l'opzione Usa per ricevere solo aggiornamenti:

- Selezionare l'opzione se è necessario sincronizzare Network Agent con l'Administration Server principale e utilizzare il server locale solo per scaricare gli aggiornamenti.
- Disabilitare questa opzione se è necessario che Network Agent sia completamente gestito dall'Administration Server locale.

Sarà quindi necessario impostare le condizioni per il passaggio ai nuovi profili creati: almeno una condizione per ciascuna delle sedi, tranne che per la sede principale. Lo scopo di ogni condizione consiste nel rilevamento degli elementi che sono specifici per l'ambiente di rete di una sede. Se una condizione è vera, il profilo corrispondente viene attivato. Se nessuna delle condizioni è vera, Network Agent passa all'Administration Server principale.

# <span id="page-295-0"></span>Creazione di un profilo di connessione per gli utenti fuori sede

Un profilo di connessione di Administration Server è disponibile solo nei dispositivi che eseguono Windows.

Per creare un profilo per la connessione di Network Agent ad Administration Server per gli utenti fuori sede:

- 1. Nella struttura della console selezionare il gruppo di amministrazione che contiene idispositivi client in cui è necessario creare un profilo per la connessione di Network Agent ad Administration Server.
- 2. Eseguire una delle seguenti operazioni:
	- · Se si desidera creare un profilo di connessione per tutti i dispositivi del gruppo, selezionare un criterio di Network Agent nell'area di lavoro del gruppo, nella scheda **Criteri**. Aprire la finestra delle proprietà del criterio selezionato.
- Se si desidera creare un profilo di connessione per un dispositivo in un gruppo, selezionare il dispositivo nell'area di lavoro del gruppo, nella scheda Dispositivi, ed eseguire le seguenti azioni:
	- a. Aprire la finestra delle proprietà del dispositivo selezionato.
	- b. Nella sezione Applicazioni della finestra delle proprietà del dispositivo selezionare Network Agent.
	- c. Aprire la finestra delle proprietà del Network Agent.
- 3. Nella finestra delle proprietà, nella sezione **Connettività** selezionare la sottosezione Pr**ofili connessione**.
- 4. Nel gruppo di impostazioni Profili connessione di Administration Server fare clic sul pulsante Aggiungi.

Per impostazione predefinita, l'elenco dei profili di connessione contiene i profili <Modalità offline> e <Administration Server principale>. I profili non possono essere modificati o rimossi.

Il profilo <Modalità offline> non specifica alcun server per la connessione. Di conseguenza, quando viene eseguito il passaggio a questo profilo, Network Agent non tenta di connettersi ad alcun Administration Server, mentre le applicazioni installate nei dispositivi client sono eseguite con i criteri fuori sede. Il profilo <Modalità offline> può essere utilizzato se i dispositivi sono disconnessi dalla rete.

Il profilo <Administration Server principale> specifica per la connessione l'Administration Server che è stato selezionato durante l'installazione di Network Agent. Il profilo <Administration Server principale> viene applicato quando un dispositivo si riconnette all'Administration Server principale dopo l'esecuzione in una rete esterna per un determinato periodo.

5. Nella finestra Nuovo profilo visualizzata configurare il profilo di connessione:

### • Nome profilo ?

Nel campo di immissione è possibile visualizzare o modificare il nome del profilo di connessione.

### [Administration Server](javascript:toggleBlock()<sup>®</sup>

Indirizzo di Administration Server a cui il dispositivo client deve connettersi durante l'attivazione del profilo.

## **[Porta](javascript:toggleBlock()**<sup>®</sup>

Il numero di porta utilizzato per la connessione.

### **[Porta SSL](javascript:toggleBlock()<sup>®</sup>**

Il numero della porta per la connessione tramite il protocollo SSL.

### [Usa SSL](javascript:toggleBlock()<sup>®</sup>

Se questa opzione è abilitata, la connessione viene stabilita tramite una porta sicura utilizzando il protocollo SSL.

Per impostazione predefinita, questa opzione è abilitata. È consigliabile non disabilitare questa opzione in modo che la connessione rimanga protetta.

- Fare clic sul collegamento **Configura la connessione tramite server proxy** per configurare la connessione tramite un server proxy. Se si desidera utilizzare un server proxy durante la connessione a Internet, selezionare l'opzione **Usa server proxy**. Se questa opzione è selezionata, i campi sono disponibili per l'immissione delle impostazioni. Specificare le seguenti impostazioni per la connessione al server proxy:
	- [Indirizzo server proxy](javascript:toggleBlock()<sup>®</sup>

Indirizzo del server proxy utilizzato per la connessione di Kaspersky Security Center a Internet.

### [Numero di porta](javascript:toggleBlock()

Numero della porta utilizzata per stabilire la connessione al proxy di Kaspersky Security Center.

### [Autenticazione server proxy](javascript:toggleBlock() ?

Se questa casella di controllo è selezionata, nei campi di immissione è possibile specificare le credenziali per l'autenticazione del server proxy.

Questo campo di immissione è disponibile se la casella di controllo **Usa server proxy** è selezionata.

[Nome utente](javascript:toggleBlock() a (questo campo è disponibile se l'opzione Autenticazione server proxy è selezionata)

Account utente con il quale è stata stabilita la connessione al server proxy (questo campo è disponibile se la casella di controllo Autenticazione server proxy è selezionata).

### [Password](javascript:toggleBlock() **a** (questo campo è disponibile se l'opzione Autenticazione server proxy è selezionata)

Password impostata dall'utente di cui è stato utilizzato l'account per stabilire la connessione al server proxy (questo campo è disponibile se la casella di controllo **Autenticazione server proxy** è selezionata).

Per visualizzare la password immessa, tenere premuto il pulsante Mostra per il tempo necessario.

## **[Impostazioni gateway di connessione](javascript:toggleBlock()**

Indirizzo del gateway attraverso cui i dispositivi client si connettono ad Administration Server.

### [Abilita la modalità fuori sede](javascript:toggleBlock()

Se questa opzione è abilitata, in caso di utilizzo di questo profilo per la connessione, le applicazioni installate nel dispositivo client utilizzeranno i profili criterio per i dispositivi in modalità fuori sede, nonché i [criteri](#page-298-0) fuori sede. Se non è definito alcun criterio fuori sede per l'applicazione, verrà utilizzato il criterio attivo.

Se questa opzione è disabilitata, le applicazioni utilizzeranno i criteri attivi.

Per impostazione predefinita, questa opzione è disabilitata.

### **[Usa per ricevere solo aggiornamenti](javascript:toggleBlock()**<sup>®</sup>

Se questa opzione è abilitata, il profilo verrà utilizzato solo per il download degli aggiornamenti da parte delle applicazioni installate nel dispositivo client. Per le altre operazioni verrà stabilita la connessione ad Administration Server con le impostazioni di connessione iniziali definite durante l'installazione di Network Agent.

Per impostazione predefinita, questa opzione è abilitata.

[Sincronizza impostazioni di connessione](javascript:toggleBlock() con le impostazioni di Administration Server specificate nel profilo ø

Se questa opzione è abilitata, Network Agent si connette ad Administration Server utilizzando le impostazioni specificate nelle proprietà del profilo.

Se questa opzione è disabilitata, Network Agent si connette ad Administration Server utilizzando le impostazioni originali specificate durante l'installazione.

Questa opzione è disponibile se l'opzione Usa per ricevere solo aggiornamenti è disabilitata.

Per impostazione predefinita, questa opzione è disabilitata.

6. Selezionare l'opzione Abilita la modalità fuori sede quando Administration Server non è disponibile per consentire alle applicazioni installate in un dispositivo client di utilizzare i profili criterio per i dispositivi in modalità fuori sede, nonché i [criteri](#page-298-0) fuori sede, per qualsiasi tentativo di connessione se Administration Server non è disponibile. Se non è definito alcun criterio fuori sede per l'applicazione, verrà utilizzato il criterio attivo.

Verrà creato un profilo per la connessione di Network Agent ad Administration Server per gli utenti mobili. Quando Network Agent si connette ad Administration Server con questo profilo, le applicazioni installate in un dispositivo client utilizzeranno i criteri per i dispositivi in modalità fuori sede o icriteri fuori sede.

## <span id="page-298-0"></span>Informazioni sul passaggio di Network Agent ad altri Administration Server

Le impostazioni iniziali della connessione di Network Agent ad Administration Server vengono definite durante l'installazione di Network Agent. Per passare da Network Agent ad altri Administration Server, è possibile utilizzare le regole per il [passaggio.](#page-299-0) Questa funzionalità è supportata solo per i Network Agent installati nei dispositivi che eseguono [Windows](#page-40-0).

Le regole per il passaggio possono essere attivate al momento della modifica dei seguenti parametri di rete:

- · Indirizzo gateway predefinito.
- Indirizzo IP del server DHCP (Dynamic Host Configuration Protocol).
- Suffisso DNS della subnet.
- Indirizzo IP del server DNS di rete.
- Accessibilità del dominio Windows.
- Indirizzo e maschera della subnet.
- Indirizzo IP del server WINS di rete.
- Nome DNS o NetBIOS del dispositivo client.

Accessibilità indirizzo di connessione SSL.

Se sono state create regole per il passaggio del Network Agent ad altri Administration Server, Network Agent risponde alle modifiche dei parametri di rete nel modo seguente:

- Se le impostazioni di rete sono conformi a una delle regole create, Network Agent si connette all'Administration Server specificato in questa regola. Le applicazioni installate nei dispositivi client passano ai criteri fuori sede, a condizione che tale comportamento sia abilitato da una regola.
- · Se non è applicabile alcuna regola, Network Agent ripristina le impostazioni predefinite della connessione all'Administration Server specificato durante l'installazione. Per le applicazioni installate nei dispositivi client vengono ripristinati i criteri attivi.
- Se l'Administration Server non è accessibile, Network Agent utilizzerà i criteri fuori sede.

Network Agent passa al criterio fuori sede solo se l'opzione <u>Abilit<mark>a la modalità fuori sede quando</mark> </u> Administration Server non è disponibile è abilitata nelle [impostazioni del](#page-295-0) criterio di Network Agent.

Le impostazioni della connessione di Network Agent all'Administration Server vengono salvate in un profilo. Nel profilo di connessione è possibile creare regole per il passaggio dei dispositivi client ai criteri fuori sede, nonché configurare il profilo in modo da utilizzarlo solo per il download degli aggiornamenti.

# <span id="page-299-0"></span>Creazione di una regola per il passaggio di Network Agent in base al percorso di rete

Il passaggio di Network Agent in base al percorso di rete è disponibile solo nei dispositivi che eseguono Windows.

Per creare una regola per il passaggio di Network Agent da un Administration Server all'altro in caso di modifiche delle impostazioni di rete:

- 1. Nella struttura della console selezionare il gruppo di amministrazione che contiene idispositivi per cui è necessario creare una regola per il passaggio di Network Agent in base alla descrizione del percorso di rete.
- 2. Eseguire una delle seguenti operazioni:
	- Se si desidera creare una regola per tutti i dispositivi del gruppo, passare all'area di lavoro del gruppo e selezionare un criterio di Network Agent nella scheda **Criteri**. Aprire la finestra delle proprietà del criterio selezionato.
	- Se si desidera creare una regola per un dispositivo selezionato da un gruppo, passare all'area di lavoro del gruppo, selezionare il dispositivo nella scheda Dispositivi ed eseguire le seguenti azioni:
		- a. Aprire la finestra delle proprietà del dispositivo selezionato.
		- b. Nella sezione Applicazioni della finestra delle proprietà del dispositivo selezionare Network Agent.
		- c. Aprire la finestra delle proprietà del Network Agent.
- 3. Nella finestra delle proprietà visualizzata, nella sezione **Connettività**, selezionare la sottosezione **Profili** . connessione
- 4. Nella sezione Impostazioni percorso di rete fare clic sul pulsante Aggiungi.
- 5. Nella finestra Nuova descrizione visualizzata configurare la descrizione del percorso di rete e la regola per il passaggio. Specificare le seguenti impostazioni della descrizione del percorso di rete:
	- **[Nome della descrizione del percorso](javascript:toggleBlock() di rete**

Il nome della descrizione del percorso di rete non può essere superiore a 255 caratteri, né contenere simboli speciali come ("\*<>?\/:|).

Usa profilo connessione<sup>1</sup>

Nell'elenco a discesa è possibile specificare il profilo di connessione utilizzato da Network Agent per connettersi ad Administration Server. Questo profilo verrà utilizzato quando sono soddisfatte le condizioni della descrizione del percorso di rete. Il profilo di connessione contiene le impostazioni per la connessione di Network Agent all'Administration Server e definisce in quali casi i dispositivi client devono passare ai criteri fuori sede. Il profilo viene utilizzato solo per scaricare gli aggiornamenti.

6. Nella sezione Cambia condizioni fare clic sul pulsante Aggiungi per creare un elenco di condizioni della descrizione del percorso di rete.

Le condizioni in una regola vengono combinate utilizzando l'operatore logico AND. Per attivare una regola di passaggio in base alla descrizione del percorso di rete, devono essere soddisfatte tutte le condizioni della regola.

- 7. Nell'elenco a discesa selezionare il valore corrispondente alla modifica delle caratteristiche della rete a cui il dispositivo client è connesso:
	- **Indirizzo gateway di connessione predefinito** L'indirizzo del gateway principale della rete è stato modificato.
	- Indirizzo server DHCP L'indirizzo IP del server DHCP della rete è stato modificato.
	- Dominio DNS Il suffisso DNS della subnet è stato modificato.
	- Indirizzo server DNS L'indirizzo IP del server DNS della rete è stato modificato.
	- Accessibilità dominio Windows Modifica dello stato del dominio Windows a cui il dispositivo client è connesso.
	- Subnet Modifica dell'indirizzo e della subnet mask.
	- Indirizzo server WINS L'indirizzo IP del server WINS della rete è stato modificato.
	- Risolvibilità del nome-Il nome DNS o NetBIOS del dispositivo client è cambiato.
	- Accessibilità indirizzo di connessione SSL-II dispositivo client può o non può (a seconda dell'opzione selezionata) stabilire una connessione SSL con un server specificato (nome: porta). Per ogni server è inoltre possibile specificare un certificato SSL. In questo caso, Network Agent verifica il certificato del server oltre a controllare la capacità di una connessione SSL. Se il certificato non corrisponde, la connessione non va a buon fine.
- 8. Nella finestra visualizzata specificare la condizione per il passaggio di Network Agent a un altro Administration Server. Il nome della finestra dipende dal valore selezionato durante il passaggio precedente. Specificare le seguenti impostazioni della condizione di passaggio:

#### • [Valore](javascript:toggleBlock()<sup>?</sup>

In questo campo è possibile aggiungere uno o più valori per la condizione creata.

[Corrisponde ad almeno un valore](javascript:toggleBlock() dell'elenco

Se questa opzione è selezionata, la condizione sarà soddisfatta indipendentemente dal valore specificato nell'elenco Valore.

Per impostazione predefinita, questa opzione è selezionata.

[Non corrisponde ad alcun valore](javascript:toggleBlock() dell'elenco

Se questa opzione è selezionata, la condizione viene soddisfatta se il relativo valore non è contenuto nell'elenco **Valore**.

9. Nella finestra **Nuova descrizione** selezionare l'opzione **Descrizione abilitata** per abilitare l'utilizzo della nuova descrizione del percorso di rete.

Verrà creata una nuova regola di passaggio in base alla descrizione del percorso di rete. Quando le condizioni della regola sono soddisfatte, Network Agent utilizza il profilo di connessione specificato nella regola per connettersi ad Administration Server.

Viene cercata una corrispondenza del layout di rete nelle descrizioni del percorso di rete, in base all'ordine in cui le regole sono visualizzate nell'elenco. Se una rete corrisponde a più descrizioni, viene utilizzata la prima.

È possibile modificare l'ordine delle regole nell'elenco utilizzando i pulsanti **Su (**  $\bullet$  **)** e **Giù (**  $\bullet$ ).

## Criptaggio delle comunicazioni con SSL/TLS

Per correggere le vulnerabilità nella rete aziendale dell'organizzazione, è possibile abilitare il criptaggio del traffico tramite SSL/TLS. È possibile abilitare SSL/TLS in Administration Server e Server per dispositivi mobili MDM iOS. Kaspersky Security Center supporta SSL v3, nonché Transport Layer Security (TLS 1.0, 1.1 e 1.2). È possibile selezionare il protocollo e i pacchetti di criptaggio. Kaspersky Security Center utilizza certificati autofirmati. Non sono necessarie configurazioni aggiuntive dei dispositivi iOS. È inoltre possibile utilizzare i propri certificati. Gli specialisti di Kaspersky consigliano di utilizzare i certificati rilasciati da autorità di certificazione attendibili.

## Administration Server

Per configurare i protocolli e i pacchetti di criptaggio consentiti nell'Administration Server:

- 1. Utilizzare l'utilità klscflag per configurare i protocolli e i pacchetti di criptaggio consentiti in Administration Server: Immettere il seguente comando nel prompt dei comandi di Windows, utilizzando idiritti di amministratore:
	- klscflag -fset -pv ".core/.independent" -s Transport -n SrvUseStrictSslSettings v <valore> -t d

Specificare il parametro <valore> del comando:

- 0: Tutti i protocolli e le suite di criptaggio supportati sono abilitati
- 1: SSL v2 è disabilitato

Pacchetti di criptaggio:

- AES256-GCM-SHA384
- AES256-SHA256
- AES256-SHA
- CAMELLIA256-SHA
- AES128-GCM-SHA256
- AES128-SHA256
- AES128-SHA
- SEED-SHA
- CAMELLIA128-SHA
- IDEA-CBC-SHA
- RC4-SHA
- RC4-MD5
- DES-CBC3-SHA
- 2 SSL v2 e SSL v3 sono disabilitati (valore predefinito) Pacchetti di criptaggio:
	- AES256-GCM-SHA384
	- AES256-SHA256
	- AES256-SHA
	- CAMELLIA256-SHA
	- AES128-GCM-SHA256
	- AES128-SHA256
	- AES128-SHA
	- SEED-SHA
	- CAMELLIA128-SHA
	- IDEA-CBC-SHA
	- RC4-SHA
- RC4-MD5
- DES-CBC3-SHA
- $\bullet$  3 solo TLS v1.2.

Pacchetti di criptaggio:

- AES256-GCM-SHA384
- AES256-SHA256
- AES256-SHA
- CAMELLIA256-SHA
- AES128-GCM-SHA256
- AES128-SHA256
- AES128-SHA
- CAMELLIA128-SHA
- 2. Riavviare iseguenti servizi Kaspersky Security Center 13.2:
	- Administration Server
	- Server Web
	- Proxy di attivazione

Server per dispositivi mobili MDM iOS

La connessione tra i dispositivi iOS e il Server per dispositivi mobili MDM iOS è criptata per impostazione predefinita.

Per configurare i protocolli e i pacchetti di criptaggio consentiti in Server per dispositivi mobili MDM iOS:

- 1. Aprire il Registro di sistema del dispositivo client in cui è installato il server per dispositivi mobili MDM iOS (ad esempio in locale, utilizzando il comando regedit nel menu  $Start \rightarrow Esegui$ ).
- 2. Passare al seguente hive:
	- Per i sistemi a 32 bit: HKEY\_LOCAL\_MACHINE\SOFTWARE\KasperskyLab\Components\34\Connectors\KLIOSMDM\1.0.0.0\Cor
	- Per i sistemi a 64 bit: HKEY\_LOCAL\_MACHINE\SOFTWARE\Wow6432Node\KasperskyLab\Components\34\Connectors\KLIOSI
- 3. Creare una chiave con il nome StrictSslSettings.
- 4. Specificare DWORD come tipo di chiave.
- 5. Impostare il valore della chiave:
- 2– SSL v3 è disabilitato (TLS 1.0, TLS 1.1, TLS 1.2 sono consentiti)
- $\bullet$  3 solo TLS 1.2 (valore predefinito)

6. Riavviare il servizio Server per dispositivi mobili MDM iOS di Kaspersky Security Center 13.2.

# Notifiche degli eventi

In questa sezione viene descritto come selezionare un metodo per l'invio delle notifiche all'amministratore sugli eventi che si verificano nei dispositivi client e come configurare le impostazioni di notifica degli eventi.

Viene inoltre descritto come testare la distribuzione delle notifiche degli eventi tramite il virus di prova Eicar.

# Configurazione delle notifiche degli eventi

Kaspersky Security Center consente di selezionare un metodo per la notifica all'amministratore degli eventi che si verificano nei dispositivi client e di configurare la notifica:

- E-mail. Quando si verifica un evento, l'applicazione invia una notifica agli indirizzi e-mail specificati. È possibile modificare il testo della notifica.
- SMS. Quando si verifica un evento, l'applicazione invia una notifica ai numeri di telefono specificati. È possibile configurare le notifiche SMS per l'invio tramite il gateway di posta.
- File eseguibile. Quando si verifica un evento in un dispositivo, il file eseguibile viene avviato nella workstation di [amministrazione.](#page-308-0) Utilizzando il file eseguibile, l'amministratore può ricevere i parametri di qualsiasi evento che si è verificato.

Per configurare le notifiche degli eventi che si verificano nei dispositivi client:

- 1. Nella struttura della console selezionare il nodo con il nome dell'Administration Server desiderato.
- 2. Nell'area di lavoro del nodo selezionare la scheda Eventi.
- 3. Fare clic sul collegamento Configura notifiche ed esportazione eventi e selezionare il valore Configura notifiche nell'elenco a discesa.

Verrà visualizzata la finestra Proprietà: Eventi.

- 4. Nella sezione Notifica selezionare un metodo di notifica (via e-mail, SMS o attraverso un file eseguibile) e definire le impostazioni di notifica:
	- [E-mail](javascript:toggleBlock()<sup>®</sup>

La scheda E-mail consente di configurare le notifiche degli eventi tramite e-mail.

Nel campo **Destinatari (indirizzi e-mail)** specificare gli indirizzi e-mail a cui l'applicazione invierà le notifiche. È possibile specificare più indirizzi in questo campo, separandoli con punto e virgola.

Nel campo **Server SMTP** specificare gli indirizzi dei server di posta, separandoli con punto e virgola. È possibile utilizzare iseguenti valori:

- Indirizzo IPv4 o IPv6
- Nome di rete Windows (nome NetBIOS) del dispositivo
- Nome DNS del server SMTP

Nel campo Porta server SMTP specificare il numero di una porta di comunicazione del server SMTP. Il numero di porta predefinito è 25.

Se si abilita l'opzione **Usa ricerca DNS MX**, è possibile utilizzare più record MX degli indirizzi IP per lo stesso nome DNS del server SMTP. Lo stesso nome DNS può avere diversi record MX con valori di priorità differenti di ricezione dei messaggi e-mail. Administration Server tenta di inviare notifiche e-mail al server SMTP in ordine crescente di priorità dei record MX. Per impostazione predefinita, questa opzione è disabilitata.

Se si abilita l'opzione Usa ricerca DNS MX e non si abilita l'utilizzo delle impostazioni TLS, è consigliabile utilizzare le impostazioni DNSSEC nel dispositivo server come misura di protezione aggiuntiva per l'invio di notifiche e-mail.

Fare clic sul collegamento Impostazioni per definire impostazioni di notifica aggiuntive:

- Nome dell'oggetto (nome dell'oggetto di un messaggio e-mail)
- Indirizzo e-mail del mittente
- $\bullet$  Impostazioni di autenticazione ESMTP

È necessario specificare un account per l'autenticazione in un server SMTP se l'opzione di autenticazione ESMTP è abilitata per il server SMTP.

- Impostazioni TLS per il server SMTP:
	- **Non utilizzare TLS**

È possibile selezionare questa opzione se si desidera disabilitare il criptaggio dei messaggi e-mail.

Usa TLS se supportato dal server SMTP

È possibile selezionare questa opzione se si desidera utilizzare una connessione TLS in un server SMTP. Se il server SMTP non supporta TLS, Administration Server si connette al server SMTP senza utilizzare TLS.

Usa sempre TLS, controlla la validità del certificato del server

È possibile selezionare questa opzione se si desidera utilizzare le impostazioni di autenticazione TLS. Se il server SMTP non supporta TLS, Administration Server non può connettersi al server **SMTP** 

 $\mathring{\mathsf{E}}$  consigliabile utilizzare questa opzione per una protezione più efficace della connessione con un server SMTP. Se si seleziona questa opzione, è possibile configurare le impostazioni di autenticazione per una connessione TLS.

Se si sceglie il valore **Usa sempre TLS, controlla la validità del certificato del server**, è possibile specificare un certificato per l'autenticazione del server SMTP e scegliere se si desidera abilitare la comunicazione tramite qualsiasi versione di TLS o solo tramite TLS 1.2 o versioni successive. È inoltre possibile specificare un certificato per l'autenticazione del client nel server SMTP.

È possibile specificare le impostazioni TLS per un server SMTP:

Cercare un file di certificato del server SMTP:

È possibile ricevere un file con l'elenco dei certificati da un'autorità di certificazione attendibile e caricare il file in Administration Server. Kaspersky Security Center verifica se anche il certificato di un server SMTP è firmato da un'autorità di certificazione attendibile. Kaspersky Security Center non può connettersi a un server SMTP se il certificato del server SMTP non viene ricevuto da un'autorità di certificazione attendibile.

Cercare un file di certificato del client:

È possibile utilizzare un certificato ricevuto da qualsiasi origine, ad esempio da qualsiasi autorità di certificazione attendibile. È necessario specificare il certificato e la relativa chiave privata utilizzando uno dei seguenti tipi di certificato:

Certificato X-509:

È necessario specificare un file con il certificato e un file con la chiave privata. Entrambi i file non dipendono l'uno dall'altro e l'ordine di caricamento dei file non è significativo. Quando entrambi i file vengono caricati, è necessario specificare la password per la decodifica della chiave privata. La password può avere un valore vuoto se la chiave privata non è codificata.

Contenitore pkcs12:

È necessario caricare un singolo file che contenga il certificato e la relativa chiave privata. Quando il file viene caricato, è necessario specificare la password per la decodifica della chiave privata. La password può avere un valore vuoto se la chiave privata non è codificata.

Il campo Messaggio di notifica contiene testo standard con informazioni sull'evento inviate dall'applicazione quando si verifica un evento. Il testo include parametri sostitutivi, ad esempio il nome dell'evento, il nome del dispositivo e il nome di dominio. È possibile modificare il testo del messaggio aggiungendo altri parametri sostitutivi con dettagli più pertinenti dell'evento. L'elenco dei parametri sostitutivi è disponibile facendo clic sul pulsante a destra del campo.

Se il testo di notifica contiene un segno percentuale (%), è necessario digitarlo due volte di seguito per consentire l'invio del messaggio. Ad esempio, "Il carico della CPU è 100%%".

Fare clic sul collegamento **Configura un limite numerico per le notifiche** per specificare il numero massimo di notifiche che l'applicazione può inviare durante l'intervallo di tempo specificato.

Fare clic sul pulsante **Invia messaggio di prova** per verificare se le notifiche sono state configurate correttamente. L'applicazione dovrebbe inviare una notifica di prova agli indirizzi e-mail specificati.

### [SMS](javascript:toggleBlock()

La scheda **SMS** consente di configurare la trasmissione delle notifiche SMS di diversi eventi a un cellulare. I messaggi SMS vengono inviati tramite un gateway di posta.

Nel campo **Destinatari (indirizzi e-mail)** specificare gli indirizzi e-mail a cui l'applicazione invierà le notifiche. È possibile specificare più indirizzi in questo campo, separandoli con punto e virgola. Le notifiche verranno inviate ai numeri di telefono associati agli indirizzi e-mail specificati.

Nel campo **Server SMTP** specificare gli indirizzi dei server di posta, separandoli con punto e virgola. È possibile utilizzare iseguenti valori:

- Indirizzo IPv4 o IPv6
- Nome di rete Windows (nome NetBIOS) del dispositivo
- Nome DNS del server SMTP

Nel campo P**orta server SMTP** specificare il numero di una porta di comunicazione del server SMTP. Il numero di porta predefinito è 25.

Fare clic sul collegamento Impostazioni per definire impostazioni di notifica aggiuntive:

- Nome dell'oggetto (nome dell'oggetto di un messaggio e-mail)
- · Indirizzo e-mail del mittente
- Impostazioni di autenticazione ESMTP

Se necessario, è possibile specificare un account per l'autenticazione in un server SMTP se l'opzione di autenticazione ESMTP è abilitata per il server SMTP.

• Impostazioni TLS per un server SMTP

È possibile disabilitare l'utilizzo di TLS, utilizzare TLS se il server SMTP supporta questo protocollo oppure forzare solo l'utilizzo di TLS. Se si sceglie di utilizzare solo TLS, è possibile specificare un certificato per l'autenticazione del server SMTP e scegliere se si desidera abilitare la comunicazione tramite qualsiasi versione di TLS o solo tramite TLS 1.2 o versioni successive. Inoltre, se si sceglie di utilizzare solo TLS, è possibile specificare un certificato per l'autenticazione client nel server SMTP.

• Cercare un file di certificato del server SMTP

È possibile ricevere un file con l'elenco dei certificati da un'autorità di certificazione attendibile e caricare il file in Kaspersky Security Center. Kaspersky Security Center verifica se anche il certificato del server SMTP è firmato da un'autorità di certificazione attendibile. Kaspersky Security Center non può connettersi al server SMTP se il certificato del server SMTP non viene ricevuto da un'autorità di certificazione attendibile.

È necessario caricare un singolo file che contenga il certificato e la relativa chiave privata. Quando il file viene caricato, è necessario specificare la password per la decodifica della chiave privata. La password può avere un valore vuoto se la chiave privata non è codificata. Il campo **Messaggio di notifica** contiene testo standard con informazioni sull'evento che l'applicazione invia quando si verifica un evento. Il testo include parametri sostitutivi, ad esempio il nome dell'evento, il nome del dispositivo e il nome di dominio.  $\dot{\bm{\epsilon}}$  possibile modificare il testo del messaggio aggiungendo altri parametri sostitutivi con dettagli più pertinenti dell'evento. L'elenco dei parametri sostitutivi è disponibile facendo clic sul pulsante a destra del campo.

Se il testo di notifica contiene un segno percentuale (%), è necessario digitarlo due volte di seguito per consentire l'invio del messaggio. Ad esempio, "Il carico della CPU è 100%%".

Fare clic sul collegamento **Configura un limite numerico per le notifiche** per specificare il numero massimo di notifiche che l'applicazione può inviare nell'intervallo di tempo specificato.

Fare clic sul pulsante lnvia messaggio di prova per verificare se le notifiche sono state configurate correttamente. L'applicazione dovrebbe inviare una notifica di prova al destinatario specificato.

[File eseguibile da avviare](javascript:toggleBlock()

Se è selezionato questo metodo di notifica, nel campo di immissione è possibile specificare l'applicazione che verrà avviata quando si verifica un evento.

Il collegamento **Configurare un limite numerico per la notifica** consente di specificare il numero massimo di notifiche che l'applicazione può inviare nell'intervallo di tempo specificato.

Il pulsante Invia messaggio di prova consente di verificare se le notifiche sono state configurate correttamente: l'applicazione invia una notifica di prova all'indirizzo e-mail specificato.

5. Nel campo Messaggio di notifica immettere il testo che l'applicazione invierà quando si verifica un evento.

È possibile utilizzare l'elenco a discesa a destra del campo di testo per aggiungere impostazioni di sostituzione con dettagli sull'evento (ad esempio la descrizione dell'evento o l'ora in cui si è verificato).

Se il testo di notifica contiene una percentuale (%), è necessario specificarlo due volte di seguito per consentire l'invio del messaggio. Ad esempio, "Il carico della CPU è 100%%".

- 6. Fare clic sul pulsante Invia messaggio di prova per verificare se la notifica è stata configurata correttamente. L'applicazione invia una notifica test all'utente specificato.
- 7. Fare clic su OK per salvare le modifiche.

Le impostazioni di notifica modificate verranno applicate a tutti gli eventi che si verificano nei dispositivi client.

È possibile sostituire le impostazioni di notifica per determinati eventi nella sezione **Configurazione eventi** delle [impostazioni](#page-703-0) di Administration Server, delle impostazioni di un criterio o delle impostazioni di [un'applicazione](#page-834-0).

## Testing delle notifiche

Per verificare l'invio delle notifiche degli eventi, l'applicazione utilizza la notifica di rilevamento del "virus" di prova EICAR nei dispositivi client.

Per verificare l'invio delle notifiche degli eventi:

- 1. Arrestare l'attività di protezione del file system in tempo reale in un dispositivo client e copiare il "virus" di prova EICAR nel dispositivo client. Abilitare nuovamente la protezione in tempo reale del file system.
- 2. Eseguire un'attività di scansione per dispositivi client in un gruppo di amministrazione o per dispositivi specifici, compreso uno con il "virus" EICAR.

Se l'attività di scansione è configurata correttamente, il virus di prova verrà rilevato. Se le notifiche sono configurate correttamente, si riceverà una notifica del rilevamento di un virus.

Nell'area di lavoro del nodo **Administration Server**, nella scheda **Eventi**, la selezione **Eventi recenti** visualizza un record di rilevamento di un "virus".

<span id="page-308-0"></span>Il "virus" di prova EICAR non contiene codice che può danneggiare il dispositivo. Tuttavia, la maggior parte delle [applicazioni](https://www.eicar.org/) di protezione identifica il file come virus. È possibile scaricare il "virus" di prova dal sito Web ufficiale di EICAR<sup>E</sup>.

# Notifiche degli eventi visualizzate dall'esecuzione di un file eseguibile

Kaspersky Security Center consente di inviare all'amministratore notifiche degli eventi nei dispositivi client visualizzate dall'esecuzione di un file eseguibile. Il file eseguibile deve contenere un altro file eseguibile con segnaposto dell'evento da inviare all'amministratore.

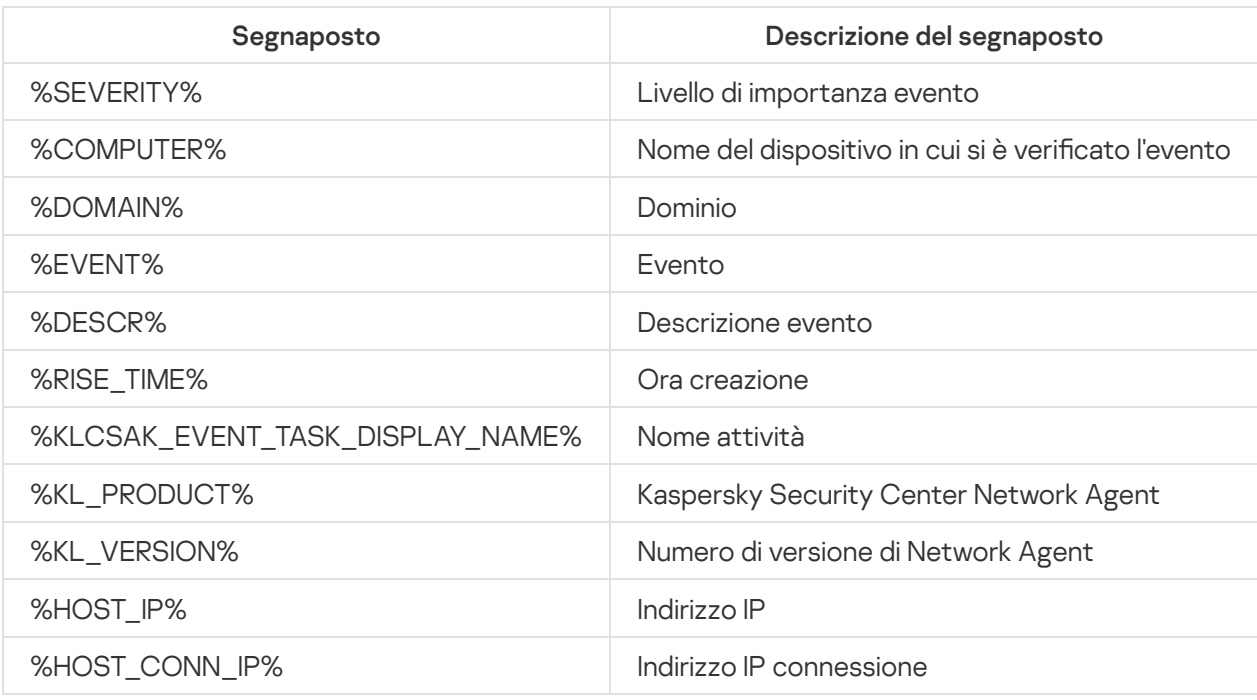

Segnaposto per la descrizione di un evento

#### Esempio:

Le notifiche degli eventi sono inviate tramite un file eseguibile (come script1.bat) all'interno del quale viene avviato un altro file eseguibile (come script2.bat) con il segnaposto %COMPUTER%. Quando si verifica un evento, il file script1.bat viene eseguito nel dispositivo dell'amministratore, eseguendo a sua volta il file script2.bat con il segnaposto %COMPUTER%. L'amministratore riceverà il nome del dispositivo in cui si è verificato l'evento.

## Configurazione dell'interfaccia

È possibile configurare l'interfaccia di Kaspersky Security Center:

- · Mostrare e nascondere oggetti nella struttura della console, nell'area di lavoro e nelle finestre delle proprietà degli oggetti (cartelle, sezioni) a seconda delle funzionalità utilizzate.
- $\bullet$  Mostrare e nascondere elementi della finestra principale (ad esempio la struttura della console o menu standard come Azioni e Visualizza).

Per configurare l'interfaccia di Kaspersky Security Center in base al set di funzionalità utilizzate al momento:

1. Nella struttura della console selezionare il nodo Administration Server.

1. Nella struttura della console selezionare il nodo **Administration Server**.<br>2. Nella barra del menu della finestra principale dell'applicazione selezionare **Visualizza → Configura interfaccia**.

- 3. Nella finestra **Configura interfaccia** visualizzata configurare la visualizzazione degli elementi di interfaccia utilizzando le seguenti caselle di controllo:
	- **[Visualizza Vulnerability e Patch](javascript:toggleBlock() Management**

Se questa opzione è abilitata, nella cartella **Installazione remota** viene visualizzata la sottocartella Distribuisci immagini dei dispositivi, mentre nella cartella Archivi viene visualizzata la sottocartella . Hardware

Questa opzione è disabilitata per impostazione predefinita se l'Avvio rapido guidato non è stato terminato. Questa opzione è abilitata per impostazione predefinita al termine dell'Avvio rapido guidato.

### [Visualizza Criptaggio e protezione](javascript:toggleBlock() dei dati

Se questa opzione è abilitata, la struttura della console visualizza la cartella **Criptaggio e protezione dei** . dati

Per impostazione predefinita, questa opzione è abilitata.

**• [Visualizza impostazioni di controllo](javascript:toggleBlock() endpoint** 

Se questa opzione è abilitata, vengono visualizzate le seguenti sottosezioni nella sezione **Controlli di** Sicurezza della finestra delle proprietà del criterio di Kaspersky Endpoint Security for Windows:

- Controllo Applicazioni
- Controllo Dispositivi
- Controllo Web
- Controllo adattivo delle anomalie

Se questa opzione è disabilitata, queste sottosezioni non vengono visualizzate nella sezione Controlli di . Sicurezza

Per impostazione predefinita, questa opzione è abilitata.

### **• [Visualizza Mobile Device Management](javascript:toggleBlock()**<sup>2</sup>

Se questa opzione è abilitata, è disponibile la funzionalità **Mobile Device Management**. Dopo il riavvio dell'applicazione, nella struttura della console viene visualizzata la cartella Dispositivi mobili.

Per impostazione predefinita, questa opzione è abilitata.

### **• [Visualizza Administration Server](javascript:toggleBlock() secondari**

Se la casella di controllo è selezionata, nella struttura della console vengono visualizzati i nodi degli Administration Server secondari e virtuali inclusi nei gruppi di amministrazione. Le funzionalità correlate agli Administration Server secondari e virtuali (ad esempio la creazione di attività di installazione remota delle applicazioni negli Administration Server secondari) sono disponibili.

Per impostazione predefinita, questa casella di controllo è deselezionata.

#### **• [Visualizza le sezioni delle impostazioni](javascript:toggleBlock() di protezione**

Se questa opzione è abilitata, viene visualizzata la sezione **Protezione** nella finestra delle proprietà di Administration Server, dei gruppi di amministrazione e di altri oggetti. Questa opzione consente di concedere a utenti e gruppi di utenti autorizzazioni personalizzate per l'utilizzo degli oggetti.

Per impostazione predefinita, questa opzione è disabilitata.

4. Fare clic su **OK**.

Per applicare alcune modifiche, è necessario chiudere la finestra principale dell'applicazione e quindi aprirla nuovamente.

Per configurare la visualizzazione di elementi nella finestra principale dell'applicazione:

- 1. Nella barra dei menu della finestra principale dell'applicazione selezionare **Visualizza**  $\rightarrow$  **Configura**.
- 2. Nella finestra **Configura visualizzazione** visualizzata configurare la visualizzazione degli elementi della finestra principale utilizzando le caselle di controllo.
- 3. Fare clic su **OK**.

## Individuazione dei dispositivi nella rete

Questa sezione descrive le operazioni che è necessario eseguire dopo l'installazione di Kaspersky Security Center.

## Scenario: Individuazione dei dispositivi nella rete

È necessario eseguire l'individuazione dispositivi prima dell'installazione delle applicazioni di protezione. Quando vengono individuati tutti i dispositivi della rete, è possibile ricevere informazioni in merito e gestirli tramite i criteri. Il polling periodico della rete è necessario per scoprire se sono presenti nuovi dispositivi e se i dispositivi individuati in precedenza sono ancora in rete.

L'individuazione dei dispositivi della rete comprende le seguenti fasi:

## **1** Individuazione iniziale dispositivi

L'Avvio rapido guidato fornisce supporto tramite l'[individuazione iniziale del dispositivo](#page-288-0) e aiuta a individuare i dispositivi della rete quali computer, tablet e cellulari. È inoltre possibile eseguire [manualmente](#page-312-0) l'individuazione dispositivi.

## 2 Configurazione delle operazioni di polling future

Decidere quali [tipi di individuazione](#page-312-0) si desidera utilizzare regolarmente. Verificare che questo tipo sia abilitato e che la pianificazione di polling soddisfi le esigenze dell'organizzazione. Durante la configurazione la pianificazione di polling utilizzare [i suggerimenti per la frequenza](#page-1513-0) di polling della rete.

## Configurazione delle regole per l'aggiunta dei dispositivi individuati nei gruppi di amministrazione (opzione facoltativa)

Se vengono visualizzati nuovi dispositivi nella rete, questi vengono individuati durante il polling periodico e vengono automaticamente inclusi nel gruppo **Dispositivi non assegnati**. Se si desidera, è possibile configurare le regole per lo <u>[spostamento automatico di questi](#page-420-0) dispositivi</u> nel gruppo **Dispositivi gestiti**. È inoltre possibile definire le [regole di conservazione.](#page-321-0)

Se si ignora questa fase di configurazione delle regole, tutti i nuovi dispositivi individuati passano al gruppo Dispositivi non assegnati e rimangono in tale gruppo. Se si desidera, è possibile spostare questi dispositivi nel gruppo Dispositivi gestiti manualmente. Se si spostano manualmente i dispositivi nel gruppo Dispositivi gestiti, è possibile analizzare le informazioni su ciascun dispositivo, decidere se spostarlo in un gruppo di amministrazione e, in tal caso, in quale gruppo.

## Risultati

Il completamento dello scenario dà i seguenti risultati:

- Kaspersky Security Center Administration Server rileva i dispositivi nella rete e fornisce informazioni in merito.
- Le operazioni di polling future vengono impostate ed eseguite in base alla pianificazione specificata.
- I nuovi dispositivi individuati vengono organizzati in base alle regole configurate. In alternativa, se non è configurata alcuna regola, i dispositivi rimangono nel gruppo Dispositivi non assegnati).

## Dispositivi non assegnati

Questa sezione contiene informazioni sulla gestione dei dispositivi di una rete aziendale non inclusi in un gruppo di amministrazione.

## <span id="page-312-0"></span>Individuazione dispositivi

In questa sezione vengono descritti i tipi di individuazione dispositivi disponibili in Kaspersky Security Center e vengono fornite informazioni sull'utilizzo di ogni tipo.

L'Administration Server riceve le informazioni sulla struttura della rete e sui dispositivi al suo interno tramite il polling periodico. Le informazioni vengono registrate nel database di Administration Server. Administration Server può utilizzare i seguenti tipi di polling:

- Polling della rete Windows. L'Administration Server può eseguire due tipi di polling della rete Windows: rapido e completo. Durante un polling rapido Administration Server recupera informazioni solo dall'elenco dei nomi di dispositivi NetBIOS in tutti i domini di rete e i gruppi di lavoro. Durante un polling completo vengono richieste più informazioni da ogni dispositivo client: nome del sistema operativo, indirizzo IP, nome DNS e nome NetBIOS. Per impostazione predenita sono abilitati sia il polling rapido che quello completo. Il polling della rete Windows può non essere in grado di individuare i dispositivi, ad esempio se le porte UDP 137, UDP 138, TCP 139 sono chiuse nel router o dal firewall.
- Polling Active Directory. L'Administration Server recupera le informazioni sulla struttura delle unità Active Directory e sui nomi DNS dei dispositivi dai gruppi Active Directory. Per impostazione predefinita, questo tipo di polling è abilitato. È consigliabile utilizzare il polling di Active Directory se si utilizza Active Directory. In caso contrario, l'Administration Server non individua i dispositivi. Se si utilizza Active Directory ma alcuni dei dispositivi della rete non sono elencati come membri, tali dispositivi non possono essere individuati dal polling di Active Directory.
- Polling intervallo IP. Administration Server esegue il polling degli intervalli IP specificati utilizzando pacchetti ICMP o il protocollo NBNS e compila un set completo di dati sui dispositivi all'interno degli intervalli IP. Per impostazione predefinita, questo tipo di polling è disabilitato. Non è consigliabile utilizzare questo tipo di polling se si utilizza il polling di rete Windows e/o il polling di Active Directory.
- [Polling Zeroconf](http://www.zeroconf.org/). Un punto di distribuzione che esegue il polling della rete IPv6 utilizzando le reti zeroconfiguration (definite anche Zeroconf). Per impostazione predefinita, questo tipo di polling è disabilitato. È possibile utilizzare il polling Zeroconf se il punto di distribuzione esegue Linux.

Se sono installate e attivate le regole di [spostamento](#page-420-0) dei dispositivi, i nuovi dispositivi individuati vengono automaticamente inclusi nel gruppo Dispositivi gestiti. Se non sono state abilitate regole di spostamento, i nuovi dispositivi individuati vengono automaticamente inclusi nel gruppo Dispositivi non assegnati.

 $\dot{\bm{\varepsilon}}$  possibile modificare le impostazioni di individuazione dispositivi per ciascun tipo. È ad esempio possibile modificare la pianificazione del polling o impostare l'esecuzione del polling solo di un dominio specifico o dell'intera foresta Active Directory.

<span id="page-313-0"></span>Polling della rete Windows

## Informazioni sul polling della rete Windows

Durante un polling rapido Administration Server recupera informazioni solo dall'elenco dei nomi di dispositivi NetBIOS in tutti i domini di rete e i gruppi di lavoro. Durante un polling completo sono richieste le seguenti informazioni da ogni dispositivo client:

- Nome del sistema operativo
- · Indirizzo IP
- Nome DNS
- Nome NetBIOS

Sia il polling rapido che quello completo richiedono le seguenti operazioni:

- Le porte UDP 137/138, TCP 139, UDP 445, TCP 445 devono essere disponibili nella rete.
- È necessario utilizzare il servizio Microsoft Computer Browser e il computer del browser primario deve essere abilitato in Administration Server.
- È necessario utilizzare il servizio Microsoft Computer Browser e il computer del browser primario deve essere abilitato nei dispositivi client:
	- In almeno un dispositivo, se il numero di dispositivi della rete non è superiore a 32.
	- In almeno un dispositivo ogni 32 dispositivi della rete.

Il polling completo può essere eseguito solo se il polling rapido è stato eseguito almeno una volta.

Visualizzazione e modifica delle impostazioni per il polling della rete Windows

Per modificare le impostazioni per il polling della rete Windows:

1. Nella struttura della console, nella cartella Device discovery, selezionare la sottocartella Domini.

È possibile passare dalla cartella **Dispositivi non assegnati** alla cartella **Device discovery** facendo clic sul pulsante Esegui il polling.

Nell'area di lavoro della sottocartella Domini viene visualizzato l'elenco dei dispositivi.

### 2. Fare clic su Esegui il polling.

Verrà visualizzata la finestra delle proprietà del dominio. Se si desidera, modificare le impostazioni del polling della rete Windows:

### **• [Abilita il polling della rete Windows](javascript:toggleBlock()**

Questa opzione è selezionata per impostazione predefinita. Se non si desidera eseguire il polling della rete Windows (ad esempio, se si ritiene che il polling di Active Directory sia sufficiente), è possibile deselezionare questa opzione.

**• Imposta pianificazione di polling rapida** 

Il periodo predefinito è di 15 minuti.

Durante un polling rapido Administration Server recupera informazioni solo dall'elenco dei nomi di dispositivi NetBIOS in tutti i domini di rete e igruppi di lavoro.

I dati ricevuti al successivo polling sostituiscono completamente i dati precedenti.

Sono disponibili le opzioni di pianificazione di polling seguenti:

• [Ogni N giorni](javascript:toggleBlock()<sup>?</sup>

Il polling viene eseguito periodicamente, con l'intervallo specificato in giorni, a partire dalla data e dall'ora specificate.

Per impostazione predefinita, il polling viene eseguito ogni giorno, a partire dalla data e dall'ora di sistema correnti.

· [Ogni N minuti](javascript:toggleBlock()<sup>®</sup>

Il polling viene eseguito periodicamente, con l'intervallo specificato in minuti, a partire dall'ora specificata.

Per impostazione predefinita, il polling viene eseguito ogni 5 minuti, a partire dall'ora di sistema corrente.

### **·** [In base ai giorni della settimana](javascript:toggleBlock() a

Il polling viene eseguito periodicamente, nei giorni specificati della settimana, all'ora specificata.

Per impostazione predefinita, il polling viene eseguito ogni venerdì alle 18:00:00.

### · Ogni mese nei giorni specificati delle settimane selezionate <sup>®</sup>

Il polling viene eseguito periodicamente, nei giorni specificati di ogni mese, all'ora specificata. Per impostazione predefinita, non sono selezionati giorni del mese. L'ora di inizio predefinita è 18:00:00.

### · Esegui attività non effettuate ?

Se l'Administration Server è spento o non disponibile nel momento in cui è pianificato il polling, l'Administration Server può avviare il polling subito dopo l'accensione o attendere la successiva pianificazione del polling.

Se questa opzione è abilitata, l'Administration Server avvia il polling subito dopo l'accensione.

Se questa opzione è disabilitata, l'Administration Server attende la successiva pianificazione del polling.

Per impostazione predefinita, questa opzione è abilitata.

### **Imposta pianificazione di polling completa**

Il periodo predefinito è un'ora. I dati ricevuti al successivo polling sostituiscono completamente i dati precedenti.

Sono disponibili le opzioni di pianificazione di polling seguenti:

• [Ogni N giorni](javascript:toggleBlock()<sup>®</sup>

Il polling viene eseguito periodicamente, con l'intervallo specificato in giorni, a partire dalla data e dall'ora specificate.

Per impostazione predefinita, il polling viene eseguito ogni giorno, a partire dalla data e dall'ora di sistema correnti.

### **[Ogni N minuti](javascript:toggleBlock()**<sup>®</sup>

Il polling viene eseguito periodicamente, con l'intervallo specificato in minuti, a partire dall'ora specificata.

Per impostazione predefinita, il polling viene eseguito ogni 5 minuti, a partire dall'ora di sistema corrente.

### · [In base ai giorni della settimana](javascript:toggleBlock() ?

Il polling viene eseguito periodicamente, nei giorni specificati della settimana, all'ora specificata.

Per impostazione predefinita, il polling viene eseguito ogni venerdì alle 18:00:00.

## · Ogni mese nei giorni specificati delle settimane selezionate <sup>®</sup>

Il polling viene eseguito periodicamente, nei giorni specificati di ogni mese, all'ora specificata. Per impostazione predefinita, non sono selezionati giorni del mese. L'ora di inizio predefinita è 18:00:00.

## · Esegui attività non effettuate ?

Se l'Administration Server è spento o non disponibile nel momento in cui è pianificato il polling, l'Administration Server può avviare il polling subito dopo l'accensione o attendere la successiva pianificazione del polling.

Se questa opzione è abilitata, l'Administration Server avvia il polling subito dopo l'accensione.

Se questa opzione è disabilitata, l'Administration Server attende la successiva pianificazione del polling.

Per impostazione predefinita, questa opzione è abilitata.

Se si desidera eseguire immediatamente il polling fare clic su **Esegui il polling**. Verranno avviati entrambi i tipi di polling.

<span id="page-316-0"></span>Nell'Administration Server virtuale è possibile visualizzare e modificare le impostazioni del polling della rete Windows nella finestra delle proprietà del punto di distribuzione, nella sezione Device discovery.

## Polling Active Directory

Utilizzare il polling di Active Directory se si utilizza Active Directory; in caso contrario, è consigliabile utilizzare altri tipi di polling. Se si utilizza Active Directory ma alcuni dei dispositivi della rete non sono elencati come membri, tali dispositivi non possono essere individuati dal polling di Active Directory.

## Visualizzazione e modifica delle impostazioni per il polling di Active Directory

## Per visualizzare e modificare le impostazioni per il polling dei gruppi di Active Directory:

1. Nella struttura della console, nella cartella Device discovery, selezionare la sottocartella Active Directory.

In alternativa, è possibile passare dalla cartella **Dispositivi non assegnati** alla cartella **Device discovery** facendo clic sul pulsante Esegui il polling.

2. Fare clic su **Configura polling**.

Verrà visualizzata la finestra delle proprietà di Active Directory. Se si desidera, modificare le impostazioni del polling dei gruppi di Active Directory:

## **• [Abilita polling di Active Directory](javascript:toggleBlock()**<sup>®</sup>

Questa opzione è selezionata per impostazione predefinita. Tuttavia, se non si utilizza Active Directory, il polling non recupera alcun risultato. In questo caso, è possibile deselezionare l'opzione.

· Imposta pianificazione di polling<sup>®</sup>

Il periodo predefinito è un'ora. I dati ricevuti al successivo polling sostituiscono completamente i dati precedenti.

Sono disponibili le opzioni di pianificazione di polling seguenti:

• [Ogni N giorni](javascript:toggleBlock()<sup>®</sup>

Il polling viene eseguito periodicamente, con l'intervallo specificato in giorni, a partire dalla data e dall'ora specificate.

Per impostazione predefinita, il polling viene eseguito ogni giorno, a partire dalla data e dall'ora di sistema correnti.

### **[Ogni N minuti](javascript:toggleBlock()**<sup>®</sup>

Il polling viene eseguito periodicamente, con l'intervallo specificato in minuti, a partire dall'ora specificata.

Per impostazione predefinita, il polling viene eseguito ogni 5 minuti, a partire dall'ora di sistema corrente.

### · [In base ai giorni della settimana](javascript:toggleBlock() ?

Il polling viene eseguito periodicamente, nei giorni specificati della settimana, all'ora specificata.

Per impostazione predefinita, il polling viene eseguito ogni venerdì alle 18:00:00.

### · Ogni mese nei giorni specificati delle settimane selezionate <sup>a</sup>

Il polling viene eseguito periodicamente, nei giorni specificati di ogni mese, all'ora specificata. Per impostazione predefinita, non sono selezionati giorni del mese. L'ora di inizio predefinita è 18:00:00.

### $\bullet$  Esegui attività non effettuate  $\circ$

Se l'Administration Server è spento o non disponibile nel momento in cui è pianificato il polling, l'Administration Server può avviare il polling subito dopo l'accensione o attendere la successiva pianificazione del polling.

Se questa opzione è abilitata, l'Administration Server avvia il polling subito dopo l'accensione.

Se questa opzione è disabilitata, l'Administration Server attende la successiva pianificazione del polling.

Per impostazione predefinita, questa opzione è abilitata.

**[Avanzate](javascript:toggleBlock()** 

È possibile selezionare i domini per i quali Active Directory eseguirà il polling:

- Dominio di Active Directory a cui appartiene Kaspersky Security Center.
- Foresta di dominio a cui appartiene Kaspersky Security Center.
- Elenco di domini Active Directory specificato.

Se si seleziona questa opzione è possibile aggiungere domini all'ambito di polling:

- Fare clic sul pulsante Aggiungi.
- $\blacksquare$  Nei campi corrispondenti specificare l'indirizzo del controller di dominio, il nome e la password dell'account per l'accesso.
- Fare clic su OK per salvare le modifiche.

È possibile selezionare l'indirizzo del controller di dominio nell'elenco e fare clic sui pulsanti Modifica o Rimuovi per modificarlo o rimuoverlo.

Fare clic su OK per salvare le modifiche.

### Se si desidera eseguire immediatamente il polling fare clic sul pulsante Esegui il polling.

Nell'Administration Server virtuale è possibile visualizzare e modificare le impostazioni del polling dei gruppi di Active Directory nella *finestra delle [proprietà](#page-705-0) del punto di distribuzione, nella sezione Device discovery.* 

## <span id="page-319-0"></span>Polling intervallo IP

Administration Server esegue il polling degli intervalli IP specificati utilizzando pacchetti ICMP o il protocollo NBNS e compila un set completo di dati sui dispositivi all'interno degli intervalli IP. Per impostazione predenita, questo tipo di polling è disabilitato. Non è consigliabile utilizzare questo tipo di polling se si utilizza il polling di rete Windows e/o il polling di Active Directory.

Visualizzazione e modifica delle impostazioni per il polling degli intervalli IP

Per visualizzare e modificare le impostazioni per il polling dei gruppi di intervalli IP:

1. Nella struttura della console, nella cartella **Device discovery**, selezionare la sottocartella **Intervalli IP**.

È possibile passare dalla cartella **Dispositivi non assegnati** alla cartella **Device discovery** facendo clic su . Esegui il polling

2. Se si desidera, nella sottocartella **Intervalli IP** fare clic su **Aggiungi subnet** per <u>[aggiungere](#page-322-0) un intervallo IP</u> per il polling, quindi fare clic su OK.

### 3. Fare clic su Configura polling.

Verrà visualizzata la finestra delle proprietà degli intervalli IP. Se si desidera, è possibile modificare le impostazioni del polling dell'intervallo IP:

• [Abilita polling intervalli IP](javascript:toggleBlock() ?

Questa opzione non è selezionata per impostazione predefinita. Non è consigliabile utilizzare questo tipo di polling se si utilizza il polling di rete Windows e/o il polling di Active Directory.

### $\bullet$  Imposta pianificazione di polling

Il periodo predefinito è di 420 minuti. I dati ricevuti al successivo polling sostituiscono completamente i dati precedenti.

Sono disponibili le opzioni di pianificazione di polling seguenti:

• [Ogni N giorni](javascript:toggleBlock()<sup>®</sup>

Il polling viene eseguito periodicamente, con l'intervallo specificato in giorni, a partire dalla data e dall'ora specificate.

Per impostazione predefinita, il polling viene eseguito ogni giorno, a partire dalla data e dall'ora di sistema correnti.

### • [Ogni N minuti](javascript:toggleBlock()<sup>?</sup>

Il polling viene eseguito periodicamente, con l'intervallo specificato in minuti, a partire dall'ora specificata.

Per impostazione predefinita, il polling viene eseguito ogni 5 minuti, a partire dall'ora di sistema corrente.

### [In base ai giorni della settimana](javascript:toggleBlock() ?

Il polling viene eseguito periodicamente, nei giorni specificati della settimana, all'ora specificata.

Per impostazione predefinita, il polling viene eseguito ogni venerdì alle 18:00:00.

### · Ogni mese nei giorni specificati delle settimane selezionate <sup>?</sup>

Il polling viene eseguito periodicamente, nei giorni specificati di ogni mese, all'ora specificata.

Per impostazione predefinita, non sono selezionati giorni del mese. L'ora di inizio predefinita è 18:00:00.

### $\bullet$  Esegui attività non effettuate  $\circ$

Se l'Administration Server è spento o non disponibile nel momento in cui è pianificato il polling, l'Administration Server può avviare il polling subito dopo l'accensione o attendere la successiva pianificazione del polling.

Se questa opzione è abilitata, l'Administration Server avvia il polling subito dopo l'accensione.

Se questa opzione è disabilitata, l'Administration Server attende la successiva pianificazione del polling.

Per impostazione predefinita, questa opzione è abilitata.

Nell'Administration Server virtuale è possibile visualizzare e modificare le impostazioni del polling degli intervalli IP nella <u>finestra delle [proprietà](#page-705-0)</u> del punto di distribuzione, nella sezione **Device discovery**. I dispositivi client individuati durante il polling degli intervalli IP sono visualizzati nella cartella **Domini** dell'Administration Server virtuale.

## Polling Zeroconf

Questo tipo di polling è supportato solo per i punti di distribuzione basati su Linux.

Un punto di distribuzione può eseguire il polling delle reti che hanno dispositivi con indirizzi IPv6. In questo caso, gli intervalli IP non vengono specificati e il punto di distribuzione esegue il polling dell'intera rete utilizzando le reti zeroconfiguration (definite anche Zeroconf). Per iniziare a utilizzare Zeroconf è necessario installare l'utilità avahibrowse nel punto di distribuzione.

## Per abilitare il polling Zeroconf:

1. Nella struttura della console, nella cartella **Device discovery**, selezionare la sottocartella **Intervalli IP**.

È possibile passare dalla cartella **Dispositivi non assegnati** alla cartella **Device discovery** facendo clic su . Esegui il polling

- 2. Fare clic su **Configura polling**.
- 3. Nella finestra delle proprietà degli intervalli IP visualizzata selezionare **Abilita il polling con la tecnologia** . Zeroconf

Successivamente, il punto di distribuzione inizia a eseguire il polling della rete. In questo caso gli intervalli IP specificati vengono ignorati.

# Utilizzo di domini Windows. Visualizzazione e modifica delle impostazioni del dominio

Per modificare le impostazioni del dominio:

- 1. Nella struttura della console, nella cartella Device discovery, selezionare la sottocartella Domini.
- 2. Selezionare un dominio e aprire la relativa finestra delle proprietà in uno dei seguenti modi:
	- Selezionando Proprietà nel menu di scelta rapida del dominio.
	- Facendo clic sul collegamento Mostra proprietà gruppo.

Verrà visualizzata la finestra Proprietà: <Nome dominio>, in cui è possibile configurare il dominio selezionato.

## <span id="page-321-0"></span>Configurazione delle regole di conservazione per i dispositivi non assegnati

Al termine del polling della rete Windows, i dispositivi trovati vengono inseriti nei sottogruppi del gruppo di amministrazione Dispositivi non assegnati. Questo gruppo di amministrazione è disponibile in **Avanzate**  $\rightarrow$  **Device discovery → Domini**. La cartella **Domini** è il gruppo padre. Contiene gruppi figlio denominati in base ai domini e ai gruppi di lavoro corrispondenti rilevati durante il polling della rete. Il gruppo padre può anche contenere il gruppo di amministrazione dei dispositivi mobili. È possibile configurare le regole di conservazione dei dispositivi non assegnati per il gruppo padre e ognuno dei gruppi figlio. Le regole di conservazione non dipendono dalle impostazioni del polling della rete e operano anche se il polling della rete è disabilitato.

### Per configurare le regole di conservazione per i dispositivi non assegnati:

1. Nella struttura della console, nella cartella Device discovery, eseguire una delle seguenti operazioni:

• Per configurare le impostazioni del gruppo padre, fare clic con il pulsante destro del mouse sulla sottocartella Domini, quindi selezionare Proprietà.

Verrà visualizzata la finestra delle proprietà dal gruppo padre.

• Per configurare le impostazioni di un gruppo figlio, fare clic con il pulsante destro del mouse sul relativo nome, quindi selezionare Proprietà.

Verrà visualizzata la finestra delle proprietà del gruppo figlio.

- 2. Nella sezione Dispositivi specificare le seguenti impostazioni:
	- **·** [Rimuovi il dispositivo dal gruppo](javascript:toggleBlock() se è inattivo da più di (giorni) a

Se questa opzione è abilitata, è possibile specificare l'intervallo di tempo al termine del quale il dispositivo viene rimosso automaticamente dal gruppo. Per impostazione predefinita, questa opzione viene distribuita anche ai gruppi figlio. L'intervallo di tempo predefinito è 7 giorni.

Per impostazione predefinita, questa opzione è abilitata.

## **• [Eredita da gruppo padre](javascript:toggleBlock()** ?

Se questa opzione è abilitata, il periodo di conservazione per i dispositivi del gruppo corrente viene ereditato dal gruppo padre e non può essere modificato.

Questa opzione è disponibile solo per i gruppi figlio.

Per impostazione predefinita, questa opzione è abilitata.

### • [Forza ereditarietà nei gruppi](javascript:toggleBlock() figlio ?

I valori delle impostazioni vengono distribuiti ai gruppi figlio, ma nelle proprietà dei gruppi figlio tali impostazioni sono bloccate.

Per impostazione predefinita, questa opzione è disabilitata.

<span id="page-322-0"></span>Le modifiche verranno salvate e applicate.

## Utilizzo degli intervalli IP

È possibile personalizzare gli intervalli IP esistenti e crearne di nuovi.

## Creazione di un intervallo IP

## Per creare un intervallo IP:

- 1. Nella struttura della console, nella cartella **Device discovery**, selezionare la sottocartella **Intervalli IP**.
- 2. Nel menu di scelta rapida della cartella selezionare **Nuovo**  $\rightarrow$  **Intervallo IP**.
- 3. Nella finestra Nuovo intervallo IP visualizzata configurare il nuovo intervallo IP.
- Il nuovo intervallo IP viene visualizzato nella cartella Intervalli IP.

## Visualizzazione e modifica delle impostazioni degli intervalli IP

## Per modificare le impostazioni degli intervalli IP:

- 1. Nella struttura della console, nella cartella **Device discovery** selezionare la sottocartella **Intervalli IP**.
- 2. Selezionare un intervallo IP, quindi aprire la relativa finestra delle proprietà in uno dei seguenti modi:
	- Selezionando Proprietà nel menu di scelta rapida dell'intervallo IP.
	- Facendo clic sul collegamento Mostra proprietà gruppo.

Verrà visualizzata la finestra Proprietà: <Nome intervallo IP>, in cui è possibile configurare le proprietà dell'intervallo IP selezionato.

# Utilizzo di gruppi Active Directory. Visualizzazione e modifica delle impostazioni dei gruppi

Per modificare le impostazioni per il gruppo Active Directory:

- 1. Nella struttura della console, nella cartella Device discovery, selezionare la sottocartella Active Directory.
- 2. Selezionare un gruppo Active Directory, quindi aprire la relativa finestra delle proprietà in uno dei seguenti modi:
	- Selezionando Proprietà nel menu di scelta rapida dell'intervallo IP.
	- Facendo clic sul collegamento Mostra proprietà gruppo.

Verrà visualizzata la finestra Pr**oprietà: <Nome gruppo Active Directory>**, in cui è possibile configurare il gruppo Active Directory selezionato.
# Creazione di regole per lo spostamento automatico dei dispositivi nei gruppi di amministrazione

È possibile configurare lo spostamento automatico dei dispositivi nei gruppi di amministrazione dopo che vengono individuati durante il polling di una rete aziendale.

Per configurare le regole per spostare automaticamente i dispositivi nei gruppi di amministrazione:

1. Nella struttura della console selezionare la cartella Dispositivi non assegnati.

2. Nell'area di lavoro di questa cartella fare clic su Configura regole.

Verrà visualizzata la finestra Proprietà: Dispositivi non assegnati. Nella sezione Sposta dispositivi configurare le regole per lo spostamento automatico dei dispositivi nei gruppi di amministrazione.

La prima regola applicabile nell'elenco (dall'alto verso il basso dell'elenco) verrà applicata a un dispositivo.

# Utilizzo della modalità dinamica VDI nei dispositivi client

Un'infrastruttura virtuale può essere distribuita in una rete aziendale utilizzando macchine virtuali temporanee. Kaspersky Security Center è in grado di rilevare le macchine virtuali temporanee aggiungendo le relative informazioni al database di Administration Server. Dopo che un utente ha finito di utilizzare una macchina virtuale temporanea, quest'ultima viene rimossa dall'infrastruttura virtuale. Tuttavia, è possibile che un record relativo alla macchina virtuale rimossa venga salvato nel database di Administration Server. Anche le macchine virtuali non esistenti possono essere visualizzate in Administration Console.

Per evitare che le informazioni relative alle macchine virtuali non esistenti vengano salvate, Kaspersky Security Center supporta la modalità dinamica per Virtual Desktop Infrastructure (VDI). L'amministratore può abilitare il supporto della modalità [dinamica](#page-324-0) per VDI nelle proprietà del pacchetto di [installazione](#page-192-0) di Network Agent da installare nella macchina virtuale temporanea.

Quando una macchina virtuale temporanea viene disabilitata, Network Agent notifica ad Administration Server che la macchina è stata disabilitata. Se la macchina virtuale è stata disabilitata correttamente, viene rimossa dall'elenco dei dispositivi connessi ad Administration Server. Se durante la disabilitazione della macchina virtuale si verificano errori e Network Agent non invia una notifica relativa alla macchina virtuale disabilitata ad Administration Server, verrà utilizzato uno scenario di backup. In questo scenario, una macchina virtuale viene rimossa dall'elenco dei dispositivi connessi ad Administration Server dopo tre tentativi non riusciti di sincronizzazione con Administration Server.

### <span id="page-324-0"></span>Abilitazione della modalità dinamica VDI nelle proprietà di un pacchetto di installazione per Network Agent

#### Per abilitare la modalità dinamica VDI:

- 1. Nella cartella **Installazione remota** della struttura della console selezionare la sottocartella **Pacchetti di** . installazione
- 2. Nel menu di scelta rapida del pacchetto di installazione di Network Agent selezionare Proprietà.

Verrà visualizzata la finestra Proprietà: Kaspersky Security Center Network Agent.

- Verrà visualizzata la finestra **Proprietà: Kaspersky Security Center Network Agent**.<br>3. Nella finestra **Proprietà: Kaspersky Security Center Network Agent** selezionare la sezione **Avanzate**.
- 4. Nella sezione Avanzate selezionare l'opzione Abilita modalità dinamica per VDI.

Il dispositivo in cui deve essere installato Network Agent verrà incluso in VDI.

### Ricerca dei dispositivi appartenenti a VDI

Per individuare i dispositivi inclusi in VDI:

- 1. Selezionare Cerca dal menu di scelta rapida della cartella Dispositivi non assegnati.
- 2. Nella finestra **Trova dispositivi**, nella scheda **Macchine virtuali**, nell'elenco a discesa **Questa è una macchina** virtuale selezionare Sì.
- 3. Fare clic sul pulsante Trova.

L'applicazione eseguirà una ricerca dei dispositivi inclusi in Virtual Desktop Infrastructure.

### Spostamento dei dispositivi da VDI a un gruppo di amministrazione

Per spostare i dispositivi inclusi in VDI in un gruppo di amministrazione:

1. Nell'area di lavoro della cartella Dispositivi non assegnati fare clic sul pulsante Configura regole.

Verrà visualizzata la finestra delle proprietà della cartella Dispositivi non assegnati.

2. Nella finestra delle proprietà della cartella **Dispositivi non assegnati**, nella sezione **Sposta dispositivi**, fare clic sul pulsante Aggiungi.

Verrà aperta la finestra Nuova regola.

- 3. Nella finestra Nuova regola selezionare la sezione Macchine virtuali.
- 4. Nell'elenco a discesa Questa è una macchina virtuale selezionare Sì.

Verrà creata una regola per il riposizionamento dei dispositivi in un gruppo di amministrazione.

# Inventario dei dispositivi

L'elenco dell'hardware (**Archivi → Hardware**) utilizzato per eseguire l'inventario dei dispositivi viene popolato in due modi: automatico e manuale. Dopo ogni polling di rete, tutti i computer rilevati vengono aggiunti automaticamente all'elenco; tuttavia è anche possibile aggiungere manualmente i computer se non si desidera eseguire il polling della rete. È possibile aggiungere manualmente altri dispositivi all'elenco, ad esempio, router, stampanti o hardware del computer.

Nelle proprietà di un dispositivo è possibile visualizzare e modificare informazioni dettagliate sul dispositivo.

L'elenco dell'hardware può contenere i seguenti tipi di dispositivi:

- Computer
- Dispositivi mobili
- Dispositivi di rete
- Dispositivi virtuali
- Componenti OEM
- Periferiche per computer
- Dispositivi connessi
- Telefoni VoIP
- Archivi di rete

L'amministratore può assegnare l'attributo Aziendale ai dispositivi rilevati. Questo attributo può essere assegnato manualmente nelle proprietà di un dispositivo o l'amministratore può specificare criteri per l'assegnazione automatica dell'attributo. In questo caso, l'attributo Aziendale viene assegnato in base al tipo di dispositivo.

Kaspersky Security Center consente l'eliminazione dei dispositivi. A tale scopo, selezionare l'opzione **Dispositivo** eliminato nelle proprietà di un dispositivo. Il dispositivo non verrà visualizzato nell'elenco dei dispositivi.

Un amministratore può gestire l'elenco dei PLC (Programmable Logic Controller) nella cartella **Hardware**. Informazioni dettagliate sulla gestione dell'elenco PLC sono disponibili nel manuale dell'utente di Kaspersky Industrial CyberSecurity for Nodes.

### Aggiunta di informazioni sui nuovi dispositivi

Per aggiungere informazioni sui nuovi dispositivi nella rete:

- 1. Nella cartella **Archivi** della struttura della console selezionare la sottocartella **Hardware**.
- 2. Nell'area di lavoro della cartella **Hardware** fare clic sul pulsante **Aggiungi dispositivo** per aprire la finestra **Nuovo** . dispositivo

Verrà aperta la finestra Nuovo dispositivo.

- 3. Nella finestra Nuovo dispositivo selezionare nell'elenco a discesa Tipo il tipo di dispositivo da aggiungere.
- 4. Fare clic su **OK**.

Verrà visualizzata la finestra delle proprietà del dispositivo, nella sezione Generale.

- 5. Nella sezione Generale compilare i campi di immissione con i dati sul dispositivo. Nella sezione Generale sono elencate le seguenti impostazioni:
	- Dispositivo aziendale. Selezionare la casella di controllo se si desidera assegnare l'attributo *Aziendale* al dispositivo. Utilizzando questo attributo è possibile eseguire la ricerca di dispositivi nella cartella **Hardware**.
- Dispositivo eliminato. Selezionare la casella di controllo se non si desidera che il dispositivo venga visualizzato nell'elenco dei dispositivi nella cartella Hardware.
- 6. Fare clic su Applica.

Il nuovo dispositivo verrà visualizzato nell'area di lavoro della cartella Hardware.

# Configurazione dei criteri utilizzati per definire i dispositivi aziendali

Per configurare i criteri di rilevamento dei dispositivi aziendali:

- 1. Nella cartella **Archivi** della struttura della console selezionare la sottocartella **Hardware**.
- 2. Nell'area di lavoro della cartella **Hardware** fare clic sul pulsante **Azioni aggiuntive** e selezionare **Configura** regola per i dispositivi aziendali nell'elenco a discesa.

Verrà visualizzata la finestra delle proprietà dell'hardware.

- 3. Nella finestra delle proprietà dell'hardware, nella sezione Dispositivi aziendali, selezionare un metodo per l'assegnazione dell'attributo Aziendale al dispositivo:
	- Imposta manualmente l'attributo dispositivo "Aziendale" per il dispositivo. L'attributo *Hardware aziendale* viene assegnato al dispositivo manualmente nella finestra delle proprietà del dispositivo, nella sezione . Generale
	- Imposta automaticamente l'attributo dispositivo "Aziendale" per il dispositivo. Nel gruppo di impostazioni Per tipo di dispositivo specificare tipi di dispositivi a cui l'applicazione assegnerà automaticamente l'attributo Aziendale.

Questa opzione interessa solo i dispositivi che sono stati aggiunti tramite il polling della rete. Per i dispositivi aggiunti manualmente, impostare manualmente l'attributo Aziendale.

4. Fare clic su **OK**.

I criteri di rilevamento per i dispositivi aziendali sono configurati.

# Configurazione dei campi personalizzati

Per configurare i campi personalizzati dei dispositivi:

- 1. Nella cartella **Archivi** della struttura della console selezionare la sottocartella **Hardware**.
- 2. Nell'area di lavoro della cartella Hardware fare clic sul pulsante Azioni aggiuntive e selezionare Configura campi di dati personalizzati nell'elenco a discesa.

Verrà visualizzata la finestra delle proprietà dell'hardware.

3. Nella finestra delle proprietà dell'hardware selezionare la sezione **Campi personalizzati** e fare clic sul pulsante . Aggiungi

Verrà aperta la finestra Aggiungi campo.

4. Nella finestra Aggiungi campo specificare il nome del campo personalizzato che verrà visualizzato nelle proprietà dell'hardware.

È possibile creare più campi personalizzati con nomi univoci.

5. Fare clic su **OK**.

I campi personalizzati che sono stati aggiunti sono visualizzati nella sezione **Campi personalizzati** delle proprietà dell'hardware. È possibile utilizzare i campi personalizzati per fornire informazioni specifiche sui dispositivi. Potrebbe ad esempio trattarsi del numero di ordine interno per l'acquisto di un componente hardware.

### **Licensing**

In questa sezione vengono fornite informazioni sulle condizioni generali relative al licensing di Kaspersky Security Center 132

# Eventi di superamento del limite di licenze

Kaspersky Security Center consente di ottenere informazioni sugli eventi che si verificano in caso di superamento dei limiti di licenza da parte delle applicazioni Kaspersky installate nei dispositivi client.

Il livello di importanza degli eventi quando avviene il superamento di una limitazione di licenza è definito in base alle regole seguenti:

- Se le unità attualmente in uso coperte da una singola licenza costituiscono tra il 90% e il 100% del numero totale di unità coperte dalla licenza, l'evento è pubblicato con il livello di importanza Informazioni.
- Se le unità attualmente in uso coperte da una singola licenza costituiscono tra il 100% e il 110% del numero totale di unità coperte dalla licenza, l'evento è pubblicato con il livello di importanza Avviso.
- Se il numero di unità attualmente in uso coperte da una singola licenza è superiore al 110% del numero totale di unità coperte dalla licenza, l'evento è pubblicato con il livello di importanza **Evento critico**.

# Informazioni sulle licenze

Questa sezione contiene informazioni sul licensing delle applicazioni Kaspersky gestite tramite Kaspersky Security Center.

# Informazioni sulla licenza

Una licenza concede per un determinato periodo di tempo il diritto di utilizzare l'applicazione, in conformità con i termini del Contratto di licenza con l'utente finale.

Una licenza consente di usufruire dei seguenti tipi di servizi:

• Utilizzo dell'applicazione in conformità alle condizioni del Contratto di licenza con l'utente finale

Come ottenere assistenza tecnica

L'ambito dei servizi forniti e il periodo di validità per l'utilizzo dell'applicazione dipendono dal tipo di licenza utilizzata per attivare l'applicazione.

Sono disponibili i seguenti tipi di licenza:

Di prova. Una licenza gratuita che consente di valutare l'applicazione.

Una licenza di prova ha in genere un periodo limitato. Alla scadenza della licenza di prova, tutte le funzionalità di Kaspersky Security Center vengono disabilitate. Per continuare a utilizzare l'applicazione, è necessario acquistare una licenza commerciale.

È possibile attivare l'applicazione con una licenza di prova solo una volta.

Commerciale. Una licenza a pagamento fornita con l'acquisto dell'applicazione.

Quando la licenza commerciale scade, le funzionalità chiave dell'applicazione vengono disattivate. Per continuare a utilizzare Kaspersky Security Center, è necessario rinnovare la licenza commerciale. Se non si ha intenzione di rinnovare la licenza, è necessario rimuovere l'applicazione dal computer.

È consigliabile rinnovare la licenza prima della scadenza per assicurare la massima protezione da tutti i tipi di minacce.

# Informazioni sul Contratto di licenza con l'utente finale

Il Contratto di licenza con l'utente finale (Contratto di licenza o EULA) è un accordo vincolante tra l'utente e AO Kaspersky Lab, in cui sono definite le condizioni di utilizzo dell'applicazione.

### Leggere attentamente il Contratto di licenza prima di iniziare a utilizzare l'applicazione.

Kaspersky Security Center e i relativi componenti, ad esempio Network Agent, hanno Contratti di licenza con l'utente finale distinti.

È possibile visualizzare le condizioni del Contratto di licenza con l'utente finale per Kaspersky Security Center utilizzando iseguenti metodi:

- Durante l'installazione di Kaspersky Security Center.
- Leggendo il documento license.txt incluso nel kit di distribuzione di Kaspersky Security Center.
- Leggendo il documento license. txt nella cartella di installazione di Kaspersky Security Center.
- $\bullet$  Scaricando il file license.txt dal sito Web di [Kaspersky](https://www.kaspersky.com/small-to-medium-business-security/downloads/endpoint) $\Xi$ .

È possibile visualizzare i termini del Contratto di licenza con l'utente finale per Network Agent per Windows, Network Agent per Mac, Network Agent per Linux utilizzando iseguenti metodi:

- Durante il download del pacchetto di distribuzione di Network Agent dai server Web di Kaspersky.
- Durante l'installazione di Network Agent per Windows, Network Agent per Mac, Network Agent per Linux.

Quando si installa Network Agent per Linux, il Contratto di licenza con l'utente finale per Network Agent viene visualizzato in lingua inglese. È possibile consultare il Contratto di licenza con l'utente finale per Network Agent in altre lingue nella cartella /opt/kaspersky/klnagent64/share/license prima di accettare i termini del Contratto di licenza con l'utente nale durante l'installazione.

- Leggendo il documento license.txt incluso nel pacchetto di distribuzione di Network Agent per Windows, Network Agent per Mac, Network Agent per Linux.
- Leggendo il documento license.txt nella cartella di installazione di Network Agent per Windows, Network Agent per Mac, Network Agent per Linux.
- · Scaricando il file license.txt dal sito Web di [Kaspersky](https://www.kaspersky.com/small-to-medium-business-security/downloads/endpoint)<sup>E</sup>.

Le condizioni del Contratto di licenza con l'utente finale si considerano accettate quando l'utente conferma l'accettazione del Contratto di licenza con l'utente finale durante l'installazione dell'applicazione. Se non si accettano le condizioni del Contratto di licenza, annullare l'installazione dell'applicazione e rinunciare all'utilizzo dell'applicazione.

# Informazioni sul certificato di licenza

Certificato di licenza: un documento ricevuto insieme a un file chiave o a un codice di attivazione.

Un certificato di licenza contiene le seguenti informazioni sulla licenza fornita:

- Chiave di licenza o numero di ordine
- Informazioni sull'utente a cui è stata concessa la licenza
- Informazioni sull'applicazione che può essere attivata con la licenza fornita
- Limite del numero di unità di licensing (ad esempio dispositivi in cui può essere utilizzata l'applicazione con la licenza fornita)
- Data di inizio del periodo di validità della licenza
- Data di scadenza della licenza o periodo licenza
- Tipo di licenza

# Informazioni sulla chiave di licenza

Una *chiave di licenza* è una sequenza di bit che è possibile applicare per attivare e quindi utilizzare l'applicazione in conformità alle condizioni del Contratto di licenza con l'utente nale. Le chiavi di licenza sono generate dagli specialisti di Kaspersky.

È possibile aggiungere una chiave di licenza all'applicazione utilizzando uno dei seguenti metodi: applicando un *file* chiave o inserendo un *codice di attivazione*. La chiave di licenza viene visualizzata nell'interfaccia dell'applicazione come sequenza alfanumerica univoca dopo essere stata aggiunta all'applicazione.

La chiave di licenza può essere bloccata da Kaspersky in caso di violazione delle condizioni del Contratto di licenza con l'utente finale. Se la chiave di licenza è stata bloccata, è necessario aggiungerne un'altra se si desidera utilizzare l'applicazione.

Una chiave di licenza può essere attiva o aggiuntiva (o di riserva).

Una chiave di licenza attiva è una chiave di licenza attualmente utilizzata dall'applicazione. È possibile aggiungere una chiave di licenza attiva per una licenza di prova o commerciale. L'applicazione non può avere più di una chiave di licenza attiva.

Una *chiave di licenza aggiuntiva (o di riserva)* è una chiave di licenza che concede all'utente il diritto di utilizzare l'applicazione, pur non essendo attualmente in uso. La chiave di licenza di riserva diventa automaticamente attiva alla scadenza della licenza associata alla chiave di licenza attiva corrente. Una chiave di licenza di riserva può essere aggiunta solo se è stata già aggiunta una chiave di licenza attiva.

Una chiave di licenza per una licenza di prova può essere aggiunta come chiave di licenza attiva. Non è possibile aggiungere come chiave di licenza di riserva una chiave di licenza per una licenza di prova.

# Informazioni sul file chiave

Un file chiave è un file con estensione key fornito all'utente da Kaspersky. I file chiave sono progettati per attivare l'applicazione attraverso l'aggiunta di una chiave di licenza.

Il file chiave viene ricevuto all'indirizzo e-mail specificato al momento dell'acquisto di Kaspersky Security Center o dell'ordine della versione di prova di Kaspersky Security Center.

Non è necessario connettersi ai server di attivazione di Kaspersky per attivare l'applicazione con un file chiave.

È possibile ripristinare un file chiave eliminato accidentalmente. Un file chiave potrebbe ad esempio essere necessario per eseguire la registrazione a Kaspersky CompanyAccount.

Per ripristinare il file chiave, eseguire una delle seguenti azioni:

- Contattare il venditore della licenza.
- · Ricevere un file chiave tramite il sito Web di [Kaspersky](https://keyfile.kaspersky.com/it/) utilizzando il codice di attivazione disponibile.

### Informazioni sull'abbonamento

L'abbonamento a Kaspersky Security Center è un ordine per l'utilizzo dell'applicazione con le impostazioni selezionate (data di scadenza dell'abbonamento, numero di dispositivi protetti). È possibile registrare l'abbonamento a Kaspersky Security Center presso il provider di servizi (ad esempio il provider Internet). L'abbonamento può essere rinnovato manualmente o in modalità automatica; è possibile anche annullarlo.

Un abbonamento può essere limitato (ad esempio un anno) o illimitato (senza data di scadenza). Per continuare a utilizzare Kaspersky Security Center dopo la scadenza di un abbonamento limitato, è necessario rinnovarlo. L'abbonamento illimitato viene rinnovato automaticamente se il pagamento al provider di servizi è stato effettuato anticipatamente entro i termini.

Quando un abbonamento limitato scade, è possibile usufruire di un periodo di tolleranza per il rinnovo durante il quale l'applicazione continua a funzionare. La disponibilità e la durata del periodo di tolleranza sono definite dal provider di servizi.

Per utilizzare Kaspersky Security Center con abbonamento, è necessario applicare il codice di attivazione ricevuto dal provider di servizi.

È possibile applicare un codice di attivazione diverso per Kaspersky Security Center solo dopo la scadenza dell'abbonamento scade o in seguito all'annullamento.

A seconda del provider di servizi, il set di azioni possibili per la gestione dell'abbonamento può variare. Il provider di servizi potrebbe non fornire alcun periodo di tolleranza per il rinnovo dell'abbonamento, pertanto l'applicazione perde le funzionalità.

I codici di attivazione acquistati con l'abbonamento non possono essere utilizzati per attivare versioni precedenti di Kaspersky Security Center.

Quando si utilizza l'applicazione con abbonamento, Kaspersky Security Center tenta automaticamente di accedere al server di attivazione a intervalli di tempo specificati fino alla scadenza dell'abbonamento. È possibile rinnovare l'abbonamento nel sito Web del provider di servizi.

## Informazioni sul codice di attivazione

Codice di attivazione è una sequenza univoca di 20 caratteri alfanumerici. Il codice di attivazione viene inserito per aggiungere una chiave di licenza che consente di attivare Kaspersky Security Center. Il codice di attivazione viene ricevuto all'indirizzo e-mail specificato, in seguito all'acquisto di Kaspersky Security Center o all'ordine della versione di prova di Kaspersky Security Center.

Per attivare l'applicazione con un codice di attivazione, è necessario l'accesso a Internet per stabilire la connessione con iserver di attivazione Kaspersky.

Se l'applicazione è stata attivata con un codice di attivazione, l'applicazione in alcuni casi invia richieste ricorrenti ai server di attivazione di Kaspersky per verificare lo stato corrente della chiave di licenza. È necessario concedere all'applicazione l'accesso a Internet per consentire l'invio delle richieste.

Se è stato smarrito il codice di attivazione dopo l'installazione dell'applicazione, contattare il partner Kaspersky da cui è stata acquistata la licenza.

Non è possibile utilizzare file chiave per l'attivazione di applicazioni gestite; sono accettati solo i codici di attivazione.

# Revoca del consenso a un Contratto di licenza con l'utente finale

Se si decide di interrompere la protezione dei dispositivi client, è possibile disinstallare le applicazioni Kaspersky gestite e revocare il Contratto di licenza con l'utente nale (EULA) per tali applicazioni.

Per revocare un EULA per le applicazioni Kaspersky gestite:

1. Nella struttura della console selezionare **Administration Server**  $\rightarrow$  **Avanzate**  $\rightarrow$  **EULA accettati.** 

Verrà visualizzato un elenco degli EULA accettati al momento della creazione dei pacchetti di installazione, dell'installazione immediata degli aggiornamenti o della distribuzione di Kaspersky Security for Mobile.

2. Nell'elenco selezionare il Contratto di licenza con l'utente finale che si desidera revocare.

È possibile visualizzare le seguenti proprietà degli EULA:

- Data di accettazione dell'EULA.
- Nome dell'utente che ha accettato l'EULA.
- Collegamento ai termini dell'EULA.
- Elenco degli oggetti collegati al Contratto di licenza con l'utente finale: nomi dei pacchetti di installazione, nomi degli aggiornamenti immediati, nomi delle app mobili.
- 3. Fare clic sul pulsante **Revoca EULA**.

Nella finestra visualizzata l'utente viene informato della necessità di disinstallare l'applicazione Kaspersky corrispondente all'EULA.

4. Fare clic sul pulsante per confermare la revoca.

Kaspersky Security Center verifica se i pacchetti di installazione (corrispondenti all'applicazione Kaspersky gestita per cui si desidera revocare il Contratto di licenza con l'utente finale) sono stati eliminati.

È possibile revocare il Contratto di licenza con l'utente finale solo per un'applicazione Kaspersky gestita i cui pacchetti di installazione vengono eliminati.

L'EULA è revocato. Non viene visualizzato nell'elenco degli EULA nella sezione **Administration Server**  $\rightarrow$ Avanzate → EULA accettati. Non è possibile proteggere i dispositivi client utilizzando un'applicazione Kaspersky il cui EULA è stato revocato.

### Informazioni sulla trasmissione dei dati

### Dati trasferiti a terze parti

Quando si utilizza la funzionalità per la gestione dei dispositivi mobili del Software, allo scopo di inviare in modo tempestivo i comandi ai dispositivi che eseguono il sistema operativo Android tramite il meccanismo delle notifiche push, viene utilizzato il servizio Google Firebase Cloud Messaging. Se l'Utente ha configurato l'utilizzo del servizio Google Firebase Cloud Messaging, l'Utente accetta di fornire le seguenti informazioni al servizio Google Firebase Cloud Messaging in modalità automatica: ID di installazione delle applicazioni Kaspersky Endpoint Security for Android a cui devono essere inviate le notifiche push.

Per bloccare lo scambio di informazioni con il servizio Google Firebase Cloud Messaging, l'Utente deve ripristinare i valori predeniti delle impostazioni di utilizzo del servizio Google Firebase Cloud Messaging.

Quando si utilizza la funzionalità per la gestione dei dispositivi mobili del Software, allo scopo di inviare in modo tempestivo i comandi ai dispositivi che eseguono il sistema operativo iOS tramite il meccanismo delle notifiche push, viene utilizzato il servizio Apple Push Notification Service (APNs). Se l'Utente ha installato un certificato APNs in un server per dispositivi mobili MDM iOS, ha creato un profilo MDM iOS con una raccolta di impostazioni per la connessione dei dispositivi mobili iOS al Software e ha installato questo profilo nei dispositivi mobili, l'Utente accetta di fornire le seguenti informazioni ad APNs in modalità automatica:

- Token token push del dispositivo. Il server utilizza questo token quando invia notifiche push al dispositivo.
- PushMagic stringa che deve essere inclusa nella notifica push. Il valore della stringa viene generato dal dispositivo.

Kaspersky Security Center è progettato per l'esecuzione centralizzata delle attività di base di amministrazione e manutenzione nella rete di un'organizzazione. Kaspersky Security Center consente all'amministratore di accedere a informazioni dettagliate sul livello di protezione della rete dell'organizzazione; Kaspersky Security Center consente all'amministratore di configurare tutti i componenti della protezione in base alle applicazioni Kaspersky. Kaspersky Security Center esegue le seguenti funzioni principali:

- Rilevamento dei dispositivi e dei relativi utenti nella rete dell'organizzazione
- Creazione di una gerarchia di gruppi di amministrazione per la gestione dei dispositivi
- **Installazione delle applicazioni Kaspersky nei dispositivi**
- Gestione delle impostazioni e delle attività delle applicazioni installate
- Gestione degli aggiornamenti per Kaspersky e applicazioni di terze parti e rilevamento e correzione delle vulnerabilità
- Attivazione delle applicazioni Kaspersky nei dispositivi
- Gestione degli account utente
- Visualizzazione delle informazioni sul funzionamento delle applicazioni Kaspersky nei dispositivi
- Visualizzazione dei rapporti

Per eseguire le funzioni principali, Kaspersky Security Center può ricevere, archiviare ed elaborare le seguenti informazioni:

- Informazioni sui dispositivi nella rete dell'organizzazione ricevute in seguito all'individuazione dei dispositivi nella rete di Active Directory o nella rete Windows oppure tramite la scansione degli intervalli IP. Administration Server acquisisce i dati in modo indipendente o riceve i dati da Network Agent.
- Informazioni su unità organizzative, domini, utenti e gruppi di Active Directory ricevute in seguito all'individuazione dei dispositivi nella rete di Active Directory. Administration Server acquisisce i dati in modo indipendente o riceve i dati da Network Agent.
- Dettagli dei dispositivi gestiti. Network Agent trasferisce idati elencati di seguito dal dispositivo ad Administration Server. L'utente inserisce il nome visualizzato e la descrizione del dispositivo nell'interfaccia di Administration Console o nell'interfaccia di Kaspersky Security Center 13.2 Web Console:
	- Specifiche tecniche del dispositivo gestito e relativi componenti richiesti per l'identificazione del dispositivo: nome visualizzato e descrizione del dispositivo, tipo e nome del dominio Windows, nome del dispositivo nell'ambiente Windows, dominio DNS e nome DNS, indirizzo IPv4, indirizzo IPv6, posizione di rete, indirizzo MAC, tipo di sistema operativo, informazioni che indicano se il dispositivo è una macchina virtuale o meno e il tipo di hypervisor e informazioni che indicano se il dispositivo è una macchina virtuale dinamica nell'ambito di VDI.
	- Altre specifiche dei dispositivi gestiti e dei relativi componenti richieste per il controllo dei dispositivi gestiti e per le decisioni sull'applicabilità di patch e aggiornamenti specifici: stato di Windows Update Agent (WUA), architettura del sistema operativo, vendor del sistema operativo, numero di build del sistema operativo, ID di rilascio del sistema operativo, cartella della posizione del sistema operativo, tipo di macchina virtuale (se il dispositivo è una macchina virtuale); il nome dell'Administration Server virtuale che gestisce il dispositivo; i dati del dispositivo cloud (regione cloud, VPC, zona di disponibilità cloud, sottorete cloud, zona di collocazione cloud).
	- Dettagli delle azioni sui dispositivi gestiti: data e ora dell'ultimo aggiornamento, ora in cui il dispositivo è stato visibile per l'ultima volta nella rete, stato di attesa del riavvio e ora in cui il dispositivo è stato acceso.
- Dettagli degli account utente del dispositivo e delle relative sessioni di lavoro.
- Statistiche di funzionamento dei punti di distribuzione se il dispositivo è un punto di distribuzione. Network Agent trasferisce i dati dal dispositivo ad Administration Server.
- Impostazioni del punto di distribuzione immesse dall'Utente in Administration Console o Kaspersky Security Center 13.2 Web Console.
- · Dati necessari per la connessione dei dispositivi mobili ad Administration Server: certificato, porta per la connessione mobile, indirizzo di connessione di Administration Server. L'Utente immette idati in Administration Console o in Kaspersky Security Center 13.2 Web Console.
- Dettagli dei dispositivi mobili trasferiti tramite il protocollo Exchange ActiveSync. I dati elencati di seguito vengono trasferiti dal dispositivo mobile ad Administration Server:
	- Specifiche tecniche del dispositivo mobile e dei relativi componenti richiesti per l'identificazione del dispositivo: nome del dispositivo, modello, nome del sistema operativo, numero IMEI e numero di telefono.
	- Specifiche del dispositivo mobile e dei relativi componenti: stato di gestione dei dispositivi, supporto degli SMS, autorizzazione per l'invio di messaggi SMS, supporto di FCM, supporto dei comandi utente, cartella di archiviazione del sistema operativo e nome del dispositivo.
	- Dettagli delle azioni eseguite sui dispositivi mobili: posizione del dispositivo (tramite il comando Localizza), ora dell'ultima sincronizzazione, ora dell'ultima connessione ad Administration Server e dettagli sul supporto della sincronizzazione.
- Dettagli dei dispositivi mobili trasferiti tramite il protocollo MDM iOS. I dati elencati di seguito vengono trasferiti dal dispositivo mobile ad Administration Server:
	- Specifiche tecniche del dispositivo mobile e dei relativi componenti richiesti per l'identificazione del dispositivo: nome del dispositivo, modello, nome e numero di build del sistema operativo, numero di modello del dispositivo, numero IMEI, UDID, MEID, numero di serie, quantità di memoria, versione del firmware del modem, indirizzo MAC Bluetooth, indirizzo MAC Wi-Fi e dettagli sulla scheda SIM (ICCID nell'ambito dell'ID della scheda SIM).
	- Dettagli della rete mobile utilizzata dal dispositivo gestito: tipo di rete mobile, nome della rete mobile attualmente in uso, nome della rete mobile principale, versione delle impostazioni dell'operatore di rete mobile, stato di roaming per la voce e per i dati, codice paese della rete principale, codice del paese di residenza, codice del paese della rete attualmente in uso e livello di criptaggio.
	- Impostazioni di protezione del dispositivo mobile: utilizzo di una password e relativa conformità con le impostazioni del criterio, elenco dei profili di configurazione e dei profili di provisioning utilizzati per l'installazione delle applicazioni di terze parti.
	- Data dell'ultima sincronizzazione con Administration Server e stato di gestione del dispositivo.
- Dettagli delle applicazioni Kaspersky installate nel dispositivo. L'applicazione gestita trasferisce idati dal dispositivo ad Administration Server tramite Network Agent:
	- Impostazioni delle applicazioni Kaspersky installate nel dispositivo gestito: nome e versione dell'applicazione Kaspersky, stato, stato della protezione in tempo reale, data e ora dell'ultima scansione del dispositivo, numero delle minacce rilevate, numero di oggetti per i quali la disinfezione non è andata a buon fine, disponibilità e stato dei componenti dell'applicazione, ora dell'ultimo aggiornamento e versione dei database anti-virus, dettagli delle attività e delle impostazioni delle applicazioni Kaspersky, informazioni sulle chiavi di licenza attive e su quelle aggiuntive, ID e data di installazione dell'applicazione.
	- · Statistiche sull'esecuzione dell'applicazione: eventi relativi alle modifiche dello stato dei componenti dell'applicazione Kaspersky nel dispositivo gestito e alle prestazioni delle attività avviate dai componenti

dell'applicazione.

- Stato del dispositivo definito dall'applicazione Kaspersky.
- Tag assegnati dall'applicazione Kaspersky.
- Set di aggiornamenti installati e applicabili per l'applicazione Kaspersky.
- Dati contenuti negli eventi dei componenti di Kaspersky Security Center e delle applicazioni Kaspersky gestite. Network Agent trasferisce i dati dal dispositivo ad Administration Server.
- Dati necessari per l'integrazione di Kaspersky Security Center con un sistema SIEM per l'esportazione degli eventi. L'Utente immette i dati in Administration Console o in Kaspersky Security Center 13.2 Web Console.
- Impostazioni dei componenti Kaspersky Security Center e delle applicazioni Kaspersky gestite presenti nei criteri e nei profili criterio. L'Utente immette i dati in Administration Console o nell'interfaccia di Kaspersky Security Center 13.2 Web Console.
- Impostazioni delle attività dei componenti Kaspersky Security Center e delle applicazioni Kaspersky gestite. L'Utente immette i dati in Administration Console o nell'interfaccia di Kaspersky Security Center 13.2 Web Console.
- Dati elaborati dalla funzionalità Vulnerability e Patch Management. Network Agent trasferisce i dati elencati di seguito dal dispositivo ad Administration Server:
	- Dettagli delle applicazioni e patch installate nei dispositivi gestiti (registro delle applicazioni).
	- Informazioni sull'hardware rilevato nei dispositivi gestiti (Registro hardware).
	- Dettagli delle vulnerabilità nel software di terze parti rilevato nei dispositivi gestiti.
	- Dettagli degli aggiornamenti disponibili per le applicazioni di terze parti installate nei dispositivi gestiti.
	- Dettagli degli aggiornamenti Microsoft rilevati dalla funzionalità WSUS.
	- Elenco degli aggiornamenti Microsoft rilevati dalla funzionalità WSUS che devono essere installati nel dispositivo.
- Dati necessari per la compatibilità di Kaspersky Security Center con gli ambienti cloud (Amazon Web Services, Microsoft Azure, Google Cloud, Yandex Cloud). L'Utente immette idati in Administration Console o in Kaspersky Security Center 13.2 Web Console.
- Categorie utente di applicazioni. L'Utente immette i dati in Administration Console o nell'interfaccia di Kaspersky Security Center 13.2 Web Console.
- Elenco dei le eseguibili rilevati nei dispositivi gestiti dalla funzionalità Controllo Applicazioni. L'Utente immette i dati in Administration Console o nell'interfaccia di Kaspersky Security Center 13.2 Web Console. Un elenco completo di dati viene fornito nei file della Guida dell'applicazione corrispondente.
- $\bullet$  Dettagli dei file presenti in Backup. L'applicazione gestita trasferisce i dati dal dispositivo ad Administration Server tramite Network Agent. Un elenco completo di dati viene fornito nei file della Guida dell'applicazione corrispondente.
- · Dettagli dei file presenti in Quarantena. L'applicazione gestita trasferisce i dati dal dispositivo ad Administration Server tramite Network Agent. Un elenco completo di dati viene fornito nei file della Guida dell'applicazione corrispondente.
- Dettagli dei le richiesti dagli specialisti Kaspersky per l'analisi dettagliata. L'applicazione gestita trasferisce idati dal dispositivo ad Administration Server tramite Network Agent. Un elenco completo di dati viene fornito nei file della Guida dell'applicazione corrispondente.
- Dettagli dello stato e attivazione delle regole di Controllo adattivo delle anomalie. L'applicazione gestita trasferisce i dati dal dispositivo ad Administration Server tramite Network Agent. Un elenco completo di dati viene fornito nei file della Guida dell'applicazione corrispondente.
- Dettagli dei dispositivi esterni (unità di memoria, strumenti di trasferimento delle informazioni, strumenti HCRP informativi e bus di connessione) installati o connessi al dispositivo gestito e rilevati dalla funzionalità Controllo Dispositivi. L'applicazione gestita trasferisce i dati dal dispositivo ad Administration Server tramite Network Agent. Un elenco completo di dati viene fornito nei file della Guida dell'applicazione corrispondente.
- Informazioni sui dispositivi criptati e sullo stato di criptaggio. L'applicazione gestita trasferisce i dati dal dispositivo ad Administration Server tramite Network Agent.
- Dettagli degli errori di criptaggio dei dati nei dispositivi utilizzando la funzionalità Criptaggio dei dati delle applicazioni Kaspersky. L'applicazione gestita trasferisce i dati dal dispositivo ad Administration Server tramite Network Agent. Un elenco completo di dati viene fornito nei file della Guida dell'applicazione corrispondente.
- Elenco dei PLC (Programmable Logic Controller) gestiti. L'applicazione gestita trasferisce idati dal dispositivo ad Administration Server tramite Network Agent. Un elenco completo di dati viene fornito nei file della Guida dell'applicazione corrispondente.
- Dati necessari per la creazione di una catena di sviluppo delle minacce. L'applicazione gestita trasferisce idati dal dispositivo ad Administration Server tramite Network Agent. Un elenco completo di dati viene fornito nei file della Guida dell'applicazione corrispondente.
- Dati necessari per l'integrazione di Kaspersky Security Center con il servizio Kaspersky Managed Detection and Response (il plug-in dedicato deve essere installato per Kaspersky Security Center 13.2 Web Console): token di avvio dell'integrazione, token di integrazione e token della sessione utente. L'Utente immette il token di avvio dell'integrazione nell'interfaccia di Kaspersky Security Center 13.2 Web Console. Il servizio Kaspersky MDR trasferisce il token di integrazione e il token della sessione utente tramite il plug-in dedicato.
- Dettagli dei codici di attivazione immessi o dei file chiave specificati. L'Utente immette i dati in Administration Console o nell'interfaccia di Kaspersky Security Center 13.2 Web Console.
- Account utente: nome, descrizione, nome completo, indirizzo e-mail, numero di telefono principale, password, chiave segreta generata da Administration Server e password monouso per la verifica in due passaggi. L'Utente immette i dati in Administration Console o nell'interfaccia di Kaspersky Security Center 13.2 Web Console.
- Dati di cui IAM (Identity and Access Manager) ha bisogno per l'autenticazione centralizzata e per garantire Single Sign-on (SSO) tra le applicazioni Kaspersky integrate con Kaspersky Security Center: impostazioni di installazione e configurazione di IAM, sessione utente IAM, token IAM, stati delle applicazioni client e stati dei server delle risorse. L'Utente immette i dati in Administration Console o nell'interfaccia di Kaspersky Security Center 13.2 Web Console.
- Cronologia delle revisioni degli oggetti di gestione. L'Utente immette idati in Administration Console o nell'interfaccia di Kaspersky Security Center 13.2 Web Console.
- Registro degli oggetti di gestione dettagliati. L'Utente immette idati in Administration Console o nell'interfaccia di Kaspersky Security Center 13.2 Web Console.
- Pacchetti di installazione creati dal file, nonché impostazioni di installazione. L'Utente immette i dati in Administration Console o nell'interfaccia di Kaspersky Security Center 13.2 Web Console.
- Dati necessari per la visualizzazione degli annunci di Kaspersky in Kaspersky Security Center 13.2 Web Console. L'Utente immette i dati in Administration Console o nell'interfaccia di Kaspersky Security Center 13.2 Web

Console.

- Dati necessari per il funzionamento dei plug-in delle applicazioni gestite in Kaspersky Security Center 13.2 Web Console e salvati dai plug-in nel database di Administration Server durante l'esecuzione standard. La descrizione e le modalità di invio dei dati sono specificate nei file della Guida dell'applicazione corrispondente.
- Impostazioni dell'utente di Kaspersky Security Center 13.2 Web Console: lingua di localizzazione e tema dell'interfaccia, impostazioni di visualizzazione del riquadro Monitoraggio, informazioni sullo stato delle notifiche (Già letta/Non ancora letta), stato delle colonne nei fogli di calcolo (Mostra/Nascondi), avanzamento della modalità Training. L'Utente immette i dati nell'interfaccia di Kaspersky Security Center 13.2 Web Console.
- Registro eventi Kaspersky per i componenti Kaspersky Security Center e per le applicazioni Kaspersky gestite. Il registro eventi Kaspersky viene archiviato in ciascun dispositivo e non viene mai trasferito ad Administration Server.
- Certificato per la connessione sicura dei dispositivi gestiti ai componenti Kaspersky Security Center. L'Utente immette i dati in Administration Console o nell'interfaccia di Kaspersky Security Center 13.2 Web Console.
- Dati necessari per il funzionamento di Kaspersky Security Center negli ambienti cloud, come Amazon Web Services (AWS), Microsoft Azure, Google Cloud e Yandex.Cloud. Administration Server riceve i dati dalla macchina virtuale in cui viene eseguito.
- Informazioni sull'accettazione da parte dell'Utente dei termini e delle condizioni degli accordi legali con Kaspersky.
- I dati di Administration Server che l'Utente immette in Administration Console o in Kaspersky Security Center 13.2 Web Console.
- Tutti i dati che l'Utente immette in Administration Console o nell'interfaccia di Kaspersky Security Center 13.2 Web Console.

I dati elencati precedentemente possono essere presenti in Kaspersky Security Center se viene applicato uno dei seguenti metodi:

- L'Utente immette i dati in Administration Console o nell'interfaccia di Kaspersky Security Center 13.2 Web Console.
- Network Agent riceve automaticamente i dati dal dispositivo e li trasferisce ad Administration Server.
- Network Agent riceve i dati recuperati dall'applicazione Kaspersky gestita e li trasferisce ad Administration Server. Gli elenchi dei dati elaborati dalle applicazioni Kaspersky gestite vengono forniti nei le della Guida per le applicazioni corrispondenti.
- Administration Server e Network Agent assegnati a un punto di distribuzione ricevono le informazioni sui dispositivi della rete.
- I dati vengono trasferiti dal dispositivo mobile ad Administration Server utilizzando il protocollo Exchange ActiveSync o MDM iOS.

I dati elencati vengono archiviati nel database di Administration Server. Nomi utente e password sono archiviati in formato criptato.

Tutti i dati elencati precedentemente possono essere trasferiti a Kaspersky solo tramite file di dump, file di traccia o file di log dei componenti Kaspersky Security Center, tra cui i file di log creati da strumenti di installazione e utilità. File di dump, file di traccia e file di log dei componenti Kaspersky Security Center contengono dati casuali di Administration Server, Network Agent, Administration Console, server MDM iOS, server per dispositivi mobili Exchange e Kaspersky Security Center 13.2 Web Console. Questi file possono contenere dati personali e sensibili. I file di dump, i file di traccia e i file di log sono archiviati nel dispositivo in formato non criptato. I file di dump, i file di traccia e i file di log non vengono trasferiti automaticamente a Kaspersky. L'amministratore può tuttavia trasferire manualmente idati a Kaspersky su richiesta del Servizio di assistenza tecnica per la risoluzione dei problemi che si verificano durante l'esecuzione di Kaspersky Security Center.

Seguendo i collegamenti in Administration Console o Kaspersky Security Center 13.2 Web Console, l'Utente accetta di trasferire automaticamente i seguenti dati:

- Codice di Kaspersky Security Center
- Versione di Kaspersky Security Center
- Localizzazione di Kaspersky Security Center
- ID licenza
- Tipo di licenza
- Se la licenza è stata acquistata tramite un partner

L'elenco dei dati forniti tramite ciascun collegamento dipende dalla finalità e dalla posizione del collegamento.

Kaspersky utilizza i dati ricevuti in forma anonima e soltanto come statistiche generali. Le statistiche riassuntive vengono generate automaticamente dalle informazioni ricevute in origine e non contengono dati personali o riservati. Non appena vengono accumulati nuovi dati, i dati precedenti vengono cancellati (una volta all'anno). Le statistiche riassuntive vengono archiviate a tempo indeterminato.

Kaspersky protegge le informazioni ricevute in conformità alle leggi e ai regolamenti applicabili di Kaspersky. I dati vengono trasmessi tramite un canale sicuro.

# Opzioni di licensing per Kaspersky Security Center

In Kaspersky Security Center la licenza può essere applicata a diversi gruppi di funzionalità.

Quando si aggiunge una chiave di licenza nella finestra delle proprietà di Administration Server, assicurarsi di aggiungere una chiave di licenza che consente di utilizzare Kaspersky Security Center. Queste informazioni sono disponibili sul sito Web di Kaspersky. Ogni pagina Web della soluzione contiene l'elenco delle applicazioni incluse nella soluzione. Administration Server può accettare chiavi di licenza non supportate, ad esempio una chiave di licenza per Kaspersky Endpoint Security Cloud, ma la funzionalità di Kaspersky Security Center in questi casi non è supportata.

### Funzionalità di base di Administration Console

Sono disponibili le seguenti funzioni:

- Creazione di Administration Server virtuali per gestire una rete di filiali remote o organizzazioni client.
- · Creazione di una gerarchia di gruppi di amministrazione per gestire dispositivi specifici come una singola entità.
- Controllo dello stato della protezione anti-virus di un'organizzazione.
- $\bullet$  Installazione remota delle applicazioni.
- Visualizzazione dell'elenco delle immagini dei sistemi operativi disponibili per l'installazione remota.
- Configurazione centralizzata delle applicazioni installate nei dispositivi client.
- Visualizzazione e modifica di gruppi di applicazioni concesse in licenza esistenti.
- Statistiche e rapporti sul funzionamento dell'applicazione e notifiche sugli eventi critici.
- Gestione del criptaggio e della protezione dei dati.
- Visualizzazione e modifica manuale dell'elenco di componenti hardware rilevati dal polling della rete.
- · Operazioni centralizzate con file spostati in Quarantena o Backup e file la cui elaborazione è stata rimandata.
- Gestione dei ruoli utente.

Kaspersky Security Center con il supporto delle funzionalità di base di Administration Console viene fornito insieme alle [applicazioni](https://www.kaspersky.com/) Kaspersky per la protezione delle reti aziendali. Può inoltre essere scaricato dal sito Web di Kaspersky.

Prima dell'attivazione dell'applicazione o dopo la scadenza della licenza commerciale, Kaspersky Security Center solo fornisce le funzionalità di base di [Administration](#page-342-0) Console.

#### Funzionalità Vulnerability e Patch Management

Sono disponibili le seguenti funzioni:

- $\bullet$  Installazione remota di sistemi operativi.
- $\bullet$  Installazione remota di aggiornamenti software, scansione e correzione delle vulnerabilità.
- Inventario hardware.
- Gestione gruppo di applicazioni concesse in licenza.
- Autorizzazione remota di connessione ai dispositivi client tramite Connessione Desktop remoto, un componente di Microsoft® Windows®.
- Connessione remota ai dispositivi client tramite Condivisione desktop Windows.

L'unità di gestione per Gestione vulnerabilità e patch è un dispositivo client nel gruppo Dispositivi gestiti.

Informazioni dettagliate sull'hardware dei dispositivi sono disponibili durante il processo di inventario nell'ambito di Vulnerability e Patch Management. Quando si utilizza la funzionalità Vulnerability e Patch Management, è necessario disporre di almeno 100 GB di spazio libero su disco.

#### Funzionalità Mobile Device Management

La funzionalità Mobile Device Management viene utilizzata per la gestione dei dispositivi mobili EAS (Exchange ActiveSync) e MDM iOS.

Le seguenti funzioni sono disponibili per i dispositivi mobili Exchange ActiveSync:

- Creazione e modifica di profili di gestione per i dispositivi mobili, assegnazione di profili alle caselle di posta degli utenti.
- · Configurazione dei dispositivi mobili (sincronizzazione e-mail, utilizzo delle app, password utente, criptaggio dei dati, connessione di unità rimovibili).
- $\bullet$  Installazione di certificati nei dispositivi mobili.

Le seguenti funzioni sono disponibili per i dispositivi MDM iOS:

- Creazione e modifica di profili di configurazione, installazione dei profili di configurazione nei dispositivi mobili.
- Installazione di applicazioni nei dispositivi mobili tramite l'App Store® o utilizzando file di manifesto (.plist).
- Blocco, reimpostazione della password ed eliminazione di tutti i dati dal dispositivo mobile.

Inoltre, Mobile Device Management consente l'esecuzione di comandi forniti tramite i protocolli supportati.

L'unità di misura della gestione per Mobile Device Management è un dispositivo mobile. Un dispositivo mobile viene considerato gestito quando si connette a un server per dispositivi mobili.

### Controllo degli accessi in base al ruolo

Kaspersky Security Center offre l'accesso in base al ruolo alle funzionalità di Kaspersky Security Center e delle applicazioni Kaspersky gestite.

È possibile configurare i diritti di accesso alle funzionalità dell'applicazione per gli utenti di Kaspersky Security Center in uno dei seguenti modi:

- $\bullet$  Attraverso la configurazione dei diritti per ciascun utente o gruppo di utenti singolarmente.
- · Attraverso la creazione di ruoli utente standard con un set di diritti predefinito e l'assegnazione di tali ruoli agli utenti sulla base dell'ambito delle relative mansioni lavorative.

### Installazione di sistemi operativi e applicazioni

Kaspersky Security Center consente di creare immagini dei sistemi operativi e distribuirle nei dispositivi client in rete, nonché di eseguire l'installazione remota delle applicazioni Kaspersky o di altri produttori. È possibile acquisire le immagini dei sistemi operativi dai dispositivi e trasferirle ad Administration Server. Le immagini dei sistemi operativi vengono archiviate in Administration Server in una cartella dedicata. L'immagine del sistema operativo di un dispositivo di riferimento viene acquisita e quindi creata attraverso un'attività di creazione del pacchetto di installazione. È possibile utilizzare le immagini ricevute per la distribuzione nei dispositivi della rete in cui non è stato ancora installato alcun sistema operativo. In questo caso, viene utilizzata una tecnologia denominata Preboot eXecution Environment (PXE).

### Integrazione con gli ambienti cloud

Kaspersky Security Center non solo funziona con i dispositivi in locale, ma fornisce anche speciali funzionalità per l'utilizzo in un ambiente cloud, come Configurazione guidata ambiente cloud. Kaspersky Security Center funziona con le seguenti macchine virtuali:

- Istanze di Amazon FC2
- Macchine virtuali Microsoft Azure
- Istanze di macchine virtuali Google Cloud

Esportazione di eventi nei sistemi SIEM: QRadar di IBM e ArcSight di Micro Focus

L'esportazione degli eventi può essere utilizzata con sistemi centralizzati che gestiscono i problemi di protezione a livello tecnico e organizzativo, garantiscono servizi di monitoraggio della sicurezza e consolidano informazioni da diverse soluzioni. Si tratta di sistemi SIEM, che offrono analisi in tempo reale degli avvisi e degli eventi di protezione generati da applicazioni e hardware di rete o SOC (Security Operation Center).

Con un'apposita licenza è possibile utilizzare i protocolli CEF e LEEF per esportare nei sistemi SIEM gli eventi generali, nonché gli eventi trasferiti dalle applicazioni Kaspersky ad Administration Server.

LEEF (Log Event Extended Format) è un formato di eventi personalizzato per IBM Security QRadar SIEM. QRadar può integrare, identificare ed elaborare gli eventi LEEF. Gli eventi LEEF devono utilizzare la codifica dei caratteri UTF-8. Informazioni dettagliate sul protocollo LEEF sono disponibili in IBM Knowledge Center.

CEF (Common Event Format) è uno standard aperto per la gestione dei registri che migliora l'interoperabilità delle informazioni relative alla sicurezza ottenute da diversi dispositivi e applicazioni di rete e di protezione. CEF consente di utilizzare un formato comune per il registro eventi, permettendo di integrare e aggregare facilmente i dati per l'analisi da un sistema di gestione aziendale. I sistemi SIEM ArcSight e Splunk utilizzano questo protocollo.

## <span id="page-342-0"></span>Informazioni sulle limitazioni delle funzionalità principali

Prima dell'attivazione dell'applicazione o dopo la scadenza della licenza commerciale, Kaspersky Security Center solo fornisce le funzionalità di base di Administration Console. Di seguito sono descritte le limitazioni applicate al funzionamento di base dell'applicazione.

Mobile Device Management

Non è possibile creare un nuovo profilo e assegnarlo a un dispositivo mobile (MDM iOS) o a una casella di posta (Exchange ActiveSync). Le modifiche ai profili esistenti e l'assegnazione di profili alle caselle di posta sono sempre disponibili.

### Controllo degli accessi in base al ruolo

Non è possibile configurare l'accesso in base al ruolo alle funzionalità di Kaspersky Security Center e alle applicazioni Kaspersky gestite.

Questa funzionalità consente agli amministratori di configurare i diritti di accesso alle funzionalità dell'applicazione per gli utenti di Kaspersky Security Center in uno dei seguenti modi:

- · Attraverso la configurazione dei diritti per ciascun utente o gruppo di utenti singolarmente.
- $\bullet$  Attraverso la creazione di ruoli utente standard con un set di diritti predefinito e l'assegnazione di tali ruoli agli utenti sulla base dell'ambito delle relative mansioni lavorative.

### Gestione delle applicazioni

Non è possibile eseguire l'attività di installazione degli aggiornamenti e l'attività di rimozione degli aggiornamenti. Tutte le attività eseguite prima della scadenza della licenza vengono completate, ma gli aggiornamenti più recenti non vengono installati. Ad esempio, se prima della scadenza della licenza è stata eseguita l'attività di installazione degli aggiornamenti critici, verranno installati solo gli aggiornamenti critici trovati prima della scadenza della licenza.

L'avvio e la modifica delle attività di sincronizzazione, scansione delle vulnerabilità e aggiornamento dei database delle vulnerabilità sono sempre disponibili. Inoltre, non sono previste limitazioni per la visualizzazione, la ricerca e l'ordinamento delle voci nell'elenco delle vulnerabilità e degli aggiornamenti.

Installazione degli aggiornamenti e correzione delle vulnerabilità automatiche nel software di terze parti

Non è possibile creare l'attività *Installa aggiornamenti richiesti e correggi vulnerabilità*. Questa attività consente di installare gli aggiornamenti e correggere le vulnerabilità nel software di terze parti, incluso il software Microsoft, nei dispositivi gestiti. È possibile configurare l'attività per installare più aggiornamenti e correzioni automaticamente, in base a determinate regole.

#### Installazione remota di sistemi operativi e applicazioni

Non è possibile eseguire attività per l'acquisizione e l'installazione di un'immagine del sistema operativo. Le attività avviate prima della scadenza della licenza verranno completate.

#### Inventario hardware

Non possono essere recuperate informazioni sui nuovi dispositivi tramite il server per dispositivi mobili. Le informazioni sui computer e i dispositivi connessi vengono tenute aggiornate.

Non vengono inviate notifiche sulle modifiche nella configurazione dei dispositivi.

L'elenco dei dispositivi è disponibile per la visualizzazione e la modifica manuale.

Gestione gruppo di applicazioni concesse in licenza

Non è possibile aggiungere una nuova chiave di licenza.

Le notifiche non vengono inviate sulle violazioni delle limitazioni sull'utilizzo delle chiavi di licenza.

Connessione remota ai dispositivi client

La connessione remota ai dispositivi client non è disponibile.

### Protezione anti-virus

Il componente Anti-Virus utilizza i database installati prima della scadenza della licenza.

### Integrazione con gli ambienti cloud

Quando si lavora in un ambiente cloud, non è possibile utilizzare gli strumenti dell'API AWS, Azure o Google per il polling dei segmenti cloud e l'installazione delle applicazioni nei dispositivi. Non sono disponibili neanche gli elementi dell'interfaccia che consentono di visualizzare funzioni specifiche per il funzionamento in un ambiente cloud.

# Funzionalità di gestione delle licenze di Kaspersky Security Center e delle applicazioni gestite

La gestione delle licenze di Administration Server e delle applicazioni gestite prevede quanto segue:

- È possibile aggiungere a un Administration Server una chiave di licenza o un codice di [attivazione](#page-374-0) valido per attivare Vulnerability e Patch Management, Mobile Device Management o Integrazione con i sistemi SIEM. Alcune funzionalità di Kaspersky Security Center sono accessibili solo a seconda dei file chiave attivi o dei codici di attivazione validi aggiunti ad Administration Server.
- È possibile aggiungere più codici di attivazione e file chiave per <u>[applicazioni](#page-377-0) gestite</u> nell'archivio di Administration Server.

### Informazioni sulla gestione delle licenze di Kaspersky Security Center

Se una delle funzionalità concesse in licenza (ad esempio, Mobile Device Management) è stata attivata tramite un file chiave, ma si desidera utilizzare un'altra funzionalità concessa in licenza (ad esempio, Vulnerability e Patch Management), è necessario acquistare dal provider di servizi un file chiave che attivi entrambe le funzionalità e quindi attivare Administration Server utilizzando questo file chiave.

### Funzionalità di gestione delle licenze delle applicazioni gestite

Per la gestione delle licenze delle applicazioni gestite, è possibile distribuire un codice di attivazione o un file chiave automaticamente o in un'altra modalità. Per distribuire un codice di attivazione o un file chiave possono essere applicati i seguenti metodi:

Distribuzione automatica

Se si utilizzano diverse applicazioni gestite ed è necessario distribuire un file chiave specifico o un codice di attivazione specifico nei dispositivi, valutare altre modalità di distribuzione del codice di attivazione o del file chiave in questione.

Kaspersky Security Center consente di distribuire automaticamente le chiavi di licenza disponibili nei dispositivi. Ad esempio, nell'archivio dell'Administration Server sono presenti tre chiavi di licenza. È stata selezionata la casella di controllo Distribuisci automaticamente la chiave di licenza nei dispositivi gestiti per tutte e tre le chiavi di licenza. Un'applicazione di protezione Kaspersky, ad esempio Kaspersky Endpoint Security for Windows, è installata nei dispositivi dell'organizzazione. Viene rilevato un nuovo dispositivo a cui deve essere distribuita una chiave di licenza. L'applicazione stabilisce, ad esempio, che due delle chiavi di licenza dell'archivio possono essere applicate al dispositivo: la chiave di licenza denominata Key\_1e la chiave di licenza denominata Key\_2. Una di queste chiavi di licenza viene distribuita nel dispositivo. In questo caso non è possibile prevedere quale delle due chiavi di licenza verrà distribuita nel dispositivo poiché la distribuzione automatica delle chiavi di licenza non ore nessuna attività di amministrazione.

Quando una chiave di licenza viene distribuita, i dispositivi vengono ricalcolati per questa chiave di licenza. È necessario accertarsi che il numero di dispositivi in cui è stata distribuita la chiave di licenza non superi la limitazione licenza. Se il numero di dispositivi supera la limitazione licenza, a tutti i dispositivi non coperti dalla licenza verrà assegnato lo stato Critico.

• Aggiunta di un file chiave o di un codice di attivazione al pacchetto di installazione di un'applicazione gestita

Se si installa un'applicazione gestita utilizzando un pacchetto di installazione, è possibile specificare un codice di attivazione o un file chiave nel pacchetto di installazione o nel criterio dell'applicazione. La chiave di licenza verrà distribuita nei dispositivi gestiti alla successiva sincronizzazione del dispositivo con Administration Server.

Distribuzione tramite l'attività di aggiunta della chiave di licenza per un'applicazione gestita

Se si sceglie di utilizzare l'attività di aggiunta della chiave di licenza per un'applicazione gestita, è possibile selezionare la chiave di licenza che deve essere distribuita nei dispositivi e selezionare i dispositivi nella modalità più opportuna, ad esempio selezionando un gruppo di amministrazione o una selezione dispositivi.

• Aggiunta manuale di un codice di attivazione o di un file chiave ai dispositivi

# Applicazioni Kaspersky. Distribuzione centralizzata

In questa sezione vengono descritti i metodi per l'installazione remota delle applicazioni Kaspersky e la relativa rimozione dai dispositivi della rete.

Prima di distribuire le applicazioni nei dispositivi client, verificare che l'hardware e il software dei dispositivi client soddisfino i rispettivi requisiti.

Network Agent è un componente che fornisce la connessione di Administration Server con i dispositivi client. Deve essere pertanto installato in ciascun dispositivo client, che deve essere connesso al sistema centralizzato di controllo remoto. Il dispositivo in cui è installato Administration Server può utilizzare solo la versione server di Network Agent, che viene installata e rimossa insieme ad Administration Server. Non è necessario installare Network Agent in tale dispositivo.

Network Agent può essere installato in remoto o in locale come qualsiasi applicazione. Durante la distribuzione centralizzata delle applicazioni di protezione tramite Administration Console, è possibile installare Network Agent insieme a tali applicazioni di protezione.

I Network Agent possono variare a seconda delle applicazioni Kaspersky con cui vengono utilizzati. In alcuni casi, Network Agent può essere installato solo in locale (per informazioni dettagliate, fare riferimento alla documentazione delle relative applicazioni). È necessario installare Network Agent in un dispositivo client una sola volta.

Le [applicazioni](#page-55-0) Kaspersky sono gestite tramite Administration Console utilizzando i plug-in di gestione. Di conseguenza, per accedere all'interfaccia di gestione delle applicazioni mediante Kaspersky Security Center, il plug-in di gestione corrispondente deve essere installato nella workstation di amministrazione.

È possibile eseguire l'installazione remota delle applicazioni dalla workstation di amministrazione nella finestra principale di Kaspersky Security Center.

Per installare il software in remoto, è necessario creare un'attività di installazione remota.

L'attività creata per l'installazione remota verrà avviata in base alla relativa pianificazione. È possibile interrompere la procedura di installazione arrestando manualmente l'attività.

Se l'installazione remota di un'applicazione restituisce un errore, è possibile identificare la causa del problema e correggerlo utilizzando l'utilità di [preparazione](#page-368-0) per la installazione remota.

È possibile monitorare lo stato di avanzamento dell'installazione remota delle applicazioni di Kaspersky in una rete utilizzando il rapporto sulla distribuzione.

Per informazioni dettagliate sulla gestione delle applicazioni elencate in Kaspersky Security Center, fare riferimento alla documentazione delle relative applicazioni.

# Sostituzione di applicazioni di protezione di terze parti

L'Installazione delle applicazioni di protezione Kaspersky tramite Kaspersky Security Center può richiedere la rimozione di software di terze parti incompatibile con l'applicazione da installare. Kaspersky Security Center offre diversi modi di rimuovere le applicazioni di terze parti.

Rimozione delle applicazioni incompatibili utilizzando il programma di installazione

Questa opzione è disponibile solo in Administration Console basata su Microsoft Management Console.

Il metodo del programma di installazione per la rimozione delle applicazioni incompatibili è supportato da vari tipi di installazione. Prima dell'installazione dell'applicazione di protezione, tutte le applicazioni incompatibili vengono rimosse automaticamente se nella finestra delle proprietà del pacchetto di installazione dell'applicazione di protezione (sezione Applicazioni incompatibili) è selezionata l'opzione Disinstalla automaticamente le . applicazioni incompatibili

Rimozione delle applicazioni incompatibili durante la configurazione dell'installazione remota di un'applicazione

È possibile abilitare l'opzione **Disinstalla automaticamente le applicazioni incompatibili** quando si configura l'installazione remota di un'applicazione di protezione. In Administration Console basata su Microsoft Management Console questa opzione è disponibile nell'Installazione remota guidata. In Kaspersky Security Center 13.2 Web Console questa opzione è disponibile nella Distribuzione guidata della protezione. Quando questa opzione è abilitata, Kaspersky Security Center consente di rimuovere le applicazioni incompatibili prima di installare un'applicazione di protezione in un dispositivo gestito.

Istruzioni dettagliate:

- Administration Console: Installazione delle [applicazioni tramite](#page-351-0) l'Installazione remota guidata
- Kaspersky Security Center 13.2 Web Console: Rimozione delle applicazioni [incompatibili prima](#page-1009-0) dell'installazione

Rimozione delle applicazioni incompatibili tramite un'attività dedicata

Per rimuovere le applicazioni incompatibili, utilizzare l'attività **Disinstalla l'applicazione in remoto**. Questa attività deve essere eseguita nei dispositivi prima dell'attività di installazione dell'applicazione di protezione. Ad esempio, nell'attività di installazione è possibile selezionare il tipo di pianificazione **AI completamento di un'altra attività**, dove l'altra attività è Disinstalla l'applicazione in remoto.

Questo metodo di disinstallazione è consigliabile quando il programma di installazione dell'applicazione di protezione non è in grado di rimuovere correttamente un'applicazione incompatibile.

Istruzioni dettagliate per Administration Console: creazione di [un'attività.](#page-390-0)

## Installazione delle applicazioni tramite un'attività di installazione remota

Kaspersky Security Center consente di installare le applicazioni nei dispositivi in remoto, utilizzando le attività di installazione remota. Tali attività vengono create e assegnate ai dispositivi attraverso un'apposita procedura guidata. Per assegnare un'attività ai dispositivi più in modo facile e rapido, è possibile specificare i dispositivi nella nestra della procedura guidata in uno dei seguenti modi:

- Selezionare i dispositivi della rete rilevati da Administration Server. In questo caso l'attività viene assegnata a dispositivi specifici. I dispositivi specifici possono includere i dispositivi nei gruppi di amministrazione, nonché i dispositivi non assegnati.
- Specificare gli indirizzi dei dispositivi manualmente o importare gli indirizzi da un elenco. È possibile specificare nomi NetBIOS, nomi DNS, indirizzi IP e subnet IP dei dispositivi a cui si desidera assegnare l'attività.
- Assegnare un'attività a una selezione dispositivi. In questo caso l'attività viene assegnata ai dispositivi inclusi in una selezione creata precedentemente. È possibile specificare la selezione predefinita o una selezione personalizzata creata.
- Assegnare un'attività a un gruppo di amministrazione. In questo caso l'attività viene assegnata ai dispositivi inclusi in un gruppo di amministrazione creato precedentemente.

Per una corretta installazione remota in un dispositivo in cui Network Agent non è stato installato, è necessario che le seguenti porte siano aperte: a) TCP 139 e 445; b) UDP 137 e 138. Per impostazione predefinita, queste porte sono aperte in tutti i dispositivi inclusi nel dominio. Sono aperte [automaticamente](#page-368-0) dall'utilità di preparazione dell'installazione remota.

### <span id="page-347-0"></span>Installazione di un'applicazione nei dispositivi selezionati

Per installare un'applicazione nei dispositivi selezionati:

- 1. Nella struttura della console selezionare la cartella Attività.
- 2. Eseguire la creazione dell'attività facendo clic sul pulsante Crea attività.

Verrà avviata l'Aggiunta guidata attività. Seguire le istruzioni della procedura guidata.

Nella finestra **Selezionare il tipo di attività** dell'Aggiunta guidata attività, nel nodo K**aspersky Security Center** 13.2 Administration Server, selezionare Installa l'applicazione in remoto come tipo di attività.

Verrà creata un'attività per l'installazione remota dell'applicazione selezionata per dispositivi specifici. La nuova attività creata viene visualizzata nell'area di lavoro della cartella Attività.

3. Eseguire l'attività manualmente o attenderne l'avvio in base alla pianificazione specificata nelle impostazioni dell'attività.

<span id="page-348-0"></span>Al termine dell'attività di installazione remota, l'applicazione selezionata verrà installata nei dispositivi selezionati.

# Installazione di un'applicazione nei dispositivi client di un gruppo di amministrazione

Per installare un'applicazione nei dispositivi client di un gruppo di amministrazione:

- 1. Stabilire una connessione all'Administration Server che controlla i gruppi di amministrazione desiderati.
- 2. Selezionare un gruppo di amministrazione nella struttura della console.
- 3. Nell'area di lavoro del gruppo selezionare la scheda Attività.
- 4. Eseguire la creazione dell'attività facendo clic sul pulsante Crea attività.

Verrà avviata l'Aggiunta guidata attività. Seguire le istruzioni della procedura guidata.

Nella finestra **Selezionare il tipo di attività** dell'Aggiunta guidata attività, nel nodo **Kaspersky Security Center** 13.2 Administration Server, selezionare Installa l'applicazione in remoto come tipo di attività.

Verrà creata un'attività di gruppo per l'installazione remota dell'applicazione selezionata. La nuova attività verrà visualizzata nell'area di lavoro del gruppo di amministrazione, nella scheda Attività.

5. Eseguire l'attività manualmente o attenderne l'avvio in base alla pianificazione specificata nelle impostazioni dell'attività.

Al termine dell'attività di installazione remota, l'applicazione selezionata verrà installata nei dispositivi client nel gruppo di amministrazione.

# Installazione di un'applicazione utilizzando icriteri di gruppo di Active **Directory**

Kaspersky Security Center consente di installare le applicazioni Kaspersky nei dispositivi gestiti utilizzando i criteri di gruppo di Active Directory.

È possibile installare le applicazioni tramite i criteri di gruppo di Active Directory solo da pacchetti di installazione che includono Network Agent.

Per installare un'applicazione utilizzando i criteri di gruppo di Active Directory:

- 1. Avviare la configurazione dell'installazione dell'applicazione utilizzando l'[Installazione](#page-351-0) remota guidata.
- 2. Nella finestra **Definizione delle impostazioni dell'attività di installazione remota** dell'Installazione remota guidata selezionare l'opzione Assegna l'installazione del pacchetto in Criteri di gruppo di Active Directory.
- 3. Nella finestra **Selezionare gli account per l'accesso ai dispositivi** dell'Installazione remota guidata selezionare l'opzione Account richiesto (Network Agent non utilizzato).
- 4. Aggiungere l'account con privilegi di amministratore nel dispositivo in cui è installato Kaspersky Security Center o l'account incluso nel gruppo di dominio Proprietari autori criteri di gruppo.
- 5. Concedere le autorizzazioni all'account selezionato:
	- a. Accedere a Pannello di controllo → Strumenti di amministrazione e aprire Gestione Criteri di gruppo.
	- b. Fare clic sul nodo con il dominio desiderato.
	- c. Fare clic sulla sezione Delega.
	- d. Nell'elenco a discesa Autorizzazione selezionare Collega oggetti Criteri di gruppo.
	- e. Fare clic su Aggiungi.
	- f. Nella finestra Seleziona utente, computer o gruppo visualizzata selezionare l'account necessario.
	- g. Fare clic su OK per chiudere la finestra Seleziona utente, computer o gruppo.
	- h. Nell'elenco **Gruppi e utenti** selezionare l'account appena aggiunto, quindi fare clic su **Avanzate → Avanzate**.
	- i. Nell'elenco Autorizzazioni fare doppio clic sull'account appena aggiunto.
	- j. Concedere le seguenti autorizzazioni:
		- Creare oggetti Criteri di gruppo
		- Eliminare oggetti Criteri di gruppo
		- Creare oggetti del contenitore Criteri di gruppo
		- Eliminare oggetti dal contenitore Criteri di gruppo
	- k. Fare clic su OK per salvare le modifiche.
- 6. Definire altre impostazioni seguendo le istruzioni della procedura guidata.
- 7. Eseguire l'attività di installazione remota creata manualmente o attenderne l'avvio pianificato.

Verrà avviata la seguente sequenza di installazione remota:

- 1. Durante l'esecuzione dell'attività, verranno creati i seguenti oggetti nel dominio che include i dispositivi client per il set specificato:
	- Oggetto Criteri di gruppo denominato Kaspersky\_AK{GUID}.
	- Un gruppo di protezione che corrisponde all'oggetto Criteri di gruppo. Questo gruppo di protezione include i dispositivi client coperti dall'attività. Il contenuto del gruppo di protezione denisce l'ambito dell'oggetto Criteri di gruppo.
- 2. Kaspersky Security Center installa le applicazioni Kaspersky selezionate nei dispositivi client direttamente da Share, ovvero la cartella di rete condivisa dell'applicazione. Nella cartella di installazione di Kaspersky Security Center verrà creata una sottocartella ausiliaria che contiene il file .msi per l'applicazione da installare.
- 3. Quando si aggiungono nuovi dispositivi all'ambito dell'attività, questi vengono aggiunti al gruppo di protezione al successivo avvio dell'attività. Se nella pianificazione dell'attività è selezionata l'opzione **Esegui attività non** effettuate, i dispositivi vengono aggiunti al gruppo di protezione immediatamente.
- 4. Quando si eliminano dispositivi dall'ambito dell'attività, questi vengono eliminati dal gruppo di protezione al successivo avvio dell'attività.
- 5. Quando si elimina un'attività da Active Directory, vengono eliminati anche l'oggetto Criteri di gruppo, il collegamento all'oggetto Criteri di gruppo e il gruppo di protezione corrispondente.

Se si desidera applicare un altro schema di installazione tramite Active Directory, è possibile configurare manualmente le impostazioni richieste. Questa operazione può essere ad esempio necessaria nei seguenti casi:

- · Quando l'amministratore della protezione anti-virus non dispone dei diritti necessari per apportare modifiche ad Active Directory per determinati domini
- Quando il pacchetto di installazione originale deve essere archiviato in una risorsa di rete distinta
- Quando è necessario collegare un oggetto Criteri di gruppo a specifiche unità Active Directory

Sono disponibili le seguenti opzioni per l'utilizzo di uno schema di installazione alternativo tramite Active Directory:

- Se è necessario eseguire l'installazione direttamente dalla cartella condivisa di Kaspersky Security Center, nelle proprietà dell'oggetto Criteri di gruppo specificare il file .msi presente nella sottocartella exec della cartella del pacchetto di installazione per l'applicazione desiderata.
- Se il pacchetto di installazione deve essere posizionato in un'altra risorsa di rete, copiare in tale risorsa l'intero contenuto della cartella exec, perché questa contiene, oltre al file con estensione .msi, i file di configurazione generati al momento della creazione del pacchetto. Per installare la chiave di licenza insieme all'applicazione, copiare anche il file chiave in questa cartella.

# Installazione di applicazioni negli Administration Server secondari

#### Per installare un'applicazione negli Administration Server secondari:

- 1. Stabilire una connessione all'Administration Server che controlla gli Administration Server secondari desiderati.
- 2. Verificare che il pacchetto di installazione corrispondente all'applicazione da installare sia disponibile in ognuno degli Administration Server secondari selezionati. Se il pacchetto di installazione risulta mancante in uno qualsiasi dei server secondari, distribuirlo utilizzando l'attività di [distribuzione](#page-364-0) pacchetto di installazione.
- 3. Creare l'attività di installazione dell'applicazione negli Administration Server secondari in uno dei seguenti modi:
	- Se si desidera creare un'attività per gli Administration Server secondari nel gruppo di amministrazione selezionato, creare un'attività di gruppo di [installazione](#page-348-0) remota per questo gruppo.
	- Se si desidera creare un'attività per specifici Administration Server secondari, creare un'attività di installazione remota per dispositivi specifici.

Verrà avviata la Creazione guidata attività di distribuzione per guidare l'utente durante la creazione dell'attività di installazione remota. Seguire le istruzioni della procedura guidata.

Nella finestra **Selezionare il tipo di attività** dell'Aggiunta guidata attività, nella sezione **Kaspersky Security** Center 13.2 Administration Server, aprire la cartella Avanzate e selezionare Installa l'applicazione negli Administration Server secondari in remoto come tipo di attività.

Verrà creata l'attività per l'installazione remota dall'applicazione selezionata in specifici Administration Server secondari.

4. Eseguire l'attività manualmente o attenderne l'avvio in base alla pianificazione specificata nelle impostazioni dell'attività.

<span id="page-351-0"></span>Al termine dell'attività di installazione remota, l'applicazione selezionata verrà installata negli Administration Server secondari.

## Installazione delle applicazioni tramite l'Installazione remota guidata

Per installare le applicazioni Kaspersky, è possibile utilizzare l'Installazione remota guidata. L'Installazione remota guidata consente l'installazione remota delle applicazioni con pacchetti di installazione creati appositamente o direttamente da un pacchetto di distribuzione.

Per il corretto funzionamento dell'attività di installazione remota in un dispositivo client in cui non è installato Network Agent, le seguenti porte devono essere aperte: TCP 139 e 445, UDP 137 e 138. Per impostazione predefinita, queste porte sono aperte per tutti i dispositivi inclusi nel dominio. Sono aperte automaticamente dall'utilità di preparazione [dell'installazione](#page-368-0) remota.

Per installare un'applicazione nei dispositivi selezionati utilizzando l'Installazione remota guidata:

- 1. Nella struttura della console individuare la cartella **Installazione remota** e selezionare la sottocartella **Pacchetti** . di installazione
- 2. Nell'area di lavoro della cartella selezionare il pacchetto di installazione dell'applicazione da installare.
- 3. Nel menu di scelta rapida del pacchetto di installazione selezionare Installa applicazione.

Verrà avviata l'Installazione remota guidata.

- 4. Nella finestra **Selezionare i dispositivi per l'installazione** è possibile creare un elenco di dispositivi in cui verrà installata l'applicazione:
	- **[Installa in un gruppo di dispositivi](javascript:toggleBlock() gestiti**<sup>[2]</sup>

Se questa opzione è selezionata, l'attività di installazione remota viene creata per un gruppo di dispositivi.

[Selezionare i dispositivi per l'installazione](javascript:toggleBlock() a

Se questa opzione è selezionata, l'attività di installazione remota viene creata per dispositivi specifici. Questi dispositivi specifici possono includere sia dispositivi gestiti che dispositivi non assegnati.

5. Nella finestra Definizione delle impostazioni dell'attività di installazione remota specificare le impostazioni per l'installazione remota dell'applicazione.

Nel gruppo di impostazioni **Forza il download del pacchetto di installazione** specificare la modalità di distribuzione dei file necessari per l'installazione dell'applicazione ai dispositivi client:

**• [Utilizzando Network Agent](javascript:toggleBlock() ?** 

Se questa opzione è abilitata, i pacchetti di installazione vengono distribuiti ai dispositivi client da Network Agent installato nei dispositivi client.

Se questa opzione è disabilitata, i pacchetti di installazione vengono distribuiti utilizzando gli strumenti del sistema operativo dei dispositivi client.

È consigliabile abilitare questa opzione se l'attività è stata assegnata a dispositivi in cui sono installati Network Agent.

Per impostazione predefinita, questa opzione è abilitata.

#### [Utilizzando le risorse del sistema](javascript:toggleBlock() operativo tramite Administration Server <sup>®</sup>

Se questa opzione è selezionata, i file vengono trasmessi ai dispositivi client utilizzando gli strumenti del sistema operativo dei dispositivi client tramite l'Administration Server. È possibile abilitare questa opzione se Network Agent non è installato nel dispositivo client, ma il dispositivo client si trova nella stessa rete di Administration Server.

Per impostazione predefinita, questa opzione è abilitata.

#### [Utilizzando le risorse del sistema](javascript:toggleBlock() operativo tramite punti di distribuzione

Se questa opzione è abilitata, i pacchetti di installazione verranno trasmessi ai dispositivi client utilizzando gli strumenti del sistema operativo tramite i punti di distribuzione. È possibile selezionare questa opzione se è presente almeno un punto di distribuzione nella rete.

Se l'opzione **Utilizzo di Network Agent** è abilitata, i file vengono inviati tramite gli strumenti del sistema operativo solo se gli strumenti di Network Agent non sono disponibili.

Per impostazione predefinita, questa opzione è abilitata per le attività di installazione remota create in un Administration Server virtuale.

[Numero di tentativi di installazione](javascript:toggleBlock()

Se, durante l'esecuzione dell'attività Installazione remota, Kaspersky Security Center non riesce a installare un'applicazione in un dispositivo gestito entro il numero di esecuzioni del programma di installazione specificate dal parametro, Kaspersky Security Center interrompe la distribuzione del pacchetto di installazione a tale dispositivo gestito e non avvia più il programma di installazione nel dispositivo.

L'opzione Numero di tentativi di installazione consente di salvare le risorse del dispositivo gestito, nonché di ridurre il traffico (disinstallazione, esecuzione del file MSI e messaggi di errore).

I tentativi ricorrenti di avvio dell'attività possono indicare un problema nel dispositivo che impedisce l'installazione. L'amministratore deve risolvere il problema entro il numero specificato di tentativi di installazione (ad esempio assegnando spazio su disco sufficiente, rimuovendo le applicazioni incompatibili o modificando le impostazioni di altre applicazioni che impediscono l'installazione) e riavviare l'attività (manualmente o in base a una pianificazione).

Se l'installazione non va a buon fine, il problema è ritenuto irrisolvibile e ulteriori tentativi di avvio dell'attività sono considerati dispendiosi in termini di risorse e traffico.

Quando viene creata l'attività, il numero di tentativi è impostato su 0. Per ogni esecuzione del programma di installazione che restituisce un errore nel dispositivo il numero aumenta.

Se il numero di tentativi specificati nel parametro è stato superato e il dispositivo è pronto per l'installazione dell'applicazione, è possibile aumentare il valore del parametro Numero di tentativi di installazione e avviare l'attività per installare l'applicazione. In alternativa, è possibile creare una nuova attività Installazione remota.

Definire come procedere con i dispositivi client gestiti da un altro Administration Server:

#### **[Installa in tutti i dispositivi](javascript:toggleBlock()**<sup>2</sup>

L'applicazione verrà installata anche nei dispositivi gestiti da altri Administration Server.

Questa opzione è selezionata per impostazione predefinita. Non è necessario modificare l'impostazione se si dispone di un solo Administration Server nella rete.

#### **• [Installa solo nei dispositivi gestiti](javascript:toggleBlock() tramite questo Administration Server**

L'applicazione verrà installata solo nei dispositivi gestiti da questo Administration Server. Selezionare questa opzione se si dispone di più Administration Server nella rete per evitare conflitti tra di essi.

Definire le impostazioni aggiuntive:

#### **• [Non installare l'applicazione se](javascript:toggleBlock() è già installata**

Se questa opzione è abilitata, l'applicazione selezionata non verrà reinstallata se è già stata installata nel dispositivo client.

Se questa opzione è disabilitata, l'applicazione verrà installata in ogni caso.

Per impostazione predefinita, questa opzione è abilitata.

[Assegna l'installazione del pacchetto](javascript:toggleBlock() in Criteri di gruppo di Active Directory <sup>®</sup>

Se questa opzione è abilitata, un pacchetto di installazione viene installato utilizzando i criteri di gruppo di Active Directory.

Questa opzione è disponibile se il pacchetto di installazione di Network Agent è selezionato.

Per impostazione predefinita, questa opzione è disabilitata.

- 6. Nella finestra **Selezione di una chiave di licenza** selezionare una chiave di licenza e un metodo per la relativa distribuzione:
	- **[Non inserire la chiave di licenza](javascript:toggleBlock() nel pacchetto di installazione (opzione consigliata)** a

La chiave viene distribuita automaticamente a tutti i dispositivi con cui è compatibile:

- Se la [distribuzione](#page-378-0) automatica è stata abilitata nelle proprietà della chiave.
- Se l'attività Aggiungi chiave è stata creata.
- [Inserire la chiave di licenza nel](javascript:toggleBlock() pacchetto di installazione <sup>?</sup>

La chiave verrà distribuita ai dispositivi insieme al pacchetto di installazione.

Non è consigliabile distribuire la chiave utilizzando questo metodo poiché i diritti di accesso condiviso in lettura sono abilitati nell'archivio dei pacchetti di installazione.

La finestra **Selezione di una chiave di licenza** è visualizzata se il pacchetto di installazione non include alcuna chiave di licenza.

Se il pacchetto di installazione include una chiave di licenza, viene visualizzata la finestra **Proprietà chiave di** licenza, contenente i dettagli della chiave.

7. Nella finestra **Selezione dell'opzione per il riavvio del sistema operativo** specificare se i dispositivi devono essere riavviati o meno se è necessario il riavvio del sistema operativo durante l'installazione delle applicazioni:

#### • [Non riavviare il dispositivo](javascript:toggleBlock()<sup>2</sup>

Se questa opzione è selezionata, il dispositivo non verrà riavviato dopo l'installazione dell'applicazione di protezione.

#### [Riavvia il dispositivo](javascript:toggleBlock()

Se questa opzione è selezionata, il dispositivo verrà riavviato dopo l'installazione dell'applicazione di protezione.

#### **• [Richiedi l'intervento dell'utente](javascript:toggleBlock()**

Se questa opzione è selezionata, dopo l'installazione di un'applicazione di protezione verrà visualizzata una notifica che informa l'utente della necessità di riavviare il dispositivo. Utilizzando il collegamento Modifica, è possibile modificare il testo del messaggio, il periodo di visualizzazione del messaggio e l'ora del riavvio automatico.

Per impostazione predefinita, questa opzione è selezionata.

#### **• [Forza chiusura delle applicazioni](javascript:toggleBlock() nelle sessioni bloccate**

Se questa opzione è abilitata, viene forzata la chiusura delle applicazioni nei dispositivi bloccati prima del riavvio.

Per impostazione predefinita, questa opzione è disabilitata.

- 8. Nella finestra **Selezionare gli account per l'accesso ai dispositivi** è possibile aggiungere gli account che saranno utilizzati per avviare l'attività Installazione remota:
	- **[Nessun account richiesto \(Network](javascript:toggleBlock() Agent installato)** a

Se questa opzione è selezionata, non è necessario specificare un account con cui verrà eseguito il programma di installazione dell'applicazione. L'attività sarà eseguita tramite l'account con cui viene eseguito Administration Server.

Se Network Agent non è stato installato nei dispositivi client, questa opzione non è disponibile.

#### [Account richiesto \(Network Agent](javascript:toggleBlock() non utilizzato) ?

Selezionare questa opzione se Network Agent non è installato nei dispositivi a cui si assegna l'attività di installazione remota. In questo caso, è possibile specificare un account utente per installare l'applicazione.

Per specificare l'account utente con cui verrà eseguito il programma di installazione dell'applicazione, fare clic sul pulsante Aggiungi, selezionare Account locale, quindi specificare le credenziali dell'account utente.

È possibile specificare più account utente, ad esempio se nessuno di essi dispone di tutti i diritti richiesti per tutti i dispositivi per cui si assegna l'attività. In questo caso, tutti gli account aggiunti vengono utilizzati per l'esecuzione dell'attività, consecutivamente, dall'alto in basso.

9. Nella finestra Avvio dell'installazione fare clic sul pulsante Avanti per creare e avviare un'attività Installazione remota nei dispositivi selezionati.

Se la finestra Avvio dell'installazione ha l'opzione Non eseguire l'attività dopo il completamento **dell'Installazione remota guidata** selezionata, l'attività di installazione remota non verrà avviata. È possibile avviare manualmente questa attività in un secondo momento. Il nome dell'attività corrisponde al nome del pacchetto di installazione per l'applicazione: installazione di «Nome del pacchetto di installazione».

Per installare l'applicazione nei dispositivi in un gruppo di amministrazione utilizzando l'Installazione remota guidata: installazione di <Nome del pacchetto di installazione>.<br>Truppo di amministrazione utilizzando l'Installazione remot<br>Server che controlla i gruppi di amministrazione desiderat<br>Illa struttura della console.<br>sante **Esegui azi** 

- 1. Stabilire una connessione all'Administration Server che controlla i gruppi di amministrazione desiderati.
- 2. Selezionare un gruppo di amministrazione nella struttura della console.
- 3. Nell'area di lavoro del gruppo fare clic sul pulsante Esegui azione e selezionare Installa applicazione nell'elenco a discesa.

Verrà avviata l'Installazione remota guidata. Seguire le istruzioni della procedura guidata.

- 4. Durante il passaggio finale della procedura guidata, fare clic su Avanti per creare ed eseguire un'attività di installazione remota nei dispositivi selezionati.
- Al termine dell'Installazione remota guidata, Kaspersky Security Center esegue le seguenti azioni:
- Creazione di un pacchetto di installazione per l'installazione dell'applicazione (se non è già stato creato). Il pacchetto di installazione è disponibile nella cartella **Installazione remota** della sottocartella **Pacchetti di installazione** e ha un nome che corrisponde al nome e alla versione dell'applicazione. È possibile utilizzare questo pacchetto di installazione per l'installazione dell'applicazione in futuro.
- Creazione ed esecuzione di un'attività di installazione remota per dispositivi specifici o per un gruppo di amministrazione. La nuova attività di installazione remota creata viene memorizzata nella cartella **Attività** o viene aggiunta alle attività del gruppo di amministrazione per cui è stata creata. È possibile avviare manualmente questa attività in un secondo momento. Il nome dell'attività corrisponde al nome del pacchetto di installazione per l'applicazione: installazione di <Nome del pacchetto di installazione>.

## Visualizzazione di un rapporto sulla distribuzione della protezione

È possibile utilizzare il rapporto sulla distribuzione della protezione per monitorare l'avanzamento della distribuzione della protezione della rete.

Per visualizzare un rapporto sulla distribuzione della protezione:

- 1. Nella struttura della console selezionare il nodo con il nome dell'Administration Server desiderato.
- 2. Nell'area di lavoro del nodo selezionare la scheda Rapporti.
- 3. Nella cartella Rapporti dell'area di lavoro selezionare il modello di rapporto denominato Rapporto sulla . distribuzione della protezione

Nell'area di lavoro verrà visualizzato un rapporto con informazioni sulla distribuzione della protezione in tutti i dispositivi in rete.

È possibile generare un nuovo rapporto sulla distribuzione della protezione e specificare il tipo di dati da [includere](#page-548-0):

- Per un gruppo di amministrazione
- Per dispositivi specifici
- Per una selezione dispositivi
- Per tutti i dispositivi

Kaspersky Security Center presuppone che la protezione sia distribuita in un dispositivo se è installata un'applicazione di protezione ed è abilitata la protezione in tempo reale.

### Rimozione remota delle applicazioni

Kaspersky Security Center consente di disinstallare le applicazioni dai dispositivi in remoto, utilizzando le attività di disinstallazione remota. Tali attività vengono create e assegnate ai dispositivi attraverso un'apposita procedura guidata. Per assegnare un'attività ai dispositivi più in modo facile e rapido, è possibile specificare i dispositivi nella nestra della procedura guidata in uno dei seguenti modi:

Selezionare i dispositivi della rete rilevati da Administration Server. In questo caso l'attività viene assegnata a dispositivi specifici. I dispositivi specifici possono includere i dispositivi nei gruppi di amministrazione, nonché i dispositivi non assegnati.

- Specificare gli indirizzi dei dispositivi manualmente o importare gli indirizzi da un elenco. È possibile specificare nomi NetBIOS, nomi DNS, indirizzi IP e subnet IP dei dispositivi a cui si desidera assegnare l'attività.
- Assegnare un'attività a una selezione dispositivi. In questo caso l'attività viene assegnata ai dispositivi inclusi in una selezione creata precedentemente. È possibile specificare la selezione predefinita o una selezione personalizzata creata.
- Assegnare un'attività a un gruppo di amministrazione. In questo caso l'attività viene assegnata ai dispositivi inclusi in un gruppo di amministrazione creato precedentemente.

# Rimozione remota di un'applicazione dai dispositivi client del gruppo di amministrazione

Per rimuovere in remoto un'applicazione dai dispositivi client del gruppo di amministrazione:

- 1. Stabilire una connessione all'Administration Server che controlla i gruppi di amministrazione desiderati.
- 2. Selezionare un gruppo di amministrazione nella struttura della console.
- 3. Nell'area di lavoro del gruppo selezionare la scheda Attività.
- 4. Eseguire la creazione dell'attività facendo clic sul pulsante Crea attività.

Verrà avviata l'Aggiunta guidata attività. Seguire le istruzioni della procedura guidata.

Nella finestra **Selezionare il tipo di attività** dell'Aggiunta guidata attività, nel nodo **Kaspersky Security Center** 13.2 Administration Server, nella cartella Avanzate selezionare Disinstalla l'applicazione in remoto come tipo di attività.

Verrà creata un'attività di gruppo per la rimozione remota dell'applicazione selezionata. La nuova attività verrà visualizzata nell'area di lavoro del gruppo di amministrazione, nella scheda Attività.

5. Eseguire l'attività manualmente o attenderne l'avvio in base alla pianificazione specificata nelle impostazioni dell'attività.

Al termine dell'attività di rimozione remota, l'applicazione selezionata verrà rimossa dai dispositivi client nel gruppo di amministrazione.

### Rimozione remota di un'applicazione dai dispositivi selezionati

Per rimuovere in remoto un'applicazione dai dispositivi selezionati:

- 1. Nella struttura della console selezionare la cartella Attività.
- 2. Eseguire la creazione dell'attività facendo clic su Nuova attività.

Verrà avviata l'Aggiunta guidata attività. Seguire le istruzioni della procedura guidata.

Nella finestra **Selezionare il tipo di attività** dell'Aggiunta guidata attività, nel nodo K**aspersky Security Center** 13.2 Administration Server, nella cartella Avanzate selezionare Disinstalla l'applicazione in remoto come tipo di attività.

Verrà creata un'attività per la rimozione remota dell'applicazione selezionata da dispositivi specifici. La nuova attività creata viene visualizzata nell'area di lavoro della cartella **Attività**.

3. Eseguire l'attività manualmente o attenderne l'avvio in base alla pianificazione specificata nelle impostazioni dell'attività.

Al termine dell'attività di rimozione remota, l'applicazione selezionata verrà rimossa dai dispositivi selezionati.

# Utilizzo dei pacchetti di installazione

Nel corso della creazione delle attività di installazione remota, il sistema utilizza pacchetti di installazione che contengono set di parametri necessari per l'installazione del software.

I pacchetti di installazione possono contenere un file chiave. È consigliabile evitare di condividere l'accesso ai pacchetti di installazione che contengono un file chiave.

È possibile utilizzare più volte lo stesso pacchetto di installazione.

I pacchetti di installazione creati per Administration Server vengono spostati nella struttura della console e inseriti nella cartella **Installazione remota**, nella sottocartella **Pacchetti di installazione**. I pacchetti di installazione sono memorizzati in Administration Server, nella sottocartella Pacchetti della cartella condivisa specificata.

# Creazione di un pacchetto di installazione

Per creare un pacchetto di installazione, eseguire le seguenti operazioni:

- 1. Eseguire la connessione all'Administration Server desiderato.
- 2. Nella struttura della console, nella cartella Installazione remota selezionare la sottocartella Pacchetti di . installazione

3. Avviare la creazione di un pacchetto di installazione in uno dei seguenti modi:

- Selezionando **Nuovo → Pacchetto di installazione** nel menu di scelta rapida della cartella **Pacchetti di** . installazione
- Selezionando  $\bf C$ rea  $\rightarrow$  Pacchetto di installazione nel menu di scelta rapida dell'elenco dei pacchetti di installazione.
- Facendo clic sul collegamento Crea pacchetto di installazione nella sezione di gestione dell'elenco dei pacchetti di installazione.

Verrà avviata la Creazione guidata nuovo pacchetto. Seguire le istruzioni della procedura guidata.

Quando si crea un pacchetto di installazione per l'applicazione Kaspersky, potrebbe essere richiesto di visualizzare il Contratto di licenza e l'Informativa sulla privacy per l'applicazione. Leggere attentamente il Contratto di licenza e l'Informativa sulla privacy. Se si accettano tutti i termini del Contratto di licenza e dell'Informativa sulla privacy, selezionare le seguenti opzioni nella sezione Confermo di aver letto, compreso e accettato integralmente i termini e le condizioni seguenti:

- Termini e condizioni del presente Contratto di licenza con l'utente finale
- $\bullet$  Informativa sulla privacy in cui viene descritta la gestione dei dati

L'installazione dell'applicazione nel dispositivo continuerà dopo la selezione di entrambe le opzioni. Verrà ripresa la creazione del pacchetto di installazione. Il percorso del file del Contratto di licenza e dell'Informativa sulla privacy è specificato in un file KUD o KPD incluso nel kit di distribuzione dell'applicazione per cui è necessario creare il pacchetto di installazione.

Quando si crea un pacchetto di installazione per Kaspersky Endpoint Security for Mac, è possibile selezionare la lingua del Contratto di licenza e dell'Informativa sulla privacy.

Durante la creazione di un pacchetto di installazione per un'applicazione dal database delle applicazioni Kaspersky, è possibile abilitare l'installazione automatica dei componenti di sistema (prerequisiti) richiesti per l'installazione dell'applicazione. La Creazione guidata nuovo pacchetto contiene un elenco di tutti i componenti di sistema disponibili per l'applicazione selezionata. Se viene creato un pacchetto di installazione patch (pacchetto di distribuzione incompleto), l'elenco contiene tutti i prerequisiti di sistema per la distribuzione della patch, fino al pacchetto di distribuzione completo. Questo elenco è disponibile in qualsiasi momento nelle proprietà del pacchetto di installazione.

Gli aggiornamenti delle applicazioni gestite potrebbero richiedere l'installazione di una versione minima specifica di Kaspersky Security Center. Se questa versione è successiva alla versione corrente, gli aggiornamenti vengono visualizzati ma non possono essere approvati. Inoltre, nessun pacchetto di installazione può essere creato da tali aggiornamenti finché non si esegue l'upgrade di Kaspersky Security Center. Viene richiesto di eseguire l'upgrade dell'istanza di Kaspersky Security Center alla versione minima richiesta.

Al termine della Creazione guidata nuovo pacchetto, il nuovo pacchetto di installazione verrà visualizzato nell'area di lavoro della cartella Pacchetti di installazione nella struttura della console.

Non è necessario creare manualmente un pacchetto di installazione per l'installazione remota di Network Agent. Viene creato automaticamente durante l'installazione di Kaspersky Security Center ed è memorizzato nella cartella Pacchetti di installazione. Se il pacchetto per l'installazione remota di Network Agent è stato eliminato, è possibile crearlo nuovamente selezionando il file nagent.kud nella cartella NetAgent del pacchetto di distribuzione di Kaspersky Security Center.

Non specificare dettagli degli account privilegiati nei parametri dei pacchetti di installazione.

Durante la creazione di un pacchetto di installazione di Administration Server, selezionare il file sc.kud nella cartella radice del pacchetto di distribuzione di Kaspersky Security Center come file di descrizione.

# Creazione di pacchetti di installazione indipendenti

Gli utenti dei dispositivi nell'organizzazione possono utilizzare pacchetti di installazione indipendenti per installare manualmente le applicazioni nei dispositivi.

Un pacchetto di installazione indipendente è un file eseguibile (installer.exe) che può essere archiviato nel server Web o in una cartella condivisa oppure trasferito a un dispositivo client utilizzando un altro metodo. È inoltre possibile inviare un collegamento al pacchetto di installazione indipendente tramite e-mail. Nel dispositivo client l'utente può eseguire il file ricevuto in locale per installare un'applicazione senza coinvolgere Kaspersky Security Center.
Assicurarsi che il pacchetto di installazione indipendente non sia disponibile per persone non autorizzate.

È possibile creare pacchetti di installazione indipendenti per le applicazioni Kaspersky e per applicazioni di terze parti per piattaforme Windows, macOS e Linux. Per creare un pacchetto di installazione indipendente per un'applicazione di terze parti, è innanzitutto necessario creare un pacchetto di installazione [personalizzato](#page-361-0).

L'origine per la creazione di pacchetti di installazione indipendenti sono ipacchetti di installazione nell'elenco dei pacchetti creati in Administration Server.

#### Per creare un pacchetto di installazione indipendente:

1. Nella struttura della console, selezionare **Administration Server**  $\rightarrow$  **Avanzate**  $\rightarrow$  **Installazione remota**  $\rightarrow$ . Pacchetti di installazione

Verrà visualizzato un elenco dei pacchetti di installazione disponibili in Administration Server.

- 2. Nell'elenco dei pacchetti di installazione selezionare un pacchetto di installazione per il quale si desidera creare un pacchetto indipendente.
- 3. Nel menu di scelta rapida selezionare Crea pacchetto di installazione indipendente.

Verrà avviata la Creazione guidata pacchetto di installazione indipendente. Procedere con la procedura guidata utilizzando il pulsante Avanti.

4. Nella prima pagina della procedura guidata, se è stato selezionato un pacchetto di installazione per l'applicazione Kaspersky e si desidera installare Network Agent insieme all'applicazione selezionata, assicurarsi che l'opzione Installa Network Agent con questa applicazione sia abilitata.

Per impostazione predefinita, questa opzione è abilitata. È consigliabile abilitare questa opzione se non si è sicuri che Network Agent sia installato nel dispositivo. Se Network Agent è già installato nel dispositivo, dopo l'installazione del pacchetto di installazione indipendente con Network Agent, Network Agent verrà aggiornato alla versione più recente.

Se si disabilita questa opzione, Network Agent non verrà installato nel dispositivo e il dispositivo non sarà gestito.

Se un pacchetto di installazione indipendente per l'applicazione selezionata esiste già in Administration Server, la procedura guidata informa l'utente. In questo caso, è necessario selezionare una delle seguenti azioni:

- Crea pacchetto di installazione indipendente. Selezionare questa opzione se, ad esempio, si desidera creare un pacchetto di installazione indipendente per una nuova versione dell'applicazione e si desidera mantenere anche un pacchetto di installazione indipendente creato per una versione precedente dell'applicazione. Il nuovo pacchetto di installazione indipendente viene inserito in un'altra cartella.
- Usa pacchetto di installazione indipendente esistente. Selezionare questa opzione se si desidera utilizzare un pacchetto di installazione indipendente esistente. Il processo di creazione del pacchetto non verrà avviato.
- Ricrea pacchetto di installazione indipendente esistente. Selezionare questa opzione se si desidera creare nuovamente un pacchetto di installazione indipendente per la stessa applicazione. Il pacchetto di installazione indipendente viene inserito nella stessa cartella.
- 5. Nella pagina successiva della procedura guidata selezionare l'opzione **Sposta i dispositivi non assegnati in** questo gruppo e specificare un gruppo di amministrazione in cui si desidera spostare il dispositivo client dopo l'installazione di Network Agent.

Per impostazione predefinita, il dispositivo viene spostato nel gruppo Dispositivi gestiti.

Se non si desidera spostare il dispositivo client in un gruppo di amministrazione dopo l'installazione di Network Agent, selezionare l'opzione Non spostare i dispositivi.

6. Nella pagina successiva della procedura guidata, al termine del processo di creazione del pacchetto di installazione indipendente, vengono visualizzati il risultato della creazione del pacchetto indipendente e il percorso del pacchetto indipendente.

È possibile fare clic sui collegamenti ed effettuare una delle seguenti operazioni:

- Aprire la cartella con il pacchetto di installazione indipendente.
- Inviare tramite e-mail il collegamento al pacchetto di installazione indipendente creato. Per eseguire questa azione, è necessario che sia avviata un'applicazione di posta elettronica.
- Codice HTML di esempio per la pubblicazione del collegamento su un sito Web. Viene creato e aperto un file TXT in un'applicazione associata a un formato TXT. Nel file viene visualizzato il tag HTML <a> con attributi.
- 7. Nella pagina successiva della procedura guidata, se si desidera aprire l'elenco dei pacchetti di installazione indipendenti, abilitare l'opzione Apri l'elenco dei pacchetti indipendenti.
- 8. Fare clic sul pulsante FINE.

La Creazione guidata pacchetto di installazione indipendente si chiude.

Il pacchetto di installazione indipendente viene creato e inserito nella sottocartella PkgInst della cartella condivisa di [Administration](#page-235-0) Server. È possibile visualizzare l'elenco dei pacchetti indipendenti facendo clic sul pulsante Visualizza l'elenco dei pacchetti indipendenti sopra l'elenco dei pacchetti di installazione.

### <span id="page-361-0"></span>Creazione di pacchetti di installazione personalizzati

È possibile utilizzare pacchetti di installazione personalizzati per effettuare le seguenti operazioni:

- Installare qualsiasi applicazione (ad esempio, un editor di testo) in un dispositivo client, ad esempio mediante un'[attività.](#page-1096-0)
- Creare un pacchetto di installazione [indipendente.](#page-359-0)

Un pacchetto di installazione personalizzato è una cartella con un set di file. L'origine per creare un pacchetto di installazione personalizzato è un *file di archivio*. Il file di archivio contiene uno o più file che devono essere inclusi nel pacchetto di installazione personalizzato. Con la creazione di un pacchetto di installazione personalizzato, è possibile specificare i parametri della riga di comando, ad esempio per installare l'applicazione in modalità automatica.

#### Per creare un pacchetto di installazione personalizzato:

1. Nella struttura della console selezionare **Administration Server**  $\rightarrow$  **Avanzate**  $\rightarrow$  **Installazione remota**  $\rightarrow$ . Pacchetti di installazione

Verrà visualizzato un elenco dei pacchetti di installazione disponibili in Administration Server.

2. Sopra l'elenco dei pacchetti di installazione, fare clic sul pulsante Crea pacchetto di installazione.

Viene avviata la Creazione guidata nuovo pacchetto. Procedere con la procedura guidata utilizzando il pulsante . Avanti

- 3. Nella prima pagina della procedura guidata selezionare **Creare un pacchetto di installazione per il file** eseguibile specificato.
- 4. Nella pagina successiva della procedura guidata specificare il nome del pacchetto di installazione personalizzato.

5. Nella pagina successiva della procedura guidata fare clic sul pulsante Sfoglia e, in una finestra Apri standard di Windows, scegliere un file di archivio posizionato nei dischi disponibili per creare un pacchetto di installazione personalizzato.

È possibile caricare un archivio ZIP, CAB, TAR o TAR.GZ. Non è possibile creare un pacchetto di installazione da un file SFX (archivio autoestraente).

I file vengono scaricati in Kaspersky Security Center Administration Server.

6. Nella pagina successiva della procedura guidata specificare i parametri della riga di comando di un file eseguibile.

È possibile specificare i parametri della riga di comando per installare l'applicazione dal pacchetto di installazione in modalità automatica. Specificare i parametri della riga di comando è un'operazione facoltativa.

Se lo si desidera, è possibile configurare le seguenti opzioni:

**• [Copia intera cartella nel pacchetto](javascript:toggleBlock() di installazione** 

Selezionare questa opzione se il file eseguibile è corredato da file aggiuntivi richiesti per l'installazione dell'applicazione. Prima di abilitare questa opzione, assicurarsi che tutti i file richiesti siano archiviati nella stessa cartella. Se questa opzione è abilitata, l'applicazione aggiunge tutti i contenuti nella cartella, incluso il file eseguibile specificato, nel pacchetto di installazione.

### [Convertire le impostazioni nei](javascript:toggleBlock() valori consigliati per le applicazioni riconosciute da Kaspersky Security Center 13.2

L'applicazione verrà installata con le impostazioni consigliate se le informazioni sull'applicazione specificata sono contenute nel database Kaspersky.

Se nel campo **Riga di comando file eseguibile** sono stati immessi parametri, questi vengono riscritti con le impostazioni consigliate.

Per impostazione predefinita, questa opzione è abilitata.

Il database Kaspersky viene creato e gestito dagli analisti di Kaspersky. Per ogni applicazione aggiunta al database, gli analisti Kaspersky definiscono le impostazioni di installazione ottimali. Le impostazioni vengono definite in modo da garantire la corretta installazione remota di un'applicazione in un dispositivo client. Il database viene automaticamente aggiornato nell'Administration Server quando viene eseguita l'attività Scarica aggiornamenti nell'archivio di [Administration](#page-433-0) Server.

Viene avviata la procedura per creare il pacchetto di installazione personalizzato.

La procedura guidata informa l'utente al termine della procedura.

Se il pacchetto di installazione personalizzato non viene creato, viene visualizzato un messaggio appropriato.

7. Fare clic sul pulsante Fine per chiudere la procedura guidata.

Il pacchetto di installazione creato viene scaricato nella sottocartella Pacchetti della cartella condivisa di [Administration](#page-235-0) Server. Dopo il download, il pacchetto di installazione personalizzato viene visualizzato nell'elenco dei pacchetti di installazione.

<span id="page-362-0"></span>Nell'elenco dei pacchetti di installazione in Administration Server è possibile visualizzare e modificare le proprietà del pacchetto di installazione [personalizzato.](#page-362-0)

Visualizzazione e modifica delle proprietà dei pacchetti di installazione personalizzati

Dopo la creazione di un pacchetto di installazione personalizzato, è possibile visualizzare le informazioni generali del pacchetto di installazione e specificare le impostazioni di installazione nella finestra delle proprietà.

Per visualizzare e modificare le proprietà di un pacchetto di installazione personalizzato:

1. Nella struttura della console selezionare **Administration Server**  $\rightarrow$  **Avanzate**  $\rightarrow$  **Installazione remota**  $\rightarrow$ . Pacchetti di installazione

Verrà visualizzato un elenco dei pacchetti di installazione disponibili in Administration Server.

2. Nel menu di scelta rapida di un pacchetto di installazione selezionare Proprietà.

Verrà visualizzata la finestra delle proprietà del pacchetto di installazione selezionato.

- 3. Visualizzare le seguenti informazioni:
	- Nome pacchetto di installazione
	- Nome dell'applicazione inclusa nel pacchetto di installazione personalizzato
	- Versione applicazione
	- Data di creazione del pacchetto di installazione
	- Percorso del pacchetto di installazione personalizzato in Administration Server
	- Riga di comando file eseguibile
- 4. Specificare le seguenti impostazioni:
	- Nome pacchetto di installazione
	- **•** [Installa i componenti generali](javascript:toggleBlock() del sistema richiesti a

Se questa opzione è abilitata, prima di installare un aggiornamento l'applicazione installa automaticamente tutti i componenti di sistema generali (prerequisiti) richiesti per installare l'aggiornamento. Questi prerequisiti possono ad esempio essere aggiornamenti del sistema operativo.

Se questa opzione è disabilitata, può essere necessario installare manualmente i prerequisiti.

Per impostazione predefinita, questa opzione è disabilitata.

Questa opzione è disponibile solo quando l'applicazione aggiunta al pacchetto di installazione è riconosciuta da Kaspersky Security Center.

#### Riga di comando file eseguibile ?

Se l'applicazione richiede parametri aggiuntivi per l'installazione automatica, specificarli in questo campo. Fare riferimento alla documentazione del fornitore per ulteriori dettagli.

È possibile immettere anche altri parametri.

Questa opzione è disponibile solo per i pacchetti che non sono creati sulla base delle applicazioni Kaspersky.

5. Fare clic sul pulsante OK o Applica per salvare le eventuali modifiche.

Le nuove impostazioni vengono salvate.

# Come ottenere il pacchetto di installazione di Network Agent dal kit di distribuzione di Kaspersky Security Center

È possibile ottenere il pacchetto di installazione di Network Agent dal kit di distribuzione di Kaspersky Security Center, senza dover installare Kaspersky Security Center. È quindi possibile utilizzare il pacchetto di installazione per installare Network Agent nei dispositivi client.

Per ottenere il pacchetto di installazione di Network Agent dal kit di distribuzione di Kaspersky Security Center:

- 1. Eseguire il file eseguibile ksc\_<numero versione>.<numero build>\_full\_<lingua di localizzazione>.exe dal kit di distribuzione di Kaspersky Security Center.
- 2. Nella finestra visualizzata fare clic sul collegamento Estrai pacchetti di installazione.
- 3. Nell'elenco dei pacchetti di installazione selezionare la casella di controllo accanto al pacchetto di installazione di Network Agent, quindi fare clic sul pulsante Avanti.
- 4. Se necessario, fare clic sul pulsante Sfoglia per modificare la cartella visualizzata in cui estrarre il pacchetto di installazione.
- 5. Fare clic sul pulsante Estrai.

L'applicazione estrae il pacchetto di installazione di Network Agent.

6. Al termine del processo, fare clic sul pulsante Chiudi.

Il pacchetto di installazione di Network Agent viene estratto nella cartella selezionata.

È possibile utilizzare il pacchetto di installazione per installare Network Agent con uno dei seguenti metodi.

- · In [locale](#page-185-0) eseguendo il file setup.exe dalla cartella estratta
- Tramite [installazione](#page-176-0) automatica
- <span id="page-364-0"></span>[Utilizzando](#page-167-0) icriteri di gruppo di Microsoft Windows

# Distribuzione dei pacchetti di installazione agli Administration Server secondari

Per distribuire i pacchetti di installazione agli Administration Server secondari:

- 1. Stabilire una connessione all'Administration Server che controlla gli Administration Server secondari desiderati.
- 2. Creare un'attività di distribuzione del pacchetto di installazione negli Administration Server secondari in uno dei seguenti modi:
- Se si desidera creare un'attività per gli Administration Server secondari del gruppo di amministrazione selezionato, avviare la creazione di un'attività di gruppo.
- Se si desidera creare un'attività per specifici Administration Server secondari, avviare la creazione di un'attività per dispositivi specifici.

Verrà avviata l'Aggiunta guidata attività. Seguire le istruzioni della procedura guidata.

Nella finestra **Selezionare il tipo di attività** della Creazione guidata nuova attività, nel nodo **Kaspersky Security** Center 13.2 Administration Server, nella cartella Avanzate selezionare Distribuisci pacchetto di installazione come tipo di attività.

Verrà creata l'attività per la distribuzione dei pacchetti di installazione selezionati a specifici Administration Server secondari.

3. Eseguire l'attività manualmente o attenderne l'avvio in base alla pianificazione specificata nelle impostazioni dell'attività.

I pacchetti di installazione selezionati verranno copiati negli specifici Administration Server secondari.

## Distribuzione dei pacchetti di installazione tramite punti di distribuzione

È possibile utilizzare ipunti di distribuzione per distribuire i pacchetti di installazione in un gruppo di amministrazione.

Dopo aver ricevuto ipacchetti di installazione dall'Administration Server, i punti di distribuzione li distribuiscono automaticamente ai dispositivi client utilizzando la modalità IP multicast. La modalità IP multicast dei nuovi pacchetti di installazione all'interno di un gruppo di amministrazione si verifica una sola volta. Se un dispositivo client è disconnesso dalla rete aziendale al momento della distribuzione, Network Agent (installato nel dispositivo client) scarica automaticamente il pacchetto di installazione appropriato da un punto di distribuzione all'avvio dell'attività di installazione.

## Trasferimento dei risultati sull'installazione delle applicazioni a Kaspersky Security Center

Dopo aver creato il pacchetto di installazione dell'applicazione, è possibile configurarlo in modo che tutte le informazioni di diagnostica sui risultati dell'installazione dell'applicazione vengano trasferite a Kaspersky Security Center. Per i pacchetti di installazione delle applicazioni di Kaspersky, per impostazione predefinita viene configurato il trasferimento delle informazioni di diagnostica sui risultati dell'installazione dell'applicazione. Non sono necessarie configurazioni aggiuntive.

### Per configurare il trasferimento delle informazioni di diagnostica sui risultati dell'installazione delle applicazioni a Kaspersky Security Center:

- 1. Passare alla cartella del pacchetto di installazione creato utilizzando Kaspersky Security Center per l'applicazione selezionata. La cartella è contenuta nella cartella condivisa specificata durante l'installazione di Kaspersky Security Center.
- 2. Aprire il file con estensione .kpd o .kud per la modifica (ad esempio, nel Blocco note di Microsoft Windows). Il file presenta il formato dei normali file di configurazione .ini.
- 3. Aggiungere le seguenti righe al file:

```
[SetupProcessResult]
Wait=1
```
Questo comando configura Kaspersky Security Center in modo da attendere il completamento dell'installazione dell'applicazione per cui è stato creato il pacchetto di installazione e analizzare il codice restituito dal programma di installazione. Se è necessario disabilitare il trasferimento dei dati di diagnostica, impostare il valore Wait su 0.

4. Aggiungere la descrizione dei codici restituiti per la riuscita dell'installazione. A questo scopo, aggiungere nel file le seguenti righe:

```
[SetupProcessResult_SuccessCodes]
<codice restituito>=[<descrizione>]
<codice restituito 1>=[<descrizione>]
     …
```
Le parentesi quadre contengono elementi facoltativi.

Sintassi delle righe:

- <codice restituito>. Qualsiasi numero corrispondente al codice restituito dal programma di installazione. Il numero dei codici restituiti può essere arbitrario.
- <descrizione>. Testo descrittivo del risultato dell'installazione. La descrizione può essere omessa.
- 5. Aggiungere la descrizione dei codici restituiti per la mancata riuscita dell'installazione. A questo scopo, aggiungere nel file le seguenti righe:

```
[SetupProcessResult_ErrorCodes]
<codice restituito>=[<descrizione>]
<codice restituito 1>=[<descrizione>]
…
```
La sintassi di queste righe è identica a quella delle righe contenenti i codici restituiti per la riuscita dell'installazione.

6. Chiudere il file .kpd o .kud salvando tutte le modifiche.

Infine, le informazioni sui risultati dell'installazione dell'applicazione definita dall'utente verranno inserite nei registri di Kaspersky Security Center e saranno visualizzate nell'elenco degli eventi, nei rapporti e nei registri delle attività.

### Definizione dell'indirizzo del server proxy KSN per i pacchetti di installazione

In caso di variazione dell'indirizzo o del dominio di Administration Server, è possibile definire l'indirizzo del server proxy KSN per il pacchetto di installazione.

Per definire l'indirizzo del server proxy KSN per il pacchetto di installazione:

- 1. Nella struttura della console, nella cartella Installazione remota fare doppio clic sulla sottocartella Pacchetti di . installazione
- 2. Nel menu visualizzato selezionare Proprietà.
- 3. Nella finestra delle proprietà visualizzata selezionare la sottosezione Generale.

#### 4. Nella sottosezione Generale della finestra delle proprietà inserire l'indirizzo del server proxy KSN.

I pacchetti di installazione utilizzeranno questo indirizzo come indirizzo predefinito.

### Ricezione delle versioni aggiornate delle applicazioni

Kaspersky Security Center consente di ricevere versioni aggiornate delle applicazioni aziendali archiviate nei server Kaspersky.

Per ricevere versioni aggiornate delle applicazioni aziendali di Kaspersky:

- 1. Eseguire una delle seguenti operazioni:
	- Nella struttura della console selezionare il nodo con il nome dell'Administration Server richiesto, assicurarsi che la scheda Monitoraggio sia selezionata e nella sezione Distribuzione fare clic sul collegamento Sono . disponibili nuove versioni delle applicazioni Kaspersky

Il collegamento Sono disponibili nuove versioni delle applicazioni Kaspersky diventa disponibile quando Administration Server rileva una nuova versione di un'applicazione aziendale in un server Kaspersky.

Nella struttura della console, selezionare **Avanzate**  $\rightarrow$  **Installazione remota**  $\rightarrow$  **Pacchetti di installazione** e nell'area di lavoro fare clic su Azioni aggiuntive, quindi nell'elenco a discesa selezionare Visualizza le versioni . correnti delle applicazioni Kaspersky

Viene visualizzato l'elenco delle versioni correnti delle applicazioni Kaspersky.

2. È possibile filtrare l'elenco delle applicazioni Kaspersky per semplificare la ricerca dell'applicazione richiesta.

In cima alla finestra **Versioni correnti delle applicazioni**, fare clic sul collegamento **Filtro** per filtrare l'elenco delle applicazioni in base ai seguenti criteri:

- Componenti. Utilizzare questo criterio per filtrare l'elenco delle applicazioni Kaspersky in base alle aree di protezione utilizzate nella rete.
- Tipo di software scaricato. Utilizzare questo criterio per filtrare l'elenco delle applicazioni Kaspersky in base al tipo di applicazione.
- Prodotti software e aggiornamenti da visualizzare. Utilizzare questo criterio per visualizzare le applicazioni Kaspersky disponibili in base alle versioni specifiche.
- Lingue visualizzate per software e aggiornamenti. Utilizzare questo criterio per visualizzare le applicazioni Kaspersky con una lingua di localizzazione specifica.

Fare clic sul pulsante Applica per applicare i filtri selezionati.

- 3. Selezionare l'applicazione desiderata dall'elenco.
- 4. Scaricare il pacchetto di distribuzione dell'applicazione facendo clic sul collegamento nella stringa Indirizzo . Web pacchetto di distribuzione

Gli aggiornamenti delle applicazioni gestite potrebbero richiedere l'installazione di una versione minima specifica di Kaspersky Security Center. Se questa versione è successiva alla versione corrente, gli aggiornamenti vengono visualizzati ma non possono essere approvati. Inoltre, nessun pacchetto di installazione può essere creato da tali aggiornamenti finché non si esegue l'upgrade di Kaspersky Security Center. Viene richiesto di eseguire l'upgrade dell'istanza di Kaspersky Security Center alla versione minima richiesta.

Se viene visualizzato il pulsante **Scarica le applicazioni e crea i pacchetti di installazione** per l'applicazione selezionata, è possibile fare clic sul pulsante per scaricare il pacchetto di distribuzione dell'applicazione e creare automaticamente un pacchetto di installazione. Kaspersky Security Center avvierà il download del pacchetto di distribuzione dell'applicazione in Administration Server, nella cartella condivisa specificata durante l'installazione di Kaspersky Security Center. Il pacchetto di installazione creato automaticamente viene visualizzato nella cartella Installazione remota della struttura della console, nella sottocartella Pacchetti di installazione.

Dopo la chiusura della finestra **Versioni correnti delle applicazioni**, il collegamento **Sono disponibili nuove** versioni delle applicazioni Kaspersky scompare dalla sezione Distribuzione.

È possibile creare pacchetti di installazione per le nuove versioni delle applicazioni e gestire i nuovi pacchetti di installazione creati nella cartella **Installazione remota** della struttura della console, nella sottocartella **Pacchetti di** . installazione

È anche possibile aprire la finestra **Versioni correnti delle applicazioni** facendo clic sul collegamento **Visualizza le** versioni correnti delle applicazioni Kaspersky nell'area di lavoro della cartella Pacchetti di installazione.

## Preparazione di un dispositivo per l'installazione remota. Utilità riprep.exe

L'installazione remota dell'applicazione in un dispositivo client può restituire un errore per i seguenti motivi:

- L'attività è già stata eseguita nel dispositivo. In questo caso, non è necessario eseguire nuovamente l'attività.
- All'avvio di un'attività, il dispositivo era spento. In questo caso, accendere il dispositivo e avviare nuovamente l'attività.
- Non è stata stabilita la connessione tra l'Administration Server e il Network Agent installato nel dispositivo client. Per determinare la causa del problema, utilizzare l'utilità per la diagnostica remota dei dispositivi client (klactgui).
- Se nel dispositivo non è installato alcun Network Agent, durante l'installazione remota possono verificarsi i seguenti problemi:
	- Il dispositivo client ha l'opzione Disattiva il Simple File Sharing abilitata.
	- $\bullet$  Il servizio Server non è in esecuzione nel dispositivo client.
	- Le porte richieste sono chiuse nel dispositivo client.
	- L'account utilizzato per l'esecuzione dell'attività dispone di privilegi insufficienti.

Per risolvere i problemi che possono verificarsi durante l'installazione dell'applicazione in un dispositivo client in cui non è installato Network Agent, è possibile utilizzare l'utilità progettata per la preparazione dei dispositivi per l'installazione remota (riprep).

Questa sezione contiene una descrizione dell'utilità che consente di preparare un dispositivo per l'installazione remota (riprep). L'utilità è disponibile nella cartella di installazione di Kaspersky Security Center nel dispositivo in cui è installato Administration Server.

L'utilità utilizzata per la preparazione di un dispositivo per l'installazione remota non viene eseguita in Microsoft Windows XP Home Edition.

# Preparazione di un dispositivo per l'installazione remota in modalità interattiva

Per preparare un dispositivo per l'installazione remota in modalità interattiva:

1. Eseguire il file riprep.exe in un dispositivo client.

2. Nella finestra principale dell'utilità di preparazione per l'installazione remota selezionare le seguenti opzioni:

- Disattiva il Simple File Sharing
- Avvia il servizio Administration Server
- Apri porte
- Aggiungi account
- Disabilita Controllo dell'account utente (UAC) (disponibile solo per i dispositivi con sistema operativo Microsoft Windows Vista, Microsoft Windows 7 o Microsoft Windows Server 2008)
- 3. Fare clic sul pulsante Avvia.

Le fasi per la preparazione del dispositivo per l'installazione remota vengono visualizzate nella parte inferiore della finestra principale dell'utilità.

Se è stata selezionata l'opzione Aggiungi account, quando viene creato un account è necessario immettere il nome e la password dell'account. Verrà creato un account locale, che appartiene al gruppo di amministratori locale.

Se è stata selezionata l'opzione Disabilita Controllo dell'account utente, verrà effettuato un tentativo di disabilitare Controllo dell'account utente, anche se tale funzionalità era disabilitata prima dell'avvio dell'utilità. Dopo aver disabilitato Controllo account utente, verrà richiesto di riavviare il dispositivo.

## Preparazione di un dispositivo per l'installazione remota in modalità non interattiva

Per preparare un dispositivo per l'installazione remota in modalità non interattiva:

Eseguire il file riprep.exe nel dispositivo client dalla riga di comando con il set di parametri richiesto.

Sintassi della riga di comando per l'utilità:

riprep.exe [-silent] [-cfg CONFIG FILE] [-tl traceLevel]

Descrizioni delle chiavi:

- -silent Avvia l'utilità in modalità non interattiva.
- - cfg CONFIG FILE Definisce la configurazione dell'utilità, dove CONFIG FILE è il percorso del file di configurazione (file con estensione .ini).
- · -tl traceLevel Definisce il livello di traccia, dove traceLevel è un numero da 0 a 5. Se l'opzione non è specificata, viene utilizzato il valore 0.

È possibile eseguire le seguenti attività avviando l'utilità in modalità automatica:

- · Disattivazione della condivisione semplice dei file
- Avvio del servizio Server nel dispositivo client
- Apertura delle porte
- Creazione di un account locale
- Disabilitazione di Controllo account utente

È possibile specificare i parametri per la preparazione del dispositivo per l'installazione remota nel file di configurazione specificato nella chiave -cfg. Per definire questi parametri, aggiungere le seguenti informazioni al file di configurazione:

- Nella sezione Common specificare le attività da eseguire:
	- DisableSFS- Disattiva il Simple File Sharing (0 attività disabilitata; 1 attività abilitata).
	- StartServer- Avvia il servizio server (0 attività disabilitata; 1 attività abilitata).
	- OpenFirewallPorts- Apre le porte necessarie (0 attività disabilitata; 1 attività abilitata).
	- DisableUAC- Disabilita Controllo account utente (0 attività disabilitata; 1 attività abilitata).
	- RebootType Definisce il comportamento nel caso sia necessario il riavvio del dispositivo dopo la disabilitazione di Controllo account utente. È possibile utilizzare iseguenti valori:
		- 0- Non riavviare mai il dispositivo
		- 1- Riavviare il dispositivo, se Controllo account utente era abilitato prima dell'avvio dell'utilità
		- 2- Forzare il riavvio, se Controllo account utente era abilitato prima dell'avvio dell'utilità
		- 4- Riavviare sempre il dispositivo
		- 5- Forzare sempre il riavvio del dispositivo
- Nella sezione UserAccount specificare il nome dell'account (user) e la relativa password (Pwd).

Esempio di file di configurazione:

[Common] DisableSFS=0 StartServer=1 Al termine dell'esecuzione dell'utilità, nella cartella di avvio dell'utilità verranno creati i seguenti file:

- riprep.txt Rapporto sulle operazioni, in cui sono elencati le fasi dell'esecuzione dell'utilità e imotivi delle operazioni.
- <span id="page-371-0"></span>riprep.log- File di traccia (creato se il livello di traccia è stato impostato su un valore superiore a 0).

# Preparazione di un dispositivo Linux per l'installazione remota di Network Agent

Per preparare un dispositivo Linux per l'installazione remota di Network Agent:

- 1. Accertarsi che il seguente software sia installato nel dispositivo Linux di destinazione.
	- Sudo
	- Interprete del linguaggio Perl versione 5.10 o successiva
- 2. Testare la configurazione del dispositivo:
	- a. Verificare se è possibile connettersi al dispositivo tramite un client SSH (ad esempio, PuTTY).

Se non è possibile connettersi al dispositivo, aprire il file /etc/ssh/sshd\_config e verificare che per le seguenti impostazioni siano specificati i valori elencati:

PasswordAuthentication no

ChallengeResponseAuthentication yes

Salvare il file (se necessario) e riavviare il servizio SSH utilizzando il comando sudo service ssh restart.

- b. Disabilitare la password sudo per l'account utente con cui deve essere eseguita la connessione del dispositivo.
- c. Utilizzare il comando visudo in sudo per aprire il file di configurazione sudoers.

Nel file aperto, trovare la riga che inizia con %sudo (o con %wheel se si utilizza il sistema operativo CentOS). Sotto questa riga, specificare quanto segue: <username > ALL = (ALL) NOPASSWD: ALL. In questo caso, < username > è l'account utente che deve essere utilizzato per la connessione del dispositivo tramite SSH. Se si utilizza il sistema operativo Astra Linux, nel file /etc/sudoers aggiungere l'ultima riga con il seguente testo: %astra-admin ALL=(ALL:ALL) NOPASSWD: ALL

- d. Salvare e chiudere il file sudoers.
- e. Eseguire di nuovo la connessione al dispositivo tramite SSH e verificare che il servizio Sudo non richieda l'immissione di una password. A tale scopo, utilizzare il comando sudo whoami.
- 3. Aprire il file /etc/systemd/logind.conf, quindi eseguire una delle seguenti operazioni:
	- Specificare "no" come valore per l'impostazione KillUserProcesses: KillUserProcesses=no.

Per l'impostazione KillExcludeUsers digitare il nome utente dell'account con il quale deve essere eseguita l'installazione remota, ad esempio, KillExcludeUsers=root.

Per applicare l'impostazione modificata, riavviare il dispositivo Linux o eseguire il seguente comando:

- \$ sudo systemctl restart systemd-logind.service
- 4. Se si desidera installare Network Agent nei dispositivi con sistema operativo SUSE Linux Enterprise Server 15, installare il pacchetto [insserv-compat](#page-372-0) prima di configurare Network Agent.
- 5. Scaricare e creare un pacchetto di installazione:
	- a. Prima di installare il pacchetto nel dispositivo, verificare di avere già installato tutte le dipendenze (programmi e librerie) per questo pacchetto.

È possibile visualizzare le dipendenze per ciascun pacchetto autonomamente, utilizzando le utilità specifiche per la distribuzione Linux in cui deve essere installato il pacchetto. Per informazioni dettagliate sulle utilità, fare riferimento alla documentazione del sistema operativo.

- b. Scaricare il pacchetto di installazione di Network Agent.
- c. Per creare un pacchetto di installazione remota, utilizzare i seguenti file:
	- klnagent.kpd
	- akinstall.sh
	- Pacchetto .deb o .rpm di Network Agent

6. Crea un'attività di installazione remota con le seguenti impostazioni:

- Nella pagina **Impostazioni** dell'Aggiunta guidata attività selezionare la casella di controllo **Utilizzo delle** risorse del sistema operativo tramite Administration Server. Deselezionare tutte le altre caselle di controllo.
- Nella pagina **Selezione di un account per l'esecuzione dell'attività** per eseguire l'attività specificare le impostazioni dell'account utente utilizzato per la connessione del dispositivo tramite SSH.
- 7. Eseguire l'attività di installazione remota. Utilizzare l'opzione per il comando su per preservare l'ambiente: -m, p, --preserve-environment.

Se si installa Network Agent con SSH in dispositivi che eseguono versioni di Fedora precedenti alla 20, è possibile che venga restituito un errore. In questo caso, per la corretta installazione di Network Agent impostare come commento l'opzione Defaults requiretty (includerla nella sintassi del commento per rimuoverla dal codice analizzato) nel file /etc/sudoers. Per una descrizione dettagliata della condizione dell'opzione Defaults requiretty che può causare problemi durante la connessione SSH, fare riferimento al sito Web del [bugtracker](https://bugzilla.redhat.com/show_bug.cgi?id=1020147) Bugzilla e.

# <span id="page-372-0"></span>Preparazione di un dispositivo che esegue SUSE Linux Enterprise Server 15 per l'installazione di Network Agent

Per installare Network Agent in un dispositivo con il sistema operativo SUSE Linux Enterprise Server 15,

Prima dell'installazione di Network Agent, eseguire il seguente comando:

\$ sudo zypper install insserv-compat

Eseguire il comando rpm -q insserv-compat per verificare se il pacchetto è già installato.

Se la rete include molti dispositivi che eseguono SUSE Linux Enterprise Server 15, è possibile utilizzare il software apposito per la configurazione e la gestione dell'infrastruttura aziendale. Utilizzando questo software, è possibile installare automaticamente il pacchetto insserv-compat in tutti i dispositivi necessari contemporaneamente. È ad esempio possibile utilizzare Puppet, Ansible, Chef o è possibile creare il proprio script, usando il metodo più conveniente.

Oltre all'installazione del pacchetto insserv-compat, assicurarsi di aver preparato in modo esaustivo idispositivi Linux. [Successivamente,](#page-371-0) [distribuire](#page-1028-0) e installare Network Agent.

# Preparazione di un dispositivo macOS per l'installazione remota di Network Agent

Per preparare un dispositivo macOS per l'installazione remota di Network Agent:

- 1. Accertarsi che Sudo sia installato nel dispositivo macOS di destinazione.
- 2. Testare la configurazione del dispositivo:
	- a. Assicurarsi che la porta 22 sia aperta sul dispositivo client. A tale scopo, in Preferenze di sistema, aprire il riquadro Condivisione, quindi verificare che la casella di controllo Accesso remoto sia selezionata.

È possibile connettersi al dispositivo client tramite Secure Shell (SSH) solo attraverso la porta 22. Non è possibile modificare il numero di porta.

 $\dot{E}$  possibile utilizzare il comando ssh <nome\_dispositivo> per accedere in remoto al dispositivo macOS. Nel riquadro Condivisione è possibile utilizzare l'opzione Consenti accesso per per impostare l'ambito degli utenti a cui è consentito l'accesso al dispositivo macOS.

b. Disabilitare la password sudo per l'account utente con cui deve essere eseguita la connessione del dispositivo.

Utilizzare il comando sudo visudo in Terminale per aprire il file di configurazione sudoers. Nella voce User privilege specification del file aperto specificare quanto segue: username  $ALL = (ALL)$ NOPASSWD: ALL. In questo caso, username è l'account utente che deve essere utilizzato per la connessione del dispositivo tramite SSH.

- c. Salvare e chiudere il file sudoers.
- d. Eseguire di nuovo la connessione al dispositivo tramite SSH e verificare che il servizio Sudo non richieda l'immissione di una password. A tale scopo, utilizzare il comando sudo whoami.
- 3. Scaricare e creare un pacchetto di installazione:

a. Scaricare il pacchetto di installazione di Network Agent utilizzando uno dei seguenti metodi:

- Nella struttura della console, aprendo il menu di scelta rapida in **Installazione remota**  $\rightarrow$  **Pacchetti di** installazione e selezionando Mostra versioni correnti delle applicazioni per scegliere tra i pacchetti disponibili
- Scaricando la versione adeguata di Network Agent dal sito Web del Servizio di assistenza tecnica all'indirizzo <https://support.kaspersky.com/>
- Richiedendo il pacchetto di installazione agli specialisti del Servizio di assistenza tecnica
- b. Per creare un pacchetto di installazione remota, utilizzare i seguenti file:
	- klnagent.kud
	- install.sh
	- klnagentmac.dmg
- 4. Crea un'attività di installazione remota con le seguenti impostazioni:
	- Nella pagina **Impostazioni** dell'Aggiunta guidata attività selezionare la casella di controllo **Utilizzando le** risorse del sistema operativo tramite Administration Server. Deselezionare tutte le altre caselle di controllo.
	- Nella pagina **Selezione di un account per l'esecuzione dell'attività** per eseguire l'attività specificare le impostazioni dell'account utente utilizzato per la connessione del dispositivo tramite SSH.

Il dispositivo client è pronto per l'installazione remota di Network Agent tramite l'attività corrispondente che è stata creata.

## Applicazioni Kaspersky: licensing e attivazione

In questa sezione vengono descritte le funzionalità di Kaspersky Security Center relative all'utilizzo delle chiavi di licenza delle applicazioni Kaspersky gestite.

Kaspersky Security Center consente la distribuzione centralizzata delle chiavi di licenza per le applicazioni Kaspersky nei dispositivi client, il monitoraggio del relativo utilizzo e il rinnovo delle licenze.

Quando si aggiunge una chiave di licenza utilizzando Kaspersky Security Center, le impostazioni della chiave di licenza vengono salvate nell'Administration Server. In base a queste informazioni, l'applicazione genera un rapporto sull'utilizzo delle chiavi di licenza e segnala all'amministratore la scadenza delle licenze e la violazione delle limitazioni di licenza specificate nelle proprietà delle chiavi di licenza. È possibile configurare le notifiche dell'utilizzo delle chiavi di licenza nelle impostazioni di Administration Server.

# Licensing delle applicazioni gestite

Le applicazioni Kaspersky installate nei dispositivi gestiti devono essere concesse in licenza applicando un codice di attivazione o un file chiave a ognuna delle applicazioni. È possibile distribuire un codice di attivazione o un file chiave nei seguenti modi:

- Distribuzione automatica
- Il pacchetto di installazione di un'applicazione gestita
- Attività Aggiungi chiave di licenza per un'applicazione gestita
- Attivazione manuale di un'applicazione gestita

È possibile aggiungere una nuova chiave di licenza attiva o aggiuntiva con uno dei metodi sopra elencati. Un'applicazione Kaspersky utilizza una chiave attiva al momento e memorizza una chiave aggiuntiva da applicare dopo la scadenza della chiave attiva. L'applicazione per la quale si aggiunge una chiave di licenza definisce se la chiave è attiva o aggiuntiva. La definizione della chiave non dipende dal metodo utilizzato per aggiungere una nuova chiave di licenza.

### Distribuzione automatica

Se si utilizzano diverse applicazioni gestite ed è necessario distribuire un file chiave specifico o un codice di attivazione specifico nei dispositivi, valutare altre modalità di distribuzione del codice di attivazione o del file chiave in questione.

Kaspersky Security Center consente di distribuire automaticamente le chiavi di licenza disponibili nei dispositivi. Ad esempio, nell'archivio dell'Administration Server sono presenti tre chiavi di licenza. È stata selezionata la casella di controllo Distribuisci automaticamente la chiave di licenza nei dispositivi gestiti per tutte e tre le chiavi di licenza. Un'applicazione di protezione Kaspersky, ad esempio Kaspersky Endpoint Security for Windows, è installata nei dispositivi dell'organizzazione. Viene rilevato un nuovo dispositivo a cui deve essere distribuita una chiave di licenza. L'applicazione stabilisce, ad esempio, che due delle chiavi di licenza dell'archivio possono essere distribuite al dispositivo: la chiave di licenza denominata Key 1e la chiave di licenza denominata Key 2. Una di queste chiavi di licenza viene distribuita nel dispositivo. In questo caso non è possibile prevedere quale delle due chiavi di licenza verrà distribuita nel dispositivo poiché la distribuzione automatica delle chiavi di licenza non offre nessuna attività di amministrazione.

Quando una chiave di licenza viene distribuita, i dispositivi vengono ricalcolati per questa chiave di licenza. È necessario accertarsi che il numero di dispositivi in cui è stata distribuita la chiave di licenza non superi la limitazione licenza. Se il numero di dispositivi supera la [limitazione](#page-328-0) licenza, a tutti i dispositivi non coperti dalla licenza verrà assegnato lo stato Critico.

Prima della distribuzione, è necessario aggiungere il codice di attivazione o il file chiave all'archivio di Administration Server.

Istruzioni dettagliate:

- Administration Console:
	- Aggiunta di una chiave di licenza all'archivio [dell'Administration](#page-377-0) Server
	- [Distribuzione](#page-378-0) automatica di una chiave di licenza

o

- Kaspersky Security Center 13.2 Web Console:
	- Aggiunta di una chiave di licenza all'archivio [dell'Administration](#page-1056-0) Server
	- [Distribuzione](#page-1057-0) automatica di una chiave di licenza

Aggiunta di un file chiave o di un codice di attivazione al pacchetto di installazione di un'applicazione gestita

Per motivi di sicurezza, questa opzione non è consigliata. Un codice di attivazione o un file chiave di licenza aggiunto a un pacchetto di installazione può essere compromesso.

Se si installa un'applicazione gestita utilizzando un pacchetto di installazione, è possibile specificare un codice di attivazione o un file chiave nel pacchetto di installazione o nel criterio dell'applicazione. La chiave di licenza verrà distribuita nei dispositivi gestiti alla successiva sincronizzazione del dispositivo con Administration Server.

Istruzioni dettagliate:

- Administration Console:
	- Creazione di un pacchetto di [installazione](#page-358-0)
	- **Installazione delle applicazioni nei [dispositivi client](#page-756-0)**

o

• Kaspersky Security Center 13.2 Web Console: Aggiunta di una chiave di licenza a un pacchetto di [installazione](#page-1006-0)

Distribuzione tramite l'attività di aggiunta della chiave di licenza per un'applicazione gestita

Se si sceglie di utilizzare l'attività Aggiungi chiave di licenza per un'applicazione gestita, è possibile selezionare la chiave di licenza che deve essere distribuita nei dispositivi e selezionare i dispositivi nella modalità più opportuna, ad esempio selezionando un gruppo di amministrazione o una selezione dispositivi.

Prima della distribuzione, è necessario aggiungere il codice di attivazione o il file chiave all'archivio di Administration Server.

Istruzioni dettagliate:

- Administration Console:
	- Aggiunta di una chiave di licenza all'archivio [dell'Administration](#page-377-0) Server
	- Distribuzione di una chiave di licenza ai [dispositivi client](#page-378-1)

o

- Kaspersky Security Center 13.2 Web Console:
	- Aggiunta di una chiave di licenza all'archivio [dell'Administration](#page-1056-0) Server
	- Distribuzione di una chiave di licenza ai [dispositivi client](#page-1057-1)

Aggiunta manuale di un codice di attivazione o di un file chiave ai dispositivi

È possibile attivare l'applicazione Kaspersky installata in locale utilizzando gli strumenti disponibili nell'interfaccia dell'applicazione. Fare riferimento alla documentazione dell'applicazione installata.

### Visualizzazione delle informazioni sulle chiavi di licenza in uso

Per visualizzare le informazioni sulle chiavi di licenza in uso,

Nella struttura della console selezionare la cartella Licenze di Kaspersky.

Nell'area di lavoro della cartella verrà visualizzato un elenco delle chiavi di licenza utilizzate nei dispositivi client.

Accanto a ognuna delle chiavi di licenza è visualizzata un'icona, che corrisponde al tipo di utilizzo:

- $\frac{1}{2}$  Le informazioni sulla chiave di licenza attualmente in uso vengono ricevute da un dispositivo client connesso all'Administration Server. Il file di questa chiave di licenza è memorizzato all'esterno dell'Administration Server.
- La chiave di licenza è memorizzata nell'archivio di Administration Server. La distribuzione automatica è disabilitata per questa chiave di licenza.
- $\pm\frac{1}{2}$  La chiave di licenza è memorizzata nell'archivio di Administration Server. La distribuzione automatica è abilitata per questa chiave di licenza.

È possibile visualizzare le informazioni sulle chiavi di licenza utilizzate per l'applicazione in un dispositivo client aprendo la sezione Applicazioni della finestra delle proprietà del [dispositivo](#page-422-0) client.

Per definire le impostazioni aggiornate delle chiavi di licenza dell'Administration Server virtuale, l'Administration Server invia una richiesta ai server di attivazione di Kaspersky almeno una volta al giorno. Se non è possibile accedere ai server utilizzando il DNS di sistema, l'applicazione utilizza i server DNS pubblici.

## <span id="page-377-0"></span>Aggiunta di una chiave di licenza all'archivio dell'Administration Server

Per aggiungere una chiave di licenza all'archivio dell'Administration Server:

1. Nella struttura della console selezionare la cartella Licenze di Kaspersky.

2. Avviare l'attività di aggiunta della chiave di licenza in uno dei seguenti modi:

- Selezionare Aggiungi codice di attivazione o file chiave nel menu di scelta rapida dell'elenco delle chiavi di licenza.
- Fare clic sul collegamento **Aggiungi codice di attivazione o file chiave** nell'area di lavoro dell'elenco delle chiavi di licenza.
- Fare clic sul pulsante Aggiungi codice di attivazione o file chiave.

Verrà avviata l'Aggiunta guidata chiave di licenza.

- 3. Selezionare la modalità di attivazione di Administration Server: tramite codice di attivazione o file chiave.
- 4. Specificare il codice di attivazione o un file chiave.
- 5. Selezionare l'opzione Distribuisci automaticamente la chiave di licenza nei dispositivi gestiti se si desidera distribuire immediatamente una chiave di licenza attinente nella rete. Se non si seleziona questa opzione, è possibile distribuire [manualmente](#page-378-1) una chiave di licenza in un secondo momento.

Di conseguenza, il file chiave viene scaricato e la procedura Aggiunta guidata chiave di licenza viene terminata. Adesso è possibile visualizzare la chiave di licenza aggiunta nell'elenco delle licenze Kaspersky.

## Eliminazione di una chiave di licenza di Administration Server

Per eliminare una chiave di licenza di Administration Server:

- 1. Dal menu di scelta rapida di Administration Server selezionare **Proprietà**.
- 2. Nella finestra delle proprietà di Administration Server che verrà visualizzata selezionare la sezione Chiavi di . licenza
- 3. Eliminare la chiave di licenza facendo clic sul pulsante Rimuovi.
- La chiave di licenza verrà eliminata.

Se è stata aggiunta una chiave di licenza aggiuntiva, questa diventa automaticamente la chiave di licenza attiva quando viene eliminata la precedente chiave di licenza attiva.

Dopo che la chiave di licenza attiva di Administration Server è stata eliminata, [Vulnerability e](#page-339-0) Patch Management e Mobile Device [Management](#page-339-0) non saranno più disponibili. È possibile [aggiungere](#page-377-0) nuovamente una chiave di licenza eliminata o aggiungerne una nuova.

## <span id="page-378-1"></span>Distribuzione di una chiave di licenza ai dispositivi client

Kaspersky Security Center consente la distribuzione della chiave di licenza ai dispositivi client tramite l'attività di distribuzione della chiave di licenza.

Prima della distribuzione, aggiungere una chiave di licenza all'archivio [dell'Administration](#page-377-0) Server.

Per distribuire una chiave di licenza ai dispositivi client:

1. Nella struttura della console selezionare la cartella Licenze di Kaspersky.

2. Nell'area di lavoro dell'elenco delle chiavi di licenza fare clic sul pulsante **Distribuisci la chiave di licenza ai** . dispositivi gestiti

Viene avviata la Creazione guidata attività di attivazione dell'applicazione. Seguire le istruzioni della procedura guidata.

Le attività create tramite la Creazione guidata attività di attivazione dell'applicazione sono attività per dispositivi specifici memorizzate nella cartella Attività della struttura della console.

È inoltre possibile creare un'attività di distribuzione della chiave di licenza di gruppo o locale utilizzando la Creazione guidata attività per un gruppo di amministrazione e per un dispositivo client.

### <span id="page-378-0"></span>Distribuzione automatica di una chiave di licenza

Kaspersky Security Center consente la distribuzione automatica delle chiavi di licenza ai dispositivi gestiti, se sono presenti nell'archivio delle chiavi di licenza in Administration Server.

Per distribuire automaticamente una chiave di licenza ai dispositivi gestiti:

- 1. Nella struttura della console selezionare la cartella Licenze di Kaspersky.
- 2. Nell'area di lavoro della cartella selezionare la chiave di licenza da distribuire automaticamente ai dispositivi.
- 3. Aprire la finestra delle proprietà della chiave di licenza selezionata in uno dei seguenti modi:
	- Selezionando Proprietà nel menu di scelta rapida della chiave di licenza.
	- Facendo clic sul collegamento Visualizza proprietà della chiave di licenza nella finestra di informazioni per la chiave di licenza selezionata.
- 4. Nella finestra delle proprietà della chiave di licenza visualizzata selezionare la casella di controllo **Distribuisci** automaticamente la chiave di licenza nei dispositivi gestiti. Chiudere la finestra delle proprietà della chiave di licenza.

La chiave di licenza verrà automaticamente distribuita a tutti i dispositivi compatibili.

La distribuzione della chiave di licenza viene eseguita tramite Network Agent. Non vengono create attività di distribuzione della chiave di licenza per l'applicazione.

Durante la distribuzione automatica di una chiave di licenza, viene tenuto in considerazione il limite di licenze relativo al numero di dispositivi. Il limite di licenze è impostato nelle proprietà della chiave di licenza. Se viene raggiunto il limite di licenze, la distribuzione della chiave di licenza nei dispositivi si interrompe automaticamente.

Se si seleziona la casella di controllo Di<mark>stribuisci automaticamente la chiave di licenza nei dispositivi gestiti</mark> nella nestra delle proprietà della chiave di licenza, nella rete viene immediatamente distribuita una chiave di licenza. Se non si seleziona questa opzione, è possibile distribuire [manualmente](#page-378-1) una chiave di licenza in un secondo momento.

### Creazione e visualizzazione di un rapporto sull'utilizzo delle chiavi di licenza

Per creare un rapporto sull'utilizzo delle chiavi di licenza nei dispositivi client:

- 1. Nella struttura della console selezionare il nodo con il nome dell'Administration Server desiderato.
- 2. Nell'area di lavoro del nodo selezionare la scheda Rapporti.
- 3. Selezionare il modello di rapporto denominato **Rapporto sull'utilizzo delle chiavi di licenza** o creare un nuovo modello di rapporto dello stesso tipo.

Nell'area di lavoro del rapporto sull'utilizzo delle chiavi di licenza verranno visualizzate informazioni sulle chiavi di licenza attive e aggiuntive utilizzate nei dispositivi client. Il rapporto contiene inoltre informazioni sui dispositivi in cui vengono utilizzate le chiavi di licenza e sulle limitazioni specificate nelle proprietà di tali chiavi di licenza.

## Visualizzazione delle informazioni sulle chiavi di licenza dell'applicazione

Per sapere quali chiavi di licenza sono in uso per un'applicazione Kaspersky:

- 1. Nella struttura della console di Kaspersky Security Center selezionare il nodo **Dispositivi gestiti** e passare alla scheda Dispositivi.
- 2. Fare clic con il pulsante destro del mouse per aprire il menu di scelta rapida del dispositivo desiderato, quindi selezionare Proprietà.
- 3. Nella finestra delle proprietà del dispositivo visualizzata selezionare la sezione Applicazioni.
- 4. Nell'elenco delle applicazioni visualizzato selezionare l'applicazione di cui si desidera visualizzare le chiavi di licenza, quindi fare clic sul pulsante **Proprietà**.
- 5. Nella finestra delle proprietà dell'applicazione visualizzata selezionare la sezione Chiavi di licenza.

Le informazioni vengono visualizzate nell'area di lavoro di questa sezione.

## Configurazione della protezione di rete

Questa sezione contiene informazioni sulla configurazione manuale di criteri e attività, sui ruoli utente, sulla creazione di una struttura di gruppi di amministrazione e sulla gerarchia delle attività.

## Scenario: Configurazione della protezione di rete

L'Avvio rapido guidato crea criteri e attività con le impostazioni predefinite. Queste impostazioni possono risultare non ottimali o addirittura non consentite dall'organizzazione. Pertanto, è consigliabile ottimizzare tali criteri e attività e creare altri criteri e attività, se necessario per la rete.

### Prerequisiti

Prima di iniziare, verificare di avere:

- Installato [Kaspersky Security Center](#page-236-0) Administration Server
- Installato [Kaspersky Security Center](#page-976-0) 13.2 Web Console
- completato lo scenario di [installazione](#page-969-0) principale di Kaspersky Security Center
- Completato l'Avvio rapido [guidato](#page-995-0) o creato manualmente iseguenti criteri e attività nel gruppo di amministrazione Dispositivi gestiti:
	- Criterio di Kaspersky Endpoint Security
	- Attività di gruppo per l'aggiornamento di Kaspersky Endpoint Security
	- Criterio di Network Agent

La configurazione della protezione della rete procede per fasi:

Installazione e propagazione dei criteri e dei profili criterio delle applicazioni Kaspersky

Per configurare e propagare le impostazioni per le applicazioni Kaspersky installate nei dispositivi gestiti, è possibile utilizzare [due diversi metodi di gestione](#page-1064-0) della protezione: quello incentrato sui dispositivi o quello incentrato sugli utenti. Questi due metodi possono anche essere combinati.

#### 2 Configurazione delle attività per la gestione remota delle applicazioni Kaspersky

Controllare le attività create con l'Avvio rapido guidato e, se necessario, ottimizzarle.

Istruzioni dettagliate: Configurazione dell'attività di gruppo per l'aggiornamento di Kaspersky Endpoint Security.

Se necessario, [creare attività aggiuntive](#page-389-0) per gestire le applicazioni Kaspersky installate nei dispositivi client.

#### <sup>3</sup> Valutazione e limitazione del carico di eventi nel database

Le informazioni sugli eventi durante il funzionamento delle applicazioni gestite vengono trasferite da un dispositivo client e registrate nel database di Administration Server. Per ridurre il carico su Administration Server, valutare e limitare il numero massimo di eventi che possono essere archiviati nel database.

Istruzioni dettagliate: [Impostazione del numero massimo](#page-1012-0) di eventi

### Risultati

Quando viene completato questo scenario, la rete sarà protetta tramite la configurazione delle applicazioni Kaspersky, delle attività e degli eventi ricevuti da parte di Administration Server:

- Le applicazioni Kaspersky sono configurate in base ai criteri e ai profili criterio.
- Le applicazioni vengono gestite attraverso un set di attività.
- Viene impostato il numero massimo di eventi che è possibile archiviare nel database.

Al termine della configurazione della protezione di rete, è possibile procedere alla configurazione degli aggiornamenti standard nei database e nelle applicazioni Kaspersky.

## <span id="page-381-0"></span>Configurazione e propagazione dei criteri: approccio incentrato sui dispositivi

Al termine di questo scenario, le applicazioni saranno configurate in tutti i dispositivi gestiti in base ai criteri delle applicazioni e ai profili criterio specificati.

### **Prerequisiti**

Prima di iniziare, verificare di aver installato [Kaspersky Security Center](#page-236-0) Administration Server e Kaspersky Security Center 13.2 Web Console (facoltativo). Se è stato installato Kaspersky Security Center 13.2 Web Console, è inoltre consigliabile valutare la gestione della protezione [incentrata](#page-1066-0) sugli utenti come opzione alternativa o aggiuntiva rispetto all'approccio incentrato sui dispositivi.

### Passaggi

Lo scenario di gestione incentrata sui dispositivi delle applicazioni Kaspersky comprende i seguenti passaggi:

#### Configurazione dei criteri delle applicazioni

Configurare le impostazioni per le applicazioni Kaspersky installate nei dispositivi gestiti tramite la creazione di un [criterio](#page-1158-0) per ogni applicazione. Questo set di criteri sarà propagato ai dispositivi client.

Quando si configura la protezione della rete in Avvio rapido guidato, Kaspersky Security Center crea il criterio predefinito per le seguenti applicazioni:

- o Kaspersky Endpoint Security for Windows: per dispositivi client basati su Windows
- o Kaspersky Endpoint Security for Linux: per dispositivi client basati su Linux

Se è stata completata la configurazione tramite questa procedura guidata, non è necessario creare un nuovo criterio per questa applicazione. Passare alla configurazione manuale del criterio di Kaspersky Endpoint Security.

Se si dispone di una struttura gerarchica con più Administration Server e/o gruppi di amministrazione, per impostazione predefinita gli Administration Server secondari e i gruppi di amministrazione figlio ereditano i criteri dall'Administration Server primario. È possibile forzare l'ereditarietà da parte dei gruppi figlio e degli Administration Server secondari per impedire eventuali modifiche delle impostazioni configurate nel criterio upstream. Se si desidera forzare l'ereditarietà solo di una parte delle impostazioni, è possibile bloccarle nel criterio upstream. Le restanti impostazioni sbloccate saranno disponibili per la modifica nei criteri downstream. La [gerarchia di criteri](#page-401-0) creata consente di gestire in modo efficace i dispositivi nei gruppi di amministrazione.

Istruzioni dettagliate:

- Administration Console: [Creazione di un criterio](#page-405-0)
- o Kaspersky Security Center 13.2 Web Console: [Creazione di un criterio](#page-1158-0)

#### 2 Creazione dei profili criterio (facoltativo)

Se si desidera applicare differenti impostazioni dei criteri ai dispositivi all'interno di un singolo gruppo di amministrazione, creare profili criterio per tali dispositivi. Un profilo criterio è un sottoinsieme denominato di impostazioni dei criteri. Questo sottoinsieme viene distribuito nei dispositivi di destinazione insieme al criterio, integrandolo in una condizione specifica definita *condizione di attivazione del profilo*. I profili contengono solo le impostazioni diverse dal criterio "di base" che è attivo nel dispositivo gestito.

Utilizzando le condizioni di attivazione del profilo, è possibile applicare diversi profili criterio, ad esempio ai dispositivi appartenenti a un determinato gruppo di protezione o a un'unità specifica di Active Directory, con una specifica configurazione hardware o contrassegnati con [tag](#page-1144-0) specifici. Utilizzare i tag per filtrare i dispositivi che soddisfano i criteri specificati. È ad esempio possibile creare un tag denominato Windows, contrassegnare tutti i dispositivi con sistema operativo Windows con questo tag e quindi specificare il tag come condizione di attivazione per un profilo criterio. Come risultato, le applicazioni Kaspersky installate in tutti i dispositivi che eseguono Windows verranno gestite dal profilo criterio corrispondente.

Istruzioni dettagliate:

- Administration Console:
	- Creazione di un profilo criterio
	- $\blacksquare$  [Creazione di una regola di attivazione](#page-416-0) del profilo criterio
- o Kaspersky Security Center 13.2 Web Console:
	- Creazione di un profilo criterio
	- $\blacksquare$  [Creazione di una regola di attivazione](#page-1167-0) del profilo criterio
- Propagazione di criteri e profili criterio nei dispositivi gestiti

Per impostazione predefinita, Administration Server si sincronizza automaticamente con i dispositivi gestiti ogni 15 minuti. È possibile ignorare la sincronizzazione automatica ed eseguire manualmente la sincronizzazione utilizzando il comando [Forza sincronizzazione](#page-684-0). Anche la sincronizzazione viene forzata dopo aver creato o modificato un criterio o un profilo criterio. Durante la sincronizzazione, i criteri e i profili criterio nuovi o modificati vengono propagati ai dispositivi gestiti.

Se si utilizza Kaspersky Security Center 13.2 Web Console, è possibile verificare se a un dispositivo sono stati inviati criteri e profili criterio. Kaspersky Security Center specifica la data e l'ora di invio nelle proprietà del dispositivo.

Istruzioni dettagliate:

- o Administration Console: [Sincronizzazione forzata](#page-684-0)
- Kaspersky Security Center 13.2 Web Console: [Sincronizzazione forzata](#page-1244-0)

### Risultati

Al termine dello scenario incentrato sui dispositivi, le applicazioni Kaspersky vengono configurate in base alle impostazioni specificate e propagate tramite la gerarchia di criteri.

I criteri delle applicazioni e i profili criterio configurati verranno applicati automaticamente ai nuovi dispositivi aggiunti ai gruppi di amministrazione.

# Informazioni sui metodi di gestione della protezione incentrati sui dispositivi e incentrati sugli utenti

È possibile gestire le impostazioni di protezione dal punto di vista delle funzionalità del dispositivo e dal punto di vista dei ruoli utente. Il primo metodo è denominato gestione della protezione incentrata sui dispositivi e il secondo è denominato gestione della protezione incentrata sugli utenti. Per applicare impostazioni dell'applicazione diverse a diversi dispositivi è possibile utilizzare uno o entrambi i tipi di gestione insieme. Per l'implementazione della gestione della protezione incentrata sui dispositivi, è possibile utilizzare gli strumenti offerti in Administration Console basata su Microsoft Management Console o Kaspersky Security Center 13.2 Web Console. La gestione della protezione incentrata sugli utenti può essere implementata solo tramite Kaspersky Security Center 13.2 Web Console.

La gestione della protezione incentrata [sui dispositivi](#page-381-0) consente di applicare diverse impostazioni dell'applicazione di protezione ai dispositivi gestiti in base alle funzionalità specifiche del dispositivo. È ad esempio possibile applicare impostazioni diverse ai dispositivi allocati in diversi gruppi di amministrazione. È inoltre possibile differenziare i dispositivi in base all'utilizzo di tali dispositivi in Active Directory o alle relative speciche hardware.

La gestione della [protezione](#page-1066-0) incentrata sugli utenti consente di applicare diverse impostazioni dell'applicazione di protezione a diversi ruoli utente. È possibile creare diversi ruoli utente, assegnare un ruolo utente appropriato a ciascun utente e definire diverse impostazioni dell'applicazione per i dispositivi di proprietà di utenti con ruoli diversi. È ad esempio possibile applicare differenti impostazioni dell'applicazione ai dispositivi degli addetti alla contabilità e degli specialisti delle risorse umane (HR). Di conseguenza, quando viene implementata la gestione della protezione incentrata sugli utenti, ciascun reparto (reparto account e reparto HR) dispone della propria configurazione delle impostazioni per le applicazioni Kaspersky. Una configurazione delle impostazioni definisce le impostazioni delle applicazioni che possono essere modificate dagli utenti e quelle che vengono forzatamente impostate e bloccate dall'amministratore.

Utilizzando la gestione della protezione incentrata sugli utenti è possibile applicare impostazioni specifiche di un'applicazione per singoli utenti. Questo può essere necessario quando un dipendente ha un ruolo esclusivo nell'azienda o quando si desidera monitorare gli incidenti di sicurezza relativi ai dispositivi di una persona specifica. A seconda del ruolo di questo dipendente nell'azienda, è possibile espanderne o limitarne i diritti di modifica delle impostazioni dell'applicazione. È ad esempio possibile espandere i diritti di un amministratore di sistema che gestisce i dispositivi client in una sede locale.

È inoltre possibile combinare gli approcci di gestione della protezione incentrata sui dispositivi e incentrata sugli utenti. È ad esempio possibile configurare uno specifico [criterio](#page-89-0) dell'applicazione per ogni gruppo di amministrazione e quindi creare profili [criterio](#page-90-0) per uno o più ruoli utente dell'azienda. In questo caso criteri e profili criterio vengono applicati nel seguente ordine:

- 1. Vengono applicati i criteri creati per la gestione della protezione incentrata sui dispositivi.
- 2. Questi vengono modificati dai profili criterio secondo le priorità dei profili criterio.
- <span id="page-384-0"></span>3. I criteri vengono modificati dai profili criterio associati ai [ruoli utente](#page-1197-0).

# Configurazione manuale del criterio di Kaspersky Endpoint Security

Questa sezione fornisce raccomandazioni su come configurare il criterio di Kaspersky Endpoint Security, creato dall'Avvio rapido [guidato.](#page-273-0) È possibile eseguire la configurazione nella finestra delle proprietà del criterio.

Durante la modifica di un'impostazione, tenere presente che è necessario fare clic sull'icona di blocco sopra l'impostazione appropriata per consentire l'utilizzo del relativo valore su una workstation.

# Configurazione del criterio nella sezione Protezione minacce avanzata

Per una descrizione completa delle impostazioni in questa sezione, fare riferimento alla documentazione di Kaspersky Endpoint Security for Windows.

Nella sezione Protezione minacce avanzata è possibile configurare l'utilizzo di Kaspersky Security Network per Kaspersky Endpoint Security for Windows. È inoltre possibile configurare i moduli di Kaspersky Endpoint Security for Windows, ad esempio Rilevamento del Comportamento, Prevenzione Exploit, Prevenzione Intrusioni Host e Motore di Remediation.

Nella sottosezione Kaspersky Security Network è consigliabile abilitare l'opzione Usa proxy KSN. L'utilizzo di questa opzione consente di ridistribuire e ottimizzare il traffico nella rete. Se l'opzione Usa proxy KSN è disabilitata, è possibile abilitare l'uso [diretto](#page-821-0) dei server KSN.

### Configurazione del criterio nella sezione Protezione minacce essenziale

Per una descrizione completa delle impostazioni in questa sezione, fare riferimento alla documentazione di Kaspersky Endpoint Security for Windows.

Nella sezione **Protezione minacce essenziale** della finestra delle proprietà del criterio, si consiglia di specificare impostazioni aggiuntive nelle sottosezioni Firewall e Protezione minacce di file.

La sottosezione Firewall contiene le impostazioni che consentono di controllare le attività di rete delle applicazioni sui dispositivi client. Un dispositivo client utilizza una rete a cui è assegnato uno dei seguenti stati: pubblico, locale o attendibile. A seconda dello stato della rete, Kaspersky Endpoint Security può consentire o negare le attività di rete su un dispositivo. Quando si aggiunge una nuova rete all'organizzazione, è necessario assegnare uno stato di rete appropriato a questa. Ad esempio, se il dispositivo client è un laptop, si consiglia che questo dispositivo utilizzi la rete pubblica o attendibile, poiché il laptop non è sempre connesso alla rete locale. Nella sottosezione **Firewall**, è possibile verificare se sono stati assegnati correttamente gli stati alle reti utilizzate nell'organizzazione.

#### Per controllare l'elenco delle reti:

1. Nelle proprietà del criterio, passare a **Protezione minacce essenziale → Firewall**.

2. Nella sezione Reti disponibili fare clic sul pulsante Impostazioni.

3. Nella finestra Firewall visualizzata, passare alla scheda Reti per visualizzare l'elenco delle reti.

Nella sottosezione **Protezione minacce di file**, è possibile disabilitare la scansione delle unità di rete. La scansione delle unità di rete può comportare un carico significativo per le unità di rete. È più pratico eseguire la scansione indiretta sui file server.

#### Per disabilitare la scansione delle unità di rete:

1. Nelle proprietà del criterio, passare a **Protezione minacce essenziale**  $\rightarrow$  **Protezione minacce file**.

- 2. Nella sezione Livello di protezione fare clic sul pulsante Impostazioni.
- 3. Nella finestra **Protezione minacce file** visualizzata, nella scheda **Generale**, deselezionare la casella di controllo . Tutte le unità di rete

## Configurazione del criterio nella sezione Impostazioni generali

Per una descrizione completa delle impostazioni in questa sezione, fare riferimento alla documentazione di Kaspersky Endpoint Security for Windows.

Nella sezione Impostazioni generali della finestra delle proprietà del criterio, si consiglia di specificare impostazioni aggiuntive nelle sottosezioni Rapporti e archivi e Interfaccia.

Nella sottosezione Rapporti e archivi, passare alla sezione Trasferimento de dati ad Administration Server. La casella di controllo **Informazioni sulle applicazioni avviate** specifica se il database di Administration Server salva informazioni su tutte le versioni di tutti i moduli software nei dispositivi connessi alla rete. Se questa casella di controllo è selezionata, le informazioni salvate possono richiedere una quantità significativa di spazio su disco nel database di Kaspersky Security Center (decine di gigabyte). Deselezionare la casella di controllo **Informazioni sulle** applicazioni avviate se è selezionata nel criterio di livello superiore.

Se Administration Console gestisce la protezione anti-virus nella rete dell'organizzazione in modalità centralizzata, disabilitare la visualizzazione dell'interfaccia utente di Kaspersky Endpoint Security for Windows sulle workstation. A tale scopo, nella sottosezione **Interfaccia**, passare alla sezione **Interazione con l'utente**, quindi selezionare **Non** . visualizzare

Per abilitare la protezione tramite password sulle workstation, nella sottosezione **Interfaccia**, passare alla sezione Protezione tramite password, fare clic sul pulsante Impostazioni, quindi selezionare la casella di controllo Abilita la . protezione tramite password

## Configurazione del criterio nella sezione Configurazione eventi

Nella sezione **Configurazione eventi** è consigliabile disabilitare il salvataggio di qualsiasi evento in Administration Server, tranne i seguenti:

- Nella scheda Evento critico:
	- L'esecuzione automatica dell'applicazione è disabilitata
	- Accesso negato
	- Avvio dell'applicazione non consentito
	- Disinfezione non possibile
	- Violazione del contratto di licenza
	- $\bullet$  Impossibile caricare il Modulo di criptaggio
	- **·** Impossibile avviare due attività contemporaneamente
	- È stata rilevata una minaccia attiva. Avviare Disinfezione avanzata
	- Attacco di rete rilevato
	- Non tutti i componenti sono stati aggiornati
	- Errore di attivazione
	- Errore durante l'abilitazione della modalità portatile
	- Errore durante l'interazione con Kaspersky Security Center
	- Errore durante la disabilitazione della modalità portatile
	- Errore durante la modifica dei componenti dell'applicazione
	- Errore durante l'applicazione delle regole di criptaggio / decriptaggio dei file
	- · Il criterio non può essere applicato
	- Processo terminato
	- Attività di rete bloccata
- Nella scheda Errore funzionale: Impostazioni delle attività non valide. Impostazioni non applicate
- Nella scheda Avviso:
- L'Auto-Difesa è disabilitata
- Chiave di riserva errata
- L'utente ha scelto di non applicare il criterio di criptaggio
- Nella scheda Informazioni: Avvio dell'applicazione non consentito in modalità test

# Configurazione manuale dell'attività di gruppo di aggiornamento per Kaspersky Endpoint Security

L'opzione di pianificazione ottimale e consigliata per Kaspersky Endpoint Security versione 10 e successive è Quando vengono scaricati nuovi aggiornamenti nell'archivio quando la casella di controllo Usa automaticamente il ritardo casuale per l'avvio delle attività è selezionata.

# Configurazione manuale dell'attività di gruppo per la scansione di un dispositivo con Kaspersky Endpoint Security

L'Avvio rapido guidato crea un'attività di gruppo per la scansione di un dispositivo. Per impostazione predefinita, all'attività viene assegnata una pianificazione **Esegui il venerdì alle 19:00** con un'impostazione casuale automatica e la casella di controllo Esegui attività non effettuate è deselezionata.

Di conseguenza, se i dispositivi in un'organizzazione vengono spenti ad esempio il venerdì alle 18:30, l'attività di scansione del dispositivo non verrà eseguita. È necessario impostare la pianificazione appropriata per questa attività in base alle regole per l'ambiente di lavoro adottate nell'organizzazione.

# Pianificazione dell'attività Trova vulnerabilità e aggiornamenti richiesti

L'Avvio rapido guidato crea l'attività Trova vulnerabilità e aggiornamenti richiesti per Network Agent. Per impostazione predefinita, all'attività viene assegnata una pianificazione **Esegui il martedì alle 19:00** con un'impostazione casuale automatica e la casella di controllo Esegui attività non effettuate è selezionata.

Se le regole dell'organizzazione per l'ambiente di lavoro prevedono lo spegnimento di tutti i dispositivi in tale orario, l'attività Trova vulnerabilità e aggiornamenti richiesti verrà eseguita dopo la riaccensione dei dispositivi, il mercoledì mattina. Un'attività di questo tipo potrebbe essere indesiderabile perché una Scansione vulnerabilità può aumentare il carico sui sottosistemi del disco e della CPU. È necessario impostare la pianificazione appropriata per l'attività in base alle regole per l'ambiente di lavoro adottate nell'organizzazione.

# Configurazione manuale dell'attività di gruppo per l'installazione degli aggiornamenti e la correzione delle vulnerabilità

L'Avvio rapido guidato crea un'attività di gruppo per l'installazione degli aggiornamenti e la correzione delle vulnerabilità per Network Agent. Per impostazione predenita, l'attività è impostata per l'esecuzione ogni giorno alle 01:00, con un'impostazione casuale automatica, e l'opzione Esegui attività non effettuate non è abilitata.

Se le regole dell'organizzazione per l'ambiente di lavoro prevedono lo spegnimento dei dispositivi durante la notte, l'installazione degli aggiornamenti non verrà eseguita. È necessario impostare la pianificazione appropriata per l'attività Scansione vulnerabilità in base alle regole per l'ambiente di lavoro adottate nell'organizzazione. È anche importante tenere presente che l'installazione degli aggiornamenti può richiedere il riavvio del dispositivo.

## Impostazione del numero massimo di eventi nell'archivio eventi

Nella sezione A**rchivio eventi** della finestra delle proprietà dell'Administration Server è possibile modificare le impostazioni per l'archiviazione degli eventi nel database di Administration Server, limitando il numero di record degli eventi e il periodo di archiviazione dei record. Quando si specifica il numero massimo di eventi, l'applicazione calcola approssimativamente la quantità di spazio di archiviazione necessario per il numero specificato. È possibile utilizzare questo calcolo approssimativo per valutare se è necessario liberare spazio su disco per evitare l'overflow del database. La capacità predefinita del database di Administration Server è di 400.000 eventi. La capacità massima consigliata del database è di 45 milioni di eventi.

Se il numero di eventi nel database raggiunge il valore massimo specificato dall'amministratore, l'applicazione elimina gli eventi meno recenti e li sovrascrive con quelli nuovi. Quando l'Administration Server elimina gli eventi meno recenti, non può salvare i nuovi eventi nel database. Durante questo periodo di tempo, le informazioni sugli eventi rifiutati vengono scritte nel registro eventi Kaspersky. I nuovi eventi vengono accodati e quindi salvati nel database al termine dell'operazione di eliminazione.

Per limitare il numero di eventi che è possibile archiviare nell'archivio eventi di Administration Server:

1. Fare clic con il pulsante destro del mouse su Administration Server, quindi selezionare Proprietà.

Verrà visualizzata la finestra delle proprietà di Administration Server.

- 2. Nell'area di lavoro della sezione Archivio eventi specificare il numero massimo di eventi archiviati nel database.
- 3. Fare clic su **OK**.

È inoltre possibile modificare le impostazioni [di qualsiasi attività](#page-1512-0) per salvare gli eventi relativi all'avanzamento dell'attività oppure salvare solo irisultati dell'esecuzione dell'attività. In tal modo si riduce il numero di eventi nel database, si aumenta la velocità di esecuzione degli scenari associati all'analisi della tabella degli eventi nel database e si limita il rischio che gli eventi critici vengano sovrascritti da un ampio numero di eventi.

# Impostazione del periodo di archiviazione massimo per le informazioni sulle vulnerabilità corrette

Per impostare il periodo di archiviazione massimo nel database per le informazioni sulle vulnerabilità già corrette nei dispositivi gestiti:

- 1. Fare clic con il pulsante destro del mouse su Administration Server, quindi selezionare Proprietà. Verrà visualizzata la finestra delle proprietà di Administration Server.
- 2. Nell'area di lavoro della sezione Ar**chivio eventi** specificare il periodo di archiviazione massimo per le informazioni sulle vulnerabilità corrette nel database.

Per impostazione predefinita, il periodo di archiviazione è di 90 giorni.

3. Fare clic su **OK**.

Il periodo di archiviazione massimo per le informazioni sulle vulnerabilità corrette si limita al numero di giorni specificato. Successivamente, l'attività di manutenzione di Administration Server eliminerà le informazioni obsolete dal database.

# <span id="page-389-0"></span>Gestione di attività

Kaspersky Security Center consente di gestire le applicazioni installate nei dispositivi creando ed eseguendo varie attività. Le attività sono necessarie per l'installazione, l'avvio e l'arresto delle applicazioni, la scansione dei le, l'aggiornamento dei database e dei moduli software, oltre che per eseguire altre azioni sulle applicazioni.

Le attività sono suddivise nei seguenti tipi:

- **Attività di gruppo.** Attività eseguite nei dispositivi del gruppo di amministrazione selezionato.
- Attività di Administration Server. Attività eseguite in Administration Server.
- · Attività per dispositivi specifici. Attività eseguite su dispositivi selezionati, indipendentemente dalla loro appartenenza a un gruppo di amministrazione.
- Attività locali. Attività eseguite in un dispositivo specifico.

È possibile creare un attività dell'applicazione solo se il plug-in di gestione dell'applicazione corrispondente è installato nella workstation di amministrazione.

È possibile compilare un elenco di dispositivi per cui creare un'attività in uno dei seguenti modi:

- Selezionando idispositivi della rete individuati da Administration Server.
- Specificando manualmente un elenco di dispositivi. È possibile utilizzare un indirizzo IP (o un intervallo IP), un nome NetBIOS o un nome DNS come indirizzo del dispositivo.
- · Importare un elenco di dispositivi da un file .txt che contiene gli indirizzi dei dispositivi da aggiungere (ogni indirizzo deve essere specificato su una riga distinta).

Se si importa un elenco di dispositivi da un file o se ne crea uno manualmente e i dispositivi vengono identificati con i rispettivi nomi, l'elenco deve contenere solo dispositivi per cui sono già state immesse le informazioni nel database di Administration Server al momento della connessione dei dispositivi o durante l'individuazione dei dispositivi.

Per ogni applicazione è possibile creare attività di gruppo, attività per dispositivi specifici o attività locali.

Lo scambio di informazioni sulle attività tra un'applicazione installata in un dispositivo e il database di Kaspersky Security Center avviene al momento della connessione di Network Agent ad Administration Server.

È possibile apportare modifiche alle impostazioni delle attività, visualizzarne l'avanzamento, copiarle, esportarle, importarle ed eliminarle.

Le attività vengono avviate in un dispositivo solo se l'applicazione per cui l'attività è stata creata è in esecuzione. Quando l'applicazione non è in esecuzione, tutte le attività in esecuzione vengono annullate.

I risultati delle attività completate sono salvati nei registri eventi di Microsoft Windows e di Kaspersky Security Center, sia in modo centralizzato in Administration Server che localmente in ogni dispositivo.

Non includere dati privati nelle impostazioni dell'attività. Ad esempio, non specificare la password dell'amministratore del dominio.

### Dettagli della gestione delle attività per le applicazioni con supporto multi-tenancy

Un'attività di gruppo per un'applicazione con supporto multi-tenancy viene applicata all'applicazione a seconda della gerarchia di Administration Server e dispositivi client. L'Administration Server virtuale da cui viene creata l'attività deve essere nello stesso gruppo di amministrazione o in un gruppo di amministrazione di livello inferiore rispetto al dispositivo client in cui è installata l'applicazione.

Negli eventi che corrispondono ai risultati dell'esecuzione dell'attività, per un amministratore di un provider di servizi vengono visualizzate le informazioni sul dispositivo in cui è stata eseguita l'attività. Al contrario, per un amministratore del tenant viene visualizzato Nodo multi-tenant.

## Creazione di un'attività

In Administration Console è possibile creare le attività direttamente nella cartella del gruppo di amministrazione per cui è necessario creare un'attività di gruppo o nell'area di lavoro della cartella Attività.

Per creare un'attività di gruppo nella cartella di un gruppo di amministrazione:

- 1. Nella struttura della console selezionare il gruppo di amministrazione per cui si desidera creare un'attività.
- 2. Nell'area di lavoro del gruppo selezionare la scheda Attività.
- 3. Eseguire la creazione dell'attività facendo clic sul pulsante Crea attività.

Verrà avviata l'Aggiunta guidata attività. Seguire le istruzioni della procedura guidata.

### Per creare un'attività nell'area di lavoro della cartella **Attività**: l

- 1. Nella struttura della console selezionare la cartella Attività.
- 2. Eseguire la creazione dell'attività facendo clic sul pulsante Fine.

Verrà avviata l'Aggiunta guidata attività. Seguire le istruzioni della procedura guidata.

Non includere dati privati nelle impostazioni dell'attività. Ad esempio, non specificare la password dell'amministratore del dominio.

### Creazione dell'attività di Administration Server

Administration Server esegue le seguenti attività:

Distribuzione automatica dei rapporti

- Download degli aggiornamenti nell'archivio di Administration Server
- Backup dei dati di Administration Server
- Manutenzione del database
- Sincronizzazione di Windows Update
- Creazione di un pacchetto di installazione basato su un'immagine del sistema operativo di un dispositivo di riferimento

In un Administration Server virtuale sono disponibili solo l'attività di invio automatico dei rapporti e l'attività di creazione del pacchetto di installazione dall'immagine del sistema operativo di un dispositivo di riferimento. L'archivio dell'Administration Server virtuale visualizza gli aggiornamenti scaricati nell'Administration Server primario. Il backup dei dati dell'Administration Server virtuale viene eseguito durante il backup dei dati dell'Administration Server primario.

Per creare l'attività di Administration Server:

- 1. Nella struttura della console selezionare la cartella **Attività**.
- 2. Avviare la creazione dell'attività in uno dei seguenti modi:
	- Selezionando Nuovo → Attività nel menu di scelta rapida della cartella Attività nella struttura della console.
	- Facendo clic sul pulsante Crea attività nell'area di lavoro della cartella Attività.

Verrà avviata l'Aggiunta guidata attività. Seguire le istruzioni della procedura guidata.

Le attività Scarica aggiornamenti nell'archivio dell'Administration Server, Esegui sincronizzazione di Windows Update, Manutenzione database e Backup dei dati di Administration Server possono essere create una sola volta. Se le attività Scarica gli aggiornamenti nell'archivio dell'Administration Server, Manutenzione database, Backup dei dati di Administration Server ed Esegui sincronizzazione di Windows Update sono già state create per Administration Server, non verranno visualizzate nella finestra di selezione del tipo di attività dell'Aggiunta guidata attività.

## Creazione di un'attività per dispositivi specifici

In Kaspersky Security Center è possibile creare attività per dispositivi specifici. I dispositivi di un set possono essere inclusi in vari gruppi di amministrazione o non appartenere ad alcun gruppo. Kaspersky Security Center può eseguire le seguenti attività principali per dispositivi specifici:

- Installazione remota di [un'applicazione](#page-347-0)
- Invio di un [messaggio](#page-684-1) all'utente
- Modifica di [Administration](#page-682-0) Server
- Gestione dei [dispositivi](#page-683-0)
- Verifica [aggiornamenti](#page-444-0)
- Distribuisci pacchetti di [installazione](#page-364-0)
- Installa l'applicazione negli [Administration](#page-350-0) Server secondari in remoto
- [Disinstallazione](#page-356-0) di un'applicazione in remoto

Per creare un'attività per dispositivi specifici:

- 1. Nella struttura della console selezionare la cartella **Attività**.
- 2. Avviare la creazione dell'attività in uno dei seguenti modi:
	- Selezionando Nuovo → Attività nel menu di scelta rapida della cartella Attività nella struttura della console.
	- Facendo clic sul pulsante Crea attività nell'area di lavoro della cartella Attività.

Verrà avviata l'Aggiunta guidata attività. Seguire le istruzioni della procedura guidata.

### Creazione di un'attività locale

Per creare un'attività locale per un dispositivo:

- 1. Selezionare la scheda Dispositivi nell'area di lavoro del gruppo che include il dispositivo.
- 2. Dall'elenco dei dispositivi nella scheda Di**spositivi** selezionare il dispositivo per cui è necessario creare un'attività locale.
- 3. Avviare la creazione dell'attività per il dispositivo selezionato in uno dei seguenti modi:
	- Fare clic sul pulsante Esegui azione e selezionare Crea attività nell'elenco a discesa.
	- Fare clic sul collegamento Crea attività nell'area di lavoro del dispositivo.
	- Utilizzare le proprietà del dispositivo come segue:
		- a. Nel menu di scelta rapida del dispositivo selezionare Proprietà.
		- b. Nella finestra delle proprietà del dispositivo visualizzata selezionare la sezione **Attività**, quindi fare clic su . Aggiungi

Verrà avviata l'Aggiunta guidata attività. Seguire le istruzioni della procedura guidata.

Le istruzioni dettagliate su come creare e configurare le attività locali sono fornite nelle Guide delle rispettive applicazioni Kaspersky.

# Visualizzazione di un'attività di gruppo ereditata nell'area di lavoro di un gruppo nidificato

Per abilitare la visualizzazione delle attività ereditate di un gruppo nidificato nell'area di lavoro:

- 1. Selezionare la scheda Attività nell'area di lavoro di un gruppo nidificato.
- 2. Nell'area di lavoro della scheda Attività fare clic sul pulsante Mostra attività ereditate.

Le attività ereditate verranno visualizzate nell'elenco delle attività con una delle seguenti icone:

- Se sono stati ereditati da un gruppo creato nell'Administration Server primario.
- $\bullet$   $\overline{\vee}$  Se sono stati ereditati da un gruppo di livello superiore.

Se è abilitata la modalità di ereditarietà, le attività ereditate possono essere modificate solo nel gruppo in cui sono state create. Le attività ereditate non possono essere modificate nel gruppo che eredita le attività.

### Accensione automatica dei dispositivi prima dell'avvio di un'attività

Kaspersky Security Center non esegue attività sui dispositivi spenti. È possibile configurare Kaspersky Security Center per l'accensione automatica di questi dispositivi prima di avviare un'attività, utilizzando la funzione Wakeon-LAN.

Per configurare l'accensione automatica dei dispositivi prima dell'avvio di un'attività:

- 1. Nella finestra delle proprietà dell'attività selezionare la sezione Pianificazione.
- 2. Per configurare le azioni sui dispositivi, fare clic sul collegamento Avanzate.
- 3. Nella finestra **Avanzate** visualizzata, selezionare la casella di controllo **Attiva il dispositivo prima dell'avvio** dell'attività tramite Wake-on-LAN (min.), quindi specificare l'intervallo di tempo in minuti.

Di conseguenza, per il numero di minuti specificato prima dell'avvio dell'attività, Kaspersky Security Center accende i dispositivi e carica il sistema operativo su questi utilizzando la funzione Wake-on-LAN. Al termine dell'attività, i dispositivi vengono automaticamente spenti se gli utenti del dispositivo non accedono al sistema. Si noti che Kaspersky Security Center spegne automaticamente solo idispositivi accesi utilizzando la funzione Wake-on-LAN.

Kaspersky Security Center può avviare automaticamente i sistemi operativi solo sui dispositivi che supportano lo standard Wake-on-LAN (WoL).

# Spegnimento automatico di un dispositivo dopo il completamento di un'attività

Kaspersky Security Center consente di configurare un'attività in modo che i dispositivi a cui è distribuita vengano spenti automaticamente dopo il completamento dell'attività.

Per spegnere automaticamente un dispositivo dopo il completamento di un'attività:

1. Nella finestra delle proprietà dell'attività selezionare la sezione Pianificazione.

- 2. Fare clic sul collegamento Avanzate per aprire la finestra per la configurazione delle azioni sui dispositivi.
- 3. Nella finestra **Avanzate** visualizzata selezionare la casella di controllo **Spegni il dispositivo al completamento** . dell'attività

### Limitazione del tempo di esecuzione delle attività

Per limitare il tempo di esecuzione di un'attività nei dispositivi:

- 1. Nella finestra delle proprietà dell'attività selezionare la sezione Pianificazione.
- 2. Fare clic su Avanzate per aprire la finestra per la configurazione delle azioni nei dispositivi client.
- 3. Nella finestra Avanzate visualizzata selezionare la casella di controllo Arresta se l'attività richiede più di (min.) e specificare l'intervallo di tempo in minuti.

Se l'attività non è ancora stata completata nel dispositivo al termine dell'intervallo di tempo specificato, Kaspersky Security Center interrompe automaticamente l'attività.

### Esportazione di un'attività

È possibile esportare in un file attività di gruppo e attività per dispositivi specifici. Le attività di Administration Server e le attività locali non possono essere esportate.

### Per esportare un'attività:

- 1. Nel menu di scelta rapida dell'attività selezionare **Tutte le attività**  $\rightarrow$  **Esporta**.
- 2. Nella finestra Salva con nome visualizzata specificare il percorso e il nome del file.
- 3. Fare clic sul pulsante Salva.

I diritti degli utenti locali non vengono esportati.

## Importazione di un'attività

È possibile importare attività di gruppo e attività per dispositivi specifici. Le attività di Administration Server e le attività locali non possono essere importate.

### Per importare un'attività:

- 1. Selezionare l'elenco in cui deve essere importata l'attività:
	- Per importare l'attività nell'elenco delle attività di gruppo, selezionare la scheda Atti**vità** nell'area di lavoro del gruppo di amministrazione desiderato.
- Per importare un'attività nell'elenco delle attività per dispositivi specifici, selezionare la cartella Atti**vità** nella struttura della console.
- 2. Selezionare una delle seguenti opzioni per importare l'attività:
	- Nel menu di scelta rapida dell'elenco dell'attività selezionare **Tutte le attività**  $\rightarrow$  **Importa**.
	- Fare clic sul collegamento Importa attività da file nella sezione di gestione dell'elenco attività.
- 3. Nella finestra visualizzata specificare il percorso del file da cui si desidera importare un'attività.
- 4. Fare clic sul pulsante Apri.

L'attività verrà visualizzata nell'elenco delle attività.

Se l'attività appena importata ha un nome identico a un'attività esistente, il nome dell'attività importata viene espanso con l'indice (<numero progressivo successivo>), ad esempio: (1), (2).

## Conversione di attività

È possibile utilizzare Kaspersky Security Center per convertire le attività delle versioni precedenti delle applicazioni Kaspersky in attività delle versioni correnti delle stesse applicazioni.

La conversione è disponibile per le attività delle seguenti applicazioni:

- Kaspersky Anti-Virus 6.0 for Windows Workstations MP4
- Kaspersky Endpoint Security 8 for Windows
- Kaspersky Endpoint Security 10 for Windows

#### Per convertire le attività:

- 1. Nella struttura della console selezionare un Administration Server per cui si desidera convertire le attività.
- 2. Nel menu di scelta rapida di Administration Server selezionare Tutte le attività → Conversione guidata criteri . e attività

Verrà avviata la Conversione guidata criteri e attività. Seguire le istruzioni della procedura guidata.

Al termine della procedura guidata vengono create nuove attività, che utilizzano le impostazioni delle attività delle versioni precedenti delle applicazioni.

### Avvio e arresto manuale di un'attività

È possibile avviare e arrestare manualmente le attività tramite uno dei seguenti metodi: dal menu di scelta rapida dell'attività o nella finestra delle proprietà del dispositivo client a cui è stata assegnata l'attività.
L'avvio di attività di gruppo dal menu di scelta rapida del dispositivo è consentito solo agli utenti [appartenenti](#page-640-0) <u>al gruppo KLAdmins</u>.

Per avviare o arrestare un'attività dal menu di scelta rapida o dalla finestra delle proprietà dell'attività:

- 1. Selezionare un'attività nell'elenco delle attività.
- 2. Avviare o interrompere l'attività in uno dei seguenti modi:
	- Selezionando Avvia o Arresta nel menu di scelta rapida dell'attività.
	- Fare clic su Avvia o Arresta nella sezione Generale della finestra delle proprietà dell'attività.

Per avviare o arrestare un'attività dal menu di scelta rapida o dalla finestra delle proprietà del dispositivo client:

- 1. Selezionare il dispositivo nell'elenco dei dispositivi.
- 2. Avviare o interrompere l'attività in uno dei seguenti modi:
	- Selezionare **Tutte le attività → Esegui attività** nel menu di scelta rapida del dispositivo. Selezionare l'attività di riferimento dall'elenco delle attività.

L'elenco dei dispositivi a cui è assegnata l'attività verrà sostituito dal dispositivo selezionato. L'attività viene avviata.

Fare clic sul pulsante di avvio ( $\Box$ ) o sul pulsante di arresto ( $\Box$ ) nella sezione **Attività** della finestra delle proprietà del dispositivo.

# Sospensione e ripresa manuale di un'attività

Per sospendere <sup>o</sup> riprendere manualmente un'attività in esecuzione:

- 1. Selezionare un'attività nell'elenco delle attività.
- 2. Sospendere o riprendere l'attività in uno dei seguenti modi:
	- Selezionando Sospendi o Riprendi nel menu di scelta rapida dell'attività.
	- Selezionando la sezione Generale nella finestra delle proprietà dell'attività e facendo clic su Sospendi or . Riprendi

## Monitoraggio dell'esecuzione delle attività

#### Per monitorare l'esecuzione delle attività:

nella finestra delle proprietà dell'attività selezionare la sezione Generale.

Nella parte centrale della sezione Generale viene visualizzato lo stato corrente dell'attività.

# Visualizzazione dei risultati dell'esecuzione delle attività memorizzati in Administration Server

Kaspersky Security Center consente di visualizzare i risultati dell'esecuzione delle attività di gruppo, le attività per dispositivi specifici e le attività di Administration Server. Non possono essere visualizzati i risultati dell'esecuzione per le attività locali.

#### Per visualizzare irisultati di un'attività:

- 1. Nella finestra delle proprietà dell'attività selezionare la sezione Generale.
- 2. Fare clic sul collegamento Risultati per aprire la finestra Risultati attività.

# Configurazione di filtri per le informazioni sui risultati dell'esecuzione delle attività

Kaspersky Security Center consente di filtrare le informazioni relative ai risultati dell'esecuzione delle attività di gruppo, le attività per dispositivi specifici e le attività di Administration Server. Non sono disponibili filtri per le attività locali.

Per configurare i filtri per le informazioni sui risultati dell'esecuzione delle attività:

- 1. Nella finestra delle proprietà dell'attività selezionare la sezione **Generale**.
- 2. Fare clic sul collegamento Risultati per aprire la finestra Risultati attività.

La tabella superiore contiene un elenco di tutti i dispositivi a cui è assegnata l'attività. La tabella inferiore visualizza i risultati dell'attività eseguita nel dispositivo selezionato.

- 3. Fare clic con il pulsante destro del mouse sulla tabella desiderata per aprire il menu di scelta rapida e selezionare . Filtro
- 4. Nella finestra **Imposta filtro** visualizzata definire le impostazioni del filtro nelle sezioni **Eventi, Dispositivi** e Data/Ora. Fare clic su OK.

Nella finestra Risultati attività verranno visualizzate le informazioni che soddisfano le impostazioni specificate nel filtro.

# Modifica di un'attività. Rollback delle modifiche

### Per modificare un'attività:

- 1. Nella struttura della console selezionare la cartella Attività.
- 2. Nell'area di lavoro della cartella Attività selezionare un'attività e passare alla finestra delle proprietà dell'attività utilizzando il menu di scelta rapida.
- 3. Apportare le modifiche desiderate.

Nella sezione Esclusioni dall'ambito dell'attività è possibile configurare l'elenco dei sottogruppi a cui non viene applicata l'attività.

4. Fare clic su Applica.

Le modifiche apportate all'attività saranno salvate nella finestra delle proprietà dell'attività, nella sezione Cronologia revisioni.

È possibile eseguire il rollback delle modifiche apportate all'attività, se necessario.

Per eseguire il rollback delle modifiche apportate a un'attività:

- 1. Nella struttura della console selezionare la cartella **Attività**.
- 2. Selezionare l'attività in cui è necessario eseguire il rollback delle modifiche e aprire la finestra delle proprietà dell'attività utilizzando il menu di scelta rapida.
- 3. Nella finestra delle proprietà dell'attività selezionare la sezione Cronologia revisioni.
- 4. Nell'elenco delle revisioni dell'attività selezionare il numero della revisione a cui eseguire il rollback delle modifiche
- 5. Fare clic sul pulsante Avanzate e selezionare il valore Rollback nell'elenco a discesa.

# Confronto delle attività

È possibile confrontare attività dello stesso tipo: ad esempio, è possibile confrontare due attività di scansione virus, ma non è possibile confrontare un'attività di scansione virus e un'attività di installazione degli aggiornamenti. Dopo il confronto, è visualizzato un rapporto che indica quali impostazioni delle attività corrispondono e quali sono diverse. È possibile stampare il rapporto di confronto delle attività o salvarlo in un file. Potrebbe essere necessario un confronto delle attività quando a diverse unità di un'azienda sono assegnate varie attività dello stesso tipo. Ad esempio, per i dipendenti del reparto contabilità viene eseguita un'attività di scansione virus solo per i dischi locali dei computer, mentre per i dipendenti del reparto vendite (che comunicano con iclienti) viene eseguita un'attività di scansione sia dei messaggi e-mail che dei dischi locali. Per notare velocemente tale differenza, non è necessario visualizzare tutte le impostazioni delle attività: è sufficiente confrontare le attività.

È possibile confrontare solo attività dello stesso tipo.

È possibile confrontare le attività solo in coppia.

È possibile confrontare le attività in uno dei seguenti modi: selezionando un'attività e confrontandola con un'altra o confrontando una coppia di attività dall'elenco delle attività.

Per selezionare un'attività <sup>e</sup> confrontarla con un'altra:

1. Nella struttura della console selezionare la cartella Attività.

2. Nell'area di lavoro della cartella Attività selezionare l'attività da confrontare con un'altra.

- 3. Nel menu di scelta rapida dell'attività selezionare **Tutte le attività**  $\rightarrow$  **Confronta con un'altra attività**.
- 4. Nella finestra Selezionare un'attività selezionare l'attività per il confronto.
- 5. Fare clic su **OK**.

Verrà visualizzato un rapporto in formato HTML che confronta le due attività.

Per confrontare una coppia di attività dall'elenco delle attività:

- 1. Nella struttura della console selezionare la cartella Attività.
- 2. Nella cartella **Attività**, nell'elenco delle attività premere il tasto **MAIUSC** o **CTRL** per selezionare due attività dello stesso tipo.
- 3. Nel menu di scelta rapida selezionare **Confronta**.

Verrà visualizzato un rapporto in formato HTML che confronta le attività selezionate.

Quando vengono confrontate le attività, se le password sono differenti nel rapporto di confronto attività verranno visualizzati degli asterischi (\*\*\*\*\*\*).

Se nelle proprietà delle attività è stata modificata la password, nel rapporto di confronto delle revisioni verranno visualizzati degli asterischi (\*\*\*\*\*\*).

# Account per l'avvio delle attività

È possibile specificare un account con cui eseguire l'attività.

Per eseguire un'attività di scansione su richiesta, ad esempio, sono necessari i diritti di accesso per l'oggetto sottoposto a scansione, mentre per eseguire un'attività di aggiornamento sono necessari i diritti utente per il server proxy. La possibilità di specificare un account per l'esecuzione dell'attività consente di evitare problemi relativi alle attività di scansione su richiesta e di aggiornamento se l'utente che esegue l'attività non dispone dei diritti di accesso richiesti.

Durante l'esecuzione delle attività di installazione o disinstallazione remota, viene utilizzato l'account specificato per scaricare nei dispositivi client i file necessari per installare o disinstallare un'applicazione nel caso Network Agent non sia installato o disponibile. Se Network Agent è installato e disponibile, l'account viene utilizzato se, in base alle impostazioni delle attività, il trasferimento dei file viene eseguito solo tramite le utilità di Microsoft Windows dalla cartella condivisa. In questo caso, l'account deve disporre dei seguenti diritti per il dispositivo:

- Diritto di avviare le applicazioni in remoto.
- Diritto di utilizzare la risorsa Admin\$.
- Diritto di accesso come servizio.

Se i file vengono inviati ai dispositivi tramite Network Agent, l'account non verrà utilizzato. Tutte le operazioni di copia e installazione dei file verranno eseguite da Network Agent (account LocalSystem).

# Procedura guidata per la modifica della password delle attività

Per un'attività non locale, è possibile specificare un account con il quale deve essere eseguita l'attività. È possibile specificare l'account durante la creazione dell'attività o nelle proprietà di un'attività esistente. Se l'account specificato è utilizzato conformemente alle istruzioni di sicurezza dell'organizzazione, queste istruzioni possono occasionalmente richiedere la modifica della password dell'account. Quando scade la password dell'account e viene impostata una nuova password, l'attività non verrà avviata fino a quando non viene specificata la nuova password valida nelle proprietà dell'attività.

La Procedura guidata per la modifica della password delle attività consente di sostituire automaticamente la vecchia password con la nuova in tutte le attività in cui è specificato l'account. In alternativa è possibile eseguire manualmente l'operazione nelle proprietà di ogni attività.

Per avviare la Procedura guidata per la modifica della password delle attività:

- 1. Nella struttura della console selezionare il nodo Attività.
- 2. Nel menu di scelta rapida del nodo selezionare **Procedura guidata per la modifica della password delle** . attività

Seguire le istruzioni della procedura guidata.

### Passaggio 1. Immissione delle credenziali

Nei campi Account e Password specificare le nuove credenziali attualmente valide nel sistema (ad esempio in Active Directory). Quando si passa al passaggio successivo della procedura guidata, Kaspersky Security Center verifica se il nome dell'account specificato corrisponde al nome dell'account nelle proprietà di ogni attività non locale. Se il nome dell'account corrisponde, la password nelle proprietà dell'attività verrà automaticamente sostituita con quella nuova.

Se si compila il campo **Password precedente (opzionale)**, Kaspersky Security Center sostituisce la password solo per le attività in cui si trovano sia il nome dell'account sia la password precedente. La sostituzione viene eseguita automaticamente. In tutti gli altri casi è necessario scegliere un'azione da eseguire nel passaggio successivo della procedura guidata.

### Passaggio 2. Selezione di un'azione da eseguire

Se non è stata specificata la password precedente nel primo passaggio della procedura guidata o se la password precedente specificata non corrisponde alle password nelle attività, è necessario scegliere un'azione da eseguire per le attività rilevate.

Per ciascuna attività con lo stato Richiesta approvazione, decidere se rimuovere la password nelle proprietà dell'attività o sostituirla con quella nuova. Se si sceglie di rimuovere la password, l'attività viene eseguita con l'account predefinito.

Passaggio 3. Visualizzazione dei risultati

Nell'ultimo passaggio della procedura guidata, visualizzare i risultati per ciascuna attività rilevata. Per completare la procedura guidata, fare clic sul pulsante Fine.

# Creazione di una gerarchia di gruppi di amministrazione subordinati a un Administration Server virtuale

Dopo la creazione dell'Administration Server virtuale, questo contiene per impostazione predefinita un gruppo di amministrazione denominato Dispositivi gestiti.

La procedura per la creazione di una gerarchia di gruppi di amministrazione subordinati a un Administration Server virtuale è identica alla procedura per la creazione di una gerarchia di gruppi di amministrazione subordinati all'[Administration](#page-87-0) Server fisico.

Non è possibile aggiungere Administration Server secondari e virtuali ai gruppi di amministrazione subordinati a un Administration Server virtuale. Ciò è dovuto alle limitazioni degli [Administration](#page-151-0) Server virtuali.

# Criteri e profili criterio

In Kaspersky Security Center 13.2 Web Console è possibile creare criteri per le [applicazioni](#page-964-0) Kaspersky. Questa sezione descrive i criteri e i profili criterio e fornisce istruzioni per crearli e modificarli.

# Gerarchia di criteri tramite i profili criterio

Questa sezione fornisce informazioni su come applicare i criteri ai dispositivi nei gruppi di amministrazione. Vengono inoltre fornite informazioni sui profili criterio supportati in Kaspersky Security Center a partire dalla versione 10 Service Pack 1.

## Gerarchia di criteri

In Kaspersky Security Center i criteri vengono utilizzati per definire una singola raccolta di impostazioni per più dispositivi. Ad esempio, l'ambito del criterio dell'applicazione P definito per il gruppo di amministrazione G include i dispositivi gestiti in cui è installata l'applicazione P che sono stati distribuiti nel gruppo G e in tutti i relativi sottogruppi, ad eccezione dei sottogruppi in cui la casella di controllo **Eredita da gruppo padre** è deselezionata nelle proprietà.

Un criterio differisce da qualsiasi impostazione locale in base alle icone di blocco  $(A)$  accanto alle relative impostazioni. Se un'impostazione (o un gruppo di impostazioni) è bloccata nelle proprietà del criterio, è necessario in primo luogo utilizzare questa impostazione (o gruppo di impostazioni) durante la creazione delle impostazioni da applicare e, in secondo luogo, scrivere le impostazioni o il gruppo di impostazioni nel criterio downstream.

La creazione delle impostazioni da applicare in un dispositivo può essere descritta come segue: i valori di tutte le impostazioni che non sono state bloccate vengono ottenuti dal criterio, quindi sono sovrascritti con i valori delle impostazioni locali. La raccolta risultante viene quindi sovrascritta con i valori delle impostazioni bloccate ottenuti dal criterio.

I criteri della stessa applicazione si influenzano reciprocamente attraverso la gerarchia dei gruppi di amministrazione: le impostazioni bloccate del criterio upstream sovrascrivono le stesse impostazioni del criterio downstream.

Esiste un criterio speciale per gli utenti fuori sede. Questo criterio ha effetto su un dispositivo quando il dispositivo passa in modalità fuori sede. I criteri fuori sede non influiscono sugli altri criteri attraverso la gerarchia dei gruppi di amministrazione.

Il criterio fuori sede non sarà supportato in ulteriori versioni di Kaspersky Security Center. Al posto dei criteri fuori sede verranno utilizzati i profili criterio.

## <span id="page-402-0"></span>Profili criterio

L'applicazione dei criteri ai dispositivi solo tramite la gerarchia dei gruppi di amministrazione in molte circostanze può essere poco pratica. Può essere necessario creare più istanze di un singolo criterio con una o due impostazioni differenti per gruppi di amministrazione diversi e sincronizzare i contenuti di questi criteri in futuro.

Per evitare tali problemi, Kaspersky Security Center, a partire dalla versione 10 Service Pack 1, supporta i profili criterio. Un profilo criterio è un sottoinsieme denominato di impostazioni dei criteri. Questo sottoinsieme viene distribuito nei dispositivi di destinazione insieme al criterio, integrandolo in una condizione specifica definita condizione di attivazione del profilo. I profili contengono solo le impostazioni diverse dal criterio "di base" che è attivo sul dispositivo client (computer o dispositivo mobile). L'attivazione di un profilo determina la modifica delle impostazioni del criterio attivo nel dispositivo prima dell'attivazione del profilo. Tali impostazioni assumono i valori specificati nel profilo.

Attualmente ai profili criterio si applicano le seguenti limitazioni:

- Un criterio può includere al massimo 100 profili.
- Un profilo criterio non può contenere altri profili.
- Un profilo criterio non può contenere impostazioni di notifica.

### Contenuto di un profilo

Un profilo criterio contiene i seguenti elementi:

- · Nome I profili con nomi identici si influenzano reciprocamente attraverso la gerarchia dei gruppi di amministrazione con regole comuni.
- Sottoinsieme di impostazioni dei criteri. A differenza del criterio, che contiene tutte le impostazioni, un profilo contiene solo le impostazioni che sono effettivamente richieste (le impostazioni bloccate).
- Condizione di attivazione è un'espressione logica con le proprietà del dispositivo. Un profilo è attivo (integra il criterio) solo quando la condizione di attivazione del profilo diventa vera. In tutti gli altri casi, il profilo è inattivo e viene ignorato. Le seguenti proprietà del dispositivo possono essere incluse nell'espressione logica:
	- Stato della modalità fuori sede.
	- Proprietà dell'ambiente di rete Nome della regola attiva per la [connessione](#page-294-0) di Network Agent.
	- Presenza o assenza dei tag specificati nel dispositivo.
- Posizione del dispositivo in un'unità di Active Directory: esplicita (il dispositivo è direttamente nell'unità organizzativa specificata) o implicita (il dispositivo è in un'unità organizzativa che è contenuta nell'unità organizzativa specificata a qualsiasi livello di annidamento).
- Appartenenza del dispositivo a un gruppo di protezione di Active Directory (esplicita o implicita).
- Appartenenza del proprietario del dispositivo a un gruppo di protezione di Active Directory (esplicita o implicita).
- · Casella di controllo per la disabilitazione del profilo. I profili disabilitati vengono sempre ignorati e le relative condizioni di attivazione non sono verificate.
- Priorità del profilo. Le condizioni di attivazione di differenti profili sono indipendenti, quindi è possibile attivare contemporaneamente più profili. Se i profili attivi contengono raccolte di impostazioni che non si sovrappongono, non si verifica alcun problema. Se invece due profili attivi contengono valori diversi della stessa impostazione, si verifica un'ambiguità. Questa ambiguità deve essere evitata tramite le priorità dei profili: il valore della variabile ambigua viene ottenuto dal profilo che ha la priorità più alta (quello al livello superiore nell'elenco dei profili).

### Comportamento dei profili quando i criteri si influenzano reciprocamente attraverso la gerarchia

I profili con lo stesso nome vengono uniti in base alle regole di unione dei criteri. I profili di un criterio upstream hanno una priorità più alta rispetto ai profili di un criterio downstream. Se la modifica delle impostazioni non è consentita nel criterio upstream (è bloccata), il criterio downstream utilizza le condizioni di attivazione del profilo di quello upstream. Se la modifica delle impostazioni è consentita nel criterio upstream, vengono utilizzate le condizioni di attivazione del profilo del criterio downstream.

Poiché un profilo criterio può contenere la proprietà **II dispositivo è offline** nella relativa condizione di attivazione, i profili sostituiscono completamente la funzionalità dei criteri per gli utenti fuori sede, che non saranno non più supportati.

Un criterio per gli utenti fuori sede può contenere profili, ma questi profili possono essere attivati solo una volta che il dispositivo passa alla modalità fuori sede.

## Ereditarietà delle impostazioni dei criteri

Un criterio viene specificato per un gruppo di amministrazione. Le impostazioni dei criteri possono essere ereditate, ovvero ricevute nei sottogruppi (gruppi figlio) del gruppo di amministrazione per cui sono state impostate. Da questo momento in poi, un criterio per un gruppo padre viene denominato anche criterio padre.

### È possibile abilitare o disabilitare due opzioni di ereditarietà: **Eredita impostazioni dal criterio padre** e **Forza** ereditarietà impostazioni nei criteri figlio:

- Se si abilita l'opzione **Eredita impostazioni dal criterio padre** per un criterio figlio e si bloccano alcune impostazioni nel criterio padre, non è possibile modificare queste impostazioni per il gruppo figlio. Tuttavia, è possibile modificare le impostazioni che non sono bloccate nel criterio padre.
- Se si disabilita l'opzione **Eredita impostazioni dal criterio padre** per un criterio figlio, è possibile modificare tutte le impostazioni nel gruppo figlio, anche se alcune impostazioni sono bloccate nel criterio padre.
- Se si abilita **Forza ereditarietà impostazioni nei criteri figlio** nel gruppo padre, viene abilitata l'opzione **Eredita** impostazioni dal criterio padre per tutti i criteri figlio. In questo caso, non è possibile disabilitare questa opzione per nessun criterio figlio. Tutte le impostazioni bloccate nel criterio padre vengono ereditate forzatamente nei gruppi figlio e non è possibile modificare queste impostazioni nei gruppi figlio.

Nei criteri per il gruppo **Dispositivi gestiti**, l'opzione **Eredita impostazioni dal criterio padre** non influisce su alcuna impostazione, dal momento che il gruppo **Dispositivi gestiti** non dispone di gruppi upstream e non eredita criteri.

Per impostazione predefinita, l'opzione Eredita impostazioni dal criterio padre è abilitata per un nuovo criterio.

Se un criterio dispone di profili, tutti i criteri figlio ereditano tali profili.

## Gestione dei criteri

Le applicazioni installate nei dispositivi client sono configurate in modo centralizzato attraverso la definizione di criteri.

I criteri creati per le applicazioni in un gruppo di amministrazione sono visualizzati nell'area di lavoro, nella scheda Criteri. Prima del nome di ogni criterio viene visualizzata un'icona con il relativo [stato](#page-919-0).

Quando un criterio viene eliminato o revocato, l'applicazione continua a funzionare con le impostazioni specificate nel criterio. Successivamente tali impostazioni possono essere modificate manualmente.

L'applicazione di un criterio avviene come segue: se un dispositivo esegue attività residenti (attività di protezione in tempo reale), queste continueranno a essere eseguite con i nuovi valori delle impostazioni. Qualsiasi attività periodica avviata (scansione su richiesta, aggiornamento dei database dell'applicazione) continua a essere eseguita senza che i valori siano modificati. Al successivo avvio, verranno eseguite con i nuovi valori delle impostazioni.

I criteri per le applicazioni con supporto multi-tenancy vengono ereditati sia dai gruppi di amministrazione di livello inferiore che da quelli di livello superiore: il criterio viene propagato a tutti i dispositivi client in cui è installata l'applicazione.

Se gli Administration Server sono strutturati gerarchicamente, gli Administration Server secondari ricevono i criteri dall'Administration Server primario e li distribuiscono ai dispositivi client. Se l'ereditarietà è abilitata, le impostazioni dei criteri possono essere modificate nell'Administration Server primario. In seguito, qualsiasi modifica apportata alle impostazioni del criterio viene propagata ai criteri ereditati negli Administration Server secondari.

Se la connessione tra gli Administration Server primari e secondari si interrompe, il criterio nel server secondario continuerà a utilizzare le impostazioni applicate. Le impostazioni dei criteri modificate nell'Administration Server primario vengono distribuite a un Administration Server secondario una volta ristabilita la connessione.

Se l'eredità è disabilitata, le impostazioni dei criteri possono essere modificate in un Administration Server secondario indipendentemente dall'Administration Server primario.

Se la connessione tra un Administration Server e un dispositivo client si interrompe, il dispositivo client inizia a utilizzare il criterio fuori sede (se è stato definito) o il criterio continua a utilizzare le impostazioni applicate finché non viene ristabilita la connessione.

I risultati della distribuzione dei criteri all'Administration Server secondario sono visualizzati nella finestra delle proprietà del criterio della console nell'Administration Server primario.

I risultati della distribuzione dei criteri ai dispositivi client sono visualizzati nella finestra delle proprietà dei criteri dell'Administration Server a cui sono connessi.

Non utilizzare dati privati nelle impostazioni del criterio. Ad esempio, non specificare la password dell'amministratore del dominio.

## Creazione di un criterio

In Administration Console è possibile creare i criteri direttamente nella cartella del gruppo di amministrazione per cui è necessario creare un criterio o nell'area di lavoro della cartella Criteri.

Per creare un criterio nella cartella di un gruppo di amministrazione:

1. Nella struttura della console selezionare il gruppo di amministrazione per cui si desidera creare un criterio.

2. Nell'area di lavoro del gruppo selezionare la scheda Criteri.

3. Eseguire la Creazione guidata nuovo criterio facendo clic sul pulsante Nuovo criterio.

Verrà avviata la Creazione guidata nuovo criterio. Seguire le istruzioni della procedura guidata.

Per creare un criterio nell'area di lavoro della cartella **Criteri**:

1. Nella struttura della console selezionare la cartella Criteri.

2. Eseguire la Creazione guidata nuovo criterio facendo clic sul pulsante Nuovo criterio.

Verrà avviata la Creazione guidata nuovo criterio. Seguire le istruzioni della procedura guidata.

È possibile creare diversi criteri per un'applicazione di un gruppo, ma può essere attivo un solo criterio alla volta. Quando si crea un nuovo criterio attivo, il criterio attivo precedente diventa inattivo.

Quando si crea un criterio, è possibile specificare un set minimo di parametri necessari per il corretto funzionamento dell'applicazione. Per tutti gli altri valori vengono utilizzati i valori predefiniti applicati durante l'installazione locale dell'applicazione. Dopo avere creato il criterio, è possibile modificarlo.

Non utilizzare dati privati nelle impostazioni del criterio. Ad esempio, non specificare la password dell'amministratore del dominio.

Le impostazioni delle applicazioni Kaspersky modificate in seguito all'applicazione dei criteri sono descritte in dettaglio nelle rispettive Guide.

Dopo la creazione del criterio, le impostazioni per cui non è consentita la modifica (contrassegnate con l'icona del lucchetto ( $\epsilon$ ) diventano effettive nei dispositivi client indipendentemente dalle impostazioni precedentemente specificate per l'applicazione.

### Visualizzazione dei criteri ereditati in un sottogruppo

Per abilitare la visualizzazione dei criteri ereditati per un gruppo di amministrazione nidificato:

1. Nella struttura della console selezionare il gruppo di amministrazione per cui visualizzare i criteri ereditati.

2. Nell'area di lavoro del gruppo selezionato selezionare la scheda Criteri.

3. Nel menu di scelta rapida dell'elenco dei criteri selezionare Visualizza → Criteri ereditati.

I criteri ereditati verranno visualizzati nell'elenco dei criteri con la seguente icona:

- Se sono stati ereditati da un gruppo creato nell'Administration Server primario.
- Se sono stati ereditati da un gruppo di livello superiore.

Se è abilitata la modalità di ereditarietà delle impostazioni, i criteri ereditati sono disponibili per la modifica solo nel gruppo in cui sono stati creati. La modifica dei criteri ereditati non è disponibile nel gruppo che li eredita.

### Attivazione di un criterio

Per rendere attivo un criterio per il gruppo selezionato:

1. Nell'area di lavoro del gruppo, nella scheda Criteri, selezionare il criterio da rendere attivo.

2. Per attivare il criterio, eseguire una delle seguenti azioni:

- Nel menu di scelta rapida del criterio selezionare Criterio attivo.
- Nella finestra delle proprietà del criterio aprire la sezione **Generale**, quindi selezionare **Criterio attivo** dal gruppo di impostazioni Stato criterio.

Il criterio diventerà attivo per il gruppo di amministrazione selezionato.

Quando un criterio è applicato a un numero elevato di dispositivi client, il carico di Administration Server e il traffico di rete aumentano significativamente per un certo periodo di tempo.

## Attivazione automatica di un criterio quando si verifica un evento Epidemia di virus

Per attivare automaticamente un criterio quando si verifica un evento Epidemia di virus:

- 1. Nella finestra delle proprietà di Administration Server aprire la sezione Epidemia di virus.
- 2. Aprire la finestra Attivazione dei criteri facendo clic sul collegamento Configura i criteri da attivare se si verifica un evento Epidemia di virus, quindi aggiungere il criterio all'elenco selezionato dei criteri attivati quando viene rilevata un'epidemia di virus.

Se un criterio è stato attivato per l'evento Epidemia di virus, è possibile ripristinare il criterio precedente solo utilizzando la modalità manuale.

### Applicazione di un criterio fuori sede

Il criterio fuori sede viene applicato a un dispositivo se questo viene disconnesso dalla rete aziendale.

Nella finestra delle proprietà del criterio aprire la sezione Generale e nel gruppo di impostazioni Stato criterio selezionare Criterio fuori sede.

Il criterio fuori sede verrà applicato ai dispositivi se vengono disconnessi dalla rete aziendale.

## Modifica di un criterio. Rollback delle modifiche

### Per modificare un criterio:

- 1. Nella struttura della console selezionare la cartella **Criteri**.
- 2. Nell'area di lavoro della cartella **Criteri** selezionare un criterio e passare alla finestra delle proprietà del criterio utilizzando il menu di scelta rapida.
- 3. Apportare le modifiche desiderate.
- 4. Fare clic su Applica.

Le modifiche apportate al criterio saranno salvate nelle proprietà del criterio, nella sezione Cronologia revisioni.

È possibile eseguire il rollback delle modifiche apportate al criterio, se necessario.

Per eseguire il rollback delle modifiche apportate al criterio:

- 1. Nella struttura della console selezionare la cartella **Criteri**.
- 2. Selezionare il criterio in cui è necessario eseguire il rollback delle modifiche e aprire la finestra delle proprietà del criterio utilizzando il menu di scelta rapida.
- 3. Nella finestra delle proprietà del criterio selezionare la sezione Cronologia revisioni.
- 4. Nell'elenco delle revisioni del criterio selezionare il numero della revisione a cui eseguire il rollback delle modifiche.
- 5. Fare clic sul pulsante Avanzate e selezionare il valore Rollback nell'elenco a discesa.

## Confronto dei criteri

È possibile confrontare due criteri per una singola applicazione gestita. Dopo il confronto, è visualizzato un rapporto che indica quali impostazioni dei criteri corrispondono e quali sono diverse. Potrebbe ad esempio essere necessario confrontare i criteri se diversi amministratori hanno creato nelle rispettive sedi più criteri per una singola applicazione gestita oppure se un singolo criterio di primo livello è stato ereditato da tutte le sedi locali e modificato per ciascuna sede. È possibile confrontare i criteri in uno dei seguenti modi: selezionando un criterio e confrontandolo con un altro o confrontando una coppia di criteri dall'elenco dei criteri.

### Per confrontare un criterio con un altro:

- 1. Nella struttura della console selezionare la cartella **Criteri**.
- 2. Nell'area di lavoro della cartella Criteri selezionare il criterio che è necessario confrontare con un altro.
- 3. Nel menu di scelta rapida del criterio selezionare Confronta il criterio con un altro criterio.
- 4. Nella finestra Seleziona criterio selezionare il criterio con cui confrontare il criterio.
- 5. Fare clic su **OK**.

Per il confronto tra i due criteri per la stessa applicazione viene visualizzato un rapporto in formato HTML.

- Per confrontare una coppia di criteri dall'elenco dei criteri:
	- 1. Nella cartella **Criteri**, nell'elenco dei criteri utilizzare il tasto MAIUSC o CTRL per selezionare due criteri per una singola applicazione gestita.
	- 2. Nel menu di scelta rapida selezionare **Confronta**.

Per il confronto tra i due criteri per la stessa applicazione viene visualizzato un rapporto in formato HTML.

Il rapporto sul confronto delle impostazioni dei criteri per Kaspersky Endpoint Security for Windows fornisce anche informazioni sul confronto dei profili criterio. È possibile comprimere i risultati del confronto dei profili criterio. Per comprimere la sezione, fare clic sull'icona della freccia (e) accanto al nome della sezione.

### Eliminazione di un criterio

#### Per eliminare un criterio:

- 1. Nell'area di lavoro di un gruppo di amministrazione, nella scheda Criteri, selezionare il criterio da eliminare.
- 2. Eliminare il criterio in uno dei seguenti modi:
	- Selezionando Elimina nel menu di scelta rapida del criterio.
	- Facendo clic sul collegamento Elimina criterio nella finestra di informazioni per il criterio selezionato.

## Copia di un criterio

Per copiare un criterio:

- 1. Nell'area di lavoro del gruppo desiderato, nella scheda Criteri, selezionare un criterio.
- 2. Nel menu di scelta rapida del criterio selezionare Copia.
- 3. Nella struttura della console selezionare un gruppo a cui si desidera aggiungere il criterio.

È possibile aggiungere un criterio al gruppo da cui è stato copiato.

4. Dal menu di scelta rapida dell'elenco dei criteri per il gruppo selezionato, nella scheda Criteri selezionare Incolla.

Il criterio verrà copiato con tutte le relative impostazioni e sarà applicato ai dispositivi del gruppo in cui è stato copiato. Se si incolla il criterio nello stesso gruppo da cui è stato copiato, al nome del criterio viene aggiunto automaticamente l'indice (<numero progressivo successivo>), ad esempio (1), (2).

## Esportazione di un criterio

Per esportare un criterio:

- 1. Esportare un criterio in uno dei seguenti modi:
	- Selezionando Tutte le attività → Esporta nel menu di scelta rapida del criterio.
	- Facendo clic sul collegamento **Esporta criterio in un file** nella finestra di informazioni per il criterio selezionato.
- 2. Nella finestra Salva con nome visualizzata specificare il percorso e il nome del file del criterio. Fare clic sul pulsante Salva.

## Importazione di un criterio

#### Per importare un criterio:

- 1. Nell'area di lavoro del gruppo desiderato, nella scheda Criteri, selezionare uno dei seguenti modi per l'importazione dei criteri:
	- Selezionando **Tutte le attività → Importa** nel menu di scelta rapida dell'elenco dei criteri.
	- Facendo clic sul pulsante **Importa criteri da file** nella sezione di gestione per l'elenco dei criteri.
- 2. Nella finestra visualizzata specificare il percorso del file da cui si desidera importare un criterio. Fare clic sul pulsante Apri.

Il criterio importato viene visualizzato nell'elenco dei criteri. Vengono importati anche le impostazioni e i profili del criterio. Indipendentemente dallo stato del criterio selezionato durante l'esportazione, il criterio importato è inattivo. È possibile modificare lo stato del criterio nelle proprietà del criterio.

Se il criterio appena importato ha un nome identico a quello di un criterio esistente, il nome del criterio importato viene espanso con l'indice (<numero progressivo successivo>), ad esempio: (1), (2).

### Conversione di criteri

Kaspersky Security Center è in grado di convertire i criteri delle versioni precedenti delle applicazioni Kaspersky gestite in versioni aggiornate delle stesse applicazioni. I criteri convertiti mantengono le impostazioni dell'amministratore corrente specificate prima dell'aggiornamento, oltre a includere nuove impostazioni dalle versioni aggiornate delle applicazioni. I plug-in di gestione per le applicazioni Kaspersky determinano se la conversione è disponibile per i criteri di queste applicazioni. Per informazioni sulla conversione dei criteri di ciascuna applicazione Kaspersky supportata, fare riferimento alla relativa Guida nel seguente elenco:

Applicazioni Kaspersky per workstation:

- **[Kaspersky Endpoint](https://support.kaspersky.com/KESWin/11.10.0/it-IT/134238.htm) Security for Windows**<sup>12</sup>
- **[Kaspersky Endpoint](https://support.kaspersky.com/KES4Linux/11.3.0/en-US/233554.htm) Security for Linux**<sup>12</sup>
- [Kaspersky Endpoint](https://support.kaspersky.com/help/KES4LinuxElbrus/10.1.2/en-US/180528.htm) Security for Linux Elbrus Edition<sup>12</sup>
- **[Kaspersky Endpoint](https://support.kaspersky.com/help/KES4LinuxARM/10.1.4/en-US/208976.htm) Security for Linux ARM Edition E**
- [Kaspersky Endpoint](https://support.kaspersky.com/KESMac/11.2.1_adminguide/it-IT/180604.htm) Security for Mac<sup>12</sup>
- **[Kaspersky Endpoint](https://support.kaspersky.com/KEA/3.13/en-US/232801.htm) Agent Langer**
- [Kaspersky Embedded](https://support.kaspersky.com/KESS/3.0/en-us/146617.htm) Systems Security for Windows
- Kaspersky Industrial CyberSecurity:
	- [Kaspersky Industrial](https://support.kaspersky.com/KICS4Nodes/3.1/en-US/146617.htm) CyberSecurity for Nodes<sup>El</sup>
	- [Kaspersky Industrial](https://support.kaspersky.com/help/KICS4Linux/1.3/en-US/233542.htm) CyberSecurity for Linux Nodes<sup>E</sup>
	- [Kaspersky Industrial](https://support.kaspersky.com/help/KICSforNetworks/3.1/en-US/140030.htm) CyberSecurity for Networks (la distribuzione centralizzata non è supportata) <sup>12</sup>
- Applicazioni Kaspersky per dispositivi mobili:
	- [Kaspersky Endpoint](https://support.kaspersky.com/KESMob/10SP4MR3/it-IT/99183.htm) Security for Android<sup>E</sup>
	- **[Kaspersky Security for](https://support.kaspersky.com/KESMob/10SP4MR3/it-IT/99183.htm) iOS**<sup>E</sup>
- Applicazioni Kaspersky per file server:
	- [Kaspersky Security for](https://support.kaspersky.com/KSWS/11.0.1/en-US/146617.htm) Windows Server<sup>El</sup>
	- [Kaspersky Endpoint](https://support.kaspersky.com/KESWin/11.10.0/it-IT/134238.htm) Security for Windows<sup>El</sup>
	- **[Kaspersky Endpoint](https://support.kaspersky.com/KES4Linux/11.3.0/en-US/233554.htm) Security for Linux<sup>12</sup>**
- Applicazioni Kaspersky per macchine virtuali:
	- [Kaspersky Security for](https://support.kaspersky.com/KSVLA/5.2/en-US/62771.htm) Virtualization Light Agent<sup>ia</sup>
	- [Kaspersky Security for](https://support.kaspersky.com/KSV/5.0/en-US/84556.htm) Virtualization Agentless<sup>El</sup>
- Applicazioni Kaspersky per sistemi di posta e server SharePoint/di collaborazione:
	- [Kaspersky Security for](https://support.kaspersky.com/KLMS/8.2/en-US/100512.htm) Linux Mail Server<sup>12</sup>
	- **[Kaspersky Secure](https://support.kaspersky.com/KSMG/2.0/en-US/201622.htm) Mail Gateway<sup>12</sup>**
	- [Kaspersky Security for](https://support.kaspersky.com/KS4Exchange/9.6/en-US/131648.htm) Microsoft Exchange Servers<sup>E</sup>
- Applicazioni Kaspersky per il rilevamento di attacchi mirati:
	- [Kaspersky Sandbox](https://support.kaspersky.com/KSB/2.0/en-US/189564.htm)
	- **[Kaspersky Endpoint](https://support.kaspersky.com/KEDR_Optimum/2.2/en-US/220194.htm) Detection and Response Optimum**<sup>12</sup>
- [Kaspersky Managed](https://support.kaspersky.com/mdr/it-it/196544.htm) Detection and Response<sup>12</sup>
- Applicazioni Kaspersky per dispositivi KasperskyOS:
	- **[Kaspersky IoT](https://support.kaspersky.com/IoTSecureGateway/2.1/en-US/188039.htm) Secure Gateway**<sup>12</sup>
	- **[Kaspersky Security Management](https://support.kaspersky.com/help/KTC/1.5/ru-RU/231960.htm) Suite (plug-in per Kaspersky Thin Client)**<sup>12</sup>

#### Per convertire i criteri:

- 1. Nella struttura della console selezionare un Administration Server per cui si desidera convertire icriteri.
- 2. Nel menu di scelta rapida di Administration Server selezionare Tutte le attività → Conversione guidata criteri . e attività

Verrà avviata la Conversione guidata criteri e attività. Seguire le istruzioni della procedura guidata.

Al termine della procedura guidata, vengono creati nuovi criteri che utilizzano le impostazioni dei criteri dell'amministratore corrente e le nuove impostazioni delle versioni aggiornate delle applicazioni Kaspersky.

# Gestione dei profili criterio

Questa sezione illustra la gestione dei profili criterio e fornisce informazioni sulla visualizzazione dei profili di un criterio, sulla modifica della priorità di un profilo criterio, sulla creazione di un profilo criterio, sulla modifica di un profilo criterio, sulla copia di un profilo criterio, sulla creazione di una regola di attivazione del profilo criterio e sull'eliminazione di un profilo criterio.

## Informazioni sul profilo criterio

Profilo criterio è una raccolta denominata di impostazioni di un criterio attivato in un dispositivo client (computer o dispositivo mobile) quando il dispositivo soddisfa determinate regole di [attivazione.](#page-416-0) L'attivazione di un profilo determina la modifica delle impostazioni del criterio attivo nel dispositivo prima dell'attivazione del profilo. Tali impostazioni assumono i valori specificati nel profilo.

I profili criterio sono necessari per consentire l'esecuzione dei dispositivi all'interno di un unico gruppo di amministrazione con diverse impostazioni del criterio. Ad esempio, può verificarsi una situazione in cui le impostazioni del criterio devono essere modificate per alcuni dispositivi in un gruppo di amministrazione. In questo caso, è possibile configurare profili criterio per tale criterio, in modo da poter modificare le impostazioni del criterio per determinati dispositivi nel gruppo di amministrazione. Il criterio vieta ad esempio l'esecuzione di un software di navigazione GPS in tutti i dispositivi nel gruppo di amministrazione Utenti. Il software di navigazione GPS è necessario in un solo dispositivo nel gruppo di amministrazione Utenti: quello di proprietà dell'utente che ha il ruolo di corriere. È possibile contrassegnare tale dispositivo semplicemente come "Corriere" e riconfigurare il profilo criterio in modo da consentire l'esecuzione del software di navigazione GPS solo nel dispositivo contrassegnato come "Corriere", mantenendo tutte le altre impostazioni del criterio. In questo caso, se un dispositivo contrassegnato come "Corriere" viene visualizzato nel gruppo di amministrazione Utenti, questo sarà autorizzato a eseguire il software di navigazione GPS. L'esecuzione del software di navigazione GPS continuerà a essere vietata negli altri dispositivi del gruppo di amministrazione Utenti, a meno che anche questi non siano contrassegnati come "Corriere".

I profili sono supportati solo dai seguenti criteri:

Criteri di Kaspersky Endpoint Security 10 Service Pack 1 for Windows o versioni successive

- Criteri di Kaspersky Endpoint Security 10 Service Pack 1 for Mac
- Criteri del plug-in di Kaspersky Mobile Device Management dalla versione 10 Service Pack 1 alla versione 10 Service Pack 3 Maintenance Release 1
- Criteri del plug-in di Kaspersky Device Management for iOS
- Criteri di Kaspersky Security for Virtualization 5.1 Light Agent for Windows
- Criteri di Kaspersky Security for Virtualization 5.1 Light Agent for Linux

I profili criterio semplificano la gestione dei dispositivi client a cui si applicano i criteri:

- $\bullet$  Le impostazioni del profilo criterio possono differire dalle impostazioni del criterio.
- Non è necessario gestire e applicare manualmente più istanze di un singolo criterio che variano solo per qualche impostazione.
- Non è necessario allocare un criterio distinto per gli utenti fuori sede.
- $\cdot$  È possibile esportare e importare i profili criterio, nonché creare nuovi profili criterio in base a quelli esistenti.
- · Un singolo criterio può avere più profili criterio attivi. Solo i profili che soddisfano le regole di attivazione valide nel dispositivo saranno applicati a tale dispositivo.
- $\bullet$  I profili sono soggetti alla gerarchia dei criteri. Un criterio ereditato include tutti i profili del criterio di livello più elevato.

## Priorità dei profili

I profili creati per un criterio vengono disposti in ordine di priorità decrescente. Ad esempio, se il profilo X si trova più in alto nell'elenco dei profili rispetto al profilo Y, avrà una priorità più alta rispetto a quest'ultimo. A un unico dispositivo possono essere applicati contemporaneamente diversi profili. Se i valori di un'impostazione differiscono in diversi profili, il valore del profilo con priorità più elevata verrà applicato nel dispositivo.

## Regole per l'attivazione del profilo

Un profilo criterio viene attivato in un dispositivo client quando viene eseguita una regola di attivazione. Le regole di attivazione sono set di condizioni che, se soddisfatte, avviano il profilo criterio in un dispositivo. Una regola di attivazione può contenere le seguenti condizioni:

- Network Agent in un dispositivo client si connette all'Administration Server con un determinato set di impostazioni di connessione, ad esempio indirizzo dell'Administration Server, numero di porta e così via.
- · Il dispositivo client è offline.
- Al dispositivo client sono stati assegnati determinati tag.
- Il dispositivo client è collocato in modo esplicito (il dispositivo viene immediatamente collocato nell'unità specificata) o implicito (il dispositivo è collocato in un'unità che si trova nell'unità specificata a qualsiasi livello di annidamento) in un'unità specifica di Active Directory®, il dispositivo o il relativo proprietario si trova in un gruppo di protezione di Active Directory.
- Il dispositivo client appartiene a un determinato proprietario o il proprietario del dispositivo fa parte di un gruppo di protezione interno di Kaspersky Security Center.
- Al proprietario del dispositivo client è stato assegnato un ruolo specificato.

## Criteri nella gerarchia dei gruppi di amministrazione

Se si crea un criterio in un gruppo di amministrazione di basso livello, il nuovo criterio eredita tutti i profili del criterio attivo dal gruppo di livello superiore. I profili con nomi identici vengono uniti. I profili criterio per il gruppo di livello superiore hanno una priorità più elevata. Nel gruppo di amministrazione A, ad esempio, il criterio P(A) dispone dei profili X1, X2 e X3 (in ordine di priorità decrescente). Nel gruppo di amministrazione B, che è un sottogruppo del gruppo A, il criterio  $P(B)$  è stato creato con i profili X2, X4, X5. Il criterio  $P(B)$  verrà quindi modificato con il criterio  $P(A)$  affinché l'elenco dei profili nel criterio  $P(B)$  venga visualizzato nel modo seguente: X1, X2, X3, X4, X5 (in ordine di priorità decrescente). La priorità del profilo X2 dipenderà dallo stato iniziale del profilo X2 del criterio P(B) e dal profilo X2 del criterio P(A). Dopo la creazione del criterio P(B), il criterio P(A) non verrà più visualizzato nel sottogruppo B.

Il criterio attivo viene ricalcolato ogni volta che si avvia Network Agent, si abilita o disabilita la modalità offline o si modifica l'elenco dei tag assegnati al dispositivo client. Ad esempio, le dimensioni della RAM sono state aumentate nel dispositivo che, a sua volta, ha attivato il profilo criterio applicato nei dispositivi con una RAM di grandi dimensioni.

## Proprietà e limitazioni dei profili criterio

I profili dispongono delle seguenti proprietà:

- I profili di un criterio inattivo non hanno impatto sui dispositivi client.
- Se un criterio è impostato sullo stato **Criterio fuori sede**, anche i profili del criterio verranno applicati quando un dispositivo viene disconnesso dalla rete aziendale.
- I profili non supportano l'analisi statica [dell'accesso](#page-533-0) ai file eseguibili.
- Un profilo criterio non può contenere impostazioni delle notifiche degli eventi.
- Se la porta UDP 15000 viene utilizzata per la connessione di un dispositivo ad Administration Server, il profilo criterio corrispondente viene attivato entro un minuto dall'assegnazione di un tag al dispositivo.
- È possibile utilizzare le regole per la connessione di Network Agent ad [Administration](#page-299-0) Server quando si creano le regole di attivazione del profilo criterio.

## <span id="page-413-0"></span>Creazione di un profilo criterio

La creazione del profilo è disponibile solo per i criteri delle seguenti applicazioni:

- Kaspersky Endpoint Security 10 Service Pack 1 for Windows e versioni successive
- Kaspersky Endpoint Security 10 Service Pack 1 for Mac
- Plug-in di Kaspersky Mobile Device Management dalla versione 10 Service Pack 1 alla versione 10 Service Pack 3 Maintenance Release 1
- Plug-in di Kaspersky Device Management for iOS
- Kaspersky Security for Virtualization 5.1 Light Agent for Windows and Linux

Per creare un profilo criterio:

- 1. Nella struttura della console selezionare il gruppo di amministrazione per cui si desidera creare un profilo criterio.
- 2. Nell'area di lavoro del gruppo di amministrazione selezionare la scheda Criteri.
- 3. Selezionare un criterio e passare alla finestra delle proprietà del criterio utilizzando il menu di scelta rapida.
- 4. Aprire la sezione Profili criterio nella finestra delle proprietà del criterio e fare clic sul pulsante Aggiungi. Verrà avviata la Creazione guidata nuovo profilo criterio.
- 5. Nella finestra Nome profilo criterio della procedura guidata specificare quanto segue:
	- a. Nome del profilo criterio

Il nome del profilo non può contenere più di 100 caratteri.

b. Stato del profilo criterio (Abilitato o Disabilitato)

È consigliabile creare e abilitare i profili criterio inattivi solo dopo aver completato la definizione delle impostazioni e delle condizioni di attivazione del profilo criterio.

- 6. Selezionare la casella di controllo Dopo aver chiuso la Creazione guidata nuovo profilo criterio, passa alla configurazione della regola di attivazione del profilo criterio per avviare la <u>Creazione guidata nuova regola di</u> attivazione di un profilo criterio. Seguire i passaggi della procedura guidata.
- 7. Modificare le impostazioni del profilo criterio nella finestra delle [proprietà](#page-414-0) del profilo criterio, in base alle esigenze.
- 8. Salvare le modifiche facendo clic su OK.

Il profilo verrà salvato. Il profilo verrà attivato nei dispositivi che soddisfano le regole di attivazione.

È possibile creare più profili per un singolo criterio. I profili creati per un criterio vengono visualizzati nelle proprietà del criterio nella sezione **Profili criterio**. È possibile modificare un profilo criterio, modificare la <u>[priorità](#page-414-0) del profilo</u> o [rimuovere](#page-415-0) il profilo.

<span id="page-414-0"></span>Modifica di un profilo criterio

Modifica delle impostazioni di un profilo criterio

La possibilità di modificare un profilo criterio è disponibile solo per i criteri di Kaspersky Endpoint Security for Windows.

#### Per modificare un profilo criterio:

1. Nella struttura della console selezionare il gruppo di amministrazione per cui è necessario modificare il profilo criterio.

- 2. Nell'area di lavoro del gruppo selezionare la scheda Criteri.
- 3. Selezionare un criterio e passare alla finestra delle proprietà del criterio utilizzando il menu di scelta rapida.
- 4. Aprire la sezione Profili criterio nelle proprietà del criterio.

Questa sezione contiene un elenco dei profili creati per il criterio. I profili vengono visualizzati nell'elenco in base alle relative priorità.

- 5. Selezionare un profilo criterio, quindi fare clic sul pulsante Proprietà.
- 6. Configurare il profilo nella finestra delle proprietà:
	- Se necessario, nella sezione **Generale** modificare il nome del profilo e abilitare o disabilitare il profilo utilizzando la casella di controllo Abilita profilo.
	- Nella sezione Regole di attivazione modificare le regole di attivazione del profilo.
	- $\bullet$  Modificare le impostazioni del criterio nelle sezioni corrispondenti.
- 7. Fare clic su **OK**.

Le impostazioni modificate diventeranno effettive dopo la sincronizzazione del dispositivo con Administration Server (se il profilo criterio è attivo) o dopo l'esecuzione di una regola di attivazione (se il profilo criterio è inattivo).

## Modifica della priorità di un profilo criterio

Le priorità dei profili criterio definiscono l'ordine di attivazione dei profili in un dispositivo client. Le priorità vengono utilizzate se sono impostate regole di attivazione identiche per profili criterio differenti.

Ad esempio, sono stati creati due profili criterio: Profilo 1 e Profilo 2 che differiscono per i rispettivi valori di un'unica impostazione (*Valore 1 e Valore 2*). La priorità del Profilo 1 è più elevata di quella del Profilo 2. Sono inoltre disponibili profili con priorità meno elevate di quella del Profilo 2. Le regole di attivazione per tali profili sono identiche.

Quando si attiva una regola di attivazione, verrà attivato il Profilo 1. L'impostazione nel dispositivo avrà il Valore 1. Se si rimuove il Profilo 1, il Profilo 2 avrà la priorità più elevata, pertanto l'impostazione avrà il Valore 2.

Nell'elenco dei profili criterio i profili sono visualizzati in base alle rispettive priorità. Il profilo con la priorità più elevata viene posizionato per primo. È possibile modificare la priorità di un profilo utilizzando i pulsanti della freccia verso l'alto  $\left| \cdot \right|$  e della freccia verso il basso

## <span id="page-415-0"></span>Eliminazione di un profilo criterio

### Per eliminare un profilo criterio:

- 1. Nella struttura della console selezionare il gruppo di amministrazione per cui si desidera eliminare il profilo criterio.
- 2. Nell'area di lavoro del gruppo di amministrazione selezionare la scheda Criteri.
- 3. Selezionare un criterio e passare alla finestra delle proprietà del criterio utilizzando il menu di scelta rapida.
- 4. Aprire la sezione Profili criterio nelle proprietà del criterio di Kaspersky Endpoint Security.
- 5. Selezionare il profilo criterio che si desidera eliminare e fare clic sul pulsante Elimina.

<span id="page-416-0"></span>Il profilo criterio verrà eliminato. Lo stato attivo passerà a un altro profilo criterio per cui vengono attivate le regole di attivazione nel dispositivo client o al criterio.

## Creazione di una regola di attivazione del profilo criterio

Per creare una regola di attivazione per un profilo criterio:

- 1. Nella struttura della console selezionare il gruppo di amministrazione per cui è necessario creare una regola di attivazione per un profilo criterio.
- 2. Nell'area di lavoro del gruppo selezionare la scheda Criteri.
- 3. Selezionare un criterio e passare alla finestra delle proprietà del criterio utilizzando il menu di scelta rapida.
- 4. Selezionare la sezione Profili criterio nella finestra delle proprietà del criterio.
- 5. Selezionare il profilo criterio per cui è necessario creare una regola di attivazione, quindi fare clic sul pulsante . Proprietà

Verrà visualizzata la finestra delle proprietà del profilo criterio.

Se l'elenco dei profili criterio è vuoto, è possibile creare un profilo [criterio.](#page-413-0)

6. Selezionare la sezione Regole di attivazione e fare clic sul pulsante Aggiungi.

Verrà avviata la Creazione guidata nuova regola di attivazione di un profilo criterio.

- 7. Nella finestra Regole di attivazione del profilo criterio selezionare le caselle di controllo accanto alle condizioni che devono determinare l'attivazione del profilo criterio che si sta creando:
	- [Regole generali per l'attivazione](javascript:toggleBlock() del profilo criterio <sup>®</sup>

Selezionare questa casella di controllo per configurare le regole di attivazione del profilo criterio nel dispositivo in base allo stato della modalità offline del dispositivo, alla regola per la connessione ad Administration Server e ai tag assegnati al dispositivo.

### · [Regole per l'utilizzo di Active](javascript:toggleBlock() Directory ?

Selezionare questa casella di controllo per configurare le regole per l'attivazione del profilo criterio nel dispositivo in base alla presenza del dispositivo in un'unità organizzativa di Active Directory o all'appartenenza del dispositivo (o del proprietario) a un gruppo di protezione di Active Directory.

 $\bullet$  [Regole per il proprietario di un](javascript:toggleBlock() dispositivo specifico  $\circ$ 

Selezionare questa casella di controllo per configurare le regole per l'attivazione del profilo criterio nel dispositivo in base al proprietario del dispositivo.

#### Regole per le specifiche hardware  $\circledcirc$

Selezionare questa casella di controllo per configurare le regole per l'attivazione del profilo criterio nel dispositivo in base al volume della memoria e al numero di processori logici.

Il numero delle finestre aggiuntive della procedura guidata dipende dalle impostazioni selezionate in questo passaggio. È possibile modificare le regole di attivazione del profilo criterio in un secondo momento.

- 8. Nella finestra Condizioni generali specificare le seguenti impostazioni:
	- Nel campo **II dispositivo è offline** specificare nell'elenco a discesa la condizione per la presenza di un dispositivo nella rete:
		- $\cdot$  [Sì](javascript:toggleBlock()n

Il dispositivo si trova in una rete esterna, pertanto l'Administration Server non è disponibile.

• [No](javascript:toggleBlock()?

Il dispositivo è presente nella rete, pertanto Administration Server è disponibile.

[Nessun valore selezionato](javascript:toggleBlock()

Il criterio non verrà applicato.

Nella casella II dispositivo si trova nel percorso di rete specificato utilizzare gli elenchi a discesa per configurare l'attivazione dei profili criterio se la regola di connessione di Administration Server viene eseguita/non eseguita nel dispositivo:

#### • [Eseguita / Non eseguita](javascript:toggleBlock() ?

Condizione di attivazione del profilo criterio (se la regola viene eseguita o meno).

#### • [Nome regola](javascript:toggleBlock() ?

Descrizione del percorso di rete del dispositivo per la connessione ad Administration Server, le cui condizioni devono essere soddisfatte (o non devono essere soddisfatte) per l'attivazione del profilo criterio.

È possibile creare o configurare una descrizione del percorso di rete dei dispositivi per la connessione a un Administration Server in una regola per il passaggio di Network Agent.

La finestra **Condizioni generali** viene visualizzata se è selezionata la casella di controllo **Regole generali per** l'attivazione del profilo criterio.

9. Nella finestra **Condizioni basate sui tag** specificare le seguenti impostazioni:

#### · [Elenco di tag](javascript:toggleBlock() ?

Nell'elenco di tag specificare una regola per l'inclusione dei dispositivi nel profilo criterio selezionando le caselle di controllo accanto ai tag appropriati.

È possibile aggiungere nuovi tag all'elenco immettendoli nel campo sopra l'elenco e facendo clic sul pulsante Aggiungi.

Il profilo criterio include i dispositivi con descrizioni che contengono tutti i tag selezionati. Se le caselle di controllo sono deselezionate, il criterio non viene applicato. Per impostazione predenita, queste caselle di controllo sono deselezionate.

· [Applica ai dispositivi senza i](javascript:toggleBlock() tag specificati<sup>®</sup>

Abilitare questa opzione se è necessario invertire la selezione di tag.

Se questa opzione è abilitata, il profilo criterio include i dispositivi con descrizioni che non contengono alcuno dei tag selezionati. Se questa opzione è disabilitata, il criterio non viene applicato.

Per impostazione predefinita, questa opzione è disabilitata.

La finestra Condizioni basate sui tag viene visualizzata se la casella di controllo Regole generali per l'attivazione del profilo criterio è selezionata.

- 10. Nella finestra Condizioni basate su Active Directory specificare le seguenti impostazioni:
	- $\bullet$  [Appartenenza del proprietario](javascript:toggleBlock() del dispositivo al gruppo di protezione di Active Directory  $\circledcirc$

Se questa opzione è abilitata, il profilo criterio viene attivato nel dispositivo il cui proprietario appartiene al gruppo di protezione specificato. Se questa opzione è disabilitata, il criterio di attivazione del profilo non viene applicato. Per impostazione predenita, questa opzione è disabilitata.

[Appartenenza del dispositivo](javascript:toggleBlock() al gruppo di protezione di Active Directory <sup>®</sup>

Se questa opzione è abilitata, il profilo criterio viene attivato nel dispositivo. Se questa opzione è disabilitata, il criterio di attivazione del profilo non viene applicato. Per impostazione predefinita, questa opzione è disabilitata.

#### **[Allocazione del dispositivo nell'unità](javascript:toggleBlock() organizzativa di Active Directory** a

Se questa opzione è abilitata, il profilo criterio viene attivato nel dispositivo incluso nell'unità organizzativa di Active Directory specificata. Se questa opzione è disabilitata, il criterio di attivazione del profilo non viene applicato.

Per impostazione predefinita, questa opzione è disabilitata.

La finestra **Condizioni basate su Active Directory** viene visualizzata se la casella di controllo **Regole per** l'utilizzo di Active Directory è selezionata.

11. Nella finestra Condizioni basate sul proprietario del dispositivo specificare le seguenti impostazioni:

• [Proprietario dispositivo](javascript:toggleBlock() ?

Abilitare questa opzione per configurare e abilitare la regola di attivazione del profilo nel dispositivo in base al proprietario. Nell'elenco a discesa sotto la casella di controllo è possibile selezionare un criterio per l'attivazione del profilo:

- Il dispositivo appartiene al proprietario specificato (segno "=").
- Il dispositivo non appartiene al proprietario specificato (segno "#").

Se questa opzione è abilitata, il profilo viene attivato nel dispositivo in base al criterio configurato. È possibile specificare il proprietario dispositivo quando l'opzione è abilitata. Se questa opzione è disabilitata, il criterio di attivazione del profilo non viene applicato. Per impostazione predefinita, questa opzione è disabilitata.

**[Il proprietario del dispositivo](javascript:toggleBlock() fa parte di un gruppo di protezione interno** 

Abilitare questa opzione per configurare e abilitare la regola di attivazione del profilo nel dispositivo in base all'appartenenza del proprietario a un gruppo di protezione interno di Kaspersky Security Center. Nell'elenco a discesa sotto la casella di controllo è possibile selezionare un criterio per l'attivazione del profilo:

- $\bullet$  Il proprietario dispositivo è un membro del gruppo di protezione specificato (segno "=").
- Il proprietario dispositivo non è un membro del gruppo di protezione specificato (segno "#").

Se questa opzione è abilitata, il profilo viene attivato nel dispositivo in base al criterio configurato. È possibile specificare un gruppo di protezione di Kaspersky Security Center. Se questa opzione è disabilitata, il criterio di attivazione del profilo non viene applicato. Per impostazione predefinita, questa opzione è disabilitata.

#### $\bullet~$  Attiva il profilo criterio in base allo specifico ruolo del proprietario del dispositivo  $\textcircled{\tiny{\mathbb{R}}}$

Selezionare questa opzione per configurare e abilitare la regola di attivazione del profilo nel dispositivo a seconda del [ruolo](#page-727-0) del proprietario. Aggiungere manualmente il ruolo dall'elenco dei ruoli esistenti.

Se questa opzione è abilitata, il profilo viene attivato nel dispositivo in base al criterio configurato.

La finestra **Condizioni basate sul proprietario del dispositivo** viene visualizzata se la casella di controllo Regole per il proprietario di un dispositivo specifico è selezionata.

12. Nella finestra Condizioni basate sulle specifiche delle apparecchiature specificare le seguenti impostazioni:

• [Dimensione RAM \(MB\)](javascript:toggleBlock() ?

Abilitare questa opzione per configurare e abilitare la regola di attivazione del profilo nel dispositivo in base al volume della RAM disponibile in tale dispositivo. Nell'elenco a discesa sotto la casella di controllo è possibile selezionare un criterio per l'attivazione del profilo:

- Le dimensioni della RAM del dispositivo sono inferiori al valore specificato (segno "<").
- Le dimensioni della RAM del dispositivo sono superiori al valore specificato (segno ">").

Se questa opzione è abilitata, il profilo viene attivato nel dispositivo in base al criterio configurato. È possibile specificare il volume della RAM nel dispositivo. Se questa opzione è disabilitata, il criterio di attivazione del profilo non viene applicato. Per impostazione predefinita, questa opzione è disabilitata.

#### [Numero di processori logici](javascript:toggleBlock()

Abilitare questa opzione per configurare e abilitare la regola di attivazione del profilo nel dispositivo in base al numero di processori logici nel dispositivo. Nell'elenco a discesa sotto la casella di controllo è possibile selezionare un criterio per l'attivazione del profilo:

- Il numero di processori logici nel dispositivo è inferiore o uguale al valore specificato (segno "<").
- · Il numero di processori logici nel dispositivo è superiore o uguale al valore specificato (segno ">").

Se questa opzione è abilitata, il profilo viene attivato nel dispositivo in base al criterio configurato. È possibile specificare il numero di processori logici nel dispositivo. Se questa opzione è disabilitata, il criterio di attivazione del profilo non viene applicato. Per impostazione predefinita, questa opzione è disabilitata.

La finestra Condizioni basate sulle specifiche delle apparecchiature viene visualizzata se la casella di controllo Regole per le specifiche hardware è selezionata.

13. Nella finestra **Nome della regola di attivazione del profilo criterio**, nel campo **Nome regola**, specificare un nome per la regola.

Il profilo verrà salvato. Il profilo sarà attivato nel dispositivo quando vengono attivate le regole di attivazione.

Le regole di attivazione del profilo criterio create per il profilo sono visualizzate nelle proprietà del profilo criterio nella sezione **Regole di attivazione**. È possibile modificare o rimuovere qualsiasi regola di attivazione del profilo criterio.

È possibile attivare contemporaneamente più regole di attivazione.

# Regole di spostamento dei dispositivi

È consigliabile automatizzare l'allocazione dei dispositivi ai gruppi di amministrazione attraverso le *regole di* spostamento dei dispositivi. Una regola di spostamento dei dispositivi comprende tre elementi principali: nome, condizione di esecuzione (espressione logica con gli attributi del dispositivo) e gruppo di amministrazione di destinazione. Una regola sposta un dispositivo nel gruppo di amministrazione di destinazione se gli attributi del dispositivo soddisfano la condizione di esecuzione della regola.

Tutte le regole di spostamento dei dispositivi hanno priorità. L'Administration Server verifica gli attributi del dispositivo per determinare se soddisfano la condizione di esecuzione di ogni regola, in ordine di priorità crescente. Se gli attributi del dispositivo soddisfano la condizione di esecuzione di una regola, il dispositivo viene spostato nel gruppo di destinazione, quindi l'elaborazione della regola è completa per questo dispositivo. Se gli attributi del dispositivo soddisfano le condizioni di più regole, il dispositivo viene spostato nel gruppo di destinazione della regola con la priorità più alta (al livello più alto nell'elenco delle regole).

Le regole di spostamento dei dispositivi possono essere create implicitamente. Ad esempio, nelle proprietà di un pacchetto di installazione o di un'attività di installazione remota è possibile specificare il gruppo di amministrazione in cui deve essere spostato il dispositivo dopo l'installazione di Network Agent. Inoltre, le regole di spostamento dei dispositivi possono essere create esplicitamente dall'amministratore di Kaspersky Security Center nell'elenco delle regole di spostamento. L'elenco è disponibile in Administration Console, nelle proprietà del gruppo **Dispositivi non** . assegnati

Per impostazione predefinita, una regola di spostamento dei dispositivi viene utilizzata per l'allocazione iniziale dei dispositivi ai gruppi di amministrazione. La regola sposta i dispositivi dal gruppo **Dispositivi non assegnati** una sola volta. Se in precedenza un dispositivo era stato spostato da questa regola, la regola non lo sposterà di nuovo, anche se si reinserisce manualmente il dispositivo nel gruppo **Dispositivi non assegnati**. Questo è il modo consigliato per applicare le regole di spostamento.

È possibile spostare i dispositivi che sono già stati assegnati ad alcuni gruppi di amministrazione. A tale scopo, nelle proprietà di una regola deselezionare la casella di controllo **Sposta solo i dispositivi che non appartengono a un** . gruppo di amministrazione

L'applicazione delle regole di spostamento a dispositivi che sono già stati assegnati ad alcuni gruppi di amministrazione aumenta considerevolmente il carico sull'Administration Server.

È possibile creare una regola di spostamento da applicare ripetutamente a un singolo dispositivo.

È consigliabile evitare di spostare ripetutamente un singolo dispositivo da un gruppo all'altro (ad esempio, per applicare uno speciale criterio al dispositivo, eseguire una speciale attività di gruppo o aggiornare il dispositivo attraverso un punto di distribuzione specifico).

Tali scenari non sono supportati, perché comportano un notevole aumento del carico su Administration Server e del traffico di rete. Questi scenari anche sono in conflitto con i principi operativi di Kaspersky Security Center (in particolare nell'area di diritti di accesso, eventi e rapporti). Un'altra soluzione deve ad esempio essere trovata attraverso l'utilizzo di profili [criterio](#page-402-0), attività per selezioni [dispositivi](#page-90-0), [l'assegnazione](#page-625-0) di Network Agent in base allo scenario di standard e così via.

# Clonazione delle regole di spostamento dei dispositivi

Quando è necessario creare più regole di spostamento dei dispositivi con impostazioni simili, è possibile clonare una regola esistente e quindi modificare le impostazioni della regola clonata. Ad esempio, questo è utile quando è necessario disporre di più regole identiche per lo spostamento dei dispositivi con diversi intervalli IP e gruppi di destinazione.

Per clonare una regola di spostamento dei dispositivi:

- 1. Aprire la finestra principale dell'applicazione.
- 2. Nella cartella Dispositivi non assegnati fare clic su Configura regole.

Verrà visualizzata la finestra Proprietà: Dispositivi non assegnati.

- 3. Nella sezione Sposta dispositivi selezionare la regola di spostamento dei dispositivi che si desidera clonare.
- 4. Fare clic su Clona regola.

Un duplicato della regola di spostamento dei dispositivi selezionata verrà aggiunta alla fine dell'elenco.

Una nuova regola viene creata nello stato disabilitato. È possibile modificare e abilitare la regola in qualsiasi momento.

# Classificazione del software

Lo strumento principale per monitorare l'esecuzione delle applicazioni sono le categorie Kaspersky (di seguito denominate anche *categorie KL*). Le categorie KL consentono agli amministratori di Kaspersky Security Center di semplificare il supporto della classificazione del software e ridurre al minimo il traffico verso i dispositivi gestiti.

È necessario creare categorie utente per le applicazioni che non possono essere classificate in alcuna delle categorie KL esistenti (ad esempio, per il software personalizzato). Le categorie utente vengono create in base al pacchetto di installazione di un'applicazione (MSI) o a una cartella con pacchetti di installazione.

Se è disponibile una raccolta di software di grandi dimensioni che non è stata classificata tramite le categorie KL, può essere utile creare una categoria aggiornata automaticamente. I checksum dei file eseguibili saranno aggiunti automaticamente a questa categoria a ogni modifica della cartella che contiene i pacchetti di distribuzione.

Non creare categorie di software aggiornate automaticamente per le cartelle Documenti, %windir%, %ProgramFiles% e %ProgramFiles(x86)%. Il pool di file in queste cartelle è soggetto a modifiche frequenti, il che comporta un aumento del carico su Administration Server e del traffico di rete. È necessario creare una cartella dedicata con la raccolta del software e aggiungere periodicamente nuovi elementi a tale raccolta.

# Prerequisiti per l'installazione delle applicazioni nei dispositivi di un'organizzazione client

Il processo di installazione remota delle applicazioni nei dispositivi di un'organizzazione client è identico al processo di installazione remota all'interno di [un'organizzazione](#page-345-0).

Per installare le applicazioni nei dispositivi di un'organizzazione client, è necessario eseguire le seguenti operazioni:

Prima di installare per la prima volta le applicazioni nei dispositivi dell'organizzazione client, installare Network Agent in tali dispositivi.

Durante la configurazione del pacchetto di installazione di Network Agent da parte del provider di servizi, in Kaspersky Security Center definire le seguenti impostazioni nella finestra delle proprietà del pacchetto di installazione:

- Nella stringa Administration Server della sezione Connessione specificare l'indirizzo dello stesso Administration Server virtuale specificato durante l'installazione locale di Network Agent nel punto di distribuzione.
- Nella sezione **Avanzate** selezionare la casella di controllo **Connetti ad Administration Server utilizzando il** gateway di connessione. Nella stringa Indirizzo gateway connessione specificare l'indirizzo del punto di distribuzione. È possibile utilizzare sia l'indirizzo IP che il nome del dispositivo nella rete Windows.
- Selezionare Utilizzo delle risorse del sistema operativo tramite punti di distribuzione come metodo di download del pacchetto di installazione di Network Agent. È possibile selezionare il metodo di download come segue:
	- Se si installa l'applicazione utilizzando l'attività di installazione remota, è possibile specificare il metodo di download in uno dei seguenti modi:
		- Durante la creazione dell'attività di installazione remota, nella finestra Impostazioni
		- Nella finestra delle proprietà dell'attività di installazione remota, nella sezione Impostazioni
	- Se si installano le applicazioni utilizzando l'Installazione remota guidata, è possibile selezionare un metodo di download nella finestra Impostazioni della procedura guidata.
- L'account utilizzato dal punto di distribuzione per l'autorizzazione deve avere accesso alla risorsa Admin\$ in tutti i dispositivi client.

# Visualizzazione e modifica delle impostazioni locali delle applicazioni

Il sistema di amministrazione Kaspersky Security Center consente di gestire in remoto le impostazioni locali delle applicazioni nei dispositivi tramite Administration Console.

Le *impostazioni locali delle applicazioni* sono le impostazioni di un'applicazione specifiche per un dispositivo. È possibile utilizzare Kaspersky Security Center per impostare le impostazioni locali delle applicazioni per i dispositivi inclusi nei gruppi di amministrazione.

Le descrizioni dettagliate delle impostazioni delle applicazioni Kaspersky sono disponibili nelle rispettive Guide.

Per visualizzare o modificare le impostazioni locali di un'applicazione:

- 1. Nell'area di lavoro del gruppo a cui appartiene il dispositivo attinente selezionare la scheda **Dispositivi**.
- 2. Nella finestra delle proprietà del dispositivo, nella sezione Applicazioni, selezionare l'applicazione desiderata.
- 3. Aprire la finestra delle proprietà dell'applicazione facendo doppio clic sul nome dell'applicazione oppure facendo clic sul pulsante **Proprietà**.

Verrà visualizzata la finestra delle impostazioni locali dell'applicazione selezionata, in cui è possibile visualizzare e modificare tali impostazioni.

È possibile modificare i valori delle impostazioni le cui modifiche non sono state bloccate da un criterio di gruppo (ovvero, quelle non contrassegnate dall'icona del lucchetto (A) in un criterio).

# Aggiornamento di Kaspersky Security Center e delle applicazioni gestite

Questa sezione descrive le operazioni che è necessario eseguire per aggiornare Kaspersky Security Center e le applicazioni gestite.

# Scenario: Aggiornamento periodico di database e applicazioni Kaspersky

Questa sezione fornisce uno scenario per l'aggiornamento periodico dei database, dei moduli software e delle applicazioni Kaspersky. Dopo aver completato lo scenario Configurazione della protezione di rete, è necessario mantenere l'aidabilità del sistema di protezione per assicurarsi che gli Administration Server e i dispositivi gestiti siano protetti da varie minacce, inclusi virus, attacchi di rete e attacchi di phishing.

La protezione della rete viene mantenuta aggiornata tramite aggiornamenti periodici dei seguenti elementi:

- Database e moduli del software Kaspersky
- Applicazioni Kaspersky installate, inclusi i componenti di Kaspersky Security Center e le applicazioni di protezione

Completando questo scenario, è possibile avere la certezza di quanto segue:

- La rete è protetta dal software Kaspersky più recente, inclusi i componenti di Kaspersky Security Center e le applicazioni di protezione.
- I database anti-virus e gli altri database Kaspersky di importanza critica per la sicurezza della rete sono sempre aggiornati.

### Prerequisiti

I dispositivi gestiti devono disporre di una connessione ad Administration Server. Se non dispongono di una connessione, valutare se eseguire [l'aggiornamento](#page-1231-0) dei database, dei moduli software e delle applicazioni Kaspersky manualmente o direttamente dai server di [aggiornamento](https://support.kaspersky.com/KESWin/11.7.0/it-IT/34566.htm) Kaspersky<sup>12</sup>.

Administration Server deve disporre di una connessione a Internet.

Prima di iniziare, verificare di avere:

- 1. Distribuito le applicazioni di protezione Kaspersky nei dispositivi gestiti in base allo scenario di distribuzione delle applicazioni [Kaspersky tramite](#page-1028-0) Kaspersky Security Center 13.2 Web Console.
- 2. Creato e configurato tutti i criteri, i profili dei criteri e le attività richiesti in base allo scenario di configurazione della protezione di rete.
- 3. Assegnato un numero appropriato di punti di [distribuzione](#page-150-0) in base al numero di dispositivi gestiti e alla topologia della rete.

L'aggiornamento dei database e delle applicazioni Kaspersky prevede diversi passaggi:

#### **1** Scelta di uno schema di aggiornamento

Esistono [diversi schemi](#page-427-0) che è possibile utilizzare per installare gli aggiornamenti dei componenti di Kaspersky Security Center e delle applicazioni di protezione. Scegliere lo schema o gli schemi più appropriati per i requisiti della rete.

#### <sup>2</sup> Creazione dell'attività per il download degli aggiornamenti nell'archivio di Administration Server

Questa attività viene creata automaticamente dall'Avvio rapido guidato di Kaspersky Security Center. Se la procedura guidata non è stata eseguita, creare l'attività ora.

Questa attività è necessaria per scaricare gli aggiornamenti dai server di aggiornamento Kaspersky nell'archivio di Administration Server, nonché per aggiornare idatabase e imoduli software Kaspersky per Kaspersky Security Center. Dopo aver scaricato gli aggiornamenti, questi possono essere propagati ai dispositivi gestiti.

Se nella rete sono stati assegnati punti di distribuzione, gli aggiornamenti vengono scaricati automaticamente dall'archivio di Administration Server agli archivi dei punti di distribuzione. In questo caso, i dispositivi gestiti inclusi nell'ambito di un punto di distribuzione scaricano gli aggiornamenti dall'archivio del punto di distribuzione anziché dall'archivio di Administration Server.

Istruzioni dettagliate:

- Administration Console: [Creazione dell'attività per il download](#page-433-0) degli aggiornamenti nell'archivio dell'Administration Server
- Kaspersky Security Center 13.2 Web Console: [Creazione dell'attività per il download](#page-1213-0) degli aggiornamenti nell'archivio dell'Administration Server

#### <sup>3</sup> Creazione dell'attività per il download degli aggiornamenti negli archivi dei punti di distribuzione (facoltativo)

Per impostazione predefinita, gli aggiornamenti vengono scaricati nei punti di distribuzione dall'Administration Server. È possibile configurare Kaspersky Security Center per scaricare gli aggiornamenti nei punti di distribuzione direttamente dai server di aggiornamento Kaspersky. Il download negli archivi dei punti di distribuzione è preferibile se il traffico tra Administration Server e punti di distribuzione è superiore rispetto a quello del traffico tra i punti di distribuzione e i server di aggiornamento Kaspersky oppure se Administration Server non dispone di accesso a Internet.

Quando nella rete sono stati assegnati punti di distribuzione ed è stata creata l'attività Scarica aggiornamenti negli archivi dei punti di distribuzione, i punti di distribuzione scaricano gli aggiornamenti dai server di aggiornamento Kaspersky e non dall'archivio dell'Administration Server.

Istruzioni dettagliate:

- Administration Console: [Creazione dell'attività per il download](#page-438-0) degli aggiornamenti negli archivi dei punti di distribuzione
- Kaspersky Security Center 13.2 Web Console: [Creazione dell'attività per il download](#page-1221-0) degli aggiornamenti negli archivi dei punti di distribuzione

#### 4 Configurazione dei punti di distribuzione

Quando nella rete sono stati <u>[assegnati punti di distribuzione](#page-455-0)</u>, verificare che l'opzione **Distribuisci aggiornamenti** sia abilitata nelle proprietà di tutti i punti di distribuzione richiesti. Quando questa opzione è disabilitata per un punto di distribuzione, i dispositivi inclusi nell'ambito del punto di distribuzione scaricano gli aggiornamenti dall'archivio di Administration Server.

Se si desidera che i dispositivi gestiti ricevano gli aggiornamenti solo dai punti di distribuzione, abilitare l'opzione Distribuisci i file solo tramite punti di distribuzione nel [criterio di Network Agent.](#page-705-0)

#### $\bullet$  Ottimizzazione del processo di aggiornamento utilizzando il modello offline di download degli aggiornamenti o i file diff (facoltativo)

È possibile ottimizzare il processo di aggiornamento utilizzando il modello offline di download degli aggiornamenti (abilitato per impostazione predefinita) oppure i file diff. Per ogni segmento di rete, è necessario scegliere quale di queste due funzionalità abilitare, perché non possono funzionare contemporaneamente.

Quando il modello offline di download degli aggiornamenti è abilitato, Network Agent scarica gli aggiornamenti richiesti nel dispositivo gestito una volta che gli aggiornamenti sono stati scaricati nell'archivio di Administration Server, prima che l'applicazione di sicurezza li richieda. Questo migliora l'affidabilità del processo di aggiornamento. Per utilizzare questa funzionalità, abilitare l'opzione **Scarica aggiornamenti e database anti**virus da Administration Server anticipatamente (scelta consigliata) nel <u>[criterio di Network Agent](#page-705-0)</u>.

Se non si utilizza il modello offline di download degli aggiornamenti, è possibile ottimizzare il traffico tra Administration Server e i dispositivi gestiti tramite i file diff. Quando questa funzionalità è abilitata, Administration Server o un punto di distribuzione scarica file diff anziché interi file di database o moduli software Kaspersky. Un file diff descrive le differenze tra due versioni di un file di un database o un modulo software. Pertanto, un file diff occupa meno spazio di un intero file. Questo comporta una riduzione del traffico tra Administration Server o i punti di distribuzione e i dispositivi gestiti. Per utilizzare questa funzionalità, abilitare l'opzione **Scarica file diff** nelle proprietà dell'attività Scarica aggiornamenti nell'archivio dell'Administration Server e/o dell'attività Scarica aggiornamenti negli archivi dei punti di distribuzione.

Istruzioni dettagliate:

- · Utilizzo dei file diff per l'aggiornamento dei database e dei moduli del software Kaspersky
- Administration Console: [Abilitazione e disabilitazione del](#page-449-0) modello offline per il download degli aggiornamenti
- Kaspersky Security Center 13.2 Web Console: [Abilitazione e disabilitazione del](#page-1231-1) modello offline per il download degli aggiornamenti

#### **6** Verifica degli aggiornamenti scaricati (facoltativo)

Prima di installare gli aggiornamenti scaricati, è possibile verificare gli aggiornamenti tramite l'attività di Verifica aggiornamenti. Questa attività esegue in sequenza le attività di aggiornamento dei dispositivi e le attività di scansione anti-virus configurate tramite le impostazioni per il gruppo specificato di dispositivi di test. Una volta ottenuti i risultati delle attività, Administration Server avvia o blocca la propagazione degli aggiornamenti ai dispositivi rimanenti.

L'attività Verifica aggiornamenti può essere eseguita durante l'esecuzione dell'attività Scarica aggiornamenti nell'archivio dell'Administration Server. Nelle proprietà dell'attività Scarica aggiornamenti nell'archivio dell'Administration Server abilitare l'opzione **Verifica gli aggiornamenti prima della distribuzione** in Administration Console o l'opzione Eseguire la verifica degli aggiornamenti in Kaspersky Security Center 13.2 Web Console.

Istruzioni dettagliate:

- Administration Console: Verifica degli aggiornamenti scaricati
- Kaspersky Security Center 13.2 Web Console: Verifica degli aggiornamenti scaricati

#### **2** Approvazione e rifiuto degli aggiornamenti software

Per impostazione predefinita, gli aggiornamenti software scaricati hanno lo stato *Indefinito*. È possibile modificare lo stato in Approvato o Rifiutato. Gli aggiornamenti approvati vengono sempre installati. Se un aggiornamento richiede la visualizzazione e l'accettazione dei termini del Contratto di licenza con l'utente finale, è prima necessario accettare i termini. Successivamente, l'aggiornamento può essere propagato ai dispositivi gestiti. Gli aggiornamenti indefiniti possono essere installati solo in Network Agent e negli altri componenti di Kaspersky [Security Center in conformità con le impostazioni](#page-450-0) del criterio di Network Agent. Gli aggiornamenti per cui è stato impostato lo stato Rifiutato non verranno installati nei dispositivi. Se in precedenza era stato installato un aggiornamento rifiutato per un'applicazione di sicurezza, Kaspersky Security Center tenterà di disinstallare l'aggiornamento da tutti i dispositivi. Gli aggiornamenti per i componenti di Kaspersky Security Center non possono essere disinstallati.

Istruzioni dettagliate:

- Administration Console: Approvazione e rifiuto degli aggiornamenti software
- Kaspersky Security Center 13.2 Web Console: Approvazione e rifiuto degli aggiornamenti software

#### <sup>8</sup> Configurazione dell'installazione automatica di aggiornamenti e patch per i componenti di Kaspersky Security Center

A partire dalla versione 10 Service Pack 2, gli aggiornamenti e le patch scaricati per Network Agent e gli altri componenti di Kaspersky Security [Center vengono installati automaticamente.](#page-450-0) Se l'opzione Installa automaticamente le patch e gli aggiornamenti applicabili per i componenti con lo stato Indefinito è stata mantenuta abilitata nelle proprietà di Network Agent, tutti gli aggiornamenti verranno installati automaticamente dopo essere stati scaricati nell'archivio (o in diversi archivi). Se questa opzione è disabilitata, le patch di Kaspersky che sono state scaricate e contrassegnate con lo stato *Indefinito* saranno installate solo dopo che si modifica il relativo stato in Approvato.

Per le versioni di Network Agent precedenti alla 10 Service Pack 2, verificare che l'opzione Aggiorna moduli Network Agent sia abilitata nelle proprietà dell'attività *Scarica aggiornamenti nell'archivio dell'Administration* Server o dell'attività Scarica aggiornamenti negli archivi dei punti di distribuzione.

Istruzioni dettagliate:

- Administration Console: [Abilitazione e disabilitazione dell'installazione](#page-451-0) automatica di aggiornamenti e patch per i componenti di Kaspersky Security Center
- Kaspersky Security Center 13.2 Web Console: [Abilitazione e disabilitazione dell'installazione](#page-1227-0) automatica di aggiornamenti e patch per i componenti di Kaspersky Security Center

#### <sup>9</sup> Installazione degli aggiornamenti per Administration Server

Gli aggiornamenti software per Administration Server non dipendono dagli stati degli aggiornamenti. Non vengono installati automaticamente e devono prima essere approvati dall'amministratore nella scheda Monitoraggio di Administration Console (Administration Server <nome server> → Monitoraggio) o nella sezione NOTIFICHE di Kaspersky Security Center 13.2 Web Console (MONITORAGGIO E GENERAZIONE DEI RAPPORTI → NOTIFICHE). Successivamente, l'amministratore deve eseguire esplicitamente l'installazione degli aggiornamenti.

#### <sup>10</sup> Configurazione dell'installazione automatica degli aggiornamenti per le applicazioni di protezione

Creare le attività di aggiornamento per le applicazioni gestite per garantire aggiornamenti tempestivi alle applicazioni, ai moduli software e ai database Kaspersky, inclusi i database anti-virus. Per garantire aggiornamenti tempestivi, è consigliabile selezionare l'opzione **Quando vengono scaricati nuovi aggiornamenti nell'archivio** quando si configura la pianificazione delle attività.

Se la rete include dispositivi solo IPv6 e si desidera aggiornare regolarmente le applicazioni di protezione installate in tali dispositivi, assicurarsi che Administration Server (versione non precedente alla 13.2) e Network Agent (versione non precedente alla 13.2) siano installati nei dispositivi gestiti.

Per impostazione predefinita, gli aggiornamenti per Kaspersky Endpoint Security for Windows e Kaspersky Endpoint Security for Linux vengono installati solo dopo aver modificato lo stato degli aggiornamenti in Approvato. È possibile modificare le impostazioni di aggiornamento nell'attività di aggiornamento.

Se un aggiornamento richiede la visualizzazione e l'accettazione dei termini del Contratto di licenza con l'utente finale, è prima necessario accettare i termini. Successivamente, l'aggiornamento può essere propagato ai dispositivi gestiti.

Istruzioni dettagliate:

- Administration Console: [Installazione automatica degli](#page-447-0) aggiornamenti di Kaspersky Endpoint Security nei **dispositivi**
- Kaspersky Security Center 13.2 Web Console: Installazione automatica degli aggiornamenti di Kaspersky [Endpoint Security nei dispositivi](#page-1228-0)

### Risultati

Al termine dello scenario, Kaspersky Security Center è configurato per aggiornare i database Kaspersky e le applicazioni Kaspersky installate dopo che gli aggiornamenti vengono scaricati nell'archivio di Administration Server o negli archivi dei punti di distribuzione. È quindi possibile procedere al monitoraggio dello stato della rete.

# <span id="page-427-0"></span>Informazioni sull'aggiornamento dei database, dei moduli software e delle applicazioni Kaspersky

Per assicurarsi che la protezione dei propri Administration Server e dispositivi gestiti sia aggiornata, è necessario garantire aggiornamenti tempestivi dei seguenti componenti:

- Database e moduli del software Kaspersky
- Applicazioni Kaspersky installate, inclusi i componenti di Kaspersky Security Center e le applicazioni di protezione

In base alla configurazione della propria rete è possibile utilizzare i seguenti schemi di download e distribuzione degli aggiornamenti richiesti ai dispositivi gestiti:

- Utilizzando una singola attività: Scarica aggiornamenti nell'archivio dell'Administration Server
- Utilizzando due attività:
	- L'attività Scarica aggiornamenti nell'archivio dell'Administration Server
	- L'attività Scarica aggiornamenti negli archivi dei punti di distribuzione
- Manualmente attraverso una cartella locale, una cartella condivisa o un server FTP
- Direttamente dai server di aggiornamento Kaspersky a Kaspersky Endpoint Security nei dispositivi gestiti

Utilizzo dell'attività Scarica aggiornamenti nell'archivio dell'Administration Server

In questo schema Kaspersky Security Center scarica gli aggiornamenti tramite l'attività Scarica aggiornamenti nell'archivio dell'Administration Server. Nelle reti piccole che contengono meno di 300 dispositivi gestiti in un singolo segmento di rete o meno di 10 dispositivi gestiti in ciascun segmento di rete, gli aggiornamenti vengono distribuiti nei dispositivi gestiti direttamente dall'archivio di Administration Server (vedere la figura di seguito).

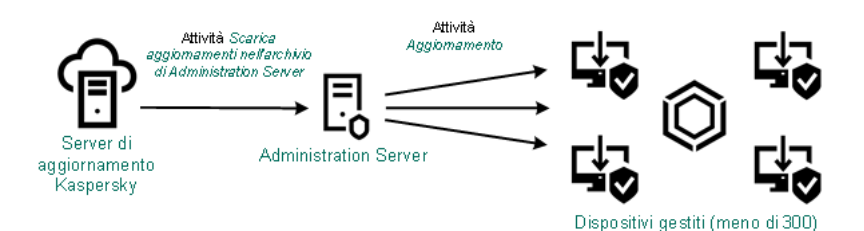

Aggiornamento tramite l'attività Scarica aggiornamenti nell'archivio dell'Administration Server senza punti di distribuzione

Per impostazione predefinita, Administration Server comunica con i server di aggiornamento Kaspersky e scarica gli aggiornamenti utilizzando il protocollo HTTPS. È possibile configurare Administration Server per fare in modo che utilizzi il protocollo HTTP anziché HTTPS.

Se la rete contiene più di 300 dispositivi gestiti in un singolo segmento di rete o se la rete è composta da più segmenti di rete con più di 9 dispositivi gestiti in ciascun segmento di rete, è consigliabile utilizzare i punti di distribuzione per propagare gli aggiornamenti ai [dispositivi gestiti](#page-149-0) (vedere la figura di seguito). I punti di distribuzione riducono il carico per Administration Server e ottimizzano il traffico tra Administration Server e dispositivi gestiti. È possibile [calcolare](#page-150-0) il numero e la configurazione dei punti di distribuzione richiesti per la rete.

In questo schema gli aggiornamenti vengono scaricati automaticamente dall'archivio di Administration Server agli archivi dei punti di distribuzione. I dispositivi gestiti inclusi nell'ambito di un punto di distribuzione scaricano gli aggiornamenti dall'archivio del punto di distribuzione anziché dall'archivio di Administration Server.

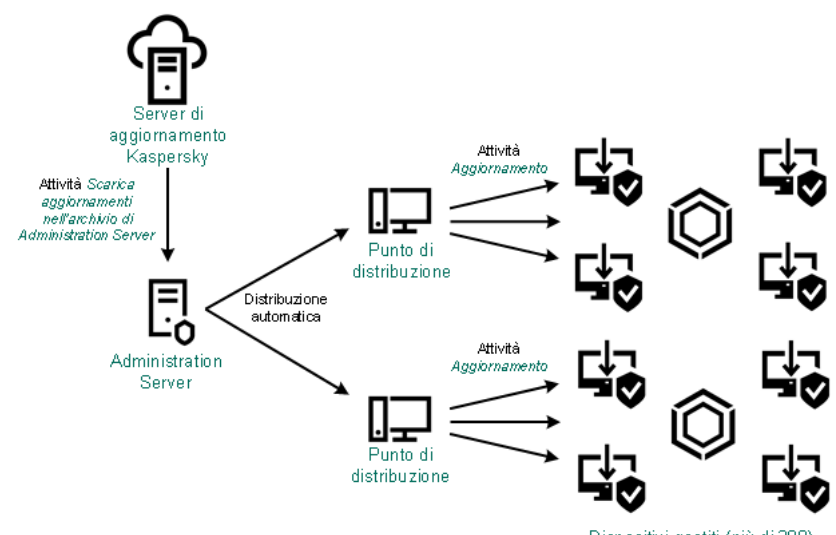

Dispositivi gestiti (più di 300)

Aggiornamento tramite l'attività Scarica aggiornamenti nell'archivio dell'Administration Server con punti di distribuzione

Al completamento dell'attività Scarica aggiornamenti nell'archivio dell'Administration Server, i seguenti aggiornamenti vengono scaricati nell'archivio dell'Administration Server:

- Moduli del software e database Kaspersky per Kaspersky Security Center Questi aggiornamenti vengono installati automaticamente.
- Moduli del software e database Kaspersky per le applicazioni di protezione nei dispositivi gestiti Questi aggiornamenti vengono installati tramite l'attività di [aggiornamento](#page-1228-0) per Kaspersky Endpoint Security for Windows.

Aggiornamenti per Administration Server

Questi aggiornamenti non vengono installati automaticamente. L'amministratore deve approvare esplicitamente ed eseguire l'installazione degli aggiornamenti.

Sono necessari i diritti di amministratore locale per l'installazione delle patch nell'Administration Server.

Aggiornamenti per i componenti di Kaspersky Security Center

Per impostazione predefinita, questi aggiornamenti vengono installati [automaticamente.](#page-1227-0) È possibile modificare le impostazioni nel criterio di Network Agent.

Aggiornamenti per le applicazioni di protezione

Per impostazione predefinita, Kaspersky Endpoint Security for Windows installa solo gli aggiornamenti approvati dall'utente. (È possibile approvare gli aggiornamenti tramite [Administration](#page-467-0) Console o tramite [Kaspersky Security Center](#page-1229-0) 13.2 Web Console). Gli aggiornamenti vengono installati attraverso l'attività di aggiornamento e possono essere configurati nelle proprietà di questa attività.

L'attività Scarica aggiornamenti nell'archivio di Administration Server non è disponibile negli Administration Server virtuali. L'archivio dell'Administration Server virtuale visualizza gli aggiornamenti scaricati nell'Administration Server primario.

È possibile configurare la verifica della possibilità di utilizzare gli aggiornamenti e degli eventuali errori in un set di dispositivi di test. Se la verifica ha esito positivo, gli aggiornamenti vengono distribuiti agli altri dispositivi gestiti.

Ogni applicazione Kaspersky richiede gli aggiornamenti necessari da Administration Server. Administration Server aggrega tali richieste e scarica solo gli aggiornamenti che sono richiesti da un'applicazione. Questo garantisce che gli stessi aggiornamenti non vengano scaricati più volte e che gli aggiornamenti non necessari non vengano scaricati affatto. Durante l'esecuzione dell'attività Scarica aggiornamenti nell'archivio dell'Administration Server, Administration Server invia automaticamente le seguenti informazioni ai server di aggiornamento Kaspersky per garantire il download delle versioni appropriate dei moduli software e dei database Kaspersky:

- Versione e ID applicazione
- ID di installazione dell'applicazione
- ID chiave attiva
- **·** ID di esecuzione dell'attività Scarica aggiornamenti nell'archivio dell'Administration Server

Le informazioni trasmesse non contengono dati personali o altri dati riservati. AO Kaspersky Lab protegge le informazioni in base ai requisiti previsti dalla legge.

## Tramite due attività: l'attività Scarica aggiornamenti nell'archivio dell'Administration Server e l'attività Scarica aggiornamenti negli archivi dei punti di distribuzione

È possibile scaricare gli aggiornamenti negli archivi dei punti di distribuzione direttamente dai server di aggiornamento Kaspersky anziché dall'archivio di Administration Server, quindi distribuire gli aggiornamenti ai dispositivi gestiti (vedere la figura di seguito). Il download negli archivi dei punti di distribuzione è preferibile se il traffico tra Administration Server e punti di distribuzione è superiore rispetto a quello del traffico tra i punti di distribuzione e iserver di aggiornamento Kaspersky oppure se Administration Server non dispone di accesso a Internet.

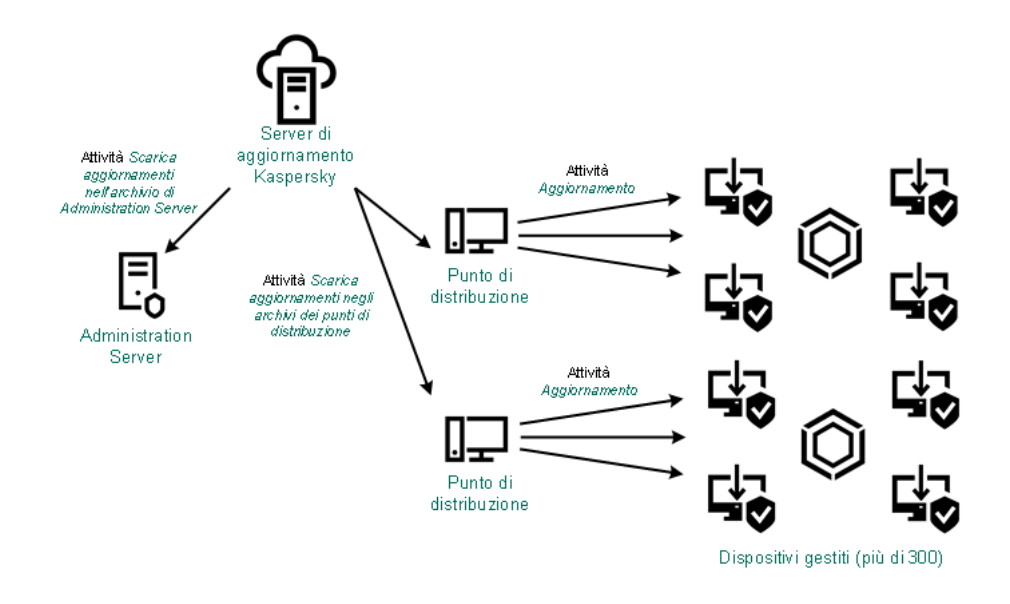

Aggiornamento tramite l'attività Scarica aggiornamenti nell'archivio dell'Administration Server e l'attività Scarica aggiornamenti negli archivi dei punti di distribuzione

Per impostazione predefinita, Administration Server e i punti di distribuzione comunicano con i server di aggiornamento Kaspersky e scaricano gli aggiornamenti utilizzando il protocollo HTTPS. È possibile congurare Administration Server e/o ipunti di distribuzione per fare in modo che utilizzino il protocollo HTTP anziché HTTPS.

Per implementare questo schema, creare l'attività Scarica aggiornamenti negli archivi dei punti di distribuzione oltre all'attività Scarica aggiornamenti nell'archivio dell'Administration Server. In seguito, i punti di distribuzione scaricheranno gli aggiornamenti dai server di aggiornamento Kaspersky e non dall'archivio di Admnistration Server.

I dispositivi dei punti di distribuzione che eseguono macOS non possono scaricare gli aggiornamenti dai server di aggiornamento Kaspersky.

Se uno o più dispositivi che eseguono macOS rientrano nell'ambito dell'attività Scarica aggiornamenti negli archivi dei punti di distribuzione, l'attività viene completata con lo stato Non riuscito, anche se è stata completata correttamente in tutti i dispositivi Windows.

Anche l'attività Scarica aggiornamenti nell'archivio dell'Administration Server è richiesta per questo schema, poiché questa attività è utilizzata per scaricare i moduli software e i database Kaspersky per Kaspersky Security Center.

### Manualmente attraverso una cartella locale, una cartella condivisa o un server FTP

Se i dispositivi client non hanno una connessione ad Administration Server, è possibile utilizzare una cartella locale o una risorsa condivisa come sorgente per [l'aggiornamento](#page-1231-0) di database, moduli software e applicazioni Kaspersky. In questo schema è necessario copiare gli aggiornamenti richiesti dall'archivio di Administration Server in un'unità rimovibile, quindi copiare gli aggiornamenti nella cartella locale o nella risorsa condivisa specificata come sorgente degli aggiornamenti nelle impostazioni di Kaspersky Endpoint Security (vedere la figura di seguito).

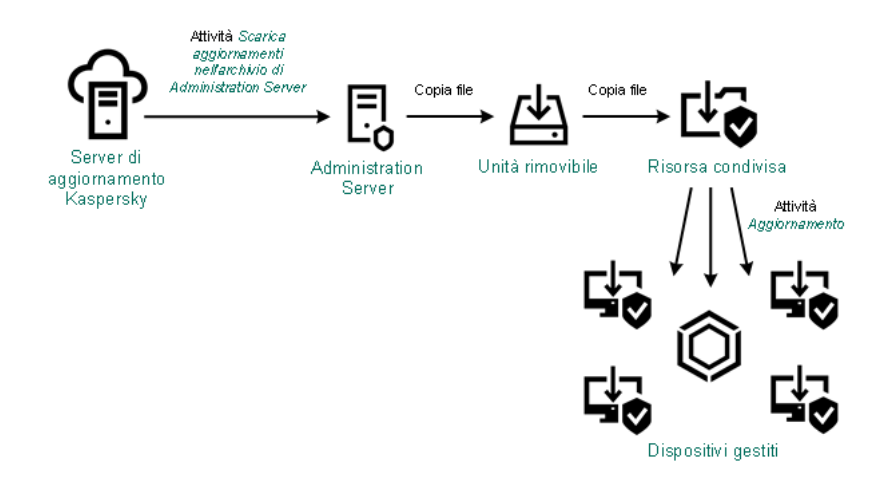

Aggiornamento tramite una cartella locale, una cartella condivisa o un server FTP

Per ulteriori informazioni sulle sorgenti degli aggiornamenti in Kaspersky Endpoint Security, consultare le seguenti Guide:

- Guida di [Kaspersky Endpoint](https://support.kaspersky.com/KESWin/11.7.0/it-IT/133789.htm) Security for Windows
- Guida di [Kaspersky Endpoint](https://support.kaspersky.com/KES4Linux/11.1.0/en-US/161303.htm) Security for Linux

Direttamente dai server di aggiornamento Kaspersky a Kaspersky Endpoint Security nei dispositivi gestiti

Nei dispositivi gestiti, è possibile configurare Kaspersky Endpoint Security per ricevere gli aggiornamenti direttamente dai server di aggiornamento Kaspersky (vedere la figura di seguito).

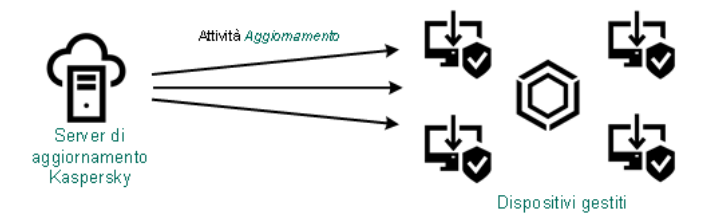

Aggiornamento delle applicazioni di protezione direttamente dai server di aggiornamento Kaspersky

In questo schema, l'applicazione di protezione non utilizza gli archivi forniti da Kaspersky Security Center. Per ricevere gli aggiornamenti direttamente dai server di aggiornamento Kaspersky, specificare i server di aggiornamento Kaspersky come sorgente aggiornamenti nell'interfaccia dell'applicazione di protezione. Per ulteriori informazioni su queste impostazioni, consultare le seguenti Guide:

- Guida di [Kaspersky Endpoint](https://support.kaspersky.com/KESWin/11.7.0/it-IT/34566.htm) Security for Windows
- <span id="page-431-0"></span>Guida di [Kaspersky Endpoint](https://support.kaspersky.com/KES4Linux/11.1.0/en-US/161303.htm) Security for Linux

# Informazioni sull'utilizzo dei file diff per l'aggiornamento dei database e dei moduli del software Kaspersky

Quando Kaspersky Security Center scarica gli aggiornamenti dai server di aggiornamento Kaspersky, ottimizza il traffico utilizzando file diff. È anche possibile abilitare l'utilizzo dei file diff da parte dei dispositivi (Administration Server, punti di distribuzione e dispositivi client) che recuperano gli aggiornamenti da altri dispositivi della rete.
### Informazioni sulla funzionalità Download dei file diff

Un file diff descrive le differenze tra due versioni di un file di un database o un modulo software. L'utilizzo dei file diff riduce il traffico all'interno della rete aziendale, poiché i file diff occupano meno spazio rispetto ai file completi di database e moduli software. Se è abilitata la funzionalità Download dei file diffin un Administration Server o un punto di distribuzione, i file diff vengono salvati in questo Administration Server o punto di distribuzione. Come risultato, i dispositivi che recuperano gli aggiornamenti da questo Administration Server o punto di distribuzione possono utilizzare i file diff salvati per l'aggiornamento dei database e dei moduli software.

Per ottimizzare l'utilizzo dei file diff, è consigliabile sincronizzare la pianificazione di aggiornamento dei dispositivi con la pianificazione di aggiornamento dell'Administration Server o del punto di distribuzione da cui i dispositivi recuperano gli aggiornamenti. Il traffico può comunque essere ridotto anche se i dispositivi vengono aggiornati con una frequenza notevolmente inferiore a quella dell'Administration Server o del punto di distribuzione da cui i dispositivi recuperano gli aggiornamenti.

La funzionalità Download dei file diff può essere abilitata solo negli Administration Server e nei punti di distribuzione versione 11 e successive. Per salvare i file diff in Administration Server e punti di distribuzione di versioni precedenti, eseguirne l'upgrade alla versione 11 o successiva.

La funzionalità Download dei file diff è incompatibile con il modello offline per il download [degli aggiornamenti](#page-448-0). In altre parole, i Network Agent che utilizzano il modello offline di download degli aggiornamenti non scaricano i file diff anche se la funzionalità Download dei file diff è stata attivata nell'Administration Server o nel punto di distribuzione che fornisce gli aggiornamenti a questi Network Agent.

I punti di distribuzione non utilizzano la modalità IP multicast per la distribuzione automatica dei file diff.

# Abilitazione della funzionalità Download dei file diff: scenario

### **Prerequisiti**

I prerequisiti per lo scenario sono i seguenti:

- È stato eseguito l'upgrade di Administration Server e punti di distribuzione alla versione 11 o successiva.
- $\bullet$  Il modello offline per il download degli aggiornamenti è disabilitato nelle impostazioni del criterio di Network Agent.

### Passaggi

### <sup>1</sup> Abilitazione della funzionalità in Administration Server

Abilitare la funzionalità nelle [impostazioni di un'attività Scarica](#page-945-0) aggiornamenti nell'archivio dell'Administration Server.

### <sup>2</sup> Abilitazione della funzionalità per un punto di distribuzione

Abilitare la funzionalità per un punto di distribuzione che riceve gli aggiornamenti tramite un'attività Scarica aggiornamenti negli archivi dei punti di distribuzione.

Successivamente abilitare la funzionalità per un punto di distribuzione che riceve gli aggiornamenti da Administration Server.

La funzionalità è abilitata nelle [impostazioni del criterio di Network](#page-705-0) Agent e, se sono stati assegnati manualmente punti di distribuzione e se si desidera sostituire le impostazioni del criterio, nella sezione <mark>[Punti di distribuzione](#page-460-0)</mark> [delle proprietà dell'Administration](#page-460-0) Server.

Per verificare che la funzionalità Download dei file diff sia abilitata correttamente, è possibile misurare il traffico interno prima e dopo l'esecuzione dello scenario.

# <span id="page-433-0"></span>Creazione dell'attività per il download degli aggiornamenti nell'archivio di Administration Server

L'attività Scarica aggiornamenti nell'archivio di Administration Server viene creata automaticamente dall'Avvio rapido guidato di Kaspersky Security Center. È possibile creare una sola attività Scarica aggiornamenti nell'archivio di Administration Server. Di conseguenza, è possibile creare un'attività Scarica aggiornamenti nell'archivio di Administration Server solo se tale attività è stata rimossa dall'elenco di attività di Administration Server.

Per creare un'attività Scarica aggiornamenti nell'archivio di Administration Server:

- 1. Nella struttura della console selezionare la cartella Attività.
- 2. Avviare la creazione dell'attività in uno dei seguenti modi:
	- Nel menu di scelta rapida della cartella **Attività** nella struttura della console selezionare **Nuovo**  $\rightarrow$  **Attività**.
	- Nell'area di lavoro della cartella Attività fare clic sul pulsante Crea attività.

Verrà avviata l'Aggiunta guidata attività. Seguire le istruzioni della procedura guidata.

- 3. Nella pagina **Selezionare il tipo di attività** della procedura guidata selezionare **Scarica aggiornamenti** nell'archivio di Administration Server.
- nell'archivio di Administration Server.<br>4. Nella pagina I**mpostazioni** della procedura guidata specificare le impostazioni dell'attività nel modo seguente:
	- [Sorgenti degli aggiornamenti](javascript:toggleBlock()<sup>®</sup>

È possibile utilizzare le seguenti risorse come sorgenti degli aggiornamenti per l'Administration Server:

• Server degli aggiornamenti Kaspersky

I server HTTP(S) di Kaspersky da cui le applicazioni Kaspersky scaricano gli aggiornamenti per i database e i moduli delle applicazioni. Per impostazione predefinita, Administration Server comunica con iserver di aggiornamento Kaspersky e scarica gli aggiornamenti utilizzando il protocollo HTTPS. È possibile configurare Administration Server per fare in modo che utilizzi il protocollo HTTP anziché HTTPS.

Opzione selezionata per impostazione predefinita.

• Administration Server primario

Questa risorsa si applica alle attività create per un Administration Server secondario o virtuale.

Cartella locale o di rete

Un'unità locale o una cartella di rete che contiene gli aggiornamenti più recenti. Una cartella di rete può essere un server FTP o HTTP oppure una condivisione SMB. Se una cartella di rete richiede l'autenticazione, è supportato solo il protocollo SMB. Quando si seleziona una cartella locale, è necessario specificare una cartella nel dispositivo in cui è installato Administration Server.

Una cartella di rete o un server FTP o HTTP utilizzato da una sorgente aggiornamenti deve contenere una struttura di cartelle (con gli aggiornamenti) che corrisponde alla struttura creata durante l'utilizzo dei server di aggiornamento Kaspersky.

Se si abilita l'opzione Non usare server proxy per le sorgenti degli aggiornamenti Server degli aggiornamenti Kaspersky o Cartella locale o di rete, un Administration Server non utilizza un server proxy per scaricare gli aggiornamenti.

### Altre impostazioni:

**• [Forza aggiornamento degli Administration](javascript:toggleBlock() Server secondari**<sup>[2]</sup>

Se questa opzione è abilitata, Administration Server avvia le attività di aggiornamento negli Administration Server secondari non appena vengono scaricati nuovi aggiornamenti. In caso contrario, le attività di aggiornamento negli Administration Server secondari vengono avviate in base alla relativa pianificazione.

Per impostazione predefinita, questa opzione è disabilitata.

**• [Copia gli aggiornamenti scaricati](javascript:toggleBlock() in cartelle aggiuntive** 

Dopo avere ricevuto gli aggiornamenti, l'Administration Server li copia nelle cartelle specificate. Utilizzare questa opzione se si desidera gestire manualmente la distribuzione degli aggiornamenti nella rete.

Questa opzione può ad esempio essere utilizzata nella seguente situazione: la rete dell'organizzazione è composta da diverse subnet indipendenti e i dispositivi in ciascuna subnet non hanno accesso ad altre subnet. I dispositivi in tutte le subnet hanno tuttavia accesso a una condivisione di rete comune. In questo caso, è possibile impostare Administration Server in una delle subnet per il download degli aggiornamenti dai server di aggiornamento Kaspersky, abilitare questa opzione e quindi specificare la condivisione di rete. Nelle attività di download degli aggiornamenti nell'archivio per gli altri Administration Server specificare la stessa condivisione di rete come sorgente degli aggiornamenti.

Per impostazione predefinita, questa opzione è disabilitata.

### [Non forzare l'aggiornamento](javascript:toggleBlock() dei dispositivi e degli Administration Server secondari prima del completamento della copia

Le attività di download degli aggiornamenti nei dispositivi client e negli Administration Server secondari vengono avviate solo una volta che gli aggiornamenti sono stati copiati dalla cartella degli aggiornamenti principale nelle cartelle degli aggiornamenti aggiuntive.

Questa opzione deve essere abilitata se i dispositivi client e gli Administration Server secondari scaricano gli aggiornamenti da cartelle di rete aggiuntive.

Per impostazione predefinita, questa opzione è disabilitata.

### $\bullet$  [Aggiorna moduli di Network Agent](javascript:toggleBlock() (per le versioni di Network Agent precedenti a 10 Service Pack 2) and

Se questa opzione è abilitata, gli aggiornamenti per i moduli software di Network Agent vengono installati automaticamente una volta che Administration Server completa l'attività di download degli aggiornamenti nell'archivio. In caso contrario, gli aggiornamenti ricevuti per i moduli di Network Agent possono essere installati manualmente.

Questa opzione è applicabile solo alle versioni di Network Agent precedenti alla 10 Service Pack 2. A partire dalla versione 10 Service Pack 2, i Network Agent vengono aggiornati automaticamente.

Per impostazione predefinita, questa opzione è abilitata.

5. Nella pagina **Configurare la pianificazione delle attività** della procedura guidata è possibile creare una pianificazione per l'avvio dell'attività. Se necessario, specificare le seguenti impostazioni:

#### • Avvio pianificato: ?

Selezionare la pianificazione per l'esecuzione dell'attività e configurare la pianificazione selezionata.

### • [Ogni N ore](javascript:toggleBlock()<sup>[2]</sup>

L'attività viene eseguita periodicamente, con l'intervallo specificato in ore, a partire dalla data e dall'ora specificate.

Per impostazione predefinita, l'attività viene eseguita ogni sei ore, a partire dalla data e dall'ora di sistema correnti.

**[Ogni N giorni](javascript:toggleBlock()** ?

L'attività viene eseguita periodicamente, con l'intervallo specificato in giorni. È inoltre possibile specificare data e ora della prima esecuzione dell'attività. Queste opzioni aggiuntive diventano disponibili se sono supportate dall'applicazione per cui viene creata l'attività.

Per impostazione predefinita, l'attività viene eseguita ogni giorno, a partire dalla data e dall'ora di sistema correnti.

### • [Ogni N settimane](javascript:toggleBlock() ?

L'attività viene eseguita periodicamente, con l'intervallo specificato in settimane, nel giorno della settimana specificato e all'ora specificata.

Per impostazione predefinita, l'attività viene eseguita ogni lunedì all'ora di sistema corrente.

### • [Ogni N minuti](javascript:toggleBlock()<sup>®</sup>

L'attività viene eseguita periodicamente, con l'intervallo specificato in minuti, a partire dall'ora specificata nel giorno in cui viene creata l'attività.

Per impostazione predefinita, l'attività viene eseguita ogni 30 minuti, a partire dall'ora di sistema corrente.

### **• [Giornaliera \(ora legale non supportata\)](javascript:toggleBlock()**

L'attività viene eseguita periodicamente, con l'intervallo specificato in giorni. Questa pianificazione non supporta l'ora legale. In altre parole, se l'orologio del sistema si sposta avanti o indietro di un'ora all'inizio o alla fine dell'ora legale, l'ora di inizio effettiva dell'attività non cambia.

Non è consigliabile utilizzare questa pianificazione. È necessaria per la compatibilità con le versioni precedenti di Kaspersky Security Center.

Per impostazione predefinita, l'attività viene avviata ogni giorno all'ora di sistema corrente.

#### • [Settimanale](javascript:toggleBlock()<sup>®</sup>

L'attività viene eseguita ogni settimana nel giorno specificato e all'ora specificata.

#### **·** [In base ai giorni della settimana](javascript:toggleBlock() ?

L'attività viene eseguita periodicamente, nei giorni specificati della settimana, all'ora specificata. Per impostazione predefinita, l'attività viene eseguita ogni venerdì alle 18:00:00.

#### **[Mensile](javascript:toggleBlock()**

L'attività viene eseguita periodicamente, nel giorno del mese specificato, all'ora specificata.

Nei mesi che non comprendono il giorno specificato, l'attività viene eseguita l'ultimo giorno.

Per impostazione predefinita, l'attività viene eseguita il primo giorno di ogni mese, all'ora di sistema corrente.

[Manualmente](javascript:toggleBlock()<sup>®</sup> (opzione selezionata per impostazione predefinita)

L'attività non viene eseguita automaticamente. È possibile avviarla solo manualmente.

Per impostazione predefinita, questa opzione è abilitata.

· Ogni mese nei giorni specificati delle settimane selezionate a

L'attività viene eseguita periodicamente, nei giorni specificati di ogni mese, all'ora specificata. Per impostazione predefinita, non sono selezionati giorni del mese. L'ora di inizio predefinita è 18:00:00.

### [Durante un'epidemia di virus](javascript:toggleBlock()<sup>?</sup>

L'attività viene eseguita dopo che si verifica un evento *Epidemia di virus*. Selezionare i tipi di applicazione da cui dovranno essere monitorate le epidemie di virus. Sono disponibili i seguenti tipi di applicazione:

- Anti-virus per workstation e file server
- Anti-virus per la difesa perimetrale
- Anti-virus per i sistemi di posta

Per impostazione predefinita, sono selezionati tutti i tipi di applicazione.

Può essere utile eseguire differenti attività a seconda del tipo di applicazione anti-virus che segnala un'epidemia di virus. In questo caso, rimuovere la selezione dei tipi di applicazione non necessari.

### · [Al completamento di un'altra](javascript:toggleBlock() attività ?

L'attività corrente viene avviata dopo il completamento di un'altra attività. È possibile selezionare la modalità di completamento dell'attività precedente (correttamente o con errori) per l'attivazione dell'avvio dell'attività corrente. È ad esempio possibile eseguire l'attività Gestisci dispositivi con l'opzione Accendi il dispositivo e, al termine, eseguire l'attività Scansione virus.

### · Esegui attività non effettuate<sup>®</sup>

Questa opzione determina il comportamento di un'attività se un dispositivo client non è visibile nella rete al momento dell'avvio dell'attività.

Se questa opzione è abilitata, il sistema tenta di avviare l'attività alla successiva esecuzione di un'applicazione Kaspersky in un dispositivo client. Se la pianificazione dell'attività è **Manualmente, Una** sola volta o Immediatamente, l'attività viene avviata non appena il dispositivo diventa visibile nella rete o subito dopo che il dispositivo viene incluso nell'ambito dell'attività.

Se questa opzione è disabilitata, vengono eseguite solo le attività pianificate nei dispositivi client. Per le opzioni Manualmente, Una sola volta e Immediatamente, le attività sono eseguite solo nei dispositivi client visibili nella rete. È ad esempio possibile disabilitare questa opzione per un'attività con un notevole utilizzo di risorse che si desidera eseguire solo in orario non lavorativo.

Per impostazione predefinita, questa opzione è abilitata.

**•** [Usa automaticamente il ritardo](javascript:toggleBlock() casuale per l'avvio delle attività **D** 

Se questa opzione è abilitata, l'attività viene avviata nei dispositivi client in modo casuale all'interno di un intervallo di tempo specificato (*avvio distribuito dell'attività*). L'avvio distribuito dell'attività consente di evitare che Administration Server riceva numerose richieste simultanee da parte dei dispositivi client durante l'esecuzione di un'attività pianificata.

Il periodo di avvio distribuito viene calcolato automaticamente durante la creazione di un'attività, in base al numero di dispositivi client a cui è assegnata l'attività. Successivamente, l'attività viene sempre eseguita all'ora di inizio calcolata. Tuttavia, quando si modificano le impostazioni dell'attività o l'attività viene avviata manualmente, il valore calcolato dell'ora di inizio dell'attività cambia.

Se questa opzione è disabilitata, l'attività viene avviata nei dispositivi client in base alla pianificazione.

### [Usa ritardo casuale per l'avvio](javascript:toggleBlock() delle attività con un intervallo di (min.) a

Se questa opzione è abilitata, l'attività viene avviata nei dispositivi client in modo casuale all'interno dell'intervallo di tempo specificato. L'avvio distribuito dell'attività consente di evitare che Administration Server riceva numerose richieste simultanee da parte dei dispositivi client durante l'esecuzione di un'attività pianificata.

Se questa opzione è disabilitata, l'attività viene avviata nei dispositivi client in base alla pianificazione.

Per impostazione predefinita, questa opzione è disabilitata. Il periodo di tempo predefinito è 1 minuto.

- 6. Nella pagina **Definire il nome dell'attività** della procedura guidata specificare il nome dell'attività che si intende creare. Il nome di un'attività non può superare i 100 caratteri e non può includere caratteri speciali ("\*<>?\:|).
- 7. Nella pagina **Completare la creazione dell'attività** della procedura guidata fare clic sul pulsante **Fine** per chiudere la procedura guidata.

Se si desidera che l'attività venga avviata al termine della procedura guidata, selezionare la casella di controllo . Esegui l'attività al termine della procedura guidata

Al termine della procedura guidata, l'attività **Scarica aggiornamenti nell'archivio di Administration Server** viene visualizzata nell'elenco delle attività di Administration Server nell'area di lavoro.

Oltre alle impostazioni specificate durante la creazione dell'attività, è possibile modificare altre proprietà di un'attività creata.

Quando Administration Server esegue l'attività Scarica aggiornamenti nell'archivio di Administration Server, gli aggiornamenti dei database e dei moduli software vengono scaricati dalla sorgente degli aggiornamenti e archiviati nella cartella condivisa di Administration Server. Se questa attività viene creata per un gruppo di amministrazione, verrà applicata solo ai Network Agent inclusi nel gruppo di amministrazione specificato.

Gli aggiornamenti vengono distribuiti nei dispositivi client e negli Administration Server secondari dalla cartella condivisa di Administration Server.

# Creazione dell'attività Scarica aggiornamenti negli archivi dei punti di distribuzione

I dispositivi dei punti di distribuzione che eseguono macOS non possono scaricare gli aggiornamenti dai server di aggiornamento Kaspersky.

Se uno o più dispositivi che eseguono macOS rientrano nell'ambito dell'attività Scarica aggiornamenti negli archivi dei punti di distribuzione, l'attività viene completata con lo stato Non riuscito, anche se è stata completata correttamente in tutti i dispositivi Windows.

È possibile creare l'attività *Scarica aggiornamenti negli archivi dei punti di distribuzione* per un gruppo di amministrazione. L'attività verrà eseguita per i punti di distribuzione inclusi nel gruppo di amministrazione specificato.

È ad esempio possibile utilizzare questa attività se il costo del traffico tra l'Administration Server e i punti di distribuzione è superiore rispetto a quello del traffico tra i punti di distribuzione e i server di aggiornamento Kaspersky oppure se l'Administration Server non dispone di accesso a Internet.

Per creare l'attività Scarica aggiornamenti negli archivi dei punti di distribuzione per un gruppo di amministrazione selezionato:

- 1. Nella struttura della console selezionare la cartella Attività.
- 2. Nell'area di lavoro di questa cartella fare clic sul pulsante Crea attività.

Verrà avviata l'Aggiunta guidata attività. Seguire le istruzioni della procedura guidata.

- 3. Nella pagina **Selezionare il tipo di attività** della procedura guidata selezionare il nodo **Kaspersky Security** Center 13.2 Administration Server, espandere la cartella Avanzate, quindi selezionare l'attività Scarica aggiornamenti negli archivi dei punti di distribuzione.
- 4. Nella pagina Impostazioni della procedura guidata specificare le impostazioni dell'attività nel modo seguente:
	- · [Sorgenti degli aggiornamenti](javascript:toggleBlock()<sup>®</sup>

È possibile utilizzare le seguenti risorse come sorgenti degli aggiornamenti per l'Administration Server:

• Server degli aggiornamenti Kaspersky

I server HTTP(S) di Kaspersky da cui le applicazioni Kaspersky scaricano gli aggiornamenti per i database e i moduli delle applicazioni. Per impostazione predefinita, Administration Server comunica con iserver di aggiornamento Kaspersky e scarica gli aggiornamenti utilizzando il protocollo HTTPS. È possibile configurare Administration Server per fare in modo che utilizzi il protocollo HTTP anziché HTTPS.

Opzione selezionata per impostazione predefinita.

• Administration Server primario

Questa risorsa si applica alle attività create per un Administration Server secondario o virtuale.

Cartella locale o di rete

Un'unità locale o una cartella di rete che contiene gli aggiornamenti più recenti. Una cartella di rete può essere un server FTP o HTTP oppure una condivisione SMB. Se una cartella di rete richiede l'autenticazione, è supportato solo il protocollo SMB. Quando si seleziona una cartella locale, è necessario specificare una cartella nel dispositivo in cui è installato Administration Server.

Una cartella di rete o un server FTP o HTTP utilizzato da una sorgente aggiornamenti deve contenere una struttura di cartelle (con gli aggiornamenti) che corrisponde alla struttura creata durante l'utilizzo dei server di aggiornamento Kaspersky.

Se si abilita l'opzione Non usare server proxy per le sorgenti degli aggiornamenti Server degli aggiornamenti Kaspersky o Cartella locale o di rete, un Administration Server non utilizza un server proxy per scaricare gli aggiornamenti.

### **• [Cartella per l'archiviazione degli](javascript:toggleBlock() aggiornamenti**a

Il percorso della cartella specificata per l'archiviazione degli aggiornamenti salvati. È possibile copiare il percorso della cartella specificata negli appunti. Non è possibile modificare il percorso di una cartella specificata per un'attività di gruppo.

- 5. Nella pagina Selezionare un gruppo di amministrazione della procedura guidata fare clic su Sfoglia e selezionare il gruppo di amministrazione a cui si applica l'attività.
- 6. Nella pagina Configurare la pianificazione delle attività della procedura guidata è possibile creare una pianificazione per l'avvio dell'attività. Se necessario, specificare le seguenti impostazioni:

### Avvio pianificato: 2

Selezionare la pianificazione per l'esecuzione dell'attività e configurare la pianificazione selezionata.

### • [Ogni N ore](javascript:toggleBlock()<sup>?</sup>

L'attività viene eseguita periodicamente, con l'intervallo specificato in ore, a partire dalla data e dall'ora specificate.

Per impostazione predefinita, l'attività viene eseguita ogni sei ore, a partire dalla data e dall'ora di sistema correnti.

### • [Ogni N giorni](javascript:toggleBlock()<sup>®</sup>

L'attività viene eseguita periodicamente, con l'intervallo specificato in giorni. È inoltre possibile specificare data e ora della prima esecuzione dell'attività. Queste opzioni aggiuntive diventano disponibili se sono supportate dall'applicazione per cui viene creata l'attività.

Per impostazione predefinita, l'attività viene eseguita ogni giorno, a partire dalla data e dall'ora di sistema correnti.

#### [Ogni N settimane](javascript:toggleBlock()<sup>®</sup>

L'attività viene eseguita periodicamente, con l'intervallo specificato in settimane, nel giorno della settimana specificato e all'ora specificata.

Per impostazione predefinita, l'attività viene eseguita ogni lunedì all'ora di sistema corrente.

### • [Ogni N minuti](javascript:toggleBlock()<sup>®</sup>

L'attività viene eseguita periodicamente, con l'intervallo specificato in minuti, a partire dall'ora specificata nel giorno in cui viene creata l'attività.

Per impostazione predefinita, l'attività viene eseguita ogni 30 minuti, a partire dall'ora di sistema corrente.

### **• [Giornaliera \(ora legale non supportata\)](javascript:toggleBlock()**

L'attività viene eseguita periodicamente, con l'intervallo specificato in giorni. Questa pianificazione non supporta l'ora legale. In altre parole, se l'orologio del sistema si sposta avanti o indietro di un'ora all'inizio o alla fine dell'ora legale, l'ora di inizio effettiva dell'attività non cambia.

Non è consigliabile utilizzare questa pianificazione. È necessaria per la compatibilità con le versioni precedenti di Kaspersky Security Center.

Per impostazione predefinita, l'attività viene avviata ogni giorno all'ora di sistema corrente.

#### [Settimanale](javascript:toggleBlock()

L'attività viene eseguita ogni settimana nel giorno specificato e all'ora specificata.

#### · [In base ai giorni della settimana](javascript:toggleBlock() ?

L'attività viene eseguita periodicamente, nei giorni specificati della settimana, all'ora specificata. Per impostazione predefinita, l'attività viene eseguita ogni venerdì alle 18:00:00.

#### **[Mensile](javascript:toggleBlock()**

L'attività viene eseguita periodicamente, nel giorno del mese specificato, all'ora specificata.

Nei mesi che non comprendono il giorno specificato, l'attività viene eseguita l'ultimo giorno.

Per impostazione predefinita, l'attività viene eseguita il primo giorno di ogni mese, all'ora di sistema corrente.

[Manualmente](javascript:toggleBlock()<sup>®</sup> (opzione selezionata per impostazione predefinita)

L'attività non viene eseguita automaticamente. È possibile avviarla solo manualmente.

Per impostazione predefinita, questa opzione è abilitata.

· Ogni mese nei giorni specificati delle settimane selezionate a

L'attività viene eseguita periodicamente, nei giorni specificati di ogni mese, all'ora specificata. Per impostazione predefinita, non sono selezionati giorni del mese. L'ora di inizio predefinita è 18:00:00.

### [Durante un'epidemia di virus](javascript:toggleBlock()

L'attività viene eseguita dopo che si verifica un evento *Epidemia di virus*. Selezionare i tipi di applicazione da cui dovranno essere monitorate le epidemie di virus. Sono disponibili i seguenti tipi di applicazione:

- Anti-virus per workstation e file server
- Anti-virus per la difesa perimetrale
- Anti-virus per i sistemi di posta

Per impostazione predefinita, sono selezionati tutti i tipi di applicazione.

Può essere utile eseguire differenti attività a seconda del tipo di applicazione anti-virus che segnala un'epidemia di virus. In questo caso, rimuovere la selezione dei tipi di applicazione non necessari.

### · [Al completamento di un'altra](javascript:toggleBlock() attività ?

L'attività corrente viene avviata dopo il completamento di un'altra attività. È possibile selezionare la modalità di completamento dell'attività precedente (correttamente o con errori) per l'attivazione dell'avvio dell'attività corrente. È ad esempio possibile eseguire l'attività Gestisci dispositivi con l'opzione Accendi il dispositivo e, al termine, eseguire l'attività Scansione virus.

### · Esegui attività non effettuate<sup>®</sup>

Questa opzione determina il comportamento di un'attività se un dispositivo client non è visibile nella rete al momento dell'avvio dell'attività.

Se questa opzione è abilitata, il sistema tenta di avviare l'attività alla successiva esecuzione di un'applicazione Kaspersky in un dispositivo client. Se la pianificazione dell'attività è **Manualmente, Una** sola volta o Immediatamente, l'attività viene avviata non appena il dispositivo diventa visibile nella rete o subito dopo che il dispositivo viene incluso nell'ambito dell'attività.

Se questa opzione è disabilitata, vengono eseguite solo le attività pianificate nei dispositivi client. Per le opzioni Manualmente, Una sola volta e Immediatamente, le attività sono eseguite solo nei dispositivi client visibili nella rete. È ad esempio possibile disabilitare questa opzione per un'attività con un notevole utilizzo di risorse che si desidera eseguire solo in orario non lavorativo.

Per impostazione predefinita, questa opzione è abilitata.

**•** [Usa automaticamente il ritardo](javascript:toggleBlock() casuale per l'avvio delle attività **D** 

Se questa opzione è abilitata, l'attività viene avviata nei dispositivi client in modo casuale all'interno di un intervallo di tempo specificato (*avvio distribuito dell'attività*). L'avvio distribuito dell'attività consente di evitare che Administration Server riceva numerose richieste simultanee da parte dei dispositivi client durante l'esecuzione di un'attività pianificata.

Il periodo di avvio distribuito viene calcolato automaticamente durante la creazione di un'attività, in base al numero di dispositivi client a cui è assegnata l'attività. Successivamente, l'attività viene sempre eseguita all'ora di inizio calcolata. Tuttavia, quando si modificano le impostazioni dell'attività o l'attività viene avviata manualmente, il valore calcolato dell'ora di inizio dell'attività cambia.

Se questa opzione è disabilitata, l'attività viene avviata nei dispositivi client in base alla pianificazione.

### [Usa ritardo casuale per l'avvio](javascript:toggleBlock() delle attività con un intervallo di (min.) a

Se questa opzione è abilitata, l'attività viene avviata nei dispositivi client in modo casuale all'interno dell'intervallo di tempo specificato. L'avvio distribuito dell'attività consente di evitare che Administration Server riceva numerose richieste simultanee da parte dei dispositivi client durante l'esecuzione di un'attività pianificata.

Se questa opzione è disabilitata, l'attività viene avviata nei dispositivi client in base alla pianificazione.

Per impostazione predefinita, questa opzione è disabilitata. Il periodo di tempo predefinito è 1 minuto.

- 7. Nella pagina **Definire il nome dell'attività** della procedura guidata specificare il nome dell'attività che si intende creare. Il nome di un'attività non può superare i 100 caratteri e non può includere caratteri speciali ("\*<>?\:|).
- 8. Nella pagina Completare la creazione dell'attività della procedura guidata fare clic sul pulsante Fine per chiudere la procedura guidata.

Se si desidera che l'attività venga avviata al termine della procedura guidata, selezionare la casella di controllo . Esegui l'attività al termine della procedura guidata

Al termine della procedura guidata, Scarica aggiornamenti negli archivi dei punti di distribuzione compare nell'elenco delle attività di Network Agent nel gruppo di amministrazione di destinazione e nell'area di lavoro Attività della console.

Oltre alle impostazioni specificate durante la creazione dell'attività, è possibile modificare altre proprietà di un'attività creata.

Quando si esegue l'attività Scarica aggiornamenti negli archivi dei punti di distribuzione, gli aggiornamenti dei database e dei moduli software vengono scaricati dalla sorgente degli aggiornamenti e archiviati nella cartella condivisa. Gli aggiornamenti scaricati verranno utilizzati solo dai punti di distribuzione inclusi nel gruppo di amministrazione specificato e che non hanno alcuna attività di download degli aggiornamenti esplicitamente configurata.

Nella finestra delle proprietà di Administration Server, nel riquadro **Sezioni** selezionare **Punti di distribuzione**. Nelle proprietà di ciascun punto di distribuzione, nella sezione **Sorgente degli aggiornamenti** è possibile specificare la sorgente degli aggiornamenti (**Recupera da Administration Server** o **Usa attività per il download forzato degli** aggiornamenti). Per impostazione predefinita, è selezionata l'opzione Recupera da Administration Server per un punto di distribuzione assegnato automaticamente o manualmente. Tali punti di distribuzione utilizzeranno irisultati dell'attività Scarica aggiornamenti negli archivi dei punti di distribuzione.

Le proprietà di ogni punto di distribuzione specificano la cartella di rete che è stata configurata per tale punto di distribuzione singolarmente. I nomi delle cartelle possono variare per diversi punti di distribuzione. Per questo motivo, non è consigliabile modificare la cartella di rete nelle proprietà dell'attività se l'attività viene creata per un gruppo di dispositivi.

Se si sta creando un'attività locale per un dispositivo, è possibile modificare la cartella di rete con gli aggiornamenti nelle proprietà dell'attività Scarica aggiornamenti negli archivi dei punti di distribuzione.

Le versioni precedenti dell'applicazione (Kaspersky Security Center 10 Service Pack 2 e versioni precedenti) consentivano di creare l'attività di download degli aggiornamenti per i punti di distribuzione solo come attività locale. A partire da Kaspersky Security Center 10 Service Pack 3, questa limitazione è stata rimossa, con una conseguente riduzione del traffico.

# Configurazione dell'attività Scarica aggiornamenti nell'archivio di Administration Server

Per configurare l'attività Scarica aggiornamenti nell'archivio di Administration Server:

1. Nell'area di lavoro della cartella Attività della struttura della console selezionare Scarica aggiornamenti nell'archivio di Administration Server nell'elenco delle attività.

2. Aprire la finestra delle proprietà dell'attività in uno dei seguenti modi:

- Selezionando Proprietà nel menu di scelta rapida dell'attività.
- Facendo clic sul collegamento Configura attività nella finestra di informazioni dell'attività selezionata.

Verrà visualizzata la finestra delle proprietà dell'attività Scarica aggiornamenti nell'archivio di Administration Server. In questa finestra è possibile configurare il modo in cui gli aggiornamenti vengono scaricati nell'archivio di Administration Server.

# <span id="page-444-0"></span>Verifica degli aggiornamenti scaricati

Prima di installare gli aggiornamenti nei dispositivi gestiti, è possibile verificare la possibilità di utilizzare gli aggiornamenti e gli eventuali errori tramite l'attività Verifica aggiornamenti. L'attività Verifica aggiornamenti viene eseguita automaticamente durante l'attività Scarica aggiornamenti nell'archivio dell'Administration Server. Administration Server scarica gli aggiornamenti dalla sorgente, li salva nell'archivio temporaneo ed esegue l'attività Verifica aggiornamenti. Se l'attività viene completata correttamente, gli aggiornamenti sono copiati dall'archivio temporaneo nella cartella condivisa di Administration Server (<cartella di installazione di Kaspersky Security Center>\Share\Updates). Vengono distribuiti a tutti i dispositivi client per cui l'Administration Server opera come sorgente degli aggiornamenti.

Se i risultati dell'attività Verifica aggiornamenti mostrano che gli aggiornamenti presenti nell'archivio temporaneo non sono corretti o se l'attività Verifica aggiornamenti viene completata con un errore, gli aggiornamenti non vengono copiati nella cartella condivisa. L'Administration Server mantiene il set di aggiornamenti precedente. Inoltre, le attività con il tipo di pianificazione Quando vengono scaricati nuovi aggiornamenti nell'archivio non vengono avviate. Tali operazioni verranno eseguite al successivo avvio dell'attività Scarica aggiornamenti nell'archivio dell'Administration Server, se la scansione dei nuovi aggiornamenti viene completata correttamente.

Un set di aggiornamenti è considerato non valido se viene soddisfatta una delle seguenti condizioni in almeno un dispositivo di test:

· Si è verificato un errore dell'attività di aggiornamento.

- Lo stato di protezione in tempo reale dell'applicazione di protezione è cambiato dopo l'applicazione degli aggiornamenti.
- È stato rilevato un oggetto infetto durante l'esecuzione dell'attività di scansione su richiesta.
- Si è verificato un errore di runtime di un'applicazione Kaspersky.

Se nei dispositivi di test non si verifica alcuna delle condizioni elencate, il set di aggiornamenti viene considerato valido e l'attività Verifica aggiornamenti viene considerata completata correttamente.

Prima di iniziare a creare l'attività Verifica aggiornamenti, eseguire i prerequisiti:

1. Creare un gruppo di [amministrazione](#page-667-0) con diversi dispositivi di test. Sarà necessario questo gruppo per verificare i relativi aggiornamenti.

È consigliabile utilizzare dispositivi con il livello di protezione più affidabile e con la configurazione delle applicazioni più diffusa nella rete. Questo approccio aumenta la qualità e la probabilità di rilevamento dei virus durante le scansioni e riduce al minimo il rischio di falsi positivi. Se vengono rilevati virus nei dispositivi di test, l'attività Verifica aggiornamenti viene considerata non riuscita.

2. [Creare](#page-1097-0) le [attività](#page-1097-0) [Aggiornamento](#page-1097-0) [e](#page-1097-0) [Scansione](#page-1097-0) virus per un'applicazione supportata da Kaspersky Security Center, ad esempio Kaspersky Endpoint Security for Windows o Kaspersky Security for Windows Server. Quando si creano le attività *Aggiornamento* e *Scansione virus*, specificare il gruppo di amministrazione con i dispositivi di test.

L'attività Verifica aggiornamenti esegue in sequenza le attività Aggiornamento e Scansione virus nei dispositivi di test per verificare che tutti gli aggiornamenti siano validi. Inoltre, durante la creazione dell'attività Verifica aggiornamenti, è necessario specificare le attività Aggiornamento e Scansione virus.

3. Creare [l'attività](#page-433-0) Scarica aggiornamenti nell'archivio [dell'Administration](#page-433-0) Server.

Per fare in modo che Kaspersky Security Center verifichi gli aggiornamenti scaricati prima di distribuirli ai dispositivi client:

- 1. Nell'area di lavoro della cartella **Attività** selezionare l'attività *Scarica aggiornamenti nell'archivio* dell'Administration Server nell'elenco delle attività.
- 2. Aprire la finestra delle proprietà dell'attività in uno dei seguenti modi:
	- Selezionando Proprietà nel menu di scelta rapida dell'attività.
	- Facendo clic sul collegamento **Configura attività** nella finestra di informazioni dell'attività selezionata.
- 3. Se l'attività *Verifica aggiornamenti* esiste, fare clic sul pulsante **Sfoglia**. Nella finestra visualizzata selezionare l'attività Verifica aggiornamenti nel gruppo di amministrazione con dispositivi di test.
- 4. Se non è stata creata l'attività *Verifica aggiornamenti* in precedenza, fare clic sul pulsante **Crea**.

Verrà avviata la Creazione guidata attività di verifica aggiornamenti. Seguire le istruzioni della procedura guidata.

5. Fare clic su **OK** per chiudere la finestra delle proprietà dell'attività *Scarica aggiornamenti nell'archivio* dell'Administration Server.

La verifica automatica degli aggiornamenti è abilitata. Adesso è possibile eseguire l'attività Scarica aggiornamenti nell'archivio dell'Administration Server, che inizierà dalla verifica degli aggiornamenti.

## Configurazione di criteri di test e attività ausiliarie

Durante la creazione di un'attività Verifica [aggiornamenti](#page-444-0), Administration Server genera criteri di test, attività ausiliarie di aggiornamento di gruppo e attività di scansione su richiesta.

Le attività ausiliarie di aggiornamento di gruppo e le attività di scansione su richiesta richiedono alcuni minuti. Queste attività vengono eseguite durante l'esecuzione dell'attività Verifica aggiornamenti. L'attività Verifica aggiornamenti viene eseguita durante l'esecuzione dell'attività Scarica aggiornamenti nell'archivio. La durata dell'attività Scarica aggiornamenti nell'archivio comprende anche le attività ausiliarie di aggiornamento di gruppo e le attività di scansione su richiesta.

È possibile modificare le impostazioni dei criteri di testo e delle attività ausiliarie.

Per modificare le impostazioni di un criterio di testo o di un'attività ausiliaria:

- 1. Nella struttura della console selezionare un gruppo per cui è stata creata l'attività Verifica aggiornamenti.
- 2. Nell'area di lavoro del gruppo selezionare una delle seguenti schede:
	- Criteri, se si desidera modificare le impostazioni dei criteri di test.
	- Attività, se si desidera modificare le impostazioni delle attività ausiliarie.
- 3. Nell'area di lavoro della scheda selezionare un criterio o un'attività di cui si desidera modificare le impostazioni.
- 4. Aprire la finestra delle proprietà del criterio (attività) in uno dei seguenti modi:
	- Selezionando Proprietà nel menu di scelta rapida del criterio (attività).
	- Facendo clic sul collegamento Configura criterio (Configura attività) nella finestra di informazioni per il criterio selezionato (attività).

Per verificare correttamente gli aggiornamenti, impostare le seguenti limitazioni alla modifica dei criteri di test e delle attività ausiliarie:

- Nelle impostazioni delle attività ausiliarie:
	- Salvare tutte le attività con livelli di importanza Evento critico ed Errore funzionale in Administration Server. Utilizzando questo tipo di eventi, Administration Server analizza l'esecuzione delle applicazioni.
	- Utilizzare Administration Server come sorgente degli aggiornamenti.
	- Specificare il tipo di pianificazione dell'attività: Manualmente.
- Nelle impostazioni dei criteri di test:
	- Disabilitare le tecnologie di accelerazione della scansione iChecker e iSwift (Protezione minacce essenziale  $\rightarrow$  Protezione minacce file  $\rightarrow$  Impostazioni  $\rightarrow$  Avanzate  $\rightarrow$  Tecnologie di scansione).
	- Selezionare le azioni da eseguire sugli oggetti infetti: Disinfetta; elimina se la disinfezione fallisce / Disinfetta; blocca se la disinfezione fallisce / Blocca. (Protezione minacce essenziale  $\rightarrow$ Protezione minacce file  $\rightarrow$  Azione se viene rilevata una minaccia).

Nelle impostazioni dei criteri di test e delle attività ausiliarie:

Se è necessario il riavvio del dispositivo dopo l'installazione degli aggiornamenti dei moduli software, questo deve essere eseguito immediatamente. Se il dispositivo non viene riavviato, non è possibile testare questo tipo di aggiornamenti. Per alcune applicazioni, l'installazione di aggiornamenti che richiedono un riavvio potrebbe essere proibita o configurata in modo da richiedere la conferma dell'utente. Queste limitazioni dovrebbero essere disabilitate nelle impostazioni dei criteri di test e delle attività ausiliarie.

## Visualizzazione degli aggiornamenti scaricati

Per visualizzare l'elenco degli aggiornamenti scaricati:

Nella struttura della console, nella cartella Ar**chivi**, selezionare la sottocartella Aggiornamenti per moduli . software e database Kaspersky

L'area di lavoro della cartella Aggiornamenti per moduli software e database Kaspersky mostra l'elenco degli aggiornamenti salvati nell'Administration Server.

## Installazione automatica degli aggiornamenti di Kaspersky Endpoint Security nei dispositivi

È possibile configurare gli aggiornamenti automatici dei database e dei moduli software di Kaspersky Endpoint Security nei dispositivi client.

Per configurare il download e l'installazione automatica degli aggiornamenti di Kaspersky Endpoint Security nei dispositivi client:

1. Nella struttura della console selezionare la cartella Attività.

2. Creare un'attività Aggiornamento in uno dei seguenti modi:

- Selezionando Nuovo → Attività nel menu di scelta rapida della cartella Attività nella struttura della console.
- Facendo clic sul pulsante Nuova attività nell'area di lavoro della cartella Attività.

Verrà avviata l'Aggiunta guidata attività. Seguire le istruzioni della procedura guidata.

- 3. Nella pagina Selezionare il tipo di attività della procedura guidata selezionare Kaspersky Endpoint Security come tipo di attività, quindi selezionare Aggiornamento come sottotipo di attività.
- 4. Seguire le rimanenti istruzioni della procedura guidata.

Al termine della procedura guidata, verrà creata un'attività di aggiornamento per Kaspersky Endpoint Security. L'attività creata viene visualizzata nell'elenco di attività nell'area di lavoro della cartella **Attività**.

- 5. Nell'area di lavoro della cartella Attività selezionare un'attività di aggiornamento creata.
- 6. Dal menu di scelta rapida dell'attività selezionare Proprietà.
- 7. Nella finestra delle proprietà dell'attività visualizzata, nel riquadro Sezioni, selezionare Opzioni.

Nella sezione **Opzioni** è possibile definire le impostazioni dell'attività di aggiornamento in modalità locale o mobile:

- Impostazioni di aggiornamento per la modalità locale: viene stabilita la connessione tra il dispositivo e Administration Server.
- Impostazioni di aggiornamento per la modalità mobile: non viene stabilita alcuna connessione tra Kaspersky Security Center e il dispositivo (ad esempio, quando il dispositivo non è connesso a Internet).
- 8. Fare clic sul pulsante Impostazioni per selezionare la sorgente degli aggiornamenti.
- 9. Selezionare l'opzione Scarica gli aggiornamenti dei moduli dell'applicazione per scaricare e installare gli aggiornamenti dei moduli software oltre ai database dell'applicazione.

Se la casella di controllo è selezionata, Kaspersky Endpoint Security invia una notifica all'utente per informarlo degli aggiornamenti dei moduli software disponibili e include gli aggiornamenti dei moduli software nel pacchetto di aggiornamento durante l'esecuzione dell'attività di aggiornamento. Configurare l'utilizzo dei moduli di aggiornamento:

- Installa gli aggiornamenti critici e approvati. Se sono disponibili aggiornamenti per i moduli software, Kaspersky Endpoint Security li installa automaticamente con lo stato Critico. Gli aggiornamenti rimanenti saranno installati dopo essere stati approvati dall'amministratore.
- Installa solo gli aggiornamenti approvati. Se sono disponibili aggiornamenti per i moduli software, Kaspersky Endpoint Security li installa una volta che la relativa installazione è stata approvata. Saranno installati in locale tramite l'interfaccia dell'applicazione o mediante Kaspersky Security Center.

Se l'aggiornamento dei moduli software richiede la visualizzazione e l'accettazione delle condizioni del Contratto di licenza e dell'Informativa sulla privacy, l'applicazione installa gli aggiornamenti dopo che le condizioni del Contratto di licenza e dell'Informativa sulla privacy sono state accettate dall'utente.

- 10. Selezionare l'opzione **Copia aggiornamenti nella cartella** per fare in modo che l'applicazione salvi gli aggiornamenti scaricati in una cartella, quindi fare clic sul pulsante Sfoglia per specificare la cartella.
- 11. Fare clic su **OK**.

Quando è in esecuzione l'attività **Aggiornamento**, l'applicazione invia richieste ai server di aggiornamento Kaspersky.

Alcuni aggiornamenti richiedono l'installazione delle versioni più recenti dei plug-in di gestione.

<span id="page-448-0"></span>Modello offline per il download degli aggiornamenti

Network Agent nei dispositivi gestiti talvolta potrebbero non connettersi ad Administration Server per ricevere gli aggiornamenti. Ad esempio, un Network Agent potrebbe essere stato installato in un computer portatile che a volte non dispone di una connessione Internet e dell'accesso alla rete locale. Inoltre, l'amministratore può limitare il tempo per la connessione dei dispositivi alla rete. In questi casi, Network Agent non possono ricevere gli aggiornamenti dall'Administration Server in base alla pianificazione esistente. Se è stato configurato l'aggiornamento di applicazioni gestite (ad esempio, Kaspersky Endpoint Security) tramite Network Agent, ogni aggiornamento richiede una connessione all'Administration Server. Quando non viene stabilita la connessione tra Network Agent e l'Administration Server, l'aggiornamento non è possibile. È possibile configurare la connessione tra Network Agent e l'Administration Server in modo che Network Agent si connetta all'Administration Server a intervalli di tempo specificati. Nel caso peggiore, se gli intervalli di connessione specificati corrispondono a periodi in cui la connessione non è disponibile, i database non saranno mai aggiornati. Inoltre, possono verificarsi problemi quando più applicazioni gestite tentano di accedere contemporaneamente all'Administration Server per ricevere gli aggiornamenti. In questo caso, l'Administration Server può smettere di rispondere alle richieste (in modo simile a un attacco DDoS).

Per evitare problemi di questo tipo, in Kaspersky Security Center è implementato un modello offline per il download degli aggiornamenti e dei moduli delle applicazioni gestite. Questo modello offre un meccanismo per la distribuzione degli aggiornamenti, indipendentemente dai problemi temporanei causati dall'inaccessibilità dei canali di comunicazione di Administration Server. Il modello consente inoltre di ridurre il carico sull'Administration Server.

### Funzionamento del modello offline per il download degli aggiornamenti

Quando Administration Server riceve gli aggiornamenti, segnala a Network Agent (nei dispositivi in cui è installato) gli aggiornamenti che saranno necessari per le applicazioni gestite. Quando Network Agent riceve le informazioni su questi aggiornamenti, scarica anticipatamente i file appropriati da Administration Server. Alla prima connessione con Network Agent, Administration Server avvia un download degli aggiornamenti. Una volta che Network Agent ha scaricato tutti gli aggiornamenti in un dispositivo client, tali aggiornamenti diventano disponibili per le applicazioni nel dispositivo.

Quando un'applicazione gestita in un dispositivo client tenta di accedere a Network Agent per gli aggiornamenti, questo Network Agent verifica se dispone di tutti gli aggiornamenti richiesti. Se gli aggiornamenti sono stati ricevuti da Administration Server non più di 25 ore prima del momento in cui vengono richiesti dall'applicazione gestita, il Network Agent non si connette ad Administration Server, ma fornisce all'applicazione gestita gli aggiornamenti dalla cache locale. La connessione con Administration Server potrebbe non essere stabilita quando Network Agent fornisce gli aggiornamenti alle applicazioni nei dispositivi client, ma la connessione non è necessaria per l'aggiornamento.

Per distribuire il carico sull'Administration Server, Network Agent si connette all'Administration Server e scarica gli aggiornamenti in ordine casuale durante l'intervallo di tempo specificato dall'Administration Server. Questo intervallo di tempo dipende dal numero di dispositivi con Network Agent installato che scaricano aggiornamenti e dalle dimensioni di tali aggiornamenti. Per ridurre il carico sull'Administration Server, è possibile utilizzare Network Agent come punti di distribuzione.

Se il modello offline di download degli aggiornamenti è disabilitato, gli aggiornamenti vengono distribuiti in base alla pianificazione dell'attività di download degli aggiornamenti.

Per impostazione predefinita, il modello offline per il download degli aggiornamenti è abilitato.

Il modello offline per il download degli aggiornamenti viene utilizzato solo con i dispositivi gestiti in cui per l'attività di recupero degli aggiornamenti da parte delle applicazioni gestite è selezionato il tipo di pianificazione **Quando** vengono scaricati nuovi aggiornamenti nell'archivio. Per altri dispositivi gestiti, viene utilizzato lo schema standard per il recupero degli aggiornamenti da Administration Server in tempo reale.

È consigliabile disabilitare il modello offline per il download degli aggiornamenti utilizzando le impostazioni dei criteri di Network Agent per i gruppi di amministrazione appropriati nei seguenti casi: qualora per le applicazioni gestite sia impostato il recupero degli aggiornamenti dai server di Kaspersky o da una cartella di rete (invece che da Administration Server) e se per l'attività di download degli aggiornamenti è selezionato il tipo di pianificazione Quando vengono scaricati nuovi aggiornamenti nell'archivio.

# Abilitazione e disabilitazione del modello offline per il download degli aggiornamenti

È consigliabile evitare di disabilitare il modello offline per il download degli aggiornamenti. Se viene disabilitato possono verificarsi errori durante l'invio degli aggiornamenti ai dispositivi. In alcuni casi è possibile che uno specialista del Servizio di assistenza tecnica di Kaspersky consigli di deselezionare la casella di controllo Scarica aggiornamenti e database anti-virus da Administration Server anticipatamente. Sarà quindi necessario accertarsi che l'attività per la ricezione degli aggiornamenti per le applicazioni Kaspersky sia stata configurata.

Per abilitare o disabilitare il modello offline per il download degli aggiornamenti per un gruppo di amministrazione:

- 1. Nella struttura della console selezionare il gruppo di amministrazione per cui è necessario abilitare il modello offline per il download degli aggiornamenti.
- 2. Nell'area di lavoro del gruppo aprire la scheda Criteri.
- 3. Nella scheda Criteri selezionare il criterio di Network Agent.
- 4. Nel menu di scelta rapida del criterio selezionare Proprietà.

Aprire la finestra delle proprietà del criterio di Network Agent.

- 5. Nella finestra delle proprietà del criterio selezionare la sezione Gestire patch e aggiornamenti.
- 6. Selezionare o deselezionare la casella di controllo Scarica aggiornamenti e database anti-virus da Administration Server anticipatamente (scelta consigliata) per abilitare o disabilitare, rispettivamente, il modello offline di download degli aggiornamenti.

Per impostazione predefinita, il modello offline per il download degli aggiornamenti è abilitato.

Il modello offline per il download degli aggiornamenti verrà abilitato o disabilitato.

# Installazione automatica di aggiornamenti e patch per i componenti di Kaspersky Security Center

Per impostazione predefinita, gli aggiornamenti e le patch scaricati e installati automaticamente per i seguenti componenti dell'applicazione (a partire dalla versione 10 Service Pack 2):

- Network Agent per Windows
- Administration Console
- Server per dispositivi mobili Exchange
- Server per dispositivi mobili MDM iOS

L'installazione automatica di aggiornamenti e patch per i componenti di Kaspersky Security Center è disponibile solo per i dispositivi che eseguono Windows. È possibile disabilitare l'installazione automatica di aggiornamenti e patch per questi componenti. In questo caso, tutti gli aggiornamenti e le patch scaricati verranno installati solo dopo l'impostazione dello stato su Approvato. Gli aggiornamenti e le patch con lo stato Indefinito non verranno installati.

# Abilitazione e disabilitazione dell'installazione automatica di aggiornamenti e patch per i componenti di Kaspersky Security Center

L'installazione automatica degli aggiornamenti e delle patch per i componenti di Kaspersky Security Center è abilitata per impostazione predefinita durante l'installazione di Network Agent nel dispositivo. È possibile disabilitarla durante l'installazione di Network Agent o disabilitarla in un secondo momento utilizzando un criterio.

Per disabilitare l'installazione automatica di aggiornamenti <sup>e</sup> patch per i componenti di Kaspersky Security Center durante l'installazione locale di Network Agent in un dispositivo:

- 1. Avviare l'[installazione](#page-185-0) locale di Network Agent nel dispositivo.
- 2. Durante il passaggio Impostazioni avanzate deselezionare la casella di controllo Installa automaticamente gli aggiornamenti applicabili e le patch per i componenti con stato Indefinito.
- 3. Seguire le istruzioni della procedura guidata.

Nel dispositivo verrà installato Network Agent con l'installazione automatica di aggiornamenti e patch disabilitata per i componenti di Kaspersky Security Center. È possibile abilitare l'installazione automatica di aggiornamenti e patch in un secondo momento utilizzando un criterio.

Per disabilitare l'installazione automatica di aggiornamenti <sup>e</sup> patch per i componenti di Kaspersky Security Center durante l'installazione di Network Agent nel dispositivo tramite un pacchetto di installazione:

- 1. Nella struttura della console selezionare la cartella **Installazione remota**  $\rightarrow$  **Pacchetti di installazione**.
- 2. Nel menu di scelta rapida del pacchetto Kaspersky Security Center Network Agent <numero di versione> selezionare Proprietà.
- 3. Nelle proprietà del pacchetto di installazione, nella sezione **Impostazioni** deselezionare la casella di controllo Installa automaticamente le patch e gli aggiornamenti applicabili per i componenti con lo stato Indefinito.

Network Agent con l'installazione automatica di aggiornamenti e patch disabilitata per i componenti di Kaspersky Security Center verrà installato da questo pacchetto. È possibile abilitare l'installazione automatica di aggiornamenti e patch in un secondo momento utilizzando un criterio.

Se questa casella di controllo è stata selezionata o deselezionata durante l'installazione di Network Agent nel dispositivo, successivamente è possibile abilitare (o disabilitare) l'aggiornamento automatico utilizzando il criterio di Network Agent.

Per abilitare <sup>o</sup> disabilitare l'installazione automatica di aggiornamenti <sup>e</sup> patch per i componenti di Kaspersky Security Center utilizzando il criterio di Network Agent:

- 1. Nella struttura della console selezionare il gruppo di amministrazione per cui è necessario abilitare o disabilitare l'installazione automatica di aggiornamenti e patch.
- 2. Nell'area di lavoro del gruppo aprire la scheda Criteri.
- 3. Nella scheda Criteri selezionare il criterio di Network Agent.
- 4. Nel menu di scelta rapida del criterio selezionare Proprietà.

Aprire la finestra delle proprietà del criterio di Network Agent.

- 5. Nella finestra delle proprietà del criterio selezionare la sezione Gestire patch e aggiornamenti.
- 6. Selezionare o deselezionare la casella di controllo Installa automaticamente le patch e gli aggiornamenti applicabili per i componenti con lo stato Indefinito per abilitare o disabilitare, rispettivamente, l'applicazione automatica di patch e aggiornamenti.
- 7. Impostare il lucchetto per questa casella di controllo.

Il criterio verrà applicato ai dispositivi selezionati e l'installazione automatica di aggiornamenti e patch per i componenti di Kaspersky Security Center verrà abilitata (o disabilitata) in tali dispositivi.

### Distribuzione automatica degli aggiornamenti

Kaspersky Security Center consente la distribuzione e l'installazione automatica degli aggiornamenti nei dispositivi client e negli Administration Server secondari.

### Distribuzione automatica degli aggiornamenti ai dispositivi client

Per distribuire automaticamente gli aggiornamenti dell'applicazione selezionata ai dispositivi client subito dopo che vengono scaricati nell'archivio di Administration Server:

- 1. Eseguire la connessione ad Administration Server che gestisce idispositivi client.
- 2. Creare un'attività di distribuzione degli aggiornamenti per i dispositivi client selezionati in uno dei seguenti modi:
	- Se è necessario distribuire gli aggiornamenti ai dispositivi client che appartengono a un gruppo di amministrazione selezionato, creare un'attività per il gruppo [selezionato](#page-390-0).
	- Se è necessario distribuire gli aggiornamenti ai dispositivi client che appartengono ad altri gruppi di amministrazione o che non appartengono ad alcun gruppo, creare un'attività per [dispositivi](#page-391-0) specifici.

Verrà avviata l'Aggiunta guidata attività. Seguire le relative istruzioni ed eseguire le azioni seguenti:

a. Nella finestra della procedura guidata **Tipo di attività**, nel nodo dell'applicazione desiderata, selezionare l'attività di distribuzione degli aggiornamenti.

Il nome dell'attività di distribuzione degli aggiornamenti visualizzato nella finestra **Tipo di attività** dipende dall'applicazione per cui si crea tale attività. Per informazioni dettagliate sui nomi delle attività di aggiornamento per le applicazioni Kaspersky selezionate, vedere la Guida corrispondente.

b. Nella finestra della procedura guidata Pi**anificazione**, nel campo **Avvio pianificato**, selezionare **Quando** . vengono scaricati nuovi aggiornamenti nell'archivio

La nuova attività di distribuzione degli aggiornamenti creata verrà avviata per i dispositivi selezionati ogni volta che gli aggiornamenti vengono scaricati nell'archivio di Administration Server.

Se è già stata creata un'attività di distribuzione degli aggiornamenti per l'applicazione desiderata per dispositivi selezionati, per distribuire automaticamente gli aggiornamenti ai dispositivi client, nella sezione **Pianificazione** della finestra delle proprietà dell'attività selezionare l'opzione di avvio Quando vengono scaricati nuovi aggiornamenti nell'archivio nel campo Avvio pianificato.

# Distribuzione automatica degli aggiornamenti agli Administration Server secondari

Per distribuire gli aggiornamenti dell'applicazione selezionata agli Administration Server secondari subito dopo che questi vengono scaricati nell'archivio dell'Administration Server primario:

- 1. Nella struttura della console, nel nodo dell'Administration Server primario, selezionare la cartella Attività.
- 2. Nell'elenco delle attività nell'area di lavoro selezionare l'attività di Administration Server Scarica aggiornamenti nell'archivio di Administration Server.
- 3. Aprire la sezione Impostazioni dell'attività selezionata in uno dei seguenti modi:
	- Selezionando Proprietà nel menu di scelta rapida dell'attività.
	- Facendo clic sul collegamento **Modifica impostazioni** nella finestra di informazioni dell'attività selezionata.
- 4. Nella sezione **Impostazioni** della finestra delle proprietà dell'attività selezionare **Altre impostazioni**, quindi fare clic sul collegamento Configura.
- 5. Nella finestra Altre impostazioni visualizzata selezionare la casella di controllo Forza aggiornamento degli . Administration Server secondari

Nelle impostazioni dell'attività di download degli aggiornamenti di Administration Server, nella scheda Impostazioni della finestra delle proprietà dell'attività, selezionare la casella di controllo Forza aggiornamento . degli Administration Server secondari

Dopo che l'Administration Server primario recupera gli aggiornamenti, le attività di download degli aggiornamenti verranno avviate automaticamente negli Administration Server secondari, indipendentemente dalla relativa pianificazione.

# Installazione automatica degli aggiornamenti per i moduli software dei Network Agent

Per installare automaticamente gli aggiornamenti per i moduli software di Network Agent dopo che sono stati caricati nell'archivio di Administration Server:

- 1. Nella struttura della console, nel nodo dell'Administration Server primario, selezionare la cartella Attività.
- 2. Nell'elenco delle attività nell'area di lavoro selezionare l'attività di Administration Server Scarica aggiornamenti nell'archivio di Administration Server.
- 3. Aprire la finestra delle proprietà dell'attività selezionata in uno dei seguenti modi:
	- Selezionando Proprietà nel menu di scelta rapida dell'attività.
	- Facendo clic sul collegamento **Configura attività** nella finestra di informazioni dell'attività selezionata.
- 4. Nella finestra delle proprietà dell'attività selezionare la sezione Impostazioni.
- 5. Fare clic sul collegamento Configura nella sezione Altre impostazioni per aprire la finestra Altre impostazioni.
- 6. Nella finestra Altre impostazioni visualizzata selezionare la casella di controllo Aggiorna moduli di Network Agent.

Se questa casella di controllo è selezionata, gli aggiornamenti per i moduli software di Network Agent verranno installati automaticamente dopo essere stati caricati nell'archivio di Administration Server. Se questa casella di controllo è deselezionata, gli aggiornamenti di Network Agent non verranno installati automaticamente. Gli aggiornamenti recuperati possono essere installati manualmente. Per impostazione predefinita, questa casella di controllo è selezionata. Agent.<br>Se questa casell<br>installati automa<br>controllo è desel<br>aggiornamenti re<br>di controllo è sel<br>Imoduli softw:<br>Service Pack 1<br>Fare clic su **OK**.

I moduli software di Network Agent possono essere installati automaticamente solo per Network Agent 10 Service Pack 1 o versione successiva.

7. Fare clic su OK.

Gli aggiornamenti per i moduli software di Network Agent verranno installati automaticamente.

## Assegnazione automatica di punti di distribuzione

È consigliabile assegnare automaticamente i punti di distribuzione. Kaspersky Security Center selezionerà autonomamente a quali dispositivi assegnare i punti di distribuzione.

Per assegnare automaticamente i punti di distribuzione:

- 1. Aprire la finestra principale dell'applicazione.
- 2. Nella struttura della console selezionare il nodo con il nome dell'Administration Server per cui si desidera assegnare automaticamente i punti di distribuzione.
- 3. Dal menu di scelta rapida di Administration Server fare clic su Proprietà.
- 4. Nella finestra delle proprietà di Administration Server, nel riquadro Sezioni selezionare Punti di distribuzione.
- 5. Nella parte destra della finestra selezionare l'opzione Assegna i punti di distribuzione automaticamente.

Se è abilitata l'assegnazione automatica dei dispositivi come punti di distribuzione, non è possibile configurare i punti di distribuzione manualmente, né modificare l'elenco dei punti di distribuzione.

6. Fare clic su **OK**.

Administration Server assegna e configura i punti di distribuzione automaticamente.

## <span id="page-455-0"></span>Assegnazione manuale di un punto di distribuzione a un dispositivo

Kaspersky Security Center consente di assegnare ai dispositivi il ruolo di punti di distribuzione.

È consigliabile assegnare automaticamente i punti di distribuzione. In questo caso, Kaspersky Security Center selezionerà autonomamente a quali dispositivi assegnare i punti di distribuzione. Tuttavia, se per qualche motivo non è possibile assegnare automaticamente i punti di distribuzione (se ad esempio si desidera utilizzare iserver assegnati in modo esclusivo), è possibile assegnare i punti di distribuzione manualmente dopo averne calcolato il numero ed eseguito la configurazione.

I dispositivi che operano come punti di distribuzione devono essere protetti, anche da un punto di vista fisico, da qualsiasi accesso non autorizzato.

Per assegnare manualmente <sup>a</sup> un dispositivo il ruolo di punto di distribuzione:

- 1. Nella struttura della console selezionare il nodo Administration Server.
- 1. Nella struttura della console selezionare il nodo **Administration Server**.<br>2. Dal menu di scelta rapida di Administration Server selezionare **Proprietà**.
- 3. Nella finestra delle proprietà di Administration Server selezionare la sezione **Punti di distribuzione** e fare clic sul pulsante Aggiungi. Questo pulsante è disponibile se è stata selezionata l'opzione Assegna i punti di . distribuzione manualmente

Verrà aperta la finestra Aggiungi punto di distribuzione.

- 4. Nella finestra Aggiungi punto di distribuzione eseguire le seguenti azioni:
	- a. Selezionare un dispositivo che opererà come punto di distribuzione (selezionarne uno in un gruppo di amministrazione o specificare l'Indirizzo IP di un dispositivo). Quando si seleziona un dispositivo, tenere presenti le funzionalità operative dei punti di distribuzione e i requisiti definiti per il dispositivo che opera come punto di [distribuzione.](#page-93-0)
	- b. Indicare i dispositivi specifici a cui il punto di distribuzione distribuirà gli aggiornamenti. È possibile specificare un gruppo di amministrazione o una descrizione del percorso di rete.
- 5. Fare clic su **OK**.

Il punto di distribuzione aggiunto sarà visualizzato nell'elenco dei punti di distribuzione, nella sezione **Punti di** . distribuzione

- 6. Selezionare il nuovo punto di distribuzione aggiunto nell'elenco e fare clic sul pulsante **Proprietà** per aprire la relativa finestra delle proprietà.
- 7. Configurare il punto di distribuzione nella finestra delle proprietà:
	- La sezione Generale contiene le impostazioni per l'interazione tra il punto di distribuzione e i dispositivi client.
		- [Porta SSL](javascript:toggleBlock()<sup>®</sup>

Numero della porta SSL per la connessione criptata tra i dispositivi client e il punto di distribuzione tramite SSL.

Per impostazione predefinita, viene utilizzata la porta 13000.

### • [Usa multicast](javascript:toggleBlock()

Se questa opzione è abilitata, verrà utilizzata la modalità IP multicast per la distribuzione automatica dei pacchetti di installazione ai dispositivi client del gruppo.

Il multicast IP riduce il tempo necessario per installare un'applicazione da un pacchetto di installazione in un gruppo di dispositivi client, ma aumenta il tempo di installazione quando si installa un'applicazione in un singolo dispositivo client.

### [Indirizzo IP multicast](javascript:toggleBlock()<sup>2</sup>

Indirizzo IP che verrà utilizzato per la modalità multicast. È possibile definire un indirizzo IP nell'intervallo da 224.0.0.0 a 239.255.255.255

Per impostazione predefinita Kaspersky Security Center assegna automaticamente un indirizzo IP multicast univoco all'interno dell'intervallo specificato.

### • [Numero di porta IP multicast](javascript:toggleBlock()<sup>2</sup>

Numero di porta per la modalità IP multicast.

Il numero di porta predefinito è 15001. Se il dispositivo in cui è installato Administration Server è specificato come punto di distribuzione, per impostazione predefinita viene utilizzata la porta 13001 per la connessione SSL.

### **•** [Distribuisci aggiornamenti](javascript:toggleBlock()<sup>®</sup>

Gli aggiornamenti vengono distribuiti ai dispositivi gestiti dalle seguenti sorgenti:

- Questo punto di distribuzione se l'opzione è abilitata.
- Altri punti di distribuzione, Administration Server o server degli aggiornamenti Kaspersky se l'opzione è disabilitata.

Se si utilizzano i punti di distribuzione per distribuire gli aggiornamenti, è possibile risparmiare traffico riducendo il numero di download. È inoltre possibile alleggerire il carico su Administration Server e ridistribuirlo tra i punti di distribuzione. È possibile [calcolare](#page-150-0) il numero di punti di distribuzione per la propria rete in modo da ottimizzare il traffico e il carico.

Se si disabilita questa opzione, il numero di download degli aggiornamenti e il carico su Administration Server potrebbero aumentare. Per impostazione predefinita, questa opzione è abilitata.

### **•** [Distribuisci pacchetti di installazione](javascript:toggleBlock() ?

I pacchetti di installazione vengono distribuiti ai dispositivi gestiti dalle seguenti sorgenti:

- Questo punto di distribuzione se l'opzione è abilitata.
- Altri punti di distribuzione, Administration Server o server degli aggiornamenti Kaspersky se l'opzione è disabilitata.

Se si utilizzano i punti di distribuzione per distribuire i pacchetti di installazione, è possibile risparmiare traffico riducendo il numero di download. È inoltre possibile alleggerire il carico su Administration Server e ridistribuirlo tra i punti di distribuzione. È possibile [calcolare](#page-150-0) il numero di punti di distribuzione per la propria rete in modo da ottimizzare il traffico e il carico.

Se si disabilita questa opzione, il numero di download dei pacchetti di installazione e il carico su Administration Server potrebbero aumentare. Per impostazione predefinita, questa opzione è abilitata.

### • [Utilizzare questo punto di distribuzione](javascript:toggleBlock() come server push

In Kaspersky Security Center un punto di distribuzione può fungere da server push per i dispositivi gestiti tramite il protocollo mobile. È ad esempio necessario abilitare un server push se si desidera forzare la [sincronizzazione](#page-1244-0) dei dispositivi KasperskyOS con Administration Server. Un server push ha lo stesso ambito dei dispositivi gestiti del punto di distribuzione in cui è abilitato il server push. Se sono stati assegnati più punti di distribuzione per lo stesso gruppo di amministrazione, è possibile abilitare il server push in ciascuno dei punti di distribuzione. In questo caso, Administration Server bilancia il carico tra i punti di distribuzione.

Se si gestiscono dispositivi in cui è installato KasperskyOS o si prevede di farlo, è necessario utilizzare un punto di distribuzione come server push. È inoltre possibile utilizzare un punto di distribuzione come server push se si desidera inviare notifiche push ai dispositivi client.

### • [Porta server push](javascript:toggleBlock()?

La porta nel punto di distribuzione che i dispositivi client utilizzeranno per la connessione. Per impostazione predefinita, viene utilizzata la porta 13295.

- Nella sezione Ambito specificare l'ambito in cui il punto di distribuzione distribuirà gli aggiornamenti (gruppi di amministrazione e/o percorso di rete).
- Nella sezione Proxy KSN è possibile configurare l'applicazione per l'utilizzo del punto di distribuzione per l'inoltro delle richieste KSN dai dispositivi gestiti.

### [Abilita proxy KSN da parte del](javascript:toggleBlock() punto di distribuzione

Il servizio proxy KSN viene eseguito nel dispositivo utilizzato come punto di distribuzione. Utilizzare questa funzionalità per ridistribuire e ottimizzare il traffico nella rete.

Il punto di distribuzione invia le statistiche KSN, elencate nell'informativa di Kaspersky Security Network, a Kaspersky. Per impostazione predenita, l'informativa KSN è disponibile in %ProgramFiles%\Kaspersky Lab\Kaspersky Security Center\ksneula.

Per impostazione predefinita, questa opzione è disabilitata. L'attivazione di questa opzione ha effetto solo se le opzioni Usa Administration Server come server proxy e Accetto di utilizzare Kaspersky Security Network sono [abilitate](#page-822-0) nella finestra delle proprietà di Administration Server.

È possibile assegnare il nodo di un cluster attivo-passivo a un punto di distribuzione e abilitare il proxy KSN in tale nodo.

 $\bullet$  [Inoltra richieste KSN ad Administration](javascript:toggleBlock() Server

Il punto di distribuzione inoltra le richieste KSN dai dispositivi gestiti ad Administration Server. Per impostazione predefinita, questa opzione è abilitata.

### • [Accedi a KSN Cloud / KSN Privato](javascript:toggleBlock() direttamente tramite Internet and

Il punto di distribuzione inoltra le richieste KSN dai dispositivi gestiti a KSN Cloud o KSN Privato. Anche le richieste KSN generate nello stesso punto di distribuzione vengono inviate direttamente a KSN Cloud o KSN Privato.

I punti di distribuzione in cui è installato Network Agent versione 11 (o precedente) non possono accedere direttamente a KSN Privato. Se si desidera riconfigurare i punti di distribuzione per inviare richieste KSN a KSN Privato, abilitare l'opzione Inoltra richieste KSN ad Administration Server per ciascun punto di distribuzione.

I punti di distribuzione in cui è installato Network Agent versione 12 (o successive) possono accedere direttamente a KSN Privato.

### • [Ignora impostazioni del server](javascript:toggleBlock() proxy KSC durante la connessione a KSN Privato <sup>®</sup>

Abilitare questa opzione se le impostazioni del server proxy sono configurate nelle proprietà del punto di distribuzione o nel criterio di Network Agent ma l'architettura di rete richiede l'utilizzo diretto di KSN Privato. In caso contrario, le richieste dalle applicazioni gestite non possono raggiungere KSN Privato.

Questa opzione è disponibile se si seleziona l'opzione Accedi a KSN Cloud / KSN Privato . direttamente tramite Internet

### • [Porta TCP](javascript:toggleBlock() ?

Numero della porta TCP utilizzata dai dispositivi gestiti per la connessione al server proxy KSN. Il numero di porta predefinito è 13111.

• [Porta UDP](javascript:toggleBlock() ?

Se è necessario che idispositivi gestiti si connettano al server proxy KSN attraverso una porta UDP, abilitare l'opzione Usa porta UDP e specificare il numero in Porta UDP. Per impostazione predefinita, questa opzione è abilitata. La porta UDP predefinita per la connessione al server proxy KSN è la 15111.

Nella sezione Device discovery configurare il polling dei domini Windows, di Active Directory e degli intervalli IP da parte del punto di distribuzione.

### • [Domini Windows](javascript:toggleBlock()

È possibile abilitare la device discovery per i domini Windows e impostare la pianicazione per l'individuazione.

• [Active Directory](javascript:toggleBlock()<sup>®</sup>

È possibile abilitare il polling della rete per Active Directory e impostare la pianificazione per il polling.

Se si seleziona la casella di controllo **Abilita polling di Active Directory**, è possibile selezionare una delle seguenti opzioni:

- . Esegui il polling del dominio Active Directory corrente
- . Esegui il polling della foresta di dominio Active Directory
- Esegui il polling dei domini Active Directory selezionati. Se si seleziona questa opzione, aggiungere uno o più domini Active Directory all'elenco.

### [Intervalli IP](javascript:toggleBlock()

Adesso è possibile abilitare Device discovery per gli intervalli IPv4 e le reti IPv6.

Se si abilita l'opzione Abilita polling intervalli, è possibile aggiungere gli intervalli esaminati e impostare la relativa [pianicazione.](#page-634-0) È possibile aggiungere intervalli IP all'elenco degli intervalli esaminati.

Se si abilita l'opzione **Usa Zeroconf per il polling delle reti IPv6**, il punto di distribuzione esegue automaticamente il polling della rete IPv6 utilizzando le reti zero-configuration (definite anche Zeroconf). In questo caso, gli intervalli IP specificati vengono ignorati perché il punto di distribuzione esegue il polling dell'intera rete. L'opzione **Usa Zeroconf per il polling delle reti IPv6** è disponibile se nel punto di distribuzione viene eseguito Linux. Per utilizzare il polling ipv6 Zeroconf, è necessario installare l'utilità avahi-browse nel punto di distribuzione.

Nella sezione Avanzate specificare la cartella che il punto di distribuzione deve utilizzare per archiviare i dati distribuiti.

### $\bullet$  Usa cartella predefinita ?

Se questa opzione è selezionata, l'applicazione utilizza la cartella di installazione di Network Agent nel punto di distribuzione.

### $\bullet$  Usa cartella specificata  $\circ$

Se questa opzione è selezionata, nel campo sottostante è possibile specificare il percorso della cartella. È possibile specificare una cartella locale nel punto di distribuzione oppure una cartella in qualsiasi dispositivo nella rete aziendale.

L'account utente utilizzato nel punto di distribuzione per eseguire Network Agent deve disporre di accesso in lettura e scrittura alla cartella specificata.

I dispositivi selezionati opereranno come punti di distribuzione.

Solo i dispositivi con un sistema operativo Windows possono determinare il percorso di rete. Non è possibile determinare il percorso di rete per i dispositivi che eseguono altri sistemi operativi.

Per rimuovere un dispositivo dall'elenco dei punti di distribuzione:

- 1. Nella struttura della console selezionare il nodo Administration Server.
- 1. Nella struttura della console selezionare il nodo **Administration Server**.<br>2. Dal menu di scelta rapida di Administration Server selezionare **Proprietà**.
- 3. Nella finestra delle proprietà di Administration Server, nella sezione **Punti di distribuzione**, selezionare il dispositivo che opera come punto di distribuzione e fare clic sul pulsante Rimuovi.

Il dispositivo verrà rimosso dall'elenco dei punti di distribuzione e smetterà di operare come punto di distribuzione.

Non è possibile rimuovere un dispositivo dall'elenco dei punti di distribuzione se è stato assegnato [automaticamente](#page-455-0) da Administration Server.

### <span id="page-460-0"></span>Download degli aggiornamenti tramite punti di distribuzione

Kaspersky Security Center consente ai punti di distribuzione di ricevere aggiornamenti dall'Administration Server, dai server di Kaspersky o da una cartella locale o di rete.

Per configurare il download degli aggiornamenti per un punto di distribuzione:

- 1. Nella struttura della console selezionare il nodo Administration Server.
- 1. Nella struttura della console selezionare il nodo **Administration Server**.<br>2. Dal menu di scelta rapida di Administration Server selezionare **Proprietà**.
- 3. Nella finestra delle proprietà di Administration Server, nella sezione Punti di distribuzione selezionare il punto di distribuzione tramite il quale gli aggiornamenti verranno distribuiti ai dispositivi client nel gruppo.
- 4. Fare clic sul pulsante Proprietà per aprire la finestra delle proprietà del punto di distribuzione selezionato.
- 5. Nella finestra delle proprietà del punto di distribuzione selezionare la sezione Sorgenti degli aggiornamenti.
- 6. Selezionare una sorgente degli aggiornamenti per il punto di distribuzione:
	- Per consentire al punto di distribuzione di ricevere gli aggiornamenti dall'Administration Server, selezionare : Recupera da Administration Server
		- $\bullet$  Scarica file diff  $\circledcirc$

Questa opzione consente di abilitare la [funzionalità](#page-431-0) di download dei file diff.

Per impostazione predefinita, questa opzione è abilitata.

- Per consentire al punto di distribuzione di ricevere aggiornamenti utilizzando un'attività, selezionare **Usa** attività per il download forzato degli aggiornamenti:
	- Se l'attività è già presente nel dispositivo, fare clic sul pulsante **Sfoglia**, quindi selezionare l'attività nell'elenco visualizzato.

Se l'attività non è ancora presente nel dispositivo, fare clic sul pulsante **Nuova attività** per creare un'attività. Verrà avviata l'Aggiunta guidata attività. Seguire le istruzioni della procedura guidata.

L'attività Scarica aggiornamenti negli archivi dei punti di distribuzione è un'attività locale. È necessario creare una nuova attività per ogni dispositivo che opera come punto di distribuzione.

Il punto di distribuzione riceverà gli aggiornamenti dalla sorgente specificata.

### Eliminazione di aggiornamenti software dall'archivio

Per eliminare gli aggiornamenti software dall'archivio di Administration Server:

- 1. Nella cartella **Avanzate**  $\rightarrow$  **Gestione applicazioni** della struttura della console selezionare la sottocartella Aggiornamenti software.
- 2. Nell'area di lavoro della cartella Aggiornamenti software selezionare l'aggiornamento che si desidera eliminare.
- 3. Dal menu di scelta rapida dell'aggiornamento selezionare Elimina file di aggiornamento.

Gli aggiornamenti software verranno eliminati dall'archivio di Administration Server.

### Installazione patch per un'applicazione Kaspersky in modalità cluster

Kaspersky Security Center supporta solo l'installazione manuale delle patch per le applicazioni Kaspersky in modalità cluster.

Per installare una patch per un'applicazione Kaspersky:

- 1. Scaricare la patch in ogni nodo del cluster.
- 2. Eseguire l'installazione della patch nel nodo attivo.
- 3. Attendere il completamento dell'installazione della patch.
- 4. Eseguire la patch in tutti i sottonodi del cluster consecutivamente. Se si esegue la patch dalla riga di comando, utilizzare il parametro -CLUSTER SECONDARY NODE. A questo punto, la patch è installata in tutti i nodi del cluster.
- 5. Eseguire manualmente iservizi cluster di Kaspersky.

Ogni nodo del cluster è visualizzato in Administration Console come un dispositivo con Network Agent installato.

Per informazioni sulle patch installate, controllare la cartella Aggiornamenti software o il rapporto sulle versioni degli aggiornamenti per i moduli software delle applicazioni Kaspersky.

## Gestione delle applicazioni di terze parti nei dispositivi client

Kaspersky Security Center consente di gestire le applicazioni sviluppate da Kaspersky e altri produttori e installate nei dispositivi client.

L'amministratore può eseguire le seguenti azioni:

- Creare categorie di applicazioni in base ai criteri specificati.
- Gestire categorie di applicazioni utilizzando regole create appositamente.
- Gestire le applicazioni in esecuzione nei dispositivi.
- Eseguire l'inventario e mantenere un registro del software installato nei dispositivi.
- Correggere le vulnerabilità nel software installato nei dispositivi.
- $\bullet$  Installare aggiornamenti da Windows Update e altri produttori di software nei dispositivi.
- Monitorare l'utilizzo delle chiavi di licenza per i gruppi di applicazioni concesse in licenza.

## Installazione degli aggiornamenti software di terze parti

Kaspersky Security Center consente di gestire gli aggiornamenti del software installato nei dispositivi client e di correggere le vulnerabilità delle applicazioni Microsoft e di altri produttori di software tramite l'installazione degli aggiornamenti richiesti.

Kaspersky Security Center cerca gli aggiornamenti tramite l'attività di ricerca degli aggiornamenti e li scarica nell'archivio degli aggiornamenti. Al termine della ricerca degli aggiornamenti, l'applicazione fornisce all'amministratore informazioni sugli aggiornamenti disponibili e sulle vulnerabilità delle applicazioni che possono essere corrette tramite tali aggiornamenti.

Le informazioni sugli aggiornamenti disponibili per Microsoft Windows sono fornite dal servizio Windows Update. Administration Server può essere utilizzato come server WSUS (Windows Server Update Services). Per utilizzare Administration Server come server WSUS, è necessario configurare la sincronizzazione degli aggiornamenti con Windows Update. Dopo avere configurato la sincronizzazione dei dati con Windows Update, Administration Server fornisce gli aggiornamenti ai servizi Windows Update nei dispositivi in modalità centralizzata e in base alla frequenza impostata.

È inoltre possibile gestire gli aggiornamenti software tramite un criterio di Network Agent. A tale scopo, è necessario creare un criterio di Network Agent e configurare l'aggiornamento del software nelle finestre corrispondenti della Creazione guidata nuovo criterio.

L'amministratore può visualizzare un elenco degli aggiornamenti disponibili nella sottocartella Aggiornamenti software inclusa nella cartella Gestione applicazioni. Questa cartella contiene un elenco degli aggiornamenti per le applicazioni Microsoft e di altri produttori di software recuperati da Administration Server che possono essere distribuiti ai dispositivi. Dopo avere visualizzato le informazioni sugli aggiornamenti disponibili, l'amministratore può installarli nei dispositivi.

Kaspersky Security Center aggiorna alcune applicazioni rimuovendo la versione precedente dell'applicazione e installando la nuova.

Può essere richiesta l'interazione con l'utente quando si aggiorna un'applicazione di terze parti o si corregge una vulnerabilità in un'applicazione di terze parti in un dispositivo gestito. All'utente può ad esempio essere richiesto di chiudere l'applicazione di terze parti se aperta al momento.

Per motivi di sicurezza, tutti gli aggiornamenti software di terzi installati utilizzando la funzionalità Vulnerability e Patch Management vengono automaticamente analizzati alla ricerca di malware dalle tecnologie Kaspersky. Queste tecnologie vengono utilizzate per il controllo automatico dei file e includono la scansione virus, l'analisi statica, l'analisi dinamica, l'analisi del comportamento nell'ambiente sandbox e il machine learning.

Gli esperti Kaspersky non eseguono l'analisi manuale degli aggiornamenti software di terzi installati utilizzando la funzionalità Vulnerability e Patch Management. Inoltre, gli esperti di Kaspersky non ricercano vulnerabilità (note o sconosciute) o funzionalità non documentate in tali aggiornamenti, né eseguono altri tipi di analisi degli aggiornamenti diversi da quelli specificati nel paragrafo precedente.

Prima di installare gli aggiornamenti in tutti i dispositivi, è possibile eseguire un'installazione di test per verificare che gli aggiornamenti installati non causino problemi di funzionamento delle applicazioni nei dispositivi.

Per informazioni dettagliate sul software di terzi che può essere aggiornato tramite Kaspersky Security Center, visitare la pagina di Kaspersky Security Center nel sito Web del Servizio di assistenza tecnica, nella sezione Server [Management](https://support.kaspersky.com/14758)<sup>E</sup>.

# Scenario: Aggiornamento di software di terze parti

Questa sezione fornisce uno scenario per l'aggiornamento del software di terze parti installato nei dispositivi client. Il software di terze parti include le [applicazioni](#page-1246-0) Microsoft e di altri fornitori di software. Gli aggiornamenti per le applicazioni Microsoft sono forniti dal servizio Windows Update.

### **Prerequisiti**

Administration Server deve disporre di una connessione a Internet per installare gli aggiornamenti di software di terze parti diverso dal software Microsoft.

Per impostazione predefinita, non è richiesta la connessione Internet per l'installazione degli aggiornamenti software Microsoft nei dispositivi gestiti da parte di Administration Server. I dispositivi gestiti possono ad esempio scaricare gli aggiornamenti software Microsoft direttamente dai server Microsoft Update o da Windows Server con Microsoft Windows Server Update Services (WSUS) distribuito nella rete dell'organizzazione. Administration Server deve essere connesso a Internet quando si utilizza Administration Server come server WSUS.

### Passaggi

L'aggiornamento del software di terze parti prevede diversi passaggi:

Ricerca degli aggiornamenti richiesti

Per trovare gli aggiornamenti software di terze parti richiesti per i dispositivi gestiti, eseguire l'attività Trova vulnerabilità e aggiornamenti richiesti. Al termine di questa attività, Kaspersky Security Center riceve gli elenchi delle vulnerabilità rilevate e degli aggiornamenti richiesti per il software di terze parti installato nei dispositivi specificati nelle proprietà dell'attività.

L'attività Trova vulnerabilità e aggiornamenti richiesti viene creata automaticamente dall'Avvio rapido guidato di Administration Server. Se non è stata eseguita la procedura guidata, creare l'attività o eseguire l'Avvio rapido guidato.

Istruzioni dettagliate:

- Administration Console: [S](#page-387-0)[cansione delle applicazioni per](#page-494-0) rilevare la presenza di vulnerabilità, Pianicazione dell'attività Trova vulnerabilità e aggiornamenti richiesti
- Kaspersky Security Center 13.2 Web Console: [Creazione dell'attività Trova vulnerabilità](#page-1260-0) e aggiornamenti richiesti, [Impostazioni dell'attività Trova](#page-1264-0) vulnerabilità e aggiornamenti richiesti

### 2 Analisi dell'elenco degli aggiornamenti rilevati

Visualizzare l'elenco AGGIORNAMENTI SOFTWARE e decidere quali aggiornamenti si desidera installare. Per visualizzare informazioni dettagliate su ciascun aggiornamento, fare clic sul nome dell'aggiornamento nell'elenco. Per ogni aggiornamento nell'elenco, è anche possibile visualizzare le statistiche sull'installazione dell'aggiornamento nei dispositivi client.

Istruzioni dettagliate:

- Administration Console: [Visualizzazione delle informazioni](#page-466-0) sugli aggiornamenti disponibili
- Kaspersky Security Center 13.2 Web Console: [Visualizzazione delle informazioni](#page-1277-0) sugli aggiornamenti software di terze parti disponibili

#### <sup>3</sup> Configurazione dell'installazione degli aggiornamenti

Quando Kaspersky Security Center ha ricevuto l'elenco degli aggiornamenti software di terze parti, è possibile installarli nei dispositivi client utilizzando l'attività *Installa aggiornamenti richiesti e correggi vulnerabilità* o l'attività Installa aggiornamenti di Windows Update. Creare una di queste attività. È possibile creare queste attività nella scheda ATTIVITÀ o utilizzando l'elenco AGGIORNAMENTI SOFTWARE.

L'attività Installa aggiornamenti richiesti e correggi vulnerabilità viene utilizzata per installare gli aggiornamenti per le applicazioni Microsoft, inclusi gli aggiornamenti forniti dal servizio Windows Update, e gli aggiornamenti dei prodotti di altri produttori. Questa attività può essere creata solo se si dispone della licenza per la funzionalità Vulnerability e Patch Management.

L'attività Installa aggiornamenti di Windows Update non richiede una licenza, ma può essere utilizzata per installare solo gli aggiornamenti di Windows Update.

Per installare alcuni aggiornamenti software, è necessario accettare il Contratto di licenza con l'utente finale (EULA) per il software da installare. Se non si accetta il Contratto di licenza con l'utente finale, l'aggiornamento software non verrà installato.

È possibile avviare un'attività di installazione degli aggiornamenti in base a una pianificazione. Quando si specifica la pianificazione dell'attività, assicurarsi che l'attività di installazione degli aggiornamenti venga avviata dopo il completamento dell'attività Trova vulnerabilità e aggiornamenti richiesti.

Istruzioni dettagliate:

- Administration Console: [C](#page-466-0)[orrezione delle vulnerabilità delle](#page-501-0) applicazioni, Visualizzazione delle informazioni sugli aggiornamenti disponibili
- [Kaspersky Security Center 13.2](#page-1267-0) Web Console: Creazione dell'attività Installa aggiornamenti richiesti e correggi vulnerabilità, [Creazione dell'attività Installa](#page-1275-0) aggiornamenti di Windows Update, Visualizzazione delle [informazioni sugli aggiornamenti](#page-1277-0) software di terze parti disponibili
- Pianificazione delle attività

Per assicurarsi che l'elenco degli aggiornamenti sia sempre aggiornato, pianificare l'attività Trova vulnerabilità e aggiornamenti richiesti affinché venga eseguita periodicamente in modo automatico. La frequenza predefinita è una volta alla settimana.

Se è stata creata l'attività *Installa aggiornamenti richiesti e correggi vulnerabilità*, è possibile pianificarla in modo che venga eseguita con la stessa frequenza dell'attività Trova vulnerabilità e aggiornamenti richiesti o con una frequenza inferiore. Quando si pianifica l'attività Installa aggiornamenti di Windows Update, tenere presente che per questa attività è necessario denire l'elenco degli aggiornamenti ogni volta prima di avviare l'attività.

Durante la pianificazione delle attività, assicurarsi che un'attività di installazione degli aggiornamenti venga avviata dopo il completamento dell'attività *Trova vulnerabilità e aggiornamenti richiesti.* 

### **6** Approvazione e rifiuto degli aggiornamenti software (facoltativo)

Se è stata creata l'attività Installa aggiornamenti richiesti e correggi vulnerabilità, è possibile specificare le regole per l'installazione degli aggiornamenti nelle proprietà dell'attività. Se è stata creata l'attività Installa aggiornamenti di Windows Update, ignorare questo passaggio.

Per ciascuna regola, è possibile definire gli aggiornamenti da installare in base allo stato dell'aggiornamento: Indefinito, Approvato o Rifiutato. Ad esempio, è possibile creare un'attività specifica per i server e impostare una regola per questa attività in modo da consentire l'installazione solo degli aggiornamenti di Windows Update e solo di quelli con stato Approvato. Successivamente, si imposta manualmente lo stato Approvato per gli aggiornamenti da installare. In questo caso, gli aggiornamenti di Windows Update con stato Indefinito o Rifiutato non verranno installati nei server specificati nell'attività.

L'utilizzo dello stato Approvato per gestire l'installazione degli aggiornamenti è efficace per una piccola quantità di aggiornamenti. Per installare più aggiornamenti, utilizzare le regole che è possibile configurare nell'attività Installa aggiornamenti richiesti <sup>e</sup> correggi vulnerabilità. È consigliabile impostare lo stato Approvato solo per gli aggiornamenti specifici che non soddisfano i criteri specificati nelle regole. Quando si approva manualmente una grande quantità di aggiornamenti, le prestazioni di Administration Server si riducono e questo può causare un sovraccarico di Administration Server.

Per impostazione predefinita, gli aggiornamenti software scaricati hanno lo stato *Indefinito*. È possibile modificare lo stato in *Approvato* o *Rifiutato* nell'elenco **AGGIORNAMENTI SOFTWARE (OPERAZIONI**  $\rightarrow$  **GESTIONE**  $\mathsf{PATCH} \to \mathsf{AGGIORNAMENTI$  SOFTWARE).

Istruzioni dettagliate:

- Administration Console: Approvazione e rifiuto degli aggiornamenti software
- Kaspersky Security Center 13.2 Web Console: Approvazione e rifiuto degli aggiornamenti software di terze parti
- **6** Configurazione di Administration Server per operare come server WSUS (Windows Server Update Services) (facoltativo)

Per impostazione predefinita, gli aggiornamenti di Windows Update vengono scaricati nei dispositivi gestiti dai server Microsoft. È possibile modificare questa impostazione per utilizzare Administration Server come server WSUS. In questo caso, Administration Server sincronizza i dati sugli aggiornamenti con Windows Update con la frequenza specificata e fornisce gli aggiornamenti in modalità centralizzata a Windows Update nei dispositivi nella rete.

Per utilizzare Administration Server come server WSUS, creare l'attività Esegui sincronizzazione di Windows Update e selezionare la casella di controllo **Usa Administration Server come server WSUS** nel criterio di Network Agent.

Istruzioni dettagliate:

- Administration Console: [Sincronizzazione degli aggiornamenti](#page-468-0) da Windows Update con Administration Server, Configurazione degli aggiornamenti di Windows in un criterio di Network Agent
- [Kaspersky Security Center 13.2](#page-1282-0) Web Console: Creazione dell'attività Esegui sincronizzazione di Windows Update
- <sup>7</sup> Esecuzione di un'attività di installazione degli aggiornamenti

Avviare l'attività Installa aggiornamenti richiesti e correggi vulnerabilità o l'attività Installa aggiornamenti di Windows Update. Quando si avviano queste attività, gli aggiornamenti vengono scaricati e installati nei dispositivi gestiti. Al termine dell'attività, assicurarsi che questa abbia lo stato Completato nell'elenco attività.

<sup>8</sup> Creare il rapporto sui risultati dell'installazione degli aggiornamenti del software di terze parti (facoltativo)

Per visualizzare le statistiche dettagliate sull'installazione degli aggiornamenti, creare il Rapporto sui risultati . dell'installazione degli aggiornamenti software di terze parti

Istruzioni dettagliate:

- Administration Console: [Creazione e visualizzazione di](#page-553-0) un rapporto
- Kaspersky Security Center 13.2 Web Console: [Generazione e visualizzazione](#page-1343-0) di un rapporto

### Risultati

Se è stata creata e configurata l'attività Installa aggiornamenti richiesti e correggi vulnerabilità, gli aggiornamenti vengono installati automaticamente nei dispositivi gestiti. Quando inuovi aggiornamenti vengono scaricati nell'archivio dell'Administration Server, Kaspersky Security Center verifica se soddisfano i criteri specificati nelle regole per gli aggiornamenti. Tutti i nuovi aggiornamenti che soddisfano i criteri verranno installati automaticamente alla successiva esecuzione dell'attività.

Se è stata creata l'attività *Installa aggiornamenti di Windows Update*, vengono installati solo gli aggiornamenti specificati nelle proprietà dell'attività Installa aggiornamenti di Windows Update. Se in seguito si desidera installare i nuovi aggiornamenti scaricati nell'archivio dell'Administration Server, è necessario aggiungere gli aggiornamenti richiesti all'elenco degli aggiornamenti nell'attività esistente o creare una nuova attività Installa aggiornamenti di Windows Update.

## <span id="page-466-0"></span>Visualizzazione delle informazioni sugli aggiornamenti disponibili per le applicazioni di terze parti

Per visualizzare un elenco degli aggiornamenti disponibili per le applicazioni di terze parti installate nei dispositivi client:

Nella cartella **Avanzate → Gestione applicazioni** della struttura della console selezionare la sottocartella Aggiornamenti software.

Nell'area di lavoro della cartella è possibile visualizzare un elenco degli aggiornamenti disponibili per le applicazioni installate nei dispositivi.

### Per visualizzare le proprietà di un aggiornamento:

Nell'area di lavoro della cartella Aggiornamenti software selezionare Proprietà dal menu di scelta rapida dell'aggiornamento.

Nella finestra delle proprietà dell'aggiornamento è possibile visualizzare le seguenti informazioni:

- Nella sezione Generale è possibile visualizzare lo Stato di approvazione dell'aggiornamento:
	- Indefinito: l'aggiornamento è disponibile nell'elenco degli aggiornamenti, ma non è approvato per l'installazione.
- Approvato: l'aggiornamento è disponibile nell'elenco degli aggiornamenti ed è approvato per l'installazione.
- Rifiutato: l'aggiornamento è stato rifiutato per l'installazione.
- Nella sezione Attributi è possibile visualizzare i valori del campo Installazione automatica:
	- Il valore Automaticamente viene visualizzato se l'attività *Installa aggiornamenti richiesti e correggi* vulnerabilità può installare gli aggiornamenti per l'applicazione. L'attività installa automaticamente i nuovi aggiornamenti dall'indirizzo Web fornito dal produttore del software di terze parti.
	- Il valore Manualmente viene visualizzato se Kaspersky Security Center non riesce a installare automaticamente gli aggiornamenti per l'applicazione. È possibile installare gli aggiornamenti manualmente.

Il campo Installazione automatica non viene visualizzato per gli aggiornamenti delle applicazioni Windows.

- Elenco dei dispositivi client a cui è destinato l'aggiornamento.
- Elenco degli eventuali componenti di sistema (prerequisiti) che devono essere installati prima dell'aggiornamento.
- <span id="page-467-0"></span>Vulnerabilità del software che l'aggiornamento consente di correggere.

### Approvazione e rifiuto degli aggiornamenti software

Le impostazioni di un'attività di installazione degli aggiornamenti possono richiedere l'approvazione degli aggiornamenti da installare. È possibile approvare gli aggiornamenti da installare e rifiutare quelli che non devono essere installati.

Ad esempio, potrebbe essere utile controllare prima l'installazione degli aggiornamenti in un ambiente di test e verificare che non interferiscano con l'utilizzo dei dispositivi e solo successivamente consentire l'installazione degli aggiornamenti nei dispositivi client.

L'utilizzo dello stato Approvato per gestire l'installazione degli aggiornamenti di terze parti è efficace per una piccola quantità di aggiornamenti. Per installare più aggiornamenti di terze parti, utilizzare le regole che è possibile configurare nell'attività *Installa aggiornamenti richiesti e correggi vulnerabilità*. È consigliabile impostare lo stato Approvato solo per gli aggiornamenti specifici che non soddisfano i criteri specificati nelle regole. Quando si approva manualmente una grande quantità di aggiornamenti, le prestazioni di Administration Server si riducono e questo può causare un sovraccarico di Administration Server.

### Per approvare o rifiutare uno o più aggiornamenti:

- 1. Nella struttura della console selezionare il nodo **Avanzate**  $\rightarrow$  **Gestione applicazioni**  $\rightarrow$  **Aggiornamenti** . software
- 2. Nell'area di lavoro della cartella **Aggiornamenti software** fare clic sul pulsante **Aggiorna** nell'angolo superiore destro. Viene visualizzato un elenco degli aggiornamenti.
- 3. Selezionare gli aggiornamenti che si desidera accettare o rifiutare.

Nella parte destra dell'area di lavoro verrà visualizzata la finestra di informazioni relativa agli oggetti selezionati.

4. Nell'elenco a discesa Stato di approvazione dell'aggiornamento selezionare Approvato per approvare gli aggiornamenti selezionati o Rifiutato per rifiutare gli aggiornamenti selezionati.
Il valore predefinito è Indefinito.

Gli aggiornamenti per cui si imposta lo stato Approvato verranno inseriti in una coda per l'installazione.

Gli aggiornamenti per cui si imposta lo stato Rifiutato verranno disinstallati (se possibile) da tutti i dispositivi in cui erano installati in precedenza. Inoltre, non verranno installati in altri dispositivi in futuro.

Alcuni aggiornamenti per le applicazioni Kaspersky non possono essere disinstallati. Se si imposta lo stato **Rifiutato** per tali aggiornamenti, Kaspersky Security Center non li disinstallerà dai dispositivi in cui erano installati in precedenza. Tuttavia, tali aggiornamenti non verranno installati in altri dispositivi in futuro. Se un aggiornamento per le applicazioni Kaspersky non può essere disinstallato, questa proprietà è visualizzata nella finestra delle proprietà dell'aggiornamento: nel riquadro **Sezioni** selezionare **Generale** e nell'area di lavoro verrà visualizzata la proprietà in **Requisiti per l'installazione**. Se si imposta lo stato **Rifiutato** per gli aggiornamenti software di terze parti, tali aggiornamenti non verranno installati nei dispositivi in cui l'installazione era stata pianificata ma non ancora eseguita. Gli aggiornamenti rimarranno nei dispositivi in cui erano già installati. Se è necessario eliminarli, è possibile eliminarli manualmente in locale.

# Sincronizzazione degli aggiornamenti da Windows Update con Administration Server

Se è stata selezionata l'opzione **Usa Administration Server come server WSUS** nella finestra **Impostazioni per la** gestione degli aggiornamenti dell'Avvio rapido guidato, l'attività di sincronizzazione di Windows Update viene creata automaticamente. È possibile eseguire l'attività nella cartella **Attività**. La funzionalità di aggiornamento del software Microsoft è disponibile solo dopo il completamento dell'attività **Esegui sincronizzazione di Windows** . Update

L'attività **Esegui sincronizzazione di Windows Update** scarica solo metadati dai server Microsoft. Se la rete non utilizza un server WSUS, ogni dispositivo client scarica gli aggiornamenti Microsoft da server esterni in modo indipendente.

Per creare un'attività per la sincronizzazione di Windows Update con Administration Server:

- 1. Nella cartella **Avanzate**  $\rightarrow$  **Gestione applicazioni** della struttura della console selezionare la sottocartella . Aggiornamenti software
- 2. Fare clic sul pulsante Azioni aggiuntive e selezionare Configura sincronizzazione di Windows Update nell'elenco a discesa.

La procedura guidata crea l'attività **Esegui sincronizzazione di Windows Update** visualizzata nella cartella . Attività

Viene avviata la Creazione guidata attività di recupero dati da Windows Update Center. Seguire le istruzioni della procedura guidata.

È inoltre possibile creare l'attività di sincronizzazione di Windows Update nella cartella **Attività** facendo clic su . Crea attività

Microsoft elimina periodicamente gli aggiornamenti obsoleti dai server dell'azienda in modo che il numero degli aggiornamenti correnti sia sempre compreso tra 200.000 e 300.000. In Kaspersky Security Center 10 Service Pack 2 Maintenance Release 1 e versioni precedenti tutti gli aggiornamenti venivano conservati e gli aggiornamenti obsoleti non venivano eliminati. Di conseguenza, le dimensioni del database aumentavano continuamente. Per ridurre l'utilizzo di spazio su disco e le dimensioni del database, in Kaspersky Security Center 10 Service Pack 3 è stata implementata l'eliminazione degli aggiornamenti obsoleti non più disponibili nei server di aggiornamento Microsoft.

Durante l'esecuzione dell'attività Esegui sincronizzazione di Windows Update l'applicazione riceve un elenco degli aggiornamenti correnti da un server di aggiornamento Microsoft. Kaspersky Security Center compila quindi un elenco degli aggiornamenti che sono diventati obsoleti. Al successivo avvio dell'attività **Trova vulnerabilità e** aggiornamenti richiesti, Kaspersky Security Center contrassegna tutti gli aggiornamenti obsoleti e ne imposta l'ora di eliminazione. Al successivo avvio dell'attività Esegui sincronizzazione di Windows Update, vengono eliminati tutti gli aggiornamenti contrassegnati per l'eliminazione 30 giorni prima. Kaspersky Security Center verifica inoltre se sono presenti aggiornamenti obsoleti contrassegnati per l'eliminazione più di 180 giorni prima ed elimina gli aggiornamenti meno recenti.

Quando viene completata l'attività Esegui sincronizzazione di Windows Update e gli aggiornamenti obsoleti vengono eliminati, il database può ancora salvare i codici hash relativi ai file degli aggiornamenti eliminati, nonché i file corrispondenti nei file %AllUsersProfile%\Application Data\KasperskyLab\adminkit\1093\.working\wusfiles files (se sono stati scaricati in precedenza). È possibile eseguire l'attività <u>Manutenzione di [Administration](#page-905-0) Server</u> per eliminare i record obsoleti dal database e dai file corrispondenti.

# Passaggio 1. Stabilire se ridurre o meno il traffico

Quando Kaspersky Security Center sincronizza gli aggiornamenti con i server di Microsoft Windows Update, le informazioni su tutti i file vengono salvate nel database di Administration Server. Anche tutti i file richiesti per un aggiornamento vengono scaricati nell'unità durante l'interazione con l'Agente di Windows Update. In particolare, Kaspersky Security Center salva le informazioni sui file per l'aggiornamento rapido nel database e li scarica se necessario. Il download dei file per l'aggiornamento rapido comporta una riduzione dello spazio su disco.

Per evitare la diminuzione dello spazio su disco e ridurre il traffico, è possibile disabilitare l'opzione **Scarica i file di** . installazione rapida

Se l'opzione è selezionata, i file degli aggiornamenti rapidi vengono scaricati durante l'esecuzione dell'attività. Per impostazione predefinita, questa opzione non è selezionata.

# Passaggio 2. Applicazioni

In questa sezione è possibile selezionare le applicazioni per cui saranno scaricati gli aggiornamenti.

Se la casella di controllo **Tutte le applicazioni** è selezionata, verranno scaricati gli aggiornamenti per tutte le applicazioni esistenti e per tutte le applicazioni che potrebbero essere rilasciate in futuro.

Per impostazione predefinita, la casella di controllo Tutte le applicazioni è selezionata.

# Passaggio 3. Categorie di aggiornamenti

In questa sezione è possibile selezionare le categorie di aggiornamenti che verranno scaricati in Administration Server.

Se la casella di controllo **Tutte le categorie** è selezionata, gli aggiornamenti verranno scaricati per tutte le categorie di aggiornamenti esistenti e per tutte le categorie che possono presentarsi in futuro.

Per impostazione predefinita, la casella di controllo Tutte le categorie è selezionata.

# Passaggio 4. Lingue degli aggiornamenti

In questa finestra è possibile selezionare le lingue di localizzazione degli aggiornamenti che verranno scaricati in Administration Server. Selezionare una delle seguenti opzioni per il download delle lingue di localizzazione degli aggiornamenti:

# **•** [Scarica tutte le lingue, incluse](javascript:toggleBlock() quelle nuove ?

Se questa opzione è selezionata, tutte le lingue di localizzazione disponibili degli aggiornamenti verranno scaricate in Administration Server. Per impostazione predefinita, questa opzione è selezionata.

#### [Scarica le lingue selezionate](javascript:toggleBlock()<sup>®</sup>

Se questa opzione è selezionata, è possibile selezionare dall'elenco le lingue di localizzazione degli aggiornamenti da scaricare in Administration Server.

# Passaggio 5. Selezione dell'account per l'avvio dell'attività

Nella finestra **Selezione di un account per l'esecuzione dell'attività** è possibile specificare l'account da utilizzare durante l'esecuzione dell'attività. Selezionare una delle seguenti opzioni:

Account predefinito ?

L'attività verrà eseguita tramite lo stesso account dell'applicazione che esegue l'attività.

Per impostazione predefinita, questa opzione è selezionata.

#### Specifica account ?

Compilare i campi Account e Password per specificare i dettagli di un account con cui viene eseguita l'attività. L'account deve disporre di diritti sufficienti per questa attività.

**[Account](javascript:toggleBlock()**<sup>2</sup>

Account tramite il quale viene eseguita l'attività.

#### **[Password](javascript:toggleBlock()**<sup>2</sup>

Password dell'account con cui verrà eseguita l'attività.

# Passaggio 6. Configurazione di una pianificazione di avvio delle attività

Nella pagina **Configurare la pianificazione delle attività** della procedura Guidata è possibile creare una pianificazione per l'avvio delle attività. Se necessario, specificare le seguenti impostazioni:

# Avvio pianificato: 2

Selezionare la pianificazione per l'esecuzione dell'attività e configurare la pianificazione selezionata.

# • [Ogni N ore](javascript:toggleBlock()<sup>®</sup>

L'attività viene eseguita periodicamente, con l'intervallo specificato in ore, a partire dalla data e dall'ora specificate.

Per impostazione predefinita, l'attività viene eseguita ogni sei ore, a partire dalla data e dall'ora di sistema correnti.

# • [Ogni N giorni](javascript:toggleBlock()<sup>®</sup>

L'attività viene eseguita periodicamente, con l'intervallo specificato in giorni. È inoltre possibile specificare data e ora della prima esecuzione dell'attività. Queste opzioni aggiuntive diventano disponibili se sono supportate dall'applicazione per cui viene creata l'attività.

Per impostazione predefinita, l'attività viene eseguita ogni giorno, a partire dalla data e dall'ora di sistema correnti.

#### **[Ogni N settimane](javascript:toggleBlock()**<sup>®</sup>

L'attività viene eseguita periodicamente, con l'intervallo specificato in settimane, nel giorno della settimana specificato e all'ora specificata.

Per impostazione predefinita, l'attività viene eseguita ogni lunedì all'ora di sistema corrente.

#### [Ogni N minuti](javascript:toggleBlock()

L'attività viene eseguita periodicamente, con l'intervallo specificato in minuti, a partire dall'ora specificata nel giorno in cui viene creata l'attività.

Per impostazione predenita, l'attività viene eseguita ogni 30 minuti, a partire dall'ora di sistema corrente.

#### [Giornaliera \(ora legale non supportata\)](javascript:toggleBlock()

L'attività viene eseguita periodicamente, con l'intervallo specificato in giorni. Questa pianificazione non supporta l'ora legale. In altre parole, se l'orologio del sistema si sposta avanti o indietro di un'ora all'inizio o alla fine dell'ora legale, l'ora di inizio effettiva dell'attività non cambia.

Non è consigliabile utilizzare questa pianificazione. È necessaria per la compatibilità con le versioni precedenti di Kaspersky Security Center.

Per impostazione predefinita, l'attività viene avviata ogni giorno all'ora di sistema corrente.

#### **[Settimanale](javascript:toggleBlock()**<sup>®</sup>

L'attività viene eseguita ogni settimana nel giorno specificato e all'ora specificata.

#### [In base ai giorni della settimana](javascript:toggleBlock() ?

L'attività viene eseguita periodicamente, nei giorni specificati della settimana, all'ora specificata. Per impostazione predefinita, l'attività viene eseguita ogni venerdì alle 18:00:00.

#### [Mensile](javascript:toggleBlock()<sup>?</sup>

L'attività viene eseguita periodicamente, nel giorno del mese specificato, all'ora specificata.

Nei mesi che non comprendono il giorno specificato, l'attività viene eseguita l'ultimo giorno.

Per impostazione predefinita, l'attività viene eseguita il primo giorno di ogni mese, all'ora di sistema corrente.

#### [Manualmente](javascript:toggleBlock()<sup>[2]</sup>

L'attività non viene eseguita automaticamente. È possibile avviarla solo manualmente. Per impostazione predefinita, questa opzione è abilitata.

#### [Una sola volta](javascript:toggleBlock()?

L'attività viene eseguita una volta, alla data e all'ora specificate.

# Ogni mese nei giorni specificati delle settimane selezionate  $\circledcirc$

L'attività viene eseguita periodicamente, nei giorni specificati di ogni mese, all'ora specificata. Per impostazione predefinita, non sono selezionati giorni del mese. L'ora di inizio predefinita è 18:00:00.

#### [Durante un'epidemia di virus](javascript:toggleBlock()<sup>?</sup>

L'attività viene eseguita dopo che si verifica un evento Epidemia di virus. Selezionare i tipi di applicazione da cui dovranno essere monitorate le epidemie di virus. Sono disponibili i seguenti tipi di applicazione:

- Anti-virus per workstation e file server
- Anti-virus per la difesa perimetrale
- Anti-virus per i sistemi di posta

Per impostazione predefinita, sono selezionati tutti i tipi di applicazione.

Può essere utile eseguire differenti attività a seconda del tipo di applicazione anti-virus che segnala un'epidemia di virus. In questo caso, rimuovere la selezione dei tipi di applicazione non necessari.

[Al completamento di un'altra](javascript:toggleBlock() attività

L'attività corrente viene avviata dopo il completamento di un'altra attività. È possibile selezionare la modalità di completamento dell'attività precedente (correttamente o con errori) per l'attivazione dell'avvio dell'attività corrente. È ad esempio possibile eseguire l'attività Gestisci dispositivi con l'opzione Accendi il dispositivo e, al termine, eseguire l'attività Scansione virus.

# · Esegui attività non effettuate ?

Questa opzione determina il comportamento di un'attività se un dispositivo client non è visibile nella rete al momento dell'avvio dell'attività.

Se questa opzione è abilitata, il sistema tenta di avviare l'attività alla successiva esecuzione di un'applicazione Kaspersky in un dispositivo client. Se la pianificazione dell'attività è **Manualmente, Una sola volta** o **Immediatamente**, l'attività viene avviata non appena il dispositivo diventa visibile nella rete o subito dopo che il dispositivo viene incluso nell'ambito dell'attività.

Se questa opzione è disabilitata, vengono eseguite solo le attività pianificate nei dispositivi client. Per le opzioni Manualmente, Una sola volta e Immediatamente, le attività sono eseguite solo nei dispositivi client visibili nella rete. È ad esempio possibile disabilitare questa opzione per un'attività con un notevole utilizzo di risorse che si desidera eseguire solo in orario non lavorativo.

Per impostazione predefinita, questa opzione è abilitata.

# [Usa automaticamente il ritardo](javascript:toggleBlock() casuale per l'avvio delle attività <sup>?</sup>

Se questa opzione è abilitata, l'attività viene avviata nei dispositivi client in modo casuale all'interno di un intervallo di tempo specificato (avvio distribuito dell'attività). L'avvio distribuito dell'attività consente di evitare che Administration Server riceva numerose richieste simultanee da parte dei dispositivi client durante l'esecuzione di un'attività pianificata.

Il periodo di avvio distribuito viene calcolato automaticamente durante la creazione di un'attività, in base al numero di dispositivi client a cui è assegnata l'attività. Successivamente, l'attività viene sempre eseguita all'ora di inizio calcolata. Tuttavia, quando si modificano le impostazioni dell'attività o l'attività viene avviata manualmente, il valore calcolato dell'ora di inizio dell'attività cambia.

Se questa opzione è disabilitata, l'attività viene avviata nei dispositivi client in base alla pianificazione.

# **·** [Usa ritardo casuale per l'avvio](javascript:toggleBlock() delle attività con un intervallo di (min.) a

Se questa opzione è abilitata, l'attività viene avviata nei dispositivi client in modo casuale all'interno dell'intervallo di tempo specificato. L'avvio distribuito dell'attività consente di evitare che Administration Server riceva numerose richieste simultanee da parte dei dispositivi client durante l'esecuzione di un'attività pianificata.

Se questa opzione è disabilitata, l'attività viene avviata nei dispositivi client in base alla pianificazione.

Per impostazione predefinita, questa opzione è disabilitata. Il periodo di tempo predefinito è 1 minuto.

# Passaggio 7. Definizione del nome dell'attività

Nella finestra **Definire il nome dell'attività** specificare il nome dell'attività che si intende creare. Il nome di un'attività non può superare i 100 caratteri e non può includere caratteri speciali ("\*<>?\: |). Il valore predefinito è Esegui sincronizzazione di Windows Update.

# Passaggio 8. Completamento della creazione dell'attività

Nella finestra Completare la creazione dell'attività fare clic sul pulsante Fine per completare la procedura guidata.

Se si desidera che l'attività venga avviata al termine della procedura guidata, selezionare la casella di controllo Esegui l'attività al termine della procedura guidata.

La nuova attività di sincronizzazione di Windows Update creata verrà visualizzata nell'elenco delle attività nella cartella Attività della struttura della console.

# Installazione manuale degli aggiornamenti nei dispositivi

Se è stato selezionato **Cerca e installa gli aggiornamenti richiesti** nella pagina I**mpostazioni per la gestione degli** aggiornamenti dell'Avvio rapido guidato, verrà creata automaticamente l'attività Installa aggiornamenti richiesti e correggi vulnerabilità. È possibile eseguire o interrompere l'attività nella cartella **Dispositivi gestiti**, nella scheda . Attività

Se è stato selezionato **Cerca gli aggiornamenti richiesti** nell'Avvio rapido guidato, è possibile installare gli aggiornamenti software nei dispositivi client tramite l'attività **Installa aggiornamenti richiesti e correggi** . vulnerabilità

È possibile eseguire qualsiasi delle seguenti operazioni:

- Creare un'attività per l'installazione degli aggiornamenti.
- Aggiungere una regola per l'installazione di un aggiornamento a un'attività per l'installazione di aggiornamenti.
- Configurare un'installazione di test degli aggiornamenti, nelle impostazioni di un'attività per l'installazione di aggiornamenti.

Può essere richiesta l'interazione con l'utente quando si aggiorna un'applicazione di terze parti o si corregge una vulnerabilità in un'applicazione di terze parti in un dispositivo gestito. All'utente può ad esempio essere richiesto di chiudere l'applicazione di terze parti se aperta al momento.

# Installazione degli aggiornamenti tramite la creazione di un'attività di installazione

È possibile eseguire qualsiasi delle seguenti operazioni:

- Creare un'attività per l'installazione di determinati aggiornamenti.
- Selezionare un aggiornamento e creare un'attività per l'installazione di tale aggiornamento e degli aggiornamenti analoghi.

# Per installare specifici aggiornamenti:

- 1. Nella cartella **Avanzate**  $\rightarrow$  **Gestione applicazioni** della struttura della console selezionare la sottocartella . Aggiornamenti software
- 2. Nell'area di lavoro selezionare gli aggiornamenti che si desidera installare.
- 3. Eseguire una delle seguenti operazioni:
	- Fare clic con il pulsante destro del mouse su uno degli aggiornamenti selezionati nell'elenco e quindi scegliere  $\mathsf{Installa}\$ aggiornamento  $\rightarrow$  Nuova attività.
	- Fare clic sul collegamento Installa aggiornamento (crea attività) nella finestra di informazioni degli aggiornamenti selezionati.
- 4. Scegliere l'operazione da eseguire quando viene richiesto se installare tutti gli aggiornamenti precedenti dell'applicazione. Fare clic su **Sì** se si desidera installare in modo incrementale le versioni successive dell'applicazione, se questo è necessario per l'installazione degli aggiornamenti selezionati. Fare clic su No se si desidera eseguire l'aggiornamento delle applicazioni in modo diretto, senza installare le versioni successive. Se l'installazione degli aggiornamenti selezionati non è possibile senza installare le versioni precedenti delle applicazioni, l'aggiornamento dell'applicazione non riesce.

Viene avviata la Creazione guidata attività di installazione aggiornamenti e correzione vulnerabilità. Seguire le istruzioni della procedura guidata.

5. Nella pagina Selezione dell'opzione per il riavvio del sistema operativo della procedura guidata selezionare l'azione da eseguire quando il sistema operativo nei dispositivi client deve essere riavviato dopo l'operazione:

# . [Non riavviare il dispositivo](javascript:toggleBlock()<sup>®</sup>

I dispositivi client non vengono riavviati automaticamente al termine dell'operazione. Per completare l'operazione, è necessario riavviare un dispositivo (ad esempio, manualmente o tramite l'attività di gestione di un dispositivo). Le informazioni sul riavvio richiesto vengono salvate nei risultati dell'attività e nello stato del dispositivo. Questa opzione è adatta per le attività nei server e negli altri dispositivi per cui il funzionamento continuo è di importanza critica.

# [Riavvia il dispositivo](javascript:toggleBlock()

I dispositivi client vengono sempre riavviati automaticamente quando è richiesto un riavvio per il completamento dell'operazione. Questa opzione è utile per le attività nei dispositivi per cui sono previste pause periodiche durante la relativa esecuzione (chiusura o riavvio).

# **• [Richiedi l'intervento dell'utente](javascript:toggleBlock()**

Sarà visualizzata una notifica del riavvio sullo schermo del dispositivo client e verrà richiesto all'utente di riavviare il dispositivo manualmente. Per questa opzione è possibile definire alcune impostazioni avanzate: il testo del messaggio per l'utente, la frequenza di visualizzazione del messaggio e l'intervallo di tempo al termine del quale sarà forzato il riavvio (senza la conferma dell'utente). Questa opzione è adatta per le workstation in cui gli utenti devono essere in grado di selezionare l'orario che preferiscono per un riavvio del sistema.

Per impostazione predefinita, questa opzione è selezionata.

# · [Ripeti la richiesta ogni \(min.\)](javascript:toggleBlock()<sup>1</sup>

Se questa opzione è abilitata, l'applicazione richiede all'utente di riavviare il sistema operativo con la frequenza specificata.

Per impostazione predefinita, questa opzione è abilitata. L'intervallo predefinito è di 5 minuti. I valori disponibili sono compresi tra 1 e 1440 minuti.

Se questa opzione è disabilitata, la richiesta viene visualizzata una sola volta.

# • [Riavvia dopo \(min.\)](javascript:toggleBlock() ?

Dopo la richiesta all'utente, l'applicazione forza il riavvio del sistema operativo al termine dell'intervallo di tempo specificato.

Per impostazione predefinita, questa opzione è abilitata. Il ritardo predefinito è di 30 minuti. I valori disponibili sono compresi tra 1 e 1440 minuti.

# **• [Forza chiusura delle applicazioni](javascript:toggleBlock() nelle sessioni bloccate**

L'esecuzione di applicazioni potrebbe impedire il riavvio del dispositivo client. Ad esempio, se un documento viene modificato in un'applicazione per l'elaborazione di testo e non viene salvato, l'applicazione non consente il riavvio del dispositivo.

Se questa opzione è abilitata, viene forzata la chiusura di tali applicazioni in un dispositivo bloccato prima del riavvio del dispositivo. Come risultato, gli utenti possono perdere le modifiche non salvate.

Se questa opzione è disabilitata, un dispositivo bloccato non viene riavviato. Lo stato dell'attività nel dispositivo indica che è necessario un riavvio del dispositivo. Gli utenti devono chiudere manualmente tutte le applicazioni in esecuzione nei dispositivi bloccati e riavviare questi dispositivi.

Per impostazione predefinita, questa opzione è disabilitata.

6. Nella pagina **Configurare la pianificazione delle attività** della procedura guidata è possibile creare una pianificazione per l'avvio dell'attività. Se necessario, specificare le seguenti impostazioni:

#### • Avvio pianificato: ?

Selezionare la pianificazione per l'esecuzione dell'attività e configurare la pianificazione selezionata.

# • [Ogni N ore](javascript:toggleBlock()?

L'attività viene eseguita periodicamente, con l'intervallo specificato in ore, a partire dalla data e dall'ora specificate.

Per impostazione predefinita, l'attività viene eseguita ogni sei ore, a partire dalla data e dall'ora di sistema correnti.

# **• [Ogni N giorni](javascript:toggleBlock()**<sup>®</sup>

L'attività viene eseguita periodicamente, con l'intervallo specificato in giorni. È inoltre possibile specificare data e ora della prima esecuzione dell'attività. Queste opzioni aggiuntive diventano disponibili se sono supportate dall'applicazione per cui viene creata l'attività.

Per impostazione predefinita, l'attività viene eseguita ogni giorno, a partire dalla data e dall'ora di sistema correnti.

#### • [Ogni N settimane](javascript:toggleBlock() ?

L'attività viene eseguita periodicamente, con l'intervallo specificato in settimane, nel giorno della settimana specificato e all'ora specificata.

Per impostazione predefinita, l'attività viene eseguita ogni lunedì all'ora di sistema corrente.

· [Ogni N minuti](javascript:toggleBlock()<sup>®</sup>

L'attività viene eseguita periodicamente, con l'intervallo specificato in minuti, a partire dall'ora specificata nel giorno in cui viene creata l'attività.

Per impostazione predefinita, l'attività viene eseguita ogni 30 minuti, a partire dall'ora di sistema corrente.

#### [Giornaliera \(ora legale non supportata\)](javascript:toggleBlock()<sup>[2]</sup>

L'attività viene eseguita periodicamente, con l'intervallo specificato in giorni. Questa pianificazione non supporta l'ora legale. In altre parole, se l'orologio del sistema si sposta avanti o indietro di un'ora all'inizio o alla fine dell'ora legale, l'ora di inizio effettiva dell'attività non cambia.

Non è consigliabile utilizzare questa pianificazione. È necessaria per la compatibilità con le versioni precedenti di Kaspersky Security Center.

Per impostazione predefinita, l'attività viene avviata ogni giorno all'ora di sistema corrente.

#### • [Settimanale](javascript:toggleBlock()<sup>®</sup>

L'attività viene eseguita ogni settimana nel giorno specificato e all'ora specificata.

# **.** [In base ai giorni della settimana](javascript:toggleBlock() ?

L'attività viene eseguita periodicamente, nei giorni specificati della settimana, all'ora specificata. Per impostazione predefinita, l'attività viene eseguita ogni venerdì alle 18:00:00.

### • [Mensile](javascript:toggleBlock() ?

L'attività viene eseguita periodicamente, nel giorno del mese specificato, all'ora specificata. Nei mesi che non comprendono il giorno specificato, l'attività viene eseguita l'ultimo giorno.

Per impostazione predefinita, l'attività viene eseguita il primo giorno di ogni mese, all'ora di sistema corrente.

#### [Manualmente](javascript:toggleBlock()<sup>?</sup>

L'attività non viene eseguita automaticamente. È possibile avviarla solo manualmente. Per impostazione predefinita, questa opzione è abilitata.

#### • Ogni mese nei giorni specificati delle settimane selezionate <sup>®</sup>

L'attività viene eseguita periodicamente, nei giorni specificati di ogni mese, all'ora specificata. Per impostazione predefinita, non sono selezionati giorni del mese. L'ora di inizio predefinita è 18:00:00.

[Durante un'epidemia di virus](javascript:toggleBlock()

L'attività viene eseguita dopo che si verifica un evento Epidemia di virus. Selezionare i tipi di applicazione da cui dovranno essere monitorate le epidemie di virus. Sono disponibili i seguenti tipi di applicazione:

- Anti-virus per workstation e file server
- Anti-virus per la difesa perimetrale
- Anti-virus per i sistemi di posta

Per impostazione predefinita, sono selezionati tutti i tipi di applicazione.

Può essere utile eseguire differenti attività a seconda del tipo di applicazione anti-virus che segnala un'epidemia di virus. In questo caso, rimuovere la selezione dei tipi di applicazione non necessari.

# • [Al completamento di un'altra](javascript:toggleBlock() attività 2

L'attività corrente viene avviata dopo il completamento di un'altra attività. È possibile selezionare la modalità di completamento dell'attività precedente (correttamente o con errori) per l'attivazione dell'avvio dell'attività corrente. È ad esempio possibile eseguire l'attività Gestisci dispositivi con l'opzione Accendi il dispositivo e, al termine, eseguire l'attività Scansione virus.

#### $\bullet$  Esegui attività non effettuate  $\circ$

Questa opzione determina il comportamento di un'attività se un dispositivo client non è visibile nella rete al momento dell'avvio dell'attività.

Se questa opzione è abilitata, il sistema tenta di avviare l'attività alla successiva esecuzione di un'applicazione Kaspersky in un dispositivo client. Se la pianificazione dell'attività è **Manualmente, Una** sola volta o Immediatamente, l'attività viene avviata non appena il dispositivo diventa visibile nella rete o subito dopo che il dispositivo viene incluso nell'ambito dell'attività.

Se questa opzione è disabilitata, vengono eseguite solo le attività pianificate nei dispositivi client. Per le opzioni Manualmente, Una sola volta e Immediatamente, le attività sono eseguite solo nei dispositivi client visibili nella rete. È ad esempio possibile disabilitare questa opzione per un'attività con un notevole utilizzo di risorse che si desidera eseguire solo in orario non lavorativo.

Per impostazione predefinita, questa opzione è abilitata.

# [Usa automaticamente il ritardo](javascript:toggleBlock() casuale per l'avvio delle attività <sup>?</sup>

Se questa opzione è abilitata, l'attività viene avviata nei dispositivi client in modo casuale all'interno di un intervallo di tempo specificato (avvio distribuito dell'attività). L'avvio distribuito dell'attività consente di evitare che Administration Server riceva numerose richieste simultanee da parte dei dispositivi client durante l'esecuzione di un'attività pianificata.

Il periodo di avvio distribuito viene calcolato automaticamente durante la creazione di un'attività, in base al numero di dispositivi client a cui è assegnata l'attività. Successivamente, l'attività viene sempre eseguita all'ora di inizio calcolata. Tuttavia, quando si modificano le impostazioni dell'attività o l'attività viene avviata manualmente, il valore calcolato dell'ora di inizio dell'attività cambia.

Se questa opzione è disabilitata, l'attività viene avviata nei dispositivi client in base alla pianificazione.

**<sup>•</sup>** [Usa ritardo casuale per l'avvio](javascript:toggleBlock() delle attività con un intervallo di (min.) a

Se questa opzione è abilitata, l'attività viene avviata nei dispositivi client in modo casuale all'interno dell'intervallo di tempo specificato. L'avvio distribuito dell'attività consente di evitare che Administration Server riceva numerose richieste simultanee da parte dei dispositivi client durante l'esecuzione di un'attività pianificata.

Se questa opzione è disabilitata, l'attività viene avviata nei dispositivi client in base alla pianificazione.

Per impostazione predefinita, questa opzione è disabilitata. Il periodo di tempo predefinito è 1 minuto.

- 7. Nella pagina **Definire il nome dell'attività** della procedura guidata specificare il nome dell'attività che si intende creare. Il nome di un'attività non può superare i 100 caratteri e non può includere caratteri speciali ("\*<>?\:|).
- 8. Nella pagina **Completare la creazione dell'attività** della procedura guidata fare clic sul pulsante **Fine** per chiudere la procedura guidata.

Se si desidera che l'attività venga avviata al termine della procedura guidata, selezionare la casella di controllo . Esegui l'attività al termine della procedura guidata

Al termine della procedura guidata, l'attività Installa aggiornamenti richiesti e correggi vulnerabilità verrà visualizzata nella cartella Attività.

È possibile abilitare l'installazione automatica dei componenti di sistema (prerequisiti) prima dell'installazione di un aggiornamento nelle proprietà dell'attività Installa aggiornamenti richiesti e correggi vulnerabilità. Quando si abilita questa opzione, tutti i componenti di sistema vengono installati prima dell'aggiornamento. Nelle proprietà dell'aggiornamento è disponibile un elenco dei componenti necessari.

Nelle proprietà dell'attività Installa aggiornamenti richiesti e correggi vulnerabilità è possibile consentire l'installazione di aggiornamenti che eseguono l'upgrade a una nuova versione dell'applicazione.

Se le impostazioni dell'attività specificano regole per l'installazione di aggiornamenti di terze parti, Administration Server scarica tutti gli aggiornamenti appropriati dai siti Web dei relativi produttori. Gli aggiornamenti vengono salvati nell'archivio di Administration Server e quindi sono distribuiti e installati nei dispositivi a cui sono applicabili.

Se le impostazioni dell'attività specificano regole per l'installazione di aggiornamenti Microsoft e Administration Server opera come server WSUS, Administration Server scarica tutti gli aggiornamenti appropriati nell'archivio e quindi li distribuisce ai dispositivi gestiti. Se la rete non utilizza un server WSUS, ogni dispositivo client scarica gli aggiornamenti Microsoft da server esterni in modo indipendente.

# Per installare uno specifico aggiornamento e quelli analoghi:

- 1. Nella cartella **Avanzate**  $\rightarrow$  **Gestione applicazioni** della struttura della console selezionare la sottocartella Aggiornamenti software.
- 2. Nell'area di lavoro selezionare l'aggiornamento che si desidera installare.
- 3. Fare clic sul pulsante Esegui Installazione guidata aggiornamenti.

Verrà avviata l'Installazione guidata aggiornamenti.

Le funzionalità dell'Installazione guidata aggiornamenti sono disponibili solo con la licenza Vulnerability e Patch Management.

Seguire le istruzioni della procedura guidata.

# 4. Nella pagina Cerca attività di installazione degli aggiornamenti esistenti specificare le seguenti impostazioni:

# **• [Cerca attività per l'installazione](javascript:toggleBlock() dell'aggiornamento**

Se questa opzione è abilitata, l'Installazione guidata aggiornamenti cerca le attività esistenti per l'installazione dell'aggiornamento selezionato.

Se questa opzione è disabilitata o se la ricerca non recupera attività applicabili, l'Installazione guidata aggiornamenti richiede di creare una regola o un'attività per l'installazione dell'aggiornamento.

Per impostazione predefinita, questa opzione è abilitata.

# [Approva installazione dell'aggiornamento](javascript:toggleBlock()

L'aggiornamento selezionato verrà approvato per l'installazione. Abilitare questa opzione se alcune delle regole applicate per l'installazione degli aggiornamenti consentono solo l'installazione degli aggiornamenti approvati.

Per impostazione predefinita, questa opzione è disabilitata.

5. Se si sceglie di eseguire la ricerca delle attività esistenti di installazione degli aggiornamenti e la ricerca recupera alcune attività, è possibile visualizzare le proprietà di queste attività o avviarle manualmente. Non sono necessarie ulteriori operazioni.

Altrimenti, fare clic sul pulsante Nuova attività di installazione degli aggiornamenti.

- 6. Selezionare il tipo di regola di installazione da aggiungere alla nuova attività e fare clic sul pulsante Fine.
- 7. Scegliere l'operazione da eseguire quando viene richiesto se installare tutti gli aggiornamenti precedenti dell'applicazione. Fare clic su Sì se si desidera installare in modo incrementale le versioni successive dell'applicazione, se questo è necessario per l'installazione degli aggiornamenti selezionati. Fare clic su **No** se si desidera eseguire l'aggiornamento delle applicazioni in modo diretto, senza installare le versioni successive. Se l'installazione degli aggiornamenti selezionati non è possibile senza installare le versioni precedenti delle applicazioni, l'aggiornamento dell'applicazione non riesce.

Viene avviata la Creazione guidata attività di installazione aggiornamenti e correzione vulnerabilità. Seguire le istruzioni della procedura guidata.

8. Nella pagina **Selezione dell'opzione per il riavvio del sistema operativo** della procedura guidata selezionare l'azione da eseguire quando il sistema operativo nei dispositivi client deve essere riavviato dopo l'operazione:

# · [Non riavviare il dispositivo](javascript:toggleBlock()<sup>2</sup>

I dispositivi client non vengono riavviati automaticamente al termine dell'operazione. Per completare l'operazione, è necessario riavviare un dispositivo (ad esempio, manualmente o tramite l'attività di gestione di un dispositivo). Le informazioni sul riavvio richiesto vengono salvate nei risultati dell'attività e nello stato del dispositivo. Questa opzione è adatta per le attività nei server e negli altri dispositivi per cui il funzionamento continuo è di importanza critica.

# [Riavvia il dispositivo](javascript:toggleBlock()

I dispositivi client vengono sempre riavviati automaticamente quando è richiesto un riavvio per il completamento dell'operazione. Questa opzione è utile per le attività nei dispositivi per cui sono previste pause periodiche durante la relativa esecuzione (chiusura o riavvio).

[Richiedi l'intervento dell'utente](javascript:toggleBlock()

Sarà visualizzata una notifica del riavvio sullo schermo del dispositivo client e verrà richiesto all'utente di riavviare il dispositivo manualmente. Per questa opzione è possibile definire alcune impostazioni avanzate: il testo del messaggio per l'utente, la frequenza di visualizzazione del messaggio e l'intervallo di tempo al termine del quale sarà forzato il riavvio (senza la conferma dell'utente). Questa opzione è adatta per le workstation in cui gli utenti devono essere in grado di selezionare l'orario che preferiscono per un riavvio del sistema.

Per impostazione predefinita, questa opzione è selezionata.

# · [Ripeti la richiesta ogni \(min.\)](javascript:toggleBlock() ?

Se questa opzione è abilitata, l'applicazione richiede all'utente di riavviare il sistema operativo con la frequenza specificata.

Per impostazione predefinita, questa opzione è abilitata. L'intervallo predefinito è di 5 minuti. I valori disponibili sono compresi tra 1 e 1440 minuti.

Se questa opzione è disabilitata, la richiesta viene visualizzata una sola volta.

# • [Riavvia dopo \(min.\)](javascript:toggleBlock() ?

Dopo la richiesta all'utente, l'applicazione forza il riavvio del sistema operativo al termine dell'intervallo di tempo specificato.

Per impostazione predefinita, questa opzione è abilitata. Il ritardo predefinito è di 30 minuti. I valori disponibili sono compresi tra 1 e 1440 minuti.

### **• [Forza chiusura delle applicazioni](javascript:toggleBlock() nelle sessioni bloccate**

L'esecuzione di applicazioni potrebbe impedire il riavvio del dispositivo client. Ad esempio, se un documento viene modificato in un'applicazione per l'elaborazione di testo e non viene salvato, l'applicazione non consente il riavvio del dispositivo.

Se questa opzione è abilitata, viene forzata la chiusura di tali applicazioni in un dispositivo bloccato prima del riavvio del dispositivo. Come risultato, gli utenti possono perdere le modifiche non salvate.

Se questa opzione è disabilitata, un dispositivo bloccato non viene riavviato. Lo stato dell'attività nel dispositivo indica che è necessario un riavvio del dispositivo. Gli utenti devono chiudere manualmente tutte le applicazioni in esecuzione nei dispositivi bloccati e riavviare questi dispositivi.

Per impostazione predefinita, questa opzione è disabilitata.

# 9. Nella pagina **Selezionare i dispositivi a cui assegnare l'attività** della procedura guidata selezionare una delle seguenti opzioni:

# [Selezionare i dispositivi della](javascript:toggleBlock() rete rilevati da Administration Server

L'attività viene assegnata a dispositivi specifici. I dispositivi specifici possono includere i dispositivi nei gruppi di amministrazione, nonché i dispositivi non assegnati.

Questa opzione può ad esempio essere utilizzata in un'attività per l'installazione di Network Agent nei dispositivi non assegnati.

Specificare gli indirizzi dei dispositivi manualmente o importare gli indirizzi da un elenco  $\circledcirc$ 

È possibile specificare nomi NetBIOS, nomi DNS, indirizzi IP e subnet IP dei dispositivi a cui si desidera assegnare l'attività.

Questa opzione può essere utilizzata per eseguire un'attività per una subnet specifica. È ad esempio possibile installare una determinata applicazione nei dispositivi degli addetti alla contabilità o eseguire la scansione dei dispositivi in una subnet potenzialmente infetta.

#### [Assegnare un'attività a una selezione](javascript:toggleBlock() dispositivi

L'attività viene assegnata ai dispositivi inclusi in una selezione dispositivi. È possibile specificare una delle selezioni esistenti.

Questa opzione può ad esempio essere utilizzata per eseguire un'attività nei dispositivi con una versione specifica del sistema operativo.

#### **• [Assegnare un'attività a un gruppo](javascript:toggleBlock() di amministrazione**

L'attività viene assegnata ai dispositivi inclusi in un gruppo di amministrazione. È possibile specificare uno dei gruppi esistenti o crearne uno nuovo.

Questa opzione può ad esempio essere utilizzata per eseguire un'attività di invio di un messaggio agli utenti se il messaggio è specifico per i dispositivi inclusi in un determinato gruppo di amministrazione.

10. Nella pagina **Configurare la pianificazione delle attività** della procedura guidata è possibile creare una pianificazione per l'avvio dell'attività. Se necessario, specificare le seguenti impostazioni:

#### · Avvio pianificato: ?

Selezionare la pianificazione per l'esecuzione dell'attività e configurare la pianificazione selezionata.

#### • [Ogni N ore](javascript:toggleBlock()<sup>?</sup>

L'attività viene eseguita periodicamente, con l'intervallo specificato in ore, a partire dalla data e dall'ora specificate.

Per impostazione predefinita, l'attività viene eseguita ogni sei ore, a partire dalla data e dall'ora di sistema correnti.

#### • [Ogni N giorni](javascript:toggleBlock()<sup>®</sup>

L'attività viene eseguita periodicamente, con l'intervallo specificato in giorni. È inoltre possibile specificare data e ora della prima esecuzione dell'attività. Queste opzioni aggiuntive diventano disponibili se sono supportate dall'applicazione per cui viene creata l'attività.

Per impostazione predefinita, l'attività viene eseguita ogni giorno, a partire dalla data e dall'ora di sistema correnti.

#### • [Ogni N settimane](javascript:toggleBlock() ?

L'attività viene eseguita periodicamente, con l'intervallo specificato in settimane, nel giorno della settimana specificato e all'ora specificata.

Per impostazione predefinita, l'attività viene eseguita ogni lunedì all'ora di sistema corrente.

# • [Ogni N minuti](javascript:toggleBlock()<sup>®</sup>

L'attività viene eseguita periodicamente, con l'intervallo specificato in minuti, a partire dall'ora specificata nel giorno in cui viene creata l'attività.

Per impostazione predefinita, l'attività viene eseguita ogni 30 minuti, a partire dall'ora di sistema corrente.

# **• [Giornaliera \(ora legale non supportata\)](javascript:toggleBlock()**

L'attività viene eseguita periodicamente, con l'intervallo specificato in giorni. Questa pianificazione non supporta l'ora legale. In altre parole, se l'orologio del sistema si sposta avanti o indietro di un'ora all'inizio o alla fine dell'ora legale, l'ora di inizio effettiva dell'attività non cambia.

Non è consigliabile utilizzare questa pianificazione. È necessaria per la compatibilità con le versioni precedenti di Kaspersky Security Center.

Per impostazione predefinita, l'attività viene avviata ogni giorno all'ora di sistema corrente.

#### **[Settimanale](javascript:toggleBlock()<sup>®</sup>**

L'attività viene eseguita ogni settimana nel giorno specificato e all'ora specificata.

#### [In base ai giorni della settimana](javascript:toggleBlock() **a**

L'attività viene eseguita periodicamente, nei giorni specificati della settimana, all'ora specificata. Per impostazione predefinita, l'attività viene eseguita ogni venerdì alle 18:00:00.

# **[Mensile](javascript:toggleBlock()**<sup>2</sup>

L'attività viene eseguita periodicamente, nel giorno del mese specificato, all'ora specificata.

Nei mesi che non comprendono il giorno specificato, l'attività viene eseguita l'ultimo giorno.

Per impostazione predefinita, l'attività viene eseguita il primo giorno di ogni mese, all'ora di sistema corrente.

[Manualmente](javascript:toggleBlock()<sup>®</sup> (opzione selezionata per impostazione predefinita)

L'attività non viene eseguita automaticamente. È possibile avviarla solo manualmente. Per impostazione predefinita, questa opzione è abilitata.

· Ogni mese nei giorni specificati delle settimane selezionate ?

L'attività viene eseguita periodicamente, nei giorni specificati di ogni mese, all'ora specificata. Per impostazione predefinita, non sono selezionati giorni del mese. L'ora di inizio predefinita è 18:00:00.

**•** [Durante un'epidemia di virus](javascript:toggleBlock() ?

L'attività viene eseguita dopo che si verifica un evento Epidemia di virus. Selezionare i tipi di applicazione da cui dovranno essere monitorate le epidemie di virus. Sono disponibili i seguenti tipi di applicazione:

- Anti-virus per workstation e file server
- Anti-virus per la difesa perimetrale
- Anti-virus per i sistemi di posta

Per impostazione predefinita, sono selezionati tutti i tipi di applicazione.

Può essere utile eseguire differenti attività a seconda del tipo di applicazione anti-virus che segnala un'epidemia di virus. In questo caso, rimuovere la selezione dei tipi di applicazione non necessari.

# • [Al completamento di un'altra](javascript:toggleBlock() attività ?

L'attività corrente viene avviata dopo il completamento di un'altra attività. È possibile selezionare la modalità di completamento dell'attività precedente (correttamente o con errori) per l'attivazione dell'avvio dell'attività corrente. È ad esempio possibile eseguire l'attività Gestisci dispositivi con l'opzione Accendi il dispositivo e, al termine, eseguire l'attività Scansione virus.

#### $\bullet$  Esegui attività non effettuate  $\circ$

Questa opzione determina il comportamento di un'attività se un dispositivo client non è visibile nella rete al momento dell'avvio dell'attività.

Se questa opzione è abilitata, il sistema tenta di avviare l'attività alla successiva esecuzione di un'applicazione Kaspersky in un dispositivo client. Se la pianificazione dell'attività è **Manualmente, Una** sola volta o Immediatamente, l'attività viene avviata non appena il dispositivo diventa visibile nella rete o subito dopo che il dispositivo viene incluso nell'ambito dell'attività.

Se questa opzione è disabilitata, vengono eseguite solo le attività pianificate nei dispositivi client. Per le opzioni Manualmente, Una sola volta e Immediatamente, le attività sono eseguite solo nei dispositivi client visibili nella rete. È ad esempio possibile disabilitare questa opzione per un'attività con un notevole utilizzo di risorse che si desidera eseguire solo in orario non lavorativo.

Per impostazione predefinita, questa opzione è abilitata.

# **[Usa ritardo casuale per l'avvio](javascript:toggleBlock() delle attività con un intervallo di (min.)**

Se questa opzione è abilitata, l'attività viene avviata nei dispositivi client in modo casuale all'interno di un intervallo di tempo specificato (avvio distribuito dell'attività). L'avvio distribuito dell'attività consente di evitare che Administration Server riceva numerose richieste simultanee da parte dei dispositivi client durante l'esecuzione di un'attività pianificata.

Il periodo di avvio distribuito viene calcolato automaticamente durante la creazione di un'attività, in base al numero di dispositivi client a cui è assegnata l'attività. Successivamente, l'attività viene sempre eseguita all'ora di inizio calcolata. Tuttavia, quando si modificano le impostazioni dell'attività o l'attività viene avviata manualmente, il valore calcolato dell'ora di inizio dell'attività cambia.

Se questa opzione è disabilitata, l'attività viene avviata nei dispositivi client in base alla pianificazione.

**•** [Usa ritardo casuale per l'avvio](javascript:toggleBlock() delle attività con un intervallo di (min.) a

Se questa opzione è abilitata, l'attività viene avviata nei dispositivi client in modo casuale all'interno dell'intervallo di tempo specificato. L'avvio distribuito dell'attività consente di evitare che Administration Server riceva numerose richieste simultanee da parte dei dispositivi client durante l'esecuzione di un'attività pianificata.

Se questa opzione è disabilitata, l'attività viene avviata nei dispositivi client in base alla pianificazione.

Per impostazione predefinita, questa opzione è disabilitata. Il periodo di tempo predefinito è 1 minuto.

- 11. Nella pagina **Definire il nome dell'attività** della procedura guidata specificare il nome dell'attività che si intende creare. Il nome di un'attività non può superare i 100 caratteri e non può includere caratteri speciali ("\*<>?\:|).
- 12. Nella pagina **Completare la creazione dell'attività** della procedura guidata fare clic sul pulsante **Fine** per chiudere la procedura guidata.

Se si desidera che l'attività venga avviata al termine della procedura guidata, selezionare la casella di controllo . Esegui l'attività al termine della procedura guidata

Al termine della procedura guidata, verrà creata l'attività Installa aggiornamenti richiesti e correggi vulnerabilità, che sarà visualizzata nella cartella Attività.

Oltre alle impostazioni specificate durante la creazione dell'attività, è possibile modificare altre proprietà di un'attività creata.

L'upgrade a una nuova versione dell'applicazione può causare un malfunzionamento delle applicazioni dipendenti nei dispositivi.

Installazione di un aggiornamento tramite l'aggiunta di una regola a un'attività di installazione esistente

Per installare un aggiornamento tramite l'aggiunta di una regola <sup>a</sup> un'attività di installazione esistente:

- 1. Nella cartella **Avanzate**  $\rightarrow$  **Gestione applicazioni** della struttura della console selezionare la sottocartella Aggiornamenti software.
- 2. Nell'area di lavoro selezionare l'aggiornamento che si desidera installare.
- 3. Fare clic sul pulsante Esegui Installazione guidata aggiornamenti.

Verrà avviata l'Installazione guidata aggiornamenti.

Le funzionalità dell'Installazione guidata aggiornamenti sono disponibili solo con la licenza Vulnerability e Patch Management.

Seguire le istruzioni della procedura guidata.

- 4. Nella pagina Cerca attività di installazione degli aggiornamenti esistenti specificare le seguenti impostazioni:
	- **[Cerca attività per l'installazione](javascript:toggleBlock() dell'aggiornamento** ?

Se questa opzione è abilitata, l'Installazione guidata aggiornamenti cerca le attività esistenti per l'installazione dell'aggiornamento selezionato.

Se questa opzione è disabilitata o se la ricerca non recupera attività applicabili, l'Installazione guidata aggiornamenti richiede di creare una regola o un'attività per l'installazione dell'aggiornamento.

Per impostazione predefinita, questa opzione è abilitata.

# [Approva installazione dell'aggiornamento](javascript:toggleBlock()

L'aggiornamento selezionato verrà approvato per l'installazione. Abilitare questa opzione se alcune delle regole applicate per l'installazione degli aggiornamenti consentono solo l'installazione degli aggiornamenti approvati.

Per impostazione predefinita, questa opzione è disabilitata.

5. Se si sceglie di eseguire la ricerca delle attività esistenti di installazione degli aggiornamenti e la ricerca recupera alcune attività, è possibile visualizzare le proprietà di queste attività o avviarle manualmente. Non sono necessarie ulteriori operazioni.

Altrimenti, fare clic sul pulsante Aggiungi una regola di installazione degli aggiornamenti.

6. Selezionare l'attività a cui aggiungere una regola, quindi fare clic sul pulsante **Aggiungi regola**.

È inoltre possibile visualizzare le proprietà delle attività esistenti, avviarle manualmente o creare una nuova attività.

- 7. Selezionare il tipo di regola da aggiungere all'attività selezionata e fare clic sul pulsante Fine.
- 8. Scegliere l'operazione da eseguire quando viene richiesto se installare tutti gli aggiornamenti precedenti dell'applicazione. Fare clic su **Sì** se si desidera installare in modo incrementale le versioni successive dell'applicazione, se questo è necessario per l'installazione degli aggiornamenti selezionati. Fare clic su No se si desidera eseguire l'aggiornamento delle applicazioni in modo diretto, senza installare le versioni successive. Se l'installazione degli aggiornamenti selezionati non è possibile senza installare le versioni precedenti delle applicazioni, l'aggiornamento dell'applicazione non riesce.

Una nuova regola per l'installazione dell'aggiornamento viene aggiunta all'attività Installa aggiornamenti richiesti e correggi vulnerabilità esistente.

# Configurazione di un'installazione di test degli aggiornamenti

Per configurare un'installazione di test degli aggiornamenti:

- 1. Nella struttura della console selezionare l'attività **Installa aggiornamenti richiesti e correggi vulnerabilità** nella cartella Dispositivi gestiti, nella scheda Attività.
- 2. Dal menu di scelta rapida dell'attività selezionare Proprietà.

Verrà visualizzata la finestra delle proprietà dell'attività Installa aggiornamenti richiesti e correggi vulnerabilità.

- 3. Nella finestra delle proprietà dell'attività, nella sezione Installazione di test, selezionare una delle opzioni disponibili per l'installazione di test:
	- Non eseguire scansione. Selezionare questa opzione se non si desidera eseguire un'installazione di test degli aggiornamenti.
- Esegui scansione nei dispositivi selezionati. Selezionare questa opzione se si desidera testare l'installazione degli aggiornamenti nei dispositivi selezionati. Fare clic sul pulsante **Aggiungi** e selezionare i dispositivi in cui si desidera eseguire l'installazione di test degli aggiornamenti.
- Esegui scansione nei dispositivi del gruppo specificato. Selezionare questa opzione se si desidera testare l'installazione degli aggiornamenti in un gruppo di dispositivi. Nel campo Specificare un gruppo di test specificare un gruppo di dispositivi in cui si desidera eseguire un'installazione di test.
- Esegui scansione nella percentuale di dispositivi specificata. Selezionare questa opzione se si desidera testare l'installazione solo su una parte dei dispositivi di destinazione. Nel campo Percentuale di dispositivi di test su tutti i dispositivi di destinazione specificare la percentuale dei dispositivi in cui si desidera eseguire un'installazione di test degli aggiornamenti.
- 4. Dopo avere selezionato qualsiasi opzione tranne Non eseguire scansione, nel campo Tempo disponibile per decidere se continuare l'installazione, in ore specificare il numero di ore tra l'installazione di test degli aggiornamenti e l'avvio dell'installazione degli aggiornamenti in tutti i dispositivi.

# Configurazione degli aggiornamenti di Windows in un criterio di Network Agent

Per configurare gli aggiornamenti di Windows in un criterio di Network Agent:

- 1. Nella struttura della console selezionare Dispositivi gestiti.
- 2. Nell'area di lavoro selezionare la scheda Criteri.
- 3. Selezionare un criterio di Network Agent.
- 4. Nel menu di scelta rapida del criterio selezionare Proprietà.

Verrà visualizzata la finestra delle proprietà del criterio di Network Agent.

- 5. Nel riquadro Sezioni selezionare Vulnerabilità e aggiornamenti software.
- 6. Selezionare l'opzione Usa Administration Server come server WSUS per scaricare gli aggiornamenti di Windows in Administration Server e quindi distribuirli nei dispositivi client tramite Network Agent.

Se questa opzione non è selezionata, gli aggiornamenti di Windows vengono scaricati in Administration Server. In questo caso, i dispositivi client ricevono gli aggiornamenti di Windows direttamente dai server Microsoft.

7. Selezionare il set di aggiornamenti che gli utenti possono installare manualmente nei propri dispositivi tramite Windows Update.

Nei dispositivi che eseguono Windows 10, se Windows Update ha già rilevato aggiornamenti per il dispositivo, la nuova opzione selezionata in Consentire agli utenti di gestire l'installazione degli aggiornamenti Windows Update verrà applicata solo dopo l'installazione degli aggiornamenti rilevati.

Selezionare un elemento nell'elenco a discesa:

 $\bullet$  [Consentire agli utenti di installare](javascript:toggleBlock() tutti gli aggiornamenti Windows Update applicabili  $\circ$ 

Gli utenti possono installare nei propri dispositivi tutti gli aggiornamenti di Microsoft Windows Update applicabili.

Selezionare questa opzione se non si desidera interferire nell'installazione degli aggiornamenti.

Quando l'utente installa manualmente gli aggiornamenti di Microsoft Windows Update, gli aggiornamenti possono essere scaricati dai server Microsoft anziché da Administration Server. Questo è possibile se Administration Server non ha ancora scaricato gli aggiornamenti. Il download degli aggiornamenti dai server Microsoft comporta un traffico aggiuntivo.

### $\bullet$  [Consentire agli utenti di installare](javascript:toggleBlock() solo gli aggiornamenti Windows Update approvati  $\circledcirc$

Gli utenti possono installare nei propri dispositivi tutti gli aggiornamenti di Microsoft Windows Update applicabili e approvati dall'amministratore.

Ad esempio, potrebbe essere utile controllare prima l'installazione degli aggiornamenti in un ambiente di test e verificare che non interferiscano con l'utilizzo dei dispositivi e solo successivamente consentire l'installazione degli aggiornamenti approvati nei dispositivi client.

Quando l'utente installa manualmente gli aggiornamenti di Microsoft Windows Update, gli aggiornamenti possono essere scaricati dai server Microsoft anziché da Administration Server. Questo è possibile se Administration Server non ha ancora scaricato gli aggiornamenti. Il download degli aggiornamenti dai server Microsoft comporta un traffico aggiuntivo.

#### [Non consentire agli utenti di](javascript:toggleBlock() installare gli aggiornamenti Windows Update a

Gli utenti non possono installare manualmente gli aggiornamenti di Microsoft Windows Update nei propri dispositivi. Tutti gli aggiornamenti applicabili vengono installati in base alla configurazione specificata dall'amministratore.

Selezionare questa opzione se si desidera gestire l'installazione degli aggiornamenti in modo centralizzato.

 $\dot{\mathsf{E}}$  ad esempio possibile ottimizzare la pianificazione degli aggiornamenti in modo da evitare di sovraccaricare la rete. È possibile pianificare le installazioni degli aggiornamenti in orario non lavorativo, in modo che non interferiscano con la produttività degli utenti.

#### 8. Selezionare la modalità di ricerca degli aggiornamenti di Windows:

#### • [Attiva](javascript:toggleBlock()<sup>?</sup>

Se questa opzione è selezionata, Administration Server con il supporto di Network Agent avvia una richiesta da un Windows Update Agent nel dispositivo client alla sorgente aggiornamenti: server Windows Update o WSUS. Successivamente, Network Agent trasmette le informazioni ricevute da Windows Update Agent ad Administration Server.

L'opzione è valida solo se l'opzione Connetti al server degli aggiornamenti per aggiornare i dati dell'attività Trova vulnerabilità e aggiornamenti richiesti è selezionata.

Per impostazione predefinita, questa opzione è selezionata.

#### [Passiva](javascript:toggleBlock()<sup>?</sup>

Se questa opzione è selezionata, Network Agent trasmette periodicamente ad Administration Server le informazioni sugli aggiornamenti recuperati durante l'ultima sincronizzazione di Windows Update Agent con la sorgente aggiornamenti. Se non viene eseguita la sincronizzazione di Windows Update Agent con una sorgente aggiornamenti, le informazioni sugli aggiornamenti in Administration Server diventano obsolete.

Selezionare questa opzione se si desidera ottenere gli aggiornamenti dalla cache della memoria della sorgente aggiornamenti.

# · [Disabilitata](javascript:toggleBlock()<sup>®</sup>

Se questa opzione è selezionata, Administration Server non richiede informazioni sugli aggiornamenti.

Selezionare questa opzione se, ad esempio, si desidera prima testare gli aggiornamenti nel dispositivo locale.

- 9. Selezionare l'opzione **Esegui la scansione dei file eseguibili per rilevarne le vulnerabilità al momento** dell'esecuzione se si desidera sottoporre a scansione i file eseguibili alla ricerca di vulnerabilità durante l'esecuzione.
- 10. Assicurarsi che la modifica sia bloccata per tutte le impostazioni modificate. In caso contrario, le modifiche non verranno applicate.
- 11. Fare clic su Applica.

# Correzione delle vulnerabilità del software di terze parti

Questa sezione descrive le funzionalità di Kaspersky Security Center relative alla correzione delle vulnerabilità nel software installato nei dispositivi gestiti.

# Scenario: Individuazione e correzione delle vulnerabilità nel software di terze parti

Questa sezione fornisce uno scenario per individuare e correggere le vulnerabilità nei dispositivi gestiti che eseguono Windows. È possibile individuare e correggere le vulnerabilità del software nel sistema operativo e nel software di terze parti, incluso il software [Microsoft.](#page-1246-0)

# Prerequisiti

- Kaspersky Security Center viene distribuito nell'organizzazione.
- Nell'organizzazione sono presenti dispositivi gestiti che eseguono Windows.
- È necessaria una connessione Internet affinché Administration Server esegua le seguenti attività:
	- Per creare un elenco di correzioni consigliate per le vulnerabilità nel software Microsoft. L'elenco viene creato e aggiornato regolarmente dagli specialisti Kaspersky.

Per correggere le vulnerabilità in software di terze parti diverso dal software Microsoft.

# Passaggi

L'individuazione e la correzione delle vulnerabilità del software prevede diversi passaggi:

# <sup>1</sup> Ricerca delle vulnerabilità nel software installato nei dispositivi gestiti

Per individuare le vulnerabilità nel software installato nei dispositivi gestiti, eseguire l'attività Trova vulnerabilità e aggiornamenti richiesti. Al termine di questa attività, Kaspersky Security Center riceve gli elenchi delle vulnerabilità rilevate e degli aggiornamenti richiesti per il software di terze parti installato nei dispositivi specificati nelle proprietà dell'attività.

L'attività Trova vulnerabilità e aggiornamenti richiesti viene creata automaticamente dall'Avvio rapido guidato di Kaspersky Security Center. Se la procedura guidata non è stata eseguita, avviarla ora o creare l'attività manualmente.

Istruzioni dettagliate:

- Administration Console: [S](#page-387-0)[cansione delle applicazioni per](#page-494-0) rilevare la presenza di vulnerabilità, Pianificazione dell'attività Trova vulnerabilità e aggiornamenti richiesti
- Kaspersky Security Center 13.2 Web Console: [Creazione dell'attività Trova vulnerabilità](#page-1260-0) e aggiornamenti richiesti, [Impostazioni dell'attività Trova](#page-1264-0) vulnerabilità e aggiornamenti richiesti

#### <sup>2</sup> Analisi dell'elenco delle vulnerabilità del software rilevate

Visualizzare l'elenco Vulnerabilità del software e decidere quali vulnerabilità devono essere corrette. Per visualizzare informazioni dettagliate su ciascuna vulnerabilità, fare clic sul nome della vulnerabilità nell'elenco. Per ogni vulnerabilità nell'elenco, è anche possibile visualizzare le statistiche sulla vulnerabilità nei dispositivi gestiti.

Istruzioni dettagliate:

- Administration Console: [V](#page-494-1)[isualizzazione delle informazioni](#page-493-0) sulle vulnerabilità del software, Visualizzazione delle statistiche delle vulnerabilità nei dispositivi gestiti
- Kaspersky Security Center 13.2 Web Console: [Visualizzazione delle informazioni](#page-1305-0) sulle vulnerabilità del software, [Visualizzazione delle statistiche](#page-1306-0) delle vulnerabilità nei dispositivi gestiti

# <sup>3</sup> Configurazione della correzione delle vulnerabilità

Quando vengono rilevate le vulnerabilità del software, è possibile correggere le vulnerabilità del software nei [dispositivi gestiti utilizzando l'attività](#page-1293-0) *[Installa aggiornamenti richiesti](#page-1267-0) e correggi vulnerabilità* o l'attività Correggi vulnerabilità.

L'attività Installa aggiornamenti richiesti e correggi vulnerabilità viene utilizzata per aggiornare e correggere le vulnerabilità nel software di terze parti, incluso il software Microsoft, installato nei dispositivi gestiti. Questa attività consente di installare più aggiornamenti e correggere più vulnerabilità in base a determinate regole. Questa attività può essere creata solo se si dispone della licenza per la funzionalità Vulnerability e Patch Management. Per correggere le vulnerabilità del software l'attività Installa aggiornamenti richiesti e correggi vulnerabilità utilizza gli aggiornamenti software consigliati.

L'attività Correggi vulnerabilità non richiede l'opzione di licenza per la funzionalità Vulnerability e Patch Management. Per utilizzare questa attività è necessario specificare manualmente le correzioni dell'utente per le vulnerabilità nel software di terze parti elencato nelle impostazioni dell'attività. L'attività Correggi vulnerabilità utilizza le correzioni consigliate per il software Microsoft e le correzioni dell'utente per software di terze parti.

È possibile avviare la Correzione guidata vulnerabilità che crea automaticamente una di queste attività oppure è possibile creare una di queste attività manualmente.

Istruzioni dettagliate:

- Administration Console: [Selezione di correzioni utente](#page-516-0) per le vulnerabilità nel software di terze parti, [Correzione delle vulnerabilità delle](#page-501-0) applicazioni
- Kaspersky Security Center 13.2 Web Console: Selezione di correzioni utente per le vulnerabilità nel software di terze parti, [Correzione delle vulnerabilità nel](#page-1304-0) software di terze parti, Creazione dell'attività Installa [aggiornamenti richiesti e correggi](#page-1267-0) vulnerabilità

#### Pianificazione delle attività

Per assicurarsi che l'elenco delle vulnerabilità sia sempre aggiornato, pianificare l'attività Trova vulnerabilità e aggiornamenti richiesti affinché venga eseguita periodicamente in modo automatico. La frequenza media consigliata è una volta alla settimana.

Se è stata creata l'attività *Installa aggiornamenti richiesti e correggi vulnerabilità*, è possibile pianificarla in modo che venga eseguita con la stessa frequenza dell'attività Trova vulnerabilità e aggiornamenti richiesti o con una frequenza inferiore. Quando si pianifica l'attività Correggi vulnerabilità, tenere presente che è necessario selezionare le correzioni per il software Microsoft o specificare ogni volta le correzioni utente per il software di terze parti prima di avviare l'attività.

Quando si pianificano le attività, assicurarsi che al termine dell'attività Trova vulnerabilità e aggiornamenti richiesti venga avviata un'attività per correggere la vulnerabilità.

# <sup>5</sup> Ignorare le vulnerabilità del software (facoltativo)

Se lo si desidera, è possibile ignorare le vulnerabilità del software da correggere in tutti i dispositivi gestiti o solo nei dispositivi gestiti selezionati.

Istruzioni dettagliate:

- Administration Console: [Ignorare le vulnerabilità del software](#page-515-0)
- Kaspersky Security Center 13.2 Web Console: [Ignorare le vulnerabilità del software](#page-1307-0)

# <sup>6</sup> Esecuzione di un'attività di correzione della vulnerabilità

Avviare l'attività *Installa aggiornamenti richiesti e correggi vulnerabilità* o l'attività Correggi vulnerabilità. Al termine dell'attività, assicurarsi che questa abbia lo stato Completato nell'elenco attività.

<sup>7</sup> Creare il rapporto sui risultati della correzione delle vulnerabilità del software (facoltativo)

Per visualizzare le statistiche dettagliate sulla correzione delle vulnerabilità, generare il Rapporto sulle vulnerabilità. Il rapporto visualizza informazioni sulle vulnerabilità del software che non sono state corrette. In tal modo è possibile avere un'idea sulla ricerca e la correzione delle vulnerabilità nel software di terze parti, incluso il software Microsoft, presente nell'organizzazione.

Istruzioni dettagliate:

- Administration Console: [Creazione e visualizzazione di](#page-553-0) un rapporto
- Kaspersky Security Center 13.2 Web Console: [Generazione e visualizzazione](#page-1343-0) di un rapporto
- <sup>8</sup> Verifica della configurazione e individuazione e correzione delle vulnerabilità nel software di terze parti

Assicurarsi di avere eseguito le seguenti operazioni:

- Avere ottenuto e rivisto l'elenco delle vulnerabilità del software nei dispositivi gestiti
- Avere eventualmente ignorato le vulnerabilità del software
- Avere configurato l'attività per correggere le vulnerabilità
- · Avere pianificato le attività per individuare e correggere le vulnerabilità del software in modo che vengano avviate in sequenza

Aver controllato che sia stata eseguita l'attività per correggere le vulnerabilità del software

# Risultati

Se è stata creata e configurata l'attività Installa aggiornamenti richiesti e correggi vulnerabilità, le vulnerabilità vengono corrette automaticamente nei dispositivi gestiti. Quando viene eseguita, l'attività collega l'elenco degli aggiornamenti software disponibili alle regole specificate nelle impostazioni dell'attività. Tutti gli aggiornamenti software che soddisfano i criteri nelle regole verranno scaricati nell'archivio di Administration Server e verranno installati per correggere le vulnerabilità del software.

Se è stata creata l'attività Correggi vulnerabilità, vengono corrette solo le vulnerabilità del software nel software Microsoft.

# Informazioni sulla ricerca e la correzione delle vulnerabilità del software

Kaspersky Security Center rileva e corregge le [vulnerabilità](javascript:void(0)) a del software nei dispositivi gestiti che eseguono i sistemi operativi delle famiglie Microsoft Windows. Le vulnerabilità vengono rilevate nel sistema operativo e nel software di terze parti, incluso il software [Microsoft.](#page-1246-0)

# Individuazione delle vulnerabilità del software

Per individuare le vulnerabilità del software, Kaspersky Security Center utilizza le caratteristiche del database delle vulnerabilità note. Questo database viene creato dagli specialisti di Kaspersky. Contiene informazioni sulle vulnerabilità, come la descrizione della vulnerabilità, la data di rilevamento della vulnerabilità, il livello di criticità della vulnerabilità. Per informazioni dettagliate sulle vulnerabilità del software, visitare il sito Web di [Kaspersky](https://threats.kaspersky.com/en/)  $\alpha$ .

Kaspersky Security Center utilizza l'attività Trova vulnerabilità e aggiornamenti richiesti per rilevare le vulnerabilità del software.

# Correzione delle vulnerabilità del software

Per correggere le vulnerabilità del software Kaspersky Security Center utilizza gli aggiornamenti software rilasciati dai relativi fornitori. I metadati degli aggiornamenti software vengono scaricati nell'archivio di Administration Server a seguito dell'esecuzione delle seguenti attività:

- Scarica aggiornamenti nell'archivio dell'Administration Server. Questa attività ha lo scopo di scaricare i metadati degli aggiornamenti per software Kaspersky e di terze parti. Questa attività viene creata automaticamente dall'Avvio rapido guidato di Kaspersky Security Center. È possibile creare manualmente l'attività Scarica aggiornamenti nell'archivio di [Administration](#page-1213-0) Server.
- Esegui sincronizzazione di Windows Update. Questa attività ha lo scopo di scaricare i metadati degli aggiornamenti per il software Microsoft.

Gli aggiornamenti software per correggere le vulnerabilità possono essere rappresentati come patch o pacchetti o di distribuzione completi. Gli aggiornamenti software che correggono le vulnerabilità del software vengono denominati correzioni. Le correzioni consigliate sono quelle consigliate per l'installazione dagli specialisti di Kaspersky. Le correzioni dell'utente sono quelle specificate manualmente per l'installazione da parte degli utenti. Per installare una correzione dell'utente, è necessario creare un pacchetto di installazione contenente questa correzione.

Se si dispone della licenza di Kaspersky Security Center con la funzionalità Vulnerability e Patch Management, per correggere le vulnerabilità del software è possibile utilizzare l'attività Installa aggiornamenti richiesti e correggi vulnerabilità. Questa attività corregge automaticamente più vulnerabilità installando le correzioni consigliate. Per questa attività è possibile configurare manualmente determinate regole per correggere più vulnerabilità.

Se non si dispone della licenza di Kaspersky Security Center con la funzionalità Vulnerability e Patch Management, per correggere le vulnerabilità del software è possibile utilizzare l'attività Correggi vulnerabilità. Tramite questa attività è possibile correggere le vulnerabilità installando le correzioni consigliate per il software Microsoft e le correzioni dell'utente per altri software di terze parti.

Per motivi di sicurezza, tutti gli aggiornamenti software di terzi installati utilizzando la funzionalità Vulnerability e Patch Management vengono automaticamente analizzati alla ricerca di malware dalle tecnologie Kaspersky. Queste tecnologie vengono utilizzate per il controllo automatico dei file e includono la scansione virus, l'analisi statica, l'analisi dinamica, l'analisi del comportamento nell'ambiente sandbox e il machine learning.

Gli esperti Kaspersky non eseguono l'analisi manuale degli aggiornamenti software di terzi installati utilizzando la funzionalità Vulnerability e Patch Management. Inoltre, gli esperti di Kaspersky non ricercano vulnerabilità (note o sconosciute) o funzionalità non documentate in tali aggiornamenti, né eseguono altri tipi di analisi degli aggiornamenti diversi da quelli specificati nel paragrafo precedente.

Può essere richiesta l'interazione con l'utente quando si aggiorna un'applicazione di terze parti o si corregge una vulnerabilità in un'applicazione di terze parti in un dispositivo gestito. All'utente può ad esempio essere richiesto di chiudere l'applicazione di terze parti se aperta al momento.

Per correggere alcune vulnerabilità del software, è necessario accettare il Contratto di licenza con l'utente finale (EULA) per l'installazione del software, se è richiesta l'accettazione del Contratto di licenza con l'utente finale. Se non si accetta il Contratto di licenza con l'utente finale, la vulnerabilità del software non viene corretta.

# <span id="page-493-0"></span>Visualizzazione delle informazioni sulle vulnerabilità del software

Per visualizzare un elenco delle vulnerabilità rilevate nei dispositivi client:

Nella cartella **Avanzate → Gestione applicazioni** della struttura della console selezionare la sottocartella . Vulnerabilità del software

La pagina visualizza un elenco delle vulnerabilità nelle applicazioni rilevate nei dispositivi gestiti.

Per ottenere informazioni su una vulnerabilità selezionata:

Selezionare Proprietà dal menu di scelta rapida della vulnerabilità.

Verrà visualizzata la finestra delle proprietà della vulnerabilità, in cui sono visualizzate le seguenti informazioni:

- Applicazione in cui è stata rilevata la vulnerabilità.
- Elenco di dispositivi in cui è stata rilevata la vulnerabilità.
- Informazioni sull'applicazione o meno di una correzione per la vulnerabilità.

Per visualizzare il rapporto su tutte le vulnerabilità rilevate:

Nella cartella Vulnerabilità del software fare clic sul collegamento Visualizza rapporto sulle vulnerabilità.

Verrà generato un rapporto sulle vulnerabilità nelle applicazioni installate nei dispositivi. È possibile visualizzare questo rapporto nel nodo con il nome dell'Administration Server corrispondente, aprendo la scheda Rapporti.

# <span id="page-494-1"></span>Visualizzazione delle statistiche delle vulnerabilità nei dispositivi gestiti

È possibile visualizzare le statistiche per ogni vulnerabilità del software nei dispositivi gestiti. Le statistiche sono rappresentate sotto forma di diagramma. Il diagramma mostra il numero di dispositivi con iseguenti stati:

- Ignorato in: <numero di dispositivi>. Lo stato viene assegnato se, nelle proprietà della vulnerabilità, è stata impostata manualmente l'opzione per ignorare la vulnerabilità.
- Corretto in: <numero di dispositivi>. Lo stato viene assegnato se l'attività di correzione della vulnerabilità è stata completata.
- · Correzione pianificata in data: <numero di dispositivi>. Lo stato viene assegnato se è stata creata l'attività per correggere la vulnerabilità ma l'attività non è ancora stata eseguita.
- Patch applicata in: <numero di dispositivi>. Lo stato viene assegnato se è stato selezionato manualmente un aggiornamento software per correggere la vulnerabilità ma questo software aggiornato non ha corretto la vulnerabilità.
- È necessaria una correzione in: <numero di dispositivi>. Lo stato viene assegnato se la vulnerabilità è stata corretta solo in una parte dei dispositivi gestiti e deve essere corretta nella parte restante dei dispositivi gestiti.

# Per visualizzare le statistiche di una vulnerabilità nei dispositivi gestiti:

1. Nella cartella **Avanzate**  $\rightarrow$  **Gestione applicazioni** della struttura della console selezionare la sottocartella . Vulnerabilità del software

La pagina visualizza un elenco delle vulnerabilità nelle applicazioni rilevate nei dispositivi gestiti.

2. Selezionare una vulnerabilità per la quale si desidera visualizzare le statistiche.

Nella sezione relativa a un oggetto selezionato viene visualizzato un diagramma degli stati di vulnerabilità. Facendo clic su uno stato, viene aperto un elenco dei dispositivi in cui la vulnerabilità ha lo stato selezionato.

# <span id="page-494-0"></span>Scansione delle applicazioni per rilevare la presenza di vulnerabilità

Se è stata configurata l'applicazione tramite l'Avvio rapido guidato, l'attività Scansione vulnerabilità viene creata automaticamente. È possibile visualizzare l'attività nella cartella Dispositivi gestiti, nella scheda Attività.

Per creare un'attività per la scansione delle vulnerabilità delle applicazioni installate nei dispositivi client:

- 1. Nella struttura della console selezionare **Avanzate**  $\rightarrow$  **Gestione applicazioni**, quindi selezionare la sottocartella . Vulnerabilità del software
- 2. Nell'area di lavoro selezionare Azioni aggiuntive → Configura scansione vulnerabilità.

Se esiste già un'attività per la scansione delle vulnerabilità, verrà visualizzata la scheda **Attività** della cartella Dispositivi gestiti, con l'attività esistente selezionata. In caso contrario, verrà avviata la Creazione guidata dell'attività "Trova vulnerabilità e aggiornamenti richiesti". Seguire le istruzioni della procedura guidata.

- 3. Nella finestra Selezionare il tipo di attività selezionare Trova vulnerabilità e aggiornamenti richiesti.
- 4. Nella pagina Impostazioni della procedura guidata specificare le impostazioni dell'attività nel modo seguente:
	- **[Cerca vulnerabilità e aggiornamenti](javascript:toggleBlock() elencati da Microsoft**<sup>2</sup>

Durante la ricerca di vulnerabilità e aggiornamenti, Kaspersky Security Center utilizza le informazioni sugli aggiornamenti Microsoft applicabili della sorgente degli aggiornamenti di Microsoft e disponibili al momento.

È ad esempio possibile disabilitare questa opzione se si dispone di diverse attività con differenti impostazioni per gli aggiornamenti di Microsoft e gli aggiornamenti delle applicazioni di terze parti.

Per impostazione predefinita, questa opzione è abilitata.

**• [Connetti al server degli aggiornamenti](javascript:toggleBlock() per aggiornare i dati** a

Windows Update Agent in un dispositivo gestito si connette alla sorgente degli aggiornamenti Microsoft. I seguenti server possono operare come sorgente degli aggiornamenti Microsoft:

- [Kaspersky Security Center](#page-705-0) Administration Server (vedere le impostazioni del criterio di Network Agent)
- Windows Server con Microsoft Windows Server Update Services (WSUS) distribuito nella rete dell'organizzazione
- Server degli aggiornamenti Microsoft

Se questa opzione è abilitata, Windows Update Agent in un dispositivo gestito si connette alla sorgente degli aggiornamenti Microsoft per aggiornare le informazioni sugli aggiornamenti di Microsoft Windows applicabili.

Se questa opzione è disabilitata, Windows Update Agent in un dispositivo gestito utilizza le informazioni sugli aggiornamenti di Microsoft Windows applicabili ricevuti dalla sorgente degli aggiornamenti Microsoft in precedenza e archiviati nella cache del dispositivo.

La connessione alla sorgente degli aggiornamenti Microsoft può comportare un notevole utilizzo di risorse. Potrebbe essere necessario disabilitare questa opzione se è stata impostata una connessione standard a questa sorgente degli aggiornamenti in un'altra attività o nelle proprietà del criterio Network Agent, nella sezione **Vulnerabilità e aggiornamenti software**. Se non si desidera disabilitare questa opzione, per ridurre l'overload del Server è possibile configurare la pianificazione delle attività in modo da utilizzare il ritardo casuale per l'avvio delle attività entro 360 minuti.

Per impostazione predefinita, questa opzione è abilitata.

La combinazione delle seguenti opzioni delle impostazioni del criterio di Network Agent definisce il modo in cui si ottengono gli aggiornamenti:

- Windows Update Agent in un dispositivo gestito si connette al server di aggiornamento per ottenere gli aggiornamenti solo se l'opzione Connetti al server degli aggiornamenti per aggiornare i dati è abilitata e l'opzione Attiva, nel gruppo di impostazioni Modalità di ricerca di Windows Update, è selezionata.
- Windows Update Agent in un dispositivo gestito utilizza le informazioni sugli aggiornamenti di Microsoft Windows applicabili ricevuti dalla sorgente degli aggiornamenti Microsoft in precedenza e archiviati nella cache del dispositivo se l'opzione Connetti al server degli aggiornamenti per aggiornare i dati è abilitata e l'opzione Passiva, nel gruppo di impostazioni Modalità di ricerca di Windows Update, è selezionata oppure se l'opzione Connetti al server degli aggiornamenti per aggiornare i dati è disabilitata e l'opzione Attiva, nel gruppo di impostazioni Modalità di ricerca di Windows Update, è selezionata.
- Indipendentemente dallo stato dell'opzione Connetti al server degli aggiornamenti per aggiornare i dati (abilitata o disabilitata), se l'opzione Disabilitata, nel gruppo di impostazioni Modalità di ricerca di Windows Update è selezionata, Kaspersky Security Center non richiede informazioni sugli aggiornamenti.

**• [Cerca vulnerabilità e aggiornamenti](javascript:toggleBlock() di terze parti elencati da Kaspersky** a

Se questa opzione è abilitata, Kaspersky Security Center esegue la ricerca delle vulnerabilità e degli aggiornamenti richiesti per le applicazioni di terze parti (applicazioni fornite da produttori di software diversi da Kaspersky e Microsoft) nel Registro di sistema di Windows e nelle cartelle specificate con Specificare i percorsi per la ricerca avanzata delle applicazioni nel file system. L'elenco completo delle applicazioni di terze parti supportate è gestito da Kaspersky.

Se questa opzione è disabilitata, Kaspersky Security Center non esegue la ricerca di vulnerabilità e aggiornamenti richiesti per le applicazioni di terze parti. È ad esempio possibile disabilitare questa opzione se si dispone di diverse attività con differenti impostazioni per gli aggiornamenti di Microsoft Windows e gli aggiornamenti delle applicazioni di terze parti.

Per impostazione predefinita, questa opzione è abilitata.

# · Specificare i percorsi per la ricerca avanzata delle applicazioni nel file system<sup>®</sup>

Cartelle in cui Kaspersky Security Center esegue la ricerca delle applicazioni di terze parti che richiedono la correzione delle vulnerabilità e l'installazione di aggiornamenti. È possibile utilizzare le variabili di sistema.

Specificare le cartelle in cui sono installate le applicazioni. Per impostazione predefinita, l'elenco contiene le cartelle di sistema in cui viene installata la maggior parte delle applicazioni.

# [Abilita diagnostica avanzata](javascript:toggleBlock()

Se questa funzionalità è abilitata, Network Agent scrive le tracce anche se la traccia è disabilitata per Network Agent nell'utilità di diagnostica remota di Kaspersky Security Center. Le tracce vengono scritte alternativamente in due file. Le dimensioni totali di entrambi i file dipendono dal valore Dimensione massima (in MB) dei file di diagnostica avanzata. Quando entrambi i file sono completi, Network Agent avvia nuovamente la scrittura in tali file. I file con le tracce sono archiviati nella cartella %WINDIR%\Temp. Questi file sono accessibili nell'utilità di [diagnostica](#page-689-0) remota. È possibile scaricarli o eliminarli tramite tale utilità.

Se questa funzionalità è disabilitata, Network Agent scrive le tracce in base alle impostazioni nell'utilità di diagnostica remota di Kaspersky Security Center. Non viene eseguita la scrittura di ulteriori tracce.

Durante la creazione di un'attività, non è necessario abilitare la diagnostica avanzata. È possibile utilizzare questa funzionalità in un secondo momento, ad esempio se l'esecuzione di un'attività non riesce in alcuni dispositivi e si desidera recuperare informazioni aggiuntive durante l'esecuzione di un'altra attività.

Per impostazione predefinita, questa opzione è disabilitata.

# **[Dimensione massima \(in MB\)](javascript:toggleBlock() dei file di diagnostica avanzata**

Il valore predenito è 100 MB e ivalori disponibili sono compresi tra 1 MB e 2048 MB. Gli specialisti del Servizio di assistenza tecnica di Kaspersky potrebbero richiedere di modificare il valore predefinito quando le informazioni nei file di diagnostica avanzata inviati non sono sufficienti per risolvere il problema.

5. Nella pagina **Configurare la pianificazione delle attività** della procedura guidata è possibile creare una pianificazione per l'avvio dell'attività. Se necessario, specificare le seguenti impostazioni:

# Avvio pianificato: 2

Selezionare la pianificazione per l'esecuzione dell'attività e configurare la pianificazione selezionata.

# • [Ogni N ore](javascript:toggleBlock()<sup>[2]</sup>

L'attività viene eseguita periodicamente, con l'intervallo specificato in ore, a partire dalla data e dall'ora specificate.

Per impostazione predefinita, l'attività viene eseguita ogni sei ore, a partire dalla data e dall'ora di sistema correnti.

#### • [Ogni N giorni](javascript:toggleBlock()<sup>®</sup>

L'attività viene eseguita periodicamente, con l'intervallo specificato in giorni. È inoltre possibile specificare data e ora della prima esecuzione dell'attività. Queste opzioni aggiuntive diventano disponibili se sono supportate dall'applicazione per cui viene creata l'attività.

Per impostazione predefinita, l'attività viene eseguita ogni giorno, a partire dalla data e dall'ora di sistema correnti.

#### • [Ogni N settimane](javascript:toggleBlock()<sup>?</sup>

L'attività viene eseguita periodicamente, con l'intervallo specificato in settimane, nel giorno della settimana specificato e all'ora specificata.

Per impostazione predefinita, l'attività viene eseguita ogni lunedì all'ora di sistema corrente.

#### • [Ogni N minuti](javascript:toggleBlock()<sup>®</sup>

L'attività viene eseguita periodicamente, con l'intervallo specificato in minuti, a partire dall'ora specificata nel giorno in cui viene creata l'attività.

Per impostazione predefinita, l'attività viene eseguita ogni 30 minuti, a partire dall'ora di sistema corrente.

#### **• [Giornaliera \(ora legale non supportata\)](javascript:toggleBlock()**

L'attività viene eseguita periodicamente, con l'intervallo specificato in giorni. Questa pianificazione non supporta l'ora legale. In altre parole, se l'orologio del sistema si sposta avanti o indietro di un'ora all'inizio o alla fine dell'ora legale, l'ora di inizio effettiva dell'attività non cambia.

Non è consigliabile utilizzare questa pianificazione. È necessaria per la compatibilità con le versioni precedenti di Kaspersky Security Center.

Per impostazione predefinita, l'attività viene avviata ogni giorno all'ora di sistema corrente.

#### **[Settimanale](javascript:toggleBlock()**<sup><sup>1</sup></sup>

L'attività viene eseguita ogni settimana nel giorno specificato e all'ora specificata.

# $\bullet$  [In base ai giorni della settimana](javascript:toggleBlock()

L'attività viene eseguita periodicamente, nei giorni specificati della settimana, all'ora specificata. Per impostazione predefinita, l'attività viene eseguita ogni venerdì alle 18:00:00.

**[Mensile](javascript:toggleBlock()**<sup>2</sup>

L'attività viene eseguita periodicamente, nel giorno del mese specificato, all'ora specificata.

Nei mesi che non comprendono il giorno specificato, l'attività viene eseguita l'ultimo giorno.

Per impostazione predefinita, l'attività viene eseguita il primo giorno di ogni mese, all'ora di sistema corrente.

# [Manualmente](javascript:toggleBlock()<sup>®</sup>

L'attività non viene eseguita automaticamente. È possibile avviarla solo manualmente. Per impostazione predefinita, questa opzione è abilitata.

# · Ogni mese nei giorni specificati delle settimane selezionate <sup>a</sup>

L'attività viene eseguita periodicamente, nei giorni specificati di ogni mese, all'ora specificata. Per impostazione predefinita, non sono selezionati giorni del mese. L'ora di inizio predefinita è 18:00:00.

# **• [Quando vengono scaricati nuovi](javascript:toggleBlock() aggiornamenti nell'archivio**

L'attività viene eseguita dopo il download degli aggiornamenti nell'archivio. È ad esempio possibile utilizzare questa pianificazione per l'attività Trova vulnerabilità e aggiornamenti richiesti.

# [Durante un'epidemia di virus](javascript:toggleBlock()<sup>?</sup>

L'attività viene eseguita dopo che si verifica un evento Epidemia di virus. Selezionare i tipi di applicazione da cui dovranno essere monitorate le epidemie di virus. Sono disponibili i seguenti tipi di applicazione:

- Anti-virus per workstation e file server
- Anti-virus per la difesa perimetrale
- Anti-virus per i sistemi di posta

Per impostazione predefinita, sono selezionati tutti i tipi di applicazione.

Può essere utile eseguire differenti attività a seconda del tipo di applicazione anti-virus che segnala un'epidemia di virus. In questo caso, rimuovere la selezione dei tipi di applicazione non necessari.

# · [Al completamento di un'altra](javascript:toggleBlock() attività ?

L'attività corrente viene avviata dopo il completamento di un'altra attività. È possibile selezionare la modalità di completamento dell'attività precedente (correttamente o con errori) per l'attivazione dell'avvio dell'attività corrente. È ad esempio possibile eseguire l'attività Gestisci dispositivi con l'opzione Accendi il dispositivo e, al termine, eseguire l'attività Scansione virus.

# $\bullet$  Esegui attività non effettuate  $\circ$

Questa opzione determina il comportamento di un'attività se un dispositivo client non è visibile nella rete al momento dell'avvio dell'attività.

Se questa opzione è abilitata, il sistema tenta di avviare l'attività alla successiva esecuzione di un'applicazione Kaspersky in un dispositivo client. Se la pianificazione dell'attività è **Manualmente, Una** sola volta o Immediatamente, l'attività viene avviata non appena il dispositivo diventa visibile nella rete o subito dopo che il dispositivo viene incluso nell'ambito dell'attività.

Se questa opzione è disabilitata, vengono eseguite solo le attività pianificate nei dispositivi client. Per le opzioni Manualmente, Una sola volta e Immediatamente, le attività sono eseguite solo nei dispositivi client visibili nella rete. È ad esempio possibile disabilitare questa opzione per un'attività con un notevole utilizzo di risorse che si desidera eseguire solo in orario non lavorativo.

Per impostazione predefinita, questa opzione è abilitata.

#### [Usa automaticamente il ritardo](javascript:toggleBlock() casuale per l'avvio delle attività <br>

Se questa opzione è abilitata, l'attività viene avviata nei dispositivi client in modo casuale all'interno di un intervallo di tempo specificato (avvio distribuito dell'attività). L'avvio distribuito dell'attività consente di evitare che Administration Server riceva numerose richieste simultanee da parte dei dispositivi client durante l'esecuzione di un'attività pianificata.

Il periodo di avvio distribuito viene calcolato automaticamente durante la creazione di un'attività, in base al numero di dispositivi client a cui è assegnata l'attività. Successivamente, l'attività viene sempre eseguita all'ora di inizio calcolata. Tuttavia, quando si modificano le impostazioni dell'attività o l'attività viene avviata manualmente, il valore calcolato dell'ora di inizio dell'attività cambia.

Se questa opzione è disabilitata, l'attività viene avviata nei dispositivi client in base alla pianificazione.

# **· [Usa ritardo casuale per l'avvio](javascript:toggleBlock() delle attività con un intervallo di (min.)**

Se questa opzione è abilitata, l'attività viene avviata nei dispositivi client in modo casuale all'interno dell'intervallo di tempo specificato. L'avvio distribuito dell'attività consente di evitare che Administration Server riceva numerose richieste simultanee da parte dei dispositivi client durante l'esecuzione di un'attività pianificata.

Se questa opzione è disabilitata, l'attività viene avviata nei dispositivi client in base alla pianificazione.

Per impostazione predefinita, questa opzione è disabilitata. Il periodo di tempo predefinito è 1 minuto.

- 6. Nella pagina Definire il nome dell'attività della procedura guidata specificare il nome dell'attività che si intende creare. Il nome di un'attività non può superare i 100 caratteri e non può includere caratteri speciali ("\*<>?\:|).
- 7. Nella pagina **Completare la creazione dell'attività** della procedura guidata fare clic sul pulsante **Fine** per chiudere la procedura guidata.

Se si desidera che l'attività venga avviata al termine della procedura guidata, selezionare la casella di controllo . Esegui l'attività al termine della procedura guidata

Al termine della procedura guidata, l'attività Trova vulnerabilità e aggiornamenti richiesti verrà visualizzata nell'elenco delle attività della cartella Dispositivi gestiti, nella scheda Attività.

Oltre alle impostazioni specificate durante la creazione dell'attività, è possibile modificare altre proprietà di un'attività creata.

Dopo il completamento dell'attività Trova vulnerabilità e aggiornamenti richiesti, Administration Server visualizza un elenco delle vulnerabilità rilevate nelle applicazioni installate nel dispositivo. Vengono inoltre visualizzati tutti gli aggiornamenti software necessari per correggere le vulnerabilità rilevate.

Se irisultati dell'attività contengono l'errore 0x80240033 "Errore 80240033 di Windows Update Agent ("Non è stato possibile scaricare le condizioni di licenza")", è possibile risolvere questo problema tramite il Registro di sistema di Windows.

Administration Server non visualizza l'elenco degli aggiornamenti software richiesti quando si eseguono due attività di seguito: l'attività Esegui sincronizzazione di Windows Update con l'opzione Scarica file di installazione rapidi disabilitata e l'attività Trova vulnerabilità e aggiornamenti richiesti. Per visualizzare l'elenco degli aggiornamenti software richiesti, è necessario eseguire nuovamente l'attività Trova vulnerabilità e aggiornamenti richiesti.

Network Agent riceve le informazioni su qualsiasi aggiornamento disponibile per Windows e altri prodotti Microsoft da Windows Update o da Administration Server, se Administration Server opera come WSUS. Le informazioni vengono trasmesse all'avvio delle applicazioni (se questo è consentito dal criterio) e a ogni esecuzione dell'attività Ricerca di vulnerabilità e aggiornamenti richiesti nei dispositivi client.

Per informazioni dettagliate sul software di terze parti che può essere aggiornato tramite Kaspersky Security Center, visitare la pagina di Kaspersky Security Center nel sito Web del Servizio di assistenza tecnica, nella sezione Server [Management](https://support.kaspersky.com/14758)<sup>E</sup>.

# <span id="page-501-0"></span>Correzione delle vulnerabilità delle applicazioni

Se è stato selezionato **Cerca e installa gli aggiornamenti richiesti** nella pagina **Impostazioni per la gestione degli** aggiornamenti dell'Avvio rapido guidato, verrà creata automaticamente l'attività Installa aggiornamenti richiesti e correggi vulnerabilità. L'attività viene visualizzata nell'area di lavoro della cartella Dispositivi gestiti, nella scheda . Attività

In caso contrario, è possibile eseguire qualsiasi delle seguenti operazioni:

- Creare un'attività per la correzione delle vulnerabilità tramite l'installazione degli aggiornamenti disponibili.
- Aggiungere una regola per la correzione di una vulnerabilità a un'attività esistente per la correzione delle vulnerabilità.

Può essere richiesta l'interazione con l'utente quando si aggiorna un'applicazione di terze parti o si corregge una vulnerabilità in un'applicazione di terze parti in un dispositivo gestito. All'utente può ad esempio essere richiesto di chiudere l'applicazione di terze parti se aperta al momento.

Correzione delle vulnerabilità tramite la creazione di un'attività di correzione delle vulnerabilità

È possibile eseguire qualsiasi delle seguenti operazioni:

- Creare un'attività per la correzione di più vulnerabilità che corrispondono a determinate regole.
- Selezionare una vulnerabilità e creare un'attività per la correzione di tale vulnerabilità e delle vulnerabilità analoghe.

Per correggere le vulnerabilità che corrispondono <sup>a</sup> determinate regole:

- 1. Nella struttura della console, selezionare Administration Server nei dispositivi per i quali si desidera correggere le vulnerabilità.
- 2. Nel menu Visualizza della finestra principale dell'applicazione selezionare Configura interfaccia.
- 3. Nella finestra visualizzata, selezionare la casella di controllo Visualizza Vulnerability e Patch Management, quindi fare clic su **OK**.
- 4. Nella finestra con il messaggio dell'applicazione fare clic su OK.
- 5. Riavviare Administration Console, in modo che le modifiche abbiano effetto.
- 6. Nella struttura della console selezionare la cartella Dispositivi gestiti.
- 7. Nell'area di lavoro selezionare la scheda Attività.
- 8. Fare clic sul pulsante **Crea attività** per eseguire l'Aggiunta guidata attività. Seguire le istruzioni della procedura guidata.
- 9. Nella pagina **Selezionare il tipo di attività** della procedura guidata, selezionare l'attività *Installa aggiornamenti* richiesti <sup>e</sup> correggi vulnerabilità.

Se l'attività non viene visualizzata, verificare se l'account dispone dei diritti di **lettura, modifica** ed **esecuzione** per l'area funzionale **Gestione sistema**: **Vulnerability e Patch Management**. Senza questi diritti di accesso, non è possibile creare e configurare l'attività Installa aggiornamenti richiesti e correggi vulnerabilità.

10. Nella pagina Impostazioni della procedura guidata specificare le impostazioni dell'attività nel modo seguente:

· Specificare le regole per l'installazione degli aggiornamenti<sup>a</sup>

Queste regole vengono applicate all'installazione degli aggiornamenti nei dispositivi client. Se non si specificano regole, l'attività non esegue alcuna operazione. Per informazioni sulle operazioni con le regole, vedere Regole per l'installazione [dell'aggiornamento](#page-517-0).

# [Avvia l'installazione al riavvio](javascript:toggleBlock() o all'arresto del dispositivo

Se questa opzione è abilitata, gli aggiornamenti vengono installati al riavvio o all'arresto del dispositivo. In caso contrario, gli aggiornamenti vengono installati in base a una pianificazione.

Utilizzare questa opzione se l'installazione degli aggiornamenti può influire sulle prestazioni del dispositivo.

Per impostazione predefinita, questa opzione è disabilitata.

# [Installa i componenti generali](javascript:toggleBlock() del sistema richiesti

Se questa opzione è abilitata, prima di installare un aggiornamento l'applicazione installa automaticamente tutti i componenti di sistema generali (prerequisiti) richiesti per installare l'aggiornamento. Questi prerequisiti possono ad esempio essere aggiornamenti del sistema operativo.

Se questa opzione è disabilitata, può essere necessario installare manualmente i prerequisiti.

Per impostazione predefinita, questa opzione è disabilitata.

[Consenti l'installazione di nuove](javascript:toggleBlock() versioni dell'applicazione durante gli aggiornamenti a

Se questa opzione è abilitata, gli aggiornamenti sono consentiti se implicano l'installazione di una nuova versione di un'applicazione software.

Se questa opzione è disabilitata, l'upgrade del software non viene eseguito. È quindi possibile installare le nuove versioni del software manualmente o tramite un'altra attività. È ad esempio possibile utilizzare questa opzione se l'infrastruttura aziendale non è supportata da una nuova versione del software o se si desidera verificare un aggiornamento in un'infrastruttura di test.

Per impostazione predefinita, questa opzione è abilitata.

L'upgrade dell'applicazione può causare un malfunzionamento delle applicazioni dipendenti installate nei dispositivi client.

#### **• [Scarica aggiornamenti nel dispositivo](javascript:toggleBlock() senza installarli** a

Se questa opzione è abilitata, l'applicazione scarica gli aggiornamenti nel dispositivo client ma non li installa automaticamente. È quindi possibile installare manualmente gli aggiornamenti scaricati.

Gli aggiornamenti Microsoft vengono scaricati nell'archiviazione di sistema di Windows. Gli aggiornamenti delle applicazioni di terze parti (applicazioni fornite da produttori di software diversi da Kaspersky e Microsoft) vengono scaricati nella cartella specificata nel campo **Cartella per il download** . degli aggiornamenti

Se questa opzione è disabilitata, gli aggiornamenti vengono installati automaticamente nel dispositivo.

Per impostazione predefinita, questa opzione è disabilitata.

# **• [Cartella per il download degli](javascript:toggleBlock() aggiornamenti**<sup>[2]</sup>

Questa cartella viene utilizzata per scaricare gli aggiornamenti delle applicazioni di terze parti (applicazioni fornite da produttori di software diversi da Kaspersky e Microsoft).

# **[Abilita diagnostica avanzata](javascript:toggleBlock()**

Se questa funzionalità è abilitata, Network Agent scrive le tracce anche se la traccia è disabilitata per Network Agent nell'utilità di diagnostica remota di Kaspersky Security Center. Le tracce vengono scritte alternativamente in due file. Le dimensioni totali di entrambi i file dipendono dal valore Dimensione massima (in MB) dei file di diagnostica avanzata. Quando entrambi i file sono completi, Network Agent avvia nuovamente la scrittura in tali file. I file con le tracce sono archiviati nella cartella %WINDIR%\Temp. Questi le sono accessibili nell'utilità di [diagnostica](#page-689-0) remota. È possibile scaricarli o eliminarli tramite tale utilità.

Se questa funzionalità è disabilitata, Network Agent scrive le tracce in base alle impostazioni nell'utilità di diagnostica remota di Kaspersky Security Center. Non viene eseguita la scrittura di ulteriori tracce.

Durante la creazione di un'attività, non è necessario abilitare la diagnostica avanzata. È possibile utilizzare questa funzionalità in un secondo momento, ad esempio se l'esecuzione di un'attività non riesce in alcuni dispositivi e si desidera recuperare informazioni aggiuntive durante l'esecuzione di un'altra attività.

Per impostazione predefinita, questa opzione è disabilitata.

**· [Dimensione massima \(in MB\)](javascript:toggleBlock() dei file di diagnostica avanzata**
Il valore predefinito è 100 MB e i valori disponibili sono compresi tra 1 MB e 2048 MB. Gli specialisti del Servizio di assistenza tecnica di Kaspersky potrebbero richiedere di modificare il valore predefinito quando le informazioni nei file di diagnostica avanzata inviati non sono sufficienti per risolvere il problema.

11. Nella pagina **Selezione dell'opzione per il riavvio del sistema operativo** della procedura guidata selezionare l'azione da eseguire quando il sistema operativo nei dispositivi client deve essere riavviato dopo l'operazione:

### · [Non riavviare il dispositivo](javascript:toggleBlock()<sup>2</sup>

I dispositivi client non vengono riavviati automaticamente al termine dell'operazione. Per completare l'operazione, è necessario riavviare un dispositivo (ad esempio, manualmente o tramite l'attività di gestione di un dispositivo). Le informazioni sul riavvio richiesto vengono salvate nei risultati dell'attività e nello stato del dispositivo. Questa opzione è adatta per le attività nei server e negli altri dispositivi per cui il funzionamento continuo è di importanza critica.

### [Riavvia il dispositivo](javascript:toggleBlock()

I dispositivi client vengono sempre riavviati automaticamente quando è richiesto un riavvio per il completamento dell'operazione. Questa opzione è utile per le attività nei dispositivi per cui sono previste pause periodiche durante la relativa esecuzione (chiusura o riavvio).

### [Richiedi l'intervento dell'utente](javascript:toggleBlock()

Sarà visualizzata una notifica del riavvio sullo schermo del dispositivo client e verrà richiesto all'utente di riavviare il dispositivo manualmente. Per questa opzione è possibile definire alcune impostazioni avanzate: il testo del messaggio per l'utente, la frequenza di visualizzazione del messaggio e l'intervallo di tempo al termine del quale sarà forzato il riavvio (senza la conferma dell'utente). Questa opzione è adatta per le workstation in cui gli utenti devono essere in grado di selezionare l'orario che preferiscono per un riavvio del sistema.

Per impostazione predefinita, questa opzione è selezionata.

### · [Ripeti la richiesta ogni \(min.\)](javascript:toggleBlock() ?

Se questa opzione è abilitata, l'applicazione richiede all'utente di riavviare il sistema operativo con la frequenza specificata.

Per impostazione predefinita, questa opzione è abilitata. L'intervallo predefinito è di 5 minuti. I valori disponibili sono compresi tra 1 e 1440 minuti.

Se questa opzione è disabilitata, la richiesta viene visualizzata una sola volta.

### • [Riavvia dopo \(min.\)](javascript:toggleBlock()

Dopo la richiesta all'utente, l'applicazione forza il riavvio del sistema operativo al termine dell'intervallo di tempo specificato.

Per impostazione predefinita, questa opzione è abilitata. Il ritardo predefinito è di 30 minuti. I valori disponibili sono compresi tra 1 e 1440 minuti.

**• [Forza chiusura delle applicazioni](javascript:toggleBlock() nelle sessioni bloccate** 

L'esecuzione di applicazioni potrebbe impedire il riavvio del dispositivo client. Ad esempio, se un documento viene modificato in un'applicazione per l'elaborazione di testo e non viene salvato, l'applicazione non consente il riavvio del dispositivo.

Se questa opzione è abilitata, viene forzata la chiusura di tali applicazioni in un dispositivo bloccato prima del riavvio del dispositivo. Come risultato, gli utenti possono perdere le modifiche non salvate.

Se questa opzione è disabilitata, un dispositivo bloccato non viene riavviato. Lo stato dell'attività nel dispositivo indica che è necessario un riavvio del dispositivo. Gli utenti devono chiudere manualmente tutte le applicazioni in esecuzione nei dispositivi bloccati e riavviare questi dispositivi.

Per impostazione predefinita, questa opzione è disabilitata.

12. Nella pagina **Configurare la pianificazione delle attività** della procedura guidata è possibile creare una pianificazione per l'avvio dell'attività. Se necessario, specificare le seguenti impostazioni:

### **Avvio pianificato:**

Selezionare la pianificazione per l'esecuzione dell'attività e configurare la pianificazione selezionata.

### • [Ogni N ore](javascript:toggleBlock()<sup>[2]</sup>

L'attività viene eseguita periodicamente, con l'intervallo specificato in ore, a partire dalla data e dall'ora specificate.

Per impostazione predefinita, l'attività viene eseguita ogni sei ore, a partire dalla data e dall'ora di sistema correnti.

### • [Ogni N giorni](javascript:toggleBlock()<sup>®</sup>

L'attività viene eseguita periodicamente, con l'intervallo specificato in giorni. È inoltre possibile specificare data e ora della prima esecuzione dell'attività. Queste opzioni aggiuntive diventano disponibili se sono supportate dall'applicazione per cui viene creata l'attività.

Per impostazione predefinita, l'attività viene eseguita ogni giorno, a partire dalla data e dall'ora di sistema correnti.

### • [Ogni N settimane](javascript:toggleBlock() ?

L'attività viene eseguita periodicamente, con l'intervallo specificato in settimane, nel giorno della settimana specificato e all'ora specificata.

Per impostazione predefinita, l'attività viene eseguita ogni lunedì all'ora di sistema corrente.

### [Ogni N minuti](javascript:toggleBlock()<sup>®</sup>

L'attività viene eseguita periodicamente, con l'intervallo specificato in minuti, a partire dall'ora specificata nel giorno in cui viene creata l'attività.

Per impostazione predefinita, l'attività viene eseguita ogni 30 minuti, a partire dall'ora di sistema corrente.

### **• [Giornaliera \(ora legale non supportata\)](javascript:toggleBlock()**

L'attività viene eseguita periodicamente, con l'intervallo specificato in giorni. Questa pianificazione non supporta l'ora legale. In altre parole, se l'orologio del sistema si sposta avanti o indietro di un'ora all'inizio o alla fine dell'ora legale, l'ora di inizio effettiva dell'attività non cambia.

Non è consigliabile utilizzare questa pianificazione. È necessaria per la compatibilità con le versioni precedenti di Kaspersky Security Center.

Per impostazione predefinita, l'attività viene avviata ogni giorno all'ora di sistema corrente.

### **[Settimanale](javascript:toggleBlock()**<sup>2</sup>

L'attività viene eseguita ogni settimana nel giorno specificato e all'ora specificata.

### [In base ai giorni della settimana](javascript:toggleBlock() ?

L'attività viene eseguita periodicamente, nei giorni specificati della settimana, all'ora specificata. Per impostazione predefinita, l'attività viene eseguita ogni venerdì alle 18:00:00.

**[Mensile](javascript:toggleBlock()** ?

L'attività viene eseguita periodicamente, nel giorno del mese specificato, all'ora specificata. Nei mesi che non comprendono il giorno specificato, l'attività viene eseguita l'ultimo giorno. Per impostazione predefinita, l'attività viene eseguita il primo giorno di ogni mese, all'ora di sistema corrente.

### • [Manualmente](javascript:toggleBlock()<sup>?</sup>

L'attività non viene eseguita automaticamente. È possibile avviarla solo manualmente. Per impostazione predefinita, questa opzione è abilitata.

### · Ogni mese nei giorni specificati delle settimane selezionate <sup>?</sup>

L'attività viene eseguita periodicamente, nei giorni specificati di ogni mese, all'ora specificata. Per impostazione predefinita, non sono selezionati giorni del mese. L'ora di inizio predefinita è 18:00:00.

**•** [Durante un'epidemia di virus](javascript:toggleBlock()<sup>?</sup>

L'attività viene eseguita dopo che si verifica un evento Epidemia di virus. Selezionare i tipi di applicazione da cui dovranno essere monitorate le epidemie di virus. Sono disponibili i seguenti tipi di applicazione:

- Anti-virus per workstation e file server
- Anti-virus per la difesa perimetrale
- Anti-virus per i sistemi di posta

Per impostazione predefinita, sono selezionati tutti i tipi di applicazione.

Può essere utile eseguire differenti attività a seconda del tipo di applicazione anti-virus che segnala un'epidemia di virus. In questo caso, rimuovere la selezione dei tipi di applicazione non necessari.

### • [Al completamento di un'altra](javascript:toggleBlock() attività ?

L'attività corrente viene avviata dopo il completamento di un'altra attività. È possibile selezionare la modalità di completamento dell'attività precedente (correttamente o con errori) per l'attivazione dell'avvio dell'attività corrente. È ad esempio possibile eseguire l'attività Gestisci dispositivi con l'opzione Accendi il dispositivo e, al termine, eseguire l'attività Scansione virus.

### $\bullet$  Esegui attività non effettuate  $\circ$

Questa opzione determina il comportamento di un'attività se un dispositivo client non è visibile nella rete al momento dell'avvio dell'attività.

Se questa opzione è abilitata, il sistema tenta di avviare l'attività alla successiva esecuzione di un'applicazione Kaspersky in un dispositivo client. Se la pianificazione dell'attività è **Manualmente, Una** sola volta o Immediatamente, l'attività viene avviata non appena il dispositivo diventa visibile nella rete o subito dopo che il dispositivo viene incluso nell'ambito dell'attività.

Se questa opzione è disabilitata, vengono eseguite solo le attività pianificate nei dispositivi client. Per le opzioni Manualmente, Una sola volta e Immediatamente, le attività sono eseguite solo nei dispositivi client visibili nella rete. È ad esempio possibile disabilitare questa opzione per un'attività con un notevole utilizzo di risorse che si desidera eseguire solo in orario non lavorativo.

Per impostazione predefinita, questa opzione è abilitata.

### [Usa automaticamente il ritardo](javascript:toggleBlock() casuale per l'avvio delle attività <sup>?</sup>

Se questa opzione è abilitata, l'attività viene avviata nei dispositivi client in modo casuale all'interno di un intervallo di tempo specificato (avvio distribuito dell'attività). L'avvio distribuito dell'attività consente di evitare che Administration Server riceva numerose richieste simultanee da parte dei dispositivi client durante l'esecuzione di un'attività pianificata.

Il periodo di avvio distribuito viene calcolato automaticamente durante la creazione di un'attività, in base al numero di dispositivi client a cui è assegnata l'attività. Successivamente, l'attività viene sempre eseguita all'ora di inizio calcolata. Tuttavia, quando si modificano le impostazioni dell'attività o l'attività viene avviata manualmente, il valore calcolato dell'ora di inizio dell'attività cambia.

Se questa opzione è disabilitata, l'attività viene avviata nei dispositivi client in base alla pianificazione.

**•** [Usa ritardo casuale per l'avvio](javascript:toggleBlock() delle attività con un intervallo di (min.) a

Se questa opzione è abilitata, l'attività viene avviata nei dispositivi client in modo casuale all'interno dell'intervallo di tempo specificato. L'avvio distribuito dell'attività consente di evitare che Administration Server riceva numerose richieste simultanee da parte dei dispositivi client durante l'esecuzione di un'attività pianificata.

Se questa opzione è disabilitata, l'attività viene avviata nei dispositivi client in base alla pianificazione.

Per impostazione predefinita, questa opzione è disabilitata. Il periodo di tempo predefinito è 1 minuto.

- 13. Nella pagina **Definire il nome dell'attività** della procedura guidata specificare il nome dell'attività che si intende creare. Il nome di un'attività non può superare i 100 caratteri e non può includere caratteri speciali ("\*<>?\:|).
- 14. Nella pagina **Completare la creazione dell'attività** della procedura guidata fare clic sul pulsante **Fine** per chiudere la procedura guidata.

Se si desidera che l'attività venga avviata al termine della procedura guidata, selezionare la casella di controllo . Esegui l'attività al termine della procedura guidata

Al termine della procedura guidata, verrà creata l'attività Installa aggiornamenti richiesti e correggi vulnerabilità, che sarà visualizzata nella cartella Attività.

Oltre alle impostazioni specificate durante la creazione dell'attività, è possibile modificare altre proprietà di un'attività creata.

Se irisultati dell'attività contengono l'errore 0x80240033 "Errore 80240033 di Windows Update Agent ("Non è stato possibile scaricare le condizioni di licenza")", è possibile risolvere questo problema tramite il Registro di sistema di Windows.

Per correggere una specifica vulnerabilità e quelle analoghe:

- 1. Nella cartella **Avanzate**  $\rightarrow$  **Gestione applicazioni** della struttura della console selezionare la sottocartella . Vulnerabilità del software
- 2. Selezionare la vulnerabilità che si desidera correggere.
- 3. Fare clic sul pulsante Esegui Correzione guidata vulnerabilità.

Verrà avviata la Correzione guidata vulnerabilità.

Le funzionalità della Correzione guidata vulnerabilità sono disponibili solo con la licenza di Vulnerability e Patch Management.

Seguire le istruzioni della procedura guidata.

- 4. Nella finestra **Cerca attività di correzione vulnerabilità esistenti** specificare i seguenti parametri:
	- **[Mostra solo le attività che consentono](javascript:toggleBlock() di correggere la vulnerabilità**

Se questa opzione è abilitata, la Correzione guidata vulnerabilità cerca le attività esistenti per la correzione della vulnerabilità selezionata.

Se questa opzione è disabilitata o se la ricerca non recupera attività applicabili, la Correzione guidata vulnerabilità richiede di creare una regola o un'attività per la correzione della vulnerabilità selezionata.

Per impostazione predefinita, questa opzione è abilitata.

### [Approva aggiornamenti in grado](javascript:toggleBlock() di correggere la vulnerabilità

Gli aggiornamenti che correggono una vulnerabilità verranno approvati per l'installazione. Abilitare questa opzione se alcune delle regole applicate per l'installazione degli aggiornamenti consentono solo l'installazione degli aggiornamenti approvati.

Per impostazione predefinita, questa opzione è disabilitata.

5. Se si sceglie di eseguire la ricerca delle attività esistenti di correzione delle vulnerabilità e la ricerca recupera alcune attività, è possibile visualizzare le proprietà di queste attività o avviarle manualmente. Non sono necessarie ulteriori operazioni.

Altrimenti, fare clic sul pulsante Nuova attività di correzione vulnerabilità.

- 6. Selezionare il tipo di regola di correzione delle vulnerabilità da aggiungere alla nuova attività e fare clic sul pulsante **Fine**.
- 7. Scegliere l'operazione da eseguire quando viene richiesto se installare tutti gli aggiornamenti precedenti dell'applicazione. Fare clic su Sì se si desidera installare in modo incrementale le versioni successive dell'applicazione, se questo è necessario per l'installazione degli aggiornamenti selezionati. Fare clic su No se si desidera eseguire l'aggiornamento delle applicazioni in modo diretto, senza installare le versioni successive. Se l'installazione degli aggiornamenti selezionati non è possibile senza installare le versioni precedenti delle applicazioni, l'aggiornamento dell'applicazione non riesce.

Viene avviata la Creazione guidata attività di installazione aggiornamenti e correzione vulnerabilità. Seguire le istruzioni della procedura guidata.

8. Nella pagina Selezione dell'opzione per il riavvio del sistema operativo della procedura guidata selezionare l'azione da eseguire quando il sistema operativo nei dispositivi client deve essere riavviato dopo l'operazione:

## [Non riavviare il dispositivo](javascript:toggleBlock()

I dispositivi client non vengono riavviati automaticamente al termine dell'operazione. Per completare l'operazione, è necessario riavviare un dispositivo (ad esempio, manualmente o tramite l'attività di gestione di un dispositivo). Le informazioni sul riavvio richiesto vengono salvate nei risultati dell'attività e nello stato del dispositivo. Questa opzione è adatta per le attività nei server e negli altri dispositivi per cui il funzionamento continuo è di importanza critica.

### · [Riavvia il dispositivo](javascript:toggleBlock()<sup>®</sup>

I dispositivi client vengono sempre riavviati automaticamente quando è richiesto un riavvio per il completamento dell'operazione. Questa opzione è utile per le attività nei dispositivi per cui sono previste pause periodiche durante la relativa esecuzione (chiusura o riavvio).

[Richiedi l'intervento dell'utente](javascript:toggleBlock()

Sarà visualizzata una notifica del riavvio sullo schermo del dispositivo client e verrà richiesto all'utente di riavviare il dispositivo manualmente. Per questa opzione è possibile definire alcune impostazioni avanzate: il testo del messaggio per l'utente, la frequenza di visualizzazione del messaggio e l'intervallo di tempo al termine del quale sarà forzato il riavvio (senza la conferma dell'utente). Questa opzione è adatta per le workstation in cui gli utenti devono essere in grado di selezionare l'orario che preferiscono per un riavvio del sistema.

Per impostazione predefinita, questa opzione è selezionata.

### · [Ripeti la richiesta ogni \(min.\)](javascript:toggleBlock() ?

Se questa opzione è abilitata, l'applicazione richiede all'utente di riavviare il sistema operativo con la frequenza specificata.

Per impostazione predefinita, questa opzione è abilitata. L'intervallo predefinito è di 5 minuti. I valori disponibili sono compresi tra 1 e 1440 minuti.

Se questa opzione è disabilitata, la richiesta viene visualizzata una sola volta.

### • [Riavvia dopo \(min.\)](javascript:toggleBlock()

Dopo la richiesta all'utente, l'applicazione forza il riavvio del sistema operativo al termine dell'intervallo di tempo specificato.

Per impostazione predefinita, questa opzione è abilitata. Il ritardo predefinito è di 30 minuti. I valori disponibili sono compresi tra 1 e 1440 minuti.

### **• [Forza chiusura delle applicazioni](javascript:toggleBlock() nelle sessioni bloccate**

L'esecuzione di applicazioni potrebbe impedire il riavvio del dispositivo client. Ad esempio, se un documento viene modificato in un'applicazione per l'elaborazione di testo e non viene salvato, l'applicazione non consente il riavvio del dispositivo.

Se questa opzione è abilitata, viene forzata la chiusura di tali applicazioni in un dispositivo bloccato prima del riavvio del dispositivo. Come risultato, gli utenti possono perdere le modifiche non salvate.

Se questa opzione è disabilitata, un dispositivo bloccato non viene riavviato. Lo stato dell'attività nel dispositivo indica che è necessario un riavvio del dispositivo. Gli utenti devono chiudere manualmente tutte le applicazioni in esecuzione nei dispositivi bloccati e riavviare questi dispositivi.

Per impostazione predefinita, questa opzione è disabilitata.

### 9. Nella pagina **Selezionare i dispositivi a cui assegnare l'attività** della procedura guidata selezionare una delle seguenti opzioni:

### [Selezionare i dispositivi della](javascript:toggleBlock() rete rilevati da Administration Server

L'attività viene assegnata a dispositivi specifici. I dispositivi specifici possono includere i dispositivi nei gruppi di amministrazione, nonché i dispositivi non assegnati.

Questa opzione può ad esempio essere utilizzata in un'attività per l'installazione di Network Agent nei dispositivi non assegnati.

 $\cdot$  Specificare gli indirizzi dei dispositivi manualmente o importare gli indirizzi da un elenco  $\circledcirc$ 

È possibile specificare nomi NetBIOS, nomi DNS, indirizzi IP e subnet IP dei dispositivi a cui si desidera assegnare l'attività.

Questa opzione può essere utilizzata per eseguire un'attività per una subnet specifica. È ad esempio possibile installare una determinata applicazione nei dispositivi degli addetti alla contabilità o eseguire la scansione dei dispositivi in una subnet potenzialmente infetta.

### [Assegnare un'attività a una selezione](javascript:toggleBlock() dispositivi

L'attività viene assegnata ai dispositivi inclusi in una selezione dispositivi. È possibile specificare una delle selezioni esistenti.

Questa opzione può ad esempio essere utilizzata per eseguire un'attività nei dispositivi con una versione specifica del sistema operativo.

### **• [Assegnare un'attività a un gruppo](javascript:toggleBlock() di amministrazione**

L'attività viene assegnata ai dispositivi inclusi in un gruppo di amministrazione. È possibile specificare uno dei gruppi esistenti o crearne uno nuovo.

Questa opzione può ad esempio essere utilizzata per eseguire un'attività di invio di un messaggio agli utenti se il messaggio è specifico per i dispositivi inclusi in un determinato gruppo di amministrazione.

10. Nella pagina **Configurare la pianificazione delle attività** della procedura guidata è possibile creare una pianificazione per l'avvio dell'attività. Se necessario, specificare le seguenti impostazioni:

### · Avvio pianificato: ?

Selezionare la pianificazione per l'esecuzione dell'attività e configurare la pianificazione selezionata.

### • [Ogni N ore](javascript:toggleBlock()<sup>[2]</sup>

L'attività viene eseguita periodicamente, con l'intervallo specificato in ore, a partire dalla data e dall'ora specificate.

Per impostazione predefinita, l'attività viene eseguita ogni sei ore, a partire dalla data e dall'ora di sistema correnti.

### • [Ogni N giorni](javascript:toggleBlock()<sup>®</sup>

L'attività viene eseguita periodicamente, con l'intervallo specificato in giorni. È inoltre possibile specificare data e ora della prima esecuzione dell'attività. Queste opzioni aggiuntive diventano disponibili se sono supportate dall'applicazione per cui viene creata l'attività.

Per impostazione predefinita, l'attività viene eseguita ogni giorno, a partire dalla data e dall'ora di sistema correnti.

### • [Ogni N settimane](javascript:toggleBlock() ?

L'attività viene eseguita periodicamente, con l'intervallo specificato in settimane, nel giorno della settimana specificato e all'ora specificata.

Per impostazione predefinita, l'attività viene eseguita ogni lunedì all'ora di sistema corrente.

### • [Ogni N minuti](javascript:toggleBlock()<sup>®</sup>

L'attività viene eseguita periodicamente, con l'intervallo specificato in minuti, a partire dall'ora specificata nel giorno in cui viene creata l'attività.

Per impostazione predefinita, l'attività viene eseguita ogni 30 minuti, a partire dall'ora di sistema corrente.

### **• [Giornaliera \(ora legale non supportata\)](javascript:toggleBlock()**

L'attività viene eseguita periodicamente, con l'intervallo specificato in giorni. Questa pianificazione non supporta l'ora legale. In altre parole, se l'orologio del sistema si sposta avanti o indietro di un'ora all'inizio o alla fine dell'ora legale, l'ora di inizio effettiva dell'attività non cambia.

Non è consigliabile utilizzare questa pianificazione. È necessaria per la compatibilità con le versioni precedenti di Kaspersky Security Center.

Per impostazione predefinita, l'attività viene avviata ogni giorno all'ora di sistema corrente.

### **[Settimanale](javascript:toggleBlock()<sup>®</sup>**

L'attività viene eseguita ogni settimana nel giorno specificato e all'ora specificata.

### [In base ai giorni della settimana](javascript:toggleBlock() ?

L'attività viene eseguita periodicamente, nei giorni specificati della settimana, all'ora specificata. Per impostazione predefinita, l'attività viene eseguita ogni venerdì alle 18:00:00.

### **[Mensile](javascript:toggleBlock()**<sup>®</sup>

L'attività viene eseguita periodicamente, nel giorno del mese specificato, all'ora specificata.

Nei mesi che non comprendono il giorno specificato, l'attività viene eseguita l'ultimo giorno.

Per impostazione predefinita, l'attività viene eseguita il primo giorno di ogni mese, all'ora di sistema corrente.

### **[Manualmente](javascript:toggleBlock()**<sup>2</sup>

L'attività non viene eseguita automaticamente. È possibile avviarla solo manualmente. Per impostazione predefinita, questa opzione è abilitata.

### · Ogni mese nei giorni specificati delle settimane selezionate ?

L'attività viene eseguita periodicamente, nei giorni specificati di ogni mese, all'ora specificata. Per impostazione predefinita, non sono selezionati giorni del mese. L'ora di inizio predefinita è 18:00:00.

**•** [Durante un'epidemia di virus](javascript:toggleBlock() ?

L'attività viene eseguita dopo che si verifica un evento Epidemia di virus. Selezionare i tipi di applicazione da cui dovranno essere monitorate le epidemie di virus. Sono disponibili i seguenti tipi di applicazione:

- Anti-virus per workstation e file server
- Anti-virus per la difesa perimetrale
- Anti-virus per i sistemi di posta

Per impostazione predefinita, sono selezionati tutti i tipi di applicazione.

Può essere utile eseguire differenti attività a seconda del tipo di applicazione anti-virus che segnala un'epidemia di virus. In questo caso, rimuovere la selezione dei tipi di applicazione non necessari.

### • [Al completamento di un'altra](javascript:toggleBlock() attività ?

L'attività corrente viene avviata dopo il completamento di un'altra attività. È possibile selezionare la modalità di completamento dell'attività precedente (correttamente o con errori) per l'attivazione dell'avvio dell'attività corrente. È ad esempio possibile eseguire l'attività Gestisci dispositivi con l'opzione Accendi il dispositivo e, al termine, eseguire l'attività Scansione virus.

### $\bullet$  Esegui attività non effettuate  $\circ$

Questa opzione determina il comportamento di un'attività se un dispositivo client non è visibile nella rete al momento dell'avvio dell'attività.

Se questa opzione è abilitata, il sistema tenta di avviare l'attività alla successiva esecuzione di un'applicazione Kaspersky in un dispositivo client. Se la pianificazione dell'attività è **Manualmente, Una** sola volta o Immediatamente, l'attività viene avviata non appena il dispositivo diventa visibile nella rete o subito dopo che il dispositivo viene incluso nell'ambito dell'attività.

Se questa opzione è disabilitata, vengono eseguite solo le attività pianificate nei dispositivi client. Per le opzioni Manualmente, Una sola volta e Immediatamente, le attività sono eseguite solo nei dispositivi client visibili nella rete. È ad esempio possibile disabilitare questa opzione per un'attività con un notevole utilizzo di risorse che si desidera eseguire solo in orario non lavorativo.

Per impostazione predefinita, questa opzione è abilitata.

### [Usa automaticamente il ritardo](javascript:toggleBlock() casuale per l'avvio delle attività <sup>?</sup>

Se questa opzione è abilitata, l'attività viene avviata nei dispositivi client in modo casuale all'interno di un intervallo di tempo specificato (avvio distribuito dell'attività). L'avvio distribuito dell'attività consente di evitare che Administration Server riceva numerose richieste simultanee da parte dei dispositivi client durante l'esecuzione di un'attività pianificata.

Il periodo di avvio distribuito viene calcolato automaticamente durante la creazione di un'attività, in base al numero di dispositivi client a cui è assegnata l'attività. Successivamente, l'attività viene sempre eseguita all'ora di inizio calcolata. Tuttavia, quando si modificano le impostazioni dell'attività o l'attività viene avviata manualmente, il valore calcolato dell'ora di inizio dell'attività cambia.

Se questa opzione è disabilitata, l'attività viene avviata nei dispositivi client in base alla pianificazione.

**<sup>•</sup>** [Usa ritardo casuale per l'avvio](javascript:toggleBlock() delle attività con un intervallo di (min.) a

Se questa opzione è abilitata, l'attività viene avviata nei dispositivi client in modo casuale all'interno dell'intervallo di tempo specificato. L'avvio distribuito dell'attività consente di evitare che Administration Server riceva numerose richieste simultanee da parte dei dispositivi client durante l'esecuzione di un'attività pianificata.

Se questa opzione è disabilitata, l'attività viene avviata nei dispositivi client in base alla pianificazione.

Per impostazione predefinita, questa opzione è disabilitata. Il periodo di tempo predefinito è 1 minuto.

- 11. Nella pagina **Definire il nome dell'attività** della procedura guidata specificare il nome dell'attività che si intende creare. Il nome di un'attività non può superare i 100 caratteri e non può includere caratteri speciali ("\*<>?\:|).
- 12. Nella pagina **Completare la creazione dell'attività** della procedura guidata fare clic sul pulsante **Fine** per chiudere la procedura guidata.

Se si desidera che l'attività venga avviata al termine della procedura guidata, selezionare la casella di controllo . Esegui l'attività al termine della procedura guidata

Al termine della procedura guidata, verrà creata l'attività Installa aggiornamenti richiesti e correggi vulnerabilità, che sarà visualizzata nella cartella Attività.

Oltre alle impostazioni specificate durante la creazione dell'attività, è possibile modificare altre proprietà di un'attività creata.

Correzione di una vulnerabilità tramite l'aggiunta di una regola a un'attività di correzione delle vulnerabilità esistente

Per correggere una vulnerabilità tramite l'aggiunta di una regola <sup>a</sup> un'attività di correzione delle vulnerabilità esistente:

- 1. Nella cartella **Avanzate**  $\rightarrow$  **Gestione applicazioni** della struttura della console selezionare la sottocartella . Vulnerabilità del software
- 2. Selezionare la vulnerabilità che si desidera correggere.
- 3. Fare clic sul pulsante Esegui Correzione guidata vulnerabilità.

Verrà avviata la Correzione guidata vulnerabilità.

Le funzionalità della Correzione guidata vulnerabilità sono disponibili solo con la licenza di Vulnerability e Patch Management.

Seguire le istruzioni della procedura guidata.

- 4. Nella finestra **Cerca attività di correzione vulnerabilità esistenti** specificare i seguenti parametri:
	- **[Mostra solo le attività che consentono](javascript:toggleBlock() di correggere la vulnerabilità**

Se questa opzione è abilitata, la Correzione guidata vulnerabilità cerca le attività esistenti per la correzione della vulnerabilità selezionata.

Se questa opzione è disabilitata o se la ricerca non recupera attività applicabili, la Correzione guidata vulnerabilità richiede di creare una regola o un'attività per la correzione della vulnerabilità selezionata.

Per impostazione predefinita, questa opzione è abilitata.

## [Approva aggiornamenti in grado](javascript:toggleBlock() di correggere la vulnerabilità <sup>®</sup>

Gli aggiornamenti che correggono una vulnerabilità verranno approvati per l'installazione. Abilitare questa opzione se alcune delle regole applicate per l'installazione degli aggiornamenti consentono solo l'installazione degli aggiornamenti approvati.

Per impostazione predefinita, questa opzione è disabilitata.

5. Se si sceglie di eseguire la ricerca delle attività esistenti di correzione delle vulnerabilità e la ricerca recupera alcune attività, è possibile visualizzare le proprietà di queste attività o avviarle manualmente. Non sono necessarie ulteriori operazioni.

Altrimenti, fare clic sul pulsante Aggiungi regola di correzione vulnerabilità a un'attività esistente.

6. Selezionare l'attività a cui aggiungere una regola, quindi fare clic sul pulsante **Aggiungi regola**.

È inoltre possibile visualizzare le proprietà delle attività esistenti, avviarle manualmente o creare una nuova attività.

- 7. Selezionare il tipo di regola da aggiungere all'attività selezionata e fare clic sul pulsante Fine.
- 8. Scegliere l'operazione da eseguire quando viene richiesto se installare tutti gli aggiornamenti precedenti dell'applicazione. Fare clic su Sì se si desidera installare in modo incrementale le versioni successive dell'applicazione, se questo è necessario per l'installazione degli aggiornamenti selezionati. Fare clic su **No** se si desidera eseguire l'aggiornamento delle applicazioni in modo diretto, senza installare le versioni successive. Se l'installazione degli aggiornamenti selezionati non è possibile senza installare le versioni precedenti delle applicazioni, l'aggiornamento dell'applicazione non riesce.

Una nuova regola per la correzione delle vulnerabilità viene aggiunta all'attività **Installa aggiornamenti richiesti e** correggi vulnerabilità esistente.

# Ignorare le vulnerabilità del software

È possibile ignorare le vulnerabilità del software da correggere. I motivi per ignorare le vulnerabilità del software potrebbero essere, ad esempio, i seguenti:

- La vulnerabilità del software non viene considerata critica per l'organizzazione.
- Si ritiene che la correzione della vulnerabilità del software possa danneggiare idati relativi al software per cui era necessaria la correzione della vulnerabilità.
- Si ha la certezza che la vulnerabilità del software non sia pericolosa per la rete dell'organizzazione in quanto si utilizzano altre misure per proteggere i dispositivi gestiti.

È possibile ignorare una vulnerabilità del software in tutti i dispositivi gestiti o solo nei dispositivi gestiti selezionati.

Per ignorare una vulnerabilità del software in tutti i dispositivi gestiti:

1. Nella cartella **Avanzate**  $\rightarrow$  **Gestione applicazioni** della struttura della console selezionare la sottocartella . Vulnerabilità del software

Nell'area di lavoro della cartella verrà visualizzato un elenco delle vulnerabilità rilevate dal Network Agent installato nei dispositivi.

2. Selezionare la vulnerabilità che si desidera ignorare.

- 3. Selezionare Proprietà dal menu di scelta rapida della vulnerabilità. Verrà visualizzata la finestra delle proprietà della vulnerabilità.
- 4. Nella sezione Generale selezionare l'opzione Ignora vulnerabilità.
- 5. Fare clic su **OK**.

Viene chiusa la finestra delle proprietà delle vulnerabilità del software.

La vulnerabilità del software viene ignorata in tutti i dispositivi gestiti.

Per ignorare una vulnerabilità del software nel dispositivo gestito selezionato:

- 1. Aprire la <u>finestra delle proprietà del dispositivo gestito [selezionato](#page-696-0)</u> e selezionare la sezione **Vulnerabilità del** . software
- 2. Selezionare una vulnerabilità del software.
- 3. Ignorare la vulnerabilità selezionata.
- La vulnerabilità del software viene ignorata nel dispositivo selezionato.

La vulnerabilità del software ignorata non verrà corretta dopo il completamento dell'attività Correggi vulnerabilità o dell'attività *Installa aggiornamenti richiesti e correggi vulnerabilità*. È possibile escludere le vulnerabilità del software ignorate dall'elenco delle vulnerabilità mediante il filtro.

# Selezione di correzioni utente per le vulnerabilità nel software di terze parti

Per utilizzare l'attività Correggi vulnerabilità, è necessario specificare manualmente gli aggiornamenti software per correggere le vulnerabilità nel software di terze parti elencato nelle impostazioni dell'attività. L'attività Correggi vulnerabilità utilizza le correzioni consigliate per il software Microsoft e le correzioni dell'utente per altri software di terze parti. Le correzioni dell'utente sono aggiornamenti software per correggere le vulnerabilità che l'amministratore specifica manualmente per l'installazione.

Per selezionare le correzioni utente per le vulnerabilità nel software di terze parti:

1. Nella cartella **Avanzate**  $\rightarrow$  **Gestione applicazioni** della struttura della console selezionare la sottocartella . Vulnerabilità del software

Nell'area di lavoro della cartella verrà visualizzato un elenco delle vulnerabilità rilevate dal Network Agent installato nei dispositivi.

- 2. Selezionare la vulnerabilità per cui si desidera specificare una correzione utente.
- 3. Selezionare Proprietà dal menu di scelta rapida della vulnerabilità.

Verrà visualizzata la finestra delle proprietà della vulnerabilità.

4. Nella sezione Correzioni utente e altre correzioni fare clic sul pulsante Aggiungi.

Verrà visualizzato l'elenco dei pacchetti di installazione disponibili. L'elenco dei pacchetti di installazione visualizzati corrisponde all'elenco **Installazione remota**  $\rightarrow$  **Pacchetti di installazione**. Se non è stato creato un pacchetto di installazione contenente una correzione utente per la vulnerabilità selezionata, è possibile creare il pacchetto subito avviando la Creazione guidata nuovo pacchetto.

- 5. Selezionare un pacchetto di installazione (o più pacchetti) contenente una correzione utente (o correzioni utente) per la vulnerabilità nel software di terze parti.
- 6. Fare clic su **OK**.

Vengono specificati i pacchetti di installazione contenenti le correzioni utente per la vulnerabilità del software. Quando l'attività Correggi vulnerabilità viene avviata, il pacchetto di installazione verrà installato e la vulnerabilità del software verrà corretta.

# Regole per l'installazione dell'aggiornamento

Durante la correzione delle [vulnerabilità](#page-501-0) delle applicazioni, è necessario specificare le regole per l'installazione degli aggiornamenti. Queste regole determinano gli aggiornamenti da installare e le vulnerabilità da correggere.

Le esatte impostazioni dipendono dall'esigenza di creare una regola per gli aggiornamenti delle applicazioni Microsoft, delle applicazioni di terze parti (applicazioni fornite da produttori di software diversi da Kaspersky e Microsoft) o di tutte le applicazioni. Durante la creazione di una regola per le applicazioni Microsoft o per le applicazioni di terze parti, è possibile selezionare le specifiche applicazioni e versioni delle applicazioni per cui si desidera installare gli aggiornamenti. Durante la creazione di una regola per tutte le applicazioni, è possibile selezionare gli specifici aggiornamenti da installare e le vulnerabilità che si desidera risolvere tramite l'installazione degli aggiornamenti.

Per creare una nuova regola per gli aggiornamenti di tutte le applicazioni:

- 1. Nella pagina **Impostazioni** dell'Aggiunta guidata attività fare clic sul pulsante **Aggiungi**. Verrà avviata la Creazione regole guidata. Seguire le istruzioni della procedura guidata.
- 2. Nella pagina Tipo di regola selezionare Regola per tutti gli aggiornamenti.
- 3. Nella pagina Criteri generali utilizzare gli elenchi a discesa per specificare le seguenti impostazioni:
	- **[Set di aggiornamenti da installare](javascript:toggleBlock()**

Selezionare gli aggiornamenti che devono essere installati nei dispositivi client:

- Installa solo gli aggiornamenti approvati. Verranno installati solo gli aggiornamenti approvati.
- Installa tutti gli aggiornamenti (tranne quelli rifiutati). Verranno installati gli aggiornamenti con lo stato di approvazione Approvato o Indefinito.
- Installa tutti gli aggiornamenti (inclusi quelli rifiutati). Verranno installati tutti gli aggiornamenti, indipendentemente dal relativo stato di approvazione. Prestare attenzione quando si seleziona questa opzione. Ad esempio, utilizzare questa opzione se si desidera controllare l'installazione di alcuni aggiornamenti rifiutati in un'infrastruttura di test.
- [Correggi le vulnerabilità con](javascript:toggleBlock() un livello di criticità uguale o superiore a a

Talvolta gli aggiornamenti software possono compromettere l'esperienza utente con il software. In questi casi, è possibile decidere di installare solo gli aggiornamenti critici per l'esecuzione del software e ignorare gli altri aggiornamenti.

Se questa opzione è abilitata, gli aggiornamenti correggono solo le vulnerabilità per cui il livello di criticità impostato da Kaspersky è uguale o superiore al valore selezionato nell'elenco (**Medio, Alto** o Critico). Le vulnerabilità con un livello di criticità inferiore al valore selezionato non vengono corrette.

Se questa opzione è disabilitata, gli aggiornamenti correggono tutte le vulnerabilità, indipendentemente dal livello di criticità.

Per impostazione predefinita, questa opzione è disabilitata.

### 4. Nella pagina Aggiornamenti selezionare gli aggiornamenti da installare:

### **·** [Installa tutti gli aggiornamenti](javascript:toggleBlock() appropriati<sup>7</sup>

Installa tutti gli aggiornamenti software che soddisfano i criteri specificati nella pagina **Criteri generali** della procedura guidata. Opzione selezionata per impostazione predefinita.

## **[Installa solo gli aggiornamenti](javascript:toggleBlock() nell'elenco a**

Installa solo gli aggiornamenti software che selezionati manualmente dall'elenco. Questo elenco contiene tutti gli aggiornamenti software disponibili.

Ad esempio, è possibile selezionare aggiornamenti specifici nei seguenti casi: per verificarne l'installazione in un ambiente di test, per aggiornare solo le applicazioni critiche o per aggiornare solo specifiche applicazioni.

### Installa automaticamente tutti gli aggiornamenti precedenti dell'applicazione necessari per l'installazione [degli aggiornamenti selezionati](javascript:toggleBlock()

Mantenere abilitata questa opzione se si desidera consentire l'installazione delle versioni intermedie delle applicazioni quando questa operazione è necessaria per l'installazione degli aggiornamenti selezionati.

Se questa opzione è disabilitata, vengono installate solo le versioni delle applicazioni selezionate. Disabilitare questa opzione se si desidera aggiornare le applicazioni in modo diretto, senza tentare di installare le versioni successive in modo incrementale. Se l'installazione degli aggiornamenti selezionati non è possibile senza installare le versioni precedenti delle applicazioni, l'aggiornamento dell'applicazione non riesce.

Si supponga di avere la versione 3 di un'applicazione installata in un dispositivo e di voler eseguire l'aggiornamento alla versione 5, ma la versione 5 di questa applicazione può essere installata solo sulla versione 4. Se questa opzione è abilitata, il software installa prima la versione 4 e quindi la versione 5. Se questa opzione è disabilitata, il software non riesce a eseguire l'aggiornamento l'applicazione.

Per impostazione predefinita, questa opzione è abilitata.

5. Nella pagina Vulnerabilità selezionare le vulnerabilità da correggere tramite l'installazione degli aggiornamenti selezionati:

### **· [Correggi tutte le vulnerabilità](javascript:toggleBlock() che corrispondono ad altri criteri**<sup>®</sup>

Verranno corrette tutte le vulnerabilità che soddisfano i criteri specificati nella pagina Criteri generali della procedura guidata. Opzione selezionata per impostazione predefinita.

### **• [Correggi solo le vulnerabilità](javascript:toggleBlock() nell'elenco**

Verranno corrette solo le vulnerabilità selezionate manualmente dall'elenco. Questo elenco contiene tutte le vulnerabilità rilevate.

Ad esempio, è possibile selezionare vulnerabilità specifiche nei seguenti casi: per verificarne la correzione in un ambiente di test, per correggere solo le vulnerabilità di applicazioni critiche o per correggere le vulnerabilità solo in specifiche applicazioni.

6. Nella pagina **Nome** specificare il nome della regola che si intende creare. È possibile modificare questo nome in un secondo momento nella sezione Impostazioni della finestra delle proprietà dell'attività creata.

Al termine della Creazione regole guidata, la nuova regola verrà creata e visualizzata nel campo **Specificare le** regole per l'installazione degli aggiornamenti dell'Aggiunta guidata attività.

### Per creare una nuova regola per gli aggiornamenti delle applicazioni Microsoft:

1. Nella pagina Impostazioni dell'Aggiunta guidata attività fare clic sul pulsante Aggiungi.

Verrà avviata la Creazione regole guidata. Seguire le istruzioni della procedura guidata.

2. Nella pagina Tipo di regola selezionare Regola per Windows Update.

3. Nella pagina Criteri generali specificare le seguenti impostazioni:

· [Set di aggiornamenti da installare](javascript:toggleBlock() ?

Selezionare gli aggiornamenti che devono essere installati nei dispositivi client:

- Installa solo gli aggiornamenti approvati. Verranno installati solo gli aggiornamenti approvati.
- Installa tutti gli aggiornamenti (tranne quelli rifiutati). Verranno installati gli aggiornamenti con lo stato di approvazione Approvato o Indefinito.
- Installa tutti gli aggiornamenti (inclusi quelli rifiutati). Verranno installati tutti gli aggiornamenti, indipendentemente dal relativo stato di approvazione. Prestare attenzione quando si seleziona questa opzione. Ad esempio, utilizzare questa opzione se si desidera controllare l'installazione di alcuni aggiornamenti rifiutati in un'infrastruttura di test.

## **· [Correggi le vulnerabilità con](javascript:toggleBlock() un livello di criticità uguale o superiore a** a

Talvolta gli aggiornamenti software possono compromettere l'esperienza utente con il software. In questi casi, è possibile decidere di installare solo gli aggiornamenti critici per l'esecuzione del software e ignorare gli altri aggiornamenti.

Se questa opzione è abilitata, gli aggiornamenti correggono solo le vulnerabilità per cui il livello di criticità impostato da Kaspersky è uguale o superiore al valore selezionato nell'elenco (**Medio, Alto** o Critico). Le vulnerabilità con un livello di criticità inferiore al valore selezionato non vengono corrette.

Se questa opzione è disabilitata, gli aggiornamenti correggono tutte le vulnerabilità, indipendentemente dal livello di criticità.

Per impostazione predefinita, questa opzione è disabilitata.

[Correggi le vulnerabilità con](javascript:toggleBlock() un livello di criticità MSRC uguale o superiore a

Talvolta gli aggiornamenti software possono compromettere l'esperienza utente con il software. In questi casi, è possibile decidere di installare solo gli aggiornamenti critici per l'esecuzione del software e ignorare gli altri aggiornamenti.

Se questa opzione è abilitata, gli aggiornamenti correggono solo le vulnerabilità per cui il livello di criticità impostato da Microsoft Security Response Center (MSRC) è uguale o superiore al valore selezionato nell'elenco (**Basso, Medio, Alto** o **Critico)**. Le vulnerabilità con un livello di criticità inferiore al valore selezionato non vengono corrette.

Se questa opzione è disabilitata, gli aggiornamenti correggono tutte le vulnerabilità, indipendentemente dal livello di criticità.

Per impostazione predefinita, questa opzione è disabilitata.

- 4. Nella pagina **Applicazioni** selezionare le applicazioni e le versioni delle applicazioni per cui si desidera installare gli aggiornamenti. Per impostazione predenita, tutte le applicazioni sono selezionate.
- 5. Nella pagina **Categorie di aggiornamenti** selezionare le categorie di aggiornamenti da installare. Queste categorie sono identiche a quelle del catalogo di Microsoft Update. Per impostazione predefinita, tutte le categorie sono selezionate.
- 6. Nella pagina **Nome** specificare il nome della regola che si intende creare. È possibile modificare questo nome in un secondo momento nella sezione Impostazioni della finestra delle proprietà dell'attività creata.

Al termine della procedura guidata, la nuova regola verrà creata e visualizzata nel campo **Specificare le regole** per l'installazione degli aggiornamenti dell'Aggiunta guidata attività.

Per creare una nuova regola per gli aggiornamenti delle applicazioni di terze parti:

- 1. Nella pagina Impostazioni dell'Aggiunta guidata attività fare clic sul pulsante Aggiungi. Verrà avviata la Creazione regole guidata. Seguire le istruzioni della procedura guidata.
- 2. Nella pagina Tipo di regola selezionare Regola per gli aggiornamenti di terze parti.
- 3. Nella pagina Criteri generali specificare le seguenti impostazioni:
	- · [Set di aggiornamenti da installare](javascript:toggleBlock() ?

Selezionare gli aggiornamenti che devono essere installati nei dispositivi client:

- Installa solo gli aggiornamenti approvati. Verranno installati solo gli aggiornamenti approvati.
- Installa tutti gli aggiornamenti (tranne quelli rifiutati). Verranno installati gli aggiornamenti con lo stato di approvazione Approvato o Indefinito.
- Installa tutti gli aggiornamenti (inclusi quelli rifiutati). Verranno installati tutti gli aggiornamenti, indipendentemente dal relativo stato di approvazione. Prestare attenzione quando si seleziona questa opzione. Ad esempio, utilizzare questa opzione se si desidera controllare l'installazione di alcuni aggiornamenti rifiutati in un'infrastruttura di test.
- $\bullet$  [Correggi le vulnerabilità con](javascript:toggleBlock() un livello di criticità uguale o superiore a  $\circ$

Talvolta gli aggiornamenti software possono compromettere l'esperienza utente con il software. In questi casi, è possibile decidere di installare solo gli aggiornamenti critici per l'esecuzione del software e ignorare gli altri aggiornamenti.

Se questa opzione è abilitata, gli aggiornamenti correggono solo le vulnerabilità per cui il livello di criticità impostato da Kaspersky è uguale o superiore al valore selezionato nell'elenco (**Medio, Alto** o Critico). Le vulnerabilità con un livello di criticità inferiore al valore selezionato non vengono corrette.

Se questa opzione è disabilitata, gli aggiornamenti correggono tutte le vulnerabilità, indipendentemente dal livello di criticità.

Per impostazione predefinita, questa opzione è disabilitata.

- 4. Nella pagina Applicazioni selezionare le applicazioni e le versioni delle applicazioni per cui si desidera installare gli aggiornamenti. Per impostazione predenita, tutte le applicazioni sono selezionate.
- 5. Nella pagina **Nome** specificare il nome della regola che si intende creare. È possibile modificare questo nome in un secondo momento nella sezione Impostazioni della finestra delle proprietà dell'attività creata.

Al termine della procedura guidata, la nuova regola verrà creata e visualizzata nel campo **Specificare le regole** per l'installazione degli aggiornamenti dell'Aggiunta guidata attività.

# Gruppi di applicazioni

In questa sezione viene descritto come gestire i gruppi di applicazioni installate nei dispositivi.

## Creazione delle categorie di applicazioni

Kaspersky Security Center consente di creare categorie di applicazioni installate nei dispositivi.

È possibile creare categorie di applicazioni in uno dei seguenti modi:

- $\bullet$  L'amministratore specifica una cartella che contiene i file eseguibili da includere nella categoria selezionata.
- L'amministratore specifica un dispositivo che contiene i file eseguibili da includere nella categoria selezionata.
- L'amministratore imposta i criteri da utilizzare per includere le applicazioni nella categoria selezionata.

Al momento della creazione di una categoria di applicazioni, l'amministratore può impostare le regole per la categoria. Le regole definiscono il comportamento delle applicazioni incluse nella categoria specificata. Ad esempio, è possibile bloccare o consentire l'avvio delle applicazioni incluse nella categoria.

## Gestione delle applicazioni in esecuzione nei dispositivi

Kaspersky Security Center consente di gestire l'avvio delle applicazioni nei dispositivi in modalità Lista consentiti. Per una descrizione dettagliata, vedere la Guida in linea di [Kaspersky Endpoint](https://support.kaspersky.com/KESWin/11.7.0/it-IT/127971.htm) Security for Windows [2]. In modalità Lista consentiti, nei dispositivi selezionati sarà consentito solo l'avvio delle applicazioni incluse nelle categorie specificate. L'amministratore può visualizzare i risultati dell'analisi statica delle regole di avvio delle applicazioni nei dispositivi per ogni utente.

## Inventario del software installato nei dispositivi

Kaspersky Security Center consente di creare un inventario del software installato nei dispositivi che eseguono Windows. Network Agent recupera informazioni su tutte le applicazioni installate nei dispositivi. Le informazioni ottenute durante l'inventario vengono visualizzate nell'area di lavoro della cartella Registro delle applicazioni. L'amministratore può visualizzare informazioni dettagliate su qualsiasi applicazione, inclusi la versione e il produttore.

Il numero di file eseguibili ricevuti da un singolo dispositivo non può essere superiore a 150.000. Una volta raggiunto questo limite, Kaspersky Security Center non può ricevere nuovi file.

## Gestione gruppo di applicazioni concesse in licenza

Kaspersky Security Center consente di creare gruppi di applicazioni concesse in licenza. Un gruppo di applicazioni concesse in licenza include le applicazioni che soddisfano icriteri impostati dall'amministratore. L'amministratore può specificare i seguenti criteri per i gruppi di applicazioni concesse in licenza:

- Nome applicazione
- Versione applicazione
- Produttore
- Tag applicazione

Le applicazioni che soddisfano uno o più criteri vengono automaticamente incluse in un gruppo. Per creare un gruppo di applicazioni concesse in licenza, è necessario impostare almeno un criterio per l'inclusione delle applicazioni nel gruppo.

Ogni gruppo di applicazioni concesse in licenza dispone di una propria chiave di licenza. La chiave di licenza di un gruppo di applicazioni concesse in licenza definisce il numero massimo di installazioni consentite per le applicazioni incluse nel gruppo. Se il numero di installazioni ha superato ilimiti impostati dalla chiave di licenza, viene registrato un evento informativo in Administration Server. L'amministratore può specificare una data di scadenza per la chiave di licenza. Alla scadenza, viene registrato un evento informativo in Administration Server.

## Visualizzazione delle informazioni sui file eseguibili

Kaspersky Security Center recupera tutte le informazioni sui file eseguibili avviati nei dispositivi a partire dall'installazione del sistema operativo. Le informazioni sui file eseguibili vengono visualizzate nella finestra principale dell'applicazione, nell'area di lavoro della cartella File eseguibili.

# Scenario: Gestione applicazioni

È possibile gestire l'avvio delle applicazioni nei dispositivi degli utenti. È possibile consentire o bloccare l'esecuzione delle applicazioni nei dispositivi gestiti. Questa funzionalità è resa possibile dal componente Controllo Applicazioni. È possibile gestire le applicazioni installate nei dispositivi Windows.

## **Prerequisiti**

- Kaspersky Security Center viene distribuito nell'organizzazione.
- Il criterio di Kaspersky Endpoint Security for Windows è stato creato ed è attivo.

## Passaggi

Lo scenario di utilizzo di Controllo Applicazioni prevede diversi passaggi:

### <sup>1</sup> Creazione e visualizzazione dell'elenco delle applicazioni nei dispositivi client

Questo passaggio consente di scoprire quali applicazioni sono installate nei dispositivi gestiti. È possibile visualizzare l'elenco delle applicazioni e decidere quali applicazioni consentire e quali non consentire, in base ai criteri di sicurezza dell'organizzazione. Le restrizioni possono essere correlate ai criteri di sicurezza delle informazioni dell'organizzazione. È possibile ignorare questo passaggio se si sa esattamente quali applicazioni sono installate nei dispositivi gestiti.

Istruzioni dettagliate:

- o Administration Console: [Visualizzazione del registro delle](#page-533-0) applicazioni
- o [Kaspersky Security Center 13.2](#page-1311-0) Web Console: Recupero e visualizzazione di un elenco delle applicazioni installate nei dispositivi client

### 2 Creazione e visualizzazione dell'elenco dei file eseguibili nei dispositivi client

Questo passaggio consente di scoprire quali file eseguibili sono presenti nei dispositivi gestiti. Visualizzare l'elenco dei file eseguibili e confrontarlo con l'elenco dei file eseguibili consentiti e non consentiti. Le restrizioni relative all'utilizzo dei file eseguibili possono essere correlate ai criteri di sicurezza delle informazioni dell'organizzazione. È possibile ignorare questo passaggio se si sa esattamente quali file eseguibili sono presenti nei dispositivi gestiti.

Istruzioni dettagliate:

- o Administration Console: Inventario dei file eseguibili
- o [Kaspersky Security Center 13.2](#page-1312-0) Web Console: Recupero e visualizzazione di un elenco dei file eseguibili archiviati nei dispositivi client

### <sup>3</sup> Creazione delle categorie di applicazioni per le applicazioni utilizzate nell'organizzazione

Analizzare gli elenchi delle applicazioni e dei file eseguibili archiviati nei dispositivi gestiti. In base all'analisi, creare le categorie di applicazioni. È consigliabile creare una categoria "Applicazioni di lavoro" che includa il set standard di applicazioni utilizzate nell'organizzazione. Se differenti gruppi di utenti utilizzano diversi set di applicazioni nel proprio lavoro, è possibile creare una categoria di applicazioni distinta per ciascun gruppo di utenti.

A seconda del set di criteri per la creazione di una categoria di applicazioni, è possibile creare tre tipi di categorie di applicazioni.

Istruzioni dettagliate:

- o Administration Console: [Creazione delle categorie di applicazioni](#page-525-0) per i criteri di Kaspersky Endpoint Security for Windows, [Creazione di una categoria di](#page-526-0) applicazioni con contenuto aggiunto manualmente, Creazione di [una categoria di applicazioni con](#page-528-0) contenuto aggiunto automaticamente
- o [Kaspersky Security Center 13.2](#page-1313-0) Web Console: Creazione di una categoria di applicazioni con contenuto aggiunto manualmente, [Creazione di una categoria di](#page-1317-0) applicazioni che include i file eseguibili nei dispositivi selezionati, [Creazione di una categoria di](#page-1319-0) applicazioni che include i file eseguibili in una cartella selezionata

### 4 Configurazione di Controllo Applicazioni nel criterio di Kaspersky Endpoint Security for Windows

Configurare il componente Controllo Applicazioni nel criterio di Kaspersky Endpoint Security for Windows utilizzando le categorie di applicazioni create nel passaggio precedente.

Istruzioni dettagliate:

- o Administration Console: Configurazione della gestione dell'avvio delle applicazioni nei dispositivi client
- o Kaspersky Security Center 13.2 Web Console: Configurazione di Controllo Applicazioni nel criterio di Kaspersky Endpoint Security for Windows

### <sup>5</sup> Attivazione del componente Controllo Applicazioni in modalità di test

Per garantire che le regole di Controllo Applicazioni non blocchino le applicazioni richieste per il lavoro dell'utente, è consigliabile abilitare il test delle regole di Controllo Applicazioni e analizzarne il funzionamento dopo aver creato le nuove regole. Quando il test è abilitato, Kaspersky Endpoint Security for Windows non bloccherà le applicazioni il cui avvio non è consentito dalle regole di Controllo Applicazioni, ma invierà invece notifiche sul relativo avvio ad Administration Server.

Durante il test delle regole di Controllo Applicazioni, è consigliabile eseguire le seguenti azioni:

- Determinare il periodo di test. Il periodo di test può variare da alcuni giorni a due mesi.
- Esaminare gli eventi risultanti dal test del funzionamento di Controllo Applicazioni.

[Istruzioni dettagliate per Kaspersky](#page-1321-0) Security Center 13.2 Web Console: Configurazione del componente Controllo Applicazioni nel criterio di Kaspersky Endpoint Security for Windows. Seguire queste istruzioni e abilitare l'opzione Modalità test nel processo di configurazione.

#### <sup>6</sup> Modica delle impostazioni delle categorie di applicazioni del componente Controllo Applicazioni

Se necessario, apportare modifiche alle impostazioni di Controllo Applicazioni. In base ai risultati del test, è possibile aggiungere i file eseguibili correlati agli eventi del componente Controllo Applicazioni a una categoria di applicazioni con contenuto aggiunto manualmente.

Istruzioni dettagliate:

- o Administration Console: Aggiunta di file eseguibili relativi agli eventi alla categoria di applicazioni
- o Kaspersky Security Center 13.2 Web Console: Aggiunta di file eseguibili relativi agli eventi alla categoria di applicazioni

<sup>7</sup> Applicazione delle regole di Controllo Applicazioni in modalità operativa

Dopo aver testato le regole di Controllo Applicazioni e completato la configurazione delle categorie di applicazioni, è possibile applicare le regole di Controllo Applicazioni in modalità operativa.

[Istruzioni dettagliate per Kaspersky](#page-1321-0) Security Center 13.2 Web Console: Configurazione del componente Controllo Applicazioni nel criterio di Kaspersky Endpoint Security for Windows. Seguire queste istruzioni e disabilitare l'opzione Modalità test nel processo di configurazione.

### 8 Verifica della configurazione di Controllo Applicazioni

Assicurarsi di avere eseguito le seguenti operazioni:

- Creazione delle categorie di applicazioni.
- o Configurazione di Controllo Applicazioni tramite le categorie di applicazioni.
- Applicazione delle regole di Controllo Applicazioni in modalità operativa.

### Risultati

Al termine dello scenario, viene controllato l'avvio delle applicazioni nei dispositivi gestiti. Gli utenti possono avviare solo le applicazioni consentite nell'organizzazione, mentre non possono avviare quelle non consentite.

<span id="page-525-0"></span>Per informazioni dettagliate su Controllo Applicazioni, consultare la Guida in linea di Kaspersky Endpoint Security for Windows<sup>12</sup> e [Kaspersky Security for](https://support.kaspersky.com/KESWin/11.7.0/it-IT/127971.htm) Virtualization Light Agent<sup>12</sup>.

# Creazione delle categorie di applicazioni per i criteri di Kaspersky Endpoint Security for Windows

È possibile creare categorie di applicazioni per i criteri di Kaspersky Endpoint Security for Windows dalla cartella Categorie di applicazioni e dalla finestra Proprietà di un criterio di Kaspersky Endpoint Security for Windows.

Per creare una categoria di applicazioni per un criterio di Kaspersky Endpoint Security dalla cartella **Categorie di** : applicazioni

- 1. Nella struttura della console selezionare **Avanzate**  $\rightarrow$  **Gestione applicazioni**  $\rightarrow$  **Categorie di applicazioni**.
- 2. Nell'area di lavoro della cartella Categorie di applicazioni fare clic sul pulsante Nuova categoria. Verrà avviata la Creazione guidata nuova categoria.
- 3. Nella pagina Tipo di categoria selezionare il tipo di categoria utente:
	- Categoria con contenuto aggiunto manualmente. Specificare i criteri da utilizzare per assegnare i file eseguibili alla categoria creata.
	- Categoria che include i file eseguibili dei dispositivi selezionati. Specificare un dispositivo di cui assegnare automaticamente i file eseguibili alla categoria.
	- Categoria che include i file eseguibili da una cartella specifica. Specificare una cartella di cui assegnare automaticamente i file eseguibili alla categoria.
- 4. Seguire le istruzioni della procedura guidata.

Al termine della procedura guidata, viene creata una categoria di applicazioni personalizzata. È possibile visualizzare le nuove categorie create utilizzando l'elenco di categorie nell'area di lavoro della cartella **Categorie** di applicazioni.

È inoltre possibile creare una categoria di applicazioni dalla cartella Criteri.

Per creare una categoria di applicazioni dalla finestra **Proprietà** di un criterio di Kaspersky Endpoint Security for Windows:

- 1. Nella struttura della console selezionare la cartella Criteri.
- 2. Nell'area di lavoro della cartella Criteri selezionare un criterio di Kaspersky Endpoint Security per cui si desidera creare una categoria.
- 3. Fare clic con il pulsante destro del mouse e selezionare Proprietà.
- 4. Nella finestra **Proprietà** visualizzata, nel riquadro sinistro **Sezioni**, selezionare **Controlli di sicurezza** → . Controllo Applicazioni
- 5. Nella sezione Controllo Applicazioni, negli elenchi a discesa Modalità di controllo e Azione, effettuare le selezioni per la lista consentiti o la lista vietati, quindi fare clic sul pulsante **Aggiungi**.

Verrà visualizzata la finestra Regola di Controllo Applicazioni con un elenco di categorie.

- 6. Fare clic sul pulsante Crea nuova.
- 7. Immettere il nome della nuova categoria e fare clic su OK.

Verrà avviata la Creazione guidata nuova categoria.

- 8. Nella pagina Tipo di categoria selezionare il tipo di categoria utente:
	- Categoria con contenuto aggiunto manualmente. Specificare i criteri da utilizzare per assegnare i file eseguibili alla categoria creata.
	- Categoria che include i file eseguibili dei dispositivi selezionati. Specificare un dispositivo di cui assegnare automaticamente i file eseguibili alla categoria.
	- Categoria che include i file eseguibili da una cartella specifica. Specificare una cartella di cui assegnare automaticamente i file eseguibili alla categoria.
- 9. Seguire le istruzioni della procedura guidata.

Al termine della procedura guidata, viene creata una categoria di applicazioni personalizzata. È possibile visualizzare le nuove categorie create nell'elenco delle categorie.

Le categorie di applicazioni vengono utilizzate dal componente Controllo Applicazioni incluso in Kaspersky Endpoint Security for Windows. Controllo Applicazioni consente all'amministratore di applicare restrizioni all'avvio delle applicazioni nei dispositivi client, ad esempio limitando gli avvii delle applicazioni in una categoria specificata.

# <span id="page-526-0"></span>Creazione di una categoria di applicazioni con contenuto aggiunto manualmente

Per creare una categoria di applicazioni con contenuto aggiunto manualmente:

- 1. Nella struttura della console, nella cartella **Avanzate → Gestione applicazioni** selezionare la sottocartella . Categorie di applicazioni
- 2. Fare clic sul pulsante Nuova categoria.

Verrà avviata l'**Creazione guidata nuova categoria**. Procedere con la procedura guidata utilizzando il pulsante . Avanti

- 3. Nella pagina della procedura guidata Tipo di categoria, selezionare Categoria con contenuto aggiunto manualmente come tipo di categoria utente.
- 4. Nella pagina della procedura guidata **Immettere il nome della categoria di applicazioni**, immettere il nome della nuova categoria dell'applicazione.
- 5. Nella pagina Configurazione delle condizioni per l'inclusione delle applicazioni nelle categorie, fare clic sul pulsante Aggiungi.
- 6. Nell'elenco a discesa specificare le impostazioni desiderate:
	- · Dall'elenco di file eseguibili<sup>®</sup>

Se questa opzione è selezionata, è possibile utilizzare l'elenco dei file eseguibili nel dispositivo client per selezionare e aggiungere applicazioni alla categoria.

### $\bullet$  Dalle proprietà dei file ?

Se questa opzione è selezionata, è possibile specificare dati dettagliati per i file eseguibili da aggiungere alla categoria utente di applicazioni.

### Metadati dai file nella cartella ?

Specificare una cartella nel dispositivo client contenente i file eseguibili. I metadati dei file eseguibili inclusi nella cartella specificata verranno inviati ad Administration Server. I file eseguibili che contengono gli stessi metadati verranno aggiunti alla categoria utente di applicazioni.

### • Checksum dei file nella cartella ?

Se questa opzione è selezionata, è possibile selezionare o creare una cartella nel dispositivo client. L'hash MD5 dei file in una cartella specificata verrà inviato ad Administration Server. Le applicazioni con lo stesso hash dei file nella cartella specificata verranno aggiunte alla categoria di applicazioni dell'utente.

### · Certificati per i file della cartella ?

Se questa opzione è selezionata, è possibile specificare la cartella nel dispositivo client che contiene file eseguibili firmati con certificati. I certificati dei file eseguibili vengono letti e aggiunti alle condizioni della categoria. I file eseguibili firmati in base ai certificati specificati verranno aggiunti alla categoria utente.

### $\bullet$  Metadati dei file del programma di installazione MSI  $\circ$

Se questa opzione è selezionata, è possibile specificare il file di un programma di installazione MSI come condizione per l'aggiunta di applicazioni alla categoria utente. I metadati del programma di installazione dell'applicazione verranno inviati ad Administration Server. Le applicazioni per cui i metadati del programma di installazione corrispondono a quelli del programma di installazione MSI specificato verranno aggiunte alla categoria utente di applicazioni.

## Checksum dei file dal programma di installazione MSI dell'applicazione a

Se questa opzione è selezionata, è possibile specificare il file di un programma di installazione MSI come condizione per l'aggiunta di applicazioni alla categoria utente. L'hash dei file del programma di installazione dell'applicazione verrà inviato ad Administration Server. Le applicazioni per cui l'hash dei file del programma di installazione MSI è identico all'hash specificato vengono aggiunte alla categoria di applicazioni dell'utente.

### **[Da categoria KL](javascript:toggleBlock()**<sub>2</sub>

Se questa opzione è selezionata, è possibile specificare una categoria di applicazioni Kaspersky come condizione per l'aggiunta di applicazioni alla categoria utente. Le applicazioni della categoria Kaspersky specificata verranno aggiunte alla categoria utente di applicazioni.

**Specificare il percorso dell'applicazione (maschere supportate)** a

Se questa opzione è selezionata, è possibile specificare il percorso di una cartella nel dispositivo client che contiene i file eseguibili da aggiungere alla categoria utente di applicazioni.

### · Seleziona certificato dall'archivio ?

Se questa opzione è selezionata, è possibile specificare i certificati dell'archivio. I file eseguibili firmati in base ai certificati specificati verranno aggiunti alla categoria utente.

## [Tipo di unità](javascript:toggleBlock() ?

Se questa opzione è selezionata, è possibile specificare il tipo di supporto (qualsiasi unità o unità rimovibile) in cui viene eseguita l'applicazione. Le applicazioni che sono state eseguite nel tipo di unità selezionato verranno aggiunte alla categoria utente di applicazioni.

7. Nella pagina della procedura guidata **Creazione della categoria di applicazioni**, fare clic sul pulsante **Fine**.

Kaspersky Security Center gestisce solo i metadati dei file con firma digitale. Non è possibile creare una categoria in base ai metadati dei file che non contengono una firma digitale.

Al termine della procedura guidata viene creata una categoria di applicazioni dell'utente con contenuto aggiunto manualmente. È possibile visualizzare la nuova categoria creata utilizzando l'elenco di categorie nell'area di lavoro della cartella Categorie di applicazioni.

# <span id="page-528-0"></span>Creazione di una categoria di applicazioni con contenuto aggiunto automaticamente

Per creare una categoria di applicazioni con contenuto aggiunto automaticamente:

- 1. Nella struttura della console, nella cartella **Avanzate → Gestione applicazioni** selezionare la sottocartella . Categorie di applicazioni
- 2. Fare clic sul pulsante Nuova categoria per eseguire la Creazione guidata nuova categoria.

Nella finestra della procedura guidata selezionare Categoria con contenuto aggiunto automaticamente come tipo di categoria utente.

- 3. Nella finestra Cartella archivio specificare le impostazioni attinenti:
	- **[Percorso della cartella per l'aggiunta](javascript:toggleBlock() automatica di contenuto in una categoria** ?

In questo campo specificare il percorso della cartella in cui Administration Server esegue periodicamente la ricerca di file eseguibili. È possibile specificare il percorso della cartella durante la creazione della categoria. Il percorso della cartella non può essere modificato.

[Includi librerie di collegamento](javascript:toggleBlock() dinamico (DLL) in questa categoria <sup>®</sup>

La categoria di applicazioni include le librerie di collegamento dinamico (file in formato DLL) e il componente Controllo Applicazioni registra le azioni di tali librerie in esecuzione nel sistema. L'inclusione dei file DLL nella categoria può ridurre le prestazioni di Kaspersky Security Center.

Per impostazione predefinita, questa casella di controllo è deselezionata.

### [Includi i dati degli script in questa](javascript:toggleBlock() categoria ?

La categoria di applicazioni include i dati sugli script e gli script non vengono bloccati da Protezione minacce Web. L'inclusione dei dati sugli script nella categoria può ridurre le prestazioni di Kaspersky Security Center.

Per impostazione predefinita, questa casella di controllo è deselezionata.

### [Algoritmo di calcolo del valore](javascript:toggleBlock() hash

A seconda della versione dell'applicazione di protezione installata nei dispositivi della rete, è necessario selezionare un algoritmo per il calcolo del valore hash da parte di Kaspersky Security Center per i file di questa categoria. Le informazioni sui valori hash calcolati vengono archiviate nel database di Administration Server. L'archiviazione dei valori hash non aumenta in modo significativo le dimensioni del database.

SHA-256 è una funzione hash di criptaggio: non sono state rilevate vulnerabilità nell'algoritmo, pertanto è considerata la più affidabile funzione di criptaggio attualmente disponibile. Kaspersky Endpoint Security 10 Service Pack 2 for Windows e versioni successive supportano il calcolo di SHA-256. Il calcolo della funzione hash MD5 è supportato da tutte le versioni precedenti a Kaspersky Endpoint Security 10 Service Pack 2 for Windows.

Selezionare una delle opzioni di calcolo del valore hash da parte di Kaspersky Security Center per i file della categoria:

- Se tutte le istanze delle applicazioni di protezione installate nella rete sono Kaspersky Endpoint Security 10 Service Pack 2 for Windows o versioni successive, selezionare la casella di controllo SHA-256. Non è consigliabile aggiungere categorie create in base al criterio dell'hash SHA-256 di un file eseguibile per le versioni precedenti a Kaspersky Endpoint Security 10 Service Pack 2 for Windows. Questo può generare errori durante l'esecuzione dell'applicazione di protezione. In questo caso, è possibile utilizzare la funzione hash di criptaggio MD5 per i file della categoria.
- Se nella rete sono installate versioni precedenti a Kaspersky Endpoint Security 10 Service Pack 2 for Windows, selezionare Hash MD5. Non è possibile aggiungere una categoria che è stata creata in base al criterio del checksum MD5 di un file eseguibile per Kaspersky Endpoint Security 10 Service Pack 2 for Windows o versioni successive. In questo caso, è possibile utilizzare la funzione hash di criptaggio SHA-256 per i file della categoria.

Se diversi dispositivi nella rete utilizzano versioni precedenti e successive di Kaspersky Endpoint Security 10, selezionare sia la casella di controllo SHA-256 che la casella di controllo Hash MD5.

La casella di controllo **Calcola SHA-256 per i file di questa categoria (supportato da Kaspersky** Endpoint Security 10 Service Pack 2 for Windows e versioni successive) è selezionata per impostazione predefinita.

La casella di controllo Calcola MD5 per i file di questa categoria (supportato dalle versioni precedenti a Kaspersky Endpoint Security 10 Service Pack 2 for Windows) è deselezionata per impostazione predefinita.

 $\bullet$  Forza scansione delle modifiche nella cartella  $\circ$ 

Se questa opzione è abilitata, l'applicazione controlla periodicamente la presenza di modifiche nella cartella di aggiunta di contenuto nelle categorie. È possibile specificare la frequenza dei controlli (in ore) nel campo di immissione accanto alla casella di controllo. Per impostazione predenita, l'intervallo di tempo fra i controlli forzati è di 24 ore.

Se questa opzione è disabilitata, non verranno forzati controlli della cartella. Il server tenta di accedere ai file modificati, aggiunti o eliminati.

Per impostazione predefinita, questa opzione è disabilitata.

## · Forza scansione delle modifiche nella cartella <sup>?</sup>

In questo campo è possibile specificare l'intervallo di tempo (in ore) al termine del quale l'applicazione avvia un controllo forzato di eventuali modifiche nella cartella per l'aggiunta automatica di contenuto nelle categorie. Per impostazione predenita, l'intervallo di tempo fra i controlli forzati è di 24 ore. Questo campo è disponibile se la casella di controllo **Forza scansione delle modifiche nella cartella** è selezionata.

Per impostazione predefinita, questa casella di controllo è deselezionata.

4. Seguire le istruzioni della procedura guidata.

Al termine della procedura guidata viene creata una categoria di applicazioni con contenuto aggiunto automaticamente. È possibile visualizzare la nuova categoria creata utilizzando l'elenco di categorie nell'area di lavoro della cartella Categorie di applicazioni.

# <span id="page-530-0"></span>Aggiunta di file eseguibili relativi agli eventi alla categoria di applicazioni

È possibile aggiungere file eseguibili relativi agli eventi **Avvio dell'applicazione non consentito** e **Avvio** dell'applicazione non consentito in modalità di test a una categoria di applicazioni esistente con contenuto aggiunto manualmente o a una nuova categoria di applicazioni.

Per aggiungere file eseguibili relativi agli eventi di Controllo Applicazioni alla categoria di applicazioni:

- 1. Nella struttura della console selezionare il nodo con il nome dell'Administration Server desiderato.
- 2. Nell'area di lavoro del nodo selezionare la scheda Eventi.
- 3. Nella scheda Eventi selezionare gli eventi desiderati.
- 4. Nel menu di scelta rapida di uno degli eventi selezionati selezionare Aggiungi a categoria.
- 5. Nella finestra Azione sul file eseguibile relativo all'evento visualizzata specificare le impostazioni attinenti: Selezionare uno dei seguenti:
	- **[Aggiungi a una nuova categoria](javascript:toggleBlock() di applicazioni**a

Selezionare questa opzione se si desidera creare una nuova categoria di applicazioni.

Fare clic sul pulsante **OK** per avviare la Creazione guidata categoria utente. Al termine della procedura guidata viene creata la categoria con le impostazioni specificate.

Per impostazione predefinita, questa opzione non è selezionata.

### **• [Aggiungi a una categoria di applicazioni](javascript:toggleBlock() esistente**

Selezionare questa opzione se si desidera aggiungere regole a una categoria di applicazioni esistente. Selezionare la categoria appropriata nell'elenco delle categorie di applicazioni.

Questa opzione è selezionata per impostazione predefinita.

Nella sezione Tipo di regola selezionare una delle seguenti impostazioni:

### $\bullet$  [Aggiungi a categoria](javascript:toggleBlock() ?

Selezionare questa opzione se si desidera aggiungere regole alle condizioni della categoria di applicazioni.

Questa opzione è selezionata per impostazione predefinita.

### [Regole per l'aggiunta alle esclusioni](javascript:toggleBlock() ?

Selezionare questa opzione se si desidera aggiungere regole alle esclusioni della categoria di applicazioni.

Nella sezione Tipo di info sul file selezionare una delle seguenti impostazioni:

### · Dettagli del certificato (o hash SHA-256 per i file senza certificato) a

I file possono essere firmati con un certificato. Più file possono essere firmati con lo stesso certificato. Ad esempio, lo stesso certificato può essere utilizzato per firmare differenti versioni della stessa applicazione o diverse applicazioni dello stesso fornitore. Quando si seleziona un certificato, possono essere inserite nella categoria diverse versioni di un'applicazione o diverse applicazioni dello stesso fornitore.

Ogni file dispone di una specifica funzione hash SHA-256 univoca. Quando si seleziona una funzione hash SHA-256, viene inserito nella categoria un solo file corrispondente (ad esempio, la versione dell'applicazione definita).

Selezionare questa opzione se si desidera aggiungere alle regole della categoria i dettagli del certificato di un file eseguibile (o la funzione hash SHA-256 per i file senza certificato).

Per impostazione predefinita, questa opzione è selezionata.

### Dettagli del certificato (i file senza un certificato verranno ignorati) a

I file possono essere firmati con un certificato. Più file possono essere firmati con lo stesso certificato. Ad esempio, lo stesso certificato può essere utilizzato per firmare differenti versioni della stessa applicazione o diverse applicazioni dello stesso fornitore. Quando si seleziona un certificato, possono essere inserite nella categoria diverse versioni di un'applicazione o diverse applicazioni dello stesso fornitore.

Selezionare questa opzione se si desidera aggiungere i dettagli del certificato di un file eseguibile alle regole della categoria. Se il file eseguibile non dispone di alcun certificato, verrà ignorato. Nessuna informazione sul file verrà aggiunta alla categoria.

• Solo SHA-256 (i file senza hash verranno ignorati) ?

Ogni file dispone di una specifica funzione hash SHA-256 univoca. Quando si seleziona una funzione hash SHA-256, viene inserito nella categoria un solo file corrispondente (ad esempio, la versione dell'applicazione definita).

Selezionare questa opzione se si desidera aggiungere solo i dettagli della funzione hash SHA-256 del file eseguibile.

## $\bullet~$  [Solo MD5 \(modalità non più](javascript:toggleBlock() in uso, solo per la versione di Kaspersky Endpoint Security 10 Service Pack 1)  $\textcircled{\tiny{I}}$

Ogni file dispone di una specifica funzione hash MD5 univoca. Quando si seleziona una funzione hash MD5, viene inserito nella categoria un solo file corrispondente (ad esempio, la versione dell'applicazione definita).

Selezionare questa opzione se si desidera aggiungere solo i dettagli della funzione hash MD5 del file eseguibile. Il calcolo della funzione hash MD5 è supportato da Kaspersky Endpoint Security 10 Service Pack 1 for Windows e da tutte le versioni precedenti.

<span id="page-532-0"></span>6. Fare clic su **OK**.

# Configurazione della gestione dell'avvio delle applicazioni nei dispositivi client

La categorizzazione delle applicazioni consente di ottimizzare la gestione delle esecuzioni delle applicazioni nei dispositivi. È possibile creare una categoria di applicazioni e configurare Controllo Applicazioni per un criterio in modo che solo le applicazioni della categoria specificata vengano avviate nei dispositivi in cui è applicato il criterio. Ad esempio, è stata creata una categoria che include le applicazioni denominate Application\_1e Application\_2. Dopo avere aggiunto questa categoria a un criterio, solo due applicazioni possono essere avviate nei dispositivi in cui viene applicato il criterio: Application 1e Application 2. Se un utente tenta di avviare un'applicazione che non è stata inclusa nella categoria, ad esempio Application\_3, l'avvio dell'applicazione viene bloccato. Verrà visualizzata una notifica che indica che l'avvio di Application\_3 è vietato in base a una regola di Controllo Applicazioni. È possibile creare una categoria con contenuti aggiunti automaticamente in base a diversi criteri da una cartella specifica. In questo caso i file vengono automaticamente aggiunti alla categoria dalla cartella specificata. I file eseguibili delle applicazioni vengono copiati nella cartella specificata ed elaborati automaticamente. Le relative metriche vengono aggiunte alla categoria.

Per configurare la gestione dell'avvio delle applicazioni nei dispositivi client:

- 1. Nella cartella **Avanzate**  $\rightarrow$  **Gestione applicazioni** della struttura della console selezionare la sottocartella . Categorie di applicazioni
- 2. Nell'area di lavoro della cartella **Categorie di [applicazioni](#page-525-0)** creare una <u>categoria di applicazioni</u> che si desidera gestire durante l'avvio.
- 3. Nella cartella **Dispositivi gestiti**, nella scheda **Criteri**, fare clic sul pulsante **Nuovo criterio** per <u>creare un nuovo</u> criterio per [Kaspersky Endpoint](#page-405-0) Security for Windows e seguire le istruzioni della procedura guidata.

Se tale criterio esiste già, è possibile ignorare questo passaggio. È possibile configurare la gestione dell'avvio delle applicazioni in una categoria specificata tramite le impostazioni di questo criterio. Il nuovo criterio creato viene visualizzato nella cartella Dispositivi gestiti, nella scheda Criteri.

4. Selezionare Proprietà dal menu di scelta rapida del criterio di Kaspersky Endpoint Security for Windows.

Verrà visualizzata la finestra delle proprietà del criterio di Kaspersky Endpoint Security for Windows.

- 5. Nella finestra delle proprietà del criterio di Kaspersky Endpoint Security for Windows, nella sezione Controlli di  $s$ icurezza  $\rightarrow$  Controllo Applicazioni selezionare la casella Controllo Applicazioni.
- 6. Fare clic sul pulsante Aggiungi.

Verrà visualizzata la finestra Regola di Controllo Applicazioni.

7. Nella finestra **Regola di Controllo Applicazioni**, nell'elenco a discesa **Categoria** selezionare la categoria di applicazioni a cui applicare la regola di avvio. Configurare la regola di avvio per la categoria di applicazioni selezionata.

Per Kaspersky Endpoint Security 10 Service Pack 2 e versioni successive, le categorie non vengono visualizzate se create in base al criterio dell'hash MD5 di un file eseguibile.

Non è consigliabile aggiungere le categorie create in base al criterio dell'hash SHA-256 di un file eseguibile per le versioni precedenti a Kaspersky Endpoint Security 10 Service Pack 2. Questo può comportare errori dell'applicazione.

Istruzioni dettagliate per la configurazione delle regole di controllo sono disponibili nella Guida in linea di [Kaspersky Endpoint](https://support.kaspersky.com/KESWin/11.7.0/it-IT/127971.htm) Security for Windows<sup>12</sup>.

8. Fare clic su **OK**.

Le applicazioni saranno eseguite nei dispositivi inclusi nella categoria specificata in base alla regola che è stata creata. La nuova regola creata verrà visualizzata nella finestra delle proprietà del criterio di Kaspersky Endpoint Security for Windows, nella sezione Controllo Applicazioni.

# Visualizzazione dei risultati dell'analisi statistica delle regole di avvio applicate ai file eseguibili

Per visualizzare le informazioni sui file eseguibili di cui non è consentita l'esecuzione da parte degli utenti:

- 1. Nella cartella Dispositivi gestiti della struttura della console selezionare la scheda Criteri.
- 2. Selezionare Proprietà dal menu di scelta rapida del criterio di Kaspersky Endpoint Security for Windows. Verrà visualizzata la finestra delle proprietà del criterio dell'applicazione.
- 3. Nel riquadro Sezioni selezionare Controlli di Sicurezza e selezionare la sottosezione Controllo Applicazioni.
- 4. Fare clic sul pulsante Analisi statica.

Verrà aperta la finestra Analisi dell'elenco di diritti di accesso. Nella parte sinistra della finestra viene visualizzato un elenco di utenti basato sui dati di Active Directory.

5. Selezionare un utente dall'elenco.

Nella parte destra della finestra vengono visualizzate le categorie di applicazioni assegnate all'utente.

6. Per visualizzare i file eseguibili di cui non è consentita l'esecuzione da parte degli utenti, nella finestra **Analisi** dell'elenco di diritti di accesso fare clic sul pulsante Visualizza file.

Verrà visualizzata una finestra, che contiene un elenco di file eseguibili proibiti.

7. Per visualizzare un elenco dei file eseguibili inclusi in una categoria, selezionare la categoria di applicazioni e fare clic sul pulsante Visualizza i file nella categoria.

<span id="page-533-0"></span>Viene visualizzata una finestra con un elenco dei file eseguibili inclusi nella categoria di applicazioni.

# Visualizzazione del registro delle applicazioni

Kaspersky Security Center esegue l'inventario di tutto il software installato nei dispositivi gestiti.

Network Agent compila un elenco delle applicazioni installate in un dispositivo, quindi trasmette questo elenco ad Administration Server. Network Agent riceve automaticamente le informazioni sulle applicazioni installate dal Registro di sistema di Windows.

Il recupero delle informazioni sulle applicazioni installate è disponibile solo per i dispositivi con sistema operativo Microsoft Windows.

Per visualizzare il registro delle applicazioni installate nei dispositivi client:

Nella cartella **Avanzate → Gestione applicazioni** della struttura della console selezionare la sottocartella . Registro delle applicazioni

L'area di lavoro della cartella **Registro delle applicazioni** consente di visualizzare un elenco delle applicazioni installate nei dispositivi client e nell'Administration Server.

È possibile visualizzare i dettagli di qualsiasi applicazione aprendo il relativo menu di scelta rapida e selezionando Proprietà. La finestra delle proprietà dell'applicazione visualizza i dettagli dell'applicazione e le informazioni sui relativi file eseguibili, oltre a un elenco di dispositivi in cui è installata l'applicazione.

Nel menu di scelta rapida di un'applicazione presente nell'elenco è possibile:

- Aggiungere l'applicazione a una categoria di applicazioni.
- Assegnare un tag all'applicazione.
- · Esportare l'elenco delle applicazioni in un file CSV o TXT.
- Visualizzare le proprietà dell'applicazione, ad esempio il nome del fornitore, il numero di versione, l'elenco dei file eseguibili, l'elenco dei dispositivi in cui è installata l'applicazione, l'elenco degli aggiornamenti software disponibili o l'elenco delle vulnerabilità del software rilevate.

Per visualizzare le applicazioni che corrispondono ai criteri specificati, è possibile utilizzare i campi di filtro nell'area di lavoro della cartella Registro delle applicazioni.

Nella <u>finestra delle proprietà del dispositivo [selezionato](#page-696-0)</u>, nella sezione **Registro delle applicazioni** è possibile visualizzare l'elenco delle applicazioni installate nel dispositivo.

## Generazione di un rapporto sulle applicazioni installate

Nell'area di lavoro **Registro delle applicazioni** è inoltre possibile fare clic sul pulsante **Visualizza il rapporto sulle** applicazioni installate per generare un rapporto contenente le statistiche dettagliate sulle applicazioni installate, incluso il numero di dispositivi in cui è installata ciascuna applicazione. Questo rapporto, che rimanda alla pagina Rapporto sulle applicazioni installate, contiene le informazioni sulle applicazioni Kaspersky e sul software di terze parti. Se si desiderano informazioni solo sulle applicazioni Kaspersky installate nei dispositivi client, nell'elenco Riepilogo selezionare AO Kaspersky Lab.

Le informazioni sulle applicazioni Kaspersky e sul software di terze parti installati nei dispositivi connessi agli Administration Server secondari e virtuali vengono anche memorizzate nel registro delle applicazioni dell'Administration Server primario. Dopo avere aggiunto i dati provenienti dagli Administration Server secondari e virtuali, fare clic sul pulsante **Visualizza il rapporto sulle applicazioni installate** e nella pagina **Rapporto sulle** applicazioni installate visualizzata sarà possibile visualizzare queste informazioni.

Per aggiungere informazioni dagli Administration Server secondari e virtuali al rapporto sulle applicazioni installate:

- 1. Nella struttura della console selezionare il nodo con il nome dell'Administration Server desiderato.
- 2. Nell'area di lavoro del nodo selezionare la scheda Rapporti.
- 3. Nella scheda Rapporti selezionare Rapporto sulle applicazioni installate.
- 4. Selezionare Proprietà dal menu di scelta rapida del rapporto.

Verrà visualizzata la finestra Proprietà: Rapporto sulle applicazioni installate.

- 5. Nella sezione Gerarchia di Administration Server selezionare la casella di controllo Includi i dati dagli . Administration Server secondari e virtuali
- 6. Fare clic su **OK**.

Le informazioni degli Administration Server secondari e virtuali saranno incluse nel Rapporto sulle applicazioni . installate

# Modifica dell'ora di inizio dell'inventario software

Kaspersky Security Center esegue l'inventario di tutto il software installato nei dispositivi client gestiti che eseguono Windows.

Network Agent compila un elenco delle applicazioni installate in un dispositivo, quindi trasmette questo elenco ad Administration Server. Network Agent riceve automaticamente le informazioni sulle applicazioni installate dal Registro di sistema di Windows.

Per ridurre l'utilizzo delle risorse del dispositivo, per impostazione predefinita Network Agent inizia a ricevere le informazioni sulle applicazioni installate 10 minuti dopo l'avvio del servizio Network Agent.

Per modificare l'ora di inizio dell'inventario software dall'inizio dell'esecuzione del servizio Network Agent in un dispositivo:

- 1. Aprire il Registro di sistema del dispositivo in cui è installato Network Agent (ad esempio, in locale, utilizzando il comando regedit dal menu Start  $\rightarrow$  Esegui).
- 2. Passare al seguente hive:
	- Per i sistemi a 32 bit: HKEY\_LOCAL\_MACHINE\SOFTWARE\KasperskyLab\Components\34\1103\1.0.0.0\NagentFlags
	- Per i sistemi a 64 bit: HKEY\_LOCAL\_MACHINE\SOFTWARE\Wow6432Node\KasperskyLab\Components\34\1103\1.0.0.0\NagentF

3. Per la chiave KLINV\_INV\_COLLECTOR\_START\_DELAY\_SEC impostare il valore richiesto in secondi.

Il valore predefinito è 600 secondi.

4. Riavviare il servizio Network Agent.

L'ora di inizio dell'inventario software, che viene calcolata a partire dall'esecuzione del servizio Network Agent, viene modificata.

# Informazioni sulla gestione delle chiavi di licenza di applicazioni di terze parti

Kaspersky Security Center consente di tenere traccia dell'utilizzo della chiavi di licenza per le applicazioni di terze parti installate nei dispositivi gestiti. L'elenco delle applicazioni per le quali è possibile tenere traccia dell'utilizzo delle chiavi di licenza viene acquisito dal Registro delle [applicazioni](#page-533-0). Per ogni chiave di licenza è possibile specificare e tenere traccia della violazione delle seguenti restrizioni:

- Numero massimo di dispositivi in cui è possibile installare l'applicazione utilizzando questa chiave di licenza
- Data di scadenza della chiave di licenza

Kaspersky Security Center non controlla se si specifica o meno una chiave di licenza reale. È possibile tenere traccia solo delle restrizioni specificate. Se una delle restrizioni imposte su una chiave di licenza viene violata, Administration Server registra un evento di tipo informativo, [avviso](#page-598-0) o errore [funzionale.](#page-593-0)

Le chiavi di licenza sono associate a gruppi di applicazioni. Un gruppo di applicazioni è un gruppo di applicazioni di terze parti combinate in base a uno o più criteri. È possibile denire le applicazioni in base al nome dell'applicazione, alla versione, al fornitore e al tag. Un'applicazione viene aggiunta al gruppo se viene soddisfatto almeno uno dei criteri. A ogni gruppo di applicazioni è possibile associare più chiavi di licenza, ma ciascuna chiave di licenza può essere associata a un solo gruppo di applicazioni.

Un altro strumento che è possibile utilizzare per tenere traccia dell'utilizzo delle chiavi di licenza è il Rapporto sullo stato dei gruppi di applicazioni concesse in licenza. Questo rapporto fornisce informazioni sullo stato corrente dei gruppi di applicazioni concesse in licenza, tra cui:

- Numero di installazioni delle chiavi di licenza in ogni gruppo di applicazioni
- Numero di chiavi di licenza in uso e chiavi di licenza disponibili
- Elenco dettagliato delle applicazioni concesse in licenza installate nei dispositivi gestiti

Gli strumenti per la gestione delle chiavi di licenza di applicazioni di terze parti si trovano nella sottocartella **Utilizzo** licenze di terze parti (Avanzate  $\to$  Gestione applicazioni  $\to$  Utilizzo licenze di terze parti). In questa sottocartella è possibile creare gruppi di [applicazioni,](#page-536-0) [aggiungere](#page-537-0) chiavi di licenza e generare il Rapporto sullo stato dei gruppi di applicazioni concesse in licenza.

<span id="page-536-0"></span>Gli strumenti per la gestione delle chiavi di licenza di applicazioni di terzi sono disponibili solo se è stata abilitata l'opzione Vulnerability e Patch Management nella finestra Configura [interfaccia](#page-309-0).

# Creazione di gruppi di applicazioni concesse in licenza

Per creare un gruppo di applicazioni concesse in licenza:

- 1. Nella cartella **Avanzate**  $\rightarrow$  **Gestione applicazioni** della struttura della console selezionare la sottocartella . Utilizzo licenze di terze parti
- 2. Fare clic sul pulsante **Aggiungi un gruppo di applicazioni concesse in licenza** per eseguire la procedura Aggiunta guidata gruppo di applicazioni concesse in licenza.

Verrà avviata l'Aggiunta guidata gruppo di applicazioni concesse in licenza.

- 3. Nel passaggio Dettagli del gruppo di applicazioni concesse in licenza specificare quali applicazioni si desidera includere nel gruppo di applicazioni:
	- Nome del gruppo di applicazioni concesse in licenza
	- [Registra violazioni delle limitazioni](javascript:toggleBlock()

Se una delle restrizioni imposte su una chiave di licenza del gruppo di applicazioni viene violata, Administration Server registra un evento di tipo [informativo](#page-610-0), [avviso](#page-598-0) o errore [funzionale](#page-593-0):

- Evento informativo: Sta per essere superato il limite di installazioni (è stato utilizzato più del 95%) per uno dei gruppi di applicazioni concesse in licenza
- Evento di avviso: Il limite di installazioni sta per essere superato per uno dei gruppi di applicazioni concesse in licenza
- Evento di errore funzionale: Limite di installazioni superato per uno dei gruppi di applicazioni concesse in licenza

Un evento viene registrato una sola volta, quando viene soddisfatta la condizione indicata. La volta successiva, lo stesso evento può essere registrato solo quando il numero di installazioni viene ripristinato a un livello normale e l'evento si verifica di nuovo. Un evento non può essere registrato più di una volta all'ora.

**• [Criteri per l'aggiunta delle applicazioni](javascript:toggleBlock() rilevate al gruppo di applicazioni concesse in licenza** ?

Specificare i criteri per definire le applicazioni che si desidera includere nel gruppo di applicazioni. È possibile definire le applicazioni in base al nome dell'applicazione, alla versione, al fornitore e al tag. È necessario specificare almeno un criterio. Un'applicazione viene aggiunta al gruppo se viene soddisfatto almeno uno dei criteri.

- 4. Nel passaggio **Immettere i dati sulle chiavi di licenza esistenti** specificare le chiavi di licenza di cui si desidera tenere traccia. Selezionare l'opzione Controlla il superamento del limite di licenze, quindi aggiungere le chiavi di licenza:
	- a. Fare clic sul pulsante Aggiungi.
	- b. Selezionare la chiave di licenza che si desidera aggiungere e fare clic sul pulsante **OK**. Se la chiave di licenza richiesta non è elencata, fare clic sul pulsante **Aggiungi**, quindi specificare le <u>[proprietà](#page-537-0) della chiave di licenza</u>.
- 5. Nella passaggio Aggiungi gruppo di applicazioni concesse in licenza fare clic sul pulsante Fine.

<span id="page-537-0"></span>Verrà creato un gruppo di applicazioni concesse in licenza, che sarà visualizzato nella cartella Utilizzo licenze di . terze parti

# Gestione delle chiavi di licenza per i gruppi di applicazioni concesse in licenza

Per creare una chiave di licenza per un gruppo di applicazioni concesse in licenza:

- 1. Nella cartella **Avanzate**  $\rightarrow$  **Gestione applicazioni** della struttura della console selezionare la sottocartella . Utilizzo licenze di terze parti
- 2. Nell'area di lavoro della cartella **Utilizzo licenze di terze parti** fare clic sul pulsante **Gestisci chiavi di licenza** . delle applicazioni concesse in licenza

Verrà aperta la finestra Gestione delle chiavi di licenza nelle applicazioni concesse in licenza.

3. Nella finestra **Gestione delle chiavi di licenza nelle applicazioni concesse in licenza** fare clic sul pulsante . Aggiungi

Verrà aperta la finestra Chiave di licenza.

- 4. Nella finestra **Chiave di licenza** specificare le proprietà della chiave di licenza e le limitazioni imposte dalla chiave di licenza al gruppo di applicazioni concesse in licenza.
	- Nome. Nome della chiave di licenza.
	- Commento. Note sulla chiave di licenza selezionata.
	- Limitazione. Numero di dispositivi in cui è possibile installare l'applicazione utilizzando questa chiave di licenza.
	- Scadenza. Data di scadenza della chiave di licenza.

Le chiavi di licenza create vengono visualizzate nella finestra Gestione delle chiavi di licenza nelle applicazioni . concesse in licenza

Per applicare una chiave di licenza <sup>a</sup> un gruppo di applicazioni concesse in licenza:

- 1. Nella cartella **Avanzate**  $\rightarrow$  **Gestione applicazioni** della struttura della console selezionare la sottocartella . Utilizzo licenze di terze parti
- 2. Nella cartella Utilizzo licenze di terze parti selezionare un gruppo di applicazioni concesse in licenza a cui si desidera applicare una chiave di licenza.
- 3. Selezionare Proprietà dal menu di scelta rapida del gruppo di applicazioni concesse in licenza. Verrà visualizzata la nestra delle proprietà del gruppo di applicazioni concesse in licenza.
- 4. Nella finestra delle proprietà del gruppo di applicazioni concesse in licenza, nella sezione **Chiavi di licenza** selezionare Controlla il superamento del limite di licenze.
- 5. Fare clic sul pulsante Aggiungi.

Verrà aperta la finestra Selezione di una chiave di licenza.

- 6. Nella finestra Selezione di una chiave di licenza selezionare una chiave di licenza da applicare a un gruppo di applicazioni concesse in licenza.
- 7. Fare clic su **OK**.

Le limitazioni definite per un gruppo di applicazioni concesse in licenza e specificate nella chiave di licenza verranno applicate anche al gruppo di applicazioni concesse in licenza selezionato.

## <span id="page-539-0"></span>Inventario dei file eseguibili

È possibile utilizzare un'attività di inventario per eseguire l'inventario dei file eseguibili nei dispositivi client. Kaspersky Endpoint Security for Windows fornisce una funzionalità di inventario dei file eseguibili.

Il numero di le eseguibili ricevuti da un singolo dispositivo non può essere superiore a 150.000. Una volta raggiunto questo limite, Kaspersky Security Center non può ricevere nuovi file.

È possibile ridurre il carico sul database mentre si ottengono informazioni sulle applicazioni installate. A tale scopo, si consiglia di eseguire un'attività di inventario sui dispositivi di riferimento in cui è installato un set standard di software.

Prima di iniziare, abilitare le notifiche sull'avvio delle applicazioni nel criterio Kaspersky Endpoint Security e nel criterio Network Agent, in modo da poter trasferire i dati all'Administration Server.

Per abilitare le notifiche sull'avvio delle applicazioni:

- Aprire le impostazioni dei criteri di Kaspersky Endpoint Security ed effettuare le seguenti operazioni:
	- 1. Passare a Impostazioni generali → Rapporti e archivi.
	- 2. Nella sezione Trasferimento dei dati ad Administration Server, selezionare la casella di controllo . Informazioni sulle applicazioni avviate
	- 3. Salvare le modifiche.
- Aprire le impostazioni dei criteri di Network Agent e procedere come segue:
	- 1. Passare alla sezione Archivi.
	- 2. Selezionare la casella di controllo Informazioni dettagliate sulle applicazioni installate.
	- 3. Salvare le modifiche.

Per creare un'attività di inventario per i file eseguibili nei dispositivi client:

- 1. Nella struttura della console selezionare la cartella Attività.
- 2. Fare clic sul pulsante Nuova attività nell'area di lavoro della cartella Attività.

Verrà avviata l'Aggiunta guidata attività.

- 3. Nella finestra **Selezionare il tipo di attività** della procedura guidata selezionare K**aspersky Endpoint Security** come tipo di attività, selezionare lnventario come sottotipo di attività, quindi fare clic su Avanti.
- 4. Seguire le rimanenti istruzioni della procedura guidata.
Al termine della procedura guidata, verrà creata un'attività di inventario per Kaspersky Endpoint Security. L'attività creata viene visualizzata nell'elenco di attività nell'area di lavoro della cartella Attività.

Un elenco dei file eseguibili rilevati nei dispositivi durante l'inventario viene visualizzato nell'area di lavoro della cartella File eseguibili.

Durante inventario, l'applicazione rileva i file eseguibili nei seguenti formati: MZ, COM, PE, NE, SYS, CMD, BAT, PS1, JS, VBS, REG, MSI, CPL, DLL, JAR e HTML.

# Visualizzazione delle informazioni sui file eseguibili

Per visualizzare un elenco di tutti i file eseguibili rilevati nei dispositivi client:

Nella cartella Gestione applicazioni della struttura della console selezionare la sottocartella File eseguibili.

Nell'area di lavoro della cartella File eseguibili viene visualizzato un elenco dei file eseguibili avviati nei dispositivi dall'installazione del sistema operativo o rilevati durante l'esecuzione dell'attività di inventario di Kaspersky Endpoint Security for Windows.

Per visualizzare i dettagli sui file eseguibili che soddisfano i criteri specificati, è possibile utilizzare i filtri.

Per visualizzare le proprietà di un file eseguibile:

Dal menu di scelta rapida del file selezionare Proprietà.

Verrà visualizzata una finestra che contiene le informazioni sul file eseguibile e un elenco dei dispositivi in cui è stato rilevato il file eseguibile.

# Monitoraggio e generazione di rapporti

Questa sezione illustra le funzionalità di monitoraggio e reportistica di Kaspersky Security Center. Queste funzionalità offrono una panoramica dell'infrastruttura, degli stati di protezione e delle statistiche.

Dopo la distribuzione di Kaspersky Security Center o durante l'esecuzione, è possibile configurare le funzionalità di monitoraggio e generazione dei rapporti in base alle esigenze.

### Indicatori a semaforo

Administration Console consente di valutare rapidamente lo stato attuale di Kaspersky Security Center e dei dispositivi gestiti controllando indicatori a semaforo.

#### • Statistiche

Le statistiche sullo stato del sistema di protezione e dei dispositivi gestiti vengono visualizzate in riquadri informazioni che possono essere personalizzati.

#### Rapporti

La funzionalità Rapporti consente di ottenere informazioni numeriche dettagliate sulla sicurezza della rete dell'organizzazione, nonché di salvare le informazioni in un file, inviarlo tramite e-mail e stamparlo.

#### Eventi

Le selezioni eventi consentono di visualizzare iset denominati degli eventi selezionati dal database di Administration Server. Questi set di eventi sono raggruppati in base alle seguenti categorie:

- In base al livello di importanza: Eventi critici, Errori funzionali, Avvisi e Eventi informativi
- In base al tempo: Eventi recenti
- In base al tipo: **Richieste utente** e **Eventi di controllo**

È possibile creare e visualizzare le selezioni eventi definite dall'utente in base alle impostazioni disponibili per la configurazione nell'interfaccia di Kaspersky Security Center 13.2 Web Console.

# Scenario: monitoraggio e generazione di rapporti

Questa sezione fornisce uno scenario per la configurazione della funzionalità di monitoraggio e generazione dei rapporti in Kaspersky Security Center.

## Prerequisiti

Dopo aver distribuito Kaspersky Security Center nella rete di un'organizzazione, è possibile iniziare a monitorarlo e generare rapporti sul relativo funzionamento.

### Passaggi

Il monitoraggio e la generazione dei rapporti nella rete di un'organizzazione prevede diversi passaggi:

#### **1** Configurazione del passaggio degli stati del dispositivo

Acquisire familiarità con le impostazioni che definiscono l'assegnazione degli stati del dispositivo in base a condizioni specifiche. Modificando queste impostazioni, è possibile modificare il numero di eventi con livelli di importanza Critico o Avviso.

Quando si configura la modifica degli stati del dispositivo, assicurarsi che le nuove impostazioni non siano in conflitto con i criteri di protezione delle informazioni della propria organizzazione e di essere in grado di reagire tempestivamente agli eventi di sicurezza importanti nella rete dell'organizzazione.

#### 2 Configurazione delle notifiche degli eventi nei dispositivi client

Configurare la notifica (tramite e-mail, SMS o avviando un file eseguibile) degli eventi nei dispositivi client in base alle esigenze dell'organizzazione.

#### **3** Modifica della risposta della rete di sicurezza all'evento Epidemia di virus

Per regolare la risposta della rete ai nuovi eventi, è possibile modificare le specifiche soglie nelle proprietà di Administration Server. È inoltre possibile [creare un criterio più rigoroso](#page-406-0) da attivare o [creare un'attività](#page-390-0) da eseguire quando si verifica l'evento.

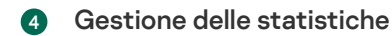

Configurare la visualizzazione delle statistiche in base alle esigenze dell'organizzazione.

5 Analisi dello stato di sicurezza della rete dell'organizzazione Per analizzare lo stato di sicurezza della rete dell'organizzazione, è possibile eseguire una delle seguenti operazioni:

- Nell'area di lavoro del nodo di **Administration Server**, nella scheda **Statistiche** aprire la scheda di secondo livello (pagina) **Stato protezione** ed esaminare il riquadro informazioni **Stato protezione in tempo reale**
- [Generare ed esaminare il](#page-553-0) [Rapporto sullo stato della protezione](#page-553-0)
- [Generare ed esaminare il](#page-553-0) [Rapporto sugli errori](#page-553-0)

#### 6 Individuazione dei dispositivi client che non sono protetti

Per individuare i dispositivi client non protetti, accedere all'area di lavoro del nodo di **Administration Server**, nella scheda **Statistiche** aprire la scheda di secondo livello (pagina) **Stato protezione** ed esaminare il riquadro informazioni **[Cronologia di individuazione](#page-553-0) dei nuovi dispositivi nella rete**. È inoltre possibile <u>generare ed</u> esaminare il [Rapporto sulla distribuzione](#page-553-0) della protezione.

#### 7 Verifica della protezione dei dispositivi client

Per verificare la protezione dei dispositivi client, accedere all'area di lavoro del nodo di <mark>Administration Server</mark>,<br>nella scheda **Statistiche** aprire la scheda di secondo livello (pagina) **Distribuzione** o **Statistiche d** nella scheda Statistiche aprire la scheda di secondo livello (pagina) Distribuzione o Statistiche delle minacce [ed esaminare i relativi riquadri](#page-566-0) informazioni. È inoltre possibile <u>[avviare ed esaminare la](#page-566-0) [selezione eventi](#page-566-0)</u> E**venti** . critici

#### 8 Valutazione e limitazione del carico di eventi nel database

Le informazioni sugli eventi che si verificano durante il funzionamento delle applicazioni gestite vengono trasferite da un dispositivo client e registrate nel database di Administration Server. Per ridurre il carico su Administration Server, valutare e limitare il numero massimo di eventi che possono essere archiviati nel database.

Per valutare il carico di eventi sul database, [calcolare lo spazio nel database.](#page-1507-0) È inoltre possibile limitare il numero massimo di eventi per evitare l'overflow del database.

#### 9 Analisi delle informazioni sulla licenza

Per esaminare le informazioni sulla licenza, accedere all'area di lavoro del nodo di **Administration Server**, nella scheda Statistiche aprire la scheda di secondo livello (pagina) Distribuzione ed esaminare il riquadro informazioni **Utilizzo chiavi di licenza**. È inoltre possibile <u>[generare ed esaminare il](#page-553-0) **[Rapporto sull'utilizzo delle](#page-553-0)** </u> . chiavi di licenza

### Risultati

Al termine dello scenario, si dispone di informazioni sulla protezione della rete dell'organizzazione e quindi è possibile pianificare le azioni per il miglioramento della protezione.

# Monitoraggio dei semafori e degli eventi registrati in Administration Console

Administration Console consente di valutare rapidamente lo stato attuale di Kaspersky Security Center e dei dispositivi gestiti controllando indicatori a semaforo. Gli indicatori a semaforo sono visualizzati nell'area di lavoro del nodo Administration Server, nella scheda Monitoraggio. La scheda fornisce sei riquadri informazioni con indicatori a semaforo ed eventi registrati. L'indicatore a semaforo è una barra verticale colorata a sinistra di un riquadro. Ogni riquadro con un indicatore corrisponde a uno specifico ambito funzionale di Kaspersky Security Center (vedere la tabella seguente).

Ambiti coperti dagli indicatori a semaforo in Administration Console

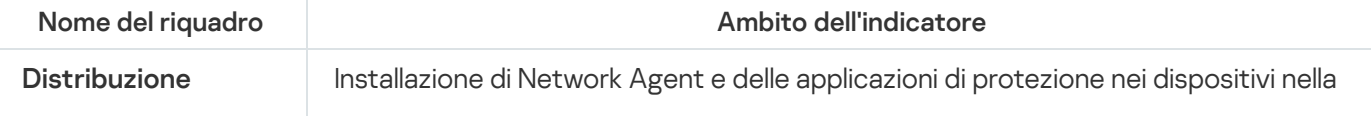

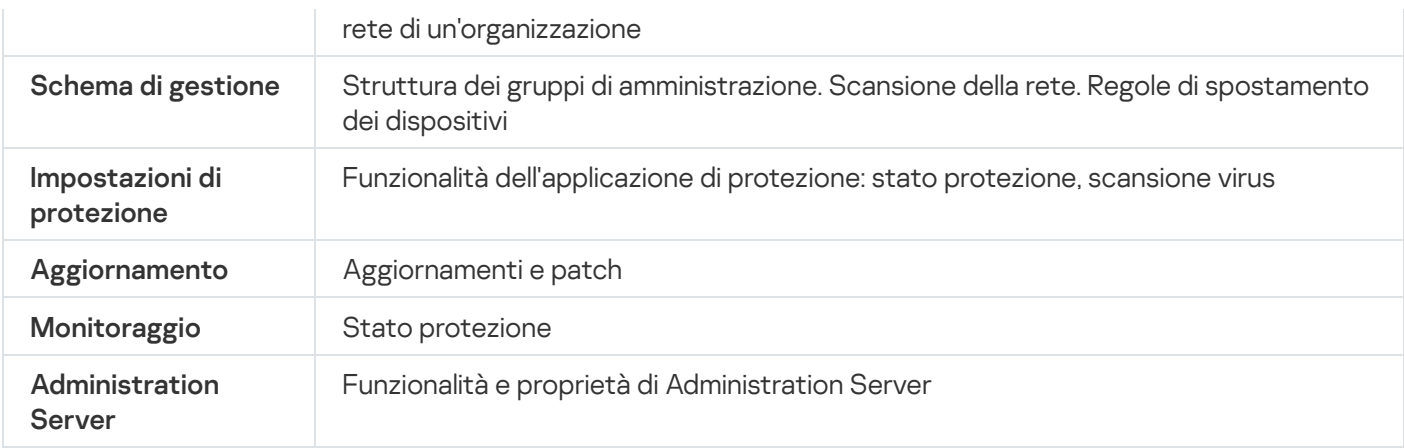

Ogni indicatore a semaforo può assumere cinque colori (vedere la tabella seguente). Il colore di un indicatore dipende dallo stato attuale di Kaspersky Security Center e dagli eventi che sono stati registrati.

Colori degli indicatori a semaforo

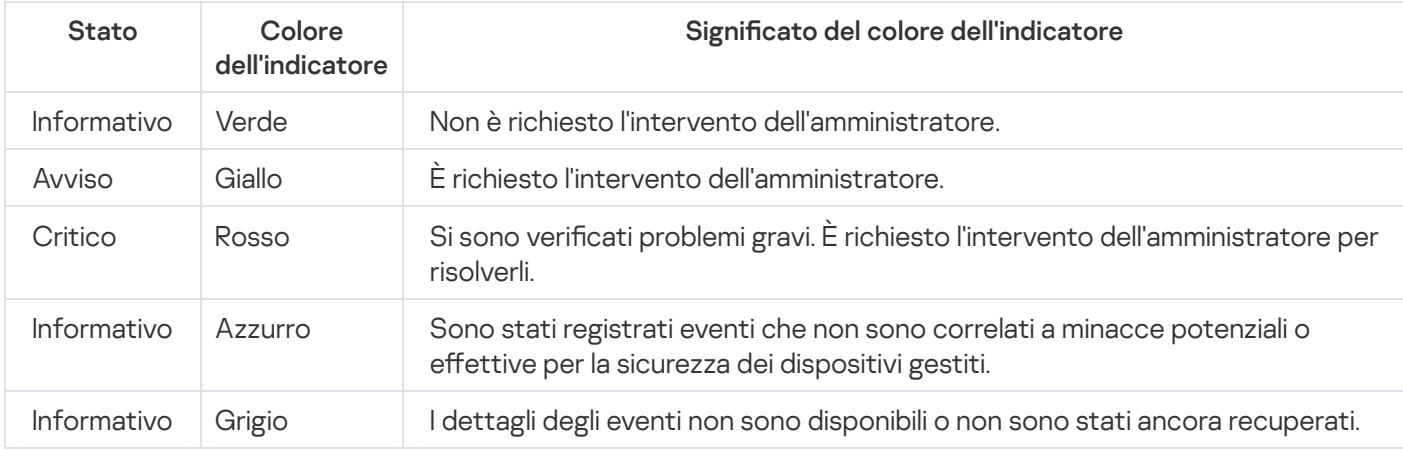

L'obiettivo dell'amministratore è quello di tenere attivi gli indicatori a semaforo in tutti i riquadri informazioni nella scheda Monitoraggio verde.

I riquadri informazioni mostrano anche gli eventi registrati che interessano isemafori e lo stato di Kaspersky Security Center (vedere la tabella seguente).

Nome, descrizione e colori dei semafori degli eventi registrati

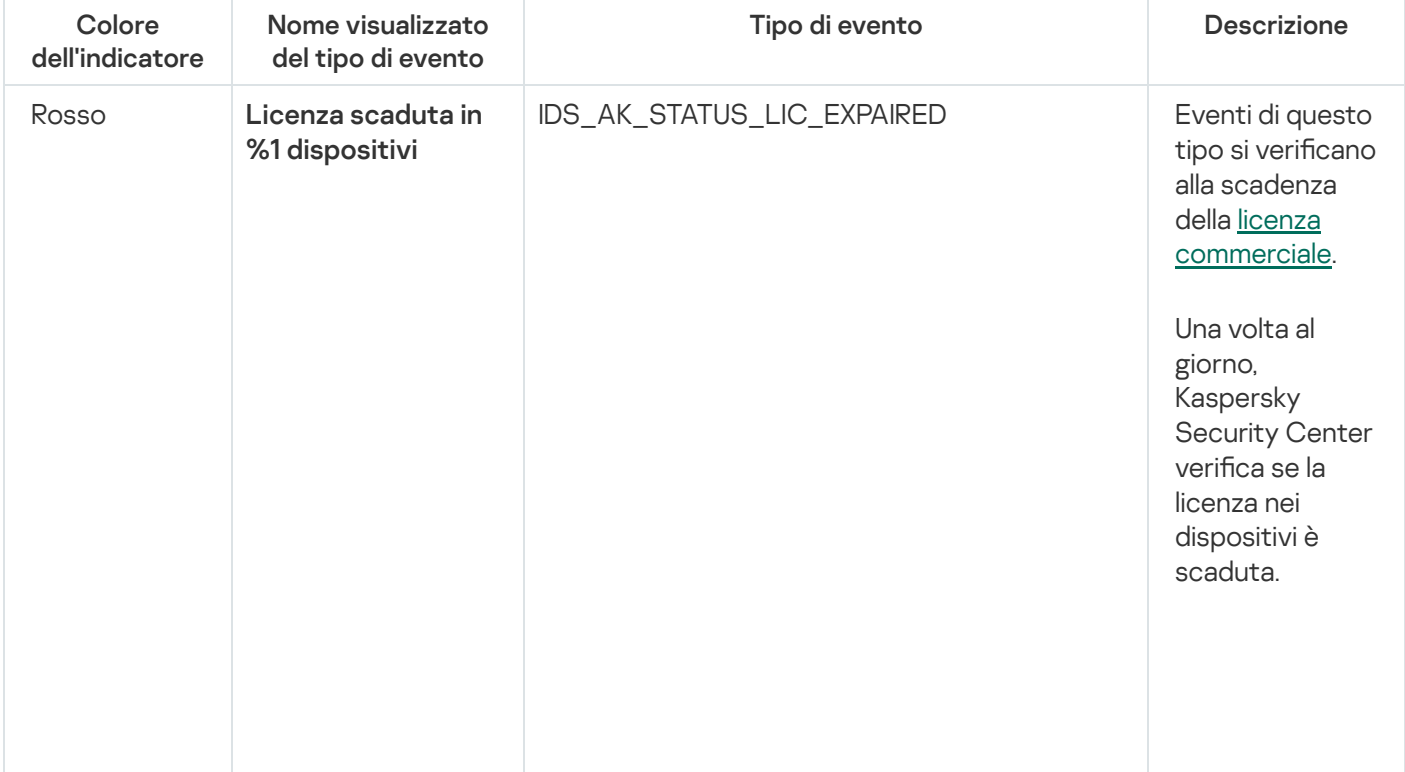

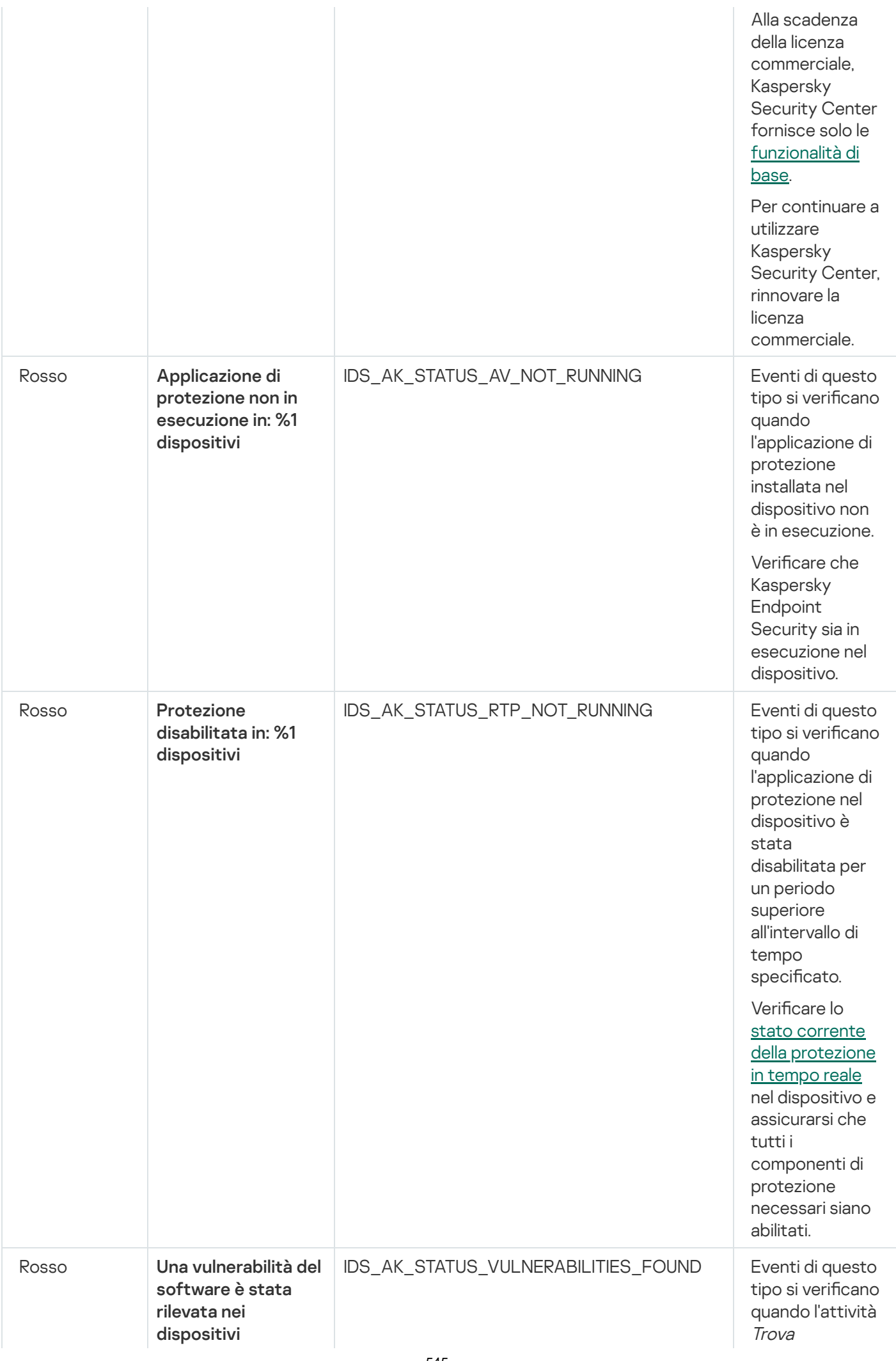

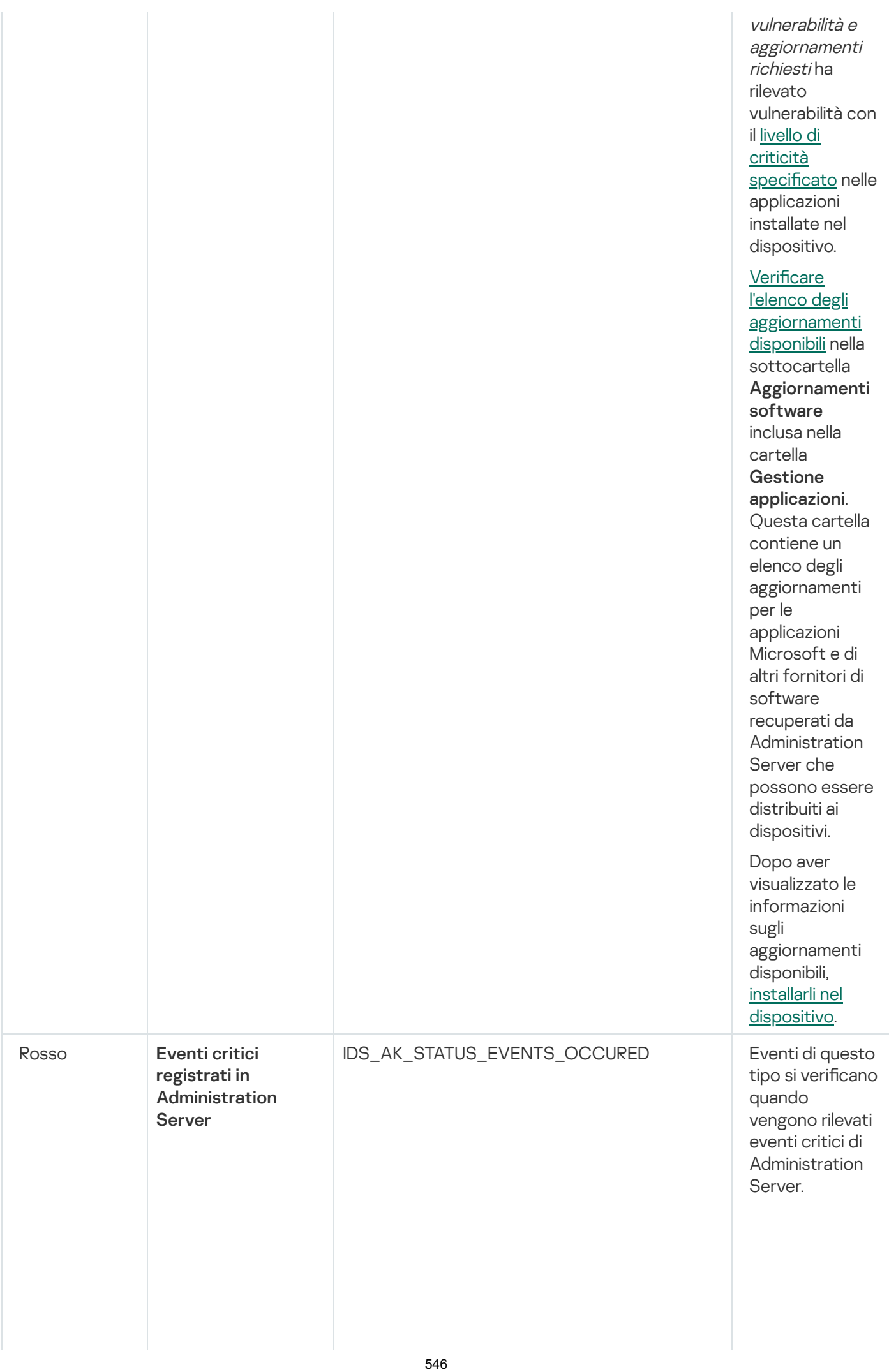

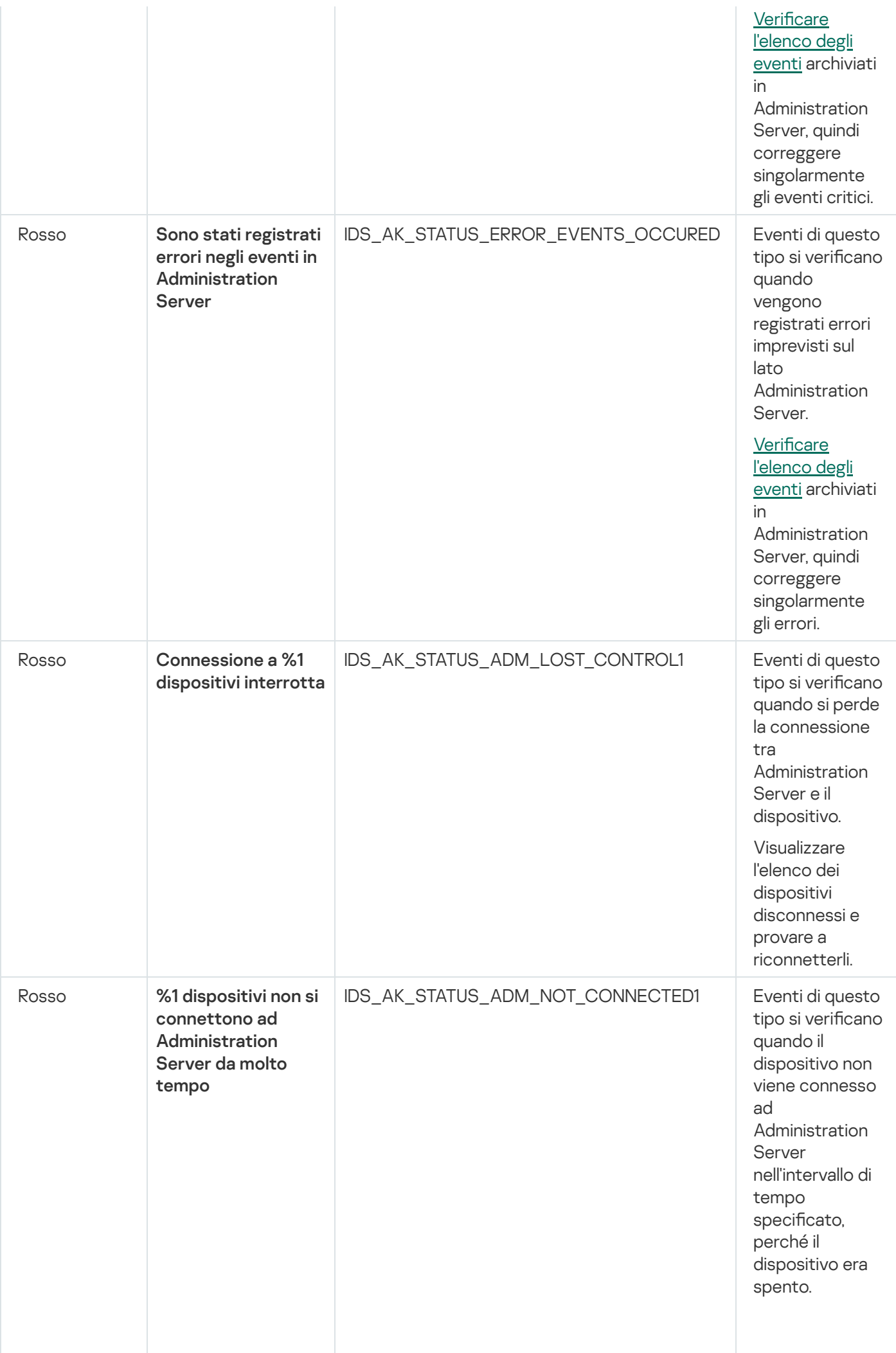

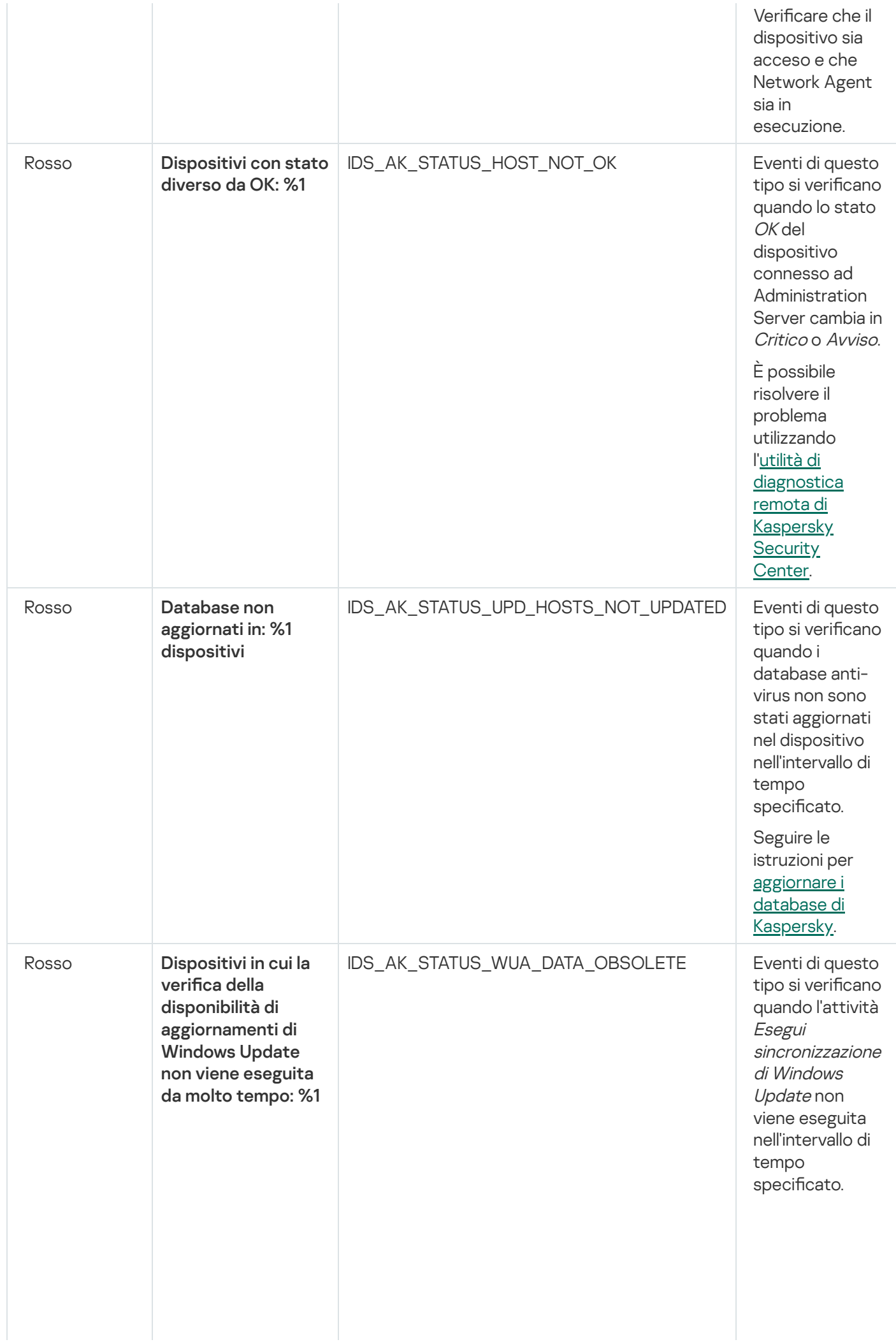

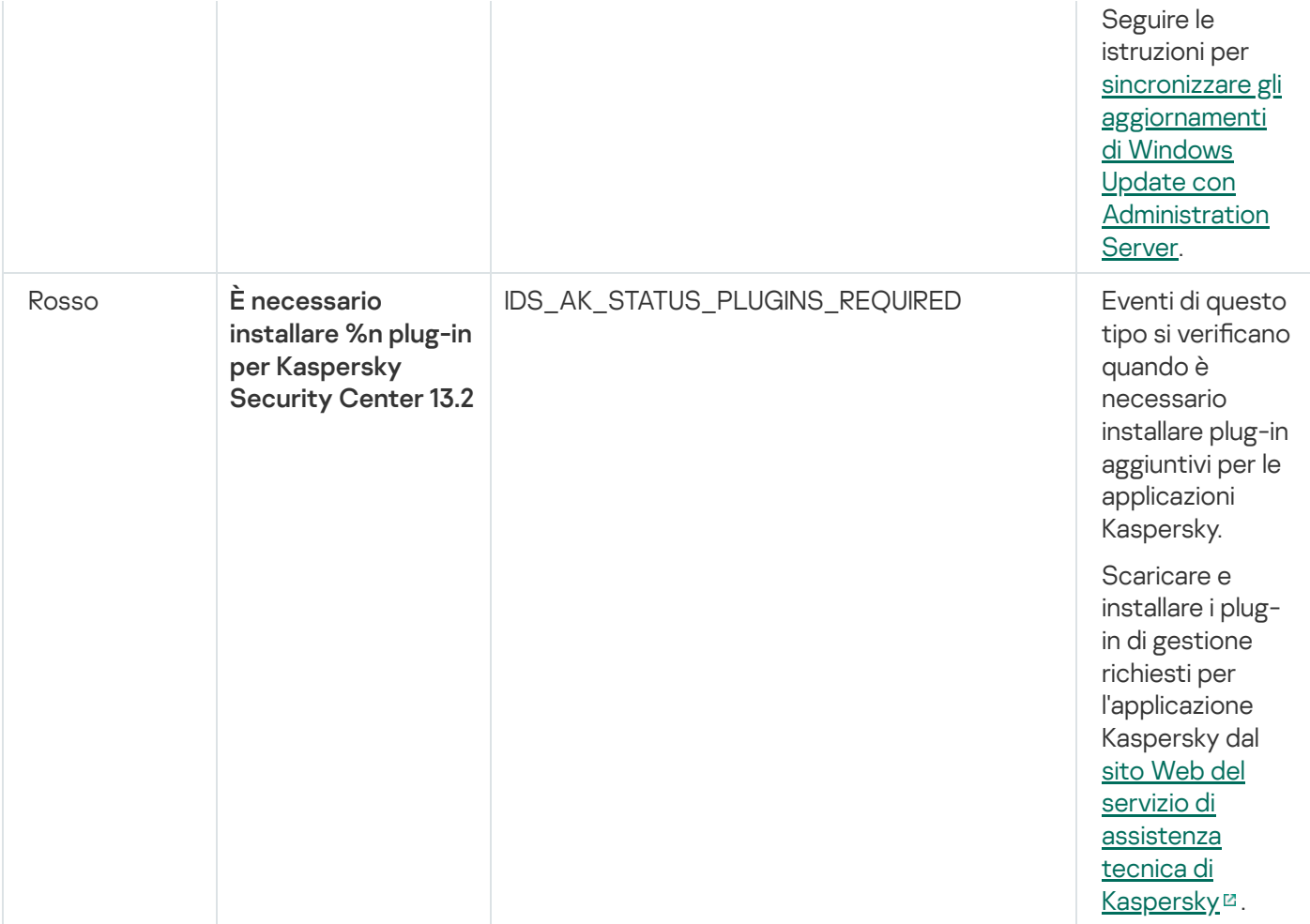

# Utilizzo di rapporti, statistiche e notifiche

Questa sezione contiene informazioni sull'utilizzo dei rapporti, delle statistiche e delle selezioni eventi e dispositivi in Kaspersky Security Center, oltre che sulle modalità di configurazione delle notifiche di Administration Server.

# Utilizzo dei rapporti

I rapporti in Kaspersky Security Center contengono informazioni sullo stato dei dispositivi gestiti. I rapporti vengono generati in base alle informazioni memorizzate in Administration Server. È possibile creare rapporti per i seguenti tipi di oggetti:

- Per selezioni dispositivi create in base a impostazioni specifiche.
- Per gruppi di amministrazione.
- Per dispositivi specifici in diversi gruppi di amministrazione.
- Per tutti i dispositivi della rete (nel rapporto sulla distribuzione).

L'applicazione dispone di una selezione di modelli di rapporto standard. È inoltre possibile creare modelli di rapporto personalizzati. I rapporti vengono visualizzati nella finestra principale dell'applicazione, nella cartella **Administration** Server della struttura della console.

# Creazione di un modello di rapporto

## Per creare un modello di rapporto:

1. Nella struttura della console selezionare il nodo con il nome dell'Administration Server desiderato.

2. Nell'area di lavoro del nodo selezionare la scheda Rapporti.

3. Fare clic sul pulsante Nuovo modello di rapporto.

Verrà avviata la Creazione guidata nuovo modello di rapporto. Seguire le istruzioni della procedura guidata.

Al termine della procedura guidata, il modello di rapporto creato verrà aggiunto nella cartella **Administration**  $\bf{Server}$  selezionata nella struttura della console. È possibile utilizzare questo modello per la creazione e la visualizzazione dei rapporti.

# Visualizzazione e modifica delle proprietà dei modelli di rapporto

È possibile visualizzare e modificare le proprietà di base di un modello di rapporto, ad esempio il nome del modello di rapporto o icampi visualizzati nel rapporto.

Per visualizzare e modificare le proprietà di un modello di rapporto:

- 1. Nella struttura della console selezionare il nodo con il nome dell'Administration Server desiderato.
- 2. Nell'area di lavoro del nodo selezionare la scheda Rapporti.
- 3. Nell'elenco dei modelli di rapporto selezionare il modello di rapporto desiderato.
- 4. Selezionare Proprietà dal menu di scelta rapida del modello di rapporto selezionato.

In alternativa, è possibile generare il rapporto e quindi fare clic sul pulsante Apri proprietà del modello di rapporto o sul pulsante Configura colonne del rapporto.

- 5. Nella finestra visualizzata modificare le proprietà del modello di rapporto. Le proprietà di ogni rapporto possono contenere solo alcune delle sezioni descritte di seguito.
	- Sezione Generale:
		- Nome del modello di rapporto
		- [Numero massimo di voci da visualizzare](javascript:toggleBlock() ?

Se questa opzione è abilitata, il numero di voci visualizzate nella tabella con i dati dettagliati del rapporto non supera il valore specificato.

Le voci nei rapporti vengono prima ordinate in base alle regole specificate nella sezione  $\textsf{Campi} \rightarrow$ Campi dettagli delle proprietà del modello di rapporto, quindi vengono mantenute solo le prime voci risultanti. Il titolo della tabella con i dati dettagliati del rapporto mostra il numero di voci visualizzate e il numero totale di voci disponibili, corrispondenti alle altre impostazioni del modello di rapporto.

Se questa opzione è disabilitata, la tabella con i dati dettagliati del rapporto conterrà tutte le voci disponibili. Non è consigliabile disabilitare questa opzione. La limitazione del numero di voci visualizzate nel rapporto consente di ridurre il carico sul sistema di gestione database (DBMS) e il tempo necessario per la creazione e l'esportazione del rapporto. Alcuni rapporti contengono un numero eccessivo di voci. In questi casi, potrebbe essere difficile leggerle e analizzarle tutte. Inoltre, nel dispositivo potrebbe verificarsi l'esaurimento della memoria durante la generazione di un rapporto e, in questo caso, non sarà possibile visualizzare il rapporto.

Per impostazione predefinita, questa opzione è abilitata. Il valore predefinito è 1000.

#### [Versione per la stampa](javascript:toggleBlock()?

L'output del rapporto viene ottimizzato per la stampa, aggiungendo spazi tra alcuni valori per una maggiore leggibilità.

Per impostazione predefinita, questa opzione è abilitata.

Sezione Campi.

Selezionare i campi che verranno visualizzati nel rapporto e l'ordine di questi campi e configurare se le informazioni nel rapporto devono essere ordinate e filtrate in base a ognuno dei campi.

#### Sezione **Intervallo**.

Modificare il periodo del rapporto. I valori disponibili sono i seguenti:

- Tra le due date specificate
- Dalla data specificata alla data di creazione del rapporto
- · Dalla data di creazione del rapporto meno il numero specificato di giorni alla data di creazione del rapporto
- Sezione Gruppo, Selezione dispositivi o Dispositivi.

Modificare il set di dispositivi client per cui creare il rapporto. Solo una di queste sezioni può essere presente, a seconda delle impostazioni specificate durante la creazione del modello di rapporto.

#### Sezione Impostazioni.

Modificare le impostazioni del rapporto. Il set di impostazioni esatto dipende dallo specifico rapporto.

#### Sezione <mark>Sicurezza. <u>[Eredita le impostazioni da Administration](javascript:toggleBlock() Server</u></mark>

Se questa opzione è abilitata, le impostazioni di protezione del rapporto vengono ereditate dall'Administration Server.

Se questa opzione è disabilitata, è possibile configurare le impostazioni di protezione per il rapporto. È possibile [assegnare](#page-742-0) un ruolo a un utente o un gruppo di utenti o assegnare [autorizzazioni](#page-743-0) a un utente o un gruppo di utenti, come applicabile per il rapporto.

Per impostazione predefinita, questa opzione è abilitata.

La sezione Sicurezza è disponibile se la casella di controllo Visualizza le sezioni delle impostazioni di protezione è selezionata nella finestra delle impostazioni [dell'interfaccia.](#page-646-0)

- Sezione Gerarchia di Administration Server:
	- **[Includi i dati dagli Administration](javascript:toggleBlock() Server secondari e virtuali** a

Se questa opzione è abilitata, il rapporto include le informazioni ottenute dagli Administration Server secondari e virtuali subordinati all'Administration Server per cui viene creato il modello di rapporto. Disabilitare questa opzione per visualizzare solo i dati relativi all'Administration Server corrente. Per impostazione predefinita, questa opzione è abilitata.

#### • Fino al livello di nidificazione ?

Il rapporto include i dati degli Administration Server secondari e virtuali posizionati al di sotto dell'Administration Server corrente a un livello di nidificazione minore o uguale al valore specificato.

Il valore predefinito è 1. È consigliabile modificare questo valore se è necessario recuperare informazioni da Administration Server secondari posizionati a livelli inferiori della struttura.

#### · [Intervallo di attesa dati \(min.\)](javascript:toggleBlock()

Prima della generazione del rapporto, l'Administration Server per cui viene creato il modello di rapporto attende i dati dagli Administration Server secondari per il numero di minuti specificato. Se non viene ricevuto alcun dato da un Administration Server secondario al termine di questo periodo, il rapporto viene eseguito comunque. Anziché i dati effettivi, il rapporto mostra i dati recuperati dalla cache (se è abilitata l'opzione Salva nella cache i dati degli Administration Server secondari) oppure N/D (non disponibile) in caso contrario.

Il valore predefinito è 5 (minuti).

### · [Salva nella cache i dati degli Administration](javascript:toggleBlock() Server secondari 7

Gli Administration Server secondari trasferiscono regolarmente idati all'Administration Server per cui viene creato il modello di rapporto. I dati trasferiti vengono quindi archiviati nella cache.

Se l'Administration Server corrente non riesce a ricevere i dati da un Administration Server secondario durante la generazione del rapporto, il rapporto mostra i dati recuperati dalla cache. Verrà anche visualizzata la data in cui i dati sono stati trasferiti nella cache.

Se questa opzione è abilitata, è possibile visualizzare le informazioni dagli Administration Server secondari, anche se non è possibile recuperare i dati aggiornati. I dati visualizzati potrebbero tuttavia essere obsoleti.

Per impostazione predefinita, questa opzione è disabilitata.

#### [Frequenza di aggiornamento](javascript:toggleBlock() cache (ore)

A intervalli regolari gli Administration Server secondari trasferiscono idati all'Administration Server per cui viene creato il modello di rapporto. È possibile specificare questo periodo in ore. Se si specificano 0 ore, i dati vengono trasferiti solo al momento della generazione del rapporto.

Il valore predefinito è 0.

#### **• [Trasferisci informazioni dettagliate](javascript:toggleBlock() dagli Administration Server secondari** ?

Nel rapporto generato, la tabella con i dati dettagliati del rapporto include i dati ottenuti dagli Administration Server secondari dell'Administration Server per cui viene creato il modello di rapporto.

L'abilitazione di questa opzione rallenta la generazione dei rapporti e aumenta il traffico tra gli Administration Server. È tuttavia possibile visualizzare tutti i dati in un solo rapporto.

Anziché attivare questa opzione, può essere preferibile analizzare i dati dettagliati del rapporto per identificare un Administration Server secondario che presenta problemi e quindi generare lo stesso rapporto solo per tale Administration Server.

Per impostazione predefinita, questa opzione è disabilitata.

## Formato filtro esteso nei modelli di rapporto

In Kaspersky Security Center 13.2 è possibile applicare il formato filtro esteso a un modello di rapporto. Il formato filtro esteso offre maggiore flessibilità rispetto al formato predefinito. È possibile creare condizioni di filtro complesse utilizzando un set di filtri, che verrà applicato al rapporto tramite l'operatore logico OR durante la creazione del rapporto, come illustrato di seguito:

Filtro[1](Campo[1] AND Filtro[2]... AND Campo[n]) OR Filtro[2](Campo[1] AND Campo[2]... AND Campo[n]) OR... Filtro[n](Campo[1] AND Campo[2]... AND Campo[n])

Con il formato filtro esteso è inoltre possibile impostare un valore di intervallo di tempo in un formato di tempo relativo (utilizzando ad esempio una condizione "Per gli ultimi N giorni") per determinati campi in un filtro. La disponibilità e il set di condizioni dell'intervallo di tempo dipendono dal tipo di modello di rapporto.

# <span id="page-552-0"></span>Conversione del filtro nel formato esteso

Il formato filtro esteso per i modelli di rapporto è supportato solo in Kaspersky Security Center 12 e versioni successive. Dopo la conversione del filtro predefinito nel formato esteso, il modello di rapporto diventa incompatibile con gli Administration Server della rete in cui sono installate versioni precedenti di Kaspersky Security Center. Le informazioni di questi Administration Server non verranno ricevute per il rapporto.

#### Per convertire il filtro predefinito del modello di rapporto nel formato esteso:

- 1. Nella struttura della console selezionare il nodo con il nome dell'Administration Server desiderato.
- 2. Nell'area di lavoro del nodo selezionare la scheda Rapporti.
- 3. Nell'elenco dei modelli di rapporto selezionare il modello di rapporto desiderato.
- 4. Selezionare Proprietà dal menu di scelta rapida del modello di rapporto selezionato.
- 5. Nella finestra delle proprietà visualizzata selezionare la sezione Campi.
- 6. Nella scheda Campi dettagli fare clic sul collegamento Converti filtro.
- 7. Nella finestra visualizzata fare clic sul pulsante OK.

La conversione nel formato di filtro esteso è irreversibile per il modello di rapporto a cui viene applicata. Se il collegamento **Converti filtro** è stato selezionato accidentalmente, è possibile annullare le modifiche facendo clic sul pulsante Annulla nella finestra delle proprietà del modello di rapporto.

8. Per applicare le modifiche, chiudere la finestra delle proprietà del modello di rapporto facendo clic sul pulsante . OK

Quando si apre nuovamente la finestra delle proprietà del modello di rapporto, viene visualizzata la nuova sezione Filtri disponibile. In questa sezione è possibile configurare il filtro esteso.

# <span id="page-553-1"></span>Configurazione del filtro esteso

Per configurare il filtro esteso nelle proprietà del modello di rapporto:

- 1. Nella struttura della console selezionare il nodo con il nome dell'Administration Server desiderato.
- 2. Nell'area di lavoro del nodo selezionare la scheda Rapporti.
- 3. Nell'elenco dei modelli di rapporto, selezionare il modello di rapporto [precedentemente](#page-552-0) convertito nel formato di filtro esteso.
- 4. Selezionare Proprietà dal menu di scelta rapida del modello di rapporto selezionato.
- 5. Nella finestra delle proprietà visualizzata selezionare la sezione Filtri.

La sezione **Filtri** non viene visualizzata se il modello di rapporto non è stato [precedentemente](#page-552-0) <u>convertito nel</u> formato di filtro esteso.

Nella sezione Filtri della finestra delle proprietà del modello di rapporto è possibile esaminare e modificare l'elenco dei filtri applicati al rapporto. Ogni filtro nell'elenco ha un nome univoco e rappresenta un set di filtri per i campi corrispondenti nel rapporto.

- 6. Aprire la finestra delle impostazioni di filtro in uno dei seguenti modi:
	- Per creare un nuovo filtro, fare clic sul pulsante Aggiungi.
	- Per modificare il filtro esistente, selezionare il filtro richiesto e fare clic sul pulsante Modifica.
- 7. Nella finestra visualizzata selezionare e specificare i valori dei campi richiesti del filtro.
- 8. Fare clic sul pulsante OK per salvare le modifiche e chiudere la finestra.

Se si sta creando un nuovo filtro, è necessario specificare il nome del filtro nel campo **Nome filtro** prima di fare clic sul pulsante OK.

9. Chiudere la finestra delle proprietà del modello di rapporto facendo clic sul pulsante OK.

Il filtro esteso nel modello di rapporto è stato configurato. Adesso è possibile creare [rapporti](#page-553-0) utilizzando questo modello di rapporto.

# <span id="page-553-0"></span>Creazione e visualizzazione di un rapporto

Per creare <sup>e</sup> visualizzare un rapporto:

1. Nella struttura della console selezionare il nodo con il nome dell'Administration Server desiderato.

- 2. Nell'area di lavoro del nodo selezionare la scheda Rapporti.
- 3. Nell'elenco dei modelli di rapporto fare doppio clic sul modello di rapporto desiderato.

Verrà visualizzato un rapporto per il modello selezionato.

Il rapporto include i seguenti dati:

- Nome e tipo di rapporto, breve descrizione e periodo di generazione del rapporto, oltre che informazioni sul gruppo di dispositivi per cui è stato generato il rapporto.
- · Grafico con i dati più significativi del rapporto.
- Tabella consolidata con indicatori del rapporto calcolati.
- Tabella con dati dettagliati del rapporto.

# Salvataggio di un rapporto

### Per salvare un rapporto creato:

- 1. Nella struttura della console selezionare il nodo con il nome dell'Administration Server desiderato.
- 2. Nell'area di lavoro del nodo selezionare la scheda Rapporti.
- 3. Nell'elenco dei modelli di rapporto selezionare il modello di rapporto desiderato.
- 4. Selezionare Salva dal menu di scelta rapida del modello di rapporto selezionato.

Verrà avviato il Salvataggio guidato rapporto. Seguire le istruzioni della procedura guidata.

Al termine della procedura guidata, verrà aperta la cartella in cui è stato salvato il file del rapporto.

# Creazione di un'attività di invio dei rapporti

I rapporti possono esser inviati tramite e-mail. L'invio di rapporti in Kaspersky Security Center viene eseguito utilizzando l'attività di invio dei rapporti.

Per creare un'attività di invio per un singolo rapporto:

- 1. Nella struttura della console selezionare il nodo con il nome dell'Administration Server desiderato.
- 2. Nell'area di lavoro del nodo selezionare la scheda Rapporti.
- 3. Nell'elenco dei modelli di rapporto selezionare il modello di rapporto desiderato.
- 4. Selezionare Invia rapporti dal menu di scelta rapida del modello di rapporto selezionato.

Verrà avviata la Creazione guidata attività di invio rapporto. Seguire le istruzioni della procedura guidata.

### Per creare un'attività di invio per più rapporti:

1. Nella struttura della console, nel nodo con il nome dell'Administration Server desiderato, selezionare la cartella . Attività

2. Nell'area di lavoro della cartella Attività fare clic sul pulsante Crea attività.

Verrà avviata l'Aggiunta guidata attività. Seguire le istruzioni della procedura guidata.

L'attività di invio del rapporto creata è visualizzata nella cartella Attività nella struttura della console.

L'attività per l'invio del rapporto viene creata automaticamente se sono stati specificati le [impostazioni](#page-273-0) e-mail durante l'installazione di Kaspersky Security Center.

Passaggio 1. Selezione del tipo di attività

Nella finestra Selezionare il tipo di attività, nell'elenco delle attività selezionare Invia rapporti come tipo di attività.

Passaggio 2. Selezione del tipo di rapporto Fare clic su Avanti per procedere al passaggio successivo.

Nella finestra **Selezionare il tipo di rapporto**, nell'elenco dei modelli per la creazione delle attività, selezionare il tipo di rapporto.

Passaggio 3. Azioni su un rapporto Fare clic su Avanti per procedere al passaggio successivo.

Nella finestra Azione da applicare ai rapporti specificare le seguenti impostazioni:

#### $\bullet$  [Invia rapporti tramite e-mail](javascript:toggleBlock()  $\circledcirc$

Se questa opzione è abilitata, l'applicazione invia i rapporti generati tramite e-mail.

È possibile configurare l'invio del rapporto tramite e-mail facendo clic sul collegamento **Impostazioni di** notifica e-mail. Il collegamento è disponibile se l'opzione è abilitata.

Se questa opzione è disabilitata, l'applicazione salva i rapporti nella cartella specificata per l'archiviazione.

Per impostazione predefinita, questa opzione è disabilitata.

#### [Salva rapporti nella cartella condivisa](javascript:toggleBlock()

Se questa opzione è abilitata, l'applicazione salva i rapporti nella cartella specificata nel campo sotto la casella di controllo. Per salvare i rapporti in una cartella condivisa, specificare il percorso UNC della cartella. In questo caso, nella finestra **Selezione di un account per l'esecuzione dell'attività** è necessario specificare l'account utente e la password per l'accesso a questa cartella.

Se questa opzione è disabilitata, l'applicazione non salva i rapporti nella cartella ma li invia tramite e-mail.

Per impostazione predefinita, questa opzione è disabilitata.

#### [Sovrascrivi i rapporti precedenti](javascript:toggleBlock() dello stesso tipo ?

Se questa opzione è abilitata, a ogni avvio dell'attività il nuovo file di rapporto sovrascriverà il file salvato nella cartella dei rapporti al precedente avvio dell'attività.

Se questa opzione è disabilitata, i file di rapporto non verranno sovrascritti. Un nuovo file di rapporto viene archiviato nella cartella dei rapporti a ogni avvio dell'attività.

Questa casella di controllo è disponibile se l'opzione Salva rapporto nella cartella è selezionata.

Per impostazione predefinita, questa opzione è disabilitata.

#### Specifica l'account per accedere alla cartella condivisa <sup>®</sup>

Se questa opzione è abilitata, è possibile specificare l'account con cui il rapporto verrà salvato nella cartella. Se viene specificato un percorso UNC di una cartella condivisa per l'impostazione **Salva rapporto nella cartella** nella finestra **Azione da applicare al rapporto**, è necessario specificare l'account utente e la password per l'accesso a questa cartella.

Se questa opzione è disabilitata, il rapporto viene salvato nella cartella con l'account di Administration Server.

La casella di controllo è disponibile se l'opzione **Salva rapporto nella cartella** è selezionata.

Per impostazione predefinita, questa opzione è disabilitata.

Passaggio 4. Selezione dell'account per l'avvio dell'attività Fare clic su Avanti per procedere al passaggio successivo.

Nella finestra **Selezione di un account per l'esecuzione dell'attività** è possibile specificare l'account da utilizzare durante l'esecuzione dell'attività. Selezionare una delle seguenti opzioni:

#### Account predefinito ?

L'attività verrà eseguita tramite lo stesso account dell'applicazione che esegue l'attività.

Per impostazione predefinita, questa opzione è selezionata.

#### Specifica account<sup>®</sup>

Compilare i campi Account e Password per specificare i dettagli di un account con cui viene eseguita l'attività. L'account deve disporre di diritti sufficienti per questa attività.

#### • [Account](javascript:toggleBlock()<sup>?</sup>

Account tramite il quale viene eseguita l'attività.

[Password](javascript:toggleBlock()

Password dell'account con cui verrà eseguita l'attività.

Passaggio 5. Configurazione di una pianificazione attività Fare clic su Avanti per procedere al passaggio successivo.

Nella pagina **Configurare la pianificazione delle attività** della procedura Guidata è possibile creare una pianificazione per l'avvio delle attività. Se necessario, definire le seguenti impostazioni:

#### • Avvio pianificato: ?

Selezionare la pianificazione per l'esecuzione dell'attività e configurare la pianificazione selezionata.

#### • [Ogni N ore](javascript:toggleBlock()<sup>?</sup>

L'attività viene eseguita periodicamente, con l'intervallo specificato in ore, a partire dalla data e dall'ora specificate.

Per impostazione predefinita, l'attività viene eseguita ogni sei ore, a partire dalla data e dall'ora di sistema correnti.

### **• [Ogni N giorni](javascript:toggleBlock()**<sup>®</sup>

L'attività viene eseguita periodicamente, con l'intervallo specificato in giorni. È inoltre possibile specificare data e ora della prima esecuzione dell'attività. Queste opzioni aggiuntive diventano disponibili se sono supportate dall'applicazione per cui viene creata l'attività.

Per impostazione predefinita, l'attività viene eseguita ogni giorno, a partire dalla data e dall'ora di sistema correnti.

#### **[Ogni N settimane](javascript:toggleBlock()**

L'attività viene eseguita periodicamente, con l'intervallo specificato in settimane, nel giorno della settimana specificato e all'ora specificata.

Per impostazione predefinita, l'attività viene eseguita ogni lunedì all'ora di sistema corrente.

#### **[Ogni N minuti](javascript:toggleBlock()**<sup>2</sup>

L'attività viene eseguita periodicamente, con l'intervallo specificato in minuti, a partire dall'ora specificata nel giorno in cui viene creata l'attività.

Per impostazione predefinita, l'attività viene eseguita ogni 30 minuti, a partire dall'ora di sistema corrente.

#### [Giornaliera \(ora legale non supportata\)](javascript:toggleBlock()

L'attività viene eseguita periodicamente, con l'intervallo specificato in giorni. Questa pianificazione non supporta l'ora legale. In altre parole, se l'orologio del sistema si sposta avanti o indietro di un'ora all'inizio o alla fine dell'ora legale, l'ora di inizio effettiva dell'attività non cambia.

Non è consigliabile utilizzare questa pianificazione. È necessaria per la compatibilità con le versioni precedenti di Kaspersky Security Center.

Per impostazione predefinita, l'attività viene avviata ogni giorno all'ora di sistema corrente.

#### **[Settimanale](javascript:toggleBlock()<sup>®</sup>**

L'attività viene eseguita ogni settimana nel giorno specificato e all'ora specificata.

[In base ai giorni della settimana](javascript:toggleBlock() ?

L'attività viene eseguita periodicamente, nei giorni specificati della settimana, all'ora specificata. Per impostazione predefinita, l'attività viene eseguita ogni venerdì alle 18:00:00.

## • [Mensile](javascript:toggleBlock()<sup>?</sup>

L'attività viene eseguita periodicamente, nel giorno del mese specificato, all'ora specificata. Nei mesi che non comprendono il giorno specificato, l'attività viene eseguita l'ultimo giorno. Per impostazione predefinita, l'attività viene eseguita il primo giorno di ogni mese, all'ora di sistema corrente.

#### [Manualmente](javascript:toggleBlock()<sup>®</sup>

L'attività non viene eseguita automaticamente. È possibile avviarla solo manualmente. Per impostazione predefinita, questa opzione è abilitata.

## · Ogni mese nei giorni specificati delle settimane selezionate <sup>®</sup>

L'attività viene eseguita periodicamente, nei giorni specificati di ogni mese, all'ora specificata. Per impostazione predefinita, non sono selezionati giorni del mese. L'ora di inizio predefinita è 18:00:00.

#### [Durante un'epidemia di virus](javascript:toggleBlock()

L'attività viene eseguita dopo che si verifica un evento Epidemia di virus. Selezionare i tipi di applicazione da cui dovranno essere monitorate le epidemie di virus. Sono disponibili i seguenti tipi di applicazione:

- Anti-virus per workstation e file server
- Anti-virus per la difesa perimetrale
- Anti-virus per i sistemi di posta

Per impostazione predefinita, sono selezionati tutti i tipi di applicazione.

Può essere utile eseguire differenti attività a seconda del tipo di applicazione anti-virus che segnala un'epidemia di virus. In questo caso, rimuovere la selezione dei tipi di applicazione non necessari.

### **•** [Al completamento di un'altra](javascript:toggleBlock() attività ?

L'attività corrente viene avviata dopo il completamento di un'altra attività. È possibile selezionare la modalità di completamento dell'attività precedente (correttamente o con errori) per l'attivazione dell'avvio dell'attività corrente. È ad esempio possibile eseguire l'attività Gestisci dispositivi con l'opzione Accendi il dispositivo e, al termine, eseguire l'attività Scansione virus.

· Esegui attività non effettuate<sup>®</sup>

Questa opzione determina il comportamento di un'attività se un dispositivo client non è visibile nella rete al momento dell'avvio dell'attività.

Se questa opzione è abilitata, il sistema tenta di avviare l'attività alla successiva esecuzione di un'applicazione Kaspersky in un dispositivo client. Se la pianificazione dell'attività è **Manualmente, Una sola volta** o **Immediatamente**, l'attività viene avviata non appena il dispositivo diventa visibile nella rete o subito dopo che il dispositivo viene incluso nell'ambito dell'attività.

Se questa opzione è disabilitata, vengono eseguite solo le attività pianificate nei dispositivi client. Per le opzioni Manualmente, Una sola volta e Immediatamente, le attività sono eseguite solo nei dispositivi client visibili nella rete. È ad esempio possibile disabilitare questa opzione per un'attività con un notevole utilizzo di risorse che si desidera eseguire solo in orario non lavorativo.

Per impostazione predefinita, questa opzione è abilitata.

#### [Usa automaticamente il ritardo](javascript:toggleBlock() casuale per l'avvio delle attività a

Se questa opzione è abilitata, l'attività viene avviata nei dispositivi client in modo casuale all'interno di un intervallo di tempo specificato (avvio distribuito dell'attività). L'avvio distribuito dell'attività consente di evitare che Administration Server riceva numerose richieste simultanee da parte dei dispositivi client durante l'esecuzione di un'attività pianificata.

Il periodo di avvio distribuito viene calcolato automaticamente durante la creazione di un'attività, in base al numero di dispositivi client a cui è assegnata l'attività. Successivamente, l'attività viene sempre eseguita all'ora di inizio calcolata. Tuttavia, quando si modificano le impostazioni dell'attività o l'attività viene avviata manualmente, il valore calcolato dell'ora di inizio dell'attività cambia.

Se questa opzione è disabilitata, l'attività viene avviata nei dispositivi client in base alla pianificazione.

#### [Usa ritardo casuale per l'avvio](javascript:toggleBlock() delle attività con un intervallo di (min.) a

Se questa opzione è abilitata, l'attività viene avviata nei dispositivi client in modo casuale all'interno dell'intervallo di tempo specificato. L'avvio distribuito dell'attività consente di evitare che Administration Server riceva numerose richieste simultanee da parte dei dispositivi client durante l'esecuzione di un'attività pianificata.

Se questa opzione è disabilitata, l'attività viene avviata nei dispositivi client in base alla pianificazione.

Per impostazione predefinita, questa opzione è disabilitata. Il periodo di tempo predefinito è 1 minuto.

### Passaggio 6. Definizione del nome dell'attività

Nella finestra Definire il nome dell'attività specificare il nome dell'attività che si intende creare. Il nome di un'attività non può superare i 100 caratteri e non può includere caratteri speciali ("\*<>?\:|).

Passaggio 7. Completamento della creazione dell'attività Fare clic su Avanti per procedere al passaggio successivo.

Nella finestra Completare la creazione dell'attività fare clic sul pulsante Fine per completare la procedura guidata.

<span id="page-559-0"></span>Se si desidera che l'attività venga avviata al termine della procedura guidata, selezionare la casella di controllo Esegui l'attività al termine della procedura guidata.

# Gestione delle statistiche

Le statistiche sullo stato del sistema di protezione e dei dispositivi gestiti vengono visualizzate in riquadri informazioni che possono essere personalizzati. Le statistiche sono visualizzate nell'area di lavoro del nodo Administration Server, nella scheda Statistiche. La scheda contiene alcune schede di secondo livello (pagine). Ogni pagina a schede visualizza riquadri informazioni con statistiche, nonché collegamenti a notizie e altri materiali di Kaspersky. Le informazioni statistiche vengono visualizzate nei riquadri informazioni sotto forma di tabella o di grafico (a torta o a barre). I dati nei riquadri informazioni sono aggiornati mentre l'applicazione è in esecuzione e riflettono lo stato attuale dell'applicazione di protezione.

È possibile modificare il set di schede di secondo livello nella scheda **Statistiche**, il numero dei riquadri informazioni in ogni pagina a schede e la modalità di visualizzazione dei dati in tali riquadri.

Per aggiungere una nuova scheda di secondo livello con i riquadri informazioni nella scheda **Statistiche**:

1. Fare clic sul pulsante Personalizza visualizzazione nell'angolo superiore destro della scheda Statistiche.

Verrà visualizzata la finestra delle proprietà delle statistiche. Questa finestra contiene un elenco di pagine a schede attualmente visualizzate nella scheda Statistiche. In questa finestra è possibile modificare l'ordine di visualizzazione delle pagine nella scheda, aggiungere e rimuovere pagine e procedere alla configurazione delle proprietà della pagina facendo clic sul pulsante **Proprietà**.

### 2. Fare clic sul pulsante Aggiungi.

Verrà visualizzata la finestra delle proprietà di una nuova pagina.

- 3. Configurare la nuova pagina:
	- Nella sezione Generale specificare il nome della pagina.
	- Nella sezione **Riquadri informazioni** fare clic sul pulsante **Aggiung**i per aggiungere i riquadri informazioni che devono essere visualizzati nella pagina.

Fare clic sul pulsante **Proprietà** nella sezione **Riquadri informazioni** per configurare le proprietà dei riquadri informazioni che sono stati aggiunti: nome, tipo e aspetto del grafico nel riquadro e i dati utilizzati per creare il grafico.

#### 4. Fare clic su **OK**.

La pagina a schede con i riquadri informazioni aggiunti verrà visualizzata nella scheda **Statistiche**. Fare clic sull'icona delle impostazioni (\*) per procedere immediatamente alla configurazione della pagina o di un riquadro informazioni selezionato nella pagina.

# Configurazione delle notifiche degli eventi

Kaspersky Security Center consente di selezionare un metodo per la notifica all'amministratore degli eventi che si verificano nei dispositivi client e di configurare la notifica:

- E-mail. Quando si verifica un evento, l'applicazione invia una notifica agli indirizzi e-mail specificati. È possibile modificare il testo della notifica.
- SMS. Quando si verifica un evento, l'applicazione invia una notifica ai numeri di telefono specificati. È possibile configurare le notifiche SMS per l'invio tramite il gateway di posta.
- File eseguibile. Quando si verifica un evento in un dispositivo, il file eseguibile viene avviato nella workstation di [amministrazione.](#page-308-0) Utilizzando il file eseguibile, l'amministratore può ricevere i parametri di qualsiasi evento che si è verificato.

#### Per configurare le notifiche degli eventi che si verificano nei dispositivi client:

- 1. Nella struttura della console selezionare il nodo con il nome dell'Administration Server desiderato.
- 2. Nell'area di lavoro del nodo selezionare la scheda Eventi.
- 3. Fare clic sul collegamento **Configura notifiche ed esportazione eventi** e selezionare il valore **Configura** notifiche nell'elenco a discesa.

Verrà visualizzata la finestra Proprietà: Eventi.

- 4. Nella sezione Notifica selezionare un metodo di notifica (via e-mail, SMS o attraverso un file eseguibile) e definire le impostazioni di notifica:
	- [E-mail](javascript:toggleBlock()<sup>?</sup>

La scheda E-mail consente di configurare le notifiche degli eventi tramite e-mail.

Nel campo **Destinatari (indirizzi e-mail)** specificare gli indirizzi e-mail a cui l'applicazione invierà le notifiche. È possibile specificare più indirizzi in questo campo, separandoli con punto e virgola.

Nel campo **Server SMTP** specificare gli indirizzi dei server di posta, separandoli con punto e virgola. È possibile utilizzare iseguenti valori:

- Indirizzo IPv4 o IPv6
- Nome di rete Windows (nome NetBIOS) del dispositivo
- Nome DNS del server SMTP

Nel campo Porta server SMTP specificare il numero di una porta di comunicazione del server SMTP. Il numero di porta predefinito è 25.

Se si abilita l'opzione **Usa ricerca DNS MX**, è possibile utilizzare più record MX degli indirizzi IP per lo stesso nome DNS del server SMTP. Lo stesso nome DNS può avere diversi record MX con valori di priorità differenti di ricezione dei messaggi e-mail. Administration Server tenta di inviare notifiche e-mail al server SMTP in ordine crescente di priorità dei record MX. Per impostazione predefinita, questa opzione è disabilitata.

Se si abilita l'opzione Usa ricerca DNS MX e non si abilita l'utilizzo delle impostazioni TLS, è consigliabile utilizzare le impostazioni DNSSEC nel dispositivo server come misura di protezione aggiuntiva per l'invio di notifiche e-mail.

Fare clic sul collegamento Impostazioni per definire impostazioni di notifica aggiuntive:

- Nome dell'oggetto (nome dell'oggetto di un messaggio e-mail)
- Indirizzo e-mail del mittente
- $\bullet$  Impostazioni di autenticazione ESMTP

È necessario specificare un account per l'autenticazione in un server SMTP se l'opzione di autenticazione ESMTP è abilitata per il server SMTP.

- Impostazioni TLS per il server SMTP:
	- Non utilizzare TLS

È possibile selezionare questa opzione se si desidera disabilitare il criptaggio dei messaggi e-mail.

Usa TLS se supportato dal server SMTP

È possibile selezionare questa opzione se si desidera utilizzare una connessione TLS in un server SMTP. Se il server SMTP non supporta TLS, Administration Server si connette al server SMTP senza utilizzare TLS.

Usa sempre TLS, controlla la validità del certificato del server

È possibile selezionare questa opzione se si desidera utilizzare le impostazioni di autenticazione TLS. Se il server SMTP non supporta TLS, Administration Server non può connettersi al server **SMTP** 

 $\mathring{\mathsf{E}}$  consigliabile utilizzare questa opzione per una protezione più efficace della connessione con un server SMTP. Se si seleziona questa opzione, è possibile configurare le impostazioni di autenticazione per una connessione TLS.

Se si sceglie il valore **Usa sempre TLS, controlla la validità del certificato del server**, è possibile specificare un certificato per l'autenticazione del server SMTP e scegliere se si desidera abilitare la comunicazione tramite qualsiasi versione di TLS o solo tramite TLS 1.2 o versioni successive. È inoltre possibile specificare un certificato per l'autenticazione del client nel server SMTP.

È possibile specificare le impostazioni TLS per un server SMTP:

Cercare un file di certificato del server SMTP:

È possibile ricevere un file con l'elenco dei certificati da un'autorità di certificazione attendibile e caricare il file in Administration Server. Kaspersky Security Center verifica se anche il certificato di un server SMTP è firmato da un'autorità di certificazione attendibile. Kaspersky Security Center non può connettersi a un server SMTP se il certificato del server SMTP non viene ricevuto da un'autorità di certificazione attendibile.

Cercare un file di certificato del client:

È possibile utilizzare un certificato ricevuto da qualsiasi origine, ad esempio da qualsiasi autorità di certificazione attendibile. È necessario specificare il certificato e la relativa chiave privata utilizzando uno dei seguenti tipi di certificato:

Certificato X-509:

È necessario specificare un file con il certificato e un file con la chiave privata. Entrambi i file non dipendono l'uno dall'altro e l'ordine di caricamento dei file non è significativo. Quando entrambi i file vengono caricati, è necessario specificare la password per la decodifica della chiave privata. La password può avere un valore vuoto se la chiave privata non è codificata.

Contenitore pkcs12:

È necessario caricare un singolo file che contenga il certificato e la relativa chiave privata. Quando il file viene caricato, è necessario specificare la password per la decodifica della chiave privata. La password può avere un valore vuoto se la chiave privata non è codificata.

Il campo Messaggio di notifica contiene testo standard con informazioni sull'evento inviate dall'applicazione quando si verifica un evento. Il testo include parametri sostitutivi, ad esempio il nome dell'evento, il nome del dispositivo e il nome di dominio. È possibile modificare il testo del messaggio aggiungendo altri parametri sostitutivi con dettagli più pertinenti dell'evento. L'elenco dei parametri sostitutivi è disponibile facendo clic sul pulsante a destra del campo.

Se il testo di notifica contiene un segno percentuale (%), è necessario digitarlo due volte di seguito per consentire l'invio del messaggio. Ad esempio, "Il carico della CPU è 100%%".

Fare clic sul collegamento **Configura un limite numerico per le notifiche** per specificare il numero massimo di notifiche che l'applicazione può inviare durante l'intervallo di tempo specificato.

Fare clic sul pulsante **Invia messaggio di prova** per verificare se le notifiche sono state configurate correttamente. L'applicazione dovrebbe inviare una notifica di prova agli indirizzi e-mail specificati.

#### [SMS](javascript:toggleBlock()

La scheda **SMS** consente di configurare la trasmissione delle notifiche SMS di diversi eventi a un cellulare. I messaggi SMS vengono inviati tramite un gateway di posta.

Nel campo **Destinatari (indirizzi e-mail)** specificare gli indirizzi e-mail a cui l'applicazione invierà le notifiche. È possibile specificare più indirizzi in questo campo, separandoli con punto e virgola. Le notifiche verranno inviate ai numeri di telefono associati agli indirizzi e-mail specificati.

Nel campo **Server SMTP** specificare gli indirizzi dei server di posta, separandoli con punto e virgola. È possibile utilizzare iseguenti valori:

- Indirizzo IPv4 o IPv6
- Nome di rete Windows (nome NetBIOS) del dispositivo
- Nome DNS del server SMTP

Nel campo P**orta server SMTP** specificare il numero di una porta di comunicazione del server SMTP. Il numero di porta predefinito è 25.

Fare clic sul collegamento Impostazioni per definire impostazioni di notifica aggiuntive:

- Nome dell'oggetto (nome dell'oggetto di un messaggio e-mail)
- · Indirizzo e-mail del mittente
- Impostazioni di autenticazione ESMTP

Se necessario, è possibile specificare un account per l'autenticazione in un server SMTP se l'opzione di autenticazione ESMTP è abilitata per il server SMTP.

• Impostazioni TLS per un server SMTP

È possibile disabilitare l'utilizzo di TLS, utilizzare TLS se il server SMTP supporta questo protocollo oppure forzare solo l'utilizzo di TLS. Se si sceglie di utilizzare solo TLS, è possibile specificare un certificato per l'autenticazione del server SMTP e scegliere se si desidera abilitare la comunicazione tramite qualsiasi versione di TLS o solo tramite TLS 1.2 o versioni successive. Inoltre, se si sceglie di utilizzare solo TLS, è possibile specificare un certificato per l'autenticazione client nel server SMTP.

• Cercare un file di certificato del server SMTP

È possibile ricevere un file con l'elenco dei certificati da un'autorità di certificazione attendibile e caricare il file in Kaspersky Security Center. Kaspersky Security Center verifica se anche il certificato del server SMTP è firmato da un'autorità di certificazione attendibile. Kaspersky Security Center non può connettersi al server SMTP se il certificato del server SMTP non viene ricevuto da un'autorità di certificazione attendibile.

È necessario caricare un singolo file che contenga il certificato e la relativa chiave privata. Quando il file viene caricato, è necessario specificare la password per la decodifica della chiave privata. La password può avere un valore vuoto se la chiave privata non è codificata. Il campo **Messaggio di notifica** contiene testo standard con informazioni sull'evento che l'applicazione invia quando si verifica un evento. Il testo include parametri sostitutivi, ad esempio il nome dell'evento, il nome del dispositivo e il nome di dominio.  $\dot{\bm{\varepsilon}}$  possibile modificare il testo del messaggio aggiungendo altri parametri sostitutivi con dettagli più pertinenti dell'evento. L'elenco dei parametri sostitutivi è disponibile facendo clic sul pulsante a destra del campo.

Se il testo di notifica contiene un segno percentuale (%), è necessario digitarlo due volte di seguito per consentire l'invio del messaggio. Ad esempio, "Il carico della CPU è 100%%".

Fare clic sul collegamento **Configura un limite numerico per le notifiche** per specificare il numero massimo di notifiche che l'applicazione può inviare nell'intervallo di tempo specificato.

Fare clic sul pulsante lnvia messaggio di prova per verificare se le notifiche sono state configurate correttamente. L'applicazione dovrebbe inviare una notifica di prova al destinatario specificato.

[File eseguibile da avviare](javascript:toggleBlock()

Se è selezionato questo metodo di notifica, nel campo di immissione è possibile specificare l'applicazione che verrà avviata quando si verifica un evento.

Il collegamento **Configurare un limite numerico per la notifica** consente di specificare il numero massimo di notifiche che l'applicazione può inviare nell'intervallo di tempo specificato.

Il pulsante Invia messaggio di prova consente di verificare se le notifiche sono state configurate correttamente: l'applicazione invia una notifica di prova all'indirizzo e-mail specificato.

5. Nel campo Messaggio di notifica immettere il testo che l'applicazione invierà quando si verifica un evento.

È possibile utilizzare l'elenco a discesa a destra del campo di testo per aggiungere impostazioni di sostituzione con dettagli sull'evento (ad esempio la descrizione dell'evento o l'ora in cui si è verificato).

Se il testo di notifica contiene una percentuale (%), è necessario specificarlo due volte di seguito per consentire l'invio del messaggio. Ad esempio, "Il carico della CPU è 100%%".

- 6. Fare clic sul pulsante Invia messaggio di prova per verificare se la notifica è stata configurata correttamente. L'applicazione invia una notifica test all'utente specificato.
- 7. Fare clic su OK per salvare le modifiche.

Le impostazioni di notifica modificate verranno applicate a tutti gli eventi che si verificano nei dispositivi client.

È possibile sostituire le impostazioni di notifica per determinati eventi nella sezione **Configurazione eventi** delle impostazioni di Administration Server, delle [impostazioni](#page-703-0) di un criterio o delle impostazioni di [un'applicazione](#page-834-0).

# Creazione di un certificato per un server SMTP

Per creare un certificato per un server SMTP:

- 1. Nella struttura della console selezionare il nodo con il nome dell'Administration Server desiderato.
- 2. Nell'area di lavoro del nodo selezionare la scheda Eventi.
- 3. Fare clic sul collegamento Configura notifiche ed esportazione eventi e selezionare il valore Configura notifiche nell'elenco a discesa.

Verrà visualizzata la finestra delle proprietà dell'evento.

- 4. Nella scheda E-mail fare clic sul collegamento Impostazioni per aprire la finestra Impostazioni.
- 5. Nella finestra Impostazioni fare clic sul collegamento Specifica certificato per aprire la finestra Certificato per la firma.
- 6. Nella finestra Certificato per la firma fare clic sul pulsante Sfoglia.

Verrà aperta la finestra Certificato.

7. Nell'elenco a discesa Tipo di certificato specificare il tipo di certificato, pubblico o privato:

Se è selezionato il tipo di certificato privato (**Contenitore PKCS #12**), specificare il file di certificato e la password.

- Se è selezionato il tipo di certificato pubblico (Certificato X.509):
	- a. Specificare il file della chiave privata (con l'estensione \*.prk o \*.pem).
	- b. Specificare la password della chiave privata.
	- c. Specificare il file della chiave pubblica (con l'estensione \* cer).
- 8. Fare clic su **OK**.

Verrà emesso il certificato per il server SMTP.

# Selezioni eventi

Le informazioni sugli eventi che si verificano durante l'esecuzione di Kaspersky Security Center e delle applicazioni gestite sono salvate sia nel database di Administration Server che nel registro di sistema di Microsoft Windows. È possibile visualizzare informazioni del database di Administration Server nell'area di lavoro del nodo **Administration** Server, nella scheda Eventi.

Le informazioni nella scheda **Eventi** sono rappresentate come un elenco di selezioni eventi. Ogni selezione include solo gli eventi di un determinato tipo. Ad esempio, la selezione "Lo stato del dispositivo è Critico" contiene solo i record relativi alle modifiche degli stati del dispositivo in "Critico". Dopo l'installazione dell'applicazione, la scheda **Eventi** contiene alcune selezioni eventi standard. È possibile creare selezioni eventi aggiuntive (personalizzate) o esportare in un file le informazioni sugli eventi.

# <span id="page-566-0"></span>Visualizzazione di una selezione eventi

### Per visualizzare la selezione eventi:

- 1. Nella struttura della console selezionare il nodo con il nome dell'Administration Server desiderato.
- 2. Nell'area di lavoro del nodo selezionare la scheda Eventi.
- 3. Nell'elenco a discesa Selezioni eventi selezionare la selezione eventi desiderata.

Se si desidera visualizzare sempre nell'area di lavoro gli eventi di questa selezione, fare clic sull'icona a forma di stella ( $\triangle$ ) accanto alla selezione.

Nell'area di lavoro verrà visualizzato l'elenco degli eventi memorizzati in Administration Server del tipo selezionato.

È possibile ordinare le informazioni nell'elenco degli eventi, in ordine crescente o decrescente in ogni colonna.

# Personalizzazione di una selezione eventi

Per personalizzare una selezione eventi:

- 1. Nella struttura della console selezionare il nodo con il nome dell'Administration Server desiderato.
- 2. Nell'area di lavoro del nodo selezionare la scheda Eventi.
- 3. Aprire la selezione eventi desiderata nella scheda Eventi.

#### 4. Fare clic sul pulsante Proprietà selezione.

Nella finestra delle proprietà della selezione eventi visualizzata è possibile configurare la selezione eventi.

# Creazione di una selezione eventi

#### Per creare una selezione eventi:

- 1. Nella struttura della console selezionare il nodo con il nome dell'Administration Server desiderato.
- 2. Nell'area di lavoro del nodo selezionare la scheda Eventi.
- 3. Fare clic sul pulsante Crea selezione.
- 4. Nella finestra **Nuova selezione eventi** visualizzata immettere il nome della nuova selezione, quindi fare clic su . OK

Una selezione con il nome specificato verrà creata nell'elenco a discesa Selezioni eventi.

Per impostazione predefinita, una selezione eventi creata contiene tutti gli eventi memorizzati in Administration Server. Per visualizzare solo gli eventi desiderati, è necessario personalizzare la selezione.

# Esportazione di una selezione eventi in un file di testo

Per esportare una selezione eventi in un file di testo:

- 1. Nella struttura della console selezionare il nodo con il nome dell'Administration Server desiderato.
- 2. Nell'area di lavoro del nodo selezionare la scheda Eventi.
- 3. Fare clic sul pulsante Importa/esporta.
- 4. Nell'elenco a discesa selezionare Esporta eventi in un file.

Verrà avviata l'Esportazione guidata eventi. Seguire le istruzioni della procedura guidata.

# Eliminazione di eventi da una selezione

Per eliminare gli eventi da una selezione:

- 1. Nella struttura della console selezionare il nodo con il nome dell'Administration Server desiderato.
- 2. Nell'area di lavoro del nodo selezionare la scheda Eventi.
- 3. Selezionare gli eventi da eliminare utilizzando il mouse, il tasto MAIUSC o il tasto CTRL.
- 4. Eliminare gli eventi selezionati in uno dei seguenti modi:

Selezionando Elimina nel menu di scelta rapida di uno degli eventi selezionati.

Se si seleziona **Elimina tutto** dal menu di scelta rapida, tutti gli eventi visualizzati saranno eliminati dalla selezione, a prescindere dalla selezione eventi dell'utente.

Facendo clic sul collegamento **Elimina evento** (se è selezionato un solo evento) oppure sul collegamento Elimina eventi se sono selezionati più eventi nella finestra di informazioni di questi eventi.

Gli eventi selezionati vengono eliminati.

# Aggiunta di applicazioni alle esclusioni in base alle richieste utente

Quando si ricevono richieste da parte degli utenti per lo sblocco di applicazioni bloccate per errore, è possibile creare un'esclusione dalle regole di Sicurezza adattiva per queste applicazioni. In tal modo, le applicazioni non verranno più bloccate nei dispositivi degli utenti. È possibile tenere traccia del numero di richieste utente nella scheda Monitoraggio di Administration Server.

Per aggiungere alle esclusioni le applicazioni bloccate da Kaspersky Endpoint Security in base alle richieste utente:

- 1. Nella struttura della console selezionare il nodo con il nome dell'Administration Server desiderato.
- 2. Nell'area di lavoro del nodo selezionare la scheda Eventi.
- 3. Nell'elenco a discesa Selezioni eventi selezionare Richieste utente.
- 4. Fare clic con il pulsante destro del mouse su una o più richieste utente che contengono le applicazioni da aggiungere alle esclusioni e quindi scegliere Aggiungi alle esclusioni.

Verrà avviata l'Aggiunta guidata [esclusioni.](#page-816-0) Seguire le istruzioni visualizzate.

Le applicazioni selezionate verranno escluse dall'elenco **Attivazione delle regole con stato Smart Training** (in Archivi nella struttura della console) dopo la successiva sincronizzazione del dispositivo client con l'Administration Server e non saranno più visualizzate nell'elenco.

# Selezioni dispositivi

Le informazioni sullo stato dei dispositivi sono visualizzate nella cartella **Selezioni dispositivi** nella struttura della console.

Le informazioni nella cartella Selezioni dispositivi sono visualizzate come un elenco di selezioni dispositivi. Ogni selezione contiene i dispositivi che soddisfano specifiche condizioni. Ad esempio, la selezione **Dispositivi con stato Critico** contiene solo i dispositivi con lo stato *Critico*. Dopo l'installazione dell'applicazione, la cartella **Selezioni dispositivi** contiene alcune selezioni standard. È possibile creare selezioni dispositivi (personalizzate) aggiuntive, esportare le impostazioni di selezione in un file o creare selezioni con impostazioni importate da un altro file.

# Visualizzazione di una selezione dispositivi

Per visualizzare una selezione dispositivi:

- 1. Nella struttura della console selezionare la cartella Selezioni dispositivi.
- 2. Nell'area di lavoro della cartella, nell'elenco Dispositivi in questa selezione, selezionare la selezione dispositivi attinente.
- 3. Fare clic sul pulsante Esegui selezione.
- 4. Fare clic sulla scheda Risultati selezione.

Nell'area di lavoro verrà visualizzato un elenco dei dispositivi che soddisfano i criteri di selezione.

È possibile ordinare le informazioni nell'elenco dei dispositivi, in ordine crescente o decrescente, in ogni colonna.

# Configurazione di una selezione dispositivi

#### Per configurare una selezione dispositivi:

- 1. Nella struttura della console selezionare la cartella Selezioni dispositivi.
- 2. Nell'area di lavoro fare clic sulla scheda Selezione e quindi scegliere la selezione dispositivi desiderata nell'elenco delle selezioni utente.
- 3. Fare clic sul pulsante Proprietà selezione.
- 4. Nella finestra delle proprietà visualizzata specificare le seguenti impostazioni:
	- Proprietà generali della selezione.
	- · Condizioni da soddisfare per l'inclusione dei dispositivi nella selezione. Per configurare le condizioni, selezionare il nome di una condizione e fare clic sul pulsante Proprietà.
	- **·** Impostazioni della protezione.
- 5. Fare clic su **OK**.

Le impostazioni verranno applicate e salvate.

Di seguito sono descritte le condizioni per l'assegnazione dei dispositivi a una selezione. Le condizioni vengono combinate tramite l'operatore logico OR: la selezione conterrà i dispositivi conformi ad almeno una delle condizioni elencate.

# Generale

Nella sezione **Generale** è possibile modificare il nome della condizione di selezione e specificare se tale condizione deve essere invertita:

#### [Inverti condizione selezione](javascript:toggleBlock()

Se questa opzione è abilitata, la condizione di selezione specificata verrà invertita. La selezione includerà tutti i dispositivi che non soddisfano la condizione.

Per impostazione predefinita, questa opzione è disabilitata.

## Rete

Nella sezione **Rete** è possibile specificare i criteri che verranno utilizzati per includere i dispositivi nella selezione in base ai dati della rete:

#### [Nome o indirizzo IP dispositivo](javascript:toggleBlock()<sup>®</sup>  $\bullet$

Nome di rete Windows (nome NetBIOS) del dispositivo o indirizzo IPv4 o IPv6.

#### [Dominio Windows](javascript:toggleBlock()<sup>?</sup>  $\bullet$

Visualizza tutti i dispositivi inclusi nel dominio Windows specificato.

#### [Gruppo di amministrazione](javascript:toggleBlock()  $\bullet$

Visualizza i dispositivi inclusi nel gruppo di amministrazione specificato.

**[Descrizione](javascript:toggleBlock()**<sup>[2]</sup>  $\bullet$ 

Testo contenuto nella finestra delle proprietà del dispositivo: nel campo **Descrizione** della sezione . Generale

Per inserire il testo nel campo Descrizione, è possibile utilizzare i seguenti caratteri:

- All'interno di una parola:
	- . Sostituisce qualsiasi stringa con qualsiasi numero di caratteri. \*

#### Esempio:

Per descrivere parole come **Server** o **Server's**, è possibile immettere **Server\***.<br>■ ?. Sostituisce qualsiasi carattere singolo.

■ ?. Sostituisce qualsiasi carattere singolo.

#### : Esempio

Per descrivere parole come Finestra o Finestre, è possibile immettere Finestr?. Non è possibile utilizzare l'asterisco (\*) o il punto interrogativo (?) come primo carattere nella query.

- Per trovare più parole:
	- Spazio. Consente di visualizzare tutti i dispositivi le cui descrizioni contengono una delle parole elencate.

#### Esempio:

Per trovare una frase contenente le parole **Secondario** o **Virtuale**, è possibile includere la riga Secondario Virtuale nella query.

. Quando una parola è preceduta dal segno +, tutti i risultati della ricerca conterranno tale parola. +

#### : Esempio

Per trovare una frase contenente sia Secondario che Virtuale, immettere la query . +Secondario+Virtuale

-. Quando una parola è preceduta dal segno -, nessun risultato della ricerca conterrà tale parola.

#### Esempio:

Per trovare una frase contenente Secondario e non contenente Virtuale, immettere la query . +Secondario-Virtuale

"<testo>". Verranno visualizzati i risultati che contengono il testo racchiuso tra virgolette.

#### Esempio:

Per trovare una frase contenente la combinazione di parole **Server secondario**, è possibile immettere "Server secondario" nella query.

#### • [Intervallo IP](javascript:toggleBlock() ??

Se questa opzione è abilitata, è possibile immettere gli indirizzi IP iniziale e finale dell'intervallo IP in cui i dispositivi rilevanti devono essere inclusi.

Per impostazione predefinita, questa opzione è disabilitata.

Nella sezione **Tag** è possibile configurare i criteri per l'inclusione dei dispositivi in una selezione in base alle parole chiave (tag) che sono state aggiunte in precedenza alle descrizioni dei dispositivi gestiti:

#### [Applica se almeno uno dei tag](javascript:toggleBlock() specificati corrisponde a

Se questa opzione è abilitata, i risultati di ricerca visualizzeranno idispositivi con descrizioni contenenti almeno uno dei tag selezionati.

Se questa opzione è disabilitata, i risultati di ricerca visualizzeranno solo i dispositivi con descrizioni contenenti tutti i tag selezionati.

Per impostazione predefinita, questa opzione è disabilitata.

#### [Il tag deve essere incluso](javascript:toggleBlock() ?

Se questa opzione è selezionata, i risultati di ricerca visualizzeranno i dispositivi le cui descrizioni contengono il tag selezionato. Per trovare i dispositivi è possibile utilizzare l'asterisco, che rappresenta qualsiasi stringa con qualsiasi numero di caratteri.

Per impostazione predefinita, questa opzione è selezionata.

#### [Il tag deve essere escluso](javascript:toggleBlock() ?

Se questa opzione è selezionata, i risultati di ricerca visualizzeranno i dispositivi le cui descrizioni non contengono il tag selezionato. Per trovare i dispositivi è possibile utilizzare l'asterisco, che rappresenta qualsiasi stringa con qualsiasi numero di caratteri.

# Active Directory

Nella sezione Active Directory è possibile configurare i criteri per l'inclusione dei dispositivi in una selezione in base ai dati di Active Directory:

#### **•** [Il dispositivo si trova in un'unità](javascript:toggleBlock() organizzativa di Active Directory **a**

Se questa opzione è abilitata, la selezione includerà i dispositivi dell'unità Active Directory specificata nel campo di immissione.

Per impostazione predefinita, questa opzione è disabilitata.

#### **[Includi unità organizzative secondarie](javascript:toggleBlock()**

Se questa opzione è abilitata, la selezione includerà i dispositivi in tutte le unità organizzative secondarie dell'unità organizzativa di Active Directory specificata.

Per impostazione predefinita, questa opzione è disabilitata.

#### [Il dispositivo fa parte di un gruppo](javascript:toggleBlock() di Active Directory ?

Se questa opzione è abilitata, la selezione includerà i dispositivi del gruppo Active Directory specificato nel campo di immissione.

Per impostazione predefinita, questa opzione è disabilitata.

# Attività di rete

Nella sezione **Attività di rete** è possibile specificare i criteri per l'inclusione dei dispositivi in una selezione in base alle relative attività della rete:

### [Il dispositivo è un punto di distribuzione](javascript:toggleBlock()

Nell'elenco a discesa è possibile impostare un criterio per l'inclusione dei dispositivi nella selezione durante l'esecuzione di una ricerca:

- Sì. La selezione include i dispositivi che operano come punti di distribuzione.
- No. I dispositivi che operano come punti di distribuzione non sono inclusi nella selezione.
- Nessun valore selezionato. Il criterio non verrà applicato.
- [Non eseguire la disconnessione](javascript:toggleBlock() da Administration Server

Nell'elenco a discesa è possibile impostare un criterio per l'inclusione dei dispositivi nella selezione durante l'esecuzione di una ricerca:

- Abilitata. La selezione includerà i dispositivi in cui la casella di controllo Non eseguire la disconnessione da Administration Server è selezionata.
- Disabilitata. La selezione includerà i dispositivi in cui la casella di controllo Non eseguire la disconnessione da Administration Server è deselezionata.
- Nessun valore selezionato. Il criterio non verrà applicato.

### Profilo connessione cambiato ?

Nell'elenco a discesa è possibile impostare un criterio per l'inclusione dei dispositivi nella selezione durante l'esecuzione di una ricerca:

- Sì. La selezione includerà i dispositivi che hanno eseguito la connessione ad Administration Server dopo la modifica del profilo di connessione.
- No. La selezione non includerà i dispositivi che hanno eseguito la connessione ad Administration Server dopo la modifica del profilo di connessione.
- Nessun valore selezionato. Il criterio non verrà applicato.

### [Ultima connessione ad Administration](javascript:toggleBlock() Server<sup>®</sup>

È possibile utilizzare questa casella di controllo per impostare un criterio di ricerca per i dispositivi in base all'ora dell'ultima connessione ad Administration Server.

Se questa casella di controllo è selezionata, nei campi di immissione è possibile specificare l'intervallo di tempo (data e ora) durante il quale è stata stabilita l'ultima connessione tra Network Agent installato nel dispositivo client e Administration Server. La selezione includerà i dispositivi che rientrano nell'intervallo specificato.

Se questa casella di controllo è deselezionata, il criterio non verrà applicato.

Per impostazione predefinita, questa casella di controllo è deselezionata.

Cerca nuovi dispositivi rilevati dal polling della rete negli ultimi giorni.

Se questa opzione è abilitata, la selezione includerà soltanto inuovi dispositivi rilevati dalla device discovery nel numero di giorni specificato nel campo Periodo di rilevamento (giorni).

Se questa opzione è disabilitata, la selezione includerà tutti i dispositivi rilevati dalla device discovery.

Per impostazione predefinita, questa opzione è disabilitata.

#### [Il dispositivo è visibile](javascript:toggleBlock()

Nell'elenco a discesa è possibile impostare un criterio per l'inclusione dei dispositivi nella selezione durante l'esecuzione di una ricerca:

- Sì. L'applicazione include nella selezione i dispositivi attualmente visibili nella rete.
- No. L'applicazione include nella selezione i dispositivi attualmente invisibili nella rete.
- Nessun valore selezionato. Il criterio non verrà applicato.

## Applicazione

Nella sezione Applicazione è possibile configurare i criteri per l'inclusione dei dispositivi in una selezione in base all'applicazione gestita selezionata:

#### [Nome applicazione](javascript:toggleBlock()

Nell'elenco a discesa è possibile impostare un criterio per l'inclusione dei dispositivi in una selezione quando la ricerca viene eseguita in base al nome di un'applicazione Kaspersky.

L'elenco contiene solo inomi delle applicazioni con plug-in di gestione installati nella workstation di amministrazione.

Se non è selezionata alcuna applicazione, il criterio non verrà applicato.

#### [Versione applicazione](javascript:toggleBlock()

Nel campo di immissione è possibile impostare un criterio per l'inclusione dei dispositivi in una selezione quando la ricerca viene eseguita in base al numero versione di un'applicazione Kaspersky.

Se non è specificato alcun numero di versione, il criterio non verrà applicato.

### [Nome aggiornamento critico](javascript:toggleBlock()

Nel campo di immissione è possibile impostare un criterio per l'inclusione dei dispositivi in una selezione quando la ricerca viene eseguita in base al nome dell'applicazione o al numero del pacchetto di aggiornamento.

Se il campo è vuoto, il criterio non verrà applicato.

#### [Ultimo aggiornamento dei moduli](javascript:toggleBlock()

È possibile utilizzare questa opzione per impostare un criterio per la ricerca dei dispositivi in base all'ora dell'ultimo aggiornamento dei moduli delle applicazioni installate in tali dispositivi.

Se questa casella di controllo è selezionata, nei campi di immissione è possibile specificare l'intervallo di tempo (data e ora) durante il quale è stato eseguito l'ultimo aggiornamento dei moduli delle applicazioni installate in tali dispositivi.

Se questa casella di controllo è deselezionata, il criterio non verrà applicato.

Per impostazione predefinita, questa casella di controllo è deselezionata.

#### [Il dispositivo è gestito tramite](javascript:toggleBlock() Kaspersky Security Center 13.2 a

Nell'elenco a discesa è possibile includere nella selezione i dispositivi gestiti tramite Kaspersky Security Center:

- Sì. L'applicazione include nella selezione i dispositivi gestiti tramite Kaspersky Security Center.
- No. L'applicazione include nella selezione i dispositivi non gestiti tramite Kaspersky Security Center.
- Nessun valore selezionato. Il criterio non verrà applicato.

#### [L'applicazione di protezione è](javascript:toggleBlock() installata ?

Nell'elenco a discesa è possibile includere nella selezione tutti i dispositivi in cui è installata l'applicazione di protezione:

- Sì. L'applicazione include nella selezione tutti i dispositivi in cui è installata l'applicazione di protezione.
- No. L'applicazione include nella selezione tutti i dispositivi in cui non è installata un'applicazione di protezione.
- Nessun valore selezionato. Il criterio non verrà applicato.

#### Sistema operativo

Nella sezione **Sistema operativo** è possibile specificare i criteri per l'inclusione dei dispositivi in una selezione in base al tipo di sistema operativo.

#### [Versione del sistema operativo](javascript:toggleBlock()

Se la casella di controllo è selezionata, è possibile selezionare un sistema operativo dall'elenco. I dispositivi in cui sono installati i sistemi operativi specificati saranno inclusi nei risultati della ricerca.

#### [Dimensioni in bit del sistema](javascript:toggleBlock() operativo

Nell'elenco a discesa è possibile selezionare l'architettura del sistema operativo da cui dipenderà l'applicazione della regola di spostamento al dispositivo (Sconosciuto, x86, AMD64 o IA64). Per impostazione predefinita, non è selezionata alcuna opzione nell'elenco, pertanto l'architettura del sistema operativo non è definita.

[Versione Service Pack del sistema](javascript:toggleBlock() operativo <sup>a</sup>
In questo campo è possibile specificare la versione del pacchetto del sistema operativo (nel formato  $X.Y$ ), da cui dipenderà l'applicazione della regola di spostamento al dispositivo. Per impostazione predenita, non è specificato alcun valore per la versione.

### [Build del sistema operativo](javascript:toggleBlock()<sup>®</sup>

Questa impostazione è applicabile solo ai sistemi operativi Windows.

Numero di build del sistema operativo. È possibile specificare se il sistema operativo selezionato deve avere un numero di build uguale, precedente o successivo. È anche possibile configurare la ricerca di tutti i numeri di build ad eccezione di quello specificato.

### [ID di rilascio del sistema operativo](javascript:toggleBlock()

Questa impostazione è applicabile solo ai sistemi operativi Windows.

Identificatore della versione (ID) del sistema operativo. È possibile specificare se il sistema operativo selezionato deve avere un ID di rilascio uguale, precedente o successivo. È anche possibile configurare la ricerca di tutti gli ID di rilascio ad eccezione di quello specificato.

### Stato dispositivo

Nella sezione Stato dispositivo è possibile configurare i criteri per l'inclusione dei dispositivi in una selezione in base alla descrizione dello stato dei dispositivi ottenuta da un'applicazione gestita:

**• [Stato dispositivo](javascript:toggleBlock()**<sup>1</sup>

Elenco a discesa in cui è possibile selezionare uno degli stati del dispositivo: OK, Critico o Avviso.

### [Descrizione stato del dispositivo](javascript:toggleBlock()<sup>®</sup>

In questo campo è possibile selezionare le caselle di controllo accanto alle condizioni che, se soddisfatte, assegnano al dispositivo uno dei seguenti stati: OK, Critico o Avviso.

Stato dispositivo definito dall'applicazione ?

Elenco a discesa in cui è possibile selezionare lo stato della protezione in tempo reale. I dispositivi con lo stato della protezione in tempo reale specificato vengono inclusi nella selezione.

### Componenti della protezione

Nella sezione **Componenti della protezione** è possibile configurare i criteri per l'inclusione dei dispositivi in una selezione in base allo stato della protezione:

### [Data rilascio database](javascript:toggleBlock()

Se questa opzione è selezionata, è possibile eseguire la ricerca dei dispositivi client in base alla data di rilascio del database anti-virus. Nei campi di immissione è possibile impostare l'intervallo di tempo in base al quale eseguire la ricerca.

Per impostazione predefinita, questa opzione è disabilitata.

### [Ultima scansione](javascript:toggleBlock()<sup>?</sup>

Se questa opzione è abilitata, è possibile eseguire la ricerca dei dispositivi client in base all'ora dell'ultima scansione virus. Nei campi di immissione è possibile specificare il periodo di tempo entro il quale è stata eseguita l'ultima scansione virus.

Per impostazione predefinita, questa opzione è disabilitata.

### [Numero totale di minacce rilevate](javascript:toggleBlock()

Se questa opzione è abilitata, è possibile eseguire la ricerca di dispositivi client in base al numero di virus rilevati. Nei campi di immissione è possibile impostare i valori di soglia inferiore e superiore per il numero di virus trovati.

Per impostazione predefinita, questa opzione è disabilitata.

### Registro delle applicazioni

Nella sezione **Registro delle applicazioni** è possibile impostare i criteri di ricerca dei dispositivi in base alle applicazioni installate:

#### **[Nome applicazione](javascript:toggleBlock()**<sup>[2]</sup>

Elenco a discesa da cui è possibile selezionare un'applicazione. I dispositivi in cui è installata l'applicazione specificata sono inclusi nella selezione.

#### [Versione applicazione](javascript:toggleBlock()

Campo di immissione in cui è possibile specificare la versione dell'applicazione selezionata.

#### [Fornitore](javascript:toggleBlock()<sup>[2]</sup>

Elenco a discesa da cui è possibile selezionare il produttore di un'applicazione installata nel dispositivo.

### [Stato applicazione](javascript:toggleBlock()<sup>®</sup>

Elenco a discesa da cui è possibile selezionare lo stato di un'applicazione (*Installata*, Non installata). Verranno inclusi nella selezione i dispositivi in cui è installata o non è installata l'applicazione specificata, in base allo stato selezionato.

[Trova per aggiornamento](javascript:toggleBlock()<sup>®</sup>

Se questa opzione è abilitata, la ricerca verrà eseguita utilizzando i dettagli degli aggiornamenti per le applicazioni installate nei dispositivi. Dopo aver selezionato la casella di controllo, i campi **Nome** applicazione, Versione applicazione e Stato applicazione diventano rispettivamente Nome aggiornamento, Versione aggiornamento e Stato.

Per impostazione predefinita, questa opzione è disabilitata.

#### [Nome applicazione di protezione](javascript:toggleBlock() incompatibile

Elenco a discesa da cui è possibile selezionare applicazioni di protezione di terze parti. Durante la ricerca, i dispositivi in cui è installata l'applicazione specificata sono inclusi nella selezione.

### [Tag applicazione](javascript:toggleBlock()<sup>[2]</sup>

Nell'elenco a discesa è possibile selezionare il tag di un'applicazione. Tutti i dispositivi che hanno applicazioni installate con il tag selezionato nella descrizione sono inclusi nella selezione dispositivi.

### [Applica ai dispositivi senza i](javascript:toggleBlock() tag specificati<sup>®</sup>

Se questa opzione è abilitata, la selezione includerà i dispositivi con descrizioni che non contengono alcuno dei tag selezionati.

Se questa opzione è disabilitata, il criterio non viene applicato.

Per impostazione predefinita, questa opzione è disabilitata.

### Registro hardware

Nella sezione **Registro hardware** è possibile configurare i criteri per l'inclusione dei dispositivi in una selezione in base all'hardware installato:

### **[Dispositivo](javascript:toggleBlock()**<sup>®</sup>

Nell'elenco a discesa è possibile selezionare un tipo di unità. Tutti i dispositivi con questa unità verranno inclusi nei risultati della ricerca.

Il campo supporta la ricerca full-text.

#### [Fornitore](javascript:toggleBlock()<sup>2</sup>

Nell'elenco a discesa è possibile selezionare il nome di un produttore dell'unità. Tutti i dispositivi con questa unità verranno inclusi nei risultati della ricerca.

Il campo supporta la ricerca full-text.

### [Nome dispositivo](javascript:toggleBlock()

Nome del dispositivo nella rete Windows. Il dispositivo con il nome specificato verrà incluso nella selezione.

**[Descrizione](javascript:toggleBlock()**<sup>?</sup>

Descrizione del dispositivo o dell'unità hardware. I dispositivi con la descrizione specificata in questo campo verranno inclusi nella selezione.

La descrizione di un dispositivo in qualsiasi formato può essere immessa nella finestra delle proprietà del dispositivo. Il campo supporta la ricerca full-text.

#### [Produttore dispositivo](javascript:toggleBlock()

Nome del produttore del dispositivo. I dispositivi del produttore specificato in questo campo verranno inclusi nella selezione.

È possibile inserire il nome del produttore nella finestra delle proprietà di un dispositivo.

### [Numero di serie](javascript:toggleBlock()

Tutte le unità hardware con il numero di serie specificato in questo campo verranno incluse nella selezione.

### [Numero di inventario](javascript:toggleBlock()

L'apparecchiatura con il numero di inventario specificato in questo campo verrà inclusa nella selezione.

#### • [Utente](javascript:toggleBlock()<sup>®</sup>

Tutte le unità hardware dell'utente specificato in questo campo verranno incluse nella selezione.

#### **[Posizione](javascript:toggleBlock()**<sup>[2]</sup>

Posizione del dispositivo o dell'unità hardware (ad esempio nella sede principale o in una filiale). I computer o gli altri dispositivi distribuiti al percorso specificato in questo campo verranno inclusi nella selezione.

È possibile descrivere il percorso di un dispositivo in qualsiasi formato nella finestra delle proprietà del dispositivo.

#### [Frequenza CPU \(MHz\)](javascript:toggleBlock()

L'intervallo di frequenze di una CPU. I dispositivi con CPU corrispondenti all'intervallo di frequenze in questi campi (compresi) verranno inclusi nella selezione.

### [Core CPU virtuali](javascript:toggleBlock()<sup>®</sup>

Intervallo del numero di core virtuali in una CPU. I dispositivi con CPU corrispondenti all'intervallo in questi campi (compresi) verranno inclusi nella selezione.

### [Volume disco rigido \(GB\)](javascript:toggleBlock()

Intervallo di valori per le dimensioni del disco rigido nel dispositivo. I dispositivi con dischi rigidi corrispondenti all'intervallo in questi campi di immissione (compresi) verranno inclusi nella selezione.

### [Dimensione RAM \(MB\)](javascript:toggleBlock() <sup>®</sup>

Intervallo di valori per le dimensioni della RAM del dispositivo. I dispositivi con RAM corrispondenti all'intervallo in questi campi di immissione (compresi) verranno inclusi nella selezione.

### Macchine virtuali

Nella sezione **Macchine virtuali** è possibile configurare i criteri per l'inclusione dei dispositivi nella selezione in base al fatto che siano macchine virtuali o che facciano parte di Microsoft Virtual Desktop Infrastructure (VDI):

[Questa è una macchina virtuale](javascript:toggleBlock()<sup>®</sup>

Dall'elenco a discesa è possibile selezionare le seguenti opzioni:

- . Non importante
- No. Vengono trovati i dispositivi che non sono macchine virtuali.
- Sì. Vengono trovati i dispositivi che sono macchine virtuali.

#### [Tipo di macchina virtuale](javascript:toggleBlock()

Nell'elenco a discesa è possibile selezionare il produttore della macchina virtuale.

Questo elenco a discesa è disponibile se è selezionato il valore **Sì** o **Non importante** nell'elenco a discesa . Questa è una macchina virtuale

#### [Parte di Virtual Desktop Infrastructure](javascript:toggleBlock()<sup>?</sup>

Dall'elenco a discesa è possibile selezionare le seguenti opzioni:

- . Non importante
- No. Vengono trovati i dispositivi che non fanno parte di Virtual Desktop Infrastructure.
- Sì. Vengono trovati i dispositivi che fanno parte di Microsoft Virtual Desktop Infrastructure (VDI).

### Vulnerabilità e aggiornamenti

Nella sezione **Vulnerabilità e aggiornamenti** è possibile specificare i criteri per l'inclusione dei dispositivi nella selezione in base all'origine di Windows Update:

#### [WUA è passato ad Administration](javascript:toggleBlock() Server<sup>®</sup>

È possibile selezionare una delle seguenti opzioni di ricerca nell'elenco a discesa:

- Sì. Se questa opzione è selezionata, i risultati di ricerca includeranno i dispositivi che ricevono gli aggiornamenti tramite Windows Update da Administration Server.
- No. Se questa opzione è selezionata, i risultati di ricerca includeranno i dispositivi che ricevono gli aggiornamenti tramite Windows Update da altre origini.

### Utenti

Nella sezione **Utenti** è possibile impostare i criteri per l'inclusione dei dispositivi nella selezione in base agli account degli utenti che hanno eseguito l'accesso al sistema operativo.

### [Ultimo utente che ha eseguito](javascript:toggleBlock() l'accesso al sistema a

Se questa opzione è abilitata, fare clic sul pulsante **Sfoglia** per specificare un account utente. I risultati della ricerca includeranno i dispositivi in cui l'utente specificato ha eseguito l'ultimo accesso al sistema.

### • [Utente che ha eseguito l'accesso](javascript:toggleBlock() al sistema almeno una volta <br>

Se questa opzione è abilitata, fare clic sul pulsante **Sfoglia** per specificare un account utente. I risultati della ricerca includeranno i dispositivi in cui l'utente specificato ha eseguito l'accesso al sistema almeno una volta.

### Problemi che influiscono sullo stato nelle applicazioni gestite

Nella sezione Problemi che influiscono sullo stato nelle applicazioni gestite è possibile specificare i criteri per l'inclusione dei dispositivi nella selezione in base all'elenco dei possibili problemi rilevati da un'applicazione gestita. Se è presente almeno un problema selezionato in un dispositivo, il dispositivo verrà incluso nella selezione. Quando si seleziona un problema elencato per diverse applicazioni, è possibile selezionare automaticamente questo problema in tutti gli elenchi.

### [Descrizione stato del dispositivo](javascript:toggleBlock()<sup>®</sup>

È possibile selezionare le caselle di controllo relative alle descrizioni degli stati dall'applicazione gestita. Alla ricezione di questi stati, i dispositivi verranno inclusi nella selezione. Quando si seleziona uno stato elencato per diverse applicazioni, è possibile selezionare automaticamente questo stato in tutti gli elenchi.

### Stati dei componenti nelle applicazioni gestite

Nella sezione Stati dei componenti nelle applicazioni gestite è possibile configurare i criteri per l'inclusione dei dispositivi in una selezione in base agli stati dei componenti nelle applicazioni gestite:

### [Stato prevenzione fughe di dati](javascript:toggleBlock() a

Cercare i dispositivi in base allo stato di prevenzione della perdita dei dati (Nessun dato dal dispositivo, Arrestata, Avvio in corso, Sospesa, In esecuzione, Non riuscito).

### [Stato protezione server di collaborazione](javascript:toggleBlock() ?

Cercare i dispositivi in base allo stato di protezione della collaborazione server (Nessun dato dal dispositivo, Arrestata, Avvio in corso, Sospesa, In esecuzione, Non riuscito).

### [Stato protezione anti-virus server](javascript:toggleBlock() di posta ?

Cercare i dispositivi in base allo stato di protezione dei server di posta (Nessun dato dal dispositivo, Arrestata, Avvio in corso, Sospesa, In esecuzione, Non riuscito).

### **[Stato Sensore Endpoint](javascript:toggleBlock()**<sup>2</sup>

Cercare i dispositivi in base allo stato del componente Sensore Endpoint (Nessun dato dal dispositivo, Arrestata, Avvio in corso, Sospesa, In esecuzione, Non riuscito).

### **Criptaggio**

### [Algoritmo di criptaggio](javascript:toggleBlock()

Algoritmo di cifratura a blocchi AES (Advanced Encryption Standard). Nell'elenco a discesa è possibile selezionare le dimensioni della chiave di criptaggio (56 bit, 128 bit, 192 bit o 256 bit).

Valori disponibili: AES56, AES128, AES192 e AES256.

### Segmenti cloud

Nella sezione **Segmenti cloud** è possibile configurare i criteri per l'inclusione dei dispositivi in una selezione in base ai rispettivi segmenti cloud:

### **•** [Il dispositivo si trova in un segmento](javascript:toggleBlock() cloud a

Se questa opzione è abilitata, è possibile fare clic sul pulsante Sfoglia per specificare il segmento in cui eseguire la ricerca.

Se anche l'opzione lncludi gli oggetti figlio è abilitata, la ricerca viene eseguita in tutti gli oggetti figlio del segmento specificato.

I risultati di ricerca includono solo i dispositivi del segmento selezionato.

### [Dispositivo rilevato tramite l'API](javascript:toggleBlock() ??

Nell'elenco a discesa, è possibile selezionare se un dispositivo deve essere rilevato o meno dagli strumenti API:

- AWS. Il dispositivo viene rilevato tramite l'API AWS, quindi si trova senz'altro nell'ambiente cloud AWS.
- Azure. Il dispositivo viene rilevato tramite l'API Azure, quindi si trova senz'altro nell'ambiente cloud Azure.
- Google Cloud. Il dispositivo viene rilevato tramite l'API Google, quindi si trova senz'altro nell'ambiente Google Cloud.
- No. Il dispositivo non può essere rilevato tramite l'API AWS, Azure o Google, ad esempio perché si trova all'esterno dell'ambiente cloud oppure si trova nell'ambiente cloud ma non può essere rilevato tramite un'API.
- Nessun valore. Questa condizione non viene applicata.

Questa sezione contiene un elenco dei componenti delle applicazioni per cui sono installati plug-in di gestione corrispondenti in Administration Console.

Nella sezione **Componenti dell'applicazione** è possibile specificare i criteri per l'inclusione dei dispositivi in una selezione in base agli stati e ai numeri di versione dei componenti che fanno riferimento all'applicazione selezionata:

### • [Stato](javascript:toggleBlock() ?

Ricerca dei dispositivi in base allo stato dei componenti inviato da un'applicazione all'Administration Server. È possibile selezionare uno dei seguenti stati: N*essun dato dal dispositivo, Arrestato, Avvio in corso*, Sospeso, In esecuzione, Malfunzionamento o Non installato. Se il componente selezionato dell'applicazione installata in un dispositivo gestito presenta lo stato specificato, il dispositivo viene incluso nella selezione dispositivi.

Stati inviati dalle applicazioni:

- Avvio in corso Il componente è attualmente in fase di inizializzazione.
- $\bullet$  In esecuzione Il componente è abilitato e correttamente in esecuzione.
- Sospeso Il componente è sospeso, ad esempio dopo che l'utente ha sospeso la protezione nell'applicazione gestita.
- · Malfunzionamento Si è verificato un errore durante l'esecuzione del componente.
- Arrestato Il componente è disabilitato e al momento non è in esecuzione.
- $\bullet$  Non installato L'utente non ha selezionato il componente per l'installazione durante la configurazione dell'installazione personalizzata dell'applicazione.

A differenza degli altri stati, lo stato Nessun dato dal dispositivo non viene inviato dalle applicazioni. Questa opzione indica che le applicazioni non dispongono di alcuna informazione sullo stato del componente selezionato. Ciò può ad esempio verificarsi quando il componente selezionato non appartiene ad alcuna delle applicazioni installate nel dispositivo o quando il dispositivo è spento.

### **[Versione](javascript:toggleBlock()**<sup>®</sup>

Ricerca dei dispositivi in base al numero di versione del componente selezionato nell'elenco. È possibile digitare un numero di versione, ad esempio  $3.4.1.0$ , e quindi specificare se il componente selezionato deve avere una versione uguale, precedente o successiva. È anche possibile configurare la ricerca di tutte le versioni ad eccezione di quella specificata.

Esportazione delle impostazioni di una selezione dispositivi in un file

Per esportare le impostazioni di una selezione dispositivi in un file di testo:

- 1. Nella struttura della console selezionare la cartella Selezioni dispositivi.
- 2. Nella scheda Selezione dell'area di lavoro fare clic sulla selezione dispositivi desiderata nell'elenco delle selezioni utente.

Le impostazioni possono essere esportate solo dalle selezioni dispositivi create da un utente.

### 3. Fare clic sul pulsante Esegui selezione.

- 4. Nella scheda Risultati selezione fare clic sul pulsante Esporta impostazioni.
- 5. Nella finestra **Salva con nome** visualizzata specificare un nome per il file di esportazione delle impostazioni della selezione, selezionare una cartella in cui salvarlo, quindi fare clic sul pulsante Salva.

Le impostazioni della selezione dispositivi verranno salvate nel file specificato.

### Creazione di una selezione dispositivi

### Per creare una selezione dispositivi:

- 1. Nella struttura della console selezionare la cartella Selezioni dispositivi.
- 2. Nell'area di lavoro della cartella fare clic su **Avanzate** e selezionare **Crea selezione** nell'elenco a discesa.
- 3. Nella finestra **Nuova selezione dispositivi** visualizzata immettere il nome della nuova selezione, quindi fare clic su **OK**.

Nella struttura della console, nella cartella **Selezioni dispositivi**, verrà visualizzata una nuova cartella con il nome immesso. Per impostazione predefinita, la nuova selezione dispositivi comprende tutti i dispositivi inclusi nei gruppi di amministrazione dell'Administration Server su cui è stata creata la selezione. Per fare in modo che una selezione visualizzi solo i dispositivi che interessano l'utente nello specifico, configurare la selezione facendo clic sul pulsante Proprietà selezione.

### Creazione di una selezione dispositivi in base a impostazioni importate

Per creare una selezione dispositivi in base <sup>a</sup> impostazioni importate:

- 1. Nella struttura della console selezionare la cartella Selezioni dispositivi.
- 2. Nell'area di lavoro della cartella fare clic sul pulsante Avanzate e selezionare Importa selezione da file nell'elenco a discesa.
- 3. Nella finestra visualizzata specificare il percorso del file da cui importare le impostazioni di selezione. Fare clic sul pulsante Apri.

Viene creata una voce **Nuova selezione** nella cartella **Selezioni dispositivi**. Le impostazioni della nuova selezione vengono importate dal file specificato.

Se una selezione denominata **Nuova selezione** è già presente nella cartella **Selezioni dispositivi**, al nome della selezione creata viene aggiunto un indice nel formato (<numero progressivo successivo>), ad esempio: (1),  $(2)$ .

Rimozione di dispositivi dai gruppi di amministrazione in una selezione

Durante l'utilizzo di una selezione dispositivi, è possibile rimuovere idispositivi dai gruppi di amministrazione in questa selezione senza passare ai gruppi di amministrazione da cui devono essere rimossi i dispositivi.

Per rimuovere dispositivi dai gruppi di amministrazione:

- 1. Nella struttura della console selezionare la cartella Selezioni dispositivi.
- 2. Selezionare i dispositivi da rimuovere utilizzando i tasti MAIUSC o CTRL.
- 3. Rimuovere i dispositivi selezionati dai gruppi di amministrazione in uno dei seguenti modi:
	- Selezionare Elimina nel menu di scelta rapida dei dispositivi selezionati.
	- Fare clic sul pulsante Esegui azione e selezionare Rimuovi dal gruppo nell'elenco a discesa.

I dispositivi selezionati verranno rimossi dai gruppi di amministrazione corrispondenti.

# Monitoraggio dell'installazione e della disinstallazione delle applicazioni

È possibile monitorare l'installazione e la disinstallazione di applicazioni specifiche nei dispositivi gestiti, ad esempio un browser specifico. Per utilizzare questa funzionalità, è possibile aggiungere applicazioni dal registro delle applicazioni all'elenco delle applicazioni monitorate. Quando un'applicazione monitorata viene installata o disinstallata, <u>Network Agent pubblica i rispettivi eventi</u>: **Applicazione monitorata installata** o **Applicazione monitorata rimossa**. È possibile monitorare questi eventi utilizzando, ad esempio, <u>[selezioni](#page-566-0) eventi</u> o <u>[rapporti](#page-548-0)</u>.

È possibile monitorare questi eventi solo se sono archiviati nel database di Administration Server.

Per aggiungere un'applicazione all'elenco delle applicazioni monitorate:

- 1. Nella cartella **Avanzate**  $\rightarrow$  **Gestione applicazioni** della struttura della console selezionare la sottocartella Registro delle applicazioni.
- 2. Sopra l'elenco delle applicazioni visualizzato, fare clic sul pulsante Mostra la finestra delle proprietà del . registro delle applicazioni
- 3. Nella finestra Applicazioni monitorate visualizzata fare clic sul pulsante Aggiungi.
- 4. Nella finestra Seleziona nome applicazione visualizzata selezionare le applicazioni dal registro delle applicazioni per cui si desidera monitorare l'installazione o la disinstallazione.
- 5. Nella finestra Seleziona nome applicazione fare clic sul pulsante OK.

In seguito alla configurazione dell'elenco delle applicazioni monitorate e all'installazione o disinstallazione di un'applicazione monitorata nei dispositivi gestiti dell'organizzazione, è possibile monitorare i rispettivi eventi, ad esempio utilizzando la selezione eventi Eventi recenti.

# Tipi di evento

Ogni componente Kaspersky Security Center dispone di uno specifico set di tipi di eventi. In questa sezione sono elencati i tipi di eventi che si verificano in Kaspersky Security Center Administration Server, Network Agent, Server per dispositivi mobili MDM iOS e Server per dispositivi mobili Exchange. I tipi di eventi che si verificano nelle applicazioni Kaspersky non sono elencati in questa sezione.

# Struttura dei dati della descrizione del tipo di evento

Per ogni tipo di evento, sono indicati il relativo nome visualizzato, l'identificatore (ID), il codice alfabetico, la descrizione e il periodo di archiviazione predefinito.

- Nome visualizzato del tipo di evento. Questo testo è visualizzato in Kaspersky Security Center durante la configurazione degli eventi e quando gli eventi si verificano.
- ID del tipo di evento. Questo codice numerico viene utilizzato durante l'elaborazione degli eventi tramite strumenti di terze parti per l'analisi degli eventi.
- Tipo di evento (codice alfabetico). Questo codice viene utilizzato quando si esplorano e si elaborano gli eventi con le visualizzazione pubbliche disponibili nel database di Kaspersky Security Center e quando gli eventi vengono esportati in un sistema SIEM.
- Descrizione. Questo testo contiene le situazioni in cui si verifica un evento e come procedere in questo caso.
- Periodo di archiviazione predefinito. Rappresenta il numero di giorni per cui l'evento viene memorizzato nel database di Administration Server ed è visualizzato nell'elenco degli eventi in Administration Server. Al termine di questo periodo, l'evento viene eliminato. Se il valore per il periodo di archiviazione degli eventi è 0, gli eventi vengono rilevati ma non sono visualizzati nell'elenco degli eventi in Administration Server. Se è stato configurato il salvataggio di tali eventi nel registro eventi del sistema operativo, è possibile accedervi in tale posizione.

È possibile modificare il periodo di archiviazione per gli eventi:

- Administration Console: [Impostazione](#page-647-0) del periodo di archiviazione per un evento
- Kaspersky Security Center 13.2 Web Console: [Impostazione](#page-1349-0) del periodo di archiviazione per un evento

Tra gli altri dati possono essere inclusi i seguenti campi:

- event\_id: numero univoco dell'evento nel database, generato e assegnato automaticamente; da non confondere con l'ID del tipo di evento.
- task\_id: l'ID dell'attività che ha causato l'evento (se presente)
- criticità: uno dei seguenti livelli di criticità (in ordine di criticità crescente):
	- 0) Livello di criticità non valido
	- 1) Informazioni
	- 2) Avviso
	- 3) Errore
	- 4) Critico

# Eventi di Administration Server

Questa sezione contiene informazioni sugli eventi relativi ad Administration Server.

La tabella seguente elenca i tipi di eventi di Kaspersky Security Center Administration Server con il livello di importanza **Critico**.

Eventi critici di Administration Server

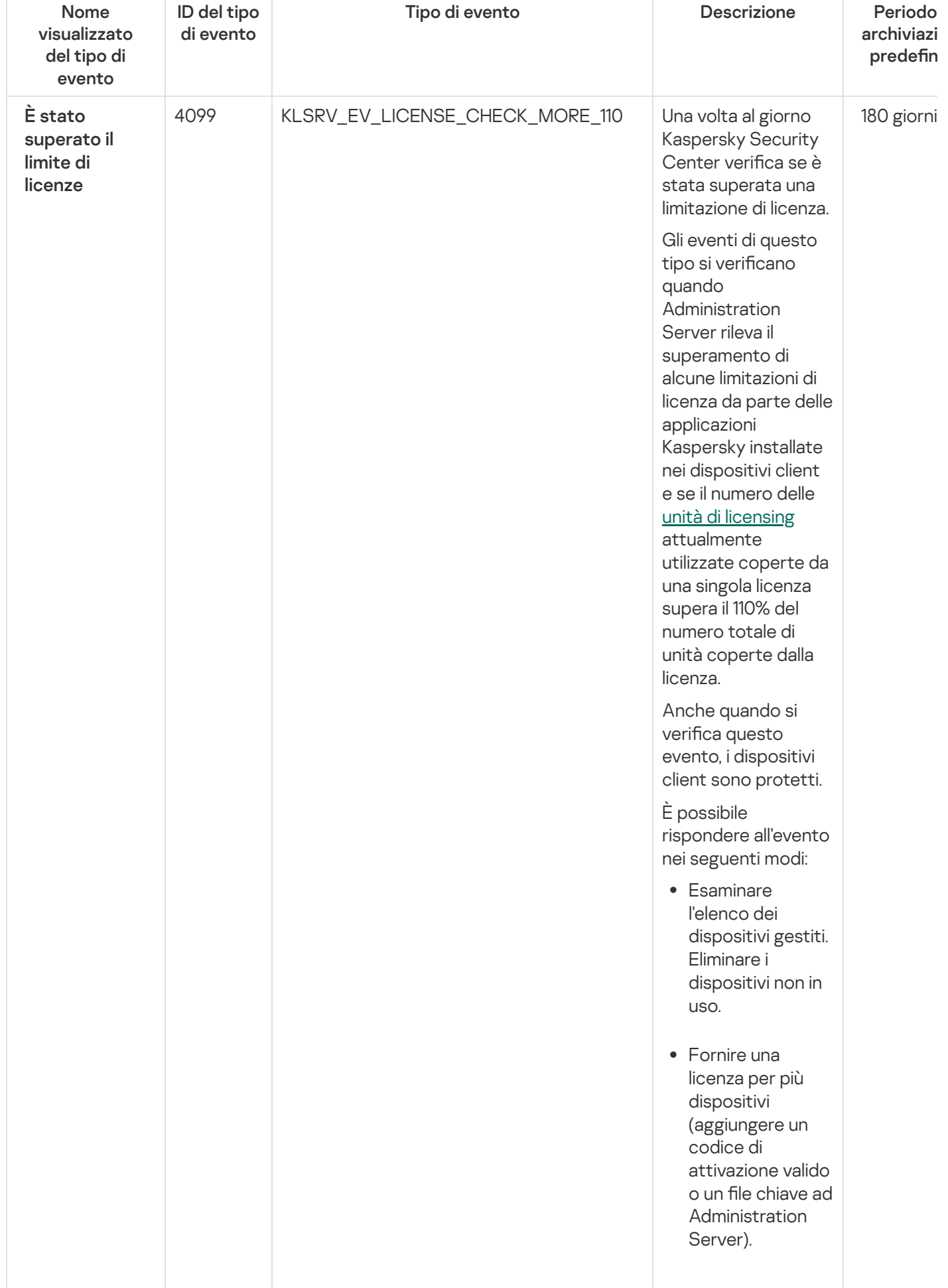

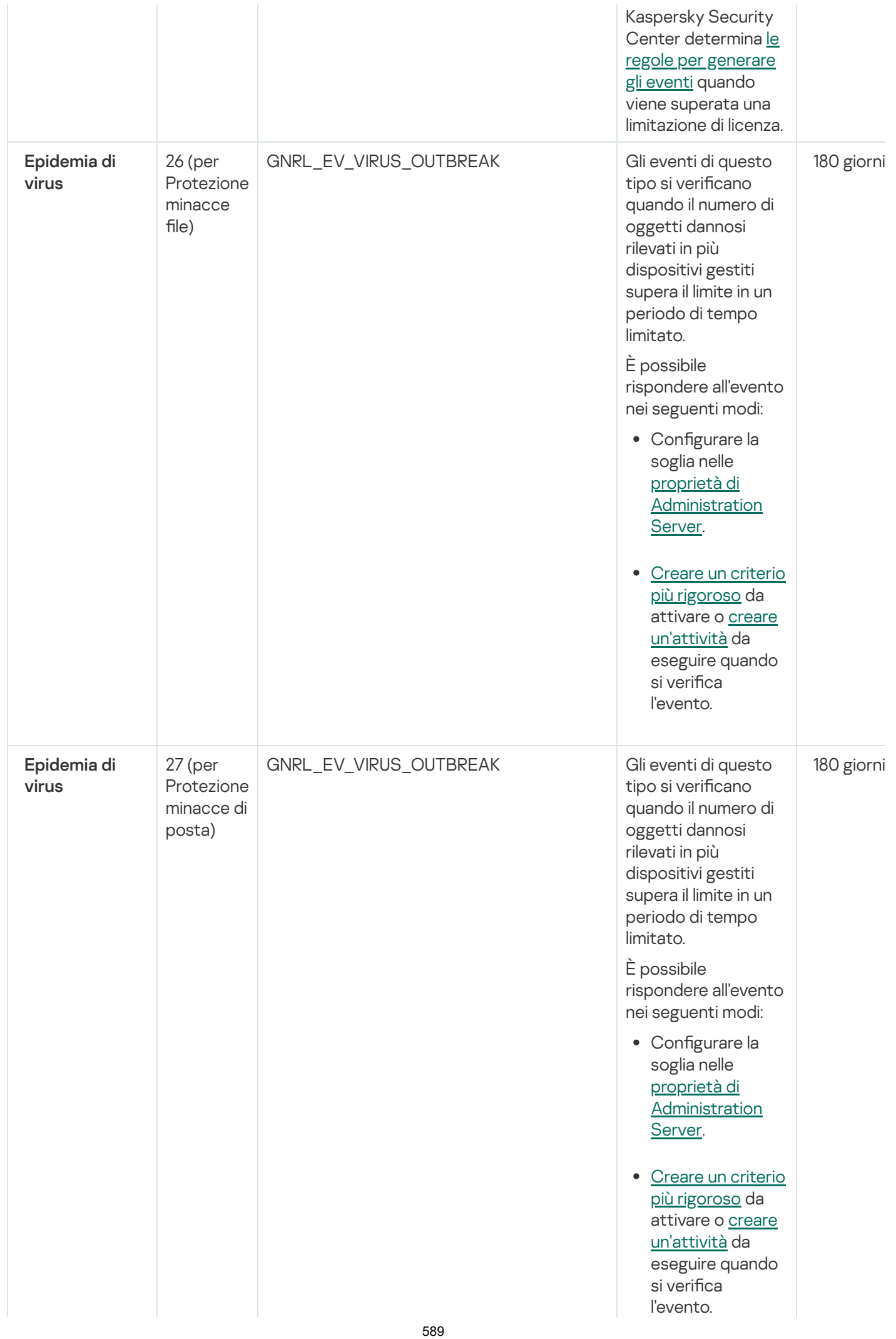

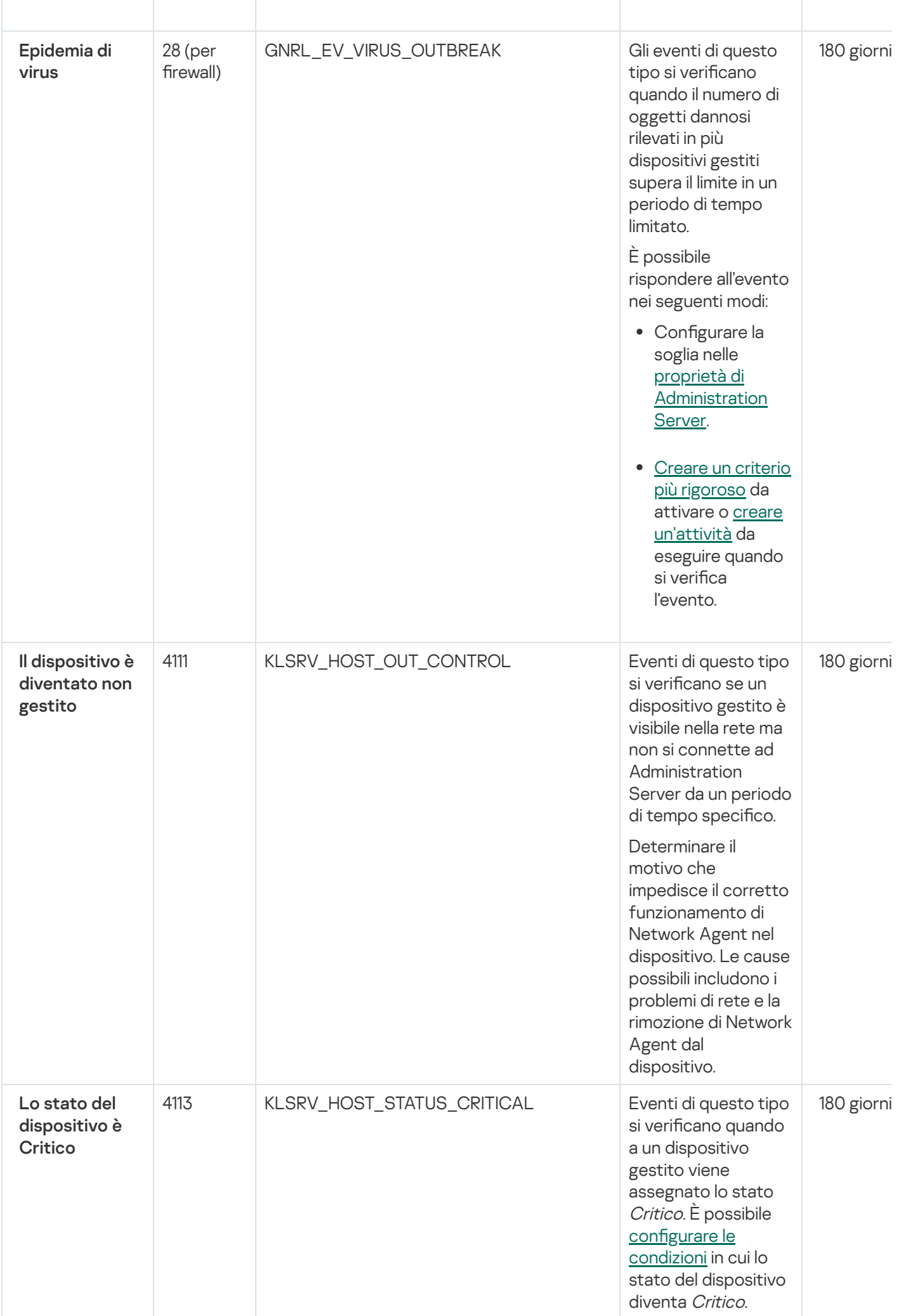

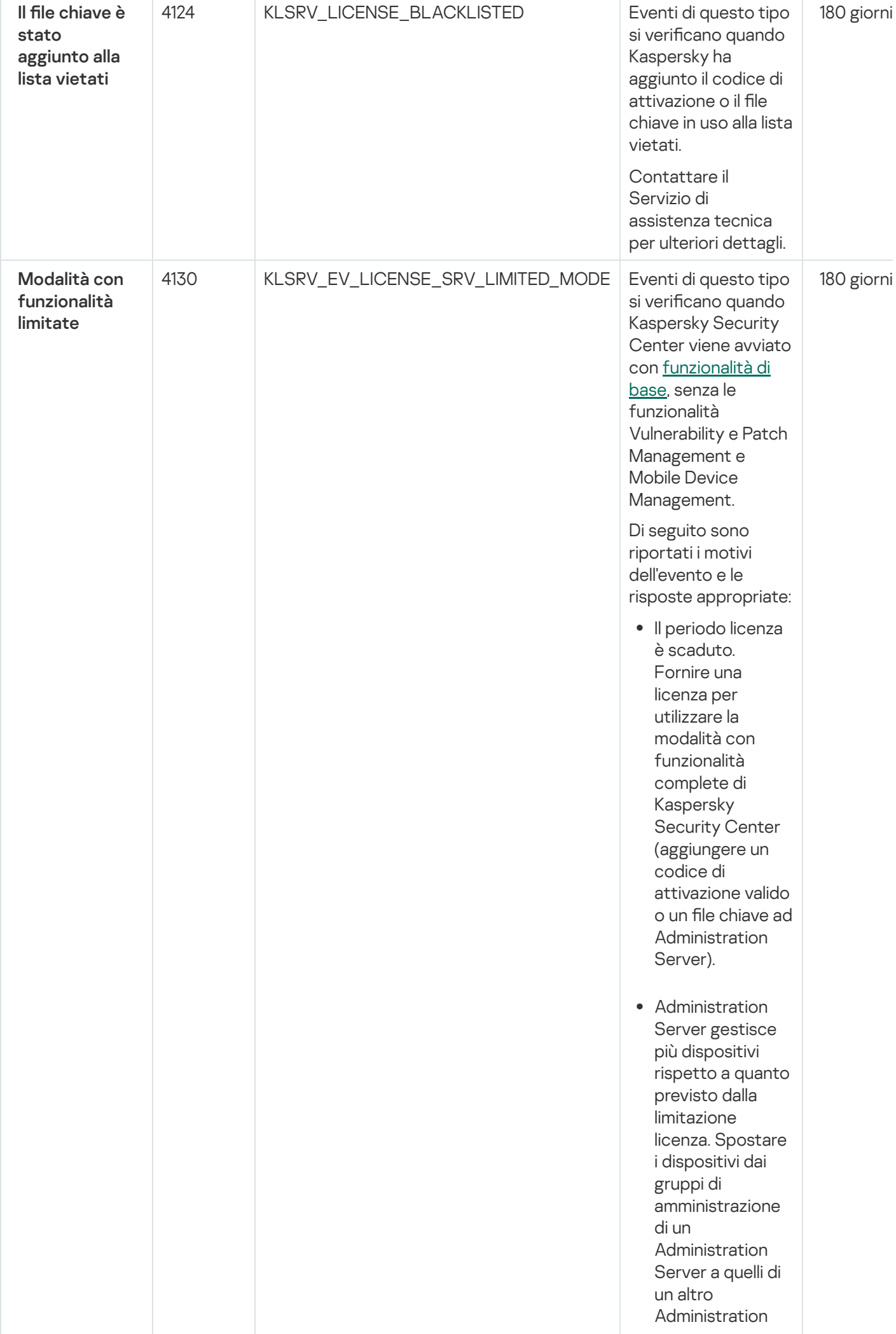

591

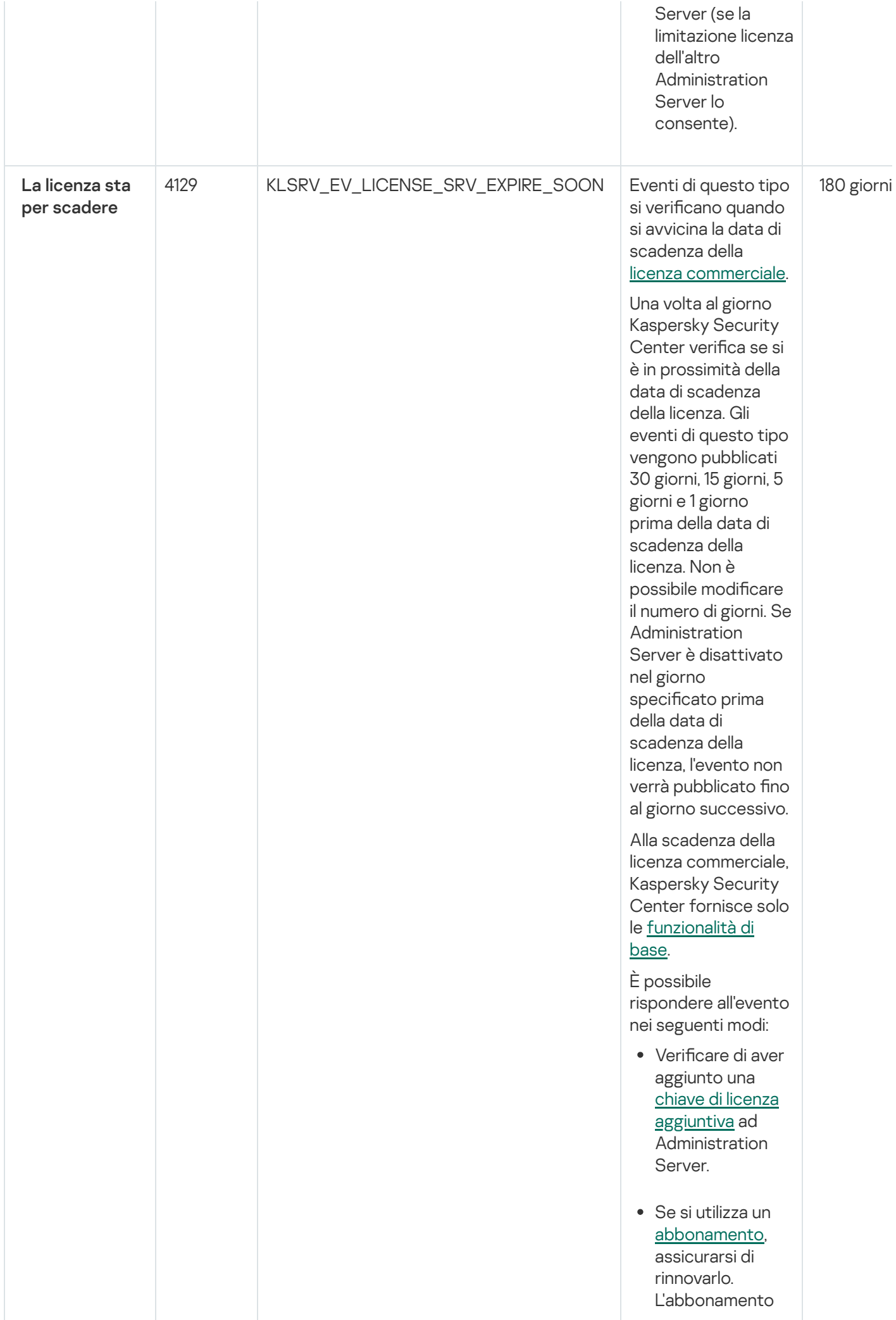

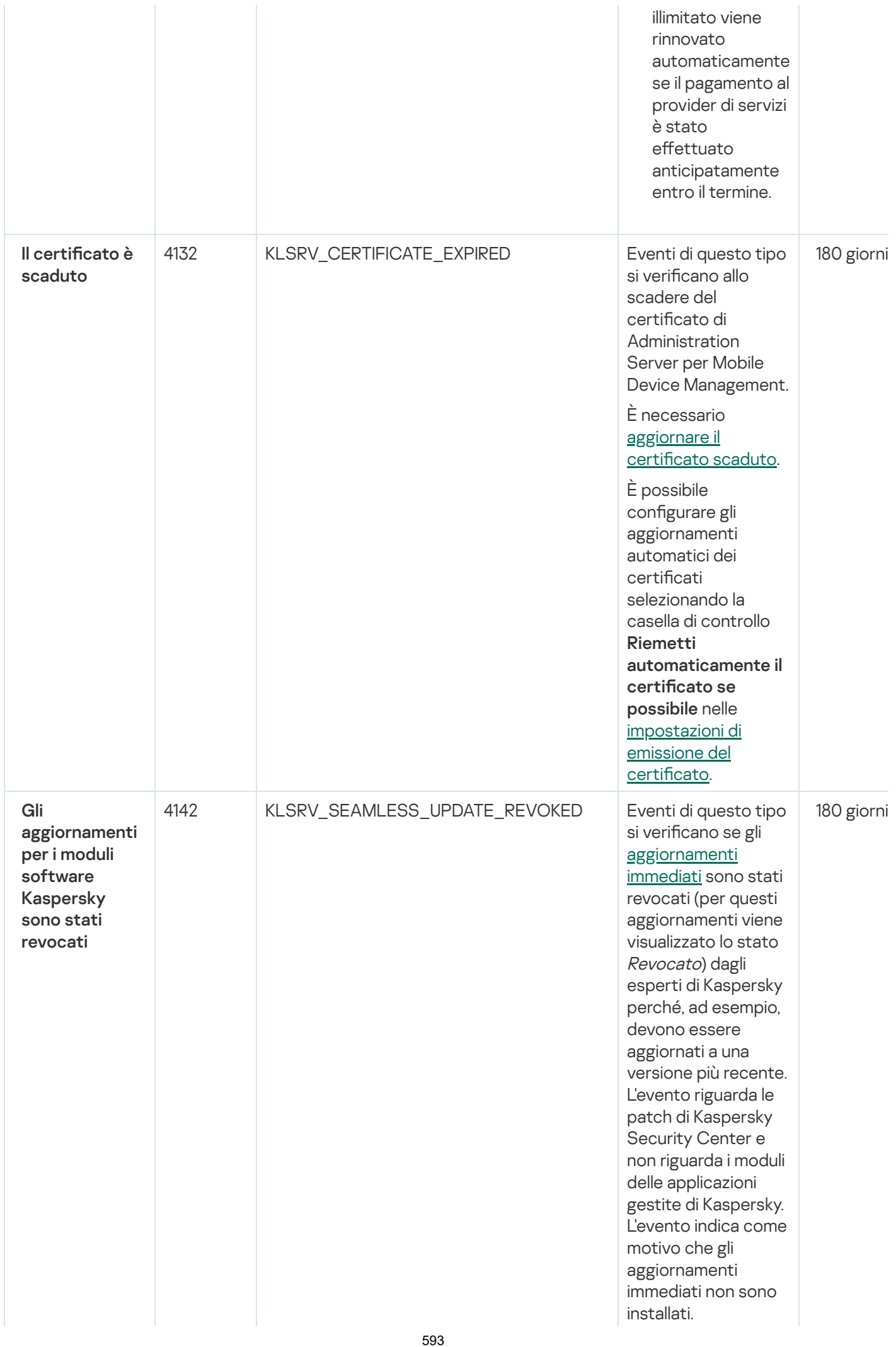

## Eventi di errore funzionale di Administration Server

La tabella seguente elenca i tipi di eventi di Kaspersky Security Center Administration Server con il livello di importanza Errore funzionale.

È possibile visualizzare l'elenco completo degli eventi che possono essere generati da un'applicazione nella scheda Configurazione eventi nel criterio dell'applicazione. Per l'Administration Server, è inoltre possibile visualizzare l'elenco degli eventi nelle proprietà dell'Administration Server.

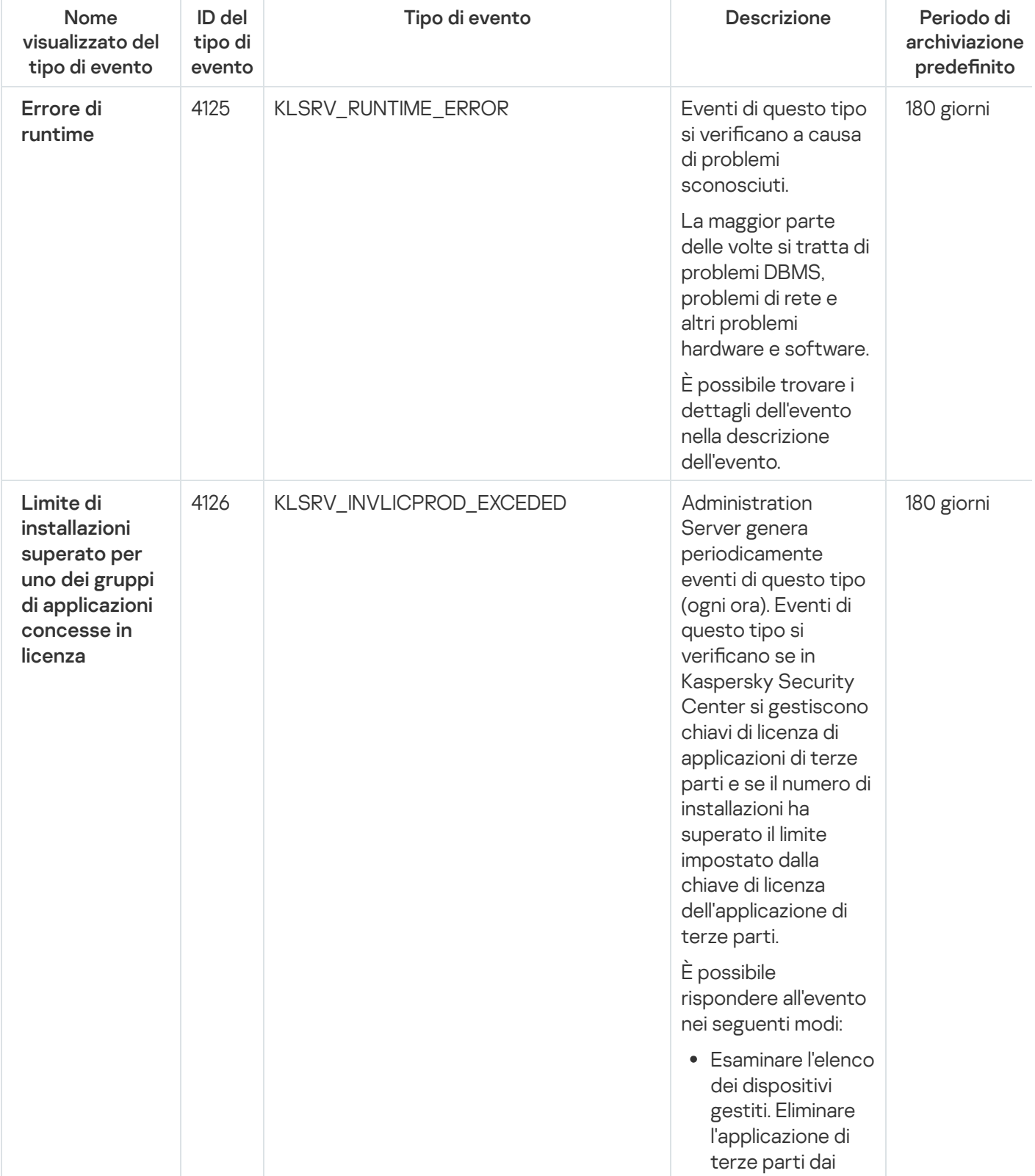

Eventi di errore funzionale di Administration Server

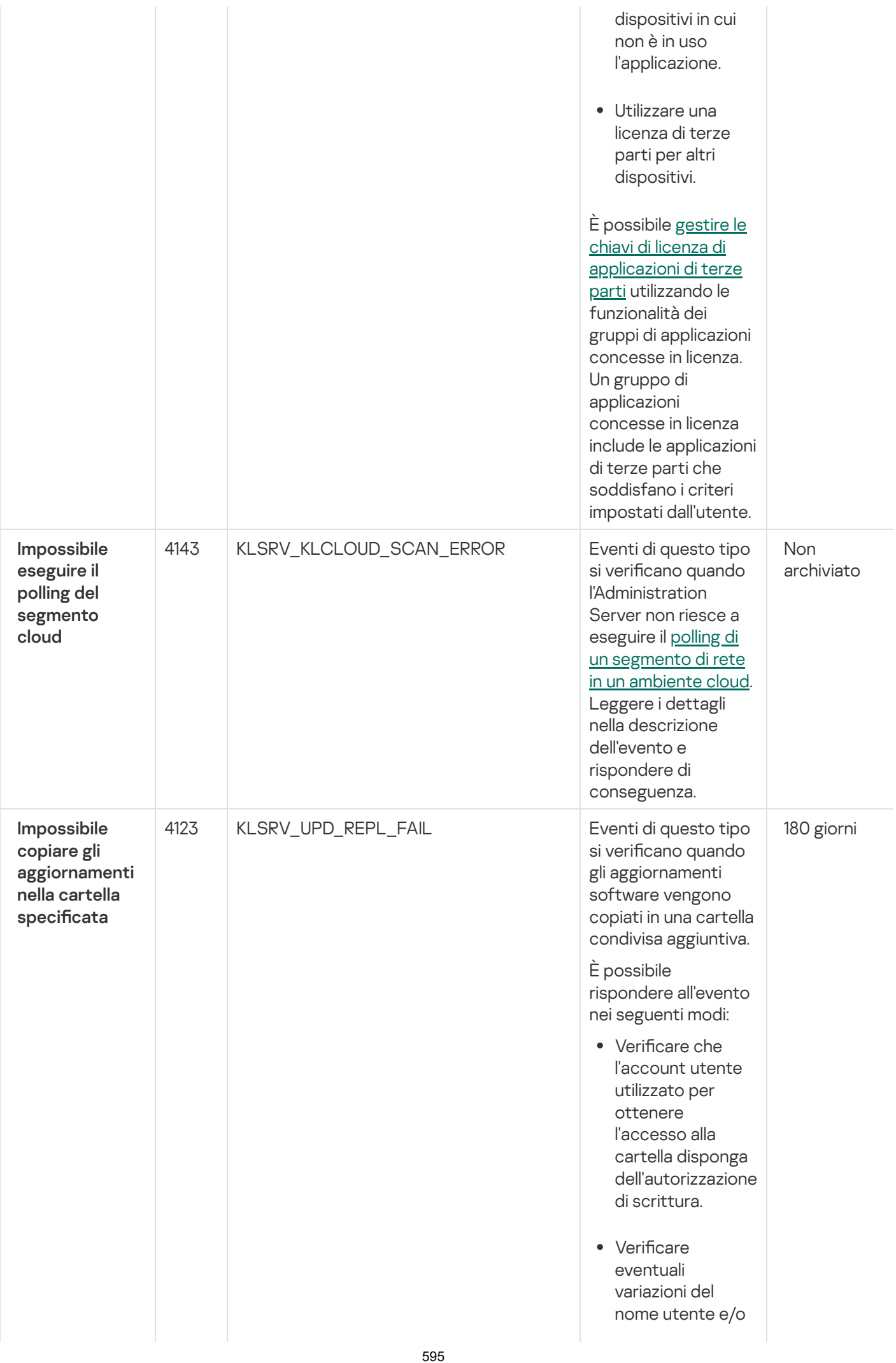

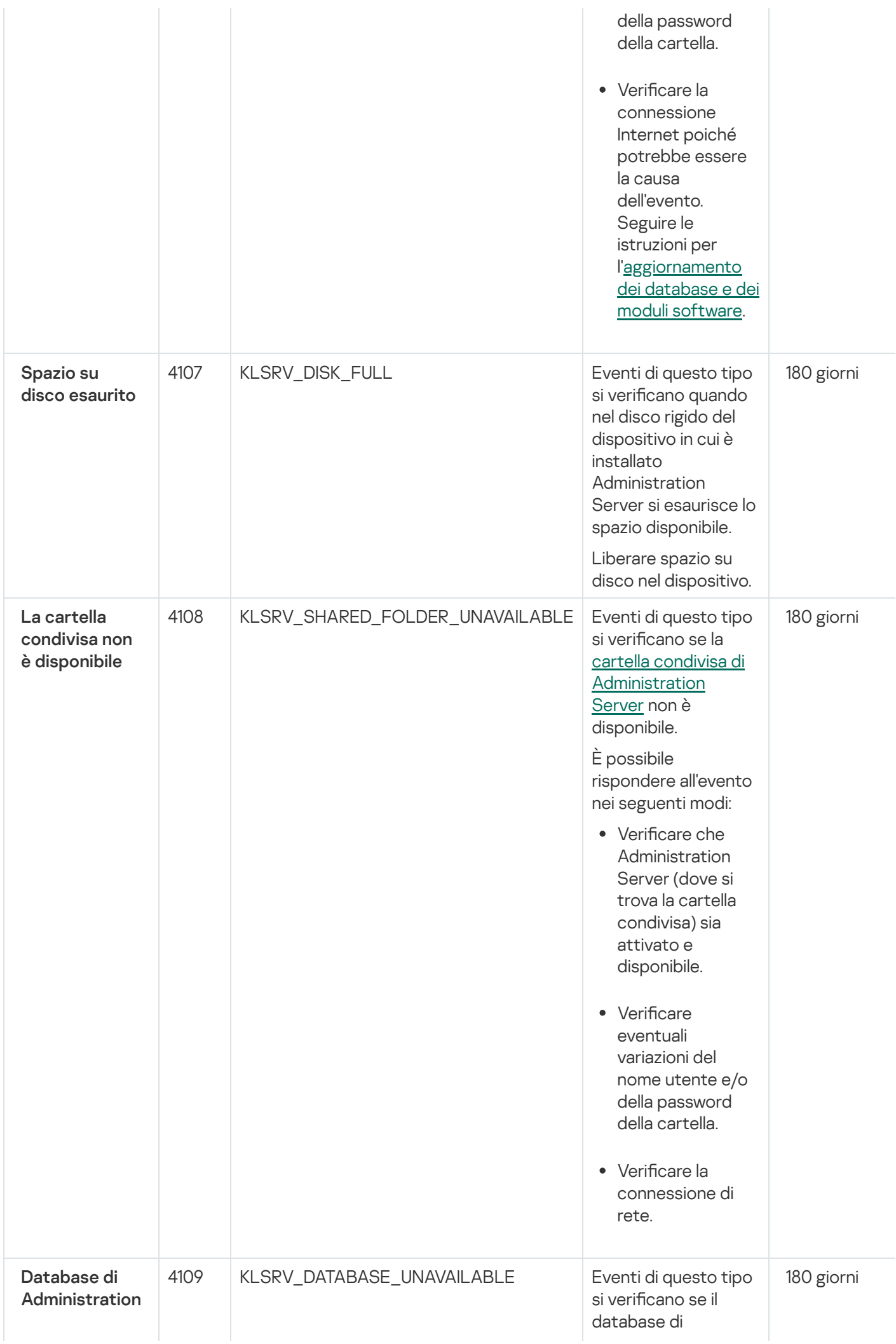

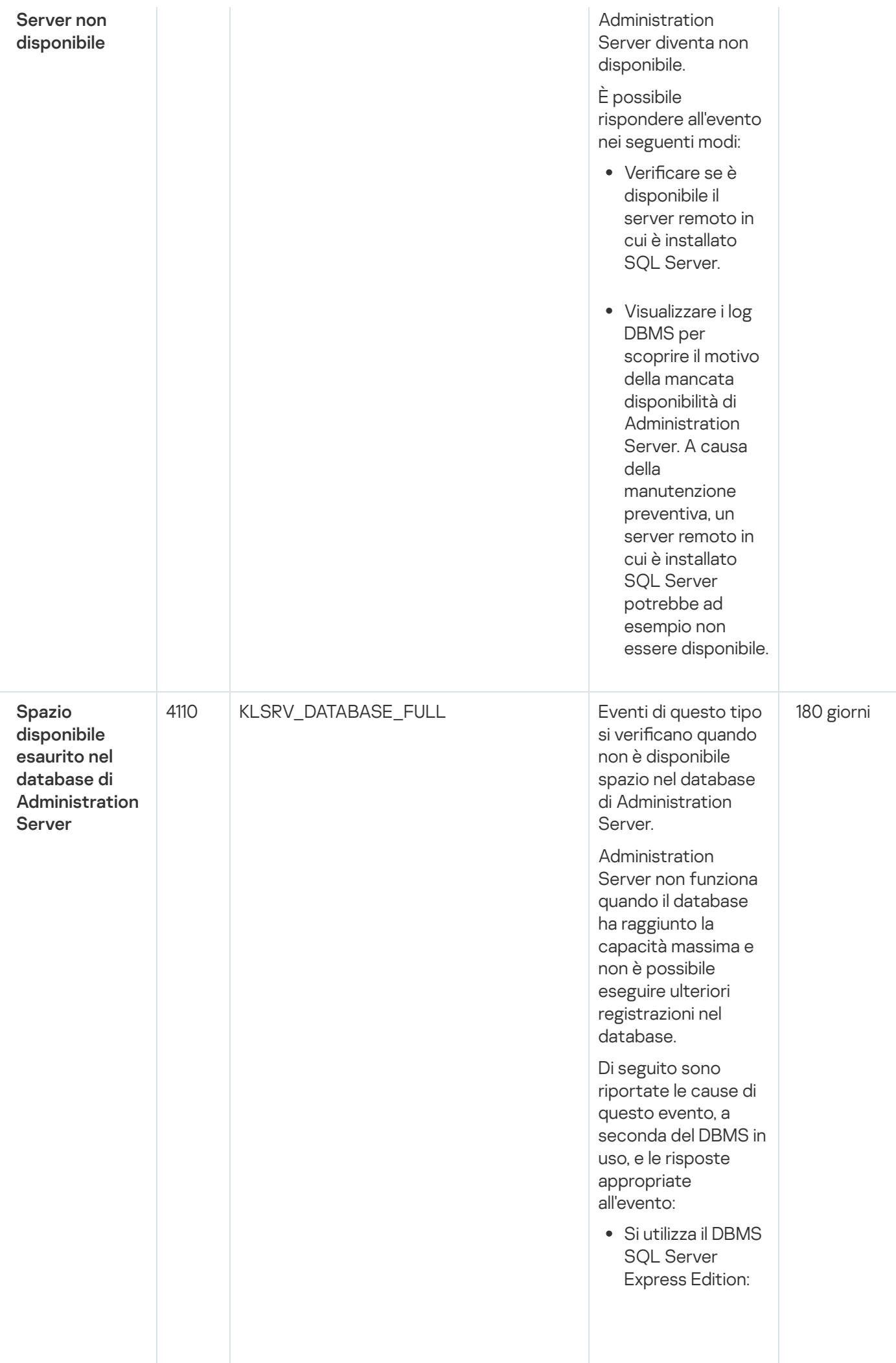

N ella documentazione di SQL Server **Express** esaminare il limite r ela tiv o alle dim e n sio ni d el database per la versione utilizza t a. È probabile che il database di Administration Server abbia superato il limite relativo alle dimensioni del database. Limitare il numero di eventi da archiviare nel database di **[Administration](#page-1012-0)** Server. Nel database di Administration Server sono presenti troppi eventi inviati dal componente Controllo Applicazioni. È possibile modificare le impostazioni del criterio di Kaspersky Endpoint Security for Windows relative all'archiviazione degli eventi di Controllo Applicazioni nel database di Administration Server.

Si utilizza un DBMS diverso da SQL Server Express Edition: Non limitare il numero di eventi da archiviare nel database di **[Administration](#page-1012-0)** Server.

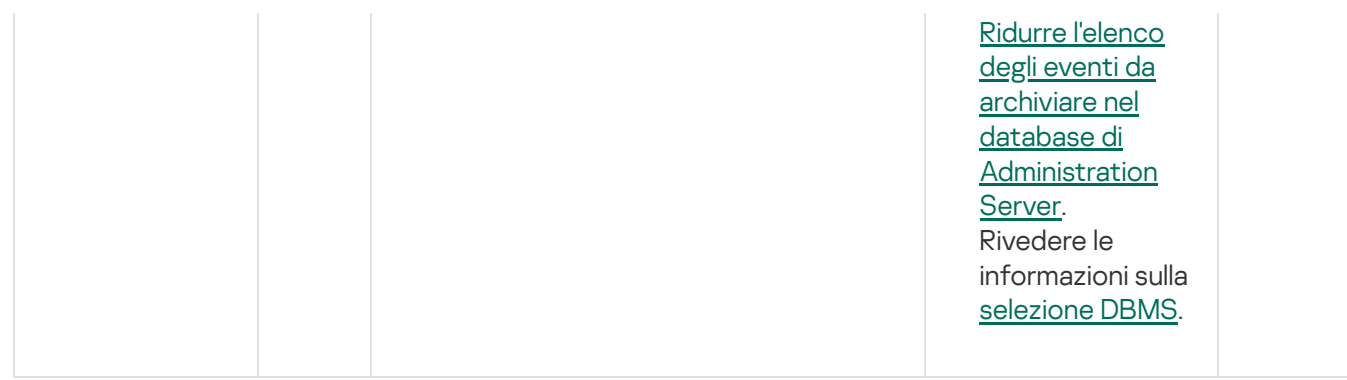

## Eventi di avviso di Administration Server

La tabella seguente elenca gli eventi di Kaspersky Security Center Administration Server con il livello di importanza Avviso.

È possibile visualizzare l'elenco completo degli eventi che possono essere generati da un'applicazione nella scheda Configurazione eventi nel criterio dell'applicazione. Per l'Administration Server, è inoltre possibile visualizzare l'elenco degli eventi nelle proprietà dell'Administration Server.

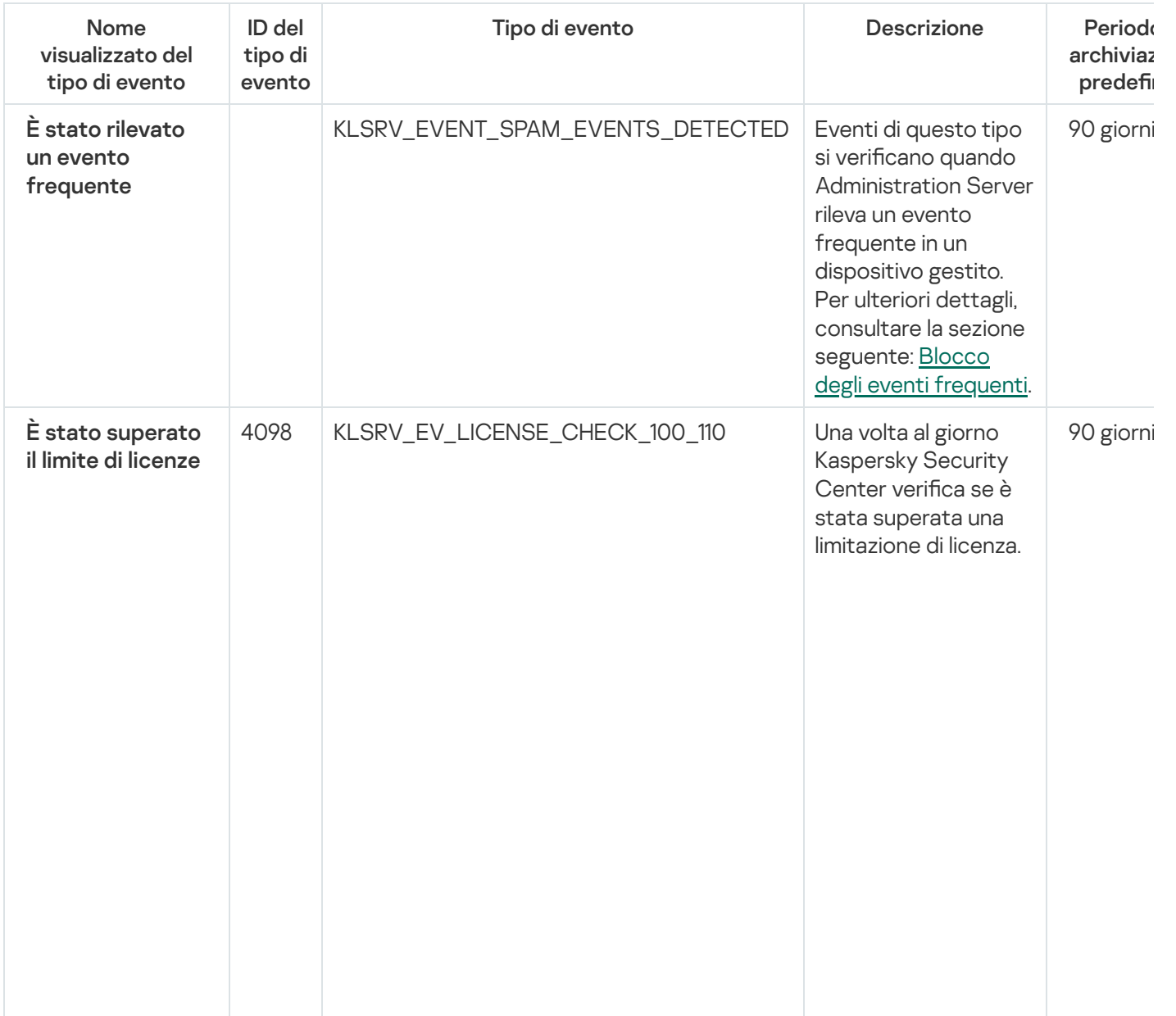

Eventi di avviso di Administration Server

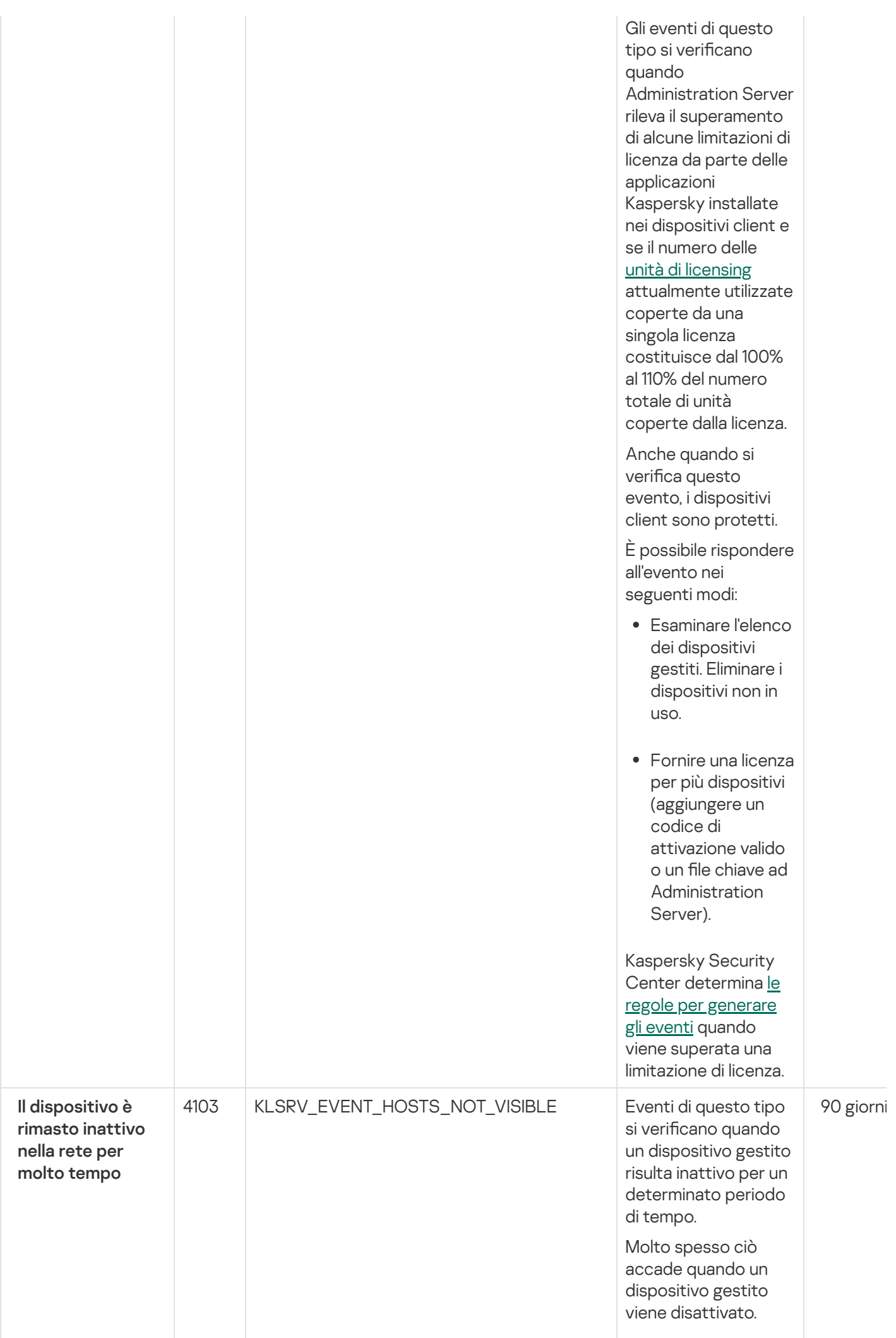

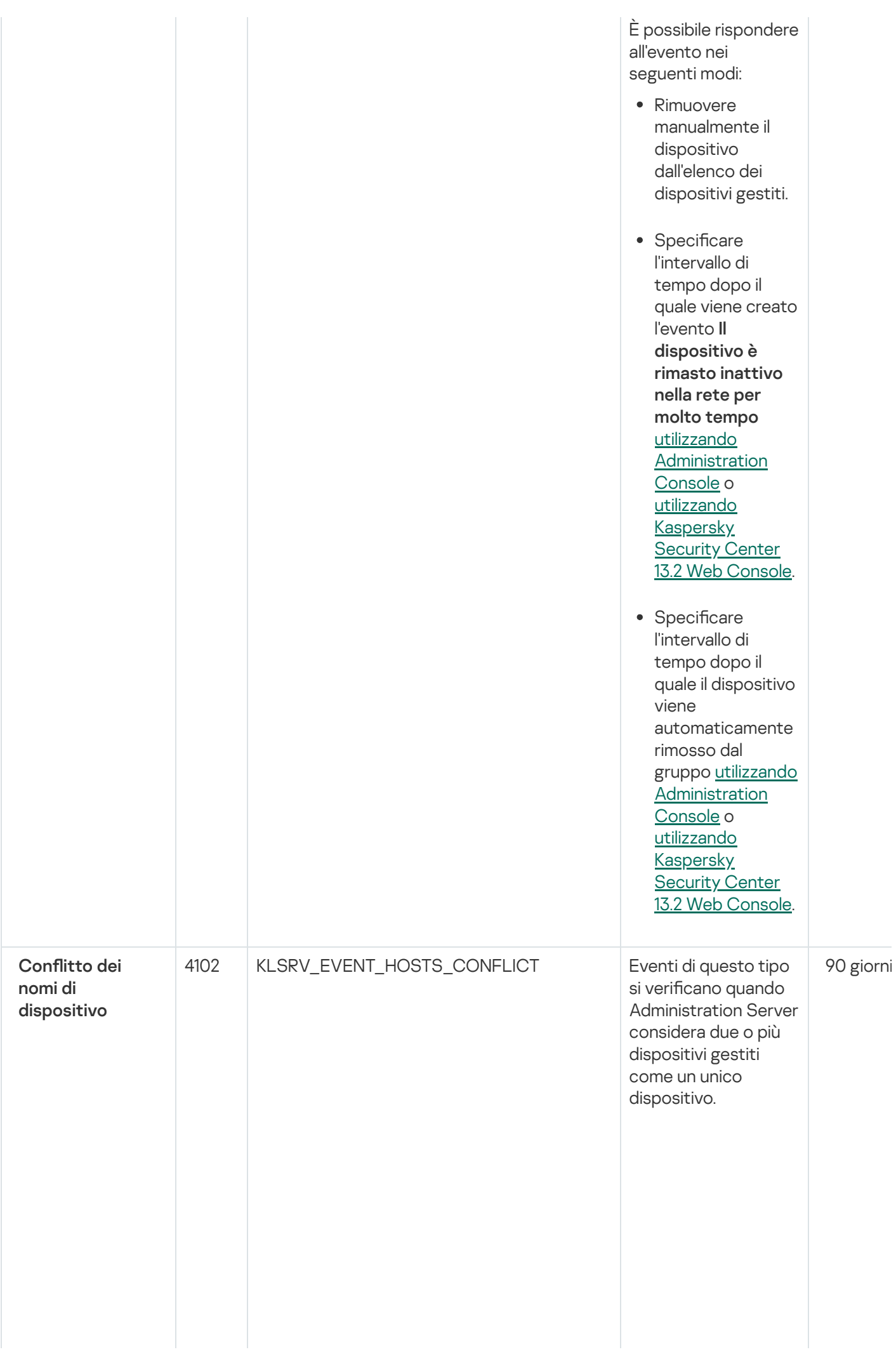

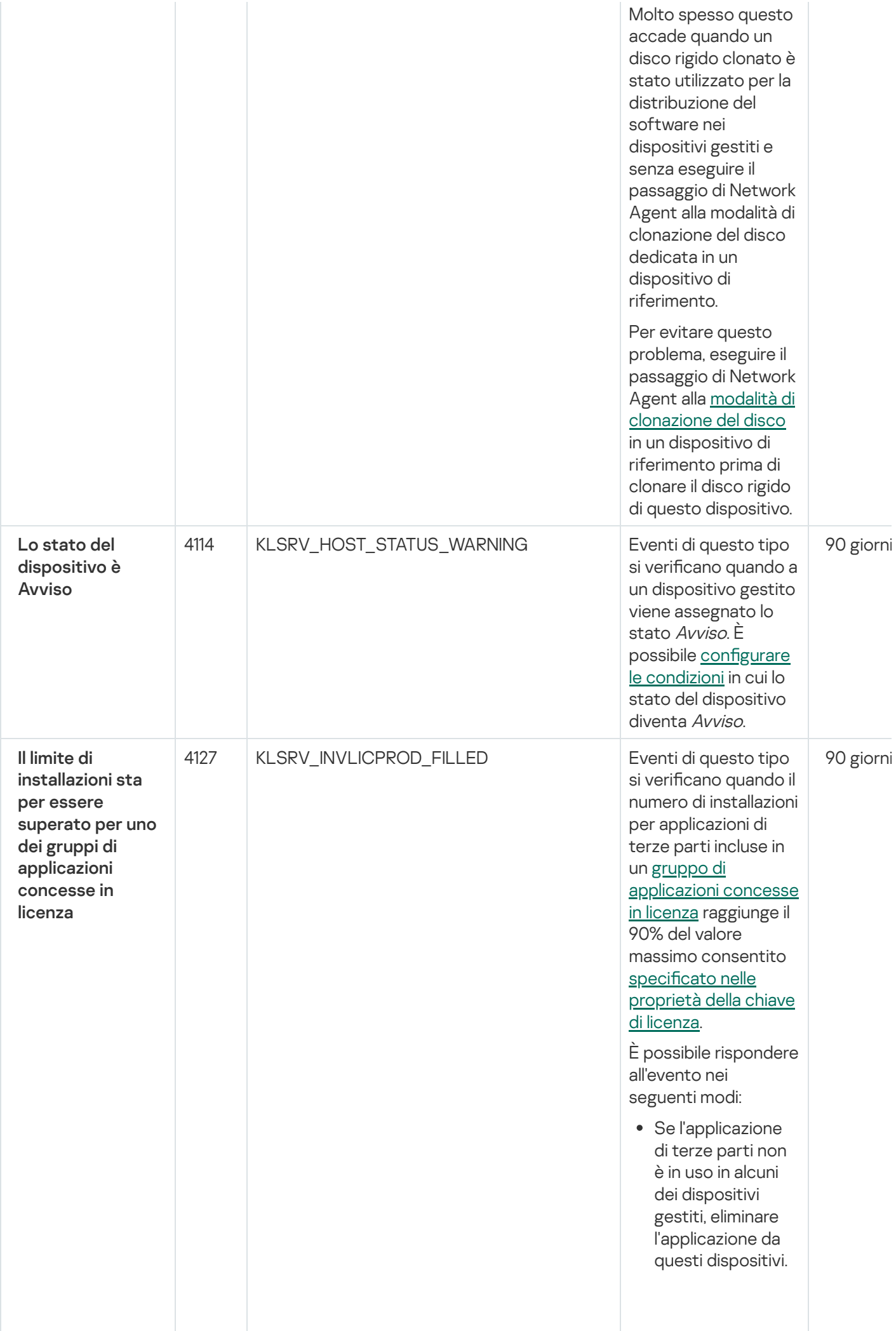

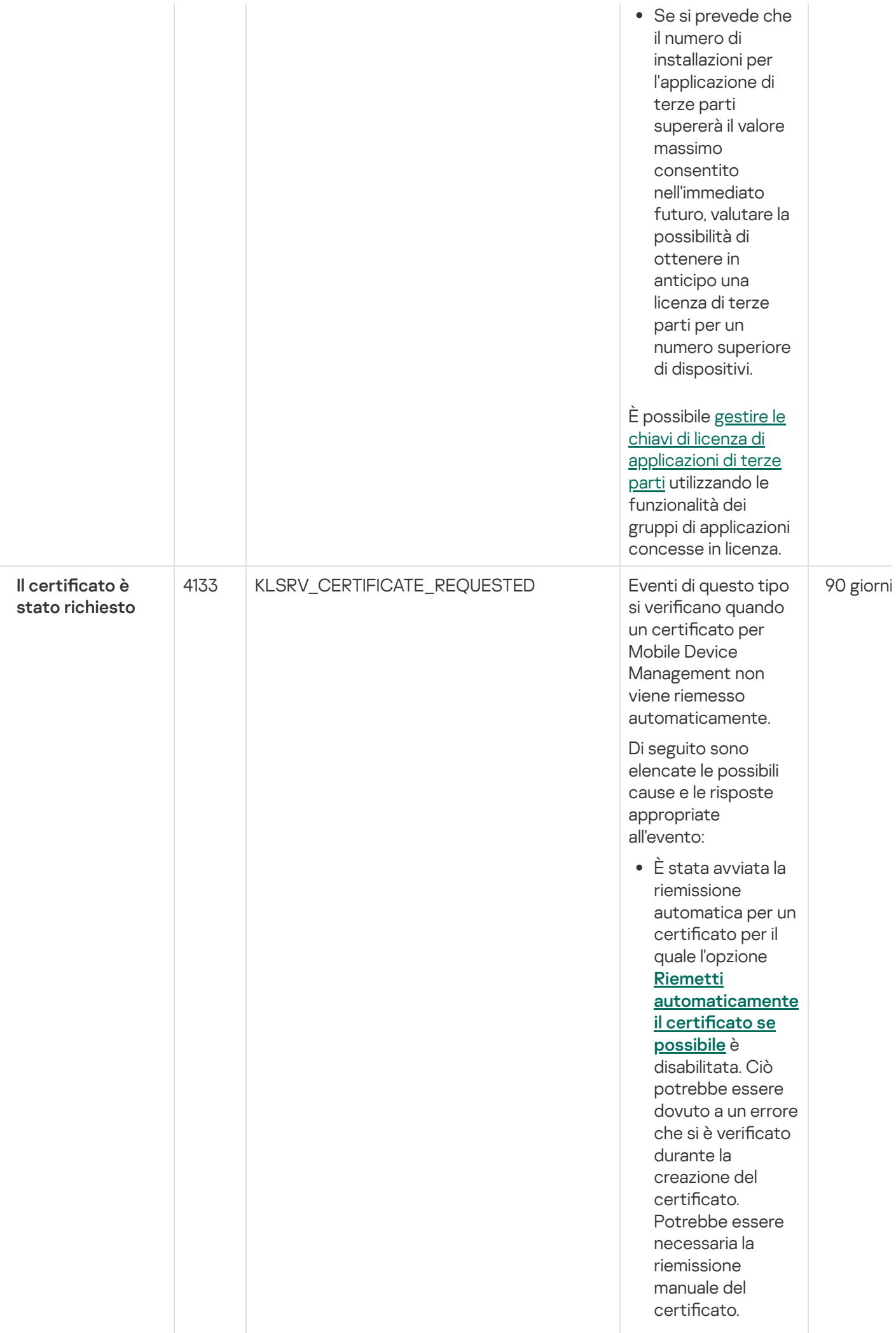

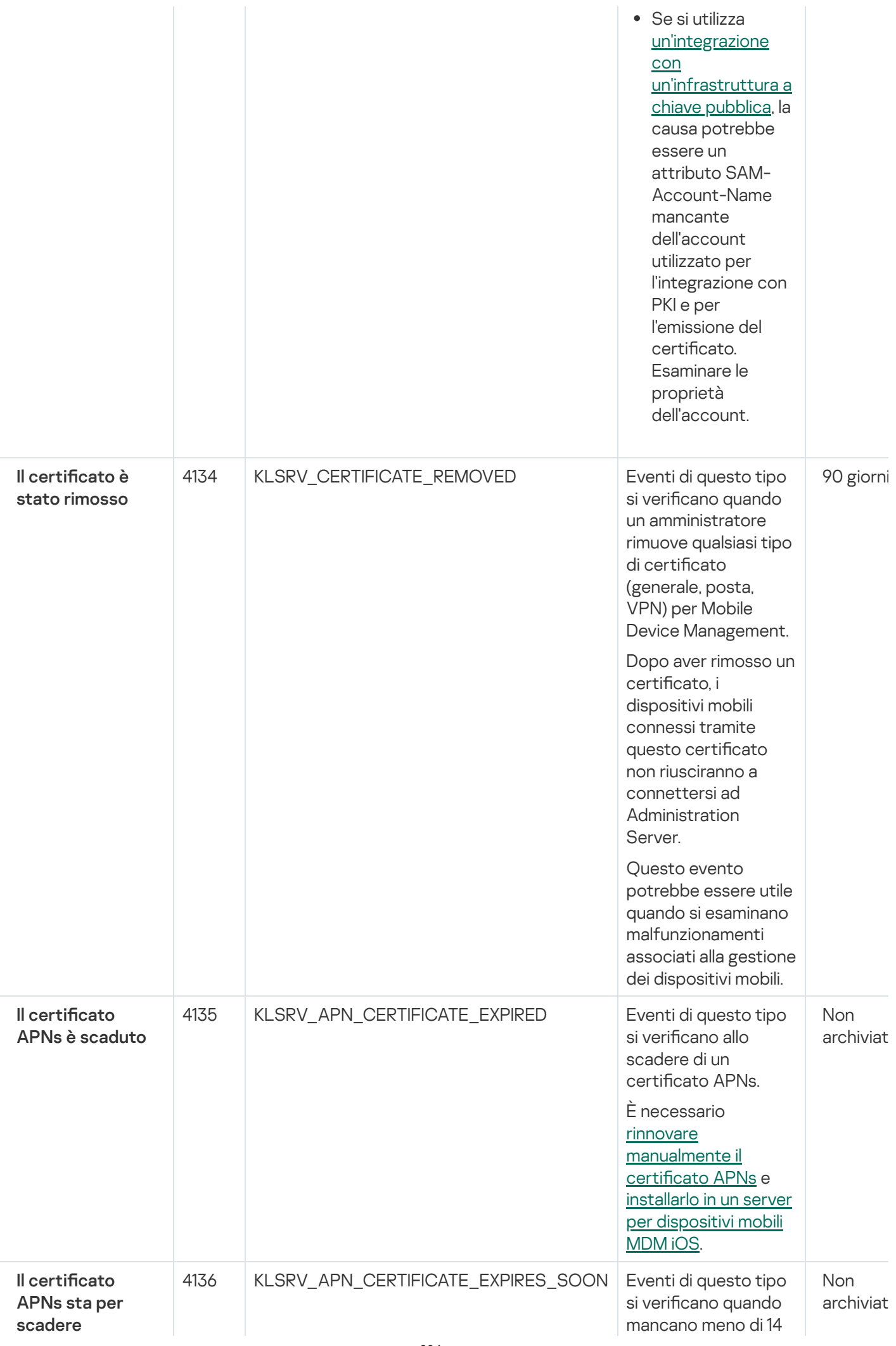

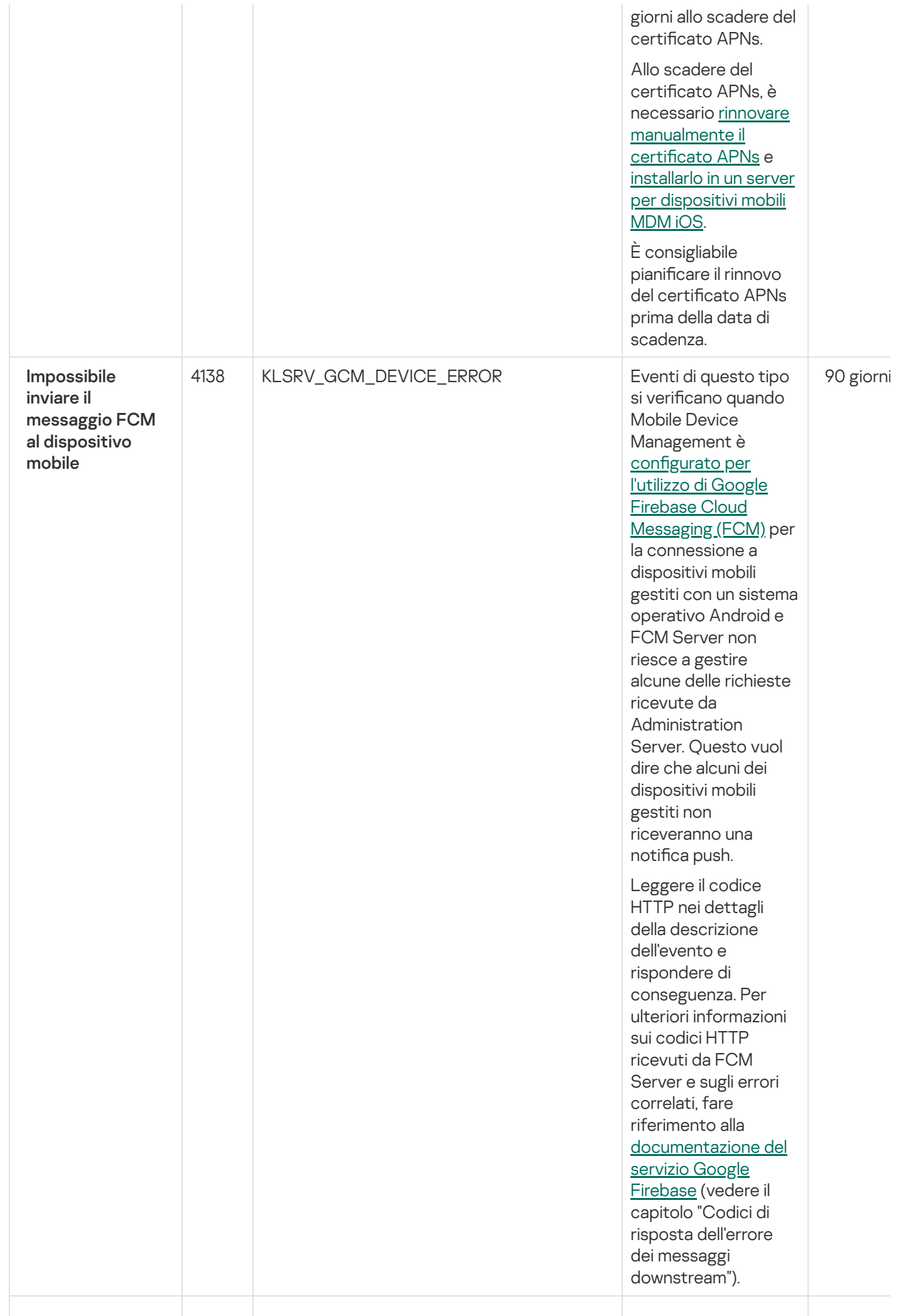

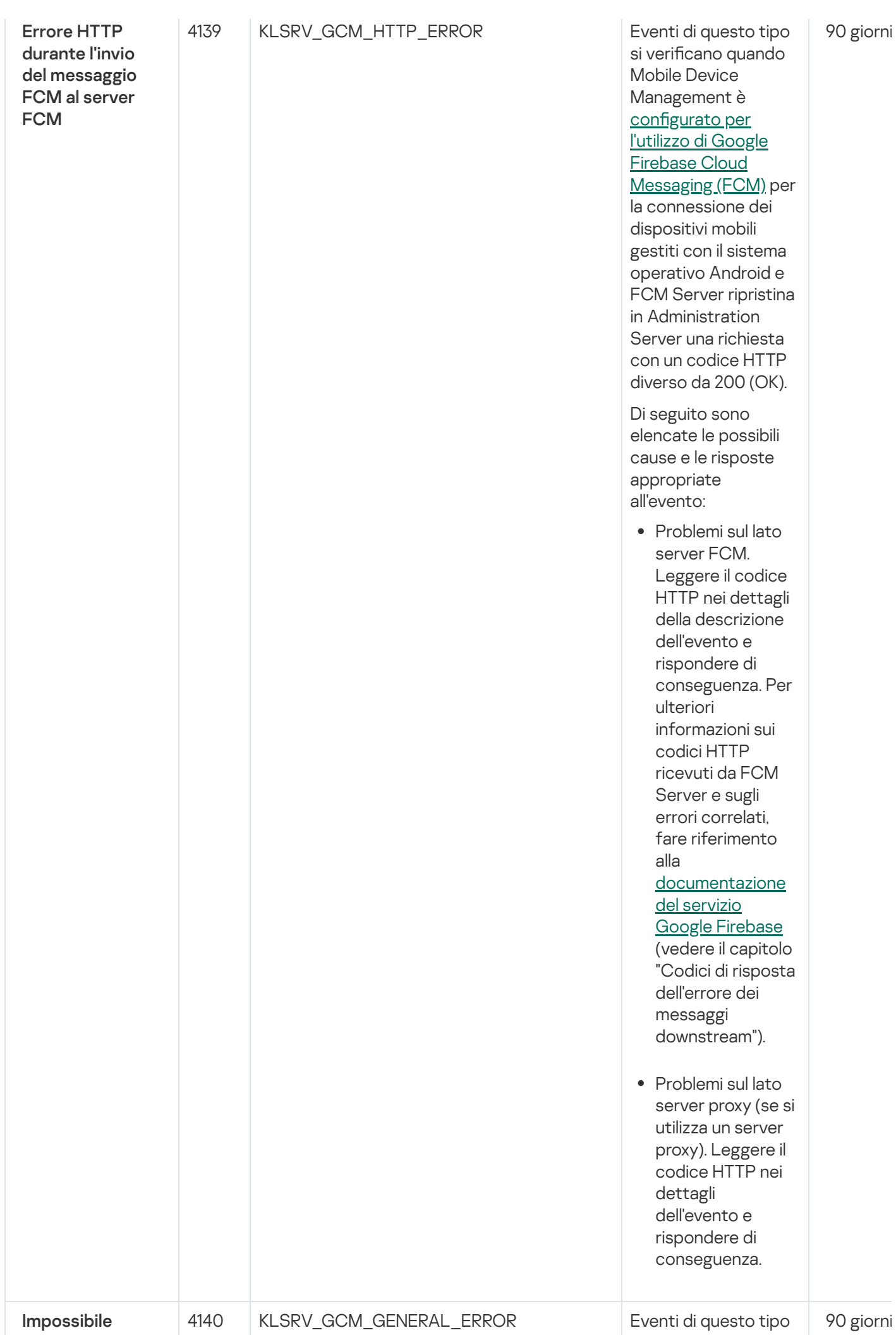

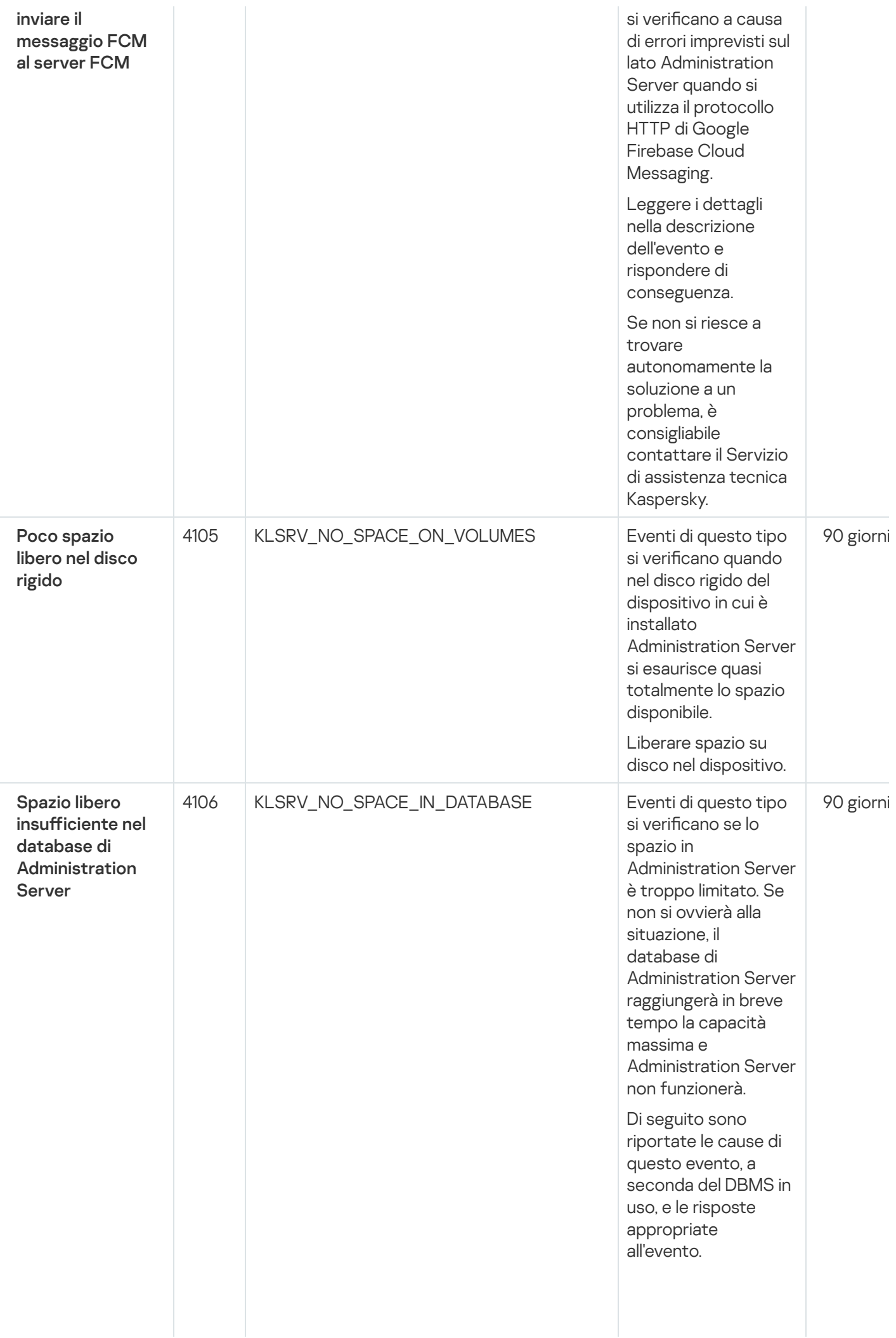

Si u tiliz z a il D B M S SQL Server Express E ditio n:

- Nella documentazione di SQL Server Express esaminare il limite relativo alle dimensioni del database per la versione utilizzata. È probabile che il database di Administration Server stia per raggiungere il limite relativo alle dimensioni del database.
- Limitare il numero di eventi da archiviare nel database di **[Administration](#page-1012-0)** Server.
- Nel database di Administration Server sono presenti troppi eventi inviati dal componente **Controllo** Applicazioni. È possibile modificare le impostazioni del criterio di Kaspersky Endpoint Security for Windows relative all'archiviazione degli eventi di Controllo Applicazioni nel database di Administration Server. Si utilizza un DBMS diverso da SQL Server Express Edition:
- Non limitare il numero di eventi da [archiviare](#page-1012-0) nel database di

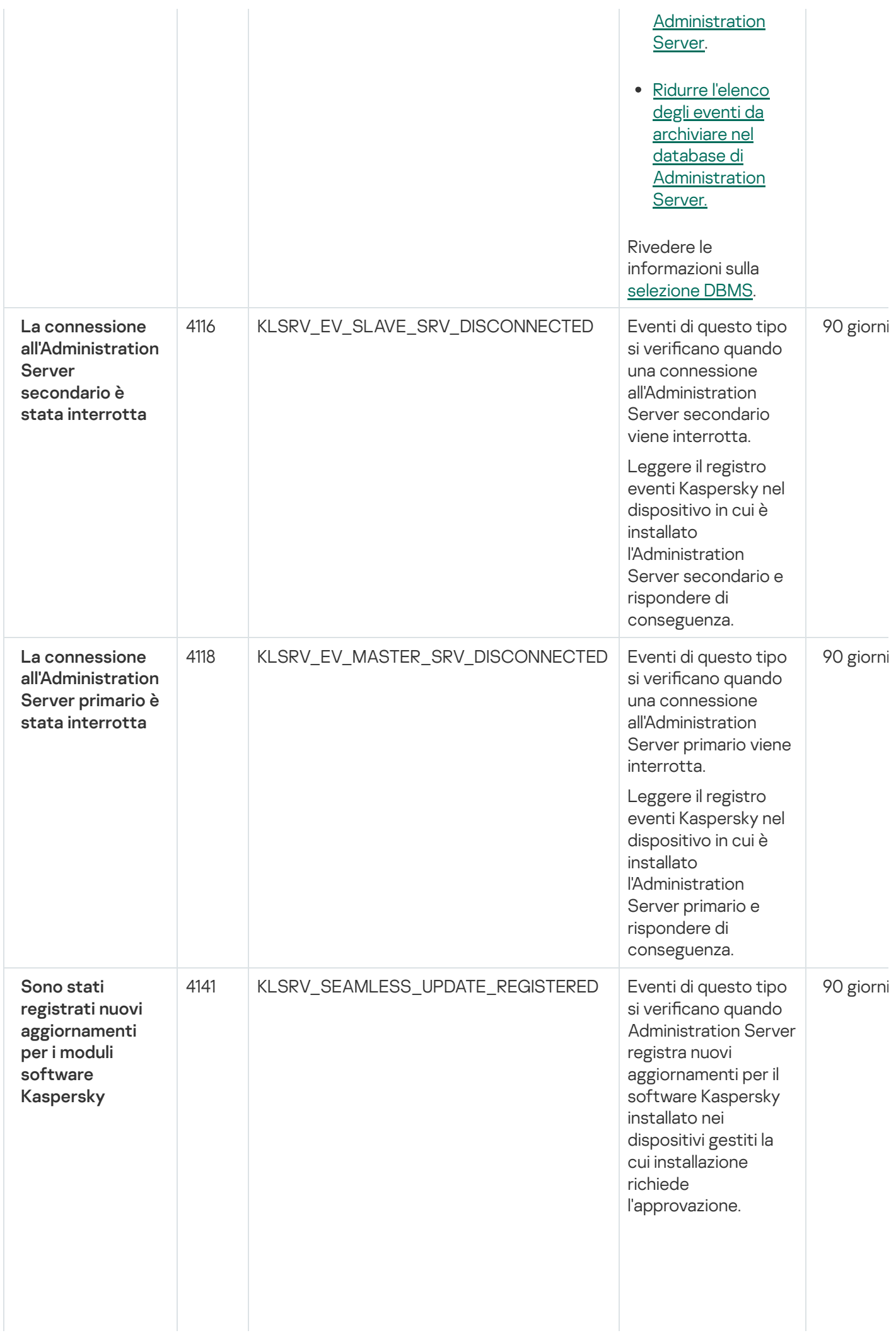

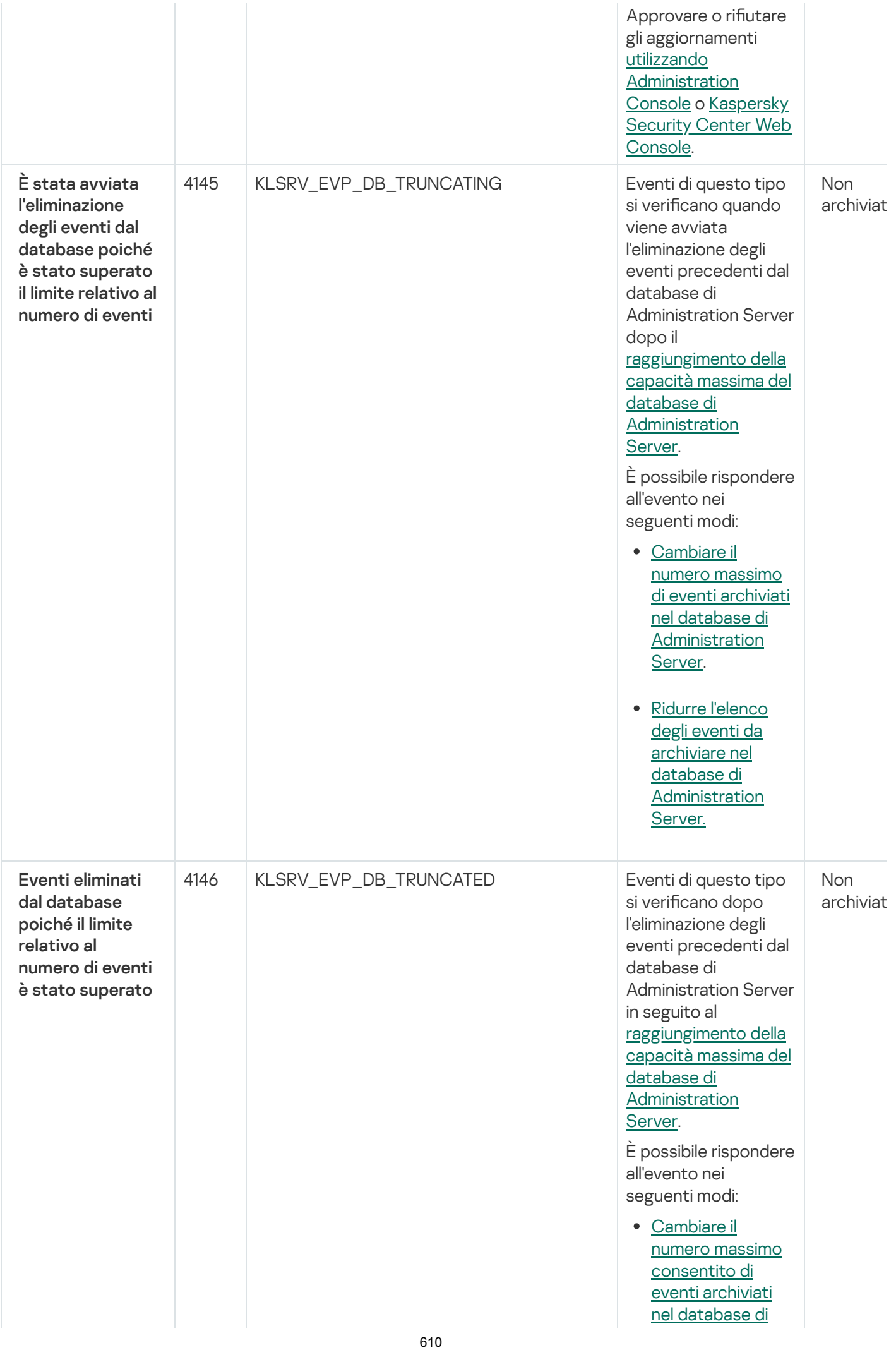

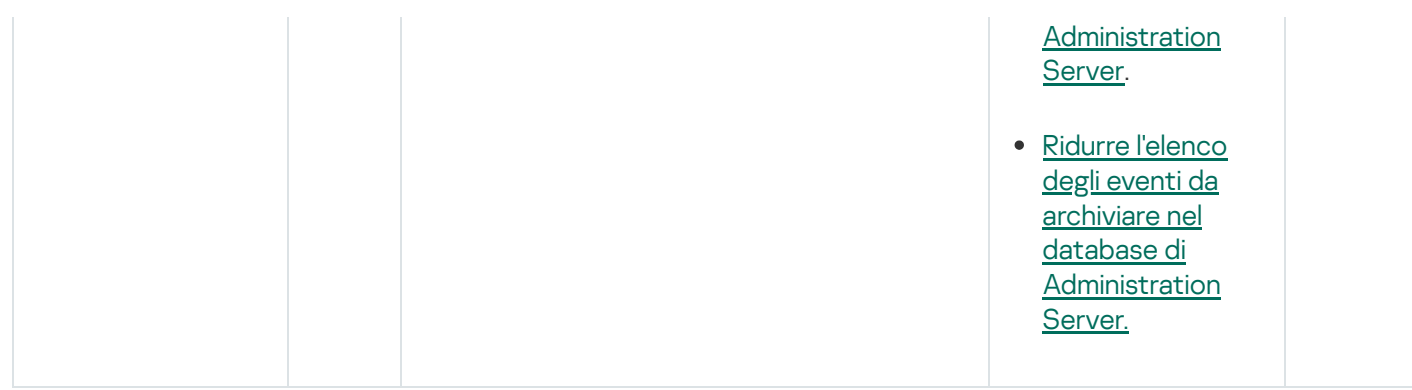

# Eventi informativi di Administration Server

La tabella seguente elenca gli eventi di Kaspersky Security Center Administration Server con il livello di importanza Informazioni.

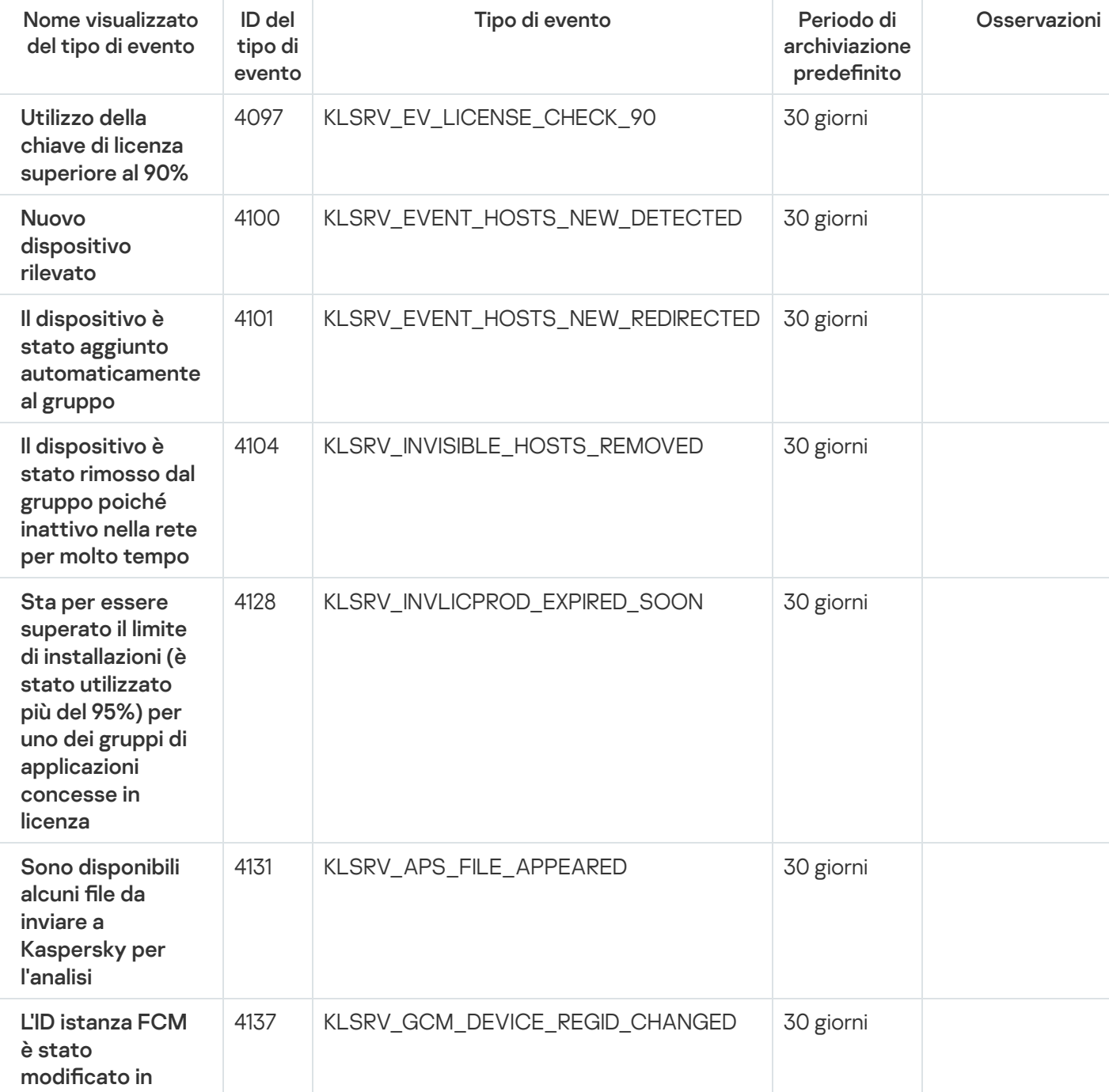

Eventi informativi di Administration Server

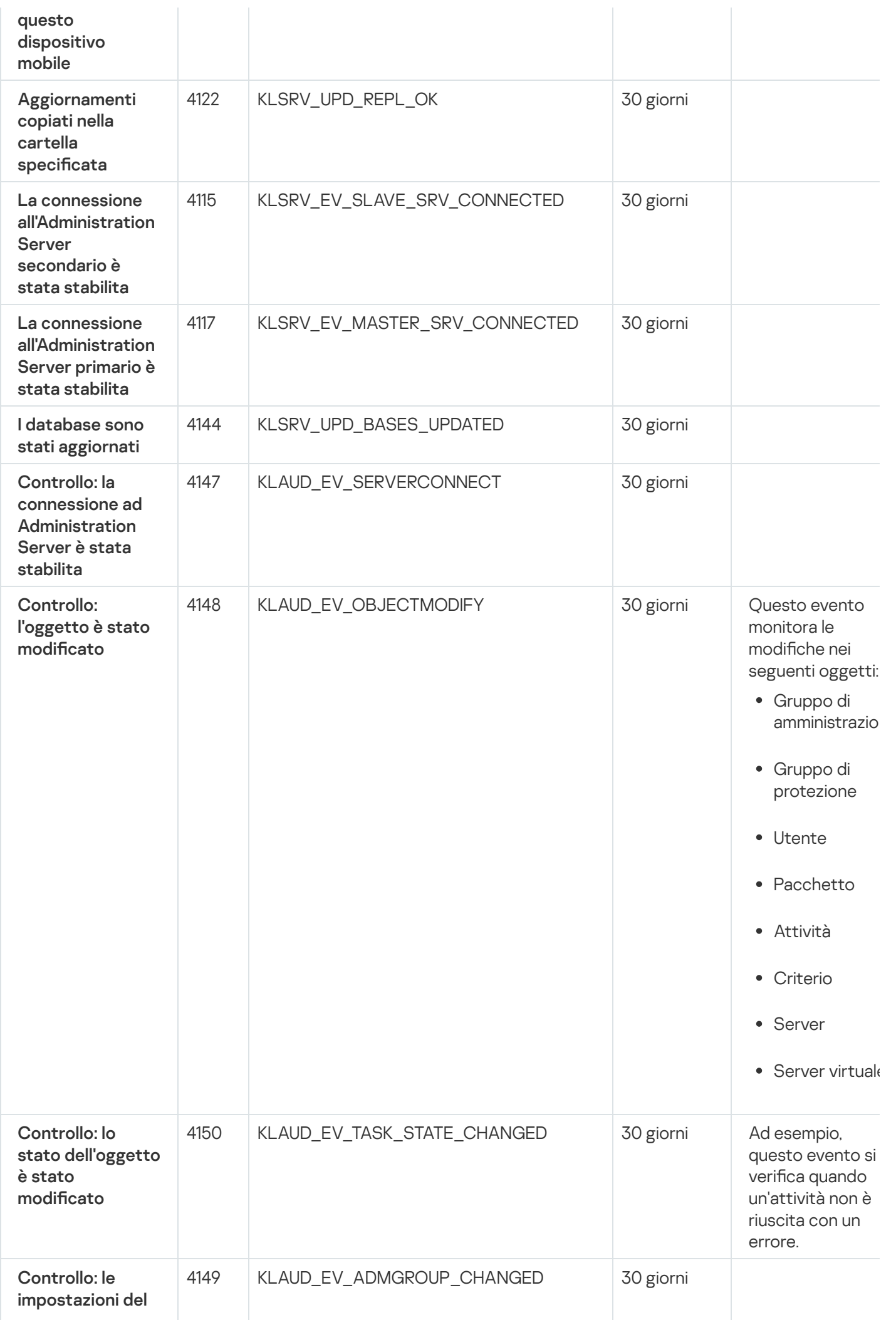
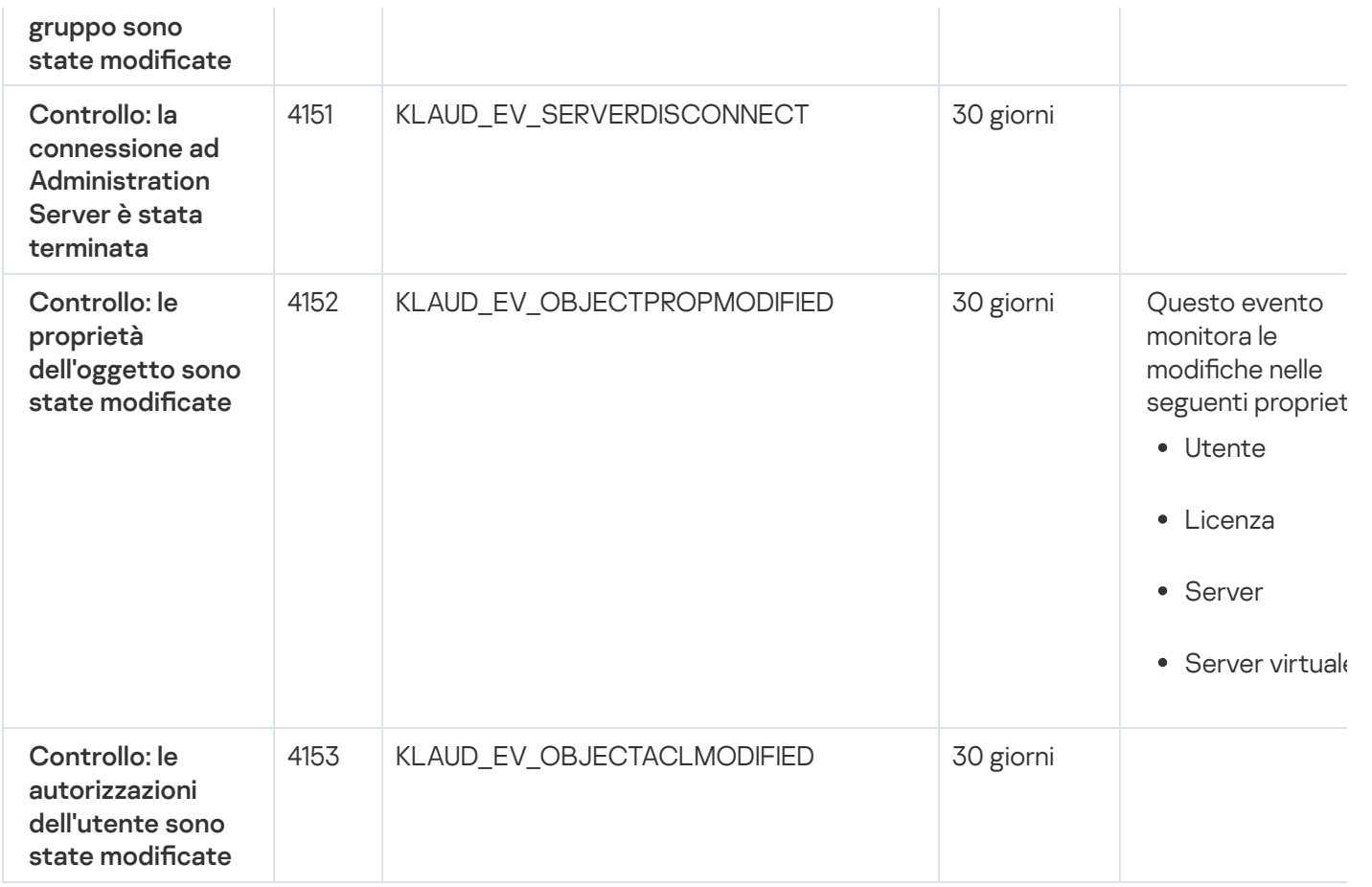

# Eventi di Network Agent

Questa sezione contiene informazioni sugli eventi relativi a Network Agent.

# Eventi di errore funzionale di Network Agent

La tabella seguente elenca i tipi di eventi di Kaspersky Security Center Network Agent con il livello di criticità Errore funzionale.

Eventi di errore funzionale di Network Agent

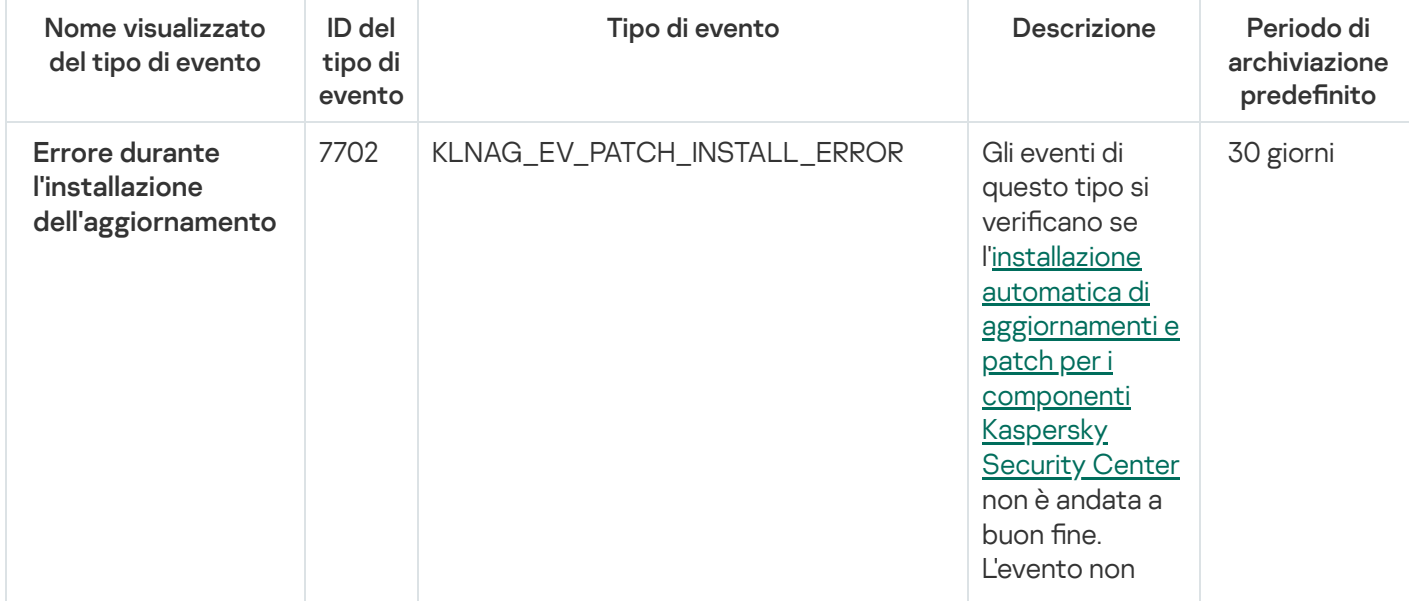

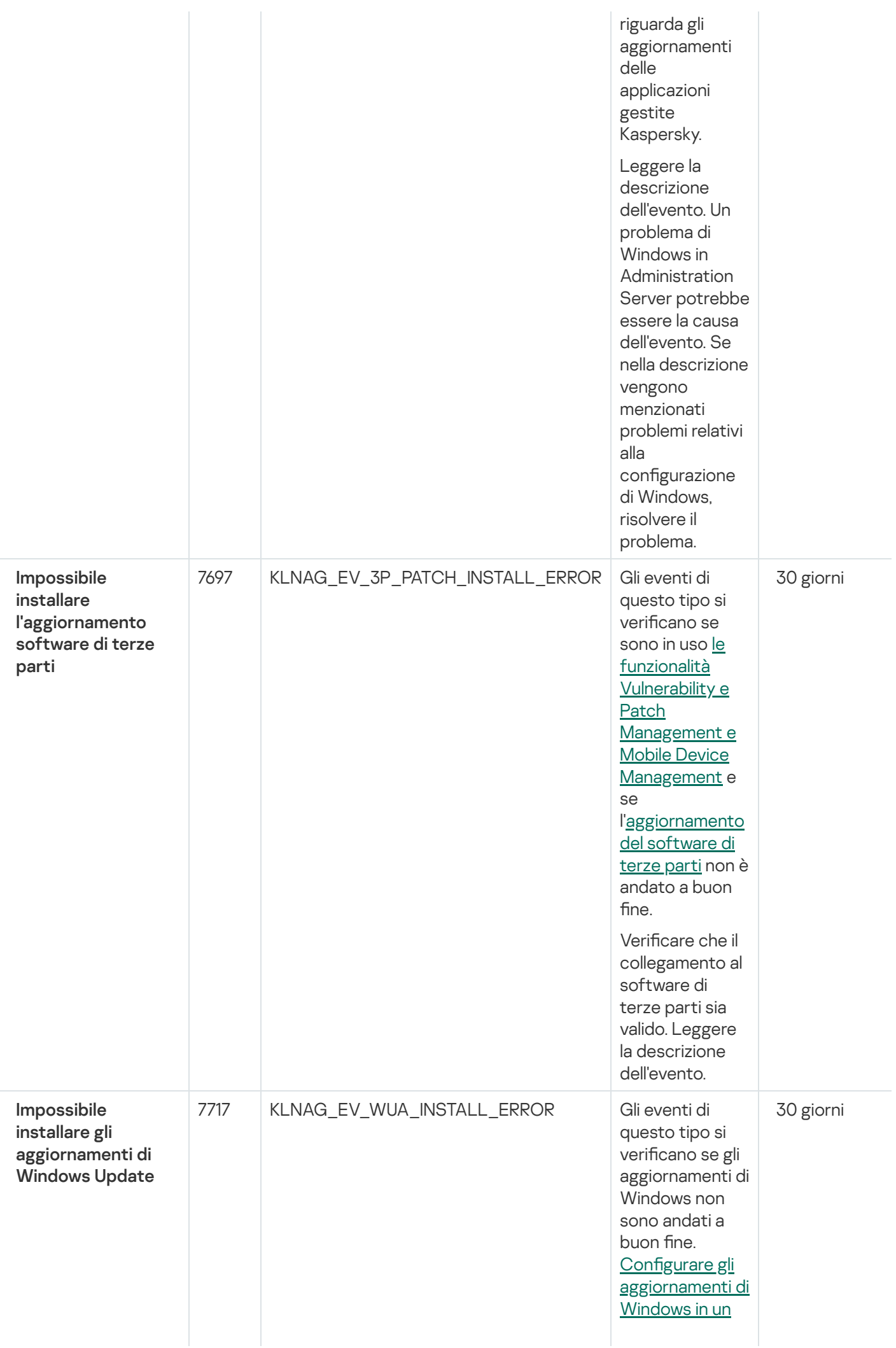

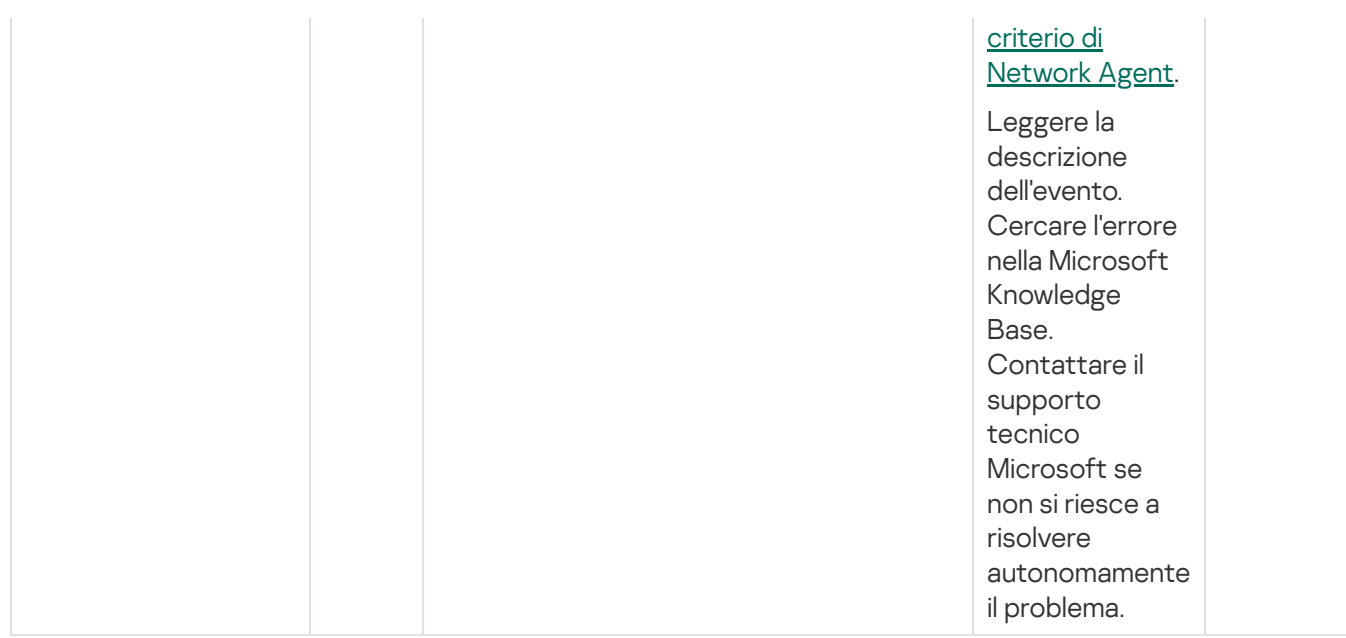

### Eventi di avviso di Network Agent

La tabella seguente elenca gli eventi di Kaspersky Security Center Network Agent con il livello di criticità Avviso.

È possibile visualizzare l'elenco completo degli eventi che possono essere generati da un'applicazione nella scheda Configurazione eventi nel criterio dell'applicazione.

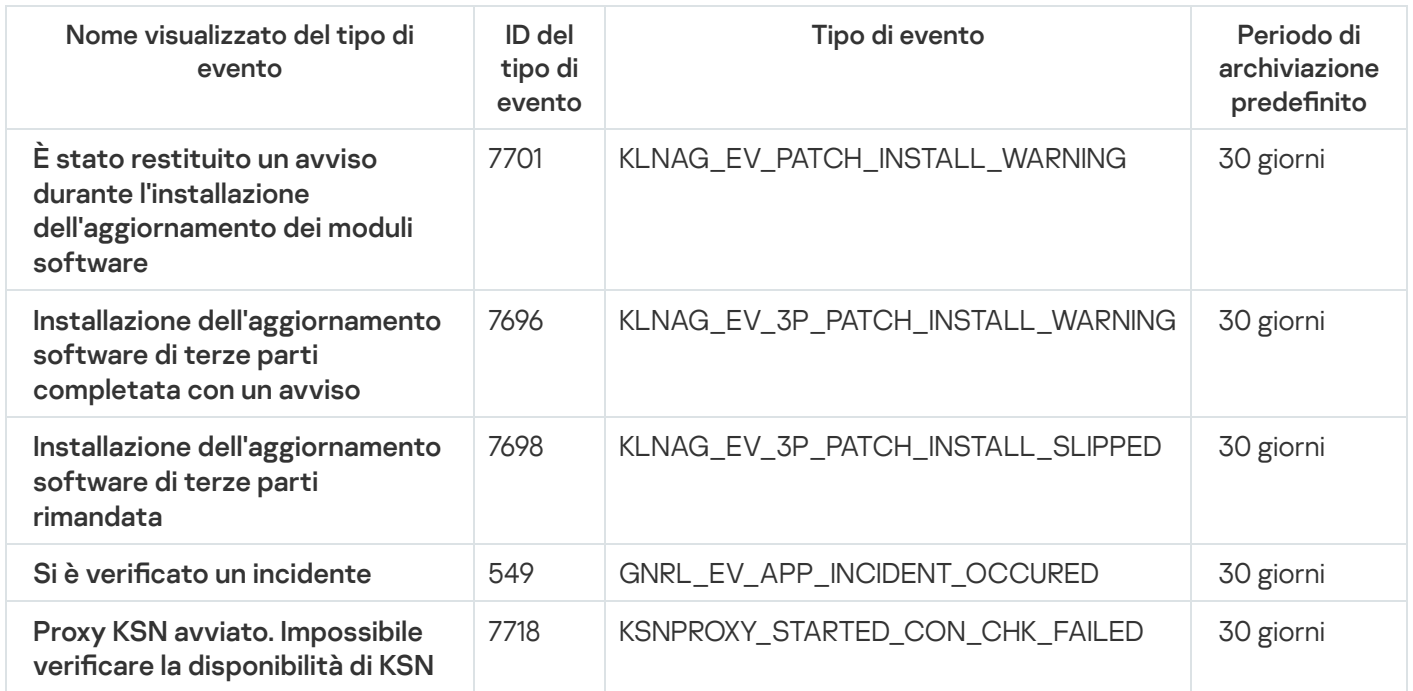

Eventi di avviso di Network Agent

## Eventi informativi di Network Agent

La tabella seguente elenca gli eventi di Kaspersky Security Center Network Agent con il livello di criticità Informazioni.

È possibile visualizzare l'elenco completo degli eventi che possono essere generati da un'applicazione nella scheda Configurazione eventi nel criterio dell'applicazione.

Eventi informativi di Network Agent

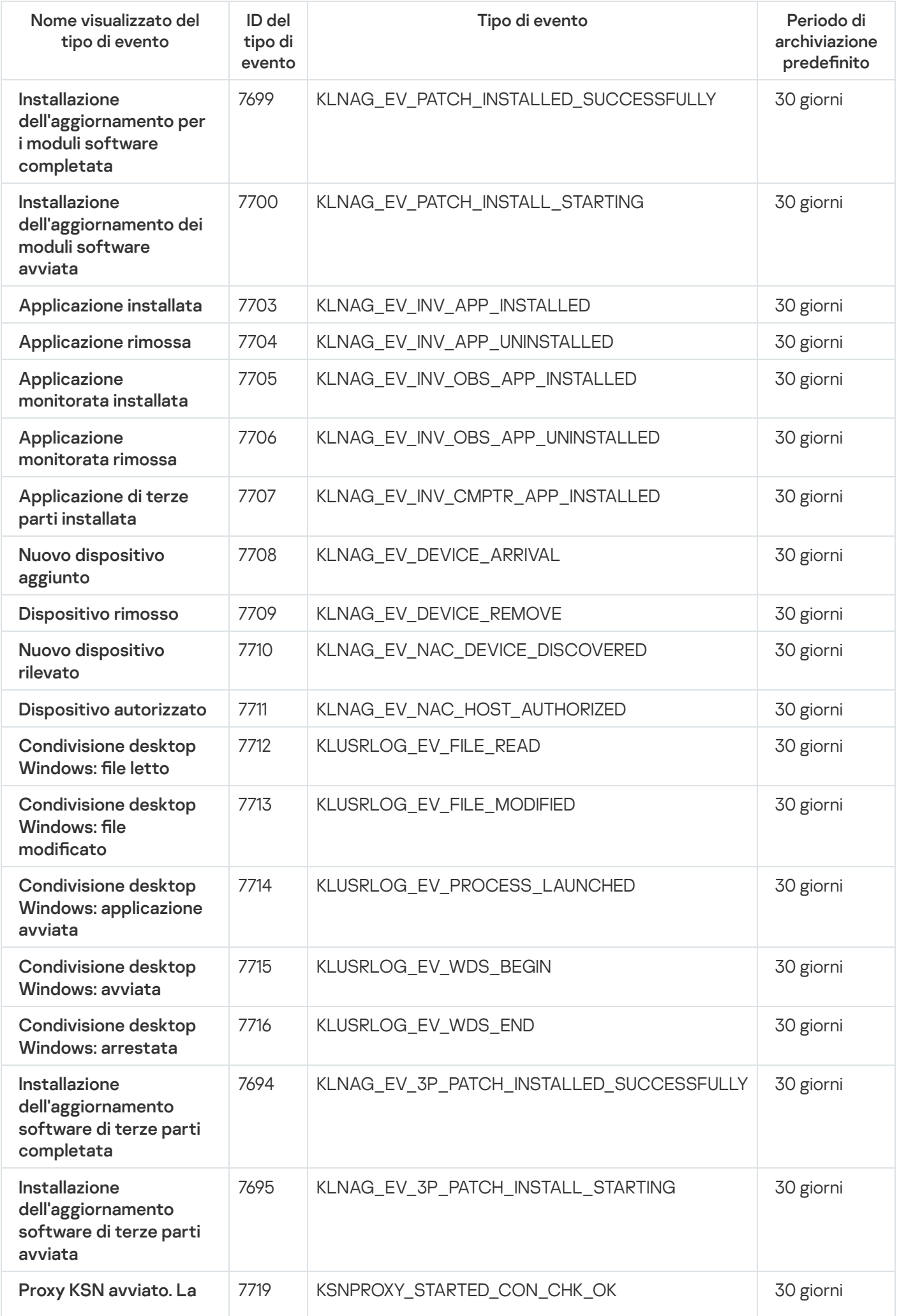

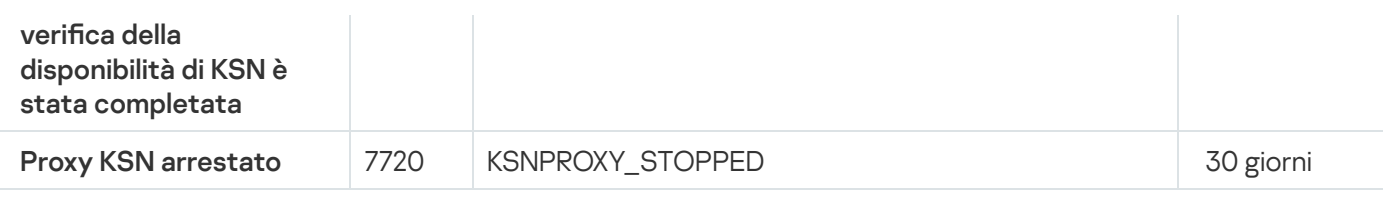

# Eventi di Server per dispositivi mobili MDM iOS

Questa sezione contiene informazioni sugli eventi relativi al server MDM iOS.

### Eventi di errore funzionale di Server per dispositivi mobili MDM iOS

La tabella seguente elenca gli eventi di Server per dispositivi mobili MDM iOS di Kaspersky Security Center con il livello di criticità Errore funzionale.

È possibile visualizzare l'elenco completo degli eventi che possono essere generati da un'applicazione nella scheda Configurazione eventi nel criterio dell'applicazione.

Eventi di errore funzionale di Server per dispositivi mobili MDM iOS

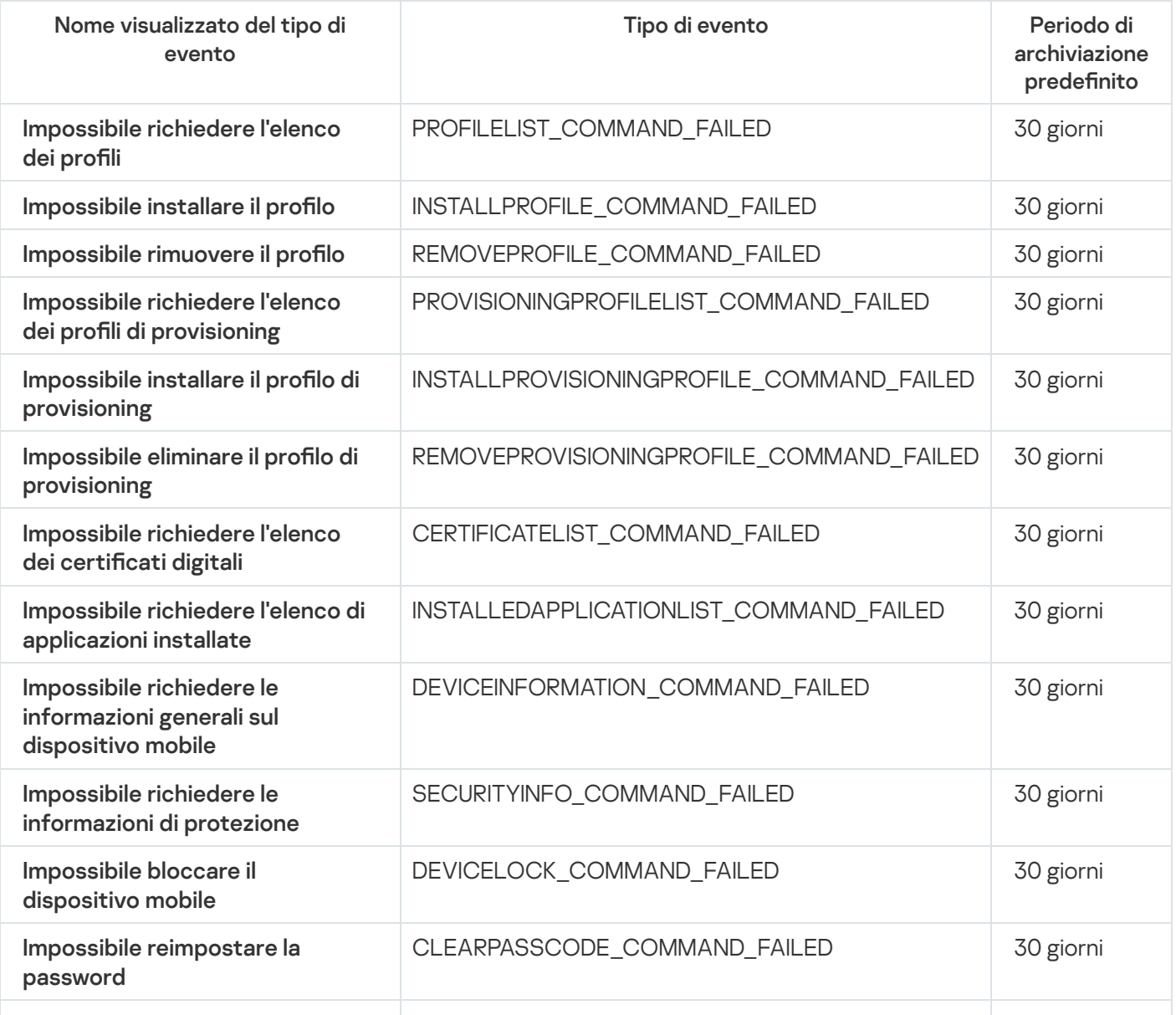

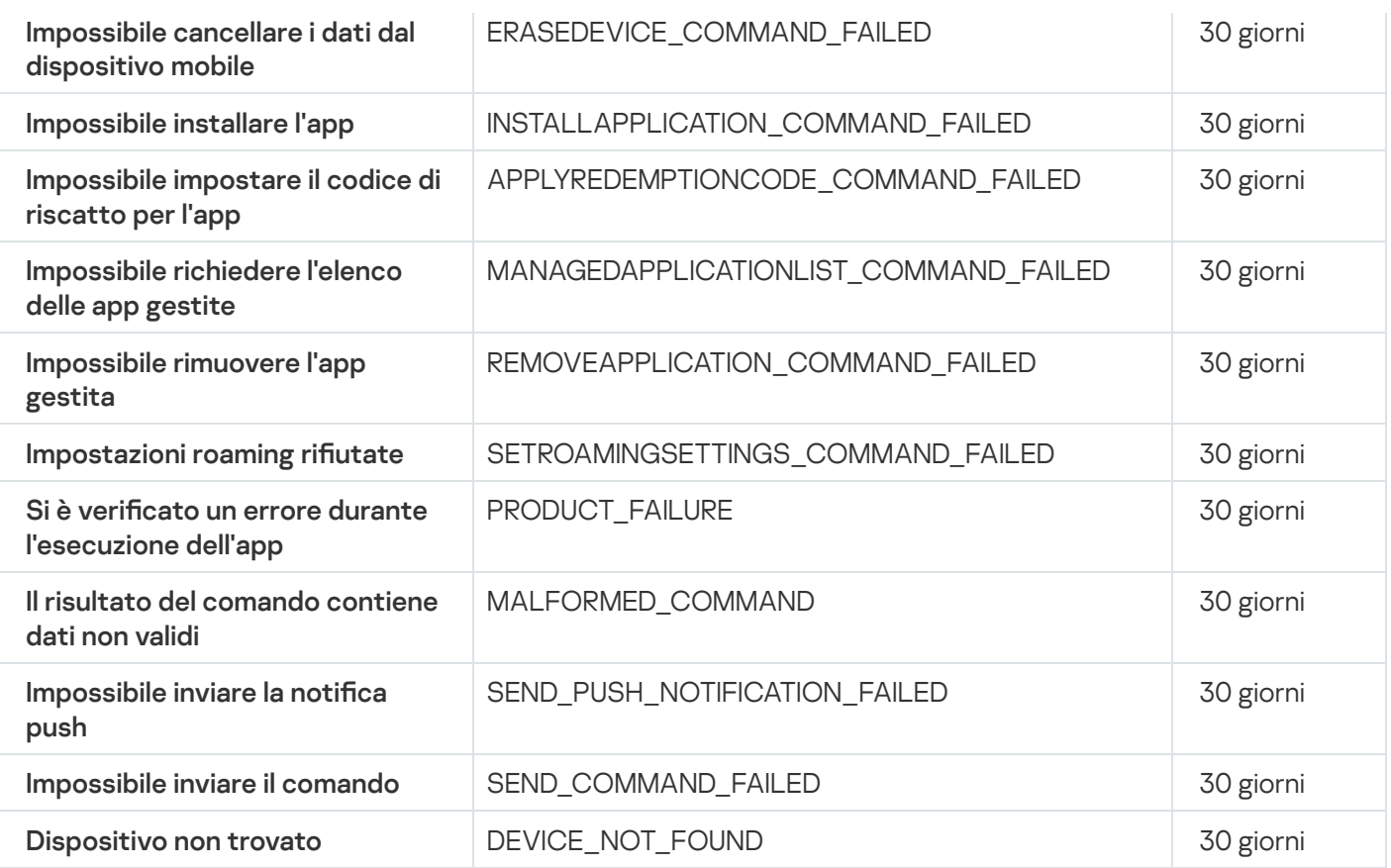

### Eventi di avviso di Server per dispositivi mobili MDM iOS

La tabella seguente elenca gli eventi di Server per dispositivi mobili MDM iOS di Kaspersky Security Center con il livello di criticità Avviso.

È possibile visualizzare l'elenco completo degli eventi che possono essere generati da un'applicazione nella scheda Configurazione eventi nel criterio dell'applicazione.

Eventi di avviso di Server per dispositivi mobili MDM iOS

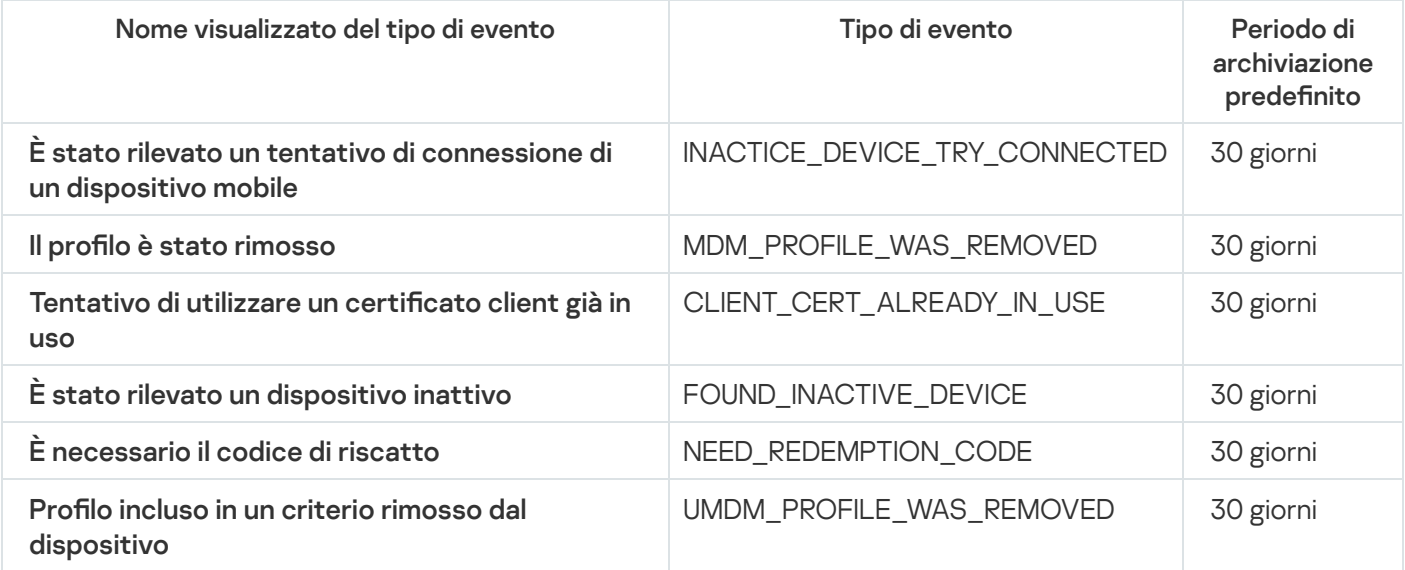

La tabella seguente elenca gli eventi di Server per dispositivi mobili MDM iOS di Kaspersky Security Center con il livello di criticità Informazioni.

È possibile visualizzare l'elenco completo degli eventi che possono essere generati da un'applicazione nella scheda Configurazione eventi nel criterio dell'applicazione.

Eventi informativi di Server per dispositivi mobili MDM iOS

| Nome visualizzato del<br>tipo di evento                              | Tipo di evento                                 | Periodo di<br>archiviazione<br>predefinito |
|----------------------------------------------------------------------|------------------------------------------------|--------------------------------------------|
| Un nuovo dispositivo<br>mobile è stato connesso                      | NEW_DEVICE_CONNECTED                           | 30 giorni                                  |
| L'elenco dei profili è<br>stato richiesto                            | PROFILELIST_COMMAND_SUCCESSFULL                | 30 giorni                                  |
| Il profilo è stato<br>installato                                     | INSTALLPROFILE_COMMAND_SUCCESSFULL             | 30 giorni                                  |
| Il profilo è stato rimosso                                           | REMOVEPROFILE_COMMAND_SUCCESSFULL              | 30 giorni                                  |
| L'elenco dei profili di<br>provisioning è stato<br>richiesto         | PROVISIONINGPROFILELIST_COMMAND_SUCCESSFULL    | 30 giorni                                  |
| L'installazione del profilo<br>di provisioning è stata<br>completata | INSTALLPROVISIONINGPROFILE_COMMAND_SUCCESSFULL | 30 giorni                                  |
| La rimozione del profilo<br>di provisioning è stata<br>completata    | REMOVEPROVISIONINGPROFILE COMMAND SUCCESSFULL  | 30 giorni                                  |
| L'elenco dei certificati<br>digitali è stato richiesto               | CERTIFICATELIST_COMMAND_SUCCESSFULL            | 30 giorni                                  |
| L'elenco delle<br>applicazioni installate è<br>stato richiesto       | INSTALLEDAPPLICATIONLIST_COMMAND_SUCCESSFULL   | 30 giorni                                  |
| Informazioni generali sul<br>dispositivo mobile<br>richieste         | DEVICEINFORMATION_COMMAND_SUCCESSFULL          | 30 giorni                                  |
| Le informazioni di<br>protezione sono state<br>richieste             | SECURITYINFO_COMMAND_SUCCESSFULL               | 30 giorni                                  |
| Il dispositivo mobile è<br>stato bloccato                            | DEVICELOCK_COMMAND_SUCCESSFULL                 | 30 giorni                                  |
| La password è stata<br>reimpostata                                   | CLEARPASSCODE_COMMAND_SUCCESSFULL              | 30 giorni                                  |
| I dati sono stati<br>cancellati dal dispositivo<br>mobile            | ERASEDEVICE_COMMAND_SUCCESSFULL                | 30 giorni                                  |
| L'applicazione è stata<br>installata                                 | INSTALLAPPLICATION_COMMAND_SUCCESSFULL         | 30 giorni                                  |
| Il codice di riscatto è<br>stato impostato per<br>l'app              | APPLYREDEMPTIONCODE_COMMAND_SUCCESSFULL        | 30 giorni                                  |

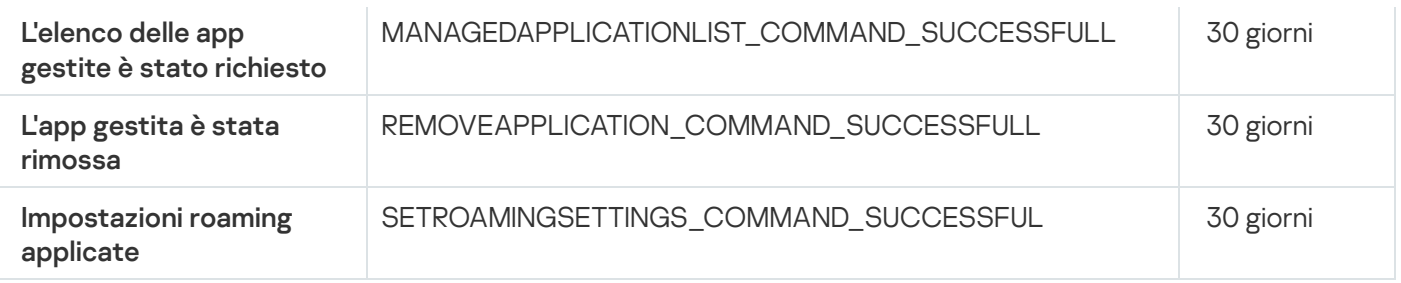

# Eventi di Server per dispositivi mobili Exchange

Questa sezione contiene informazioni sugli eventi relativi a un server per dispositivi mobili Exchange.

### Eventi di errore funzionale di Server per dispositivi mobili Exchange

La tabella seguente elenca gli eventi di Server per dispositivi mobili Exchange di Kaspersky Security Center con il livello di criticità Errore funzionale.

È possibile visualizzare l'elenco completo degli eventi che possono essere generati da un'applicazione nella scheda Configurazione eventi nel criterio dell'applicazione.

Nome visualizzato del tipo di evento e un province di Tipo di evento e l'esperanto di Periodo di archiviazione predefinito WIPE\_FAILED 30 giorni DEVICE\_REMOVE\_FAILED 30 giorni POLICY\_APPLY\_FAILED 30 giorni PRODUCT\_FAILURE 30 giorni CHANGE\_ACTIVE\_SYNC\_STATE\_FAILED 30 giorni Impossibile cancellare i dati dal dispositivo mobile Impossibile eliminare le informazioni sulla connessione del dispositivo mobile alla casella di posta Impossibile applicare il criterio ActiveSync alla casella di posta Errore durante l'esecuzione dell'applicazione Impossibile modificare lo stato della funzionalità ActiveSync

Eventi di errore funzionale di Server per dispositivi mobili Exchange

### Eventi informativi di Server per dispositivi mobili Exchange

La tabella seguente elenca gli eventi di Server per dispositivi mobili Exchange di Kaspersky Security Center con il livello di criticità Informazioni.

È possibile visualizzare l'elenco completo degli eventi che possono essere generati da un'applicazione nella scheda Configurazione eventi nel criterio dell'applicazione.

Eventi informativi di Server per dispositivi mobili Exchange

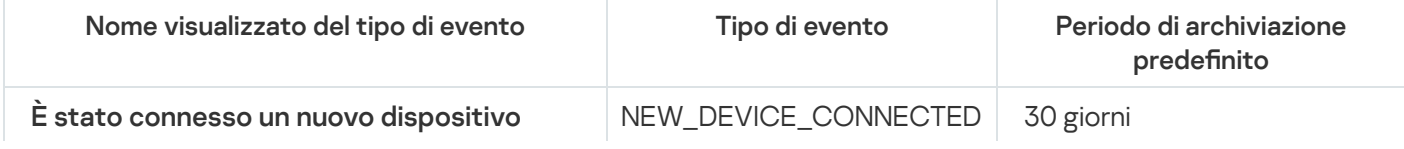

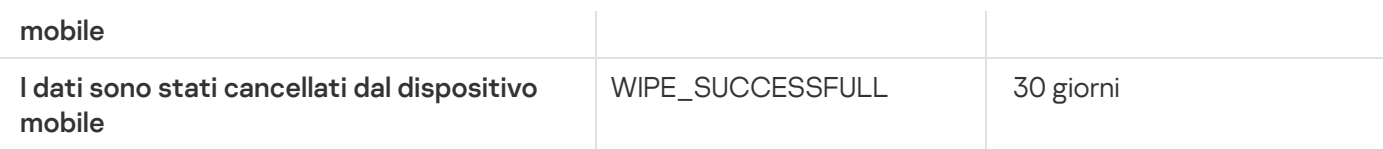

# Blocco degli eventi frequenti

Questa sezione fornisce informazioni sulla gestione del blocco degli eventi frequenti, sulla rimozione del blocco degli eventi frequenti e sull'esportazione dell'elenco degli eventi frequenti in un file.

# Informazioni sul blocco degli eventi frequenti

Un'applicazione gestita, ad esempio Kaspersky Endpoint Security for Windows, installata in uno o più dispositivi gestiti può inviare molti eventi dello stesso tipo ad Administration Server. La ricezione di eventi frequenti può sovraccaricare il database di Administration Server e sovrascrivere altri eventi. Administration Server inizia a bloccare gli eventi più frequenti quando il numero di tutti gli eventi ricevuti supera il limite specificato per il database.

Administration Server blocca la ricezione automatica degli eventi frequenti. Non è possibile bloccare autonomamente gli eventi frequenti o scegliere quali eventi bloccare.

Se si desidera scoprire se un evento è bloccato, è possibile controllare se questo evento è presente nella sezione Blocco degli eventi frequenti delle proprietà di Administration Server. Se l'evento è bloccato, è possibile eseguire le seguenti operazioni:

- Se si desidera impedire la sovrascrittura del database, è possibile <u>[continuare](#page-620-0) a bloccare</u> la ricezione di questo tipo di eventi.
- Se ad esempio si desidera individuare il motivo dell'invio degli eventi frequenti ad Administration Server, è possibile [sbloccare](#page-620-0) gli eventi frequenti e continuare a ricevere comunque gli eventi di questo tipo.
- Se si desidera continuare a ricevere gli eventi frequenti finché non vengono nuovamente bloccati, è possibile [rimuovere](#page-621-0) dal blocco gli eventi frequenti.

# <span id="page-620-0"></span>Gestione del blocco degli eventi frequenti

Administration Server blocca automaticamente la ricezione degli eventi frequenti, ma è possibile interrompere il blocco e continuare a ricevere gli eventi frequenti. È inoltre possibile bloccare la ricezione degli eventi frequenti sbloccati in precedenza.

#### Per gestire il blocco degli eventi frequenti:

- 1. Nella struttura della console di Kaspersky Security Center aprire il menu di scelta rapida della cartella Administration Server, quindi selezionare Proprietà.
- 2. Nella finestra delle proprietà di Administration Server accedere al riquadro **Sezioni** e selezionare **Blocco degli** . eventi frequenti

#### 3. Nella sezione Blocco degli eventi frequenti:

- Selezionare le opzioni Tipo di evento degli eventi per cui si desidera bloccare la ricezione.
- Deselezionare le opzioni Tipo di evento degli eventi che si desidera continuare a ricevere.
- 4. Fare clic sul pulsante Applica.
- 5. Fare clic sul pulsante OK.

Administration Server riceve gli eventi frequenti per i quali è stata deselezionata l'opzione **Tipo di evento** e blocca la ricezione degli eventi frequenti per i quali è stata selezionata l'opzione Tipo di evento.

# <span id="page-621-0"></span>Rimozione del blocco degli eventi frequenti

È possibile rimuovere il blocco per gli eventi frequenti e iniziare a riceverli fino a quando Administration Server bloccherà nuovamente questo tipo di eventi frequenti.

#### Per rimuovere il blocco degli eventi frequenti:

- 1. Nella struttura della console di Kaspersky Security Center aprire il menu di scelta rapida della cartella Administration Server, quindi selezionare Proprietà.
- 2. Nella finestra delle proprietà di Administration Server accedere al riquadro Sezioni e selezionare Blocco degli . eventi frequenti
- 3. Nella sezione Blocco degli eventi frequenti fare clic sulla riga dell'evento frequente per il quale si desidera rimuovere il blocco.
- 4. Fare clic sul pulsante Elimina.

L'evento frequente viene rimosso dall'elenco degli eventi frequenti. Administration Server riceverà gli eventi di questo tipo.

## Esportazione di un elenco degli eventi frequenti in un file

Per esportare un elenco degli eventi frequenti in un file:

- 1. Nella struttura della console di Kaspersky Security Center aprire il menu di scelta rapida della cartella Administration Server, quindi selezionare Proprietà.
- 2. Nella finestra delle proprietà di Administration Server accedere al riquadro Sezioni e selezionare Blocco degli . eventi frequenti
- 3. Fare clic sul pulsante Esporta in un file.
- 4. Nella finestra **Salva con nome** visualizzata specificare il percorso del file in cui si desidera salvare l'elenco.
- 5. Fare clic sul pulsante Salva.

Tutti i record nell'elenco degli eventi frequenti vengono esportati in un file.

# Controllo delle modifiche di stato delle macchine virtuali

Administration Server archivia le informazioni sullo stato dei dispositivi gestiti, come il registro hardware e l'elenco delle applicazioni installate, e le impostazioni di applicazioni gestite, attività e criteri. Se una macchina virtuale opera come dispositivo gestito, l'utente può ripristinarne lo stato in qualsiasi momento utilizzando uno snapshot della macchina virtuale creato in precedenza. Le informazioni sullo stato della macchina virtuale in Administration Server possono diventare obsolete.

Ad esempio, l'amministratore aveva creato un criterio di protezione su Administration Server alle 12:00, che ha iniziato a essere eseguito sulla macchina virtuale VM\_1 alle 12:01. Alle 12:30, l'utente della macchina virtuale VM\_1 ha modificato il suo stato ripristinandolo da uno snapshot effettuato alle 11:00. Il criterio di protezione interrompe l'esecuzione nella macchina virtuale. Tuttavia, le informazioni obsolete archiviate in Administration Server indicano che il criterio di protezione nella macchina virtuale VM\_1 continua.

Kaspersky Security Center aiuta a monitorare tutte le modifiche dello stato delle macchine virtuali.

Dopo ogni sincronizzazione con un dispositivo, Administration Server genera un ID univoco, che viene archiviato sia nel dispositivo che nell'Administration Server. Prima di avviare la sincronizzazione successiva, Administration Server confronta i valori di entrambi questi ID. Se i valori degli ID non corrispondono, Administration Server riconosce la macchina virtuale come ripristinata da uno snapshot. Administration Server reimposta tutte le impostazioni di criteri e attività attivi per la macchina virtuale e invia alla macchina virtuale icriteri aggiornati e l'elenco delle attività di gruppo.

# Monitoraggio dello stato della protezione anti-virus tramite le informazioni del Registro di sistema

Per monitorare lo stato della protezione anti-virus in un dispositivo client utilizzando le informazioni registrate da Network Agent, <sup>a</sup> seconda del sistema operativo del dispositivo:

- Nei dispositivi che eseguono Windows:
	- 1. Aprire il Registro di sistema del dispositivo client (ad esempio, in locale, utilizzando il comando regedit nel menu Start  $\rightarrow$  Esegui).
	- 2. Passare al seguente hive:
		- Per i sistemi a 32 bit:

HKEY\_LOCAL\_MACHINE\SOFTWARE\KasperskyLab\Components\34\1103\1.0.0.0\Statistics\AVState

• Per i sistemi a 64 bit:

HKEY\_LOCAL\_MACHINE\SOFTWARE\Wow6432Node\KasperskyLab\Components\34\1103\1.0.0.0\Stati

Nel Registro di sistema vengono visualizzate informazioni sullo stato della protezione anti-virus del dispositivo client.

- Nei dispositivi che eseguono Linux:
	- $\bullet$  Le informazioni sono racchiuse in file di testo separati, uno per ciascun tipo di dati, disponibili in /var/opt/kaspersky/klnagent/1103/1.0.0.0/Statistics/AVState/.
- Nei dispositivi che eseguono macOS:

• Le informazioni sono racchiuse in file di testo separati, uno per ciascun tipo di dati, disponibili in /Library/Application Support/Kaspersky Lab/klnagent/Data/1103/1.0.0.0/Statistics/AVState/.

Lo stato della protezione anti-virus corrisponde ai valori delle chiavi descritti nella tabella seguente.

Chiavi del Registro di sistema e possibili valori

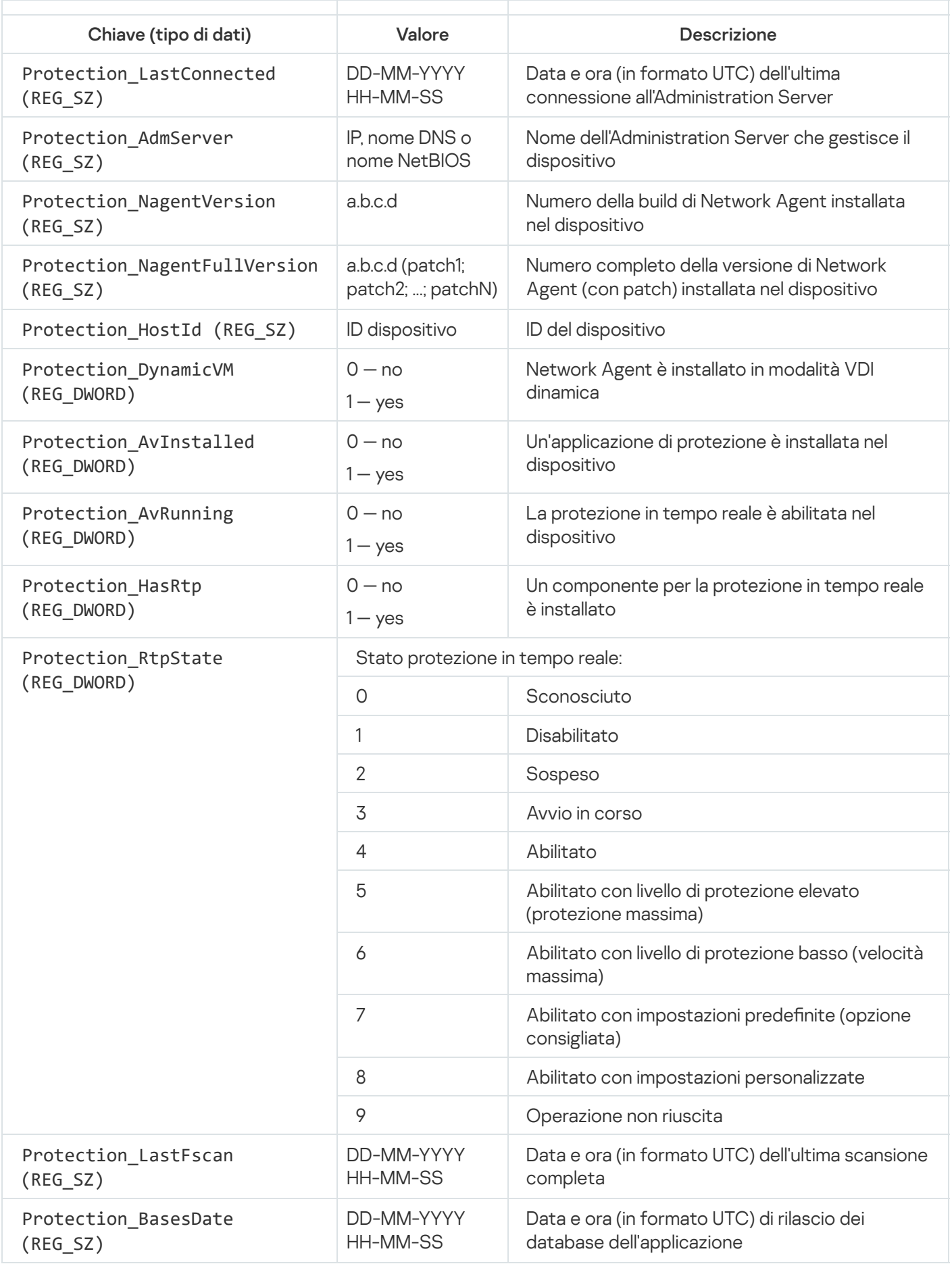

## Visualizzazione e configurazione delle azioni per i dispositivi inattivi

È possibile ottenere notifiche relative ai dispositivi client all'interno di un gruppo che risultano inattivi. È anche possibile eliminare automaticamente tali dispositivi.

Per visualizzare o configurare le azioni eseguite quando i dispositivi nel gruppo risultano inattivi:

- 1. Nella struttura della console fare clic con il pulsante destro del mouse sul nome del gruppo di amministrazione desiderato.
- 2. Nel menu di scelta rapida selezionare Proprietà.

Verrà visualizzata la finestra delle proprietà del gruppo di amministrazione.

- 3. Nella finestra Proprietà passare alla sezione Dispositivi.
- 4. Se necessario, abilitare o disabilitare le seguenti opzioni:
	- [Avvisa l'amministratore se il](javascript:toggleBlock() dispositivo è inattivo da più di (giorni)

Se questa opzione è abilitata, l'amministratore riceve le notifiche sui dispositivi inattivi. È possibile specificare l'intervallo di tempo al termine del quale verrà creato l'evento **II dispositivo risulta inattivo** nella rete da molto tempo. L'intervallo di tempo predefinito è 7 giorni.

Per impostazione predefinita, questa opzione è abilitata.

#### [Rimuovi il dispositivo dal gruppo](javascript:toggleBlock() se è inattivo da più di (giorni) a

Se questa opzione è abilitata, è possibile specificare l'intervallo di tempo al termine del quale il dispositivo viene rimosso automaticamente dal gruppo. L'intervallo di tempo predefinito è 60 giorni.

Per impostazione predefinita, questa opzione è abilitata.

#### **[Eredita da gruppo padre](javascript:toggleBlock()**

Le impostazioni di questa sezione saranno ereditate dal gruppo padre di cui fa parte il dispositivo client. Se questa opzione è abilitata, le impostazioni in **Attività dei dispositivi nella rete** sono bloccate dalle modifiche.

Questa opzione è disponibile solo se il gruppo di amministrazione ha un gruppo padre.

Per impostazione predefinita, questa opzione è abilitata.

#### [Forza ereditarietà nei gruppi](javascript:toggleBlock() figlio a

I valori delle impostazioni vengono distribuiti ai gruppi figlio, ma nelle proprietà dei gruppi figlio tali impostazioni sono bloccate.

Per impostazione predefinita, questa opzione è disabilitata.

#### 5. Fare clic su **OK**.

Le modifiche verranno salvate e applicate.

# Disabilitazione degli annunci di Kaspersky

In [Kaspersky](#page-1400-0) Security Center 13.2 Web Console la sezione <u>Annunci Kaspersky</u> (**MONITORAGGIO E GENERAZIONE** DEI RAPPORTI  $\rightarrow$  Annunci Kaspersky) consente di rimanere informati fornendo informazioni relative alla versione in uso di Kaspersky Security Center e alle applicazioni gestite installate nei dispositivi gestiti. Se non si desidera ricevere gli annunci di Kaspersky, è possibile disabilitare questa funzionalità.

Gli annunci Kaspersky includono due tipi di informazioni: annunci relativi alla sicurezza e annunci di marketing. È possibile disabilitare separatamente gli annunci di ciascun tipo.

#### Per disabilitare gli annunci relativi alla sicurezza:

- 1. Nella struttura della console selezionare l'Administration Server per cui si desidera disabilitare gli annunci relativi alla sicurezza.
- 2. Fare clic con il pulsante destro del mouse e, nel menu di scelta rapida visualizzato, selezionare Proprietà.
- 3. Nella finestra delle proprietà di Administration Server visualizzata, nella sezione **Annunci Kaspersky**, disabilitare l'opzione Abilita la visualizzazione degli annunci Kaspersky in Kaspersky Security Center 13.2 Web Console.
- 4. Fare clic su **OK**.

Gli annunci di Kaspersky vengono disabilitati.

Gli annunci di marketing sono disabilitati per impostazione predefinita. Gli annunci di marketing vengono ricevuti solo se è stato abilitato Kaspersky Security Network (KSN). È possibile disabilitare questo tipo di annunci [disabilitando](#page-824-0) KSN.

## Regolazione di punti di distribuzione e gateway di connessione

Una struttura di gruppi di amministrazione in Kaspersky Security Center esegue le seguenti funzioni:

· Imposta l'ambito dei criteri

È disponibile un metodo alternativo per l'applicazione delle impostazioni appropriate nei dispositivi, utilizzando i profili criterio. In questo caso, l'ambito dei criteri viene definito con tag, posizioni dei dispositivi nelle unità organizzative di Active Directory o appartenenza a gruppi di [protezione](#page-401-0) di Active Directory.

 $\bullet$  Imposta l'ambito delle attività di gruppo

Esiste un approccio alla definizione dell'ambito delle attività di gruppo che non è basato su una gerarchia di gruppi di amministrazione: l'utilizzo di attività per selezioni dispositivi e di attività per dispositivi specifici.

- Imposta i diritti di accesso a dispositivi, Administration Server virtuali e Administration Server secondari
- Assegna i punti di distribuzione

Al momento della creazione della struttura dei gruppi di amministrazione, è necessario tenere conto della topologia della rete dell'organizzazione per l'assegnazione ottimale dei punti di distribuzione. La distribuzione ottimale dei punti di distribuzione consente di ridurre il traffico nella rete dell'organizzazione.

A seconda dello schema dell'organizzazione e della topologia di rete, le seguenti configurazioni standard possono essere applicate alla struttura dei gruppi di amministrazione:

- Singola sede
- Più sedi remote di piccole dimensioni

I dispositivi che operano come punti di distribuzione devono essere protetti, anche da un punto di vista fisico, da qualsiasi accesso non autorizzato.

# Configurazione standard dei punti di distribuzione: singola sede

In una configurazione standard con una singola sede, tutti i dispositivi si trovano nella rete dell'organizzazione e sono visibili reciprocamente. La rete dell'organizzazione può comprendere diversi componenti (reti o segmenti di rete) connessi tramite canali con larghezza di banda ridotta.

Sono disponibili i seguenti metodi per creare la struttura dei gruppi di amministrazione:

- Creazione della struttura dei gruppi di amministrazione tenendo conto della topologia di rete. La struttura dei gruppi di amministrazione potrebbe non riflettere la topologia di rete alla perfezione. Una corrispondenza tra i diversi componenti della rete e alcuni gruppi di amministrazione può essere sufficiente. È possibile utilizzare l'assegnazione automatica dei punti di distribuzione o assegnarli manualmente.
- Creazione della struttura dei gruppi di amministrazione senza tenere conto della topologia di rete. In questo caso è necessario disabilitare l'assegnazione automatica dei punti di distribuzione e quindi assegnare a uno o più dispositivi il ruolo di punti di distribuzione per un gruppo di amministrazione radice in ciascun componente della rete, ad esempio per il gruppo **Dispositivi gestiti**. Tutti i punti di distribuzione saranno allo stesso livello e avranno lo stesso ambito che comprende tutti i dispositivi della rete dell'organizzazione. In questo caso, tutti i Network Agent versione 10 Service Pack 1 o successive si connetteranno al punto di distribuzione con il percorso più vicino. Il percorso di un punto di distribuzione è monitorabile con l'utilità tracert.

# Configurazione standard dei punti di distribuzione: più sedi remote di piccole dimensioni

Questa configurazione standard prevede la presenza di diverse sedi remote, che possono comunicare con la sede centrale via Internet. Ogni sede remota è situata dietro il NAT, ovvero la connessione da una sede remota all'altra non è possibile perché le sedi sono isolate tra loro.

La configurazione deve essere riflessa nella struttura dei gruppi di amministrazione: è necessario creare un gruppo di amministrazione distinto per ogni sede remota (i gruppi Sede 1 e Sede 2 nella figura seguente).

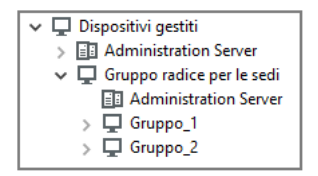

Le sedi remote sono incluse nella struttura dei gruppi di amministrazione

È necessario assegnare uno o più punti di distribuzione a ogni gruppo di amministrazione che corrisponde a una sede. I punti di distribuzione devono essere [dispositivi nella](#page-1510-0) sede remota con una quantità sufficiente di spazio libero su disco. I dispositivi distribuiti nel gruppo **Sede 1**, ad esempio, accederanno ai punti di distribuzione assegnati al gruppo di amministrazione Sede 1.

Se alcuni utenti si spostano fisicamente tra le sedi con i loro computer portatili, è necessario selezionare due o più dispositivi (oltre ai punti di distribuzione esistenti) in ogni sede remota e assegnare loro il ruolo di punti di distribuzione per un gruppo di amministrazione di primo livello (Gruppo radice per le sedi nella figura precedente).

Esempio: un computer portatile è distribuito nel gruppo di amministrazione Sede 1 e quindi viene spostato fisicamente nella sede che corrisponde al gruppo di amministrazione Sede 2. Dopo lo spostamento del portatile, Network Agent tenta di accedere ai punti di distribuzione assegnati al gruppo **Sede 1**, ma tali punti di distribuzione non sono disponibili. Network Agent inizia quindi a tentare di accedere ai punti di distribuzione che sono stati assegnati al Gruppo radice per le sedi. Poiché le sedi remote sono isolate tra loro, i tentativi di accedere ai punti di distribuzione assegnati al gruppo di amministrazione **Gruppo radice per le sedi** avranno esito positivo solo quando Network Agent tenta di accedere ai punti di distribuzione nel gruppo **Sede 2**. In altre parole, il computer portatile rimarrà nel gruppo di amministrazione che corrisponde alla sede iniziale, ma utilizzerà il punto di distribuzione della sede in cui si trova fisicamente al momento.

# Assegnazione di un dispositivo gestito a cui assegnare il ruolo di punto di distribuzione

È possibile assegnare manualmente a un dispositivo il ruolo di punto di distribuzione per un gruppo di amministrazione e configurarlo come gateway di connessione in Administration Console.

Per assegnare un dispositivo come punto di distribuzione di un gruppo di amministrazione:

- 1. Nella struttura della console selezionare il nodo Administration Server.
- 1. Nella struttura della console selezionare il nodo **Administration Server**.<br>2. Nel menu di scelta rapida di Administration Server selezionare **Proprietà**.
- 3. Nella finestra delle proprietà di Administration Server selezionare la sezione Punti di distribuzione.
- 4. Nella parte destra della finestra selezionare l'opzione Assegna i punti di distribuzione manualmente.
- 5. Fare clic sul pulsante Aggiungi.

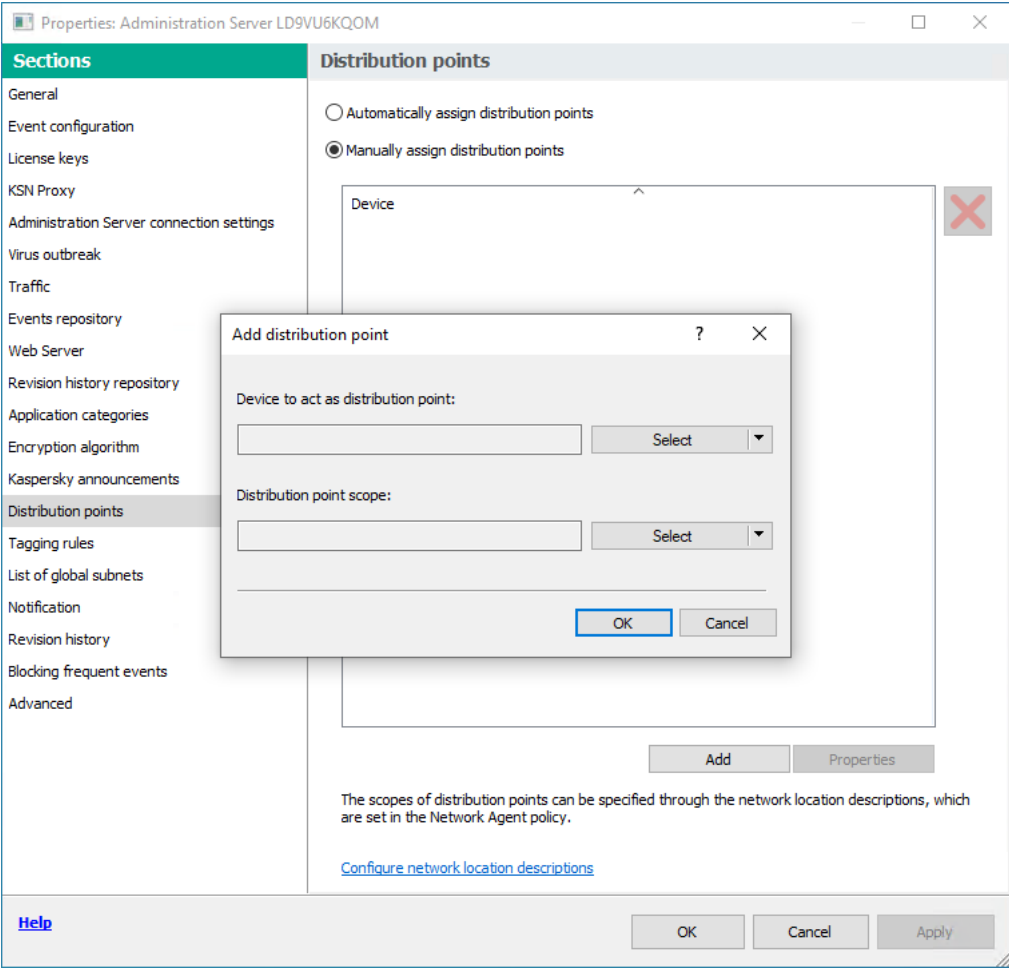

Assegnazione manuale di un punto di distribuzione

Verrà visualizzata la finestra Aggiungi punto di distribuzione.

- 6. Nella finestra Aggiungi punto di distribuzione eseguire le seguenti azioni:
	- a. In **Dispositivo con il ruolo di punto di distribuzione**, fare clic sulla freccia verso il basso (¬¡) sul pulsante di divisione Seleziona e selezionare l'opzione Aggiungi dispositivo dal gruppo.
	- b. Nella finestra Seleziona dispositivi visualizzata selezionare il dispositivo che fungerà da punto di distribuzione.
	- c. In Ambito del punto di distribuzione, fare clic sulla freccia verso il basso vi sul pulsante di divisione . Seleziona
	- d. Indicare i dispositivi specifici a cui il punto di distribuzione distribuirà gli aggiornamenti. È possibile specificare un gruppo di amministrazione o una descrizione del percorso di rete.
	- e. Fare clic su OK per chiudere la finestra Aggiungi punto di distribuzione.

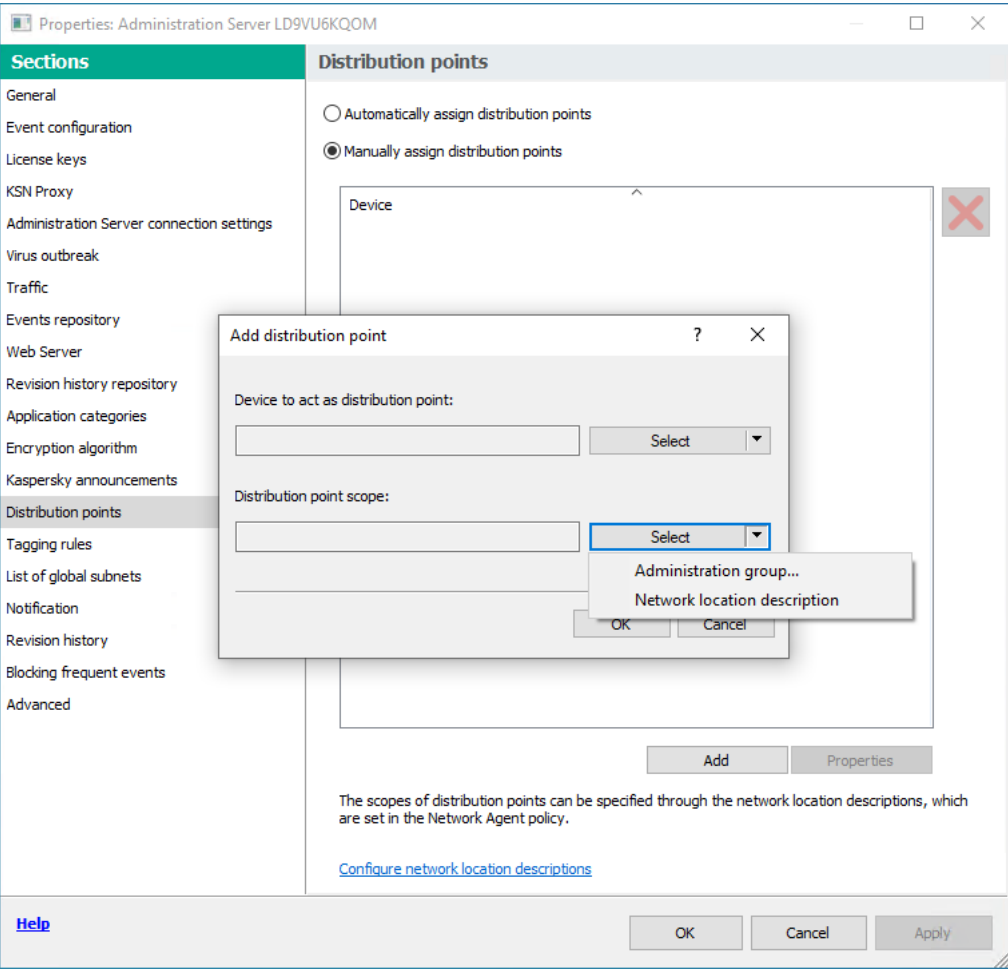

Selezione dell'ambito del punto di distribuzione

Il punto di distribuzione aggiunto sarà visualizzato nell'elenco dei punti di distribuzione, nella sezione Punti di . distribuzione

Al primo dispositivo in cui è installato Network Agent che si connette all'Administration Server virtuale verrà assegnato automaticamente il ruolo di punto di distribuzione e questo verrà configurato come gateway di connessione.

## Connessione di un nuovo segmento di rete utilizzando dispositivi Linux

È possibile connettere un nuovo segmento di rete in un dispositivo Linux. Sono necessari almeno due diversi dispositivi. Un dispositivo da configurare come gateway di connessione nella rete perimetrale e l'altro dispositivo da configurare come punto di distribuzione.

Seguire la procedura descritta in questa sezione solo dopo aver completato lo scenario di [installazione](#page-97-0) principale.

Per connettere un nuovo segmento di rete in un dispositivo Linux:

- 1. [Connettere](#page-629-0) un dispositivo Linux come gateway nella rete perimetrale.
- 2. Connettere un dispositivo Linux ad [Administration](#page-631-0) Server tramite un gateway di connessione.

<span id="page-629-0"></span>La connessione di un nuovo segmento di rete in un dispositivo Linux è stata configurata.

## Collegamento di un dispositivo Linux come gateway nella rete perimetrale

Per connettere un dispositivo Linux come gateway nella rete perimetrale:

- 1. Scaricare e installare Network Agent nel [dispositivo](#page-187-0) Linux.
- 2. Eseguire lo script post-installazione e seguire la procedura guidata per impostare la configurazione dell'ambiente locale. Nel prompt dei comandi eseguire il seguente comando:
	- \$ sudo /opt/kaspersky/klnagent64/lib/bin/setup/postinstall.pl
- 3. Nel passaggio in cui viene richiesta la modalità di Network Agent scegliere l'opzione Usa come gateway di . connessione
- 4. Nella finestra delle proprietà di Administration Server che verrà visualizzata selezionare la sezione **Punti di** . distribuzione
- 5. Nella parte destra della finestra Punti di distribuzione visualizzata:

a. Selezionare l'opzione Assegna i punti di distribuzione manualmente.

b. Fare clic sul pulsante Aggiungi.

Verrà visualizzata la finestra Aggiungi punto di distribuzione.

- 6. Nella finestra Aggiungi punto di distribuzione eseguire le seguenti azioni:
	- a. In **Dispositivo con il ruolo di punto di distribuzione**, fare clic sulla freccia verso il basso (¬¡) sul pulsante di divisione Seleziona, quindi selezionare l'opzione Aggiungi gateway di connessione nella rete perimetrale in . base all'indirizzo
	- b. In **Ambito del punto di distribuzione**, fare clic sulla freccia verso il basso vi sul pulsante di divisione . Seleziona
	- c. Indicare i dispositivi specifici a cui il punto di distribuzione distribuirà gli aggiornamenti. È possibile specificare un gruppo di amministrazione.
	- d. Fare clic su OK per chiudere la finestra Aggiungi punto di distribuzione.
- 7. Il punto di distribuzione aggiunto sarà visualizzato nell'elenco dei punti di distribuzione, nella sezione **Punti di** . distribuzione
- 8. Eseguire l'utilità klnagchk per verificare se è stata configurata correttamente una connessione a Kaspersky Security Center. Nel prompt dei comandi eseguire: \$ sudo /opt/kaspersky/klnagent64/bin/klnagchk
- 9. Nel menu principale, accedere a Kaspersky Security Center e individuare il [dispositivo](#page-312-0).
- 10. Nella finestra visualizzata fare clic sul <Nome dispositivo>.
- 11. Nell'elenco a discesa selezionare il collegamento **Sposta nel gruppo**.
- 12. Nella finestra Seleziona gruppo visualizzata fare clic sul collegamento Punti di distribuzione.
- 13. Fare clic su OK.

14. Riavviare il servizio Network Agent nel client Linux eseguendo il seguente comando nel prompt dei comandi: \$ sudo /opt/kaspersky/klnagent64/bin/klnagchk -restart

<span id="page-631-0"></span>Il collegamento di un dispositivo Linux come gateway nella rete perimetrale è stato completato.

# Collegamento di un dispositivo Linux ad Administration Server tramite un gateway di connessione

Per connettere un dispositivo Linux ad Administration Server tramite un gateway di connessione, eseguire le seguenti azioni in questo dispositivo:

- 1. Scaricare e installare Network Agent nel [dispositivo](#page-187-0) Linux.
- 2. Eseguire lo script post-installazione di Network Agent eseguendo il seguente comando nel prompt dei comandi: \$ sudo /opt/kaspersky/klnagent64/lib/bin/setup/postinstall.pl
- 3. Nel passaggio in cui viene richiesta la modalità di Network Agent scegliere l'opzione Esegui la connessione al server utilizzando il gateway di connessione e immettere l'indirizzo del gateway di connessione.
- 4. Verificare la connessione con Kaspersky Security Center e il gateway di connessione utilizzando il seguente comando nel prompt dei comandi:
	- \$ sudo /opt/kaspersky/klnagent64/bin/klnagchk

L'indirizzo del gateway di connessione viene visualizzato nell'output.

La connessione di un dispositivo Linux ad Administration Server tramite un gateway di connessione è stata completata. È possibile utilizzare questo dispositivo per aggiornare la distribuzione, per l'installazione remota delle applicazioni e per recuperare informazioni sui dispositivi in rete.

# Aggiunta di un gateway di connessione nella rete perimetrale come punto di distribuzione

Un gateway di [connessione](#page-95-0) attende le connessioni da Administration Server anziché stabilire connessioni ad Administration Server. Questo significa che subito dopo l'installazione di un gateway di connessione in un dispositivo nella rete perimetrale, Administration Server non elenca il dispositivo tra i dispositivi gestiti. È pertanto necessaria una procedura speciale per garantire che Administration Server avvii una connessione al gateway di connessione.

Per aggiungere un dispositivo con un gateway di connessione come punto di distribuzione:

- 1. Nella struttura della console selezionare il nodo Administration Server.
- 1. Nella struttura della console selezionare il nodo **Administration Server**.<br>2. Nel menu di scelta rapida di Administration Server selezionare **Proprietà**.
- 3. Nella finestra delle proprietà di Administration Server selezionare la sezione **Punti di distribuzione**.
- 4. Nella parte destra della finestra selezionare l'opzione Assegna i punti di distribuzione manualmente.
- 5. Fare clic sul pulsante Aggiungi.

Verrà visualizzata la finestra Aggiungi punto di distribuzione.

6. Nella finestra Aggiungi punto di distribuzione eseguire le seguenti azioni:

- a. In Dispositivo con il ruolo di punto di distribuzione, fare clic sulla freccia verso il basso (v) sul pulsante di divisione Seleziona, quindi selezionare l'opzione Aggiungi gateway di connessione nella rete perimetrale in . base all'indirizzo
- b. Nella finestra **Immettere l'indirizzo del gateway di connessione** visualizzata inserire l'indirizzo IP del gateway di connessione (o inserire il nome se il gateway di connessione è accessibile in base al nome).
- c. In Ambito del punto di distribuzione, fare clic sulla freccia verso il basso  $\lnot$  sul pulsante di divisione . Seleziona
- d. Indicare i dispositivi specifici a cui il punto di distribuzione distribuirà gli aggiornamenti. È possibile specificare un gruppo di amministrazione o una descrizione del percorso di rete.

È consigliabile disporre di un gruppo separato per i dispositivi gestiti esterni.

Dopo l'esecuzione di queste azioni, l'elenco dei punti di distribuzione contiene una nuova voce denominata **Voce** . temporanea per il gateway di connessione

Administration Server tenta quasi immediatamente di connettersi al gateway di connessione all'indirizzo specificato. Se l'operazione va a buon fine, il nome della voce diventa il nome del dispositivo gateway di connessione. Questo processo richiede al massimo cinque minuti.

Mentre la voce temporanea per il gateway di connessione viene convertita in una voce denominata, il gateway di connessione viene visualizzato anche nel gruppo Dispositivi non assegnati.

## Assegnazione automatica di punti di distribuzione

È consigliabile assegnare automaticamente i punti di distribuzione. Kaspersky Security Center selezionerà autonomamente a quali dispositivi assegnare i punti di distribuzione.

#### Per assegnare automaticamente i punti di distribuzione:

- 1. Aprire la finestra principale dell'applicazione.
- 2. Nella struttura della console selezionare il nodo con il nome dell'Administration Server per cui si desidera assegnare automaticamente i punti di distribuzione.
- 3. Dal menu di scelta rapida di Administration Server fare clic su **Proprietà**.
- 4. Nella finestra delle proprietà di Administration Server, nel riquadro Sezioni selezionare Punti di distribuzione.
- 5. Nella parte destra della finestra selezionare l'opzione Assegna i punti di distribuzione automaticamente.

Se è abilitata l'assegnazione automatica dei dispositivi come punti di distribuzione, non è possibile configurare i punti di distribuzione manualmente, né modificare l'elenco dei punti di distribuzione.

#### 6. Fare clic su **OK**.

Administration Server assegna e configura i punti di distribuzione automaticamente.

# Informazioni sull'installazione locale di Network Agent in un dispositivo selezionato come punto di distribuzione

Per consentire al dispositivo selezionato come punto di distribuzione di comunicare direttamente con l'Administration Server virtuale per operare come gateway di connessione, Network Agent deve essere installato in locale nel dispositivo.

La procedura per l'installazione locale di Network Agent in un dispositivo definito come punto di distribuzione è identica a quella per l'installazione locale di Network Agent in qualsiasi dispositivo della rete.

Un dispositivo selezionato come punto di distribuzione deve soddisfare le seguenti condizioni:

• Durante l'installazione locale di Network Agent, specificare l'indirizzo di un Administration Server virtuale che gestisce il dispositivo nel campo **Indirizzo server** nella finestra dell'Installazione guidata di **Administration** Server. È possibile utilizzare sia l'indirizzo IP che il nome del dispositivo nella rete Windows.

Per l'indirizzo dell'Administration Server virtuale viene utilizzato il seguente formato: <Indirizzo completo dell'Administration Server fisico che controlla il server virtuale>/<Nome dell'Administration Server virtuale>.

In modo che possa operare come gateway di connessione, aprire tutte le porte del dispositivo necessarie per la comunicazione con l'Administration Server.

Dopo l'installazione nel dispositivo di Network Agent con le impostazioni specificate, Kaspersky Security Center esegue automaticamente le seguenti operazioni:

- Include il dispositivo nel gruppo Dispositivi gestiti dell'Administration Server virtuale.
- Assegna a questo dispositivo il ruolo di punto di distribuzione del gruppo Dispositivi gestiti dell'Administration Server virtuale.

È necessario (e sufficiente) eseguire l'installazione locale di Network Agent nel dispositivo a cui è assegnato il ruolo di punto di distribuzione per il gruppo **Dispositivi gestiti** nella rete dell'organizzazione. È possibile installare in remoto Network Agent nei dispositivi che operano come punti di distribuzione nei gruppi di amministrazione nidificati. A tale scopo, utilizzare il punto di distribuzione del gruppo **Dispositivi gestiti** come gateway di connessione.

# Informazioni sull'utilizzo di un punto di distribuzione come gateway di connessione

Se l'Administration Server è esterno alla rete perimetrale (DMZ), i Network Agent appartenenti alla rete non potranno connettersi all'Administration Server.

Durante la connessione dell'Administration Server ai Network Agent, è possibile utilizzare un punto di distribuzione come gateway di connessione. Il punto di distribuzione apre una porta per stabilire la connessione ad Administration Server. Dopo l'avvio, l'Administration Server si connette a tale punto di distribuzione e mantiene la connessione per tutta la durata della sessione.

Alla ricezione di un segnale dall'Administration Server, il punto di distribuzione invia un segnale UDP ai Network Agent per consentire la connessione all'Administration Server. Quando i Network Agent ricevono il segnale, si connettono al punto di distribuzione, che provvede al trasferimento delle informazioni fra i Network Agent e Administration Server. Lo scambio di informazioni può avvenire su una rete IPv4 o IPv6.

È consigliabile utilizzare un dispositivo appositamente assegnato come gateway di connessione e coprire un massimo di 10.000 dispositivi client (compresi i dispositivi mobili) con il gateway di connessione.

# Aggiunta di intervalli IP all'elenco degli intervalli esaminati di un punto di distribuzione

È possibile aggiungere intervalli IP all'elenco degli intervalli esaminati di un punto di distribuzione.

Per aggiungere un intervallo IP all'elenco degli intervalli esaminati:

- 1. Nella struttura della console selezionare il nodo **Administration Server**.<br>2. Dal menu di scelta rapida del nodo selezionare **Proprietà**.
- 2. Dal menu di scelta rapida del nodo selezionare Proprietà.
- 3. Nella finestra delle proprietà di Administration Server che verrà visualizzata selezionare la sezione **Punti di** . distribuzione
- 4. Nell'elenco selezionare il punto di distribuzione desiderato e fare clic su Proprietà.
- 5. Nella finestra delle proprietà del punto di distribuzione visualizzata, nel riquadro sinistro **Sezioni**, selezionare Device discovery  $\rightarrow$  Intervalli IP.
- 6. Selezionare la casella di controllo Abilita polling intervalli.
- 7. Fare clic sul pulsante Aggiungi.

Il pulsante Aggiungi è attivo solo se si seleziona la casella di controllo Abilita polling intervalli. Verrà aperta la finestra Intervallo IP.

- 8. Nella finestra Intervallo IP immettere il nome del nuovo intervallo IP (il nome predefinito è Nuovo intervallo).
- 9. Fare clic sul pulsante Aggiungi.
- 10. Eseguire una delle seguenti operazioni:
	- Specificare l'intervallo IP utilizzando gli indirizzi iniziale e finale.
	- Specificare l'intervallo IP utilizzando l'indirizzo e la subnet mask.
	- Fare clic su Sfoglia e aggiungere una subnet dall'elenco [globale](#page-955-0) delle subnet.
- 11. Fare clic su **OK**.
- 12. Fare clic su OK per aggiungere il nuovo intervallo con il nome specificato.

<span id="page-634-0"></span>Il nuovo intervallo verrà visualizzato nell'elenco degli intervalli esaminati.

## Utilizzo di un punto di distribuzione come server push

In Kaspersky Security Center un punto di distribuzione può fungere da [server](#page-634-0) push per i dispositivi gestiti tramite il protocollo mobile e per i dispositivi gestiti da Network Agent. È ad esempio necessario abilitare un server push se si desidera forzare la [sincronizzazione](#page-1244-0) dei dispositivi KasperskyOS con Administration Server. Un server push ha lo stesso ambito dei dispositivi gestiti del punto di distribuzione in cui è abilitato il server push. Se sono stati assegnati più punti di distribuzione per lo stesso gruppo di amministrazione, è possibile abilitare il server push in ciascuno dei punti di distribuzione. In questo caso, Administration Server bilancia il carico tra i punti di distribuzione.

Un server push supporta il carico massimo di 50.000 connessioni simultanee.

È possibile utilizzare ipunti di distribuzione come server push per garantire la connettività continua tra un dispositivo gestito e Administration Server. La connettività continua è necessaria per alcune operazioni, come l'esecuzione e l'arresto di attività locali, la ricezione di statistiche per un'applicazione gestita o la creazione di un tunnel. Se si utilizza un punto di distribuzione come server push, non è necessario utilizzare l'opzione Non eseguire <mark>la [disconnessione](#page-1501-0) da Administration Server</mark> nei dispositivi gestiti o inviare pacchetti alla porta UDP di Network Agent.

Per utilizzare un punto di distribuzione come server push:

1. Nella struttura della console selezionare il nodo **Administration Server**.<br>2. Dal menu di scelta rapida del nodo selezionare **Proprietà**.

- 2. Dal menu di scelta rapida del nodo selezionare Proprietà.
- 3. Nella finestra delle proprietà di Administration Server che verrà visualizzata selezionare la sezione Punti di . distribuzione
- 4. Nell'elenco selezionare il punto di distribuzione desiderato e fare clic su Proprietà.
- 5. Nella finestra delle proprietà del punto di distribuzione visualizzata, nella sezione Generale del riquadro Sezioni a sinistra, selezionare l'opzione Usa questo punto di distribuzione come server push.
- 6. Specificare il numero di porta del server push, cioè la porta nel punto di distribuzione che i dispositivi client utilizzeranno per la connessione.

Per impostazione predefinita, viene utilizzata la porta 13295.

- 7. Fare clic sul pulsante OK per chiudere la finestra delle proprietà del punto di distribuzione.
- 8. Aprire la finestra delle [impostazioni](#page-705-0) del criterio di Network Agent.
- 9. Nella sezione Connettività passare alla sottosezione Rete.
- 10. Nella sottosezione **Rete** selezionare l'opzione **Usa punto di distribuzione per forzare la connessione ad** . Administration Server
- 11. Fare clic sul pulsante OK per chiudere la finestra.

Il punto di distribuzione inizia a operare come server push. Adesso può inviare notifiche push ai dispositivi client.

Se si gestiscono dispositivi in cui è installato KasperskyOS o si prevede di farlo, è necessario utilizzare un punto di distribuzione come server push. È inoltre possibile utilizzare un punto di distribuzione come server push se si desidera inviare notifiche push ai dispositivi client.

# Altre operazioni di routine

Questa sezione fornisce raccomandazioni sul funzionamento di routine di Kaspersky Security Center.

## Gestione degli Administration Server

Questa sezione fornisce informazioni sull'utilizzo e sulla configurazione degli Administration Server.

# Creazione di una gerarchia di Administration Server: l'aggiunta un Administration Server secondario

È possibile aggiungere un Administration Server come Administration Server secondario, configurando una gerarchia "primario/secondario". L'aggiunta di un Administration Server secondario è possibile indipendentemente dal fatto che l'Administration Server che si prevede di utilizzare come secondario sia disponibile per la connessione tramite Administration Console.

Quando si combinano due Administration Server in una gerarchia, verificare che la porta 13291 sia accessibile in entrambi gli Administration Server. La porta 13291 è necessaria per ricevere le connessioni da Administration Console ad [Administration](#page-135-0) Server.

### Connessione di un Administration Server come secondario in riferimento all'Administration Server primario

È possibile aggiungere un Administration Server come secondario connettendolo all'Administration Server primario tramite la porta 13000. Sarà necessario un dispositivo in cui è installato Administration Console da cui è possibile accedere alle porte TCP 13291 in entrambi gli Administration Server: presunto Administration Server primario e presunto Administration Server secondario.

Per aggiungere come secondario un Administration Server disponibile per la connessione tramite Administration Console:

- 1. Verificare che la porta 13000 del presunto Administration Server primario sia disponibile per la ricezione delle connessioni dagli Administration Server secondari.
- 2. Utilizzare Administration Console per eseguire la connessione al presunto Administration Server primario.
- 3. Selezionare il gruppo di amministrazione a cui si desidera aggiungere l'Administration Server secondario.
- 4. Nell'area di lavoro del nodo Administration Server del gruppo selezionato fare clic sul collegamento Aggiungi . Administration Server secondario

Verrà avviata l'Aggiunta guidata Administration Server secondari.

- 5. Nel primo passaggio della procedura guidata (immissione dell'indirizzo dell'Administration Server aggiunto al gruppo) immettere il nome di rete del presunto Administration Server secondario.
- 6. Seguire le istruzioni della procedura guidata.

#### Verrà creata la gerarchia ["primario/secondario".](#page-137-0) L'Administration Server primario riceverà la connessione dall'Administration Server secondario.

Se non si dispone di un dispositivo in cui è installato Administration Console da cui è possibile accedere alle porte TCP 13291 in entrambi gli Administration Server (se ad esempio il presunto Administration Server secondario è situato in una sede remota e l'amministratore di sistema di tale sede non può aprire l'accesso a Internet alla porta 13291 per motivi di sicurezza), sarà comunque possibile aggiungere un Administration Server secondario.

Per aggiungere come secondario un Administration Server non disponibile per la connessione tramite Administration Console:

- 1. Verificare che la porta 13000 del presunto Administration Server primario sia disponibile per la connessione dagli Administration Server secondari.
- 2. Scrivere il file di certificato del presunto Administration Server primario in un dispositivo esterno, ad esempio un'unità flash, o inviarlo all'amministratore di sistema della sede remota in cui si trova Administration Server.

Il file di certificato dell'Administration Server si trova nello stesso Administration Server, in%ALLUSERSPROFILE %\Application Data\KasperskyLab\adminkit\1093\cert\klserver.cer.

3. Scrivere il file di certificato del presunto Administration Server secondario in un dispositivo esterno, ad esempio un'unità flash. Se il presunto Administration Server secondario è situato in una sede remota, contattare l'amministratore di sistema di tale sede per richiedergli di inviare il certificato.

Il file di certificato dell'Administration Server si trova nello stesso Administration Server, in%ALLUSERSPROFILE %\Application Data\KasperskyLab\adminkit\1093\cert\klserver.cer.

- 4. Utilizzare Administration Console per eseguire la connessione al presunto Administration Server primario.
- 5. Selezionare il gruppo di amministrazione a cui si desidera aggiungere l'Administration Server secondario.
- 6. Nell'area di lavoro del nodo Administration Server fare clic sul collegamento Aggiungi Administration Server . secondario

Verrà avviata l'Aggiunta guidata Administration Server secondari.

- 7. Nel primo passaggio della procedura guidata (immissione dell'indirizzo) lasciare vuoto il campo Indirizzo dell'Administration Server secondario (facoltativo).
- dell'Administration Server secondario (facoltativo).<br>8. Nella finestra **File di certificato dell'Administration Server secondario** fare clic sul pulsante **Sfoglia** e selezionare il file di certificato dell'Administration Server secondario salvato.
- 9. Al termine della procedura guidata utilizzare un'istanza diversa di Administration Console per connettersi al presunto Administration Server secondario. Se tale Administration Server è situato in una sede remota, contattare l'amministratore di sistema di tale sede per richiedere la connessione al presunto Administration Server secondario ed eseguire i passaggi successivi previsti.
- 10. Dal menu di scelta rapida del nodo Administration Server selezionare Proprietà.
- 11. Nelle proprietà dell'Administration Server passare alla sezione **Avanzate** e quindi alla sottosezione **Gerarchia di** . Administration Server
- 12. Selezionare la casella di controllo Questo Administration Server è secondario nella gerarchia. I campi di immissione diventano disponibili per l'immissione e la modifica dei dati.
- 13. Nel campo Indirizzo Administration Server primario immettere il nome della rete del presunto Administration Server primario.
- 14. Selezionare il file precedentemente salvato con il certificato del presunto Administration Server primario facendo clic sul pulsante Sfoglia.
- 15. Fare clic su **OK**.

Verrà creata la gerarchia "primario/secondario". È possibile connettersi all'Administration Server secondario tramite Administration Console. L'Administration Server primario riceverà la connessione [dall'Administration](#page-137-0) Server secondario.

### Connessione dell'Administration Server primario a un Administration Server secondario

È possibile aggiungere un nuovo Administration Server come secondario in modo che l'Administration Server primario si connetta all'Administration Server secondario tramite la porta 13000. È consigliabile eseguire questa operazione se, ad esempio, si posiziona un Administration Server secondario nella rete perimetrale.

Sarà necessario un dispositivo in cui è installato Administration Console da cui è possibile accedere alle porte TCP 13291 in entrambi gli Administration Server: presunto Administration Server primario e presunto Administration Server secondario.

Per aggiungere un nuovo Administration Server come secondario <sup>e</sup> connetterlo all'Administration Server primario tramite la porta 13000:

- 1. Verificare che la porta 13000 del presunto Administration Server secondario sia disponibile per la ricezione delle connessioni dall'Administration Server primario.
- 2. Utilizzare Administration Console per eseguire la connessione al presunto Administration Server primario.
- 3. Selezionare il gruppo di amministrazione a cui si desidera aggiungere l'Administration Server secondario.
- 4. Nell'area di lavoro del nodo Administration Server del gruppo di amministrazione attinente fare clic sul collegamento Aggiungi Administration Server secondario.

Verrà avviata l'Aggiunta guidata Administration Server secondari.

- 5. Nel primo passaggio della procedura guidata (immissione dell'indirizzo dell'Administration Server da aggiungere al gruppo) immettere il nome della rete del presunto Administration Server secondario e selezionare la casella di controllo Connetti Administration Server primario all'Administration Server secondario nella rete . perimetrale
- 6. Se si esegue la connessione al presunto Administration Server secondario utilizzando un server proxy, durante il primo passaggio della procedura guidata selezionare la casella di controllo **Usa server proxy** e specificare le impostazioni di connessione.
- 7. Seguire le istruzioni della procedura guidata.

Verrà creata la gerarchia di Administration Server. L'Administration Server secondario riceverà la connessione [dall'Administration](#page-137-1) Server primario.

# Connessione a un Administration Server e passaggio da un Administration Server all'altro

Dopo l'avvio, Kaspersky Security Center tenta di connettersi a un Administration Server. Se sono disponibili diversi Administration Server nella rete, l'applicazione richiede quello a cui è stata eseguita la connessione durante la sessione precedente di Kaspersky Security Center.

Se l'applicazione viene avviata per la prima volta dopo l'installazione, tenta di connettersi all'Administration Server specificato durante l'installazione di Kaspersky Security Center.

Una volta stabilita la connessione a un Administration Server, la struttura delle cartelle di tale server viene visualizzata nella struttura della console.

Se alla struttura della console sono stati aggiunti diversi Administration Server, è possibile passare da uno all'altro.

Administration Console è necessario per l'utilizzo di ogni Administration Server. Prima della prima connessione a un nuovo Administration Server, verificare che la porta 13291, utilizzata per ricevere le connessioni da Administration Console, sia aperta, così come tutte le porte rimanenti necessarie per la [comunicazione](#page-135-0) tra Administration Server e gli altri componenti di Kaspersky Security Center.

Per passare <sup>a</sup> un Administration Server diverso:

- 1. Nella struttura della console selezionare il nodo con il nome dell'Administration Server desiderato.
- 2. Dal menu di scelta rapida del nodo selezionare Connetti ad Administration Server.
- 2. Dal menu di scelta rapida del nodo selezionare **Connetti ad Administration Server**.<br>3. Nella finestra **Impostazioni di connessione** visualizzata specificare nel campo **Indirizzo di Administration**  $\bf{Server}$  il nome dell'Administration Server a cui si desidera connettersi. È possibile specificare un indirizzo IP o il nome di un dispositivo in una rete Windows come nome dell'Administration Server. È possibile fare clic sul pulsante Avanzate per configurare la connessione all'Administration Server (vedere la figura seguente).

Per connettersi all'Administration Server tramite una porta diversa da quella predefinita, immettere un valore nel campo Indirizzo di Administration Server nel formato <Nome Administration Server>:<Porta>.

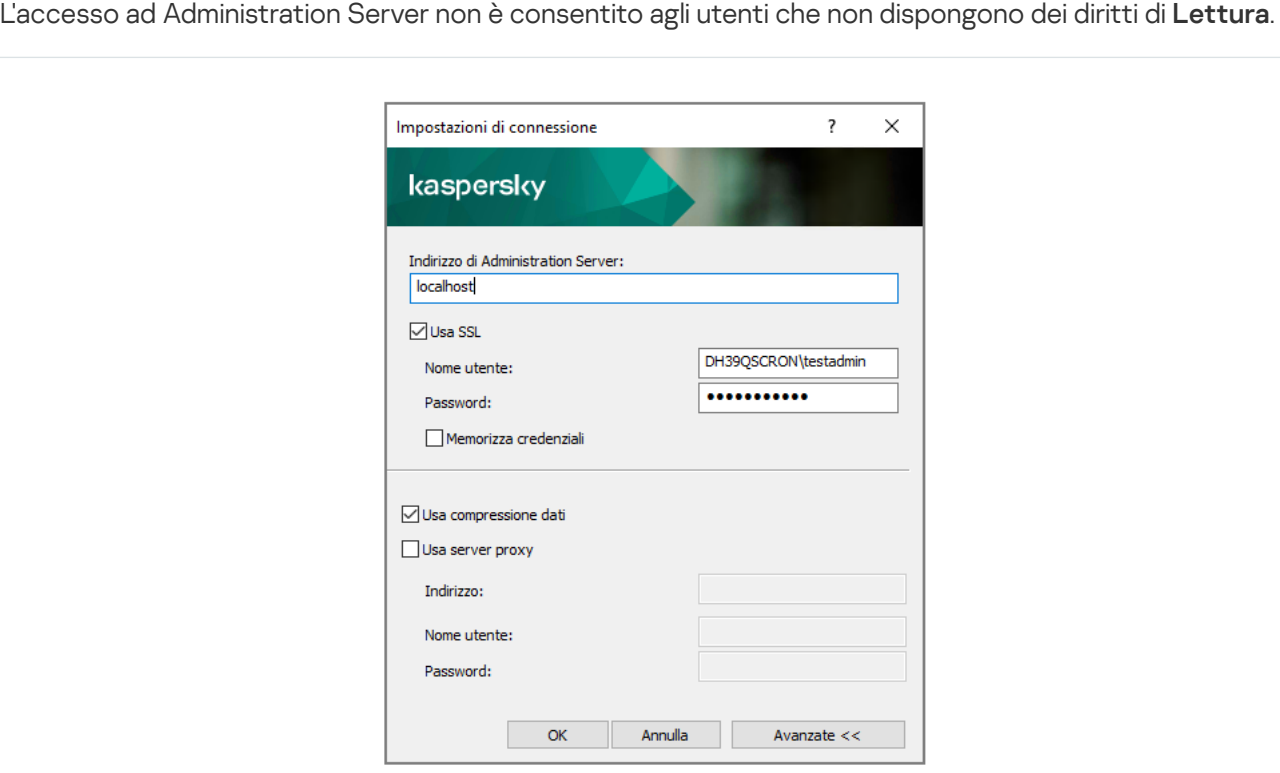

Connessione ad Administration Server

4. Fare clic su OK per completare il passaggio tra i server.

Dopo la connessione ad Administration Server, viene aggiornata la struttura delle cartelle del nodo corrispondente nella struttura della console.

## Diritti di accesso ad Administration Server e ai relativi oggetti

Durante l'installazione di Kaspersky Security Center vengono creati automaticamente i gruppi **KLAdmins** e KLOperators. A questi gruppi vengono concesse le autorizzazioni per la connessione ad Administration Server e per l'elaborazione dei relativi oggetti.

A seconda del tipo di account utilizzato per l'installazione di Kaspersky Security Center, i gruppi **KLAdmins** e KLOperators vengono creati come segue:

- Se l'applicazione è installata tramite un account utente incluso in un dominio, i gruppi vengono creati sia nel dominio che include l'Administration Server che nell'Administration Server stesso.
- Se l'applicazione è installata tramite un account di sistema, i gruppi vengono creati soltanto nell'Administration Server.

È possibile visualizzare i gruppi **KLAdmins** e **KLOperators** e modificare i privilegi di accesso degli utenti che appartengono ai gruppi **KLAdmins** e **KLOperators** utilizzando gli strumenti di amministrazione standard del sistema operativo.

Al gruppo KLAdmins sono concessi tutti i diritti di accesso, mentre al gruppo KLOperators vengono concessi soltanto i diritti di lettura ed esecuzione. I diritti concessi al gruppo KLAdmins sono bloccati.

Gli utenti appartenenti al gruppo KLAdmins sono denominati *Amministratori di Kaspersky Security Center*, gli utenti del gruppo KLOperators sono denominati *Operatori di Kaspersky Security Center*.

Oltre che agli utenti inclusi nel gruppo **KLAdmins**, i diritti di amministratore di Kaspersky Security Center vengono concessi agli amministratori locali dei dispositivi in cui è installato Administration Server.

Gli amministratori locali possono essere esclusi dall'elenco degli utenti che dispongono di diritti di amministratore di Kaspersky Security Center.

Tutte le operazioni avviate dagli amministratori di Kaspersky Security Center verranno eseguite utilizzando i diritti dell'account di Administration Server.

Per ciascun Administration Server della rete è possibile creare uno specifico gruppo KLAdmins, che disporrà dei diritti necessari solo per tale Administration Server.

Se si includono dispositivi appartenenti allo stesso dominio in gruppi di amministrazione di differenti Administration Server, l'amministratore del dominio sarà un amministratore di Kaspersky Security Center per tutti i gruppi. Il gruppo **KLAdmins** è lo stesso per questi gruppi di amministrazione e viene creato durante l'installazione del primo Administration Server. Tutte le operazioni avviate dall'amministratore di Kaspersky Security Center vengono eseguite utilizzando idiritti dell'account dell'Administration Server per cui sono state avviate tali operazioni.

In seguito all'installazione dell'applicazione, un amministratore di Kaspersky Security Center può eseguire le seguenti operazioni:

• Modificare i diritti concessi ai gruppi KLOperators.

- Concedere i diritti di accesso alle funzionalità di Kaspersky Security Center ad altri utenti e gruppi di utenti registrati sulla workstation di amministrazione.
- Assegnare diritti di accesso utente in ogni gruppo di amministrazione.

L'amministratore di Kaspersky Security Center può assegnare diritti di accesso a ogni gruppo di amministrazione o ad altri oggetti di Administration Server nella sezione **Protezione** della finestra delle proprietà dell'oggetto selezionato.

È possibile tracciare l'attività dell'utente utilizzando irecord sugli eventi durante l'esecuzione di Administration Server. I record degli eventi sono visualizzati nel nodo Administration Server della scheda Eventi. Questi eventi hanno livello di importanza Eventi informativi e i tipi di eventi iniziano con "Controllo".

# Condizioni per la connessione a un Administration Server tramite Internet

Se un Administration Server è remoto, ovvero all'esterno di una rete aziendale, i dispositivi client vi si connettono tramite Internet.

Per la connessione dei dispositivi client a un Administration Server via Internet, devono essere soddisfatte le seguenti condizioni:

- L'Administration Server remoto deve disporre di un indirizzo IP esterno e la porta in entrata 13000 deve rimanere aperta (per la connessione dei Network Agent). È consigliabile aprire anche la porta UDP 13000 (per la ricezione delle notifiche sullo spegnimento dei dispositivi).
- I Network Agent devono essere installati nei dispositivi.
- · Quando si installa Network Agent nei dispositivi, è necessario specificare l'indirizzo IP esterno dell'Administration Server remoto. Se per l'installazione viene utilizzato un pacchetto di installazione, l'indirizzo IP esterno deve essere specificato manualmente nelle proprietà del pacchetto di installazione, nella sezione Impostazioni.
- Per utilizzare l'Administration Server remoto al fine di gestire le applicazioni e le attività di un dispositivo, nella sezione **Generale** della finestra delle proprietà di tale dispositivo selezionare la casella di controllo **Non eseguire** la disconnessione da Administration Server. Dopo avere selezionato la casella di controllo, attendere la sincronizzazione di Administration Server con il dispositivo remoto. Il numero di dispositivi client che mantengono una connessione permanente con un Administration Server non può essere superiore a 300.

Per aumentare le prestazioni delle attività generate da un Administration Server remoto, è possibile aprire la porta 15000 in un dispositivo. In questo caso, per eseguire un'attività, l'Administration Server invia uno speciale pacchetto a Network Agent tramite la porta 15000 senza attendere il completamento della sincronizzazione con il dispositivo.

# Connessione criptata a un Administration Server

Sia lo scambio dei dati tra i dispositivi client e Administration Server che la connessione di Administration Console ad Administration Server possono essere eseguiti tramite il protocollo TLS (Transport Layer Security). Il protocollo TLS consente l'identificazione delle parti che interagiscono, il criptaggio dei dati trasferiti e la loro protezione dalle modifiche durante il trasferimento. Il protocollo TLS utilizza chiavi pubbliche per l'autenticazione delle parti che interagiscono e per il criptaggio dei dati.

Quando un dispositivo client si connette ad Administration Server per la prima volta, Network Agent nel dispositivo scarica una copia del certificato di Administration Server e la salva in locale.

Se si installa Network Agent su un dispositivo in locale, è possibile selezionare manualmente il certificato di Administration Server.

La copia scaricata del certificato viene utilizzata per verificare i diritti e le autorizzazioni di Administration Server durante le connessioni successive.

Durante le sessioni successive, Network Agent richiede il certificato di Administration Server a ogni connessione del dispositivo al server e lo confronta con la copia locale. Se le copie non corrispondono, l'accesso del dispositivo ad Administration Server non è consentito.

#### <span id="page-642-1"></span>Autenticazione di Administration Server durante la connessione di Administration Console

Durante la prima connessione ad Administration Server, Administration Console richiede il certificato di Administration Server e lo salva in locale nella workstation di amministrazione. In seguito, ogni volta che Administration Console tenta di connettersi ad Administration Server, quest'ultimo viene identificato in base alla copia del certificato.

Se il certificato di Administration Server non corrisponde alla copia memorizzata nella workstation di amministrazione, Administration Console richiede di confermare la connessione ad Administration Server con il nome specificato e di scaricare un nuovo certificato. Una volta stabilita la connessione, Administration Console salva una copia del nuovo certificato di Administration Server, che verrà utilizzata per identificare Administration Server in futuro.

## Disconnessione da un Administration Server

#### Per disconnettersi da un Administration Server:

- 1. Nella struttura della console selezionare il nodo che corrisponde all'Administration Server da disconnettere.
- <span id="page-642-0"></span>2. Nel menu di scelta rapida del nodo selezionare Disconnetti da Administration Server.

# Aggiunta di un Administration Server alla struttura della console

Per aggiungere un Administration Server alla struttura della console:

1. Nella finestra principale di Kaspersky Security Center selezionare nella struttura della console il nodo . Kaspersky Security Center 13.2

2. Nel menu di scelta rapida del nodo selezionare  $Nuovo \rightarrow$  Administration Server.

Nella struttura della console viene creato un nodo denominato Administration Server - <nome dispositivo> (Non connesso), da cui sarà possibile connettersi a qualsiasi Administration Server nella rete.

## Rimozione di un Administration Server dalla struttura della console

- 1. Nella struttura della console selezionare il nodo che corrisponde all'Administration Server da rimuovere.
- 2. Nel menu di scelta rapida del nodo selezionare Rimuovi.

# Aggiunta di un Administration Server virtuale alla struttura della console

Per aggiungere un Administration Server virtuale alla struttura della console:

- 1. Nella struttura della console selezionare il nodo con il nome dell'Administration Server per cui è necessario creare un Administration Server virtuale.
- 2. Nel nodo Administration Server selezionare la cartella Administration Server.
- 2. Nel nodo Administration Server selezionare la cartella **Administration Server**.<br>3. Nell'area di lavoro della cartella **Administration Server** fare clic sul collegamento **Aggiungi Administration** . Server virtuale

Verrà avviata l'Aggiunta guidata nuovo Administration Server virtuale.

4. Nella finestra **Nome Administration Server virtuale** specificare il nome dell'Administration Server virtuale da creare.

Il nome di un Administration Server virtuale non può superare i255 caratteri e non può includere caratteri speciali (ad esempio "\*<>?\:|).

5. Nella finestra Immettere l'indirizzo per la connessione del dispositivo all'Administration Server virtuale specificare l'indirizzo di connessione del dispositivo

L'indirizzo di connessione di un Administration Server virtuale è l'indirizzo di rete attraverso il quale i dispositivi si connetteranno al Server. L'indirizzo di connessione comprende due parti: l'indirizzo di rete di un Administration Server fisico e il nome di un Administration Server virtuale, separati da una barra. Il nome dell'Administration Server virtuale verrà sostituito automaticamente. L'indirizzo specificato verrà utilizzato nell'Administration Server virtuale come indirizzo predefinito nei pacchetti di installazione di Network Agent.

6. Nella finestra **Creare l'account amministratore dell'Administration Server virtuale** assegnare a un utente dell'elenco il ruolo di amministratore del Server virtuale oppure aggiungere un nuovo account amministratore facendo clic sul pulsante Crea.

È possibile specificare più account.

Nella struttura della console viene creato un nodo denominato Administration Server <nome . dell'Administration Server virtuale>

# Modifica di un account del servizio di Administration Server. Utilità klsryswch

Se è necessario modificare l'account del servizio di Administration Server impostato durante l'installazione di Kaspersky Security Center, è possibile utilizzare un'utilità denominata klsrvswch progettata per la modifica dell'account di Administration Server.

Durante l'installazione di Kaspersky Security Center, l'utilità viene copiata automaticamente nella cartella di installazione dell'applicazione.

È possibile avviare l'utilità un numero di volte illimitato.

L'utilità klsrvswch consente di modificare il tipo di account. Se ad esempio si utilizza un account locale, è possibile modificarlo in un account di dominio o in un account del servizio gestito (e viceversa). L'utilità klsrvswch non consente di modificare il tipo di account in account del servizio gestito di gruppo (gMSA).

In Windows Vista e nelle versioni successive di Windows non è possibile utilizzare un account LocalSystem per l'Administration Server. In queste versioni di Windows l'opzione di Account LocalSystem è inattiva.

Per modificare un account del servizio di Administration Server in un account di dominio:

1. Avviare l'utilità klsrvswch dalla cartella di installazione di Kaspersky Security Center.

Questa azione avvia la procedura Guidata per la modifica dell'account del servizio di Administration Server. Seguire le istruzioni della procedura guidata.

2. Nella finestra Account del servizio di Administration Server selezionare Account LocalSystem.

Al termine della procedura Guidata, la modifica dell'account Administration Server viene completata. Il servizio Administration Server verrà avviato tramite l'account LocalSystem e utilizzando le relative credenziali.

Per il corretto funzionamento di Kaspersky Security Center, l'account utilizzato per avviare il servizio Administration Server deve disporre di diritti di amministratore per la risorsa in cui è contenuto il database di Administration Server.

Per modificare un account del servizio di Administration Server in un account utente o un account del servizio gestito:

1. Avviare l'utilità klsrvswch dalla cartella di installazione di Kaspersky Security Center.

Questa azione avvia la procedura Guidata per la modifica dell'account del servizio di Administration Server. Seguire le istruzioni della procedura guidata.

2. Nella finestra Account del servizio di Administration Server selezionare Account personalizzato.

3. Fare clic sul pulsante Trova.

Verrà visualizzata la finestra Seleziona utente.

- 4. Nella finestra Seleziona utente fare clic sul pulsante Tipi di oggetto.
- 5. Nell'elenco dei tipi di oggetto selezionare Utenti (per un account utente) o Account servizio (per un account del servizio gestito) e fare clic su OK.
- 6. Nel campo Nome oggetto immettere il nome (o una parte del nome) dell'account e fare clic su **Controlla nomi**.
- 7. Nell'elenco dei nomi corrispondenti selezionare il nome desiderato, quindi fare clic su **OK**.
- 8. Se è stato selezionato **Account servizio**, nella finestra **Password account** lasciare vuoti i campi **Password** e Conferma password. Se è stato selezionato Utenti, immettere una nuova password per l'utente e confermarla.

L'account del servizio di Administration Server verrà modicato nell'account selezionato.

Quando si utilizza Microsoft SQL Server in una modalità che presuppone l'autenticazione degli account utente con gli strumenti di Microsoft Windows, deve essere concesso l'accesso al database. L'account utente deve avere lo stato di proprietario del database Kaspersky Security Center. Per impostazione predefinita, viene utilizzato lo schema dbo.

# Modifica delle credenziali del DBMS

Talvolta potrebbe essere necessario modificare le credenziali del DBMS, ad esempio per eseguire una rotazione delle credenziali per motivi di sicurezza.

Per modificare le credenziali del DBMS in un ambiente Windows tramite l'utilità klsryswch exe:

- 1. Avviare l'utilità klsrvswch disponibile nella cartella di installazione di Kaspersky Security Center.
- 2. Fare clic sul pulsante **Avanti** della procedura guidata fino al passaggio **Modifica credenziali di accesso DBMS**.
- 3. Al passaggio Modifica credenziali di accesso DBMS della procedura guidata, effettuare le seguenti operazioni:
	- Selezionare l'opzione Applica nuove credenziali.
	- Specificare un nuovo nome per l'account nel campo Account.
	- Specificare una nuova password per l'account nel campo Password.
	- Specificare la nuova password nel campo **Conferma password**.

È necessario specificare le credenziali di un account esistente nel DBMS.

#### 4. Fare clic sul pulsante Avanti.

Al termine della procedura guidata, le credenziali del DBMS vengono modificate.

## Risoluzione dei problemi relativi ai nodi di Administration Server

La struttura della console nel riquadro sinistro di Administration Console contiene nodi di Administration Server. È possibile aggiungere tutti gli [Administration](#page-642-0) Server necessari nella struttura della console.

L'elenco dei nodi di Administration Server nella struttura della console è memorizzato in una copia shadow di un file msc tramite Microsoft Management Console. La copia shadow del file è disponibile nella cartella %USERPROFILE%\AppData\Roaming\Microsoft\MMC\ nel dispositivo in cui è installato Administration Console. Per ogni nodo di Administration Server il file contiene le seguenti informazioni:

- Indirizzo di Administration Server
- Numero di porta
- Se TLS è in uso

Questo parametro dipende dal [numero](#page-289-0) della porta utilizzata per la connessione di Administration Console ad Administration Server.

- Nome utente
- Certificato di Administration Server

### Risoluzione dei problemi

Quando [Administration](#page-642-1) Console si connette ad Administration Server, il certificato archiviato in locale viene confrontato con il certificato di Administration Server. Se i certificati non corrispondono, Administration Console genera un errore. Ad esempio, una mancata [corrispondenza](#page-109-0) dei certificati può verificarsi quando si sostituisce il certificato di Administration Server. In questo caso, creare nuovamente il nodo di Administration Server nella console.

Per ricreare un nodo di Administration Server:

- 1. Chiudere la finestra Kaspersky Security Center Administration Console.
- 2. Eliminare il file di Kaspersky Security Center 13.2 all'indirizzo %USERPROFILE%\AppData\Roaming\Microsoft\MMC\.
- 3. Eseguire Kaspersky Security Center Administration Console.

Viene richiesto di connettersi ad Administration Server e accettare il certificato esistente.

- 4. Eseguire una delle seguenti operazioni:
	- Accettare il certificato esistente facendo clic sul pulsante Sì.
	- Per specificare il certificato, fare clic sul pulsante **No**, quindi passare al file di certificato da utilizzare per l'autenticazione di Administration Server.

Il problema relativo al certicato è stato risolto. È possibile utilizzare Administration Console per connettersi con l'Administration Server.

## Visualizzazione e modifica delle impostazioni di un Administration Server

È possibile regolare le impostazioni di un Administration Server nella finestra delle proprietà di tale server.

Per aprire la finestra Proprietà: Administration Server,

Selezionare Proprietà nel menu di scelta rapida del nodo Administration Server nella struttura della console.

Regolazione delle impostazioni generali di un Administration Server

È possibile regolare le impostazioni generali di Administration Server nelle sezioni **Generale, Impostazioni di** connessione di Administration Server, Archivio eventi e Sicurezza della finestra Proprietà di Administration Server.

La sezione **Sicurezza** non è visualizzata nella finestra delle proprietà di Administration Server se la visualizzazione è stata disabilitata nell'interfaccia di Administration Console.

Per abilitare la visualizzazione della sezione **Sicurezza** in Administration Console:

- 1. Nella struttura della console selezionare l'Administration Server desiderato.
- 2. Nel menu Visualizza della finestra principale dell'applicazione selezionare Configura interfaccia.
- 3. Nella finestra **Configura interfaccia** visualizzata selezionare la casella di controllo **Visualizza le sezioni delle** impostazioni di protezione e fare clic su OK.
- 4. Nella finestra con il messaggio dell'applicazione fare clic su OK.

La sezione Sicurezza verrà visualizzata nella finestra della proprietà di Administration Server.

### Impostazioni dell'interfaccia di Administration Console

È possibile regolare le impostazioni dell'interfaccia di Administration Console per visualizzare o nascondere i controlli dell'interfaccia utente relativi alle seguenti funzionalità:

- Vulnerability e Patch Management
- Criptaggio e protezione dei dati
- $\bullet$  Impostazioni di controllo degli endpoint
- Mobile Device Management
- Administration Server secondari
- Sezioni delle impostazioni di protezione

Per configurare le impostazioni dell'interfaccia di Administration Console:

- 1. Nella struttura della console selezionare l'Administration Server desiderato.
- 2. Nel menu Visualizza della finestra principale dell'applicazione selezionare Configura interfaccia.
- 3. Nella finestra **Configura interfaccia** visualizzata selezionare le caselle di controllo accanto alle funzionalità che si desidera visualizzare e fare clic su **OK**.
- 4. Nella finestra con il messaggio dell'applicazione fare clic su **OK**.
- Le funzionalità selezionate verranno visualizzate nell'interfaccia di Administration Console.

### Elaborazione e archiviazione di eventi in Administration Server

Le informazioni sugli eventi che si verificano durante l'esecuzione dell'applicazione e dei dispositivi gestiti vengono salvate nel database di Administration Server. A ogni evento è attribuito un determinato tipo e un livello di criticità (Evento critico, Errore funzionale, Avviso o informazioni). A seconda delle condizioni in cui si è verificato un evento, l'applicazione può assegnare diversi livelli di criticità a eventi dello stesso tipo.

È possibile visualizzare i tipi e i livelli di criticità assegnati agli eventi nella sezione **Configurazione eventi** della finestra delle proprietà di Administration Server. Nella sezione **Configurazione eventi** è anche possibile configurare l'elaborazione di ogni evento da parte di Administration Server:

Registrazione degli eventi in Administration Server e nei registri eventi del sistema operativo in un dispositivo e in Administration Server.
$\bullet$  Metodo utilizzato per notificare un evento all'amministratore (ad esempio, un SMS o un messaggio e-mail).

Nella sezione **Archivio eventi** della finestra delle proprietà di Administration Server è possibile modificare le impostazioni per l'archiviazione degli eventi nel database di Administration Server, limitando il numero di record degli eventi e il periodo di archiviazione dei record. Quando si specifica il numero massimo di eventi, l'applicazione calcola approssimativamente la quantità di spazio di archiviazione necessario per il numero specificato. È possibile utilizzare questo calcolo approssimativo per valutare se è necessario liberare spazio su disco per evitare l'overflow del database. La capacità predefinita del database di Administration Server è di 400.000 eventi. La capacità massima consigliata del database è di 45 milioni di eventi.

Se il numero di eventi nel database raggiunge il valore massimo specificato dall'amministratore, l'applicazione elimina gli eventi meno recenti e li sovrascrive con quelli nuovi. Quando l'Administration Server elimina gli eventi meno recenti, non può salvare i nuovi eventi nel database. Durante questo periodo di tempo, le informazioni sugli eventi rifiutati vengono scritte nel registro eventi Kaspersky. I nuovi eventi vengono accodati e quindi salvati nel database al termine dell'operazione di eliminazione.

È possibile modificare le impostazioni [di qualsiasi attività](#page-1512-0) per salvare gli eventi relativi all'avanzamento dell'attività oppure salvare solo irisultati dell'esecuzione dell'attività. In tal modo si riduce il numero di eventi nel database, si aumenta la velocità di esecuzione degli scenari associati all'analisi della tabella degli eventi nel database e si limita il rischio che gli eventi critici vengano sovrascritti da un ampio numero di eventi.

### Visualizzazione del registro delle connessioni all'Administration Server

 $\dot{E}$  possibile salvare in un file di registro la cronologia delle connessioni e dei tentativi di connessione all'Administration Server durante l'esecuzione. Le informazioni nel file consentono di tenere traccia non solo delle connessioni nell'infrastruttura di rete, ma anche dei tentativi non autorizzati di accesso ad Administration Server.

#### Per registrare gli eventi di connessione all'Administration Server:

- 1. Nella struttura della console selezionare l'Administration Server per cui si desidera abilitare la registrazione degli eventi di connessione.
- 2. Dal menu di scelta rapida di Administration Server selezionare Proprietà.
- 3. Nella finestra delle proprietà visualizzata, nella sezione Impostazioni di connessione di Administration Server,<br>selezionare la sottosezione Porte di connessione. selezionare la sottosezione Porte di connessione.
- 4. Abilitare l'opzione Registra eventi di connessione ad Administration Server.
- 4. Abilitare l'opzione **Registra eventi di connessione ad Administration Server**.<br>5. Fare clic sul pulsante **OK** per chiudere la finestra delle proprietà dell'Administration Server.

Tutti gli ulteriori eventi di connessione in entrata all'Administration Server, i risultati di autenticazione e gli errori SSL verranno salvati nel file %ProgramData%\KasperskyLab\adminkit\logs\sc.syslog.

### Controllo delle epidemie di virus

Kaspersky Security Center consente di rispondere velocemente alle minacce di epidemie di virus. I rischi di epidemie di virus vengono valutati monitorando l'attività dei virus nei dispositivi.

È possibile configurare le regole di valutazione per le minacce di epidemie di virus e le azioni da eseguire qualora se ne verifichi una. A tale scopo, utilizzare la sezione **Epidemia di virus** della finestra delle proprietà di Administration Server.

È possibile specificare la procedura di notifica per l'evento *Epidemia di virus* <u>nella [sezione](#page-647-0) **Configurazione eventi**</u> della finestra delle proprietà di [Administration](#page-647-0) Server, nella finestra delle proprietà dell'evento Epidemia di virus.

L'evento Epidemia di virus viene generato in caso di rilevamento di eventi Rilevato un oggetto dannoso durante l'esecuzione delle applicazioni di protezione. È pertanto necessario salvare le informazioni su tutti gli eventi Rilevato un oggetto dannoso in Administration Server per essere in grado di riconoscere le epidemie di virus.

È possibile specificare le impostazioni per il salvataggio delle informazioni su qualsiasi evento Rilevato un oggetto dannoso nei criteri delle applicazioni di protezione.

Durante il conteggio degli eventi Rilevato un oggetto dannoso, vengono prese in considerazione solo le informazioni provenienti dai dispositivi client dell'Administration Server primario. Le informazioni provenienti dagli Administration Server secondari non vengono considerate. L'evento Epidemia di virus è configurato individualmente per ogni server secondario.

### Limitazione del traffico

Per ridurre il volume del traffico all'interno di una rete, l'applicazione offre la possibilità di limitare la velocità del trasferimento dati a un Administration Server da subnet IP e intervalli IP specificati.

È possibile creare e configurare regole di limitazione del traffico nella sezione **Traffico** della finestra delle proprietà dell'Administration Server.

Per creare una regola di limitazione del traffico:

- 1. Nella struttura della console selezionare il nodo con il nome dell'Administration Server per cui si desidera creare una regola di limitazione del traffico.
- 2. Dal menu di scelta rapida di Administration Server selezionare Proprietà.
- 3. Nella finestra delle proprietà di Administration Server selezionare la sezione Traffico.
- 4. Fare clic sul pulsante Aggiungi.
- 5. Nella finestra Nuova regola specificare le seguenti impostazioni:

Nella sezione Intervallo IP per limitare il traffico selezionare il metodo che verrà utilizzato per definire la subnet o l'intervallo per cui la velocità di trasferimento dei dati sarà limitata, quindi immettere i valori delle impostazioni per il metodo selezionato. Selezionare uno dei seguenti metodi:

 $\bullet$  Specifica l'intervallo utilizzando l'indirizzo e la maschera di rete $\circledcirc$ 

Il traffico viene limitato in base alle impostazioni delle subnet. Specificare l'indirizzo della subnet e la subnet mask per la determinazione dell'intervallo in cui limitare il traffico.

È inoltre possibile fare clic su **Sfoglia** <u>per [aggiungere](#page-956-0) subnet dall'elenco globale delle subnet</u>.

Specifica l'intervallo utilizzando gli indirizzi iniziale e finale a

Il traffico viene limitato in base a un intervallo di indirizzi IP. Specificare l'intervallo di indirizzi IP nei campi di immissione Inizio e Fine.

Questa opzione è selezionata per impostazione predefinita.

Nella sezione Limite traffico è possibile definire le seguenti impostazioni per la limitazione della velocità di trasferimento dei dati:

#### • [Intervallo](javascript:toggleBlock()<sup>®</sup>

Intervallo di tempo durante il quale le limitazioni del traffico saranno applicate. Nei campi di immissione è possibile specificare i limiti dell'intervallo di tempo.

#### [Limite \(KB/s\)](javascript:toggleBlock()

Velocità massima totale di trasferimento dei dati in entrata e in uscita dell'Administration Server. Le limitazioni del traffico saranno effettive solo nell'intervallo specificato nel campo Intervallo.

#### $\bullet$  Limite traffico per il tempo rimanente (KB/s)  $\circledcirc$

Il traffico sarà limitato non solo durante l'intervallo specificato nel campo Intervallo, ma anche in altri orari.

Per impostazione predefinita, questa casella di controllo è deselezionata. Il valore di questo campo potrebbe non corrispondere al valore del campo Limite (KB/s).

Le regole di limitazione del traffico influiscono principalmente sul trasferimento dei file. Queste regole non si applicano al traffico generato dalla sincronizzazione tra Administration Server e Network Agent o tra gli Administration Server primari e secondari.

### Configurazione di Server Web

Il server Web è progettato per la pubblicazione di pacchetti di installazione indipendenti, profili MDM iOS e file in una cartella condivisa.

È possibile definire le impostazioni per la connessione del server Web ad Administration Server e impostare un certificato del server Web nella sezione Server Web della finestra delle proprietà di Administration Server.

### Utilizzo di utenti interni

Gli account degli *utenti interni* vengono utilizzati per operare con gli Administration Server virtuali. Kaspersky Security Center concede agli utenti interni dell'applicazione diritti equivalenti a quelli degli utenti reali.

Gli account degli utenti interni vengono creati e utilizzati solo in Kaspersky Security Center. Nessun dato relativo agli utenti interni viene trasferito al sistema operativo. Kaspersky Security Center esegue l'autenticazione degli utenti interni.

È possibile configurare gli account degli utenti interni nella cartella Account utente della [struttura](#page-721-0) della console.

## Backup e ripristino delle impostazioni di Administration Server

Il backup delle impostazioni di Administration Server e del relativo database viene eseguito tramite l'attività di backup e l'utilità klbackup. Una copia di backup include tutte le impostazioni e gli oggetti principali relativi ad Administration Server, ad esempio certificati, chiavi primarie per il criptaggio delle unità nei dispositivi gestiti, chiavi per le varie licenze, struttura dei gruppi di amministrazione con tutti i relativi contenuti, attività, criteri e così via. Con una copia di backup è possibile ripristinare l'operatività di un Administration Server il prima possibile, in un tempo che può andare da una decina di minuti a un paio d'ore.

Se non è disponibile una copia di backup, un errore può comportare la perdita dei certificati e di tutte le impostazioni di Administration Server. In tal caso, sarà necessario riconfigurare completamente Kaspersky Security Center ed eseguire di nuovo la distribuzione iniziale di Network Agent nella rete dell'organizzazione. Andranno inoltre perse tutte le chiavi primarie per il criptaggio delle unità nei dispositivi gestiti, con il rischio di una perdita irrevocabile dei dati criptati nei dispositivi con Kaspersky Endpoint Security. Pertanto, non dimenticare di eseguire periodicamente backup di Administration Server utilizzando l'attività di backup standard.

Durante l'Avvio rapido guidato viene creata l'attività di backup per le impostazioni di Administration Server, impostata per essere eseguita quotidianamente alle 04:00. Per impostazione predefinita, le copie di backup sono salvate nella cartella %ALLUSERSPROFILE%\Application Data\KasperskySC.

Se si utilizza come DBMS un'istanza di Microsoft SQL Server installata in un altro dispositivo, è necessario modificare l'attività di backup specificando un percorso UNC, accessibile in scrittura sia dal servizio Administration Server che dal servizio SQL Server, come cartella per l'archiviazione delle copie di backup. Questo requisito, che non è banale, deriva da una speciale funzionalità di backup nel DBMS Microsoft SQL Server.

Se si utilizza come DBMS un'istanza locale di Microsoft SQL Server, è anche consigliabile salvare copie di backup su un supporto dedicato per proteggerle dal danneggiamento insieme con Administration Server.

Poiché una copia di backup contiene dati importanti, l'attività di backup e l'utilità klbackup forniscono funzionalità di protezione tramite password delle copie di backup. Per impostazione predefinita, l'attività di backup viene creata con una password vuota. È necessario impostare una password nelle proprietà dell'attività di backup. Il mancato rispetto di questo requisito causa una situazione in cui tutte le chiavi dei certificati di Administration Server, le chiavi per le licenze e le chiavi primarie per il criptaggio delle unità nei dispositivi gestiti restano non criptate.

In aggiunta al backup periodico, è anche necessario creare una copia di backup prima di ogni modifica significativa, inclusa l'installazione di upgrade e patch di Administration Server.

Se si utilizza Microsoft SQL Server come DBMS, è possibile ridurre al minimo le dimensioni delle copie di backup. A tale scopo, abilitare l'opzione Comprimi backup nelle impostazioni di SQL Server.

Il ripristino da una copia di backup viene eseguito con l'utilità klbackup in un'istanza funzionante di Administration Server che è stata appena installata e con la stessa versione (o una versione successiva) di quella per cui è stata creata la copia di backup.

L'istanza di Administration Server in cui deve essere eseguito il ripristino deve utilizzare un DBMS dello stesso tipo (ad esempio, SQL Server o MariaDB) e della stessa versione o successiva. La versione di Administration Server può essere la stessa (con una patch identica o successiva) o una versione successiva.

In questa sezione sono descritti gli scenari standard per il ripristino delle impostazioni e degli oggetti di Administration Server.

Utilizzo di uno snapshot del file system per ridurre la durata del backup

In Kaspersky Security Center 13.2, il tempo di inattività dell'Administration Server durante il backup è stato ridotto rispetto alle versioni precedenti. Inoltre, è stata aggiunta la funzionalità **Usa snapshot del file system per il backup** dei dati alle impostazioni delle attività. Questa funzionalità consente una riduzione aggiuntiva del tempo di inattività grazie all'utilità klbackup, che crea una copia shadow del disco durante il backup (in pochi secondi) e contemporaneamente esegue la copia del database (questa operazione richiede al massimo alcuni minuti). Quando klbackup crea una copia shadow del disco e una copia del database, l'utilità rende l'Administration Server nuovamente disponibile per la connessione.

È possibile utilizzare la funzionalità per la creazione di snapshot del file system solo se sono soddisfatte queste due condizioni:

- La cartella condivisa di Administration Server e la cartella %ALLUSERSPROFILE%\KasperskyLab si trovano nello stesso disco logico e sono cartelle locali in riferimento all'Administration Server.
- La cartella %ALLUSERSPROFILE%\KasperskyLab non contiene collegamenti simbolici che sono stati creati manualmente.

Se una di queste condizioni non può essere soddisfatta, non utilizzare la funzionalità. In questo caso, l'applicazione restituisce un messaggio di errore in risposta a qualsiasi tentativo di creare uno snapshot del file system.

Per utilizzare la funzionalità, è necessario disporre di un account a cui è stata concessa l'autorizzazione per la creazione di snapshot del disco logico che contiene la cartella %ALLUSERSPROFILE%. Tenere presente che l'account del servizio Administration Server non dispone di questo tipo di autorizzazione.

Per utilizzare la funzionalità per la creazione di snapshot del file system per ridurre la durata del backup:

- 1. Nella sezione Attività selezionare l'attività di backup.
- 2. Nel menu di scelta rapida selezionare **Proprietà**.
- 3. Nella finestra delle proprietà dell'attività visualizzata selezionare la sezione Impostazioni.
- 4. Selezionare la casella di controllo Usa snapshot del file system per il backup dei dati.
- 5. Nei campi **Nome utente** e **Password** immettere il nome e la password di un account che dispone dell'autorizzazione per la creazione di snapshot del disco logico che contiene la cartella %ALLUSERSPROFILE%.
- 6. Fare clic su Applica.

A ogni successivo avvio dell'attività di backup, l'utilità klbackup creerà snapshot del file system, riducendo il tempo di inattività dell'Administration Server durante l'esecuzione dell'attività.

### Un dispositivo con Administration Server è inutilizzabile

Se un dispositivo con Administration Server risulta inutilizzabile a causa di un errore, è consigliabile eseguire le seguenti operazioni:

- Al nuovo Administration Server deve essere assegnato lo stesso indirizzo: nome NetBIOS, FQDN o IP statico (a seconda dell'elemento impostato al momento della distribuzione dei Network Agent).
- Installare Administration Server utilizzando un DBMS dello stesso tipo e della stessa versione (o di una versione successiva). È possibile installare la stessa versione del server (con una patch identica o successiva) o una versione successiva. Dopo installazione, non eseguire la configurazione iniziale tramite la procedura guidata.
- Nel menu Start, eseguire l'utilità klbackup e quindi eseguire il ripristino.

### Le impostazioni di Administration Server o il database sono danneggiati

Se Administration Server risulta inutilizzabile perché le impostazioni o il database sono danneggiati (ad esempio, in seguito a una sovralimentazione), è consigliabile utilizzare il seguente scenario di ripristino:

- 1. Eseguire la scansione del file system nel dispositivo danneggiato.
- 2. Disinstallare la versione inutilizzabile di Administration Server.
- 3. Reinstallare Administration Server utilizzando un DBMS dello stesso tipo e della stessa versione (o di una versione successiva). È possibile installare la stessa versione del server (con una patch identica o successiva) o una versione successiva. Dopo installazione, non eseguire la configurazione iniziale tramite la procedura guidata.
- 4. Dal menu Start eseguire l'utilità klbackup e quindi eseguire il ripristino.

Non è consentito ripristinare Administration Server in un modo diverso dall'utilizzo dell'utilità klbackup.

Qualsiasi tentativo di ripristinare Administration Server tramite software di terze parti causerà inevitabilmente la mancata sincronizzazione dei dati nei nodi dell'applicazione Kaspersky Security Center distribuita e, di conseguenza, impedirà il corretto funzionamento dell'applicazione.

## Backup e ripristino dei dati di Administration Server

Il backup dei dati consente di spostare un Administration Server da un dispositivo all'altro senza perdite di dati. Utilizzando ibackup è possibile ripristinare i dati durante lo spostamento del database di un Administration Server in un altro dispositivo o nel corso dell'aggiornamento a una versione più recente di Kaspersky Security Center.

Non viene eseguito il backup dei plug-in di gestione installati. Dopo aver ripristinato idati di Administration Server da una copia di backup, è necessario scaricare e reinstallare i plug-in per le applicazioni gestite.

È possibile creare una copia di backup dei dati di Administration Server in uno dei seguenti modi:

- Creando ed eseguendo un'attività di [backup](#page-654-0) dei dati tramite Administration Console.
- Eseguendo l'utilità [klbackup](#page-654-1) nel dispositivo in cui è installato Administration Server. Questa utilità è inclusa nel kit di distribuzione di Kaspersky Security Center. Dopo l'installazione di Administration Server, l'utilità è disponibile nella radice della cartella di destinazione specificata durante l'installazione dell'applicazione.

I seguenti dati vengono salvati nella copia di backup di Administration Server:

- Database di Administration Server (criteri, attività, impostazioni delle applicazioni, eventi salvati in Administration Server).
- $\bullet$  Dettagli sulla configurazione della struttura dei gruppi di amministrazione e dei dispositivi client.
- Archivio dei pacchetti di distribuzione delle applicazioni per l'installazione remota.
- Certificato di Administration Server

### <span id="page-654-0"></span>Creazione di un'attività di backup dei dati

Le attività di backup sono attività di Administration Server, create tramite l'Avvio rapido guidato. Se un'attività di backup creata dall'Avvio rapido guidato è stata eliminata, è possibile crearne una manualmente.

Per creare un'attività di backup dei dati di Administration Server:

1. Nella struttura della console selezionare la cartella Attività.

2. Avviare la creazione dell'attività in uno dei seguenti modi:

- Selezionando Nuovo → Attività nel menu di scelta rapida della cartella Attività nella struttura della console.
- Facendo clic sul pulsante Crea attività nell'area di lavoro.

Verrà avviata l'Aggiunta guidata attività. Seguire le istruzioni della procedura guidata. Nella finestra Selezionare il tipo di attività della procedura guidata selezionare il tipo di attività Backup dei dati di Administration Server.

L'attività **Backup dei dati di Administration Server** può essere creata solo in una singola copia. Se l'attività di backup dei dati di Administration Server è stata già creata per l'Administration Server, non viene visualizzata nella finestra di selezione del tipo di attività della Creazione guidata attività di backup.

### <span id="page-654-1"></span>Utilità per il backup e il ripristino dei dati (klbackup)

È possibile copiare i dati di Administration Server a scopo di backup e per il ripristino in un secondo momento tramite l'utilità klbackup, inclusa nel kit di distribuzione di Kaspersky Security Center.

L'utilità klbackup può essere eseguita in due modalità:

- [Interattiva](#page-654-2)
- <span id="page-654-2"></span>Non [interattiva](#page-656-0)

### Backup e ripristino dei dati in modalità interattiva

Per creare una copia di backup dei dati di Administration Server in modalità interattiva:

- 1. Eseguire l'utilità klbackup disponibile nella cartella di installazione di Kaspersky Security Center. Verrà avviata la Procedura guidata di backup e ripristino.
- 2. Nella prima finestra della procedura guidata selezionare **Esegui il backup dei dati di Administration Server**.<br>Se si seleziona l'opzione **Esegui il ripristino o il backup solo del certificato di Administration Server**, Se si seleziona l'opzione Esegui il ripristino o il backup solo del certificato di Administration Server, verrà salvata solo una copia di backup del certificato di Administration Server.

Fare clic su Avanti.

- 3. Nella finestra successiva della procedura guidata specificare una password e una cartella di destinazione per il backup, quindi fare clic sul pulsante Avanti per avviare il backup.
- 4. Se si utilizza un database in un ambiente cloud come Amazon Web Services (AWS) o Microsoft Azure, nella finestra Accedere all'archivio online compilare i seguenti campi:
	- Per AWS:
		- [Nome del bucket S3](javascript:toggleBlock()2

Nome del [bucket](#page-868-0) S3 che è stato creato per il backup.

· [ID chiave di accesso](javascript:toggleBlock() ?

L'ID chiave (sequenza di caratteri alfanumerici) è stato ricevuto al momento della creazione dell'account utente IAM per l'utilizzo dell'istanza di [archiviazione](#page-862-0) del bucket S3.

Il campo è disponibile se è stato selezionato il database RDS in un bucket S3.

#### • [Chiave segreta](javascript:toggleBlock()?

Chiave segreta ricevuta con l'ID chiave di accesso al momento della creazione [dell'account](#page-862-0) utente IAM.

I caratteri della chiave segreta sono visualizzati come asterischi. Quando si inizia a immettere la chiave segreta, viene visualizzato il pulsante Mostra. Tenere premuto questo pulsante per visualizzare i caratteri immessi.

Il campo è disponibile se per l'autorizzazione è stata selezionata una chiave di accesso AWS IAM anziché un ruolo IAM.

- Per Microsoft Azure:
	- $\bullet$  [Nome dell'account di archiviazione](javascript:toggleBlock() di Azure

È stato creato il nome dell'account di [archiviazione](#page-873-0) di Azure per l'utilizzo di Kaspersky Security Center.

#### • [ID sottoscrizione Azure](javascript:toggleBlock() ?

La sottoscrizione è stata [creata](#page-871-0) dall'utente nel portale di Azure.

• [Password Azure](javascript:toggleBlock()<sup>®</sup>

La password dell'ID applicazione è stata ricevuta al momento della creazione dell'ID [applicazione.](#page-871-0)

I caratteri della password sono visualizzati come asterischi. Quando si inizia a immettere la password, diventerà disponibile il pulsante Mostra. Tenere questo pulsante per visualizzare i caratteri immessi.

• [ID applicazione Azure](javascript:toggleBlock() ?

L'ID applicazione è stato [creato](#page-871-0) dall'utente nel portale di Azure.

È possibile specificare un solo ID applicazione Azure per il polling e altri scopi. Se si desidera eseguire il polling di un altro segmento di Azure, è prima necessario eliminare la connessione Azure esistente.

#### **[Nome del server SQL Azure](javascript:toggleBlock()**

Il nome e il gruppo di risorse sono disponibili nelle proprietà del server SQL Azure.

#### **• [Gruppo di risorse del server SQL](javascript:toggleBlock() Azure**

Il nome e il gruppo di risorse sono disponibili nelle proprietà del server SQL Azure.

#### · [Chiave di accesso all'archivio](javascript:toggleBlock() Azure ?

Disponibile nelle proprietà dell'account di [archiviazione,](#page-873-1) nella sezione Chiavi di accesso. È possibile utilizzare qualsiasi chiave (chiave1 o chiave2).

Per ripristinare i dati di Administration Server in modalità interattiva:

1. Eseguire l'utilità klbackup disponibile nella cartella di installazione di Kaspersky Security Center. Avviare klbackup con lo stesso account utilizzato per l'installazione di Administration Server.

Verrà avviata la Procedura guidata di backup e ripristino.

2. Nella prima finestra della procedura guidata selezionare Ripristina dati di Administration Server.

Nella prima finestra della procedura guidata selezionare **Ripristina dati di Administration Server**.<br>Se si seleziona l'opzione **Esegui il ripristino o il backup solo del certificato di Administration Server**, il certificato di Administration Server verrà solo ripristinato.

Fare clic su Avanti.

3. Nella finestra Ripristinare le impostazioni della procedura guidata:

• Specificare la cartella che contiene una copia di backup dei dati di Administration Server.

Se si utilizza un ambiente cloud come AWS o Azure, specificare l'indirizzo dell'archiviazione. Assicurarsi inoltre che il file si chiami backup.zip.

• Specificare la password che è stata immessa durante il backup dei dati.

Al momento del ripristino dei dati, è necessario specificare la stessa password che è stata immessa durante il backup. Se il percorso di una cartella condivisa è stato modificato dopo il backup, controllare l'esecuzione delle attività che utilizzano i dati ripristinati (attività di ripristino e attività di installazione remota). Se necessario, modificare le impostazioni di queste attività. Durante il ripristino dei dati da un file di backup, nessun utente deve accedere alla cartella condivisa di Administration Server. L'account con cui viene avviata l'utilità klbackup deve avere accesso completo alla cartella condivisa.

<span id="page-656-0"></span>4. Fare clic sul pulsante Avanti per ripristinare i dati.

### Backup e ripristino dei dati in modalità non interattiva

Per creare una copia di backup <sup>o</sup> eseguire il ripristino dei dati di Administration Server in modalità non interattiva:

Eseguire klbackup con il set di chiavi desiderato dalla riga di comando del dispositivo in cui è installato Administration Server.

Sintassi della riga di comando per l'utilità:

```
klbackup -path BACKUP_PATH [-logfile LOGFILE] [-use_ts]|[-restore] [-password PASSWORD]
[-online]
```
Se non viene specificata alcuna password nella riga di comando dell'utilità klbackup, verrà richiesto di immetterla nella modalità interattiva.

Descrizioni delle chiavi:

- -path BACKUP\_PATH– Salvare le informazioni nella cartella BACKUP\_PATH o utilizzare i dati nella cartella BACKUP\_PATH per il ripristino (parametro obbligatorio).
- -logfile LOGFILE– Salvare un rapporto sul backup e il ripristino dei dati di Administration Server.

È necessario concedere all'account del server database e all'utilità klbackup le autorizzazioni per la modifica dei dati nella cartella PERCORSO\_BACKUP.

-use\_ts– Durante il salvataggio dei dati, copiare le informazioni nella cartella BACKUP\_PATH in una sottocartella con un nome che contiene la data di sistema corrente e l'ora dell'operazione nel formato klbackup YYYY-MM-DD # HH-MM-SS. Se la chiave non è specificata, le informazioni vengono salvate nella radice della cartella BACKUP\_PATH.

Quando si tenta di salvare le informazioni in una cartella in cui è già presente una copia di backup, viene visualizzato un messaggio di errore. Le informazioni non vengono aggiornate.

La disponibilità della chiave -use ts consente la gestione di un archivio dei dati di Administration Server. Ad esempio, se la chiave -path indica la cartella C:\KLBackups, nella cartella klbackup 2022/6/19 # 11-30- 18 vengono archiviate le informazioni sullo stato dell'Administration Server in data 19 giugno 2022 alle 11:30:18.

- -restore Ripristinare i dati di Administration Server. Il ripristino dei dati viene eseguito in base alle informazioni contenute nella cartella BACKUP\_PATH. Se non è disponibile nessuna chiave, viene eseguito il backup dei dati nella cartella BACKUP\_PATH.
- -password PASSWORD Salvare o recuperare il certificato dell'Administration Server; per criptare e decriptare il certificato, utilizzare la password specificata dal parametro PASSWORD.

Non è possibile recuperare una password dimenticata. Non sono disponibili requisiti per la password. La lunghezza della password è illimitata ed è possibile anche la lunghezza zero (nessuna password).

Al momento del ripristino dei dati, è necessario specificare la stessa password che è stata immessa durante il backup. Se il percorso di una cartella condivisa è stato modificato dopo il backup, controllare l'esecuzione delle attività che utilizzano idati ripristinati (attività di ripristino e attività di installazione remota). Se necessario, modificare le impostazioni di queste attività. Durante il ripristino dei dati da un file di backup, nessun utente deve accedere alla cartella condivisa di Administration Server. L'account con cui viene avviata l'utilità klbackup deve avere accesso completo alla cartella condivisa. Si consiglia di eseguire l'utilità su un Administration Server appena installato.

-online – Eseguire il backup dei dati dell'Administration Server creando uno snapshot del volume per ridurre al minimo il tempo offline dell'Administration Server. Quando si utilizza l'utilità per recuperare i dati, questa opzione viene ignorata.

# Spostamento di Administration Server e di un server di database in un altro dispositivo

Se è necessario utilizzare Administration Server in un nuovo dispositivo, è possibile spostarlo in uno dei seguenti modi:

- Spostare Administration Server e il server di database in un nuovo dispositivo.
- Mantenere il server di database nel dispositivo precedente e spostare solo Administration Server in un nuovo dispositivo.

Per spostare Administration Server <sup>e</sup> il server di database in un nuovo dispositivo:

1. Nel dispositivo precedente creare un backup dei dati di Administration Server.

A tale scopo, è possibile eseguire l'attività di [backup](#page-654-0) dei dati tramite [Administration](#page-654-1) Console o eseguire l'utilità klbackup.

Se si utilizza SQL Server come DBMS per Administration Server nel dispositivo precedente, Kaspersky Security Center crea un backup dei dati compatibile solo con SQL Server. Ciò significa che non è possibile ripristinare i dati dal backup in MySQL o MariaDB in un nuovo dispositivo.

- 2. Selezionare un nuovo dispositivo in cui installare Administration Server. Assicurarsi che l'hardware e il software nel dispositivo selezionato soddisfino i [requisiti](#page-40-0) per Administration Server, Administration Console e Network Agent. Controllare inoltre che le porte utilizzate in [Administration](#page-102-0) Server siano disponibili.
- 3. Nel nuovo dispositivo installare il sistema di gestione [database](#page-145-0) (DBMS) che verrà utilizzato da Administration Server.

Quando si seleziona un DBMS, tenere in considerazione il numero di [dispositivi](#page-145-0) coperti da Administration Server.

- 4. Eseguire l'installazione personalizzata [dell'Administration](#page-241-0) Server nel nuovo dispositivo.
- 5. Installare icomponenti di [Administration](#page-242-0) Server nella stessa cartella in cui è installato l'Administration Server nel dispositivo precedente. Fare clic sul pulsante Sfoglia per specificare il percorso del file.

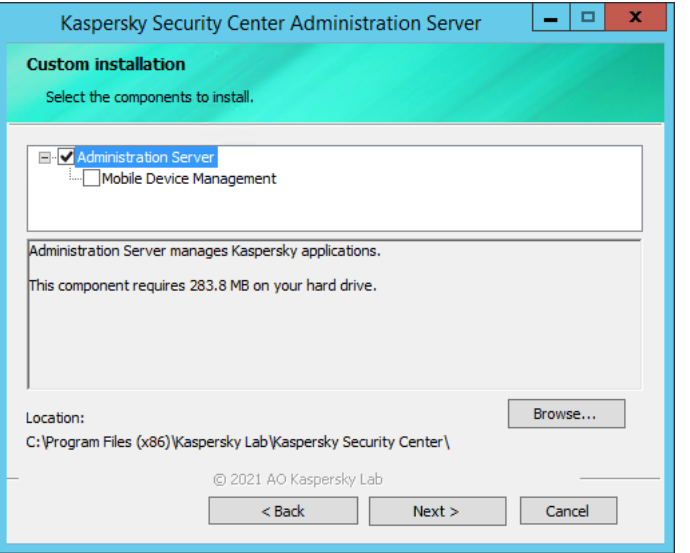

La finestra Installazione personalizzata

#### 6. Configurare le impostazioni [di connessione](#page-244-0) al server del database.

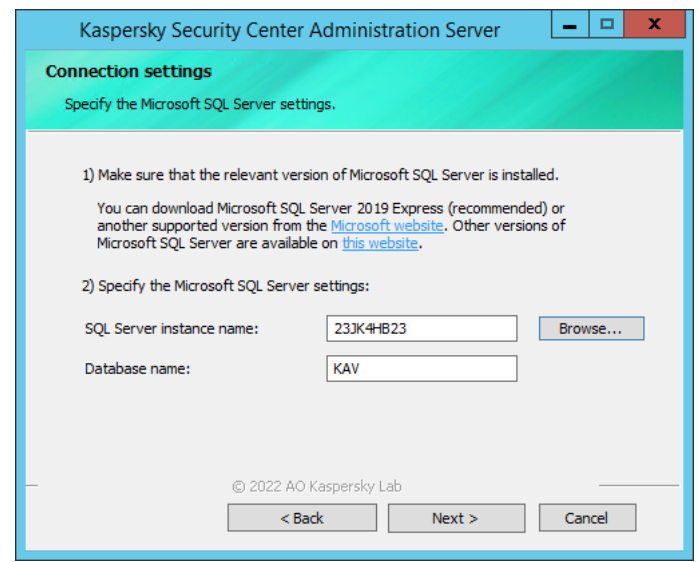

Esempio della finestra Impostazioni di connessione per Microsoft SQL Server

A seconda di dove è necessario individuare il server del database, eseguire una delle seguenti operazioni:

#### · [Spostare il server del database](javascript:toggleBlock() nel nuovo dispositivo a

- 1. Fare clic sul pulsante Sfoglia accanto al campo Nome istanza SQL Server, quindi selezionare il nuovo nome del dispositivo nell'elenco visualizzato.
- 2. Immettere il nuovo nome del database nel campo **Nome database**.

Si noti che il nuovo nome del database deve corrispondere al nome del database del dispositivo precedente. I nomi dei database devono essere identici, in modo da poter utilizzare il backup di Administration Server. Il nome predefinito del database è KAV.

- **[Mantenimento del server del](javascript:toggleBlock() database nel dispositivo precedente** <sup>®</sup>
	- 1. Fare clic sul pulsante Sfoglia accanto al campo Nome istanza SQL Server, quindi selezionare il nome del dispositivo precedente nell'elenco visualizzato.

Si noti che il dispositivo precedente deve essere disponibile per la connessione con il nuovo Administration Server.

2. Immettere il nome del database precedente nel campo Nome database.

#### 7. Al termine [dell'installazione](#page-654-1) ripristinare i dati di Administration Server nel nuovo dispositivo utilizzando l'utilità klbackup.

Se si utilizza SQL Server come DBMS nei dispositivi precedenti e nuovi, tenere presente che la versione di SQL Server installata nel nuovo dispositivo deve essere uguale o successiva alla versione di SQL Server installata nel dispositivo precedente. In caso contrario non è possibile recuperare i dati di Administration Server nel nuovo dispositivo.

- 8. Aprire Administration Console e connettersi [all'Administration](#page-638-0) Server.
- 9. Verificare che tutti i dispositivi client siano collegati ad Administration Server.

10. Disinstallare Administration Server e il server del database dal dispositivo precedente.

È inoltre possibile utilizzare Kaspersky Security Center 13.2 Web Console per spostare Administration Server e il server di un database in un altro dispositivo.

# Prevenzione dei conflitti tra più Administration Server

Se sono presenti più Administration Server nella rete, tali server possono visualizzare gli stessi dispositivi client. Questo può comportare, ad esempio, l'installazione remota della stessa applicazione in un dispositivo da parte di più server e altri conflitti. Per evitare situazioni di questo tipo, Kaspersky Security Center 13.2 consente di impedire l'installazione di [un'applicazione](#page-351-0) in un dispositivo gestito da parte di un altro Administration Server.

È anche possibile utilizzare la proprietà **Gestito da un altro Administration Server** come criterio per i seguenti scopi:

- Ricerca di [dispositivi](#page-921-0)
- Selezioni [dispositivi](#page-568-0)
- Regole di [spostamento](#page-420-0) dei dispositivi
- Regole di tagging [automatico](#page-687-0)

Kaspersky Security Center 13.2 utilizza l'euristica per determinare se un dispositivo client è gestito dall'Administration Server con cui si sta lavorando o da un Administration Server diverso.

## Verifica in due passaggi

Questa sezione descrive come utilizzare la verifica in due passaggi per ridurre il rischio di accesso non autorizzato ad Administration Console o Kaspersky Security Center 13.2 Web Console.

### Scenario: configurazione della verifica in due passaggi per tutti gli utenti

Questo scenario descrive come abilitare la verifica in due passaggi per tutti gli utenti e come escludere gli account utente dalla verifica in due passaggi. Se non è stata abilitata la verifica in due passaggi per il proprio account prima di abilitarla per tutti gli altri utenti, l'applicazione apre innanzitutto la finestra per abilitare la verifica in due passaggi per il proprio account. Questo scenario descrive anche come abilitare la verifica in due passaggi per il proprio account.

Se è stata abilitata la verifica in due passaggi per il proprio account, è possibile procedere al passaggio di abilitazione della verifica in due passaggi per tutti gli utenti.

**Prerequisiti** 

Prima di iniziare:

- Assicurarsi che il proprio account utente disponga del diritto Modifica elenchi di controllo degli accessi agli oggetti dell'area funzionale [Caratteristiche](#page-727-0) generali: Autorizzazioni utente per la modifica delle impostazioni di protezione per gli account di altri utenti.
- Assicurarsi che gli altri utenti di Administration Server installino un'applicazione di autenticazione nei propri dispositivi.

### Passaggi

L'abilitazione della verifica in due passaggi per tutti gli utenti procede per fasi:

#### **1** Installazione di un'applicazione di autenticazione in un dispositivo

È possibile installare Google Authenticator, Microsoft Authenticator o qualsiasi altra applicazione di autenticazione che supporti l'algoritmo Time-based One-time Password.

<sup>2</sup> Sincronizzazione dell'ora dell'applicazione di autenticazione con l'ora del dispositivo in cui è installato Administration Server

Assicurarsi che l'ora impostata nell'applicazione di autenticazione sia sincronizzata con l'ora di Administration Server.

 $\bullet$  Abilitazione della verifica in due passaggi per il proprio account e ricezione della chiave segreta per il proprio account

Istruzioni dettagliate:

- o Per Administration Console basata su MMC: Abilitazione della verifica in due passaggi per il proprio account
- o Per Kaspersky Security Center 13.2 Web Console: Abilitazione della verifica in due passaggi per il proprio account

Dopo aver abilitato la verifica in due passaggi per il proprio account, è possibile abilitare la verifica in due passaggi per tutti gli utenti.

#### 4 Abilitazione della verifica in due passaggi per tutti gli utenti

Gli utenti con la verifica in due passaggi abilitata devono utilizzarla per accedere ad Administration Server.

Istruzioni dettagliate:

- o Per Administration Console basata su MMC: Abilitazione della verifica in due passaggi per tutti gli utenti
- o Per Kaspersky Security Center 13.2 Web Console: Abilitazione della verifica in due passaggi per tutti gli utenti

#### **6** Modifica del nome dell'emittente del codice di sicurezza

Se si dispone di più Administration Server con nomi simili, potrebbe essere necessario modificare i nomi dell'emittente del codice di sicurezza per un migliore riconoscimento dei diversi Administration Server.

Istruzioni dettagliate:

- o Per Administration Console basata su MMC: Modifica del nome dell'emittente del codice di sicurezza
- o Per Kaspersky Security Center 13.2 Web Console: Modifica del nome dell'emittente del codice di sicurezza
- 6 Esclusione degli account utente per cui non è necessario abilitare la verifica in due passaggi

Se necessario, è possibile escludere gli utenti dalla verifica in due passaggi. Gli utenti con account esclusi non devono utilizzare la verifica in due passaggi per accedere ad Administration Server.

Istruzioni dettagliate:

- o Per Administration Console basata su MMC: [Esclusione degli account dalla](#page-666-1) verifica in due passaggi
- o Per Kaspersky Security Center 13.2 Web Console: [Esclusione degli account dalla](#page-1026-0) verifica in due passaggi

### Risultati

Al termine di questo scenario:

- La verifica in due passaggi è stata abilitata per l'account.
- La verifica in due passaggi è abilitata per tutti gli account utente di Administration Server, ad eccezione degli account utente che sono stati esclusi.

### Informazioni sulla verifica in due passaggi

Kaspersky Security Center fornisce la verifica in due passaggi per gli utenti di Administration Console o Kaspersky Security Center 13.2 Web Console. Quando la verifica in due passaggi è abilitata per il proprio account, ogni volta che si accede ad Administration Console o Kaspersky Security Center 13.2 Web Console è necessario immettere il nome utente, la password e un codice di sicurezza monouso aggiuntivo. Se si utilizza [l'autenticazione](#page-994-0) del dominio per il proprio account, è sufficiente immettere un codice di sicurezza monouso aggiuntivo. Per ricevere un codice di sicurezza monouso è necessario disporre di un'applicazione di autenticazione nel computer o nel dispositivo mobile.

Un codice di sicurezza ha un identificatore denominato nome dell'emittente. Il nome dell'emittente del codice di sicurezza viene utilizzato come identificatore di Administration Server nell'applicazione di autenticazione. È possibile modificare il nome dell'emittente del codice di sicurezza. Il nome dell'emittente del codice di sicurezza ha un valore predenito uguale al nome di Administration Server. Il nome dell'emittente viene utilizzato come identificatore di Administration Server nell'applicazione di autenticazione. Se si modifica il nome dell'emittente del codice di sicurezza, è necessario emettere una nuova chiave segreta e passarla all'applicazione di autenticazione. Un codice di sicurezza è monouso ed è valido per un massimo di 90 secondi (il tempo esatto può variare).

Qualsiasi utente per cui è abilitata la verifica in due passaggi può riemettere la propria chiave segreta. Quando un utente esegue l'autenticazione con la chiave segreta riemessa e la utilizza per l'accesso, Administration Server salva la nuova chiave segreta per l'account utente. Se l'utente immette la nuova chiave segreta in modo errato, Administration Server non salva la nuova chiave segreta e mantiene la chiave segreta corrente valida per l'ulteriore autorizzazione.

Qualsiasi software di autenticazione che supporti l'algoritmo TOTP (Time-based One-time Password) può essere utilizzato come applicazione di autenticazione, ad esempio Google Authenticator. Per generare il codice di sicurezza, è necessario sincronizzare l'ora impostata nell'applicazione di autenticazione con l'ora impostata per Administration Server.

Un'applicazione di autenticazione genera il codice di sicurezza nel modo seguente:

- 1. Administration Server genera una chiave segreta speciale e un codice QR.
- 2. L'utente specifica la chiave segreta generata o il codice QR generato nell'applicazione di autenticazione.
- 3. L'applicazione di autenticazione genera un codice di sicurezza monouso che verrà specificato nella finestra di autenticazione di Administration Server.

È consigliabile installare un'applicazione di autenticazione in più di un dispositivo. Salvare la chiave segreta (o il codice QR) e conservarli in un luogo sicuro. Questo codice consentirà di ripristinare l'accesso ad Administration Console o Kaspersky Security Center 13.2 Web Console nel caso in cui si perda l'accesso al dispositivo mobile.

Per proteggere l'utilizzo di Kaspersky Security Center, è possibile abilitare la verifica in due passaggi per il proprio account e abilitare la verifica in due passaggi per tutti gli utenti.

È possibile [escludere](#page-1026-0) gli account dalla verifica in due passaggi. Questa operazione può essere necessaria per gli account di servizio che non possono ricevere un codice di sicurezza per l'autenticazione.

La verifica in due passaggi funziona in base alle seguenti regole:

- Solo un account utente che dispone del diritto Modifica elenchi di controllo [degli accessi](#page-727-0) agli oggetti nell'area funzionale Caratteristiche generali: Autorizzazioni utente può abilitare la verifica in due passaggi per tutti gli utenti.
- · Solo un utente che ha abilitato la verifica in due passaggi per il proprio account può abilitare l'opzione di verifica in due passaggi per tutti gli utenti.
- Solo un utente che ha abilitato la verifica in due passaggi per il proprio account può escludere altri account utente dall'elenco della verifica in due passaggi abilitata per tutti gli utenti.
- Un utente può abilitare la verifica in due passaggi solo per il proprio account.
- Un account utente che dispone del diritto Modifica elenchi di controllo [degli accessi](#page-727-0) agli oggetti nell'area funzionale Caratteristiche generali: Autorizzazioni utente e che ha eseguito l'accesso ad Administration Console o Kaspersky Security Center 13.2 Web Console utilizzando la verifica in due passaggi può disabilitare la verifica in due passaggi: per qualsiasi altro utente solo se la verifica in due passaggi per tutti gli utenti è disabilitata, per un utente escluso dall'elenco della verifica in due passaggi abilitata per tutti gli utenti.
- Qualsiasi utente che ha eseguito l'accesso ad Administration Console o Kaspersky Security Center 13.2 Web Console utilizzando la verifica in due passaggi può riemettere la propria chiave segreta.
- È possibile abilitare l'opzione di verifica in due passaggi per tutti gli utenti per l'Administration Server attualmente in uso. Se si abilita questa opzione in Administration Server, l'opzione viene abilitata anche per gli account utente dei relativi [Administration](#page-151-0) Server virtuali e non si abilita la verifica in due passaggi per gli account utente degli Administration Server secondari.

Se la verifica in due passaggi è abilitata per un account utente in Kaspersky Security Center Administration Server versione 13 o successive, l'utente non sarà in grado di accedere a Kaspersky Security Center 13.2 Web Console versione 12, 12.1 o 12.2.

### <span id="page-663-0"></span>Abilitazione della verifica in due passaggi per il proprio account

Prima di abilitare la verifica in due passaggi per il proprio account, assicurarsi che nel dispositivo mobile sia installata un'applicazione di autenticazione. Assicurarsi che l'ora impostata nell'applicazione di autenticazione sia sincronizzata con l'ora di Administration Server.

#### Per abilitare la verifica in due passaggi per il proprio account:

- 1. Nella struttura della console di Kaspersky Security Center aprire il menu di scelta rapida della cartella Administration Server, quindi selezionare Proprietà.
- 2. Nella finestra delle proprietà di Administration Server accedere al riquadro Sezioni e selezionare Avanzate, quindi Verifica in due passaggi.
- 3. Nella sezione Verifica in due passaggi fare clic sul pulsante Configura.

Nella finestra delle proprietà della verifica in due passaggi visualizzata verrà mostrata la chiave segreta.

- 4. Immettere la chiave segreta nell'applicazione di autenticazione per ricevere il codice di sicurezza monouso. È possibile specificare manualmente la chiave segreta nell'applicazione di autenticazione o eseguire la scansione del codice QR tramite il dispositivo mobile.
- 5. Specificare il codice di sicurezza generato dall'applicazione di autenticazione, quindi fare clic sul pulsante **OK** per uscire dalla finestra delle proprietà della verifica in due passaggi.
- 6. Fare clic sul pulsante Applica.
- 7. Fare clic sul pulsante OK.

<span id="page-664-0"></span>La verifica in due passaggi è stata abilitata per il proprio account.

### Abilitazione della verifica in due passaggi per tutti gli utenti

È possibile abilitare la verifica in due passaggi per tutti gli utenti di Administration Server se il proprio account dispone del diritto <u>Modifica elenchi di controllo [degli accessi](#page-727-0) agli oggetti</u> nell'area funzionale **Caratteristiche generali: Autorizzazioni utente** e se è stata eseguita l'autenticazione utilizzando la verifica in due passaggi. Se non è stata abilitata la verifica in due passaggi per il proprio account prima di abilitarla per tutti gli utenti, l'applicazione apre la finestra per abilitare la verifica in due [passaggi per](#page-663-0) il proprio account.

Per abilitare la verifica in due passaggi per tutti gli utenti:

- 1. Nella struttura della console di Kaspersky Security Center aprire il menu di scelta rapida della cartella Administration Server, quindi selezionare Proprietà.
- 2. Nella finestra delle proprietà di Administration Server, nel riquadro **Sezioni** selezionare **Avanzate**, quindi **Verifica** . in due passaggi
- 3. Fare clic sul pulsante Imposta come obbligatoria per abilitare la verifica in due passaggi per tutti gli utenti.
- 4. Nella sezione Verifica in due passaggi fare clic sul pulsante Applica, quindi fare clic sul pulsante OK.

La verifica in due passaggi è abilitata per tutti gli utenti. D'ora in poi tutti gli utenti di Administration Server, inclusi gli utenti aggiunti dopo aver abilitato questa opzione, dovranno configurare la verifica in due passaggi per i propri account, ad eccezione degli utenti i cui account sono [esclusi](#page-666-1) dalla verifica in due passaggi.

#### Per disabilitare la verifica in due passaggi per il proprio account:

- 1. Nella struttura della console di Kaspersky Security Center aprire il menu di scelta rapida della cartella Administration Server, quindi selezionare Proprietà.
- 2. Nella finestra delle proprietà di Administration Server, nel riquadro **Sezioni** selezionare **Avanzate**, quindi **Verifica** . in due passaggi
- 3. Nella sezione Verifica in due passaggi fare clic sul pulsante Disabilita.
- 4. Fare clic sul pulsante Applica.
- 5. Fare clic sul pulsante OK.

La verifica in due passaggi è stata disabilitata per il proprio account.

È possibile disabilitare la verifica in due passaggi degli account di altri utenti. In questo modo viene garantita la protezione ad esempio nel caso in cui un utente perda o rompa un dispositivo mobile.

È possibile disabilitare la verifica in due passaggi dell'account di un altro utente solo se si dispone del diritto Modifica elenchi di controllo [degli accessi](#page-727-0) agli oggetti nell'area funzionale **Caratteristiche generali:** Autorizzazioni utente. Seguendo la procedura di seguito è possibile disabilitare la verifica in due passaggi anche per il proprio account.

Per disabilitare la verifica in due passaggi per qualsiasi account utente:

1. Nella struttura della console aprire la cartella Account utente.

La cartella Account utente è una sottocartella della cartella Avanzate per impostazione predefinita.

- 2. Nell'area di lavoro fare doppio clic sull'account utente per cui si desidera disabilitare la verifica in due passaggi.
- 3. Nella finestra Proprietà:<nome utente> visualizzata selezionare la sezione Verifica in due passaggi.
- 4. Nella sezione Verifica in due passaggi selezionare le seguenti opzioni:
	- Se si desidera disabilitare la verifica in due passaggi per un account utente, fare clic sul pulsante Disabilita.
	- Se si desidera escludere questo account utente dalla verifica in due passaggi, selezionare l'opzione L'utente . può eseguire l'autenticazione utilizzando solo nome utente e password
- 5. Fare clic sul pulsante Applica.
- 6. Fare clic sul pulsante **OK**.

La verifica in due passaggi per un account utente è stata disabilitata.

### Disabilitazione della verifica in due passaggi per tutti gli utenti

È possibile disabilitare la verifica in due passaggi per tutti gli utenti di Administration Server se si dispone del diritto Modifica elenchi di controllo [degli accessi](#page-727-0) agli oggetti nell'area funzionale **Caratteristiche generali:** Autorizzazioni utente e se è stata eseguita l'autenticazione utilizzando la verifica in due passaggi.

#### Per disabilitare la verifica in due passaggi per tutti gli utenti:

- 1. Nella struttura della console di Kaspersky Security Center aprire il menu di scelta rapida della cartella Administration Server, quindi selezionare Proprietà.
- 2. Nella finestra delle proprietà di Administration Server, nel riquadro Sezioni selezionare Avanzate, quindi Verifica . in due passaggi
- 3. Fare clic sul pulsante Imposta come facoltativa per disabilitare la verifica in due passaggi per tutti gli utenti.
- 4. Fare clic sul pulsante Applica nella sezione Verifica in due passaggi.
- 5. Fare clic sul pulsante OK nella sezione Verifica in due passaggi.

<span id="page-666-1"></span>La verifica in due passaggi è disabilitata per tutti gli utenti.

### Esclusione di account dalla verifica in due passaggi

È possibile escludere un account dalla verifica in due passaggi se il proprio account dispone del diritto Modifica elenchi di controllo degli accessi agli oggetti nell'area funzionale [Caratteristiche](#page-727-0) generali: Autorizzazioni utente.

Se un account utente viene escluso dalla verifica in due passaggi, l'utente può accedere ad Administration Console o Kaspersky Security Center 13.2 Web Console senza utilizzare la verifica in due passaggi.

L'esclusione degli account dalla verifica in due passaggi può essere necessaria per gli account di servizio che non possono passare il codice di sicurezza durante l'autenticazione.

Per escludere un account utente dalla verifica in due passaggi:

- 1. Se si desidera escludere un account Active [Directory](#page-316-0), eseguire il polling di Active Directory per aggiornare l'elenco degli utenti di Administration Server.
- 2. Nella struttura della console aprire la cartella Account utente.

La cartella Account utente è una sottocartella della cartella Avanzate per impostazione predefinita.

- 3. Nell'area di lavoro fare doppio clic sull'account utente che si desidera escludere dalla verica in due passaggi
- 4. Nella finestra Proprietà:<nome utente> visualizzata selezionare la sezione Verifica in due passaggi.
- 5. Nella sezione visualizzata selezionare l'opzione **L'utente può eseguire l'autenticazione utilizzando solo nome** . utente e password
- 6. Nella sezione **Verifica in due passaggi** fare clic sul pulsante Applica, quindi fare clic sul pulsante OK.

Questo account utente è escluso dalla verifica in due passaggi. È possibile controllare gli account esclusi nell'elenco degli [account](#page-721-0) utente.

<span id="page-666-0"></span>Modifica del nome dell'emittente del codice di sicurezza

È possibile disporre di più identificatori (chiamati emittenti) per diversi Administration Server. È possibile modificare il nome dell'emittente di un codice di sicurezza ad esempio nel caso in cui Administration Server utilizzi già un nome simile dell'emittente del codice di sicurezza per un altro Administration Server. Per impostazione predefinita, il nome dell'emittente di un codice di sicurezza è uguale al nome di Administration Server.

Dopo aver modificato il nome dell'emittente del codice di sicurezza, è necessario riemettere una nuova chiave segreta e passarla all'applicazione di autenticazione.

Per specificare un nuovo nome dell'emittente del codice di sicurezza:

- 1. Nella struttura della console di Kaspersky Security Center aprire il menu di scelta rapida della cartella Administration Server, quindi selezionare Proprietà.
- 2. Nella finestra delle proprietà di Administration Server, nel riquadro **Sezioni** selezionare **Avanzate**, quindi **Verifica** . in due passaggi
- 3. Specificare un nuovo nome dell'emittente del codice di sicurezza nel campo Emittente codice di sicurezza.
- 4. Fare clic sul pulsante Applica nella sezione Verifica in due passaggi.
- 5. Fare clic sul pulsante OK nella sezione Verifica in due passaggi.

Viene specificato un nuovo nome dell'emittente del codice di sicurezza per Administration Server.

# Gestione dei gruppi di amministrazione

Questa sezione contiene informazioni su come gestire i gruppi di amministrazione.

È possibile eseguire le seguenti azioni sui gruppi di amministrazione:

- Aggiungere un numero illimitato di gruppi nidicati a qualsiasi livello della gerarchia dei gruppi di amministrazione.
- Aggiungere dispositivi ai gruppi di amministrazione.
- $\bullet$  Modificare la gerarchia dei gruppi di amministrazione spostando singoli dispositivi e interi gruppi in altri gruppi.
- Rimuovere gruppi nidificati e dispositivi dai gruppi di amministrazione.
- Aggiungere Administration Server secondari e virtuali ai gruppi di amministrazione.
- Spostare dispositivi dai gruppi di amministrazione di un Administration Server a quelli di un altro server.
- $\bullet$  Definire le applicazioni Kaspersky da installare automaticamente nei dispositivi inclusi in un gruppo.

È possibile eseguire queste azioni solo se si dispone dell'<u>[autorizzazione](#page-743-0)</u> Modifica nell'area **Gestione dei gruppi di** amministrazione per i gruppi di amministrazione che si desidera gestire (o per l'Administration Server a cui appartengono questi gruppi).

# Creazione di gruppi di amministrazione

La gerarchia dei gruppi di amministrazione viene creata nella finestra principale dell'applicazione di Kaspersky Security Center, nella cartella **Dispositivi gestiti**. I gruppi di amministrazione sono visualizzati come cartelle nella struttura della console (vedere la figura seguente).

Subito dopo l'installazione di Kaspersky Security Center, la cartella **Dispositivi gestiti** contiene solo una cartella Administration Server vuota.

Le impostazioni dell'interfaccia utente determinano se la cartella **Administration Server** appare nella struttura della console. Per visualizzare questa cartella, nella barra dei menu selezionare **Visualizza**  $\rightarrow$  **Configura** interfaccia e, nella finestra Configura interfaccia visualizzata, selezionare la casella di controllo Visualizza . Administration Server secondari

Durante la creazione di una gerarchia di gruppi di amministrazione, è possibile aggiungere dispositivi e macchine virtuali alla cartella **Dispositivi gestiti**, nonché aggiungere gruppi nidificati. Gli Administration Server secondari e virtuali possono essere aggiunti alla cartella Administration Server.

Come nel caso della cartella **Dispositivi gestiti**, ogni gruppo creato inizialmente contiene solo una cartella Administration Server vuota e destinata alla gestione degli Administration Server secondari e virtuali del gruppo. Le informazioni sui criteri e sulle attività per questo gruppo e le informazioni sui dispositivi inclusi in questo gruppo vengono visualizzate nelle schede con i nomi corrispondenti nell'area di lavoro del gruppo.

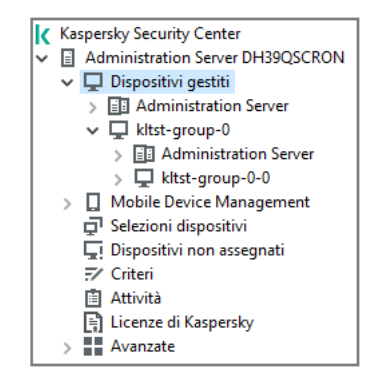

Visualizzazione della gerarchia di gruppi di amministrazione

Per creare un gruppo di amministrazione:

1. Nella struttura della console espandere la cartella Dispositivi gestiti.

2. Se si desidera creare un sottogruppo in un gruppo di amministrazione esistente, nella cartella **Dispositivi gestiti** selezionare una sottocartella corrispondente al gruppo che deve includere il nuovo gruppo di amministrazione.

Se si crea un nuovo gruppo di amministrazione di primo livello, è possibile ignorare questo passaggio.

- 3. Avviare la creazione del gruppo di amministrazione in uno dei seguenti modi:
	- Utilizzando il comando Nuovo→ Gruppo nel menu di scelta rapida.
	- Facendo clic sul pulsante **Nuovo gruppo** nell'area di lavoro della finestra principale dell'applicazione, nella scheda Dispositivi.

4. Nella finestra Nome gruppo visualizzata immettere un nome per il gruppo, quindi fare clic su OK.

Una nuova cartella del gruppo di amministrazione con il nome specificato verrà visualizzata nella struttura della console.

L'applicazione consente di creare una gerarchia di gruppi di amministrazione basata sulla struttura di Active Directory o sulla struttura della rete di dominio. È inoltre possibile creare una struttura di gruppi a partire da un file di testo.

#### Per creare una struttura di gruppi di amministrazione:

- 1. Nella struttura della console selezionare la cartella Dispositivi gestiti.
- 2. Nel menu di scelta rapida della cartella **Dispositivi gestiti** selezionare **Tutte le attività**  $\rightarrow$  **Nuova struttura di** . gruppi

Verrà avviata la Creazione guidata nuova struttura dei gruppi di amministrazione. Seguire le istruzioni della procedura guidata.

# Spostamento di gruppi di amministrazione

È possibile spostare i gruppi di amministrazione nidicati all'interno della gerarchia dei gruppi.

Un gruppo di amministrazione viene spostato con tutti i gruppi nidificati, gli Administration Server secondari, i dispositivi, i criteri e le attività di gruppo. Il sistema applica al gruppo tutte le impostazioni che corrispondono alla nuova posizione nella gerarchia dei gruppi di amministrazione.

Il nome del gruppo deve essere univoco all'interno del livello della gerarchia. Se un gruppo con lo stesso nome esiste già nella cartella in cui si sposta il gruppo di amministrazione, è necessario cambiare il nome di quest'ultimo. Se non si modifica il nome del gruppo spostato, dopo lo spostamento al nome viene aggiunto un indice **(<numero** progressivo successivo>), ad esempio: (1), (2).

p**rogressivo successivo>)**, ad esempio: **(1), (2)**.<br>Non è possibile rinominare il gruppo **Dispositivi gestiti** perché si tratta di un elemento predefinito di Administration Console.

Per spostare un gruppo in un'altra cartella nella struttura della console:

- 1. Selezionare un gruppo da spostare nella struttura della console.
- 2. Eseguire una delle seguenti operazioni:
	- Spostare il gruppo utilizzando il menu di scelta rapida:
		- 1. Selezionare Taglia nel menu di scelta rapida del gruppo.
		- 2. Selezionare *Incolla dal menu di scelta rapida del gruppo di amministrazione in cui si desidera spostare il* gruppo selezionato.
	- Spostare il gruppo utilizzando il menu principale dell'applicazione:
		- a. Nel menu principale selezionare  $A$ zione  $\rightarrow$  Taglia.
		- b. Selezionare nella struttura della console il gruppo di amministrazione in cui si desidera spostare il gruppo selezionato.
		- c. Nel menu principale selezionare  $A$ zione  $\rightarrow$  Incolla.
	- Spostare il gruppo in un altro gruppo nella struttura della console utilizzando il mouse.

# Eliminazione di gruppi di amministrazione

È possibile eliminare un gruppo di amministrazione se non contiene Administration Server secondari, gruppi nidificati o dispositivi client e purché per tale gruppo di amministrazione non siano stati creati attività o criteri di gruppo.

Prima di eliminare un gruppo di amministrazione, è necessario rimuovere da tale gruppo tutti gli Administration Server secondari, i gruppi nidificati e i dispositivi client.

#### Per eliminare un gruppo:

- 1. Selezionare un gruppo di amministrazione nella struttura della console.
- 2. Eseguire una delle seguenti operazioni:
	- Selezionare Elimina nel menu di scelta rapida del gruppo.
	- Nel menu principale dell'applicazione selezionare Azione → Elimina.
	- Premere **CANC**.

## Creazione automatica di una struttura di gruppi di amministrazione

Kaspersky Security Center consente di creare una struttura di gruppi di amministrazione utilizzando la Creazione guidata gerarchia di gruppi.

La procedura guidata crea una struttura di gruppi di amministrazione basata sui seguenti dati:

- Strutture di gruppi di lavoro e domini Windows
- Strutture di gruppi di Active Directory
- $\bullet$  Contenuti di un file di testo creato manualmente dall'amministratore

Quando viene generato il file di testo, devono essere soddisfatte le seguenti condizioni:

Il nome di ogni nuovo gruppo deve iniziare con una nuova riga e il delimitatore deve iniziare con un'interruzione di riga. Le righe vuote vengono ignorate.

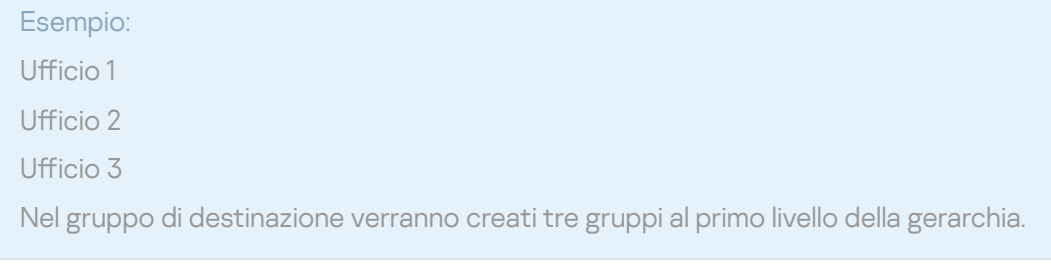

• Il nome del gruppo nidificato deve essere immesso utilizzando una barra (/).

Esempio:

Ufficio 1/Divisione 1/Reparto 1/Gruppo 1

Nel gruppo di destinazione verranno creati quattro sottogruppi nidificati l'uno nell'altro.

• Per creare più gruppi nidificati allo stesso livello della gerarchia, è necessario specificare il "percorso completo del gruppo".

#### Esempio:

Ufficio 1/Divisione 1/Reparto 1

Ufficio 1/Divisione 2/Reparto 1

Ufficio 1/Divisione 3/Reparto 1

Ufficio 1/Divisione 4/Reparto 1

Nel gruppo di destinazione verrà creato un solo gruppo al primo livello della gerarchia, che includerà quattro gruppi nidificati allo stesso livello della gerarchia: "Divisione 1", "Divisione 2", "Divisione 3" e "Divisione 4". Ognuno di questi gruppi includerà il gruppo "Reparto 1".

La creazione della gerarchia dei gruppi di amministrazione utilizzando la procedura guidata non influisce sull'integrità della rete: invece di sostituire i gruppi esistenti, vengono aggiunti nuovi gruppi. Un dispositivo client non può essere incluso una seconda volta in un gruppo di amministrazione perché il dispositivo è rimosso dal gruppo Dispositivi non assegnati quando viene spostato nel gruppo di amministrazione.

Se, durante la creazione della struttura dei gruppi di amministrazione, un dispositivo non è stato incluso nel gruppo **Dispositivi non assegnati** per qualche motivo (ad esempio, perché era spento o disconnesso dalla rete), il dispositivo non verrà spostato automaticamente nel gruppo di amministrazione. Al termine della procedura guidata, è possibile aggiungere manualmente idispositivi ai gruppi di amministrazione.

Per avviare la creazione automatica di una struttura di gruppi di amministrazione:

- 1. Selezionare la cartella Dispositivi gestiti nella struttura della console.
- 2. Nel menu di scelta rapida della cartella Dispositivi gestiti selezionare Tutte le attività → Nuova struttura di . gruppi

Verrà avviata la Creazione guidata nuova struttura dei gruppi di amministrazione. Seguire le istruzioni della procedura guidata.

# Installazione automatica delle applicazioni nei dispositivi di un gruppo di amministrazione

È possibile specificare i pacchetti di installazione da utilizzare per l'installazione remota delle applicazioni Kaspersky nei dispositivi client aggiunti al gruppo di recente.

Per configurare l'installazione automatica delle applicazioni nei nuovi dispositivi di un gruppo di amministrazione:

- 1. Nella struttura della console selezionare il gruppo di amministrazione desiderato.
- 2. Aprire la finestra delle proprietà del gruppo di amministrazione.
- 3. Nel riquadro Sezioni selezionare Installazione automatica e nell'area di lavoro selezionare i pacchetti di installazione delle applicazioni da installare nei nuovi dispositivi.

4. Fare clic su OK.

Le attività di gruppo vengono create. Queste attività vengono eseguite nei dispositivi client subito dopo essere stati aggiunti al gruppo di amministrazione.

Se per un'applicazione vengono selezionati più pacchetti di installazione per l'installazione automatica, l'attività di installazione viene creata solo per la versione più recente dell'applicazione.

# Gestione dei dispositivi client

Questa sezione contiene informazioni sull'utilizzo dei dispositivi client.

# Connessione dei dispositivi client ad Administration Server

La connessione del dispositivo client all'Administration Server viene stabilita attraverso il Network Agent installato nel dispositivo client.

Quando un dispositivo client effettua la connessione ad Administration Server, vengono eseguite le seguenti operazioni:

- Sincronizzazione automatica dei dati:
	- Sincronizzazione dell'elenco delle applicazioni installate nel dispositivo client.
	- Sincronizzazione di criteri, impostazioni dell'applicazione, attività e impostazioni delle attività.
- Recupero di informazioni aggiornate sulle condizioni delle applicazioni e di statistiche sull'esecuzione delle applicazioni e delle attività da parte di Administration Server.
- Invio all'Administration Server delle informazioni sugli eventi per l'elaborazione.

La sincronizzazione automatica dei dati viene eseguita periodicamente, in base alle impostazioni di Network Agent (ad esempio, ogni 15 minuti). È possibile specificare l'intervallo di connessione manualmente.

Le informazioni su un evento vengono inviate ad Administration Server non appena si verificano.

Se un Administration Server è remoto, ovvero all'esterno di una rete aziendale, i dispositivi client vi si connettono tramite Internet.

Per la connessione dei dispositivi client a un Administration Server via Internet, devono essere soddisfatte le seguenti condizioni:

- L'Administration Server remoto deve disporre di un indirizzo IP esterno e la porta in entrata 13000 deve rimanere aperta (per la connessione dei Network Agent). È consigliabile aprire anche la porta UDP 13000 (per la ricezione delle notifiche sullo spegnimento dei dispositivi).
- I Network Agent devono essere installati nei dispositivi.
- · Quando si installa Network Agent nei dispositivi, è necessario specificare l'indirizzo IP esterno dell'Administration Server remoto. Se per l'installazione viene utilizzato un pacchetto di installazione, l'indirizzo IP esterno deve

essere specificato manualmente nelle proprietà del pacchetto di installazione, nella sezione Impostazioni.

• Per utilizzare l'Administration Server remoto al fine di gestire le applicazioni e le attività di un dispositivo, nella sezione **Generale** della finestra delle proprietà di tale dispositivo selezionare la casella di controllo **Non eseguire** la disconnessione da Administration Server. Dopo avere selezionato la casella di controllo, attendere la sincronizzazione di Administration Server con il dispositivo remoto. Il numero di dispositivi client che mantengono una connessione permanente con un Administration Server non può essere superiore a 300.

Per aumentare le prestazioni delle attività generate da un Administration Server remoto, è possibile aprire la porta 15000 in un dispositivo. In questo caso, per eseguire un'attività, l'Administration Server invia uno speciale pacchetto a Network Agent tramite la porta 15000 senza attendere il completamento della sincronizzazione con il dispositivo.

Kaspersky Security Center consente di configurare la connessione tra un dispositivo client e Administration Server in modo che la connessione rimanga attiva dopo che tutte le operazioni sono state completate. Una connessione senza interruzioni è necessaria quando occorre un monitoraggio in tempo reale dello stato delle applicazioni e Administration Server non è in grado di stabilire una connessione al client per qualche motivo (ad esempio, la connessione è protetta da un firewall, l'apertura di porte nel dispositivo client non è consentita o l'indirizzo IP del dispositivo client è sconosciuto). È possibile stabilire una connessione senza interruzioni tra un dispositivo client e Administration Server nella sezione Generale della finestra delle proprietà del dispositivo.

È consigliabile stabilire una connessione senza interruzioni con idispositivi più importanti. Il numero totale di connessioni mantenute contemporaneamente da Administration Server è limitato a 300.

In caso di sincronizzazione manuale, il sistema utilizza un metodo di connessione ausiliario, per cui la connessione viene avviata da Administration Server. Prima di stabilire la connessione in un dispositivo client, è necessario aprire la porta UDP. Administration Server invia una richiesta di connessione alla porta UDP del dispositivo client. In risposta, verrà verificato il certificato di Administration Server. Se il certificato di Administration Server corrisponde alla copia archiviata nel dispositivo client, viene stabilita la connessione.

L'avvio manuale della sincronizzazione è inoltre utilizzato per ottenere informazioni aggiornate sulle condizioni delle applicazioni, l'esecuzione delle attività e le statistiche sul funzionamento delle applicazioni.

# Connessione manuale di un dispositivo client ad Administration Server. Utilità Klmover

Se è necessario eseguire manualmente la connessione di un dispositivo client ad Administration Server, è possibile utilizzare l'utilità klmover nel dispositivo client.

Quando si installa Network Agent su un dispositivo client, l'utilità viene automaticamente copiata nella cartella di installazione di Network Agent.

Per connettere manualmente un dispositivo client ad Administration Server utilizzando l'utilità klmover:

Nel dispositivo avviare l'utilità klmover dalla riga di comando.

Quando viene avviata dalla riga di comando, l'utilità klmover può eseguire le seguenti operazioni (a seconda delle chiavi in uso):

- Connette Network Agent ad Administration Server con le impostazioni specificate.
- $\bullet$  Memorizza i risultati dell'operazione nel file del registro eventi o li visualizza sullo schermo.

Sintassi della riga di comando per l'utilità:

```
klmover [-logfile <nome file>] [-address <indirizzo server>] [-pn <numero porta>] [-ps
<numero porta SSL>] [-nossl] [-cert <percorso del file di certificato>] [-silent] [-
dupfix] [-virtserv] [-cloningmode]
```
I diritti di amministratore sono necessari per eseguire l'utilità.

Descrizioni delle chiavi:

• - logfile <nome file> – Memorizza i risultati dell'esecuzione dell'utilità in un file di registro.

Per impostazione predefinita, le informazioni vengono salvate nel flusso di output standard (stdout). Se la chiave non è in uso, i risultati e imessaggi di errore sono visualizzati sullo schermo.

-address <indirizzo server>– Indirizzo dell'Administration Server a cui connettersi.

È possibile specificare un indirizzo IP, il nome NetBIOS o il nome DNS di un dispositivo come indirizzo.

-pn <numero di porta> – Numero della porta tramite la quale viene stabilita la connessione non criptata ad Administration Server.

Il numero di porta predefinito è 14000.

-ps <numero di porta SSL> – Numero della porta SSL tramite la quale viene stabilita la connessione criptata ad Administration Server utilizzando il protocollo SSL.

Il numero di porta predefinito è 13000.

-nossl – Utilizza la connessione non criptata ad Administration Server.

Se la chiave non è in uso, Network Agent è connesso ad Administration Server tramite il protocollo SSL criptato.

• - cert <percorso del file di certificato> - Utilizza il file di certificato specificato per l'autenticazione di accesso ad Administration Server.

Se la chiave non è in uso, Network Agent riceve un certificato alla prima connessione ad Administration Server.

• - silent – Esegue l'utilità in modalità automatica.

L'utilizzo della chiave potrebbe ad esempio essere utile se l'utilità viene avviata dallo script di accesso alla registrazione dell'utente.

- -dupfix La chiave è utilizzata se Network Agent è stato installato tramite un metodo diverso da quello usuale (con il pacchetto di distribuzione), ad esempio ripristinandolo da un'immagine disco ISO.
- -virtserv: nome dell'Administration Server virtuale.
- -cloningmode: modalità di clonazione del disco di Network Agent.

Utilizzare uno dei seguenti parametri per configurare la modalità di clonazione del disco:

- -cloningmode: richiede lo stato della modalità di clonazione del disco.
- -cloningmode 1: abilita la modalità di clonazione del disco.
- -cloningmode 0: disabilita la modalità di clonazione del disco.

Ad esempio, per connettere Network Agent ad Administration Server, eseguire il seguente comando:

klmover -address kscserver.mycompany.com -logfile klmover.log

# Tunneling della connessione tra un dispositivo client e Administration Server

Kaspersky Security Center consente il tunneling delle connessioni TCP da Administration Console tramite l'Administration Server e quindi tramite Network Agent su una porta specificata in un dispositivo gestito. Il tunneling è progettato per la connessione di un'applicazione client su un dispositivo con Administration Console installato a una porta TCP in un dispositivo gestito, se non è possibile la connessione diretta tra Administration Console e il dispositivo di destinazione.

Il tunneling viene ad esempio utilizzato per le connessioni a un desktop remoto, sia per connettersi a una sessione esistente che per creare una nuova sessione remota.

È anche possibile abilitare il tunneling utilizzando strumenti esterni. L'amministratore può ad esempio eseguire l'utilità putty, il client VNC e altri strumenti in questo modo.

Il tunneling della connessione tra un dispositivo client remoto e Administration Server è richiesto se la porta utilizzata per la connessione ad Administration Server non è disponibile nel dispositivo. La porta nel dispositivo potrebbe non essere disponibile nei seguenti casi:

- Il dispositivo remoto è connesso a una rete locale che utilizza il meccanismo NAT.
- Il dispositivo remoto fa parte della rete locale di Administration Server, ma la relativa porta è chiusa da un firewall.

Per eseguire il tunneling della connessione tra un dispositivo client <sup>e</sup> Administration Server:

- 1. Nella struttura della console selezionare la cartella del gruppo che include il dispositivo client.
- 2. Nella scheda Dispositivi selezionare il dispositivo.
- 3. Nel menu di scelta rapida del dispositivo selezionare **Tutte le attività**  $\rightarrow$  **Tunneling connessione**.
- 4. Creare un tunnel nella finestra Tunneling connessione visualizzata.

## Connessione remota al desktop di un dispositivo client

L'amministratore può accedere in remoto al desktop di un dispositivo client attraverso Network Agent installato nel dispositivo client.

La connessione remota a un dispositivo tramite Network Agent è possibile anche se le porte TCP e UDP del dispositivo client sono chiuse. Dopo avere stabilito la connessione con il dispositivo, l'amministratore ottiene l'accesso completo alle informazioni memorizzate in tale dispositivo e può gestire le applicazioni installate.

Questa sezione descrive come stabilire una [connessione](#page-677-0) con un [dispositivo](#page-675-0) client Windows e un dispositivo client macOS tramite Network Agent.

#### <span id="page-675-0"></span>Connessione ai dispositivi client Windows

Può essere stabilita la connessione remota con un dispositivo client Windows in uno dei seguenti modi:

Utilizzando un componente standard di Microsoft Windows denominato Connessione Desktop remoto.

La connessione a un desktop remoto viene stabilita attraverso l'utilità standard di Windows mstsc.exe in base alle impostazioni dell'utilità.

Utilizzando la tecnologia Condivisione desktop Windows.

Connessione al dispositivo client Windows tramite Connessione Desktop remoto

La connessione alla sessione di desktop remoto corrente dell'utente viene stabilita senza che l'utente ne sia a conoscenza. Una volta che l'amministratore si è connesso alla sessione, l'utente del dispositivo viene disconnesso dalla sessione senza preavviso.

Per connettersi al desktop di un dispositivo client tramite il componente Connessione Desktop remoto:

- 1. Nella struttura di Administration Console selezionare il dispositivo a cui è necessario ottenere l'accesso.
- 2. Nel menu di scelta rapida del dispositivo selezionare **Tutte le attività**  $\to$  **Connetti al dispositivo**  $\to$  **Nuova** . sessione RDP

Verrà avviata l'utilità standard di Windows mstsc.exe, che consente stabilire la connessione al desktop remoto.

3. Seguire le istruzioni visualizzate nelle finestre di dialogo dell'utilità.

Quando viene stabilita la connessione con il dispositivo, il desktop è disponibile nella finestra Connessione Desktop remoto di Microsoft Windows.

#### Connessione al dispositivo client Windows tramite Condivisione desktop Windows

Quando ci si connette a una sessione esistente di desktop remoto, l'utente della sessione nel dispositivo client riceve una richiesta per la connessione dall'amministratore. Nei rapporti creati da Kaspersky Security Center non sarà salvata alcuna informazione sull'attività remota nel dispositivo né sui relativi risultati.

L'amministratore può connettersi a una sessione esistente in un dispositivo client senza disconnettere l'utente in questa sessione. In questo caso, l'amministratore e l'utente della sessione nel dispositivo condividono l'accesso al desktop.

L'amministratore può configurare un controllo dell'attività dell'utente in un dispositivo client remoto. Durante il controllo, l'applicazione salva le informazioni sui file nel dispositivo client che sono stati aperti e/o modificati [dall'amministratore.](#page-679-0)

Per connettersi al desktop di un dispositivo client tramite Condivisione desktop Windows, devono essere soddisfatte le seguenti condizioni:

- Microsoft Windows Vista o un sistema operativo Windows successivo è installato nel dispositivo client.
- Microsoft Windows Vista o versione successiva è installato nella workstation di amministrazione. Il tipo di sistema operativo del dispositivo che contiene Administration Server non impone alcuna limitazione alla connessione tramite Condivisione desktop Windows.

Per verificare se la funzionalità Condivisione desktop Windows è inclusa nella versione di Windows in uso, assicurarsi che la chiave CLSID\{32BE5ED2-5C86-480F-A914-0FF8885A1B3F} sia presente nel Registro di sistema di Windows.

Microsoft Windows Vista o versione successiva è installato nel dispositivo client.

• Kaspersky Security Center utilizza una licenza per Vulnerability e patch management.

Per connettersi al desktop di un dispositivo client tramite Condivisione desktop Windows:

- 1. Nella struttura di Administration Console selezionare il dispositivo a cui è necessario ottenere l'accesso.
- 2. Nel menu di scelta rapida del dispositivo selezionare **Tutte le attività**  $\rightarrow$  **Connetti al dispositivo**  $\rightarrow$ . Condivisione desktop Windows
- 3. Nella finestra **Seleziona sessione Desktop remoto** visualizzata selezionare la sessione nel dispositivo a cui è necessario connettersi.

Se la connessione al dispositivo viene stabilita correttamente, il desktop del dispositivo sarà disponibile nella finestra Visualizzatore sessione Desktop remoto Kaspersky.

4. Per iniziare a interagire con il dispositivo, nel menu principale della finestra **Visualizzatore sessione Desktop** remoto Kaspersky selezionare Azioni  $\rightarrow$  Modalità interattiva.

### <span id="page-677-0"></span>Connessione ai dispositivi client macOS

L'amministratore può utilizzare il sistema VNC (Virtual Network Computing) per connettersi ai dispositivi macOS.

La connessione a un desktop remoto viene stabilita tramite un client VNC installato nel dispositivo Administration Server. Il client VNC passa il controllo della tastiera e del mouse dal dispositivo client all'amministratore.

Quando l'amministratore si connette al desktop remoto, l'utente non riceve notifiche o richieste di connessione dall'amministratore. L'amministratore si connette a una sessione esistente nel dispositivo client senza disconnettere l'utente da questa sessione.

Per connettersi al desktop di un dispositivo macOS client tramite il client VNC, devono essere soddisfatte le seguenti condizioni:

- **·** Il client VNC è installato nel dispositivo Administration Server.
- L'accesso remoto e la gestione remota sono consentiti sul dispositivo client.
- L'utente ha consentito all'amministratore di accedere al dispositivo client nelle impostazioni **Condivisione** del sistema operativo macOS.

Per connettersi al desktop di un dispositivo client tramite il sistema VNC:

- 1. Nella struttura di Administration Console selezionare il dispositivo a cui è necessario ottenere l'accesso.
- 2. Nel menu di scelta rapida del dispositivo selezionare Tutte le attività  $\rightarrow$  Tunneling connessione.
- 3. Nella finestra Tunneling connessione visualizzata, eseguire una delle seguenti operazioni:
	- a. Nella sezione **1. Porta di rete**, specificare il numero di porta di rete del dispositivo a cui è necessario connettersi

Per impostazione predefinita, viene utilizzata la porta 5900.

- b. Nella sezione 2. Tunneling, fare clic sul pulsante Crea tunnel.
- c. Nella sezione 3. Impostazioni di rete, fare clic sul pulsante Copia.
- 4. Aprire il client VNC e incollare gli attributi di rete copiati nel campo di testo. Premere Invio.
- 5. Nella finestra visualizzata, visualizzare i dettagli del certificato: Se si accetta di utilizzare il certificato, fare clic sul pulsante Sì.
- 6. Nella finestra Autenticazione, specificare le credenziali del dispositivo client, quindi fare clic su OK.

# Connessione ai dispositivi tramite Condivisione desktop Windows

Per eseguire la connessione <sup>a</sup> un dispositivo tramite Condivisione desktop Windows:

- 1. Nella struttura della console, nella scheda **Dispositivi**, selezionare la cartella **Dispositivi gestiti**. Nell'area di lavoro di questa cartella viene visualizzato un elenco di dispositivi.
- 2. Nel menu di scelta rapida del dispositivo a cui si desidera eseguire la connessione selezionare Connetti al dispositivo  $\rightarrow$  Condivisione desktop Windows.

Verrà aperta la finestra Seleziona sessione Desktop remoto.

- 3. Nella finestra Seleziona sessione Desktop remoto selezionare una sessione desktop per la connessione al dispositivo.
- 4. Fare clic su **OK**.

Il dispositivo sarà connesso.

## Configurazione del riavvio di un dispositivo client

Durante l'utilizzo, l'installazione o la rimozione di Kaspersky Security Center, potrebbe essere necessario riavviare il dispositivo. È possibile specificare le impostazioni di riavvio solo per i dispositivi che eseguono Windows.

Per configurare il riavvio di un dispositivo client:

- 1. Nella struttura della console selezionare il gruppo di amministrazione per cui configurare il riavvio.
- 2. Nell'area di lavoro del gruppo selezionare la scheda Criteri.
- 3. Nell'area di lavoro selezionare un criterio di Kaspersky Security Center Network Agent nell'elenco dei criteri, quindi selezionare Proprietà nel menu di scelta rapida del criterio.
- 4. Nella finestra delle proprietà del criterio selezionare la sezione Gestione riavvio.
- 5. Selezionare l'azione che deve essere eseguita se è richiesto il riavvio del dispositivo:
	- Selezionare Non riavviare il sistema operativo per bloccare il riavvio automatico.
	- Selezionare Riavvia automaticamente il sistema operativo se necessario per consentire il riavvio automatico.
	- Selezionare **Richiedi l'intervento dell'utente** per abilitare la richiesta di conferma del riavvio da parte dell'utente.

È possibile specificare la frequenza delle richieste di riavvio e abilitare il riavvio forzato e la chiusura forzata delle applicazioni nelle sessioni bloccate nel dispositivo, selezionando le caselle di controllo corrispondenti e le impostazioni per gli orari.

6. Fare clic su OK per salvare le modifiche e chiudere la finestra delle proprietà del criterio.

<span id="page-679-0"></span>A questo punto verrà configurato il riavvio del dispositivo.

## Controllo delle azioni in un dispositivo client remoto

L'applicazione consente il controllo delle azioni dell'amministratore in un dispositivo client remoto che esegue Windows. Durante il controllo, l'applicazione salva nel dispositivo le informazioni sui file che sono stati aperti e/o modificati dall'amministratore. Il controllo delle azioni dell'amministratore è disponibile quando sono soddisfatte le seguenti condizioni:

- È in uso la licenza per Vulnerability e Patch Management.
- L'amministratore dispone del diritto per l'avvio dell'accesso condiviso al desktop del dispositivo remoto.

Per abilitare il controllo delle azioni in un dispositivo client remoto:

- 1. Nella struttura della console selezionare il gruppo di amministrazione per cui configurare il controllo delle azioni dell'amministratore.
- 2. Nell'area di lavoro del gruppo selezionare la scheda Criteri.
- 3. Selezionare un criterio di Kaspersky Security Center Network Agent, quindi selezionare Proprietà nel menu di scelta rapida del criterio.
- 4. Nella finestra delle proprietà del criterio selezionare la sezione Condivisione desktop Windows.
- 5. Selezionare la casella di controllo Abilita controllo.
- 6. Negli elenchi <mark>Maschere dei file da monitorare durante la lettura</mark> e **Maschere dei file da monitorare durante la** modifica aggiungere maschere file in cui l'applicazione deve monitorare le azioni durante il controllo.

Per impostazione predefinita, l'applicazione monitora le azioni effettuate sui file con estensione .txt, .rtf, .doc, .xls, .docx, .xlsx, .odt e .pdf.

7. Fare clic su OK per salvare le modifiche e chiudere la finestra delle proprietà del criterio.

Verrà configurato il controllo delle azioni eseguite dall'amministratore nel dispositivo remoto dell'utente con accesso desktop condiviso.

I record relativi alle azioni dell'amministratore nel dispositivo remoto vengono registrati:

- Nel registro eventi del dispositivo remoto.
- $\bullet$  In un file con estensione syslog nella cartella Network Agent di un dispositivo remoto (ad esempio, C:\ProgramData\KasperskyLab\adminkit\1103\logs).
- Nel database degli eventi di Kaspersky Security Center.

# Verifica della connessione tra un dispositivo client e Administration Server

Kaspersky Security Center consente di controllare le connessioni tra un dispositivo client e Administration Server automaticamente o manualmente.

La verifica automatica della connessione viene eseguita sull'Administration Server. La verifica manuale della connessione viene eseguita sul dispositivo.

### Verifica automatica della connessione tra un dispositivo client e Administration Server

Per avviare una verifica automatica della connessione tra un dispositivo client e Administration Server:

1. Nella struttura della console selezionare il gruppo di amministrazione che include il dispositivo.

2. Nell'area di lavoro del gruppo di amministrazione selezionare il dispositivo nella scheda Dispositivi.

3. Nel menu di scelta rapida del dispositivo selezionare **Verifica possibilità di accesso al dispositivo**.

Verrà visualizzata una finestra che contiene le informazioni sull'accessibilità del dispositivo.

### Verifica manuale della connessione tra un dispositivo client e Administration Server. Utilità Klnagchk

È possibile verificare la connessione e ottenere informazioni dettagliate sulle impostazioni della connessione tra un dispositivo client e Administration Server utilizzando l'utilità klnagchk.

Quando si installa Network Agent su un dispositivo, l'utilità klnagchk viene automaticamente copiata nella cartella di installazione di Network Agent.

Quando viene avviata dalla riga di comando, l'utilità klnagchk può eseguire le seguenti azioni (a seconda delle chiavi in uso):

- Visualizza sullo schermo o registra i valori delle impostazioni utilizzate per la connessione del Network Agent installato nel dispositivo ad Administration Server.
- Visualizza sullo schermo o memorizza in un file del registro eventi le statistiche di Network Agent (dal suo ultimo avvio) e i risultati dell'esecuzione dell'utilità.
- Tenta di stabilire una connessione tra Network Agent e Administration Server.

Se il tentativo di connessione non riesce, l'utilità invia un pacchetto ICMP per verificare lo stato del dispositivo in cui è installato Administration Server.

Per controllare la connessione tra il dispositivo client <sup>e</sup> Administration Server tramite l'utilità klnagchk:

Nel dispositivo avviare l'utilità klnagchk dalla riga di comando.

Sintassi della riga di comando per l'utilità:

```
klnagchk [-logfile <nome file>] [-sp] [-savecert <percorso del file di certificato>] [-
restart]
```
Descrizioni delle chiavi:

• -logfile <nome file> - Memorizza in un file di registro i valori delle impostazioni della connessione tra Network Agent e Administration Server e i risultati dell'esecuzione dell'utilità.

Per impostazione predefinita, le informazioni vengono salvate nel flusso di output standard (stdout). Se la chiave non è in uso, le impostazioni, i risultati e imessaggi di errore sono visualizzati sullo schermo.

-sp – Mostra la password per l'autenticazione dell'utente sul server proxy.

L'impostazione è in uso se la connessione ad Administration Server è stabilita tramite un server proxy.

- -savecert <nome file> Salva il certificato utilizzato per l'accesso ad Administration Server nel file specificato.
- -restart Riavvia Network Agent al termine dell'esecuzione dell'utilità.

### Informazioni sul controllo del tempo di connessione tra un dispositivo e Administration Server

Al momento dell'arresto di un dispositivo, Network Agent invia una notifica all'Administration Server di questo evento. In Administration Console il dispositivo è visualizzato come arrestato. Tuttavia, Network Agent non può notificare ad Administration Server tutti gli eventi di questo tipo. Administration Server, pertanto, analizza periodicamente l'attributo **Connesso ad Administration Server** (il valore di questo attributo è visualizzato in Administration Console, nella sezione **Generale** delle proprietà del dispositivo) per ogni dispositivo e lo confronta con l'intervallo di sincronizzazione nelle impostazioni correnti di Network Agent. Se un dispositivo non risponde per più di tre intervalli di sincronizzazione consecutivi, il dispositivo è contrassegnato come arrestato.

# Identificazione dei dispositivi client in Administration Server

I dispositivi client sono identificati in base ai relativi nomi. Ogni dispositivo connesso ad Administration Server ha un nome univoco.

Il nome di un dispositivo è trasmesso ad Administration Server quando viene eseguito il polling della rete Windows ed è rilevato un nuovo dispositivo oppure durante la prima connessione ad Administration Server da parte del Network Agent installato in un dispositivo client. Per impostazione predefinita, il nome corrisponde al nome del dispositivo nella rete Windows (nome NetBIOS). Se un dispositivo con lo stesso nome è già registrato in Administration Server, al nome del dispositivo viene aggiunto un indice con un numero progressivo, ad esempio: <Nome>-1, <Nome>-2. Il dispositivo viene aggiunto al gruppo di amministrazione con questo nome.

# Spostamento dei dispositivi in un gruppo di amministrazione

È possibile spostare i dispositivi da un gruppo di amministrazione a un altro solo se si dispone dell' [autorizzazione](#page-743-0) Modifica nell'area Gestione dei gruppi di amministrazione per i gruppi di amministrazione di origine e di destinazione (o per l'Administration Server a cui appartengono questi gruppi).

Per includere uno <sup>o</sup> più dispositivi in un gruppo di amministrazione selezionato:

- 1. Nella struttura della console espandere la cartella Dispositivi gestiti.
- 2. Nella cartella Dispositivi gestiti selezionare la sottocartella che corrisponde al gruppo in cui saranno inclusi i dispositivi client.

Se si desidera includere i dispositivi nel gruppo Dispositivi gestiti, è possibile saltare questo passaggio.

- 3. Nell'area di lavoro del gruppo di amministrazione selezionato, nella scheda Dispositivi, avviare il processo per includere i dispositivi nel gruppo in uno dei seguenti modi:
	- Aggiungendo i dispositivi al gruppo facendo clic sul pulsante **Sposta i dispositivi nel gruppo** nella finestra di informazioni dell'elenco dei dispositivi
	- Selezionando Crea → Dispositivo nel menu di scelta rapida dell'elenco dei dispositivi

Verrà avviato lo Spostamento guidato dispositivi. Seguendo le istruzioni visualizzate, selezionare un metodo per spostare i dispositivi nel gruppo e creare un elenco di dispositivi da includere nel gruppo.

Se l'elenco di dispositivi viene creato manualmente, è possibile utilizzare l'indirizzo IP (o un intervallo IP), un nome NetBIOS o un nome DNS come indirizzo di un dispositivo. È possibile spostare manualmente nell'elenco solo i dispositivi per cui sono già state aggiunte informazioni al database di Administration Server durante la connessione del dispositivo o dopo un'individuazione dispositivi.

Per importare un elenco di dispositivi da un file, specificare un file TXT con l'elenco di indirizzi dei dispositivi da aggiungere. Ogni indirizzo deve essere specificato in una riga distinta.

Al termine della procedura guidata, i dispositivi selezionati vengono inclusi nel gruppo di amministrazione e visualizzati nell'elenco di dispositivi con i nomi generati da Administration Server.

È possibile spostare un dispositivo nel gruppo di amministrazione selezionato trascinandolo dalla cartella Dispositivi non assegnati nella cartella del gruppo di amministrazione.

# Modifica di Administration Server per i dispositivi client

È possibile sostituire l'Administration Server che gestisce i dispositivi client con un altro server mediante l'attività Cambia Administration Server.

Per sostituire l'Administration Server che gestisce i dispositivi client con un altro server:

1. Eseguire la connessione all'Administration Server che gestisce i dispositivi.

2. Creare l'attività di modifica dell'Administration Server in uno dei seguenti modi:

- Se è necessario modificare l'Administration Server per i dispositivi inclusi nel gruppo di amministrazione selezionato, creare un'attività per il gruppo [selezionato](#page-390-0).
- Se è necessario modificare l'Administration Server per i dispositivi inclusi in diversi gruppi di amministrazione o non inclusi in alcun gruppo di amministrazione esistente, creare un'attività per [dispositivi](#page-391-0) specici.

Verrà avviata l'Aggiunta guidata attività. Seguire le istruzioni della procedura guidata. Nella finestra Selezionare il tipo di attività dell'Aggiunta guidata attività selezionare il nodo Kaspersky Security Center, aprire la cartella Avanzate, quindi selezionare l'attività Cambia Administration Server.

3. Eseguire l'attività creata.

Dopo il completamento dell'attività, i dispositivi client per cui è stata creata passano sotto la gestione dell'Administration Server specificato nelle impostazioni dell'attività.

Se Administration Server supporta il criptaggio e la protezione dei dati e si sta creando un'attività Cambia Administration Server, viene visualizzato un avviso. L'avviso indica che, se nei dispositivi sono contenuti dati criptati, quando il nuovo server inizia a gestire i dispositivi, gli utenti saranno in grado di accedere solo ai dati criptati che hanno utilizzato in precedenza. In nessun altro caso sarà possibile accedere ai dati criptati. Per descrizioni dettagliate degli scenari in cui non è possibile accedere ai dati criptati, fare riferimento alla Guida in linea di [Kaspersky Endpoint](https://support.kaspersky.com/help/KESWin/11.7.0/it-IT/128089.htm) Security for Windows  $\nu$ .

# Cluster e array di server

Kaspersky Security Center supporta la tecnologia cluster. Se Network Agent invia ad Administration Server informazioni che confermano che l'applicazione installata in un dispositivo client fa parte di un array di server, il dispositivo client diventa un nodo del cluster. Il cluster verrà aggiunto come un singolo oggetto nella cartella Dispositivi gestiti della struttura della console con l'icona dei server ( $\equiv$  $\mid$ ).

Un cluster presenta alcune caratteristiche tipiche:

- Un cluster e i relativi nodi fanno sempre parte dello stesso gruppo di amministrazione.
- Se l'amministratore tenta di spostare un nodo del cluster, il nodo viene ripristinato nella posizione originale.
- Se l'amministratore tenta di spostare un cluster in un gruppo differente, tutti i relativi nodi verranno spostati.

## Accensione, spegnimento e riavvio dei dispositivi client in remoto

Kaspersky Security Center consente di gestire in remoto i dispositivi client accendendoli, spegnendoli o riavviandoli.

Per gestire in remoto i dispositivi client:

1. Eseguire la connessione all'Administration Server che gestisce i dispositivi.

2. Creare un'attività di gestione dei dispositivi in uno dei seguenti modi:

- Se è necessario accendere, spegnere o riavviare dispositivi inclusi nel gruppo di amministrazione selezionato, creare un'attività per il gruppo [selezionato.](#page-390-0)
- Se è necessario accendere, spegnere o riavviare dispositivi inclusi in diversi gruppi di amministrazione o non inclusi in alcun gruppo, creare un'attività per [dispositivi](#page-391-0) specifici.

Verrà avviata l'Aggiunta guidata attività. Seguire le istruzioni della procedura guidata. Nella finestra Selezionare il tipo di attività dell'Aggiunta guidata attività selezionare il nodo Kaspersky Security Center, aprire la cartella Avanzate, quindi selezionare l'attività Gestisci dispositivi.

3. Eseguire l'attività creata.

Al termine dell'attività, il comando (accensione, spegnimento o riavvio) verrà eseguito sui dispositivi selezionati.
# Informazioni sull'utilizzo della connessione continua tra un dispositivo gestito e Administration Server

Per impostazione predefinita, Kaspersky Security Center non prevede una connettività continua tra i dispositivi gestiti e l'Administration Server. I Network Agent nei dispositivi gestiti stabiliscono periodicamente connessioni ed eseguono la sincronizzazione con l'Administration Server. L'intervallo tra queste sessioni di sincronizzazione è definito in un criterio di Network Agent ed è di 15 minuti per impostazione predefinita. Se è richiesta una sincronizzazione anticipata (ad esempio per forzare l'applicazione di un criterio), Administration Server invia a Network Agent un pacchetto di rete firmato sulla porta UDP 15000. Administration Server può inviare questo pacchetto tramite una rete IPv4 o IPv6. Se per qualsiasi motivo non è possibile stabilire la connessione tramite UDP tra Administration Server e un dispositivo gestito, la sincronizzazione viene eseguita alla successiva connessione periodica tra Network Agent e Administration Server entro l'intervallo di sincronizzazione.

Tuttavia, alcune operazioni non possono essere eseguite senza una connessione anticipata tra Network Agent e Administration Server. Tra queste operazioni sono incluse l'esecuzione e l'arresto di attività locali, la ricezione di statistiche per un'applicazione gestita e la creazione di un tunnel. Per rendere possibili queste operazioni, è necessario abilitare l'opzione Non eseguire la disconnessione da Administration Server nel [dispositivo](#page-696-0) gestito.

# Informazioni sulla sincronizzazione forzata

Anche se Kaspersky Security Center sincronizza automaticamente lo stato, le impostazioni, le attività e i criteri per i dispositivi gestiti, in alcuni casi l'amministratore ha l'esigenza di sapere esattamente se la sincronizzazione è stata già eseguita per un determinato dispositivo.

Nel menu di scelta rapida dei dispositivi gestiti in Administration Console, la voce di menu **Tutte le attività** contiene il comando Forza sincronizzazione. Quando Kaspersky Security Center 13.2 esegue questo comando, l'Administration Server tenta di connettersi al dispositivo. Se questo tentativo va a buon fine viene eseguita la sincronizzazione forzata. In caso contrario, la sincronizzazione verrà forzata solo dopo la successiva connessione pianificata tra Network Agent e l'Administration Server.

# Informazioni sulla pianificazione di connessione

Nella finestra delle proprietà di Network Agent, nella sottosezione **Pianificazione connessione** della sezione Connettività, è possibile specificare gli intervalli di tempo durante i quali Network Agent trasmetterà i dati ad Administration Server.

Connetti quando necessario. Se questa opzione è selezionata, la connessione viene stabilita quando Network Agent deve inviare i dati ad Administration Server.

Connetti negli intervalli di tempo specificati. Se questa opzione è selezionata, Network Agent si connette ad Administration Server all'ora specificata. È possibile aggiungere diversi periodi di tempo per la connessione.

# Invio di messaggi agli utenti dei dispositivi

Per inviare un messaggio agli utenti dei dispositivi:

1. Nella struttura della console selezionare il nodo con il nome dell'Administration Server desiderato.

- 2. Creare un'attività di invio dei messaggi per gli utenti dei dispositivi in uno dei seguenti modi:
	- Se si desidera inviare un messaggio agli utenti di dispositivi che appartengono al gruppo di amministrazione selezionato, creare un'attività per il gruppo [selezionato](#page-390-0).
	- Se si desidera inviare un messaggio agli utenti dei dispositivi che appartengono ad altri gruppi di amministrazione o che non appartengono ad alcun gruppo, creare un'attività per [dispositivi](#page-391-0) specifici.

Verrà avviata l'Aggiunta guidata attività. Seguire le istruzioni della procedura guidata.

- 3. Nella finestra Tipo di attività dell'Aggiunta guidata attività selezionare il nodo Kaspersky Security Center 13.2 Administration Server, aprire la cartella Avanzate, quindi selezionare l'attività Invia messaggio all'utente. L'attività Invia messaggio all'utente è disponibile solo per i dispositivi che eseguono Windows. È anche possibile inviare messaggi dal menu di scelta rapida [dell'utente](#page-746-0) nella cartella [Account](#page-746-0) utente.
- 4. Eseguire l'attività creata.

Al termine dell'attività, il messaggio creato verrà inviato agli utenti dei dispositivi selezionati. L'attività Invia messaggio all'utente è disponibile solo per [i dispositivi che](#page-746-0) eseguono Windows. È anche possibile inviare messaggi dal menu di scelta rapida dell'utente nella [cartella](#page-746-0) [Account](#page-746-0) utente.

# Gestione di Kaspersky Security for Virtualization

Kaspersky Security Center supporta l'opzione di connessione di macchine virtuali ad Administration Server. Le macchine virtuali sono protette da Kaspersky Security for Virtualization. Per ulteriori dettagli, consultare la documentazione relativa all'applicazione.

# Configurazione del passaggio degli stati del dispositivo

È possibile modificare le condizioni per assegnare lo stato Critico o Avviso a un dispositivo.

Per abilitare la modifica dello stato del dispositivo in Critico:

1. Aprire la finestra delle proprietà in uno dei seguenti modi:

- Nella cartella Criteri nel menu di scelta rapida di un criterio di Administration Server selezionare Proprietà.
- Selezionare Proprietà nel menu di scelta rapida di un gruppo di amministrazione.
- 2. Nella finestra Proprietà visualizzata, nel riquadro Sezioni, selezionare Stato dispositivo.
- 3. Nel riquadro a destra, nella sezione **Imposta su Critico se è specificato**, selezionare la casella di controllo accanto a una condizione nell'elenco.

 $\dot{\bm{\varepsilon}}$  possibile modificare solo le impostazioni che non sono [bloccate](#page-401-0) nel criterio padre.

# 4. Impostare il valore richiesto per la condizione selezionata.

È possibile impostare ivalori per alcune condizioni, ma non per tutte.

5. Fare clic su OK.

Quando le condizioni specificate vengono soddisfatte, al dispositivo gestito viene assegnato lo stato Critico.

Per abilitare la modifica dello stato del dispositivo in Avviso:

1. Aprire la finestra delle proprietà in uno dei seguenti modi:

- Nella cartella **Criteri** nel menu di scelta rapida del criterio di Administration Server selezionare **Proprietà**.
- Selezionare Proprietà nel menu di scelta rapida del gruppo di amministrazione.
- 2. Nella finestra Proprietà visualizzata, nel riquadro Sezioni, selezionare Stato dispositivo.
- 3. Nel riquadro a destra, nella sezione **Imposta su Avviso se è specificato** selezionare la casella di controllo accanto a una condizione nell'elenco.

 $\dot{\bm{\varepsilon}}$  possibile modificare solo le impostazioni che non sono [bloccate](#page-401-0) nel criterio padre.

4. Impostare il valore richiesto per la condizione selezionata.

È possibile impostare ivalori per alcune condizioni, ma non per tutte.

5. Fare clic su **OK**.

Quando le condizioni specificate vengono soddisfatte, al dispositivo gestito viene assegnato lo stato Avviso.

# Tagging dei dispositivi e visualizzazione dei tag assegnati

Kaspersky Security Center consente di eseguire il tagging dei dispositivi. Un tag è l'ID di un dispositivo che può essere utilizzato per raggruppare, descrivere o cercare i dispositivi. I tag assegnati ai dispositivi possono essere utilizzati per la creazione di selezioni, per il rilevamento dei dispositivi e per la distribuzione dei dispositivi tra i gruppi di amministrazione.

È possibile assegnare tag ai dispositivi in modalità manuale o automatica. Tagging manuale di un dispositivo nelle proprietà del dispositivo: è possibile utilizzare il tagging manuale quando è necessario assegnare un tag a un singolo dispositivo. Il tagging automatico viene eseguito da Administration Server in base alle regole di tagging specificate.

Nelle proprietà di un Administration Server è possibile configurare il tagging automatico per i dispositivi gestiti dall'Administration Server in questione. Ai dispositivi viene assegnato automaticamente un tag quando vengono soddisfatte le regole specificate. A ogni tag corrisponde una regola individuale. Le regole vengono applicate alle proprietà di rete del dispositivo, al sistema operativo, alle applicazioni installate nel dispositivo e ad altre proprietà del dispositivo. È ad esempio possibile impostare una regola che assegnerà il tag Win a tutti i dispositivi che eseguono Windows. Sarà quindi possibile utilizzare il tag durante la creazione di una selezione dispositivi. Questo consentirà di ordinare tutti i dispositivi che eseguono Windows e di assegnare loro un'attività.

È inoltre possibile utilizzare i tag come condizioni di attivazione del profilo criterio in un dispositivo gestito per applicare profili criterio specifici solo nei dispositivi con determinati tag. Se ad esempio un dispositivo a cui è stato assegnato il tag Corriere viene visualizzato nel gruppo di amministrazione Utenti e se è stata abilitata l'attivazione del profilo criterio corrispondente in base al tag Corriere, il criterio creato per il gruppo Utenti non verrà applicato al dispositivo e verrà invece applicato il profilo criterio. Il profilo criterio consente al dispositivo di avviare alcune applicazioni la cui esecuzione è stata bloccata dal criterio.

È possibile creare diverse regole di tagging. A un singolo dispositivo possono essere assegnati diversi tag se sono state create più regole di tagging e se vengono contemporaneamente soddisfatte le rispettive condizioni di tali regole. È possibile visualizzare l'elenco di tutti i tag assegnati nelle proprietà del dispositivo. Ogni regola di tagging può essere abilitata o disabilitata. Se una regola è abilitata, viene applicata ai dispositivi gestiti da Administration Server. Se attualmente non si utilizza una regola ma questa potrebbe essere necessaria in futuro, non bisogna rimuoverla. Basta deselezionare la casella di controllo **Abilita regola**. In questo caso la regola viene disabilitata e non verrà eseguita finché non viene selezionata nuovamente la casella di controllo **Abilita regola**. Può essere necessario disabilitare una regola senza rimuoverla se si desidera escluderla temporaneamente dall'elenco delle regole di tagging e quindi includerla di nuovo.

# Tagging automatico dei dispositivi

È possibile creare e modificare le regole di tagging automatico nella finestra delle proprietà di Administration Server.

Per eseguire il tagging automatico dei dispositivi:

- 1. Nella struttura della console selezionare il nodo con il nome dell'Administration Server per cui è necessario specificare le regole di tagging.
- 2. Dal menu di scelta rapida di Administration Server selezionare **Proprietà**.
- 3. Nella finestra delle proprietà di Administration Server selezionare la sezione **Regole di tagging**.
- 4. Nella sezione Regole di tagging fare clic sul pulsante Aggiungi.

Verrà aperta la finestra Nuova regola.

- 5. Nella finestra Nuova regola configurare le proprietà generali della regola:
	- Specificare il nome della regola.

Il nome della regola non può superare i 255 caratteri e non può includere caratteri speciali (ad esempio "\*  $\langle \rangle$  ? \: | ).

Abilitare o disabilitare la regola utilizzando la casella di controllo Abilita regola.

Per impostazione predefinita, la casella di controllo Abilita regola è selezionata.

Nel campo Tag immettere il nome di un tag.

Il nome del tag non può superare i 255 caratteri e non può includere caratteri speciali (ad esempio "\*<>?  $\setminus$ :  $|$ ).

6. Nella sezione **Condizioni** fare clic sul pulsante **Aggiungi** per aggiungere una nuova condizione o sul pulsante Proprietà per modificare una condizione esistente.

Verrà visualizzata la finestra Creazione guidata nuova condizione regola di tagging automatico.

- 7. Nella finestra **Condizione per l'assegnazione dei tag** selezionare le caselle di controllo per le condizioni relative al tagging. È possibile selezionare più condizioni.
- 8. In base alle condizioni di tagging selezionate, la procedura guidata visualizza le finestre per la configurazione delle condizioni corrispondenti. Configurare l'attivazione della regola in base alle seguenti condizioni:
	- Utilizzo del dispositivo o associazione a una specifica rete Proprietà di rete del dispositivo, ad esempio nome del dispositivo nella rete Windows e inclusione del dispositivo in un dominio o in una subnet IP.

Se per il database utilizzato per Kaspersky Security Center sono impostate regole di confronto con distinzione tra maiuscole e minuscole, mantenere le maiuscole e le minuscole quando si specifica un nome DNS del dispositivo. In caso contrario, la regola di tagging automatico non funzionerà.

- Utilizzo di Active Directory Presenza del dispositivo in un'unità organizzativa di Active Directory e appartenenza del dispositivo a un gruppo di Active Directory.
- Applicazioni specifiche Presenza di Network Agent nel dispositivo, tipo di sistema operativo, versione e architettura.
- Macchine virtuali Inclusione del dispositivo in un determinato tipo di macchine virtuali.
- Installazione di un'applicazione dal registro applicazioni Presenza di applicazioni di vari produttori nel dispositivo.
- 9. Dopo la configurazione della condizione, immettere un nome, quindi chiudere la procedura guidata.

Se necessario, è possibile impostare più condizioni per una singola regola. In questo caso, il tag verrà essere assegnato a un dispositivo se soddisfa almeno una condizione. Le condizioni che sono state aggiunte saranno visualizzate nella finestra delle proprietà della regola.

10. Fare clic su **OK** nella finestra **Nuova regola**, quindi fare clic su **OK** nella finestra delle proprietà di Administration Server.

Le regole create vengono applicate ai dispositivi gestiti dall'Administration Server selezionato. Se le impostazioni di un dispositivo soddisfano le condizioni della regola, al dispositivo viene assegnato il tag.

# Visualizzazione e configurazione dei tag assegnati a un dispositivo

È possibile visualizzare l'elenco di tutti i tag che sono stati assegnati a un dispositivo, nonché passare alla configurazione delle regole di tagging automatico nella finestra delle proprietà del dispositivo.

Per visualizzare e configurare i tag che sono stati assegnati a un dispositivo:

- 1. Nella struttura della console aprire la cartella Dispositivi gestiti.
- 2. Nell'area di lavoro della cartella Dispositivi gestiti selezionare il dispositivo per cui si desidera visualizzare i tag assegnati.
- 3. Dal menu di scelta rapida del dispositivo mobile selezionare **Proprietà**.
- 4. Nella finestra delle proprietà del dispositivo selezionare la sezione Tag.

Verrà visualizzato un elenco dei tag assegnati al dispositivo selezionato, nonché il modo in cui è stato assegnato ciascun tag: manualmente o tramite una regola.

- 5. Se necessario, eseguire una delle seguenti operazioni:
	- Per passare alla configurazione delle regole di tagging, fare clic sul collegamento **Configura regole di** tagging automatico (solo per Windows).
	- Per rinominare un tag, selezionarne uno e fare clic sul pulsante Rinomina.
	- Per rimuovere un tag, selezionarne uno e fare clic sul pulsante Rimuovi.
- Per aggiungere manualmente un tag, immetterne uno nel campo nella parte inferiore della sezione Tag, quindi fare clic sul pulsante Aggiungi.
- 6. Fare clic sul pulsante **Applica** se sono state apportate modifiche alla sezione **Tag** per rendere effettive le modifiche
- 7. Fare clic su **OK**.

Se è stato rimosso o rinominato un tag nelle proprietà del dispositivo, questa modifica non influirà sulle regole di tagging impostate nelle proprietà di Administration Server. La modifica verrà applicata solo al dispositivo in cui è stata apportata.

# Diagnostica remota dei dispositivi client. Utilità di diagnostica remota di Kaspersky Security Center

L'utilità di diagnostica remota di Kaspersky Security Center (di seguito denominata utilità di diagnostica remota) è progettata per l'esecuzione remota delle seguenti operazioni sui dispositivi client:

- $\bullet$  Abilitazione e disabilitazione della traccia, modifica del livello di traccia e download del file di traccia.
- Download di informazioni sul sistema e impostazioni dell'applicazione.
- Download dei registri eventi.
- Generazione di un file di dump per un'applicazione.
- Avvio della diagnostica e download dei rapporti.
- Avvio e arresto delle applicazioni.

È possibile utilizzare iregistri eventi e i rapporti di diagnostica scaricati da un dispositivo client per eseguire autonomamente la risoluzione dei problemi. Inoltre, uno specialista del Servizio di assistenza tecnica di Kaspersky potrebbe richiedere di scaricare file di traccia, file di dump, registri eventi e rapporti di diagnostica da un dispositivo client per ulteriori analisi da parte di Kaspersky.

<span id="page-689-0"></span>L'utilità di diagnostica remota viene installata automaticamente nel dispositivo insieme ad Administration Console.

# Connessione dell'utilità di diagnostica remota a un dispositivo client

Per connettere l'utilità di diagnostica remota <sup>a</sup> un dispositivo client:

- 1. Selezionare qualsiasi gruppo di amministrazione nella struttura della console.
- 2. Nella scheda **Dispositivi** dell'area di lavoro selezionare **Strumenti personalizzati**  $\rightarrow$  **Diagnostica remota** nel menu di scelta rapida di qualsiasi dispositivo.

Verrà aperta la finestra principale dell'utilità di diagnostica remota.

- 3. Nel primo campo della finestra principale dell'utilità di diagnostica remota specificare gli strumenti da utilizzare per connettersi al dispositivo:
	- Accedi tramite la rete di Microsoft Windows.
- Accedi tramite Administration Server.
- 4. Se si seleziona Accedi tramite la rete di Microsoft Windows nel primo campo della finestra principale dell'utilità, eseguire le seguenti azioni:
	- Nel campo Dispositivo specificare l'indirizzo del dispositivo a cui è necessario connettersi È possibile utilizzare un indirizzo IP, un nome NetBIOS o un nome DNS come indirizzo del dispositivo. Il valore predenito è l'indirizzo del dispositivo dal cui menu di scelta rapida è stata avviata l'utilità.
	- Specificare un account per la connessione al dispositivo:
		- Esegui la connessione come utente corrente (opzione selezionata per impostazione predefinita). Connettersi utilizzando l'account utente corrente.
		- Utilizza nome utente e password specificati per la connessione. Connettersi utilizzando un account utente fornito. Specificare il nome utente e la password per l'account desiderato.

La connessione a un dispositivo è possibile solo tramite l'account dell'amministratore locale del dispositivo.

- 5. Se si seleziona Accedi tramite Administration Server nel primo campo della finestra principale dell'utilità, eseguire le seguenti azioni:
	- Nel campo Administration Server specificare l'indirizzo dell'Administration Server da cui si desidera connettersi al dispositivo.

È possibile utilizzare un indirizzo IP, un nome NetBIOS o un nome DNS come indirizzo del server.

Il valore predefinito è l'indirizzo dell'Administration Server da cui è stata eseguita l'utilità.

Se necessario, selezionare le caselle di controllo **Usa SSL, Comprimi traffico** e **Il dispositivo appartiene** . all'Administration Server secondario

Se la casella di controllo **II dispositivo appartiene all'Administration Server secondario** è selezionata, è possibile specificare nel campo **II dispositivo appartiene all'Administration Server secondario** il nome dell'Administration Server secondario che gestisce il dispositivo facendo clic sul pulsante Sfoglia.

6. Per connettersi al dispositivo, fare clic sul pulsante Accesso.

È necessario concedere l'autorizzazione utilizzando la verifica in due [passaggi](#page-662-0) se la verifica in due passaggi è abilitata per l'account.

Verrà visualizzata la finestra per la diagnostica remota del dispositivo (vedere la figura seguente). Nella parte sinistra della finestra sono disponibili i collegamenti alle operazioni di diagnostica dei dispositivi. Nella parte destra della finestra è riportata la struttura degli oggetti del dispositivo che l'utilità può utilizzare. Nella parte inferiore della finestra è visualizzato lo stato di avanzamento delle operazioni dell'utilità.

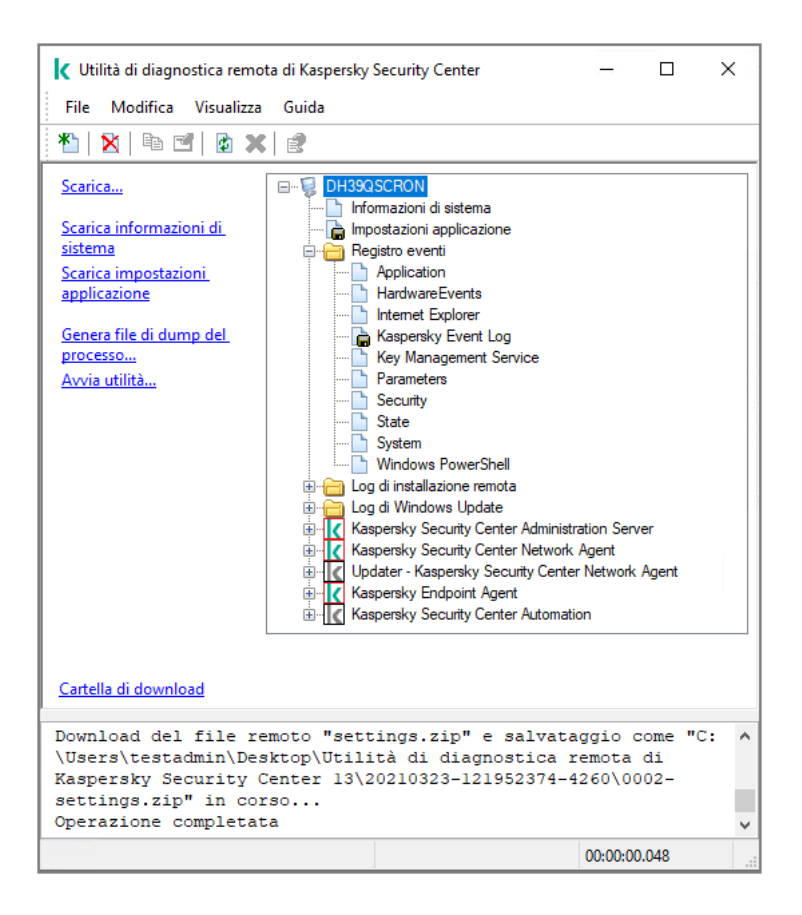

Utilità di diagnostica remota. Finestra di diagnostica remota del dispositivo

L'utilità di diagnostica remota salva i file scaricati dai dispositivi sul desktop del dispositivo da cui è stata avviata.

# Abilitazione e disabilitazione della traccia, download del file di traccia

Per abilitare la traccia in un dispositivo remoto:

1. Eseguire l'utilità di diagnostica remota ed eseguire la [connessione](#page-689-0) al dispositivo desiderato.

2. Nella struttura di oggetti del dispositivo selezionare l'applicazione per cui si desidera abilitare la traccia.

La traccia può essere abilitata e disabilitata per le applicazioni con funzionalità Auto-Difesa solo se il dispositivo è connesso utilizzando gli strumenti di Administration Server.

Se si desidera abilitare la traccia per Network Agent, è anche possibile eseguire tale operazione durante la creazione dell'attività Installa [aggiornamenti](#page-501-0) richiesti e correggi vulnerabilità. In questo caso, Network Agent scrive le informazioni di traccia anche se l'analisi è disabilitata per Network Agent nell'utilità di diagnostica remota.

- 3. Per abilitare la traccia:
	- a. Nella parte sinistra della finestra dell'utilità di diagnostica remota fare clic su Abilita traccia.
	- b. Nella finestra **Selezionare il livello di traccia** visualizzata è consigliabile mantenere i valori predefiniti delle impostazioni. Se necessario, uno specialista del Servizio di assistenza tecnica fornirà il supporto richiesto per il processo di configurazione. Sono disponibili le seguenti impostazioni:

• [Livello di traccia](javascript:toggleBlock()?

Il livello di traccia definisce la quantità di dettagli contenuti nel file di traccia.

[Traccia basata sulla rotazione](javascript:toggleBlock() @ (disponibile solo per Kaspersky Endpoint Security)

L'applicazione sovrascrive le informazioni di tracciamento per evitare un aumento eccessivo delle dimensioni del file di traccia. Specificare il numero massimo di file da utilizzare per archiviare le informazioni di tracciamento e la dimensione massima di ciascun file. Se viene eseguita la scrittura del numero massimo di file di traccia della dimensione massima, il file di traccia meno recente viene eliminato in modo da consentire la creazione di un nuovo le di traccia.

- c. Fare clic su **OK**.
- 4. Per Kaspersky Endpoint Security, uno specialista del Servizio di assistenza tecnica può richiedere di abilitare il tracciamento Xperf per ottenere informazioni sulle prestazioni del sistema.

Per abilitare la traccia Xperf:

- a. Nella parte sinistra della finestra dell'utilità di diagnostica remota fare clic su Abilita traccia Xperf.
- b. Nella finestra **Selezionare il livello di traccia** visualizzata, a seconda di quanto richiesto dallo specialista del Servizio di assistenza tecnica, selezionare uno dei seguenti livelli di traccia:

# • Livello superficiale<sup>®</sup>

Un file di traccia di questo tipo contiene la quantità minima di informazioni sul sistema.

Per impostazione predefinita, questa opzione è selezionata.

# · [Livello approfondito](javascript:toggleBlock()

Un file di traccia di questo tipo contiene informazioni più dettagliate rispetto ai file di traccia di tipo Superficiale e può essere richiesto dagli specialisti del Servizio di assistenza tecnica quando un file di traccia di tipo Superficiale non è sufficiente per la valutazione delle prestazioni. Un file di traccia Approfondito contiene informazioni tecniche sul sistema, incluse informazioni su hardware, sistema operativo, elenco di processi e applicazioni avviati e arrestati, eventi utilizzati per la valutazione delle prestazioni ed eventi raccolti da Strumento Valutazione sistema Windows.

# c. Selezionare uno dei seguenti tipi di traccia:

**[Tipologia di base](javascript:toggleBlock()** 

Le informazioni di tracciamento vengono ricevute durante l'esecuzione dell'applicazione Kaspersky Endpoint Security.

Per impostazione predefinita, questa opzione è selezionata.

# **[Tipologia al riavvio](javascript:toggleBlock()**

Le informazioni di tracciamento vengono ricevute all'avvio del sistema operativo nel dispositivo gestito. Questo tipo di tracciamento è utile quando il problema che influisce sulle prestazioni del sistema si verifica dopo l'accensione del dispositivo e prima dell'avvio di Kaspersky Endpoint Security.

- d. Potrebbe anche essere necessario abilitare l'opzione Traccia basata sulla rotazione per impedire un aumento eccessivo delle dimensioni del file di traccia. Specificare quindi la dimensione massima del file di traccia. Quando il file raggiunge la dimensione massima, le informazioni di tracciamento meno recenti vengono sovrascritte da quelle nuove.
- e. Fare clic su **OK**.

In alcuni casi, è necessario riavviare un'applicazione di protezione e la relativa attività per abilitare il tracciamento.

L'utilità di diagnostica remota consente di abilitare la traccia per l'applicazione selezionata.

Per scaricare un file di traccia di un'applicazione:

- 1. Eseguire l'utilità di diagnostica remota e connettersi al dispositivo desiderato, come descritto in ["Connessione](#page-689-0) dell'utilità di diagnostica remota a un dispositivo client".
- 2. Nel nodo dell'applicazione selezionare il file desiderato nella cartella File di traccia.
- 3. Nella parte sinistra della finestra dell'utilità di diagnostica remota fare clic su Scarica l'intero file.

Per i file di grandi dimensioni possono essere scaricate le parti della traccia più recenti.

È possibile eliminare il file di traccia selezionato. Il file può essere eliminato dopo avere disabilitato la traccia.

Il file selezionato verrà scaricato nel percorso specificato nella parte inferiore della finestra.

Per disabilitare la traccia in un dispositivo remoto:

- 1. Eseguire l'utilità di diagnostica remota e connettersi al dispositivo desiderato, come descritto in ["Connessione](#page-689-0) dell'utilità di diagnostica remota a un dispositivo client".
- 2. Nella struttura di oggetti del dispositivo selezionare l'applicazione per cui si desidera disabilitare la traccia.

La traccia può essere abilitata e disabilitata per le applicazioni con funzionalità Auto-Difesa solo se il dispositivo è connesso utilizzando gli strumenti di Administration Server.

3. Nella parte sinistra della finestra dell'utilità di diagnostica remota fare clic su Disabilita traccia.

L'utilità di diagnostica remota consente di disabilitare la traccia per l'applicazione selezionata.

# Download delle impostazioni delle applicazioni

Per scaricare le impostazioni dell'applicazione da un dispositivo remoto:

- 1. Eseguire l'utilità di diagnostica remota e connettersi al dispositivo desiderato, come descritto in ["Connessione](#page-689-0) dell'utilità di diagnostica remota a un dispositivo client".
- 2. Nella struttura di oggetti della finestra dell'utilità di diagnostica remota selezionare il nodo superiore con il nome del dispositivo.
- 3. Nella parte sinistra della finestra dell'utilità di diagnostica remota selezionare l'azione desiderata delle seguenti opzioni:

# Scarica informazioni di sistema

Scarica impostazioni applicazione

# • Genera file di dump del processo

Nella finestra visualizzata facendo clic sul collegamento specificare il file eseguibile dell'applicazione per cui generare un file dump.

# Avvia utilità

Nella finestra visualizzata facendo clic sul collegamento specificare il file eseguibile dell'utilità da avviare e le relative impostazioni di esecuzione.

L'utilità selezionata viene scaricata e avviata nel dispositivo.

# Download dei registri eventi

Per scaricare un registro eventi da un dispositivo remoto:

- 1. Eseguire l'utilità di diagnostica remota e connettersi al dispositivo desiderato, come descritto in ["Connessione](#page-689-0) dell'utilità di diagnostica remota a un dispositivo client".
- 2. Nella cartella Registro eventi della struttura di oggetti del dispositivo selezionare il registro desiderato.
- 3. Scaricare il registro selezionato facendo clic sul collegamento Scarica registro eventi <nome registro eventi> nella parte sinistra della finestra dell'utilità di diagnostica remota.
- Il registro eventi selezionato verrà scaricato nel percorso specificato nel riquadro inferiore.

# Download di più elementi di informazioni diagnostiche

L'utilità di diagnostica remota di Kaspersky Security Center consente di scaricare più elementi di informazioni diagnostiche, inclusi registri eventi, informazioni sul sistema, file di traccia e file di dump.

Per scaricare le informazioni diagnostiche da un dispositivo remoto:

- 1. Eseguire l'utilità di diagnostica remota e connettersi al dispositivo desiderato, come descritto in ["Connessione](#page-689-0) dell'utilità di diagnostica remota a un dispositivo client".
- 2. Nella parte sinistra della finestra dell'utilità di diagnostica remota fare clic su Scarica.
- 3. Selezionare le caselle di controllo accanto agli elementi che si desidera scaricare.
- 4. Fare clic su **Avvia**.

Ogni elemento selezionato verrà scaricato nel percorso specificato nel riquadro inferiore.

# Avvio della diagnostica e download dei risultati

Per avviare la diagnostica per un'applicazione in un dispositivo remoto e scaricarne i risultati:

- 1. Eseguire l'utilità di diagnostica remota e connettersi al dispositivo desiderato, come descritto in ["Connessione](#page-689-0) dell'utilità di diagnostica remota a un dispositivo client".
- 2. Nella struttura di oggetti del dispositivo selezionare l'applicazione desiderata.
- 3. Avviare la diagnostica facendo clic sul collegamento Esegui diagnostica nella parte sinistra della finestra dell'utilità di diagnostica remota.

Verrà visualizzato un rapporto di diagnostica nel nodo dell'applicazione selezionata nella struttura di oggetti.

4. Selezionare il nuovo rapporto di diagnostica generato nella struttura di oggetti, quindi scaricarlo facendo clic sul collegamento Cartella di download.

Il rapporto selezionato verrà scaricato nel percorso specificato nel riquadro inferiore.

# Avvio, arresto e riavvio delle applicazioni

È possibile avviare, arrestare e riavviare le applicazioni solo se il dispositivo è stato connesso utilizzando gli strumenti di Administration Server.

Per avviare, arrestare <sup>o</sup> riavviare un'applicazione:

- 1. Eseguire l'utilità di diagnostica remota e connettersi al dispositivo desiderato, come descritto in ["Connessione](#page-689-0) dell'utilità di diagnostica remota a un dispositivo client".
- 2. Nella struttura di oggetti del dispositivo selezionare l'applicazione desiderata.
- 3. Selezionare un'azione nella parte sinistra della finestra dell'utilità di diagnostica remota:
	- Arresta applicazione
	- Riavvia applicazione
	- Avvia applicazione

A seconda dell'azione selezionata, l'applicazione viene avviata, arrestata o riavviata.

# Dispositivi di protezione UEFI

Per dispositivo di protezione UEFI si intende un dispositivo in cui Kaspersky Anti-Virus for UEFI è integrato al livello BIOS. La protezione integrata garantisce la sicurezza del dispositivo fin dall'avvio del sistema, mentre la protezione nei dispositivi senza software integrato inizia solo dopo l'avvio dell'applicazione di protezione. Kaspersky Security Center supporta la gestione di tali dispositivi.

Per modificare le impostazioni di connessione dei dispositivi di protezione UEFI:

- 1. Nella struttura della console selezionare il nodo con il nome dell'Administration Server desiderato.
- 2. Dal menu di scelta rapida di Administration Server selezionare Proprietà.
- 3. Nella finestra delle proprietà di Administration Server selezionare **Impostazioni di connessione del server**  $\rightarrow$ Porte aggiuntive.
- 4. Nella sezione Porte aggiuntive modificare le impostazioni desiderate:
	- [Porta aperta per i dispositivi](javascript:toggleBlock() di protezione UEFI e i dispositivi KasperskyOS<sup>®</sup>

I dispositivi di protezione UEFI possono connettersi all'Administration Server.

[Porta per i dispositivi di protezione](javascript:toggleBlock() UEFI e i dispositivi KasperskyOS

È possibile modificare il numero di porta se l'opzione **Porta aperta per i dispositivi di protezione UEFI e** i dispositivi KasperskyOS è abilitata. Il numero di porta predefinito è 13294.

<span id="page-696-0"></span>5. Fare clic su **OK**.

# Impostazioni di un dispositivo gestito

Per visualizzare le impostazioni di un dispositivo gestito:

- 1. Nella struttura della console selezionare la cartella Dispositivi gestiti.
- 2. Selezionare un dispositivo nell'area di lavoro della cartella.
- 3. Nel menu di scelta rapida del dispositivo selezionare Proprietà.

Viene aperta la finestra delle proprietà del dispositivo selezionato, con la sezione Generale selezionata.

# Generale

La sezione Generale visualizza informazioni generali sul dispositivo client. Le informazioni sono fornite in base ai dati ricevuti durante l'ultima sincronizzazione del dispositivo client con Administration Server:

# **[Nome](javascript:toggleBlock()**<sup>2</sup>

In questo campo è possibile visualizzare e modificare il nome di un dispositivo client nel gruppo di amministrazione.

# [Descrizione](javascript:toggleBlock()<sup>®</sup>

In questo campo è possibile immettere un'ulteriore descrizione di un dispositivo client.

# [Dominio Windows](javascript:toggleBlock()<sup>®</sup>

Gruppo di lavoro o dominio Windows che contiene il dispositivo.

# **[Nome NetBIOS](javascript:toggleBlock()**

Nome di rete di Windows del dispositivo client.

# **[Nome DNS](javascript:toggleBlock()**

Nome del dominio DNS del dispositivo client.

# **[Indirizzo IP](javascript:toggleBlock()**<sup>®</sup>

Indirizzo IP del dispositivo.

#### **[Gruppo](javascript:toggleBlock()**<sup>2</sup>

Gruppo di amministrazione che include il dispositivo client.

#### [Ultimo aggiornamento](javascript:toggleBlock()<sup>®</sup>

Data dell'ultimo aggiornamento delle applicazioni o dei database anti-virus.

# [Ultima visibilità](javascript:toggleBlock()

Data e ora in cui il dispositivo è risultato visibile nella rete per l'ultima volta.

#### [Connesso ad Administration](javascript:toggleBlock() Server

Data e ora dell'ultima connessione del Network Agent installato nel dispositivo client ad Administration Server.

# [Non eseguire la disconnessione](javascript:toggleBlock() da Administration Server

Se questa opzione è abilitata, viene mantenuta una [connessione](#page-1501-0) continua tra il dispositivo gestito e Administration Server. È consigliabile utilizzare questa opzione se non si [utilizzano](#page-634-0) server push, che offrono questo tipo di connettività.

Se questa opzione è disabilitata e i server push non sono in uso, il dispositivo gestito si connette ad Administration Server solo per sincronizzare i dati o trasmettere le informazioni.

Il numero massimo di dispositivi con l'opzione Non eseguire la disconnessione da Administration Server selezionata è 300.

Questa opzione è disabilitata per impostazione predefinita nei dispositivi gestiti. Questa opzione è abilitata per impostazione predefinita nel dispositivo in cui è installato Administration Server e rimane abilitata anche se si tenta di disabilitarla.

# Protezione

Nella sezione Protezione vengono visualizzate informazioni sullo stato corrente della protezione anti-virus nel dispositivo client:

**• [Stato dispositivo](javascript:toggleBlock()** 

Stato del dispositivo client assegnato in base ai criteri definiti dall'amministratore per lo stato della protezione anti-virus nel dispositivo e l'attività del dispositivo nella rete.

#### [Tutti i problemi](javascript:toggleBlock()

Questa tabella contiene un elenco completo dei problemi rilevati dalle applicazioni gestite installate nel dispositivo client. Ogni problema è accompagnato da uno stato, che l'applicazione suggerisce di assegnare al dispositivo per il problema.

#### **[Protezione in tempo reale](javascript:toggleBlock()**

Questo campo indica lo stato corrente della [protezione](#page-916-0) in tempo reale nel dispositivo client.

Quando cambia lo stato del dispositivo, il nuovo stato viene visualizzato nella finestra delle proprietà del dispositivo solo dopo la sincronizzazione del dispositivo client con l'Administration Server.

#### [Ultima scansione su richiesta](javascript:toggleBlock()?

Data e ora dell'ultima scansione virus eseguita nel dispositivo client.

#### [Numero totale di minacce rilevate](javascript:toggleBlock()

Numero totale di minacce rilevate nel dispositivo client dall'installazione dell'applicazione anti-virus (prima scansione) o dall'ultimo azzeramento del contatore delle minacce.

#### **[Minacce attive](javascript:toggleBlock()**<sup>®</sup>

Numero di file non elaborati nel dispositivo client.

Questo campo ignora il numero di file non elaborati nei dispositivi mobili.

#### [Stato criptaggio disco](javascript:toggleBlock()<sup>®</sup>

Stato corrente del criptaggio dei file nelle unità locali del dispositivo.

# Applicazioni

Nella sezione Applicazioni sono elencate tutte le applicazioni Kaspersky installate nel dispositivo client:

#### **[Eventi](javascript:toggleBlock()**<sup>2</sup>

Fare clic sul pulsante per visualizzare l'elenco degli eventi verificatisi nel dispositivo client durante l'esecuzione dell'applicazione e per visualizzare i risultati delle attività per questa applicazione.

#### **[Statistiche](javascript:toggleBlock()**<sup>®</sup>

Fare clic su questo pulsante per visualizzare le informazioni statistiche correnti relative all'applicazione.

# • [Proprietà](javascript:toggleBlock()<sup>®</sup>

Fare clic sul pulsante per ricevere informazioni sull'applicazione e per configurare l'applicazione.

# Attività

Nella scheda Attività, è possibile gestire le attività dei dispositivi client: visualizzare l'elenco delle attività esistenti, creare nuove attività, rimuovere, avviare e arrestare le attività, modificare le relative impostazioni e visualizzare i risultati dell'esecuzione. L'elenco delle attività è basato sui dati ricevuti durante l'ultima sessione di sincronizzazione del client con Administration Server. Administration Server richiede i dettagli dello stato delle attività al dispositivo client. Se la connessione non viene stabilita, lo stato non viene visualizzato.

# Eventi

Nella scheda Eventi, sono visualizzati gli eventi registrati in Administration Server per il dispositivo client selezionato.

# Tag

Nella scheda Tag, è possibile gestire l'elenco di parole chiave utilizzate per cercare i dispositivi client: visualizzare l'elenco dei tag esistenti, assegnare tag dall'elenco, configurare le regole per il tagging automatico, aggiungere nuovi tag e rinominare tag esistenti, nonché rimuovere tag.

# Informazioni sul sistema

La sezione **Informazioni generali di sistema** fornisce le informazioni sull'applicazione installata nel dispositivo client.

# Registro delle applicazioni

Nella sezione **Registro delle applicazioni** è possibile visualizzare il registro delle applicazioni installate nel dispositivo client e i relativi aggiornamenti, nonché configurare la visualizzazione del registro delle applicazioni.

Le informazioni sulle applicazioni installate vengono fornite se Network Agent installato nel dispositivo client invia le informazioni richieste ad Administration Server. È possibile configurare l'invio di informazioni ad Administration Server nella finestra delle proprietà di Network Agent o del relativo criterio, nella sezione **Archivi**. Le informazioni sulle applicazioni installate sono disponibili solo per i dispositivi che eseguono Windows.

Network Agent fornisce informazioni sulle applicazioni in base ai dati ricevuti dal Registro di sistema.

[Visualizza solo applicazioni di](javascript:toggleBlock() protezione incompatibili

Se questa opzione è abilitata, l'elenco delle applicazioni contiene solo le applicazioni di protezione incompatibili con le applicazioni Kaspersky.

Per impostazione predefinita, questa opzione è disabilitata.

[Mostra aggiornamenti](javascript:toggleBlock()

Se questa opzione è abilitata, l'elenco delle applicazioni contiene non solo le applicazioni ma anche i pacchetti di aggiornamento installati.

Per visualizzare l'elenco degli aggiornamenti sono necessari 100 KB di traffico. Se si chiude l'elenco e lo si riapre, sarà necessario utilizzare altri 100 KB di traffico.

Per impostazione predefinita, questa opzione è disabilitata.

### Esporta in un file ?

Fare clic su questo pulsante per esportare l'elenco delle applicazioni installate nel dispositivo in un file CSV o TXT.

#### **[Cronologia](javascript:toggleBlock()**<sup>®</sup>

Fare clic su questo pulsante per visualizzare gli eventi che riguardano l'installazione delle applicazioni nel dispositivo. Vengono visualizzate le seguenti informazioni:

- Data e ora in cui l'applicazione è stata installata nel dispositivo
- Nome applicazione
- Versione applicazione

#### **[Proprietà](javascript:toggleBlock()**<sup>®</sup>

Fare clic su questo pulsante per visualizzare le proprietà dell'applicazione selezionata nell'elenco delle applicazioni installate nel dispositivo. Vengono visualizzate le seguenti informazioni:

- Nome applicazione
- Versione applicazione
- Fornitore dell'applicazione

# File eseguibili

La sezione File eseguibili visualizza i file eseguibili rilevati nel dispositivo client.

# Registro hardware

Nella sezione Registro hardware è possibile visualizzare le informazioni relative all'hardware installato nel dispositivo client. È possibile visualizzare queste informazioni per i dispositivi Windows e idispositivi Linux.

# Sessioni

La sezione Sessioni visualizza le informazioni sul proprietario del dispositivo client e sugli account degli utenti che hanno utilizzato il dispositivo client selezionato.

Le informazioni sugli utenti del dominio vengono generate sulla base dei dati di Active Directory. I dettagli degli utenti locali sono forniti da Windows Security Account Manager installato nel dispositivo client.

#### [Proprietario dispositivo](javascript:toggleBlock()  $\bullet$

Il campo **Proprietario dispositivo** visualizza il nome dell'utente che l'amministratore può contattare quando si rende necessario eseguire determinate operazioni con il dispositivo client.

Utilizzare i pulsanti **Assegna** e **Proprietà** per selezionare il proprietario del dispositivo e visualizzare le informazioni sull'utente che è stato designato come proprietario del dispositivo.

Utilizzare il pulsante con la croce rossa per eliminare il proprietario attuale del dispositivo.

L'elenco visualizza gli account degli utenti che lavorano sul dispositivo client.

**[Nome](javascript:toggleBlock()**<sup>[2]</sup>

Nome del dispositivo nella rete Windows.

#### **[Nome partecipante](javascript:toggleBlock() ?**

Nome (di dominio o locale) dell'utente che ha effettuato l'accesso al sistema nel dispositivo.

#### [Account](javascript:toggleBlock()<sup>®</sup>

Account dell'utente che ha effettuato l'accesso al dispositivo.

# [E-mail](javascript:toggleBlock()<sup>®</sup>

Indirizzo e-mail dell'utente.

# [Telefono](javascript:toggleBlock()<sup>®</sup>

Numero di telefono dell'utente.

# Incidenti

Nella scheda Incidenti, è possibile visualizzare, modificare e creare incidenti per il dispositivo client. Gli incidenti possono essere creati automaticamente, tramite le applicazioni gestite Kaspersky installate nel dispositivo client, o manualmente, dall'amministratore. Se ad esempio alcuni utenti trasferiscono regolarmente malware dalle proprie unità rimovibili nei dispositivi, l'amministratore può creare un incidente. L'amministratore può fornire una breve descrizione del caso e le azioni consigliate (ad esempio, azioni disciplinari da intraprendere nei confronti di un utente) nel testo dell'incidente e può aggiungere un collegamento per l'utente o gli utenti.

Un incidente per cui sono state eseguite tutte le azioni richieste viene definito elaborato. La presenza di incidenti non elaborati può essere selezionata come condizione per il passaggio dello stato del dispositivo a Critico o Avviso.

Questa sezione contiene un elenco degli incidenti creati per il dispositivo. Gli incidenti sono classificati in base al tipo e al livello di criticità. Il tipo di un incidente è definito dall'applicazione Kaspersky che crea l'incidente. È possibile evidenziare gli incidenti elaborati nell'elenco selezionando la casella di controllo nella colonna Trattati.

# Vulnerabilità del software

La sezione **Vulnerabilità del software** fornisce informazioni sulle vulnerabilità delle applicazioni di terze parti installate nei dispositivi client. È possibile utilizzare il campo di ricerca sopra l'elenco per cercare le vulnerabilità in base al nome.

# Esporta in un file  $\Omega$

Fare clic sul pulsante Esporta in un file per salvare l'elenco delle vulnerabilità nel file. Per impostazione predefinita, l'applicazione esporta l'elenco delle vulnerabilità in un file CSV.

# [Mostra solo vulnerabilità che](javascript:toggleBlock() possono essere corrette

Se questa opzione è abilitata, nella sezione verranno visualizzate le vulnerabilità che è possibile correggere tramite una patch.

Se questa opzione è disabilitata, nella sezione verranno visualizzate sia le vulnerabilità che è possibile correggere tramite una patch che quelle per cui non è disponibile alcuna patch.

Per impostazione predefinita, questa opzione è abilitata.

#### **[Proprietà](javascript:toggleBlock()**<sup>®</sup>

Selezionare una vulnerabilità del software nell'elenco e fare clic sul pulsante **Proprietà** per visualizzare le proprietà della vulnerabilità del software selezionata in una finestra separata. Nella finestra è possibile eseguire le seguenti operazioni:

- Ignorare la vulnerabilità del software in questo dispositivo gestito (in [Administration](#page-515-0) Console o in [Kaspersky Security Center](#page-696-0) 13.2 Web Console ).
- Visualizzare l'elenco delle correzioni consigliate per la vulnerabilità.
- · Specificare manualmente gli aggiornamenti software per correggere la vulnerabilità (in Administration Console o in [Kaspersky Security Center](#page-516-0) 13.2 Web Console).
- Visualizzare le istanze della vulnerabilità.
- Visualizzare l'elenco delle attività esistenti per correggere la vulnerabilità e creare nuove attività per correggere la vulnerabilità.

# Aggiornamenti disponibili

Questa sezione visualizza un elenco degli aggiornamenti software rilevati nel dispositivo, ma non ancora installati.

# [Mostra aggiornamenti installati](javascript:toggleBlock()<sup>o</sup>

Se questa opzione è abilitata, nell'elenco saranno visualizzati sia gli aggiornamenti non installati che quelli già installati nel dispositivo client.

Per impostazione predefinita, questa opzione è disabilitata.

Questa sezione consente di visualizzare un elenco di criteri delle applicazioni Kaspersky attualmente attivi nel dispositivo.

# Esporta in un file  $\Omega$

È possibile fare clic sul pulsante **Esporta in un file** per salvare l'elenco dei criteri attivi in un file. Per impostazione predefinita, l'applicazione esporta l'elenco dei criteri in un file CSV.

# Profili criterio attivi

# • Profili criterio attivi<sup>®</sup>

L'elenco consente di visualizzare informazioni sui profili criterio esistenti, che sono attivi nei dispositivi client. È possibile utilizzare la barra di ricerca sopra l'elenco per trovare profili criterio attivi nell'elenco immettendo un nome criterio o il nome di un profilo criterio.

#### Esporta in un file ?

È possibile fare clic sul pulsante **Esporta in un file** per salvare l'elenco dei profili criterio attivi in un file. Per impostazione predefinita, l'applicazione esporta l'elenco dei profili criterio in un file CSV.

# Punti di distribuzione

In questa sezione viene fornito un elenco dei punti di distribuzione con cui interagisce il dispositivo.

#### Esporta in un file ?

Fare clic sul pulsante Esporta in un file per salvare in un file un elenco di punti di distribuzione con cui interagisce il dispositivo. Per impostazione predefinita, l'applicazione esporta l'elenco di dispositivi in un file CSV.

#### **[Proprietà](javascript:toggleBlock()**<sup>®</sup>

Fare clic sul pulsante **Proprietà** per visualizzare e configurare il punto di distribuzione con cui interagisce il dispositivo.

# Impostazioni generali dei criteri

# Generale

Nella sezione Generale è possibile modificare lo stato del criterio e specificare l'ereditarietà delle impostazioni criterio:

- Nella sezione Stato criterio è possibile selezionare una modalità criterio:
	- [Criterio attivo](javascript:toggleBlock()<sup>®</sup>

Se questa opzione è selezionata, il criterio diventa attivo.

Per impostazione predefinita, questa opzione è selezionata.

### [Criterio fuori sede](javascript:toggleBlock()<sup>[2]</sup>

Se questa opzione è selezionata, il criterio diventa attivo quando il dispositivo lascia la rete aziendale.

### **[Criterio inattivo](javascript:toggleBlock()**<sup>®</sup>

Se questa opzione è selezionata, il criterio diventa inattivo, ma viene comunque salvato nella cartella Criteri. Se necessario, il criterio può essere attivato.

Nel gruppo di impostazioni Ereditarietà impostazioni è possibile configurare l'ereditarietà del criterio:

# **• [Eredita impostazioni dal criterio](javascript:toggleBlock() padre**

Se questa opzione è abilitata, i valori delle impostazioni del criterio vengono ereditati dal criterio di gruppo di livello superiore e pertanto vengono bloccati.

Per impostazione predefinita, questa opzione è abilitata.

# [Forza ereditarietà impostazioni](javascript:toggleBlock() nei criteri figlio a

Se questa opzione è abilitata, una volta applicate le modifiche ai criteri, verranno eseguite le seguenti azioni:

- I valori delle impostazioni dei criteri saranno propagati ai criteri dei sottogruppi di amministrazione, ovvero ai criteri figlio.
- Nel gruppo Ereditarietà impostazioni della sezione Generale nella finestra delle proprietà di ogni criterio figlio, l'opzione Eredita impostazioni dal criterio padre sarà abilitata automaticamente.

Se questa opzione è abilitata, le impostazioni dei criteri figlio vengono bloccate.

Per impostazione predefinita, questa opzione è disabilitata.

# Configurazione eventi

La sezione Configurazione eventi consente di configurare la registrazione degli eventi e le notifiche degli eventi. Gli eventi vengono distribuiti nelle seguenti schede in base al livello di importanza:

• Critico

La scheda Critico non è visualizzata nelle proprietà del criterio di Network Agent.

- Errore funzionale
- Avviso
- Informazioni

In ogni scheda, l'elenco mostra i tipi di eventi e il periodo di archiviazione predefinito per gli eventi in Administration Server (in giorni). Facendo clic sul pulsante Proprietà è possibile specificare le impostazioni di registrazione degli eventi e le notifiche sugli eventi selezionati nell'elenco. Per impostazione predefinita, le impostazioni di notifica comuni specificate per l'intero [Administration](#page-304-0) Server vengono utilizzate per tutti i tipi di eventi. Tuttavia, è possibile modificare impostazioni specifiche per i tipi di eventi desiderati.

Nella scheda **Avviso** è ad esempio possibile configurare il tipo di evento **Si è verificato un incidente**. Tali eventi possono ad esempio verificarsi quando lo spazio libero sul disco di un punto di [distribuzione](#page-93-0) è inferiore a 2 GB (sono necessari almeno 4 GB per installare le applicazioni e scaricare gli aggiornamenti in remoto). Per configurare l'evento **Si è verificato un incidente**, selezionarlo e fare clic sul pulsante **Proprietà**. Successivamente è possibile specificare la posizione in cui archiviare gli eventi che si sono verificati e la modalità di notifica.

Se Network Agent ha rilevato un incidente, è possibile gestire tale incidente utilizzando le [impostazioni](#page-696-0) di un dispositivo gestito.

Per selezionare più tipi di eventi, utilizzare il tasto **MAIUSC** o **CTRL**. Per selezionare tutti i tipi, utilizzare il pulsante . Seleziona tutto

# Impostazioni del criterio di Network Agent

Per configurare il criterio di Network Agent:

- 1. Nella struttura della console selezionare la cartella **Criteri**.
- 2. Nell'area di lavoro della cartella selezionare il criterio di Network Agent.
- 3. Nel menu di scelta rapida del criterio selezionare Proprietà.

Verrà visualizzata la finestra delle proprietà del criterio di Network Agent.

# Generale

Nella sezione Generale è possibile modificare lo stato del criterio e specificare l'ereditarietà delle impostazioni criterio:

- Nella sezione Stato criterio è possibile selezionare una modalità criterio:
	- [Criterio attivo](javascript:toggleBlock() ?

Se questa opzione è selezionata, il criterio diventa attivo.

Per impostazione predefinita, questa opzione è selezionata.

# [Criterio fuori sede](javascript:toggleBlock()

Se questa opzione è selezionata, il criterio diventa attivo quando il dispositivo lascia la rete aziendale.

**[Criterio inattivo](javascript:toggleBlock()**<sup>®</sup>

Se questa opzione è selezionata, il criterio diventa inattivo, ma viene comunque salvato nella cartella Criteri. Se necessario, il criterio può essere attivato.

- Nel gruppo di impostazioni Ereditarietà impostazioni è possibile configurare l'ereditarietà del criterio:
	- **· [Eredita impostazioni dal criterio](javascript:toggleBlock() padre ?**

Se questa opzione è abilitata, i valori delle impostazioni del criterio vengono ereditati dal criterio di gruppo di livello superiore e pertanto vengono bloccati.

Per impostazione predefinita, questa opzione è abilitata.

[Forza ereditarietà impostazioni](javascript:toggleBlock() nei criteri figlio ?

Se questa opzione è abilitata, una volta applicate le modifiche ai criteri, verranno eseguite le seguenti azioni:

- I valori delle impostazioni dei criteri saranno propagati ai criteri dei sottogruppi di amministrazione, ovvero ai criteri figlio.
- Nel gruppo Ereditarietà impostazioni della sezione Generale nella finestra delle proprietà di ogni criterio figlio, l'opzione Eredita impostazioni dal criterio padre sarà abilitata automaticamente.

Se questa opzione è abilitata, le impostazioni dei criteri figlio vengono bloccate.

Per impostazione predefinita, questa opzione è disabilitata.

# Configurazione eventi

La sezione Configurazione eventi consente di configurare la registrazione degli eventi e le notifiche degli eventi. Gli eventi vengono distribuiti nelle seguenti schede in base al livello di importanza:

• Critico

La scheda Critico non è visualizzata nelle proprietà del criterio di Network Agent.

- Errore funzionale
- Avviso
- Informazioni

In ogni scheda, l'elenco mostra i tipi di eventi e il periodo di archiviazione predefinito per gli eventi in Administration Server (in giorni). Facendo clic sul pulsante **Proprietà** è possibile specificare le impostazioni di registrazione degli eventi e le notifiche sugli eventi selezionati nell'elenco. Per impostazione predefinita, le impostazioni di notifica comuni specificate per l'intero [Administration](#page-304-0) Server vengono utilizzate per tutti i tipi di eventi. Tuttavia, è possibile modificare impostazioni specifiche per i tipi di eventi desiderati.

Nella scheda **Avviso** è ad esempio possibile configurare il tipo di evento **Si è verificato un incidente**. Tali eventi possono ad esempio verificarsi quando lo spazio libero sul disco di un punto di [distribuzione](#page-93-0) è inferiore a 2 GB (sono necessari almeno 4 GB per installare le applicazioni e scaricare gli aggiornamenti in remoto). Per configurare l'evento **Si è verificato un incidente**, selezionarlo e fare clic sul pulsante **Proprietà**. Successivamente è possibile specificare la posizione in cui archiviare gli eventi che si sono verificati e la modalità di notifica.

Se Network Agent ha rilevato un incidente, è possibile gestire tale incidente utilizzando le [impostazioni](#page-696-0) di un dispositivo gestito.

Per selezionare più tipi di eventi, utilizzare il tasto **MAIUSC** o **CTRL**. Per selezionare tutti i tipi, utilizzare il pulsante . Seleziona tutto

Impostazioni

Nella sezione Impostazioni è possibile configurare il criterio di Network Agent:

Distribuisci i file solo tramite punti di distribuzione <sup>?</sup>

Se questa opzione è abilitata, i Network Agent nei dispositivi gestiti recuperano gli aggiornamenti solo dai punti di distribuzione.

Se questa opzione è disabilitata, i Network Agent nei dispositivi gestiti recuperano gli [aggiornamenti dai](#page-427-0) punti di distribuzione o da Administration Server.

Le applicazioni di protezione nei dispositivi gestiti recuperano gli aggiornamenti dalla sorgente impostata nell'attività di aggiornamento per ciascuna applicazione di protezione. Se si abilita l'opzione Distribuisci i file solo tramite punti di distribuzione, assicurarsi che Kaspersky Security Center sia impostato come sorgente aggiornamenti nelle attività di aggiornamento.

Per impostazione predefinita, questa opzione è disabilitata.

# **[Abilita NAP](javascript:toggleBlock()**<sup>®</sup>

Questa opzione è obsoleta. Si consiglia di non utilizzarla.

Se la casella di controllo è selezionata, viene utilizzato Kaspersky Security Center SHV (SHV) per controllare lo stato di integrità del sistema nel dispositivo client. Questa casella di controllo è disponibile se Kaspersky Security Center SHV è installato nel dispositivo.

Per impostazione predefinita, questa casella di controllo è deselezionata.

# [Dimensione massima della coda](javascript:toggleBlock() di eventi (MB) a

In questo campo è possibile specificare la quantità massima di spazio su disco che una coda di eventi può occupare.

Il valore predefinito è 2 megabyte (MB).

[L'applicazione può recuperare](javascript:toggleBlock() i dati estesi del criterio nel dispositivo <sup>o</sup>

Network Agent installato in un dispositivo gestito trasferisce le informazioni sul criterio dell'applicazione di protezione applicato all'applicazione di protezione (ad esempio Kaspersky Endpoint Security for Windows). È possibile visualizzare le informazioni trasferite nell'interfaccia dell'applicazione di protezione.

Network Agent trasferisce le seguenti informazioni:

- Ora della distribuzione del criterio al dispositivo gestito
- Nome del criterio attivo o fuori sede al momento della distribuzione del criterio al dispositivo gestito
- Nome e percorso completo del gruppo di amministrazione che conteneva il dispositivo gestito al momento della distribuzione del criterio al dispositivo gestito
- Elenco dei profili criterio attivi

È possibile utilizzare le informazioni per assicurarsi che venga applicato il criterio corretto al dispositivo e per la risoluzione dei problemi. Per impostazione predefinita, questa opzione è disabilitata.

# [Proteggi il servizio Network Agent](javascript:toggleBlock() dalle operazioni non autorizzate di rimozione o terminazione e impedisci la modifica delle impostazioni<sup>®</sup>

Dopo l'installazione di Network Agent in un dispositivo gestito, il componente non può essere rimosso o riconfigurato senza i privilegi richiesti. Il servizio Network Agent non può essere arrestato.

Per impostazione predefinita, questa opzione è disabilitata.

# [Usa password di disinstallazione](javascript:toggleBlock()

Se questa opzione è abilitata, facendo clic sul pulsante **Modifica** è possibile specificare la password per la disinstallazione remota di Network Agent.

Per impostazione predefinita, questa opzione è disabilitata.

# Archivi

Nella sezione **Archivi** è possibile selezionare i tipi di oggetti i cui dettagli verranno inviati da Network Agent ad Administration Server. Se la modifica di alcune impostazioni in questa sezione non è consentita dal criterio di Network Agent, non è possibile modificare tali impostazioni. Le impostazioni nella sezione Archivi sono disponibili solo nei dispositivi che eseguono Windows:

# **• [Informazioni dettagliate sugli](javascript:toggleBlock() aggiornamenti Windows Update**

Se questa opzione è abilitata, le informazioni sugli aggiornamenti di Microsoft Windows Update da installare nei dispositivi client vengono inviate ad Administration Server.

A volte, anche se l'opzione è disabilitata, gli aggiornamenti vengono visualizzati nelle proprietà del dispositivo, nella sezione Aggiornamenti disponibili. Questo potrebbe ad esempio accadere se i dispositivi dell'organizzazione presentassero vulnerabilità correggibili tramite questi aggiornamenti.

Per impostazione predefinita, questa opzione è abilitata. È disponibile solo per Windows.

# [Informazioni dettagliate sulle](javascript:toggleBlock() vulnerabilità del software e sugli aggiornamenti corrispondenti a

Se questa opzione è abilitata, le informazioni sulle vulnerabilità nel software di terze parti (incluso il software Microsoft) rilevate nei dispositivi gestiti e sugli aggiornamenti software per correggere le vulnerabilità di terze parti (escluso il software Microsoft) vengono inviate ad Administration Server.

Selezionando questa opzione (Informazioni dettagliate sulle vulnerabilità del software e sugli aggiornamenti corrispondenti) aumentano il carico di rete, il carico sul disco di Administration Server e il consumo di risorse di Network Agent.

Per impostazione predefinita, questa opzione è abilitata. È disponibile solo per Windows.

Per gestire gli aggiornamenti software del software Microsoft, utilizzare l'opzione I**nformazioni dettagliate** sugli aggiornamenti Windows Update.

## [Dettagli registro hardware](javascript:toggleBlock() ?

Network Agent installato in un dispositivo invia informazioni sull'hardware del dispositivo ad Administration Server. È possibile visualizzare i dettagli hardware nelle proprietà del dispositivo.

#### [Informazioni dettagliate sulle](javascript:toggleBlock() applicazioni installate

Se questa opzione è abilitata, le informazioni sulle applicazioni installate nei dispositivi client vengono inviate ad Administration Server.

Per impostazione predefinita, questa opzione è abilitata.

#### [Includi informazioni sulle patch](javascript:toggleBlock()

Le informazioni sulle patch delle applicazioni installate nei dispositivi client vengono inviate ad Administration Server. L'abilitazione di questa opzione può aumentare il carico su Administration Server e DBMS, nonché incrementare il volume del database.

Per impostazione predefinita, questa opzione è abilitata. È disponibile solo per Windows.

# Aggiornamenti e vulnerabilità del software

Nella sezione **Vulnerabilità e aggiornamenti software** è possibile configurare la ricerca e la distribuzione degli aggiornamenti di Windows, nonché abilitare la scansione dei file eseguibili per rilevare la presenza di vulnerabilità. Le impostazioni nella sezione **Vulnerabilità e aggiornamenti software** sono disponibili solo nei dispositivi che eseguono Windows:

#### **• [Usa Administration Server come](javascript:toggleBlock() server WSUS**

Se questa opzione è abilitata, gli aggiornamenti di Windows vengono scaricati in Administration Server. Administration Server fornisce gli aggiornamenti scaricati a Windows Update nei dispositivi client in modalità centralizzata tramite Network Agent.

Se questa opzione è disabilitata, Administration Server non viene utilizzato per scaricare gli aggiornamenti di Windows. In questo caso, i dispositivi client ricevono autonomamente gli aggiornamenti di Windows.

Per impostazione predefinita, questa opzione è disabilitata.

In **Consentire agli utenti di gestire l'installazione degli aggiornamenti Windows Update** è possibile limitare gli aggiornamenti di Windows che gli utenti possono installare manualmente nei propri dispositivi tramite Windows Update.

Nei dispositivi che eseguono Windows 10, se Windows Update ha già rilevato aggiornamenti per il dispositivo, la nuova opzione selezionata in Consentire agli utenti di gestire l'installazione degli aggiornamenti Windows Update verrà applicata solo dopo l'installazione degli aggiornamenti rilevati.

Selezionare un elemento nell'elenco a discesa:

# **• [Consentire agli utenti di installare](javascript:toggleBlock() tutti gli aggiornamenti Windows Update applicabili** a

Gli utenti possono installare nei propri dispositivi tutti gli aggiornamenti di Microsoft Windows Update applicabili.

Selezionare questa opzione se non si desidera interferire nell'installazione degli aggiornamenti.

Quando l'utente installa manualmente gli aggiornamenti di Microsoft Windows Update, gli aggiornamenti possono essere scaricati dai server Microsoft anziché da Administration Server. Questo è possibile se Administration Server non ha ancora scaricato gli aggiornamenti. Il download degli aggiornamenti dai server Microsoft comporta un traffico aggiuntivo.

### $\bullet$  [Consentire agli utenti di installare](javascript:toggleBlock() solo gli aggiornamenti Windows Update approvati  $\circledcirc$

Gli utenti possono installare nei propri dispositivi tutti gli aggiornamenti di Microsoft Windows Update applicabili e approvati dall'amministratore.

Ad esempio, potrebbe essere utile controllare prima l'installazione degli aggiornamenti in un ambiente di test e verificare che non interferiscano con l'utilizzo dei dispositivi e solo successivamente consentire l'installazione degli aggiornamenti approvati nei dispositivi client.

Quando l'utente installa manualmente gli aggiornamenti di Microsoft Windows Update, gli aggiornamenti possono essere scaricati dai server Microsoft anziché da Administration Server. Questo è possibile se Administration Server non ha ancora scaricato gli aggiornamenti. Il download degli aggiornamenti dai server Microsoft comporta un traffico aggiuntivo.

# [Non consentire agli utenti di](javascript:toggleBlock() installare gli aggiornamenti Windows Update a

Gli utenti non possono installare manualmente gli aggiornamenti di Microsoft Windows Update nei propri dispositivi. Tutti gli aggiornamenti applicabili vengono installati in base alla configurazione specificata dall'amministratore.

Selezionare questa opzione se si desidera gestire l'installazione degli aggiornamenti in modo centralizzato.

È ad esempio possibile ottimizzare la pianificazione degli aggiornamenti in modo da evitare di sovraccaricare la rete. È possibile pianificare le installazioni degli aggiornamenti in orario non lavorativo, in modo che non interferiscano con la produttività degli utenti.

- Nel gruppo di impostazioni **Modalità di ricerca di Windows Update** è possibile selezionare la modalità di ricerca degli aggiornamenti:
	- <u>[Attiva](javascript:toggleBlock()</u> ?

Se questa opzione è selezionata, Administration Server con il supporto di Network Agent avvia una richiesta da un Windows Update Agent nel dispositivo client alla sorgente aggiornamenti: server Windows Update o WSUS. Successivamente, Network Agent trasmette le informazioni ricevute da Windows Update Agent ad Administration Server.

L'opzione è valida solo se l'opzione Connetti al server degli aggiornamenti per aggiornare i dati dell'attività Trova vulnerabilità e aggiornamenti richiesti è selezionata.

Per impostazione predefinita, questa opzione è selezionata.

# • [Passiva](javascript:toggleBlock()?

Se questa opzione è selezionata, Network Agent trasmette periodicamente ad Administration Server le informazioni sugli aggiornamenti recuperati durante l'ultima sincronizzazione di Windows Update Agent con la sorgente aggiornamenti. Se non viene eseguita la sincronizzazione di Windows Update Agent con una sorgente aggiornamenti, le informazioni sugli aggiornamenti in Administration Server diventano obsolete.

Selezionare questa opzione se si desidera ottenere gli aggiornamenti dalla cache della memoria della sorgente aggiornamenti.

#### **•** [Disabilitata](javascript:toggleBlock()<sup>®</sup>

Se questa opzione è selezionata, Administration Server non richiede informazioni sugli aggiornamenti.

Selezionare questa opzione se, ad esempio, si desidera prima testare gli aggiornamenti nel dispositivo locale.

#### Esegui la scansione dei file eseguibili per rilevarne le vulnerabilità al momento dell'esecuzione  $\circledcirc$

Se questa opzione è abilitata, i file eseguibili vengono esaminati alla ricerca di vulnerabilità al momento dell'esecuzione.

Per impostazione predefinita, questa opzione è abilitata.

# Gestione riavvio

Nella sezione **Gestione riavvio** è possibile specificare l'azione che deve essere eseguita se il sistema operativo di un dispositivo gestito deve essere riavviato per utilizzare, installare o disinstallare correttamente un'applicazione. Le impostazioni nella sezione Gestione riavvio sono disponibili solo nei dispositivi che eseguono Windows:

[Non riavviare il sistema operativo](javascript:toggleBlock()

Il sistema operativo non sarà riavviato.

[Riavvia automaticamente il sistema](javascript:toggleBlock() operativo se necessario

Se necessario, il sistema operativo sarà riavviato automaticamente.

[Richiedi l'intervento dell'utente](javascript:toggleBlock()

All'utente viene chiesto di confermare il riavvio del sistema operativo.

Per impostazione predefinita, questa opzione è selezionata.

# **•** [Ripeti la richiesta ogni \(min.\)](javascript:toggleBlock() ?

Se questa opzione è abilitata, all'utente verrà richiesto di confermare il riavvio del sistema operativo con la frequenza specificata nel campo accanto alla casella di controllo. La frequenza predefinita per la richiesta di conferma è di 5 minuti.

Se questa opzione è disabilitata, all'utente non verrà richiesto ripetutamente di confermare il riavvio.

Per impostazione predefinita, questa opzione è abilitata.

# • [Forza riavvio dopo \(min.\)](javascript:toggleBlock()<sup>[2]</sup>

Se questa opzione è abilitata, dopo la richiesta di conferma all'utente, verrà forzato il riavvio del sistema operativo alla scadenza dell'intervallo di tempo specificato nel campo accanto alla casella di controllo.

Se questa opzione è disabilitata, non verrà forzato il riavvio.

Per impostazione predefinita, questa opzione è abilitata.

# $\bullet~$  [Tempo di attesa prima della](javascript:toggleBlock() chiusura forzata delle applicazioni nelle sessioni bloccate (min.)  $\circledcirc~$

Viene forzata la chiusura delle applicazioni quando il dispositivo dell'utente viene bloccato (automaticamente dopo un intervallo di inattività specificato o manualmente).

Se questa opzione è abilitata, viene forzata la chiusura delle applicazioni nel dispositivo bloccato alla scadenza dell'intervallo di tempo specificato nel campo di immissione.

Se questa opzione è disabilitata, le applicazioni nel dispositivo bloccato non vengono chiuse.

Per impostazione predefinita, questa opzione è disabilitata.

# Condivisione desktop Windows

Nella sezione **Condivisione desktop Windows** è possibile abilitare e configurare il controllo delle azioni eseguite dall'amministratore in un dispositivo remoto quando viene condiviso l'accesso al desktop. Le impostazioni nella sezione Condivisione desktop Windows sono disponibili solo nei dispositivi che eseguono Windows:

[Abilita controllo](javascript:toggleBlock()<sup>®</sup>

Se questa opzione è abilitata, il controllo delle azioni dell'amministratore nel dispositivo remoto è abilitato. I record relativi alle azioni dell'amministratore nel dispositivo remoto vengono registrati:

- Nel registro eventi del dispositivo remoto
- $\bullet$  In un file con estensione syslog nella cartella di installazione di Network Agent nel dispositivo remoto
- Nel database degli eventi di Kaspersky Security Center

Il controllo delle azioni dell'amministratore è disponibile quando sono soddisfatte le seguenti condizioni:

- È in uso la licenza per Vulnerability e Patch Management
- L'amministratore dispone del diritto per l'avvio dell'accesso condiviso al desktop del dispositivo remoto

Se questa opzione è disabilitata, il controllo delle azioni dell'amministratore nel dispositivo remoto è disabilitato.

Per impostazione predefinita, questa opzione è disabilitata.

# Maschere dei file da monitorare durante la lettura a

L'elenco contiene le maschere dei file. Quando il controllo è abilitato, l'applicazione monitora i file di lettura dell'amministratore corrispondenti alle maschere e salva le informazioni sui file letti. L'elenco è disponibile se la casella di controllo **Abilita controllo** è selezionata. È possibile modificare le maschere dei file e aggiungerne di nuove all'elenco. Ogni nuova maschera di file deve essere specificata nell'elenco su una nuova riga.

Per impostazione predefinita, sono specificate le seguenti maschere dei file: \*.txt, \*.rtf, \*.doc, \*.xls, \*.docx, \*.xlsx, \*.odt, \*.pdf.

# Maschere dei file da monitorare durante la modifica a

L'elenco contiene maschere dei file nel dispositivo remoto. Quando il controllo è abilitato, l'applicazione monitora le modifiche apportate dall'amministratore ai file corrispondenti alle maschere e salva le informazioni su tali modifiche. L'elenco è disponibile se la casella di controllo **Abilita controllo** è selezionata. È possibile modificare le maschere dei file e aggiungerne di nuove all'elenco. Ogni nuova maschera di file deve essere specificata nell'elenco su una nuova riga.

Per impostazione predefinita, sono specificate le seguenti maschere dei file: \*.txt, \*.rtf, \*.doc, \*.xls, \*.docx, \*.xlsx, \*.odt, \*.pdf.

# Gestire patch e aggiornamenti

Nella sezione Gestire patch e aggiornamenti è possibile configurare il download e la distribuzione degli aggiornamenti, nonché l'installazione delle patch nei dispositivi gestiti:

[Installa automaticamente le](javascript:toggleBlock() patch e gli aggiornamenti applicabili per i componenti con lo stato Indefinito a

Se questa opzione è abilitata, le patch di Kaspersky con lo stato di approvazione *Indefinito* vengono installate automaticamente nei dispositivi gestiti subito dopo il download dai server di aggiornamento. L'installazione automatica delle patch con lo stato *Indefinito* è disponibile per Kaspersky Security Center 10 Service Pack 2 e versioni successive.

Se questa opzione è disabilitata, le patch di Kaspersky che sono state scaricate e contrassegnate con lo stato *Indefinito* saranno installate solo dopo che si modifica il relativo stato in Approvato.

Per impostazione predefinita, questa opzione è abilitata.

# [Scarica aggiornamenti e database](javascript:toggleBlock() anti-virus da Administration Server anticipatamente (scelta consigliata) a

Se questa opzione è abilitata, viene utilizzato il modello offline di download degli aggiornamenti. Quando Administration Server riceve gli aggiornamenti, segnala a Network Agent (nei dispositivi in cui è installato) gli aggiornamenti che saranno necessari per le applicazioni gestite. Quando Network Agent riceve le informazioni su questi aggiornamenti, scarica anticipatamente i file appropriati da Administration Server. Alla prima connessione con Network Agent, Administration Server avvia un download degli aggiornamenti. Una volta che Network Agent ha scaricato tutti gli aggiornamenti in un dispositivo client, tali aggiornamenti diventano disponibili per le applicazioni nel dispositivo.

Quando un'applicazione gestita in un dispositivo client tenta di accedere a Network Agent per gli aggiornamenti, questo Network Agent verifica se dispone di tutti gli aggiornamenti richiesti. Se gli aggiornamenti sono stati ricevuti da Administration Server non più di 25 ore prima del momento in cui vengono richiesti dall'applicazione gestita, il Network Agent non si connette ad Administration Server, ma fornisce all'applicazione gestita gli aggiornamenti dalla cache locale. La connessione con Administration Server potrebbe non essere stabilita quando Network Agent fornisce gli aggiornamenti alle applicazioni nei dispositivi client, ma la connessione non è necessaria per l'aggiornamento.

Se questa opzione è disabilitata, non viene utilizzato il modello offline di download degli aggiornamenti. Gli aggiornamenti vengono distribuiti in base alla pianificazione dell'attività di download degli aggiornamenti.

Per impostazione predefinita, questa opzione è abilitata.

# Connettività

La sezione **Connettività** include tre sottosezioni nidificate:

- Rete
- Profili connessione (solo per Windows)
- Pianificazione connessione

Nella sottosezione Rete è possibile configurare la connessione ad Administration Server, abilitare l'utilizzo di una porta UDP e specificare il relativo numero. Sono disponibili le seguenti opzioni:

- Nel gruppo di impostazioni **Connessione ad Administration Server** è possibile configurare la connessione ad Administration Server e specificare l'intervallo di tempo per la sincronizzazione tra i dispositivi client e Administration Server:
	- Comprimi traffico di rete ?

Se questa opzione è abilitata, la velocità di trasferimento dei dati da parte di Network Agent viene aumentata attraverso una riduzione della quantità di informazioni da trasferire e una conseguente riduzione del carico di Administration Server.

Il carico di lavoro sulla CPU del computer client potrebbe aumentare.

Per impostazione predefinita, questa casella di controllo è abilitata.

# **• [Apri porte di Network Agent](javascript:toggleBlock() in Microsoft Windows Firewall**<sup>?</sup>

Se questa opzione è abilitata, una porta UDP necessaria per l'utilizzo di Network Agent viene aggiunta all'elenco di esclusioni di Microsoft Windows Firewall.

Per impostazione predefinita, questa opzione è abilitata.

# [Usa SSL](javascript:toggleBlock()<sup>®</sup>

Se questa opzione è abilitata, la connessione ad Administration Server viene stabilita attraverso una porta sicura tramite SSL.

Per impostazione predefinita, questa opzione è abilitata.

# [Usa il gateway di connessione](javascript:toggleBlock() nel punto di distribuzione (se disponibile) con le impostazioni di connessione predefinite<sup>[2]</sup>

Se questa opzione è abilitata, viene utilizzato il gateway di connessione nel punto di distribuzione con le impostazioni specificate nelle proprietà del gruppo di amministrazione.

Per impostazione predefinita, questa opzione è abilitata.

#### [Usa porta UDP](javascript:toggleBlock()<sup>®</sup>

Se è necessario che idispositivi gestiti si connettano al server proxy KSN attraverso una porta UDP, abilitare l'opzione **Usa porta UDP** e specificare il numero in **Porta UDP**. Per impostazione predefinita, questa opzione è abilitata. La porta UDP predefinita per la connessione al server proxy KSN è la 15111.

# [Numero di porta UDP](javascript:toggleBlock()

In questo campo è possibile immettere il numero della porta UDP. Il numero di porta predefinito è 15000.

Viene utilizzato il sistema decimale per i record.

Se il dispositivo client esegue Windows XP Service Pack 2, il firewall integrato blocca la porta UDP 15000. Si consiglia di aprire questa porta manualmente.

# [Usa punto di distribuzione per](javascript:toggleBlock() forzare la connessione ad Administration Server

Selezionare questa opzione se è stata selezionata l'opzione **Usa questo punto di distribuzione come** server push nella finestra delle impostazioni del punto di distribuzione. In caso contrario, il punto di distribuzione non fungerà da server push.

Nella sottosezione Profili connessione è possibile specificare le impostazioni del percorso di rete, configurare i profili di connessione per Administration Server e abilitare la modalità fuori sede quando Administration Server non è disponibile. Le impostazioni nella sezione **Profili connessione** sono disponibili solo nei dispositivi che eseguono Windows:

# · [Impostazioni percorso di rete](javascript:toggleBlock() ?

Le impostazioni del percorso di rete definiscono le caratteristiche della rete alla quale è connesso il dispositivo client e specificano le regole per il passaggio di Network Agent da un profilo di connessione Administration Server all'altro quando tali caratteristiche di rete subiscono variazioni.

# **Profili connessione di Administration Server**

In questa sezione è possibile visualizzare e aggiungere profili per la connessione di Network Agent ad Administration Server. In questa sezione è inoltre possibile creare regole per il passaggio di Network Agent a diversi Administration Server quando si verificano i seguenti eventi:

- Quando il dispositivo client si connette a un'altra rete locale
- Quando il dispositivo perde la connessione con la rete locale dell'organizzazione
- · Quando cambia l'indirizzo del gateway di connessione o l'indirizzo del server DNS viene modificato

I profili di connessione sono supportati solo per i dispositivi che eseguono Windows e macOS.

# [Abilita la modalità fuori sede](javascript:toggleBlock() quando Administration Server non è disponibile

Se questa opzione è abilitata, in caso di utilizzo di questo profilo per la connessione, le applicazioni installate nel dispositivo client utilizzeranno i profili criterio per i dispositivi in modalità fuori sede, nonché i criteri fuori sede. Se non è definito alcun criterio fuori sede per l'applicazione, verrà utilizzato il criterio attivo.

Se questa opzione è disabilitata, le applicazioni utilizzeranno i criteri attivi.

Per impostazione predefinita, questa opzione è disabilitata.

Nella sottosezione **Pianificazione connessione** è possibile specificare gli intervalli di tempo durante i quali Network Agent invia i dati ad Administration Server:

# [Connetti quando necessario](javascript:toggleBlock()<sup>?</sup>

Se questa opzione è selezionata, la connessione viene stabilita quando Network Agent deve inviare i dati ad Administration Server.

Per impostazione predefinita, questa opzione è selezionata.

# [Connetti negli intervalli di tempo](javascript:toggleBlock() specificati a

Se questa opzione è selezionata, Network Agent si connette ad Administration Server all'ora specificata. È possibile aggiungere diversi periodi di tempo per la connessione.

La sezione Punti di distribuzione include quattro sottosezioni nidificate:

- Polling della rete
- **Impostazioni della connessione Internet**
- Proxy KSN
- Aggiornamenti

Nella sottosezione **Polling della rete** è possibile configurare il polling automatico della rete. È possibile abilitare tre tipi di polling, ovvero il polling di rete, il polling dell'intervallo IP e il polling di Active Directory:

# [Consenti il polling della rete](javascript:toggleBlock()

Se l'opzione è abilitata, Administration Server esegue automaticamente il polling della rete in base alla pianificazione configurata facendo clic sui collegamenti **Imposta pianificazione di polling rapida** e **Imposta** pianificazione di polling completa.

Se questa opzione è disabilitata, Administration Server esegue il polling della rete con l'intervallo specificato nel campo Frequenza di polling della rete (min.).

L'intervallo di rilevamento dei dispositivi per le versioni di Network Agent precedenti alla 10.2 può essere configurato nei campi **Frequenza dei polling dai domini Windows (min.)** (per il polling rapido della rete Windows) e Frequenza di polling della rete (min.) (per il polling completo della rete Windows).

Per impostazione predefinita, questa opzione è disabilitata.

# [Abilita polling intervalli IP](javascript:toggleBlock()

Se l'opzione è abilitata, Administration Server esegue automaticamente il polling degli intervalli IP in base alla pianificazione configurata facendo clic sul collegamento Imposta pianificazione di polling.

Se questa opzione è disabilitata, Administration Server non esegue il polling degli intervalli IP.

La frequenza di polling degli intervalli IP per le versioni di Network Agent precedenti alla 10.2 può essere configurata nel campo Intervallo di polling (min.). Il campo è disponibile se l'opzione è abilitata.

Per impostazione predefinita, questa opzione è disabilitata.

# [Usa polling Zeroconf \(solo nelle](javascript:toggleBlock() piattaforme Linux; gli intervalli IP specificati manualmente verranno ignorati)<sup>®</sup>

Se questa opzione è abilitata, il punto di distribuzione esegue automaticamente il polling della rete con i dispositivi IPv6 utilizzando le reti zero-configuration (definite anche Zeroconf). In questo caso, il polling degli intervalli IP abilitati viene ignorato, poiché il punto di distribuzione esegue il polling dell'intera rete.

Per iniziare a utilizzare Zeroconf è necessario soddisfare le seguenti condizioni:

- Il punto di distribuzione deve eseguire Linux.
- È necessario installare l'utilità avahi-browse nel punto di distribuzione.

Se questa opzione è disabilitata, il punto di distribuzione non esegue il polling delle reti con i dispositivi IPv6. Per impostazione predefinita, questa opzione è disabilitata.

[Abilita polling di Active Directory](javascript:toggleBlock()<sup>®</sup>

Se l'opzione è abilitata, Administration Server esegue automaticamente il polling di Active Directory in base alla pianificazione configurata facendo clic sul collegamento Imposta pianificazione di polling.

Se questa opzione è disabilitata, Administration Server non esegue il polling di Active Directory.

La frequenza di polling di Active Directory per le versioni di Network Agent precedenti alla 10.2 può essere configurata nel campo Intervallo di polling (min.). Il campo è disponibile se questa opzione è abilitata.

Per impostazione predefinita, questa opzione è disabilitata.

Nella sottosezione **Impostazioni della connessione Internet**, è possibile specificare le impostazioni di accesso a Internet:

#### [Usa server proxy](javascript:toggleBlock()<sup>®</sup>

Se questa casella di controllo è selezionata, nei campi di immissione è possibile configurare la connessione al server proxy.

Per impostazione predefinita, questa casella di controllo è deselezionata.

#### [Indirizzo server proxy](javascript:toggleBlock() ?

Indirizzo del server proxy.

[Numero di porta](javascript:toggleBlock()

Il numero di porta utilizzato per la connessione.

#### [Ignora il server proxy per gli indirizzi](javascript:toggleBlock() locali ?

Se questa opzione è abilitata, non viene utilizzato alcun server proxy per la connessione ai dispositivi nella rete locale.

Per impostazione predefinita, questa opzione è disabilitata.

#### [Autenticazione server proxy](javascript:toggleBlock() ?

Se questa casella di controllo è abilitata, nei campi di immissione è possibile specificare le credenziali per l'autenticazione del server proxy.

Per impostazione predefinita, questa casella di controllo è disabilitata.

#### **[Nome utente](javascript:toggleBlock()<sup>®</sup>**

Account utente con cui viene stabilita la connessione al server proxy.

#### **[Password](javascript:toggleBlock()**<sub>2</sub>

Password dell'account con cui verrà eseguita l'attività.

Nella sottosezione Proxy KSN è possibile configurare l'applicazione per l'utilizzo del punto di distribuzione per l'inoltro delle richieste KSN dai dispositivi gestiti:

# [Abilita proxy KSN da parte del](javascript:toggleBlock() punto di distribuzione

Il servizio proxy KSN viene eseguito nel dispositivo utilizzato come punto di distribuzione. Utilizzare questa funzionalità per ridistribuire e ottimizzare il traffico nella rete.

Il punto di distribuzione invia le statistiche KSN, elencate nell'informativa di Kaspersky Security Network, a Kaspersky. Per impostazione predefinita, l'informativa KSN è disponibile in %ProgramFiles%\Kaspersky Lab\Kaspersky Security Center\ksneula.

Per impostazione predefinita, questa opzione è disabilitata. L'attivazione di questa opzione ha effetto solo se le opzioni Usa Administration Server come server proxy e Accetto di utilizzare Kaspersky Security Network sono [abilitate](#page-822-0) nella finestra delle proprietà di Administration Server.

È possibile assegnare il nodo di un cluster attivo-passivo a un punto di distribuzione e abilitare il proxy KSN in tale nodo.

#### [Inoltra richieste KSN ad Administration](javascript:toggleBlock() Server<sup>®</sup>

Il punto di distribuzione inoltra le richieste KSN dai dispositivi gestiti ad Administration Server.

Per impostazione predefinita, questa opzione è abilitata.

# [Accedi a KSN Cloud / KSN Privato](javascript:toggleBlock() direttamente tramite Internet a

Il punto di distribuzione inoltra le richieste KSN dai dispositivi gestiti a KSN Cloud o KSN Privato. Anche le richieste KSN generate nello stesso punto di distribuzione vengono inviate direttamente a KSN Cloud o KSN Privato.

I punti di distribuzione in cui è installato Network Agent versione 11 (o precedente) non possono accedere direttamente a KSN Privato. Se si desidera riconfigurare i punti di distribuzione per inviare richieste KSN a KSN Privato, abilitare l'opzione Inoltra richieste KSN ad Administration Server per ciascun punto di distribuzione.

I punti di distribuzione in cui è installato Network Agent versione 12 (o successive) possono accedere direttamente a KSN Privato.

# [Ignora impostazioni del server](javascript:toggleBlock() proxy KSC durante la connessione a KSN Privato a

Abilitare questa opzione se le impostazioni del server proxy sono configurate nelle proprietà del punto di distribuzione o nel criterio di Network Agent ma l'architettura di rete richiede l'utilizzo diretto di KSN Privato. In caso contrario, le richieste dalle applicazioni gestite non possono raggiungere KSN Privato.

Questa opzione è disponibile se si seleziona l'opzione **Accedi a KSN Cloud / KSN Privato direttamente** . tramite Internet

# **[Porta TCP](javascript:toggleBlock()**

Numero della porta TCP utilizzata dai dispositivi gestiti per la connessione al server proxy KSN. Il numero di porta predefinito è 13111.

#### [Usa porta UDP](javascript:toggleBlock()<sup>®</sup>

Se è necessario che idispositivi gestiti si connettano al server proxy KSN attraverso una porta UDP, abilitare l'opzione **Usa porta UDP** e specificare il numero in **Porta UDP**. Per impostazione predefinita, questa opzione è abilitata. La porta UDP predefinita per la connessione al server proxy KSN è la 15111.
Nella sottosezione **Aggiornamenti** è possibile specificare se Network Agent deve <u>[scaricare](#page-431-0) i file diff</u> abilitando o disabilitando l'opzione Scarica file diff. (Per impostazione predefinita, questa opzione è abilitata.)

#### Cronologia revisioni

Nella scheda **Cronologia revisioni** è possibile visualizzare la <u>[cronologia](#page-757-0) delle revisioni dei criteri di Network Agent</u>. È possibile confrontare le revisioni, visualizzare le revisioni ed eseguire operazioni avanzate, ad esempio salvare le revisioni in un file, eseguire il rollback a una revisione e aggiungere e modificare le descrizioni delle revisioni.

Le impostazioni del criterio di Network Agent disponibili per un sistema operativo specifico sono riportate nella tabella seguente.

Impostazioni del criterio di Network Agent

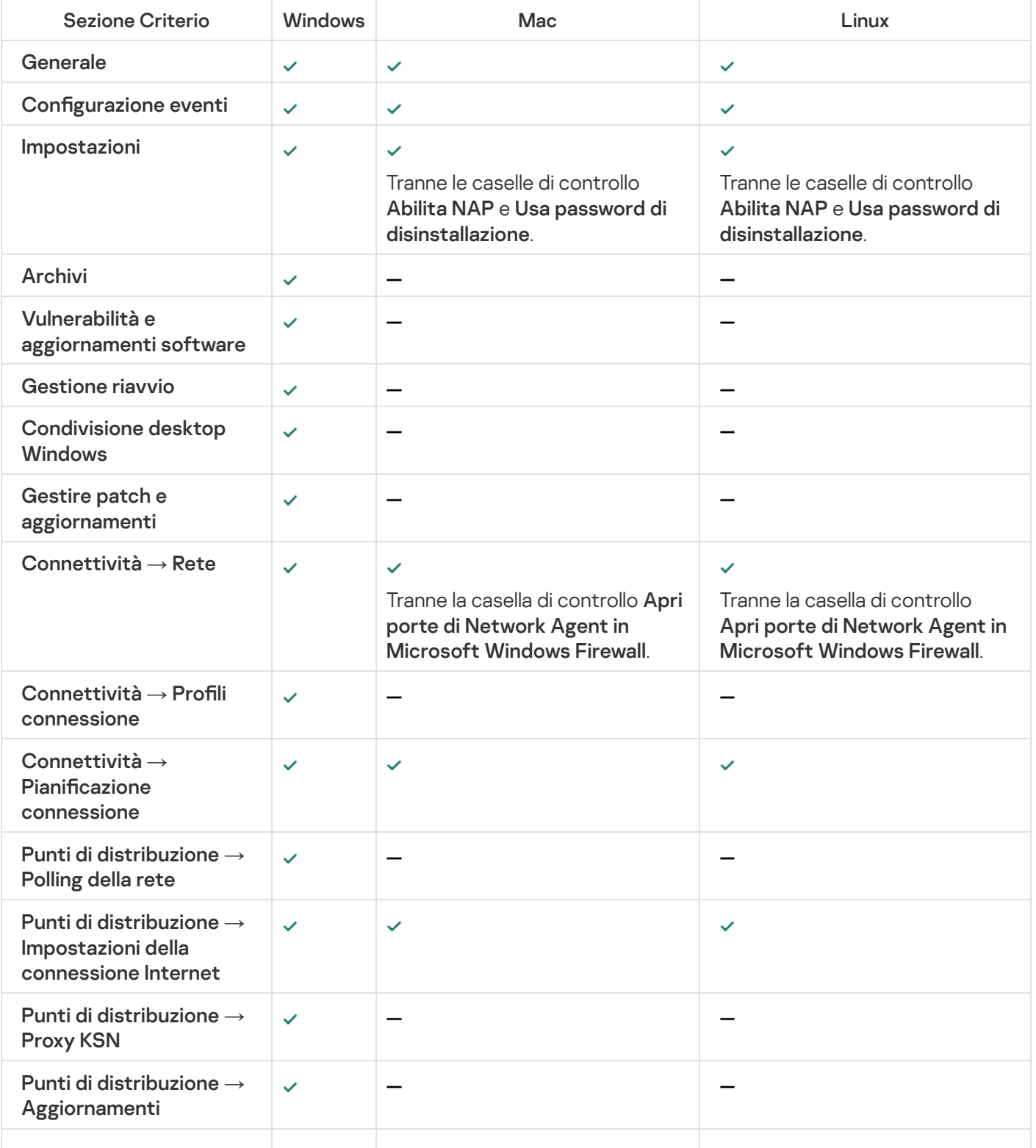

# Gestione degli account utente

Questa sezione fornisce informazioni sugli account e iruoli utente supportati dall'applicazione. Vengono inoltre fornite istruzioni per la creazione di account e ruoli per gli utenti di Kaspersky Security Center.

Kaspersky Security Center consente di gestire account utente e gruppi di account. L'applicazione supporta due tipi di account:

- Account dei dipendenti dell'organizzazione. Administration Server recupera i dati degli account degli utenti durante il polling della rete dell'organizzazione.
- Account degli utenti [interni](#page-650-0). Questi account vengono applicati quando si utilizzano Administration Server virtuali. Gli account degli utenti interni vengono [creati](#page-721-0) e utilizzati solo in Kaspersky Security Center.

# Utilizzo degli account utente

Kaspersky Security Center consente di gestire account utente e gruppi di account. L'applicazione supporta due tipi di account:

- Account dei dipendenti dell'organizzazione. Administration Server recupera i dati degli account degli utenti durante il polling della rete dell'organizzazione.
- Account degli utenti [interni](#page-650-0). Questi account vengono applicati quando si utilizzano Administration Server virtuali. Gli account degli utenti interni vengono [creati](#page-721-0) e utilizzati solo in Kaspersky Security Center.

Tutti gli account utente possono essere visualizzati nella cartella Account utente della struttura della console. La cartella Account utente è una sottocartella della cartella Avanzate per impostazione predefinita.

È possibile eseguire le seguenti operazioni con gli account utente e igruppi di account:

- · Configurare i diritti di accesso degli utenti alle funzionalità dell'applicazione [tramite](#page-727-0) i ruoli.
- Inviare messaggi agli utenti tramite [e-mail](#page-746-0) e SMS.
- Visualizzare l'elenco dei dispositivi mobili [dell'utente.](#page-747-0)
- · Rilasciare e installare certificati nei [dispositivi](#page-747-1) mobili di un utente.
- Visualizzare l'elenco dei certificati rilasciati all'utente.
- <span id="page-721-0"></span>· Disabilitare la verifica in due [passaggi](#page-664-0) per un account utente.

# Aggiunta di un account di un utente interno

Per aggiungere un nuovo account utente interno di Kaspersky Security Center:

1. Nella struttura della console aprire la cartella Account utente.

La cartella **Account utente** è una sottocartella della cartella **Avanzate** per impostazione predefinita.

2. Nell'area di lavoro fare clic sul pulsante Aggiungi utente.

3. Nella finestra Nuovo utente visualizzata specificare le impostazioni del nuovo account utente:

 $\bullet$  Un nome utente ( $\bullet$ )

Prestare attenzione durante l'immissione del nome utente. Non sarà possibile modificarlo dopo il salvataggio delle modifiche.

- Descrizione
- Nome e cognome
- E-mail principale
- Telefono principale
- Password per la connessione dell'utente a Kaspersky Security Center La password deve rispettare le seguenti regole:
	- La password deve avere una lunghezza compresa tra 8 e 16 caratteri.
	- La password deve contenere caratteri da almeno tre dei gruppi elencati di seguito:
		- Lettere maiuscole (A-Z)
		- Lettere minuscole (a-z)
		- Numeri (0-9)
		- Caratteri speciali ( $@$  #  $\$$  % ^ &  $*$  \_! + = [] { } |:', . ? / \ ` ~ " () ;)
	- La password non deve contenere spazi, caratteri Unicode o la combinazione di "." e "@", quando "." si trova prima di "@".

Per visualizzare la password immessa, tenere premuto il pulsante Mostra.

Il numero di tentativi per l'immissione della password è limitato. Per impostazione predenita, il numero massimo di tentativi di immissione della password consentiti è 10. È possibile modificare il numero di tentativi di immissione della password consentiti, come descritto in "Modifica del numero di tentativi di immissione della password [consentiti".](#page-724-0)

Se l'utente raggiunge il numero di tentativi specificato per l'immissione della password, il relativo account viene bloccato per un'ora. Nell'elenco degli account utente l'icona dell'utente (...) di un account bloccato è visualizzata in grigio (non disponibile). È possibile sbloccare l'account utente solo modificando la password.

- Se necessario, selezionare la casella di controllo Disabilita account per impedire all'utente di connettersi all'applicazione. È ad esempio possibile disabilitare un account se si desidera crearlo anticipatamente ma attivarlo in un secondo momento.
- Selezionare la casella di controllo Richiedi la password quando vengono modificate le impostazioni dell'account se si desidera abilitare un'opzione aggiuntiva per proteggere un account utente dalle modifiche non autorizzate. Se questa opzione è abilitata, la modifica delle impostazioni dell'account utente richiede l'autorizzazione dell'utente con il diritto Modifica elenchi di controllo [degli accessi](#page-727-1) agli oggetti dell'area funzionale Caratteristiche generali: Autorizzazioni utente.

4. Fare clic su **OK**.

Il nuovo account utente creato verrà visualizzato nell'area di lavoro della cartella Account utente.

# Modifica di un account di un utente interno

Per modificare un account di un utente interno in Kaspersky Security Center:

1. Nella struttura della console aprire la cartella Account utente.

La cartella Account utente è una sottocartella della cartella Avanzate per impostazione predefinita.

- 2. Nell'area di lavoro fare doppio clic sull'account dell'utente interno che si desidera modificare.
- 3. Nella finestra Proprietà: «nome utente» visualizzata modificare le impostazioni dell'account utente:
	- Descrizione
	- Nome e cognome
	- E-mail principale
	- Telefono principale
	- Password per la connessione dell'utente a Kaspersky Security Center La password deve rispettare le seguenti regole:
		- La password deve avere una lunghezza compresa tra 8 e 16 caratteri.
		- La password deve contenere caratteri da almeno tre dei gruppi elencati di seguito:
			- Lettere maiuscole (A-Z)
			- Lettere minuscole (a-z)
			- Numeri (0-9)
			- Caratteri speciali (@  $\#\$\%^8\%\$  \*  $\ket{+}$  =  $\lceil \frac{1}{3} \rceil$  : ', . ? / \ ` ~ " ( ) ;)
		- La password non deve contenere spazi, caratteri Unicode o la combinazione di "." e "@", quando "." si trova prima di "@".

Per visualizzare la password immessa, tenere premuto il pulsante Mostra.

Il numero di tentativi per l'immissione della password è limitato. Per impostazione predenita, il numero massimo di tentativi di immissione della password consentiti è 10. È possibile modicare il numero di tentativi di immissione della password consentiti, come descritto in "Modifica del numero di tentativi di immissione della password [consentiti".](#page-724-0)

Se l'utente raggiunge il numero di tentativi specificato per l'immissione della password, il relativo account viene bloccato per un'ora. Nell'elenco degli account utente l'icona dell'utente ( ) di un account bloccato è visualizzata in grigio (non disponibile). È possibile sbloccare l'account utente solo modificando la password.

- Se necessario, selezionare la casella di controllo Disabilita account per impedire all'utente di connettersi all'applicazione. È ad esempio possibile disabilitare un account dopo che un dipendente lascia l'azienda.
- Selezionare l'opzione Richiedi la password quando vengono modificate le impostazioni dell'account se si desidera abilitare un'opzione aggiuntiva per proteggere un account utente dalle modifiche non autorizzate. Se questa opzione è abilitata, la modifica delle impostazioni dell'account utente richiede l'autorizzazione dell'utente con il diritto Modifica elenchi di controllo [degli accessi](#page-727-1) agli oggetti dell'area funzionale . Caratteristiche generali: Autorizzazioni utente
- 4. Fare clic su **OK**.

<span id="page-724-0"></span>L'account utente modificato verrà visualizzato nell'area di lavoro della cartella Account utente.

### Modifica del numero di tentativi di immissione della password consentiti

L'utente di Kaspersky Security Center può immettere una password non valida un numero limitato di volte. Una volta raggiunto il limite, l'account utente viene bloccato per un'ora.

Per impostazione predefinita, il numero massimo di tentativi di immissione della password consentiti è 10. È possibile modificare il numero di tentativi di immissione della password consentiti, come descritto in questa sezione.

Per modificare il numero di tentativi di immissione della password consentiti:

- 1. Aprire il Registro di sistema del dispositivo in cui è installato Administration Server (ad esempio, in locale, utilizzando il comando regedit dal menu  $Start \rightarrow Esegui$ ).
- 2. Passare alla seguente chiave:
	- Per i sistemi a 32 bit: HKEY\_LOCAL\_MACHINE\SOFTWARE\KasperskyLab\Components\34\1093\1.0.0.0\ServerFlags
	- Per i sistemi a 64 bit: HKEY\_LOCAL\_MACHINE\SOFTWARE\Wow6432Node\KasperskyLab\Components\34\1093\1.0.0.0\ServerF
- 3. Se il valore SrvSplPpcLogonAttempts non è presente, crearlo. Il tipo di valore è DWORD. Per impostazione predefinita, dopo l'installazione di Kaspersky Security Center questo valore non viene creato.
- 4. Specificare il numero di tentativi richiesti nel valore SrvSplPpcLogonAttempts.
- 5. Fare clic su OK per salvare le modifiche.

6. Riavviare il servizio Administration Server.

Il numero massimo di tentativi di immissione della password consentiti è stato modificato.

# Configurazione del controllo dell'univocità del nome di un utente interno

È possibile configurare il controllo dell'univocità del nome di un utente interno di Kaspersky Security Center quando il nome viene aggiunto all'applicazione. Il controllo dell'univocità del nome di un utente interno può essere eseguito solo in un Administration Server virtuale o nell'Administration Server primario per cui deve essere creato l'account utente oppure in tutti gli Administration Server virtuali e nell'Administration Server primario. Per impostazione predefinita, il controllo dell'univocità del nome di un utente interno viene eseguito in tutti gli Administration Server virtuali e nell'Administration Server primario.

Per abilitare il controllo dell'univocità del nome di un utente interno in un Administration Server virtuale <sup>o</sup> nell'Administration Server primario:

- 1. Aprire il Registro di sistema del dispositivo in cui è installato Administration Server (ad esempio, in locale, utilizzando il comando regedit dal menu  $Start \rightarrow Esegui$ ).
- 2. Passare al seguente hive:
	- Per i sistemi a 32 bit: HKEY\_LOCAL\_MACHINE\SOFTWARE\KasperskyLab\Components\34\.core\.independent\KLLIM
	- Per i sistemi a 64 bit: HKEY\_LOCAL\_MACHINE\SOFTWARE\Wow6432Node\KasperskyLab\Components\34\.core\.independent\
- 3. Per la chiave LP\_InterUserUniqVsScope (DWORD), impostare il valore 00000001.

Il valore predefinito specificato per questa chiave è 0.

4. Riavviare il servizio Administration Server.

Il controllo dell'univocità del nome verrà eseguito solo nell'Administration Server virtuale in cui è stato creato l'utente interno o nell'Administration Server primario, se l'utente interno è stato creato nell'Administration Server primario.

#### Per abilitare il controllo dell'univocità del nome di un utente interno in tutti gli Administration Server virtuali <sup>e</sup> nell'Administration Server primario:

- 1. Aprire il Registro di sistema del dispositivo in cui è installato Administration Server (ad esempio, in locale, utilizzando il comando regedit dal menu  $Start \rightarrow Esegui$ ).
- 2. Passare al seguente hive:
	- Per un sistema a 64 bit: HKEY\_LOCAL\_MACHINE\SOFTWARE\Wow6432Node\KasperskyLab\Components\34\.core\.independent\
	- Per un sistema a 32 bit: HKEY\_LOCAL\_MACHINE\SOFTWARE\KasperskyLab\Components\34\.core\.independent\KLLIM
- 3. Per la chiave LP\_InterUserUniqVsScope (DWORD), impostare il valore 00000000.

Il valore predefinito specificato per questa chiave è 0.

4. Riavviare il servizio Administration Server.

Il controllo dell'univocità del nome verrà eseguito in tutti gli Administration Server virtuali e nell'Administration Server primario.

## Aggiunta di un gruppo di protezione

È possibile aggiungere gruppi di protezione (gruppi di utenti) e configurare in modo flessibile i gruppi e l'accesso dei gruppi di protezione alle diverse funzionalità dell'applicazione. Ai gruppi di protezione possono essere assegnati nomi corrispondenti ai rispettivi scopi. Ad esempio, il nome può corrispondere alla collocazione degli utenti nell'ufficio o al nome dell'unità organizzativa dell'azienda a cui appartengono gli utenti.

Un utente può appartenere a diversi gruppi di protezione. Un account utente gestito da un Administration Server virtuale può appartenere solo a gruppi di protezione di tale server virtuale e avere diritti di accesso solo all'interno di questo server virtuale.

#### Per aggiungere un gruppo di protezione:

1. Nella struttura della console selezionare la cartella **Account utente**.

La cartella Account utente è una sottocartella della cartella Avanzate per impostazione predefinita.

2. Fare clic sul pulsante Aggiungi gruppo di protezione.

Verrà aperta la finestra Aggiungi gruppo di protezione.

3. Nella finestra Aggiungi gruppo di protezione, nella sezione Generale, specificare il nome del gruppo.

Il nome del gruppo non può superare i 255 caratteri e contenere simboli speciali come \*, <, >, ?, \, :, |. Il nome del gruppo deve essere univoco.

È possibile immettere la descrizione del gruppo nel campo di immissione **Descrizione**. La compilazione del campo Descrizione è facoltativa.

4. Fare clic su **OK**.

<span id="page-726-0"></span>Il gruppo di protezione aggiunto viene visualizzato nella cartella **Account utente** nella struttura della console. È possibile [aggiungere](#page-726-0) utenti al nuovo gruppo creato.

## Aggiunta di un utente a un gruppo

#### Per aggiungere un utente <sup>a</sup> un gruppo:

1. Nella struttura della console selezionare la cartella Account utente.

La cartella Account utente è una sottocartella della cartella Avanzate per impostazione predefinita.

- 2. Nell'elenco degli account utente e dei gruppi selezionare il gruppo a cui si desidera aggiungere l'utente.
- 3. Nella finestra delle proprietà del gruppo selezionare la sezione Utenti del gruppo e fare clic sul pulsante . Aggiungi

Verrà visualizzata una finestra con un elenco di utenti.

- 4. Nell'elenco selezionare l'utente da includere nel gruppo.
- 5. Fare clic su OK.

# <span id="page-727-0"></span>Configurazione dei diritti di accesso alle funzionalità dell'applicazione. Controllo degli accessi in base al ruolo

Kaspersky Security Center offre l'accesso in base al ruolo alle funzionalità di Kaspersky Security Center e delle applicazioni Kaspersky gestite.

È possibile configurare <u>i diritti di accesso alle funzionalità [dell'applicazione](#page-727-1)</u> per gli utenti di Kaspersky Security Center in uno dei seguenti modi:

- Attraverso la configurazione dei diritti per ciascun utente o gruppo di utenti singolarmente.
- Attraverso la creazione di ruoli utente standard con un set di diritti predefinito e l'assegnazione di tali ruoli agli  $\bullet$ utenti sulla base dell'ambito delle relative mansioni lavorative.

Il ruolo utente (definito anche ruolo) è un insieme predefinito di diritti di accesso alle funzionalità di Kaspersky Security Center o delle applicazioni Kaspersky gestite. Un ruolo può essere [assegnato](#page-742-0) a un utente o a un gruppo di utenti.

L'applicazione dei ruoli utente ha lo scopo di semplificare e abbreviare le procedure di routine per la configurazione dei diritti di accesso degli utenti alle funzionalità dell'applicazione. I diritti di accesso all'interno di un ruolo vengono configurati in base alle attività standard e all'ambito delle mansioni lavorative degli utenti.

Ai ruoli utente possono essere assegnati nomi corrispondenti ai rispettivi scopi. È possibile creare un numero illimitato di ruoli nell'applicazione.

È possibile utilizzare i ruoli [utente](#page-738-0) predefiniti con un set di diritti già configurato oppure [creare](#page-741-0) nuovi ruoli e configurare autonomamente i diritti richiesti.

#### <span id="page-727-1"></span>Diritti di accesso alle funzionalità dell'applicazione

La tabella seguente mostra le funzionalità di Kaspersky Security Center con i diritti di accesso per gestire le attività, i rapporti e le impostazioni associati e per eseguire le azioni utente associate.

Per eseguire le azioni utente elencate nella tabella, un utente deve disporre del diritto specificato accanto all'azione.

l diritti **Lettura, Modifica** ed **Esecuzione** sono applicabili a qualsiasi attività, rapporto o impostazione. Oltre a questi diritti, un utente deve disporre del diritto Esegui operazioni per le selezioni di dispositivi per gestire attività, rapporti o impostazioni relativi alle selezioni dispositivi.

Tutte le attività, i rapporti, le impostazioni e i pacchetti di installazione mancanti nella tabella appartengono all'area funzionale Caratteristiche generali: Funzionalità di base.

Diritti di accesso alle funzionalità dell'applicazione

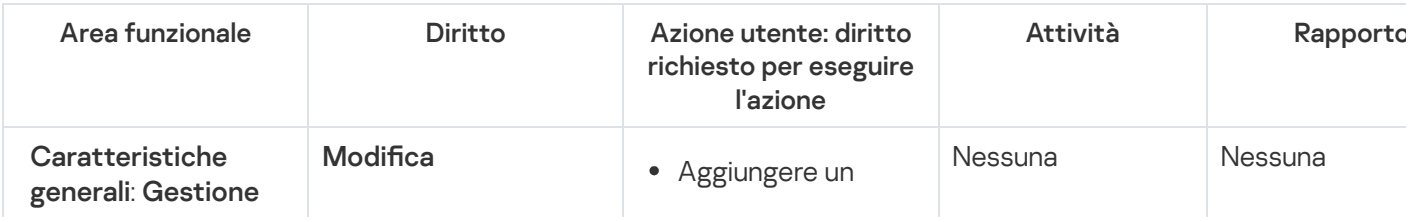

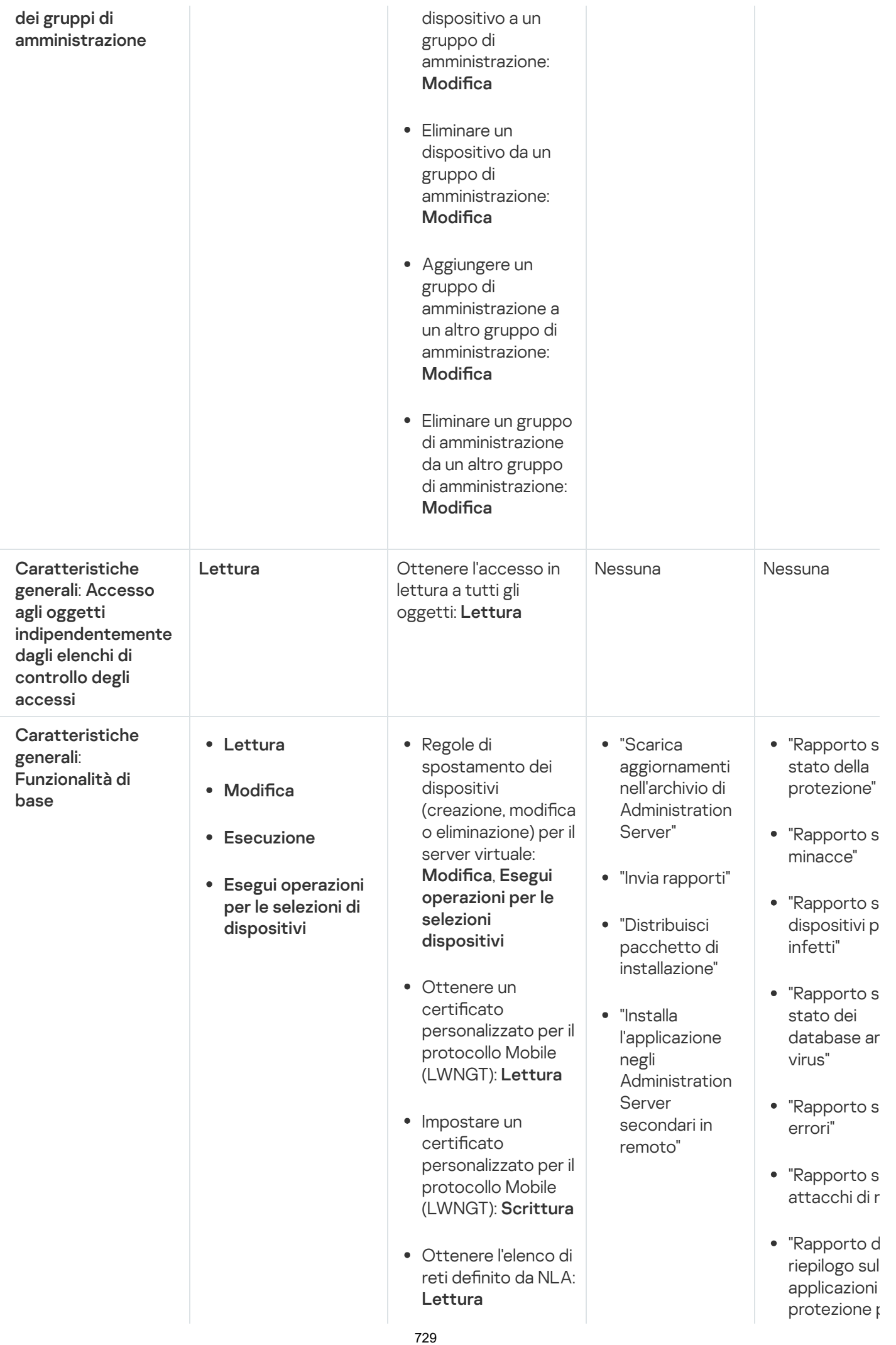

- Agg<br>moc elim<br>reti Moc<br>Visu<br>elen arup<br>Visu<br>regis<br>Kasp giungere, modificare o eliminare l'ele n c o di reti definito da NLA: Modifica
- Visualizzare gli elenchi di controllo di accesso dei gruppi: **Lettura** ca<br>zare<br>di c<br>Let<sup>.</sup><br>Let<sup>.</sup>
- Visualizzare il registro eventi Kaspersky: Lettura

sis t e m a di p installate"

- "Rapporto d riepilogo sul applicazioni difesa perim installate"
- "Rapporto d riepilogo sui applicazioni installate"
- "Rapporto s utenti dei dispositivi in
- "Rapporto s incidenti"
- "Rapporto s eventi"
- "Rapporto sull'attività d punti di distribuzione
- "Rapporto s Administrati Server seco
- "Rapporto s eventi di Controllo Dispositivi"
- "Rapporto s vulnerabilità
- "Rapporto s applicazioni proibite"
- "Rapporto s Controllo W
- "Rapporto s stato di criptaggio d dispositivi g
- "Rapporto s stato di criptaggio d dispositivi d

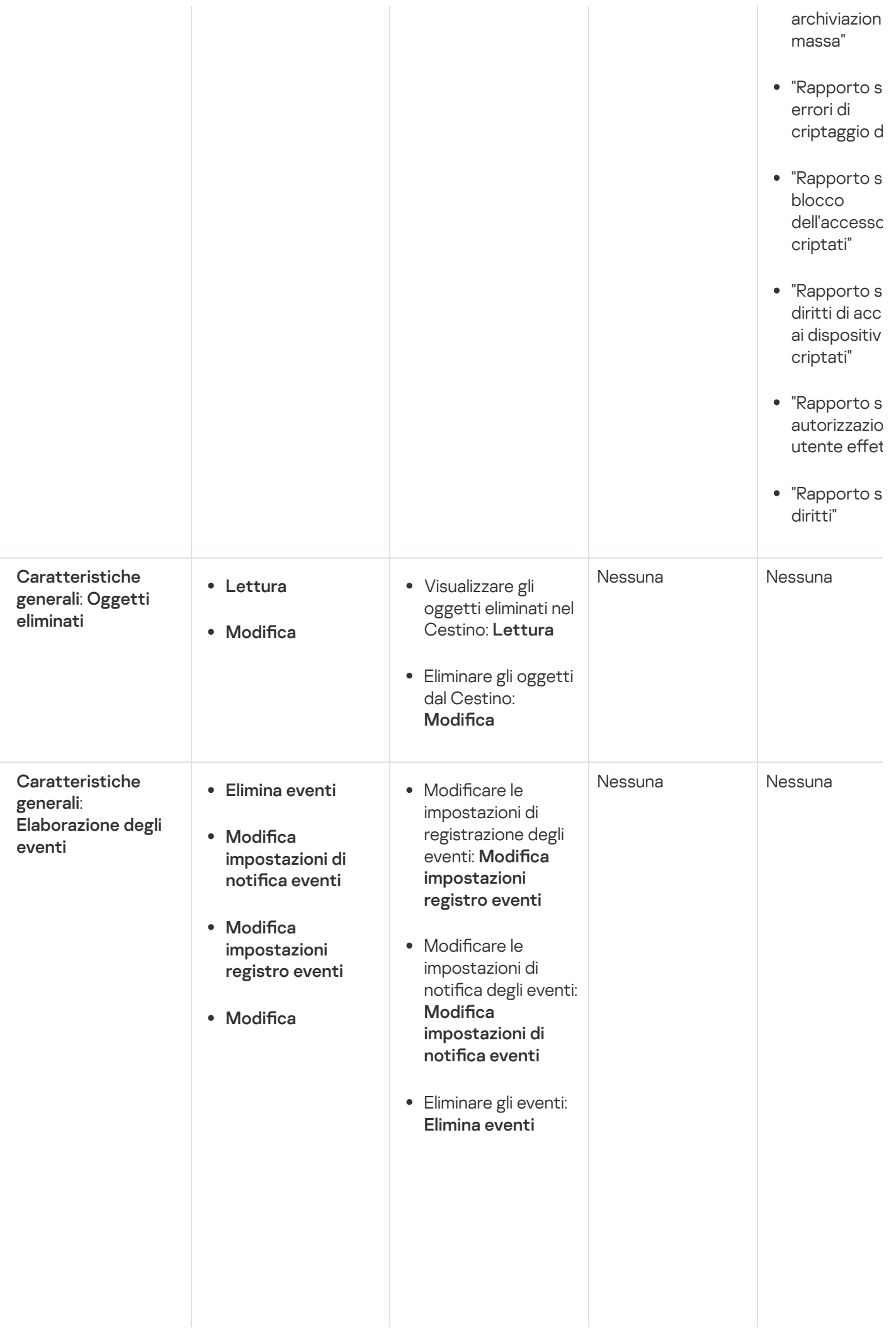

731

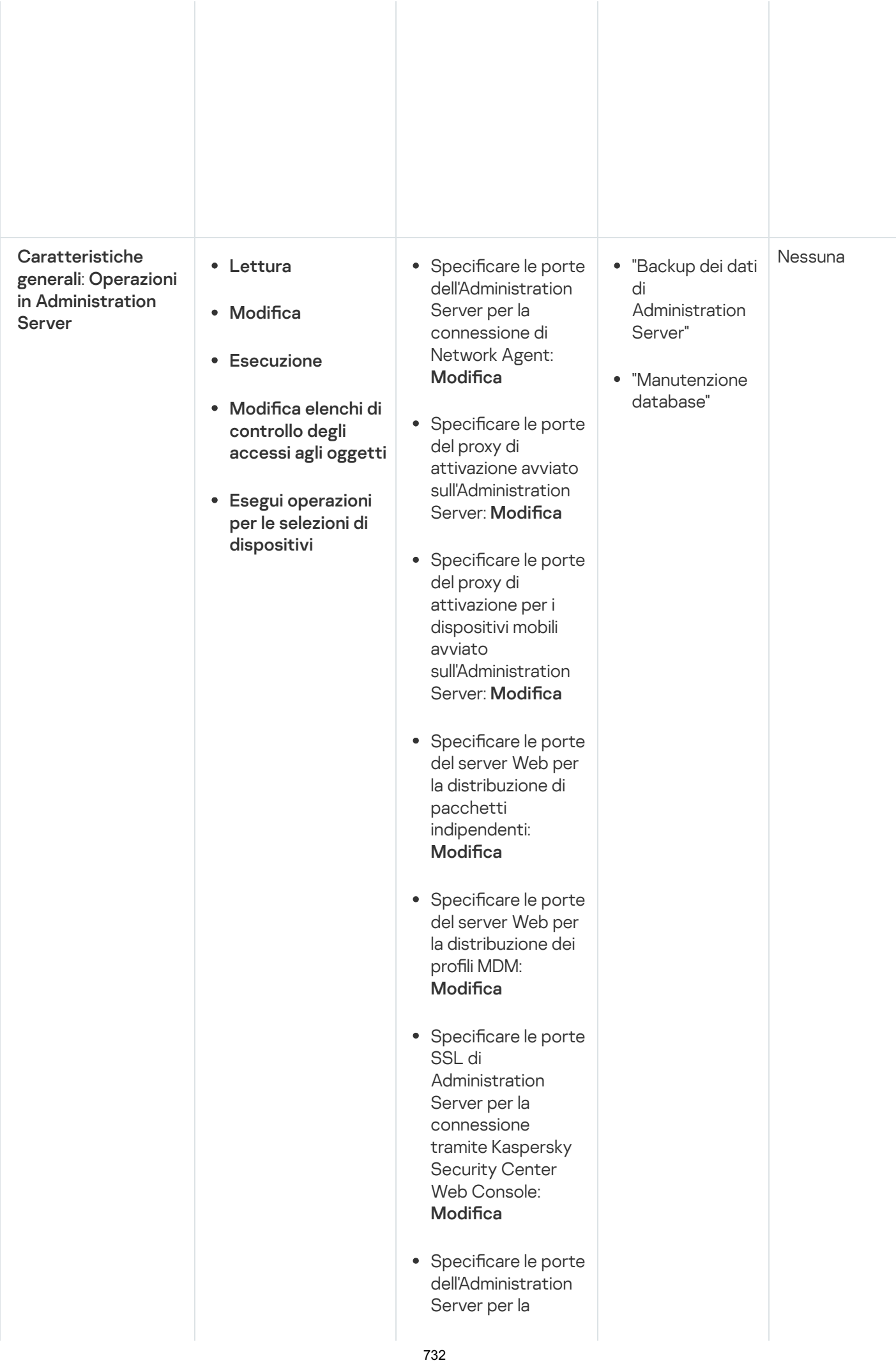

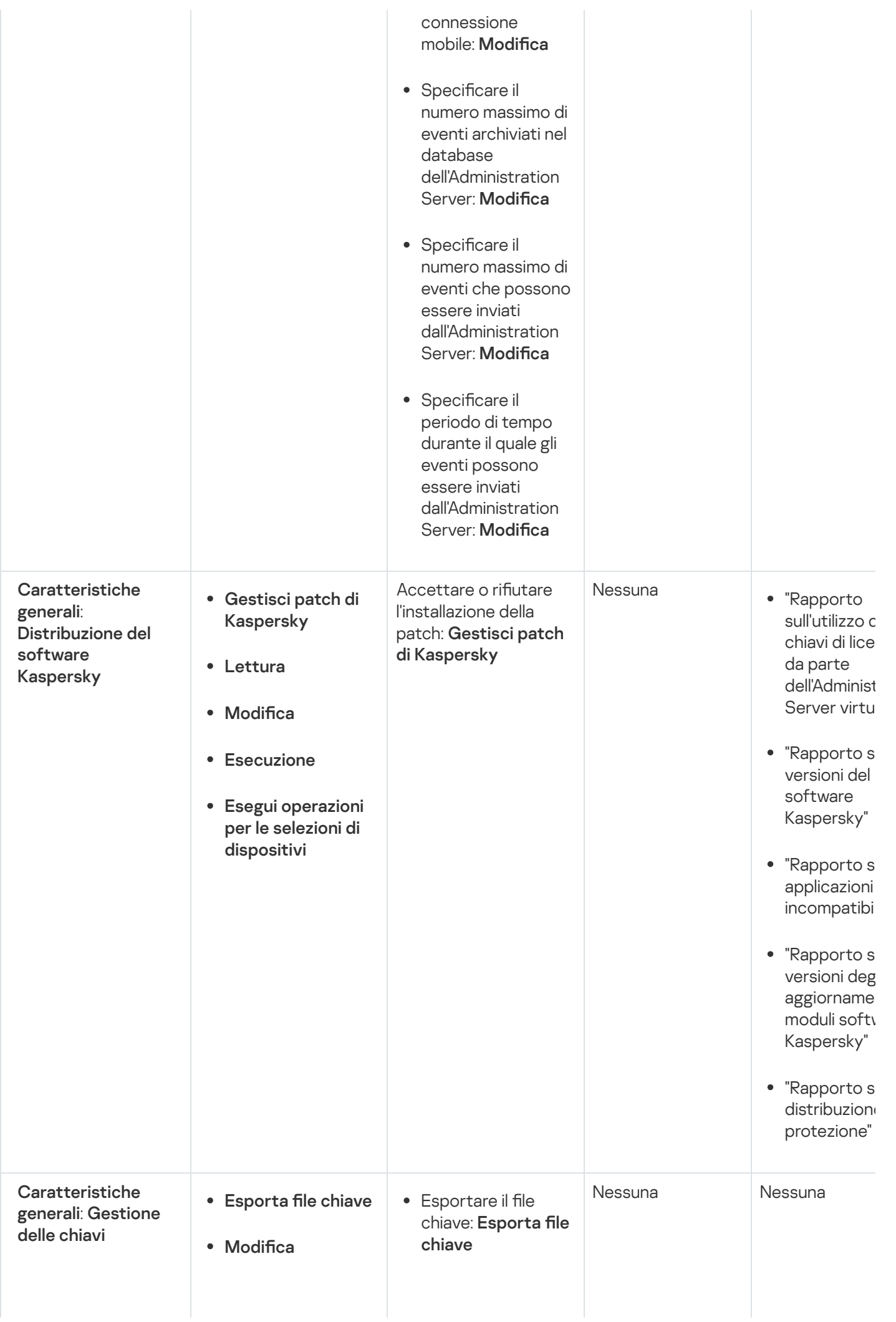

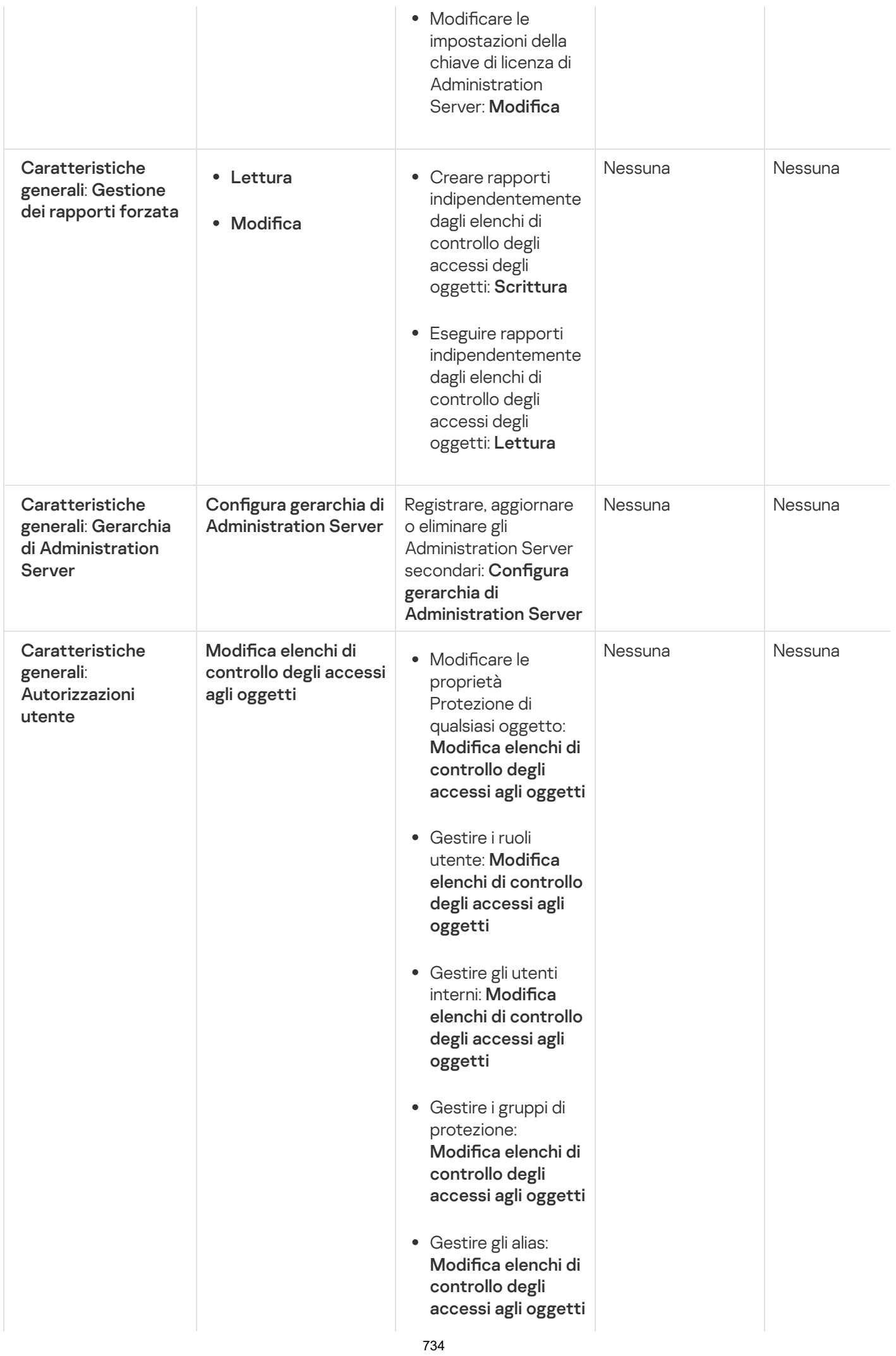

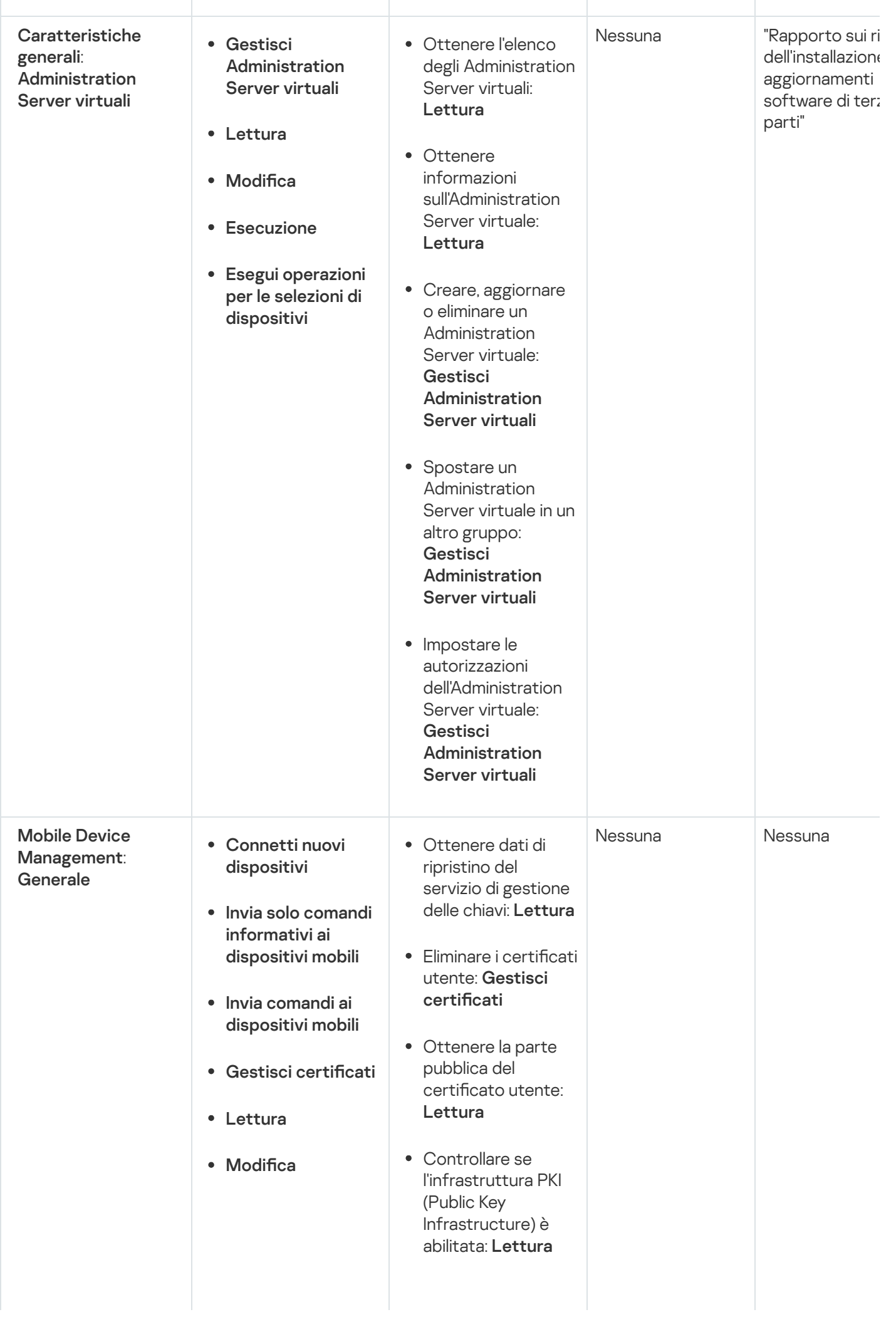

- Controllare l'account dell'infrastruttura PKI: Lettura
- Ottenere i modelli dell'infrastruttura PKI: Lettura
- Ottenere i modelli dell'infrastruttura PKI tramite il certificato EKU (Extended Key Usage): Lettura
- Controllare se il certificato dell'infrastruttura PKI è stato revocato: Lettura
- Aggiornare le impostazioni di emissione del certificato utente: Gestisci certificati
- Ottenere le impostazioni di emissione del certificato utente: **Lettura**
- Ottenere i pacchetti per nome applicazione e versione: Lettura
- Impostare o annullare il certificato utente: Gestisci certificati
- Rinnovare il certificato utente: Gestisci certificati
- Impostare il tag del certificato utente: Gestisci certificati
- Eseguire la generazione del pacchetto di installazione MDM; annullare la generazione del

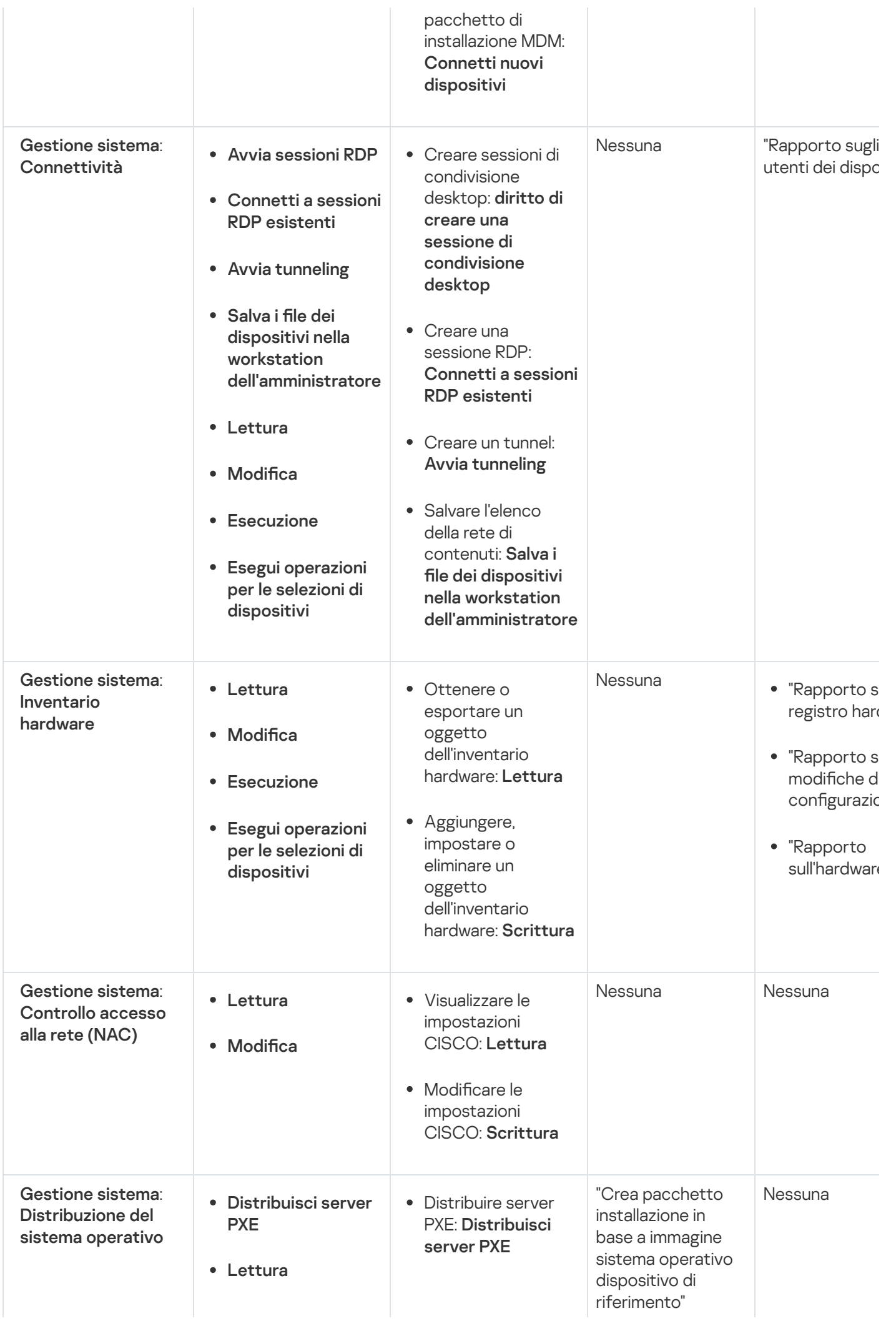

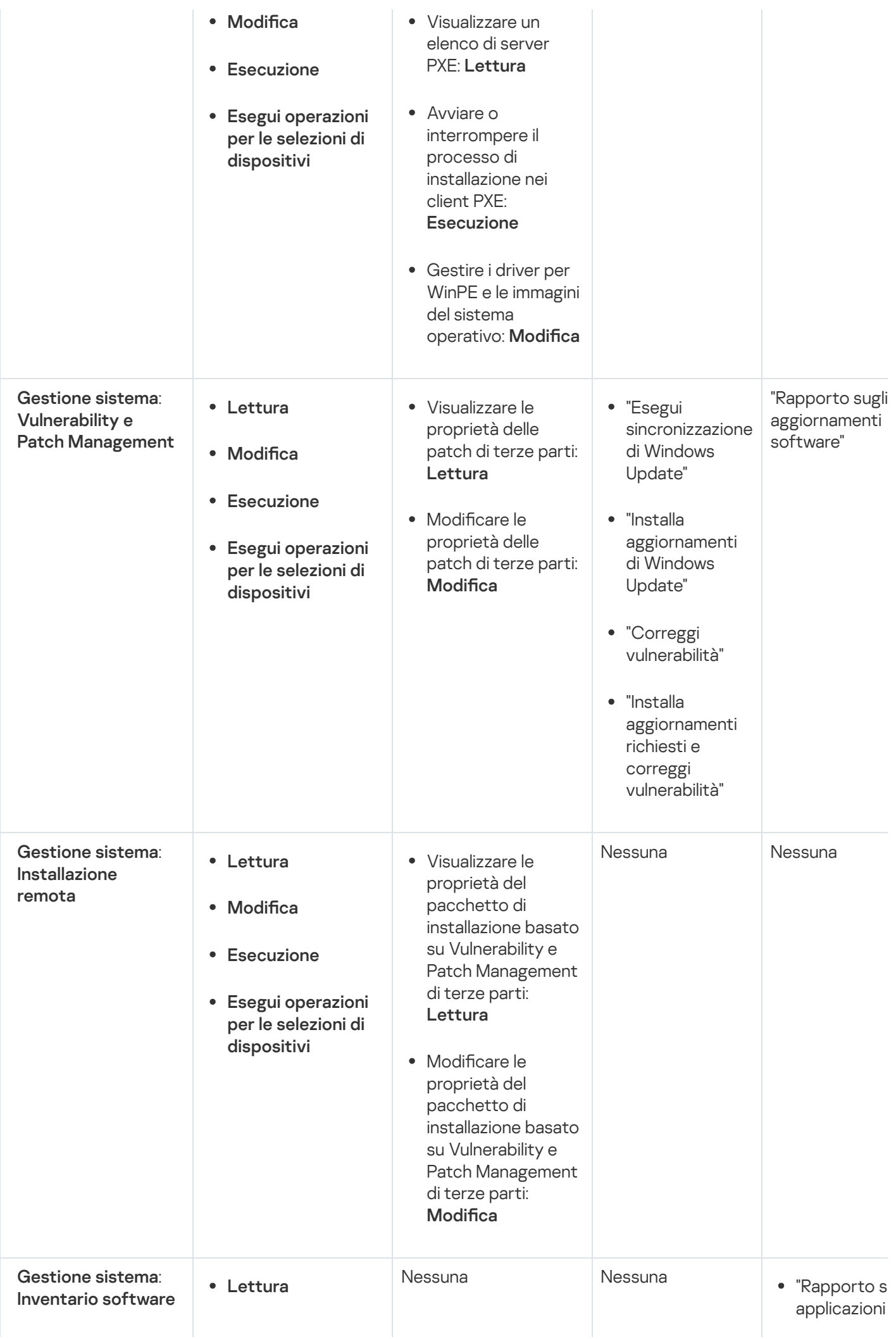

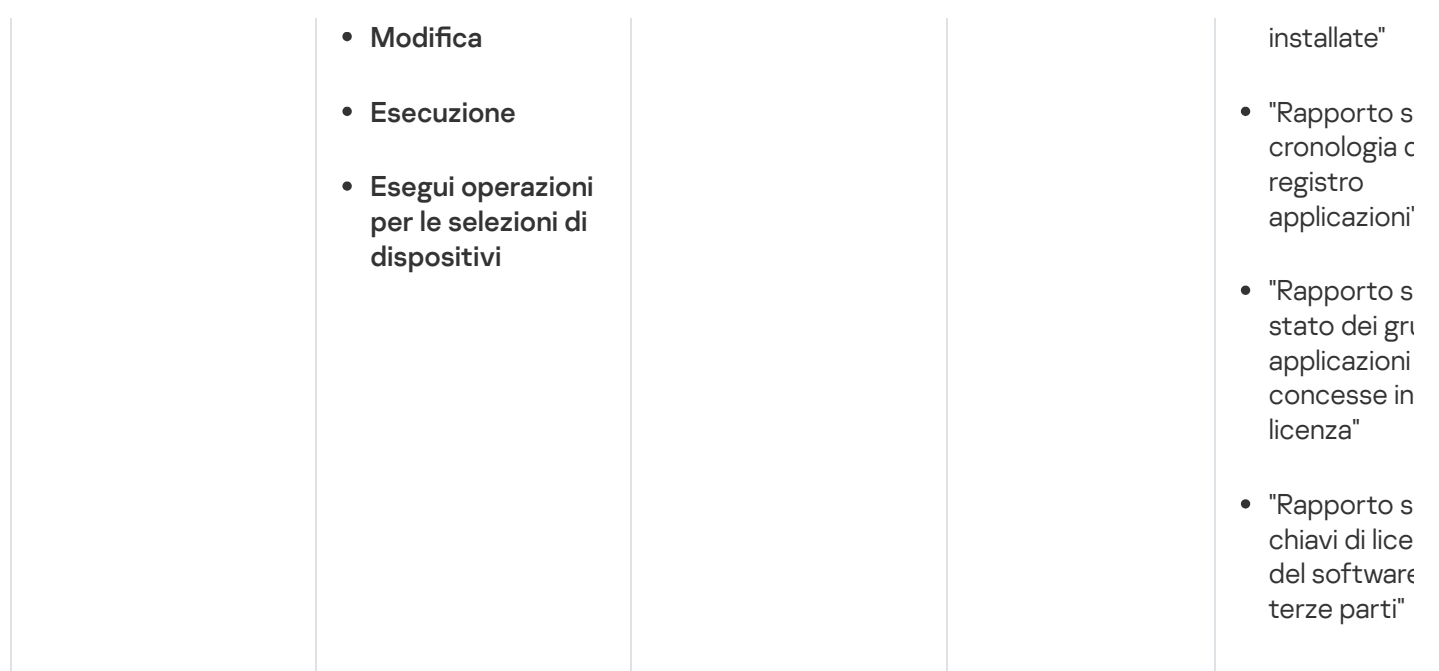

#### <span id="page-738-0"></span>Ruoli utente predefiniti

I ruoli utente assegnati agli utenti di Kaspersky Security Center forniscono set di diritti di accesso alle funzionalità [dell'applicazione.](#page-727-1)

È possibile utilizzare i ruoli utente predefiniti con un set di diritti già configurato oppure creare nuovi ruoli e configurare autonomamente i diritti richiesti. Alcuni dei ruoli utente predefiniti disponibili in Kaspersky Security Center possono essere associati a posizioni lavorative specifiche, ad esempio Auditor, Security Officer e Supervisore (questi ruoli sono presenti in Kaspersky Security Center a partire dalla versione 11). I diritti di accesso di questi ruoli sono preconfigurati in base alle attività standard e all'ambito delle mansioni lavorative delle posizioni associate. La tabella seguente illustra il modo in cui è possibile associare i ruoli a posizioni specifiche.

Esempi di ruoli per posizioni specifiche

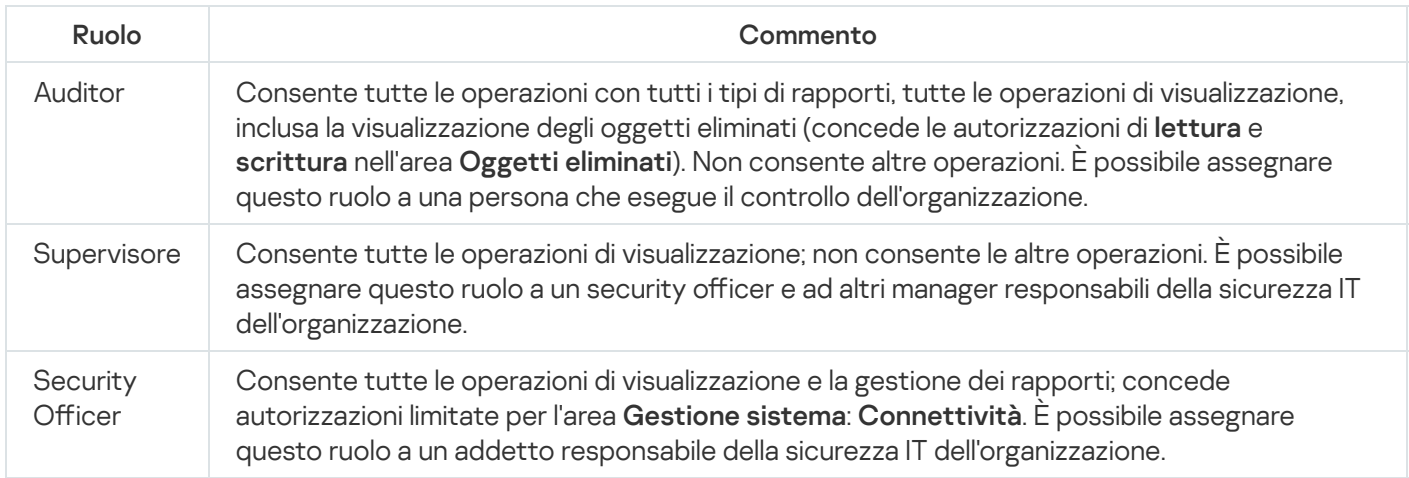

La tabella seguente illustra i diritti di accesso assegnati a ciascun ruolo utente predefinito.

Diritti di accesso dei ruoli utente predefiniti

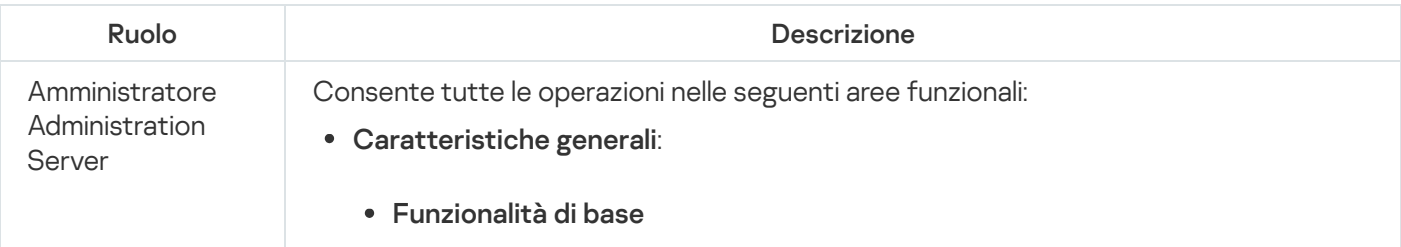

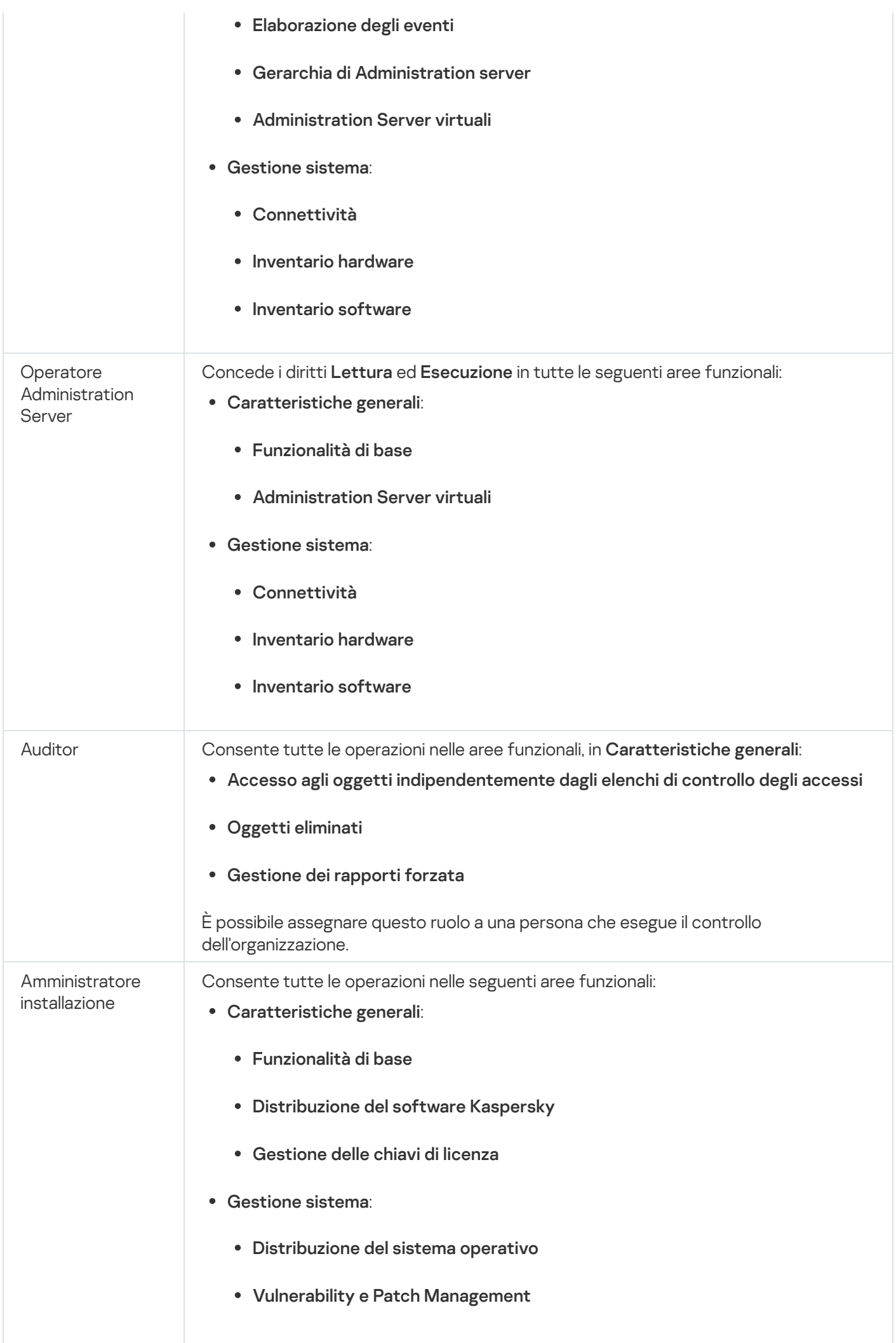

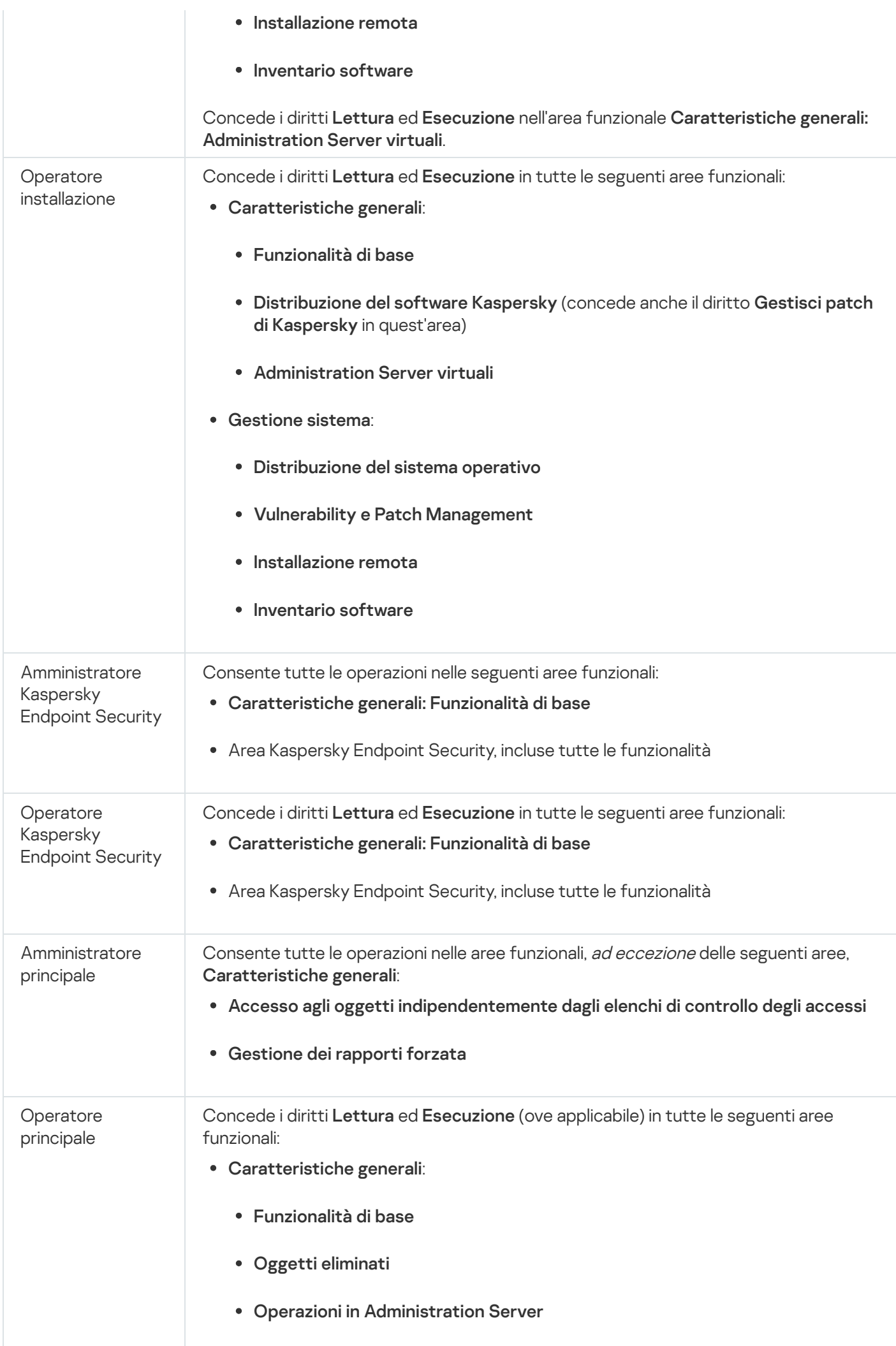

<span id="page-741-0"></span>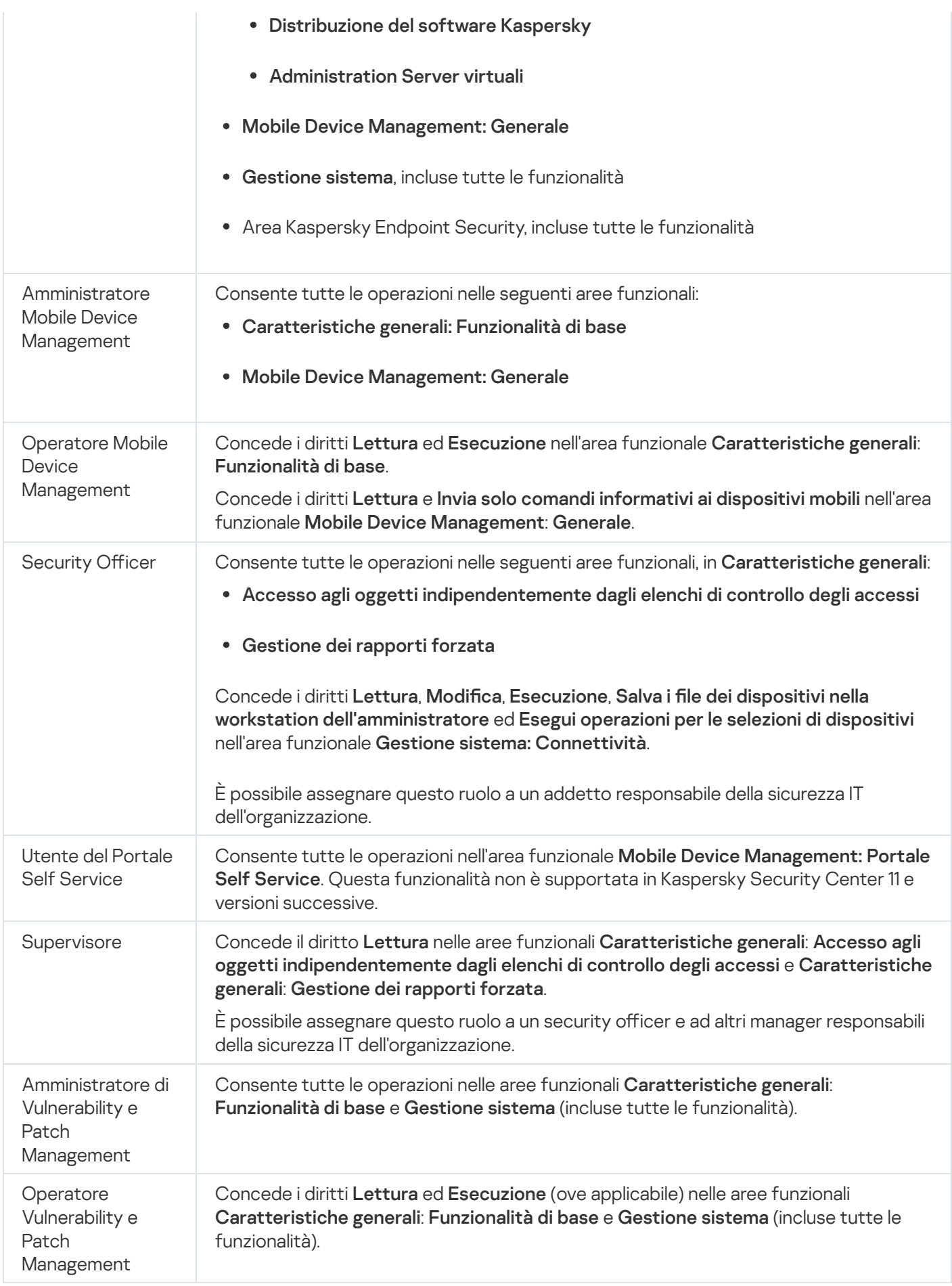

- 1. Nella struttura della console selezionare il nodo con il nome dell'Administration Server desiderato.
- 2. Dal menu di scelta rapida di Administration Server selezionare **Proprietà**.
- 3. Nella finestra delle proprietà di Administration Server, nel riquadro **Sezioni**, selezionare **Ruoli utente** e fare clic sul pulsante Aggiungi.

La sezione **Ruoli utente** è disponibile se l'opzione <u>Visualizza le sezioni delle [impostazioni](#page-646-0) di protezione</u> è abilitata.

- 4. Nella finestra delle proprietà Nuovo ruolo configurare il ruolo:
	- In Sezioni selezionare Generale e specificare il nome del ruolo.

Il nome di un ruolo non può superare i 100 caratteri.

Selezionare la sezione **Diritti** e configurare il set di diritti selezionando le caselle di controllo **Consenti** e Nega accanto alle funzionalità dell'applicazione.

Se si utilizza l'Administration Server primario, è possibile abilitare l'<u>[opzione](#page-745-0)</u> **Trasferisci elenco dei ruoli agli** . Administration Server secondari

5. Fare clic su **OK**.

Il ruolo viene aggiunto.

I ruoli utente creati per Administration Server vengono visualizzati nella finestra delle proprietà di Administration Server nella sezione **Ruoli utente**. È possibile modificare ed eliminare [ruoli utente,](#page-742-0) nonché <u>assegnare ruoli a gruppi</u> di utenti o utenti selezionati.

#### <span id="page-742-0"></span>Assegnazione di un ruolo a un utente o un gruppo di utenti

Per assegnare un ruolo <sup>a</sup> un utente <sup>o</sup> <sup>a</sup> un gruppo di utenti:

1. Nella struttura della console selezionare il nodo con il nome dell'Administration Server desiderato.

- 2. Dal menu di scelta rapida di Administration Server selezionare Proprietà.
- 3. Nella finestra delle proprietà di Administration Server selezionare la sezione Protezione.

La sezione Sicurezza è disponibile se la casella di controllo Visualizza le sezioni delle impostazioni di protezione è selezionata nella finestra delle impostazioni [dell'interfaccia.](#page-646-0)

4. Nel campo **Nomi di gruppi o utenti** selezionare un utente o un gruppo di utenti a cui si desidera assegnare un ruolo.

Se l'utente o il gruppo non è contenuto nel campo, è possibile aggiungerlo facendo clic sul pulsante **Aggiungi**.

Quando si aggiunge un utente facendo clic sul pulsante Aggiungi, è possibile selezionare il tipo di autenticazione utente (Microsoft Windows o Kaspersky Security Center). L'autenticazione Kaspersky Security Center viene utilizzata per selezionare gli account degli utenti interni impiegati per l'utilizzo degli Administration Server virtuali.

5. Selezionare la scheda Ruoli e fare clic sul pulsante Aggiungi.

Verrà visualizzata la finestra Ruoli utente. In questa finestra sono visualizzati i ruoli utente che sono stati creati.

- 6. Nella finestra Ruoli utente selezionare un ruolo per il gruppo di utenti.
- 7. Fare clic su **OK**.

Il ruolo con un set di diritti per l'utilizzo di Administration Server viene assegnato all'utente o al gruppo di utenti. I ruoli assegnati sono visualizzati nella scheda Ruoli nella sezione Protezione della finestra delle proprietà di Administration Server.

#### Assegnazione delle autorizzazioni a utenti e gruppi

È possibile concedere a utenti e gruppi autorizzazioni per l'utilizzo delle diverse funzionalità dell'Administration Server e delle applicazioni Kaspersky per cui sono disponibili plug-in di gestione, ad esempio Kaspersky Endpoint Security for Windows.

Per assegnare le autorizzazioni a un utente <sup>o</sup> un gruppo di utenti:

1. Nella struttura della console eseguire una delle seguenti operazioni:

- Espandere il nodo Administration Server, quindi selezionare la sottocartella con il nome dell'Administration Server desiderato.
- Selezionare il gruppo di amministrazione.
- 2. Dal menu di scelta rapida dell'Administration Server o del gruppo di amministrazione selezionare Proprietà.
- 3. Nella finestra delle proprietà dell'Administration Server (o nella finestra delle proprietà del gruppo di amministrazione) visualizzata, nel riquadro sinistro Sezioni, selezionare Protezione.

La sezione Sicurezza è disponibile se la casella di controllo Visualizza le sezioni delle impostazioni di protezione è selezionata nella finestra delle impostazioni [dell'interfaccia.](#page-646-0)

4. Nella sezione Sicurezza, nell'elenco Nomi di gruppi o utenti, selezionare un utente o un gruppo.

- 5. Nell'elenco delle autorizzazioni nella parte inferiore dell'area di lavoro, nella scheda Diritti configurare il set di diritti per l'utente o il gruppo:
	- a. Fare clic sul segno più (+) per espandere i nodi nell'elenco e ottenere l'accesso alle autorizzazioni.
	- b. Selezionare le caselle di controllo Consenti e Nega accanto alle autorizzazioni desiderate.

Esempio 1: espandere il nodo Accesso agli oggetti indipendentemente dagli elenchi di controllo degli accessi o Oggetti eliminati, quindi selezionare Lettura.

Esempio 2: espandere il nodo Funzionalità di base, quindi selezionare Scrittura.

6. Al termine della configurazione del set di diritti, fare clic su Applica.

Verrà configurato il set di diritti per l'utente o il gruppo di utenti.

Le autorizzazioni dell'Administration Server (o del gruppo di amministrazione) sono suddivise nelle seguenti aree:

- Caratteristiche generali:
	- Gestione dei gruppi di amministrazione (solo per Kaspersky Security Center 11 o versioni successive)
	- Accesso agli oggetti indipendentemente dagli elenchi di controllo degli accessi (solo per Kaspersky Security Center 11 o versioni successive)
	- Funzionalità di base
	- Oggetti eliminati (solo per Kaspersky Security Center 11 o versioni successive)
	- Elaborazione degli eventi
	- Operazioni in Administration Server (solo nella finestra delle proprietà di Administration Server)
	- Distribuisci applicazioni Kaspersky
	- Gestione delle chiavi di licenza
	- Gestione dei rapporti forzata (solo per Kaspersky Security Center 11 o versioni successive)
	- Gerarchia di server
	- Diritti utente
	- Administration Server virtuali
- Mobile Device Management:
	- Generale
- Gestione sistema:
	- Connettività
	- · Inventario hardware
	- Controllo accesso alla rete
	- Distribuisci sistema operativo
	- Gestisci vulnerabilità e patch
	- Installazione remota
	- Inventario software

Se non si seleziona **Consenti** o **Nega** per un'autorizzazione, l'autorizzazione viene considerata *non definita*: è negata finché non viene negata o consentita in modo esplicito per l'utente.

I diritti di un utente sono la somma di quanto segue:

- I diritti propri dell'utente
- $\bullet$  I diritti di tutti i ruoli assegnati all'utente
- $\bullet$  I diritti di tutto il gruppo di protezione a cui appartiene l'utente
- I diritti di tutti i ruoli assegnati ai gruppi di protezione a cui appartiene l'utente

Se almeno uno di questi set di diritti ha l'autorizzazione **Nega**, l'autorizzazione viene negata all'utente, anche se altri set la consentono o la lasciano non definita.

#### <span id="page-745-0"></span>Propagazione dei ruoli utente agli Administration Server secondari

Per impostazione predefinita, gli elenchi dei ruoli utente degli Administration Server primari e secondari sono indipendenti. È possibile configurare l'applicazione in modo da propagare automaticamente i ruoli utente creati nell'Administration Server primario a tutti gli Administration Server secondari. I ruoli utente possono inoltre essere propagati da un Administration Server secondario ai relativi Administration Server secondari.

Per propagare i ruoli utente dall'Administration Server primario agli Administration Server secondari:

- 1. Aprire la finestra principale dell'applicazione.
- 2. Eseguire una delle seguenti operazioni:
	- Nella struttura della console fare clic con il pulsante destro del mouse sul nome dell'Administration Server, quindi selezionare Proprietà.
	- Se è presente un criterio di Administration Server attivo, nell'area di lavoro della cartella Criteri fare clic con il pulsante destro del mouse su questo criterio, quindi selezionare Proprietà dal menu di scelta rapida.
- 3. Nella finestra delle proprietà dell'Administration Server o nella finestra delle impostazioni del criterio, nel riquadro Sezioni, selezionare Ruoli utente.

La sezione **Ruoli utente** è disponibile se l'opzione <mark>Visualizza le sezioni delle [impostazioni](#page-646-0) di protezione</mark> è abilitata.

4. Abilitare l'opzione Trasferisci elenco dei ruoli agli Administration Server secondari.

5. Fare clic su **OK**.

L'applicazione copierà i ruoli utente dell'Administration Server primario negli Administration Server secondari.

Quando l'opzione Trasferisci elenco dei ruoli agli Administration Server secondari è abilitata e vengono propagati i ruoli utente, questi non possono essere modificati o eliminati negli Administration Server secondari. Quando si crea un nuovo ruolo o si modifica un ruolo esistente nell'Administration Server primario, le modifiche vengono copiate automaticamente negli Administration Server secondari. Quando si elimina un ruolo utente nell'Administration Server primario, questo ruolo rimane negli Administration Server secondari, ma può essere modificato o eliminato.

I ruoli propagati all'Administration Server secondario dal server primario sono visualizzati con l'icona del lucchetto ( A). Non è possibile modificare tali ruoli nell'Administration Server secondario.

Se si crea un ruolo nell'Administration Server primario ed è presente un ruolo con lo stesso nome nell'Administration Server secondario, il nuovo ruolo viene copiato nell'Administration Server secondario con l'aggiunta di un indice al nome, ad esempio ~~1, ~~2 (l'indice può essere casuale).

Se si disabilita l'opzione **Trasferisci elenco dei ruoli agli Administration Server secondari**, tutti i ruoli utente restano negli Administration Server secondari, ma diventano indipendenti da quelli nell'Administration Server primario. Dopo essere diventati indipendenti, i ruoli utente negli Administration Server secondari possono essere modificati o eliminati.

## Assegnazione dell'utente come proprietario dispositivo

È possibile assegnare l'utente come proprietario dispositivo per allocare un dispositivo a tale utente. Se è necessario eseguire determinate azioni sul dispositivo (ad esempio eseguire l'upgrade dell'hardware), l'amministratore può inviare una notifica al proprietario del dispositivo per ricevere la relativa autorizzazione.

Per assegnare un utente come proprietario di un dispositivo:

- 1. Nella struttura della console selezionare la cartella Dispositivi gestiti.
- 2. Nell'area di lavoro della cartella, nella scheda Dispositivi, selezionare il dispositivo per cui si desidera assegnare un proprietario.
- 3. Nel menu di scelta rapida del dispositivo selezionare **Proprietà**.
- 4. Nella finestra delle proprietà del dispositivo selezionare I**nformazioni di sistema**  $\rightarrow$  **Sessioni**.
- 5. Fare clic sul pulsante Assegna accanto al campo Proprietario dispositivo.
- 6. Nella finestra Selezione utente selezionare l'utente da assegnare come proprietario dispositivo e fare clic su . OK
- 7. Fare clic su **OK**.

Il proprietario dispositivo viene assegnato. Per impostazione predefinita, il campo Proprietario dispositivo è compilato con un valore di Active Directory e viene aggiornato durante ogni polling di Active [Directory](#page-316-0). È possibile visualizzare l'elenco dei proprietari del dispositivo nel **Rapporto sui proprietari del dispositivo**. È possibile creare un rapporto utilizzando la [creazione](#page-548-0) guidata nuovo rapporto.

## <span id="page-746-0"></span>Invio di messaggi agli utenti

Per inviare un messaggio <sup>a</sup> un utente tramite e-mail:

- 1. Nella struttura della console, nella cartella Account utente, selezionare un utente.
	- La cartella Account utente è una sottocartella della cartella Avanzate per impostazione predefinita.
- 2. Nel menu di scelta rapida dell'utente selezionare Notifica tramite e-mail.
- 3. Inserire le informazioni nei campi rilevanti nella finestra **Invia messaggio all'utente** e fare clic sul pulsante **OK**.

Il messaggio verrà inviato all'indirizzo e-mail specificato nelle proprietà dell'utente.

Per inviare un messaggio SMS <sup>a</sup> un utente:

- 1. Nella struttura della console, nella cartella Account utente, selezionare un utente.
- 2. Nel menu di scelta rapida dell'utente selezionare Invia un SMS.

3. Inserire le informazioni nei campi rilevanti nella finestra Testo SMS e fare clic sul pulsante OK.

<span id="page-747-0"></span>Il messaggio verrà inviato al dispositivo mobile con il numero specificato nelle proprietà dell'utente.

# Visualizzazione dell'elenco dei dispositivi mobili dell'utente

#### Per visualizzare un elenco dei dispositivi mobili di un utente:

1. Nella struttura della console, nella cartella Account utente, selezionare un utente.

La cartella Account utente è una sottocartella della cartella Avanzate per impostazione predefinita.

- 2. Nel menu di scelta rapida dell'account utente selezionare Proprietà.
- 3. Nella finestra delle proprietà dell'account utente selezionare la sezione Dispositivi mobili.

<span id="page-747-1"></span>Nella sezione **Dispositivi mobili** è possibile visualizzare l'elenco dei dispositivi mobili dell'utente e le informazioni su ciascuno di essi. È possibile fare clic sul pulsante **Esporta in un file** per salvare l'elenco di dispositivi mobili in un file.

### Installazione di un certificato per un utente

 $\dot{\mathsf{E}}$  possibile installare tre tipi di certificati per un utente:

- Certificato condiviso, richiesto per identificare il dispositivo mobile dell'utente.
- $\bullet$  Certificato di posta, richiesto per configurare la posta aziendale nel dispositivo mobile dell'utente.
- · Certificato VPN, richiesto per configurare la rete privata virtuale (VPN) nel dispositivo mobile dell'utente.

Per rilasciare un certificato a un utente e installarlo:

1. Nella struttura della console aprire la cartella Account utente e selezionare un account utente.

La cartella Account utente è una sottocartella della cartella Avanzate per impostazione predefinita.

2. Nel menu di scelta rapida dell'account utente selezionare Installa certificato.

Verrà avviata l'Installazione guidata certificato. Seguire le istruzioni della procedura guidata.

<span id="page-747-2"></span>Al termine dell'Installazione guidata certificato, il certificato verrà creato e installato per l'utente. È possibile visualizzare l'elenco dei certificati utente installati ed [esportarlo](#page-747-2) in un file.

### Visualizzazione dell'elenco dei certificati rilasciati a un utente

Per visualizzare un elenco di tutti i certificati rilasciati a un utente:

1. Nella struttura della console, nella cartella Account utente, selezionare un utente.

La cartella Account utente è una sottocartella della cartella Avanzate per impostazione predefinita.

- 2. Nel menu di scelta rapida dell'account utente selezionare Proprietà.
- 3. Nella finestra delle proprietà dell'account utente selezionare la sezione Certificati.

Nella sezione Certificati è possibile visualizzare l'elenco dei certificati dell'utente e le informazioni su ciascuno di essi. È possibile fare clic sul pulsante **Esporta in un file** per salvare l'elenco di certificati in un file.

## Informazioni sull'amministratore del Administration Server virtuale

Un amministratore della rete aziendale gestita tramite un Administration Server virtuale avvia Kaspersky Security Center 13.2 Web Console con l'account utente specificato in questa finestra per visualizzare i dettagli della protezione anti-virus.

Se necessario, è possibile creare diversi account amministratore in un server virtuale.

L'amministratore di un Administration Server virtuale è un utente interno di Kaspersky Security Center. Nessun dato relativo agli utenti interni viene trasferito al sistema operativo. Kaspersky Security Center esegue l'autenticazione degli utenti interni.

## Installazione remota di sistemi operativi e applicazioni

Kaspersky Security Center consente di creare immagini dei sistemi operativi e distribuirle nei dispositivi client in rete, nonché di eseguire l'installazione remota delle applicazioni Kaspersky o di altri produttori.

Per creare immagini dei sistemi operativi è necessario installare gli strumenti [Windows](https://go.microsoft.com/fwlink/?linkid=2165884) ADK  $a$  e il componente aggiuntivo Windows PE per Windows ADK <sup>in</sup> [Administration](https://go.microsoft.com/fwlink/?linkid=2166133) Server. È consigliabile installare le versioni più recenti di Windows ADK e del componente aggiuntivo Windows PE per Windows ADK. È possibile creare un'immagine di qualsiasi versione del sistema operativo Windows che soddisfi i requisiti di [Kaspersky Security](#page-40-0) Center.

#### Acquisizione di immagini dei sistemi operativi

Kaspersky Security Center consente di acquisire le immagini dei sistemi operativi dai dispositivi e di trasferirle all'Administration Server. Le immagini dei sistemi operativi vengono archiviate in Administration Server in una cartella dedicata. L'immagine del sistema operativo di un dispositivo di riferimento viene acquisita e quindi creata attraverso un'attività di creazione del pacchetto di [installazione.](#page-754-0)

La funzionalità di acquisizione delle immagini dei sistemi operativi presenta le seguenti caratteristiche:

- Non è possibile acquisire un'immagine del sistema operativo in un dispositivo in cui è installato Administration Server.
- Durante l'acquisizione di un'immagine del sistema operativo, l'utilità sysprep.exe reimposta le impostazioni del dispositivo di riferimento. Se si desidera ripristinare le impostazioni del dispositivo di riferimento, selezionare la casella di controllo Crea copia di backup dello stato del dispositivo nella Creazione guidata immagine del sistema operativo.
- Il processo di acquisizione dell'immagine consente di riavviare il dispositivo di riferimento.

Distribuzione delle immagini dei sistemi operativi nei nuovi dispositivi

È possibile utilizzare le immagini ricevute per la distribuzione nei dispositivi della rete in cui non è stato ancora installato alcun sistema operativo. In questo caso, viene utilizzata una tecnologia denominata Preboot eXecution Environment (PXE). Selezionare un dispositivo della rete da utilizzare come server PXE server. Il dispositivo deve soddisfare i seguenti requisiti:

- Network Agent deve essere installato nel dispositivo.
- Nel dispositivo non può essere attivo alcun server DHCP, poiché un server PXE utilizza le stesse porte di un server DHCP.
- Il segmento della rete che comprende il dispositivo non deve contenere altri server PXE.

Devono essere soddisfatte le seguenti condizioni per distribuire un sistema operativo:

- Nel dispositivo deve essere installata una scheda di rete.
- $\bullet$  Il dispositivo deve essere connesso alla rete.
- L'opzione per l'avvio dalla rete deve essere selezionata nel BIOS all'avvio del dispositivo.

La distribuzione di un sistema operativo viene eseguita nel modo seguente:

1. Il server PXE stabilisce una connessione con il nuovo dispositivo client durante l'avvio di quest'ultimo.

2. Il dispositivo client viene incluso in Ambiente preinstallazione di Windows (WinPE).

L'aggiunta del dispositivo a WinPE può richiedere la configurazione del set di driver per WinPE.

- 3. Il dispositivo client viene registrato in Administration Server.
- 4. L'amministratore assegna al dispositivo client un pacchetto di installazione con un'immagine del sistema operativo.

L'amministratore può aggiungere i driver richiesti al pacchetto di installazione con l'immagine del sistema operativo. L'amministratore può anche specificare un file di configurazione con le impostazioni del sistema operativo (file di risposta) da applicare durante l'installazione.

5. Il sistema operativo viene distribuito nel dispositivo client.

L'amministratore può specificare manualmente gli indirizzi MAC dei dispositivi client che non sono ancora connessi e assegnare loro il pacchetto di installazione con l'immagine del sistema operativo. Quando i dispositivi client selezionati si connettono al server PXE, il sistema operativo viene automaticamente installato in tali dispositivi.

Distribuzione delle immagini dei sistemi operativi nei dispositivi in cui è già installato un altro sistema operativo

La distribuzione delle immagini dei sistemi operativi nei dispositivi client in cui è già installato un altro sistema operativo viene eseguita tramite l'attività di installazione remota per dispositivi specifici.

Installazione di applicazioni Kaspersky e di altri produttori

L'amministratore può creare pacchetti di installazione di qualsiasi applicazione, incluse quelle specificate dall'utente, e installare le applicazioni nei dispositivi client tramite l'attività di installazione remota.

## Creazione di immagini dei sistemi operativi

Le immagini dei sistemi operativi vengono create tramite l'attività di rimozione dell'immagine del sistema operativo del dispositivo di riferimento.

Per creare l'attività di creazione dell'immagine del sistema operativo:

- 1. Nella cartella Installazione remota della struttura della console selezionare la sottocartella Pacchetti di . installazione
- 2. Fare clic sul pulsante Crea pacchetto di installazione per eseguire la Creazione guidata nuovo pacchetto.
- 3. Nella finestra **Selezionare il tipo di pacchetto di installazione** della procedura guidata fare clic sul pulsante . Creare un pacchetto di installazione con l'immagine del sistema operativo
- 4. Seguire le istruzioni della procedura guidata.

Al termine della procedura guidata, viene creata un'attività di Administration Server denominata **Crea pacchetto** di installazione in base all'immagine del sistema operativo del dispositivo di riferimento. È possibile visualizzare l'attività nella cartella Attività.

Al termine dell'attività Crea pacchetto di installazione in base all'immagine del sistema operativo del dispositivo di riferimento, verrà creato un pacchetto di installazione che è possibile utilizzare per distribuire il sistema operativo nei dispositivi client tramite un server PXE o mediante l'attività di installazione remota. È possibile visualizzare il pacchetto di installazione nella cartella Pacchetti di installazione.

## Installazione di immagini dei sistemi operativi

Kaspersky Security Center consente di distribuire immagini WIM di sistemi operativi Windows® desktop e server nei dispositivi della rete di un'organizzazione.

È possibile utilizzare iseguenti metodi per recuperare un'immagine di un sistema operativo da distribuire tramite gli strumenti di Kaspersky Security Center:

- Eseguire l'importazione dal file install.wim incluso nel pacchetto di distribuzione di Windows
- Acquisire un'immagine da un dispositivo di riferimento

Sono supportati due scenari per la distribuzione delle immagini dei sistemi operativi:

- Distribuzione in un dispositivo "pulito", ovvero senza alcun sistema operativo installato
- Distribuzione in un dispositivo Windows

L'Administration Server utilizza implicitamente un'immagine di servizio di Ambiente preinstallazione di Windows (Windows PE), che viene sempre utilizzata sia per l'acquisizione che per la distribuzione delle immagini dei sistemi operativi. Tutti i driver richiesti per il corretto funzionamento di tutti i dispositivi di destinazione devono essere aggiunti a WinPE. In genere, è necessario aggiungere i driver del chipset necessari per il funzionamento dell'interfaccia di rete Ethernet.

Per implementare gli scenari di distribuzione e acquisizione delle immagini, devono essere soddisfatti i seguenti requisiti:

- Nell'Administration Server deve essere installato Windows Automated Installation Kit (WAIK) 2.0 o versione successiva oppure Windows Assessment and Deployment Kit (WADK). Se lo scenario consente l'installazione o l'acquisizione di immagini in Windows XP, deve essere installato WAIK.
- Un server DHCP deve essere disponibile nella rete che contiene il dispositivo di destinazione.
- La cartella condivisa dell'Administration Server deve essere accessibile in lettura dalla rete che contiene il dispositivo di destinazione. Se la cartella condivisa si trova in Administration Server, è richiesto l'accesso per l'account KlPxeUser (questo account viene creato automaticamente durante l'esecuzione del programma di installazione di Administration Server). Se la cartella condivisa è all'esterno dell'Administration Server, è necessario concedere l'accesso al gruppo Everyone.

Al momento della selezione dell'immagine del sistema operativo da installare, l'amministratore deve specificare esplicitamente l'architettura della CPU del dispositivo di destinazione: x86 o x86-64.

## Configurazione dell'indirizzo del server proxy KSN

Per impostazione predefinita, il nome di dominio di Administration Server coincide con l'indirizzo del server proxy KSN. Se si modifica il nome di dominio per Administration Server, è necessario specificare l'indirizzo del server proxy KSN corretto per prevenire la perdita di connessione tra i dispositivi host e KSN.

#### Per configurare l'indirizzo del server proxy KSN:

1. Nella struttura della console accedere a **Avanzate**  $\rightarrow$  **Installazione remota**  $\rightarrow$  **Pacchetti di installazione**.

- 2. Nel menu di scelta rapida Pacchetti di installazione selezionare Proprietà.
- 3. Nella finestra visualizzata specificare il nuovo indirizzo del server proxy KSN nella scheda Generale.
- 4. Fare clic sul pulsante Applica.

D'ora in poi l'indirizzo specificato verrà utilizzato come indirizzo del server proxy KSN.

## Aggiunta di driver per Ambiente preinstallazione di Windows (WinPE)

Per aggiungere driver per Ambiente preinstallazione di Windows (WinPE)

- 1. Nella cartella Installazione remota della struttura della console selezionare la sottocartella Distribuisci . immagini dei dispositivi
- 2. Nell'area di lavoro della cartella Distribuisci immagini dei dispositivi fare clic sul pulsante Azioni aggiuntive e selezionare Configura set di driver per Ambiente preinstallazione di Windows (WinPE) nell'elenco a discesa. Verrà aperta la finestra Driver Ambiente preinstallazione di Windows.
- 3. Nella finestra Driver Ambiente preinstallazione di Windows fare clic sul pulsante Aggiungi.
- Verrà aperta la finestra **Selezionare un driver**.<br>Nella finestra **Selezionare un driver** selezionar 4. Nella finestra **Selezionare un driver** selezionare un driver dall'elenco.

Se il driver necessario manca nell'elenco, fare clic sul pulsante **Aggiungi** e specificare il nome del driver e la cartella del pacchetto di distribuzione del driver nella finestra Aggiungere un driver visualizzata.

È possibile selezionare una cartella facendo clic sul pulsante **Sfoglia**.

Nella finestra Aggiungere un driver fare clic su OK.

5. Nella finestra Selezionare un driver fare clic su OK.

Il driver verrà aggiunto all'archivio di Administration Server. Dopo essere stato aggiunto all'archivio, il driver viene visualizzato nella finestra Selezionare un driver.

visualizzato nella finestra **Selezionare un driver**.<br>6. Nella finestra **Driver Ambiente preinstallazione di Windows** fare clic su **OK**.

Il driver verrà aggiunto ad Ambiente preinstallazione di Windows (WinPE).

## Aggiunta di driver a un pacchetto di installazione con un'immagine del sistema operativo

Per aggiungere driver <sup>a</sup> un pacchetto di installazione con un'immagine del sistema operativo:

- 1. Nella cartella Installazione remota della struttura della console selezionare la sottocartella Pacchetti di . installazione
- 2. Nel menu di scelta rapida di un pacchetto di installazione con un'immagine del sistema operativo selezionare . Proprietà

Verrà visualizzata la finestra delle proprietà del pacchetto di installazione.

- 3. Nella finestra delle proprietà del pacchetto di installazione selezionare la sezione Driver aggiuntivi.
- 4. Fare clic sul pulsante Aggiungi nella sezione Driver aggiuntivi.

Verrà aperta la finestra Selezionare un driver.

Verrà aperta la finestra **Selezionare un driver**.<br>5. Nella finestra **Selezionare un driver** selezionare i driver che si desidera aggiungere al pacchetto di installazione con l'immagine del sistema operativo.

È possibile aggiungere nuovi driver all'archivio di Administration Server facendo clic sul pulsante **Aggiungi** nella finestra **Selezionare un driver**.<br>Fare clic su **OK**.

6. Fare clic su OK.

I driver aggiunti sono visualizzati nella sezione Driver aggiuntivi della finestra delle proprietà del pacchetto di installazione con l'immagine del sistema operativo.

## Configurazione dell'utilità sysprep.exe

L'utilità sysprep.exe consente di preparare il dispositivo per la creazione di un'immagine del sistema operativo.

#### Per configurare l'utilità sysprep.exe:

- 1. Nella cartella **Installazione remota** della struttura della console selezionare la sottocartella **Pacchetti di** . installazione
- 2. Nel menu di scelta rapida di un pacchetto di installazione con un'immagine del sistema operativo selezionare . Proprietà

Verrà visualizzata la finestra delle proprietà del pacchetto di installazione.

- 3. Nella finestra delle proprietà del pacchetto di installazione selezionare la sezione Impostazioni di sysprep.exe.
- 4. Nella sezione **Impostazioni di sysprep.exe** specificare un file di configurazione da utilizzare durante la distribuzione del sistema operativo nel dispositivo client:
	- Usa file di configurazione predefinito. Selezionare questa opzione per utilizzare il file di risposte generato per impostazione predenita durante l'acquisizione dell'immagine del sistema operativo.
	- Specifica valori personalizzati delle impostazioni principali. Selezionare questa opzione per specificare i valori per le impostazioni tramite l'interfaccia utente.
	- Specifica file di configurazione. Selezionare questa opzione per utilizzare un file di risposte personalizzato.

5. Per applicare le modifiche apportate, fare clic sul pulsante Applica.

### Distribuzione di sistemi operativi nei nuovi dispositivi della rete

Per distribuire un sistema operativo nei nuovi dispositivi in cui non è ancora installato alcun sistema operativo:

- 1. Nella cartella Installazione remota della struttura della console selezionare la sottocartella Distribuisci . immagini dei dispositivi
- 2. Fare clic sul pulsante Azioni aggiuntive e selezionare Gestisci l'elenco dei server PXE nella rete nell'elenco a discesa.

Verrà aperta la finestra Proprietà: Distribuisci immagini dei dispositivi nella sezione Server PXE.

3. Nella sezione Server PXE fare clic sul pulsante Aggiungi e, nella finestra Server PXE visualizzata, selezionare il dispositivo da utilizzare come server PXE.

Il dispositivo aggiunto verrà visualizzato nella sezione dei server PXE.

- 4. Nella sezione Server PXE selezionare un server PXE, quindi fare clic sul pulsante Proprietà.
- 5. Nella finestra delle proprietà del server PXE selezionato, nella scheda Impostazioni di connessione del server PXE, configurare la connessione tra l'Administration Server e il server PXE.
- 6. Avviare il dispositivo client in cui si desidera distribuire il sistema operativo.
- 7. Nel BIOS del dispositivo client selezionare l'opzione per l'avvio dalla rete.

Il dispositivo client si connette al server PXE e quindi viene visualizzato nell'area di lavoro della cartella . Distribuisci immagini dei dispositivi

8. Nella sezione Azioni fare clic sul collegamento Assegna pacchetto di installazione per selezionare il pacchetto di installazione da utilizzare per l'installazione del sistema operativo nel dispositivo selezionato.

Dopo avere aggiunto il dispositivo e avergli assegnato un pacchetto di installazione, verrà avviata automaticamente la distribuzione del sistema operativo nel dispositivo.

9. Per annullare la distribuzione del sistema operativo nel dispositivo client, fare clic sul collegamento **Annulla** l'installazione dell'immagine del sistema operativo nella sezione Azioni.

Per aggiungere i dispositivi tramite l'indirizzo MAC:

- Nella cartella Distribuisci immagini dei dispositivi fare clic su Aggiungi l'indirizzo MAC del dispositivo per aprire la finestra Nuovo dispositivo e specificare l'indirizzo MAC del dispositivo che si desidera aggiungere.
- Nella cartella **Distribuisci immagini dei dispositivi** fare clic su **Importa gli indirizzi MAC dei dispositivi da un** file per selezionare il file che contiene un elenco di indirizzi MAC di tutti i dispositivi in cui si desidera distribuire un sistema operativo.

### Distribuzione di sistemi operativi nei dispositivi client

#### Per distribuire un sistema operativo nei dispositivi client in cui è già installato un altro sistema operativo:

- 1. Nella struttura della console aprire la cartella Installazione remota e fare clic sul collegamento Distribuisci il pacchetto di installazione nei dispositivi gestiti (workstation) per eseguire la Distribuzione guidata della protezione.
- 2. Nella finestra Selezionare il pacchetto di installazione della procedura guidata specificare un pacchetto di installazione con un'immagine del sistema operativo.
- 3. Seguire le istruzioni della procedura guidata.

<span id="page-754-0"></span>Al termine della procedura guidata, verrà creata un'attività di installazione remota per l'installazione del sistema operativo nei dispositivi client. È possibile avviare o arrestare l'attività nella cartella Attività.

### Creazione di pacchetti di installazione delle applicazioni

#### Per creare un pacchetto di installazione dell'applicazione:

- 1. Nella cartella Installazione remota della struttura della console selezionare la sottocartella Pacchetti di . installazione
- 2. Fare clic sul pulsante Crea pacchetto di installazione per eseguire la Creazione guidata nuovo pacchetto.
- 3. Nella finestra **Selezionare il tipo di pacchetto di installazione** della procedura guidata fare clic su uno dei seguenti pulsanti:
	- Creare un pacchetto di installazione per un'applicazione Kaspersky. Selezionare questa opzione se si desidera creare un pacchetto di installazione per un'applicazione Kaspersky.
	- Creare un pacchetto di installazione per il file eseguibile specificato. Selezionare questa opzione se si desidera creare un pacchetto di installazione per un'applicazione di terze parti utilizzando un file eseguibile. In genere il file eseguibile è un file di configurazione dell'applicazione.
		- **[Copia intera cartella nel pacchetto](javascript:toggleBlock() di installazione**

Selezionare questa opzione se il file eseguibile è corredato da file aggiuntivi richiesti per l'installazione dell'applicazione. Prima di abilitare questa opzione, assicurarsi che tutti i file richiesti siano archiviati nella stessa cartella. Se questa opzione è abilitata, l'applicazione aggiunge tutti i contenuti nella cartella, incluso il file eseguibile specificato, nel pacchetto di installazione.

• Specificare i parametri di installazione ?

Affinché l'installazione remota vada a buon fine, per la maggior parte delle applicazioni l'installazione deve essere eseguita in modalità automatica. In questo caso, è necessario specificare il parametro per l'installazione automatica.

Configurare le impostazioni di installazione:

• Riga di comando file eseguibile

Se l'applicazione richiede parametri aggiuntivi per l'installazione automatica, specificarli in questo campo. Fare riferimento alla documentazione del fornitore per ulteriori dettagli.

È possibile immettere anche altri parametri.

#### Convertire le impostazioni nei valori consigliati per le applicazioni riconosciute da Kaspersky Security Center 13.2

L'applicazione verrà installata con le impostazioni consigliate se le informazioni sull'applicazione specificata sono contenute nel database Kaspersky.

Se nel campo **Riga di comando file eseguibile** sono stati immessi parametri, questi vengono riscritti con le impostazioni consigliate.

Per impostazione predefinita, questa opzione è abilitata.

Il database Kaspersky viene creato e gestito dagli analisti di Kaspersky. Per ogni applicazione aggiunta al database, gli analisti Kaspersky definiscono le impostazioni di installazione ottimali. Le impostazioni vengono definite in modo da garantire la corretta installazione remota di un'applicazione in un dispositivo client. Il database viene automaticamente aggiornato [nell'Administration](#page-433-0) Server quando viene eseguita l'attività Scarica aggiornamenti nell'archivio di Administration Server.

- . Selezionare un'applicazione dal database di Kaspersky per creare un pacchetto di installazione Selezionare questa opzione se si desidera selezionare l'applicazione di terze parti richiesta dal database Kaspersky per creare un pacchetto di installazione. Il database viene creato automaticamente quando si esegue l'attività Scarica aggiornamenti nell'archivio di [Administration](#page-433-0) Server; le applicazioni vengono visualizzate nell'elenco.
- Creare un pacchetto di installazione con l'immagine del sistema operativo. Selezionare questa opzione se è necessario creare un pacchetto di installazione del sistema operativo di un dispositivo di riferimento.

Al termine della procedura guidata, viene creata un'attività di Administration Server denominata Crea pacchetto di installazione in base all'immagine del sistema operativo del dispositivo di riferimento. Al termine di questa attività, verrà creato un pacchetto di installazione che è possibile utilizzare per distribuire l'immagine del sistema operativo tramite un server PXE o mediante l'attività di installazione remota.

4. Seguire le istruzioni della procedura guidata.

Al termine della procedura guidata, verrà creato un pacchetto di installazione che è possibile utilizzare per installare l'applicazione nei dispositivi client. È possibile visualizzare il pacchetto di installazione selezionando Pacchetti di installazione nella struttura della console.

## Emissione di un certificato per i pacchetti di installazione delle applicazioni

Per emettere un certificato per il pacchetto di installazione di un'applicazione:

1. Nella cartella Installazione remota della struttura della console selezionare la sottocartella Pacchetti di . installazione
La cartella Installazione remota è una sottocartella della cartella Avanzate per impostazione predefinita.

- 2. Dal menu di scelta rapida della cartella Pacchetti di installazione selezionare Avanzate. Verrà visualizzata la finestra delle proprietà della cartella Pacchetti di installazione.
- 3. Nella finestra delle proprietà della cartella **Pacchetti di installazione** selezionare la sezione **Firma dei pacchetti** . indipendenti
- 4. Nella sezione Firma dei pacchetti indipendenti fare clic sul pulsante Specifica. Finestra **Certificato**.
- 5. Nel campo Tipo di certificato specificare il tipo di certificato, pubblico o privato:
	- Se è selezionato il valore Contenitore PKCS #12, specificare il file di certificato e la password.
	- Se è selezionato il valore **Certificato X.509**:
		- a. Specificare il file della chiave privata (con l'estensione \*.prk o \*.pem).
		- b. Specificare la password della chiave privata.
		- c. Specificare il file della chiave pubblica (con l'estensione \* cer).
- 6. Fare clic su **OK**.

Verrà emesso un certificato per il pacchetto di installazione dell'applicazione.

## Installazione delle applicazioni nei dispositivi client

#### Per installare un'applicazione nei dispositivi client:

- 1. Nella struttura della console aprire la cartella **Installazione remota** e fare clic su **Distribuisci il pacchetto di** installazione nei dispositivi gestiti (workstation) per eseguire la Distribuzione guidata della protezione.
- 2. Nella finestra Selezionare il pacchetto di installazione della procedura guidata specificare il pacchetto di installazione di un'applicazione da installare.
- 3. Seguire le istruzioni della procedura guidata.

Al termine della procedura guidata, verrà creata un'attività di installazione remota per installare l'applicazione nei dispositivi client. È possibile avviare o arrestare l'attività nella cartella Attività.

Utilizzando la Distribuzione guidata della protezione, è possibile installare Network Agent nei dispositivi client che eseguono Windows, Linux e macOS.

Per gestire applicazioni di protezione a 64 bit utilizzando Kaspersky Security Center nei dispositivi che eseguono sistemi operativi Linux, è necessario utilizzare Network Agent a 64 bit per Linux. È possibile scaricare la versione necessaria di Network Agent dal sito Web del Servizio di [assistenza](https://support.kaspersky.com/) tecnica ...

# <span id="page-757-0"></span>Gestione delle revisioni degli oggetti

Questa sezione contiene informazioni sulla gestione delle revisioni degli oggetti. Kaspersky Security Center consente di tenere traccia delle modifiche apportate agli oggetti. Ogni volta che si salvano le modifiche apportate a un oggetto, viene creata una revisione. Ogni revisione ha un numero.

Gli oggetti delle applicazioni che supportano la gestione delle revisioni includono:

- Administration Server
- Criteri
- Attività
- Gruppi di amministrazione
- Account utente
- Pacchetti di installazione

È possibile eseguire le seguenti azioni sulle revisioni degli oggetti:

- Confrontare una revisione selezionata con quella corrente
- Confrontare le revisioni selezionate
- Confrontare un oggetto con la revisione selezionata di un altro oggetto dello stesso tipo
- Visualizzare una revisione selezionata
- Eseguire il rollback delle modifiche apportate a un oggetto a una revisione selezionata
- Salvare le revisioni come file .txt

Nella finestra delle proprietà di un oggetto che supporta la gestione delle revisioni, la sezione Cronologia revisioni visualizza un elenco delle revisioni degli oggetti con i seguenti dettagli:

- Numero di revisione dell'oggetto
- Data e ora di modifica dell'oggetto
- Nome dell'utente che ha modificato l'oggetto
- Azione eseguita sull'oggetto
- Descrizione della revisione relativa alla modifica apportata alle impostazioni dell'oggetto

Per impostazione predefinita, la descrizione della revisione dell'oggetto è vuota. Per aggiungere una descrizione a una revisione, selezionare la revisione desiderata, quindi fare clic sul pulsante **Descrizione**. Nella finestra Descrizione revisione oggetto immettere il testo relativo alla descrizione della revisione.

# Informazioni sulle revisioni degli oggetti

È possibile eseguire le seguenti azioni sulle revisioni degli oggetti:

- Confrontare una revisione selezionata con quella corrente
- Confrontare le revisioni selezionate
- [Confrontare](#page-759-0) un oggetto con la revisione selezionata di un altro oggetto dello stesso tipo
- [Visualizzare](#page-758-0) una revisione selezionata
- Eseguire il rollback delle modifiche apportate a un oggetto a una revisione [selezionata](#page-761-0)
- Salvare le [revisioni](#page-761-1) come file .txt

Nella finestra delle proprietà di un oggetto che supporta la gestione delle revisioni, la sezione Cronologia revisioni visualizza un elenco delle revisioni degli oggetti con i seguenti dettagli:

- Numero di revisione dell'oggetto
- Data e ora di modifica dell'oggetto
- Nome dell'utente che ha modificato l'oggetto
- Azione eseguita sull'oggetto
- <span id="page-758-0"></span>• Descrizione della revisione relativa alla modifica apportata alle [impostazioni](#page-762-0) dell'oggetto

## Visualizzazione della sezione Cronologia revisioni

È possibile confrontare le revisioni di un oggetto con la revisione corrente, confrontare diverse revisioni selezionate nell'elenco o confrontare la revisione di un oggetto con la revisione di un altro oggetto dello stesso tipo.

Per visualizzare la sezione **Cronologia revisioni** di un oggetto:

1. Nella struttura della console selezionare uno dei seguenti oggetti:

- Nodo Administration Server
- Cartella Criteri
- Cartella Attività
- Cartella di un gruppo di amministrazione
- Cartella Account utente
- Cartella Oggetti eliminati
- Sottocartella Pacchetti di installazione, nidificata nella cartella Installazione remota
- 2. A seconda della posizione dell'oggetto desiderato, eseguire una delle seguenti operazioni:
	- Se l'oggetto è incluso nel nodo Administration Server o in un gruppo di amministrazione, fare clic con il pulsante destro del mouse sul nodo, quindi selezionare Proprietà nel menu di scelta rapida.
	- Se l'oggetto si trova nella cartella Criteri, Attività, Account utente, Oggetti eliminati o Pacchetti di installazione, selezionare la cartella e, nell'area di lavoro corrispondente, selezionare l'oggetto.

Verrà visualizzata la finestra delle proprietà dell'oggetto.

3. Nel riquadro sinistro Sezioni selezionare Cronologia revisioni.

<span id="page-759-0"></span>La cronologia delle revisioni verrà visualizzata nell'area di lavoro.

# Confronto delle revisioni degli oggetti

È possibile confrontare le revisioni precedenti di un oggetto con la revisione corrente, confrontare diverse revisioni selezionate nell'elenco o confrontare la revisione di un oggetto con la revisione di un altro oggetto dello stesso tipo.

### Per confrontare le revisioni di un oggetto:

- 1. Selezionare un oggetto, quindi aprire la finestra delle proprietà dell'oggetto.
- 2. Nella finestra delle proprietà passare alla sezione [Cronologia](#page-758-0) revisioni.
- 3. Nell'area di lavoro, nell'elenco delle revisioni dell'oggetto selezionare la revisione per il confronto. Per selezionare più di una revisione dell'oggetto, utilizzare i tasti **MAIUSC** e CTRL.
- 4. Eseguire una delle seguenti operazioni:
	- Fare clic sul pulsante Confronta e selezionare uno dei valori nell'elenco a discesa:
		- [Confronta con la revisione corrente](javascript:toggleBlock()<sup>[2]</sup>

Selezionare questa opzione per confrontare la revisione selezionata con quella corrente.

[Confronta revisioni selezionate](javascript:toggleBlock()

Selezionare questa opzione per confrontare due revisioni selezionate.

#### • [Confronta con un'altra attività](javascript:toggleBlock()?

Se si utilizzano revisioni delle attività, selezionare **Confronta con un'altra attività** per confrontare la revisione selezionata con la revisione di un'altra attività.

Se si utilizzano revisioni dei criteri, selezionare **Confronta con un altro criterio** per confrontare la revisione selezionata con la revisione di un altro criterio.

- Fare doppio clic sul nome di una revisione e nella finestra delle proprietà della revisione visualizzata fare clic su uno dei seguenti pulsanti:
	- [Confronta con attuale](javascript:toggleBlock()<sup>?</sup>

Fare clic su questo pulsante per confrontare la revisione selezionata con quella corrente.

### [Confronta con precedente](javascript:toggleBlock()<sup>®</sup>

Fare clic su questo pulsante per confrontare la revisione selezionata con quella precedente.

Verrà visualizzato un rapporto in formato HTML sul confronto delle revisioni nel browser predenito.

In questo rapporto è possibile comprimere alcune delle sezioni con le impostazioni della revisione. Per ridurre a icona una sezione con impostazioni di revisione dell'oggetto, fare clic sull'icona della freccia (a) accanto al nome della sezione.

Le revisioni di Administration Server includono tutti i dettagli delle modifiche apportate, ad eccezione delle informazioni relative alle seguenti aree:

- Sezione **Traffico**
- Sezione Regole di tagging
- Sezione **Notifica**
- Sezione Punti di distribuzione
- Sezione Epidemia di virus

Non vengono registrate informazioni dalla sezione Epidemia di virus sulla configurazione di un'attivazione del criterio che si verifica quando viene attivato un evento Epidemia di virus.

<span id="page-760-0"></span>È possibile confrontare le revisioni di un oggetto eliminato con una revisione di un oggetto esistente, ma non il contrario: non è possibile confrontare le revisioni di un oggetto esistente con una revisione di un oggetto eliminato.

## Impostazione del periodo di archiviazione per le revisioni degli oggetti e le informazioni sugli oggetti eliminati

Il periodo di archiviazione per le revisioni degli oggetti e per le informazioni sugli oggetti eliminati è lo stesso. Il periodo di archiviazione predefinito è 90 giorni. Rappresenta un tempo sufficiente per il controllo periodico del programma.

Solo gli utenti <u>con [l'autorizzazione](#page-743-0) **Modifica** nell'area **Oggetti eliminati** possono modificare il periodo di</u> archiviazione.

Per modificare il periodo di archiviazione per le revisioni degli oggetti e per le informazioni sugli oggetti eliminati:

- 1. Nella struttura della console selezionare l'Administration Server per cui si desidera modificare il periodo di archiviazione.
- 2. Fare clic con il pulsante destro del mouse e, nel menu di scelta rapida, selezionare Proprietà.
- 3. Nella finestra delle proprietà di Administration Server visualizzata, nella sezione A**rchivio cronologia delle** revisioni, immettere il periodo di archiviazione desiderato (numero di giorni).
- 4. Fare clic su OK.

Le revisioni degli oggetti e le informazioni sugli oggetti eliminati verranno archiviate per il numero di giorni specificato.

# Visualizzazione di una revisione degli oggetti

Se è necessario sapere quali modifiche sono state apportate a un oggetto in un determinato periodo di tempo, è possibile visualizzare le revisioni dell'oggetto.

Per visualizzare le revisioni di un oggetto:

- 1. Passare alla sezione [Cronologia](#page-758-0) revisioni dell'oggetto.
- 2. Nell'elenco delle revisioni degli oggetti selezionare la revisione per cui si desidera visualizzare le impostazioni.
- 3. Eseguire una delle seguenti operazioni:
	- Fare clic sul pulsante Visualizza revisione.
	- Aprire la finestra delle proprietà della revisione facendo doppio clic sul nome della revisione, quindi facendo clic sul pulsante Visualizza revisione.

Verrà visualizzato un rapporto in formato HTML con le impostazioni della revisione dell'oggetto selezionato. In questo rapporto è possibile comprimere alcune delle sezioni con le impostazioni della revisione dell'oggetto. Per ridurre a icona una sezione con impostazioni di revisione dell'oggetto, fare clic sull'icona della freccia (.) accanto al nome della sezione.

## <span id="page-761-1"></span>Salvataggio di una revisione degli oggetti in un file

È possibile salvare la revisione di un oggetto come file di testo, ad esempio per inviarla tramite e-mail.

Per salvare la revisione di un oggetto in un file:

- 1. Passare alla sezione **[Cronologia](#page-758-0) revisioni** dell'oggetto.
- 2. Nell'elenco delle revisioni di un oggetto selezionare quella di cui è necessario salvare le impostazioni.
- 3. Fare clic sul pulsante Avanzate e selezionare il valore Salva su file nell'elenco a discesa.

<span id="page-761-0"></span>La revisione verrà salvata come file .txt.

## Rollback delle modifiche

È possibile eseguire il rollback delle modifiche apportate a un oggetto, se necessario. Potrebbe ad esempio essere necessario ripristinare lo stato delle impostazioni di un criterio in una data specifica.

Per eseguire il rollback delle modifiche apportate a un oggetto:

1. Passare alla sezione [Cronologia](#page-758-0) revisioni dell'oggetto.

- 2. Nell'elenco delle revisioni dell'oggetto selezionare il numero della revisione a cui eseguire il rollback delle modifiche.
- 3. Fare clic sul pulsante Avanzate e selezionare il valore Rollback nell'elenco a discesa.

Verrà eseguito il rollback dell'oggetto alla revisione selezionata. L'elenco delle revisioni dell'oggetto visualizza un record dell'azione eseguita. La descrizione della revisione indica il numero della revisione a cui è stato riportato l'oggetto.

# <span id="page-762-0"></span>Aggiunta di una descrizione della revisione

È possibile aggiungere una descrizione per la revisione, in modo da semplificare la ricerca delle revisioni nell'elenco.

Per aggiungere una descrizione per una revisione:

- 1. Passare alla sezione [Cronologia](#page-758-0) revisioni dell'oggetto.
- 2. Nell'elenco delle revisioni di un oggetto selezionare la revisione per cui è necessario aggiungere una descrizione.
- 3. Fare clic sul pulsante Descrizione.
- 4. Nella finestra Descrizione revisione oggetto immettere il testo relativo alla descrizione della revisione. Per impostazione predefinita, la descrizione della revisione dell'oggetto è vuota.
- 5. Fare clic su **OK**.

# Eliminazione di oggetti

Questa sezione fornisce informazioni sull'eliminazione degli oggetti e la visualizzazione di informazioni sugli oggetti dopo l'eliminazione.

È possibile eliminare oggetti come:

- **•** Criteri
- Attività
- Pacchetti di installazione
- Administration Server virtuali
- Utenti
- Gruppi di protezione
- Gruppi di amministrazione

Quando si elimina un oggetto, le relative informazioni rimangono nel database. Il periodo di [archiviazione](#page-760-0) per le informazioni sugli oggetti eliminati corrisponde al periodo di archiviazione per le revisioni degli oggetti (il periodo consigliato è di 90 giorni). È possibile modificare il periodo di archiviazione solo se si dispone dell'[autorizzazione](#page-743-0) Modifica nell'area dei diritti Oggetti eliminati.

# Eliminazione di un oggetto

È possibile eliminare oggetti come criteri, attività, pacchetti di installazione, utenti interni e gruppi di utenti interni se si dispone dell'autorizzazione Modifica, che si trova nella categoria di diritti Funzionalità di base (per ulteriori informazioni, vedere [Assegnazione](#page-743-0) delle autorizzazioni a utenti e gruppi).

### Per eliminare un oggetto:

1. Nella struttura della console selezionare un oggetto nell'area di lavoro della cartella desiderata.

2. Eseguire una delle seguenti operazioni:

- Fare clic con il pulsante destro del mouse sull'oggetto e selezionare Elimina.
- Premere **CANC**.

L'oggetto verrà eliminato e le relative informazioni saranno memorizzate nel database.

## Visualizzazione delle informazioni sugli oggetti eliminati

Le informazioni sugli oggetti eliminati sono archiviate nella cartella Oggetti eliminati per lo stesso periodo di tempo delle revisioni degli oggetti (il periodo consigliato è di 90 giorni).

Solo gli utenti con l'autorizzazione Lettura nell'area di diritti Oggetti eliminati possono visualizzare l'elenco degli oggetti eliminati (per ulteriori informazioni, vedere [Assegnazione](#page-743-0) delle autorizzazioni a utenti e gruppi).

#### Per visualizzare l'elenco degli oggetti eliminati:

Nella struttura della console selezionare **Oggetti eliminati** (per impostazione predefinita, **Oggetti eliminati** è una sottocartella della cartella Avanzate).

Se non si dispone dell'autorizzazione Lettura nell'area di diritti **Oggetti eliminati**, viene visualizzato un elenco vuoto nella cartella Oggetti eliminati.

L'area di lavoro della cartella Oggetti eliminati contiene le seguenti informazioni sugli oggetti eliminati:

- Nome. Nome dell'oggetto.
- Tipo. Tipo di oggetto, ad esempio criterio, attività o pacchetto di installazione.
- Data/Ora. Ora in cui è stato eliminato l'oggetto.
- Utente. Nome dell'account dell'utente che ha eliminato l'oggetto.

#### Per visualizzare ulteriori informazioni su un oggetto:

- 1. Nella struttura della console selezionare **Oggetti eliminati** (per impostazione predefinita, **Oggetti eliminati** è una sottocartella della cartella Avanzate).
- 2. Nell'area di lavoro Oggetti eliminati selezionare l'oggetto desiderato.

Nella parte destra dell'area di lavoro verrà visualizzata la casella per l'utilizzo dell'oggetto selezionato.

- 3. Eseguire una delle seguenti operazioni:
	- Fare clic sul collegamento Proprietà nella casella.
	- Fare clic con il pulsante destro del mouse sull'oggetto selezionato nell'area di lavoro, quindi selezionare Proprietà nel menu di scelta rapida.

Verrà visualizzata la finestra delle proprietà dell'oggetto, in cui sono visualizzate le seguenti schede:

- Generale
- [Cronologia](#page-757-0) revisioni

## Eliminazione definitiva di oggetti dall'elenco degli oggetti eliminati

Solo gli utenti con l'autorizzazione **Modifica** nell'area di diritti **Oggetti eliminati** possono eliminare definitivamente gli oggetti dall'elenco degli oggetti eliminati (per ulteriori informazioni, vedere [Assegnazione](#page-743-0) delle autorizzazioni a utenti e gruppi).

Per eliminare un oggetto dall'elenco degli oggetti eliminati:

- 1. Nella struttura della console selezionare il nodo dell'Administration Server richiesto e quindi selezionare la cartella Oggetti eliminati.
- 2. Nell'area di lavoro selezionare uno o più oggetti da eliminare.
- 3. Eseguire una delle seguenti operazioni:
	- Premere **CANC**.
	- Nel menu di scelta rapida degli oggetti selezionati selezionare Elimina.
- 4. Nella finestra di conferma fare clic su Sì.

L'oggetto verrà eliminato definitivamente dall'elenco degli oggetti eliminati. Tutte le informazioni sull'oggetto (incluse tutte le revisioni) saranno rimosse denitivamente dal database. Non è possibile ripristinare tali informazioni.

## Mobile Device Management

La gestione della protezione per i dispositivi mobili tramite Kaspersky Security Center viene eseguita utilizzando la funzionalità Mobile Device Management, che richiede una licenza dedicata. Per gestire i dispositivi mobili appartenenti ai dipendenti dell'organizzazione, è necessario abilitare Mobile Device Management.

In questa sezione vengono fornite le istruzioni per l'abilitazione, la configurazione e la disabilitazione di Mobile Device Management. Questa sezione descrive inoltre come gestire idispositivi mobili connessi ad Administration Server.

Per dettagli su Kaspersky Security for Mobile, vedere la Guida di Kaspersky Security for Mobile.

## Scenario: Distribuzione di Mobile Device Management

Questa sezione fornisce uno scenario per la configurazione della funzionalità Mobile Device Management in Kaspersky Security Center.

### **Prerequisiti**

Verificare di disporre di una licenza che consenta l'accesso alla funzionalità Mobile Device Management.

### Passaggi

La distribuzione della funzionalità Mobile Device Management comprende le seguenti fasi:

#### **1** Preparazione delle porte

Assicurarsi che la porta 13292 sia disponibile in Administration Server. Questa porta è necessaria per la [connessione dei dispositivi mobili. Inoltre, è possibile rendere disponibile](#page-102-0) la porta 17100. Questa porta è richiesta solo per l'attivazione del server proxy per i dispositivi mobili gestiti; se i dispositivi mobili gestiti hanno accesso a Internet, non è necessario rendere disponibile questa porta.

#### 2 Abilitazione di Mobile Device Management

È possibile [abilitare Mobile Device Management](#page-767-0) quando si esegue l'Avvio rapido guidato di Administration Server o in un secondo momento.

#### 6 Specificazione dell'indirizzo esterno di Administration Server

È possibile specificare l'indirizzo esterno quando si esegue l'Avvio rapido guidato di Administration Server o in un secondo momento. Se Mobile Device Management non è stato selezionato per l'installazione e non è stato specificato l'indirizzo nell'installazione guidata, specificare l'indirizzo esterno nelle proprietà del pacchetto di installazione.

#### <sup>4</sup> Aggiunta di dispositivi mobili al gruppo Dispositivi gestiti

Aggiungere i dispositivi mobili al gruppo Dispositivi gestiti in modo da gestire i dispositivi tramite i criteri. È possibile creare una regola di spostamento in uno dei passaggi dell'Avvio rapido guidato di Administration Server. È inoltre possibile creare la regola di spostamento in un secondo momento. Se non si crea tale regola è possibile aggiungere manualmente i dispositivi mobili al gruppo Dispositivi gestiti.

È possibile aggiungere i dispositivi mobili direttamente al gruppo Dispositivi gestiti, oppure è possibile creare un sottogruppo (o più sottogruppi).

Successivamente è possibile connettere un nuovo dispositivo mobile ad Administration Server utilizzando la [Connessione guidata nuovo dispositivo](#page-781-0) mobile.

#### **6** Creazione di un criterio per i dispositivi mobili

Per gestire i dispositivi mobili, creare un criterio (o più criteri) nel gruppo di appartenenza di questi dispositivi. È possibile modificare le impostazioni di questo criterio in qualsiasi momento.

#### Risultati

Al termine di questo scenario, è possibile gestire i dispositivi Android e iOS tramite Kaspersky Security Center. È possibile lavorare utilizzare i certificati dei dispositivi mobili e inviare [comandi](#page-770-0) ai dispositivi mobili.

## Informazioni sul criterio di gruppo per la gestione dei dispositivi EAS e MDM iOS

Per gestire i dispositivi EAS e MDM iOS, è possibile utilizzare il plug-in di gestione di Kaspersky Device Management for iOS, incluso nel kit di distribuzione di Kaspersky Security Center. Kaspersky Device Management for iOS consente di creare criteri di gruppo per specificare le impostazioni di configurazione dei dispositivi MDM iOS ed EAS senza utilizzare l'utilità di configurazione iPhone® e il profilo di gestione di Exchange ActiveSync.

Un criterio di gruppo per la gestione dei dispositivi EAS e MDM iOS fornisce all'amministratore le seguenti opzioni:

- Per la gestione dei dispositivi EAS:
	- Configurazione della password per lo sblocco del dispositivo.
	- Configurazione dell'archivio dati nel dispositivo in formato criptato.
	- Configurazione della sincronizzazione della posta aziendale.
	- · Configurazione delle funzionalità hardware dei dispositivi mobili, ad esempio l'utilizzo delle unità rimovibili, della fotocamera o del Bluetooth.
	- Configurazione delle limitazioni sull'utilizzo delle applicazioni mobili nel dispositivo.
- Per la gestione dei dispositivi MDM iOS:
	- $\bullet$  Configurazione delle impostazioni di protezione della password del dispositivo.
	- · Configurazione delle limitazioni relative all'utilizzo delle funzionalità hardware del dispositivo e delle limitazioni sull'installazione e la rimozione delle app mobili.
	- Configurazione delle limitazioni sull'utilizzo delle app mobili preinstallate, ad esempio YouTube™, iTunes® Store, o Safari.
	- Configurazione delle limitazioni sui contenuti multimediali (ad esempio, film e programmi TV) visualizzati in base all'area geografica in cui si trova il dispositivo.
	- Configurazione della connessione del dispositivo a Internet tramite il server proxy (proxy HTTP globale).
	- · Configurazione dell'account tramite il quale l'utente può accedere ad applicazioni e servizi aziendali (tecnologia Single Sign-On (SSO)).
	- Monitoraggio dell'utilizzo di Internet (accessi ai siti Web) nei dispositivi mobili.
	- · Configurazione di reti wireless (Wi-Fi), punti di accesso (APNs) e reti private virtuali (VPN) che utilizzano diversi meccanismi di autenticazione e protocolli di rete.
	- Configurazione delle impostazioni della connessione ai dispositivi AirPlay® per lo streaming di foto, musica e video.
	- Configurazione delle impostazioni della connessione alle stampanti AirPrint™ per la stampa di documenti dal dispositivo in modalità wireless.
	- Configurazione di sincronizzazione con il server Microsoft Exchange e gli account utente per l'utilizzo dell'email aziendale nei dispositivi.
- Configurazione delle credenziali utente per la sincronizzazione con il servizio directory LDAP.
- · Configurazione delle credenziali utente per la connessione ai servizi CalDAV e CardDAV che consentono agli utenti di accedere a elenchi contatti e calendari aziendali.
- Configurazione delle impostazioni dell'interfaccia iOS, ad esempio tipi di carattere o icone per i siti Web preferiti, nel dispositivo dell'utente.
- Aggiunta di nuovi certificati di sicurezza nei dispositivi.
- · Configurazione del server SCEP (Simple Certificate Enrollment Protocol) per il recupero automatico dei certificati dall'autorità di certificazione da parte del dispositivo.
- Aggiunta delle impostazioni personalizzate per l'utilizzo delle app mobili.

Un criterio per la gestione dei dispositivi EAS e MDM iOS ha la particolarità di essere assegnato a un gruppo di amministrazione che include il server MDM iOS e il server per dispositivi mobili Exchange ActiveSync (denominati collettivamente "server per dispositivi mobili"). Tutte le impostazioni specificate in questo criterio vengono per prima cosa applicate ai server per dispositivi mobili e quindi ai dispositivi mobili gestiti da tali server. Nel caso di una struttura gerarchica dei gruppi di amministrazione, i server per dispositivi mobili secondari ricevono le impostazioni dei criteri dai server per dispositivi mobili primari e li distribuiscono ai dispositivi mobili.

Per maggiori informazioni su come utilizzare i criteri di gruppo per la gestione dei dispositivi EAS e MDM iOS in Kaspersky Security Center Administration Console, vedere la documentazione Guida di Kaspersky Security for Mobile.

## <span id="page-767-0"></span>Abilitazione di Mobile Device Management

Per gestire i dispositivi mobili, è necessario abilitare Mobile Device Management. Se questa funzionalità non è stata attivata durante l'Avvio rapido [guidato,](#page-273-0) è possibile abilitarla in un secondo momento. Mobile Device [Management](#page-339-0) richiede una licenza.

L'abilitazione di Mobile Device Management è disponibile solo nell'Administration Server primario.

Per abilitare Mobile Device Management:

- 1. Nella struttura della console selezionare la cartella Mobile Device Management.
- 1. Nella struttura della console selezionare la cartella **Mobile Device Management**.<br>2. Nell'area di lavoro della cartella fare clic sul pulsante **Abilita Mobile Device Management**. Questo pulsante è disponibile solo se non è stato già attivato Mobile Device Management.

Viene visualizzata la pagina Componenti aggiuntivi dell'Avvio rapido guidato di Administration Server.

- 3. Selezionare Abilita Mobile Device Management al fine di gestire i dispositivi mobili.
- 4. Nella pagina **Selezionare la modalità di attivazione [dell'applicazione](#page-276-0)** <u>attivare l'applicazione utilizzando un</u> codice di attivazione o un file chiave.

La gestione dei dispositivi mobili non sarà possibile finché non si attiva la funzionalità Mobile Device Management.

5. Nella pagina **Impostazioni del server proxy per ottenere l'accesso a Internet** selezionare la casella di controllo Usa server proxy se si desidera utilizzare un server proxy durante la connessione a Internet. Quando questa

casella di controllo è selezionata, i campi diventano disponibili per l'immissione delle [impostazioni.](#page-274-0) Specificare le impostazioni per la connessione al server proxy.

- 6. Nella pagina **Verificare la disponibilità di aggiornamenti per plug-in e pacchetti di installazione** selezionare una delle seguenti opzioni:
	- Verificare che plug-in e pacchetti di installazione siano aggiornati  $\circ$

Avvio della verifica dello stato aggiornato. Se la verifica rileva versioni obsolete di alcuni plug-in o pacchetti di installazione, verrà richiesto di scaricare le versioni aggiornate in sostituzione di quelle obsolete.

· Ignora verifica?

Procedere senza verificare che plug-in e pacchetti di installazione siano aggiornati. È possibile selezionare questa opzione se, ad esempio, non si ha accesso a Internet o per qualche motivo si desidera procedere con la versione obsoleta dell'applicazione.

Ignorare il controllo degli aggiornamenti per i plug-in può determinare il malfunzionamento dell'applicazione.

7. Nella pagina **Sono disponibili le versioni più aggiornate dei plug-in** scaricare e installare le versioni più recenti dei plug-in nella lingua richiesta dalla versione dell'applicazione. L'aggiornamento dei plug-in non richiede una licenza.

Dopo avere installato iplug-in e i pacchetti, l'applicazione controlla se sono stati installati tutti i plug-in necessari per il corretto funzionamento dei dispositivi mobili. Se vengono rilevate versioni obsolete di alcuni plug-in, verrà richiesto di scaricare le versioni aggiornate in sostituzione di quelle obsolete.

8. Nella pagina **Impostazioni di connessione per il dispositivo mobile** <u>impostare le porte di [Administration](#page-283-0) Server</u>.

Al termine della procedura guidata, verranno apportate le seguenti modifiche:

- Verrà creato il criterio di Kaspersky Endpoint Security for Android.
- Verrà creato il criterio di Kaspersky Device Management for iOS.
- Verranno aperte le porte nell'Administration Server per i dispositivi mobili.

## Modifica delle impostazioni per Mobile Device Management

Per abilitare il supporto dei dispositivi mobili:

- 1. Nella struttura della console selezionare la cartella Mobile Device Management.
- 1. Nella struttura della console selezionare la cartella **Mobile Device Management**.<br>2. Nell'area di lavoro della cartella fare clic sul collegamento **Porte di connessione per i dispositivi mobili**. Verrà visualizzata la sezione Porte aggiuntive della finestra delle proprietà di Administration Server.
- 3. Nella sezione Porte aggiuntive modificare le impostazioni desiderate:

#### • [Porta SSL per il server proxy](javascript:toggleBlock() di attivazione ?

Numero di una porta SSL per la connessione di Kaspersky Endpoint Security for Windows ai server di attivazione di Kaspersky.

Il numero di porta predefinito è 17000.

### [Apri porta per i dispositivi mobili](javascript:toggleBlock()

Verrà aperta una porta per la connessione dei dispositivi mobili al server di licensing. È possibile definire il numero della porta e altre impostazioni nei campi sottostanti.

Per impostazione predefinita, questa opzione è abilitata.

### [Porta per la sincronizzazione](javascript:toggleBlock() del dispositivo mobile

Numero della porta utilizzata dai dispositivi mobili per la connessione ad Administration Server e lo scambio dei dati. Il numero di porta predefinito è 13292.

È possibile assegnare una porta diversa se la porta 13292 viene utilizzata per altri scopi.

### [Porta per l'attivazione del dispositivo](javascript:toggleBlock() mobile

Porta per la connessione di Kaspersky Endpoint Security for Android ai server di attivazione di Kaspersky.

Il numero di porta predefinito è 17100.

4. Fare clic su **OK**.

## Disabilitazione di Mobile Device Management

La disabilitazione di Mobile Device Management è disponibile solo nell'Administration Server primario.

Per disabilitare Mobile Device Management:

- 1. Nella struttura della console selezionare la cartella Mobile Device Management.
- 1. Nella struttura della console selezionare la cartella **Mobile Device Management**.<br>2. Nell'area di lavoro di questa cartella fare clic sul collegamento **Configura componenti aggiuntivi**. Viene visualizzata la pagina **Componenti aggiuntivi** dell'Avvio rapido guidato di Administration Server.
- 3. Selezionare Non abilitare Mobile Device Management se non si desidera più gestire i dispositivi mobili.
- 4. Fare clic su **OK**.

I dispositivi mobili connessi in precedenza non saranno in grado di connettersi ad Administration Server. La porta per la connessione dei dispositivi mobili e la porta per l'attivazione dei dispositivi mobili verranno chiuse automaticamente.

I criteri creati per Kaspersky Endpoint Security for Android e Kaspersky Device Management for iOS non verranno eliminati. Le regole di emissione certificati non verranno modificate. I plug-in installati non verranno rimossi. La regola di spostamento per i dispositivi mobili non verrà eliminata.

Dopo aver abilitato nuovamente Mobile Device Management nei dispositivi mobili gestiti, potrebbe essere necessario reinstallare le app mobili richieste per la gestione dei dispositivi mobili.

## <span id="page-770-0"></span>Utilizzo dei comandi per i dispositivi mobili

Questa sezione contiene informazioni sui comandi per la gestione dei dispositivi mobili supportati dall'applicazione. In questa sezione vengono fornite istruzioni su come inviare comandi ai dispositivi mobili, nonché visualizzarne gli stati di esecuzione nel log dei comandi.

## Comandi per Mobile Device Management

Kaspersky Security Center supporta i comandi per Mobile Device Management.

Tali comandi sono utilizzati per la funzionalità remota Mobile Device Management. Ad esempio, in caso di smarrimento del dispositivo mobile, è possibile eliminare idati aziendali dal dispositivo tramite un comando.

È possibile utilizzare icomandi per i seguenti tipi di dispositivi mobili gestiti:

- Dispositivi MDM iOS
- Dispositivi Kaspersky Endpoint Security (KES)
- Dispositivi EAS

Ciascun tipo di dispositivo supporta un set di comandi dedicato.

Considerazioni speciali per determinati comandi

- Per tutti i tipi di dispositivo, se viene eseguito il comando Ripristina le impostazioni predefinite, tutti i dati verranno eliminati dal dispositivo e per le impostazioni del dispositivo verranno ripristinati i valori predefiniti.
- Dopo l'esecuzione del comando **Cancella dati aziendali** in un dispositivo MDM iOS, vengono rimossi dal dispositivo tutti i profili di configurazione installati, i profili di provisioning, il profilo MDM iOS e le applicazioni per cui è stata selezionata la casella di controllo Rimuovi insieme al profilo MDM iOS.
- Se il comando **Cancella dati aziendali** viene eseguito in un dispositivo KES, verranno eliminati dal dispositivo tutti i dati aziendali, le voci dei contatti, la cronologia SMS, il registro chiamate, il calendario, le impostazioni di connessione a Internet e gli account utente, a eccezione dell'account Google™. Per i dispositivi KES verranno inoltre eliminati tutti i dati della scheda di memoria.
- Prima di inviare il comando Localizza a un dispositivo KES, sarà necessario confermare che questo comando viene utilizzato per la ricerca autorizzata di un dispositivo smarrito appartenente alla propria organizzazione o a uno dei dipendenti. Quando si utilizza Kaspersky Security Center Service Pack 2 Maintenance Release 1 o versioni precedenti, un dispositivo mobile che riceve il comando Localizza viene bloccato. A partire da Kaspersky Security Center 10 Service Pack 3, il dispositivo non viene bloccato.

### Nella seguente tabella sono visualizzati set di comandi per i dispositivi MDM iOS.

Comandi supportati per la gestione dei dispositivi mobili: dispositivi MDM iOS

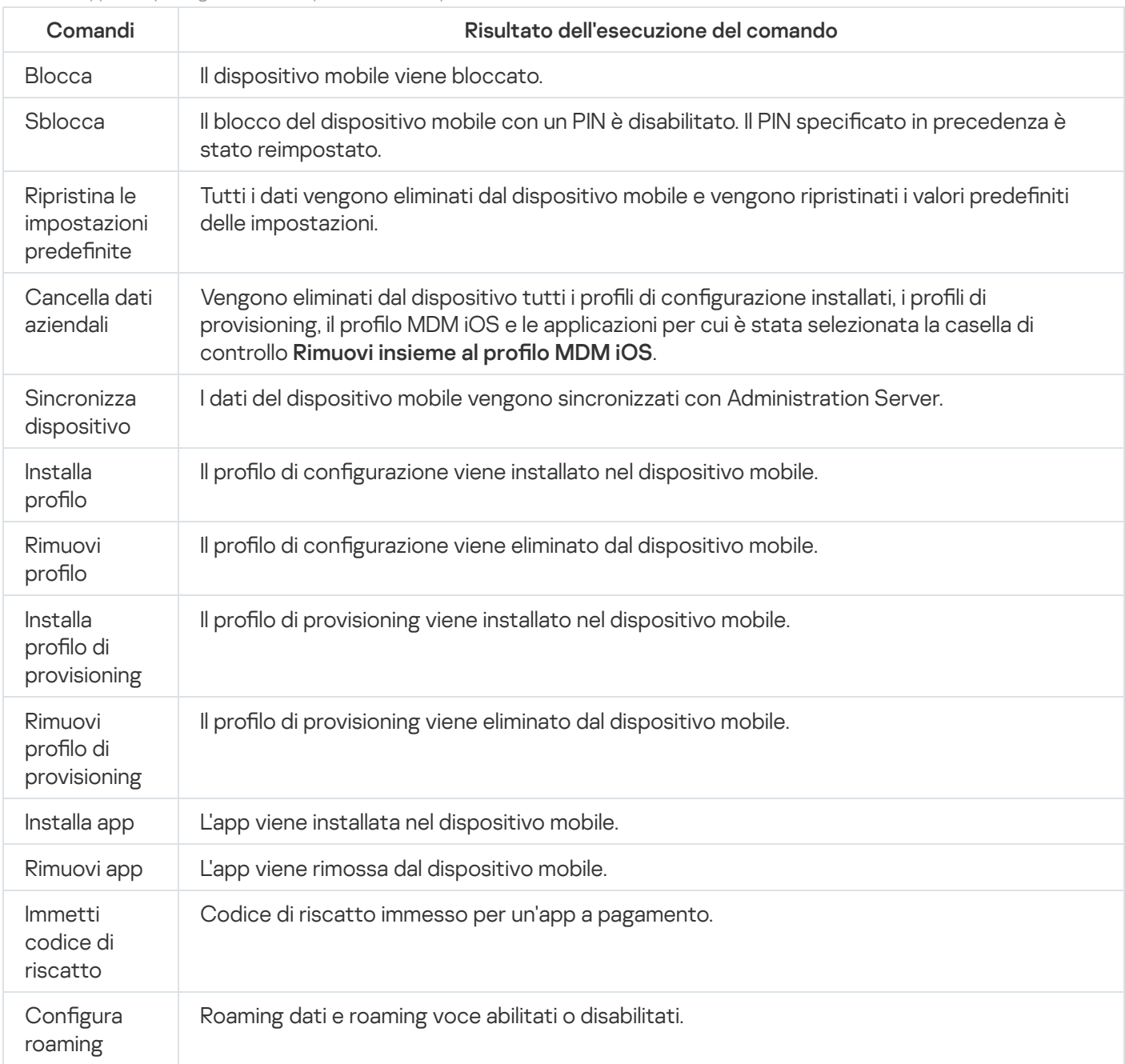

### Nella seguente tabella sono visualizzati set di comandi per i dispositivi KES.

Comandi supportati per Mobile Device Management: dispositivi KES

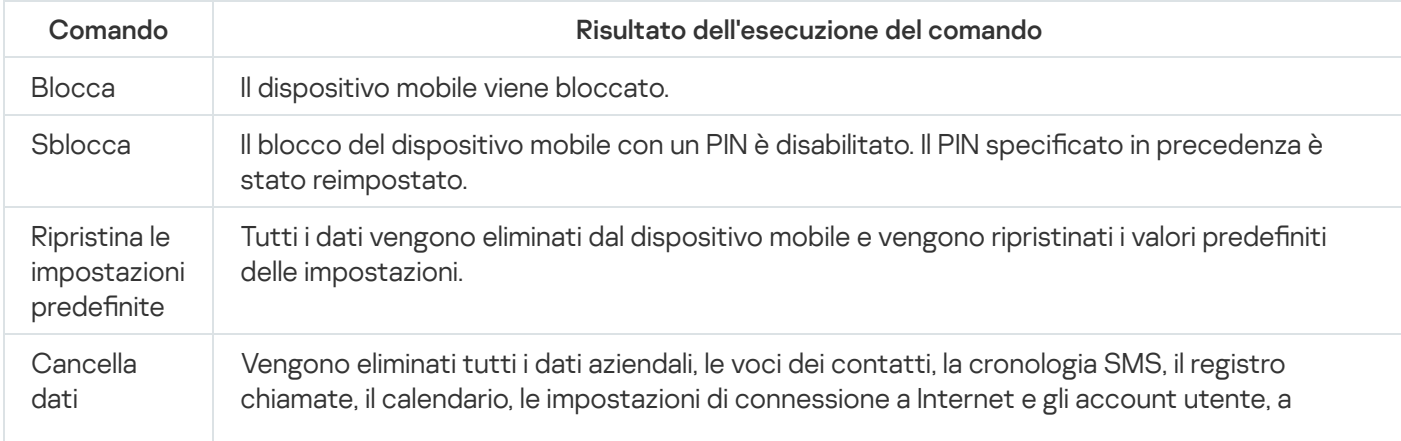

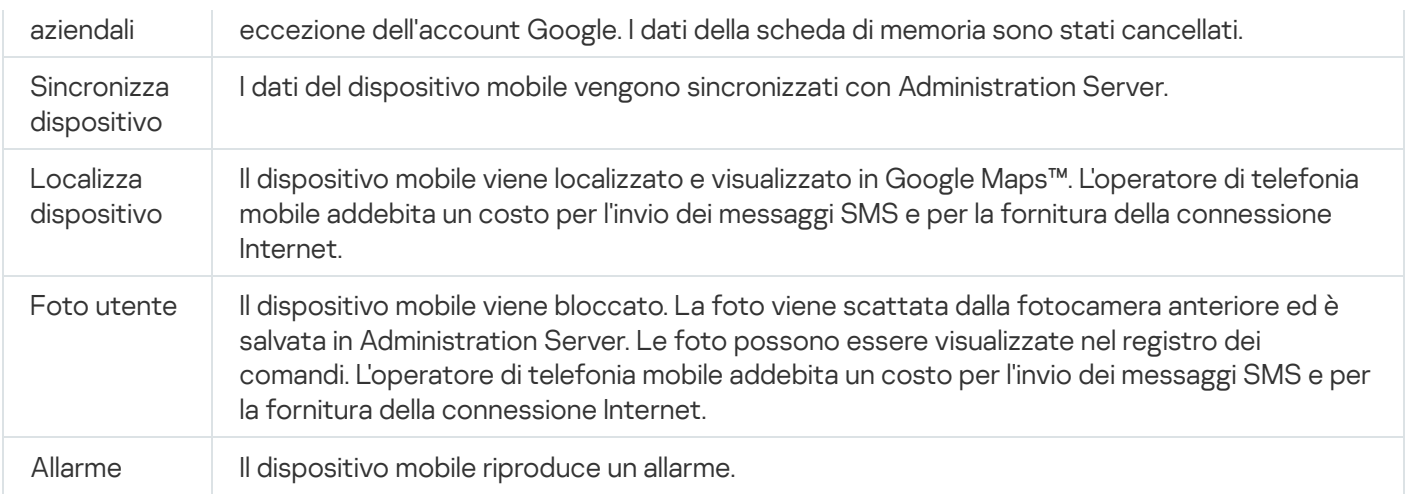

### Nella seguente tabella sono visualizzati i comandi per i dispositivi EAS.

Comandi supportati per Mobile Device Management: dispositivi EAS

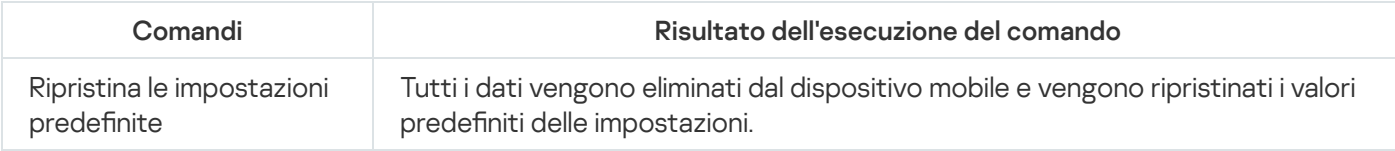

## Utilizzo di Google Firebase Cloud Messaging

Per garantire l'invio tempestivo dei comandi ai dispositivi KES gestiti dal sistema operativo Android, Kaspersky Security Center usa il meccanismo delle notifiche push. Lo scambio di notifiche push tra i dispositivi KES e Administration Server avviene tramite Google Firebase Cloud Messaging. In Kaspersky Security Center Administration Console è possibile specificare le impostazioni di Google Cloud Firebase Messaging per la connessione dei dispositivi KES al servizio.

Per recuperare le impostazioni di Google Firebase Cloud Messaging, è necessario disporre di un account Google.

Per configurare Google Firebase Cloud Messaging:

- 1. Nella cartella Mobile Device Management della struttura della console selezionare la sottocartella Dispositivi . mobili
- 2. Dal menu di scelta rapida della cartella Dispositivi mobili selezionare Proprietà.

Verrà visualizzata la finestra delle proprietà della cartella Dispositivi mobili.

- 3. Selezionare la sezione Impostazioni di Google Firebase Cloud Messaging.
- 4. Nel campo ID mittente specificare il numero di un progetto API Google ricevuto durante la creazione di un progetto in Google Developer Console.
- 5. Nel campo Chiave server inserire una chiave server comune creata in Google Developer Console.

Alla successiva sincronizzazione con Administration Server, i dispositivi KES gestiti da sistemi operativi Android verranno connessi a Google Firebase Cloud Messaging.

È possibile modificare le impostazioni di Google Firebase Cloud Messaging facendo clic sul pulsante **Ripristina** . impostazioni

## Invio di comandi

Per inviare un comando al dispositivo mobile dell'utente:

1. Nella cartella **Mobile Device Management** della struttura della console selezionare la sottocartella **Dispositivi** . mobili

Nell'area di lavoro della cartella è visualizzato un elenco dei dispositivi mobili gestiti.

- 2. Selezionare il dispositivo mobile dell'utente a cui è necessario inviare un comando.
- 3. Nel menu di scelta rapida del dispositivo mobile selezionare Mostra log dei comandi.
- 4. Nella finestra Comandi per Mobile Device Management passare alla sezione con il nome del comando che si desidera inviare al dispositivo mobile, quindi fare clic sul pulsante Invia comando.

A seconda del comando selezionato, facendo clic sul pulsante **Invia comando** verrà visualizzata la finestra delle impostazioni avanzate dell'applicazione. Quando ad esempio si invia il comando per l'eliminazione di un profilo di provisioning da un dispositivo mobile, all'utente verrà richiesto di selezionare il profilo di provisioning da eliminare dal dispositivo. Definire le impostazioni avanzate del comando in tale finestra e confermare la selezione. Il comando sarà inviato al dispositivo mobile.

È possibile fare clic sul pulsante **Rinvia** per inviare nuovamente il comando al dispositivo mobile dell'utente.

È possibile fare clic sul pulsante **Rimuovi dalla coda** per annullare l'esecuzione di un comando inviato se il comando non è ancora stato eseguito.

Nella sezione Log dei comandi vengono visualizzati i comandi che sono stati inviati al dispositivo mobile, con i rispettivi stati di esecuzione. Fare clic su Aggiorna per aggiornare l'elenco dei comandi.

5. Fare clic su OK per chiudere la finestra Comandi di gestione del dispositivo mobile.

## Visualizzazione dello stato dei comandi nel log dei comandi

L'applicazione salva nel log dei comandi le informazioni su tutti i comandi che sono stati inviati ai dispositivi mobili. Nel log dei comandi sono contenute informazioni sulla data e l'ora in cui ciascun comando è stato inviato al dispositivo mobile, i relativi stati e descrizioni dettagliate dei risultati dell'esecuzione dei comandi. Ad esempio, nel caso in cui l'esecuzione di un comando non vada a buon fine, nel log sarà visualizzata la causa dell'errore. I record sono memorizzati nel log dei comandi per un massimo di 30 giorni.

I comandi inviati ai dispositivi mobili possono avere i seguenti stati:

- In esecuzione Il comando è stato inviato al dispositivo mobile.
- Completato L'esecuzione del comando è stata completata correttamente.
- Completato con errori L'esecuzione del comando non è riuscita.
- Eliminazione in corso È in corso la rimozione del comando dalla coda dei comandi inviati al dispositivo mobile.
- Eliminato Il comando è stato rimosso dalla coda dei comandi inviati al dispositivo mobile.
- Errore durante l'eliminazione È stato impossibile rimuovere il comando dalla coda dei comandi inviati al dispositivo mobile.

L'applicazione gestisce un log dei comandi per ogni dispositivo mobile.

Per visualizzare il registro dei comandi inviati <sup>a</sup> un dispositivo mobile:

1. Nella cartella Mobile Device Management della struttura della console selezionare la sottocartella Dispositivi . mobili

Nell'area di lavoro della cartella è visualizzato un elenco dei dispositivi mobili gestiti.

- 2. Nell'elenco dei dispositivi mobili selezionare quello per cui si desidera visualizzare il registro dei comandi.
- 3. Nel menu di scelta rapida del dispositivo mobile selezionare Mostra log dei comandi.

Verrà visualizzata la finestra Comandi per Mobile Device Management. Le sezioni della finestra Comandi per Mobile Device Management corrispondono ai comandi che possono essere inviati al dispositivo mobile.

4. Selezionare le sezioni contenenti i comandi necessari e visualizzare le informazioni su come tali comandi vengono inviati ed eseguiti nella sezione Log dei comandi.

Nella sezione **Log dei comandi** è possibile visualizzare l'elenco dei comandi che sono stati inviati al dispositivo mobile oltre a dettagli su tali comandi. Il filtro Mostra comandi consente di visualizzare nell'elenco solo i comandi con lo stato selezionato.

# <span id="page-774-0"></span>Utilizzo dei certificati dei dispositivi mobili

Questa sezione contiene informazioni sull'utilizzo dei certificati dei dispositivi mobili. Vengono inoltre fornite istruzioni su come installare i certificati nei dispositivi mobili degli utenti e su come configurare le regole di emissione dei certificati. Questa sezione include anche istruzioni per l'integrazione dell'applicazione con PKI (Public Keys Infrastructure) e la configurazione del supporto di Kerberos.

## Avvio dell'Installazione guidata certificato

È possibile installare i seguenti tipi di certificati nel dispositivo mobile di un utente:

- Certificati condivisi per l'identificazione del dispositivo mobile
- Certificati di posta per la configurazione della posta aziendale nel dispositivo mobile
- Certificato VPN per la configurazione dell'accesso a una rete privata virtuale (VPN) nel dispositivo mobile

Per installare un certificato nel dispositivo mobile di un utente:

- 1. Nella struttura della console espandere la cartella Mobile Device Management e selezionare la sottocartella Certificati.
- 2. Nell'area di lavoro della cartella **Certificati** fare clic sul collegamento **Aggiungi certificato** per eseguire l'Installazione guidata certificato.

Seguire le istruzioni della procedura guidata.

<span id="page-774-1"></span>Al termine della procedura guidata, verrà creato un certificato che sarà aggiunto all'elenco dei certificati dell'utente; verrà inoltre inviata una notifica all'utente contenente un collegamento per il download e l'installazione del certificato nel dispositivo mobile. È possibile [visualizzare](#page-747-0) l'elenco di tutti i certificati ed esportarlo in un file. È possibile eliminare e riemettere i certificati, nonché visualizzarne le proprietà.

Passaggio 1. Selezione del tipo di certificato

Specificare il tipo di certificato che deve essere installato nel dispositivo mobile dell'utente:

- Certificato mobile: per l'identificazione del dispositivo mobile
- Certificato di posta: per la configurazione della posta aziendale nel dispositivo mobile
- <span id="page-775-0"></span>Certificato VPN: per la configurazione dell'accesso a una rete privata virtuale (VPN) nel dispositivo mobile

## Passaggio 2. Selezione del tipo di dispositivo

Questa finestra viene visualizzata solo se è stato <u>[selezionato](#page-774-1)</u> **Certificato di posta** o **Certificato VPN** come tipo di certificato.

Specificare il tipo di sistema operativo nel dispositivo:

- Dispositivo MDM iOS. Selezionare questa opzione se è necessario installare un certificato in un dispositivo mobile connesso al server MDM iOS utilizzando il protocollo MDM iOS.
- Dispositivo KES gestito da Kaspersky Security for Mobile. Selezionare questa opzione se è necessario installare un certificato in un dispositivo KES. In questo caso, il certificato verrà utilizzato per l'identificazione dell'utente a ogni connessione all'Administration Server.
- Dispositivo KES connesso ad Administration Server senza l'autenticazione del certificato utente. Selezionare questa opzione se è necessario installare un certificato in un dispositivo KES senza l'utilizzo dell'autenticazione del certificato. In questo caso, durante il passaggio finale della procedura guidata, nella finestra Metodo di notifica all'utente l'amministratore deve selezionare il tipo di autenticazione utente utilizzato a ogni connessione all'Administration Server.

## Passaggio 3. Selezione di un utente

Nell'elenco selezionare gli utenti, i gruppi di utenti o i gruppi di utenti di Active Directory per cui è necessario installare il certificato.

Nella finestra Selezione utente è possibile eseguire una ricerca degli utenti interni di [Kaspersky Security](javascript:void(0)) Center a È possibile fare clic su **Aggiungi** per aggiungere un utente interno.

## Passaggio 4. Selezione dell'origine del certificato

In questa finestra è possibile selezionare l'origine del certificato che verrà utilizzato da Administration Server per identificare il dispositivo mobile. È possibile specificare un certificato utilizzando uno dei seguenti metodi:

• Creare un certificato automaticamente, tramite gli strumenti di Administration Server, quindi inviare il certificato al dispositivo.

• Specificare un file di certificato che è stato creato in precedenza. Questo metodo non è disponibile se sono stati selezionati più utenti nel passaggio precedente.

Se è necessario inviare a un utente una notifica relativa alla creazione di un certificato per il dispositivo mobile, selezionare la casella di controllo Pubblica certificato.

Se il dispositivo mobile dell'utente è già stato autenticato in precedenza tramite un certificato, quindi non è necessario specificare il nome di un account e la password per ricevere un nuovo certificato, deselezionare la casella di controllo **Pubblica certificato**. In questo caso, la finestra **Metodo di notifica all'utente** non verrà visualizzata.

## Passaggio 5. Assegnazione di un tag al certificato

La finestra Tag certificato viene visualizzata se Dispositivo MDM iOS è stato selezionato in Tipo di dispositivo.

Nell'elenco a discesa è possibile assegnare un tag al certificato del dispositivo MDM iOS dell'utente. Il certificato con il tag assegnato può avere specifici parametri impostati per il tag nelle proprietà del criterio di Kaspersky Device Management for iOS.

L'elenco a discesa richiede di selezionare il tag Modello di certificato 1, Modello di certificato 20 Modello di  $c$ ertificato  $3.$  È possibile configurare i tag nelle seguenti sezioni:

- Se è stato selezionato **Certificato di posta** nella finestra **Tipo di certificato**, i relativi tag possono essere configurati nelle proprietà dell'account Exchange ActiveSync per i dispositivi mobili (**Dispositivi gestiti**  $\rightarrow$ **Criteri** → Proprietà del criterio di Kaspersky Device Management for iOS → sezione **Exchange ActiveSync** →  $Aggiumgi \rightarrow Avanzate$ ).
- Se è stato selezionato Certificato VPN nella finestra Tipo di certificato, i relativi tag possono essere configurati nelle proprietà della VPN per i dispositivi mobili (**Dispositivi gestiti → Criteri →** Proprietà del criterio di Kaspersky Device Management for iOS → sezione **VPN → Aggiungi →Avanzate**). Non è possibile configurare i tag utilizzati per i certificati VPN se è selezionato il tipo di connessione L2TP, PPTP o IPSec (Cisco™) per la VPN.

## <span id="page-776-0"></span>Passaggio 6. Specificazione delle impostazioni di pubblicazione del certificato

In questa finestra è possibile specificare le seguenti impostazioni di pubblicazione del certificato:

 $\bullet$  Non inviare una notifica all'utente su un nuovo certificato  $\circledcirc$ 

Abilitare questa opzione se non si desidera inviare a un utente una notifica sulla creazione di un certificato per il dispositivo mobile dell'utente. In questo caso, la finestra **Metodo di notifica all'utente** non verrà visualizzata.

Questa opzione è disponibile solo per i dispositivi in cui è installato Kaspersky Endpoint Security for Android.

È consigliabile abilitare questa opzione, ad esempio se il dispositivo mobile dell'utente è già stato precedentemente autenticato tramite un certificato, in modo da evitare di dover specificare un nome account e la password per ricevere un nuovo certificato.

### [Consenti al dispositivo di avere](javascript:toggleBlock() più ricezioni di un singolo certificato (solo per i dispositivi in cui è installato **Kaspersky Endpoint Security for Android)**

Abilitare questa opzione se si desidera che Kaspersky Security Center reinvii automaticamente il certificato ogni volta che sta per scadere o quando non viene trovato nel dispositivo di destinazione.

Il certificato viene reinviato automaticamente diversi giorni prima della data di scadenza del certificato. È possibile impostare il numero di giorni nella finestra Regole di [emissione](#page-778-0) certificati.

In alcuni casi, è impossibile trovare il certificato nel dispositivo. Questo può ad esempio verificarsi quando l'utente reinstalla l'applicazione di protezione Kaspersky nel dispositivo o reimposta le impostazioni e i dati del dispositivo alle impostazioni predefinite. In questo caso, Kaspersky Security Center controlla l'ID dispositivo al successivo tentativo del dispositivo di connettersi all'Administration Server. Se il dispositivo ha lo stesso ID che aveva nel momento in cui è stato emesso il certificato, l'applicazione reinvia il certificato al dispositivo.

## Passaggio 7. Selezione del metodo di notifica all'utente

Questa finestra non viene visualizzata se è stato <u>[selezionato](#page-775-0)</u> **Dispositivo MDM iOS** come tipo di dispositivo o se è stata <u>[selezionata](#page-776-0)</u> l'opzione **Non inviare una notifica all'utente su un nuovo certificato**.

Nella finestra **Metodo di notifica all'utente** è possibile configurare la notifica utente in merito all'installazione del certificato nel dispositivo mobile.

Nel campo Metodo di autenticazione specificare il tipo di autenticazione utente:

#### **• [Credenziali \(dominio o alias\)](javascript:toggleBlock()**

In questo caso, l'utente utilizza la password di dominio o la password di un utente interno di Kaspersky Security Center per ricevere un nuovo certificato.

#### [Password monouso](javascript:toggleBlock()<sup>2</sup>

In questo caso, l'utente riceve una password monouso che verrà inviata tramite e-mail o SMS. È necessario immettere questa password per ricevere un nuovo certificato.

Questa opzione diventa **Password** se è stata abilitata (selezionata) l'opzione **Consenti al dispositivo più** Kaspersky per dispositivi mobili) nella finestra Impostazioni di pubblicazione del certificato. ricezioni di un singolo certificato (solo per i dispositivi in cui sono installate applicazioni di protezione

#### · [Password](javascript:toggleBlock()?

In questo caso, la password viene utilizzata ogni volta che il certificato viene inviato all'utente.

Questa opzione diventa Password monouso se è stata disabilitata (deselezionata) l'opzione Consenti al di protezione Kaspersky per dispositivi mobili) nella finestra Impostazioni di pubblicazione del certificato. dispositivo più ricezioni di un singolo certificato (solo per i dispositivi in cui sono installate applicazioni Questo campo viene visualizzato se è stato selezionato **Certificato mobile** nella finestra **Tipo di certificato** o se è stato selezionato Dispositivo KES connesso ad Administration Server senza l'autenticazione del certificato utente come tipo di dispositivo.

Selezionare l'opzione per la notifica all'utente:

### [Mostra la password di autenticazione](javascript:toggleBlock() al termine della procedura guidata

Se si seleziona questa opzione, nel passaggio finale dell'Installazione guidata certificato verranno visualizzati il nome utente, il nome utente in Security Account Manager (SAM) e la password per il recupero del certificato per ogni utente selezionato. La configurazione della notifica all'utente dell'installazione di un certificato non sarà disponibile.

Quando si aggiungono certificati per più utenti, è possibile salvare le credenziali specificate in un file facendo clic sul pulsante Esporta durante l'ultimo passaggio dell'Installazione guidata certificato.

Questa opzione non è disponibile se è stata selezionata l'opzione Credenziali (dominio o alias) durante il passaggio Metodo di notifica all'utente dell'Installazione guidata certificato.

#### Invia una notifica all'utente sul nuovo certificato  $\circledR$

Se si seleziona questa opzione, è possibile configurare la notifica all'utente su un nuovo certificato.

### • [Tramite e-mail](javascript:toggleBlock()<sup>®</sup>

In questo gruppo di impostazioni è possibile configurare la notifica all'utente dell'installazione di un nuovo certificato nel dispositivo mobile tramite messaggi e-mail. Questo metodo di notifica è disponibile solo se l'opzione [Server](#page-280-0) SMTP è abilitata.

Fare clic sul collegamento **Modifica messaggio** per visualizzare e modificare il messaggio di notifica, se necessario.

### [Tramite SMS](javascript:toggleBlock()<sup>®</sup>

In questo gruppo di impostazioni è possibile configurare la notifica all'utente sull'utilizzo di un SMS per l'installazione di un certificato nei dispositivi mobili. Questo metodo di notifica è disponibile solo se l'opzione Notifica tramite SMS è abilitata.

Fare clic sul collegamento **Modifica messaggio** per visualizzare e modificare il messaggio di notifica, se necessario.

## Passaggio 8. Generazione del certificato

In questo passaggio viene creato il certificato.

È possibile fare clic su Fine per uscire dalla procedura guidata.

<span id="page-778-0"></span>Il certificato viene generato e visualizzato nell'elenco dei certificati nell'area di lavoro della cartella Certificati.

## Configurazione delle regole di emissione dei certificati

I certificati vengono utilizzati per l'autenticazione dei dispositivi in Administration Server. Tutti i dispositivi mobili gestiti devono disporre di certificati. È possibile configurare la modalità di emissione dei certificati.

Per configurare le regole di emissione dei certificati:

- 1. Nella struttura della console espandere la cartella Mobile Device Management e selezionare la sottocartella Certificati.
- 2. Nell'area di lavoro della cartella **Certificati** fare clic sul pulsante **Configura regole di emissione certificati** per aprire la finestra Regole di emissione certificati.
- 3. Passare alla sezione con il nome di un tipo di certificato:

Emissione di certificati mobili: per configurare l'emissione dei certificati per i dispositivi mobili. Emissione di certificati di posta: per configurare l'emissione dei certificati di posta. Emissione di certificati VPN: per configurare l'emissione dei certificati VPN.

- 4. Nella sezione Impostazioni di emissione configurare l'emissione del certificato:
	- Specificare la durata del certificato in giorni.

PKI (Public [Key Infrastructure\).](#page-779-0)

- Selezionare un'origine certificato (Administration Server o Certificati specificati manualmente). Administration Server è selezionato come origine predefinita dei certificati.
- Specificare un modello di certificato (Modello predefinito, Altro modello). La configurazione dei modelli è disponibile se nella sezione **Integrazione con PKI** è abilitata l'<u>integrazione con</u>
- 5. Nella sezione Impostazioni degli aggiornamenti automatici configurare gli aggiornamenti automatici del certificato:
	- Nel campo Rinnova quando la scadenza del certificato è prevista tra (giorni) specificare con quanti giorni di anticipo prima della scadenza deve essere rinnovato il certificato.
	- Per abilitare gli aggiornamenti automatici dei certificati, selezionare la casella di controllo Riemetti automaticamente il certificato se possibile.

Un certificato mobile può essere rinnovato solo manualmente.

6. Nella sezione Protezione tramite password abilitare e configurare l'utilizzo di una password durante il decriptaggio dei certificati.

Protezione tramite password è disponibile solo per i certificati mobili.

- a. Selezionare la casella di controllo Richiedi la password durante l'installazione del certificato.
- b. Utilizzare l'indicatore scorrevole per definire il numero massimo di simboli nella password per il criptaggio.
- <span id="page-779-0"></span>7. Fare clic su OK.

## Integrazione con PKI (Public Key Infrastructure)

Per semplificare l'emissione dei certificati di dominio agli utenti è richiesta l'integrazione dell'applicazione con PKI (Public Key Infrastructure). In seguito all'integrazione, i certificati vengono rilasciati automaticamente.

La versione minima supportata del server PKI è Windows Server 2008.

È necessario configurare l'account per l'integrazione con PKI. L'account deve soddisfare i seguenti requisiti:

- Essere un utente di dominio e un amministratore in un dispositivo in cui è installato Administration Server.
- Disporre del privilegio SeServiceLogonRight nel dispositivo in cui è installato Administration Server.

Per creare un profilo utente permanente, eseguire l'accesso almeno una volta utilizzando l'account configurato nel dispositivo in cui è installato Administration Server. Nell'archivio dei certificati dell'utente nel dispositivo Administration Server installare l'Enrollment Agent Certificate fornito dagli amministratori del dominio.

Per configurare l'integrazione con PKI (Public Keys Infrastructure):

- 1. Nella struttura della console espandere la cartella Mobile Device Management e selezionare la sottocartella Certificati.
- 2. Nell'area di lavoro fare clic sul pulsante **Integra con infrastruttura a chiave pubblica (PKI)** per aprire la sezione Integrazione con PKI della finestra Regole di emissione certificati.

Verrà visualizzata la sezione Integrazione con PKI della finestra Regole di emissione certificati.

- 3. Selezionare la casella di controllo Integra emissione certificati con PKI.
- 4. Nel campo Account specificare il nome dell'account utente da utilizzare per l'integrazione con PKI (Public Keys Infrastructure).
- 5. Nel campo Password immettere la password di dominio per l'account.
- 6. Nell'elenco Nome del modello di certificato nel sistema PKI selezionare il modello di certificato che verrà utilizzato per l'emissione dei certificati per gli utenti di dominio.

In Kaspersky Security Center verrà eseguito un servizio dedicato con l'account specificato. Tale servizio si occupa dell'emissione dei certicati di dominio degli utenti. Il servizio viene eseguito quando l'elenco dei modelli di certificato viene caricato facendo clic sul pulsante Aggiorna elenco o quando si genera un certificato.

7. Fare clic su OK per salvare le impostazioni.

In seguito all'integrazione, i certificati vengono rilasciati automaticamente.

### Abilitazione del supporto per la delega vincolata Kerberos

L'applicazione supporta l'utilizzo della delega vincolata Kerberos.

### Per abilitare il supporto per la delega vincolata Kerberos:

1. Nella struttura della console aprire la cartella Mobile Device Management.

- 2. Nella cartella Mobile Device Management della struttura della console selezionare la sottocartella Server per . dispositivi mobili
- 3. Nell'area di lavoro della cartella Server per dispositivi mobili selezionare un server MDM iOS.
- 4. Nel menu di scelta rapida del server MDM iOS selezionare Proprietà.
- 5. Nella finestra delle proprietà del server MDM iOS selezionare la sezione Impostazioni.
- 6. Nella sezione Impostazioni selezionare la casella di controllo Assicura la compatibilità con la delega vincolata . Kerberos
- <span id="page-781-0"></span>7. Fare clic su **OK**.

## Aggiunta dei dispositivi mobili iOS all'elenco dei dispositivi gestiti

Per aggiungere un dispositivo mobile iOS all'elenco dei dispositivi gestiti, è necessario inviare e installare un certificato condiviso nel dispositivo. I certificati condivisi vengono utilizzati da [Administration](#page-774-0) Server per l'identificazione dei dispositivi mobili. Un certificato condiviso per un dispositivo mobile iOS viene distribuito all'interno di un profilo MDM iOS. In seguito all'invio e all'installazione di un certificato condiviso in un dispositivo mobile, il dispositivo viene visualizzato nell'elenco dei dispositivi gestiti.

Kaspersky non supporta più Kaspersky Safe Browser.

È possibile aggiungere dispositivi mobili degli utenti all'elenco dei dispositivi gestiti tramite la Connessione guidata nuovo dispositivo mobile.

Per connettere un dispositivo iOS ad Administration Server utilizzando un certificato condiviso:

- 1. Avviare la Connessione guidata nuovo dispositivo mobile in uno dei seguenti modi:
	- Utilizzare il menu di scelta rapida nella cartella Account utente:
		- 1. Nella struttura della console espandere la cartella **Avanzate** e selezionare la sottocartella **Account** . utente
		- 2. Nell'area di lavoro della cartella Account utente selezionare gli utenti, i gruppi di utenti o gruppi di utenti Active Directory per cui si desidera aggiungere i dispositivi mobili all'elenco dei dispositivi gestiti.
		- 3. Fare clic con il pulsante destro del mouse e, nel menu di scelta rapida dell'account utente, selezionare . Aggiungi dispositivo mobile

Verrà avviata la Connessione guidata nuovo dispositivo mobile.

- Nell'area di lavoro della cartella Dispositivi mobili fare clic sul pulsante Aggiungi dispositivo mobile:
	- 1. Nella struttura della console espandere la cartella Mobile Device Management e selezionare la sottocartella Dispositivi mobili.
	- 2. Nell'area di lavoro della sottocartella Dispositivi mobili fare clic sul pulsante Aggiungi dispositivo mobile. Verrà avviata la Connessione guidata nuovo dispositivo mobile.
- 2. Nella pagina Sistema operativo della procedura guidata selezionare iOS come tipo di sistema operativo del dispositivo mobile.
- 3. Nella pagina Selezionare un server per dispositivi mobili MDM iOS selezionare il server MDM iOS.
- 4. Nella pagina Selezionare gli utenti di cui si desidera gestire i dispositivi mobili selezionare gli utenti, i gruppi di utenti o gruppi di utenti Active Directory per cui si desidera aggiungere idispositivi mobili all'elenco dei dispositivi gestiti.

Questo passaggio viene ignorato se la procedura guidata viene avviata selezionando **Aggiungi dispositivo** mobile nel menu di scelta rapida della cartella Account utente.

Se si desidera aggiungere un nuovo account utente nell'elenco, fare clic sul pulsante **Aggiungi** e inserire le proprietà dell'account utente nella finestra visualizzata. Se si desidera modificare o esaminare le proprietà dell'account utente, selezionare l'account utente nell'elenco e fare clic sul pulsante Proprietà.

- 5. Nella pagina **Origine certificato** della procedura guidata specificare il metodo per la creazione del certificato condiviso che Administration Server utilizzerà per identificare il dispositivo mobile. È possibile specificare un certificato condiviso utilizzando una delle seguenti modalità:
	- $\bullet$  Emetti il certificato utilizzando gli strumenti di Administration Server

Selezionare questa opzione per creare un nuovo certificato tramite gli strumenti di Administration Server se non è stato creato in precedenza.

Se questa opzione è selezionata, il profilo MDM iOS verrà firmato automaticamente con un certificato generato da Administration Server.

Questa opzione è selezionata per impostazione predefinita.

#### · Specifica un file di certificato<sup>®</sup>

Selezionare questa opzione per specificare un file di certificato creato in precedenza.

Questo metodo non è disponibile se sono stati selezionati più utenti nel passaggio precedente.

- 6. Nella pagina **Metodo di notifica all'utente** della procedura guidata definire le impostazioni per la notifica all'utente del dispositivo mobile tramite SMS o e-mail relativa alla creazione del certificato:
	- **[Mostra collegamento nella procedura](javascript:toggleBlock() guidata**

Se si seleziona questa opzione, verrà visualizzato un collegamento al pacchetto di installazione nel passaggio finale della Connessione guidata nuovo dispositivo.

Questa opzione non è disponibile se sono stati selezionati più utenti per la connessione del dispositivo.

· [Invia collegamento all'utente](javascript:toggleBlock() ?

Questa opzione consente di configurare la notifica per l'utente della connessione di un nuovo dispositivo mobile.

È possibile selezionare il tipo di indirizzo e-mail, specificare un indirizzo e-mail aggiuntivo e modificare il testo del messaggio. È anche possibile selezionare il tipo di telefono dell'utente per l'invio di un messaggio SMS, specificare un numero di telefono aggiuntivo e modificare il testo del messaggio SMS.

Se il server SMTP non è stato configurato, non è possibile inviare messaggi e-mail agli utenti. Se le notifiche SMS non sono state configurate, non è possibile inviare messaggi SMS agli utenti.

### 7. Nella pagina Risultato fare clic su Fine per chiudere la procedura guidata.

Il profilo MDM iOS verrà automaticamente pubblicato nel server Web di Kaspersky Security Center. L'utente del dispositivo mobile riceve una notifica con un collegamento per scaricare il profilo MDM iOS dal server Web. L'utente fa clic sul collegamento. Successivamente, il sistema operativo del dispositivo mobile richiede all'utente di accettare l'installazione del profilo MDM iOS. L'utente deve accettare di installare il profilo MDM iOS prima di avviare il download del profilo MDM iOS nel dispositivo mobile. Dopo aver scaricato il profilo MDM iOS e aver sincronizzato il dispositivo mobile con Administration Server, il dispositivo verrà visualizzato in Dispositivi mobili, una sottocartella di Mobile Device Management nella struttura della console.

Per consentire all'utente di passare al server Web di Kaspersky Security Center utilizzando il collegamento, la connessione con Administration Server tramite la porta 8061 deve essere disponibile nel dispositivo mobile.

# Aggiunta dei dispositivi mobili Android all'elenco dei dispositivi gestiti

Per aggiungere un dispositivo mobile Android all'elenco dei dispositivi gestiti, nel dispositivo mobile devono essere distribuiti e installati Kaspersky Endpoint Security for Android e un certificato condiviso. I certificati condivisi vengono utilizzati da Administration Server per l'identicazione dei dispositivi mobili. In seguito all'invio e all'installazione di un certificato condiviso in un dispositivo mobile, il dispositivo viene visualizzato nell'elenco dei dispositivi gestiti.

È possibile aggiungere dispositivi mobili degli utenti all'elenco dei dispositivi gestiti tramite la Connessione guidata nuovo dispositivo mobile. La Connessione guidata nuovo dispositivo mobile offre due opzioni per la distribuzione e l'installazione di un certificato condiviso e di Kaspersky Endpoint Security for Android:

- Utilizzando un collegamento a Google Play
- Tramite un collegamento del server Web di Kaspersky Security Center

Il pacchetto di installazione di Kaspersky Endpoint Security for Android archiviato per la distribuzione in Administration Server viene utilizzato per l'installazione

Avvio della Connessione guidata nuovo dispositivo mobile

Per avviare la Connessione guidata nuovo dispositivo mobile, effettuare una delle seguenti operazioni:

Utilizzare il menu di scelta rapida nella cartella Account utente:

1. Nella struttura della console espandere la cartella Avanzate e selezionare la sottocartella Account utente.

- 2. Nell'area di lavoro della cartella Account utente selezionare gli utenti, i gruppi di utenti o gruppi di utenti Active Directory per cui si desidera aggiungere i dispositivi mobili all'elenco dei dispositivi gestiti.
- 3. Fare clic con il pulsante destro del mouse e, nel menu di scelta rapida dell'account utente, selezionare . Aggiungi dispositivo mobile

Verrà avviata la Connessione guidata nuovo dispositivo mobile.

- Nell'area di lavoro della cartella Dispositivi mobili fare clic sul pulsante Aggiungi dispositivo mobile:
	- 1. Nella struttura della console espandere la cartella **Mobile Device Management** e selezionare la sottocartella . Dispositivi mobili
	- 2. Nell'area di lavoro della sottocartella Dispositivi mobili fare clic sul pulsante Aggiungi dispositivo mobile.

Verrà avviata la Connessione guidata nuovo dispositivo mobile.

Aggiunta di un dispositivo mobile Android tramite un collegamento a Google Play

Per installare Kaspersky Endpoint Security for Android e un certificato condiviso in un dispositivo mobile utilizzando un collegamento <sup>a</sup> Google Play:

- 1. Avviare la Connessione guidata nuovo dispositivo mobile.
- 2. Nella pagina Sistema operativo della procedura guidata selezionare Android come tipo di sistema operativo del dispositivo mobile.
- 3. Nella pagina Metodo di installazione di Kaspersky Endpoint Security for Android della procedura guidata selezionare Utilizzando un collegamento a Google Play.
- 4. Nella pagina **Selezionare gli utenti di cui si desidera gestire i dispositivi mobili** della procedura guidata selezionare gli utenti, i gruppi di utenti o gruppi di utenti Active Directory per cui si desidera aggiungere i dispositivi mobili all'elenco dei dispositivi gestiti.

Questo passaggio viene ignorato se la procedura guidata viene avviata selezionando Aggiungi dispositivo mobile nel menu di scelta rapida della cartella Account utente.

Se si desidera aggiungere un nuovo account utente nell'elenco, fare clic sul pulsante **Aggiungi** e inserire le proprietà dell'account utente nella finestra visualizzata. Se si desidera modificare o esaminare le proprietà dell'account utente, selezionare l'account utente nell'elenco e fare clic sul pulsante Proprietà.

- 5. Nella pagina **Origine certificato** della procedura guidata specificare il metodo per la creazione del certificato condiviso che Administration Server utilizzerà per identificare il dispositivo mobile. È possibile specificare un certificato condiviso utilizzando una delle seguenti modalità:
	- **Emetti il certificato utilizzando gli strumenti di Administration Server**

Selezionare questa opzione per creare un nuovo certificato tramite gli strumenti di Administration Server se non è stato creato in precedenza.

Se questa opzione è selezionata, il certificato viene rilasciato automaticamente utilizzando gli strumenti di Administration Server.

Questa opzione è selezionata per impostazione predefinita.

Specifica un file di certificato <sup>®</sup>

Selezionare questa opzione per specificare un file di certificato creato in precedenza.

Questo metodo non è disponibile se sono stati selezionati più utenti nel passaggio precedente.

- 6. Nella pagina **Metodo di notifica all'utente** della procedura guidata definire le impostazioni per la notifica all'utente del dispositivo mobile tramite SMS o e-mail relativa alla creazione del certificato:
	- **[Mostra collegamento nella procedura](javascript:toggleBlock() guidata**?

Se si seleziona questa opzione, verrà visualizzato un collegamento al pacchetto di installazione nel passaggio finale della Connessione guidata nuovo dispositivo.

Questa opzione non è disponibile se sono stati selezionati più utenti per la connessione del dispositivo.

#### **•** [Invia collegamento all'utente](javascript:toggleBlock() ?

Questa opzione consente di configurare la notifica per l'utente della connessione di un nuovo dispositivo mobile.

È possibile selezionare il tipo di indirizzo e-mail, specificare un indirizzo e-mail aggiuntivo e modificare il testo del messaggio. È anche possibile selezionare il tipo di telefono dell'utente per l'invio di un messaggio SMS, specificare un numero di telefono aggiuntivo e modificare il testo del messaggio SMS.

Se il server SMTP non è stato configurato, non è possibile inviare messaggi e-mail agli utenti. Se le notifiche SMS non sono state configurate, non è possibile inviare messaggi SMS agli utenti.

7. Nella pagina Risultato fare clic su Fine per chiudere la procedura guidata.

Al termine della procedura guidata, al dispositivo mobile dell'utente verranno inviati un collegamento e un codice QR per consentire il download di Kaspersky Endpoint Security for Android. L'utente fa clic sul collegamento o esamina il codice QR. Successivamente, il sistema operativo del dispositivo mobile richiede all'utente di accettare l'installazione di Kaspersky Endpoint Security for Android. Dopo il download e l'installazione di Kaspersky Endpoint Security for Android, il dispositivo mobile si connette ad Administration Server e scarica un certificato condiviso. Dopo l'installazione del certificato nel dispositivo mobile, il dispositivo verrà visualizzato nella cartella Dispositivi mobili, una sottocartella di Mobile Device Management nella struttura della console.

## Aggiunta di un dispositivo mobile Android tramite un collegamento del server Web di Kaspersky Security Center

Per l'installazione viene utilizzato il pacchetto di installazione di Kaspersky Endpoint Security for Android pubblicato in Administration Server.

Per installare Kaspersky Endpoint Security for Android e un certificato condiviso in un dispositivo mobile utilizzando un collegamento del server Web:

- 1. Avviare la Connessione guidata nuovo dispositivo mobile.
- 2. Nella pagina Sistema operativo della procedura guidata selezionare Android come tipo di sistema operativo del dispositivo mobile.

3. Nella pagina Metodo di installazione di Kaspersky Endpoint Security for Android della procedura guidata selezionare Utilizzando un collegamento dal server Web.

Nel campo sottostante selezionare un pacchetto di installazione o crearne uno nuovo facendo clic su Nuovo.

4. Nella pagina Selezionare gli utenti di cui si desidera gestire i dispositivi mobili della procedura guidata selezionare gli utenti, i gruppi di utenti o gruppi di utenti Active Directory per cui si desidera aggiungere i dispositivi mobili all'elenco dei dispositivi gestiti.

Questo passaggio viene ignorato se la procedura guidata viene avviata selezionando **Aggiungi dispositivo** mobile nel menu di scelta rapida della cartella Account utente.

Se si desidera aggiungere un nuovo account utente nell'elenco, fare clic sul pulsante **Aggiungi** e inserire le proprietà dell'account utente nella finestra visualizzata. Se si desidera modificare o esaminare le proprietà dell'account utente, selezionare l'account utente nell'elenco e fare clic sul pulsante Proprietà.

- 5. Nella pagina **Origine certificato** della procedura guidata specificare il metodo per la creazione del certificato condiviso che Administration Server utilizzerà per identificare il dispositivo mobile. È possibile specificare un certificato condiviso utilizzando una delle seguenti modalità:
	- **Emetti il certificato utilizzando gli strumenti di Administration Server**

Selezionare questa opzione per creare un nuovo certificato tramite gli strumenti di Administration Server se non è stato creato in precedenza.

Se questa opzione è selezionata, il certificato viene rilasciato automaticamente utilizzando gli strumenti di Administration Server.

Questa opzione è selezionata per impostazione predefinita.

#### Specifica un file di certificato <sup>®</sup>

Selezionare questa opzione per specificare un file di certificato creato in precedenza.

Questo metodo non è disponibile se sono stati selezionati più utenti nel passaggio precedente.

- 6. Nella pagina **Metodo di notifica all'utente** della procedura guidata definire le impostazioni per la notifica all'utente del dispositivo mobile tramite SMS o e-mail relativa alla creazione del certificato:
	- [Mostra collegamento nella procedura](javascript:toggleBlock() guidata

Se si seleziona questa opzione, verrà visualizzato un collegamento al pacchetto di installazione nel passaggio finale della Connessione guidata nuovo dispositivo.

Questa opzione non è disponibile se sono stati selezionati più utenti per la connessione del dispositivo.

 $\bullet$  [Invia collegamento all'utente](javascript:toggleBlock() ?

Questa opzione consente di configurare la notifica per l'utente della connessione di un nuovo dispositivo mobile.

È possibile selezionare il tipo di indirizzo e-mail, specificare un indirizzo e-mail aggiuntivo e modificare il testo del messaggio. È anche possibile selezionare il tipo di telefono dell'utente per l'invio di un messaggio SMS, specificare un numero di telefono aggiuntivo e modificare il testo del messaggio SMS.

Se il server SMTP non è stato configurato, non è possibile inviare messaggi e-mail agli utenti. Se le notifiche SMS non sono state configurate, non è possibile inviare messaggi SMS agli utenti.

#### 7. Nella pagina Risultato fare clic su Fine per chiudere la procedura guidata.

Il pacchetto applicazioni mobili di Kaspersky Endpoint Security for Android verrà pubblicato automaticamente nel server Web di Kaspersky Security Center. Il pacchetto applicazioni mobili contiene l'app, le impostazioni per la connessione del dispositivo mobile ad Administration Server e un certificato. L'utente del dispositivo mobile riceverà una notifica contenente un collegamento per scaricare il pacchetto dal server Web. L'utente fa clic sul collegamento. Il sistema operativo del dispositivo richiede all'utente di accettare l'installazione del pacchetto applicazioni mobili. Se l'utente accetta, il pacchetto verrà scaricato nel dispositivo mobile. Dopo aver scaricato il pacchetto e aver sincronizzato il dispositivo mobile con Administration Server, il dispositivo verrà visualizzato nella cartella Dispositivi mobili, una sottocartella di Mobile Device Management nella struttura della console.

## Gestione dei dispositivi mobili Exchange ActiveSync

In questa sezione vengono descritte le funzionalità avanzate per la gestione dei dispositivi EAS tramite Kaspersky Security Center.

Oltre alla gestione dei dispositivi EAS tramite i comandi, l'amministratore può utilizzare le seguenti opzioni:

- Creare profili di gestione per [i dispositivi EAS](#page-788-0) e assegnarli alle cassette postali degli utenti. Un profilo di gestione per i dispositivi EAS è un criterio di Exchange ActiveSync utilizzato in un server Microsoft Exchange per gestire i dispositivi EAS. In un profilo di gestione per i dispositivi EAS è possibile configurare i seguenti gruppi di impostazioni:
	- Impostazioni di gestione della password utente
	- Impostazioni di sincronizzazione della posta
	- Limitazioni per l'utilizzo delle funzionalità dei dispositivi mobili
	- Limitazioni per l'utilizzo delle applicazioni mobili nel dispositivo

A seconda del modello di dispositivo mobile, le impostazioni di un profilo di gestione possono essere applicate in modo parziale. Lo stato di un criterio Exchange ActiveSync applicato può essere visualizzato nelle proprietà del dispositivo mobile.

- Visualizzare informazioni sulle [impostazioni](#page-790-0) di gestione dei dispositivi EAS. Ad esempio, nelle proprietà del dispositivo mobile, l'amministratore può visualizzare l'ora dell'ultima sincronizzazione con un server Microsoft Exchange, l'ID del dispositivo EAS, il nome del criterio Exchange ActiveSync e lo stato corrente nel dispositivo mobile.
- [Disconnettere](#page-791-0) i dispositivi EAS dalla gestione se non vengono utilizzati.

 $\bullet$  Definire le impostazioni del polling di Active Directory tramite il server per dispositivi mobili Exchange, che consente di aggiornare le informazioni sulle cassette postali degli utenti e sui dispositivi mobili.

## <span id="page-788-0"></span>Aggiunta di un profilo di gestione

Per gestire i dispositivi EAS, è possibile creare profili di gestione per i dispositivi EAS e assegnarli a cassette postali selezionate di Microsoft Exchange.

È possibile assegnare un solo profilo di gestione dei dispositivi EAS a una cassetta postale di Microsoft Exchange.

Per aggiungere un profilo di gestione per i dispositivi EAS per una cassetta postale di Microsoft Exchange:

- 1. Nella struttura della console aprire la cartella Mobile Device Management.
- 2. Nella cartella Mobile Device Management della struttura della console selezionare la sottocartella Server per . dispositivi mobili
- 3. Nell'area di lavoro della cartella Server per dispositivi mobili selezionare un server per dispositivi mobili Exchange.
- 4. Nel menu di scelta rapida del server per dispositivi mobili Exchange selezionare Proprietà. Verrà visualizzata la finestra delle proprietà del server per dispositivi mobili.
- 5. Nella finestra delle proprietà del Server per dispositivi mobili Exchange selezionare la sezione Caselle di posta.
- 6. Selezionare una cassetta postale, quindi fare clic sul pulsante Assegna profilo. Verrà aperta la finestra **Profili criterio**.
- 7. Nella finestra Profili criterio fare clic sul pulsante Aggiungi.

Verrà aperta la finestra **Nuovo profilo**.

- 8. Configurare il profilo nelle schede della finestra Nuovo profilo.
	- Se si desidera specificare il nome del profilo e l'intervallo di aggiornamento, selezionare la scheda Generale.
	- Se si desidera configurare la password dell'utente del dispositivo mobile, selezionare la scheda Password.
	- Se si desidera configurare la sincronizzazione con il server Microsoft Exchange, selezionare la scheda Sincronizzazione.
	- Se si desidera configurare specifiche limitazioni per le funzionalità del dispositivo mobile, selezionare la scheda Restrizioni per le funzionalità.
	- Se si desidera configurare le limitazioni sull'utilizzo delle applicazioni mobili nel dispositivo mobile, selezionare la scheda Limitazioni delle applicazioni.
- 9. Fare clic su **OK**.

Il nuovo profilo verrà visualizzato nell'elenco dei profili nella finestra Profili criterio.

Se si desidera che questo profilo venga assegnato automaticamente a nuove cassette postali, nonché a quelle i cui profili sono stati eliminati, selezionarlo nell'elenco dei profili e fare clic sul pulsante **Imposta come profilo** predefinito.

Il profilo predefinito non può essere eliminato. Per eliminare il profilo predefinito corrente, è necessario assegnare l'attributo "Profilo predefinito" a un altro profilo.

10. Nella finestra **Profili criterio** fare clic su **OK**.

Le impostazioni del profilo di gestione saranno applicate al dispositivo EAS alla successiva sincronizzazione del dispositivo con il server per dispositivi mobili Exchange.

## Rimozione di un profilo di gestione

Per rimuovere un profilo di gestione per i dispositivi EAS per una cassetta postale di Microsoft Exchange:

- 1. Nella struttura della console aprire la cartella Mobile Device Management.
- 2. Nella cartella Mobile Device Management della struttura della console selezionare la sottocartella Server per . dispositivi mobili
- 3. Nell'area di lavoro della cartella Server per dispositivi mobili selezionare un server per dispositivi mobili Exchange.
- 4. Nel menu di scelta rapida del server per dispositivi mobili Exchange selezionare Proprietà. Verrà visualizzata la finestra delle proprietà del server per dispositivi mobili.
- 5. Nella finestra delle proprietà del server per dispositivi mobili Exchange selezionare la sezione Caselle di posta.
- 6. Selezionare una cassetta postale, quindi fare clic sul pulsante Cambia profili.

Verrà visualizzata la finestra **Profili criterio**.

7. Nella finestra Profili criterio selezionare il profilo che si desidera rimuovere e fare clic sul pulsante rosso Elimina. Il profilo selezionato verrà rimosso dall'elenco dei profili di gestione. Il profilo predefinito corrente sarà applicato ai dispositivi EAS gestiti dal profilo rimosso.

Se si desidera rimuovere il profilo predefinito corrente, riassegnare la proprietà "profilo predefinito" a un altro profilo, quindi rimuovere il primo.

## Gestione dei criteri di Exchange ActiveSync

Dopo l'installazione del server per dispositivi mobili Exchange, nella sezione **Caselle di posta** della finestra delle proprietà del server è possibile visualizzare le informazioni sugli account del server Microsoft Exchange che sono state recuperate tramite il polling del dominio o della foresta di dominio corrente.

Inoltre, nella finestra delle proprietà del server per dispositivi mobili Exchange è possibile utilizzare i pulsanti seguenti:

- Cambia profili consente di aprire la finestra Profili criterio, che contiene un elenco di criteri recuperati dal server Microsoft Exchange. In questa finestra è possibile creare, modificare o eliminare i criteri di Exchange ActiveSync. La finestra **Profili criterio** è quasi identica alla finestra di modifica dei criteri in Exchange Management Console.
- Assegna profili ai dispositivi mobili consente di assegnare un criterio Exchange ActiveSync selezionato a uno o più account.
- Abilita/disabilita ActiveSync consente di abilitare o disabilitare il protocollo HTTP Exchange ActiveSync per uno o più account.

## Configurazione dell'ambito della scansione

Nelle proprietà del nuovo server per dispositivi mobili Exchange installato, nella sezione **Impostazioni**, è possibile configurare l'ambito della scansione. Per impostazione predefinita, l'ambito della scansione è il dominio corrente in cui è installato il server per dispositivi mobili Exchange. La selezione del valore **Tutta la foresta di dominio** espande l'ambito della scansione in modo da includere l'intera foresta di dominio.

## Utilizzo dei dispositivi EAS

I dispositivi recuperati attraverso la scansione del server Microsoft Exchange saranno aggiunti all'elenco comune di dispositivi, disponibile nel nodo Mobile Device Management, nella cartella Dispositivi mobili.

Se si desidera che nella cartella **Dispositivi mobili** siano visualizzati solo i dispositivi Exchange ActiveSync (di seguito denominati dispositivi EAS), filtrare l'elenco dei dispositivi facendo clic sul collegamento **Exchange** ActiveSync (EAS) disponibile sopra l'elenco.

È possibile gestire i dispositivi EAS utilizzando specifici comandi. Ad esempio, il comando **Ripristina le impostazioni** predefinite consente di rimuovere tutti i dati da un dispositivo e reimpostare le impostazioni predefinite del dispositivo. Questo comando è utile in caso di furto o smarrimento del dispositivo, quando è necessario evitare che dati personali o aziendali siano accessibili a terze parti.

Se tutti i dati sono stati eliminati del dispositivo, saranno eliminati di nuovo la prossima volta che il dispositivo si connette al server Microsoft Exchange. Il comando verrà reiterato finché il dispositivo non sarà stato rimosso dall'elenco dei dispositivi. Questo comportamento è causato dai principi operativi del server Microsoft Exchange.

Per rimuovere un dispositivo EAS dall'elenco, nel menu di scelta rapida del dispositivo selezionare **Elimina**. Se l'account Exchange ActiveSync non viene eliminato dal dispositivo EAS, questo continuerà a essere visualizzato nell'elenco dei dispositivi dopo la successiva sincronizzazione del dispositivo con il server Microsoft Exchange.

## <span id="page-790-0"></span>Visualizzazione delle informazioni su un dispositivo EAS

Per visualizzare le informazioni su un dispositivo EAS:

1. Nella cartella **Mobile Device Management** della struttura della console selezionare la sottocartella **Dispositivi** . mobili

Nell'area di lavoro della cartella è visualizzato un elenco dei dispositivi mobili gestiti.

- 2. Nell'area di lavoro filtrare i dispositivi EAS facendo clic sul collegamento **Exchange ActiveSync (EAS)**.<br>3. Nel menu di scelta rapida del dispositivo mobile selezionare **Proprietà**.
- 3. Nel menu di scelta rapida del dispositivo mobile selezionare Proprietà.

Verrà visualizzata la finestra delle proprietà del dispositivo EAS.

Nella finestra delle proprietà del dispositivo mobile verranno visualizzate le informazioni sul dispositivo EAS connesso.

## <span id="page-791-0"></span>Disconnessione di un dispositivo EAS dalla gestione

Per disconnettere un dispositivo EAS dalla gestione del server per dispositivi mobili Exchange:

1. Nella cartella Mobile Device Management della struttura della console selezionare la sottocartella Dispositivi . mobili

Nell'area di lavoro della cartella è visualizzato un elenco dei dispositivi mobili gestiti.

- 2. Nell'area di lavoro filtrare i dispositivi EAS facendo clic sul collegamento Exchange ActiveSync (EAS).
- 3. Selezionare il dispositivo mobile che è necessario disconnettere dalla gestione del server per dispositivi mobili Exchange. bllegamento **Exchange ActiveSync (EAS)**<br>tere dalla gestione del server per disposit<br>**Elimina**.
- 4. Nel menu di scelta rapida del dispositivo mobile selezionare Elimina.

Il dispositivo EAS sarà contrassegnato per la rimozione con un'icona a forma di croce rossa. Il dispositivo verrà rimosso dall'elenco dei dispositivi gestiti dopo essere stato rimosso dal database del server Exchange ActiveSync. A tale scopo, l'amministratore deve rimuovere l'account utente nel server Microsoft Exchange.

## Diritti utente per la gestione dei dispositivi mobili Exchange ActiveSync

Per gestire idispositivi mobili in esecuzione tramite il protocollo Exchange ActiveSync con Microsoft Exchange Server 2010 o Microsoft Exchange Server 2013, verificare che l'utente sia incluso in un gruppo di ruoli per cui è consentita l'esecuzione dei seguenti commandlet:

- Get-CASMailbox
- Set-CASMailbox
- Remove-ActiveSyncDevice
- Clear-ActiveSyncDevice
- Get-ActiveSyncDeviceStatistics
- Get-AcceptedDomain
- Set-AdServerSettings
- Get-ActiveSyncMailboxPolicy
- New-ActiveSyncMailboxPolicy
- Set-ActiveSyncMailboxPolicy
- Remove-ActiveSyncMailboxPolicy

Per gestire idispositivi mobili in esecuzione tramite il protocollo Exchange ActiveSync con Microsoft Exchange Server 2007, verificare che all'utente siano stati concessi i diritti di amministratore. Se tali diritti non sono stati concessi, eseguire i commandlet per l'assegnazione dei diritti di amministratore all'utente (vedere la tabella seguente).

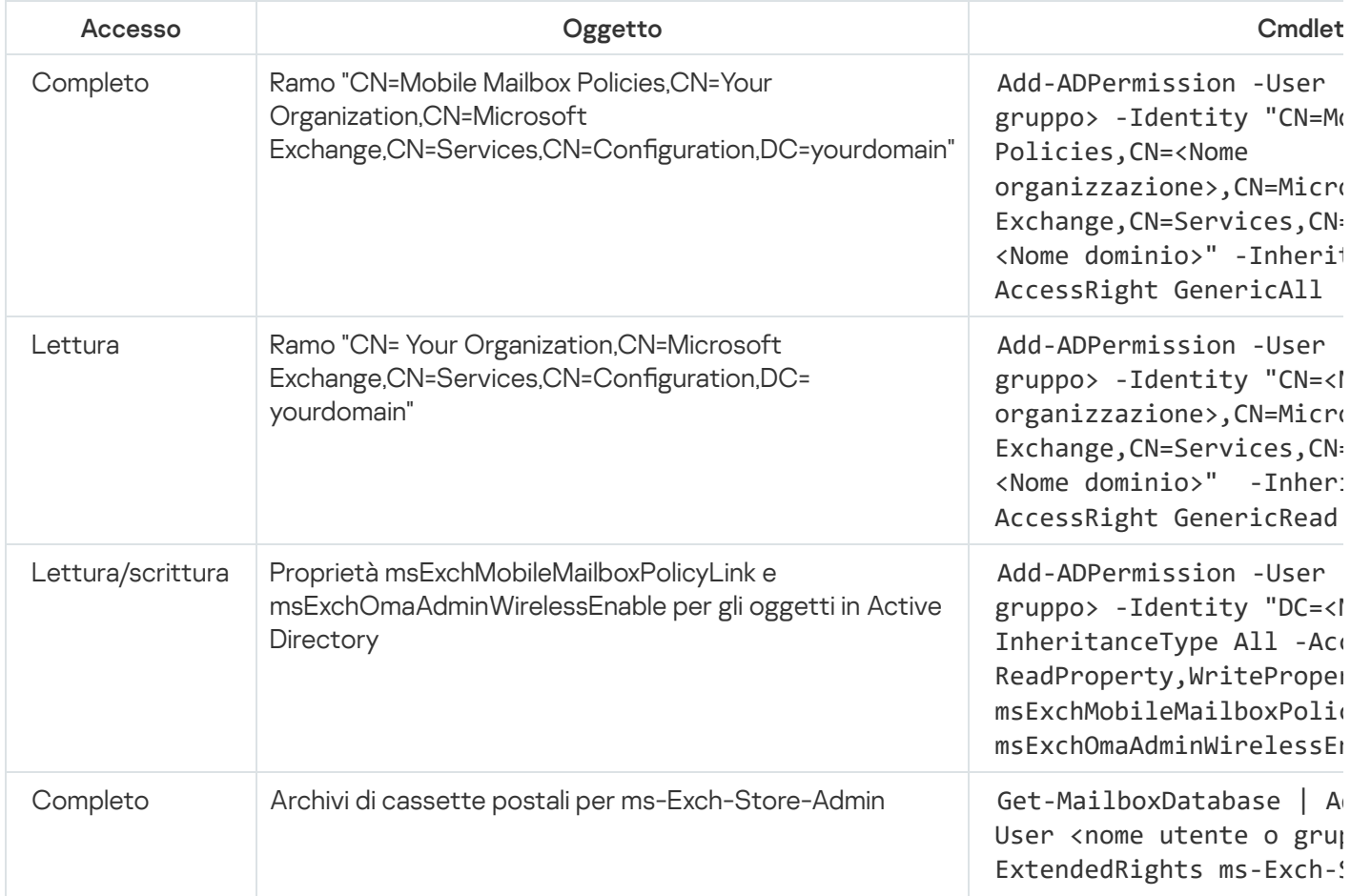

Diritti di amministratore richiesti per la gestione dei dispositivi mobili Exchange ActiveSync con Microsoft Exchange Server 2007

Per informazioni dettagliate sull'utilizzo dei commandlet nella console Exchange Management Shell, fare riferimento al sito Web del supporto tecnico per [Microsoft](http://technet.microsoft.com/it-it/library/bb123778(v=exchg.150).aspx) Exchange Server<sup>12</sup>.

# Gestione dei dispositivi MDM iOS

In questa sezione vengono descritte le funzionalità avanzate per la gestione dei dispositivi MDM iOS tramite Kaspersky Security Center. L'applicazione supporta le seguenti funzionalità per la gestione dei dispositivi MDM iOS:

- · Definire le impostazioni dei dispositivi MDM iOS gestiti in modalità centralizzata e limitare le funzionalità dei dispositivi attraverso i profili di configurazione. È possibile aggiungere o modificare i profili di configurazione e installarli nei dispositivi mobili.
- Installare app nei dispositivi mobili tramite profili di provisioning, anziché dall'App Store. È ad esempio possibile utilizzare profili di provisioning per l'installazione di app aziendali interne nei dispositivi mobili degli utenti. Un profilo di provisioning contiene informazioni su un'app e un dispositivo mobile.
- Installare app in un dispositivo MDM iOS tramite l'App Store. Prima di installare un'app in un dispositivo MDM iOS,  $\bullet$ è necessario aggiungere l'app a un server MDM iOS.

Ogni 24 ore viene inviata una notifica push a tutti i dispositivi MDM iOS connessi per la sincronizzazione dei dati con il server per [dispositivi](#page-202-0) mobili MDM iOS.

Per informazioni sul profilo di configurazione e sul profilo di provisioning, nonché sulle app installate in un dispositivo MDM iOS, fare riferimento alla finestra delle proprietà del [dispositivo.](#page-801-0)

## Firma di un profilo MDM iOS tramite un certificato

È possibile firmare un profilo MDM iOS tramite un certificato. È possibile utilizzare un certificato rilasciato personalmente oppure ricevere un certificato da autorità di certificazione attendibili.

### Per firmare un profilo MDM iOS tramite un certificato:

- 1. Nella cartella Mobile Device Management della struttura della console selezionare la sottocartella Dispositivi . mobili
- 2. Dal menu di scelta rapida della cartella Dispositivi mobili selezionare Proprietà.
- 3. Nella finestra delle proprietà della cartella selezionare la sezione Impostazioni di connessione per i dispositivi . iOS
- 4. Fare clic sul pulsante Sfoglia nel campo Selezionare un file di certificato. Finestra **Certificato**.
- 5. Nel campo Tipo di certificato specificare il tipo di certificato, pubblico o privato:
	- Se è selezionato il valore Contenitore PKCS #12, specificare il file di certificato e la password.
	- Se è selezionato il valore Certificato X.509:
		- a. Specificare il file della chiave privata (con l'estensione \*.prk o \*.pem).
		- b. Specificare la password della chiave privata.
		- c. Specificare il file della chiave pubblica (con l'estensione \* cer).
- 6. Fare clic su **OK**.

Il profilo MDM iOS viene firmato tramite un certificato.

## Aggiunta di un profilo di configurazione

Per creare un profilo di configurazione, è possibile utilizzare Apple Configurator 2, disponibile sul sito Web di Apple Inc. Apple Configurator 2 funziona solo nei dispositivi che eseguono macOS; se non si dispone di tali dispositivi, è invece possibile utilizzare l'utilità di congurazione iPhone nel dispositivo con Administration Console. Tuttavia, Apple Inc. non supporta più l'utilità di configurazione iPhone.

- 1. Nella struttura della console selezionare la cartella Mobile Device Management.
- 1. Nella struttura della console selezionare la cartella **Mobile Device Management**.<br>2. Nell'area di lavoro della cartella **Mobile Device Management** selezionare la sottocartella **Server per dispositivi** . mobili
- 3. Nell'area di lavoro della cartella Server per dispositivi mobili selezionare un server MDM iOS.
- 4. Nel menu di scelta rapida del server MDM iOS selezionare Proprietà. Verrà visualizzata la finestra delle proprietà del server per dispositivi mobili.
- 5. Nella finestra delle proprietà del server MDM iOS selezionare la sezione Profili di configurazione.
- 6. Nella sezione Profili di configurazione fare clic sul pulsante Crea. Verrà aperta la finestra Nuovo profilo di configurazione.
- 7. Nella finestra Nuovo profilo di configurazione specificare un nome e un ID per il profilo.

L'ID del profilo di configurazione deve essere univoco. Il valore deve essere specificato nel formato Reverse-DNS, ad esempio com.nomeazienda.identificatore.

8. Fare clic su **OK**.

L'utilità di configurazione iPhone quindi si avvia se è stata eseguita l'installazione.

9. Riconfigurare il profilo nell'utilità di configurazione iPhone.

Per una descrizione delle impostazioni del profilo e le istruzioni su come configurare il profilo, fare riferimento alla documentazione inclusa nell'utilità di configurazione iPhone.

Dopo aver configurato il profilo con l'utilità di configurazione iPhone, il nuovo profilo di configurazione viene visualizzato nella sezione Profili di configurazione nella finestra delle proprietà del server MDM iOS.

È possibile fare clic sul pulsante Modifica per modificare il profilo di configurazione.

È possibile fare clic sul pulsante Importa per caricare il profilo di configurazione in un programma.

 $\dot{\bm{\varepsilon}}$  possibile fare clic sul pulsante **Esporta** per salvare il profilo di configurazione in un file.

<span id="page-794-0"></span>Il profilo creato deve essere installato nei [dispositivi](#page-794-0) MDM iOS.

### Installazione di un profilo di configurazione in un dispositivo

Per installare un profilo di configurazione in un dispositivo mobile:

1. Nella cartella Mobile Device Management della struttura della console selezionare la sottocartella Dispositivi . mobili

Nell'area di lavoro della cartella è visualizzato un elenco dei dispositivi mobili gestiti.

- 2. Nell'area di lavoro filtrare i dispositivi MDM iOS in base al tipo di protocollo (MDM iOS).
- 3. Selezionare il dispositivo mobile dell'utente in cui è necessario installare un profilo di configurazione.  $\dot{\mathsf{E}}$  possibile selezionare più dispositivi mobili per installare il profilo contemporaneamente.
- 4. Nel menu di scelta rapida del dispositivo mobile selezionare Mostra log dei comandi.
- 5. Nella finestra Comandi per Mobile Device Management passare alla sezione Installa profilo e fare clic sul pulsante Invia comando.

È anche possibile inviare il comando al dispositivo mobile selezionando **Tutti i comandi** nel menu di scelta rapida del dispositivo mobile, quindi Installa profilo.

Verrà visualizzata la finestra **Seleziona profili** con un elenco di profili. Selezionare dall'elenco il profilo da installare nel dispositivo mobile. È possibile selezionare più profili da installare nel dispositivo mobile contemporaneamente. Per selezionare un intervallo di profili, utilizzare il tasto MAIUSC. Per combinare più profili in un gruppo, utilizzare il tasto **CTRL**.

6. Fare clic su OK per inviare il comando al dispositivo mobile.

Quando il comando viene eseguito, il profilo di configurazione selezionato verrà installato nel dispositivo mobile dell'utente. Se il comando viene eseguito, lo stato corrente del comando nel log dei comandi verrà visualizzato come Fine.

È possibile fare clic sul pulsante **Rinvia** per inviare nuovamente il comando al dispositivo mobile dell'utente.

È possibile fare clic sul pulsante **Rimuovi dalla coda** per annullare l'esecuzione di un comando inviato se il comando non è ancora stato eseguito.

Nella sezione Log dei comandi vengono visualizzati i comandi che sono stati inviati al dispositivo mobile, con i rispettivi stati di esecuzione. Fare clic su Aggiorna per aggiornare l'elenco dei comandi.

7. Fare clic su OK per chiudere la finestra Comandi di gestione del dispositivo mobile.

È possibile visualizzare il profilo installato e rimuoverlo, se [necessario](#page-795-0).

### <span id="page-795-0"></span>Rimozione del profilo di configurazione da un dispositivo

Per rimuovere un profilo di configurazione da un dispositivo mobile:

1. Nella cartella **Mobile Device Management** della struttura della console selezionare la sottocartella **Dispositivi** . mobili

Nell'area di lavoro della cartella è visualizzato un elenco dei dispositivi mobili gestiti.

- 2. Nell'area di lavoro filtrare i dispositivi MDM iOS facendo clic sul collegamento MDM iOS.
- 3. Selezionare il dispositivo mobile dell'utente da cui è necessario rimuovere il profilo di configurazione.

È possibile selezionare più dispositivi mobili per rimuovere il profilo contemporaneamente.

- 4. Nel menu di scelta rapida del dispositivo mobile selezionare Mostra log dei comandi.
- 5. Nella finestra Comandi per Mobile Device Management passare alla sezione Rimuovi profilo e fare clic sul pulsante Invia comando.

È anche possibile inviare il comando al dispositivo mobile selezionando **Tutti i comandi** nel menu di scelta rapida del dispositivo, quindi Rimuovi profilo.

Verrà visualizzata la finestra Rimuovi profili con un elenco di profili.

- 6. Selezionare dall'elenco il profilo che si desidera rimuovere dal dispositivo mobile. È possibile selezionare più profili da rimuovere dal dispositivo mobile contemporaneamente. Per selezionare un intervallo di profili, utilizzare il tasto MAIUSC. Per combinare più profili in un gruppo, utilizzare il tasto CTRL.
- 7. Fare clic su OK per inviare il comando al dispositivo mobile.

Quando il comando viene eseguito, il profilo di configurazione selezionato verrà rimosso dal dispositivo mobile dell'utente. Se il comando viene eseguito, lo stato corrente del comando verrà visualizzato come Completato.

È possibile fare clic sul pulsante **Rinvia** per inviare nuovamente il comando al dispositivo mobile dell'utente.

È possibile fare clic sul pulsante **Rimuovi dalla coda** per annullare l'esecuzione di un comando inviato se il comando non è ancora stato eseguito.

Nella sezione **Log dei comandi** vengono visualizzati i comandi che sono stati inviati al dispositivo mobile, con i rispettivi stati di esecuzione. Fare clic su Aggiorna per aggiornare l'elenco dei comandi.

8. Fare clic su OK per chiudere la finestra Comandi di gestione del dispositivo mobile.

## Aggiunta di un nuovo dispositivo tramite la pubblicazione di un collegamento a un profilo

In Administration Console, l'amministratore crea un nuovo profilo MDM iOS utilizzando la Connessione guidata nuovo dispositivo mobile. La procedura guidata esegue le seguenti operazioni:

- $\bullet$  Il profilo MDM iOS viene automaticamente pubblicato sul server Web.
- All'utente viene inviato un collegamento al profilo MDM iOS tramite SMS o via e-mail. Dopo ricezione del collegamento, l'utente installa il profilo MDM iOS nel dispositivo mobile.
- $\bullet$  Il dispositivo mobile si connette al server MDM iOS.

A causa di un criterio di protezione più rigoroso introdotto da Apple, è necessario configurare le versioni del protocollo TLS 1.1 e TLS 1.2 durante la connessione di un dispositivo mobile che esegue iOS 11 a un Administration Server in cui è abilitata l'integrazione con l'infrastruttura a chiave pubblica (PKI).

## Aggiunta di un nuovo dispositivo tramite l'installazione del profilo da parte dell'amministratore

Per connettere un dispositivo mobile a un server MDM iOS installando un profilo MDM iOS nel dispositivo mobile, l'amministratore deve eseguire le seguenti operazioni:

- 1. In Administration Console aprire la Connessione guidata nuovo dispositivo.
- 2. Creare un nuovo profilo MDM iOS selezionando la casella di controllo Mostra certificato al termine della procedura guidata nella finestra della procedura guidata per la creazione di un nuovo profilo.
- 3. Salvare il profilo MDM iOS.
- 4. Installare il profilo MDM iOS nel dispositivo mobile dell'utente tramite l'utilità Apple Configurator.

Il dispositivo mobile si connette al server MDM iOS.

A causa di un criterio di protezione più rigoroso introdotto da Apple, è necessario configurare le versioni del protocollo TLS 1.1 e TLS 1.2 durante la connessione di un dispositivo mobile che esegue iOS 11 a un Administration Server in cui è abilitata l'integrazione con l'infrastruttura a chiave pubblica (PKI).

## Aggiunta di un profilo di provisioning

Per aggiungere un profilo di provisioning a un server MDM iOS:

- 1. Nella struttura della console aprire la cartella Mobile Device Management.
- 2. Nella cartella Mobile Device Management della struttura della console selezionare la sottocartella Server per . dispositivi mobili
- 3. Nell'area di lavoro della cartella Server per dispositivi mobili selezionare un server MDM iOS.
- 4. Nel menu di scelta rapida del server MDM iOS selezionare Proprietà.

Verrà visualizzata la finestra delle proprietà del server per dispositivi mobili.

- 5. Nella finestra delle proprietà del **Server per dispositivi mobili MDM iOS** passare alla sezione **Profili di** . provisioning
- 6. Nella sezione Profili di provisioning fare clic sul pulsante Importa e specificare il percorso del file di un profilo di provisioning.

Il profilo verrà aggiunto alle impostazioni del server MDM iOS.

 $\dot{\bm{\varepsilon}}$  possibile fare clic sul pulsante  $\bm{\varepsilon}$ sporta per salvare il profilo di provisioning in un file.

<span id="page-797-0"></span>È possibile installare il profilo di provisioning importato nei [dispositivi](#page-797-0) MDM iOS.

### Installazione di un profilo di provisioning in un dispositivo

Per installare un profilo di provisioning in un dispositivo mobile:

1. Nella cartella Mobile Device Management della struttura della console selezionare la sottocartella Dispositivi . mobili

Nell'area di lavoro della cartella è visualizzato un elenco dei dispositivi mobili gestiti.

- 2. Nell'area di lavoro filtrare i dispositivi MDM iOS in base al tipo di protocollo (MDM iOS).
- 3. Selezionare il dispositivo mobile dell'utente in cui è necessario installare il profilo di provisioning.

È possibile selezionare più dispositivi mobili per installare il profilo di provisioning contemporaneamente.

- 4. Nel menu di scelta rapida del dispositivo mobile selezionare Mostra log dei comandi.
- 5. Nella finestra **Comandi per Mobile Device Management** passare alla sezione **Installa profilo di provisioning** e fare clic sul pulsante Invia comando.

È anche possibile inviare il comando al dispositivo mobile selezionando **Tutti i comandi** dal menu di scelta rapida del dispositivo mobile, quindi Installa profilo di provisioning.

Verrà visualizzata la finestra **Seleziona profili di provisioning** con un elenco di profili di provisioning. Selezionare dall'elenco il profilo di provisioning che si desidera installare nel dispositivo mobile. È possibile selezionare più profili di provisioning da installare nel dispositivo mobile contemporaneamente. Per selezionare un intervallo di profili di provisioning, utilizzare il tasto MAIUSC. Per combinare più profili di provisioning in un gruppo, utilizzare il tasto **CTRL**.

6. Fare clic su OK per inviare il comando al dispositivo mobile.

Quando il comando viene eseguito, il profilo di provisioning selezionato verrà installato nel dispositivo mobile dell'utente. Se il comando viene eseguito, lo stato corrente nel log dei comandi viene visualizzato come Completato.

È possibile fare clic sul pulsante **Rinvia** per inviare nuovamente il comando al dispositivo mobile dell'utente.

È possibile fare clic sul pulsante **Rimuovi dalla coda** per annullare l'esecuzione di un comando inviato se il comando non è ancora stato eseguito.

Nella sezione **Log dei comandi** vengono visualizzati i comandi che sono stati inviati al dispositivo mobile, con i rispettivi stati di esecuzione. Fare clic su Aggiorna per aggiornare l'elenco dei comandi.

7. Fare clic su OK per chiudere la finestra Comandi di gestione del dispositivo mobile.

È possibile visualizzare il profilo installato e rimuoverlo, se [necessario](#page-798-0).

### <span id="page-798-0"></span>Rimozione di un profilo di provisioning da un dispositivo

Per rimuovere un profilo di provisioning da un dispositivo mobile:

1. Nella cartella Mobile Device Management della struttura della console selezionare la sottocartella Dispositivi . mobili

Nell'area di lavoro della cartella è visualizzato un elenco dei dispositivi mobili gestiti.

- 2. Nell'area di lavoro filtrare i dispositivi MDM iOS in base al tipo di protocollo (MDM iOS).
- 3. Selezionare il dispositivo mobile dell'utente da cui è necessario rimuovere il profilo di provisioning.

È possibile selezionare più dispositivi mobili per rimuovere il profilo di provisioning contemporaneamente.

- 4. Nel menu di scelta rapida del dispositivo mobile selezionare Mostra log dei comandi.
- 5. Nella finestra **Comandi per Mobile Device Management** passare alla sezione **Rimuovi profilo di provisioning** e fare clic sul pulsante Invia comando.

È anche possibile inviare il comando al dispositivo mobile selezionando **Tutti i comandi** dal menu di scelta rapida, quindi Rimuovi profilo di provisioning.

Verrà visualizzata la finestra Rimuovi profili di provisioning con un elenco di profili.

- 6. Selezionare dall'elenco il profilo di provisioning che si desidera rimuovere dal dispositivo mobile. È possibile selezionare più profili di provisioning da rimuovere dal dispositivo mobile contemporaneamente. Per selezionare un intervallo di profili di provisioning, utilizzare il tasto MAIUSC. Per combinare più profili di provisioning in un gruppo, utilizzare il tasto **CTRL**.
- 7. Fare clic su OK per inviare il comando al dispositivo mobile.

Quando il comando viene eseguito, il profilo di provisioning selezionato verrà rimosso dal dispositivo mobile dell'utente. Le applicazioni correlate al profilo di provisioning eliminato non potranno più essere utilizzate. Se il comando viene eseguito, lo stato corrente del comando verrà visualizzato come Completato.

È possibile fare clic sul pulsante **Rinvia** per inviare nuovamente il comando al dispositivo mobile dell'utente.

È possibile fare clic sul pulsante **Rimuovi dalla coda** per annullare l'esecuzione di un comando inviato se il comando non è ancora stato eseguito.

Nella sezione Log dei comandi vengono visualizzati i comandi che sono stati inviati al dispositivo mobile, con i rispettivi stati di esecuzione. Fare clic su Aggiorna per aggiornare l'elenco dei comandi.

<span id="page-799-0"></span>8. Fare clic su OK per chiudere la finestra Comandi di gestione del dispositivo mobile.

### Aggiunta di un'applicazione gestita

Prima di installare un'app in un dispositivo MDM iOS, è necessario aggiungere l'app a un server MDM iOS. Un'applicazione viene considerata gestita se è stata installata in un dispositivo tramite Kaspersky Security Center. Un'applicazione gestita può essere gestita in remoto tramite Kaspersky Security Center.

Per aggiungere un'applicazione gestita <sup>a</sup> un server MDM iOS:

- 1. Nella struttura della console aprire la cartella Mobile Device Management.
- 2. Nella cartella Mobile Device Management della struttura della console selezionare la sottocartella Server per . dispositivi mobili
- 3. Nell'area di lavoro della cartella Server per dispositivi mobili selezionare un server MDM iOS.
- 4. Nel menu di scelta rapida del server MDM iOS selezionare Proprietà. Verrà visualizzata la finestra delle proprietà del server MDM iOS.
- 5. Nella finestra delle proprietà del server MDM iOS selezionare la sezione Applicazioni gestite.
- 6. Fare clic sul pulsante Aggiungi nella sezione Applicazioni gestite.

Verrà aperta la finestra Aggiungi applicazione.

- 7. Nella finestra Aggiungi applicazione, nel campo Nome app, specificare il nome dell'applicazione da aggiungere.
- 8. Nel campo ID Apple o collegamento all'App Store specificare l'ID Apple dell'applicazione da aggiungere oppure specificare un collegamento a un file manifesto utilizzabile per scaricare l'applicazione.
- 9. Se si desidera che un'applicazione gestita venga rimossa dal dispositivo mobile dell'utente durante la rimozione del profilo MDM IOS, selezionare la casella di controllo Rimuovi insieme al profilo MDM iOS.
- 10. Se si desidera bloccare il backup dei dati dell'applicazione tramite iTunes, selezionare la casella di controllo . Blocca il backup dei dati
- 11. Fare clic su **OK**.

L'applicazione aggiunta verrà visualizzata nella sezione Applicazioni gestite della finestra delle proprietà del server MDM iOS.

### Installazione di un'app in un dispositivo mobile

Per installare un'app in un dispositivo mobile MDM iOS:

1. Nella cartella Mobile Device Management della struttura della console selezionare la sottocartella Dispositivi . mobili

Nell'area di lavoro della cartella è visualizzato un elenco dei dispositivi mobili gestiti.

2. Selezionare il dispositivo MDM iOS in cui si desidera installare un'app.

È possibile selezionare più dispositivi mobili in cui installare contemporaneamente l'applicazione.

- 3. Nel menu di scelta rapida del dispositivo mobile selezionare Mostra log dei comandi.
- 4. Nella finestra Comandi per Mobile Device Management passare alla sezione Installa app e fare clic sul pulsante Invia comando.

È anche possibile inviare il comando al dispositivo mobile selezionando **Tutti i comandi** dal menu di scelta rapida del dispositivo mobile, quindi **Installa app**.

Verrà visualizzata la finestra **Seleziona app** con un elenco di profili. Selezionare dall'elenco l'applicazione da installare nel dispositivo mobile. È possibile selezionare più applicazioni per installarle contemporaneamente nel dispositivo mobile. Per selezionare un intervallo di app, utilizzare il tasto MAIUSC. Per combinare più app in un gruppo, utilizzare il tasto **CTRL**.

5. Fare clic su OK per inviare il comando al dispositivo mobile.

Quando il comando viene eseguito, l'applicazione selezionata verrà installata nel dispositivo mobile dell'utente. Se il comando viene eseguito, lo stato corrente nel log dei comandi verrà visualizzato come Completato.

È possibile fare clic sul pulsante **Rinvia** per inviare nuovamente il comando al dispositivo mobile dell'utente. È possibile fare clic sul pulsante **Rimuovi dalla coda** per annullare l'esecuzione di un comando inviato se il comando non è ancora stato eseguito.

Nella sezione **Log dei comandi** vengono visualizzati i comandi che sono stati inviati al dispositivo mobile, con i rispettivi stati di esecuzione. Fare clic su Aggiorna per aggiornare l'elenco dei comandi.

6. Fare clic su OK per chiudere la finestra Comandi di gestione del dispositivo mobile.

Le informazioni sull'applicazione installata sono visualizzate nelle proprietà del [dispositivo](#page-801-0) mobile MDM iOS. È possibile rimuovere l'applicazione dal dispositivo mobile utilizzando il log dei comandi o il menu di scelta rapida del [dispositivo](#page-800-0) mobile.

## <span id="page-800-0"></span>Rimozione di un'app da un dispositivo

Per rimuovere un'app da un dispositivo mobile:

1. Nella cartella **Mobile Device Management** della struttura della console selezionare la sottocartella **Dispositivi** . mobili

Nell'area di lavoro della cartella è visualizzato un elenco dei dispositivi mobili gestiti.

- 2. Nell'area di lavoro filtrare i dispositivi MDM iOS in base al tipo di protocollo (MDM iOS).
- 3. Selezionare il dispositivo mobile dell'utente da cui è necessario rimuovere l'app.

È possibile selezionare più dispositivi mobili da cui rimuovere l'app contemporaneamente.

- 4. Nel menu di scelta rapida del dispositivo mobile selezionare Mostra log dei comandi.
- 5. Nella finestra Comandi per Mobile Device Management passare alla sezione Rimuovi app e fare clic sul pulsante Invia comando.

È anche possibile inviare il comando al dispositivo mobile selezionando **Tutti i comandi** nel menu di scelta rapida del dispositivo mobile, quindi Rimuovi app.

Verrà visualizzata la finestra Rimuovi app con un elenco di applicazioni.

- 6. Selezionare dall'elenco l'app che si desidera rimuovere dal dispositivo mobile. È possibile selezionare più app per rimuoverle contemporaneamente. Per selezionare un intervallo di app, utilizzare il tasto MAIUSC. Per combinare più app in un gruppo, utilizzare il tasto **CTRL**.
- 7. Fare clic su OK per inviare il comando al dispositivo mobile.

Quando il comando viene eseguito, l'app selezionata verrà rimossa dal dispositivo mobile dell'utente. Se il comando viene eseguito, lo stato corrente del comando verrà visualizzato come Completato.

È possibile fare clic sul pulsante **Rinvia** per inviare nuovamente il comando al dispositivo mobile dell'utente.

È possibile fare clic sul pulsante **Rimuovi dalla coda** per annullare l'esecuzione di un comando inviato se il comando non è ancora stato eseguito.

Nella sezione Log dei comandi vengono visualizzati i comandi che sono stati inviati al dispositivo mobile, con i rispettivi stati di esecuzione. Fare clic su Aggiorna per aggiornare l'elenco dei comandi.

8. Fare clic su OK per chiudere la finestra Comandi di gestione del dispositivo mobile.

### Configurazione del roaming in un dispositivo mobile MDM iOS

### Per configurare il roaming:

- 1. Nella struttura della console aprire la cartella Mobile Device Management.
- 2. Nella cartella Mobile Device Management selezionare la sottocartella Dispositivi mobili.

Nell'area di lavoro della cartella è visualizzato un elenco dei dispositivi mobili gestiti.

3. Selezionare il dispositivo MDM iOS di proprietà dell'utente per cui è necessario configurare il roaming.

È possibile selezionare più dispositivi mobili per configurarvi contemporaneamente il roaming.

- 4. Nel menu di scelta rapida del dispositivo mobile selezionare Mostra log dei comandi.
- 5. Nella finestra Comandi per Mobile Device Management passare alla sezione Configura roaming e fare clic sul pulsante Invia comando.

È inoltre possibile inviare il comando al dispositivo mobile selezionando **Tutti i comandi**  $\rightarrow$  **Configura roaming** dal menu di scelta rapida del dispositivo.

#### 6. Nella finestra Impostazioni roaming specificare le impostazioni attinenti:

### **• [Abilita roaming voce](javascript:toggleBlock()**

Se questa opzione è abilitata, il roaming voce è abilitato nel dispositivo mobile MDM iOS. L'utente del dispositivo mobile MDM iOS può effettuare e ricevere chiamate in modalità roaming.

Per impostazione predefinita, questa opzione è abilitata.

#### [Abilita roaming dati](javascript:toggleBlock()

Se questa opzione è abilitata, il roaming dati è abilitato nel dispositivo mobile MDM iOS. L'utente del dispositivo mobile MDM iOS può esplorare Internet in modalità roaming.

Per impostazione predefinita, questa opzione è disabilitata.

<span id="page-801-0"></span>Viene configurato il roaming per i dispositivi selezionati.

Per visualizzare le informazioni su un dispositivo MDM iOS:

1. Nella cartella **Mobile Device Management** della struttura della console selezionare la sottocartella **Dispositivi** . mobili

Nell'area di lavoro della cartella è visualizzato un elenco dei dispositivi mobili gestiti.

- 2. Nell'area di lavoro filtrare i dispositivi MDM iOS facendo clic sul collegamento MDM iOS.
- 3. Selezionare il dispositivo mobile di cui si desidera visualizzare le informazioni.
- 4. Nel menu di scelta rapida del dispositivo mobile selezionare Proprietà.

Verrà visualizzata la finestra delle proprietà del dispositivo MDM iOS.

Nella finestra delle proprietà del dispositivo mobile verranno visualizzate le informazioni sul dispositivo MDM iOS connesso.

Disconnessione di un dispositivo MDM iOS dalla gestione

Per disconnettere un dispositivo MDM iOS dal server MDM iOS:

1. Nella cartella **Mobile Device Management** della struttura della console selezionare la sottocartella **Dispositivi** . mobili

Nell'area di lavoro della cartella è visualizzato un elenco dei dispositivi mobili gestiti.

- 2. Nell'area di lavoro filtrare i dispositivi MDM iOS facendo clic sul collegamento MDM iOS.
- 3. Selezionare il dispositivo mobile da disconnettere.
- 4. Nel menu di scelta rapida del dispositivo mobile selezionare Elimina.

Il dispositivo MDM iOS sarà contrassegnato nell'elenco per la rimozione. Il dispositivo verrà rimosso automaticamente dall'elenco dei dispositivi gestiti dopo essere stato rimosso dal database del server MDM iOS. Il dispositivo mobile sarà rimosso dal database del server MDM iOS entro un minuto.

Dopo che il dispositivo MDM iOS viene disconnesso dalla gestione, verranno rimossi dal dispositivo mobile tutti i profili di configurazione installati, il profilo MDM iOS e le applicazioni per cui è stata abilitata l'opzione <u>Rimuovi</u> <u>insieme al profilo MDM iOS</u>.

## Invio di comandi a un dispositivo

Per inviare un comando <sup>a</sup> un dispositivo MDM iOS:

- 1. In Administration Console aprire il nodo Mobile Device Management.
- 2. Selezionare la cartella Dispositivi mobili.
- 3. Nella cartella Dispositivi mobili selezionare il dispositivo mobile a cui è necessario inviare i comandi.
- 4. Nel menu di scelta rapida del dispositivo mobile selezionare Mostra log dei comandi.
- 5. Nell'elenco visualizzato selezionare il comando da inviare al dispositivo mobile.

## Controllo dello stato di esecuzione dei comandi inviati

Per verificare lo stato di esecuzione di un comando inviato a un dispositivo mobile:

- 1. In Administration Console aprire il nodo Mobile Device Management.
- 2. Selezionare la cartella Dispositivi mobili.
- 3. Nella cartella Dispositivi mobili selezionare il dispositivo mobile per cui è necessario verificare lo stato di esecuzione dei comandi selezionati.
- 4. Nel menu di scelta rapida del dispositivo mobile selezionare Mostra log dei comandi.

# Gestione dei dispositivi KES

In Kaspersky Security Center è possibile gestire i dispositivi mobili KES nei seguenti modi:

- · Gestire in modo centralizzato i dispositivi KES utilizzando specifici [comandi.](#page-770-0)
- Visualizzare le informazioni sulle impostazioni per la gestione dei [dispositivi KES.](#page-804-0)
- Installare applicazioni tramite i [pacchetti](#page-803-0) app mobili.
- <span id="page-803-0"></span>Disconnettere idispositivi KES dalla [gestione](#page-804-1).

### Creazione di un pacchetto applicazioni mobili per i dispositivi KES

Per creare un pacchetto applicazioni mobili per i dispositivi KES è richiesta una licenza Kaspersky Endpoint Security for Android.

Per creare un pacchetto applicazioni mobili:

1. Nella cartella **Installazione remota** della struttura della console selezionare la sottocartella **Pacchetti di** . installazione

La cartella Installazione remota è una sottocartella della cartella Avanzate per impostazione predefinita.

- 2. Fare clic sul pulsante Azioni aggiuntive e selezionare Gestisci pacchetti app mobili nell'elenco a discesa.
- 3. Nella finestra Gestione pacchetti app mobili fare clic sul pulsante Nuovo.
- 4. Verrà avviata la Creazione guidata pacchetto applicazioni mobili. Seguire le istruzioni della procedura guidata.

Il nuovo pacchetto applicazioni mobili creato è visualizzato nella finestra Gestione pacchetti app mobili.

### Abilitazione dell'autenticazione basata su certificato dei dispositivi KES

#### Per abilitare l'autenticazione basata su certificato di un dispositivo KES:

- 1. Aprire il Registro di sistema del dispositivo client in cui è installato Administration Server (ad esempio in locale, utilizzando il comando regedit nel menu Start  $\rightarrow$  Esegui).
- 2. Passare al seguente hive:
	- Per i sistemi a 32 bit: HKEY\_LOCAL\_MACHINE\SOFTWARE\KasperskyLab\Components\34\.core\.independent\KLLIM
	- Per i sistemi a 64 bit: HKEY\_LOCAL\_MACHINE\SOFTWARE\Wow6432Node\KasperskyLab\Components\34\.core\.independent\
- 3. Creare una chiave con il nome LP\_MobileMustUseTwoWayAuthOnPort13292.
- 4. Specificare REG\_DWORD come tipo di chiave.
- 5. Impostare il valore della chiave su 1.
- 6. Riavviare il servizio Administration Server.

L'autenticazione basata su certificato obbligatoria del dispositivo KES tramite un certificato condiviso verrà abilitata dopo l'esecuzione del servizio Administration Server.

La prima connessione del dispositivo KES all'Administration Server non richiede un certificato.

<span id="page-804-0"></span>Per impostazione predefinita, l'autenticazione basata su certificato dei dispositivi KES è disabilitata.

## Visualizzazione delle informazioni su un dispositivo KES

Per visualizzare le informazioni su un dispositivo KES:

1. Nella cartella Mobile Device Management della struttura della console selezionare la sottocartella Dispositivi . mobili

Nell'area di lavoro della cartella è visualizzato un elenco dei dispositivi mobili gestiti.

- 2. Nell'area di lavoro filtrare i dispositivi KES in base al tipo di protocollo (KES).
- 3. Selezionare il dispositivo mobile di cui si desidera visualizzare le informazioni.
- 4. Nel menu di scelta rapida del dispositivo mobile selezionare Proprietà.

Verrà visualizzata la finestra delle proprietà del dispositivo KES.

Nella finestra delle proprietà del dispositivo mobile verranno visualizzate le informazioni sul dispositivo KES connesso.

## <span id="page-804-1"></span>Disconnessione di un dispositivo KES dalla gestione

Per disconnettere un dispositivo KES dalla gestione, l'utente deve rimuovere Network Agent dal dispositivo mobile. Dopo che l'utente ha rimosso Network Agent, i dettagli del dispositivo mobile vengono rimossi dal database di Administration Server e l'amministratore può rimuovere il dispositivo mobile dall'elenco dei dispositivi gestiti.

Per rimuovere un dispositivo KES dall'elenco dei dispositivi gestiti:

1. Nella cartella Mobile Device Management della struttura della console selezionare la sottocartella Dispositivi . mobili

Nell'area di lavoro della cartella è visualizzato un elenco dei dispositivi mobili gestiti.

- 2. Nell'area di lavoro filtrare i dispositivi KES in base al tipo di protocollo (KES).
- 3. Selezionare il dispositivo mobile da disconnettere dalla gestione.
- 4. Nel menu di scelta rapida del dispositivo mobile selezionare Elimina.

Il dispositivo mobile viene rimosso dall'elenco dei dispositivi gestiti.

Se Kaspersky Endpoint Security for Android non è stato rimosso dal dispositivo mobile, quest'ultimo sarà nuovamente visualizzato nell'elenco dei dispositivi gestiti dopo la sincronizzazione con Administration Server.

# Criptaggio e protezione dei dati

Il criptaggio dei dati riduce il rischio di divulgazione accidentale in caso di furto o smarrimento di un portatile, un'unità rimovibile o un disco rigido oppure qualora venga eseguito l'accesso ai dati da parte di utenti e applicazioni non autorizzati.

Kaspersky Endpoint Security for Windows offre funzionalità di criptaggio. Kaspersky Endpoint Security for Windows consente il criptaggio dei file archiviati nelle unità locali dei dispositivi e nelle unità rimovibili, oltre al criptaggio di interi dischi rigidi e unità rimovibili.

Le regole di criptaggio sono configurate utilizzando Kaspersky Security Center, tramite i criteri. Il criptaggio e il decriptaggio in base alle regole specificate vengono eseguiti al momento dell'applicazione di un criterio.

La disponibilità della funzionalità di gestione del criptaggio è determinata dalle impostazioni [dell'interfaccia](#page-309-0) utente.

L'amministratore può eseguire le seguenti azioni:

- · Configurare ed eseguire il criptaggio o decriptaggio dei file nelle unità locali del dispositivo.
- Configurare ed eseguire il criptaggio dei file nelle unità rimovibili.
- Creare regole per l'accesso ai file criptati da parte delle applicazioni.
- Creare e inviare all'utente un file chiave per l'accesso ai file criptati, se il criptaggio dei file è limitato nel dispositivo dell'utente.
- Configurare ed eseguire il criptaggio del disco rigido.
- Gestire l'accesso dell'utente alle unità rimovibili e ai dischi rigidi criptati (gestire gli account per l'Agente di Autenticazione, creare e inviare informazioni agli utenti su richiesta per il ripristino di nome e password dell'account, oltre a chiavi di accesso per i dispositivi criptati).
- Visualizzare gli stati di criptaggio e i rapporti sul criptaggio dei file.

Queste operazioni vengono eseguite utilizzando strumenti integrati in Kaspersky Endpoint Security for Windows. Per istruzioni dettagliate sull'esecuzione delle operazioni e una descrizione delle funzionalità di criptaggio, consultare la Guida in linea di [Kaspersky Endpoint](https://support.kaspersky.com/KESWin/11.7.0/it-IT/127971.htm) Security for Windows  $\mathbb{E}$ .

Kaspersky Security Center supporta la funzionalità di gestione del criptaggio per i dispositivi che eseguono sistemi operativi macOS. Il criptaggio viene configurato utilizzando gli strumenti di Kaspersky Endpoint Security for Mac per le versioni delle applicazioni che supportano la funzionalità di criptaggio. Per istruzioni dettagliate sull'esecuzione delle operazioni e una descrizione delle funzionalità di criptaggio, consultare la Guida per l'amministratore di Kaspersky Endpoint Security for Mac.

# Visualizzazione dell'elenco dei dispositivi criptati

Per visualizzare l'elenco dei dispositivi che contengono informazioni criptate:

1. Nella struttura della console di Administration Server selezionare la cartella Criptaggio e protezione dei dati.

- 2. Aprire l'elenco dei dispositivi criptati con uno dei seguenti metodi:
	- Facendo clic sul collegamento **Vai all'elenco delle unità criptate** nella sezione **Gestisci unità criptate**.
	- Selezionando la cartella Unità criptate nella struttura della console.

Nell'area di lavoro vengono visualizzate le informazioni sui dispositivi in rete che contengono file criptati e sui dispositivi criptati a livello di unità. Una volta decriptate le informazioni in un dispositivo, il dispositivo viene automaticamente rimosso dall'elenco.

È possibile ordinare le informazioni nell'elenco dei dispositivi, in ordine crescente o decrescente in ogni colonna.

Le <u>impostazioni [dell'interfaccia](#page-309-0) utente</u> determinano se la cartella **Criptaggio e protezione dei dati** appare nella struttura della console.

# <span id="page-806-0"></span>Visualizzazione dell'elenco degli eventi di criptaggio

Durante l'esecuzione delle attività di criptaggio o decriptaggio dei dati nei dispositivi, Kaspersky Endpoint Security for Windows invia a Kaspersky Security Center informazioni sui seguenti tipi di eventi:

- Impossibile criptare o decriptare un file o creare un archivio criptato perché lo spazio sul disco rigido non è sufficiente
- $\bullet$  Impossibile criptare o decriptare un file o creare un archivio criptato a causa dei problemi di licenza.
- $\bullet$  Impossibile criptare o decriptare un file o creare un archivio criptato a causa di diritti di accesso insufficienti.
- All'applicazione è stato negato l'accesso a un file criptato.

Errori sconosciuti.

Per visualizzare un elenco degli eventi che si sono verificati durante il criptaggio dei dati nei dispositivi:

1. Nella struttura della console di Administration Server selezionare la cartella **Criptaggio e protezione dei dati**.

2. Aprire l'elenco degli eventi che si sono verificati durante il criptaggio con uno dei seguenti metodi:

- Facendo clic sul collegamento **Vai all'elenco degli errori** nella sezione **Errori di criptaggio dei dati**.
- Selezionando la cartella Unità criptate nella struttura della console.

Nell'area di lavoro verranno visualizzate le informazioni sui problemi che si sono verificati durante il criptaggio dei dati nei dispositivi.

È possibile eseguire le seguenti operazioni sull'elenco degli eventi di criptaggio:

- Ordinare irecord di dati in ordine crescente o decrescente in qualsiasi colonna.
- Eseguire una ricerca rapida dei record (in base alla corrispondenza del testo con una sottostringa in qualsiasi campo dell'elenco).
- · Esportare l'elenco degli eventi in un file di testo.

Le <u>impostazioni [dell'interfaccia](#page-309-0) utente</u> determinano se la cartella **Criptaggio e protezione dei dati** appare nella struttura della console.

# Esportazione dell'elenco degli eventi di criptaggio in un file di testo

Per esportare l'elenco degli eventi di criptaggio in un file di testo:

- 1. Creare un elenco di eventi di [criptaggio](#page-806-0).
- 2. Dal menu di scelta rapida dell'elenco di eventi selezionare Esporta elenco.

Verrà visualizzata la finestra Esporta elenco.

3. Nella finestra Esporta elenco specificare il nome del file di testo con l'elenco degli eventi, selezionare una cartella in cui salvarlo e fare clic sul pulsante Salva.

L'elenco degli eventi di criptaggio verrà salvato nel file specificato.

# Creazione e visualizzazione di rapporti sul criptaggio

È possibile generare i seguenti rapporti:

- Rapporto sullo stato di criptaggio dei dispositivi di archiviazione di massa. Questo rapporto contiene informazioni sullo stato di criptaggio dei dispositivi per tutti i gruppi di dispositivi.
- Rapporto sui diritti di accesso ai dispositivi criptati. Questo rapporto contiene informazioni sullo stato degli account utente a cui è stato concesso l'accesso ai dispositivi criptati.
- Rapporto sugli errori di criptaggio dei file. Questo rapporto contiene informazioni sugli errori che si sono verificati durante l'esecuzione delle attività di criptaggio o decriptaggio dei dati nei dispositivi.
- Rapporto sullo stato di criptaggio dei dispositivi gestiti. Questo rapporto contiene informazioni che indicano se lo stato di criptaggio dei dispositivi corrisponde al criterio di criptaggio.
- Rapporto sul blocco dell'accesso ai file criptati. Questo rapporto contiene informazioni sul blocco dell'accesso delle applicazioni ai file criptati.

#### Per generare il rapporto sul criptaggio dei dispositivi:

- 1. Nella struttura della console selezionare la cartella Criptaggio e protezione dei dati.
- 2. Eseguire una delle seguenti operazioni:
	- Per generare il rapporto sullo stato di criptaggio dei dispositivi gestiti, fare clic sul collegamento **Visualizza** . rapporto sullo stato di criptaggio dei dispositivi di archiviazione di massa

Se questo rapporto non è ancora stato configurato, verrà avviata la Creazione guidata nuovo modello di rapporto. Seguire le istruzioni della procedura guidata.

Per generare il rapporto sullo stato di criptaggio dei dispositivi di archiviazione di massa, nella struttura della console selezionare la sottocartella **Unità criptate**, quindi fare clic sul pulsante **Visualizza rapporto sullo** . stato di criptaggio dei dispositivi di archiviazione di massa

Verrà avviata la generazione del rapporto. Il rapporto verrà visualizzato nella scheda Rapporti nel nodo . Administration Server

#### Per generare il rapporto sui diritti di accesso ai dispositivi criptati:

- 1. Nella struttura della console selezionare la cartella **Criptaggio e protezione dei dati**.
- 2. Eseguire una delle seguenti operazioni:
	- Fare clic sul collegamento Rapporto sui diritti di accesso alle unità criptate nella sezione Gestisci unità criptate per avviare la Creazione guidata nuovo modello di rapporto.
	- Selezionare la sottocartella **Unità criptate**, quindi fare clic sul pulsante **Rapporto sui diritti di accesso alle** unità criptate per avviare la Creazione guidata nuovo modello di rapporto.
- 3. Attenersi ai passaggi della Creazione guidata nuovo modello di rapporto.

Verrà avviata la generazione del rapporto. Il rapporto verrà visualizzato nella scheda Rapporti nel nodo . Administration Server

Per generare il rapporto sugli errori di criptaggio dei file:

- 1. Nella struttura della console selezionare la cartella Criptaggio e protezione dei dati.
- 2. Eseguire una delle seguenti operazioni:
	- Fare clic sul collegamento **Visualizza il rapporto sugli errori di criptaggio file** nella sezione **Errori di** criptaggio dei dati per avviare la Creazione guidata nuovo modello di rapporto.
	- Selezionare la sottocartella Eventi di criptaggio, quindi fare clic sul collegamento Rapporto sugli errori di criptaggio dei file per avviare la Creazione guidata nuovo modello di rapporto.

3. Attenersi ai passaggi della Creazione guidata nuovo modello di rapporto.

Verrà avviata la generazione del rapporto. Il rapporto verrà visualizzato nella scheda Rapporti nel nodo . Administration Server

Per generare il rapporto sullo stato di criptaggio dei dispositivi gestiti:

1. Nella struttura della console selezionare il nodo con il nome dell'Administration Server desiderato.

- 2. Nell'area di lavoro del nodo selezionare la scheda Rapporti.
- 3. Fare clic sul pulsante **Nuovo modello di rapporto** per avviare la Creazione guidata nuovo modello di rapporto.
- 4. Attenersi alle istruzioni della Creazione guidata nuovo modello di rapporto. Nella finestra **Selezione del tipo di** modello di rapporto, nella sezione Altro selezionare Rapporto sullo stato di criptaggio dei dispositivi gestiti.

Al termine della Creazione guidata nuovo modello di rapporto, verrà visualizzato un nuovo modello di rapporto nella scheda Rapporti del nodo Administration Server.

5. Nella scheda **Rapporti** del nodo dell'Administration Server appropriato selezionare il modello di rapporto che è stato creato durante i passaggi precedenti.

Verrà avviata la generazione del rapporto. Il rapporto verrà visualizzato nella scheda Rapporti nel nodo . Administration Server

È inoltre possibile scoprire se gli stati di criptaggio di dispositivi e unità rimovibili soddisfano il criterio di criptaggio visualizzando i riquadri informazioni nella scheda Statistiche del nodo Administration Server.

Per generare il rapporto sul blocco dell'accesso ai file criptati:

- 1. Nella struttura della console selezionare il nodo con il nome dell'Administration Server desiderato.
- 2. Nell'area di lavoro del nodo selezionare la scheda Rapporti.
- 3. Fare clic sul pulsante Nuovo modello di rapporto per avviare la Creazione guidata nuovo modello di rapporto.
- 4. Attenersi alle istruzioni della Creazione guidata nuovo modello di rapporto. Nella finestra Selezione del tipo di modello di rapporto, nella sezione Altro selezionare Rapporto sul blocco dell'accesso ai file criptati.

Al termine della Creazione guidata nuovo modello di rapporto, verrà visualizzato un nuovo modello di rapporto

nella scheda **Rapporti** del nodo **Administration Server**.<br>Nella scheda **Rapporti** del nodo **Administration Server** : 5. Nella scheda Rapporti del nodo Administration Server selezionare il modello di rapporto che è stato creato durante ipassaggi precedenti.

Verrà avviata la generazione del rapporto. Il rapporto verrà visualizzato nella scheda Rapporti nel nodo . Administration Server

## Trasmissione delle chiavi di criptaggio tra Administration Server

Se la funzionalità di criptaggio dei dati è abilitata in un dispositivo gestito, la chiave di criptaggio è archiviata in Administration Server. La chiave di criptaggio viene utilizzata per accedere ai dati criptati e per gestire il criterio di criptaggio.

La chiave di criptaggio deve essere trasmessa a un altro Administration Server nei seguenti casi:

- Si riconfigura Network Agent in un dispositivo gestito per assegnare il dispositivo a un altro Administration Server. Se questo dispositivo contiene dati criptati, la chiave di criptaggio deve essere trasmessa all'Administration Server di destinazione. In caso contrario, i dati non possono essere decriptati.
- Si cripta un'unità rimovibile connessa a un dispositivo D1 gestito dall'Administration Server S1 e quindi si collega questa unità rimovibile a un dispositivo D2 gestito dall'Administration Server S2. Per accedere ai dati sull'unità rimovibile, la chiave di criptaggio deve essere trasmessa dall'Administration Server S1 all'Administration Server S2.
- Si cripta un file in un dispositivo D1 gestito dall'Administration Server S1 e quindi si tenta di accedere al file in un dispositivo D2 gestito dall'Administration Server S2. Per accedere al file, la chiave di criptaggio deve essere trasmessa dall'Administration Server S1 all'Administration Server S2.

È possibile trasmettere le chiavi di criptaggio nei seguenti modi:

Automaticamente, abilitando l'opzione Usa gerarchia di Administration Server per ottenere le chiavi di criptaggio nelle proprietà di due Administration Server tra i quali deve essere trasmessa una chiave di criptaggio. Se questa opzione è disabilitata per uno degli Administration Server, la trasmissione automatica delle chiavi di criptaggio non è possibile.

Quando si abilita l'opzione **Usa gerarchia di Administration Server per ottenere le chiavi di criptaggio** nelle proprietà di un Administration Server, Administration Server invia tutte le chiavi di criptaggio archiviate nel proprio archivio all'Administration Server primario (se disponibile) superiore di un livello nella gerarchia.

Quando si tenta di accedere ai dati criptati, l'Administration Server cerca innanzitutto la chiave di criptaggio nel proprio archivio. Se l'opzione **Usa gerarchia di Administration Server per ottenere le chiavi di criptaggio** è abilitata e la chiave di criptaggio richiesta non è stata rilevata nell'archivio, Administration Server invia inoltre una richiesta agli Administration Server primari (se disponibili) per fornire la chiave di criptaggio richiesta. La richiesta verrà inviata a tutti gli Administration Server primari fino al server nel livello più alto della gerarchia.

Manualmente da un Administration Server a un altro esportando e importando il file contenente le chiavi di criptaggio.

Per abilitare la trasmissione automatica delle chiavi di criptaggio tra gli Administration Server all'interno della gerarchia:

- 1. Nella struttura della console selezionare l'Administration Server per cui si desidera abilitare la trasmissione automatica delle chiavi di criptaggio.
- 2. Dal menu di scelta rapida di Administration Server selezionare Proprietà.
- 3. Nella finestra delle proprietà selezionare la sezione Algoritmo di criptaggio.
- 4. Abilitare l'opzione Usa gerarchia di Administration Server per ottenere le chiavi di criptaggio.
- 5. Fare clic su OK per applicare le modifiche.

Le chiavi di criptaggio verranno trasmesse agli Administration Server primari (se disponibili) alla successiva sincronizzazione (heartbeat). Questo Administration Server fornirà inoltre, su richiesta, una chiave di criptaggio dell'archivio a un Administration Server secondario.

#### Per trasmettere le chiavi di criptaggio tra gli Administration Server manualmente:

- 1. Nella struttura della console di Administration Server selezionare l'Administration Server secondario dal quale si desidera trasmettere le chiavi di criptaggio.
- 2. Dal menu di scelta rapida di Administration Server selezionare Proprietà.
- 3. Nella finestra delle proprietà selezionare la sezione Algoritmo di criptaggio.
- 4. Fare clic su **Esporta chiavi di criptaggio da Administration Server.**<br>5. Nella finestra **Esporta chiavi di criptaggio**:
- 5. Nella finestra Esporta chiavi di criptaggio:
	- Fare clic sul pulsante **Sfoglia**, quindi specificare dove salvare il file.
	- Specificare una password per proteggere il file dall'accesso non autorizzato.

Memorizzare la password. Non è possibile recuperare una password persa. In caso di smarrimento della password, è necessario ripetere la procedura di esportazione. Annotare quindi la password e tenerla a portata di mano.

- 6. Trasmettere il file a un altro Administration Server, ad esempio tramite una cartella condivisa o un'unità rimovibile.
- 7. Nell'Administration Server di destinazione assicurarsi che Kaspersky Security Center Administration Console sia in esecuzione.
- 8. Nella struttura della console di Administration Server selezionare l'Administration Server di destinazione a cui si desidera trasmettere le chiavi di criptaggio.
- 9. Dal menu di scelta rapida di Administration Server selezionare Proprietà.
- 10. Nella finestra delle proprietà selezionare la sezione Algoritmo di criptaggio.
- 11. Fare clic su **Importa chiavi di criptaggio in Administration Server.**<br>12. Nella finestra **Importa chiavi di criptaggio**:
- 12. Nella finestra Importa chiavi di criptaggio:
	- Fare clic sul pulsante **Sfoglia**, quindi selezionare il file contenente le chiavi di criptaggio.
	- Specificare la password.
- 13. Fare clic su **OK**.

Le chiavi di criptaggio vengono trasmesse all'Administration Server di destinazione.

## Archivi dati

Questa sezione fornisce informazioni sui dati memorizzati in Administration Server e utilizzati per il monitoraggio delle condizioni e per la manutenzione dei dispositivi client.

La cartella Archivi della struttura della console visualizza i dati utilizzati per tenere traccia degli stati dei dispositivi client.

La cartella Archivi contiene i seguenti oggetti:

- [Aggiornamenti](#page-447-0) scaricati da Administration Server distribuiti ai dispositivi client
- Elenco dei dispositivi rilevati nella rete
- Chiavi di licenza rilevate nei [dispositivi client](#page-374-0)
- File inseriti nelle cartelle Quarantena nei dispositivi dalle applicazioni di protezione
- File inseriti in Backup nei dispositivi client
- File di cui è stata rimandata la scansione dalle applicazioni di protezione

# Esportazione di un elenco di oggetti di un archivio in un file di testo

È possibile esportare l'elenco di oggetti dall'archivio in un file di testo.

Per esportare l'elenco di oggetti dall'archivio in un file di testo:

- 1. Nella struttura della console selezionare la sottocartella dell'archivio desiderato nella cartella Ar**chivi**.
- 2. Nella sottocartella dell'archivio selezionare Esporta elenco nel menu di scelta rapida.

Verrà visualizzata la finestra Esporta elenco, in cui è possibile specificare il nome del file di testo e il percorso della cartella in cui è stato inserito.

# Pacchetti di installazione

Kaspersky Security Center sposta negli archivi dati i pacchetti di installazione per le applicazioni Kaspersky e di altri produttori.

Un pacchetto di installazione è un set di file necessari per installare un'applicazione. Un pacchetto di installazione contiene le impostazioni di installazione e la configurazione iniziale dell'applicazione da installare.

Se si desidera installare un'applicazione in un dispositivo client, creare un pacchetto di [installazione](#page-754-0) per l'applicazione o utilizzarne uno esistente. L'elenco dei pacchetti di installazione disponibili è contenuto nella sottocartella Pacchetti di installazione della cartella Installazione remota della struttura della console.

# Stati principali dei file nell'archivio

Le applicazioni di protezione eseguono la scansione dei file nei dispositivi alla ricerca di virus noti e altri programmi che possono costituire una minaccia, assegnano gli stati ai file e ne collocano alcuni nell'archivio.

Le applicazioni di protezione, ad esempio, possono eseguire le seguenti operazioni:

- Salvare una copia di un file nell'archivio prima dell'eliminazione
- Isolare i file potenzialmente infetti nell'archivio

Gli stati principali dei file sono presentati nella tabella di seguito. È possibile ottenere informazioni più dettagliate sulle azioni da eseguire sui file nelle rispettive Guide delle applicazioni di protezione.

Stati dei file nell'archivio

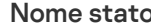

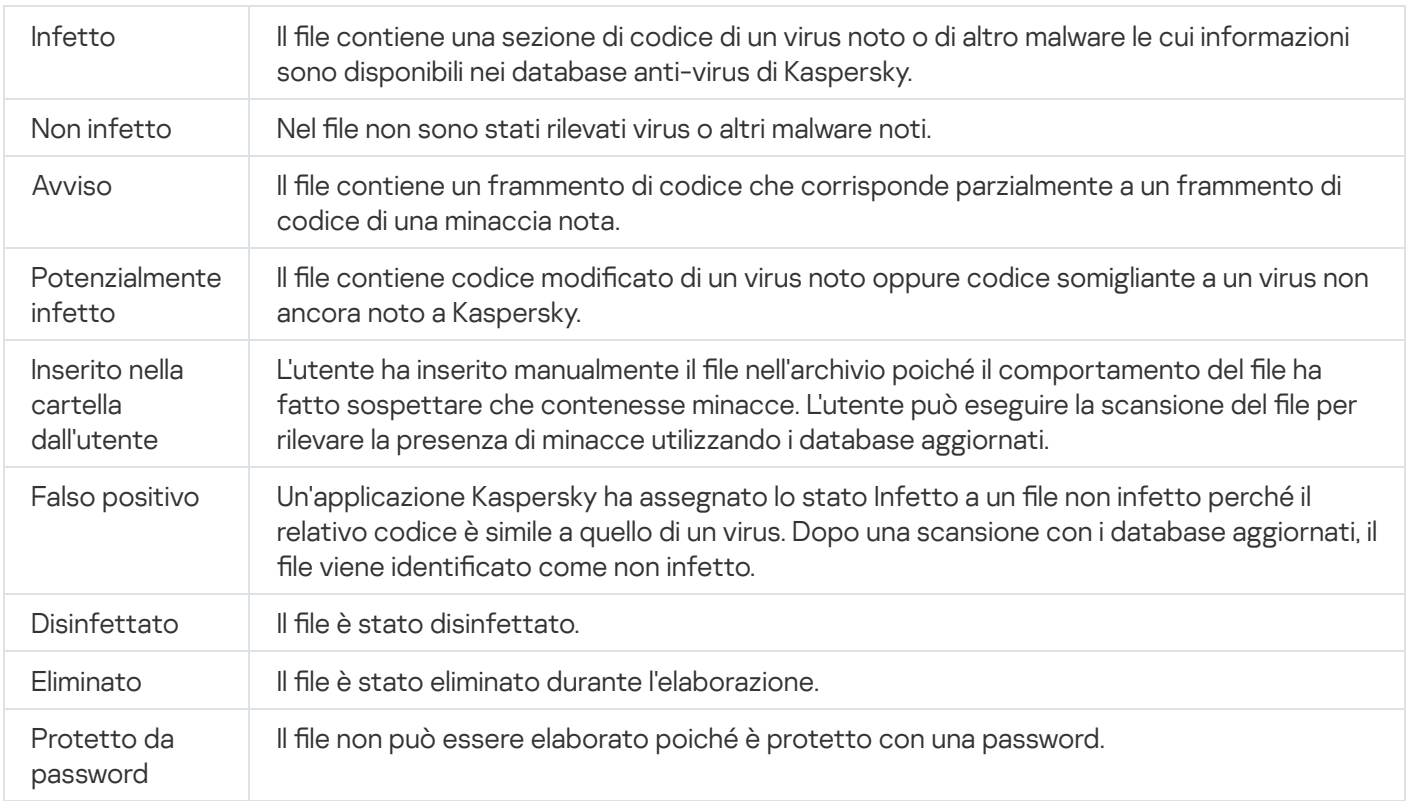

# <span id="page-813-1"></span>Attivazione delle regole in modalità Smart Training

Questa sezione fornisce informazioni sui rilevamenti eseguiti in base alle regole di Controllo adattivo delle anomalie in Kaspersky Endpoint Security for Windows nei dispositivi client.

Le regole rilevano icomportamenti anomali nei dispositivi client e possono bloccarli. Se le regole operano in modalità Smart Training, rilevano icomportamenti anomali e inviano irapporti su ognuna di tali occorrenze a Kaspersky Security Center Administration Server. Queste informazioni sono archiviate come elenco nella sottocartella **Attivazione delle regole con stato Smart Training** della cartella **Archivi**. È possibile <u>confermare i</u> rilevamenti come corretti o [aggiungerli](#page-816-0) come esclusioni, in modo che questo tipo di [comportamento](#page-813-0) non venga più considerato anomalo.

Le informazioni sui rilevamenti vengono memorizzate nel [registro](#page-1345-0) eventi di Administration Server (insieme ad altri eventi) e nel [rapporto](#page-1339-0) di Controllo adattivo delle anomalie.

Per ulteriori informazioni su Controllo adattivo delle anomalie, le regole, le relative modalità e gli stati, fare riferimento alla Guida di [Kaspersky Endpoint](https://support.kaspersky.com/KESWin/11.7.0/it-IT/176744.htm) Security for Windows<sup>12</sup>.

## <span id="page-813-0"></span>Visualizzazione dell'elenco dei rilevamenti eseguiti tramite Controllo adattivo delle anomalie

Per visualizzare l'elenco dei rilevamenti eseguiti tramite le regole di Controllo adattivo delle anomalie:

1. Nella struttura della console selezionare il nodo dell'Administration Server desiderato.

2. Selezionare la sottocartella Attivazione delle regole con stato Smart Training (per impostazione predefinita è una sottocartella di **Avanzate → Archivi**).

L'elenco visualizza le seguenti informazioni sui rilevamenti eseguiti tramite le regole di Controllo adattivo delle anomalie:

**• [Gruppo di amministrazione](javascript:toggleBlock()** 

Nome del gruppo di amministrazione a cui appartiene il dispositivo.

#### **[Nome dispositivo](javascript:toggleBlock()**<sup>®</sup>

Nome del dispositivo client a cui è stata applicata la regola.

#### **[Nome](javascript:toggleBlock()**<sup>2</sup>

Nome della regola che è stata applicata.

#### [Stato](javascript:toggleBlock()<sup>®</sup>

Esclusione in corso - Se l'amministratore ha elaborato questo elemento e lo ha aggiunto come un'esclusione alle regole. Questo stato rimane fino alla successiva sincronizzazione del dispositivo client con Administration Server. Dopo la sincronizzazione, l'elemento viene rimosso dall'elenco.

Conferma in corso - Se l'amministratore ha elaborato e confermato questo elemento. Questo stato rimane fino alla successiva sincronizzazione del dispositivo client con Administration Server. Dopo la sincronizzazione, l'elemento viene rimosso dall'elenco.

Vuoto - Se l'amministratore non ha elaborato questo elemento.

#### [Numero totale di volte in cui](javascript:toggleBlock() le regole sono state attivate

Numero di rilevamento in una regola euristica, un processo e un dispositivo client. Questo numero viene conteggiato da Kaspersky Endpoint Security.

#### **[Nome utente](javascript:toggleBlock()<sup>®</sup>**

Nome dell'utente del dispositivo client che ha eseguito il processo che ha generato il rilevamento.

#### · [Percorso del processo di origine](javascript:toggleBlock() ?

Percorso del processo di origine, ovvero del processo che esegue l'azione (per ulteriori informazioni, fare riferimento alla Guida di Kaspersky Endpoint Security).

#### [Hash del processo di origine](javascript:toggleBlock()

Hash SHA-256 del file del processo di origine (per ulteriori informazioni, fare riferimento alla Guida di Kaspersky Endpoint Security).

#### [Percorso dell'oggetto di origine](javascript:toggleBlock()

Percorso dell'oggetto che ha avviato il processo (per ulteriori informazioni, fare riferimento alla Guida di Kaspersky Endpoint Security).

[Hash dell'oggetto di origine](javascript:toggleBlock()

Hash SHA-256 del file di origine (per ulteriori informazioni, fare riferimento alla Guida di Kaspersky Endpoint Security).

**• [Percorso del processo di destinazione](javascript:toggleBlock()** 

Percorso del processo di destinazione (per ulteriori informazioni, fare riferimento alla Guida di Kaspersky Endpoint Security).

[Hash del processo di destinazione](javascript:toggleBlock()<sup>®</sup>

Hash SHA-256 del file di destinazione (per ulteriori informazioni, fare riferimento alla Guida di Kaspersky Endpoint Security).

[Percorso dell'oggetto di destinazione](javascript:toggleBlock()

Percorso dell'oggetto di destinazione (per ulteriori informazioni, fare riferimento alla Guida di Kaspersky Endpoint Security).

· [Hash dell'oggetto di destinazione](javascript:toggleBlock() ?

Hash SHA-256 del file di destinazione (per ulteriori informazioni, fare riferimento alla Guida di Kaspersky Endpoint Security).

[Elaborati](javascript:toggleBlock()

Data di rilevamento dell'anomalia.

Per visualizzare le proprietà di ogni elemento di informazioni:

- 1. Nella struttura della console selezionare il nodo dell'Administration Server desiderato.
- 2. Selezionare la sottocartella Attivazione delle regole con stato Smart Training (per impostazione predefinita è una sottocartella di **Avanzate → Archivi**).
- 3. Nell'area di lavoro Attivazione delle regole con stato Smart Training selezionare l'oggetto desiderato.
- 4. Eseguire una delle seguenti operazioni:
	- Nella finestra delle informazioni visualizzata a destra fare clic sul collegamento Proprietà.
	- Fare clic con il pulsante destro del mouse e, nel menu di scelta rapida, selezionare Proprietà.

Verrà visualizzata la finestra delle proprietà dell'oggetto, in cui sono visualizzate le informazioni relative all'elemento selezionato.

È possibile [confermare](#page-813-1) o aggiungere alle esclusioni qualsiasi elemento nell'elenco dei rilevamenti delle regole di Controllo adattivo delle anomalie.

Per confermare un elemento:

Selezionare uno o più elementi nell'elenco dei rilevamenti e fare clic sul pulsante Conferma.

Lo stato degli elementi verrà modificato in Conferma in corso.

La conferma dell'utente contribuisce alle statistiche utilizzate dalle regole (per ulteriori informazioni, fare riferimento alla Guida di Kaspersky Endpoint Security 11 for Windows).

### Per aggiungere un elemento come un'esclusione:

Fare clic con il pulsante destro del mouse su uno o più elementi nell'elenco dei rilevamenti e selezionare **Aggiungi** alle esclusioni nel menu di scelta rapida.

Verrà avviata l'Aggiunta guidata [esclusioni.](#page-816-0) Seguire le istruzioni della procedura guidata.

<span id="page-816-0"></span>Se si rifiuta o si conferma un elemento, questo verrà escluso dall'elenco dei rilevamenti dopo la successiva sincronizzazione del dispositivo client con Administration Server e non sarà più visualizzato nell'elenco.

## Aggiunta di esclusioni dalle regole di Controllo adattivo delle anomalie

L'Aggiunta guidata esclusioni consente di aggiungere esclusioni dalle regole di Controllo adattivo delle anomalie per Kaspersky Endpoint Security.

È possibile avviare la procedura guidata tramite una delle tre procedure riportate di seguito.

Per avviare l'Aggiunta guidata esclusioni tramite il nodo Controllo adattivo delle anomalie:

- 1. Nella struttura della console selezionare il nodo dell'Administration Server desiderato.
- 2. Selezionare Attivazione delle regole con stato Smart Training (per impostazione predefinita è una sottocartella di Avanzate → Archivi).
- 3. Nell'area di lavoro fare clic con il pulsante destro del mouse su uno o più elementi nell'elenco dei rilevamenti e selezionare Aggiungi alle esclusioni.

È possibile aggiungere fino a 1.000 esclusioni alla volta. Se si selezionano più elementi e si tenta di aggiungerli alle esclusioni, viene visualizzato un messaggio di errore.

Verrà avviata l'Aggiunta guidata esclusioni.

È possibile avviare l'Aggiunta guidata esclusioni da altri nodi della struttura della console:

- Scheda **Eventi** della finestra principale dell'Administration Server (quindi scegliere l'opzione **Richieste utente** o Eventi recenti).
- Rapporto sullo stato delle regole di controllo adattivo delle anomalie, colonna Numero di rilevamenti.

## Passaggio 1. Selezione dell'applicazione

Se si utilizza una sola versione di Kaspersky Endpoint Security for Windows e non sono presenti altre applicazioni che supportano le regole di Controllo adattivo delle anomalie, è possibile saltare questo passaggio.

Passaggio 2. Selezione del criterio (criteri) L'Aggiunta guidata esclusioni mostra l'elenco delle applicazioni Kaspersky con plug-in di gestione che consentono di aggiungere esclusioni ai criteri per tali applicazioni. Selezionare un'applicazione da questo elenco e fare clic su Avanti per procedere alla selezione del criterio a cui aggiungere l'esclusione.

La procedura guidata mostra l'elenco dei criteri (con i profili criterio) per Kaspersky Endpoint Security.

Passaggio 3. Elaborazione del criterio (criteri) Selezionare tutti i criteri e i profili per cui si desidera aggiungere le esclusioni e fare clic su Avanti.

La procedura guidata visualizza una barra di avanzamento mentre i criteri vengono elaborati. È possibile interrompere l'elaborazione dei criteri facendo clic sul pulsante Annulla.

I criteri ereditati non possono essere aggiornati. Se non si dispone dei diritti per la modifica di un criterio, tale criterio non verrà aggiornato.

Al termine dell'elaborazione di tutti i criteri (o se si interrompe l'elaborazione), viene visualizzato un rapporto. Il rapporto mostra icriteri che sono stati aggiornati correttamente (icona verde) e quelli che non sono stati aggiornati (icona rossa).

Questo è l'ultimo passaggio della procedura guidata. Fare clic su Fine per chiudere la procedura guidata.

# Quarantena e Backup

Le applicazioni anti-virus Kaspersky installate nei dispositivi client possono spostare file in Quarantena o nella cartella Backup durante la scansione del dispositivo.

La Quarantena è uno speciale archivio per i file potenzialmente infetti da virus e per i file che non è possibile disinfettare al momento del rilevamento.

Backup archivia le copie di backup dei file che sono stati eliminati o modificati durante il processo di disinfezione.

Kaspersky Security Center crea un elenco di riepilogo dei file spostati in Quarantena o nella cartella Backup dalle applicazioni Kaspersky nei dispositivi. I Network Agent nei dispositivi client trasmettono le informazioni relative ai file in Quarantena e nella cartella Backup all'Administration Server. È possibile utilizzare Administration Console per visualizzare le proprietà dei le presenti negli archivi sui dispositivi, eseguire scansioni virus di tali archivi ed eliminare i file che contengono. [Nell'appendice](#page-921-0) sono descritte le icone degli stati dei file.

Le operazioni con le funzionalità Quarantena e Backup sono supportate per le versioni 6.0 o successive di Kaspersky Anti-Virus for Windows Workstations e Kaspersky Anti-Virus for Windows Servers, oltre che per Kaspersky Endpoint Security 10 for Windows o versioni successive.

Kaspersky Security Center non esegue la copia di file dagli archivi all'Administration Server. Tutti i file sono memorizzati negli archivi sui dispositivi. È possibile ripristinare un file solo nel dispositivo con l'applicazione anti-virus che ha spostato il file nell'archivio.

### Abilitazione della gestione remota per i file negli archivi

Per impostazione predefinita, non è possibile gestire i file inseriti negli archivi sui dispositivi client.

Per abilitare la gestione remota dei file inseriti negli archivi sui dispositivi client:

- 1. Nella struttura della console selezionare un gruppo di amministrazione per cui si desidera abilitare la gestione remota per i file contenuti nell'archivio.
- 2. Nell'area di lavoro del gruppo aprire la scheda Criteri.
- 3. Nella scheda Criteri selezionare il criterio di un'applicazione di protezione che ha inserito i file negli archivi sui dispositivi.
- 4. Nel gruppo di impostazioni Trasferimento dei dati ad Administration Server della finestra delle impostazioni dei criteri selezionare le caselle di controllo corrispondenti agli archivi per cui si desidera abilitare la gestione remota.

La posizione del gruppo di impostazioni **Trasferimento dei dati ad Administration Server** nella finestra delle proprietà dei criteri e i nomi delle caselle di controllo variano a seconda dell'applicazione di protezione in uso.

## Visualizzazione delle proprietà di un file inserito in un archivio

Per visualizzare le proprietà di un file nella cartella Quarantena o Backup:

- 1. Nella struttura della console selezionare la cartella **Archivi**, quindi la sottocartella **Quarantena** o **Backup**.
- 2. Nell'area di lavoro della cartella **Quarantena (Backup)** selezionare il file per cui si desidera visualizzare le proprietà.
- 3. Selezionando Proprietà nel menu di scelta rapida del file.

## Eliminazione di file dagli archivi

Per eliminare un file dalla cartella Quarantena o Backup:

- 1. Nella struttura della console, nella cartella **Archivi** selezionare la sottocartella **Quarantena** o **Backup**.
- 2. Nell'area di lavoro della cartella **Quarantena** (o **Backup**), selezionare i file che si desidera eliminare utilizzando i tasti **MAIUSC** e **CTRL**.
- 3. Eliminare i file in uno dei seguenti modi:
	- Selezionando Elimina nel menu di scelta rapida dei file.
	- Facendo clic sul collegamento **Elimina oggetti (Elimina oggetto)** se si desidera eliminare un solo file) nella finestra di informazioni dei file selezionati.

I file verranno eliminati dagli archivi dalle applicazioni di protezione che hanno inserito i file negli archivi sui dispositivi client.

### Ripristino di file dagli archivi

Per ripristinare un file dalla cartella Quarantena o Backup:

- 1. Nella struttura della console selezionare la cartella **Archivi**, quindi la sottocartella **Quarantena** o **Backup**.
- 2. Nell'area di lavoro della cartella Quarantena (Backup) selezionare i file che si desidera ripristinare utilizzando i tasti **MAIUSC** e **CTRL**.
- 3. Avviare il ripristino dei file in uno dei seguenti modi:
	- Selezionando Ripristina nel menu di scelta rapida dei file.
	- Facendo clic sul collegamento Ripristina nella finestra di informazioni dei file selezionati.

I file verranno ripristinati nelle cartelle di origine dalle applicazioni di protezione che hanno inserito i file negli archivi sui dispositivi client.

### Salvataggio di un file su disco dagli archivi

Kaspersky Security Center consente di salvare su disco le copie dei file che sono state inserite nella cartella Quarantena o Backup su un dispositivo client da un'applicazione di protezione. I file vengono copiati nel dispositivo in cui è installato Kaspersky Security Center, nella cartella specificata.

Per salvare una copia del file dalla cartella Quarantena o Backup sul disco rigido:

- 1. Nella struttura della console selezionare la cartella **Archivi**, quindi la sottocartella **Quarantena** o **Backup**.
- 2. Nell'area di lavoro della cartella Quarantena (Backup) selezionare un file che si desidera copiare sul disco rigido.
- 3. Avviare la copia in uno dei seguenti modi:
	- Selezionando Salva su disco nel menu di scelta rapida del file.
	- Facendo clic sul collegamento Salva su disco nella finestra di informazioni del file selezionato.

Una copia del file verrà salvata nella cartella specificata dall'applicazione di protezione che ha collocato il file in Quarantena nel dispositivo client.

### Scansione dei file in quarantena

Per eseguire la scansione dei file in quarantena:

- 1. Nella struttura della console selezionare la cartella Archivi, quindi la sottocartella Quarantena.
- 2. Nell'area di lavoro della cartella **Quarantena** selezionare i file di cui si desidera eseguire la scansione utilizzando i tasti **MAIUSC** e **CTRL**.
- 3. Avviare la scansione del file in uno dei seguenti modi:
	- Selezionando Scansione nel menu di scelta rapida dei file.
	- Facendo clic sul collegamento Scansione nella finestra di informazioni dei file selezionati.

Verrà avviata l'attività di scansione su richiesta per le applicazioni di protezione che hanno inserito i file selezionati in Quarantena nei dispositivi in cui sono archiviati tali file.

# Minacce attive

Le informazioni relative ai file non elaborati rilevati nei dispositivi client sono memorizzate nella sottocartella Minacce attive della cartella Archivi.

L'elaborazione rimandata e la disinfezione vengono eseguite dall'applicazione di protezione su richiesta o dopo un evento specificato. È possibile configurare l'elaborazione rimandata.

### Disinfezione di un file non elaborato

Per avviare la disinfezione di un file non elaborato:

- 1. Nella struttura della console, nella cartella **Archivi** selezionare la sottocartella **Minacce attive**.
- 2. Nell'area di lavoro della cartella Minacce attive selezionare il file da disinfettare.
- 3. Avviare la disinfezione del file in uno dei seguenti modi:
	- Selezionando Disinfetta nel menu di scelta rapida dei file.
	- Facendo clic sul collegamento Disinfetta nella finestra di informazioni del file selezionato.

Verrà eseguito un tentativo di disinfezione del file.

Se il file viene disinfettato, l'applicazione di protezione installata nel dispositivo client lo ripristina nella cartella originale. Il record del file viene rimosso dall'elenco nella cartella **Minacce attive**. Se il file non può essere disinfettato, l'applicazione di protezione installata nel dispositivo lo elimina dal dispositivo. Il record del file viene rimosso dall'elenco nella cartella Minacce attive.

### Salvataggio su disco di un file non elaborato

Kaspersky Security Center consente di salvare su disco le copie dei file non elaborati rilevati nei dispositivi client. I file vengono copiati nel dispositivo in cui è installato Kaspersky Security Center, nella cartella specificata. È possibile scaricare un file solo se il file è memorizzato nell['archivio](https://support.kaspersky.com/KESWin/11.7.0/en-US/178491.htm) di backup e del dispositivo gestito.

#### Per salvare su disco una copia di un file non elaborato:

- 1. Nella struttura della console, nella cartella **Archivi** selezionare la sottocartella **Minacce attive**.
- 2. Nell'area di lavoro della cartella Minacce attive selezionare i file da copiare sul disco.
- 3. Avviare la copia in uno dei seguenti modi:
	- Selezionando Salva su disco nel menu di scelta rapida del file.
	- Facendo clic sul collegamento Salva su disco nella finestra di informazioni del file selezionato.

Una copia del file viene salvata nella cartella specificata dall'applicazione di protezione installata nel dispositivo client in cui è stato rilevato il file non elaborato.

## Eliminazione dei file dalla cartella "Minacce attive"

#### Per eliminare un file dalla cartella **Minacce attive**:

- 1. Nella struttura della console, nella cartella **Archivi** selezionare la sottocartella **Minacce attive**.
- 2. Nell'area di lavoro della cartella **Minacce attive** selezionare i file da eliminare utilizzando i tasti **MAIUSC** e **CTRL**.
- 3. Eliminare i file in uno dei seguenti modi:
	- Selezionando Elimina nel menu di scelta rapida dei file.
	- Facendo clic sul collegamento Elimina oggetti (Elimina oggetto) se si desidera eliminare un solo file) nella finestra di informazioni dei file selezionati.

I file verranno eliminati dagli archivi dalle applicazioni di protezione che hanno inserito i file negli archivi sui dispositivi client. I record dei file vengono rimossi dall'elenco nella cartella Minacce attive.

# Finestra Kaspersky Security Network (KSN)

In questa sezione viene descritto come utilizzare un'infrastruttura di servizi online denominata Kaspersky Security Network (KSN). Vengono fornite informazioni dettagliate su KSN e istruzioni su come abilitare KSN, configurare l'accesso a KSN e visualizzare le statistiche di utilizzo del server proxy KSN.

# Informazioni su KSN

Kaspersky Security Network (KSN) è un'infrastruttura di servizi online che consente di accedere alla Knowledge Base di Kaspersky, in cui sono disponibili informazioni sulla reputazione di file, risorse Web e software. L'utilizzo dei dati provenienti da Kaspersky Security Network garantisce una risposta più rapida da parte delle applicazioni Kaspersky alle minacce, migliora l'efficacia di alcuni componenti della protezione e riduce il rischio di falsi positivi. KSN consente di utilizzare i database di reputazione di Kaspersky per recuperare informazioni sulle applicazioni installate nei dispositivi gestiti.

Kaspersky Security Center supporta le seguenti soluzioni di infrastruttura KSN:

- KSN Globale è una soluzione che consente di scambiare informazioni con Kaspersky Security Network. Se si partecipa a KSN, si autorizza l'invio automatico a Kaspersky di informazioni sul funzionamento delle applicazioni Kaspersky installate nei dispositivi client gestiti tramite Kaspersky Security Center. Le informazioni vengono trasferite in base alle [impostazioni](#page-822-0) di accesso a KSN correnti. Gli analisti di Kaspersky analizzano inoltre le informazioni ricevute e le includono nei database statistici e di reputazione di Kaspersky Security Network. Kaspersky Security Center utilizza questa soluzione per impostazione predefinita.
- KSN Privato è una soluzione che consente agli utenti di dispositivi con applicazioni Kaspersky installate di ottenere l'accesso ai database di reputazione di Kaspersky Security Network e ad altri dati statistici, senza inviare dati a KSN dai propri computer. Kaspersky Private Security Network (KSN Privato) è progettato per i clienti aziendali che non sono in grado di partecipare al programma Kaspersky Security Network per uno dei seguenti motivi:
	- $\bullet$  I dispositivi dell'utente non sono connessi a Internet.

La trasmissione dei dati all'esterno del paese o all'esterno della rete LAN aziendale è vietata dalla legge o limitata dai criteri di protezione aziendali.

È possibile configurare le [impostazioni](#page-822-0) di accesso di Kaspersky Private Security Network nella sezione Impostazioni proxy KSN della finestra delle proprietà di Administration Server.

All'utente verrà richiesto di partecipare a KSN durante l'esecuzione dell'Avvio rapido guidato. È possibile iniziare o smettere di utilizzare KSN in qualsiasi momento durante l'utilizzo dell['applicazione](#page-824-0).

È necessario utilizzare KSN in conformità con l'Informativa KSN letta e accettata durante l'attivazione di KSN. Se l'Informativa KSN viene aggiornata, viene visualizzata quando si esegue l'aggiornamento o l'upgrade di Administration Server. È possibile accettare o rifiutare l'Informativa KSN aggiornata. In caso di rifiuto, si continuerà a utilizzare KSN in conformità con la versione precedente dell'Informativa KSN già accettata.

I dispositivi client gestiti da Administration Server interagiscono con KSN attraverso il server proxy KSN. Il server proxy KSN fornisce le seguenti funzionalità:

- I dispositivi client possono inviare richieste a KSN e trasferire informazioni a KSN anche se non hanno accesso diretto a Internet.
- Il server proxy KSN memorizza nella cache i dati elaborati, riducendo in tal modo il carico sul canale in uscita e il tempo di attesa per ottenere le informazioni richieste da un dispositivo client.

<span id="page-822-0"></span>È possibile configurare il server proxy KSN nella sezione **Proxy KSN** della <u>finestra delle proprietà di [Administration](#page-822-0)</u> Server.

## Impostazione dell'accesso a Kaspersky Security Network

È possibile configurare l'accesso a Kaspersky Security Network (KSN) in Administration Server e in un punto di distribuzione.

Per configurare l'accesso di Administration Server a Kaspersky Security Network (KSN):

- 1. Nella struttura della console selezionare l'Administration Server per cui si desidera configurare l'accesso a KSN.
- 2. Dal menu di scelta rapida di Administration Server selezionare **Proprietà**.
- 3. Nella finestra delle proprietà di Administration Server, nel riquadro **Sezioni** selezionare **Proxy KSN**  $\rightarrow$ . Impostazioni proxy KSN
- 4. Nell'area di lavoro, abilitare l'opzione **Usa Administration Server come server proxy** per utilizzare il servizio proxy KSN.

I dati vengono inviati dai dispositivi client a KSN in conformità con il criterio di Kaspersky Endpoint Security attivo in tali dispositivi client. Se questa casella di controllo è deselezionata, non verranno inviati dati a KSN da Administration Server e dai dispositivi client tramite Kaspersky Security Center. I dispositivi client possono comunque inviare dati a KSN direttamente (ignorando Kaspersky Security Center), in base alle relative impostazioni. Il criterio di Kaspersky Endpoint Security for Windows attivo nei dispositivi client determina quali dati saranno inviati a KSN direttamente (ignorando Kaspersky Security Center) da tali dispositivi.

5. Abilitare l'opzione Accetto di utilizzare Kaspersky Security Network.

Se questa opzione è abilitata, i dispositivi client invieranno irisultati dell'installazione delle patch a Kaspersky. Quando si abilita questa opzione, leggere e accettare le condizioni dell'informativa KSN.

Se si utilizza KSN [Privato](javascript:void(0)) @ abilitare l'opzione **Configura KSN Privato** e fare clic sul pulsante **Seleziona file con** impostazioni proxy KSN per scaricare le impostazioni di KSN Privato (file con estensioni pkcs7 e pem). Una volta scaricate le impostazioni, l'interfaccia visualizza il nome e icontatti del provider, nonché la data di creazione del file con le impostazioni di KSN Privato.

Quando si abilita KSN Privato, prestare attenzione ai punti di distribuzione configurati per l'invio di richieste KSN direttamente a KSN Cloud. I punti di distribuzione in cui è installato Network Agent versione 11 (o precedente) continueranno a inviare richieste KSN a KSN Cloud. Per riconfigurare i punti di distribuzione per l'invio di richieste KSN a KSN Privato, abilitare l'opzione Inoltra richieste KSN ad Administration Server per ciascun punto di distribuzione. È possibile abilitare questa opzione nelle proprietà del punto di distribuzione o nel criterio di Network Agent.

Quando si seleziona la casella di controllo **Configura KSN Privato**, viene visualizzato un messaggio con informazioni dettagliate su KSN Privato.

Le seguenti applicazioni Kaspersky supportano KSN Privato:

- Kaspersky Security Center 10 Service Pack 1 o versione successiva
- Kaspersky Endpoint Security 10 Service Pack 1 for Windows o versioni successive
- Kaspersky Security for Virtualization 3.0 Agentless Service Pack 2
- Kaspersky Security for Virtualization 3.0 Service Pack 1 Light Agent

Se si abilita l'opzione **Configura KSN Privato** in Kaspersky Security Center, tali applicazioni ricevono informazioni sul supporto di KSN Privato. Nella finestra delle impostazioni dell'applicazione, nella sottosezione Kaspersky Security Network della sezione Protezione Minacce Avanzata, viene visualizzato Provider KSN: KSN Privato. In caso contrario viene visualizzato Provider KSN: KSN globale.

Se si utilizzano versioni delle applicazioni precedenti a Kaspersky Security for Virtualization 3.0 Agentless Service Pack 2 oppure a Kaspersky Security for Virtualization 3.0 Service Pack 1 Light Agent durante l'esecuzione di KSN Privato, è consigliabile utilizzare Administration Server secondari per cui l'utilizzo di KSN Privato non è stato abilitato.

Kaspersky Security Center non invia dati statistici a Kaspersky Security Network se KSN Privato è configurato nella sezione Proxy KSN → Impostazioni proxy KSN della finestra delle proprietà di Administration Server.

Se sono state configurate le impostazioni del server proxy nelle proprietà di Administration Server, ma l'architettura di rete richiede di utilizzare direttamente KSN Privato, abilitare l'opzione **Ignora impostazioni del** server proxy KSC durante la connessione a KSN Privato. In caso contrario, le richieste dalle applicazioni gestite non possono raggiungere KSN Privato.

6. Configurare la connessione di Administration Server al servizio proxy KSN:

- In Impostazioni di connessione, per Porta TCP, specificare il numero della porta TCP che verrà utilizzata per la connessione al server proxy KSN. La porta predefinita per la connessione al server proxy KSN è la 13111.
- Se si desidera che Administration Server si connetta al server proxy KSN attraverso una porta UDP, abilitare l'opzione Usa porta UDP e specificare il numero della porta in Porta UDP. Per impostazione predefinita, questa opzione è disabilitata e viene utilizzata la porta TCP. Se l'opzione è attivata, la porta UDP predenita per la connessione al server KSN Proxy è 15111.

#### 7. Abilitare l'opzione Connetti Administration Server secondari a KSN tramite Administration Server primario.

Se questa opzione è abilitata, gli Administration Server secondari utilizzano l'Administration Server primario come server proxy KSN. Se questa opzione è disabilitata, gli Administration Server secondari si connettono a KSN autonomamente. In questo caso, i dispositivi gestiti utilizzano gli Administration Server secondari come server proxy KSN.

Gli Administration Server secondari utilizzano l'Administration Server primario come server proxy se è selezionata la casella di controllo **Usa Administration Server come server proxy** nel riquadro destro della sezione Impostazioni proxy KSN nelle proprietà degli Administration Server secondari.

#### 8. Fare clic su **OK**.

Le impostazioni di accesso a KSN verranno salvate.

È inoltre possibile impostare l'accesso del punto di distribuzione a KSN, ad esempio se si desidera ridurre il carico sull'Administration Server. Il punto di distribuzione che opera come server proxy KSN invia richieste KSN direttamente dai dispositivi gestiti a Kaspersky, senza utilizzare l'Administration Server.

Per configurare l'accesso del punto di distribuzione a Kaspersky Security Network (KSN):

- 1. Accertarsi che il punto di distribuzione sia assegnato [manualmente](#page-455-0).
- 2. Nella struttura della console selezionare il nodo Administration Server.
- 2. Nella struttura della console selezionare il nodo **Administration Server**.<br>3. Dal menu di scelta rapida di Administration Server selezionare **Proprietà**.
- 4. Nella finestra delle proprietà di Administration Server selezionare la sezione Punti di distribuzione.
- 5. Selezionare il punto di distribuzione nell'elenco e fare clic sul pulsante Proprietà per aprire la relativa finestra delle proprietà.
- 6. Nella finestra delle proprietà del punto di distribuzione, nella sezione Proxy KSN selezionare Accedi a KSN **Cloud direttamente tramite Internet**.<br>Fare clic su **OK**.
- 7. Fare clic su OK

<span id="page-824-0"></span>Il punto di distribuzione opererà come un server proxy KSN.

## Abilitazione e disabilitazione di KSN

### Per abilitare KSN:

- 1. Nella struttura della console selezionare l'Administration Server per cui si desidera abilitare KSN.
- 2. Dal menu di scelta rapida di Administration Server selezionare Proprietà.
- 3. Nella finestra delle proprietà di Administration Server, nella sezione Proxy KSN, selezionare la sottosezione . Impostazioni proxy KSN
- 4. Selezionare Usa Administration Server come server proxy.

Il server proxy KSN viene abilitato.

5. Selezionare la casella di controllo Accetto di utilizzare Kaspersky Security Network.

KSN verrà abilitato.

Se questa casella di controllo è selezionata, i dispositivi client invieranno i risultati dell'installazione delle patch a Kaspersky. Quando si seleziona questa casella di controllo, è necessario leggere e accettare le condizioni dell'informativa KSN.

6. Fare clic su **OK**.

Per disabilitare KSN:

- 1. Nella struttura della console selezionare l'Administration Server per cui si desidera abilitare KSN.
- 2. Dal menu di scelta rapida di Administration Server selezionare Proprietà.
- 3. Nella finestra delle proprietà di Administration Server, nella sezione **Proxy KSN**, selezionare la sottosezione . Impostazioni proxy KSN
- 4. Deselezionare la casella di controllo **Usa Administration Server come server proxy** per disabilitare il servizio proxy KSN oppure deselezionare la casella di controllo Accetto di utilizzare Kaspersky Security Network.

Se questa casella di controllo è deselezionata, i dispositivi client non invieranno irisultati dell'installazione delle patch a Kaspersky.

Se si utilizza KSN Privato, deselezionare la casella di controllo Configura KSN Privato.

KSN verrà disabilitato.

<span id="page-825-0"></span>5. Fare clic su **OK**.

# Visualizzazione dell'Informativa KSN accettata

Quando si abilita Kaspersky Security Network (KSN), è necessario leggere e accettare l'Informativa KSN. È possibile visualizzare l'Informativa KSN accettata in qualsiasi momento.

Per visualizzare l'Informativa KSN accettata:

- 1. Nella struttura della console selezionare l'Administration Server per cui è stato abilitato KSN.
- 2. Dal menu di scelta rapida di Administration Server selezionare Proprietà.
- 3. Nella finestra delle proprietà di Administration Server, nella sezione Proxy KSN, selezionare la sottosezione . Impostazioni proxy KSN
- 4. Fare clic sul collegamento Visualizza l'Informativa KSN accettata.

Nella finestra visualizzata è possibile visualizzare il testo dell'Informativa KSN accettata.

# Visualizzazione delle statistiche del server proxy KSN

Server proxy KSN è un servizio che assicura l'interazione tra l'infrastruttura di [Kaspersky Security Network](javascript:void(0)) <sup>®</sup> e i dispositivi client gestiti tramite Administration Server.

L'utilizzo di un server proxy KSN fornisce le seguenti funzionalità:

- I dispositivi client possono inviare richieste a KSN e trasferire informazioni a KSN anche se non hanno accesso diretto a Internet.
- Il server proxy KSN memorizza nella cache i dati elaborati, riducendo in tal modo il carico sul canale in uscita e il tempo di attesa per ottenere le informazioni richieste da un dispositivo client.

Nella finestra delle proprietà dell'Administration Server è possibile configurare il server proxy KSN e visualizzare le statistiche sull'utilizzo del server proxy KSN.

#### Per visualizzare le statistiche del server proxy KSN:

- 1. Nella struttura della console selezionare l'Administration Server per cui si desidera visualizzare le statistiche KSN.
- 2. Dal menu di scelta rapida di Administration Server selezionare **Proprietà**.
- 3. Nella finestra delle proprietà di Administration Server, nella sezione Proxy KSN, selezionare la sottosezione . Statistiche Proxy KSN

In questa sezione sono visualizzate le statistiche relative all'esecuzione del server proxy KSN. Se necessario, eseguire queste azioni aggiuntive:

- Fare clic su Aggiorna per aggiornare le statistiche sull'utilizzo del server proxy KSN.
- Fare clic sul pulsante Esporta in un file per esportare le statistiche in un file CSV.
- Fare clic sul pulsante **Verifica connessione a KSN** per verificare se l'Administration Server al momento è connesso a KSN.
- 4. Fare clic sul pulsante OK per chiudere la finestra delle proprietà dell'Administration Server.

## Accettazione di un'Informativa KSN aggiornata

È necessario utilizzare KSN in conformità con [l'Informativa](#page-825-0) KSN letta e accettata durante l'attivazione di KSN. Se l'Informativa KSN viene aggiornata, viene visualizzata quando si esegue l'aggiornamento o l'upgrade di Administration Server. È possibile accettare o rifiutare l'Informativa KSN aggiornata. In caso di rifiuto, si continuerà a utilizzare KSN in conformità con la versione dell'Informativa KSN accettata precedentemente.

Dopo aver eseguito l'aggiornamento o l'upgrade di Administration Server, l'Informativa KSN aggiornata verrà visualizzata automaticamente. Se si rifiuta l'Informativa KSN aggiornata, sarà comunque possibile visualizzarla e accettarla in un secondo momento.

Per visualizzare e successivamente accettare o rifiutare un'Informativa KSN aggiornata:

- 1. Nella struttura della console selezionare il nodo Administration Server.
- 1. Nella struttura della console selezionare il nodo **Administration Server**.<br>2. Nella scheda **Monitoraggio**, nella sezione **Monitoraggio** fare clic sul collegamento **L'Informativa di Kaspersky** . Security Network accettata è obsoleta

Verrà visualizzata la finestra Informativa KSN.

3. Leggere attentamente l'Informativa KSN e successivamente prendere una decisione. Se si accetta l'Informativa KSN aggiornata, fare clic sul pulsante Accetto i termini del Contratto di licenza. Se si rifiuta l'Informativa KSN aggiornata, fare clic sul pulsante Annulla.

A seconda della scelta, KSN continuerà a funzionare in conformità con itermini dell'Informativa KSN corrente o aggiornata. È possibile visualizzare il testo [dell'Informativa](#page-825-0) KSN accettata nelle proprietà di Administration Server in qualsiasi momento.

# Protezione avanzata con Kaspersky Security Network

Kaspersky offre agli utenti un livello di protezione aggiuntivo mediante Kaspersky Security Network. Questo metodo di protezione è progettato per contrastare le minacce persistenti di livello avanzato e gli attacchi zero-day. Le tecnologie cloud integrate e l'esperienza degli analisti anti-virus di Kaspersky rendono Kaspersky Endpoint Security la soluzione migliore in assoluto per la protezione dalle minacce di rete più complesse.

Informazioni dettagliate sulla protezione avanzata in Kaspersky Endpoint Security sono disponibili nel sito Web di Kaspersky.

# Verifica per stabilire se il punto di distribuzione funziona come server proxy KSN

In un dispositivo gestito a cui è assegnato il ruolo di punto di distribuzione è possibile abilitare il server proxy KSN. Un dispositivo gestito funziona come server proxy KSN quando il servizio ksnproxy è in esecuzione nel dispositivo. È possibile controllare, attivare o disattivare questo servizio nel dispositivo in locale.

È possibile assegnare un dispositivo basato su Windows o Linux come punto di distribuzione. Il metodo di controllo del punto di distribuzione dipende dal sistema operativo di questo punto di distribuzione.

#### Per verificare se il punto di distribuzione basato su Windows funziona come server proxy KSN:

- 1. Nel dispositivo del punto di distribuzione, in Windows, aprire **Servizi (Tutti i programmi**  $\rightarrow$  **Strumenti di**  $amministrazione \rightarrow Servizi$ ).
- 2. Nell'elenco dei servizi verificare se il servizio ksnproxy è in esecuzione.

Se il servizio ksnproxy è in esecuzione, Network Agent nel dispositivo partecipa a Kaspersky Security Network e funziona come server proxy KSN per i dispositivi gestiti inclusi nell'ambito del punto di distribuzione.

Se si desidera, è possibile disattivare il servizio ksnproxy. In questo caso Network Agent nel punto di distribuzione interrompe la partecipazione a Kaspersky Security Network. Sono necessari i diritti di amministratore locale.

#### Per verificare se il punto di distribuzione basato su Linux funziona come server proxy KSN:

- 1. Nel dispositivo del punto di distribuzione, visualizzare l'elenco dei processi in esecuzione.
- 2. Nell'elenco dei processi in esecuzione, controllare se il processo /opt/kaspersky/ksc64/sbin/ksnproxy è in esecuzione.

Se il processo /opt/kaspersky/ksc64/sbin/ksnproxy è in esecuzione, Network Agent nel dispositivo partecipa a Kaspersky Security Network e funziona come server proxy KSN per i dispositivi gestiti inclusi nell'ambito del punto di distribuzione.

# Passaggio dalla Guida in linea alla Guida offline e viceversa

Se non si dispone dell'accesso a Internet, è possibile utilizzare la Guida offline.
### Per passare dalla Guida in linea alla Guida offline e viceversa:

- 1. Nella finestra principale di Kaspersky Security Center selezionare nella struttura della console **Kaspersky** . Security Center 13.2
- 2. Fare clic sul collegamento Impostazioni dell'interfaccia globale.

Verrà visualizzata la finestra delle impostazioni.

- 3. Nella finestra delle impostazioni fare clic su Usa Guida offline.
- 4. Fare clic su **OK**.

Le impostazioni verranno applicate e salvate. Se lo si desidera, è possibile modificare nuovamente le impostazioni e iniziare a utilizzare la Guida in linea in qualsiasi momento.

## Esportazione di eventi nei sistemi SIEM

In questa sezione viene descritto come esportare gli eventi registrati da Kaspersky Security Center in sistemi SIEM (Security Information and Event Management) esterni.

## Scenario: configurazione dell'esportazione di eventi nei sistemi SIEM

Kaspersky Security Center consente la configurazione con uno dei seguenti metodi: esportazione in qualsiasi sistema SIEM che utilizza il formato Syslog, esportazione in sistemi QRadar, Splunk, ArcSight SIEM che utilizzano i formati LEEF e CEF o esportazione di eventi in sistemi SIEM direttamente dal database di Kaspersky Security Center. Al termine di questo scenario, Administration Server invia automaticamente gli eventi al sistema SIEM.

### Prerequisiti

Prima di avviare la configurazione dell'esportazione degli eventi in Kaspersky Security Center:

- Ulteriori informazioni sui metodi di [esportazione](#page-831-0) degli eventi.
- Assicurarsi di disporre dei valori delle [impostazioni](#page-829-0) di sistema.

È possibile eseguire i passaggi di questo scenario in qualsiasi ordine.

Il processo di esportazione degli eventi nel sistema SIEM prevede i seguenti passaggi:

- Configurazione del sistema SIEM per la ricezione di eventi da Kaspersky Security Center Istruzioni dettagliate: Configurazione dell'esportazione di eventi in un sistema SIEM
- Selezione degli eventi che si desidera esportare nel sistema SIEM:

Istruzioni dettagliate:

o Administration Console: Contrassegno degli eventi di un'applicazione Kaspersky per l'esportazione nel formato Syslog, [Contrassegno di eventi generici](#page-834-0) per l'esportazione nel formato Syslog

- o Kaspersky Security Center 13.2 Web Console: Contrassegno degli eventi di un'applicazione Kaspersky per [l'esportazione nel formato Syslog,](#page-1411-0) [Contrassegno di eventi generali](#page-1412-0) per l'esportazione nel formato Syslog
- $\bullet$  Configurazione dell'esportazione degli eventi nel sistema SIEM utilizzando uno dei seguenti metodi:
	- Utilizzo dei protocolli TCP/IP, UDP o TLS su TCP. Istruzioni dettagliate:
		- $\blacksquare$  Administration Console: Configurazione dell'esportazione di eventi nei sistemi SIEM
		- Kaspersky Security Center 13.2 Web Console: Configurazione dell'esportazione di eventi nei sistemi SIEM
	- o Utilizzo dell'esportazione di eventi direttamente [dal database di Kaspersky Security](#page-841-0) Center. È disponibile un set di visualizzazioni pubbliche nel database di Kaspersky Security Center. È possibile trovare la descrizione di queste visualizzazioni pubbliche nel documento [klakdb.chm.](https://media.kaspersky.com/utilities/CorporateUtilities/klakdb.zip)

### Risultati

Dopo aver configurato l'esportazione degli eventi nel sistema SIEM, è possibile visualizzare i risultati [dell'esportazione](#page-844-0) se sono stati selezionati gli eventi da esportare.

## <span id="page-829-0"></span>Prima di iniziare

Durante la configurazione dell'esportazione automatica degli eventi in Kaspersky Security Center, è necessario specificare alcune impostazioni del sistema SIEM. È consigliabile verificare preventivamente queste impostazioni per la preparazione della configurazione di Kaspersky Security Center.

Per configurare l'invio automatico degli eventi in un sistema SIEM, è necessario conoscere le seguenti impostazioni:

### [Indirizzo server del sistema SIEM](javascript:toggleBlock()<sup>®</sup>

L'indirizzo IP del server in cui è installato il sistema SIEM utilizzato attualmente. Verificare questo valore nelle impostazioni del sistema SIEM.

### [Porta server del sistema SIEM](javascript:toggleBlock()

Numero della porta utilizzato per stabilire la connessione tra Kaspersky Security Center e il server del sistema SIEM. Questo valore viene specificato nelle impostazioni di Kaspersky Security Center e nelle impostazioni del destinatario del sistema SIEM.

**[Protocollo](javascript:toggleBlock()**<sup>[2]</sup>

<span id="page-829-1"></span>Protocollo utilizzato per il trasferimento dei messaggi da Kaspersky Security Center al sistema SIEM. Questo valore viene specificato nelle impostazioni di Kaspersky Security Center e nelle impostazioni del destinatario del sistema SIEM.

Kaspersky Security Center consente di ricevere informazioni sugli eventi che si verificano durante l'esecuzione di Administration Server e delle applicazioni Kaspersky installate nei dispositivi gestiti. Le informazioni sugli eventi vengono salvate nel database di Administration Server. È possibile esportare queste informazioni in sistemi SIEM esterni. L'esportazione delle informazioni sugli eventi nei sistemi SIEM esterni consente agli amministratori dei sistemi SIEM di rispondere tempestivamente agli eventi del sistema di protezione che si verificano nei gruppi di amministrazione o dispositivi gestiti.

### Tipi di evento

In Kaspersky Security Center sono disponibili i seguenti tipi di eventi:

- Eventi generici. Questi eventi si verificano in tutte le applicazioni Kaspersky gestite. Un esempio di evento generico è l'Epidemia di virus. Gli eventi generici hanno sintassi e semantica rigorosamente definite. Gli eventi generici vengono ad esempio utilizzati nei rapporti e nei dashboard.
- Eventi specifici delle applicazioni gestiti da Kaspersky. Ogni applicazione Kaspersky gestita dispone di uno specifico set di eventi.

## Origini eventi

Gli eventi possono essere generati dalle seguenti applicazioni:

- Componenti di Kaspersky Security Center:
	- [Administration](#page-586-0) Server
	- [Network](#page-612-0) Agent
	- **Server per [dispositivi](#page-616-0) mobili MDM iOS**
	- Server per [dispositivi](#page-619-0) mobili Exchange
- Applicazioni Kaspersky gestite

Per i dettagli sugli eventi generati dalle applicazioni gestite da Kaspersky, consultare la documentazione dell'applicazione corrispondente.

È possibile visualizzare l'elenco completo degli eventi che possono essere generati da un'applicazione nella scheda Configurazione eventi nel criterio dell'applicazione. Per l'Administration Server, è inoltre possibile visualizzare l'elenco degli eventi nelle proprietà dell'Administration Server.

## Livello di importanza degli eventi

Ogni evento dispone di uno specifico livello di importanza. In base alle condizioni in cui si verifica, a un evento possono essere assegnati diversi livelli di importanza. Esistono quattro livelli di importanza degli eventi:

- Un evento critico è un evento che indica la presenza di un problema critico che può determinare una perdita dei dati, un malfunzionamento o un errore critico.
- Un errore funzionale è un evento che indica la presenza di un problema grave, un errore o un malfunzionamento che si è verificato durante l'esecuzione dell'applicazione o di una procedura.
- · Un avviso è un evento che non è necessariamente grave, ma indica comunque un potenziale problema futuro. La maggior parte degli eventi viene designata come avviso se l'applicazione può essere ripristinata senza perdite di

dati o funzionalità importanti dopo che si sono verificati tali eventi.

• Un evento informativo è un evento che si verifica allo scopo di segnalare il completamento di un'operazione, il corretto funzionamento dell'applicazione o il completamento di una procedura.

Ogni evento ha un periodo di archiviazione definito, durante il quale può essere visualizzato o modificato in Kaspersky Security Center. Alcuni eventi non vengono salvati nel database di Administration Server per impostazione predefinita, poiché il relativo periodo di archiviazione definito è pari a zero. Solo gli eventi che verranno memorizzati nel database di Administration Server per almeno un giorno possono essere esportati in sistemi esterni.

# <span id="page-831-0"></span>Informazioni sull'esportazione degli eventi

È possibile utilizzare l'esportazione degli eventi in sistemi centralizzati che gestiscono i problemi di protezione a livello tecnico e organizzativo, garantiscono servizi di monitoraggio della sicurezza e consolidano informazioni da diverse soluzioni. Si tratta di sistemi SIEM, che offrono analisi in tempo reale degli avvisi e degli eventi di protezione generati da applicazioni e hardware di rete o SOC (Security Operation Center).

Questi sistemi ricevono idati da numerose origini, tra cui reti, sicurezza, server, database e applicazioni. I sistemi SIEM forniscono anche funzionalità per consolidare i dati monitorati ed evitare la perdita di eventi critici. Inoltre, questi sistemi eseguono analisi automatizzate di avvisi ed eventi correlati per inviare immediatamente agli amministratori una notifica dei problemi di protezione. Gli avvisi possono essere implementati tramite un dashboard o inviati tramite canali di terze parti, ad esempio via e-mail.

Il processo di esportazione degli eventi da Kaspersky Security Center ai sistemi SIEM esterni coinvolge due parti: un mittente degli eventi (Kaspersky Security Center) e il destinatario degli eventi (un sistema SIEM). Per eseguire l'esportazione degli eventi, è necessario configurare questa funzionalità nel sistema SIEM e in Kaspersky Security Center Administration Console. Non è importante quale lato viene configurato per primo. È possibile configurare la trasmissione degli eventi in Kaspersky Security Center, quindi configurare la ricezione degli eventi dal sistema SIEM o viceversa.

## Metodi per l'invio degli eventi da Kaspersky Security Center

Esistono tre metodi per l'invio degli eventi da Kaspersky Security Center ai sistemi esterni:

 $\bullet$  Invio degli eventi tramite il protocollo Syslog a qualsiasi sistema SIEM

Utilizzando il protocollo Syslog è possibile inviare gli eventi che si verificano in Kaspersky Security Center Administration Server e nelle applicazioni Kaspersky installate nei dispositivi gestiti. Il protocollo Syslog è un protocollo standard per la registrazione dei messaggi. Può essere utilizzato per esportare gli eventi in qualsiasi sistema SIEM.

A tale scopo, è necessario contrassegnare gli eventi che si desidera inoltrare al sistema SIEM. È possibile contrassegnare gli eventi in [Administration](#page-834-0) Console o [Kaspersky Security Center](#page-1412-0) 13.2 Web Console. Solo gli eventi contrassegnati verranno inoltrati al sistema SIEM. Se non è stato contrassegnato nulla, nessun evento verrà inoltrato.

Invio degli eventi tramite i protocolli CEF e LEEF ai sistemi QRadar, Splunk e ArcSight

È possibile utilizzare i protocolli CEF e LEEF per esportare <u>eventi generali</u>. Durante l'esportazione degli eventi tramite i protocolli CEF e LEEF, non si ha la possibilità di selezionare gli eventi specici da esportare. Al contrario, vengono esportati tutti gli eventi generali. A differenza del protocollo Syslog, i protocolli CEF e LEEF non sono universali. I protocolli CEF e LEEF sono destinati ai sistemi SIEM appropriati (QRadar, Splunk e ArcSight). Di conseguenza, quando si sceglie di esportare gli eventi in uno di questi protocolli, utilizzare il parser richiesto per il sistema SIEM.

Per esportare gli eventi tramite i protocolli CEF e LEEF, la funzionalità Integrazione con i sistemi SIEM deve essere attivata in [Administration](#page-374-0) Server utilizzando una chiave di licenza attiva o un codice di attivazione valido.

Direttamente dal database di Kaspersky Security Center in qualsiasi sistema SIEM

Questo metodo di esportazione degli eventi può essere utilizzato per ricevere gli eventi direttamente da visualizzazioni pubbliche del database tramite query SQL. I risultati di una query vengono salvati in un file XML che può essere utilizzato come input dei dati per un sistema esterno. Solo gli eventi disponibili nelle visualizzazioni pubbliche possono essere esportati direttamente dal database.

### Ricezione degli eventi da parte del sistema SIEM

Il sistema SIEM deve ricevere e analizzare correttamente gli eventi ricevuti da Kaspersky Security Center. A tale scopo, è necessario configurare correttamente il sistema SIEM. La configurazione dipende dallo specifico sistema SIEM in uso. Sono comunque previsti diversi passaggi generali per la configurazione di tutti i sistemi SIEM, ad esempio la configurazione del ricevitore e del parser.

## <span id="page-832-0"></span>Informazioni sulla configurazione dell'esportazione di eventi in un sistema SIEM

Il processo di esportazione degli eventi da Kaspersky Security Center ai sistemi SIEM esterni coinvolge due parti: un mittente degli eventi (Kaspersky Security Center) e il destinatario di un evento (il sistema SIEM). È necessario configurare l'esportazione degli eventi nel sistema SIEM e in Kaspersky Security Center.

Le impostazioni specificate nel sistema SIEM dipendono dal particolare sistema in uso. In genere, per tutti i sistemi SIEM è necessario impostare un ricevitore ed eventualmente un parser dei messaggi per l'analisi degli eventi ricevuti.

## Configurazione del ricevitore

Per la ricezione degli eventi inviati da Kaspersky Security Center, è necessario impostare il ricevitore nel sistema SIEM. In generale, le seguenti impostazioni devono essere specificate nel sistema SIEM:

### [Protocollo di esportazione o](javascript:toggleBlock() tipo di input

Si tratta del protocollo di trasferimento dei messaggi, TCP/IP o UDP. Questo protocollo deve corrispondere al protocollo specificato in Kaspersky Security Center.

### [Porta](javascript:toggleBlock()<sub>2</sub>

Numero di porta per la connessione a Kaspersky Security Center. Questa porta deve corrispondere alla porta specificata in Kaspersky Security Center.

### [Protocollo dei messaggi o tipo](javascript:toggleBlock() di origine

Protocollo utilizzato per esportare gli eventi nel sistema SIEM. Può essere uno dei protocolli standard: Syslog, CEF o LEEF. Il sistema SIEM seleziona il parser dei messaggi in base al protocollo specificato.

A seconda del sistema SIEM in uso, potrebbe essere necessario specificare alcune impostazioni aggiuntive del ricevitore.

La figura seguente mostra la schermata di configurazione del ricevitore in ArcSight.

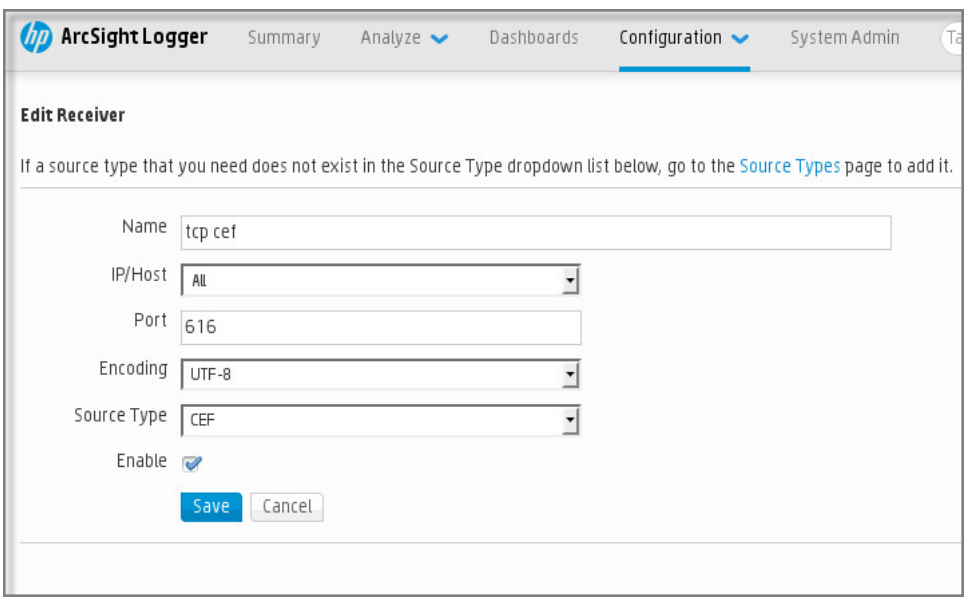

Configurazione del ricevitore in ArcSight

### Parser dei messaggi

Gli eventi esportati vengono inviati ai sistemi SIEM come messaggi. Questi messaggi devono essere analizzati correttamente per consentire l'utilizzo delle informazioni sugli eventi nel sistema SIEM. I parser dei messaggi fanno parte del sistema SIEM: vengono utilizzati per suddividere il contenuto del messaggio nei campi appropriati, ad esempio l'ID degli eventi, la gravità, la descrizione, i parametri e così via. Questo consente al sistema SIEM di elaborare gli eventi ricevuti da Kaspersky Security Center in modo che possano essere memorizzati nel database del sistema SIEM.

Ogni sistema SIEM contiene un set di parser dei messaggi standard. Kaspersky offre inoltre parser dei messaggi per alcuni sistemi SIEM, ad esempio QRadar e ArcSight. È possibile scaricare questi parser dei messaggi dai siti Web dei sistemi SIEM corrispondenti. Durante la configurazione del ricevitore, è possibile scegliere di utilizzare uno dei parser dei messaggi standard o un parser dei messaggi di Kaspersky.

## Contrassegno degli eventi per l'esportazione nei sistemi SIEM in formato Syslog

Questa sezione descrive come contrassegnare gli eventi per un'ulteriore esportazione nei sistemi SIEM in formato Syslog.

# Informazioni sul contrassegno degli eventi per l'esportazione nel sistema SIEM in formato Syslog

Dopo aver abilitato l'esportazione automatica degli eventi, è necessario selezionare gli eventi da esportare nel sistema SIEM esterno.

È possibile configurare l'esportazione degli eventi in formato Syslog in un sistema esterno in base alle seguenti condizioni:

- Contrassegno di eventi generali. Se si contrassegnano gli eventi da esportare in un criterio, nelle impostazioni di un evento o nelle impostazioni di Administration Server, il sistema SIEM riceverà gli eventi contrassegnati che si sono verificati in tutte le applicazioni gestite dal criterio specifico. Se sono stati selezionati eventi esportati nel criterio, non sarà possibile ridefinirli per una singola applicazione gestita da questo criterio.
- Contrassegno degli eventi per un'applicazione gestita. Se si contrassegnano gli eventi da esportare per un'applicazione gestita installata in un dispositivo gestito, il sistema SIEM riceverà solo gli eventi che si sono verificati nell'applicazione.

# <span id="page-834-0"></span>Contrassegno degli eventi di un'applicazione Kaspersky per l'esportazione nel formato Syslog

Se si desidera esportare gli eventi che si sono verificati in una singola applicazione gestita installata in un dispositivo gestito, contrassegnare gli eventi per l'esportazione per l'applicazione. Se sono stati contrassegnati eventi esportati in precedenza nel criterio, non sarà possibile ridefinire gli eventi contrassegnati per una singola applicazione gestita da questo criterio.

Per contrassegnare gli eventi per l'esportazione per una singola applicazione gestita:

- 1. Nella struttura della console di Kaspersky Security Center selezionare il nodo **Dispositivi gestiti** e passare alla scheda Dispositivi.
- 2. Fare clic con il pulsante destro del mouse per aprire il menu di scelta rapida del dispositivo desiderato, quindi selezionare Proprietà.
- 3. Nella finestra delle proprietà del dispositivo visualizzata selezionare la sezione Applicazioni.
- 4. Nell'elenco delle applicazioni visualizzato selezionare l'applicazione di cui si desidera esportare gli eventi e fare clic sul pulsante Proprietà.
- 5. Nella finestra delle proprietà dell'applicazione selezionare la sezione Configurazione eventi.
- 6. Nell'elenco degli eventi visualizzato selezionare uno o più eventi che devono essere esportati nel sistema SIEM e fare clic sul pulsante **Proprietà**.
- 7. Nella finestra delle proprietà dell'evento visualizzata selezionare la casella di controllo **Esporta nel sistema SIEM** utilizzando Syslog per contrassegnare gli eventi selezionati per l'esportazione in formato Syslog. Deselezionare la casella di controllo **Esporta nel sistema SIEM utilizzando Syslog** per rimuovere il contrassegno dagli eventi selezionati per l'esportazione nel formato Syslog.

Se in un criterio sono definite proprietà degli eventi, i campi di questa finestra non possono essere modificati.

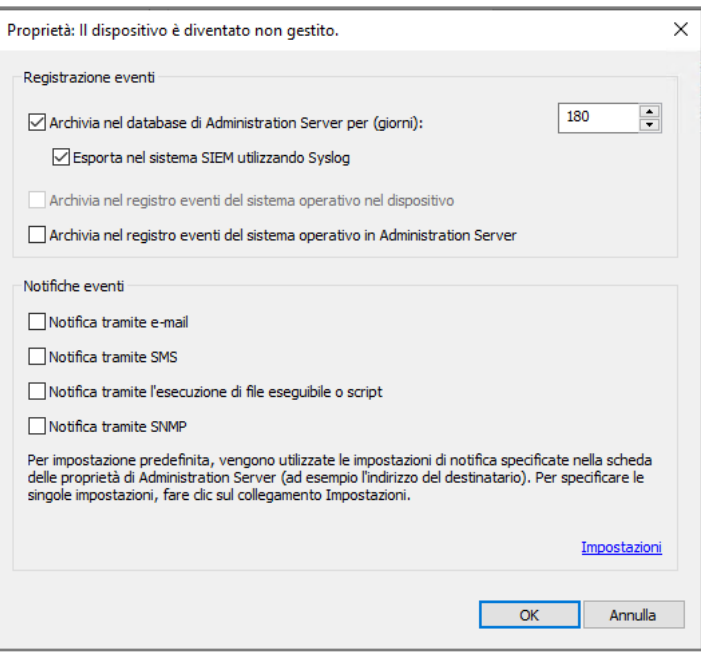

Finestra Proprietà evento

8. Fare clic su OK per salvare le modifiche.

9. Fare clic su OK nella finestra delle proprietà dell'applicazione e nella finestra delle proprietà del dispositivo.

Gli eventi contrassegnati verranno inviati al sistema SIEM nel formato Syslog. Gli eventi per i quali è stata deselezionata la casella di controllo **Esporta nel sistema SIEM utilizzando Syslog**, non verranno esportati in un sistema SIEM. L'esportazione inizierà non appena si attiva l'esportazione automatica e si selezionano gli eventi da esportare. Configurare il sistema SIEM per fare in modo che riceva gli eventi da Kaspersky Security Center.

## <span id="page-835-0"></span>Contrassegno di eventi generici per l'esportazione nel formato Syslog

Se si desidera esportare gli eventi che si sono verificati in tutte le applicazioni gestite in base a un criterio specifico, contrassegnare gli eventi da esportare nel criterio. In questo caso, non è possibile contrassegnare gli eventi per una singola applicazione gestita.

Per contrassegnare eventi generici per l'esportazione in un sistema SIEM:

- 1. Nella struttura della console di Kaspersky Security Center selezionare il nodo Criteri.
- 2. Fare clic con il pulsante destro del mouse per aprire il menu di scelta rapida del criterio desiderato, quindi selezionare Proprietà.
- 3. Nella finestra delle proprietà del criterio visualizzata selezionare la sezione **Configurazione eventi**.
- 4. Nell'elenco degli eventi visualizzato selezionare uno o più eventi che devono essere esportati nel sistema SIEM e fare clic sul pulsante Proprietà.

Se è necessario selezionare tutti gli eventi, fare clic sul pulsante Seleziona tutto.

5. Nella finestra delle proprietà dell'evento visualizzata selezionare la casella di controllo **Esporta nel sistema SIEM** utilizzando Syslog per contrassegnare gli eventi selezionati per l'esportazione in formato Syslog. Deselezionare la casella di controllo **Esporta nel sistema SIEM utilizzando Syslog** per rimuovere il contrassegno dagli eventi selezionati per l'esportazione in formato Syslog.

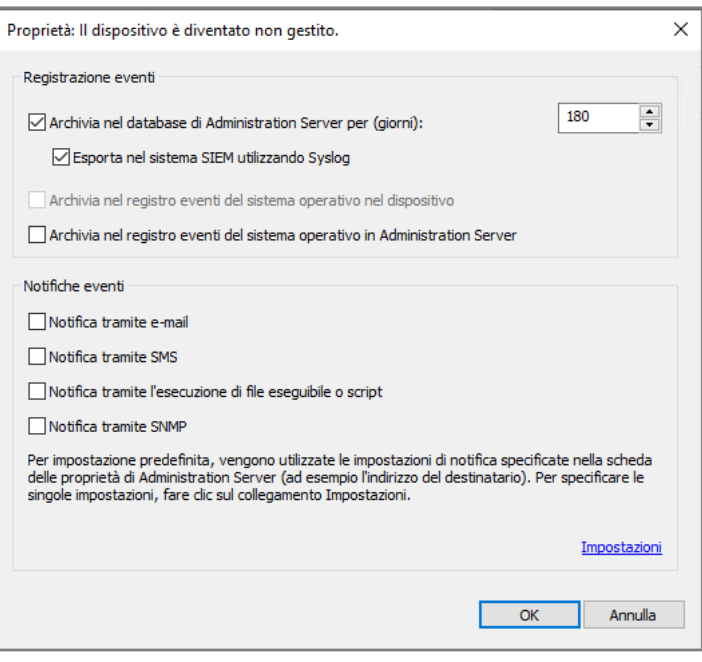

Finestra delle proprietà degli eventi di Administration Server

6. Fare clic su OK per salvare le modifiche.

7. Nella finestra delle proprietà del criterio fare clic su OK.

Gli eventi contrassegnati verranno inviati al sistema SIEM nel formato Syslog. Gli eventi per i quali è stata deselezionata la casella di controllo **Esporta nel sistema SIEM utilizzando Syslog**, non verranno esportati in un sistema SIEM. L'esportazione inizierà non appena si attiva l'esportazione automatica e si selezionano gli eventi da esportare. Configurare il sistema SIEM per fare in modo che riceva gli eventi da Kaspersky Security Center.

## Informazioni sull'esportazione degli eventi utilizzando il formato Syslog

È possibile utilizzare il formato Syslog per esportare nei sistemi SIEM gli eventi che si verificano in Administration Server e in altre applicazioni Kaspersky installate nei dispositivi gestiti.

Syslog è un protocollo standard per la registrazione dei messaggi. Consente una separazione tra il software che genera i messaggi, il sistema che li archivia e il software che li segnala e li analizza. Ogni messaggio dispone di un codice che indica il tipo di software che ha generato il messaggio e di un livello di criticità.

Il formato Syslog è definito dai documenti RFC (Request for Comments) pubblicati da Internet Engineering Task Force (standard Internet). Per l'esportazione degli eventi da Kaspersky Security Center nei sistemi esterni viene utilizzato lo standard RFC [5424](https://tools.ietf.org/html/rfc5424) .

In Kaspersky Security Center è possibile configurare l'esportazione degli eventi per i sistemi esterni tramite il formato Syslog.

Il processo di esportazione comprende due passaggi:

- 1. Abilitazione dell'esportazione automatica degli eventi. In questo passaggio Kaspersky Security Center viene configurato in modo da inviare gli eventi al sistema SIEM. Kaspersky Security Center inizia a inviare gli eventi subito dopo l'abilitazione dell'esportazione automatica.
- 2. Selezione degli eventi da esportare nel sistema esterno. In questo passaggio è possibile selezionare gli eventi da esportare nel sistema SIEM.

# Informazioni sull'esportazione degli eventi tramite i formati CEF e LEEF

È possibile utilizzare i formati CEF e LEEF per esportare nei sistemi SIEM gli eventi [generali](#page-829-1), nonché gli eventi trasferiti dalle applicazioni Kaspersky ad Administration Server. Il set di eventi per l'esportazione è predefinito e non è possibile selezionare gli eventi da esportare.

Per esportare gli eventi tramite i protocolli CEF e LEEF, la funzionalità Integrazione con i sistemi SIEM deve essere attivata in [Administration](#page-374-0) Server utilizzando una chiave di licenza attiva o un codice di attivazione valido.

Selezionare il formato di esportazione in base al sistema SIEM in uso. Nella tabella seguente sono elencati i sistemi SIEM e i formati di esportazione corrispondenti.

Formati di esportazione degli eventi in un sistema SIEM

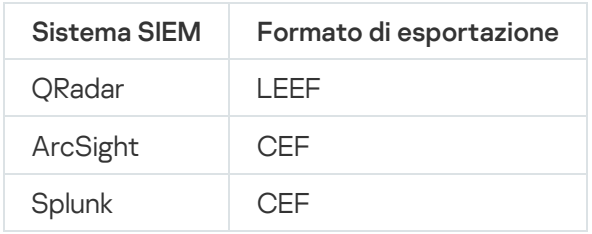

- LEEF (Log Event Extended Format)—Un formato di eventi personalizzato per IBM Security QRadar SIEM. ORadar può integrare, identificare ed elaborare gli eventi LEEF. Gli eventi LEEF devono utilizzare la codifica dei caratteri UTF-8. Informazioni dettagliate sul protocollo LEEF sono disponibili in IBM [Knowledge](https://www.ibm.com/support/knowledgecenter/) Center<sup>12</sup>.
- CEF (Common Event Format) è uno standard aperto per la gestione dei registri che migliora l'interoperabilità delle informazioni relative alla sicurezza ottenute da diversi dispositivi e applicazioni di rete e di protezione. CEF consente di utilizzare un formato comune per il registro eventi, permettendo di integrare e aggregare facilmente i dati per l'analisi da un sistema di gestione aziendale.

L'esportazione automatica significa che Kaspersky Security Center invii gli eventi generali al sistema SIEM. L'esportazione automatica degli eventi viene avviata subito dopo essere stata abilitata. In questa sezione viene descritto in dettaglio come abilitare l'esportazione automatica degli eventi.

# <span id="page-837-0"></span>Configurazione di Kaspersky Security Center per l'esportazione degli eventi nel sistema SIEM

È possibile abilitare l'esportazione automatica degli eventi in Kaspersky Security Center.

È possibile esportare solo gli eventi [generali](#page-829-1) dalle applicazioni gestite tramite i formati CEF e LEEF. Gli eventi specifici delle [applicazioni](#page-829-1) non possono essere esportati dalle applicazioni gestite tramite i formati CEF e LEEF. Se si desidera esportare gli eventi delle applicazioni gestite o un set di eventi personalizzato che è stato configurato tramite i criteri delle applicazioni gestite, è necessario esportare gli eventi nel formato Syslog.

### Per abilitare l'esportazione automatica degli eventi:

1. Nella struttura della console di Kaspersky Security Center, selezionare l'Administration Server per cui si desidera esportare gli eventi.

- 2. Nell'area di lavoro dell'Administration Server selezionato selezionare la scheda Eventi.
- 3. Fare clic sulla freccia a discesa accanto al collegamento **Configura notifiche ed esportazione eventi** e selezionare Configura esportazione nel sistema SIEM nell'elenco a discesa.

Verrà visualizzata la finestra delle proprietà degli eventi, con la sezione Esportazione degli eventi visualizzata.

4. Nella sezione Esportazione degli eventi specificare le seguenti impostazioni di esportazione:

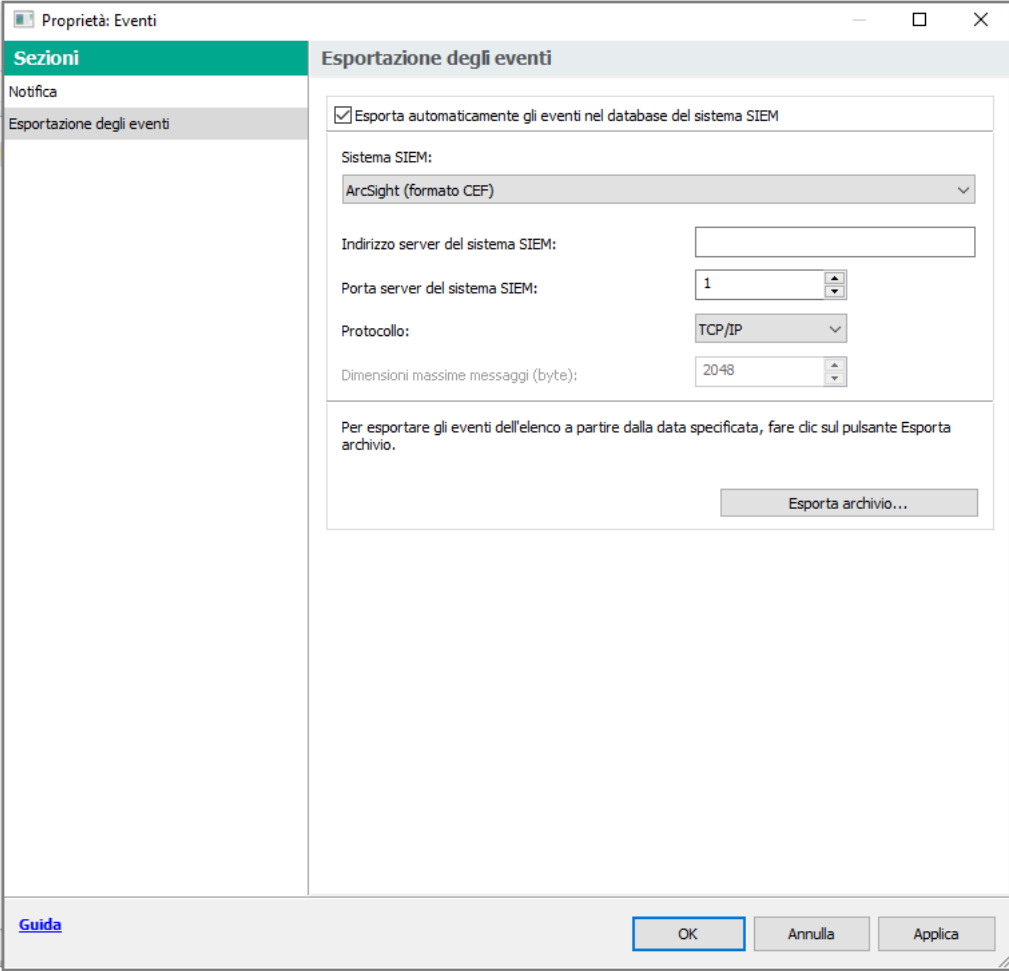

Sezione di esportazione degli eventi della finestra delle proprietà dell'evento

#### [Esporta automaticamente gli](javascript:toggleBlock() eventi nel database del sistema SIEM

Selezionare questa casella di controllo per abilitare l'esportazione automatica degli eventi nei sistemi SIEM. Selezionando questa casella di controllo vengono abilitati tutti i campi nella sezione **Esportazione** . degli eventi

**[Sistema SIEM](javascript:toggleBlock()**<sup>®</sup>

Selezionare il sistema SIEM per l'esportazione degli eventi: QRadar® (formato LEEF), ArcSight (formato CEF), Splunk® (formato CEF) e formato Syslog (RFC 5424).

#### [Indirizzo server del sistema SIEM](javascript:toggleBlock()<sup>®</sup>

Specificare l'indirizzo server del sistema SIEM. Un indirizzo può essere specificato come nome DNS o NetBIOS o come indirizzo IP.

[Porta server del sistema SIEM](javascript:toggleBlock()

Specificare il numero della porta per la connessione al server del sistema SIEM. Il numero della porta deve essere identico a quello utilizzato dal sistema SIEM per ricevere gli eventi (per informazioni dettagliate vedere la sezione Configurazione di un sistema SIEM).

• [Protocollo](javascript:toggleBlock()<sup>®</sup>

Selezionare il protocollo da utilizzare per il trasferimento dei messaggi al sistema SIEM. È possibile selezionare il protocollo TCP/IP, UDP o TLS su TCP.

Specificare le seguenti impostazioni TLS se si seleziona il protocollo TLS su TCP:

### Autenticazione server SIEM

Scegliere uno dei seguenti modi per autenticare il server di sistema SIEM:

**Utilizzando i certificati dell'autorità di certificazione**. È possibile ricevere un file con un elenco dei certificati da un'autorità di certificazione (CA) attendibile e caricare il file in Kaspersky Security Center. Kaspersky Security Center verifica se anche il certificato del server di sistema SIEM è firmato da un'autorità di certificazione attendibile o meno.

Per aggiungere un certificato attendibile, fare clic sul pulsante **Sfoglia**, quindi caricare il certificato.

Se si seleziona l'opzione **Utilizzando i certificati dell'autorità di certificazione**, è possibile specificare i nomi dei soggetti nel campo **Soggetti dei certificati server (facoltativo)**. Il *nome* del soggetto è un nome di dominio per il quale viene ricevuto il certificato. Kaspersky Security Center non può connettersi al server di sistema SIEM se il nome di dominio del server di sistema SIEM non corrisponde al nome del soggetto del certificato del server di sistema SIEM. Tuttavia, il server di sistema SIEM può modificare il proprio nome di dominio se si modifica il nome del soggetto nel certificato. A tale scopo, specificare i nomi dei soggetti nel campo Soggetti dei certificati server (facoltativo). Se uno dei nomi dei soggetti specificati corrisponde al nome del soggetto del certificato di sistema SIEM, Kaspersky Security Center convalida il certificato del server di sistema SIEM.

Utilizzando le identificazioni personali SHA-1 dei certificati server. È possibile specificare le identificazioni personali SHA-1 dei certificati di sistema SIEM in Kaspersky Security Center Cloud Console. Per aggiungere un'identificazione personale SHA-1, inserirla nel campo sotto l'opzione.

### Autenticazione client

Per l'autenticazione del client, è possibile inserire il certificato o generarlo in Kaspersky Security Center.

- **Inserire il certificato**. È possibile utilizzare un certificato ricevuto da qualsiasi origine, ad esempio da qualsiasi autorità di certificazione attendibile. Per inserire un certificato esistente, fare clic sul pulsante Cerca certificato. Nella finestra Certificato visualizzata, scegliere uno dei seguenti tipi di certificato, quindi specificare il certificato e la relativa chiave privata:
	- Certificato X.509. Caricare un file con una chiave privata nel campo Chiave privata (\*.prk, \*.pem) e un file con un certificato nel campo Certificato (\*.cer). A tale scopo, fare clic sul pulsante Sfoglia a destra del campo corrispondente, quindi aggiungere il file richiesto. Entrambi i file non dipendono l'uno dall'altro e l'ordine di caricamento dei file non è significativo. Dopo aver caricato entrambi i file, specificare la password per la decodifica della chiave privata nel campo Password. La password può avere un valore vuoto se la chiave privata non è codificata.
	- Contenitore PKCS #12. Caricare un singolo file che contenga un certificato e la relativa chiave privata nel campo File di certificato. A tale scopo, fare clic sul pulsante Sfoglia a destra del campo, quindi aggiungere il file richiesto. Dopo aver caricato il file, specificare la password per la decodifica della chiave privata nel campo **Password**. La password può avere un valore vuoto se la chiave privata non è codificata.
- Generare la chiave. È possibile generare un certificato autofirmato in Kaspersky Security Center. Facendo clic sul pulsante Genera certificato, quindi immettere un nome del soggetto nel campo Soggetto. Il certificato client viene generato per questo nome del soggetto e l'identificazione personale SHA-1 di questo certificato viene visualizzata nel campo **Identificazione personale**

SHA-1 del certificato client. Di conseguenza, Kaspersky Security Center archivia il certificato autofirmato generato ed è possibile passare la parte pubblica del certificato o l'identificazione SHA-1 al sistema SIEM.

Se si seleziona il formato Syslog, è necessario specificare:

### [Dimensioni massime messaggi](javascript:toggleBlock() (byte)

Specificare la dimensione massima (in byte) di un messaggio inviato al sistema SIEM. Ciascun evento viene inviato in un messaggio. Se la durata effettiva di un messaggio è superiore al valore specificato, il messaggio viene troncato e può verificarsi una perdita di dati. Le dimensioni predefinite sono 2048 byte. Questo campo è disponibile solo se stato è selezionato il formato Syslog nel campo Sistema SIEM.

- 5. Se si desidera esportare nel database del sistema SIEM gli eventi che si verificavano dopo una data specificata in precedenza, fare clic sul pulsante Esporta archivio e specificare la data di avvio dell'esportazione degli eventi. Per impostazione predefinita, l'esportazione degli eventi viene avviata subito dopo l'abilitazione.
- 6. Fare clic su **OK**.

L'esportazione automatica degli eventi è abilitata.

Dopo aver abilitato l'esportazione automatica degli eventi, è necessario selezionare gli eventi da esportare nel sistema SIEM.

## <span id="page-841-0"></span>Esportazione degli eventi direttamente dal database

È possibile recuperare gli eventi direttamente dal database di Kaspersky Security Center senza dover utilizzare l'interfaccia di Kaspersky Security Center. È possibile eseguire direttamente le query sulle visualizzazioni pubbliche e recuperare i dati degli eventi o creare le proprie visualizzazioni sulla base delle visualizzazioni pubbliche esistenti e configurarle in modo che recuperino i dati necessari.

### Visualizzazioni pubbliche

Per maggiore praticità, è disponibile un set di visualizzazioni pubbliche nel database di Kaspersky Security Center. È possibile trovare la descrizione di queste visualizzazioni pubbliche nel documento [klakdb.chm](https://media.kaspersky.com/utilities/CorporateUtilities/klakdb.zip).

La visualizzazione pubblica v\_akpub\_ev\_event contiene un set di campi che rappresentano i parametri degli eventi nel database. Nel documento klakdb.chm è inoltre possibile trovare informazioni sulle visualizzazioni pubbliche che corrispondono ad altre entità di Kaspersky Security Center, ad esempio dispositivi, applicazioni o utenti. È possibile utilizzare queste informazioni nelle query.

Questa sezione contiene le istruzioni per la creazione di una query SQL tramite l'utilità klsql2 e un esempio di query.

Per creare query SQL o visualizzazioni di database, è anche possibile utilizzare qualsiasi altro programma per l'utilizzo dei database. Le informazioni su come visualizzare i parametri per la connessione al database di Kaspersky Security Center, ad esempio il nome istanza e il nome database, sono indicate nella sezione [corrispondente.](#page-843-0)

# Creazione di una query SQL tramite l'utilità klsql2

Questa sezione descrive come scaricare e utilizzare l'utilità klsql2 e come creare una query SQL utilizzando questa utilità. Quando si crea una query SQL tramite l'utilità klsql2, non è necessario specificare il nome del database e i parametri di accesso, perché la query fa direttamente riferimento alle visualizzazioni pubbliche di Kaspersky Security Center.

### Per scaricare e utilizzare l'utilità klsql2:

- 1. Scaricare l'[utilità](https://media.kaspersky.com/utilities/CorporateUtilities/klsql2.zip) klsql2<sup>¤</sup> dal sito Web di Kaspersky.
- 2. Copiare ed estrarre il file klsql2.zip scaricato in una cartella nel dispositivo in cui è installato Kaspersky Security Center Administration Server.

Il pacchetto klsql2.zip contiene i seguenti file:

- klsgl2.exe
- src.sql
- start.cmd
- 3. Aprire il file src.sql in qualsiasi editor di testo.
- 4. Nel file src.sql digitare la query SQL desiderata e salvare il file.
- 5. Nel dispositivo in cui è installato Kaspersky Security Center Administration Server digitare nella riga di comando il seguente comando per eseguire la query SQL dal file src.sql e salvare i risultati nel file result.xml: klsql2 -i src.sql -o result.xml
- 6. Aprire il file result.xml creato per visualizzare i risultati della query.

È possibile modificare il file src.sql e creare qualsiasi query sulle visualizzazioni pubbliche. Eseguire la query dalla riga di comando e salvare i risultati in un file.

## Esempio di una query SQL nell'utilità klsql2

Questa sezione fornisce un esempio di query SQL, creata tramite l'utilità klsql2.

Il seguente esempio illustra il recupero degli eventi che si sono verificati nei dispositivi negli ultimi sette giorni e la visualizzazione degli eventi ordinati in base all'ora in cui si sono verificati. Gli eventi più recenti vengono visualizzati per primi.

```
Esempio:
 SELECT
 e.nId, /* identificatore dell'evento */
 e.tmRiseTime, /* ora in cui si è verificato l'evento */
 e.strEventType, /* nome interno del tipo di evento */
 e.wstrEventTypeDisplayName, /* nome visualizzato dell'evento */
 e.wstrDescription, /* descrizione visualizzata dell'evento */
 e.wstrGroupName, /* nome del gruppo a cui appartiene il dispositivo */
```

```
h.wstrDisplayName, /* nome visualizzato del dispositivo in cui si è verificato
l'evento */
CAST(((h.nIp / 16777216) & 255) AS varchar(4)) + '.' +CAST(((h.nIp / 65536) & 255) & AS varchar(4)) + '.' +
CAST(((h.nIp / 256) & 255) AS varchar(4)) + '.' +CAST(((h.nIp) & 255) AS varchar(4)) as strIp /* Indirizzo IP del dispositivo in cui
si è verificato l'evento */
FROM v_akpub_ev_event e
INNER JOIN v akpub host h ON h.nId=e.nHostId
WHERE e.tmRiseTime>=DATEADD(Day, -7, GETUTCDATE())
ORDER BY e.tmRiseTime DESC
```
## <span id="page-843-0"></span>Visualizzazione del nome del database di Kaspersky Security Center

Può essere utile conoscere il nome di un database se è necessario, ad esempio, inviare una query SQL e connettersi al database dall'editor di script SQL.

Per visualizzare il nome del database di Kaspersky Security Center:

- 1. Nella struttura della console di Kaspersky Security Center aprire il menu di scelta rapida della cartella Administration Server e selezionare Proprietà.
- 2. Nella finestra delle proprietà di Administration Server, nel riquadro Sezioni selezionare Avanzate, quindi Dettagli . del database corrente
- 3. Nella sezione **Dettagli del database corrente** esaminare le seguenti proprietà del database (vedere la figura di seguito):
	- [Nome istanza](javascript:toggleBlock()?

Nome dell'istanza di database di Kaspersky Security Center corrente. Il valore predefinito è .\KAV\_CS\_ADMIN\_KIT.

#### • [Nome database](javascript:toggleBlock()<sup>?</sup>

Nome del database SQL Kaspersky Security Center. Il valore predefinito è KAV.

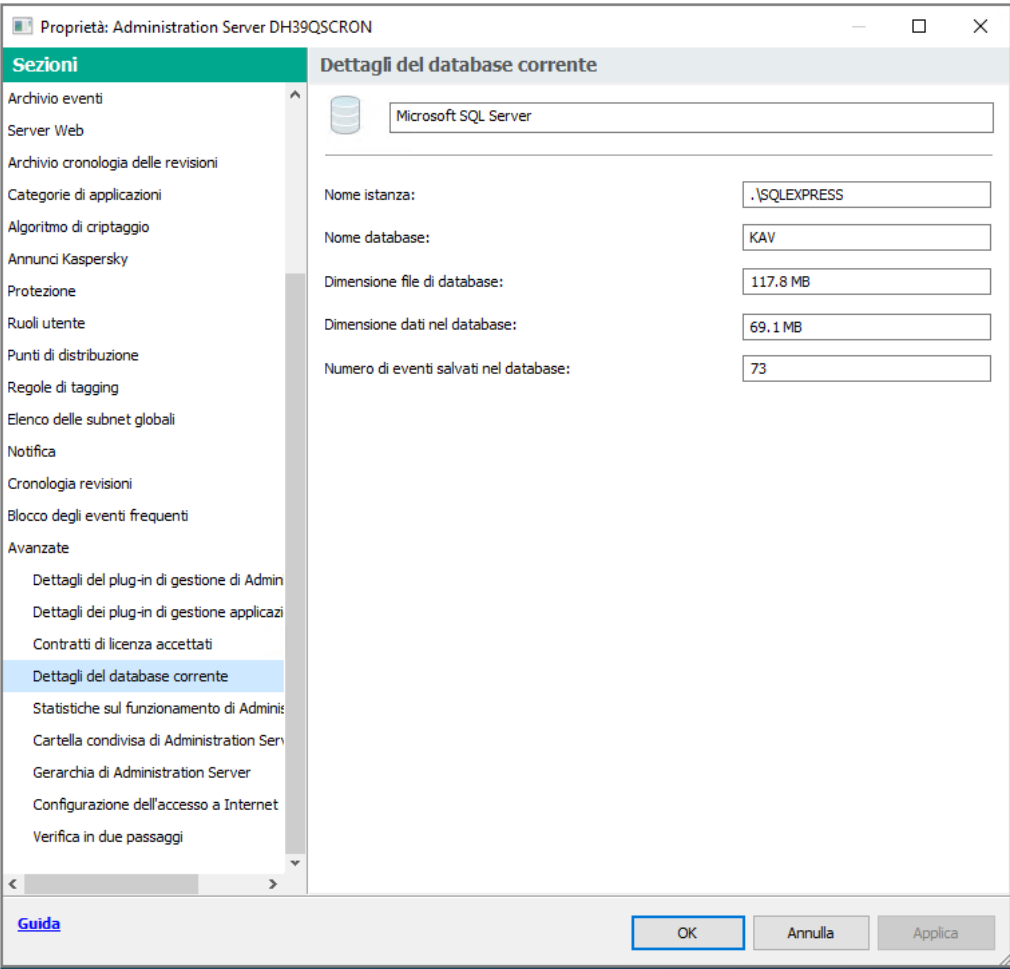

Sezione con le informazioni sul database corrente di Administration Server

4. Fare clic sul pulsante OK per chiudere la finestra delle proprietà dell'Administration Server.

<span id="page-844-0"></span>Utilizzare il nome del database per fare riferimento al database nelle query SQL.

## Visualizzazione dei risultati dell'esportazione

È possibile controllare il completamento della procedura di esportazione degli eventi. A tale scopo, controllare se i messaggi con gli eventi esportati vengono ricevuti dal sistema SIEM.

Se gli eventi inviati da Kaspersky Security Center vengono ricevuti e analizzati correttamente dal sistema SIEM, la configurazione su entrambi i lati è stata eseguita correttamente. In caso contrario, controllare le impostazioni specificate in Kaspersky Security Center rispetto alla configurazione del sistema SIEM.

La figura seguente illustra gli eventi esportati in ArcSight. Ad esempio, il primo evento è un evento critico di Administration Server: "Lo stato del dispositivo è Critico".

La rappresentazione degli eventi esportati nel sistema SIEM varia in base al sistema SIEM in uso.

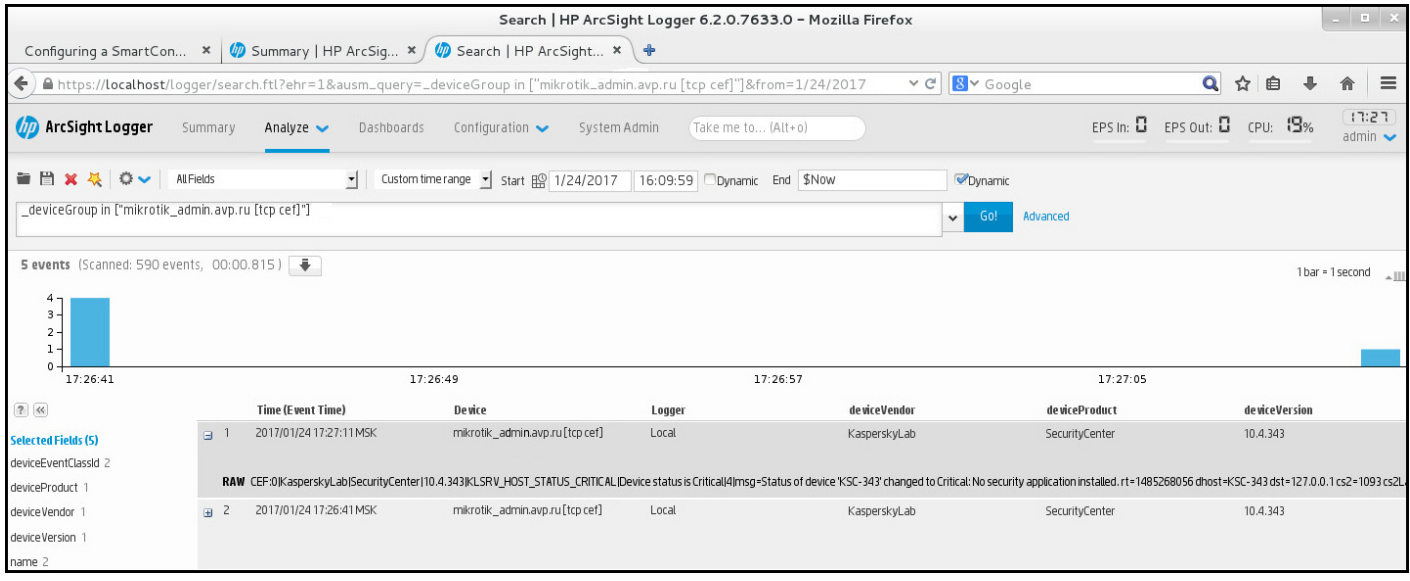

Esempio di eventi

# Utilizzo di SNMP per l'invio di statistiche ad applicazioni di terze parti

In questa sezione viene descritto come ottenere informazioni da Administration Server utilizzando il protocollo SNMP (Simple Network Management Protocol) in Windows. Kaspersky Security Center contiene l'agente SNMP, che trasferisce le statistiche delle prestazioni di Administration Server alle applicazioni secondarie utilizzando gli OID.

Questa sezione contiene inoltre informazioni sulla risoluzione dei problemi che potrebbero verificarsi durante l'utilizzo del protocollo SNMP per Kaspersky Security Center.

# Agente SNMP e identificatori oggetto

Per Kaspersky Security Center, l'agente SNMP viene implementato come libreria dinamica klsnmpag.dll, registrata dal programma di installazione durante l'installazione di Administration Server. L'agente SNMP opera all'interno del processo snmp.exe (servizio di Windows). Le applicazioni di terze parti utilizzano SNMP per ricevere statistiche, sotto forma di contatori, sulle prestazioni di Administration Server.

Ogni contatore ha un *identificatore oggetto* univoco (denominato anche OID). Un identificatore oggetto è una sequenza di numeri separati da punti. Gli identificatori oggetto di Administration Server iniziano con il prefisso 1.3.6.1.4.1.23668.1093. L'OID del contatore è una concatenazione di tale prefisso con un suffisso che descrive il contatore. Ad esempio, il contatore con il valore OID 1.3.6.1.4.1.23668.1093.1.1.4 ha il suffisso con il valore 1.1.4.

È possibile utilizzare un client SNMP (come Zabbix) per monitorare lo stato del sistema. Per ottenere le informazioni, è possibile cercare un valore di OID corrispondente alle informazioni e immettere tale valore nel client SNMP. Il client SNMP restituirà quindi un altro valore che caratterizza lo stato del sistema.

L'elenco dei contatori e dei tipi di contatori si trova nel file adminkit.mib in Administration Server. MIB è l'acronimo di Management Information Base. È possibile importare e analizzare i file "mib tramite l'applicazione MIB Viewer, progettata per richiedere e visualizzare i valori del contatore.

# Ottenere un nome di contatore di stringhe da un identificatore oggetto

Per utilizzare un identificatore oggetto (OID) per il trasferimento delle informazioni ad applicazioni di terze parti, potrebbe essere necessario ottenere un nome di contatore di stringhe da tale OID.

Per ottenere un nome di contatore di stringhe da un OID:

- 1. Aprire il file adminkit.mib, disponibile in Administration Server, in un editor di testo.
- 2. Individuare lo spazio dei nomi che descrive il primo valore (da sinistra a destra). Ad esempio, per il suffisso OID 1.1.4 sarebbe "counters"  $(::= {$  kladminkit 1 }).
- 3. Individuare lo spazio dei nomi che descrive il secondo valore.

Ad esempio, per il suffisso OID 1.1.4 sarebbe counters 1, che sta per deployment.

4. Individuare lo spazio dei nomi che descrive il terzo valore.

Ad esempio, per il suffisso OID 1.1.4 sarebbe deployment 4, che sta per hostsWithAntivirus.

Il nome del contatore di stringhe è la concatenazione di questi valori, ad esempio <spazio dei nomi database MIB>.counters.deployment.hostsWithAntivirus e corrisponde all'OID con il valore 1.3.6.1.4.1.23668.1093.1.1.4.

# Valori degli identificatori oggetto per SNMP

La tabella seguente mostra i valori e le descrizioni degli identificatori oggetto (denominati anche OID), utilizzati per trasferire le informazioni sulle prestazioni di Administration Server ad applicazioni di terze parti.

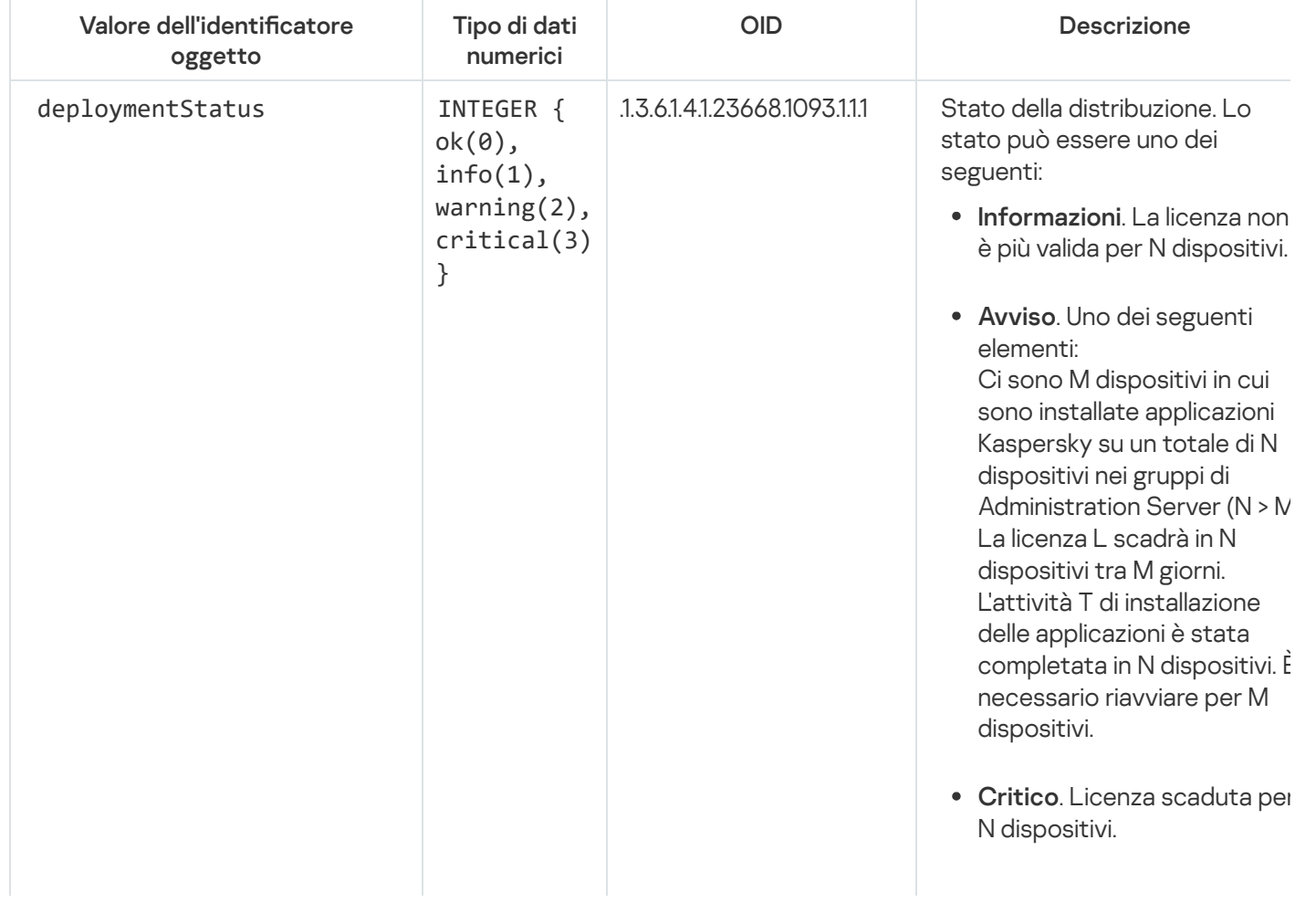

Valori e descrizioni degli identificatori oggetto per SNMP

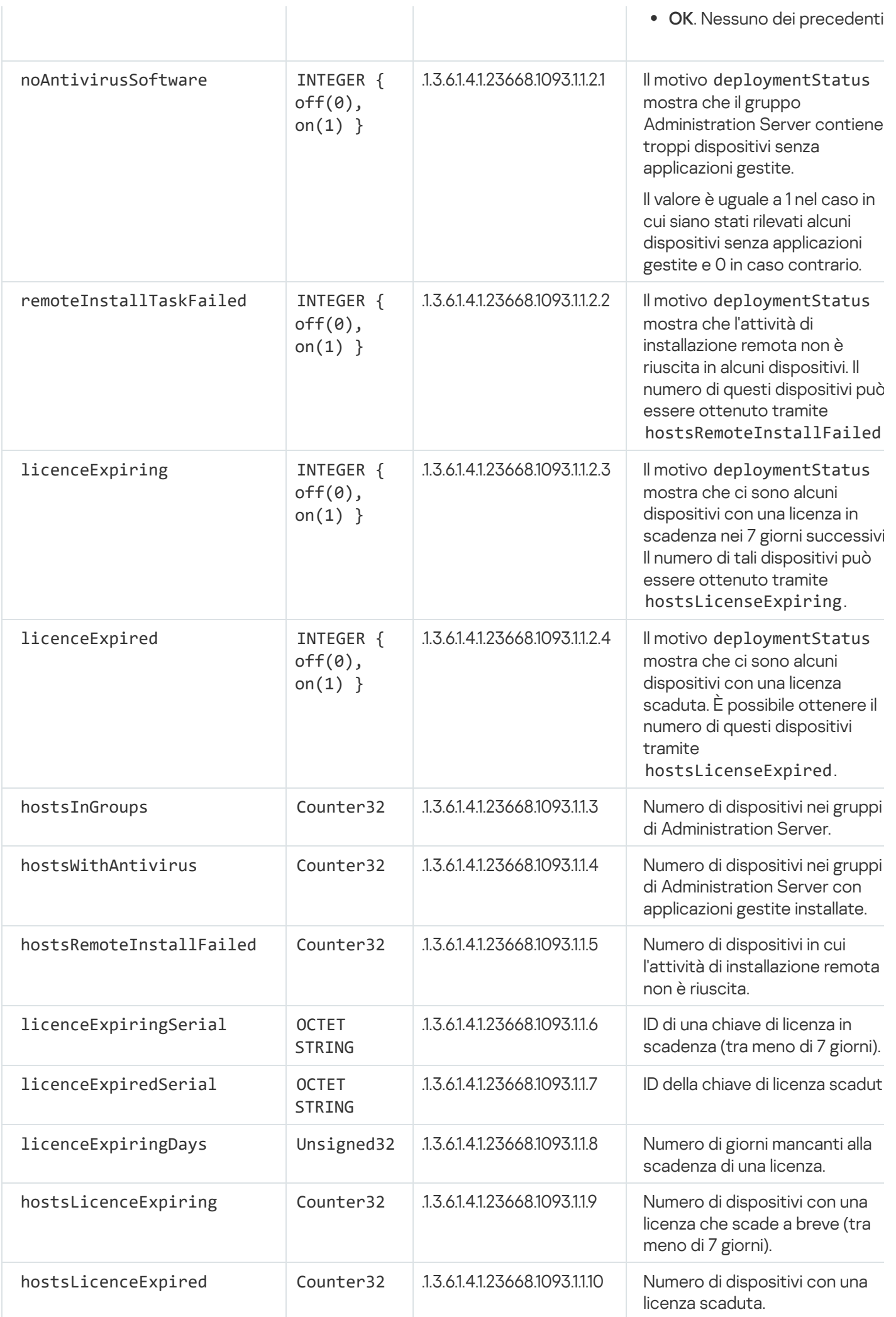

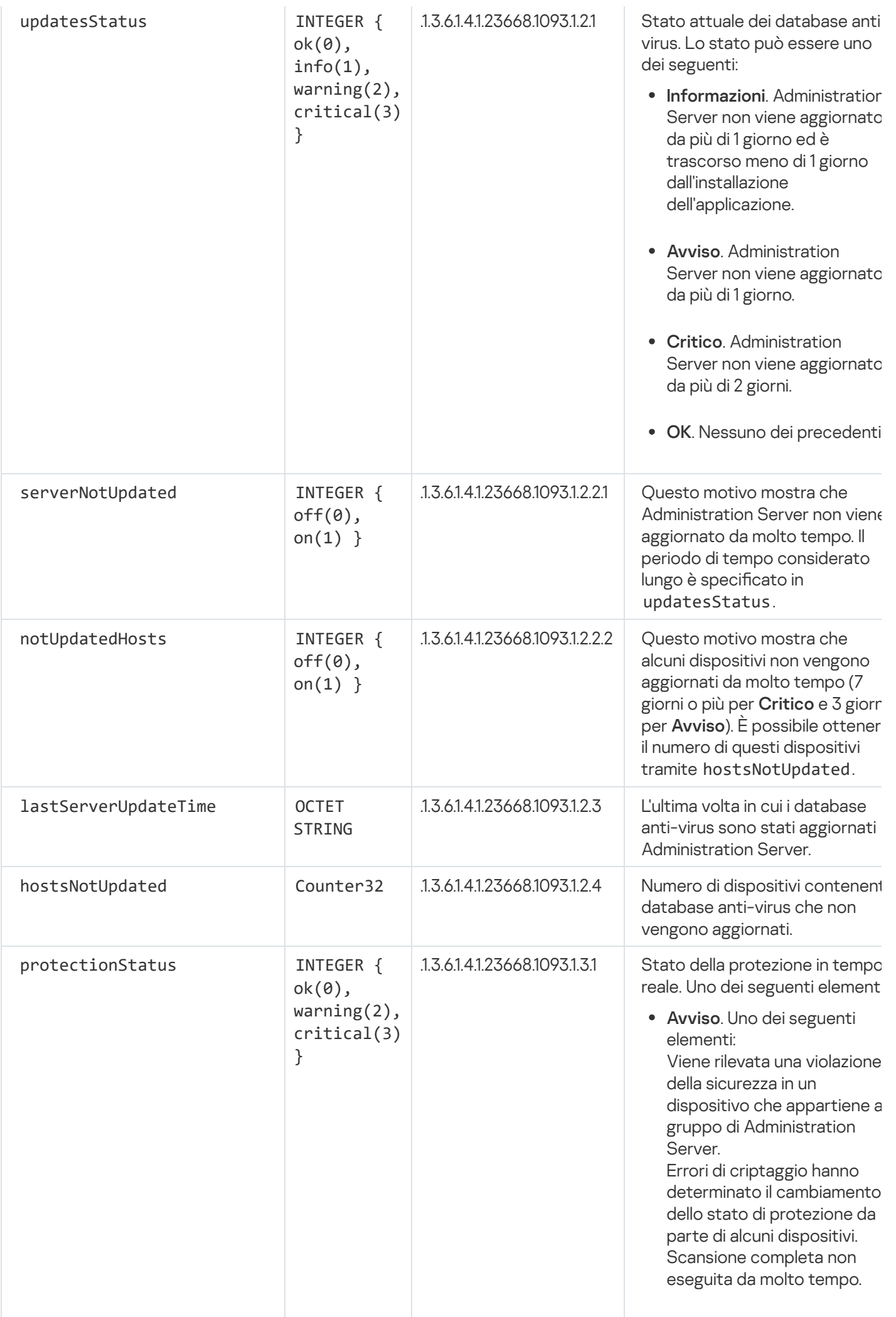

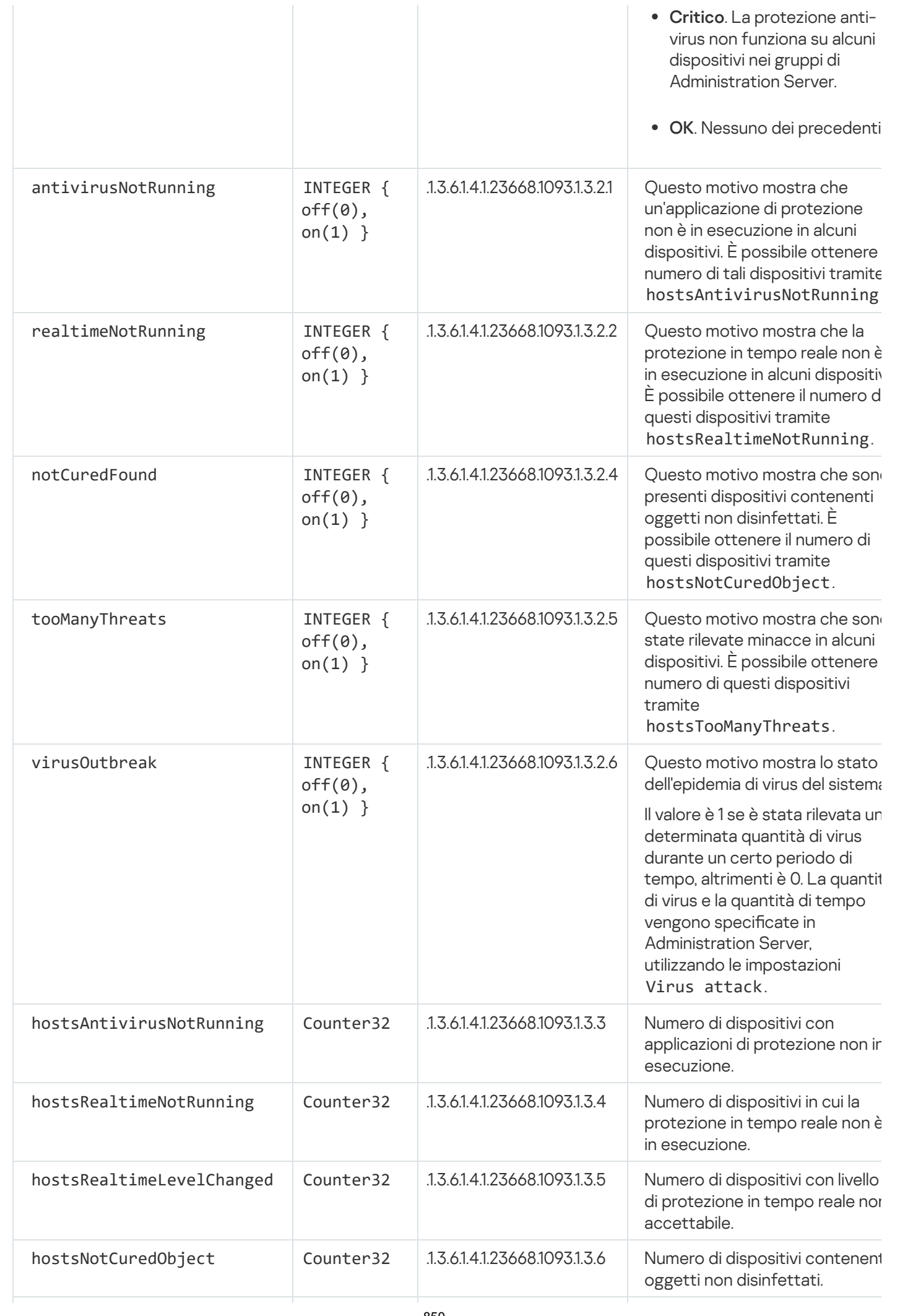

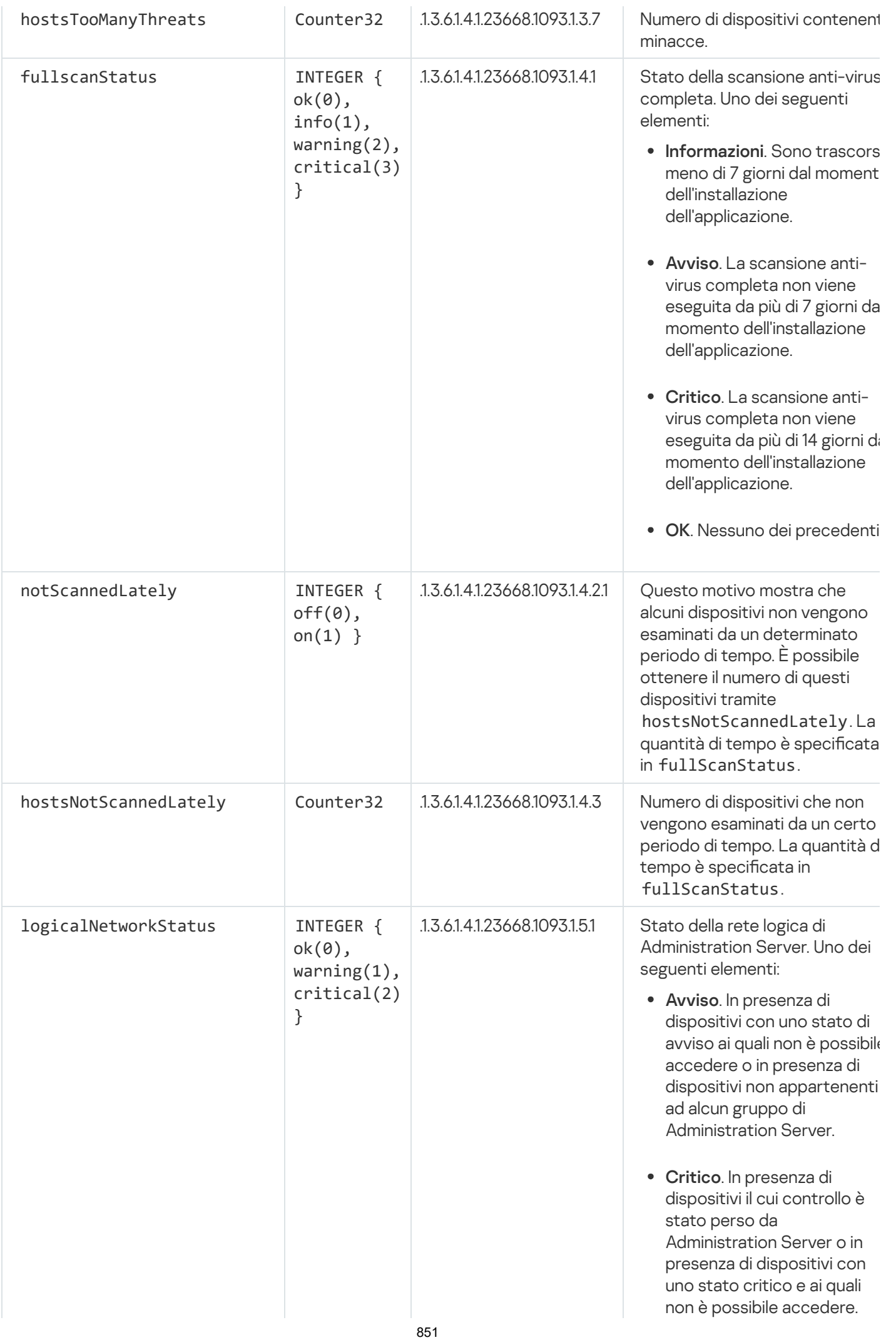

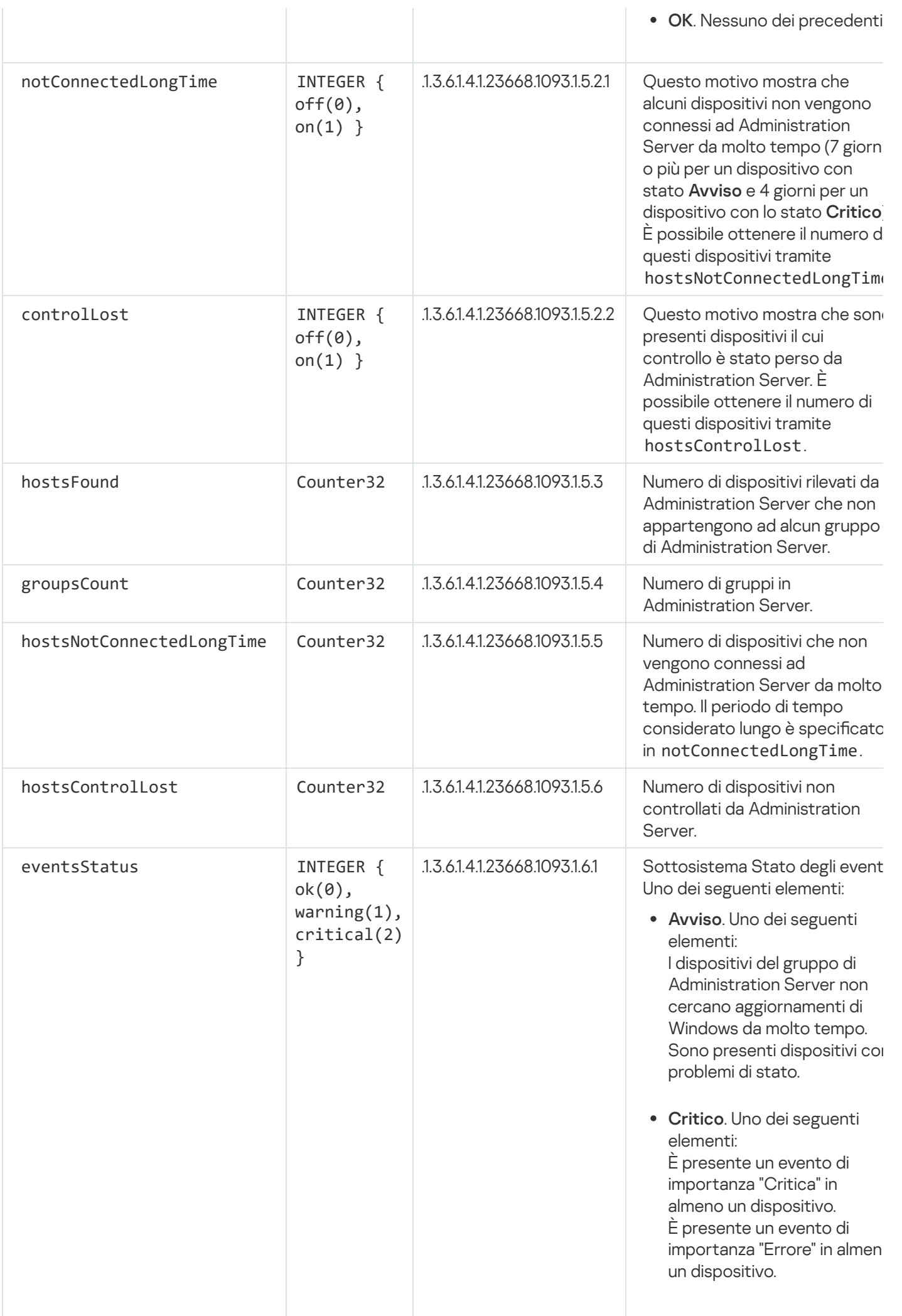

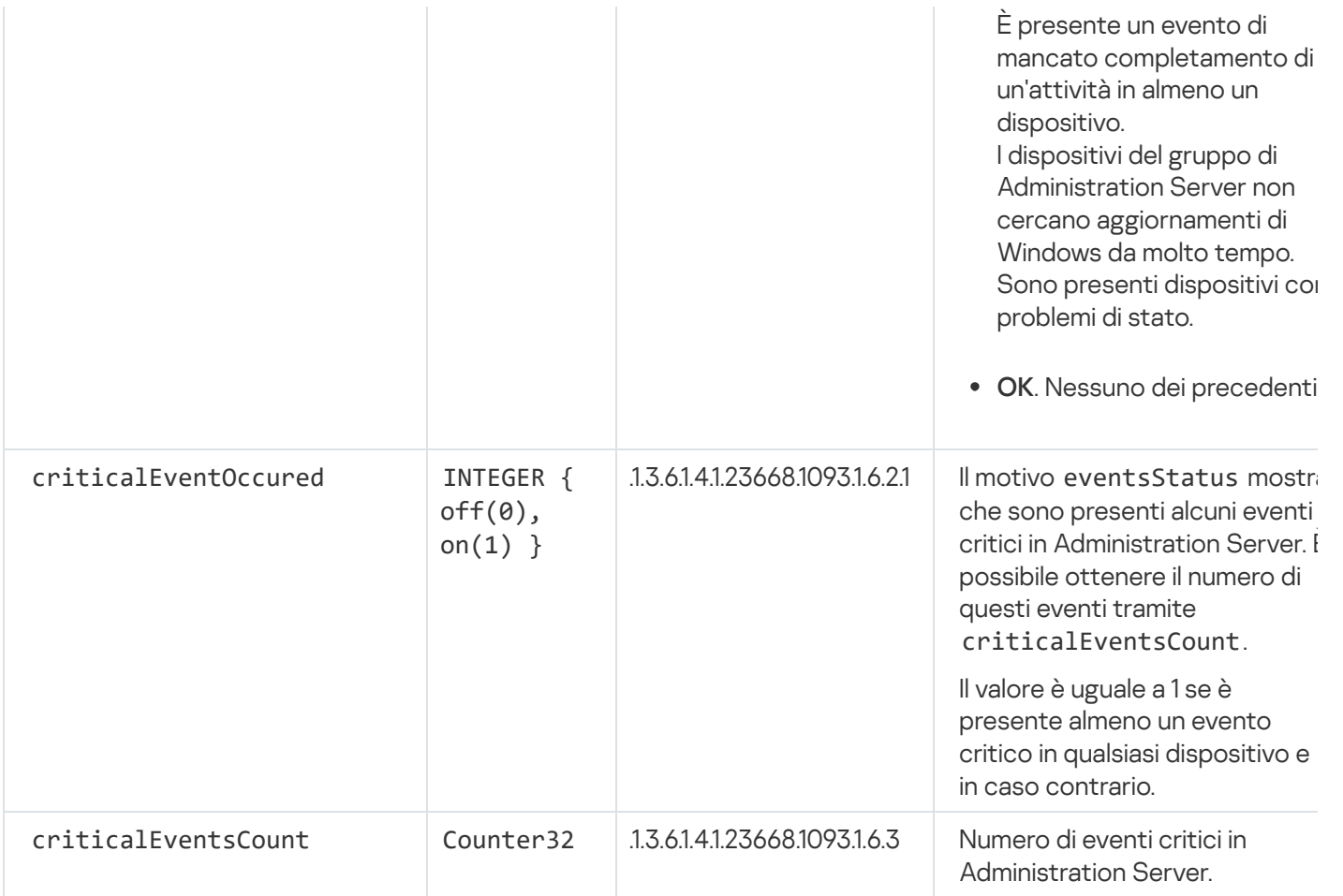

# Risoluzione dei problemi

Questa sezione elenca le soluzioni per alcuni problemi tipici che si potrebbero riscontrare durante l'utilizzo del servizio SNMP.

L'applicazione di terze parti non riesce a connettersi al servizio SNMP

Assicurarsi che il supporto SNMP sia installato in Windows. Il supporto SNMP è disabilitato per impostazione predefinita.

Per consentire il supporto SNMP in Windows 10:

- 1. Accedere al Pannello di controllo.
- 2. Aprire il menu Disinstalla o modifica programma.
- 3. Fare clic su Attivazione o disattivazione delle funzionalità Windows.
- 4. Nell'elenco delle funzionalità Windows accedere alla funzionalità SNMP e fare clic su **OK**.
- 5. Accedere a Pannello di controllo  $\rightarrow$  Strumenti di amministrazione  $\rightarrow$  Servizi.
- 6. Scegliere il servizio SNMP ed eseguirlo.
- 7. Verificare se l'ascolto funziona testandolo con netstat per una porta UPD standard.

Il supporto SNMP è consentito in Windows 10.

Il servizio SNMP funziona, ma l'applicazione di terze parti non riesce a ottenere alcun valore

Consentire il tracciamento dell'agente SNMP e assicurarsi che venga creato un file non vuoto. Ciò significa che l'agente SNMP è registrato e funziona correttamente. Successivamente, consentire le connessioni dal servizio SNMP nelle impostazioni del servizio secondario. Se un servizio secondario opera nello stesso host dell'agente SNMP, l'elenco di indirizzi IP deve contenere l'indirizzo IP di tale host o loopback 127.0.0.1.

In Windows deve essere in esecuzione un servizio SNMP che comunica con gli agenti. È possibile specificare i percorsi degli agenti SNMP nel Registro di sistema di Windows tramite regedit.

- Per Microsoft Windows 10: HKEY\_LOCAL\_MACHINE\SYSTEM\CurrentControlSet\Services\SNMP\Parameters\ExtensionAgents
- Per Windows Vista e Windows Server 2008: HKEY\_LOCAL\_MACHINE\System\CurrentControlSet\Control\SNMP\Parameters\ExtensionAgents

È possibile consentire il tracciamento dell'agente SNMP tramite regedit.

- Per i sistemi a 32 bit: HKEY\_LOCAL\_MACHINE\SOFTWARE\KasperskyLab\Components\34\1093\1.0.0.0\SNMP\Debug
- Per i sistemi a 64 bit:

HKEY\_LOCAL\_MACHINE\SOFTWARE\Wow6432Node\KasperskyLab\Components\34\1093\1.0.0.0\SNMP\Det "TraceLevel"=dword:00000004

"TraceDir"="C:\\"

### I valori non corrispondono agli stati di Administration Console

Per ridurre il carico per Administration Server, la memorizzazione nella cache dei valori viene implementata per l'agente SNMP. La latenza tra la cache in corso di attualizzazione e i valori modificati in Administration Server potrebbe causare discrepanze tra i valori restituiti dall'agente SNMP e quelli effettivi. Quando si utilizzano applicazioni di terze parti, è necessario tenere in considerazione questa possibile latenza.

## Utilizzo di un ambiente cloud

Questa sezione fornisce informazioni sulla distribuzione e la manutenzione di Kaspersky Security Center in ambienti cloud, come Amazon Web Services, Microsoft Azure o Google Cloud.

Gli indirizzi delle pagine Web citate in questo documento sono corretti alla data di rilascio di Kaspersky Security Center.

## Informazioni sull'utilizzo di un ambiente cloud

Kaspersky Security Center 13.2 non solo funziona con i dispositivi locali, ma anche fornisce speciali funzionalità per l'utilizzo in un ambiente cloud. Kaspersky Security Center funziona con le seguenti macchine virtuali:

- Istanze Amazon EC2 (di seguito denominate *istanze*). Un'istanza di Amazon EC2 è una macchina virtuale creata in base alla piattaforma Amazon Web Services (AWS). Kaspersky Security Center utilizza l'API (Application Programming Interface) AWS.
- Macchine virtuali Microsoft Azure. Kaspersky Security Center utilizza l'API Azure.
- Istanze di macchine virtuali Google Cloud. Kaspersky Security Center utilizza l'API Google.

È possibile distribuire Kaspersky Security Center in un'istanza o una macchina virtuale per la gestione della protezione dei dispositivi nell'ambiente cloud e utilizzare le speciali funzionalità di Kaspersky Security Center per il funzionamento in un ambiente cloud. Tali funzionalità comprendono:

- L'utilizzo degli strumenti API per il polling dei dispositivi in un ambiente cloud
- L'utilizzo degli strumenti API per l'installazione di Network Agent e delle applicazioni di protezione nei dispositivi in un ambiente cloud
- La ricerca di dispositivi in base all'appartenenza a un segmento cloud specifico

È anche possibile utilizzare un'istanza o una macchina virtuale in cui è distribuito Kaspersky Security Center Administration Server per la protezione dei dispositivi locali (ad esempio, quando è preferibile eseguire la manutenzione di un server cloud rispetto a uno fisico). In questo caso, sarà possibile utilizzare l'Administration Server come se fosse installato in un dispositivo locale.

In un sistema Kaspersky Security Center distribuito da un'immagine AMI (Amazon Machine Image) a pagamento (in AWS) o uno SKU con fatturazione mensile basato sull'utilizzo (in Azure), Vulnerability e Patch Management è attivato automaticamente (inclusa l'integrazione con i sistemi SIEM), mentre Mobile Device Management non può essere attivato.

L'Administration Server viene installato insieme ad Administration Console. Kaspersky Security for Windows Server viene inoltre installato automaticamente nel dispositivo in cui è installato l'Administration Server.

È possibile utilizzare la Configurazione guidata ambiente cloud per configurare Kaspersky Security Center in considerazione delle specifiche di utilizzo in un ambiente cloud.

## Scenario: Distribuzione per l'ambiente cloud

In questa sezione viene descritta la distribuzione di Kaspersky Security Center per l'utilizzo in ambienti cloud come Amazon Web Services, Microsoft Azure e Google Cloud.

Una volta completato lo scenario di distribuzione, [Kaspersky Security Center](#page-83-0) Administration Server e Administration Console vengono avviati e configurati con i parametri predefiniti. La protezione anti-virus gestita da Kaspersky Security Center viene distribuita nelle istanze Amazon EC2 o macchine virtuali Microsoft Azure selezionate. È quindi possibile ottimizzare la configurazione di Kaspersky Security Center, creare una struttura complessa di gruppi di amministrazione e creare vari criteri e attività per i gruppi.

La distribuzione di Kaspersky Security Center per l'utilizzo negli ambienti cloud comprende iseguenti elementi:

- 1. Operazioni preliminari
- 2. Distribuzione di Administration Server

3. Installazione delle applicazioni anti-virus di Kaspersky nei dispositivi virtuali che devono essere protetti

4. Configurazione delle impostazioni di download degli aggiornamenti

5. Configurazione delle impostazioni per la gestione dei rapporti sullo stato della protezione dei dispositivi

La Configurazione guidata ambiente cloud consente di eseguire la configurazione iniziale. Viene avviata automaticamente la prima volta che Kaspersky Security Center viene distribuito da un'immagine pronta all'uso. È possibile avviare manualmente la procedura guidata in qualsiasi momento. È inoltre possibile eseguire manualmente tutte le operazioni eseguite dalla procedura guidata.

È consigliabile pianificare almeno un'ora per la distribuzione di Kaspersky Security Center Administration Server nell'ambiente cloud e almeno un giorno lavorativo per la distribuzione della protezione nell'ambiente cloud.

La distribuzione di Kaspersky Security Center nell'ambiente cloud comprende le seguenti fasi:

### **1** Pianificazione della configurazione dei segmenti cloud

[Informazioni sul funzionamento](#page-860-0) di Kaspersky Security Center in un ambiente cloud. Pianificare dove distribuire Administration Server (all'interno o all'esterno dell'ambiente cloud) e determinare quanti segmenti cloud si prevede di proteggere. Se si prevede di distribuire Administration Server all'esterno dell'ambiente cloud o se si intende proteggere più di 5000 dispositivi, sarà necessario installare manualmente Administration Server.

Per l'utilizzo di Google Cloud, è possibile installare Administration Server solo manualmente.

#### **2** Pianificazione delle risorse

Verificare di [disporre di tutto il necessario](#page-857-0) per la distribuzione.

#### **3** Abbonamento a Kaspersky Security Center come immagine pronta all'uso

Selezionare una delle immagini AMI pronte per l'uso in AWS Marketplace o uno SKU con fatturazione mensile basato sull'utilizzo in Azure Marketplace, effettuare il pagamento in base alle regole del marketplace, se necessario (o utilizzare il modello BYOL), quindi utilizzare l'immagine per distribuire un'istanza di Amazon EC2/macchina virtuale Microsoft Azure con Kaspersky Security Center installato.

Questa fase è necessaria solo se si prevede di distribuire Administration Server in un'istanza/macchina virtuale all'interno di un ambiente cloud e si intende distribuire la protezione per non più di 5000 dispositivi. In caso [contrario, questa fase non è necessaria](#page-97-0) ed è invece necessario installare manualmente Administration Server, Administration Console e il DBMS.

Questo passaggio non è disponibile per Google Cloud.

#### <sup>4</sup> Determinazione della posizione del DBMS

[Determinare dove posizionare](#page-859-0) il DBMS.

Se si desidera utilizzare un database all'esterno dell'ambiente cloud, verificare di disporre di un database funzionante.

Se si prevede di utilizzare Amazon Relational Database Service (RDS), creare un database con RDS nell'ambiente cloud AWS.

Se si prevede di utilizzare il DBMS SQL Microsoft Azure, creare un database con il servizio Database di Azure [nell'ambiente cloud Microsoft](#page-873-0) Azure.

Se si prevede di utilizzare MySQL Google, [creare un database in Google](#page-877-0) Cloud (per informazioni dettagliate, fare riferimento a <https://cloud.google.com/sql/docs/mysql> ).

### <sup>5</sup> Installazione manuale di Administration Server e Administration Console (Console basata sul Web e/o Microsoft Management Console) nei dispositivi selezionati

Installare Administration Server, Administration Console e il DBMS nei dispositivi selezionati, come descritto nello [scenario di installazione principale](#page-97-0) per Kaspersky Security Center.

Questa fase è necessaria se si prevede di collocare Administration Server all'esterno di un ambiente cloud o si intende distribuire la protezione per più di 5000 dispositivi. Assicurarsi quindi che Administration Server soddisfi i [requisiti hardware.](#page-858-0) In caso contrario, questa fase non è necessaria ed è sufficiente un abbonamento a Kaspersky Security Center come immagine pronta all'uso in AWS Marketplace, Azure Marketplace o Google Cloud.

### **6** Verifica delle autorizzazioni di Administration Server per l'utilizzo delle API cloud

In AWS accedere alla console di gestione AWS e creare un [ruolo IAM](#page-861-0) o un [account utente IAM](#page-862-0). Il ruolo IAM (o l'account utente IAM) creato consentirà a Kaspersky Security Center di interagire con l'API AWS: polling dei segmenti cloud e distribuzione della protezione.

In Azure [creare una sottoscrizione e un](#page-871-0) ID applicazione con una password. Kaspersky Security Center utilizza queste credenziali per l'utilizzo dell'API Azure: polling dei segmenti cloud e distribuzione della protezione.

In Google Cloud [registrare un progetto, ottenere](#page-876-0) l'ID del progetto e una chiave privata. Kaspersky Security Center utilizza queste credenziali per eseguire il polling dei segmenti cloud utilizzando l'API Google.

### **2** Creazione di un ruolo IAM per le istanze protette (solo per AWS)

[Nella console di gestione AWS](#page-864-0) creare un ruolo IAM che definisce il set di autorizzazioni per l'esecuzione delle richieste ad AWS. Il ruolo creato verrà successivamente assegnato alle nuove istanze. Il ruolo IAM è necessario per utilizzare Kaspersky Security Center per installare le applicazioni nelle istanze.

### <sup>8</sup> Preparazione di un database tramite Amazon Relational Database Service o Microsoft Azure SQL

Se si prevede di [utilizzare Amazon Relational Database](#page-864-1) Service (RDS), creare un'istanza di database Amazon RDS e un bucket S3 in cui archiviare il backup del database. È possibile ignorare questa fase se si desidera posizionare [un database nella stessa istanza](#page-859-0) EC2 in cui è installato Administration Server o in un'altra posizione.

Se si prevede di utilizzare Microsoft Azure SQL, creare un [account di archiviazione](#page-873-1) e un [database](#page-874-0) in Microsoft Azure.

Se si prevede di utilizzare MySQL Google, configurare il database in Google Cloud. Fare riferimento all'indirizzo <https://cloud.google.com/sql/docs/mysql>per ulteriori dettagli.

### <sup>9</sup> Licensing di Kaspersky Security Center per l'utilizzo nell'ambiente cloud

Verificare di disporre delle [licenze](#page-858-1) di Kaspersky Security Center per l'utilizzo nell'ambiente cloud e specificare un codice di attivazione o un file chiave, che verrà aggiunto all'archivio delle licenze dell'applicazione. Questa fase può essere completata nella Configurazione guidata ambiente cloud.

Questa fase è necessaria se si utilizza Kaspersky Security Center installato da un'AMI pronta all'uso gratuita in base al modello BYOL o se si desidera installare manualmente Kaspersky Security Center senza l'utilizzo di AMI. In ognuno di questi casi, per attivare Kaspersky Security Center sarà necessaria una licenza per Kaspersky Security for Virtualization o una licenza per Kaspersky Hybrid Cloud Security.

Se si utilizza Kaspersky Security Center installato da un'immagine pronta all'uso, questa fase non è necessaria e la finestra corrispondente della Configurazione guidata ambiente cloud non è disponibile.

### **10** Autorizzazione nell'ambiente cloud

Specificare in Kaspersky Security Center le credenziali AWS, Azure o Google Cloud, in modo che Kaspersky Security Center possa operare con le autorizzazioni necessarie. Questa fase può essere completata nella Configurazione guidata ambiente cloud.

### <sup>11</sup> Polling di un segmento cloud per consentire ad Administration Server di ricevere le informazioni sui dispositivi nel segmento cloud

Avviare il [polling dei segmenti cloud.](#page-890-0) Nell'ambiente AWS Kaspersky Security Center riceverà gli indirizzi e i nomi di tutte le istanze accessibili in base alle autorizzazioni del ruolo IAM o dell'utente IAM. Nell'ambiente Microsoft Azure Kaspersky Security Center riceverà gli indirizzi e inomi di tutte le macchine virtuali accessibili in base alle autorizzazioni del ruolo Lettore.

È quindi possibile utilizzare Kaspersky Security Center per installare le applicazioni Kaspersky e software di altri produttori nelle istanze rilevate o nelle macchine virtuali.

Kaspersky Security Center avvia periodicamente un polling, che consente di rilevare automaticamente le nuove istanze o macchine virtuali.

### <sup>22</sup> Combinazione di tutti i dispositivi in rete nel gruppo di amministrazione Cloud

Spostare le istanze individuate o le macchine virtuali nel gruppo di amministrazione **Dispositivi gestiti\Cloud**, in modo da renderle disponibili per la gestione centralizzata. Se si desidera assegnare idispositivi a sottogruppi, ad esempio a seconda del sistema operativo installato, è possibile creare diversi gruppi di amministrazione all'interno del gruppo **Dispositivi gestiti\Cloud**. È possibile abilitare lo <u>[spostamento automatico](#page-323-0)</u> di tutti i dispositivi che verranno rilevati durante il polling di routine nel gruppo Dispositivi gestiti\Cloud.

### <sup>13</sup> Utilizzo di Network Agent per la connessione dei dispositivi in rete ad Administration Server

[Installare Network Agent nei dispositivi](#page-895-0) nell'ambiente cloud. Network Agent è il componente di Kaspersky Security Center che consente la comunicazione tra i dispositivi e Administration Server. Le impostazioni di Network Agent vengono configurate automaticamente per impostazione predefinita.

È possibile [installare Network Agent in ciascun](#page-756-0) dispositivo in locale. È anche possibile installare Network Agent nei dispositivi in remoto tramite Kaspersky Security [Center. In alternativa, è possibile saltare](#page-754-0) questa fase e installare Network Agent insieme alle versioni più recenti delle applicazioni di protezione.

#### <sup>14</sup> Installazione delle versioni più recenti delle applicazioni di protezione nei dispositivi in rete

Selezionare i dispositivi in cui si desidera installare le applicazioni di protezione, quindi installare le versioni più recenti delle applicazioni di protezione in tali [dispositivi. È possibile eseguire l'installazione](#page-756-0) in remoto tramite Kaspersky Security Center in Administration Server oppure in locale.

Potrebbe essere necessario [creare manualmente i pacchetti](#page-878-0) di installazione per questi programmi.

Kaspersky Endpoint Security for Linux è destinato alle istanze e macchine virtuali che eseguono Linux.

Kaspersky Security for Windows Server è destinato alle istanze e macchine virtuali che eseguono Windows.

### **65** Configurazione delle impostazioni di aggiornamento

L'attività Trova vulnerabilità e aggiornamenti richiesti viene creata automaticamente quando viene eseguita la Configurazione guidata ambiente cloud. È inoltre possibile [creare l'attività manualmente.](#page-494-0) Questa attività trova e scarica automaticamente gli aggiornamenti richiesti dell'applicazione per la successiva installazione nei dispositivi di rete tramite gli strumenti di Kaspersky Security Center.

È consigliabile eseguire questa fase al termine della Configurazione guidata ambiente cloud:

### **6** Configurazione della gestione dei rapporti

È possibile visualizzare i <u>rapporti</u> nella scheda **Monitoraggio** nell'area di lavoro del nodo **Administration Server**. È inoltre possibile ricevere rapporti via e-mail. I rapporti nella scheda Monitoraggio sono disponibili per impostazione predefinita. Per configurare la ricezione dei rapporti tramite e-mail, specificare gli indirizzi e-mail a cui inviare i rapporti, quindi configurare il formato dei rapporti.

### Risultati

Al termine dello scenario è consigliabile [assicurarsi](#page-889-0) che la configurazione iniziale sia andata a buon fine:

- È possibile connettersi ad Administration Server tramite Administration Console o Kaspersky Security Center 13.2 Web Console.
- Le versioni più recenti delle applicazioni di protezione di Kaspersky sono installate e vengono eseguite nei dispositivi gestiti.
- <span id="page-857-0"></span>• Kaspersky Security Center ha creato le attività e i criteri predefiniti per tutti i dispositivi gestiti.

# Prerequisiti per la distribuzione di Kaspersky Security Center in un ambiente cloud

Prima di avviare la distribuzione di Kaspersky Security Center nell'ambiente cloud Amazon Web Services o Microsoft Azure, verificare di disporre dei seguenti elementi:

- Accesso a Internet
- Uno dei seguenti account:
	- Account Amazon Web Services (per l'utilizzo con AWS)
	- Account Microsoft (per l'utilizzo con Azure)
	- Account Google (per l'utilizzo con Google Cloud)
- Uno dei seguenti elementi:
	- Licenza per Kaspersky Security for Virtualization
	- Licenza per Kaspersky Hybrid Cloud Security
	- Disponibilità economica per l'acquisto di tale licenza (Kaspersky Security for Virtualization o Kaspersky Hybrid Cloud Security)
	- Disponibilità economica per pagare un'immagine pronta all'uso in Azure Marketplace
- <span id="page-858-0"></span>Guide per le ultime versioni di Kaspersky Endpoint Security for Linux e Kaspersky Security for Windows Server

## Requisiti hardware per Administration Server in un ambiente cloud

Per la distribuzione in ambienti cloud, i requisiti per Administration Server e il server database sono gli stessi di quelli per Administration Server fisico (a seconda del numero di [dispositivi](#page-1505-0) che si desidera gestire). Fare riferimento alla documentazione dell'ambiente cloud per informazioni dettagliate.

# <span id="page-858-1"></span>Opzioni di licenza in un ambiente cloud

Il funzionamento in un ambiente cloud va oltre le funzionalità di base di Kaspersky Security Center, quindi è richiesta una licenza dedicata.

Sono disponibili due opzioni di licensing di Kaspersky Security Center per l'utilizzo in un ambiente cloud:

immagine AMI a pagamento (in Amazon Web Services) o SKU con fatturazione mensile basato sull'utilizzo (in Microsoft Azure).

In tal modo, vengono concesse una licenza per Kaspersky Security Center e le licenze per Kaspersky Endpoint Security for Linux e Kaspersky Security for Windows Server. Il pagamento varia in base alle regole dell'ambiente cloud in uso.

Questo modello consente di avere un massimo di 200 dispositivi client per un Administration Server.

Immagine gratuita pronta per l'uso con una licenza proprietaria, in base al modello Bring Your Own License (BYOL).

Per la gestione delle licenze di Kaspersky Security Center in AWS o Azure, è necessario disporre di una licenza per le seguenti applicazioni:

- Kaspersky Security for Virtualization
- Kaspersky Hybrid Cloud Security

Il modello BYOL consente di avere un massimo di 100.000 dispositivi client per un Administration Server. Questo modello consente inoltre di gestire i dispositivi all'esterno dell'ambiente AWS, Azure o Google.

È possibile scegliere il modello BYOL in uno dei seguenti casi:

- Si dispone già di una licenza valida per Kaspersky Security for Virtualization.
- Si dispone già di una licenza valida per Kaspersky Hybrid Cloud Security.
- Si desidera acquistare una licenza subito prima della distribuzione di Kaspersky Security Center.

Durante la configurazione iniziale, Kaspersky Security Center richiede un codice di attivazione o un file chiave.

Se si seleziona BYOL, non sarà necessario pagare per Kaspersky Security Center tramite Azure Marketplace o AWS Marketplace.

In entrambi casi, Vulnerability e Patch Management viene attivato automaticamente, mentre Mobile Device Management non può essere attivato.

È possibile che si verifichi un [errore](https://support.kaspersky.it/15546) durante il tentativo di attivare la funzionalità Supporto dell'ambiente cloud utilizzando la licenza per Kaspersky Hybrid Cloud Security.

Con l'abbonamento a Kaspersky Security Center, si ottiene un'istanza Amazon Elastic Compute Cloud (Amazon EC2) o una macchina virtuale Microsoft Azure con Kaspersky Security Center Administration Server. I pacchetti di installazione per Kaspersky Security for Windows Server e Kaspersky Endpoint Security for Linux sono disponibili nell'Administration Server. È possibile installare tali applicazioni nei dispositivi nell'ambiente cloud. Non è necessario concedere in licenza queste applicazioni.

Se un dispositivo gestito non risulta visibile per l'Administration Server per più di una settimana, l'applicazione (Kaspersky Security for Windows Server o Kaspersky Endpoint Security for Linux) nel dispositivo passerà alla modalità con funzionalità limitate. Per riattivare l'applicazione, è necessario rendere il dispositivo in cui è installata l'applicazione nuovamente visibile per l'Administration Server.

## <span id="page-859-0"></span>Opzioni del database per l'utilizzo in un ambiente cloud

È necessario disporre di un database per l'utilizzo di Kaspersky Security Center. Durante la distribuzione di Kaspersky Security Center in AWS, in Microsoft Azure o Google Cloud, sono disponibili tre opzioni:

Creare un database locale nello stesso dispositivo dell'Administration Server. Kaspersky Security Center include un database SQL Server Express in grado di supportare fino a 5.000 dispositivi gestiti. Selezionare questa opzione se SQL Server Express Edition è sufficiente per le proprie esigenze.

Creare un database con Relational Database Service (RDS) nell'ambiente cloud AWS o con il servizio Database di Azure [nell'ambiente](#page-873-0) cloud Microsoft Azure. Scegliere questa opzione se si desidera un sistema DBMS diverso da SQL Express. I dati verranno trasferiti nell'ambiente cloud, dove resteranno archiviati, senza costi aggiuntivi. Se si utilizza già Kaspersky Security Center in locale e il database contiene alcuni dati, è possibile trasferirli nel nuovo database.

Per l'utilizzo in Google Cloud Platform, è possibile utilizzare solo Cloud SQL per MySQL.

Utilizzare un server di database esistente. Selezionare questa opzione se si dispone già di un server di database e si desidera utilizzarlo per Kaspersky Security Center. Se il server è esterno all'ambiente cloud, i dati verranno trasferiti via Internet. Tale operazione può comportare costi aggiuntivi.

La procedura di distribuzione di Kaspersky Security Center nell'ambiente cloud include uno speciale passaggio per la creazione (scelta) di un database.

# Utilizzo dell'ambiente cloud Amazon Web Services

In questa sezione viene descritto come eseguire la preparazione per l'utilizzo di Kaspersky Security Center in Amazon Web Services.

Gli indirizzi delle pagine Web citate in questo documento sono corretti alla data di rilascio di Kaspersky Security Center.

# <span id="page-860-0"></span>Informazioni sull'utilizzo dell'ambiente cloud Amazon Web Services

È possibile acquistare Kaspersky Security Center in AWS [Marketplace](https://aws.amazon.com/marketplace)  $\Xi$  sotto forma di Amazon Machine Image (AMI), un'immagine pronta all'uso di una macchina virtuale preconfigurata. È possibile abbonarsi a un'immagine AMI a pagamento o BYOL e, in base a tale immagine, creare un'istanza di Amazon EC2 con Kaspersky Security Center Administration Server installato.

Per utilizzare la piattaforma AWS e, in particolare, per acquistare le app in AWS Marketplace e creare istanze, è necessario un account Amazon Web Services. È possibile creare un account gratuito all'indirizzo <https://aws.amazon.com/it>  $\Xi$ . È anche possibile utilizzare un account Amazon esistente.

Se è stato scelto un abbonamento per un'immagine AMI disponibile in AWS Marketplace, si riceverà un'istanza con Kaspersky Security Center pronto all'uso. Non è necessario installare l'applicazione manualmente. In questo caso, Kaspersky Security Center Administration Server è installato nell'istanza senza l'intervento dell'utente. Dopo l'installazione, è possibile avviare Administration Console e connettersi ad Administration Server per iniziare a utilizzare Kaspersky Security Center.

Per ulteriori informazioni su un'AMI e sul [funzionamento](https://aws.amazon.com/marketplace/help) di AWS Marketplace, visitare la pagina della Guida di AWS Marketplace <sup>12</sup>. Per ulteriori informazioni sull'utilizzo della piattaforma AWS, l'utilizzo delle istanze e i relativi concetti, fare riferimento alla [documentazione](https://aws.amazon.com/it/documentation/) di Amazon Web Services<sup>12</sup>.

Gli indirizzi delle pagine Web citate in questo documento sono corretti alla data di rilascio di Kaspersky Security Center.

# Creazione di ruoli IAM e account utente IAM per le istanze Amazon EC2

In questa sezione sono descritte le azioni da eseguire per garantire il corretto funzionamento dell'Administration Server. Queste azioni includono l'utilizzo dei ruoli e degli account utente IAM (Identity and Access Management) AWS. Sono inoltre descritte le azioni che devono essere eseguite nei dispositivi client per installare Network Agent in tali dispositivi e quindi installare Kaspersky Security for Windows Server e Kaspersky Endpoint Security for Linux.

## Verifica delle autorizzazioni di Kaspersky Security Center Administration Server per l'utilizzo di AWS

Gli standard per l'esecuzione nell'ambiente cloud Amazon Web Services [prevedono](https://docs.aws.amazon.com/it_it/AWSEC2/latest/UserGuide/iam-roles-for-amazon-ec2.html) <sup>ne</sup> l'assegnazione di un ruolo IAM speciale all'istanza di [Administration](#page-861-0) Server per l'utilizzo con i servizi AWS. Un ruolo IAM è un'entità IAM che definisce il set di autorizzazioni per l'esecuzione delle richieste ai servizi AWS. Il ruolo IAM fornisce le autorizzazioni per il polling dei segmenti cloud e l'installazione delle applicazioni nelle istanze.

Dopo aver creato un ruolo IAM e averlo assegnato all'Administration Server, sarà possibile distribuire la protezione delle istanze utilizzando questo ruolo, senza fornire informazioni aggiuntive a Kaspersky Security Center.

Tuttavia, potrebbe essere consigliabile non creare un ruolo IAM per l'Administration Server nei seguenti casi:

- I dispositivi di cui si prevede di gestire la protezione sono istanze EC2 all'interno di ambiente cloud Amazon Web Services, ma l'Administration Server è all'esterno dell'ambiente.
- Si prevede di gestire la protezione di istanze non solo all'interno del proprio segmento cloud, ma anche in altri segmenti cloud che sono stati creati con un altro account in AWS. In questo caso, sarà necessario un ruolo IAM solo per la protezione del proprio segmento cloud. Non sarà richiesto un ruolo IAM per proteggere un altro segmento cloud.

In questi casi, invece di creare un ruolo IAM, sarà necessario creare un *[account](#page-862-0) utente IAM*, che verrà usato da parte di Kaspersky Security Center per l'utilizzo dei servizi AWS. Prima di iniziare a utilizzare Administration Server, creare un account utente IAM con una chiave di accesso AWS IAM (di seguito denominata anche chiave di accesso IAM).

La creazione di un ruolo IAM o di un account utente IAM richiede la console di [gestione](https://console.aws.amazon.com/) AWS<sup>E</sup>. Per utilizzare la console di gestione AWS, saranno necessari il nome utente e la password di un account AWS.

### <span id="page-861-0"></span>Creazione di un ruolo IAM per l'Administration Server

Prima di distribuire l'Administration Server, nella console di [gestione](https://console.aws.amazon.com/iam) AWS F creare un ruolo IAM con le autorizzazioni richieste per l'installazione delle applicazioni nelle istanze. Per ulteriori dettagli, vedere le sezioni della [Guida](https://docs.aws.amazon.com/it_it/IAM/latest/UserGuide/id_roles.html) AWS <sup>12</sup> sui ruoli IAM.

Per creare un ruolo IAM per l'Administration Server:

- 1. Aprire la console di [gestione](https://console.aws.amazon.com/iam/home) AWS e accedere con il proprio account AWS.
- 2. Nella sezione Ruoli creare un ruolo con le seguenti autorizzazioni:
	- AmazonEC2ReadOnlyAccess, se si prevede di eseguire solo il polling dei segmenti cloud e non si intende installare applicazioni nelle istanze EC2 tramite API AWS.

AmazonEC2ReadOnlyAccess e AmazonSSMFullAccess, se si intende eseguire il polling dei segmenti cloud e installare le applicazioni nelle istanze EC2 utilizzando API AWS. In questo caso sarà necessario assegnare anche un ruolo IAM con l'autorizzazione [AmazonEC2RoleforSSM](#page-864-0) alle istanze EC2 protette.

È necessario assegnare questo ruolo all'istanza EC2 che verrà utilizzata come Administration Server.

Il nuovo ruolo creato è disponibile per tutte le applicazioni nell'Administration Server. Di conseguenza, qualsiasi applicazione in esecuzione nell'Administration Server è in grado di eseguire il polling dei segmenti cloud o di installare applicazioni nelle istanze EC2 all'interno di un segmento cloud.

Gli indirizzi delle pagine Web citate in questo documento sono corretti alla data di rilascio di Kaspersky Security Center.

## <span id="page-862-0"></span>Creazione di un account utente IAM per l'utilizzo di Kaspersky Security Center

È necessario un account utente IAM per l'utilizzo di Kaspersky Security Center se all'Administration Server non è stato assegnato un ruolo IAM con le autorizzazioni per l'individuazione dei dispositivi e l'installazione delle applicazioni nelle istanze. Se si utilizza un bucket S3, è inoltre necessario lo stesso account, o un account differente, per l'attività di backup dei dati di Administration Server. È possibile creare un solo account utente IAM con tutte le autorizzazioni necessarie oppure due account utente distinti.

Per l'utente IAM viene creata automaticamente una *chiave di accesso IAM* che sarà necessario fornire a Kaspersky Security Center durante la configurazione iniziale. Una chiave di accesso IAM è costituita da un ID chiave di accesso e da una chiave segreta. Per ulteriori informazioni sul servizio IAM, consultare le seguenti pagine di riferimento su AWS:

- [http://docs.aws.amazon.com/IAM/latest/UserGuide/introduction.html](https://docs.aws.amazon.com/IAM/latest/UserGuide/introduction.html) ...
- [http://docs.aws.amazon.com/IAM/latest/UserGuide/IAM\\_UseCases.html#UseCase\\_EC2](https://docs.aws.amazon.com/it_it/IAM/latest/UserGuide/IAM_UseCases.html#UseCase_EC2) ..

### Per creare un account utente IAM con le autorizzazioni richieste:

- 1. Aprire la console di [gestione](https://console.aws.amazon.com/iam) AWS<sup>E</sup> e accedere con il proprio account.
- 2. Nell'elenco dei servizi AWS selezionare IAM (come illustrato nella figura seguente).

| aws            | Services A | Resource Groups v<br>*                                                   |   |                         |   |                                            |  |
|----------------|------------|--------------------------------------------------------------------------|---|-------------------------|---|--------------------------------------------|--|
| <b>History</b> |            | Find a service by name or feature (for example, EC2, S3 or VM, storage). |   |                         |   |                                            |  |
|                | 同          | Compute                                                                  | ⋇ | <b>Developer Tools</b>  | " | <b>Analytics</b>                           |  |
|                |            | EC <sub>2</sub>                                                          |   | CodeStar                |   | Athena                                     |  |
|                |            | Lightsail C                                                              |   | CodeCommit              |   | <b>EMR</b>                                 |  |
|                |            | <b>Elastic Container Service</b>                                         |   | CodeBuild               |   | CloudSearch                                |  |
|                |            | <b>EKS</b>                                                               |   | CodeDeploy              |   | <b>Elasticsearch Service</b>               |  |
|                |            | Lambda                                                                   |   | CodePipeline            |   | <b>Kinesis</b>                             |  |
|                |            | <b>Batch</b><br><b>Elastic Beanstalk</b>                                 |   | Cloud9                  |   | QuickSight C'                              |  |
|                |            |                                                                          |   | X-Ray                   |   | Data Pipeline<br><b>AWS Glue</b>           |  |
|                | 름          | Storage                                                                  | 亳 | <b>Management Tools</b> |   |                                            |  |
|                |            | S <sub>3</sub>                                                           |   | <b>CloudWatch</b>       |   | <b>Security, Identity &amp; Compliance</b> |  |
|                |            | <b>EFS</b>                                                               |   | <b>AWS Auto Scaling</b> |   | <b>IAM</b>                                 |  |
|                |            | Glacier                                                                  |   | CloudFormation          |   | Cognito                                    |  |
|                |            | <b>Storage Gateway</b>                                                   |   | CloudTrail              |   | Secrets Manager                            |  |
|                |            |                                                                          |   | Config                  |   | GuardDuty                                  |  |
|                |            |                                                                          |   | OpsWorks                |   | Inspector                                  |  |
|                | 르          | <b>Database</b>                                                          |   | <b>Service Catalog</b>  |   | Amazon Macie &                             |  |
|                |            | <b>RDS</b>                                                               |   | <b>Systems Manager</b>  |   | AWS Single Sign-On                         |  |

Elenco di servizi nella console di gestione AWS

Verrà visualizzata una finestra che contiene un elenco di nomi utente e un menu che consente di utilizzare lo strumento.

- 3. Spostarsi tra le aree della console per gestire gli account utente e aggiungere uno o più nomi utente.
- 4. Per gli utenti aggiunti, specificare le seguenti proprietà AWS:
	- Tipo di accesso: Programmatic Access.
	- Limite per le autorizzazioni non impostato.
	- Autorizzazioni:
		- ReadOnlyAccess Se si prevede di eseguire solo il polling dei segmenti cloud e non si intende installare applicazioni nelle istanze EC2 tramite API AWS.
		- ReadOnlyAccess e AmazonSSMFullAccess Se si intende eseguire il polling dei segmenti cloud e installare le applicazioni nelle istanze EC2 utilizzando API AWS. In questo caso, è necessario assegnare un ruolo IAM con l'autorizzazione [AmazonEC2RoleforSSM](#page-864-0) alle istanze EC2 protette.

Dopo aver aggiunto le autorizzazioni, verificare che siano corrette. Se la selezione è errata, tornare alla nestra precedente e ripetere la selezione.

5. Dopo la creazione dell'account utente, verrà visualizzata una tabella contenente la chiave di accesso IAM del nuovo utente IAM. L'ID chiave di accesso sarà visualizzato nella colonna **Access key ID**. La chiave segreta sarà visualizzata tramite asterischi nella colonna **Secret access key**. Per visualizzare la chiave segreta, fare clic su . Show

Il nuovo account creato verrà visualizzato nell'elenco degli account utente IAM corrispondente all'account in AWS.

Durante la distribuzione di Kaspersky Security Center in un segmento cloud, è necessario specificare un account utente IAM e fornire l'ID chiave di accesso e la chiave segreta a Kaspersky Security Center.
Gli indirizzi delle pagine Web citate in questo documento sono corretti alla data di rilascio di Kaspersky Security Center.

<span id="page-864-0"></span>Creazione di un ruolo IAM per l'installazione delle applicazioni nelle istanze Amazon EC2

Prima di avviare la distribuzione della protezione nelle istanze EC2 utilizzando Kaspersky Security Center, creare nella console di [gestione](https://console.aws.amazon.com/iam) AWS<sup> u</sup> un ruolo IAM con le autorizzazioni richieste per l'installazione delle applicazioni nelle istanze. Per ulteriori dettagli, vedere le sezioni della [Guida](https://docs.aws.amazon.com/it_it/IAM/latest/UserGuide/id_roles.html) AWS<sup>E</sup> sui ruoli IAM.

Il ruolo IAM è necessario in modo da poterlo assegnare a tutte le istanze EC2 in cui si intende installare applicazioni di protezione utilizzando Kaspersky Security Center. Se non si assegna a un'istanza il ruolo IAM con le autorizzazioni necessarie, l'installazione delle applicazioni in questa istanza utilizzando gli strumenti API AWS genererà un errore.

Per utilizzare la console di gestione AWS, saranno necessari il nome utente e la password di un account AWS.

Per creare un ruolo IAM per l'installazione delle applicazioni nelle istanze:

- 1. Aprire la console di [gestione](https://console.aws.amazon.com/iam/home) AWS<sup>E</sup> e accedere con il proprio account AWS.
- 2. Nel menu a sinistra selezionare Roles.
- 3. Fare clic sul pulsante Create Role.
- 4. Nell'elenco dei servizi visualizzato selezionare **EC2** e quindi, nell'elenco **Select Your Use Case**, selezionare nuovamente **EC2**.
- 5. Fare clic sul pulsante Next: Permissions.
- 6. Nell'elenco visualizzato selezionare la casella di controllo accanto a **AmazonEC2RoleforSSM**.
- 7. Fare clic sul pulsante Next: Review.
- 8. Immettere un nome e una descrizione per il ruolo IAM e fare clic sul pulsante Create role.

Il ruolo creato viene visualizzato nell'elenco dei ruoli con il nome e la descrizione immessi.

Da questo momento in poi è possibile utilizzare il nuovo ruolo IAM creato per creare nuove istanze EC2 da proteggere tramite Kaspersky Security Center, nonché associarlo alle istanze esistenti.

Gli indirizzi delle pagine Web citate in questo documento sono corretti alla data di rilascio di Kaspersky Security Center.

## Utilizzo di Amazon RDS

In questa sezione vengono descritte le azioni da eseguire per preparare un database di Amazon Relational Database Service (RDS) per Kaspersky Security Center, inserirlo in un gruppo di opzioni, creare un ruolo IAM per l'utilizzo di un database RDS, preparare un bucket S3 per l'archiviazione ed eseguire la migrazione di un database esistente a RDS.

Amazon RDS è un servizio Web che consente agli utenti AWS di impostare, eseguire e scalare un database relazionale nell'ambiente cloud AWS. Se si desidera, è possibile utilizzare un database Amazon RDS per l'utilizzo con Kaspersky Security Center.

È possibile utilizzare iseguenti database:

- Microsoft SQL Server
- SQL Express Edition
- Aurora MySQL 5.7
- <span id="page-865-0"></span>• Standard MySQL 5.7

### Creazione di un'istanza Amazon RDS

Se si desidera utilizzare Amazon RDS come sistema DBMS, è necessario creare un'istanza di database Amazon RDS. Questa sezione descrive come selezionare SQL Express Edition; se si desidera utilizzare Aurora MySQL o Standard MySQL (versioni 5.7, 8.0), è necessario selezionare uno di questi motori.

Per creare un'istanza di database Amazon RDS:

- 1. Aprire la console di gestione AWS all'indirizzo [https://console.aws.amazon.com](https://console.aws.amazon.com/) e e accedere con il proprio account.
- 2. Utilizzando l'interfaccia AWS, creare un database con le seguenti impostazioni:
	- Motore: Microsoft SQL Server, SQL Express Edition
	- Versione del motore di database: SQL Server 2014 12.00.5546.0v1
	- Classe dell'istanza database: db.t2 medium
	- Tipo di archiviazione: generale
	- Archiviazione allocata: almeno 50 GiB
	- Gruppo di protezione: lo stesso gruppo a cui apparterrà l'istanza EC2 con Kaspersky Security Center Administration Server

Creare un identificatore, un nome utente e una password per l'istanza RDS.

È possibile mantenere le impostazioni predefinite in tutti gli altri campi. In alternativa, modificare le impostazioni predefinite se si desidera personalizzare l'istanza Amazon RDS. Per assistenza, fare riferimento alla pagine delle informazioni su AWS.

3. Durante l'ultimo passaggio, AWS visualizza i risultati del processo. Per visualizzare i dettagli dell'istanza Amazon RDS, fare clic su **View DB instance details**. Per passare all'azione [successiva,](#page-866-0) avviare la <u>creazione di un gruppo</u> di opzioni per l'istanza Amazon RDS.

La creazione di una nuova istanza di Amazon RDS può richiedere diversi minuti. Dopo la creazione dell'istanza, è possibile utilizzarla per lavorare con i dati di Kaspersky Security Center.

Gli indirizzi delle pagine Web citate in questo documento sono corretti alla data di rilascio di Kaspersky Security Center.

### <span id="page-866-0"></span>Creazione di gruppo di opzioni per l'istanza Amazon RDS

È necessario inserire l'istanza Amazon RDS in un gruppo di opzioni.

Per creare un gruppo di opzioni per l'istanza Amazon RDS:

- 1. Verificare di aver aperto la console di gestione AWS [\(https://console.aws.amazon.com](https://console.aws.amazon.com/) [2]) e di aver effettuato l'accesso con il proprio account.
- 2. Nella riga del menu fare clic su Services.

Verrà visualizzato l'elenco dei servizi disponibili (vedere la figura seguente).

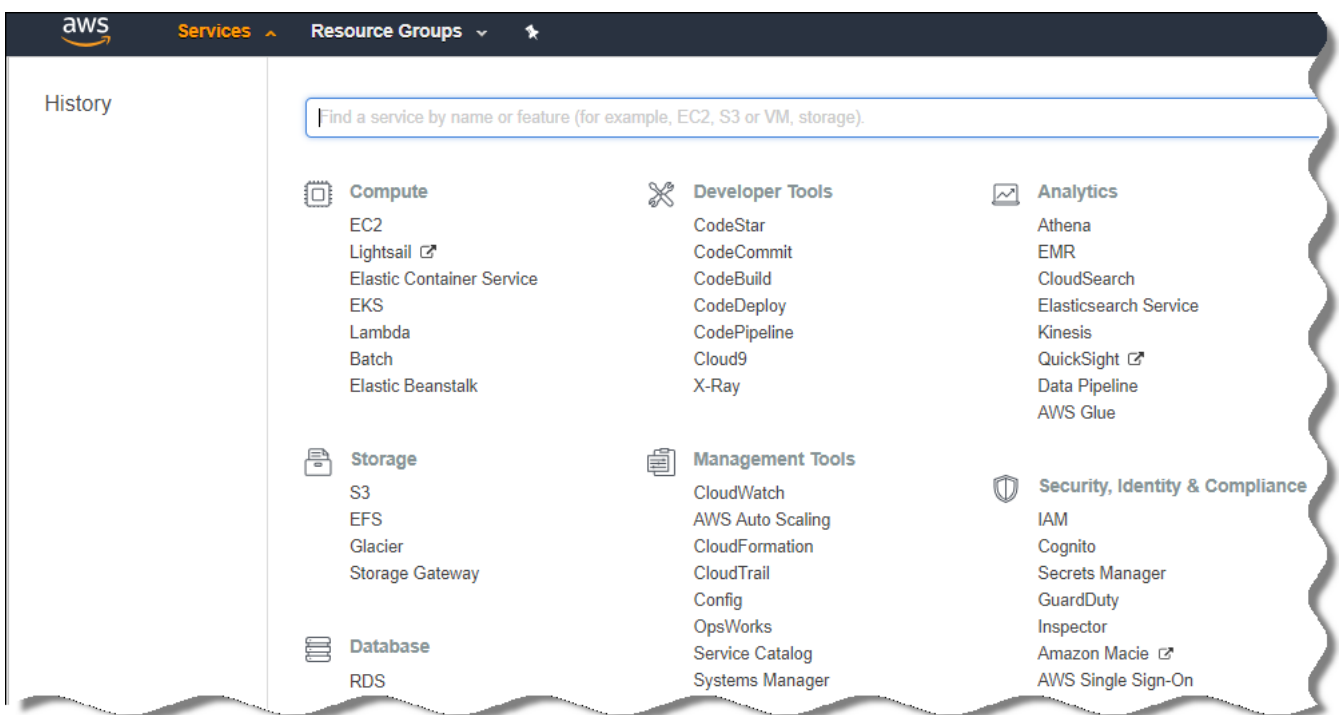

Elenco di servizi nella console di gestione AWS

- 3. Nell'elenco fare clic su RDS.
- 4. Nel riquadro sinistro fare clic su Option groups.
- 5. Fare clic sul pulsante Create group.
- 6. Creare un gruppo di opzioni con le seguenti impostazioni, se è stato selezionato SQL Server durante la creazione [dell'istanza](#page-865-0) Amazon RDS:
	- Motore: SQLserver-ex
	- Versione principale del motore: 12.00

Se è stato selezionato un database SQL diverso durante la creazione dell'istanza Amazon RDS, scegliere un motore corrispondente.

Dopo la creazione del gruppo di opzioni, posizionare l'istanza Amazon RDS in questo gruppo di opzioni.

Gli indirizzi delle pagine Web citate in questo documento sono corretti alla data di rilascio di Kaspersky Security Center.

### <span id="page-867-0"></span>Modifica del gruppo di opzioni

La configurazione predefinita del gruppo di opzioni in cui è stata posizionata l'istanza di Amazon RDS non è sufficiente per l'utilizzo del database di Kaspersky Security Center. È necessario aggiungere opzioni al gruppo di opzioni e creare un nuovo ruolo IAM per l'utilizzo del database.

Per modificare il gruppo di opzioni e creare un nuovo ruolo IAM:

- 1. Verificare di aver aperto la console di gestione AWS [\(https://console.aws.amazon.com](https://console.aws.amazon.com/) [2]) e di aver effettuato l'accesso con il proprio account.
- 2. Nella riga del menu fare clic su Services.

Verrà visualizzato l'elenco dei servizi disponibili (vedere la figura seguente).

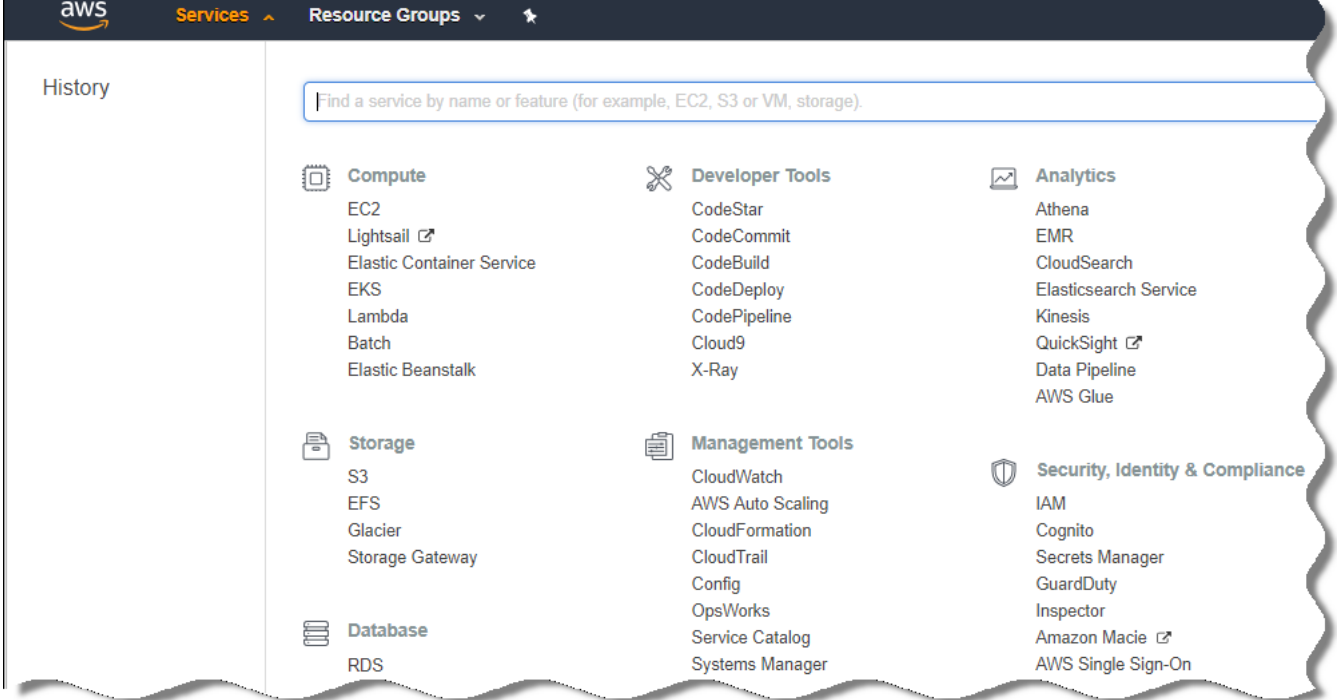

Elenco di servizi nella console di gestione AWS

#### 3. Nell'elenco selezionare RDS.

4. Nel riquadro sinistro fare clic su Option groups.

Verrà visualizzato l'elenco dei gruppi di opzioni.

5. Selezionare il gruppo di opzioni in cui è posizionata l'istanza Amazon RDS, quindi fare clic sul pulsante **Add** . option

Verrà visualizzata la finestra Add option.

6. Nella sezione IAM role selezionare l'opzione Create a new role / Yes e immettere un nome per il nuovo ruolo IAM.

Il ruolo verrà creato con un set predefinito di autorizzazioni. [Successivamente,](#page-868-0) sarà necessario modificarne le autorizzazioni.

### 7. Nella sezione S3 bucket eseguire una delle seguenti operazioni:

- Se non è stata creata un'istanza bucket Amazon S3 per il backup dei dati, selezionare il collegamento **Create** a new S3 bucket e creare un nuovo bucket S3 tramite [l'interfaccia](#page-868-1) AWS.
- Se è già stata creata un'istanza bucket Amazon S3 per l'attività di backup dei dati di Administration Server, selezionare il bucket S3 dal menu a discesa.

8. Completare l'aggiunta delle opzioni facendo clic sul pulsante Add option nella parte inferiore della pagina.

È stato modificato il gruppo di opzioni e creato un nuovo ruolo IAM per l'utilizzo del database RDS.

Gli indirizzi delle pagine Web citate in questo documento sono corretti alla data di rilascio di Kaspersky Security Center.

### <span id="page-868-0"></span>Modifica delle autorizzazioni per il ruolo IAM per l'istanza di database Amazon RDS

Dopo aver [aggiunto](#page-867-0) le opzioni al gruppo di opzioni, è necessario assegnare al ruolo IAM che è stato creato le autorizzazioni richieste per l'utilizzo dell'istanza di database Amazon RDS.

Per assegnare al ruolo IAM che è stato creato le autorizzazioni richieste per l'utilizzo dell'istanza di database Amazon RDS:

- 1. Verificare di aver aperto la console di gestione AWS [\(https://console.aws.amazon.com](https://console.aws.amazon.com/) [2]) e di aver effettuato l'accesso con il proprio account.
- 2. Nell'elenco dei servizi selezionare IAM.

Verrà visualizzata una finestra che contiene un elenco di nomi utente e un menu che consente di utilizzare lo strumento.

- 3. Nel menu selezionare Ruoli.
- 4. Nell'elenco dei ruoli IAM visualizzato nell'area di lavoro selezionare il ruolo che è stato creato durante l'aggiunta [dell'opzione](#page-867-0) al gruppo di opzioni.
- 5. Utilizzando l'interfaccia AWS, eliminare il criterio sqlNativeBackup-<data>.
- 6. Utilizzando l'interfaccia AWS, associare il criterio AmazonS3FullAccess al ruolo.

Al ruolo IAM verranno assegnate le autorizzazioni richieste per l'utilizzo di Amazon RDS.

<span id="page-868-1"></span>Gli indirizzi delle pagine Web citate in questo documento sono corretti alla data di rilascio di Kaspersky Security Center.

### Preparazione del bucket Amazon S3 per il database

Se si prevede di utilizzare il database Amazon Relational Database System (Amazon RDS), è necessario creare un'istanza bucket Amazon Simple Storage Service (Amazon S3) in cui archiviare il backup periodico del database. Per informazioni su Amazon S3 e ibucket S3, fare [riferimento](https://docs.aws.amazon.com/it_it/AWSEC2/latest/WindowsGuide/AmazonS3.html) alle pagine della Guida di Amazon. Per ulteriori informazioni sulla creazione di un'istanza [Amazon](https://docs.aws.amazon.com/it_it/AmazonS3/latest/user-guide/create-bucket.html) S3, fare riferimento alla pagina della Guida di Amazon S3<sup>12</sup>.

### Per creare un bucket Amazon S3:

- 1. Verificare che la console di [gestione](https://console.aws.amazon.com/) AWS<sup>E</sup> sia aperta e di avere effettuato l'accesso con il proprio account.
- 2. Nell'elenco dei servizi AWS selezionare S3.
- 3. Spostarsi nella console per creare un bucket, seguendo le istruzioni della procedura guidata.
- 4. Selezionare la stessa regione in cui si trova (o sarà posizionato) l'Administration Server.
- 5. Al termine della procedura guidata, verificare che il nuovo bucket sia visualizzato nell'elenco dei bucket.

Un nuovo bucket S3 verrà creato e sarà visualizzato nell'elenco dei bucket. È necessario specificare questo bucket durante l'[aggiunta](#page-867-0) di opzioni al gruppo di opzioni. È inoltre necessario specificare l'indirizzo del bucket S3 in [Kaspersky Security Center](#page-887-0) quando Kaspersky Security Center crea l'attività Backup dei dati di Administration Server.

Gli indirizzi delle pagine Web citate in questo documento sono corretti alla data di rilascio di Kaspersky Security Center.

### Migrazione del database ad Amazon RDS

È possibile eseguire la migrazione del database di Kaspersky Security Center da un dispositivo locale a un'istanza di Amazon S3 che supporta Amazon RDS. A tale scopo, è necessario un [bucket](#page-868-1) S3 per un database RDS e un account utente IAM con l'autorizzazione [AmazonS3FullAccess](#page-862-0) per questo bucket S3.

- Per eseguire la migrazione del database:
	- 1. Verificare di aver creato [un'istanza](#page-865-0) RDS (per ulteriori [informazioni,](https://docs.aws.amazon.com/it_it/AmazonRDS/latest/UserGuide/CHAP_SQLServer.html) vedere le pagine di riferimento su Amazon RDS).
	- 2. Nell'Administration Server fisico (locale) eseguire l'utilità di backup di Kaspersky per eseguire il backup dei dati di Administration Server.

È necessario assicurarsi che il file si chiami backup.zip.

3. Copiare il file backup.zip nell'istanza EC2 in cui è installato Administration Server.

Verificare che lo spazio su disco sia sufficiente nell'istanza EC2 in cui è installato Administration Server. Nell'ambiente AWS è possibile aggiungere spazio su disco all'istanza in base ai requisiti del processo di migrazione del database.

4. Nell'Administration Server AWS avviare [nuovamente](#page-654-0) l'utilità di backup di Kaspersky in modalità interattiva.

Verrà avviata la Procedura guidata di backup e ripristino.

- 5. Nel passaggio Selezionare un'azione selezionare Ripristina dati di Administration Server e fare clic su Avanti.
- 6. Nel passaggio **Ripristinare le impostazioni** fare clic sul pulsante **Sfoglia** accanto a **Cartella per l'archiviazione** . delle copie di backup
- 7. Nella finestra Accedere all'archivio online visualizzata compilare i seguenti campi e fare clic su OK:
	- [Nome del bucket S3](javascript:toggleBlock()<sup>2</sup>

Nome del [bucket](#page-868-1) S3.

· [Cartella di backup](javascript:toggleBlock() ?

Specificare il percorso della cartella di archiviazione da utilizzare per il backup.

[ID chiave di accesso](javascript:toggleBlock()<sup>®</sup>

ID chiave di accesso AWS IAM appartenente all'utente IAM che dispone delle autorizzazioni per l'utilizzo del bucket S3 (autorizzazione AmazonS3FullAccess).

**[Chiave segreta](javascript:toggleBlock()**<sup>®</sup>

Chiave segreta AWS IAM appartenente all'utente IAM che dispone delle autorizzazioni per l'utilizzo del bucket S3 (autorizzazione AmazonS3FullAccess).

- 8. Selezionare l'opzione Esegui la migrazione dal backup locale. Il pulsante Sfoglia diventa disponibile.
- 9. Fare clic sul pulsante **Sfoglia** per scegliere la cartella nell'Administration Server AWS in cui è stato copiato il file backup.zip.
- 10. Fare clic su Avanti e completare la procedura.

I dati verranno ripristinati nel database RDS tramite il bucket S3. È possibile utilizzare questo database per ulteriori operazioni con Kaspersky Security Center nell'ambiente AWS.

Gli indirizzi delle pagine Web citate in questo documento sono corretti alla data di rilascio di Kaspersky Security Center.

# Utilizzo dell'ambiente cloud Microsoft Azure

Questa sezione fornisce le informazioni sulla distribuzione e sulla manutenzione di Kaspersky Security Center in un ambiente cloud fornito da Microsoft Azure, nonché i dettagli sulla distribuzione della protezione nelle macchine virtuali in questo ambiente cloud.

In un sistema Kaspersky Security Center che è stato distribuito da uno SKU con fatturazione mensile basato sull'utilizzo, Vulnerability e Patch Management è attivato automaticamente, mentre Mobile Device Management non può essere attivato.

## Informazioni sull'utilizzo di Microsoft Azure

Per utilizzare la piattaforma Microsoft Azure e, in particolare, per acquistare app in Azure Marketplace e creare macchine virtuali, è necessaria una sottoscrizione Azure. Prima di distribuire l'Administration Server, creare un ID applicazione Azure con le autorizzazioni richieste per l'installazione delle applicazioni nelle macchine virtuali.

Se si acquista un'immagine di Kaspersky Security Center in Azure Marketplace, è possibile distribuire una macchina virtuale con Kaspersky Security Center Administration Server pronto per l'uso. È necessario selezionare le impostazioni della macchina virtuale, ma non è necessario installare manualmente l'applicazione. Dopo la distribuzione, è possibile avviare Administration Console e connettersi ad Administration Server per iniziare a utilizzare Kaspersky Security Center.

È anche possibile utilizzare una macchina virtuale di Azure in cui è distribuito Kaspersky Security Center Administration Server per la protezione dei dispositivi locali (ad esempio, quando è preferibile eseguire la manutenzione di un server cloud rispetto a uno fisico). In questo caso, sarà possibile utilizzare l'Administration Server come se fosse installato in un dispositivo fisico. Se non si prevede di utilizzare gli strumenti dell'API Azure, non è necessario un ID applicazione Azure. In questo caso, una sottoscrizione Azure è sufficiente.

### <span id="page-871-0"></span>Creazione di una sottoscrizione, un ID applicazione e una password

Per utilizzare Kaspersky Security Center nell'ambiente Microsoft Azure, sono necessari una sottoscrizione Azure, l'ID applicazione Azure e la password dell'applicazione Azure. È possibile utilizzare una sottoscrizione esistente, se si dispone già di una sottoscrizione.

Una sottoscrizione Azure consente al proprietario di accedere al portale di gestione della piattaforma Microsoft Azure e ai servizi Microsoft Azure. Il proprietario può utilizzare la piattaforma Microsoft Azure per gestire servizi come Azure SQL e Archiviazione di Azure.

Per creare una sottoscrizione Microsoft Azure:

Visitare l'indirizzo <https://account.windowsazure.com/Subscriptions> e seguire le istruzioni.

Ulteriori informazioni sulla creazione di una sottoscrizione sono disponibili nel sito Web di [Microsoft](https://docs.microsoft.com/it-it/partner-center/create-a-new-subscription)<sup>E</sup>. Verrà creato un ID sottoscrizione, che in un secondo momento sarà necessario specificare in [Kaspersky Security](#page-881-0) Center insieme con l'ID applicazione e la password.

Per creare <sup>e</sup> salvare l'ID applicazione Azure <sup>e</sup> la password:

- 1. Visitare [https://portal.azure.com](https://portal.azure.com/) e verificare di aver eseguito l'accesso.
- 2. Creare l'ID applicazione, seguendo le istruzioni nella pagina di [riferimento](https://docs.microsoft.com/it-it/azure/azure-Resource-manager/Resource-group-create-service-principal-portal)<sup>12</sup>.
- 3. Passare alla sezione Chiavi delle impostazioni dell'applicazione.
- 4. Nella sezione Chiavi compilare i campi Descrizione e Scadenza e lasciare vuoto il campo Valore.
- 5. Fare clic su Salva.

Facendo clic su Salva, il sistema inserisce automaticamente nel campo Valore una lunga sequenza di caratteri. La sequenza è la password dell'applicazione Azure (ad esempio yXyPOy6Tre9PYgP/j4XVyJCvepPHk2M/UYJ+QlfFvdU=). La descrizione è visualizzata così come viene immessa.

6. Copiare la password e salvarla in modo da poter specificare in un secondo momento l'ID applicazione e la password in [Kaspersky Security](#page-881-0) Center.

È possibile copiare la password solo al momento della creazione. Successivamente, la password non verrà più visualizzata e non potrà essere ripristinata.

Gli indirizzi delle pagine Web citate in questo documento sono corretti alla data di rilascio di Kaspersky Security Center.

# <span id="page-872-1"></span>Assegnazione di un ruolo all'ID applicazione Azure

Se si desidera rilevare le macchine virtuali solo tramite la device discovery, l'ID applicazione Azure deve disporre del ruolo Lettura. Se si desidera non solo rilevare le macchine virtuali, ma anche distribuire la protezione nelle macchine virtuali, l'ID applicazione Azure deve disporre del ruolo Collaboratore macchina virtuale.

<span id="page-872-0"></span>Seguire le istruzioni nel sito Web di [Microsoft](https://docs.microsoft.com/it-it/azure/azure-Resource-manager/Resource-group-create-service-principal-portal#assign-application-to-role) per assegnare un ruolo all'ID applicazione Azure.

# Distribuzione di Administration Server in Microsoft Azure e selezione del database

Per distribuire Administration Server nell'ambiente Microsoft Azure:

- 1. Accedere a Microsoft Azure utilizzando il proprio account.
- 2. Accedere al [portale](https://portal.azure.com/#create/) di Azure<sup>12</sup>.
- 3. Nel riquadro sinistro fare clic sul segno più verde.
- 4. Digitare "Kaspersky Hybrid Cloud Security" nel campo di ricerca del menu.

Kaspersky Hybrid Cloud Security è una combinazione di Kaspersky Security Center e di due applicazioni di protezione per la protezione delle istanze: Kaspersky Endpoint Security for Linux e Kaspersky Security for Windows Server.

- 5. Nell'elenco dei risultati selezionare Kaspersky Hybrid Cloud Security o Kaspersky Hybrid Cloud Security (BYOL). Nella parte destra dello schermo verrà visualizzata una finestra di informazioni.
- 6. Leggere le informazioni e fare clic sul pulsante Crea nella parte inferiore della finestra delle informazioni.
- 7. Compilare tutti i campi necessari. Utilizzare le descrizioni comandi per ottenere informazioni e assistenza.
- 8. Quando si seleziona la dimensione, selezionare una delle opzioni con tre stelle.

Nella maggior parte dei casi, 8 gigabyte (GB) di RAM sono sufficienti. Tuttavia, in Azure, è possibile aumentare le dimensioni della RAM e altre risorse della macchina virtuale in qualsiasi momento.

9. Quando si seleziona un database, selezionare una delle opzioni seguenti, a [seconda](#page-859-0) del piano in uso:

- Locale Se si desidera un database nella stessa macchina virtuale in cui sarà distribuito l'Administration Server. Kaspersky Security Center include un database SQL Server Express. Selezionare questa opzione se SQL Server Express è sufficiente per le proprie esigenze.
- Nuovo Se si desidera un nuovo database RDS nell'ambiente Azure. Scegliere questa opzione se si desidera un sistema DBMS diverso da SQL Server Express. I dati verranno trasferiti nell'ambiente cloud, dove resteranno archiviati, senza costi aggiuntivi.
- Esistente Se si desidera utilizzare un server di database esistente. In questo caso, sarà necessario specificare la posizione. Se il server è esterno all'ambiente Azure, i dati verranno trasferiti via Internet. Tale operazione può comportare costi aggiuntivi.

10. Quando si immette l'ID della sottoscrizione, utilizzare la [sottoscrizione](#page-871-0) che è stata creata in precedenza.

Dopo la distribuzione, è possibile connettersi all'Administration Server tramite RDP. È possibile utilizzare Administration Console per lavorare con l'Administration Server.

## <span id="page-873-1"></span>Utilizzo di Azure SQL

In questa sezione vengono descritte le azioni da eseguire per preparare un database Microsoft Azure per Kaspersky Security Center, preparare un account di archiviazione di Azure ed eseguire la migrazione di un database esistente ad Azure SQL.

SQL Database è un servizio gestito di database relazionale generico in Microsoft Azure.

Gli indirizzi delle pagine Web citate in questo documento sono corretti alla data di rilascio di Kaspersky Security Center.

### <span id="page-873-0"></span>Creazione dell'account di archiviazione di Azure

È necessario creare un account di archiviazione in Microsoft Azure per l'utilizzo del database Azure SQL e degli script di distribuzione.

Per creare un account di archiviazione:

- 1. Accedere al [portale](https://portal.azure.com/) di Azure.
- 2. Nel riquadro sinistro selezionare Account di archiviazione per aprire la finestra Account di archiviazione.
- 3. Nella finestra **Account di archiviazione** fare clic sul pulsante **Aggiungi** per passare alla finestra **Crea account di** . archiviazione
- 4. Compilare tutti i campi necessari per creare un account di archiviazione:
	- Posizione: deve corrispondere alla posizione di Administration Server.
	- · Altri campi: è possibile mantenere i valori predefiniti.

Utilizzare le descrizioni comandi per ottenere informazioni su ogni campo.

Dopo aver creato l'account di archiviazione, viene visualizzato l'elenco degli account di archiviazione.

- 5. Nell'elenco degli account di archiviazione fare clic sul nome dell'account creato per visualizzare le informazioni su tale account.
- 6. Assicurarsi di conoscere il nome dell'account, il gruppo di risorse e le chiavi di accesso per questo account di archiviazione. Queste informazioni sono necessarie per l'utilizzo di Kaspersky Security Center.

Per assistenza, è possibile fare riferimento al sito Web di [Azure.](https://docs.microsoft.com/it-IT/azure/storage/blobs/storage-quickstart-blobs-portal)

<span id="page-874-1"></span>Se si dispone già di un account di archiviazione, è possibile utilizzarlo con Kaspersky Security Center.

### Creazione del database SQL Azure e del server SQL

Sono necessari un database SQL e un server SQL nell'ambiente Azure.

Per creare un database SQL Azure e un server SQL:

### 1. Seguire le [istruzioni](https://docs.microsoft.com/it-it/azure/sql-database/sql-database-get-started-portal) sul sito Web di Azure.

È possibile creare un nuovo server quando richiesto da Microsoft Azure. Se si dispone già di un server SQL Azure, è possibile utilizzarlo per Kaspersky Security Center anziché crearne uno nuovo.

- 2. Dopo aver creato il database SQL e il server SQL, assicurarsi di conoscere il nome della risorsa e il gruppo di risorse:
	- a. Visitare [https://portal.azure.com](https://portal.azure.com/)<sup>12</sup> e verificare di aver eseguito l'accesso.
	- b. Nel riquadro sinistro selezionare i **database SQL**.
	- c. Fare clic sul nome di un database nell'elenco dei database.

Verrà visualizzata la finestra delle proprietà.

d. Il nome del database è il nome della risorsa. Il nome del gruppo di risorse viene visualizzato nella sezione Panoramica della finestra delle proprietà.

<span id="page-874-0"></span>Sono necessari il nome della risorsa e il gruppo di risorse del database per la [migrazione](#page-874-0) al database SQL di Azure.

### Migrazione del database ad Azure SQL

Dopo la distribuzione [dell'Administration](#page-872-0) Server nell'ambiente Azure, è possibile eseguire la migrazione del database di Kaspersky Security Center da un dispositivo locale ad Azure SQL. È necessario un account di archiviazione di Azure per un database Azure SQL. È inoltre necessario disporre di Microsoft SQL Server Data-Tier Application Framework (DacFx) e SQLSysCLRTypes nell'Administration Server.

### Per eseguire la migrazione del database:

- 1. Verificare di avere creato un account di [archiviazione](#page-873-0) di Azure.
- 2. Verificare di disporre di SQLSysCLRTypes e DacFx in Administration Server.

È possibile scaricare Microsoft SQL Server Data-Tier [Application](https://www.microsoft.com/it-it/download/details.aspx?id=55114) Framework (17.0.1 DacFx) e [SQLSysCLRTypes](https://www.microsoft.com/it-it/search?q=Microsoft+SQL+Server+Feature+Pack) (scegliere la versione corrispondente alla propria versione di SQL Server) dal sito Web ufficiale di Microsoft.

- 3. Nell'Administration Server sico (locale) eseguire l'utilità di backup di Kaspersky per eseguire il backup dei dati di Administration Server con l'opzione Esegui la migrazione al formato Azure abilitata.
- 4. Copiare il file di backup nell'Administration Server Azure.

Verificare che lo spazio su disco sia sufficiente nella macchina virtuale di Azure in cui è installato Administration Server. Nell'ambiente Azure è possibile aggiungere spazio su disco alle macchine virtuali in base ai requisiti del processo di migrazione del database.

5. [Nell'Administration](#page-654-0) Server nell'ambiente Microsoft Azure avviare nuovamente l'utilità di backup di Kaspersky in modalità interattiva.

Verrà avviata la Procedura guidata di backup e ripristino.

- 6. Nel passaggio Selezionare un'azione selezionare Ripristina dati di Administration Server e fare clic su Avanti.
- 7. Nel passaggio Ripristinare le impostazioni fare clic sul pulsante Sfoglia accanto a Cartella per l'archiviazione . delle copie di backup
- 8. Nella finestra Accedere all'archivio online visualizzata compilare i seguenti campi e fare clic su OK:
	- · [Nome dell'account di archiviazione](javascript:toggleBlock() di Azure ?

È stato creato il nome dell'account di [archiviazione](#page-873-0) di Azure per l'utilizzo di Kaspersky Security Center.

**[Cartella di backup](javascript:toggleBlock()** 

Specificare il percorso della cartella di archiviazione da utilizzare per il backup.

[ID sottoscrizione Azure](javascript:toggleBlock()<sup>[2]</sup>

La sottoscrizione è stata [creata](#page-871-0) dall'utente nel portale di Azure.

[Password dell'applicazione Azure](javascript:toggleBlock() ?

La password dell'ID applicazione è stata ricevuta al momento della creazione dell'ID [applicazione.](#page-871-0)

I caratteri della password sono visualizzati come asterischi. Quando si inizia a immettere la password, diventerà disponibile il pulsante Mostra. Tenere questo pulsante per visualizzare i caratteri immessi.

[Chiave di accesso all'archivio](javascript:toggleBlock() Azure

Disponibile nelle proprietà dell'account di [archiviazione,](#page-873-1) nella sezione Chiavi di accesso. È possibile utilizzare qualsiasi chiave (chiave1 o chiave2).

· [Nome del server SQL Azure](javascript:toggleBlock()<sup>?</sup>

Disponibile nelle proprietà del [server](#page-874-1) SQL Azure.

**[Gruppo di risorse del server SQL](javascript:toggleBlock() Azure** 

Disponibile nelle proprietà del [server](#page-874-1) SQL Azure.

#### **[ID applicazione Azure](javascript:toggleBlock()**

L'ID applicazione è stato [creato](#page-871-0) dall'utente nel portale di Azure.

È possibile specificare un solo ID applicazione Azure per il polling e altri scopi. Se si desidera eseguire il polling di un altro segmento di Azure, è prima necessario eliminare la connessione Azure esistente.

9. Selezionare l'opzione Esegui la migrazione dal backup locale.

Il pulsante Sfoglia diventa disponibile.

- 10. Fare clic sul pulsante **Sfoglia** per scegliere la cartella nell'Administration Server Azure in cui è stato copiato il file di backup.
- 11. Fare clic su Avanti e completare la procedura.

I dati verranno ripristinati nel database Azure SQL utilizzando l'archivio Azure. È possibile utilizzare questo database per ulteriori operazioni con Kaspersky Security Center nell'ambiente Azure.

Gli indirizzi delle pagine Web citate in questo documento sono corretti alla data di rilascio di Kaspersky Security Center.

### <span id="page-876-0"></span>Utilizzo in Google Cloud

Questa sezione contiene informazioni sull'utilizzo di Kaspersky Security Center in un ambiente cloud fornito da Google.

### <span id="page-876-1"></span>Creazione di e-mail client, ID progetto e chiave privata

È possibile avvalersi dell'API di Google per utilizzare Kaspersky Security Center in Google Cloud Platform. È richiesto un account Google. Per ulteriori informazioni, fare riferimento alla documentazione di Google all'indirizzo [https://cloud.google.com](https://cloud.google.com/)<sup>12</sup>.

Sarà necessario creare e fornire a Kaspersky Security Center le seguenti credenziali:

[E-mail client](javascript:toggleBlock() ?

L'e-mail client è l'indirizzo e-mail utilizzato per la registrazione del progetto in Google Cloud.

**ID** progetto<sup>?</sup>

L'ID progetto è l'ID ricevuto durante la registrazione del progetto in Google Cloud.

[Chiave privata](javascript:toggleBlock()<sup>®</sup>

La chiave privata è la sequenza di caratteri ricevuta come chiave privata durante la registrazione del progetto in Google Cloud. È consigliabile copiare e incollare questa sequenza per evitare errori.

## Utilizzo di Google Cloud SQL per l'istanza MySQL

È possibile creare un database in Google Cloud e utilizzare questo database per Kaspersky Security Center.

Kaspersky Security Center funziona con MySQL 5.7 e 5.6. Altre versioni di MySQL non sono state testate.

Per creare e configurare un database MySQL:

Nel browser accedere a <https://cloud.google.com/sql/docs/mysql/create-instance#create-2nd-gen> e seguire le istruzioni fornite.

Quando si configura un database MySQL, utilizzare i seguenti flag:

- $\textsf{sort\_buffer\_size}$  10000000
- 20000000 join\_buer\_size
- 300 innodb\_lock\_wait\_timeout
- 32000000 max\_allowed\_packet
- 20 innodb\_thread\_concurrency
- max\_connections 151
- tmp\_table\_size 67108864
- 67108864 max\_heap\_table\_size
- <span id="page-877-0"></span>1 lower\_case\_table\_names

# Prerequisiti dei dispositivi client in un ambiente cloud per l'utilizzo di Kaspersky Security Center

I dispositivi in cui si intende installare Administration Server, Network Agent e le applicazioni di protezione Kaspersky devono essere soddisfare le seguenti condizioni:

- La configurazione dei gruppi di protezione rende disponibili le seguenti porte in Administration Server (set minimo di porte richieste per la distribuzione):
	- 8060 HTTP—Per il trasferimento dei pacchetti di installazione di Network Agent e dei pacchetti di installazione delle applicazioni di protezione da Administration Server alle istanze protette
- 8061 HTTPS—Per il trasferimento dei pacchetti di installazione di Network Agent e dei pacchetti di installazione delle applicazioni di protezione da Administration Server alle istanze protette
- 13000 TCP—Per i trasferimenti dalle istanze protette e dagli Administration Server secondari all'Administration Server primario tramite SSL
- 13000 UDP—Per il trasferimento delle informazioni sull'arresto delle istanze all'Administration Server
- 14000 TCP—Per i trasferimenti dalle istanze protette e dagli Administration Server secondari all'Administration Server primario senza utilizzare SSL
- 13291—Per la connessione di Administration Console all'Administration Server
- 40080—Per l'esecuzione degli script di distribuzione

È possibile configurare i gruppi di protezione nella console di gestione AWS o nel portale di Azure. Se si intende utilizzare [Kaspersky Security](https://support.kaspersky.com/9297#block1) Center in una configurazione non predefinita, fare riferimento alla Knowledge Base<sup>12</sup>. Esempi di configurazioni non predefinite includono l'installazione di Administration Console nella propria workstation anziché nel dispositivo di Administration Server o l'utilizzo di un server proxy KSN.

- La porta 15000 UDP è disponibile nei dispositivi client (per la ricezione delle richieste di comunicazione con Administration Server).
- Nell'ambiente cloud AWS:
	- Se si prevede di utilizzare l'API AWS, è impostato il [ruolo](#page-864-0) IAM con cui le applicazioni verranno installate nelle istanze.
	- In ogni istanza Amazon EC2, l'agente SSM (Systems Manager Agent) è installato e in esecuzione.
	- L'agente SSM consente a Kaspersky Security Center di installare automaticamente le applicazioni nei dispositivi e nei gruppi di dispositivi senza richiedere conferma ogni volta all'amministratore.
	- Nelle istanze in cui è in esecuzione un sistema operativo Windows e che sono state distribuite da AMI dopo novembre 2016 l'agente SSM è installato e in esecuzione. È necessario installare manualmente l'agente SSM in tutti gli altri dispositivi. Per informazioni dettagliate sull'installazione dell'agente SSM nei dispositivi che eseguono sistemi operativi Windows e Linux, consultare la [pagina](https://docs.aws.amazon.com/systems-manager/latest/userguide/ssm-agent.html) della Guida AWS<sup>E</sup>.
- Nell'ambiente cloud Microsoft Azure:
	- In ogni macchina virtuale di Azure, l'agente di macchine virtuali di Azure è installato e in esecuzione.

Per impostazione predefinita, una nuova macchina virtuale viene creata con l'agente di macchine virtuali di Azure e non è necessario installarlo o abilitarlo manualmente. Fare riferimento alle pagine della Guida di Microsoft per [informazioni](https://docs.microsoft.com/it-it/azure/virtual-machines/extensions/agent-linux) dettagliate sull'agente di macchine virtuali di Azure nei [dispositivi](https://docs.microsoft.com/it-it/azure/virtual-machines/extensions/agent-windows) Windows e nei dispositivi Linux.

- L'ID [applicazione](#page-871-0) Azure dispone dei seguenti ruoli:
	- Lettore (per individuare le macchine virtuali utilizzando il polling)
	- Collaboratore Macchina virtuale (per distribuire la protezione nelle macchine virtuali)
	- Collaboratore SQL Server (per utilizzare un database SQL nell'ambiente Microsoft Azure)

Se si desidera eseguire tutte queste operazioni, [assegnare](#page-872-1) tutti e tre i ruoli all'ID applicazione Azure.

# Creazione dei pacchetti di installazione necessari per Configurazione guidata ambiente cloud

Configurazione guidata ambiente cloud in Kaspersky Security Center è disponibile se si dispone dei pacchetti di installazione e dei plug-in di gestione per i seguenti programmi:

- Kaspersky Security for Windows Server
- Kaspersky Endpoint Security for Linux

Questi pacchetti di installazione sono necessari per l'installazione di Kaspersky Security for Windows Server e Kaspersky Endpoint Security for Linux nelle istanze o nelle macchine virtuali che si desidera proteggere. Se non si dispone di questi pacchetti di installazione, è necessario crearli. In caso contrario, la procedura non funzionerà.

Per creare i pacchetti di installazione:

- 1. Scaricare le versioni più recenti delle applicazioni e dei plug-in dal sito Web di Kaspersky:
	- Il programma di installazione e il plug-in di gestione per Kaspersky Security for Windows Server.
	- · Il programma di installazione, i file per l'installazione remota tramite Kaspersky Security Center e il plug-in di gestione per Kaspersky Endpoint Security for Linux.
- 2. Salvare tutti i file nell'istanza (o macchina virtuale) in cui è installato Administration Server.
- 3. Estrarre i file da tutti i pacchetti.
- 4. Avviare Kaspersky Security Center.
- 5. Nella struttura della console accedere a **Avanzate → Installazione remota → Pacchetti di installazione** e fare clic su Crea pacchetto di installazione.
- 6. Selezionare Crea pacchetto di installazione di Kaspersky.
- 7. Specificare il nome del pacchetto e il percorso del programma di installazione dell'applicazione:<cartella> \ <nome file>.kud, quindi fare clic su Avanti.
- 8. Leggere il Contratto di licenza con l'utente finale e selezionare la casella di controllo per confermare che si accettano i termini, quindi fare clic su Avanti.

Il pacchetto di installazione verrà caricato in Administration Server e sarà disponibile nell'elenco dei pacchetti di installazione.

Configurazione guidata ambiente cloud sarà disponibile non appena si creano i pacchetti di installazione e si installano i plug-in di gestione per Kaspersky Security for Windows Server e Kaspersky Endpoint Security for Linux in Administration Server.

## <span id="page-879-0"></span>Configurazione guidata ambiente cloud

Per configurare Kaspersky Security Center tramite questa procedura guidata, sono necessari i seguenti prerequisiti:

- Credenziali specifiche per un ambiente cloud:
	- Un ruolo IAM che dispone dei diritti per il polling del [segmento](#page-861-0) cloud o un account utente IAM che dispone dei diritti per il polling del [segmento](#page-862-0) cloud (per l'utilizzo con Amazon Web Services)
	- ID applicazione Azure, password e [sottoscrizione](#page-871-0) (per l'utilizzo con Microsoft Azure)
	- E-mail client Google, ID [progetto](#page-876-0) e chiave privata (per l'utilizzo con Google Cloud)

Se non si desidera utilizzare le funzionalità per l'ambiente cloud (ad esempio, se si intende gestire solo la protezione dei dispositivi client fisici), è possibile chiudere la Configurazione guidata ambiente cloud ed eseguire manualmente l'Avvio rapido guidato di [Administration](#page-273-0) Server.

La Configurazione guidata ambiente cloud viene avviata automaticamente la prima volta che ci si connette ad Administration Server tramite Administration Console se si sta distribuendo Kaspersky Security Center da un'immagine pronta all'uso. È anche possibile avviare manualmente la Configurazione guidata ambiente cloud in qualsiasi momento.

Per avviare manualmente la Configurazione guidata ambiente cloud:

1. Nella struttura della console selezionare il nodo Administration Server.

1. Nella struttura della console selezionare il nodo **Administration Server**.<br>2. Nel menu di scelta rapida del nodo selezionare **Tutte le attività → Configurazione guidata ambiente cloud**.

Il tempo medio per una sessione di lavoro con questa procedura guidata è di 15 minuti.

## Informazioni sulla Configurazione guidata ambiente cloud

Questa procedura guidata consente di configurare Kaspersky Security Center in considerazione delle specifiche di utilizzo in un ambiente cloud.

La procedura guidata crea i seguenti oggetti:

- Criterio di Network Agent con le impostazioni predefinite
- Criteri per Kaspersky Endpoint Security for Linux
- Criteri per Kaspersky Security for Windows Server
- Gruppo di amministrazione per le istanze e una regola per lo spostamento automatico delle istanze in questo gruppo di amministrazione
- Attività di backup dei dati di Administration Server
- Attività per l'installazione della protezione nei dispositivi che eseguono Windows e Linux
- Attività per ogni dispositivo gestito:
	- Scansione virus rapida
	- Download degli aggiornamenti

Se è stata selezionata l'opzione di licenza BYOL, la procedura guidata attiva anche Kaspersky Security Center con un file chiave o un codice di attivazione e inserisce il file chiave o il codice di attivazione nell'archivio delle licenze.

## Passaggio 1. Selezione del metodo di attivazione dell'applicazione

Questo passaggio non viene visualizzato se è stata eseguita la registrazione a una delle AMI pronte all'uso (in AWS Marketplace) o a uno SKU con fatturazione mensile basato sull'utilizzo (in Azure Marketplace). In questo caso, la procedura guidata procede immediatamente al passaggio successivo. Tuttavia, non è possibile acquistare un'AMI pronta all'uso per Google Cloud.

Se è stata selezionata l'opzione di licenza BYOL per Kaspersky Security Center, la procedura guidata richiede di selezionare il metodo di attivazione dell'applicazione.

Attivare l'applicazione con un codice di attivazione (o un file chiave) per Kaspersky Security for Virtualization o per Kaspersky Hybrid Cloud Security.

È possibile attivare l'applicazione in uno dei seguenti modi:

Immettendo un codice di attivazione.

Verrà avviata l'attivazione online. Nel corso del processo vengono eseguite la verifica del codice di attivazione specificato, nonché l'emissione e l'attivazione di un file chiave.

• Specificando un file chiave.

L'applicazione controllerà il file chiave e lo attiverà se contiene le informazioni corrette o richiederà di specificare un altro file chiave.

[Kaspersky Security Center](#page-378-0) inserisce la chiave di licenza nell'archivio delle licenze e la contrassegna come distribuita automaticamente nei dispositivi gestiti.

Se ci si connette a un'istanza utilizzando il componente standard di Microsoft Windows Connessione Desktop remoto o un'applicazione simile, nelle proprietà della connessione remota è necessario specificare l'unità del dispositivo fisico utilizzato per la connessione. Questo garantisce l'accesso dall'istanza ai file nel dispositivo fisico e consente di selezionare e specificare il file chiave.

Se si utilizza Kaspersky Security Center distribuito da un'AMI a pagamento o per uno SKU con fatturazione mensile basato sull'utilizzo, non è possibile aggiungere file chiave o codici di attivazione all'archivio delle licenze.

## Passaggio 2. Selezione dell'ambiente cloud

<span id="page-881-0"></span>Selezionare l'ambiente cloud in cui distribuire Kaspersky Security Center: AWS, Azure o Google Cloud.

### Passaggio 3. Autorizzazione nell'ambiente cloud

AWS

Se è stato selezionato AWS, specificare che si dispone di un ruolo IAM con i diritti [richiesti](#page-861-0) o fornire a Kaspersky Security Center una chiave di [accesso](#page-862-0) AWS IAM. Non è possibile eseguire il polling dei segmenti cloud senza un ruolo IAM o una chiave di accesso AWS IAM.

Specificare le seguenti impostazioni per la connessione da utilizzare per il polling dei segmenti cloud:

### [Nome della connessione](javascript:toggleBlock()

Immettere un nome per la connessione. Il nome non può contenere più di 256 caratteri. Sono consentiti solo caratteri Unicode.

Questo nome verrà utilizzato anche come nome per il gruppo di amministrazione per i dispositivi cloud.

Se si prevede di utilizzare più di un ambiente cloud, è consigliabile includere il nome dell'ambiente nel nome della connessione, ad esempio "Segmento Azure", "Segmento AWS" o "Segmento Google".

### [Usa ruolo IAM AWS](javascript:toggleBlock() ?

Selezionare questa opzione se è stato già creato un ruolo IAM per l'utilizzo dei servizi AWS da parte [dell'Administration](#page-861-0) Server.

#### • [Usa account utente IAM AWS](javascript:toggleBlock() ?

Selezionare questa opzione se si dispone di un account utente IAM con le [autorizzazioni](#page-862-0) richieste ed è possibile immettere un ID chiave e una chiave segreta.

#### · [ID chiave di accesso](javascript:toggleBlock() ?

L'ID chiave di accesso IAM è una sequenza di caratteri alfanumerici. L'ID chiave è stato ricevuto al momento della creazione [dell'account](#page-862-0) utente IAM.

Il campo è disponibile se per l'autorizzazione è stata selezionata una chiave di accesso AWS IAM anziché un ruolo IAM.

### • [Chiave segreta](javascript:toggleBlock()?

Chiave segreta ricevuta con l'ID chiave di accesso al momento della creazione [dell'account](#page-862-0) utente IAM.

I caratteri della chiave segreta sono visualizzati come asterischi. Quando si inizia a immettere la chiave segreta, viene visualizzato il pulsante **Mostra**. Tenere premuto questo pulsante per visualizzare i caratteri immessi.

Il campo è disponibile se per l'autorizzazione è stata selezionata una chiave di accesso AWS IAM anziché un ruolo IAM.

La connessione viene salvata nelle impostazioni dell'applicazione. La Configurazione guidata ambiente cloud consente di creare solo una chiave di accesso AWS IAM. [Successivamente](#page-891-0) è possibile specificare più connessioni per gestire altri segmenti cloud.

Se si desidera installare le applicazioni nelle istanze tramite Kaspersky Security Center, è necessario verificare che il ruolo IAM (o l'utente IAM ilcui account è associato alla chiave immessa) disponga di tutte le [autorizzazioni](#page-861-1) richieste.

Se è stato selezionato Azure, specificare le seguenti impostazioni per la connessione da utilizzare per il polling del segmento cloud:

#### [Nome della connessione](javascript:toggleBlock()

Immettere un nome per la connessione. Il nome non può contenere più di 256 caratteri. Sono consentiti solo caratteri Unicode.

Questo nome verrà utilizzato anche come nome per il gruppo di amministrazione per i dispositivi cloud.

Se si prevede di utilizzare più di un ambiente cloud, è consigliabile includere il nome dell'ambiente nel nome della connessione, ad esempio "Segmento Azure", "Segmento AWS" o "Segmento Google".

#### [ID applicazione Azure](javascript:toggleBlock()

L'ID applicazione è stato [creato](#page-871-0) dall'utente nel portale di Azure.

È possibile specificare un solo ID applicazione Azure per il polling e altri scopi. Se si desidera eseguire il polling di un altro segmento di Azure, è prima necessario eliminare la connessione Azure esistente.

#### [ID sottoscrizione Azure](javascript:toggleBlock()<sup>[2]</sup>

La sottoscrizione è stata [creata](#page-871-0) dall'utente nel portale di Azure.

#### [Password dell'applicazione Azure](javascript:toggleBlock()

La password dell'ID applicazione è stata ricevuta al momento della creazione dell'ID [applicazione.](#page-871-0)

I caratteri della password sono visualizzati come asterischi. Quando si inizia a immettere la password, diventerà disponibile il pulsante Mostra. Tenere questo pulsante per visualizzare i caratteri immessi.

### [Nome dell'account di archiviazione](javascript:toggleBlock() di Azure

È stato creato il nome dell'account di [archiviazione](#page-873-0) di Azure per l'utilizzo di Kaspersky Security Center.

#### **• [Chiave di accesso all'archivio](javascript:toggleBlock() Azure**

È stata ricevuta una password (chiave) durante la creazione dell'account di archiviazione di Azure per l'utilizzo di Kaspersky Security Center.

La chiave è disponibile nella sezione "Panoramica dell'account di archiviazione di Azure", nella sottosezione "Chiavi".

La connessione viene salvata nelle impostazioni dell'applicazione.

### Google Cloud

Se è stato selezionato Google Cloud, specificare le seguenti impostazioni per la connessione da utilizzare per il polling del segmento cloud:

#### · [Nome della connessione](javascript:toggleBlock()<sup>?</sup>

Immettere un nome per la connessione. Il nome non può contenere più di 256 caratteri. Sono consentiti solo caratteri Unicode.

Questo nome verrà utilizzato anche come nome per il gruppo di amministrazione per i dispositivi cloud.

Se si prevede di utilizzare più di un ambiente cloud, è consigliabile includere il nome dell'ambiente nel nome della connessione, ad esempio "Segmento Azure", "Segmento AWS" o "Segmento Google".

### [E-mail client](javascript:toggleBlock() ?

L'e-mail client è l'indirizzo e-mail utilizzato per la registrazione del progetto in Google Cloud.

### [ID progetto](javascript:toggleBlock()<sup>2</sup>

L'ID progetto è l'ID ricevuto durante la registrazione del progetto in Google Cloud.

### [Chiave privata](javascript:toggleBlock()<sup>?</sup>

La chiave privata è la sequenza di caratteri ricevuta come chiave privata durante la registrazione del progetto in Google Cloud. È consigliabile copiare e incollare questa sequenza per evitare errori.

<span id="page-884-0"></span>La connessione viene salvata nelle impostazioni dell'applicazione.

# Passaggio 4. Configurazione della sincronizzazione con Cloud e selezione delle azioni successive

In questo passaggio viene avviato il polling dei segmenti cloud e viene creato uno speciale gruppo di amministrazione per le istanze. Le istanze rilevate durante il polling vengono inserite in questo gruppo. Viene configurata la pianificazione del polling dei segmenti cloud (per impostazione predefinita, ogni 5 minuti).

Viene inoltre creata una regola di spostamento automatico [Sincronizza](#page-898-0) con il cloud. Per ogni successiva scansione della rete cloud, i dispositivi virtuali rilevati verranno spostati nel sottogruppo corrispondente all'interno del gruppo Dispositivi gestiti\Cloud.

Nella pagina Sincronizzazione con il segmento cloud è possibile definire le seguenti impostazioni:

• [Sincronizza struttura di gruppi](javascript:toggleBlock() di amministrazione con il segmento cloud <sup>®</sup>

Se questa opzione è abilitata, viene creato automaticamente il gruppo **Cloud** all'interno del gruppo Dispositivi gestiti e viene avviata una device discovery cloud. Le istanze e le macchine virtuali rilevate durante ciascuna scansione della rete cloud sono inserite nel gruppo Cloud. La struttura dei sottogruppi di amministrazione all'interno di questo gruppo corrisponde alla struttura del segmento cloud (in AWS, le zone di disponibilità e i gruppi di collocazione non sono rappresentati nella struttura; in Azure, le subnet non sono rappresentate nella struttura). I dispositivi che non sono stati identificati come istanze nell'ambiente cloud si trovano nel gruppo **Dispositivi non assegnati**. La struttura di questo gruppo consente di utilizzare le attività di installazione di gruppo per installare le applicazioni anti-virus nelle istanze, nonché di configurare diversi criteri per diversi gruppi.

Se questa opzione è disabilitata, viene creato il gruppo Cloud e viene avviata una device discovery cloud, tuttavia all'interno del gruppo non vengono creati i sottogruppi che corrispondono alla struttura del segmento cloud. Tutte le istanze rilevate si trovano nel gruppo di amministrazione **Cloud**, pertanto vengono visualizzate in un unico elenco. Se l'utilizzo di Kaspersky Security Center richiede la sincronizzazione, è possibile modificare le proprietà della regola <mark>[Sincronizza](#page-898-0) con il cloud</mark> e quindi applicarla. Applicando la regola viene modificata la struttura dei sottogruppi nel gruppo Cloud in modo da creare la corrispondenza con la struttura del segmento cloud.

Per impostazione predefinita, questa opzione è disabilitata.

### [Distribuisci protezione](javascript:toggleBlock()

Se questa opzione è selezionata, la procedura guidata crea un'attività per l'installazione delle applicazioni di protezione nelle istanze. Al termine della procedura guidata, verrà avviata automaticamente la Distribuzione guidata della protezione nei dispositivi nei segmenti cloud e sarà possibile installare Network Agent e le applicazioni di protezione in tali dispositivi.

Kaspersky Security Center può eseguire la distribuzione tramite i propri strumenti nativi. Se non si dispone delle autorizzazioni per installare le applicazioni in istanze EC2 o nelle macchine virtuali Azure, è possibile configurare l'attività *[Installazione](#page-895-0) remota* manualmente e specificare un account con le autorizzazioni richieste. In questo caso l'attività di installazione remota non funzionerà per i dispositivi rilevati utilizzando API AWS o Azure. Questa attività funzionerà solo per i dispositivi rilevati tramite il polling di Active Directory, dei domini Windows o degli intervalli IP.

Se questa opzione è deselezionata, la Distribuzione guidata della protezione non viene avviata e non vengono create attività per l'installazione delle applicazioni di protezione nelle istanze. È possibile eseguire manualmente entrambe le operazioni in un secondo momento.

Per Google Cloud, è possibile eseguire la distribuzione solo con gli strumenti nativi di Kaspersky Security Center. Se è stato selezionato Google Cloud, l'opzione Distribuisci protezione non è disponibile.

# Passaggio 5. Configurazione di Kaspersky Security Network nell'ambiente cloud

Specificare le impostazioni per la trasmissione delle informazioni sulle operazioni di Kaspersky Security Center alla Knowledge Base di Kaspersky Security Network. Selezionare una delle seguenti opzioni:

**• [Accetto di utilizzare Kaspersky](javascript:toggleBlock() Security Network**<sup>2</sup>

Kaspersky Security Center e le applicazioni gestite installate nei dispositivi client trasferiranno automaticamente i dettagli sull'esecuzione a [Kaspersky Security Network](#page-821-0). La partecipazione a Kaspersky Security Network garantisce aggiornamenti più rapidi dei database contenenti le informazioni sui virus e sulle altre minacce, assicurando una risposta più rapida alle minacce per la sicurezza emergenti.

### **[Non accetto di utilizzare Kaspersky](javascript:toggleBlock() Security Network**<sup>2</sup>

Kaspersky Security Center e le applicazioni gestite non forniranno informazioni a Kaspersky Security Network.

Se si seleziona questa opzione, l'utilizzo di Kaspersky Security Network sarà disabilitato.

Kaspersky consiglia la partecipazione a Kaspersky Security Network.

## Passaggio 6. Configurazione delle notifiche e-mail nell'ambiente cloud

Configurare l'invio di notifiche relative agli eventi registrati durante l'esecuzione delle applicazioni Kaspersky nei dispositivi client virtuali. Queste impostazioni verranno utilizzate come impostazioni predenite per i criteri dell'applicazione.

Per configurare l'invio di notifiche relative agli eventi che si verificano nelle applicazioni Kaspersky, utilizzare le seguenti impostazioni:

### [Destinatari \(indirizzi e-mail\)](javascript:toggleBlock() ?

Gli indirizzi e-mail degli utenti a cui l'applicazione invierà le notifiche. È possibile immettere uno o più indirizzi; se si immette più di un indirizzo, separarli con un punto e virgola.

### **[Server SMTP](javascript:toggleBlock()**<sup>®</sup>

L'indirizzo o gli indirizzi dei server di posta dell'organizzazione.

Se si immette più di un indirizzo, separarli con un punto e virgola. È possibile utilizzare i seguenti valori:

- Indirizzo IPv4 o IPv6
- Nome di rete Windows (nome NetBIOS) del dispositivo
- Nome DNS del server SMTP

### [Porta server SMTP](javascript:toggleBlock()

Numero di porta di comunicazione del server SMTP. Se si utilizzano più server SMTP, la connessione a questi viene stabilita tramite la porta di comunicazione specificata. Il numero di porta predefinito è 25.

#### [Usa autenticazione ESMTP](javascript:toggleBlock()<sup>®</sup>

Abilita il supporto dell'autenticazione ESMTP. Quando la casella di controllo è selezionata, nei campi **Nome** utente e Password è possibile specificare le impostazioni per l'autenticazione ESMTP. Per impostazione predefinita, questa casella di controllo è deselezionata.

È possibile verificare le nuove impostazioni di notifica e-mail facendo clic sul pulsante **Invia messaggio di prova**. Se è stato ricevuto il messaggio di prova all'indirizzo specificato nel campo **Destinatari (indirizzi e-mail)**, le impostazioni sono state configurate correttamente.

# <span id="page-887-0"></span>Passaggio 7. Creazione di una configurazione iniziale della protezione dell'ambiente cloud

In questo passaggio Kaspersky Security Center crea automaticamente criteri e attività. La finestra **Configura** protezione iniziale visualizza un elenco dei criteri e delle attività creati dall'applicazione.

Se si utilizza un database RDS nell'ambiente cloud AWS, è necessario specificare la coppia di chiavi di accesso IAM in Kaspersky Security Center durante la creazione dell'attività di backup di Administration Server. In questo caso, compilare iseguenti campi:

### [Nome del bucket S3](javascript:toggleBlock()

Nome del [bucket](#page-868-1) S3 che è stato creato per il backup.

### • [ID chiave di accesso](javascript:toggleBlock() ?

L'ID chiave (sequenza di caratteri alfanumerici) è stato ricevuto al momento della creazione dell'account utente IAM per l'utilizzo dell'istanza di [archiviazione](#page-862-0) del bucket S3.

Il campo è disponibile se è stato selezionato il database RDS in un bucket S3.

• [Chiave segreta](javascript:toggleBlock()?

Chiave segreta ricevuta con l'ID chiave di accesso al momento della creazione [dell'account](#page-862-0) utente IAM.

I caratteri della chiave segreta sono visualizzati come asterischi. Quando si inizia a immettere la chiave segreta, viene visualizzato il pulsante **Mostra**. Tenere premuto questo pulsante per visualizzare i caratteri immessi.

Il campo è disponibile se per l'autorizzazione è stata selezionata una chiave di accesso AWS IAM anziché un ruolo IAM.

Se si utilizza un database SQL Azure nell'ambiente cloud Azure, è necessario specificare le informazioni sul server SQL Azure in Kaspersky Security Center durante la creazione dell'attività di backup di Administration Server. In questo caso, compilare iseguenti campi:

[Nome dell'account di archiviazione](javascript:toggleBlock() di Azure

È stato creato il nome dell'account di [archiviazione](#page-873-0) di Azure per l'utilizzo di Kaspersky Security Center.

• [ID sottoscrizione Azure](javascript:toggleBlock()<sup>?</sup>

La sottoscrizione è stata [creata](#page-871-0) dall'utente nel portale di Azure.

### [Password dell'applicazione Azure](javascript:toggleBlock()<sup>2</sup>

La password dell'ID applicazione è stata ricevuta al momento della creazione dell'ID [applicazione.](#page-871-0)

I caratteri della password sono visualizzati come asterischi. Quando si inizia a immettere la password, diventerà disponibile il pulsante Mostra. Tenere questo pulsante per visualizzare i caratteri immessi.

### [ID applicazione Azure](javascript:toggleBlock() ?

L'ID applicazione è stato [creato](#page-871-0) dall'utente nel portale di Azure.

È possibile specificare un solo ID applicazione Azure per il polling e altri scopi. Se si desidera eseguire il polling di un altro segmento di Azure, è prima necessario eliminare la connessione Azure esistente.

### [Nome del server SQL Azure](javascript:toggleBlock()

Il nome e il gruppo di risorse sono disponibili nelle proprietà del server SQL Azure.

### [Gruppo di risorse del server SQL](javascript:toggleBlock() Azure

Il nome e il gruppo di risorse sono disponibili nelle proprietà del server SQL Azure.

### **• [Chiave di accesso all'archivio](javascript:toggleBlock() Azure**

Disponibile nelle proprietà dell'account di [archiviazione,](#page-873-1) nella sezione Chiavi di accesso. È possibile utilizzare qualsiasi chiave (chiave1 o chiave2).

Se è in corso la distribuzione di Administration Server in Google Cloud, è necessario selezionare una cartella in cui verranno archiviate le copie di backup. Selezionare una cartella nel dispositivo locale o una cartella nell'istanza di una macchina virtuale.

Il pulsante **Avanti** diventa disponibile dopo la creazione di tutti i criteri e le attività che sono necessari per la configurazione minima della protezione.

Se un dispositivo in cui devono essere eseguite le attività non è visibile per l'Administration Server, le attività vengono avviate solo quando il dispositivo diventa visibile. Se si crea una nuova istanza EC2 o una nuova macchina virtuale di Azure, potrebbe essere necessario un certo tempo prima che risulti visibile per l'Administration Server. Se si desidera che Network Agent e le applicazioni di protezione vengano installati appena possibile in tutti i nuovi dispositivi creati, <u>verificare</u> che l'opzione **Esegui attività non effettuate** sia abilitata per l'attività **Installa** l'applicazione in remoto. In caso contrario, Network Agent e le applicazioni di protezione non verranno installati in una nuova istanza o macchina virtuale creata finché l'attività non viene avviata in base alla relativa pianificazione.

Passaggio 8. Selezione dell'azione nel momento in cui deve essere riavviato il sistema operativo durante l'installazione (per l'ambiente cloud)

Se precedentemente è stata <u>[selezionata](#page-884-0) l'opzione</u> Distribuisci protezione, è necessario scegliere quale operazione eseguire quando il sistema operativo di un dispositivo di destinazione deve essere riavviato. Se non è stata selezionata l'opzione Distribuisci protezione, questo passaggio viene ignorato.

Scegliere se riavviare le istanze qualora il sistema operativo del dispositivo debba essere riavviato durante l'installazione delle applicazioni:

### [Non riavviare il dispositivo](javascript:toggleBlock()

Se questa opzione è selezionata, il dispositivo non verrà riavviato dopo l'installazione dell'applicazione di protezione.

### [Riavvia il dispositivo](javascript:toggleBlock()

Se questa opzione è selezionata, il dispositivo verrà riavviato dopo l'installazione dell'applicazione di protezione.

Se si desidera forzare la chiusura delle applicazioni nelle sessioni bloccate nelle istanze prima del riavvio, selezionare la casella di controllo **Forza chiusura delle applicazioni nelle sessioni bloccate**. Se questa casella di controllo è deselezionata, sarà necessario chiudere manualmente tutte le applicazioni in esecuzione nelle istanze bloccate.

# Passaggio 9. Ricezione degli aggiornamenti da parte da Administration Server

In questo passaggio è possibile visualizzare lo stato di avanzamento del download degli aggiornamenti per il corretto funzionamento di Administration Server. È possibile fare clic sul pulsante **Avanti** senza attendere il completamento del download per passare alla pagina finale della procedura guidata.

La procedura guidata verrà completata.

### Controllo della configurazione

Per verificare se Kaspersky Security Center 13.2 è stato configurato per l'utilizzo in un ambiente cloud:

- 1. Avviare Kaspersky Security Center e verificare che sia possibile connettersi all'Administration Server tramite Administration Console.
- 2. Nella struttura della console selezionare Dispositivi gestiti\Cloud.
- 3. Durante la visualizzazione dei sottogruppi nel gruppo Dispositivi gestiti\Cloud verificare che la scheda Dispositivi visualizzi tutti i dispositivi di tale sottogruppo.

Se i dispositivi non vengono visualizzati, è possibile eseguire manualmente il polling dei segmenti cloud [corrispondenti](#page-890-0) per trovarli.

- 4. Verificare che la scheda Criteri disponga di criteri attivi per le seguenti applicazioni:
	- Kaspersky Security Center Network Agent
	- Kaspersky Security for Windows Server

• Kaspersky Endpoint Security for Linux

Se non sono presenti nell'elenco, è possibile crearli manualmente.

- 5. Verificare che la scheda Attività elenchi le seguenti attività:
	- Backup dei dati di Administration Server
	- Attività di aggiornamento per Windows Server
	- Manutenzione database
	- Scarica aggiornamenti nell'archivio dell'Administration Server
	- Trova vulnerabilità e aggiornamenti richiesti
	- Installa la protezione per Windows
	- Installa la protezione per Linux
	- Attività di scansione rapida per Windows Server
	- **Scansione Rapida**
	- Installa gli aggiornamenti per Linux

Se non sono presenti nell'elenco, è possibile crearli manualmente.

Kaspersky Security Center 13.2 è stato configurato per l'utilizzo in un ambiente cloud.

## Gruppo di dispositivi Cloud

È possibile gestire i dispositivi cloud organizzandoli in gruppi. Durante la configurazione iniziale di Kaspersky Security Center, il gruppo di amministrazione **Dispositivi gestiti\Cloud** viene creato per impostazione predefinita e i dispositivi cloud rilevati durante il polling vengono inseriti in questo gruppo.

Se è stata selezionata l'opzione **Sincronizza struttura di gruppi di amministrazione con il segmento cloud** durante la configurazione della [sincronizzazione](#page-884-0), la struttura dei sottogruppi in questo gruppo di amministrazione è identica alla struttura dei segmenti cloud. Tuttavia, in AWS, le zone di disponibilità e igruppi di collocazione non sono rappresentati nella struttura; in Microsoft Azure, le subnet non sono rappresentate nella struttura. I sottogruppi vuoti all'interno del gruppo rilevati durante il polling vengono automaticamente eliminati.

È inoltre possibile creare manualmente igruppi di [amministrazione](#page-667-0), combinando tutti dispositivi o dispositivi specifici.

Per impostazione predefinita, il gruppo Dispositivi gestiti\Cloud eredita criteri e attività dal gruppo Dispositivi **gestiti**. È possibile modificare le impostazioni se le caselle di controllo **Modifica consentita** sono selezionate nelle proprietà delle impostazioni dei criteri e delle attività corrispondenti.

### <span id="page-890-0"></span>Polling dei segmenti di rete

Le informazioni sulla struttura e sui dispositivi della rete vengono ricevute dall'Administration Server tramite il polling periodico dei segmenti cloud mediante gli strumenti API AWS, API Azure o API Google. Kaspersky Security Center utilizza queste informazioni per aggiornare il contenuto delle cartelle Dispositivi non assegnati e Dispositivi gestiti. Se i dispositivi sono stati configurati in modo da essere spostati [automaticamente](#page-898-0) nei gruppi di amministrazione, i dispositivi rilevati sono inclusi nei gruppi di amministrazione.

Per consentire ad Administration Server di eseguire il polling dei segmenti cloud, è necessario disporre dei diritti forniti con un [ruolo](#page-861-0) IAM o un [account](#page-862-0) utente IAM (in AWS) o con un ID [applicazione](#page-871-0) e una password (in Azure) o con l'e-mail client di Google, l'ID [progetto](#page-876-1) di Google e una chiave privata.

È possibile aggiungere ed eliminare le connessioni, nonché configurare la pianificazione di polling per ogni segmento cloud.

# <span id="page-891-0"></span>Aggiunta di connessioni per il polling dei segmenti cloud

Per aggiungere una connessione per il polling dei segmenti cloud all'elenco delle connessioni disponibili:

- 1. Nella struttura della console selezionare il nodo **Device discovery**  $\rightarrow$  **Cloud**.
- 2. Nell'area di lavoro della finestra fare clic su **Configura polling**.

Verrà visualizzata una finestra contenente un elenco delle connessioni disponibili per il polling dei segmenti cloud.

3. Fare clic sul pulsante Aggiungi.

Verrà aperta la finestra Connessione.

4. Specificare il nome dell'ambiente cloud per la connessione da utilizzare per il successivo polling del segmento cloud:

[Ambiente cloud](javascript:toggleBlock()

L'ambiente in cui si trovano le istanze EC2 o (macchine virtuali) può essere Amazon Web Services (AWS), Microsoft Azure o Google Cloud.

Se è stato selezionato AWS, specificare le seguenti impostazioni:

### • [Nome della connessione](javascript:toggleBlock()?

Immettere un nome per la connessione. Il nome non può contenere più di 256 caratteri. Sono consentiti solo caratteri Unicode.

Questo nome verrà utilizzato anche come nome per il gruppo di amministrazione per i dispositivi cloud.

Se si prevede di utilizzare più di un ambiente cloud, è consigliabile includere il nome dell'ambiente nel nome della connessione, ad esempio "Segmento Azure", "Segmento AWS" o "Segmento Google".

### [Usa ruolo IAM AWS](javascript:toggleBlock()<sup>®</sup>

Selezionare questa opzione se è stato già creato un ruolo IAM per l'utilizzo dei servizi AWS da parte [dell'Administration](#page-861-0) Server.

[Usa account utente IAM AWS](javascript:toggleBlock() ?

Selezionare questa opzione se si dispone di un account utente IAM con le [autorizzazioni](#page-862-0) richieste ed è possibile immettere un ID chiave e una chiave segreta.

#### • [ID chiave di accesso](javascript:toggleBlock()<sup>®</sup>

L'ID chiave di accesso IAM è una sequenza di caratteri alfanumerici. L'ID chiave è stato ricevuto al momento della creazione [dell'account](#page-862-0) utente IAM.

Il campo è disponibile se per l'autorizzazione è stata selezionata una chiave di accesso AWS IAM anziché un ruolo IAM.

### • [Chiave segreta](javascript:toggleBlock()?

Chiave segreta ricevuta con l'ID chiave di accesso al momento della creazione [dell'account](#page-862-0) utente IAM.

I caratteri della chiave segreta sono visualizzati come asterischi. Quando si inizia a immettere la chiave segreta, viene visualizzato il pulsante Mostra. Tenere premuto questo pulsante per visualizzare i caratteri immessi.

Il campo è disponibile se per l'autorizzazione è stata selezionata una chiave di accesso AWS IAM anziché un ruolo IAM.

La Configurazione guidata ambiente cloud consente di specificare solo una chiave di accesso AWS IAM. Successivamente è possibile specificare più [connessioni](#page-891-0) per gestire altri segmenti cloud.

Se è stato selezionato Azure, specificare le seguenti impostazioni:

### • [Nome della connessione](javascript:toggleBlock()<sup>®</sup>

Immettere un nome per la connessione. Il nome non può contenere più di 256 caratteri. Sono consentiti solo caratteri Unicode.

Questo nome verrà utilizzato anche come nome per il gruppo di amministrazione per i dispositivi cloud.

Se si prevede di utilizzare più di un ambiente cloud, è consigliabile includere il nome dell'ambiente nel nome della connessione, ad esempio "Segmento Azure", "Segmento AWS" o "Segmento Google".

#### • [ID applicazione Azure](javascript:toggleBlock() ?

L'ID applicazione è stato [creato](#page-871-0) dall'utente nel portale di Azure.

È possibile specificare un solo ID applicazione Azure per il polling e altri scopi. Se si desidera eseguire il polling di un altro segmento di Azure, è prima necessario eliminare la connessione Azure esistente.

#### • [ID sottoscrizione Azure](javascript:toggleBlock() ?

La sottoscrizione è stata [creata](#page-871-0) dall'utente nel portale di Azure.

#### **• [Password dell'applicazione Azure](javascript:toggleBlock()** ?

La password dell'ID applicazione è stata ricevuta al momento della creazione dell'ID [applicazione.](#page-871-0)

I caratteri della password sono visualizzati come asterischi. Quando si inizia a immettere la password, diventerà disponibile il pulsante Mostra. Tenere questo pulsante per visualizzare i caratteri immessi.

### **• [Nome dell'account di archiviazione](javascript:toggleBlock() di Azure**

È stato creato il nome dell'account di [archiviazione](#page-873-0) di Azure per l'utilizzo di Kaspersky Security Center.

### **• [Chiave di accesso all'archivio](javascript:toggleBlock() Azure**

È stata ricevuta una password (chiave) durante la creazione dell'account di archiviazione di Azure per l'utilizzo di Kaspersky Security Center.

La chiave è disponibile nella sezione "Panoramica dell'account di archiviazione di Azure", nella sottosezione "Chiavi".

Se è stato selezionato Google Cloud, specificare le seguenti impostazioni:

### [Nome della connessione](javascript:toggleBlock()

Immettere un nome per la connessione. Il nome non può contenere più di 256 caratteri. Sono consentiti solo caratteri Unicode.

Questo nome verrà utilizzato anche come nome per il gruppo di amministrazione per i dispositivi cloud.

Se si prevede di utilizzare più di un ambiente cloud, è consigliabile includere il nome dell'ambiente nel nome della connessione, ad esempio "Segmento Azure", "Segmento AWS" o "Segmento Google".

### [E-mail client](javascript:toggleBlock()<sup>®</sup>

L'e-mail client è l'indirizzo e-mail utilizzato per la registrazione del progetto in Google Cloud.

### **ID** progetto<sup>?</sup>

L'ID progetto è l'ID ricevuto durante la registrazione del progetto in Google Cloud.

### • [Chiave privata](javascript:toggleBlock()?

La chiave privata è la sequenza di caratteri ricevuta come chiave privata durante la registrazione del progetto in Google Cloud. È consigliabile copiare e incollare questa sequenza per evitare errori.

### 5. Se si desidera, selezionare Imposta pianificazione di polling e modificare le [impostazioni](#page-894-0) predefinite.

La connessione viene salvata nelle impostazioni dell'applicazione.

Dopo la prima esecuzione del polling del nuovo segmento cloud, il sottogruppo corrispondente a tale segmento viene visualizzato nel gruppo di amministrazione Dispositivi gestiti\Cloud.

Se si specificano credenziali errate, non verranno individuate istanze durante il polling del segmento cloud e non verrà visualizzato un nuovo sottogruppo nel gruppo di amministrazione **Dispositivi gestiti\Cloud**.

Se non è più necessario eseguire il polling di uno specifico segmento cloud, è possibile eliminare la connessione corrispondente al segmento dall'elenco delle connessioni disponibili. È anche possibile eliminare una connessione se, ad esempio, le autorizzazioni per il polling di un segmento cloud sono state trasferite a un altro utente IAM AWS con una chiave diversa.

### Per eliminare una connessione:

- 1. Nella struttura della console selezionare il nodo **Device discovery**  $\rightarrow$  **Cloud**.
- 2. Nell'area di lavoro della finestra selezionare **Configura polling**.

Verrà visualizzata una finestra contenente un elenco delle connessioni disponibili per il polling dei segmenti cloud.

- 3. Selezionare la connessione che si desidera eliminare e fare clic sul pulsante **Elimina** nella parte destra della finestra.
- 4. Nella finestra visualizzata fare clic sul pulsante OK per confermare la selezione.

Se si eliminano connessioni dall'elenco delle connessioni disponibili, i dispositivi all'interno dei segmenti corrispondenti vengono automaticamente eliminati dai gruppi di amministrazione corrispondenti.

# <span id="page-894-0"></span>Configurazione della pianificazione di polling

Il polling dei segmenti cloud viene eseguito in base a una pianificazione. È possibile impostare la frequenza di polling.

La frequenza di polling è impostata automaticamente a 5 minuti dalla Configurazione guidata ambiente cloud. È possibile modificare il valore in qualsiasi momento e impostare una pianificazione diversa. Non è tuttavia consigliabile configurare il polling per l'esecuzione con una frequenza inferiore a 5 minuti perché potrebbero verificarsi errori nel funzionamento dell'API.

### Per configurare la pianificazione del polling dei segmenti cloud:

- 1. Nella struttura della console selezionare il nodo **Device discovery**  $\rightarrow$  **Cloud**.
- 2. Nell'area di lavoro fare clic su **Configura polling**.

Verrà visualizzata la finestra delle proprietà del cloud.

- 3. Nell'elenco selezionare la connessione desiderata e fare clic sul pulsante Proprietà. Verrà visualizzata la finestra delle proprietà di connessione.
- 4. Nella finestra delle proprietà fare clic sul collegamento Imp**osta pianificazione di polling**. Verrà aperta la finestra Pianificazione.
- 5. Definire le seguenti impostazioni:
	- Avvio pianificato

Opzioni per la pianificazione di polling:

• [Ogni N giorni](javascript:toggleBlock()<sup>®</sup>

Il polling viene eseguito periodicamente, con l'intervallo specificato in giorni, a partire dalla data e dall'ora specificate.

Per impostazione predefinita, il polling viene eseguito ogni giorno, a partire dalla data e dall'ora di sistema correnti.

### • [Ogni N minuti](javascript:toggleBlock()<sup>®</sup>

Il polling viene eseguito periodicamente, con l'intervallo specificato in minuti, a partire dall'ora specificata.

Per impostazione predefinita, il polling viene eseguito ogni 5 minuti, a partire dall'ora di sistema corrente.

### **•** [In base ai giorni della settimana](javascript:toggleBlock() ?

Il polling viene eseguito periodicamente, nei giorni specificati della settimana, all'ora specificata. Per impostazione predefinita, il polling viene eseguito ogni venerdì alle 18:00:00.

### Ogni mese nei giorni specificati delle settimane selezionate <sup>®</sup>

Il polling viene eseguito periodicamente, nei giorni specificati di ogni mese, all'ora specificata. Per impostazione predefinita, non sono selezionati giorni del mese. L'ora di inizio predefinita è 18:00:00.

### $\bullet$  Esegui attività non effettuate  $\circ$

Se l'Administration Server è spento o non disponibile nel momento in cui è pianificato il polling, l'Administration Server può avviare il polling subito dopo l'accensione o attendere la successiva pianicazione del polling.

Se questa opzione è abilitata, l'Administration Server avvia il polling subito dopo l'accensione.

Se questa opzione è disabilitata, l'Administration Server attende la successiva pianificazione del polling.

Per impostazione predefinita, questa opzione è abilitata.

6. Fare clic su OK per salvare le modifiche.

<span id="page-895-0"></span>La pianificazione del polling verrà configurata e salvata.

### Installazione di applicazioni nei dispositivi in un ambiente cloud

È possibile installare le seguenti applicazioni Kaspersky nei dispositivi in un ambiente cloud: Kaspersky Security for Windows Server (per i dispositivi Windows) e Kaspersky Endpoint Security for Linux (per i dispositivi Linux).

I dispositivi client in cui si desidera installare la protezione devono soddisfare i requisiti per il funzionamento di [Kaspersky Security Center](#page-877-0) in un ambiente cloud. È necessario disporre di una licenza valida per installare le applicazioni nelle istanze AWS, nelle macchine virtuali di Microsoft Azure o nelle istanze di macchine virtuali Google Cloud.

Kaspersky Security Center 13.2 supporta i seguenti scenari:

- Un dispositivo client viene rilevato tramite un'API; anche l'installazione viene eseguita tramite un'API. Per ambienti cloud AWS e Azure, questo scenario è supportato.
- Un dispositivo client viene rilevato tramite il polling di Active Directory, dei domini Windows o degli intervalli IP; l'installazione viene eseguita tramite Kaspersky Security Center.
- Un dispositivo client viene rilevato tramite l'API Google; l'installazione viene eseguita tramite Kaspersky Security Center. Per Google Cloud, è supportato solo questo scenario.

Non sono supportati altri metodi per l'installazione delle applicazioni.

Per installare le applicazioni nei dispositivi virtuali, utilizzare i pacchetti di [installazione.](#page-754-0)

Per creare un'attività per l'installazione remota dell'applicazione nelle istanze utilizzando l'API AWS <sup>o</sup> l'API Azure:

- 1. Nella struttura della console selezionare la cartella Attività.
- 2. Fare clic sul pulsante Nuova attività.

Verrà avviata l'Aggiunta guidata attività. Seguire le istruzioni della procedura guidata.

- 3. Nella pagina **Selezionare il tipo di attività** selezionare I**nstalla l'applicazione in remoto** come tipo di attività.
- 4. Nella pagina **Seleziona dispositivi** selezionare i dispositivi desiderati dal gruppo Di**spositivi gestiti\Cloud**.
- 5. Se Network Agent non è ancora stato installato nei dispositivi in cui si intende installare l'applicazione, nella pagina Selezione di un account per l'esecuzione dell'attività selezionare Account richiesto (Network Agent non utilizzato) e fare clic sul pulsante Aggiungi nella parte destra della finestra. Nel menu visualizzato selezionare uno dei seguenti elementi:
	- [Account cloud](javascript:toggleBlock()<sup>®</sup>

Selezionare questa opzione se si desidera installare le applicazioni in istanze AWS e si dispone di una chiave di accesso AWS IAM con le autorizzazioni necessarie, ma non si dispone di un ruolo IAM. Selezionare questa opzione anche se si desidera installare le applicazioni in dispositivi nell'ambiente Azure.

Nella finestra visualizzata specificare in [Kaspersky Security](#page-881-0) Center le credenziali che concedono i diritti per l'installazione delle applicazioni nei dispositivi.

Selezionare l'ambiente cloud: AWS o Azure.

Nel campo Nome account immettere un nome per tali credenziali. Questo nome verrà visualizzato nell'elenco degli account per l'esecuzione dell'attività.

Se è stato selezionato AWS, nei campi ID **chiave di accesso** e Chiave segreta immettere le credenziali per l'account utente IAM che dispone dei diritti per l'installazione delle applicazioni nei dispositivi specificati.

Se è stato selezionato Azure, nei campi **ID sottoscrizione Azure** e **Password dell'applicazione Azure** immettere le credenziali per l'account Azure che dispone dei diritti per l'installazione delle applicazioni nei dispositivi specificati.

Se si specificano credenziali errate, l'attività di installazione remota verrà terminata con un errore nei dispositivi per cui è pianificata.

[Account](javascript:toggleBlock()<sup>®</sup>

Per le istanze che eseguono Windows, selezionare questa opzione se non si desidera installare l'applicazione tramite gli strumenti dell'API AWS o Azure. In questo caso, verificare che i dispositivi nel segmento cloud soddisfino le condizioni richieste. Kaspersky Security Center installa le applicazioni autonomamente, senza utilizzare l'API AWS o l'API Azure.

Se si specificano dati errati, l'attività di installazione remota verrà terminata con un errore nei dispositivi per cui è pianificata.

#### [Ruolo IAM](javascript:toggleBlock()<sup>®</sup>

Selezionare questa opzione se si desidera installare le applicazioni in istanze nell'ambiente AWS e si dispone di un ruolo IAM con i diritti [richiesti](#page-864-0).

Se si seleziona questa opzione ma non si dispone di un ruolo IAM con i diritti richiesti, l'attività di installazione remota verrà terminata con un errore nei dispositivi per cui è pianificata.

#### • Certificato SSH<sup>®</sup>

Per le istanze che eseguono Linux, selezionare questa opzione se non si desidera installare l'applicazione tramite gli strumenti dell'API AWS o dell'API Azure. In questo caso, verificare che i dispositivi nel segmento cloud soddisfino le condizioni richieste. Kaspersky Security Center installa le applicazioni autonomamente, senza utilizzare l'API AWS o l'API Azure.

Per specificare la chiave privata del certificato SSH, è possibile generarla utilizzando l'utilità ssh-keygen. Si noti che Kaspersky Security Center supporta il formato PEM delle chiavi private, ma l'utilità sshkeygen genera chiavi SSH nel formato OPENSSH per impostazione predefinita. Il formato OPENSSH non è supportato da Kaspersky Security Center. Per creare una chiave privata nel formato PEM supportato, aggiungere l'opzione -m PEM nel comando ssh-keygen. Ad esempio:

ssh-keygen -m PEM -t rsa -b 4096 -C "< e-mail dell'utente >"

È possibile specificare più credenziali facendo clic sul pulsante **Aggiungi** per ogni nuova chiave. Se diversi segmenti cloud richiedono credenziali differenti, specificare le credenziali per tutti i segmenti.

Al termine della procedura guidata, l'attività di installazione remota dell'applicazione viene visualizzata nell'elenco delle attività nell'area di lavoro della cartella Attività.

In Microsoft Azure l'installazione remota delle applicazioni di protezione in una macchina virtuale può dare origine all'eliminazione dell'estensione per lo script personalizzata installata nella macchina virtuale.

### Visualizzazione delle proprietà dei dispositivi cloud

#### Per visualizzare le proprietà di un dispositivo cloud:

1. Nella struttura della console, nel nodo **Device discovery**  $\rightarrow$  **Cloud**, selezionare il sottonodo che corrisponde al gruppo in cui si trova l'istanza desiderata.

Se non si è conoscenza del gruppo in cui si trova il dispositivo virtuale desiderato, utilizzare la funzione di ricerca:

a. Fare clic con il pulsante destro del mouse sul nome del nodo **Dispositivi gestiti**  $\rightarrow$  **Cloud**, quindi selezionare Cerca nel menu di scelta rapida.

b. Nella finestra visualizzata [eseguire](#page-923-0) una ricerca.

Se un dispositivo soddisfa i criteri impostati dall'utente, il nome e i dettagli verranno visualizzati nella parte inferiore della finestra.

2. Fare clic con il pulsante destro del mouse sul nome del nodo desiderato. Nel menu di scelta rapida selezionare . Proprietà

Nella finestra visualizzata vengono mostrate le proprietà dell'oggetto.

La sezione **Informazioni sul sistema** → Informazioni generali di sistema contiene le proprietà specifiche per i dispositivi nell'ambiente cloud:

- Dispositivo rilevato tramite API (AWS, Azure o Google Cloud; se il dispositivo non può essere rilevato utilizzando gli strumenti API, viene visualizzato il valore No).
- . Regione cloud
- VPC cloud (solo per dispositivi AWS e Google Cloud).
- Zona di disponibilità cloud (solo per dispositivi AWS e Google Cloud).
- . Sottorete cloud
- Gruppo di collocazione Cloud (questa unità viene visualizzata solo se l'istanza appartiene a un gruppo di collocazione; in caso contrario, non viene visualizzata).

È possibile fare clic sul pulsante **Esporta in un file** per esportare queste informazioni in un file .csv o .txt.

### <span id="page-898-0"></span>Sincronizzazione con il cloud

Durante l'esecuzione della Configurazione guidata ambiente cloud, viene automaticamente creata la regola Sincronizza con il cloud. La regola consente di spostare automaticamente le istanze rilevate in ogni polling dal gruppo **Dispositivi non assegnati** al gruppo **Dispositivi gestiti\Cloud** per rendere disponibili le istanze per la gestione centralizzata. Per impostazione predefinita, la regola è attiva dopo la creazione. È possibile disabilitare, modificare o applicare la regola in qualsiasi momento.

Per modificare le proprietà della regola Sincronizza con il cloud e/o applicare la regola:

- 1. Nella struttura della console fare clic con il pulsante destro del mouse sul nodo Device discovery.
- 2. Nel menu di scelta rapida selezionare Proprietà.
- 3. Nella finestra Proprietà visualizzata, nel riquadro Sezioni, selezionare Sposta dispositivi.
- 4. Nell'elenco delle regole di spostamento dei dispositivi nell'area di lavoro selezionare la regola Sincronizza con il cloud, quindi fare clic sul pulsante Proprietà nella parte inferiore della finestra.

Verrà visualizzata la finestra delle proprietà della regola.

- 5. Se necessario, specificare le seguenti impostazioni nel gruppo di impostazioni Segmenti cloud:
	- $\bullet$  [Il dispositivo si trova in un segmento](javascript:toggleBlock() cloud  $\circ$

La regola viene applicata solo ai dispositivi inclusi nel segmento cloud selezionato. In caso contrario, la regola viene applicata a tutti i dispositivi individuati.

Per impostazione predefinita, questa opzione è selezionata.

### · Includi gli oggetti figlio ?

La regola viene applicata a tutti i dispositivi nel segmento selezionato e in tutte le sottosezioni cloud nidificate. In caso contrario, la regola viene applicata solo ai dispositivi inclusi nel segmento radice.

Per impostazione predefinita, questa opzione è selezionata.

### • [Sposta i dispositivi dagli oggetti](javascript:toggleBlock() nidificati nei sottogruppi corrispondenti a

Se questa opzione è abilitata, i dispositivi vengono spostati automaticamente dagli oggetti nidificati ai sottogruppi corrispondenti alla relativa struttura.

Se questa opzione è disabilitata, i dispositivi vengono spostati automaticamente dagli oggetti nidificati alla radice del sottogruppo Cloud senza ulteriori ramificazioni.

Per impostazione predefinita, questa opzione è abilitata.

### $\bullet$  [Crea i sottogruppi corrispondenti](javascript:toggleBlock() ai contenitori dei nuovi dispositivi rilevati  $\circ$

Se questa opzione è abilitata, quando la struttura del gruppo **Dispositivi gestiti\Cloud** non ha sottogruppi corrispondenti alla sezione che contiene il dispositivo, Kaspersky Security Center crea tali sottogruppi. Ad esempio, se viene rilevata una nuova subnet durante la device discovery, verrà creato un nuovo gruppo con lo stesso nome nel gruppo **Dispositivi gestiti\Cloud**.

Se questa opzione è disabilitata, Kaspersky Security Center non crea nuovi sottogruppi. Ad esempio, se viene rilevata una nuova subnet durante il polling della rete, non verrà creato un nuovo gruppo con lo stesso nome nel gruppo Dispositivi gestiti\Cloud e i dispositivi presenti nella subnet verranno spostati nel gruppo Dispositivi gestiti\Cloud.

Per impostazione predefinita, questa opzione è abilitata.

### **· [Elimina i sottogruppi per cui non](javascript:toggleBlock() viene trovata una corrispondenza nei segmenti cloud**

Se questa opzione è abilitata, l'applicazione elimina dal gruppo Cloud tutti i sottogruppi a cui non corrisponde alcun oggetto cloud esistente.

Se questa opzione è disabilitata, vengono mantenuti i sottogruppi a cui non corrisponde alcun oggetto cloud esistente.

Per impostazione predefinita, questa opzione è abilitata.

Se è stata abilitata l'opzione **Sincronizza con il cloud** durante l'esecuzione della Configurazione guidata ambiente cloud, la regola Sincronizza con il cloud viene creata con le caselle di controllo **Crea i** sottogruppi corrispondenti ai contenitori dei nuovi dispositivi rilevati ed Elimina i sottogruppi per cui non viene trovata una corrispondenza nei segmenti cloud selezionate.

Se non è stata abilitata l'opzione **Sincronizza con il cloud**, la regola Sincronizza con il cloud viene creata con queste opzioni disabilitate (deselezionate). Se l'utilizzo di Kaspersky Security Center richiede che la struttura dei sottogruppi nel sottogruppo di Dispositivi gestiti\Cloud corrisponda alla struttura dei segmenti cloud, selezionare le caselle di controllo **Crea i sottogruppi corrispondenti ai contenitori dei** nuovi dispositivi rilevati ed Elimina i sottogruppi per cui non viene trovata una corrispondenza nei segmenti cloud nelle proprietà della regola e quindi applicare la regola.
6. Nell'elenco a discesa Dispositivo rilevato tramite API selezionare uno dei seguenti valori:

- AWS. Il dispositivo viene rilevato tramite l'API AWS, quindi si trova senz'altro nell'ambiente cloud AWS.
- Azure. Il dispositivo viene rilevato tramite l'API Azure, quindi si trova senz'altro nell'ambiente cloud Azure.
- Google Cloud. Il dispositivo viene rilevato tramite l'API Google, quindi si trova senz'altro nell'ambiente Google Cloud.
- No. Il dispositivo non può essere rilevato tramite l'API AWS, Azure o Google, ad esempio perché si trova all'esterno dell'ambiente cloud oppure si trova nell'ambiente cloud ma non può essere rilevato tramite un'API.
- 7. **Nessun valore**. Questa condizione non si applica. Se [necessario,](#page-923-0) impostare altre proprietà della regola <u>in altre</u> sezioni.
- 8. Se necessario, applicare la regola facendo clic sul pulsante Forza nella parte inferiore della finestra.

Verrà avviata l'Aggiunta guidata regola di esecuzione. Seguire le istruzioni della procedura guidata. Al termine della procedura guidata, la regola verrà eseguita e la struttura dei sottogruppi nel sottogruppo Dispositivi gestiti\Cloud corrisponderà alla struttura dei segmenti cloud.

9. Fare clic sul pulsante OK.

Le proprietà verranno impostate e salvate.

Per disabilitare la regola Sincronizza con il cloud:

- 1. Nella struttura della console fare clic con il pulsante destro del mouse sul nodo Device discovery.
- 2. Nel menu di scelta rapida selezionare **Proprietà**.
- 3. Nella finestra Proprietà visualizzata, nel riquadro Sezioni, selezionare Sposta dispositivi.
- 4. Nell'elenco delle regole di spostamento dei dispositivi nell'area di lavoro disabilitare (deselezionare) l'opzione Sincronizza con il cloud, quindi fare clic su OK.
- La regola verrà disabilitata e non sarà più applicata.

# <span id="page-900-0"></span>Utilizzo di script di distribuzione per la distribuzione delle applicazioni di protezione

Quando Kaspersky Security Center viene distribuito in un ambiente cloud, è possibile utilizzare script di distribuzione per l'automazione della distribuzione delle applicazioni di protezione. Gli script di distribuzione per Amazon Web Services, Microsoft Azure e Google Cloud sono disponibili come file ZIP nella pagina di assistenza [Kaspersky.](https://support.kaspersky.com/14713)

È possibile distribuire le versioni più recenti di Kaspersky Endpoint Security for Linux e Kaspersky Security for Windows Server utilizzando script di distribuzione solo se sono già stati creati pacchetti di installazione e plug-in di gestione per questi programmi. Per distribuire le versioni più recenti delle applicazioni di protezione utilizzando script di distribuzione, eseguire le seguenti operazioni in Administration Server nell'ambiente cloud:

1. Eseguire la Configurazione guidata ambiente cloud.

# Distribuzione di Kaspersky Security Center in Yandex.Cloud

È possibile distribuire Kaspersky Security Center in Yandex.Cloud. È disponibile solo la modalità a consumo; i database cloud non sono supportati.

In Yandex.Cloud sono disponibili i seguenti metodi di distribuzione per le applicazioni di protezione:

- · Mediante i metodi offerti da Kaspersky Security Center, ovvero tramite l'attività Installazione remota (la distribuzione dei programmi di protezione è possibile solo se Administration Server e le macchine virtuali da proteggere si trovano sullo stesso segmento di rete)
- Tramite script di [distribuzione](#page-900-0)

Per la distribuzione di Kaspersky Security Center in Yandex.Cloud, è necessario disporre di un account di servizio in Yandex.Cloud. È necessario fornire a questo account l'autorizzazione marketplace.meteringAgent e associare l'account alla macchina virtuale (fare riferimento a <https://cloud.yandex.com/en> L per informazioni dettagliate).

## Appendici

Questa sezione fornisce informazioni di riferimento e dati aggiuntivi per l'utilizzo di Kaspersky Security Center.

## Funzioni avanzate

In questa sezione vengono descritte numerose opzioni avanzate di Kaspersky Security Center, che consentono di espandere le funzionalità di gestione centralizzata delle applicazioni nei dispositivi.

# Automazione delle operazioni di Kaspersky Security Center. utilità klakaut

È possibile automatizzare le operazioni di Kaspersky Security Center tramite l'utilità klakaut. L'utilità klakaut e la relativa Guida sono disponibili nella cartella di installazione di Kaspersky Security Center.

## Strumenti personalizzati

Kaspersky Security Center consente di creare un elenco di *strumenti personalizzati* (di seguito denominati anche semplicemente strumenti), ovvero applicazioni attivate per un dispositivo client in Administration Console utilizzando il gruppo **Strumenti personalizzati** del menu di scelta rapida. Ogni strumento dell'elenco sarà associato a un comando di menu, che verrà utilizzato da Administration Console per avviare l'applicazione corrispondente a tale strumento.

Le applicazioni vengono avviate nella workstation di amministrazione. L'applicazione può accettare gli attributi di un dispositivo client remoto come argomenti della riga di comando (nome NetBIOS, nome DNS o indirizzo IP). La connessione al dispositivo remoto può essere stabilita tramite tunneling.

Per impostazione predefinita, l'elenco degli strumenti personalizzati contiene i seguenti programmi di servizio per ogni dispositivo client:

- Diagnostica remota è un'utilità per la diagnostica remota di Kaspersky Security Center.
- Desktop remoto è un componente standard di Microsoft Windows denominato Connessione Desktop remoto.
- Gestione computer è un componente standard di Microsoft Windows.

Per aggiungere o rimuovere strumenti personalizzati o modificare le relative impostazioni:

Nel menu di scelta rapida del dispositivo client selezionare Strumenti personalizzati  $\rightarrow$  Configura strumenti . personalizzati

Verrà aperta la finestra Strumenti personalizzati. In questa finestra, è possibile aggiungere strumenti personalizzati o modificarne le impostazioni utilizzando i pulsanti **Aggiungi** e **Modifica**. Per rimuovere uno strumento personalizzato, fare clic sul pulsante Rimuovi con l'icona della croce rossa ( $\blacktriangleright$ ).

# Modalità di clonazione del disco di Network Agent

La clonazione del disco rigido di un dispositivo di riferimento è un popolare metodo di installazione del software nei nuovi dispositivi. Se Network Agent viene eseguito in modalità standard nel disco rigido del dispositivo di riferimento, si verifica il seguente problema:

Dopo la distribuzione dell'immagine del disco di riferimento con Network Agent nei nuovi dispositivi, questi vengono visualizzati in Administration Console con una singola icona. Questo problema si verifica perché la procedura di clonazione comporta il mantenimento nei nuovi dispositivi di dati interni identici, utilizzati da Administration Server per associare un dispositivo a un'icona in Administration Console.

Una specifica modalità di clonazione del disco di Network Agent consente di evitare i problemi associati a una visualizzazione errata dei nuovi dispositivi in Administration Console dopo la clonazione. Utilizzare questa modalità durante la distribuzione del software (con Network Agent) nei nuovi dispositivi tramite la clonazione del disco.

Nella modalità di clonazione del disco, Network Agent continua a funzionare, ma non si connette ad Administration Server. Quando si esce dalla modalità di clonazione, Network Agent elimina i dati interni, in base ai quali Administration Server associa più dispositivi a una singola icona in Administration Console. Al termine della clonazione dell'immagine del dispositivo di riferimento, i nuovi dispositivi sono visualizzati correttamente in Administration Console (con singole icone).

## Scenario di utilizzo della modalità di clonazione del disco di Network Agent

- 1. L'amministratore installa Network Agent in un dispositivo di riferimento.
- 2. L'amministratore verifica la connessione di Network Agent ad Administration Server utilizzando l'utilità [klnagchk](#page-680-0).
- 3. L'amministratore abilita la modalità di clonazione del disco di Network Agent.
- 4. L'amministratore installa il software e le patch nel dispositivo e lo riavvia tutte le volte che risulta necessario.
- 5. L'amministratore clona il disco rigido del dispositivo di riferimento in qualsiasi numero di dispositivi.
- 6. Ogni copia clonata deve soddisfare le seguenti condizioni:
- a. Il nome del dispositivo deve essere modificato.
- b. Il dispositivo deve essere riavviato.
- c. La modalità di clonazione del disco deve essere disabilitata.

Abilitazione e disabilitazione della modalità di clonazione del disco utilizzando l'utilità klmover

Per abilitare <sup>o</sup> disabilitare la modalità di clonazione del disco di Network Agent:

- 1. Eseguire l'utilità klmover nel dispositivo in cui è installato Network Agent da clonare. L'utilità klmover si trova nella cartella di installazione di Network Agent.
- 2. Per abilitare la modalità di clonazione del disco, immettere il seguente comando nel prompt dei comandi di Windows: klmover -cloningmode 1.

Network Agent passa alla modalità di clonazione del disco.

3. Per richiedere lo stato corrente della modalità di clonazione del disco, immettere il seguente comando nel prompt dei comandi: klmover -cloningmode.

La finestra dell'utilità indicherà se la modalità di clonazione del disco è abilitata o disabilitata.

4. Per disabilitare la modalità di clonazione del disco, immettere il seguente comando nella riga di comando dell'utilità: klmover-cloningmode 0.

# Preparazione di un dispositivo di riferimento in cui è installato Network Agent per la creazione di un'immagine del sistema operativo

È consigliabile creare un'immagine del sistema operativo di un dispositivo di riferimento in cui è installato Network Agent e distribuire l'immagine nei dispositivi della rete. In questo caso, si crea un'immagine del sistema operativo di un dispositivo di riferimento in cui Network Agent non è ancora stato avviato. Se si avvia Network Agent in un dispositivo di riferimento prima della creazione di un'immagine del sistema operativo, l'identicazione di Administration Server dei dispositivi distribuiti da un'immagine del sistema operativo del dispositivo di riferimento presenterà diversi problemi.

## Per preparare il dispositivo di riferimento per la creazione di un'immagine del sistema operativo:

- 1. Assicurarsi che il sistema operativo Windows sia installato nel dispositivo di riferimento e installare l'altro software desiderato in tale dispositivo.
- 2. Nel dispositivo di riferimento, nelle impostazioni delle connessioni di rete Windows disconnettere il dispositivo di riferimento dalla rete in cui è installato Kaspersky Security Center.
- 3. Nel dispositivo di riferimento avviare l'installazione locale di Network Agent utilizzando il file setup.exe.

Viene avviata l'Installazione guidata di Kaspersky Security Center Network Agent. Seguire le istruzioni della procedura guidata.

4. Nella pagina Administration Server della procedura guidata specificare l'indirizzo IP dell'Administration Server.

Se non si conosce l'indirizzo esatto di Administration Server, immettere localhost. È possibile modificare l'indirizzo IP in un secondo momento utilizzando l'utilità [klmover](#page-673-0) con la chiave -address.

- 5. Nella pagina Avvia applicazione della procedura guidata disabilitare l'opzione Avvia l'applicazione durante . l'installazione
- 6. Al termine dell'installazione di Network Agent, non riavviare il dispositivo prima di creare un'immagine del sistema operativo.

Se si riavvia il dispositivo, sarà necessario ripetere l'intero processo di preparazione di un dispositivo di riferimento per la creazione di un'immagine del sistema operativo.

7. Nel dispositivo di riferimento, nella riga di comando avviare l'utilità [sysprep](#page-752-0) ed eseguire il seguente comando: sysprep.exe /generalize /oobe /shutdown.

Il dispositivo di riferimento è pronto per la creazione di [un'immagine](#page-754-0) del sistema operativo.

# Configurazione della ricezione dei messaggi da File Integrity Monitor

Le applicazioni gestite, ad esempio Kaspersky Security for Windows Server o Kaspersky Security for Virtualization Light Agent, inviano messaggi da File Integrity Monitor a Kaspersky Security Center. Kaspersky Security Center consente anche di monitorare qualsiasi variazione dei componenti critici dei sistemi (ad esempio server Web e sportelli bancomat) e rispondere tempestivamente alle violazioni dell'integrità di tali sistemi. A tale scopo, è possibile ricevere messaggi dal componente File Integrity Monitor. Il componente File Integrity Monitor consente di monitorare non solo il file system di un dispositivo, ma anche gli hive del registro, lo stato del firewall e lo stato dell'hardware connesso.

È necessario configurare Kaspersky Security Center per la ricezione dei messaggi dal componente File Integrity Monitor senza utilizzare Kaspersky Security for Windows Server o Kaspersky Security for Virtualization Light Agent.

## Per configurare la ricezione dei messaggi da File Integrity Monitor:

- 1. Aprire il Registro di sistema del dispositivo in cui è installato Administration Server (ad esempio, in locale, utilizzando il comando regedit dal menu Start  $\rightarrow$  Esegui).
- 2. Passare al seguente hive:
	- Per i sistemi a 32 bit: HKEY\_LOCAL\_MACHINE\SOFTWARE\KasperskyLab\Components\34\1093\1.0.0.0\ServerFlags
	- Per i sistemi a 64 bit:

HKEY\_LOCAL\_MACHINE\SOFTWARE\Wow6432Node\KasperskyLab\Components\34\1093\1.0.0.0\ServerF

- 3. Creare le chiavi:
	- Creare la chiave KLSRV\_EVP\_FIM\_PERIOD\_SEC per specificare il periodo di tempo per il conteggio del numero di eventi elaborati. Specificare le seguenti impostazioni:
		- a. Specificare KLSRV\_EVP\_FIM\_PERIOD\_SEC come nome della chiave.
		- b. Specificare DWORD come tipo di chiave.
		- c. Specificare un intervallo di valori per il periodo di tempo da 43 200 a 172 800 secondi. Per impostazione predefinita, l'intervallo di tempo è di 86 400 secondi.
- Creare la chiave KLSRV\_EVP\_FIM\_LIMIT per limitare il numero di eventi ricevuti per l'intervallo di tempo specificato. Specificare le seguenti impostazioni:
	- a. Specificare KLSRV\_EVP\_FIM\_LIMIT come nome della chiave.
	- b. Specificare DWORD come tipo di chiave.
	- c. Specificare un intervallo di valori per gli eventi ricevuti da 2 000 a 50 000. Il numero predefinito di eventi è 20.000.
- Creare la chiave KLSRV\_EVP\_FIM\_PERIOD\_ACCURACY\_SEC per il conteggio degli eventi con una precisione fino a uno specifico intervallo di tempo. Specificare le seguenti impostazioni:
	- a. Specificare KLSRV\_EVP\_FIM\_PERIOD\_ACCURACY\_SEC come nome della chiave.
	- b. Specificare DWORD come tipo di chiave.
	- c. Specificare un intervallo di valori da 120 a 600 secondi. L'intervallo di tempo predefinito è 300 secondi.
- Creare la chiave KLSRV\_EVP\_FIM\_OVERFLOW\_LATENCY\_SEC in modo che, al termine del periodo di tempo specificato, l'applicazione possa verificare se il numero di eventi elaborati nell'intervallo di tempo risulta inferiore il limite specificato. Questa verifica viene eseguita al raggiungimento del limite per la ricezione degli eventi. Se questa condizione risulta soddisfatta, l'applicazione riprende il salvataggio degli eventi nel database. Specificare le seguenti impostazioni:
	- a. Specificare KLSRV\_EVP\_FIM\_OVERFLOW\_LATENCY\_SEC come nome della chiave.
	- b. Specificare DWORD come tipo di chiave.
	- c. Specificare un intervallo di valori da 600 a 3600 secondi. L'intervallo di tempo predefinito è 1800 secondi.

Se le chiavi non vengono create, vengono utilizzati i valori predefiniti.

4. Riavviare il servizio Administration Server.

Verranno configurati i limiti per la ricezione degli eventi dal componente File Integrity Monitor. È possibile visualizzare i risultati del componente File Integrity Monitor nei rapporti denominati Le 10 regole di File Integrity Monitor/Monitoraggio integrità di sistema che sono state attivate più frequentemente nei dispositivi e l 10 . integrità di sistema dispositivi in cui sono state attivate più frequentemente le regole di File Integrity Monitor/Monitoraggio

## Manutenzione di Administration Server

La manutenzione di Administration Server consente di ridurre il volume del database e migliorare le prestazioni e l'affidabilità delle operazioni dell'applicazione. È consigliabile eseguire la manutenzione di Administration Server almeno ogni settimana.

La manutenzione di Administration Server viene eseguita tramite un'attività specializzata. Durante la manutenzione di Administration Server, l'applicazione esegue le azioni seguenti:

- Verifica se sono presenti errori nel database.
- Riorganizza gli indici del database.
- Aggiorna le statistiche del database.

Riduce le dimensioni del database (se necessario).

L'attività Manutenzione di Administration Server supporta MariaDB 10.3 e versioni successive. Se si utilizza MariaDB 10.2 o versioni precedenti, gli amministratori devono mantenere questo DBMS in autonomia.

Per creare l'attività Manutenzione di Administration Server:

- 1. Nella struttura della console selezionare il nodo di Administration Server per cui si desidera creare un'attività Manutenzione di Administration Server.
- 2. Selezionare la cartella Attività.
- 3. Facendo clic sul pulsante Nuova attività nell'area di lavoro della cartella Attività.

Verrà avviata l'Aggiunta guidata attività.

- 4. Nella finestra Selezionare il tipo di attività della procedura guidata selezionare Manutenzione di Administration Server come tipo di attività e fare clic su Avanti.
- 5. Se è necessario ridurre le dimensioni del database di Administration Server durante la manutenzione, nella finestra Impostazioni della procedura guidata selezionare la casella di controllo Comprimi database.
- 6. Seguire le rimanenti istruzioni della procedura guidata.

L'attività creata viene visualizzata nell'elenco di attività nell'area di lavoro della cartella **Attività**. Una sola attività Manutenzione di Administration Server può essere in esecuzione per un singolo Administration Server. Se è stata già creata un'attività Manutenzione di Administration Server per un Administration Server, non può essere creata una nuova attività Manutenzione di Administration Server.

## Finestra Metodo di notifica all'utente

Nella finestra Metodo di notifica all'utente è possibile configurare la notifica utente in merito all'installazione del certificato nel dispositivo mobile:

- Mostra collegamento nella procedura guidata. Se si seleziona questa opzione, verrà visualizzato un collegamento al pacchetto di installazione nel passaggio finale della Connessione guidata nuovo dispositivo.
- Invia collegamento all'utente. Se si seleziona questa opzione, è possibile specificare le impostazioni per l'invio di una notifica all'utente sulla connessione di un dispositivo.

Nel gruppo di impostazioni **Tramite e-mail** è possibile configurare la notifica all'utente dell'installazione di un nuovo certificato nel dispositivo mobile tramite messaggi e-mail. Questo metodo di notifica è disponibile solo se l'opzione [Server](#page-280-0) SMTP è abilitata.

Nel gruppo di impostazioni **Tramite SMS** è possibile configurare la notifica all'utente dell'installazione di un certificato nel dispositivo mobile tramite SMS. Questo metodo di notifica è disponibile solo se l'opzione Notifica tramite SMS è abilitata.

Fare clic sul collegamento Modifica messaggio nei gruppi di impostazioni Tramite e-mail e Tramite SMS per visualizzare e modificare il messaggio di notifica, se necessario.

In questa sezione è possibile definire le impostazioni generali del profilo per i dispositivi mobili Exchange ActiveSync:

### **[Nome](javascript:toggleBlock()**<sup>2</sup>

Nome del profilo.

#### [Consenti dispositivi di cui non](javascript:toggleBlock() è possibile il provisioning

Se questa opzione è abilitata, i dispositivi che non hanno accesso a tutte le impostazioni del criterio Exchange ActiveSync possono connettersi al server per [dispositivi mobili](#page-199-0). Utilizzando la connessione è possibile gestire i dispositivi mobili Exchange [ActiveSync.](#page-787-0) È ad esempio possibile impostare password, configurare l'invio di e-mail o visualizzare informazioni sui dispositivi, come l'ID dispositivo o lo stato dei criteri.

Se questa opzione è disabilitata, non è possibile connettersi al server per dispositivi mobili e gestire i dispositivi mobili Exchange ActiveSync.

Per impostazione predefinita, questa opzione è abilitata. È possibile disabilitare questa opzione se non si intende gestire i dispositivi mobili Exchange ActiveSync e ricevere informazioni in merito.

### [Frequenza di aggiornamento](javascript:toggleBlock() (ore)

Se questa opzione è abilitata, l'applicazione aggiorna le informazioni sul criterio Exchange ActiveSync con la frequenza specificata nel campo di immissione.

Se l'opzione è disabilitata, le informazioni sul criterio Exchange ActiveSync non vengono aggiornate.

Per impostazione predefinita, questa opzione è abilitata e l'intervallo di aggiornamento è di un'ora.

## Finestra Selezione dispositivi

Scegliere una selezione dall'elenco **Selezione dispositivi**. L'elenco contiene le selezioni predefinite e le selezioni create dall'utente.

È possibile visualizzare i dettagli delle selezioni dispositivi nell'area di lavoro della sezione Selezioni dispositivi.

## Finestra Definire il nome del nuovo oggetto

Nella finestra specificare il nome del nuovo oggetto creato. Il nome non può superare i 100 caratteri e non può includere caratteri speciali ("\*<>?\:|).

# Sezione Categorie di applicazioni

In questa sezione è possibile configurare la distribuzione delle informazioni sulle categorie di applicazioni nei dispositivi client.

#### [Trasmissione completa dei dati](javascript:toggleBlock() (per Network Agent Service Pack 2 e versioni precedenti)

Se questa opzione è selezionata, saranno trasmessi ai dispositivi client tutti i dati relativi a una categoria di applicazioni dopo la modifica della categoria. Questa opzione di trasmissione dei dati viene utilizzata con Network Agent Service Pack 2 e versioni precedenti.

#### [Trasmissione](javascript:toggleBlock() dei soli dati modificati (per Network Agent Service Pack 2 e versioni successive) @

Se questa opzione è selezionata, quando una categoria di applicazioni viene modificata, saranno trasmessi ai dispositivi client solo i dati modificati, non tutti i dati relativi alla categoria. Questa opzione di trasmissione dei dati viene utilizzata con Network Agent Service Pack 2 e versioni successive.

# Funzionalità per l'utilizzo dell'interfaccia di gestione

In questa sezione vengono descritte le azioni che è possibile eseguire nella finestra principale di Kaspersky Security Center.

## Struttura della console

La struttura della console (vedere la figura seguente) è progettata per visualizzare la gerarchia degli Administration Server nella rete aziendale, la struttura dei relativi gruppi di amministrazione e altri oggetti dell'applicazione come le cartelle Archivi o Gestione applicazioni. Lo spazio dei nomi di Kaspersky Security Center può contenere numerosi nodi, tra cui i nomi dei server corrispondenti agli Administration Server installati inclusi nella gerarchia.

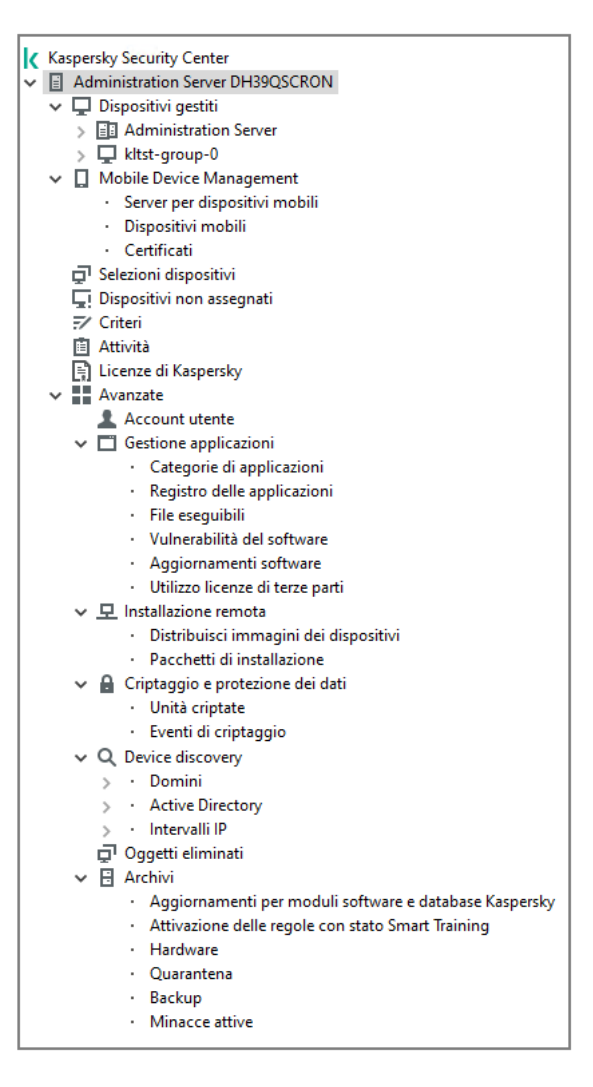

Struttura della console

Nodo Administration Server

Il nodo Administration Server – <Nome dispositivo> è un contenitore che mostra la struttura organizzativa dell'Administration Server selezionato.

L'area di lavoro del nodo **Administration Server** contiene informazioni riepilogative sullo stato corrente dell'applicazione e dei dispositivi gestiti tramite Administration Server. Le informazioni nell'area di lavoro sono distribuite in varie schede:

- Monitoraggio. Visualizza informazioni sul funzionamento dell'applicazione e sullo stato corrente dei dispositivi client in tempo reale. I messaggi importanti per l'amministratore (ad esempio, i messaggi su vulnerabilità, errori o virus rilevati) sono evidenziati in un colore specifico. È possibile utilizzare i collegamenti nella scheda Monitoraggio per eseguire le attività di amministrazione standard (ad esempio, installare e configurare l'applicazione di protezione nei dispositivi client) e accedere ad altre cartelle della struttura della console.
- Statistiche. Contiene un set di grafici raggruppati per argomenti (stato di protezione, statistiche di Anti-virus,  $\bullet$ aggiornamenti e così via). Questi grafici visualizzano informazioni aggiornate sull'esecuzione dell'applicazione e sullo stato dei dispositivi client.
- Rapporti. Contiene modelli per i rapporti generati dall'applicazione. In questa scheda è possibile creare rapporti utilizzando modelli preimpostati, nonché creare modelli di rapporto personalizzati.
- Finestra Eventi. Contiene record sugli eventi che sono stati registrati durante il funzionamento dell'applicazione. Tali record sono distribuiti fra gli argomenti per agevolare la lettura e il filtro. In questa scheda è possibile visualizzare selezioni eventi generate automaticamente e creare selezioni personalizzate.

Il nodo Administration Server - < Nome dispositivo > include le seguenti cartelle:

- Dispositivi gestiti. La cartella viene utilizzata per memorizzare, visualizzare, configurare e modificare la struttura di gruppi di amministrazione, criteri di gruppo e attività di gruppo.
- **Mobile Device Management**. Questa cartella è destinata alla gestione dei dispositivi mobili. La cartella **Mobile** Device Management contiene le seguenti sottocartelle:
	- Server per dispositivi mobili. Consente di gestire i server MDM iOS e i server per dispositivi mobili Microsoft Exchange.
	- Dispositivi mobili. Destinata alla gestione di dispositivi mobili, KES, Exchange ActiveSync e MDM iOS.
	- Certificati. Destinata alla gestione dei certificati dei dispositivi mobili.
- Selezioni dispositivi. Questa cartella è destinata alla selezione rapida dei dispositivi che soddisfano i criteri specificati (una selezione dispositivi) fra tutti i dispositivi gestiti. Ad esempio, è possibile selezionare in modo rapido i dispositivi in cui non è installata alcuna applicazione di protezione e passare a questi dispositivi (vedere l'elenco). È possibile eseguire specifiche azioni su questi dispositivi selezionati, ad esempio assegnare attività. È possibile utilizzare selezioni preimpostate o creare selezioni personalizzate.
- Dispositivi non assegnati. Questa cartella contiene un elenco di dispositivi che non sono stati inclusi in nessun gruppo di amministrazione. È possibile eseguire alcune azioni sui dispositivi non assegnati, ad esempio spostarli nei gruppi di amministrazione o installarvi applicazioni.
- Criteri. Questa cartella è destinata alla visualizzazione e alla creazione dei criteri.
- Attività. Questa cartella è destinata alla visualizzazione e alla creazione delle attività.
- Licenze di Kaspersky. Contiene un elenco delle chiavi di licenza disponibili per le applicazioni Kaspersky. Nell'area di lavoro di questa cartella è possibile aggiungere nuove chiavi di licenza per l'archivio delle chiavi di licenza, distribuire chiavi di licenza nei dispositivi gestiti e visualizzare il rapporto sull'utilizzo delle chiavi di licenza.
- Avanzate. Questa cartella contiene un set di sottocartelle che corrispondono a vari gruppi di funzionalità dell'applicazione.

## Cartella Avanzate. Spostamento delle cartelle nella struttura della console

La cartella Avanzate include le seguenti sottocartelle:

- Account utente. Contiene un elenco degli account utente di rete.
- Gestione applicazioni. Consente di gestire le applicazioni installate nei dispositivi della rete. La cartella Gestione applicazioni contiene le seguenti sottocartelle:
	- Categorie di applicazioni. Consente di gestire categorie di applicazioni personalizzate.
	- Registro delle applicazioni. Contiene un elenco delle applicazioni nei dispositivi in cui è installato Network Agent.
	- File eseguibili. Contiene un elenco di file eseguibili archiviati nei dispositivi client in cui è installato Network Agent.
- Vulnerabilità del software Contiene un elenco delle vulnerabilità delle applicazioni nei dispositivi in cui è installato Network Agent.
- Aggiornamenti software. Contiene un elenco di aggiornamenti delle applicazioni ricevuti da Administration Server che possono essere distribuiti nei dispositivi.
- **Utilizzo licenze di terze parti**. Contiene un elenco di gruppi di applicazioni concesse in licenza. È possibile utilizzare gruppi di applicazioni concesse in licenza per monitorare l'utilizzo di licenze per software di terze parti (applicazioni non Kaspersky) e le possibili violazioni delle limitazioni di licenza.
- Installazione remota. La cartella consente di gestire l'installazione remota di sistemi operativi e applicazioni. La cartella Installazione remota contiene le seguenti sottocartelle:
	- Distribuisci immagini dei dispositivi Consente di distribuire le immagini dei sistemi operativi nei dispositivi.
	- Pacchetti di installazione. Contiene un elenco di pacchetti di installazione utilizzabili per l'installazione remota delle applicazioni nei dispositivi.
- Criptaggio e protezione dei dati. Questa cartella consente di gestire il processo di criptaggio dei dati nei dischi rigidi e nelle unità rimovibili.
- Polling della rete. Questa cartella visualizza la rete in cui è installato Administration Server. Administration Server riceve informazioni sulla struttura della rete e dei relativi dispositivi attraverso il polling periodico della rete Windows, delle subnet IP e di Active Directory® nella rete aziendale. I risultati del polling vengono visualizzati nelle aree di lavoro delle cartelle corrispondenti: Domini, Intervalli IP e Active Directory.
- Archivi. La cartella consente di eseguire operazioni con gli oggetti utilizzati per monitorare lo stato dei dispositivi ed effettuarne la manutenzione. La cartella Archivi contiene i seguenti sottocartelle:
	- Rilevamento adattativo delle anomalie. Contiene un elenco dei rilevamenti eseguiti dalle regole di Kaspersky Endpoint Security funzionanti in modalità SMART Training nei dispositivi client.
	- Patch e aggiornamenti software Kaspersky. Contiene un elenco di aggiornamenti ricevuti da Administration Server che possono essere distribuiti ai dispositivi.
	- Hardware. Contiene un elenco dell'hardware connesso alla rete dell'organizzazione.
	- Quarantena. Contiene un elenco di oggetti spostati in Quarantena dalle applicazioni anti-virus nei dispositivi.
	- Backup. Contiene un elenco delle copie di backup dei file che sono stati eliminati o modificati durante la disinfezione nei dispositivi.
	- File non elaborati. Contiene un elenco dei file assegnati dalle applicazioni anti-virus per la scansione in un secondo momento.

È possibile modificare il set di sottocartelle incluse nella cartella **Avanzate**. Le sottocartelle utilizzate di frequente possono essere spostate di un livello più in alto dalla cartella **Avanzate**. Le sottocartelle utilizzate raramente possono essere spostate nella cartella Avanzate.

#### Per spostare una sottocartella all'esterno della cartella **Avanzate**:

- 1. Nella struttura della console selezionare la sottocartella che si desidera spostare all'esterno della cartella . Avanzate
- 2. Nel menu di scelta rapida della sottocartella selezionare **Visualizza**  $\rightarrow$  **Sposta dalla cartella Avanzate**.

È inoltre possibile spostare una sottocartella all'esterno della cartella **Avanzate** nell'area di lavoro della cartella Avanzate facendo clic sul collegamento Sposta dalla cartella Avanzate nella sezione con il nome della sottocartella.

Per spostare una sottocartella nella cartella **Avanzate**:

- 1. Nella struttura della console selezionare la sottocartella da spostare nella cartella Avanzate.
- 2. Nel menu di scelta rapida della sottocartella selezionare **Visualizza → Sposta nella cartella Avanzate**.

## Come aggiornare i dati nell'area di lavoro

In Kaspersky Security Center i dati dell'area di lavoro (ad esempio, stati dei dispositivi, statistiche e rapporti) non vengono mai aggiornati automaticamente.

Per aggiornare i dati nell'area di lavoro:

- Premere il tasto **F5**.
- Nel menu di scelta rapida dell'oggetto nella struttura della console selezionare **Aggiorna**.
- Fare clic sull'icona di aggiornamento (a) nell'area di lavoro.

## Come spostarsi nella struttura della console

Per spostarsi nella struttura della console, è possibile utilizzare i seguenti pulsanti della barra degli strumenti:

- $\leftarrow$  Un passaggio indietro.
- $\rightarrow$  Un passaggio avanti.
- $\blacktriangleright$  Un livello più in alto.

È anche possibile utilizzare una struttura di spostamento nell'angolo superiore destro dell'area di lavoro. La struttura di spostamento contiene il percorso completo della cartella corrente nella struttura della console. Tutti gli elementi della struttura, tranne l'ultimo, sono collegamenti agli oggetti nella struttura della console.

## Come aprire le proprietà degli oggetti nell'area di lavoro

È possibile modificare le proprietà della maggior parte degli oggetti di Administration Console nella finestra delle proprietà dell'oggetto.

Per aprire la finestra delle proprietà di un oggetto nell'area di lavoro:

• Dal menu di scelta rapida dell'oggetto selezionare Proprietà.

Selezionare un oggetto, quindi premere **ALT**+**INVIO**.

## Come selezionare un gruppo di oggetti nell'area di lavoro

È possibile selezionare un gruppo di oggetti nell'area di lavoro. È ad esempio possibile selezionare un gruppo di oggetti per creare un set di dispositivi per cui creare attività in un secondo momento.

Per selezionare un intervallo di oggetti:

- 1. Selezionare il primo oggetto dell'intervallo, quindi premere **MAIUSC**.
- 2. Tenere premuto il tasto MAIUSC e selezionare l'ultimo oggetto dell'intervallo.

L'intervallo verrà selezionato.

Per raggruppare oggetti separati:

1. Selezionare il primo oggetto del gruppo, quindi premere **CTRL**.

2. Tenere premuto il tasto CTRL, quindi selezionare gli altri oggetti che si desidera includere nel gruppo.

Gli oggetti verranno raggruppati.

## Come modificare il set di colonne nell'area di lavoro

Administration Console consente di modificare il set di colonne visualizzate nell'area di lavoro.

Per modificare il set di colonne visualizzate nell'area di lavoro:

- 1. Nella struttura della console fare clic sull'oggetto per cui si desidera modificare il set di colonne.
- 2. Nell'area di lavoro della cartella aprire la finestra per la configurazione del set di colonne facendo clic sul collegamento Aggiungi/Rimuovi colonne.
- 3. Nella finestra Aggiungi/Rimuovi colonne specificare il set di colonne da visualizzare.

## Informazioni di riferimento

Le tabelle di questa sezione forniscono informazioni di riepilogo sul menu di scelta rapida degli oggetti di Administration Console, oltre che sugli stati degli oggetti nella struttura della console e nell'area di lavoro.

## Comandi del menu di scelta rapida

In questa sezione sono elencati gli oggetti di Administration Console e le voci corrispondenti del menu di scelta rapida (vedere la tabella seguente).

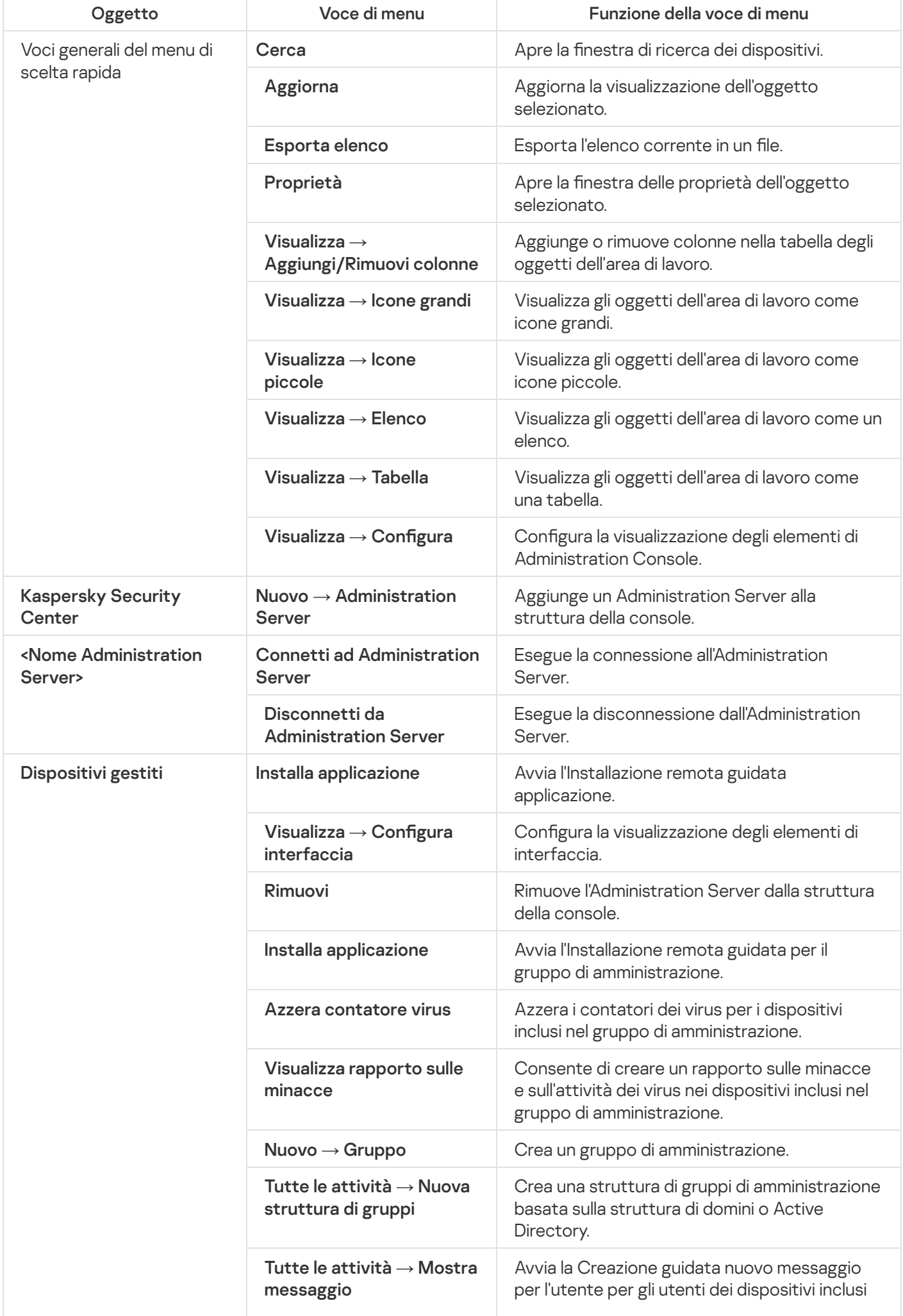

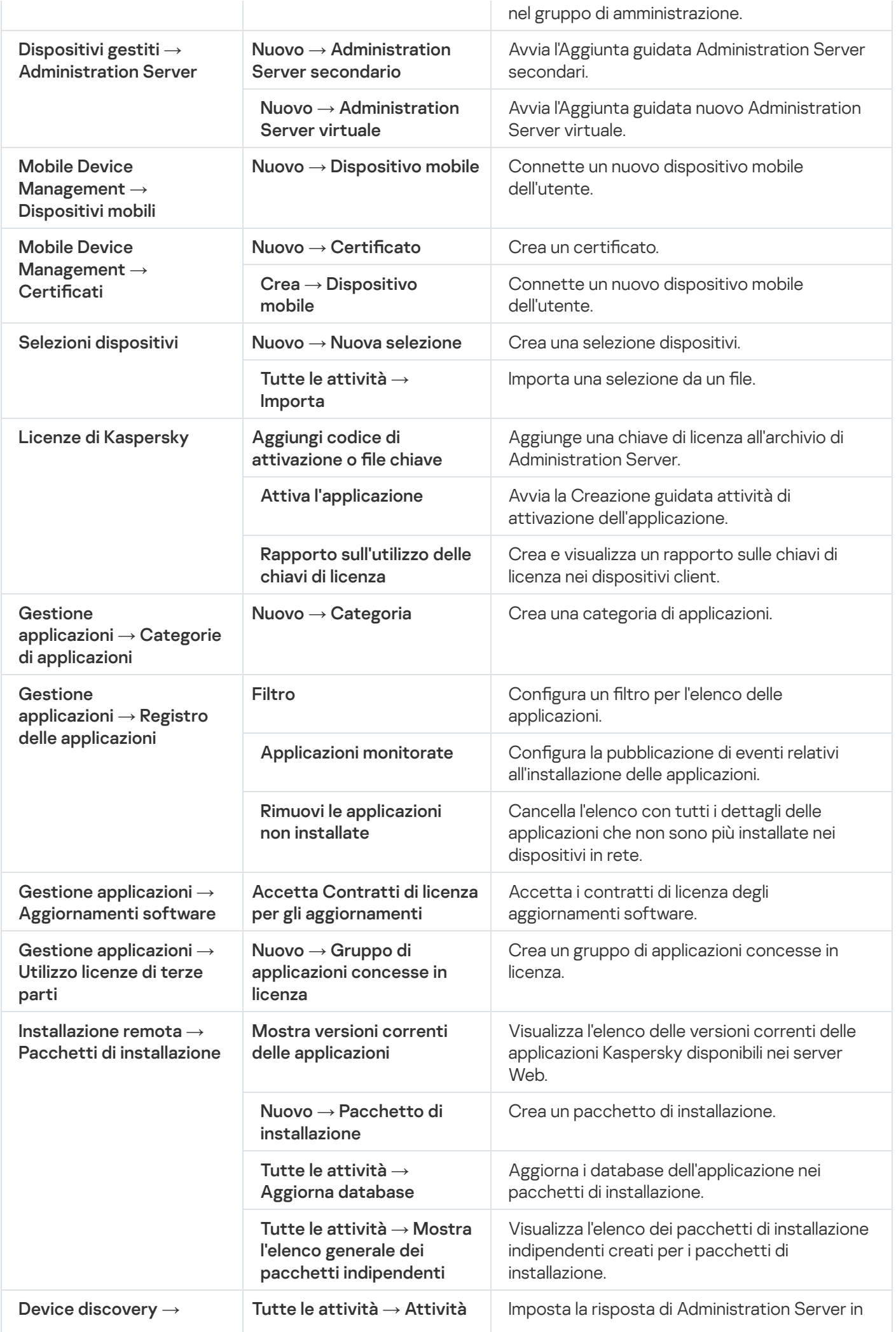

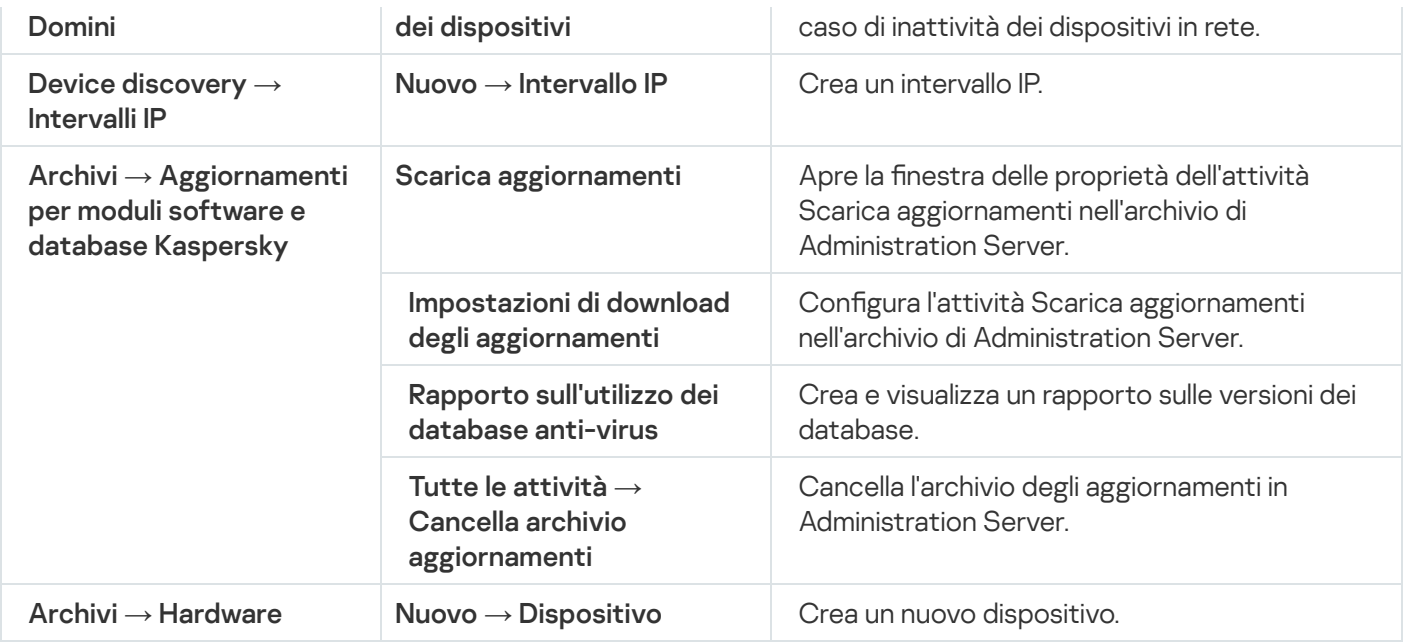

# Elenco dei dispositivi gestiti. Descrizione delle colonne

Nella tabella seguente sono visualizzati i nomi e le rispettive descrizioni delle colonne dell'elenco dei dispositivi gestiti.

Descrizioni delle colonne dell'elenco dei dispositivi gestiti

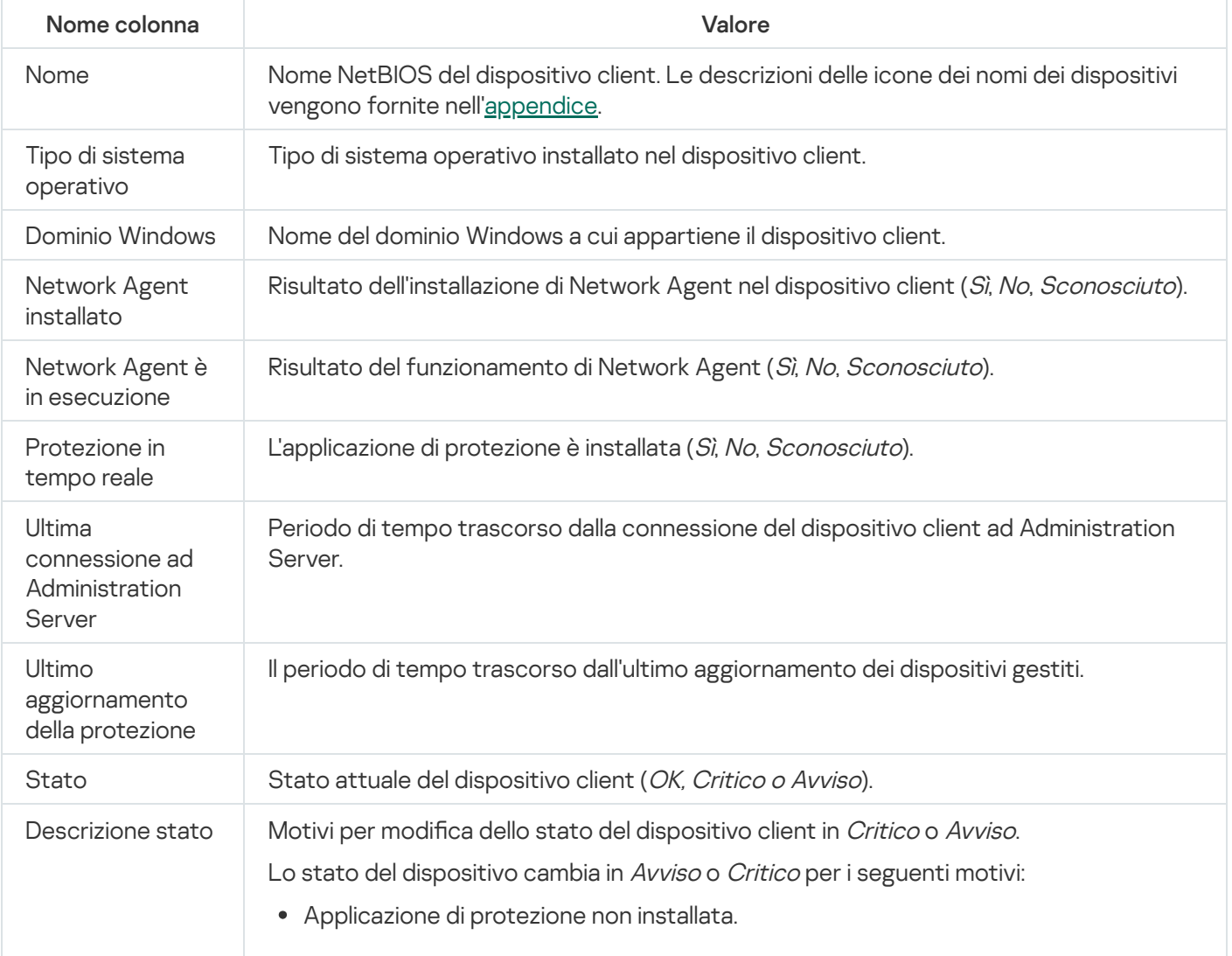

- Troppi virus rilevati.
- Livello protezione in tempo reale diverso da quello impostato dall'amministratore.
- Scansione virus non eseguita da molto tempo.
- I database non sono aggiornati.
- Connessione non eseguita da molto tempo.
- Rilevate minacce attive.
- È necessario il riavvio.
- Applicazioni incompatibili installate.
- Rilevate vulnerabilità del software.
- Verifica disponibilità aggiornamenti di Windows Update non eseguita da molto tempo.
- Stato criptaggio non valido.
- $\bullet$  Impostazioni dispositivo mobile non conformi al criterio.
- Incidenti non elaborati rilevati.
- Stato dispositivo definito dall'applicazione.
- Spazio su disco esaurito nel dispositivo.
- La licenza sta per scadere. Lo stato del dispositivo cambia in Critico solo per i seguenti motivi:
- La licenza è scaduta.
- $\bullet$  Il dispositivo è diventato non gestito.
- Protezione disattivata.
- Applicazione di protezione non in esecuzione.

Le applicazioni Kaspersky gestite nei dispositivi client possono aggiungere descrizioni dello stato all'elenco. Kaspersky Security Center può ricevere la descrizione di uno stato del dispositivo client dalle applicazioni Kaspersky gestite installate nel dispositivo. Se lo stato che è stato assegnato al dispositivo dall'applicazione gestita è diverso da quello assegnato da Kaspersky Security Center, Administration Console visualizza lo stato più critico per la sicurezza del dispositivo. Se ad esempio un'applicazione gestita ha assegnato lo stato Critico al dispositivo mentre Kaspersky Security Center ha assegnato lo stato Avviso, Administration Console visualizza per il dispositivo lo stato Critico con la descrizione corrispondente fornita dall'applicazione gestita.

Informazioni ultimo aggiornamento Periodo di tempo trascorso dall'ultima sincronizzazione del dispositivo client con Administration Server (cioè dall'ultima scansione di rete).

Nome DNS Nome dominio DNS del dispositivo client.

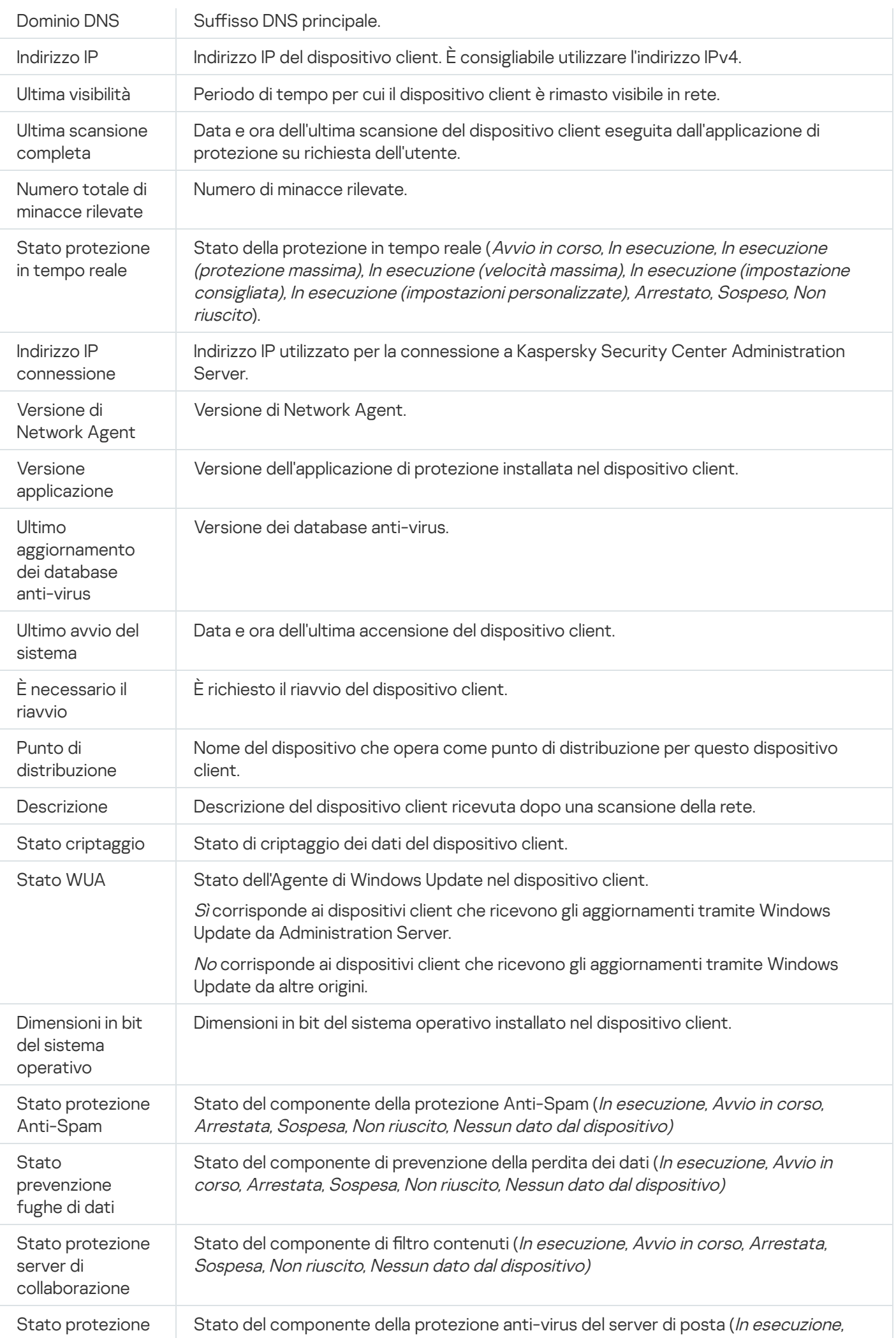

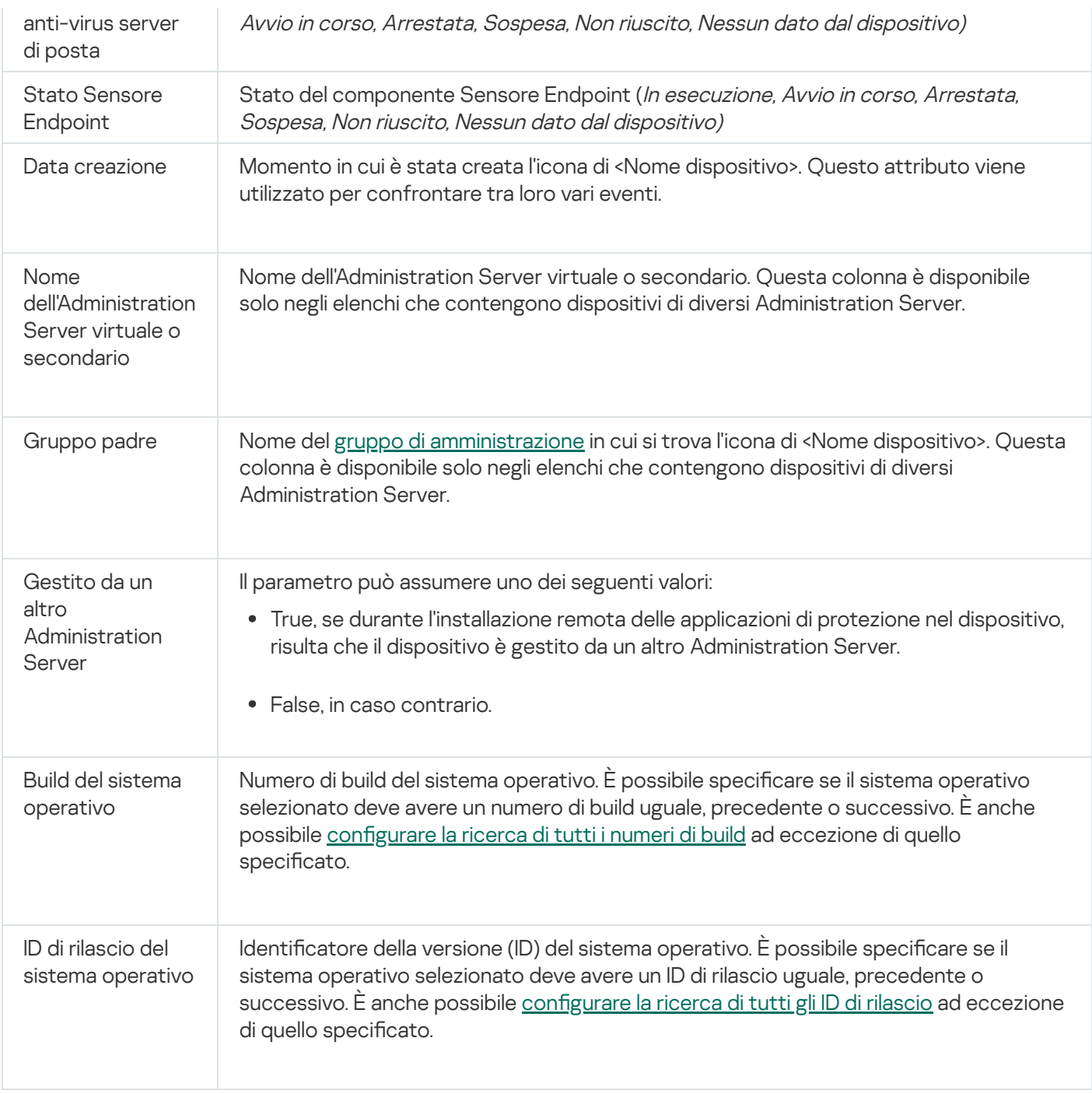

# <span id="page-919-0"></span>Stati di dispositivi, attività e criteri

La tabella seguente contiene un elenco delle icone visualizzate nella struttura della console e nell'area di lavoro di Administration Console accanto al nome dei dispositivi, delle attività e dei criteri. Queste icone definiscono lo stato degli oggetti.

Stati di dispositivi, attività e criteri

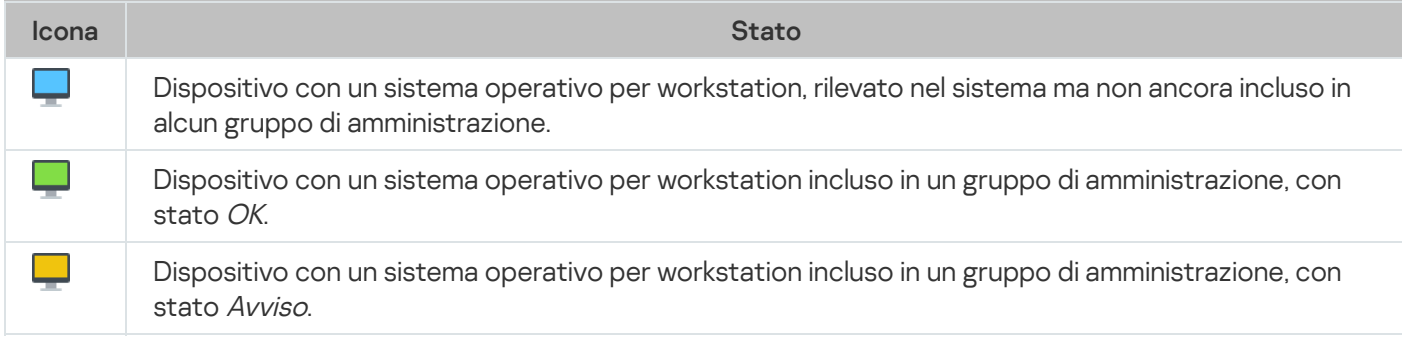

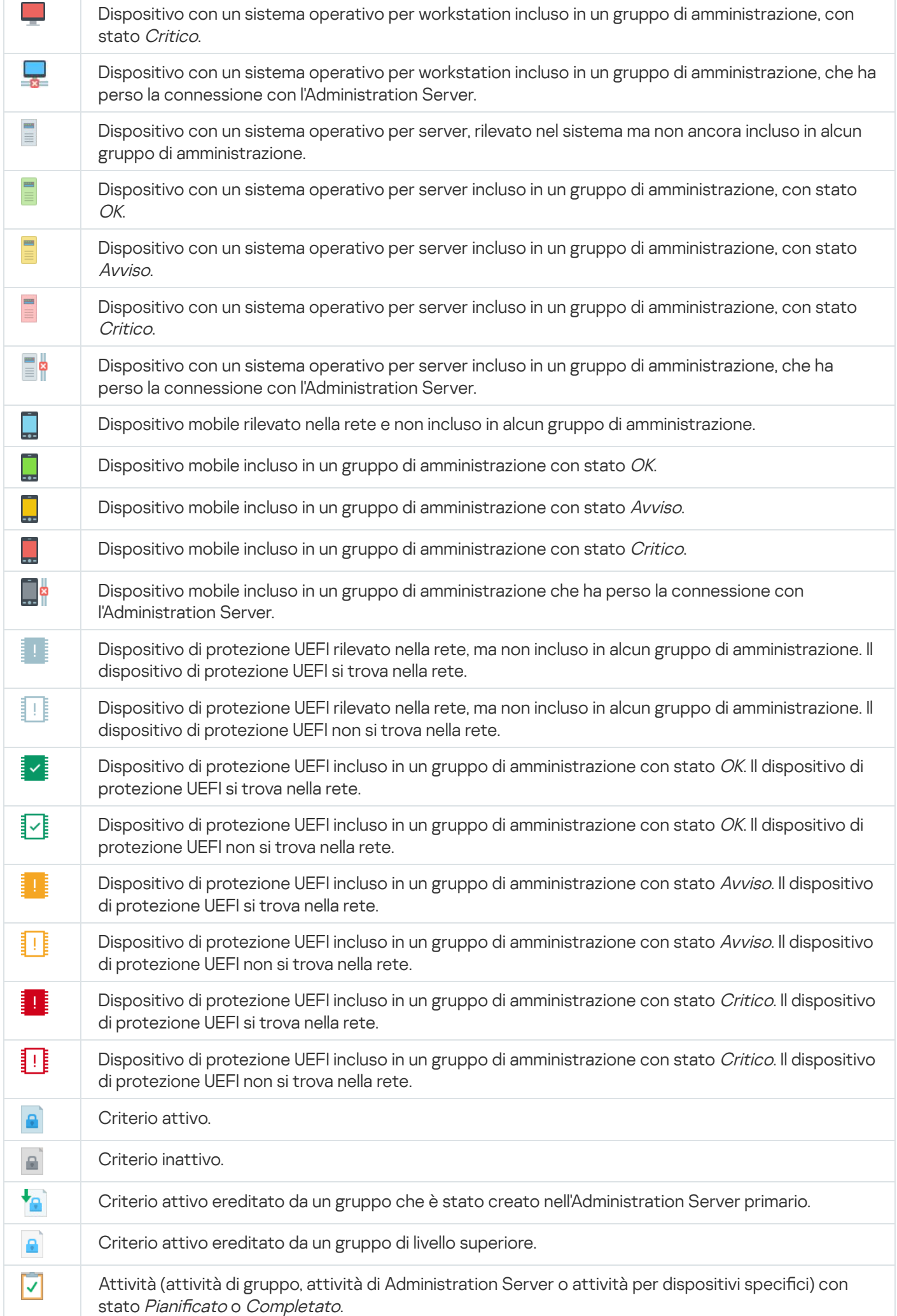

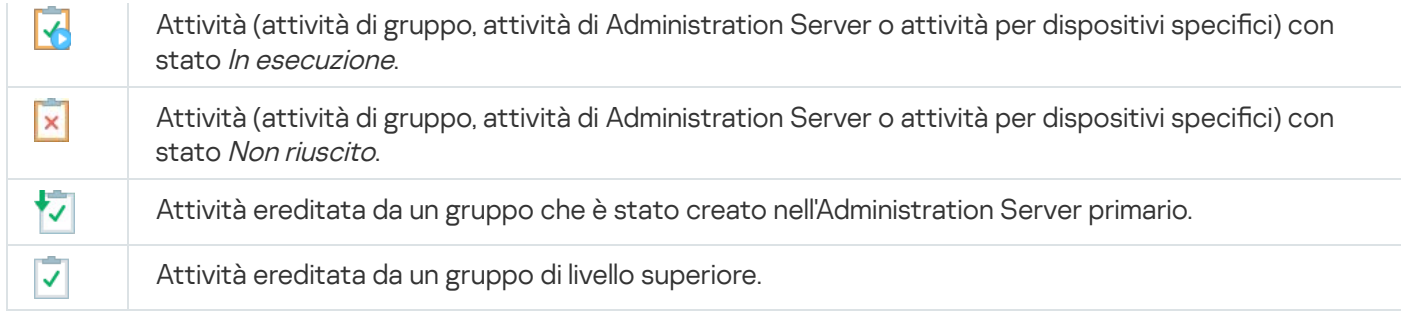

## Icone di stato dei file in Administration Console

Per semplificare la gestione dei file in Kaspersky Security Center Administration Console, accanto ai nomi dei file vengono visualizzate delle icone (vedere la tabella di seguito). Le icone indicano gli stati assegnati ai file dalle applicazioni Kaspersky gestite nei dispositivi client. Le icone sono visualizzate nelle aree di lavoro delle cartelle Quarantena, Backup e Minacce attive.

Gli stati vengono assegnati agli oggetti da Kaspersky Endpoint Security installato nel dispositivo client in cui si trova l'oggetto.

Corrispondenza tra icone e stati dei file

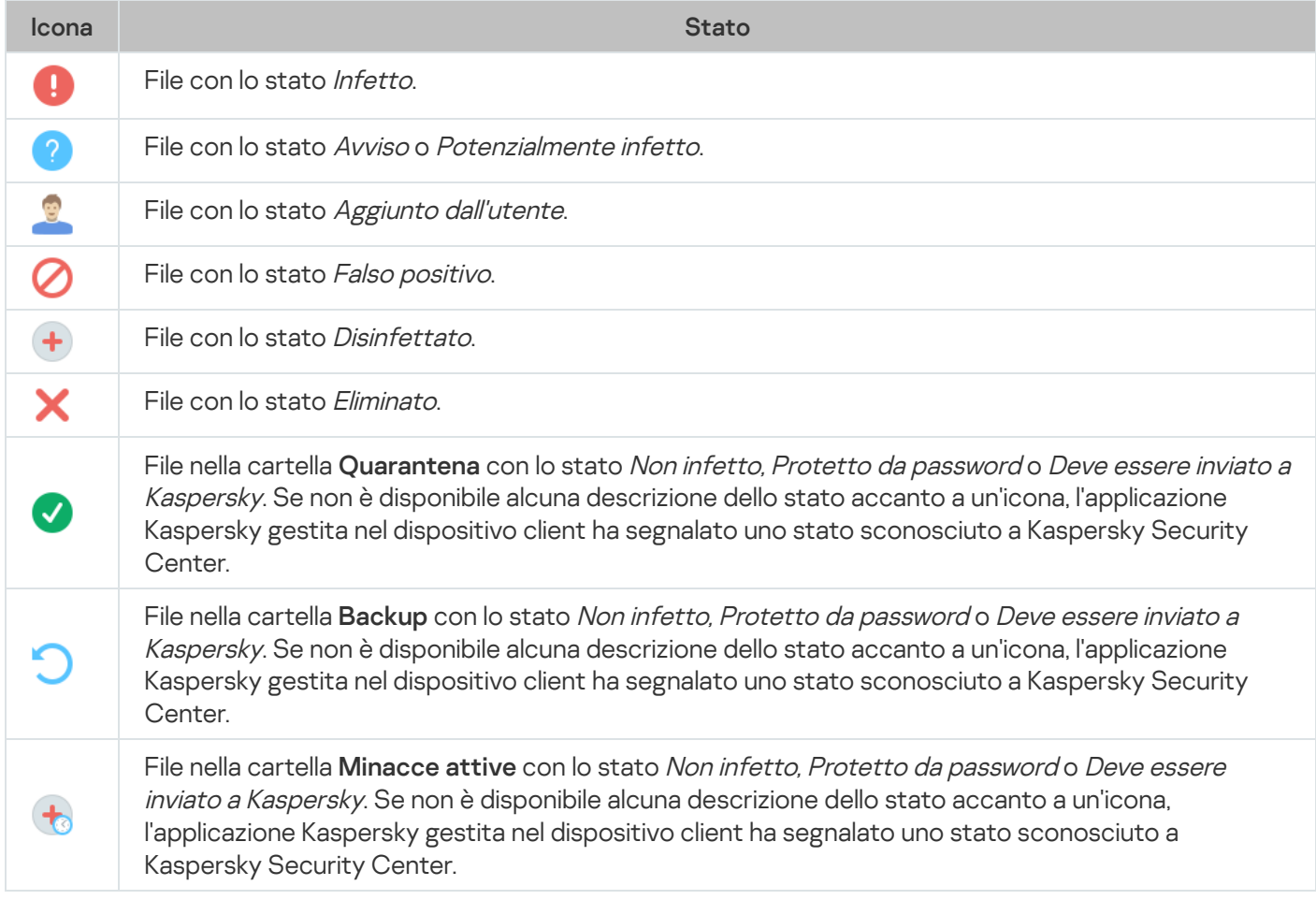

## Ricerca ed esportazione dei dati

<span id="page-921-0"></span>Questa sezione contiene informazioni sui metodi di ricerca dei dati e sull'esportazione dei dati.

# Ricerca di dispositivi

Kaspersky Security Center consente di individuare i dispositivi sulla base dei criteri specificati. I risultati della ricerca possono essere salvati in un file di testo.

La funzionalità di ricerca consente di trovare i seguenti dispositivi:

- I dispositivi client nei gruppi di amministrazione di un Administration Server e dei relativi server secondari.
- $\bullet$  I dispositivi non assegnati gestiti da un Administration Server e dai relativi server secondari.

Per trovare i dispositivi client inclusi in un gruppo di amministrazione:

- 1. Nella struttura della console selezionare la cartella di un gruppo di amministrazione.
- 2. Selezionare Cerca dal menu di scelta rapida della cartella del gruppo di amministrazione.
- 3. Nelle schede della finestra **Ricerca** specificare i criteri per la ricerca dei dispositivi, quindi fare clic sul pulsante . Trova

I dispositivi che soddisfano i criteri di ricerca specificati adesso vengono visualizzati in una tabella nella parte inferiore della finestra Ricerca

#### Per trovare i dispositivi non assegnati:

- 1. Nella struttura della console selezionare la cartella Dispositivi non assegnati.
- 2. Selezionare Cerca dal menu di scelta rapida della cartella Dispositivi non assegnati.
- 3. Nelle schede della finestra Ricerca specificare i criteri per la ricerca dei dispositivi, quindi fare clic sul pulsante . Trova

I dispositivi che soddisfano i criteri di ricerca specificati adesso vengono visualizzati in una tabella nella parte inferiore della finestra Ricerca

Per trovare i dispositivi indipendentemente dalla loro appartenenza <sup>a</sup> un gruppo di amministrazione:

- 1. Nella struttura della console selezionare il nodo **Administration Server.**<br>2. Dal menu di scelta rapida del nodo selezionare **Cerca**.
- 2. Dal menu di scelta rapida del nodo selezionare Cerca.
- 3. Nelle schede della finestra Ricerca specificare i criteri per la ricerca dei dispositivi, quindi fare clic sul pulsante . Trova

I dispositivi che soddisfano i criteri di ricerca specificati adesso vengono visualizzati in una tabella nella parte inferiore della finestra Ricerca.

Nella finestra Ricerca è inoltre possibile cercare gruppi di amministrazione e Administration Server secondari tramite un elenco a discesa nell'angolo superiore destro della finestra. La funzionalità di ricerca dei gruppi di amministrazione e degli Administration Server secondari non è disponibile se la finestra **Ricerca** è stata aperta dalla cartella Dispositivi non assegnati.

Per trovare i dispositivi, è possibile utilizzare [espressioni](#page-936-0) regolari nei campi della finestra Ricerca.

La ricerca full-text nella finestra Ricerca è disponibile:

- Nella scheda Rete, nel campo Descrizione
- <span id="page-923-0"></span>Nella scheda **Hardware**, nei campi **Dispositivo, Fornitore** e **Descrizione**

## Impostazioni di ricerca del dispositivo

Di seguito sono descritte le impostazioni utilizzate per la ricerca dei [dispositivi](#page-921-0) gestiti. I risultati di ricerca vengono visualizzati nella parte inferiore della finestra.

## Rete

Nella scheda Rete è possibile specificare i criteri che verranno utilizzati per la ricerca dei dispositivi in base ai dati della rete:

### [Nome o indirizzo IP dispositivo](javascript:toggleBlock() <sup>?</sup>

Nome di rete Windows (nome NetBIOS) del dispositivo o indirizzo IPv4 o IPv6.

### [Dominio Windows](javascript:toggleBlock()<sup>?</sup>

Visualizza tutti i dispositivi inclusi nel dominio Windows specificato.

#### [Gruppo di amministrazione](javascript:toggleBlock()

Visualizza i dispositivi inclusi nel gruppo di amministrazione specificato.

**[Descrizione](javascript:toggleBlock()**<sup>[2]</sup>

Testo contenuto nella finestra delle proprietà del dispositivo: nel campo **Descrizione** della sezione . Generale

Per inserire il testo nel campo Descrizione, è possibile utilizzare i seguenti caratteri:

- All'interno di una parola:
	- . Sostituisce qualsiasi stringa con qualsiasi numero di caratteri. \*

#### Esempio:

Per descrivere parole come **Server** o **Server's**, è possibile immettere **Server\***.<br>■ ?. Sostituisce qualsiasi carattere singolo.

■ ?. Sostituisce qualsiasi carattere singolo.

#### Esempio:

Per descrivere parole come Finestra o Finestre, è possibile immettere Finestr?. Non è possibile utilizzare l'asterisco (\*) o il punto interrogativo (?) come primo carattere nella query.

- 
- Per trovare più parole:
	- Spazio. Consente di visualizzare tutti i dispositivi le cui descrizioni contengono una delle parole elencate.

#### Esempio:

Per trovare una frase contenente le parole **Secondario** o **Virtuale**, è possibile includere la riga Secondario Virtuale nella query.

. Quando una parola è preceduta dal segno +, tutti i risultati della ricerca conterranno tale parola. +

#### : Esempio

Per trovare una frase contenente sia Secondario che Virtuale, immettere la query . +Secondario+Virtuale

-. Quando una parola è preceduta dal segno -, nessun risultato della ricerca conterrà tale parola.

#### Esempio:

Per trovare una frase contenente Secondario e non contenente Virtuale, immettere la query . +Secondario-Virtuale

"<testo>". Verranno visualizzati i risultati che contengono il testo racchiuso tra virgolette.

#### : Esempio

Per trovare una frase contenente la combinazione di parole **Server secondario**, è possibile immettere "Server secondario" nella query.

#### • [Intervallo IP](javascript:toggleBlock() ??

Se questa opzione è abilitata, è possibile immettere gli indirizzi IP iniziale e finale dell'intervallo IP in cui i dispositivi rilevanti devono essere inclusi.

Per impostazione predefinita, questa opzione è disabilitata.

#### [Gestito da un altro Administration](javascript:toggleBlock() Server<sup>®</sup>

Selezionare uno dei seguenti valori:

- Sì. Vengono considerati solo i dispositivi client gestiti da altri Administration Server.
- No. Vengono considerati solo i dispositivi client gestiti dallo stesso Administration Server.
- Nessun valore selezionato. Il criterio non verrà applicato.

## Tag

Nella scheda Tag è possibile configurare una ricerca dei dispositivi in base alle parole chiave (tag) aggiunte in precedenza alle descrizioni dei dispositivi gestiti:

· [Applica se almeno uno dei tag](javascript:toggleBlock() specificati corrisponde<sup>7</sup>

Se questa opzione è abilitata, i risultati di ricerca visualizzeranno i dispositivi con descrizioni contenenti almeno uno dei tag selezionati.

Se questa opzione è disabilitata, i risultati di ricerca visualizzeranno solo i dispositivi con descrizioni contenenti tutti i tag selezionati.

Per impostazione predefinita, questa opzione è disabilitata.

#### [Il tag deve essere incluso](javascript:toggleBlock()

Se questa opzione è selezionata, i risultati di ricerca visualizzeranno i dispositivi le cui descrizioni contengono il tag selezionato. Per trovare i dispositivi è possibile utilizzare l'asterisco, che rappresenta qualsiasi stringa con qualsiasi numero di caratteri.

Per impostazione predefinita, questa opzione è selezionata.

#### [Il tag deve essere escluso](javascript:toggleBlock() ?

Se questa opzione è selezionata, i risultati di ricerca visualizzeranno i dispositivi le cui descrizioni non contengono il tag selezionato. Per trovare i dispositivi è possibile utilizzare l'asterisco, che rappresenta qualsiasi stringa con qualsiasi numero di caratteri.

## Active Directory

Nella scheda Active Directory è possibile specificare che la ricerca dei dispositivi deve avvenire nel gruppo o nell'unità organizzativa di Active Directory. È inoltre possibile includere nella selezione i dispositivi di tutte le unità organizzative secondarie dell'unità organizzativa di Active Directory specificata. Per selezionare i dispositivi, definire le seguenti impostazioni:

#### **[Il dispositivo si trova in un'unità](javascript:toggleBlock() organizzativa di Active Directory**

Se questa opzione è abilitata, la selezione includerà i dispositivi dell'unità Active Directory specificata nel campo di immissione.

Per impostazione predefinita, questa opzione è disabilitata.

[Includi unità organizzative secondarie](javascript:toggleBlock() <sup>?</sup>

Se questa opzione è abilitata, la selezione includerà i dispositivi in tutte le unità organizzative secondarie dell'unità organizzativa di Active Directory specificata.

Per impostazione predefinita, questa opzione è disabilitata.

## [Il dispositivo fa parte di un gruppo](javascript:toggleBlock() di Active Directory ?

Se questa opzione è abilitata, la selezione includerà i dispositivi del gruppo Active Directory specificato nel campo di immissione.

Per impostazione predefinita, questa opzione è disabilitata.

## Attività di rete

Nella scheda **Attività di rete** è possibile specificare i criteri che verranno utilizzati per la ricerca dei dispositivi in base all'attività della rete:

**•** [Il dispositivo è un punto di distribuzione](javascript:toggleBlock() ?

Nell'elenco a discesa è possibile impostare un criterio per l'inclusione dei dispositivi nella selezione durante l'esecuzione di una ricerca:

- Sì. La selezione include i dispositivi che operano come punti di distribuzione.
- No. I dispositivi che operano come punti di distribuzione non sono inclusi nella selezione.
- Nessun valore selezionato. Il criterio non verrà applicato.

#### [Non eseguire la disconnessione](javascript:toggleBlock() da Administration Server

Nell'elenco a discesa è possibile impostare un criterio per l'inclusione dei dispositivi nella selezione durante l'esecuzione di una ricerca:

- Abilitata. La selezione includerà i dispositivi in cui la casella di controllo Non eseguire la disconnessione da Administration Server è selezionata.
- Disabilitata. La selezione includerà i dispositivi in cui la casella di controllo Non eseguire la disconnessione da Administration Server è deselezionata.
- Nessun valore selezionato. Il criterio non verrà applicato.

#### Profilo connessione cambiato<sup>2</sup>

Nell'elenco a discesa è possibile impostare un criterio per l'inclusione dei dispositivi nella selezione durante l'esecuzione di una ricerca:

- Sì. La selezione includerà i dispositivi che hanno eseguito la connessione ad Administration Server dopo la modifica del profilo di connessione.
- No. La selezione non includerà i dispositivi che hanno eseguito la connessione ad Administration Server dopo la modifica del profilo di connessione.
- Nessun valore selezionato. Il criterio non verrà applicato.

È possibile utilizzare questa casella di controllo per impostare un criterio di ricerca per i dispositivi in base all'ora dell'ultima connessione ad Administration Server.

Se questa casella di controllo è selezionata, nei campi di immissione è possibile specificare l'intervallo di tempo (data e ora) durante il quale è stata stabilita l'ultima connessione tra Network Agent installato nel dispositivo client e Administration Server. La selezione includerà i dispositivi che rientrano nell'intervallo specificato.

Se questa casella di controllo è deselezionata, il criterio non verrà applicato.

Per impostazione predefinita, questa casella di controllo è deselezionata.

### [Rilevati nuovi dispositivi durante](javascript:toggleBlock() il polling della rete a

Cerca nuovi dispositivi rilevati dal polling della rete negli ultimi giorni.

Se questa opzione è abilitata, la selezione includerà soltanto inuovi dispositivi rilevati dalla device discovery nel numero di giorni specificato nel campo Periodo di rilevamento (giorni).

Se questa opzione è disabilitata, la selezione includerà tutti i dispositivi rilevati dalla device discovery.

Per impostazione predefinita, questa opzione è disabilitata.

#### [Il dispositivo è visibile](javascript:toggleBlock()

Nell'elenco a discesa è possibile impostare un criterio per l'inclusione dei dispositivi nella selezione durante l'esecuzione di una ricerca:

- Sì. L'applicazione include nella selezione i dispositivi attualmente visibili nella rete.
- No. L'applicazione include nella selezione i dispositivi attualmente invisibili nella rete.
- Nessun valore selezionato. Il criterio non verrà applicato.

## Applicazione

Nella scheda **Applicazione** è possibile specificare i criteri che verranno utilizzati per la ricerca dei dispositivi in base all'applicazione gestita selezionata:

#### [Nome applicazione](javascript:toggleBlock()

Nell'elenco a discesa è possibile impostare un criterio per l'inclusione dei dispositivi in una selezione quando la ricerca viene eseguita in base al nome di un'applicazione Kaspersky.

L'elenco contiene solo inomi delle applicazioni con plug-in di gestione installati nella workstation di amministrazione.

Se non è selezionata alcuna applicazione, il criterio non verrà applicato.

#### [Versione applicazione](javascript:toggleBlock()

Nel campo di immissione è possibile impostare un criterio per l'inclusione dei dispositivi in una selezione quando la ricerca viene eseguita in base al numero versione di un'applicazione Kaspersky.

Se non è specificato alcun numero di versione, il criterio non verrà applicato.

#### • [Nome aggiornamento critico](javascript:toggleBlock()<sup>2</sup>

Nel campo di immissione è possibile impostare un criterio per l'inclusione dei dispositivi in una selezione quando la ricerca viene eseguita in base al nome dell'applicazione o al numero del pacchetto di aggiornamento.

Se il campo è vuoto, il criterio non verrà applicato.

#### [Ultimo aggiornamento dei moduli](javascript:toggleBlock()

È possibile utilizzare questa opzione per impostare un criterio per la ricerca dei dispositivi in base all'ora dell'ultimo aggiornamento dei moduli delle applicazioni installate in tali dispositivi.

Se questa casella di controllo è selezionata, nei campi di immissione è possibile specificare l'intervallo di tempo (data e ora) durante il quale è stato eseguito l'ultimo aggiornamento dei moduli delle applicazioni installate in tali dispositivi.

Se questa casella di controllo è deselezionata, il criterio non verrà applicato.

Per impostazione predefinita, questa casella di controllo è deselezionata.

#### [Il dispositivo è gestito tramite](javascript:toggleBlock() Kaspersky Security Center 13.2 <sup>®</sup>

Nell'elenco a discesa è possibile includere nella selezione i dispositivi gestiti tramite Kaspersky Security Center:

- Sì. L'applicazione include nella selezione i dispositivi gestiti tramite Kaspersky Security Center.
- No. L'applicazione include nella selezione i dispositivi non gestiti tramite Kaspersky Security Center.
- Nessun valore selezionato. Il criterio non verrà applicato.

#### [L'applicazione di protezione è](javascript:toggleBlock() installata

Nell'elenco a discesa è possibile includere nella selezione tutti i dispositivi in cui è installata l'applicazione di protezione:

- Sì. L'applicazione include nella selezione tutti i dispositivi in cui è installata l'applicazione di protezione.
- No. L'applicazione include nella selezione tutti i dispositivi in cui non è installata un'applicazione di protezione.
- Nessun valore selezionato. Il criterio non verrà applicato.

#### Sistema operativo

Nella scheda **Sistema operativo** è possibile configurare i seguenti criteri per la ricerca dei dispositivi in base al tipo di sistema operativo:

### **• [Versione del sistema operativo](javascript:toggleBlock()**

Se la casella di controllo è selezionata, è possibile selezionare un sistema operativo dall'elenco. I dispositivi in cui sono installati i sistemi operativi specificati saranno inclusi nei risultati della ricerca.

#### [Dimensioni in bit del sistema](javascript:toggleBlock() operativo <sup>?</sup>

Nell'elenco a discesa è possibile selezionare l'architettura del sistema operativo da cui dipenderà l'applicazione della regola di spostamento al dispositivo (Sconosciuto, x86, AMD64 o IA64). Per impostazione predefinita, non è selezionata alcuna opzione nell'elenco, pertanto l'architettura del sistema operativo non è definita.

### [Versione Service Pack del sistema](javascript:toggleBlock() operativo

In questo campo è possibile specificare la versione del pacchetto del sistema operativo (nel formato  $X,Y$ ), da cui dipenderà l'applicazione della regola di spostamento al dispositivo. Per impostazione predefinita, non è specificato alcun valore per la versione.

#### [Build del sistema operativo](javascript:toggleBlock()

Questa impostazione è applicabile solo ai sistemi operativi Windows.

Numero di build del sistema operativo. È possibile specificare se il sistema operativo selezionato deve avere un numero di build uguale, precedente o successivo. È anche possibile configurare la ricerca di tutti i numeri di build ad eccezione di quello specificato.

### $\bullet$  [ID di rilascio del sistema operativo](javascript:toggleBlock() ?

Questa impostazione è applicabile solo ai sistemi operativi Windows.

Identificatore della versione (ID) del sistema operativo. È possibile specificare se il sistema operativo selezionato deve avere un ID di rilascio uguale, precedente o successivo. È anche possibile configurare la ricerca di tutti gli ID di rilascio ad eccezione di quello specificato.

## Stato dispositivo

Nella scheda Stato dispositivo è possibile specificare i criteri per la ricerca dei dispositivi in base allo stato del dispositivo ottenuto dall'applicazione gestita:

[Stato dispositivo](javascript:toggleBlock()<sup>®</sup>

Elenco a discesa in cui è possibile selezionare uno degli stati del dispositivo: OK, Critico o Avviso.

#### [Stato protezione in tempo reale](javascript:toggleBlock()<sup>®</sup>

Elenco a discesa in cui è possibile selezionare lo stato della protezione in tempo reale. I dispositivi con lo stato della protezione in tempo reale specificato vengono inclusi nella selezione.

[Descrizione stato del dispositivo](javascript:toggleBlock() a

In questo campo è possibile selezionare le caselle di controllo accanto alle condizioni che, se soddisfatte, assegnano al dispositivo uno dei seguenti stati: OK, Critico o Avviso.

#### Stato dispositivo definito dall'applicazione ?

Elenco a discesa in cui è possibile selezionare lo stato della protezione in tempo reale. I dispositivi con lo stato della protezione in tempo reale specificato vengono inclusi nella selezione.

### Componenti della protezione

Nella scheda **Componenti della protezione** è possibile configurare i criteri di ricerca dei dispositivi client in base allo stato della protezione.

#### [Data rilascio database](javascript:toggleBlock()

Se questa opzione è selezionata, è possibile eseguire la ricerca dei dispositivi client in base alla data di rilascio del database anti-virus. Nei campi di immissione è possibile impostare l'intervallo di tempo in base al quale eseguire la ricerca.

Per impostazione predefinita, questa opzione è disabilitata.

#### [Ultima scansione](javascript:toggleBlock()<sup>®</sup>

Se questa opzione è abilitata, è possibile eseguire la ricerca dei dispositivi client in base all'ora dell'ultima scansione virus. Nei campi di immissione è possibile specificare il periodo di tempo entro il quale è stata eseguita l'ultima scansione virus.

Per impostazione predefinita, questa opzione è disabilitata.

#### [Numero totale di minacce rilevate](javascript:toggleBlock()

Se questa opzione è abilitata, è possibile eseguire la ricerca di dispositivi client in base al numero di virus rilevati. Nei campi di immissione è possibile impostare i valori di soglia inferiore e superiore per il numero di virus trovati.

Per impostazione predefinita, questa opzione è disabilitata.

#### Registro delle applicazioni

Nella scheda Registro delle applicazioni è possibile configurare la ricerca dei dispositivi in base alle applicazioni installate:

### [Nome applicazione](javascript:toggleBlock()

Elenco a discesa da cui è possibile selezionare un'applicazione. I dispositivi in cui è installata l'applicazione specificata sono inclusi nella selezione.

[Versione applicazione](javascript:toggleBlock()

Campo di immissione in cui è possibile specificare la versione dell'applicazione selezionata.

#### **[Fornitore](javascript:toggleBlock()**<sup>®</sup>

Elenco a discesa da cui è possibile selezionare il produttore di un'applicazione installata nel dispositivo.

#### **[Stato applicazione](javascript:toggleBlock()**

Elenco a discesa da cui è possibile selezionare lo stato di un'applicazione (*Installata, Non installata*). Verranno inclusi nella selezione i dispositivi in cui è installata o non è installata l'applicazione specificata, in base allo stato selezionato.

#### [Trova per aggiornamento](javascript:toggleBlock()<sup>®</sup>

Se questa opzione è abilitata, la ricerca verrà eseguita utilizzando i dettagli degli aggiornamenti per le applicazioni installate nei dispositivi. Dopo aver selezionato la casella di controllo, i campi **Nome** applicazione, Versione applicazione e Stato applicazione diventano rispettivamente Nome aggiornamento, Versione aggiornamento e Stato.

Per impostazione predefinita, questa opzione è disabilitata.

#### [Nome applicazione di protezione](javascript:toggleBlock() incompatibile

Elenco a discesa da cui è possibile selezionare applicazioni di protezione di terze parti. Durante la ricerca, i dispositivi in cui è installata l'applicazione specificata sono inclusi nella selezione.

#### [Tag applicazione](javascript:toggleBlock()<sup>[2]</sup>

Nell'elenco a discesa è possibile selezionare il tag di un'applicazione. Tutti i dispositivi che hanno applicazioni installate con il tag selezionato nella descrizione sono inclusi nella selezione dispositivi.

### Gerarchia di Administration Server

Nella scheda **Gerarchia di Administration Server** selezionare la casella **Includi dati degli Administration Server** secondari (fino al livello) se si desidera valutare le informazioni archiviate negli Administration Server secondari durante la ricerca di dispositivi e, nel campo di immissione, è possibile specificare il livello di annidamento dell'Administration Server secondario da cui vengono valutate le informazioni durante la ricerca dei dispositivi. Per impostazione predefinita, questa casella di controllo è deselezionata.

## Macchine virtuali

Nella scheda Macchine virtuali è possibile configurare la ricerca dei dispositivi in base al fatto che siano macchine virtuali o facciano parte di Microsoft Virtual Desktop Infrastructure (VDI):

· [Questa è una macchina virtuale](javascript:toggleBlock() ?

Dall'elenco a discesa è possibile selezionare le seguenti opzioni:

- . Non importante
- No. Vengono trovati i dispositivi che non sono macchine virtuali.
- Sì. Vengono trovati i dispositivi che sono macchine virtuali.

#### [Tipo di macchina virtuale](javascript:toggleBlock() ?

Nell'elenco a discesa è possibile selezionare il produttore della macchina virtuale.

Questo elenco a discesa è disponibile se è selezionato il valore Sì o Non importante nell'elenco a discesa . Questa è una macchina virtuale

### [Parte di Virtual Desktop Infrastructure](javascript:toggleBlock()

Dall'elenco a discesa è possibile selezionare le seguenti opzioni:

- . Non importante
- No. Vengono trovati i dispositivi che non fanno parte di Virtual Desktop Infrastructure.
- Sì. Vengono trovati i dispositivi che fanno parte di Microsoft Virtual Desktop Infrastructure (VDI).

### **Hardware**

Nella scheda Hardware è possibile configurare la ricerca dei dispositivi client in base al relativo hardware:

#### · [Dispositivo](javascript:toggleBlock()<sup>®</sup>

Nell'elenco a discesa è possibile selezionare un tipo di unità. Tutti i dispositivi con questa unità verranno inclusi nei risultati della ricerca.

Il campo supporta la ricerca full-text.

#### • [Fornitore](javascript:toggleBlock()?

Nell'elenco a discesa è possibile selezionare il nome di un produttore dell'unità. Tutti i dispositivi con questa unità verranno inclusi nei risultati della ricerca.

Il campo supporta la ricerca full-text.

#### • [Descrizione](javascript:toggleBlock()<sup>?</sup>

Descrizione del dispositivo o dell'unità hardware. I dispositivi con la descrizione specificata in questo campo verranno inclusi nella selezione.

La descrizione di un dispositivo in qualsiasi formato può essere immessa nella finestra delle proprietà del dispositivo. Il campo supporta la ricerca full-text.

[Numero di inventario](javascript:toggleBlock()

L'apparecchiatura con il numero di inventario specificato in questo campo verrà inclusa nella selezione.

#### [Frequenza CPU \(MHz\)](javascript:toggleBlock()

L'intervallo di frequenze di una CPU. I dispositivi con CPU corrispondenti all'intervallo di frequenze in questi campi (compresi) verranno inclusi nella selezione.

#### **[Core CPU virtuali](javascript:toggleBlock()**<sup>2</sup>

Intervallo del numero di core virtuali in una CPU. I dispositivi con CPU corrispondenti all'intervallo in questi campi (compresi) verranno inclusi nella selezione.

#### [Volume disco rigido \(GB\)](javascript:toggleBlock()

Intervallo di valori per le dimensioni del disco rigido nel dispositivo. I dispositivi con dischi rigidi corrispondenti all'intervallo in questi campi di immissione (compresi) verranno inclusi nella selezione.

#### [Dimensione RAM \(MB\)](javascript:toggleBlock() <sup>®</sup>

Intervallo di valori per le dimensioni della RAM del dispositivo. I dispositivi con RAM corrispondenti all'intervallo in questi campi di immissione (compresi) verranno inclusi nella selezione.

### Vulnerabilità e aggiornamenti

Nella scheda **Vulnerabilità e aggiornamenti** è possibile impostare il criterio di ricerca dei dispositivi in base all'origine di Windows Update:

#### [WUA è passato ad Administration](javascript:toggleBlock() Server<sup>®</sup>

È possibile selezionare una delle seguenti opzioni di ricerca nell'elenco a discesa:

- Sì. Se questa opzione è selezionata, i risultati di ricerca includeranno i dispositivi che ricevono gli aggiornamenti tramite Windows Update da Administration Server.
- No. Se questa opzione è selezionata, i risultati di ricerca includeranno i dispositivi che ricevono gli aggiornamenti tramite Windows Update da altre origini.

#### Utenti

Nella scheda **Utenti** è possibile impostare i criteri di ricerca dei dispositivi in base agli account degli utenti che hanno eseguito l'accesso al sistema operativo.

#### [Ultimo utente che ha eseguito](javascript:toggleBlock() l'accesso al sistema a

Se questa opzione è abilitata, fare clic sul pulsante **Sfoglia** per specificare un account utente. I risultati della ricerca includeranno i dispositivi in cui l'utente specificato ha eseguito l'ultimo accesso al sistema.

#### • [Utente che ha eseguito l'accesso](javascript:toggleBlock() al sistema almeno una volta <sup>®</sup>

Se questa opzione è abilitata, fare clic sul pulsante **Sfoglia** per specificare un account utente. I risultati della ricerca includeranno i dispositivi in cui l'utente specificato ha eseguito l'accesso al sistema almeno una volta.

## Problemi che influiscono sullo stato nelle applicazioni gestite

Nella scheda Problemi che influiscono sullo stato nelle applicazioni gestite è possibile impostare la ricerca dei dispositivi in base alle descrizioni dei relativi stati forniti dall'applicazione gestita:

**•** [Descrizione stato del dispositivo](javascript:toggleBlock() ?

È possibile selezionare le caselle di controllo relative alle descrizioni degli stati dall'applicazione gestita. Alla ricezione di questi stati, i dispositivi verranno inclusi nella selezione. Quando si seleziona uno stato elencato per diverse applicazioni, è possibile selezionare automaticamente questo stato in tutti gli elenchi.

## Stati dei componenti nelle applicazioni gestite

Nella scheda **Stati dei componenti nelle applicazioni gestite** è possibile impostare i criteri per la ricerca dei dispositivi in base agli stati dei componenti nelle applicazioni gestite:

### **• [Stato prevenzione fughe di dati](javascript:toggleBlock()**<sup>[2]</sup>

Cercare i dispositivi in base allo stato di prevenzione della perdita dei dati (Nessun dato dal dispositivo, Arrestata, Avvio in corso, Sospesa, In esecuzione, Non riuscito).

#### [Stato protezione server di collaborazione](javascript:toggleBlock()

Cercare i dispositivi in base allo stato di protezione della collaborazione server (Nessun dato dal dispositivo, Arrestata, Avvio in corso, Sospesa, In esecuzione, Non riuscito).

#### [Stato protezione anti-virus server](javascript:toggleBlock() di posta ?

Cercare i dispositivi in base allo stato di protezione dei server di posta (Nessun dato dal dispositivo, Arrestata, Avvio in corso, Sospesa, In esecuzione, Non riuscito).

## **[Stato Sensore Endpoint](javascript:toggleBlock()**<sup>[2]</sup>

Cercare i dispositivi in base allo stato del componente Sensore Endpoint (Nessun dato dal dispositivo, Arrestata, Avvio in corso, Sospesa, In esecuzione, Non riuscito).

**Criptaggio** 

**[Criptaggio](javascript:toggleBlock()**<sup>[9]</sup>

Algoritmo di cifratura a blocchi AES (Advanced Encryption Standard). Nell'elenco a discesa è possibile selezionare le dimensioni della chiave di criptaggio (56 bit, 128 bit, 192 bit o 256 bit).

Valori disponibili: AES56, AES128, AES192 e AES256.

## Segmenti cloud

Nella scheda Segmenti cloud è possibile configurare una ricerca in base all'appartenenza di un dispositivo a segmenti cloud specifici:

#### **[Il dispositivo si trova in un segmento](javascript:toggleBlock() cloud**

Se questa opzione è abilitata, è possibile fare clic sul pulsante Sfoglia per specificare il segmento in cui eseguire la ricerca.

Se anche l'opzione lncludi gli oggetti figlio è abilitata, la ricerca viene eseguita in tutti gli oggetti figlio del segmento specificato.

I risultati di ricerca includono solo i dispositivi del segmento selezionato.

#### [Dispositivo rilevato tramite l'API](javascript:toggleBlock() ?

Nell'elenco a discesa, è possibile selezionare se un dispositivo deve essere rilevato o meno dagli strumenti API:

- AWS. Il dispositivo viene rilevato tramite l'API AWS, quindi si trova senz'altro nell'ambiente cloud AWS.
- Azure. Il dispositivo viene rilevato tramite l'API Azure, quindi si trova senz'altro nell'ambiente cloud Azure.
- Google Cloud. Il dispositivo viene rilevato tramite l'API Google, quindi si trova senz'altro nell'ambiente Google Cloud.
- No. Il dispositivo non può essere rilevato tramite l'API AWS, Azure o Google, ad esempio perché si trova all'esterno dell'ambiente cloud oppure si trova nell'ambiente cloud ma non può essere rilevato tramite un'API.
- Nessun valore. Questa condizione non viene applicata.

## Componenti dell'applicazione

Questa sezione contiene un elenco dei componenti delle applicazioni per cui sono installati plug-in di gestione corrispondenti in Administration Console.

Nella sezione **Componenti dell'applicazione** è possibile specificare i criteri per l'inclusione dei dispositivi in una selezione in base agli stati e ai numeri di versione dei componenti che fanno riferimento all'applicazione selezionata:

#### • [Stato](javascript:toggleBlock() ?
Ricerca dei dispositivi in base allo stato dei componenti inviato da un'applicazione all'Administration Server. È possibile selezionare uno dei seguenti stati: Nessun dato dal dispositivo, Arrestato, Avvio in corso, Sospeso, In esecuzione, Malfunzionamento o Non installato. Se il componente selezionato dell'applicazione installata in un dispositivo gestito presenta lo stato specificato, il dispositivo viene incluso nella selezione dispositivi.

Stati inviati dalle applicazioni:

- Avvio in corso Il componente è attualmente in fase di inizializzazione.
- In esecuzione Il componente è abilitato e correttamente in esecuzione.
- Sospeso Il componente è sospeso, ad esempio dopo che l'utente ha sospeso la protezione nell'applicazione gestita.
- Malfunzionamento Si è verificato un errore durante l'esecuzione del componente.
- Arrestato Il componente è disabilitato e al momento non è in esecuzione.
- Non installato L'utente non ha selezionato il componente per l'installazione durante la configurazione dell'installazione personalizzata dell'applicazione.

A differenza degli altri stati, lo stato Nessun dato dal dispositivo non viene inviato dalle applicazioni. Questa opzione indica che le applicazioni non dispongono di alcuna informazione sullo stato del componente selezionato. Ciò può ad esempio verificarsi quando il componente selezionato non appartiene ad alcuna delle applicazioni installate nel dispositivo o quando il dispositivo è spento.

### **[Versione](javascript:toggleBlock()**<sup>2</sup>

Ricerca dei dispositivi in base al numero di versione del componente selezionato nell'elenco. È possibile digitare un numero di versione, ad esempio  $3.4.1.0$ , e quindi specificare se il componente selezionato deve avere una versione uguale, precedente o successiva. È anche possibile configurare la ricerca di tutte le versioni ad eccezione di quella specificata.

## Utilizzo di maschere nelle variabili stringa

L'utilizzo di maschere per le variabili stringa è consentito. Per creazione delle maschere, è possibile utilizzare le seguenti espressioni regolari:

- Carattere jolly (\*) Qualsiasi stringa di 0 o più caratteri.
- Punto interrogativo (?)- Qualsiasi carattere singolo.
- [<intervallo>]- Qualsiasi carattere singolo da un intervallo o un set specificato. Ad esempio: [0–9]– Qualsiasi cifra. [abcdef]– Uno dei caratteri a, b, c, d, e o f.

## Utilizzo di espressioni regolari nel campo di ricerca

È possibile utilizzare le seguenti espressioni regolari nel campo di ricerca per cercare parole e caratteri specifici:

- \*. Sostituisce qualsiasi sequenza di caratteri. Per cercare parole come Server, Server01 o Server room, immettere l'espressione Server\* nel campo di ricerca.
- ?. Sostituisce qualsiasi carattere singolo. Per cercare parole come Parte o Porte, immettere l'espressione P?rte nel campo di ricerca.

Il testo nel campo di ricerca non può iniziare con un punto interrogativo (?).

• [<intervallo>]. Sostituisce qualsiasi carattere singolo da un intervallo o un set specificato. Per cercare qualsiasi numero, immettere l'espressione [0-9] nel campo di ricerca. Per cercare uno dei caratteri (a, b, c, d, e o f), immettere l'espressione [abcdef] nel campo di ricerca.

Utilizzare le seguenti espressioni regolari nel campo di ricerca per eseguire una ricerca full-text:

- Spazio. Come risultato verranno restituiti tutti i dispositivi le cui descrizioni contengono una delle parole elencate. Ad esempio, per cercare una frase che contiene parole come "Secondario" o "Virtuale" (o entrambe queste parole), immettere l'espressione Secondario Virtuale nel campo di ricerca.
- Segno più (+), AND o &&. Quando una parola è preceduta dal segno +, tutti i risultati della ricerca conterranno tale parola. Ad esempio, per cercare una frase che contiene sia la parola "Secondario" che la parola "Virtuale", è possibile immettere una delle seguenti espressioni nel campo di ricerca: +Secondario+Virtuale, Secondario AND Virtuale, Secondario && Virtuale.
- OR o ||. Quando viene inserito tra due parole, indica che una delle due parole può essere trovata nel testo. Per cercare una frase che contiene la parola "Secondario" o la parola "Virtuale", è possibile immettere una delle seguenti espressioni nel campo di ricerca: Secondario OR Virtuale, Secondario || Virtuale.
- Segno meno (-). Quando una parola è preceduta dal segno -, nessun risultato della ricerca conterrà tale parola. Per cercare una frase che deve contenere parole come Secondario e non deve contenere parole come Virtuale, è necessario immettere l'espressione +Secondario-Virtuale nel campo di ricerca.
- "<testo>". Verranno visualizzati i risultati che contengono il testo racchiuso tra virgolette. Per cercare una frase che contiene la combinazione di parole Server secondario, immettere l'espressione "Server secondario" nel campo di ricerca.

La ricerca full-text è disponibile nelle seguenti sezioni di filtro:

- Nella sezione di filtro dell'elenco di eventi, in base alle colonne **Evento** e **Descrizione**.
- Nella sezione di filtro dell'account utente, in base alla colonna **Nome**.
- Nella sezione di filtro del registro delle applicazioni, in base alla colonna **Nome**, se nella sezione **Mostra** nell'elenco è selezionato nessun raggruppamento come criterio di filtro.

## Esportazione di elenchi dalle finestre di dialogo

Nelle finestre di dialogo dell'applicazione è possibile esportare elenchi di oggetti in file di testo.

L'esportazione di un elenco di oggetti è possibile per le sezioni delle finestre di dialogo contenenti il pulsante Esporta in un file.

## Impostazioni delle attività

<span id="page-938-0"></span>In questa sezione sono elencate tutte le impostazioni delle attività in Kaspersky Security Center.

## Impostazioni generali delle attività

Questa sezione contiene le impostazioni che è possibile configurare per la maggior parte delle attività. L'elenco delle impostazioni disponibili dipende dall'attività che si sta configurando.

## Impostazioni specificate durante la creazione dell'attività

È possibile specificare le seguenti impostazioni durante la creazione di un'attività. Alcune di queste impostazioni possono anche essere modificate nelle proprietà dell'attività creata.

- $\bullet$  Impostazioni per il riavvio del sistema operativo:
	- · [Non riavviare il dispositivo](javascript:toggleBlock()<sup>2</sup>

I dispositivi client non vengono riavviati automaticamente al termine dell'operazione. Per completare l'operazione, è necessario riavviare un dispositivo (ad esempio, manualmente o tramite l'attività di gestione di un dispositivo). Le informazioni sul riavvio richiesto vengono salvate nei risultati dell'attività e nello stato del dispositivo. Questa opzione è adatta per le attività nei server e negli altri dispositivi per cui il funzionamento continuo è di importanza critica.

### [Riavvia il dispositivo](javascript:toggleBlock()

I dispositivi client vengono sempre riavviati automaticamente quando è richiesto un riavvio per il completamento dell'operazione. Questa opzione è utile per le attività nei dispositivi per cui sono previste pause periodiche durante la relativa esecuzione (chiusura o riavvio).

### **• [Richiedi l'intervento dell'utente](javascript:toggleBlock()**

Sarà visualizzata una notifica del riavvio sullo schermo del dispositivo client e verrà richiesto all'utente di riavviare il dispositivo manualmente. Per questa opzione è possibile definire alcune impostazioni avanzate: il testo del messaggio per l'utente, la frequenza di visualizzazione del messaggio e l'intervallo di tempo al termine del quale sarà forzato il riavvio (senza la conferma dell'utente). Questa opzione è adatta per le workstation in cui gli utenti devono essere in grado di selezionare l'orario che preferiscono per un riavvio del sistema.

Per impostazione predefinita, questa opzione è selezionata.

**• [Ripeti la richiesta ogni \(min.\)](javascript:toggleBlock()** ?

Se questa opzione è abilitata, l'applicazione richiede all'utente di riavviare il sistema operativo con la frequenza specificata.

Per impostazione predefinita, questa opzione è abilitata. L'intervallo predefinito è di 5 minuti. I valori disponibili sono compresi tra 1 e 1440 minuti.

Se questa opzione è disabilitata, la richiesta viene visualizzata una sola volta.

### [Riavvia dopo \(min.\)](javascript:toggleBlock()

Dopo la richiesta all'utente, l'applicazione forza il riavvio del sistema operativo al termine dell'intervallo di tempo specificato.

Per impostazione predefinita, questa opzione è abilitata. Il ritardo predefinito è di 30 minuti. I valori disponibili sono compresi tra 1 e 1440 minuti.

#### [Forza chiusura delle applicazioni](javascript:toggleBlock() nelle sessioni bloccate

L'esecuzione di applicazioni potrebbe impedire il riavvio del dispositivo client. Ad esempio, se un documento viene modificato in un'applicazione per l'elaborazione di testo e non viene salvato, l'applicazione non consente il riavvio del dispositivo.

Se questa opzione è abilitata, viene forzata la chiusura di tali applicazioni in un dispositivo bloccato prima del riavvio del dispositivo. Come risultato, gli utenti possono perdere le modifiche non salvate.

Se questa opzione è disabilitata, un dispositivo bloccato non viene riavviato. Lo stato dell'attività nel dispositivo indica che è necessario un riavvio del dispositivo. Gli utenti devono chiudere manualmente tutte le applicazioni in esecuzione nei dispositivi bloccati e riavviare questi dispositivi.

Per impostazione predefinita, questa opzione è disabilitata.

- $\bullet$  Impostazioni di pianificazione dell'attività:
	- Impostazione Avvio pianificato:
		- [Ogni N ore](javascript:toggleBlock()<sup>[2]</sup>

L'attività viene eseguita periodicamente, con l'intervallo specificato in ore, a partire dalla data e dall'ora specificate.

Per impostazione predefinita, l'attività viene eseguita ogni sei ore, a partire dalla data e dall'ora di sistema correnti.

### • [Ogni N giorni](javascript:toggleBlock()<sup>?</sup>

L'attività viene eseguita periodicamente, con l'intervallo specificato in giorni. È inoltre possibile specificare data e ora della prima esecuzione dell'attività. Queste opzioni aggiuntive diventano disponibili se sono supportate dall'applicazione per cui viene creata l'attività.

Per impostazione predefinita, l'attività viene eseguita ogni giorno, a partire dalla data e dall'ora di sistema correnti.

### • [Ogni N settimane](javascript:toggleBlock() ?

L'attività viene eseguita periodicamente, con l'intervallo specificato in settimane, nel giorno della settimana specificato e all'ora specificata.

Per impostazione predefinita, l'attività viene eseguita ogni lunedì all'ora di sistema corrente.

### **[Ogni N minuti](javascript:toggleBlock()**<sup>2</sup>

L'attività viene eseguita periodicamente, con l'intervallo specificato in minuti, a partire dall'ora specificata nel giorno in cui viene creata l'attività.

Per impostazione predefinita, l'attività viene eseguita ogni 30 minuti, a partire dall'ora di sistema corrente.

### [Giornaliera \(ora legale non supportata\)](javascript:toggleBlock()

L'attività viene eseguita periodicamente, con l'intervallo specificato in giorni. Questa pianificazione non supporta l'ora legale. In altre parole, se l'orologio del sistema si sposta avanti o indietro di un'ora all'inizio o alla fine dell'ora legale, l'ora di inizio effettiva dell'attività non cambia.

Non è consigliabile utilizzare questa pianificazione. È necessaria per la compatibilità con le versioni precedenti di Kaspersky Security Center.

Per impostazione predefinita, l'attività viene avviata ogni giorno all'ora di sistema corrente.

### **[Settimanale](javascript:toggleBlock()<sup>®</sup>**

L'attività viene eseguita ogni settimana nel giorno specificato e all'ora specificata.

#### · [In base ai giorni della settimana](javascript:toggleBlock() ?

L'attività viene eseguita periodicamente, nei giorni specificati della settimana, all'ora specificata. Per impostazione predefinita, l'attività viene eseguita ogni venerdì alle 18:00:00.

### **[Mensile](javascript:toggleBlock()**<sup>®</sup>

L'attività viene eseguita periodicamente, nel giorno del mese specificato, all'ora specificata. Nei mesi che non comprendono il giorno specificato, l'attività viene eseguita l'ultimo giorno. Per impostazione predefinita, l'attività viene eseguita il primo giorno di ogni mese, all'ora di sistema corrente.

#### [Manualmente](javascript:toggleBlock()<sup>®</sup>

L'attività non viene eseguita automaticamente. È possibile avviarla solo manualmente. Per impostazione predefinita, questa opzione è abilitata.

Ogni mese nei giorni specificati delle settimane selezionate <sup>®</sup>

L'attività viene eseguita periodicamente, nei giorni specificati di ogni mese, all'ora specificata. Per impostazione predefinita, non sono selezionati giorni del mese. L'ora di inizio predefinita è 18:00:00.

### [Quando vengono scaricati nuovi](javascript:toggleBlock() aggiornamenti nell'archivio

L'attività viene eseguita dopo il download degli aggiornamenti nell'archivio. È ad esempio possibile utilizzare questa pianificazione per l'attività Trova vulnerabilità e aggiornamenti richiesti.

### • [Durante un'epidemia di virus](javascript:toggleBlock()<sup>?</sup>

L'attività viene eseguita dopo che si verifica un evento Epidemia di virus. Selezionare i tipi di applicazione da cui dovranno essere monitorate le epidemie di virus. Sono disponibili i seguenti tipi di applicazione:

- Anti-virus per workstation e file server
- Anti-virus per la difesa perimetrale
- Anti-virus per i sistemi di posta

Per impostazione predefinita, sono selezionati tutti i tipi di applicazione.

Può essere utile eseguire differenti attività a seconda del tipo di applicazione anti-virus che segnala un'epidemia di virus. In questo caso, rimuovere la selezione dei tipi di applicazione non necessari.

### • [Al completamento di un'altra](javascript:toggleBlock() attività ?

L'attività corrente viene avviata dopo il completamento di un'altra attività. È possibile selezionare la modalità di completamento dell'attività precedente (correttamente o con errori) per l'attivazione dell'avvio dell'attività corrente. È ad esempio possibile eseguire l'attività Gestisci dispositivi con l'opzione Accendi il dispositivo e, al termine, eseguire l'attività Scansione virus.

### $\bullet$  Esegui attività non effettuate  $\circ$

Questa opzione determina il comportamento di un'attività se un dispositivo client non è visibile nella rete al momento dell'avvio dell'attività.

Se questa opzione è abilitata, il sistema tenta di avviare l'attività alla successiva esecuzione di un'applicazione Kaspersky in un dispositivo client. Se la pianificazione dell'attività è **Manualmente, Una** sola volta o Immediatamente, l'attività viene avviata non appena il dispositivo diventa visibile nella rete o subito dopo che il dispositivo viene incluso nell'ambito dell'attività.

Se questa opzione è disabilitata, vengono eseguite solo le attività pianificate nei dispositivi client. Per le opzioni Manualmente, Una sola volta e Immediatamente, le attività sono eseguite solo nei dispositivi client visibili nella rete. È ad esempio possibile disabilitare questa opzione per un'attività con un notevole utilizzo di risorse che si desidera eseguire solo in orario non lavorativo.

Per impostazione predefinita, questa opzione è abilitata.

**<sup>•</sup>** [Usa automaticamente il ritardo](javascript:toggleBlock() casuale per l'avvio delle attività **D** 

Se questa opzione è abilitata, l'attività viene avviata nei dispositivi client in modo casuale all'interno di un intervallo di tempo specificato (avvio distribuito dell'attività). L'avvio distribuito dell'attività consente di evitare che Administration Server riceva numerose richieste simultanee da parte dei dispositivi client durante l'esecuzione di un'attività pianificata.

Il periodo di avvio distribuito viene calcolato automaticamente durante la creazione di un'attività, in base al numero di dispositivi client a cui è assegnata l'attività. Successivamente, l'attività viene sempre eseguita all'ora di inizio calcolata. Tuttavia, quando si modificano le impostazioni dell'attività o l'attività viene avviata manualmente, il valore calcolato dell'ora di inizio dell'attività cambia.

Se questa opzione è disabilitata, l'attività viene avviata nei dispositivi client in base alla pianificazione.

### [Usa ritardo casuale per l'avvio](javascript:toggleBlock() delle attività con un intervallo di (min.) a

Se questa opzione è abilitata, l'attività viene avviata nei dispositivi client in modo casuale all'interno dell'intervallo di tempo specificato. L'avvio distribuito dell'attività consente di evitare che Administration Server riceva numerose richieste simultanee da parte dei dispositivi client durante l'esecuzione di un'attività pianificata.

Se questa opzione è disabilitata, l'attività viene avviata nei dispositivi client in base alla pianificazione.

Per impostazione predefinita, questa opzione è disabilitata. Il periodo di tempo predefinito è 1 minuto.

Dispositivi a cui assegnare l'attività:

### **• [Selezionare i dispositivi della](javascript:toggleBlock() rete rilevati da Administration Server**

L'attività viene assegnata a dispositivi specifici. I dispositivi specifici possono includere i dispositivi nei gruppi di amministrazione, nonché i dispositivi non assegnati.

Questa opzione può ad esempio essere utilizzata in un'attività per l'installazione di Network Agent nei dispositivi non assegnati.

### · Specificare gli indirizzi dei dispositivi manualmente o importare gli indirizzi da un elenco a

È possibile specificare nomi NetBIOS, nomi DNS, indirizzi IP e subnet IP dei dispositivi a cui si desidera assegnare l'attività.

Questa opzione può essere utilizzata per eseguire un'attività per una subnet specifica. È ad esempio possibile installare una determinata applicazione nei dispositivi degli addetti alla contabilità o eseguire la scansione dei dispositivi in una subnet potenzialmente infetta.

### **• [Assegnare un'attività a una selezione](javascript:toggleBlock() dispositivi**<sup>2</sup>

L'attività viene assegnata ai dispositivi inclusi in una selezione dispositivi. È possibile specificare una delle selezioni esistenti.

Questa opzione può ad esempio essere utilizzata per eseguire un'attività nei dispositivi con una versione specifica del sistema operativo.

[Assegnare un'attività a un gruppo](javascript:toggleBlock() di amministrazione

L'attività viene assegnata ai dispositivi inclusi in un gruppo di amministrazione. È possibile specificare uno dei gruppi esistenti o crearne uno nuovo.

Questa opzione può ad esempio essere utilizzata per eseguire un'attività di invio di un messaggio agli utenti se il messaggio è specifico per i dispositivi inclusi in un determinato gruppo di amministrazione.

- $\bullet$  Impostazioni per l'account:
	- Account predefinito ?

L'attività verrà eseguita tramite lo stesso account dell'applicazione che esegue l'attività.

Per impostazione predefinita, questa opzione è selezionata.

Specifica account<sup>2</sup>

Compilare i campi Account e Password per specificare i dettagli di un account con cui viene eseguita l'attività. L'account deve disporre di diritti sufficienti per questa attività.

### **[Account](javascript:toggleBlock()**<sup>[2]</sup>

Account tramite il quale viene eseguita l'attività.

[Password](javascript:toggleBlock()

Password dell'account con cui verrà eseguita l'attività.

### Impostazioni specificate dopo la creazione dell'attività

È possibile specificare le seguenti impostazioni solo dopo la creazione di un'attività.

- $\bullet$  Impostazioni di pianificazione avanzate:
	- **.** [Attiva il dispositivo prima dell'avvio](javascript:toggleBlock() dell'attività tramite Wake-on-LAN (min.) a

Il sistema operativo nel dispositivo verrà avviato in base al periodo di tempo specificato prima dell'avvio dell'attività pianificata. Il periodo di tempo predefinito è cinque minuti.

Abilitare questa opzione se si desidera eseguire l'attività in tutti i dispositivi client nell'ambito dell'attività, inclusi quelli che sono spenti al momento dell'avvio dell'attività.

Se si desidera che il dispositivo si spenga automaticamente al termine dell'attività, abilitare l'opzione Spegni il dispositivo al completamento dell'attività. Questa opzione è disponibile nella stessa finestra.

Per impostazione predefinita, questa opzione è disabilitata.

[Spegni il dispositivo al completamento](javascript:toggleBlock() dell'attività

Questa opzione può ad esempio essere abilitata per un'attività di aggiornamento dell'installazione che installa gli aggiornamenti nei dispositivi client ogni venerdì dopo l'orario lavorativo e quindi spegne tali dispositivi per il fine settimana.

Per impostazione predefinita, questa opzione è disabilitata.

### [Arresta se l'attività richiede più](javascript:toggleBlock() di (min.)

Al termine del periodo di tempo specificato, l'attività viene arrestata automaticamente, che sia stata completata o meno.

Abilitare questa opzione se si desidera interrompere (o arrestare) le attività che richiedono troppo tempo per l'esecuzione.

Per impostazione predefinita, questa opzione è disabilitata. Il tempo predefinito per l'esecuzione dell'attività è 120 minuti.

- $\bullet$  Impostazioni di notifica:
	- Blocco Salva cronologia attività:

### • [Su Administration Server per](javascript:toggleBlock() (giorni) ?

Gli eventi dell'applicazione relativi all'esecuzione dell'attività in tutti i dispositivi client nell'ambito dell'attività vengono archiviati nell'Administration Server per il numero di giorni specificato. Al termine di questo periodo, le informazioni vengono eliminate da Administration Server.

Per impostazione predefinita, questa opzione è abilitata.

### [Archivia nel registro eventi del](javascript:toggleBlock() sistema operativo nel dispositivo

Gli eventi dell'applicazione relativi all'esecuzione dell'attività vengono archiviati in locale nel registro eventi di Windows di ogni dispositivo client.

Per impostazione predefinita, questa opzione è disabilitata.

### **• [Archivia nel registro eventi del](javascript:toggleBlock() sistema operativo in Administration Server**<sup>®</sup>

Gli eventi dell'applicazione relativi all'esecuzione dell'attività in tutti i dispositivi client nell'ambito dell'attività vengono archiviati in modo centralizzato nel registro eventi di Windows del sistema operativo di Administration Server.

Per impostazione predefinita, questa opzione è disabilitata.

### [Salva tutti gli eventi](javascript:toggleBlock() ?

Se questa opzione è selezionata, nei registri eventi vengono salvati tutti gli eventi relativi all'attività.

### [Salva eventi correlati all'avanzamento](javascript:toggleBlock() dell'attività <sup>?</sup>

Se questa opzione è selezionata, nei registri eventi vengono salvati solo gli eventi relativi all'esecuzione dell'attività.

### **• [Salva solo i risultati dell'esecuzione](javascript:toggleBlock() dell'attività**

Se questa opzione è selezionata, nei registri eventi vengono salvati solo gli eventi relativi ai risultati dell'attività.

### $\bullet$  Notifica all'amministratore i risultati dell'esecuzione dell'attività ?

È possibile selezionare i metodi con cui inviare agli amministratori le notifiche relative ai risultati dell'esecuzione dell'attività: tramite e-mail, SMS o un file eseguibile. Per configurare la notifica, fare clic sul collegamento Impostazioni.

Per impostazione predefinita, tutti i metodi di notifica sono disabilitati.

### Notifica solo errori<sup>®</sup>

Se questa opzione è abilitata, agli amministratori viene inviata una notifica solo quando l'esecuzione di un'attività viene completata con un errore.

Se questa opzione è disabilitata, agli amministratori viene inviata una notifica dopo il completamento dell'esecuzione di ogni attività.

Per impostazione predefinita, questa opzione è abilitata.

- Impostazioni di protezione
- · Impostazioni dell'ambito dell'attività

A seconda del modo in cui viene determinato l'ambito dell'attività, sono disponibili le seguenti impostazioni:

### • [Dispositivi](javascript:toggleBlock()<sup>®</sup>

Se l'ambito di un'attività è determinato in base a un gruppo di amministrazione, è possibile visualizzare tale gruppo. In questo caso, non è possibile apportare modifiche. Tuttavia, è possibile impostare l'opzione Esclusioni dall'ambito dell'attività.

Se l'ambito di un'attività è determinato in base a un elenco di dispositivi, è possibile modificare l'elenco aggiungendo e rimuovendo dispositivi.

### [Selezione dispositivi](javascript:toggleBlock()

È possibile modificare la selezione dispositivi a cui viene applicata l'attività.

### [Esclusioni dall'ambito dell'attività](javascript:toggleBlock()

È possibile specificare gruppi di dispositivi a cui non deve essere applicata l'attività. I gruppi da escludere possono essere solo sottogruppi del gruppo di amministrazione a cui è applicata l'attività.

Cronologia revisioni

# Impostazioni dell'attività Scarica aggiornamenti nell'archivio dell'Administration Server

## Impostazioni specificate durante la creazione dell'attività

È possibile specificare le seguenti impostazioni durante la creazione di un'attività. Alcune di queste impostazioni possono anche essere modificate nelle proprietà dell'attività creata.

## **• [Sorgenti degli aggiornamenti](javascript:toggleBlock()**

È possibile utilizzare le seguenti risorse come sorgenti degli aggiornamenti per l'Administration Server:

• Server degli aggiornamenti Kaspersky

I server HTTP(S) di Kaspersky da cui le applicazioni Kaspersky scaricano gli aggiornamenti per i database e i moduli delle applicazioni. Per impostazione predenita, Administration Server comunica con i server di aggiornamento Kaspersky e scarica gli aggiornamenti utilizzando il protocollo HTTPS. È possibile configurare Administration Server per fare in modo che utilizzi il protocollo HTTP anziché HTTPS.

Opzione selezionata per impostazione predefinita.

Administration Server primario

Questa risorsa si applica alle attività create per un Administration Server secondario o virtuale.

Cartella locale o di rete

Un'unità locale o una cartella di rete che contiene gli aggiornamenti più recenti. Una cartella di rete può essere un server FTP o HTTP oppure una condivisione SMB. Se una cartella di rete richiede l'autenticazione, è supportato solo il protocollo SMB. Quando si seleziona una cartella locale, è necessario specificare una cartella nel dispositivo in cui è installato Administration Server.

Una cartella di rete o un server FTP o HTTP utilizzato da una sorgente aggiornamenti deve contenere una struttura di cartelle (con gli aggiornamenti) che corrisponde alla struttura creata durante l'utilizzo dei server di aggiornamento Kaspersky.

Se si abilita l'opzione Non usare server proxy per le sorgenti degli aggiornamenti Server degli aggiornamenti Kaspersky o Cartella locale o di rete, un Administration Server non utilizza un server proxy per scaricare gli aggiornamenti.

### Altre impostazioni:

[Forza aggiornamento degli Administration](javascript:toggleBlock() Server secondari

Se questa opzione è abilitata, Administration Server avvia le attività di aggiornamento negli Administration Server secondari non appena vengono scaricati nuovi aggiornamenti. In caso contrario, le attività di aggiornamento negli Administration Server secondari vengono avviate in base alla relativa pianificazione.

Per impostazione predefinita, questa opzione è disabilitata.

[Copia gli aggiornamenti scaricati](javascript:toggleBlock() in cartelle aggiuntive

Dopo avere ricevuto gli aggiornamenti, l'Administration Server li copia nelle cartelle specificate. Utilizzare questa opzione se si desidera gestire manualmente la distribuzione degli aggiornamenti nella rete.

Questa opzione può ad esempio essere utilizzata nella seguente situazione: la rete dell'organizzazione è composta da diverse subnet indipendenti e idispositivi in ciascuna subnet non hanno accesso ad altre subnet. I dispositivi in tutte le subnet hanno tuttavia accesso a una condivisione di rete comune. In questo caso, è possibile impostare Administration Server in una delle subnet per il download degli aggiornamenti dai server di aggiornamento Kaspersky, abilitare questa opzione e quindi specificare la condivisione di rete. Nelle attività di download degli aggiornamenti nell'archivio per gli altri Administration Server specificare la stessa condivisione di rete come sorgente degli aggiornamenti.

Per impostazione predefinita, questa opzione è disabilitata.

### [Non forzare l'aggiornamento](javascript:toggleBlock() dei dispositivi e degli Administration Server secondari prima del completamento della copia ?

Le attività di download degli aggiornamenti nei dispositivi client e negli Administration Server secondari vengono avviate solo una volta che gli aggiornamenti sono stati copiati dalla cartella degli aggiornamenti principale nelle cartelle degli aggiornamenti aggiuntive.

Questa opzione deve essere abilitata se i dispositivi client e gli Administration Server secondari scaricano gli aggiornamenti da cartelle di rete aggiuntive.

Per impostazione predefinita, questa opzione è disabilitata.

### [Aggiorna moduli di Network Agent](javascript:toggleBlock() (per le versioni di Network Agent precedenti a 10 Service Pack 2) a

Se questa opzione è abilitata, gli aggiornamenti per i moduli software di Network Agent vengono installati automaticamente una volta che Administration Server completa l'attività di download degli aggiornamenti nell'archivio. In caso contrario, gli aggiornamenti ricevuti per i moduli di Network Agent possono essere installati manualmente.

Questa opzione è applicabile solo alle versioni di Network Agent precedenti alla 10 Service Pack 2. A partire dalla versione 10 Service Pack 2, i Network Agent vengono aggiornati automaticamente.

Per impostazione predefinita, questa opzione è abilitata.

### Impostazioni specificate dopo la creazione dell'attività

 $\dot{\mathsf{E}}$  possibile specificare le seguenti impostazioni solo dopo la creazione di un'attività.

Sezione Impostazioni, blocco Contenuto degli aggiornamenti:

## Scarica file diff<sup>®</sup>

Questa opzione consente di abilitare la [funzionalità](#page-431-0) di download dei file diff.

Per impostazione predefinita, questa opzione è disabilitata.

Sezione Verifica aggiornamenti:

Verifica gli aggiornamenti prima della distribuzione a

Administration Server esegue il download degli aggiornamenti dalla sorgente, li salva in un archivio temporaneo ed <u>esegue [l'attività](#page-444-0)</u> definita nel campo **Attività di verifica degli aggiornamenti**. Se l'attività viene completata correttamente, gli aggiornamenti verranno copiati dall'archivio temporaneo in una cartella condivisa di Administration Server e saranno distribuiti in tutti gli altri dispositivi per cui Administration Server opera come sorgente degli aggiornamenti (verranno avviate le attività con il tipo di pianificazione Quando vengono scaricati nuovi aggiornamenti nell'archivio). L'attività di download degli aggiornamenti nell'archivio viene conclusa solo una volta completata l'attività Verifica aggiornamenti.

Per impostazione predefinita, questa opzione è disabilitata.

### Attività di verifica degli aggiornamenti ?

Questa attività verifica gli aggiornamenti scaricati prima che siano distribuiti ai tutti i dispositivi per cui l'Administration Server opera come sorgente degli aggiornamenti.

In questo campo è possibile specificare l'attività Verifica aggiornamenti creata in precedenza. In alternativa, è possibile creare una nuova attività Verifica aggiornamenti.

# Impostazioni dell'attività Scarica aggiornamenti negli archivi dei punti di distribuzione

Impostazioni specificate durante la creazione dell'attività

È possibile specificare le seguenti impostazioni durante la creazione di un'attività. Alcune di queste impostazioni possono anche essere modificate nelle proprietà dell'attività creata.

• [Sorgenti degli aggiornamenti](javascript:toggleBlock()<sup>®</sup>

È possibile utilizzare le seguenti risorse come sorgenti degli aggiornamenti per il punto di distribuzione:

• Server degli aggiornamenti Kaspersky

I server HTTP(S) di Kaspersky da cui le applicazioni Kaspersky scaricano gli aggiornamenti per i database e i moduli delle applicazioni.

Questa opzione è selezionata per impostazione predefinita.

Administration Server primario

Questa risorsa si applica alle attività create per un Administration Server secondario o virtuale.

Cartella locale o di rete

Un'unità locale o una cartella di rete che contiene gli aggiornamenti più recenti. Una cartella di rete può essere un server FTP o HTTP oppure una condivisione SMB. Se una cartella di rete richiede l'autenticazione, è supportato solo il protocollo SMB. Quando si seleziona una cartella locale, è necessario specificare una cartella nel dispositivo in cui è installato Administration Server.

Una cartella di rete o un server FTP o HTTP utilizzato da una sorgente aggiornamenti deve contenere una struttura di cartelle (con gli aggiornamenti) che corrisponde alla struttura creata durante l'utilizzo dei server di aggiornamento Kaspersky.

Se si abilita l'opzione Non usare server proxy per le sorgenti degli aggiornamenti Server degli aggiornamenti Kaspersky o Cartella locale o di rete, un punto di distribuzione non utilizza un server proxy per il download degli [aggiornamenti,](#page-1068-0) anche se è stata abilitata l'opzione Usa server proxy delle impostazioni del criterio di Network Agent per il punto di distribuzione.

### Altre impostazioni → [Cartella per l'archiviazione degli](javascript:toggleBlock() aggiornamenti

Il percorso della cartella specificata per l'archiviazione degli aggiornamenti salvati. È possibile copiare il percorso della cartella specificata negli appunti. Non è possibile modificare il percorso di una cartella specificata per un'attività di gruppo.

Impostazioni specificate dopo la creazione dell'attività

È possibile specificare la seguente impostazione nella sezione **Impostazioni**, nel blocco **Contenuto degli** aggiornamenti solo dopo la creazione di un'attività.

### Scarica file diff ?

Questa opzione consente di abilitare la [funzionalità](#page-431-0) di download dei file diff.

Per impostazione predefinita, questa opzione è disabilitata.

## Impostazioni dell'attività Trova vulnerabilità e aggiornamenti richiesti

Impostazioni specificate durante la creazione dell'attività

È possibile specificare le seguenti impostazioni durante la creazione di un'attività. Alcune di queste impostazioni possono anche essere modificate nelle proprietà dell'attività creata.

**• [Cerca vulnerabilità e aggiornamenti](javascript:toggleBlock() elencati da Microsoft** ?

Durante la ricerca di vulnerabilità e aggiornamenti, Kaspersky Security Center utilizza le informazioni sugli aggiornamenti Microsoft applicabili della sorgente degli aggiornamenti di Microsoft e disponibili al momento.

È ad esempio possibile disabilitare questa opzione se si dispone di diverse attività con differenti impostazioni per gli aggiornamenti di Microsoft e gli aggiornamenti delle applicazioni di terze parti.

Per impostazione predefinita, questa opzione è abilitata.

**• [Connetti al server degli aggiornamenti](javascript:toggleBlock() per aggiornare i dati** 

Windows Update Agent in un dispositivo gestito si connette alla sorgente degli aggiornamenti Microsoft. I seguenti server possono operare come sorgente degli aggiornamenti Microsoft:

- [Kaspersky Security Center](#page-705-0) Administration Server (vedere le impostazioni del criterio di Network Agent)
- Windows Server con Microsoft Windows Server Update Services (WSUS) distribuito nella rete dell'organizzazione
- Server degli aggiornamenti Microsoft

Se questa opzione è abilitata, Windows Update Agent in un dispositivo gestito si connette alla sorgente degli aggiornamenti Microsoft per aggiornare le informazioni sugli aggiornamenti di Microsoft Windows applicabili.

Se questa opzione è disabilitata, Windows Update Agent in un dispositivo gestito utilizza le informazioni sugli aggiornamenti di Microsoft Windows applicabili ricevuti dalla sorgente degli aggiornamenti Microsoft in precedenza e archiviati nella cache del dispositivo.

La connessione alla sorgente degli aggiornamenti Microsoft può comportare un notevole utilizzo di risorse. Potrebbe essere necessario disabilitare questa opzione se è stata impostata una connessione standard a questa sorgente degli aggiornamenti in un'altra attività o nelle proprietà del criterio Network Agent, nella sezione Vulnerabilità e aggiornamenti software. Se non si desidera disabilitare questa opzione, per ridurre l'overload del Server è possibile configurare la pianificazione delle attività in modo da utilizzare il ritardo casuale per l'avvio delle attività entro 360 minuti.

Per impostazione predefinita, questa opzione è abilitata.

La combinazione delle seguenti opzioni delle impostazioni del criterio di Network Agent definisce il modo in cui si ottengono gli aggiornamenti:

- Windows Update Agent in un dispositivo gestito si connette al server di aggiornamento per ottenere gli aggiornamenti solo se l'opzione Connetti al server degli aggiornamenti per aggiornare i dati è abilitata e l'opzione Attiva, nel gruppo di impostazioni Modalità di ricerca di Windows Update, è selezionata.
- Windows Update Agent in un dispositivo gestito utilizza le informazioni sugli aggiornamenti di Microsoft Windows applicabili ricevuti dalla sorgente degli aggiornamenti Microsoft in precedenza e archiviati nella cache del dispositivo se l'opzione Connetti al server degli aggiornamenti per aggiornare i dati è abilitata e l'opzione Passiva, nel gruppo di impostazioni Modalità di ricerca di Windows Update, è selezionata oppure se l'opzione Connetti al server degli aggiornamenti per aggiornare i dati è disabilitata e l'opzione Attiva, nel gruppo di impostazioni Modalità di ricerca di Windows Update, è selezionata.
- Indipendentemente dallo stato dell'opzione Connetti al server degli aggiornamenti per aggiornare i dati (abilitata o disabilitata), se l'opzione Disabilitata, nel gruppo di impostazioni Modalità di ricerca di Windows Update è selezionata, Kaspersky Security Center non richiede informazioni sugli aggiornamenti.

[Cerca vulnerabilità e aggiornamenti](javascript:toggleBlock() di terze parti elencati da Kaspersky

Se questa opzione è abilitata, Kaspersky Security Center esegue la ricerca delle vulnerabilità e degli aggiornamenti richiesti per le applicazioni di terze parti (applicazioni fornite da produttori di software diversi da Kaspersky e Microsoft) nel Registro di sistema di Windows e nelle cartelle specificate con Specificare i percorsi per la ricerca avanzata delle applicazioni nel file system. L'elenco completo delle applicazioni di terze parti supportate è gestito da Kaspersky.

Se questa opzione è disabilitata, Kaspersky Security Center non esegue la ricerca di vulnerabilità e aggiornamenti richiesti per le applicazioni di terze parti. È ad esempio possibile disabilitare questa opzione se si dispone di diverse attività con differenti impostazioni per gli aggiornamenti di Microsoft Windows e gli aggiornamenti delle applicazioni di terze parti.

Per impostazione predefinita, questa opzione è abilitata.

### · Specificare i percorsi per la ricerca avanzata delle applicazioni nel file system<sup>®</sup>

Cartelle in cui Kaspersky Security Center esegue la ricerca delle applicazioni di terze parti che richiedono la correzione delle vulnerabilità e l'installazione di aggiornamenti. È possibile utilizzare le variabili di sistema.

Specificare le cartelle in cui sono installate le applicazioni. Per impostazione predefinita, l'elenco contiene le cartelle di sistema in cui viene installata la maggior parte delle applicazioni.

### [Abilita diagnostica avanzata](javascript:toggleBlock()

Se questa funzionalità è abilitata, Network Agent scrive le tracce anche se la traccia è disabilitata per Network Agent nell'utilità di diagnostica remota di Kaspersky Security Center. Le tracce vengono scritte alternativamente in due file. Le dimensioni totali di entrambi i file dipendono dal valore **Dimensione** massima (in MB) dei file di diagnostica avanzata. Quando entrambi i file sono completi, Network Agent avvia nuovamente la scrittura in tali file. I file con le tracce sono archiviati nella cartella %WINDIR%\Temp. Questi file sono accessibili nell'utilità di [diagnostica](#page-689-0) remota. È possibile scaricarli o eliminarli tramite tale utilità.

Se questa funzionalità è disabilitata, Network Agent scrive le tracce in base alle impostazioni nell'utilità di diagnostica remota di Kaspersky Security Center. Non viene eseguita la scrittura di ulteriori tracce.

Durante la creazione di un'attività, non è necessario abilitare la diagnostica avanzata. È possibile utilizzare questa funzionalità in un secondo momento, ad esempio se l'esecuzione di un'attività non riesce in alcuni dispositivi e si desidera recuperare informazioni aggiuntive durante l'esecuzione di un'altra attività.

Per impostazione predefinita, questa opzione è disabilitata.

### **[Dimensione massima \(in MB\)](javascript:toggleBlock() dei file di diagnostica avanzata**

Il valore predefinito è 100 MB e i valori disponibili sono compresi tra 1 MB e 2048 MB. Gli specialisti del Servizio di assistenza tecnica di Kaspersky potrebbero richiedere di modificare il valore predefinito quando le informazioni nei file di diagnostica avanzata inviati non sono sufficienti per risolvere il problema.

# Impostazioni dell'attività Installa aggiornamenti richiesti e correggi vulnerabilità

Impostazioni specificate durante la creazione dell'attività

È possibile specificare le seguenti impostazioni durante la creazione di un'attività. Alcune di queste impostazioni possono anche essere modificate nelle proprietà dell'attività creata.

### $\bullet$  Specificare le regole per l'installazione degli aggiornamenti

Queste regole vengono applicate all'installazione degli aggiornamenti nei dispositivi client. Se non si specificano regole, l'attività non esegue alcuna operazione. Per informazioni sulle operazioni con le regole, vedere Regole per l'installazione [dell'aggiornamento](#page-517-0).

### [Avvia l'installazione al riavvio](javascript:toggleBlock() o all'arresto del dispositivo

Se questa opzione è abilitata, gli aggiornamenti vengono installati al riavvio o all'arresto del dispositivo. In caso contrario, gli aggiornamenti vengono installati in base a una pianificazione.

Utilizzare questa opzione se l'installazione degli aggiornamenti può influire sulle prestazioni del dispositivo.

Per impostazione predefinita, questa opzione è disabilitata.

### [Installa i componenti generali](javascript:toggleBlock() del sistema richiesti ??

Se questa opzione è abilitata, prima di installare un aggiornamento l'applicazione installa automaticamente tutti i componenti di sistema generali (prerequisiti) richiesti per installare l'aggiornamento. Questi prerequisiti possono ad esempio essere aggiornamenti del sistema operativo.

Se questa opzione è disabilitata, può essere necessario installare manualmente i prerequisiti.

Per impostazione predefinita, questa opzione è disabilitata.

### [Consenti l'installazione di nuove](javascript:toggleBlock() versioni dell'applicazione durante gli aggiornamenti

Se questa opzione è abilitata, gli aggiornamenti sono consentiti se implicano l'installazione di una nuova versione di un'applicazione software.

Se questa opzione è disabilitata, l'upgrade del software non viene eseguito. È quindi possibile installare le nuove versioni del software manualmente o tramite un'altra attività. È ad esempio possibile utilizzare questa opzione se l'infrastruttura aziendale non è supportata da una nuova versione del software o se si desidera verificare un aggiornamento in un'infrastruttura di test.

Per impostazione predefinita, questa opzione è abilitata.

L'upgrade dell'applicazione può causare un malfunzionamento delle applicazioni dipendenti installate nei dispositivi client.

### [Scarica aggiornamenti nel dispositivo](javascript:toggleBlock() senza installarli

Se questa opzione è abilitata, l'applicazione scarica gli aggiornamenti nel dispositivo client ma non li installa automaticamente. È quindi possibile installare manualmente gli aggiornamenti scaricati.

Gli aggiornamenti Microsoft vengono scaricati nell'archiviazione di sistema di Windows. Gli aggiornamenti delle applicazioni di terze parti (applicazioni fornite da produttori di software diversi da Kaspersky e Microsoft) vengono scaricati nella cartella specificata nel campo Cartella per il download degli . aggiornamenti

Se questa opzione è disabilitata, gli aggiornamenti vengono installati automaticamente nel dispositivo.

Per impostazione predefinita, questa opzione è disabilitata.

### **• [Cartella per il download degli](javascript:toggleBlock() aggiornamenti**

Questa cartella viene utilizzata per scaricare gli aggiornamenti delle applicazioni di terze parti (applicazioni fornite da produttori di software diversi da Kaspersky e Microsoft).

### [Abilita diagnostica avanzata](javascript:toggleBlock()

Se questa funzionalità è abilitata, Network Agent scrive le tracce anche se la traccia è disabilitata per Network Agent nell'utilità di diagnostica remota di Kaspersky Security Center. Le tracce vengono scritte alternativamente in due file. Le dimensioni totali di entrambi i file dipendono dal valore **Dimensione massima (in MB) dei file di diagnostica avanzata**. Quando entrambi i file sono completi, Network Agent avvia nuovamente la scrittura in tali file. I file con le tracce sono archiviati nella cartella %WINDIR%\Temp. Questi file sono accessibili nell'utilità di [diagnostica](#page-689-0) remota. È possibile scaricarli o eliminarli tramite tale utilità.

Se questa funzionalità è disabilitata, Network Agent scrive le tracce in base alle impostazioni nell'utilità di diagnostica remota di Kaspersky Security Center. Non viene eseguita la scrittura di ulteriori tracce.

Durante la creazione di un'attività, non è necessario abilitare la diagnostica avanzata. È possibile utilizzare questa funzionalità in un secondo momento, ad esempio se l'esecuzione di un'attività non riesce in alcuni dispositivi e si desidera recuperare informazioni aggiuntive durante l'esecuzione di un'altra attività.

Per impostazione predefinita, questa opzione è disabilitata.

### [Dimensione massima \(in MB\)](javascript:toggleBlock() dei file di diagnostica avanzata <sup>?</sup>

Il valore predefinito è 100 MB e i valori disponibili sono compresi tra 1 MB e 2048 MB. Gli specialisti del Servizio di assistenza tecnica di Kaspersky potrebbero richiedere di modificare il valore predefinito quando le informazioni nei file di diagnostica avanzata inviati non sono sufficienti per risolvere il problema.

## Impostazioni specificate dopo la creazione dell'attività

È possibile specificare le impostazioni nelle sezioni elencate di seguito solo dopo la creazione di un'attività. Per una descrizione completa delle impostazioni dell'attività, consultare [Impostazioni](#page-938-0) generali dell'attività.

Generale. In questa sezione vengono visualizzate le informazioni generali sull'attività. Inoltre, è possibile specificare se l'attività *Installa aggiornamenti richiesti e correggi vulnerabilità* deve essere applicata agli Administration Server secondari e virtuali:

### [Distribuisci negli Administration](javascript:toggleBlock() Server secondari e virtuali a

Quando questa opzione è abilitata, l'attività valida nell'Administration Server primario viene applicata anche negli Administration Server secondari (compresi quelli virtuali). Se un'attività dello stesso tipo esiste già nell'Administration Server secondario, nell'Administration Server secondario vengono applicate entrambe le attività: quella esistente e quella ereditata dall'Administration Server primario.

Per impostazione predefinita, questa opzione è disabilitata.

Aggiornamenti da installare

Nella sezione Aggiornamenti da installare è possibile visualizzare l'elenco degli aggiornamenti installati dall'attività. Vengono visualizzati solo gli aggiornamenti che corrispondono alle impostazioni dell'attività applicate.

Testare l'installazione degli aggiornamenti:

- Non eseguire scansione. Selezionare questa opzione se non si desidera eseguire un'installazione di test degli aggiornamenti.
- Esegui scansione nei dispositivi selezionati. Selezionare questa opzione se si desidera testare l'installazione degli aggiornamenti nei dispositivi selezionati. Fare clic sul pulsante Aggiungi e selezionare i dispositivi in cui si desidera eseguire l'installazione di test degli aggiornamenti.
- Esegui scansione nei dispositivi del gruppo specificato. Selezionare questa opzione se si desidera testare l'installazione degli aggiornamenti in un gruppo di dispositivi. Nel campo **Specificare un gruppo di test** specificare un gruppo di dispositivi in cui si desidera eseguire un'installazione di test.
- Esegui scansione nella percentuale di dispositivi specificata. Selezionare questa opzione se si desidera testare l'installazione solo su una parte dei dispositivi di destinazione. Nel campo **Percentuale di dispositivi** di test su tutti i dispositivi di destinazione specificare la percentuale dei dispositivi in cui si desidera eseguire un'installazione di test degli aggiornamenti.

# Elenco globale delle subnet

Questa sezione fornisce informazioni sull'elenco globale delle subnet che è possibile utilizzare nelle regole.

Per archiviare le informazioni sulle subnet nella rete, è possibile impostare un elenco globale delle subnet per ciascun Administration Server in uso. Questo elenco consente di associare coppie {indirizzo IP, maschera} e unità fisiche, come ad esempio le filiali. È possibile utilizzare le subnet in questo elenco nelle regole e nelle impostazioni di rete.

# <span id="page-955-0"></span>Aggiunta di subnet all'elenco globale delle subnet

È possibile aggiungere subnet con le relative descrizioni all'elenco globale delle subnet.

Per aggiungere una subnet all'elenco globale delle subnet:

- 1. Nella struttura della console selezionare il nodo dell'Administration Server desiderato.
- 2. Dal menu di scelta rapida di Administration Server selezionare Proprietà.
- 3. Nella finestra Proprietà visualizzata, nel riquadro Sezioni, selezionare Elenco delle subnet globali.
- 4. Fare clic sul pulsante Aggiungi.

Verrà aperta la finestra Nuova subnet.

- 5. Compilare i seguenti campi:
	- [Impostazioni generali](javascript:toggleBlock()

Indirizzo IP subnet per la subnet da aggiungere.

**[Subnet mask](javascript:toggleBlock()**<sup>®</sup>

Subnet mask per la subnet da aggiungere.

### • [Nome](javascript:toggleBlock()<sup>?</sup>

Nome della subnet. Deve essere univoco nell'elenco globale delle subnet. Se si aggiunge un nome già presente nell'elenco, verrà aggiunto un indice, ad esempio: ~~1, ~~2.

### **[Descrizione](javascript:toggleBlock()**<sup>®</sup>

La descrizione può contenere informazioni aggiuntive sulla filiale a cui appartiene la subnet. Il testo verrà visualizzato in tutti gli elenchi in cui è presente la subnet, ad esempio nell'elenco delle regole di limitazione del traffico.

Questo campo non è obbligatorio e può essere lasciato vuoto.

6. Fare clic su **OK**.

La subnet verrà visualizzata nell'elenco delle subnet.

## Visualizzazione e modifica delle proprietà delle subnet nell'elenco globale delle subnet

È possibile visualizzare e modificare le proprietà delle subnet nell'elenco globale delle subnet.

Per visualizzare o modificare le proprietà di una subnet nell'elenco globale delle subnet:

- 1. Nella struttura della console selezionare il nodo dell'Administration Server desiderato.
- 2. Dal menu di scelta rapida di Administration Server selezionare **Proprietà**.
- 3. Nella finestra Proprietà visualizzata, nel riquadro sinistro Sezioni, selezionare Elenco delle subnet globali.
- 4. Selezionare nell'elenco la subnet da modificare.
- 5. Fare clic sul pulsante Proprietà.

Verrà aperta la finestra Nuova subnet.

- 6. Se necessario, modificare le [impostazioni](#page-955-0) della subnet.
- 7. Fare clic su **OK**.

Se sono state apportate modifiche, queste verranno memorizzate.

## Utilizzo di Network Agent per Windows, per macOS e per Linux a confronto

L'utilizzo di Network Agent varia in base al sistema operativo del dispositivo. Anche le impostazioni del [criterio](#page-705-0) e del pacchetto di [installazione](#page-192-0) di Network Agent variano a seconda del sistema operativo. La tabella seguente mette a confronto le funzionalità di Network Agent e gli scenari di utilizzo disponibili per i sistemi operativi Windows, macOS e Linux.

Confronto fra le funzionalità di Network Agent

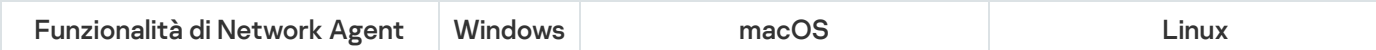

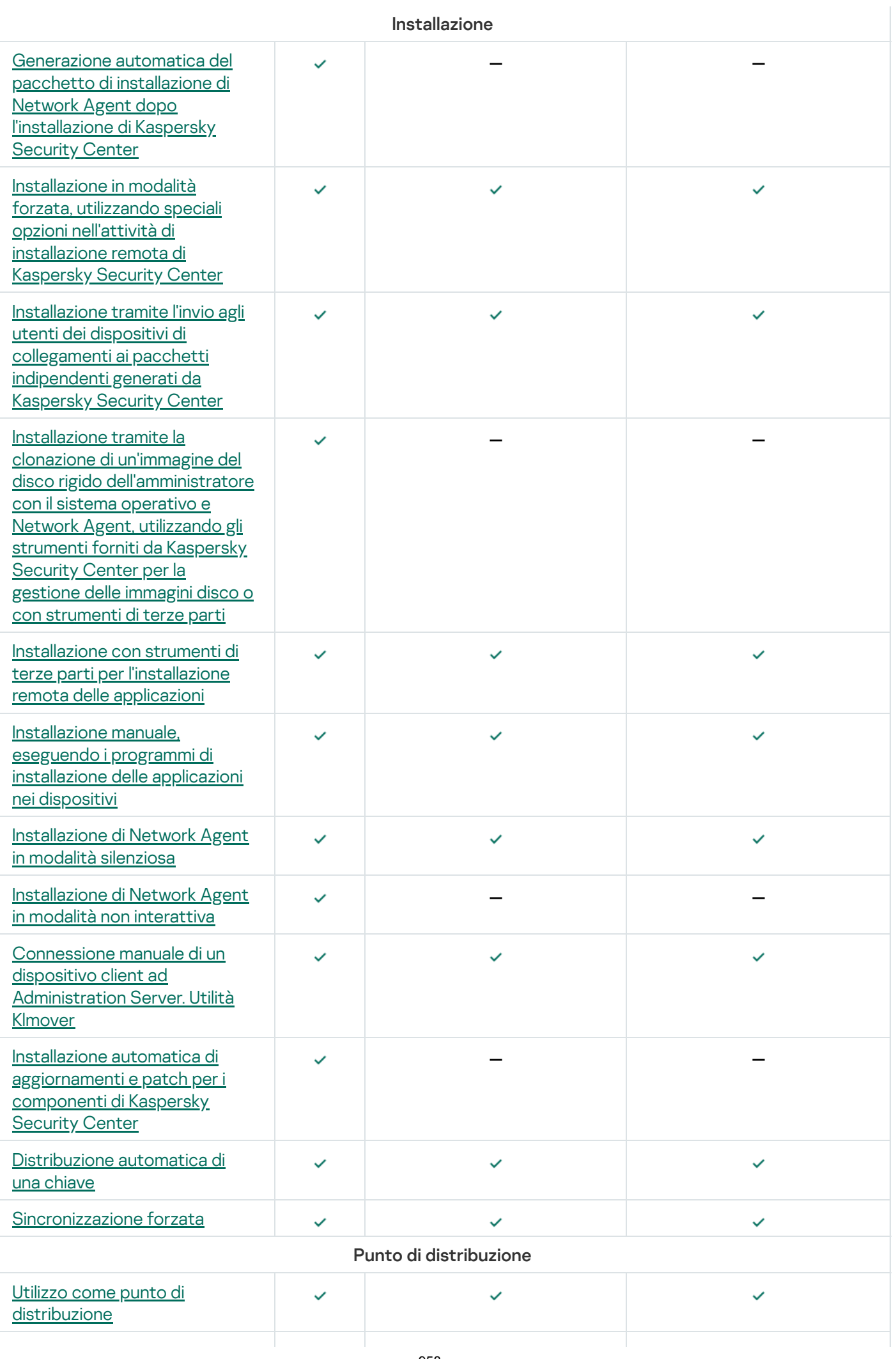

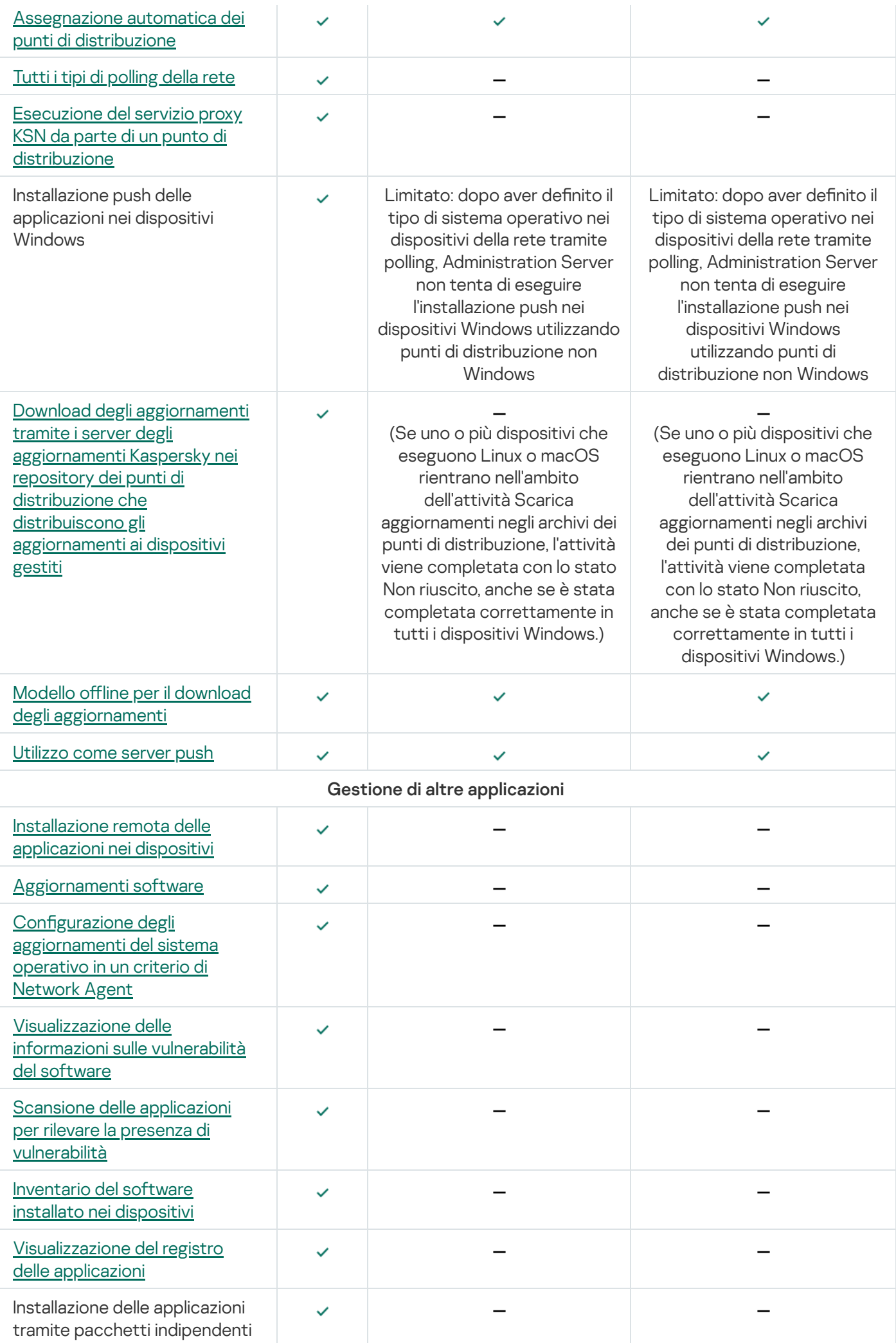

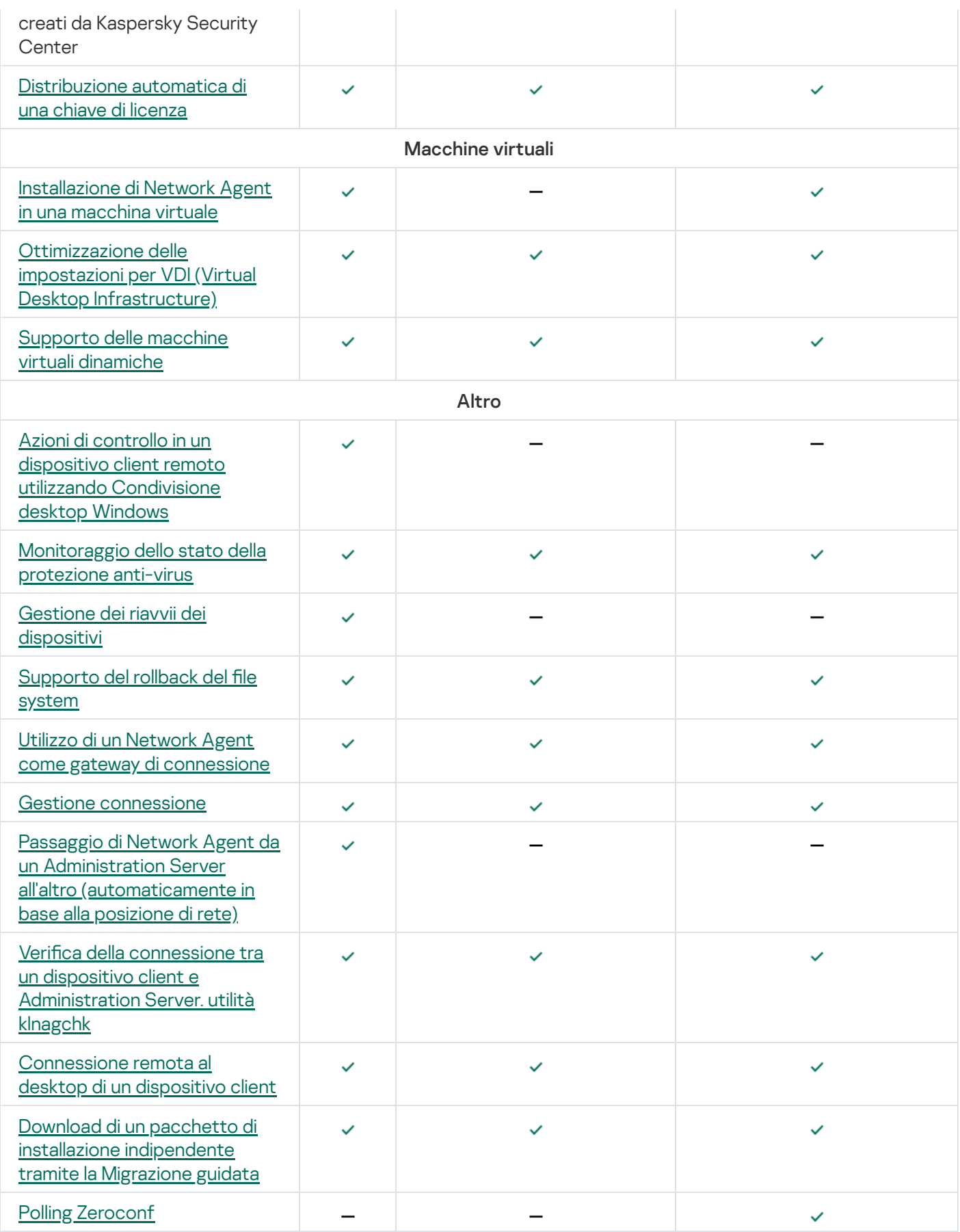

# Kaspersky Security Center 13.2 Web Console

Questa sezione descrive le operazioni che è possibile eseguire utilizzando Kaspersky Security Center 13.2 Web Console.

# Informazioni di Kaspersky Security Center 13.2 Web Console

Kaspersky Security Center 13.2 Web Console (di seguito denominata anche Kaspersky Security Center 13.2 Web Console) è un'applicazione Web progettata per gestire lo stato del sistema di protezione della rete protetta dalle applicazioni Kaspersky.

Utilizzando l'applicazione è possibile eseguire le seguenti operazioni:

- Gestire lo stato del sistema di protezione dell'organizzazione.
- Installare le applicazioni Kaspersky nei dispositivi della rete e gestire le applicazioni installate.
- Gestire icriteri creati per i dispositivi della rete.
- Gestire account utente.
- Gestire le attività per le applicazioni installate nei dispositivi della rete.
- Visualizzare i rapporti sullo stato del sistema di protezione.
- Gestire l'invio dei rapporti ad amministratori di sistema e altri esperti IT.

Kaspersky Security Center 13.2 Web Console fornisce un'interfaccia Web che assicura l'interazione tra il dispositivo e Administration Server tramite un browser. Administration Server è un'applicazione progettata per la gestione delle applicazioni Kaspersky installate nei dispositivi della rete. Administration Server si connette ai dispositivi della rete attraverso canali protetti con SSL (Secure Sockets Layer). Quando si esegue la connessione a Kaspersky Security Center 13.2 Web Console utilizzando il browser, questo stabilisce una connessione con Kaspersky Security Center 13.2 Web Console Server.

I prerequisiti per utilizzare Kaspersky Security Center 13.2 Web Console sono:

- 1. Utilizzare un browser per connettersi a Kaspersky Security Center 13.2 Web Console in cui venga visualizzata l'interfaccia del portale Web.
- 2. Utilizzare icontrolli del portale Web per scegliere il comando da eseguire. Kaspersky Security Center 13.2 Web Console esegue le seguenti operazioni:
	- Se si seleziona un comando per la ricezione di informazioni (ad esempio, per visualizzare un elenco di dispositivi), Kaspersky Security Center 13.2 Web Console genera una richiesta di informazioni ad Administration Server, riceve i dati necessari e li invia al browser in un formato semplice da visualizzare.
	- Se è stato scelto un comando di gestione (ad esempio, l'installazione remota di un'applicazione), Kaspersky Security Center 13.2 Web Console riceve il comando dal browser e lo invia ad Administration Server. L'applicazione riceve il risultato da Administration Server e lo invia al browser in un formato semplice da visualizzare.

Kaspersky Security Center 13.2 Web Console è un'applicazione multilingue. È possibile modificare la lingua dell'interfaccia in qualsiasi momento, senza riaprire l'applicazione. Quando si installa Kaspersky Security Center 13.2 Web Console insieme a Kaspersky Security Center, Kaspersky Security Center 13.2 Web Console ha la stessa lingua di interfaccia del file di installazione. Quando si installa solo Kaspersky Security Center 13.2 Web Console, l'applicazione ha la stessa lingua di interfaccia del sistema operativo. Se Kaspersky Security Center 13.2 Web Console non supporta la lingua del file di installazione o del sistema operativo, viene utilizzato l'inglese per impostazione predefinita.

Mobile Device Management non è supportato in Kaspersky Security Center 13.2 Web Console. Se tuttavia sono stati aggiunti dispositivi mobili a un gruppo di amministrazione tramite Microsoft Management Console, questi dispositivi vengono visualizzati anche in Kaspersky Security Center 13.2 Web Console.

## Requisiti hardware e software per Kaspersky Security Center 13.2 Web **Console**

Kaspersky Security Center 13.2 Web Console Server

Requisiti hardware insufficienti:

- CPU: 4 core, frequenza operativa di 2,5 GHz
- RAM: 8 GB
- Spazio disponibile su disco: 40 GB

Uno dei seguenti sistemi operativi:

- Microsoft Windows (solo versioni a 64 bit):
	- Microsoft Windows 11 Home
	- Microsoft Windows 11 Pro
	- Microsoft Windows 11 Enterprise
	- Microsoft Windows 11 Education
	- Microsoft Windows 10 Home 21H2 (aggiornamento di ottobre 2021)
	- Microsoft Windows 10 Pro 21H2 (aggiornamento di ottobre 2021)
	- Microsoft Windows 10 Enterprise 21H2 (aggiornamento di ottobre 2021)
	- Microsoft Windows 10 Education 21H2 (aggiornamento di ottobre 2021)
	- Microsoft Windows 10 Home 21H1 (aggiornamento di maggio 2021)
	- Microsoft Windows 10 Pro 21H1 (aggiornamento di maggio 2021)
	- Microsoft Windows 10 Enterprise 21H1 (aggiornamento di maggio 2021)
	- Microsoft Windows 10 Education 21H1 (aggiornamento di maggio 2021)
- Microsoft Windows 10 Home 20H2 (aggiornamento di ottobre 2020)
- Microsoft Windows 10 Pro 20H2 (aggiornamento di ottobre 2020)
- Microsoft Windows 10 Enterprise 20H2 (aggiornamento di ottobre 2020)
- Microsoft Windows 10 Education 20H2 (aggiornamento di ottobre 2020)
- Microsoft Windows 10 Home 20H1 (aggiornamento di maggio 2020)
- Microsoft Windows 10 Pro 20H1 (aggiornamento di maggio 2020)
- Microsoft Windows 10 Enterprise 20H1 (aggiornamento di maggio 2020)
- Microsoft Windows 10 Education 20H1 (aggiornamento di maggio 2020)
- Microsoft Windows 10 Enterprise 2019 LTSC
- Microsoft Windows 10 Enterprise 2016 LTSB
- Microsoft Windows 10 Enterprise 2015 LTSB
- Microsoft Windows 10 Pro RS5 (aggiornamento di ottobre 2018, 1809)
- Microsoft Windows 10 Pro for Workstations RS5 (aggiornamento di ottobre 2018, 1809)
- Microsoft Windows 10 Enterprise RS5 (aggiornamento di ottobre 2018, 1809)
- Microsoft Windows 10 Education RS5 (aggiornamento di ottobre 2018, 1809)
- Microsoft Windows 10 Pro 19H1
- Microsoft Windows 10 Pro for Workstations 19H1
- Microsoft Windows 10 Enterprise 19H1
- Microsoft Windows 10 Education 19H1
- Microsoft Windows 10 Home 19H2
- Microsoft Windows 10 Pro 19H2
- Microsoft Windows 10 Pro for Workstations 19H2
- Microsoft Windows 10 Enterprise 19H2
- Microsoft Windows 10 Education 19H2
- Microsoft Windows 8.1 Pro
- Microsoft Windows 8.1 Enterprise
- Windows Server 2022 Standard 64 bit
- Windows Server 2022 Core 64 bit
- Windows Server 2022 Datacenter 64 bit
- Windows Server<sup>®</sup> 2019 Standard 64 bit
- Windows Server 2019 Core 64 bit
- Windows Server 2019 Datacenter 64 bit
- Windows Server 2016 Standard (LTSB)
- Windows Server 2016 Server Core (Installation Option) (LTSB)
- Windows Server 2016 Datacenter (LTSB)
- Windows Server 2012 R2 Standard
- Windows Server 2012 R2 Server Core
- Windows Server 2012 R2 Foundation
- Windows Server 2012 R2 Essentials
- Windows Server 2012 R2 Datacenter
- Windows Server 2012 Standard
- Windows Server 2012 Server Core
- Windows Server 2012 Foundation
- Windows Server 2012 Essentials
- Windows Server 2012 Datacenter
- Windows Storage Server 2019 64 bit
- Windows Storage Server 2016 64 bit
- Windows Storage Server 2012 R2 64 bit
- Windows Storage Server 2012 64 bit
- Linux (solo versioni a 64 bit):
	- Debian GNU/Linux® 10.x (Buster)
	- Debian GNU/Linux 9.x (Stretch)
	- Ubuntu Server 20.04 LTS (Focal Fossa)
	- Ubuntu Server 18.04 LTS (Bionic Beaver)
	- CentOS 8.x
	- CentOS 7.x
- Red Hat Enterprise Linux Server 8.x
- Red Hat Enterprise Linux Server 7.x
- SUSE Linux Enterprise Server 15 (tutti i Service Pack)
- SUSE Linux Enterprise Server 12 (tutti i Service Pack)
- Astra Linux Special, versione 1.6
- Astra Linux Common Edition, versione 2.12
- $\bullet$  ALT 9.1
- ALT 8.3
- ALT 8 SP

## Dispositivi client

Per un dispositivo client, l'utilizzo di Kaspersky Security Center 13.2 Web Console richiede solo un browser.

I requisiti hardware e software relativi al dispositivo sono identici a quelli del browser utilizzato per Kaspersky Security Center 13.2 Web Console.

### Browser:

- Mozilla Firefox 78 Extended Support Release
- Mozilla Firefox 91 o versioni successive
- Google Chrome 92 o versioni successive
- Safari 15 su macOS

# Elenco delle soluzioni e delle applicazioni Kaspersky supportate da Kaspersky Security Center 13.2 Web Console

Kaspersky Security Center 13.2 Web Console supporta la distribuzione e la gestione centralizzata delle seguenti soluzioni e applicazioni Kaspersky:

- Per workstation:
	- Kaspersky Endpoint Security for Windows (modalità workstation):
		- $11.1$
		- $11.2$
		- $11.3$
		- $11.4$
- 11.5
- 11.6
- $11.7$
- Kaspersky Endpoint Security for Linux (Desktop Protection):
	- 10.1
	- $11.0$
	- $11.1$
	- $11.2$
- Kaspersky Endpoint Security for Linux ARM Edition: 10.1.4.300
- Kaspersky Endpoint Security for Linux Elbrus Edition: 10.1.2.329
- Kaspersky Endpoint Security for Mac:
	- 11.0
	- $11.1$
	- $11.2$
- Kaspersky Embedded Systems Security 3.0 for Windows: 3.0.0.102
- Kaspersky Endpoint Agent:
	- 3.8
	- 3.9
	- 3.10
	- $3.11$
- Kaspersky Managed Detection and Response
- Kaspersky Endpoint Detection and Response Optimum:
	- $1.0$
	- 2.0
- Kaspersky Sandbox: 2.0
- Kaspersky Industrial CyberSecurity:
	- Kaspersky Industrial CyberSecurity for Nodes: 3.0
	- Kaspersky Industrial CyberSecurity for Networks: 3.1 (la distribuzione centralizzata non è supportata)
- Kaspersky IoT Secure Gateway: 2.0.1
- Per dispositivi mobili: Kaspersky Endpoint Security for Android: 10.8.3.124
- Per file server: Kaspersky Security for Windows Server: 11.0, 11.0.1:
	- Kaspersky Endpoint Security for Windows (modalità file server):
		- $11.1$
		- $11.2$
		- $11.3$
		- $11.4$
		- 11.5
		- 11.6
		- $11.7$
	- Kaspersky Endpoint Security for Linux (Server Protection):
		- 10.1
		- 11.0
		- $11.1$
		- $11.2$
- Per macchine virtuali: Kaspersky Security for Virtualization Light Agent:
	- 5.1.2
	- 5.1.3
	- 5.2

# Diagramma di distribuzione di Kaspersky Security Center Administration Server e Kaspersky Security Center 13.2 Web Console

La figura seguente mostra il diagramma di distribuzione di Kaspersky Security Center Administration Server e Kaspersky Security Center 13.2 Web Console.

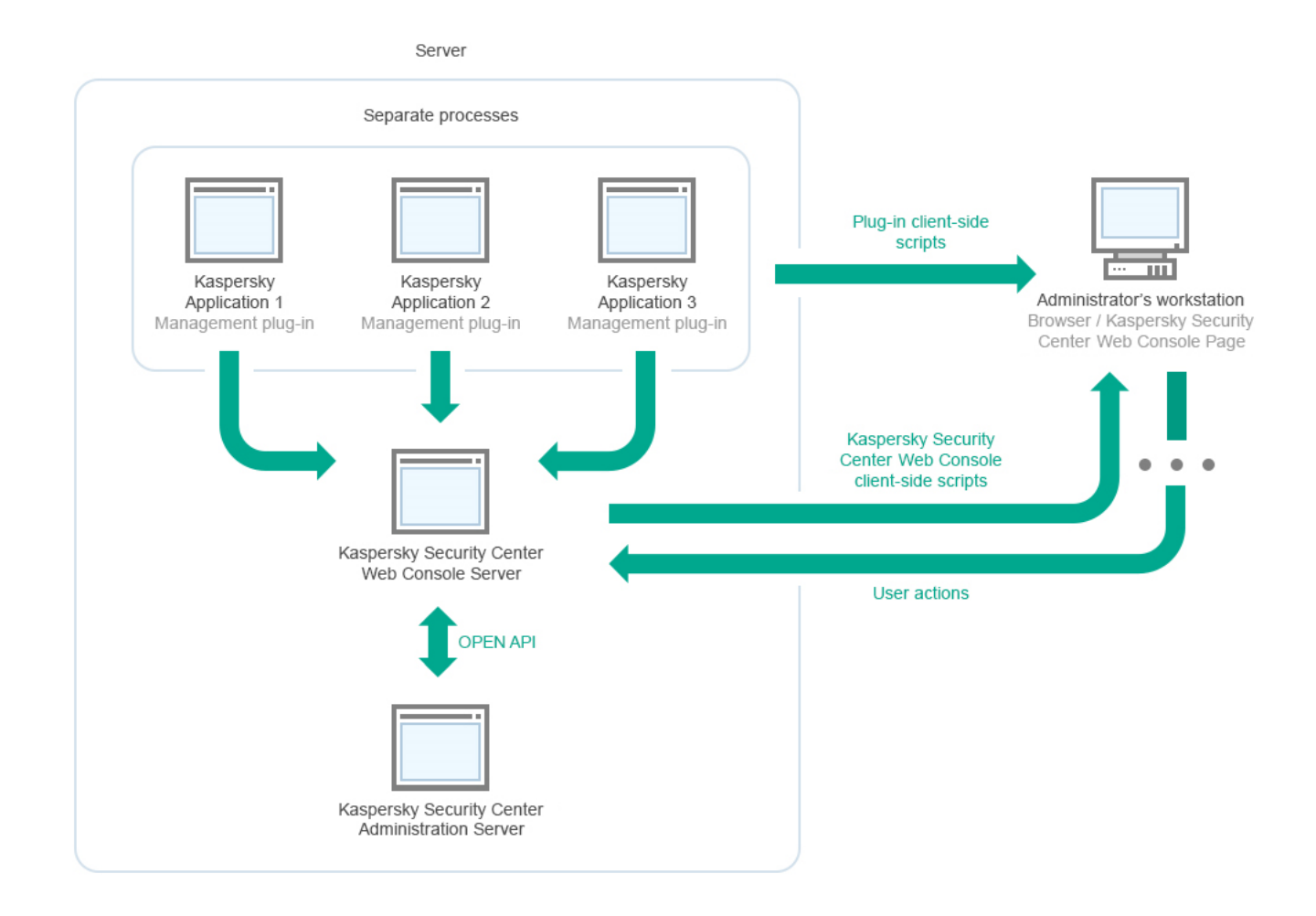

Diagramma di distribuzione di Kaspersky Security Center Administration Server e Kaspersky Security Center 13.2 Web Console

I plug-in di gestione per le applicazioni Kaspersky installate nei dispositivi protetti (un plug-in per ogni applicazione) vengono distribuiti insieme a Kaspersky Security Center 13.2 Web Console Server.

Come amministratore, accedere a Kaspersky Security Center 13.2 Web Console utilizzando un browser sulla workstation.

Quando si eseguono azioni specifiche in Kaspersky Security Center 13.2 Web Console, Kaspersky Security Center 13.2 Web Console Server comunica con Kaspersky Security Center Administration Server tramite OpenAPI. Kaspersky Security Center 13.2 Web Console Server richiede le informazioni necessarie a Kaspersky Security Center Administration Server e visualizza i risultati delle operazioni in Kaspersky Security Center 13.2 Web Console.

# Porte utilizzate da Kaspersky Security Center 13.2 Web Console

La tabella seguente elenca le porte che devono essere aperte nel dispositivo in cui è installato Kaspersky Security Center 13.2 Web Console Server (noto anche come Kaspersky Security Center 13.2 Web Console).

Porte utilizzate da Kaspersky Security Center 13.2 Web Console

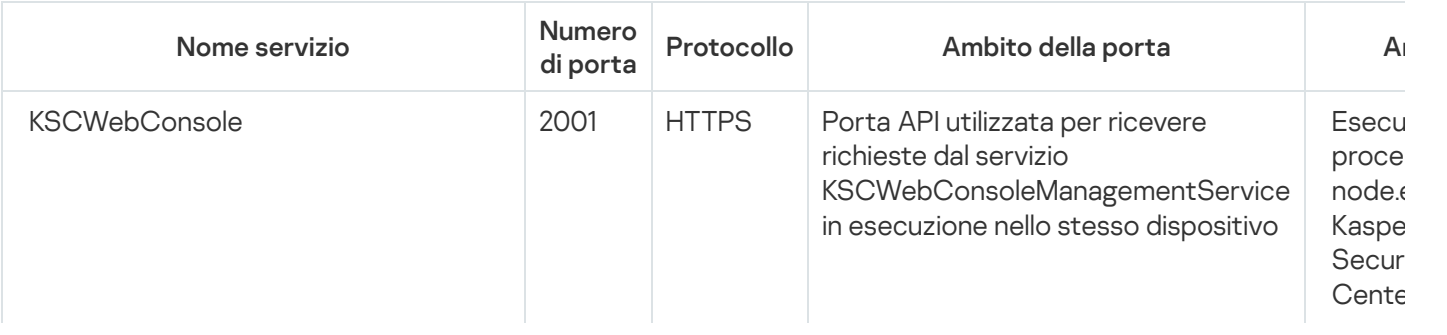

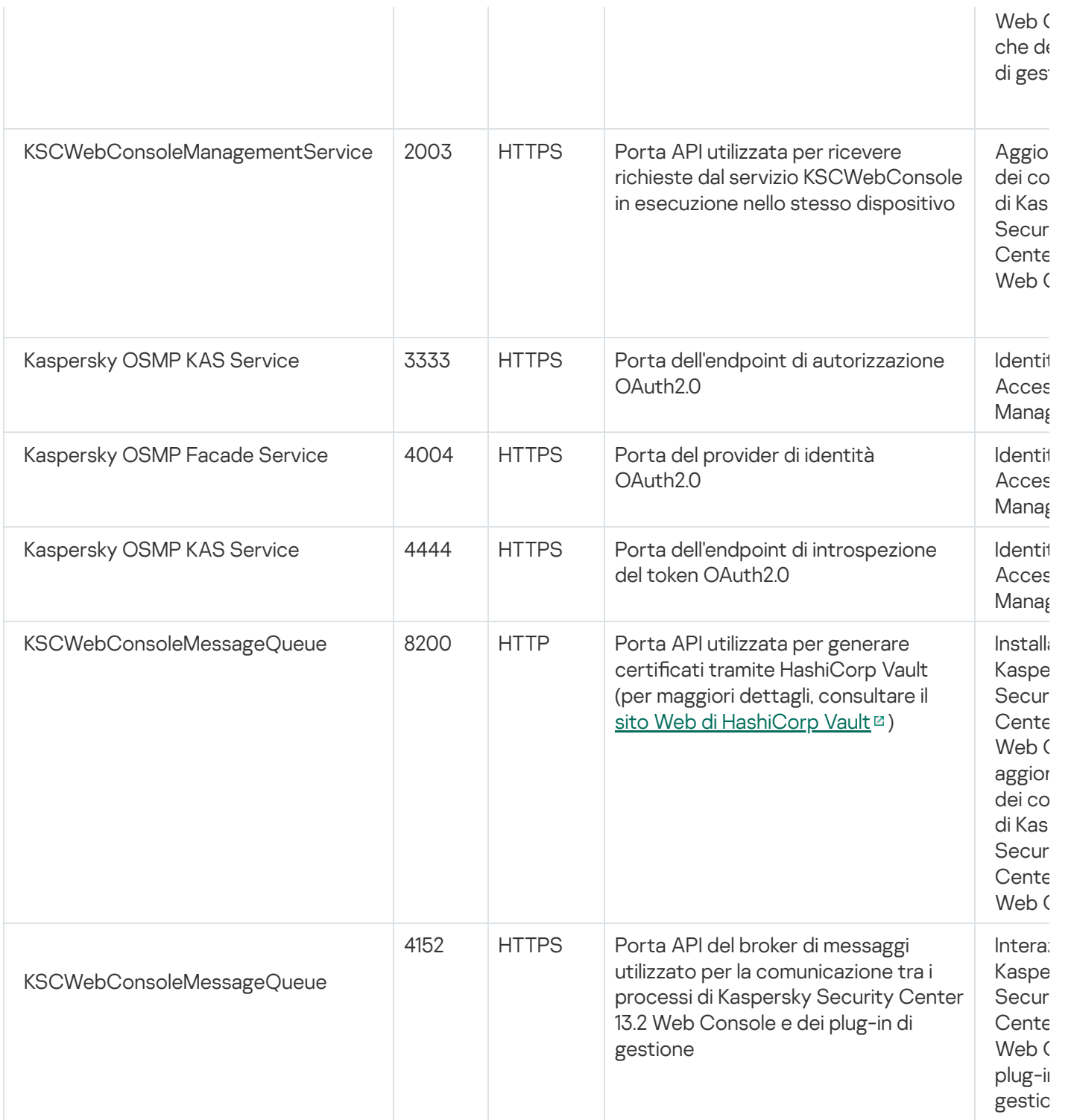

La tabella di seguito elenca le porte che non devono essere aperte nel dispositivo in cui è installato Kaspersky Security Center 13.2 Web Console Server. Tuttavia, Kaspersky Security Center 13.2 Web Console utilizza queste porte per [Identity and](#page-989-0) Access Manager.

Porte utilizzate da Kaspersky Security Center 13.2 Web Console per Identity and Access Manager

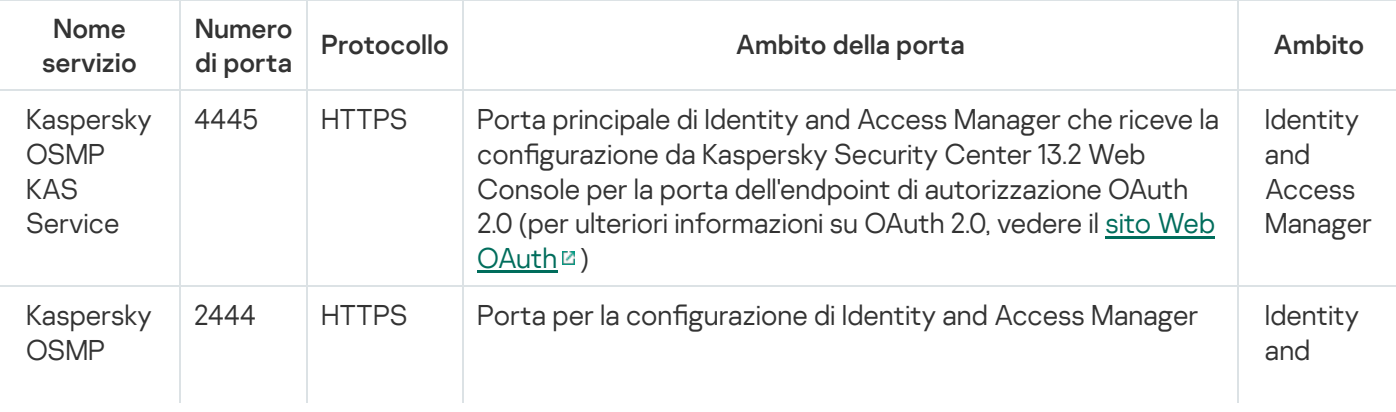

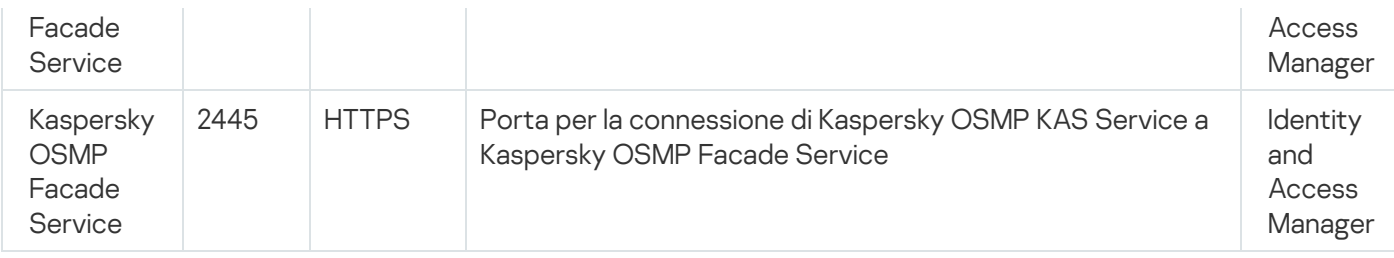

# Scenario: Installazione e configurazione iniziale di Kaspersky Security Center 13.2 Web Console

Questo scenario descrive come installare Kaspersky Security Center 13.2 Administration Server e Kaspersky Security Center 13.2 Web Console, eseguire la configurazione iniziale di Administration Server tramite l'Avvio rapido guidato e installare le applicazioni Kaspersky nei dispositivi gestiti utilizzando la Distribuzione guidata della protezione.

L'installazione e la configurazione iniziale di Kaspersky Security Center 13.2 Web Console prevedono diversi passaggi:

### **1** Installazione di un sistema di gestione database (DBMS)

[Installare il DBMS](#page-970-0) che verrà utilizzato da Kaspersky Security Center o utilizzarne uno esistente.

### 2 Installazione di Administration Server, Administration Console e Network Agent

Administration Console e la versione del server di Network Agent vengono installate insieme ad Administration Server.

Durante l'[installazione di Kaspersky Security](#page-236-0) Center 13.2 Administration Server, specificare se si desidera installare Kaspersky Security Center 13.2 Web Console nello stesso dispositivo. Se si sceglie di installare entrambi i componenti nello stesso dispositivo, non è necessario installare separatamente Kaspersky Security Center 13.2 Web Console, poiché viene installato automaticamente. Se si desidera installare Kaspersky Security Center 13.2 Web Console in un dispositivo diverso, dopo l'installazione di Kaspersky Security Center 13.2 Administration Server, procedere con l'installazione di Kaspersky Security Center 13.2 Web Console.

### **3** Installazione di Kaspersky Security Center 13.2 Web Console

Se non si è scelto di installare Kaspersky Security Center 13.2 Web Console insieme a Kaspersky Security Center Administration Server nel passaggio precedente, [installare Kaspersky Security](#page-973-0) Center 13.2 Web Console separatamente. È possibile installare Kaspersky Security Center 13.2 Web Console in un dispositivo diverso o nello stesso dispositivo in cui è installato Administration Server.

### 4 Esecuzione della configurazione iniziale

Quando l'installazione di Administration Server è completa, alla prima connessione ad Administration Server viene avviato automaticamente l'[Avvio rapido guidato](#page-995-0). Eseguire la configurazione iniziale di Administration Server in base ai requisiti esistenti. Durante la fase di configurazione iniziale, la procedura guidata utilizza le impostazioni predenite per creare i [criteri](#page-1151-0) e le [attività](#page-1096-0) necessari per la distribuzione della protezione. Le impostazioni predefinite potrebbero tuttavia non essere ottimali per le esigenze dell'organizzazione. Se necessario, è possibile modificare le impostazioni dei criteri e delle attività.

### **6** Licenza di Kaspersky Security Center (facoltativo)

Kaspersky Security Center con il supporto delle [funzionalità di base](#page-339-0) di Administration Console non richiede una licenza. È necessaria una licenza commerciale se si desidera utilizzare una o più funzionalità aggiuntive, tra cui Vulnerability e Patch Management, Mobile Device Management e Integrazione con i sistemi SIEM. È possibile aggiungere un file chiave o un codice di attivazione per queste funzionalità nel [passaggio corrispondente](#page-1000-0) dell'Avvio rapido guidato o [manualmente](#page-1056-0).

### <sup>6</sup> Individuazione dei dispositivi nella rete

Questo passaggio viene gestito dall'[Avvio rapido guidato](#page-995-0). È inoltre possibile [individuare i dispositivi](#page-311-0) manualmente. Kaspersky Security Center riceve gli indirizzi e inomi di tutti i dispositivi rilevati nella rete. È quindi possibile utilizzare Kaspersky Security Center per installare le applicazioni Kaspersky e software di altri produttori nei dispositivi rilevati. Kaspersky Security Center avvia periodicamente l'individuazione dispositivi, pertanto eventuali nuove istanze che compaiono nella rete verranno rilevate automaticamente.

### **2** Organizzazione dei dispositivi in gruppi di amministrazione

Questo passaggio viene gestito dall'[Avvio rapido guidato](#page-995-0), ma è anche possibile spostare manualmente i dispositivi rilevati nei gruppi.

### 8 Installazione di Network Agent e di applicazioni di protezione nei dispositivi in rete

La distribuzione della protezione in una rete aziendale implica l'installazione di Network Agent e delle applicazioni di protezione (ad esempio, [Kaspersky Endpoint Security for](#page-1028-0) Windows) nei dispositivi rilevati da Administration Server durante l'individuazione dei dispositivi.

Per installare le applicazioni in remoto, eseguire la Distribuzione guidata della protezione.

Le applicazioni di protezione proteggono i dispositivi da virus e da altri programmi che costituiscono una minaccia. Network Agent garantisce la comunicazione tra il dispositivo e Administration Server. Le impostazioni di Network Agent vengono configurate automaticamente per impostazione predefinita.

Prima di iniziare a installare Network Agent e le applicazioni di protezione nei dispositivi nella rete, verificare che questi dispositivi siano accessibili (attivati).

### <sup>9</sup> Distribuzione delle chiavi di licenza ai dispositivi client

Distribuire le [chiavi di licenza](#page-374-0) ai dispositivi client per attivare applicazioni di protezione gestite in tali dispositivi.

### <sup>10</sup> Installazione di Kaspersky Security for Mobile (opzionale)

Se si intende gestire i dispositivi mobili aziendali, seguire le istruzioni fornite nella Guida di Kaspersky Security for Mobile L per informazioni sulla distribuzione di Kaspersky Endpoint Security for Android.

### **11** Configurazione dei criteri delle applicazioni Kaspersky

Per applicare differenti impostazioni dell'applicazione ai diversi dispositivi, è possibile utilizzare la gestione della protezione incentrata sui dispositivi e/o la [gestione della protezione incentrata](#page-383-0) sugli utenti. La gestione della protezione incentrata sui dispositivi può essere implementata utilizzando [criteri](#page-1151-0) e [attività](#page-1096-0). È possibile applicare le attività solo ai dispositivi che soddisfano condizioni specifiche. Per impostare le condizioni per il filtro dei dispositivi, utilizzare le [selezioni dispositivi](#page-1128-0) e i [tag.](#page-1144-0)

### <sup>2</sup> Monitoraggio dello stato di protezione della rete

È possibile monitorare la rete utilizzando i widget nel [dashboard](#page-1336-0), generare [rapporti](#page-1339-0) dalle applicazioni Kaspersky, configurare e visualizzare [selezioni degli eventi](#page-1345-0) ricevuti dalle applicazioni nei dispositivi gestiti e visualizzare elenchi di notifiche.

## Installazione

Questa sezione descrive l'installazione di Kaspersky Security Center e Kaspersky Security Center 13.2 Web Console.

## <span id="page-970-0"></span>Installazione di un sistema di gestione database

Installare il sistema di gestione database (DBMS) che verrà utilizzato da Kaspersky Security Center. A tale scopo, sceglire un **DBMS** [supportato.](#page-40-0) È possibile selezionare, ad esempio, Microsoft SQL Server, MySQL o MariaDB.

Per informazioni su come installare il DBMS selezionato, consultare la relativa documentazione.

Se si installa [MariaDB](#page-971-0) o [MySQL,](#page-972-0) utilizzare le impostazioni consigliate per garantire il corretto funzionamento del DBMS.

# <span id="page-971-0"></span>Configurazione del server MariaDB x64 per l'utilizzo con Kaspersky Security Center 13.2

Kaspersky Security Center 13.2 supporta il DBMS MariaDB. Per ulteriori informazioni sulle versioni supportate di MariaDB, vedere la sezione Requisiti [hardware](#page-40-0) e software.

Se utilizzi il server MariaDB per Kaspersky Security Center, abilita il supporto per InnoDB e l'archiviazione MEMORY, nonché per le codifiche UTF-8 e UCS-2.

Impostazioni consigliate per il file my.ini

Per configurare il file my.ini:

- 1. [Aprire](https://mariadb.com/kb/en/configuring-mariadb-with-option-files/) il file my.ini in un editor di testo.
- 2. Aggiungere le seguenti righe nella sezione [mysqld] del file my.ini:

```
sort_buffer_size=10M
join_buffer_size=100M
join_buffer_space_limit=300M
join_cache_level=8
tmp_table_size=512M
max_heap_table_size=512M
key_buffer_size=200M
innodb_buffer_pool_size=< valore >
innodb thread concurrency=20
innodb_flush_log_at_trx_commit=0
innodb_lock_wait_timeout=300
max_allowed_packet=32M
max_connections=151
max_prepared_stmt_count = 12800
table open cache = 60000table open cache instances = 4table definition cache = 60000
```
Il valore di "innodb buffer pool size non deve essere inferiore all'80% della dimensione del database KAV prevista. Si noti che la memoria specificata viene allocata all'avvio del server. Se la dimensione del database è inferiore alla dimensione del buffer specificata, viene allocata solo la memoria richiesta. Se si utilizza MariaDB 10.4.3 o versione precedente, la dimensione effettiva della memoria allocata è di circa il 10% maggiore rispetto alla dimensione del buffer specificata.

È consigliabile utilizzare il valore del parametro innodb\_flush\_log\_at\_trx\_commit=0, perché i valori "1" o "2" influiscono negativamente sulla velocità di esecuzione di MariaDB.

Per impostazione predefinita, i componenti aggiuntivi dell'ottimizzatore join\_cache\_incremental, join\_cache\_hashed, and join\_cache\_bka sono abilitati. Se questi componenti aggiuntivi non sono abilitati, è necessario abilitarli.
1. Nella console del client MariaDB eseguire il comando:

SELECT @@optimizer switch;

2. Verificare che l'output del comando contenga le seguenti righe:

join\_cache\_incremental=on join\_cache\_hashed=on join\_cache\_bka=on

Se queste righe sono presenti e hanno il valore on, i componenti aggiuntivi dell'ottimizzatore sono abilitati.

Se queste righe non sono presenti o hanno il valore off, procedere come segue:

1. Aprire il file my.ini in un editor di testo.

```
2. Aggiungere le seguenti righe nella sezione [mysqld] del file my.ini:
     optimizer_switch='join_cache_incremental=on'
     optimizer_switch='join_cache_hashed=on'
     optimizer_switch='join_cache_bka=on'
```
I componenti aggiuntivi join\_cache\_incremental, join\_cache\_hash e join\_cache\_bka vengono abilitati.

## Configurazione del server MySQL x64 per l'utilizzo con Kaspersky Security Center 13.2

Se si utilizza il server MySQL per Kaspersky Security Center, abilitare il supporto per InnoDB e l'archiviazione MEMORY, nonché per le codifiche UTF-8 e UCS-2.

Impostazioni consigliate per il file my.ini

Per configurare il file my.ini:

1. Aprire il file my.ini in un editor di testo.

```
2. Aggiungere le seguenti righe nella sezione [mysqld] del file my.ini:
```

```
sort buffer size = 10M
join_buffer_size = 20M
tmp_table_size = 600M
max heap table size = 600Mkey_buffer_size = 200M
innodb buffer pool size = il valore reale non deve essere inferiore all'80% delle
dimensioni previste del database KAV
innodb_thread_concurrency = 20
innodb flush log at trx commit = 0 (nella maggior parte dei casi il server utilizza
piccole transazioni)
innodb_lock_wait_timeout = 300
max_allowed_packet = 32M
max_connections = 151
max_prepared_stmt_count = 12800
table_open_cache = 60000
table open cache instances = 4table_definition_cache = 60000
```
Si noti che la memoria specificata nel valore innodb buffer pool size viene allocato all'avvio del server. Se la dimensione del database è inferiore alla dimensione del buffer specificata, viene allocata solo la memoria richiesta. La dimensione effettiva della memoria allocata è di circa il 10% maggiore rispetto alla dimensione del buffer specificata. Per ulteriori dettagli, consultare la [documentazione](https://dev.mysql.com/doc/refman/8.0/en/innodb-parameters.html#sysvar_innodb_buffer_pool_size) di MySQL<sup>E</sup>.

È consigliabile utilizzare il valore del parametro innodb\_flush\_log\_at\_trx\_commit = 0, perché i valori "1" o "2" influiscono negativamente sulla velocità di esecuzione di MySQL.

# <span id="page-973-0"></span>Installazione di Kaspersky Security Center 13.2 Web Console

Questa sezione descrive come installare Kaspersky Security Center 13.2 Web Console Server (anche noto come Kaspersky Security Center 13.2 Web Console) separatamente. Prima dell'installazione, è necessario installare un sistema di gestione [database](#page-970-0) e [Kaspersky Security Center](#page-236-0) Administration Server. È possibile installare Kaspersky Security Center 13.2 Web Console nello stesso dispositivo in cui è installato Kaspersky Security Center o in un altro dispositivo.

Per installare Kaspersky Security Center 13.2 Web Console:

1. Con un account con privilegi di amministratore, avviare il file di installazione ksc-web-console-<numero versione>.< numero build>.exe.

Verrà avviata l'Installazione guidata.

- 2. Selezionare una lingua per l'Installazione guidata.
- 3. Nella finestra iniziale fare clic su Avanti.
- 4. Nella finestra Contratto di licenza leggere e accettare i termini del Contratto di licenza con l'utente finale. L'installazione continua dopo aver accettato il Contratto di licenza con l'utente finale. In caso contrario, il pulsante Avanti non è disponibile.
- 5. Nella finestra Cartella di destinazione selezionare una cartella in cui verrà installato Kaspersky Security Center 13.2 Web Console (per impostazione predefinita, %ProgramFiles%\Kaspersky Lab\Kaspersky Security Center Web Console). Se tale cartella non esiste, verrà creata automaticamente durante l'installazione.

È possibile modificare la cartella di destinazione utilizzando il pulsante **Sfoglia**.

- 6. Nella finestra Impostazioni di connessione di Kaspersky Security Center 13.2 Web Console specificare le seguenti informazioni:
	- L'indirizzo di Kaspersky Security Center 13.2 Web Console (per impostazione predefinita, 127.0.0.1).
	- La porta che Kaspersky Security Center 13.2 Web Console utilizzerà per le connessioni in entrata, ovvero la porta che dà accesso a Kaspersky Security Center 13.2 Web Console da un browser (per impostazione predefinita, 8080).

È consigliabile mantenere inalterati l'indirizzo e il numero di porta.

Se si desidera, è possibile fare clic su Test per verificare che la porta selezionata sia disponibile.

Se si desidera abilitare la [registrazione](#page-1403-0) delle attività di Kaspersky Security Center 13.2 Web Console, selezionare l'opzione appropriata. Se non si seleziona questa opzione, i file di log di Kaspersky Security Center 13.2 Web Console non verranno creati.

7. Nella finestra Impostazioni account specificare i nomi e le password degli account.

È consigliabile utilizzare gli account predefiniti.

8. Nella finestra Certificato client, selezionare una delle seguenti opzioni:

- Genera nuovo certificato. Questa opzione è consigliata se non si dispone di un certificato del browser.
- Scegli esistente. È possibile selezionare questa opzione se si dispone già di un certificato del browser. In tal caso, specificare il percorso.

Se si sceglie di generare un nuovo certificato, quando si apre Kaspersky Security Center 13.2 Web Console, il browser può segnalare la connessione a Kaspersky Security Center 13.2 Web Console non è privata e il certificato di Kaspersky Security Center 13.2 Web Console non è valido. Questo avviso viene visualizzato perché il certificato di Kaspersky Security Center 13.2 Web Console è autofirmato e generato automaticamente da Kaspersky Security Center. Per rimuovere questo avviso è possibile eseguire una delle seguenti operazioni:

- Creare un certificato attendibile nella propria infrastruttura e che soddisfi i requisiti per i certificati [personalizzati.](#page-109-0) Quindi, selezionare l'opzione **Scegli esistente** nella finestra **Certificato client** e specificare il percorso del certificato personalizzato.
- Mantenere l'opzione Genera nuovo certificato e quindi aggiungere il certificato di Kaspersky Security Center 13.2 Web Console all'elenco dei certificati attendibili del browser dopo aver installato Kaspersky Security Center 13.2 Web Console. È consigliabile utilizzare questa opzione solo se non è possibile creare un certificato personalizzato.

I certicati in formato PFX non sono supportati da Kaspersky Security Center 13.2 Web Console. Per utilizzare tale certificato, è prima necessario convertirlo nel formato PEM [supportato](#page-985-0) tramite un'utilità multipiattaforma basata su OpenSSL, come OpenSSL per Windows.

9. Nella finestra **Administration Server attendibili**, verificare che l'Administration Server sia presente nell'elenco e fare clic su Avanti per passare all'ultima finestra del programma di installazione.

Se è necessario aggiungere un nuovo Administration Server all'elenco, fare clic sul pulsante **Aggiungi**. Nella finestra visualizzata, specificare le proprietà di un nuovo Administration Server attendibile:

### Nome Administration Server

Il nome dell'Administration Server che verrà visualizzato nella finestra di accesso di Kaspersky Security Center 13.2 Web Console.

### **• Indirizzo di Administration Server**

L'indirizzo IP del dispositivo in cui si installa Administration Server.

#### Porta di Administration Server

La porta OpenAPI utilizzata da Kaspersky Security Center 13.2 Web Console per la connessione ad Administration Server (il valore predefinito è 13299).

### • Certificato di Administration Server

Il file del certificato viene archiviato nel dispositivo in cui è installato Administration Server. Il percorso predefinito del certificato di Administration Server.

- Per Windows-%ALLUSERSPROFILE%\Application Data\KasperskyLab\adminkit\1093\cert
- Per Linux-/var/opt/kaspersky/klnagent\_srv/1093/cert/

Se si installa Kaspersky Security Center 13.2 Web Console nello stesso dispositivo in cui è installato Administration Server, utilizzare uno dei percorsi sopra indicati. In caso contrario, copiare il file del certificato dal dispositivo in cui è installato Administration Server nel dispositivo in cui si installa Kaspersky Security Center 13.2 Web Console, quindi specificare il percorso locale del certificato.

- 10. Nella finestra IAM (Identity and Access Manager) specificare se si desidera installare Identity and Access Manager [\(denominato](#page-989-0) anche IAM). Se si sceglie di installare Identity and Access Manager, specificare i seguenti numeri di porta:
	- Porta amministratore KAS. Per impostazione predefinita, viene utilizzata la porta 4445 per ricevere la configurazione da Kaspersky Security Center 13.2 Web Console per la porta dell'endpoint di autorizzazione OAuth 2.0.
	- Porta amministratore Facade. Per impostazione predefinita, viene utilizzata la porta 2444 per la configurazione di Identity and Access Manager.
	- Porta interazione Facade. Per impostazione predefinita, viene utilizzata la porta 2445 per la connessione di Kaspersky OSMP KAS Service a Kaspersky OSMP Facade Service.

Se si desidera, è possibile modificare i numeri di porta predefiniti. Non sarà possibile modificarli in futuro tramite Kaspersky Security Center 13.2 Web Console.

11. Nell'ultima finestra del programma di installazione fare clic su **Installa** per avviare l'installazione.

Al termine dell'installazione sul desktop viene visualizzato un collegamento ed è possibile [accedere](#page-987-0) a Kaspersky Security Center 13.2 Web Console.

Viene avviato l'Avvio rapido guidato di [Administration](#page-995-0) Server, se non è stato eseguito nell'Administration Console basata su Microsoft Management Console.

### Risoluzione dei problemi

Se Kaspersky Security Center 13.2 Web Console non viene visualizzato nel browser in corrispondenza dell'URL digitata, provare quanto segue:

- 1. Verificare di avere specificato il nome host o l'indirizzo IP corretto del dispositivo in cui è installato Kaspersky Security Center 13.2 Web Console.
- 2. Verificare che il dispositivo che si desidera utilizzare abbia accesso al dispositivo in cui è installato Kaspersky Security Center 13.2 Web Console.
- 3. Verificare che le impostazioni del firewall nel dispositivo in cui è installato Kaspersky Security Center 13.2 Web Console consentano le connessioni in entrata tramite la porta 8080 e per l'applicazione node.exe.
- 4. In Windows, aprire Servizi. Verificare che il servizio di Kaspersky Security Center 13.2 Web Console sia in esecuzione.
- 5. Verificare di poter accedere a Kaspersky Security Center tramite Administration Console.
- 6. In Windows, aprire Visualizzatore eventi, quindi selezionare Registri applicazioni e servizi → Registro eventi Kaspersky. Verificare che il log non contenga errori.

# Installazione di Kaspersky Security Center 13.2 Web Console nelle piattaforme Linux

Questa sezione descrive come installare Kaspersky Security Center 13.2 Web Console Server (anche noto come Kaspersky Security Center 13.2 Web Console) nei dispositivi che eseguono il sistema operativo Linux (consultare l'elenco delle [distribuzioni](#page-961-0) Linux supportate).

## <span id="page-976-0"></span>Installazione di Kaspersky Security Center 13.2 Web Console nelle piattaforme Linux

Questa sezione descrive come installare Kaspersky Security Center 13.2 Web Console Server (anche noto come Kaspersky Security Center 13.2 Web Console) nei dispositivi che eseguono il sistema operativo Linux. Prima dell'installazione, è necessario installare un sistema di gestione [database](#page-970-0) e [Kaspersky Security Center](#page-236-0) Administration Server.

Usare il file di installazione (ksc-web-console-[numero\_versione].deb o ksc-web-console-[numero\_versione].x86\_64.rpm) che corrisponde alla distribuzione Linux installata nel dispositivo. È possibile ottenere il file di installazione scaricandolo dal sito Web di Kaspersky.

Per installare Kaspersky Security Center 13.2 Web Console:

- 1. Verificare che il dispositivo in cui si desidera installare Kaspersky Security Center 13.2 Web Console esegua una delle [distribuzioni](#page-961-0) Linux supportate.
- 2. Leggere il Contratto di licenza con l'utente finale (EULA). Se il kit di distribuzione di Kaspersky Security Center non include un file TXT con il testo dell'EULA, è possibile scaricare il file dal sito Web di [Kaspersky](https://www.kaspersky.com/small-to-medium-business-security/downloads/endpoint) <sup>12</sup>. Se non si accettano le condizioni del Contratto di licenza, non installare l'applicazione.
- 3. Creare un file di [risposta](#page-977-0) che contiene i parametri per la connessione di Kaspersky Security Center 13.2 Web Console ad Administration Server. Denominare questo file ksc-web-console-setup.json e posizionarlo nella seguente directory: /etc/ksc-web-console-setup.json.

Esempio di un file di risposta contenente il set minimo di parametri, nonché l'indirizzo e la porta predefiniti:

```
{
  "indirizzo": "127.0.0.1",
  "porta": 8080,
  "trusted":
"127.0.0.1|13299|/var/opt/kaspersky/klnagent_srv/1093/cert/klserver.cer|KSC
Server",
  "acceptEula": true
}
```
Quando si installa Kaspersky Security Center 13.2 Web Console nel sistema operativo Linux ALT, è necessario specificare un numero di porta diverso da 8080, poiché la porta 8080 è utilizzata dal sistema operativo.

Kaspersky Security Center 13.2 Web Console non può essere aggiornato utilizzando lo stesso file di installazione .rpm. Se si desidera modificare le impostazioni in un file di risposta e utilizzare questo file per reinstallare l'applicazione, è prima necessario rimuovere l'applicazione, quindi reinstallarla con il nuovo file di risposta.

- 4. In un account con privilegi di root, utilizzare la riga di comando per eseguire il file di installazione con estensione .deb o .rpm, a seconda della distribuzione Linux.
	- Per installare o eseguire l'upgrade di Kaspersky Security Center 13.2 Web Console da un file .deb, eseguire il comando seguente:
		- \$ sudo dpkg -i ksc-web-console-[numero\_versione].deb
	- Per installare Kaspersky Security Center 13.2 Web Console da un file .rpm, eseguire il comando seguente: \$ sudo rpm -ivh --nodeps ksc-web-console-[numero\_versione].x86\_64.rpm
	- Per eseguire l'upgrade da una versione precedente di Kaspersky Security Center Web Console, eseguire uno dei seguenti comandi:
		- Per i dispositivi che eseguono il sistema operativo basato su RPM: \$ sudo rpm -Uvh --nodeps --force ksc-web-console- [numero\_versione].x86\_64.rpm
		- Per i dispositivi che eseguono il sistema operativo basato su Debian: \$ sudo dpkg -i ksc-web-console-[numero\_versione].x86\_64.deb

Verrà avviata la decompressione del file di installazione. Attendere il completamento dell'installazione. Kaspersky Security Center 13.2 Web Console è installato nella seguente directory: /var/opt/kaspersky/kscweb-console.

<span id="page-977-0"></span>Al termine [dell'installazione,](#page-987-0) è possibile utilizzare il browser per aprire e accedere a Kaspersky Security Center 13.2 Web Console.

## Parametri di installazione di Kaspersky Security Center 13.2 Web Console

Per installare [Kaspersky Security Center](#page-976-0) 13.2 Web Console Server nei dispositivi che eseguono Linux, è necessario creare un file di risposta in formato JSON contenente i parametri per la connessione di Kaspersky Security Center 13.2 Web Console ad Administration Server.

Esempio di un file di risposta contenente il set minimo di parametri, nonché l'indirizzo e la porta predefiniti:

```
{
  "indirizzo": "127.0.0.1",
  "porta": 8080,
  "defaultLangId": 1049,
  "enableLog": false,
  "trusted": "127.0.0.1|13299|/var/opt/kaspersky/klnagent_srv/1093/cert/klserver.cer|KSC
Server",
  "acceptEula": true,
  "certPath": "/var/opt/kaspersky/klnagent_srv/1093/cert/klserver.cer",
  "webConsoleAccount": "Gruppo1 : Utente1",
  "managementServiceAccount": "Gruppo1 : Utente2",
  "serviceWebConsoleAccount": "Utente1 : Utente3",
  "pluginAccount": "Gruppo1 : Utente4",
  "messageQueueAccount": "Gruppo1 : Utente5"
}
```
978

### Quando si installa Kaspersky Security Center 13.2 Web Console nel sistema operativo Linux ALT, è necessario specificare un numero di porta diverso da 8080, poiché la porta 8080 è utilizzata dal sistema operativo.

### La tabella seguente descrive i parametri che possono essere specificati in un file di risposta.

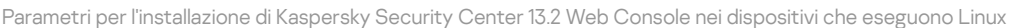

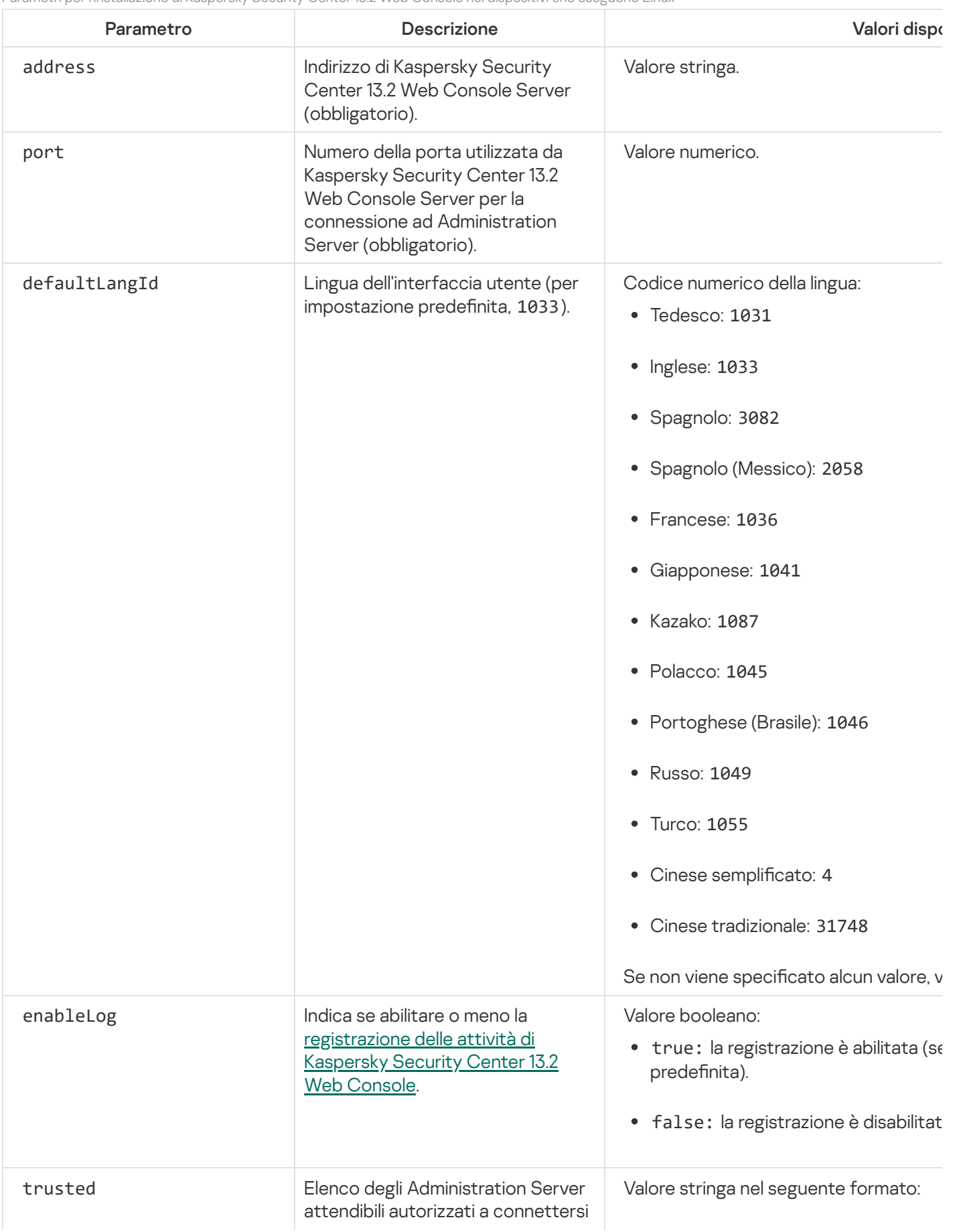

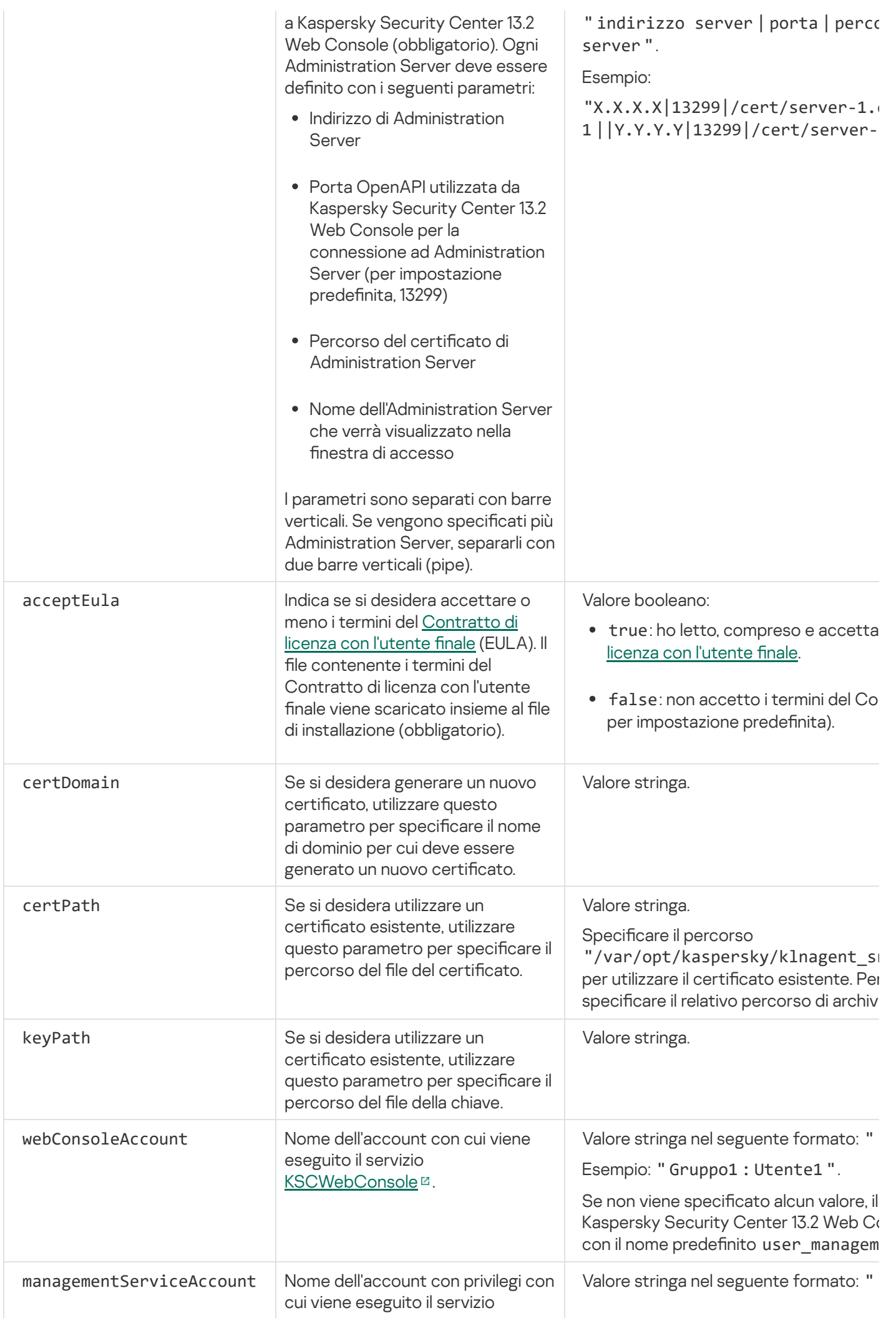

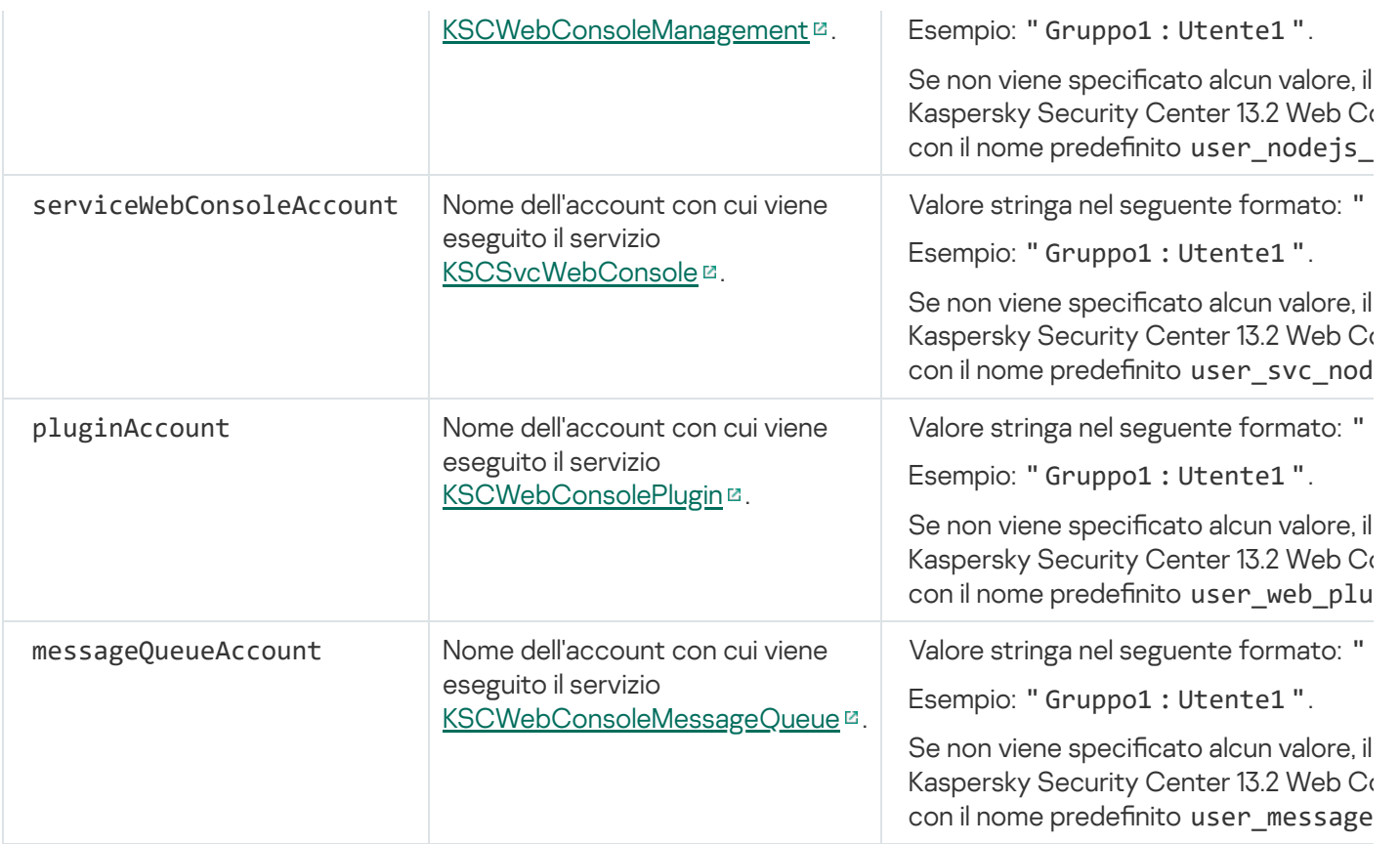

Se vengono specificati i parametri webConsoleAccount, managementServiceAccount, serviceWebConsoleAccount, pluginAccount o messageQueueAccount, assicurarsi che gli account utente personalizzati appartengano allo stesso gruppo di protezione. Se questi parametri non vengono specificati, il programma di installazione di Kaspersky Security Center 13.2 Web Console crea un gruppo di protezione predenito, quindi crea account utente con nomi predeniti in questo gruppo.

# Installazione di Kaspersky Security Center 13.2 Web Console connesso all'Administration Server installato nei nodi del cluster di failover

Questa sezione descrive come installare Kaspersky Security Center 13.2 Web Console Server (di seguito anche Kaspersky Security Center 13.2 Web Console), che si connette all'Administration Server installato nei nodi del cluster di failover di Kaspersky o Microsoft. Prima di installare Kaspersky Security Center 13.2 Web Console, installare un sistema di gestione [database](#page-970-0) e [Kaspersky Security Center](#page-252-0) Administration Server nei nodi del cluster di failover di Kaspersky o nei nodi del cluster di failover di [Microsoft.](#page-254-0)

Se si utilizza un cluster di failover di Microsoft, si consiglia di non installare Kaspersky Security Center 13.2 Web Console in un nodo del cluster di failover. In caso di errore del nodo, si perderà l'accesso ad Administration Server.

Per installare Kaspersky Security Center 13.2 Web Console che si connette all'Administration Server installato nei nodi del cluster di failover:

- 1. Eseguire i passaggi dell'installazione di [Kaspersky Security](#page-973-0) Center 13.2 Web Console, partendo dal passaggio 1 al passaggio 8.
- 2. Al passaggio 9, nella finestra **Administration Server attendibili**, fare clic sul pulsante **Aggiungi** per aggiungere un cluster di failover come Administration Server attendibile.

Nella finestra visualizzata, specificare le seguenti proprietà:

### • Nome Administration Server

Il nome del cluster che verrà visualizzato nella finestra di accesso di Kaspersky Security Center 13.2 Web Console.

### • Indirizzo di Administration Server

A seconda del tipo di cluster di failover, specificare l'indirizzo del cluster:

- Cluster di failover di Kaspersky. Specificare l'indirizzo IP della scheda di rete virtuale come indirizzo del cluster se la scheda è stata creata in fase di [preparazione](#page-251-1) dei nodi del cluster. In caso contrario, specificare l'indirizzo IP del sistema di bilanciamento del carico di terzi in uso.
- Cluster di failover di Microsoft. Specificare l'indirizzo del cluster ottenuto durante la creazione del cluster di failover Microsoft.

#### Porta di Administration Server

La porta OpenAPI utilizzata da Kaspersky Security Center 13.2 Web Console per la connessione ad Administration Server (il valore predefinito è 13299).

### • Certificato di Administration Server

Il certificato di Administration Server si trova nell'archivio dati condiviso del cluster di failover di [Kaspersky](#page-251-0) o del cluster di failover di [Microsoft](#page-257-0). Il percorso predefinito del file del certificato: <cartella dati condivisa> \1093\cert\klserver.cer. Copiare il file del certificato dall'archivio dati condiviso nel dispositivo in cui si installa Kaspersky Security Center 13.2 Web Console. Specificare il percorso locale del certificato di Administration Server.

3. Continuare con [l'installazione](#page-973-0) standard di Kaspersky Security Center 13.2 Web Console.

Al termine dell'installazione, sul desktop viene visualizzato un collegamento ed è possibile [accedere](#page-987-0) a Kaspersky Security Center 13.2 Web Console.

Se si utilizza il cluster di failover di Kaspersky, è possibile passare a **INDIVIDUAZIONE E DISTRIBUZIONE**  $\rightarrow$ DISPOSITIVI NON ASSEGNATI per visualizzare le informazioni sui nodi del cluster e il file [server.](#page-251-0)

## Upgrade di Kaspersky Security Center Web Console

Se si desidera utilizzare una versione più recente di Kaspersky Security Center Web Console senza rimuovere l'istanza attualmente installata, è possibile utilizzare la procedura di upgrade standard fornita nel programma di installazione di Kaspersky Security Center Web Console.

### Per eseguire l'upgrade di Kaspersky Security Center Web Console:

- 1. Con un account che dispone di diritti di amministratore eseguire il file di installazione ksc-web-console-<numero versione><numero build>.exe, dove <numero build> rappresenta una build di Kaspersky Security Center Web Console il cui numero è successivo a quello dell'istanza attualmente installata.
- 2. Nella finestra dell'Installazione guidata visualizzata selezionare una lingua, quindi fare clic su OK.
- 3. Nella finestra di benvenuto selezionare l'opzione **Upgrade**, quindi fare clic su **Avanti**.
- 4. Nella finestra Contratto di licenza leggere e accettare i termini del Contratto di licenza con l'utente finale. L'installazione continua dopo aver accettato il Contratto di licenza con l'utente finale. In caso contrario, il pulsante Avanti non è disponibile.

5. Continuare con i passaggi dell'Installazione guidata fino al termine dell'installazione. Durante la procedura è inoltre possibile modificare le impostazioni di [Kaspersky Security](#page-973-0) Center Web Console specificate durante <u>l'installazione precedente</u>. Quando si arriva al passaggio **Pronto per la modifica di Kaspersky Security Center** 13.2 Web Console, fare clic sul pulsante Upgrade. Attendere l'applicazione delle nuove impostazioni e nel passaggio successivo dell'Installazione guidata fare clic su **Fine**. È inoltre possibile fare clic sul collegamento Avviare Kaspersky Security Center 13.2 Web Console nel browser per avviare immediatamente l'istanza aggiornata di Kaspersky Security Center Web Console.

La modifica delle impostazioni di Kaspersky Security Center Web Console durante l'upgrade è disponibile solo in Kaspersky Security Center Web Console versione 12.2 o successiva.

L'istanza di Kaspersky Security Center Web Console è stata aggiornata.

# Certificati per l'utilizzo con Kaspersky Security Center 13.2 Web Console

La sezione descrive come emettere e sostituire certificati per Kaspersky Security Center 13.2 Web Console e come rinnovare un certificato per Administration Server se il Server interagisce con Kaspersky Security Center 13.2 Web Console.

# Riemissione del certificato per Kaspersky Security Center Web Console

La maggior parte dei browser impone un limite relativo al periodo di validità di un certificato. Per rientrare in questo limite, il periodo di validità del certificato di Kaspersky Security Center Web Console è limitato a 397 giorni. È possibile sostituire un certificato esistente ricevuto da un'autorità di certificazione (CA) emettendo manualmente un nuovo certificato autofirmato. In alternativa, è possibile riemettere il certificato scaduto di Kaspersky Security Center Web Console.

Se si utilizza già un certificato autofirmato, è anche possibile riemetterlo eseguendo l'upgrade di Kaspersky Security Center Web Console tramite la procedura standard nel programma di installazione (opzione Upgrade).

Quando si apre Web Console, il browser potrebbe informare che la connessione a Web Console non è privata e il certificato Web Console non è valido. Questo avviso viene visualizzato perché il certificato di Web Console è autofirmato e generato automaticamente da Kaspersky Security Center. Per rimuovere o impedire questo avviso, è possibile eseguire una delle seguenti operazioni:

- Specificare un certificato personalizzato quando lo si emette nuovamente (opzione consigliata). Creare un certificato attendibile nella propria infrastruttura e che soddisfi i requisiti per i certificati [personalizzati](#page-109-0).
- Aggiungere il certificato di Web Console all'elenco dei certificati del browser attendibili dopo la riemissione del certificato. È consigliabile utilizzare questa opzione solo se non è possibile creare un certificato personalizzato.

Per emettere un nuovo certificato quando si installa per la prima volta Kaspersky Security Center Web Console:

- 1. Eseguire l'[installazione](#page-973-0) di routine di Kaspersky Security Center Web Console.
- 2. Quando si arriva al passaggio **Certificato client** dell'Installazione guidata, selezionare l'opzione **Genera nuovo** certificato, quindi fare clic sul pulsante Avanti.
- 3. Procedere con i passaggi rimanenti dell'Installazione guidata fino al termine dell'installazione.

Viene emesso un nuovo certificato per Kaspersky Security Center Web Console con un periodo di validità di 397 giorni.

Per riemettere il certificato scaduto di Kaspersky Security Center Web Console:

- 1. Con un account con diritti di amministratore, avviare il file di installazione ksc-web-console-<numero versione>. <numero build>.exe.
- 2. Nella finestra dell'Installazione guidata visualizzata selezionare una lingua, quindi fare clic su OK.
- 3. Nella finestra di benvenuto selezionare l'opzione Riemetti certificato, quindi fare clic su Avanti.
- 4. Nel passaggio successivo attendere il completamento della riconfigurazione di Kaspersky Security Center Web Console, quindi fare clic su Fine.

Il certificato di Kaspersky Security Center Web Console viene riemesso per un altro periodo di validità di 397 giorni.

Se si utilizza [Identity and](#page-989-0) Access Manager, è anche necessario riemettere tutti i certificati TLS per le porte utilizzate da Identity and Access Manager. [Kaspersky Security Center](#page-967-0) Web Console visualizza una notifica allo scadere di un certificato. È necessario seguire le istruzioni della notifica.

# <span id="page-983-0"></span>Sostituzione del certificato per Kaspersky Security Center 13.2 Web Console

Per impostazione predefinita, quando si installa Kaspersky Security Center 13.2 Web Console Server, viene generato automaticamente un certificato del browser per l'applicazione. È possibile sostituire il certificato generato automaticamente con uno personalizzato.

Per sostituire il certificato per Kaspersky Security Center 13.2 Web Console Server con uno personalizzato:

- 1. Nel dispositivo in cui è installato Kaspersky Security Center 13.2 Web Console, avviare il file di installazione kscweb-console-<numero versione><numero build>.exe con un account con privilegi di amministratore. Verrà avviata l'Installazione guidata.
- 2. Nella prima pagina dell'Installazione guidata selezionare l'opzione **Upgrade**.
- 3. Nella pagina Tipo di modifica selezionare l'opzione Modifica impostazioni di connessione.
- 4. Nella pagina Certificato client selezionare l'opzione Scegli il certificato esistente e specificare il percorso del certificato personalizzato.

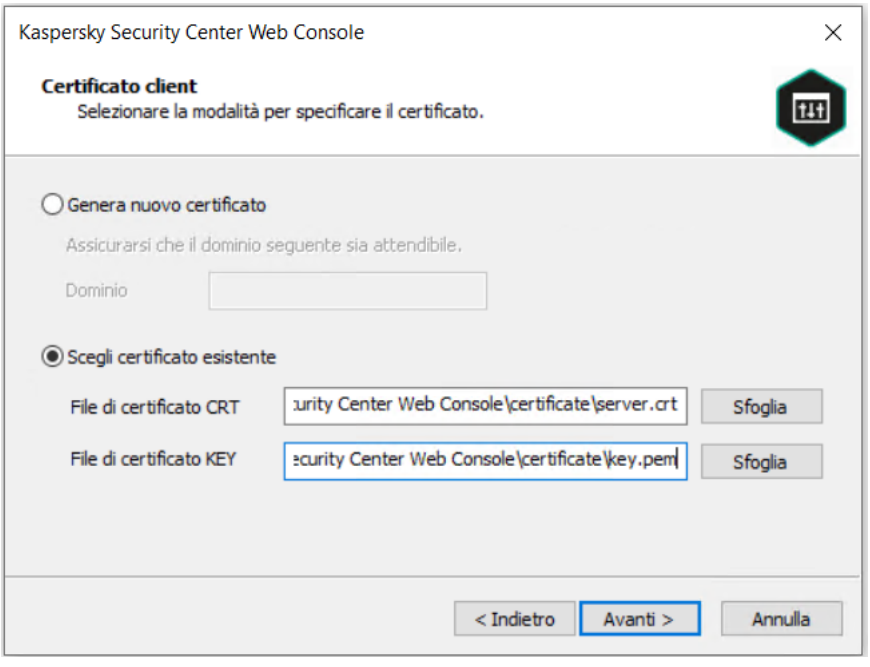

Specificazione del certificato client

5. Nell'ultima pagina della procedura guidata fare clic su Modifica per applicare le nuove impostazioni.

### 6. Al termine della riconfigurazione dell'applicazione, fare clic sul pulsante Fine.

Kaspersky Security Center 13.2 Web Console funziona con il certificato specificato.

# Specifica dei certificati per gli Administration Server attendibili in Kaspersky Security Center 13.2 Web Console

Il certicato di Administration Server esistente viene automaticamente sostituito con uno nuovo prima della data di scadenza del certificato. È inoltre possibile sostituire il certificato di Administration Server esistente con uno personalizzato. Ogni volta che il certificato viene modificato, il nuovo certificato deve essere specificato nelle impostazioni di Kaspersky Security Center 13.2 Web Console. In caso contrario, Kaspersky Security Center 13.2 Web Console non sarà in grado di connettersi all'Administration Server.

Se Kaspersky Security Center 13.2 Web Console e Administration Server sono installati nello stesso dispositivo, Kaspersky Security Center 13.2 Web Console riceve automaticamente il nuovo certificato. Se Kaspersky Security Center 13.2 Web Console è installato in un dispositivo diverso, è necessario specificare il percorso locale del nuovo certificato di Administration Server.

### Per specificare un nuovo certificato per l'Administration Server:

1. Nel dispositivo in cui è installato Administration Server copiare il file del certificato, ad esempio in un dispositivo di archiviazione di massa.

Per impostazione predefinita, il file del certificato è archiviato nella seguente cartella:

- Per Windows—%ALLUSERSPROFILE%\Application Data\KasperskyLab\adminkit\1093\cert
- Per Linux-/var/opt/kaspersky/klnagent\_srv/1093/cert/
- 2. Nel dispositivo in cui è installato Kaspersky Security Center 13.2 Web Console posizionare il file del certificato in una cartella locale.

3. Eseguire il le di installazione ksc-web-console-<numero versione>.<numero build>.exe con un account con privilegi di amministratore.

Verrà avviata l'Installazione guidata.

4. Nella prima pagina dell'Installazione guidata selezionare l'opzione Upgrade.

Seguire le istruzioni della procedura guidata.

5. Nella pagina Administration Server attendibili della procedura guidata, selezionare l'Administration Server desiderato e fare clic sul pulsante Modifica.

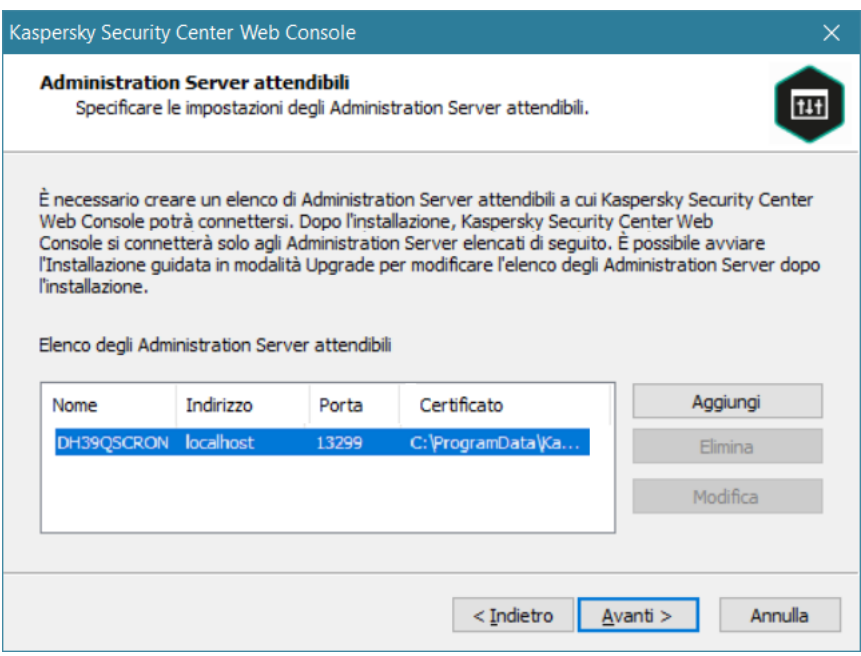

Specificazione degli Administration Server attendibili

- 6. Nella finestra Modifica Administration Server visualizzata, fare clic sul pulsante Sfoglia, specificare il percorso del nuovo file del certificato, quindi fare clic sul pulsante Aggiornamento per applicare le modifiche.
- 7. Nella pagina Pronto per la modifica di Kaspersky Security Center 13.2 Web Console della procedura guidata, fare clic sul pulsante Upgrade per avviare l'aggiornamento.
- 8. Al termine della riconfigurazione dell'applicazione, fare clic sul pulsante Fine.
- 9. [Accedere](#page-987-0) a Kaspersky Security Center 13.2 Web Console.

Kaspersky Security Center 13.2 Web Console funziona con il certificato specificato.

### <span id="page-985-0"></span>Conversione di un certificato PFX nel formato PEM

Per utilizzare un certificato PFX in Kaspersky Security Center 13.2 Web Console, è prima necessario convertirlo nel formato PEM utilizzando un'utilità multipiattaforma basata su OpenSSL.

Per convertire un certificato PFX nel formato PEM nel sistema operativo Windows:

1. In un'utilità multipiattaforma basata su OpenSSL, eseguire i seguenti comandi: openssl pkcs12 -in <filename.pfx> -clcerts -nokeys -out server.crt openssl pkcs12 -in <filename.pfx> -nocerts -nodes -out key.pem

Di conseguenza, è necessario procurarsi una chiave pubblica come file .crt e una chiave privata come file .pem protetto da passphrase.

- 2. Assicurarsi che i file .crt e .pem siano generati nella stessa cartella in cui è archiviato il file .pfx.
- 3. Se il file .crt o .pem contiene gli "attributi bag", eliminare questi attributi utilizzando qualsiasi editor di testo, quindi salvare il file.
- 4. Riavviare il servizio Windows.
- 5. Kaspersky Security Center 13.2 Web Console non supporta i certificati protetti da passphrase. Pertanto, eseguire il comando seguente in un'utilità multipiattaforma basata su OpenSSL per rimuovere una passphrase dal file .pem:

openssl rsa -in key.pem -out key-without-passphrase.pem

Non utilizzare lo stesso nome per i file .pem di input e output.

Di conseguenza, il nuovo file .pem non risulta criptato. Non è necessario inserire una passphrase per utilizzarlo.

I file .crt e .pem sono pronti per l'uso e possono essere specificati nel programma di installazione di Kaspersky [Security Center](#page-983-0) 13.2 Web Console.

Per convertire un certificato PFX nel formato PEM nel sistema operativo Linux:

1. In un'utilità multipiattaforma basata su OpenSSL, eseguire i seguenti comandi:

openssl pkcs12 -in <filename.pfx> -clcerts -nokeys | sed -ne '/-BEGIN CERTIFICATE-/,/- END CERTIFICATE-/p' > server.crt

openssl pkcs12 -in <filename.pfx> -nocerts -nodes | sed -ne '/-BEGIN PRIVATE KEY-/,/- END PRIVATE KEY-/p' > key.pem

- 2. Assicurarsi che il file del certificato e la chiave privata siano generati nella stessa directory in cui è archiviato il file .pfx.
- 3. Kaspersky Security Center 13.2 Web Console non supporta i certificati protetti da passphrase. Pertanto, eseguire il comando seguente in un'utilità multipiattaforma basata su OpenSSL per rimuovere una passphrase dal file .pem:

openssl rsa -in key.pem -out key-without-passphrase.pem

Non utilizzare lo stesso nome per i file .pem di input e output.

Di conseguenza, il nuovo file .pem non risulta criptato. Non è necessario inserire una passphrase per utilizzarlo.

I file .crt e .pem sono pronti per l'uso e possono essere specificati nel programma di installazione di Kaspersky [Security Center](#page-983-0) 13.2 Web Console.

### Informazioni sulla migrazione a Kaspersky Security Center Cloud Console

È possibile eseguire la migrazione da Kaspersky Security Center Web Console a [Kaspersky Security Center](#page-82-0) Cloud Console. Successivamente, si ottiene l'accesso ad Administration Server e al sistema di gestione dei database (DBMS), che sono ospitati nell'infrastruttura Kaspersky. Non è necessario un server fisico o un DBMS: entrambi vengono gestiti dagli esperti di Kaspersky.

È possibile eseguire la migrazione dei dispositivi gestiti che eseguono un sistema operativo Windows, Linux o macOS nell'ambito di Kaspersky Security Center Cloud Console. Se la rete include una gerarchia di Administration Server, è possibile salvarla in Kaspersky Security Center Cloud Console. È inoltre possibile trasferire:

- Attività e criteri delle applicazioni gestite
- [Attività](#page-1096-0) globali
- Selezioni dispositivi personalizzate
- Struttura di gruppi di amministrazione e dispositivi inclusi
- [Tag](#page-1144-0) assegnati ai dispositivi soggetti a migrazione

Al termine della migrazione, è possibile gestire i dispositivi utilizzando Kaspersky Security Center Cloud Console. Allo stesso tempo, gli oggetti trasferiti vengono mantenuti e Network Agent viene reinstallato in tutti i dispositivi gestiti.

<span id="page-987-0"></span>Per [informazioni](https://click.kaspersky.com/?hl=en&link=online_help&pid=KSC&version=1.0.0&helpid=186799) su come eseguire la migrazione e un elenco dei prerequisiti, consultare la Guida di Kaspersky Security Center Cloud Console<sup>12</sup>.

## Accesso a Kaspersky Security Center 13.2 Web Console e disconnessione

È possibile accedere a Kaspersky Security Center 13.2 Web Console dopo aver installato Administration Server e Web Console Server. È necessario conoscere l'indirizzo Web di [Administration](#page-970-1) Server e il numero di porta specificato durante l'[installazione](#page-973-0) (per impostazione predefinita, la porta è 8080). JavaScript deve essere abilitato nel browser.

È possibile accedere a Kaspersky Security Center 13.2 Web Console utilizzando iseguenti metodi:

Usando l'[autenticazione](#page-994-0) del dominio

Se si sceglie questo metodo, verificare che Polling di Active [Directory](#page-1048-0) sia stato attivato e gli utenti del dominio vengano aggiunti all'Administration Server.

• Specificando il nome utente e la password dell'amministratore

Accesso tramite l'autenticazione del dominio

Per accedere <sup>a</sup> Kaspersky Security Center 13.2 Web Console utilizzando l'autenticazione del dominio:

1. Nel browser visitare <indirizzo Web di Administration Server>:<numero di porta>.

Viene visualizzata la pagina di accesso.

2. Se sono stati aggiunti più server attendibili, nell'elenco Administration Server selezionare l'Administration Server a cui si desidera connettersi.

Se è stato aggiunto un solo Administration Server, l'elenco degli Administration Server non viene visualizzato.

- 3. Eseguire una delle seguenti operazioni:
	- Fare clic sul pulsante Autenticazione dominio.
- Se nel server vengono creati uno o più Administration Server virtuali e si desidera accedere a un server virtuale utilizzando l'autenticazione del dominio:
	- a. Fare clic su Impostazioni avanzate.
	- b. Digitare il nome dell'Administration Server virtuale specificato durante la [creazione](#page-1017-0) del server virtuale.
	- c. Fare clic sul pulsante Autenticazione dominio.

Dopo l'accesso, viene visualizzato il dashboard, con la lingua e il tema utilizzati l'ultima volta. È possibile spostarsi in Kaspersky Security Center 13.2 Web Console e utilizzarlo per lavorare con Kaspersky Security Center.

Accesso specificando il nome utente e la password dell'amministratore

Per accedere a Kaspersky Security Center 13.2 Web Console specificando il nome utente e la password dell'amministratore:

1. Nel browser visitare <indirizzo Web di Administration Server>:<numero di porta>.

Viene visualizzata la pagina di accesso.

2. Se sono stati aggiunti più server attendibili, nell'elenco Administration Server selezionare l'Administration Server a cui si desidera connettersi.

Se è stato aggiunto un solo Administration Server, l'elenco degli Administration Server non viene visualizzato.

- 3. Eseguire una delle seguenti operazioni:
	- Per accedere all'Administration Server:
		- a. Immettere il nome utente e la password dell'amministratore locale.
		- b. Fare clic sul pulsante Accesso.
	- Se nel server vengono creati uno o più Administration Server virtuali e si desidera accedere a un server virtuale:
		- a. Fare clic su Impostazioni avanzate.
		- b. Digitare il nome dell'Administration Server virtuale specificato durante la [creazione](#page-1017-0) del server virtuale.
		- c. Immettere il nome utente e la password dell'amministratore che dispone dei diritti sull'Administration Server virtuale.
		- d. Fare clic sul pulsante Accesso.

Dopo l'accesso, viene visualizzato il dashboard, con la lingua e il tema utilizzati l'ultima volta. È possibile spostarsi in Kaspersky Security Center 13.2 Web Console e utilizzarlo per lavorare con Kaspersky Security Center.

### Disconnessione

Per eseguire la disconnessione da Kaspersky Security Center 13.2 Web Console:

Nel menu principale, passare alle impostazioni dell'account, quindi selezionare Esci.

# <span id="page-989-0"></span>Identity and Access Manager in Kaspersky Security Center 13.2 Web **Console**

Questa sezione fornisce informazioni su Identity and Access Manager (denominato anche IAM).

## Informazioni su Identity and Access Manager

Identity and Access Manager (denominato anche IAM) è un componente di Kaspersky Security Center 13.2 Web Console che consente di utilizzare un Single Sign-On (SSO) tra Kaspersky Security Center 13.2 Web Console e l'interfaccia Web di Kaspersky Industrial CyberSecurity for Networks. IAM utilizza il protocollo OAuth 2.0 per garantire l'autorizzazione di Kaspersky Industrial CyberSecurity for Networks in Kaspersky Security Center 13.2 Web Console.

In questo caso Kaspersky Industrial CyberSecurity for Networks, a cui è possibile accedere tramite Kaspersky Security Center 13.2 Web Console, viene indicato come *server di risorse*, mentre Kaspersky Security Center 13.2 Web Console e l'interfaccia Web di Kaspersky Industrial CyberSecurity for Networks sono indicati come client OAuth 2.0. Un server di risorse è un programma che funziona con più utenti e richiede l'autorizzazione. Il client utilizza un token per l'autorizzazione nel server di risorse. Un token è una sequenza univoca di byte. Quando un token scade, viene automaticamente riemesso. IAM funge da unico server di autorizzazione per più client OAuth 2.0.

È possibile installare IAM durante l'installazione di Kaspersky Security Center 13.2 Web Console. È possibile abilitarlo successivamente in qualsiasi momento nelle impostazioni di Kaspersky Security Center 13.2 Web Console. Se un server Kaspersky Industrial CyberSecurity o un'interfaccia Web di Kaspersky Industrial Cybersecurity è installato in un dispositivo gestito dallo stesso Administration Server, IAM rileva questo programma e viene visualizzata una notifica in Kaspersky Security Center 13.2 Web Console per informare l'utente. È possibile registrare Kaspersky Industrial CyberSecurity for Networks e successivamente utilizzare SSO sia per Kaspersky Security Center 13.2 Web Console che per l'interfaccia Web di Kaspersky Industrial CyberSecurity for Networks.

Se ci si disconnette da Kaspersky Security Center 13.2 Web Console, la sessione nell'interfaccia Web di Kaspersky Industrial CyberSecurity for Networks terminerà e sarà necessario accedere nuovamente a Kaspersky Security Center 13.2 Web Console.

## Abilitazione di Identity and Access Manager: scenario

### **Prerequisiti**

Prima di iniziare, assicurarsi di avere accesso a Kaspersky Industrial CyberSecurity for Networks versione 3.1 o successiva.

### Passaggi

L'abilitazione di Identity and Access Manager (denominato anche IAM) prevede diverse fasi:

Controllo delle porte necessarie

Assicurarsi che le porte 3333, 4004 e 4444 siano aperte nel dispositivo in cui è installato Kaspersky Security Center 13.2 Web Console. Queste porte sono necessarie per utilizzare OAuth 2.0. Se si desidera, è possibile modificare i numeri di porta predefiniti nella fi[nestra delle impostazioni di Kaspersky](#page-990-0) Security Center 13.2 Web Console.

Oltre alle porte 3333, 4004 e 4444, Kaspersky Security Center 13.2 Web Console utilizza anche le porte 4445, 2444 e 2445 per [vari scopi](#page-967-0).

#### 2 Installazione di Identity and Access Manager

Durante l'[installazione](#page-973-0) di Kaspersky Security Center 13.2 Web Console, specificare che si desidera installare Identity and Access Manager. In caso contrario, eseguire nuovamente l'Installazione guidata di Kaspersky Security Center 13.2 Web Console.

#### <sup>3</sup> Configurazione di Identity and Access Manager

Nella <u>fi[nestra delle impostazioni di Kaspersky](#page-990-0) Security Center 13.2 Web Console</u> assicurarsi che l'interruttore **IAM** (Identity and Access Manager) sia abilitato. Specificare inoltre il nome DNS del dispositivo in cui è installato Kaspersky Security Center 13.2 Web Console: le applicazioni client si connetteranno a questo dispositivo.

#### 4 Definizione delle impostazioni dei token

Nella fi[nestra delle impostazioni di Kaspersky](#page-990-0) Security Center 13.2 Web Console specificare la durata dei token e il timeout dell'autorizzazione che verrà utilizzato da Identity and Access Manager. È possibile utilizzare i valori predefiniti oppure specificare valori specifici in base alle proprie esigenze.

#### **6** Concessione dei certificati

Se si preferisce utilizzare i certificati generati da Administration Server, nella finestra delle impostazioni di Kaspersky Security Center 13.2 Web Console scaricare i certificati radice per le porte utilizzate da IAM e distribuirli alle workstation degli utenti di Kaspersky Security Center 13.2 Web Console. In caso contrario, i browser degli utenti visualizzeranno messaggi di errore durante il tentativo di connessione a Kaspersky Security Center 13.2 Web Console.

#### <sup>6</sup> Registrazione dei server Kaspersky Industrial CyberSecurity for Networks e delle interfacce Web di Kaspersky Industrial CyberSecurity for Networks

Quando IAM è installato, Kaspersky Security Center 13.2 Web Console visualizza un messaggio per informare che uno o più server Industrial CyberSecurity for Networks e una o più interfacce Web di Kaspersky Industrial CyberSecurity for Networks sono in attesa di registrazione. Fare clic su questo messaggio per [registrare](#page-991-0) Kaspersky Industrial CyberSecurity for Networks Server (o più server) e l'interfaccia Web (o più interfacce Web).

### Risultati

Dopo aver completato questo scenario, sarà possibile [utilizzare](https://support.kaspersky.com/KICSforNetworks/3.1/it-IT/110348.htm) SSO e IAM<sup>IZ</sup> per Kaspersky Industrial CyberSecurity for Networks e Kaspersky Security Center 13.2 Web Console.

# <span id="page-990-0"></span>Configurazione di Identity and Access Manager in Kaspersky Security Center 13.2 Web Console

Per configurare Identity and Access Manager in base alle proprie esigenze:

- 1. In Kaspersky Security Center 13.2 Web Console accedere alla sezione **Impostazioni della console** → . Integrazione
- 2. Nella sezione Identity and Access Manager assicurarsi che Identity and Access Manager sia abilitato.
- 3. Fare clic sul collegamento Impostazioni nella riga Nome di rete del dispositivo Identity and Access Manager.
- 4. Specificare il nome DNS del dispositivo in cui è stato installato Identity and Access Manager. Le applicazioni client si connetteranno a questo dispositivo. **Impostazioni** nella riga **Nome di rete del dispositivo Identity and Access Manager**<br>el dispositivo in cui è stato installato Identity and Access Manager. Le applicazioni<br>questo dispositivo.<br>le <u>impostazioni predefinite de</u>
- 5. Se si desidera, modificare le <u>impostazioni predefinite dei token,</u> le <u>impostazioni del certificato</u> e i <u>numeri di porta</u> facendo clic sul collegamento Impostazioni nel relativo gruppo di impostazioni.

<span id="page-991-0"></span>Identity and Access Manager è abilitato e funziona in base alle proprie esigenze.

# Registrazione dell'interfaccia Web di Kaspersky Industrial CyberSecurity for Networks in Kaspersky Security Center 13.2 Web Console

Per iniziare a utilizzare l'interfaccia Web di Kaspersky Industrial CyberSecurity for Networks tramite Kaspersky Security Center 13.2 Web Console, è prima necessario registrarla in Kaspersky Security Center 13.2 Web Console.

Per registrare l'interfaccia Web di Kaspersky Industrial CyberSecurity for Networks:

1. Assicurarsi di aver eseguito le seguenti operazioni:

**.** Download e installazione del plug-in Web di Kaspersky Industrial [CyberSecurity](#page-1030-0) for Networks.

È tuttavia possibile eseguire questa operazione successivamente in attesa della sincronizzazione del server Kaspersky Industrial CyberSecurity for Networks con Administration Server.

- Completamento dello scenario di [preparazione](https://support.kaspersky.com/KICSforNetworks/3.1/en-US/222860.htm) all'utilizzo della tecnologia Single Sign-On (SSO).
- Le impostazioni necessarie nell'interfaccia Web di Kaspersky Industrial CyberSecurity for Networks sono specificate nella pagina di Kaspersky Security Center. Per informazioni dettagliate, fare riferimento alla Guida in linea di [Kaspersky Industrial](https://support.kaspersky.com/KICSforNetworks/3.1/en-US/222827.htm) CyberSecurity for Networks.
- Accesso a Kaspersky Security Center 13.2 Web Console con un account amministratore.
- · Configurazione di IAM.
- 2. Spostare il dispositivo in cui è installato il server Kaspersky Industrial CyberSecurity for Networks dal gruppo Dispositivi non assegnati al gruppo Dispositivi gestiti:
	- a. Nel menu principale accedere a INDIVIDUAZIONE E DISTRIBUZIONE  $\rightarrow$  DISPOSITIVI NON ASSEGNATI.
	- b. Selezionare la casella di controllo accanto al dispositivo in cui è installato il server Kaspersky Industrial CyberSecurity for Networks.
	- c. Fare clic sul pulsante Sposta nel gruppo.
	- d. Nella gerarchia dei gruppi di amministrazione selezionare la casella di controllo accanto al gruppo Dispositivi gestiti.
	- e. Fare clic sul pulsante Sposta.
- 3. Passare alle proprietà del dispositivo in cui è installato il server Kaspersky Industrial CyberSecurity for Networks.
- 4. Nella pagina delle proprietà del dispositivo, nella sezione **Generale**, selezionare l'opzione **Non eseguire la** disconnessione da Administration Server, quindi fare clic sul pulsante Salva.
- 5. Nella pagina delle proprietà del dispositivo selezionare la sezione Applicazioni.
- 6. Nella sezione Applicazioni, selezionare Kaspersky Network Agent.
- 7. Se lo stato corrente dell'applicazione è Arrestata, attendere finché non diventa In esecuzione.

L'operazione può richiedere fino a 15 minuti. Se non è ancora stato installato il plug-in Web di Kaspersky Industrial CyberSecurity for Networks, è possibile farlo durante l'attesa.

8. Nel menu principale accedere alla sezione Impostazioni della console  $\rightarrow$  Integrazione.

Nel campo Richieste di registrazione viene visualizzata una richiesta in sospeso.

- 9. Fare clic sul collegamento Impostazioni sotto il campo Richieste di registrazione.
- 10. Nell'elenco dei client registrati visualizzato selezionare la casella di controllo accanto al nome del server Kaspersky Industrial CyberSecurity for Networks con lo stato *In sospeso*, quindi fare clic sul pulsante Approva.

Se non si desidera registrare il server Kaspersky Industrial CyberSecurity for Networks, è possibile fare clic sul pulsante Rifiuta e tornare all'elenco in un secondo momento.

Dopo aver fatto clic sul pulsante **Approva**, lo stato diventa *Approvato* e successivamente *Pronto*. Se lo stato non cambia è possibile fare clic sul pulsante Aggiorna.

- 11. Chiudere l'elenco dei client registrati e assicurarsi che il valore nel campo Client registrati sia aumentato.
- 12. Per aggiungere il widget Kaspersky Industrial CyberSecurity for Networks al dashboard:

#### a.  $MONITORAGGIO E GENERALZIONE DEI RAPPORTI  $\rightarrow$  DASHBOARD.$

- b. Nel dashboard fare clic sul pulsante Aggiungere o ripristinare widget Web.
- c. Nel menu del widget visualizzato selezionare Altro.
- d. Selezionare il widget Kaspersky Industrial CyberSecurity for Networks.

Adesso è possibile procedere all'interfaccia Web di Kaspersky Industrial CyberSecurity for Networks utilizzando il collegamento presente nel widget.

Al termine della procedura di registrazione, nella pagina di accesso dell'interfaccia Web di Kaspersky Industrial CyberSecurity for Networks viene visualizzato il nuovo pulsante **Kaspersky Security Center**. È possibile fare clic su questo pulsante per accedere all'interfaccia Web di Kaspersky Industrial CyberSecurity for Networks con le credenziali di Kaspersky Security Center.

# <span id="page-992-0"></span>Durata dei token e timeout dell'autorizzazione per Identity and Access Manager

Quando si configura Identity and Access Manager (denominato anche IAM), è necessario specificare le impostazioni per la durata dei token e il timeout dell'autorizzazione. Le impostazioni predefinite hanno l'obiettivo di rispecchiare sia gli standard di sicurezza che il carico del server. È tuttavia possibile modificare queste impostazioni in base ai criteri dell'organizzazione.

IAM riemette automaticamente un token quando sta per scadere.

La tabella seguente elenca le impostazioni predefinite relative alla durata dei token.

Impostazioni relative alla durata dei token

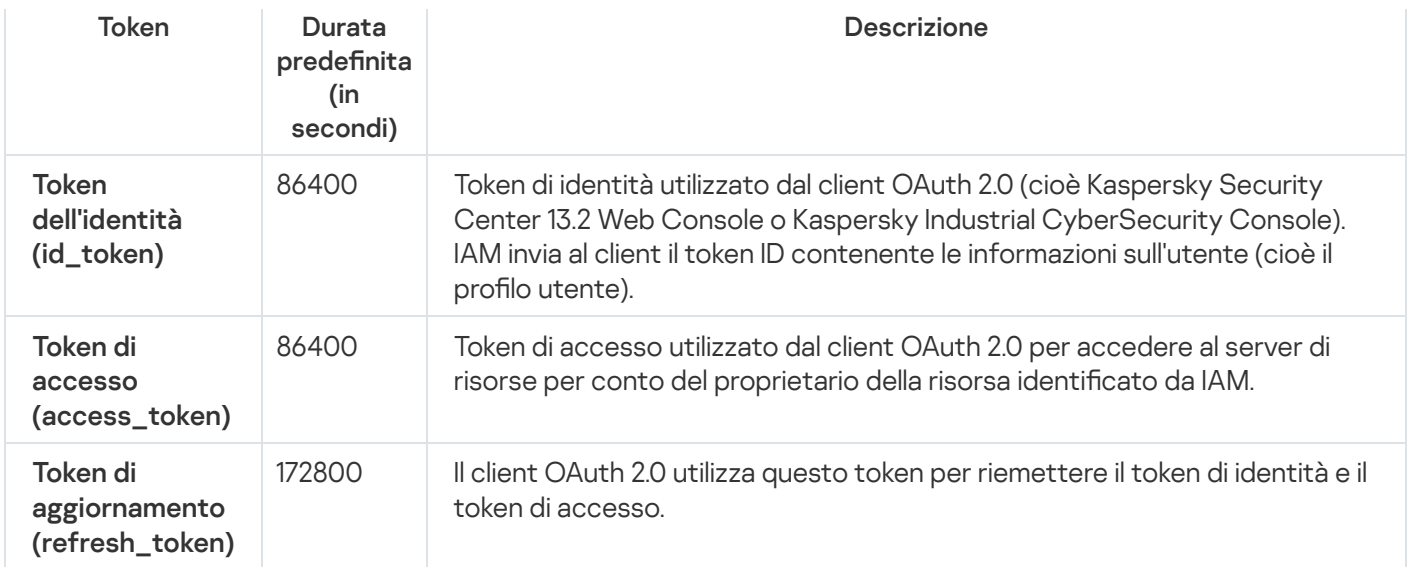

La tabella di seguito elenca i timeout per auth\_code e login\_consent\_request.

Impostazioni relative al timeout dell'autorizzazione

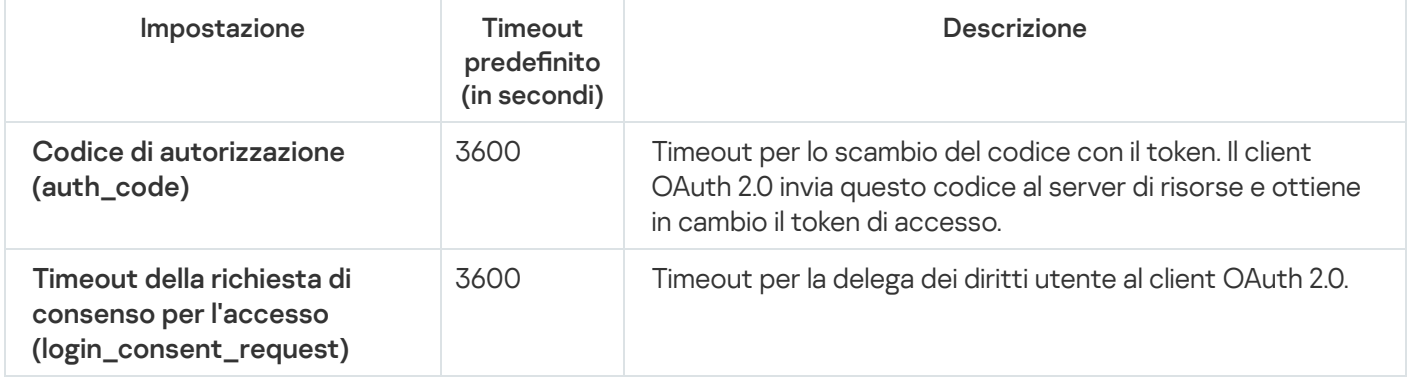

<span id="page-993-0"></span>Per ulteriori informazioni sui token, vedere il sito Web [OAuth](https://www.oauth.com/)<sup>12</sup>.

# Download e distribuzione dei certificati IAM

Per impostazione predefinita, Identity and Access Manager utilizza i certificati generati da Administration Server per concedere ai browser l'accesso a Kaspersky Security Center 13.2 Web Console. Tuttavia, se si desidera, è possibile utilizzare certificati personalizzati. Indipendentemente dal certificato utilizzato, è necessario assicurarsi che tutte le workstation da cui gli utenti di Kaspersky Security Center 13.2 Web Console accedono a Kaspersky Security Center 13.2 Web Console ritengano attendibile questo certificato.

### Per scaricare e distribuire i certificati:

- 1. In Kaspersky Security Center 13.2 Web Console accedere alla sezione **Impostazioni della console** → . Integrazione
- 2. Per ogni certificato, fare clic sul collegamento Impostazioni nel gruppo di impostazioni attinente, quindi eseguire una delle seguenti operazioni:
	- Se si desidera utilizzare il certificato generato da Administration Server durante l'installazione di Kaspersky Security Center 13.2 Web Console:
		- 1. Selezionare **Certificato generato da Administration Server** nella finestra delle proprietà del certificato visualizzata.
- 2. Fare clic sul pulsante Scarica per scaricare il certificato.
- 3. Distribuire il certificato scaricato in tutte le workstation da cui gli utenti di Kaspersky Security Center 13.2 Web Console accedono a Kaspersky Security Center 13.2 Web Console.
- Se si dispone di un certificato che si desidera utilizzare:
	- 1. Selezionare Certificato TLS personalizzato nella finestra delle proprietà del certificato visualizzata.
	- 2. Selezionare il file del certificato e la chiave privata.
	- 3. Fare clic sul pulsante OK.
	- 4. Distribuire il certificato a tutte le workstation da cui gli utenti accedono a Kaspersky Security Center 13.2 Web Console o Kaspersky Industrial CyberSecurity Console.

I certificati concedono agli utenti l'accesso a Kaspersky Security Center 13.2 Web Console e Kaspersky Industrial CyberSecurity Console.

È necessario riemettere tutti i certificati tempestivamente. I certificati generati da Administration Server devono essere rigenerati manualmente. I certificati generati dal programma di [installazione](#page-973-0) di Kaspersky Security Center 13.2 Web Console devono essere rigenerati utilizzando il programma di installazione.

## Disabilitazione di Identity and Access Manager

Se si desidera, è possibile disabilitare Identity and Access Manager (denominato anche IAM).

### Per disabilitare IAM,

Nella finestra delle impostazioni di Kaspersky Security Center 13.2 Web Console impostare l'interruttore IAM su disabilitato.

È possibile abilitare IAM successivamente in qualsiasi momento.

Se si aggiorna Kaspersky Security Center 13.2 Web Console tramite il programma di installazione e si specifica che non si desidera installare IAM, verrà eseguito l'upgrade di Kaspersky Security Center 13.2 Web Console e IAM non verrà installato. Tutte le informazioni sull'integrazione con Kaspersky Industrial CyberSecurity for Networks verranno eliminate dal computer, così come i file di configurazione IAM e i file di registro.

# <span id="page-994-0"></span>Configurazione dell'autenticazione del dominio utilizzando i protocolli NTLM e Kerberos

Kaspersky Security Center 13.2 consente di utilizzare l'autenticazione del dominio in OpenAPI utilizzando iprotocolli NTLM e Kerberos. L'utilizzo dell'autenticazione del dominio consente a un utente Windows di abilitare l'autenticazione sicura in Kaspersky Security Center 13.2 Web Console senza dover reinserire la password nella rete aziendale (Single Sign-On).

L'autenticazione del dominio in OpenAPI tramite il protocollo Kerberos prevede le seguenti limitazioni:

- L'utente di Kaspersky Security Center 13.2 Web Console deve essere autenticato in Active Directory utilizzando il protocollo Kerberos. L'utente deve disporre di un Ticket Granting Ticket (denominato anche TGT) Kerberos valido. Un TGT viene emesso automaticamente quando ti esegue l'autenticazione nel dominio.
- È necessario configurare l'autenticazione Kerberos nel browser. Per informazioni dettagliate, fare riferimento alla documentazione del browser in uso.

Se si desidera utilizzare l'autenticazione del dominio utilizzando i protocolli Kerberos, la rete deve soddisfare le seguenti condizioni:

- Administration Server deve essere eseguito con il nome dell'account di dominio.
- Il server Kaspersky Security Center Web Console deve essere installato nello stesso dispositivo in cui è installato Administration Server.
- $\bullet$  È necessario specificare i seguenti nomi dell'entità servizio per l'account di Administration Server:
	- "http/<server.fqnd.name>"
	- "http/<server>"

Qui <server> sta per il nome di rete del dispositivo Administration Server e <server.fqnd.name> sta per il nome di dominio completo del dispositivo Administration Server.

- Quando ci si connette ad Administration Console o a Kaspersky Security Center Web Console, l'indirizzo di Administration Server deve essere specificato esattamente come l'indirizzo per il quale è registrato il nome dell'entità servizio. È possibile specificare sia <serverhost.find.name> che <serverhost>.
- Per un accesso senza password, il processo del browser in cui Kaspersky Security Center Web Console è aperto come browser deve essere eseguito con un account di dominio.

<span id="page-995-0"></span>I protocolli Kerberos e NTLM sono supportati solo in OpenAPI per Kaspersky Security Center 13.2. Non sono supportati in OpenAPI per Kaspersky Security Center Linux.

# Avvio rapido guidato (Kaspersky Security Center 13.2 Web Console)

Questa sezione fornisce informazioni su Avvio rapido guidato di Administration Server.

La procedura guidata richiede l'accesso a Internet. Se Administration Server non dispone dell'accesso a Internet, è consigliabile eseguire manualmente tutti i passaggi della procedura guidata tramite l'interfaccia di Kaspersky Security Center 13.2 Web Console.

Kaspersky Security Center consente di regolare una selezione minima di impostazioni necessarie per creare un sistema centralizzato di gestione per la protezione della rete dalle minacce per la sicurezza. Questa configurazione viene eseguita tramite l'Avvio rapido guidato. Quando la procedura guidata è in esecuzione, è possibile apportare le seguenti modifiche all'applicazione:

- Aggiungere file chiave o immettere codici di attivazione che è possibile distribuire automaticamente ai dispositivi nei gruppi di amministrazione.
- Configurare l'interazione con [Kaspersky Security Network](javascript:void(0)) (KSN) a Se è stato consentito l'utilizzo di KSN, la procedura guidata abilita il servizio del server proxy KSN, che assicura la connessione tra KSN e idispositivi.
- $\bullet$  Impostare l'invio di notifiche tramite e-mail per informare degli eventi che si verificano durante l'esecuzione di Administration Server e delle applicazioni gestite (per il corretto invio delle notifiche, il servizio Messenger deve essere in esecuzione in Administration Server e in tutti i dispositivi dei destinatari).
- Creare un criterio di protezione per workstation e server, nonché attività di scansione virus, attività di download degli aggiornamenti e attività di backup dei dati, per il livello superiore della gerarchia dei dispositivi gestiti.

L'Avvio rapido guidato crea criteri soltanto per le applicazioni per cui non sono presenti criteri nella cartella Dispositivi gestiti. L'Avvio rapido guidato non crea attività se sono già state create attività con lo stesso nome per il livello superiore della gerarchia dei dispositivi gestiti.

L'applicazione richiede automaticamente di eseguire l'Avvio rapido guidato dopo l'installazione di Administration Server, al momento della prima connessione. È anche possibile avviare manualmente l'Avvio rapido guidato in qualsiasi momento.

Per avviare manualmente l'Avvio rapido guidato:

1. Nel menu principale, fare clic sull'icona delle impostazioni (7) accanto al nome di Administration Server.

Verrà visualizzata la finestra delle proprietà di Administration Server.

- 2. Nella scheda Generale selezionare la sezione Generale.
- 3. Fare clic su Avvia l'Avvio rapido guidato.

Verrà offerta la possibilità di eseguire la configurazione iniziale di Administration Server. Seguire le istruzioni della procedura guidata. Procedere con la procedura guidata utilizzando il pulsante Avanti.

### Passaggio 1. Definizione delle impostazioni della connessione Internet

Specificare le impostazioni di accesso a Internet per Administration Server. È necessario configurare l'accesso a Internet per utilizzare Kaspersky Security Network e per scaricare gli aggiornamenti dei database anti-virus per Kaspersky Security Center e le applicazioni Kaspersky gestite.

Se si desidera utilizzare un server proxy durante la connessione a Internet, abilitare l'opzione **Usa server proxy**. Se questa opzione è abilitata, i campi sono disponibili per l'immissione delle impostazioni. Specificare le seguenti impostazioni per la connessione a un server proxy:

#### **[Indirizzo](javascript:toggleBlock()**

Indirizzo del server proxy utilizzato per la connessione di Kaspersky Security Center a Internet.

#### [Numero di porta](javascript:toggleBlock()

Numero della porta utilizzata per stabilire la connessione al proxy di Kaspersky Security Center.

#### [Ignora il server proxy per gli indirizzi](javascript:toggleBlock() locali a

Non verrà utilizzato alcun server proxy per la connessione ai dispositivi dalla rete locale.

#### [Autenticazione server proxy](javascript:toggleBlock() ?

Se questa casella di controllo è selezionata, nei campi di immissione è possibile specificare le credenziali per l'autenticazione del server proxy.

Questo campo di immissione è disponibile se la casella di controllo **Usa server proxy** è selezionata.

#### **[Nome utente](javascript:toggleBlock()<sup>®</sup>**

Account utente con il quale è stata stabilita la connessione al server proxy (questo campo è disponibile se la casella di controllo Autenticazione server proxy è selezionata).

#### [Password](javascript:toggleBlock()<sup>[2]</sup>

Password impostata dall'utente di cui è stato utilizzato l'account per stabilire la connessione al server proxy (questo campo è disponibile se la casella di controllo **Autenticazione server proxy** è selezionata).

Per visualizzare la password immessa, tenere premuto il pulsante Mostra per il tempo necessario.

È possibile configurare l'accesso a Internet in un secondo momento, separatamente dall'Avvio rapido guidato.

### Passaggio 2. Download degli aggiornamenti richiesti

Gli aggiornamenti richiesti vengono scaricati automaticamente dai server Kaspersky.

### Passaggio 3. Selezione delle risorse da proteggere

Selezionare le aree di protezione e isistemi operativi in uso nella rete. Quando si selezionano queste opzioni, si specificano i filtri per i plug-in di gestione delle applicazioni e i pacchetti di distribuzione nei server Kaspersky che è possibile scaricare per installarli nei dispositivi client nella rete. Selezionare le opzioni:

#### [Aree](javascript:toggleBlock()<sup>[2]</sup>

È possibile selezionare le seguenti aree di protezione:

- Workstation. Selezionare questa opzione se si desidera proteggere le workstation nella rete. Per impostazione predefinita, l'opzione Workstation è selezionata.
- File server e archiviazione. Selezionare questa opzione se si desidera proteggere i file server nella rete.
- Virtualizzazione. Selezionare questa opzione se si desidera proteggere le macchine virtuali nella rete.
- Sistema incorporato. Selezionare questa opzione se si desidera proteggere i sistemi integrati basati su Windows, come gli sportelli automatici (ATM).
- [Sistemi operativi](javascript:toggleBlock()

È possibile selezionare le seguenti piattaforme:

- Microsoft Windows
- macOS
- Android
- Linux
- Altro

Per ulteriori informazioni sui sistemi operativi supportati, vedere Requisiti hardware e software per [Kaspersky Security Center](#page-961-0) 13.2 Web Console.

È possibile selezionare i pacchetti [dell'applicazione](#page-1033-0) Kaspersky nell'elenco dei pacchetti disponibili in un secondo momento, separatamente dall'Avvio rapido guidato. Per semplificare la ricerca dei pacchetti richiesti, è possibile filtrare l'elenco dei pacchetti disponibili in base a vari criteri.

## Passaggio 4. Selezione del criptaggio nelle soluzioni

La finestra **Criptaggio nelle soluzioni** viene visualizzata solo se è stato selezionato **Workstation** come ambito di protezione.

Kaspersky Endpoint Security for Windows include strumenti di criptaggio per le informazioni archiviate nei dispositivi client basati su Windows. In tali strumenti di criptaggio, è implementato AES (Advanced Encryption Standard), con una lunghezza della chiave di 256 o 56 bit.

Il download e l'utilizzo del pacchetto di distribuzione con una lunghezza della chiave di 256 bit devono essere eseguiti in conformità con le leggi e le normative applicabili. Per scaricare un pacchetto di distribuzione di Kaspersky Endpoint Security for Windows valido per le esigenze aziendali, consultare le normative del paese in cui si trovano i dispositivi client dell'organizzazione.

Nella finestra Criptaggio nelle soluzioni selezionare uno dei seguenti tipi di criptaggio:

- Criptaggio superficiale. Questo tipo di criptaggio utilizza una lunghezza della chiave di 56 bit.
- Criptaggio avanzato. Questo tipo di criptaggio utilizza una lunghezza della chiave di 256 bit.

È possibile selezionare il pacchetto di [distribuzione](#page-1033-0) per Kaspersky Endpoint Security for Windows con il tipo di criptaggio richiesto in un secondo momento, separatamente dall'Avvio rapido guidato.

# Passaggio 5. Configurazione dell'installazione dei plug-in per le applicazioni gestite

Selezionare i plug-in per le applicazioni gestite da installare. Viene visualizzato un elenco dei plug-in che si trovano nei server Kaspersky. L'elenco viene filtrato in base alle opzioni selezionate nel passaggio precedente della procedura guidata. Per impostazione predenita, un elenco completo include iplug-in di tutte le lingue. Per visualizzare solo i plug-in di una lingua specifica, utilizzare il filtro. L'elenco dei plug-in include le seguenti colonne:

• [Nome](javascript:toggleBlock()<sup>?</sup>

I plug-in sono selezionati in base alle aree di protezione e alle piattaforme, selezionati nel passaggio precedente.

#### **[Versione](javascript:toggleBlock()**<sup>2</sup>

L'elenco include i plug-in di tutte le versioni che si trovano nei server Kaspersky. Per impostazione predefinita, sono selezionati i plug-in delle versioni più recenti.

### **[Lingua](javascript:toggleBlock()**<sup>®</sup>

Per impostazione predefinita, la lingua di localizzazione di un plug-in è determinata dalla lingua di Kaspersky Security Center selezionata al momento dell'installazione. È possibile specificare altre lingue nell'elenco a discesa Mostra lingua di localizzazione di Administration Console oppure.

Dopo aver selezionato i plug-in, fare clic su Avanti per avviare l'installazione.

L'Avvio rapido guidato installa automaticamente i plug-in selezionati. Per installare alcuni plug-in è necessario accettare le condizioni del Contratto di licenza con l'utente finale. Leggere il testo del Contratto di licenza con l'utente finale visualizzato, selezionare la casella di controllo **Accetto di utilizzare Kaspersky Security Network** e fare clic sul pulsante **Installa**. Se non si accettano le condizioni del Contratto di licenza con l'utente finale, il plug-in non viene installato.

Quando tutti i plug-in selezionati sono installati, l'Avvio rapido guidato porta automaticamente al passaggio successivo.

# Passaggio 6. Download dei pacchetti di distribuzione e creazione dei pacchetti di installazione

Selezionare i pacchetti di distribuzione da scaricare.

Le distribuzioni delle applicazioni gestite potrebbero richiedere l'installazione di una versione minima specifica di Kaspersky Security Center.

Dopo aver selezionato un tipo di criptaggio per Kaspersky Endpoint Security for Windows, viene visualizzato un elenco dei pacchetti di distribuzione di entrambi i tipi di criptaggio. Nell'elenco viene selezionato un pacchetto di distribuzione con il tipo di criptaggio selezionato. È possibile selezionare ipacchetti di distribuzione di qualsiasi tipo di criptaggio. La lingua del pacchetto di distribuzione corrisponde alla lingua di Kaspersky Security Center. Se non esiste un pacchetto di distribuzione di Kaspersky Endpoint Security for Windows per la lingua di Kaspersky Security Center, viene selezionato il pacchetto di distribuzione in inglese.

Per terminare il download di alcuni pacchetti di distribuzione è necessario accettare il Contratto di licenza con l'utente finale. Quando si fa clic sul pulsante **Accetta**, viene visualizzato il testo del Contratto di licenza con l'utente finale. Per procedere al passaggio successivo della procedura guidata, è necessario accettare i termini e le condizioni del Contratto di licenza con l'utente nale e i termini e le condizioni dell'Informativa sulla privacy di Kaspersky. Se non si accettano i termini e le condizioni, il download del pacchetto viene annullato.

Dopo aver accettato i termini e le condizioni del Contratto di licenza con l'utente finale e i termini e le condizioni dell'Informativa sulla privacy di Kaspersky, il download dei pacchetti di distribuzione prosegue. Successivamente è possibile utilizzare i pacchetti di installazione per distribuire le applicazioni Kaspersky nei dispositivi client.

# Passaggio 7. Configurazione di Kaspersky Security Network

Specificare le impostazioni per la trasmissione delle informazioni sulle operazioni di Kaspersky Security Center alla Knowledge Base di Kaspersky Security Network. Selezionare una delle seguenti opzioni:

[Accetto di utilizzare Kaspersky](javascript:toggleBlock() Security Network

Kaspersky Security Center e le applicazioni gestite installate nei dispositivi client trasferiranno automaticamente i dettagli sull'esecuzione a [Kaspersky Security Network](#page-821-0). La partecipazione a Kaspersky Security Network garantisce aggiornamenti più rapidi dei database contenenti le informazioni sui virus e sulle altre minacce, assicurando una risposta più rapida alle minacce per la sicurezza emergenti.

[Non accetto di utilizzare Kaspersky](javascript:toggleBlock() Security Network

Kaspersky Security Center e le applicazioni gestite non forniranno informazioni a Kaspersky Security Network.

Se si seleziona questa opzione, l'utilizzo di Kaspersky Security Network sarà disabilitato.

È possibile configurare l'accesso a Kaspersky Security Network (KSN) successivamente, separatamente dall'Avvio rapido guidato.

## Passaggio 8. Selezione del metodo di attivazione dell'applicazione

Selezionare una delle seguenti opzioni di attivazione di Kaspersky Security Center:

#### [Immettendo il codice di attivazione](javascript:toggleBlock()

Codice di attivazione è una sequenza univoca di 20 caratteri alfanumerici. Il codice di attivazione viene inserito per aggiungere una chiave che consente di attivare Kaspersky Security Center. Si riceve il codice di attivazione tramite l'indirizzo e-mail specificato dopo l'acquisto di Kaspersky Security Center.

Per attivare l'applicazione con un codice di attivazione, è necessario l'accesso a Internet per stabilire la connessione con i server di attivazione Kaspersky.

Se è stata selezionata questa opzione di attivazione, è possibile abilitare l'opzione Distribuisci automaticamente la chiave di licenza nei dispositivi gestiti.

Se questa opzione è abilitata, la chiave di licenza verrà distribuita automaticamente ai dispositivi gestiti.

Se questa opzione è disabilitata, è possibile distribuire la chiave di licenza ai dispositivi gestiti in un secondo momento, nel nodo Licenze di Kaspersky della struttura di Administration Console.

Specificando un file chiave ?

File chiave: si tratta di un file con estensione key fornito all'utente da Kaspersky. Un file chiave consente di aggiungere una chiave per l'attivazione dell'applicazione.

Si riceve il file chiave tramite l'indirizzo e-mail specificato dopo l'acquisto di Kaspersky Security Center.

Per attivare l'applicazione utilizzando il file chiave, non è necessario connettersi ai server di attivazione di Kaspersky.

Se è stata selezionata questa opzione di attivazione, è possibile abilitare l'opzione Distribuisci automaticamente la chiave di licenza nei dispositivi gestiti.

Se questa opzione è abilitata, la chiave di licenza verrà distribuita automaticamente ai dispositivi gestiti.

Se questa opzione è disabilitata, è possibile distribuire la chiave di licenza ai dispositivi gestiti in un secondo momento, nel nodo Licenze di Kaspersky della struttura di Administration Console.

#### [Rimandando l'attivazione dell'applicazione](javascript:toggleBlock()<sup>1</sup>

L'applicazione verrà eseguita con la funzionalità di base, senza Mobile Device Management e senza Vulnerability e Patch Management.

Se si sceglie di rimandare l'attivazione dell'applicazione, è possibile aggiungere una chiave di licenza in qualsiasi momento selezionando OPERAZIONI → LICENSING.

Se si utilizza [Kaspersky Security](#page-858-0) Center distribuito da un'AMI a pagamento o per uno SKU con fatturazione mensile basato sull'utilizzo, non è possibile specificare un file chiave o immettere un codice.

## Passaggio 9. Definizione delle impostazioni di gestione degli aggiornamenti di terze parti

Questo passaggio non viene visualizzato se non si dispone della licenza [Vulnerability e](#page-339-0) Patch Management e l'attività Trova vulnerabilità e aggiornamenti richiesti esiste già.

Per gli aggiornamenti software di terze parti, selezionare una delle seguenti opzioni:

#### [Cerca gli aggiornamenti richiesti](javascript:toggleBlock()

Viene creata l'attività Trova vulnerabilità <sup>e</sup> aggiornamenti richiesti.

Questa opzione è selezionata per impostazione predefinita.

[Cerca e installa gli aggiornamenti](javascript:toggleBlock() richiesti

Se non sono già esistenti, le attività Trova vulnerabilità e aggiornamenti richiesti e Installa aggiornamenti richiesti e correggi vulnerabilità vengono create automaticamente.

Questa opzione è disponibile solo con la licenza [Vulnerability e](#page-339-0) Patch Management.

Per gli aggiornamenti di Windows Update, selezionare una delle seguenti opzioni:

· [Utilizzare le risorse di aggiornamento](javascript:toggleBlock() definite nel criterio di dominio a

I dispositivi client scaricheranno gli aggiornamenti Windows Update in base alle impostazioni del criterio di dominio. Se non è già esistente, il criterio di Network Agent viene creato automaticamente.

### [Usa Administration Server come](javascript:toggleBlock() server WSUS

I dispositivi client scaricheranno gli aggiornamenti Windows Update da Administration Server. Se non sono già esistenti, l'attività Esegui sincronizzazione di Windows Update e il criterio di Network Agent vengono creati automaticamente.

Questa opzione è disponibile solo con la licenza [Vulnerability e](#page-339-0) Patch Management.

## Passaggio 10. Creazione di una configurazione della protezione di rete di base

È possibile esaminare un elenco dei criteri e delle attività creati.

Attendere il completamento della creazione di criteri e attività prima di procedere al passaggio successivo della procedura guidata.

## Passaggio 11. Configurazione delle notifiche e-mail

Configurare l'invio di notifiche relative agli eventi registrati durante l'esecuzione delle applicazioni Kaspersky nei dispositivi client. Queste impostazioni verranno utilizzate come impostazioni predefinite per i criteri dell'applicazione.

Per configurare l'invio di notifiche relative agli eventi che si verificano nelle applicazioni Kaspersky, utilizzare le seguenti impostazioni:

#### [Destinatari \(indirizzi e-mail\)](javascript:toggleBlock()<sup>®</sup>

Gli indirizzi e-mail degli utenti a cui l'applicazione invierà le notifiche. È possibile immettere uno o più indirizzi; se si immette più di un indirizzo, separarli con un punto e virgola.

#### [Indirizzo server SMTP](javascript:toggleBlock() ?

L'indirizzo o gli indirizzi dei server di posta dell'organizzazione.

Se si immette più di un indirizzo, separarli con un punto e virgola. È possibile utilizzare i seguenti valori:

- $\bullet$  Indirizzo IPv4 o IPv6
- Nome di rete Windows (nome NetBIOS) del dispositivo
- Nome DNS del server SMTP

#### [Porta server SMTP](javascript:toggleBlock()

Numero di porta di comunicazione del server SMTP. Se si utilizzano più server SMTP, la connessione a questi viene stabilita tramite la porta di comunicazione specificata. Il numero di porta predefinito è 25.

#### **• [Usa autenticazione ESMTP](javascript:toggleBlock()**<sup>2</sup>

Abilita il supporto dell'autenticazione ESMTP. Quando la casella di controllo è selezionata, nei campi **Nome** utente e Password è possibile specificare le impostazioni per l'autenticazione ESMTP. Per impostazione predefinita, questa casella di controllo è deselezionata.

• [Usa TLS](javascript:toggleBlock() ?

È possibile specificare le impostazioni di connessione TLS con un server SMTP:

### Non utilizzare TLS

È possibile selezionare questa opzione se si desidera disabilitare il criptaggio dei messaggi e-mail.

### Usa TLS se supportato dal server SMTP

È possibile selezionare questa opzione se si desidera utilizzare una connessione TLS in un server SMTP. Se il server SMTP non supporta TLS, Administration Server si connette al server SMTP senza utilizzare TLS.

### · Usa sempre TLS, controlla la validità del certificato del server

È possibile selezionare questa opzione se si desidera utilizzare le impostazioni di autenticazione TLS. Se il server SMTP non supporta TLS, Administration Server non può connettersi al server SMTP.

È consigliabile utilizzare questa opzione per una protezione più efficace della connessione con un server SMTP. Se si seleziona questa opzione, è possibile configurare le impostazioni di autenticazione per una connessione TLS.

Se si seleziona il valore **Usa sempre TLS, controlla la validità del certificato del server**, è possibile specificare un certificato per l'autenticazione del server SMTP e scegliere se si desidera abilitare la comunicazione tramite qualsiasi versione di TLS o solo tramite TLS 1.2 o versioni successive. È inoltre possibile specificare un certificato per l'autenticazione del client nel server SMTP.

È possibile specificare i certificati per una connessione TLS facendo clic sul collegamento **Specifica** certificati:

• Cercare un file di certificato del server SMTP:

È possibile ricevere un file con l'elenco dei certificati da un'autorità di certificazione attendibile e caricare il file in Administration Server. Kaspersky Security Center verifica se anche il certificato di un server SMTP è firmato da un'autorità di certificazione attendibile. Kaspersky Security Center non può connettersi a un server SMTP se il certicato del server SMTP non viene ricevuto da un'autorità di certicazione attendibile.

• Cercare un file di certificato del client:

È possibile utilizzare un certificato ricevuto da qualsiasi origine, ad esempio da qualsiasi autorità di certificazione attendibile. È necessario specificare il certificato e la relativa chiave privata utilizzando uno dei seguenti tipi di certificato:

• Certificato X-509:

È necessario specificare un file con il certificato e un file con la chiave privata. Entrambi i file non dipendono l'uno dall'altro e l'ordine di caricamento dei file non è significativo. Quando entrambi i file vengono caricati, è necessario specificare la password per la decodifica della chiave privata. La password può avere un valore vuoto se la chiave privata non è codificata.

Contenitore pkcs12:

È necessario caricare un singolo file che contenga il certificato e la relativa chiave privata. Quando il file viene caricato, è necessario specificare la password per la decodifica della chiave privata. La password può avere un valore vuoto se la chiave privata non è codificata.

È possibile verificare le nuove impostazioni di notifica e-mail facendo clic sul pulsante Invia messaggio di prova.

È possibile configurare le notifiche degli eventi in un secondo momento, separatamente rispetto all'Avvio rapido guidato.

## Passaggio 12. Esecuzione di un polling della rete

Administration Server esegue un polling iniziale. Durante il polling, viene visualizzata una barra di avanzamento. Al termine del polling, il collegamento **Visualizza dispositivi rilevati** diventa disponibile. È possibile fare clic su questo collegamento per visualizzare i dispositivi della rete rilevati da Administration Server. Per tornare all'Avvio rapido guidato, premere **ESC**.

## Passaggio 13. Chiusura dell'Avvio rapido guidato

Nella pagina di completamento dell'Avvio rapido guidato selezionare la casella di controllo **Esegui Distribuzione guidata della protezione** se si desidera avviare l'<u>[installazione](#page-1005-0) automatica</u> delle applicazioni anti-virus o di Network Agent nei dispositivi della rete.

<span id="page-1005-0"></span>Per chiudere la procedura guidata, fare clic sul pulsante Fine.

## Distribuzione guidata della protezione

Per installare le applicazioni Kaspersky, è possibile utilizzare la Distribuzione guidata della protezione. La Distribuzione guidata della protezione consente l'installazione remota delle applicazioni con pacchetti di installazione creati appositamente o direttamente da un pacchetto di distribuzione.

La Distribuzione guidata della protezione esegue le seguenti operazioni:

- Download di un pacchetto di installazione per l'installazione dell'applicazione (se non è già stato creato). Il pacchetto di installazione è disponibile in **INDIVIDUAZIONE E DISTRIBUZIONE**  $\rightarrow$  **DISTRIBUZIONE E**  $\mathsf{ASSEGNAZIONE}\to \mathsf{PACCHETTI}$  DI INSTALLAZIONE. È possibile utilizzare questo pacchetto di installazione per l'installazione dell'applicazione in futuro.
- Creazione ed esecuzione di un'attività di installazione remota per dispositivi specifici o per un gruppo di amministrazione. La nuova attività di installazione remota creata viene archiviata nella sezione **Attività**. È possibile avviare manualmente questa attività in un secondo momento. Il tipo di attività è **Installa l'applicazione** . in remoto

Se si desidera installare Network Agent nei dispositivi con sistema operativo SUSE Linux Enterprise Server 15, installare il pacchetto [insserv-compat](#page-372-0) prima di configurare Network Agent.

## Avvio della Distribuzione guidata della protezione

Per avviare manualmente la Distribuzione guidata della protezione:

Nel menu principale, fare clic su **INDIVIDUAZIONE E DISTRIBUZIONE**  $\rightarrow$  **DISTRIBUZIONE E ASSEGNAZIONE**  $\rightarrow$ . DISTRIBUZIONE GUIDATA DELLA PROTEZIONE

Verrà avviata la Distribuzione guidata della protezione. Procedere con la procedura guidata utilizzando il pulsante Avanti.

## Passaggio 1. Selezione del pacchetto di installazione

Selezionare il pacchetto di installazione dell'applicazione che si desidera installare.

Se il pacchetto di installazione dell'applicazione desiderata non è elencato, fare clic sul pulsante Aggiungi e quindi selezionare l'applicazione dall'elenco.

# Passaggio 2. Selezione di un metodo per la distribuzione del file chiave o del codice di attivazione

Selezionare un metodo per la distribuzione del file chiave o del codice di attivazione:

[Non aggiungere la chiave di licenza](javascript:toggleBlock() al pacchetto di installazione

La chiave viene distribuita automaticamente a tutti i dispositivi con cui è compatibile:

- Se la [distribuzione](#page-378-0) automatica è stata abilitata nelle proprietà della chiave.
- Se l'attività Aggiungi chiave è stata creata.
- [Aggiungi la chiave di licenza al](javascript:toggleBlock() pacchetto di installazione

La chiave verrà distribuita ai dispositivi insieme al pacchetto di installazione.

Non è consigliabile distribuire la chiave utilizzando questo metodo poiché i diritti di accesso condiviso in lettura sono abilitati nell'archivio dei pacchetti di installazione.

Se il pacchetto di installazione include già un file chiave o un codice di attivazione, questa finestra viene visualizzata, ma contiene solo idettagli della chiave di licenza.

## Passaggio 3. Selezione della versione di Network Agent

Se è stato selezionato il pacchetto di installazione di un'applicazione diversa da Network Agent, è necessario installare anche Network Agent, che connette l'applicazione con Kaspersky Security Center Administration Server.

Selezionare la versione più recente di Network Agent.

## Passaggio 4. Selezione dei dispositivi

Specificare un elenco di dispositivi in cui verrà installata l'applicazione:

#### **•** [Installa nei dispositivi gestiti](javascript:toggleBlock()<sup>?</sup>

Se questa opzione è selezionata, l'attività di installazione remota viene creata per un gruppo di dispositivi.

#### [Seleziona i dispositivi per l'installazione](javascript:toggleBlock() a

L'attività viene assegnata ai dispositivi inclusi in una selezione dispositivi. È possibile specificare una delle selezioni esistenti.

Questa opzione può ad esempio essere utilizzata per eseguire un'attività nei dispositivi con una versione specifica del sistema operativo.

## Passaggio 5. Specificazione delle impostazioni dell'attività di installazione remota

Nella pagina **Impostazioni dell'attività di installazione remota** specificare le impostazioni per l'installazione remota dell'applicazione.

Nel gruppo di impostazioni **Forza il download del pacchetto di installazione** specificare la modalità di distribuzione dei file necessari per l'installazione dell'applicazione ai dispositivi client:

#### [Utilizzando Network Agent](javascript:toggleBlock()<sup>®</sup>

Se questa opzione è abilitata, i pacchetti di installazione vengono distribuiti ai dispositivi client da Network Agent installato nei dispositivi client.

Se questa opzione è disabilitata, i pacchetti di installazione vengono distribuiti utilizzando gli strumenti del sistema operativo dei dispositivi client.

È consigliabile abilitare questa opzione se l'attività è stata assegnata a dispositivi in cui sono installati Network Agent.

Per impostazione predefinita, questa opzione è abilitata.

#### [Utilizzando le risorse del sistema](javascript:toggleBlock() operativo tramite punti di distribuzione

Se questa opzione è abilitata, i pacchetti di installazione verranno trasmessi ai dispositivi client utilizzando gli strumenti del sistema operativo tramite i punti di distribuzione. È possibile selezionare questa opzione se è presente almeno un punto di distribuzione nella rete.

Se l'opzione **Utilizzo di Network Agent** è abilitata, i file vengono inviati tramite gli strumenti del sistema operativo solo se gli strumenti di Network Agent non sono disponibili.

Per impostazione predefinita, questa opzione è abilitata per le attività di installazione remota create in un Administration Server virtuale.

#### [Utilizzando le risorse del sistema](javascript:toggleBlock() operativo tramite Administration Server<sup>®</sup>

Se questa opzione è selezionata, i file vengono trasmessi ai dispositivi client utilizzando gli strumenti del sistema operativo dei dispositivi client tramite l'Administration Server. È possibile abilitare questa opzione se Network Agent non è installato nel dispositivo client, ma il dispositivo client si trova nella stessa rete di Administration Server.

Per impostazione predefinita, questa opzione è abilitata.
#### [Non installare l'applicazione se](javascript:toggleBlock() è già installata

Se questa opzione è abilitata, l'applicazione selezionata non verrà reinstallata se è già stata installata nel dispositivo client.

Se questa opzione è disabilitata, l'applicazione verrà installata in ogni caso.

Per impostazione predefinita, questa opzione è abilitata.

#### [Assegna l'installazione del pacchetto](javascript:toggleBlock() in Criteri di gruppo di Active Directory **a**

Se questa opzione è abilitata, un pacchetto di installazione viene installato utilizzando i criteri di gruppo di Active Directory.

Questa opzione è disponibile se il pacchetto di installazione di Network Agent è selezionato.

Per impostazione predefinita, questa opzione è disabilitata.

## Passaggio 6. Gestione del riavvio

Specificare l'azione da eseguire se il sistema operativo deve essere riavviato durante l'installazione dell'applicazione:

#### [Non riavviare il dispositivo](javascript:toggleBlock()

I dispositivi client non vengono riavviati automaticamente al termine dell'operazione. Per completare l'operazione, è necessario riavviare un dispositivo (ad esempio, manualmente o tramite l'attività di gestione di un dispositivo). Le informazioni sul riavvio richiesto vengono salvate nei risultati dell'attività e nello stato del dispositivo. Questa opzione è adatta per le attività nei server e negli altri dispositivi per cui il funzionamento continuo è di importanza critica.

#### [Riavvia il dispositivo](javascript:toggleBlock()

I dispositivi client vengono sempre riavviati automaticamente quando è richiesto un riavvio per il completamento dell'operazione. Questa opzione è utile per le attività nei dispositivi per cui sono previste pause periodiche durante la relativa esecuzione (chiusura o riavvio).

#### [Richiedi l'intervento dell'utente](javascript:toggleBlock()

Sarà visualizzata una notifica del riavvio sullo schermo del dispositivo client e verrà richiesto all'utente di riavviare il dispositivo manualmente. Per questa opzione è possibile definire alcune impostazioni avanzate: il testo del messaggio per l'utente, la frequenza di visualizzazione del messaggio e l'intervallo di tempo al termine del quale sarà forzato il riavvio (senza la conferma dell'utente). Questa opzione è adatta per le workstation in cui gli utenti devono essere in grado di selezionare l'orario che preferiscono per un riavvio del sistema.

Per impostazione predefinita, questa opzione è selezionata.

[Ripeti la richiesta ogni \(min.\)](javascript:toggleBlock()

Se questa opzione è abilitata, l'applicazione richiede all'utente di riavviare il sistema operativo con la frequenza specificata.

Per impostazione predefinita, questa opzione è abilitata. L'intervallo predefinito è di 5 minuti. I valori disponibili sono compresi tra 1 e 1440 minuti.

Se questa opzione è disabilitata, la richiesta viene visualizzata una sola volta.

#### [Riavvia dopo \(min.\)](javascript:toggleBlock()

Dopo la richiesta all'utente, l'applicazione forza il riavvio del sistema operativo al termine dell'intervallo di tempo specificato.

Per impostazione predefinita, questa opzione è abilitata. Il ritardo predefinito è di 30 minuti. I valori disponibili sono compresi tra 1 e 1440 minuti.

#### [Forza la chiusura delle applicazioni](javascript:toggleBlock() nelle sessioni bloccate

L'esecuzione di applicazioni potrebbe impedire il riavvio del dispositivo client. Ad esempio, se un documento viene modificato in un'applicazione per l'elaborazione di testo e non viene salvato, l'applicazione non consente il riavvio del dispositivo.

Se questa opzione è abilitata, viene forzata la chiusura di tali applicazioni in un dispositivo bloccato prima del riavvio del dispositivo. Come risultato, gli utenti possono perdere le modifiche non salvate.

Se questa opzione è disabilitata, un dispositivo bloccato non viene riavviato. Lo stato dell'attività nel dispositivo indica che è necessario un riavvio del dispositivo. Gli utenti devono chiudere manualmente tutte le applicazioni in esecuzione nei dispositivi bloccati e riavviare questi dispositivi.

Per impostazione predefinita, questa opzione è disabilitata.

# Passaggio 7. Rimozione delle applicazioni incompatibili prima dell'installazione

Questo passaggio è presente solo se l'applicazione da distribuire risulta incompatibile con alcune altre applicazioni.

Selezionare l'opzione se si desidera che Kaspersky Security Center rimuova automaticamente le applicazioni incompatibili con l'applicazione distribuita.

Viene visualizzato anche l'elenco delle applicazioni incompatibili.

Se non si seleziona questa opzione, l'applicazione verrà installata solo nei dispositivi in cui non sono presenti applicazioni incompatibili.

## Passaggio 8. Spostamento dei dispositivi in Dispositivi gestiti

Specificare se i dispositivi devono essere spostati in un gruppo di amministrazione dopo l'installazione di Network Agent.

[Non spostare i dispositivi](javascript:toggleBlock()

I dispositivi rimangono nei gruppi in cui si trovano attualmente. I dispositivi che non sono stati inseriti in alcun gruppo rimangono non assegnati.

#### [Sposta i dispositivi non assegnati](javascript:toggleBlock() nel gruppo <sup>o</sup>

I dispositivi vengono spostati nel gruppo di amministrazione selezionato.

L'opzione **Non spostare i dispositivi** è selezionata per impostazione predefinita. Per motivi di sicurezza, è consigliabile spostare i dispositivi manualmente.

## Passaggio 9. Selezione degli account per l'accesso ai dispositivi

Se necessario, aggiungere gli account che verranno utilizzati per avviare l'attività di installazione remota:

#### [Nessun account richiesto \(Network](javascript:toggleBlock() Agent installato)

Se questa opzione è selezionata, non è necessario specificare un account con cui verrà eseguito il programma di installazione dell'applicazione. L'attività sarà eseguita tramite l'account con cui viene eseguito Administration Server.

Se Network Agent non è stato installato nei dispositivi client, questa opzione non è disponibile.

#### [Account richiesto \(Network Agent](javascript:toggleBlock() non utilizzato) ?

Selezionare questa opzione se Network Agent non è installato nei dispositivi a cui si assegna l'attività di installazione remota. In questo caso, è possibile specificare un account utente per installare l'applicazione.

Per specificare l'account utente con cui verrà eseguito il programma di installazione dell'applicazione, fare clic sul pulsante Aggiungi, selezionare Account locale, quindi specificare le credenziali dell'account utente.

È possibile specificare più account utente, ad esempio se nessuno di essi dispone di tutti i diritti richiesti per tutti i dispositivi per cui si assegna l'attività. In questo caso, tutti gli account aggiunti vengono utilizzati per l'esecuzione dell'attività, consecutivamente, dall'alto in basso.

## Passaggio 10. Avvio dell'installazione

Questo è il passaggio finale della procedura guidata. A questo punto, l'**Attività di installazione remota** è stata creata e configurata.

Per impostazione predefinita, l'opzione Esegui l'attività al termine della procedura guidata non è selezionata. Se si seleziona questa opzione, l'**Attività di installazione remota** verrà avviata immediatamente dopo il completamento della procedura guidata. Se non si seleziona questa opzione, l'**Attività di installazione remota** non verrà avviata. È possibile avviare manualmente questa attività in un secondo momento.

Fare clic su OK per completare il passaggio finale della Distribuzione guidata della protezione.

# Configurazione di Administration Server

Questa sezione descrive il processo di configurazione e le proprietà di Kaspersky Security Center Administration Server.

# Configurazione della connessione di Kaspersky Security Center 13.2 Web Console ad Administration Server

Per impostare le porte di connessione di Administration Server:

1. Nella parte superiore dello schermo, fare clic sull'icona delle impostazioni ( $\Box$ ) accanto al nome dell'Administration Server desiderato.

Verrà visualizzata la finestra delle proprietà di Administration Server.

#### 2. Nella scheda Generale selezionare la sezione Porte di connessione.

L'applicazione visualizzerà le impostazioni di connessione principali del server selezionato.

Nelle versioni precedenti di Kaspersky Security Center, Administration Console veniva connesso ad Administration Server tramite porta la SSL TCP 13291, nonché tramite la porta SSL TCP 13000. A partire da Kaspersky Security Center 10 Service Pack 2, le porte SSL utilizzate dall'applicazione sono rigorosamente distinte e qualsiasi uso improprio delle porte è impossibile:

- La porta SSL TCP 13291 può essere utilizzata solo da Administration Console.
- La porta SSL TCP 13000 può essere utilizzata solo da Network Agent, un Administration Server secondario e dall'Administration Server primario nella rete perimetrale.
- La porta TCP 14000 può essere utilizzata per connettere Administration Console, punti di distribuzione e Administration Server secondari, nonché per ricevere i dati dai dispositivi client.

## Visualizzazione del registro delle connessioni all'Administration Server

 $\dot{\bm{\varepsilon}}$  possibile salvare in un file di registro la cronologia delle connessioni e dei tentativi di connessione all'Administration Server durante l'esecuzione. Le informazioni nel file consentono di tenere traccia non solo delle connessioni all'interno dell'infrastruttura di rete, ma anche dei tentativi non autorizzati di accesso al server.

Per registrare gli eventi di connessione all'Administration Server:

1. Nel menu principale, fare clic sull'icona delle impostazioni (7) accanto al nome dell'Administration Server richiesto.

Verrà visualizzata la finestra delle proprietà di Administration Server.

- 2. Nella scheda Generale selezionare la sezione Porte di connessione.
- 3. Abilitare l'opzione Registra eventi di connessione ad Administration Server.

Tutti gli ulteriori eventi di connessione in entrata all'Administration Server, i risultati di autenticazione e gli errori SSL verranno salvati nel file %ProgramData%\KasperskyLab\adminkit\logs\sc.syslog.

## Impostazione del numero massimo di eventi nell'archivio eventi

Nella sezione **Archivio eventi** della finestra delle proprietà dell'Administration Server è possibile modificare le impostazioni per l'archiviazione degli eventi nel database di Administration Server, limitando il numero di record degli eventi e il periodo di archiviazione dei record. Quando si specifica il numero massimo di eventi, l'applicazione calcola approssimativamente la quantità di spazio di archiviazione necessario per il numero specificato. È possibile utilizzare questo calcolo approssimativo per valutare se è necessario liberare spazio su disco per evitare l'overflow del database. La capacità predefinita del database di Administration Server è di 400.000 eventi. La capacità massima consigliata del database è di 45 milioni di eventi.

Se il numero di eventi nel database raggiunge il valore massimo specificato dall'amministratore, l'applicazione elimina gli eventi meno recenti e li sovrascrive con quelli nuovi. Quando l'Administration Server elimina gli eventi meno recenti, non può salvare i nuovi eventi nel database. Durante questo periodo di tempo, le informazioni sugli eventi rifiutati vengono scritte nel registro eventi Kaspersky. I nuovi eventi vengono accodati e quindi salvati nel database al termine dell'operazione di eliminazione.

Per limitare il numero di eventi che è possibile archiviare nell'archivio eventi di Administration Server:

1. Nella parte superiore dello schermo, fare clic sull'icona delle impostazioni (**pe**) accanto al nome dell'Administration Server desiderato.

Verrà visualizzata la finestra delle proprietà di Administration Server.

- 2. Nella scheda Generale selezionare la sezione Archivio eventi. Specificare il numero massimo di eventi archiviati nel database.
- 3. Fare clic sul pulsante Salva.

È inoltre possibile modificare le impostazioni [di qualsiasi attività](#page-1512-0) per salvare gli eventi relativi all'avanzamento dell'attività oppure salvare solo irisultati dell'esecuzione dell'attività. In tal modo si riduce il numero di eventi nel database, si aumenta la velocità di esecuzione degli scenari associati all'analisi della tabella degli eventi nel database e si limita il rischio che gli eventi critici vengano sovrascritti da un ampio numero di eventi.

## Impostazioni di connessione dei dispositivi di protezione UEFI

Un *dispositivo di protezione UEFI* è un dispositivo in cui Kaspersky Anti-Virus for UEFI è integrato al livello del BIOS. La protezione integrata garantisce la sicurezza del dispositivo fin dall'avvio del sistema, mentre la protezione nei dispositivi senza software integrato inizia solo dopo l'avvio dell'applicazione di protezione. Kaspersky Security Center supporta la gestione di tali dispositivi.

Per modificare le impostazioni di connessione dei dispositivi di protezione UEFI:

1. Nel menu principale, fare clic sull'icona delle impostazioni (7) accanto al nome dell'Administration Server richiesto.

Verrà visualizzata la finestra delle proprietà di Administration Server.

#### 2. Nella scheda Generale selezionare la sezione Porte aggiuntive.

3. Modificare le impostazioni appropriate:

### **• [Porta aperta per i dispositivi](javascript:toggleBlock() di protezione UEFI e i dispositivi KasperskyOS**  $\circ$

I dispositivi di protezione UEFI possono connettersi all'Administration Server.

### [Porta per i dispositivi di protezione](javascript:toggleBlock() UEFI e i dispositivi KasperskyOS

È possibile modificare il numero di porta se l'opzione **Porta aperta per i dispositivi di protezione UEFI e** i dispositivi KasperskyOS è abilitata. Il numero di porta predefinito è 13294.

### 4. Fare clic sul pulsante Salva.

<span id="page-1013-0"></span>I dispositivi di protezione UEFI ora possono connettersi all'Administration Server.

# Creazione di una gerarchia di Administration Server: l'aggiunta un Administration Server secondario

Aggiunta di un Administration Server secondario (eseguita sul futuro Administration Server primario)

È possibile aggiungere un Administration Server come Administration Server secondario, configurando una gerarchia "primario/secondario".

Per aggiungere un Administration Server secondario disponibile per la connessione tramite Kaspersky Security Center 13.2 Web Console:

- 1. Verificare che la porta 13000 del futuro Administration Server primario sia disponibile per la ricezione delle connessioni dagli Administration Server secondari.
- 2. Nel futuro Administration Server primario, fare clic sull'icona delle impostazioni (**p.**).
- 3. Nella pagina delle proprietà visualizzata selezionare la scheda Administration Server.
- 4. Selezionare la casella di controllo accanto al nome del gruppo di amministrazione a cui si desidera aggiungere l'Administration Server. ualizzata selezionare la scheda **Administration Server**<br>Illo accanto al nome del gruppo di amministrazione a cu<br>**Connetti Administration Server secondario**.
- 5. Nella riga del menu fare clic su Connetti Administration Server secondario. Verrà avviata la Connessione guidata all'Administration Server secondario.
- 
- 6. Nella prima pagina della procedura guidata compilare i seguenti campi:
	- **[Nome visualizzato dell'Administration](javascript:toggleBlock() Server secondario**

Nome con cui l'Administration Server secondario verrà visualizzato nella gerarchia. Facoltativamente è possibile immettere l'indirizzo IP come nome oppure utilizzare un nome come "Server secondario per il gruppo 1".

[Indirizzo dell'Administration Server](javascript:toggleBlock() secondario (facoltativo)<sup>[7]</sup>

Specificare l'indirizzo IP o il nome di dominio dell'Administration Server secondario.

#### **[Porta SSL Administration Server](javascript:toggleBlock()<sup>®</sup>**

Specificare il numero della porta SSL nell'Administration Server primario. Il numero di porta predefinito è 13000.

#### **[Porta API Administration Server](javascript:toggleBlock()**<sup>®</sup>

Specificare il numero della porta nell'Administration Server primario per la ricezione delle connessioni tramite OpenAPI. Il numero di porta predefinito è 13299.

#### [Connetti l'Administration Server](javascript:toggleBlock() primario all'Administration Server secondario nella rete perimetrale

Selezionare questa opzione se l'Administration Server secondario si trova in una rete perimetrale (DMZ).

Se questa opzione è selezionata, l'Administration Server primario avvia la connessione all'Administration Server secondario. In caso contrario, l'Administration Server secondario avvia una connessione con l'Administration Server primario.

- 7. Specificare le impostazioni di connessione:
	- $\bullet$  Immettere l'indirizzo del futuro Administration Server primario.
	- Se il futuro Administration Server secondario utilizza un server proxy, immettere l'indirizzo del server proxy e le credenziali dell'utente per connettersi al server proxy.
- 8. Immettere le credenziali dell'utente che dispone dei diritti di accesso sul futuro Administration Server secondario.

Assicurarsi che la verifica in due passaggi sia disabilitata per l'account specificato. Se la verifica in due passaggi è abilitata per questo account, è possibile creare la gerarchia solo dal futuro Administration Server secondario (consultare le istruzioni di seguito). Questo è un [problema](#page-1536-0) noto.

Se le impostazioni di connessione sono corrette, viene stabilita la connessione con il futuro Administration Server secondario e viene costruita la gerarchia "primario/secondario". Se la connessione non è riuscita, verificare le impostazioni di connessione o specificare il certificato del futuro [Administration](#page-109-0) Server secondario manualmente.

La connessione potrebbe anche non riuscire perché il futuro Administration Server secondario è autenticato con un certificato autofirmato generato automaticamente da Kaspersky Security Center. Di conseguenza, il browser potrebbe bloccare il download del certificato autofirmato. Se è questo il caso, è possibile eseguire una delle seguenti operazioni:

- Per il futuro Administration Server secondario, creare un certificato attendibile nella propria infrastruttura e che soddisfi i requisiti dei certificati [personalizzati.](#page-109-1)
- Aggiungere il certificato autofirmato del futuro [Administration](#page-109-0) Server secondario all'elenco dei certificati attendibili del browser. È consigliabile utilizzare questa opzione solo se non è possibile creare un certificato

personalizzato. Per informazioni sull'aggiunta di un certificato all'elenco dei certificati attendibili, fare riferimento alla documentazione del browser in uso.

Al termine della procedura guidata, verrà creata la gerarchia "primario/secondario". La connessione tra l'Administration Server primario e quello secondario viene stabilita tramite la porta 13000. Le attività e icriteri dall'Administration Server primario vengono ricevuti e applicati. L'Administration Server secondario viene visualizzato nell'Administration Server primario, nel gruppo di amministrazione a cui è stato aggiunto.

### Aggiunta di un Administration Server secondario (eseguita sul futuro Administration Server secondario)

Se non è possibile connettersi al futuro Administration Server secondario (ad esempio, perché temporaneamente disconnesso o non disponibile), è comunque possibile aggiungere un Administration Server secondario.

Per aggiungere come secondario un Administration Server non disponibile per la connessione tramite Kaspersky Security Center 13.2 Web Console:

1. Inviare il file del certificato del futuro Administration Server primario all'amministratore di sistema della sede in cui si trova il futuro Administration Server secondario. È ad esempio possibile scrivere il file su un dispositivo esterno, come un'unità flash, o inviarlo tramite e-mail.

Il file di certificato è disponibile nel futuro Administration Server primario, in %ALLUSERSPROFILE%\Application Data\KasperskyLab\adminkit\1093\cert\klserver.cer.

- 2. Richiedere all'amministratore di sistema responsabile del futuro Administration Server secondario di eseguire le seguenti operazioni:
	- a. Fare clic sull'icona delle impostazioni ( $\Box$ ).
	- b. Nella pagina delle proprietà visualizzata passare alla sezione **Gerarchia di Administration Server** della scheda Generale.
	- c. Selezionare l'opzione Questo Administration Server è secondario nella gerarchia.
	- d. Nel campo Indirizzo Administration Server primario immettere il nome della rete del futuro Administration Server primario.
	- e. Selezionare il file precedentemente salvato con il certificato del futuro Administration Server primario facendo clic su Sfoglia.
	- f. Se necessario, selezionare la casella di controllo Connetti l'Administration Server primario . all'Administration Server secondario nella rete perimetrale
	- g. Se la connessione al futuro Administration Server secondario viene eseguita tramite un server proxy, selezionare l'opzione Usa server proxy e specificare le impostazioni di connessione.
	- h. Fare clic su **Salva**.

Verrà creata la gerarchia "primario/secondario". L'Administration Server primario inizia a ricevere la connessione dall'Administration Server secondario tramite la porta 13000. Le attività e icriteri dall'Administration Server primario vengono ricevuti e applicati. L'Administration Server secondario viene visualizzato nell'Administration Server primario, nel gruppo di amministrazione a cui è stato aggiunto.

## Visualizzazione dell'elenco degli Administration Server secondari

Per visualizzare l'elenco degli Administration Server secondari (inclusi quelli virtuali):

Nel menu principale, fare clic sul nome di Administration Server, accanto all'icona delle impostazioni (**n.**).

Viene visualizzato l'elenco a discesa degli Administration Server secondari (inclusi quelli virtuali).

È possibile passare a uno di questi Administration Server facendo clic sul relativo nome.

Vengono visualizzati anche i gruppi di amministrazione, che sono però disattivati e non disponibili per la gestione in questo menu.

Se si è connessi all'Administration Server primario in Kaspersky Security Center 13.2 Web Console e non è possibile connettersi a un Administration Server virtuale gestito da un Administration Server secondario, è possibile utilizzare uno dei seguenti modi:

[secondario all'elenco degli Administration](javascript:toggleBlock() Server attendibili@. Sarà quindi possibile connettersi all'Administration Server virtuale in Kaspersky Security Center 13.2 Web Console. · Modificare l'installazione esistente di Kaspersky Security Center 13.2 Web Console per aggiungere il server

1. Nel dispositivo in cui è installato Kaspersky Security Center 13.2 Web Console, avviare il file di installazione ksc-web-console-<numero versione><numero build>.exe con un account con privilegi di amministratore.

- 2. Verrà avviata l'Installazione guidata.
- 3. Nella prima pagina dell'Installazione guidata selezionare l'opzione Upgrade.
- 4. Nella pagina Tipo di modifica selezionare l'opzione Modifica impostazioni di connessione.
- 5. Nella pagina Administration Server attendibili aggiungere l'Administration Server secondario desiderato.
- 6. Nell'ultima pagina della procedura guidata fare clic su Modifica per applicare le nuove impostazioni.
- 7. Al termine della riconfigurazione dell'applicazione, fare clic sul pulsante Fine.
- Utilizzare [Kaspersky Security](#page-1013-0) Center 13.2 Web Console per connettersi direttamente all'Administration Server secondario in cui è stato creato il server virtuale. Sarà quindi possibile passare all'Administration Server virtuale in Kaspersky Security Center 13.2 Web Console.
- Utilizzare Administration Console basata su MMC per connettersi [direttamente](#page-638-0) al server virtuale.

## Eliminazione di una gerarchia di Administration Server

Se non si desidera più avere una gerarchia di Administration Server, è possibile disconnetterli da tale gerarchia.

Per eliminare una gerarchia di Administration Server:

- 1. Nella parte superiore dello schermo fare clic sull'icona delle impostazioni ( $\Box$ ) accanto al nome dell'Administration Server primario.
- 2. Nella pagina visualizzata passare alla scheda Administration Server.
- 3. Nel gruppo di amministrazione da cui si desidera eliminare l'Administration Server secondario selezionare l'Administration Server secondario. re alla scheda **Administration Server**<br>da cui si desidera eliminare l'Administr<br>ario.<br>**Elimina**.
- 4. Nella riga del menu fare clic su Elimina.
- 5. Nella finestra di dialogo visualizzata fare clic su OK per confermare che si desidera eliminare l'Administration Server secondario.

I precedenti Administration Server primario e secondario sono ora indipendenti l'uno dall'altro. La gerarchia non è più presente.

# Configurazione dell'interfaccia

È possibile configurare l'interfaccia di Kaspersky Security Center 13.2 Web Console in modo da visualizzare e nascondere sezioni ed elementi di interfaccia, a seconda delle funzionalità utilizzate.

Per configurare l'interfaccia di Kaspersky Security Center 13.2 Web Console in base al set di funzionalità utilizzate al momento:

- 1. Nel menu principale, fare clic sul menu dell'account.
- 2. Nel menu a discesa selezionare Opzioni di interfaccia.
- 3. Nella finestra Opzioni di interfaccia visualizzata abilitare o disabilitare le opzioni desiderate.
- 4. Fare clic su **Salva**.

Successivamente, la console visualizza le sezioni nel menu principale in base alle opzioni abilitate. Se ad esempio si abilita Mostra avvisi EDR, nel menu principale viene visualizzata la sezione MONITORAGGIO E GENERAZIONE  $DEI$  RAPPORTI  $\rightarrow$  ALERTS.

## Gestione di Administration Server virtuali

Questa sezione descrive le seguenti azioni per gestire Administration Server virtuali:

- **Creare [Administration](#page-1017-0) Server virtuali**
- Abilitare e disabilitare [Administration](#page-1019-0) Server virtuali
- Assegnare un amministratore per un Administration Server virtuale
- Modificare Administration Server per i dispositivi client
- <span id="page-1017-0"></span>Eliminare [Administration](#page-1019-1) Server virtuali

## Creazione di un Administration Server virtuale

È possibile creare [Administration](#page-151-0) Server virtuali e aggiungerli ai gruppi di amministrazione.

Per creare <sup>e</sup> aggiungere un Administration Server virtuale:

- 1. Nel menu principale, fare clic sull'icona delle impostazioni ( $\blacksquare$ ) accanto al nome dell'Administration Server richiesto.
- 2. Nella pagina visualizzata passare alla scheda Administration Server.
- 3. Selezionare il gruppo di amministrazione a cui si desidera aggiungere un Administration Server virtuale. L'Administration Server virtuale gestirà i dispositivi del gruppo selezionato (compresi i sottogruppi). re alla scheda **Administration Server**.<br>Istrazione a cui si desidera aggiungere un<br>Pestirà i dispositivi del gruppo seleziona<br>**Nuovo Administration Server virtuale**.
- 4. Nella riga del menu fare clic su Nuovo Administration Server virtuale.
- 5. Nella pagina visualizzata denire le proprietà del nuovo Administration Server virtuale:
	- . Nome Administration Server virtuale
	- Indirizzo connessione Administration Server

È possibile specificare il nome o l'indirizzo IP di Administration Server.

- 6. Nell'elenco degli utenti selezionare l'amministratore dell'Administration Server virtuale. Se si desidera, è possibile modificare uno degli account esistenti prima di assegnargli il ruolo di amministratore o creare un nuovo account utente.
- 7. Fare clic su **Salva**.

Il nuovo Administration Server virtuale verrà creato, aggiunto al gruppo di amministrazione e visualizzato nella scheda Administration Server.

Se si è connessi all'Administration Server primario in Kaspersky Security Center 13.2 Web Console e non è possibile connettersi a un Administration Server virtuale gestito da un Administration Server secondario, è possibile utilizzare uno dei seguenti modi:

[secondario all'elenco degli Administration](javascript:toggleBlock() Server attendibili@. Sarà quindi possibile connettersi all'Administration Server virtuale in Kaspersky Security Center 13.2 Web Console. · Modificare l'installazione esistente di Kaspersky Security Center 13.2 Web Console per aggiungere il server

- 1. Nel dispositivo in cui è installato Kaspersky Security Center 13.2 Web Console, avviare il file di installazione ksc-web-console-<numero versione><numero build>.exe con un account con privilegi di amministratore.
- 2. Verrà avviata l'Installazione guidata.
- 3. Nella prima pagina dell'Installazione guidata selezionare l'opzione Upgrade.
- 4. Nella pagina Tipo di modifica selezionare l'opzione Modifica impostazioni di connessione.
- 5. Nella pagina Administration Server attendibili aggiungere l'Administration Server secondario desiderato.
- 6. Nell'ultima pagina della procedura guidata fare clic su Modifica per applicare le nuove impostazioni.
- 7. Al termine della riconfigurazione dell'applicazione, fare clic sul pulsante Fine.
- Utilizzare [Kaspersky Security](#page-1013-0) Center 13.2 Web Console per connettersi direttamente all'Administration Server secondario in cui è stato creato il server virtuale. Sarà quindi possibile passare all'Administration Server virtuale in Kaspersky Security Center 13.2 Web Console.
- <span id="page-1019-0"></span>Utilizzare Administration Console basata su MMC per connettersi [direttamente](#page-638-0) al server virtuale.

## Abilitazione e disabilitazione di un Administration Server virtuale

Quando si crea un nuovo Administration Server virtuale, questo viene abilitato per impostazione predefinita. È possibile disabilitarlo o abilitarlo nuovamente in qualsiasi momento. La disabilitazione o l'abilitazione di un Administration Server virtuale equivale alla disattivazione o all'attivazione di un Administration Server fisico.

Per abilitare <sup>o</sup> disabilitare un Administration Server virtuale:

1. Nel menu principale, fare clic sull'icona delle impostazioni ( $\Box$ ) accanto al nome di Administration Server.

- 2. Nella pagina visualizzata passare alla scheda Administration Server.
- 3. Selezionare l'Administration Server virtuale che si desidera abilitare o disabilitare.
- 2. Nella pagina visualizzata passare alla scheda **Administration Server**.<br>3. Selezionare l'Administration Server virtuale che si desidera abilitare o disabilitare.<br>4. Nella riga del menu fare clic sul pulsante **Abilita/dis**

Lo stato dell'Administration Server virtuale viene modificato in abilitato o disabilitato, a seconda del suo stato precedente. Viene visualizzato lo stato aggiornato accanto al nome dell'Administration Server.

### <span id="page-1019-1"></span>Eliminazione di un Administration Server virtuale

Quando si elimina un Administration Server virtuale, verranno eliminati anche tutti gli oggetti creati nell'Administration Server, inclusi criteri e attività. I dispositivi gestiti dei gruppi di amministrazione che erano gestiti dall'Administration Server virtuale verranno rimossi dai gruppi di amministrazione. Per far tornare i dispositivi sotto la gestione di Kaspersky Security Center, eseguire il polling di rete, quindi spostare i dispositivi rilevati dal gruppo Dispositivi non assegnati ai gruppi di amministrazione.

Per eliminare un Administration Server virtuale:

- 1. Nel menu principale, fare clic sull'icona delle impostazioni (7) accanto al nome di Administration Server.
- 2. Nella pagina visualizzata passare alla scheda Administration Server.
- 3. Selezionare l'Administration Server virtuale che si desidera eliminare. eda <mark>Administration Server</mark><br>ale che si desidera eliminare<br>**Elimina**.
- 4. Nella riga del menu fare clic sul pulsante Elimina.

L'Administration Server virtuale viene eliminato.

## Modifica di Administration Server virtuali per i dispositivi gestiti

Se un dispositivo client è gestito da un Administration Server virtuale, è possibile scegliere un altro server virtuale (creato nello stesso Administration Server primario) per gestire questo dispositivo.

Per creare un'attività per la modifica degli Administration Server virtuali per i dispositivi gestiti:

1. Nel menu principale accedere a **DISPOSITIVI**  $\rightarrow$  **ATTIVITÀ**.

- 2. Fare clic sul pulsante Aggiungi.
- 3. Nell'Aggiunta guidata attività visualizzata:
	- Selezionare Kaspersky Security Center nell'elenco a discesa Applicazione.
	- Selezionare il nome dell'attività Cambia Administration Server nell'elenco a discesa Tipo di attività.
	- Selezionare l'opzione **Selezionare i dispositivi a cui assegnare l'attività** dei dispositivi per i quali si desidera modificare l'Administration Server.
- 4. Procedere alla pagina per modificare l'Administration Server.
- 5. Selezionare Passa a un altro server virtuale in questo server primario nella pagina per modificare Administration Server.
- 6. Selezionare il nome dell'Administration Server virtuale nell'elenco a discesa Nome Administration Server . virtuale

È inoltre possibile modificare i dispositivi gestiti in un altro Administration Server primario selezionando l'opzione **Passa a un altro Administration Server primario**, quindi specificando i valori desiderati delle opzioni dell'Administration Server desiderato.

7. Passare alla pagina Completare la creazione dell'attività utilizzando il pulsante Avanti.

### 8. Fare clic sul pulsante Fine.

I dispositivi gestiti selezionati hanno cambiato Administration Server.

# Abilitazione della protezione dell'account dalle modifiche non autorizzate

È possibile abilitare un'opzione aggiuntiva per proteggere un account utente dalle modifiche non autorizzate. Se questa opzione è abilitata, la modifica delle impostazioni dell'account utente richiede l'autorizzazione dell'utente con i diritti di modifica.

Per abilitare o disabilitare la protezione dell'account dalle modifiche non autorizzate:

1. Nel menu principale accedere a UTENTI E RUOLI  $\rightarrow$  UTENTI.

- 2. Fare clic sul nome dell'account utente interno per cui specificare la protezione dell'account dalle modifiche non autorizzate.
- 3. Nella finestra delle impostazioni utente visualizzata selezionare la scheda Protezione account.
- 3. Nella finestra delle impostazioni utente visualizzata selezionare la scheda **Protezione account**.<br>4. Nella scheda **Protezione account** selezionare l'opzione **Richiedi l'autenticazione per verificare** l'autorizzazione di modifica degli account utente se si desidera richiedere le credenziali ogni volta che le impostazioni dell'account vengono modificate. In caso contrario, selezionare l'opzione **Consentire agli utenti di** modificare questo account senza autenticazione aggiuntiva.
- 5. Fare clic sul pulsante Salva.

La protezione dell'account da modifiche non autorizzate è abilitata per un account utente.

## Verifica in due passaggi

Questa sezione descrive come utilizzare la verifica in due passaggi per ridurre il rischio di accesso non autorizzato a Kaspersky Security Center 13.2 Web Console.

## Scenario: Configurazione della verifica in due passaggi per tutti gli utenti

Questo scenario descrive come abilitare la verifica in due passaggi per tutti gli utenti e come escludere gli account utente dalla verifica in due passaggi. Se non è stata abilitata la verifica in due passaggi per il proprio account prima di abilitarla per tutti gli altri utenti, l'applicazione apre innanzitutto la finestra per abilitare la verifica in due passaggi per il proprio account. Questo scenario descrive anche come abilitare la verifica in due passaggi per il proprio account.

Se è stata abilitata la verifica in due passaggi per il proprio account, è possibile procedere al passaggio di abilitazione della verifica in due passaggi per tutti gli utenti.

**Prerequisiti** 

Prima di iniziare:

- Assicurarsi che il proprio account utente disponga del diritto Modifica elenchi di controllo degli accessi agli <u>oggetti</u> dell'area funzionale **[Caratteristiche](#page-727-0) generali: Autorizzazioni utente** per la modifica delle impostazioni di protezione per gli account di altri utenti.
- Assicurarsi che gli altri utenti di Administration Server installino un'applicazione di autenticazione nei propri dispositivi.

### Passaggi

L'abilitazione della verifica in due passaggi per tutti gli utenti procede per fasi:

#### **1** Installazione di un'applicazione di autenticazione in un dispositivo

È possibile installare Google Authenticator, Microsoft Authenticator o qualsiasi altra applicazione di autenticazione che supporti l'algoritmo Time-based One-time Password.

<sup>2</sup> Sincronizzazione dell'ora dell'applicazione di autenticazione con l'ora del dispositivo in cui è installato Administration Server

Assicurarsi che l'ora impostata nell'applicazione di autenticazione sia sincronizzata con l'ora di Administration Server.

 $\bullet$  Abilitazione della verifica in due passaggi per il proprio account e ricezione della chiave segreta per il proprio account

Istruzioni dettagliate:

- o Per Administration Console basata su MMC: Abilitazione della verifica in due passaggi per il proprio account
- o Per Kaspersky Security Center 13.2 Web Console: Abilitazione della verifica in due passaggi per il proprio account

Dopo aver abilitato la verifica in due passaggi per il proprio account, è possibile abilitare la verifica in due passaggi per tutti gli utenti.

#### 4 Abilitazione della verifica in due passaggi per tutti gli utenti

Gli utenti con la verifica in due passaggi abilitata devono utilizzarla per accedere ad Administration Server.

Istruzioni dettagliate:

- o Per Administration Console basata su MMC: Abilitazione della verifica in due passaggi per tutti gli utenti
- o Per Kaspersky Security Center 13.2 Web Console: Abilitazione della verifica in due passaggi per tutti gli utenti

#### Modifica del nome dell'emittente del codice di sicurezza

Se si dispone di più Administration Server con nomi simili, potrebbe essere necessario modificare i nomi dell'emittente del codice di sicurezza per un migliore riconoscimento dei diversi Administration Server.

Istruzioni dettagliate:

- o Per Administration Console basata su MMC: Modifica del nome dell'emittente del codice di sicurezza
- o Per Kaspersky Security Center 13.2 Web Console: Modifica del nome dell'emittente del codice di sicurezza
- 6 Esclusione degli account utente per cui non è necessario abilitare la verifica in due passaggi

Se necessario, è possibile escludere gli utenti dalla verifica in due passaggi. Gli utenti con account esclusi non devono utilizzare la verifica in due passaggi per accedere ad Administration Server.

Istruzioni dettagliate:

- o Per Administration Console basata su MMC: [Esclusione degli account dalla](#page-666-1) verifica in due passaggi
- o Per Kaspersky Security Center 13.2 Web Console: [Esclusione degli account dalla](#page-1026-0) verifica in due passaggi

### Risultati

Al termine di questo scenario:

- La verifica in due passaggi è stata abilitata per l'account.
- La verifica in due passaggi è abilitata per tutti gli account utente di Administration Server, ad eccezione degli account utente che sono stati esclusi.

## Informazioni sulla verifica in due passaggi

Kaspersky Security Center fornisce la verifica in due passaggi per gli utenti di Kaspersky Security Center 13.2 Web Console. Quando la verifica in due passaggi è abilitata per il proprio account, ogni volta che si accede a Kaspersky Security Center 13.2 Web Console è necessario immettere il nome utente, la password e un codice di sicurezza monouso aggiuntivo. Se si utilizza [l'autenticazione](#page-994-0) del dominio per il proprio account, è sufficiente immettere un codice di sicurezza monouso aggiuntivo. Per ricevere un codice di sicurezza monouso è necessario disporre di un'applicazione di autenticazione nel computer o nel dispositivo mobile.

Un codice di sicurezza ha un identificatore denominato nome dell'emittente. Il nome dell'emittente del codice di sicurezza viene utilizzato come identificatore di Administration Server nell'applicazione di autenticazione. È possibile modificare il nome dell'emittente del codice di sicurezza. Il nome dell'emittente del codice di sicurezza ha un valore predefinito uguale al nome di Administration Server. Il nome dell'emittente viene utilizzato come identificatore di Administration Server nell'applicazione di autenticazione. Se si modifica il nome dell'emittente del codice di sicurezza, è necessario emettere una nuova chiave segreta e passarla all'applicazione di autenticazione. Un codice di sicurezza è monouso ed è valido per un massimo di 90 secondi (il tempo esatto può variare).

Qualsiasi utente per cui è abilitata la verifica in due passaggi può riemettere la propria chiave segreta. Quando un utente esegue l'autenticazione con la chiave segreta riemessa e la utilizza per l'accesso, Administration Server salva la nuova chiave segreta per l'account utente. Se l'utente immette la nuova chiave segreta in modo errato, Administration Server non salva la nuova chiave segreta e mantiene la chiave segreta corrente valida per l'ulteriore autorizzazione.

Qualsiasi software di autenticazione che supporti l'algoritmo TOTP (Time-based One-time Password) può essere utilizzato come applicazione di autenticazione, ad esempio Google Authenticator. Per generare il codice di sicurezza, è necessario sincronizzare l'ora impostata nell'applicazione di autenticazione con l'ora impostata per Administration Server.

Un'applicazione di autenticazione genera il codice di sicurezza nel modo seguente:

- 1. Administration Server genera una chiave segreta speciale e un codice QR.
- 2. L'utente specifica la chiave segreta generata o il codice QR generato nell'applicazione di autenticazione.
- 3. L'applicazione di autenticazione genera un codice di sicurezza monouso che verrà specificato nella finestra di autenticazione di Administration Server.

È consigliabile installare un'applicazione di autenticazione in più di un dispositivo. Salvare la chiave segreta (o il codice QR) e conservarli in un luogo sicuro. Questo codice consentirà di ripristinare l'accesso a Kaspersky Security Center 13.2 Web Console nel caso in cui si perda l'accesso al dispositivo mobile.

Per proteggere l'utilizzo di Kaspersky Security Center, è possibile abilitare la verifica in due passaggi per il proprio account e abilitare la verifica in due passaggi per tutti gli utenti.

È possibile [escludere](#page-1026-0) gli account dalla verifica in due passaggi. Questa operazione può essere necessaria per gli account di servizio che non possono ricevere un codice di sicurezza per l'autenticazione.

La verifica in due passaggi funziona in base alle seguenti regole:

- Solo un account utente che dispone del diritto Modifica elenchi di controllo [degli accessi](#page-727-0) agli oggetti nell'area funzionale **Caratteristiche generali: Autorizzazioni utente** può abilitare la verifica in due passaggi per tutti gli utenti.
- Solo un utente che ha abilitato la verifica in due passaggi per il proprio account può abilitare l'opzione di verifica in due passaggi per tutti gli utenti.
- Solo un utente che ha abilitato la verifica in due passaggi per il proprio account può escludere altri account utente dall'elenco della verifica in due passaggi abilitata per tutti gli utenti.
- Un utente può abilitare la verifica in due passaggi solo per il proprio account.
- · Un account utente che dispone del diritto Modifica elenchi di controllo [degli accessi](#page-727-0) agli oggetti nell'area funzionale Caratteristiche generali: Autorizzazioni utente e che ha eseguito l'accesso a Kaspersky Security Center 13.2 Web Console utilizzando la verifica in due passaggi può disabilitare la verifica in due passaggi: per qualsiasi altro utente solo se la verifica in due passaggi per tutti gli utenti è disabilitata, per un utente escluso dall'elenco della verifica in due passaggi abilitata per tutti gli utenti.
- Qualsiasi utente che ha eseguito l'accesso a Kaspersky Security Center 13.2 Web Console utilizzando la verifica in due passaggi può riemettere la propria chiave segreta.
- È possibile abilitare l'opzione di verifica in due passaggi per tutti gli utenti per l'Administration Server attualmente in uso. Se si abilita questa opzione in Administration Server, l'opzione viene abilitata anche per gli account utente dei relativi [Administration](#page-151-0) Server virtuali e non si abilita la verifica in due passaggi per gli account utente degli Administration Server secondari.

Se la verifica in due passaggi è abilitata per un account utente in Kaspersky Security Center Administration Server versione 13 o successive, l'utente non sarà in grado di accedere a Kaspersky Security Center 13.2 Web Console versione 12, 12.1 o 12.2.

## <span id="page-1024-0"></span>Abilitazione della verifica in due passaggi per il proprio account

È possibile abilitare la verifica in due passaggi solo per il proprio account.

Prima di abilitare la verifica in due passaggi per il proprio account, assicurarsi che nel dispositivo mobile sia installata un'applicazione di autenticazione. Assicurarsi che l'ora impostata nell'applicazione di autenticazione sia sincronizzata con l'ora impostata nel dispositivo in cui è installato Administration Server.

Per abilitare la verifica in due passaggi per un account utente:

- 1. Nel menu principale accedere a UTENTI E RUOLI  $\rightarrow$  UTENTI.
- 2. Fare clic sul nome dell'account.
- 3. Nella finestra delle impostazioni utente visualizzata selezionare la scheda Protezione account.
- 4. Nella scheda Protezione account:
	- a. Selezionare l'opzione Richiedi nome utente, password e codice di sicurezza (verifica in due passaggi).
	- b. Nella finestra della verifica in due passaggi visualizzata immettere la chiave segreta nell'applicazione di autenticazione o eseguire la scansione del codice QR per ricevere il codice di sicurezza monouso.

È possibile specificare manualmente la chiave segreta nell'applicazione di autenticazione o eseguire la scansione del codice QR tramite il dispositivo mobile. delle impostazioni utente visualizzata selezionare la scheda Protezione account.<br>Protezione account:<br>re l'opzione Richiedi nome utente, password e codice di sicurezza (verifica in due passaggi)<br>tra della verifica in due pa

- c. Nella finestra della verifica in due passaggi specificare il codice di sicurezza generato dall'applicazione di autenticazione, quindi fare clic sul pulsante Controlla e applica.
- 5. Fare clic sul pulsante Salva.
- <span id="page-1025-0"></span>La verifica in due passaggi è stata abilitata per l'account.

## Abilitazione della verifica in due passaggi per tutti gli utenti

È possibile abilitare la verifica in due passaggi per tutti gli utenti di Administration Server se il proprio account dispone del diritto <u>Modifica elenchi di controllo [degli accessi](#page-727-0) agli oggetti</u> nell'area funzionale **Caratteristiche** generali: Autorizzazioni utente e se è stata eseguita l'autenticazione utilizzando la verifica in due passaggi. Se non è stata abilitata la verifica in due passaggi per il proprio account prima di abilitarla per tutti gli utenti, l'applicazione apre la finestra per abilitare la verifica in due [passaggi per](#page-1024-0) il proprio account.

Per abilitare la verifica in due passaggi per tutti gli utenti:

1. Nel menu principale, fare clic sull'icona delle impostazioni (7) accanto al nome dell'Administration Server richiesto.

Verrà visualizzata la finestra delle proprietà di Administration Server.

2. Nella scheda Sicurezza in fase di autenticazione della finestra delle proprietà spostare l'interruttore dell'opzione di verifica in due passaggi per tutti gli utenti sulla posizione "abilitato".

La verifica in due passaggi è abilitata per tutti gli utenti. D'ora in poi gli utenti di Administration Server, inclusi gli utenti aggiunti dopo aver abilitato la verifica in due passaggi per tutti gli utenti, dovranno configurare la verifica in due passaggi per i propri account, ad eccezione degli utenti [esclusi](#page-1026-0) dalla verifica in due passaggi.

## Disabilitazione della verifica in due passaggi per un account utente

È possibile disabilitare la verifica in due passaggi per il proprio account, nonché per l'account di un altro utente.

È possibile disabilitare la verifica in due passaggi dell'account di un altro utente se l'account dispone del diritto Modifica elenchi di controllo [degli accessi](#page-727-0) agli oggetti nell'area funzionale **Caratteristiche generali:** . Autorizzazioni utente

Per disabilitare la verifica in due passaggi per un account utente:

- 1. Nel menu principale accedere a **UTENTI E RUOLI**  $\rightarrow$  **UTENTI**.
- 2. Fare clic sul nome dell'account utente interno per cui si desidera disabilitare la verifica in due passaggi. Può trattarsi del proprio account o dell'account di un altro utente.
- 3. Nella finestra delle impostazioni utente visualizzata selezionare la scheda Protezione account.
- 3. Nella finestra delle impostazioni utente visualizzata selezionare la scheda **Protezione account**.<br>4. Nella scheda **Protezione account** selezionare l'opzione **Richiedi solo nome utente e password** se si desidera disabilitare la verifica in due passaggi per un account utente.
- 5. Fare clic sul pulsante Salva.

La verifica in due passaggi è disabilitata per l'account utente.

## Disabilitazione della verifica in due passaggi per tutti gli utenti

È possibile disabilitare la verifica in due passaggi per tutti gli utenti se la verifica in due passaggi è abilitata per il proprio account e se quest'ultimo dispone del diritto Modifica elenchi di controllo [degli accessi](#page-727-0) agli oggetti nell'area funzionale Caratteristiche generali: Autorizzazioni utente. Se la verifica in due passaggi non è abilitata per il proprio account, è necessario abilitare la verifica in due [passaggi per](#page-1024-0) il proprio account prima di disabilitarla per tutti gli utenti.

### Per disabilitare la verifica in due passaggi per tutti gli utenti:

1. Nel menu principale, fare clic sull'icona delle impostazioni (n) accanto al nome dell'Administration Server richiesto.

Verrà visualizzata la finestra delle proprietà di Administration Server.

- 2. Nella scheda **Sicurezza in fase di autenticazione** della finestra delle proprietà spostare l'interruttore dell'opzione di **verifica in due passaggi per tutti gli utenti** sulla posizione "disabilitato".
- 3. Inserire le credenziali del proprio account nella finestra di autenticazione.

<span id="page-1026-0"></span>La verifica in due passaggi è disabilitata per tutti gli utenti.

## Esclusione di account dalla verifica in due passaggi

È possibile escludere gli account utente dalla verifica in due passaggi se si dispone del diritto Modifica elenchi di controllo degli accessi agli oggetti nell'area funzionale [Caratteristiche](#page-727-0) generali: Autorizzazioni utente.

Se un account utente viene escluso dall'elenco della verifica in due passaggi per tutti gli utenti, tale utente non deve utilizzare la verifica in due passaggi.

L'esclusione degli account dalla verifica in due passaggi può essere necessaria per gli account di servizio che non possono passare il codice di sicurezza durante l'autenticazione.

Se si desidera escludere alcuni account utente dalla verifica in due passaggi:

- 1. Se si desidera escludere account Active Directory, è necessario eseguire il polling di Active [Directory](#page-316-0) per aggiornare l'elenco degli utenti di Administration Server.
- 2. Nel menu principale, fare clic sull'icona delle impostazioni (7) accanto al nome dell'Administration Server richiesto.

Verrà visualizzata la finestra delle proprietà di Administration Server.

- 3. Nella scheda **Sicurezza in fase di autenticazione** della finestra delle proprietà, nella tabella delle esclusioni dalla verifica in due passaggi fare clic sul pulsante Aggiungi.
- 4. Nella finestra visualizzata:
	- a. Selezionare gli account utente che si desidera escludere.
	- b. Fare clic sul pulsante **OK**.

Gli account utente selezionati vengono esclusi dalla verifica in due passaggi.

### Generazione di una nuova chiave segreta

È possibile generare una nuova chiave segreta per la verifica in due passaggi per il proprio account solo se è stata eseguita l'autorizzazione utilizzando la verifica in due passaggi.

Per generare una nuova chiave segreta per un account utente:

- 1. Nel menu principale accedere a UTENTI E RUOLI  $\rightarrow$  UTENTI.
- 2. Fare clic sul nome dell'account utente per cui si desidera generare una nuova chiave segreta per la verifica in due passaggi.
- 3. Nella finestra delle impostazioni utente visualizzata selezionare la scheda Protezione account.
- 3. Nella finestra delle impostazioni utente visualizzata selezionare la scheda **Protezione account**.<br>4. Nella scheda **Protezione account** fare clic sul collegamento **Genera una nuova chiave segreta**.
- 5. Nella finestra della verifica in due passaggi visualizzata specificare una nuova chiave di sicurezza generata dall'applicazione di autenticazione.
- 6. Fare clic sul pulsante Controlla e applica.

Viene generata una nuova chiave segreta per l'utente.

Se il dispositivo mobile viene smarrito, è possibile installare un'applicazione di autenticazione in un altro dispositivo mobile e generare una nuova chiave segreta per ripristinare l'accesso a Kaspersky Security Center 13.2 Web Console.

## <span id="page-1028-0"></span>Modifica del nome dell'emittente del codice di sicurezza

È possibile disporre di più identificatori (chiamati emittenti) per diversi Administration Server. È possibile modificare il nome dell'emittente di un codice di sicurezza ad esempio nel caso in cui Administration Server utilizzi già un nome simile dell'emittente del codice di sicurezza per un altro Administration Server. Per impostazione predefinita, il nome dell'emittente di un codice di sicurezza è uguale al nome di Administration Server.

Dopo aver modificato il nome dell'emittente del codice di sicurezza, è necessario riemettere una nuova chiave segreta e passarla all'applicazione di autenticazione.

Per specificare un nuovo nome dell'emittente del codice di sicurezza:

1. Nel menu principale, fare clic sull'icona delle impostazioni (7) accanto al nome dell'Administration Server richiesto.

Verrà visualizzata la finestra delle proprietà di Administration Server.

- 2. Nella finestra delle impostazioni utente visualizzata selezionare la scheda **Protezione account**.<br>3. Nella scheda **Protezione account** fare clic sul collegamento **Modifica**.
- 3. Nella scheda Protezione account fare clic sul collegamento Modifica. Verrà visualizzata la sezione Modifica emittente codice di sicurezza.
- 4. Specificare un nuovo nome dell'emittente del codice di sicurezza.
- 5. Fare clic sul pulsante OK.

Viene specificato un nuovo nome dell'emittente del codice di sicurezza per Administration Server.

# Distribuzione delle applicazioni Kaspersky tramite Kaspersky Security Center 13.2 Web Console

In questa sezione viene descritta la distribuzione delle applicazioni Kaspersky nei dispositivi client dell'organizzazione tramite Kaspersky Security Center 13.2 Web Console.

# Scenario: Distribuzione delle applicazioni Kaspersky tramite Kaspersky Security Center 13.2 Web Console

In questo scenario viene descritto come distribuire le applicazioni Kaspersky tramite Kaspersky Security Center 13.2 Web Console. È possibile utilizzare l'Avvio rapido [guidato](#page-995-0) e la Distribuzione guidata della protezione oppure completare manualmente tutti i passaggi necessari.

Le seguenti [applicazioni](#page-964-0) sono disponibili per la distribuzione tramite Kaspersky Security Center 13.2 Web Console:

- Kaspersky Endpoint Security for Windows
- Kaspersky Endpoint Security for Linux

La distribuzione delle applicazioni Kaspersky prevede diversi passaggi:

#### **1** Download del plug-in di gestione per l'applicazione

Questo passaggio viene gestito dall'Avvio rapido guidato. Se si sceglie di non eseguire la procedura guidata, [scaricare](#page-1030-0) manualmente il plug-in per Kaspersky Endpoint Security for Windows.

Se si intende gestire i dispositivi mobili aziendali, seguire le istruzioni fornite nella Guida di Kaspersky Security for Mobile <sup>12</sup> per scaricare e installare i plug-in di gestione per Kaspersky Endpoint Security for Android.

#### <sup>2</sup> Download e creazione dei pacchetti di installazione

Questo passaggio viene gestito dall'Avvio rapido guidato.

L'Avvio rapido guidato consente di scaricare il pacchetto di installazione con il plug-in di gestione. Se non è stata selezionata questa opzione durante l'esecuzione della procedura guidata o se la procedura guidata non è stata eseguita affatto, è necessario [scaricare il pacchetto manualmente.](#page-1031-0)

Se non è possibile installare le applicazioni Kaspersky tramite Kaspersky Security Center in alcuni dispositivi, ad esempio nei dispositivi dei dipendenti remoti, è possibile [creare pacchetti di installazione](#page-1034-0) indipendenti per le applicazioni. Se si utilizzano pacchetti indipendenti per installare le applicazioni Kaspersky, non è necessario creare ed eseguire un'attività di installazione remota, né creare e configurare attività per Kaspersky Endpoint Security for Windows.

#### <sup>3</sup> Creazione, configurazione ed esecuzione dell'attività di installazione remota

Per Kaspersky Endpoint Security for Windows, questo passaggio fa parte della Distribuzione guidata della protezione, che viene avviata automaticamente al termine dell'Avvio rapido guidato. Se si sceglie di non eseguire la Distribuzione guidata della protezione, [è necessario creare questa attività](#page-1097-0) manualmente e configurarla manualmente.

È inoltre possibile creare manualmente diverse attività di installazione remota per diversi gruppi di amministrazione o diverse selezioni dispositivi. È possibile distribuire versioni dierenti di un'applicazione in queste attività.

Assicurarsi che vengano rilevati tutti i dispositivi nella rete, quindi eseguire l'attività (o le attività) di installazione remota.

Se si desidera installare Network Agent nei dispositivi con sistema operativo SUSE Linux Enterprise Server 15, [installare il pacchetto insserv-compat](#page-372-0) prima di configurare Network Agent.

#### **4** Creazione e configurazione delle attività per l'applicazione gestita

È necessario configurare l'attività *Installa aggiornamento* di Kaspersky Endpoint Security for Windows.

Questo passaggio fa parte dell'Avvio rapido guidato: l'attività verrà creata e configurata automaticamente con le impostazioni predefinite. Se la procedura guidata non è stata eseguita, è necessario creare questa attività manualmente e configurarla manualmente. Se si utilizza l'Avvio rapido guidato, assicurarsi che la pianificazione dell'attività soddisfi i requisiti. Per impostazione predefinita, l'avvio pianificato per l'attività è impostato su Manualmente, ma potrebbe essere preferibile scegliere un'altra opzione.

Altre applicazioni Kaspersky potrebbero avere altre attività predefinite. Fare riferimento alla documentazione delle applicazioni corrispondenti per informazioni dettagliate.

Assicurarsi che la pianificazione per ciascuna attività creata soddisfi i requisiti.

#### Installazione di Kaspersky Security for Mobile (opzionale)

Se si intende gestire i dispositivi mobili aziendali, seguire le istruzioni fornite nella Guida di Kaspersky Security for Mobile L per informazioni sulla distribuzione di Kaspersky Endpoint Security for Android.

#### **6** Creazione dei criteri

Creare il criterio per ciascuna applicazione [manualmente](#page-1158-0) o (nel caso di Kaspersky Endpoint Security for Windows) tramite l'Avvio rapido guidato. È possibile utilizzare le impostazioni predefinite del criterio, nonché modificare le impostazioni predefinite del criterio in base alle esigenze in qualsiasi momento.

#### Verifica dei risultati

[Assicurarsi](#page-1034-1) che la distribuzione sia stata completata correttamente: sono disponibili criteri e attività per ciascuna applicazione e tali applicazioni sono installate nei dispositivi gestiti.

### Risultati

Il completamento dello scenario dà i seguenti risultati:

- Vengono creati tutti i criteri e le attività richiesti per le applicazioni selezionate.
- Le pianificazioni delle attività sono configurate in base alle esigenze.
- <span id="page-1030-0"></span> $\bullet$  Le applicazioni selezionate sono distribuite, o pianificate per essere distribuite, nei dispositivi client selezionati.

## Recupero dei plug-in per le applicazioni Kaspersky

Per distribuire un'applicazione Kaspersky, come Kaspersky Endpoint Security for Windows, è necessario scaricare il plug-in di gestione per l'applicazione.

Per scaricare un plug-in di gestione per un'applicazione Kaspersky:

- 1. Nell'elenco a discesa Impostazioni della console selezionare Plug-in Web.
- 2. Nella finestra visualizzata fare clic sul pulsante Aggiungi.

Verrà visualizzato l'elenco dei plug-in disponibili.

3. Nell'elenco dei plug-in disponibili selezionare il plug-in che si desidera scaricare (ad esempio, Kaspersky Endpoint Security 11 for Windows) facendo clic sul relativo nome.

Verrà visualizzata una pagina di descrizione del plug-in.

- 4. Nella pagina di descrizione del plug-in fare clic su *Installa plug-in*.
- 5. Al termine dell'installazione, fare clic su **OK**.

Il plug-in di gestione verrà scaricato con la configurazione predefinita e visualizzato nell'elenco dei plug-in di gestione.

È possibile aggiungere plug-in e aggiornare i plug-in scaricati da un file. È possibile scaricare i plug-in di gestione e i plug-in di gestione Web dalla pagina Web del Servizio di [assistenza](https://support.kaspersky.com/9333) tecnica Kaspersky  $\mathbb{E}$ .

#### Per scaricare o aggiornare il plug-in da un file:

1. Nell'elenco a discesa Impostazioni della console selezionare Plug-in Web.

- 2. Eseguire una delle seguenti operazioni:
	- Fare clic su Aggiungi da file per scaricare un plug-in da un file.
	- Fare clic su Aggiorna da file per scaricare l'aggiornamento di un plug-in da un file.
- 3. Specificare il file e la firma del file.
- 4. Scaricare i file specificati.

Il plug-in di gestione verrà scaricato dal file e visualizzato nell'elenco dei plug-in di gestione.

## <span id="page-1031-0"></span>Download e creazione dei pacchetti di installazione per le applicazioni Kaspersky

È possibile creare pacchetti di installazione per le applicazioni Kaspersky dai server Web di Kaspersky se l'Administration Server dispone di accesso a Internet.

Per scaricare <sup>e</sup> creare il pacchetto di installazione per l'applicazione Kaspersky:

1. Eseguire una delle seguenti operazioni:

- Nel menu principale accedere a **INDIVIDUAZIONE E DISTRIBUZIONE**  $\rightarrow$  **DISTRIBUZIONE E**  $\mathsf{ASSEGNAZIONE}\to\mathsf{PACCHETTI}\,\mathsf{DI}\,\mathsf{INSTALLAZIONE}.$
- $N$ el menu principale accedere a OPERAZIONI  $\rightarrow$  ARCHIVI  $\rightarrow$  PACCHETTI DI INSTALLAZIONE.

È anche possibile visualizzare le notifiche relative ai nuovi pacchetti per le applicazioni Kaspersky nell'elenco delle notifiche sullo schermo. Se sono presenti notifiche relative a un nuovo pacchetto, è possibile fare clic sul collegamento accanto alla notifica e passare all'elenco dei pacchetti di installazione disponibili.

Verrà visualizzato un elenco dei pacchetti di installazione disponibili in Administration Server.

2. Fare clic su Aggiungi.

Viene avviata la Creazione guidata nuovo pacchetto. Procedere con la procedura guidata utilizzando il pulsante . Avanti

3. Nella prima pagina della procedura guidata selezionare **Crea pacchetto di installazione per un'applicazione** . Kaspersky

Verrà visualizzato un elenco dei pacchetti di installazione disponibili sui server Web di Kaspersky. L'elenco contiene ipacchetti di installazione solo per le applicazioni compatibili con la versione corrente di Kaspersky Security Center.

4. Fare clic sul nome di un pacchetto di installazione, ad esempio Kaspersky Endpoint Security for Windows (11.1.0).

Verrà visualizzata una finestra con le informazioni sul pacchetto di installazione.

È possibile scaricare e utilizzare un pacchetto di installazione che includa strumenti di criptaggio che implementano un criptaggio avanzato, se conforme alle leggi e ai regolamenti vigenti. Per scaricare il pacchetto di installazione di Kaspersky Endpoint Security for Windows valido per le esigenze aziendali, consultare le normative del paese in cui si trovano idispositivi client dell'organizzazione.

5. Leggere le informazioni e fare clic sul pulsante Scarica e crea pacchetto di installazione.

Se un pacchetto di distribuzione non può essere convertito in un pacchetto di installazione, viene visualizzato il pulsante Scarica pacchetto di distribuzione anziché Scarica e crea pacchetto di installazione.

Verrà avviato il download del pacchetto di installazione in Administration Server. È possibile chiudere la finestra della procedura guidata o procedere al passaggio successivo della procedura. Se si chiude la finestra della procedura guidata, il processo di download continuerà in background.

Se si desidera tenere traccia del processo di download di un pacchetto di installazione:

- a. Nel menu principale accedere a OPERAZIONI  $\rightarrow$  ARCHIVI  $\rightarrow$  PACCHETTI DI INSTALLAZIONE  $\rightarrow$  In corso  $()$ .
- ().<br>b. Tenere traccia dello stato di avanzamento dell'operazione nella colonna **Stato di avanzamento del** download e nella colonna Stato del download della tabella.

Al termine del processo, il pacchetto di installazione viene aggiunto all'elenco nella scheda Download eseguito. Se il processo di download si interrompe e lo stato del download passa a **Accetta Contratto di licenza con** l'utente finale, fare clic sul nome del pacchetto di installazione, quindi procedere al passaggio successivo della procedura.

Se la dimensione dei dati contenuti nel pacchetto di distribuzione selezionato supera il limite corrente, viene visualizzato un messaggio di errore. È possibile modificare il valore limite, quindi procedere con la creazione del pacchetto di installazione.

- 6. Per alcune applicazioni Kaspersky, durante il processo di download viene visualizzato il pulsante Mostra Contratto di licenza con l'utente finale. Se viene visualizzato, procedere come segue:
	- a. Fare clic sul pulsante **Mostra Contratto di licenza con l'utente finale** per leggere il Contratto di licenza con l'utente finale (EULA).
	- b. Leggere il Contratto di licenza con l'utente finale visualizzato, quindi fare clic su **Accetta**.

Dopo aver accettato il Contratto di licenza con l'utente finale, il download prosegue. Se si fa clic su Rifiuta, il download viene interrotto.

7. Al termine del download, fare clic sul pulsante Chiudi.

Il pacchetto di installazione selezionato verrà scaricato nella cartella condivisa di Administration Server, nella sottocartella Pacchetti. Dopo il download, il pacchetto di installazione viene visualizzato nell'elenco dei pacchetti di installazione.

# <span id="page-1032-0"></span>Modifica del limite relativo alle dimensioni dei dati del pacchetto di installazione personalizzato

Le dimensioni totali dei dati decompressi durante la creazione di un pacchetto di installazione personalizzato sono limitate. Il limite predefinito è 1 GB.

Se si tenta di caricare un file di archivio contenente dati che superano il limite corrente, viene visualizzato un messaggio di errore. Potrebbe essere necessario aumentare questo valore limite durante la creazione dei pacchetti di installazione a partire da pacchetti di distribuzione di grandi dimensioni.

Per modificare il valore limite per le dimensioni del pacchetto di installazione personalizzato:

- 1. Aprire il Registro di sistema del dispositivo Administration Server (ad esempio in locale utilizzando il comando regedit nel menu Start  $\rightarrow$  Esegui).
- 2. Passare al seguente hive:
	- Per i sistemi a 32 bit: HKEY\_LOCAL\_MACHINE\SOFTWARE\KasperskyLab\Components\34\1093\1.0.0.0\ServerFlags
	- Per i sistemi a 64 bit: HKEY\_LOCAL\_MACHINE\SOFTWARE\Wow6432Node\KasperskyLab\Components\34\1093\1.0.0.0\ServerF
- 3. Fare clic con il pulsante destro del mouse sull'hive, quindi selezionare **Nuovo**  $\rightarrow$  **Valore DWORD (32 bit)**. Viene creata una nuova chiave DWORD.
- 4. Assegnare alla chiave il nome MaxArchivePkgSize.
- 5. Fare doppio clic sulla nuova chiave DWORD da modificare.
- 6. Impostare il valore limite desiderato:
	- a. Selezionare una base: esadecimale o decimale.
	- b. Specificare il numero di byte corrispondenti alla base selezionata.

Ad esempio, se il limite richiesto è 2 GB, è possibile specificare il valore decimale 2147483648 o il valore esadecimale 0x80000000.

7. Fare clic su **OK**.

Il limite relativo alle dimensioni dei dati del pacchetto di installazione personalizzato è stato modificato.

# Download dei pacchetti di distribuzione per le applicazioni Kaspersky

In Kaspersky Security Center 13.2 Web Console è possibile scaricare e salvare i pacchetti di distribuzione per le applicazioni Kaspersky. È possibile utilizzare i pacchetti di distribuzione per installare le applicazioni manualmente, senza utilizzare Kaspersky Security Center.

Per scaricare <sup>e</sup> salvare i pacchetti di distribuzione per le applicazioni Kaspersky:

1. Nella scheda Operazioni selezionare Applicazioni Kaspersky  $\rightarrow$  Versioni correnti delle applicazioni.

Verrà visualizzato un elenco dei pacchetti di distribuzione, dei plug-in e delle patch disponibili. Kaspersky Security Center visualizza solo gli elementi compatibili con la versione corrente.

2. Nell'elenco fare clic sul nome del pacchetto che si desidera scaricare.

Verrà visualizzata la descrizione del pacchetto.

3. Leggere la descrizione e fare clic sul pulsante Scarica e crea pacchetto di installazione.

Se un pacchetto di distribuzione non può essere convertito in un pacchetto di installazione, viene visualizzato il pulsante Scarica pacchetto di distribuzione anziché Scarica e crea pacchetto di installazione.

Verrà avviato il download del pacchetto di installazione in Administration Server.

Il pacchetto di installazione o di distribuzione selezionato verrà scaricato nella cartella condivisa di Administration Server, nella sottocartella Pacchetti. Dopo il download, il pacchetto di installazione viene visualizzato nell'elenco dei pacchetti di installazione.

# <span id="page-1034-1"></span>Controllo della corretta distribuzione di Kaspersky Endpoint Security

Per verificare di avere distribuito correttamente le applicazioni Kaspersky, come Kaspersky Endpoint Security:

1. Utilizzando Kaspersky Security Center 13.2 Web Console, assicurarsi di disporre dei seguenti elementi:

- Un criterio per Kaspersky Endpoint Security e/o le altre applicazioni di protezione utilizzate.
- Attività per Kaspersky Endpoint Security for Windows: attività Scansione virus rapida e attività *Installa* aggiornamento (se si utilizza Kaspersky Endpoint Security for Windows).
- Attività per le altre applicazioni di protezione utilizzate.

2. In uno dei dispositivi gestiti, selezionato per l'installazione, verificare quanto segue:

- Kaspersky Endpoint Security o un'altra applicazione di protezione Kaspersky è installata.
- In Kaspersky Endpoint Security, le impostazioni di Protezione minacce file, Protezione minacce Web e Protezione minacce di posta corrispondono ai criteri creati per il dispositivo.
- Il servizio Kaspersky Endpoint Security può essere arrestato e avviato manualmente.
- Le attività di gruppo possono essere arrestate e avviate manualmente.

## <span id="page-1034-0"></span>Creazione di pacchetti di installazione indipendenti

Gli utenti dei dispositivi nell'organizzazione possono utilizzare pacchetti di installazione indipendenti per installare manualmente le applicazioni nei dispositivi.

Un pacchetto di installazione indipendente è un file eseguibile (installer.exe) che può essere archiviato nel server Web, in una cartella condivisa, inviato per e-mail oppure trasferito a un dispositivo client utilizzando un altro metodo. Nel dispositivo client l'utente può eseguire il file ricevuto in locale per installare un'applicazione senza coinvolgere Kaspersky Security Center. È possibile creare pacchetti di installazione indipendenti per le applicazioni Kaspersky e per applicazioni di terze parti per piattaforme Windows, macOS e Linux. Per creare un pacchetto di installazione indipendente per [un'applicazione](#page-1037-0) di terze parti, è necessario creare un pacchetto di installazione personalizzato.

Assicurarsi che il pacchetto di installazione indipendente non sia disponibile per persone non autorizzate.

Per creare un pacchetto di installazione indipendente:

1. Eseguire una delle seguenti operazioni:

- Nel menu principale accedere a INDIVIDUAZIONE E DISTRIBUZIONE  $\rightarrow$  DISTRIBUZIONE E  $\mathsf{ASSEGNAZIONE}\to\mathsf{PACCHETTI}\,\mathsf{DI}\,\mathsf{INSTALLAZIONE}.$
- $N$ el menu principale accedere a OPERAZIONI  $\rightarrow$  ARCHIVI  $\rightarrow$  PACCHETTI DI INSTALLAZIONE.

Verrà visualizzato un elenco dei pacchetti di installazione disponibili in Administration Server.

- 2. Nell'elenco dei pacchetti di installazione selezionare un pacchetto di installazione e, sopra l'elenco, fare clic sul pulsante Distribuisci.
- 3. Selezionare l'opzione Utilizzo di un pacchetto indipendente.

Verrà avviata la Creazione guidata pacchetto di installazione indipendente. Procedere con la procedura guidata utilizzando il pulsante Avanti.

4. Nella prima pagina della procedura guidata assicurarsi che l'opzione **Installa Network Agent con questa** applicazione sia abilitata, se si desidera installare Network Agent insieme all'applicazione selezionata.

Per impostazione predefinita, questa opzione è abilitata. È consigliabile abilitare questa opzione se non si è sicuri che Network Agent sia installato nel dispositivo. Se Network Agent è già installato nel dispositivo, dopo l'installazione del pacchetto di installazione indipendente con Network Agent, Network Agent verrà aggiornato alla versione più recente.

Se si disabilita questa opzione, Network Agent non verrà installato nel dispositivo e il dispositivo non sarà gestito.

Se un pacchetto di installazione indipendente per l'applicazione selezionata esiste già in Administration Server, la procedura guidata informa l'utente. In questo caso, è necessario selezionare una delle seguenti azioni:

- Crea pacchetto di installazione indipendente. Selezionare questa opzione se, ad esempio, si desidera creare un pacchetto di installazione indipendente per una nuova versione dell'applicazione e si desidera mantenere anche un pacchetto di installazione indipendente creato per una versione precedente dell'applicazione. Il nuovo pacchetto di installazione indipendente viene inserito in un'altra cartella.
- Usa pacchetto di installazione indipendente esistente. Selezionare questa opzione se si desidera utilizzare un pacchetto di installazione indipendente esistente. Il processo di creazione del pacchetto non verrà avviato.
- Ricrea pacchetto di installazione indipendente esistente. Selezionare questa opzione se si desidera creare nuovamente un pacchetto di installazione indipendente per la stessa applicazione. Il pacchetto di installazione indipendente viene inserito nella stessa cartella.
- 5. Nella pagina Spostare nell'elenco dei dispositivi gestiti della procedura guidata l'opzione Non spostare i **dispositivi** è abilitata per impostazione predefinita. Se non si desidera spostare il dispositivo client in un gruppo di amministrazione dopo l'installazione di Network Agent, lasciare l'opzione abilitata.

Se si desidera spostare il dispositivo client dopo l'installazione di Network Agent, selezionare l'opzione **Sposta i** dispositivi non assegnati in questo gruppo e specificare un gruppo di amministrazione in cui spostare il dispositivo client. Per impostazione predefinita, il dispositivo viene spostato nel gruppo Dispositivi gestiti.

6. Nella pagina successiva della procedura guidata, al termine del processo di creazione del pacchetto di installazione indipendente, fare clic sul pulsante FINE.

La Creazione guidata pacchetto di installazione indipendente si chiude.

Il pacchetto di installazione indipendente viene creato e inserito nella sottocartella PkgInst della cartella condivisa di [Administration](#page-235-0) Server. È possibile visualizzare l'elenco dei pacchetti indipendenti facendo clic sul pulsante Visualizza l'elenco dei pacchetti indipendenti sopra l'elenco dei pacchetti di installazione.

## Visualizzazione dell'elenco dei pacchetti di installazione indipendenti

È possibile visualizzare l'elenco dei pacchetti di installazione indipendenti e le proprietà di ciascun pacchetto di installazione indipendente.

#### Per visualizzare l'elenco dei pacchetti di installazione indipendenti per tutti i pacchetti di installazione:

### Sopra l'elenco, fare clic sul pulsante Visualizza l'elenco dei pacchetti indipendenti.

Nell'elenco dei pacchetti di installazione indipendenti le relative proprietà vengono visualizzate come segue:

- Nome pacchetto. Nome del pacchetto di installazione indipendente, formato automaticamente dal nome dell'applicazione incluso nel pacchetto e dalla versione dell'applicazione.
- Nome applicazione. Nome dell'applicazione incluso nel pacchetto di installazione indipendente.
- . Versione applicazione
- Nome pacchetto di installazione di Network Agent. La proprietà viene visualizzata solo se Network Agent è incluso nel pacchetto di installazione indipendente.
- Versione di Network Agent. La proprietà viene visualizzata solo se Network Agent è incluso nel pacchetto di installazione indipendente.
- Dimensione. Dimensione del file in MB.
- Gruppo. Nome del gruppo in cui viene spostato il dispositivo client dopo l'installazione di Network Agent.
- Data creazione. Data e ora di creazione del pacchetto di installazione indipendente.
- Ultima modifica. Data e ora di modifica del pacchetto di installazione indipendente.
- Percorso. Percorso completo della cartella in cui si trova il pacchetto di installazione indipendente.
- Indirizzo Web. Indirizzo Web del pacchetto di installazione indipendente.
- Hash del file. La proprietà viene utilizzata per certificare che il pacchetto di installazione indipendente non è stato modificato da terze parti e che un utente ha lo stesso file che è stato creato e trasferito all'utente.

Per visualizzare l'elenco dei pacchetti di installazione indipendenti per un pacchetto di installazione specifico:

Selezionare il pacchetto di installazione nell'elenco e, sopra l'elenco, fare clic sul pulsante Visualizza l'elenco dei . pacchetti indipendenti

Nell'elenco dei pacchetti di installazione indipendenti è possibile eseguire le seguenti operazioni:

- Pubblicare un pacchetto di installazione indipendente sul server Web facendo clic sul pulsante Pubblica. Il pacchetto di installazione indipendente pubblicato è disponibile per il download per gli utenti a cui è stato inviato il collegamento al pacchetto di installazione indipendente.
- Annullare la pubblicazione di un pacchetto di installazione indipendente sul server Web facendo clic sul pulsante Annulla pubblicazione. Il pacchetto di installazione indipendente non pubblicato è disponibile per il download solo per gli amministratori.
- Scaricare un pacchetto di installazione indipendente nel dispositivo facendo clic sul pulsante Scarica.
- Inviare un messaggio e-mail con il collegamento a un pacchetto di installazione indipendente facendo clic sul pulsante Invia tramite e-mail.
- Rimuovere un pacchetto di installazione indipendente facendo clic sul pulsante Rimuovi.

# <span id="page-1037-0"></span>Creazione di pacchetti di installazione personalizzati

 $\dot{\mathsf{E}}$  possibile utilizzare pacchetti di installazione personalizzati per effettuare le seguenti operazioni:

- Installare qualsiasi applicazione (come un editor di testo) in un dispositivo client, ad esempio mediante un'[attività.](#page-1096-0)
- Creare un pacchetto di installazione [indipendente.](#page-1034-0)

Un pacchetto di installazione personalizzato è una cartella con un set di file. L'origine per creare un pacchetto di installazione personalizzato è un *file di archivio*. Il file di archivio contiene uno o più file che devono essere inclusi nel pacchetto di installazione personalizzato. Durante la creazione di un pacchetto di installazione personalizzato, è possibile specificare i parametri della riga di comando, ad esempio per installare l'applicazione in modalità automatica.

Se si dispone di una chiave di licenza attiva per la funzionalità Vulnerability e Patch Management (VAPM), è possibile convertire le impostazioni di installazione predefinite per il pacchetto di installazione personalizzato appropriato e utilizzare i valori consigliati dagli esperti di Kaspersky. Le impostazioni vengono convertite automaticamente durante la creazione del pacchetto di installazione personalizzato solo se il file eseguibile corrispondente è incluso nel database Kaspersky di applicazioni di terze parti.

#### Per creare un pacchetto di installazione personalizzato:

1. Eseguire una delle seguenti operazioni:

- Nel menu principale accedere a **INDIVIDUAZIONE E DISTRIBUZIONE**  $\rightarrow$  **DISTRIBUZIONE E**  $\mathsf{ASSEGNAZIONE}\to\mathsf{PACCHETTI}\,\mathsf{DI}\,\mathsf{INSTALLAZIONE}.$
- $N$ el menu principale accedere a OPERAZIONI  $\rightarrow$  ARCHIVI  $\rightarrow$  PACCHETTI DI INSTALLAZIONE.

Verrà visualizzato un elenco dei pacchetti di installazione disponibili in Administration Server.

2. Fare clic su Aggiungi.

Viene avviata la Creazione guidata nuovo pacchetto. Procedere con la procedura guidata utilizzando il pulsante . Avanti

- 3. Nella prima pagina della procedura guidata selezionare Crea pacchetto di installazione da un file.
- 4. Nella pagina successiva della procedura guidata specificare il nome del pacchetto e fare clic sul pulsante . Sfoglia

Nel browser verrà visualizzata una finestra standard **Apri** di Windows per la selezione di un file per creare il pacchetto di installazione.

5. Scegliere un file di archivio presente nei dischi disponibili.

È possibile caricare un file di archivio ZIP, CAB, TAR o TAR.GZ. Non è possibile creare un pacchetto di installazione da un file SFX (archivio autoestraente).

Se si desidera convertire le impostazioni durante l'installazione del pacchetto, verificare che la casella di controllo Converti le impostazioni ai valori raccomandati per le applicazioni riconosciute da Kaspersky Security Center al termine della procedura guidata sia selezionata e fare clic su Avanti.

Se è stato abilitato l'utilizzo delle impostazioni di installazione consigliate, Kaspersky Security Center 13.2 verifica se il file eseguibile è incluso nel database Kaspersky di applicazioni di terze parti. Se il controllo ha esito positivo, verrà visualizzata una notifica che segnala che il file è stato riconosciuto. Le impostazioni vengono convertite e viene creato il pacchetto di installazione personalizzato. Non sono necessarie ulteriori operazioni. Fare clic sul pulsante Fine per chiudere la procedura guidata.

6. Nella pagina successiva della procedura guidata selezionare un file (dall'elenco dei file estratti dal file di archivio scelto) e specificare i parametri della riga di comando di un file eseguibile.

È possibile specificare i parametri della riga di comando per installare l'applicazione dal pacchetto di installazione in modalità automatica. Specificare i parametri della riga di comando è un'operazione facoltativa.

Viene avviata la procedura per creare il pacchetto di installazione.

La procedura guidata informa l'utente al termine della procedura.

Se il pacchetto di installazione non viene creato, viene visualizzato un messaggio appropriato.

7. Fare clic sul pulsante Fine per chiudere la procedura guidata.

Il pacchetto di installazione creato viene scaricato nella sottocartella Pacchetti della cartella condivisa di [Administration](#page-235-0) Server. Dopo il download, il pacchetto di installazione viene visualizzato nell'elenco dei pacchetti di installazione.

Nell'elenco dei pacchetti di installazione disponibili in Administration Server, facendo clic sul collegamento con il nome di un pacchetto di installazione personalizzato, è possibile:

- Visualizzare le seguenti proprietà di un pacchetto di installazione:
	- Nome. Nome del pacchetto di installazione personalizzato.
	- Origine. Nome del produttore dell'applicazione.
	- Applicazione. Nome dell'applicazione inclusa nel pacchetto di installazione personalizzato.
	- Versione. Versione applicazione.
	- Lingua. Lingua dell'applicazione inclusa nel pacchetto di installazione personalizzato.
	- Dimensioni (MB). Dimensioni del pacchetto di installazione.
	- Sistema operativo. Tipo di sistema operativo a cui è destinato il pacchetto di installazione.
	- Data creazione. Data di creazione del pacchetto di installazione.
	- Ultima modifica. Data di modifica del pacchetto di installazione.
	- Tipo. Tipo di pacchetto di installazione.
- · Modificare il nome del pacchetto e i parametri della riga di comando. Questa funzionalità è disponibile solo per i pacchetti che non vengono creati in base alle applicazioni Kaspersky.

Se per il processo di creazione del pacchetto personalizzato le impostazioni di installazione del pacchetto sono state convertite nei valori consigliati, potrebbero essere visualizzate due sezioni aggiuntive nella scheda Impostazioni delle proprietà del pacchetto di installazione personalizzato: Impostazioni e Procedura di . installazione

La sezione Impostazioni contiene le seguenti proprietà, visualizzate in una tabella:

- Nome. Questa colonna mostra il nome assegnato a un parametro di installazione.
- Tipo. Questa colonna mostra il tipo di un parametro di installazione.
- Valore. Questa colonna mostra il tipo di dati definito da un parametro di installazione (booleano, percorso del file, numerico, percorso o stringa).

La sezione **Procedura di installazione** contiene una tabella che descrive le seguenti proprietà dell'aggiornamento incluso nel pacchetto di installazione personalizzato:

- Nome. Nome dell'aggiornamento.
- Descrizione. Descrizione dell'aggiornamento.
- Origine. Origine dell'aggiornamento, ovvero se è stato rilasciato da Microsoft o da un altro sviluppatore di terze parti.
- Tipo. Tipo di aggiornamento, ovvero se è destinato a un driver o a un'applicazione.
- Categoria. Categoria WSUS (Windows Server Update Services) visualizzata per gli aggiornamenti Microsoft (Aggiornamenti critici, Aggiornamenti definizione, Driver, Feature Pack, Aggiornamenti della protezione, Service Pack, Strumenti, Aggiornamenti cumulativi, Aggiornamenti o Upgrade).
- Livello di importanza in base a MSRC. Livello di importanza dell'aggiornamento definito da Microsoft Security Response Center (MSRC).
- Livello di importanza. Livello di importanza dell'aggiornamento definito da Kaspersky.
- Livello di importanza patch (per le patch destinate alle applicazioni Kaspersky). Livello di importanza della patch, se è destinata a un'applicazione Kaspersky.
- Articolo. Identificatore (ID) dell'articolo nella Knowledge Base che descrive l'aggiornamento.
- Bollettino. ID del bollettino sulla sicurezza che descrive l'aggiornamento.
- Non assegnato per l'installazione. Indica se l'aggiornamento ha lo stato Non assegnato per l'installazione.
- Da installare. Indica se l'aggiornamento ha lo stato Da installare.
- Installazione in corso. Indica se l'aggiornamento ha lo stato Installazione in corso.
- Installato. Indica se l'aggiornamento ha lo stato Installato.
- Non riuscito. Indica se l'aggiornamento ha lo stato Non riuscito.
- $\mathsf{\dot{E}}$  necessario il riavvio. Indica se l'aggiornamento ha lo stato  $\mathsf{\dot{E}}$  necessario il riavvio.
- Registrato. Indica la data e l'ora in cui è stato registrato l'aggiornamento.
- Installato in modalità interattiva. Indica se l'aggiornamento richiede l'interazione con l'utente durante l'installazione.
- Revocato. Indica la data e l'ora in cui l'aggiornamento è stato revocato.
- Stato di approvazione dell'aggiornamento. Indica se l'aggiornamento è approvato per l'installazione.
- Revisione. Indica il numero di revisione corrente dell'aggiornamento.
- ID aggiornamento. Indica l'ID dell'aggiornamento.
- Versione applicazione. Visualizza il numero di versione a cui verrà aggiornata l'applicazione.
- Sostituiti. Indica altri aggiornamenti che possono sostituire l'aggiornamento.
- Sostituzione. Indica altri aggiornamenti che possono essere sostituiti dall'aggiornamento.
- **È necessario accettare i termini del Contratto di licenza**. Indica se l'aggiornamento richiede l'accettazione dei termini di un Contratto di licenza con l'utente finale (EULA).
- Vendor. Indica il nome del fornitore dell'aggiornamento.
- Famiglia di applicazioni. Indica il nome della famiglia di applicazioni a cui appartiene l'aggiornamento.
- Applicazione. Indica il nome dell'applicazione a cui appartiene l'aggiornamento.
- Lingua. Indica la lingua della localizzazione dell'aggiornamento.
- Non assegnato per l'installazione (nuova versione). Indica se l'aggiornamento ha lo stato Non assegnato per l'installazione (nuova versione).
- Richiede l'installazione dei prerequisiti. Indica se l'aggiornamento ha lo stato Richiede l'installazione dei prerequisiti.
- Modalità di download. Indica la modalità di download dell'aggiornamento.
- **É una patch**. Indica se l'aggiornamento è una patch.
- Non installato. Indica se l'aggiornamento ha lo stato Non installato.

# Distribuzione dei pacchetti di installazione agli Administration Server secondari

Kaspersky Security Center consente di creare pacchetti di [installazione](#page-1034-0) per le applicazioni Kaspersky e per le applicazioni di terzi, nonché distribuire i pacchetti di installazione ai dispositivi client e installare le applicazioni dai pacchetti. Per ottimizzare il carico sull'Administration Server primario, è possibile distribuire i pacchetti di installazione agli Administration Server secondari. Successivamente, i server secondari trasmettono ipacchetti ai dispositivi client e quindi è possibile eseguire l'installazione remota delle applicazioni nei dispositivi client.

### Per distribuire i pacchetti di installazione agli Administration Server secondari:

1. Assicurarsi che tutti gli Administration Server secondari siano connessi all'Administration Server primario.

2. Nel menu principale accedere a **DISPOSITIVI**  $\rightarrow$  **ATTIVITÀ**.

Verrà visualizzato l'elenco delle attività.

3. Fare clic sul pulsante Aggiungi.

Verrà avviata la Creazione guidata nuova attività. Seguire le istruzioni della procedura guidata.

- 4. Nella pagina Nuova attività, nell'elenco a discesa Applicazione, selezionare Kaspersky Security Center. Quindi, nell'elenco a discesa **Tipo di attività**, selezionare **Distribuisci pacchetto di installazione** e specificare il nome dell'attività.
- 5. Selezionare i dispositivi a cui è assegnata l'attività in uno dei seguenti modi:
	- Se si desidera creare un'attività per tutti gli Administration Server secondari in un gruppo di amministrazione specifico, selezionare questo gruppo e quindi creare un'attività di gruppo per questo.
	- · Se si desidera creare un'attività per Administration Server secondari specifici, selezionare questi server e quindi creare un'attività per questi.
- 6. Nella pagina Pacchetti di installazione da distribuire, selezionare i pacchetti di installazione da copiare negli Administration Server secondari.
- 7. Specificare un account per eseguire l'attività Distribuisci pacchetto di installazione in questo account. È possibile utilizzare il proprio account e mantenere l'opzione **Account predefinito** abilitata. In alternativa, è possibile specificare che l'attività deve essere eseguita con un altro account che disponga dei diritti di accesso necessari. A tale scopo, selezionare l'opzione Specifica account, quindi immettere le credenziali di tale account.
- 8. Nella pagina Completare la creazione dell'attività, è possibile abilitare l'opzione Apri i dettagli dell'attività al **termine della creazione** per aprire la finestra delle proprietà dell'attività e quindi modificarne le <u>[impostazioni](#page-1099-0)</u> predefinite. In caso contrario, è possibile configurare le impostazioni dell'attività in un secondo momento, quando desiderato.
- 9. Fare clic sul pulsante Fine.

L'attività creata per la distribuzione dei pacchetti di installazione agli Administration Server secondari viene visualizzata nell'elenco delle attività.

10. È possibile eseguire l'attività manualmente o attenderne l'avvio in base alla pianificazione specificata nelle impostazioni dell'attività.

Al termine dell'attività, i pacchetti di installazione selezionati vengono copiati negli Administration Server secondari specificati.

## Definizione delle impostazioni per l'installazione remota nei dispositivi Unix

Quando si installa un'applicazione in un dispositivo Unix utilizzando un'attività di installazione remota, è possibile specificare le impostazioni specifiche per Unix per l'attività. Queste impostazioni sono disponibili nelle proprietà dell'attività dopo la creazione dell'attività.

#### Per specificare le impostazioni specifiche per Unix per un'attività di installazione remota:

- 1. Nel menu principale accedere a **DISPOSITIVI**  $\rightarrow$  **ATTIVITÀ**.
- 2. Fare clic sul nome dell'attività di installazione remota per la quale si desidera specificare le impostazioni specifiche per Unix.

Verrà visualizzata la finestra delle proprietà dell'attività.

- 3. Accedere a Impostazioni applicazione → Impostazioni specifiche per Unix.
- 4. Specificare le seguenti impostazioni:
	- $\bullet~$  [Imposta una password per l'account](javascript:toggleBlock() radice (solo per la distribuzione tramite SSH)  $\textcircled{\tiny{I}}$

Se il comando sudo non può essere utilizzato nel dispositivo di destinazione senza specificare la password, selezionare questa opzione, quindi specificare la password per l'account radice. Kaspersky Security Center trasmette la password in formato criptato al dispositivo di destinazione, decripta la password e avvia la procedura di installazione per conto dell'account radice con la password specificata.

Kaspersky Security Center non utilizza l'account o la password specificata per creare una connessione SSH.

Specifica il percorso di una cartella temporanea con autorizzazioni Esecuzione nel dispositivo di [destinazione \(solo per la distribuzione](javascript:toggleBlock() tramite SSH) a

Se la directory /tmp nel dispositivo di destinazione non dispone dell'autorizzazione di esecuzione, selezionare questa opzione e specificare il percorso della directory con l'autorizzazione di esecuzione. Kaspersky Security Center utilizza la directory specificata come directory temporanea per accedere tramite SSH. L'applicazione inserisce il pacchetto di installazione nella directory ed esegue la procedura di installazione.

5. Fare clic sul pulsante Salva.

Le impostazioni dell'attività specificata vengono salvate.

# Mobile Device Management

La gestione della protezione per i dispositivi mobili tramite Kaspersky Security Center viene eseguita utilizzando la funzionalità Mobile Device Management, che richiede una licenza dedicata. Per gestire i dispositivi mobili appartenenti ai dipendenti dell'organizzazione, abilitare e configurare Mobile Device Management.

Mobile Device Management consente di gestire i dispositivi Android dei dipendenti. La protezione è garantita dall'app mobile Kaspersky Endpoint Security for Android installata nei dispositivi. Questa app mobile garantisce la protezione dei dispositivi mobili da minacce Web, virus e altri programmi che costituiscono una minaccia. Per la gestione centralizzata tramite Kaspersky Security Center 13.2 Web Console, è necessario installare i seguenti plugin di gestione Web nel dispositivo in cui è installato Kaspersky Security Center 13.2 Web Console:

- Plug-in di Kaspersky Security for Mobile
- Plug-in di Kaspersky Endpoint Security for Android

Per informazioni sulla gestione e sulla distribuzione della protezione dei dispositivi mobili, vedere la Guida di [Kaspersky Security for](https://support.kaspersky.com/KESMob/10SP4MR3/it-IT/216448.htm) Mobile<sup>12</sup>.

Modifica delle impostazioni di Mobile Device Management in Kaspersky Security Center 13.2 Web Console

#### Per modificare le impostazioni per Mobile Device Management:

1. Nel menu principale, fare clic sull'icona delle impostazioni (7) accanto al nome dell'Administration Server richiesto.

Verrà visualizzata la finestra delle proprietà di Administration Server.

- 2. Nella scheda Generale selezionare la sezione Porte aggiuntive.
- 3. Modificare le [impostazioni](#page-283-0) appropriate:
	- **[Apri porta per i dispositivi mobili](javascript:toggleBlock()**<sup>2</sup>

Se questa opzione è abilitata, verrà aperta la porta per i dispositivi mobili in Administration Server.

È possibile utilizzare la porta per i dispositivi mobili solo se il componente Mobile Device Management è installato.

Se questa opzione è disabilitata, la porta per i dispositivi mobili in Administration Server non verrà utilizzata.

Per impostazione predefinita, questa opzione è disabilitata.

[Porta per la sincronizzazione](javascript:toggleBlock() del dispositivo mobile

Numero della porta utilizzata per la connessione dei dispositivi mobili all'Administration Server. Il numero di porta predefinito è 13292.

Viene utilizzato il sistema decimale per i record.

### [Porta per l'attivazione del dispositivo](javascript:toggleBlock() mobile

Porta per la connessione di Kaspersky Endpoint Security for Android ai server di attivazione di Kaspersky.

Il numero di porta predefinito è 17100.

4. Fare clic sul pulsante Salva.

I dispositivi mobili ora possono connettersi all'Administration Server.

## Sostituzione di applicazioni di protezione di terze parti

L'Installazione delle applicazioni di protezione Kaspersky tramite Kaspersky Security Center può richiedere la rimozione di software di terze parti incompatibile con l'applicazione da installare. Kaspersky Security Center offre diversi modi di rimuovere le applicazioni di terze parti.

Rimozione delle applicazioni incompatibili utilizzando il programma di installazione

Questa opzione è disponibile solo in Administration Console basata su Microsoft Management Console.
Il metodo del programma di installazione per la rimozione delle applicazioni incompatibili è supportato da vari tipi di installazione. Prima dell'installazione dell'applicazione di protezione, tutte le applicazioni incompatibili vengono rimosse automaticamente se nella finestra delle proprietà del pacchetto di installazione dell'applicazione di protezione (sezione Applicazioni incompatibili) è selezionata l'opzione Disinstalla automaticamente le . applicazioni incompatibili

Rimozione delle applicazioni incompatibili durante la configurazione dell'installazione remota di un'applicazione

È possibile abilitare l'opzione **Disinstalla automaticamente le applicazioni incompatibili** quando si configura l'installazione remota di un'applicazione di protezione. In Administration Console basata su Microsoft Management Console questa opzione è disponibile nell'Installazione remota guidata. In Kaspersky Security Center 13.2 Web Console questa opzione è disponibile nella Distribuzione guidata della protezione. Quando questa opzione è abilitata, Kaspersky Security Center consente di rimuovere le applicazioni incompatibili prima di installare un'applicazione di protezione in un dispositivo gestito.

Istruzioni dettagliate:

- Administration Console: Installazione delle [applicazioni tramite](#page-351-0) l'Installazione remota guidata
- Kaspersky Security Center 13.2 Web Console: Rimozione delle applicazioni [incompatibili prima](#page-1009-0) dell'installazione

# Rimozione delle applicazioni incompatibili tramite un'attività dedicata

Per rimuovere le applicazioni incompatibili, utilizzare l'attività **Disinstalla l'applicazione in remoto**. Questa attività deve essere eseguita nei dispositivi prima dell'attività di installazione dell'applicazione di protezione. Ad esempio, nell'attività di installazione è possibile selezionare il tipo di pianificazione **AI completamento di un'altra attività**, dove l'altra attività è Disinstalla l'applicazione in remoto.

Questo metodo di disinstallazione è consigliabile quando il programma di installazione dell'applicazione di protezione non è in grado di rimuovere correttamente un'applicazione incompatibile.

Istruzioni dettagliate per Administration Console: creazione di [un'attività.](#page-390-0)

# Individuazione dei dispositivi nella rete

Questa sezione descrive la ricerca e l'individuazione dei dispositivi nella rete.

Kaspersky Security Center consente di individuare i dispositivi sulla base dei criteri specificati. È possibile salvare i risultati della ricerca in un file di testo.

La funzionalità di ricerca e individuazione consente di trovare i seguenti dispositivi:

- I dispositivi gestiti nei gruppi di amministrazione di Kaspersky Security Center Administration Server e nei relativi Administration Server secondari.
- I dispositivi non assegnati gestiti da Kaspersky Security Center Administration Server e dai relativi Administration Server secondari.

È necessario eseguire l'individuazione dispositivi prima dell'installazione delle applicazioni di protezione. Quando vengono individuati tutti i dispositivi della rete, è possibile ricevere informazioni in merito e gestirli tramite i criteri. Il polling periodico della rete è necessario per scoprire se sono presenti nuovi dispositivi e se i dispositivi individuati in precedenza sono ancora in rete.

L'individuazione dei dispositivi della rete comprende le seguenti fasi:

### **1** Individuazione iniziale dispositivi

L'Avvio rapido guidato fornisce supporto tramite l'[individuazione iniziale del dispositivo](#page-288-0) e aiuta a individuare i dispositivi della rete quali computer, tablet e cellulari. È inoltre possibile eseguire [manualmente](#page-312-0) l'individuazione dispositivi.

### 2 Configurazione delle operazioni di polling future

Decidere quali [tipi di individuazione](#page-312-0) si desidera utilizzare regolarmente. Verificare che questo tipo sia abilitato e che la pianificazione di polling soddisfi le esigenze dell'organizzazione. Durante la configurazione la pianificazione di polling utilizzare [i suggerimenti per la frequenza](#page-1513-0) di polling della rete.

### <sup>3</sup> Configurazione delle regole per l'aggiunta dei dispositivi individuati nei gruppi di amministrazione (opzione facoltativa)

Se vengono visualizzati nuovi dispositivi nella rete, questi vengono individuati durante il polling periodico e vengono automaticamente inclusi nel gruppo **Dispositivi non assegnati**. Se si desidera, è possibile configurare le regole per lo <u>[spostamento automatico di questi](#page-420-0) dispositivi</u> nel gruppo **Dispositivi gestiti**. È inoltre possibile definire le [regole di conservazione.](#page-321-0)

Se si ignora questa fase di configurazione delle regole, tutti i nuovi dispositivi individuati passano al gruppo Dispositivi non assegnati e rimangono in tale gruppo. Se si desidera, è possibile spostare questi dispositivi nel gruppo Dispositivi gestiti manualmente. Se si spostano manualmente i dispositivi nel gruppo Dispositivi gestiti, è possibile analizzare le informazioni su ciascun dispositivo, decidere se spostarlo in un gruppo di amministrazione e, in tal caso, in quale gruppo.

# Risultati

Il completamento dello scenario dà i seguenti risultati:

- Kaspersky Security Center Administration Server rileva i dispositivi nella rete e fornisce informazioni in merito.
- $\bullet$  Le operazioni di polling future vengono impostate ed eseguite in base alla pianificazione specificata.
- I nuovi dispositivi individuati vengono organizzati in base alle regole configurate. In alternativa, se non è configurata alcuna regola, i dispositivi rimangono nel gruppo Dispositivi non assegnati).

# Individuazione dispositivi

In questa sezione vengono descritti i tipi di individuazione dispositivi disponibili in Kaspersky Security Center e vengono fornite informazioni sull'utilizzo di ogni tipo.

L'Administration Server riceve le informazioni sulla struttura della rete e sui dispositivi al suo interno tramite il polling periodico. Le informazioni vengono registrate nel database di Administration Server. Administration Server può utilizzare i seguenti tipi di polling:

Polling della rete Windows. L'Administration Server può eseguire due tipi di polling della rete Windows: rapido e completo. Durante un polling rapido Administration Server recupera informazioni solo dall'elenco dei nomi di dispositivi NetBIOS in tutti i domini di rete e i gruppi di lavoro. Durante un polling completo vengono richieste più informazioni da ogni dispositivo client: nome del sistema operativo, indirizzo IP, nome DNS e nome NetBIOS. Per impostazione predefinita sono abilitati sia il polling rapido che quello completo. Il polling della rete Windows può non essere in grado di individuare i dispositivi, ad esempio se le porte UDP 137, UDP 138, TCP 139 sono chiuse nel router o dal firewall.

- Polling Active Directory. L'Administration Server recupera le informazioni sulla struttura delle unità Active Directory e sui nomi DNS dei dispositivi dai gruppi Active Directory. Per impostazione predefinita, questo tipo di polling è abilitato. È consigliabile utilizzare il polling di Active Directory se si utilizza Active Directory. In caso contrario, l'Administration Server non individua i dispositivi. Se si utilizza Active Directory ma alcuni dei dispositivi della rete non sono elencati come membri, tali dispositivi non possono essere individuati dal polling di Active Directory.
- Polling intervallo IP. Administration Server esegue il polling degli intervalli IP specificati utilizzando pacchetti ICMP o il protocollo NBNS e compila un set completo di dati sui dispositivi all'interno degli intervalli IP. Per impostazione predefinita, questo tipo di polling è disabilitato. Non è consigliabile utilizzare questo tipo di polling se si utilizza il polling di rete Windows e/o il polling di Active Directory.
- [Polling Zeroconf](http://www.zeroconf.org/). Un punto di distribuzione che esegue il polling della rete IPv6 utilizzando le reti zeroconfig<u>uration</u> (definite anche *Zeroconf*). Per impostazione predefinita, questo tipo di polling è disabilitato. È possibile utilizzare il polling Zeroconf se il punto di distribuzione esegue Linux.

Se sono installate e attivate le regole di [spostamento](#page-420-0) dei dispositivi, i nuovi dispositivi individuati vengono automaticamente inclusi nel gruppo **Dispositivi gestiti**. Se non sono state abilitate regole di spostamento, i nuovi dispositivi individuati vengono automaticamente inclusi nel gruppo Dispositivi non assegnati.

È possibile modificare le impostazioni di individuazione dispositivi per ciascun tipo. È ad esempio possibile modificare la pianificazione del polling o impostare l'esecuzione del polling solo di un dominio specifico o dell'intera foresta Active Directory.

# Polling della rete Windows

Informazioni sul polling della rete Windows

Durante un polling rapido Administration Server recupera informazioni solo dall'elenco dei nomi di dispositivi NetBIOS in tutti i domini di rete e i gruppi di lavoro. Durante un polling completo sono richieste le seguenti informazioni da ogni dispositivo client:

- Nome del sistema operativo
- Indirizzo IP
- Nome DNS
- Nome NetBIOS

Sia il polling rapido che quello completo richiedono le seguenti operazioni:

- Le porte UDP 137/138, TCP 139, UDP 445, TCP 445 devono essere disponibili nella rete.
- È necessario utilizzare il servizio Microsoft Computer Browser e il computer del browser primario deve essere abilitato in Administration Server.
- È necessario utilizzare il servizio Microsoft Computer Browser e il computer del browser primario deve essere abilitato nei dispositivi client:
- In almeno un dispositivo, se il numero di dispositivi della rete non è superiore a 32.
- In almeno un dispositivo ogni 32 dispositivi della rete.

Il polling completo può essere eseguito solo se il polling rapido è stato eseguito almeno una volta.

Visualizzazione e modifica delle impostazioni per il polling della rete Windows

Per modificare le proprietà del polling della rete Windows:

- 1. Nel menu principale accedere a INDIVIDUAZIONE E DISTRIBUZIONE  $\rightarrow$  INDIVIDUAZIONE  $\rightarrow$  DOMINI . WINDOWS
- 2. Fare clic sul pulsante Proprietà.

Verrà visualizzata la finestra delle proprietà del dominio Windows.

- 3. Abilitare o disabilitare il polling della rete Windows utilizzando l'interruttore Abilita il polling della rete Windows.
- 4. Configurare la pianificazione del polling. Per impostazione predefinita, il polling rapido viene eseguito ogni 15 minuti e il polling completo viene eseguito ogni 60 minuti.

Opzioni per la pianificazione di polling:

• [Ogni N giorni](javascript:toggleBlock()<sup>®</sup>

Il polling viene eseguito periodicamente, con l'intervallo specificato in giorni, a partire dalla data e dall'ora specificate.

Per impostazione predefinita, il polling viene eseguito ogni giorno, a partire dalla data e dall'ora di sistema correnti.

## • [Ogni N minuti](javascript:toggleBlock()<sup>®</sup>

Il polling viene eseguito periodicamente, con l'intervallo specificato in minuti, a partire dall'ora specificata.

### [In base ai giorni della settimana](javascript:toggleBlock()

Il polling viene eseguito periodicamente, nei giorni specificati della settimana, all'ora specificata.

#### Ogni mese nei giorni specificati delle settimane selezionate <sup>®</sup>

Il polling viene eseguito periodicamente, nei giorni specificati di ogni mese, all'ora specificata.

Esegui attività non effettuate<sup>®</sup>

Se l'Administration Server è spento o non disponibile nel momento in cui è pianificato il polling, l'Administration Server può avviare il polling subito dopo l'accensione o attendere la successiva pianificazione del polling.

Se questa opzione è abilitata, l'Administration Server avvia il polling subito dopo l'accensione.

Se questa opzione è disabilitata, l'Administration Server attende la successiva pianicazione del polling.

Per impostazione predefinita, questa opzione è disabilitata.

### 5. Fare clic sul pulsante Salva.

Le proprietà verranno salvate e applicate a tutti i domini e i gruppi di lavoro di Windows rilevati.

# Esecuzione manuale del polling

### Per eseguire immediatamente il polling:

## Fare clic su Avvia polling rapido o Avvia polling completo.

Al termine del polling, è possibile visualizzare l'elenco dei dispositivi rilevati nella pagina DOMINI WINDOWS selezionando la casella di controllo accanto a un nome di dominio, quindi facendo clic sul pulsante Dispositivi.

# Polling Active Directory

Utilizzare il polling di Active Directory se si utilizza Active Directory; in caso contrario, è consigliabile utilizzare altri tipi di polling. Se si utilizza Active Directory ma alcuni dei dispositivi della rete non sono elencati come membri, tali dispositivi non possono essere individuati tramite il polling di Active Directory.

Kaspersky Security Center invia una richiesta al controller di dominio e riceve la struttura dei dispositivi di Active Directory. Il polling di Active Directory viene eseguito ogni ora.

## Visualizzazione e modifica delle impostazioni per il polling di Active Directory

Per visualizzare e modificare le impostazioni per il polling di Active Directory:

- 1. Nel menu principale accedere a INDIVIDUAZIONE E DISTRIBUZIONE  $\rightarrow$  INDIVIDUAZIONE  $\rightarrow$  ACTIVE  $^+$ . DIRECTORY
- 2. Fare clic sul pulsante Proprietà.

Verrà visualizzata la finestra delle proprietà di Active Directory.

- 3. Nella finestra delle proprietà di Active Directory è possibile definire e seguenti impostazioni:
	- a. Attivare o disattivare il polling di Active Directory utilizzando l'interruttore.
	- b. Modificare la pianificazione di polling.

Il periodo predefinito è un'ora. I dati ricevuti al successivo polling sostituiscono completamente i dati precedenti.

- c. Configurare le impostazioni avanzate per selezionare l'ambito del polling:
	- Dominio di Active Directory a cui appartiene Kaspersky Security Center
	- Foresta di dominio a cui appartiene Kaspersky Security Center
	- Elenco di domini Active Directory specificato

Per aggiungere un dominio all'ambito del polling, selezionare un'opzione di dominio, fare clic sul pulsante Aggiungi, quindi specificare l'indirizzo del controller di dominio e il nome e la password dell'account per accedervi.

4. Per applicare le nuove impostazioni, fare clic sul pulsante Salva.

Le nuove impostazioni verranno applicate al polling di Active Directory.

# Esecuzione manuale del polling

## Per eseguire immediatamente il polling:

Fare clic su Avvia polling.

# Visualizzazione dei risultati del polling di Active Directory

Per visualizzare i risultati del polling di Active Directory:

1. Nel menu principale accedere a INDIVIDUAZIONE E DISTRIBUZIONE  $\rightarrow$  INDIVIDUAZIONE  $\rightarrow$  ACTIVE  $^+$ . DIRECTORY

Verrà visualizzato l'elenco delle unità organizzative rilevate.

2. Se si desidera, selezionare un'unità organizzativa, quindi fare clic sul pulsante Dispositivi.

Verrà visualizzato l'elenco dei dispositivi nell'unità organizzativa.

È possibile eseguire ricerche nell'elenco e filtrare i risultati.

# <span id="page-1049-0"></span>Polling intervallo IP

Inizialmente, Kaspersky Security Center ottiene gli intervalli IP per il polling dalle impostazioni di rete del dispositivo in cui è installato. Se l'indirizzo del dispositivo è 192.168.0.1 e la subnet mask è 255.255.255.0, Kaspersky Security Center include automaticamente la rete 192.168.0.0/24 nell'elenco degli indirizzi di polling. Kaspersky Security Center esegue il polling di tutti gli indirizzi da 192.168.0.1 a 192.168.0.254.

Non è consigliabile utilizzare il polling degli intervalli IP se si utilizza il polling di rete Windows e/o il polling di Active Directory.

Kaspersky Security Center può eseguire il polling degli intervalli IP tramite la ricerca DNS inversa o utilizzando il protocollo NBNS:

• Ricerca DNS inversa

Kaspersky Security Center tenta di eseguire la risoluzione inversa dei nomi per ogni indirizzo IP nell'intervallo specificato a un nome DNS utilizzando richieste DNS standard. Se questa operazione riesce, il server invia un messaggio ICMP ECHO REQUEST (equivalente al comando ping) al nome ricevuto. Se il dispositivo risponde, le informazioni su di esso vengono aggiunte al database di Kaspersky Security Center. La risoluzione inversa dei nomi è necessaria per escludere i dispositivi di rete che possono avere un indirizzo IP ma che non sono computer, ad esempio stampanti o router di rete.

Questo metodo di polling si basa su un servizio DNS locale configurato correttamente. Deve essere presente una zona di ricerca inversa. Nelle reti in cui è utilizzato Active Directory tale zona viene mantenuta automaticamente. In queste reti, tuttavia, il polling della subnet IP non fornisce più informazioni del polling di Active Directory. Inoltre, gli amministratori delle reti di piccole dimensioni spesso non configurano la zona di ricerca inversa perché non è necessaria per il lavoro di molti servizi di rete. Per tali motivi, il polling della subnet IP è disabilitato per impostazione predefinita.

# • Protocollo NBNS

Se la risoluzione dei nomi inversa non è possibile nella rete per qualche motivo, Kaspersky Security Center utilizza il protocollo NBNS per eseguire il polling degli intervalli IP. Se una richiesta a un indirizzo IP restituisce un nome NetBIOS, le informazioni su questo dispositivo vengono aggiunte al database di Kaspersky Security Center.

Visualizzazione e modifica delle impostazioni per il polling degli intervalli IP

Per visualizzare e modificare le proprietà per il polling degli intervalli IP:

- 1. Nel menu principale accedere a INDIVIDUAZIONE E DISTRIBUZIONE  $\rightarrow$  INDIVIDUAZIONE  $\rightarrow$  INTERVALLI IP.
- 2. Fare clic sul pulsante Proprietà.

Verrà visualizzata la finestra delle proprietà del polling IP.

- 3. Abilitare o disabilitare il polling IP utilizzando l'interruttore Consenti polling.
- 4. Configurare la pianificazione del polling. Per impostazione predefinita, il polling IP viene eseguito ogni 420 minuti (sette ore).

Quando si specifica l'intervallo di polling, verificare che questa [impostazione](#page-1051-0) non superi il valore del parametro di durata dell'indirizzo IP. Se un indirizzo IP non viene verificato tramite il polling durante la durata dell'indirizzo IP, tale indirizzo IP viene automaticamente rimosso dai risultati del polling. Per impostazione predenita, la durata dei risultati del polling è di 24 ore, poiché gli indirizzi IP dinamici, ovvero assegnati tramite il protocollo DHCP (Dynamic Host Configuration Protocol), cambiano ogni 24 ore.

Opzioni per la pianificazione di polling:

# • [Ogni N giorni](javascript:toggleBlock()<sup>[2]</sup>

Il polling viene eseguito periodicamente, con l'intervallo specificato in giorni, a partire dalla data e dall'ora specificate.

Per impostazione predefinita, il polling viene eseguito ogni giorno, a partire dalla data e dall'ora di sistema correnti.

## · [Ogni N minuti](javascript:toggleBlock()<sup>®</sup>

Il polling viene eseguito periodicamente, con l'intervallo specificato in minuti, a partire dall'ora specificata.

[In base ai giorni della settimana](javascript:toggleBlock() **a** 

Il polling viene eseguito periodicamente, nei giorni specificati della settimana, all'ora specificata.

### Ogni mese nei giorni specificati delle settimane selezionate <sup>®</sup>

Il polling viene eseguito periodicamente, nei giorni specificati di ogni mese, all'ora specificata.

### Esegui attività non effettuate ?

Se l'Administration Server è spento o non disponibile nel momento in cui è pianificato il polling, l'Administration Server può avviare il polling subito dopo l'accensione o attendere la successiva pianificazione del polling.

Se questa opzione è abilitata, l'Administration Server avvia il polling subito dopo l'accensione.

Se questa opzione è disabilitata, l'Administration Server attende la successiva pianificazione del polling.

Per impostazione predefinita, questa opzione è disabilitata.

#### 5. Fare clic sul pulsante Salva.

Le proprietà verranno salvate e applicate a tutti gli intervalli IP.

# Esecuzione manuale del polling

Per eseguire immediatamente il polling:

Fare clic su Avvia polling.

# <span id="page-1051-0"></span>Aggiunta e modifica di un intervallo IP

Inizialmente, Kaspersky Security Center ottiene gli intervalli IP per il polling dalle impostazioni di rete del dispositivo in cui è installato. Se l'indirizzo del dispositivo è 192.168.0.1 e la subnet mask è 255.255.255.0, Kaspersky Security Center include automaticamente la rete 192.168.0.0/24 nell'elenco degli indirizzi di polling. Kaspersky Security Center esegue il polling di tutti gli indirizzi da 192.168.0.1 a 192.168.0.254. È possibile modificare gli intervalli IP definiti automaticamente o aggiungere intervalli IP personalizzati.

È possibile creare un intervallo solo per gli indirizzi IPv4. Se si abilita Polling [Zeroconf](#page-1052-0), Kaspersky Security Center eseguirà il polling dell'intera rete.

Per aggiungere un nuovo intervallo IP:

1. Nel menu principale accedere a INDIVIDUAZIONE E DISTRIBUZIONE  $\rightarrow$  INDIVIDUAZIONE  $\rightarrow$  INTERVALLI IP.

- 2. Per aggiungere un nuovo intervallo IP, fare clic sul pulsante Aggiungi.
- 3. Nella finestra visualizzata specificare le seguenti impostazioni:
	- [Nome intervallo IP](javascript:toggleBlock() ?

Nome dell'intervallo IP. È possibile specificare l'intervallo IP stesso come nome, ad esempio "192.168.0.0/24".

#### **•** [Intervallo IP o indirizzo subnet](javascript:toggleBlock() e subnet mask ?

Impostare l'intervallo IP specificando gli indirizzi IP iniziale e finale o l'indirizzo subnet e la subnet mask. È inoltre possibile selezionare uno degli intervalli IP già esistenti facendo clic sul pulsante **Sfoglia**.

#### [Durata dell'indirizzo IP \(ore\)](javascript:toggleBlock()

Quando si specifica questo parametro, assicurarsi che superi l'intervallo di polling impostato nella pianificazione del polling. Se un indirizzo IP non viene verificato tramite il polling durante la durata dell'indirizzo IP, tale indirizzo IP viene automaticamente rimosso dai risultati del polling. Per impostazione predefinita, la durata dei risultati del polling è di 24 ore, poiché gli indirizzi IP dinamici, ovvero assegnati tramite il protocollo DHCP (Dynamic Host Conguration Protocol), cambiano ogni 24 ore.

- 4. Selezionare **Abilita polling intervalli IP** se si desidera eseguire il polling della subnet o dell'intervallo aggiunto. In caso contrario, non verrà effettuato il polling della subnet o dell'intervallo aggiunto.
- 5. Fare clic sul pulsante Salva.

Il nuovo intervallo IP verrà aggiunto all'elenco degli intervalli IP.

È possibile eseguire il polling di ciascun intervallo IP separatamente utilizzando il pulsante **Avvia polling**. Al termine del polling, è possibile visualizzare l'elenco dei dispositivi rilevati utilizzando il pulsante **Dispositivi**. Per impostazione predefinita, la durata dei risultati del polling è di 24 ore ed è uguale all'impostazione per la durata dell'indirizzo IP.

#### Per aggiungere una subnet <sup>a</sup> un intervallo IP esistente:

1. Nel menu principale accedere a INDIVIDUAZIONE E DISTRIBUZIONE  $\rightarrow$  INDIVIDUAZIONE  $\rightarrow$  INTERVALLI IP.

- 2. Fare clic sul nome dell'intervallo IP a cui si desidera aggiungere una subnet.
- 3. Nella finestra visualizzata fare clic sul pulsante Aggiungi.
- 4. Specificare una subnet utilizzando il relativo indirizzo e la subnet mask oppure tramite il primo e l'ultimo indirizzo IP nell'intervallo IP. In alternativa, aggiungere una subnet esistente facendo clic sul pulsante Sfoglia.
- 5. Fare clic sul pulsante Salva.

La nuova subnet verrà aggiunta all'intervallo IP.

6. Fare clic sul pulsante Salva.

Le nuove impostazioni dell'intervallo IP verranno salvate.

<span id="page-1052-0"></span>È possibile aggiungere tutte le subnet necessarie. Gli intervalli IP denominati non possono sovrapporsi, ma le subnet non denominate all'interno di un intervallo IP non presentano tali restrizioni. È possibile abilitare e disabilitare il polling in modo indipendente per ogni intervallo IP.

Questo tipo di polling è supportato solo per i punti di distribuzione basati su Linux.

Un punto di distribuzione può eseguire il polling delle reti che hanno dispositivi con indirizzi IPv6. In questo caso, gli intervalli IP non vengono specificati e il punto di distribuzione esegue il polling dell'intera rete utilizzando le reti zeroconfiguration (definite anche Zeroconf). Per iniziare a utilizzare Zeroconf è necessario installare l'utilità avahibrowse nel punto di distribuzione.

## Per abilitare il polling della rete IPv6:

1. Nel menu principale accedere a INDIVIDUAZIONE E DISTRIBUZIONE  $\rightarrow$  INDIVIDUAZIONE  $\rightarrow$  INTERVALLI IP.

2. Fare clic sul pulsante Proprietà.

3. Nella finestra visualizzata attivare l'interruttore Usa Zeroconf per il polling delle reti IPv6.

Successivamente, il punto di distribuzione inizia a eseguire il polling della rete. In questo caso gli intervalli IP specificati vengono ignorati.

# Configurazione delle regole di conservazione per i dispositivi non assegnati

Al termine del polling della rete Windows, i dispositivi trovati vengono inseriti nei sottogruppi del gruppo di amministrazione Dispositivi non assegnati. Questo gruppo di amministrazione è disponibile in INDIVIDUAZIONE E  $\mathsf{DISTRIBUZIONE}\to\mathsf{INDIVIDUAZIONE}\to\mathsf{DOMINI}$  WINDOWS. La cartella DOMINI WINDOWS è il gruppo padre. Contiene gruppi figlio denominati in base ai domini e ai gruppi di lavoro corrispondenti rilevati durante il polling. Il gruppo padre può anche contenere il gruppo di amministrazione dei dispositivi mobili. È possibile congurare le regole di conservazione dei dispositivi non assegnati per il gruppo padre e ognuno dei gruppi figlio. Le regole di conservazione non dipendono dalle impostazioni di device discovery e operano anche se la device discovery è disabilitata.

Per configurare le regole di conservazione per i dispositivi non assegnati:

### 1. Nel menu principale accedere a INDIVIDUAZIONE E DISTRIBUZIONE  $\rightarrow$  INDIVIDUAZIONE  $\rightarrow$  DOMINI . WINDOWS

- 2. Eseguire una delle seguenti operazioni:
	- Per configurare le impostazioni del gruppo padre, fare clic sul pulsante Proprietà. Verrà visualizzata la finestra delle proprietà del dominio Windows.
	- Per configurare le impostazioni di un gruppo figlio, fare clic sul relativo nome. Verrà visualizzata la finestra delle proprietà del gruppo figlio.
- 3. Definire le seguenti impostazioni:
	- [Rimuovi il dispositivo dal gruppo](javascript:toggleBlock() se è inattivo da più di (giorni) ?

Se questa opzione è abilitata, è possibile specificare l'intervallo di tempo al termine del quale il dispositivo viene rimosso automaticamente dal gruppo. Per impostazione predefinita, questa opzione viene distribuita anche ai gruppi figlio. L'intervallo di tempo predefinito è 7 giorni.

Per impostazione predefinita, questa opzione è abilitata.

#### [Eredita da gruppo padre](javascript:toggleBlock()

Se questa opzione è abilitata, il periodo di conservazione per i dispositivi del gruppo corrente viene ereditato dal gruppo padre e non può essere modificato.

Questa opzione è disponibile solo per i gruppi figlio.

Per impostazione predefinita, questa opzione è abilitata.

#### [Forza ereditarietà nei gruppi](javascript:toggleBlock() figlio a

I valori delle impostazioni vengono distribuiti ai gruppi figlio, ma nelle proprietà dei gruppi figlio tali impostazioni sono bloccate.

Per impostazione predefinita, questa opzione è disabilitata.

#### 4. Fare clic sul pulsante Accetta.

Le modifiche verranno salvate e applicate.

# Applicazioni Kaspersky: licensing e attivazione

In questa sezione vengono descritte le funzionalità di Kaspersky Security Center relative all'utilizzo delle chiavi di licenza delle applicazioni Kaspersky gestite.

Kaspersky Security Center consente la distribuzione centralizzata delle chiavi di licenza per le applicazioni Kaspersky nei dispositivi client, il monitoraggio del relativo utilizzo e il rinnovo delle licenze.

Quando si aggiunge una chiave di licenza utilizzando Kaspersky Security Center, le impostazioni della chiave di licenza vengono salvate nell'Administration Server. In base a queste informazioni, l'applicazione genera un rapporto sull'utilizzo delle chiavi di licenza e segnala all'amministratore la scadenza delle licenze e la violazione delle limitazioni di licenza specificate nelle proprietà delle chiavi di licenza. È possibile configurare le notifiche dell'utilizzo delle chiavi di licenza nelle impostazioni di Administration Server.

# Licensing delle applicazioni gestite

Le applicazioni Kaspersky installate nei dispositivi gestiti devono essere concesse in licenza applicando un codice di attivazione o un file chiave a ognuna delle applicazioni. È possibile distribuire un codice di attivazione o un file chiave nei seguenti modi:

- Distribuzione automatica
- Il pacchetto di installazione di un'applicazione gestita
- Attività Aggiungi chiave di licenza per un'applicazione gestita
- Attivazione manuale di un'applicazione gestita

È possibile aggiungere una nuova chiave di licenza attiva o aggiuntiva con uno dei metodi sopra elencati. Un'applicazione Kaspersky utilizza una chiave attiva al momento e memorizza una chiave aggiuntiva da applicare dopo la scadenza della chiave attiva. L'applicazione per la quale si aggiunge una chiave di licenza definisce se la chiave è attiva o aggiuntiva. La definizione della chiave non dipende dal metodo utilizzato per aggiungere una nuova chiave di licenza.

# Distribuzione automatica

Se si utilizzano diverse applicazioni gestite ed è necessario distribuire un file chiave specifico o un codice di attivazione specifico nei dispositivi, valutare altre modalità di distribuzione del codice di attivazione o del file chiave in questione.

Kaspersky Security Center consente di distribuire automaticamente le chiavi di licenza disponibili nei dispositivi. Ad esempio, nell'archivio dell'Administration Server sono presenti tre chiavi di licenza. È stata selezionata la casella di controllo Distribuisci automaticamente la chiave di licenza nei dispositivi gestiti per tutte e tre le chiavi di licenza. Un'applicazione di protezione Kaspersky, ad esempio Kaspersky Endpoint Security for Windows, è installata nei dispositivi dell'organizzazione. Viene rilevato un nuovo dispositivo a cui deve essere distribuita una chiave di licenza. L'applicazione stabilisce, ad esempio, che due delle chiavi di licenza dell'archivio possono essere distribuite al dispositivo: la chiave di licenza denominata Key 1e la chiave di licenza denominata Key 2. Una di queste chiavi di licenza viene distribuita nel dispositivo. In questo caso non è possibile prevedere quale delle due chiavi di licenza verrà distribuita nel dispositivo poiché la distribuzione automatica delle chiavi di licenza non offre nessuna attività di amministrazione.

Quando una chiave di licenza viene distribuita, i dispositivi vengono ricalcolati per questa chiave di licenza. È necessario accertarsi che il numero di dispositivi in cui è stata distribuita la chiave di licenza non superi la limitazione licenza. Se il numero di dispositivi supera la [limitazione](#page-328-0) licenza, a tutti i dispositivi non coperti dalla licenza verrà assegnato lo stato Critico.

Prima della distribuzione, è necessario aggiungere il codice di attivazione o il file chiave all'archivio di Administration Server.

Istruzioni dettagliate:

- Administration Console:
	- Aggiunta di una chiave di licenza all'archivio [dell'Administration](#page-377-0) Server
	- [Distribuzione](#page-378-0) automatica di una chiave di licenza

o

- Kaspersky Security Center 13.2 Web Console:
	- Aggiunta di una chiave di licenza all'archivio [dell'Administration](#page-1056-0) Server
	- [Distribuzione](#page-1057-0) automatica di una chiave di licenza

Aggiunta di un file chiave o di un codice di attivazione al pacchetto di installazione di un'applicazione gestita

Per motivi di sicurezza, questa opzione non è consigliata. Un codice di attivazione o un file chiave di licenza aggiunto a un pacchetto di installazione può essere compromesso.

Se si installa un'applicazione gestita utilizzando un pacchetto di installazione, è possibile specificare un codice di attivazione o un file chiave nel pacchetto di installazione o nel criterio dell'applicazione. La chiave di licenza verrà distribuita nei dispositivi gestiti alla successiva sincronizzazione del dispositivo con Administration Server.

Istruzioni dettagliate:

- Administration Console:
	- Creazione di un pacchetto di [installazione](#page-358-0)
	- Installazione delle applicazioni nei [dispositivi client](#page-756-0)
	- o
- Kaspersky Security Center 13.2 Web Console: Aggiunta di una chiave di licenza a un pacchetto di [installazione](#page-1006-0)

# Distribuzione tramite l'attività di aggiunta della chiave di licenza per un'applicazione gestita

Se si sceglie di utilizzare l'attività *Aggiungi chiave di licenza* per un'applicazione gestita, è possibile selezionare la chiave di licenza che deve essere distribuita nei dispositivi e selezionare i dispositivi nella modalità più opportuna, ad esempio selezionando un gruppo di amministrazione o una selezione dispositivi.

Prima della distribuzione, è necessario aggiungere il codice di attivazione o il file chiave all'archivio di Administration Server.

#### Istruzioni dettagliate:

- Administration Console:
	- Aggiunta di una chiave di licenza all'archivio [dell'Administration](#page-377-0) Server
	- Distribuzione di una chiave di licenza ai [dispositivi client](#page-378-1)
	- o
- Kaspersky Security Center 13.2 Web Console:
	- Aggiunta di una chiave di licenza all'archivio [dell'Administration](#page-1056-0) Server
	- Distribuzione di una chiave di licenza ai [dispositivi client](#page-1057-1)

Aggiunta manuale di un codice di attivazione o di un file chiave ai dispositivi

È possibile attivare l'applicazione Kaspersky installata in locale utilizzando gli strumenti disponibili nell'interfaccia dell'applicazione. Fare riferimento alla documentazione dell'applicazione installata.

# <span id="page-1056-0"></span>Aggiunta di una chiave di licenza all'archivio dell'Administration Server

Per aggiungere una chiave di licenza all'archivio dell'Administration Server:

1. Nel menu principale accedere a OPERAZIONI  $\rightarrow$  LICENSING  $\rightarrow$  LICENZE DI KASPERSKY.

2. Fare clic sul pulsante Aggiungi.

3. Scegliere cosa si desidera aggiungere:

• Aggiungere un file chiave

Fare clic sul pulsante Seleziona file chiave e selezionare il file .key da aggiungere.

**·** Immettere il codice di attivazione

Specificare il codice di attivazione nel campo di testo e fare clic sul pulsante Invia.

4. Fare clic sul pulsante Chiudi.

Una o più chiavi di licenza verranno aggiunte all'archivio dell'Administration Server.

# <span id="page-1057-1"></span>Distribuzione di una chiave di licenza ai dispositivi client

Kaspersky Security Center 13.2 Web Console consente di distribuire una chiave di licenza ai dispositivi client tramite l'attività di distribuzione della chiave di licenza.

Prima della distribuzione, aggiungere una chiave di licenza all'archivio [dell'Administration](#page-1056-0) Server.

Per distribuire una chiave di licenza ai dispositivi client:

- 1. Nel menu principale accedere a **DISPOSITIVI**  $\rightarrow$  **ATTIVITÀ**.
- 2. Fare clic su Aggiungi.

Verrà avviata l'Aggiunta guidata attività.

3. Selezionare l'applicazione per cui si desidera aggiungere una chiave di licenza.

## 4. Dall'elenco Tipo di attività selezionare Aggiungi chiave di licenza.

- 5. Seguire le istruzioni della procedura guidata.
- 6. Se si desidera modificare le impostazioni predefinite dell'attività, abilitare l'opzione Apri i dettagli dell'attività al termine della creazione nella pagina Completare la creazione dell'attività. Se non si abilita questa opzione, l'attività viene creata con le impostazioni predefinite. È possibile modificare le impostazioni predefinite in seguito in qualsiasi momento.
- 7. Fare clic sul pulsante Crea.

L'attività verrà creata e visualizzata nell'elenco delle attività.

8. Per eseguire l'attività, selezionarla nell'elenco delle attività e fare clic sul pulsante Avvia.

<span id="page-1057-0"></span>Quando l'attività viene eseguita, la chiave di licenza viene distribuita nei dispositivi selezionati.

# Distribuzione automatica di una chiave di licenza

Kaspersky Security Center consente la distribuzione automatica delle chiavi di licenza ai dispositivi gestiti, se sono presenti nell'archivio delle chiavi di licenza in Administration Server.

Per distribuire automaticamente una chiave di licenza ai dispositivi gestiti:

- 1. Nel menu principale accedere a OPERAZIONI  $\rightarrow$  LICENSING  $\rightarrow$  LICENZE DI KASPERSKY.
- 2. Fare clic sul nome della chiave di licenza da distribuire automaticamente ai dispositivi.
- 3. Nella finestra delle proprietà della chiave di licenza visualizzata selezionare la casella di controllo Distribuisci automaticamente la chiave di licenza nei dispositivi gestiti.
- 4. Fare clic sul pulsante Salva.

La chiave di licenza verrà automaticamente distribuita a tutti i dispositivi compatibili.

La distribuzione della chiave di licenza viene eseguita tramite Network Agent. Non vengono create attività di distribuzione della chiave di licenza per l'applicazione.

Durante la distribuzione automatica di una chiave di licenza, viene tenuto in considerazione il limite di licenze relativo al numero di dispositivi. Il limite di licenze è impostato nelle proprietà della chiave di licenza. Se viene raggiunto il limite di licenze, la distribuzione della chiave di licenza nei dispositivi si interrompe automaticamente.

Se si seleziona la casella di controllo Di<mark>stribuisci automaticamente la chiave di licenza nei dispositivi gestiti</mark> nella nestra delle proprietà della chiave di licenza, nella rete viene immediatamente distribuita una chiave di licenza. Se non si seleziona questa opzione, è possibile distribuire [manualmente](#page-378-1) una chiave di licenza in un secondo momento.

# Visualizzazione delle informazioni sulle chiavi di licenza in uso

Per visualizzare l'elenco delle chiavi di licenza aggiunte all'archivio di Administration Server:

## Nel menu principale accedere a OPERAZIONI → LICENSING → LICENZE DI KASPERSKY.

L'elenco visualizzato contiene i file chiave e i codici di attivazione aggiunti all'archivio di Administration Server.

Per visualizzare informazioni dettagliate su una chiave di licenza:

1. Nel menu principale accedere a **OPERAZIONI**  $\rightarrow$  **LICENSING**  $\rightarrow$  **LICENZE DI KASPERSKY**.

2. Fare clic sul nome della chiave di licenza desiderata.

Nella finestra delle proprietà della chiave di licenza visualizzata è possibile visualizzare:

- Nella scheda **Generale**: le informazioni principali sulla chiave di licenza
- Nella scheda **Dispositivi**: l'elenco dei dispositivi client in cui è stata utilizzata la chiave di licenza per l'attivazione dell'applicazione Kaspersky installata

Per visualizzare quali chiavi di licenza sono distribuite in un dispositivo client specifico:

1. Nel menu principale accedere a DISPOSITIVI → DISPOSITIVI GESTITI.

2. Fare clic sul nome del dispositivo desiderato.

- 3. Nella finestra delle proprietà del dispositivo visualizzata selezionare la scheda Applicazioni.
- 4. Fare clic sul nome dell'applicazione per cui si desidera visualizzare le informazioni sulla chiave di licenza.
- 5. Nella finestra delle proprietà dell'applicazione visualizzata selezionare la scheda **Generale**, quindi aprire la sezione **Licenza**.

Verranno visualizzate le informazioni principali sulla chiave di licenza attiva e quella aggiuntiva.

Per definire le impostazioni aggiornate delle chiavi di licenza dell'Administration Server virtuale, l'Administration Server invia una richiesta ai server di attivazione di Kaspersky almeno una volta al giorno.

# Eliminazione di una chiave di licenza dall'archivio

Quando si elimina la chiave di licenza attiva per una funzionalità aggiuntiva di Administration Server, ad esempio [Vulnerability e](#page-339-0) Patch Management o Mobile Device [Management](#page-339-0), la funzionalità corrispondente diventa non disponibile. Se è stata aggiunta una chiave di licenza aggiuntiva, questa diventa automaticamente la chiave di licenza attiva quando viene eliminata la precedente chiave di licenza attiva.

Quando si elimina la chiave di licenza attiva distribuita in un dispositivo gestito, l'applicazione continuerà a funzionare sul dispositivo gestito.

Per eliminare un file chiave o un codice di attivazione dall'archivio di Administration Server:

- 1. Nel menu principale accedere a OPERAZIONI  $\rightarrow$  LICENSING  $\rightarrow$  LICENZE DI KASPERSKY.
- 2. Selezionare il file chiave o il codice di attivazione che si desidera eliminare dall'archivio.
- 3. Fare clic sul pulsante Elimina.
- 4. Confermare l'operazione facendo clic sul pulsante OK.
- Il file chiave o il codice di attivazione selezionato verrà eliminato dall'archivio.

È possibile [aggiungere](#page-1056-0) nuovamente una chiave di licenza eliminata o aggiungerne una nuova.

# Revoca del consenso a un Contratto di licenza con l'utente finale

Se si decide di interrompere la protezione di alcuni dispositivi client, è possibile revocare il Contratto di licenza con l'utente finale (EULA) per qualsiasi applicazione Kaspersky gestita. È necessario disinstallare l'applicazione selezionata prima di revocarne il Contratto di licenza con l'utente finale.

I Contratti di licenza con l'utente finale accettati in un Administration Server virtuale possono essere revocati nell'Administration Server virtuale o nell'Administration Server primario. I Contratti di licenza con l'utente finale accettati in un Administration Server primario possono essere revocati solo nell'Administration Server primario.

## Per revocare un EULA per le applicazioni Kaspersky gestite:

1. Aprire la finestra delle proprietà di Administration Server e, nella scheda **Generale**, selezionare la sezione Contratti di licenza con l'utente finale.

Verrà visualizzato un elenco dei Contratti di licenza con l'utente finale accettati al momento della creazione dei pacchetti di installazione, dell'installazione immediata degli aggiornamenti o della distribuzione di Kaspersky Security for Mobile.

2. Nell'elenco selezionare il Contratto di licenza con l'utente finale che si desidera revocare.

È possibile visualizzare le seguenti proprietà degli EULA:

- Data di accettazione del Contratto di licenza con l'utente finale
- Nome dell'utente che ha accettato il Contratto di licenza con l'utente finale
- 3. Fare clic sulla data di accettazione di qualsiasi Contratto di licenza con l'utente finale per aprirne la finestra delle proprietà in cui sono visualizzati i seguenti dati:
	- Nome dell'utente che ha accettato il Contratto di licenza con l'utente finale
	- Data di accettazione del Contratto di licenza con l'utente finale
	- $\bullet$  Identificatore univoco (UID) del Contratto di licenza con l'utente finale
	- Testo completo del Contratto di licenza con l'utente finale
	- Elenco di oggetti (pacchetti di installazione, aggiornamenti immediati, app mobili) collegati al Contratto di licenza con l'utente finale e relativi nomi e tipi
- 4. Nella parte inferiore della finestra delle proprietà del Contratto di licenza con l'utente finale fare clic sul pulsante . Revoca Contratto di licenza

Se esistono oggetti (pacchetti di installazione e rispettive attività) che impediscono la revoca del Contratto di licenza con l'utente finale, viene visualizzata la notifica corrispondente. Non è possibile procedere con la revoca fino a quando non si eliminano questi oggetti.

Nella finestra visualizzata l'utente viene informato della necessità di disinstallare prima l'applicazione Kaspersky corrispondente al Contratto di licenza con l'utente finale.

5. Fare clic sul pulsante per confermare la revoca.

L'EULA è revocato. Non viene più visualizzato nell'elenco dei Contratti di licenza nella sezione Contratti di licenza con l'utente finale. La finestra delle proprietà del Contratto di licenza con l'utente finale viene chiusa; l'applicazione non è più installata.

# Rinnovo delle licenze per le applicazioni Kaspersky

È possibile rinnovare una licenza dell'applicazione Kaspersky scaduta o in scadenza (fra meno di 30 giorni).

Per rinnovare una licenza scaduta <sup>o</sup> una licenza che sta per scadere:

1. Eseguire una delle seguenti operazioni:

- Nel menu principale accedere a OPERAZIONI  $\rightarrow$  LICENSING  $\rightarrow$  LICENZE DI KASPERSKY.
- Nel menu principale accedere a MONITORAGGIO E GENERAZIONE DEI RAPPORTI → DASHBOARD, quindi fare clic sul collegamento Visualizza licenze in scadenza accanto alla notifica.

Verrà visualizzata la finestra LICENZE DI KASPERSKY in cui è possibile visualizzare e rinnovare le licenze.

2. Fare clic sul collegamento Rinnova licenza accanto alla licenza richiesta.

Facendo clic su un collegamento per il rinnovo della licenza l'utente accetta di trasferire a Kaspersky le seguenti informazioni su Kaspersky Security Center: la versione, la localizzazione in uso, l'ID della licenza software (cioè l'ID della licenza per la quale si sta eseguendo il rinnovo) e se la licenza è stata acquistata tramite un'azienda partner o meno.

- 3. Nella finestra del servizio di rinnovo della licenza visualizzata seguire le istruzioni per rinnovare una licenza.
	- La licenza viene rinnovata.

In Kaspersky Security Center 13.2 Web Console le notifiche vengono visualizzate quando una licenza sta per scadere, in base alla seguente pianificazione:

- 30 giorni prima della scadenza
- 7 giorni prima della scadenza
- 3 giorni prima della scadenza
- 24 ore prima della scadenza
- Quando una licenza è scaduta

# Utilizzo di Kaspersky Marketplace per scegliere le soluzioni aziendali Kaspersky

MARKETPLACE è una sezione del menu principale che consente di visualizzare l'intera gamma di soluzioni aziendali Kaspersky, selezionare quelle desiderate e procedere all'acquisto nel sito Web di Kaspersky. È possibile utilizzare i filtri per visualizzare solo le soluzioni che si adattano alla propria organizzazione e ai requisiti del proprio sistema di sicurezza delle informazioni. Quando si seleziona una soluzione, Kaspersky Security Center reindirizza alla relativa pagina Web nel sito Web di Kaspersky per ulteriori informazioni sulla soluzione. Ogni pagina Web consente di procedere all'acquisto o contiene istruzioni sulla procedura di acquisto.

Nella sezione MARKETPLACE è possibile filtrare le soluzioni Kaspersky utilizzando i seguenti criteri:

- Numero di dispositivi (endpoint, server e altri tipi di asset) che si desidera proteggere:
	- 50–250
- $250 1000$
- Più di 1000
- Livello di maturità del team di sicurezza delle informazioni dell'organizzazione:

### Foundations

Questo livello è tipico delle aziende che dispongono solo di un team IT. Il numero massimo di minacce possibili viene bloccato automaticamente.

### Optimum

Questo livello è tipico delle aziende che hanno una funzione di sicurezza IT specifica all'interno del team IT. A questo livello, le aziende richiedono soluzioni che consentano loro di contrastare le minacce commodity e le minacce che eludono imeccanismi di prevenzione esistenti.

### Expert

Questo livello è tipico delle aziende con ambienti IT complessi e distribuiti. Il team di sicurezza IT ha un livello di maturità ottimale o l'azienda dispone di un team SOC (Security Operations Center). Le soluzioni richieste consentono alle aziende di contrastare minacce complesse e attacchi mirati.

- Tipi di asset da proteggere:
	- Endpoint: workstation dei dipendenti, macchine fisiche e virtuali, sistemi integrati
	- Server: server fisici e virtuali
	- Cloud: ambienti cloud pubblici, privati o ibridi; servizi cloud
	- **Rete**: LAN, infrastruttura IT
	- Servizio: servizi relativi alla sicurezza forniti da Kaspersky

Per trovare <sup>e</sup> acquistare una soluzione aziendale Kaspersky:

1. Nel menu principale accedere a **MARKETPLACE**.

Per impostazione predefinita, la sezione mostra tutte le soluzioni aziendali Kaspersky disponibili.

- 2. Per visualizzare solo le soluzioni adatte alla propria organizzazione, selezionare i valori desiderati nei filtri.
- 3. Fare clic sulla soluzione che si desidera acquistare o per cui si desidera ottenere maggiori informazioni.

Si verrà reindirizzati alla pagina Web della soluzione. È possibile seguire le istruzioni visualizzate per procedere all'acquisto.

# Configurazione della protezione di rete

Questa sezione contiene informazioni sulla configurazione manuale di criteri e attività, sui ruoli utente, sulla creazione di una struttura di gruppi di amministrazione e sulla gerarchia delle attività.

# Scenario: Configurazione della protezione di rete

L'Avvio rapido guidato crea criteri e attività con le impostazioni predefinite. Queste impostazioni possono risultare non ottimali o addirittura non consentite dall'organizzazione. Pertanto, è consigliabile ottimizzare tali criteri e attività e creare altri criteri e attività, se necessario per la rete.

# **Prerequisiti**

Prima di iniziare, verificare di avere:

- Installato [Kaspersky Security Center](#page-236-0) Administration Server
- Installato [Kaspersky Security Center](#page-976-0) 13.2 Web Console
- completato lo scenario di [installazione](#page-969-0) principale di Kaspersky Security Center
- Completato l'Avvio rapido [guidato](#page-995-0) o creato manualmente iseguenti criteri e attività nel gruppo di amministrazione Dispositivi gestiti:
	- Criterio di Kaspersky Endpoint Security
	- Attività di gruppo per l'aggiornamento di Kaspersky Endpoint Security
	- Criterio di Network Agent

La configurazione della protezione della rete procede per fasi:

Installazione e propagazione dei criteri e dei profili criterio delle applicazioni Kaspersky

Per configurare e propagare le impostazioni per le applicazioni Kaspersky installate nei dispositivi gestiti, è possibile utilizzare [due diversi metodi di gestione](#page-1064-0) della protezione: quello incentrato sui dispositivi o quello incentrato sugli utenti. Questi due metodi possono anche essere combinati.

#### 2 Configurazione delle attività per la gestione remota delle applicazioni Kaspersky

Controllare le attività create con l'Avvio rapido guidato e, se necessario, ottimizzarle.

Istruzioni dettagliate: Configurazione dell'attività di gruppo per l'aggiornamento di Kaspersky Endpoint Security.

Se necessario, [creare attività aggiuntive](#page-389-0) per gestire le applicazioni Kaspersky installate nei dispositivi client.

#### **3** Valutazione e limitazione del carico di eventi nel database

Le informazioni sugli eventi durante il funzionamento delle applicazioni gestite vengono trasferite da un dispositivo client e registrate nel database di Administration Server. Per ridurre il carico su Administration Server, valutare e limitare il numero massimo di eventi che possono essere archiviati nel database.

Istruzioni dettagliate: *[Impostazione del numero massimo](#page-1012-0) di eventi* 

## Risultati

Quando viene completato questo scenario, la rete sarà protetta tramite la configurazione delle applicazioni Kaspersky, delle attività e degli eventi ricevuti da parte di Administration Server:

• Le applicazioni Kaspersky sono configurate in base ai criteri e ai profili criterio.

- Le applicazioni vengono gestite attraverso un set di attività.
- Viene impostato il numero massimo di eventi che è possibile archiviare nel database.

Al termine della configurazione della protezione di rete, è possibile procedere alla configurazione degli aggiornamenti standard nei database e nelle applicazioni Kaspersky.

# <span id="page-1064-0"></span>Informazioni sui metodi di gestione della protezione incentrati sui dispositivi e incentrati sugli utenti

È possibile gestire le impostazioni di protezione dal punto di vista delle funzionalità del dispositivo e dal punto di vista dei ruoli utente. Il primo metodo è denominato gestione della protezione incentrata sui dispositivi e il secondo è denominato gestione della protezione incentrata sugli utenti. Per applicare impostazioni dell'applicazione diverse a diversi dispositivi è possibile utilizzare uno o entrambi i tipi di gestione insieme. Per l'implementazione della gestione della protezione incentrata sui dispositivi, è possibile utilizzare gli strumenti offerti in Administration Console basata su Microsoft Management Console o Kaspersky Security Center 13.2 Web Console. La gestione della protezione incentrata sugli utenti può essere implementata solo tramite Kaspersky Security Center 13.2 Web Console.

La gestione della protezione incentrata [sui dispositivi](#page-381-0) consente di applicare diverse impostazioni dell'applicazione di protezione ai dispositivi gestiti in base alle funzionalità specifiche del dispositivo. È ad esempio possibile applicare impostazioni diverse ai dispositivi allocati in diversi gruppi di amministrazione. È inoltre possibile differenziare i dispositivi in base all'utilizzo di tali dispositivi in Active Directory o alle relative speciche hardware.

La gestione della [protezione](#page-1066-0) incentrata sugli utenti consente di applicare diverse impostazioni dell'applicazione di protezione a diversi ruoli utente. È possibile creare diversi ruoli utente, assegnare un ruolo utente appropriato a ciascun utente e denire diverse impostazioni dell'applicazione per i dispositivi di proprietà di utenti con ruoli diversi. È ad esempio possibile applicare differenti impostazioni dell'applicazione ai dispositivi degli addetti alla contabilità e degli specialisti delle risorse umane (HR). Di conseguenza, quando viene implementata la gestione della protezione incentrata sugli utenti, ciascun reparto (reparto account e reparto HR) dispone della propria configurazione delle impostazioni per le applicazioni Kaspersky. Una configurazione delle impostazioni definisce le impostazioni delle applicazioni che possono essere modificate dagli utenti e quelle che vengono forzatamente impostate e bloccate dall'amministratore.

Utilizzando la gestione della protezione incentrata sugli utenti è possibile applicare impostazioni specifiche di un'applicazione per singoli utenti. Questo può essere necessario quando un dipendente ha un ruolo esclusivo nell'azienda o quando si desidera monitorare gli incidenti di sicurezza relativi ai dispositivi di una persona specifica. A seconda del ruolo di questo dipendente nell'azienda, è possibile espanderne o limitarne i diritti di modifica delle impostazioni dell'applicazione. È ad esempio possibile espandere i diritti di un amministratore di sistema che gestisce i dispositivi client in una sede locale.

È inoltre possibile combinare gli approcci di gestione della protezione incentrata sui dispositivi e incentrata sugli utenti. È ad esempio possibile configurare uno specifico criterio dell'applicazione per ogni gruppo di amministrazione e quindi creare profili [criterio](#page-1154-0) per uno o più ruoli utente dell'azienda. In questo caso criteri e profili criterio vengono applicati nel seguente ordine:

1. Vengono applicati i criteri creati per la gestione della protezione incentrata sui dispositivi.

- 2. Questi vengono modificati dai profili criterio secondo le priorità dei profili criterio.
- 3. I criteri vengono modificati dai profili criterio associati ai [ruoli utente](#page-1197-0).

# Configurazione e propagazione dei criteri: approccio incentrato sui dispositivi

Al termine di questo scenario, le applicazioni saranno configurate in tutti i dispositivi gestiti in base ai criteri delle applicazioni e ai profili criterio specificati.

# **Prerequisiti**

Prima di iniziare, verificare di aver installato [Kaspersky Security Center](#page-236-0) Administration Server e Kaspersky Security Center 13.2 Web Console (facoltativo). Se è stato installato Kaspersky Security Center 13.2 Web Console, è inoltre consigliabile valutare la gestione della protezione [incentrata](#page-1066-0) sugli utenti come opzione alternativa o aggiuntiva rispetto all'approccio incentrato sui dispositivi.

# Passaggi

Lo scenario di gestione incentrata sui dispositivi delle applicazioni Kaspersky comprende i seguenti passaggi:

### **1** Configurazione dei criteri delle applicazioni

Configurare le impostazioni per le applicazioni Kaspersky installate nei dispositivi gestiti tramite la creazione di un [criterio](#page-1158-0) per ogni applicazione. Questo set di criteri sarà propagato ai dispositivi client.

Quando si configura la protezione della rete in Avvio rapido guidato, Kaspersky Security Center crea il criterio predefinito per le seguenti applicazioni:

- o Kaspersky Endpoint Security for Windows: per dispositivi client basati su Windows
- o Kaspersky Endpoint Security for Linux: per dispositivi client basati su Linux

Se è stata completata la configurazione tramite questa procedura guidata, non è necessario creare un nuovo criterio per questa applicazione. Passare alla configurazione manuale del criterio di Kaspersky Endpoint Security.

Se si dispone di una struttura gerarchica con più Administration Server e/o gruppi di amministrazione, per impostazione predefinita gli Administration Server secondari e i gruppi di amministrazione figlio ereditano i criteri dall'Administration Server primario. È possibile forzare l'ereditarietà da parte dei gruppi figlio e degli Administration Server secondari per impedire eventuali modifiche delle impostazioni configurate nel criterio upstream. Se si desidera forzare l'ereditarietà solo di una parte delle impostazioni, è possibile bloccarle nel criterio upstream. Le restanti impostazioni sbloccate saranno disponibili per la modifica nei criteri downstream. La [gerarchia di criteri](#page-401-0) creata consente di gestire in modo efficace i dispositivi nei gruppi di amministrazione.

Istruzioni dettagliate:

- o Administration Console: [Creazione di un criterio](#page-405-0)
- o Kaspersky Security Center 13.2 Web Console: [Creazione di un criterio](#page-1158-0)

#### 2 Creazione dei profili criterio (facoltativo)

Se si desidera applicare differenti impostazioni dei criteri ai dispositivi all'interno di un singolo gruppo di amministrazione, creare profili criterio per tali dispositivi. Un profilo criterio è un sottoinsieme denominato di impostazioni dei criteri. Questo sottoinsieme viene distribuito nei dispositivi di destinazione insieme al criterio, integrandolo in una condizione specifica definita *condizione di attivazione del profilo*. I profili contengono solo le impostazioni diverse dal criterio "di base" che è attivo nel dispositivo gestito.

Utilizzando le condizioni di attivazione del profilo, è possibile applicare diversi profili criterio, ad esempio ai dispositivi appartenenti a un determinato gruppo di protezione o a un'unità specifica di Active Directory, con una specifica configurazione hardware o contrassegnati con [tag](#page-1144-0) specifici. Utilizzare i tag per filtrare i dispositivi che soddisfano i criteri specificati. È ad esempio possibile creare un tag denominato *Windows*, contrassegnare tutti i dispositivi con sistema operativo Windows con questo tag e quindi specificare il tag come condizione di attivazione per un profilo criterio. Come risultato, le applicazioni Kaspersky installate in tutti i dispositivi che eseguono Windows verranno gestite dal profilo criterio corrispondente.

Istruzioni dettagliate:

- Administration Console:
	- Creazione di un profilo criterio
	- [Creazione di una regola di attivazione](#page-416-0) del profilo criterio
- o Kaspersky Security Center 13.2 Web Console:
	- Creazione di un profilo criterio
	- $\blacksquare$  [Creazione di una regola di attivazione](#page-1167-0) del profilo criterio

#### <sup>3</sup> Propagazione di criteri e profili criterio nei dispositivi gestiti

Per impostazione predefinita, Administration Server si sincronizza automaticamente con i dispositivi gestiti ogni 15 minuti. È possibile ignorare la sincronizzazione automatica ed eseguire manualmente la sincronizzazione utilizzando il comando [Forza sincronizzazione](#page-684-0). Anche la sincronizzazione viene forzata dopo aver creato o modificato un criterio o un profilo criterio. Durante la sincronizzazione, i criteri e i profili criterio nuovi o modificati vengono propagati ai dispositivi gestiti.

Se si utilizza Kaspersky Security Center 13.2 Web Console, è possibile verificare se a un dispositivo sono stati inviati criteri e profili criterio. Kaspersky Security Center specifica la data e l'ora di invio nelle proprietà del dispositivo.

Istruzioni dettagliate:

- o Administration Console: [Sincronizzazione forzata](#page-684-0)
- o Kaspersky Security Center 13.2 Web Console: [Sincronizzazione forzata](#page-1244-0)

## Risultati

Al termine dello scenario incentrato sui dispositivi, le applicazioni Kaspersky vengono configurate in base alle impostazioni specificate e propagate tramite la gerarchia di criteri.

I criteri delle applicazioni e i profili criterio configurati verranno applicati automaticamente ai nuovi dispositivi aggiunti ai gruppi di amministrazione.

# <span id="page-1066-0"></span>Configurazione e propagazione dei criteri: approccio incentrato sull'utente

Questa sezione descrive lo scenario relativo all'approccio incentrato sugli utenti alla configurazione centralizzata delle applicazioni Kaspersky installate nei dispositivi gestiti. Al termine di questo scenario, le applicazioni saranno configurate in tutti i dispositivi gestiti in base ai criteri delle applicazioni e ai profili criterio specificati.

Questo scenario può essere implementato tramite Kaspersky Security Center Web Console versione 13 o successive.

# **Prerequisiti**

Prima di iniziare, verificare di aver installato [correttamente](#page-236-0) Kaspersky Security Center Administration Server e [Kaspersky Security Center](#page-973-0) 13.2 Web Console e completato lo scenario di [installazione](#page-97-0) principale. È inoltre possibile valutare la gestione della protezione incentrata [sui dispositivi](#page-381-0) come opzione alternativa o aggiuntiva all'approccio incentrato sugli utenti. Ulteriori informazioni sui due [approcci](#page-383-0) di gestione.

# Processo

Lo scenario di gestione incentrata sugli utenti delle applicazioni Kaspersky comprende i seguenti passaggi:

#### Configurazione dei criteri delle applicazioni

Configurare le impostazioni per le applicazioni Kaspersky installate nei dispositivi gestiti tramite la creazione di un [criterio](#page-404-0) per ogni applicazione. Questo set di criteri sarà propagato ai dispositivi client.

Quando si configura la protezione della rete in Avvio rapido guidato, Kaspersky Security Center crea il criterio predefinito per Kaspersky Endpoint Security. Se è stata completata la configurazione tramite questa procedura guidata, non è necessario creare un nuovo criterio per questa applicazione. Passare alla configurazione manuale [del criterio di Kaspersky Endpoint](#page-1084-0) Security.

Se si dispone di una struttura gerarchica con più Administration Server e/o gruppi di amministrazione, per impostazione predefinita gli Administration Server secondari e i gruppi di amministrazione figlio ereditano i criteri dall'Administration Server primario. È possibile forzare l'ereditarietà da parte dei gruppi figlio e degli Administration Server secondari per impedire eventuali modifiche delle impostazioni configurate nel criterio upstream. Se si desidera forzare l'ereditarietà solo di una parte delle impostazioni, è possibile bloccarle nel [criterio upstream. Le restanti impostazioni sbloccate](#page-1152-0) saranno disponibili per la modifica nei criteri downstream. La [gerarchia di criteri](#page-1153-0) creata consente di gestire in modo efficace i dispositivi nei gruppi di amministrazione.

Istruzioni dettagliate: [Creazione di un criterio](#page-1158-0)

#### 2 Specificazione dei proprietari dei dispositivi

Assegnare i dispositivi gestiti agli utenti corrispondenti.

Istruzioni dettagliate: [Assegnazione di un utente come](#page-1193-0) proprietario dispositivo

#### <sup>3</sup> Definizione dei ruoli utente tipici dell'azienda

Prendere in considerazione i diversi tipi di attività eseguite dai dipendenti dell'azienda. È necessario suddividere tutti i dipendenti in base ai rispettivi ruoli. È ad esempio possibile suddividerli per reparto, professioni o posizioni. A questo punto, sarà necessario creare un ruolo utente per ciascun gruppo. Tenere presente che ogni ruolo utente avrà uno specifico profilo criterio che contiene le impostazioni delle applicazioni specifiche per questo ruolo.

#### **4** Creazione dei ruoli utente

Creare e configurare un ruolo utente per ogni gruppo di dipendenti che è stato definito nel passaggio precedente o utilizzare i ruoli utente predefiniti. I ruoli utente conterranno set di diritti di accesso alle funzionalità dell'applicazione.

Istruzioni dettagliate: [Creazione di un ruolo utente](#page-1194-0)

#### Definizione dell'ambito di ogni ruolo utente

Per ognuno dei ruoli utente creati, definire gli utenti e/o i gruppi di protezione e i gruppi di amministrazione. Le impostazioni associate a un ruolo utente si applicano solo ai dispositivi che appartengono agli utenti con questo ruolo e solo se tali dispositivi appartengono a gruppi associati a questo ruolo, inclusi i gruppi figlio.

Istruzioni dettagliate: Modifica dell'ambito di un ruolo utente

### **6** Creazione di profili criterio

Creare un profilo criterio per ogni ruolo utente nell'organizzazione. I profili criterio definiscono le impostazioni che saranno applicate alle applicazioni installate nei dispositivi degli utenti, a seconda del ruolo di ogni utente.

Istruzioni dettagliate: Creazione di un profilo criterio

#### **2** Associazione dei profili criterio ai ruoli utente

Associare i profili criterio creati ai ruoli utente. In tal modo, il profilo criterio diventa attivo per un utente che ha il ruolo specificato. Le impostazioni configurate nel profilo criterio verranno applicate alle applicazioni Kaspersky installate nei dispositivi dell'utente.

Istruzioni dettagliate: Associazione dei profili criterio ai ruoli

## 8 Propagazione di criteri e profili criterio nei dispositivi gestiti

Per impostazione predefinita, Administration Server si sincronizza automaticamente con i dispositivi gestiti ogni 15 minuti. Durante la sincronizzazione, i criteri e i profili criterio nuovi o modificati vengono propagati ai dispositivi gestiti. È possibile ignorare la sincronizzazione automatica ed eseguire manualmente la sincronizzazione utilizzando il comando Forza sincronizzazione. Al termine della sincronizzazione, i criteri e i profili criterio vengono inviati e applicati alle applicazioni Kaspersky installate.

È possibile verificare se i criteri e i profili criterio sono stati distribuiti a un dispositivo. Kaspersky Security Center specifica la data e l'ora di invio nelle proprietà del dispositivo.

Istruzioni dettagliate: [Sincronizzazione forzata](#page-1244-0)

## Risultati

Al termine dello scenario incentrato sugli utenti, le applicazioni Kaspersky vengono configurate in base alle impostazioni specificate e propagate tramite la gerarchia di criteri e profili criterio.

Per un nuovo utente, sarà necessario creare un nuovo account e quindi assegnare all'utente uno dei ruoli utente creati e i dispositivi. I criteri delle applicazioni e i profili criterio configurati verranno applicati automaticamente ai dispositivi di questo utente.

# Impostazioni del criterio di Network Agent

Per configurare il criterio di Network Agent:

1. Nel menu principale accedere a **DISPOSITIVI**  $\rightarrow$  **CRITERI E PROFILI**.

2. Fare clic sul nome del criterio di Network Agent.

Verrà visualizzata la finestra delle proprietà del criterio di Network Agent.

## Generale

In questa scheda è possibile modificare lo stato del criterio e specificare l'ereditarietà delle impostazioni criterio:

In Stato criterio è possibile selezionare una modalità criterio:

### • [Attivo](javascript:toggleBlock()<sup>®</sup>

Se questa opzione è selezionata, il criterio diventa attivo.

Per impostazione predefinita, questa opzione è selezionata.

### [Inattivo](javascript:toggleBlock()

Se questa opzione è selezionata, il criterio diventa inattivo, ma viene comunque salvato nella cartella Criteri. Se necessario, il criterio può essere attivato.

- Nel gruppo di impostazioni Ereditarietà impostazioni è possibile configurare l'ereditarietà del criterio:
	- **[Eredita impostazioni dal criterio](javascript:toggleBlock() padre ?**

Se questa opzione è abilitata, i valori delle impostazioni del criterio vengono ereditati dal criterio di gruppo di livello superiore e pertanto vengono bloccati.

Per impostazione predefinita, questa opzione è abilitata.

### [Forza ereditarietà impostazioni](javascript:toggleBlock() nei criteri figlio a

Se questa opzione è abilitata, una volta applicate le modifiche ai criteri, verranno eseguite le seguenti azioni:

- I valori delle impostazioni dei criteri saranno propagati ai criteri dei sottogruppi di amministrazione, ovvero ai criteri figlio.
- Nel gruppo Ereditarietà impostazioni della sezione Generale nella finestra delle proprietà di ogni criterio figlio, l'opzione Eredita impostazioni dal criterio padre sarà abilitata automaticamente.

Se questa opzione è abilitata, le impostazioni dei criteri figlio vengono bloccate.

Per impostazione predefinita, questa opzione è disabilitata.

# Configurazione eventi

In questa scheda è possibile configurare la registrazione degli eventi e le notifiche degli eventi. Gli eventi vengono distribuiti in base al livello di importanza nelle seguenti sezioni nella scheda Configurazione eventi:

- Errore funzionale
- Avviso
- Informazioni

In ogni sezione l'elenco dei tipi di eventi mostra i tipi di eventi e il periodo di archiviazione predefinito per gli eventi in Administration Server (in giorni). Dopo aver fatto clic sul tipo di evento è possibile specificare le impostazioni di registrazione degli eventi e le notifiche sugli eventi selezionati nell'elenco. Per impostazione predefinita, le impostazioni di notifica comuni specificate per l'intero [Administration](#page-304-0) Server vengono utilizzate per tutti i tipi di eventi. Tuttavia, è possibile modificare impostazioni specifiche per i tipi di eventi desiderati.

Nella sezione Avviso è ad esempio possibile configurare il tipo di evento Si è verificato un incidente. Tali eventi possono ad esempio verificarsi quando lo spazio libero sul disco di un punto di [distribuzione](#page-93-0) è inferiore a 2 GB (sono necessari almeno 4 GB per installare le applicazioni e scaricare gli aggiornamenti in remoto). Per configurare l'evento Si è verificato un incidente, fare clic su di esso e specificare la posizione di archiviazione degli eventi che si sono verificati e le modalità di notifica.

Se Network Agent ha rilevato un incidente, è possibile gestire tale incidente utilizzando le [impostazioni](#page-696-0) di un dispositivo gestito.

Impostazioni applicazione

Impostazioni

Nella sezione Impostazioni è possibile configurare il criterio di Network Agent:

 $\bullet$  Distribuisci i file solo tramite punti di distribuzione

Se questa opzione è abilitata, i Network Agent nei dispositivi gestiti recuperano gli aggiornamenti solo dai punti di distribuzione.

Se questa opzione è disabilitata, i Network Agent nei dispositivi gestiti recuperano gli [aggiornamenti dai](#page-427-0) punti di distribuzione o da Administration Server.

Le applicazioni di protezione nei dispositivi gestiti recuperano gli aggiornamenti dalla sorgente impostata nell'attività di aggiornamento per ciascuna applicazione di protezione. Se si abilita l'opzione Distribuisci i file solo tramite punti di distribuzione, assicurarsi che Kaspersky Security Center sia impostato come sorgente aggiornamenti nelle attività di aggiornamento.

Per impostazione predefinita, questa opzione è disabilitata.

### [Abilita NAP](javascript:toggleBlock()

Questa opzione è obsoleta. Si consiglia di non utilizzarla.

Se la casella di controllo è selezionata, viene utilizzato Kaspersky Security Center SHV (SHV) per controllare lo stato di integrità del sistema nel dispositivo client. Questa casella di controllo è disponibile se Kaspersky Security Center SHV è installato nel dispositivo.

Per impostazione predefinita, questa casella di controllo è deselezionata.

#### [Dimensione massima della coda](javascript:toggleBlock() di eventi (MB)

In questo campo è possibile specificare la quantità massima di spazio su disco che una coda di eventi può occupare.

Il valore predefinito è 2 megabyte (MB).

Network Agent installato in un dispositivo gestito trasferisce le informazioni sul criterio dell'applicazione di protezione applicato all'applicazione di protezione (ad esempio Kaspersky Endpoint Security for Windows). È possibile visualizzare le informazioni trasferite nell'interfaccia dell'applicazione di protezione.

Network Agent trasferisce le seguenti informazioni:

- Ora della distribuzione del criterio al dispositivo gestito
- Nome del criterio attivo o fuori sede al momento della distribuzione del criterio al dispositivo gestito
- Nome e percorso completo del gruppo di amministrazione che conteneva il dispositivo gestito al momento della distribuzione del criterio al dispositivo gestito
- Elenco dei profili criterio attivi

È possibile utilizzare le informazioni per assicurarsi che venga applicato il criterio corretto al dispositivo e per la risoluzione dei problemi. Per impostazione predefinita, questa opzione è disabilitata.

### [Proteggi il servizio Network Agent](javascript:toggleBlock() dalle operazioni non autorizzate di rimozione o terminazione e impedisci la modifica delle impostazioni<sup>a</sup>

Dopo l'installazione di Network Agent in un dispositivo gestito, il componente non può essere rimosso o riconfigurato senza i privilegi richiesti. Il servizio Network Agent non può essere arrestato.

Per impostazione predefinita, questa opzione è disabilitata.

#### [Usa password di disinstallazione](javascript:toggleBlock()

Se questa opzione è abilitata, facendo clic sul pulsante **Modifica** è possibile specificare la password per la disinstallazione remota di Network Agent.

Per impostazione predefinita, questa opzione è disabilitata.

## Archivi

Nella sezione **Archivi** è possibile selezionare i tipi di oggetti i cui dettagli verranno inviati da Network Agent ad Administration Server. Se la modifica di alcune impostazioni in questa sezione non è consentita dal criterio di Network Agent, non è possibile modificare tali impostazioni.

#### • Informazioni dettagliate sulle applicazioni installate

[Includi informazioni sulle patch](javascript:toggleBlock()<sup>®</sup>

Le informazioni sulle patch delle applicazioni installate nei dispositivi client vengono inviate ad Administration Server. L'abilitazione di questa opzione può aumentare il carico su Administration Server e DBMS, nonché incrementare il volume del database.

Per impostazione predefinita, questa opzione è abilitata. È disponibile solo per Windows.

#### [Informazioni dettagliate sugli](javascript:toggleBlock() aggiornamenti Windows Update

Se questa opzione è abilitata, le informazioni sugli aggiornamenti di Microsoft Windows Update da installare nei dispositivi client vengono inviate ad Administration Server.

A volte, anche se l'opzione è disabilitata, gli aggiornamenti vengono visualizzati nelle proprietà del dispositivo, nella sezione Aggiornamenti disponibili. Questo potrebbe ad esempio accadere se i dispositivi dell'organizzazione presentassero vulnerabilità correggibili tramite questi aggiornamenti.

Per impostazione predefinita, questa opzione è abilitata. È disponibile solo per Windows.

#### [Dettagli delle vulnerabilità del](javascript:toggleBlock() software e degli aggiornamenti corrispondenti a

Se questa opzione è abilitata, le informazioni sulle vulnerabilità nel software di terze parti (incluso il software Microsoft) rilevate nei dispositivi gestiti e sugli aggiornamenti software per correggere le vulnerabilità di terze parti (escluso il software Microsoft) vengono inviate ad Administration Server.

Selezionando questa opzione (Informazioni dettagliate sulle vulnerabilità del software e sugli aggiornamenti corrispondenti) aumentano il carico di rete, il carico sul disco di Administration Server e il consumo di risorse di Network Agent.

Per impostazione predefinita, questa opzione è abilitata. È disponibile solo per Windows.

Per gestire gli aggiornamenti software del software Microsoft, utilizzare l'opzione I**nformazioni dettagliate** sugli aggiornamenti Windows Update.

Dettagli registro hardware

#### Vulnerabilità e aggiornamenti software

Nella sezione **Vulnerabilità e aggiornamenti software** è possibile configurare la ricerca e la distribuzione degli aggiornamenti di Windows, nonché abilitare la scansione dei file eseguibili per rilevare la presenza di vulnerabilità. Le impostazioni nella sezione **Vulnerabilità e aggiornamenti software** sono disponibili solo nei dispositivi che eseguono Windows:

[Usa Administration Server come](javascript:toggleBlock() server WSUS

Se questa opzione è abilitata, gli aggiornamenti di Windows vengono scaricati in Administration Server. Administration Server fornisce gli aggiornamenti scaricati a Windows Update nei dispositivi client in modalità centralizzata tramite Network Agent.

Se questa opzione è disabilitata, Administration Server non viene utilizzato per scaricare gli aggiornamenti di Windows. In questo caso, i dispositivi client ricevono autonomamente gli aggiornamenti di Windows.

Per impostazione predefinita, questa opzione è disabilitata.

È possibile limitare gli aggiornamenti Windows che gli utenti possono installare manualmente nei propri dispositivi tramite Windows Update.

Nei dispositivi che eseguono Windows 10, se Windows Update ha già rilevato aggiornamenti per il dispositivo, la nuova opzione selezionata in Consentire agli utenti di gestire l'installazione degli aggiornamenti Windows Update verrà applicata solo dopo l'installazione degli aggiornamenti rilevati.

Selezionare un elemento nell'elenco a discesa:

· [Consentire agli utenti di installare](javascript:toggleBlock() tutti gli aggiornamenti Windows Update applicabili a

Gli utenti possono installare nei propri dispositivi tutti gli aggiornamenti di Microsoft Windows Update applicabili.

Selezionare questa opzione se non si desidera interferire nell'installazione degli aggiornamenti.

Quando l'utente installa manualmente gli aggiornamenti di Microsoft Windows Update, gli aggiornamenti possono essere scaricati dai server Microsoft anziché da Administration Server. Questo è possibile se Administration Server non ha ancora scaricato gli aggiornamenti. Il download degli aggiornamenti dai server Microsoft comporta un traffico aggiuntivo.

#### $\bullet$  [Consentire agli utenti di installare](javascript:toggleBlock() solo gli aggiornamenti Windows Update approvati  $\circledcirc$

Gli utenti possono installare nei propri dispositivi tutti gli aggiornamenti di Microsoft Windows Update applicabili e approvati dall'amministratore.

Ad esempio, potrebbe essere utile controllare prima l'installazione degli aggiornamenti in un ambiente di test e verificare che non interferiscano con l'utilizzo dei dispositivi e solo successivamente consentire l'installazione degli aggiornamenti approvati nei dispositivi client.

Quando l'utente installa manualmente gli aggiornamenti di Microsoft Windows Update, gli aggiornamenti possono essere scaricati dai server Microsoft anziché da Administration Server. Questo è possibile se Administration Server non ha ancora scaricato gli aggiornamenti. Il download degli aggiornamenti dai server Microsoft comporta un traffico aggiuntivo.

#### **• [Non consentire agli utenti di](javascript:toggleBlock() installare gli aggiornamenti Windows Update**

Gli utenti non possono installare manualmente gli aggiornamenti di Microsoft Windows Update nei propri dispositivi. Tutti gli aggiornamenti applicabili vengono installati in base alla configurazione specificata dall'amministratore.

Selezionare questa opzione se si desidera gestire l'installazione degli aggiornamenti in modo centralizzato.

 $\dot{\mathsf{E}}$  ad esempio possibile ottimizzare la pianificazione degli aggiornamenti in modo da evitare di sovraccaricare la rete. È possibile pianificare le installazioni degli aggiornamenti in orario non lavorativo, in modo che non interferiscano con la produttività degli utenti.

Nel gruppo di impostazioni **Modalità di ricerca di Windows Update** è possibile selezionare la modalità di ricerca degli aggiornamenti:

#### • [Attiva](javascript:toggleBlock()?

Se questa opzione è selezionata, Administration Server con il supporto di Network Agent avvia una richiesta da un Windows Update Agent nel dispositivo client alla sorgente aggiornamenti: server Windows Update o WSUS. Successivamente, Network Agent trasmette le informazioni ricevute da Windows Update Agent ad Administration Server.

L'opzione è valida solo se l'opzione Connetti al server degli aggiornamenti per aggiornare i dati dell'attività Trova vulnerabilità <sup>e</sup> aggiornamenti richiesti è selezionata.

Per impostazione predefinita, questa opzione è selezionata.

**[Passiva](javascript:toggleBlock()**<sub>2</sub>

Se questa opzione è selezionata, Network Agent trasmette periodicamente ad Administration Server le informazioni sugli aggiornamenti recuperati durante l'ultima sincronizzazione di Windows Update Agent con la sorgente aggiornamenti. Se non viene eseguita la sincronizzazione di Windows Update Agent con una sorgente aggiornamenti, le informazioni sugli aggiornamenti in Administration Server diventano obsolete.

Selezionare questa opzione se si desidera ottenere gli aggiornamenti dalla cache della memoria della sorgente aggiornamenti.

#### · [Disabilitata](javascript:toggleBlock()<sup>®</sup>

Se questa opzione è selezionata, Administration Server non richiede informazioni sugli aggiornamenti.

Selezionare questa opzione se, ad esempio, si desidera prima testare gli aggiornamenti nel dispositivo locale.

#### · Esegui la scansione dei file eseguibili per rilevarne le vulnerabilità al momento dell'esecuzione a

Se questa opzione è abilitata, i file eseguibili vengono esaminati alla ricerca di vulnerabilità al momento dell'esecuzione.

Per impostazione predefinita, questa opzione è abilitata.

# Gestione riavvio

Nella sezione Gestione riavvio è possibile specificare l'azione che deve essere eseguita se il sistema operativo di un dispositivo gestito deve essere riavviato per utilizzare, installare o disinstallare correttamente un'applicazione. Le impostazioni nella sezione Gestione riavvio sono disponibili solo nei dispositivi che eseguono Windows:

#### [Non riavviare il sistema operativo](javascript:toggleBlock()

I dispositivi client non vengono riavviati automaticamente al termine dell'operazione. Per completare l'operazione, è necessario riavviare un dispositivo (ad esempio, manualmente o tramite l'attività di gestione di un dispositivo). Le informazioni sul riavvio richiesto vengono salvate nei risultati dell'attività e nello stato del dispositivo. Questa opzione è adatta per le attività nei server e negli altri dispositivi per cui il funzionamento continuo è di importanza critica.

#### [Riavvia automaticamente il sistema](javascript:toggleBlock() operativo se necessario

I dispositivi client vengono sempre riavviati automaticamente quando è richiesto un riavvio per il completamento dell'operazione. Questa opzione è utile per le attività nei dispositivi per cui sono previste pause periodiche durante la relativa esecuzione (chiusura o riavvio).

[Richiedi l'intervento dell'utente](javascript:toggleBlock()

Sarà visualizzata una notifica del riavvio sullo schermo del dispositivo client e verrà richiesto all'utente di riavviare il dispositivo manualmente. Per questa opzione è possibile definire alcune impostazioni avanzate: il testo del messaggio per l'utente, la frequenza di visualizzazione del messaggio e l'intervallo di tempo al termine del quale sarà forzato il riavvio (senza la conferma dell'utente). Questa opzione è adatta per le workstation in cui gli utenti devono essere in grado di selezionare l'orario che preferiscono per un riavvio del sistema.

Per impostazione predefinita, questa opzione è selezionata.

#### · [Ripeti la richiesta ogni \(min.\)](javascript:toggleBlock()<sup>1</sup>

Se questa opzione è abilitata, l'applicazione richiede all'utente di riavviare il sistema operativo con la frequenza specificata.

Per impostazione predefinita, questa opzione è abilitata. L'intervallo predefinito è di 5 minuti. I valori disponibili sono compresi tra 1 e 1440 minuti.

Se questa opzione è disabilitata, la richiesta viene visualizzata una sola volta.

#### • [Forza riavvio dopo \(min.\)](javascript:toggleBlock()

Dopo la richiesta all'utente, l'applicazione forza il riavvio del sistema operativo al termine dell'intervallo di tempo specificato.

Per impostazione predefinita, questa opzione è abilitata. Il ritardo predefinito è di 30 minuti. I valori disponibili sono compresi tra 1 e 1440 minuti.

#### **• [Forza la chiusura delle applicazioni](javascript:toggleBlock() nelle sessioni bloccate**

L'esecuzione di applicazioni potrebbe impedire il riavvio del dispositivo client. Ad esempio, se un documento viene modificato in un'applicazione per l'elaborazione di testo e non viene salvato, l'applicazione non consente il riavvio del dispositivo.

Se questa opzione è abilitata, viene forzata la chiusura di tali applicazioni in un dispositivo bloccato prima del riavvio del dispositivo. Come risultato, gli utenti possono perdere le modifiche non salvate.

Se questa opzione è disabilitata, un dispositivo bloccato non viene riavviato. Lo stato dell'attività nel dispositivo indica che è necessario un riavvio del dispositivo. Gli utenti devono chiudere manualmente tutte le applicazioni in esecuzione nei dispositivi bloccati e riavviare questi dispositivi.

Per impostazione predefinita, questa opzione è disabilitata.

## Condivisione desktop Windows

Nella sezione **Condivisione desktop Windows** è possibile abilitare e configurare il controllo delle azioni eseguite dall'amministratore in un dispositivo remoto quando viene condiviso l'accesso al desktop. Le impostazioni nella sezione Condivisione desktop Windows sono disponibili solo nei dispositivi che eseguono Windows:

[Abilita controllo](javascript:toggleBlock()<sup>®</sup>

Se questa opzione è abilitata, il controllo delle azioni dell'amministratore nel dispositivo remoto è abilitato. I record relativi alle azioni dell'amministratore nel dispositivo remoto vengono registrati:

- Nel registro eventi del dispositivo remoto
- $\bullet$  In un file con estensione syslog nella cartella di installazione di Network Agent nel dispositivo remoto
- Nel database degli eventi di Kaspersky Security Center

Il controllo delle azioni dell'amministratore è disponibile quando sono soddisfatte le seguenti condizioni:

- È in uso la licenza per Vulnerability e Patch Management
- L'amministratore dispone del diritto per l'avvio dell'accesso condiviso al desktop del dispositivo remoto

Se questa opzione è disabilitata, il controllo delle azioni dell'amministratore nel dispositivo remoto è disabilitato.

Per impostazione predefinita, questa opzione è disabilitata.

### Maschere dei file da monitorare durante la lettura <sup>?</sup>

L'elenco contiene le maschere dei file. Quando il controllo è abilitato, l'applicazione monitora i file di lettura dell'amministratore corrispondenti alle maschere e salva le informazioni sui file letti. L'elenco è disponibile se la casella di controllo **Abilita controllo** è selezionata. È possibile modificare le maschere dei file e aggiungerne di nuove all'elenco. Ogni nuova maschera di file deve essere specificata nell'elenco su una nuova riga.

Per impostazione predefinita, sono specificate le seguenti maschere dei file: \*.txt, \*.rtf, \*.doc, \*.xls, \*.docx, \*.xlsx, \*.odt, \*.pdf.

#### Maschere dei file da monitorare durante la modifica a

L'elenco contiene maschere dei file nel dispositivo remoto. Quando il controllo è abilitato, l'applicazione monitora le modifiche apportate dall'amministratore ai file corrispondenti alle maschere e salva le informazioni su tali modifiche. L'elenco è disponibile se la casella di controllo **Abilita controllo** è selezionata. È possibile modificare le maschere dei file e aggiungerne di nuove all'elenco. Ogni nuova maschera di file deve essere specificata nell'elenco su una nuova riga.

Per impostazione predefinita, sono specificate le seguenti maschere dei file: \*.txt, \*.rtf, \*.doc, \*.xls, \*.docx, \*.xlsx, \*.odt, \*.pdf.

## Gestire patch e aggiornamenti

Nella sezione Gestire patch e aggiornamenti è possibile configurare il download e la distribuzione degli aggiornamenti, nonché l'installazione delle patch nei dispositivi gestiti:

[Installa automaticamente le](javascript:toggleBlock() patch e gli aggiornamenti applicabili per i componenti con lo stato Indefinito a

Se questa opzione è abilitata, le patch di Kaspersky con lo stato di approvazione *Indefinito* vengono installate automaticamente nei dispositivi gestiti subito dopo il download dai server di aggiornamento. L'installazione automatica delle patch con lo stato *Indefinito* è disponibile per Kaspersky Security Center 10 Service Pack 2 e versioni successive.

Se questa opzione è disabilitata, le patch di Kaspersky che sono state scaricate e contrassegnate con lo stato Indefinito saranno installate solo dopo che si modifica il relativo stato in Approvato.

Per impostazione predefinita, questa opzione è abilitata.

# [Scarica aggiornamenti e database](javascript:toggleBlock() anti-virus da Administration Server anticipatamente (scelta consigliata) a

Se questa opzione è abilitata, viene utilizzato il modello offline di download degli aggiornamenti. Quando Administration Server riceve gli aggiornamenti, segnala a Network Agent (nei dispositivi in cui è installato) gli aggiornamenti che saranno necessari per le applicazioni gestite. Quando Network Agent riceve le informazioni su questi aggiornamenti, scarica anticipatamente i file appropriati da Administration Server. Alla prima connessione con Network Agent, Administration Server avvia un download degli aggiornamenti. Una volta che Network Agent ha scaricato tutti gli aggiornamenti in un dispositivo client, tali aggiornamenti diventano disponibili per le applicazioni nel dispositivo.

Quando un'applicazione gestita in un dispositivo client tenta di accedere a Network Agent per gli aggiornamenti, questo Network Agent verifica se dispone di tutti gli aggiornamenti richiesti. Se gli aggiornamenti sono stati ricevuti da Administration Server non più di 25 ore prima del momento in cui vengono richiesti dall'applicazione gestita, il Network Agent non si connette ad Administration Server, ma fornisce all'applicazione gestita gli aggiornamenti dalla cache locale. La connessione con Administration Server potrebbe non essere stabilita quando Network Agent fornisce gli aggiornamenti alle applicazioni nei dispositivi client, ma la connessione non è necessaria per l'aggiornamento.

Se questa opzione è disabilitata, non viene utilizzato il modello offline di download degli aggiornamenti. Gli aggiornamenti vengono distribuiti in base alla pianificazione dell'attività di download degli aggiornamenti.

Per impostazione predefinita, questa opzione è abilitata.

#### Rete

La sezione Rete include tre sottosezioni:

- Connettività
- Profili connessione
- Pianificazione connessione

Nella sottosezione **Connettività** è possibile configurare la connessione ad Administration Server, abilitare l'utilizzo di una porta UDP e specificare il numero della porta UDP.

- Nel gruppo di impostazioni **Connetti ad Administration Server** è possibile configurare la connessione ad Administration Server e specificare l'intervallo di tempo per la sincronizzazione tra i dispositivi client e Administration Server:
	- **•** [Intervallo di sincronizzazione](javascript:toggleBlock() (min.) 2

Network Agent sincronizza il dispositivo gestito con Administration Server. È consigliabile impostare l'intervallo di [sincronizzazione](#page-160-0) (anche denominato heartbeat) su 15 minuti per 10.000 dispositivi gestiti.

Se l'intervallo di sincronizzazione è impostato su meno di 15 minuti, la sincronizzazione viene eseguita ogni 15 minuti. Se l'intervallo di sincronizzazione è impostato su 15 minuti o più, la sincronizzazione viene eseguita all'intervallo di sincronizzazione specificato.

#### • Comprimi traffico di rete ?

Se questa opzione è abilitata, la velocità di trasferimento dei dati da parte di Network Agent viene aumentata attraverso una riduzione della quantità di informazioni da trasferire e una conseguente riduzione del carico di Administration Server.

Il carico di lavoro sulla CPU del computer client potrebbe aumentare.

Per impostazione predefinita, questa casella di controllo è abilitata.

#### [Apri porte di Network Agent](javascript:toggleBlock() in Microsoft Windows Firewall and

Se questa opzione è abilitata, una porta UDP necessaria per l'utilizzo di Network Agent viene aggiunta all'elenco di esclusioni di Microsoft Windows Firewall.

Per impostazione predefinita, questa opzione è abilitata.

#### [Usa connessione SSL](javascript:toggleBlock()<sup>®</sup>

Se questa opzione è abilitata, la connessione ad Administration Server viene stabilita attraverso una porta sicura tramite SSL.

Per impostazione predefinita, questa opzione è abilitata.

### [Usa il gateway di connessione](javascript:toggleBlock() nel punto di distribuzione (se disponibile) con le impostazioni di connessione predefinite<sup>[2]</sup>

Se questa opzione è abilitata, viene utilizzato il gateway di connessione nel punto di distribuzione con le impostazioni specificate nelle proprietà del gruppo di amministrazione.

Per impostazione predefinita, questa opzione è abilitata.

#### • [Usa porta UDP](javascript:toggleBlock()<sup>®</sup>

Se è necessario che idispositivi gestiti si connettano al server proxy KSN attraverso una porta UDP, abilitare l'opzione **Usa porta UDP** e specificare il numero in **Porta UDP**. Per impostazione predefinita, questa opzione è abilitata. La porta UDP predefinita per la connessione al server proxy KSN è la 15111.

[Numero di porta UDP](javascript:toggleBlock()

In questo campo è possibile immettere il numero della porta UDP. Il numero di porta predefinito è 15000.

Viene utilizzato il sistema decimale per i record.

Se il dispositivo client esegue Windows XP Service Pack 2, il firewall integrato blocca la porta UDP 15000. Si consiglia di aprire questa porta manualmente.

#### [Usa punto di distribuzione per](javascript:toggleBlock() forzare la connessione ad Administration Server

Selezionare questa opzione se è stata selezionata l'opzione Usa questo punto di distribuzione come server push nella finestra delle impostazioni del punto di distribuzione. In caso contrario, il punto di distribuzione non fungerà da server push.

Nella sottosezione Profili connessione della sezione Rete è possibile specificare le impostazioni del percorso di rete e abilitare la modalità fuori sede quando Administration Server non è disponibile. Le impostazioni nella sezione Profili connessione sono disponibili solo nei dispositivi che eseguono Windows:

#### [Impostazioni percorso di rete](javascript:toggleBlock() ?

Le impostazioni del percorso di rete definiscono le caratteristiche della rete alla quale è connesso il dispositivo client e specificano le regole per il passaggio di Network Agent da un profilo di connessione Administration Server all'altro quando tali caratteristiche di rete subiscono variazioni.

#### Profili connessione di Administration Server<sup>®</sup>

In questa sezione è possibile visualizzare e aggiungere profili per la connessione di Network Agent ad Administration Server. In questa sezione è inoltre possibile creare regole per il passaggio di Network Agent a diversi Administration Server quando si verificano i seguenti eventi:

- Quando il dispositivo client si connette a un'altra rete locale
- Quando il dispositivo perde la connessione con la rete locale dell'organizzazione
- · Quando cambia l'indirizzo del gateway di connessione o l'indirizzo del server DNS viene modificato

I profili di connessione sono supportati solo per i dispositivi che eseguono Windows e macOS.

### [Abilita la modalità fuori sede](javascript:toggleBlock() quando Administration Server non è disponibile

Se questa opzione è abilitata, in caso di utilizzo di questo profilo per la connessione, le applicazioni installate nel dispositivo client utilizzeranno i profili criterio per i dispositivi in modalità fuori sede, nonché i criteri fuori sede. Se non è definito alcun criterio fuori sede per l'applicazione, verrà utilizzato il criterio attivo.

Se questa opzione è disabilitata, le applicazioni utilizzeranno i criteri attivi.

Per impostazione predefinita, questa opzione è disabilitata.

Nella sottosezione Pianificazione connessione è possibile specificare gli intervalli di tempo durante i quali Network Agent invia i dati ad Administration Server:

[Connetti quando necessario](javascript:toggleBlock()<sup>?</sup>
Se questa opzione è selezionata, la connessione viene stabilita quando Network Agent deve inviare i dati ad Administration Server.

Per impostazione predefinita, questa opzione è selezionata.

#### [Connetti negli intervalli di tempo](javascript:toggleBlock() specificati a

Se questa opzione è selezionata, Network Agent si connette ad Administration Server all'ora specificata. È possibile aggiungere diversi periodi di tempo per la connessione.

### Polling di rete per punti di distribuzione

Nella sezione **Polling di rete per punti di distribuzione** è possibile configurare il polling automatico della rete. Le impostazioni del polling sono disponibili solo nei dispositivi che eseguono Windows. È possibile utilizzare le seguenti opzioni per abilitare il polling e impostarne la frequenza:

#### • [Rete Windows](javascript:toggleBlock()?

Se l'opzione è abilitata, Administration Server esegue automaticamente il polling della rete in base alla pianificazione configurata facendo clic sui collegamenti **Imposta pianificazione di polling rapida** e **Imposta** pianificazione di polling completa.

Se questa opzione è disabilitata, Administration Server esegue il polling della rete con l'intervallo specificato nel campo Frequenza di polling della rete (min.).

L'intervallo di rilevamento dei dispositivi per le versioni di Network Agent precedenti alla 10.2 può essere configurato nei campi **Frequenza dei polling dai domini Windows (min.)** (per il polling rapido della rete Windows) e Frequenza di polling della rete (min.) (per il polling completo della rete Windows).

Per impostazione predefinita, questa opzione è disabilitata.

#### [Zeroconf](javascript:toggleBlock()<sup>®</sup>

Se questa opzione è abilitata, il punto di distribuzione esegue automaticamente il polling della rete con i dispositivi IPv6 utilizzando le reti zero-configuration (definite anche Zeroconf). In questo caso, il polling degli intervalli IP abilitati viene ignorato, poiché il punto di distribuzione esegue il polling dell'intera rete.

Per iniziare a utilizzare Zeroconf è necessario soddisfare le seguenti condizioni:

- Il punto di distribuzione deve eseguire Linux.
- È necessario installare l'utilità avahi-browse nel punto di distribuzione.

Se questa opzione è disabilitata, il punto di distribuzione non esegue il polling delle reti con i dispositivi IPv6. Per impostazione predefinita, questa opzione è disabilitata.

[Intervalli IP](javascript:toggleBlock()<sub>2</sub>

Se l'opzione è abilitata, Administration Server esegue automaticamente il polling degli intervalli IP in base alla pianificazione configurata facendo clic sul collegamento Imposta pianificazione di polling.

Se questa opzione è disabilitata, Administration Server non esegue il polling degli intervalli IP.

La frequenza di polling degli intervalli IP per le versioni di Network Agent precedenti alla 10.2 può essere configurata nel campo Intervallo di polling (min.). Il campo è disponibile se l'opzione è abilitata.

Per impostazione predefinita, questa opzione è disabilitata.

#### **[Active Directory](javascript:toggleBlock()**<sub>2</sub>

Se l'opzione è abilitata, Administration Server esegue automaticamente il polling di Active Directory in base alla pianificazione configurata facendo clic sul collegamento Imposta pianificazione di polling.

Se questa opzione è disabilitata, Administration Server non esegue il polling di Active Directory.

La frequenza di polling di Active Directory per le versioni di Network Agent precedenti alla 10.2 può essere configurata nel campo Intervallo di polling (min.). Il campo è disponibile se questa opzione è abilitata.

Per impostazione predefinita, questa opzione è disabilitata.

Impostazioni di rete per punti di distribuzione

Nella sezione **Impostazioni di rete per punti di distribuzione** è possibile specificare le impostazioni di accesso a Internet:

- Usa server proxy
- Indirizzo
- Numero di porta
- [Ignora il server proxy per gli indirizzi](javascript:toggleBlock() locali

Se questa opzione è abilitata, non viene utilizzato alcun server proxy per la connessione ai dispositivi nella rete locale.

Per impostazione predefinita, questa opzione è disabilitata.

#### [Autenticazione server proxy](javascript:toggleBlock()<sup>®</sup>

Se questa casella di controllo è abilitata, nei campi di immissione è possibile specificare le credenziali per l'autenticazione del server proxy.

Per impostazione predefinita, questa casella di controllo è disabilitata.

- Nome utente
- Password

Proxy KSN (punti di distribuzione)

Nella sezione Proxy KSN (punti di distribuzione) è possibile configurare l'applicazione per l'utilizzo del punto di distribuzione per l'inoltro delle richieste KSN dai dispositivi gestiti:

#### [Abilita proxy KSN da parte del](javascript:toggleBlock() punto di distribuzione

Il servizio proxy KSN viene eseguito nel dispositivo utilizzato come punto di distribuzione. Utilizzare questa funzionalità per ridistribuire e ottimizzare il traffico nella rete.

Il punto di distribuzione invia le statistiche KSN, elencate nell'informativa di Kaspersky Security Network, a Kaspersky. Per impostazione predenita, l'informativa KSN è disponibile in %ProgramFiles%\Kaspersky Lab\Kaspersky Security Center\ksneula.

Per impostazione predefinita, questa opzione è disabilitata. L'attivazione di questa opzione ha effetto solo se le opzioni Usa Administration Server come server proxy e Accetto di utilizzare Kaspersky Security Network sono [abilitate](#page-822-0) nella finestra delle proprietà di Administration Server.

È possibile assegnare il nodo di un cluster attivo-passivo a un punto di distribuzione e abilitare il proxy KSN in tale nodo.

#### [Inoltra richieste KSN ad Administration](javascript:toggleBlock() Server<sup>®</sup>

Il punto di distribuzione inoltra le richieste KSN dai dispositivi gestiti ad Administration Server.

Per impostazione predefinita, questa opzione è abilitata.

#### [Accedi a KSN Cloud / KSN Privato](javascript:toggleBlock() direttamente tramite Internet ?

Il punto di distribuzione inoltra le richieste KSN dai dispositivi gestiti a KSN Cloud o KSN Privato. Anche le richieste KSN generate nello stesso punto di distribuzione vengono inviate direttamente a KSN Cloud o KSN Privato.

I punti di distribuzione in cui è installato Network Agent versione 11 (o precedente) non possono accedere direttamente a KSN Privato. Se si desidera riconfigurare i punti di distribuzione per inviare richieste KSN a KSN Privato, abilitare l'opzione Inoltra richieste KSN ad Administration Server per ciascun punto di distribuzione.

I punti di distribuzione in cui è installato Network Agent versione 12 (o successive) possono accedere direttamente a KSN Privato.

#### [Porta](javascript:toggleBlock()?

Numero della porta TCP utilizzata dai dispositivi gestiti per la connessione al server proxy KSN. Il numero di porta predefinito è 13111.

#### • [Porta UDP](javascript:toggleBlock()<sup>®</sup>

Se è necessario che idispositivi gestiti si connettano al server proxy KSN attraverso una porta UDP, abilitare l'opzione Usa porta UDP e specificare il numero in Porta UDP. Per impostazione predefinita, questa opzione è abilitata. La porta UDP predefinita per la connessione al server proxy KSN è la 15111.

Aggiornamenti (punti di distribuzione)

Nella sezione Aggiornamenti (punti di distribuzione) è possibile abilitare la <u>[funzionalità](#page-431-0) per il download dei file diff</u>, in modo che i punti di distribuzione acquisiscano gli aggiornamenti sotto forma di file diff dai server degli aggiornamenti Kaspersky.

In questa scheda è possibile visualizzare l'elenco delle revisioni del criterio ed eseguire il rollback delle modifiche apportate al criterio, se necessario.

### Confronto tra funzionalità in base ai sistemi operativi Network Agent

La seguente tabella mostra quali impostazioni dei criteri di Network Agent è possibile utilizzare per configurare Network Agent con un sistema operativo specifico.

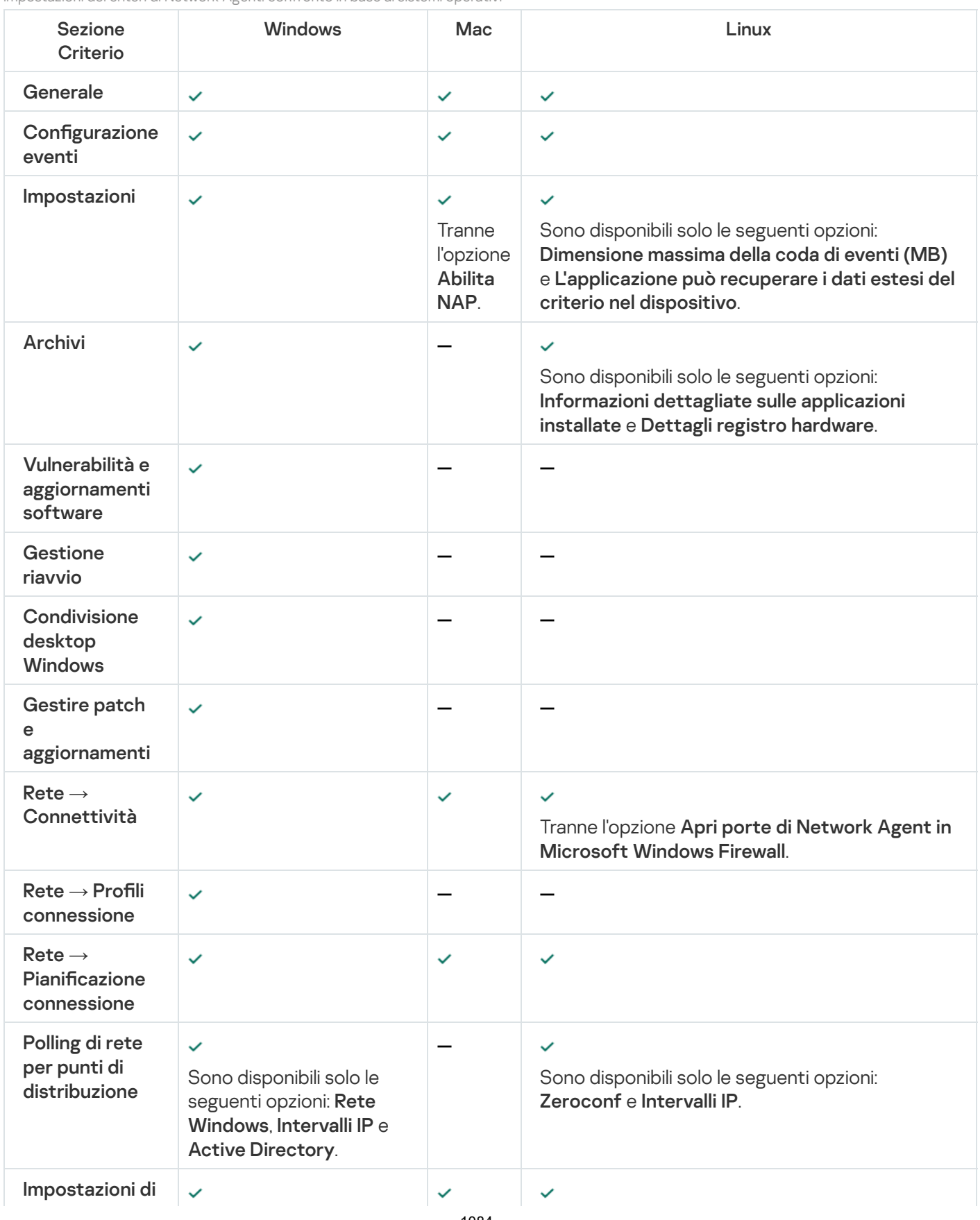

Impostazioni dei criteri di Network Agent: confronto in base ai sistemi operativi

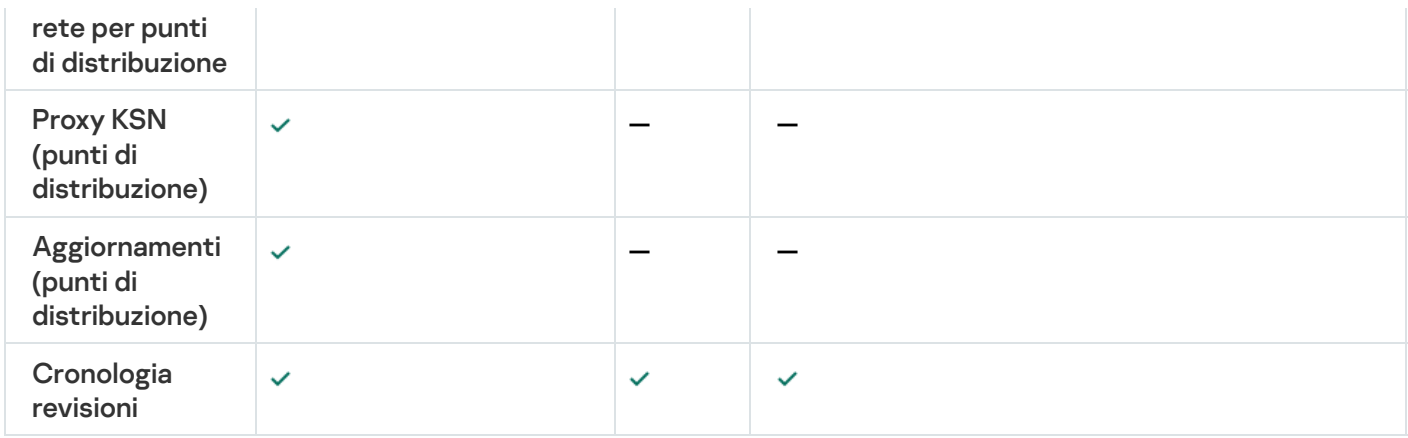

# Configurazione manuale del criterio di Kaspersky Endpoint Security

Questa sezione fornisce raccomandazioni su come configurare il criterio di Kaspersky Endpoint Security, creato dall'Avvio rapido guidato di Kaspersky Security Center 13.2 Web Console. La configurazione viene eseguita nella nestra delle proprietà del criterio.

Durante la modifica di un'impostazione, tenere presente che è necessario fare clic sull'icona di blocco sopra l'impostazione appropriata per consentire l'utilizzo del relativo valore su una workstation.

## Configurazione di Kaspersky Security Network

Kaspersky Security Network (KSN) è l'infrastruttura dei servizi cloud che contiene informazioni sulla reputazione di file, risorse Web e software. Kaspersky Security Network consente a Kaspersky Endpoint Security for Windows di rispondere più rapidamente a diversi tipi di minacce, migliora le prestazioni dei componenti della protezione e riduce la probabilità di falsi positivi.

Per specificare le impostazioni consigliate di KSN:

- 1. Nel menu principale accedere a **DISPOSITIVI**  $\rightarrow$  **CRITERI E PROFILI**.
- 2. Fare clic sul criterio di Kaspersky Endpoint Security for Windows.

Verrà visualizzata la finestra delle proprietà del criterio selezionato.

- 3. Nelle proprietà del criterio passare a **Impostazioni applicazione**  $\rightarrow$  **Protezione minacce avanzata**  $\rightarrow$ . Kaspersky Security Network
- 4. Verificare che l'opzione **Usa proxy KSN** sia abilitata. L'utilizzo di questa opzione consente di ridistribuire e ottimizzare il traffico nella rete.
- 5. [facoltativo] Abilitare l'utilizzo dei server KSN se il servizio proxy KSN non è disponibile. I server KSN possono essere posizionati sul lato di Kaspersky (quando si utilizza KSN globale) o sul lato di terze parti (quando si utilizza KSN privato).
- 6. Fare clic su **OK**.

Sono state specificate le impostazioni consigliate di KSN.

## Controllo dell'elenco delle reti protette dal Firewall

Verificare che il Firewall Kaspersky Endpoint Security for Windows protegga tutte le reti. Per impostazione predefinita il Firewall protegge le reti con i seguenti tipi di connessione:

- Rete pubblica. Le applicazioni anti-virus, i firewall o i filtri non proteggono i dispositivi in una rete di questo tipo.
- Rete locale. L'accesso a file e stampanti è limitato per i dispositivi in questa rete.
- Rete attendibile. I dispositivi in tale rete sono protetti da attacchi e accessi non autorizzati a file e dati.

Se è stata configurata una rete personalizzata, assicurarsi che il Firewall la protegga. A tale scopo, controllare l'elenco delle reti nelle proprietà dei criteri di Kaspersky Endpoint Security for Windows. L'elenco potrebbe non contenere tutte le reti.

Per ulteriori informazioni sul Firewall vedere la Guida di [Kaspersky Endpoint](https://support.kaspersky.com/KESWin/11.7.0/it-IT/176738.htm) Security for Windows ...

#### Per controllare l'elenco delle reti:

- 1. Nel menu principale accedere a **DISPOSITIVI**  $\rightarrow$  **CRITERI E PROFILI**.
- 2. Fare clic sul criterio di Kaspersky Endpoint Security for Windows.

Verrà visualizzata la finestra delle proprietà del criterio selezionato.

- 3. Nelle proprietà del criterio passare a Impostazioni applicazione → Protezione minacce essenziale → Firewall.
- 4. In Reti disponibili, fare clic sul collegamento Impostazioni di rete.

Verrà visualizzata la finestra Connessioni di rete. Questa finestra mostra l'elenco delle reti.

5. Se nell'elenco non è presente una rete, aggiungerla.

## Esclusione dei dettagli del software dalla memoria di Administration Server

È consigliabile evitare che Administration Server salvi le informazioni sui moduli software avviati nei dispositivi di rete. Di conseguenza, la memoria di Administration Server non viene sovraccaricata.

È possibile disabilitare il salvataggio di queste informazioni nelle proprietà dei criteri di Kaspersky Endpoint Security for Windows. Per una descrizione di queste proprietà, consultare la Guida di [Kaspersky Endpoint](https://support.kaspersky.com/KESWin/11.7.0/en-US/178491.htm) Security for Windows<sup>E</sup>.

Per disabilitare il salvataggio delle informazioni sui moduli software installati:

- 1. Nel menu principale accedere a **DISPOSITIVI**  $\rightarrow$  **CRITERI E PROFILI**.
- 2. Fare clic sul criterio di Kaspersky Endpoint Security for Windows.

Verrà visualizzata la finestra delle proprietà del criterio selezionato.

3. Nelle proprietà del criterio passare a I<mark>mpostazioni applicazione → Impostazioni generali → Rapporti e archivi</mark>.

4. In Trasferimento dei dati ad Administration Server disabilitare la casella di controllo Informazioni sulle applicazioni avviate se è ancora abilitata nel criterio di primo livello.

Quando questa casella di controllo è abilitata, il database di Administration Server salva informazioni su tutte le versioni di tutti i moduli software nei dispositivi connessi alla rete. Queste informazioni possono richiedere una quantità significativa di spazio su disco nel database di Kaspersky Security Center (decine di gigabyte).

Le informazioni sui moduli software installati non vengono più salvate nel database di Administration Server.

## Salvataggio degli eventi di criteri importanti nel database dell'Administration Server

Per evitare l'overflow del database di Administration Server, è consigliabile salvare solo gli eventi importanti nel database.

Per configurare la registrazione degli eventi importanti nel database di Administration Server:

- 1. Nel menu principale accedere a **DISPOSITIVI**  $\rightarrow$  **CRITERI E PROFILI**.
- 2. Fare clic sul criterio di Kaspersky Endpoint Security for Windows.

Verrà visualizzata la finestra delle proprietà del criterio selezionato.

- 3. Nelle proprietà del criterio aprire la scheda Configurazione eventi.
- 4. Nella sezione Critico fare clic su Aggiungi evento e selezionare solo le caselle di controllo accanto ai seguenti eventi:
	- Violazione del contratto di licenza
	- L'esecuzione automatica dell'applicazione è disabilitata
	- Errore di attivazione
	- È stata rilevata una minaccia attiva. È necessario avviare Disinfezione avanzata
	- Disinfezione impossibile
	- Rilevato collegamento pericoloso aperto in precedenza
	- Processo terminato
	- Attività di rete bloccata
	- Attacco di rete rilevato
	- Avvio dell'applicazione non consentito
	- Accesso negato (basi locali)
	- Accesso negato (KSN)
	- Errore di aggiornamento locale
- Impossibile avviare due attività contemporaneamente
- Errore durante l'interazione con Kaspersky Security Center
- Non tutti i componenti sono stati aggiornati
- Errore durante l'applicazione delle regole di criptaggio / decriptaggio dei file
- Errore durante l'abilitazione della modalità portatile
- Errore durante la disabilitazione della modalità portatile
- $\bullet$  Impossibile caricare il Modulo di criptaggio
- $\bullet$  Il criterio non può essere applicato
- Errore durante la modifica dei componenti dell'applicazione
- 5. Fare clic su **OK**.
- 6. Nella sezione Errore funzionale, fare clic su Aggiungi evento e selezionare solo la casella di controllo accanto all'evento Impostazioni delle attività non valide.Impostazioni non applicate.
- 7. Fare clic su **OK**.
- 8. Nella sezione Avviso fare clic su Aggiungi evento e selezionare solo le caselle di controllo accanto ai seguenti eventi:
	- L'Auto-Difesa è disabilitata
	- I componenti della protezione sono disabilitati
	- Chiave di riserva errata
	- È stato rilevato software legittimo utilizzabile per danneggiare il computer <sup>o</sup> <sup>i</sup> dati personali (basi locali)
	- È stato rilevato software legittimo utilizzabile per danneggiare il computer <sup>o</sup> <sup>i</sup> dati personali (KSN)
	- Oggetto eliminato
	- Oggetto disinfettato
	- L'utente ha scelto di non applicare il criterio di criptaggio
	- File ripristinato dalla Quarantena KATA
	- File spostato in Quarantena KATA
	- Messaggio all'amministratore per il blocco dell'avvio di un'applicazione
	- Messaggio all'amministratore per il blocco dell'accesso <sup>a</sup> un dispositivo
	- Messaggio all'amministratore per il blocco dell'accesso <sup>a</sup> una pagina Web
- 9. Fare clic su OK.
- 10. Nella sezione Informazioni fare clic su Aggiungi evento e selezionare solo le caselle di controllo accanto ai seguenti eventi:
	- È stata creata una copia di backup dell'oggetto
	- Avvio dell'applicazione non consentito in modalità test
- 11. Fare clic su **OK**.

La registrazione degli eventi importanti nel database di Administration Server è configurata.

# Configurazione manuale dell'attività di gruppo di aggiornamento per Kaspersky Endpoint Security

L'opzione di pianificazione ottimale e consigliata per Kaspersky Endpoint Security è **Quando vengono scaricati** nuovi aggiornamenti nell'archivio quando la casella di controllo Usa automaticamente il ritardo casuale per l'avvio delle attività è selezionata.

# Concessione dell'accesso offline al dispositivo esterno bloccato da Controllo Dispositivi

Nel componente Controllo Dispositivi dei criteri di Kaspersky Endpoint Security for Windows è possibile gestire l'accesso degli utenti ai dispositivi esterni installati nel dispositivo client o connessi a quest'ultimo (ad esempio, dischi rigidi, fotocamere o moduli Wi-Fi). Ciò consente di proteggere il dispositivo client dalle infezioni quando vengono collegati tali dispositivi esterni e impedire perdite o fughe di dati.

Se è necessario concedere l'accesso temporaneo al dispositivo esterno bloccato da Controllo Dispositivi ma il dispositivo esterno non può essere aggiunto all'elenco dei dispositivi attendibili, è possibile concedere l'accesso offline temporaneo al dispositivo esterno. Accesso offline significa che il dispositivo client non ha accesso alla rete.

È possibile concedere l'accesso offline al dispositivo esterno bloccato da Controllo dispositivi solo se l'opzione Consenti richiesta di accesso temporaneo è abilitata nelle impostazioni del criterio di Kaspersky Endpoint Security for Windows, nella sezione **Impostazioni applicazione**  $\rightarrow$  **Controlli di sicurezza**  $\rightarrow$  **Controllo** . dispositivi

La concessione dell'accesso offline al dispositivo esterno bloccato da Controllo Dispositivi comprende le seguenti fasi:

- 1. Nella finestra di dialogo Kaspersky Endpoint Security for Windows l'utente del dispositivo che desidera avere accesso al dispositivo esterno bloccato genera un file della richiesta di accesso e lo invia all'amministratore di Kaspersky Security Center.
- 2. Quando riceve questa richiesta, l'amministratore di Kaspersky Security Center crea un file della chiave di accesso e lo invia all'utente del dispositivo.
- 3. Nella finestra di dialogo Kaspersky Endpoint Security for Windows l'utente del dispositivo attiva il file della chiave di accesso e ottiene l'accesso temporaneo al dispositivo esterno.

Per concedere l'accesso temporaneo al dispositivo esterno bloccato da Controllo Dispositivi:

1. Nel menu principale accedere a DISPOSITIVI → DISPOSITIVI GESTITI.

Verrà visualizzato l'elenco dei dispositivi gestiti.

2. In questo elenco, selezionare il dispositivo dell'utente che richiede l'accesso al dispositivo esterno bloccato da Controllo Dispositivi.

È possibile selezionare un solo dispositivo.

- 3. Sopra l'elenco dei dispositivi gestiti, fare clic sul pulsante con i puntini di sospensione (...), quindi fare clic sul pulsante Concedi l'accesso al dispositivo in modalità offline.
- 4. Nella finestra Impostazioni applicazione visualizzata, nella sezione Controllo Dispositivi, fare clic sul pulsante . Sfoglia
- 5. Selezionare il file della richiesta di accesso ricevuto dall'utente, quindi fare clic sul pulsante **Apri**. Il file dovrebbe essere nel formato AKEY.

Verranno visualizzati i dettagli del dispositivo bloccato a cui l'utente ha richiesto l'accesso.

6. Specificare il valore dell'impostazione Durata accesso.

Questa impostazione definisce il periodo di tempo per cui verrà concesso all'utente l'accesso al dispositivo bloccato. Il valore predefinito è il valore specificato dall'utente durante la creazione del file della richiesta di accesso.

7. Specificare il valore dell'impostazione Periodo di attivazione.

Questa impostazione definisce il periodo di tempo per cui l'utente può attivare l'accesso al dispositivo bloccato utilizzando la chiave di accesso fornita.

8. Fare clic sul pulsante Salva.

Verrà visualizzata la finestra standard di Microsoft Windows Salva chiave di accesso.

- 9. Selezionare la cartella di destinazione in cui salvare il file contenente la chiave di accesso per il dispositivo bloccato.
- 10. Fare clic sul pulsante Salva.

Come risultato, quando si invia all'utente il file della chiave di accesso e l'utente lo attiva nella finestra di dialogo Kaspersky Endpoint Security for Windows, l'utente ha accesso temporaneo al dispositivo bloccato per il periodo specifico.

## Rimozione di applicazioni o aggiornamenti software in remoto

Per rimuovere applicazioni <sup>o</sup> aggiornamenti software in remoto dai dispositivi selezionati:

1. Nel menu principale accedere a **DISPOSITIVI**  $\rightarrow$  **ATTIVITÀ**.

2. Fare clic su Aggiungi.

Verrà avviata l'Aggiunta guidata attività. Procedere con la procedura guidata utilizzando il pulsante **Avanti**.

- 3. Per l'applicazione Kaspersky Security Center, selezionare il tipo di attività Disinstalla l'applicazione in remoto.
- 4. Specificare il nome dell'attività che si intende creare.

Il nome di un'attività non può superare i 100 caratteri e non può includere caratteri speciali ("\*<>?\:|).

- 5. Selezionare i dispositivi a cui assegnare l'attività.
- 6. Selezionare il tipo di software da rimuovere, quindi selezionare specifiche applicazioni, aggiornamenti o patch che si desidera rimuovere:
	- · [Disinstalla l'applicazione gestita](javascript:toggleBlock()?

Verrà visualizzato un elenco di applicazioni Kaspersky. Selezionare l'applicazione che si desidera rimuovere.

**•** [Disinstalla applicazione incompatibile](javascript:toggleBlock() ?

Viene visualizzato un elenco di applicazioni incompatibili con le applicazioni di protezione Kaspersky o Kaspersky Security Center. Selezionare le caselle di controllo accanto alle applicazioni da rimuovere.

· [Disinstalla l'applicazione dal](javascript:toggleBlock() registro delle applicazioni<sup>®</sup>

Per impostazione predefinita, i Network Agent inviano ad Administration Server le informazioni sulle applicazioni installate nei dispositivi gestiti. L'elenco delle applicazioni installate è memorizzato nel Registro delle applicazioni.

Per selezionare un'applicazione dal Registro delle applicazioni:

- a. Fare clic sul campo Applicazione da disinstallare, quindi selezionare l'applicazione che si desidera rimuovere.
- b. Specificare le opzioni di disinstallazione:

### **• [Modalità di disinstallazione](javascript:toggleBlock()**

Selezionare come si desidera rimuovere l'applicazione:

 $\bullet$  Definisci automaticamente il comando di disinstallazione

Se l'applicazione dispone di un comando di disinstallazione definito dal fornitore dell'applicazione, Kaspersky Security Center utilizza questo comando. È consigliabile selezionare questa opzione.

• Specificare il comando di disinstallazione

Selezionare questa opzione se si desidera specificare il proprio comando per la disinstallazione dell'applicazione.

È consigliabile provare prima a rimuovere l'applicazione utilizzando l'opzione **Definisci** automaticamente il comando di disinstallazione. Se la disinstallazione tramite il comando definito automaticamente non va a buon fine, utilizzare il proprio comando.

Digitare un comando di installazione nel campo, quindi specificare la seguente opzione:

[Usa questo comando per la disinstallazione](javascript:toggleBlock() solo se il comando predefinito non è stato rilevato automaticamente

Kaspersky Security Center controlla se l'applicazione selezionata dispone o meno di un comando di disinstallazione denito dal fornitore dell'applicazione. Se il comando viene rilevato, Kaspersky Security Center lo utilizzerà al posto del comando specificato nel campo Comando per la disinstallazione dell'applicazione.

È consigliabile abilitare questa opzione.

[Esegui il riavvio dopo la disinstallazione](javascript:toggleBlock() dell'applicazione

Se l'applicazione richiede il riavvio del sistema operativo nel dispositivo gestito dopo la disinstallazione, il sistema operativo viene riavviato automaticamente.

· [Disinstalla l'aggiornamento dell'applicazione](javascript:toggleBlock() specificato, la patch o l'applicazione di terze parti specificata <sup>®</sup>

Viene visualizzato un elenco di aggiornamenti, patch e applicazioni di terze parti. Selezionare l'elemento da rimuovere.

L'elenco visualizzato è un elenco generale di applicazioni e aggiornamenti e non corrisponde alle applicazioni e agli aggiornamenti installati nei dispositivi gestiti. Prima di selezionare un elemento, è consigliabile assicurarsi che l'applicazione o l'aggiornamento sia installato nei dispositivi definiti nell'ambito dell'attività. È possibile visualizzare l'elenco dei dispositivi in cui è installato l'aggiornamento o l'applicazione tramite la finestra delle proprietà.

Per visualizzare l'elenco dei dispositivi:

a. Fare clic sul nome dell'applicazione o dell'aggiornamento.

Verrà visualizzata la finestra delle proprietà.

b. Aprire la sezione Dispositivi.

È inoltre possibile visualizzare l'elenco delle applicazioni installate e degli [aggiornamenti](#page-1108-0) nella finestra delle proprietà del dispositivo.

7. Specificare il modo in cui i dispositivi client scaricheranno l'utilità di disinstallazione:

### **• [Utilizzando Network Agent](javascript:toggleBlock()<sup>®</sup>**

I file vengono distribuiti nei dispositivi client da Network Agent installato in tali dispositivi client.

Se questa opzione è disabilitata, i file vengono distribuiti utilizzando gli strumenti di Microsoft Windows.

È consigliabile abilitare questa opzione se l'attività è stata assegnata a dispositivi in cui sono installati Network Agent.

### [Utilizzando le risorse del sistema](javascript:toggleBlock() operativo tramite Administration Server<sup>®</sup>

I file vengono trasmessi ai dispositivi client utilizzando gli strumenti del sistema operativo di Administration Server. È possibile abilitare questa opzione se Network Agent non è installato nel dispositivo client, ma il dispositivo client è incluso nella stessa rete di Administration Server.

### **[Utilizzando le risorse del sistema](javascript:toggleBlock() operativo tramite punti di distribuzione**

I file vengono trasmessi ai dispositivi client utilizzando gli strumenti del sistema operativo tramite punti di distribuzione. È possibile abilitare questa opzione se è presente almeno un punto di distribuzione nella rete.

Se l'opzione Utilizzando Network Agent è abilitata, i file vengono distribuiti utilizzando gli strumenti del sistema operativo solo se gli strumenti di Network Agent non sono disponibili.

#### **• [Numero massimo di download](javascript:toggleBlock() simultanei**

Il numero massimo consentito di dispositivi client a cui Administration Server può trasmettere simultaneamente i file. Maggiore è questo numero, più velocemente l'applicazione verrà disinstallata, ma in questo caso il carico su Administration Server sarà più elevato.

[Numero massimo di tentativi](javascript:toggleBlock() di disinstallazione

Se, durante l'esecuzione dell'attività Disinstalla l'applicazione in remoto, Kaspersky Security Center non riesce a disinstallare un'applicazione in un dispositivo gestito entro il numero di esecuzioni del programma di installazione specificate dal parametro, Kaspersky Security Center interrompe la distribuzione dell'utilità di disinstallazione a tale dispositivo gestito e non avvia più il programma di installazione nel dispositivo.

Il parametro **Numero massimo di tentativi di disinstallazione** consente di salvare le risorse del dispositivo gestito, nonché di ridurre il traffico (disinstallazione, esecuzione del file MSI e messaggi di errore).

I tentativi ricorrenti di avvio dell'attività possono indicare un problema nel dispositivo che impedisce la disinstallazione. L'amministratore dovrebbe risolvere il problema entro il numero specificato di tentativi di disinstallazione e quindi riavviare l'attività (manualmente o in base a una pianificazione).

Se la disinstallazione non va a buon fine, il problema è ritenuto irrisolvibile e ulteriori tentativi di avvio dell'attività sono considerati dispendiosi in termini di risorse e traffico.

Quando viene creata l'attività, il conteggio dei tentativi è impostato su 0. Per ogni esecuzione del programma di installazione che restituisce un errore nel dispositivo il numero aumenta.

Se il numero di tentativi specificati nel parametro è stato superato e il dispositivo è pronto per la disinstallazione dell'applicazione, è possibile aumentare il valore del parametro **Numero massimo di** tentativi di disinstallazione e avviare l'attività per disinstallare l'applicazione. In alternativa, è possibile creare una nuova attività Disinstalla l'applicazione in remoto.

#### Verifica il tipo di sistema operativo prima del download a

Prima di trasmettere i file ai dispositivi client, Kaspersky Security Center verifica se le impostazioni dell'utilità di installazione sono applicabili al sistema operativo del dispositivo client. Se le impostazioni non sono applicabili, Kaspersky Security Center non trasmette i file e non tenta di installare l'applicazione. Ad esempio, per installare un'applicazione nei dispositivi di un gruppo di amministrazione che include dispositivi che eseguono vari sistemi operativi, è possibile assegnare l'attività di installazione al gruppo di amministrazione e quindi abilitare questa opzione per ignorare idispositivi che eseguono un sistema operativo diverso da quello desiderato.

8. Specificare le impostazioni per il riavvio del sistema operativo:

#### · [Non riavviare il dispositivo](javascript:toggleBlock()<sup>2</sup>

I dispositivi client non vengono riavviati automaticamente al termine dell'operazione. Per completare l'operazione, è necessario riavviare un dispositivo (ad esempio, manualmente o tramite l'attività di gestione di un dispositivo). Le informazioni sul riavvio richiesto vengono salvate nei risultati dell'attività e nello stato del dispositivo. Questa opzione è adatta per le attività nei server e negli altri dispositivi per cui il funzionamento continuo è di importanza critica.

#### [Riavvia il dispositivo](javascript:toggleBlock()

I dispositivi client vengono sempre riavviati automaticamente quando è richiesto un riavvio per il completamento dell'operazione. Questa opzione è utile per le attività nei dispositivi per cui sono previste pause periodiche durante la relativa esecuzione (chiusura o riavvio).

[Richiedi l'intervento dell'utente](javascript:toggleBlock()

Sarà visualizzata una notifica del riavvio sullo schermo del dispositivo client e verrà richiesto all'utente di riavviare il dispositivo manualmente. Per questa opzione è possibile definire alcune impostazioni avanzate: il testo del messaggio per l'utente, la frequenza di visualizzazione del messaggio e l'intervallo di tempo al termine del quale sarà forzato il riavvio (senza la conferma dell'utente). Questa opzione è adatta per le workstation in cui gli utenti devono essere in grado di selezionare l'orario che preferiscono per un riavvio del sistema.

Per impostazione predefinita, questa opzione è selezionata.

### **•** [Ripeti la richiesta ogni \(min.\)](javascript:toggleBlock() ?

Se questa opzione è abilitata, l'applicazione richiede all'utente di riavviare il sistema operativo con la frequenza specificata.

Per impostazione predefinita, questa opzione è abilitata. L'intervallo predefinito è di 5 minuti. I valori disponibili sono compresi tra 1 e 1440 minuti.

Se questa opzione è disabilitata, la richiesta viene visualizzata una sola volta.

#### • [Riavvia dopo \(min.\)](javascript:toggleBlock()

Dopo la richiesta all'utente, l'applicazione forza il riavvio del sistema operativo al termine dell'intervallo di tempo specificato.

Per impostazione predefinita, questa opzione è abilitata. Il ritardo predefinito è di 30 minuti. I valori disponibili sono compresi tra 1 e 1440 minuti.

#### **• [Forza la chiusura delle applicazioni](javascript:toggleBlock() nelle sessioni bloccate**

L'esecuzione di applicazioni potrebbe impedire il riavvio del dispositivo client. Ad esempio, se un documento viene modificato in un'applicazione per l'elaborazione di testo e non viene salvato, l'applicazione non consente il riavvio del dispositivo.

Se questa opzione è abilitata, viene forzata la chiusura di tali applicazioni in un dispositivo bloccato prima del riavvio del dispositivo. Come risultato, gli utenti possono perdere le modifiche non salvate.

Se questa opzione è disabilitata, un dispositivo bloccato non viene riavviato. Lo stato dell'attività nel dispositivo indica che è necessario un riavvio del dispositivo. Gli utenti devono chiudere manualmente tutte le applicazioni in esecuzione nei dispositivi bloccati e riavviare questi dispositivi.

Per impostazione predefinita, questa opzione è disabilitata.

#### 9. Se necessario, aggiungere gli account che verranno utilizzati per avviare l'attività di disinstallazione remota:

#### • [Nessun account richiesto \(Network](javascript:toggleBlock() Agent installato) ?

Se questa opzione è selezionata, non è necessario specificare un account con cui verrà eseguito il programma di installazione dell'applicazione. L'attività sarà eseguita tramite l'account con cui viene eseguito Administration Server.

Se Network Agent non è stato installato nei dispositivi client, questa opzione non è disponibile.

[Account richiesto \(Network Agent](javascript:toggleBlock() non utilizzato)

Selezionare questa opzione se Network Agent non è installato nei dispositivi a cui si assegna l'attività Disinstalla l'applicazione in remoto.

Specificare l'account con cui verrà eseguito il programma di installazione dell'applicazione. Fare clic sul pulsante Aggiungi, selezionare Account, quindi specificare le credenziali dell'account utente.

È possibile specificare più account utente, ad esempio se nessuno di essi dispone di tutti i diritti richiesti per tutti i dispositivi per cui si assegna l'attività. In questo caso, tutti gli account aggiunti vengono utilizzati per l'esecuzione dell'attività, consecutivamente, dall'alto in basso.

- 10. Se si desidera modificare le impostazioni predefinite dell'attività, abilitare l'opzione Apri i dettagli dell'attività al termine della creazione nella pagina Completare la creazione dell'attività. Se non si abilita questa opzione, l'attività viene creata con le impostazioni predefinite. È possibile modificare le impostazioni predefinite in seguito in qualsiasi momento.
- 11. Fare clic sul pulsante Fine.

L'attività verrà creata e visualizzata nell'elenco delle attività.

- 12. Fare clic sul nome dell'attività creata per aprire la finestra delle proprietà dell'attività.
- 13. Nella finestra delle proprietà dell'attività specificare le [impostazioni](#page-1099-0) generali dell'attività.
- 14. Fare clic sul pulsante **Salva**.
- 15. Eseguire l'attività manualmente o attenderne l'avvio in base alla pianificazione specificata nelle impostazioni dell'attività.

Al termine dell'attività di disinstallazione remota, l'applicazione selezionata verrà rimossa dai dispositivi selezionati.

## <span id="page-1095-0"></span>Rollback di un oggetto a una revisione precedente

È possibile eseguire il rollback delle modifiche apportate a un oggetto, se necessario. Potrebbe ad esempio essere necessario ripristinare lo stato delle impostazioni di un criterio in una data specifica.

Per eseguire il rollback delle modifiche apportate a un oggetto:

- 1. Nella finestra delle proprietà dell'oggetto aprire la scheda Cronologia revisioni.
- 2. Nell'elenco delle revisioni dell'oggetto selezionare la revisione per la quale si desidera eseguire il rollback delle modifiche
- 3. Fare clic sul pulsante Rollback.
- 4. Fare clic su OK per confermare l'operazione.

Verrà eseguito il rollback dell'oggetto alla revisione selezionata. L'elenco delle revisioni dell'oggetto visualizza un record dell'azione eseguita. La descrizione della revisione indica il numero della revisione a cui è stato riportato l'oggetto.

## Attività

<span id="page-1096-0"></span>Questa sezione descrive le attività utilizzate da Kaspersky Security Center.

# Informazioni sulle attività

Kaspersky Security Center consente di gestire le applicazioni di protezione Kaspersky installate nei dispositivi creando ed eseguendo *attività*. Le attività sono necessarie per l'installazione, l'avvio e l'arresto delle applicazioni, la scansione dei file, l'aggiornamento dei database e dei moduli software, oltre che per eseguire altre azioni sulle applicazioni.

Le attività per un'applicazione specifica possono essere create utilizzando Kaspersky Security Center 13.2 Web Console solo se il plug-in di gestione per tale applicazione è installato in Kaspersky Security Center 13.2 Web Console Server.

Le attività possono essere eseguite nell'Administration Server e nei dispositivi.

Le attività eseguite in Administration Server includono:

- Distribuzione automatica dei rapporti
- Download degli aggiornamenti nell'archivio
- Backup dei dati di Administration Server
- Manutenzione del database

I seguenti tipi di attività vengono eseguiti nei dispositivi:

• Attività locali - Attività eseguite in un dispositivo specifico

Le attività locali possono essere modificate dall'amministratore utilizzando gli strumenti di Administration Console oppure dall'utente di un dispositivo remoto (ad esempio, attraverso l'interfaccia dell'applicazione di protezione). Se un'attività locale viene modificata contemporaneamente dall'amministratore e dall'utente di un dispositivo gestito, hanno effetto le modifiche apportate dall'amministratore perché hanno una priorità più alta.

· Attività di gruppo - Attività eseguite su tutti i dispositivi di un gruppo specifico

A meno che non sia diversamente specificato nelle proprietà dell'attività, un'attività di gruppo si applica anche a tutti i sottogruppi del gruppo selezionato. Un'attività di gruppo influisce anche (facoltativamente) sui dispositivi connessi agli Administration Server secondari e virtuali distribuiti nel gruppo o in uno dei relativi sottogruppi.

Attività globali - Attività eseguite su un set di dispositivi, indipendentemente dalla loro appartenenza a un gruppo.

Per ogni applicazione è possibile creare attività di gruppo, attività globali o attività locali.

È possibile apportare modifiche alle impostazioni delle attività, visualizzarne l'avanzamento, copiarle, esportarle, importarle ed eliminarle.

Le attività vengono avviate in un dispositivo solo se l'applicazione per cui l'attività è stata creata è in esecuzione.

I risultati dell'esecuzione delle attività vengono salvati nel registro eventi del sistema operativo in ciascun dispositivo, nel registro eventi del sistema operativo in Administration Server e nel database di Administration Server.

Non includere dati privati nelle impostazioni dell'attività. Ad esempio, non specificare la password dell'amministratore del dominio.

# Informazioni sull'ambito dell'attività

L'ambito di un['attività](#page-1096-0) è il set di dispositivi in cui viene eseguita l'attività. I tipi di ambito sono i seguenti:

- Per un'attività locale, l'ambito è il dispositivo stesso.
- Per un'attività di Administration Server, l'ambito è Administration Server.
- Per un'attività di gruppo, l'ambito è l'elenco dei dispositivi inclusi nel gruppo.

Durante la creazione di un'attività globale, è possibile utilizzare i seguenti metodi per specificare l'ambito:

• Specificare manualmente specifici dispositivi.

È possibile utilizzare un indirizzo IP (o un intervallo IP), un nome NetBIOS o un nome DNS come indirizzo del dispositivo.

· Importare un elenco di dispositivi da un file TXT con gli indirizzi dei dispositivi da aggiungere (ogni indirizzo deve essere specificato su una riga distinta).

Se si importa un elenco di dispositivi da un file o se ne crea uno manualmente e i dispositivi vengono identificati con i rispettivi nomi, l'elenco deve contenere solo dispositivi per cui sono già state immesse le informazioni nel database di Administration Server. Inoltre, le informazioni devono essere state immesse al momento della connessione dei dispositivi o durante la device discovery.

• Specificare una selezione dispositivi.

Nel corso del tempo, l'ambito un'attività si modifica, perché il set di dispositivi inclusi nella selezione cambia. Una selezione di dispositivi può essere creata sulla base degli attributi dei dispositivi, incluso il software installato in un dispositivo, e utilizzando i tag assegnati ai dispositivi. Una selezione dispositivi è il modo più flessibile per specificare l'ambito di un'attività.

Le attività per le selezioni dispositivi vengono sempre eseguite in base a una pianificazione da Administration Server. Queste attività non possono essere eseguite nei dispositivi che non dispongono di una connessione ad Administration Server. Le attività il cui ambito è specificato tramite altri metodi vengono eseguite direttamente nei dispositivi, pertanto non dipendono dalla connessione del dispositivo ad Administration Server.

Le attività per le selezioni dispositivi non vengono eseguite in base all'ora locale di un dispositivo, ma in base all'ora locale di Administration Server. Le attività il cui ambito è specificato tramite altri metodi vengono eseguite in base all'ora locale di un dispositivo.

# Creazione di un'attività

### Per creare un'attività:

- 1. Nel menu principale accedere a **DISPOSITIVI**  $\rightarrow$  **ATTIVITA**.
- 2. Fare clic su Aggiungi.

Verrà avviata l'Aggiunta guidata attività. Seguire le istruzioni visualizzate.

- 3. Se si desidera modificare le impostazioni predefinite dell'attività, abilitare l'opzione Apri i dettagli dell'attività al termine della creazione nella pagina Completare la creazione dell'attività. Se non si abilita questa opzione, l'attività viene creata con le impostazioni predefinite. È possibile modificare le impostazioni predefinite in seguito in qualsiasi momento.
- 4. Fare clic sul pulsante Fine.

L'attività verrà creata e visualizzata nell'elenco delle attività.

## Avvio manuale di un'attività

L'applicazione avvia le attività in base alle impostazioni di pianificazione specificate nelle proprietà di ciascuna attività. È possibile avviare manualmente un'attività in qualsiasi momento.

Per avviare un'attività manualmente:

- 1. Nel menu principale accedere a **DISPOSITIVI**  $\rightarrow$  **ATTIVITÀ**.
- 2. Nell'elenco delle attività selezionare la casella di controllo accanto all'attività da avviare.
- 3. Fare clic sul pulsante Avvia.

L'attività viene avviata. È possibile controllare lo stato dell'attività nella colonna **Stato** o facendo clic sul pulsante . Risultato

## Visualizzazione dell'elenco delle attività

È possibile visualizzare l'elenco delle attività create in Kaspersky Security Center.

Per visualizzare l'elenco delle attività,

Nel menu principale accedere a DISPOSITIVI → ATTIVITÀ.

Verrà visualizzato l'elenco delle attività. Le attività sono raggruppate in base ai nomi delle applicazioni a cui sono correlate. Ad esempio, l'attività Disinstalla l'applicazione in remoto è correlata ad Administration Server e l'attività Trova vulnerabilità e aggiornamenti richiesti fa riferimento a Network Agent.

Fare clic sul nome dell'attività.

Verrà visualizzata la finestra delle proprietà dell'attività con diverse schede [denominate](#page-1099-0). Ad esempio, Tipo di attività viene visualizzato nella scheda Generale e la pianificazione dell'attività nella scheda Pianificazione.

### <span id="page-1099-0"></span>Impostazioni generali delle attività

Questa sezione contiene le impostazioni che è possibile configurare per la maggior parte delle attività. L'elenco delle impostazioni disponibili dipende dall'attività che si sta configurando.

### Impostazioni specificate durante la creazione dell'attività

È possibile specificare le seguenti impostazioni durante la creazione di un'attività. Alcune di queste impostazioni possono anche essere modificate nelle proprietà dell'attività creata.

- $\bullet$  Impostazioni per il riavvio del sistema operativo:
	- [Non riavviare il dispositivo](javascript:toggleBlock()<sup>2</sup>

I dispositivi client non vengono riavviati automaticamente al termine dell'operazione. Per completare l'operazione, è necessario riavviare un dispositivo (ad esempio, manualmente o tramite l'attività di gestione di un dispositivo). Le informazioni sul riavvio richiesto vengono salvate nei risultati dell'attività e nello stato del dispositivo. Questa opzione è adatta per le attività nei server e negli altri dispositivi per cui il funzionamento continuo è di importanza critica.

[Riavvia il dispositivo](javascript:toggleBlock()

I dispositivi client vengono sempre riavviati automaticamente quando è richiesto un riavvio per il completamento dell'operazione. Questa opzione è utile per le attività nei dispositivi per cui sono previste pause periodiche durante la relativa esecuzione (chiusura o riavvio).

#### [Richiedi l'intervento dell'utente](javascript:toggleBlock()

Sarà visualizzata una notifica del riavvio sullo schermo del dispositivo client e verrà richiesto all'utente di riavviare il dispositivo manualmente. Per questa opzione è possibile definire alcune impostazioni avanzate: il testo del messaggio per l'utente, la frequenza di visualizzazione del messaggio e l'intervallo di tempo al termine del quale sarà forzato il riavvio (senza la conferma dell'utente). Questa opzione è adatta per le workstation in cui gli utenti devono essere in grado di selezionare l'orario che preferiscono per un riavvio del sistema.

Per impostazione predefinita, questa opzione è selezionata.

**•** [Ripeti la richiesta ogni \(min.\)](javascript:toggleBlock() ?

Se questa opzione è abilitata, l'applicazione richiede all'utente di riavviare il sistema operativo con la frequenza specificata.

Per impostazione predefinita, questa opzione è abilitata. L'intervallo predefinito è di 5 minuti. I valori disponibili sono compresi tra 1 e 1440 minuti.

Se questa opzione è disabilitata, la richiesta viene visualizzata una sola volta.

#### [Riavvia dopo \(min.\)](javascript:toggleBlock()

Dopo la richiesta all'utente, l'applicazione forza il riavvio del sistema operativo al termine dell'intervallo di tempo specificato.

Per impostazione predefinita, questa opzione è abilitata. Il ritardo predefinito è di 30 minuti. I valori disponibili sono compresi tra 1 e 1440 minuti.

#### [Forza la chiusura delle applicazioni](javascript:toggleBlock() nelle sessioni bloccate

L'esecuzione di applicazioni potrebbe impedire il riavvio del dispositivo client. Ad esempio, se un documento viene modificato in un'applicazione per l'elaborazione di testo e non viene salvato, l'applicazione non consente il riavvio del dispositivo.

Se questa opzione è abilitata, viene forzata la chiusura di tali applicazioni in un dispositivo bloccato prima del riavvio del dispositivo. Come risultato, gli utenti possono perdere le modifiche non salvate.

Se questa opzione è disabilitata, un dispositivo bloccato non viene riavviato. Lo stato dell'attività nel dispositivo indica che è necessario un riavvio del dispositivo. Gli utenti devono chiudere manualmente tutte le applicazioni in esecuzione nei dispositivi bloccati e riavviare questi dispositivi.

Per impostazione predefinita, questa opzione è disabilitata.

- $\bullet$  Impostazioni di pianificazione dell'attività:
	- Impostazione Avvio pianificato:
		- [Ogni N ore](javascript:toggleBlock()<sup>[2]</sup>

L'attività viene eseguita periodicamente, con l'intervallo specificato in ore, a partire dalla data e dall'ora specificate.

Per impostazione predefinita, l'attività viene eseguita ogni sei ore, a partire dalla data e dall'ora di sistema correnti.

#### • [Ogni N giorni](javascript:toggleBlock()<sup>?</sup>

L'attività viene eseguita periodicamente, con l'intervallo specificato in giorni. È inoltre possibile specificare data e ora della prima esecuzione dell'attività. Queste opzioni aggiuntive diventano disponibili se sono supportate dall'applicazione per cui viene creata l'attività.

Per impostazione predefinita, l'attività viene eseguita ogni giorno, a partire dalla data e dall'ora di sistema correnti.

#### • [Ogni N settimane](javascript:toggleBlock() ?

L'attività viene eseguita periodicamente, con l'intervallo specificato in settimane, nel giorno della settimana specificato e all'ora specificata.

Per impostazione predefinita, l'attività viene eseguita ogni lunedì all'ora di sistema corrente.

#### **[Ogni N minuti](javascript:toggleBlock()**<sup>2</sup>

L'attività viene eseguita periodicamente, con l'intervallo specificato in minuti, a partire dall'ora specificata nel giorno in cui viene creata l'attività.

Per impostazione predefinita, l'attività viene eseguita ogni 30 minuti, a partire dall'ora di sistema corrente.

#### [Giornaliera \(ora legale non supportata\)](javascript:toggleBlock()

L'attività viene eseguita periodicamente, con l'intervallo specificato in giorni. Questa pianificazione non supporta l'ora legale. In altre parole, se l'orologio del sistema si sposta avanti o indietro di un'ora all'inizio o alla fine dell'ora legale, l'ora di inizio effettiva dell'attività non cambia.

Non è consigliabile utilizzare questa pianificazione. È necessaria per la compatibilità con le versioni precedenti di Kaspersky Security Center.

Per impostazione predefinita, l'attività viene avviata ogni giorno all'ora di sistema corrente.

#### **[Settimanale](javascript:toggleBlock()<sup>®</sup>**

L'attività viene eseguita ogni settimana nel giorno specificato e all'ora specificata.

#### · [In base ai giorni della settimana](javascript:toggleBlock() ?

L'attività viene eseguita periodicamente, nei giorni specificati della settimana, all'ora specificata. Per impostazione predefinita, l'attività viene eseguita ogni venerdì alle 18:00:00.

#### **[Mensile](javascript:toggleBlock()**<sup>®</sup>

L'attività viene eseguita periodicamente, nel giorno del mese specificato, all'ora specificata. Nei mesi che non comprendono il giorno specificato, l'attività viene eseguita l'ultimo giorno. Per impostazione predefinita, l'attività viene eseguita il primo giorno di ogni mese, all'ora di sistema corrente.

#### [Manualmente](javascript:toggleBlock()<sup>®</sup>

L'attività non viene eseguita automaticamente. È possibile avviarla solo manualmente. Per impostazione predefinita, questa opzione è abilitata.

Ogni mese nei giorni specificati delle settimane selezionate <sup>®</sup>

L'attività viene eseguita periodicamente, nei giorni specificati di ogni mese, all'ora specificata. Per impostazione predefinita, non sono selezionati giorni del mese. L'ora di inizio predefinita è 18:00:00.

#### [Quando vengono scaricati nuovi](javascript:toggleBlock() aggiornamenti nell'archivio

L'attività viene eseguita dopo il download degli aggiornamenti nell'archivio. È ad esempio possibile utilizzare questa pianificazione per l'attività Trova vulnerabilità e aggiornamenti richiesti.

#### • [Durante un'epidemia di virus](javascript:toggleBlock()<sup>?</sup>

L'attività viene eseguita dopo che si verifica un evento Epidemia di virus. Selezionare i tipi di applicazione da cui dovranno essere monitorate le epidemie di virus. Sono disponibili i seguenti tipi di applicazione:

- Anti-virus per workstation e file server
- Anti-virus per la difesa perimetrale
- Anti-virus per i sistemi di posta

Per impostazione predefinita, sono selezionati tutti i tipi di applicazione.

Può essere utile eseguire differenti attività a seconda del tipo di applicazione anti-virus che segnala un'epidemia di virus. In questo caso, rimuovere la selezione dei tipi di applicazione non necessari.

#### • [Al completamento di un'altra](javascript:toggleBlock() attività ?

L'attività corrente viene avviata dopo il completamento di un'altra attività. È possibile selezionare la modalità di completamento dell'attività precedente (correttamente o con errori) per l'attivazione dell'avvio dell'attività corrente. È ad esempio possibile eseguire l'attività Gestisci dispositivi con l'opzione Accendi il dispositivo e, al termine, eseguire l'attività Scansione virus.

#### $\bullet$  Esegui attività non effettuate  $\circ$

Questa opzione determina il comportamento di un'attività se un dispositivo client non è visibile nella rete al momento dell'avvio dell'attività.

Se questa opzione è abilitata, il sistema tenta di avviare l'attività alla successiva esecuzione di un'applicazione Kaspersky in un dispositivo client. Se la pianificazione dell'attività è **Manualmente, Una** sola volta o Immediatamente, l'attività viene avviata non appena il dispositivo diventa visibile nella rete o subito dopo che il dispositivo viene incluso nell'ambito dell'attività.

Se questa opzione è disabilitata, vengono eseguite solo le attività pianificate nei dispositivi client. Per le opzioni Manualmente, Una sola volta e Immediatamente, le attività sono eseguite solo nei dispositivi client visibili nella rete. È ad esempio possibile disabilitare questa opzione per un'attività con un notevole utilizzo di risorse che si desidera eseguire solo in orario non lavorativo.

Per impostazione predefinita, questa opzione è abilitata.

**<sup>·</sup>** [Usa automaticamente il ritardo](javascript:toggleBlock() casuale per l'avvio delle attività <sup>®</sup>

Se questa opzione è abilitata, l'attività viene avviata nei dispositivi client in modo casuale all'interno di un intervallo di tempo specificato (avvio distribuito dell'attività). L'avvio distribuito dell'attività consente di evitare che Administration Server riceva numerose richieste simultanee da parte dei dispositivi client durante l'esecuzione di un'attività pianificata.

Il periodo di avvio distribuito viene calcolato automaticamente durante la creazione di un'attività, in base al numero di dispositivi client a cui è assegnata l'attività. Successivamente, l'attività viene sempre eseguita all'ora di inizio calcolata. Tuttavia, quando si modificano le impostazioni dell'attività o l'attività viene avviata manualmente, il valore calcolato dell'ora di inizio dell'attività cambia.

Se questa opzione è disabilitata, l'attività viene avviata nei dispositivi client in base alla pianificazione.

#### [Usa ritardo casuale per l'avvio](javascript:toggleBlock() dell'attività con un intervallo di (min.) a

Se questa opzione è abilitata, l'attività viene avviata nei dispositivi client in modo casuale all'interno dell'intervallo di tempo specificato. L'avvio distribuito dell'attività consente di evitare che Administration Server riceva numerose richieste simultanee da parte dei dispositivi client durante l'esecuzione di un'attività pianificata.

Se questa opzione è disabilitata, l'attività viene avviata nei dispositivi client in base alla pianificazione.

Per impostazione predefinita, questa opzione è disabilitata. Il periodo di tempo predefinito è 1 minuto.

Dispositivi a cui assegnare l'attività:

#### **• [Selezionare i dispositivi della](javascript:toggleBlock() rete rilevati da Administration Server**

L'attività viene assegnata a dispositivi specifici. I dispositivi specifici possono includere i dispositivi nei gruppi di amministrazione, nonché i dispositivi non assegnati.

Questa opzione può ad esempio essere utilizzata in un'attività per l'installazione di Network Agent nei dispositivi non assegnati.

### · Specificare gli indirizzi dei dispositivi manualmente o importare gli indirizzi da un elenco a

È possibile specificare nomi NetBIOS, nomi DNS, indirizzi IP e subnet IP dei dispositivi a cui si desidera assegnare l'attività.

Questa opzione può essere utilizzata per eseguire un'attività per una subnet specifica. È ad esempio possibile installare una determinata applicazione nei dispositivi degli addetti alla contabilità o eseguire la scansione dei dispositivi in una subnet potenzialmente infetta.

### **[Assegna un'attività a una selezione](javascript:toggleBlock() dispositivi**<sup>[2]</sup>

L'attività viene assegnata ai dispositivi inclusi in una selezione dispositivi. È possibile specificare una delle selezioni esistenti.

Questa opzione può ad esempio essere utilizzata per eseguire un'attività nei dispositivi con una versione specifica del sistema operativo.

**• [Assegna attività a un gruppo](javascript:toggleBlock() di amministrazione** 

L'attività viene assegnata ai dispositivi inclusi in un gruppo di amministrazione. È possibile specificare uno dei gruppi esistenti o crearne uno nuovo.

Questa opzione può ad esempio essere utilizzata per eseguire un'attività di invio di un messaggio agli utenti se il messaggio è specifico per i dispositivi inclusi in un determinato gruppo di amministrazione.

- $\bullet$  Impostazioni per l'account:
	- Account predefinito ?

L'attività verrà eseguita tramite lo stesso account dell'applicazione che esegue l'attività.

Per impostazione predefinita, questa opzione è selezionata.

Specificare un account<sup>®</sup>

Compilare i campi Account e Password per specificare i dettagli di un account con cui viene eseguita l'attività. L'account deve disporre di diritti sufficienti per questa attività.

#### **[Account](javascript:toggleBlock()**<sup>[2]</sup>

Account tramite il quale viene eseguita l'attività.

[Password](javascript:toggleBlock()

Password dell'account con cui verrà eseguita l'attività.

### Impostazioni specificate dopo la creazione dell'attività

È possibile specificare le seguenti impostazioni solo dopo la creazione di un'attività.

- $\bullet$  Impostazioni di pianificazione avanzate:
	- **.** [Attiva il dispositivo prima dell'avvio](javascript:toggleBlock() dell'attività tramite Wake-on-LAN (min.) a

Il sistema operativo nel dispositivo verrà avviato in base al periodo di tempo specificato prima dell'avvio dell'attività pianificata. Il periodo di tempo predefinito è cinque minuti.

Abilitare questa opzione se si desidera eseguire l'attività in tutti i dispositivi client nell'ambito dell'attività, inclusi quelli che sono spenti al momento dell'avvio dell'attività.

Se si desidera che il dispositivo si spenga automaticamente al termine dell'attività, abilitare l'opzione Spegni il dispositivo al completamento dell'attività. Questa opzione è disponibile nella stessa finestra.

Per impostazione predefinita, questa opzione è disabilitata.

[Spegni il dispositivo dopo il completamento](javascript:toggleBlock() dell'attività a

Questa opzione può ad esempio essere abilitata per un'attività di aggiornamento dell'installazione che installa gli aggiornamenti nei dispositivi client ogni venerdì dopo l'orario lavorativo e quindi spegne tali dispositivi per il fine settimana.

Per impostazione predefinita, questa opzione è disabilitata.

### [Arresta l'attività se è in esecuzione](javascript:toggleBlock() da più di (min.)

Al termine del periodo di tempo specificato, l'attività viene arrestata automaticamente, che sia stata completata o meno.

Abilitare questa opzione se si desidera interrompere (o arrestare) le attività che richiedono troppo tempo per l'esecuzione.

Per impostazione predefinita, questa opzione è disabilitata. Il tempo predefinito per l'esecuzione dell'attività è 120 minuti.

- $\bullet$  Impostazioni di notifica:
	- **Sezione Salva cronologia attività:** 
		- [Archivia nel database di Administration](javascript:toggleBlock() Server per (giorni)

Gli eventi dell'applicazione relativi all'esecuzione dell'attività in tutti i dispositivi client nell'ambito dell'attività vengono archiviati nell'Administration Server per il numero di giorni specificato. Al termine di questo periodo, le informazioni vengono eliminate da Administration Server.

Per impostazione predefinita, questa opzione è abilitata.

#### [Archivia nel registro eventi del](javascript:toggleBlock() sistema operativo del dispositivo

Gli eventi dell'applicazione relativi all'esecuzione dell'attività vengono archiviati in locale nel registro eventi di Windows di ogni dispositivo client.

Per impostazione predefinita, questa opzione è disabilitata.

#### **[Archivia nel registro eventi del](javascript:toggleBlock() sistema operativo in Administration Server**

Gli eventi dell'applicazione relativi all'esecuzione dell'attività in tutti i dispositivi client nell'ambito dell'attività vengono archiviati in modo centralizzato nel registro eventi di Windows del sistema operativo di Administration Server.

Per impostazione predefinita, questa opzione è disabilitata.

#### [Salva tutti gli eventi](javascript:toggleBlock() ?

Se questa opzione è selezionata, nei registri eventi vengono salvati tutti gli eventi relativi all'attività.

#### [Salva eventi correlati all'avanzamento](javascript:toggleBlock() dell'attività <sup>?</sup>

Se questa opzione è selezionata, nei registri eventi vengono salvati solo gli eventi relativi all'esecuzione dell'attività.

### • [Salva solo i risultati dell'esecuzione](javascript:toggleBlock() dell'attività ?

Se questa opzione è selezionata, nei registri eventi vengono salvati solo gli eventi relativi ai risultati dell'attività.

#### $\bullet$  Notifica all'amministratore i risultati dell'esecuzione dell'attività ?

È possibile selezionare i metodi con cui inviare agli amministratori le notifiche relative ai risultati dell'esecuzione dell'attività: tramite e-mail, SMS o un file eseguibile. Per configurare la notifica, fare clic sul collegamento Impostazioni.

Per impostazione predefinita, tutti i metodi di notifica sono disabilitati.

#### Notifica solo errori<sup>®</sup>

Se questa opzione è abilitata, agli amministratori viene inviata una notifica solo quando l'esecuzione di un'attività viene completata con un errore.

Se questa opzione è disabilitata, agli amministratori viene inviata una notifica dopo il completamento dell'esecuzione di ogni attività.

Per impostazione predefinita, questa opzione è abilitata.

- **·** Impostazioni della protezione.
- $\bullet$  Impostazioni dell'ambito dell'attività.

A seconda del modo in cui viene determinato l'ambito dell'attività, sono disponibili le seguenti impostazioni:

#### • [Dispositivi](javascript:toggleBlock()<sup>®</sup>

Se l'ambito di un'attività è determinato in base a un gruppo di amministrazione, è possibile visualizzare tale gruppo. In questo caso, non è possibile apportare modifiche. Tuttavia, è possibile impostare l'opzione Esclusioni dall'ambito dell'attività.

Se l'ambito di un'attività è determinato in base a un elenco di dispositivi, è possibile modificare l'elenco aggiungendo e rimuovendo dispositivi.

### **[Selezione dispositivi](javascript:toggleBlock()**<sup>®</sup>

È possibile modificare la selezione dispositivi a cui viene applicata l'attività.

### [Esclusioni dall'ambito dell'attività](javascript:toggleBlock()

È possibile specificare gruppi di dispositivi a cui non deve essere applicata l'attività. I gruppi da escludere possono essere solo sottogruppi del gruppo di amministrazione a cui è applicata l'attività.

. Cronologia revisioni

## Avvio della Procedura guidata per la modifica della password delle attività

Per un'attività non locale, è possibile specificare un account con il quale deve essere eseguita l'attività. È possibile specificare l'account durante la creazione dell'attività o nelle proprietà di un'attività esistente. Se l'account specificato è utilizzato conformemente alle istruzioni di sicurezza dell'organizzazione, queste istruzioni possono occasionalmente richiedere la modifica della password dell'account. Quando scade la password dell'account e viene impostata una nuova password, l'attività non verrà avviata fino a quando non viene specificata la nuova password valida nelle proprietà dell'attività.

La Procedura guidata per la modifica della password delle attività consente di sostituire automaticamente la vecchia password con la nuova in tutte le attività in cui è specificato l'account. In alternativa, è possibile modificare manualmente questa password nelle proprietà di ogni attività.

Per avviare la Procedura guidata per la modifica della password delle attività:

- 1. Nella scheda **DISPOSITIVI** selezionare **ATTIVITÀ**.
- 2. Fare clic su Gestisci credenziali degli account per l'avvio delle attività.

Seguire le istruzioni della procedura guidata.

### Passaggio 1. Immissione delle credenziali

Specificare le nuove credenziali attualmente valide nel sistema (ad esempio, in Active Directory). Quando si passa al passaggio successivo della procedura guidata, Kaspersky Security Center verifica se il nome dell'account specificato corrisponde al nome dell'account nelle proprietà di ogni attività non locale. Se il nome dell'account corrisponde, la password nelle proprietà dell'attività verrà automaticamente sostituita con quella nuova.

Per specificare il nuovo account, selezionare un'opzione:

### [Usa account corrente](javascript:toggleBlock() ?

La procedura guidata utilizza il nome dell'account con cui si è attualmente connessi a Kaspersky Security Center 13.2 Web Console. Specificare manualmente la password dell'account nel campo Password . corrente da utilizzare nelle attività

### Specifica un account diverso ?

Specificare il nome dell'account con cui devono essere avviate le attività. Specificare la password dell'account nel campo Password corrente da utilizzare nelle attività.

Se si compila il campo Password precedente (opzionale; se si desidera sostituirla con quella corrente), Kaspersky Security Center sostituisce la password solo per le attività in cui si trovano sia il nome dell'account sia la password precedente. La sostituzione viene eseguita automaticamente. In tutti gli altri casi è necessario scegliere un'azione da eseguire nel passaggio successivo della procedura guidata.

### Passaggio 2. Selezione di un'azione da eseguire

Se non è stata specificata la password precedente nel primo passaggio della procedura guidata o se la password precedente specificata non corrisponde alle password nelle proprietà delle attività, è necessario scegliere un'azione da eseguire per le attività rilevate.

Per scegliere un'azione per un'attività:

- 1. Selezionare la casella di controllo accanto all'attività per cui si desidera scegliere un'azione.
- 2. Eseguire una delle operazioni seguenti:
	- Per rimuovere la password nelle proprietà dell'attività, fare clic su Elimina credenziali. L'attività viene configurata per l'esecuzione con l'account predefinito.
	- Per sostituire la password con una nuova, fare clic su **Applica la modifica della password anche se la** la password precedente è errata o non specificata.
	- Per annullare la modifica della password, fare clic su Nessuna azione selezionata.

Le azioni scelte vengono applicate una volta che si procede al passaggio successivo della procedura guidata.

### Passaggio 3. Visualizzazione dei risultati

Nell'ultimo passaggio della procedura guidata, visualizzare i risultati per ciascuna attività rilevata. Per completare la procedura guidata, fare clic sul pulsante Fine.

### Gestione dei dispositivi client

<span id="page-1108-0"></span>Questa sezione descrive come gestire i dispositivi nei gruppi di amministrazione.

## Impostazioni di un dispositivo gestito

Per visualizzare le impostazioni di un dispositivo gestito:

1. Selezionare DISPOSITIVI → DISPOSITIVI GESTITI.

Verrà visualizzato l'elenco dei dispositivi gestiti.

2. Nell'elenco dei dispositivi gestiti fare clic sul collegamento con il nome del dispositivo richiesto.

Verrà visualizzata la finestra delle proprietà del dispositivo selezionato.

Nella parte superiore della finestra delle proprietà vengono visualizzate le seguenti schede che rappresentano i principali gruppi di impostazioni:

**[Generale](javascript:toggleBlock()**<sup>®</sup>

Questa scheda comprende le seguenti sezioni:

- La sezione **Generale** visualizza informazioni generali sul dispositivo client. Le informazioni sono fornite in base ai dati ricevuti durante l'ultima sincronizzazione del dispositivo client con Administration Server:
	- [Nome](javascript:toggleBlock()<sup>?</sup>

In questo campo è possibile visualizzare e modificare il nome di un dispositivo client nel gruppo di amministrazione.

[Descrizione](javascript:toggleBlock()<sup>[2]</sup>

In questo campo è possibile immettere un'ulteriore descrizione di un dispositivo client.

#### [Stato dispositivo](javascript:toggleBlock()<sup>®</sup>

Stato del dispositivo client assegnato in base ai criteri definiti dall'amministratore per lo stato della protezione anti-virus nel dispositivo e l'attività del dispositivo nella rete.

[Ultimo aggiornamento della protezione](javascript:toggleBlock()<sup>?</sup>

Data dell'ultimo aggiornamento delle applicazioni o dei database anti-virus.

■ [Connesso ad Administration](javascript:toggleBlock() Server<sup>®</sup>

Data e ora dell'ultima connessione del Network Agent installato nel dispositivo client ad Administration Server.

[Ultima visibilità](javascript:toggleBlock()

Data e ora in cui il dispositivo è risultato visibile nella rete per l'ultima volta.

- Versione di Network Agent
- Data creazione
- **Proprietario dispositivo**
- [Non eseguire la disconnessione](javascript:toggleBlock() da Administration Server<sup>®</sup>

Se questa opzione è abilitata, viene mantenuta una [connessione](#page-1501-0) continua tra il dispositivo gestito e [Administration](#page-634-0) Server. È consigliabile utilizzare questa opzione se non si utilizzano server push, che offrono questo tipo di connettività.

Se questa opzione è disabilitata e i server push non sono in uso, il dispositivo gestito si connette ad Administration Server solo per sincronizzare i dati o trasmettere le informazioni.

Il numero massimo di dispositivi con l'opzione Non eseguire la disconnessione da Administration Server selezionata è 300.

Questa opzione è disabilitata per impostazione predefinita nei dispositivi gestiti. Questa opzione è abilitata per impostazione predenita nel dispositivo in cui è installato Administration Server e rimane abilitata anche se si tenta di disabilitarla.

#### La sezione Rete visualizza le seguenti informazioni sulle proprietà di rete del dispositivo client:

#### [Indirizzo IP](javascript:toggleBlock()<sup>®</sup>

Indirizzo IP del dispositivo.

#### **[Dominio Windows](javascript:toggleBlock()**

Gruppo di lavoro o dominio Windows che contiene il dispositivo.

**[Nome DNS](javascript:toggleBlock()**<sub>2</sub>

Nome del dominio DNS del dispositivo client.

#### ■ [Nome NetBIOS](javascript:toggleBlock()<sup>®</sup>

Nome di rete di Windows del dispositivo client.

- Indirizzo IPv6
- La sezione Sistema fornisce le informazioni sul sistema operativo installato nel dispositivo client:
	- Sistema operativo
	- Architettura della CPU
	- **Nome dispositivo**
	- **Tipi di macchine virtuali**
	- Macchina virtuale dinamica come parte di VDI
- Nella sezione Protezione vengono visualizzate informazioni sullo stato corrente della protezione antivirus nel dispositivo client:
	- **Visibile**
	- [Stato dispositivo](javascript:toggleBlock()<sup>®</sup>

Stato del dispositivo client assegnato in base ai criteri definiti dall'amministratore per lo stato della protezione anti-virus nel dispositivo e l'attività del dispositivo nella rete.

- **Descrizione stato**
- [Stato protezione](javascript:toggleBlock()<sup>?</sup>

Questo campo indica lo stato corrente della [protezione](#page-916-0) in tempo reale nel dispositivo client.

Quando cambia lo stato del dispositivo, il nuovo stato viene visualizzato nella finestra delle proprietà del dispositivo solo dopo la sincronizzazione del dispositivo client con l'Administration Server.

[Ultima scansione completa](javascript:toggleBlock()?

Data e ora dell'ultima scansione virus eseguita nel dispositivo client.

#### [Rilevato virus](javascript:toggleBlock()<sup>?</sup>

Numero totale di minacce rilevate nel dispositivo client dall'installazione dell'applicazione antivirus (prima scansione) o dall'ultimo azzeramento del contatore delle minacce.

#### ■ [Oggetti per cui la disinfezione](javascript:toggleBlock() non è riuscita <sup>?</sup>

Numero di file non elaborati nel dispositivo client.

Questo campo ignora il numero di file non elaborati nei dispositivi mobili.

■ [Stato criptaggio disco](javascript:toggleBlock() <sup>®</sup>

Stato corrente del criptaggio dei file nelle unità locali del dispositivo.

La sezione Stato dispositivo definito dall'applicazione fornisce informazioni sullo stato del dispositivo definito dall'applicazione gestita installata nel dispositivo. Lo stato del dispositivo può essere diverso da quello definito da Kaspersky Security Center.

#### [Applicazioni](javascript:toggleBlock()<sup>®</sup>

In questa scheda sono elencate tutte le applicazioni Kaspersky installate nel dispositivo client. È possibile fare clic sul nome dell'applicazione per visualizzare informazioni generali sull'applicazione, un elenco di eventi che si sono verificati nel dispositivo e le impostazioni dell'applicazione.

### Criteri attivi e profili criterio <sup>®</sup>

In questa scheda sono elencati i criteri e i profili criterio attualmente attivi nel dispositivo gestito.

**[Attività](javascript:toggleBlock()** 

Nella scheda **Attività**, è possibile gestire le attività dei dispositivi client: visualizzare l'elenco delle attività esistenti, creare nuove attività, rimuovere, avviare e arrestare le attività, modificare le relative impostazioni e visualizzare i risultati dell'esecuzione. L'elenco delle attività è basato sui dati ricevuti durante l'ultima sessione di sincronizzazione del client con Administration Server. Administration Server richiede i dettagli dello stato delle attività al dispositivo client. Se la connessione non viene stabilita, lo stato non viene visualizzato.

### [Eventi](javascript:toggleBlock()

Nella scheda **Eventi**, sono visualizzati gli eventi registrati in Administration Server per il dispositivo client selezionato.

#### • [Incidenti](javascript:toggleBlock()<sup>®</sup>

Nella scheda Incidenti, è possibile visualizzare, modificare e creare incidenti per il dispositivo client. Gli incidenti possono essere creati automaticamente, tramite le applicazioni gestite Kaspersky installate nel dispositivo client, o manualmente, dall'amministratore. Se ad esempio alcuni utenti trasferiscono regolarmente malware dalle proprie unità rimovibili nei dispositivi, l'amministratore può creare un incidente. L'amministratore può fornire una breve descrizione del caso e le azioni consigliate (ad esempio, azioni disciplinari da intraprendere nei confronti di un utente) nel testo dell'incidente e può aggiungere un collegamento per l'utente o gli utenti.

Un incidente per cui sono state eseguite tutte le azioni richieste viene definito elaborato. La presenza di incidenti non elaborati può essere selezionata come condizione per il passaggio dello stato del dispositivo a Critico o Avviso.

Questa sezione contiene un elenco degli incidenti creati per il dispositivo. Gli incidenti sono classificati in base al tipo e al livello di criticità. Il tipo di un incidente è definito dall'applicazione Kaspersky che crea l'incidente. È possibile evidenziare gli incidenti elaborati nell'elenco selezionando la casella di controllo nella colonna Trattati.

#### • [Tag](javascript:toggleBlock()  $\sqrt{2}$

Nella scheda Tag, è possibile gestire l'elenco di parole chiave utilizzate per cercare i dispositivi client: visualizzare l'elenco dei tag esistenti, assegnare tag dall'elenco, configurare le regole per il tagging automatico, aggiungere nuovi tag e rinominare tag esistenti, nonché rimuovere tag.

[Avanzate](javascript:toggleBlock()<sup>®</sup>

Questa scheda comprende le seguenti sezioni:

Registro delle applicazioni. In questa sezione, è possibile visualizzare il registro delle applicazioni installate nel dispositivo client e i relativi aggiornamenti, nonché configurare la visualizzazione del registro delle applicazioni.

Le informazioni sulle applicazioni installate vengono fornite se Network Agent installato nel dispositivo client invia le informazioni richieste ad Administration Server. È possibile configurare l'invio di informazioni ad Administration Server nella finestra delle proprietà di Network Agent o del relativo criterio, nella sezione Archivi. Le informazioni sulle applicazioni installate sono disponibili solo per i dispositivi che eseguono Windows.

Network Agent fornisce informazioni sulle applicazioni in base ai dati ricevuti dal Registro di sistema.

Facendo clic sul nome di un'applicazione, viene visualizzata una finestra che contiene i dettagli dell'applicazione e un elenco dei pacchetti di aggiornamento installati per l'applicazione.

- File eseguibili. In questa sezione sono visualizzati i file eseguibili rilevati nel dispositivo client.
- Punti di distribuzione. In questa sezione viene fornito un elenco dei punti di distribuzione con cui interagisce il dispositivo.

#### Esporta in un file<sup>?</sup>

Fare clic sul pulsante Esporta in un file per salvare in un file un elenco di punti di distribuzione con cui interagisce il dispositivo. Per impostazione predenita, l'applicazione esporta l'elenco di dispositivi in un file CSV.

#### **[Proprietà](javascript:toggleBlock()**<sup>®</sup>

Fare clic sul pulsante Proprietà per visualizzare e configurare il punto di distribuzione con cui interagisce il dispositivo.

- Registro hardware. In questa sezione è possibile visualizzare le informazioni relative all'hardware installato nel dispositivo client.
- Aggiornamenti disponibili. Questa sezione visualizza un elenco degli aggiornamenti software rilevati nel dispositivo, ma non ancora installati.
- Vulnerabilità del software. In questa sezione, sono fornite informazioni sulle vulnerabilità delle applicazioni di terze parti installate nei dispositivi client.

Per salvare le vulnerabilità in un file, selezionare le caselle di controllo accanto alle vulnerabilità che si desidera salvare, quindi fare clic sul pulsante Esporta righe in un file CSV o sul pulsante Esporta righe in un file TXT.

Questa sezione contiene le seguenti impostazioni:

■ [Mostra solo vulnerabilità che](javascript:toggleBlock() possono essere corrette ?

Se questa opzione è abilitata, nella sezione verranno visualizzate le vulnerabilità che è possibile correggere tramite una patch.

Se questa opzione è disabilitata, nella sezione verranno visualizzate sia le vulnerabilità che è possibile correggere tramite una patch che quelle per cui non è disponibile alcuna patch.

Per impostazione predefinita, questa opzione è abilitata.

[Proprietà vulnerabilità](javascript:toggleBlock()<sup>®</sup>

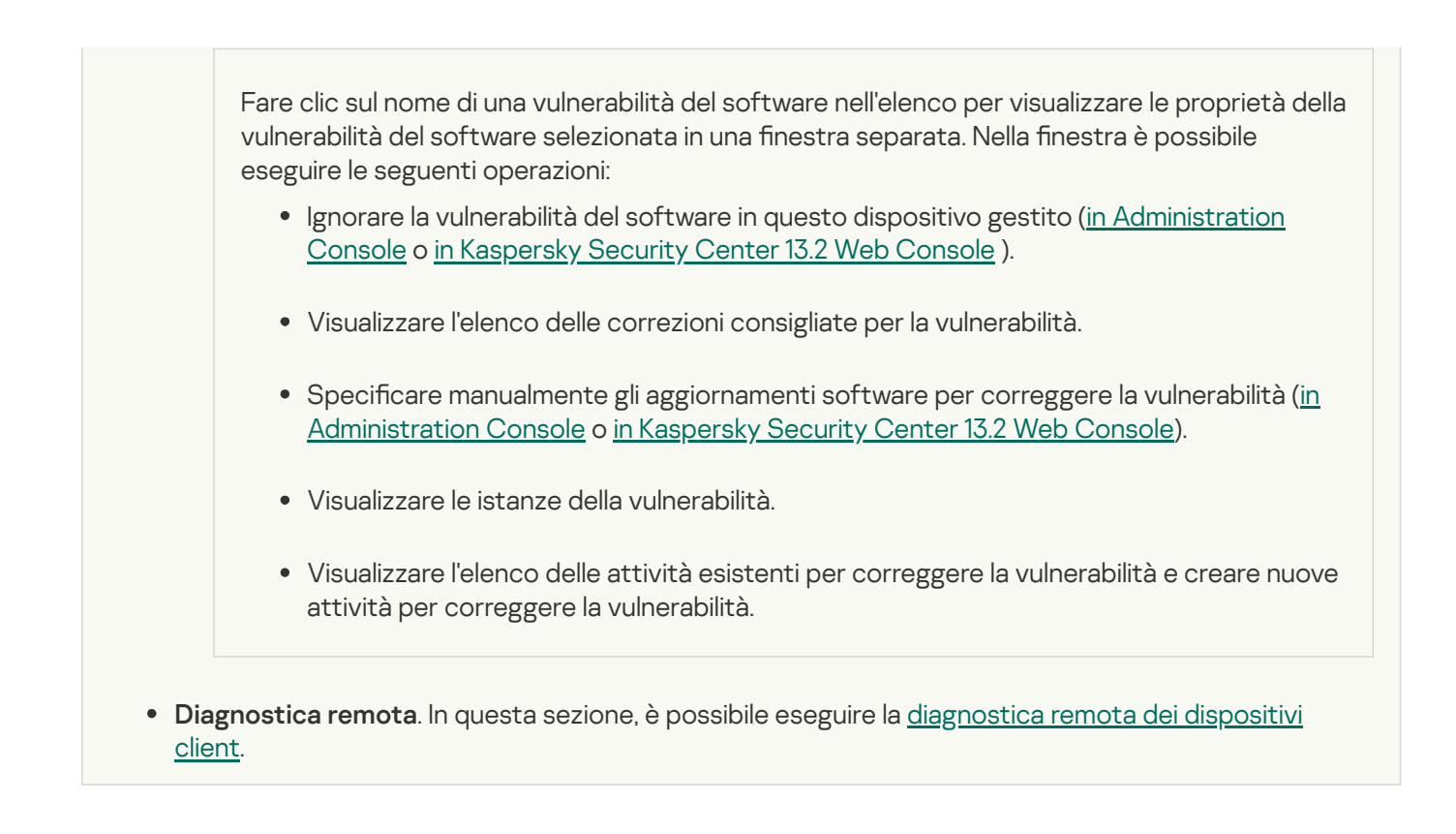

## Creazione di gruppi di amministrazione

Subito dopo l'installazione di Kaspersky Security Center, la gerarchia dei gruppi di amministrazione contiene un solo gruppo di amministrazione, denominato **Dispositivi gestiti**. Durante la creazione di una gerarchia di gruppi di amministrazione è possibile aggiungere dispositivi, incluse le macchine virtuali, al gruppo **Dispositivi gestiti**, nonché aggiungere gruppi nidificati (vedere la figura di seguito).

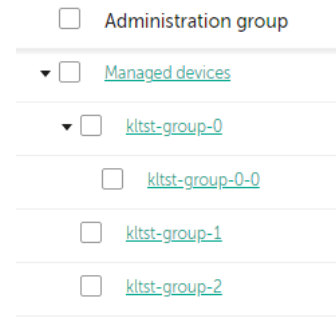

Visualizzazione della gerarchia di gruppi di amministrazione

Per creare un gruppo di amministrazione:

- 1. Nel menu principale accedere a **DISPOSITIVI**  $\rightarrow$  **GERARCHIA DEI GRUPPI**.
- 2. Nella struttura di gruppi di amministrazione selezionare il gruppo di amministrazione che deve includere il nuovo gruppo di amministrazione.
- 3. Fare clic sul pulsante Aggiungi.
- 4. Nella finestra Nome del nuovo gruppo di amministrazione visualizzata immettere un nome per il gruppo, quindi fare clic sul pulsante Aggiungi.

Un nuovo gruppo di amministrazione con il nome specificato viene visualizzato nella gerarchia dei gruppi di amministrazione.

L'applicazione consente di creare una gerarchia di gruppi di amministrazione basata sulla struttura di Active Directory o sulla struttura della rete di dominio. È inoltre possibile creare una struttura di gruppi a partire da un file di testo.

### Per creare una struttura di gruppi di amministrazione:

1. Nel menu principale accedere a **DISPOSITIVI**  $\rightarrow$  **GERARCHIA DEI GRUPPI**.

2. Fare clic sul pulsante Importa.

Verrà avviata la Creazione guidata nuova struttura dei gruppi di amministrazione. Seguire le istruzioni della procedura guidata.

## Aggiunta manuale dei dispositivi a un gruppo di amministrazione

È possibile spostare automaticamente i dispositivi nei gruppi di amministrazione creando regole di spostamento dei dispositivi o manualmente spostando idispositivi da un gruppo di amministrazione a un altro oppure aggiungendo dispositivi a un gruppo di amministrazione selezionato. Questa sezione descrive come aggiungere manualmente i dispositivi a un gruppo di amministrazione.

Per aggiungere manualmente uno <sup>o</sup> più dispositivi a un gruppo di amministrazione selezionato:

- 1. Nel menu principale accedere a  $DISPOSITIVI \rightarrow DISPOSITIVI GESTITI.$
- 2. Fare clic sul collegamento Percorso corrente: <percorso corrente> sopra l'elenco.
- 3. Nella finestra visualizzata selezionare il gruppo di amministrazione al quale si desidera aggiungere i dispositivi.
- 4. Fare clic sul pulsante Aggiungi dispositivi.

Verrà avviato lo Spostamento guidato dispositivi.

5. Creare un elenco dei dispositivi che si desidera aggiungere al gruppo di amministrazione.

È possibile aggiungere solo idispositivi per cui sono già state aggiunte informazioni al database di Administration Server durante la connessione del dispositivo o dopo la device discovery.

Selezionare il modo in cui aggiungere dispositivi all'elenco:

- Fare clic sul pulsante Aggiungi dispositivi e specificare i dispositivi in uno dei seguenti modi:
	- Selezionare i dispositivi dall'elenco dei dispositivi rilevati da Administration Server.
	- Specificare l'indirizzo IP o l'intervallo IP di un dispositivo.
	- Specificare il nome NetBIOS o il nome DNS di un dispositivo.

Il campo relativo al nome del dispositivo non deve contenere né spazi né i seguenti caratteri proibiti: \ / \* ; : ` ~ !@ # \$ ^ & ( ) = + [ ] { } | , < > %
Fare clic sul pulsante **Importa dispositivi da file** per importare un elenco di dispositivi da un file .txt. È necessario specificare il nome o l'indirizzo di ciascun dispositivo in una riga separata.

Il file non deve contenere né spazi né i seguenti caratteri proibiti:  $\langle \rangle^*$ ;: ` ~! @ # \$ ^ & () = + [ ] { } |, < > %

- 6. Visualizzare l'elenco dei dispositivi da aggiungere al gruppo di amministrazione. È possibile modificare l'elenco aggiungendo o rimuovendo i dispositivi.
- 7. Dopo essersi accertati che l'elenco è corretto, fare clic sul pulsante Avanti.

La procedura guidata elabora l'elenco dei dispositivi e visualizza il risultato. I dispositivi elaborati correttamente vengono aggiunti al gruppo di amministrazione e visualizzati nell'elenco dei dispositivi con i nomi generati da Administration Server.

# Spostamento manuale dei dispositivi in un gruppo di amministrazione

È possibile spostare i dispositivi da un gruppo di amministrazione a un altro o dal gruppo dei dispositivi non assegnati a un gruppo di amministrazione.

Per spostare uno <sup>o</sup> più dispositivi in un gruppo di amministrazione selezionato:

- 1. Aprire il gruppo di amministrazione da cui si desidera spostare i dispositivi. A tale scopo, eseguire una delle operazioni seguenti:
	- Per aprire un gruppo di amministrazione, passare a DISPOSITIVI → DISPOSITIVI GESTITI, fare clic sul collegamento del percorso nel campo Percorso attuale, quindi selezionare un gruppo di amministrazione nel riquadro visualizzato a sinistra.
	- Per aprire il gruppo DISPOSITIVI NON ASSEGNATI, passare a INDIVIDUAZIONE E DISTRIBUZIONE  $\rightarrow$ . DISPOSITIVI NON ASSEGNATI
- 2. Selezionare le caselle di controllo accanto ai dispositivi che si desidera spostare in un gruppo differente.
- 3. Fare clic sul pulsante Sposta nel gruppo.
- 4. Nella gerarchia dei gruppi di amministrazione selezionare la casella di controllo accanto al gruppo di amministrazione in cui si desidera spostare i dispositivi selezionati.
- 5. Fare clic sul pulsante Sposta.

I dispositivi selezionati verranno spostati nel gruppo di amministrazione selezionato.

## Creazione delle regole di spostamento dei dispositivi

È possibile impostare regole di [spostamento](#page-420-0) dei dispositivi, ovvero regole che allocano automaticamente i dispositivi ai gruppi di amministrazione.

Per creare una regola di spostamento:

1. Nel menu principale, passare alla scheda DISPOSITIVI  $\rightarrow$  REGOLE DI SPOSTAMENTO.

## 2. Fare clic su Aggiungi.

- 3. Nella finestra visualizzata specificare le seguenti impostazioni nella scheda Generale:
	- [Nome regola](javascript:toggleBlock() ?

Immettere un nome per la nuova regola.

Se si sta copiando una regola, alla nuova regola è assegnato lo stesso nome della regola di origine, ma al nome viene aggiunto un indice in formato (), ad esempio: (1).

### **[Gruppo di amministrazione](javascript:toggleBlock()**

Selezionare il gruppo di amministrazione in cui devono essere spostati automaticamente i dispositivi.

## [Applica regola](javascript:toggleBlock()<sup>[2]</sup>

È possibile selezionare una delle seguenti opzioni:

Eseguire una volta per ogni dispositivo.

La regola viene applicata una volta per ogni dispositivo che corrisponde ai criteri.

Eseguire una volta per ogni dispositivo, quindi a ogni reinstallazione di Network Agent.

La regola viene applicata una volta per ogni dispositivo che corrisponde ai criteri, quindi solo quando Network Agent viene reinstallato in questi dispositivi.

• Regola applicata continuamente.

La regola viene applicata in base alla pianificazione impostata automaticamente da Administration Server (in genere, con una frequenza di alcune ore).

### $\bullet$  [Sposta solo i dispositivi che non](javascript:toggleBlock() appartengono a un gruppo di amministrazione  $\circledcirc$

Se questa opzione è abilitata, solo i dispositivi non assegnati verranno spostati nel gruppo selezionato.

Se questa opzione è disabilitata, i dispositivi che appartengono già ad altri gruppi di amministrazione, nonché i dispositivi non assegnati, verranno spostati nel gruppo selezionato.

## [Abilita regola](javascript:toggleBlock()

Se questa opzione è abilitata, la regola è abilitata e inizia a funzionare dopo il salvataggio.

Se questa opzione è disabilitata, la regola viene creata, ma non abilitata. Non funzionerà finché non si abilita questa opzione.

- 4. Nella scheda **Condizioni delle regole**, specificare almeno un criterio in base al quale i dispositivi vengono spostati in un gruppo di amministrazione.
- 5. Fare clic su **Salva**.

Verrà creata la regola di spostamento. La regola è visualizzata nell'elenco delle regole di spostamento.

Maggiore è la posizione nell'elenco, maggiore sarà la priorità della regola. Per aumentare o diminuire la priorità di una regola di spostamento, spostare la regola rispettivamente in alto o in basso nell'elenco utilizzando il mouse.

Se gli attributi del dispositivo soddisfano le condizioni di più regole, il dispositivo viene spostato nel gruppo di destinazione della regola con la priorità più alta (al livello più alto nell'elenco delle regole).

# Copia delle regole di spostamento dei dispositivi

È possibile copiare le regole di spostamento, ad esempio se si desidera disporre di più regole identiche per diversi gruppi di amministrazione di destinazione.

Per copiare una regola di spostamento esistente:

1. Nel menu principale, passare alla scheda **DISPOSITIVI**  $\rightarrow$  **REGOLE DI SPOSTAMENTO**.

È inoltre possibile selezionare **INDIVIDUAZIONE E DISTRIBUZIONE**  $\rightarrow$  **DISTRIBUZIONE E ASSEGNAZIONE** e quindi selezionare REGOLE DI SPOSTAMENTO nel menu.

Verrà visualizzato l'elenco delle regole di spostamento.

- 2. Selezionare la casella di controllo accanto alla regola da copiare.
- 3. Fare clic su **Copia**.
- 4. Nella finestra visualizzata modificare le seguenti informazioni nella scheda **Generale** (o non apportare modifiche se si desidera solo copiare la regola senza modificarne le impostazioni):
	- [Nome regola](javascript:toggleBlock()<sup>®</sup>

Immettere un nome per la nuova regola.

Se si sta copiando una regola, alla nuova regola è assegnato lo stesso nome della regola di origine, ma al nome viene aggiunto un indice in formato (), ad esempio: (1).

### [Gruppo di amministrazione](javascript:toggleBlock()

Selezionare il gruppo di amministrazione in cui devono essere spostati automaticamente i dispositivi.

## [Applica regola](javascript:toggleBlock()<sup>®</sup>

È possibile selezionare una delle seguenti opzioni:

Eseguire una volta per ogni dispositivo.

La regola viene applicata una volta per ogni dispositivo che corrisponde ai criteri.

Eseguire una volta per ogni dispositivo, quindi a ogni reinstallazione di Network Agent.

La regola viene applicata una volta per ogni dispositivo che corrisponde ai criteri, quindi solo quando Network Agent viene reinstallato in questi dispositivi.

• Regola applicata continuamente.

La regola viene applicata in base alla pianificazione impostata automaticamente da Administration Server (in genere, con una frequenza di alcune ore).

[Sposta solo i dispositivi che non](javascript:toggleBlock() appartengono a un gruppo di amministrazione

Se questa opzione è abilitata, solo i dispositivi non assegnati verranno spostati nel gruppo selezionato.

Se questa opzione è disabilitata, i dispositivi che appartengono già ad altri gruppi di amministrazione, nonché idispositivi non assegnati, verranno spostati nel gruppo selezionato.

## [Abilita regola](javascript:toggleBlock()

Se questa opzione è abilitata, la regola è abilitata e inizia a funzionare dopo il salvataggio.

Se questa opzione è disabilitata, la regola viene creata, ma non abilitata. Non funzionerà finché non si abilita questa opzione.

5. Nella scheda **Condizioni delle regole**, specificare almeno un criterio per i dispositivi che si desidera spostare automaticamente.

## 6. Fare clic su **Salva**.

Verrà creata la nuova regola di spostamento. La regola è visualizzata nell'elenco delle regole di spostamento.

# Visualizzazione e configurazione delle azioni per i dispositivi inattivi

È possibile ottenere notifiche relative ai dispositivi client all'interno di un gruppo che risultano inattivi. È anche possibile eliminare automaticamente tali dispositivi.

Per visualizzare o configurare le azioni eseguite quando i dispositivi nel gruppo risultano inattivi:

- 1. Nel menu principale accedere a DISPOSITIVI  $\rightarrow$  GERARCHIA DEI GRUPPI.
- 2. Fare clic sul nome del gruppo di amministrazione desiderato.

Verrà visualizzata la finestra delle proprietà del gruppo di amministrazione.

- 3. Nella finestra delle proprietà passare alla scheda Impostazioni.
- 4. Nella sezione Ereditarietà abilitare o disabilitare le seguenti opzioni:
	- **[Eredita da gruppo padre](javascript:toggleBlock()**

Le impostazioni di questa sezione saranno ereditate dal gruppo padre di cui fa parte il dispositivo client. Se questa opzione è abilitata, le impostazioni in **Attività dei dispositivi nella rete** sono bloccate dalle modifiche.

Questa opzione è disponibile solo se il gruppo di amministrazione ha un gruppo padre.

Per impostazione predefinita, questa opzione è abilitata.

[Forza ereditarietà delle impostazioni](javascript:toggleBlock() nei gruppi figlio a

I valori delle impostazioni vengono distribuiti ai gruppi figlio, ma nelle proprietà dei gruppi figlio tali impostazioni sono bloccate.

Per impostazione predefinita, questa opzione è disabilitata.

## 5. Nella sezione Attività dei dispositivi abilitare o disabilitare le seguenti opzioni:

## **• [Avvisa l'amministratore se il](javascript:toggleBlock() dispositivo è inattivo da più di (giorni)** a

Se questa opzione è abilitata, l'amministratore riceve le notifiche sui dispositivi inattivi. È possibile specificare l'intervallo di tempo al termine del quale verrà creato l'evento **II dispositivo risulta inattivo** nella rete da molto tempo. L'intervallo di tempo predefinito è 7 giorni.

Per impostazione predefinita, questa opzione è abilitata.

## [Rimuovi il dispositivo dal gruppo](javascript:toggleBlock() se è inattivo da più di (giorni)

Se questa opzione è abilitata, è possibile specificare l'intervallo di tempo al termine del quale il dispositivo viene rimosso automaticamente dal gruppo. L'intervallo di tempo predefinito è 60 giorni.

Per impostazione predefinita, questa opzione è abilitata.

6. Fare clic su **Salva**.

Le modifiche verranno salvate e applicate.

# Informazioni sugli stati dei dispositivi

Kaspersky Security Center assegna uno stato a ciascun dispositivo gestito. Lo stato specifico dipende dal rispetto delle condizioni definite dall'utente. In alcuni casi, durante l'assegnazione di uno stato a un dispositivo, Kaspersky Security Center prende in considerazione il flag di visibilità del dispositivo nella rete (vedere la tabella seguente). Se Kaspersky Security Center non rileva un dispositivo nella rete entro due ore, il flag di visibilità del dispositivo è impostato su Non visibile.

Gli stati sono i seguenti:

- Critico o Critico / Visibile
- Avviso o Avviso / Visibile
- OK o OK / Visibile

La tabella seguente elenca le condizioni predefinite da soddisfare per assegnare a un dispositivo lo stato Critico o Avviso, con tutti i possibili valori.

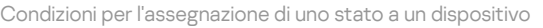

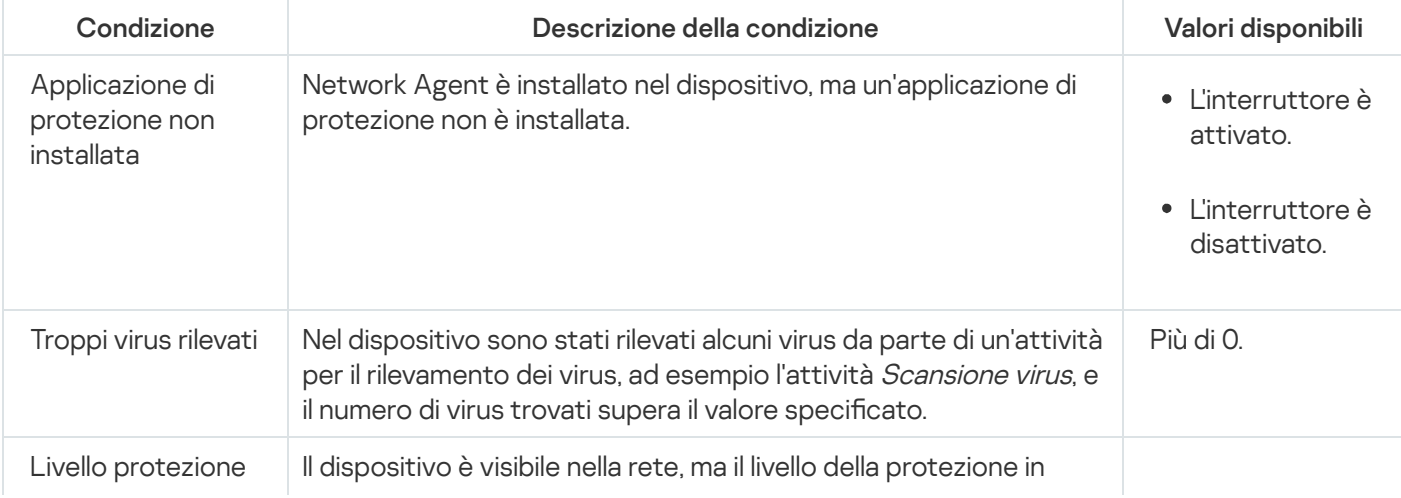

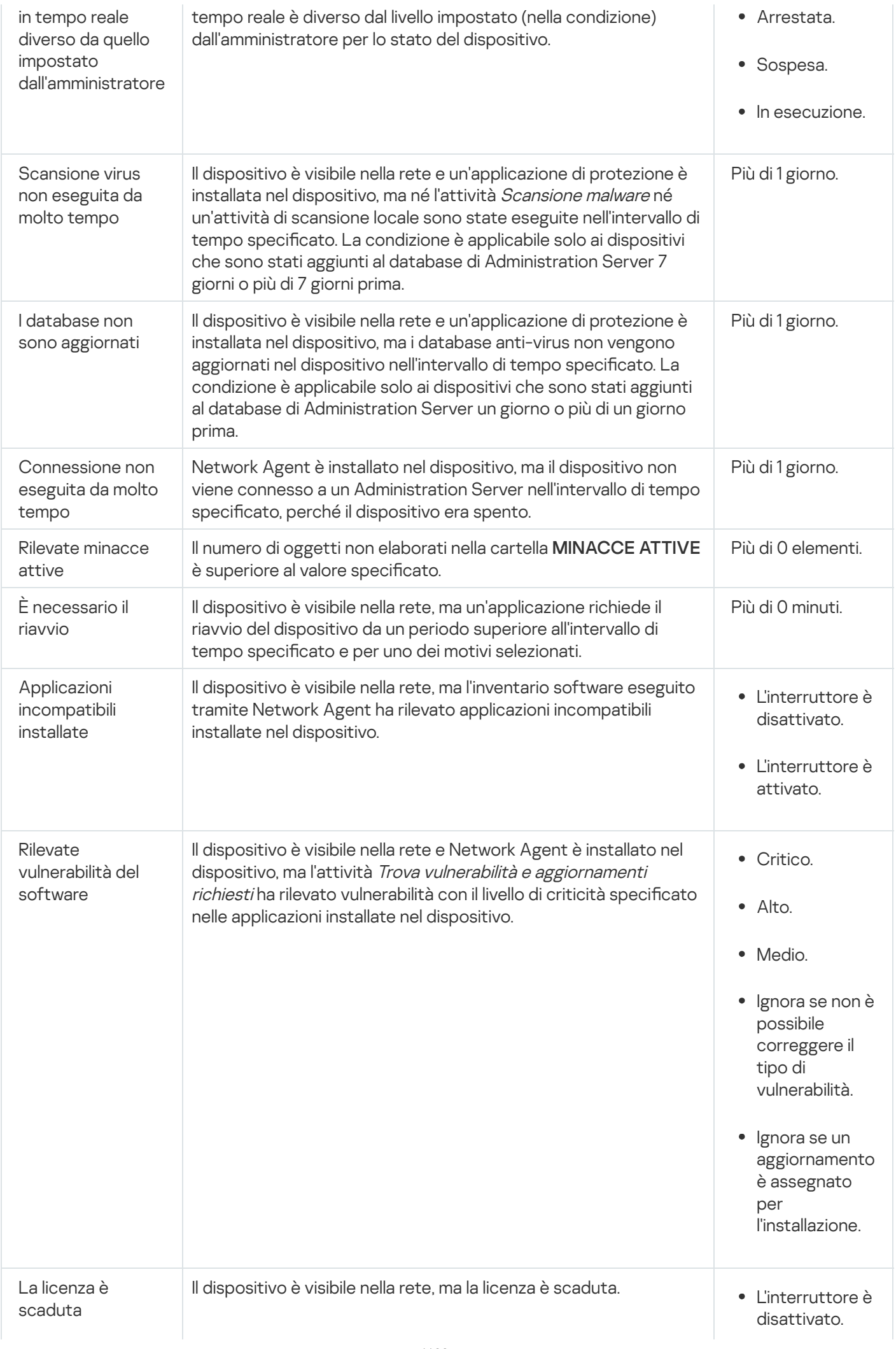

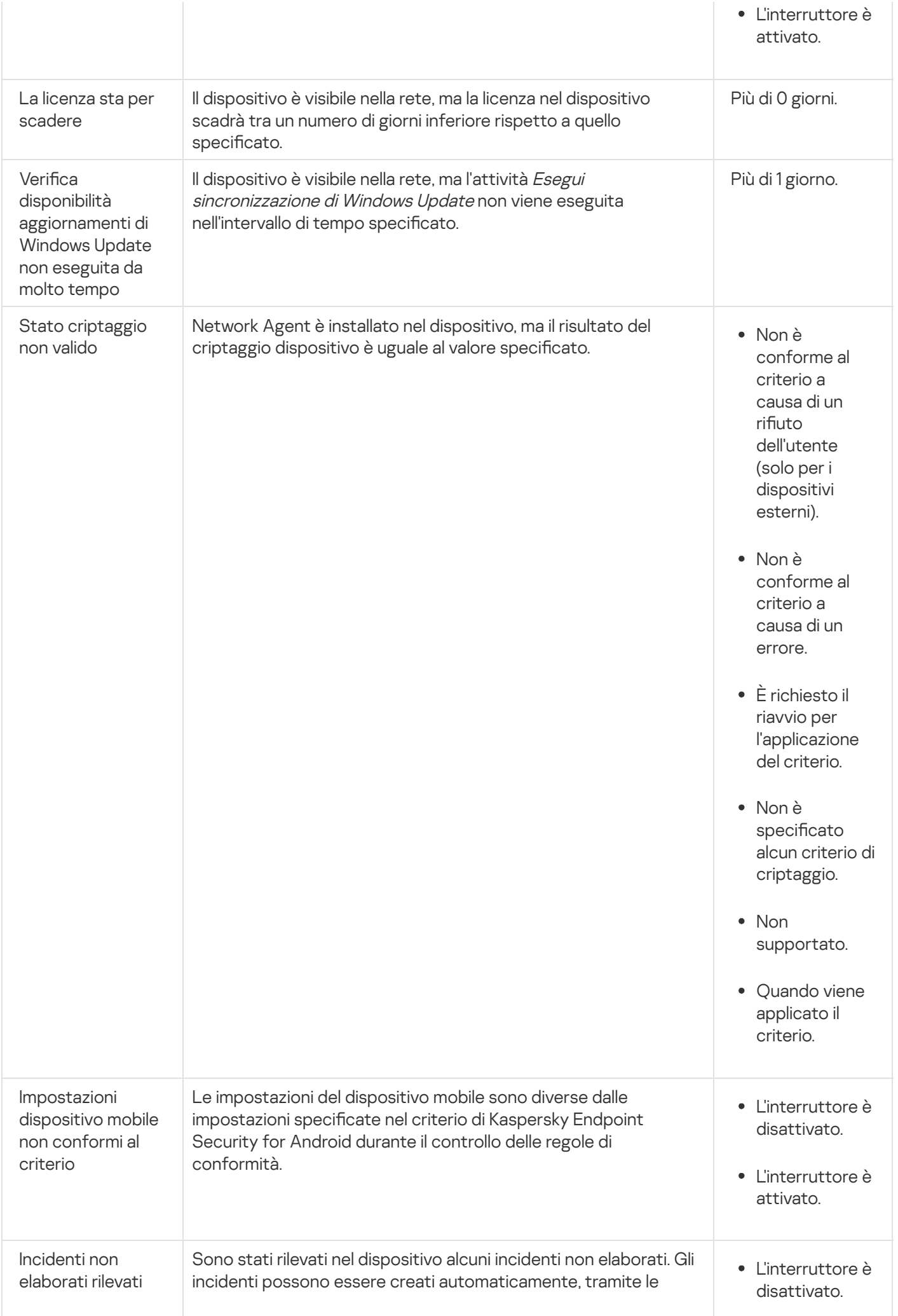

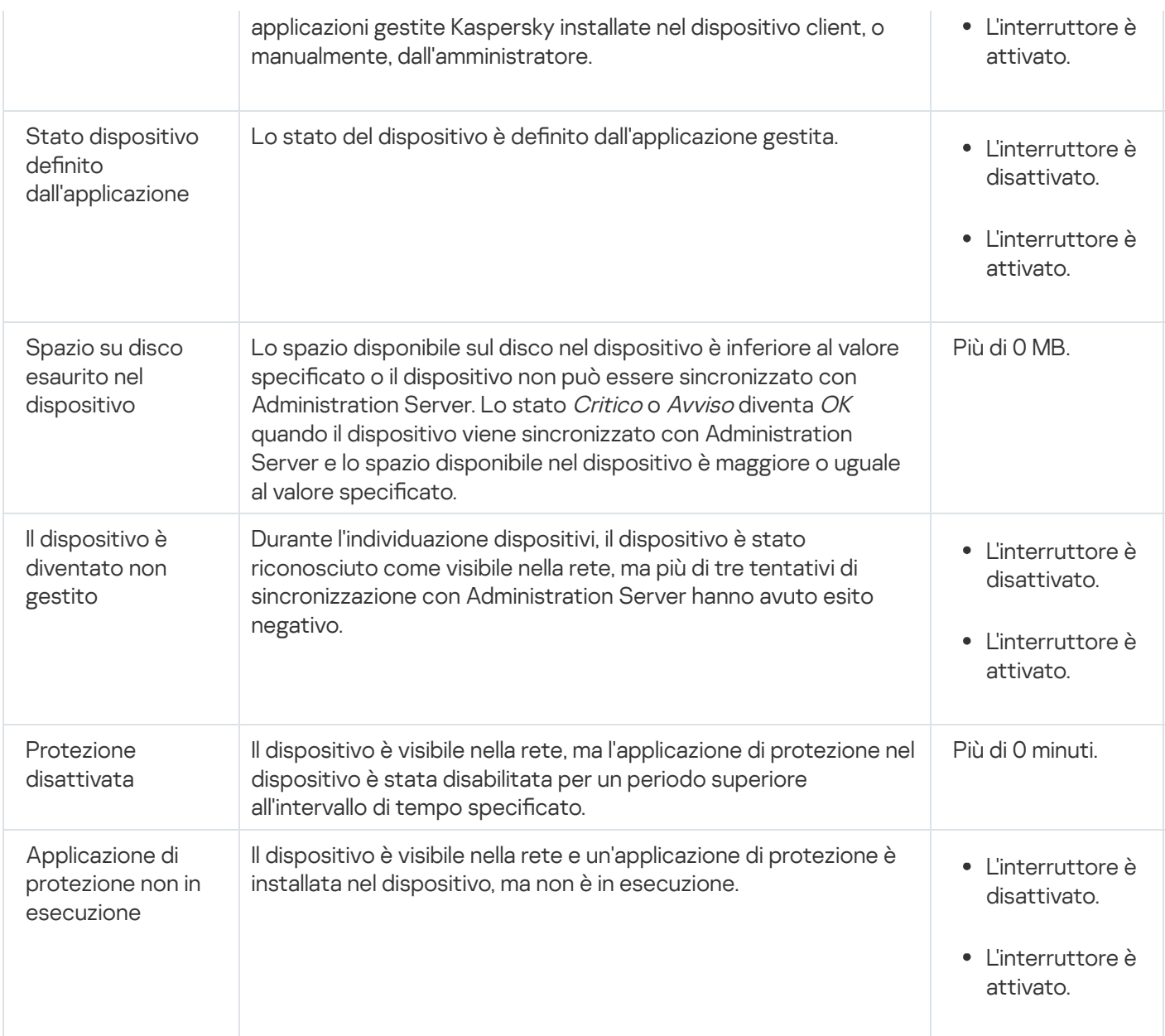

Kaspersky Security Center consente di configurare la selezione automatica dello stato di un dispositivo in un gruppo di amministrazione quando vengono soddisfatte le condizioni specificate. Quando vengono soddisfatte le condizioni specificate, al dispositivo client viene assegnato uno dei seguenti stati: Critico o Avviso. Quando le condizioni specificate non vengono soddisfatte, al dispositivo client viene assegnato lo stato OK.

Diversi stati possono corrispondere ai diversi valori di una condizione. Ad esempio, per impostazione predefinita, se alla condizione **I database non sono aggiornati** è associato il valore **Più di 3 giorni**, al dispositivo client sarà assegnato lo stato Avviso; se il valore è Più di 7 giorni, verrà assegnato lo stato Critico.

Se si esegue l'upgrade di Kaspersky Security Center dalla versione precedente, i valori della condizione **I database** non sono aggiornati per l'assegnazione dello stato Critico o Avviso restano invariati.

Quando Kaspersky Security Center assegna uno stato a un dispositivo, per alcune condizioni (vedere la colonna Descrizione della condizione) viene preso in considerazione il flag di visibilità. Ad esempio, se a un dispositivo gestito è stato assegnato lo stato Critico perché è stata soddisfatta la condizione I database non sono aggiornati e successivamente è stato impostato il flag di visibilità per il dispositivo, al dispositivo viene assegnato lo stato OK.

# Configurazione del passaggio degli stati del dispositivo

È possibile modificare le condizioni per assegnare lo stato Critico o Avviso a un dispositivo.

Per abilitare la modifica dello stato del dispositivo in Critico:

1. Aprire la finestra delle proprietà in uno dei seguenti modi:

- Nella cartella Criteri nel menu di scelta rapida di un criterio di Administration Server selezionare Proprietà.
- Selezionare Proprietà nel menu di scelta rapida di un gruppo di amministrazione.
- 2. Nella finestra Proprietà visualizzata, nel riquadro Sezioni, selezionare Stato dispositivo.
- 3. Nel riquadro a destra, nella sezione **Imposta su Critico se è specificato**, selezionare la casella di controllo accanto a una condizione nell'elenco.

È possibile modificare solo le impostazioni che non sono [bloccate](#page-401-0) nel criterio padre.

4. Impostare il valore richiesto per la condizione selezionata.

È possibile impostare ivalori per alcune condizioni, ma non per tutte.

5. Fare clic su **OK**.

Quando le condizioni specificate vengono soddisfatte, al dispositivo gestito viene assegnato lo stato Critico.

Per abilitare la modifica dello stato del dispositivo in Avviso:

- 1. Aprire la finestra delle proprietà in uno dei seguenti modi:
	- Nella cartella Criteri nel menu di scelta rapida del criterio di Administration Server selezionare Proprietà.
	- Selezionare Proprietà nel menu di scelta rapida del gruppo di amministrazione.
- 2. Nella finestra Proprietà visualizzata, nel riquadro Sezioni, selezionare Stato dispositivo.
- 3. Nel riquadro a destra, nella sezione **Imposta su Avviso se è specificato** selezionare la casella di controllo accanto a una condizione nell'elenco.

È possibile modificare solo le impostazioni che non sono [bloccate](#page-401-0) nel criterio padre.

4. Impostare il valore richiesto per la condizione selezionata.

È possibile impostare ivalori per alcune condizioni, ma non per tutte.

5. Fare clic su **OK**.

Quando le condizioni specificate vengono soddisfatte, al dispositivo gestito viene assegnato lo stato Avviso.

# Connessione remota al desktop di un dispositivo client

L'amministratore può accedere in remoto al desktop di un dispositivo client attraverso Network Agent installato nel dispositivo client. La connessione remota a un dispositivo tramite Network Agent è possibile anche se le porte TCP e UDP del dispositivo client sono chiuse.

Dopo avere stabilito la connessione con il dispositivo, l'amministratore ottiene l'accesso completo alle informazioni memorizzate in tale dispositivo e può gestire le applicazioni installate.

La connessione remota deve essere consentita nelle impostazioni del sistema operativo del dispositivo gestito di destinazione. Ad esempio, in Windows 10, questa opzione è denominata Consenti connessioni di Assistenza remota al computer (questa opzione è anche disponibile in Pannello di controllo  $\rightarrow$  Sistema e **sicurezza**  $\rightarrow$  **Sistema**  $\rightarrow$  **Impostazioni di connessione remota**). Se si dispone di una licenza per la funzionalità Vulnerability e Patch Management, è possibile forzare l'abilitazione di questa opzione quando si stabilisce la connessione a un dispositivo gestito. Se non si dispone della licenza, abilitare questa opzione in locale nel dispositivo gestito di destinazione. Se questa opzione è disabilitata, la connessione remota non è possibile.

Per stabilire una connessione remota a un dispositivo, è necessario disporre di due utilità:

Utilità Kaspersky denominata klsctunnel. Questa utilità deve essere archiviata nella workstation di amministrazione. Questa utilità viene utilizzata per eseguire il tunneling della connessione tra un dispositivo client e Administration Server.

Kaspersky Security Center consente il tunneling delle connessioni TCP da Administration Console tramite l'Administration Server e quindi tramite Network Agent su una porta specificata in un dispositivo gestito. Il tunneling è progettato per la connessione di un'applicazione client su un dispositivo con Administration Console installato a una porta TCP in un dispositivo gestito, se non è possibile la connessione diretta tra Administration Console e il dispositivo di destinazione.

Il tunneling della connessione tra un dispositivo client remoto e Administration Server è richiesto se la porta utilizzata per la connessione ad Administration Server non è disponibile nel dispositivo. La porta nel dispositivo potrebbe non essere disponibile nei seguenti casi:

- Il dispositivo remoto è connesso a una rete locale che utilizza il meccanismo NAT.
- Il dispositivo remoto fa parte della rete locale di Administration Server, ma la relativa porta è chiusa da un firewall.
- Componente standard di Microsoft Windows denominato Connessione Desktop remoto. La connessione a un desktop remoto viene stabilita attraverso l'utilità standard di Windows mstsc.exe in base alle impostazioni dell'utilità.

La connessione alla sessione di desktop remoto corrente dell'utente viene stabilita senza che l'utente ne sia a conoscenza. Una volta che l'amministratore si è connesso alla sessione, l'utente del dispositivo viene disconnesso dalla sessione senza preavviso.

Per stabilire la connessione al desktop di un dispositivo client:

- 1. In Administration Console basata su MMC, nel menu di scelta rapida di Administration Server selezionare . Proprietà
- 2. Nella finestra delle proprietà di Administration Server visualizzata passare a Impostazioni di connessione di Administration Server  $\rightarrow$  Porte di connessione.
- 3. Assicurarsi che l'opzione Apri porta RDP per Kaspersky Security Center 13.2 Web Console sia abilitata.
- 4. In Kaspersky Security Center 13.2 Web Console, passare a DISPOSITIVI → DISPOSITIVI GESTITI.
- 5. Nel campo Percorso corrente sopra l'elenco dei dispositivi gestiti, fare clic sul collegamento del percorso.
- 6. Nel riquadro visualizzato a sinistra, selezionare il gruppo di amministrazione che contiene il dispositivo a cui si desidera ottenere l'accesso.
- 7. Selezionare la casella di controllo accanto al nome del dispositivo a cui si desidera ottenere l'accesso.
- 8. Fare clic sul pulsante Connetti a desktop remoto.

Verrà aperta la finestra Desktop remoto (solo Windows).

9. Abilitare l'opzione Consenti connessione Desktop remoto nel dispositivo gestito. In questo caso, la connessione verrà stabilita anche se le connessioni remote non sono attualmente consentite nelle impostazioni del sistema operativo nel dispositivo gestito.

Questa opzione è disponibile solo se si dispone di una licenza per la funzionalità Vulnerability e Patch Management.

- 10. Fare clic sul pulsante Scarica per scaricare l'utilità klsctunnel.
- 11. Fare clic sul pulsante **Copia negli Appunti** per copiare il testo dal campo di testo. Questo testo è un BLOB (Binary Large OBject) che contiene le impostazioni necessarie per stabilire una connessione tra Administration Server e il dispositivo gestito.

Un BLOB è valido per 3 minuti. Se è scaduto, riaprire la finestra Desktop remoto (solo Windows) per generare un nuovo BLOB.

12. Eseguire l'utilità klsctunnel.

Verrà visualizzata la finestra dell'utilità.

- 13. Incollare il testo copiato nel campo di testo.
- 14. Se si utilizza un server proxy, selezionare la casella di controllo **Usa server proxy**, quindi specificare le impostazioni di connessione del server proxy.
- 15. Fare clic sul pulsante Apri porta.

Verrà visualizzata la finestra di accesso a Connessione Desktop remoto.

- 16. Specificare le credenziali dell'account con cui si è attualmente connessi a Kaspersky Security Center 13.2 Web Console.
- 17. Fare clic sul pulsante Connetti.

Quando viene stabilita la connessione con il dispositivo, il desktop è disponibile nella finestra Connessione Desktop remoto di Microsoft Windows.

# Connessione ai dispositivi tramite Condivisione desktop Windows

L'amministratore può accedere in remoto al desktop di un dispositivo client attraverso Network Agent installato nel dispositivo client. La connessione remota a un dispositivo tramite Network Agent è possibile anche se le porte TCP e UDP del dispositivo client sono chiuse.

L'amministratore può connettersi a una sessione esistente in un dispositivo client senza disconnettere l'utente in questa sessione. In questo caso, l'amministratore e l'utente della sessione nel dispositivo condividono l'accesso al desktop.

Per stabilire una connessione remota a un dispositivo, è necessario disporre di due utilità:

Utilità Kaspersky denominata klsctunnel. Questa utilità deve essere archiviata nella workstation di amministrazione. Questa utilità viene utilizzata per eseguire il tunneling della connessione tra un dispositivo client e Administration Server.

Kaspersky Security Center consente il tunneling delle connessioni TCP da Administration Console tramite l'Administration Server e quindi tramite Network Agent su una porta specificata in un dispositivo gestito. Il tunneling è progettato per la connessione di un'applicazione client su un dispositivo con Administration Console installato a una porta TCP in un dispositivo gestito, se non è possibile la connessione diretta tra Administration Console e il dispositivo di destinazione.

Il tunneling della connessione tra un dispositivo client remoto e Administration Server è richiesto se la porta utilizzata per la connessione ad Administration Server non è disponibile nel dispositivo. La porta nel dispositivo potrebbe non essere disponibile nei seguenti casi:

- Il dispositivo remoto è connesso a una rete locale che utilizza il meccanismo NAT.
- Il dispositivo remoto fa parte della rete locale di Administration Server, ma la relativa porta è chiusa da un firewall.
- Condivisione desktop Windows. Quando ci si connette a una sessione esistente di desktop remoto, l'utente della sessione nel dispositivo client riceve una richiesta per la connessione dall'amministratore. Nei rapporti creati da Kaspersky Security Center non sarà salvata alcuna informazione sull'attività remota nel dispositivo né sui relativi risultati.

L'amministratore può configurare un controllo dell'attività dell'utente in un dispositivo client remoto. Durante il controllo, l'applicazione salva le informazioni sui file nel dispositivo client che sono stati aperti e/o modificati [dall'amministratore.](#page-679-0)

Per connettersi al desktop di un dispositivo client tramite Condivisione desktop Windows, devono essere soddisfatte le seguenti condizioni:

- Microsoft Windows Vista o un sistema operativo Windows successivo è installato nel dispositivo client.
- Microsoft Windows Vista o versione successiva è installato nella workstation di amministrazione. Il tipo di sistema operativo del dispositivo che contiene Administration Server non impone alcuna limitazione alla connessione tramite Condivisione desktop Windows.

Per verificare se la funzionalità Condivisione desktop Windows è inclusa nella versione di Windows in uso, assicurarsi che la chiave CLSID\{32BE5ED2-5C86-480F-A914-0FF8885A1B3F} sia presente nel Registro di sistema di Windows.

- Microsoft Windows Vista o versione successiva è installato nel dispositivo client.
- Kaspersky Security Center utilizza una licenza per Vulnerability e patch management.

### Per connettersi al desktop di un dispositivo client tramite Condivisione desktop Windows:

1. In Administration Console basata su MMC, nel menu di scelta rapida di Administration Server selezionare . Proprietà

- 2. Nella finestra delle proprietà di Administration Server visualizzata passare a Impostazioni di connessione di Administration Server  $\rightarrow$  Porte di connessione.
- 3. Assicurarsi che l'opzione Apri porta RDP per Kaspersky Security Center 13.2 Web Console sia abilitata.
- 4. In Kaspersky Security Center 13.2 Web Console, passare a DISPOSITIVI → DISPOSITIVI GESTITI.
- 5. Nel campo Percorso corrente sopra l'elenco dei dispositivi gestiti, fare clic sul collegamento del percorso.
- 6. Nel riquadro visualizzato a sinistra, selezionare il gruppo di amministrazione che contiene il dispositivo a cui si desidera ottenere l'accesso.
- 7. Selezionare la casella di controllo accanto al nome del dispositivo a cui si desidera ottenere l'accesso.
- 8. Fare clic sul pulsante Condivisione desktop Windows.

Viene aperta la procedura guidata Condivisione desktop Windows.

9. Fare clic sul pulsante Scarica per scaricare l'utilità klsctunnel e attendere il completamento del processo di download.

Se si dispone già dell'utilità klsctunnel, ignorare questo passaggio.

- 10. Fare clic sul pulsante Avanti.
- 11. Selezionare la sessione nel dispositivo a cui si desidera eseguire la connessione, quindi fare clic sul pulsante . Avanti
- 12. Nel dispositivo di destinazione, l'utente deve consentire una sessione di condivisione desktop nella finestra di dialogo visualizzata. In caso contrario, la sessione non è possibile.

Dopo che l'utente del dispositivo ha confermato la sessione di condivisione del desktop, viene aperta la pagina successiva della procedura guidata.

13. Fare clic sul pulsante **Copia negli Appunti** per copiare il testo dal campo di testo. Questo testo è un BLOB (Binary Large OBject) che contiene le impostazioni necessarie per stabilire una connessione tra Administration Server e il dispositivo gestito.

Un BLOB è valido per 3 minuti. Se è scaduto, generare un nuovo BLOB.

14. Eseguire l'utilità klsctunnel.

Verrà visualizzata la finestra dell'utilità.

- 15. Incollare il testo copiato nel campo di testo.
- 16. Se si utilizza un server proxy, selezionare la casella di controllo **Usa server proxy**, quindi specificare le impostazioni di connessione del server proxy.
- 17. Fare clic sul pulsante Apri porta.

La condivisione del desktop viene avviata in una nuova finestra. Se si desidera interagire con il dispositivo, fare clic sull'icona del menu ( $\Box$ ) nell'angolo superiore sinistro della finestra, quindi selezionare Modalità interattiva.

<span id="page-1128-0"></span>Selezioni dispositivi

Le selezioni dispositivi sono uno strumento per filtrare i dispositivi in base a condizioni specifiche. È possibile utilizzare le selezioni dispositivi per gestire diversi dispositivi, ad esempio per visualizzare un rapporto solo su questi dispositivi o per spostare tutti questi dispositivi in un altro gruppo.

Kaspersky Security Center offre un'ampia gamma di *selezioni predefinite* (ad esempio **Dispositivi con stato** Critico, Protezione disattivata o Rilevate minacce attive). Le selezioni predefinite non possono essere eliminate. È inoltre possibile creare e configurare ulteriori selezioni definite dall'utente.

Nelle selezioni definite dall'utente è possibile impostare l'ambito di ricerca e selezionare tutti i dispositivi, i dispositivi gestiti o i dispositivi non assegnati. I parametri di ricerca sono specificati nelle condizioni. Nella selezione dispositivi è possibile creare diverse condizioni con parametri di ricerca differenti. È ad esempio possibile creare due condizioni e specificare intervalli IP diversi in ciascuna di esse. Se vengono specificate più condizioni, una selezione visualizza i dispositivi che soddisfano una qualsiasi delle condizioni. Al contrario, i parametri di ricerca in una condizione vengono sovrapposti. Se in una condizione si specificano sia un intervallo IP che il nome di un'applicazione installata, verranno visualizzati solo i dispositivi in cui è installata l'applicazione e con un indirizzo IP che appartiene all'intervallo specificato.

## Per visualizzare la selezione dispositivi:

- 1. Nel menu principale accedere alla sezione **DISPOSITIVI → SELEZIONI DISPOSITIVI** o **INDIVIDUAZIONE E** . DISTRIBUZIONE **→** SELEZIONI DISPOSITIVI
- 2. Nell'elenco delle selezioni fare clic sul nome della selezione pertinente.

Verrà visualizzato il risultato della selezione dispositivi.

## Creazione di una selezione dispositivi

### Per creare una selezione dispositivi:

1. Nel menu principale accedere a DISPOSITIVI → SELEZIONI DISPOSITIVI.

Verrà visualizzata una pagina con un elenco di selezioni dispositivi.

2. Fare clic sul pulsante Aggiungi.

Verrà aperta la finestra Impostazioni della selezione dispositivi.

- 3. Immettere il nome della nuova selezione.
- 4. Specificare il tipo di dispositivi che si desidera includere nella selezione dispositivi.
- 5. Fare clic sul pulsante Aggiungi.
- 6. Nella finestra visualizzata specificare le condizioni che devono essere soddisfatte per includere i dispositivi in questa selezione, quindi fare clic sul pulsante OK.
- 7. Fare clic sul pulsante Salva.

<span id="page-1129-0"></span>La selezione dispositivi viene creata e aggiunta all'elenco delle selezioni dispositivi.

## Configurazione di una selezione dispositivi

## Per configurare una selezione dispositivi:

1. Nel menu principale accedere a DISPOSITIVI → SELEZIONI DISPOSITIVI.

Verrà visualizzata una pagina con un elenco di selezioni dispositivi.

2. Fare clic sulla selezione dispositivi definita dall'utente appropriata.

Verrà aperta la finestra Impostazioni della selezione dispositivi.

- 3. Nella scheda Generale specificare le condizioni da soddisfare per l'inclusione dei dispositivi nella selezione.
- 4. Fare clic sul pulsante Salva.

Le impostazioni verranno applicate e salvate.

Di seguito sono descritte le condizioni per l'assegnazione dei dispositivi a una selezione. Le condizioni vengono combinate tramite l'operatore logico OR: la selezione conterrà i dispositivi conformi ad almeno una delle condizioni elencate.

## Generale

Nella sezione **Generale** è possibile modificare il nome della condizione di selezione e specificare se tale condizione deve essere invertita:

### [Inverti condizione selezione](javascript:toggleBlock()

Se questa opzione è abilitata, la condizione di selezione specificata verrà invertita. La selezione includerà tutti i dispositivi che non soddisfano la condizione.

Per impostazione predefinita, questa opzione è disabilitata.

## Rete

Nella sezione **Rete** è possibile specificare i criteri che verranno utilizzati per includere i dispositivi nella selezione in base ai dati della rete:

### [Nome o indirizzo IP dispositivo](javascript:toggleBlock()

Nome di rete Windows (nome NetBIOS) del dispositivo o indirizzo IPv4 o IPv6.

**[Dominio Windows](javascript:toggleBlock()** 

Visualizza tutti i dispositivi inclusi nel dominio Windows specificato.

### [Gruppo di amministrazione](javascript:toggleBlock()

Visualizza i dispositivi inclusi nel gruppo di amministrazione specificato.

[Descrizione](javascript:toggleBlock()<sup>?</sup>

Testo contenuto nella finestra delle proprietà del dispositivo: nel campo **Descrizione** della sezione . Generale

Per inserire il testo nel campo Descrizione, è possibile utilizzare i seguenti caratteri:

- All'interno di una parola:
	- . Sostituisce qualsiasi stringa con qualsiasi numero di caratteri. \*

#### Esempio:

Per descrivere parole come **Server** o **Server's**, è possibile immettere **Server\***.<br>■ ?. Sostituisce qualsiasi carattere singolo.

■ ?. Sostituisce qualsiasi carattere singolo.

#### Esempio:

Per descrivere parole come Finestra o Finestre, è possibile immettere Finestr?. Non è possibile utilizzare l'asterisco (\*) o il punto interrogativo (?) come primo carattere nella query.

- Per trovare più parole:
	- Spazio. Consente di visualizzare tutti i dispositivi le cui descrizioni contengono una delle parole elencate.

#### Esempio:

Per trovare una frase contenente le parole **Secondario** o **Virtuale**, è possibile includere la riga Secondario Virtuale nella query.

. Quando una parola è preceduta dal segno +, tutti i risultati della ricerca conterranno tale parola. +

#### : Esempio

Per trovare una frase contenente sia Secondario che Virtuale, immettere la query . +Secondario+Virtuale

-. Quando una parola è preceduta dal segno -, nessun risultato della ricerca conterrà tale parola.

#### Esempio:

Per trovare una frase contenente Secondario e non contenente Virtuale, immettere la query . +Secondario-Virtuale

"<testo>". Verranno visualizzati i risultati che contengono il testo racchiuso tra virgolette.

#### : Esempio

Per trovare una frase contenente la combinazione di parole **Server secondario**, è possibile immettere "Server secondario" nella query.

#### • [Intervallo IP](javascript:toggleBlock() ??

Se questa opzione è abilitata, è possibile immettere gli indirizzi IP iniziale e finale dell'intervallo IP in cui i dispositivi rilevanti devono essere inclusi.

Per impostazione predefinita, questa opzione è disabilitata.

Nella sezione **Tag** è possibile configurare i criteri per l'inclusione dei dispositivi in una selezione in base alle parole chiave (tag) che sono state aggiunte in precedenza alle descrizioni dei dispositivi gestiti:

### [Applica se almeno uno dei tag](javascript:toggleBlock() specificati corrisponde a

Se questa opzione è abilitata, i risultati di ricerca visualizzeranno idispositivi con descrizioni contenenti almeno uno dei tag selezionati.

Se questa opzione è disabilitata, i risultati di ricerca visualizzeranno solo i dispositivi con descrizioni contenenti tutti i tag selezionati.

Per impostazione predefinita, questa opzione è disabilitata.

#### [Il tag deve essere incluso](javascript:toggleBlock() ?

Se questa opzione è selezionata, i risultati di ricerca visualizzeranno i dispositivi le cui descrizioni contengono il tag selezionato. Per trovare i dispositivi è possibile utilizzare l'asterisco, che rappresenta qualsiasi stringa con qualsiasi numero di caratteri.

Per impostazione predefinita, questa opzione è selezionata.

#### [Il tag deve essere escluso](javascript:toggleBlock() ?

Se questa opzione è selezionata, i risultati di ricerca visualizzeranno i dispositivi le cui descrizioni non contengono il tag selezionato. Per trovare i dispositivi è possibile utilizzare l'asterisco, che rappresenta qualsiasi stringa con qualsiasi numero di caratteri.

## Active Directory

Nella sezione Active Directory è possibile configurare i criteri per l'inclusione dei dispositivi in una selezione in base ai dati di Active Directory:

#### **•** [Il dispositivo si trova in un'unità](javascript:toggleBlock() organizzativa di Active Directory **a**

Se questa opzione è abilitata, la selezione includerà i dispositivi dell'unità Active Directory specificata nel campo di immissione.

Per impostazione predefinita, questa opzione è disabilitata.

#### [Includi unità organizzative secondarie](javascript:toggleBlock() ?

Se questa opzione è abilitata, la selezione includerà i dispositivi in tutte le unità organizzative secondarie dell'unità organizzativa di Active Directory specificata.

Per impostazione predefinita, questa opzione è disabilitata.

## [Il dispositivo fa parte di un gruppo](javascript:toggleBlock() di Active Directory ?

Se questa opzione è abilitata, la selezione includerà i dispositivi del gruppo Active Directory specificato nel campo di immissione.

Per impostazione predefinita, questa opzione è disabilitata.

## Attività di rete

Nella sezione **Attività di rete** è possibile specificare i criteri per l'inclusione dei dispositivi in una selezione in base alle relative attività della rete:

## [Il dispositivo è un punto di distribuzione](javascript:toggleBlock()

Nell'elenco a discesa è possibile impostare un criterio per l'inclusione dei dispositivi nella selezione durante l'esecuzione di una ricerca:

- Sì. La selezione include i dispositivi che operano come punti di distribuzione.
- No. I dispositivi che operano come punti di distribuzione non sono inclusi nella selezione.
- Nessun valore selezionato. Il criterio non verrà applicato.
- [Non eseguire la disconnessione](javascript:toggleBlock() da Administration Server

Nell'elenco a discesa è possibile impostare un criterio per l'inclusione dei dispositivi nella selezione durante l'esecuzione di una ricerca:

- Abilitata. La selezione includerà i dispositivi in cui la casella di controllo Non eseguire la disconnessione da Administration Server è selezionata.
- Disabilitata. La selezione includerà i dispositivi in cui la casella di controllo Non eseguire la disconnessione da Administration Server è deselezionata.
- Nessun valore selezionato. Il criterio non verrà applicato.

## Profilo connessione cambiato ?

Nell'elenco a discesa è possibile impostare un criterio per l'inclusione dei dispositivi nella selezione durante l'esecuzione di una ricerca:

- Sì. La selezione includerà i dispositivi che hanno eseguito la connessione ad Administration Server dopo la modifica del profilo di connessione.
- No. La selezione non includerà i dispositivi che hanno eseguito la connessione ad Administration Server dopo la modifica del profilo di connessione.
- Nessun valore selezionato. Il criterio non verrà applicato.

## [Ultima connessione ad Administration](javascript:toggleBlock() Server<sup>®</sup>

È possibile utilizzare questa casella di controllo per impostare un criterio di ricerca per i dispositivi in base all'ora dell'ultima connessione ad Administration Server.

Se questa casella di controllo è selezionata, nei campi di immissione è possibile specificare l'intervallo di tempo (data e ora) durante il quale è stata stabilita l'ultima connessione tra Network Agent installato nel dispositivo client e Administration Server. La selezione includerà i dispositivi che rientrano nell'intervallo specificato.

Se questa casella di controllo è deselezionata, il criterio non verrà applicato.

Per impostazione predefinita, questa casella di controllo è deselezionata.

Cerca nuovi dispositivi rilevati dal polling della rete negli ultimi giorni.

Se questa opzione è abilitata, la selezione includerà soltanto inuovi dispositivi rilevati dalla device discovery nel numero di giorni specificato nel campo Periodo di rilevamento (giorni).

Se questa opzione è disabilitata, la selezione includerà tutti i dispositivi rilevati dalla device discovery.

Per impostazione predefinita, questa opzione è disabilitata.

## [Il dispositivo è visibile](javascript:toggleBlock()

Nell'elenco a discesa è possibile impostare un criterio per l'inclusione dei dispositivi nella selezione durante l'esecuzione di una ricerca:

- Sì. L'applicazione include nella selezione i dispositivi attualmente visibili nella rete.
- No. L'applicazione include nella selezione i dispositivi attualmente invisibili nella rete.
- Nessun valore selezionato. Il criterio non verrà applicato.

## Applicazione

Nella sezione Applicazione è possibile configurare i criteri per l'inclusione dei dispositivi in una selezione in base all'applicazione gestita selezionata:

### [Nome applicazione](javascript:toggleBlock()

Nell'elenco a discesa è possibile impostare un criterio per l'inclusione dei dispositivi in una selezione quando la ricerca viene eseguita in base al nome di un'applicazione Kaspersky.

L'elenco contiene solo inomi delle applicazioni con plug-in di gestione installati nella workstation di amministrazione.

Se non è selezionata alcuna applicazione, il criterio non verrà applicato.

### [Versione applicazione](javascript:toggleBlock()

Nel campo di immissione è possibile impostare un criterio per l'inclusione dei dispositivi in una selezione quando la ricerca viene eseguita in base al numero versione di un'applicazione Kaspersky.

Se non è specificato alcun numero di versione, il criterio non verrà applicato.

## [Nome aggiornamento critico](javascript:toggleBlock()

Nel campo di immissione è possibile impostare un criterio per l'inclusione dei dispositivi in una selezione quando la ricerca viene eseguita in base al nome dell'applicazione o al numero del pacchetto di aggiornamento.

Se il campo è vuoto, il criterio non verrà applicato.

### [Ultimo aggiornamento dei moduli](javascript:toggleBlock()

È possibile utilizzare questa opzione per impostare un criterio per la ricerca dei dispositivi in base all'ora dell'ultimo aggiornamento dei moduli delle applicazioni installate in tali dispositivi.

Se questa casella di controllo è selezionata, nei campi di immissione è possibile specificare l'intervallo di tempo (data e ora) durante il quale è stato eseguito l'ultimo aggiornamento dei moduli delle applicazioni installate in tali dispositivi.

Se questa casella di controllo è deselezionata, il criterio non verrà applicato.

Per impostazione predefinita, questa casella di controllo è deselezionata.

### [Il dispositivo è gestito tramite](javascript:toggleBlock() Kaspersky Security Center 13.2 a

Nell'elenco a discesa è possibile includere nella selezione i dispositivi gestiti tramite Kaspersky Security Center:

- Sì. L'applicazione include nella selezione i dispositivi gestiti tramite Kaspersky Security Center.
- No. L'applicazione include nella selezione i dispositivi non gestiti tramite Kaspersky Security Center.
- Nessun valore selezionato. Il criterio non verrà applicato.

#### [L'applicazione di protezione è](javascript:toggleBlock() installata ?

Nell'elenco a discesa è possibile includere nella selezione tutti i dispositivi in cui è installata l'applicazione di protezione:

- Sì. L'applicazione include nella selezione tutti i dispositivi in cui è installata l'applicazione di protezione.
- No. L'applicazione include nella selezione tutti i dispositivi in cui non è installata un'applicazione di protezione.
- Nessun valore selezionato. Il criterio non verrà applicato.

## Sistema operativo

Nella sezione **Sistema operativo** è possibile specificare i criteri per l'inclusione dei dispositivi in una selezione in base al tipo di sistema operativo.

### [Versione del sistema operativo](javascript:toggleBlock()

Se la casella di controllo è selezionata, è possibile selezionare un sistema operativo dall'elenco. I dispositivi in cui sono installati i sistemi operativi specificati saranno inclusi nei risultati della ricerca.

#### [Dimensioni in bit del sistema](javascript:toggleBlock() operativo

Nell'elenco a discesa è possibile selezionare l'architettura del sistema operativo da cui dipenderà l'applicazione della regola di spostamento al dispositivo (Sconosciuto, x86, AMD64 o IA64). Per impostazione predefinita, non è selezionata alcuna opzione nell'elenco, pertanto l'architettura del sistema operativo non è definita.

[Versione Service Pack del sistema](javascript:toggleBlock() operativo <sup>a</sup>

In questo campo è possibile specificare la versione del pacchetto del sistema operativo (nel formato  $X.Y$ ), da cui dipenderà l'applicazione della regola di spostamento al dispositivo. Per impostazione predenita, non è specificato alcun valore per la versione.

[Build del sistema operativo](javascript:toggleBlock()

Questa impostazione è applicabile solo ai sistemi operativi Windows.

Numero di build del sistema operativo. È possibile specificare se il sistema operativo selezionato deve avere un numero di build uguale, precedente o successivo. È anche possibile configurare la ricerca di tutti i numeri di build ad eccezione di quello specificato.

[ID di rilascio del sistema operativo](javascript:toggleBlock()

Questa impostazione è applicabile solo ai sistemi operativi Windows.

Identificatore della versione (ID) del sistema operativo. È possibile specificare se il sistema operativo selezionato deve avere un ID di rilascio uguale, precedente o successivo. È anche possibile configurare la ricerca di tutti gli ID di rilascio ad eccezione di quello specificato.

## Stato dispositivo

Nella sezione Stato dispositivo è possibile configurare i criteri per l'inclusione dei dispositivi in una selezione in base alla descrizione dello stato dei dispositivi ottenuta da un'applicazione gestita:

**• [Stato dispositivo](javascript:toggleBlock()** 

Elenco a discesa in cui è possibile selezionare uno degli stati del dispositivo: OK, Critico o Avviso.

[Descrizione stato del dispositivo](javascript:toggleBlock()

In questo campo è possibile selezionare le caselle di controllo accanto alle condizioni che, se soddisfatte, assegnano al dispositivo uno dei seguenti stati: OK, Critico o Avviso.

Stato dispositivo definito dall'applicazione a

Elenco a discesa in cui è possibile selezionare lo stato della protezione in tempo reale. I dispositivi con lo stato della protezione in tempo reale specificato vengono inclusi nella selezione.

## Componenti della protezione

Nella sezione **Componenti della protezione** è possibile configurare i criteri per l'inclusione dei dispositivi in una selezione in base allo stato della protezione:

### **• [Data rilascio database](javascript:toggleBlock()**

Se questa opzione è selezionata, è possibile eseguire la ricerca dei dispositivi client in base alla data di rilascio del database anti-virus. Nei campi di immissione è possibile impostare l'intervallo di tempo in base al quale eseguire la ricerca.

Per impostazione predefinita, questa opzione è disabilitata.

## [Conteggio record database](javascript:toggleBlock()

Se questa opzione è abilitata, è possibile eseguire la ricerca di dispositivi client in base al numero di record del database. Nei campi di immissione è possibile impostare i valori di soglia inferiore e superiore per i record del database anti-virus.

Per impostazione predefinita, questa opzione è disabilitata.

#### [Ultima scansione](javascript:toggleBlock()<sup>®</sup>

Se questa opzione è abilitata, è possibile eseguire la ricerca dei dispositivi client in base all'ora dell'ultima scansione virus. Nei campi di immissione è possibile specificare il periodo di tempo entro il quale è stata eseguita l'ultima scansione virus.

Per impostazione predefinita, questa opzione è disabilitata.

#### [Numero totale di minacce rilevate](javascript:toggleBlock()

Se questa opzione è abilitata, è possibile eseguire la ricerca di dispositivi client in base al numero di virus rilevati. Nei campi di immissione è possibile impostare i valori di soglia inferiore e superiore per il numero di virus trovati.

Per impostazione predefinita, questa opzione è disabilitata.

## Registro delle applicazioni

Nella sezione **Registro delle applicazioni** è possibile impostare i criteri di ricerca dei dispositivi in base alle applicazioni installate:

**[Nome applicazione](javascript:toggleBlock()**<sup>2</sup>

Elenco a discesa da cui è possibile selezionare un'applicazione. I dispositivi in cui è installata l'applicazione specificata sono inclusi nella selezione.

**[Versione applicazione](javascript:toggleBlock()**<sup>2</sup>

Campo di immissione in cui è possibile specificare la versione dell'applicazione selezionata.

**[Fornitore](javascript:toggleBlock()**<sup>[2]</sup>

Elenco a discesa da cui è possibile selezionare il produttore di un'applicazione installata nel dispositivo.

[Stato applicazione](javascript:toggleBlock()<sup>2</sup>

Elenco a discesa da cui è possibile selezionare lo stato di un'applicazione (Installata, Non installata). Verranno inclusi nella selezione i dispositivi in cui è installata o non è installata l'applicazione specificata, in base allo stato selezionato.

### [Trova per aggiornamento](javascript:toggleBlock()<sup>[2]</sup>

Se questa opzione è abilitata, la ricerca verrà eseguita utilizzando i dettagli degli aggiornamenti per le applicazioni installate nei dispositivi. Dopo aver selezionato la casella di controllo, i campi **Nome** applicazione, Versione applicazione e Stato applicazione diventano rispettivamente Nome aggiornamento, Versione aggiornamento e Stato.

Per impostazione predefinita, questa opzione è disabilitata.

#### [Nome applicazione di protezione](javascript:toggleBlock() incompatibile

Elenco a discesa da cui è possibile selezionare applicazioni di protezione di terze parti. Durante la ricerca, i dispositivi in cui è installata l'applicazione specificata sono inclusi nella selezione.

#### [Tag applicazione](javascript:toggleBlock()<sup>®</sup>

Nell'elenco a discesa è possibile selezionare il tag di un'applicazione. Tutti i dispositivi che hanno applicazioni installate con il tag selezionato nella descrizione sono inclusi nella selezione dispositivi.

#### [Applica ai dispositivi senza i](javascript:toggleBlock() tag specificati<sup>2</sup>

Se questa opzione è abilitata, la selezione includerà i dispositivi con descrizioni che non contengono alcuno dei tag selezionati.

Se questa opzione è disabilitata, il criterio non viene applicato.

Per impostazione predefinita, questa opzione è disabilitata.

## Registro hardware

Nella sezione **Registro hardware** è possibile configurare i criteri per l'inclusione dei dispositivi in una selezione in base all'hardware installato:

#### **[Dispositivo](javascript:toggleBlock()**<sup>2</sup>

Nell'elenco a discesa è possibile selezionare un tipo di unità. Tutti i dispositivi con questa unità verranno inclusi nei risultati della ricerca.

Il campo supporta la ricerca full-text.

#### **[Fornitore](javascript:toggleBlock()**<sup>®</sup>

Nell'elenco a discesa è possibile selezionare il nome di un produttore dell'unità. Tutti i dispositivi con questa unità verranno inclusi nei risultati della ricerca.

Il campo supporta la ricerca full-text.

### [Nome dispositivo](javascript:toggleBlock()

Nome del dispositivo nella rete Windows. Il dispositivo con il nome specificato verrà incluso nella selezione.

#### [Descrizione](javascript:toggleBlock()<sup>[2]</sup>

Descrizione del dispositivo o dell'unità hardware. I dispositivi con la descrizione specificata in questo campo verranno inclusi nella selezione.

La descrizione di un dispositivo in qualsiasi formato può essere immessa nella finestra delle proprietà del dispositivo. Il campo supporta la ricerca full-text.

#### [Produttore dispositivo](javascript:toggleBlock()

Nome del produttore del dispositivo. I dispositivi del produttore specificato in questo campo verranno inclusi nella selezione.

È possibile inserire il nome del produttore nella finestra delle proprietà di un dispositivo.

#### [Numero di serie](javascript:toggleBlock()

Tutte le unità hardware con il numero di serie specificato in questo campo verranno incluse nella selezione.

#### [Numero di inventario](javascript:toggleBlock()

L'apparecchiatura con il numero di inventario specificato in questo campo verrà inclusa nella selezione.

#### **[Utente](javascript:toggleBlock()**<sup>®</sup>

Tutte le unità hardware dell'utente specificato in questo campo verranno incluse nella selezione.

#### • [Posizione](javascript:toggleBlock()<sup>2</sup>

Posizione del dispositivo o dell'unità hardware (ad esempio nella sede principale o in una filiale). I computer o gli altri dispositivi distribuiti al percorso specificato in questo campo verranno inclusi nella selezione.

È possibile descrivere il percorso di un dispositivo in qualsiasi formato nella finestra delle proprietà del dispositivo.

#### [Frequenza CPU \(MHz\)](javascript:toggleBlock() ?

L'intervallo di frequenze di una CPU. I dispositivi con CPU corrispondenti all'intervallo di frequenze in questi campi (compresi) verranno inclusi nella selezione.

#### **[Core CPU virtuali](javascript:toggleBlock()<sup>®</sup>**

Intervallo del numero di core virtuali in una CPU. I dispositivi con CPU corrispondenti all'intervallo in questi campi (compresi) verranno inclusi nella selezione.

### • [Volume disco rigido \(GB\)](javascript:toggleBlock() ?

Intervallo di valori per le dimensioni del disco rigido nel dispositivo. I dispositivi con dischi rigidi corrispondenti all'intervallo in questi campi di immissione (compresi) verranno inclusi nella selezione.

### [Dimensione RAM \(MB\)](javascript:toggleBlock() 2

Intervallo di valori per le dimensioni della RAM del dispositivo. I dispositivi con RAM corrispondenti all'intervallo in questi campi di immissione (compresi) verranno inclusi nella selezione.

## Macchine virtuali

Nella sezione **Macchine virtuali** è possibile configurare i criteri per l'inclusione dei dispositivi nella selezione in base al fatto che siano macchine virtuali o che facciano parte di Microsoft Virtual Desktop Infrastructure (VDI):

### [Questa è una macchina virtuale](javascript:toggleBlock() <sup>?</sup>

Dall'elenco a discesa è possibile selezionare le seguenti opzioni:

- . Non importante
- No. Vengono trovati i dispositivi che non sono macchine virtuali.
- Sì. Vengono trovati i dispositivi che sono macchine virtuali.

#### [Tipo di macchina virtuale](javascript:toggleBlock() ?

Nell'elenco a discesa è possibile selezionare il produttore della macchina virtuale.

Questo elenco a discesa è disponibile se è selezionato il valore Sì o Non importante nell'elenco a discesa . Questa è una macchina virtuale

### [Parte di Virtual Desktop Infrastructure](javascript:toggleBlock()

Dall'elenco a discesa è possibile selezionare le seguenti opzioni:

- . Non importante
- No. Vengono trovati i dispositivi che non fanno parte di Virtual Desktop Infrastructure.
- Sì. Vengono trovati i dispositivi che fanno parte di Microsoft Virtual Desktop Infrastructure (VDI).

## Vulnerabilità e aggiornamenti

Nella sezione **Vulnerabilità e aggiornamenti** è possibile specificare i criteri per l'inclusione dei dispositivi nella selezione in base all'origine di Windows Update:

[WUA è passato ad Administration](javascript:toggleBlock() Server<sup>®</sup>

È possibile selezionare una delle seguenti opzioni di ricerca nell'elenco a discesa:

- Sì. Se questa opzione è selezionata, i risultati di ricerca includeranno i dispositivi che ricevono gli aggiornamenti tramite Windows Update da Administration Server.
- No. Se questa opzione è selezionata, i risultati di ricerca includeranno i dispositivi che ricevono gli aggiornamenti tramite Windows Update da altre origini.

## Utenti

Nella sezione **Utenti** è possibile impostare i criteri per l'inclusione dei dispositivi nella selezione in base agli account degli utenti che hanno eseguito l'accesso al sistema operativo.

[Ultimo utente che ha eseguito](javascript:toggleBlock() l'accesso al sistema <br>
<sup>2</sup>

Se questa opzione è abilitata, fare clic sul pulsante **Sfoglia** per specificare un account utente. I risultati della ricerca includeranno i dispositivi in cui l'utente specificato ha eseguito l'ultimo accesso al sistema.

**• [Utente che ha eseguito l'accesso](javascript:toggleBlock() al sistema almeno una volta** 

Se questa opzione è abilitata, fare clic sul pulsante **Sfoglia** per specificare un account utente. I risultati della ricerca includeranno i dispositivi in cui l'utente specificato ha eseguito l'accesso al sistema almeno una volta.

## Problemi che influiscono sullo stato nelle applicazioni gestite

Nella sezione Problemi che influiscono sullo stato nelle applicazioni gestite è possibile specificare i criteri per l'inclusione dei dispositivi nella selezione in base all'elenco dei possibili problemi rilevati da un'applicazione gestita. Se è presente almeno un problema selezionato in un dispositivo, il dispositivo verrà incluso nella selezione. Quando si seleziona un problema elencato per diverse applicazioni, è possibile selezionare automaticamente questo problema in tutti gli elenchi.

## [Descrizione stato del dispositivo](javascript:toggleBlock()

È possibile selezionare le caselle di controllo relative alle descrizioni degli stati dall'applicazione gestita. Alla ricezione di questi stati, i dispositivi verranno inclusi nella selezione. Quando si seleziona uno stato elencato per diverse applicazioni, è possibile selezionare automaticamente questo stato in tutti gli elenchi.

## Stati dei componenti nelle applicazioni gestite

Nella sezione Stati dei componenti nelle applicazioni gestite è possibile configurare i criteri per l'inclusione dei dispositivi in una selezione in base agli stati dei componenti nelle applicazioni gestite:

## [Stato prevenzione fughe di dati](javascript:toggleBlock() a

Cercare i dispositivi in base allo stato di prevenzione della perdita dei dati (Nessun dato dal dispositivo, Arrestata, Avvio in corso, Sospesa, In esecuzione, Non riuscito).

#### **• [Stato protezione server di collaborazione](javascript:toggleBlock()**

Cercare i dispositivi in base allo stato di protezione della collaborazione server (Nessun dato dal dispositivo, Arrestata, Avvio in corso, Sospesa, In esecuzione, Non riuscito).

### [Stato protezione anti-virus server](javascript:toggleBlock() di posta ?

Cercare i dispositivi in base allo stato di protezione dei server di posta (Nessun dato dal dispositivo, Arrestata, Avvio in corso, Sospesa, In esecuzione, Non riuscito).

### **[Stato Sensore Endpoint](javascript:toggleBlock()**<sup>®</sup>

Cercare i dispositivi in base allo stato del componente Sensore Endpoint (Nessun dato dal dispositivo, Arrestata, Avvio in corso, Sospesa, In esecuzione, Non riuscito).

## **Criptaggio**

## [Algoritmo di criptaggio](javascript:toggleBlock()

Algoritmo di cifratura a blocchi AES (Advanced Encryption Standard). Nell'elenco a discesa è possibile selezionare le dimensioni della chiave di criptaggio (56 bit, 128 bit, 192 bit o 256 bit).

Valori disponibili: AES56, AES128, AES192 e AES256.

## Segmenti cloud

Nella sezione **Segmenti cloud** è possibile configurare i criteri per l'inclusione dei dispositivi in una selezione in base ai rispettivi segmenti cloud:

**·** [Il dispositivo si trova in un segmento](javascript:toggleBlock() cloud ?

Se questa opzione è abilitata, è possibile fare clic sul pulsante Sfoglia per specificare il segmento in cui eseguire la ricerca.

Se anche l'opzione lncludi gli oggetti figlio è abilitata, la ricerca viene eseguita in tutti gli oggetti figlio del segmento specificato.

I risultati di ricerca includono solo i dispositivi del segmento selezionato.

### **•** [Dispositivo rilevato tramite l'API](javascript:toggleBlock() ?

Nell'elenco a discesa, è possibile selezionare se un dispositivo deve essere rilevato o meno dagli strumenti API:

- AWS. Il dispositivo viene rilevato tramite l'API AWS, quindi si trova senz'altro nell'ambiente cloud AWS.
- Azure. Il dispositivo viene rilevato tramite l'API Azure, quindi si trova senz'altro nell'ambiente cloud Azure.
- Google Cloud. Il dispositivo viene rilevato tramite l'API Google, quindi si trova senz'altro nell'ambiente Google Cloud.
- No. Il dispositivo non può essere rilevato tramite l'API AWS, Azure o Google, ad esempio perché si trova all'esterno dell'ambiente cloud oppure si trova nell'ambiente cloud ma non può essere rilevato tramite un'API.
- Nessun valore. Questa condizione non viene applicata.

## Componenti dell'applicazione

Questa sezione contiene un elenco dei componenti delle applicazioni per cui sono installati plug-in di gestione corrispondenti in Administration Console.

Nella sezione **Componenti dell'applicazione** è possibile specificare i criteri per l'inclusione dei dispositivi in una selezione in base agli stati e ai numeri di versione dei componenti che fanno riferimento all'applicazione selezionata:

### • [Stato](javascript:toggleBlock()<sup>®</sup>

Ricerca dei dispositivi in base allo stato dei componenti inviato da un'applicazione all'Administration Server. È possibile selezionare uno dei seguenti stati: Nessun dato dal dispositivo, Arrestato, Avvio in corso, Sospeso, In esecuzione, Malfunzionamento o Non installato. Se il componente selezionato dell'applicazione installata in un dispositivo gestito presenta lo stato specificato, il dispositivo viene incluso nella selezione dispositivi.

Stati inviati dalle applicazioni:

- Avvio in corso Il componente è attualmente in fase di inizializzazione.
- $\bullet$  In esecuzione Il componente è abilitato e correttamente in esecuzione.
- Sospeso Il componente è sospeso, ad esempio dopo che l'utente ha sospeso la protezione nell'applicazione gestita.
- · Malfunzionamento Si è verificato un errore durante l'esecuzione del componente.
- Arrestato Il componente è disabilitato e al momento non è in esecuzione.
- $\bullet$  Non installato L'utente non ha selezionato il componente per l'installazione durante la configurazione dell'installazione personalizzata dell'applicazione.

A differenza degli altri stati, lo stato Nessun dato dal dispositivo non viene inviato dalle applicazioni. Questa opzione indica che le applicazioni non dispongono di alcuna informazione sullo stato del componente selezionato. Ciò può ad esempio verificarsi quando il componente selezionato non appartiene ad alcuna delle applicazioni installate nel dispositivo o quando il dispositivo è spento.

### • [Versione](javascript:toggleBlock()?

Ricerca dei dispositivi in base al numero di versione del componente selezionato nell'elenco. È possibile digitare un numero di versione, ad esempio 3.4.1.0, e quindi specificare se il componente selezionato deve avere una versione uguale, precedente o successiva. È anche possibile configurare la ricerca di tutte le versioni ad eccezione di quella specificata.

# Tag dispositivo

Questa sezione descrive i tag dispositivo e fornisce istruzioni per crearli e modificarli, nonché per l'assegnazione manuale o automatica di tag ai dispositivi.

## Informazioni sui tag dispositivo

Kaspersky Security Center consente di eseguire il tagging dei dispositivi. Un tag è l'etichetta di un dispositivo che può essere utilizzato per raggruppare, descrivere o cercare idispositivi. I tag assegnati ai dispositivi possono essere utilizzati per la creazione di [selezioni,](#page-1128-0) per il rilevamento dei dispositivi e per la distribuzione dei dispositivi tra i gruppi di [amministrazione](#page-87-0).

È possibile assegnare tag ai dispositivi in modalità manuale o automatica. È possibile utilizzare il tagging manuale quando si desidera assegnare tag a un singolo dispositivo. Il tagging automatico viene eseguito da Kaspersky Security Center in base alle regole di tagging specificate.

Ai dispositivi viene assegnato automaticamente un tag quando vengono soddisfatte le regole specificate. A ogni tag corrisponde una regola individuale. Le regole vengono applicate alle proprietà di rete del dispositivo, al sistema operativo, alle applicazioni installate nel dispositivo e ad altre proprietà del dispositivo. Se ad esempio si dispone di un'infrastruttura ibrida di macchine fisiche, istanze Amazon EC2 e macchine virtuali Microsoft Azure, è possibile impostare una regola che assegnerà il tag [Azure] a tutte le macchine virtuali Microsoft Azure. Sarà quindi possibile utilizzare il tag durante la creazione di una selezione dispositivi. Questo consentirà di ordinare tutte le macchine virtuali Microsoft Azure e di assegnare loro un'attività.

Un tag viene rimosso automaticamente da un dispositivo nei seguenti casi:

- Quando il dispositivo smette di soddisfare le condizioni della regola per l'assegnazione del tag.
- Quando la regola per l'assegnazione del tag viene disabilitata o eliminata.

L'elenco dei tag e l'elenco delle regole in ciascun Administration Server sono indipendenti da tutti gli altri Administration Server, inclusi un Administration Server primario o gli Administration Server virtuali subordinati. Una regola viene applicata solo ai dispositivi nello stesso Administration Server in cui viene creata la regola.

## Creazione di un tag dispositivo

Per creare un tag dispositivo:

1. Nel menu principale accedere a DISPOSITIVI  $\rightarrow$  TAG  $\rightarrow$  TAG DISPOSITIVO.

### 2. Fare clic su Aggiungi.

Verrà visualizzata una finestra per il nuovo tag.

- 3. Nel campo Tag immettere il nome del tag.
- 4. Fare clic su Salva per salvare le modifiche.

Il nuovo tag verrà visualizzato nell'elenco dei tag dispositivo.

## Ridenominazione di un tag dispositivo

## Per rinominare un tag dispositivo:

- 1. Nel menu principale accedere a DISPOSITIVI  $\rightarrow$  TAG  $\rightarrow$  TAG DISPOSITIVO.
- 2. Fare clic sul nome del tag che si desidera rinominare. Verrà visualizzata una finestra delle proprietà del tag.
- 3. Nel campo Tag modificare il nome del tag.
- 4. Fare clic su Salva per salvare le modifiche.
- Il tag aggiornato verrà visualizzato nell'elenco dei tag dispositivo.

## <span id="page-1145-0"></span>Eliminazione di un tag dispositivo

### Per eliminare un tag dispositivo:

- 1. Nel menu principale accedere a DISPOSITIVI  $\rightarrow$  TAG  $\rightarrow$  TAG DISPOSITIVO.
- 2. Selezionare dall'elenco il tag dispositivo da eliminare.
- 3. Fare clic sul pulsante Elimina.
- 4. Nella finestra visualizzata fare clic su Sì.

Il tag dispositivo verrà eliminato. Il tag eliminato viene rimosso automaticamente da tutti i dispositivi a cui è stato assegnato.

Il tag eliminato non viene rimosso automaticamente dalle regole di tagging automatico. Una volta eliminato, il tag verrà assegnato a un nuovo dispositivo solo quando il dispositivo soddisfa per la prima volta le condizioni di una regola per l'assegnazione del tag.

Il tag eliminato non viene rimosso automaticamente dal dispositivo se è assegnato al dispositivo da un'applicazione o da Network Agent. Per rimuovere il tag dal dispositivo, usare l'utilità klscflag.

### Per visualizzare i dispositivi a cui è assegnato un tag:

- 1. Nel menu principale accedere a DISPOSITIVI  $\rightarrow$  TAG  $\rightarrow$  TAG DISPOSITIVO.
- 2. Fare clic sul collegamento **Visualizza dispositivi** accanto al tag per cui si desidera visualizzare i dispositivi assegnati.

Se non viene visualizzato il collegamento **Visualizza dispositivi** accanto a un tag, il tag non è assegnato ad alcun dispositivo.

L'elenco dei dispositivi visualizzato mostra solo i dispositivi a cui è assegnato il tag.

<span id="page-1146-0"></span>Per tornare all'elenco dei tag dispositivo, fare clic sul pulsante Indietro del browser.

## Visualizzazione dei tag assegnati a un dispositivo

Per visualizzare i tag assegnati a un dispositivo:

- 1. Nel menu principale accedere a DISPOSITIVI → DISPOSITIVI GESTITI.
- 2. Fare clic sul nome del dispositivo di cui si desidera visualizzare itag.
- 3. Nella finestra delle proprietà del dispositivo visualizzata selezionare la scheda Tag.

Verrà visualizzato l'elenco dei tag assegnati al dispositivo selezionato.

È possibile [assegnare](#page-1146-1) un altro tag al dispositivo o rimuovere un tag già [assegnato](#page-1146-2). È inoltre possibile visualizzare tutti i tag dispositivo presenti in Administration Server.

## <span id="page-1146-1"></span>Tagging manuale di un dispositivo

Per assegnare manualmente un tag a un dispositivo:

- 1. Visualizzare i tag assegnati al dispositivo a [cui si desidera](#page-1146-0) assegnare un altro tag.
- 2. Fare clic su Aggiungi.
- 3. Nella finestra visualizzata eseguire una delle seguenti operazioni:
	- Per creare e assegnare un nuovo tag, selezionare Crea nuovo tag e quindi specificare il nome del nuovo tag.
	- Per selezionare un tag esistente, selezionare **Assegna tag esistente** e quindi selezionare il tag desiderato nell'elenco a discesa.
- 4. Fare clic su OK per applicare le modifiche.
- 5. Fare clic su Salva per salvare le modifiche.
- <span id="page-1146-2"></span>Il tag selezionato verrà assegnato al dispositivo.

## Rimozione di un tag assegnato a un dispositivo

Per rimuovere un tag da un dispositivo:

1. Nel menu principale accedere a  $DISPOSITIVI \rightarrow DISPOSITIVI GESTITI.$ 

2. Fare clic sul nome del dispositivo di cui si desidera visualizzare i tag.

3. Nella finestra delle proprietà del dispositivo visualizzata selezionare la scheda Tag.

- 4. Selezionare la casella di controllo accanto al tag da rimuovere.
- 5. Nella parte superiore dell'elenco, fare clic sul pulsante Annulla assegnazione tag.
- 6. Nella finestra visualizzata fare clic su Sì.

Il tag viene rimosso dal dispositivo.

Il tag del dispositivo di cui è stata annullata l'assegnazione non viene eliminato. Se si desidera, è possibile eliminarlo [manualmente.](#page-1145-0)

Non è possibile rimuovere manualmente i tag assegnati al dispositivo dalle applicazioni o da Network Agent. Per rimuovere questi tag, utilizzare l'utilità klscflag.

## <span id="page-1147-0"></span>Visualizzazione delle regole per il tagging automatico dei dispositivi

Per visualizzare le regole per il tagging automatico dei dispositivi:

Eseguire una delle seguenti operazioni:

- Nel menu principale accedere a DISPOSITIVI  $\rightarrow$  TAG  $\rightarrow$  REGOLE DI TAGGING AUTOMATICO.
- Nel menu principale accedere a **DISPOSITIVI**  $\rightarrow$  **TAG**, quindi fare clic sul collegamento **Configurare regole di** . tagging automatico
- [Visualizzare](#page-1146-0) i tag assegnati a un dispositivo e fare clic sul pulsante Impostazioni.

Verrà visualizzato l'elenco delle regole per il tagging automatico dei dispositivi.

## <span id="page-1147-1"></span>Modifica di una regola per il tagging automatico dei dispositivi

Per modificare una regola per il tagging automatico dei dispositivi:

1. [Visualizzare](#page-1147-0) le regole per il tagging automatico dei dispositivi.

2. Fare clic sul nome della regola che si desidera modificare.

Verrà visualizzata una finestra delle impostazioni della regola.

- 3. Modificare le proprietà generali della regola:
	- a. Nel campo Nome regola modificare il nome della regola.

Il nome non può superare i256 caratteri.

- b. Eseguire una delle seguenti operazioni:
	- Abilitare la regola spostando l'interruttore su Regola abilitata.
	- Disabilitare la regola spostando l'interruttore su Regola disabilitata.

4. Eseguire una delle seguenti operazioni:

- Se si desidera aggiungere una nuova condizione, fare clic sul pulsante **Aggiungi** e <u>specificare le [impostazioni](#page-1148-0)</u> della nuova condizione nella finestra visualizzata.
- Per modificare una condizione esistente, fare clic sul nome della condizione che si desidera modificare, quindi modificare le [impostazioni](#page-1148-0) della condizione.
- Per eliminare una condizione, selezionare la casella di controllo accanto al nome della condizione da eliminare, quindi fare clic su Elimina.
- 5. Fare clic su OK nella finestra delle impostazioni delle condizioni.
- 6. Fare clic su Salva per salvare le modifiche.
- La regola modificata verrà visualizzata nell'elenco.

## <span id="page-1148-0"></span>Creazione di una regola per il tagging automatico dei dispositivi

Per creare una regola per il tagging automatico dei dispositivi:

- 1. [Visualizzare](#page-1147-0) le regole per il tagging automatico dei dispositivi.
- 2. Fare clic su Aggiungi.

Verrà visualizzata una finestra delle impostazioni della nuova regola.

- 3. Configurare le proprietà generali della regola:
	- a. Nel campo Nome regola immettere il nome della regola.

Il nome non può superare i256 caratteri.

- b. Eseguire una delle seguenti operazioni:
	- Abilitare la regola spostando l'interruttore su Regola abilitata.
	- Disabilitare la regola spostando l'interruttore su Regola disabilitata.

c. Nel campo Tag immettere il nome del nuovo tag dispositivo o selezionare uno dei tag dispositivo esistenti dall'elenco.

Il nome non può superare i256 caratteri.

4. Nella sezione delle condizioni fare clic sul pulsante Aggiungi per aggiungere una nuova condizione.

Verrà visualizzata una finestra delle impostazioni della nuova condizione.

5. Immettere il nome della condizione.

Il nome non può superare i256 caratteri. Il nome deve essere univoco all'interno di una regola.

- 6. Configurare l'attivazione della regola in base alle seguenti condizioni. È possibile selezionare più condizioni.
	- Rete Proprietà di rete del dispositivo, ad esempio il nome del dispositivo nella rete Windows o l'inclusione del dispositivo in un dominio o in una subnet IP.

Se per il database utilizzato per Kaspersky Security Center sono impostate regole di confronto con distinzione tra maiuscole e minuscole, mantenere le maiuscole e le minuscole quando si specifica un nome DNS del dispositivo. In caso contrario, la regola di tagging automatico non funzionerà.

- Applicazioni Presenza di Network Agent nel dispositivo, tipo di sistema operativo, versione e architettura.
- Macchine virtuali Il dispositivo appartiene a un tipo specifico di macchina virtuale.
- Active Directory Presenza del dispositivo in un'unità organizzativa di Active Directory e appartenenza del dispositivo a un gruppo di Active Directory.
- Registro delle applicazioni Presenza di applicazioni di vari produttori nel dispositivo.
- 7. Fare clic su OK per salvare le modifiche.

Se necessario, è possibile impostare più condizioni per una singola regola. In questo caso, il tag verrà essere assegnato a un dispositivo se soddisfa almeno una condizione.

8. Fare clic su Salva per salvare le modifiche.

La nuova regola creata viene applicata ai dispositivi gestiti dall'Administration Server selezionato. Se le impostazioni di un dispositivo soddisfano le condizioni della regola, al dispositivo viene assegnato il tag.

Successivamente, la regola viene applicata nei seguenti casi:

- Automaticamente e periodicamente, a seconda del carico di lavoro del server
- · Dopo aver modificato la regola
- Quando si esegue la regola [manualmente](#page-1149-0)
- · Dopo che Administration Server rileva una modifica delle impostazioni di un dispositivo che soddisfa le condizioni della regola o delle impostazioni di un gruppo che contiene tale dispositivo

<span id="page-1149-0"></span>È possibile creare diverse regole di tagging. A un singolo dispositivo possono essere assegnati diversi tag se sono state create più regole di tagging e se vengono contemporaneamente soddisfatte le rispettive condizioni di tali regole. È possibile [visualizzare](#page-1146-0) l'elenco di tutti i tag assegnati nelle proprietà del dispositivo.

## Esecuzione di regole per il tagging automatico dei dispositivi

Quando viene eseguita una regola, il tag specificato nelle proprietà di questa regola è assegnato ai dispositivi che soddisfano le condizioni specificate nelle proprietà della regola. È possibile eseguire solo regole attive.

Per eseguire le regole per il tagging automatico dei dispositivi:

- 1. [Visualizzare](#page-1147-0) le regole per il tagging automatico dei dispositivi.
- 2. Selezionare le caselle di controllo accanto alle regole attive che si desidera eseguire.
- 3. Fare clic sul pulsante Esegui regola.
- Le regole selezionate verranno eseguite.

## Eliminazione di una regola per il tagging automatico dei dispositivi

Per eliminare una regola per il tagging automatico dei dispositivi:

- 1. [Visualizzare](#page-1147-0) le regole per il tagging automatico dei dispositivi.
- 2. Selezionare la casella di controllo accanto alla regola che si desidera eliminare.
- 3. Fare clic su **Elimina**.
- 4. Nella finestra visualizzata fare di nuovo clic su Elimina.

La regola selezionata verrà eliminata. L'assegnazione del tag specificato nelle proprietà di questa regola viene annullata da tutti i dispositivi a cui il tag è stato assegnato.

Il tag del dispositivo di cui è stata annullata l'assegnazione non viene eliminato. Se si desidera, è possibile eliminarlo [manualmente.](#page-1145-0)

## Gestione dei tag del dispositivo tramite l'utilità klscflag

Questa sezione fornisce informazioni su come assegnare o rimuovere i tag del dispositivo utilizzando l'utilità klscflag.

Assegnazione di un tag dispositivo

Si noti che è necessario eseguire l'utilità klscflag nel dispositivo client a cui si desidera assegnare un tag.

Per assegnare un tag al dispositivo utilizzando l'utilità klscflag:

1. Immettere il comando seguente, utilizzando i diritti di amministratore:

klscflag -ssvset -pv 1103/1.0.0.0 -s KLNAG\_SECTION\_TAGS\_INFO -n KLCONN\_HOST\_TAGS -sv " $[\n\langle \text{NOME TAG} \rangle"]$ " -svt ARRAY T -ss "|ss type = \"SS PRODINFO\";"

dove NOME TAG è il nome del tag che si desidera assegnare al dispositivo, ad esempio:

klscflag -ssvset -pv 1103/1.0.0.0 -s KLNAG\_SECTION\_TAGS\_INFO -n KLCONN\_HOST\_TAGS -sv " [\" ENTERPRISE \"]" -svt ARRAY\_T -ss "|ss\_type = \"SS\_PRODINFO\";"

2. Riavviare il servizio Network Agent.

Il tag specificato verrà assegnato al dispositivo. Per verificare che il tag venga assegnato correttamente, [visualizzare](#page-1146-0) itag assegnati al dispositivo.

<span id="page-1151-0"></span>Rimozione di un tag dispositivo In alternativa, è possibile assegnare i tag del dispositivo [manualmente](#page-1146-1).

Se un tag è stato assegnato al dispositivo da un'applicazione o da un Network Agent, non è possibile rimuoverlo manualmente. In questo caso, utilizzare l'utilità klscflag per rimuovere il tag assegnato dal dispositivo.

Si noti che è necessario eseguire l'utilità klscflag nel dispositivo client da cui si desidera rimuovere un tag.

Per rimuovere un tag dal dispositivo utilizzando l'utilità klscflag:

1. Immettere il comando seguente, utilizzando idiritti di amministratore:

klscflag -ssvset -pv 1103/1.0.0.0 -s KLNAG\_SECTION\_TAGS\_INFO -n KLCONN\_HOST\_TAGS -sv "  $[$ ]" -svt ARRAY T -ss "|ss type = \"SS PRODINFO\";"

2. Riavviare il servizio Network Agent.

Il tag viene rimosso dal dispositivo.

# Criteri e profili criterio

In Kaspersky Security Center 13.2 Web Console è possibile creare criteri per le [applicazioni](#page-964-0) Kaspersky. Questa sezione descrive i criteri e i profili criterio e fornisce istruzioni per crearli e modificarli.

# Informazioni su criteri e profili criterio

Un criterio è un set di impostazioni [dell'applicazione](#page-87-0) Kaspersky che vengono applicate a un gruppo di amministrazione e ai relativi sottogruppi. È possibile installare diverse [applicazioni](#page-964-0) Kaspersky nei dispositivi di un gruppo di amministrazione. Kaspersky Security Center fornisce un singolo criterio per ogni applicazione Kaspersky in un gruppo di amministrazione. Un criterio ha uno dei seguenti stati (vedere la seguente tabella):

Lo stato del criterio

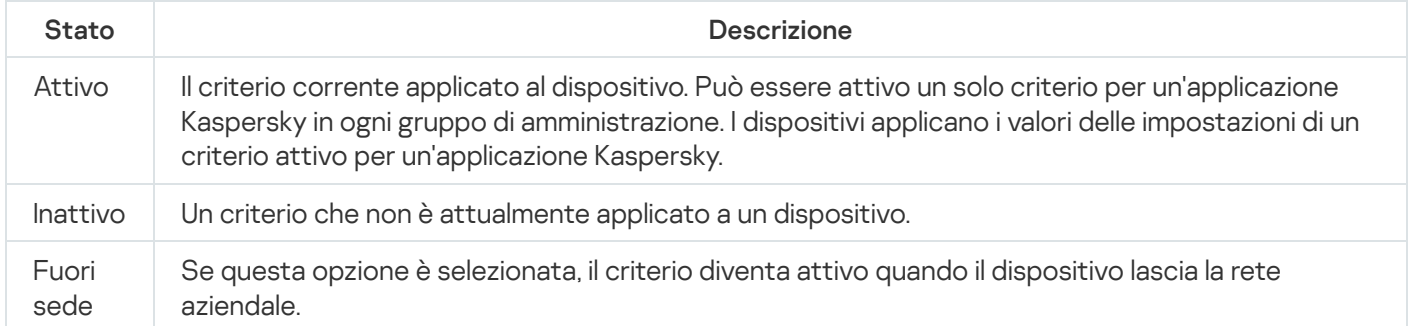

I criteri funzionano secondo le seguenti regole:
- È possibile configurare diversi criteri con differenti impostazioni per una singola applicazione.
- Un solo criterio può essere attivo per l'applicazione corrente.
- $\bullet$  È possibile attivare un criterio inattivo quando si verifica un evento specifico. È ad esempio possibile applicare impostazioni di protezione anti-virus più rigide durante le epidemie di virus.
- · Un criterio può avere criteri figlio.

In generale è possibile utilizzare i criteri in preparazione a situazioni di emergenza, come un attacco virus. Ad esempio in caso di attacco tramite unità flash, è possibile attivare un criterio che blocca l'accesso alle unità flash. In questo caso il criterio attivo corrente diventa automaticamente inattivo.

Per evitare di dover gestire più criteri, ad esempio quando diverse occasioni presuppongono solo la modifica di più impostazioni, è possibile utilizzare i profili criterio.

Un profilo criterio è un sottoinsieme denominato di valori delle impostazioni dei criteri che sostituisce i valori delle impostazioni di un criterio. Un profilo criterio influisce sulla creazione delle impostazioni ottimizzate in un dispositivo gestito. Per impostazioni effettive si intende un insieme di impostazioni dei criteri, impostazioni dei profili criterio e impostazioni delle applicazioni locali attualmente applicate nel dispositivo.

I profili criterio funzionano secondo le seguenti regole:

- Un profilo criterio assume validità quando si verifica una condizione di attivazione specifica.
- $\bullet$  I profili criterio contengono valori delle impostazioni che differiscono dalle impostazioni dei criteri.
- L'attivazione di un profilo criterio modifica le impostazioni effettive del dispositivo gestito.
- · Un criterio può includere al massimo 100 profili criterio.

# Informazioni su blocco e impostazioni bloccate

Ogni impostazione dei criteri ha un'icona a forma di lucchetto  $(A)$ . La tabella seguente mostra gli stati dei pulsanti a forma di lucchetto:

Stati dei pulsanti a forma di lucchetto

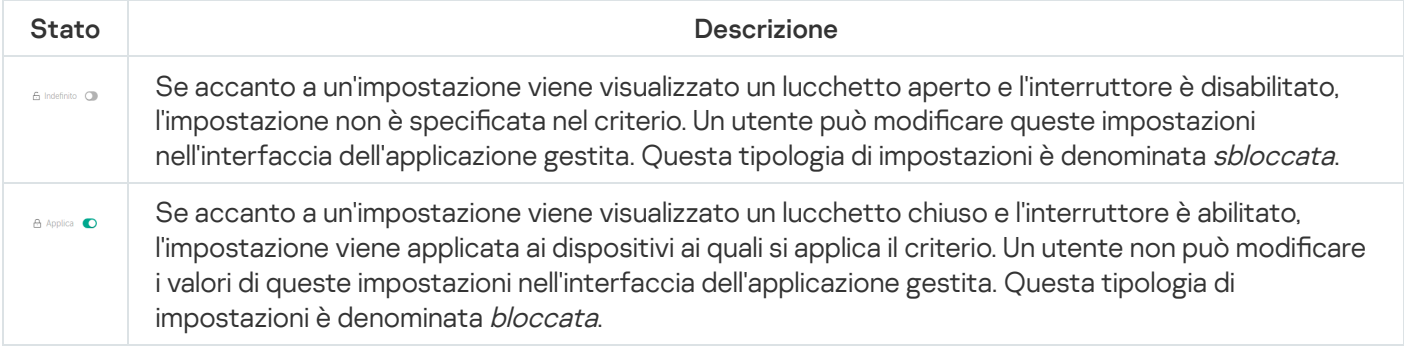

È consigliabile bloccare le impostazioni dei criteri che si desidera applicare ai dispositivi gestiti. Le impostazioni dei criteri sbloccate possono essere riassegnate dalle impostazioni dell'applicazione Kaspersky in un dispositivo gestito.

È possibile utilizzare un pulsante a forma di lucchetto per eseguire le seguenti azioni:

- Blocco delle impostazioni per il criterio di un sottogruppo di amministrazione
- Blocco delle impostazioni di un'applicazione Kaspersky in un dispositivo gestito

Un'impostazione bloccata viene pertanto utilizzata per implementare impostazioni ottimizzate in un dispositivo gestito.

Un processo di implementazione delle impostazioni ottimizzate include le seguenti azioni:

- Il dispositivo gestito applica i valori delle impostazioni dell'applicazione Kaspersky.
- Il dispositivo gestito applica i valori delle impostazioni bloccate di un criterio.

Un criterio e un'applicazione Kaspersky gestita contengono lo stesso set di impostazioni. Quando si configurano le impostazioni dei criteri, le impostazioni dell'applicazione Kaspersky assumono valori differenti in un dispositivo gestito. Non è possibile regolare le impostazioni bloccate in un dispositivo gestito (vedere la figura seguente):

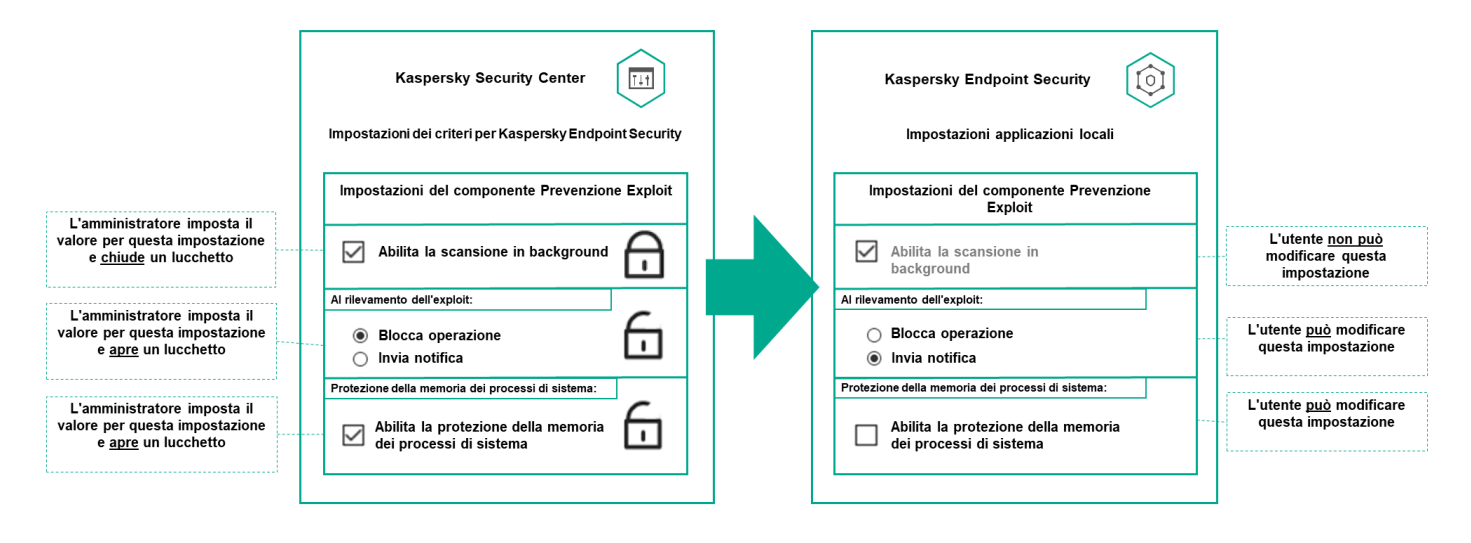

Blocchi e impostazioni delle applicazioni Kaspersky

# Ereditarietà di criteri e profili criterio

Questa sezione fornisce informazioni sulla gerarchia e sull'ereditarietà dei criteri e dei profili criterio.

# Gerarchia di criteri

Se dispositivi diversi richiedono impostazioni diverse, è possibile organizzare idispositivi in gruppi di amministrazione.

È possibile specificare un criterio per un singolo <u>gruppo di [amministrazione](#page-87-0)</u>. Le impostazioni dei criteri possono essere ereditate. Ereditarietà significa ricevere i valori delle impostazioni dei criteri nei sottogruppi (gruppi figlio) di un criterio di un gruppo di amministrazione (padre) di livello superiore.

Da questo momento in poi, un criterio per un gruppo padre viene denominato anche *criterio padre*. Un criterio per un sottogruppo (gruppo figlio) viene inoltre denominato criterio figlio.

Per impostazione predefinita, esiste almeno un gruppo di dispositivi gestiti in Administration Server. Se si desidera creare gruppi personalizzati, questi vengono creati come sottogruppi (gruppi figlio) all'interno del gruppo di dispositivi gestiti.

I criteri della stessa applicazione si influenzano reciprocamente in base a una gerarchia di gruppi di amministrazione. Le impostazioni bloccate di un criterio di un gruppo di amministrazione di livello superiore (padre) riassegneranno i valori delle impostazioni dei criteri di un sottogruppo (vedere la figura seguente).

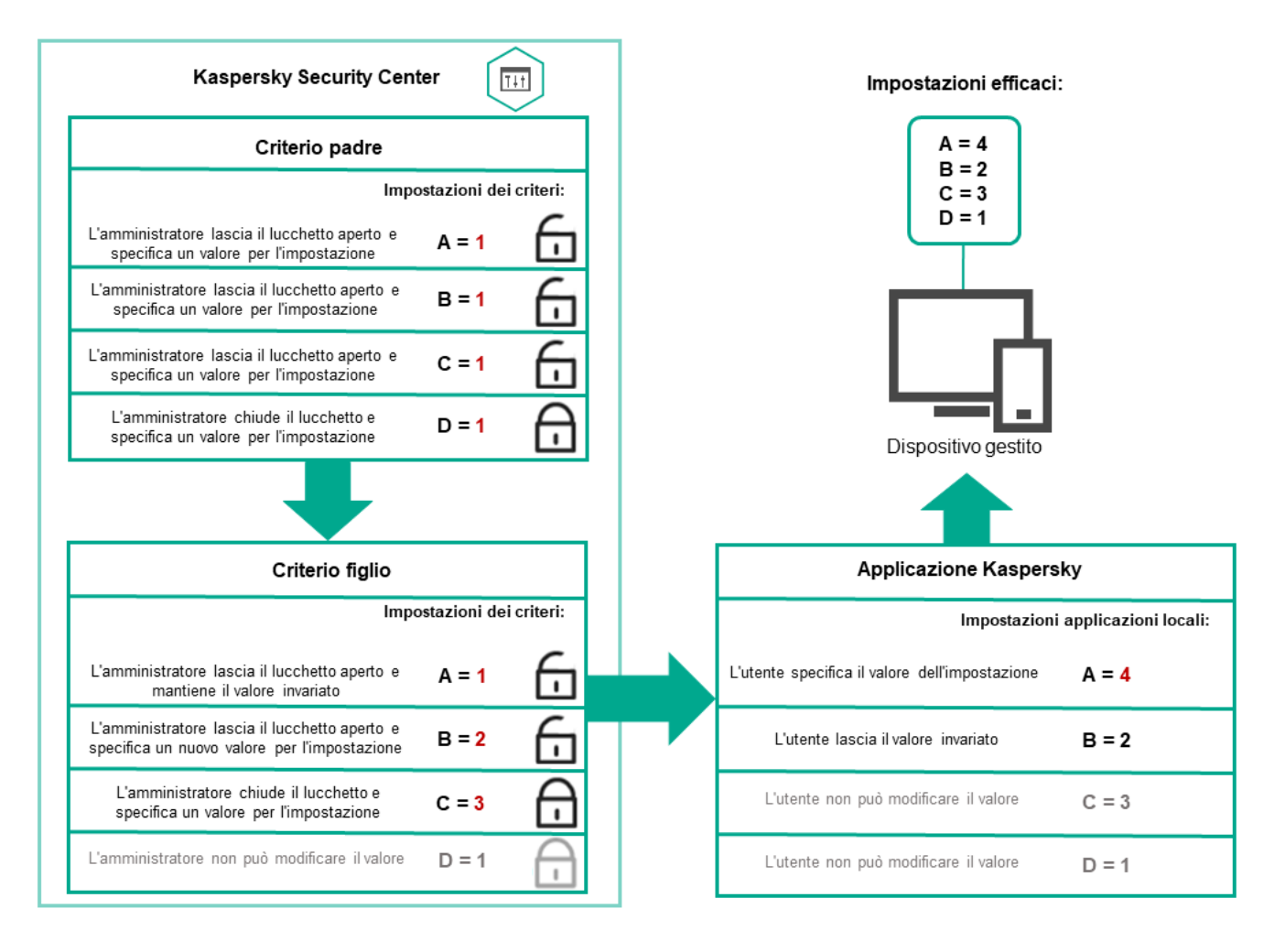

Gerarchia di criteri

# Profili criterio in una gerarchia di criteri

I profili criterio hanno le seguenti condizioni di assegnazione della priorità:

 $\bullet$  La posizione di un profilo in un elenco di profili criterio indica la relativa priorità. È possibile modificare la priorità di un profilo criterio. La posizione più elevata in un elenco indica la massima priorità (vedere la figura seguente).

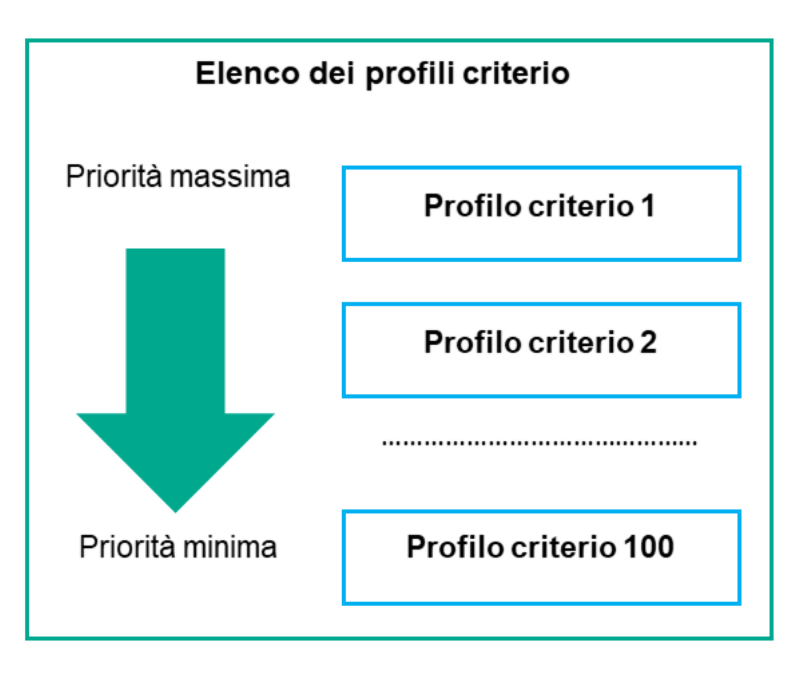

Definizione della priorità di un profilo criterio

• Le condizioni di attivazione dei profili criterio non dipendono l'una dall'altra. È possibile attivare più profili criterio contemporaneamente. Se più profili criterio influiscono sulla stessa impostazione, il dispositivo acquisisce il valore dell'impostazione dal profilo criterio con la priorità più elevata (vedere la figura seguente).

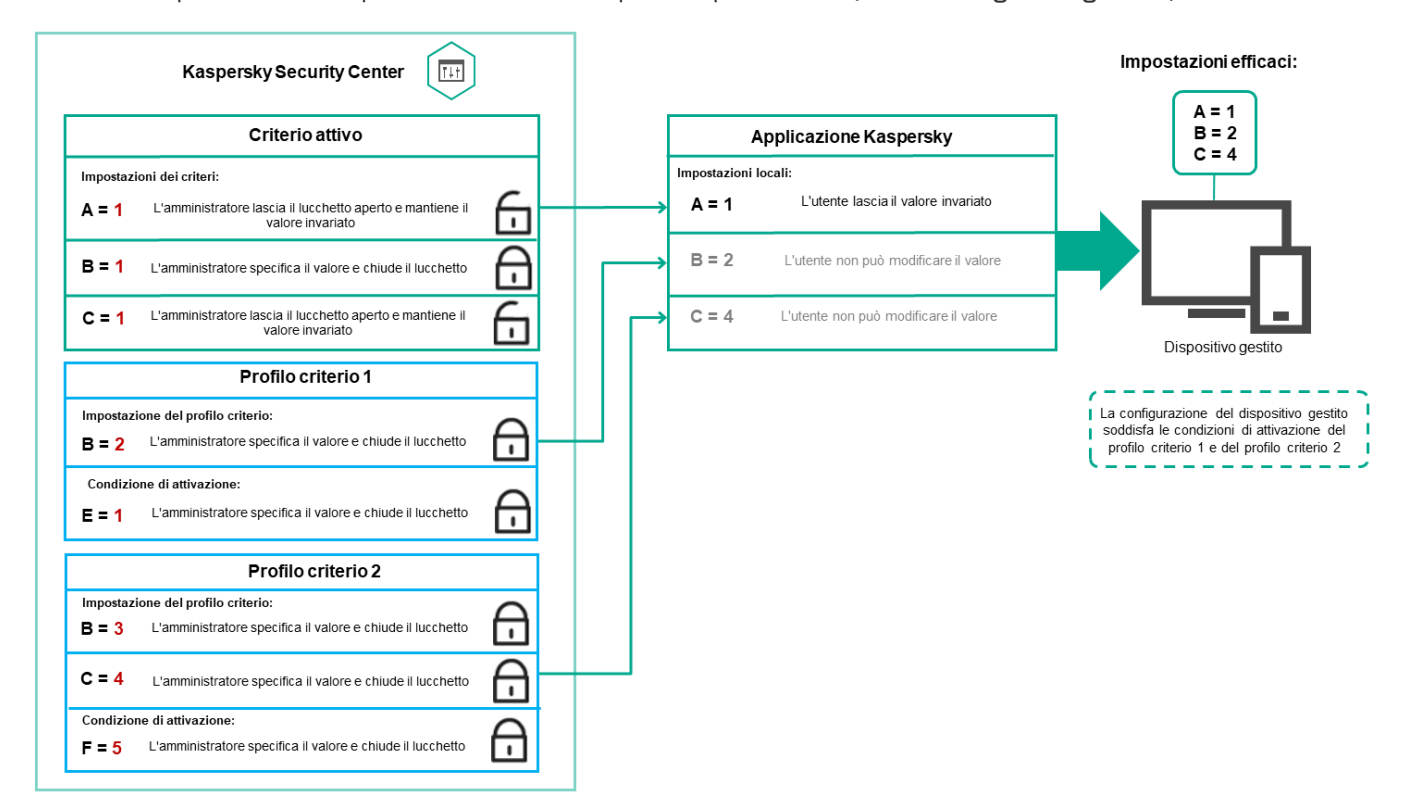

La configurazione del dispositivo gestito soddisfa le condizioni di attivazione di diversi profili criterio

Profili criterio in una gerarchia di ereditarietà

I profili criterio di diversi criteri di livello gerarchico soddisfano le seguenti condizioni:

• Un criterio di livello inferiore eredita i profili criterio da un criterio di livello superiore. Un profilo criterio ereditato da un criterio di livello superiore ottiene una priorità più elevata rispetto al livello del profilo criterio originale.

· Non è possibile modificare la priorità di un profilo criterio ereditato (vedere la figura seguente).

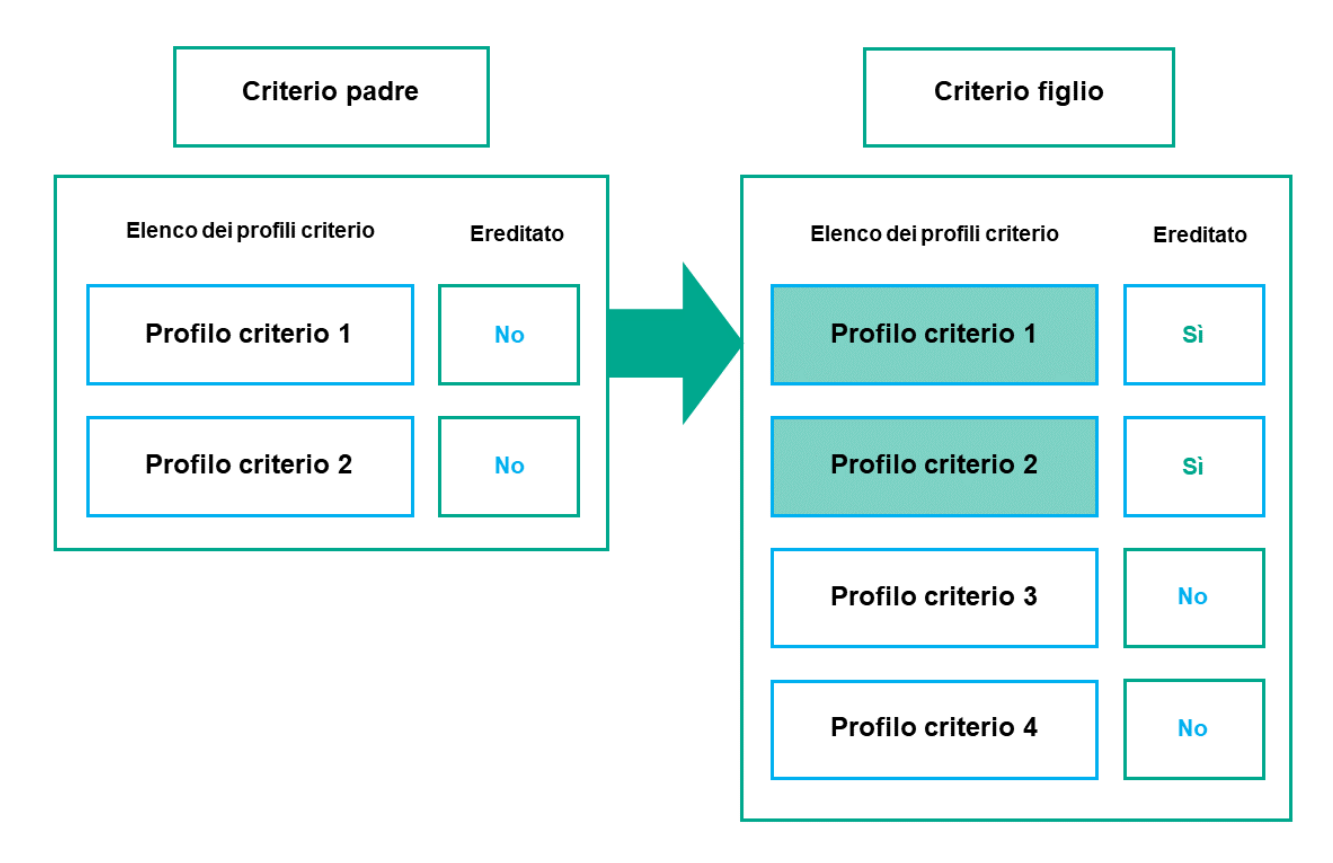

Ereditarietà dei profili criterio

### Profili criterio con lo stesso nome

Se sono presenti due criteri con lo stesso nome in diversi livelli della gerarchia, questi criteri funzionano in base alle seguenti regole:

• Le impostazioni bloccate e la condizione di attivazione di un profilo criterio di livello superiore modificano le impostazioni e la condizione di attivazione di un profilo criterio di livello inferiore (vedere la figura seguente).

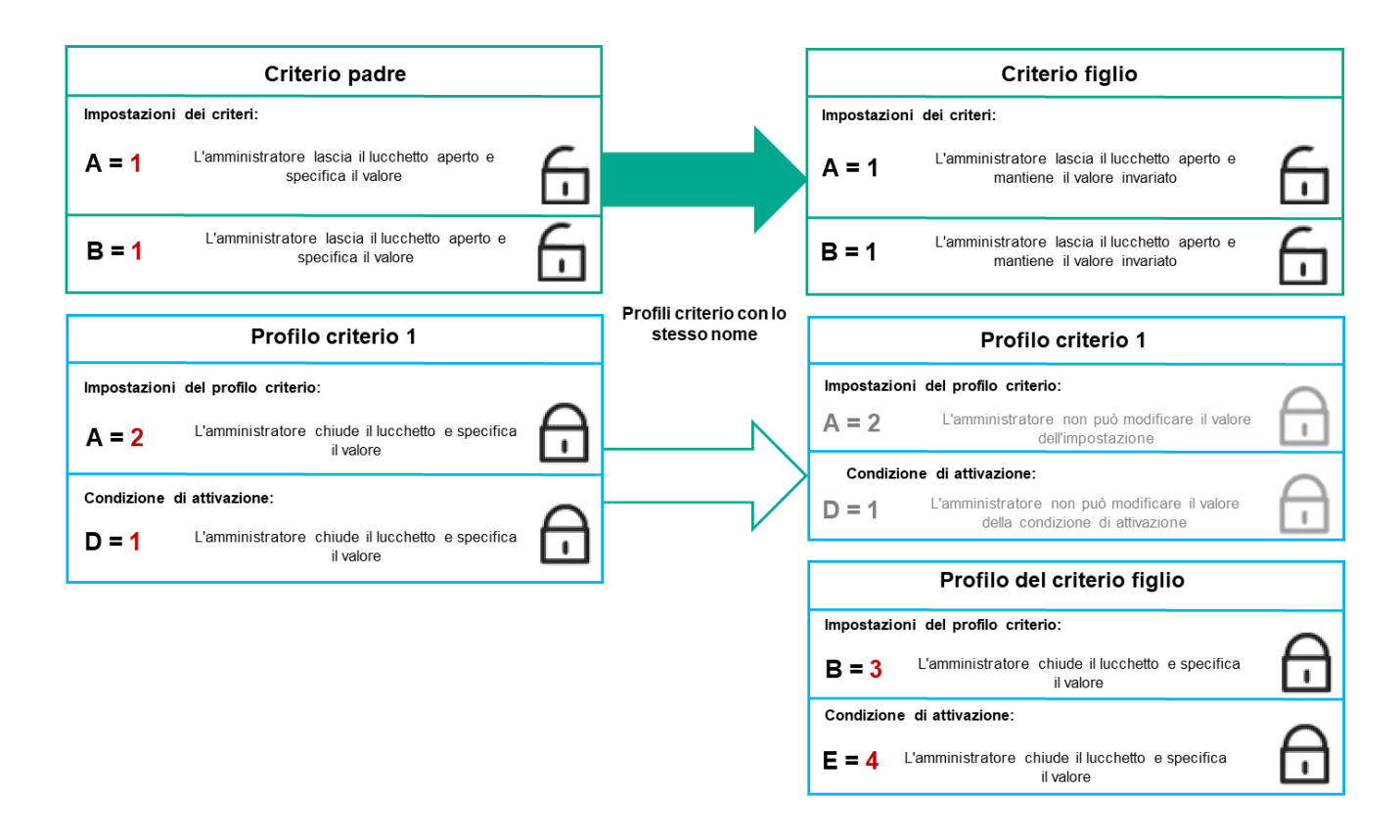

Il profilo figlio eredita i valori delle impostazioni da un profilo criterio padre

• Le impostazioni sbloccate e la condizione di attivazione di un profilo criterio di livello superiore non modificano le impostazioni e la condizione di attivazione di un profilo criterio di livello inferiore.

# Modalità di implementazione delle impostazioni in un dispositivo gestito

L'implementazione di impostazioni ottimizzate in un dispositivo gestito può essere descritta come segue:

- I valori di tutte le impostazioni non bloccate vengono acquisiti dal criterio.
- Quindi vengono sovrascritti con i valori delle impostazioni dell'applicazione gestita.
- Vengono applicati i valori delle impostazioni bloccate del criterio ottimizzato. I valori delle impostazioni bloccate modificano i valori delle impostazioni ottimizzate sbloccate.

# Gestione dei criteri

Questa sezione descrive i criteri di gestione e fornisce informazioni sulla visualizzazione dell'elenco dei criteri, sulla creazione di un criterio, sulla modifica di un criterio, sulla copia di un criterio, sullo spostamento di un criterio, sulla sincronizzazione forzata, sulla visualizzazione del grafico dello stato di distribuzione dei criteri e sull'eliminazione di un criterio.

# Visualizzazione dell'elenco di criteri

È possibile visualizzare elenchi dei criteri creati per Administration Server o per qualsiasi gruppo di amministrazione.

#### Per visualizzare un elenco di criteri:

- 1. Nel menu principale accedere a DISPOSITIVI  $\rightarrow$  GERARCHIA DEI GRUPPI.
- 2. Nella struttura dei gruppi di amministrazione selezionare il gruppo di amministrazione per cui si desidera visualizzare l'elenco di criteri.

L'elenco di criteri viene visualizzato in formato di tabella. Se non sono presenti criteri, la tabella è vuota. È possibile mostrare o nascondere le colonne della tabella, modificarne l'ordine, visualizzare solo le righe che contengono un valore specificato o utilizzare la ricerca.

## Creazione di un criterio

È possibile creare criteri, nonché modificare ed eliminare i criteri esistenti.

### Per creare un profilo:

1. Nel menu principale accedere a **DISPOSITIVI**  $\rightarrow$  **CRITERI E PROFILI**.

### 2. Fare clic su Aggiungi.

Verrà aperta la finestra Selezionare l'applicazione.

- 3. Selezionare l'applicazione per cui si desidera creare un criterio.
- 4. Fare clic su Avanti.

Verrà visualizzata la finestra delle impostazioni del nuovo criterio, con la scheda Generale selezionata.

- 5. Se si desidera, modificare il nome predefinito, lo stato predefinito e le impostazioni di ereditarietà predefinite del criterio.
- 6. Selezionare la scheda Impostazioni applicazione.

In alternativa, fare clic su **Salva** e uscire. Il criterio verrà visualizzato nell'elenco dei criteri e sarà possibile modificarne le impostazioni in un secondo momento.

7. Nella scheda **Impostazioni applicazione**, nel riquadro a sinistra selezionare la categoria desiderata e nel riquadro dei risultati a destra modificare le impostazioni del criterio. È possibile modificare le impostazioni del criterio in ciascuna categoria (sezione).

Il set di impostazioni dipende dall'applicazione per cui si crea un criterio. Per i dettagli, fare riferimento ai seguenti elementi:

- Configurazione di Administration Server
- **· [Impostazioni](#page-705-0) del criterio di Network Agent**
- [Documentazione](https://support.kaspersky.com/KESWin/11.7.0/it-IT/) di Kaspersky Endpoint Security for Windows<sup>El</sup>

Per informazioni dettagliate sulle impostazioni delle altre applicazioni di protezione, fare riferimento alla documentazione relativa all'applicazione corrispondente.

Quando si modificano le impostazioni, è possibile fare clic su Annulla per annullare l'ultima operazione.

8. Fare clic su Salva per salvare il criterio.

## Modifica di un criterio

Per modificare un criterio:

- 1. Nel menu principale accedere a **DISPOSITIVI**  $\rightarrow$  **CRITERI E PROFILI**.
- 2. Fare clic sul criterio che si desidera modificare.

Verrà visualizzata la finestra delle impostazioni del criterio.

- 3. Specificare le [impostazioni](#page-1159-0) generali e le impostazioni dell'applicazione per cui si crea un criterio. Per i dettagli, fare riferimento ai seguenti elementi:
	- Configurazione di Administration Server
	- [Impostazioni](#page-705-0) del criterio di Network Agent
	- [Documentazione](https://support.kaspersky.com/KESWin/11.7.0/it-IT/) di Kaspersky Endpoint Security for Windows<sup>E</sup>

Per informazioni dettagliate sulle impostazioni delle altre applicazioni di protezione, fare riferimento alla documentazione relativa a tale applicazione.

4. Fare clic su **Salva**.

Le modifiche apportate al criterio saranno salvate nelle proprietà del criterio e verranno visualizzate nella sezione Cronologia revisioni.

<span id="page-1159-0"></span>Impostazioni generali dei criteri

### Generale

Nella scheda Generale è possibile modificare lo stato del criterio e specificare l'ereditarietà delle impostazioni criterio:

- Nella sezione Stato criterio è possibile selezionare una modalità criterio:
	- [Attivo](javascript:toggleBlock() ?

Se questa opzione è selezionata, il criterio diventa attivo.

Per impostazione predefinita, questa opzione è selezionata.

[Fuori sede](javascript:toggleBlock()

Se questa opzione è selezionata, il criterio diventa attivo quando il dispositivo lascia la rete aziendale.

**[Inattivo](javascript:toggleBlock()**<sup>2</sup>

Se questa opzione è selezionata, il criterio diventa inattivo, ma viene comunque salvato nella cartella Criteri. Se necessario, il criterio può essere attivato.

- Nel gruppo di impostazioni Ereditarietà impostazioni è possibile configurare l'ereditarietà del criterio:
	- **· [Eredita impostazioni dal criterio](javascript:toggleBlock() padre ?**

Se questa opzione è abilitata, i valori delle impostazioni del criterio vengono ereditati dal criterio di gruppo di livello superiore e pertanto vengono bloccati.

Per impostazione predefinita, questa opzione è abilitata.

[Forza ereditarietà impostazioni](javascript:toggleBlock() nei criteri figlio a

Se questa opzione è abilitata, una volta applicate le modifiche ai criteri, verranno eseguite le seguenti azioni:

- I valori delle impostazioni dei criteri saranno propagati ai criteri dei sottogruppi di amministrazione, ovvero ai criteri figlio.
- Nel gruppo Ereditarietà impostazioni della sezione Generale nella finestra delle proprietà di ogni criterio figlio, l'opzione Eredita impostazioni dal criterio padre sarà abilitata automaticamente.

Se questa opzione è abilitata, le impostazioni dei criteri figlio vengono bloccate.

Per impostazione predefinita, questa opzione è disabilitata.

### Configurazione eventi

La scheda **Configurazione eventi** consente di configurare la registrazione degli eventi e le notifiche degli eventi. Gli eventi vengono distribuiti nelle seguenti schede in base al livello di importanza:

• Critico

La sezione Critico non è visualizzata nelle proprietà del criterio di Network Agent.

- Errore funzionale
- Avviso
- Informazioni

In ogni sezione, l'elenco mostra i tipi di eventi e il periodo di archiviazione predefinito per gli eventi in Administration Server (in giorni). Facendo clic su un tipo di evento, è possibile specificare le seguenti impostazioni:

Registrazione eventi

È possibile specificare per quanti giorni archiviare l'evento e selezionare dove archiviarlo:

- Esporta nel sistema SIEM utilizzando Syslog
- Archivia nel registro eventi del sistema operativo del dispositivo
- Archivia nel registro eventi del sistema operativo in Administration Server
- Notifiche eventi

È possibile selezionare se si desidera essere informati dell'evento in uno dei seguenti modi:

- Notifica tramite e-mail
- Notifica tramite SMS
- Notifica tramite l'esecuzione di file eseguibile o script
- Notifica tramite SNMP

Per impostazione predefinita, vengono utilizzate le impostazioni di notifica specificate nella scheda delle proprietà di Administration Server (come l'indirizzo del destinatario). Se si desidera, è possibile modificare queste impostazioni nelle schede E-mail, SMS e File eseguibile da avviare.

### Cronologia revisioni

La scheda [Cronologia](#page-1095-0) revisioni consente di visualizzare l'elenco delle revisioni del criterio ed eseguire il rollback delle modifiche apportate al criterio, se necessario.

## Abilitazione e disabilitazione di un'opzione di ereditarietà dei criteri

Per abilitare <sup>o</sup> disabilitare l'opzione di ereditarietà in un criterio:

- 1. Aprire il criterio richiesto.
- 2. Aprire la scheda Generale.

3. Abilitare o disabilitare l'ereditarietà dei criteri:

- Se si abilita Eredita impostazioni dal criterio padre in un criterio figlio e un amministratore blocca alcune impostazioni nel criterio padre, non è possibile modificare queste impostazioni nel criterio figlio.
- Se si disabilita **Eredita impostazioni dal criterio padre** in un criterio figlio, è possibile modificare tutte le impostazioni nel criterio glio, anche se alcune impostazioni sono bloccate nel criterio padre.
- Se si abilita **Forza ereditarietà impostazioni nei criteri figlio** nel gruppo padre, viene abilitata l'opzione Eredita impostazioni dal criterio padre per tutti i criteri figlio. In questo caso, non è possibile disabilitare questa opzione per nessun criterio glio. Tutte le impostazioni bloccate nel criterio padre vengono ereditate forzatamente nei gruppi figlio e non è possibile modificare queste impostazioni nei gruppi figlio.

4. Fare clic sul pulsante Salva per salvare le modifiche o fare clic sul pulsante Annulla per rifiutare le modifiche.

Per impostazione predefinita, l'opzione Eredita impostazioni dal criterio padre è abilitata per un nuovo criterio.

Se un criterio dispone di profili, tutti i criteri figlio ereditano tali profili.

# Copia di un criterio

È possibile copiare i criteri da un gruppo di amministrazione a un altro.

Per copiare un criterio in un altro gruppo di amministrazione:

- 1. Nel menu principale accedere a **DISPOSITIVI**  $\rightarrow$  **CRITERI E PROFILI**.
- 2. Selezionare la casella di controllo accanto al criterio (o ai criteri) che si desidera copiare.
- 3. Fare clic sul pulsante Copia.

Sul lato destro dello schermo verrà visualizzata la struttura dei gruppi di amministrazione.

- 4. Nella struttura selezionare il gruppo di destinazione, ovvero il gruppo in cui si desidera copiare il criterio (o i criteri).
- 5. Fare clic sul pulsante Copia nella parte inferiore dello schermo.
- 6. Fare clic su OK per confermare l'operazione.

I criteri verranno copiati nel gruppo di destinazione con tutti i relativi profili. Lo stato di ciascun criterio copiato nel gruppo di destinazione sarà *Inattivo*. È possibile modificare lo stato in Attivo in qualsiasi momento.

Se un criterio con lo stesso nome del nuovo criterio spostato è già incluso nel gruppo di destinazione, al nome del nuovo criterio spostato viene aggiunto l'indice (<numero progressivo successivo>), ad esempio: (1).

### Spostamento di un criterio

È possibile spostare i criteri da un gruppo di amministrazione a un altro. Ad esempio, si desidera eliminare un gruppo, ma utilizzare i relativi criteri per un altro gruppo. In questo caso, è possibile spostare il criterio dal gruppo precedente a quello nuovo prima di eliminare il gruppo precedente.

#### Per spostare un criterio in un altro gruppo di amministrazione:

- 1. Nel menu principale accedere a **DISPOSITIVI**  $\rightarrow$  **CRITERI E PROFILI**.
- 2. Selezionare la casella di controllo accanto al criterio (o ai criteri) che si desidera spostare.
- 3. Fare clic sul pulsante Sposta.

Sul lato destro dello schermo verrà visualizzata la struttura dei gruppi di amministrazione.

- 4. Nella struttura selezionare il gruppo di destinazione, ovvero il gruppo in cui si desidera spostare il criterio (o i criteri).
- 5. Fare clic sul pulsante Sposta nella parte inferiore dello schermo.
- 6. Fare clic su OK per confermare l'operazione.

Se un criterio non è ereditato dal gruppo di origine, verrà spostato nel gruppo di destinazione con tutti i relativi profili. Lo stato del criterio nel gruppo di destinazione è **Inattivo**. È possibile modificare lo stato in **Attivo** in qualsiasi momento.

Se un criterio è ereditato dal gruppo di origine, rimane nel gruppo di origine. Viene copiato nel gruppo di destinazione con tutti i relativi profili. Lo stato del criterio nel gruppo di destinazione è **Inattivo**. È possibile modificare lo stato in Attivo in qualsiasi momento.

Se un criterio con lo stesso nome del nuovo criterio spostato è già incluso nel gruppo di destinazione, al nome del nuovo criterio spostato viene aggiunto l'indice (<numero progressivo successivo>), ad esempio: (1).

## Visualizzazione del grafico dello stato di distribuzione dei criteri

In Kaspersky Security Center è possibile visualizzare lo stato dell'applicazione dei criteri in ogni dispositivo in un grafico dello stato di distribuzione dei criteri.

Per visualizzare lo stato di distribuzione dei criteri in ogni dispositivo:

- 1. Nel menu principale accedere a **DISPOSITIVI → CRITERI E PROFILI**.
- 2. Selezionare la casella di controllo accanto al nome del criterio per cui si desidera visualizzare lo stato di distribuzione nei dispositivi.
- 3. Nel menu visualizzato selezionare il collegamento Distribuzione.

Verrà visualizzata la finestra Risultati della distribuzione di <Nome criterio>.

4. Nella finestra **Risultati della distribuzione di <Nome criterio>** visualizzata viene visualizzata la **descrizione dello** stato del criterio.

È possibile modificare il numero di risultati visualizzati nell'elenco con la distribuzione dei criteri. Il numero massimo di dispositivi è 100000.

Per modificare il numero dei dispositivi visualizzati nell'elenco con i risultati di distribuzione dei criteri:

- 1. Nel menu principale accedere alla sezione Opzioni di interfaccia nella barra degli strumenti.
- 2. In Limite di dispositivi visualizzati nei risultati di distribuzione criteri immettere il numero di dispositivi (fino a 100000).

Il numero predefinito è 5000.

3. Fare clic su Salva.

Le impostazioni verranno salvate e applicate.

### Attivazione automatica di un criterio quando si verifica un evento Epidemia di virus

Per attivare automaticamente un criterio quando si verifica un evento Epidemia di virus:

1. Nella parte superiore dello schermo, fare clic sull'icona delle impostazioni (7) accanto al nome dell'Administration Server desiderato.

Verrà visualizzata la finestra delle proprietà di Administration Server, con la scheda Generale selezionata.

- 2. Selezionare la sezione Epidemia di virus.
- 3. Nel riquadro destro fare clic sul collegamento **Configura i criteri da attivare se si verifica un evento Epidemia** . di virus

Verrà aperta la finestra Attivazione dei criteri.

4. Nella sezione relativa al componente per il rilevamento di un'epidemia di virus (Anti-Virus per workstation e file server, Anti-virus per i sistemi di posta o Anti-Virus per la difesa perimetrale) selezionare il pulsante di opzione accanto alla voce desiderata, quindi fare clic su Aggiungi.

Verrà visualizzata una finestra con il gruppo di amministrazione Dispositivi gestiti.

5. Fare clic sull'icona a forma di freccia di espansione (>) accanto a Dispositivi gestiti.

Verrà visualizzata una gerarchia di gruppi di amministrazione, con i relativi criteri.

6. Nella gerarchia dei gruppi di amministrazione e dei relativi criteri fare clic sul nome di uno o più criteri attivati al rilevamento di un'epidemia di virus.

Per selezionare tutti i criteri nell'elenco o in un gruppo, selezionare la casella di controllo accanto al nome desiderato.

7. Fare clic sul pulsante Salva.

La finestra con la gerarchia dei gruppi di amministrazione e dei relativi criteri verrà chiusa.

I criteri selezionati vengono aggiunti all'elenco dei criteri attivati quando viene rilevata un'epidemia di virus. I criteri selezionati vengono attivati al rilevamento di un'epidemia di virus, indipendentemente dal fatto che siano attivi o inattivi.

Se un criterio è stato attivato per l'evento Epidemia di virus, è possibile ripristinare il criterio precedente solo utilizzando la modalità manuale.

## Eliminazione di un criterio

È possibile eliminare un criterio se non è più necessario. Può essere eliminato solo un criterio che non viene ereditato nel gruppo di amministrazione specificato. Se un criterio viene ereditato, è possibile eliminarlo solo nel gruppo di livello superiore per cui è stato creato.

### Per eliminare un criterio:

- 1. Nel menu principale accedere a **DISPOSITIVI**  $\rightarrow$  **CRITERI E PROFILI**.
- 2. Selezionare la casella di controllo accanto al criterio che si desidera eliminare e fare clic su Elimina.

Il pulsante Elimina diventa non disponibile (visualizzato in grigio) se si seleziona un criterio ereditato.

- 3. Fare clic su OK per confermare l'operazione.
- Il criterio verrà eliminato insieme a tutti i relativi profili.

# Gestione dei profili criterio

Questa sezione illustra la gestione dei profili criterio e fornisce informazioni sulla visualizzazione dei profili di un criterio, sulla modifica della priorità di un profilo criterio, sulla creazione di un profilo criterio, sulla modifica di un profilo criterio, sulla copia di un profilo criterio, sulla creazione di una regola di attivazione del profilo criterio e sull'eliminazione di un profilo criterio.

<span id="page-1164-0"></span>Visualizzazione dei profili di un criterio

Per visualizzare i profili di un criterio:

- 1. Nel menu principale accedere a **DISPOSITIVI**  $\rightarrow$  **CRITERI E PROFILI**.
- 2. Fare clic sul nome del criterio di cui si desidera visualizzare i profili.

Verrà visualizzata la finestra delle proprietà del criterio, con la scheda Generale selezionata.

3. Aprire la scheda Profili criterio.

L'elenco dei profili criterio viene visualizzato in formato di tabella. Se il criterio non dispone di profili, viene visualizzata la tabella vuota.

## Modifica della priorità di un profilo criterio

Per modificare la priorità di un profilo criterio:

1. Passare all'elenco dei profili del criterio [desiderato](#page-1164-0).

Verrà visualizzato l'elenco dei profili criterio.

- 2. Nella scheda **Profili criterio** selezionare la casella di controllo accanto al profilo criterio per cui si desidera modificare la priorità.
- 3. Impostare una nuova posizione del profilo criterio nell'elenco facendo clic su Assegna priorità o Annulla . priorità

Più in alto è posizionato un profilo criterio nell'elenco, maggiore è la relativa priorità.

4. Fare clic sul pulsante Salva.

La priorità del profilo criterio selezionato verrà modificata e applicata.

## <span id="page-1165-0"></span>Creazione di un profilo criterio

Per creare un profilo criterio:

1. Passare all'elenco dei profili per il criterio [desiderato](#page-1164-0).

Verrà visualizzato l'elenco dei profili criterio. Se il criterio non dispone di profili, viene visualizzata una tabella vuota.

2. Fare clic su Aggiungi.

3. Se si desidera, modificare il nome predefinito e le impostazioni di ereditarietà predefinite del profilo.

4. Selezionare la scheda Impostazioni applicazione.

In alternativa, fare clic su **Salva** e uscire. Il profilo che è stato creato viene visualizzato nell'elenco dei profili criterio e sarà possibile modificarne le impostazioni in un secondo momento.

5. Nella scheda **Impostazioni applicazione**, nel riquadro a sinistra selezionare la categoria desiderata e nel riquadro dei risultati a destra modificare le impostazioni per il profilo. È possibile modificare le impostazioni del profilo criterio in ciascuna categoria (sezione).

Quando si modificano le impostazioni, è possibile fare clic su Annulla per annullare l'ultima operazione.

6. Fare clic su Salva per salvare il profilo.

Il profilo verrà visualizzato nell'elenco dei profili criterio.

## Modifica di un profilo criterio

La possibilità di modificare un profilo criterio è disponibile solo per i criteri di Kaspersky Endpoint Security for Windows.

#### Per modificare un profilo criterio:

- 1. Passare all'elenco dei profili del criterio [desiderato](#page-1164-0). Verrà visualizzato l'elenco dei profili criterio.
- 2. Nella scheda Profili criterio fare clic sul profilo criterio che si desidera modificare.

Verrà visualizzata la finestra delle proprietà del profilo criterio.

- 3. Configurare il profilo nella finestra delle proprietà:
	- Se necessario, nella scheda Generale modificare il nome del profilo e abilitare o disabilitare il profilo.
	- · Modificare le regole di [attivazione](#page-1167-0) del profilo.
	- $\bullet$  Modificare le impostazioni dell'applicazione.

Per informazioni dettagliate sulle impostazioni delle applicazioni di protezione, consultare la documentazione dell'applicazione corrispondente.

4. Fare clic su Salva.

Le impostazioni modificate diventeranno effettive dopo la sincronizzazione del dispositivo con Administration Server (se il profilo criterio è attivo) o dopo l'esecuzione di una regola di attivazione (se il profilo criterio è inattivo).

## Copia di un profilo criterio

È possibile copiare un profilo criterio nel criterio corrente o in un altro, ad esempio se si desidera avere profili identici per criteri diversi. È anche possibile utilizzare la copia per disporre di due o più profili che differiscono solo per un numero limitato di impostazioni.

### Per copiare un profilo criterio:

1. Passare all'elenco dei profili del criterio [desiderato](#page-1164-0).

Verrà visualizzato l'elenco dei profili criterio. Se il criterio non dispone di profili, viene visualizzata una tabella vuota.

- 2. Nella scheda Profili criterio selezionare il profilo criterio che si desidera copiare.
- 3. Fare clic su Copia.

4. Nella finestra visualizzata selezionare il criterio in cui si desidera copiare il profilo.

 $\dot{\mathsf{E}}$  possibile copiare un profilo criterio nello stesso criterio o in un criterio specificato.

5. Fare clic su Copia.

Il profilo criterio verrà copiato nel criterio selezionato. Il nuovo profilo copiato ha la priorità più bassa. Se si copia il profilo nello stesso criterio, al nome del nuovo profilo copiato viene aggiunto l'indice (), ad esempio: (1), (2).

Successivamente, è possibile modificare le impostazioni del profilo, inclusi il nome e la priorità. In questo caso, il profilo criterio originale non verrà modificato.

## <span id="page-1167-0"></span>Creazione di una regola di attivazione del profilo criterio

Per creare una regola di attivazione per un profilo criterio:

1. Passare all'elenco dei profili del criterio [desiderato](#page-1164-0).

Verrà visualizzato l'elenco dei profili criterio.

- 2. Nella scheda Profili criterio fare clic sul profilo criterio per cui è necessario creare una regola di attivazione. Se l'elenco dei profili criterio è vuoto, è possibile creare un profilo [criterio.](#page-1165-0)
- 3. Nella scheda Regole di attivazione fare clic sul pulsante Aggiungi.

Verrà visualizzata la finestra con le regole di attivazione del profilo criterio.

- 4. Specificare un nome per la regola.
- 5. Selezionare le caselle di controllo accanto alle condizioni che devono determinare l'attivazione del profilo criterio che si sta creando:
	- · [Regole generali per l'attivazione](javascript:toggleBlock() del profilo criterio a

Selezionare questa casella di controllo per configurare le regole di attivazione del profilo criterio nel dispositivo in base allo stato della modalità offline del dispositivo, alla regola per la connessione ad Administration Server e ai tag assegnati al dispositivo.

Per questa opzione, specificare al passaggio successivo:

[Stato dispositivo](javascript:toggleBlock()<sup>®</sup>

Definisce la condizione per la presenza del dispositivo nella rete:

- Online Il dispositivo è presente nella rete, pertanto Administration Server è disponibile.
- Offline Il dispositivo si trova in una rete esterna, pertanto Administration Server non è disponibile.
- N/D Il criterio non verrà applicato.
- [La regola per la connessione](javascript:toggleBlock() ad Administration Server è attiva su questo dispositivo a

Scegliere la condizione di attivazione del profilo criterio (se la regola viene eseguita o meno) e selezionare il nome della regola.

La regola definisce il percorso di rete del dispositivo per la connessione ad Administration Server, le cui condizioni devono essere soddisfatte (o non devono essere soddisfatte) per l'attivazione del profilo criterio.

È possibile creare o configurare una descrizione del percorso di rete dei dispositivi per la connessione a un Administration Server in una regola per il passaggio di Network Agent.

#### • Regole per il proprietario di un dispositivo specifico

Per questa opzione, specificare al passaggio successivo:

#### • [Proprietario dispositivo](javascript:toggleBlock()<sup>®</sup>

Abilitare questa opzione per configurare e abilitare la regola di attivazione del profilo nel dispositivo in base al proprietario. Nell'elenco a discesa sotto la casella di controllo è possibile selezionare un criterio per l'attivazione del profilo:

- Il dispositivo appartiene al proprietario specificato (segno "=").
- Il dispositivo non appartiene al proprietario specificato (segno "#").

Se questa opzione è abilitata, il profilo viene attivato nel dispositivo in base al criterio configurato. È possibile specificare il proprietario dispositivo quando l'opzione è abilitata. Se questa opzione è disabilitata, il criterio di attivazione del profilo non viene applicato. Per impostazione predefinita, questa opzione è disabilitata.

#### **· [Il proprietario dispositivo fa](javascript:toggleBlock() parte di un gruppo di protezione interno** a

Abilitare questa opzione per configurare e abilitare la regola di attivazione del profilo nel dispositivo in base all'appartenenza del proprietario a un gruppo di protezione interno di Kaspersky Security Center. Nell'elenco a discesa sotto la casella di controllo è possibile selezionare un criterio per l'attivazione del profilo:

- Il proprietario dispositivo è un membro del gruppo di protezione specificato (segno "=").
- Il proprietario dispositivo non è un membro del gruppo di protezione specificato (segno "#").

Se questa opzione è abilitata, il profilo viene attivato nel dispositivo in base al criterio configurato. È possibile specificare un gruppo di protezione di Kaspersky Security Center. Se questa opzione è disabilitata, il criterio di attivazione del profilo non viene applicato. Per impostazione predefinita, questa opzione è disabilitata.

#### Regole per le specifiche hardware ?

Selezionare questa casella di controllo per configurare le regole per l'attivazione del profilo criterio nel dispositivo in base al volume della memoria e al numero di processori logici.

Per questa opzione, specificare al passaggio successivo:

• [Dimensione RAM \(MB\)](javascript:toggleBlock() ?

Abilitare questa opzione per configurare e abilitare la regola di attivazione del profilo nel dispositivo in base al volume della RAM disponibile in tale dispositivo. Nell'elenco a discesa sotto la casella di controllo è possibile selezionare un criterio per l'attivazione del profilo:

- Le dimensioni della RAM del dispositivo sono inferiori al valore specificato (segno "<").
- Le dimensioni della RAM del dispositivo sono superiori al valore specificato (segno ">").

Se questa opzione è abilitata, il profilo viene attivato nel dispositivo in base al criterio configurato. È possibile specificare il volume della RAM nel dispositivo. Se questa opzione è disabilitata, il criterio di attivazione del profilo non viene applicato. Per impostazione predefinita, questa opzione è disabilitata.

#### [Numero di processori logici](javascript:toggleBlock()

Abilitare questa opzione per configurare e abilitare la regola di attivazione del profilo nel dispositivo in base al numero di processori logici nel dispositivo. Nell'elenco a discesa sotto la casella di controllo è possibile selezionare un criterio per l'attivazione del profilo:

- $\bullet$  Il numero di processori logici nel dispositivo è inferiore o uguale al valore specificato (segno "<").
- $\bullet$  Il numero di processori logici nel dispositivo è superiore o uguale al valore specificato (segno ">").

Se questa opzione è abilitata, il profilo viene attivato nel dispositivo in base al criterio configurato. È possibile specificare il numero di processori logici nel dispositivo. Se questa opzione è disabilitata, il criterio di attivazione del profilo non viene applicato. Per impostazione predefinita, questa opzione è disabilitata.

#### Regole per l'assegnazione dei ruoli

Per questa opzione, specificare al passaggio successivo:

Attiva il profilo criterio in base allo specifico ruolo del proprietario dispositivo  $\circledcirc$ 

Selezionare questa opzione per configurare e abilitare la regola di attivazione del profilo nel dispositivo a seconda del [ruolo](#page-727-0) del proprietario. Aggiungere manualmente il ruolo dall'elenco dei ruoli esistenti.

Se questa opzione è abilitata, il profilo viene attivato nel dispositivo in base al criterio configurato.

#### **• [Regole per l'utilizzo dei tag](javascript:toggleBlock()** ?

Selezionare questa casella di controllo per configurare le regole per l'attivazione del profilo criterio nel dispositivo in base ai tag assegnati al dispositivo. È possibile attivare il profilo criterio nei dispositivi che dispongono o che non dispongono dei tag selezionati.

Per questa opzione, specificare al passaggio successivo:

 $\bullet$  [Tag](javascript:toggleBlock() ?

Nell'elenco di tag specificare una regola per l'inclusione dei dispositivi nel profilo criterio selezionando le caselle di controllo accanto ai tag appropriati.

È possibile aggiungere nuovi tag all'elenco immettendoli nel campo sopra l'elenco e facendo clic sul pulsante Aggiungi.

Il profilo criterio include i dispositivi con descrizioni che contengono tutti i tag selezionati. Se le caselle di controllo sono deselezionate, il criterio non viene applicato. Per impostazione predefinita, queste caselle di controllo sono deselezionate.

#### $\bullet$  [Applica ai dispositivi senza i](javascript:toggleBlock() tag specificati $\circ$

Abilitare questa opzione se è necessario invertire la selezione di tag.

Se questa opzione è abilitata, il profilo criterio include i dispositivi con descrizioni che non contengono alcuno dei tag selezionati. Se questa opzione è disabilitata, il criterio non viene applicato.

Per impostazione predefinita, questa opzione è disabilitata.

#### · [Regole per l'utilizzo di Active](javascript:toggleBlock() Directory<sup>®</sup>

Selezionare questa casella di controllo per configurare le regole per l'attivazione del profilo criterio nel dispositivo in base alla presenza del dispositivo in un'unità organizzativa di Active Directory o all'appartenenza del dispositivo (o del proprietario) a un gruppo di protezione di Active Directory.

Per questa opzione, specificare al passaggio successivo:

#### • [Appartenenza del proprietario](javascript:toggleBlock() dispositivo al gruppo di protezione di Active Directory <sup>®</sup>

Se questa opzione è abilitata, il profilo criterio viene attivato nel dispositivo il cui proprietario appartiene al gruppo di protezione specificato. Se questa opzione è disabilitata, il criterio di attivazione del profilo non viene applicato. Per impostazione predefinita, questa opzione è disabilitata.

#### • [Appartenenza del dispositivo](javascript:toggleBlock() al gruppo di protezione di Active Directory ?

Se questa opzione è abilitata, il profilo criterio viene attivato nel dispositivo. Se questa opzione è disabilitata, il criterio di attivazione del profilo non viene applicato. Per impostazione predefinita, questa opzione è disabilitata.

#### **• [Allocazione del dispositivo nell'unità](javascript:toggleBlock() organizzativa di Active Directory**<sup>®</sup>

Se questa opzione è abilitata, il profilo criterio viene attivato nel dispositivo incluso nell'unità organizzativa di Active Directory specificata. Se questa opzione è disabilitata, il criterio di attivazione del profilo non viene applicato.

Per impostazione predefinita, questa opzione è disabilitata.

Il numero delle pagine aggiuntive della procedura guidata dipende dalle impostazioni selezionate nel primo passaggio. È possibile modificare le regole di attivazione del profilo criterio in un secondo momento.

6. Controllare l'elenco dei parametri configurati. Se l'elenco è corretto, fare clic su Crea.

Il profilo verrà salvato. Il profilo sarà attivato nel dispositivo quando vengono attivate le regole di attivazione.

Le regole di attivazione del profilo criterio create per il profilo sono visualizzate nelle proprietà del profilo criterio nella scheda **Regole di attivazione**. È possibile modificare o rimuovere qualsiasi regola di attivazione del profilo criterio.

È possibile attivare contemporaneamente più regole di attivazione.

## Eliminazione di un profilo criterio

Per eliminare un profilo criterio:

1. Passare all'elenco dei profili del criterio [desiderato](#page-1164-0).

Verrà visualizzato l'elenco dei profili criterio.

- 2. Nella scheda **Profili criterio** selezionare la casella di controllo accanto al profilo criterio da eliminare e fare clic su . Elimina
- 3. Nella finestra visualizzata fare di nuovo clic su Elimina.

Il profilo criterio viene eliminato. Se il criterio è ereditato da un gruppo di livello inferiore, il profilo rimane in tale gruppo, ma diventa il profilo criterio di tale gruppo. Questo avviene per eliminare un cambiamento significativo nelle impostazioni delle applicazioni gestite installate nei dispositivi dei gruppi di livello inferiore.

# Criptaggio e protezione dei dati

Il criptaggio dei dati riduce il rischio di divulgazione accidentale in caso di furto o smarrimento di un laptop o un disco rigido oppure qualora venga eseguito l'accesso da parte di utenti e applicazioni non autorizzati.

Le seguenti applicazioni Kaspersky supportano il criptaggio:

- Kaspersky Endpoint Security for Windows
- Kaspersky Endpoint Security for Mac

È possibile mostrare o nascondere alcuni degli elementi dell'interfaccia relativi alla funzionalità di gestione del criptaggio utilizzando le impostazioni [dell'interfaccia](#page-1017-0) utente.

### Criptaggio dei dati in Kaspersky Endpoint Security for Windows

È possibile gestire i seguenti tipi di criptaggio:

- Crittografia unità BitLocker nei dispositivi che eseguono un sistema operativo Windows per i server
- Criptaggio disco Kaspersky nei dispositivi che eseguono un sistema operativo Windows per workstation

Utilizzando questi componenti di Kaspersky Endpoint Security for Windows è ad esempio possibile abilitare o disabilitare il criptaggio, visualizzare l'elenco delle unità criptate o generare e visualizzare rapporti sul criptaggio. È possibile configurare il criptaggio definendo i criteri di Kaspersky Endpoint Security for Windows in Kaspersky Security Center. Kaspersky Endpoint Security for Windows esegue il criptaggio e il decriptaggio in base al criterio attivo. Per istruzioni dettagliate su come configurare le regole e una descrizione delle funzionalità di criptaggio, consultare la Guida di [Kaspersky Endpoint](https://support.kaspersky.com/KESWin/11.7.0/it-IT/196002.htm) Security for Windows<sup>12</sup>.

Criptaggio dei dati in Kaspersky Endpoint Security for Mac

È possibile utilizzare il criptaggio FileVault nei dispositivi che eseguono macOS. Durante l'utilizzo di Kaspersky Endpoint Security for Mac è possibile abilitare o disabilitare questo criptaggio.

È possibile configurare il criptaggio definendo i criteri di Kaspersky Endpoint Security for Mac in Kaspersky Security Center. Kaspersky Endpoint Security for Mac esegue il criptaggio e il decriptaggio in base al criterio attivo. Per una descrizione dettagliata delle funzionalità di criptaggio, consultare la Guida di [Kaspersky Endpoint](https://support.kaspersky.com/KESMac/11.2.1_adminguide/it-IT/159877.htm) Security for Mac<sup> $z$ </sup>.

# Visualizzazione dell'elenco delle unità criptate

In Kaspersky Security Center, è possibile visualizzare i dettagli sulle unità criptate e sui dispositivi criptati a livello di unità. Una volta decriptate le informazioni in un'unità, l'unità viene automaticamente rimossa dall'elenco.

Per visualizzare l'elenco delle unità criptate:

Nel menu principale accedere alla sezione **OPERAZIONI**  $\rightarrow$  **CRIPTAGGIO E PROTEZIONE DEI DATI**  $\rightarrow$  **UNITA** . CRIPTATE

Se la sezione non è visibile nel menu, significa che è nascosta. Nelle impostazioni [dell'interfaccia](#page-1017-0) utente abilitare l'opzione Mostra Criptaggio e protezione dei dati per visualizzare la sezione.

É possibile esportare l'elenco delle unità criptate in un file CSV o TXT. A tale scopo, fare clic sul pulsante **Esporta** righe in un file CSV o Esporta righe in un file TXT.

# Visualizzazione dell'elenco degli eventi di criptaggio

Durante l'esecuzione delle attività di criptaggio o decriptaggio dei dati nei dispositivi, Kaspersky Endpoint Security for Windows invia a Kaspersky Security Center informazioni sui seguenti tipi di eventi:

- $\bullet$  Impossibile criptare o decriptare un file o creare un archivio criptato perché lo spazio sul disco rigido non è sufficiente.
- $\bullet$  Impossibile criptare o decriptare un file o creare un archivio criptato a causa dei problemi di licenza.
- $\bullet$  Impossibile criptare o decriptare un file o creare un archivio criptato a causa di diritti di accesso insufficienti.
- All'applicazione è stato negato l'accesso a un file criptato.
- Errori sconosciuti.

Per visualizzare un elenco degli eventi che si sono verificati durante il criptaggio dei dati nei dispositivi:

 $N$ el menu principale accedere alla sezione OPERAZIONI  $\rightarrow$  CRIPTAGGIO E PROTEZIONE DEI DATI  $\rightarrow$  EVENTI . DI CRIPTAGGIO

Se la sezione non è visibile nel menu, significa che è nascosta. Nelle impostazioni [dell'interfaccia](#page-1017-0) utente abilitare l'opzione Mostra Criptaggio e protezione dei dati per visualizzare la sezione.

É possibile esportare l'elenco delle unità criptate in un file CSV o TXT. A tale scopo, fare clic sul pulsante **Esporta** righe in un file CSV o Esporta righe in un file TXT.

In alternativa è possibile esaminare l'elenco degli eventi di criptaggio per ogni dispositivo gestito.

Per visualizzare gli eventi di criptaggio di un dispositivo gestito:

- 1. Nel menu principale, passare alla sezione DISPOSITIVI  $\rightarrow$  DISPOSITIVI GESTITI.
- 2. Fare clic sul nome di un dispositivo gestito.
- 3. Nella scheda Generale passare alla sezione Protezione.
- 4. Fare clic sul collegamento Visualizza errori di criptaggio dei dati.

# Creazione e visualizzazione di rapporti sul criptaggio

È possibile generare i seguenti rapporti:

- Rapporto sullo stato di criptaggio dei dispositivi di archiviazione di massa. Questo rapporto contiene informazioni sullo stato di criptaggio dei dispositivi per tutti i gruppi di dispositivi.
- Rapporto sui diritti di accesso alle unità criptate. Questo rapporto contiene informazioni sullo stato degli account utente a cui è stato concesso l'accesso alle unità criptate.
- Rapporto sugli errori di criptaggio dei file. Questo rapporto contiene informazioni sugli errori che si sono verificati durante l'esecuzione delle attività di criptaggio o decriptaggio dei dati nei dispositivi.
- Rapporto sul blocco dell'accesso ai file criptati. Questo rapporto contiene informazioni sul blocco dell'accesso delle applicazioni ai file criptati.

È possibile <u>generare qualsiasi [rapporto](#page-1343-0)</u> nella sezione **MONITORAGGIO E GENERAZIONE DEI RAPPORTI**  $\rightarrow$ **RAPPORTI**. In alternativa, è possibile generare alcuni dei rapporti di criptaggio nella sezione **UNITÀ CRIPTATE** e nella sezione **EVENTI DI CRIPTAGGIO**.

Per generare irapporti di criptaggio nella sezione UNITÀ CRIPTATE:

- 1. Assicurarsi di avere abilitato l'opzione Mostra Criptaggio e protezione dei dati in <u>Opzioni di [interfaccia](#page-1017-0)</u>.
- 2. Selezionare **OPERAZIONI**  $\rightarrow$  **CRIPTAGGIO E PROTEZIONE DEI DATI** e nell'elenco a discesa selezionare **UNITÀ** . CRIPTATE

3. Per generare un rapporto di criptaggio, fare clic sul nome del rapporto che si desidera generare:

- Rapporto sullo stato di criptaggio dei dispositivi di archiviazione di massa
- Rapporto sui diritti di accesso alle unità criptate

Verrà avviata la generazione del rapporto.

Per generare il Rapporto sugli errori di criptaggio dei file nella sezione EVENTI DI CRIPTAGGIO:

- 1. Assicurarsi di avere abilitato l'opzione Mostra Criptaggio e protezione dei dati in <u>Opzioni di [interfaccia](#page-1017-0)</u>.
- 2. Selezionare  $\mathsf{OPERAZIONI}\to \mathsf{CRIPTAGGIO}$  E  $\mathsf{PROTEZIONE}$  DEI DATI e nell'elenco a discesa selezionare . EVENTI DI CRIPTAGGIO
- 3. Per generare il rapporto di criptaggio, fare clic sul collegamento Rapporto sugli errori di criptaggio dei file.

Verrà avviata la generazione del rapporto.

# Concedere l'accesso a un'unità criptata in modalità offline

Un utente può richiedere l'accesso a un dispositivo criptato, ad esempio quando Kaspersky Endpoint Security for Windows non è installato nel dispositivo gestito. Dopo aver ricevuto la richiesta, è possibile creare un file della chiave di accesso e inviarlo all'utente. Tutti i casi di utilizzo e le istruzioni dettagliate sono disponibili nella Guida di [Kaspersky Endpoint](https://support.kaspersky.com/KESWin/11.7.0/it-IT/128089.htm) Security for Windows.

Per concedere l'accesso a un'unità criptata in modalità offline:

- 1. Ottenere un file della richiesta di accesso da un utente (un file con estensione FDERTC). Seguire le istruzioni contenute nella Guida di [Kaspersky Endpoint](https://support.kaspersky.com/KESWin/11.7.0/it-IT/130941.htm) Security for Windows <sub>[2]</sub> per generare il file in Kaspersky Endpoint Security for Windows.
- 2. Nel menu principale accedere alla sezione **OPERAZIONI**  $\rightarrow$  **CRIPTAGGIO E PROTEZIONE DEI DATI**  $\rightarrow$  **UNITÀ** . CRIPTATE

Verrà visualizzato un elenco di unità criptate.

- 3. Selezionare l'unità a cui l'utente ha richiesto l'accesso.
- 4. Fare clic sul pulsante Concedi l'accesso al dispositivo in modalità offline.
- 5. Nella finestra visualizzata selezionare il plug-in corrispondente all'applicazione Kaspersky utilizzata per criptare l'unità selezionata.

Se un'unità è criptata con un'applicazione Kaspersky non supportata da Kaspersky Security Center 13.2 Web Console, utilizzare Administration Console basata su Microsoft Management Console per concedere l'accesso offline.

6. Seguire le istruzioni fornite nella Guida di [Kaspersky Endpoint](https://support.kaspersky.com/KESWin/11.7.0/it-IT/130941.htm) Security for Windows [2] (vedere le parti espandibili alla fine della sezione).

Successivamente l'utente applica il file ricevuto per accedere all'unità criptata e leggere i dati archiviati nell'unità.

# Utenti e ruoli utente

Questa sezione descrive gli utenti e i ruoli utente e fornisce istruzioni per la creazione e la modifica di questi elementi, per l'assegnazione di ruoli e gruppi agli utenti e per l'associazione dei profili criterio ai ruoli.

# <span id="page-1175-0"></span>Informazioni sui ruoli utente

Un ruolo utente (anche denominato ruolo) è un oggetto contenente un set di diritti e privilegi. Un ruolo può essere associato alle impostazioni delle applicazioni Kaspersky installate in un dispositivo utente. È possibile assegnare un ruolo a un set di utenti o a un set di gruppi di protezione a qualsiasi livello nella gerarchia dei gruppi di amministrazione.

È possibile associare i ruoli utente ai profili criterio. Se a un utente viene assegnato un ruolo, tale utente ottiene le impostazioni di protezione necessarie per eseguire le funzioni lavorative.

Un ruolo utente può essere associato agli utenti dei dispositivi in un gruppo di amministrazione specifico.

## Ambito del ruolo utente

Un *ambito di un ruolo utente* è una combinazione di utenti e gruppi di amministrazione. Le impostazioni associate a un ruolo utente si applicano solo ai dispositivi che appartengono agli utenti con questo ruolo e solo se tali dispositivi appartengono a gruppi associati a questo ruolo, inclusi i gruppi figlio.

## Vantaggi dell'utilizzo dei ruoli

Un vantaggio dell'utilizzo dei ruoli è che non è necessario specificare le impostazioni di protezione per ciascuno dei dispositivi gestiti o per ciascuno degli utenti separatamente. Il numero di utenti e dispositivi in un'azienda può essere piuttosto elevato, ma il numero delle diverse funzioni lavorative che richiedono differenti impostazioni di protezione è notevolmente inferiore.

## Differenze rispetto all'utilizzo dei profili criterio

I profili criterio sono le proprietà di un criterio creato per ciascuna applicazione Kaspersky separatamente. Un ruolo è associato a molti profili criterio creati per diverse applicazioni. Pertanto, un ruolo è un metodo per riunire le impostazioni per un determinato tipo di utente in un'unica posizione.

# Configurazione dei diritti di accesso alle funzionalità dell'applicazione. Controllo degli accessi in base al ruolo

Kaspersky Security Center offre l'accesso in base al ruolo alle funzionalità di Kaspersky Security Center e delle applicazioni Kaspersky gestite.

È possibile configurare i diritti di accesso alle funzionalità [dell'applicazione](#page-1176-0) per gli utenti di Kaspersky Security Center in uno dei seguenti modi:

- Attraverso la configurazione dei diritti per ciascun utente o gruppo di utenti singolarmente.
- · Attraverso la creazione di ruoli [utente](#page-1175-0) standard con un set di diritti predefinito e l'assegnazione di tali ruoli agli utenti sulla base dell'ambito delle relative mansioni lavorative.

L'applicazione dei ruoli utente ha lo scopo di semplificare e abbreviare le procedure di routine per la configurazione dei diritti di accesso degli utenti alle funzionalità dell'applicazione. I diritti di accesso all'interno di un ruolo vengono configurati in base alle attività standard e all'ambito delle mansioni lavorative degli utenti.

Ai ruoli utente possono essere assegnati nomi corrispondenti ai rispettivi scopi. È possibile creare un numero illimitato di ruoli nell'applicazione.

È possibile utilizzare i ruoli [utente](#page-1186-0) predefiniti con un set di diritti già configurato oppure [creare](#page-1194-0) nuovi ruoli e configurare autonomamente i diritti richiesti.

## <span id="page-1176-0"></span>Diritti di accesso alle funzionalità dell'applicazione

La tabella seguente mostra le funzionalità di Kaspersky Security Center con i diritti di accesso per gestire le attività, i rapporti e le impostazioni associati e per eseguire le azioni utente associate.

Per eseguire le azioni utente elencate nella tabella, un utente deve disporre del diritto specificato accanto all'azione.

l diritti **Lettura, Modifica** ed **Esecuzione** sono applicabili a qualsiasi attività, rapporto o impostazione. Oltre a questi diritti, un utente deve disporre del diritto Esegui operazioni per le selezioni di dispositivi per gestire attività, rapporti o impostazioni relativi alle selezioni dispositivi.

Tutte le attività, i rapporti, le impostazioni e i pacchetti di installazione mancanti nella tabella appartengono all'area funzionale Caratteristiche generali: Funzionalità di base.

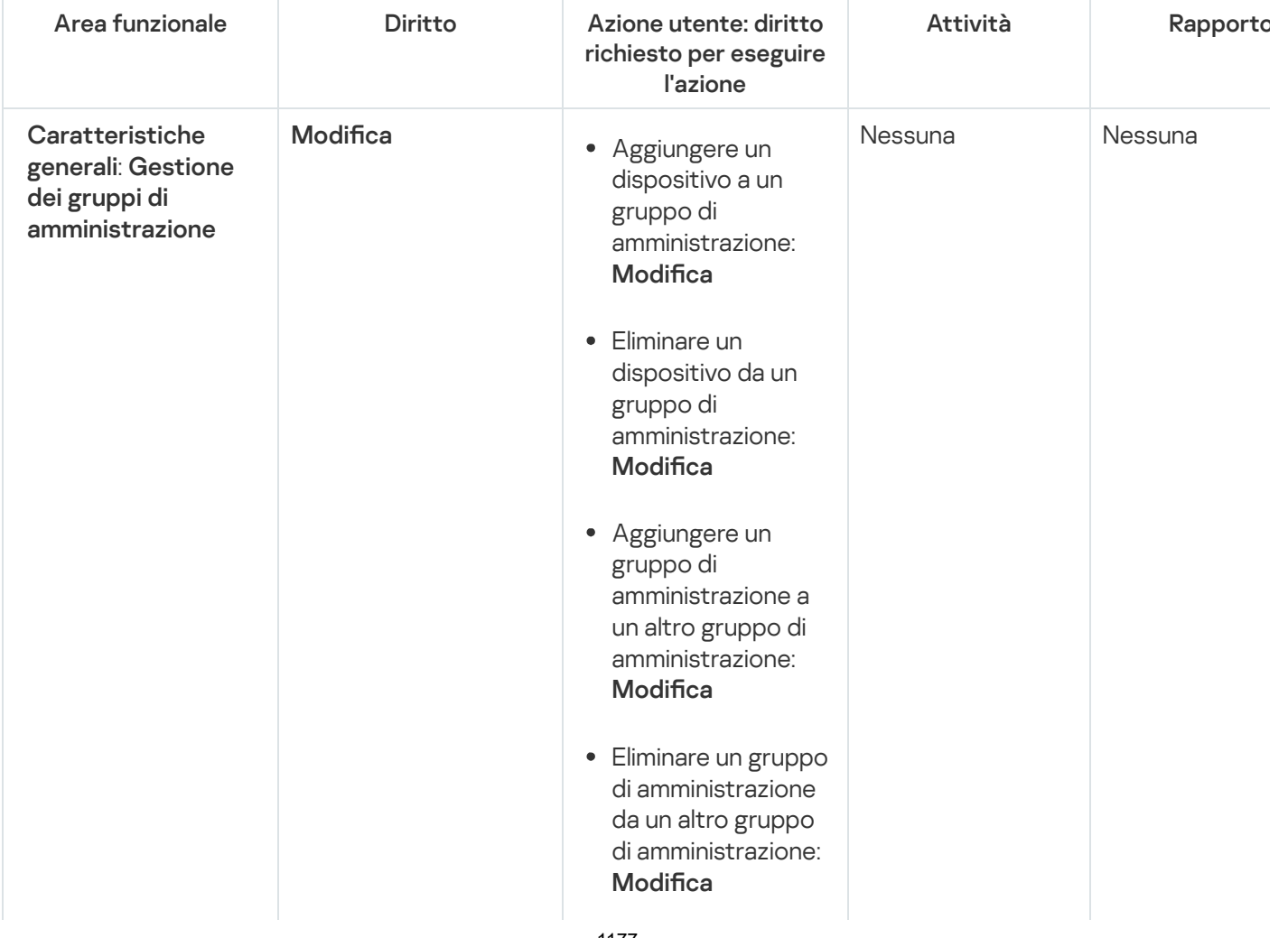

Diritti di accesso alle funzionalità dell'applicazione

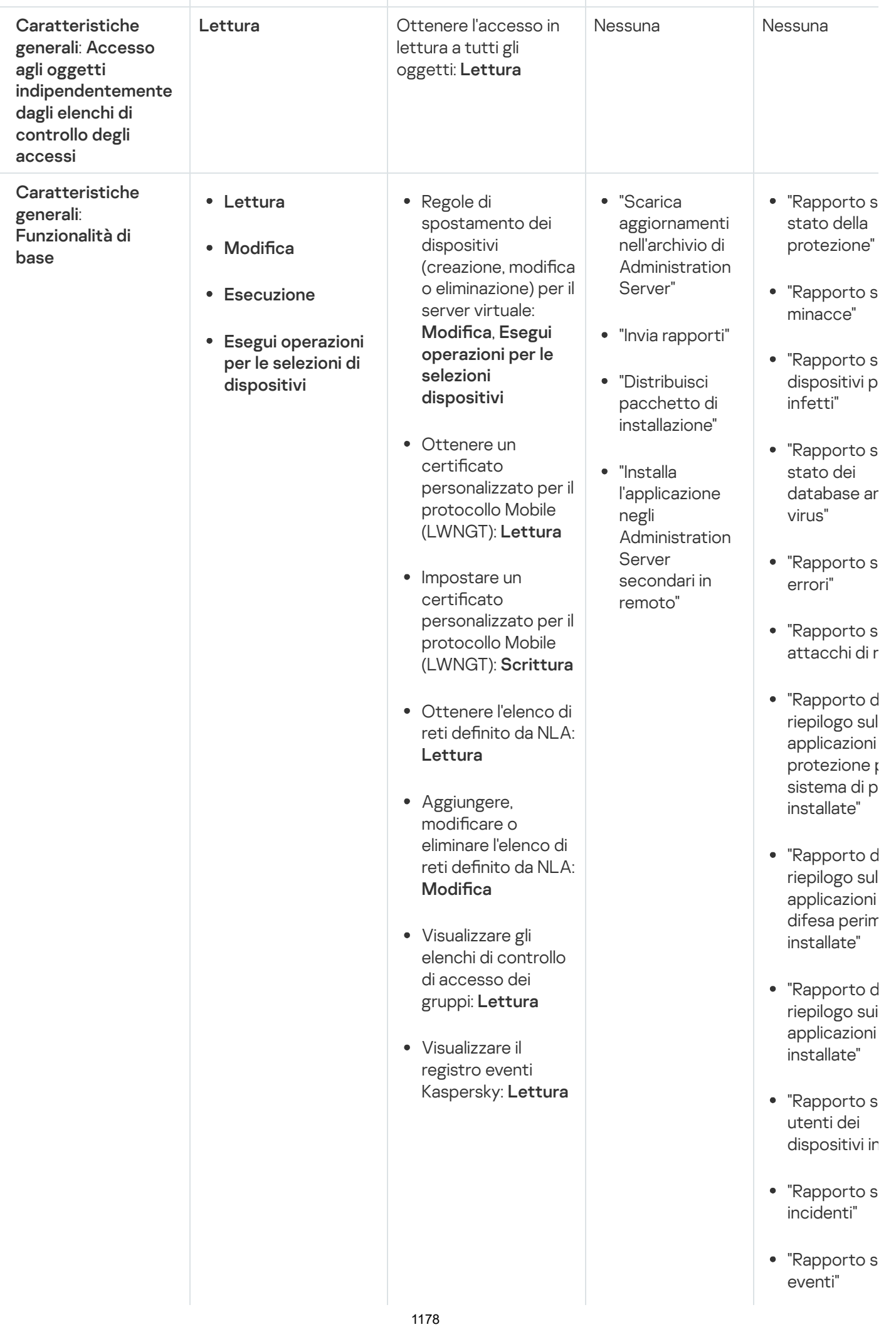

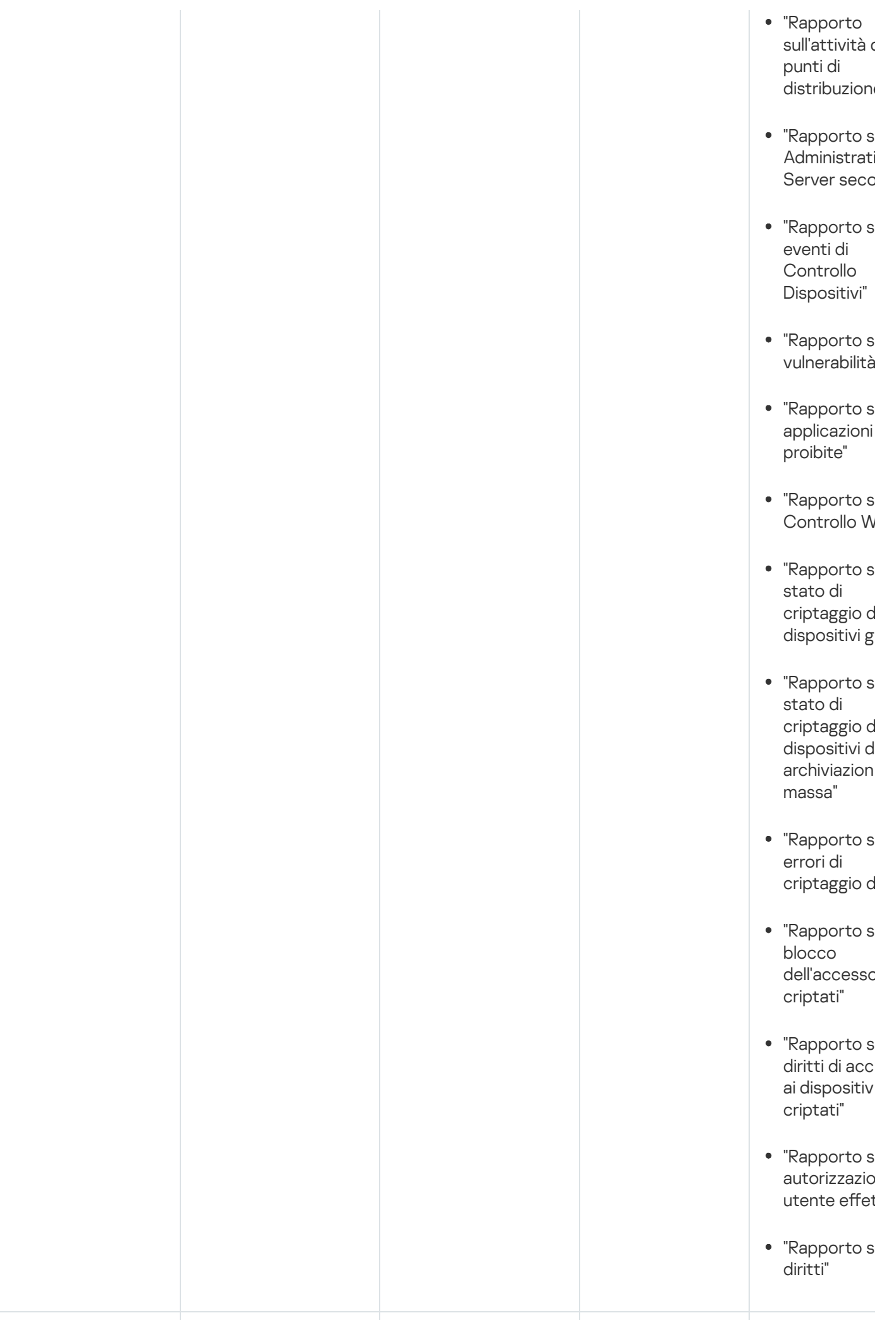

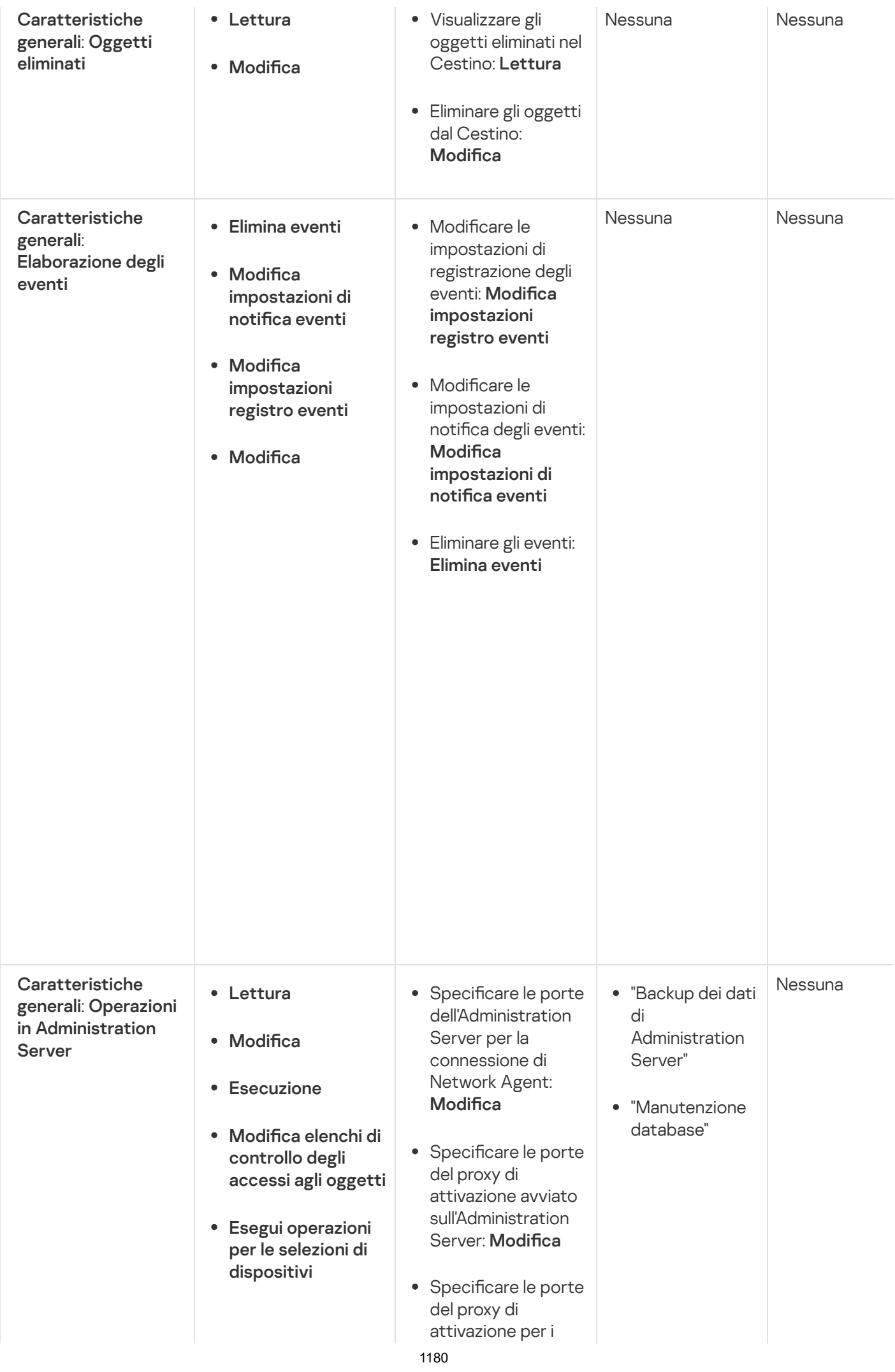

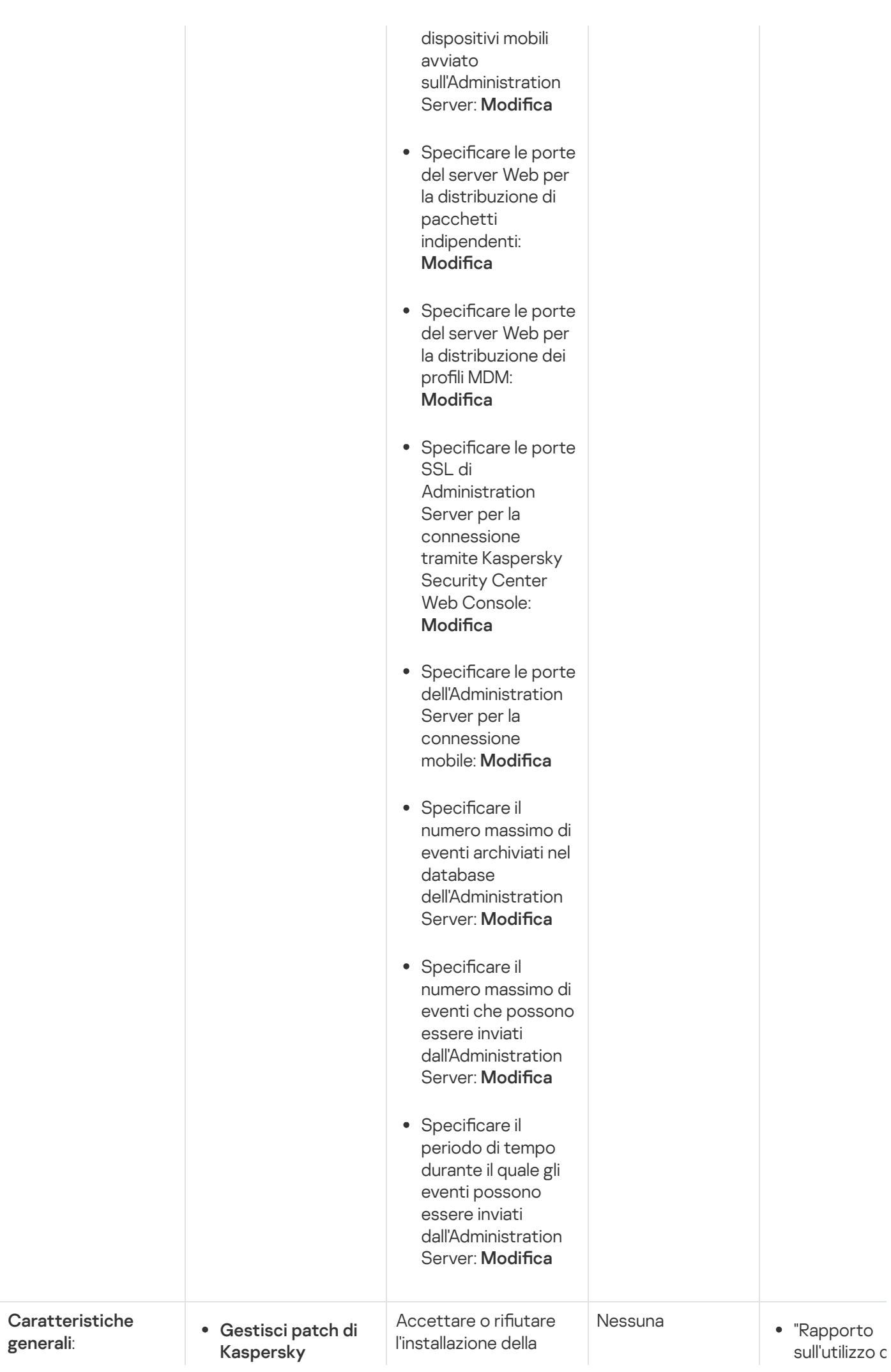

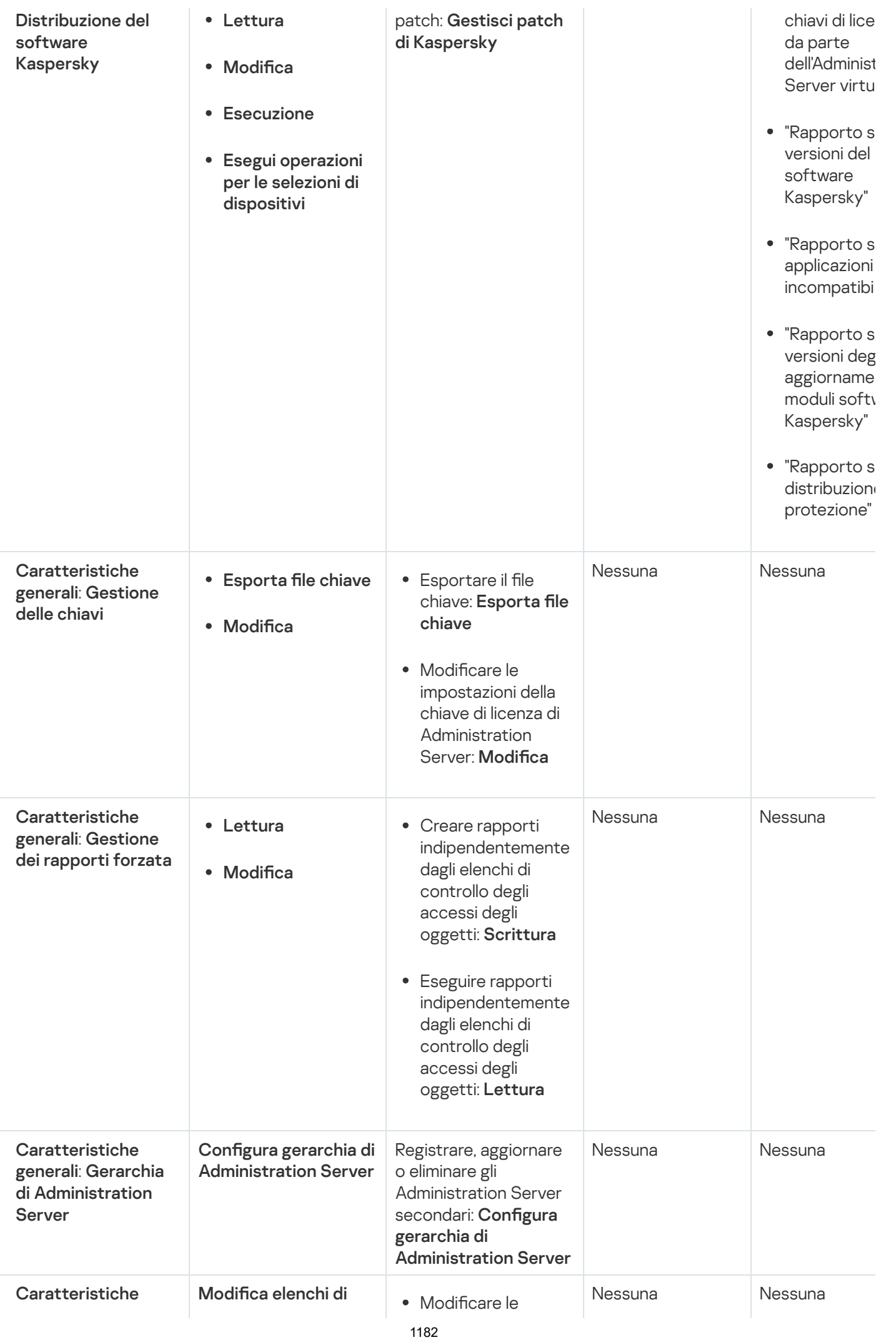

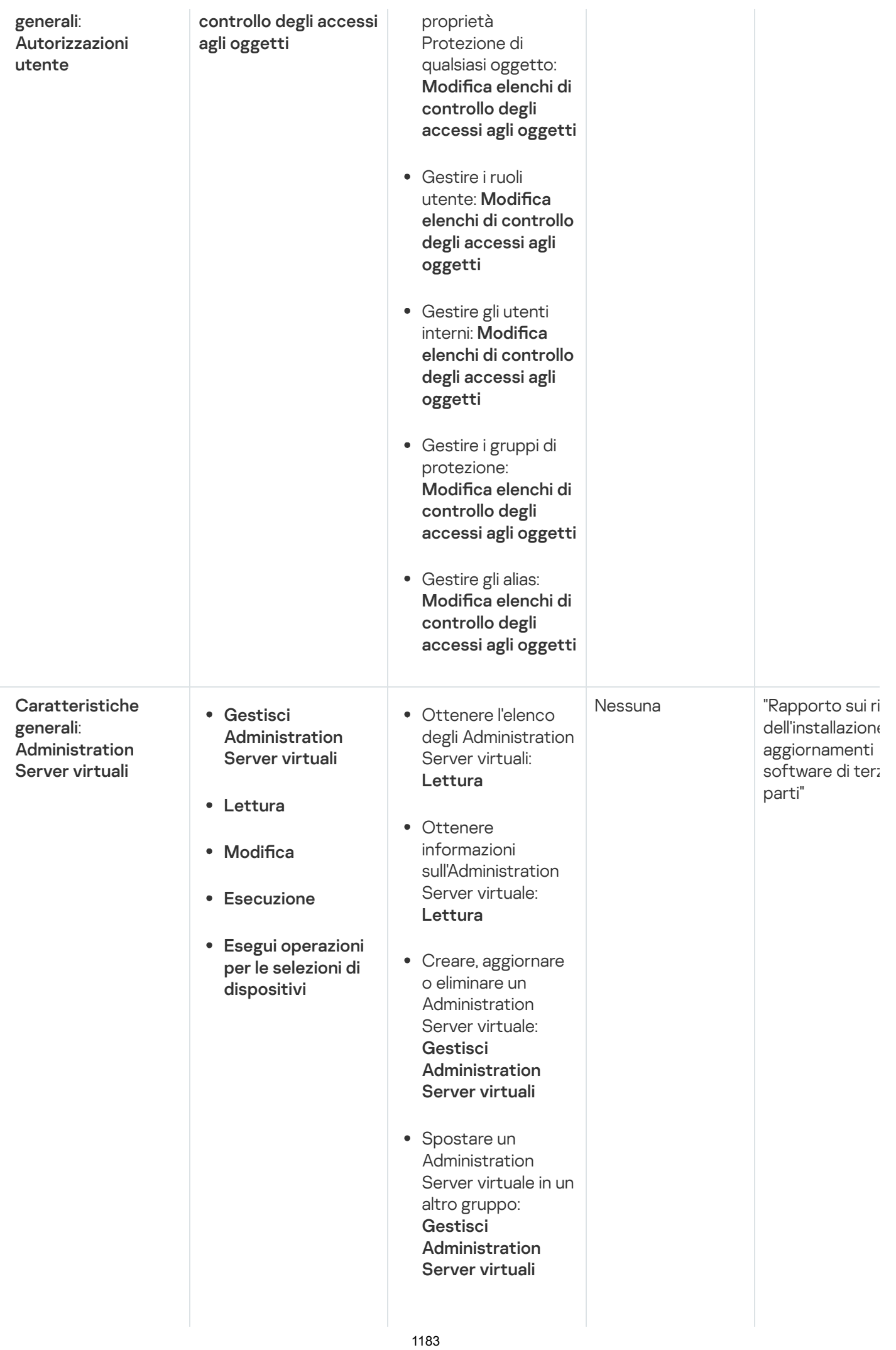

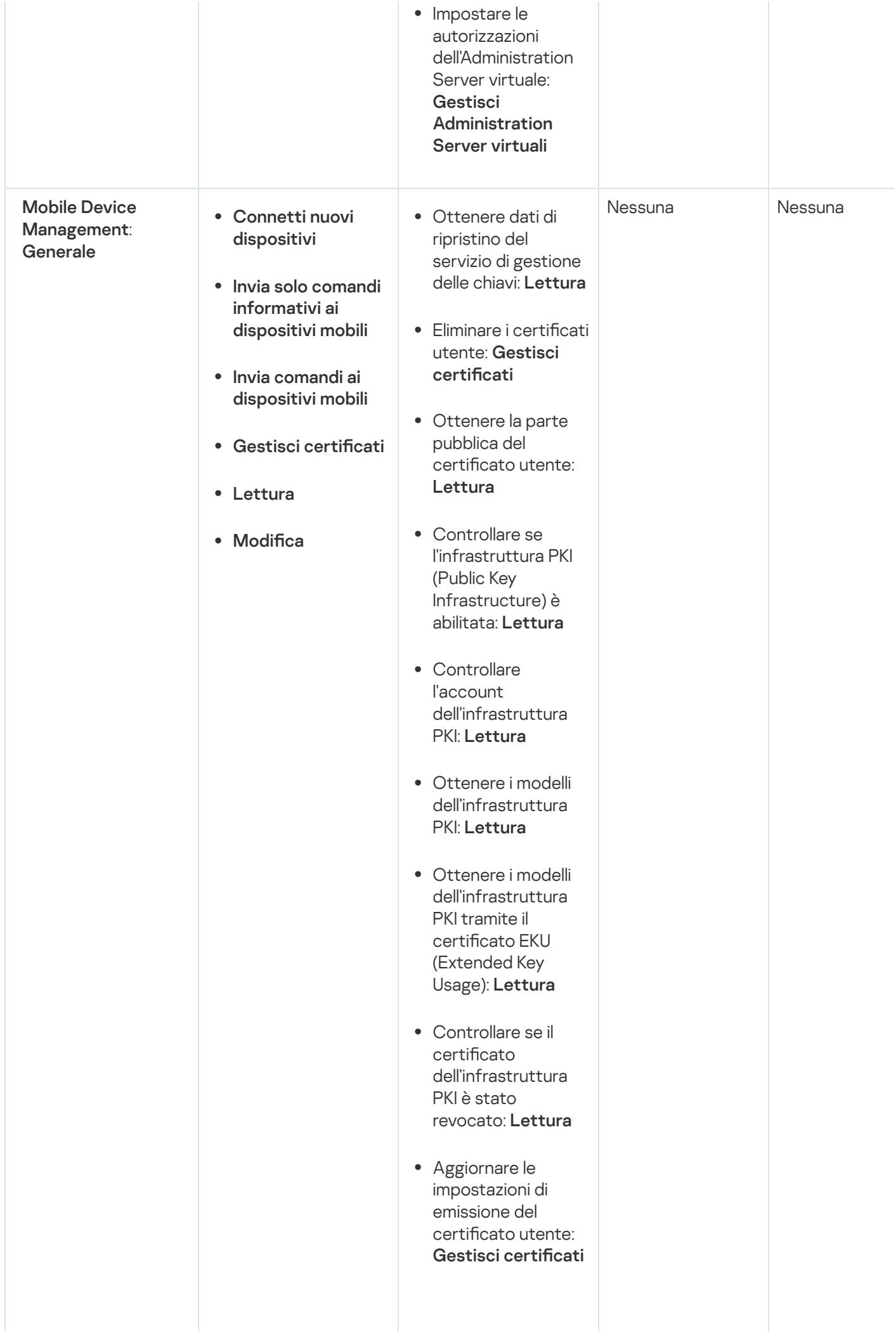

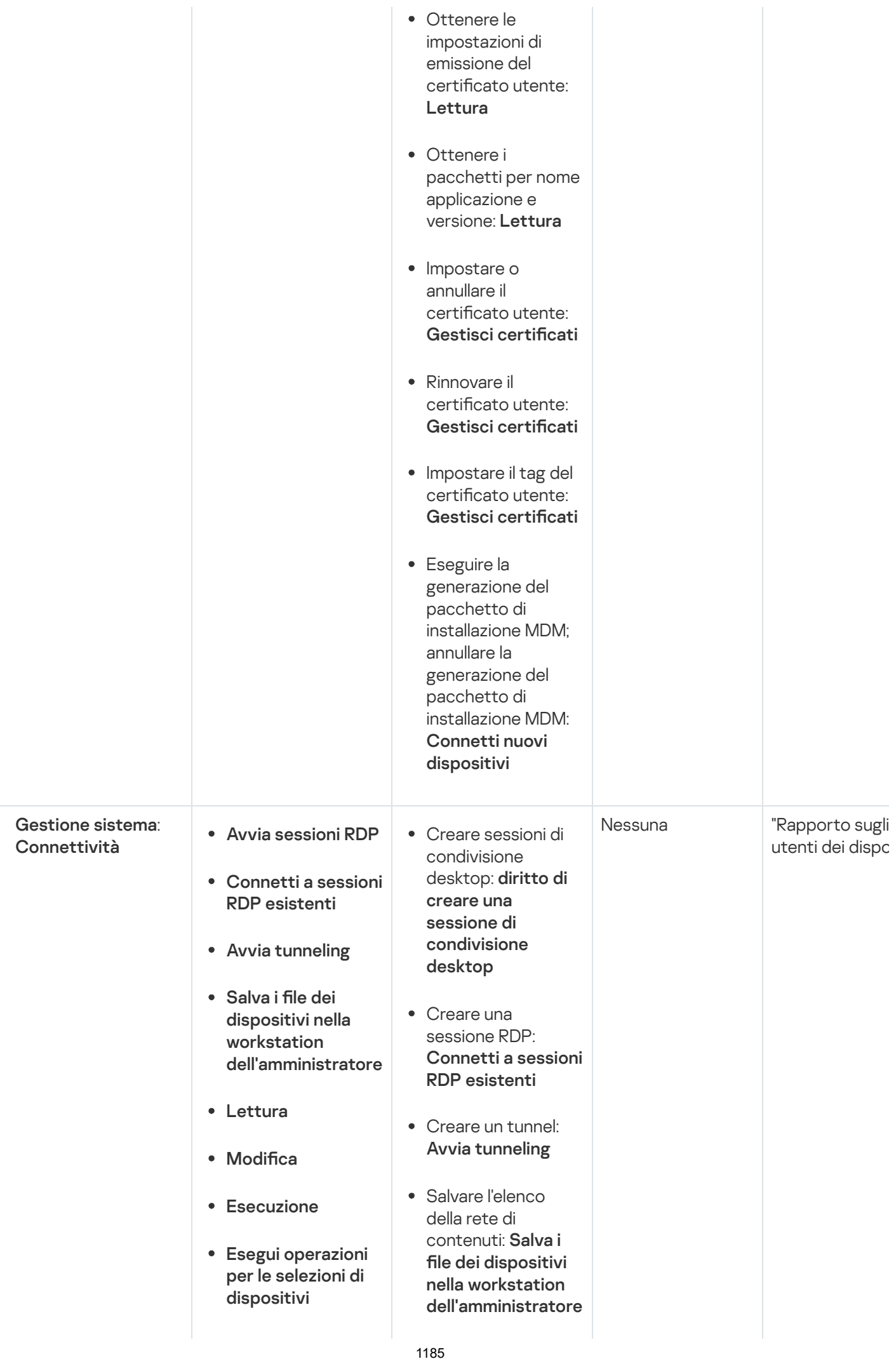

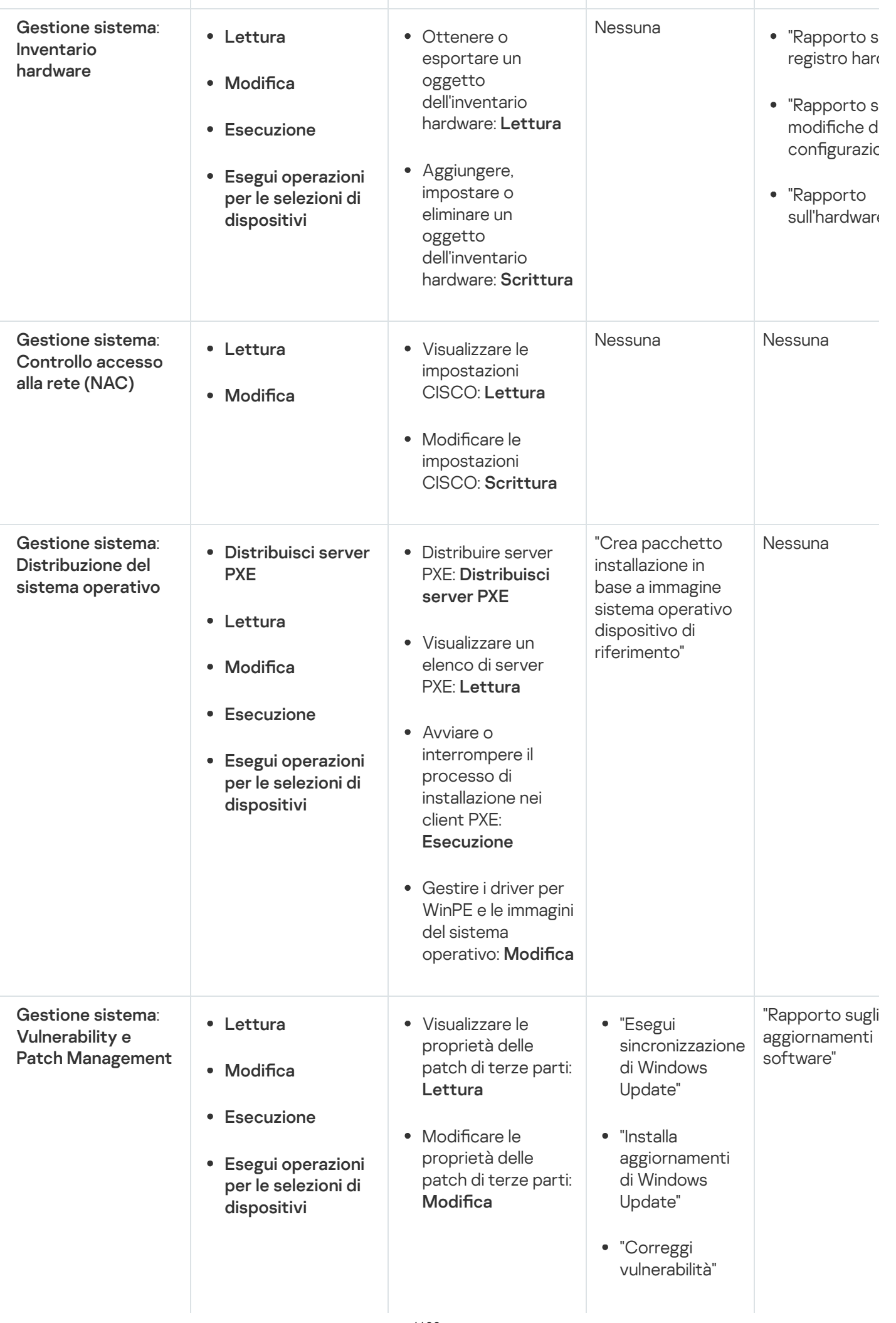

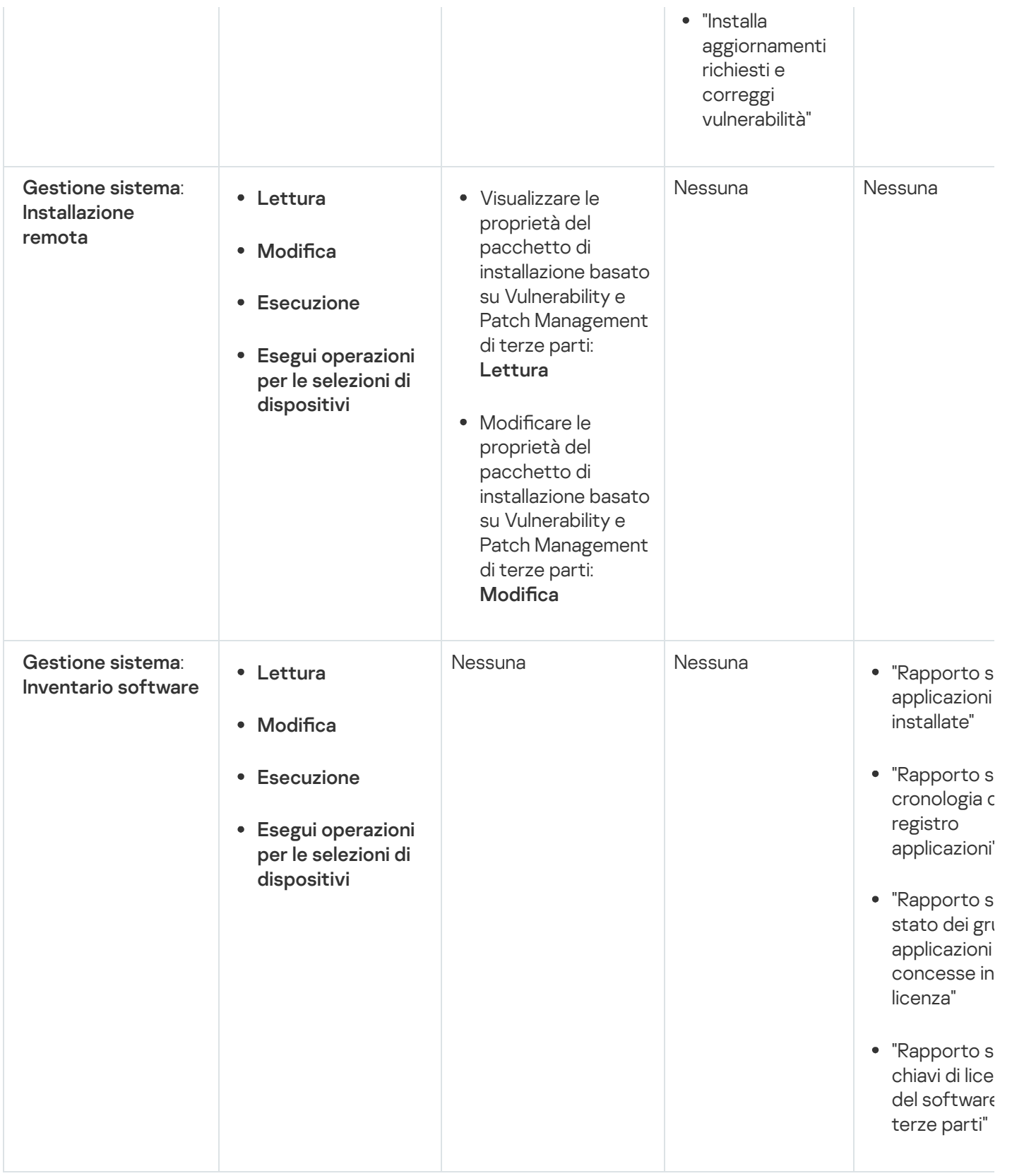

# <span id="page-1186-0"></span>Ruoli utente predefiniti

I ruoli utente assegnati agli utenti di Kaspersky Security Center forniscono set di diritti di accesso alle funzionalità [dell'applicazione.](#page-727-1)

È possibile utilizzare i ruoli utente predefiniti con un set di diritti già configurato oppure creare nuovi ruoli e configurare autonomamente i diritti richiesti. Alcuni dei ruoli utente predefiniti disponibili in Kaspersky Security Center possono essere associati a posizioni lavorative specifiche, ad esempio Auditor, Security Officer e Supervisore (questi ruoli sono presenti in Kaspersky Security Center a partire dalla versione 11). I diritti di accesso di questi ruoli sono preconfigurati in base alle attività standard e all'ambito delle mansioni lavorative delle posizioni associate. La tabella seguente illustra il modo in cui è possibile associare i ruoli a posizioni specifiche.

Esempi di ruoli per posizioni specifiche

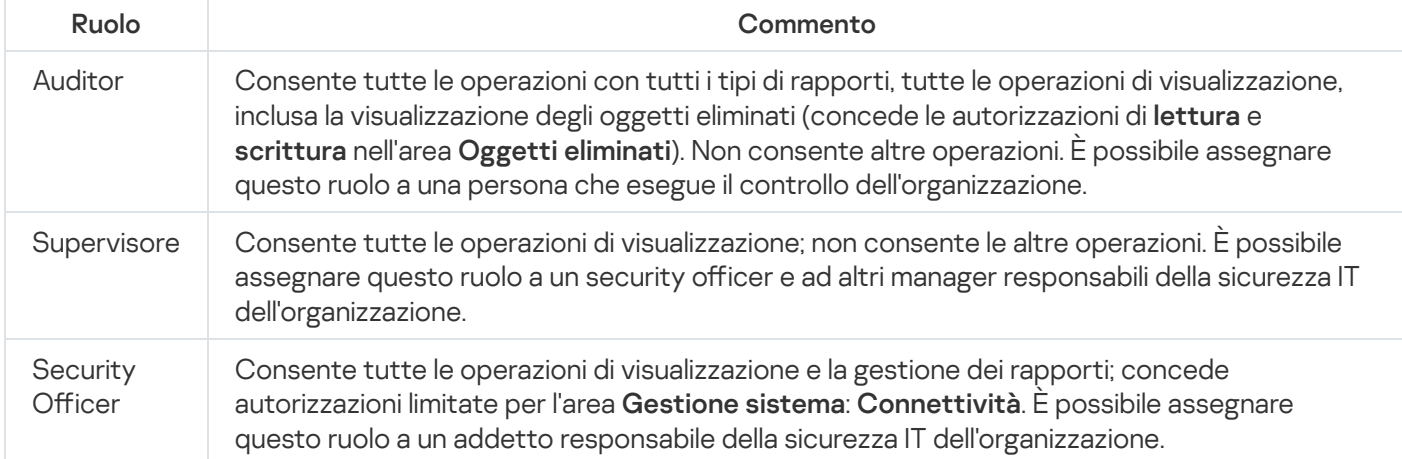

La tabella seguente illustra i diritti di accesso assegnati a ciascun ruolo utente predefinito.

Diritti di accesso dei ruoli utente predefiniti

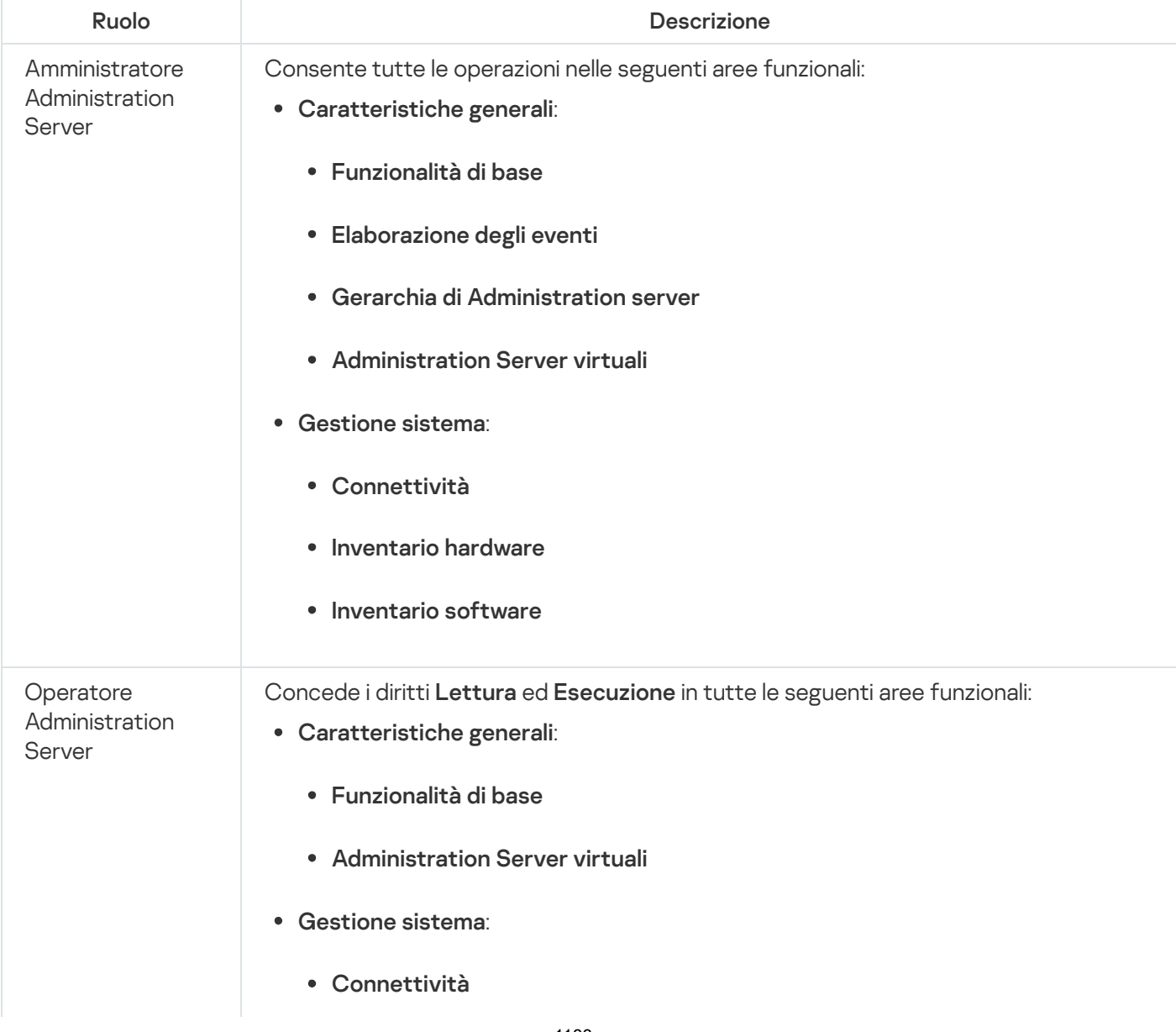
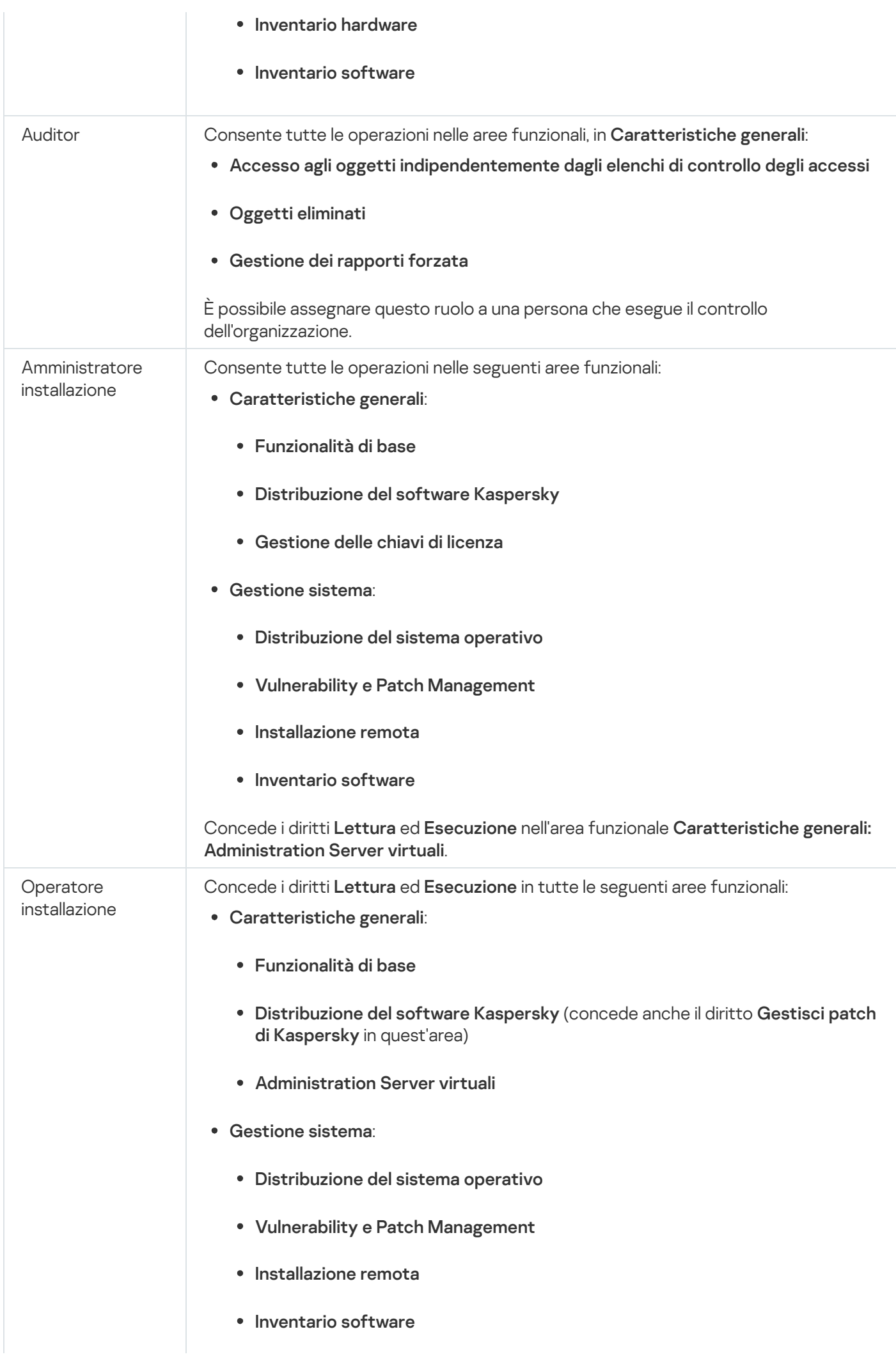

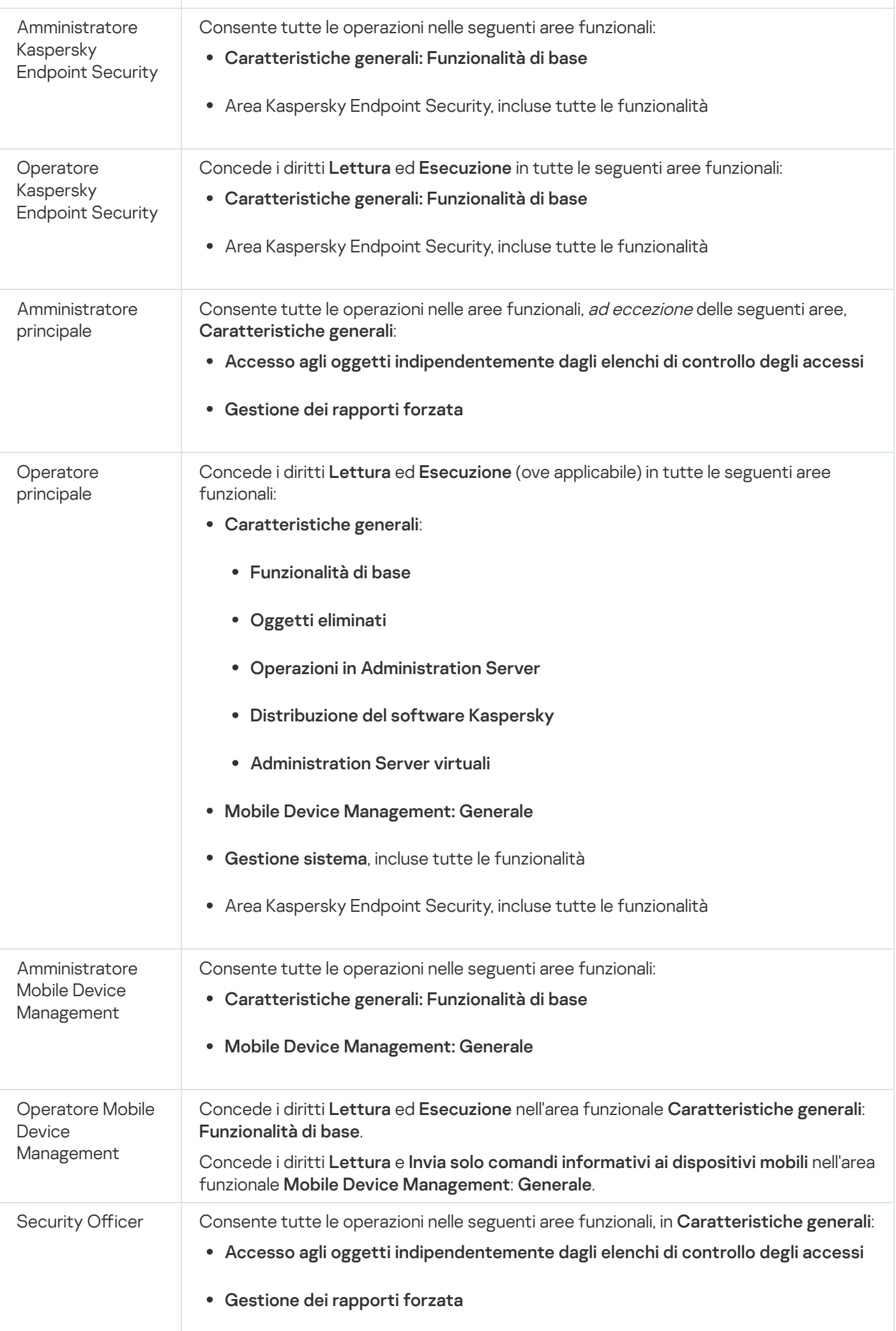

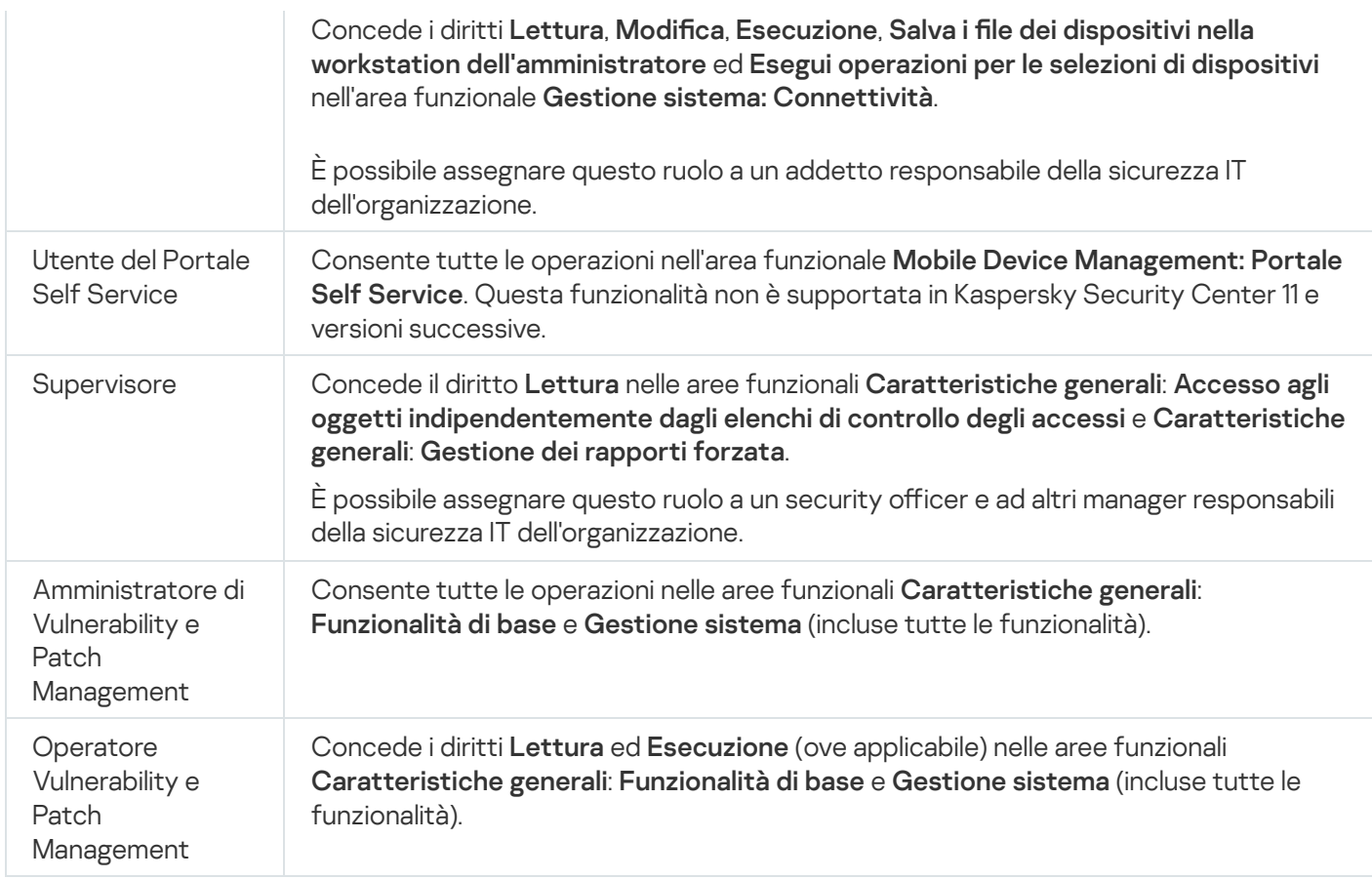

# Aggiunta di un account di un utente interno

Per aggiungere un nuovo account utente interno di Kaspersky Security Center:

- 1. Nel menu principale accedere a UTENTI E RUOLI  $\rightarrow$  UTENTI.
- 2. Fare clic su Aggiungi.
- 3. Nella finestra Nuova entità visualizzata specificare le impostazioni del nuovo account utente:
	- Mantenere l'opzione predefinita Utente.
	- . Nome
	- Password per la connessione dell'utente a Kaspersky Security Center.

La password deve rispettare le seguenti regole:

- La password deve avere una lunghezza compresa tra 8 e 16 caratteri.
- La password deve contenere caratteri da almeno tre dei gruppi elencati di seguito:
	- Lettere maiuscole (A-Z)
	- Lettere minuscole (a-z)
	- $\bullet$  Numeri (0-9)
	- Caratteri speciali ( $@$  # $\$$ % ^ &  $*$   $\_$ ! + =  $[]$ { $}]$  : ', . ? / \ ` ~ "() ;)

La password non deve contenere spazi, caratteri Unicode o la combinazione di "." e "@", quando "." si trova prima di "@".

Per visualizzare i caratteri immessi, tenere premuto il pulsante Mostra.

Il numero di tentativi per l'immissione della password è limitato. Per impostazione predefinita, il numero massimo di tentativi di immissione della password consentiti è 10. È possibile modificare il numero di tentativi di immissione della password consentiti, come descritto in "Modifica del numero di tentativi di immissione della password [consentiti".](#page-724-0)

Se l'utente raggiunge il numero di tentativi specificato per l'immissione della password, il relativo account viene bloccato per un'ora. È possibile sbloccare l'account utente solo modificando la password.

- Nome completo
- Descrizione
- Indirizzo e-mail
- Telefono
- 4. Fare clic su OK per salvare le modifiche.

Il nuovo account utente verrà visualizzato nell'elenco di utenti e gruppi di utenti.

# Creazione di un gruppo di utenti

Per creare un gruppo di utenti:

- 1. Nel menu principale accedere a UTENTI E RUOLI  $\rightarrow$  UTENTI.
- 2. Fare clic su Aggiungi.
- 3. Nella finestra Nuova entità visualizzata selezionare Gruppo.
- 4. Specificare le seguenti impostazioni per il nuovo gruppo di utenti:
	- Nome gruppo
	- Descrizione
- 5. Fare clic su OK per salvare le modifiche.

Il nuovo gruppo di utenti verrà visualizzato nell'elenco di utenti e gruppi di utenti.

# Modifica di un account di un utente interno

### Per modificare un account di un utente interno in Kaspersky Security Center:

1. Nel menu principale accedere a UTENTI E RUOLI  $\rightarrow$  UTENTI.

- 2. Fare clic sul nome dell'account utente che si desidera modificare.
- 3. Nella finestra delle impostazioni utente visualizzata, nella scheda Generale, modificare le impostazioni dell'account utente:
	- Descrizione
	- Nome completo
	- Indirizzo e-mail
	- Telefono principale
	- Password per la connessione dell'utente a Kaspersky Security Center.

La password deve rispettare le seguenti regole:

- La password deve avere una lunghezza compresa tra 8 e 16 caratteri.
- La password deve contenere caratteri da almeno tre dei gruppi elencati di seguito:
	- Lettere maiuscole (A-Z)
	- Lettere minuscole (a-z)
	- Numeri (0-9)
	- Caratteri speciali (@  $\#\$\%^8\%\$  \*  $\ket{+}$  =  $\ket{1}\ket{!}, ? / \hat{ } \sim$  "();)
- La password non deve contenere spazi, caratteri Unicode o la combinazione di "." e "@", quando "." si trova prima di "@".

Per visualizzare la password immessa, tenere premuto il pulsante Mostra.

Il numero di tentativi per l'immissione della password è limitato. Per impostazione predenita, il numero massimo di tentativi di immissione della password consentiti è 10. È possibile [modicare](#page-724-0) il numero di tentativi consentiti; tuttavia, per motivi di sicurezza, è consigliabile non ridurlo. Se l'utente raggiunge il numero di tentativi specificato per l'immissione della password, il relativo account viene bloccato per un'ora. È possibile sbloccare l'account utente solo modificando la password.

- Se necessario, spostare l'interruttore su **Disabilitato** per impedire all'utente di connettersi all'applicazione. È ad esempio possibile disabilitare un account dopo che un dipendente lascia l'azienda.
- 4. Nella scheda Sicurezza in fase di autenticazione è possibile specificare le impostazioni di protezione per questo account.
- 5. Nella scheda Gruppi è possibile aggiungere l'utente ai gruppi di protezione.
- 6. Nella scheda Dispositivi è possibile [assegnare](#page-1193-0) dispositivi all'utente.
- 7. Nella scheda Ruoli è possibile [assegnare](#page-1195-0) ruoli all'utente.

## 8. Fare clic su Salva per salvare le modifiche.

L'account utente aggiornato verrà visualizzato nell'elenco di utenti e gruppi di protezione.

# Modifica di un gruppo di utenti

 $\dot{E}$  possibile modificare solo i gruppi interni.

Per modificare un gruppo di utenti:

- 1. Nel menu principale accedere a UTENTI E RUOLI  $\rightarrow$  UTENTI.
- 2. Fare clic sul nome del gruppo di utenti che si desidera modificare.
- 3. Nella finestra delle impostazioni del gruppo visualizzata modificare le impostazioni del gruppo di utenti:
	- Nome
	- Descrizione
- 4. Fare clic su Salva per salvare le modifiche.

Il gruppo di utenti aggiornato verrà visualizzato nell'elenco di utenti e gruppi di utenti.

# Aggiunta di account utente a un gruppo interno

È possibile aggiungere solo account di utenti interni a un gruppo interno.

Per aggiungere account utente a un gruppo interno:

- 1. Nel menu principale accedere a **UTENTI E RUOLI**  $\rightarrow$  **UTENTI**.
- 2. Selezionare le caselle di controllo accanto agli account utente che si desidera aggiungere a un gruppo.
- 3. Fare clic sul pulsante Assegna gruppo.
- 4. Nella finestra Assegna gruppo visualizzata selezionare il gruppo a cui si desidera aggiungere gli account utente.
- 5. Fare clic sul pulsante Assegna.

<span id="page-1193-0"></span>Gli account utente verranno aggiunti al gruppo.

# Assegnazione di un utente come proprietario dispositivo

Per informazioni sull'assegnazione di un utente come proprietario di un dispositivo mobile, vedere la Guida di [Kaspersky Security for](https://support.kaspersky.com/KESMob/10SP4MR3/it-IT/214537.htm) Mobile<sup>¤</sup>.

Per assegnare un utente come proprietario dispositivo:

1. Nel menu principale accedere a **UTENTI E RUOLI**  $\rightarrow$  **UTENTI**.

2. Fare clic sul nome dell'account utente che si desidera assegnare come proprietario dispositivo.

3. Nella finestra delle impostazioni utente visualizzata selezionare la scheda Dispositivi.

4. Fare clic su Aggiungi.

5. Dall'elenco dei dispositivi selezionare il dispositivo che si desidera assegnare all'utente.

6. Fare clic su **OK**.

Il dispositivo selezionato verrà aggiunto all'elenco dei dispositivi assegnati all'utente.

È possibile eseguire la stessa operazione in **DISPOSITIVI → DISPOSITIVI GESTITI**, facendo clic sul nome del dispositivo che si desidera assegnare e quindi facendo clic sul collegamento Gestisci proprietario dispositivo.

# Eliminazione di un utente o un gruppo di protezione

È possibile eliminare solo utenti interni o gruppi di protezione interni.

Per eliminare un utente <sup>o</sup> un gruppo di protezione:

1. Nel menu principale accedere a UTENTI E RUOLI  $\rightarrow$  UTENTI.

2. Selezionare la casella di controllo accanto all'utente o al gruppo di protezione che si desidera eliminare.

3. Fare clic su **Elimina**.

4. Nella finestra visualizzata fare clic su **OK**.

L'utente o il gruppo di protezione verrà eliminato.

# Creazione di un ruolo utente

Per creare un ruolo utente:

- 1. Nel menu principale accedere a **UTENTI E RUOLI**  $\rightarrow$  **Ruoli**.
- 2. Fare clic su Aggiungi.
- 3. Nella finestra Nome nuovo ruolo visualizzata immettere il nome del nuovo ruolo.
- 4. Fare clic su OK per applicare le modifiche.
- 5. Nella finestra delle proprietà del ruolo visualizzata modificare le impostazioni del ruolo:
	- Nella scheda Generale modificare il nome del ruolo. Non è possibile modificare il nome di un ruolo predefinito.
	- Nella scheda **Impostazioni** <u>modificare l'ambito del ruolo</u>, i criteri e i profili associati al ruolo.
	- Nella scheda Diritti di accesso modificare i diritti per l'accesso alle applicazioni Kaspersky.

6. Fare clic su Salva per salvare le modifiche.

Il nuovo ruolo verrà visualizzato nell'elenco dei ruoli utente.

# Modifica di un ruolo utente

## Per modificare un ruolo utente:

- 1. Nel menu principale accedere a UTENTI E RUOLI  $\rightarrow$  Ruoli.
- 2. Fare clic sul nome del ruolo che si desidera modificare.
- 3. Nella finestra delle proprietà del ruolo visualizzata modificare le impostazioni del ruolo:
	- Nella scheda Generale modificare il nome del ruolo. Non è possibile modificare il nome di un ruolo predefinito.
	- Nella scheda Impostazioni modificare l'ambito del ruolo, i criteri e i profili associati al ruolo.
	- Nella scheda Diritti di accesso modificare i diritti per l'accesso alle applicazioni Kaspersky.
- 4. Fare clic su Salva per salvare le modifiche.

Il ruolo aggiornato verrà visualizzato nell'elenco dei ruoli utente.

# <span id="page-1195-0"></span>Modifica dell'ambito di un ruolo utente

Un *ambito di un ruolo utente* è una combinazione di utenti e gruppi di amministrazione. Le impostazioni associate a un ruolo utente si applicano solo ai dispositivi che appartengono agli utenti con questo ruolo e solo se tali dispositivi appartengono a gruppi associati a questo ruolo, inclusi i gruppi figlio.

Per aggiungere utenti, gruppi di protezione <sup>e</sup> gruppi di amministrazione all'ambito di un ruolo utente, è possibile utilizzare una dei seguenti metodi:

### Metodo 1:

1. Nel menu principale accedere a **UTENTI E RUOLI**  $\rightarrow$  **UTENTI**.

- 2. Selezionare le caselle di controllo accanto agli utenti e ai gruppi di protezione che si desidera aggiungere all'ambito del ruolo utente.
- 3. Fare clic sul pulsante Assegna ruolo.

Verrà avviata l'Assegnazione guidata ruolo. Procedere con la procedura guidata utilizzando il pulsante Avanti.

- 4. Nella pagina Selezionare un ruolo della procedura guidata selezionare il ruolo utente che si desidera assegnare.
- 5. Nella pagina Definire l'ambito della procedura guidata selezionare il gruppo di amministrazione da aggiungere all'ambito del ruolo utente.
- 6. Fare clic sul pulsante Assegna ruolo per chiudere la procedura guidata.

Gli utenti o igruppi di protezione selezionati e il gruppo di amministrazione selezionato verranno aggiunti all'ambito del ruolo utente.

# Metodo 2:

- 1. Nel menu principale accedere a **UTENTI E RUOLI**  $\rightarrow$  **Ruoli**.
- 2. Fare clic sul nome del ruolo per cui si desidera definire l'ambito.
- 3. Nella finestra delle proprietà del ruolo visualizzata selezionare la scheda Impostazioni.
- 4. Nella sezione Ambito ruolo fare clic su Aggiungi.

Verrà avviata l'Assegnazione guidata ruolo. Procedere con la procedura guidata utilizzando il pulsante Avanti.

- 5. Nella pagina Definire l'ambito della procedura guidata selezionare il gruppo di amministrazione da aggiungere all'ambito del ruolo utente.
- 6. Nella pagina Selezionare gli utenti della procedura guidata selezionare gli utenti e i gruppi di protezione che si desidera aggiungere all'ambito del ruolo utente.
- 7. Fare clic sul pulsante Assegna ruolo per chiudere la procedura guidata.
- 8. Chiudere la finestra delle proprietà del ruolo.

Gli utenti o igruppi di protezione selezionati e il gruppo di amministrazione selezionato verranno aggiunti all'ambito del ruolo utente.

# Eliminazione di un ruolo utente

Per eliminare un ruolo utente:

- 1. Nel menu principale accedere a UTENTI E RUOLI  $\rightarrow$  Ruoli.
- 2. Selezionare la casella di controllo accanto al nome del ruolo che si desidera eliminare.
- 3. Fare clic su Elimina.
- 4. Nella finestra visualizzata fare clic su OK.

# Associazione dei profili criterio ai ruoli

È possibile associare i ruoli utente ai profili criterio. In questo caso, la regola di attivazione per questo profilo criterio si basa sul ruolo: il profilo criterio diventa attivo per un utente che ha il ruolo specificato.

Il criterio vieta ad esempio un software di navigazione GPS in tutti i dispositivi in un gruppo di amministrazione. Il software di navigazione GPS è necessario in un solo dispositivo nel gruppo di amministrazione Utenti: quello di proprietà di un corriere. In questo caso, è possibile assegnare un [ruolo](#page-1175-0) "Corriere" al proprietario, quindi creare un profilo criterio che consente l'esecuzione del software di navigazione GPS solo nei dispositivi i cui proprietari hanno il ruolo "Corriere". Tutte le altre impostazioni del criterio vengono mantenute. Solo l'utente con il ruolo "Corriere" sarà autorizzato a eseguire il software di navigazione GPS. Se in seguito viene assegnato il ruolo "Corriere" a un altro dipendente, anche il nuovo dipendente potrà eseguire il software di navigazione nel dispositivo dell'organizzazione. L'esecuzione del software di navigazione GPS sarà ancora non consentita negli altri dispositivi dello stesso gruppo di amministrazione.

## Per associare un ruolo a un profilo criterio:

- 1. Nel menu principale accedere a **UTENTI E RUOLI**  $\rightarrow$  **Ruoli**.
- 2. Fare clic sul nome del ruolo che si desidera associare a un profilo criterio.

Verrà visualizzata la finestra delle proprietà del ruolo, con la scheda Generale selezionata.

- 3. Selezionare la scheda Impostazioni e scorrere fino alla sezione Criteri e profili.
- 4. Fare clic su Modifica.
- 5. Per associare il ruolo a:
	- Un profilo criterio esistente: fare clic sull'icona della freccia di espansione (>) accanto al nome del criterio desiderato, quindi selezionare la casella di controllo accanto al profilo a cui associare il ruolo.
	- Un nuovo profilo criterio:
		- a. Selezionare la casella di controllo accanto al criterio per cui si desidera creare un profilo.
		- b. Fare clic su Nuovo profilo criterio.
		- c. Specificare un nome per il nuovo profilo e configurare le impostazioni del profilo.
		- d. Fare clic sul pulsante Salva.
		- e. Selezionare la casella di controllo accanto al nuovo profilo.
- 6. Fare clic su Assegna al ruolo.

Il profilo verrà associato al ruolo e visualizzato nelle proprietà del ruolo. Il profilo si applica automaticamente a qualsiasi dispositivo il cui proprietario è assegnato al ruolo.

# Finestra Kaspersky Security Network (KSN)

In questa sezione viene descritto come utilizzare un'infrastruttura di servizi online denominata Kaspersky Security Network (KSN). Vengono fornite informazioni dettagliate su KSN e istruzioni su come abilitare KSN, configurare l'accesso a KSN e visualizzare le statistiche di utilizzo del server proxy KSN.

# Informazioni su KSN

Kaspersky Security Network (KSN) è un'infrastruttura di servizi online che consente di accedere alla Knowledge Base di Kaspersky, in cui sono disponibili informazioni sulla reputazione di file, risorse Web e software. L'utilizzo dei dati provenienti da Kaspersky Security Network garantisce una risposta più rapida da parte delle applicazioni Kaspersky alle minacce, migliora l'efficacia di alcuni componenti della protezione e riduce il rischio di falsi positivi. KSN consente di utilizzare i database di reputazione di Kaspersky per recuperare informazioni sulle applicazioni installate nei dispositivi gestiti.

Kaspersky Security Center supporta le seguenti soluzioni di infrastruttura KSN:

- KSN Globale è una soluzione che consente di scambiare informazioni con Kaspersky Security Network. Se si partecipa a KSN, si autorizza l'invio automatico a Kaspersky di informazioni sul funzionamento delle applicazioni Kaspersky installate nei dispositivi client gestiti tramite Kaspersky Security Center. Le informazioni vengono trasferite in base alle [impostazioni](#page-822-0) di accesso a KSN correnti. Gli analisti di Kaspersky analizzano inoltre le informazioni ricevute e le includono nei database statistici e di reputazione di Kaspersky Security Network. Kaspersky Security Center utilizza questa soluzione per impostazione predefinita.
- KSN Privato è una soluzione che consente agli utenti di dispositivi con applicazioni Kaspersky installate di ottenere l'accesso ai database di reputazione di Kaspersky Security Network e ad altri dati statistici, senza inviare dati a KSN dai propri computer. Kaspersky Private Security Network (KSN Privato) è progettato per i clienti aziendali che non sono in grado di partecipare al programma Kaspersky Security Network per uno dei seguenti motivi:
	- $\bullet$  I dispositivi dell'utente non sono connessi a Internet.
	- La trasmissione dei dati all'esterno del paese o all'esterno della rete LAN aziendale è vietata dalla legge o limitata dai criteri di protezione aziendali.

È possibile <u>configurare le [impostazioni](#page-822-0) di accesso</u> di Kaspersky Private Security Network nella sezione Impostazioni proxy KSN della finestra delle proprietà di Administration Server.

All'utente verrà richiesto di partecipare a KSN durante l'esecuzione dell'Avvio rapido guidato. È possibile iniziare o smettere di utilizzare KSN in qualsiasi momento durante l'utilizzo dell['applicazione](#page-824-0).

È necessario utilizzare KSN in conformità con l'Informativa KSN letta e accettata durante l'attivazione di KSN. Se l'Informativa KSN viene aggiornata, viene visualizzata quando si esegue l'aggiornamento o l'upgrade di Administration Server. È possibile accettare o rifiutare l'Informativa KSN aggiornata. In caso di rifiuto, si continuerà a utilizzare KSN in conformità con la versione precedente dell'Informativa KSN già accettata.

I dispositivi client gestiti da Administration Server interagiscono con KSN attraverso il server proxy KSN. Il server proxy KSN fornisce le seguenti funzionalità:

I dispositivi client possono inviare richieste a KSN e trasferire informazioni a KSN anche se non hanno accesso diretto a Internet.

Il server proxy KSN memorizza nella cache i dati elaborati, riducendo in tal modo il carico sul canale in uscita e il tempo di attesa per ottenere le informazioni richieste da un dispositivo client.

È possibile configurare il server proxy KSN nella sezione **Proxy KSN** della <u>finestra delle proprietà di [Administration](#page-822-0)</u> Server.

# Impostazione dell'accesso a Kaspersky Security Network

È possibile configurare l'accesso a Kaspersky Security Network (KSN) in Administration Server e in un punto di distribuzione.

Per configurare l'accesso di Administration Server a Kaspersky Security Network (KSN):

1. Fare clic sull'icona delle impostazioni ( $\blacksquare$ ) accanto al nome dell'Administration Server desiderato.

Verrà visualizzata la finestra delle proprietà di Administration Server.

- 2. Nella scheda Generale selezionare la sezione Impostazioni proxy KSN.
- 3. Spostare l'interruttore sulla posizione Abilit**a proxy KSN in Administration Server ABILITATO**.

I dati vengono inviati dai dispositivi client a KSN in conformità con il criterio di Kaspersky Endpoint Security attivo in tali dispositivi client. Se questa casella di controllo è deselezionata, non verranno inviati dati a KSN da Administration Server e dai dispositivi client tramite Kaspersky Security Center. I dispositivi client possono comunque inviare dati a KSN direttamente (ignorando Kaspersky Security Center), in base alle relative impostazioni. Il criterio di Kaspersky Endpoint Security for Windows attivo nei dispositivi client determina quali dati saranno inviati a KSN direttamente (ignorando Kaspersky Security Center) da tali dispositivi.

4. Spostare l'interruttore sulla posizione Usa Kaspersky Security Network ABILITATO.

Se questa opzione è abilitata, i dispositivi client invieranno irisultati dell'installazione delle patch a Kaspersky. Quando si abilita questa opzione, leggere e accettare le condizioni dell'informativa KSN.

Se si utilizza KSN [Privato](javascript:void(0)) @, spostare l'interruttore sulla posizione **Usa Kaspersky Private Security Network** ABILITATO e fare clic sul pulsante Seleziona il file con le impostazioni del proxy KSN per scaricare le impostazioni di KSN Privato (file con estensioni pkcs7 e pem). Una volta scaricate le impostazioni, l'interfaccia visualizza il nome e i contatti del provider, nonché la data di creazione del file con le impostazioni di KSN Privato.

Quando si abilita KSN Privato, prestare attenzione ai punti di distribuzione configurati per l'invio di richieste KSN direttamente a KSN Cloud. I punti di distribuzione in cui è installato Network Agent versione 11 (o precedente) continueranno a inviare richieste KSN a KSN Cloud. Per riconfigurare i punti di distribuzione per l'invio di richieste KSN a KSN Privato, abilitare l'opzione Inoltra richieste KSN ad Administration Server per ciascun punto di distribuzione. È possibile abilitare questa opzione nelle proprietà del punto di distribuzione o nel criterio di Network Agent.

Quando si sposta l'interruttore sulla posizione **Usa Kaspersky Private Security Network ABILITATO**, viene visualizzato un messaggio con informazioni dettagliate su KSN Privato.

Le seguenti applicazioni Kaspersky supportano KSN Privato:

- Kaspersky Security Center 10 Service Pack 1 o versione successiva
- Kaspersky Endpoint Security 10 Service Pack 1 for Windows o versioni successive
- Kaspersky Security for Virtualization 3.0 Agentless Service Pack 2
- Kaspersky Security for Virtualization 3.0 Service Pack 1 Light Agent

Se si abilita KSN Privato in Kaspersky Security Center, tali applicazioni ricevono informazioni sul supporto di KSN Privato. Nella finestra delle impostazioni dell'applicazione, nella sottosezione **Kaspersky Security Network** della sezione **Protezione Minacce Avanzata**, viene visualizzato **Provider KSN: KSN Privato**. In caso contrario viene visualizzato Provider KSN: KSN globale.

Se si utilizzano versioni delle applicazioni precedenti a Kaspersky Security for Virtualization 3.0 Agentless Service Pack 2 oppure a Kaspersky Security for Virtualization 3.0 Service Pack 1 Light Agent durante l'esecuzione di KSN Privato, è consigliabile utilizzare Administration Server secondari per cui l'utilizzo di KSN Privato non è stato abilitato.

Kaspersky Security Center non invia dati statistici a Kaspersky Security Network se KSN Privato è configurato nella sezione Impostazioni proxy KSN della finestra delle proprietà di Administration Server.

Se sono state configurate le impostazioni del server proxy nelle proprietà di Administration Server, ma l'architettura di rete richiede di utilizzare direttamente KSN Privato, abilitare l'opzione Ignora impostazioni del server proxy KSC durante la connessione a KSN Privato. In caso contrario, le richieste dalle applicazioni gestite non possono raggiungere KSN Privato.

5. Configurare la connessione di Administration Server al servizio proxy KSN:

- In Impostazioni di connessione, per Porta TCP, specificare il numero della porta TCP che verrà utilizzata per la connessione al server proxy KSN. La porta predefinita per la connessione al server proxy KSN è la 13111.
- Se si desidera che Administration Server si connetta al server proxy KSN attraverso una porta UDP, abilitare l'opzione Usa porta UDP e specificare il numero della porta in Porta UDP. Per impostazione predefinita, questa opzione è disabilitata e viene utilizzata la porta TCP. Se l'opzione è attivata, la porta UDP predenita per la connessione al server KSN Proxy è 15111.
- 6. Spostare l'interruttore sulla posizione Connetti Administration Server secondari a KSN tramite . Administration Server primario ABILITATO

Se questa opzione è abilitata, gli Administration Server secondari utilizzano l'Administration Server primario come server proxy KSN. Se questa opzione è disabilitata, gli Administration Server secondari si connettono a KSN autonomamente. In questo caso, i dispositivi gestiti utilizzano gli Administration Server secondari come server proxy KSN.

Gli Administration Server secondari utilizzano l'Administration Server primario come server proxy se nel riquadro destro della sezione Impostazioni proxy KSN nelle proprietà degli Administration Server secondari l'interruttore è sulla posizione Abilit**a proxy KSN in Administration Server ABILITATO**.

# 7. Fare clic sul pulsante Salva.

Le impostazioni di accesso a KSN verranno salvate.

È inoltre possibile impostare l'accesso del punto di distribuzione a KSN, ad esempio se si desidera ridurre il carico sull'Administration Server. Il punto di distribuzione che opera come server proxy KSN invia richieste KSN direttamente dai dispositivi gestiti a Kaspersky, senza utilizzare l'Administration Server.

Per configurare l'accesso del punto di distribuzione a Kaspersky Security Network (KSN):

1. Accertarsi che il punto di distribuzione sia assegnato [manualmente](#page-1236-0).

2. Nel menu principale, fare clic sull'icona delle impostazioni (**p)** accanto al nome dell'Administration Server richiesto.

Verrà visualizzata la finestra delle proprietà di Administration Server.

- 3. Nella scheda Generale selezionare la sezione Punti di distribuzione.
- 4. Fare clic sul nome del punto di distribuzione per aprire la relativa finestra delle proprietà.
- 5. Nella finestra delle proprietà del punto di distribuzione, nella sezione Proxy KSN abilitare l'opzione Abilita proxy KSN da parte del punto di distribuzione, quindi abilitare l'opzione Accedi a KSN Cloud / KSN Privato **direttamente tramite Internet.**<br>Fare clic su **OK**.
- 6. Fare clic su OK.

Il punto di distribuzione opererà come un server proxy KSN.

# Abilitazione e disabilitazione di KSN

## Per abilitare KSN:

- 1. Fare clic sull'icona delle impostazioni (x) accanto al nome dell'Administration Server desiderato. Verrà visualizzata la finestra delle proprietà di Administration Server.
- 2. Nella scheda Generale selezionare la sezione Impostazioni proxy KSN.
- 3. Spostare l'interruttore sulla posizione Abilita proxy KSN in Administration Server ABILITATO. Il server proxy KSN viene abilitato.
- 4. Spostare l'interruttore sulla posizione Usa Kaspersky Security Network ABILITATO.

KSN verrà abilitato.

Se l'interruttore è abilitato, i dispositivi client invieranno irisultati dell'installazione delle patch a Kaspersky. Quando si abilita questo interruttore, è necessario leggere e accettare i termini dell'informativa KSN.

5. Fare clic sul pulsante Salva.

### Per disabilitare KSN:

1. Fare clic sull'icona delle impostazioni (n) accanto al nome dell'Administration Server desiderato.

Verrà visualizzata la finestra delle proprietà di Administration Server.

- 2. Nella scheda Generale selezionare la sezione Impostazioni proxy KSN.
- 3. Spostare l'interruttore sulla posizione Abilita proxy KSN in Administration Server DISABILITATO per disabilitare il servizio proxy KSN oppure spostare l'interruttore sulla posizione Usa Kaspersky Security Network . DISABILITATO

Se uno di questi interruttori è disabilitato, i dispositivi client non invieranno irisultati dell'installazione delle patch a Kaspersky.

Se si utilizza KSN Privato, spostare l'interruttore sulla posizione Usa Kaspersky Private Security Network . DISABILITATO

KSN verrà disabilitato.

4. Fare clic sul pulsante Salva.

# <span id="page-1202-0"></span>Visualizzazione dell'Informativa KSN accettata

Quando si abilita Kaspersky Security Network (KSN), è necessario leggere e accettare l'Informativa KSN. È possibile visualizzare l'Informativa KSN accettata in qualsiasi momento.

# Per visualizzare l'Informativa KSN accettata:

1. Fare clic sull'icona delle impostazioni ( $\blacksquare$ ) accanto al nome dell'Administration Server desiderato.

Verrà visualizzata la finestra delle proprietà di Administration Server.

- 2. Nella scheda Generale selezionare la sezione Impostazioni proxy KSN.
- 3. Fare clic sul collegamento Visualizza l'Informativa di Kaspersky Security Network.

Nella finestra visualizzata è possibile visualizzare il testo dell'Informativa KSN accettata.

# Accettazione di un'Informativa KSN aggiornata

È necessario utilizzare KSN in conformità con [l'Informativa](#page-1202-0) KSN letta e accettata durante l'attivazione di KSN. Se l'Informativa KSN viene aggiornata, viene visualizzata quando si esegue l'aggiornamento o l'upgrade di Administration Server. È possibile accettare o rifiutare l'Informativa KSN aggiornata. In caso di rifiuto, si continuerà a utilizzare KSN in conformità con la versione dell'Informativa KSN accettata precedentemente.

Dopo aver eseguito l'aggiornamento o l'upgrade di Administration Server, l'Informativa KSN aggiornata verrà visualizzata automaticamente. Se si rifiuta l'Informativa KSN aggiornata, è comunque possibile visualizzarla e accettarla in un secondo momento.

Per visualizzare e successivamente accettare o rifiutare un'Informativa KSN aggiornata:

1. Fare clic sul collegamento **Sono disponibili diversi aggiornamenti e novità di varie categorie** nell'angolo superiore destro della finestra principale dell'applicazione.

Verrà aperta la finestra Notifiche.

2. Fare clic sul collegamento Visualizza l'Informativa KSN aggiornata.

Verrà aperta la finestra Aggiornamento dell'Informativa di Kaspersky Security Network.

- 3. Leggere l'Informativa KSN, quindi prendere una decisione facendo clic su uno dei seguenti pulsanti:
	- Accetto l'Informativa KSN aggiornata
	- Usa KSN con l'Informativa precedente

A seconda della scelta, KSN continuerà a funzionare in conformità con itermini dell'Informativa KSN corrente o aggiornata. È possibile visualizzare il testo [dell'Informativa](#page-1202-0) KSN accettata nelle proprietà di Administration Server in qualsiasi momento.

# Verifica per stabilire se il punto di distribuzione funziona come server proxy KSN

In un dispositivo gestito a cui è assegnato il ruolo di punto di distribuzione è possibile abilitare il server proxy KSN. Un dispositivo gestito funziona come server proxy KSN quando il servizio ksnproxy è in esecuzione nel dispositivo. È possibile controllare, attivare o disattivare questo servizio nel dispositivo in locale.

È possibile assegnare un dispositivo basato su Windows o Linux come punto di distribuzione. Il metodo di controllo del punto di distribuzione dipende dal sistema operativo di questo punto di distribuzione.

Per verificare se il punto di distribuzione basato su Windows funziona come server proxy KSN:

- 1. Nel dispositivo del punto di distribuzione, in Windows, aprire **Servizi (Tutti i programmi**  $\rightarrow$  **Strumenti di**  $amministrazione \rightarrow Servizi$ ).
- 2. Nell'elenco dei servizi verificare se il servizio ksnproxy è in esecuzione.

Se il servizio ksnproxy è in esecuzione, Network Agent nel dispositivo partecipa a Kaspersky Security Network e funziona come server proxy KSN per i dispositivi gestiti inclusi nell'ambito del punto di distribuzione.

Se si desidera, è possibile disattivare il servizio ksnproxy. In questo caso Network Agent nel punto di distribuzione interrompe la partecipazione a Kaspersky Security Network. Sono necessari i diritti di amministratore locale.

Per verificare se il punto di distribuzione basato su Linux funziona come server proxy KSN:

- 1. Nel dispositivo del punto di distribuzione, visualizzare l'elenco dei processi in esecuzione.
- 2. Nell'elenco dei processi in esecuzione, controllare se il processo /opt/kaspersky/ksc64/sbin/ksnproxy è in esecuzione.

Se il processo /opt/kaspersky/ksc64/sbin/ksnproxy è in esecuzione, Network Agent nel dispositivo partecipa a Kaspersky Security Network e funziona come server proxy KSN per i dispositivi gestiti inclusi nell'ambito del punto di distribuzione.

# Scenario: Upgrade di Kaspersky Security Center e delle applicazioni di protezione gestite

In questa sezione viene illustrato brevemente lo scenario principale per l'upgrade di Kaspersky Security Center e delle applicazioni di protezione gestite.

L'upgrade di Kaspersky Security Center e delle applicazioni di protezione gestite prevedono diversi passaggi:

### Verifica dei requisiti hardware e software

Verificare che l'hardware soddisfi i requisiti e installare [gli aggiornamenti richiesti](#page-40-0).

### Pianificazione delle risorse

Valutare quanto spazio su disco è occupato dal database. Verificare di disporre di spazio su disco sufficiente per archiviare la [copia di backup](#page-650-0) delle impostazioni di Administration Server e del database.

### <sup>3</sup> Come ottenere il file del programma di installazione per Kaspersky Security Center

Recuperare il file eseguibile per la versione corrente di Kaspersky Security Center e salvarlo nel dispositivo che opererà come Administration Server. Leggere le note sulla release della versione di Kaspersky Security Center che si desidera utilizzare.

<sup>4</sup> Creazione di una copia di backup della versione precedente

Utilizzare l'[utilità di backup e ripristino dei](#page-654-0) dati per creare una copia di backup dei dati di Administration Server. È inoltre possibile [creare un'attività di backup](#page-654-1).

Si consiglia di esportare l'elenco dei plug-in installati.

### **5** Esecuzione del programma di installazione

Avviare il file eseguibile per la versione più recente di Kaspersky Security Center. Quando si esegue il file, specificare che si dispone di una copia di backup e indicarne la posizione. I dati verranno ripristinati dal backup.

### **6** Upgrade delle applicazioni gestite

È possibile eseguire l'upgrade dell'applicazione se è disponibile una versione più recente. Leggere l'elenco delle applicazioni Kaspersky supportate e verificare che la versione di Kaspersky Security Center in uso sia compatibile con questa applicazione. Eseguire quindi l'upgrade dell'applicazione come descritto nelle relative note sulla release.

## Risultati

Al completamento dello scenario di upgrade, verificare che la nuova versione di Administration Server sia installata correttamente in Microsoft Management Console. Fare clic su **Guida**  $\rightarrow$  **Informazioni su Kaspersky Security** Center. Verrà visualizzata la versione.

Per verificare che sia in uso la nuova versione di Administration Server in Kaspersky Security Center 13.2 Web Console, nella parte superiore dello schermo, fare clic sull'icona delle impostazioni (7) accanto al nome di Administration Server. Nella finestra delle proprietà di Administration Server visualizzata, nella scheda **Generale**, selezionare la sezione Generale. Verrà visualizzata la versione.

Se è necessario, ripristinare i dati di Administration Server, attenersi alla procedura descritta nell'argomento seguente: Backup e ripristino dei dati in modalità [interattiva.](#page-654-2)

Se è stato eseguito l'upgrade di un'applicazione di protezione gestita, verificare che sia installata correttamente nei dispositivi gestiti. Per ulteriori informazioni, consultare la documentazione dell'applicazione.

# Aggiornamento di database e applicazioni Kaspersky

Questa sezione descrive i passaggi da eseguire per aggiornare periodicamente iseguenti elementi:

- Database e moduli del software Kaspersky
- Applicazioni Kaspersky installate, inclusi i componenti di Kaspersky Security Center e le applicazioni di protezione

# Scenario: Aggiornamento periodico di database e applicazioni Kaspersky

Questa sezione fornisce uno scenario per l'aggiornamento periodico dei database, dei moduli software e delle applicazioni Kaspersky. Dopo aver completato lo scenario Configurazione della protezione di rete, è necessario mantenere l'affidabilità del sistema di protezione per assicurarsi che gli Administration Server e i dispositivi gestiti siano protetti da varie minacce, inclusi virus, attacchi di rete e attacchi di phishing.

La protezione della rete viene mantenuta aggiornata tramite aggiornamenti periodici dei seguenti elementi:

Database e moduli del software Kaspersky

Applicazioni Kaspersky installate, inclusi i componenti di Kaspersky Security Center e le applicazioni di protezione

Completando questo scenario, è possibile avere la certezza di quanto segue:

- La rete è protetta dal software Kaspersky più recente, inclusi i componenti di Kaspersky Security Center e le applicazioni di protezione.
- I database anti-virus e gli altri database Kaspersky di importanza critica per la sicurezza della rete sono sempre aggiornati.

# Prerequisiti

I dispositivi gestiti devono disporre di una connessione ad Administration Server. Se non dispongono di una connessione, valutare se eseguire [l'aggiornamento](#page-1231-0) dei database, dei moduli software e delle applicazioni Kaspersky manualmente o direttamente dai server di [aggiornamento](https://support.kaspersky.com/KESWin/11.7.0/it-IT/34566.htm) Kaspersky .

Administration Server deve disporre di una connessione a Internet.

Prima di iniziare, verificare di avere:

- 1. Distribuito le applicazioni di protezione Kaspersky nei dispositivi gestiti in base allo scenario di distribuzione delle applicazioni [Kaspersky tramite](#page-1028-0) Kaspersky Security Center 13.2 Web Console.
- 2. Creato e configurato tutti i criteri, i profili dei criteri e le attività richiesti in base allo scenario di configurazione della protezione di rete.
- 3. Assegnato un numero appropriato di punti di [distribuzione](#page-150-0) in base al numero di dispositivi gestiti e alla topologia della rete.

L'aggiornamento dei database e delle applicazioni Kaspersky prevede diversi passaggi:

### **1** Scelta di uno schema di aggiornamento

Esistono [diversi schemi](#page-427-0) che è possibile utilizzare per installare gli aggiornamenti dei componenti di Kaspersky Security Center e delle applicazioni di protezione. Scegliere lo schema o gli schemi più appropriati per i requisiti della rete.

### <sup>2</sup> Creazione dell'attività per il download degli aggiornamenti nell'archivio di Administration Server

Questa attività viene creata automaticamente dall'Avvio rapido guidato di Kaspersky Security Center. Se la procedura guidata non è stata eseguita, creare l'attività ora.

Questa attività è necessaria per scaricare gli aggiornamenti dai server di aggiornamento Kaspersky nell'archivio di Administration Server, nonché per aggiornare i database e i moduli software Kaspersky per Kaspersky Security Center. Dopo aver scaricato gli aggiornamenti, questi possono essere propagati ai dispositivi gestiti.

Se nella rete sono stati assegnati punti di distribuzione, gli aggiornamenti vengono scaricati automaticamente dall'archivio di Administration Server agli archivi dei punti di distribuzione. In questo caso, i dispositivi gestiti inclusi nell'ambito di un punto di distribuzione scaricano gli aggiornamenti dall'archivio del punto di distribuzione anziché dall'archivio di Administration Server.

Istruzioni dettagliate:

- Administration Console: [Creazione dell'attività per il download](#page-433-0) degli aggiornamenti nell'archivio dell'Administration Server
- Kaspersky Security Center 13.2 Web Console: [Creazione dell'attività per il download](#page-1213-0) degli aggiornamenti nell'archivio dell'Administration Server

# <sup>3</sup> Creazione dell'attività per il download degli aggiornamenti negli archivi dei punti di distribuzione (facoltativo)

Per impostazione predefinita, gli aggiornamenti vengono scaricati nei punti di distribuzione dall'Administration Server. È possibile configurare Kaspersky Security Center per scaricare gli aggiornamenti nei punti di distribuzione direttamente dai server di aggiornamento Kaspersky. Il download negli archivi dei punti di distribuzione è preferibile se il traffico tra Administration Server e punti di distribuzione è superiore rispetto a quello del traffico tra i punti di distribuzione e i server di aggiornamento Kaspersky oppure se Administration Server non dispone di accesso a Internet.

Quando nella rete sono stati assegnati punti di distribuzione ed è stata creata l'attività Scarica aggiornamenti negli archivi dei punti di distribuzione, i punti di distribuzione scaricano gli aggiornamenti dai server di aggiornamento Kaspersky e non dall'archivio dell'Administration Server.

Istruzioni dettagliate:

- Administration Console: [Creazione dell'attività per il download](#page-438-0) degli aggiornamenti negli archivi dei punti di distribuzione
- Kaspersky Security Center 13.2 Web Console: [Creazione dell'attività per il download](#page-1221-0) degli aggiornamenti negli archivi dei punti di distribuzione

## 4 Configurazione dei punti di distribuzione

Quando nella rete sono stati <u>[assegnati punti di distribuzione](#page-455-0)</u>, verificare che l'opzione **Distribuisci aggiornamenti** sia abilitata nelle proprietà di tutti i punti di distribuzione richiesti. Quando questa opzione è disabilitata per un punto di distribuzione, i dispositivi inclusi nell'ambito del punto di distribuzione scaricano gli aggiornamenti dall'archivio di Administration Server.

Se si desidera che i dispositivi gestiti ricevano gli aggiornamenti solo dai punti di distribuzione, abilitare l'opzione Distribuisci i file solo tramite punti di distribuzione nel [criterio di Network Agent.](#page-705-0)

### 6 Ottimizzazione del processo di aggiornamento utilizzando il modello offline di download degli aggiornamenti o i file diff (facoltativo)

È possibile ottimizzare il processo di aggiornamento utilizzando il modello offline di download degli aggiornamenti (abilitato per impostazione predefinita) oppure i file diff. Per ogni segmento di rete, è necessario scegliere quale di queste due funzionalità abilitare, perché non possono funzionare contemporaneamente.

Quando il modello offline di download degli aggiornamenti è abilitato, Network Agent scarica gli aggiornamenti richiesti nel dispositivo gestito una volta che gli aggiornamenti sono stati scaricati nell'archivio di Administration Server, prima che l'applicazione di sicurezza li richieda. Questo migliora l'affidabilità del processo di aggiornamento. Per utilizzare questa funzionalità, abilitare l'opzione **Scarica aggiornamenti e database anti**virus da Administration Server anticipatamente (scelta consigliata) nel <u>[criterio di Network Agent](#page-705-0)</u>.

Se non si utilizza il modello offline di download degli aggiornamenti, è possibile ottimizzare il traffico tra Administration Server e i dispositivi gestiti tramite i file diff. Quando questa funzionalità è abilitata, Administration Server o un punto di distribuzione scarica file diff anziché interi file di database o moduli software Kaspersky. Un file diff descrive le differenze tra due versioni di un file di un database o un modulo software. Pertanto, un file diff occupa meno spazio di un intero file. Questo comporta una riduzione del traffico tra Administration Server o i punti di distribuzione e i dispositivi gestiti. Per utilizzare questa funzionalità, abilitare l'opzione **Scarica file diff** nelle proprietà dell'attività Scarica aggiornamenti nell'archivio dell'Administration Server e/o dell'attività Scarica aggiornamenti negli archivi dei punti di distribuzione.

Istruzioni dettagliate:

- · Utilizzo dei file diff per l'aggiornamento dei database e dei moduli del software Kaspersky
- Administration Console: [Abilitazione e disabilitazione del](#page-449-0) modello offline per il download degli aggiornamenti
- Kaspersky Security Center 13.2 Web Console: [Abilitazione e disabilitazione del](#page-1231-1) modello offline per il download degli aggiornamenti
- Verifica degli aggiornamenti scaricati (facoltativo)

Prima di installare gli aggiornamenti scaricati, è possibile verificare gli aggiornamenti tramite l'attività di Verifica aggiornamenti. Questa attività esegue in sequenza le attività di aggiornamento dei dispositivi e le attività di scansione anti-virus configurate tramite le impostazioni per il gruppo specificato di dispositivi di test. Una volta ottenuti i risultati delle attività, Administration Server avvia o blocca la propagazione degli aggiornamenti ai dispositivi rimanenti.

L'attività Verifica aggiornamenti può essere eseguita durante l'esecuzione dell'attività Scarica aggiornamenti nell'archivio dell'Administration Server. Nelle proprietà dell'attività Scarica aggiornamenti nell'archivio dell'Administration Server abilitare l'opzione **Verifica gli aggiornamenti prima della distribuzione** in Administration Console o l'opzione Eseguire la verifica degli aggiornamenti in Kaspersky Security Center 13.2 Web Console.

Istruzioni dettagliate:

- Administration Console: Verifica degli aggiornamenti scaricati
- Kaspersky Security Center 13.2 Web Console: Verifica degli aggiornamenti scaricati

### **7** Approvazione e rifiuto degli aggiornamenti software

Per impostazione predefinita, gli aggiornamenti software scaricati hanno lo stato *Indefinito*. È possibile modificare lo stato in Approvato o Rifiutato. Gli aggiornamenti approvati vengono sempre installati. Se un aggiornamento richiede la visualizzazione e l'accettazione dei termini del Contratto di licenza con l'utente finale, è prima necessario accettare i termini. Successivamente, l'aggiornamento può essere propagato ai dispositivi gestiti. Gli aggiornamenti indefiniti possono essere installati solo in Network Agent e negli altri componenti di Kaspersky [Security Center in conformità con le impostazioni](#page-450-0) del criterio di Network Agent. Gli aggiornamenti per cui è stato impostato lo stato Rifiutato non verranno installati nei dispositivi. Se in precedenza era stato installato un aggiornamento rifiutato per un'applicazione di sicurezza, Kaspersky Security Center tenterà di disinstallare l'aggiornamento da tutti i dispositivi. Gli aggiornamenti per i componenti di Kaspersky Security Center non possono essere disinstallati.

Istruzioni dettagliate:

- Administration Console: Approvazione e rifiuto degli aggiornamenti software
- Kaspersky Security Center 13.2 Web Console: Approvazione e rifiuto degli aggiornamenti software

### <sup>8</sup> Configurazione dell'installazione automatica di aggiornamenti e patch per i componenti di Kaspersky Security Center

A partire dalla versione 10 Service Pack 2, gli aggiornamenti e le patch scaricati per Network Agent e gli altri componenti di Kaspersky Security [Center vengono installati automaticamente.](#page-450-0) Se l'opzione Installa automaticamente le patch e gli aggiornamenti applicabili per i componenti con lo stato Indefinito è stata mantenuta abilitata nelle proprietà di Network Agent, tutti gli aggiornamenti verranno installati automaticamente dopo essere stati scaricati nell'archivio (o in diversi archivi). Se questa opzione è disabilitata, le patch di Kaspersky che sono state scaricate e contrassegnate con lo stato *Indefinito* saranno installate solo dopo che si modifica il relativo stato in Approvato.

Per le versioni di Network Agent precedenti alla 10 Service Pack 2, verificare che l'opzione Aggiorna moduli Network Agent sia abilitata nelle proprietà dell'attività *Scarica aggiornamenti nell'archivio dell'Administration* Server o dell'attività Scarica aggiornamenti negli archivi dei punti di distribuzione.

### Istruzioni dettagliate:

- Administration Console: [Abilitazione e disabilitazione dell'installazione](#page-451-0) automatica di aggiornamenti e patch per i componenti di Kaspersky Security Center
- Kaspersky Security Center 13.2 Web Console: [Abilitazione e disabilitazione dell'installazione](#page-1227-0) automatica di aggiornamenti e patch per i componenti di Kaspersky Security Center
- Installazione degli aggiornamenti per Administration Server

Gli aggiornamenti software per Administration Server non dipendono dagli stati degli aggiornamenti. Non vengono installati automaticamente e devono prima essere approvati dall'amministratore nella scheda  $M$ onitoraggio di Administration Console (Administration Server <nome  $\,$ server $>$   $\rightarrow$  Monitoraggio) $\,$ o $\,$ nella $\,$ sezione NOTIFICHE di Kaspersky Security Center 13.2 Web Console (MONITORAGGIO E GENERAZIONE DEI  $RAPPORTI \rightarrow NOTIFICHE$ ). Successivamente, l'amministratore deve eseguire esplicitamente l'installazione degli aggiornamenti.

# <sup>10</sup> Configurazione dell'installazione automatica degli aggiornamenti per le applicazioni di protezione

Creare le attività di aggiornamento per le applicazioni gestite per garantire aggiornamenti tempestivi alle applicazioni, ai moduli software e ai database Kaspersky, inclusi i database anti-virus. Per garantire aggiornamenti tempestivi, è consigliabile selezionare l'opzione **Quando vengono scaricati nuovi aggiornamenti nell'archivio** quando si configura la pianificazione delle attività.

Se la rete include dispositivi solo IPv6 e si desidera aggiornare regolarmente le applicazioni di protezione installate in tali dispositivi, assicurarsi che Administration Server (versione non precedente alla 13.2) e Network Agent (versione non precedente alla 13.2) siano installati nei dispositivi gestiti.

Per impostazione predefinita, gli aggiornamenti per Kaspersky Endpoint Security for Windows e Kaspersky Endpoint Security for Linux vengono installati solo dopo aver modificato lo stato degli aggiornamenti in Approvato. È possibile modificare le impostazioni di aggiornamento nell'attività di aggiornamento.

Se un aggiornamento richiede la visualizzazione e l'accettazione dei termini del Contratto di licenza con l'utente finale, è prima necessario accettare i termini. Successivamente, l'aggiornamento può essere propagato ai dispositivi gestiti.

Istruzioni dettagliate:

- Administration Console: [Installazione automatica degli](#page-447-0) aggiornamenti di Kaspersky Endpoint Security nei dispositivi
- Kaspersky Security Center 13.2 Web Console: Installazione automatica degli aggiornamenti di Kaspersky [Endpoint Security nei dispositivi](#page-1228-0)

# Risultati

Al termine dello scenario, Kaspersky Security Center è configurato per aggiornare i database Kaspersky e le applicazioni Kaspersky installate dopo che gli aggiornamenti vengono scaricati nell'archivio di Administration Server o negli archivi dei punti di distribuzione. È quindi possibile procedere al monitoraggio dello stato della rete.

# Informazioni sull'aggiornamento dei database, dei moduli software e delle applicazioni Kaspersky

Per assicurarsi che la protezione dei propri Administration Server e dispositivi gestiti sia aggiornata, è necessario garantire aggiornamenti tempestivi dei seguenti componenti:

- Database e moduli del software Kaspersky
- Applicazioni Kaspersky installate, inclusi i componenti di Kaspersky Security Center e le applicazioni di protezione

In base alla configurazione della propria rete è possibile utilizzare i seguenti schemi di download e distribuzione degli aggiornamenti richiesti ai dispositivi gestiti:

• Utilizzando una singola attività: Scarica aggiornamenti nell'archivio dell'Administration Server

- Utilizzando due attività:
	- L'attività Scarica aggiornamenti nell'archivio dell'Administration Server
	- L'attività Scarica aggiornamenti negli archivi dei punti di distribuzione
- Manualmente attraverso una cartella locale, una cartella condivisa o un server FTP
- Direttamente dai server di aggiornamento Kaspersky a Kaspersky Endpoint Security nei dispositivi gestiti

# Utilizzo dell'attività Scarica aggiornamenti nell'archivio dell'Administration Server

In questo schema Kaspersky Security Center scarica gli aggiornamenti tramite l'attività Scarica aggiornamenti nell'archivio dell'Administration Server. Nelle reti piccole che contengono meno di 300 dispositivi gestiti in un singolo segmento di rete o meno di 10 dispositivi gestiti in ciascun segmento di rete, gli aggiornamenti vengono distribuiti nei dispositivi gestiti direttamente dall'archivio di Administration Server (vedere la figura di seguito).

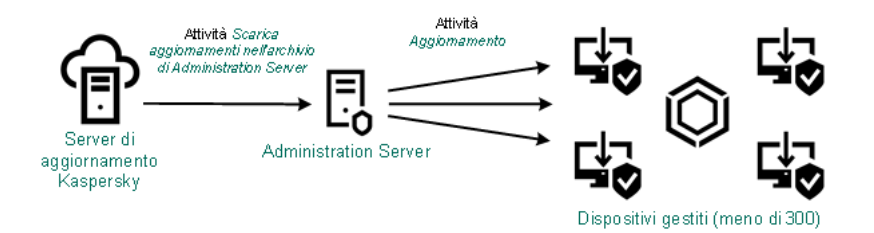

Aggiornamento tramite l'attività Scarica aggiornamenti nell'archivio dell'Administration Server senza punti di distribuzione

Per impostazione predefinita, Administration Server comunica con i server di aggiornamento Kaspersky e scarica gli aggiornamenti utilizzando il protocollo HTTPS. È possibile configurare Administration Server per fare in modo che utilizzi il protocollo HTTP anziché HTTPS.

Se la rete contiene più di 300 dispositivi gestiti in un singolo segmento di rete o se la rete è composta da più segmenti di rete con più di 9 [dispositivi gestiti](#page-149-0) in ciascun segmento di rete, è consigliabile utilizzare ipunti di distribuzione per propagare gli aggiornamenti ai dispositivi gestiti (vedere la figura di seguito). I punti di distribuzione riducono il carico per Administration Server e ottimizzano il traffico tra Administration Server e dispositivi gestiti. È possibile [calcolare](#page-150-0) il numero e la configurazione dei punti di distribuzione richiesti per la rete.

In questo schema gli aggiornamenti vengono scaricati automaticamente dall'archivio di Administration Server agli archivi dei punti di distribuzione. I dispositivi gestiti inclusi nell'ambito di un punto di distribuzione scaricano gli aggiornamenti dall'archivio del punto di distribuzione anziché dall'archivio di Administration Server.

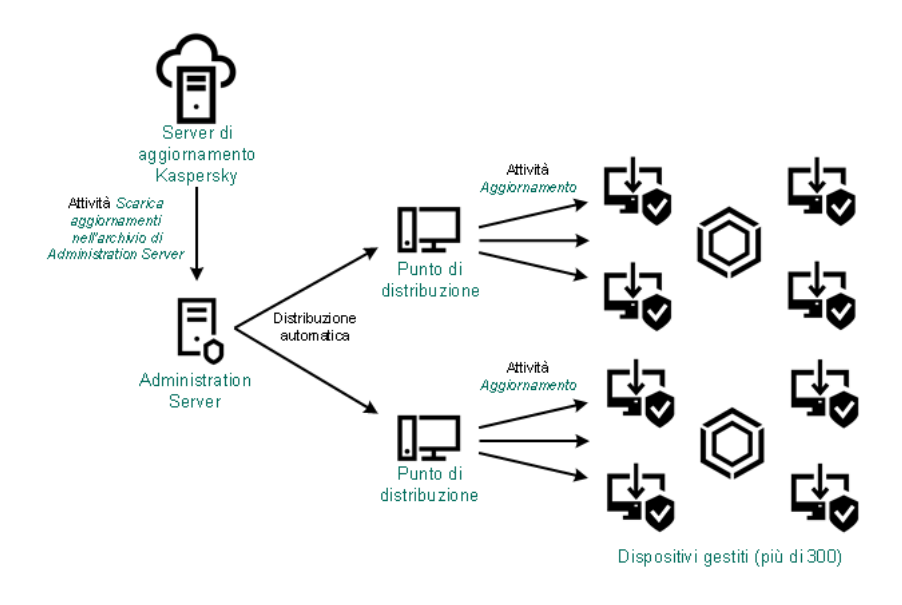

Aggiornamento tramite l'attività Scarica aggiornamenti nell'archivio dell'Administration Server con punti di distribuzione

Al completamento dell'attività Scarica aggiornamenti nell'archivio dell'Administration Server, i seguenti aggiornamenti vengono scaricati nell'archivio dell'Administration Server:

• Moduli del software e database Kaspersky per Kaspersky Security Center

Questi aggiornamenti vengono installati automaticamente.

Moduli del software e database Kaspersky per le applicazioni di protezione nei dispositivi gestiti

Questi aggiornamenti vengono installati tramite l'attività di [aggiornamento](#page-1228-0) per Kaspersky Endpoint Security for Windows.

Aggiornamenti per Administration Server

Questi aggiornamenti non vengono installati automaticamente. L'amministratore deve approvare esplicitamente ed eseguire l'installazione degli aggiornamenti.

Sono necessari i diritti di amministratore locale per l'installazione delle patch nell'Administration Server.

Aggiornamenti per i componenti di Kaspersky Security Center

Per impostazione predefinita, questi aggiornamenti vengono installati [automaticamente.](#page-1227-0) È possibile modificare le impostazioni nel criterio di Network Agent.

Aggiornamenti per le applicazioni di protezione

Per impostazione predefinita, Kaspersky Endpoint Security for Windows installa solo gli aggiornamenti approvati dall'utente. (È possibile approvare gli aggiornamenti tramite [Administration](#page-467-0) Console o tramite [Kaspersky Security Center](#page-1229-0) 13.2 Web Console). Gli aggiornamenti vengono installati attraverso l'attività di aggiornamento e possono essere configurati nelle proprietà di questa attività.

L'attività Scarica aggiornamenti nell'archivio di Administration Server non è disponibile negli Administration Server virtuali. L'archivio dell'Administration Server virtuale visualizza gli aggiornamenti scaricati nell'Administration Server primario.

È possibile configurare la verifica della possibilità di utilizzare gli aggiornamenti e degli eventuali errori in un set di dispositivi di test. Se la verifica ha esito positivo, gli aggiornamenti vengono distribuiti agli altri dispositivi gestiti.

Ogni applicazione Kaspersky richiede gli aggiornamenti necessari da Administration Server. Administration Server aggrega tali richieste e scarica solo gli aggiornamenti che sono richiesti da un'applicazione. Questo garantisce che gli stessi aggiornamenti non vengano scaricati più volte e che gli aggiornamenti non necessari non vengano scaricati affatto. Durante l'esecuzione dell'attività Scarica aggiornamenti nell'archivio dell'Administration Server, Administration Server invia automaticamente le seguenti informazioni ai server di aggiornamento Kaspersky per garantire il download delle versioni appropriate dei moduli software e dei database Kaspersky:

- Versione e ID applicazione
- ID di installazione dell'applicazione
- ID chiave attiva
- ID di esecuzione dell'attività Scarica aggiornamenti nell'archivio dell'Administration Server

Le informazioni trasmesse non contengono dati personali o altri dati riservati. AO Kaspersky Lab protegge le informazioni in base ai requisiti previsti dalla legge.

Tramite due attività: l'attività Scarica aggiornamenti nell'archivio dell'Administration Server e l'attività Scarica aggiornamenti negli archivi dei punti di distribuzione

È possibile scaricare gli aggiornamenti negli archivi dei punti di distribuzione direttamente dai server di aggiornamento Kaspersky anziché dall'archivio di Administration Server, quindi distribuire gli aggiornamenti ai dispositivi gestiti (vedere la figura di seguito). Il download negli archivi dei punti di distribuzione è preferibile se il traffico tra Administration Server e punti di distribuzione è superiore rispetto a quello del traffico tra i punti di distribuzione e iserver di aggiornamento Kaspersky oppure se Administration Server non dispone di accesso a Internet.

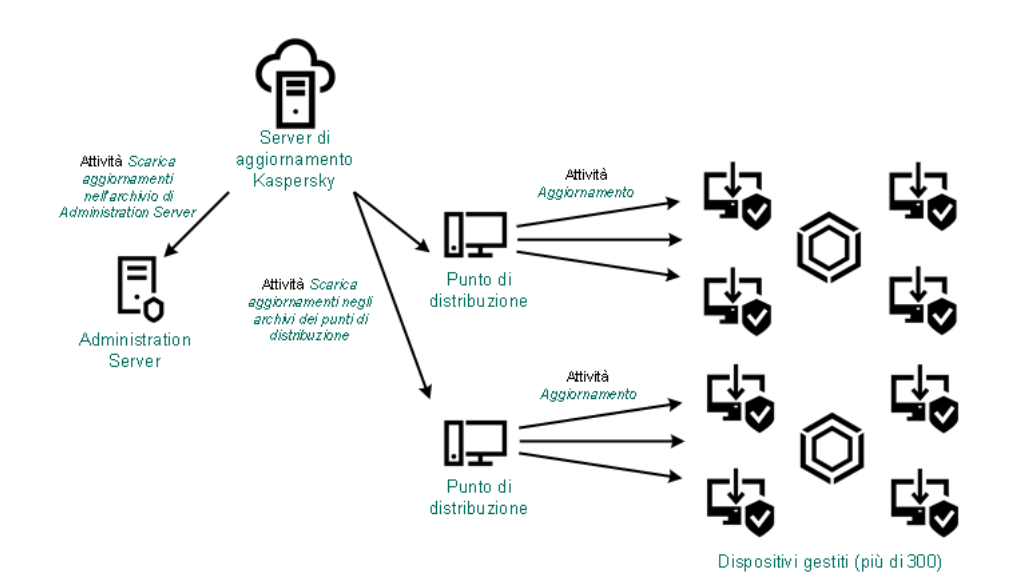

Aggiornamento tramite l'attività Scarica aggiornamenti nell'archivio dell'Administration Server e l'attività Scarica aggiornamenti negli archivi dei punti di distribuzione

Per impostazione predefinita, Administration Server e i punti di distribuzione comunicano con i server di aggiornamento Kaspersky e scaricano gli aggiornamenti utilizzando il protocollo HTTPS. È possibile congurare Administration Server e/o ipunti di distribuzione per fare in modo che utilizzino il protocollo HTTP anziché HTTPS.

Per implementare questo schema, creare l'attività Scarica aggiornamenti negli archivi dei punti di distribuzione oltre all'attività Scarica aggiornamenti nell'archivio dell'Administration Server. In seguito, i punti di distribuzione scaricheranno gli aggiornamenti dai server di aggiornamento Kaspersky e non dall'archivio di Admnistration Server.

I dispositivi dei punti di distribuzione che eseguono macOS non possono scaricare gli aggiornamenti dai server di aggiornamento Kaspersky.

Se uno o più dispositivi che eseguono macOS rientrano nell'ambito dell'attività Scarica aggiornamenti negli archivi dei punti di distribuzione, l'attività viene completata con lo stato Non riuscito, anche se è stata completata correttamente in tutti i dispositivi Windows.

Anche l'attività Scarica aggiornamenti nell'archivio dell'Administration Server è richiesta per questo schema, poiché questa attività è utilizzata per scaricare i moduli software e i database Kaspersky per Kaspersky Security Center.

Manualmente attraverso una cartella locale, una cartella condivisa o un server FTP

Se i dispositivi client non hanno una connessione ad Administration Server, è possibile utilizzare una cartella locale o una risorsa condivisa come sorgente per [l'aggiornamento](#page-1231-0) di database, moduli software e applicazioni Kaspersky. In questo schema è necessario copiare gli aggiornamenti richiesti dall'archivio di Administration Server in un'unità rimovibile, quindi copiare gli aggiornamenti nella cartella locale o nella risorsa condivisa specificata come sorgente degli aggiornamenti nelle impostazioni di Kaspersky Endpoint Security (vedere la figura di seguito).

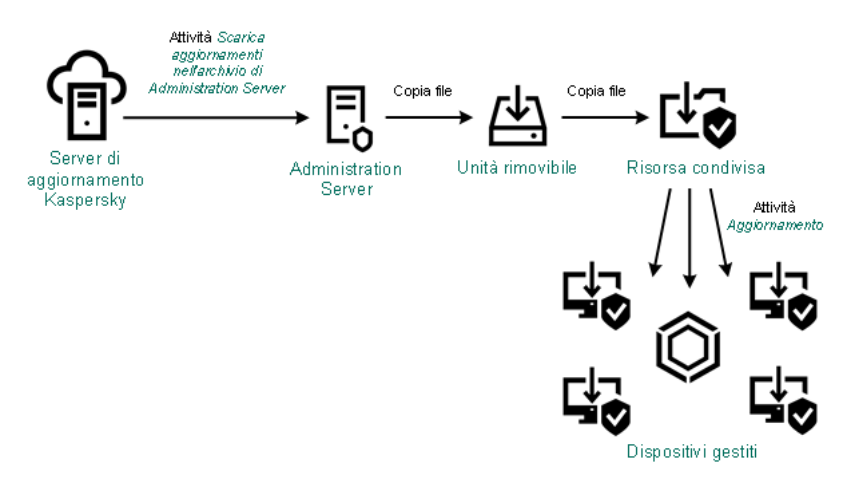

Aggiornamento tramite una cartella locale, una cartella condivisa o un server FTP

Per ulteriori informazioni sulle sorgenti degli aggiornamenti in Kaspersky Endpoint Security, consultare le seguenti Guide:

- Guida di [Kaspersky Endpoint](https://support.kaspersky.com/KESWin/11.7.0/it-IT/133789.htm) Security for Windows
- Guida di [Kaspersky Endpoint](https://support.kaspersky.com/KES4Linux/11.1.0/en-US/161303.htm) Security for Linux

Direttamente dai server di aggiornamento Kaspersky a Kaspersky Endpoint Security nei dispositivi gestiti

Nei dispositivi gestiti, è possibile configurare Kaspersky Endpoint Security per ricevere gli aggiornamenti direttamente dai server di aggiornamento Kaspersky (vedere la figura di seguito).

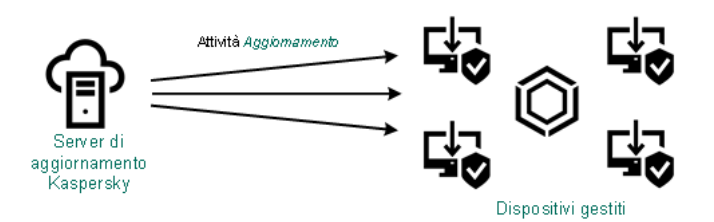

Aggiornamento delle applicazioni di protezione direttamente dai server di aggiornamento Kaspersky

In questo schema, l'applicazione di protezione non utilizza gli archivi forniti da Kaspersky Security Center. Per ricevere gli aggiornamenti direttamente dai server di aggiornamento Kaspersky, specificare i server di aggiornamento Kaspersky come sorgente aggiornamenti nell'interfaccia dell'applicazione di protezione. Per ulteriori informazioni su queste impostazioni, consultare le seguenti Guide:

- Guida di [Kaspersky Endpoint](https://support.kaspersky.com/KESWin/11.7.0/it-IT/34566.htm) Security for Windows<sup>¤</sup>
- <span id="page-1213-0"></span>**• Guida di [Kaspersky Endpoint](https://support.kaspersky.com/KES4Linux/11.1.0/en-US/161303.htm) Security for Linux E**

# Creazione dell'attività Scarica aggiornamenti nell'archivio dell'Administration Server

L'attività Scarica aggiornamenti nell'archivio dell'Administration Server viene creata automaticamente in Administration Server dall'Avvio rapido guidato di Kaspersky Security Center. È possibile creare una sola attività Scarica aggiornamenti nell'archivio dell'Administration Server. Di conseguenza, è possibile creare un'attività Scarica aggiornamenti nell'archivio dell'Administration Server solo se tale attività è stata rimossa dall'elenco di attività di Administration Server.

Questa attività è necessaria per scaricare gli aggiornamenti dai server di aggiornamento Kaspersky nell'archivio di Administration Server. L'elenco degli aggiornamenti include:

- Aggiornamenti dei database e dei moduli software di Administration Server
- Aggiornamenti dei database e dei moduli software delle applicazioni di protezione Kaspersky
- Aggiornamenti dei componenti di Kaspersky Security Center
- Aggiornamenti delle applicazioni di protezione Kaspersky

Dopo aver scaricato gli aggiornamenti, questi possono essere propagati ai dispositivi gestiti.

Prima di distribuire gli [aggiornamenti](#page-1219-0) ai dispositivi gestiti, è possibile eseguire l'attività Verifica aggiornamenti. Ciò consente di assicurarsi che Administration Server installi correttamente gli aggiornamenti scaricati e che il livello di sicurezza non diminuisca a causa degli aggiornamenti. Per verificarli prima della distribuzione, configurare l'opzione Eseguire la verifica degli aggiornamenti nelle impostazioni dell'attività *Scarica* aggiornamenti nell'archivio dell'Administration Server.

# Per creare l'attività **Scarica aggiornamenti nell'archivio dell'Administration Server**:

1. Nel menu principale accedere a **DISPOSITIVI**  $\rightarrow$  **ATTIVITÀ**.

### 2. Fare clic su Aggiungi.

Verrà avviata l'Aggiunta guidata attività. Seguire le istruzioni della procedura guidata.

- 3. Per l'applicazione Kaspersky Security Center, selezionare il tipo di attività **Scarica aggiornamenti nell'archivio** dell'Administration Server.
- 4. Specificare il nome dell'attività che si intende creare. Il nome di un'attività non può superare i 100 caratteri e non può includere caratteri speciali ("\*<>?\:|). **dell'Administration Server**.<br>Specificare il nome dell'attività che si intende creare. Il nome di un'attività non può superare i 100 caratteri e non<br>può includere caratteri speciali ("\*<>?\:|).<br>Se si desidera modificare le
- 5. Se si desidera modificare le impostazioni predefinite dell'attività, abilitare l'opzione Apri i dettagli dell'attività al termine della creazione nella pagina Completare la creazione dell'attività. Se non si abilita questa opzione, l'attività viene creata con le impostazioni predefinite. È possibile modificare le impostazioni predefinite in seguito in qualsiasi momento.
- 6. Fare clic sul pulsante Crea.

L'attività verrà creata e visualizzata nell'elenco delle attività.

- 7. Fare clic sul nome dell'attività creata per aprire la finestra delle proprietà dell'attività.
- 8. Nella finestra delle proprietà visualizzata, nella scheda Impostazioni applicazione, specificare le seguenti impostazioni:

# · [Sorgenti degli aggiornamenti](javascript:toggleBlock()<sup>o</sup>

È possibile utilizzare le seguenti risorse come sorgenti degli aggiornamenti per l'Administration Server:

• Server degli aggiornamenti Kaspersky

I server HTTP(S) di Kaspersky da cui le applicazioni Kaspersky scaricano gli aggiornamenti per i database e i moduli delle applicazioni. Per impostazione predefinita, Administration Server comunica con iserver di aggiornamento Kaspersky e scarica gli aggiornamenti utilizzando il protocollo HTTPS. È possibile configurare Administration Server per fare in modo che utilizzi il protocollo HTTP anziché HTTPS.

Opzione selezionata per impostazione predefinita.

Administration Server primario

Questa risorsa si applica alle attività create per un Administration Server secondario o virtuale.

Cartella locale o di rete

Un'unità locale o una cartella di rete che contiene gli aggiornamenti più recenti. Una cartella di rete può essere un server FTP o HTTP oppure una condivisione SMB. Se una cartella di rete richiede l'autenticazione, è supportato solo il protocollo SMB. Quando si seleziona una cartella locale, è necessario specificare una cartella nel dispositivo in cui è installato Administration Server.

Una cartella di rete o un server FTP o HTTP utilizzato da una sorgente aggiornamenti deve contenere una struttura di cartelle (con gli aggiornamenti) che corrisponde alla struttura creata durante l'utilizzo dei server di aggiornamento Kaspersky.

Se si abilita l'opzione Non usare server proxy per le sorgenti degli aggiornamenti Server degli aggiornamenti Kaspersky o Cartella locale o di rete, un Administration Server non utilizza un server proxy per scaricare gli aggiornamenti.

- Contenuto degli aggiornamenti:
	- Scarica file diff ?

Questa opzione consente di abilitare la [funzionalità](#page-431-0) di download dei file diff.

Per impostazione predefinita, questa opzione è disabilitata.

Altre impostazioni:

#### **• [Forza aggiornamento degli Administration](javascript:toggleBlock() Server secondari**<sup>®</sup>

Se questa opzione è abilitata, Administration Server avvia le attività di aggiornamento negli Administration Server secondari non appena vengono scaricati nuovi aggiornamenti. In caso contrario, le attività di aggiornamento negli Administration Server secondari vengono avviate in base alla relativa pianificazione.

Per impostazione predefinita, questa opzione è disabilitata.

## • [Copia gli aggiornamenti scaricati](javascript:toggleBlock() in cartelle aggiuntive <sup>®</sup>

Dopo avere ricevuto gli aggiornamenti, l'Administration Server li copia nelle cartelle specificate. Utilizzare questa opzione se si desidera gestire manualmente la distribuzione degli aggiornamenti nella rete.

Questa opzione può ad esempio essere utilizzata nella seguente situazione: la rete dell'organizzazione è composta da diverse subnet indipendenti e i dispositivi in ciascuna subnet non hanno accesso ad altre subnet. I dispositivi in tutte le subnet hanno tuttavia accesso a una condivisione di rete comune. In questo caso, è possibile impostare Administration Server in una delle subnet per il download degli aggiornamenti dai server di aggiornamento Kaspersky, abilitare questa opzione e quindi specificare la condivisione di rete. Nelle attività di download degli aggiornamenti nell'archivio per gli altri Administration Server specificare la stessa condivisione di rete come sorgente degli aggiornamenti.

Per impostazione predefinita, questa opzione è disabilitata.

# [Non forzare l'aggiornamento](javascript:toggleBlock() dei dispositivi e degli Administration Server secondari prima del completamento della copia ?

Le attività di download degli aggiornamenti nei dispositivi client e negli Administration Server secondari vengono avviate solo una volta che gli aggiornamenti sono stati copiati dalla cartella degli aggiornamenti principale nelle cartelle degli aggiornamenti aggiuntive.

Questa opzione deve essere abilitata se i dispositivi client e gli Administration Server secondari scaricano gli aggiornamenti da cartelle di rete aggiuntive.

Per impostazione predefinita, questa opzione è disabilitata.

### [Aggiorna moduli di Network Agent](javascript:toggleBlock() (per le versioni di Network Agent precedenti a 10 Service Pack 2) a

Se questa opzione è abilitata, gli aggiornamenti per i moduli software di Network Agent vengono installati automaticamente una volta che Administration Server completa l'attività di download degli aggiornamenti nell'archivio. In caso contrario, gli aggiornamenti ricevuti per i moduli di Network Agent possono essere installati manualmente.

Questa opzione è applicabile solo alle versioni di Network Agent precedenti alla 10 Service Pack 2. A partire dalla versione 10 Service Pack 2, i Network Agent vengono aggiornati automaticamente.

Per impostazione predefinita, questa opzione è abilitata.

- · Eseguire la verifica degli aggiornamenti:
	- · Eseguire la verifica degli aggiornamenti<sup>®</sup>

Administration Server esegue il download degli aggiornamenti dalla sorgente, li salva in un archivio temporaneo ed <u>esegue [l'attività](#page-1219-0)</u> definita nel campo **Attività di verifica degli aggiornamenti**. Se l'attività viene completata correttamente, gli aggiornamenti verranno copiati dall'archivio temporaneo in una cartella condivisa di Administration Server e saranno distribuiti in tutti gli altri dispositivi per cui Administration Server opera come sorgente degli aggiornamenti (verranno avviate le attività con il tipo di pianificazione Quando vengono scaricati nuovi aggiornamenti nell'archivio). L'attività di download degli aggiornamenti nell'archivio viene conclusa solo una volta completata l'attività Verifica aggiornamenti.

Per impostazione predefinita, questa opzione è disabilitata.

- 9. Nella finestra delle proprietà dell'attività, nella scheda **Pianificazione**, creare una pianificazione per l'avvio dell'attività. Se necessario, specificare le seguenti impostazioni:
	- · Avvio pianificato: ?

Selezionare la pianificazione per l'esecuzione dell'attività e configurare la pianificazione selezionata.

[Manualmente](javascript:toggleBlock()<sup>®</sup> (opzione selezionata per impostazione predefinita)

L'attività non viene eseguita automaticamente. È possibile avviarla solo manualmente. Per impostazione predefinita, questa opzione è abilitata.

### • [Ogni N minuti](javascript:toggleBlock()<sup>®</sup>

L'attività viene eseguita periodicamente, con l'intervallo specificato in minuti, a partire dall'ora specificata nel giorno in cui viene creata l'attività.

Per impostazione predefinita, l'attività viene eseguita ogni 30 minuti, a partire dall'ora di sistema corrente.

### • [Ogni N ore](javascript:toggleBlock()<sup>[2]</sup>

L'attività viene eseguita periodicamente, con l'intervallo specificato in ore, a partire dalla data e dall'ora specificate.

Per impostazione predefinita, l'attività viene eseguita ogni sei ore, a partire dalla data e dall'ora di sistema correnti.

### **• [Ogni N giorni](javascript:toggleBlock()**<sup>®</sup>

L'attività viene eseguita periodicamente, con l'intervallo specificato in giorni. È inoltre possibile specificare data e ora della prima esecuzione dell'attività. Queste opzioni aggiuntive diventano disponibili se sono supportate dall'applicazione per cui viene creata l'attività.

Per impostazione predefinita, l'attività viene eseguita ogni giorno, a partire dalla data e dall'ora di sistema correnti.

• [Ogni N settimane](javascript:toggleBlock() ?

L'attività viene eseguita periodicamente, con l'intervallo specificato in settimane, nel giorno della settimana specificato e all'ora specificata.

Per impostazione predefinita, l'attività viene eseguita ogni lunedì all'ora di sistema corrente.

### [Giornaliera \(ora legale non supportata\)](javascript:toggleBlock()

L'attività viene eseguita periodicamente, con l'intervallo specificato in giorni. Questa pianificazione non supporta l'ora legale. In altre parole, se l'orologio del sistema si sposta avanti o indietro di un'ora all'inizio o alla fine dell'ora legale, l'ora di inizio effettiva dell'attività non cambia.

Non è consigliabile utilizzare questa pianificazione. È necessaria per la compatibilità con le versioni precedenti di Kaspersky Security Center.

Per impostazione predefinita, l'attività viene avviata ogni giorno all'ora di sistema corrente.

#### **[Settimanale](javascript:toggleBlock()<sup>®</sup>**

L'attività viene eseguita ogni settimana nel giorno specificato e all'ora specificata.

#### [In base ai giorni della settimana](javascript:toggleBlock() ?

L'attività viene eseguita periodicamente, nei giorni specificati della settimana, all'ora specificata. Per impostazione predefinita, l'attività viene eseguita ogni venerdì alle 18:00:00.

#### [Mensile](javascript:toggleBlock()<sup>2</sup>

L'attività viene eseguita periodicamente, nel giorno del mese specificato, all'ora specificata. Nei mesi che non comprendono il giorno specificato, l'attività viene eseguita l'ultimo giorno. Per impostazione predefinita, l'attività viene eseguita il primo giorno di ogni mese, all'ora di sistema corrente.

#### Ogni mese nei giorni specificati delle settimane selezionate <sup>®</sup>

L'attività viene eseguita periodicamente, nei giorni specificati di ogni mese, all'ora specificata. Per impostazione predefinita, non sono selezionati giorni del mese. L'ora di inizio predefinita è 18:00:00.

**•** [Durante un'epidemia di virus](javascript:toggleBlock() ?

L'attività viene eseguita dopo che si verifica un evento Epidemia di virus. Selezionare i tipi di applicazione da cui dovranno essere monitorate le epidemie di virus. Sono disponibili i seguenti tipi di applicazione:

- Anti-virus per workstation e file server
- Anti-virus per la difesa perimetrale
- Anti-virus per i sistemi di posta

Per impostazione predefinita, sono selezionati tutti i tipi di applicazione.

Può essere utile eseguire differenti attività a seconda del tipo di applicazione anti-virus che segnala un'epidemia di virus. In questo caso, rimuovere la selezione dei tipi di applicazione non necessari.

### • [Al completamento di un'altra](javascript:toggleBlock() attività 2

L'attività corrente viene avviata dopo il completamento di un'altra attività. È possibile selezionare la modalità di completamento dell'attività precedente (correttamente o con errori) per l'attivazione dell'avvio dell'attività corrente. È ad esempio possibile eseguire l'attività Gestisci dispositivi con l'opzione Accendi il dispositivo e, al termine, eseguire l'attività Scansione virus.

#### $\bullet$  Esegui attività non effettuate  $\circ$

Questa opzione determina il comportamento di un'attività se un dispositivo client non è visibile nella rete al momento dell'avvio dell'attività.

Se questa opzione è abilitata, il sistema tenta di avviare l'attività alla successiva esecuzione di un'applicazione Kaspersky in un dispositivo client. Se la pianificazione dell'attività è **Manualmente, Una** sola volta o Immediatamente, l'attività viene avviata non appena il dispositivo diventa visibile nella rete o subito dopo che il dispositivo viene incluso nell'ambito dell'attività.

Se questa opzione è disabilitata, vengono eseguite solo le attività pianificate nei dispositivi client. Per le opzioni Manualmente, Una sola volta e Immediatamente, le attività sono eseguite solo nei dispositivi client visibili nella rete. È ad esempio possibile disabilitare questa opzione per un'attività con un notevole utilizzo di risorse che si desidera eseguire solo in orario non lavorativo.

Per impostazione predefinita, questa opzione è abilitata.

#### [Usa automaticamente il ritardo](javascript:toggleBlock() casuale per l'avvio delle attività a

Se questa opzione è abilitata, l'attività viene avviata nei dispositivi client in modo casuale all'interno di un intervallo di tempo specificato (avvio distribuito dell'attività). L'avvio distribuito dell'attività consente di evitare che Administration Server riceva numerose richieste simultanee da parte dei dispositivi client durante l'esecuzione di un'attività pianificata.

Il periodo di avvio distribuito viene calcolato automaticamente durante la creazione di un'attività, in base al numero di dispositivi client a cui è assegnata l'attività. Successivamente, l'attività viene sempre eseguita all'ora di inizio calcolata. Tuttavia, quando si modificano le impostazioni dell'attività o l'attività viene avviata manualmente, il valore calcolato dell'ora di inizio dell'attività cambia.

Se questa opzione è disabilitata, l'attività viene avviata nei dispositivi client in base alla pianificazione.

**• [Usa ritardo casuale per l'avvio](javascript:toggleBlock() dell'attività con un intervallo di (min.)** 

Se questa opzione è abilitata, l'attività viene avviata nei dispositivi client in modo casuale all'interno dell'intervallo di tempo specificato. L'avvio distribuito dell'attività consente di evitare che Administration Server riceva numerose richieste simultanee da parte dei dispositivi client durante l'esecuzione di un'attività pianificata.

Se questa opzione è disabilitata, l'attività viene avviata nei dispositivi client in base alla pianificazione.

Per impostazione predefinita, questa opzione è disabilitata. Il periodo di tempo predefinito è 1 minuto.

#### [Arresta l'attività se è in esecuzione](javascript:toggleBlock() da più di (min.) a

Al termine del periodo di tempo specificato, l'attività viene arrestata automaticamente, che sia stata completata o meno.

Abilitare questa opzione se si desidera interrompere (o arrestare) le attività che richiedono troppo tempo per l'esecuzione.

Per impostazione predefinita, questa opzione è disabilitata. Il tempo predefinito per l'esecuzione dell'attività è 120 minuti.

#### 10. Fare clic sul pulsante Salva.

L'attività verrà creata e configurata.

Quando Administration Server esegue l'attività Scarica aggiornamenti nell'archivio dell'Administration Server, gli aggiornamenti dei database e dei moduli software vengono scaricati dalla sorgente degli aggiornamenti e archiviati nella cartella condivisa di Administration Server. Se questa attività viene creata per un gruppo di amministrazione, verrà applicata solo ai Network Agent inclusi nel gruppo di amministrazione specificato.

Gli aggiornamenti vengono distribuiti nei dispositivi client e negli Administration Server secondari dalla cartella condivisa di Administration Server.

# <span id="page-1219-0"></span>Verifica degli aggiornamenti scaricati

Prima di installare gli aggiornamenti nei dispositivi gestiti, è possibile verificare la possibilità di utilizzare gli aggiornamenti e gli eventuali errori tramite l'attività Verifica aggiornamenti. L'attività Verifica aggiornamenti viene eseguita automaticamente nell'ambito dell'attività Scarica aggiornamenti nell'archivio dell'Administration Server. Administration Server scarica gli aggiornamenti dalla sorgente, li salva nell'archivio temporaneo ed esegue l'attività Verifica aggiornamenti. Se l'attività viene completata correttamente, gli aggiornamenti sono copiati dall'archivio temporaneo nella cartella condivisa di Administration Server. Vengono distribuiti a tutti i dispositivi client per cui l'Administration Server opera come sorgente degli aggiornamenti.

Se i risultati dell'attività Verifica aggiornamenti mostrano che gli aggiornamenti presenti nell'archivio temporaneo non sono corretti o se l'attività Verifica aggiornamenti viene completata con un errore, gli aggiornamenti non vengono copiati nella cartella condivisa. L'Administration Server mantiene il set di aggiornamenti precedente. Inoltre, le attività con il tipo di pianificazione Quando vengono scaricati nuovi aggiornamenti nell'archivio non vengono avviate. Tali operazioni vengono eseguite al successivo avvio dell'attività Scarica aggiornamenti nell'archivio dell'Administration Server, se la scansione dei nuovi aggiornamenti viene completata correttamente.

Un set di aggiornamenti è considerato non valido se viene soddisfatta una delle seguenti condizioni in almeno un dispositivo di test:

• Si è verificato un errore dell'attività di aggiornamento.

- Lo stato di protezione in tempo reale dell'applicazione di protezione è cambiato dopo l'applicazione degli aggiornamenti.
- È stato rilevato un oggetto infetto durante l'esecuzione dell'attività di scansione su richiesta.
- Si è verificato un errore di runtime di un'applicazione Kaspersky.

Se nei dispositivi di test non si verifica alcuna delle condizioni elencate, il set di aggiornamenti viene considerato valido e l'attività Verifica aggiornamenti viene considerata completata correttamente.

Prima di iniziare a creare l'attività Verifica aggiornamenti, eseguire i prerequisiti:

1. Creare un gruppo di [amministrazione](#page-1114-0) con diversi dispositivi di test. Sarà necessario questo gruppo per verificare gli aggiornamenti.

È consigliabile utilizzare dispositivi con il livello di protezione più affidabile e con la configurazione delle applicazioni più diffusa nella rete. Questo approccio aumenta la qualità e la probabilità di rilevamento dei virus durante le scansioni e riduce al minimo il rischio di falsi positivi. Se vengono rilevati virus nei dispositivi di test, l'attività Verifica aggiornamenti viene considerata non riuscita.

2. Creare due [attività](#page-1097-0) per Kaspersky Endpoint Security for Windows: Aggiornamento e Scansione virus. Sarà necessario creare l'attività di verifica degli aggiornamenti. Questa attività esegue in sequenza le attività Aggiornamento e Scansione virus nei dispositivi di test per verificare che tutti gli aggiornamenti siano validi.

Quando si creano le attività Aggiornamento e Scansione virus, specificare il gruppo di amministrazione con i dispositivi di test.

Per fare in modo che Kaspersky Security Center verifichi gli aggiornamenti scaricati prima di distribuirli ai dispositivi client:

- 1. Nel menu principale accedere a **DISPOSITIVI**  $\rightarrow$  **ATTIVITA**.
- 2. Fare clic sull'attività Scarica aggiornamenti nell'archivio dell'Administration Server.
- 2. Fare clic sull'attività **Scarica aggiornamenti nell'archivio dell'Administration Server**.<br>3. Nella finestra delle proprietà dell'attività visualizzata, nella scheda **Impostazioni applicazione**, fare clic sul pulsante Configura accanto a Eseguire la verifica degli aggiornamenti.
- 4. Nella finestra Verifica aggiornamenti visualizzata abilitare l'opzione Eseguire la verifica degli aggiornamenti.
- 5. Se l'attività *Verifica aggiornamenti* esiste, fare clic sul collegamento **Modifica**. Nella finestra visualizzata selezionare l'attività Verifica aggiornamenti nel gruppo di amministrazione con dispositivi di test.
- 6. Se non è stata creata l'attività Verifica aggiornamenti in precedenza, procedere come segue:
	- a. Fare clic sul pulsante Nuova attività.
	- b. Nell'Aggiunta guidata attività visualizzata specificare il nome dell'attività se si desidera modificare il nome preimpostato.
	- c. Selezionare il gruppo di amministrazione con i dispositivi di test creato in precedenza.
	- d. Innanzitutto, selezionare l'attività Aggiornamento di Kaspersky Endpoint Security for Windows, quindi selezionare l'attività Scansione virus.

Successivamente, vengono visualizzate le seguenti opzioni. È consigliabile lasciarle abilitate:

· [Riavvia il dispositivo dopo l'aggiornamento](javascript:toggleBlock() del database <sup>?</sup>

Dopo l'aggiornamento dei database anti-virus in un dispositivo, è consigliabile riavviare il dispositivo. Per impostazione predefinita, l'opzione è abilitata.

Verifica lo stato della protezione in tempo reale dopo l'aggiornamento del database e il riavvio del dispositivo<sup>®</sup>

Se questa opzione è abilitata, l'attività Verifica aggiornamenti verifica se gli aggiornamenti scaricati nell'archivio dell'Administration Server sono validi e se il livello di protezione è diminuito dopo l'aggiornamento dei database anti-virus e il riavvio del dispositivo.

Per impostazione predefinita, questa opzione è abilitata.

- e. Specificare un account da cui verrà eseguita l'attività *Verifica aggiornamenti*. È possibile utilizzare il proprio account e lasciare l'opzione **Account predefinito** abilitata. In alternativa, è possibile specificare che l'attività deve essere eseguita con un altro account che disponga dei diritti di accesso necessari. A tale scopo, selezionare l'opzione Specifica account, quindi immettere le credenziali di tale account.
- 7. Fare clic su **Salva** per chiudere la finestra delle proprietà dell'attività *Scarica aggiornamenti nell'archivio* dell'Administration Server.

La verifica automatica degli aggiornamenti è abilitata. Adesso è possibile eseguire l'attività Scarica aggiornamenti nell'archivio dell'Administration Server, che inizierà dalla verifica degli aggiornamenti.

# <span id="page-1221-0"></span>Creazione dell'attività per il download degli aggiornamenti negli archivi dei punti di distribuzione

L'attività Scarica aggiornamenti negli archivi dei punti di distribuzione è disponibile solo per i dispositivi dei punti di distribuzione che eseguono Windows. I dispositivi dei punti di distribuzione che eseguono Linux o macOS non possono scaricare gli aggiornamenti dai server di aggiornamento Kaspersky. Se almeno un dispositivo che esegue Linux o macOS rientra nell'ambito dell'attività, l'attività avrà lo stato Non riuscito. Anche se l'attività viene completata correttamente in tutti i dispositivi Windows, verrà restituito un errore nei dispositivi rimanenti.

È possibile creare l'attività *Scarica aggiornamenti negli archivi dei punti di distribuzione* per un gruppo di amministrazione. L'attività verrà eseguita per i punti di distribuzione inclusi nel gruppo di amministrazione specificato.

È ad esempio possibile utilizzare questa attività se il costo del traffico tra l'Administration Server e i punti di distribuzione è superiore rispetto a quello del traffico tra i punti di distribuzione e i server di aggiornamento Kaspersky oppure se l'Administration Server non dispone di accesso a Internet.

Questa attività è necessaria per scaricare gli aggiornamenti dai server di aggiornamento Kaspersky negli archivi dei punti di distribuzione. L'elenco degli aggiornamenti include:

- Aggiornamenti dei database e dei moduli software delle applicazioni di protezione Kaspersky
- Aggiornamenti dei componenti di Kaspersky Security Center
- Aggiornamenti delle applicazioni di protezione Kaspersky

Dopo aver scaricato gli aggiornamenti, questi possono essere propagati ai dispositivi gestiti.

Per creare l'attività **Scarica aggiornamenti negli archivi dei punti di distribuzione** per un gruppo di amministrazione selezionato:

- 1. Nel menu principale accedere a **DISPOSITIVI**  $\rightarrow$  **ATTIVITA**.
- 2. Fare clic sul pulsante Aggiungi.

Verrà avviata l'Aggiunta guidata attività. Seguire le istruzioni della procedura guidata.

- 3. Per l'applicazione Kaspersky Security Center, nel campo Tipo di attività selezionare Scarica aggiornamenti . negli archivi dei punti di distribuzione
- 4. Specificare il nome dell'attività che si intende creare. Il nome di un'attività non può superare i 100 caratteri e non può includere caratteri speciali ("\*<>?\:|).
- 5. Selezionare un pulsante di opzione per specificare il gruppo di amministrazione, la selezione dispositivi o i dispositivi a cui si applica l'attività.
- 6. Durante il passaggio **Completare la creazione dell'attività**, se si desidera modificare le impostazioni predefinite dell'attività, abilitare l'opzione Apri i dettagli dell'attività al termine della creazione. Se non si abilita questa opzione, l'attività viene creata con le impostazioni predefinite. È possibile modificare le impostazioni predefinite in seguito in qualsiasi momento.
- 7. Fare clic sul pulsante Crea.

L'attività verrà creata e visualizzata nell'elenco delle attività.

- 8. Fare clic sul nome dell'attività creata per aprire la finestra delle proprietà dell'attività.
- 9. Nella scheda Impostazioni applicazione della finestra delle proprietà dell'attività specificare le seguenti impostazioni:
	- · [Sorgenti degli aggiornamenti](javascript:toggleBlock()<sup>a</sup>

È possibile utilizzare le seguenti risorse come sorgenti degli aggiornamenti per il punto di distribuzione:

Server degli aggiornamenti Kaspersky

I server HTTP(S) di Kaspersky da cui le applicazioni Kaspersky scaricano gli aggiornamenti per i database e imoduli delle applicazioni.

Questa opzione è selezionata per impostazione predefinita.

Administration Server primario

Questa risorsa si applica alle attività create per un Administration Server secondario o virtuale.

Cartella locale o di rete

Un'unità locale o una cartella di rete che contiene gli aggiornamenti più recenti. Una cartella di rete può essere un server FTP o HTTP oppure una condivisione SMB. Se una cartella di rete richiede l'autenticazione, è supportato solo il protocollo SMB. Quando si seleziona una cartella locale, è necessario specificare una cartella nel dispositivo in cui è installato Administration Server.

Una cartella di rete o un server FTP o HTTP utilizzato da una sorgente aggiornamenti deve contenere una struttura di cartelle (con gli aggiornamenti) che corrisponde alla struttura creata durante l'utilizzo dei server di aggiornamento Kaspersky.

Se si abilita l'opzione **Non usare server proxy** per le sorgenti degli aggiornamenti Server degli aggiornamenti Kaspersky o Cartella locale o di rete, un punto di distribuzione non utilizza un server proxy per il download degli aggiornamenti, anche se è stata abilitata l'opzione **Usa server proxy** delle [impostazioni](#page-1068-0) del criterio di Network Agent per il punto di distribuzione.

### **• [Cartella per l'archiviazione degli](javascript:toggleBlock() aggiornamenti**

Il percorso della cartella specificata per l'archiviazione degli aggiornamenti salvati. È possibile copiare il percorso della cartella specificata negli appunti. Non è possibile modificare il percorso di una cartella specificata per un'attività di gruppo.

# **• [Aggiorna moduli di Network Agent](javascript:toggleBlock()**

Se questa opzione è abilitata, gli aggiornamenti per i moduli software di Network Agent vengono installati automaticamente una volta che Administration Server completa l'attività di download degli aggiornamenti nell'archivio. In caso contrario, gli aggiornamenti ricevuti per i moduli di Network Agent possono essere installati manualmente.

Questa opzione è applicabile solo alle versioni di Network Agent precedenti alla 10 Service Pack 2. A partire dalla versione 10 Service Pack 2, i Network Agent vengono aggiornati automaticamente.

Per impostazione predefinita, questa opzione è abilitata.

### Scarica file diff ?

Questa opzione consente di abilitare la [funzionalità](#page-431-0) di download dei file diff.

Per impostazione predefinita, questa opzione è disabilitata.

10. Creare una pianificazione per l'avvio dell'attività. Se necessario, specificare le seguenti impostazioni:

• Avvio pianificato ?
#### [Manualmente](javascript:toggleBlock()<sup>®</sup> (opzione selezionata per impostazione predefinita)

L'attività non viene eseguita automaticamente. È possibile avviarla solo manualmente. Per impostazione predefinita, questa opzione è abilitata.

#### · [Ogni N minuti](javascript:toggleBlock()<sup>®</sup>

L'attività viene eseguita periodicamente, con l'intervallo specificato in minuti, a partire dall'ora specificata nel giorno in cui viene creata l'attività.

Per impostazione predefinita, l'attività viene eseguita ogni 30 minuti, a partire dall'ora di sistema corrente.

#### • [Ogni N ore](javascript:toggleBlock()?

L'attività viene eseguita periodicamente, con l'intervallo specificato in ore, a partire dalla data e dall'ora specificate.

Per impostazione predefinita, l'attività viene eseguita ogni sei ore, a partire dalla data e dall'ora di sistema correnti.

#### • [Ogni N giorni](javascript:toggleBlock()<sup>?</sup>

L'attività viene eseguita periodicamente, con l'intervallo specificato in giorni. È inoltre possibile specificare data e ora della prima esecuzione dell'attività. Queste opzioni aggiuntive diventano disponibili se sono supportate dall'applicazione per cui viene creata l'attività.

Per impostazione predefinita, l'attività viene eseguita ogni giorno, a partire dalla data e dall'ora di sistema correnti.

#### • [Ogni N settimane](javascript:toggleBlock() ?

L'attività viene eseguita periodicamente, con l'intervallo specificato in settimane, nel giorno della settimana specificato e all'ora specificata.

Per impostazione predefinita, l'attività viene eseguita ogni lunedì all'ora di sistema corrente.

#### **•** [Giornaliera \(ora legale non supportata\)](javascript:toggleBlock() ?

L'attività viene eseguita periodicamente, con l'intervallo specificato in giorni. Questa pianificazione non supporta l'ora legale. In altre parole, se l'orologio del sistema si sposta avanti o indietro di un'ora all'inizio o alla fine dell'ora legale, l'ora di inizio effettiva dell'attività non cambia.

Non è consigliabile utilizzare questa pianificazione. È necessaria per la compatibilità con le versioni precedenti di Kaspersky Security Center.

Per impostazione predefinita, l'attività viene avviata ogni giorno all'ora di sistema corrente.

#### **[Settimanale](javascript:toggleBlock()**<sup>®</sup>

L'attività viene eseguita ogni settimana nel giorno specificato e all'ora specificata.

#### [In base ai giorni della settimana](javascript:toggleBlock() a

L'attività viene eseguita periodicamente, nei giorni specificati della settimana, all'ora specificata. Per impostazione predefinita, l'attività viene eseguita ogni venerdì alle 18:00:00.

### [Mensile](javascript:toggleBlock()<sup>®</sup>

L'attività viene eseguita periodicamente, nel giorno del mese specificato, all'ora specificata. Nei mesi che non comprendono il giorno specificato, l'attività viene eseguita l'ultimo giorno. Per impostazione predefinita, l'attività viene eseguita il primo giorno di ogni mese, all'ora di sistema corrente.

#### Ogni mese nei giorni specificati delle settimane selezionate  $\circledcirc$

L'attività viene eseguita periodicamente, nei giorni specificati di ogni mese, all'ora specificata. Per impostazione predefinita, non sono selezionati giorni del mese. L'ora di inizio predefinita è 18:00:00.

#### **•** [Durante un'epidemia di virus](javascript:toggleBlock() ?

L'attività viene eseguita dopo che si verifica un evento Epidemia di virus. Selezionare i tipi di applicazione da cui dovranno essere monitorate le epidemie di virus. Sono disponibili i seguenti tipi di applicazione:

- Anti-virus per workstation e file server
- Anti-virus per la difesa perimetrale
- Anti-virus per i sistemi di posta

Per impostazione predefinita, sono selezionati tutti i tipi di applicazione.

Può essere utile eseguire differenti attività a seconda del tipo di applicazione anti-virus che segnala un'epidemia di virus. In questo caso, rimuovere la selezione dei tipi di applicazione non necessari.

#### [Al completamento di un'altra](javascript:toggleBlock() attività

L'attività corrente viene avviata dopo il completamento di un'altra attività. È possibile selezionare la modalità di completamento dell'attività precedente (correttamente o con errori) per l'attivazione dell'avvio dell'attività corrente. È ad esempio possibile eseguire l'attività Gestisci dispositivi con l'opzione Accendi il dispositivo e, al termine, eseguire l'attività Scansione virus.

**Esegui attività non effettuate** 

Questa opzione determina il comportamento di un'attività se un dispositivo client non è visibile nella rete al momento dell'avvio dell'attività.

Se questa opzione è abilitata, il sistema tenta di avviare l'attività alla successiva esecuzione di un'applicazione Kaspersky in un dispositivo client. Se la pianificazione dell'attività è **Manualmente, Una** sola volta o Immediatamente, l'attività viene avviata non appena il dispositivo diventa visibile nella rete o subito dopo che il dispositivo viene incluso nell'ambito dell'attività.

Se questa opzione è disabilitata, vengono eseguite solo le attività pianificate nei dispositivi client. Per le opzioni Manualmente, Una sola volta e Immediatamente, le attività sono eseguite solo nei dispositivi client visibili nella rete. È ad esempio possibile disabilitare questa opzione per un'attività con un notevole utilizzo di risorse che si desidera eseguire solo in orario non lavorativo.

Per impostazione predefinita, questa opzione è abilitata.

#### $\bullet\;$  [Usa automaticamente il ritardo](javascript:toggleBlock() casuale per l'avvio delle attività  $\circledcirc\;$

Se questa opzione è abilitata, l'attività viene avviata nei dispositivi client in modo casuale all'interno di un intervallo di tempo specificato (avvio distribuito dell'attività). L'avvio distribuito dell'attività consente di evitare che Administration Server riceva numerose richieste simultanee da parte dei dispositivi client durante l'esecuzione di un'attività pianificata.

Il periodo di avvio distribuito viene calcolato automaticamente durante la creazione di un'attività, in base al numero di dispositivi client a cui è assegnata l'attività. Successivamente, l'attività viene sempre eseguita all'ora di inizio calcolata. Tuttavia, quando si modificano le impostazioni dell'attività o l'attività viene avviata manualmente, il valore calcolato dell'ora di inizio dell'attività cambia.

Se questa opzione è disabilitata, l'attività viene avviata nei dispositivi client in base alla pianificazione.

#### **·** [Usa ritardo casuale per l'avvio](javascript:toggleBlock() dell'attività con un intervallo di (min.) a

Se questa opzione è abilitata, l'attività viene avviata nei dispositivi client in modo casuale all'interno dell'intervallo di tempo specificato. L'avvio distribuito dell'attività consente di evitare che Administration Server riceva numerose richieste simultanee da parte dei dispositivi client durante l'esecuzione di un'attività pianificata.

Se questa opzione è disabilitata, l'attività viene avviata nei dispositivi client in base alla pianificazione.

Per impostazione predefinita, questa opzione è disabilitata. Il periodo di tempo predefinito è 1 minuto.

11. Fare clic sul pulsante Salva.

L'attività verrà creata e configurata.

Oltre alle impostazioni specificate durante la creazione dell'attività, è possibile modificare altre proprietà di un'attività creata.

Quando si esegue l'attività Scarica aggiornamenti negli archivi dei punti di distribuzione, gli aggiornamenti dei database e dei moduli software vengono scaricati dalla sorgente aggiornamenti e archiviati nella cartella condivisa. Gli aggiornamenti scaricati verranno utilizzati solo dai punti di distribuzione inclusi nel gruppo di amministrazione specificato e che non hanno alcuna attività di download degli aggiornamenti esplicitamente configurata.

Le versioni precedenti dell'applicazione (Kaspersky Security Center 10 Service Pack 2 e versioni precedenti) consentivano di creare l'attività di download degli aggiornamenti per i punti di distribuzione solo come attività locale. A partire da Kaspersky Security Center 10 Service Pack 3, questa limitazione è stata rimossa, con una conseguente riduzione del traffico.

Abilitazione e disabilitazione dell'installazione automatica di aggiornamenti e patch per i componenti di Kaspersky Security Center

Gli aggiornamenti e le patch per Administration Server possono essere installati solo manualmente, dopo aver ottenuto l'approvazione esplicita dall'amministratore.

L'installazione automatica degli aggiornamenti e delle patch per i componenti di Kaspersky Security Center è abilitata per impostazione predefinita durante l'installazione di Network Agent nel dispositivo. È possibile disabilitarla durante l'installazione di Network Agent o disabilitarla in un secondo momento utilizzando un criterio.

Per disabilitare l'installazione automatica di aggiornamenti <sup>e</sup> patch per i componenti di Kaspersky Security Center durante l'installazione locale di Network Agent in un dispositivo:

- 1. Avviare l'[installazione](#page-185-0) locale di Network Agent nel dispositivo.
- 2. Durante il passaggio Impostazioni avanzate deselezionare la casella di controllo Installa automaticamente gli aggiornamenti applicabili e le patch per i componenti con stato Indefinito.
- 3. Seguire le istruzioni della procedura guidata.

Nel dispositivo verrà installato Network Agent con l'installazione automatica di aggiornamenti e patch disabilitata per i componenti di Kaspersky Security Center. È possibile abilitare l'installazione automatica di aggiornamenti e patch in un secondo momento utilizzando un criterio.

Per disabilitare l'installazione automatica di aggiornamenti <sup>e</sup> patch per i componenti di Kaspersky Security Center durante l'installazione di Network Agent nel dispositivo tramite un pacchetto di installazione:

- 1. Nel menu principale accedere a OPERAZIONI  $\rightarrow$  ARCHIVI  $\rightarrow$  PACCHETTI DI INSTALLAZIONE.
- 2. Fare clic sul pacchetto Kaspersky Security Center Network Agent <numero di versione>.
- 3. Nella finestra delle proprietà aprire la scheda Impostazioni.
- 4. Disattivare l'interruttore Installa automaticamente le patch e gli aggiornamenti applicabili per i componenti con lo stato Indefinito.

Network Agent con l'installazione automatica di aggiornamenti e patch disabilitata per i componenti di Kaspersky Security Center verrà installato da questo pacchetto. È possibile abilitare l'installazione automatica di aggiornamenti e patch in un secondo momento utilizzando un criterio.

Se questa casella di controllo è stata selezionata o deselezionata durante l'installazione di Network Agent nel dispositivo, successivamente è possibile abilitare (o disabilitare) l'aggiornamento automatico utilizzando il criterio di Network Agent.

Per abilitare <sup>o</sup> disabilitare l'installazione automatica di aggiornamenti <sup>e</sup> patch per i componenti di Kaspersky Security Center utilizzando il criterio di Network Agent:

1. Nel menu principale accedere a **DISPOSITIVI**  $\rightarrow$  **CRITERI E PROFILI**.

2. Fare clic sul criterio di Network Agent.

- 3. Nella finestra delle proprietà del criterio aprire la scheda Impostazioni applicazione.
- 4. Nella sezione Gestire patch e aggiornamenti attivare o disattivare l'interruttore Installa automaticamente le patch e gli aggiornamenti applicabili per i componenti con lo stato Indefinito per abilitare o disabilitare, rispettivamente, l'applicazione automatica di aggiornamenti e patch.
- 5. Impostare il lucchetto (A) per questo interruttore.

Il criterio verrà applicato ai dispositivi selezionati e l'installazione automatica di aggiornamenti e patch per i componenti di Kaspersky Security Center verrà abilitata (o disabilitata) in tali dispositivi.

# Installazione automatica degli aggiornamenti per Kaspersky Endpoint Security for Windows

È possibile configurare gli aggiornamenti automatici dei database e dei moduli software di Kaspersky Endpoint Security for Windows nei dispositivi client.

Per configurare il download e l'installazione automatica degli aggiornamenti di Kaspersky Endpoint Security for Windows nei dispositivi:

- 1. Nel menu principale accedere a **DISPOSITIVI**  $\rightarrow$  **ATTIVITA**.
- 2. Fare clic sul pulsante Aggiungi.

Verrà avviata l'Aggiunta guidata attività. Seguire le istruzioni della procedura guidata.

- 3. Per l'applicazione Kaspersky Endpoint Security for Windows, selezionare Aggiornamento come sottotipo di attività.
- 4. Specificare il nome dell'attività che si intende creare. Il nome di un'attività non può superare i 100 caratteri e non può includere caratteri speciali ("\*<>?\:|).
- 5. Scegliere l'ambito dell'attività.
- 6. Specificare il gruppo di amministrazione, la selezione dispositivi o i dispositivi a cui si applica l'attività.
- 7. Durante il passaggio **Completare la creazione dell'attività**, se si desidera modificare le impostazioni predefinite dell'attività, abilitare l'opzione Apri i dettagli dell'attività al termine della creazione. Se non si abilita questa opzione, l'attività viene creata con le impostazioni predefinite. È possibile modificare le impostazioni predefinite in seguito in qualsiasi momento.
- 8. Fare clic sul pulsante Crea.

L'attività verrà creata e visualizzata nell'elenco delle attività.

- 9. Fare clic sul nome dell'attività creata per aprire la finestra delle proprietà dell'attività.
- 10. Nella scheda Impostazioni applicazione della finestra delle proprietà dell'attività definire le impostazioni dell'attività di aggiornamento in modalità locale o mobile:
	- Modalità locale: Viene stabilita la connessione tra il dispositivo e Administration Server.
	- Modalità mobile: Non viene stabilita alcuna connessione tra Kaspersky Security Center e il dispositivo (ad esempio quando il dispositivo non è connesso a Internet).
- 11. Abilitare le sorgenti aggiornamenti che si desidera utilizzare per aggiornare i database e i moduli dell'applicazione per Kaspersky Endpoint Security for Windows. Se necessario, modificare le posizioni delle sorgenti nell'elenco utilizzando i pulsanti **Sposta su** e **Sposta giù**. Se sono abilitate diverse sorgenti aggiornamenti, Kaspersky Endpoint Security for Windows tenta di connettersi a tali sorgenti una dopo l'altra, a partire a quella all'inizio dell'elenco, ed esegue l'attività di aggiornamento recuperando il pacchetto di aggiornamento dalla prima sorgente disponibile.
- 12. Abilitare l'opzione **Installa gli aggiornamenti approvati del modulo delle applicazioni** per scaricare e installare gli aggiornamenti dei moduli software oltre ai database dell'applicazione.

Se l'opzione è abilitata, Kaspersky Endpoint Security for Windows invia una notifica all'utente per informarlo degli aggiornamenti dei moduli software disponibili e include gli aggiornamenti dei moduli software nel pacchetto di aggiornamento durante l'esecuzione dell'attività di aggiornamento. Kaspersky Endpoint Security for Windows installa solo gli aggiornamenti per cui è stato impostato lo stato Approvato. Verranno installati in locale tramite l'interfaccia dell'applicazione o tramite Kaspersky Security Center.

È inoltre possibile abilitare l'opzione **Installa automaticamente gli aggiornamenti critici del modulo delle** applicazioni. Se sono disponibili aggiornamenti per i moduli software, Kaspersky Endpoint Security for Windows li installa automaticamente con lo stato Critico. Gli aggiornamenti rimanenti saranno installati dopo essere stati approvati dall'amministratore.

Se l'aggiornamento dei moduli software richiede la visualizzazione e l'accettazione delle condizioni del Contratto di licenza e dell'Informativa sulla privacy, l'applicazione installa gli aggiornamenti dopo che le condizioni del Contratto di licenza e dell'Informativa sulla privacy sono state accettate dall'utente.

- 13. Selezionare la casella di controllo Copia aggiornamenti nella cartella per fare in modo che gli aggiornamenti scaricati vengano salvati in una cartella, quindi specificare il percorso della cartella.
- 14. Pianificare l'attività. Per garantire aggiornamenti tempestivi, è consigliabile selezionare l'opzione **Quando** . vengono scaricati nuovi aggiornamenti nell'archivio
- 15. Fare clic su **Salva**.

Quando è in esecuzione l'attività **Aggiornamento**, l'applicazione invia richieste ai server di aggiornamento Kaspersky.

Alcuni aggiornamenti richiedono l'installazione delle versioni più recenti dei plug-in di gestione.

# Approvazione e rifiuto degli aggiornamenti software

Le impostazioni di un'attività di installazione degli aggiornamenti possono richiedere l'approvazione degli aggiornamenti da installare. È possibile approvare gli aggiornamenti da installare e rifiutare quelli che non devono essere installati.

Ad esempio, potrebbe essere utile controllare prima l'installazione degli aggiornamenti in un ambiente di test e verificare che non interferiscano con l'utilizzo dei dispositivi e solo successivamente consentire l'installazione degli aggiornamenti nei dispositivi client.

#### Per approvare o rifiutare uno o più aggiornamenti:

1. Nel menu principale accedere a **OPERAZIONI → APPLICAZIONI KASPERSKY** e nell'elenco a discesa selezionare AGGIORNAMENTI IMMEDIATI.

Verrà visualizzato un elenco degli aggiornamenti disponibili.

Gli aggiornamenti delle applicazioni gestite potrebbero richiedere l'installazione di una versione minima specifica di Kaspersky Security Center. Se questa versione è successiva alla versione corrente, gli aggiornamenti vengono visualizzati ma non possono essere approvati. Inoltre, nessun pacchetto di installazione può essere creato da tali aggiornamenti finché non si esegue l'upgrade di Kaspersky Security Center. Viene richiesto di eseguire l'upgrade dell'istanza di Kaspersky Security Center alla versione minima richiesta.

- 2. Selezionare gli aggiornamenti che si desidera accettare o rifiutare.
- 3. Fare clic su Approva per approvare gli aggiornamenti selezionati o su Rifiuta per rifiutare gli aggiornamenti selezionati.

Il valore predefinito è Indefinito.

Gli aggiornamenti a cui è assegnato lo stato Approvato verranno inseriti in una coda per l'installazione.

Gli aggiornamenti a cui è assegnato lo stato Rifiutato verranno disinstallati (se possibile) da tutti i dispositivi in cui erano installati in precedenza. Inoltre, non verranno installati in altri dispositivi in futuro.

Alcuni aggiornamenti per le applicazioni Kaspersky non possono essere disinstallati. Se si imposta lo stato Rifiutato per tali aggiornamenti, Kaspersky Security Center non li disinstallerà dai dispositivi in cui erano installati in precedenza. Tuttavia, tali aggiornamenti non verranno installati in altri dispositivi in futuro.

Se si imposta lo stato Rifiutato per gli aggiornamenti software di terze parti, tali aggiornamenti non verranno installati nei dispositivi in cui l'installazione era stata pianificata ma non ancora eseguita. Gli aggiornamenti rimarranno nei dispositivi in cui erano già installati. Se è necessario eliminare gli aggiornamenti, è possibile eliminarli manualmente in locale.

# Aggiornamento di Administration Server

È possibile installare gli aggiornamenti di Administration Server utilizzando Aggiornamento guidato di Administration Server.

Per installare un aggiornamento di Administration Server:

1. Nel menu principale accedere a **OPERAZIONI**  $\rightarrow$  **APPLICAZIONI KASPERSKY**  $\rightarrow$  **AGGIORNAMENTI** . IMMEDIATI

2. Eseguire l'Aggiornamento guidato di Administration Server in uno dei seguenti modi:

- Fare clic sul nome di un aggiornamento di Administration Server nell'elenco degli aggiornamenti e, nella finestra visualizzata, fare clic sul collegamento Esegui Aggiornamento guidato di Administration Server. finestra visualizzata, fare clic sul collegamento **Esegui Aggiornamento guidato di Administration Server**<br>Fare clic sul collegamento **Esegui Aggiornamento guidato di Administration Server** nel campo della
- notifica nella parte superiore della finestra.
- 3. Nella finestra Aggiornamento guidato di Administration Server selezionare una delle seguenti opzioni per specificare quando installare un aggiornamento:
	- Installa ora. Selezionare questa opzione se si desidera installare subito l'aggiornamento.
- Rimanda installazione. Selezionare questa opzione se si desidera installare l'aggiornamento in un secondo momento. In questo caso, verrà visualizzata una notifica in merito all'aggiornamento.
- Ignora aggiornamento. Selezionare questa opzione se non si desidera installare un aggiornamento e non si desidera ricevere notifiche in merito all'aggiornamento.
- 4. Selezionare l'opzione Crea una copia di backup di Administration Server prima dell'installazione dell'aggiornamento se si desidera creare un backup di Administration Server prima di installare l'aggiornamento.
- 5. Fare clic sul pulsante OK per terminare la procedura Guidata.

Se il processo di backup viene interrotto, viene interrotto anche il processo di installazione dell'aggiornamento.

# Abilitazione e disabilitazione del modello offline per il download degli aggiornamenti

È consigliabile evitare di disabilitare il modello offline per il download degli aggiornamenti. Se viene disabilitato possono verificarsi errori durante l'invio degli aggiornamenti ai dispositivi. In alcuni casi è possibile che uno specialista del Servizio di assistenza tecnica di Kaspersky consigli di disabilitare l'opzione **Scarica** aggiornamenti e database anti-virus da Administration Server anticipatamente. Sarà quindi necessario accertarsi che l'attività per la ricezione degli aggiornamenti per le applicazioni Kaspersky sia stata configurata.

Per abilitare o disabilitare il modello offline per il download degli aggiornamenti per un gruppo di amministrazione:

- 1. Nel menu principale accedere a **DISPOSITIVI**  $\rightarrow$  **CRITERI E PROFILI**.
- 2. Fare clic su Gruppi.
- 3. Nella struttura dei gruppi di amministrazione selezionare il gruppo di amministrazione per cui è necessario abilitare il modello offline per il download degli aggiornamenti.
- 4. Fare clic sul criterio di Network Agent.

Verrà visualizzata la finestra delle proprietà del criterio di Network Agent.

Per impostazione predefinita, le impostazioni dei criteri figlio sono ereditate dai criteri padre e non possono essere modificate. Se il criterio che si desidera modificare è ereditato, è prima necessario creare un nuovo criterio per Network Agent nel gruppo di amministrazione desiderato. Nel nuovo criterio creato è possibile modificare le impostazioni che non sono bloccate nel criterio padre.

- 5. Nella scheda Impostazioni applicazione selezionare la sezione Gestire patch e aggiornamenti.
- 6. Abilitare o disabilitare l'opzione Scarica aggiornamenti e database anti-virus da Administration Server anticipatamente (scelta consigliata) per abilitare o disabilitare, rispettivamente, il modello offline di download degli aggiornamenti.

Per impostazione predefinita, il modello offline per il download degli aggiornamenti è abilitato.

Il modello offline per il download degli aggiornamenti verrà abilitato o disabilitato.

# Aggiornamento dei database e dei moduli software Kaspersky nei dispositivi offline

L'aggiornamento dei database e dei moduli software Kaspersky nei dispositivi gestiti è un'attività importante per mantenere la protezione dei dispositivi da virus e altre minacce. Gli amministratori in genere congurano [aggiornamenti](#page-423-0) periodici tramite l'archivio di Administration Server o gli archivi dei punti di distribuzione.

Quando è necessario aggiornare i database e i moduli software in un dispositivo (o un gruppo di dispositivi) che non è connesso all'Administration Server (primario o secondario), a un punto di distribuzione o a Internet, è necessario utilizzare sorgenti degli aggiornamenti alternative, come un server FTP o una cartella locale. In questo caso, è necessario distribuire i file degli aggiornamenti richiesti utilizzando un dispositivo di archiviazione di massa, come un'unità flash o un disco rigido esterno.

È possibile copiare gli aggiornamenti richiesti da:

Administration Server.

Per essere certi che l'archivio di Administration Server contenga gli aggiornamenti richiesti per l'applicazione di sicurezza installata in un dispositivo offline, in almeno uno dei dispositivi online gestiti deve essere installata la stessa applicazione di sicurezza. Questa applicazione deve essere configurata per ricevere gli aggiornamenti dall'archivio di Administration Server tramite l'attività Scarica aggiornamenti nell'archivio dell'Administration Server.

• Qualsiasi dispositivo in cui sia installata e configurata la stessa applicazione di sicurezza per la ricezione degli aggiornamenti dall'archivio di Administration Server, dall'archivio di un punto di distribuzione o direttamente dai server di aggiornamento Kaspersky.

Di seguito è riportato un esempio di configurazione degli aggiornamenti dei database e dei moduli software copiandoli dall'archivio di Administration Server.

Per aggiornare i database e i moduli software Kaspersky nei dispositivi offline:

- 1. Connettere l'unità rimovibile al dispositivo in cui è installato Administration Server.
- 2. Copiare i file degli aggiornamenti nell'unità rimovibile.

Per impostazione predefinita, gli aggiornamenti si trovano in:  $\scriptstyle\rm\langle\gamma\rangle$ nome server> $\scriptstyle\langle\gamma\rangle$ KLSHARE $\scriptstyle\langle\gamma\rangle$ Updates.

In alternativa, è possibile configurare Kaspersky Security Center per copiare periodicamente gli aggiornamenti nella cartella selezionata. A tale scopo, utilizzare l'opzione **Copia gli aggiornamenti scaricati in cartelle** aggiuntive nelle proprietà dell'attività Scarica aggiornamenti nell'archivio dell'Administration Server. Se si specifica una cartella posizionata in un'unità flash o un disco rigido esterno come cartella di destinazione per questa opzione, tale dispositivo di archiviazione di massa conterrà sempre la versione più recente degli aggiornamenti.

- 3. Nei dispositivi offline configurare l'applicazione di protezione (ad esempio, [Kaspersky Endpoint](https://support.kaspersky.com/KESWin/11.7.0/it-IT/133789.htm) Security for Windows  $\Xi$ ) per la ricezione degli aggiornamenti da una cartella locale o una risorsa condivisa, come un server FTP o una cartella condivisa.
- 4. Copiare i file degli aggiornamenti dall'unità rimovibile nella cartella locale o nella risorsa condivisa che si desidera utilizzare come sorgente aggiornamenti.
- 5. Nel dispositivo offline che richiede l'installazione degli aggiornamenti avviare l'attività di [aggiornamento](https://support.kaspersky.com/KESWin/11.7.0/it-IT/39100.htm) di Kaspersky Endpoint Security for Windows.

Al termine dell'attività di aggiornamento, i database e i moduli software Kaspersky sono aggiornati nel dispositivo.

# Backup e ripristino dei plug-in Web

Kaspersky Security Center 13.2 Web Console consente di eseguire il backup dello stato corrente di un plug-in Web per poter ripristinare lo stato salvato in un secondo momento. È ad esempio possibile eseguire il backup di un plugin Web prima di eseguirne l'aggiornamento a una versione più recente. Dopo l'aggiornamento, se la versione più recente non soddisfa i requisiti o le aspettative dell'utente, è possibile ripristinare la versione precedente del plugin Web dal backup.

### Per eseguire il backup dei plug-in Web:

1. Nel menu principale accedere a Impostazioni della console  $\rightarrow$  Plug-in Web.

Verrà aperta la finestra Impostazioni della console.

2. Nella scheda Plug-in Web selezionare i plug-in Web di cui si desidera eseguire il backup, quindi fare clic sul pulsante Crea copia di backup.

Viene eseguito il backup dei plug-in Web selezionati. È possibile visualizzare i backup creati nella scheda Backup.

Per ripristinare un plug-in Web da un backup:

1. Nel menu principale accedere a Impostazioni della console  $\rightarrow$  Backup.

Verrà aperta la finestra Impostazioni della console.

2. Nella scheda **Backup** selezionare il backup del plug-in Web che si desidera ripristinare, quindi fai clic sul pulsante . Ripristina da backup

Il plug-in Web viene ripristinato dal backup selezionato.

# Regolazione di punti di distribuzione e gateway di connessione

Una struttura di gruppi di amministrazione in Kaspersky Security Center esegue le seguenti funzioni:

· Imposta l'ambito dei criteri

È disponibile un metodo alternativo per l'applicazione delle impostazioni appropriate nei dispositivi, utilizzando i profili criterio. In questo caso, l'ambito dei criteri viene definito con tag, posizioni dei dispositivi nelle unità organizzative di Active Directory o appartenenza a gruppi di [protezione](#page-401-0) di Active Directory.

 $\bullet$  Imposta l'ambito delle attività di gruppo

Esiste un approccio alla definizione dell'ambito delle attività di gruppo che non è basato su una gerarchia di gruppi di amministrazione: l'utilizzo di attività per selezioni dispositivi e di attività per dispositivi specifici.

- Imposta i diritti di accesso a dispositivi, Administration Server virtuali e Administration Server secondari
- Assegna i punti di distribuzione

Al momento della creazione della struttura dei gruppi di amministrazione, è necessario tenere conto della topologia della rete dell'organizzazione per l'assegnazione ottimale dei punti di distribuzione. La distribuzione ottimale dei punti di distribuzione consente di ridurre il traffico nella rete dell'organizzazione.

A seconda dello schema dell'organizzazione e della topologia di rete, le seguenti configurazioni standard possono essere applicate alla struttura dei gruppi di amministrazione:

- Singola sede
- Più sedi remote di piccole dimensioni

I dispositivi che operano come punti di distribuzione devono essere protetti, anche da un punto di vista fisico, da qualsiasi accesso non autorizzato.

# Configurazione standard dei punti di distribuzione: singola sede

In una configurazione standard con una singola sede, tutti i dispositivi si trovano nella rete dell'organizzazione e sono visibili reciprocamente. La rete dell'organizzazione può comprendere diversi componenti (reti o segmenti di rete) connessi tramite canali con larghezza di banda ridotta.

Sono disponibili i seguenti metodi per creare la struttura dei gruppi di amministrazione:

- Creazione della struttura dei gruppi di amministrazione tenendo conto della topologia di rete. La struttura dei gruppi di amministrazione potrebbe non riflettere la topologia di rete alla perfezione. Una corrispondenza tra i diversi componenti della rete e alcuni gruppi di amministrazione può essere sufficiente. È possibile utilizzare l'assegnazione automatica dei punti di distribuzione o assegnarli manualmente.
- Creazione della struttura dei gruppi di amministrazione senza tenere conto della topologia di rete. In questo caso è necessario disabilitare l'assegnazione automatica dei punti di distribuzione e quindi assegnare a uno o più dispositivi il ruolo di punti di distribuzione per un gruppo di amministrazione radice in ciascun componente della rete, ad esempio per il gruppo **Dispositivi gestiti**. Tutti i punti di distribuzione saranno allo stesso livello e avranno lo stesso ambito che comprende tutti i dispositivi della rete dell'organizzazione. In questo caso, tutti i Network Agent versione 10 Service Pack 1 o successive si connetteranno al punto di distribuzione con il percorso più vicino. Il percorso di un punto di distribuzione è monitorabile con l'utilità tracert.

# Configurazione standard dei punti di distribuzione: più sedi remote di piccole dimensioni

Questa configurazione standard prevede la presenza di diverse sedi remote, che possono comunicare con la sede centrale via Internet. Ogni sede remota è situata dietro il NAT, ovvero la connessione da una sede remota all'altra non è possibile perché le sedi sono isolate tra loro.

La configurazione deve essere riflessa nella struttura dei gruppi di amministrazione: è necessario creare un gruppo di amministrazione distinto per ogni sede remota (i gruppi Sede 1 e Sede 2 nella figura seguente).

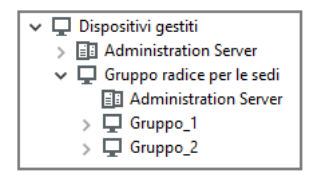

Le sedi remote sono incluse nella struttura dei gruppi di amministrazione

È necessario assegnare uno o più punti di distribuzione a ogni gruppo di amministrazione che corrisponde a una sede. I punti di distribuzione devono essere [dispositivi nella](#page-1510-0) sede remota con una quantità sufficiente di spazio libero su disco. I dispositivi distribuiti nel gruppo Sede 1, ad esempio, accederanno ai punti di distribuzione assegnati al gruppo di amministrazione Sede 1.

Se alcuni utenti si spostano fisicamente tra le sedi con i loro computer portatili, è necessario selezionare due o più dispositivi (oltre ai punti di distribuzione esistenti) in ogni sede remota e assegnare loro il ruolo di punti di distribuzione per un gruppo di amministrazione di primo livello (Gruppo radice per le sedi nella figura precedente).

Esempio: un computer portatile è distribuito nel gruppo di amministrazione Sede 1 e quindi viene spostato fisicamente nella sede che corrisponde al gruppo di amministrazione Sede 2. Dopo lo spostamento del portatile, Network Agent tenta di accedere ai punti di distribuzione assegnati al gruppo **Sede 1**, ma tali punti di distribuzione non sono disponibili. Network Agent inizia quindi a tentare di accedere ai punti di distribuzione che sono stati assegnati al Gruppo radice per le sedi. Poiché le sedi remote sono isolate tra loro, i tentativi di accedere ai punti di distribuzione assegnati al gruppo di amministrazione **Gruppo radice per le sedi** avranno esito positivo solo quando Network Agent tenta di accedere ai punti di distribuzione nel gruppo **Sede 2**. In altre parole, il computer portatile rimarrà nel gruppo di amministrazione che corrisponde alla sede iniziale, ma utilizzerà il punto di distribuzione della sede in cui si trova fisicamente al momento.

# <span id="page-1235-1"></span>Informazioni sull'assegnazione dei punti di distribuzione

È possibile assegnare un dispositivo gestito come punto di distribuzione [manualmente](#page-1236-0) o [automaticamente](#page-1235-0).

Se si assegna manualmente un dispositivo gestito come punto di distribuzione, è possibile selezionare qualsiasi dispositivo nella rete.

Se si assegnano automaticamente i punti di distribuzione, Kaspersky Security Center può selezionare solo il dispositivo gestito che soddisfa le seguenti condizioni:

- Il dispositivo dispone di almeno 50 GB di spazio disponibile sul disco.
- Il dispositivo gestito è connesso direttamente a Kaspersky Security Center (non tramite il gateway).
- $\bullet$  Il dispositivo gestito non è un laptop.

Se la rete non dispone di dispositivi che soddisfano le condizioni specificate, Kaspersky Security Center non assegnerà automaticamente alcun dispositivo come punto di distribuzione.

# <span id="page-1235-0"></span>Assegnazione automatica di punti di distribuzione

È consigliabile assegnare automaticamente i punti di distribuzione. In questo caso, Kaspersky Security Center selezionerà [autonomamente](#page-1235-1) a quali dispositivi assegnare i punti di distribuzione.

#### Per assegnare automaticamente i punti di distribuzione:

1. Nel menu principale, fare clic sull'icona delle impostazioni (7) accanto al nome dell'Administration Server richiesto.

Verrà visualizzata la finestra delle proprietà di Administration Server.

2. Nella scheda Generale selezionare la sezione Punti di distribuzione.

### 3. Selezionare l'opzione Assegna i punti di distribuzione automaticamente.

Se è abilitata l'assegnazione automatica dei dispositivi come punti di distribuzione, non è possibile configurare i punti di distribuzione manualmente, né modificare l'elenco dei punti di distribuzione.

4. Fare clic sul pulsante Salva.

Administration Server assegna e configura i punti di distribuzione automaticamente.

# <span id="page-1236-0"></span>Assegnazione manuale di punti di distribuzione

Kaspersky Security Center consente di assegnare manualmente ai dispositivi il ruolo di punti di distribuzione.

È consigliabile assegnare automaticamente i punti di distribuzione. In questo caso, Kaspersky Security Center selezionerà autonomamente a quali dispositivi assegnare i punti di distribuzione. Tuttavia, se per qualche motivo non è possibile assegnare automaticamente i punti di distribuzione (se ad esempio si desidera utilizzare iserver assegnati in modo esclusivo), è possibile assegnare i punti di distribuzione manualmente dopo averne calcolato il numero ed eseguito la configurazione.

I dispositivi che operano come punti di distribuzione devono essere protetti, anche da un punto di vista fisico, da qualsiasi accesso non autorizzato.

Per assegnare manualmente <sup>a</sup> un dispositivo il ruolo di punto di distribuzione:

1. Nel menu principale, fare clic sull'icona delle impostazioni (**p)** accanto al nome dell'Administration Server richiesto.

Verrà visualizzata la finestra delle proprietà di Administration Server.

- 2. Nella scheda Generale selezionare la sezione Punti di distribuzione.
- 3. Selezionare l'opzione Assegna i punti di distribuzione manualmente.
- 4. Fare clic sul pulsante Assegna.
- 5. Selezionare il dispositivo che si desidera rendere un punto di distribuzione.

Quando si seleziona un dispositivo, tenere presenti le funzionalità operative dei punti di distribuzione e i requisiti definiti per il dispositivo che opera come punto di distribuzione.

- 6. Selezionare il gruppo di amministrazione da includere nell'ambito del punto di distribuzione selezionato.
- 7. Fare clic sul pulsante **OK**.

Il punto di distribuzione aggiunto sarà visualizzato nell'elenco dei punti di distribuzione, nella sezione **Punti di** . distribuzione

- 8. Fare clic sul nuovo punto di distribuzione aggiunto nell'elenco per aprire la relativa finestra delle proprietà.
- 9. Configurare il punto di distribuzione nella finestra delle proprietà:
	- La sezione Generale contiene l'impostazione per l'interazione tra il punto di distribuzione e i dispositivi client:
		- [Porta SSL](javascript:toggleBlock()<sup>®</sup>

Numero della porta SSL per la connessione criptata tra i dispositivi client e il punto di distribuzione tramite SSL.

Per impostazione predefinita, viene utilizzata la porta 13000.

#### **[Usa multicast](javascript:toggleBlock()**<sup>®</sup>

Se questa opzione è abilitata, verrà utilizzata la modalità IP multicast per la distribuzione automatica dei pacchetti di installazione ai dispositivi client del gruppo.

Il multicast IP riduce il tempo necessario per installare un'applicazione da un pacchetto di installazione in un gruppo di dispositivi client, ma aumenta il tempo di installazione quando si installa un'applicazione in un singolo dispositivo client.

• [Indirizzo IP multicast](javascript:toggleBlock()<sup>®</sup>

Indirizzo IP che verrà utilizzato per la modalità multicast. È possibile definire un indirizzo IP nell'intervallo da 224.0.0.0 a 239.255.255.255

Per impostazione predefinita Kaspersky Security Center assegna automaticamente un indirizzo IP multicast univoco all'interno dell'intervallo specificato.

#### [Numero di porta IP multicast](javascript:toggleBlock()

Numero di porta per la modalità IP multicast.

Il numero di porta predefinito è 15001. Se il dispositivo in cui è installato Administration Server è specificato come punto di distribuzione, per impostazione predefinita viene utilizzata la porta 13001 per la connessione SSL.

#### **• [Indirizzo gateway per i dispositivi](javascript:toggleBlock() remoti**<sup>2</sup>

L'indirizzo IPv4 attraverso il quale i dispositivi remoti si connettono al punto di distribuzione.

#### [Distribuisci aggiornamenti](javascript:toggleBlock()<sup>®</sup>

Gli aggiornamenti vengono distribuiti ai dispositivi gestiti dalle seguenti sorgenti:

- Questo punto di distribuzione se l'opzione è abilitata.
- Altri punti di distribuzione, Administration Server o server degli aggiornamenti Kaspersky se l'opzione è disabilitata.

Se si utilizzano i punti di distribuzione per distribuire gli aggiornamenti, è possibile risparmiare traffico riducendo il numero di download. È inoltre possibile alleggerire il carico su Administration Server e ridistribuirlo tra i punti di distribuzione. È possibile [calcolare](#page-150-0) il numero di punti di distribuzione per la propria rete in modo da ottimizzare il traffico e il carico.

Se si disabilita questa opzione, il numero di download degli aggiornamenti e il carico su Administration Server potrebbero aumentare. Per impostazione predenita, questa opzione è abilitata.

**•** [Distribuisci pacchetti di installazione](javascript:toggleBlock() ?

I pacchetti di installazione vengono distribuiti ai dispositivi gestiti dalle seguenti sorgenti:

- Questo punto di distribuzione se l'opzione è abilitata.
- Altri punti di distribuzione, Administration Server o server degli aggiornamenti Kaspersky se l'opzione è disabilitata.

Se si utilizzano i punti di distribuzione per distribuire i pacchetti di installazione, è possibile risparmiare traffico riducendo il numero di download. È inoltre possibile alleggerire il carico su Administration Server e ridistribuirlo tra i punti di distribuzione. È possibile [calcolare](#page-150-0) il numero di punti di distribuzione per la propria rete in modo da ottimizzare il traffico e il carico.

Se si disabilita questa opzione, il numero di download dei pacchetti di installazione e il carico su Administration Server potrebbero aumentare. Per impostazione predefinita, questa opzione è abilitata.

#### [Esegui server push](javascript:toggleBlock()

In Kaspersky Security Center un punto di distribuzione può fungere da [server](#page-634-0) push per i dispositivi gestiti tramite il protocollo mobile e per i dispositivi gestiti da Network Agent. È ad esempio necessario abilitare un server push se si desidera forzare la [sincronizzazione](#page-1244-0) dei dispositivi KasperskyOS con Administration Server. Un server push ha lo stesso ambito dei dispositivi gestiti del punto di distribuzione in cui è abilitato il server push. Se sono stati assegnati più punti di distribuzione per lo stesso gruppo di amministrazione, è possibile abilitare il server push in ciascuno dei punti di distribuzione. In questo caso, Administration Server bilancia il carico tra i punti di distribuzione.

#### • [Porta server push](javascript:toggleBlock() ?

Il numero di porta per il server push. È possibile specificare il numero di qualsiasi porta non occupata.

Nella sezione Ambito specificare l'ambito in cui il punto di distribuzione distribuirà gli aggiornamenti (gruppi di amministrazione e/o percorso di rete).

Solo i dispositivi con un sistema operativo Windows possono determinare il percorso di rete. Non è possibile determinare il percorso di rete per i dispositivi che eseguono altri sistemi operativi.

- Se il punto di distribuzione funziona su un computer diverso da Administration Server, nella sezione Sorgente degli aggiornamenti è possibile selezionare una sorgente degli aggiornamenti per il punto di distribuzione:
	- **[Sorgente degli aggiornamenti](javascript:toggleBlock()**<sup>2</sup>

Selezionare una sorgente degli aggiornamenti per il punto di distribuzione:

- Per consentire al punto di distribuzione di ricevere gli aggiornamenti dall'Administration Server, selezionare Recupera da Administration Server.
- Per consentire al punto di distribuzione di ricevere gli aggiornamenti tramite un'attività, selezionare Usa l'attività di download degli aggiornamenti, quindi specificare l'attività Scarica aggiornamenti negli archivi dei punti di distribuzione: Recupera da Administration Server.<br>tire al punto di distribuzione di ricevere gli aggiori<br>Usa l'attività di download degli aggiornamenti,
	- Se tale attività esiste già nel dispositivo, selezionare l'attività nell'elenco.
	- Se tale attività non esiste ancora nel dispositivo, fare clic sul collegamento Crea attività per creare un'attività. Verrà avviata l'Aggiunta guidata attività. Seguire le istruzioni della procedura guidata.

### • Scarica file diff ?

Questa opzione consente di abilitare la [funzionalità](#page-431-0) di download dei file diff.

Per impostazione predefinita, questa opzione è abilitata.

Nella sottosezione Impostazioni della connessione Internet, è possibile specificare le impostazioni di accesso a Internet:

### • [Usa server proxy](javascript:toggleBlock()<sup>2</sup>

Se questa casella di controllo è selezionata, nei campi di immissione è possibile configurare la connessione al server proxy.

Per impostazione predefinita, questa casella di controllo è deselezionata.

#### • [Indirizzo server proxy](javascript:toggleBlock()<sup>®</sup>

Indirizzo del server proxy.

#### **[Numero di porta](javascript:toggleBlock()**<sup>®</sup>

Il numero di porta utilizzato per la connessione.

#### **• [Ignora il server proxy per gli indirizzi](javascript:toggleBlock() locali** a

Se questa opzione è abilitata, non viene utilizzato alcun server proxy per la connessione ai dispositivi nella rete locale.

Per impostazione predefinita, questa opzione è disabilitata.

#### **• [Autenticazione server proxy](javascript:toggleBlock()**

Se questa casella di controllo è abilitata, nei campi di immissione è possibile specificare le credenziali per l'autenticazione del server proxy.

Per impostazione predefinita, questa casella di controllo è disabilitata.

#### • [Nome utente](javascript:toggleBlock()<sup>®</sup>

Account utente con cui viene stabilita la connessione al server proxy.

• [Password](javascript:toggleBlock() ?

Password dell'account con cui verrà eseguita l'attività.

- Nella sezione **Proxy KSN** è possibile configurare l'applicazione per l'utilizzo del punto di distribuzione per l'inoltro delle richieste KSN dai dispositivi gestiti:
	- [Abilita proxy KSN da parte del](javascript:toggleBlock() punto di distribuzione

Il servizio proxy KSN viene eseguito nel dispositivo utilizzato come punto di distribuzione. Utilizzare questa funzionalità per ridistribuire e ottimizzare il traffico nella rete.

Il punto di distribuzione invia le statistiche KSN, elencate nell'informativa di Kaspersky Security Network, a Kaspersky. Per impostazione predenita, l'informativa KSN è disponibile in %ProgramFiles%\Kaspersky Lab\Kaspersky Security Center\ksneula.

Per impostazione predefinita, questa opzione è disabilitata. L'attivazione di questa opzione ha effetto solo se le opzioni **Usa Administration Server come server proxy** e **Accetto di utilizzare** Kaspersky Security Network sono [abilitate](#page-822-0) nella finestra delle proprietà di Administration Server.

È possibile assegnare il nodo di un cluster attivo-passivo a un punto di distribuzione e abilitare il proxy KSN in tale nodo.

#### [Inoltra richieste KSN ad Administration](javascript:toggleBlock() Server<sup>®</sup>

Il punto di distribuzione inoltra le richieste KSN dai dispositivi gestiti ad Administration Server.

Per impostazione predefinita, questa opzione è abilitata.

#### • [Accedi a KSN Cloud / KSN Privato](javascript:toggleBlock() direttamente tramite Internet ?

Il punto di distribuzione inoltra le richieste KSN dai dispositivi gestiti a KSN Cloud o KSN Privato. Anche le richieste KSN generate nello stesso punto di distribuzione vengono inviate direttamente a KSN Cloud o KSN Privato.

I punti di distribuzione in cui è installato Network Agent versione 11 (o precedente) non possono accedere direttamente a KSN Privato. Se si desidera riconfigurare i punti di distribuzione per inviare richieste KSN a KSN Privato, abilitare l'opzione Inoltra richieste KSN ad Administration Server per ciascun punto di distribuzione.

I punti di distribuzione in cui è installato Network Agent versione 12 (o successive) possono accedere direttamente a KSN Privato.

#### **• [Ignora impostazioni del server](javascript:toggleBlock() proxy KSC durante la connessione a KSN Privato** ?

Abilitare questa opzione se le impostazioni del server proxy sono configurate nelle proprietà del punto di distribuzione o nel criterio di Network Agent ma l'architettura di rete richiede l'utilizzo diretto di KSN Privato. In caso contrario, le richieste dalle applicazioni gestite non possono raggiungere KSN Privato.

Questa opzione è disponibile se si seleziona l'opzione Accedi a KSN Cloud / KSN Privato . direttamente tramite Internet

### • [Porta](javascript:toggleBlock()?

Numero della porta TCP utilizzata dai dispositivi gestiti per la connessione al server proxy KSN. Il numero di porta predefinito è 13111.

### • [Usa porta UDP](javascript:toggleBlock() ?

Se è necessario che idispositivi gestiti si connettano al server proxy KSN attraverso una porta UDP, abilitare l'opzione Usa porta UDP e specificare il numero in Porta UDP. Per impostazione predefinita, questa opzione è abilitata.

### • [Porta UDP](javascript:toggleBlock() ?

Numero della porta UDP utilizzata dai dispositivi gestiti per la connessione al server proxy KSN. La porta UDP predefinita per la connessione al server proxy KSN è la 15111.

Se il punto di distribuzione funziona su un computer diverso da Administration Server, nella sezione Gateway di connessione, è possibile configurare il punto di distribuzione in modo che funga da gateway per la connessione tra le istanze di Network Agent e Administration Server:

#### **[Gateway di connessione](javascript:toggleBlock()**

Se non è possibile stabilire una connessione diretta tra Administration Server e Network Agent a causa [dell'organizzazione](#page-95-0) della rete, è possibile utilizzare il punto di distribuzione come porta di connessione tra Administration Server e i Network Agent.

Abilitare questa opzione se è necessario che il punto di distribuzione funga da gateway di connessione tra Network Agent e Administration Server. Per impostazione predefinita, questa opzione è disabilitata.

#### **• [Stabilisci connessione al gateway](javascript:toggleBlock() da Administration Server (se il gateway è in una rete perimetrale)** a

Se Administration Server si trova al di fuori della zona perimetrale (DMZ), sulla rete locale, i Network Agent installati nei dispositivi remoti non possono connettersi ad Administration Server. È possibile usare un punto di distribuzione come gateway di connessione con connettività inversa (Administration Server stabilisce una connessione al punto di distribuzione).

Abilitare questa opzione se è necessario connettere Administration Server al gateway di connessione in DMZ.

### • [Apri porta locale per Kaspersky](javascript:toggleBlock() Security Center 13.2 Web Console

Abilitare questa opzione se è necessario che il gateway di connessione in DMZ apra una porta per la console Web che si trova in DMZ o su Internet. Specificare il numero di porta che verrà utilizzato per la connessione da Web Console al punto di distribuzione. Il numero di porta predefinito è 13299.

Questa opzione è disponibile se si abilita l'opzione Stabilisci connessione al gateway da . Administration Server (se il gateway è in una rete perimetrale)

 $\bullet$  [Apri porta per i dispositivi mobili](javascript:toggleBlock() (autenticazione SSL solo di Administration Server)  $\circledcirc$ 

Abilitare questa opzione se è necessario che il gateway di connessione apra una porta per i dispositivi mobili e specificare il numero di porta che i dispositivi mobili utilizzeranno per la connessione al punto di distribuzione. Il numero di porta predefinito è 13292. Quando si stabilisce la connessione, viene autenticato solo Administration Server.

[Apri porta per i dispositivi mobili](javascript:toggleBlock() (autenticazione SSL bidirezionale)

Abilitare questa opzione se è necessario che il gateway di connessione apra una porta che verrà utilizzata per l'autenticazione bidirezionale di Administration Server e dei dispositivi mobili. Specificare i seguenti parametri:

- Numero di porta che i dispositivi mobili useranno per la connessione al punto di distribuzione. Il numero di porta predefinito è 13293.
- Nomi di dominio DNS del gateway di connessione che verranno utilizzati dai dispositivi mobili. Separare i nomi di dominio con virgole. I nomi di dominio specificati verranno inclusi nel certificato del punto di distribuzione. Se i nomi di dominio usati dai dispositivi mobili non corrispondono al nome comune nel certificato del punto di distribuzione, i dispositivi mobili non si connettono al punto di distribuzione.

Il nome di dominio DNS predefinito è il nome di dominio completo del gateway di connessione.

- · Configurare il polling dei domini Windows, di Active Directory e degli intervalli IP da parte del punto di distribuzione:
	- [Domini Windows](javascript:toggleBlock()?

È possibile abilitare la device discovery per i domini Windows e impostare la pianicazione per l'individuazione.

#### [Active Directory](javascript:toggleBlock()<sup>®</sup>

È possibile abilitare il polling della rete per Active Directory e impostare la pianificazione per il polling.

Se si seleziona la casella di controllo **Abilita polling di Active Directory**, è possibile selezionare una delle seguenti opzioni:

- . Esegui il polling del dominio Active Directory corrente
- . Esegui il polling della foresta di dominio Active Directory
- Esegui il polling dei domini Active Directory selezionati. Se si seleziona questa opzione, aggiungere uno o più domini Active Directory all'elenco.
- [Intervalli IP](javascript:toggleBlock() ?

Adesso è possibile abilitare Device discovery per gli intervalli IPv4 e le reti IPv6.

Se si abilita l'opzione **Abilita polling intervalli**, è possibile aggiungere gli intervalli esaminati e impostare la relativa [pianicazione.](#page-634-1) È possibile aggiungere intervalli IP all'elenco degli intervalli esaminati.

Se si abilita l'opzione **Usa Zeroconf per il polling delle reti IPv6**, il punto di distribuzione esegue automaticamente il polling della rete IPv6 utilizzando le reti zero-configuration (definite anche Zeroconf). In questo caso, gli intervalli IP specificati vengono ignorati perché il punto di distribuzione esegue il polling dell'intera rete. L'opzione **Usa Zeroconf per il polling delle reti IPv6** è disponibile se nel punto di distribuzione viene eseguito Linux. Per utilizzare il polling ipv6 Zeroconf, è necessario installare l'utilità avahi-browse nel punto di distribuzione.

- Nella sezione Avanzate specificare la cartella che il punto di distribuzione deve utilizzare per archiviare i dati distribuiti:
	- $\bullet$  Usa cartella predefinita ?

Se questa opzione è selezionata, l'applicazione utilizza la cartella di installazione di Network Agent nel punto di distribuzione.

#### $\bullet$  Usa cartella specificata ?

Se questa opzione è selezionata, nel campo sottostante è possibile specificare il percorso della cartella. È possibile specificare una cartella locale nel punto di distribuzione oppure una cartella in qualsiasi dispositivo nella rete aziendale.

L'account utente utilizzato nel punto di distribuzione per eseguire Network Agent deve disporre di accesso in lettura e scrittura alla cartella specificata.

10. Fare clic sul pulsante OK.

I dispositivi selezionati opereranno come punti di distribuzione.

# Modifica dell'elenco dei punti di distribuzione per un gruppo di amministrazione

È possibile visualizzare l'elenco dei punti di distribuzione assegnati a un gruppo di amministrazione specifico e modificare l'elenco aggiungendo o rimuovendo punti di distribuzione.

Per visualizzare e modificare l'elenco dei punti di distribuzione assegnati a un gruppo di amministrazione:

1. Nel menu principale accedere a DISPOSITIVI → DISPOSITIVI GESTITI.

- 2. Nel campo Percorso corrente sopra l'elenco dei dispositivi gestiti, fare clic sul collegamento del percorso.
- 3. Nel riquadro visualizzato a sinistra, selezionare un gruppo di amministrazione per cui si desidera visualizzare i punti di distribuzione assegnati.

Viene abilitata la voce di menu PUNTI DI DISTRIBUZIONE.

4. Nel menu principale accedere a DISPOSITIVI → PUNTI DI DISTRIBUZIONE.

- 5. Per aggiungere nuovi punti di distribuzione per il gruppo di amministrazione, fare clic sul pulsante **Assegna** sopra l'elenco dei dispositivi gestiti e selezionare i dispositivi nel riquadro visualizzato.
- 6. Per rimuovere i punti di distribuzione assegnati, selezionare i dispositivi nell'elenco e fare clic sul pulsante . Annulla assegnazione

A seconda delle modifiche, i nuovi punti di distribuzione verranno aggiunti all'elenco o i punti di distribuzione esistenti verranno rimossi dall'elenco.

## <span id="page-1244-0"></span>Sincronizzazione forzata

Sebbene Kaspersky Security Center sincronizzi automaticamente lo stato, le impostazioni, le attività e i criteri per i dispositivi gestiti, in alcuni casi potrebbe essere necessario eseguire la sincronizzazione forzata per un dispositivo specifico. È possibile eseguire la sincronizzazione forzata per i seguenti dispositivi:

- Dispositivi in cui è installato Network Agent
- Dispositivi che eseguono KasperskyOS

Prima di eseguire la sincronizzazione forzata per un dispositivo KasperskyOS, assicurarsi che il dispositivo sia incluso nell'ambito di un punto di distribuzione e che sia [abilitato](#page-1245-0) un server push nel punto di distribuzione.

- Dispositivi iOS
- Dispositivi Android

Prima di eseguire la [sincronizzazione](#page-218-0) forzata per un dispositivo Android, è necessario configurare Google Firebase Cloud Messaging.

### Sincronizzazione di un singolo dispositivo

Per forzare la sincronizzazione tra Administration Server <sup>e</sup> un dispositivo gestito:

- 1. Nel menu principale accedere a  $DISPOSITIVI \rightarrow DISPOSITIVI GESTITI.$
- 2. Fare clic sul nome del dispositivo che si desidera sincronizzare con Administration Server. Verrà visualizzata una finestra delle proprietà con la sezione Generale selezionata.
- 3. Fare clic sul pulsante Forza sincronizzazione.

L'applicazione sincronizzerà il dispositivo selezionato con Administration Server.

### Sincronizzazione di più dispositivi

Per forzare la sincronizzazione tra Administration Server <sup>e</sup> più dispositivi gestiti:

1. Aprire l'elenco dei dispositivi di un gruppo di amministrazione o una selezione dispositivi:

Nel menu principale, passare a **DISPOSITIVI → DISPOSITIVI GESTITI**, fare clic sul collegamento del percorso nel campo Percorso corrente sopra l'elenco dei dispositivi gestiti, quindi selezionare il gruppo di amministrazione che contiene i dispositivi da sincronizzare.

- Eseguire una selezione [dispositivi](#page-1128-0) per visualizzare l'elenco dei dispositivi.
- 2. Selezionare le caselle di controllo accanto ai dispositivi che si desidera sincronizzare con Administration Server.
- 3. Sopra l'elenco dei dispositivi gestiti, fare clic sul pulsante con i puntini di sospensione (...), quindi fare clic sul pulsante Forza sincronizzazione.

L'applicazione sincronizzerà i dispositivi selezionati con Administration Server.

4. Nell'elenco dei dispositivi verificare che per i dispositivi selezionati l'ora dell'ultima connessione ad Administration Server sia cambiata all'ora corrente. Se l'ora non è cambiata, aggiornare il contenuto della pagina facendo clic sul pulsante Aggiorna.

I dispositivi selezionati vengono sincronizzati con Administration Server.

### Visualizzazione dell'ora di invio di un criterio

Dopo aver modificato un criterio per un'applicazione Kaspersky sull'Administration Server, l'amministratore può verificare se il criterio modificato è stato distribuito a uno specifico dispositivo gestito. Un criterio può essere distribuito durante una sincronizzazione periodica o una sincronizzazione forzata.

Per visualizzare la data <sup>e</sup> l'ora in cui un criterio dell'applicazione è stato distribuito <sup>a</sup> un dispositivo gestito:

1. Nel menu principale accedere a DISPOSITIVI → DISPOSITIVI GESTITI.

2. Fare clic sul nome del dispositivo che si desidera sincronizzare con Administration Server.

Verrà visualizzata una finestra delle proprietà con la sezione Generale selezionata.

- 3. Selezionare la scheda Applicazioni.
- 4. Selezionare l'applicazione per cui si desidera visualizzare la data di sincronizzazione del criterio.

Verrà visualizzata la finestra del criterio dell'applicazione, con la sezione Generale selezionata e la data e l'ora di distribuzione del criterio visualizzate.

# <span id="page-1245-0"></span>Abilitazione di un server push

In Kaspersky Security Center un punto di distribuzione può fungere da server push per i dispositivi gestiti tramite il protocollo mobile e per i dispositivi gestiti da Network Agent. È ad esempio necessario abilitare un server push se si desidera forzare la [sincronizzazione](#page-1244-0) dei dispositivi KasperskyOS con Administration Server. Un server push ha lo stesso ambito dei dispositivi gestiti del punto di distribuzione in cui è abilitato il server push. Se sono stati assegnati più punti di distribuzione per lo stesso gruppo di amministrazione, è possibile abilitare il server push in ciascuno dei punti di distribuzione. In questo caso, Administration Server bilancia il carico tra i punti di distribuzione.

È possibile utilizzare ipunti di distribuzione come server push per garantire la connettività continua tra un dispositivo gestito e Administration Server. La connettività continua è necessaria per alcune operazioni, come l'esecuzione e l'arresto di attività locali, la ricezione di statistiche per un'applicazione gestita o la creazione di un tunnel. Se si utilizza un punto di distribuzione come server push, non è necessario utilizzare l'opzione <mark>Non eseguire</mark> la [disconnessione](#page-1501-0) da Administration Server nei dispositivi gestiti o inviare pacchetti alla porta UDP di Network Agent.

Un server push supporta il carico massimo di 50.000 connessioni simultanee.

Per abilitare il server push in un punto di distribuzione:

- 1. Fare clic sull'icona delle impostazioni ( $\blacksquare$ ) accanto al nome dell'Administration Server desiderato. Verrà visualizzata la finestra delle proprietà di Administration Server.
- 2. Nella scheda Generale selezionare la sezione Punti di distribuzione.
- 3. Fare clic sul nome del punto di distribuzione in cui si desidera abilitare il server push. Verrà visualizzata la finestra delle proprietà del punto di distribuzione.
- 4. Nella sezione Generale abilitare l'opzione Esegui server push.
- 5. Nel campo **Porta server push** digitare il numero di porta. È possibile specificare il numero di qualsiasi porta non occupata.
- 6. Nel campo Indirizzo per host remoti specificare l'indirizzo IP o il nome del dispositivo del punto di distribuzione.
- 7. Fare clic sul pulsante OK.

Il server push è abilitato nel punto di distribuzione selezionato.

# Gestione delle applicazioni di terze parti nei dispositivi client

Questa sezione descrive le funzionalità di Kaspersky Security Center correlate alla gestione delle applicazioni di terze parti installate nei dispositivi client.

## <span id="page-1246-0"></span>Informazioni sulle applicazioni di terze parti

Kaspersky Security Center può aiutare ad aggiornare il software di terze parti installato nei dispositivi client e a correggere le vulnerabilità del software di terze parti. Kaspersky Security Center può aggiornare il software di terze parti solo dalla versione corrente alla versione più recente. L'elenco di seguito illustra il software di terze parti che è possibile aggiornare con Kaspersky Security Center:

L'elenco del software di terze parti può essere aggiornato ed esteso con nuove applicazioni. È possibile verificare se il software di terze parti (installato nei dispositivi degli utenti) può essere aggiornato con [Kaspersky Security Center](#page-1255-0) visualizzando l'elenco degli aggiornamenti disponibili in Kaspersky Security Center 13.2 Web Console.

- 7-Zip Developers: 7-Zip
- Adobe Systems:
	- Adobe Acrobat DC
	- Adobe Acrobat Reader DC
	- Adobe Acrobat
- Adobe Reader
- Adobe Shockare Player
- AIMPDevTeam: AIMP
- ALTAP: Altap Salamander
- Apache Software Foundation: Apache Tomcat
- Apple:
	- Apple iTunes
	- Apple QuickTime
- Armory Technologies, Inc.: Armory
- Cerulean Studios: Trillian Basic
- Ciphrex Corporation: mSIGNA
- Cisco: Cisco Jabber
- Code Sector: TeraCopy
- Codec Guide:
	- K-Lite Codec Pack Basic
	- K-Lite Codec Pack Full
	- K-Lite Codec Pack Mega
	- K-Lite Codec Pack Standard
- DbVis Software AB: DbVisualizer
- Decho Corp.:
	- Mozy Enterprise
	- Mozy Home
	- Mozy Pro
- Dominik Reichl: KeePass Password Safe
- Don HO don.h@free.fr: Notepad++
- DoubleGIS: 2GIS
- Dropbox, Inc.: Dropbox
- EaseUs: EaseUS Todo Backup Free
- Electrum Technologies GmbH: Electrum
- Enter Srl: Iperius Backup
- Eric Lawrence: Fiddler
- EverNote: EverNote
- Exodus Movement Inc: Exodus
- EZB Systems: UltraISO
- Famatech:
	- Radmin
	- Remote Administrator
- Far Manager: FAR Manager
- FastStone Soft: FastStone Image Viewer
- FileZilla Project: FileZilla
- Firebird Developers: Firebird
- Foxit Corporation:
	- Foxit Reader
	- Foxit Reader Enterprise
- Free Download Manager.ORG: Free Download Manager
- GIMP project: GIMP
- GlavSoft LLC.: TightVNC
- GNU Project: Gpg4win
- Google:
	- Google Earth
	- Google Chrome
	- Google Chrome Enterprise
	- Google Earth Pro
- Inkscape Project: Inkscape
- IrfanView: IrfanView
- iterate GmbH: Cyberduck
- Logitech: SetPoint
- LogMeIn, Inc.:
	- LogMeIn
	- Hamachi
	- LogMeIn Rescue Technician Console
- Martin Prikryl: WinSCP
- Mozilla Foundation:
	- Mozilla Firefox
	- Mozilla Firefox ESR
	- Mozilla SeaMonkey
	- Mozilla Thunderbird
- New Cloud Technologies Ltd: MyOffice Standard. Home Edition
- OpenOffice.org: OpenOffice
- Open Whisper Systems: Signal
- Opera Software: Opera
- Oracle Corporation:
	- Oracle Java JRE
	- Oracle VirtualBox
- PDF44: PDF24 MSI/EXE
- Piriform:
	- CCleaner
	- Defraggler
	- Recuva
	- Speccy
- Postgresql: PostgreSQL
- RealNetworks: RealPlayer Cloud
- RealVNC:
	- RealVNC Server
- RealVNC Viewer
- Right Hemisphere Inc.: SAP Visual Enterprise Viewer (Complete/Minimum)
- Simon Tatham: PuTTY
- Skype Technologies: Skype for Windows
- Sober Lemur S.a.s:
	- PDFsam Basic
	- PDFsam Visual
- Softland: FBackup
- Splashtop Inc.: Splashtop Streamer
- Stefan Haglund, Fredrik Haglund, Florian Schmitz: CDBurnerXP
- Sublime HQ Pty Ltd: Sublime Text
- TeamViewer GmbH:
	- TeamViewer Host
	- TeamViewer
- Telegram Messenger LLP: Telegram Desktop
- The Document Foundation:
	- LibreOffice
	- LibreOffice HelpPack
- The Git Development Community:
	- Git for Windows
	- Git LFS
- The Pidgin developer community: Pidgin
- TortoiseSVN Developers: TortoiseSVN
- VideoLAN: VLC media player
- VMware:
	- VMware Player
	- VMware Workstation
- WinRAR Developers: WinRAR
- WinZip: WinZip
- Wireshark Foundation: Wireshark
- Wrike: Wrike
- Zimbra: Zimbra Desktop

# Installazione degli aggiornamenti software di terze parti

Questa sezione descrive le funzionalità di Kaspersky Security Center correlate all'installazione di aggiornamenti per le applicazioni di terze parti installate nei dispositivi client.

# Scenario: Aggiornamento di software di terze parti

Questa sezione fornisce uno scenario per l'aggiornamento del software di terze parti installato nei dispositivi client. Il software di terze parti include le [applicazioni](#page-1246-0) Microsoft e di altri fornitori di software. Gli aggiornamenti per le applicazioni Microsoft sono forniti dal servizio Windows Update.

### **Prerequisiti**

Administration Server deve disporre di una connessione a Internet per installare gli aggiornamenti di software di terze parti diverso dal software Microsoft.

Per impostazione predefinita, non è richiesta la connessione Internet per l'installazione degli aggiornamenti software Microsoft nei dispositivi gestiti da parte di Administration Server. I dispositivi gestiti possono ad esempio scaricare gli aggiornamenti software Microsoft direttamente dai server Microsoft Update o da Windows Server con Microsoft Windows Server Update Services (WSUS) distribuito nella rete dell'organizzazione. Administration Server deve essere connesso a Internet quando si utilizza Administration Server come server WSUS.

## Passaggi

L'aggiornamento del software di terze parti prevede diversi passaggi:

### **1** Ricerca degli aggiornamenti richiesti

Per trovare gli aggiornamenti software di terze parti richiesti per i dispositivi gestiti, eseguire l'attività Trova vulnerabilità e aggiornamenti richiesti. Al termine di questa attività, Kaspersky Security Center riceve gli elenchi delle vulnerabilità rilevate e degli aggiornamenti richiesti per il software di terze parti installato nei dispositivi specificati nelle proprietà dell'attività.

L'attività Trova vulnerabilità e aggiornamenti richiesti viene creata automaticamente dall'Avvio rapido guidato di Administration Server. Se non è stata eseguita la procedura guidata, creare l'attività o eseguire l'Avvio rapido guidato.

Istruzioni dettagliate:

Administration Console: [S](#page-387-0)[cansione delle applicazioni per](#page-494-0) rilevare la presenza di vulnerabilità, Pianicazione dell'attività Trova vulnerabilità e aggiornamenti richiesti

Kaspersky Security Center 13.2 Web Console: [Creazione dell'attività Trova vulnerabilità](#page-1260-0) e aggiornamenti richiesti, [Impostazioni dell'attività Trova](#page-1264-0) vulnerabilità e aggiornamenti richiesti

#### 2 Analisi dell'elenco degli aggiornamenti rilevati

Visualizzare l'elenco AGGIORNAMENTI SOFTWARE e decidere quali aggiornamenti si desidera installare. Per visualizzare informazioni dettagliate su ciascun aggiornamento, fare clic sul nome dell'aggiornamento nell'elenco. Per ogni aggiornamento nell'elenco, è anche possibile visualizzare le statistiche sull'installazione dell'aggiornamento nei dispositivi client.

Istruzioni dettagliate:

- Administration Console: [Visualizzazione delle informazioni](#page-466-0) sugli aggiornamenti disponibili
- Kaspersky Security Center 13.2 Web Console: [Visualizzazione delle informazioni](#page-1277-0) sugli aggiornamenti software di terze parti disponibili

#### <sup>3</sup> Configurazione dell'installazione degli aggiornamenti

Quando Kaspersky Security Center ha ricevuto l'elenco degli aggiornamenti software di terze parti, è possibile installarli nei dispositivi client utilizzando l'attività Installa aggiornamenti richiesti e correggi vulnerabilità o l'attività Installa aggiornamenti di Windows Update. Creare una di queste attività. È possibile creare queste attività nella scheda ATTIVITÀ o utilizzando l'elenco AGGIORNAMENTI SOFTWARE.

L'attività Installa aggiornamenti richiesti e correggi vulnerabilità viene utilizzata per installare gli aggiornamenti per le applicazioni Microsoft, inclusi gli aggiornamenti forniti dal servizio Windows Update, e gli aggiornamenti dei prodotti di altri produttori. Questa attività può essere creata solo se si dispone della licenza per la funzionalità Vulnerability e Patch Management.

L'attività Installa aggiornamenti di Windows Update non richiede una licenza, ma può essere utilizzata per installare solo gli aggiornamenti di Windows Update.

Per installare alcuni aggiornamenti software, è necessario accettare il Contratto di licenza con l'utente finale (EULA) per il software da installare. Se non si accetta il Contratto di licenza con l'utente finale, l'aggiornamento software non verrà installato.

È possibile avviare un'attività di installazione degli aggiornamenti in base a una pianificazione. Quando si specifica la pianificazione dell'attività, assicurarsi che l'attività di installazione degli aggiornamenti venga avviata dopo il completamento dell'attività Trova vulnerabilità e aggiornamenti richiesti.

Istruzioni dettagliate:

- Administration Console: [C](#page-466-0)[orrezione delle vulnerabilità delle](#page-501-0) applicazioni, Visualizzazione delle informazioni sugli aggiornamenti disponibili
- [Kaspersky Security Center 13.2](#page-1267-0) Web Console: Creazione dell'attività Installa aggiornamenti richiesti e correggi vulnerabilità, [Creazione dell'attività Installa](#page-1275-0) aggiornamenti di Windows Update, Visualizzazione delle [informazioni sugli aggiornamenti](#page-1277-0) software di terze parti disponibili

#### **4** Pianificazione delle attività

Per assicurarsi che l'elenco degli aggiornamenti sia sempre aggiornato, pianificare l'attività Trova vulnerabilità e aggiornamenti richiesti affinché venga eseguita periodicamente in modo automatico. La frequenza predefinita è una volta alla settimana.

Se è stata creata l'attività *Installa aggiornamenti richiesti e correggi vulnerabilità*, è possibile pianificarla in modo che venga eseguita con la stessa frequenza dell'attività Trova vulnerabilità e aggiornamenti richiesti o con una frequenza inferiore. Quando si pianifica l'attività Installa aggiornamenti di Windows Update, tenere presente che per questa attività è necessario denire l'elenco degli aggiornamenti ogni volta prima di avviare l'attività.

Durante la pianificazione delle attività, assicurarsi che un'attività di installazione degli aggiornamenti venga avviata dopo il completamento dell'attività Trova vulnerabilità e aggiornamenti richiesti.

#### Approvazione e rifiuto degli aggiornamenti software (facoltativo)

Se è stata creata l'attività Installa aggiornamenti richiesti e correggi vulnerabilità, è possibile specificare le regole per l'installazione degli aggiornamenti nelle proprietà dell'attività. Se è stata creata l'attività Installa aggiornamenti di Windows Update, ignorare questo passaggio.

Per ciascuna regola, è possibile definire gli aggiornamenti da installare in base allo stato dell'aggiornamento: Indefinito, Approvato o Rifiutato. Ad esempio, è possibile creare un'attività specifica per i server e impostare una regola per questa attività in modo da consentire l'installazione solo degli aggiornamenti di Windows Update e solo di quelli con stato Approvato. Successivamente, si imposta manualmente lo stato Approvato per gli aggiornamenti da installare. In questo caso, gli aggiornamenti di Windows Update con stato Indefinito o Rifiutato non verranno installati nei server specificati nell'attività.

L'utilizzo dello stato Approvato per gestire l'installazione degli aggiornamenti è efficace per una piccola quantità di aggiornamenti. Per installare più aggiornamenti, utilizzare le regole che è possibile configurare nell'attività Installa aggiornamenti richiesti e correggi vulnerabilità. È consigliabile impostare lo stato Approvato solo per gli aggiornamenti specifici che non soddisfano i criteri specificati nelle regole. Quando si approva manualmente una grande quantità di aggiornamenti, le prestazioni di Administration Server si riducono e questo può causare un sovraccarico di Administration Server.

Per impostazione predefinita, gli aggiornamenti software scaricati hanno lo stato *Indefinito*. È possibile modificare lo stato in *Approvato* o *Rifiutato* nell'elenco **AGGIORNAMENTI SOFTWARE (OPERAZIONI → GESTIONE**  $PATCH \rightarrow AGGIORNAMENTI SOFTWARE.$ 

Istruzioni dettagliate:

- Administration Console: Approvazione e rifiuto degli aggiornamenti software
- Kaspersky Security Center 13.2 Web Console: Approvazione e rifiuto degli aggiornamenti software di terze parti
- **6** Configurazione di Administration Server per operare come server WSUS (Windows Server Update Services) (facoltativo)

Per impostazione predefinita, gli aggiornamenti di Windows Update vengono scaricati nei dispositivi gestiti dai server Microsoft. È possibile modificare questa impostazione per utilizzare Administration Server come server WSUS. In questo caso, Administration Server sincronizza i dati sugli aggiornamenti con Windows Update con la frequenza specificata e fornisce gli aggiornamenti in modalità centralizzata a Windows Update nei dispositivi nella rete.

Per utilizzare Administration Server come server WSUS, creare l'attività Esegui sincronizzazione di Windows Update e selezionare la casella di controllo **Usa Administration Server come server WSUS** nel criterio di Network Agent.

Istruzioni dettagliate:

- Administration Console: [Sincronizzazione degli aggiornamenti](#page-468-0) da Windows Update con Administration Server, Configurazione degli aggiornamenti di Windows in un criterio di Network Agent
- [Kaspersky Security Center 13.2](#page-1282-0) Web Console: Creazione dell'attività Esegui sincronizzazione di Windows **Update**

#### <sup>7</sup> Esecuzione di un'attività di installazione degli aggiornamenti

Avviare l'attività Installa aggiornamenti richiesti e correggi vulnerabilità o l'attività Installa aggiornamenti di Windows Update. Quando si avviano queste attività, gli aggiornamenti vengono scaricati e installati nei dispositivi gestiti. Al termine dell'attività, assicurarsi che questa abbia lo stato Completato nell'elenco attività.

#### <sup>8</sup> Creare il rapporto sui risultati dell'installazione degli aggiornamenti del software di terze parti (facoltativo)

Per visualizzare le statistiche dettagliate sull'installazione degli aggiornamenti, creare il Rapporto sui risultati . dell'installazione degli aggiornamenti software di terze parti

Istruzioni dettagliate:

• Administration Console: [Creazione e visualizzazione di](#page-553-0) un rapporto

• Kaspersky Security Center 13.2 Web Console: [Generazione e visualizzazione](#page-1343-0) di un rapporto

### Risultati

Se è stata creata e configurata l'attività *Installa aggiornamenti richiesti e correggi vulnerabilità*, gli aggiornamenti vengono installati automaticamente nei dispositivi gestiti. Quando inuovi aggiornamenti vengono scaricati nell'archivio dell'Administration Server, Kaspersky Security Center verifica se soddisfano i criteri specificati nelle regole per gli aggiornamenti. Tutti i nuovi aggiornamenti che soddisfano i criteri verranno installati automaticamente alla successiva esecuzione dell'attività.

Se è stata creata l'attività *Installa aggiornamenti di Windows Update*, vengono installati solo gli aggiornamenti specificati nelle proprietà dell'attività Installa aggiornamenti di Windows Update. Se in seguito si desidera installare i nuovi aggiornamenti scaricati nell'archivio dell'Administration Server, è necessario aggiungere gli aggiornamenti richiesti all'elenco degli aggiornamenti nell'attività esistente o creare una nuova attività Installa aggiornamenti di Windows Update.

# Informazioni sugli aggiornamenti software di terze parti

Kaspersky Security Center consente di gestire gli aggiornamenti del software di terze parti installato nei dispositivi gestiti e di correggere le vulnerabilità delle applicazioni Microsoft e di altri produttori di software tramite l'installazione degli aggiornamenti richiesti.

Kaspersky Security Center cerca gli aggiornamenti tramite l'attività Trova vulnerabilità e aggiornamenti richiesti. Al termine di questa attività, Administration Server riceve gli elenchi delle vulnerabilità rilevate e degli aggiornamenti richiesti per il software di terze parti installato nei dispositivi specificati nelle proprietà dell'attività. Dopo avere visualizzato le informazioni sugli aggiornamenti disponibili, è possibile installarli nei dispositivi.

Kaspersky Security Center aggiorna alcune applicazioni rimuovendo la versione precedente dell'applicazione e installando la nuova.

Può essere richiesta l'interazione con l'utente quando si aggiorna un'applicazione di terze parti o si corregge una vulnerabilità in un'applicazione di terze parti in un dispositivo gestito. All'utente può ad esempio essere richiesto di chiudere l'applicazione di terze parti se aperta al momento.

Per motivi di sicurezza, tutti gli aggiornamenti software di terzi installati utilizzando la funzionalità Vulnerability e Patch Management vengono automaticamente analizzati alla ricerca di malware dalle tecnologie Kaspersky. Queste tecnologie vengono utilizzate per il controllo automatico dei file e includono la scansione virus, l'analisi statica, l'analisi dinamica, l'analisi del comportamento nell'ambiente sandbox e il machine learning.

Gli esperti Kaspersky non eseguono l'analisi manuale degli aggiornamenti software di terzi installati utilizzando la funzionalità Vulnerability e Patch Management. Inoltre, gli esperti di Kaspersky non ricercano vulnerabilità (note o sconosciute) o funzionalità non documentate in tali aggiornamenti, né eseguono altri tipi di analisi degli aggiornamenti diversi da quelli specificati nel paragrafo precedente.

### Attività per l'installazione degli aggiornamenti software di terze parti

Quando i metadati degli aggiornamenti software di terze parti vengono scaricati nell'archivio, è possibile installare gli aggiornamenti nei dispositivi client utilizzando le seguenti attività:

· L'attività *Installa [aggiornamenti](#page-1267-0) richiesti e correggi vulnerabilità* 

L'attività Installa aggiornamenti richiesti e correggi vulnerabilità viene utilizzata per installare gli aggiornamenti per le applicazioni Microsoft, inclusi gli aggiornamenti forniti dal servizio Windows Update, e gli aggiornamenti dei prodotti di altri produttori. Questa attività può essere creata solo se si dispone della licenza per la funzionalità Vulnerability e Patch Management.

Al termine di questa attività, gli aggiornamenti vengono installati automaticamente nei dispositivi gestiti. Quando i metadati dei nuovi aggiornamenti vengono scaricati nell'archivio dell'Administration Server, Kaspersky Security Center verifica se gli aggiornamenti soddisfano i criteri specificati nelle regole per gli aggiornamenti. Tutti i nuovi aggiornamenti che soddisfano i criteri verranno scaricati e installati automaticamente alla successiva esecuzione dell'attività.

### · L'attività *Installa [aggiornamenti](#page-1275-0) di Windows Update*

L'attività Installa aggiornamenti di Windows Update non richiede una licenza, ma può essere utilizzata per installare solo gli aggiornamenti di Windows Update.

Al termine di questa attività, vengono installati solo gli aggiornamenti specificati nelle proprietà dell'attività. Se in seguito si desidera installare i nuovi aggiornamenti scaricati nell'archivio di Administration Server, è necessario aggiungere gli aggiornamenti richiesti all'elenco degli aggiornamenti nell'attività esistente o creare una nuova attività Installa aggiornamenti di Windows Update.

## Utilizzo di Administration Server come server WSUS

Le informazioni sugli aggiornamenti disponibili per Microsoft Windows sono fornite dal servizio Windows Update. Administration Server può essere utilizzato come server WSUS (Windows Server Update Services). Per utilizzare Administration Server come server WSUS, creare l'attività Esegui sincronizzazione di Windows Update e selezionare l'opzione **Usa Administration Server come server WSUS** nel <u>criterio di [Network](#page-705-0) Agent</u>. Dopo avere configurato la sincronizzazione dei dati con Windows Update, Administration Server fornisce gli aggiornamenti ai servizi Windows Update nei dispositivi in modalità centralizzata e in base alla frequenza impostata.

# <span id="page-1255-0"></span>Installazione degli aggiornamenti software di terze parti

È possibile installare gli aggiornamenti software di terze parti nei dispositivi gestiti creando ed eseguendo una delle seguenti attività:

Installa [aggiornamenti](#page-1267-0) richiesti <sup>e</sup> correggi vulnerabilità

L'attività Installa aggiornamenti richiesti e correggi vulnerabilità può essere creata solo se si dispone di una licenza per la funzionalità Vulnerability e Patch Management. È possibile utilizzare questa attività per installare sia gli aggiornamenti di Windows Update forniti da Microsoft sia gli aggiornamenti dei prodotti di altri fornitori.

### Installa [aggiornamenti](#page-1275-0) di Windows Update

È possibile utilizzare l'attività *Installa aggiornamenti di Windows Update* solo per installare gli aggiornamenti di Windows Update.

Può essere richiesta l'interazione con l'utente quando si aggiorna un'applicazione di terze parti o si corregge una vulnerabilità in un'applicazione di terze parti in un dispositivo gestito. All'utente può ad esempio essere richiesto di chiudere l'applicazione di terze parti se aperta al momento.

Facoltativamente, è possibile creare un'attività per installare gli aggiornamenti richiesti nei seguenti modi:

• Aprendo l'elenco degli aggiornamenti e specificando quali aggiornamenti installare.

Verrà creata una nuova attività per l'installazione degli aggiornamenti selezionati. Facoltativamente è possibile aggiungere gli aggiornamenti selezionati a un'attività esistente.

Eseguendo l'Installazione guidata aggiornamenti.

L'Installazione guidata aggiornamenti è disponibile solo con la licenza di [Vulnerability e](#page-339-0) Patch Management.

La procedura guidata semplifica la creazione e la configurazione di un'attività di installazione degli aggiornamenti e consente di eliminare la creazione di attività ridondanti che contengono gli stessi aggiornamenti da installare.

Installazione degli aggiornamenti software di terze parti tramite l'elenco degli aggiornamenti

Per installare aggiornamenti software di terze parti utilizzando l'elenco degli aggiornamenti:

1. Aprire uno degli elenchi di aggiornamenti:

- Per aprire l'elenco generale degli aggiornamenti, accedere a **OPERAZIONI**  $\rightarrow$  **GESTIONE PATCH**  $\rightarrow$ . AGGIORNAMENTI SOFTWARE
- Per aprire l'elenco degli aggiornamenti per un dispositivo gestito, accedere a **DISPOSITIVI → DISPOSITIVI** GESTITI  $\rightarrow$  <nome dispositivo>  $\rightarrow$  Avanzate  $\rightarrow$  Aggiornamenti disponibili.
- Per aprire l'elenco degli aggiornamenti per un'applicazione specifica, accedere a  $\mathsf{OPERAZIONI} \mathbin{\rightarrow}$ <code>APPLICAZION</code>I DI TERZE PARTI  $\rightarrow$  REGISTRO DELLE <code>APPLICAZIONI</code>  $\rightarrow$  <nome applicazione>  $\rightarrow$ . Aggiornamenti disponibili

Verrà visualizzato un elenco degli aggiornamenti disponibili.

- 2. Selezionare le caselle di controllo accanto agli aggiornamenti che si desidera installare.
- 3. Fare clic sul pulsante Installa aggiornamenti.

Per installare alcuni aggiornamenti software, è necessario accettare il Contratto di licenza con l'utente finale (EULA). Se non si accetta il Contratto di licenza con l'utente finale, l'aggiornamento software non viene installato.

- 4. Selezionare una delle seguenti opzioni:
	- Nuova attività

Verrà avviata l'[Aggiunta](#page-1097-0) guidata attività. Se si dispone della licenza [Vulnerability e](#page-339-0) Patch Management, l'attività Installa aggiornamenti richiesti e correggi vulnerabilità è pre-selezionata. Se non si dispone della licenza, l'attività *Installa aggiornamenti di Windows Update* è pre-selezionata. Seguire i passaggi della procedura guidata per completare la creazione dell'attività.

 $\bullet$  Installa aggiornamento (aggiungi regola all'attività specificata)

Selezionare un'attività a cui aggiungere gli [aggiornamenti](#page-339-0) selezionati. Se si dispone della licenza Vulnerability e patch management, selezionare l'attività *Installa aggiornamenti richiesti e correggi vulnerabilità*. Una nuova regola per installare gli aggiornamenti selezionati verrà automaticamente aggiunta all'attività selezionata. Se non si dispone della licenza, selezionare l'attività *Installa aggiornamenti di Windows Update*. Gli aggiornamenti selezionati verranno aggiunti alle proprietà dell'attività.

Verrà visualizzata la finestra delle proprietà dell'attività. Fare clic sul pulsante Salva per applicare le modifiche.

Se si è scelto di creare una attività, l'attività viene creata e visualizzata nell'elenco delle attività in **DISPOSITIVI** → ATTIVITÀ. Se si è scelto di aggiungere gli aggiornamenti a un'attività esistente, gli aggiornamenti vengono salvati nelle proprietà dell'attività.

Per installare gli aggiornamenti software di terze parti, avviare l'attività Installa aggiornamenti richiesti e correggi vulnerabilità o l'attività *Installa aggiornamenti di Windows Update*. È possibile avviare queste attività [manualmente](#page-1098-0) o specificare le impostazioni di pianificazione nelle proprietà dell'attività avviata. Quando si specifica la pianificazione dell'attività, assicurarsi che l'attività di installazione degli aggiornamenti venga avviata dopo il completamento dell'attività Trova vulnerabilità <sup>e</sup> aggiornamenti richiesti.

## Installazione degli aggiornamenti software di terze parti tramite l'Installazione guidata aggiornamenti

L'Installazione guidata aggiornamenti è disponibile solo con la licenza di [Vulnerability e](#page-339-0) Patch Management.

Per creare un'attività per l'installazione degli aggiornamenti software di terze parti utilizzando l'Installazione guidata aggiornamenti:

 $1.$  Selezionare OPERAZIONI  $\rightarrow$  GESTIONE PATCH e nell'elenco a discesa selezionare AGGIORNAMENTI . SOFTWARE

Verrà visualizzato un elenco degli aggiornamenti disponibili.

- 2. Selezionare la casella di controllo accanto all'aggiornamento che si desidera installare.
- 3. Fare clic sul pulsante Esegui Installazione guidata aggiornamenti.

Verrà avviata l'Installazione guidata aggiornamenti. La pagina **Selezionare un'attività per l'installazione** dell'aggiornamento visualizza l'elenco di tutte le attività esistenti dei seguenti tipi:

- Installa aggiornamenti richiesti <sup>e</sup> correggi vulnerabilità
- Installa aggiornamenti di Windows Update
- Correggi vulnerabilità

Non è possibile modificare le attività degli ultimi due tipi per installare nuovi aggiornamenti. Per installare nuovi aggiornamenti, è possibile utilizzare solo le attività *Installa aggiornamenti richiesti e correggi vulnerabilità*.

- 4. Se si desidera che la procedura guidata visualizzi solo le attività per l'installazione dell'aggiornamento selezionato, abilitare l'opzione Mostra solo le attività che consentono di installare l'aggiornamento.
- 5. Scegliere l'operazione da eseguire:
	- Per avviare un'attività, selezionare la casella di controllo accanto al nome dell'attività, quindi fare clic sul pulsante Avvia.
	- Per aggiungere una nuova regola a un'attività esistente:
		- a. Selezionare la casella di controllo accanto al nome dell'attività, quindi fare clic sul pulsante Aggiungi . regola
		- b. Nella pagina visualizzata configurare la nuova regola:
			- [Regola di installazione per gli](javascript:toggleBlock() aggiornamenti di questo livello di importanza <sup>®</sup>

Talvolta gli aggiornamenti software possono compromettere l'esperienza utente con il software. In questi casi, è possibile decidere di installare solo gli aggiornamenti critici per l'esecuzione del software e ignorare gli altri aggiornamenti.

Se questa opzione è abilitata, gli aggiornamenti correggono solo le vulnerabilità per cui il livello di criticità impostato da Kaspersky è uguale o superiore alla criticità dell'aggiornamento selezionato (Medio, Alto o Critico). Le vulnerabilità con un livello di criticità inferiore al valore selezionato non vengono corrette.

Se questa opzione è disabilitata, gli aggiornamenti correggono tutte le vulnerabilità, indipendentemente dal livello di criticità.

Per impostazione predefinita, questa opzione è disabilitata.

### **• [Regola di installazione per gli](javascript:toggleBlock() aggiornamenti di questo livello di importanza in base a MSRC** a

Talvolta gli aggiornamenti software possono compromettere l'esperienza utente con il software. In questi casi, è possibile decidere di installare solo gli aggiornamenti critici per l'esecuzione del software e ignorare gli altri aggiornamenti.

Se questa opzione è abilitata (disponibile solo per gli aggiornamenti di Windows Update), gli aggiornamenti correggono solo le vulnerabilità per cui il livello di criticità impostato da Microsoft Security Response Center (MSRC) è uguale o superiore al valore selezionato nell'elenco (Basso, Medio, Alto o Critico). Le vulnerabilità con un livello di criticità inferiore al valore selezionato non vengono corrette.

Se questa opzione è disabilitata, gli aggiornamenti correggono tutte le vulnerabilità, indipendentemente dal livello di criticità.

Per impostazione predefinita, questa opzione è disabilitata.

#### • [Regola di installazione per gli](javascript:toggleBlock() aggiornamenti in base a questo produttore  $\circledcirc$

Questa opzione è disponibile solo per gli aggiornamenti di applicazioni di terze parti. Kaspersky Security Center installa solo gli aggiornamenti relativi alle applicazioni sviluppate dallo stesso produttore dell'aggiornamento selezionato. Gli aggiornamenti rifiutati e gli aggiornamenti per le applicazioni sviluppate da altri produttori non vengono installati.

Per impostazione predefinita, questa opzione è disabilitata.

- Regola di installazione per gli aggiornamenti del tipo
- Regola di installazione per l'aggiornamento selezionato
- **[Approvare gli aggiornamenti](javascript:toggleBlock() selezionati** a

L'aggiornamento selezionato verrà approvato per l'installazione. Abilitare questa opzione se alcune delle regole applicate per l'installazione degli aggiornamenti consentono solo l'installazione degli aggiornamenti approvati.

Per impostazione predefinita, questa opzione è disabilitata.

Installa automaticamente tutti gli aggiornamenti precedenti dell'applicazione necessari per [l'installazione degli aggiornamenti](javascript:toggleBlock() selezionati

Mantenere abilitata questa opzione se si desidera consentire l'installazione delle versioni intermedie delle applicazioni quando questa operazione è necessaria per l'installazione degli aggiornamenti selezionati.

Se questa opzione è disabilitata, vengono installate solo le versioni delle applicazioni selezionate. Disabilitare questa opzione se si desidera aggiornare le applicazioni in modo diretto, senza tentare di installare le versioni successive in modo incrementale. Se l'installazione degli aggiornamenti selezionati non è possibile senza installare le versioni precedenti delle applicazioni, l'aggiornamento dell'applicazione non riesce.

Si supponga di avere la versione 3 di un'applicazione installata in un dispositivo e di voler eseguire l'aggiornamento alla versione 5, ma la versione 5 di questa applicazione può essere installata solo sulla versione 4. Se questa opzione è abilitata, il software installa prima la versione 4 e quindi la versione 5. Se questa opzione è disabilitata, il software non riesce a eseguire l'aggiornamento l'applicazione.

Per impostazione predefinita, questa opzione è abilitata.

- c. Fare clic sul pulsante Aggiungi.
- Per creare un'attività:

a. Fare clic sul pulsante Nuova attività.

b. Nella pagina visualizzata configurare la nuova regola:

#### • [Regola di installazione per gli](javascript:toggleBlock() aggiornamenti di questo livello di importanza a

Talvolta gli aggiornamenti software possono compromettere l'esperienza utente con il software. In questi casi, è possibile decidere di installare solo gli aggiornamenti critici per l'esecuzione del software e ignorare gli altri aggiornamenti.

Se questa opzione è abilitata, gli aggiornamenti correggono solo le vulnerabilità per cui il livello di criticità impostato da Kaspersky è uguale o superiore alla criticità dell'aggiornamento selezionato (Medio, Alto o Critico). Le vulnerabilità con un livello di criticità inferiore al valore selezionato non vengono corrette.

Se questa opzione è disabilitata, gli aggiornamenti correggono tutte le vulnerabilità, indipendentemente dal livello di criticità.

Per impostazione predefinita, questa opzione è disabilitata.

### $\bullet~$  [Regola di installazione per gli](javascript:toggleBlock() aggiornamenti di questo livello di importanza in base a MSRC  $\boxdot$

Talvolta gli aggiornamenti software possono compromettere l'esperienza utente con il software. In questi casi, è possibile decidere di installare solo gli aggiornamenti critici per l'esecuzione del software e ignorare gli altri aggiornamenti.

Se questa opzione è abilitata (disponibile solo per gli aggiornamenti di Windows Update), gli aggiornamenti correggono solo le vulnerabilità per cui il livello di criticità impostato da Microsoft Security Response Center (MSRC) è uguale o superiore al valore selezionato nell'elenco (Basso, Medio, Alto o Critico). Le vulnerabilità con un livello di criticità inferiore al valore selezionato non vengono corrette.

Se questa opzione è disabilitata, gli aggiornamenti correggono tutte le vulnerabilità, indipendentemente dal livello di criticità.

Per impostazione predefinita, questa opzione è disabilitata.

• [Regola di installazione per gli](javascript:toggleBlock() aggiornamenti in base a questo produttore a
Questa opzione è disponibile solo per gli aggiornamenti di applicazioni di terze parti. Kaspersky Security Center installa solo gli aggiornamenti relativi alle applicazioni sviluppate dallo stesso produttore dell'aggiornamento selezionato. Gli aggiornamenti rifiutati e gli aggiornamenti per le applicazioni sviluppate da altri produttori non vengono installati.

Per impostazione predefinita, questa opzione è disabilitata.

- Regola di installazione per gli aggiornamenti del tipo
- Regola di installazione per l'aggiornamento selezionato
- **[Approvare gli aggiornamenti](javascript:toggleBlock() selezionati**<sup>2</sup>

L'aggiornamento selezionato verrà approvato per l'installazione. Abilitare questa opzione se alcune delle regole applicate per l'installazione degli aggiornamenti consentono solo l'installazione degli aggiornamenti approvati.

Per impostazione predefinita, questa opzione è disabilitata.

# $\bullet$  Installa automaticamente tutti gli aggiornamenti precedenti dell'applicazione necessari per [l'installazione degli aggiornamenti](javascript:toggleBlock() selezionati

Mantenere abilitata questa opzione se si desidera consentire l'installazione delle versioni intermedie delle applicazioni quando questa operazione è necessaria per l'installazione degli aggiornamenti selezionati.

Se questa opzione è disabilitata, vengono installate solo le versioni delle applicazioni selezionate. Disabilitare questa opzione se si desidera aggiornare le applicazioni in modo diretto, senza tentare di installare le versioni successive in modo incrementale. Se l'installazione degli aggiornamenti selezionati non è possibile senza installare le versioni precedenti delle applicazioni, l'aggiornamento dell'applicazione non riesce.

Si supponga di avere la versione 3 di un'applicazione installata in un dispositivo e di voler eseguire l'aggiornamento alla versione 5, ma la versione 5 di questa applicazione può essere installata solo sulla versione 4. Se questa opzione è abilitata, il software installa prima la versione 4 e quindi la versione 5. Se questa opzione è disabilitata, il software non riesce a eseguire l'aggiornamento l'applicazione.

Per impostazione predefinita, questa opzione è abilitata.

c. Fare clic sul pulsante Aggiungi.

Se è stato scelto di avviare un'attività, è possibile chiudere la procedura guidata. L'attività verrà completata in background. Non sono necessarie ulteriori operazioni.

Se si è scelto di aggiungere una regola a un'attività esistente, verrà visualizzata la finestra delle proprietà dell'attività. La nuova regola è già stata aggiunta alle proprietà dell'attività. È possibile visualizzare o modificare la regola o altre impostazioni dell'attività. Fare clic sul pulsante Salva per applicare le modifiche.

<span id="page-1260-0"></span>Se è stato scelto di creare un'attività, [continuare](#page-1267-0) a creare l'attività nell'Aggiunta guidata attività. La nuova regola aggiunta nell'Installazione guidata aggiornamenti viene visualizzata nell'Aggiunta guidata attività. Al termine della procedura guidata, l'attività Installa aggiornamenti richiesti e correggi vulnerabilità verrà aggiunta all'elenco delle attività.

# Creazione dell'attività Trova vulnerabilità e aggiornamenti richiesti

Tramite l'attività Trova vulnerabilità e aggiornamenti richiesti, Kaspersky Security Center riceve gli elenchi delle vulnerabilità rilevate e degli aggiornamenti richiesti per il software di terze parti installato nei dispositivi gestiti.

L'attività Trova vulnerabilità e aggiornamenti richiesti viene creata [automaticamente](#page-995-0) durante l'esecuzione dell'Avvio rapido guidato. Se la procedura guidata non è stata eseguita, è possibile creare l'attività manualmente.

Per creare l'attività Trova vulnerabilità <sup>e</sup> aggiornamenti richiesti:

- 1. Nel menu principale accedere a **DISPOSITIVI**  $\rightarrow$  **ATTIVITÀ**.
- 2. Fare clic su Aggiungi.

Verrà avviata l'Aggiunta guidata attività. Seguire le istruzioni della procedura guidata.

- 3. Per l'applicazione Kaspersky Security Center, selezionare il tipo di attività Trova vulnerabilità e aggiornamenti . richiesti
- 4. Specificare il nome dell'attività che si intende creare. Il nome di un'attività non può superare i 100 caratteri e non può includere caratteri speciali ("\*<>?\:|).
- 5. Selezionare i dispositivi a cui assegnare l'attività.
- 6. Se si desidera modificare le impostazioni predefinite dell'attività, abilitare l'opzione Apri i dettagli dell'attività al termine della creazione nella pagina Completare la creazione dell'attività. Se non si abilita questa opzione, l'attività viene creata con le impostazioni predefinite. È possibile modificare le impostazioni predefinite in seguito in qualsiasi momento.
- 7. Fare clic sul pulsante Crea.

L'attività verrà creata e visualizzata nell'elenco delle attività.

- 8. Fare clic sul nome dell'attività creata per aprire la finestra delle proprietà dell'attività.
- 9. Nella finestra delle proprietà dell'attività specificare le [impostazioni](#page-1099-0) generali dell'attività.
- 10. Nella scheda Impostazioni applicazione specificare le seguenti impostazioni:
	- **[Cerca vulnerabilità e aggiornamenti](javascript:toggleBlock() elencati da Microsoft**

Durante la ricerca di vulnerabilità e aggiornamenti, Kaspersky Security Center utilizza le informazioni sugli aggiornamenti Microsoft applicabili della sorgente degli aggiornamenti di Microsoft e disponibili al momento.

È ad esempio possibile disabilitare questa opzione se si dispone di diverse attività con differenti impostazioni per gli aggiornamenti di Microsoft e gli aggiornamenti delle applicazioni di terze parti.

Per impostazione predefinita, questa opzione è abilitata.

[Connetti al server degli aggiornamenti](javascript:toggleBlock() per aggiornare i dati a

Windows Update Agent in un dispositivo gestito si connette alla sorgente degli aggiornamenti Microsoft. I seguenti server possono operare come sorgente degli aggiornamenti Microsoft:

- [Kaspersky Security Center](#page-705-0) Administration Server (vedere le impostazioni del criterio di Network Agent)
- Windows Server con Microsoft Windows Server Update Services (WSUS) distribuito nella rete dell'organizzazione
- Server degli aggiornamenti Microsoft

Se questa opzione è abilitata, Windows Update Agent in un dispositivo gestito si connette alla sorgente degli aggiornamenti Microsoft per aggiornare le informazioni sugli aggiornamenti di Microsoft Windows applicabili.

Se questa opzione è disabilitata, Windows Update Agent in un dispositivo gestito utilizza le informazioni sugli aggiornamenti di Microsoft Windows applicabili ricevuti dalla sorgente degli aggiornamenti Microsoft in precedenza e archiviati nella cache del dispositivo.

La connessione alla sorgente degli aggiornamenti Microsoft può comportare un notevole utilizzo di risorse. Potrebbe essere necessario disabilitare questa opzione se è stata impostata una connessione standard a questa sorgente degli aggiornamenti in un'altra attività o nelle proprietà del criterio Network Agent, nella sezione Vulnerabilità e aggiornamenti software. Se non si desidera disabilitare questa opzione, per ridurre l'overload del Server è possibile configurare la pianificazione delle attività in modo da utilizzare il ritardo casuale per l'avvio delle attività entro 360 minuti.

Per impostazione predefinita, questa opzione è abilitata.

La combinazione delle seguenti opzioni delle impostazioni del criterio di Network Agent definisce il modo in cui si ottengono gli aggiornamenti:

- Windows Update Agent in un dispositivo gestito si connette al server di aggiornamento per ottenere gli aggiornamenti solo se l'opzione Connetti al server degli aggiornamenti per aggiornare i dati è abilitata e l'opzione Attiva, nel gruppo di impostazioni Modalità di ricerca di Windows Update, è selezionata.
- Windows Update Agent in un dispositivo gestito utilizza le informazioni sugli aggiornamenti di Microsoft Windows applicabili ricevuti dalla sorgente degli aggiornamenti Microsoft in precedenza e archiviati nella cache del dispositivo se l'opzione Connetti al server degli aggiornamenti per aggiornare i dati è abilitata e l'opzione Passiva, nel gruppo di impostazioni Modalità di ricerca di Windows Update, è selezionata oppure se l'opzione Connetti al server degli aggiornamenti per aggiornare i dati è disabilitata e l'opzione Attiva, nel gruppo di impostazioni Modalità di ricerca di Windows Update, è selezionata.
- Indipendentemente dallo stato dell'opzione Connetti al server degli aggiornamenti per aggiornare i dati (abilitata o disabilitata), se l'opzione Disabilitata, nel gruppo di impostazioni Modalità di ricerca di Windows Update è selezionata, Kaspersky Security Center non richiede informazioni sugli aggiornamenti.

 $\bullet~$  [Cerca vulnerabilità e aggiornamenti](javascript:toggleBlock() di terze parti elencati da Kaspersky  $\circledcirc~$ 

Se questa opzione è abilitata, Kaspersky Security Center esegue la ricerca delle vulnerabilità e degli aggiornamenti richiesti per le applicazioni di terze parti (applicazioni fornite da produttori di software diversi da Kaspersky e Microsoft) nel Registro di sistema di Windows e nelle cartelle specificate con Specificare i percorsi per la ricerca avanzata delle applicazioni nel file system. L'elenco completo delle applicazioni di terze parti supportate è gestito da Kaspersky.

Se questa opzione è disabilitata, Kaspersky Security Center non esegue la ricerca di vulnerabilità e aggiornamenti richiesti per le applicazioni di terze parti. È ad esempio possibile disabilitare questa opzione se si dispone di diverse attività con differenti impostazioni per gli aggiornamenti di Microsoft Windows e gli aggiornamenti delle applicazioni di terze parti.

Per impostazione predefinita, questa opzione è abilitata.

# · Specificare i percorsi per la ricerca avanzata delle applicazioni nel file system<sup>®</sup>

Cartelle in cui Kaspersky Security Center esegue la ricerca delle applicazioni di terze parti che richiedono la correzione delle vulnerabilità e l'installazione di aggiornamenti. È possibile utilizzare le variabili di sistema.

Specificare le cartelle in cui sono installate le applicazioni. Per impostazione predefinita, l'elenco contiene le cartelle di sistema in cui viene installata la maggior parte delle applicazioni.

### [Abilita diagnostica avanzata](javascript:toggleBlock()

Se questa funzionalità è abilitata, Network Agent scrive le tracce anche se la traccia è disabilitata per Network Agent nell'utilità di diagnostica remota di Kaspersky Security Center. Le tracce vengono scritte alternativamente in due file. Le dimensioni totali di entrambi i file dipendono dal valore Dimensione massima (in MB) dei file di diagnostica avanzata. Quando entrambi i file sono completi, Network Agent avvia nuovamente la scrittura in tali file. I file con le tracce sono archiviati nella cartella %WINDIR%\Temp. Questi file sono accessibili nell'utilità di [diagnostica](#page-689-0) remota. È possibile scaricarli o eliminarli tramite tale utilità.

Se questa funzionalità è disabilitata, Network Agent scrive le tracce in base alle impostazioni nell'utilità di diagnostica remota di Kaspersky Security Center. Non viene eseguita la scrittura di ulteriori tracce.

Durante la creazione di un'attività, non è necessario abilitare la diagnostica avanzata. È possibile utilizzare questa funzionalità in un secondo momento, ad esempio se l'esecuzione di un'attività non riesce in alcuni dispositivi e si desidera recuperare informazioni aggiuntive durante l'esecuzione di un'altra attività.

Per impostazione predefinita, questa opzione è disabilitata.

# **Dimensione massima dei file di diagnostica avanzata (MB)**

Il valore predenito è 100 MB e ivalori disponibili sono compresi tra 1 MB e 2048 MB. Gli specialisti del Servizio di assistenza tecnica di Kaspersky potrebbero richiedere di modificare il valore predefinito quando le informazioni nei file di diagnostica avanzata inviati non sono sufficienti per risolvere il problema.

### 11. Fare clic sul pulsante Salva.

L'attività verrà creata e configurata.

Se irisultati dell'attività contengono l'avviso 0x80240033 "Errore di Windows Update Agent 80240033 ("Non è stato possibile scaricare le condizioni di licenza")", è possibile risolvere questo problema tramite il Registro di sistema di Windows.

# <span id="page-1264-0"></span>Impostazioni dell'attività Trova vulnerabilità e aggiornamenti richiesti

L'attività Trova vulnerabilità e aggiornamenti richiesti viene creata automaticamente durante l'esecuzione dell'Avvio rapido guidato. Se la procedura guidata non è stata eseguita, è possibile creare l'attività manualmente.

Oltre alle [impostazioni](#page-1099-0) generali delle attività, è possibile specificare le seguenti impostazioni durante la creazione dell'attività Trova vulnerabilità e aggiornamenti richiesti o in un secondo momento, quando si configurano le proprietà dell'attività creata:

# **• [Cerca vulnerabilità e aggiornamenti](javascript:toggleBlock() elencati da Microsoft**<sup>®</sup>

Durante la ricerca di vulnerabilità e aggiornamenti, Kaspersky Security Center utilizza le informazioni sugli aggiornamenti Microsoft applicabili della sorgente degli aggiornamenti di Microsoft e disponibili al momento.

È ad esempio possibile disabilitare questa opzione se si dispone di diverse attività con differenti impostazioni per gli aggiornamenti di Microsoft e gli aggiornamenti delle applicazioni di terze parti.

Per impostazione predefinita, questa opzione è abilitata.

[Connetti al server degli aggiornamenti](javascript:toggleBlock() per aggiornare i dati

Windows Update Agent in un dispositivo gestito si connette alla sorgente degli aggiornamenti Microsoft. I seguenti server possono operare come sorgente degli aggiornamenti Microsoft:

- [Kaspersky Security Center](#page-705-0) Administration Server (vedere le impostazioni del criterio di Network Agent)
- Windows Server con Microsoft Windows Server Update Services (WSUS) distribuito nella rete dell'organizzazione
- Server degli aggiornamenti Microsoft

Se questa opzione è abilitata, Windows Update Agent in un dispositivo gestito si connette alla sorgente degli aggiornamenti Microsoft per aggiornare le informazioni sugli aggiornamenti di Microsoft Windows applicabili.

Se questa opzione è disabilitata, Windows Update Agent in un dispositivo gestito utilizza le informazioni sugli aggiornamenti di Microsoft Windows applicabili ricevuti dalla sorgente degli aggiornamenti Microsoft in precedenza e archiviati nella cache del dispositivo.

La connessione alla sorgente degli aggiornamenti Microsoft può comportare un notevole utilizzo di risorse. Potrebbe essere necessario disabilitare questa opzione se è stata impostata una connessione standard a questa sorgente degli aggiornamenti in un'altra attività o nelle proprietà del criterio Network Agent, nella sezione Vulnerabilità e aggiornamenti software. Se non si desidera disabilitare questa opzione, per ridurre l'overload del Server è possibile configurare la pianificazione delle attività in modo da utilizzare il ritardo casuale per l'avvio delle attività entro 360 minuti.

Per impostazione predefinita, questa opzione è abilitata.

La combinazione delle seguenti opzioni delle impostazioni del criterio di Network Agent definisce il modo in cui si ottengono gli aggiornamenti:

- Windows Update Agent in un dispositivo gestito si connette al server di aggiornamento per ottenere gli aggiornamenti solo se l'opzione **Connetti al server degli aggiornamenti per aggiornare i dati** è abilitata e l'opzione Attiva, nel gruppo di impostazioni Modalità di ricerca di Windows Update, è selezionata.
- Windows Update Agent in un dispositivo gestito utilizza le informazioni sugli aggiornamenti di Microsoft Windows applicabili ricevuti dalla sorgente degli aggiornamenti Microsoft in precedenza e archiviati nella cache del dispositivo se l'opzione Connetti al server degli aggiornamenti per aggiornare i dati è abilitata e l'opzione Passiva, nel gruppo di impostazioni Modalità di ricerca di Windows Update, è selezionata oppure se l'opzione Connetti al server degli aggiornamenti per aggiornare i dati è disabilitata e l'opzione Attiva, nel gruppo di impostazioni Modalità di ricerca di Windows Update, è selezionata.
- Indipendentemente dallo stato dell'opzione Connetti al server degli aggiornamenti per aggiornare i dati (abilitata o disabilitata), se l'opzione Disabilitata, nel gruppo di impostazioni Modalità di ricerca di Windows Update è selezionata, Kaspersky Security Center non richiede informazioni sugli aggiornamenti.

[Cerca vulnerabilità e aggiornamenti](javascript:toggleBlock() di terze parti elencati da Kaspersky

Se questa opzione è abilitata, Kaspersky Security Center esegue la ricerca delle vulnerabilità e degli aggiornamenti richiesti per le applicazioni di terze parti (applicazioni fornite da produttori di software diversi da Kaspersky e Microsoft) nel Registro di sistema di Windows e nelle cartelle specificate con Specificare i percorsi per la ricerca avanzata delle applicazioni nel file system. L'elenco completo delle applicazioni di terze parti supportate è gestito da Kaspersky.

Se questa opzione è disabilitata, Kaspersky Security Center non esegue la ricerca di vulnerabilità e aggiornamenti richiesti per le applicazioni di terze parti. È ad esempio possibile disabilitare questa opzione se si dispone di diverse attività con differenti impostazioni per gli aggiornamenti di Microsoft Windows e gli aggiornamenti delle applicazioni di terze parti.

Per impostazione predefinita, questa opzione è abilitata.

# Specificare i percorsi per la ricerca avanzata delle applicazioni nel file system<sup>®</sup>

Cartelle in cui Kaspersky Security Center esegue la ricerca delle applicazioni di terze parti che richiedono la correzione delle vulnerabilità e l'installazione di aggiornamenti. È possibile utilizzare le variabili di sistema.

Specificare le cartelle in cui sono installate le applicazioni. Per impostazione predefinita, l'elenco contiene le cartelle di sistema in cui viene installata la maggior parte delle applicazioni.

### [Abilita diagnostica avanzata](javascript:toggleBlock()

Se questa funzionalità è abilitata, Network Agent scrive le tracce anche se la traccia è disabilitata per Network Agent nell'utilità di diagnostica remota di Kaspersky Security Center. Le tracce vengono scritte alternativamente in due file. Le dimensioni totali di entrambi i file dipendono dal valore **Dimensione** massima (in MB) dei file di diagnostica avanzata. Quando entrambi i file sono completi, Network Agent avvia nuovamente la scrittura in tali file. I file con le tracce sono archiviati nella cartella %WINDIR%\Temp. Questi file sono accessibili nell'utilità di [diagnostica](#page-689-0) remota. È possibile scaricarli o eliminarli tramite tale utilità.

Se questa funzionalità è disabilitata, Network Agent scrive le tracce in base alle impostazioni nell'utilità di diagnostica remota di Kaspersky Security Center. Non viene eseguita la scrittura di ulteriori tracce.

Durante la creazione di un'attività, non è necessario abilitare la diagnostica avanzata. È possibile utilizzare questa funzionalità in un secondo momento, ad esempio se l'esecuzione di un'attività non riesce in alcuni dispositivi e si desidera recuperare informazioni aggiuntive durante l'esecuzione di un'altra attività.

Per impostazione predefinita, questa opzione è disabilitata.

### Dimensione massima dei file di diagnostica avanzata (MB) a

Il valore predefinito è 100 MB e i valori disponibili sono compresi tra 1 MB e 2048 MB. Gli specialisti del Servizio di assistenza tecnica di Kaspersky potrebbero richiedere di modificare il valore predefinito quando le informazioni nei file di diagnostica avanzata inviati non sono sufficienti per risolvere il problema.

Raccomandazioni relative alla pianificazione delle attività

Durante la pianificazione dell'attività Trova vulnerabilità e aggiornamenti richiesti, verificare che le due opzioni Esegui attività non effettuate e Usa automaticamente il ritardo casuale per l'avvio delle attività siano abilitate. Per impostazione predefinita, l'attività Trova vulnerabilità e aggiornamenti richiesti è impostata per l'avvio alle 18:00. Se le regole dell'organizzazione per l'ambiente di lavoro prevedono lo spegnimento di tutti i dispositivi in tale orario, l'attività Trova vulnerabilità e aggiornamenti richiesti verrà eseguita dopo la riaccensione dei dispositivi, la mattina del giorno successivo. Un'attività di questo tipo potrebbe essere indesiderabile perché una Scansione vulnerabilità può aumentare il carico sui sottosistemi del disco e della CPU. È necessario impostare la pianificazione appropriata per l'attività in base alle regole per l'ambiente di lavoro adottate nell'organizzazione.

# <span id="page-1267-0"></span>Creazione dell'attività Installa aggiornamenti richiesti e correggi vulnerabilità

L'attività Installa aggiornamenti richiesti e correggi vulnerabilità è disponibile solo con la licenza di Vulnerability e Patch [Management.](#page-339-0)

L'attività Installa aggiornamenti richiesti e correggi vulnerabilità viene utilizzata per aggiornare e correggere le vulnerabilità nel software di terze parti, incluso il software Microsoft, installato nei dispositivi gestiti. Questa attività consente di installare più aggiornamenti e correggere più vulnerabilità in base a determinate regole.

Per installare aggiornamenti o correggere vulnerabilità utilizzando l'attività Installa aggiornamenti richiesti e correggi vulnerabilità, è possibile effettuare una delle seguenti operazioni:

- Eseguire l'Installazione guidata [aggiornamenti](#page-1255-0) o la Correzione guidata [vulnerabilità.](#page-1289-0)
- Creare un'attività Installa aggiornamenti richiesti <sup>e</sup> correggi vulnerabilità.
- Aggiungere una regola per l'installazione [dell'aggiornamento](#page-1270-0) a un'attività Installa aggiornamenti richiesti <sup>e</sup> correggi vulnerabilità esistente.

Per creare l'attività Installa aggiornamenti richiesti <sup>e</sup> correggi vulnerabilità:

- 1. Nel menu principale accedere a **DISPOSITIVI**  $\rightarrow$  **ATTIVITA**.
- 2. Fare clic su Aggiungi.

Verrà avviata l'Aggiunta guidata attività. Seguire le istruzioni della procedura guidata.

3. Per l'applicazione Kaspersky Security Center, selezionare il tipo di attività **Installa aggiornamenti richiesti e** . correggi vulnerabilità

Se l'attività non viene visualizzata, verificare se l'account dispone dei diritti di **lettura, modifica** ed **esecuzione** per l'area funzionale **Gestione sistema: Vulnerability e Patch Management**. Senza questi diritti di accesso, non è possibile creare e configurare l'attività Installa aggiornamenti richiesti e correggi vulnerabilità.

- 4. Specificare il nome dell'attività che si intende creare. Il nome di un'attività non può superare i 100 caratteri e non può includere caratteri speciali ("\*<>?\:|).
- 5. Selezionare i dispositivi a cui assegnare l'attività.
- 6. Specificare le regole per l'installazione [dell'aggiornamento,](#page-1270-0) quindi specificare le seguenti impostazioni:
	- **[Avvia l'installazione al riavvio](javascript:toggleBlock() o all'arresto del dispositivo**

Se questa opzione è abilitata, gli aggiornamenti vengono installati al riavvio o all'arresto del dispositivo. In caso contrario, gli aggiornamenti vengono installati in base a una pianificazione.

Utilizzare questa opzione se l'installazione degli aggiornamenti può influire sulle prestazioni del dispositivo.

Per impostazione predefinita, questa opzione è disabilitata.

#### [Installa i componenti generali](javascript:toggleBlock() del sistema richiesti a

Se questa opzione è abilitata, prima di installare un aggiornamento l'applicazione installa automaticamente tutti i componenti di sistema generali (prerequisiti) richiesti per installare l'aggiornamento. Questi prerequisiti possono ad esempio essere aggiornamenti del sistema operativo.

Se questa opzione è disabilitata, può essere necessario installare manualmente i prerequisiti.

Per impostazione predefinita, questa opzione è disabilitata.

### [Consenti l'installazione di nuove](javascript:toggleBlock() versioni dell'applicazione durante gli aggiornamenti a

Se questa opzione è abilitata, gli aggiornamenti sono consentiti se implicano l'installazione di una nuova versione di un'applicazione software.

Se questa opzione è disabilitata, l'upgrade del software non viene eseguito. È quindi possibile installare le nuove versioni del software manualmente o tramite un'altra attività. È ad esempio possibile utilizzare questa opzione se l'infrastruttura aziendale non è supportata da una nuova versione del software o se si desidera verificare un aggiornamento in un'infrastruttura di test.

Per impostazione predefinita, questa opzione è abilitata.

L'upgrade dell'applicazione può causare un malfunzionamento delle applicazioni dipendenti installate nei dispositivi client.

### **[Scarica gli aggiornamenti nel](javascript:toggleBlock() dispositivo senza installarli** a

Se questa opzione è abilitata, l'applicazione scarica gli aggiornamenti nel dispositivo client ma non li installa automaticamente. È quindi possibile installare manualmente gli aggiornamenti scaricati.

Gli aggiornamenti Microsoft vengono scaricati nell'archiviazione di sistema di Windows. Gli aggiornamenti delle applicazioni di terze parti (applicazioni fornite da produttori di software diversi da Kaspersky e Microsoft) vengono scaricati nella cartella specificata nel campo **Cartella per il download** . degli aggiornamenti

Se questa opzione è disabilitata, gli aggiornamenti vengono installati automaticamente nel dispositivo.

Per impostazione predefinita, questa opzione è disabilitata.

### [Cartella per il download degli](javascript:toggleBlock() aggiornamenti ?

Questa cartella viene utilizzata per scaricare gli aggiornamenti delle applicazioni di terze parti (applicazioni fornite da produttori di software diversi da Kaspersky e Microsoft).

#### [Abilita diagnostica avanzata](javascript:toggleBlock()

Se questa funzionalità è abilitata, Network Agent scrive le tracce anche se la traccia è disabilitata per Network Agent nell'utilità di diagnostica remota di Kaspersky Security Center. Le tracce vengono scritte alternativamente in due file. Le dimensioni totali di entrambi i file dipendono dal valore Dimensione massima (in MB) dei file di diagnostica avanzata. Quando entrambi i file sono completi, Network Agent avvia nuovamente la scrittura in tali file. I file con le tracce sono archiviati nella cartella %WINDIR%\Temp. Questi file sono accessibili nell'utilità di [diagnostica](#page-689-0) remota. È possibile scaricarli o eliminarli tramite tale utilità.

Se questa funzionalità è disabilitata, Network Agent scrive le tracce in base alle impostazioni nell'utilità di diagnostica remota di Kaspersky Security Center. Non viene eseguita la scrittura di ulteriori tracce.

Durante la creazione di un'attività, non è necessario abilitare la diagnostica avanzata. È possibile utilizzare questa funzionalità in un secondo momento, ad esempio se l'esecuzione di un'attività non riesce in alcuni dispositivi e si desidera recuperare informazioni aggiuntive durante l'esecuzione di un'altra attività.

Per impostazione predefinita, questa opzione è disabilitata.

#### Dimensione massima dei file di diagnostica avanzata (MB)  $\circledcirc$

Il valore predefinito è 100 MB e i valori disponibili sono compresi tra 1 MB e 2048 MB. Gli specialisti del Servizio di assistenza tecnica di Kaspersky potrebbero richiedere di modificare il valore predefinito quando le informazioni nei file di diagnostica avanzata inviati non sono sufficienti per risolvere il problema.

#### 7. Specificare le impostazioni per il riavvio del sistema operativo:

### • [Non riavviare il dispositivo](javascript:toggleBlock() ?

I dispositivi client non vengono riavviati automaticamente al termine dell'operazione. Per completare l'operazione, è necessario riavviare un dispositivo (ad esempio, manualmente o tramite l'attività di gestione di un dispositivo). Le informazioni sul riavvio richiesto vengono salvate nei risultati dell'attività e nello stato del dispositivo. Questa opzione è adatta per le attività nei server e negli altri dispositivi per cui il funzionamento continuo è di importanza critica.

#### **• [Riavvia il dispositivo](javascript:toggleBlock()**

I dispositivi client vengono sempre riavviati automaticamente quando è richiesto un riavvio per il completamento dell'operazione. Questa opzione è utile per le attività nei dispositivi per cui sono previste pause periodiche durante la relativa esecuzione (chiusura o riavvio).

#### **• [Richiedi l'intervento dell'utente](javascript:toggleBlock()**

Sarà visualizzata una notifica del riavvio sullo schermo del dispositivo client e verrà richiesto all'utente di riavviare il dispositivo manualmente. Per questa opzione è possibile definire alcune impostazioni avanzate: il testo del messaggio per l'utente, la frequenza di visualizzazione del messaggio e l'intervallo di tempo al termine del quale sarà forzato il riavvio (senza la conferma dell'utente). Questa opzione è adatta per le workstation in cui gli utenti devono essere in grado di selezionare l'orario che preferiscono per un riavvio del sistema.

Per impostazione predefinita, questa opzione è selezionata.

### **•** [Ripeti la richiesta ogni \(min.\)](javascript:toggleBlock() ?

Se questa opzione è abilitata, l'applicazione richiede all'utente di riavviare il sistema operativo con la frequenza specificata.

Per impostazione predefinita, questa opzione è abilitata. L'intervallo predefinito è di 5 minuti. I valori disponibili sono compresi tra 1 e 1440 minuti.

Se questa opzione è disabilitata, la richiesta viene visualizzata una sola volta.

### [Riavvia dopo \(min.\)](javascript:toggleBlock()

Dopo la richiesta all'utente, l'applicazione forza il riavvio del sistema operativo al termine dell'intervallo di tempo specificato.

Per impostazione predefinita, questa opzione è abilitata. Il ritardo predefinito è di 30 minuti. I valori disponibili sono compresi tra 1 e 1440 minuti.

### [Tempo di attesa prima della](javascript:toggleBlock() chiusura forzata delle applicazioni nelle sessioni bloccate (min.) 2

Viene forzata la chiusura delle applicazioni quando il dispositivo dell'utente viene bloccato (automaticamente dopo un intervallo di inattività specificato o manualmente).

Se questa opzione è abilitata, viene forzata la chiusura delle applicazioni nel dispositivo bloccato alla scadenza dell'intervallo di tempo specificato nel campo di immissione.

Se questa opzione è disabilitata, le applicazioni nel dispositivo bloccato non vengono chiuse.

Per impostazione predefinita, questa opzione è disabilitata.

- 8. Se si desidera modificare le impostazioni predefinite dell'attività, abilitare l'opzione Apri i dettagli dell'attività al termine della creazione nella pagina Completare la creazione dell'attività. Se non si abilita questa opzione, l'attività viene creata con le impostazioni predefinite. È possibile modificare le impostazioni predefinite in seguito in qualsiasi momento.
- 9. Fare clic sul pulsante Fine.

L'attività verrà creata e visualizzata nell'elenco delle attività.

- 10. Fare clic sul nome dell'attività creata per aprire la finestra delle proprietà dell'attività.
- 11. Nella finestra delle proprietà dell'attività specificare le [impostazioni](#page-1099-0) generali dell'attività in base alle proprie esigenze.
- 12. Fare clic sul pulsante Salva.

L'attività verrà creata e configurata.

Se irisultati dell'attività contengono l'avviso 0x80240033 "Errore di Windows Update Agent 80240033 ("Non è stato possibile scaricare le condizioni di licenza")", è possibile risolvere questo problema tramite il Registro di sistema di Windows.

# <span id="page-1270-0"></span>Aggiunta delle regole per l'installazione dell'aggiornamento

Questa funzionalità è disponibile solo con la licenza [Vulnerability e](#page-339-0) Patch Management.

Durante l'installazione di aggiornamenti software o la correzione di vulnerabilità del software tramite l'attività Installa aggiornamenti richiesti e correggi vulnerabilità, è necessario specificare le regole per l'installazione degli aggiornamenti. Queste regole determinano gli aggiornamenti da installare e le vulnerabilità da correggere.

Le esatte impostazioni dipendono dall'esigenza di aggiungere una regola per tutti gli aggiornamenti, per gli aggiornamenti di Windows Update o per gli aggiornamenti di applicazioni di terze parti (applicazioni fornite da produttori di software diversi da Kaspersky e Microsoft). Durante l'aggiunta di una regola per gli aggiornamenti di Windows Update o per gli aggiornamenti di applicazioni di terze parti, è possibile selezionare le specifiche applicazioni e versioni delle applicazioni per cui si desidera installare gli aggiornamenti. Durante l'aggiunta di una regola per tutti gli aggiornamenti, è possibile selezionare gli specifici aggiornamenti da installare e le vulnerabilità che si desidera correggere tramite l'installazione degli aggiornamenti.

È possibile aggiungere una regola per l'installazione degli aggiornamenti nei modi seguenti:

- Aggiungendo una regola durante la creazione di una nuova attività Installa [aggiornamenti](#page-1267-0) richiesti e correggi vulnerabilità.
- Aggiungendo una regola nella scheda Impostazioni applicazione nella finestra delle proprietà di un'attività Installa aggiornamenti richiesti <sup>e</sup> correggi vulnerabilità esistente.
- Tramite l'Installazione guidata [aggiornamenti](#page-1255-0) o la Correzione guidata [vulnerabilità.](#page-1289-0)

# Per aggiungere una nuova regola per tutti gli aggiornamenti:

1. Fare clic sul pulsante Aggiungi.

Verrà avviata la Creazione regole guidata. Procedere con la procedura guidata utilizzando il pulsante Avanti.

- 2. Nella pagina Tipo di regola selezionare Regola per tutti gli aggiornamenti.
- 3. Nella pagina Criteri generali utilizzare gli elenchi a discesa per specificare le seguenti impostazioni:
	- **[Set di aggiornamenti da installare](javascript:toggleBlock()**

Selezionare gli aggiornamenti che devono essere installati nei dispositivi client:

- Installa solo gli aggiornamenti approvati. Verranno installati solo gli aggiornamenti approvati.
- Installa tutti gli aggiornamenti (tranne quelli rifiutati). Verranno installati gli aggiornamenti con lo stato di approvazione Approvato o Indefinito.
- Installa tutti gli aggiornamenti (inclusi quelli rifiutati). Verranno installati tutti gli aggiornamenti, indipendentemente dal relativo stato di approvazione. Prestare attenzione quando si seleziona questa opzione. Ad esempio, utilizzare questa opzione se si desidera controllare l'installazione di alcuni aggiornamenti rifiutati in un'infrastruttura di test.
- **[Correggi le vulnerabilità con](javascript:toggleBlock() un livello di criticità uguale o superiore a**

Talvolta gli aggiornamenti software possono compromettere l'esperienza utente con il software. In questi casi, è possibile decidere di installare solo gli aggiornamenti critici per l'esecuzione del software e ignorare gli altri aggiornamenti.

Se questa opzione è abilitata, gli aggiornamenti correggono solo le vulnerabilità per cui il livello di criticità impostato da Kaspersky è uguale o superiore al valore selezionato nell'elenco (**Medio, Alto** o Critico). Le vulnerabilità con un livello di criticità inferiore al valore selezionato non vengono corrette.

Se questa opzione è disabilitata, gli aggiornamenti correggono tutte le vulnerabilità, indipendentemente dal livello di criticità.

Per impostazione predefinita, questa opzione è disabilitata.

### 4. Nella pagina Aggiornamenti selezionare gli aggiornamenti da installare:

### **• [Installa tutti gli aggiornamenti](javascript:toggleBlock() appropriati**<sup>2</sup>

Installa tutti gli aggiornamenti software che soddisfano i criteri specificati nella pagina **Criteri generali** della procedura guidata. Opzione selezionata per impostazione predefinita.

# **[Installa solo gli aggiornamenti](javascript:toggleBlock() nell'elenco** a

Installa solo gli aggiornamenti software che selezionati manualmente dall'elenco. Questo elenco contiene tutti gli aggiornamenti software disponibili.

Ad esempio, è possibile selezionare aggiornamenti specifici nei seguenti casi: per verificarne l'installazione in un ambiente di test, per aggiornare solo le applicazioni critiche o per aggiornare solo specifiche applicazioni.

### Installa automaticamente tutti gli aggiornamenti precedenti dell'applicazione necessari per l'installazione [degli aggiornamenti selezionati](javascript:toggleBlock()

Mantenere abilitata questa opzione se si desidera consentire l'installazione delle versioni intermedie delle applicazioni quando questa operazione è necessaria per l'installazione degli aggiornamenti selezionati.

Se questa opzione è disabilitata, vengono installate solo le versioni delle applicazioni selezionate. Disabilitare questa opzione se si desidera aggiornare le applicazioni in modo diretto, senza tentare di installare le versioni successive in modo incrementale. Se l'installazione degli aggiornamenti selezionati non è possibile senza installare le versioni precedenti delle applicazioni, l'aggiornamento dell'applicazione non riesce.

Si supponga di avere la versione 3 di un'applicazione installata in un dispositivo e di voler eseguire l'aggiornamento alla versione 5, ma la versione 5 di questa applicazione può essere installata solo sulla versione 4. Se questa opzione è abilitata, il software installa prima la versione 4 e quindi la versione 5. Se questa opzione è disabilitata, il software non riesce a eseguire l'aggiornamento l'applicazione.

Per impostazione predefinita, questa opzione è abilitata.

5. Nella pagina Vulnerabilità selezionare le vulnerabilità da correggere tramite l'installazione degli aggiornamenti selezionati:

### **· [Correggi tutte le vulnerabilità](javascript:toggleBlock() che corrispondono ad altri criteri**

Verranno corrette tutte le vulnerabilità che soddisfano i criteri specificati nella pagina Criteri generali della procedura guidata. Opzione selezionata per impostazione predefinita.

### **• [Correggi solo le vulnerabilità](javascript:toggleBlock() nell'elenco**

Verranno corrette solo le vulnerabilità selezionate manualmente dall'elenco. Questo elenco contiene tutte le vulnerabilità rilevate.

Ad esempio, è possibile selezionare vulnerabilità specifiche nei seguenti casi: per verificarne la correzione in un ambiente di test, per correggere solo le vulnerabilità di applicazioni critiche o per correggere le vulnerabilità solo in specifiche applicazioni.

6. Nella pagina **Nome** specificare il nome della regola che si intende creare. È possibile modificare questo nome in un secondo momento nella sezione Impostazioni della finestra delle proprietà dell'attività creata.

Al termine della Creazione regole guidata, la nuova regola verrà aggiunta e visualizzata nell'elenco delle regole nell'Aggiunta guidata attività o nelle proprietà dell'attività.

Per aggiungere una nuova regola per gli aggiornamenti di Windows Update:

1. Fare clic sul pulsante Aggiungi.

Verrà avviata la Creazione regole guidata. Procedere con la procedura guidata utilizzando il pulsante Avanti.

2. Nella pagina Tipo di regola selezionare Regola per Windows Update.

3. Nella finestra Criteri generali specificare le seguenti impostazioni:

· [Set di aggiornamenti da installare](javascript:toggleBlock() ?

Selezionare gli aggiornamenti che devono essere installati nei dispositivi client:

- Installa solo gli aggiornamenti approvati. Verranno installati solo gli aggiornamenti approvati.
- Installa tutti gli aggiornamenti (tranne quelli rifiutati). Verranno installati gli aggiornamenti con lo stato di approvazione Approvato o Indefinito.
- Installa tutti gli aggiornamenti (inclusi quelli rifiutati). Verranno installati tutti gli aggiornamenti, indipendentemente dal relativo stato di approvazione. Prestare attenzione quando si seleziona questa opzione. Ad esempio, utilizzare questa opzione se si desidera controllare l'installazione di alcuni aggiornamenti rifiutati in un'infrastruttura di test.

# **· [Correggi le vulnerabilità con](javascript:toggleBlock() un livello di criticità uguale o superiore a** a

Talvolta gli aggiornamenti software possono compromettere l'esperienza utente con il software. In questi casi, è possibile decidere di installare solo gli aggiornamenti critici per l'esecuzione del software e ignorare gli altri aggiornamenti.

Se questa opzione è abilitata, gli aggiornamenti correggono solo le vulnerabilità per cui il livello di criticità impostato da Kaspersky è uguale o superiore al valore selezionato nell'elenco (**Medio, Alto** o Critico). Le vulnerabilità con un livello di criticità inferiore al valore selezionato non vengono corrette.

Se questa opzione è disabilitata, gli aggiornamenti correggono tutte le vulnerabilità, indipendentemente dal livello di criticità.

Per impostazione predefinita, questa opzione è disabilitata.

[Correggi le vulnerabilità con](javascript:toggleBlock() un livello di criticità MSRC uguale o superiore a

Talvolta gli aggiornamenti software possono compromettere l'esperienza utente con il software. In questi casi, è possibile decidere di installare solo gli aggiornamenti critici per l'esecuzione del software e ignorare gli altri aggiornamenti.

Se questa opzione è abilitata, gli aggiornamenti correggono solo le vulnerabilità per cui il livello di criticità impostato da Microsoft Security Response Center (MSRC) è uguale o superiore al valore selezionato nell'elenco (**Basso, Medio, Alto** o **Critico)**. Le vulnerabilità con un livello di criticità inferiore al valore selezionato non vengono corrette.

Se questa opzione è disabilitata, gli aggiornamenti correggono tutte le vulnerabilità, indipendentemente dal livello di criticità.

Per impostazione predefinita, questa opzione è disabilitata.

- 4. Nella pagina Applicazioni selezionare le applicazioni e le versioni delle applicazioni per cui si desidera installare gli aggiornamenti. Per impostazione predenita, tutte le applicazioni sono selezionate.
- 5. Nella pagina **Categorie di aggiornamenti** selezionare le categorie di aggiornamenti da installare. Queste categorie sono identiche a quelle del catalogo di Microsoft Update. Per impostazione predefinita, tutte le categorie sono selezionate.
- 6. Nella pagina **Nome** specificare il nome della regola che si intende creare. È possibile modificare questo nome in un secondo momento nella sezione Impostazioni della finestra delle proprietà dell'attività creata.

Al termine della Creazione regole guidata, la nuova regola verrà aggiunta e visualizzata nell'elenco delle regole nell'Aggiunta guidata attività o nelle proprietà dell'attività.

Per aggiungere una nuova regola per gli aggiornamenti delle applicazioni di terze parti:

1. Fare clic sul pulsante Aggiungi.

Verrà avviata la Creazione regole guidata. Procedere con la procedura guidata utilizzando il pulsante Avanti.

- 2. Nella pagina Tipo di regola selezionare Regola per gli aggiornamenti di terze parti.
- 3. Nella finestra Criteri generali specificare le seguenti impostazioni:
	- · [Set di aggiornamenti da installare](javascript:toggleBlock() ?

Selezionare gli aggiornamenti che devono essere installati nei dispositivi client:

- Installa solo gli aggiornamenti approvati. Verranno installati solo gli aggiornamenti approvati.
- Installa tutti gli aggiornamenti (tranne quelli rifiutati). Verranno installati gli aggiornamenti con lo stato di approvazione Approvato o Indefinito.
- Installa tutti gli aggiornamenti (inclusi quelli rifiutati). Verranno installati tutti gli aggiornamenti, indipendentemente dal relativo stato di approvazione. Prestare attenzione quando si seleziona questa opzione. Ad esempio, utilizzare questa opzione se si desidera controllare l'installazione di alcuni aggiornamenti rifiutati in un'infrastruttura di test.
- $\bullet$  [Correggi le vulnerabilità con](javascript:toggleBlock() un livello di criticità uguale o superiore a  $\circ$

Talvolta gli aggiornamenti software possono compromettere l'esperienza utente con il software. In questi casi, è possibile decidere di installare solo gli aggiornamenti critici per l'esecuzione del software e ignorare gli altri aggiornamenti.

Se questa opzione è abilitata, gli aggiornamenti correggono solo le vulnerabilità per cui il livello di criticità impostato da Kaspersky è uguale o superiore al valore selezionato nell'elenco (**Medio, Alto** o Critico). Le vulnerabilità con un livello di criticità inferiore al valore selezionato non vengono corrette.

Se questa opzione è disabilitata, gli aggiornamenti correggono tutte le vulnerabilità, indipendentemente dal livello di criticità.

Per impostazione predefinita, questa opzione è disabilitata.

- 4. Nella pagina Applicazioni selezionare le applicazioni e le versioni delle applicazioni per cui si desidera installare gli aggiornamenti. Per impostazione predenita, tutte le applicazioni sono selezionate.
- 5. Nella pagina **Nome** specificare il nome della regola che si intende creare. È possibile modificare questo nome in un secondo momento nella sezione Impostazioni della finestra delle proprietà dell'attività creata.

Al termine della Creazione regole guidata, la nuova regola verrà aggiunta e visualizzata nell'elenco delle regole nell'Aggiunta guidata attività o nelle proprietà dell'attività.

# Creazione dell'attività Installa aggiornamenti di Windows Update

L'attività Installa aggiornamenti di Windows Update consente di installare gli aggiornamenti software forniti dal servizio Windows Update nei dispositivi gestiti.

Se non si dispone della licenza di [Vulnerability e](#page-339-0) Patch Management, non è possibile creare nuove attività di tipo Installa aggiornamenti di Windows Update. Per installare nuovi aggiornamenti, è possibile aggiungerli a un'attività Installa [aggiornamenti](#page-1267-0) di Windows Update esistente. È consigliabile utilizzare l'attività Installa aggiornamenti richiesti e correggi vulnerabilità anziché l'attività Installa aggiornamenti di Windows Update. L'attività Installa aggiornamenti richiesti e correggi vulnerabilità consente di installare automaticamente più aggiornamenti e correggere più vulnerabilità, in base alle [regole](#page-1270-0) definite. Inoltre, questa attività consente di installare aggiornamenti da fornitori di software diversi da Microsoft.

Può essere richiesta l'interazione con l'utente quando si aggiorna un'applicazione di terze parti o si corregge una vulnerabilità in un'applicazione di terze parti in un dispositivo gestito. All'utente può ad esempio essere richiesto di chiudere l'applicazione di terze parti se aperta al momento.

Per creare l'attività Installa aggiornamenti di Windows Update:

1. Nel menu principale accedere a **DISPOSITIVI**  $\rightarrow$  **ATTIVITA**.

2. Fare clic su Aggiungi.

Verrà avviata l'Aggiunta guidata attività. Procedere con la procedura guidata utilizzando il pulsante Avanti.

- 3. Per l'applicazione Kaspersky Security Center, selezionare il tipo di attività Installa aggiornamenti di Windows . Update
- 4. Specificare il nome dell'attività che si intende creare.

Il nome di un'attività non può superare i 100 caratteri e non può includere caratteri speciali ("\*<>?\:|).

- 5. Selezionare i dispositivi a cui assegnare l'attività.
- 6. Fare clic sul pulsante Aggiungi.

Verrà visualizzato l'elenco degli aggiornamenti.

- 7. Selezionare gli aggiornamenti di Windows Update che si desidera installare, quindi fare clic su **OK**.
- 8. Specificare le impostazioni per il riavvio del sistema operativo:

### · [Non riavviare il dispositivo](javascript:toggleBlock()<sup>2</sup>

I dispositivi client non vengono riavviati automaticamente al termine dell'operazione. Per completare l'operazione, è necessario riavviare un dispositivo (ad esempio, manualmente o tramite l'attività di gestione di un dispositivo). Le informazioni sul riavvio richiesto vengono salvate nei risultati dell'attività e nello stato del dispositivo. Questa opzione è adatta per le attività nei server e negli altri dispositivi per cui il funzionamento continuo è di importanza critica.

### [Riavvia il dispositivo](javascript:toggleBlock()

I dispositivi client vengono sempre riavviati automaticamente quando è richiesto un riavvio per il completamento dell'operazione. Questa opzione è utile per le attività nei dispositivi per cui sono previste pause periodiche durante la relativa esecuzione (chiusura o riavvio).

### [Richiedi l'intervento dell'utente](javascript:toggleBlock()

Sarà visualizzata una notifica del riavvio sullo schermo del dispositivo client e verrà richiesto all'utente di riavviare il dispositivo manualmente. Per questa opzione è possibile definire alcune impostazioni avanzate: il testo del messaggio per l'utente, la frequenza di visualizzazione del messaggio e l'intervallo di tempo al termine del quale sarà forzato il riavvio (senza la conferma dell'utente). Questa opzione è adatta per le workstation in cui gli utenti devono essere in grado di selezionare l'orario che preferiscono per un riavvio del sistema.

Per impostazione predefinita, questa opzione è selezionata.

### [Ripeti la richiesta ogni \(min.\)](javascript:toggleBlock()

Se questa opzione è abilitata, l'applicazione richiede all'utente di riavviare il sistema operativo con la frequenza specificata.

Per impostazione predefinita, questa opzione è abilitata. L'intervallo predefinito è di 5 minuti. I valori disponibili sono compresi tra 1 e 1440 minuti.

Se questa opzione è disabilitata, la richiesta viene visualizzata una sola volta.

#### [Riavvia dopo \(min.\)](javascript:toggleBlock()

Dopo la richiesta all'utente, l'applicazione forza il riavvio del sistema operativo al termine dell'intervallo di tempo specificato.

Per impostazione predefinita, questa opzione è abilitata. Il ritardo predefinito è di 30 minuti. I valori disponibili sono compresi tra 1 e 1440 minuti.

[Forza la chiusura delle applicazioni](javascript:toggleBlock() nelle sessioni bloccate

L'esecuzione di applicazioni potrebbe impedire il riavvio del dispositivo client. Ad esempio, se un documento viene modificato in un'applicazione per l'elaborazione di testo e non viene salvato, l'applicazione non consente il riavvio del dispositivo.

Se questa opzione è abilitata, viene forzata la chiusura di tali applicazioni in un dispositivo bloccato prima del riavvio del dispositivo. Come risultato, gli utenti possono perdere le modifiche non salvate.

Se questa opzione è disabilitata, un dispositivo bloccato non viene riavviato. Lo stato dell'attività nel dispositivo indica che è necessario un riavvio del dispositivo. Gli utenti devono chiudere manualmente tutte le applicazioni in esecuzione nei dispositivi bloccati e riavviare questi dispositivi.

Per impostazione predefinita, questa opzione è disabilitata.

- 9. Specificare le impostazioni per l'account:
	- Account predefinito ?

L'attività verrà eseguita tramite lo stesso account dell'applicazione che esegue l'attività.

Per impostazione predefinita, questa opzione è selezionata.

### Specifica account<sup>2</sup>

Compilare i campi Account e Password per specificare i dettagli di un account con cui viene eseguita l'attività. L'account deve disporre di diritti sufficienti per questa attività.

#### **[Account](javascript:toggleBlock()**<sup>2</sup>

Account tramite il quale viene eseguita l'attività.

### [Password](javascript:toggleBlock()<sup>®</sup>

Password dell'account con cui verrà eseguita l'attività.

- 10. Se si desidera modificare le impostazioni predefinite dell'attività, abilitare l'opzione Apri i dettagli dell'attività al termine della creazione nella pagina Completare la creazione dell'attività. Se non si abilita questa opzione, l'attività viene creata con le impostazioni predefinite. È possibile modificare le impostazioni predefinite in seguito in qualsiasi momento.
- 11. Fare clic sul pulsante Fine.

L'attività verrà creata e visualizzata nell'elenco delle attività.

- 12. Fare clic sul nome dell'attività creata per aprire la finestra delle proprietà dell'attività.
- 13. Nella finestra delle proprietà dell'attività specificare le [impostazioni](#page-1099-0) generali dell'attività in base alle proprie esigenze.
- 14. Fare clic sul pulsante Salva.

<span id="page-1277-0"></span>L'attività verrà creata e configurata.

# Visualizzazione delle informazioni sugli aggiornamenti software di terze parti disponibili

È possibile visualizzare l'elenco degli aggiornamenti disponibili per il software di terze parti, incluso il software Microsoft, installato nei dispositivi client.

Per visualizzare un elenco degli aggiornamenti disponibili per le applicazioni di terze parti installate nei dispositivi client:

- 1. Selezionare OPERAZIONI  $\rightarrow$  GESTIONE PATCH.
- 2. Selezionare AGGIORNAMENTI SOFTWARE nell'elenco a discesa.

Verrà visualizzato un elenco degli aggiornamenti disponibili.

È possibile specificare un filtro per visualizzare l'elenco degli aggiornamenti software. Fare clic sull'icona **Filtro** ( $\equiv$ ) nell'angolo superiore destro dell'elenco degli aggiornamenti software per gestire il filtro. È anche possibile selezionare uno dei filtri preimpostati dall'elenco a discesa Filtri preimpostati sopra l'elenco delle vulnerabilità del software.

### Per visualizzare le proprietà di un aggiornamento:

- 1. Fare clic sul nome dell'aggiornamento software richiesto.
- 2. Verrà visualizzata la finestra delle proprietà dell'aggiornamento, in cui sono visualizzate informazioni raggruppate nelle seguenti schede:

**•** [Generale](javascript:toggleBlock()<sup>?</sup>

Questa scheda mostra i dettagli generali dell'aggiornamento selezionato:

- Stato di approvazione dell'aggiornamento. (può essere modificato manualmente selezionando un nuovo stato nell'elenco a discesa)
- Categoria WSUS (Windows Server Update Services) a cui appartiene l'aggiornamento
- Data e ora di registrazione dell'aggiornamento
- Data e ora di creazione dell'aggiornamento
- Livello di importanza dell'aggiornamento
- Requisiti di installazione imposti dall'aggiornamento
- Famiglia di applicazioni a cui appartiene l'aggiornamento
- Applicazione a cui si applica l'aggiornamento
- Numero di revisione dell'aggiornamento
- **[Attributi](javascript:toggleBlock()**<sup>®</sup>

Questa scheda visualizza un set di attributi che è possibile utilizzare per ottenere ulteriori informazioni sull'aggiornamento selezionato. Questo set varia a seconda che l'aggiornamento sia pubblicato da Microsoft o da un fornitore di terze parti.

La scheda visualizza le seguenti informazioni per un aggiornamento Microsoft:

- Livello di importanza dell'aggiornamento secondo Microsoft Security Response Center (MSRC)
- Collegamento all'articolo nella Microsoft Knowledge Base in cui viene descritto l'aggiornamento
- Collegamento all'articolo nel Bollettino Microsoft sulla sicurezza in cui viene descritto l'aggiornamento
- ID di aggiornamento

La scheda visualizza le seguenti informazioni per un aggiornamento di terze parti:

- Se l'aggiornamento è una patch o un pacchetto di distribuzione completo
- Lingua di localizzazione dell'aggiornamento
- Se l'aggiornamento viene installato automaticamente o manualmente
- Se l'aggiornamento è stato revocato dopo l'applicazione
- Collegamento per scaricare l'aggiornamento

**[Dispositivi](javascript:toggleBlock()**<sup>®</sup>

Questa scheda visualizza un elenco di dispositivi in cui è stato installato l'aggiornamento selezionato.

### [Vulnerabilità corrette](javascript:toggleBlock()

Questa scheda visualizza un elenco di vulnerabilità che l'aggiornamento selezionato è in grado di correggere.

### [Crossover degli aggiornamenti](javascript:toggleBlock()<sup>®</sup>

Questa scheda visualizza i possibili crossover tra i vari aggiornamenti pubblicati per la stessa applicazione, ovvero se l'aggiornamento selezionato può sostituire altri aggiornamenti o, viceversa, essere sostituito da altri aggiornamenti (disponibile solo per gli aggiornamenti Microsoft).

### [Attività per l'installazione dell'aggiornamento](javascript:toggleBlock()<sup>®</sup>

Questa scheda visualizza un elenco di attività il cui ambito include l'installazione dell'aggiornamento selezionato. La scheda consente inoltre di creare una nuova attività di installazione remota per l'aggiornamento.

Per visualizzare le statistiche relative all'installazione di un aggiornamento:

1. Selezionare la casella di controllo accanto all'aggiornamento software richiesto.

# 2. Fare clic sul pulsante Statistiche degli stati di installazione aggiornamenti.

Verrà visualizzato il diagramma degli stati di installazione dell'aggiornamento. Facendo clic su uno stato, viene aperto un elenco dei dispositivi in cui l'aggiornamento ha lo stato selezionato.

È possibile visualizzare le informazioni sugli aggiornamenti software disponibili per il software di terze parti, incluso il software Microsoft, installato nel dispositivo gestito selezionato che esegue Windows.

Per visualizzare un elenco degli aggiornamenti disponibili per il software di terze parti installato nel dispositivo gestito selezionato:

1. Selezionare DISPOSITIVI → DISPOSITIVI GESTITI.

Verrà visualizzato l'elenco dei dispositivi gestiti.

2. Nell'elenco dei dispositivi gestiti fare clic sul collegamento con il nome del dispositivo per cui si desidera visualizzare gli aggiornamenti software di terze parti.

Verrà visualizzata la finestra delle proprietà del dispositivo selezionato.

- 3. Nella finestra delle proprietà del dispositivo selezionato selezionare la scheda Avanzate.
- 4. Nel riquadro sinistro selezionare la sezione Aggiornamenti disponibili. Per visualizzare solo gli aggiornamenti installati, abilitare l'opzione Mostra aggiornamenti installati.

Verrà visualizzato l'elenco degli aggiornamenti software di terze parti disponibili per il dispositivo selezionato.

# Esportazione dell'elenco degli aggiornamenti software disponibili in un file

È possibile esportare l'elenco degli aggiornamenti per il software di terze parti, incluso il software Microsoft, che viene attualmente visualizzato nei file CSV o TXT. È ad esempio possibile utilizzare questi file per inviarli al responsabile della sicurezza delle informazioni o per archiviarli a fini statistici.

Per esportare in un file di testo l'elenco degli aggiornamenti disponibili per il software di terze parti installato in tutti i dispositivi gestiti:

1. Nella scheda **OPERAZIONI**, nell'elenco a discesa **GESTIONE PATCH**, selezionare **AGGIORNAMENTI** . SOFTWARE

La pagina visualizza un elenco degli aggiornamenti disponibili per il software di terze parti installato in tutti i dispositivi gestiti.

2. Fare clic sul pulsante **Esporta righe in un file TXT** o **Esporta righe in un file CSV**, a seconda del formato preferito per l'esportazione.

Il file contenente l'elenco degli aggiornamenti disponibili per il software di terze parti, incluso il software Microsoft, verrà scaricato nel dispositivo in uso.

Per esportare in un file di testo l'elenco degli aggiornamenti disponibili per il software di terze parti installato nel dispositivo gestito selezionato:

- 1. Aprire l'elenco degli [aggiornamenti](#page-1277-0) software di terze parti disponibili nel dispositivo gestito selezionato.
- 2. Selezionare gli aggiornamenti software da esportare.

Ignorare questo passaggio se si desidera esportare un elenco completo degli aggiornamenti software.

Se si desidera esportare un elenco completo degli aggiornamenti software, verranno esportati solo gli aggiornamenti visualizzati nella pagina corrente.

Per esportare solo gli aggiornamenti installati, selezionare la casella di controllo Mostra aggiornamenti . installati

3. Fare clic sul pulsante **Esporta righe in un file TXT** o **Esporta righe in un file CSV**, a seconda del formato preferito per l'esportazione.

Il file contenente l'elenco degli aggiornamenti per il software di terze parti, incluso il software Microsoft, installati nel dispositivo gestito selezionato verrà scaricato nel dispositivo in uso.

# Approvazione e rifiuto degli aggiornamenti software di terze parti

Quando si configura l'attività *Installa aggiornamenti richiesti e correggi vulnerabilità*, è possibile creare una regola che richiede uno stato specifico degli aggiornamenti che devono essere installati. Ad esempio, una regola di aggiornamento può consentire l'installazione dei seguenti elementi:

- Solo gli aggiornamenti approvati
- Solo gli aggiornamenti approvati e non definiti
- Tutti gli aggiornamenti, indipendentemente dai relativi stati

È possibile approvare gli aggiornamenti da installare e rifiutare quelli che non devono essere installati.

L'utilizzo dello stato Approvato per gestire l'installazione degli aggiornamenti è efficace per una piccola quantità di aggiornamenti. Per installare più aggiornamenti, utilizzare le regole che è possibile configurare nell'attività Installa aggiornamenti richiesti e correggi vulnerabilità. È consigliabile impostare lo stato Approvato solo per gli aggiornamenti specifici che non soddisfano i criteri specificati nelle regole. Quando si approva manualmente una grande quantità di aggiornamenti, le prestazioni di Administration Server si riducono e questo può causare un sovraccarico di Administration Server.

Per approvare o rifiutare uno o più aggiornamenti:

1. Nel menu principale accedere a **OPERAZIONI**  $\rightarrow$  **GESTIONE PATCH** e nell'elenco a discesa selezionare . AGGIORNAMENTI SOFTWARE

Verrà visualizzato un elenco degli aggiornamenti disponibili.

- 2. Selezionare gli aggiornamenti che si desidera accettare o rifiutare.
- 3. Fare clic su Approva per approvare gli aggiornamenti selezionati o su Rifiuta per rifiutare gli aggiornamenti selezionati.

Il valore predefinito è Indefinito.

Gli aggiornamenti selezionati hanno gli stati che sono stati definiti.

Facoltativamente è possibile modificare lo stato di approvazione nelle proprietà di un aggiornamento specifico.

Per approvare o rifiutare un aggiornamento nelle relative proprietà:

1. Nel menu principale accedere a **OPERAZIONI**  $\rightarrow$  **GESTIONE PATCH**, quindi nell'elenco a discesa selezionare . AGGIORNAMENTI SOFTWARE

Verrà visualizzato un elenco degli aggiornamenti disponibili.

2. Fare clic sul nome dell'aggiornamento che si desidera approvare o rifiutare.

Verrà visualizzata la finestra delle proprietà dell'aggiornamento.

- 3. Nella sezione Generale selezionare uno stato per l'aggiornamento modificando l'opzione Stato di approvazione **dell'aggiornamento**. È possibile selezionare lo stato *Approvato, Rifiutato* o *Indefinito*.
- 4. Fare clic sul pulsante Salva per applicare le modifiche.

L'aggiornamento selezionato ha lo stato che è stato definito.

Se si imposta lo stato **Rifiutato** per gli aggiornamenti software di terze parti, tali aggiornamenti non verranno installati nei dispositivi in cui l'installazione era stata pianificata ma non ancora eseguita. Gli aggiornamenti rimarranno nei dispositivi in cui erano già installati. Se è necessario eliminarli, è possibile eliminarli manualmente in locale.

# Creazione dell'attività Esegui sincronizzazione di Windows Update

L'attività Esegui sincronizzazione di Windows Update è disponibile solo con la licenza di [Vulnerability e](#page-339-0) Patch Management.

L'attività Esegui sincronizzazione di Windows Update è necessaria se si desidera utilizzare Administration Server come server WSUS. In questo caso, Administration Server scarica gli aggiornamenti di Windows nel database e fornisce gli aggiornamenti a Windows Update nei dispositivi client in modalità centralizzata tramite i Network Agent. Se la rete non utilizza un server WSUS, ogni dispositivo client scarica gli aggiornamenti Microsoft da server esterni in modo indipendente.

L'attività Esegui sincronizzazione di Windows Update scarica solo metadati dai server Microsoft. Kaspersky Security Center scarica gli aggiornamenti quando si esegue un'attività di installazione degli aggiornamenti e solo gli aggiornamenti selezionati per l'installazione.

Durante l'esecuzione dell'attività **Esegui sincronizzazione di Windows Update** l'applicazione riceve un elenco degli aggiornamenti correnti da un server di aggiornamento Microsoft. Kaspersky Security Center compila quindi un elenco degli aggiornamenti che sono diventati obsoleti. Al successivo avvio dell'attività **Trova vulnerabilità e** aggiornamenti richiesti, Kaspersky Security Center contrassegna tutti gli aggiornamenti obsoleti e ne imposta l'ora di eliminazione. Al successivo avvio dell'attività **Esegui sincronizzazione di Windows Update**, vengono eliminati tutti gli aggiornamenti contrassegnati per l'eliminazione 30 giorni prima. Kaspersky Security Center verifica inoltre se sono presenti aggiornamenti obsoleti contrassegnati per l'eliminazione più di 180 giorni prima ed elimina gli aggiornamenti meno recenti.

Quando viene completata l'attività Esegui sincronizzazione di Windows Update e gli aggiornamenti obsoleti vengono eliminati, il database può ancora salvare i codici hash relativi ai file degli aggiornamenti eliminati, nonché i file corrispondenti nei file %AllUsersProfile%\Application Data\KasperskyLab\adminkit\1093\.working\wusfiles files (se sono stati scaricati in precedenza). È possibile eseguire l'attività <u>Manutenzione di [Administration](#page-905-0) Server</u> per eliminare i record obsoleti dal database e dai file corrispondenti.

Per creare l'attività Esegui sincronizzazione di Windows Update:

1. Nel menu principale accedere a **DISPOSITIVI**  $\rightarrow$  **ATTIVITA**.

### 2. Fare clic su Aggiungi.

Verrà avviata l'Aggiunta guidata attività. Seguire le istruzioni della procedura guidata.

- 3. Per l'applicazione Kaspersky Security Center, selezionare il tipo di attività **Esegui sincronizzazione di Windows** . Update
- 4. Specificare il nome dell'attività che si intende creare. Il nome di un'attività non può superare i 100 caratteri e non può includere caratteri speciali ("\*<>?\:|).
- 5. Abilitare l'opzione **Scarica i file di installazione rapida** se si desidera scaricare i file per l'aggiornamento rapido durante l'esecuzione dell'attività.

Quando Kaspersky Security Center sincronizza gli aggiornamenti con i server di Microsoft Windows Update, le informazioni su tutti i file vengono salvate nel database di Administration Server. Anche tutti i file richiesti per un aggiornamento vengono scaricati nell'unità durante l'interazione con l'Agente di Windows Update. In particolare, Kaspersky Security Center salva le informazioni sui file per l'aggiornamento rapido nel database e li scarica se necessario. Il download dei file per l'aggiornamento rapido comporta una riduzione dello spazio su disco.

Per evitare la diminuzione dello spazio su disco e ridurre il traffico, disabilitare l'opzione Scarica i file di . installazione rapida

6. Selezionare l'applicazione per cui si desidera scaricare gli aggiornamenti.

Se la casella di controllo **Tutte le applicazioni** è selezionata, verranno scaricati gli aggiornamenti per tutte le applicazioni esistenti e per tutte le applicazioni che potrebbero essere rilasciate in futuro.

7. Selezionare le categorie di aggiornamenti da scaricare in Administration Server.

Se la casella di controllo **Tutte le categorie** è selezionata, gli aggiornamenti verranno scaricati per tutte le categorie di aggiornamenti esistenti e per tutte le categorie che possono presentarsi in futuro.

- 8. Selezionare le lingue di localizzazione per gli aggiornamenti da scaricare in Administration Server. Selezionare una delle seguenti opzioni:
	- **[Scarica tutte le lingue, incluse](javascript:toggleBlock() quelle nuove**

Se questa opzione è selezionata, tutte le lingue di localizzazione disponibili degli aggiornamenti verranno scaricate in Administration Server. Per impostazione predefinita, questa opzione è selezionata.

### [Scarica le lingue selezionate](javascript:toggleBlock() ?

Se questa opzione è selezionata, è possibile selezionare dall'elenco le lingue di localizzazione degli aggiornamenti da scaricare in Administration Server.

9. Specificare l'account da utilizzare durante l'esecuzione dell'attività. Selezionare una delle seguenti opzioni:

Account predefinito ?

L'attività verrà eseguita tramite lo stesso account dell'applicazione che esegue l'attività. Per impostazione predefinita, questa opzione è selezionata.

**Specifica account** 

Compilare i campi Account e Password per specificare i dettagli di un account con cui viene eseguita l'attività. L'account deve disporre di diritti sufficienti per questa attività.

- 10. Se si desidera modificare le impostazioni predefinite dell'attività, abilitare l'opzione Apri i dettagli dell'attività al termine della creazione nella pagina Completare la creazione dell'attività. Se non si abilita questa opzione, l'attività viene creata con le impostazioni predefinite. È possibile modificare le impostazioni predefinite in seguito in qualsiasi momento.
- 11. Fare clic sul pulsante Fine.

L'attività verrà creata e visualizzata nell'elenco delle attività.

- 12. Fare clic sul nome dell'attività creata per aprire la finestra delle proprietà dell'attività.
- 13. Nella finestra delle proprietà dell'attività specificare le [impostazioni](#page-1099-0) generali dell'attività in base alle proprie esigenze.
- 14. Fare clic sul pulsante Salva.

L'attività verrà creata e configurata.

# Aggiornamento automatico delle applicazioni di terze parti

Alcune applicazioni di terze parti possono essere aggiornate automaticamente. Il fornitore dell'applicazione definisce se l'applicazione supporta o meno la funzionalità di aggiornamento automatico. Se un'applicazione di terze parti installata in un dispositivo gestito supporta l'aggiornamento automatico, è possibile specificare l'impostazione di aggiornamento automatico nelle proprietà dell'applicazione. Dopo aver modificato l'impostazione di aggiornamento automatico, i Network Agent applicano la nuova impostazione in ogni dispositivo gestito in cui è installata l'applicazione.

L'impostazione di aggiornamento automatico è indipendente dagli altri oggetti e dalle impostazioni della funzionalità Vulnerability e Patch Management. Questa impostazione non dipende ad esempio da uno stato di approvazione degli aggiornamenti o dalle attività di installazione degli aggiornamenti, come Installa aggiornamenti richiesti <sup>e</sup> correggi vulnerabilità, Installa aggiornamenti di Windows Update e Correggi vulnerabilità.

#### Per configurare l'impostazione di aggiornamento automatico per un'applicazione di terze parti:

- 1. Nel menu principale accedere a **OPERAZIONI**  $\rightarrow$  **APPLICAZIONI DI TERZE PARTI**  $\rightarrow$  **REGISTRO DELLE** . APPLICAZIONI
- 2. Fare clic sul nome dell'applicazione per la quale si desidera modificare l'impostazione di aggiornamento automatico.

Per semplificare la ricerca, è possibile filtrare l'elenco in base alla colonna Stato degli aggiornamenti . automatici

Verrà visualizzata la finestra delle proprietà dell'applicazione.

3. Nella sezione Generale selezionare un valore per la seguente impostazione:

[Stato degli aggiornamenti automatici](javascript:toggleBlock()<sup>o</sup>

### Selezionare una delle seguenti opzioni:

### • Indefinito

La funzionalità di aggiornamento automatico è disabilitata. Kaspersky Security Center installa gli aggiornamenti delle applicazioni di terze parti utilizzando le attività: Installa aggiornamenti richiesti e correggi vulnerabilità, Installa aggiornamenti di Windows Update e Correggi vulnerabilità.

# Consentito

Dopo che il fornitore rilascia un aggiornamento per l'applicazione, questo aggiornamento viene installato automaticamente nei dispositivi gestiti. Non sono necessarie operazioni aggiuntive.

# Bloccato

Questi aggiornamenti dell'applicazione non vengono installati automaticamente. Kaspersky Security Center installa gli aggiornamenti delle applicazioni di terze parti utilizzando le attività: *Installa* aggiornamenti richiesti <sup>e</sup> correggi vulnerabilità, Installa aggiornamenti di Windows Update e Correggi vulnerabilità.

4. Fare clic sul pulsante Salva per applicare le modifiche.

L'impostazione di aggiornamento automatico viene applicata all'applicazione selezionata.

# Correzione delle vulnerabilità del software di terze parti

Questa sezione descrive le funzionalità di Kaspersky Security Center relative alla correzione delle vulnerabilità nel software installato nei dispositivi gestiti.

# Scenario: Individuazione e correzione delle vulnerabilità nel software di terze parti

Questa sezione fornisce uno scenario per individuare e correggere le vulnerabilità nei dispositivi gestiti che eseguono Windows. È possibile individuare e correggere le vulnerabilità del software nel sistema operativo e nel software di terze parti, incluso il software [Microsoft.](#page-1246-0)

# **Prerequisiti**

- Kaspersky Security Center viene distribuito nell'organizzazione.
- Nell'organizzazione sono presenti dispositivi gestiti che eseguono Windows.
- $\bullet$  É necessaria una connessione Internet affinché Administration Server esegua le seguenti attività:
	- Per creare un elenco di correzioni consigliate per le vulnerabilità nel software Microsoft. L'elenco viene creato e aggiornato regolarmente dagli specialisti Kaspersky.
	- Per correggere le vulnerabilità in software di terze parti diverso dal software Microsoft.

# Passaggi

L'individuazione e la correzione delle vulnerabilità del software prevede diversi passaggi:

### <sup>1</sup> Ricerca delle vulnerabilità nel software installato nei dispositivi gestiti

Per individuare le vulnerabilità nel software installato nei dispositivi gestiti, eseguire l'attività Trova vulnerabilità e aggiornamenti richiesti. Al termine di questa attività, Kaspersky Security Center riceve gli elenchi delle vulnerabilità rilevate e degli aggiornamenti richiesti per il software di terze parti installato nei dispositivi specificati nelle proprietà dell'attività.

L'attività Trova vulnerabilità e aggiornamenti richiesti viene creata automaticamente dall'Avvio rapido guidato di Kaspersky Security Center. Se la procedura guidata non è stata eseguita, avviarla ora o creare l'attività manualmente.

Istruzioni dettagliate:

- Administration Console: [S](#page-387-0)[cansione delle applicazioni per](#page-494-0) rilevare la presenza di vulnerabilità, Pianicazione dell'attività Trova vulnerabilità e aggiornamenti richiesti
- Kaspersky Security Center 13.2 Web Console: [Creazione dell'attività Trova vulnerabilità](#page-1260-0) e aggiornamenti richiesti, [Impostazioni dell'attività Trova](#page-1264-0) vulnerabilità e aggiornamenti richiesti

### <sup>2</sup> Analisi dell'elenco delle vulnerabilità del software rilevate

Visualizzare l'elenco Vulnerabilità del software e decidere quali vulnerabilità devono essere corrette. Per visualizzare informazioni dettagliate su ciascuna vulnerabilità, fare clic sul nome della vulnerabilità nell'elenco. Per ogni vulnerabilità nell'elenco, è anche possibile visualizzare le statistiche sulla vulnerabilità nei dispositivi gestiti.

Istruzioni dettagliate:

- Administration Console: [V](#page-494-1)[isualizzazione delle informazioni](#page-493-0) sulle vulnerabilità del software, Visualizzazione delle statistiche delle vulnerabilità nei dispositivi gestiti
- Kaspersky Security Center 13.2 Web Console: [Visualizzazione delle informazioni](#page-1305-0) sulle vulnerabilità del software, [Visualizzazione delle statistiche](#page-1306-0) delle vulnerabilità nei dispositivi gestiti

### <sup>3</sup> Configurazione della correzione delle vulnerabilità

Quando vengono rilevate le vulnerabilità del software, è possibile correggere le vulnerabilità del software nei [dispositivi gestiti utilizzando l'attività](#page-1293-0) *[Installa aggiornamenti richiesti](#page-1267-0) e correggi vulnerabilità* o l'attività Correggi vulnerabilità.

L'attività Installa aggiornamenti richiesti e correggi vulnerabilità viene utilizzata per aggiornare e correggere le vulnerabilità nel software di terze parti, incluso il software Microsoft, installato nei dispositivi gestiti. Questa attività consente di installare più aggiornamenti e correggere più vulnerabilità in base a determinate regole. Questa attività può essere creata solo se si dispone della licenza per la funzionalità Vulnerability e Patch Management. Per correggere le vulnerabilità del software l'attività Installa aggiornamenti richiesti e correggi vulnerabilità utilizza gli aggiornamenti software consigliati.

L'attività Correggi vulnerabilità non richiede l'opzione di licenza per la funzionalità Vulnerability e Patch Management. Per utilizzare questa attività è necessario specificare manualmente le correzioni dell'utente per le vulnerabilità nel software di terze parti elencato nelle impostazioni dell'attività. L'attività Correggi vulnerabilità utilizza le correzioni consigliate per il software Microsoft e le correzioni dell'utente per software di terze parti.

È possibile avviare la Correzione guidata vulnerabilità che crea automaticamente una di queste attività oppure è possibile creare una di queste attività manualmente.

Istruzioni dettagliate:

Administration Console: [Selezione di correzioni utente](#page-516-0) per le vulnerabilità nel software di terze parti, [Correzione delle vulnerabilità delle](#page-501-0) applicazioni

Kaspersky Security Center 13.2 Web Console: Selezione di correzioni utente per le vulnerabilità nel software di terze parti, [Correzione delle vulnerabilità nel](#page-1304-0) software di terze parti, Creazione dell'attività Installa [aggiornamenti richiesti e correggi](#page-1267-0) vulnerabilità

#### Pianificazione delle attività

Per assicurarsi che l'elenco delle vulnerabilità sia sempre aggiornato, pianificare l'attività Trova vulnerabilità e aggiornamenti richiesti affinché venga eseguita periodicamente in modo automatico. La frequenza media consigliata è una volta alla settimana.

Se è stata creata l'attività *Installa aggiornamenti richiesti e correggi vulnerabilità*, è possibile pianificarla in modo che venga eseguita con la stessa frequenza dell'attività Trova vulnerabilità e aggiornamenti richiesti o con una frequenza inferiore. Quando si pianifica l'attività Correggi vulnerabilità, tenere presente che è necessario selezionare le correzioni per il software Microsoft o specificare ogni volta le correzioni utente per il software di terze parti prima di avviare l'attività.

Quando si pianificano le attività, assicurarsi che al termine dell'attività Trova vulnerabilità e aggiornamenti richiesti venga avviata un'attività per correggere la vulnerabilità.

#### <sup>5</sup> Ignorare le vulnerabilità del software (facoltativo)

Se lo si desidera, è possibile ignorare le vulnerabilità del software da correggere in tutti i dispositivi gestiti o solo nei dispositivi gestiti selezionati.

Istruzioni dettagliate:

- Administration Console: [Ignorare le vulnerabilità del software](#page-515-0)
- Kaspersky Security Center 13.2 Web Console: [Ignorare le vulnerabilità del software](#page-1307-0)

#### <sup>6</sup> Esecuzione di un'attività di correzione della vulnerabilità

Avviare l'attività *Installa aggiornamenti richiesti e correggi vulnerabilità* o l'attività Correggi vulnerabilità. Al termine dell'attività, assicurarsi che questa abbia lo stato Completato nell'elenco attività.

<sup>7</sup> Creare il rapporto sui risultati della correzione delle vulnerabilità del software (facoltativo)

Per visualizzare le statistiche dettagliate sulla correzione delle vulnerabilità, generare il Rapporto sulle vulnerabilità. Il rapporto visualizza informazioni sulle vulnerabilità del software che non sono state corrette. In tal modo è possibile avere un'idea sulla ricerca e la correzione delle vulnerabilità nel software di terze parti, incluso il software Microsoft, presente nell'organizzazione.

Istruzioni dettagliate:

- Administration Console: [Creazione e visualizzazione di](#page-553-0) un rapporto
- Kaspersky Security Center 13.2 Web Console: [Generazione e visualizzazione](#page-1343-0) di un rapporto

<sup>6</sup> Verifica della configurazione e individuazione e correzione delle vulnerabilità nel software di terze parti

Assicurarsi di avere eseguito le seguenti operazioni:

- Avere ottenuto e rivisto l'elenco delle vulnerabilità del software nei dispositivi gestiti
- Avere eventualmente ignorato le vulnerabilità del software
- Avere configurato l'attività per correggere le vulnerabilità
- Avere pianificato le attività per individuare e correggere le vulnerabilità del software in modo che vengano avviate in sequenza
- Aver controllato che sia stata eseguita l'attività per correggere le vulnerabilità del software

# Risultati

Se è stata creata e configurata l'attività Installa aggiornamenti richiesti e correggi vulnerabilità, le vulnerabilità vengono corrette automaticamente nei dispositivi gestiti. Quando viene eseguita, l'attività collega l'elenco degli aggiornamenti software disponibili alle regole specificate nelle impostazioni dell'attività. Tutti gli aggiornamenti software che soddisfano i criteri nelle regole verranno scaricati nell'archivio di Administration Server e verranno installati per correggere le vulnerabilità del software.

Se è stata creata l'attività Correggi vulnerabilità, vengono corrette solo le vulnerabilità del software nel software Microsoft.

# Informazioni sulla ricerca e la correzione delle vulnerabilità del software

Kaspersky Security Center rileva e corregge le [vulnerabilità](javascript:void(0)) a del software nei dispositivi gestiti che eseguono i sistemi operativi delle famiglie Microsoft Windows. Le vulnerabilità vengono rilevate nel sistema operativo e nel software di terze parti, incluso il software [Microsoft.](#page-1246-0)

# Individuazione delle vulnerabilità del software

Per individuare le vulnerabilità del software, Kaspersky Security Center utilizza le caratteristiche del database delle vulnerabilità note. Questo database viene creato dagli specialisti di Kaspersky. Contiene informazioni sulle vulnerabilità, come la descrizione della vulnerabilità, la data di rilevamento della vulnerabilità, il livello di criticità della vulnerabilità. Per informazioni dettagliate sulle vulnerabilità del software, visitare il sito Web di [Kaspersky](https://threats.kaspersky.com/en/) <sup>12</sup>.

Kaspersky Security Center utilizza l'attività Trova vulnerabilità e aggiornamenti richiesti per rilevare le vulnerabilità del software.

# Correzione delle vulnerabilità del software

Per correggere le vulnerabilità del software Kaspersky Security Center utilizza gli aggiornamenti software rilasciati dai relativi fornitori. I metadati degli aggiornamenti software vengono scaricati nell'archivio di Administration Server a seguito dell'esecuzione delle seguenti attività:

- Scarica aggiornamenti nell'archivio dell'Administration Server. Questa attività ha lo scopo di scaricare i metadati degli aggiornamenti per software Kaspersky e di terze parti. Questa attività viene creata automaticamente dall'Avvio rapido guidato di Kaspersky Security Center. È possibile creare manualmente l'attività Scarica aggiornamenti nell'archivio di [Administration](#page-1213-0) Server.
- Esegui sincronizzazione di Windows Update. Questa attività ha lo scopo di scaricare i metadati degli aggiornamenti per il software Microsoft.

Gli aggiornamenti software per correggere le vulnerabilità possono essere rappresentati come patch o pacchetti o di distribuzione completi. Gli aggiornamenti software che correggono le vulnerabilità del software vengono denominati correzioni. Le correzioni consigliate sono quelle consigliate per l'installazione dagli specialisti di Kaspersky. Le correzioni dell'utente sono quelle specificate manualmente per l'installazione da parte degli utenti. Per installare una correzione dell'utente, è necessario creare un pacchetto di installazione contenente questa correzione.

Se si dispone della licenza di Kaspersky Security Center con la funzionalità Vulnerability e Patch Management, per correggere le vulnerabilità del software è possibile utilizzare l'attività *Installa aggiornamenti richiesti e correggi* vulnerabilità. Questa attività corregge automaticamente più vulnerabilità installando le correzioni consigliate. Per questa attività è possibile configurare manualmente determinate regole per correggere più vulnerabilità.

Se non si dispone della licenza di Kaspersky Security Center con la funzionalità Vulnerability e Patch Management, per correggere le vulnerabilità del software è possibile utilizzare l'attività Correggi vulnerabilità. Tramite questa attività è possibile correggere le vulnerabilità installando le correzioni consigliate per il software Microsoft e le correzioni dell'utente per altri software di terze parti.

Per motivi di sicurezza, tutti gli aggiornamenti software di terzi installati utilizzando la funzionalità Vulnerability e Patch Management vengono automaticamente analizzati alla ricerca di malware dalle tecnologie Kaspersky. Queste tecnologie vengono utilizzate per il controllo automatico dei file e includono la scansione virus, l'analisi statica, l'analisi dinamica, l'analisi del comportamento nell'ambiente sandbox e il machine learning.

Gli esperti Kaspersky non eseguono l'analisi manuale degli aggiornamenti software di terzi installati utilizzando la funzionalità Vulnerability e Patch Management. Inoltre, gli esperti di Kaspersky non ricercano vulnerabilità (note o sconosciute) o funzionalità non documentate in tali aggiornamenti, né eseguono altri tipi di analisi degli aggiornamenti diversi da quelli specificati nel paragrafo precedente.

Può essere richiesta l'interazione con l'utente quando si aggiorna un'applicazione di terze parti o si corregge una vulnerabilità in un'applicazione di terze parti in un dispositivo gestito. All'utente può ad esempio essere richiesto di chiudere l'applicazione di terze parti se aperta al momento.

Per correggere alcune vulnerabilità del software, è necessario accettare il Contratto di licenza con l'utente finale (EULA) per l'installazione del software, se è richiesta l'accettazione del Contratto di licenza con l'utente finale. Se non si accetta il Contratto di licenza con l'utente nale, la vulnerabilità del software non viene corretta.

# <span id="page-1289-0"></span>Correzione delle vulnerabilità del software di terze parti

Dopo aver ottenuto l'elenco delle vulnerabilità del software, è possibile correggere le vulnerabilità del software nei dispositivi gestiti che eseguono Windows. È possibile correggere le vulnerabilità del software nel sistema operativo e nel software di terze parti, incluso il software Microsoft, creando ed eseguendo l'attività Correggi [vulnerabilità](#page-1293-0) o l'attività *Installa [aggiornamenti](#page-1267-0) richiesti e correggi vulnerabilità*.

Può essere richiesta l'interazione con l'utente quando si aggiorna un'applicazione di terze parti o si corregge una vulnerabilità in un'applicazione di terze parti in un dispositivo gestito. All'utente può ad esempio essere richiesto di chiudere l'applicazione di terze parti se aperta al momento.

Facoltativamente, è possibile creare un'attività per correggere le vulnerabilità del software nei modi seguenti:

• Aprendo l'elenco delle vulnerabilità e specificando quali vulnerabilità correggere.

Verrà creata una nuova attività per correggere le vulnerabilità del software. Facoltativamente è possibile aggiungere le vulnerabilità selezionate a un'attività esistente.

Eseguendo la Correzione guidata vulnerabilità.

La Correzione guidata vulnerabilità è disponibile solo con la licenza di [Vulnerability e](#page-339-0) Patch Management.

La procedura guidata semplifica la creazione e la configurazione di un'attività di correzione delle vulnerabilità e consente di eliminare la creazione di attività ridondanti che contengono gli stessi aggiornamenti da installare.

### Per correggere le vulnerabilità del software:

1. Aprire uno degli elenchi di vulnerabilità:

- Per aprire l'elenco generale delle vulnerabilità, accedere a **OPERAZIONI**  $\rightarrow$  **GESTIONE PATCH**  $\rightarrow$ . Vulnerabilità del software
- Per aprire l'elenco delle vulnerabilità per un dispositivo gestito, accedere a **DISPOSITIVI → DISPOSITIVI** GESTITI $\rightarrow$  <nome dispositivo>  $\rightarrow$  Avanzate  $\rightarrow$  Vulnerabilità del software.
- Per aprire l'elenco delle vulnerabilità per un'applicazione specifica, accedere a **OPERAZIONI**  $\rightarrow$ <code>APPLICAZION</code>I DI TERZE PARTI  $\rightarrow$  REGISTRO DELLE <code>APPLICAZIONI</code>  $\rightarrow$  <nome applicazione>  $\rightarrow$ . Vulnerabilità

Verrà visualizzata una pagina con un elenco delle vulnerabilità nel software di terze parti.

2. Selezionare una o più vulnerabilità nell'elenco, quindi fare clic sul pulsante Correggi vulnerabilità.

Se un aggiornamento software consigliato per correggere una delle vulnerabilità selezionate è assente, viene visualizzato un messaggio informativo.

Per correggere alcune vulnerabilità del software, è necessario accettare il Contratto di licenza con l'utente finale (EULA) per l'installazione del software, se è richiesta l'accettazione del Contratto di licenza con l'utente finale. Se non si accetta il Contratto di licenza con l'utente finale, la vulnerabilità del software non viene corretta.

3. Selezionare una delle seguenti opzioni:

Nuova attività

Verrà avviata l'[Aggiunta](#page-1097-0) guidata attività. Se si dispone della licenza [Vulnerability e](#page-339-0) Patch Management, l'attività Installa aggiornamenti richiesti e correggi vulnerabilità è pre-selezionata. Se non si dispone della licenza, l'attività Correggi vulnerabilità è pre-selezionata. Seguire i passaggi della procedura guidata per completare la creazione dell'attività.

• Correggi vulnerabilità (aggiungi regola all'attività specificata)

Selezionare un'attività a cui aggiungere le vulnerabilità selezionate. Se si dispone della licenza [Vulnerability e](#page-339-0) patch management, selezionare l'attività *Installa aggiornamenti richiesti e correggi vulnerabilità*. Una nuova regola per correggere le vulnerabilità selezionate verrà automaticamente aggiunta all'attività selezionata. Se non si dispone della licenza, selezionare l'attività Correggi vulnerabilità. Le vulnerabilità selezionate verranno aggiunte alle proprietà dell'attività.

Verrà visualizzata la finestra delle proprietà dell'attività. Fare clic sul pulsante **Salva** per applicare le modifiche.

Se si è scelto di creare una attività, l'attività viene creata e visualizzata nell'elenco delle attività in **DISPOSITIVI** → ATTIVITÀ. Se si è scelto di aggiungere le vulnerabilità a un'attività esistente, le vulnerabilità vengono salvate nelle proprietà dell'attività.

Per correggere le vulnerabilità del software di terze parti, avviare l'attività Installa aggiornamenti richiesti e correggi vulnerabilità o l'attività Correggi vulnerabilità. Se è stata creata l'attività Correggi vulnerabilità, è necessario specificare manualmente gli aggiornamenti software per correggere le vulnerabilità del software elencate nelle impostazioni dell'attività.

Correzione delle vulnerabilità del software tramite la Correzione guidata vulnerabilità

La Correzione guidata vulnerabilità è disponibile solo con la licenza di [Vulnerability e](#page-339-0) Patch Management.

### Per correggere le vulnerabilità del software utilizzando la Correzione guidata vulnerabilità:

1. Nella scheda **OPERAZIONI**, nell'elenco a discesa **GESTIONE PATCH**, selezionare **Vulnerabilità del software**.

Verrà visualizzata una pagina con un elenco delle vulnerabilità nel software di terze parti installato nei dispositivi gestiti.

- 2. Selezionare la casella di controllo accanto alla vulnerabilità da correggere.
- 3. Fare clic sul pulsante Esegui Correzione guidata vulnerabilità.

Verrà avviata la Correzione guidata vulnerabilità. La pagina Selezionare l'attività per la correzione della vulnerabilità visualizza l'elenco di tutte le attività esistenti dei seguenti tipi:

- Installa aggiornamenti richiesti <sup>e</sup> correggi vulnerabilità
- Installa aggiornamenti di Windows Update
- Correggi vulnerabilità

Non è possibile modificare gli ultimi due tipi di attività per installare nuovi aggiornamenti. Per installare nuovi aggiornamenti, è possibile utilizzare solo l'attività Installa aggiornamenti richiesti e correggi vulnerabilità.

- 4. Se si desidera che la procedura guidata visualizzi solo le attività per la correzione della vulnerabilità selezionata, abilitare l'opzione Mostra solo le attività che consentono di correggere la vulnerabilità.
- 5. Scegliere l'operazione da eseguire:
	- Per avviare un'attività, selezionare la casella di controllo accanto al nome dell'attività, quindi fare clic sul pulsante Avvia.
	- Per aggiungere una nuova regola a un'attività esistente:
		- a. Selezionare la casella di controllo accanto al nome dell'attività, quindi fare clic sul pulsante **Aggiungi** . regola
		- b. Nella pagina visualizzata configurare la nuova regola:
			- . [Regola per la correzione delle](javascript:toggleBlock() vulnerabilità di questo livello di criticità <sup>®</sup>

Talvolta gli aggiornamenti software possono compromettere l'esperienza utente con il software. In questi casi, è possibile decidere di installare solo gli aggiornamenti critici per l'esecuzione del software e ignorare gli altri aggiornamenti.

Se questa opzione è abilitata, gli aggiornamenti correggono solo le vulnerabilità per cui il livello di criticità impostato da Kaspersky è uguale o superiore alla criticità dell'aggiornamento selezionato (Medio, Alto o Critico). Le vulnerabilità con un livello di criticità inferiore al valore selezionato non vengono corrette.

Se questa opzione è disabilitata, gli aggiornamenti correggono tutte le vulnerabilità, indipendentemente dal livello di criticità.

Per impostazione predefinita, questa opzione è disabilitata.

dell'aggiornamento definito come consigliato per la vulnerabilità selezionata (disponibile solo per le vulnerabilità del software Microsoft) Regola per la correzione delle vulnerabilità tramite gli aggiornamenti dello stesso tipo

- (disponibile solo per vulnerabilità del software di terze parti) Regola per la correzione delle vulnerabilità nelle applicazioni in base al fornitore selezionato
- (disponibile solo per vulnerabilità del software di terze parti) Regola per la correzione di una vulnerabilità in tutte le versioni dell'applicazione selezionata
- Regola per la correzione della vulnerabilità selezionata
- [Approva aggiornamenti in grado](javascript:toggleBlock() di correggere la vulnerabilità <sup>n</sup>

L'aggiornamento selezionato verrà approvato per l'installazione. Abilitare questa opzione se alcune delle regole applicate per l'installazione degli aggiornamenti consentono solo l'installazione degli aggiornamenti approvati.

Per impostazione predefinita, questa opzione è disabilitata.

- c. Fare clic sul pulsante Aggiungi.
- Per creare un'attività:
	- a. Fare clic sul pulsante Nuova attività.
	- b. Nella pagina visualizzata configurare la nuova regola:
		- . [Regola per la correzione delle](javascript:toggleBlock() vulnerabilità di questo livello di criticità <sup>®</sup>

Talvolta gli aggiornamenti software possono compromettere l'esperienza utente con il software. In questi casi, è possibile decidere di installare solo gli aggiornamenti critici per l'esecuzione del software e ignorare gli altri aggiornamenti.

Se questa opzione è abilitata, gli aggiornamenti correggono solo le vulnerabilità per cui il livello di criticità impostato da Kaspersky è uguale o superiore alla criticità dell'aggiornamento selezionato (Medio, Alto o Critico). Le vulnerabilità con un livello di criticità inferiore al valore selezionato non vengono corrette.

Se questa opzione è disabilitata, gli aggiornamenti correggono tutte le vulnerabilità, indipendentemente dal livello di criticità.

Per impostazione predefinita, questa opzione è disabilitata.

- dell'aggiornamento definito come consigliato per la vulnerabilità selezionata (disponibile solo per le vulnerabilità del software Microsoft) Regola per la correzione delle vulnerabilità tramite gli aggiornamenti dello stesso tipo
- (disponibile solo per vulnerabilità del software di terze parti) Regola per la correzione delle vulnerabilità nelle applicazioni in base al fornitore selezionato
- (disponibile solo per vulnerabilità del software di terze parti) Regola per la correzione di una vulnerabilità in tutte le versioni dell'applicazione selezionata
- Regola per la correzione della vulnerabilità selezionata
- **[Approva aggiornamenti in grado](javascript:toggleBlock() di correggere la vulnerabilità** ?

L'aggiornamento selezionato verrà approvato per l'installazione. Abilitare questa opzione se alcune delle regole applicate per l'installazione degli aggiornamenti consentono solo l'installazione degli aggiornamenti approvati.

Per impostazione predefinita, questa opzione è disabilitata.

c. Fare clic sul pulsante Aggiungi.

Se è stato scelto di avviare un'attività, è possibile chiudere la procedura guidata. L'attività verrà completata in background. Non sono necessarie ulteriori operazioni.

Se si è scelto di aggiungere una regola a un'attività esistente, verrà visualizzata la finestra delle proprietà dell'attività. La nuova regola è già stata aggiunta alle proprietà dell'attività. È possibile visualizzare o modificare la regola o altre impostazioni dell'attività. Fare clic sul pulsante Salva per applicare le modifiche.

Se è stato scelto di creare un'attività, [continuare](#page-1267-0) a creare l'attività nell'Aggiunta guidata attività. La nuova regola aggiunta nella Correzione guidata vulnerabilità viene visualizzata nell'Aggiunta guidata attività. Al termine della procedura guidata, l'attività *Installa aggiornamenti richiesti e correggi vulnerabilità* verrà aggiunta all'elenco delle attività.

# <span id="page-1293-0"></span>Creazione dell'attività Correggi vulnerabilità

L'attività Correggi vulnerabilità consente di correggere le vulnerabilità del software nei dispositivi gestiti che eseguono Windows. È possibile correggere le vulnerabilità nel software di terze parti, incluso il software Microsoft.

Se non si dispone della licenza di [Vulnerability e](#page-339-0) Patch Management, non è possibile creare nuove attività di tipo Correggi vulnerabilità. Per correggere nuove vulnerabilità, è possibile aggiungerle a un'attività Correggi vulnerabilità esistente. È consigliabile utilizzare l'attività *Installa [aggiornamenti](#page-1267-0) richiesti e correggi vulnerabilità* anziché l'attività Correggi vulnerabilità. L'attività Installa aggiornamenti richiesti e correggi vulnerabilità consente di installare automaticamente più aggiornamenti e correggere più vulnerabilità, in base alle [regole](#page-1270-0) definite.

Può essere richiesta l'interazione con l'utente quando si aggiorna un'applicazione di terze parti o si corregge una vulnerabilità in un'applicazione di terze parti in un dispositivo gestito. All'utente può ad esempio essere richiesto di chiudere l'applicazione di terze parti se aperta al momento.

# Per creare l'attività Correggi vulnerabilità:

1. Nel menu principale accedere a **DISPOSITIVI**  $\rightarrow$  **ATTIVITÀ**.

2. Fare clic su Aggiungi.

Verrà avviata l'Aggiunta guidata attività. Procedere con la procedura guidata utilizzando il pulsante Avanti.

- 3. Per l'applicazione Kaspersky Security Center, selezionare il tipo di attività Correggi vulnerabilità.
- 4. Specificare il nome dell'attività che si intende creare.

Il nome di un'attività non può superare i 100 caratteri e non può includere caratteri speciali ("\*<>?\:|).

5. Selezionare i dispositivi a cui assegnare l'attività.

### 6. Fare clic sul pulsante Aggiungi.

Verrà visualizzato l'elenco delle vulnerabilità.

7. Selezionare le vulnerabilità che si desidera correggere, quindi fare clic su OK.

Le vulnerabilità del software Microsoft in genere dispongono di correzioni consigliate. Non sono necessarie ulteriori azioni per tali vulnerabilità. Per le vulnerabilità nel software di altri produttori, è prima necessario specificare una correzione utente per [ogni vulnerabilità](#page-1304-0) da correggere. Sarà quindi possibile aggiungere tali vulnerabilità nell'attività Correggi vulnerabilità.

8. Specificare le impostazioni per il riavvio del sistema operativo:

# · [Non riavviare il dispositivo](javascript:toggleBlock() ?

I dispositivi client non vengono riavviati automaticamente al termine dell'operazione. Per completare l'operazione, è necessario riavviare un dispositivo (ad esempio, manualmente o tramite l'attività di gestione di un dispositivo). Le informazioni sul riavvio richiesto vengono salvate nei risultati dell'attività e nello stato del dispositivo. Questa opzione è adatta per le attività nei server e negli altri dispositivi per cui il funzionamento continuo è di importanza critica.

### [Riavvia il dispositivo](javascript:toggleBlock()

I dispositivi client vengono sempre riavviati automaticamente quando è richiesto un riavvio per il completamento dell'operazione. Questa opzione è utile per le attività nei dispositivi per cui sono previste pause periodiche durante la relativa esecuzione (chiusura o riavvio).

### **•** [Richiedi l'intervento dell'utente](javascript:toggleBlock() ?

Sarà visualizzata una notifica del riavvio sullo schermo del dispositivo client e verrà richiesto all'utente di riavviare il dispositivo manualmente. Per questa opzione è possibile definire alcune impostazioni avanzate: il testo del messaggio per l'utente, la frequenza di visualizzazione del messaggio e l'intervallo di tempo al termine del quale sarà forzato il riavvio (senza la conferma dell'utente). Questa opzione è adatta per le workstation in cui gli utenti devono essere in grado di selezionare l'orario che preferiscono per un riavvio del sistema.

Per impostazione predefinita, questa opzione è selezionata.

# · [Ripeti la richiesta ogni \(min.\)](javascript:toggleBlock()

Se questa opzione è abilitata, l'applicazione richiede all'utente di riavviare il sistema operativo con la frequenza specificata.

Per impostazione predefinita, questa opzione è abilitata. L'intervallo predefinito è di 5 minuti. I valori disponibili sono compresi tra 1 e 1440 minuti.

Se questa opzione è disabilitata, la richiesta viene visualizzata una sola volta.

# [Riavvia dopo \(min.\)](javascript:toggleBlock()

Dopo la richiesta all'utente, l'applicazione forza il riavvio del sistema operativo al termine dell'intervallo di tempo specificato.

Per impostazione predefinita, questa opzione è abilitata. Il ritardo predefinito è di 30 minuti. I valori disponibili sono compresi tra 1 e 1440 minuti.

### **• [Forza la chiusura delle applicazioni](javascript:toggleBlock() nelle sessioni bloccate**

L'esecuzione di applicazioni potrebbe impedire il riavvio del dispositivo client. Ad esempio, se un documento viene modificato in un'applicazione per l'elaborazione di testo e non viene salvato, l'applicazione non consente il riavvio del dispositivo.

Se questa opzione è abilitata, viene forzata la chiusura di tali applicazioni in un dispositivo bloccato prima del riavvio del dispositivo. Come risultato, gli utenti possono perdere le modifiche non salvate.

Se questa opzione è disabilitata, un dispositivo bloccato non viene riavviato. Lo stato dell'attività nel dispositivo indica che è necessario un riavvio del dispositivo. Gli utenti devono chiudere manualmente tutte le applicazioni in esecuzione nei dispositivi bloccati e riavviare questi dispositivi.

Per impostazione predefinita, questa opzione è disabilitata.

### 9. Specificare le impostazioni per l'account:

### **Account predefinito**<sup>2</sup>

L'attività verrà eseguita tramite lo stesso account dell'applicazione che esegue l'attività.

Per impostazione predefinita, questa opzione è selezionata.

### • Specifica account<sup>2</sup>

Compilare i campi Account e Password per specificare i dettagli di un account con cui viene eseguita l'attività. L'account deve disporre di diritti sufficienti per questa attività.

#### [Account](javascript:toggleBlock()<sup>®</sup>

Account tramite il quale viene eseguita l'attività.

**[Password](javascript:toggleBlock()**<sup>2</sup>

Password dell'account con cui verrà eseguita l'attività.

- 10. Se si desidera modificare le impostazioni predefinite dell'attività, abilitare l'opzione **Apri i dettagli dell'attività al** termine della creazione nella pagina Completare la creazione dell'attività. Se non si abilita questa opzione, l'attività viene creata con le impostazioni predefinite. È possibile modificare le impostazioni predefinite in seguito in qualsiasi momento.
- 11. Fare clic sul pulsante Fine.

L'attività verrà creata e visualizzata nell'elenco delle attività.

- 12. Fare clic sul nome dell'attività creata per aprire la finestra delle proprietà dell'attività.
- 13. Nella finestra delle proprietà dell'attività specificare le [impostazioni](#page-1099-0) generali dell'attività in base alle proprie esigenze.
- 14. Fare clic sul pulsante **Salva**.

L'attività verrà creata e configurata.
## Creazione dell'attività Installa aggiornamenti richiesti e correggi vulnerabilità

L'attività Installa aggiornamenti richiesti e correggi vulnerabilità è disponibile solo con la licenza di Vulnerability e Patch [Management.](#page-339-0)

L'attività Installa aggiornamenti richiesti e correggi vulnerabilità viene utilizzata per aggiornare e correggere le vulnerabilità nel software di terze parti, incluso il software Microsoft, installato nei dispositivi gestiti. Questa attività consente di installare più aggiornamenti e correggere più vulnerabilità in base a determinate regole.

Per installare aggiornamenti o correggere vulnerabilità utilizzando l'attività Installa aggiornamenti richiesti e correggi vulnerabilità, è possibile effettuare una delle seguenti operazioni:

- Eseguire l'Installazione guidata [aggiornamenti](#page-1255-0) o la Correzione guidata [vulnerabilità.](#page-1289-0)
- Creare un'attività Installa aggiornamenti richiesti e correggi vulnerabilità.
- Aggiungere una regola per l'installazione [dell'aggiornamento](#page-1270-0) a un'attività Installa aggiornamenti richiesti e correggi vulnerabilità esistente.

Per creare l'attività Installa aggiornamenti richiesti <sup>e</sup> correggi vulnerabilità:

- 1. Nel menu principale accedere a **DISPOSITIVI**  $\rightarrow$  **ATTIVITÀ**.
- 2. Fare clic su Aggiungi.

Verrà avviata l'Aggiunta guidata attività. Seguire le istruzioni della procedura guidata.

3. Per l'applicazione Kaspersky Security Center, selezionare il tipo di attività **Installa aggiornamenti richiesti e** . correggi vulnerabilità

Se l'attività non viene visualizzata, verificare se l'account dispone dei diritti di **lettura, modifica** ed **esecuzione** per l'area funzionale **Gestione sistema**: **Vulnerability e Patch Management**. Senza questi diritti di accesso, non è possibile creare e configurare l'attività *Installa aggiornamenti richiesti e correggi vulnerabilità*.

- 4. Specificare il nome dell'attività che si intende creare. Il nome di un'attività non può superare i 100 caratteri e non può includere caratteri speciali ("\*<>?\:|).
- 5. Selezionare i dispositivi a cui assegnare l'attività.
- 6. Specificare le regole per l'installazione [dell'aggiornamento,](#page-1270-0) quindi specificare le seguenti impostazioni:
	- **[Avvia l'installazione al riavvio](javascript:toggleBlock() o all'arresto del dispositivo** a

Se questa opzione è abilitata, gli aggiornamenti vengono installati al riavvio o all'arresto del dispositivo. In caso contrario, gli aggiornamenti vengono installati in base a una pianificazione.

Utilizzare questa opzione se l'installazione degli aggiornamenti può influire sulle prestazioni del dispositivo.

Per impostazione predefinita, questa opzione è disabilitata.

 $\bullet$  [Installa i componenti generali](javascript:toggleBlock() del sistema richiesti

Se questa opzione è abilitata, prima di installare un aggiornamento l'applicazione installa automaticamente tutti i componenti di sistema generali (prerequisiti) richiesti per installare l'aggiornamento. Questi prerequisiti possono ad esempio essere aggiornamenti del sistema operativo. Se questa opzione è disabilitata, può essere necessario installare manualmente i prerequisiti.

Per impostazione predefinita, questa opzione è disabilitata.

### [Consenti l'installazione di nuove](javascript:toggleBlock() versioni dell'applicazione durante gli aggiornamenti a

Se questa opzione è abilitata, gli aggiornamenti sono consentiti se implicano l'installazione di una nuova versione di un'applicazione software.

Se questa opzione è disabilitata, l'upgrade del software non viene eseguito. È quindi possibile installare le nuove versioni del software manualmente o tramite un'altra attività. È ad esempio possibile utilizzare questa opzione se l'infrastruttura aziendale non è supportata da una nuova versione del software o se si desidera verificare un aggiornamento in un'infrastruttura di test.

Per impostazione predefinita, questa opzione è abilitata.

L'upgrade dell'applicazione può causare un malfunzionamento delle applicazioni dipendenti installate nei dispositivi client.

### **• [Scarica gli aggiornamenti nel](javascript:toggleBlock() dispositivo senza installarli**

Se questa opzione è abilitata, l'applicazione scarica gli aggiornamenti nel dispositivo client ma non li installa automaticamente. È quindi possibile installare manualmente gli aggiornamenti scaricati.

Gli aggiornamenti Microsoft vengono scaricati nell'archiviazione di sistema di Windows. Gli aggiornamenti delle applicazioni di terze parti (applicazioni fornite da produttori di software diversi da Kaspersky e Microsoft) vengono scaricati nella cartella specificata nel campo **Cartella per il download** . degli aggiornamenti

Se questa opzione è disabilitata, gli aggiornamenti vengono installati automaticamente nel dispositivo.

Per impostazione predefinita, questa opzione è disabilitata.

### [Cartella per il download degli](javascript:toggleBlock() aggiornamenti<sup>o</sup>

Questa cartella viene utilizzata per scaricare gli aggiornamenti delle applicazioni di terze parti (applicazioni fornite da produttori di software diversi da Kaspersky e Microsoft).

### [Abilita diagnostica avanzata](javascript:toggleBlock()

Se questa funzionalità è abilitata, Network Agent scrive le tracce anche se la traccia è disabilitata per Network Agent nell'utilità di diagnostica remota di Kaspersky Security Center. Le tracce vengono scritte alternativamente in due file. Le dimensioni totali di entrambi i file dipendono dal valore Dimensione massima (in MB) dei file di diagnostica avanzata. Quando entrambi i file sono completi, Network Agent avvia nuovamente la scrittura in tali file. I file con le tracce sono archiviati nella cartella %WINDIR%\Temp. Questi file sono accessibili nell'utilità di [diagnostica](#page-689-0) remota. È possibile scaricarli o eliminarli tramite tale utilità.

Se questa funzionalità è disabilitata, Network Agent scrive le tracce in base alle impostazioni nell'utilità di diagnostica remota di Kaspersky Security Center. Non viene eseguita la scrittura di ulteriori tracce.

Durante la creazione di un'attività, non è necessario abilitare la diagnostica avanzata. È possibile utilizzare questa funzionalità in un secondo momento, ad esempio se l'esecuzione di un'attività non riesce in alcuni dispositivi e si desidera recuperare informazioni aggiuntive durante l'esecuzione di un'altra attività.

Per impostazione predefinita, questa opzione è disabilitata.

#### Dimensione massima dei file di diagnostica avanzata (MB) a

Il valore predefinito è 100 MB e i valori disponibili sono compresi tra 1 MB e 2048 MB. Gli specialisti del Servizio di assistenza tecnica di Kaspersky potrebbero richiedere di modificare il valore predefinito quando le informazioni nei file di diagnostica avanzata inviati non sono sufficienti per risolvere il problema.

#### 7. Specificare le impostazioni per il riavvio del sistema operativo:

#### . [Non riavviare il dispositivo](javascript:toggleBlock()<sup>®</sup>

I dispositivi client non vengono riavviati automaticamente al termine dell'operazione. Per completare l'operazione, è necessario riavviare un dispositivo (ad esempio, manualmente o tramite l'attività di gestione di un dispositivo). Le informazioni sul riavvio richiesto vengono salvate nei risultati dell'attività e nello stato del dispositivo. Questa opzione è adatta per le attività nei server e negli altri dispositivi per cui il funzionamento continuo è di importanza critica.

#### **• [Riavvia il dispositivo](javascript:toggleBlock()**

I dispositivi client vengono sempre riavviati automaticamente quando è richiesto un riavvio per il completamento dell'operazione. Questa opzione è utile per le attività nei dispositivi per cui sono previste pause periodiche durante la relativa esecuzione (chiusura o riavvio).

#### · [Richiedi l'intervento dell'utente](javascript:toggleBlock()<sup>®</sup>

Sarà visualizzata una notifica del riavvio sullo schermo del dispositivo client e verrà richiesto all'utente di riavviare il dispositivo manualmente. Per questa opzione è possibile definire alcune impostazioni avanzate: il testo del messaggio per l'utente, la frequenza di visualizzazione del messaggio e l'intervallo di tempo al termine del quale sarà forzato il riavvio (senza la conferma dell'utente). Questa opzione è adatta per le workstation in cui gli utenti devono essere in grado di selezionare l'orario che preferiscono per un riavvio del sistema.

Per impostazione predefinita, questa opzione è selezionata.

#### **•** [Ripeti la richiesta ogni \(min.\)](javascript:toggleBlock() ?

Se questa opzione è abilitata, l'applicazione richiede all'utente di riavviare il sistema operativo con la frequenza specificata.

Per impostazione predefinita, questa opzione è abilitata. L'intervallo predefinito è di 5 minuti. I valori disponibili sono compresi tra 1 e 1440 minuti.

Se questa opzione è disabilitata, la richiesta viene visualizzata una sola volta.

#### [Riavvia dopo \(min.\)](javascript:toggleBlock()

Dopo la richiesta all'utente, l'applicazione forza il riavvio del sistema operativo al termine dell'intervallo di tempo specificato.

Per impostazione predefinita, questa opzione è abilitata. Il ritardo predefinito è di 30 minuti. I valori disponibili sono compresi tra 1 e 1440 minuti.

#### [Tempo di attesa prima della](javascript:toggleBlock() chiusura forzata delle applicazioni nelle sessioni bloccate (min.) a

Viene forzata la chiusura delle applicazioni quando il dispositivo dell'utente viene bloccato (automaticamente dopo un intervallo di inattività specificato o manualmente).

Se questa opzione è abilitata, viene forzata la chiusura delle applicazioni nel dispositivo bloccato alla scadenza dell'intervallo di tempo specificato nel campo di immissione.

Se questa opzione è disabilitata, le applicazioni nel dispositivo bloccato non vengono chiuse.

Per impostazione predefinita, questa opzione è disabilitata.

- 8. Se si desidera modificare le impostazioni predefinite dell'attività, abilitare l'opzione Apri i dettagli dell'attività al termine della creazione nella pagina Completare la creazione dell'attività. Se non si abilita questa opzione, l'attività viene creata con le impostazioni predefinite. È possibile modificare le impostazioni predefinite in seguito in qualsiasi momento.
- 9. Fare clic sul pulsante Fine.

L'attività verrà creata e visualizzata nell'elenco delle attività.

- 10. Fare clic sul nome dell'attività creata per aprire la finestra delle proprietà dell'attività.
- 11. Nella finestra delle proprietà dell'attività specificare le [impostazioni](#page-1099-0) generali dell'attività in base alle proprie esigenze.
- 12. Fare clic sul pulsante Salva.

L'attività verrà creata e configurata.

Se irisultati dell'attività contengono l'avviso 0x80240033 "Errore di Windows Update Agent 80240033 ("Non è stato possibile scaricare le condizioni di licenza")", è possibile risolvere questo problema tramite il Registro di sistema di Windows.

## Aggiunta delle regole per l'installazione dell'aggiornamento

Questa funzionalità è disponibile solo con la licenza [Vulnerability e](#page-339-0) Patch Management.

Durante l'installazione di aggiornamenti software o la correzione di vulnerabilità del software tramite l'attività Installa aggiornamenti richiesti e correggi vulnerabilità, è necessario specificare le regole per l'installazione degli aggiornamenti. Queste regole determinano gli aggiornamenti da installare e le vulnerabilità da correggere.

Le esatte impostazioni dipendono dall'esigenza di aggiungere una regola per tutti gli aggiornamenti, per gli aggiornamenti di Windows Update o per gli aggiornamenti di applicazioni di terze parti (applicazioni fornite da produttori di software diversi da Kaspersky e Microsoft). Durante l'aggiunta di una regola per gli aggiornamenti di Windows Update o per gli aggiornamenti di applicazioni di terze parti, è possibile selezionare le specifiche applicazioni e versioni delle applicazioni per cui si desidera installare gli aggiornamenti. Durante l'aggiunta di una regola per tutti gli aggiornamenti, è possibile selezionare gli specifici aggiornamenti da installare e le vulnerabilità che si desidera correggere tramite l'installazione degli aggiornamenti.

È possibile aggiungere una regola per l'installazione degli aggiornamenti nei modi seguenti:

- Aggiungendo una regola durante la creazione di una nuova attività Installa [aggiornamenti](#page-1267-0) richiesti e correggi vulnerabilità.
- Aggiungendo una regola nella scheda Impostazioni applicazione nella finestra delle proprietà di un'attività Installa aggiornamenti richiesti <sup>e</sup> correggi vulnerabilità esistente.
- Tramite l'Installazione guidata [aggiornamenti](#page-1255-0) o la Correzione guidata [vulnerabilità.](#page-1289-0)

Per aggiungere una nuova regola per tutti gli aggiornamenti:

1. Fare clic sul pulsante Aggiungi.

Verrà avviata la Creazione regole guidata. Procedere con la procedura guidata utilizzando il pulsante Avanti.

- 2. Nella pagina Tipo di regola selezionare Regola per tutti gli aggiornamenti.
- 3. Nella pagina Criteri generali utilizzare gli elenchi a discesa per specificare le seguenti impostazioni:
	- **[Set di aggiornamenti da installare](javascript:toggleBlock()**

Selezionare gli aggiornamenti che devono essere installati nei dispositivi client:

- Installa solo gli aggiornamenti approvati. Verranno installati solo gli aggiornamenti approvati.
- Installa tutti gli aggiornamenti (tranne quelli rifiutati). Verranno installati gli aggiornamenti con lo stato di approvazione Approvato o Indefinito.
- Installa tutti gli aggiornamenti (inclusi quelli rifiutati). Verranno installati tutti gli aggiornamenti, indipendentemente dal relativo stato di approvazione. Prestare attenzione quando si seleziona questa opzione. Ad esempio, utilizzare questa opzione se si desidera controllare l'installazione di alcuni aggiornamenti rifiutati in un'infrastruttura di test.
- **· [Correggi le vulnerabilità con](javascript:toggleBlock() un livello di criticità uguale o superiore a**

Talvolta gli aggiornamenti software possono compromettere l'esperienza utente con il software. In questi casi, è possibile decidere di installare solo gli aggiornamenti critici per l'esecuzione del software e ignorare gli altri aggiornamenti.

Se questa opzione è abilitata, gli aggiornamenti correggono solo le vulnerabilità per cui il livello di criticità impostato da Kaspersky è uguale o superiore al valore selezionato nell'elenco (**Medio, Alto** o Critico). Le vulnerabilità con un livello di criticità inferiore al valore selezionato non vengono corrette.

Se questa opzione è disabilitata, gli aggiornamenti correggono tutte le vulnerabilità, indipendentemente dal livello di criticità.

Per impostazione predefinita, questa opzione è disabilitata.

#### 4. Nella pagina Aggiornamenti selezionare gli aggiornamenti da installare:

#### **·** [Installa tutti gli aggiornamenti](javascript:toggleBlock() appropriati<sup>7</sup>

Installa tutti gli aggiornamenti software che soddisfano i criteri specificati nella pagina Criteri generali della procedura guidata. Opzione selezionata per impostazione predefinita.

#### **• [Installa solo gli aggiornamenti](javascript:toggleBlock() nell'elenco**

Installa solo gli aggiornamenti software che selezionati manualmente dall'elenco. Questo elenco contiene tutti gli aggiornamenti software disponibili.

Ad esempio, è possibile selezionare aggiornamenti specifici nei seguenti casi: per verificarne l'installazione in un ambiente di test, per aggiornare solo le applicazioni critiche o per aggiornare solo specifiche applicazioni.

### Installa automaticamente tutti gli aggiornamenti precedenti dell'applicazione necessari per l'installazione [degli aggiornamenti selezionati](javascript:toggleBlock()

Mantenere abilitata questa opzione se si desidera consentire l'installazione delle versioni intermedie delle applicazioni quando questa operazione è necessaria per l'installazione degli aggiornamenti selezionati.

Se questa opzione è disabilitata, vengono installate solo le versioni delle applicazioni selezionate. Disabilitare questa opzione se si desidera aggiornare le applicazioni in modo diretto, senza tentare di installare le versioni successive in modo incrementale. Se l'installazione degli aggiornamenti selezionati non è possibile senza installare le versioni precedenti delle applicazioni, l'aggiornamento dell'applicazione non riesce.

Si supponga di avere la versione 3 di un'applicazione installata in un dispositivo e di voler eseguire l'aggiornamento alla versione 5, ma la versione 5 di questa applicazione può essere installata solo sulla versione 4. Se questa opzione è abilitata, il software installa prima la versione 4 e quindi la versione 5. Se questa opzione è disabilitata, il software non riesce a eseguire l'aggiornamento l'applicazione.

Per impostazione predefinita, questa opzione è abilitata.

5. Nella pagina Vulnerabilità selezionare le vulnerabilità da correggere tramite l'installazione degli aggiornamenti selezionati:

#### **· [Correggi tutte le vulnerabilità](javascript:toggleBlock() che corrispondono ad altri criteri**<sup>®</sup>

Verranno corrette tutte le vulnerabilità che soddisfano i criteri specificati nella pagina Criteri generali della procedura guidata. Opzione selezionata per impostazione predefinita.

### **• [Correggi solo le vulnerabilità](javascript:toggleBlock() nell'elenco**

Verranno corrette solo le vulnerabilità selezionate manualmente dall'elenco. Questo elenco contiene tutte le vulnerabilità rilevate.

Ad esempio, è possibile selezionare vulnerabilità specifiche nei seguenti casi: per verificarne la correzione in un ambiente di test, per correggere solo le vulnerabilità di applicazioni critiche o per correggere le vulnerabilità solo in specifiche applicazioni.

6. Nella pagina **Nome** specificare il nome della regola che si intende creare. È possibile modificare questo nome in un secondo momento nella sezione Impostazioni della finestra delle proprietà dell'attività creata.

Al termine della Creazione regole guidata, la nuova regola verrà aggiunta e visualizzata nell'elenco delle regole nell'Aggiunta guidata attività o nelle proprietà dell'attività.

Per aggiungere una nuova regola per gli aggiornamenti di Windows Update:

1. Fare clic sul pulsante Aggiungi.

Verrà avviata la Creazione regole guidata. Procedere con la procedura guidata utilizzando il pulsante Avanti.

2. Nella pagina Tipo di regola selezionare Regola per Windows Update.

3. Nella finestra Criteri generali specificare le seguenti impostazioni:

· [Set di aggiornamenti da installare](javascript:toggleBlock() ?

Selezionare gli aggiornamenti che devono essere installati nei dispositivi client:

- Installa solo gli aggiornamenti approvati. Verranno installati solo gli aggiornamenti approvati.
- Installa tutti gli aggiornamenti (tranne quelli rifiutati). Verranno installati gli aggiornamenti con lo stato di approvazione Approvato o Indefinito.
- Installa tutti gli aggiornamenti (inclusi quelli rifiutati). Verranno installati tutti gli aggiornamenti, indipendentemente dal relativo stato di approvazione. Prestare attenzione quando si seleziona questa opzione. Ad esempio, utilizzare questa opzione se si desidera controllare l'installazione di alcuni aggiornamenti rifiutati in un'infrastruttura di test.

### **· [Correggi le vulnerabilità con](javascript:toggleBlock() un livello di criticità uguale o superiore a** a

Talvolta gli aggiornamenti software possono compromettere l'esperienza utente con il software. In questi casi, è possibile decidere di installare solo gli aggiornamenti critici per l'esecuzione del software e ignorare gli altri aggiornamenti.

Se questa opzione è abilitata, gli aggiornamenti correggono solo le vulnerabilità per cui il livello di criticità impostato da Kaspersky è uguale o superiore al valore selezionato nell'elenco (**Medio, Alto** o Critico). Le vulnerabilità con un livello di criticità inferiore al valore selezionato non vengono corrette.

Se questa opzione è disabilitata, gli aggiornamenti correggono tutte le vulnerabilità, indipendentemente dal livello di criticità.

Per impostazione predefinita, questa opzione è disabilitata.

[Correggi le vulnerabilità con](javascript:toggleBlock() un livello di criticità MSRC uguale o superiore a

Talvolta gli aggiornamenti software possono compromettere l'esperienza utente con il software. In questi casi, è possibile decidere di installare solo gli aggiornamenti critici per l'esecuzione del software e ignorare gli altri aggiornamenti.

Se questa opzione è abilitata, gli aggiornamenti correggono solo le vulnerabilità per cui il livello di criticità impostato da Microsoft Security Response Center (MSRC) è uguale o superiore al valore selezionato nell'elenco (**Basso, Medio, Alto** o **Critico)**. Le vulnerabilità con un livello di criticità inferiore al valore selezionato non vengono corrette.

Se questa opzione è disabilitata, gli aggiornamenti correggono tutte le vulnerabilità, indipendentemente dal livello di criticità.

Per impostazione predefinita, questa opzione è disabilitata.

- 4. Nella pagina **Applicazioni** selezionare le applicazioni e le versioni delle applicazioni per cui si desidera installare gli aggiornamenti. Per impostazione predenita, tutte le applicazioni sono selezionate.
- 5. Nella pagina **Categorie di aggiornamenti** selezionare le categorie di aggiornamenti da installare. Queste categorie sono identiche a quelle del catalogo di Microsoft Update. Per impostazione predefinita, tutte le categorie sono selezionate.
- 6. Nella pagina **Nome** specificare il nome della regola che si intende creare. È possibile modificare questo nome in un secondo momento nella sezione Impostazioni della finestra delle proprietà dell'attività creata.

Al termine della Creazione regole guidata, la nuova regola verrà aggiunta e visualizzata nell'elenco delle regole nell'Aggiunta guidata attività o nelle proprietà dell'attività.

Per aggiungere una nuova regola per gli aggiornamenti delle applicazioni di terze parti:

1. Fare clic sul pulsante Aggiungi.

Verrà avviata la Creazione regole guidata. Procedere con la procedura guidata utilizzando il pulsante Avanti.

- 2. Nella pagina Tipo di regola selezionare Regola per gli aggiornamenti di terze parti.
- 3. Nella finestra Criteri generali specificare le seguenti impostazioni:
	- **[Set di aggiornamenti da installare](javascript:toggleBlock()**

Selezionare gli aggiornamenti che devono essere installati nei dispositivi client:

- Installa solo gli aggiornamenti approvati. Verranno installati solo gli aggiornamenti approvati.
- Installa tutti gli aggiornamenti (tranne quelli rifiutati). Verranno installati gli aggiornamenti con lo stato di approvazione Approvato o Indefinito.
- Installa tutti gli aggiornamenti (inclusi quelli rifiutati). Verranno installati tutti gli aggiornamenti, indipendentemente dal relativo stato di approvazione. Prestare attenzione quando si seleziona questa opzione. Ad esempio, utilizzare questa opzione se si desidera controllare l'installazione di alcuni aggiornamenti rifiutati in un'infrastruttura di test.
- $\bullet$  [Correggi le vulnerabilità con](javascript:toggleBlock() un livello di criticità uguale o superiore a

Talvolta gli aggiornamenti software possono compromettere l'esperienza utente con il software. In questi casi, è possibile decidere di installare solo gli aggiornamenti critici per l'esecuzione del software e ignorare gli altri aggiornamenti.

Se questa opzione è abilitata, gli aggiornamenti correggono solo le vulnerabilità per cui il livello di criticità impostato da Kaspersky è uguale o superiore al valore selezionato nell'elenco (**Medio, Alto** o Critico). Le vulnerabilità con un livello di criticità inferiore al valore selezionato non vengono corrette.

Se questa opzione è disabilitata, gli aggiornamenti correggono tutte le vulnerabilità, indipendentemente dal livello di criticità.

Per impostazione predefinita, questa opzione è disabilitata.

- 4. Nella pagina Applicazioni selezionare le applicazioni e le versioni delle applicazioni per cui si desidera installare gli aggiornamenti. Per impostazione predenita, tutte le applicazioni sono selezionate.
- 5. Nella pagina **Nome** specificare il nome della regola che si intende creare. È possibile modificare questo nome in un secondo momento nella sezione Impostazioni della finestra delle proprietà dell'attività creata.

Al termine della Creazione regole guidata, la nuova regola verrà aggiunta e visualizzata nell'elenco delle regole nell'Aggiunta guidata attività o nelle proprietà dell'attività.

## Selezione di correzioni utente per le vulnerabilità nel software di terze parti

Per utilizzare l'attività Correggi vulnerabilità, è necessario specificare manualmente gli aggiornamenti software per correggere le vulnerabilità nel software di terze parti elencato nelle impostazioni dell'attività. L'attività Correggi vulnerabilità utilizza le correzioni consigliate per il software Microsoft e le correzioni dell'utente per altri software di terze parti. Le *correzioni dell'utente* sono aggiornamenti software per correggere le vulnerabilità che l'amministratore specifica manualmente per l'installazione.

Per selezionare le correzioni utente per le vulnerabilità nel software di terze parti:

1. Nella scheda OPERAZIONI, nell'elenco a discesa GESTIONE PATCH, selezionare Vulnerabilità del software.

La pagina visualizzerà l'elenco delle vulnerabilità del software rilevate nei dispositivi client.

2. Nell'elenco delle vulnerabilità del software fare clic sul collegamento con il nome della vulnerabilità del software per cui si desidera specificare una correzione utente.

Verrà visualizzata la finestra delle proprietà della vulnerabilità.

3. Nel riquadro sinistro selezionare la sezione Correzioni utente e altre correzioni.

Verrà visualizzato l'elenco delle correzioni utente per la vulnerabilità del software selezionata.

#### 4. Fare clic su Aggiungi.

Verrà visualizzato l'elenco dei pacchetti di installazione disponibili. L'elenco dei pacchetti di installazione visualizzati corrisponde all'elenco OPERAZIONI  $\rightarrow$  ARCHIVI  $\rightarrow$  PACCHETTI DI INSTALLAZIONE. Se non è stato creato un pacchetto di installazione contenente una correzione utente per la vulnerabilità selezionata, è possibile creare il pacchetto subito avviando la Creazione guidata nuovo pacchetto.

- 5. Selezionare un pacchetto di installazione (o più pacchetti) contenente una correzione utente (o correzioni utente) per la vulnerabilità nel software di terze parti.
- 6. Fare clic su Salva.

Vengono specificati i pacchetti di installazione contenenti le correzioni utente per la vulnerabilità del software. Quando l'attività Correggi vulnerabilità viene avviata, il pacchetto di installazione verrà installato e la vulnerabilità del software verrà corretta.

# Visualizzazione delle informazioni sulle vulnerabilità del software rilevate in tutti i dispositivi gestiti

Dopo aver eseguito la scansione del software nei [dispositivi gestiti](#page-1260-0) per individuare eventuali vulnerabilità, è possibile visualizzare l'elenco delle vulnerabilità del software rilevate in tutti i dispositivi gestiti.

Per visualizzare l'elenco delle vulnerabilità del software rilevate in tutti i dispositivi gestiti:

Nella scheda OPERAZIONI, nell'elenco a discesa GESTIONE PATCH, selezionare Vulnerabilità del software.

La pagina visualizzerà l'elenco delle vulnerabilità del software rilevate nei dispositivi client.

È anche possibile generare e visualizzare il Rapporto sulle [vulnerabilità.](#page-1343-0)

È possibile specificare un filtro per visualizzare l'elenco delle vulnerabilità del software. Fare clic sull'icona **Filtro** ( $\equiv$ ) nell'angolo superiore destro dell'elenco delle vulnerabilità del software per gestire il filtro. È anche possibile selezionare uno dei filtri preimpostati dall'elenco a discesa Filtri preimpostati sopra l'elenco delle vulnerabilità del software.

È possibile ottenere informazioni dettagliate su qualsiasi vulnerabilità nell'elenco.

Per ottenere informazioni su una vulnerabilità del software:

Nell'elenco delle vulnerabilità del software fare clic sul collegamento con il nome della vulnerabilità.

Verrà visualizzata la finestra delle proprietà della vulnerabilità del software.

# <span id="page-1305-0"></span>Visualizzazione delle informazioni sulle vulnerabilità del software rilevate nel dispositivo gestito selezionato

È possibile visualizzare le informazioni sulle vulnerabilità del software rilevate nel dispositivo gestito selezionato che esegue Windows.

Per visualizzare un elenco delle vulnerabilità del software rilevate nel dispositivo gestito selezionato:

1. Nel menu principale accedere a DISPOSITIVI → DISPOSITIVI GESTITI.

Verrà visualizzato l'elenco dei dispositivi gestiti.

2. Nell'elenco dei dispositivi gestiti fare clic sul collegamento con il nome del dispositivo per cui si desidera visualizzare le vulnerabilità del software rilevate.

Verrà visualizzata la finestra delle proprietà del dispositivo selezionato.

3. Nella finestra delle proprietà del dispositivo selezionato selezionare la scheda Avanzate.

4. Nel riquadro sinistro selezionare la sezione Vulnerabilità del software.

Se si desidera visualizzare solo le vulnerabilità del software che è possibile correggere, selezionare l'opzione Mostra solo le vulnerabilità che possono essere corrette.

Verrà visualizzato l'elenco delle vulnerabilità del software rilevate nel dispositivo gestito selezionato.

Per visualizzare le proprietà della vulnerabilità del software selezionata:

Fare clic sul collegamento con il nome della vulnerabilità del software nell'elenco delle vulnerabilità del software.

Verrà visualizzata la finestra delle proprietà della vulnerabilità del software selezionata.

## Visualizzazione delle statistiche delle vulnerabilità nei dispositivi gestiti

È possibile visualizzare le statistiche per ogni vulnerabilità del software nei dispositivi gestiti. Le statistiche sono rappresentate sotto forma di diagramma. Il diagramma mostra il numero di dispositivi con iseguenti stati:

- · Ignorato in: <numero di dispositivi>. Lo stato viene assegnato se, nelle proprietà della vulnerabilità, è stata impostata manualmente l'opzione per ignorare la vulnerabilità.
- Corretto in: <numero di dispositivi>. Lo stato viene assegnato se l'attività di correzione della vulnerabilità è stata completata.
- Correzione pianificata in data: <numero di dispositivi>. Lo stato viene assegnato se è stata creata l'attività per correggere la vulnerabilità ma l'attività non è ancora stata eseguita.
- Patch applicata in: <numero di dispositivi>. Lo stato viene assegnato se è stato selezionato manualmente un aggiornamento software per correggere la vulnerabilità ma questo software aggiornato non ha corretto la vulnerabilità.
- È necessaria una correzione in: <numero di dispositivi>. Lo stato viene assegnato se la vulnerabilità è stata corretta solo in una parte dei dispositivi gestiti e deve essere corretta nella parte restante dei dispositivi gestiti.

#### Per visualizzare le statistiche di una vulnerabilità nei dispositivi gestiti:

1. Nella scheda OPERAZIONI, nell'elenco a discesa GESTIONE PATCH, selezionare Vulnerabilità del software.

La pagina visualizza un elenco delle vulnerabilità nelle applicazioni rilevate nei dispositivi gestiti.

2. Selezionare la casella di controllo accanto alla vulnerabilità richiesta.

#### 3. Fare clic sul pulsante Statistiche di vulnerabilità nei dispositivi.

Verrà visualizzato un diagramma degli stati della vulnerabilità. Facendo clic su uno stato, viene aperto un elenco dei dispositivi in cui la vulnerabilità ha lo stato selezionato.

## Esportazione dell'elenco delle vulnerabilità del software in un file

È possibile esportare l'elenco visualizzato delle vulnerabilità in file CSV o TXT. È ad esempio possibile utilizzare questi file per inviarli al responsabile della sicurezza delle informazioni o per archiviarli a fini statistici.

Per esportare in un file di testo l'elenco delle vulnerabilità del software rilevate in tutti i dispositivi gestiti:

- 1. Nella scheda **OPERAZIONI**, nell'elenco a discesa **GESTIONE PATCH**, selezionare **Vulnerabilità del software**. La pagina visualizza un elenco delle vulnerabilità nelle applicazioni rilevate nei dispositivi gestiti.
- 2. Fare clic sul pulsante **Esporta righe in un file TXT** o **Esporta righe in un file CSV**, a seconda del formato preferito per l'esportazione.
- Il file contenente l'elenco delle vulnerabilità del software verrà scaricato nel dispositivo in uso.
- Per esportare in un file di testo l'elenco delle vulnerabilità del software rilevate nel dispositivo gestito selezionato:
	- 1. Aprire l'elenco delle [vulnerabilità](#page-1305-0) del software rilevate nel dispositivo gestito selezionato.
- 2. Selezionare le vulnerabilità del software che si desidera esportare.

Ignorare questo passaggio se si desidera esportare un elenco completo delle vulnerabilità del software rilevate nel dispositivo gestito.

Se si desidera esportare l'elenco completo delle vulnerabilità del software rilevate nel dispositivo gestito, verranno esportate solo le vulnerabilità visualizzate nella pagina corrente.

3. Fare clic sul pulsante **Esporta righe in un file TXT** o **Esporta righe in un file CSV**, a seconda del formato preferito per l'esportazione.

Il file contenente l'elenco delle vulnerabilità del software rilevate nel dispositivo gestito selezionato verrà scaricato nel dispositivo in uso.

## Ignorare le vulnerabilità del software

È possibile ignorare le vulnerabilità del software da correggere. I motivi per ignorare le vulnerabilità del software potrebbero essere, ad esempio, i seguenti:

- La vulnerabilità del software non viene considerata critica per l'organizzazione.
- · Si ritiene che la correzione della vulnerabilità del software possa danneggiare i dati relativi al software per cui era necessaria la correzione della vulnerabilità.
- Si ha la certezza che la vulnerabilità del software non sia pericolosa per la rete dell'organizzazione in quanto si utilizzano altre misure per proteggere i dispositivi gestiti.

È possibile ignorare una vulnerabilità del software in tutti i dispositivi gestiti o solo nei dispositivi gestiti selezionati.

Per ignorare una vulnerabilità del software in tutti i dispositivi gestiti:

- 1. Nella scheda OPERAZIONI, nell'elenco a discesa GESTIONE PATCH, selezionare Vulnerabilità del software. La pagina visualizzerà l'elenco delle vulnerabilità del software rilevate nei dispositivi gestiti.
- 2. Nell'elenco delle vulnerabilità del software fare clic sul collegamento con il nome della vulnerabilità del software che si desidera ignorare.

Verrà visualizzata la finestra delle proprietà delle vulnerabilità del software.

3. Nella scheda Generale abilitare l'opzione Ignora vulnerabilità.

4. Fare clic sul pulsante Salva.

La finestra delle proprietà delle vulnerabilità del software verrà chiusa.

La vulnerabilità del software viene ignorata in tutti i dispositivi gestiti.

Per ignorare una vulnerabilità del software nel dispositivo gestito selezionato:

1. Nella scheda DISPOSITIVI selezionare la scheda DISPOSITIVI GESTITI.

Verrà visualizzato l'elenco dei dispositivi gestiti.

2. Nell'elenco dei dispositivi gestiti fare clic sul collegamento con il nome del dispositivo in cui si desidera ignorare una vulnerabilità del software.

Verrà visualizzata la finestra delle proprietà del dispositivo.

- 3. Nella finestra delle proprietà del dispositivo selezionare la scheda Avanzate.
- 4. Nel riquadro sinistro selezionare la sezione Vulnerabilità del software.

Verrà visualizzato l'elenco delle vulnerabilità del software rilevate nel dispositivo.

5. Nell'elenco delle vulnerabilità del software selezionare la vulnerabilità che si desidera ignorare nel dispositivo selezionato.

Verrà visualizzata la finestra delle proprietà delle vulnerabilità del software.

- 6. Nella finestra delle proprietà della vulnerabilità del software, nella scheda Generale, abilitare l'opzione Ignora . vulnerabilità
- 7. Fare clic sul pulsante Salva.

La finestra delle proprietà delle vulnerabilità del software verrà chiusa.

8. Chiudere la finestra delle proprietà del dispositivo.

La vulnerabilità del software viene ignorata nel dispositivo selezionato.

La vulnerabilità del software ignorata non verrà corretta dopo il completamento dell'attività Correggi vulnerabilità o dell'attività *Installa aggiornamenti richiesti e correggi vulnerabilità*. È possibile escludere le vulnerabilità del software ignorate dall'elenco delle vulnerabilità mediante il filtro.

## Gestione delle applicazioni in esecuzione nei dispositivi client

Questa sezione descrive le funzionalità di Kaspersky Security Center relative alla gestione delle applicazioni eseguite nei dispositivi client.

## Scenario: Gestione applicazioni

È possibile gestire l'avvio delle applicazioni nei dispositivi degli utenti. È possibile consentire o bloccare l'esecuzione delle applicazioni nei dispositivi gestiti. Questa funzionalità è resa possibile dal componente Controllo Applicazioni. È possibile gestire le applicazioni installate nei dispositivi Windows.

## Prerequisiti

- Kaspersky Security Center viene distribuito nell'organizzazione.
- Il criterio di Kaspersky Endpoint Security for Windows è stato creato ed è attivo.

## Passaggi

Lo scenario di utilizzo di Controllo Applicazioni prevede diversi passaggi:

<sup>1</sup> Creazione e visualizzazione dell'elenco delle applicazioni nei dispositivi client

Questo passaggio consente di scoprire quali applicazioni sono installate nei dispositivi gestiti. È possibile visualizzare l'elenco delle applicazioni e decidere quali applicazioni consentire e quali non consentire, in base ai criteri di sicurezza dell'organizzazione. Le restrizioni possono essere correlate ai criteri di sicurezza delle informazioni dell'organizzazione. È possibile ignorare questo passaggio se si sa esattamente quali applicazioni sono installate nei dispositivi gestiti.

Istruzioni dettagliate:

- Administration Console: [Visualizzazione del registro delle](#page-533-0) applicazioni
- [Kaspersky Security Center 13.2](#page-1311-0) Web Console: Recupero e visualizzazione di un elenco delle applicazioni installate nei dispositivi client

#### 2 Creazione e visualizzazione dell'elenco dei file eseguibili nei dispositivi client

Questo passaggio consente di scoprire quali file eseguibili sono presenti nei dispositivi gestiti. Visualizzare l'elenco dei file eseguibili e confrontarlo con l'elenco dei file eseguibili consentiti e non consentiti. Le restrizioni relative all'utilizzo dei file eseguibili possono essere correlate ai criteri di sicurezza delle informazioni dell'organizzazione. È possibile ignorare questo passaggio se si sa esattamente quali file eseguibili sono presenti nei dispositivi gestiti.

Istruzioni dettagliate:

- o Administration Console: Inventario dei file eseguibili
- o [Kaspersky Security Center 13.2](#page-1312-0) Web Console: Recupero e visualizzazione di un elenco dei file eseguibili archiviati nei dispositivi client

#### <sup>3</sup> Creazione delle categorie di applicazioni per le applicazioni utilizzate nell'organizzazione

Analizzare gli elenchi delle applicazioni e dei file eseguibili archiviati nei dispositivi gestiti. In base all'analisi, creare le categorie di applicazioni. È consigliabile creare una categoria "Applicazioni di lavoro" che includa il set standard di applicazioni utilizzate nell'organizzazione. Se differenti gruppi di utenti utilizzano diversi set di applicazioni nel proprio lavoro, è possibile creare una categoria di applicazioni distinta per ciascun gruppo di utenti.

A seconda del set di criteri per la creazione di una categoria di applicazioni, è possibile creare tre tipi di categorie di applicazioni.

Istruzioni dettagliate:

- o Administration Console: [Creazione delle categorie di applicazioni](#page-525-0) per i criteri di Kaspersky Endpoint Security for Windows, [Creazione di una categoria di](#page-526-0) applicazioni con contenuto aggiunto manualmente, Creazione di [una categoria di applicazioni con](#page-528-0) contenuto aggiunto automaticamente
- o [Kaspersky Security Center 13.2](#page-1313-0) Web Console: Creazione di una categoria di applicazioni con contenuto aggiunto manualmente. [Creazione di una categoria di](#page-1317-0) applicazioni che include i file eseguibili nei dispositivi selezionati, [Creazione di una categoria di](#page-1319-0) applicazioni che include i file eseguibili in una cartella selezionata

### **4** Configurazione di Controllo Applicazioni nel criterio di Kaspersky Endpoint Security for Windows

Configurare il componente Controllo Applicazioni nel criterio di Kaspersky Endpoint Security for Windows utilizzando le categorie di applicazioni create nel passaggio precedente.

Istruzioni dettagliate:

- o Administration Console: Configurazione della gestione dell'avvio delle applicazioni nei dispositivi client
- o Kaspersky Security Center 13.2 Web Console: Configurazione di Controllo Applicazioni nel criterio di Kaspersky Endpoint Security for Windows

#### <sup>5</sup> Attivazione del componente Controllo Applicazioni in modalità di test

Per garantire che le regole di Controllo Applicazioni non blocchino le applicazioni richieste per il lavoro dell'utente, è consigliabile abilitare il test delle regole di Controllo Applicazioni e analizzarne il funzionamento dopo aver creato le nuove regole. Quando il test è abilitato, Kaspersky Endpoint Security for Windows non bloccherà le applicazioni il cui avvio non è consentito dalle regole di Controllo Applicazioni, ma invierà invece notifiche sul relativo avvio ad Administration Server.

Durante il test delle regole di Controllo Applicazioni, è consigliabile eseguire le seguenti azioni:

- Determinare il periodo di test. Il periodo di test può variare da alcuni giorni a due mesi.
- Esaminare gli eventi risultanti dal test del funzionamento di Controllo Applicazioni.

[Istruzioni dettagliate per Kaspersky](#page-1321-0) Security Center 13.2 Web Console: Configurazione del componente Controllo Applicazioni nel criterio di Kaspersky Endpoint Security for Windows. Seguire queste istruzioni e abilitare l'opzione Modalità test nel processo di configurazione.

**6** Modifica delle impostazioni delle categorie di applicazioni del componente Controllo Applicazioni

Se necessario, apportare modifiche alle impostazioni di Controllo Applicazioni. In base ai risultati del test, è possibile aggiungere i file eseguibili correlati agli eventi del componente Controllo Applicazioni a una categoria di applicazioni con contenuto aggiunto manualmente.

Istruzioni dettagliate:

- o Administration Console: Aggiunta di file eseguibili relativi agli eventi alla categoria di applicazioni
- o Kaspersky Security Center 13.2 Web Console: Aggiunta di file eseguibili relativi agli eventi alla categoria di **applicazioni**

#### <sup>7</sup> Applicazione delle regole di Controllo Applicazioni in modalità operativa

Dopo aver testato le regole di Controllo Applicazioni e completato la configurazione delle categorie di applicazioni, è possibile applicare le regole di Controllo Applicazioni in modalità operativa.

[Istruzioni dettagliate per Kaspersky](#page-1321-0) Security Center 13.2 Web Console: Configurazione del componente Controllo Applicazioni nel criterio di Kaspersky Endpoint Security for Windows. Seguire queste istruzioni e disabilitare l'opzione Modalità test nel processo di configurazione.

#### 8 Verifica della configurazione di Controllo Applicazioni

Assicurarsi di avere eseguito le seguenti operazioni:

- Creazione delle categorie di applicazioni.
- o Configurazione di Controllo Applicazioni tramite le categorie di applicazioni.
- Applicazione delle regole di Controllo Applicazioni in modalità operativa.

## Risultati

Al termine dello scenario, viene controllato l'avvio delle applicazioni nei dispositivi gestiti. Gli utenti possono avviare solo le applicazioni consentite nell'organizzazione, mentre non possono avviare quelle non consentite.

Per informazioni dettagliate su Controllo Applicazioni, consultare la Guida in linea di Kaspersky Endpoint Security for Windows<sup>E</sup> e [Kaspersky Security for](https://support.kaspersky.com/KESWin/11.7.0/it-IT/127971.htm) Virtualization Light Agent<sup>E</sup>.

# Informazioni su Controllo Applicazioni

Il componente Controllo Applicazioni monitora i tentativi degli utenti di avviare le applicazioni e regola l'avvio delle applicazioni tramite le regole di Controllo Applicazioni.

Il componente Controllo Applicazioni è disponibile per Kaspersky Endpoint Security for Windows e per Kaspersky Security for Virtualization Light Agent. Tutte le istruzioni in questa sezione descrivono la configurazione di Controllo Applicazioni per Kaspersky Endpoint Security for Windows.

L'avvio delle applicazioni le cui impostazioni non corrispondono ad alcuna delle regole di Controllo Applicazioni è regolato dalla modalità operativa selezionata del componente:

- Lista vietati. La modalità viene utilizzata se si desidera consentire l'avvio di tutte le applicazioni tranne quelle specificate nelle regole di blocco. Questa modalità è selezionata per impostazione predefinita.
- Lista consentiti. La modalità viene utilizzata se si desidera bloccare l'avvio di tutte le applicazioni tranne quelle specificate nelle regole di permesso.

Le regole di Controllo Applicazioni sono implementate attraverso categorie di applicazioni. Le categorie di applicazioni vengono create definendo criteri specifici. In Kaspersky Security Center esistono tre tipi di categorie di applicazioni:

- Categoria con contenuto aggiunto [manualmente.](#page-1313-0) Vengono definite le condizioni (ad esempio, metadati del file, codice hash del file, certificato del file, categoria KL o percorso del file) per includere i file eseguibili nella categoria.
- Categoria che include i file eseguibili dei [dispositivi selezionati.](#page-1317-0) Viene specificato un dispositivo che contiene i file eseguibili inclusi automaticamente nella categoria.
- $\bullet$ Categoria che include i file eseguibili in una cartella [selezionata](#page-1319-0). Viene specificata una cartella che contiene i file eseguibili inclusi automaticamente nella categoria.

Per informazioni dettagliate su Controllo Applicazioni, consultare la Guida in linea di Kaspersky Endpoint Security for Windows<sup>12</sup> e [Kaspersky Security for](https://support.kaspersky.com/KESWin/11.7.0/it-IT/127971.htm) Virtualization Light Agent<sup>12</sup>.

## <span id="page-1311-0"></span>Recupero e visualizzazione di un elenco delle applicazioni installate nei dispositivi client

Kaspersky Security Center esegue l'inventario di tutto il software installato nei dispositivi client gestiti che eseguono Windows.

Network Agent compila un elenco delle applicazioni installate in un dispositivo, quindi trasmette questo elenco ad Administration Server. Network Agent riceve automaticamente le informazioni sulle applicazioni installate dal Registro di sistema di Windows.

Per ridurre l'utilizzo delle risorse del dispositivo, per impostazione predefinita Network Agent inizia a ricevere le informazioni sulle applicazioni installate 10 minuti dopo l'avvio del servizio Network Agent.

Per visualizzare l'elenco delle applicazioni installate nei dispositivi gestiti:

### Nell'elenco a discesa OPERAZIONI → APPLICAZIONI DI TERZE PARTI selezionare Registro delle applicazioni.

La pagina visualizza l'elenco delle applicazioni installate nei dispositivi gestiti.

Per informazioni dettagliate su Controllo Applicazioni, consultare la Guida in linea di Kaspersky Endpoint Security for Windows<sup>E</sup> e [Kaspersky Security for](https://support.kaspersky.com/KESWin/11.7.0/it-IT/127971.htm) Virtualization Light Agent<sup>E</sup>.

## <span id="page-1312-0"></span>Recupero e visualizzazione di un elenco dei file eseguibili archiviati nei dispositivi client

È possibile ottenere un elenco di file eseguibili archiviati nei dispositivi gestiti. Per eseguire un inventario dei file eseguibili, è necessario creare un'attività di inventario.

La funzione di inventario dei file eseguibili è disponibile per le seguenti applicazioni:

- Kaspersky Endpoint Security for Windows
- Kaspersky Endpoint Security for Linux
- Kaspersky Security for Virtualization 4.0 Light Agent e versioni successive

È possibile ridurre il carico sul database mentre si ottengono informazioni sulle applicazioni installate. A tale scopo, si consiglia di eseguire un'attività di inventario sui dispositivi di riferimento in cui è installato un set standard di software.

Per creare un'attività di inventario per i file eseguibili nei dispositivi client:

1. Nel menu principale accedere a **DISPOSITIVI**  $\rightarrow$  **ATTIVITÀ**.

Verrà visualizzato l'elenco delle attività.

2. Fare clic sul pulsante Aggiungi.

Verrà avviata [l'Aggiunta](#page-1097-0) guidata attività. Seguire le istruzioni della procedura guidata.

- 3. Nella pagina Nuova attività, nell'elenco a discesa Applicazione, selezionare Kaspersky Endpoint Security for Windows o Kaspersky Endpoint Security for Linux, a seconda del tipo di sistema operativo dei dispositivi client.
- 4. Nell'elenco a discesa Tipo di attività selezionare Inventario.
- 5. Nella pagina Completare la creazione dell'attività fare clic sul pulsante Fine.

Al termine dell'Aggiunta guidata attività, l'attività Inventario sarà creata e configurata. Se si desidera, è possibile modificare le impostazioni per l'attività creata. La nuova attività creata verrà visualizzata nell'elenco delle attività.

Per una descrizione dettagliata dell'attività di inventario, fare riferimento alle seguenti Guide:

- Guida di [Kaspersky Endpoint](https://support.kaspersky.com/KESWin/11.7.0/it-IT/127971.htm) Security for Windows
- Guida di [Kaspersky Endpoint](https://support.kaspersky.com/KES4Linux/11.1.0/en-US/196581.htm) Security for Linux
- [Kaspersky Security for](https://support.kaspersky.com/ksvla/5.2/en-us/145134.htm) Virtualization Light Agent

Dopo l'esecuzione dell'attività **Inventario**, viene formato l'elenco dei file eseguibili archiviati nei dispositivi gestiti ed è possibile visualizzarlo.

Durante l'inventario, vengono rilevati i file eseguibili nei seguenti formati: MZ, COM, PE, NE, SYS, CMD, BAT, PS1, JS, VBS, REG, MSI, CPL, DLL, JAR e HTML.

Per visualizzare l'elenco dei file eseguibili archiviati nei dispositivi client:

Nell'elenco a discesa OPERAZIONI → APPLICAZIONI DI TERZE PARTI selezionare FILE ESEGUIBILI.

La pagina visualizzerà l'elenco dei file eseguibili archiviati nei dispositivi client.

Per inviare il file eseguibile del dispositivo gestito a Kaspersky:

- 1. Nel menu principale accedere a OPERAZIONI  $\rightarrow$  APPLICAZIONI DI TERZE PARTI  $\rightarrow$  FILE ESEGUIBILI.
- 2. Fare clic sul collegamento del file eseguibile che si desidera inviare a Kaspersky.
- 3. Nella finestra visualizzata accedere alla sezione **Dispositivi**, quindi selezionare la casella di controllo del dispositivo gestito da cui si desidera inviare il file eseguibile.

Prima di inviare il file eseguibile, assicurarsi che il dispositivo gestito disponga di una connessione diretta ad Administration Server selezionando la casella di controllo <u>Non eseguire la [disconnessione](#page-1108-0) da</u> **Administration Server.** 

<u>Administration Server</u>.<br>4. Fare clic sul pulsante **Invia a Kaspersky**.

<span id="page-1313-0"></span>Il file eseguibile selezionato viene scaricato per un ulteriore invio a Kaspersky.

# Creazione di una categoria di applicazioni con contenuto aggiunto manualmente

È possibile specificare un set di criteri come modello per i file eseguibili di cui consentire o bloccare l'avvio nell'organizzazione. In base ai file eseguibili corrispondenti ai criteri, è possibile creare una categoria di applicazioni e utilizzarla nella configurazione del componente Controllo Applicazioni.

Per creare una categoria di applicazioni con contenuto aggiunto manualmente:

### 1. Nell'elenco a discesa OPERAZIONI  $\rightarrow$  APPLICAZIONI DI TERZE PARTI selezionare CATEGORIE DI . APPLICAZIONI

Verrà visualizzata la pagina con un elenco di categorie di applicazioni.

2. Fare clic sul pulsante Aggiungi.

Verrà avviata la Creazione guidata nuova categoria. Seguire le istruzioni della procedura guidata.

- 3. Nella pagina **Selezionare il metodo di creazione della categoria** della procedura guidata selezionare l'opzione . modo manuale Categoria con contenuto aggiunto manualmente. I dati dei file eseguibili vengono aggiunti alla categoria in
- 4. Nella pagina **Condizioni** della procedura guidata fare clic sul pulsante **Aggiungi** per aggiungere un criterio di condizione per includere i file nella categoria creata.
- 5. Nella pagina Criteri condizione selezionare un tipo di regola per la creazione della categoria dall'elenco:
	- [Da categoria KL](javascript:toggleBlock() ?

Se questa opzione è selezionata, è possibile specificare una categoria di applicazioni Kaspersky come condizione per l'aggiunta di applicazioni alla categoria utente. Le applicazioni della categoria Kaspersky specificata verranno aggiunte alla categoria utente di applicazioni.

Seleziona certificato dall'archivio ?

Se questa opzione è selezionata, è possibile specificare i certificati dell'archivio. I file eseguibili firmati in base ai certificati specificati verranno aggiunti alla categoria utente.

Specificare il percorso dell'applicazione (maschere supportate) a

Se questa opzione è selezionata, è possibile specificare il percorso di una cartella nel dispositivo client che contiene i file eseguibili da aggiungere alla categoria utente di applicazioni.

#### [Unità rimovibile](javascript:toggleBlock()<sup>®</sup>

Se questa opzione è selezionata, è possibile specificare il tipo di supporto (qualsiasi unità o unità rimovibile) in cui viene eseguita l'applicazione. Le applicazioni che sono state eseguite nel tipo di unità selezionato verranno aggiunte alla categoria utente di applicazioni.

#### Hash, metadati o certificato:

Selezionare dall'elenco dei file eseguibili<sup>®</sup>

Se questa opzione è selezionata, è possibile utilizzare l'elenco dei file eseguibili nel dispositivo client per selezionare e aggiungere applicazioni alla categoria.

· [Selezionare dal registro delle](javascript:toggleBlock() applicazioni<sup>7</sup>

Se questa opzione è selezionata, viene visualizzato il registro delle applicazioni. È possibile selezionare un'applicazione dal registro e specificare i seguenti metadati dei file:

- Nome file.
- Versione file. È possibile specificare un valore preciso per la versione o descrivere una condizione, ad esempio "maggiore di 5.0".
- Nome applicazione.
- Versione applicazione. È possibile specificare un valore preciso per la versione o descrivere una condizione, ad esempio "maggiore di 5.0".
- Vendor.
- Specificare manualmente<sup>®</sup>

Se questa opzione è selezionata, è necessario specificare l'hash del file, i metadati o un certificato come condizione per l'aggiunta di applicazioni alla categoria utente.

### Hash del file

A seconda della versione dell'applicazione di protezione installata nei dispositivi della rete, è necessario selezionare un algoritmo per il calcolo del valore hash da parte di Kaspersky Security Center per i file di questa categoria. Le informazioni sui valori hash calcolati vengono archiviate nel database di Administration Server. L'archiviazione dei valori hash non aumenta in modo significativo le dimensioni del database.

SHA-256 è una funzione hash di criptaggio: non sono state rilevate vulnerabilità nell'algoritmo, pertanto è considerata la più affidabile funzione di criptaggio attualmente disponibile. Kaspersky Endpoint Security 10 Service Pack 2 for Windows e versioni successive supportano il calcolo di SHA-256. Il calcolo della funzione hash MD5 è supportato da tutte le versioni precedenti a Kaspersky Endpoint Security 10 Service Pack 2 for Windows.

Selezionare una delle opzioni di calcolo del valore hash da parte di Kaspersky Security Center per i file della categoria:

- Se tutte le istanze delle applicazioni di protezione installate nella rete sono Kaspersky Endpoint Security 10 Service Pack 2 for Windows o versioni successive, selezionare la casella di controllo SHA-256. Non è consigliabile aggiungere categorie create in base al criterio dell'hash SHA-256 di un file eseguibile per le versioni precedenti a Kaspersky Endpoint Security 10 Service Pack 2 for Windows. Questo può generare errori durante l'esecuzione dell'applicazione di protezione. In questo caso, è possibile utilizzare la funzione hash di criptaggio MD5 per i file della categoria.
- Se nella rete sono installate versioni precedenti a Kaspersky Endpoint Security 10 Service Pack 2 for Windows, selezionare Hash MD5. Non è possibile aggiungere una categoria che è stata creata in base al criterio del checksum MD5 di un file eseguibile per Kaspersky Endpoint Security 10 Service Pack 2 for Windows o versioni successive. In questo caso, è possibile utilizzare la funzione hash di criptaggio SHA-256 per i file della categoria.
- Se diversi dispositivi nella rete utilizzano versioni precedenti e successive di Kaspersky Endpoint Security 10, selezionare sia la casella di controllo **SHA-256** che la casella di controllo . Hash MD5

#### **Metadati**

Se questa opzione è selezionata, è possibile specificare i metadati del file, come il nome del file, la versione del file o il fornitore. I metadati verranno inviati ad Administration Server. I file eseguibili che contengono gli stessi metadati verranno aggiunti alla categoria di applicazioni.

#### Certificato

Se questa opzione è selezionata, è possibile specificare i certificati dell'archivio. I file eseguibili firmati in base ai certificati specificati verranno aggiunti alla categoria utente.

### $\bullet$  Da file o pacchetto MSI/cartella archiviata

Se questa opzione è selezionata, è possibile specificare il file di un programma di installazione MSI come condizione per l'aggiunta di applicazioni alla categoria utente. I metadati del programma di installazione dell'applicazione verranno inviati ad Administration Server. Le applicazioni per cui i metadati del programma di installazione corrispondono a quelli del programma di installazione MSI specificato verranno aggiunte alla categoria utente di applicazioni.

Il criterio selezionato viene aggiunto all'elenco delle condizioni.

È possibile aggiungere tutti i criteri necessari per la creazione della categoria di applicazioni.

6. Nella pagina Esclusioni della procedura guidata fare clic sul pulsante Aggiungi per aggiungere un criterio di condizione esclusivo per escludere i file dalla categoria creata.

7. Nella pagina **Criteri condizione** selezionare un tipo di regola dall'elenco, nello stesso modo in cui è stato selezionato un tipo di regola per la creazione della categoria.

Al termine della procedura guidata, viene creata la categoria di applicazioni. La regola è visualizzata nell'elenco delle categorie di applicazioni. È possibile utilizzare la categoria di applicazioni creata durante la configurazione di Controllo Applicazioni.

Per informazioni dettagliate su Controllo Applicazioni, consultare la Guida in linea di Kaspersky Endpoint Security for Windows<sup>12</sup> e [Kaspersky Security for](https://support.kaspersky.com/KESWin/11.7.0/it-IT/127971.htm) Virtualization Light Agent<sup>12</sup>.

## <span id="page-1317-0"></span>Creazione di una categoria di applicazioni che include i file eseguibili nei dispositivi selezionati

È possibile utilizzare i file eseguibili nei dispositivi selezionati come modello per i file eseguibili da consentire o bloccare. In base ai file eseguibili nei dispositivi selezionati, è possibile creare una categoria di applicazioni e utilizzarla nella configurazione del componente Controllo Applicazioni.

Per creare una categoria di applicazioni che include i file eseguibili nei dispositivi selezionati:

1. Nell'elenco a discesa OPERAZIONI  $\rightarrow$  APPLICAZIONI DI TERZE PARTI selezionare CATEGORIE DI . APPLICAZIONI

Verrà visualizzata la pagina con un elenco di categorie di applicazioni.

2. Fare clic sul pulsante Aggiungi.

Verrà avviata la Creazione guidata nuova categoria. Procedere con la procedura guidata utilizzando il pulsante Avanti.

- 3. Nella pagina **Selezionare il metodo di creazione della categoria** della procedura guidata specificare il nome della categoria e selezionare l'opzione **Categoria che include i file eseguibili dei dispositivi selezionati. Tali file** eseguibili sono elaborati automaticamente e le relative metriche vengono aggiunte alla categoria.
- 4. Fare clic su Aggiungi.
- 5. Nella finestra visualizzata selezionare uno o più dispositivi che contengono i file eseguibili da utilizzare per creare la categoria di applicazioni.
- 6. Specificare le seguenti impostazioni:
	- [Algoritmo di calcolo del valore](javascript:toggleBlock() hash

A seconda della versione dell'applicazione di protezione installata nei dispositivi della rete, è necessario selezionare un algoritmo per il calcolo del valore hash da parte di Kaspersky Security Center per i file di questa categoria. Le informazioni sui valori hash calcolati vengono archiviate nel database di Administration Server. L'archiviazione dei valori hash non aumenta in modo significativo le dimensioni del database.

SHA-256 è una funzione hash di criptaggio: non sono state rilevate vulnerabilità nell'algoritmo, pertanto è considerata la più affidabile funzione di criptaggio attualmente disponibile. Kaspersky Endpoint Security 10 Service Pack 2 for Windows e versioni successive supportano il calcolo di SHA-256. Il calcolo della funzione hash MD5 è supportato da tutte le versioni precedenti a Kaspersky Endpoint Security 10 Service Pack 2 for Windows.

Selezionare una delle opzioni di calcolo del valore hash da parte di Kaspersky Security Center per i file della categoria:

- Se tutte le istanze delle applicazioni di protezione installate nella rete sono Kaspersky Endpoint Security 10 Service Pack 2 for Windows o versioni successive, selezionare la casella di controllo SHA-256. Non è consigliabile aggiungere categorie create in base al criterio dell'hash SHA-256 di un file eseguibile per le versioni precedenti a Kaspersky Endpoint Security 10 Service Pack 2 for Windows. Questo può generare errori durante l'esecuzione dell'applicazione di protezione. In questo caso, è possibile utilizzare la funzione hash di criptaggio MD5 per i file della categoria.
- Se nella rete sono installate versioni precedenti a Kaspersky Endpoint Security 10 Service Pack 2 for Windows, selezionare Hash MD5. Non è possibile aggiungere una categoria che è stata creata in base al criterio del checksum MD5 di un file eseguibile per Kaspersky Endpoint Security 10 Service Pack 2 for Windows o versioni successive. In questo caso, è possibile utilizzare la funzione hash di criptaggio SHA-256 per i file della categoria.

Se diversi dispositivi nella rete utilizzano versioni precedenti e successive di Kaspersky Endpoint Security 10, selezionare sia la casella di controllo SHA-256 che la casella di controllo Hash MD5.

La casella di controllo **Calcola SHA-256 per i file di questa categoria (supportato da Kaspersky** Endpoint Security 10 Service Pack 2 for Windows e versioni successive) è selezionata per impostazione predefinita.

La casella di controllo Calcola MD5 per i file di questa categoria (supportato dalle versioni precedenti a Kaspersky Endpoint Security 10 Service Pack 2 for Windows) è deselezionata per impostazione predefinita.

#### [Sincronizza i dati con l'archivio](javascript:toggleBlock() dell'Administration Server<sup>®</sup>

Selezionare questa opzione se si desidera che Administration Server controlli periodicamente le modifiche nelle cartelle specificate.

Per impostazione predefinita, questa opzione è disabilitata.

Se si abilita questa opzione, specificare il periodo (in ore) per la verifica delle modifiche nelle cartelle specificate. Per impostazione predefinita, l'intervallo per la scansione è di 24 ore.

#### $\bullet$  Tipo di file ?

In questa sezione è possibile specificare il tipo di file utilizzato per creare la categoria di applicazioni.

Tutti i file. Durante la creazione della categoria vengono presi in considerazione tutti i file. Per impostazione predefinita, questa opzione è selezionata.

Solo file esterni alle categorie di applicazioni. Durante la creazione della categoria vengono presi in considerazione solo i file esterni alle categorie di applicazioni.

In questa sezione è possibile specificare quali cartelle nei dispositivi selezionati contengono i file utilizzati per creare la categoria di applicazioni.

Tutte le cartelle. Per la creazione della categoria vengono prese in considerazione tutte le cartelle. Per impostazione predefinita, questa opzione è selezionata.

Cartella specificata. Per la creazione della categoria viene presa in considerazione solo la cartella specificata. Se si seleziona questa opzione, è necessario specificare il percorso della cartella.

Al termine della procedura guidata, viene creata la categoria di applicazioni. La regola è visualizzata nell'elenco delle categorie di applicazioni. È possibile utilizzare la categoria di applicazioni creata durante la configurazione di Controllo Applicazioni.

# <span id="page-1319-0"></span>Creazione di una categoria di applicazioni che include i file eseguibili in una cartella selezionata

È possibile utilizzare i file eseguibili in una cartella selezionata come standard per i file eseguibili da consentire o bloccare nell'organizzazione. In base ai file eseguibili nella cartella selezionata, è possibile creare una categoria di applicazioni e utilizzarla nella configurazione del componente Controllo Applicazioni.

Per creare una categoria di applicazioni che include i file eseguibili in una cartella selezionata:

1. Nell'elenco a discesa OPERAZIONI  $\rightarrow$  APPLICAZIONI DI TERZE PARTI selezionare CATEGORIE DI . APPLICAZIONI

Verrà visualizzata la pagina con un elenco di categorie di applicazioni.

2. Fare clic sul pulsante Aggiungi.

Verrà avviata la Creazione guidata nuova categoria. Procedere con la procedura guidata utilizzando il pulsante Avanti.

- 3. Nella pagina **Selezionare il metodo di creazione della categoria** della procedura guidata specificare il nome della categoria e selezionare l'opzione **Categoria che include file eseguibili di una cartella specifica. I file** . metriche vengono aggiunte alla categoria eseguibili delle applicazioni copiati nella cartella specificata sono elaborati automaticamente e le relative
- 4. Specificare la cartella i cui file eseguibili verranno utilizzati per creare la categoria di applicazioni.
- 5. Definire le seguenti impostazioni:
	- **[Includi librerie di collegamento](javascript:toggleBlock() dinamico (DLL) in questa categoria**

La categoria di applicazioni include le librerie di collegamento dinamico (file in formato DLL) e il componente Controllo Applicazioni registra le azioni di tali librerie in esecuzione nel sistema. L'inclusione dei file DLL nella categoria può ridurre le prestazioni di Kaspersky Security Center.

Per impostazione predefinita, questa casella di controllo è deselezionata.

**• [Includi i dati degli script in questa](javascript:toggleBlock() categoria** 

La categoria di applicazioni include i dati sugli script e gli script non vengono bloccati da Protezione minacce Web. L'inclusione dei dati sugli script nella categoria può ridurre le prestazioni di Kaspersky Security Center.

Per impostazione predefinita, questa casella di controllo è deselezionata.

<u>[Algoritmo di calcolo del valore](javascript:toggleBlock() hash  $\textcircled{r}$ </u> Calcola SHA-256 per i file di questa categoria (supportato da Kaspersky Endpoint Security 10 Service Pack 2 for Windows e versioni successive) / Calcola MD5 per i file di questa categoria (supportato dalle versioni precedenti a Kaspersky Endpoint Security 10 Service Pack 2 for Windows)

A seconda della versione dell'applicazione di protezione installata nei dispositivi della rete, è necessario selezionare un algoritmo per il calcolo del valore hash da parte di Kaspersky Security Center per i file di questa categoria. Le informazioni sui valori hash calcolati vengono archiviate nel database di Administration Server. L'archiviazione dei valori hash non aumenta in modo significativo le dimensioni del database.

SHA-256 è una funzione hash di criptaggio: non sono state rilevate vulnerabilità nell'algoritmo, pertanto è considerata la più affidabile funzione di criptaggio attualmente disponibile. Kaspersky Endpoint Security 10 Service Pack 2 for Windows e versioni successive supportano il calcolo di SHA-256. Il calcolo della funzione hash MD5 è supportato da tutte le versioni precedenti a Kaspersky Endpoint Security 10 Service Pack 2 for Windows.

Selezionare una delle opzioni di calcolo del valore hash da parte di Kaspersky Security Center per i file della categoria:

- Se tutte le istanze delle applicazioni di protezione installate nella rete sono Kaspersky Endpoint Security 10 Service Pack 2 for Windows o versioni successive, selezionare la casella di controllo SHA-256. Non è consigliabile aggiungere categorie create in base al criterio dell'hash SHA-256 di un file eseguibile per le versioni precedenti a Kaspersky Endpoint Security 10 Service Pack 2 for Windows. Questo può generare errori durante l'esecuzione dell'applicazione di protezione. In questo caso, è possibile utilizzare la funzione hash di criptaggio MD5 per i file della categoria.
- Se nella rete sono installate versioni precedenti a Kaspersky Endpoint Security 10 Service Pack 2 for Windows, selezionare Hash MD5. Non è possibile aggiungere una categoria che è stata creata in base al criterio del checksum MD5 di un file eseguibile per Kaspersky Endpoint Security 10 Service Pack 2 for Windows o versioni successive. In questo caso, è possibile utilizzare la funzione hash di criptaggio SHA-256 per i file della categoria.

Se diversi dispositivi nella rete utilizzano versioni precedenti e successive di Kaspersky Endpoint Security 10, selezionare sia la casella di controllo SHA-256 che la casella di controllo Hash MD5.

La casella di controllo **Calcola SHA-256 per i file di questa categoria (supportato da Kaspersky** Endpoint Security 10 Service Pack 2 for Windows e versioni successive) è selezionata per impostazione predefinita.

La casella di controllo **Calcola MD5 per i file di questa categoria (supportato dalle versioni** precedenti a Kaspersky Endpoint Security 10 Service Pack 2 for Windows) è deselezionata per impostazione predefinita.

#### Forza scansione delle modifiche nella cartella  $\circ$

Se questa opzione è abilitata, l'applicazione controlla periodicamente la presenza di modifiche nella cartella di aggiunta di contenuto nelle categorie. È possibile specificare la frequenza dei controlli (in ore) nel campo di immissione accanto alla casella di controllo. Per impostazione predenita, l'intervallo di tempo fra i controlli forzati è di 24 ore.

Se questa opzione è disabilitata, non verranno forzati controlli della cartella. Il server tenta di accedere ai file modificati, aggiunti o eliminati.

Per impostazione predefinita, questa opzione è disabilitata.

Al termine della procedura guidata, viene creata la categoria di applicazioni. La regola è visualizzata nell'elenco delle categorie di applicazioni. È possibile utilizzare la categoria di applicazioni nella configurazione di Controllo Applicazioni.

Per informazioni dettagliate su Controllo Applicazioni, consultare la Guida in linea di Kaspersky Endpoint Security for Windows<sup>12</sup> e [Kaspersky Security for](https://support.kaspersky.com/KESWin/11.7.0/it-IT/127971.htm) Virtualization Light Agent<sup>12</sup>.

## Visualizzazione dell'elenco delle categorie di applicazioni

È possibile visualizzare l'elenco delle categorie di applicazioni configurate e le impostazioni di ciascuna categoria di applicazioni.

Per visualizzare l'elenco delle categorie di applicazioni:

Nella scheda OPERAZIONI, nell'elenco a discesa APPLICAZIONI DI TERZE PARTI, selezionare CATEGORIE DI . APPLICAZIONI

Verrà visualizzata la pagina con un elenco di categorie di applicazioni.

Per visualizzare le proprietà di una categoria di applicazioni:

Fare clic sul nome della categoria di applicazioni.

Verrà visualizzata la finestra delle proprietà della categoria di applicazioni. Le proprietà sono raggruppate in diverse schede.

# <span id="page-1321-0"></span>Configurazione di Controllo Applicazioni nel criterio di Kaspersky Endpoint Security for Windows

Dopo aver creato le categorie di Controllo [Applicazioni,](#page-525-0) è possibile utilizzarle per configurare Controllo Applicazioni nel criterio di Kaspersky Endpoint Security for Windows.

Per configurare Controllo Applicazioni nel criterio di Kaspersky Endpoint Security for Windows:

- 1. Nel menu principale accedere a **DISPOSITIVI**  $\rightarrow$  **CRITERI E PROFILI**. Verrà visualizzata una pagina con un elenco di criteri.
- 2. Fare clic sul criterio Kaspersky Endpoint Security for Windows.

Verrà visualizzata la finestra delle impostazioni del criterio.

3. Selezionare la scheda Impostazioni applicazione, sezione Controlli di sicurezza, sottosezione Controllo . Applicazioni

Verrà visualizzata la finestra Controllo Applicazioni con le impostazioni di Controllo Applicazioni.

4. Spostare l'interruttore per abilitare l'opzione Controllo Applicazioni.

5. Se si desidera testare le regole di Controllo Applicazioni, spostare l'interruttore per abilitare l'opzione Modalità test.

Se si desidera applicare le regole di Controllo Applicazioni, spostare l'interruttore per disabilitare l'opzione Modalità test. <mark>test</mark>.<br>Se si desidera a<br>**Modalità test**.

6. Abilitare l'opzione Controlla DLL e driver se si desidera che Kaspersky Endpoint Security for Windows monitori il caricamento dei moduli DLL all'avvio delle applicazioni da parte degli utenti.

Le informazioni sul modulo e sull'applicazione che ha caricato il modulo verranno salvate in un rapporto.

Kaspersky Endpoint Security for Windows monitora solo i moduli DLL e idriver caricati dopo che è stata selezionata l'opzione **Controlla DLL e driver**. Riavviare il computer dopo aver selezionato l'opzione **Controlla** DLL e driver se si desidera che Kaspersky Endpoint Security for Windows monitori tutti i moduli DLL e i driver, inclusi quelli caricati prima dell'avvio di Kaspersky Endpoint Security for Windows.

- 7. (Facoltativo) Nella sezione **Modelli di messaggi** modificare il modello del messaggio visualizzato quando l'avvio di un'applicazione è bloccato e il modello del messaggio e-mail inviato.
- 8. Nelle impostazioni del gruppo Modalità Controllo Applicazioni selezionare la modalità Lista vietati o Lista . consentiti

Per impostazione predefinita, è selezionata la modalità Lista vietati.

9. Fare clic sul collegamento Impostazioni elenchi di regole.

Verrà visualizzata la finestra Liste vietati e Liste consentiti per consentire di aggiungere una categoria di applicazioni. Per impostazione predefinita, è selezionata la scheda **Lista vietati** se è selezionata la modalità Lista vietati e la scheda Lista consentiti se è selezionata la modalità Lista consentiti.

10. Nella finestra Liste vietati e liste consentiti fare clic sul pulsante Aggiungi.

Verrà visualizzata la finestra Regola di Controllo Applicazioni.

11. Fare clic sul collegamento Categoria non definita.

Verrà visualizzata la finestra Categoria di applicazioni.

12. Aggiungere una o più categorie di applicazioni create in precedenza.

È possibile modificare le impostazioni di una categoria creata facendo clic sul pulsante **Modifica**.

È possibile creare una nuova categoria facendo clic sul pulsante **Aggiungi**.

È possibile eliminare una categoria dall'elenco facendo clic sul pulsante **Elimina**.

- 13. Al termine della creazione dell'elenco delle categorie di applicazioni, fare clic sul pulsante **OK**. La finestra Categoria di applicazioni verrà chiusa.
- 14. Nella finestra **Regola di Controllo Applicazioni**, nella sezione **Soggetti e relativi diritti**, creare l'elenco di utenti e gruppi di utenti a cui applicare la regola di Controllo Applicazioni.
- 15. Fare clic sul pulsante OK per salvare le impostazioni e chiudere la finestra Regola di Controllo Applicazioni.
- 16. Fare clic sul pulsante OK per salvare le impostazioni e chiudere la finestra Liste vietati e liste consentiti.
- 17. Fare clic sul pulsante OK per salvare le impostazioni e chiudere la finestra Controllo Applicazioni.
- 18. Chiudere la finestra con le impostazioni dei criteri di Kaspersky Endpoint Security for Windows.

Controllo Applicazioni è configurato. Una volta propagato il criterio ai dispositivi client, viene gestito l'avvio dei file eseguibili.

# <span id="page-1323-0"></span>Aggiunta di file eseguibili relativi agli eventi alla categoria di applicazioni

Dopo aver configurato Controllo Applicazioni nei criteri di Kaspersky Endpoint Security for Windows, i seguenti eventi verranno visualizzati nell'elenco degli eventi:

- Avvio dell'applicazione non consentito (evento *Critico*). Questo evento viene visualizzato se è stato configurato Controllo Applicazioni per l'applicazione delle regole.
- Avvio dell'applicazione non consentito in modalità test (evento Informazioni). Questo evento viene visualizzato se è stato configurato Controllo Applicazioni per il test delle regole.
- Messaggio all'amministratore per il blocco dell'avvio di un'applicazione (evento Avviso). Questo evento viene visualizzato se è stato configurato Controllo Applicazioni per l'applicazione delle regole e un utente ha richiesto l'accesso a un'applicazione che è bloccata all'avvio.

È consigliabile creare [selezioni](#page-1346-0) eventi per visualizzare gli eventi relativi all'esecuzione di Controllo Applicazioni.

È possibile aggiungere i file eseguibili relativi agli eventi di Controllo Applicazioni a una categoria di applicazioni esistente o a una nuova categoria di applicazioni. È possibile aggiungere i file eseguibili solo a una categoria di applicazioni con contenuto aggiunto manualmente.

Per aggiungere file eseguibili relativi agli eventi di Controllo Applicazioni a una categoria di applicazioni:

- 1. Nel menu principale accedere a **MONITORAGGIO E GENERAZIONE DEI RAPPORTI**  $\rightarrow$  **SELEZIONI EVENTI.** Verrà visualizzato l'elenco di selezioni eventi.
- 2. Selezionare la selezione eventi per visualizzare gli eventi relativi a Controllo [Applicazioni](#page-1347-0) e avviare questa selezione eventi.

Se non è stata creata la selezione eventi correlata a Controllo Applicazioni, è possibile selezionare e avviare una selezione predefinita, ad esempio Eventi recenti.

Verrà visualizzato l'elenco degli eventi.

3. Selezionare gli eventi di cui si desidera aggiungere i file eseguibili associati alla categoria di applicazioni, quindi fare clic sul pulsante Assegna a categoria.

Verrà avviata la Creazione guidata nuova categoria. Procedere con la procedura guidata utilizzando il pulsante . Avanti

- 4. Nella pagina della procedura guidata specificare le impostazioni appropriate:
	- Nella sezione Azione sul file eseguibile relativo all'evento selezionare una delle seguenti opzioni:
		- **[Aggiungi a una nuova categoria](javascript:toggleBlock() di applicazioni**<sup>2</sup>

Selezionare questa opzione se si desidera creare una nuova categoria di applicazioni basata sui file eseguibili correlati agli eventi.

Per impostazione predefinita, questa opzione è selezionata.

Se è stata selezionata questa opzione, specificare un nuovo nome di categoria.

### **• [Aggiungi a una categoria di applicazioni](javascript:toggleBlock() esistente**

Selezionare questa opzione se si desidera aggiungere i file eseguibili correlati agli eventi a una categoria di applicazioni esistente.

Per impostazione predefinita, questa opzione non è selezionata.

Se è stata selezionata questa opzione, selezionare la categoria di applicazioni con contenuto aggiunto manualmente a cui si desidera aggiungere file eseguibili.

- Nella sezione Tipo di regola selezionare una delle seguenti opzioni:
	- Regole per l'aggiunta alle inclusioni
	- Regole per l'aggiunta alle esclusioni
- Nella sezione Parametro utilizzato come condizione selezionare una delle seguenti opzioni:
	- · Dettagli del certificato (o hash SHA-256 per i file senza certificato) a

I file possono essere firmati con un certificato. Più file possono essere firmati con lo stesso certificato. Ad esempio, lo stesso certificato può essere utilizzato per firmare differenti versioni della stessa applicazione o diverse applicazioni dello stesso fornitore. Quando si seleziona un certificato, possono essere inserite nella categoria diverse versioni di un'applicazione o diverse applicazioni dello stesso fornitore.

Ogni file dispone di una specifica funzione hash SHA-256 univoca. Quando si seleziona una funzione hash SHA-256, viene inserito nella categoria un solo file corrispondente (ad esempio, la versione dell'applicazione definita).

Selezionare questa opzione se si desidera aggiungere alle regole della categoria i dettagli del certificato di un file eseguibile (o la funzione hash SHA-256 per i file senza certificato).

Per impostazione predefinita, questa opzione è selezionata.

### · Dettagli del certificato (i file senza certificato verranno ignorati) 2

I file possono essere firmati con un certificato. Più file possono essere firmati con lo stesso certificato. Ad esempio, lo stesso certificato può essere utilizzato per firmare differenti versioni della stessa applicazione o diverse applicazioni dello stesso fornitore. Quando si seleziona un certificato, possono essere inserite nella categoria diverse versioni di un'applicazione o diverse applicazioni dello stesso fornitore.

Selezionare questa opzione se si desidera aggiungere i dettagli del certificato di un file eseguibile alle regole della categoria. Se il file eseguibile non dispone di alcun certificato, verrà ignorato. Nessuna informazione sul file verrà aggiunta alla categoria.

#### · Solo SHA-256 (i file senza hash verranno ignorati) ?

Ogni file dispone di una specifica funzione hash SHA-256 univoca. Quando si seleziona una funzione hash SHA-256, viene inserito nella categoria un solo file corrispondente (ad esempio, la versione dell'applicazione definita).

Selezionare questa opzione se si desidera aggiungere solo i dettagli della funzione hash SHA-256 del file eseguibile.

[Solo MD5 \(modalità non più](javascript:toggleBlock() disponibile, solo per Kaspersky Endpoint Security 10 versione Service Pack 1) 2

Ogni file dispone di una specifica funzione hash MD5 univoca. Quando si seleziona una funzione hash MD5, viene inserito nella categoria un solo file corrispondente (ad esempio, la versione dell'applicazione definita).

Selezionare questa opzione se si desidera aggiungere solo i dettagli della funzione hash MD5 del file eseguibile. Il calcolo della funzione hash MD5 è supportato da Kaspersky Endpoint Security 10 Service Pack 1 for Windows e da tutte le versioni precedenti.

### 5. Fare clic su **OK**.

Al termine della procedura guidata, i file eseguibili relativi agli eventi di Controllo Applicazioni vengono aggiunti alla categoria di applicazioni esistente o a una nuova categoria di applicazioni. È possibile visualizzare le impostazioni della categoria di applicazioni che è stata modificata o creata.

Per informazioni dettagliate su Controllo Applicazioni, consultare la Guida in linea di Kaspersky Endpoint Security for Windows<sup>12</sup> e [Kaspersky Security for](https://support.kaspersky.com/KESWin/11.7.0/it-IT/127971.htm) Virtualization Light Agent<sup>12</sup>.

# <span id="page-1325-0"></span>Creazione di un pacchetto di installazione di un'applicazione di terze parti dal database Kaspersky

Kaspersky Security Center Web Console consente di eseguire l'installazione remota delle applicazioni di terze parti utilizzando ipacchetti di [installazione.](#page-812-0) Tali applicazioni di terze parti sono incluse in un database Kaspersky dedicato. Questo database viene creato [automaticamente](#page-1213-0) quando si esegue l'[attività](#page-1213-0) Scarica aggiornamenti nell'archivio dell'Administration Server per la prima volta.

Per creare un pacchetto di installazione di un'applicazione di terze parti dal database Kaspersky:

- 1. In Kaspersky Security Center Web Console aprire **INDIVIDUAZIONE E DISTRIBUZIONE**  $\rightarrow$  **DISTRIBUZIONE E**  $\mathsf{ASSEGNAZIONE}\to\mathsf{PACCHETTI}\,\mathsf{DI}\,\mathsf{INSTALLAZIONE}.$
- 2. Fare clic sul pulsante Aggiungi.
- 3. Nella pagina Creazione guidata nuovo pacchetto visualizzata selezionare l'opzione **Selezionare un'applicazione** dal database di Kaspersky per creare un pacchetto di installazione, quindi fare clic su Avanti.
- 4. Nell'elenco delle applicazioni visualizzato selezionare l'applicazione attinente, quindi fare clic su **Avanti**.
- 5. Selezionare la lingua di localizzazione attinente nell'elenco a discesa, quindi fare clic su Avanti.

Questo passaggio viene visualizzato solo se l'applicazione offre più opzioni di lingua.

- 6. Se viene richiesto di accettare un Contratto di licenza per l'installazione, nella pagina **Contratto di licenza con** l'utente finale visualizzata fare clic sul collegamento per leggere il Contratto di licenza nel sito Web del produttore, quindi selezionare la casella di controllo **Confermo di aver letto, compreso e accettato i termini e** le condizioni del presente Contratto di licenza con l'utente finale.
- 7. Nella pagina Nome del nuovo pacchetto di installazione visualizzata, nel campo Nome pacchetto, immettere il nome del pacchetto di installazione, quindi fare clic su Avanti.

Attendere il caricamento del nuovo pacchetto di installazione creato in Administration Server. Quando la Creazione guidata nuovo pacchetto visualizza il messaggio per informare che il processo di creazione del pacchetto è andato a buon fine, fare clic su Fine.

Il nuovo pacchetto di installazione creato viene visualizzato nell'elenco dei pacchetti di installazione. È possibile selezionare questo pacchetto durante la creazione o la riconfigurazione dell'attività Installa l'applicazione in remoto.

# Visualizzazione e modifica delle impostazioni di un pacchetto di installazione di un'applicazione di terze parti dal database Kaspersky

Se in precedenza sono stati creati pacchetti di installazione di applicazioni di terze parti elencate nel database Kaspersky, [successivamente](#page-1325-0) è possibile visualizzare e modificare le [impostazioni](#page-1326-0) di questi pacchetti.

La modifica delle impostazioni di un pacchetto di installazione di un'applicazione di terze parti dal database Kaspersky è disponibile solo con la licenza Vulnerability e Patch Management.

Per visualizzare e modificare le impostazioni di un pacchetto di installazione di un'applicazione di terze parti dal database Kaspersky:

- 1. In Kaspersky Security Center Web Console aprire **INDIVIDUAZIONE E DISTRIBUZIONE**  $\rightarrow$  **DISTRIBUZIONE E**  $\mathsf{ASSEGNAZIONE}\to\mathsf{PACCHETTI}\,\mathsf{DI}\,\mathsf{INSTALLAZIONE}.$
- 2. Nell'elenco dei pacchetti di installazione visualizzato fare clic sul nome del pacchetto attinente.
- 3. Nella pagina delle proprietà visualizzata modificare le impostazioni, se necessario.
- 4. Fare clic sul pulsante Salva.
- <span id="page-1326-0"></span>Le impostazioni modificate vengono salvate.

# Impostazioni di un pacchetto di installazione di un'applicazione di terze parti dal database Kaspersky

Le impostazioni di un pacchetto di installazione di un'applicazione di terze parti sono raggruppate nelle seguenti schede:

Per impostazione predefinita viene visualizzata solo una parte delle impostazioni elencate di seguito, quindi è possibile aggiungere le colonne corrispondenti facendo clic sul pulsante Filtro e selezionando i nomi delle colonne attinenti dall'elenco.

- Scheda Generale:
	- Campo di immissione che contiene il nome del pacchetto di installazione che può essere modificato manualmente
	- **[Applicazione](javascript:toggleBlock()**<sup>2</sup>

Il nome dell'applicazione di terze parti per cui viene creato il pacchetto di installazione.

#### **[Versione](javascript:toggleBlock()**<sup>[2]</sup>

Il numero di versione dell'applicazione di terze parti per cui è stato creato il pacchetto di installazione.

#### • [Dimensione](javascript:toggleBlock()<sup>[2]</sup>

Le dimensioni del pacchetto di installazione di terze parti (in kilobyte).

#### [Data creazione](javascript:toggleBlock()<sup>®</sup>

La data e l'ora in cui è stato creato il pacchetto di installazione di terze parti.

#### [Percorso](javascript:toggleBlock()<sup>®</sup>

Percorso della cartella di rete in cui è archiviato il pacchetto di installazione di terze parti.

#### Scheda Procedura di installazione:

#### **•** [Installa i componenti generali](javascript:toggleBlock() del sistema richiesti a

Se questa opzione è abilitata, prima di installare un aggiornamento l'applicazione installa automaticamente tutti i componenti di sistema generali (prerequisiti) richiesti per installare l'aggiornamento. Questi prerequisiti possono ad esempio essere aggiornamenti del sistema operativo.

Se questa opzione è disabilitata, può essere necessario installare manualmente i prerequisiti.

Per impostazione predefinita, questa opzione è disabilitata.

- Tabella che mostra le proprietà dell'aggiornamento e che contiene le seguenti colonne:
	- [Nome](javascript:toggleBlock()<sup>?</sup>

Nome dell'aggiornamento.

• [Descrizione](javascript:toggleBlock()<sup>?</sup>

Descrizione dell'aggiornamento.

• [Origine](javascript:toggleBlock()<sup>®</sup>

Origine dell'aggiornamento, ovvero se è stato rilasciato da Microsoft o da un altro sviluppatore di terze parti.

**[Tipo](javascript:toggleBlock()**<sup>[2]</sup>

Tipo di aggiornamento, ovvero se è destinato a un driver o a un'applicazione.

**[Categoria](javascript:toggleBlock()**<sup>2</sup>

Categoria WSUS (Windows Server Update Services) visualizzata per gli aggiornamenti Microsoft (Aggiornamenti critici, Aggiornamenti definizione, Driver, Feature Pack, Aggiornamenti della protezione, Service Pack, Strumenti, Aggiornamenti cumulativi, Aggiornamenti o Upgrade).

**•** [Livello di importanza in base](javascript:toggleBlock() a MSRC ?

Livello di importanza dell'aggiornamento definito da Microsoft Security Response Center (MSRC).

**.** [Livello di importanza](javascript:toggleBlock()<sup>®</sup>

Livello di importanza dell'aggiornamento definito da Kaspersky.

• [Livello di importanza patch \(per](javascript:toggleBlock() le patch destinate alle applicazioni Kaspersky) a

Livello di importanza della patch, se è destinata a un'applicazione Kaspersky.

• [Articolo](javascript:toggleBlock()<sup>®</sup>

Identificatore (ID) dell'articolo nella Knowledge Base che descrive l'aggiornamento.

**[Bollettino](javascript:toggleBlock()**<sup>®</sup>

ID del bollettino sulla sicurezza che descrive l'aggiornamento.

**• [Non assegnato per l'installazione](javascript:toggleBlock() (nuova versione)** a

Indica se l'aggiornamento ha lo stato Non assegnato per l'installazione.

• [Da installare](javascript:toggleBlock()<sup>?</sup>

Indica se l'aggiornamento ha lo stato Da installare.

**[Installazione in corso](javascript:toggleBlock()** 

Indica se l'aggiornamento ha lo stato Installazione in corso.

**[Installato](javascript:toggleBlock()**<sup>2</sup>

Indica se l'aggiornamento ha lo stato Installato.

• [Non riuscito](javascript:toggleBlock() ?

Indica se l'aggiornamento ha lo stato Non riuscito.

[È necessario il riavvio](javascript:toggleBlock()

Indica se l'aggiornamento ha lo stato È necessario il riavvio.

#### • [Registrato](javascript:toggleBlock()<sup>1</sup>

Indica la data e l'ora in cui è stato registrato l'aggiornamento.

#### **• [Installato in modalità interattiva](javascript:toggleBlock()**

Indica se l'aggiornamento richiede l'interazione con l'utente durante l'installazione.

#### **[Revocato](javascript:toggleBlock()**<sup>[2]</sup>

Indica la data e l'ora in cui l'aggiornamento è stato revocato.

#### · [Stato di approvazione dell'aggiornamento](javascript:toggleBlock() ?

Indica se l'aggiornamento è approvato per l'installazione.

#### • [Revisione](javascript:toggleBlock()?

Indica il numero di revisione corrente dell'aggiornamento.

[ID aggiornamento](javascript:toggleBlock()<sup>2</sup>

Indica l'ID dell'aggiornamento.

[Versione applicazione](javascript:toggleBlock()

Indica il numero di versione a cui deve essere aggiornata l'applicazione.

**[Sostituiti](javascript:toggleBlock()**<sup>2</sup>

Indica altri aggiornamenti che possono sostituire l'aggiornamento.

• [Sostituzione](javascript:toggleBlock()<sup>?</sup>

Indica altri aggiornamenti che possono essere sostituiti dall'aggiornamento.

#### **• [È necessario accettare i termini](javascript:toggleBlock() del Contratto di licenza**

Indica se l'aggiornamento richiede l'accettazione dei termini di un Contratto di licenza con l'utente finale (EULA).

### • [URL descrizione](javascript:toggleBlock()<sup>®</sup>

Indica il nome del fornitore dell'aggiornamento.

#### **• [Famiglia di applicazioni](javascript:toggleBlock()**<sup>[2]</sup>

Indica il nome della famiglia di applicazioni a cui appartiene l'aggiornamento.

#### • [Applicazione](javascript:toggleBlock() ?

Indica il nome dell'applicazione a cui appartiene l'aggiornamento.

#### **•** [Lingua localizzazione](javascript:toggleBlock()<sup>[9]</sup>

Indica la lingua della localizzazione dell'aggiornamento.

#### **[Non assegnato per l'installazione](javascript:toggleBlock() (nuova versione)**

Indica se l'aggiornamento ha lo stato Non assegnato per l'installazione (nuova versione).

#### · [Richiede l'installazione dei prerequisiti](javascript:toggleBlock() ?

Indica se l'aggiornamento ha lo stato Richiede l'installazione dei prerequisiti.

#### [Modalità di download](javascript:toggleBlock()

Indica la modalità di download dell'aggiornamento.

**È** una patch

Indica se l'aggiornamento è una patch.

**[Non installato](javascript:toggleBlock()**<sup>2</sup>

Indica se l'aggiornamento ha lo stato Non installato.

- Scheda Impostazioni che mostra le impostazioni del pacchetto di installazione, con i relativi nomi, descrizioni e valori, utilizzate come parametri della riga di comando durante l'installazione. Se il pacchetto non fornisce tali impostazioni, viene visualizzato il messaggio corrispondente. È possibile modificare i valori di queste impostazioni.
- Scheda Cronologia revisioni che mostra le revisioni del pacchetto di installazione e contiene le seguenti colonne:
	- [Revisione](javascript:toggleBlock()<sup>?</sup>

Visualizza il numero di revisione dei pacchetti di installazione.

• [Data/Ora](javascript:toggleBlock()?

Visualizza l'ora in cui è stata creata la revisione.

**[Utente](javascript:toggleBlock()<sup>®</sup>** 

Visualizza il nome dell'account utente con cui è stata creata la revisione.

[Azione](javascript:toggleBlock()<sup>®</sup>

Elenca le azioni eseguite sul pacchetto di installazione all'interno della revisione.

#### [Descrizione](javascript:toggleBlock()<sup>®</sup>

Visualizza il testo descrittivo aggiunto per la revisione.

## Tag applicazione

Questa sezione descrive i tag applicazione e fornisce istruzioni per crearli e modificarli, nonché per l'assegnazione di tag alle applicazioni di terze parti.

## Informazioni sui tag applicazione

Kaspersky Security Center consente di assegnare tag alle applicazioni di terze parti (applicazioni realizzate da fornitori di software diversi da Kaspersky). Un tag è l'etichetta di un'applicazione che può essere utilizzata per raggruppare o cercare le applicazioni. Un tag assegnato alle applicazioni può essere utilizzato come condizione nelle selezioni [dispositivi.](#page-1128-0)

È ad esempio possibile creare il tag [Browser] e assegnarlo a tutti i browser, quali Microsoft Internet Explorer, Google Chrome, Mozilla Firefox.

## Creazione di un tag applicazione

Per creare un tag applicazione:

1. Nel menu principale accedere a OPERAZIONI  $\rightarrow$  APPLICAZIONI DI TERZE PARTI  $\rightarrow$  TAG APPLICAZIONE.

2. Fare clic su Aggiungi.

Verrà visualizzata una finestra per il nuovo tag.

- 3. Immettere il nome del tag.
- 4. Fare clic su OK per salvare le modifiche.

Il nuovo tag verrà visualizzato nell'elenco dei tag applicazione.

## Ridenominazione di un tag applicazione

#### Per rinominare un tag applicazione:

1. Nel menu principale accedere a OPERAZIONI  $\rightarrow$  APPLICAZIONI DI TERZE PARTI  $\rightarrow$  TAG APPLICAZIONE.

2. Selezionare la casella di controllo accanto al tag che si desidera rinominare, quindi fare clic su Modifica.
Verrà visualizzata una finestra delle proprietà del tag.

- 3. Modificare il nome del tag.
- 4. Fare clic su OK per salvare le modifiche.

Il tag aggiornato verrà visualizzato nell'elenco dei tag applicazione.

### Assegnazione di tag a un'applicazione

Per assegnare uno <sup>o</sup> più tag <sup>a</sup> un'applicazione:

- 1. Nel menu principale accedere a **OPERAZIONI**  $\rightarrow$  **APPLICAZIONI DI TERZE PARTI**  $\rightarrow$  **REGISTRO DELLE** . APPLICAZIONI
- 2. Fare clic sul nome dell'applicazione a cui si desidera assegnare i tag.
- 3. Selezionare la scheda Tag.

La scheda mostra tutti i tag delle applicazioni presenti in Administration Server. Per i tag assegnati all'applicazione selezionata, la casella di controllo nella colonna Tag assegnato è selezionata.

- 4. Per i tag che si desidera assegnare, selezionare le caselle di controllo nella colonna **Tag assegnato**.
- 5. Fare clic su Salva per salvare le modifiche.

I tag verranno assegnati all'applicazione.

### Rimozione dei tag assegnati a un'applicazione

Per rimuovere uno <sup>o</sup> più tag da un'applicazione:

- 1. Nel menu principale accedere a **OPERAZIONI**  $\rightarrow$  **APPLICAZIONI DI TERZE PARTI**  $\rightarrow$  **REGISTRO DELLE** . APPLICAZIONI
- 2. Fare clic sul nome dell'applicazione da cui si desidera rimuovere itag.
- 3. Selezionare la scheda Tag.

La scheda mostra tutti i tag delle applicazioni presenti in Administration Server. Per i tag assegnati all'applicazione selezionata, la casella di controllo nella colonna Tag assegnato è selezionata.

- 4. Per i tag che si desidera rimuovere, deselezionare le caselle di controllo nella colonna Tag assegnato.
- 5. Fare clic su Salva per salvare le modifiche.

I tag verranno rimossi dall'applicazione.

I tag dell'applicazione rimossi non vengono eliminati. Se si desidera, è possibile eliminarli [manualmente](#page-1333-0).

# <span id="page-1333-0"></span>Eliminazione di un tag applicazione

Per eliminare un tag applicazione:

1. Nel menu principale accedere a OPERAZIONI  $\rightarrow$  APPLICAZIONI DI TERZE PARTI  $\rightarrow$  TAG APPLICAZIONE.

2. Selezionare dall'elenco il tag applicazione da eliminare.

3. Fare clic sul pulsante Elimina.

4. Nella finestra visualizzata fare clic su **OK**.

Il tag applicazione verrà eliminato. Il tag eliminato viene rimosso automaticamente da tutte le applicazioni a cui è stato assegnato.

# Monitoraggio e generazione di rapporti

Questa sezione illustra le funzionalità di monitoraggio e reportistica di Kaspersky Security Center. Queste funzionalità offrono una panoramica dell'infrastruttura, degli stati di protezione e delle statistiche.

Dopo la distribuzione di Kaspersky Security Center o durante l'esecuzione, è possibile configurare le funzionalità di monitoraggio e generazione dei rapporti in base alle esigenze.

### Scenario: monitoraggio e generazione di rapporti

Questa sezione fornisce uno scenario per la configurazione della funzionalità di monitoraggio e generazione dei rapporti in Kaspersky Security Center.

### **Prerequisiti**

Dopo aver distribuito Kaspersky Security Center nella rete di un'organizzazione, è possibile iniziare a monitorarlo e generare rapporti sul relativo funzionamento.

Il monitoraggio e la generazione dei rapporti nella rete di un'organizzazione prevede diversi passaggi:

#### **1** Configurazione del passaggio degli stati del dispositivo

Acquisire familiarità con le impostazioni per gli stati del dispositivo in base a condizioni specifiche. Modificando gueste impostazioni, è possibile modificare il numero di eventi con livelli di importanza Critico o Avviso. Durante la configurazione del passaggio degli stati del dispositivo, verificare quanto segue:

- o Le nuove impostazioni non sono in conflitto con i criteri di sicurezza delle informazioni dell'organizzazione.
- Si è in grado di reagire tempestivamente agli eventi di sicurezza importanti nella rete dell'organizzazione.

#### 2 Configurazione delle notifiche degli eventi nei dispositivi client

Istruzioni dettagliate:

Configurare la notifica (tramite e-mail, SMS o avviando un file eseguibile) degli eventi nei dispositivi client

#### 3 Modifica della risposta della rete di sicurezza all'evento Epidemia di virus

È possibile [m](#page-1163-0)odificare le specifiche sogli[e nelle proprietà di Administration](#page-1163-0) Server. È inoltre possibile creare un criterio più rigoroso da attivare o [creare un'attività](#page-1097-0) da eseguire quando si verifica l'evento.

#### 4 Esecuzione delle azioni consigliate per le notifiche critiche e di avviso

Istruzioni dettagliate:

[Eseguire le azioni consigliate per](#page-1388-0) la rete dell'organizzazione

5 Analisi dello stato di sicurezza della rete dell'organizzazione

Istruzioni dettagliate:

- [Esaminare il widget Stato protezione](#page-1336-0)
- [Generare ed esaminare il Rapporto](#page-1343-0) sullo stato della protezione
- [Generare ed esaminare il Rapporto](#page-1343-0) sugli errori
- 6 Individuazione dei dispositivi client che non sono protetti

Istruzioni dettagliate:

- o [Esaminare il widget Nuovi dispositivi](#page-1336-0)
- [Generare ed esaminare il Rapporto](#page-1343-0) sulla distribuzione della protezione
- 7 Verifica della protezione dei dispositivi client

Istruzioni dettagliate:

- [Generare ed esaminare i rapporti](#page-1343-0) delle categorie Stato protezione e Statistiche delle minacce
- [Avviare ed esaminare la selezione](#page-1347-0) eventi Critico

#### 8 Valutazione e limitazione del carico di eventi nel database

Le informazioni sugli eventi che si verificano durante il funzionamento delle applicazioni gestite vengono trasferite da un dispositivo client e registrate nel database di Administration Server. Per ridurre il carico su Administration Server, valutare e limitare il numero massimo di eventi che possono essere archiviati nel database.

Istruzioni dettagliate:

- [Calcolo dello spazio del database](#page-1507-0)
- [Limitazione del numero massimo](#page-1012-0) di eventi
- 9 Analisi delle informazioni sulla licenza

Istruzioni dettagliate:

- [Aggiungere il widget Utilizzo chiavi](#page-1336-0) di licenza al dashboard ed esaminarlo
- [Generare ed esaminare il Rapporto](#page-1343-0) sull'utilizzo delle chiavi di licenza

Risultati

Al termine dello scenario, si dispone di informazioni sulla protezione della rete dell'organizzazione e quindi è possibile pianificare le azioni per il miglioramento della protezione.

# Informazioni sui tipi di monitoraggio e generazione di rapporti

Le informazioni sugli eventi di sicurezza nella rete di un'organizzazione sono archiviate nel database di Administration Server. In base agli eventi, Kaspersky Security Center 13.2 Web Console fornisce iseguenti tipi di monitoraggio e generazione di rapporti nella rete dell'organizzazione:

- Dashboard
- Rapporti
- Selezioni eventi
- Notifiche

### **Dashboard**

Il dashboard consente di monitorare le tendenze relative alla sicurezza nella rete dell'organizzazione fornendo una visualizzazione grafica delle informazioni.

### Rapporti

La funzionalità Rapporti consente di ottenere informazioni numeriche dettagliate sulla sicurezza della rete dell'organizzazione, nonché di salvare le informazioni in un file, inviarlo tramite e-mail e stamparlo.

### Selezioni eventi

Le selezioni eventi consentono di visualizzare i set denominati degli eventi selezionati dal database di Administration Server. Questi set di eventi sono raggruppati in base alle seguenti categorie:

- In base al livello di importanza: Eventi critici, Errori funzionali, Avvisi e Eventi informativi
- In base al tempo: Eventi recenti
- In base al tipo: **Richieste utente** e **Eventi di controllo**

È possibile creare e visualizzare le selezioni eventi definite dall'utente in base alle impostazioni disponibili per la configurazione nell'interfaccia di Kaspersky Security Center 13.2 Web Console.

### Notifiche

Le notifiche segnalano gli eventi e consentono di velocizzare le risposte a tali eventi eseguendo le azioni consigliate o le azioni che si ritengono appropriate.

### Dashboard e widget

Questa sezione contiene informazioni sul dashboard e sui widget forniti dal dashboard. La sezione include istruzioni su come gestire i widget e configurare le impostazioni dei widget.

# <span id="page-1336-0"></span>Utilizzo del dashboard

Il dashboard consente di monitorare le tendenze relative alla sicurezza nella rete dell'organizzazione fornendo una visualizzazione grafica delle informazioni.

Il dashboard è disponibile in Kaspersky Security Center 13.2 Web Console, nella sezione MONITORAGGIO E GENERAZIONE DEI RAPPORTI, facendo clic su DASHBOARD.

Il dashboard fornisce widget che possono essere personalizzati. È possibile scegliere tra numerosi widget diversi, presentati come grafici a torta o grafici ad anello, tabelle, grafici, grafici a barre ed elenchi. Le informazioni visualizzate nei widget vengono aggiornate automaticamente, il periodo di aggiornamento è di uno o due minuti. L'intervallo tra gli aggiornamenti varia per i diversi widget. È possibile aggiornare manualmente idati in un widget in qualsiasi momento tramite il menu delle impostazioni.

Per impostazione predefinita, i widget includono informazioni su tutti gli eventi archiviati nel database di Administration Server.

Kaspersky Security Center 13.2 Web Console dispone di un set predefinito di widget per le seguenti categorie:

- Stato protezione
- Distribuzione
- Aggiornamento
- Statistiche delle minacce
- Altro

Alcuni widget contengono informazioni di testo con collegamenti. È possibile visualizzare informazioni dettagliate facendo clic su un collegamento.

Quando si configura il dashboard, è possibile [aggiungere](#page-1336-1) i widget desiderati, [nascondere](#page-1337-0) i widget non necessari, modificare le dimensioni o l'aspetto dei widget, [spostare](#page-1337-2) i widget e modificarne le [impostazioni](#page-1338-0).

# <span id="page-1336-1"></span>Aggiunta di widget al dashboard

#### Per aggiungere widget al dashboard:

1. Nel menu principale accedere a **MONITORAGGIO E GENERAZIONE DEI RAPPORTI**  $\rightarrow$  **DASHBOARD**.

- 2. Fare clic sul pulsante Aggiungere o ripristinare widget Web.
- 3. Nell'elenco dei widget disponibili selezionare i widget che si desidera aggiungere al dashboard.

I widget sono raggruppati per categoria. Per visualizzare l'elenco dei widget inclusi in una categoria, fare clic sull'icona della freccia di espansione (y) accanto al nome della categoria.

4. Fare clic sul pulsante Aggiungi.

I widget selezionati verranno aggiunti alla fine del dashboard.

Ora è possibile modificare la [rappresentazione](#page-1337-1) e i [parametri](#page-1338-0) dei widget aggiunti.

## <span id="page-1337-0"></span>Occultamento di un widget dal dashboard

Per nascondere un widget visualizzato dal dashboard:

- 1. Nel menu principale accedere a **MONITORAGGIO E GENERAZIONE DEI RAPPORTI**  $\rightarrow$  **DASHBOARD**.
- 2. Fare clic sull'icona delle impostazioni ( ) accanto al widget che si desidera nascondere.
- 3. Selezionare Nascondi widget Web.
- 4. Nella finestra Avviso visualizzata fare clic su OK.

Il widget selezionato verrà nascosto. In seguito, è possibile aggiungere [nuovamente](#page-1336-1) il widget al dashboard.

### <span id="page-1337-2"></span>Spostamento di un widget nel dashboard

#### Per spostare un widget nel dashboard:

- 1. Nel menu principale accedere a **MONITORAGGIO E GENERAZIONE DEI RAPPORTI**  $\rightarrow$  **DASHBOARD**.
- 2. Fare clic sull'icona delle impostazioni (@) accanto al widget che si desidera spostare.

### 3. Selezionare Sposta.

4. Fare clic sul punto in cui si desidera spostare il widget. È possibile selezionare solo un altro widget.

<span id="page-1337-1"></span>Le posizioni dei widget selezionati vengono scambiate.

### Modifica delle dimensioni o dell'aspetto del widget

Per i widget che visualizzano un grafico, è possibile modificarne la rappresentazione: un grafico a barre o un grafico a linee. Per alcuni widget è possibile modificare le dimensioni: Compatto, Medio o Massimo.

Per modificare la rappresentazione del widget:

- 1. Nel menu principale accedere a **MONITORAGGIO E GENERAZIONE DEI RAPPORTI**  $\rightarrow$  **DASHBOARD**.
- 2. Fare clic sull'icona delle impostazioni (e) accanto al widget che si desidera modificare.
- 3. Eseguire una delle seguenti operazioni:
	- Per visualizzare il widget come grafico a barre, selezionare Tipo di grafico: barre.
- Per visualizzare il widget come grafico a linee, selezionare Tipo di grafico: linee.
- · Per modificare l'area occupata dal widget, selezionare uno dei valori:
	- Compatto
	- Compatto (solo barra)
	- Medio (grafico ad anello)
	- Medio (grafico a barre)
	- Massimo

La rappresentazione del widget selezionato verrà modificata.

# <span id="page-1338-0"></span>Modifica delle impostazioni del widget

### Per modificare le impostazioni di un widget:

- 1. Nel menu principale accedere a **MONITORAGGIO E GENERAZIONE DEI RAPPORTI**  $\rightarrow$  **DASHBOARD**.
- 2. Fare clic sull'icona delle impostazioni (e) accanto al widget che si desidera modificare.
- 3. Selezionare Mostra impostazioni.
- 4. Nella finestra delle impostazioni del widget visualizzata modificare le impostazioni del widget come richiesto.
- 5. Fare clic su Salva per salvare le modifiche.
- Le impostazioni del widget selezionato verranno modificate.

Il set di impostazioni dipende dallo specifico widget. Di seguito sono riportate alcune delle impostazioni comuni:

- Ambito del widget Web (il set di oggetti per cui il widget visualizza informazioni), ad esempio un gruppo di amministrazione o una selezione dispositivi.
- Seleziona attività (l'attività per cui il widget visualizza informazioni).
- Intervallo (l'intervallo di tempo per cui le informazioni vengono visualizzate nel widget): tra le due date specificate, dalla data specificata al giorno corrente o dal giorno corrente meno il numero di giorni specificato al giorno corrente.
- Imposta su Critico se è specificato e Imposta su Avviso se è specificato (le regole che determinano il colore di un indicatore a semaforo).

### Rapporti

Questa sezione descrive come utilizzare i rapporti, gestire i modelli di rapporti personalizzati, utilizzare i modelli di rapporti per generarne di nuovi e creare attività di distribuzione dei rapporti.

# Utilizzo dei rapporti

La funzionalità Rapporti consente di ottenere informazioni numeriche dettagliate sulla sicurezza della rete dell'organizzazione, nonché di salvare le informazioni in un file, inviarlo tramite e-mail e stamparlo.

I rapporti sono disponibili in Kaspersky Security Center 13.2 Web Console, nella sezione **MONITORAGGIO E** GENERAZIONE DEI RAPPORTI, facendo clic su RAPPORTI.

Per impostazione predefinita, i rapporti includono informazioni relative agli ultimi 30 giorni.

Kaspersky Security Center dispone di un set predefinito di rapporti per le seguenti categorie:

- Stato protezione
- Distribuzione
- Aggiornamento
- Statistiche delle minacce
- Altro

 $\dot{\bm{\varepsilon}}$  possibile creare modelli di rapporto [personalizzati](#page-1339-0), modificare i modelli di rapporto ed [eliminarli](#page-1344-0).

È possibile creare [rapporti](#page-1343-0) basati su mod[e](#page-1344-1)lli esistenti, e[sportare](#page-1343-1) i rapporti in file e creare attività per l'invio dei rapporti.

### <span id="page-1339-0"></span>Creazione di un modello di rapporto

Per creare un modello di rapporto:

- 1. Nel menu principale accedere a **MONITORAGGIO E GENERAZIONE DEI RAPPORTI**  $\rightarrow$  **RAPPORTI**.
- 2. Fare clic su Aggiungi.

Verrà avviata la Creazione guidata nuovo modello di rapporto. Procedere con la procedura guidata utilizzando il pulsante Avanti.

- 3. Nella prima pagina della procedura guidata immettere il nome del rapporto e selezionare il tipo di rapporto.
- 4. Nella pagina Ambito della procedura guidata selezionare il set di dispositivi client (gruppo di amministrazione, selezione dispositivi, dispositivi selezionati o tutti i dispositivi nella rete) per cui visualizzare i dati nei rapporti basati su questo modello di rapporto.
- 5. Nella pagina Periodo di generazione del rapporto della procedura guidata specificare il periodo del rapporto. I valori disponibili sono iseguenti:
	- Tra le due date specificate
	- · Dalla data specificata alla data di creazione del rapporto
	- Dalla data di creazione del rapporto meno il numero specificato di giorni alla data di creazione del rapporto

Questa pagina potrebbe non essere visualizzata per alcuni rapporti.

- 6. Fare clic su OK per chiudere la procedura guidata.
- 7. Eseguire una delle seguenti operazioni:
	- Fare clic sul pulsante **Salva ed esegui** per salvare il nuovo modello di rapporto ed eseguire un rapporto basato su di esso.

Il modello di rapporto verrà salvato. Il rapporto verrà generato.

Fare clic sul pulsante Salva per salvare il nuovo modello di rapporto. Il modello di rapporto verrà salvato.

<span id="page-1340-0"></span>È possibile utilizzare il nuovo modello per la creazione e la visualizzazione dei rapporti.

### Visualizzazione e modifica delle proprietà dei modelli di rapporto

È possibile visualizzare e modificare le proprietà di base di un modello di rapporto, ad esempio il nome del modello di rapporto o icampi visualizzati nel rapporto.

Per visualizzare e modificare le proprietà di un modello di rapporto:

- 1. Nel menu principale accedere a **MONITORAGGIO E GENERAZIONE DEI RAPPORTI** $\rightarrow$  **RAPPORTI**.
- 2. Selezionare la casella di controllo accanto al modello di rapporto per cui si desidera visualizzare e modificare le proprietà.

In alternativa, è possibile <u>generare il [rapporto](#page-1343-0)</u> e quindi fare clic sul pulsante **Modifica**.

3. Fare clic sul pulsante Apri proprietà del modello di rapporto.

Verrà visualizzata la finestra Modifica del rapporto <Nome rapporto> con la scheda Generale selezionata.

- 4. Modificare le proprietà del modello di rapporto:
	- Scheda Generale:
		- Nome del modello di rapporto
		- · [Numero massimo di voci da visualizzare](javascript:toggleBlock() ?

Se questa opzione è abilitata, il numero di voci visualizzate nella tabella con i dati dettagliati del rapporto non supera il valore specificato.

Le voci nei rapporti vengono prima ordinate in base alle regole specificate nella sezione **Campi**  $\rightarrow$ Campi dettagli delle proprietà del modello di rapporto, quindi vengono mantenute solo le prime voci risultanti. Il titolo della tabella con i dati dettagliati del rapporto mostra il numero di voci visualizzate e il numero totale di voci disponibili, corrispondenti alle altre impostazioni del modello di rapporto.

Se questa opzione è disabilitata, la tabella con i dati dettagliati del rapporto conterrà tutte le voci disponibili. Non è consigliabile disabilitare questa opzione. La limitazione del numero di voci visualizzate nel rapporto consente di ridurre il carico sul sistema di gestione database (DBMS) e il tempo necessario per la creazione e l'esportazione del rapporto. Alcuni rapporti contengono un numero eccessivo di voci. In questi casi, potrebbe essere difficile leggerle e analizzarle tutte. Inoltre, nel dispositivo potrebbe verificarsi l'esaurimento della memoria durante la generazione di un rapporto e, in questo caso, non sarà possibile visualizzare il rapporto.

Per impostazione predefinita, questa opzione è abilitata. Il valore predefinito è 1000.

#### Gruppo

Fare clic sul pulsante **Impostazioni** per modificare il set di dispositivi client per cui viene creato il rapporto. Per alcuni tipi di rapporti, il pulsante potrebbe non essere disponibile. Le impostazioni effettive dipendono dalle impostazioni specificate durante la creazione del modello di rapporto.

#### • Intervallo

Fare clic sul pulsante **Impostazioni** per modificare il periodo del rapporto. Per alcuni tipi di rapporti, il pulsante potrebbe non essere disponibile. I valori disponibili sono i seguenti:

- Tra le due date specificate
- · Dalla data specificata alla data di creazione del rapporto
- · Dalla data di creazione del rapporto meno il numero specificato di giorni alla data di creazione del rapporto

#### **•** [Includi i dati degli Administration](javascript:toggleBlock() Server secondari e virtuali<sup>®</sup>

Se questa opzione è abilitata, il rapporto include le informazioni ottenute dagli Administration Server secondari e virtuali subordinati all'Administration Server per cui viene creato il modello di rapporto.

Disabilitare questa opzione per visualizzare solo i dati relativi all'Administration Server corrente.

Per impostazione predefinita, questa opzione è abilitata.

#### Fino al livello di nidificazione a

Il rapporto include i dati degli Administration Server secondari e virtuali posizionati al di sotto dell'Administration Server corrente a un livello di nidificazione minore o uguale al valore specificato.

Il valore predefinito è 1. È consigliabile modificare questo valore se è necessario recuperare informazioni da Administration Server secondari posizionati a livelli inferiori della struttura.

**•** [Intervallo di attesa dati \(min.\)](javascript:toggleBlock() <sup>®</sup>

Prima della generazione del rapporto, l'Administration Server per cui viene creato il modello di rapporto attende i dati dagli Administration Server secondari per il numero di minuti specificato. Se non viene ricevuto alcun dato da un Administration Server secondario al termine di questo periodo, il rapporto viene eseguito comunque. Anziché i dati effettivi, il rapporto mostra i dati recuperati dalla cache (se è abilitata l'opzione S**alva nella cache i dati degli Administration Server secondari**) oppure N/D (non disponibile) in caso contrario.

Il valore predefinito è 5 (minuti).

#### **• [Salva nella cache i dati degli Administration](javascript:toggleBlock() Server secondari** ?

Gli Administration Server secondari trasferiscono regolarmente idati all'Administration Server per cui viene creato il modello di rapporto. I dati trasferiti vengono quindi archiviati nella cache.

Se l'Administration Server corrente non riesce a ricevere i dati da un Administration Server secondario durante la generazione del rapporto, il rapporto mostra i dati recuperati dalla cache. Verrà anche visualizzata la data in cui i dati sono stati trasferiti nella cache.

Se questa opzione è abilitata, è possibile visualizzare le informazioni dagli Administration Server secondari, anche se non è possibile recuperare i dati aggiornati. I dati visualizzati potrebbero tuttavia essere obsoleti.

Per impostazione predefinita, questa opzione è disabilitata.

#### **• [Frequenza di aggiornamento](javascript:toggleBlock() cache (ore)**

A intervalli regolari gli Administration Server secondari trasferiscono idati all'Administration Server per cui viene creato il modello di rapporto. È possibile specificare questo periodo in ore. Se si specificano 0 ore, i dati vengono trasferiti solo al momento della generazione del rapporto.

Il valore predefinito è 0.

#### **• [Trasferisci informazioni dettagliate](javascript:toggleBlock() dagli Administration Server secondari** ?

Nel rapporto generato, la tabella con i dati dettagliati del rapporto include i dati ottenuti dagli Administration Server secondari dell'Administration Server per cui viene creato il modello di rapporto.

L'abilitazione di questa opzione rallenta la generazione dei rapporti e aumenta il traffico tra gli Administration Server. È tuttavia possibile visualizzare tutti i dati in un solo rapporto.

Anziché attivare questa opzione, può essere preferibile analizzare i dati dettagliati del rapporto per identificare un Administration Server secondario che presenta problemi e quindi generare lo stesso rapporto solo per tale Administration Server.

Per impostazione predefinita, questa opzione è disabilitata.

#### Scheda Campi

Selezionare i campi che verranno visualizzati nel rapporto e utilizzare i pulsanti **Sposta su** e **Sposta giù** per modificare l'ordine dei campi. Utilizzare il pulsante Aggiungi o Modifica per specificare se le informazioni nel rapporto devono essere ordinate e filtrate in base a ciascuno dei campi.

Nella sezione Filtri di Campi dettagli è inoltre possibile fare clic sul pulsante Converti filtri per iniziare a utilizzare il formato di filtro esteso. Questo formato consente di combinare le condizioni di filtro specificate in vari campi utilizzando l'operatore logico OR. Dopo aver fatto clic sul pulsante, il pannello **Converti filtri** si aprirà a destra. Fare clic sul pulsante Converti filtri per confermare la conversione. Adesso è possibile definire un filtro convertito con condizioni dalla sezione **Campi dettagli** che vengono applicate utilizzando l'operatore logico OR.

La conversione di un rapporto nel formato che supporta condizioni di filtro complesse renderà il rapporto incompatibile con le versioni precedenti di Kaspersky Security Center (11 e precedenti). Inoltre, il rapporto convertito non conterrà alcun dato degli Administration Server secondari che eseguono le versioni incompatibili.

- 5. Fare clic su Salva per salvare le modifiche.
- 6. Chiudere la finestra Modifica del rapporto <nome rapporto>.
- <span id="page-1343-1"></span>Il modello di rapporto aggiornato verrà visualizzato nell'elenco dei modelli di rapporto.

### Esportazione di un rapporto in un file

 $\dot{\mathsf{E}}$  possibile esportare un rapporto in un file XML, HTML o PDF.

Per esportare un rapporto in un file:

- 1. Nel menu principale accedere a **MONITORAGGIO E GENERAZIONE DEI RAPPORTI** $\rightarrow$  **RAPPORTI**.
- 2. Selezionare la casella di controllo accanto al rapporto che si desidera esportare in un file.
- 3. Fare clic sul pulsante Esporta rapporto.
- 4. Nella finestra visualizzata modificare il nome del file del rapporto nel campo Nome. Per impostazione predefinita, il nome del file coincide con il nome del modello di rapporto selezionato.
- 5. Selezionare il tipo di file del rapporto: XML, HTML o PDF.
- 6. Fare clic sul pulsante Esporta rapporto.

Il rapporto nel formato selezionato verrà scaricato nel dispositivo (nella cartella predefinita del dispositivo) o verrà visualizzata una finestra **Salva con nome** standard nel browser per consentire di salvare il file nella posizione desiderata.

Il rapporto verrà salvato nel file.

### <span id="page-1343-0"></span>Generazione e visualizzazione di un rapporto

Per creare <sup>e</sup> visualizzare un rapporto:

- 1. Nel menu principale accedere a **MONITORAGGIO E GENERAZIONE DEI RAPPORTI**  $\rightarrow$  **RAPPORTI**.
- 2. Fare clic sul nome del modello di rapporto che si desidera utilizzare per creare un rapporto.

Verrà generato e visualizzato un rapporto che utilizza il modello selezionato.

I dati del rapporto vengono visualizzati in base alla localizzazione impostata per Administration Server.

- Nella scheda Riepilogo:
	- Nome e tipo di rapporto, breve descrizione e periodo di generazione del rapporto, oltre che informazioni sul gruppo di dispositivi per cui è stato generato il rapporto.
	- Grafico con i dati più significativi del rapporto.
	- Tabella consolidata con indicatori del rapporto calcolati.
- <span id="page-1344-1"></span>Nella scheda Dettagli viene visualizzata una tabella con dati dettagliati sul rapporto.

# Creazione di un'attività di invio dei rapporti

È possibile creare un'attività per l'invio dei rapporti selezionati.

### Per creare un'attività di invio dei rapporti:

- 1. Nel menu principale accedere a **MONITORAGGIO E GENERAZIONE DEI RAPPORTI**  $\rightarrow$  **RAPPORTI**.
- 2. [Facoltativo] Selezionare le caselle di controllo accanto ai modelli di rapporto per cui si desidera creare un'attività di invio dei rapporti.
- 3. Fare clic sul pulsante Nuova attività di invio rapporti.
- 4. Verrà avviata l'Aggiunta guidata attività. Procedere con la procedura guidata utilizzando il pulsante **Avanti**.
- 5. Nella prima pagina della procedura guidata immettere il nome dell'attività. Il nome predefinito è Invia rapporti (<N>), dove <N> è il numero progressivo dell'attività.
- 6. Nella pagina delle impostazioni dell'attività della procedura guidata specificare le seguenti impostazioni:
	- a. Modelli di rapporti che devono essere inviati dall'attività. Se sono stati selezionati nel passaggio 2, ignorare questo passaggio.
	- b. Formato del rapporto: HTML, XLS o PDF.
	- c. Se i rapporti devono essere inviati tramite e-mail, insieme alle impostazioni di notifica tramite e-mail.
	- d. Se i rapporti devono essere salvati in una cartella, se i rapporti salvati precedentemente in questa cartella devono essere sovrascritti e se deve essere utilizzato un account specifico per accedere alla cartella (per una cartella condivisa).
- 7. Se si desidera modificare altre impostazioni dell'attività dopo averla creata, nella pagina **Completare la** creazione dell'attività della procedura guidata abilitare l'opzione Apri i dettagli dell'attività al termine della . creazione
- 8. Fare clic sul pulsante Crea per creare l'attività e chiudere la procedura guidata.

<span id="page-1344-0"></span>Verrà creata l'attività di invio dei rapporti. Se è stata abilitata l'opzione **Apri i dettagli dell'attività al termine** della creazione, verrà visualizzata la finestra delle impostazioni dell'attività.

#### Per eliminare uno <sup>o</sup> più modelli di rapporto:

1. Nel menu principale accedere a **MONITORAGGIO E GENERAZIONE DEI RAPPORTI**  $\rightarrow$  **RAPPORTI**.

2. Selezionare le caselle di controllo accanto ai modelli di rapporto che si desidera eliminare.

- 3. Fare clic sul pulsante Elimina.
- 4. Nella finestra visualizzata fare clic su OK per confermare la selezione.

I modelli di rapporto selezionati verranno eliminati. Se questi modelli di rapporto sono stati inclusi nelle attività di invio dei rapporti, verranno rimossi anche dalle attività.

### Eventi e selezioni di eventi

Questa sezione fornisce informazioni sugli eventi e sulle selezioni di eventi, sui tipi di eventi che si verificano nei componenti di Kaspersky Security Center e sulla gestione del blocco degli eventi frequenti.

### Utilizzo di selezioni eventi

Le selezioni eventi consentono di visualizzare i set denominati degli eventi selezionati dal database di Administration Server. Questi set di eventi sono raggruppati in base alle seguenti categorie:

- In base al livello di importanza: Eventi critici, Errori funzionali, Avvisi e Eventi informativi
- In base al tempo: Eventi recenti
- In base al tipo: Richieste utente e Eventi di controllo

È possibile creare e visualizzare le selezioni eventi definite dall'utente in base alle impostazioni disponibili per la configurazione nell'interfaccia di Kaspersky Security Center 13.2 Web Console.

Le selezioni eventi sono disponibili in Kaspersky Security Center 13.2 Web Console, nella sezione MONITORAGGIO E GENERAZIONE DEI RAPPORTI, facendo clic su SELEZIONI EVENTI.

Per impostazione predefinita, le selezioni eventi includono informazioni relative agli ultimi sette giorni.

Kaspersky Security Center dispone di un set predefinito di selezioni eventi (preimpostate):

- Eventi con diversi livelli di importanza:
	- Eventi critici
	- Errori funzionali
	- Avvisi
	- Messaggi informativi
- Richieste utente (eventi delle applicazioni gestite)

Eventi recenti (nell'ultima settimana)

### . Eventi di [controllo](#page-610-0)

È inoltre possibile creare e configurare ulteriori selezioni definite dall'utente. Nelle selezioni definite dall'utente è possibile filtrare gli eventi in base alle proprietà dei dispositivi da cui hanno avuto origine (nomi dei dispositivi, intervalli IP e gruppi di amministrazione), per tipi di eventi e livelli di criticità, per nome dell'applicazione e del componente e per intervallo di tempo. È anche possibile includere i risultati delle attività nell'ambito della ricerca. È inoltre disponibile un semplice campo di ricerca, in cui è possibile digitare una o più parole. Vengono visualizzati tutti gli eventi che contengono una delle parole digitate in qualsiasi punto dei relativi attributi (come nome dell'evento, descrizione o nome del componente).

Sia per le selezioni predefinite che per quelle definite dall'utente, è possibile limitare il numero di eventi visualizzati o il numero di record da cercare. Entrambe le opzioni influiscono sul tempo richiesto da Kaspersky Security Center per visualizzare gli eventi. Più grande è il database, più tempo può richiedere il processo.

È possibile procedere come segue:

- Modificare le proprietà delle selezioni eventi
- [Generare](#page-1347-0) selezioni eventi
- [Visualizzare](#page-1347-1) i dettagli delle selezioni eventi
- [Eliminare](#page-1349-0) le selezioni eventi
- <span id="page-1346-0"></span>Eliminare gli eventi dal database di [Administration](#page-1349-1) Server

### Creazione di una selezione eventi

#### Per creare una selezione eventi:

- 1. Nel menu principale accedere a MONITORAGGIO E GENERAZIONE DEI RAPPORTI  $\rightarrow$  SELEZIONI EVENTI.
- 2. Fare clic su Aggiungi.
- 3. Nella finestra **Nuova selezione eventi** visualizzata specificare le impostazioni della nuova selezione eventi. Eseguire tale operazione in una o più sezioni della finestra.
- 4. Fare clic su Salva per salvare le modifiche.

Verrà visualizzata la finestra di conferma

- 5. Per visualizzare i risultati della selezione eventi, mantenere selezionata la casella di controllo **Vai al risultato** . della selezione
- 6. Fare clic su Salva per confermare la creazione della selezione eventi.

<span id="page-1346-1"></span>Se è stata mantenuta selezionata la casella di controllo Vai al risultato della selezione, verranno visualizzati i risultati della selezione eventi. In caso contrario, la nuova selezione eventi verrà visualizzata nell'elenco delle selezioni eventi.

# Modifica di una selezione eventi

Per modificare una selezione eventi:

1. Nel menu principale accedere a **MONITORAGGIO E GENERAZIONE DEI RAPPORTI**  $\rightarrow$  **SELEZIONI EVENTI.** 

- 2. Selezionare la casella di controllo accanto alla selezione eventi che si desidera modificare.
- 3. Fare clic sul pulsante Proprietà.

Verrà visualizzata una finestra delle impostazioni della selezione eventi.

4. Modificare le proprietà della selezione eventi.

Per le selezioni di eventi predefinite, è possibile modificare solo le proprietà nelle seguenti schede: Generale (tranne il nome della selezione), Data/Ora e Diritti di accesso.

Per le selezioni definite dall'utente, è possibile modificare tutte le proprietà.

5. Fare clic su Salva per salvare le modifiche.

La selezione eventi modificata verrà visualizzata nell'elenco.

### <span id="page-1347-0"></span>Visualizzazione di un elenco di una selezione eventi

#### Per visualizzare una selezione eventi:

- 1. Nel menu principale accedere a MONITORAGGIO E GENERAZIONE DEI RAPPORTI  $\rightarrow$  SELEZIONI EVENTI.
- 2. Selezionare la casella di controllo accanto alla selezione eventi che si desidera avviare.
- 3. Eseguire una delle seguenti operazioni:
	- Se si desidera configurare l'ordinamento dei risultati della selezione eventi, effettuare le seguenti operazioni:
		- a. Fare clic sul pulsante Riconfigura ordinamento e avvia.
		- b. Nella finestra **Riconfigurare l'ordinamento per la selezione eventi** visualizzata specificare le impostazioni di ordinamento.
		- c. Fare clic sul nome della selezione.
	- In caso contrario, se si desidera visualizzare l'elenco degli eventi in base all'ordinamento in Administration Server, fare clic sul nome della selezione.

<span id="page-1347-1"></span>Verranno visualizzati i risultati della selezione eventi.

### Visualizzazione dei dettagli di un evento

Per visualizzare i dettagli di un evento:

- 1. Avviare una [selezione](#page-1347-0) eventi.
- 2. Fare clic sull'ora dell'evento desiderato. Verrà aperta la finestra Proprietà evento.
- 3. Nella finestra visualizzata è possibile eseguire le seguenti operazioni:
	- Visualizzare le informazioni sull'evento selezionato
	- Passare all'evento successivo e all'evento precedente nei risultati della selezione eventi
	- Passare al dispositivo in cui si è verificato l'evento
	- Passare al gruppo di amministrazione che include il dispositivo in cui si è verificato l'evento
	- Per un evento correlato a un'attività, passare alle proprietà dell'attività

### Esportazione degli eventi in un file

Per esportare gli eventi in un file:

- 1. Avviare una [selezione](#page-1347-0) eventi.
- 2. Selezionare la casella di controllo accanto all'evento desiderato.
- 3. Fare clic sul pulsante Esporta in un file.

L'evento selezionato verrà esportato in un file.

### Visualizzazione della cronologia di un oggetto da un evento

Da un evento di creazione o di modifica di un oggetto che supporta la [gestione](#page-757-0) delle revisioni, è possibile passare alla cronologia delle revisioni dell'oggetto.

Per visualizzare la cronologia di un oggetto da un evento:

- 1. Avviare una [selezione](#page-1347-0) eventi.
- 2. Selezionare la casella di controllo accanto all'evento desiderato.
- 3. Fare clic sul pulsante Cronologia revisioni.

Verrà aperta la cronologia delle revisioni dell'oggetto.

# <span id="page-1349-1"></span>Eliminazione di eventi

Per eliminare uno <sup>o</sup> più eventi:

- 1. Avviare una [selezione](#page-1347-0) eventi.
- 2. Selezionare le caselle di controllo accanto agli eventi desiderati.
- 3. Fare clic sul pulsante Elimina.

Gli eventi selezionati verranno eliminati e non potranno essere ripristinati.

# <span id="page-1349-0"></span>Eliminazione di selezioni eventi

È possibile eliminare solo le selezioni eventi definite dall'utente. Le selezioni eventi predefinite non possono essere eliminate.

Per eliminare una <sup>o</sup> più selezioni eventi:

- 1. Nel menu principale accedere a MONITORAGGIO E GENERAZIONE DEI RAPPORTI  $\rightarrow$  SELEZIONI EVENTI.
- 2. Selezionare le caselle di controllo accanto alle selezioni eventi che si desidera eliminare.
- 3. Fare clic su **Elimina**.
- 4. Nella finestra visualizzata fare clic su OK.
- La selezione eventi verrà eliminata.

### <span id="page-1349-2"></span>Impostazione del periodo di archiviazione per un evento

Kaspersky Security Center consente di ricevere informazioni sugli eventi che si verificano durante l'esecuzione di Administration Server e delle applicazioni Kaspersky installate nei dispositivi gestiti. Le informazioni sugli eventi vengono salvate nel database di Administration Server. Potrebbe essere necessario archiviare alcuni eventi per un periodo di tempo più o meno lungo di quanto specificato dai valori predefiniti. È possibile modificare le impostazioni predefinite del periodo di archiviazione per un evento.

Se non si è interessati all'archiviazione di alcuni eventi nel database di Administration Server, è possibile disabilitare l'impostazione appropriata nel criterio di Administration Server e nel criterio dell'applicazione Kaspersky o nelle proprietà di Administration Server (solo per gli eventi di Administration Server). Ciò consentirà di ridurre il numero dei tipi di eventi nel database.

Più lungo è il periodo di archiviazione per un evento, più velocemente il database raggiunge la capacità massima. Tuttavia, un periodo di archiviazione più lungo per un evento consente di eseguire le attività di monitoraggio e generazione di rapporti per un periodo di tempo superiore.

Per impostare il periodo di archiviazione per un evento nel database di Administration Server:

### $1.$  Selezionare DISPOSITIVI  $\rightarrow$  CRITERI E PROFILI.

2. Eseguire una delle seguenti operazioni:

• Per configurare il periodo di archiviazione degli eventi di Network Agent o di un'applicazione Kaspersky gestita, fare clic sul nome del criterio corrispondente.

Verrà visualizzata la pagina delle proprietà del criterio.

• Per configurare gli eventi di Administration Server, nella parte superiore dello schermo fare clic sull'icona delle impostazioni (7) accanto al nome dell'Administration Server desiderato.

Se si dispone di un criterio per Administration Server, è possibile fare clic sul nome di questo criterio.

Verrà visualizzata la pagina delle proprietà di Administration Server (o la pagina delle proprietà del criterio di Administration Server).

#### 3. Selezionare la scheda Configurazione eventi.

Verrà visualizzato un elenco dei tipi di eventi correlati alla sezione Critico.

- 4. Selezionare la sezione Errore funzionale, Avviso o Informazioni.
- 5. Nell'elenco dei tipi di eventi nel riquadro destro fare clic sul collegamento per l'evento di cui si desidera modificare il periodo di archiviazione.

Nella sezione **Registrazione eventi** della finestra visualizzata l'opzione **Archivia nel database di Administration** Server per (giorni) è abilitata.

- 6. Nella casella di modifica sotto questo interruttore inserire il numero di giorni per l'archiviazione dell'evento.
- 7. Se non si desidera archiviare un evento nel database di Administration Server, disabilitare l'opzione Archivia nel . database di Administration Server per (giorni)

Se si configurano gli eventi di Administration Server nella finestra delle proprietà di Administration Server e se le impostazioni degli eventi sono bloccate nel criterio di Kaspersky Security Center Administration Server, non è possibile ridefinire il valore del periodo di archiviazione per un evento.

#### 8. Fare clic su **OK**.

La finestra delle proprietà del criterio verrà chiusa.

Da questo momento, quando Administration Server riceve e archivia gli eventi del tipo selezionato, questi avranno il periodo di archiviazione modificato. Administration Server non modifica il periodo di archiviazione degli eventi ricevuti in precedenza.

### Tipi di evento

Ogni componente Kaspersky Security Center dispone di uno specifico set di tipi di eventi. In questa sezione sono elencati i tipi di eventi che si verificano in Kaspersky Security Center Administration Server, Network Agent, Server per dispositivi mobili MDM iOS e Server per dispositivi mobili Exchange. I tipi di eventi che si verificano nelle applicazioni Kaspersky non sono elencati in questa sezione.

### Struttura dei dati della descrizione del tipo di evento

Per ogni tipo di evento, sono indicati il relativo nome visualizzato, l'identificatore (ID), il codice alfabetico, la descrizione e il periodo di archiviazione predefinito.

- Nome visualizzato del tipo di evento. Questo testo è visualizzato in Kaspersky Security Center durante la configurazione degli eventi e quando gli eventi si verificano.
- ID del tipo di evento. Questo codice numerico viene utilizzato durante l'elaborazione degli eventi tramite strumenti di terze parti per l'analisi degli eventi.
- Tipo di evento (codice alfabetico). Questo codice viene utilizzato quando si esplorano e si elaborano gli eventi con le visualizzazione pubbliche disponibili nel database di Kaspersky Security Center e quando gli eventi vengono esportati in un sistema SIEM.
- Descrizione. Questo testo contiene le situazioni in cui si verifica un evento e come procedere in questo caso.
- Periodo di archiviazione predefinito. Rappresenta il numero di giorni per cui l'evento viene memorizzato nel database di Administration Server ed è visualizzato nell'elenco degli eventi in Administration Server. Al termine di questo periodo, l'evento viene eliminato. Se il valore per il periodo di archiviazione degli eventi è 0, gli eventi vengono rilevati ma non sono visualizzati nell'elenco degli eventi in Administration Server. Se è stato configurato il salvataggio di tali eventi nel registro eventi del sistema operativo, è possibile accedervi in tale posizione.

È possibile modificare il periodo di archiviazione per gli eventi:

- Administration Console: [Impostazione](#page-647-0) del periodo di archiviazione per un evento
- Kaspersky Security Center 13.2 Web Console: [Impostazione](#page-1349-2) del periodo di archiviazione per un evento

Tra gli altri dati possono essere inclusi i seguenti campi:

- event\_id: numero univoco dell'evento nel database, generato e assegnato automaticamente; da non confondere con l'ID del tipo di evento.
- task\_id: l'ID dell'attività che ha causato l'evento (se presente)
- criticità: uno dei seguenti livelli di criticità (in ordine di criticità crescente):
	- 0) Livello di criticità non valido
	- 1) Informazioni
	- 2) Avviso
	- 3) Errore
	- 4) Critico

### Eventi di Administration Server

Questa sezione contiene informazioni sugli eventi relativi ad Administration Server.

### Eventi critici di Administration Server

La tabella seguente elenca i tipi di eventi di Kaspersky Security Center Administration Server con il livello di importanza Critico.

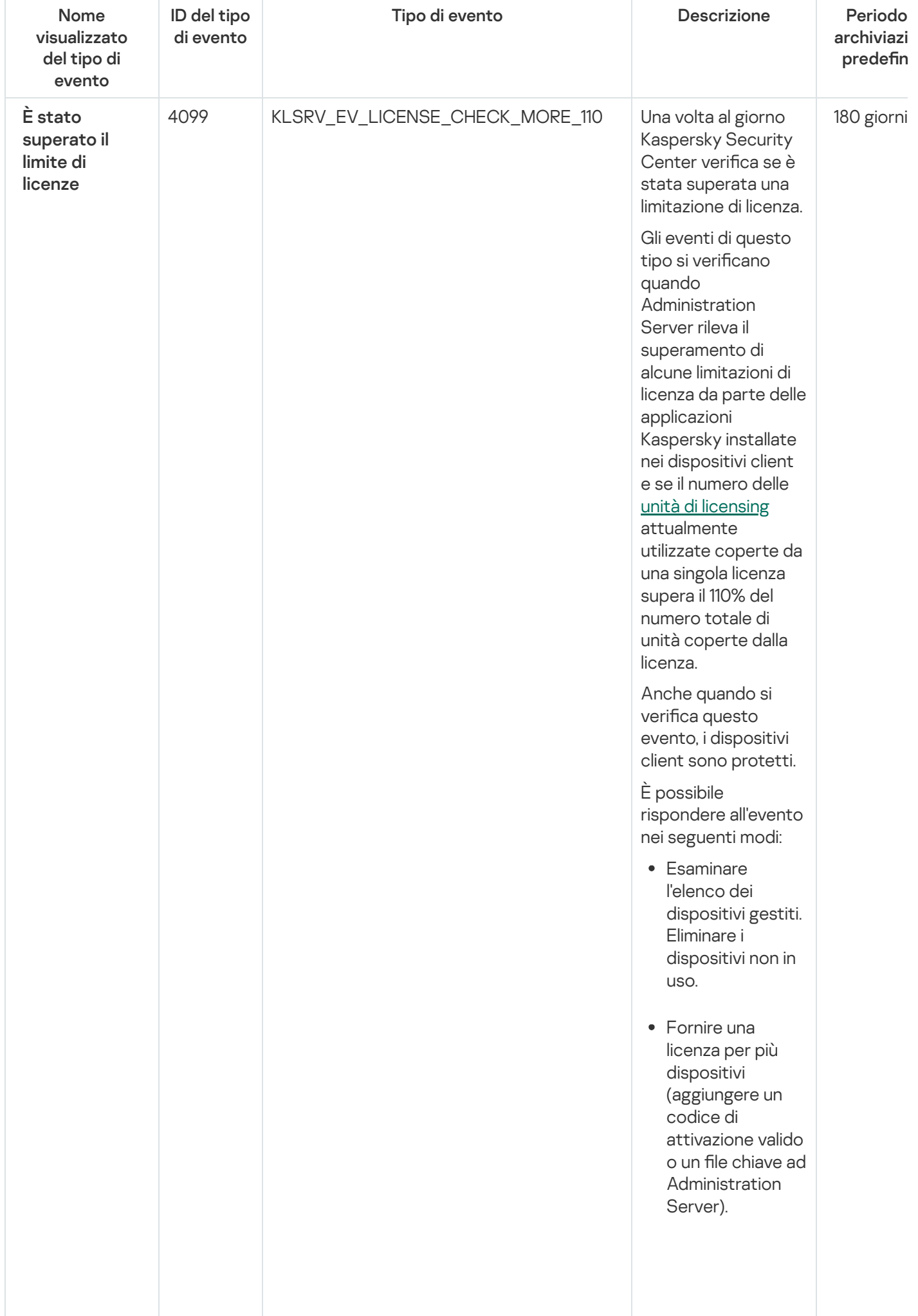

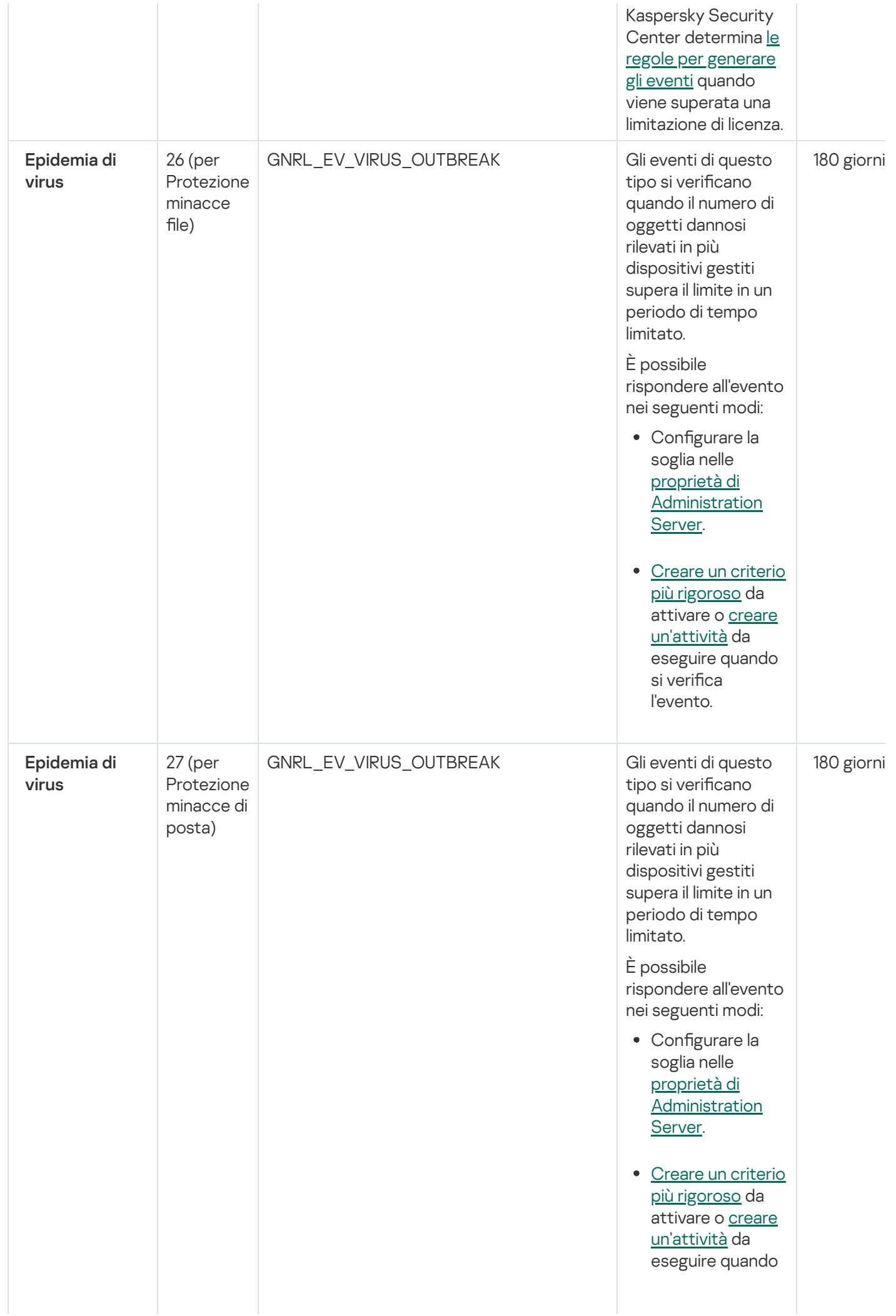

1354

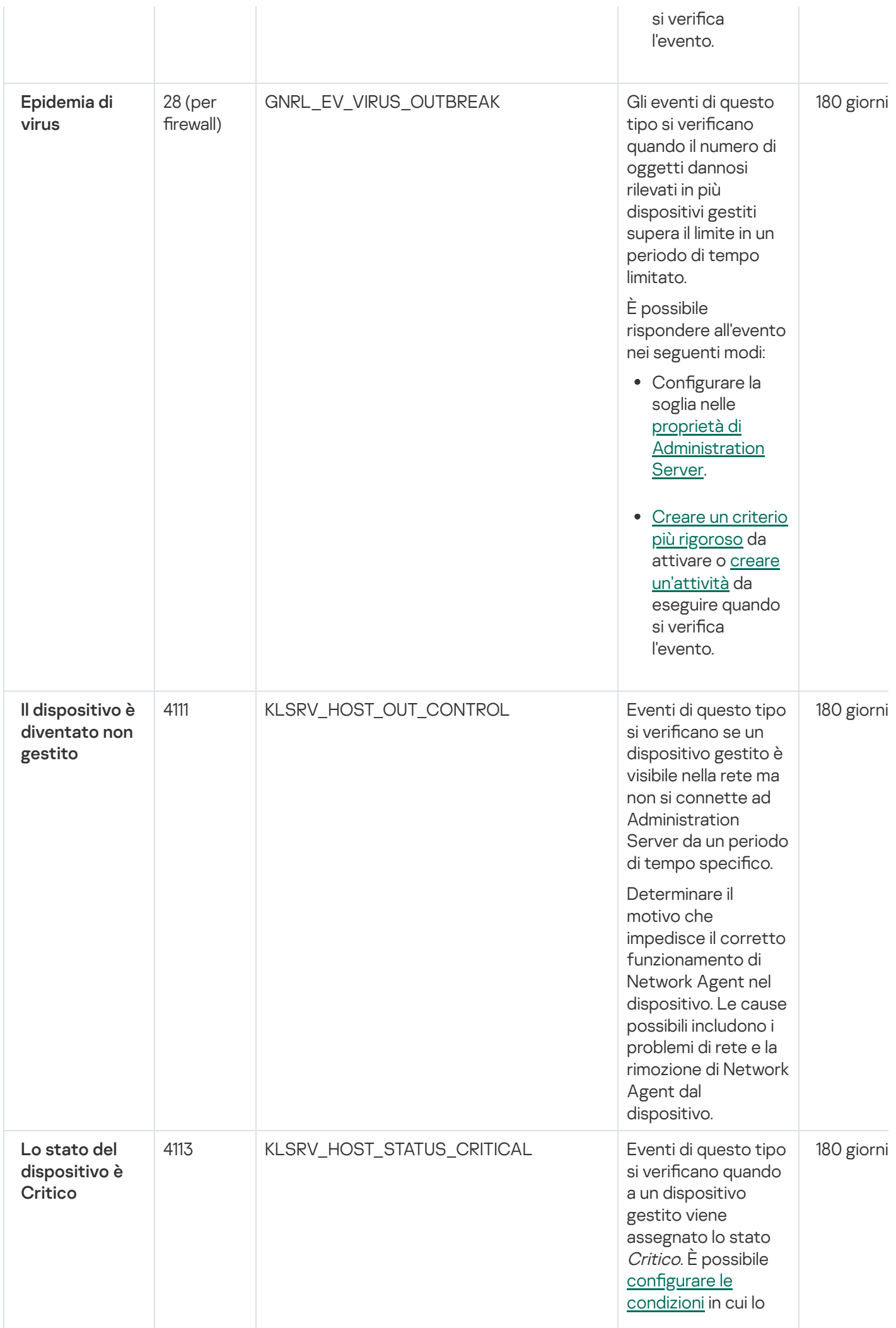

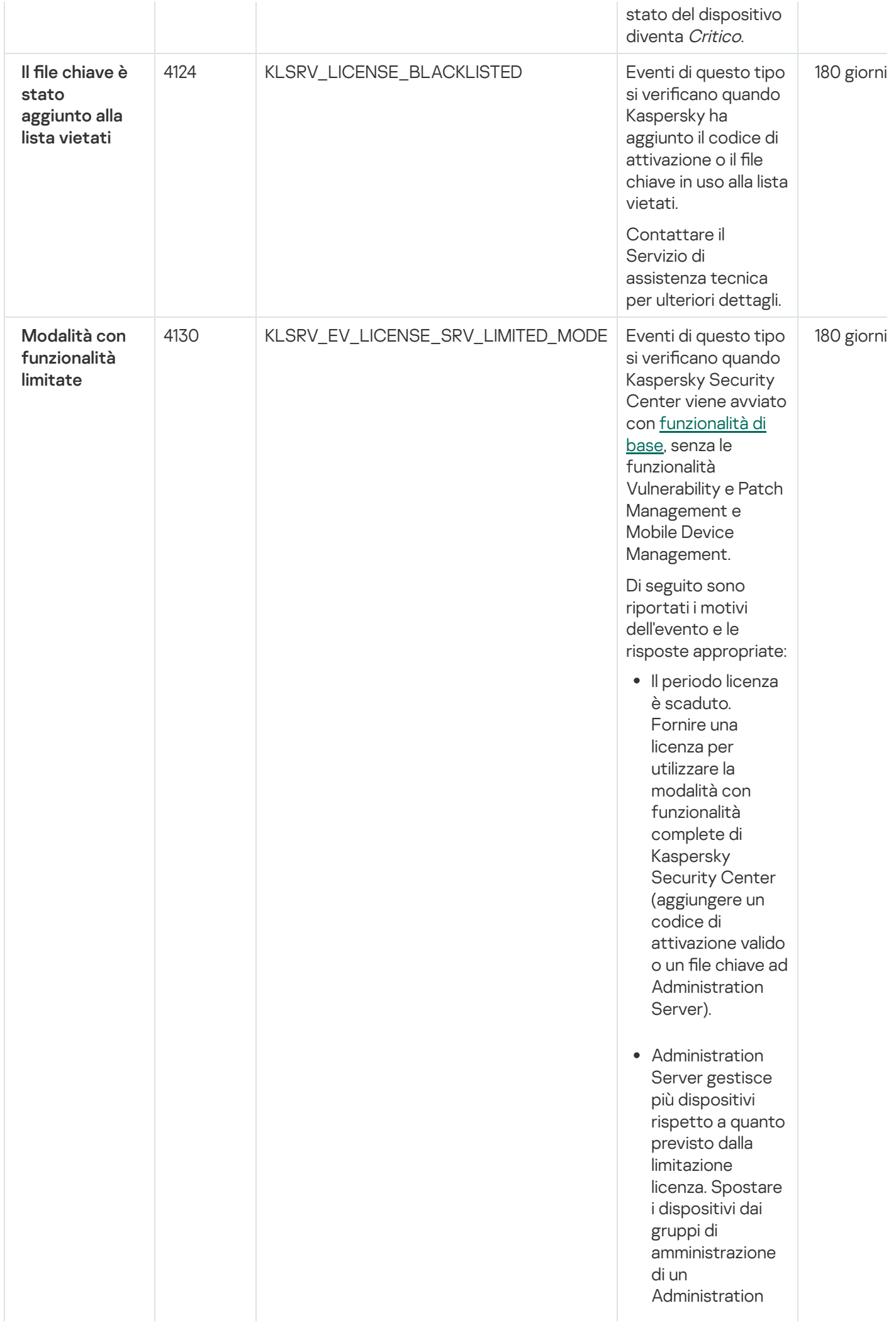

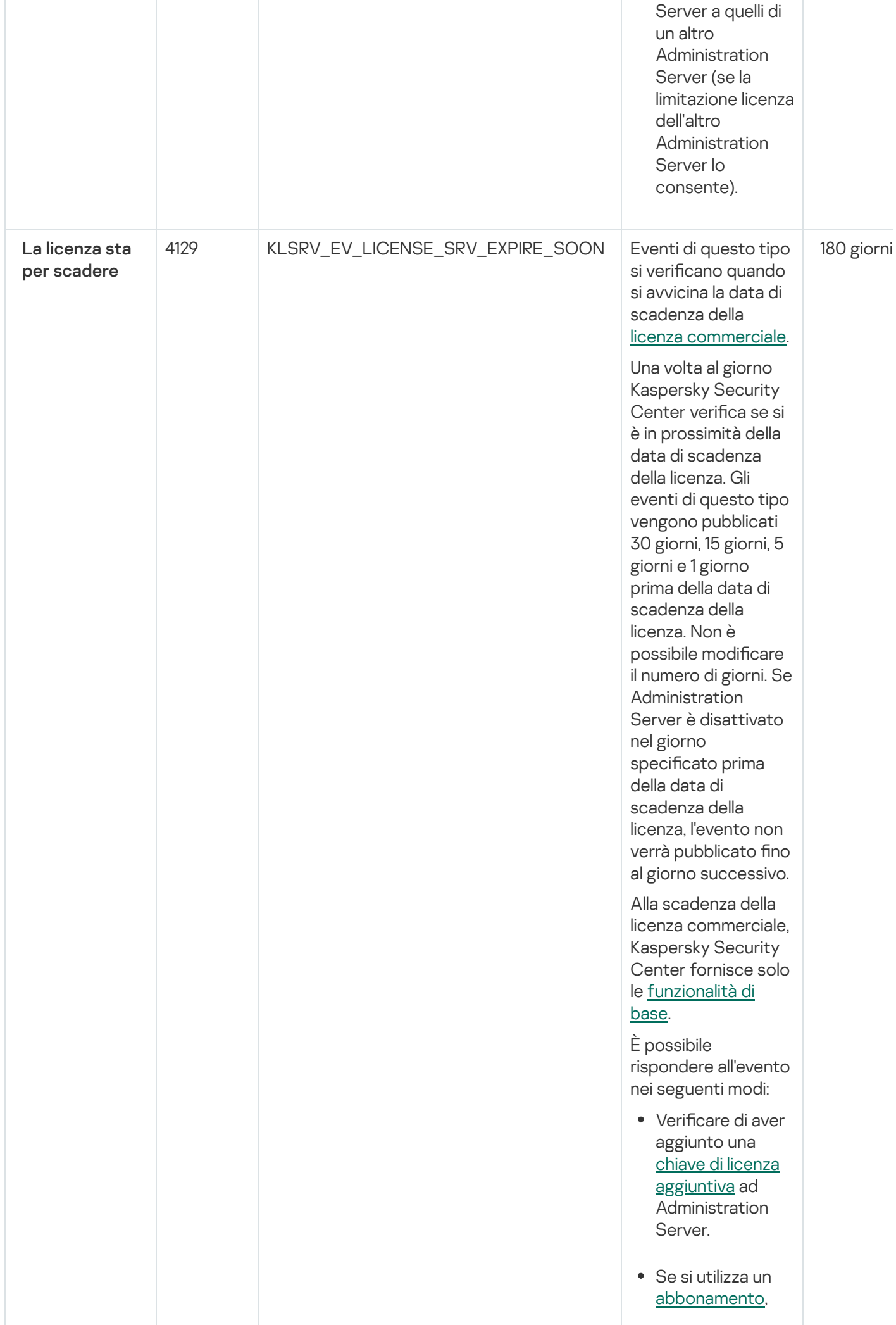

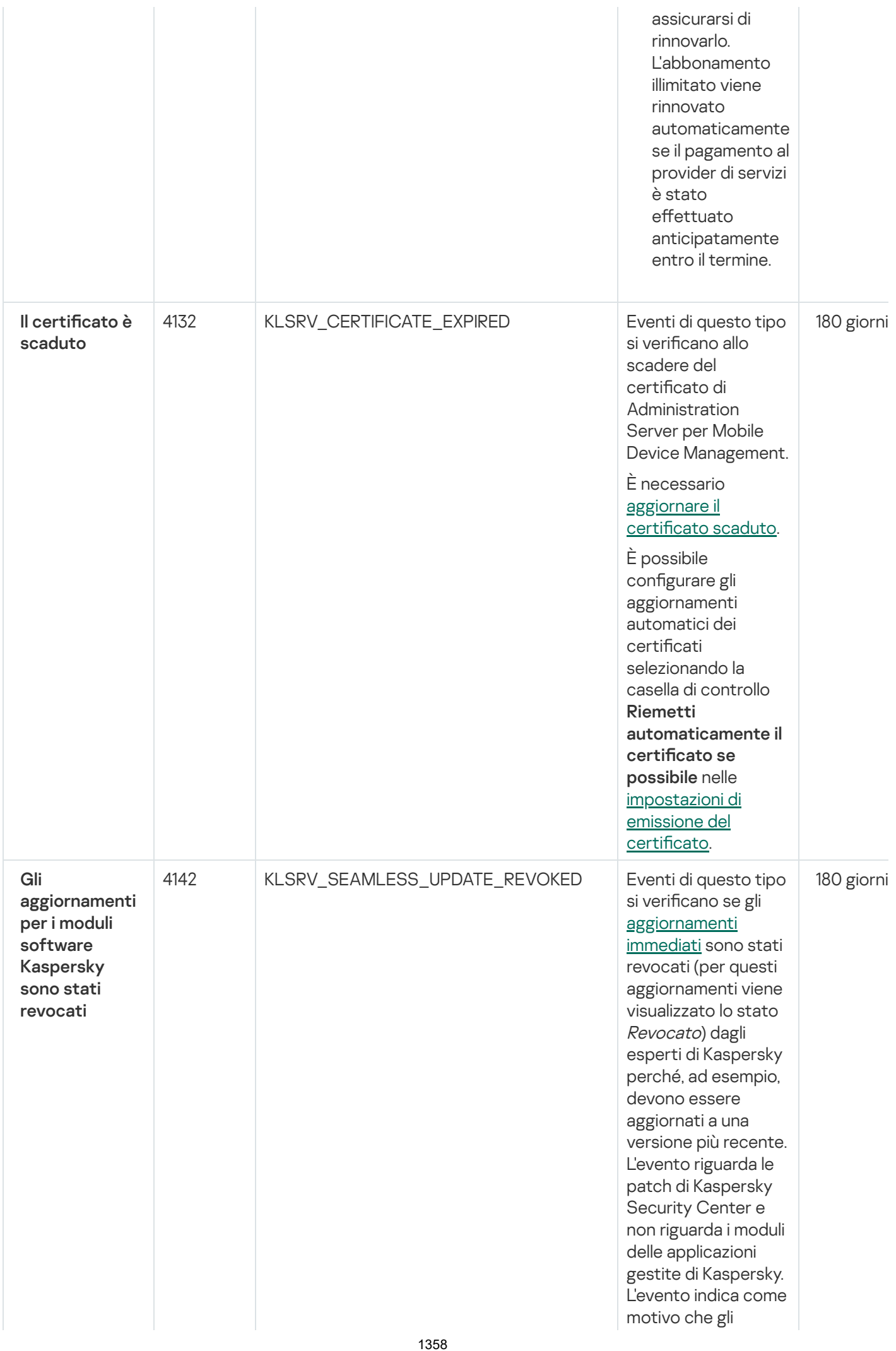

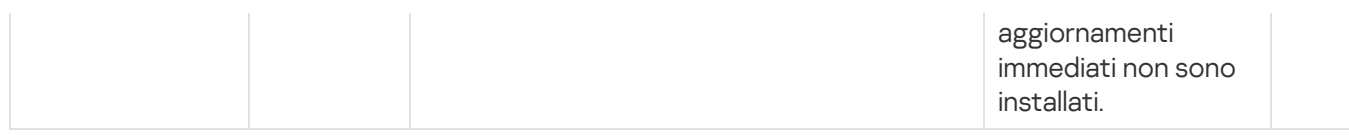

### Eventi di errore funzionale di Administration Server

La tabella seguente elenca i tipi di eventi di Kaspersky Security Center Administration Server con il livello di importanza Errore funzionale.

È possibile visualizzare l'elenco completo degli eventi che possono essere generati da un'applicazione nella scheda Configurazione eventi nel criterio dell'applicazione. Per l'Administration Server, è inoltre possibile visualizzare l'elenco degli eventi nelle proprietà dell'Administration Server.

Eventi di errore funzionale di Administration Server

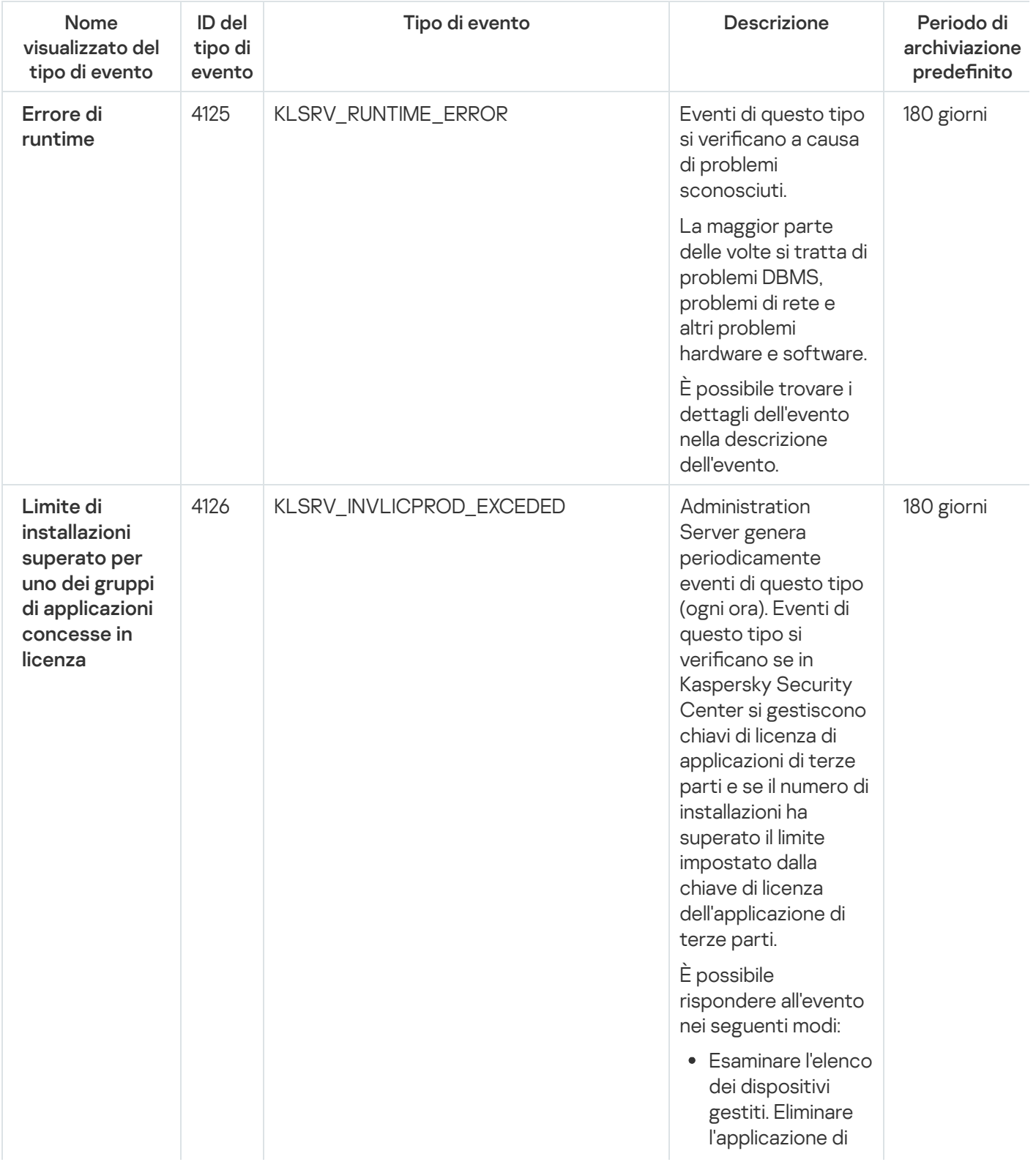

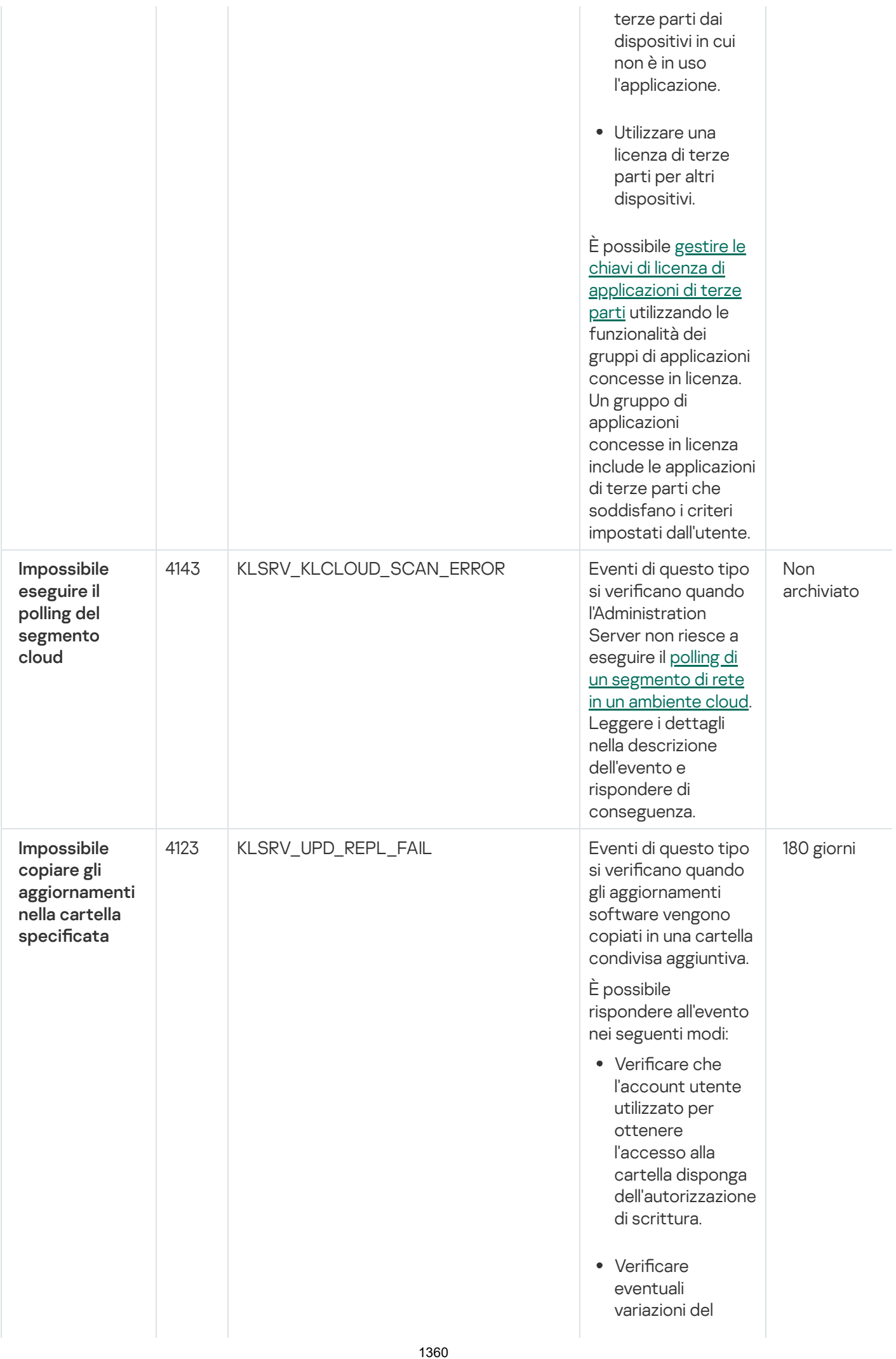

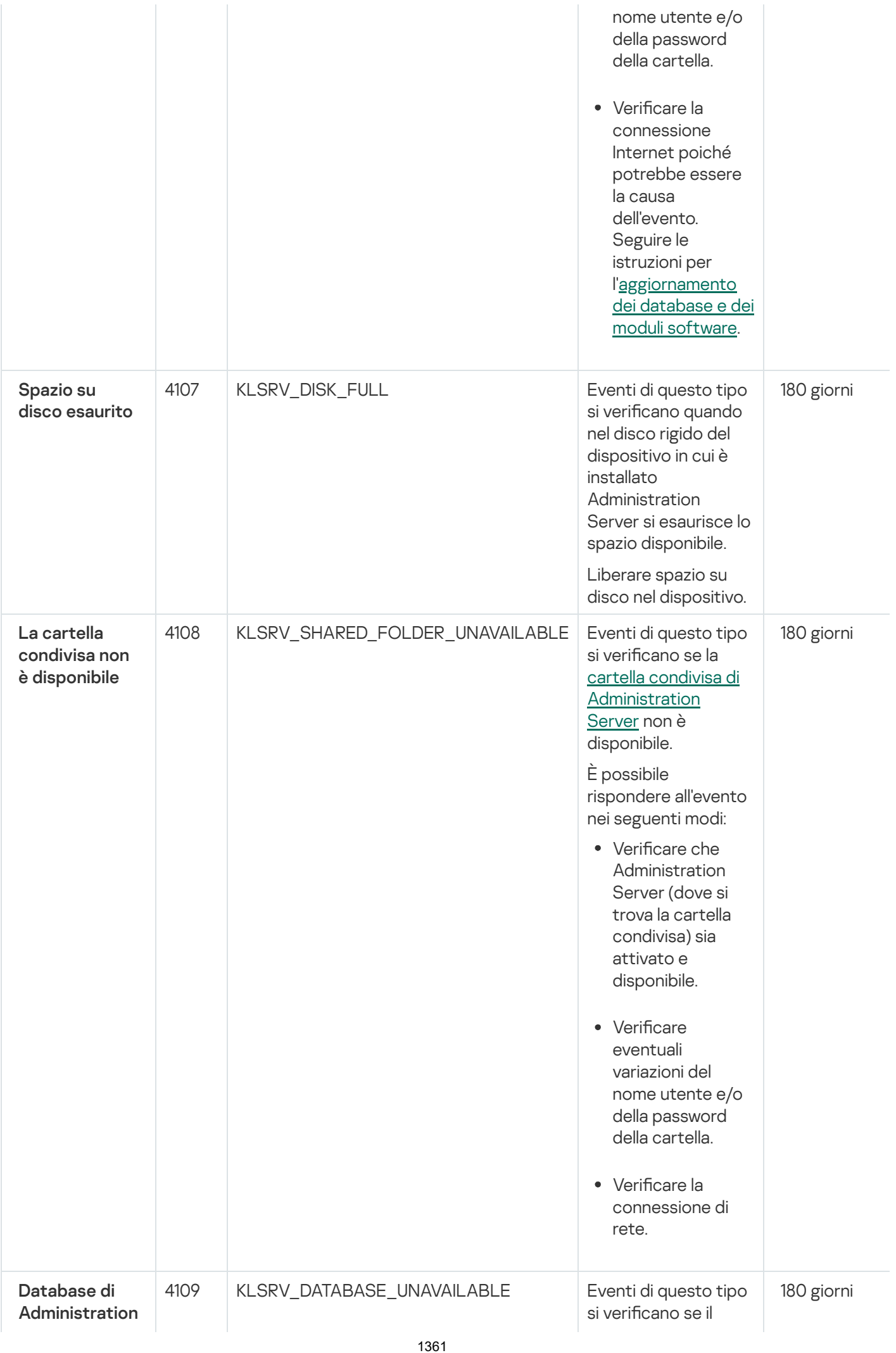

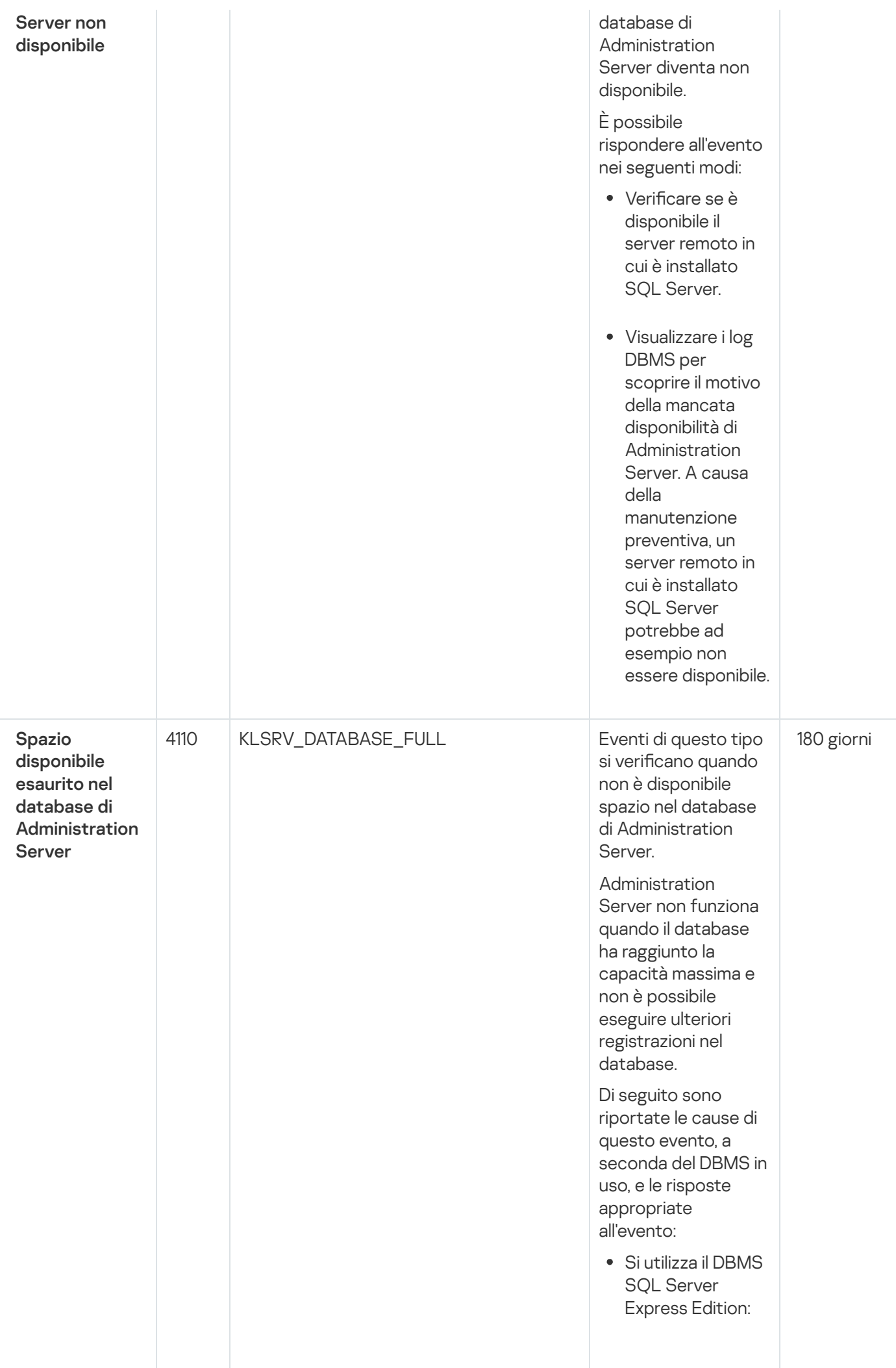

N ella documentazione di SQL Server **Express** esaminare il limite r ela tiv o alle dim e n sio ni d el database per la versione utilizza t a. È probabile che il database di Administration Server abbia superato il limite relativo alle dimensioni del database. Limitare il numero di eventi da archiviare nel database di **[Administration](#page-1012-0)** Server. Nel database di Administration Server sono presenti troppi eventi inviati dal componente Controllo Applicazioni. È possibile modificare le impostazioni del criterio di Kaspersky Endpoint Security for Windows relative all'archiviazione degli eventi di Controllo Applicazioni nel database di Administration Server.

Si utilizza un DBMS diverso da SQL Server Express Edition: Non limitare il numero di eventi da archiviare nel database di **[Administration](#page-1012-0)** Server.

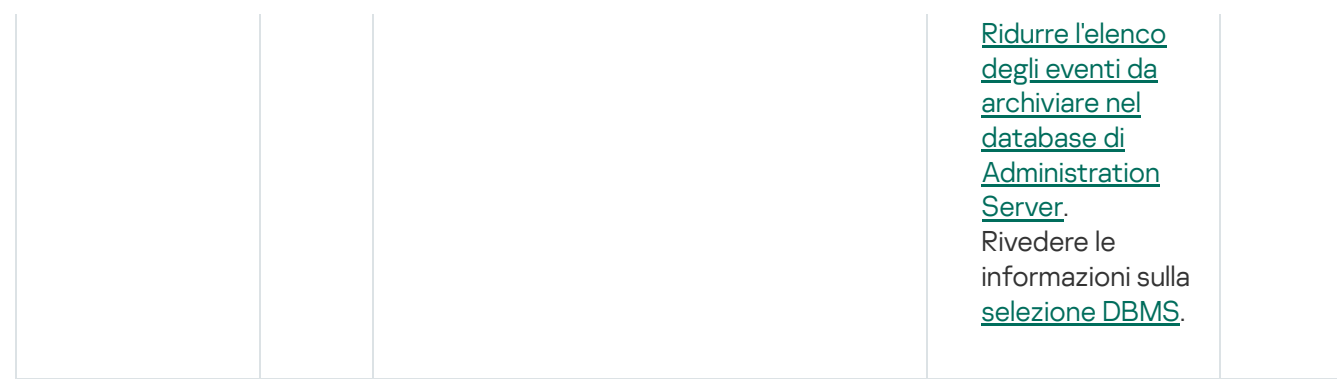

### Eventi di avviso di Administration Server

La tabella seguente elenca gli eventi di Kaspersky Security Center Administration Server con il livello di importanza Avviso.

È possibile visualizzare l'elenco completo degli eventi che possono essere generati da un'applicazione nella scheda Configurazione eventi nel criterio dell'applicazione. Per l'Administration Server, è inoltre possibile visualizzare l'elenco degli eventi nelle proprietà dell'Administration Server.

Nome visualizzato del tipo di evento ID del tipo di evento Tipo di evento **Calcio di Europe di Calcio di Calcio di Calcio di Calcio di Calcio di Calcio di Periodo** archiviaz predefi KLSRV\_EVENT\_SPAM\_EVENTS\_DETECTED | Eventi di questo tipo si verificano quando Administration Server rileva un evento frequente in un dispositivo gestito. Per ulteriori dettagli, consultare la sezione [seguente:](#page-620-0) Blocco degli eventi frequenti. 90 giorni 4098 KLSRV\_EV\_LICENSE\_CHECK\_100\_110 Una volta al giorno Kaspersky Security Center verifica se è stata superata una limitazione di licenza. 90 giorni È stato rilevato un evento frequente È stato superato il limite di licenze

Eventi di avviso di Administration Server

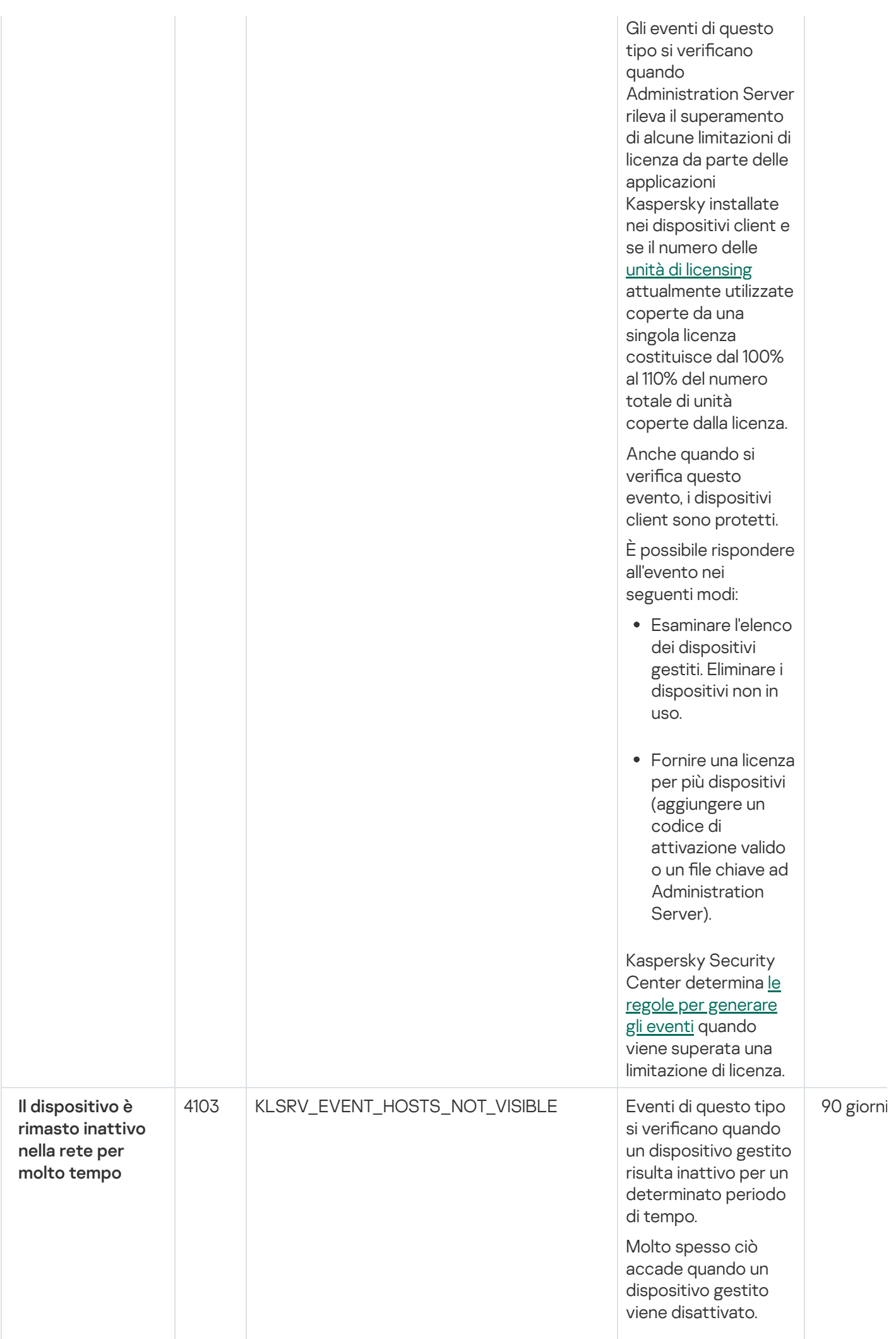

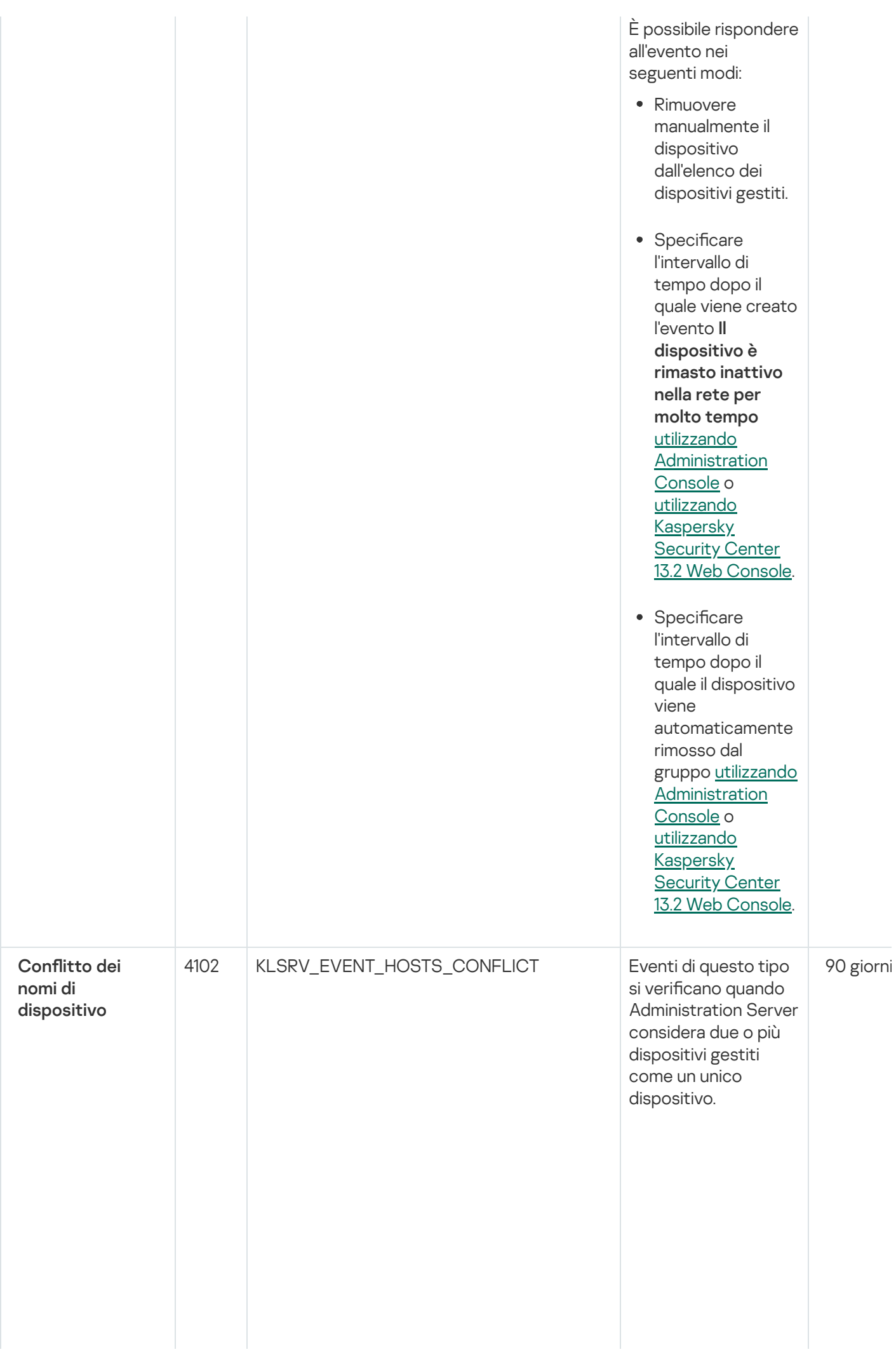

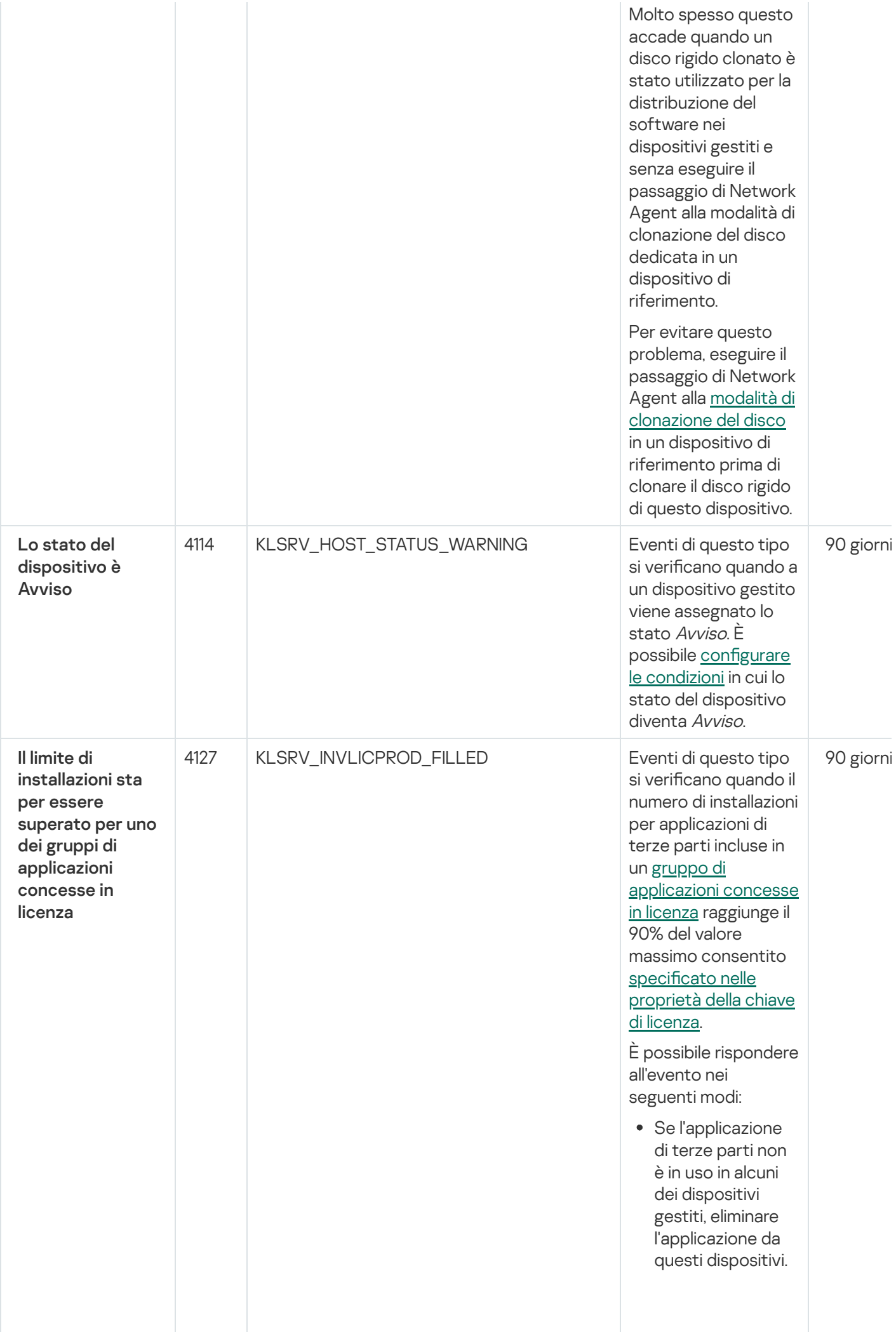

1367

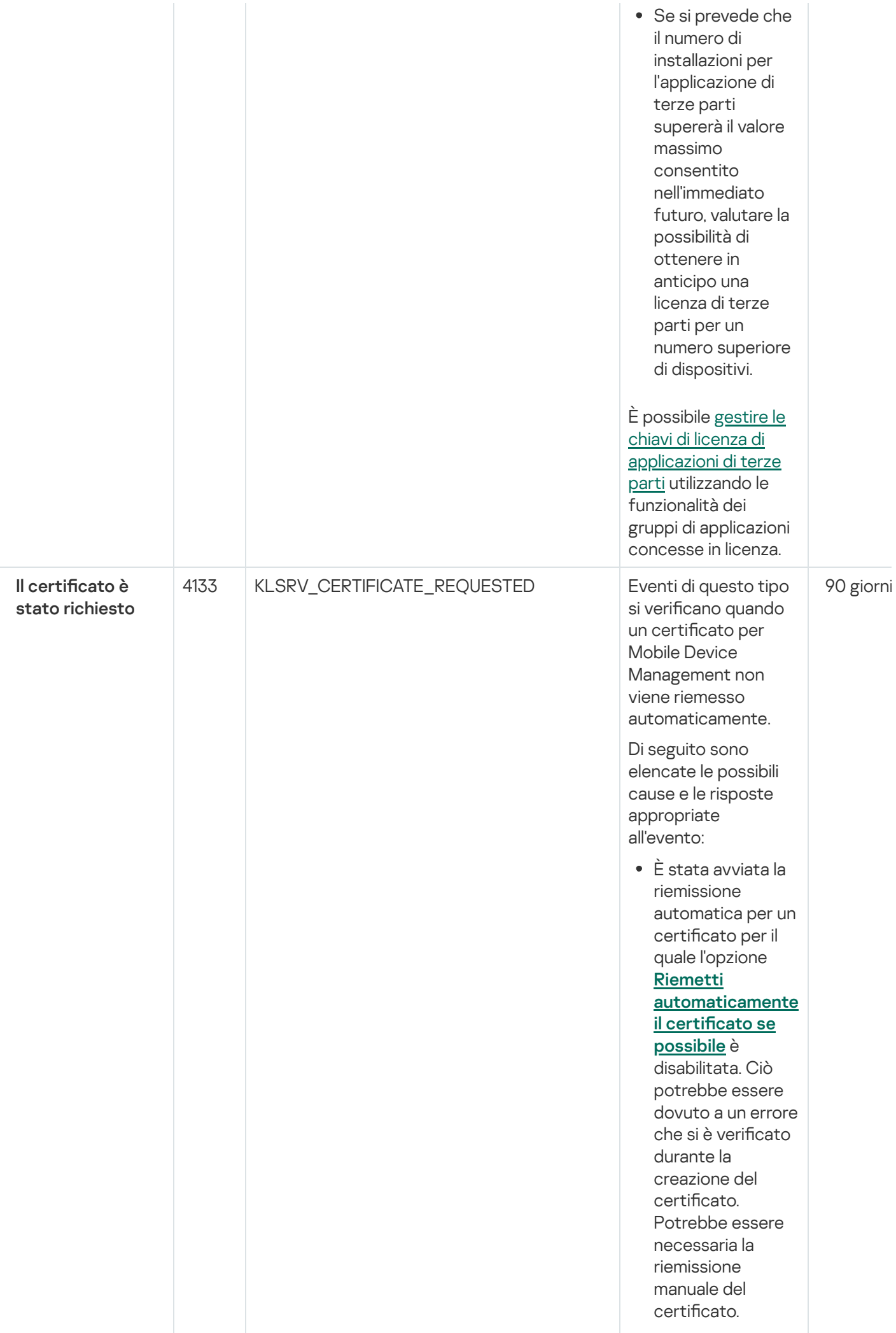
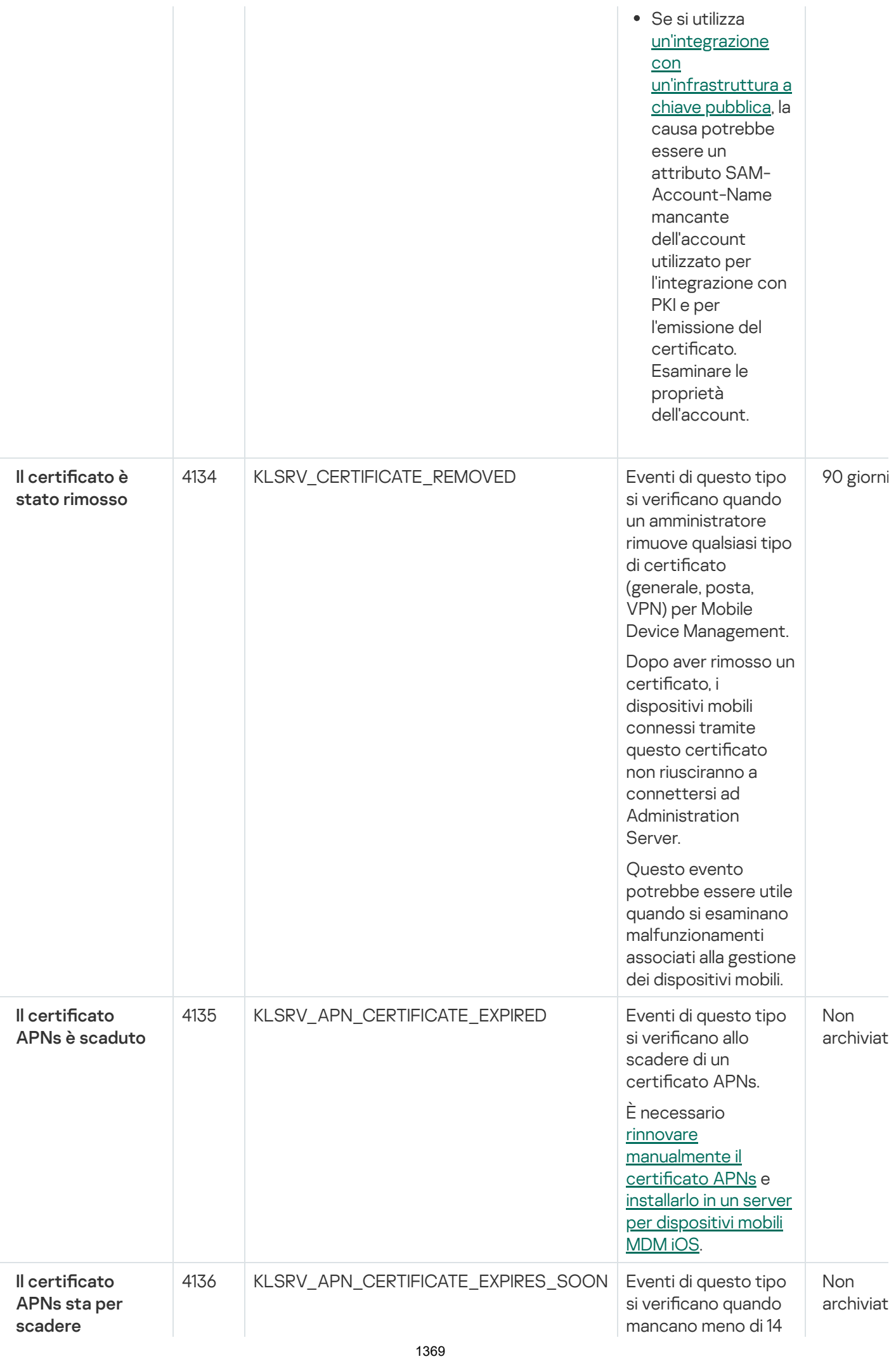

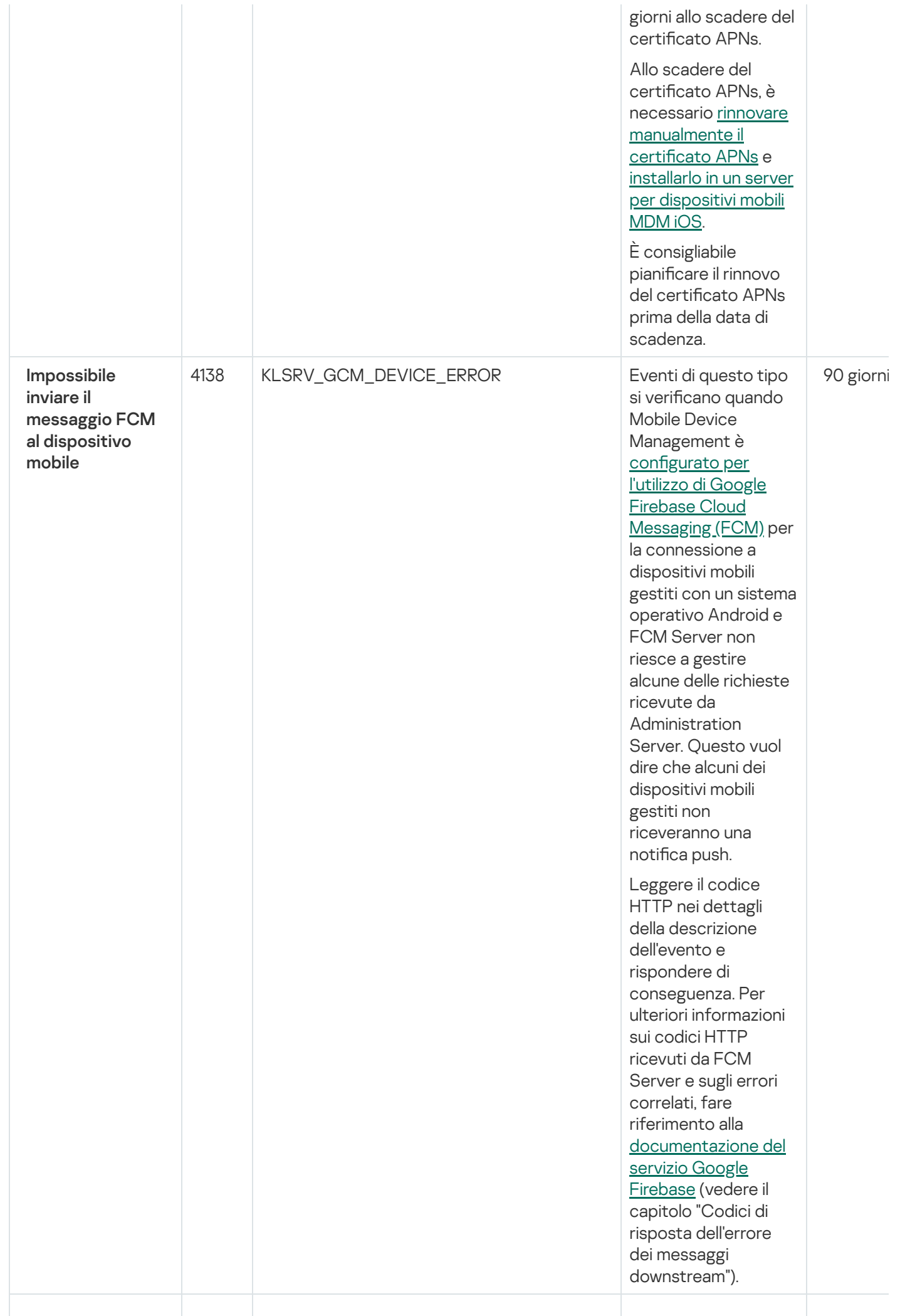

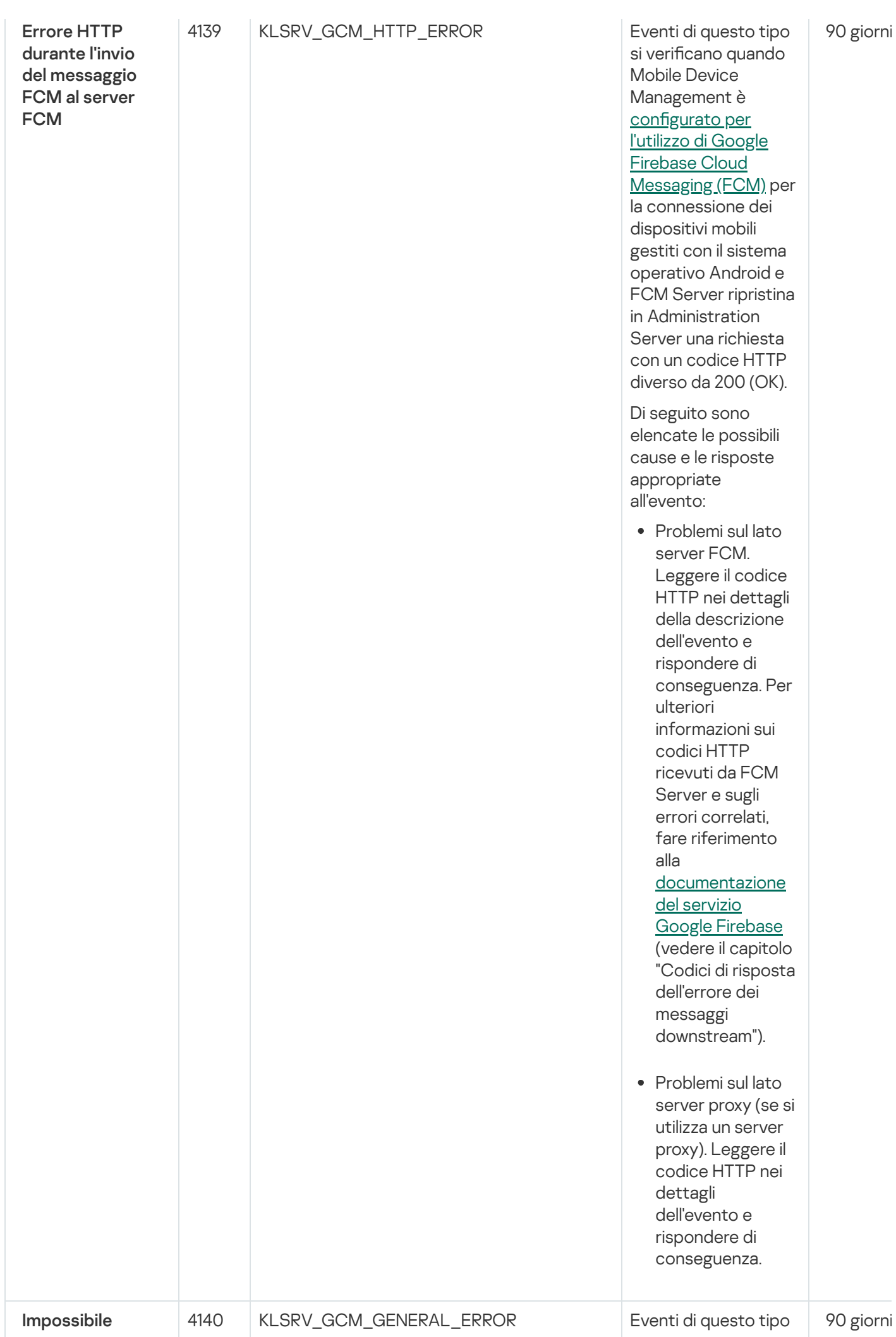

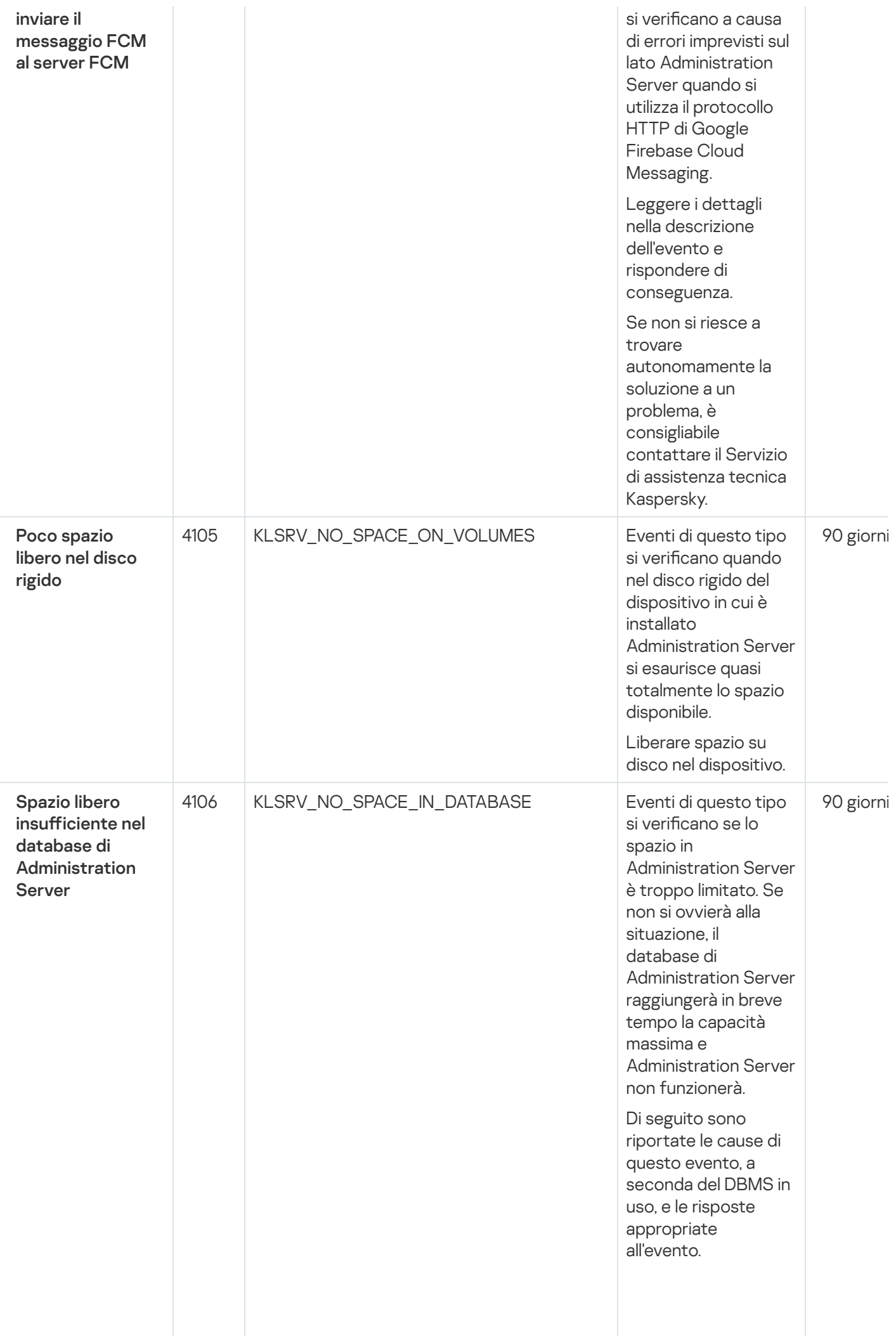

Si u tiliz z a il D B M S SQL Server Express E ditio n:

- Nella documentazione di SQL Server Express esaminare il limite relativo alle dimensioni del database per la versione utilizzata. È probabile che il database di Administration Server stia per raggiungere il limite relativo alle dimensioni del database.
- Limitare il numero di eventi da archiviare nel database di **[Administration](#page-1012-0)** Server.
- Nel database di Administration Server sono presenti troppi eventi inviati dal componente **Controllo** Applicazioni. È possibile modificare le impostazioni del criterio di Kaspersky Endpoint Security for Windows relative all'archiviazione degli eventi di Controllo Applicazioni nel database di Administration Server. Si utilizza un DBMS diverso da SQL Server Express Edition:
- Non limitare il numero di eventi da [archiviare](#page-1012-0) nel database di

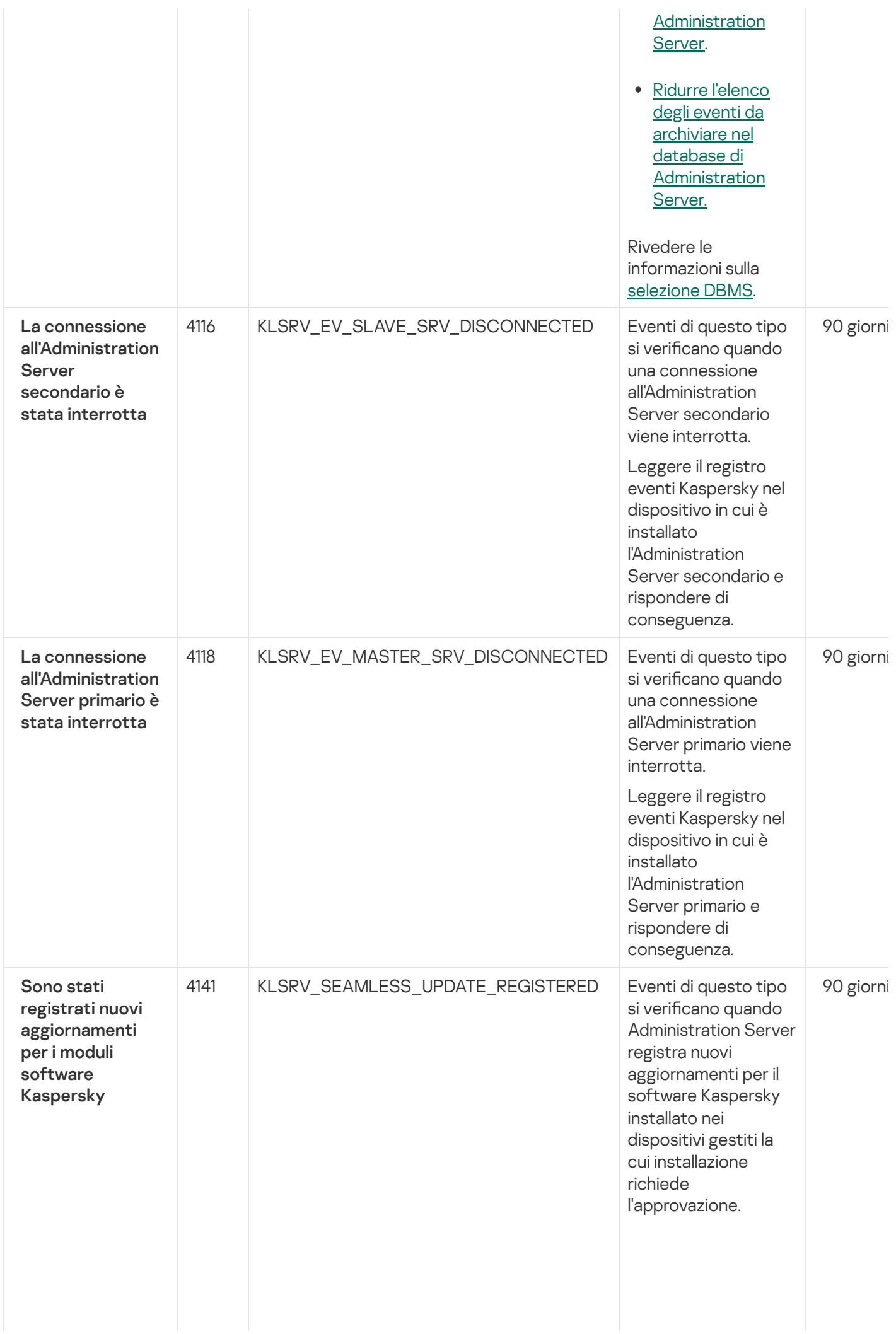

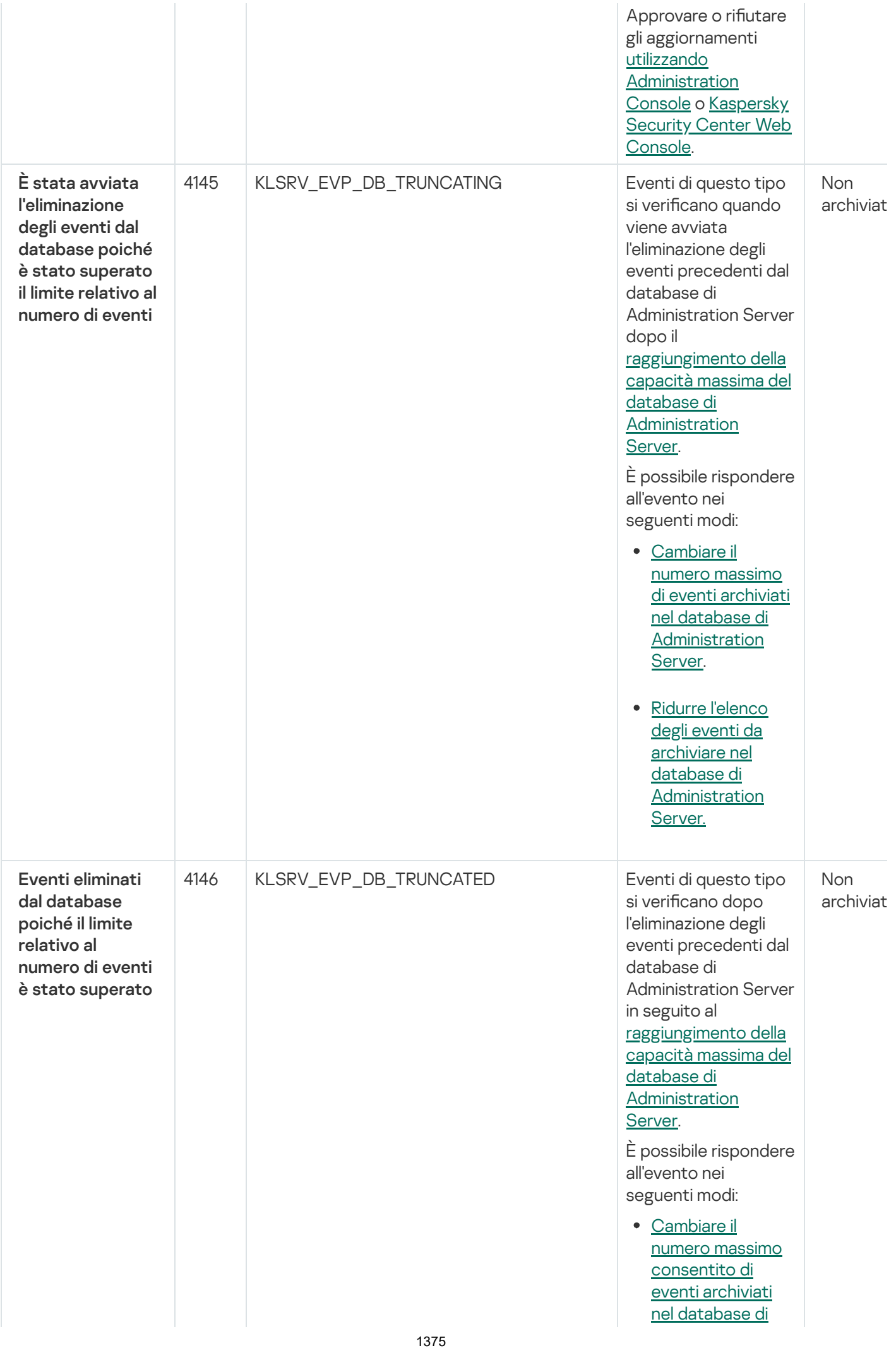

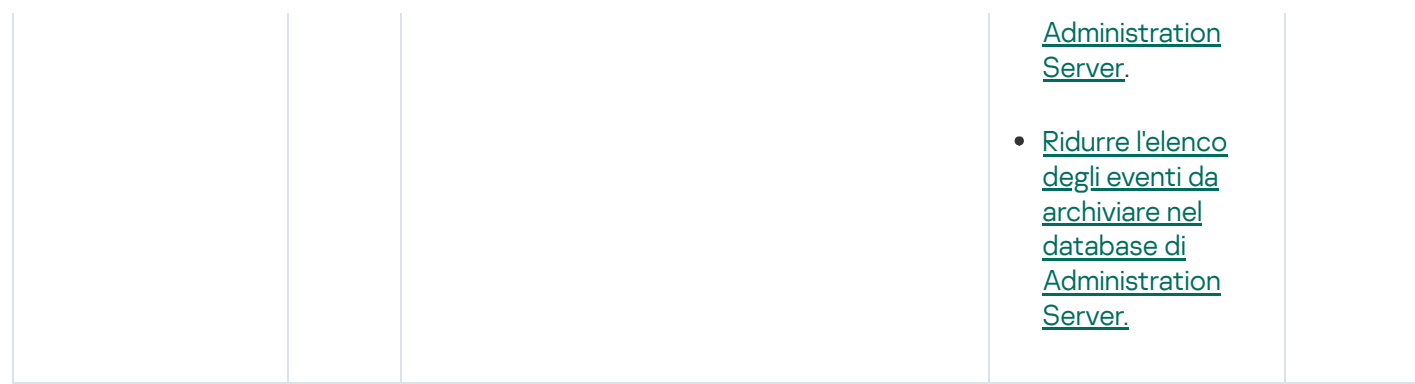

### Eventi informativi di Administration Server

La tabella seguente elenca gli eventi di Kaspersky Security Center Administration Server con il livello di importanza Informazioni.

Eventi informativi di Administration Server

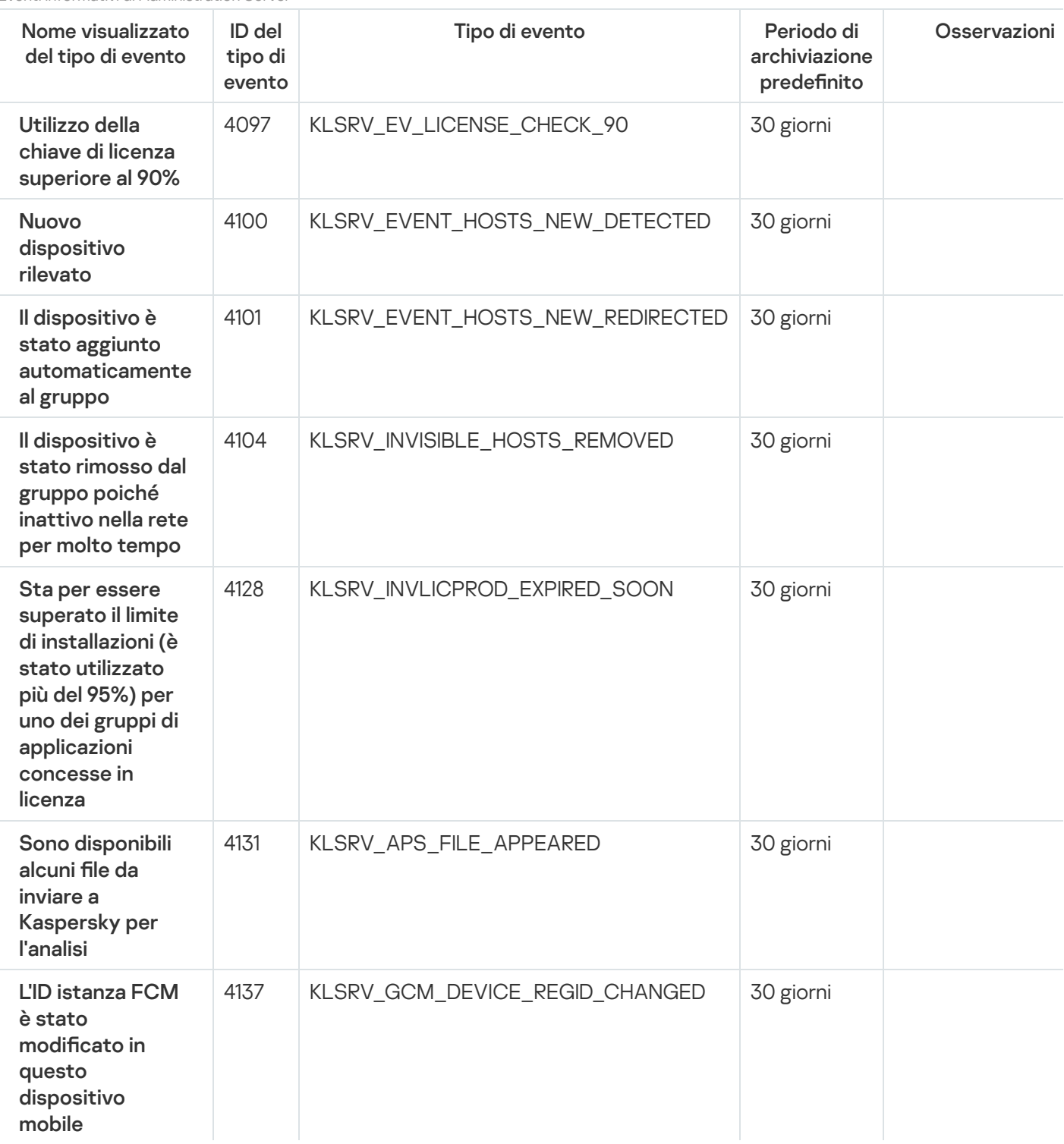

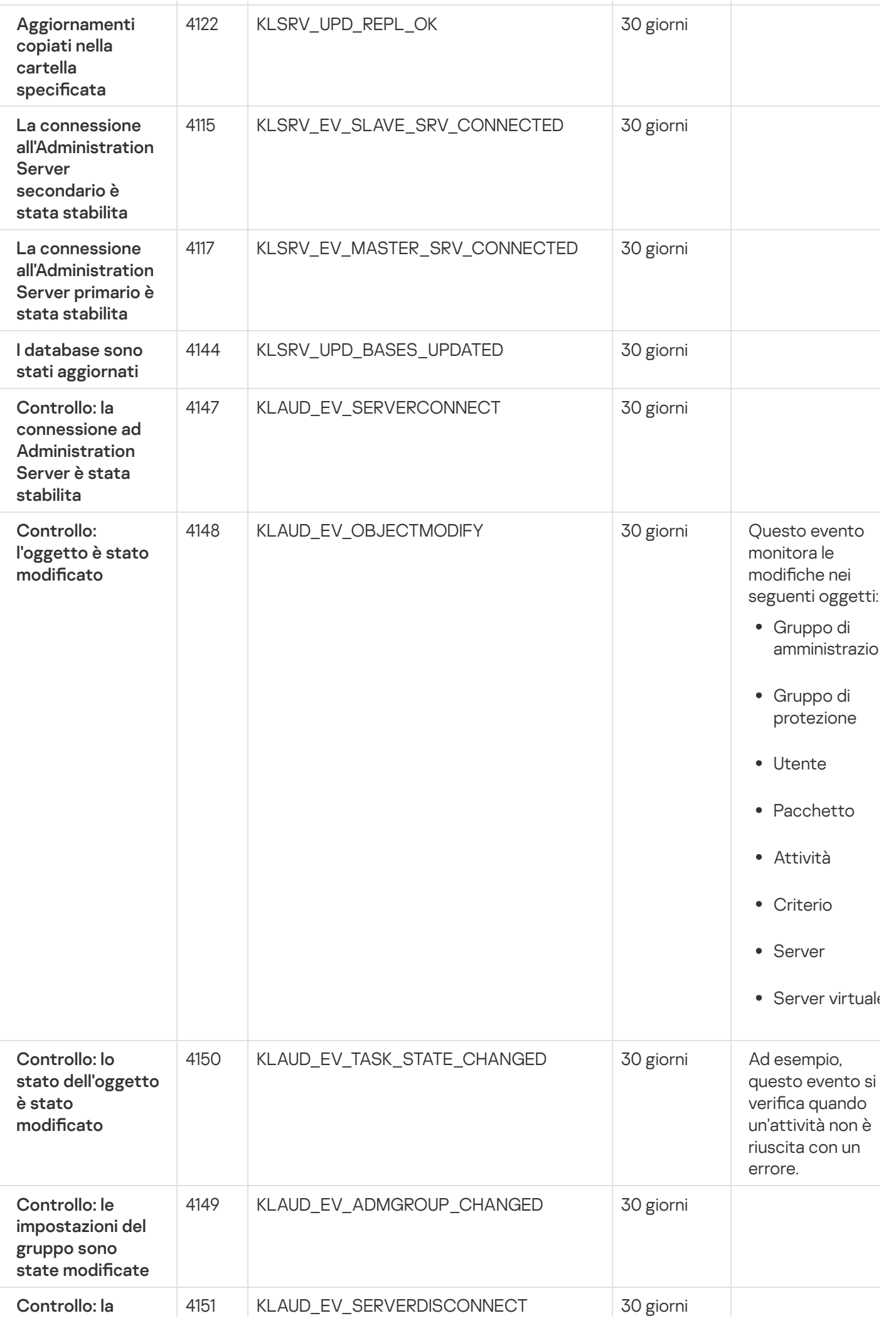

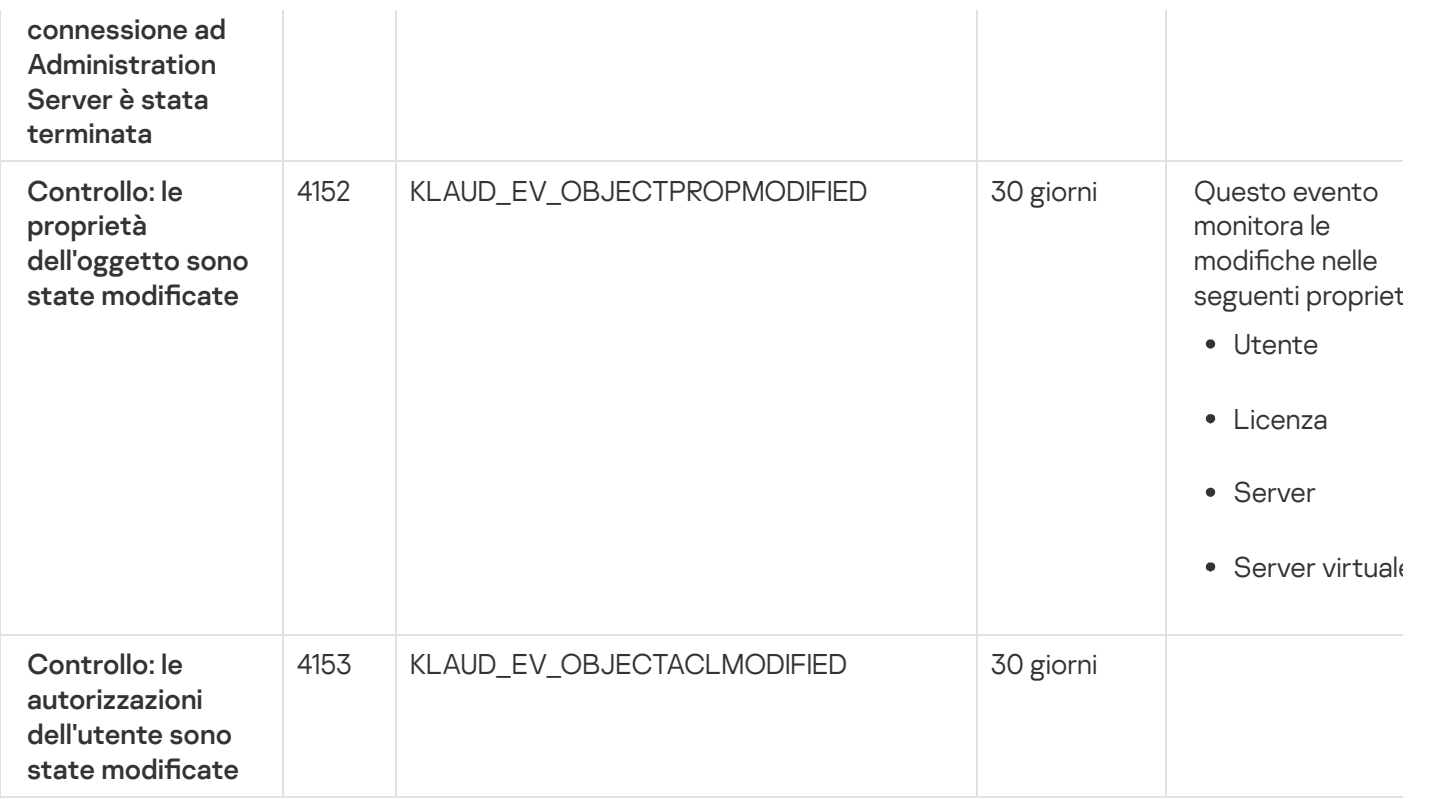

## Eventi di Network Agent

Questa sezione contiene informazioni sugli eventi relativi a Network Agent.

### Eventi di errore funzionale di Network Agent

La tabella seguente elenca i tipi di eventi di Kaspersky Security Center Network Agent con il livello di criticità Errore funzionale.

Eventi di errore funzionale di Network Agent

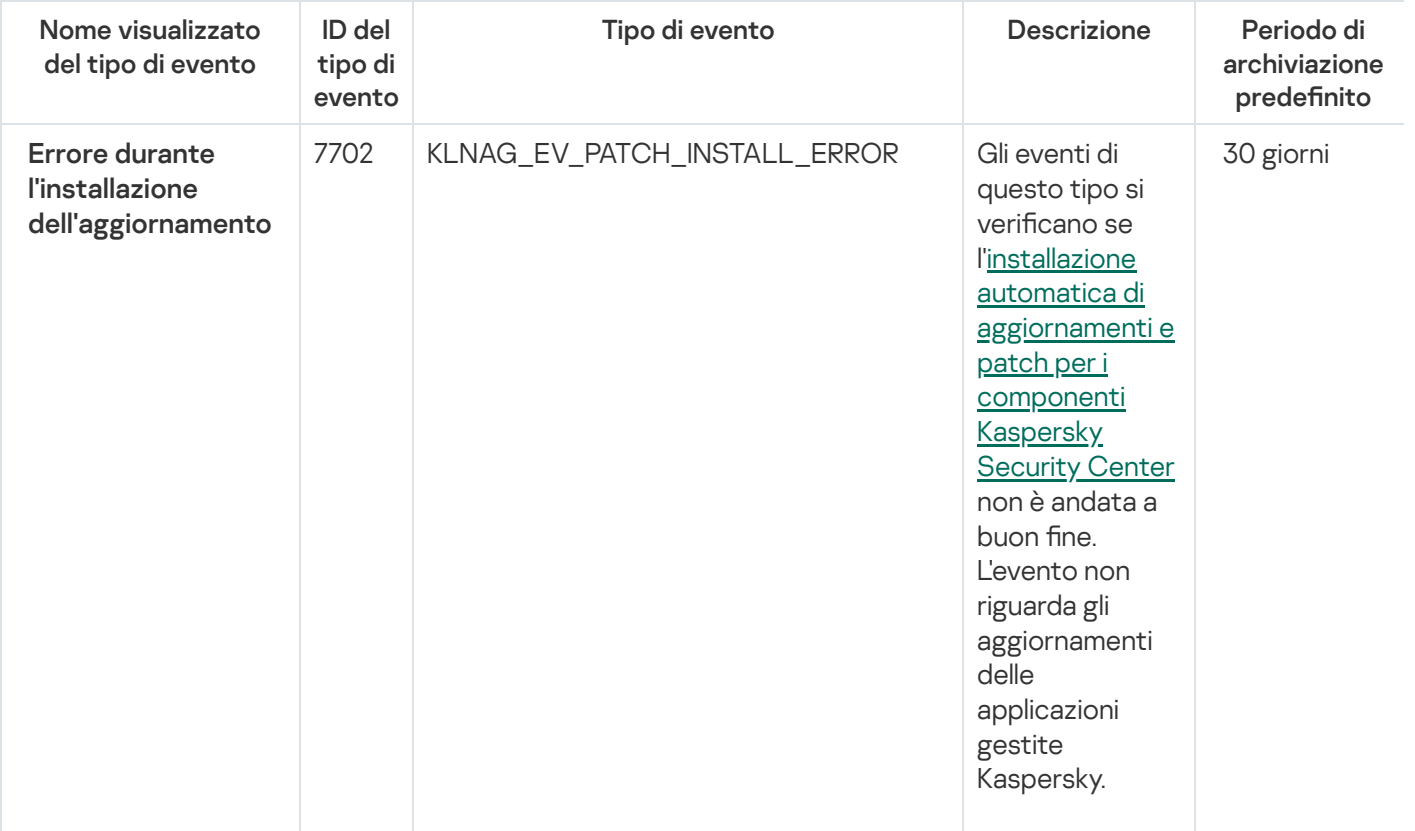

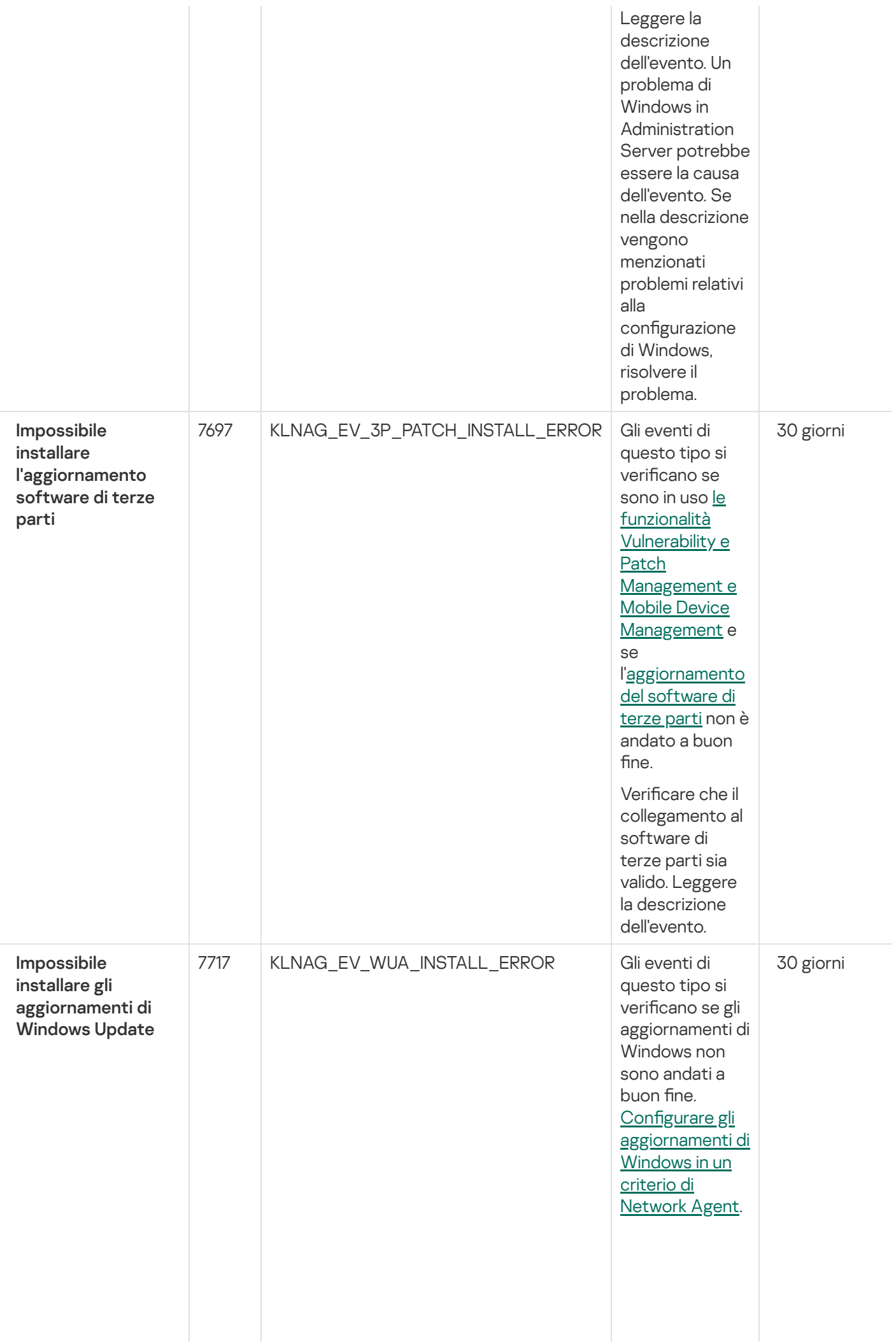

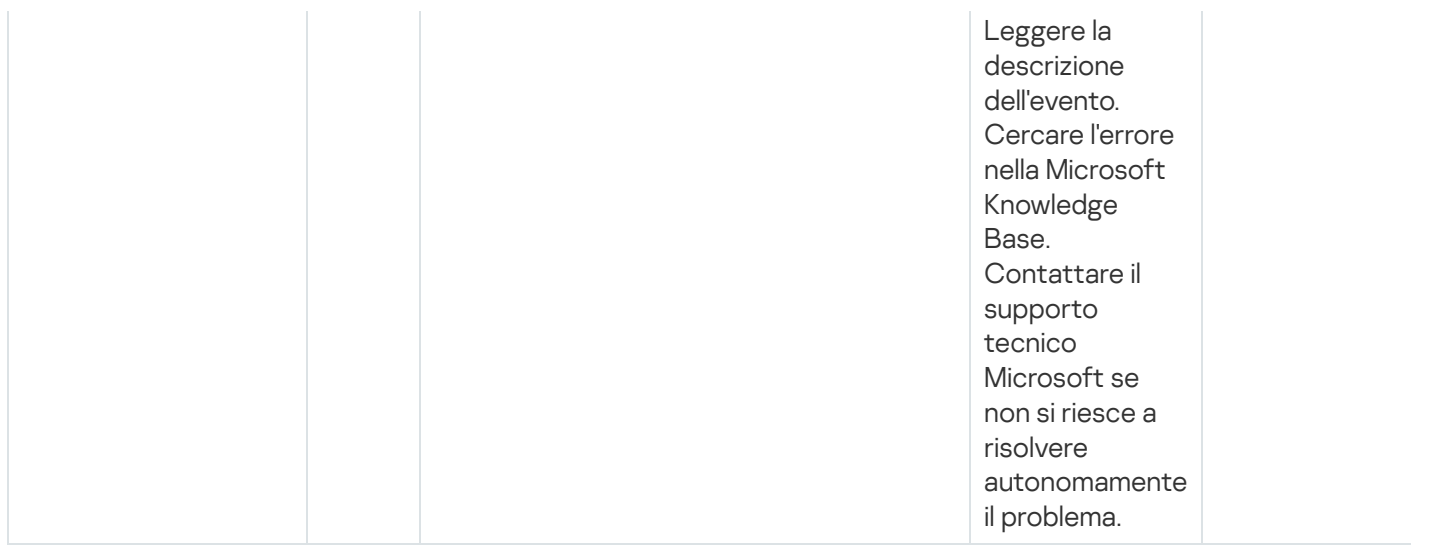

### Eventi di avviso di Network Agent

La tabella seguente elenca gli eventi di Kaspersky Security Center Network Agent con il livello di criticità Avviso.

È possibile visualizzare l'elenco completo degli eventi che possono essere generati da un'applicazione nella scheda Configurazione eventi nel criterio dell'applicazione.

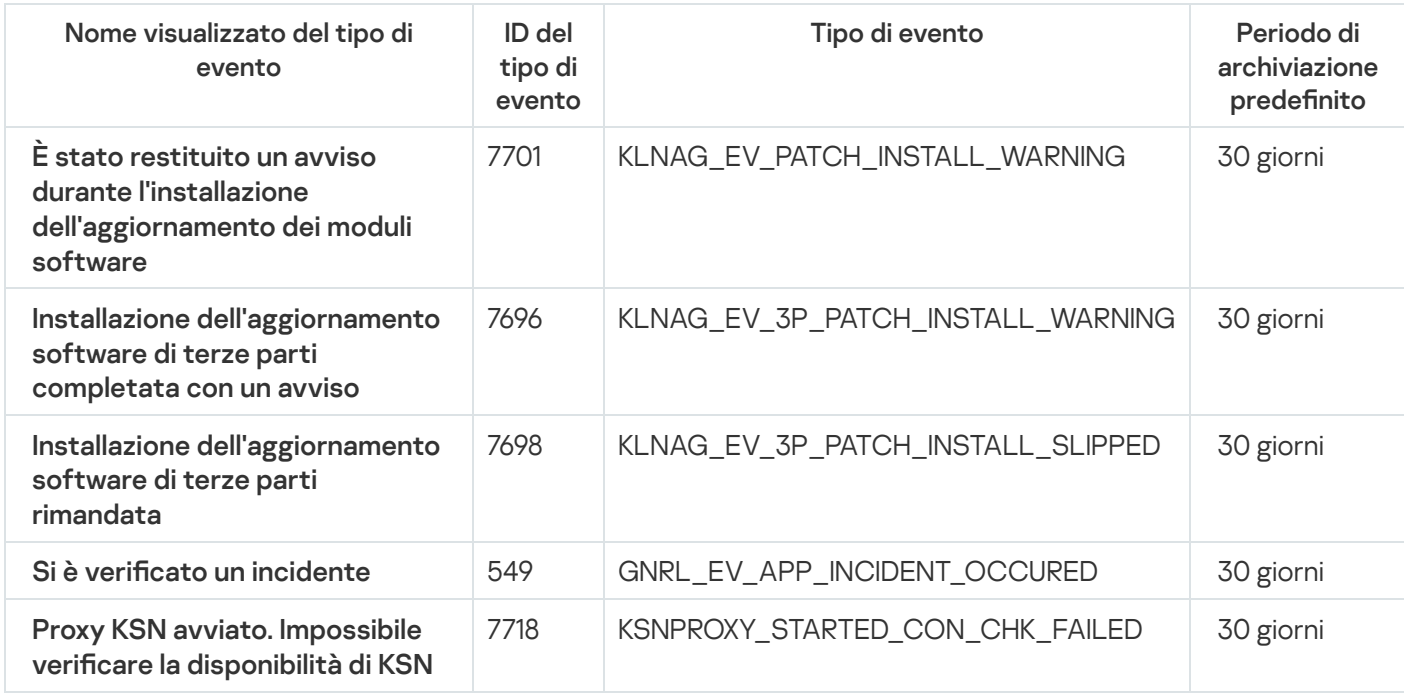

#### Eventi di avviso di Network Agent

### Eventi informativi di Network Agent

La tabella seguente elenca gli eventi di Kaspersky Security Center Network Agent con il livello di criticità Informazioni.

È possibile visualizzare l'elenco completo degli eventi che possono essere generati da un'applicazione nella scheda Configurazione eventi nel criterio dell'applicazione.

Eventi informativi di Network Agent

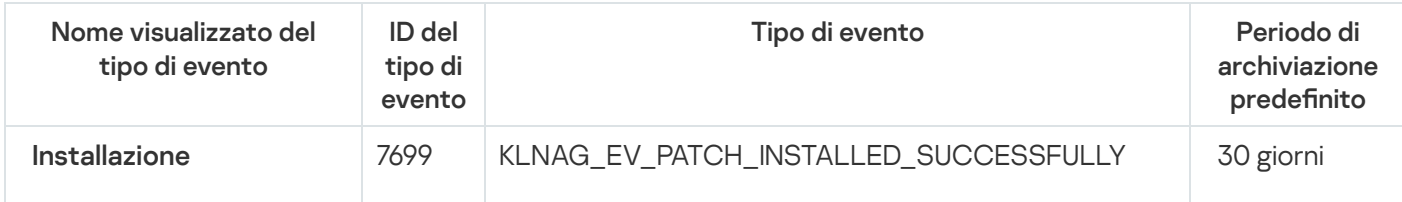

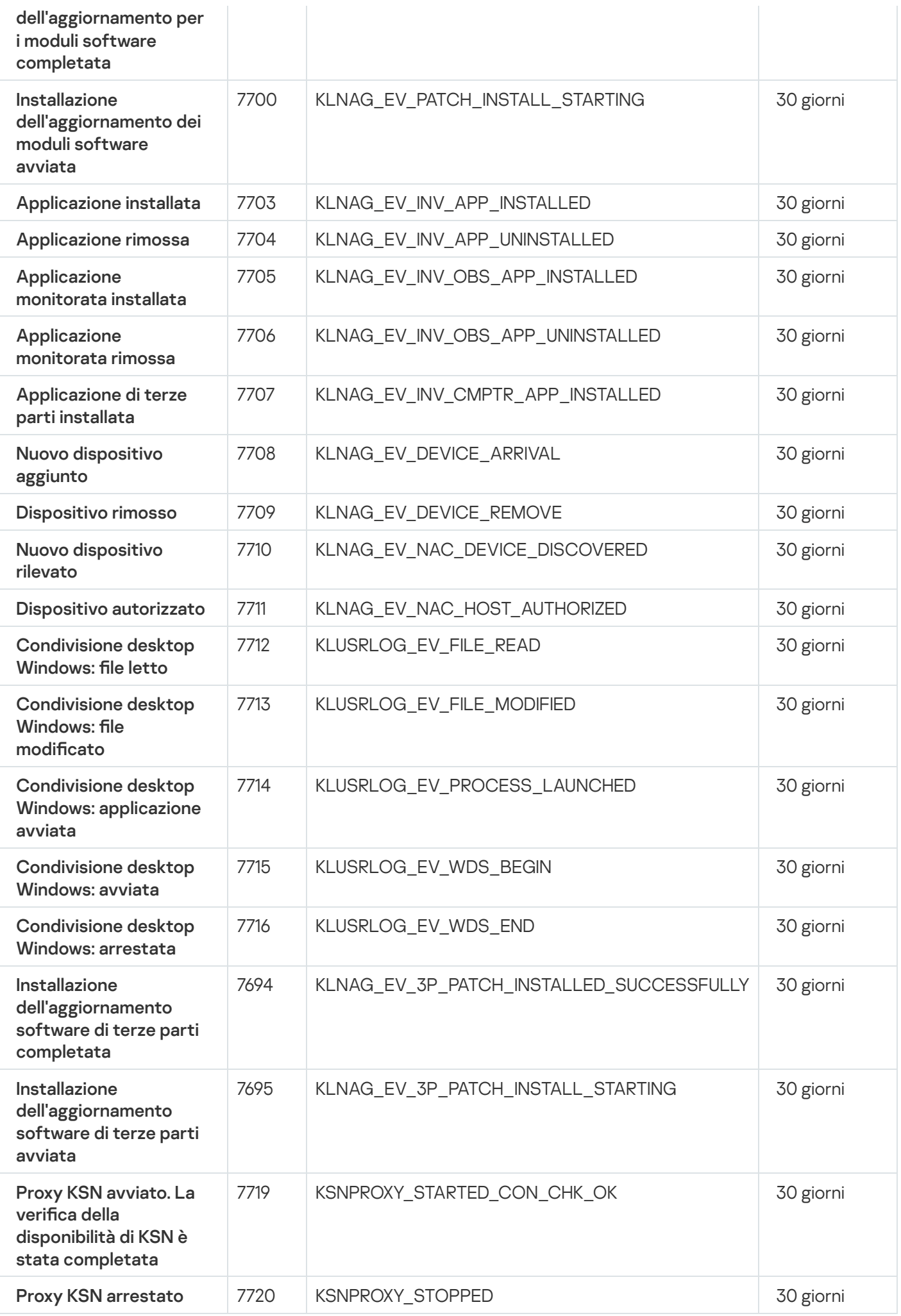

Eventi di Server per dispositivi mobili MDM iOS

Questa sezione contiene informazioni sugli eventi relativi al server MDM iOS.

Eventi di errore funzionale di Server per dispositivi mobili MDM iOS

La tabella seguente elenca gli eventi di Server per dispositivi mobili MDM iOS di Kaspersky Security Center con il livello di criticità Errore funzionale.

È possibile visualizzare l'elenco completo degli eventi che possono essere generati da un'applicazione nella scheda Configurazione eventi nel criterio dell'applicazione.

Eventi di errore funzionale di Server per dispositivi mobili MDM iOS

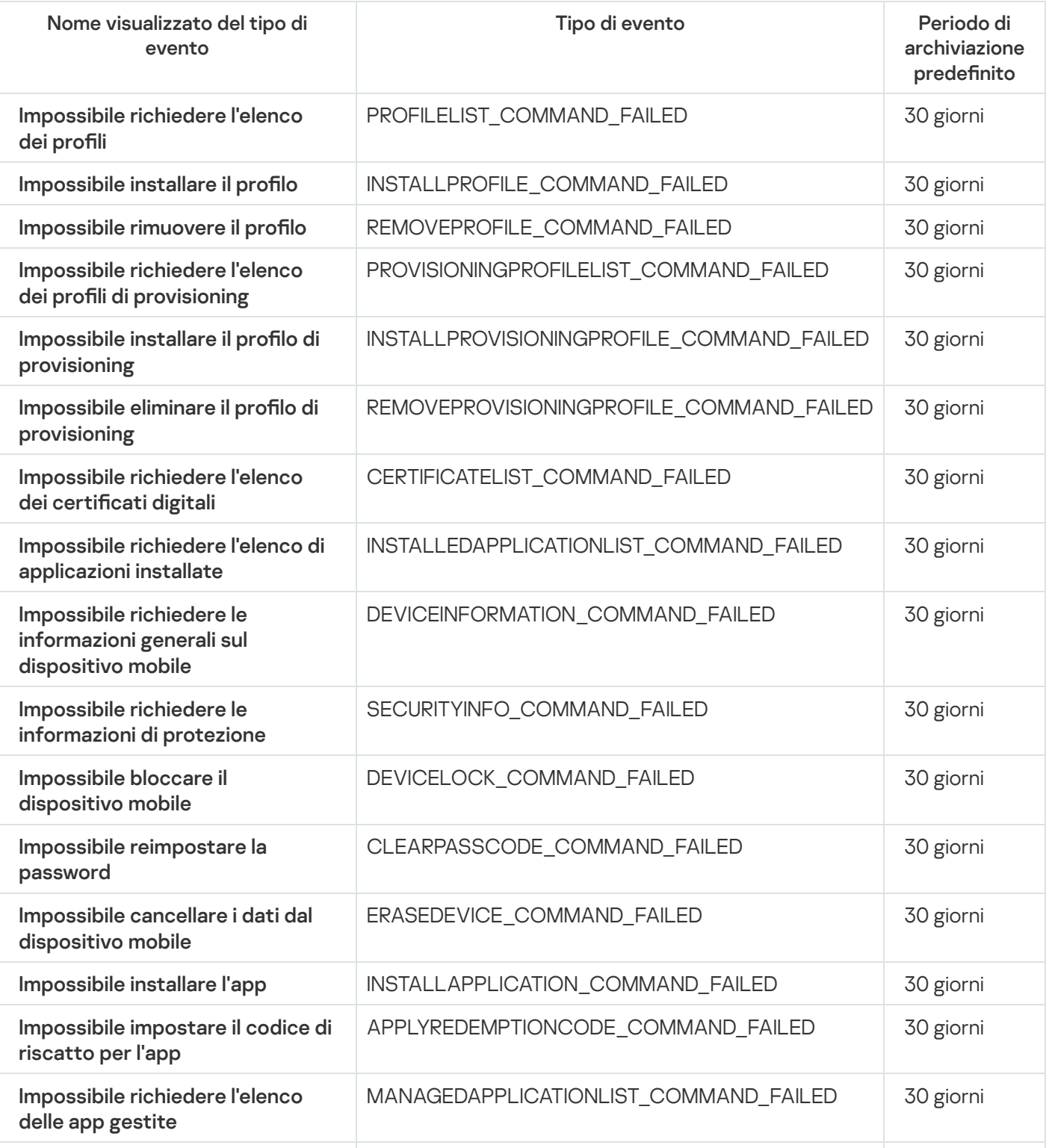

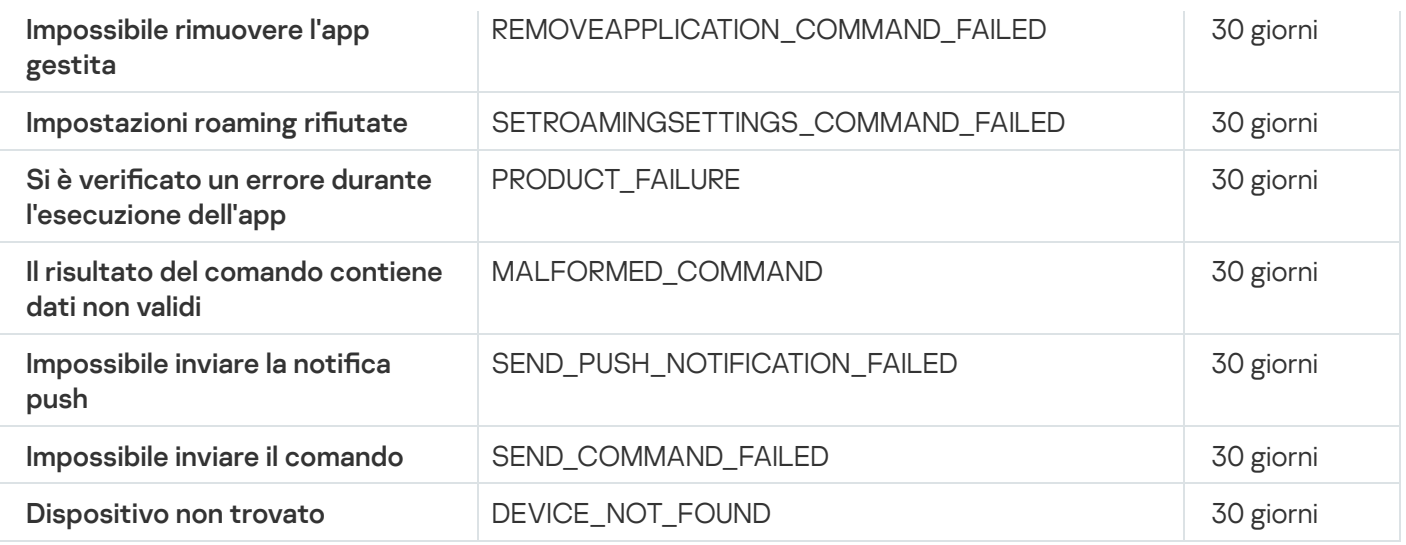

### Eventi di avviso di Server per dispositivi mobili MDM iOS

La tabella seguente elenca gli eventi di Server per dispositivi mobili MDM iOS di Kaspersky Security Center con il livello di criticità Avviso.

È possibile visualizzare l'elenco completo degli eventi che possono essere generati da un'applicazione nella scheda Configurazione eventi nel criterio dell'applicazione.

Eventi di avviso di Server per dispositivi mobili MDM iOS

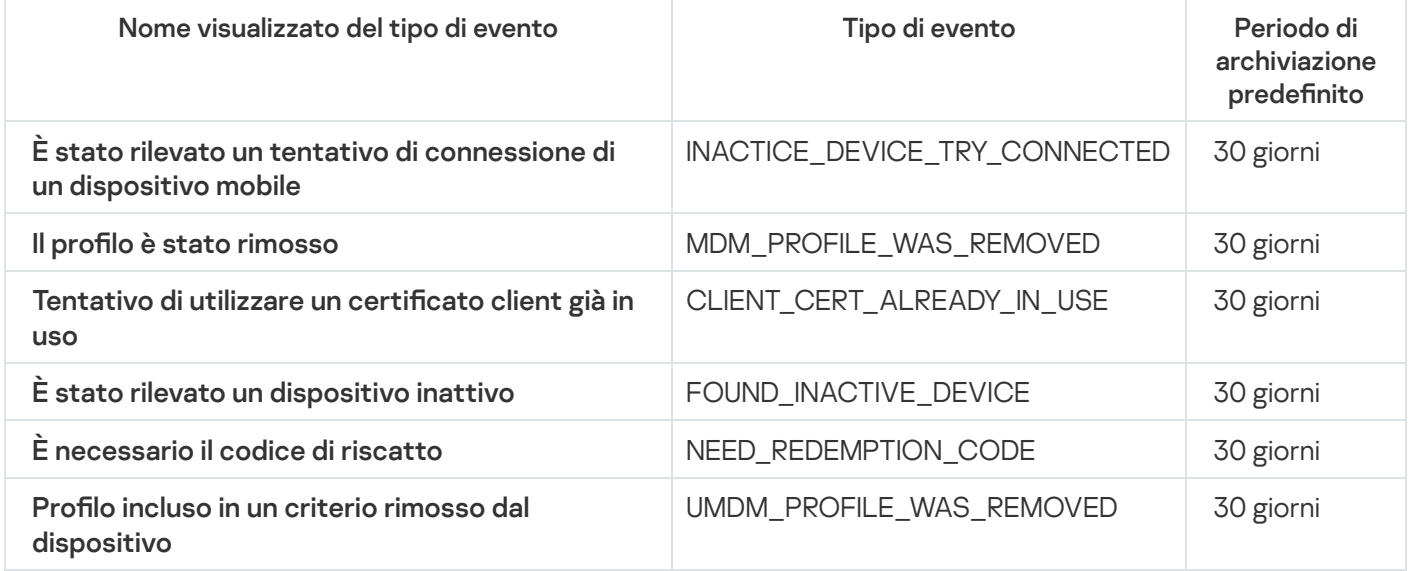

### Eventi informativi di Server per dispositivi mobili MDM iOS

La tabella seguente elenca gli eventi di Server per dispositivi mobili MDM iOS di Kaspersky Security Center con il livello di criticità Informazioni.

È possibile visualizzare l'elenco completo degli eventi che possono essere generati da un'applicazione nella scheda Configurazione eventi nel criterio dell'applicazione.

Eventi informativi di Server per dispositivi mobili MDM iOS

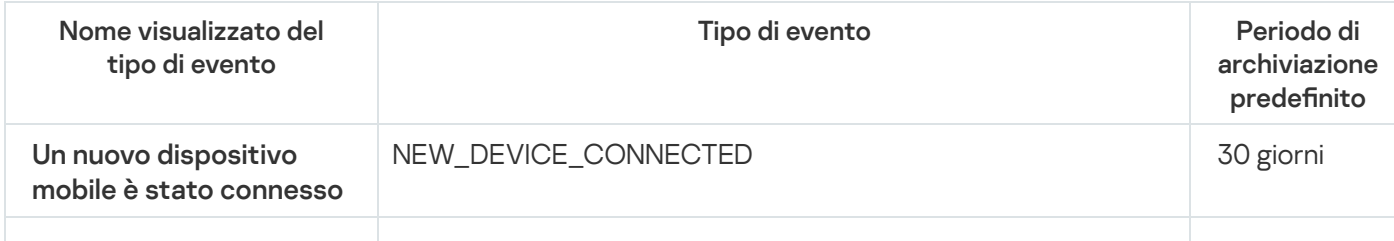

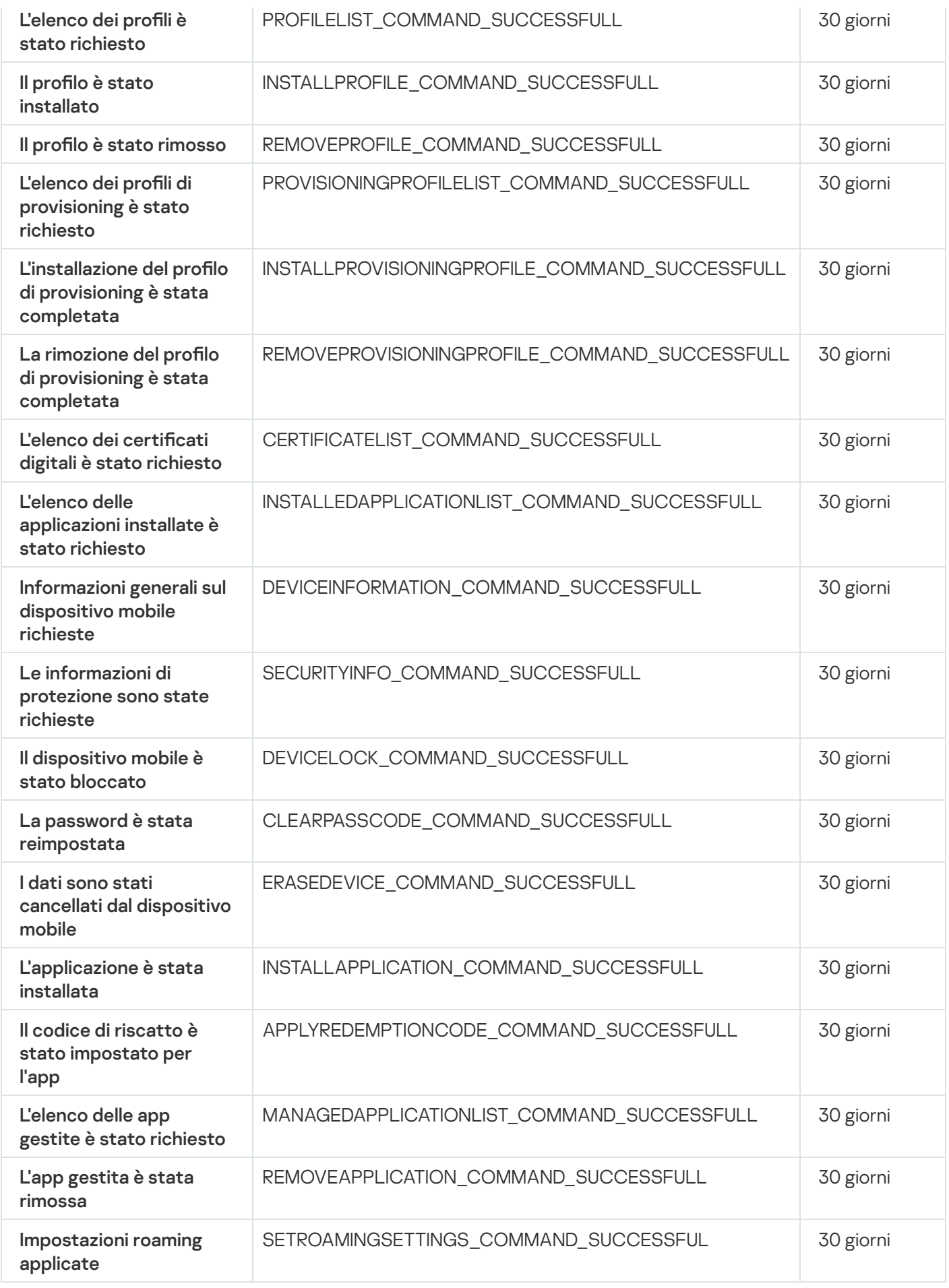

Eventi di Server per dispositivi mobili Exchange

Questa sezione contiene informazioni sugli eventi relativi a un server per dispositivi mobili Exchange.

### Eventi di errore funzionale di Server per dispositivi mobili Exchange

La tabella seguente elenca gli eventi di Server per dispositivi mobili Exchange di Kaspersky Security Center con il livello di criticità Errore funzionale.

È possibile visualizzare l'elenco completo degli eventi che possono essere generati da un'applicazione nella scheda Configurazione eventi nel criterio dell'applicazione.

Eventi di errore funzionale di Server per dispositivi mobili Exchange

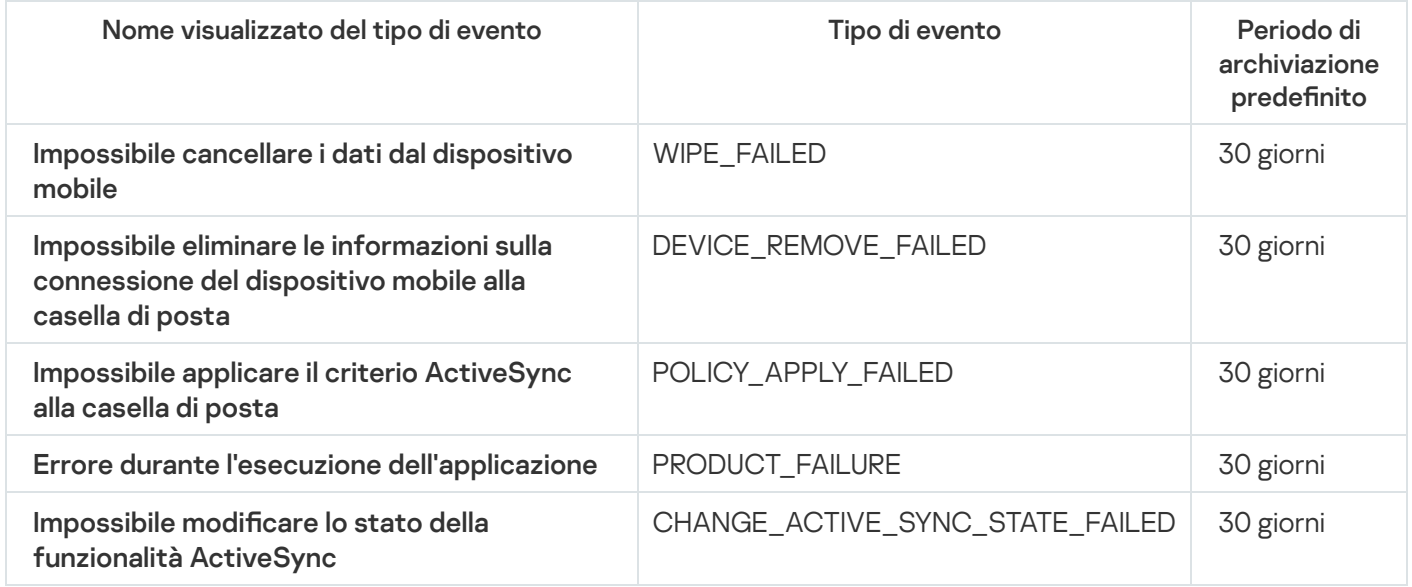

Eventi informativi di Server per dispositivi mobili Exchange

La tabella seguente elenca gli eventi di Server per dispositivi mobili Exchange di Kaspersky Security Center con il livello di criticità Informazioni.

È possibile visualizzare l'elenco completo degli eventi che possono essere generati da un'applicazione nella scheda Configurazione eventi nel criterio dell'applicazione.

Eventi informativi di Server per dispositivi mobili Exchange

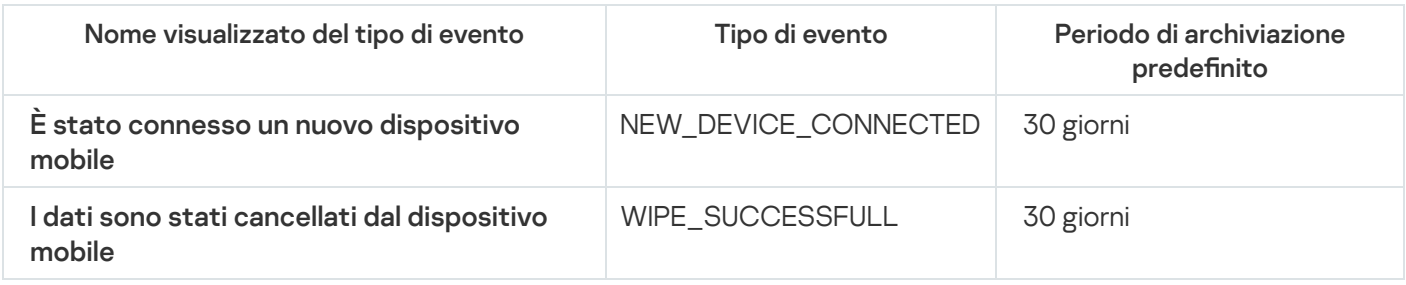

## Blocco degli eventi frequenti

Questa sezione fornisce informazioni sulla gestione del blocco degli eventi frequenti e sulla rimozione del blocco degli eventi frequenti.

Un'applicazione gestita, ad esempio Kaspersky Endpoint Security for Windows, installata in uno o più dispositivi gestiti può inviare molti eventi dello stesso tipo ad Administration Server. La ricezione di eventi frequenti può sovraccaricare il database di Administration Server e sovrascrivere altri eventi. Administration Server inizia a bloccare gli eventi più frequenti quando il numero di tutti gli eventi ricevuti supera il limite specificato per il database.

Administration Server blocca la ricezione automatica degli eventi frequenti. Non è possibile bloccare autonomamente gli eventi frequenti o scegliere quali eventi bloccare.

Se si desidera scoprire se un evento è bloccato, è possibile visualizzare l'elenco delle notifiche o vedere se questo evento è presente nella sezione **Blocco degli eventi frequenti** delle proprietà di Administration Server. Se l'evento è bloccato, è possibile eseguire le seguenti operazioni:

- Se si desidera impedire la sovrascrittura del database, è possibile [continuare](#page-1385-0) a bloccare la ricezione di questo tipo di eventi.
- Se ad esempio si desidera individuare il motivo dell'invio degli eventi frequenti ad Administration Server, è possibile [sbloccare](#page-1385-0) gli eventi frequenti e continuare a ricevere comunque gli eventi di questo tipo.
- · Se si desidera continuare a ricevere gli eventi frequenti finché non vengono nuovamente bloccati, è possibile [rimuovere](#page-1385-1) dal blocco gli eventi frequenti.

### <span id="page-1385-0"></span>Gestione del blocco degli eventi frequenti

Administration Server blocca la ricezione automatica degli eventi frequenti, ma è possibile sbloccare e continuare a ricevere gli eventi frequenti. È inoltre possibile bloccare la ricezione degli eventi frequenti sbloccati in precedenza.

#### Per gestire il blocco degli eventi frequenti:

1. Nel menu principale, fare clic sull'icona delle impostazioni (7) accanto al nome dell'Administration Server richiesto.

Verrà visualizzata la finestra delle proprietà di Administration Server.

- 2. Nella scheda Generale selezionare la sezione Blocco degli eventi frequenti.
- 3. Nella sezione Blocco degli eventi frequenti:
	- Se si desidera sbloccare la ricezione degli eventi frequenti:
		- a. Selezionare gli eventi frequenti che si desidera sbloccare e fare clic sul pulsante Escludi.
		- b. Fare clic sul pulsante Salva.
	- Se si desidera bloccare la ricezione degli eventi frequenti:
		- a. Selezionare gli eventi frequenti che si desidera bloccare e fare clic sul pulsante **Blocca**.
		- b. Fare clic sul pulsante Salva.

<span id="page-1385-1"></span>Administration Server riceve gli eventi frequenti sbloccati e non riceve gli eventi frequenti bloccati.

### Rimozione del blocco degli eventi frequenti

È possibile rimuovere il blocco per gli eventi frequenti e iniziare a riceverli fino a quando Administration Server bloccherà nuovamente questi eventi frequenti.

Per rimuovere il blocco per gli eventi frequenti:

1. Nel menu principale, fare clic sull'icona delle impostazioni (n) accanto al nome dell'Administration Server richiesto.

Verrà visualizzata la finestra delle proprietà di Administration Server.

- 2. Nella scheda Generale selezionare la sezione Blocco degli eventi frequenti.
- 3. Nella sezione **Blocco degli eventi frequenti** selezionare i tipi di eventi frequenti per i quali si desidera rimuovere il blocco.
- 4. Fare clic sul pulsante Rimuovi dal blocco.

L'evento frequente viene rimosso dall'elenco degli eventi frequenti. Administration Server riceverà gli eventi di questo tipo.

## Ricezione di eventi da Kaspersky Security for Microsoft Exchange Servers

Le informazioni relative agli eventi durante il funzionamento delle applicazioni gestite, come Kaspersky Endpoint Security for Windows, vengono trasferite dai dispositivi gestiti e registrate nel database di Administration Server. Per impostazione predefinita, gli eventi di Kaspersky Security for Microsoft Exchange Servers non vengono registrati nel database di Administration Server. Se Kaspersky Security for Microsoft Exchange Servers è installato nei dispositivi gestiti dell'organizzazione e si desidera ricevere gli eventi da questa applicazione, abilitare la registrazione degli eventi per questa applicazione utilizzando l'utilità klscflag.

Per abilitare la registrazione degli eventi per Kaspersky Security for Microsoft Exchange Servers:

- 1. Nel dispositivo Administration Server eseguire il prompt dei comandi di Windows con un account che disponga dei diritti di amministratore.
- 2. Sostituire la directory corrente con la cartella di installazione di Kaspersky Security Center (in genere, C:\Programmi (x86)\Kaspersky Lab\Kaspersky Security Center).
- 3. Eseguire uno dei seguenti comandi:
	- Per l'Administration Server installato in un cluster di failover di Microsoft

klscflag.exe --stp cluster -fset -pv klserver -n KLSRV EVP\_ENABLE\_HOST\_EVENT\_BODY\_VALIDATION -t d -v 0

Per l'Administration Server installato in un nodo del cluster di failover di Kaspersky:

klscflag.exe --stp klfoc -fset -pv klserver -n KLSRV EVP\_ENABLE\_HOST\_EVENT\_BODY\_VALIDATION -t d -v 0

Per l'Administration Server che non funziona su un cluster: klscflag.exe -fset -pv klserver -n KLSRV\_EVP\_ENABLE\_HOST\_EVENT\_BODY\_VALIDATION -t d  $-V$   $\theta$ 

La registrazione degli eventi per Kaspersky Security for Microsoft Exchange Servers è abilitata:

Per Kaspersky Security for Microsoft Exchange Servers non è possibile impostare il periodo di archiviazione per gli eventi o selezionare gli eventi da salvare nell'archivio [dell'Administration](#page-1012-0) Server. È possibile impostare il numero massimo di eventi che possono essere salvati nell'archivio. Questa impostazione viene applicata agli eventi ricevuti da tutte le applicazioni Kaspersky.

## Notifiche e stati del dispositivo

Questa sezione contiene informazioni su come visualizzare le notifiche, configurare il recapito delle notifiche, utilizzare gli stati dei dispositivi e abilitare la modifica degli stati dei dispositivi.

## Utilizzo delle notifiche

Le notifiche segnalano gli eventi e consentono di velocizzare le risposte a tali eventi eseguendo le azioni consigliate o le azioni che si ritengono appropriate.

A seconda del metodo di notifica scelto, sono disponibili i seguenti tipi di notifiche:

- · Notifiche sullo schermo
- Notifiche tramite SMS
- Notifiche tramite e-mail
- Notifiche tramite file eseguibile o script

#### Notifiche sullo schermo

Le notifiche sullo schermo segnalano gli eventi raggruppati per livelli di importanza (Critico, Avviso e Informativo).

Una notifica sullo schermo può avere due stati:

- · Rivista. Indica che è stata eseguita l'azione consigliata per la notifica o che è stato assegnato manualmente questo stato per la notifica.
- Non rivista. Indica che non è stata eseguita l'azione consigliata per la notifica o che non è stato assegnato manualmente questo stato per la notifica.

Per impostazione predefinita, l'elenco delle notifiche include le notifiche con lo stato Non rivista.

È possibile monitorare la rete dell'organizzazione [visualizzando](#page-1388-0) le notifiche sullo schermo e rispondendo in tempo reale a tali notifiche.

Notifiche tramite e-mail, SMS e file eseguibile o script

Kaspersky Security Center offre la possibilità di monitorare la rete dell'organizzazione inviando notifiche su qualsiasi evento che si ritiene importante. Per [ogni evento](#page-1395-0) è possibile configurare notifiche tramite e-mail, tramite SMS o avviando un file eseguibile o uno script.

Dopo aver ricevuto notifiche tramite e-mail o SMS, è possibile decidere la risposta a un evento. Questa risposta dovrebbe essere la più appropriata per la rete dell'organizzazione. Avviando un file eseguibile o uno script, si specifica una risposta predefinita a un evento. L'avvio di un file eseguibile o di uno script può anche essere considerato la risposta primaria a un evento. Dopo l'avvio del file eseguibile, è possibile eseguire altri passaggi per rispondere all'evento.

## <span id="page-1388-0"></span>Visualizzazione delle notifiche sullo schermo

È possibile visualizzare le notifiche sullo schermo in tre modi:

- Nella sezione MONITORAGGIO E GENERAZIONE DEI RAPPORTI → NOTIFICHE. Qui è possibile visualizzare le notifiche relative alle categorie predefinite.
- $\bullet$  In una finestra distinta che può essere aperta indipendentemente dalla sezione in uso. In questo caso, è possibile contrassegnare le notifiche come riviste.
- Nel widget **Notifiche in base al livello di criticità selezionato** nella sezione **MONITORAGGIO E GENERAZIONE** DEI RAPPORTI → DASHBOARD. Nel widget è possibile visualizzare solo le notifiche degli eventi con i livelli di importanza Critico e Avviso.

È possibile eseguire azioni, ad esempio è possibile rispondere a un evento.

Per visualizzare le notifiche delle categorie predefinite:

1. Nel menu principale accedere a **MONITORAGGIO E GENERAZIONE DEI RAPPORTI**  $\rightarrow$  **NOTIFICHE**.

La categoria **Tutte le notifiche** è selezionata nel riquadro sinistro e nel riquadro destro sono visualizzate tutte le notifiche.

2. Nel riquadro sinistro selezionare una delle categorie:

- Distribuzione
- **•** Dispositivi
- Protezione
- Aggiornamenti (sono incluse le notifiche relative alle applicazioni Kaspersky disponibili per il download e le notifiche relative agli aggiornamenti dei database anti-virus scaricati)
- Prevenzione Exploit
- Administration Server (sono inclusi gli eventi relativi solo ad Administration Server)
- Collegamenti utili (sono inclusi collegamenti a risorse Kaspersky, ad esempio il Servizio di assistenza tecnica Kaspersky, il forum Kaspersky, la pagina di rinnovo della licenza o Kaspersky IT Encyclopedia)
- Novità di Kaspersky (sono incluse le informazioni sulle versioni delle applicazioni Kaspersky)

Viene visualizzato un elenco di notifiche della categoria selezionata. L'elenco contiene i seguenti elementi:

- Icona relativa all'argomento della notifica: distribuzione  $(g)$ , protezione ( $\mathbb{F}_n$ ), aggiornamenti (@), gestione dispositivi ( $\equiv$ ), Prevenzione Exploit ( $\equiv$ ), Administration Server ( $\equiv$ <sub>i</sub>).
- Livello di importanza della notifica. Vengono visualizzate le notifiche con i seguenti livelli di importanza: **Notifiche** critiche ("), Notifiche di avviso ("), Notifiche informative. Le notifiche nell'elenco sono raggruppate in base ai livelli di importanza.
- Notifica. Contiene una descrizione della notifica.
- Azione. Contiene un collegamento a un'azione rapida che è consigliabile eseguire. Ad esempio, facendo clic su questo collegamento, è possibile passare [all'archivio](#page-1031-0) e installare le applicazioni di protezione nei dispositivi oppure visualizzare un elenco di dispositivi o un elenco di eventi. Dopo aver eseguito l'azione consigliata per la notifica, alla notifica viene assegnato lo stato Rivista.
- Stato registrato. Contiene il numero di giorni o ore trascorsi dal momento in cui la notifica è stata registrata in Administration Server.

Per visualizzare le notifiche sullo schermo in una finestra distinta in base al livello di importanza:

1. Nell'angolo superiore destro di Kaspersky Security Center 13.2 Web Console, fare clic sull'icona a forma di bandiera  $( \n \varphi)$ .

Se l'icona a forma di bandiera contiene un punto rosso, sono presenti notifiche che non sono state riviste.

Verrà visualizzata una finestra che elenca le notifiche. Per impostazione predefinita, la scheda T**utte le notifiche** è selezionata e le notifiche sono raggruppate per livello di importanza: Critico, Avviso e Informazioni.

2. Selezionare la scheda Sistema.

Verrà visualizzato l'elenco delle notifiche con i livelli di importanza Critico (n) e Avviso (n). L'elenco delle notifiche include i seguenti elementi:

- Contrassegno del colore. Le notifiche critiche sono contrassegnate in rosso. Le notifiche di avviso sono contrassegnate in giallo.
- Icona che indica l'argomento della notifica: distribuzione (s.), protezione (e), aggiornamenti (@), gestione dispositivi (国), Prevenzione Exploit ( $\equiv$ ), Administration Server ( $\equiv$ ).
- Descrizione della notifica.
- Icona a forma di bandiera. L'icona a forma di bandiera è grigia se alle notifiche è stato assegnato lo stato Non rivista. Quando si seleziona l'icona a forma di bandiera di colore grigio e si assegna lo stato Rivista a una notifica, il colore dell'icona diventa bianco.
- Collegamento all'azione consigliata. Quando si esegue l'azione consigliata dopo aver fatto clic sul collegamento, alla notifica viene assegnato lo stato Rivista.
- · Numero di giorni trascorsi dalla data in cui la notifica è stata registrata in Administration Server.
- 3. Selezionare la scheda Altro.

Verrà visualizzato l'elenco delle notifiche con il livello di importanza Informazioni.

L'organizzazione dell'elenco è la stessa dell'elenco nella scheda **Sistema** (vedere la descrizione precedente). L'unica differenza è l'assenza di un contrassegno del colore.

È possibile filtrare le notifiche in base all'intervallo di date in cui sono state registrate in Administration Server. Utilizzare la casella di controllo Mostra filtro per gestire il filtro.

- 1. Nella sezione DASHBOARD selezionare Aggiungere o ripristinare widget Web.
- 2. Nella finestra visualizzata fare clic sulla categoria Altro, selezionare il widget Notifiche in base al livello di criticità selezionato e fare clic su [Aggiungi](#page-1336-0).

ll widget verrà visualizzato nella scheda **DASHBOARD**. Per impostazione predefinita, nel widget vengono visualizzate le notifiche con il livello di importanza Critico.

È possibile fare clic sul pulsante **Impostazioni** nel widget e <u>modificare le [impostazioni](#page-1338-0) del widget</u> per visualizzare le notifiche con il livello di importanza *Avviso*. In alternativa, è possibile aggiungere un altro widget: **Notifiche in** base al livello di criticità selezionato, con un livello di importanza Avviso.

L'elenco delle notifiche nel widget è limitato dalle dimensioni e include due notifiche. Queste due notifiche si riferiscono agli ultimi eventi.

L'elenco delle notifiche nel widget include i seguenti elementi:

- $\bullet$  Icona relativa all'argomento della notifica: distribuzione (8), protezione ( $\bullet$ ), aggiornamenti (@), gestione dispositivi (国), Prevenzione Exploit ( $\Xi$ ), Administration Server ( $\Xi$ ).
- · Descrizione della notifica con un collegamento all'azione consigliata. Quando si esegue un'azione consigliata dopo aver fatto clic sul collegamento, alla notifica viene assegnato lo stato Rivista.
- Numero di giorni o numero di ore trascorsi dalla data in cui la notifica è stata registrata in Administration Server.
- · Collegamento ad altre notifiche. Facendo clic su questo collegamento, è possibile passare alla visualizzazione delle notifiche nella sezione NOTIFICHE della sezione MONITORAGGIO E GENERAZIONE DEI RAPPORTI.

## Informazioni sugli stati dei dispositivi

Kaspersky Security Center assegna uno stato a ciascun dispositivo gestito. Lo stato specifico dipende dal rispetto delle condizioni definite dall'utente. In alcuni casi, durante l'assegnazione di uno stato a un dispositivo, Kaspersky Security Center prende in considerazione il flag di visibilità del dispositivo nella rete (vedere la tabella seguente). Se Kaspersky Security Center non rileva un dispositivo nella rete entro due ore, il flag di visibilità del dispositivo è impostato su Non visibile.

Gli stati sono i seguenti:

- Critico o Critico / Visibile
- Avviso o Avviso / Visibile
- OK o OK / Visibile

La tabella seguente elenca le condizioni predefinite da soddisfare per assegnare a un dispositivo lo stato Critico o Avviso, con tutti i possibili valori.

Condizioni per l'assegnazione di uno stato a un dispositivo

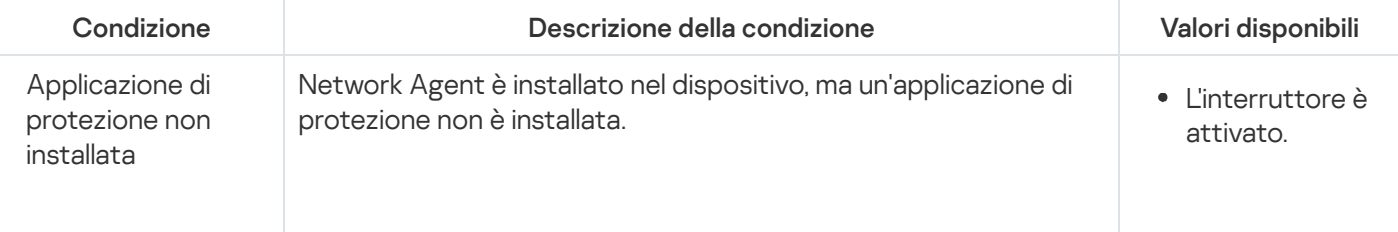

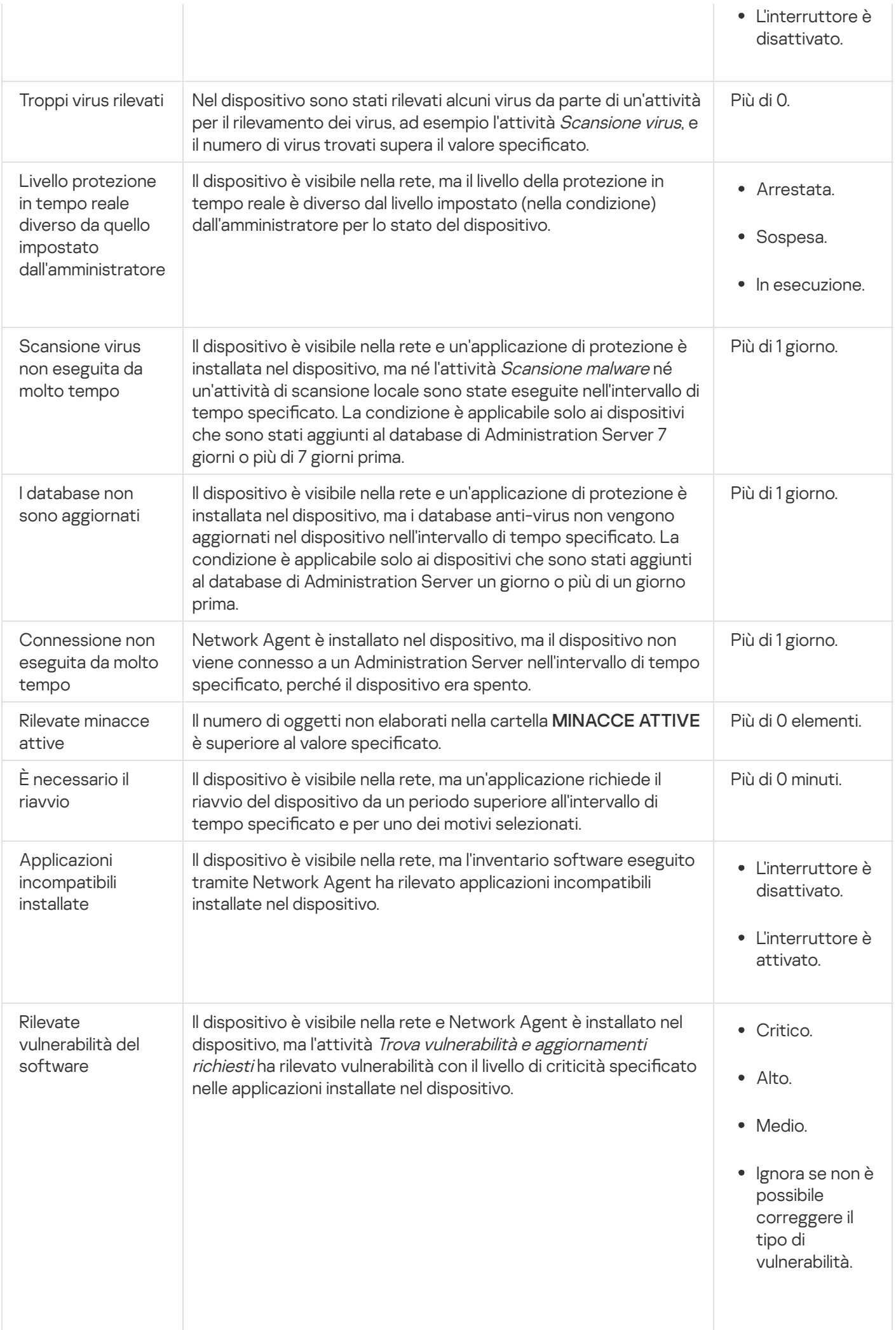

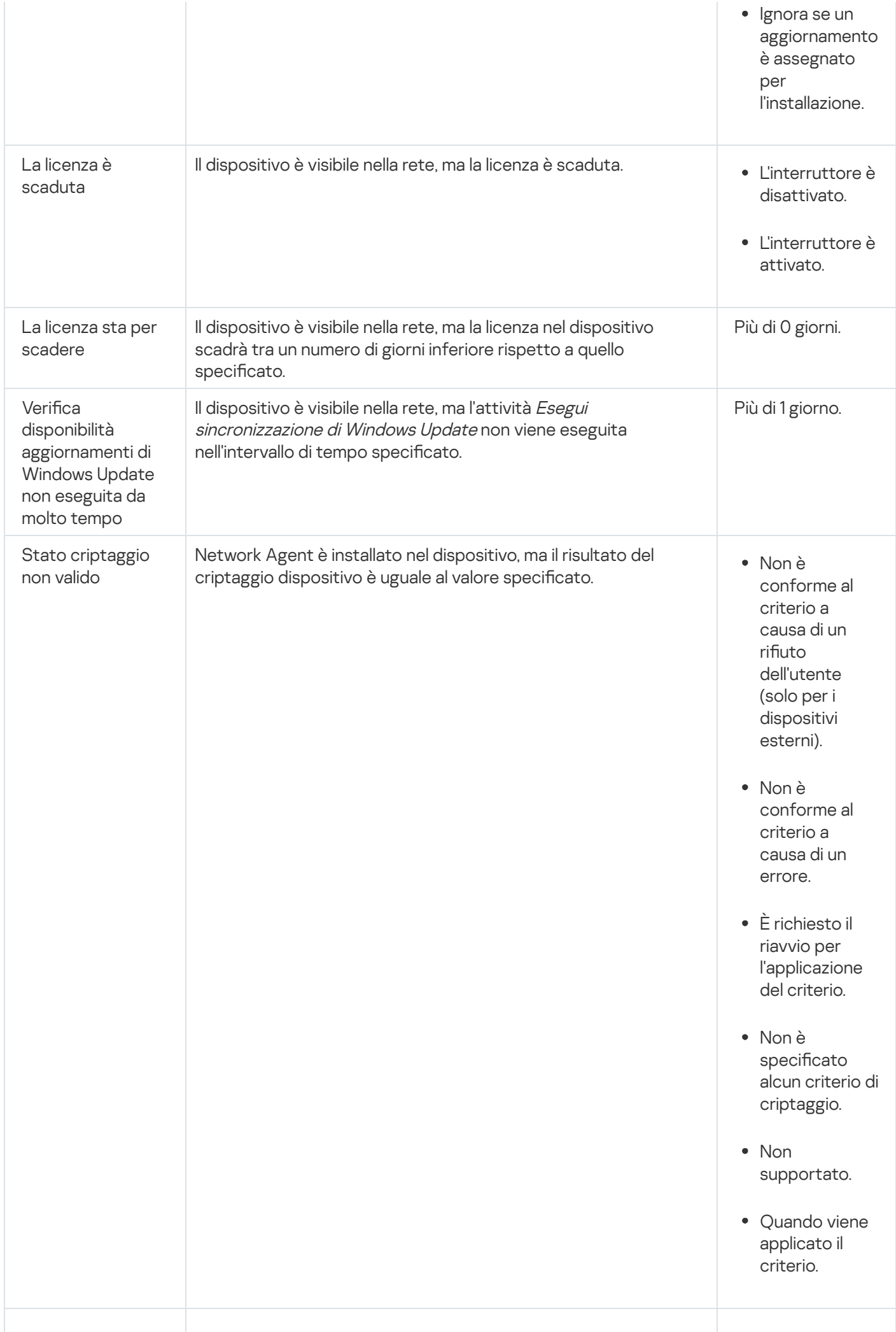

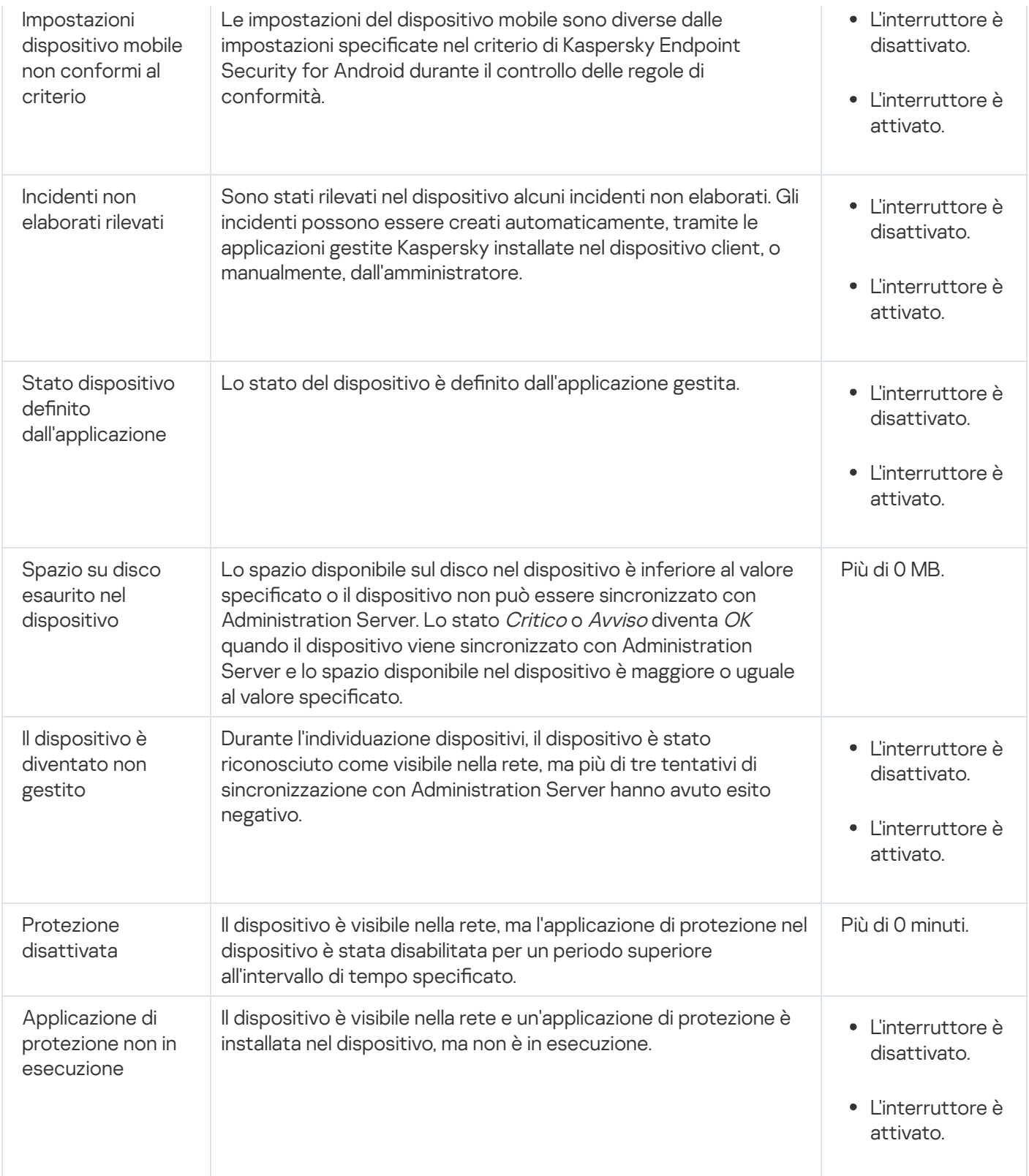

Kaspersky Security Center consente di configurare la selezione automatica dello stato di un dispositivo in un gruppo di amministrazione quando vengono soddisfatte le condizioni specificate. Quando vengono soddisfatte le condizioni specificate, al dispositivo client viene assegnato uno dei seguenti stati: Critico o Avviso. Quando le condizioni specificate non vengono soddisfatte, al dispositivo client viene assegnato lo stato OK.

Diversi stati possono corrispondere ai diversi valori di una condizione. Ad esempio, per impostazione predefinita, se alla condizione **I database non sono aggiornati** è associato il valore **Più di 3 giorni**, al dispositivo client sarà assegnato lo stato Avviso; se il valore è Più di 7 giorni, verrà assegnato lo stato Critico.

Se si esegue l'upgrade di Kaspersky Security Center dalla versione precedente, i valori della condizione **I database** non sono aggiornati per l'assegnazione dello stato Critico o Avviso restano invariati.

Quando Kaspersky Security Center assegna uno stato a un dispositivo, per alcune condizioni (vedere la colonna Descrizione della condizione) viene preso in considerazione il flag di visibilità. Ad esempio, se a un dispositivo gestito è stato assegnato lo stato Critico perché è stata soddisfatta la condizione I database non sono aggiornati e successivamente è stato impostato il flag di visibilità per il dispositivo, al dispositivo viene assegnato lo stato OK.

# Configurazione del passaggio degli stati del dispositivo

È possibile modificare le condizioni per assegnare lo stato Critico o Avviso a un dispositivo.

Per abilitare la modifica dello stato del dispositivo in Critico:

- 1. Nel menu principale accedere a DISPOSITIVI  $\rightarrow$  GERARCHIA DEI GRUPPI.
- 2. Nell'elenco dei gruppi visualizzato fare clic sul collegamento con il nome di un gruppo per cui si desidera modificare lo stato del dispositivo.
- 3. Nella finestra delle proprietà visualizzata selezionare la scheda Stato dispositivo.
- 4. Nel riquadro sinistro selezionare Critico.
- 5. Nel riquadro destro, nella sezione Imposta su Critico se è specificato, abilitare la condizione per il passaggio di un dispositivo allo stato Critico.

È possibile modificare solo le impostazioni che non sono bloccate nel criterio padre.

- 6. Selezionare il pulsante di opzione accanto alla condizione nell'elenco.
- 7. Nell'angolo superiore sinistro dell'elenco fare clic sul pulsante Modifica.
- 8. Impostare il valore richiesto per la condizione selezionata.

I valori non possono essere impostati per tutte le condizioni.

9. Fare clic su **OK**.

Quando le condizioni specificate vengono soddisfatte, al dispositivo gestito viene assegnato lo stato Critico.

#### Per abilitare la modifica dello stato del dispositivo in Avviso:

- 1. Nel menu principale accedere a **DISPOSITIVI**  $\rightarrow$  **GERARCHIA DEI GRUPPI**.
- 2. Nell'elenco dei gruppi visualizzato fare clic sul collegamento con il nome di un gruppo per cui si desidera modificare lo stato del dispositivo.
- 3. Nella finestra delle proprietà visualizzata selezionare la scheda Stato dispositivo.
- 4. Nel riquadro sinistro selezionare Avviso.
- 5. Nel riquadro destro, nella sezione Imposta su Avviso se è specificato, abilitare la condizione per il passaggio di un dispositivo allo stato Avviso.

 $\dot{\mathsf{E}}$  possibile modificare solo le impostazioni che non sono bloccate nel criterio padre.

- 6. Selezionare il pulsante di opzione accanto alla condizione nell'elenco.
- 7. Nell'angolo superiore sinistro dell'elenco fare clic sul pulsante Modifica.
- 8. Impostare il valore richiesto per la condizione selezionata.

I valori non possono essere impostati per tutte le condizioni.

9. Fare clic su **OK**.

Quando le condizioni specificate vengono soddisfatte, al dispositivo gestito viene assegnato lo stato Avviso.

## <span id="page-1395-0"></span>Configurazione dell'invio delle notifiche

È possibile configurare notifiche per gli eventi che si verificano in Kaspersky Security Center. A seconda del metodo di notifica scelto, sono disponibili i seguenti tipi di notifiche:

- · E-mail: quando si verifica un evento, Kaspersky Security Center invia una notifica agli indirizzi e-mail specificati.
- SMS: quando si verifica un evento, Kaspersky Security Center invia una notifica ai numeri di telefono specificati.
- File eseguibile: quando si verifica un evento, viene eseguito il file eseguibile in Administration Server.

Per configurare l'invio delle notifiche per gli eventi che si verificano in Kaspersky Security Center:

1. Nella parte superiore dello schermo, fare clic sull'icona delle impostazioni ( $\Box$ ) accanto al nome dell'Administration Server desiderato.

Verrà visualizzata la finestra delle proprietà di Administration Server, con la scheda Generale selezionata.

- 2. Fare clic sulla sezione Notifica e nel riquadro destro selezionare la scheda per il metodo di notifica desiderato:
	- [E-mail](javascript:toggleBlock()<sup>®</sup>

La scheda E-mail consente di configurare la notifica degli eventi tramite e-mail.

Nel campo **Destinatari (indirizzi e-mail)** specificare gli indirizzi e-mail a cui l'applicazione invierà le notifiche. È possibile specificare più indirizzi in questo campo, separandoli con punto e virgola.

Nel campo **Server SMTP** specificare gli indirizzi dei server di posta, separandoli con punto e virgola. È possibile utilizzare iseguenti valori:

- Indirizzo IPv4 o IPv6
- Nome di rete Windows (nome NetBIOS) del dispositivo
- Nome DNS del server SMTP

Nel campo Porta server SMTP specificare il numero di una porta di comunicazione del server SMTP. Il numero di porta predefinito è 25.

Se si abilita l'opzione **Usa ricerca DNS MX**, è possibile utilizzare più record MX degli indirizzi IP per lo stesso nome DNS del server SMTP. Lo stesso nome DNS può avere diversi record MX con valori di priorità differenti di ricezione dei messaggi e-mail. Administration Server tenta di inviare notifiche e-mail al server SMTP in ordine crescente di priorità dei record MX.

Se si abilita l'opzione Usa ricerca DNS MX e non si abilita l'utilizzo delle impostazioni TLS, è consigliabile utilizzare le impostazioni DNSSEC nel dispositivo server come misura di protezione aggiuntiva per l'invio di notifiche e-mail.

Se si abilita l'opzione **Usa autenticazione ESMTP**, è possibile specificare le impostazioni di autenticazione ESMTP nei campi **Nome utente** e **Password**. Per impostazione predefinita, l'opzione è disabilitata e le impostazioni per l'autenticazione ESMTP non sono disponibili.

È possibile specificare le impostazioni di connessione TLS con un server SMTP:

#### • Non utilizzare TLS

È possibile selezionare questa opzione se si desidera disabilitare il criptaggio dei messaggi e-mail.

#### Usa TLS se supportato dal server SMTP

È possibile selezionare questa opzione se si desidera utilizzare una connessione TLS in un server SMTP. Se il server SMTP non supporta TLS, Administration Server si connette al server SMTP senza utilizzare TLS.

#### · Usa sempre TLS, controlla la validità del certificato del server

È possibile selezionare questa opzione se si desidera utilizzare le impostazioni di autenticazione TLS. Se il server SMTP non supporta TLS, Administration Server non può connettersi al server SMTP.

È consigliabile utilizzare questa opzione per una protezione più efficace della connessione con un server SMTP. Se si seleziona questa opzione, è possibile configurare le impostazioni di autenticazione per una connessione TLS.

Se si seleziona il valore **Usa sempre TLS, controlla la validità del certificato del server**, è possibile specificare un certificato per l'autenticazione del server SMTP e scegliere se si desidera abilitare la comunicazione tramite qualsiasi versione di TLS o solo tramite TLS 1.2 o versioni successive. È inoltre possibile specificare un certificato per l'autenticazione del client nel server SMTP.

È possibile specificare i certificati per una connessione TLS facendo clic sul collegamento **Specifica** l certificati:

• Cercare un file di certificato del server SMTP<sup>.</sup>

È possibile ricevere un file con l'elenco dei certificati da un'autorità di certificazione attendibile e caricare il file in Administration Server. Kaspersky Security Center verifica se anche il certificato di un server SMTP è firmato da un'autorità di certificazione attendibile. Kaspersky Security Center non può connettersi a un server SMTP se il certicato del server SMTP non viene ricevuto da un'autorità di certificazione attendibile.

• Cercare un file di certificato del client:

È possibile utilizzare un certificato ricevuto da qualsiasi origine, ad esempio da qualsiasi autorità di certificazione attendibile. È necessario specificare il certificato e la relativa chiave privata utilizzando uno dei seguenti tipi di certificato:

Certificato X-509:

È necessario specificare un file con il certificato e un file con la chiave privata. Entrambi i file non dipendono l'uno dall'altro e l'ordine di caricamento dei file non è significativo. Quando entrambi i file vengono caricati, è necessario specificare la password per la decodifica della chiave privata. La password può avere un valore vuoto se la chiave privata non è codificata.

Contenitore pkcs12:

È necessario caricare un singolo file che contenga il certificato e la relativa chiave privata. Quando il file viene caricato, è necessario specificare la password per la decodifica della chiave privata. La password può avere un valore vuoto se la chiave privata non è codificata.

Nel campo **Oggetto** specificare l'oggetto del messaggio e-mail. È possibile lasciare vuoto questo campo.

Nell'elenco a discesa Modello oggetto selezionare il modello per l'oggetto. Una variabile determinata dal modello selezionato viene automaticamente inserita nel campo **Oggetto**. È possibile creare un oggetto e-mail selezionando diversi modelli di oggetto.

Nel campo Indirizzo e-mail del mittente: se questa impostazione non è specificata, verrà utilizzato l'indirizzo del destinatario. Avviso: è consigliabile non utilizzare un indirizzo e-mail fittizio specificare l'indirizzo del mittente del messaggio e-mail. Se si lascia vuoto questo campo, per impostazione predefinita viene utilizzato l'indirizzo del destinatario. Non è consigliabile utilizzare indirizzi e-mail fittizi.

Il campo Messaggio di notifica contiene testo standard con le informazioni sull'evento inviate dall'applicazione quando si verifica un evento. Il testo include parametri sostitutivi, ad esempio il nome dell'evento, il nome del dispositivo e il nome di dominio. È possibile modificare il testo del messaggio aggiungendo altri parametri [sostitutivi](#page-308-0) con dettagli più pertinenti sull'evento.

Se il testo di notifica contiene un segno percentuale (%), è necessario digitarlo due volte di seguito per consentire l'invio del messaggio. Ad esempio, "Il carico della CPU è 100%%".

Il collegamento **Configura un limite numerico per la notifica** consente di specificare il numero massimo di notifiche che l'applicazione può inviare nell'intervallo di tempo specificato.

Il pulsante Invia messaggio di prova consente di verificare se le notifiche sono state configurate correttamente: l'applicazione invia una notifica di prova all'indirizzo e-mail specificato.

#### • **[SMS](javascript:toggleBlock()**<sup>®</sup>

La scheda **SMS** consente di configurare la trasmissione delle notifiche SMS di diversi eventi a un cellulare. I messaggi SMS vengono inviati tramite un gateway di posta.

Nel campo **Server SMTP** specificare gli indirizzi dei server di posta, separandoli con punto e virgola. È possibile utilizzare iseguenti valori:

- Indirizzo IPv4 o IPv6
- Nome di rete Windows (nome NetBIOS) del dispositivo
- Nome DNS del server SMTP

Nel campo Porta server SMTP specificare il numero di una porta di comunicazione del server SMTP. Il numero di porta predefinito è 25.

Se l'opzione Usa autenticazione ESMTP è abilitata, è possibile specificare le impostazioni di autenticazione ESMTP nei campi **Nome utente** e **Password**. Per impostazione predefinita, l'opzione è disabilitata e le impostazioni per l'autenticazione ESMTP non sono disponibili.

È possibile specificare le impostazioni di connessione TLS con un server SMTP:

#### • Non utilizzare TLS

È possibile selezionare questa opzione se si desidera disabilitare il criptaggio dei messaggi e-mail.

#### Usa TLS se supportato dal server SMTP

È possibile selezionare questa opzione se si desidera utilizzare una connessione TLS in un server SMTP. Se il server SMTP non supporta TLS, Administration Server si connette al server SMTP senza utilizzare TLS.

#### · Usa sempre TLS, controlla la validità del certificato del server

È possibile selezionare questa opzione se si desidera utilizzare le impostazioni di autenticazione TLS. Se il server SMTP non supporta TLS, Administration Server non può connettersi al server SMTP.

È consigliabile utilizzare questa opzione per una protezione più efficace della connessione con un server SMTP. Se si seleziona questa opzione, è possibile configurare le impostazioni di autenticazione per una connessione TLS.

Se si seleziona il valore **Usa sempre TLS, controlla la validità del certificato del server**, è possibile specificare un certificato per l'autenticazione del server SMTP e scegliere se si desidera abilitare la comunicazione tramite qualsiasi versione di TLS o solo tramite TLS 1.2 o versioni successive. È inoltre possibile specificare un certificato per l'autenticazione del client nel server SMTP.

È possibile specificare il file del certificato del server SMTP facendo clic sul collegamento **Specifica**  $\,$ certificati:

È possibile ricevere un file con l'elenco dei certificati da un'autorità di certificazione attendibile e caricare il file in Administration Server. Kaspersky Security Center verifica se anche il certificato di un server SMTP è firmato da un'autorità di certificazione attendibile. Kaspersky Security Center non può connettersi a un server SMTP se il certicato del server SMTP non viene ricevuto da un'autorità di certificazione attendibile.

Nel campo **Destinatari (indirizzi e-mail)** specificare gli indirizzi e-mail a cui l'applicazione invierà le notifiche. È possibile specificare più indirizzi in questo campo, separandoli con punto e virgola. Le notifiche verranno inviate ai numeri di telefono associati agli indirizzi e-mail specificati.

Nel campo Oggetto specificare l'oggetto del messaggio e-mail.

Nell'elenco a discesa Modello oggetto selezionare il modello per l'oggetto. Una variabile basata sul modello selezionato viene inserita nel campo **Oggetto**. È possibile creare un oggetto e-mail selezionando diversi modelli di oggetto.

Nel campo Indirizzo e-mail del mittente: se questa impostazione non è specificata, verrà utilizzato l'indirizzo del destinatario. Avviso: è consigliabile non utilizzare un indirizzo e-mail fittizio specificare l'indirizzo del mittente del messaggio e-mail. Se si lascia vuoto questo campo, per impostazione predefinita viene utilizzato l'indirizzo del destinatario. Non è consigliabile utilizzare indirizzi e-mail fittizi.

Nel campo **Numeri di telefono dei destinatari dei messaggi SMS** specificare i numeri di cellulare dei destinatari delle notifiche SMS.

Nel campo Messaggio di notifica specificare un testo standard con le informazioni sull'evento inviate dall'applicazione quando si verifica un evento. Il testo può includere parametri [sostitutivi](#page-308-0), ad esempio il nome dell'evento, il nome del dispositivo e il nome di dominio.

Se il testo di notifica contiene un segno percentuale (%), è necessario digitarlo due volte di seguito per consentire l'invio del messaggio. Ad esempio, "Il carico della CPU è 100%%".

Fare clic sul collegamento **Configura un limite numerico per la notifica** per specificare il numero massimo di notifiche che l'applicazione può inviare durante l'intervallo di tempo specificato.

Fare clic su **Invia messaggio di prova** per verificare se le notifiche sono state configurate correttamente: l'applicazione invia una notifica di prova al destinatario specificato.

#### [File eseguibile da avviare](javascript:toggleBlock()

Se è selezionato questo metodo di notifica, nel campo di immissione è possibile specificare l'applicazione che verrà avviata quando si verifica un evento.

Nel campo File eseguibile da avviare in Administration Server al verificarsi di un evento specificare la cartella e il nome del file da eseguire. Prima di specificare il file, preparare il file e specificare i [segnaposto](#page-308-0) che definiscono i dettagli dell'evento da inviare nel messaggio di notifica. La cartella e il file specificati devono trovarsi in Administration Server.

Il collegamento **Configura un limite numerico per la notifica** consente di specificare il numero massimo di notifiche che l'applicazione può inviare nell'intervallo di tempo specificato.

3. Nella scheda definire le impostazioni di notifica.

4. Fare clic sul pulsante OK per chiudere la finestra delle proprietà dell'Administration Server.

Le impostazioni di invio delle notifiche salvate vengono applicate a tutti gli eventi che si verificano in Kaspersky Security Center.

È possibile <u>sostituire le [impostazioni](#page-1159-0) di invio delle notifiche</u> per determinati eventi nella sezione **Configurazione** eventi delle impostazioni di Administration Server, delle impostazioni di un criterio o delle impostazioni di un'applicazione.

## Notifiche degli eventi visualizzate dall'esecuzione di un file eseguibile

Kaspersky Security Center consente di inviare all'amministratore notifiche degli eventi nei dispositivi client visualizzate dall'esecuzione di un file eseguibile. Il file eseguibile deve contenere un altro file eseguibile con segnaposto dell'evento da inviare all'amministratore.

Segnaposto per la descrizione di un evento

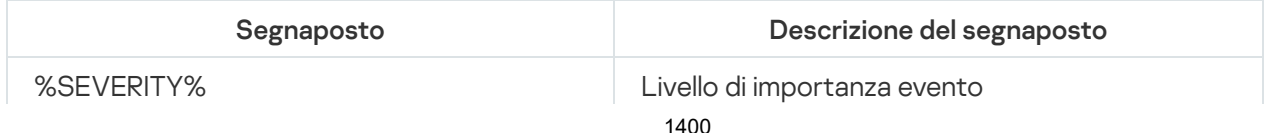

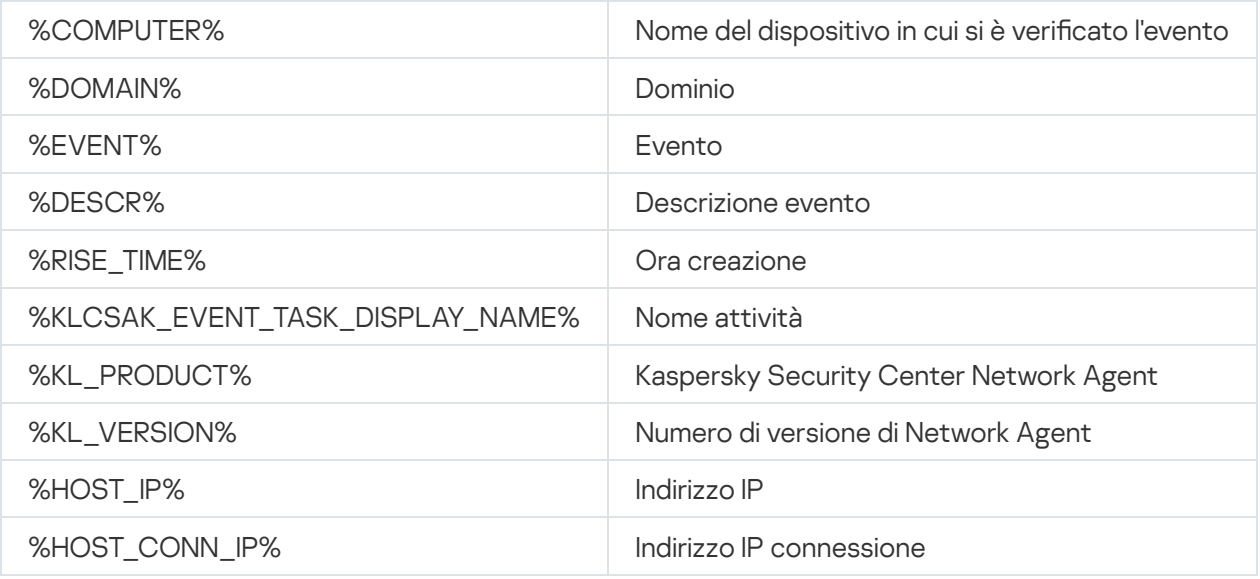

#### Esempio:

Le notifiche degli eventi sono inviate tramite un file eseguibile (come script1.bat) all'interno del quale viene avviato un altro file eseguibile (come script2.bat) con il segnaposto %COMPUTER%. Quando si verifica un evento, il file script1.bat viene eseguito nel dispositivo dell'amministratore, eseguendo a sua volta il file script2.bat con il segnaposto %COMPUTER%. L'amministratore riceverà il nome del dispositivo in cui si è verificato l'evento.

### Annunci di Kaspersky

<span id="page-1400-0"></span>Questa sezione descrive come utilizzare, configurare e disabilitare gli annunci di Kaspersky.

## Informazioni sugli annunci di Kaspersky

La sezione Annunci Kaspersky (MONITORAGGIO E GENERAZIONE DEI RAPPORTI → Annunci Kaspersky) consente di rimanere informati fornendo informazioni relative alla versione in uso di Kaspersky Security Center e alle applicazioni gestite installate nei dispositivi gestiti. Kaspersky Security Center aggiorna periodicamente le informazioni nella sezione rimuovendo gli annunci obsoleti e aggiungendo nuove informazioni.

Kaspersky Security Center mostra solo gli annunci di Kaspersky relativi all'Administration Server attualmente connesso e alle applicazioni Kaspersky installate nei dispositivi gestiti di questo Administration Server. Gli annunci vengono visualizzati singolarmente per qualsiasi tipo di Administration Server: primario, secondario o virtuale.

L'Administration Server deve disporre di una connessione Internet per ricevere gli annunci Kaspersky.

Gli annunci includono informazioni dei seguenti tipi:

Annunci relativi alla sicurezza

Gli annunci relativi alla sicurezza hanno lo scopo di mantenere aggiornate e completamente funzionanti le applicazioni Kaspersky installate nella rete. Gli annunci possono includere informazioni sugli aggiornamenti critici per le applicazioni Kaspersky, correzioni per le vulnerabilità rilevate e modalità di risoluzione di altri problemi nelle applicazioni Kaspersky. Gli annunci relativi alla sicurezza sono abilitati per impostazione predefinita. Se non si desidera ricevere gli annunci, è possibile disabilitare questa [funzionalità.](#page-1402-0)

Per mostrare le informazioni corrispondenti alla configurazione della protezione di rete, Kaspersky Security Center invia i dati ai server cloud Kaspersky e riceve solo gli annunci relativi alle applicazioni Kaspersky installate nella rete. Il set di dati che può essere inviato ai server è descritto nel [Contratto](#page-329-0) di licenza con l'utente finale che l'utente accetta durante l'installazione di Kaspersky Security Center Administration Server.

Annunci di marketing

Gli annunci di marketing includono informazioni su offerte speciali per le applicazioni Kaspersky, pubblicità e notizie provenienti da Kaspersky. Gli annunci di marketing sono disabilitati per impostazione predefinita. Questo tipo di annunci viene ricevuto solo se è stato abilitato Kaspersky Security Network (KSN). È possibile disabilitare gli annunci di marketing [disabilitando](#page-1402-0) KSN.

Al fine di mostrare solo le informazioni attinenti che potrebbero essere utili per la protezione dei dispositivi di rete e nelle attività quotidiane, Kaspersky Security Center invia i dati ai server cloud Kaspersky e riceve gli annunci appropriati. Il set di dati che può essere inviato ai server è descritto nella sezione Dati elaborati dell' [Informativa](#page-821-0) KSN.

Le nuove informazioni sono suddivise nelle seguenti categorie, in base al livello di importanza:

- 1. Informazioni critiche
- 2. Novità importanti
- 3. Avviso
- 4. Informazioni

Quando vengono visualizzate nuove informazioni nella sezione Annunci Kaspersky, Kaspersky Security Center 13.2 Web Console visualizza un'etichetta di notifica che corrisponde al livello di importanza degli annunci. È possibile fare clic sull'etichetta per visualizzare l'annuncio nella sezione Annunci Kaspersky.

È possibile specificare le [impostazioni](#page-1401-0) degli annunci Kaspersky, comprese le categorie di annunci che si desidera visualizzare e dove visualizzare l'etichetta di notifica.

# <span id="page-1401-0"></span>Configurazione delle impostazioni per gli annunci di Kaspersky

Nella sezione Annunci [Kaspersky](#page-1400-0) è possibile specificare le impostazioni degli annunci Kaspersky, comprese le categorie di annunci che si desidera visualizzare e dove visualizzare l'etichetta di notica.

#### Per configurare gli annunci Kaspersky:

#### 1. Nel menu principale accedere a **MONITORAGGIO E GENERAZIONE DEI RAPPORTI** $\rightarrow$  **ANNUNCI** . KASPERSKY

2. Fare clic sul collegamento Impostazioni.

Verrà visualizzata la finestra delle impostazioni degli annunci di Kaspersky.

- 3. Specificare le seguenti impostazioni:
	- Selezionare il livello di importanza degli annunci che si desidera visualizzare. Gli annunci di altre categorie non verranno visualizzati.
	- · Selezionare dove si desidera visualizzare l'etichetta di notifica. L'etichetta può essere visualizzata in tutte le sezioni della console o nella sezione MONITORAGGIO E GENERAZIONE DEI RAPPORTI e nelle relative sottosezioni.

4. Fare clic sul pulsante OK.

<span id="page-1402-0"></span>Le impostazioni degli annunci Kaspersky sono state specificate.

# Disabilitazione degli annunci di Kaspersky

La sezione <u>Annunci [Kaspersky](#page-1400-0)</u> (**MONITORAGGIO E GENERAZIONE DEI RAPPORTI → Annunci Kaspersky**) consente di rimanere informati fornendo informazioni relative alla versione in uso di Kaspersky Security Center e alle applicazioni gestite installate nei dispositivi gestiti. Se non si desidera ricevere gli annunci di Kaspersky, è possibile disabilitare questa funzionalità.

Gli annunci Kaspersky includono due tipi di informazioni: annunci relativi alla sicurezza e annunci di marketing. È possibile disabilitare separatamente gli annunci di ciascun tipo.

#### Per disabilitare gli annunci relativi alla sicurezza:

1. Nel menu principale, fare clic sull'icona delle impostazioni (7) accanto al nome dell'Administration Server richiesto.

Verrà visualizzata la finestra delle proprietà di Administration Server.

- 2. Nella scheda Generale selezionare la sezione Annunci Kaspersky.
- 3. Spostare l'interruttore sulla posizione Annunci relativi alla sicurezza DISABILITATI.
- 4. Fare clic sul pulsante Salva.

Gli annunci di Kaspersky vengono disabilitati.

Gli annunci di marketing sono disabilitati per impostazione predefinita. Gli annunci di marketing vengono ricevuti solo se è stato abilitato Kaspersky Security Network (KSN). È possibile disabilitare questo tipo di annunci disabilitando KSN.

#### Per disabilitare gli annunci di marketing:

1. Nel menu principale, fare clic sull'icona delle impostazioni (7) accanto al nome dell'Administration Server richiesto.

Verrà visualizzata la finestra delle proprietà di Administration Server.

- 2. Nella scheda Generale selezionare la sezione Impostazioni proxy KSN.
- 3. Disabilitare l'opzione Usa Kaspersky Security Network ABILITATO.
- 4. Fare clic sul pulsante Salva.

Gli annunci di marketing vengono disabilitati.

### Visualizzazione delle informazioni sui rilevamenti delle minacce

È possibile abilitare o disabilitare la visualizzazione delle informazioni relative agli avvisi.

Per abilitare o disabilitare la visualizzazione della sezione **ALERTS** nel menu principale:

1. Nel menu principale passare alle impostazioni dell'account e selezionare Opzioni di interfaccia.

2. Nella finestra Opzioni di interfaccia visualizzata abilitare o disabilitare l'opzione Mostra avvisi EDR.

3. Fare clic su **Salva**.

La console visualizza la sottosezione AVVISI nella sezione MONITORAGGIO E GENERAZIONE DEI RAPPORTI del menu principale. Nella sottosezione AVVISI è possibile visualizzare informazioni sui rilevamenti delle minacce nei dispositivi endpoint. Se si aggiunge una chiave di licenza per EDR [Optimum](https://support.kaspersky.com/KEDR_Optimum/1.0/en-US/200961.htm)  $\mathbb{Z}$ , Kaspersky Security Center 13.2 Web Console visualizza automaticamente la sottosezione AVVISI nella sezione MONITORAGGIO E GENERAZIONE DEI **RAPPORTI** del menu principale. È inoltre possibile <u>[aggiungere](#page-1336-0) un widget</u> che visualizza informazioni sugli avvisi. Inoltre, se è stato installato il plug-in EDR Optimum, è possibile visualizzare informazioni dettagliate sulle minacce rilevate facendo clic sul collegamento Ulteriori dettagli.

# Registrazione delle attività di Kaspersky Security Center 13.2 Web Console

La registrazione delle attività di Kaspersky Security Center 13.2 Web Console agevola l'individuazione delle cause di un malfunzionamento del software. Quando si contatta l'Assistenza tecnica Kaspersky per un malfunzionamento di Kaspersky Security Center 13.2 Web Console, gli specialisti dell'Assistenza tecnica Kaspersky possono richiedere di inviare i file di log di Kaspersky Security Center 13.2 Web Console. I file di log di Kaspersky Security Center 13.2 Web Console sono archiviati nella cartella <cartella di installazione di Kaspersky Security Center 13.2 Web Console>/logs per tutto il tempo per cui si utilizza l'applicazione. I file di log non vengono inviati automaticamente agli specialisti dell'Assistenza tecnica Kaspersky.

Per abilitare la registrazione delle attività di Kaspersky Security Center 13.2 Web Console:

Selezionare la casella di controllo Abilitare la registrazione delle attività di Kaspersky Security Center 13.2 Web Console nella finestra Impostazioni di connessione di Kaspersky Security Center 13.2 Web Console dell'[Installazione](#page-973-0) guidata di Kaspersky Security Center 13.2 Web Console.

I file di log sono in formato di testo.

I nomi dei file di log sono nel formato logs-<nome componente>.<nome dispositivo>-<numero di revisione del file>.AAAA-MM-GG, dove:

- <nome componente> è il nome del componente di Kaspersky Security Center o il nome del plug-in di gestione di Kaspersky Security Center 13.2 Web Console.
- <nome dispositivo> è il nome del dispositivo in cui è in esecuzione <nome componente>.
- <numero di revisione del file> è il numero del file di log creato per <nome componente> in esecuzione in <nome dispositivo>. In uno stesso giorno, possono essere creati diversi file di log per gli stessi <nome componente> e <nome dispositivo>. La dimensione massima di un file di log è di 50 megabyte (MB). Quando viene raggiunta la dimensione massima del file, viene creato un nuovo file di log. Un nuovo file di log <numero di revisione del file> viene incrementato di 1.
- AAAA, MM e GG sono l'anno, il mese e il giorno in cui è stato creato per la prima volta il log. All'inizio di un nuovo giorno viene creato un nuovo file di log.

# Integrazione tra Kaspersky Security Center e altre soluzioni
Questa sezione descrive come configurare l'accesso da Kaspersky Security Center Web Console a un'altra applicazione Kaspersky, ad esempio Kaspersky Endpoint Detection and Response e Kaspersky Managed Detection and Response, nonché come configurare l'esportazione nei sistemi SIEM.

# Configurazione dell'accesso a KATA / KEDR Web Console

Kaspersky Anti Targeted Attack (KATA) e Kaspersky Endpoint Detection and Response (KEDR) sono due blocchi funzionali di [Kaspersky Anti](https://help.kaspersky.com/KATA/3.7.2/en-US/) Targeted Attack Platform  $\alpha$ . È possibile gestire questi blocchi funzionali tramite la console Web per Kaspersky Anti Targeted Attack Platform (KATA / KEDR Web Console). Se si utilizzano sia Kaspersky Security Center 13.2 Web Console che KATA / KEDR Web Console, è possibile configurare l'accesso a KATA / KEDR Web Console direttamente dall'interfaccia di Kaspersky Security Center 13.2 Web Console.

Per configurare l'accesso a KATA / KEDR Web Console:

- 1. Nell'elenco a discesa Impostazioni della console selezionare Integrazione.
	- Verrà aperta la finestra Impostazioni della console.
- 2. Selezionare la scheda Integrazione.
- 3. Nella scheda Integrazione selezionare la sezione KATA.
- 4. Immettere l'URL di KATA/KEDR Web Console nel campo URL di KATA/KEDR Web Console.
- 5. Fare clic sul pulsante Salva.

L'elenco a discesa **Gestione avanzata** viene aggiunto alla finestra principale dell'applicazione. È possibile utilizzare questo menu per aprire KATA / KEDR Web Console. Facendo clic su Sicurezza informatica avanzata, nel browser viene aperta una nuova scheda con l'URL specificato.

## Stabilire una connessione in background

Per consentire a Kaspersky Security Center 13.2 Web Console di eseguire le relative attività in background, è necessario stabilire una connessione in background tra Kaspersky Security Center Web Console e Administration Server. È possibile stabilire questa connessione solo se il proprio account dispone del diritto Modifica elenchi di controllo degli accessi agli oggetti dell'area funzionale [Caratteristiche](#page-727-0) generali: Autorizzazioni utente.

Se si installa il plug-in di Kaspersky Endpoint Security for Windows 11.7.0 o se si aggiorna il plug-in di Kaspersky Endpoint Security for Windows da una versione precedente alla 11.7 e non è ancora stata stabilita una connessione in background, viene visualizzata una notifica per informare che è necessario stabilire una connessione in background. Sarà inoltre necessario concedere all'account di servizio i diritti dell'area funzionale Caratteristiche generali[:](#page-727-0) Operazioni in Administration Server.

### Per stabilire una connessione in background:

- g<u>enerali: Operazioni in Administration [Server](#page-727-0)</u>.<br>*Per stabilire una connessione in background:*<br>1. Nell'elenco a discesa **Impostazioni della console** selezionare **Integrazione**.
	- Verrà aperta la finestra Impostazioni della console.
- 2. Selezionare la scheda Integrazione.
- 3. Nella scheda Integrazione selezionare la sezione Integrazione tra servizi.
- 4. Spostare l'interruttore per stabilire una connessione in background sulla posizione: **Stabilisci una connessione** . in background per l'integrazione tra servizi ABILITATO
- 5. Nella sezione II servizio che stabilisce una connessione in background verrà avviato nel dispositivo in cui è installato il server Kaspersky Security Center Web Console visualizzata fare clic sul pulsante OK.

Viene stabilita la connessione in background tra Kaspersky Security Center Web Console e Administration Server. Administration Server crea un account per la connessione in background e questo account viene utilizzato come account di servizio per mantenere l'interazione tra Kaspersky Security Center e un'altra applicazione o soluzione Kaspersky. Il nome di questo account di servizio contiene il prefisso NWCSvcUser.

Administration Server cambia automaticamente la password dell'account di servizio ogni 30 giorni, per motivi di sicurezza. Non è possibile eliminare l'account di servizio manualmente. Administration Server elimina automaticamente questo account quando si disabilita una connessione tra servizi. Administration Server crea un singolo account di servizio per ogni Administration Console e assegna tutti gli account di servizio al gruppo di protezione con il nome ServiceNwcGroup. Administration Server crea automaticamente questo gruppo di protezione durante il processo di installazione di Kaspersky Security Center. Non è possibile eliminare questo gruppo di protezione manualmente.

## Esportazione di eventi nei sistemi SIEM

Questa sezione descrive come configurare l'esportazione degli eventi nei sistemi SIEM.

## Scenario: configurazione dell'esportazione di eventi nei sistemi SIEM

Kaspersky Security Center consente la configurazione con uno dei seguenti metodi: esportazione in qualsiasi sistema SIEM che utilizza il formato Syslog, esportazione in sistemi QRadar, Splunk, ArcSight SIEM che utilizzano i formati LEEF e CEF o esportazione di eventi in sistemi SIEM direttamente dal database di Kaspersky Security Center. Al termine di questo scenario, Administration Server invia automaticamente gli eventi al sistema SIEM.

### **Prerequisiti**

Prima di avviare la configurazione dell'esportazione degli eventi in Kaspersky Security Center:

- Ulteriori informazioni sui metodi di [esportazione](#page-831-0) degli eventi.
- Assicurarsi di disporre dei valori delle [impostazioni](#page-829-0) di sistema.

È possibile eseguire i passaggi di questo scenario in qualsiasi ordine.

Il processo di esportazione degli eventi nel sistema SIEM prevede i seguenti passaggi:

- Configurazione del sistema SIEM per la ricezione di eventi da Kaspersky Security Center Istruzioni dettagliate: Configurazione dell'esportazione di eventi in un sistema SIEM
- Selezione degli eventi che si desidera esportare nel sistema SIEM: Istruzioni dettagliate:
- Administration Console: Contrassegno degli eventi di un'applicazione Kaspersky per l'esportazione nel formato Syslog, [Contrassegno di eventi generici](#page-834-0) per l'esportazione nel formato Syslog
- o Kaspersky Security Center 13.2 Web Console: Contrassegno degli eventi di un'applicazione Kaspersky per [l'esportazione nel formato Syslog,](#page-1411-0) [Contrassegno di eventi generali](#page-1412-0) per l'esportazione nel formato Syslog
- $\bullet$  Configurazione dell'esportazione degli eventi nel sistema SIEM utilizzando uno dei seguenti metodi:
	- Utilizzo dei protocolli TCP/IP, UDP o TLS su TCP. Istruzioni dettagliate:
		- Administration Console: Configurazione dell'esportazione di eventi nei sistemi SIEM
		- Kaspersky Security Center 13.2 Web Console: Configurazione dell'esportazione di eventi nei sistemi SIEM
	- Utilizzo dell'esportazione di eventi direttamente [dal database di Kaspersky Security](#page-841-0) Center. È disponibile un set di visualizzazioni pubbliche nel database di Kaspersky Security Center. È possibile trovare la descrizione di queste visualizzazioni pubbliche nel documento [klakdb.chm.](https://media.kaspersky.com/utilities/CorporateUtilities/klakdb.zip)

### Risultati

Dopo aver configurato l'esportazione degli eventi nel sistema SIEM, è possibile visualizzare i risultati [dell'esportazione](#page-844-0) se sono stati selezionati gli eventi da esportare.

### Prima di iniziare

Durante la configurazione dell'esportazione automatica degli eventi in Kaspersky Security Center, è necessario specificare alcune impostazioni del sistema SIEM. È consigliabile verificare preventivamente queste impostazioni per la preparazione della configurazione di Kaspersky Security Center.

Per configurare l'invio automatico degli eventi in un sistema SIEM, è necessario conoscere le seguenti impostazioni:

#### [Indirizzo server del sistema SIEM](javascript:toggleBlock()

L'indirizzo IP del server in cui è installato il sistema SIEM utilizzato attualmente. Verificare questo valore nelle impostazioni del sistema SIEM.

#### [Porta server del sistema SIEM](javascript:toggleBlock()

Numero della porta utilizzato per stabilire la connessione tra Kaspersky Security Center e il server del sistema SIEM. Questo valore viene specificato nelle impostazioni di Kaspersky Security Center e nelle impostazioni del destinatario del sistema SIEM.

#### **[Protocollo](javascript:toggleBlock()**<sup>[2]</sup>

Protocollo utilizzato per il trasferimento dei messaggi da Kaspersky Security Center al sistema SIEM. Questo valore viene specificato nelle impostazioni di Kaspersky Security Center e nelle impostazioni del destinatario del sistema SIEM.

# Informazioni sugli eventi in Kaspersky Security Center

Kaspersky Security Center consente di ricevere informazioni sugli eventi che si verificano durante l'esecuzione di Administration Server e delle applicazioni Kaspersky installate nei dispositivi gestiti. Le informazioni sugli eventi vengono salvate nel database di Administration Server. È possibile esportare queste informazioni in sistemi SIEM esterni. L'esportazione delle informazioni sugli eventi nei sistemi SIEM esterni consente agli amministratori dei sistemi SIEM di rispondere tempestivamente agli eventi del sistema di protezione che si verificano nei gruppi di amministrazione o dispositivi gestiti.

### Tipi di evento

In Kaspersky Security Center sono disponibili i seguenti tipi di eventi:

- Eventi generici. Questi eventi si verificano in tutte le applicazioni Kaspersky gestite. Un esempio di evento generico è l'Epidemia di virus. Gli eventi generici hanno sintassi e semantica rigorosamente definite. Gli eventi generici vengono ad esempio utilizzati nei rapporti e nei dashboard.
- Eventi specifici delle applicazioni gestiti da Kaspersky. Ogni applicazione Kaspersky gestita dispone di uno specifico set di eventi.

### Origini eventi

Gli eventi possono essere generati dalle seguenti applicazioni:

- Componenti di Kaspersky Security Center:
	- **[Administration](#page-586-0) Server**
	- [Network](#page-612-0) Agent
	- **Server per [dispositivi](#page-616-0) mobili MDM iOS**
	- Server per [dispositivi](#page-619-0) mobili Exchange
- Applicazioni Kaspersky gestite

Per i dettagli sugli eventi generati dalle applicazioni gestite da Kaspersky, consultare la documentazione dell'applicazione corrispondente.

È possibile visualizzare l'elenco completo degli eventi che possono essere generati da un'applicazione nella scheda Configurazione eventi nel criterio dell'applicazione. Per l'Administration Server, è inoltre possibile visualizzare l'elenco degli eventi nelle proprietà dell'Administration Server.

### Livello di importanza degli eventi

Ogni evento dispone di uno specifico livello di importanza. In base alle condizioni in cui si verifica, a un evento possono essere assegnati diversi livelli di importanza. Esistono quattro livelli di importanza degli eventi:

Un evento critico è un evento che indica la presenza di un problema critico che può determinare una perdita dei dati, un malfunzionamento o un errore critico.

- Un errore funzionale è un evento che indica la presenza di un problema grave, un errore o un malfunzionamento che si è verificato durante l'esecuzione dell'applicazione o di una procedura.
- · Un avviso è un evento che non è necessariamente grave, ma indica comunque un potenziale problema futuro. La maggior parte degli eventi viene designata come avviso se l'applicazione può essere ripristinata senza perdite di dati o funzionalità importanti dopo che si sono verificati tali eventi.
- Un evento informativo è un evento che si verifica allo scopo di segnalare il completamento di un'operazione, il corretto funzionamento dell'applicazione o il completamento di una procedura.

Ogni evento ha un periodo di archiviazione definito, durante il quale può essere visualizzato o modificato in Kaspersky Security Center. Alcuni eventi non vengono salvati nel database di Administration Server per impostazione predefinita, poiché il relativo periodo di archiviazione definito è pari a zero. Solo gli eventi che verranno memorizzati nel database di Administration Server per almeno un giorno possono essere esportati in sistemi esterni.

## Informazioni sull'esportazione degli eventi

È possibile utilizzare l'esportazione degli eventi in sistemi centralizzati che gestiscono i problemi di protezione a livello tecnico e organizzativo, garantiscono servizi di monitoraggio della sicurezza e consolidano informazioni da diverse soluzioni. Si tratta di sistemi SIEM, che offrono analisi in tempo reale degli avvisi e degli eventi di protezione generati da applicazioni e hardware di rete o SOC (Security Operation Center).

Questi sistemi ricevono idati da numerose origini, tra cui reti, sicurezza, server, database e applicazioni. I sistemi SIEM forniscono anche funzionalità per consolidare i dati monitorati ed evitare la perdita di eventi critici. Inoltre, questi sistemi eseguono analisi automatizzate di avvisi ed eventi correlati per inviare immediatamente agli amministratori una notifica dei problemi di protezione. Gli avvisi possono essere implementati tramite un dashboard o inviati tramite canali di terze parti, ad esempio via e-mail.

Il processo di esportazione degli eventi da Kaspersky Security Center ai sistemi SIEM esterni coinvolge due parti: un mittente degli eventi (Kaspersky Security Center) e il destinatario degli eventi (un sistema SIEM). Per eseguire l'esportazione degli eventi, è necessario configurare questa funzionalità nel sistema SIEM e in Kaspersky Security Center Administration Console. Non è importante quale lato viene configurato per primo. È possibile configurare la trasmissione degli eventi in Kaspersky Security Center, quindi configurare la ricezione degli eventi dal sistema SIEM o viceversa.

### Metodi per l'invio degli eventi da Kaspersky Security Center

Esistono tre metodi per l'invio degli eventi da Kaspersky Security Center ai sistemi esterni:

Invio degli eventi tramite il protocollo Syslog a qualsiasi sistema SIEM

Utilizzando il protocollo Syslog è possibile inviare gli eventi che si verificano in Kaspersky Security Center Administration Server e nelle applicazioni Kaspersky installate nei dispositivi gestiti. Il protocollo Syslog è un protocollo standard per la registrazione dei messaggi. Può essere utilizzato per esportare gli eventi in qualsiasi sistema SIEM.

A tale scopo, è necessario contrassegnare gli eventi che si desidera inoltrare al sistema SIEM. È possibile contrassegnare gli eventi in [Administration](#page-834-0) Console o [Kaspersky Security Center](#page-1412-0) 13.2 Web Console. Solo gli eventi contrassegnati verranno inoltrati al sistema SIEM. Se non è stato contrassegnato nulla, nessun evento verrà inoltrato.

Invio degli eventi tramite i protocolli CEF e LEEF ai sistemi QRadar, Splunk e ArcSight

È possibile utilizzare iprotocolli CEF e LEEF per esportare eventi [generali.](#page-829-1) Durante l'esportazione degli eventi tramite i protocolli CEF e LEEF, non si ha la possibilità di selezionare gli eventi specifici da esportare. Al contrario, vengono esportati tutti gli eventi generali. A differenza del protocollo Syslog, i protocolli CEF e LEEF non sono universali. I protocolli CEF e LEEF sono destinati ai sistemi SIEM appropriati (QRadar, Splunk e ArcSight). Di conseguenza, quando si sceglie di esportare gli eventi in uno di questi protocolli, utilizzare il parser richiesto per il sistema SIEM.

Per esportare gli eventi tramite i protocolli CEF e LEEF, la funzionalità Integrazione con i sistemi SIEM deve essere attivata in [Administration](#page-374-0) Server utilizzando una chiave di licenza attiva o un codice di attivazione valido.

• Direttamente dal database di Kaspersky Security Center in qualsiasi sistema SIEM

Questo metodo di esportazione degli eventi può essere utilizzato per ricevere gli eventi direttamente da visualizzazioni pubbliche del database tramite query SQL. I risultati di una query vengono salvati in un file XML che può essere utilizzato come input dei dati per un sistema esterno. Solo gli eventi disponibili nelle visualizzazioni pubbliche possono essere esportati direttamente dal database.

### Ricezione degli eventi da parte del sistema SIEM

Il sistema SIEM deve ricevere e analizzare correttamente gli eventi ricevuti da Kaspersky Security Center. A tale scopo, è necessario configurare correttamente il sistema SIEM. La configurazione dipende dallo specifico sistema SIEM in uso. Sono comunque previsti diversi passaggi generali per la configurazione di tutti i sistemi SIEM, ad esempio la configurazione del ricevitore e del parser.

## Informazioni sulla configurazione dell'esportazione di eventi in un sistema SIEM

Il processo di esportazione degli eventi da Kaspersky Security Center ai sistemi SIEM esterni coinvolge due parti: un mittente degli eventi (Kaspersky Security Center) e il destinatario di un evento (il sistema SIEM). È necessario configurare l'esportazione degli eventi nel sistema SIEM e in Kaspersky Security Center.

Le impostazioni specificate nel sistema SIEM dipendono dal particolare sistema in uso. In genere, per tutti i sistemi SIEM è necessario impostare un ricevitore ed eventualmente un parser dei messaggi per l'analisi degli eventi ricevuti.

### Configurazione del ricevitore

Per la ricezione degli eventi inviati da Kaspersky Security Center, è necessario impostare il ricevitore nel sistema SIEM. In generale, le seguenti impostazioni devono essere specificate nel sistema SIEM:

### [Protocollo di esportazione o](javascript:toggleBlock() tipo di input

Si tratta del protocollo di trasferimento dei messaggi, TCP/IP o UDP. Questo protocollo deve corrispondere al protocollo specificato in Kaspersky Security Center.

[Porta](javascript:toggleBlock()<sub>2</sub>

Numero di porta per la connessione a Kaspersky Security Center. Questa porta deve corrispondere alla porta specificata in Kaspersky Security Center.

### • [Protocollo dei messaggi o tipo](javascript:toggleBlock() di origine

Protocollo utilizzato per esportare gli eventi nel sistema SIEM. Può essere uno dei protocolli standard: Syslog, CEF o LEEF. Il sistema SIEM seleziona il parser dei messaggi in base al protocollo specificato.

A seconda del sistema SIEM in uso, potrebbe essere necessario specificare alcune impostazioni aggiuntive del ricevitore.

La figura seguente mostra la schermata di configurazione del ricevitore in ArcSight.

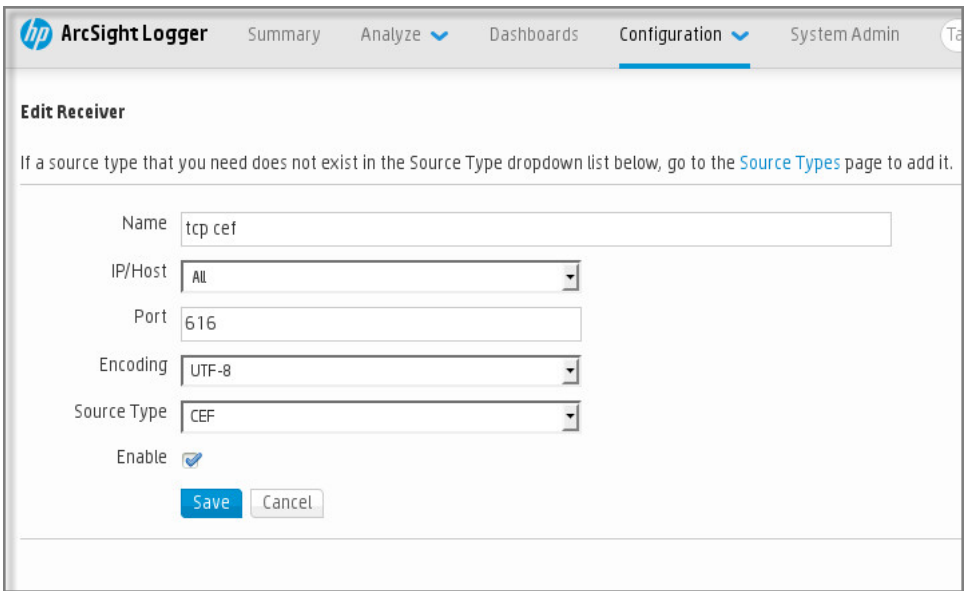

Configurazione del ricevitore in ArcSight

### Parser dei messaggi

Gli eventi esportati vengono inviati ai sistemi SIEM come messaggi. Questi messaggi devono essere analizzati correttamente per consentire l'utilizzo delle informazioni sugli eventi nel sistema SIEM. I parser dei messaggi fanno parte del sistema SIEM: vengono utilizzati per suddividere il contenuto del messaggio nei campi appropriati, ad esempio l'ID degli eventi, la gravità, la descrizione, i parametri e così via. Questo consente al sistema SIEM di elaborare gli eventi ricevuti da Kaspersky Security Center in modo che possano essere memorizzati nel database del sistema SIEM.

Ogni sistema SIEM contiene un set di parser dei messaggi standard. Kaspersky offre inoltre parser dei messaggi per alcuni sistemi SIEM, ad esempio QRadar e ArcSight. È possibile scaricare questi parser dei messaggi dai siti Web dei sistemi SIEM corrispondenti. Durante la configurazione del ricevitore, è possibile scegliere di utilizzare uno dei parser dei messaggi standard o un parser dei messaggi di Kaspersky.

## Contrassegno degli eventi per l'esportazione nei sistemi SIEM in formato Syslog

Questa sezione descrive come contrassegnare gli eventi per un'ulteriore esportazione nei sistemi SIEM in formato Syslog.

Informazioni sul contrassegno degli eventi per l'esportazione nel sistema SIEM in formato Syslog

Dopo aver abilitato l'esportazione automatica degli eventi, è necessario selezionare gli eventi da esportare nel sistema SIEM esterno.

È possibile configurare l'esportazione degli eventi in formato Syslog in un sistema esterno in base alle seguenti condizioni:

- Contrassegno di eventi generali. Se si contrassegnano gli eventi da esportare in un criterio, nelle impostazioni di un evento o nelle impostazioni di Administration Server, il sistema SIEM riceverà gli eventi contrassegnati che si sono verificati in tutte le applicazioni gestite dal criterio specifico. Se sono stati selezionati eventi esportati nel criterio, non sarà possibile ridefinirli per una singola applicazione gestita da questo criterio.
- Contrassegno degli eventi per un'applicazione gestita. Se si contrassegnano gli eventi da esportare per un'applicazione gestita installata in un dispositivo gestito, il sistema SIEM riceverà solo gli eventi che si sono verificati nell'applicazione.

### <span id="page-1411-0"></span>Contrassegno degli eventi di un'applicazione Kaspersky per l'esportazione nel formato Syslog

Se si desidera esportare gli eventi che si sono verificati in un'applicazione gestita specifica installata nei dispositivi gestiti, contrassegnare gli eventi per l'esportazione nel criterio dell'applicazione. In questo caso, gli eventi contrassegnati vengono esportati da tutti i dispositivi inclusi nell'ambito del criterio.

Per contrassegnare gli eventi per l'esportazione per una singola applicazione gestita:

- 1. Nel menu principale accedere a **DISPOSITIVI**  $\rightarrow$  **CRITERI E PROFILI**.
- 2. Fare clic sul criterio dell'applicazione per cui si desidera contrassegnare gli eventi.

Verrà visualizzata la finestra delle impostazioni del criterio.

- 3. Passare alla sezione Configurazione eventi.
- 4. Selezionare le caselle di controllo accanto agli eventi che si desidera esportare in un sistema SIEM.
- 5. Fare clic sul pulsante Contrassegna per l'esportazione nel sistema SIEM utilizzando Syslog.

È inoltre possibile contrassegnare un evento per l'esportazione nel sistema SIEM nella sezione Registrazione eventi visualizzata facendo clic sul collegamento dell'evento.

- 6. Un segno di spunta ( ) viene visualizzato nella colonna Syslog dell'evento o degli eventi contrassegnati per l'esportazione nel sistema SIEM.
- 7. Fare clic sul pulsante Salva.

Gli eventi contrassegnati dell'applicazione gestita sono pronti per l'esportazione in un sistema SIEM.

È possibile contrassegnare quali eventi esportare in un sistema SIEM per un dispositivo gestito specifico. Se sono stati contrassegnati eventi esportati in precedenza in un criterio dell'applicazione, non sarà possibile ridefinire gli eventi contrassegnati per un singolo dispositivo gestito.

Per contrassegnare gli eventi per l'esportazione per un dispositivo gestito:

- 1. Nel menu principale accedere a DISPOSITIVI → DISPOSITIVI GESTITI. Verrà visualizzato l'elenco dei dispositivi gestiti.
- 2. Fare clic sul collegamento con il nome del dispositivo desiderato nell'elenco dei dispositivi gestiti. Verrà visualizzata la finestra delle proprietà del dispositivo selezionato.
- 3. Passare alla sezione Applicazioni.
- 4. Fare clic sul collegamento con il nome dell'applicazione desiderata nell'elenco delle applicazioni.
- 5. Passare alla sezione Configurazione eventi.
- 6. Selezionare le caselle di controllo accanto agli eventi che si desidera esportare in SIEM.
- 7. Fare clic sul pulsante **Contrassegna per l'esportazione nel sistema SIEM utilizzando Syslog**.

È inoltre possibile contrassegnare un evento per l'esportazione nel sistema SIEM nella sezione Registrazione eventi visualizzata facendo clic sul collegamento dell'evento.

8. Un segno di spunta (Ų) viene visualizzato nella colonna **Syslog** dell'evento o degli eventi contrassegnati per l'esportazione nel sistema SIEM.

D'ora in poi, Administration Server invia al sistema SIEM gli eventi contrassegnati se è configurata l'esportazione nel sistema SIEM.

### <span id="page-1412-0"></span>Contrassegno di eventi generici per l'esportazione nel formato Syslog

È possibile contrassegnare gli eventi generici che Administration Server esporterà nei sistemi SIEM utilizzando il formato Syslog.

Per contrassegnare eventi generici per l'esportazione in un sistema SIEM:

1. Eseguire una delle seguenti operazioni:

- Fare clic sull'icona delle impostazioni (n) accanto al nome dell'Administration Server desiderato.
- Nel menu principale accedere a **DISPOSITIVI → CRITERI E PROFILI**, quindi fare clic sul collegamento di un criterio.
- 2. Nella finestra visualizzata accedere alla scheda Configurazione eventi.
- 3. Fare clic su **Contrassegna per l'esportazione nel sistema SIEM utilizzando Syslog**.

È inoltre possibile contrassegnare un evento per l'esportazione nel sistema SIEM nella sezione Registrazione eventi visualizzata facendo clic sul collegamento dell'evento.

4. Un segno di spunta (Ų) viene visualizzato nella colonna **Syslog** dell'evento o degli eventi contrassegnati per l'esportazione nel sistema SIEM.

D'ora in poi, Administration Server invia al sistema SIEM gli eventi contrassegnati se è configurata l'esportazione nel sistema SIEM.

# Informazioni sull'esportazione degli eventi tramite i formati CEF e LEEF

È possibile utilizzare i formati CEF e LEEF per esportare nei sistemi SIEM gli eventi [generali](#page-829-1), nonché gli eventi trasferiti dalle applicazioni Kaspersky ad Administration Server. Il set di eventi per l'esportazione è predefinito e non è possibile selezionare gli eventi da esportare.

Per esportare gli eventi tramite i protocolli CEF e LEEF, la funzionalità Integrazione con i sistemi SIEM deve essere attivata in [Administration](#page-374-0) Server utilizzando una chiave di licenza attiva o un codice di attivazione valido.

Selezionare il formato di esportazione in base al sistema SIEM in uso. Nella tabella seguente sono elencati i sistemi SIEM e i formati di esportazione corrispondenti.

Formati di esportazione degli eventi in un sistema SIEM

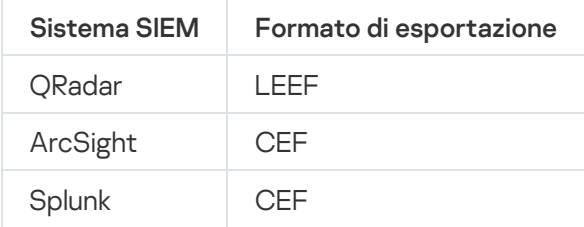

- LEEF (Log Event Extended Format)—Un formato di eventi personalizzato per IBM Security QRadar SIEM. QRadar può integrare, identificare ed elaborare gli eventi LEEF. Gli eventi LEEF devono utilizzare la codifica dei caratteri UTF-8. Informazioni dettagliate sul protocollo LEEF sono disponibili in IBM [Knowledge](https://www.ibm.com/support/knowledgecenter/) Center [2].
- CEF (Common Event Format) è uno standard aperto per la gestione dei registri che migliora l'interoperabilità delle informazioni relative alla sicurezza ottenute da diversi dispositivi e applicazioni di rete e di protezione. CEF consente di utilizzare un formato comune per il registro eventi, permettendo di integrare e aggregare facilmente i dati per l'analisi da un sistema di gestione aziendale.

L'esportazione automatica significa che Kaspersky Security Center invii gli eventi generali al sistema SIEM. L'esportazione automatica degli eventi viene avviata subito dopo essere stata abilitata. In questa sezione viene descritto in dettaglio come abilitare l'esportazione automatica degli eventi.

# Informazioni sull'esportazione degli eventi utilizzando il formato Syslog

È possibile utilizzare il formato Syslog per esportare nei sistemi SIEM gli eventi che si verificano in Administration Server e in altre applicazioni Kaspersky installate nei dispositivi gestiti.

Syslog è un protocollo standard per la registrazione dei messaggi. Consente una separazione tra il software che genera i messaggi, il sistema che li archivia e il software che li segnala e li analizza. Ogni messaggio dispone di un codice che indica il tipo di software che ha generato il messaggio e di un livello di criticità.

Il formato Syslog è definito dai documenti RFC (Request for Comments) pubblicati da Internet Engineering Task Force (standard Internet). Per l'esportazione degli eventi da Kaspersky Security Center nei sistemi esterni viene utilizzato lo standard RFC [5424](https://tools.ietf.org/html/rfc5424) <sup>E</sup>.

In Kaspersky Security Center è possibile configurare l'esportazione degli eventi per i sistemi esterni tramite il formato Syslog.

Il processo di esportazione comprende due passaggi:

- 1. Abilitazione dell'esportazione automatica degli eventi. In questo passaggio Kaspersky Security Center viene configurato in modo da inviare gli eventi al sistema SIEM. Kaspersky Security Center inizia a inviare gli eventi subito dopo l'abilitazione dell'esportazione automatica.
- 2. Selezione degli eventi da esportare nel sistema esterno. In questo passaggio è possibile selezionare gli eventi da esportare nel sistema SIEM.

# <span id="page-1414-0"></span>Configurazione di Kaspersky Security Center per l'esportazione degli eventi nel sistema SIEM

Questo articolo descrive come configurare l'esportazione degli eventi nei sistemi SIEM.

Per configurare l'esportazione nei sistemi SIEM in Kaspersky Security Center 13.2 Web Console:

- 1. Nell'elenco a discesa Impostazioni della console selezionare Integrazione. Verrà aperta la finestra Impostazioni della console.
- 2. Selezionare la scheda Integrazione.
- 3. Nella scheda Integrazione selezionare la sezione SIEM.
- 4. Fare clic sul collegamento Impostazioni.

Si aprirà la sezione Esporta impostazioni.

- 5. Specificare le impostazioni nella sezione Esporta impostazioni:
	- · [Indirizzo server del sistema SIEM](javascript:toggleBlock()<sup>®</sup>

L'indirizzo IP del server in cui è installato il sistema SIEM utilizzato attualmente. Verificare questo valore nelle impostazioni del sistema SIEM.

[Porta del sistema SIEM](javascript:toggleBlock()

Numero della porta utilizzato per stabilire la connessione tra Kaspersky Security Center e il server del sistema SIEM. Questo valore viene specificato nelle impostazioni di Kaspersky Security Center e nelle impostazioni del destinatario del sistema SIEM.

• [Protocollo](javascript:toggleBlock()<sup>®</sup>

Selezionare il protocollo da utilizzare per il trasferimento dei messaggi al sistema SIEM. È possibile selezionare il protocollo TCP/IP, UDP o TLS su TCP.

Specificare le seguenti impostazioni TLS se si seleziona il protocollo TLS su TCP:

### Autenticazione server

Nel campo Autenticazione server, è possibile selezionare i valori Certificati affidabili o Impronte : digitali SHA

Certificati affidabili. È possibile ricevere un file con l'elenco dei certificati da un'autorità di certificazione (CA) attendibile e caricare il file in Kaspersky Security Center. Kaspersky Security Center verifica se anche il certificato del server di sistema SIEM è firmato da un'autorità di certicazione attendibile o meno.

Per aggiungere un certificato attendibile, fare clic sul pulsante **Cerca il file dei certificati CA**, quindi caricare il certificato.

Impronte digitali SHA. È possibile specificare le identificazioni personali SHA-1 dei certificati di sistema SIEM in Kaspersky Security Center Cloud Console. Per aggiungere un'identicazione personale SHA-1, inserirla nel campo **Identificazioni personali**, quindi fare clic sul pulsante . Aggiungi

Utilizzando l'impostazione **Aggiungi autenticazione client**, è possibile generare un certificato per autenticare Kaspersky Security Center. Pertanto, verrà utilizzato un certificato autofirmato emesso da Kaspersky Security Center. In questo caso, è possibile utilizzare sia un certificato attendibile che un'impronta digitale SHA per autenticare il server di sistema SIEM.

### Aggiungi nome soggetto/nome alternativo soggetto

Il nome del soggetto è un nome di dominio per il quale viene ricevuto il certificato. Kaspersky Security Center non può connettersi al server di sistema SIEM se il nome di dominio del server di sistema SIEM non corrisponde al nome del soggetto del certificato del server di sistema SIEM. Tuttavia, il server di sistema SIEM può modificare il proprio nome di dominio se il nome è stato modificato nel certificato. In questo caso, è possibile specificare i nomi dei soggetti nel campo Aggiungi nome soggetto/nome alternativo soggetto. Se uno dei nomi dei soggetti specificati corrisponde al nome del soggetto del certificato di sistema SIEM, Kaspersky Security Center convalida il certificato del server di sistema SIEM.

### Aggiungi autenticazione client

Per l'autenticazione del client, è possibile inserire il certificato o generarlo in Kaspersky Security Center.

- **Inserire il certificato**. È possibile utilizzare un certificato ricevuto da qualsiasi origine, ad esempio da qualsiasi autorità di certificazione attendibile. È necessario specificare il certificato e la relativa chiave privata utilizzando uno dei seguenti tipi di certificato:
	- Certificato X.509 PEM. Caricare un certificato nel campo File con certificato e un file con una chiave privata nel campo **File della chiave**. Entrambi i file non dipendono l'uno dall'altro e l'ordine di caricamento dei file non è significativo. Quando entrambi i file sono stati caricati, specificare la password per la decodifica della chiave privata nel campo **Verifica password o** certificato. La password può avere un valore vuoto se la chiave privata non è codificata.
	- Certificato X.509 PKCS12. Caricare un singolo file che contenga un certificato e la relativa chiave privata nel campo File con certificato. Quando il file viene caricato, specificare la password per la decodifica della chiave privata nel campo **Verifica password o certificato**. La password può avere un valore vuoto se la chiave privata non è codificata.

**Genera chiave**. È possibile generare un certificato autofirmato in Kaspersky Security Center. Di conseguenza, Kaspersky Security Center archivia il certificato autofirmato generato ed è possibile passare la parte pubblica del certificato o l'impronta digitale SHA1 al sistema SIEM.

### **• [Formato dei dati](javascript:toggleBlock()**

È possibile selezionare i formati Syslog, CEF o LEEF, a seconda dei requisiti del sistema SIEM.

Se si seleziona il formato Syslog, è necessario specificare:

**·** [Dimensione massima del messaggio](javascript:toggleBlock() di evento in byte <sup>?</sup>

Specificare la dimensione massima (in byte) di un messaggio inviato al sistema SIEM. Ciascun evento viene inviato in un messaggio. Se la durata effettiva di un messaggio è superiore al valore specificato, il messaggio viene troncato e può verificarsi una perdita di dati. Le dimensioni predefinite sono 2048 byte. Questo campo è disponibile solo se è stato selezionato il formato Syslog nel campo Protocollo.

- 6. Spostare l'opzione sulla posizione **Esporta automaticamente gli eventi nel database del sistema SIEM** . ABILITATO
- 7. Fare clic sul pulsante Salva.

L'esportazione nel sistema SIEM è configurata.

## Esportazione degli eventi direttamente dal database

È possibile recuperare gli eventi direttamente dal database di Kaspersky Security Center senza dover utilizzare l'interfaccia di Kaspersky Security Center. È possibile eseguire direttamente le query sulle visualizzazioni pubbliche e recuperare i dati degli eventi o creare le proprie visualizzazioni sulla base delle visualizzazioni pubbliche esistenti e configurarle in modo che recuperino i dati necessari.

### Visualizzazioni pubbliche

Per maggiore praticità, è disponibile un set di visualizzazioni pubbliche nel database di Kaspersky Security Center. È possibile trovare la descrizione di queste visualizzazioni pubbliche nel documento [klakdb.chm](https://media.kaspersky.com/utilities/CorporateUtilities/klakdb.zip).

La visualizzazione pubblica v\_akpub\_ev\_event contiene un set di campi che rappresentano i parametri degli eventi nel database. Nel documento klakdb.chm è inoltre possibile trovare informazioni sulle visualizzazioni pubbliche che corrispondono ad altre entità di Kaspersky Security Center, ad esempio dispositivi, applicazioni o utenti. È possibile utilizzare queste informazioni nelle query.

Questa sezione contiene le istruzioni per la creazione di una query SQL tramite l'utilità klsql2 e un esempio di query.

Per creare query SQL o visualizzazioni di database, è anche possibile utilizzare qualsiasi altro programma per l'utilizzo dei database. Le informazioni su come visualizzare i parametri per la connessione al database di Kaspersky Security Center, ad esempio il nome istanza e il nome database, sono indicate nella sezione [corrispondente.](#page-843-0)

Questa sezione descrive come scaricare e utilizzare l'utilità klsql2 e come creare una query SQL utilizzando questa utilità. Quando si crea una query SQL tramite l'utilità klsql2, non è necessario specificare il nome del database e i parametri di accesso, perché la query fa direttamente riferimento alle visualizzazioni pubbliche di Kaspersky Security Center.

Per scaricare <sup>e</sup> utilizzare l'utilità klsql2:

- 1. Scaricare l'[utilità](https://media.kaspersky.com/utilities/CorporateUtilities/klsql2.zip) klsql2 <sup>a</sup> dal sito Web di Kaspersky.
- 2. Copiare ed estrarre il file klsql2.zip scaricato in una cartella nel dispositivo in cui è installato Kaspersky Security Center Administration Server.

Il pacchetto klsql2.zip contiene i seguenti file:

- klsql2.exe
- src.sql
- start.cmd
- 3. Aprire il file src.sql in qualsiasi editor di testo.
- 4. Nel file src.sql digitare la query SQL desiderata e salvare il file.
- 5. Nel dispositivo in cui è installato Kaspersky Security Center Administration Server digitare nella riga di comando il seguente comando per eseguire la query SQL dal file src.sql e salvare i risultati nel file result.xml: klsql2 -i src.sql -o result.xml

6. Aprire il file result.xml creato per visualizzare i risultati della query.

È possibile modificare il file src.sql e creare qualsiasi query sulle visualizzazioni pubbliche. Eseguire la query dalla riga di comando e salvare i risultati in un file.

### Esempio di una query SQL nell'utilità klsql2

Questa sezione fornisce un esempio di query SQL, creata tramite l'utilità klsql2.

Il seguente esempio illustra il recupero degli eventi che si sono verificati nei dispositivi negli ultimi sette giorni e la visualizzazione degli eventi ordinati in base all'ora in cui si sono verificati. Gli eventi più recenti vengono visualizzati per primi.

```
Esempio:
SELECT
e.nId, /* identificatore dell'evento */
e.tmRiseTime, /* ora in cui si è verificato l'evento */
e.strEventType, /* nome interno del tipo di evento */
e.wstrEventTypeDisplayName, /* nome visualizzato dell'evento */
e.wstrDescription, /* descrizione visualizzata dell'evento */
e.wstrGroupName, /* nome del gruppo a cui appartiene il dispositivo */
h.wstrDisplayName, /* nome visualizzato del dispositivo in cui si è verificato
l'evento */
CAST(((h.nIp / 16777216) & 255) AS varchar(4)) + '.' +
CAST(((h.nIp / 65536) & 255) AS varchar(4)) + '.'+CAST(((h.nIp / 256) & 255) AS varchar(4)) + '.' +
CAST(((h.nIp) & 255) AS varchar(4)) as strIp /* Indirizzo IP del dispositivo in cui
si è verificato l'evento */
```
Visualizzazione del nome del database di Kaspersky Security Center

Può essere utile conoscere il nome di un database se è necessario, ad esempio, inviare una query SQL e connettersi al database dall'editor di script SQL.

Per visualizzare il nome del database di Kaspersky Security Center:

- 1. Nella struttura della console di Kaspersky Security Center aprire il menu di scelta rapida della cartella Administration Server e selezionare Proprietà.
- 2. Nella finestra delle proprietà di Administration Server, nel riquadro Sezioni selezionare Avanzate, quindi Dettagli . del database corrente
- 3. Nella sezione **Dettagli del database corrente** esaminare le seguenti proprietà del database (vedere la figura di seguito):
	- [Nome istanza](javascript:toggleBlock() ?

Nome dell'istanza di database di Kaspersky Security Center corrente. Il valore predenito è .\KAV\_CS\_ADMIN\_KIT.

**[Nome database](javascript:toggleBlock()** 

Nome del database SQL Kaspersky Security Center. Il valore predefinito è KAV.

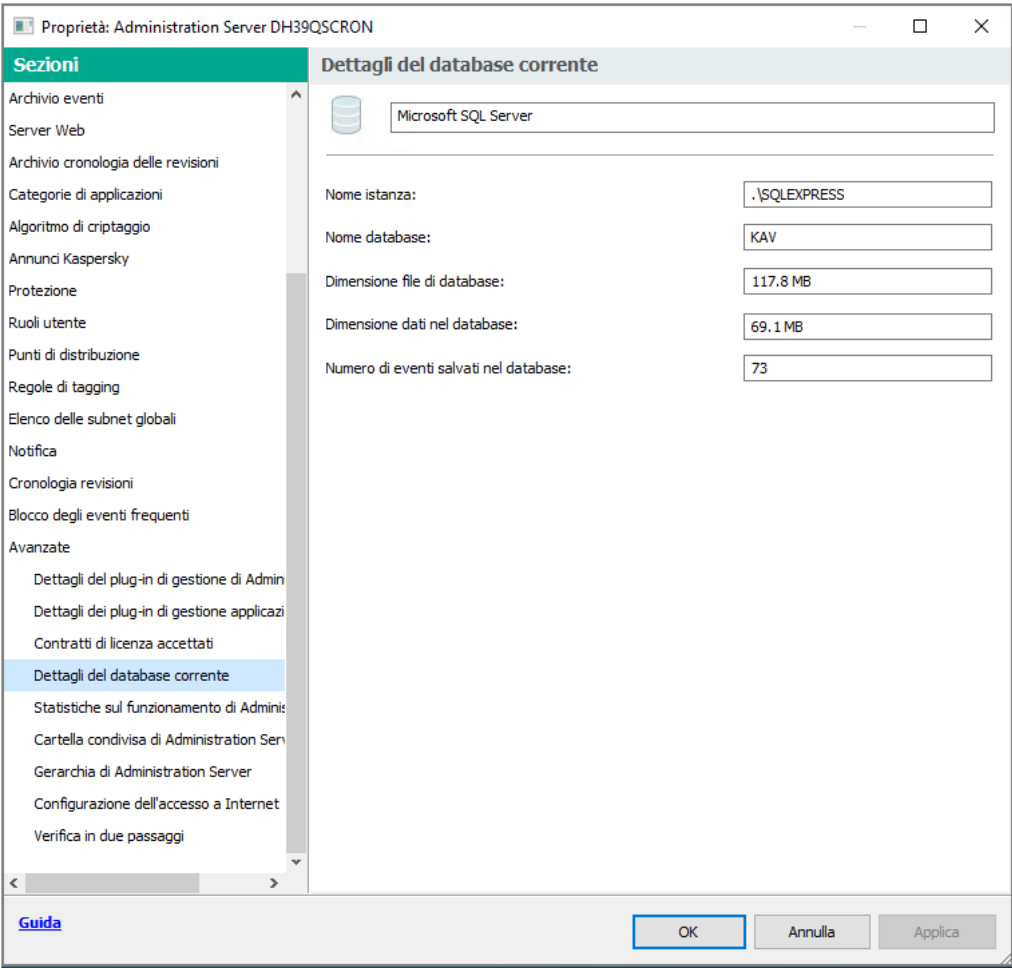

Sezione con le informazioni sul database corrente di Administration Server

4. Fare clic sul pulsante OK per chiudere la finestra delle proprietà dell'Administration Server.

Utilizzare il nome del database per fare riferimento al database nelle query SQL.

# Visualizzazione dei risultati dell'esportazione

È possibile controllare il completamento della procedura di esportazione degli eventi. A tale scopo, controllare se i messaggi con gli eventi esportati vengono ricevuti dal sistema SIEM.

Se gli eventi inviati da Kaspersky Security Center vengono ricevuti e analizzati correttamente dal sistema SIEM, la configurazione su entrambi i lati è stata eseguita correttamente. In caso contrario, controllare le impostazioni specificate in Kaspersky Security Center rispetto alla configurazione del sistema SIEM.

La figura seguente illustra gli eventi esportati in ArcSight. Ad esempio, il primo evento è un evento critico di Administration Server: "Lo stato del dispositivo è Critico".

La rappresentazione degli eventi esportati nel sistema SIEM varia in base al sistema SIEM in uso.

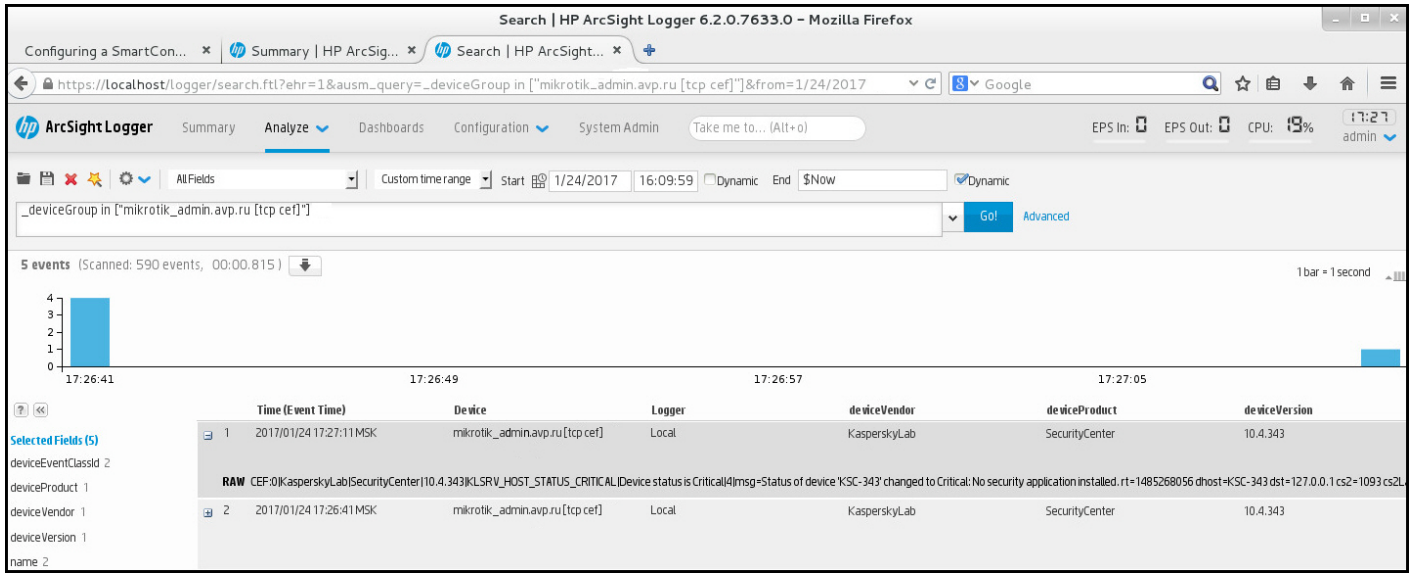

Esempio di eventi

# Utilizzo di Kaspersky Security Center 13.2 Web Console in un ambiente cloud

Questa sezione fornisce informazioni sulle funzionalità di Kaspersky Security Center 13.2 Web Console relative alla distribuzione e alla manutenzione di Kaspersky Security Center negli ambienti cloud, ad esempio Amazon Web Services, Microsoft Azure o Google Cloud.

Per l'utilizzo in un ambiente cloud è necessaria una [licenza](#page-858-0) speciale. Se non si dispone di tale licenza, gli elementi dell'interfaccia relativi ai dispositivi cloud non vengono visualizzati.

# Configurazione guidata ambiente cloud in Kaspersky Security Center 13.2 Web Console

Per configurare Kaspersky Security Center tramite questa procedura guidata, sono necessari i seguenti prerequisiti:

- Credenziali specifiche per un ambiente cloud:
	- Un ruolo IAM che dispone dei diritti per il polling del [segmento](#page-861-0) cloud o un account utente IAM che dispone dei diritti per il polling del [segmento](#page-862-0) cloud (per l'utilizzo con Amazon Web Services)
	- ID applicazione Azure, password e [sottoscrizione](#page-871-0) (per l'utilizzo con Microsoft Azure)
	- E-mail client Google, ID [progetto](#page-876-0) e chiave privata (per l'utilizzo con Google Cloud)
- Plug-in per Kaspersky Endpoint Security for Linux (plug-in per Web Console)
- Plug-in per Kaspersky Endpoint Security for Windows (plug-in per Web Console)
- Network Agent per Windows
- Network Agent per Linux
- Pacchetto di installazione per Kaspersky Endpoint Security for Linux
- Pacchetto di installazione per Kaspersky Security for Windows Server

La Configurazione guidata ambiente cloud viene avviata automaticamente la prima volta che ci si connette ad Administration Server tramite Administration Console se si distribuisce Kaspersky Security Center da un'immagine pronta all'uso. È anche possibile avviare manualmente la Configurazione guidata ambiente cloud in qualsiasi momento.

### Per avviare manualmente la Configurazione guidata ambiente cloud,

Nel menu principale accedere a INDIVIDUAZIONE E DISTRIBUZIONE  $\rightarrow$  DISTRIBUZIONE E ASSEGNAZIONE  $\rightarrow$ Configurazione guidata ambiente cloud.

Verrà avviata la procedura guidata.

Il tempo medio per una sessione di lavoro con questa procedura guidata è di circa 15 minuti.

## Passaggio 1. Lettura delle informazioni sulla procedura guidata

Leggere le informazioni sulla Configurazione guidata ambiente cloud nella pagina di benvenuto e fare clic su Avanti per continuare.

### Passaggio 2. Licensing dell'applicazione

Questo passaggio viene visualizzato solo se si utilizza un'immagine AMI BYOL e l'applicazione non è stata attivata con una licenza Kaspersky Security for Virtualization o una licenza Kaspersky Hybrid Cloud Security.

Specificare la chiave di licenza e fare clic su Avanti per continuare.

La chiave di licenza viene aggiunta all'archivio dell'Administration Server.

Se si esegue nuovamente la procedura guidata, questo passaggio non viene visualizzato.

## Passaggio 3. Selezione dell'ambiente cloud e autorizzazione

Questa sezione descrive le funzionalità applicabili solo a Kaspersky Security Center 12.1 o versioni successive.

Specificare le seguenti impostazioni:

[Ambiente cloud](javascript:toggleBlock()<sup>®</sup>

Selezionare l'ambiente cloud in cui distribuire Kaspersky Security Center: AWS, Azure o Google Cloud. Se si prevede di utilizzare più di un ambiente cloud, selezionare un ambiente ed eseguire nuovamente la procedura guidata.

### [Nome della connessione](javascript:toggleBlock()

Immettere un nome per la connessione. Il nome non può contenere più di 256 caratteri. Sono consentiti solo caratteri Unicode.

Questo nome verrà utilizzato anche come nome per il gruppo di amministrazione per i dispositivi cloud.

Se si prevede di utilizzare più di un ambiente cloud, è consigliabile includere il nome dell'ambiente nel nome della connessione, ad esempio "Segmento Azure", "Segmento AWS" o "Segmento Google".

Immettere le credenziali per ricevere l'autorizzazione nell'ambiente cloud specificato.

### AWS

Se è stato selezionato AWS come tipo di segmento cloud, è necessario un ruolo IAM o una chiave di accesso AWS IAM per eseguire ulteriormente il polling del segmento cloud.

### Ruolo IAM AWS assegnato all'istanza EC2

Selezionare questa opzione se si dispone di un ruolo IAM con i diritti [richiesti](#page-861-0) per Administration Server.

### Utente IAM AWS

Selezionare questa opzione se si dispone di una chiave di [accesso](#page-862-0) AWS IAM. Immettere i dati chiave:

### • [ID chiave di accesso](javascript:toggleBlock() ?

L'ID chiave di accesso IAM è una sequenza di caratteri alfanumerici. L'ID chiave è stato ricevuto al momento della creazione [dell'account](#page-862-0) utente IAM.

Il campo è disponibile se per l'autorizzazione è stata selezionata una chiave di accesso AWS IAM anziché un ruolo IAM.

### • [Chiave segreta](javascript:toggleBlock()?

Chiave segreta ricevuta con l'ID chiave di accesso al momento della creazione [dell'account](#page-862-0) utente IAM.

I caratteri della chiave segreta sono visualizzati come asterischi. Quando si inizia a immettere la chiave segreta, viene visualizzato il pulsante **Mostra**. Tenere premuto questo pulsante per visualizzare i caratteri immessi.

Il campo è disponibile se per l'autorizzazione è stata selezionata una chiave di accesso AWS IAM anziché un ruolo IAM.

Per visualizzare i caratteri immessi, tenere premuto il pulsante Mostra.

### Azure

Se è stato selezionato Azure come tipo di segmento cloud, specificare le seguenti impostazioni per la connessione da utilizzare per il polling del segmento cloud:

### • [ID applicazione Azure](javascript:toggleBlock() ?

L'ID applicazione è stato [creato](#page-871-0) dall'utente nel portale di Azure.

È possibile specificare un solo ID applicazione Azure per il polling e altri scopi. Se si desidera eseguire il polling di un altro segmento di Azure, è prima necessario eliminare la connessione Azure esistente.

#### [ID sottoscrizione Azure](javascript:toggleBlock()<sup>2</sup>

La sottoscrizione è stata [creata](#page-871-0) dall'utente nel portale di Azure.

#### [Password dell'applicazione Azure](javascript:toggleBlock()

La password dell'ID applicazione è stata ricevuta al momento della creazione dell'ID [applicazione.](#page-871-0)

I caratteri della password sono visualizzati come asterischi. Quando si inizia a immettere la password, diventerà disponibile il pulsante Mostra. Tenere questo pulsante per visualizzare i caratteri immessi.

Per visualizzare i caratteri immessi, tenere premuto il pulsante Mostra.

### [Nome dell'account di archiviazione](javascript:toggleBlock() di Azure

È stato creato il nome dell'account di [archiviazione](#page-873-0) di Azure per l'utilizzo di Kaspersky Security Center.

#### [Chiave di accesso all'archivio](javascript:toggleBlock() Azure

È stata ricevuta una password (chiave) durante la creazione dell'account di archiviazione di Azure per l'utilizzo di Kaspersky Security Center.

La chiave è disponibile nella sezione "Panoramica dell'account di archiviazione di Azure", nella sottosezione "Chiavi".

Per visualizzare i caratteri immessi, tenere premuto il pulsante Mostra.

### Google Cloud

Se è stato selezionato Google Cloud come tipo di segmento cloud, specificare le seguenti impostazioni per la connessione da utilizzare per il polling del segmento cloud:

### [Indirizzo e-mail client](javascript:toggleBlock() ?

L'e-mail client è l'indirizzo e-mail utilizzato per la registrazione del progetto in Google Cloud.

### **ID** progetto<sup>?</sup>

L'ID progetto è l'ID ricevuto durante la registrazione del progetto in Google Cloud.

**[Chiave privata](javascript:toggleBlock()**<sup>[2]</sup>

La chiave privata è la sequenza di caratteri ricevuta come chiave privata durante la registrazione del progetto in Google Cloud. È consigliabile copiare e incollare questa sequenza per evitare errori.

Per visualizzare i caratteri immessi, tenere premuto il pulsante Mostra.

La connessione specificata viene salvata nelle impostazioni dell'applicazione.

La Configurazione guidata ambiente cloud consente di specificare un solo segmento. Successivamente è possibile specificare più connessioni per gestire altri segmenti cloud.

Fare clic su Avanti per continuare.

## Passaggio 4. Polling dei sistemi, configurazione della sincronizzazione con il cloud e selezione delle azioni successive

In questo passaggio viene avviato il polling dei segmenti cloud e viene automaticamente creato uno speciale gruppo di amministrazione per i dispositivi cloud. I dispositivi rilevati durante il polling vengono inseriti in questo gruppo. La pianificazione del polling dei segmenti cloud è configurata (ogni 5 minuti per impostazione predefinita; è possibile modificare questa [impostazione](#page-1429-0) in un secondo momento).

Viene inoltre creata una regola di spostamento automatico [Sincronizza](#page-1432-0) con il cloud. Per ogni successiva scansione della rete cloud, i dispositivi virtuali rilevati verranno spostati nel sottogruppo corrispondente all'interno del gruppo Dispositivi gestiti\Cloud.

Definire le seguenti impostazioni:

### [Sincronizza gruppi di amministrazione](javascript:toggleBlock() con la struttura cloud

Se questa opzione è abilitata, viene creato automaticamente il gruppo **Cloud** all'interno del gruppo Dispositivi gestiti e viene avviata una device discovery cloud. Le istanze e le macchine virtuali rilevate durante ciascuna scansione della rete cloud sono inserite nel gruppo Cloud. La struttura dei sottogruppi di amministrazione all'interno di questo gruppo corrisponde alla struttura del segmento cloud (in AWS, le zone di disponibilità e i gruppi di collocazione non sono rappresentati nella struttura; in Azure, le subnet non sono rappresentate nella struttura). I dispositivi che non sono stati identificati come istanze nell'ambiente cloud si trovano nel gruppo **Dispositivi non assegnati**. La struttura di questo gruppo consente di utilizzare le attività di installazione di gruppo per installare le applicazioni anti-virus nelle istanze, nonché di configurare diversi criteri per diversi gruppi.

Se questa opzione è disabilitata, viene creato il gruppo Cloud e viene avviata una device discovery cloud, tuttavia all'interno del gruppo non vengono creati i sottogruppi che corrispondono alla struttura del segmento cloud. Tutte le istanze rilevate si trovano nel gruppo di amministrazione **Cloud**, pertanto vengono visualizzate in un unico elenco. Se l'utilizzo di Kaspersky Security Center richiede la sincronizzazione, è possibile modificare le proprietà della regola <mark>[Sincronizza](#page-898-0) con il cloud</mark> e quindi applicarla. Applicando la regola viene modificata la struttura dei sottogruppi nel gruppo Cloud in modo da creare la corrispondenza con la struttura del segmento cloud.

Per impostazione predefinita, questa opzione è disabilitata.

[Distribuisci protezione](javascript:toggleBlock()

Se questa opzione è selezionata, la procedura guidata crea un'attività per l'installazione delle applicazioni di protezione nelle istanze. Al termine della procedura guidata, verrà avviata automaticamente la Distribuzione guidata della protezione nei dispositivi nei segmenti cloud e sarà possibile installare Network Agent e le applicazioni di protezione in tali dispositivi.

Kaspersky Security Center può eseguire la distribuzione tramite i propri strumenti nativi. Se non si dispone delle autorizzazioni per installare le applicazioni in istanze EC2 o nelle macchine virtuali Azure, è possibile configurare l'attività *[Installazione](#page-895-0) remota* manualmente e specificare un account con le autorizzazioni richieste. In questo caso l'attività di installazione remota non funzionerà per i dispositivi rilevati utilizzando API AWS o Azure. Questa attività funzionerà solo per i dispositivi rilevati tramite il polling di Active Directory, dei domini Windows o degli intervalli IP.

Se questa opzione è deselezionata, la Distribuzione guidata della protezione non viene avviata e non vengono create attività per l'installazione delle applicazioni di protezione nelle istanze. È possibile eseguire manualmente entrambe le operazioni in un secondo momento.

Se si seleziona l'opzione Distribuisci protezione, la sezione **Riavvio dei dispositivi** diventa disponibile. In questa sezione è necessario scegliere quale operazione eseguire quando il sistema operativo di un dispositivo di destinazione deve essere riavviato. Scegliere se riavviare le istanze qualora il sistema operativo del dispositivo debba essere riavviato durante l'installazione delle applicazioni:

### **[Non riavviare](javascript:toggleBlock()**

Se questa opzione è selezionata, il dispositivo non verrà riavviato dopo l'installazione dell'applicazione di protezione.

#### **[Riavvia](javascript:toggleBlock()**<sup>2</sup>

Se questa opzione è selezionata, il dispositivo verrà riavviato dopo l'installazione dell'applicazione di protezione.

Fare clic su Avanti per continuare.

Per Google Cloud, è possibile eseguire la distribuzione solo con gli strumenti nativi di Kaspersky Security Center. Se è stato selezionato Google Cloud, l'opzione Distribuisci protezione non è disponibile.

# Passaggio 5. Configurazione di Kaspersky Security Network per Kaspersky Security Center

Specificare le impostazioni per la trasmissione delle informazioni sulle operazioni di Kaspersky Security Center alla Knowledge Base di Kaspersky Security Network (KSN). Selezionare una delle seguenti opzioni:

### [Accetto di utilizzare Kaspersky](javascript:toggleBlock() Security Network<sup>®</sup>

Kaspersky Security Center e le applicazioni gestite installate nei dispositivi client trasferiranno automaticamente i dettagli sull'esecuzione a [Kaspersky Security Network](#page-821-0). La partecipazione a Kaspersky Security Network garantisce aggiornamenti più rapidi dei database contenenti le informazioni sui virus e sulle altre minacce, assicurando una risposta più rapida alle minacce per la sicurezza emergenti.

### [Non accetto di utilizzare Kaspersky](javascript:toggleBlock() Security Network

Kaspersky Security Center e le applicazioni gestite non forniranno informazioni a Kaspersky Security Network.

Se si seleziona questa opzione, l'utilizzo di Kaspersky Security Network sarà disabilitato.

Kaspersky consiglia la partecipazione a Kaspersky Security Network.

È inoltre possibile visualizzare i contratti KSN per le applicazioni gestite. Se si accetta di utilizzare Kaspersky Security Network, l'applicazione gestita invierà i dati a Kaspersky. Se non si accetta di partecipare a Kaspersky Security Network, l'applicazione gestita non invierà i dati a Kaspersky. È possibile modificare questa impostazione in un secondo momento nel criterio dell'applicazione.

Fare clic su Avanti per continuare.

## Passaggio 6. Creazione di una configurazione iniziale della protezione

È possibile esaminare un elenco dei criteri e delle attività creati.

Attendere il completamento della creazione di criteri e attività, quindi fare clic su **Avanti** per procedere. Nell'ultima pagina della procedura guidata, fare clic sul pulsante Fine per uscire.

# Polling dei segmenti di rete tramite Kaspersky Security Center 13.2 Web Console

Le informazioni sulla struttura (e sui dispositivi) della rete vengono ricevute da Administration Server tramite il polling periodico dei segmenti cloud mediante gli strumenti API AWS, API Azure o API Google. Kaspersky Security Center utilizza queste informazioni per aggiornare il contenuto delle cartelle Dispositivi non assegnati e Dispositivi gestiti. Se i dispositivi sono stati configurati in modo da essere spostati automaticamente nei gruppi di amministrazione, i dispositivi rilevati sono inclusi nei gruppi di amministrazione.

Per consentire ad Administration Server di eseguire il polling dei segmenti cloud, è necessario disporre dei diritti corrispondenti forniti con un ruolo IAM o un account utente IAM (in AWS) o con un ID applicazione e una password (in Azure) o con l'e-mail client di Google, l'ID progetto di Google e una chiave privata (in Google Cloud).

È possibile aggiungere ed eliminare le connessioni, nonché configurare la pianificazione di polling per ogni segmento cloud.

# Aggiunta di connessioni per il polling dei segmenti cloud

Per aggiungere una connessione per il polling dei segmenti cloud all'elenco delle connessioni disponibili:

- 1. Nel menu principale accedere a INDIVIDUAZIONE E DISTRIBUZIONE  $\rightarrow$  INDIVIDUAZIONE  $\rightarrow$  CLOUD.
- 2. Nella finestra visualizzata fare clic su Proprietà.
- 3. Nella finestra Impostazioni visualizzata fare clic su Aggiungi.

Verrà aperta la finestra Impostazioni segmento cloud.

- 4. Specificare il nome dell'ambiente cloud per la connessione da utilizzare per il successivo polling del segmento cloud:
	- **•** [Ambiente cloud](javascript:toggleBlock()<sup>®</sup>

Selezionare l'ambiente cloud in cui distribuire Kaspersky Security Center: AWS, Azure o Google Cloud.

Se si prevede di utilizzare più di un ambiente cloud, selezionare un ambiente ed eseguire nuovamente la procedura guidata.

### · [Nome della connessione](javascript:toggleBlock()<sup>?</sup>

Immettere un nome per la connessione. Il nome non può contenere più di 256 caratteri. Sono consentiti solo caratteri Unicode.

Questo nome verrà utilizzato anche come nome per il gruppo di amministrazione per i dispositivi cloud.

Se si prevede di utilizzare più di un ambiente cloud, è consigliabile includere il nome dell'ambiente nel nome della connessione, ad esempio "Segmento Azure", "Segmento AWS" o "Segmento Google".

5. Immettere le credenziali per ricevere l'autorizzazione nell'ambiente cloud specificato.

- Se è stato selezionato AWS, specificare le seguenti impostazioni:
	- [Usa ruolo IAM AWS](javascript:toggleBlock() ?

Selezionare questa opzione se è stato già creato un ruolo IAM per l'utilizzo dei servizi AWS da parte [dell'Administration](#page-861-0) Server.

**• [Credenziali account utente IAM](javascript:toggleBlock() AWS** 

Selezionare questa opzione se si dispone di un account utente IAM con le [autorizzazioni](#page-862-0) richieste ed è possibile immettere un ID chiave e una chiave segreta.

Se è stato specificato che si dispone dell'opzione Credenziali account utente IAM AWS, specificare quanto segue:

### · [ID chiave di accesso](javascript:toggleBlock()<sup>®</sup>

L'ID chiave di accesso IAM è una sequenza di caratteri alfanumerici. L'ID chiave è stato ricevuto al momento della creazione [dell'account](#page-862-0) utente IAM.

Il campo è disponibile se per l'autorizzazione è stata selezionata una chiave di accesso AWS IAM anziché un ruolo IAM.

**• [Chiave segreta](javascript:toggleBlock()**<sup>®</sup>

Chiave segreta ricevuta con l'ID chiave di accesso al momento della creazione [dell'account](#page-862-0) utente IAM.

I caratteri della chiave segreta sono visualizzati come asterischi. Quando si inizia a immettere la chiave segreta, viene visualizzato il pulsante Mostra. Tenere premuto questo pulsante per visualizzare i caratteri immessi.

Il campo è disponibile se per l'autorizzazione è stata selezionata una chiave di accesso AWS IAM anziché un ruolo IAM.

Per visualizzare i caratteri immessi, tenere premuto il pulsante Mostra.

- Se è stato selezionato Azure, specificare le seguenti impostazioni:
	- [ID applicazione Azure](javascript:toggleBlock() ?

L'ID applicazione è stato [creato](#page-871-0) dall'utente nel portale di Azure.

È possibile specificare un solo ID applicazione Azure per il polling e altri scopi. Se si desidera eseguire il polling di un altro segmento di Azure, è prima necessario eliminare la connessione Azure esistente.

• [ID sottoscrizione Azure](javascript:toggleBlock()<sup>?</sup>

La sottoscrizione è stata [creata](#page-871-0) dall'utente nel portale di Azure.

· [Password dell'applicazione Azure](javascript:toggleBlock()<sup>?</sup>

La password dell'ID applicazione è stata ricevuta al momento della creazione dell'ID [applicazione.](#page-871-0)

I caratteri della password sono visualizzati come asterischi. Quando si inizia a immettere la password, diventerà disponibile il pulsante Mostra. Tenere questo pulsante per visualizzare i caratteri immessi.

Per visualizzare i caratteri immessi, tenere premuto il pulsante Mostra.

[Nome dell'account di archiviazione](javascript:toggleBlock() di Azure

È stato creato il nome dell'account di [archiviazione](#page-873-0) di Azure per l'utilizzo di Kaspersky Security Center.

**• [Chiave di accesso per l'archiviazione](javascript:toggleBlock() di Azure** 

È stata ricevuta una password (chiave) durante la creazione dell'account di archiviazione di Azure per l'utilizzo di Kaspersky Security Center.

La chiave è disponibile nella sezione "Panoramica dell'account di archiviazione di Azure", nella sottosezione "Chiavi".

Per visualizzare i caratteri immessi, tenere premuto il pulsante Mostra.

Se è stato selezionato Google Cloud, specificare le seguenti impostazioni:

• [Indirizzo e-mail client](javascript:toggleBlock() ?

L'e-mail client è l'indirizzo e-mail utilizzato per la registrazione del progetto in Google Cloud.

### **ID** progetto<sup>®</sup>

L'ID progetto è l'ID ricevuto durante la registrazione del progetto in Google Cloud.

### **[Chiave privata](javascript:toggleBlock()**<sup>[2]</sup>

La chiave privata è la sequenza di caratteri ricevuta come chiave privata durante la registrazione del progetto in Google Cloud. È consigliabile copiare e incollare questa sequenza per evitare errori.

Per visualizzare i caratteri immessi, tenere premuto il pulsante Mostra.

6. Se lo si desidera, fare clic su Imposta pianificazione di polling e modificare le [impostazioni](#page-1429-0) predefinite.

La connessione viene salvata nelle impostazioni dell'applicazione.

Dopo la prima esecuzione del polling del nuovo segmento cloud, il sottogruppo corrispondente a tale segmento viene visualizzato nel gruppo di amministrazione Dispositivi gestiti\Cloud.

Se si specificano credenziali errate, non verranno individuate istanze durante il polling del segmento cloud e non verrà visualizzato un nuovo sottogruppo nel gruppo di amministrazione **Dispositivi gestiti\Cloud**.

## Eliminazione di una connessione per il polling dei segmenti cloud

Se non è più necessario eseguire il polling di uno specifico segmento cloud, è possibile eliminare la connessione corrispondente dall'elenco delle connessioni disponibili. È anche possibile eliminare una connessione se, ad esempio, le autorizzazioni per il polling di un segmento cloud sono state trasferite a un altro utente con credenziali diverse.

### Per eliminare una connessione:

- 1. Nel menu principale accedere a INDIVIDUAZIONE E DISTRIBUZIONE  $\rightarrow$  INDIVIDUAZIONE  $\rightarrow$  CLOUD.
- 2. Nella finestra visualizzata fare clic su Proprietà.

3. Nella finestra Impostazioni visualizzata fare clic sul nome del segmento che si desidera eliminare.

4. Fare clic su Elimina.

5. Nella finestra visualizzata fare clic sul pulsante OK per confermare la selezione.

<span id="page-1429-0"></span>La connessione viene eliminata. I dispositivi nel segmento cloud corrispondente a questa connessione vengono automaticamente eliminati dai gruppi di amministrazione.

# Configurazione della pianificazione di polling tramite Kaspersky Security Center 13.2 Web Console

Il polling dei segmenti cloud viene eseguito in base a una pianificazione. È possibile impostare la frequenza di polling.

La frequenza di polling è impostata automaticamente a 5 minuti dalla Configurazione guidata ambiente cloud. È possibile modificare il valore in qualsiasi momento e impostare una pianificazione diversa. Non è tuttavia consigliabile configurare il polling per l'esecuzione con una frequenza inferiore a 5 minuti perché potrebbero verificarsi errori nel funzionamento dell'API.

Per configurare la pianificazione del polling dei segmenti cloud:

- 1. Nel menu principale accedere a INDIVIDUAZIONE E DISTRIBUZIONE  $\rightarrow$  INDIVIDUAZIONE  $\rightarrow$  CLOUD.
- 2. Nella finestra visualizzata fare clic su Proprietà.
- 3. Nella finestra **Impostazioni** visualizzata fare clic sul nome del segmento per il quale si desidera configurare una pianificazione di polling.

Verrà visualizzata la finestra Impostazioni segmento cloud.

4. Nella finestra Impostazioni segmento cloud fare clic sul pulsante Imposta pianificazione di polling.

Verrà visualizzata la finestra Pianificazione.

- 5. Nella finestra Pianificazione specificare le seguenti impostazioni:
	- Avvio pianificato

Opzioni per la pianificazione di polling:

• [Ogni N giorni](javascript:toggleBlock()<sup>®</sup>

Il polling viene eseguito periodicamente, con l'intervallo specificato in giorni, a partire dalla data e dall'ora specificate.

Per impostazione predefinita, il polling viene eseguito ogni giorno, a partire dalla data e dall'ora di sistema correnti.

### • [Ogni N minuti](javascript:toggleBlock()<sup>®</sup>

Il polling viene eseguito periodicamente, con l'intervallo specificato in minuti, a partire dall'ora specificata.

Per impostazione predefinita, il polling viene eseguito ogni 5 minuti, a partire dall'ora di sistema corrente.

### [In base ai giorni della settimana](javascript:toggleBlock()

Il polling viene eseguito periodicamente, nei giorni specificati della settimana, all'ora specificata. Per impostazione predefinita, il polling viene eseguito ogni venerdì alle 18:00:00.

• Ogni mese nei giorni specificati delle settimane selezionate <sup>®</sup>

Il polling viene eseguito periodicamente, nei giorni specificati di ogni mese, all'ora specificata. Per impostazione predefinita, non sono selezionati giorni del mese. L'ora di inizio predefinita è 18:00:00.

### [Intervallo di avvio \(minuti\)](javascript:toggleBlock() <sup>®</sup>

Specificare a cosa equivale N (per minuti o giorni).

### [A partire da](javascript:toggleBlock()

Specificare quando avviare il primo polling.

### Esegui attività non effettuate<sup>®</sup>

Se l'Administration Server è spento o non disponibile nel momento in cui è pianificato il polling, l'Administration Server può avviare il polling subito dopo l'accensione o attendere la successiva pianificazione del polling.

Se questa opzione è abilitata, l'Administration Server avvia il polling subito dopo l'accensione.

Se questa opzione è disabilitata, l'Administration Server attende la successiva pianicazione del polling.

Per impostazione predefinita, questa opzione è abilitata.

- 6. Fare clic su Salva per salvare le modifiche.
- La pianificazione di polling per il segmento verrà configurata e salvata.

# Visualizzazione dei risultati del polling dei segmenti cloud tramite Kaspersky Security Center 13.2 Web Console

È possibile visualizzare i risultati del polling dei segmenti cloud, ovvero visualizzare l'elenco dei dispositivi cloud gestiti da Administration Server.

Per visualizzare i risultati del polling dei segmenti cloud,

Nel menu principale accedere a INDIVIDUAZIONE E DISTRIBUZIONE → INDIVIDUAZIONE → CLOUD.

Consente di visualizzare i segmenti cloud disponibili per il polling.

# Visualizzazione delle proprietà dei dispositivi cloud tramite Kaspersky Security Center 13.2 Web Console

È possibile visualizzare le proprietà di ciascun dispositivo cloud.

Per visualizzare le proprietà di un dispositivo cloud:

- 1. Nel menu principale accedere a DISPOSITIVI → DISPOSITIVI GESTITI.
- 2. Fare clic sul nome del dispositivo di cui si desidera visualizzare le proprietà. Verrà visualizzata una finestra delle proprietà con la sezione Generale selezionata.
- 3. Se si desidera visualizzare le proprietà specifiche per i dispositivi cloud, selezionare la sezione **Sistema** nella finestra delle proprietà.

Le proprietà vengono visualizzate in base alla piattaforma cloud del dispositivo.

Per i dispositivi in AWS, vengono visualizzate le seguenti proprietà:

- Dispositivo rilevato tramite API (valore: AWS)<br>Regione cloud
- 
- VPC cloud
- Zona di disponibilità cloud
- Sottorete cloud
- Gruppo di collocazione Cloud (questa unità viene visualizzata solo se l'istanza appartiene a un gruppo di collocazione; in caso contrario, non viene visualizzata)

Per i dispositivi in Azure, vengono visualizzate le seguenti proprietà:

- Dispositivo rilevato tramite API (valore: Microsoft Azure)
- Regione cloud
- Sottorete cloud

Per i dispositivi in Google Cloud, vengono visualizzate le seguenti proprietà:

- Dispositivo rilevato tramite API (valore: Google Cloud)
- Regione cloud
- VPC cloud
- Zona di disponibilità cloud
- Sottorete cloud

## <span id="page-1432-0"></span>Sincronizzazione con il cloud: configurazione della regola di spostamento

Durante l'esecuzione della Configurazione guidata ambiente cloud, viene automaticamente creata la regola Sincronizza con il cloud. La regola consente di spostare automaticamente i dispositivi rilevati in ogni polling dal gruppo Dispositivi non assegnati al gruppo Dispositivi gestiti\Cloud per rendere disponibili tali dispositivi per la gestione centralizzata. Per impostazione predenita, la regola è attiva dopo la creazione. È possibile disabilitare, modificare o applicare la regola in qualsiasi momento.

Per modificare le proprietà della regola Sincronizza con il cloud e/o applicare la regola:

### $1$ . Nel menu principale accedere a INDIVIDUAZIONE E DISTRIBUZIONE  $\rightarrow$  DISTRIBUZIONE E ASSEGNAZIONE  $\rightarrow$  REGOLE DI SPOSTAMENTO.

Viene aperto un elenco delle regole di spostamento.

2. Nell'elenco delle regole di spostamento selezionare Sincronizza con il cloud.

Verrà visualizzata la finestra delle proprietà delle regole.

3. Se necessario, specificare le seguenti impostazioni nella scheda Condizioni delle regole, nella scheda Segmenti : cloud

### $\bullet$  [Il dispositivo si trova in un segmento](javascript:toggleBlock() cloud  $\circ$

La regola viene applicata solo ai dispositivi inclusi nel segmento cloud selezionato. In caso contrario, la regola viene applicata a tutti i dispositivi individuati.

Per impostazione predefinita, questa opzione è selezionata.

### · Includi gli oggetti figlio<sup>®</sup>

La regola viene applicata a tutti i dispositivi nel segmento selezionato e in tutte le sottosezioni cloud nidicate. In caso contrario, la regola viene applicata solo ai dispositivi inclusi nel segmento radice.

Per impostazione predefinita, questa opzione è selezionata.

### [Sposta i dispositivi dagli oggetti](javascript:toggleBlock() nidificati nei sottogruppi corrispondenti <sup>®</sup>

Se questa opzione è abilitata, i dispositivi vengono spostati automaticamente dagli oggetti nidificati ai sottogruppi corrispondenti alla relativa struttura.

Se questa opzione è disabilitata, i dispositivi vengono spostati automaticamente dagli oggetti nidificati alla radice del sottogruppo Cloud senza ulteriori ramificazioni.

Per impostazione predefinita, questa opzione è abilitata.

### [Crea i sottogruppi corrispondenti](javascript:toggleBlock() ai contenitori dei nuovi dispositivi rilevati <sup>®</sup>

Se questa opzione è abilitata, quando la struttura del gruppo **Dispositivi gestiti\Cloud** non ha sottogruppi corrispondenti alla sezione che contiene il dispositivo, Kaspersky Security Center crea tali sottogruppi. Ad esempio, se viene rilevata una nuova subnet durante la device discovery, verrà creato un nuovo gruppo con lo stesso nome nel gruppo Dispositivi gestiti\Cloud.

Se questa opzione è disabilitata, Kaspersky Security Center non crea nuovi sottogruppi. Ad esempio, se viene rilevata una nuova subnet durante il polling della rete, non verrà creato un nuovo gruppo con lo stesso nome nel gruppo **Dispositivi gestiti\Cloud** e i dispositivi presenti nella subnet verranno spostati nel gruppo Dispositivi gestiti\Cloud.

Per impostazione predefinita, questa opzione è abilitata.

### [Elimina i sottogruppi per cui non](javascript:toggleBlock() viene trovata una corrispondenza nei segmenti cloud

Se questa opzione è abilitata, l'applicazione elimina dal gruppo Cloud tutti i sottogruppi a cui non corrisponde alcun oggetto cloud esistente.

Se questa opzione è disabilitata, vengono mantenuti i sottogruppi a cui non corrisponde alcun oggetto cloud esistente.

Per impostazione predefinita, questa opzione è abilitata.

Se è stata abilitata l'opzione **Sincronizza gruppi di amministrazione con la struttura cloud** durante l'utilizzo della Configurazione guidata ambiente cloud, la regola **Sincronizza con il cloud** viene creata con le opzioni **Crea** i sottogruppi corrispondenti ai contenitori dei nuovi dispositivi rilevati e Elimina i sottogruppi per cui non viene trovata una corrispondenza nei segmenti cloud abilitate.

Se non è stata abilitata l'opzione **Sincronizza gruppi di amministrazione con la struttura cloud**, la regola Sincronizza con il cloud viene creata con queste opzioni disabilitate (deselezionate). Se l'utilizzo di Kaspersky Security Center richiede che la struttura dei sottogruppi nel sottogruppo di **Dispositivi gestiti\Cloud** corrisponda alla struttura dei segmenti cloud, selezionare le caselle di controllo **Crea i sottogruppi** corrispondenti ai contenitori dei nuovi dispositivi rilevati ed Elimina i sottogruppi per cui non viene trovata una corrispondenza nei segmenti cloud nelle proprietà della regola e quindi applicare la regola.

- 4. Nell'elenco a discesa Dispositivo rilevato tramite l'API selezionare uno dei seguenti valori:
	- No. Il dispositivo non può essere rilevato tramite l'API AWS, Azure o Google, ad esempio perché si trova all'esterno dell'ambiente cloud oppure si trova nell'ambiente cloud ma non può essere rilevato tramite un'API per qualche motivo.
	- AWS. Il dispositivo viene rilevato tramite l'API AWS, ovvero è nell'ambiente cloud AWS.
	- Azure. Il dispositivo è individuato tramite l'API Azure, ovvero è nell'ambiente cloud Azure.
	- Google Cloud. Il dispositivo è individuato tramite l'API Google, ovvero è nell'ambiente cloud Google.
	- Nessun valore. Il criterio non può essere applicato.

5. Se necessario, configurare le proprietà delle altre regole nelle altre sezioni.

Verrà configurata la regola di spostamento.

# Creazione dell'attività Backup dei dati di Administration Server con l'utilizzo di un DBMS cloud

Le attività di backup sono attività di Administration Server. Viene creata un'attività di backup se si desidera utilizzare un DBMS situato in un ambiente cloud (AWS o Azure).

Per creare un'attività di backup dei dati di Administration Server:

- 1. Nel menu principale accedere a **DISPOSITIVI**  $\rightarrow$  **ATTIVITÀ**.
- 2. Fare clic su Aggiungi.

Verrà avviata l'Aggiunta guidata attività.

3. Nell'elenco Applicazione della prima pagina della procedura guidata selezionare Kaspersky Security Center 13.2 e nell'elenco Tipo di attività selezionare Backup dei dati di Administration Server.

4. Nella pagina corrispondente della procedura guidata specificare le seguenti impostazioni:

- Se si utilizza un database in AWS:
	- [Nome del bucket S3](javascript:toggleBlock()<sup>®</sup>

Nome del [bucket](#page-868-0) S3 che è stato creato per il backup.

#### • [ID chiave di accesso](javascript:toggleBlock() ?

L'ID chiave (sequenza di caratteri alfanumerici) è stato ricevuto al momento della creazione dell'account utente IAM per l'utilizzo dell'istanza di [archiviazione](#page-862-0) del bucket S3.

Il campo è disponibile se è stato selezionato il database RDS in un bucket S3.

#### • [Chiave segreta](javascript:toggleBlock()?

Chiave segreta ricevuta con l'ID chiave di accesso al momento della creazione [dell'account](#page-862-0) utente IAM.

I caratteri della chiave segreta sono visualizzati come asterischi. Quando si inizia a immettere la chiave segreta, viene visualizzato il pulsante Mostra. Tenere premuto questo pulsante per visualizzare i caratteri immessi.

Il campo è disponibile se per l'autorizzazione è stata selezionata una chiave di accesso AWS IAM anziché un ruolo IAM.

- Se si utilizza un database in Microsoft Azure:
	- $\bullet$  [Nome dell'account di archiviazione](javascript:toggleBlock() di Azure

È stato creato il nome dell'account di [archiviazione](#page-873-0) di Azure per l'utilizzo di Kaspersky Security Center.

#### • [ID sottoscrizione Azure](javascript:toggleBlock() ?

La sottoscrizione è stata [creata](#page-871-0) dall'utente nel portale di Azure.

### • [Password Azure](javascript:toggleBlock()<sup>?</sup>

La password dell'ID applicazione è stata ricevuta al momento della creazione dell'ID [applicazione.](#page-871-0)

I caratteri della password sono visualizzati come asterischi. Quando si inizia a immettere la password, diventerà disponibile il pulsante Mostra. Tenere questo pulsante per visualizzare i caratteri immessi.

### • [ID applicazione Azure](javascript:toggleBlock() ?

L'ID applicazione è stato [creato](#page-871-0) dall'utente nel portale di Azure.

È possibile specificare un solo ID applicazione Azure per il polling e altri scopi. Se si desidera eseguire il polling di un altro segmento di Azure, è prima necessario eliminare la connessione Azure esistente.

### · [Nome del server SQL Azure](javascript:toggleBlock()<sup>®</sup>

Il nome e il gruppo di risorse sono disponibili nelle proprietà del server SQL Azure.

#### [Gruppo di risorse del server SQL](javascript:toggleBlock() Azure <sup>?</sup>

Il nome e il gruppo di risorse sono disponibili nelle proprietà del server SQL Azure.

### **• [Chiave di accesso all'archivio](javascript:toggleBlock() Azure**

Disponibile nelle proprietà dell'account di [archiviazione,](#page-873-1) nella sezione Chiavi di accesso. È possibile utilizzare qualsiasi chiave (chiave1 o chiave2).

L'attività verrà creata e visualizzata nell'elenco delle attività. Se si abilita l'opzione **Apri i dettagli dell'attività al** termine della creazione, è possibile modificare le impostazioni predefinite dell'attività subito dopo la creazione dell'attività. Se non si abilita questa opzione, l'attività viene creata con le impostazioni predefinite. È possibile modificare le impostazioni predefinite in seguito in qualsiasi momento.

## Diagnostica remota dei dispositivi client

È possibile utilizzare la diagnostica remota per l'esecuzione remota delle seguenti operazioni nei dispositivi client:

- Abilitazione e disabilitazione del tracciamento, modifica del livello di traccia e download del file di traccia
- Download di informazioni sul sistema e impostazioni dell'applicazione
- Download dei registri eventi
- Generazione di un file di dump per un'applicazione
- Avvio della diagnostica e download dei rapporti
- Avvio, arresto e riavvio delle applicazioni

È possibile utilizzare iregistri eventi e i rapporti di diagnostica scaricati da un dispositivo client per eseguire autonomamente la risoluzione dei problemi. Inoltre, se si contatta il Servizio di assistenza tecnica Kaspersky, uno specialista del Servizio di assistenza tecnica potrebbe richiedere di scaricare file di traccia, file di dump, registri eventi e rapporti di diagnostica da un dispositivo client per ulteriori analisi da parte di Kaspersky.

<span id="page-1436-0"></span>La diagnostica remota viene eseguita utilizzando Administration Server.

## Apertura della finestra di diagnostica remota

Per eseguire la diagnostica remota in un dispositivo client, è prima necessario aprire la finestra di diagnostica remota.

### Per aprire la finestra di diagnostica remota:

- 1. Per selezionare il dispositivo per cui si desidera aprire la finestra di diagnostica remota, eseguire una delle seguenti operazioni:
	- Se il dispositivo appartiene a un gruppo di amministrazione, accedere a DISPOSITIVI → DISPOSITIVI . GESTITI
	- Se il dispositivo appartiene al gruppo Dispositivi non assegnati, passare a **INDIVIDUAZIONE E**  $\mathsf{DISTRIBUZIONE}\rightarrow\mathsf{DISPOSITIONI}$ IVI NON ASSEGNATI.
- 2. Fare clic sul nome del dispositivo desiderato.
- 3. Nella finestra delle proprietà del dispositivo visualizzata selezionare la scheda Avanzate.
- 4. Nella finestra visualizzata fare clic su Diagnostica remota.

Viene aperta la finestra Diagnostica remota di un dispositivo client.

### Abilitazione e disabilitazione del tracciamento per le applicazioni

È possibile abilitare e disabilitare il tracciamento per le applicazioni, incluso il tracciamento Xperf.

Abilitazione e disabilitazione del tracciamento

Per abilitare <sup>o</sup> disabilitare il tracciamento in un dispositivo remoto:

- 1. Aprire la finestra di [diagnostica](#page-1436-0) remota di un dispositivo client.
- 2. Nella finestra della diagnostica remota fare clic su Diagnostica remota.
- 3. Nella finestra Stati e registri visualizzata selezionare la sezione Applicazioni Kaspersky. Viene aperto l'elenco delle applicazioni Kaspersky installate nel dispositivo.
- 4. Nell'elenco delle applicazioni selezionare l'applicazione per cui si desidera disabilitare il tracciamento. Viene visualizzato l'elenco delle opzioni di diagnostica remota.
- 5. Se si desidera abilitare il tracciamento:
	- a. Nella sezione Traccia dell'elenco, fare clic su Abilita traccia.
	- b. Nella finestra **Modifica livello di traccia** visualizzata è consigliabile mantenere i valori predefiniti delle impostazioni. Se necessario, uno specialista del Servizio di assistenza tecnica fornirà il supporto richiesto per il processo di configurazione. Sono disponibili le seguenti impostazioni:
		- · [Livello di traccia](javascript:toggleBlock()?

Il livello di traccia definisce la quantità di dettagli contenuti nel file di traccia.

### **• [Traccia basata sulla rotazione](javascript:toggleBlock()**

L'applicazione sovrascrive le informazioni di tracciamento per evitare un aumento eccessivo delle dimensioni del file di traccia. Specificare il numero massimo di file da utilizzare per archiviare le informazioni di tracciamento e la dimensione massima di ciascun file. Se viene eseguita la scrittura del numero massimo di file di traccia della dimensione massima, il file di traccia meno recente viene eliminato in modo da consentire la creazione di un nuovo file di traccia.

Questa impostazione è disponibile solo per Kaspersky Endpoint Security.

c. Fare clic su Salva.

Il tracciamento è abilitato per l'applicazione selezionata. In alcuni casi, è necessario riavviare un'applicazione di protezione e la relativa attività per abilitare il tracciamento.

6. Se si desidera disabilitare il tracciamento per l'applicazione selezionata, fare clic su Disabilita traccia. Il tracciamento è disabilitato per l'applicazione selezionata.

### Abilitazione del tracciamento Xperf

Per Kaspersky Endpoint Security, uno specialista del Servizio di assistenza tecnica può richiedere di abilitare il tracciamento Xperf per ottenere informazioni sulle prestazioni del sistema.

Per abilitare e configurare il tracciamento Xperf:

- 1. Aprire la finestra di [diagnostica](#page-1436-0) remota di un dispositivo client.
- 2. Nella finestra della diagnostica remota fare clic su Diagnostica remota.
- 3. Nella finestra Stati e registri visualizzata selezionare la sezione Applicazioni Kaspersky. Viene aperto l'elenco delle applicazioni Kaspersky installate nel dispositivo.
- 4. Nell'elenco delle applicazioni selezionare Kaspersky Endpoint Security for Windows. Viene visualizzato l'elenco delle opzioni di diagnostica remota per Kaspersky Endpoint Security for Windows.
- 5. Nella sezione Traccia Xperf dell'elenco fare clic su Abilita tracciamento Xperf. Se il tracciamento Xperf è già abilitato, viene invece visualizzato il pulsante Disabilita traccia Xperf.
- 6. Nella finestra Modifica livello di traccia Xperf visualizzata, a seconda di quanto richiesto dallo specialista del Servizio di assistenza tecnica, eseguire una delle seguenti azioni:
	- a. Selezionare uno dei seguenti livelli di traccia:
		- $\bullet$  Livello superficiale  $\circ$

Un file di traccia di questo tipo contiene la quantità minima di informazioni sul sistema.

Per impostazione predefinita, questa opzione è selezionata.

[Livello approfondito](javascript:toggleBlock() ?

Un file di traccia di questo tipo contiene informazioni più dettagliate rispetto ai file di traccia di tipo Superficiale e può essere richiesto dagli specialisti del Servizio di assistenza tecnica quando un file di traccia di tipo *Superficiale* non è sufficiente per la valutazione delle prestazioni. Un file di traccia Approfondito contiene informazioni tecniche sul sistema, incluse informazioni su hardware, sistema operativo, elenco di processi e applicazioni avviati e arrestati, eventi utilizzati per la valutazione delle prestazioni ed eventi raccolti da Strumento Valutazione sistema Windows.

- b. Selezionare uno dei seguenti tipi di tracciamento Xperf:
	- **[Tipologia di base](javascript:toggleBlock()**

Le informazioni di tracciamento vengono ricevute durante l'esecuzione dell'applicazione Kaspersky Endpoint Security.

Per impostazione predefinita, questa opzione è selezionata.

### **•** [Tipologia al riavvio](javascript:toggleBlock()<sup>®</sup>

Le informazioni di tracciamento vengono ricevute all'avvio del sistema operativo nel dispositivo gestito. Questo tipo di tracciamento è utile quando il problema che influisce sulle prestazioni del sistema si verifica dopo l'accensione del dispositivo e prima dell'avvio di Kaspersky Endpoint Security.

Potrebbe anche essere necessario abilitare l'opzione **Dimensioni del file con rotazione (MB)** per impedire un aumento eccessivo delle dimensioni del file di traccia. Specificare quindi la dimensione massima del file di traccia. Quando il file raggiunge la dimensione massima, le informazioni di tracciamento meno recenti vengono sovrascritte da quelle nuove.

- c. Definire le dimensioni del file di rotazione.
- d. Fare clic su **Salva**.

Il tracciamento Xperf è abilitato e configurato.

Per disabilitare il tracciamento Xperf:

- 1. Aprire la finestra di [diagnostica](#page-1436-0) remota di un dispositivo client.
- 2. Nella finestra della diagnostica remota fare clic su **Diagnostica remota**.
- 3. Nella finestra Stati e registri visualizzata selezionare la sezione Applicazioni Kaspersky. Viene aperto l'elenco delle applicazioni Kaspersky installate nel dispositivo.
- 4. Nell'elenco delle applicazioni selezionare Kaspersky Endpoint Security for Windows. Vengono visualizzate le opzioni di tracciamento per Kaspersky Endpoint Security for Windows.
- 5. Nella sezione Traccia Xperf dell'elenco, fare clic su Disabilita traccia Xperf. Se il tracciamento Xperf è già disabilitato, viene invece visualizzato il pulsante **Abilita traccia Xperf**.
- Il tracciamento Xperf è disabilitato.

## Download dei file di traccia di un'applicazione

Per scaricare un file di traccia di un'applicazione:

- 1. Aprire la finestra di [diagnostica](#page-1436-0) remota di un dispositivo client.
- 2. Nella finestra della diagnostica remota fare clic su Diagnostica remota.
- 3. Nella finestra Stati e registri visualizzata selezionare la sezione Applicazioni Kaspersky. Viene aperto l'elenco delle applicazioni Kaspersky installate nel dispositivo. Nella sezione Traccia fare clic sul pulsante File di traccia. Verrà visualizzata la finestra Log di traccia del dispositivo con un elenco dei file di traccia.
- 4. Nell'elenco dei file di traccia selezionare il file desiderato.
- 5. Eseguire una delle seguenti operazioni:
- Scaricare il file selezionato facendo clic su Scarica l'intero file.
- Scaricare una parte del file selezionato:
	- a. Fare clic su Scarica una parte.
	- b. Nella finestra visualizzata specificare il nome e la parte del file da scaricare, in base alle esigenze.
	- c. Fare clic su Scarica.

Il file selezionato, o la relativa parte, viene scaricato nella posizione specificata.

# Eliminazione dei file di traccia

È possibile eliminare i file di traccia non più necessari.

Per eliminare un file di traccia:

- 1. Aprire la finestra di [diagnostica](#page-1436-0) remota di un dispositivo client.
- 2. Nella finestra di diagnostica remota visualizzata fare clic su Diagnostica remota.
- 3. Nella finestra Stati e registri visualizzata assicurarsi che la sezione Log sistema operativo sia selezionata.
- 4. Nella sezione File di traccia fare clic sul pulsante Log di Windows Update o sul pulsante Log di installazione remota, in base ai file di traccia che si desidera eliminare.

Viene aperto l'elenco dei file di traccia.

- 5. Nell'elenco dei file di traccia selezionare il file che si desidera eliminare.
- 6. Fare clic sul pulsante Rimuovi.

Il file di traccia selezionato viene eliminato.

## Download delle impostazioni delle applicazioni

Per scaricare le impostazioni dell'applicazione da un dispositivo client:

- 1. Aprire la finestra di [diagnostica](#page-1436-0) remota di un dispositivo client.
- 2. Nella finestra di diagnostica remota visualizzata fare clic su Diagnostica remota.
- 3. Nella finestra **Stati e registri** visualizzata assicurarsi che L**og sistema operativo** sia selezionato nel riquadro a destra.
	- Nella sezione **Informazioni di sistema** fare clic sul pulsante **Scarica file** per scaricare le informazioni di sistema sul dispositivo client.

Nella sezione Impostazioni applicazione fare clic sul pulsante Scarica file per scaricare le informazioni sulle impostazioni delle applicazioni installate nel dispositivo.

Le informazioni vengono scaricate nella posizione specificata come file.

## Download dei registri eventi

Per scaricare un registro eventi da un dispositivo remoto:

- 1. Aprire la finestra di [diagnostica](#page-1436-0) remota di un dispositivo client.
- 2. Nella finestra della diagnostica remota fare clic su Log dispositivo.
- 3. Nella finestra Tutti i log del dispositivo selezionare il log opportuno.
- 4. Eseguire una delle seguenti operazioni:
	- Scaricare il log selezionato facendo clic su Scarica l'intero file.
	- Scaricare una parte del log selezionato:
		- a. Fare clic su Scarica una parte.
		- b. Nella finestra visualizzata specificare il nome e la parte del file da scaricare, in base alle esigenze.
		- c. Fare clic su Scarica.

Il registro eventi selezionato, o la relativa parte, viene scaricato nella posizione specificata.

## Avvio, arresto, riavvio dell'applicazione

È possibile avviare, arrestare e riavviare le applicazioni in un dispositivo client.

Per avviare, arrestare <sup>o</sup> riavviare un'applicazione:

- 1. Aprire la finestra di [diagnostica](#page-1436-0) remota di un dispositivo client.
- 2. Nella finestra della diagnostica remota fare clic su **Diagnostica remota**.
- 3. Nella finestra Stati e registri visualizzata selezionare la sezione Applicazioni Kaspersky. Viene aperto l'elenco delle applicazioni Kaspersky installate nel dispositivo.
- 4. Nell'elenco delle applicazioni selezionare l'applicazione che si desidera avviare, arrestare o riavviare.
- 5. Selezionare un'azione facendo clic su uno dei seguenti pulsanti:
	- Arresta applicazione

Questo pulsante è disponibile solo se l'applicazione è attualmente in esecuzione.

Riavvia applicazione

Questo pulsante è disponibile solo se l'applicazione è attualmente in esecuzione.

#### Avvia applicazione

Questo pulsante è disponibile solo se l'applicazione non è attualmente in esecuzione.

A seconda dell'azione selezionata, l'applicazione richiesta viene avviata, arrestata o riavviata nel dispositivo client.

Se si riavvia Network Agent, viene visualizzato un messaggio che indica che la connessione corrente del dispositivo ad Administration Server andrà persa.

## Esecuzione della diagnostica remota di un'applicazione e download dei risultati

Per avviare la diagnostica per un'applicazione in un dispositivo remoto <sup>e</sup> scaricarne irisultati:

- 1. Aprire la finestra di [diagnostica](#page-1436-0) remota di un dispositivo client.
- 2. Nella finestra della diagnostica remota fare clic su Diagnostica remota.
- 3. Nella finestra Stati e registri visualizzata selezionare la sezione Applicazioni Kaspersky.

Viene aperto l'elenco delle applicazioni Kaspersky installate nel dispositivo.

- 4. Nell'elenco delle applicazioni selezionare l'applicazione per la quale si desidera eseguire la diagnostica remota. Viene visualizzato l'elenco delle opzioni di diagnostica remota.
- 5. Nella sezione Rapporto di diagnostica dell'elenco fare clic sul pulsante Esegui diagnostica.

In questo modo si avvia la procedura di diagnostica remota e si genera un rapporto di diagnostica. Al termine della procedura di diagnostica, il pulsante Scarica il rapporto di diagnostica diventa disponibile.

6. Scaricare il rapporto facendo clic sul pulsante Scarica il rapporto di diagnostica.

Il rapporto viene scaricato nella posizione specificata.

## Esecuzione di un'applicazione in un dispositivo client

Potrebbe essere necessario eseguire un'applicazione nel dispositivo client, se richiesto da uno specialista dell'assistenza Kaspersky.

Non è necessario installare l'applicazione nel dispositivo.

Per eseguire un'applicazione nel dispositivo client:

- 1. Aprire la finestra di [diagnostica](#page-1436-0) remota di un dispositivo client.
- 2. Nella finestra di diagnostica remota visualizzata fare clic su Diagnostica remota.
- 3. Nella finestra Stati e registri visualizzata selezionare la sezione Esecuzione di un'applicazione remota.
- 4. Nella finestra **Esecuzione di un'applicazione remota** della sezione **File dell'applicazione** eseguire una delle seguenti operazioni, in base alla richiesta dello specialista Kaspersky:
- Selezionare un archivio ZIP contenente l'applicazione che si desidera eseguire nel dispositivo client facendo clic sul pulsante Sfoglia.
- Se necessario, specificare un'applicazione della riga di comando e i relativi argomenti.
- 5. Seguire le istruzioni dell'esperto.

## Download ed eliminazione dei file da Quarantena e Backup

Questa sezione fornisce informazioni su come scaricare ed eliminare file da Quarantena e Backup in Kaspersky Security Center 13.2 Web Console.

## Download dei file da Quarantena e Backup

È possibile scaricare i file da Quarantena e Backup solo se viene soddisfatta una delle due condizioni: l'opzione **Non eseguire la disconnessione da Administration Server** è abilitata nelle impostazioni del dispositivo oppure è in uso un gateway di connessione. In caso contrario, il download non è possibile.

Per salvare una copia del file dalla cartella Quarantena o Backup sul disco rigido:

1. Eseguire una delle seguenti operazioni:

- Se si desidera salvare una copia del file dalla Quarantena, accedere a **OPERAZIONI**  $\rightarrow$  **ARCHIVI**  $\rightarrow$ . QUARANTENA
- Se si desidera salvare una copia del file da Backup, accedere a **OPERAZIONI → ARCHIVI → BACKUP**.

2. Nella finestra visualizzata selezionare un file che si desidera scaricare e fare clic su Scarica.

Il download viene avviato. Una copia del file che era stato inserito in Quarantena nel dispositivo client viene salvata nella cartella specificata.

# Informazioni sulla rimozione di oggetti dagli archivi Quarantena, Backup o Minacce attive

Quando le applicazioni di protezione Kaspersky installate nei dispositivi client inseriscono oggetti negli archivi Quarantena, Backup o Minacce attive, inviano le informazioni sugli oggetti aggiunti alle sezioni QUARANTENA, BACKUP o MINACCE ATTIVE in Kaspersky Security Center. Quando viene aperta una di queste sezioni, si seleziona un oggetto nell'elenco e si fa clic sul pulsante Rimuovi, Kaspersky Security Center esegue una delle seguenti azioni o entrambe le azioni:

- Rimuove l'oggetto selezionato dall'elenco
- Elimina l'oggetto selezionato dall'archivio

L'azione da eseguire è definita dall'applicazione Kaspersky che ha inserito l'oggetto selezionato nell'archivio. L'applicazione Kaspersky è specificata nel campo **Voce aggiunta da**. Fare riferimento alla documentazione dell'applicazione Kaspersky per i dettagli sull'azione da eseguire.

# Guida di riferimento API

Questa guida di riferimento di Kaspersky Security Center OpenAPI è progettata per assistere nelle seguenti attività:

- Automazione e personalizzazione. È possibile [automatizzare](#page-901-0) le attività che è meglio non gestire manualmente utilizzando Administration Console. È inoltre possibile implementare scenari personalizzati non ancora supportati in Administration Console. Come amministratore è ad esempio possibile utilizzare Kaspersky Security Center OpenAPI per creare ed eseguire script che faciliteranno lo sviluppo della struttura dei gruppi di amministrazione e manterranno aggiornata tale struttura.
- Sviluppo personalizzato. È ad esempio possibile sviluppare un'Administration Console basata su MMC alternativa per i client, che consente un set limitato di azioni.

È possibile utilizzare il campo di ricerca nella parte destra dello schermo per individuare le informazioni necessarie nella guida di riferimento OpenAPI.

 $\overline{\mathbf{A}}$ PI} GUIDA DI [RIFERIMENTO](https://support.kaspersky.com/help/KSC/13.2/KSCAPI/index.html) OPENAPI

#### Esempi di script

La guida di riferimento OpenAPI contiene gli esempi di script Python elencati nella tabella seguente. Gli esempi mostrano come chiamare i metodi OpenAPI ed eseguire automaticamente varie attività per proteggere la rete, ad esempio creare una gerarchia di tipo ["primario/secondario"](#page-84-0), eseguire [attività](#page-90-0) in Kaspersky Security Center o assegnare punti di [distribuzione.](#page-93-0) È possibile eseguire gli esempi così come sono o creare script personalizzati basati sugli esempi.

Per chiamare i metodi OpenAPI ed eseguire gli script:

- 1. Scaricare l'archivio KIAkOAPI.tar.gz E. Questo archivio include il pacchetto KIAkOAPI e gli esempi (è possibile copiarli dall'archivio o dalla guida di riferimento OpenAPI).
- 2. Installare il [pacchetto](https://support.kaspersky.com/help/KSC/13.2/KSCAPI/a00439.html) KIAkOAPI a dall'archivio KIAkOAPI.tar.gz in un dispositivo in cui è installato Administration Server.

È possibile chiamare i metodi OpenAPI, eseguire gli esempi e gli script personalizzati solo nei dispositivi in cui sono installati Administration Server e il pacchetto KlAkOAPI.

Corrispondenza tra scenari utente ed esempi di metodi Kaspersky Security Center OpenAPI

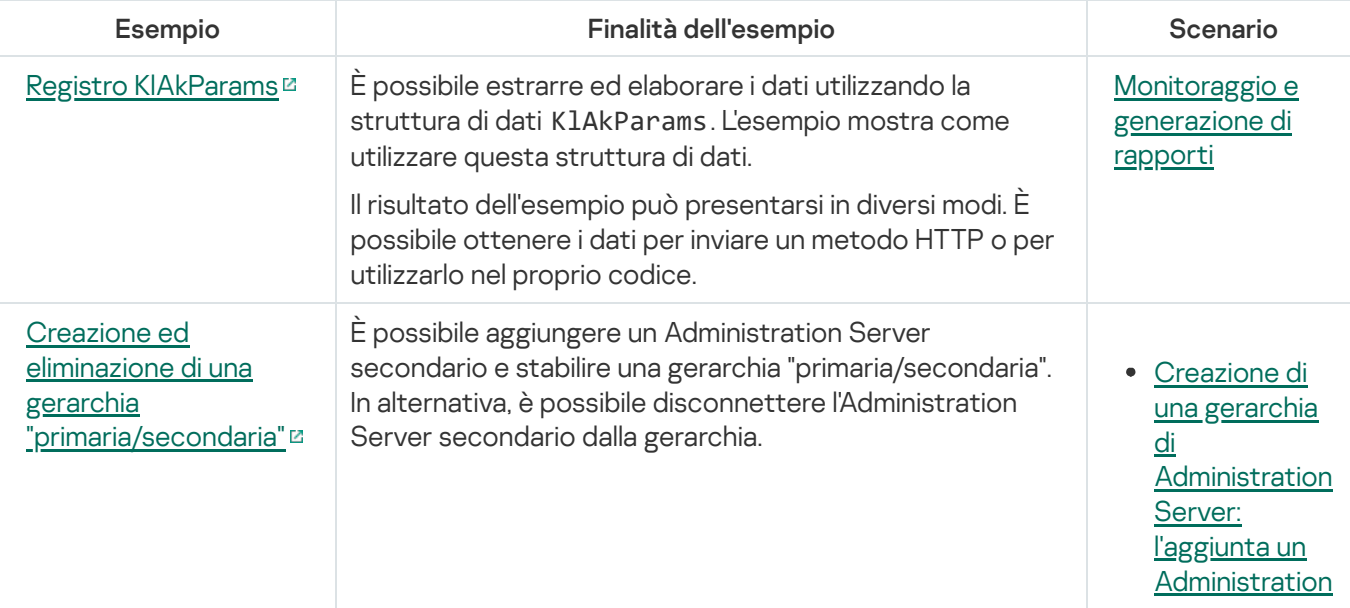

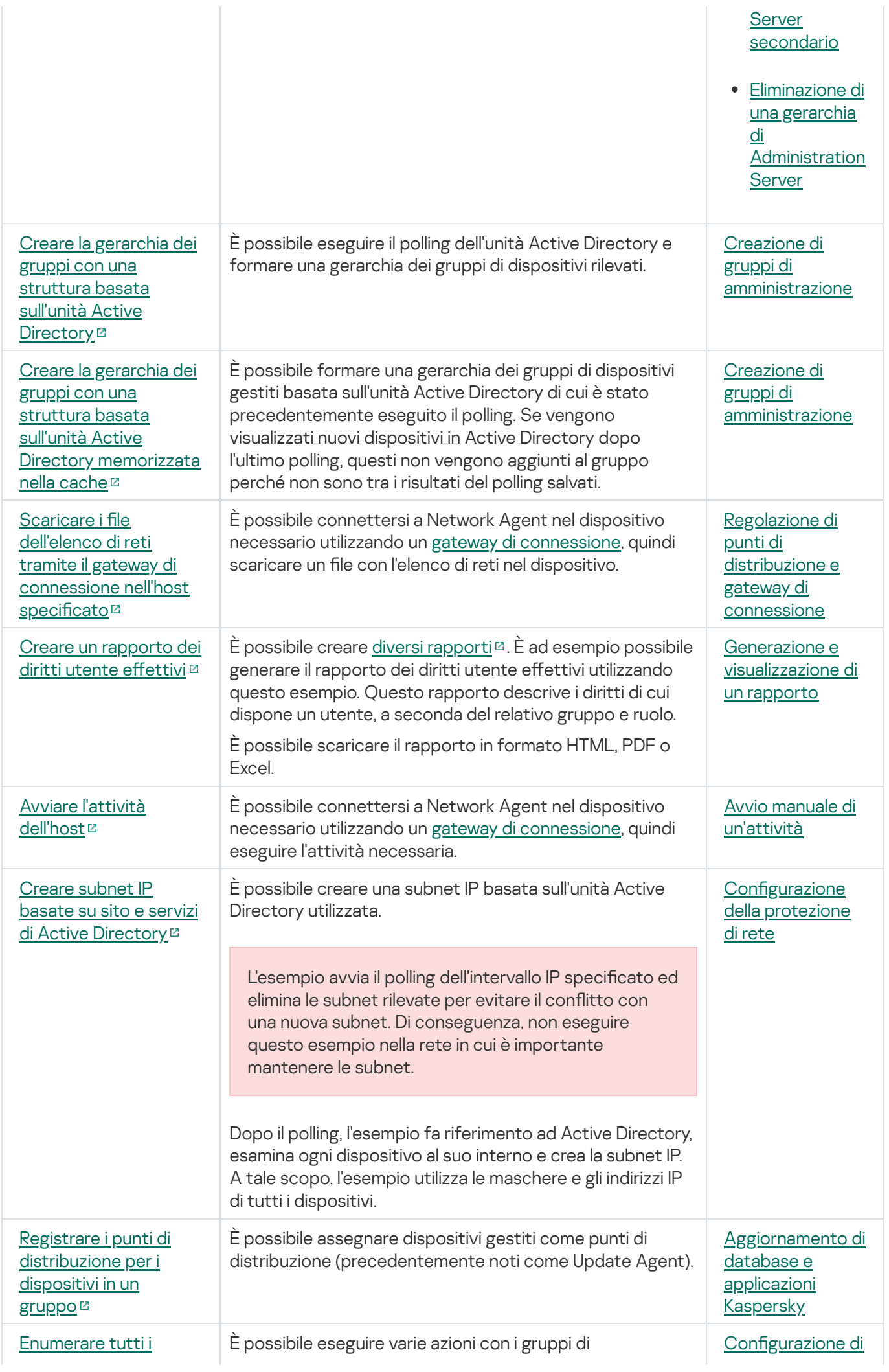

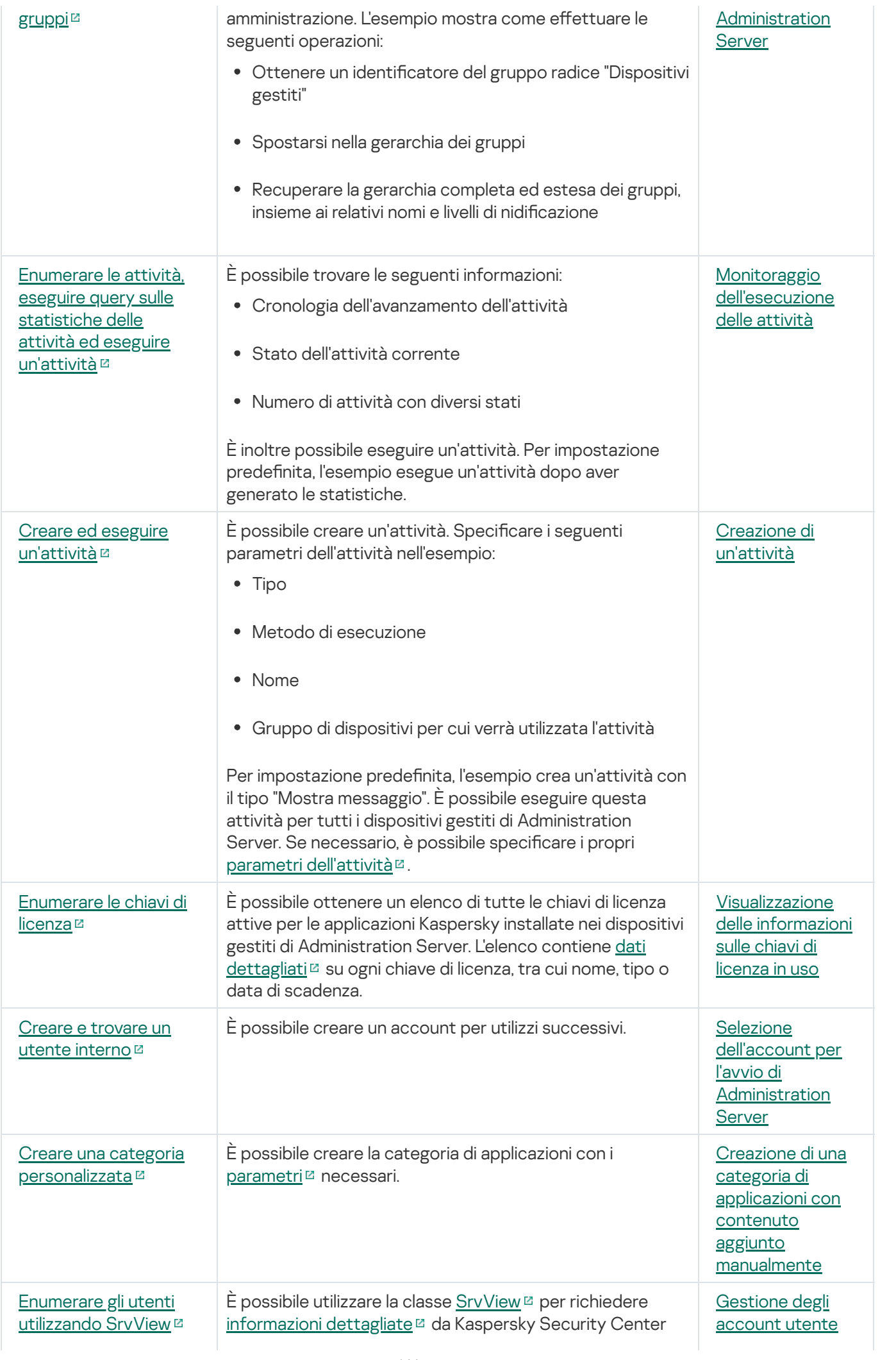

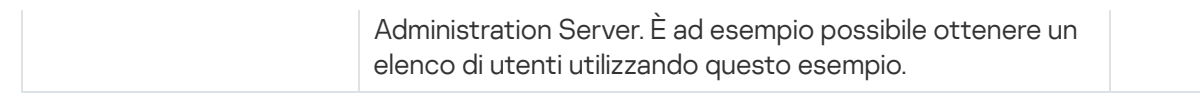

# Procedure consigliate per i provider di servizi

Questa sezione fornisce informazioni su come configurare e utilizzare Kaspersky Security Center.

Questa sezione contiene raccomandazioni relative alla distribuzione, alla configurazione e all'utilizzo dell'applicazione e descrive come risolvere i problemi più comuni che possono verificarsi durante l'esecuzione dell'applicazione.

## Pianificazione della distribuzione di Kaspersky Security Center

Durante la pianificazione della distribuzione dei componenti di Kaspersky Security Center nella rete di un'organizzazione, è necessario tenere conto delle dimensioni e dell'ambito del progetto, in particolare per quanto riguarda i seguenti fattori:

- Numero totale di dispositivi
- Numero di client MSP

Un solo Administration Server può supportare un massimo di 100.000 dispositivi. Se il numero totale di dispositivi nella rete di un'organizzazione è superiore a 100.000, il provider di servizi deve distribuire più Administration Server, che possono essere combinati in una gerarchia per gestirli comodamente in modo centralizzato.

È possibile creare fino a 500 server virtuali in un singolo Administration Server, pertanto è richiesto un singolo Administration Server ogni 500 client MSP.

In fase di pianificazione della distribuzione, deve essere valutata l'assegnazione di uno speciale certificato X.509 all'Administration Server. L'assegnazione del certificato X.509 all'Administration Server può essere utile nei seguenti casi (elenco parziale):

- Ispezione del traffico SSL (Secure Sockets Layer) per mezzo di un proxy con terminazione SSL
- Specificazione dei valori richiesti nei campi del certificato
- Specificazione del livello di criptaggio richiesto di un certificato

### Concessione dell'accesso via Internet all'Administration Server

Per consentire ai dispositivi nella rete client di accedere ad Administration Server via Internet, è necessario rendere disponibili le seguenti porte di Administration Server:

- TCP 13000: porta TLS di Administration Server per la connessione dei Network Agent distribuiti nella rete client
- TCP 8061: porta HTTPS per la pubblicazione dei pacchetti indipendenti utilizzando gli strumenti di Administration Console
- TCP 8060: porta HTTP per la pubblicazione dei pacchetti indipendenti utilizzando gli strumenti di Administration Console
- TCP 13292: porta TLS necessaria solo se sono presenti dispositivi mobili da gestire

Se si desidera offrire ai client le opzioni di base per l'amministrazione della rete tramite Kaspersky Security Center 13.2 Web Console, è necessario aprire anche le seguenti porte di Kaspersky Security Center 13.2 Web Console:

- TCP 8081: porta HTTPS
- <span id="page-1449-0"></span>TCP 8080: porta HTTP

## Configurazione standard di Kaspersky Security Center

Uno o più Administration Server vengono distribuiti nei server degli MSP. Il numero di Administration Server che è possibile selezionare può essere basato sull'[hardware](#page-1505-0) disponibile, sul numero totale di client MSP gestiti o sul numero totale di dispositivi gestiti.

Un solo Administration Server può supportare fino a 100.000 dispositivi. È necessario tenere conto della possibilità di aumentare il numero di dispositivi gestiti in futuro: può essere utile connettere un numero più limitato di dispositivi a un singolo Administration Server.

È possibile creare fino a 500 server virtuali in un singolo Administration Server, pertanto è richiesto un singolo Administration Server ogni 500 client MSP.

Se vengono utilizzati più server, è consigliabile combinarli in una gerarchia. L'utilizzo di una gerarchia di Administration Server consente di evitare la duplicazione di criteri e attività e di amministrare l'intero set di dispositivi gestiti come se fossero gestiti da un singolo Administration Server (ricerca di dispositivi, creazione di selezioni di dispositivi e generazione di rapporti).

In ogni server virtuale corrispondente a un client MSP è necessario assegnare uno o più punti di distribuzione. Se i client MSP e Administration Server sono collegati via Internet, può essere utile creare un'attività Scarica aggiornamenti negli archivi dei punti di distribuzione per i punti di distribuzione, in modo che scarichino gli aggiornamenti direttamente dai server di Kaspersky, invece che da Administration Server.

Se alcuni dispositivi della rete client MSP non hanno accesso diretto a Internet, è necessario attivare la modalità gateway di connessione per i punti di distribuzione. In questo caso, i Network Agent nei dispositivi nella rete del client MSP saranno connessi per l'ulteriore sincronizzazione ad Administration Server, ma attraverso il gateway, non direttamente.

Poiché in genere Administration Server non è in grado di eseguire il polling nella rete del client MSP, può essere utile assegnare questa funzione a un punto di distribuzione.

Administration Server non potrà inviare notifiche tramite la porta UDP 15000 ai dispositivi gestiti posizionati dietro il NAT nella rete del client MSP. Per risolvere questo problema, può essere utile abilitare la modalità di connessione continua ad Administration Server nelle proprietà dei dispositivi che operano come punti di distribuzione e vengono eseguiti in modalità gateway di connessione (casella di controllo Non eseguire la disconnessione dall'Administration Server). La modalità di connessione continua è disponibile se il numero totale di punti di distribuzione non è superiore a 300.

## <span id="page-1449-1"></span>Informazioni sui punti di distribuzione

Il dispositivo in cui è installato Network Agent può essere utilizzato come punto di distribuzione. In questa modalità, Network Agent può eseguire le seguenti funzioni:

Distribuire gli aggiornamenti (recuperati dall'Administration Server o dai server di Kaspersky). Nel secondo caso, è necessario creare l'attività *Scarica aggiornamenti negli archivi dei punti di distribuzione* per il dispositivo che opera come punto di distribuzione.

- Installare il software (inclusa la distribuzione iniziale dei Network Agent) in altri dispositivi.
- Eseguire il polling della rete per rilevare nuovi dispositivi e aggiornare le informazioni sui dispositivi esistenti. Un punto di distribuzione può applicare gli stessi metodi di individuazione dispositivi di Administration Server.

La distribuzione dei punti di distribuzione nella rete di un'organizzazione ha i seguenti obiettivi:

- Ridurre il carico su Administration Server se questo opera come sorgente degli aggiornamenti.
- · Ottimizzare il traffico Internet poiché, in questo caso, ogni dispositivo nella rete del client MSP non deve accedere ai server di Kaspersky o ad Administration Server per gli aggiornamenti.
- Concedere l'accesso ad Administration Server ai dispositivi dietro il NAT (rispetto ad Administration Server) della rete del client MSP, consentendo ad Administration Server di eseguire le seguenti azioni:
	- $\bullet$  Inviare notifiche ai dispositivi tramite UDP nella rete IPv4 o IPv6
	- Eseguire il polling della rete IPv4 o IPv6
	- Eseguire la distribuzione iniziale
	- Fungere da [server](#page-634-0) push

Un punto di distribuzione viene assegnato a un gruppo di amministrazione. In questo caso, l'ambito del punto di distribuzione include tutti i dispositivi contenuti nel gruppo di amministrazione e in tutti i relativi sottogruppi. Tuttavia, il dispositivo che opera come punto di distribuzione può non essere incluso nel gruppo di amministrazione a cui è stato assegnato.

È possibile far funzionare un punto di distribuzione come gateway di connessione. In questo caso, i dispositivi nell'ambito del punto di distribuzione saranno connessi all'Administration Server tramite il gateway, non direttamente. È possibile utilizzare questa modalità negli scenari che non consentono di stabilire una connessione diretta tra i dispositivi con Network Agent e un Administration Server.

I dispositivi che operano come punti di distribuzione devono essere protetti, anche da un punto di vista fisico, da qualsiasi accesso non autorizzato.

## Gerarchia di Administration server

Un MSP può eseguire diversi Administration Server. Poiché può essere scomodo amministrare più Administration Server distinti, è possibile applicare una gerarchia. Una configurazione "primario/secondario" per due Administration Server fornisce le seguenti opzioni:

- Un Administration Server secondario eredita i criteri e le attività dall'Administration Server primario, evitando così la duplicazione delle impostazioni.
- Le selezioni di dispositivi nell'Administration Server primario possono includere i dispositivi degli Administration Server secondari.
- I rapporti nell'Administration Server primario possono contenere dati (incluse informazioni dettagliate) ottenuti dagli Administration Server secondari.

Sulla base di un Administration Server fisico, è possibile creare più Administration Server virtuali, simili agli Administration Server secondari. Rispetto al modello di accesso discrezionale, che è basato su elenchi di controllo di accesso (ACL), il modello degli Administration Server virtuali è più funzionale e fornisce un maggior livello di isolamento. In aggiunta a una struttura dedicata di gruppi di amministrazione per i dispositivi assegnati con criteri e attività, ogni Administration Server virtuale ha un proprio gruppo di dispositivi non assegnati, un proprio set di rapporti, dispositivi ed eventi selezionati, pacchetti di installazione, regole di spostamento e così via. Per il massimo isolamento reciproco dei client MSP è consigliabile selezionare gli Administration Server virtuali come funzionalità da utilizzare. Inoltre, la creazione di un Administration Server virtuale per ogni client MSP consente di offrire ai client opzioni di base per l'amministrazione della rete tramite Kaspersky Security Center 13.2 Web Console.

Gli Administration Server virtuali sono molto simili agli Administration Server secondari, ma con le seguenti distinzioni:

- Un Administration Server virtuale non dispone della maggior parte delle impostazioni globali e di specifiche porte TCP.
- Un Administration Server virtuale non dispone di Administration Server secondari.
- Un Administration Server virtuale non include altri Administration Server virtuali.
- · Un Administration Server fisico visualizza i dispositivi, i gruppi, gli eventi e gli oggetti nei dispositivi gestiti (elementi in Quarantena, registro delle applicazioni e così via) di tutti i relativi Administration Server virtuali.
- Un Administration Server virtuale può eseguire solo la scansione della rete a cui sono connessi punti di distribuzione.

## Gestione dei dispositivi mobili con Kaspersky Endpoint Security for Android

I dispositivi mobili in cui è installato Kaspersky Endpoint Security for Android™ (di seguito denominati dispositivi KES) sono gestiti tramite l'Administration Server. Kaspersky Security Center 10 Service Pack 1 e le versioni successive supportano le seguenti funzionalità per la gestione dei dispositivi KES:

- Gestione dei dispositivi mobili come dispositivi client:
	- Appartenenza ai gruppi di amministrazione
	- Monitoraggio, ad esempio la visualizzazione di stati, eventi e rapporti
	- Modifica delle impostazioni locali e assegnazione di criteri per Kaspersky Endpoint Security for Android
- Invio di comandi in modalità centralizzata
- $\bullet$  Installazione remota di pacchetti app mobili

Administration Server gestisce i dispositivi KES tramite TLS, porta TCP 13292.

## Distribuzione e configurazione iniziale

Kaspersky Security Center è un'applicazione distribuita. Kaspersky Security Center include le seguenti applicazioni:

- Administration Server Il componente principale, progettato per la gestione dei dispositivi di un'organizzazione e l'archiviazione dei dati in un sistema DBMS.
- Administration Console Lo strumento di base per l'amministratore. Administration Console è distribuito insieme ad Administration Server, ma può anche essere installato singolarmente in uno o più dispositivi eseguiti dall'amministratore.
- Kaspersky Security Center 13.2 Web Console Un'interfaccia Web per Administration Server pensata per le operazioni di base. È possibile installare il [componente](#page-40-0) in qualsiasi dispositivo che soddisfi i requisiti hardware e software.
- Network Agent: utilizzato per gestire l'applicazione di protezione installata in un dispositivo, nonché per ottenere informazioni sul dispositivo. I Network Agent vengono installati nei dispositivi di un'organizzazione.

La distribuzione di Kaspersky Security Center nella rete di un'organizzazione viene eseguita come segue:

- **•** Installazione di Administration Server
- Installazione di Kaspersky Security Center 13.2 Web Console
- $\bullet$  Installazione di Administration Console nel dispositivo dell'amministratore
- Installazione di Network Agent e dell'applicazione di protezione nei dispositivi dell'organizzazione

### Raccomandazioni sull'installazione di Administration Server

Questa sezione contiene raccomandazioni su come installare Administration Server. Vengono inoltre illustrati gli scenari per l'utilizzo di una cartella condivisa nel dispositivo con Administration Server per distribuire Network Agent nei dispositivi client.

# Creazione degli account per i servizi di Administration Server in un cluster di failover

Per impostazione predefinita, il programma di installazione crea automaticamente account senza privilegi per i servizi di Administration Server. Questo comportamento è il più appropriato per l'installazione di Administration Server in un normale dispositivo.

Tuttavia, l'installazione di Administration Server in un cluster di failover richiede uno scenario diverso:

- 1. Creare account di dominio senza privilegi per i servizi di Administration Server e includerli in un gruppo di sicurezza di dominio globale denominato KLAdmins.
- 2. Nel programma di installazione di Administration Server specificare gli account di dominio che sono stati creati per i servizi.

Selezione di un DBMS

Durante l'installazione di Administration Server, è possibile selezionare il sistema DBMS che verrà utilizzato da Administration Server. Durante la selezione del sistema di gestione database (DBMS) che deve essere utilizzato da un Administration Server, è necessario tenere conto del numero di dispositivi coperti dall'Administration Server.

Nella seguente tabella sono elencate le opzioni DBMS valide e le limitazioni per il relativo utilizzo.

Limitazioni per DBMS

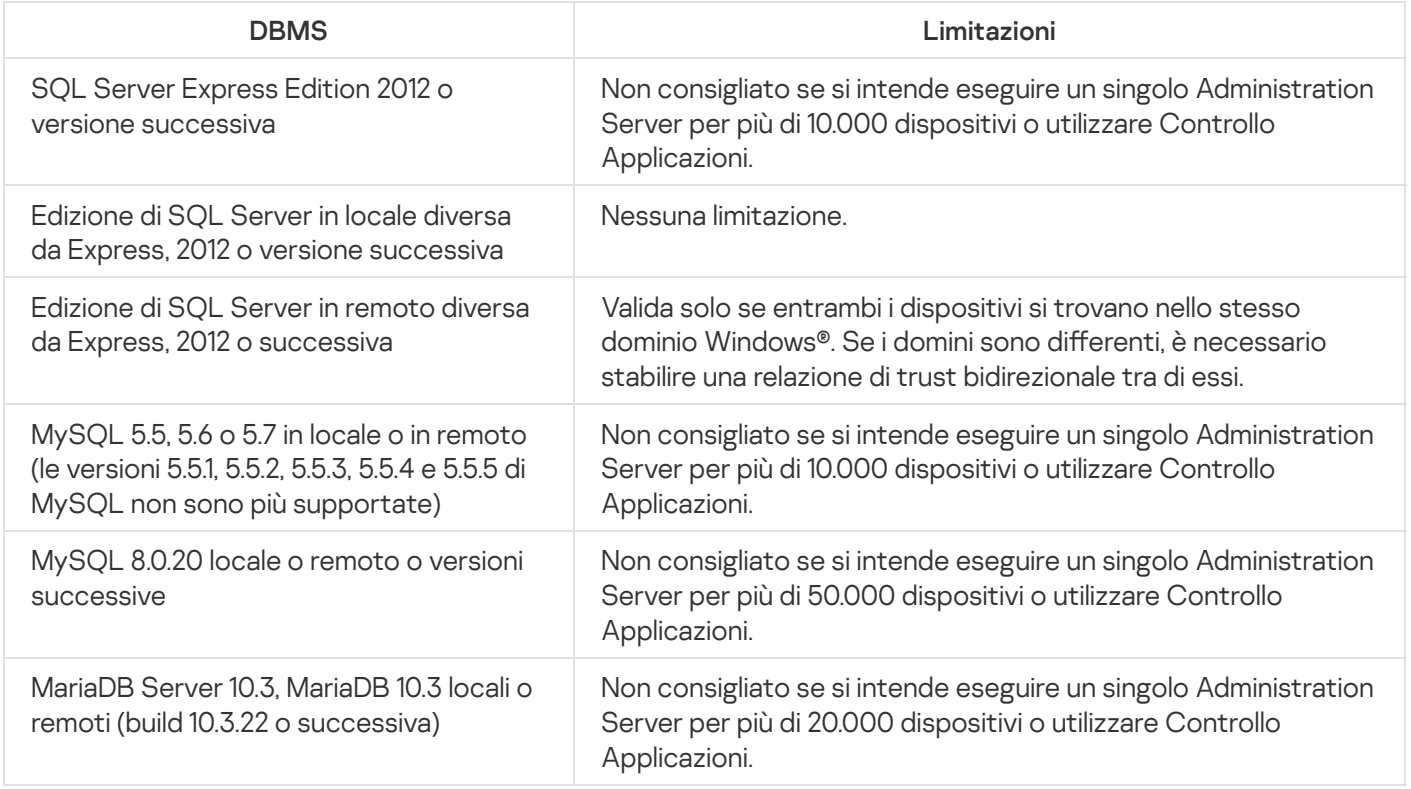

Se si utilizza SQL Server 2019 come DBMS e non si dispone della patch cumulativa CU12 o versione successiva, è necessario eseguire le seguenti operazioni dopo l'installazione di Kaspersky Security Center:

- 1. Stabilire la connessione a SQL Server utilizzando SQL Management Studio.
- 2. Eseguire il seguente comando (se è stato [selezionato](#page-244-0) un nome diverso per il database, utilizza quel nome invece di KAV):

USE KAV

GO

ALTER DATABASE SCOPED CONFIGURATION SET TSQL\_SCALAR\_UDF\_INLINING = OFF

GO

3. Riavviare il servizio SQL Server 2019.

In alternativa, l'utilizzo di SQL Server 2019 può generare errori, ad esempio "Memoria di sistema insufficiente nel pool di risorse 'interno' per l'esecuzione di questa query".

L'utilizzo simultaneo del DBMS SQL Server Express Edition da parte di Administration Server e di un'altra applicazione non è consentito.

## Specificazione dell'indirizzo dell'Administration Server

Durante l'installazione di Administration Server, è necessario specificare l'indirizzo esterno di Administration Server. Questo indirizzo sarà utilizzato come indirizzo predefinito al momento della creazione dei pacchetti di installazione di Network Agent. Sarà quindi possibile modificare l'indirizzo dell'host di Administration Server utilizzando gli strumenti di Administration Console. L'indirizzo non sarà modificato automaticamente nei pacchetti di installazione di Network Agent che sono stati già creati.

## Configurazione della protezione nella rete di un'organizzazione client

Al termine dell'installazione di Administration Server, Administration Console viene avviato e richiede di eseguire la configurazione iniziale tramite la procedura guidata appropriata. Durante l'esecuzione dell'Avvio rapido guidato, i seguenti criteri e attività vengono creati nel gruppo di amministrazione radice:

- Criterio di Kaspersky Endpoint Security
- Attività di gruppo per l'aggiornamento di Kaspersky Endpoint Security
- Attività di gruppo per la scansione di un dispositivo con Kaspersky Endpoint Security
- Criterio di Network Agent
- Attività Scansione vulnerabilità (attività di Network Agent)
- Attività di installazione degli aggiornamenti e correzione delle vulnerabilità (attività di Network Agent)

I criteri e le attività sono creati con le impostazioni predefinite, che possono risultare non ottimali o perfino non utilizzabili per l'organizzazione. È pertanto necessario verificare le proprietà degli oggetti che sono stati creati e modificarle manualmente, se necessario.

Questa sezione contiene informazioni sulla configurazione manuale di criteri, attività e altre impostazioni di Administration Server, nonché le informazioni sul punto di distribuzione, sulla creazione di una struttura di gruppi di amministrazione e di una gerarchia di attività e altre impostazioni.

## Configurazione manuale del criterio di Kaspersky Endpoint Security

Questa sezione fornisce raccomandazioni su come configurare il criterio di Kaspersky Endpoint Security, creato dall'Avvio rapido [guidato.](#page-273-0) È possibile eseguire la configurazione nella finestra delle proprietà del criterio.

Durante la modifica di un'impostazione, tenere presente che è necessario fare clic sull'icona di blocco sopra l'impostazione appropriata per consentire l'utilizzo del relativo valore su una workstation.

#### Configurazione del criterio nella sezione Protezione minacce avanzata

Per una descrizione completa delle impostazioni in questa sezione, fare riferimento alla documentazione di Kaspersky Endpoint Security for Windows.

Nella sezione Protezione minacce avanzata è possibile configurare l'utilizzo di Kaspersky Security Network per Kaspersky Endpoint Security for Windows. È inoltre possibile configurare i moduli di Kaspersky Endpoint Security for Windows, ad esempio Rilevamento del Comportamento, Prevenzione Exploit, Prevenzione Intrusioni Host e Motore di Remediation.

Nella sottosezione Kaspersky Security Network è consigliabile abilitare l'opzione Usa proxy KSN. L'utilizzo di questa opzione consente di ridistribuire e ottimizzare il traffico nella rete. Se l'opzione **Usa proxy KSN** è disabilitata, è possibile abilitare l'uso [diretto](#page-821-0) dei server KSN.

### Configurazione del criterio nella sezione Protezione minacce essenziale

Per una descrizione completa delle impostazioni in questa sezione, fare riferimento alla documentazione di Kaspersky Endpoint Security for Windows.

Nella sezione **Protezione minacce essenziale** della finestra delle proprietà del criterio, si consiglia di specificare impostazioni aggiuntive nelle sottosezioni Firewall e Protezione minacce di file.

La sottosezione Firewall contiene le impostazioni che consentono di controllare le attività di rete delle applicazioni sui dispositivi client. Un dispositivo client utilizza una rete a cui è assegnato uno dei seguenti stati: pubblico, locale o attendibile. A seconda dello stato della rete, Kaspersky Endpoint Security può consentire o negare le attività di rete su un dispositivo. Quando si aggiunge una nuova rete all'organizzazione, è necessario assegnare uno stato di rete appropriato a questa. Ad esempio, se il dispositivo client è un laptop, si consiglia che questo dispositivo utilizzi la rete pubblica o attendibile, poiché il laptop non è sempre connesso alla rete locale. Nella sottosezione **Firewall**, è possibile verificare se sono stati assegnati correttamente gli stati alle reti utilizzate nell'organizzazione.

#### Per controllare l'elenco delle reti:

- 1. Nelle proprietà del criterio, passare a **Protezione minacce essenziale → Firewall**.
- 2. Nella sezione Reti disponibili fare clic sul pulsante Impostazioni.

3. Nella finestra Firewall visualizzata, passare alla scheda Reti per visualizzare l'elenco delle reti.

Nella sottosezione **Protezione minacce di file**, è possibile disabilitare la scansione delle unità di rete. La scansione delle unità di rete può comportare un carico significativo per le unità di rete. È più pratico eseguire la scansione indiretta sui file server.

#### Per disabilitare la scansione delle unità di rete:

- 1. Nelle proprietà del criterio, passare a **Protezione minacce essenziale**  $\rightarrow$  **Protezione minacce file**.
- 2. Nella sezione Livello di protezione fare clic sul pulsante Impostazioni.
- 3. Nella finestra **Protezione minacce file** visualizzata, nella scheda **Generale**, deselezionare la casella di controllo . Tutte le unità di rete

Configurazione del criterio nella sezione Impostazioni generali

Per una descrizione completa delle impostazioni in questa sezione, fare riferimento alla documentazione di Kaspersky Endpoint Security for Windows.

Nella sezione **Impostazioni generali** della finestra delle proprietà del criterio, si consiglia di specificare impostazioni aggiuntive nelle sottosezioni Rapporti e archivi e Interfaccia.

Nella sottosezione Rapporti e archivi, passare alla sezione Trasferimento de dati ad Administration Server. La casella di controllo **Informazioni sulle applicazioni avviate** specifica se il database di Administration Server salva informazioni su tutte le versioni di tutti i moduli software nei dispositivi connessi alla rete. Se questa casella di controllo è selezionata, le informazioni salvate possono richiedere una quantità significativa di spazio su disco nel database di Kaspersky Security Center (decine di gigabyte). Deselezionare la casella di controllo **Informazioni sulle** applicazioni avviate se è selezionata nel criterio di livello superiore.

Se Administration Console gestisce la protezione anti-virus nella rete dell'organizzazione in modalità centralizzata, disabilitare la visualizzazione dell'interfaccia utente di Kaspersky Endpoint Security for Windows sulle workstation. A tale scopo, nella sottosezione **Interfaccia**, passare alla sezione **Interazione con l'utente**, quindi selezionare **Non** . visualizzare

Per abilitare la protezione tramite password sulle workstation, nella sottosezione **Interfaccia**, passare alla sezione **Protezione tramite password**, fare clic sul pulsante **Impostazioni**, quindi selezionare la casella di controllo **Abilita la** . protezione tramite password

#### Configurazione del criterio nella sezione Configurazione eventi

Nella sezione **Configurazione eventi** è consigliabile disabilitare il salvataggio di qualsiasi evento in Administration Server, tranne i seguenti:

- Nella scheda Evento critico:
	- L'esecuzione automatica dell'applicazione è disabilitata
	- Accesso negato
	- Avvio dell'applicazione non consentito
	- Disinfezione non possibile
	- Violazione del contratto di licenza
	- $\bullet$  Impossibile caricare il Modulo di criptaggio
	- **Impossibile avviare due attività contemporaneamente**
	- È stata rilevata una minaccia attiva. Avviare Disinfezione avanzata
	- Attacco di rete rilevato
	- Non tutti i componenti sono stati aggiornati
	- Errore di attivazione
	- Errore durante l'abilitazione della modalità portatile
- Errore durante l'interazione con Kaspersky Security Center
- Errore durante la disabilitazione della modalità portatile
- Errore durante la modifica dei componenti dell'applicazione
- Errore durante l'applicazione delle regole di criptaggio / decriptaggio dei file
- $\bullet$  Il criterio non può essere applicato
- Processo terminato
- Attività di rete bloccata
- Nella scheda Errore funzionale: Impostazioni delle attività non valide. Impostazioni non applicate
- Nella scheda **Avviso**:
	- L'Auto-Difesa è disabilitata
	- Chiave di riserva errata
	- L'utente ha scelto di non applicare il criterio di criptaggio
- Nella scheda Informazioni: Avvio dell'applicazione non consentito in modalità test

# Configurazione manuale dell'attività di gruppo di aggiornamento per Kaspersky Endpoint Security

Le informazioni in questa sottosezione sono applicabili solo a Kaspersky Security Center 10 Maintenance Release 1 e versioni successive.

Se l'Administration Server opera come sorgente degli aggiornamenti, l'opzione di pianicazione ottimale e consigliata per Kaspersky Endpoint Security 10 e versioni successive è Quando vengono scaricati nuovi aggiornamenti nell'archivio con la casella di controllo Usa automaticamente il ritardo casuale per l'avvio delle attività selezionata.

Per un'attività di aggiornamento di gruppo in Kaspersky Endpoint Security versione 8, è necessario specificare esplicitamente il ritardo per l'avvio (1 ora o più) e selezionare la casella di controllo **Usa automaticamente il ritardo** . casuale per l'avvio delle attività

Se si crea un'attività locale di download degli aggiornamenti dai server Kaspersky nell'archivio in ogni punto di distribuzione, la pianicazione periodica sarà ottimale e consigliata per l'attività di aggiornamento di gruppo di Kaspersky Endpoint Security. In questo caso, il valore dell'intervallo con impostazione casuale deve essere impostato su 1 ora.

Configurazione manuale dell'attività di gruppo per la scansione di un dispositivo con Kaspersky Endpoint Security

L'Avvio rapido guidato crea un'attività di gruppo per la scansione di un dispositivo. Per impostazione predefinita, all'attività viene assegnata una pianificazione **Esegui il venerdì alle 19:00** con un'impostazione casuale automatica e la casella di controllo Esegui attività non effettuate è deselezionata.

Di conseguenza, se i dispositivi in un'organizzazione vengono spenti ad esempio il venerdì alle 18:30, l'attività di scansione del dispositivo non verrà eseguita. È necessario impostare la pianificazione appropriata per questa attività in base alle regole per l'ambiente di lavoro adottate nell'organizzazione.

# Pianificazione dell'attività Trova vulnerabilità e aggiornamenti richiesti

L'Avvio rapido guidato crea l'attività Trova vulnerabilità e aggiornamenti richiesti per Network Agent. Per impostazione predefinita, all'attività viene assegnata una pianificazione **Esegui il martedì alle 19:00** con un'impostazione casuale automatica e la casella di controllo Esegui attività non effettuate è selezionata.

Se le regole dell'organizzazione per l'ambiente di lavoro prevedono lo spegnimento di tutti i dispositivi in tale orario, l'attività Trova vulnerabilità e aggiornamenti richiesti verrà eseguita dopo la riaccensione dei dispositivi, il mercoledì mattina. Un'attività di questo tipo potrebbe essere indesiderabile perché una Scansione vulnerabilità può aumentare il carico sui sottosistemi del disco e della CPU. È necessario impostare la pianificazione appropriata per l'attività in base alle regole per l'ambiente di lavoro adottate nell'organizzazione.

# Configurazione manuale dell'attività di gruppo per l'installazione degli aggiornamenti e la correzione delle vulnerabilità

L'Avvio rapido guidato crea un'attività di gruppo per l'installazione degli aggiornamenti e la correzione delle vulnerabilità per Network Agent. Per impostazione predefinita, l'attività è impostata per l'esecuzione ogni giorno alle 01:00, con un'impostazione casuale automatica, e l'opzione Esegui attività non effettuate non è abilitata.

Se le regole dell'organizzazione per l'ambiente di lavoro prevedono lo spegnimento dei dispositivi durante la notte, l'installazione degli aggiornamenti non verrà eseguita. È necessario impostare la pianificazione appropriata per l'attività Scansione vulnerabilità in base alle regole per l'ambiente di lavoro adottate nell'organizzazione. È anche importante tenere presente che l'installazione degli aggiornamenti può richiedere il riavvio del dispositivo.

# <span id="page-1458-0"></span>Creazione di una struttura di gruppi di amministrazione e assegnazione dei punti di distribuzione

Una struttura di gruppi di amministrazione in Kaspersky Security Center esegue le seguenti funzioni:

 $\bullet$  Imposta l'ambito dei criteri.

È disponibile un metodo alternativo per l'applicazione delle impostazioni appropriate nei dispositivi, utilizzando i profili criterio. In questo caso, l'ambito dei criteri viene definito con tag, posizioni dei dispositivi nelle unità organizzative di Active Directory, appartenenza a gruppi di [protezione](#page-401-0) di Active Directory e così via.

 $\bullet$  Imposta l'ambito delle attività di gruppo.

Esiste un approccio alla definizione dell'ambito delle attività di gruppo che non è basato su una gerarchia di gruppi di amministrazione: l'utilizzo di attività per selezioni dispositivi e di attività per dispositivi specifici.

Imposta i diritti di accesso a dispositivi, Administration Server virtuali e Administration Server secondari.

Assegna i punti di distribuzione.

Al momento della creazione della struttura dei gruppi di amministrazione, è necessario tenere conto della topologia della rete dell'organizzazione per l'assegnazione ottimale dei punti di distribuzione. La distribuzione ottimale dei punti di distribuzione consente di ridurre il traffico nella rete dell'organizzazione.

A seconda dello schema dell'organizzazione e della topologia di rete adottata dal client MSP, le seguenti configurazioni standard possono essere applicate alla struttura dei gruppi di amministrazione:

- Singola sede
- Più sedi separate di piccole dimensioni

#### Configurazione del client MSP standard: singola sede

In una configurazione standard con una singola sede, tutti i dispositivi si trovano nella rete dell'organizzazione e sono visibili reciprocamente. La rete dell'organizzazione può comprendere diversi componenti (reti o segmenti di rete) connessi tramite canali con larghezza di banda ridotta.

Sono disponibili i seguenti metodi per creare la struttura dei gruppi di amministrazione:

- Creazione della struttura dei gruppi di amministrazione tenendo conto della topologia di rete. La struttura dei gruppi di amministrazione potrebbe non riflettere la topologia di rete alla perfezione. Una corrispondenza tra i diversi componenti della rete e alcuni gruppi di amministrazione può essere sufficiente. È possibile utilizzare l'assegnazione automatica dei punti di distribuzione o assegnarli manualmente.
- Creazione della struttura dei gruppi di amministrazione senza tenere conto della topologia di rete. In questo caso è necessario disabilitare l'assegnazione automatica dei punti di distribuzione e quindi assegnare a uno o più dispositivi il ruolo di punti di distribuzione per un gruppo di [amministrazione](#page-150-0) radice in ciascun componente della rete, ad esempio per il gruppo **Dispositivi gestiti**. Tutti i punti di distribuzione saranno allo stesso livello e avranno lo stesso ambito che comprende tutti i dispositivi della rete dell'organizzazione. In questo caso, tutti i Network Agent si connetteranno al punto di distribuzione con il percorso più vicino. Il percorso di un punto di distribuzione è monitorabile con l'utilità tracert.

#### Configurazione del client MSP standard: più sedi remote di piccole dimensioni

Questa configurazione standard prevede la presenza di diverse sedi remote, che possono comunicare con la sede centrale via Internet. Ogni sede remota è situata dietro il NAT, ovvero la connessione da una sede remota all'altra non è possibile perché le sedi sono isolate tra loro.

La configurazione deve essere riflessa nella struttura dei gruppi di amministrazione: è necessario creare un gruppo di amministrazione distinto per ogni sede remota (i gruppi Sede 1 e Sede 2 nella figura seguente).

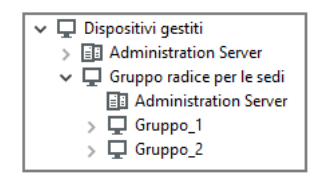

Le sedi remote sono incluse nella struttura dei gruppi di amministrazione

È necessario assegnare uno o più punti di distribuzione a ogni gruppo di amministrazione che corrisponde a una sede. I punti di distribuzione devono essere [dispositivi nella](#page-1510-0) sede remota con una quantità sufficiente di spazio libero su disco. I dispositivi distribuiti nel gruppo **Sede 1**, ad esempio, accederanno ai punti di distribuzione assegnati al gruppo di amministrazione Sede 1.

Se alcuni utenti si spostano fisicamente tra le sedi con i loro computer portatili, è necessario selezionare due o più dispositivi (oltre ai punti di distribuzione esistenti) in ogni sede remota e assegnare loro il ruolo di punti di distribuzione per un gruppo di amministrazione di primo livello (Gruppo radice per le sedi nella figura precedente).

Esempio: un computer portatile è distribuito nel gruppo di amministrazione Sede 1 e quindi viene spostato fisicamente nella sede che corrisponde al gruppo di amministrazione Sede 2. Dopo lo spostamento del portatile, Network Agent tenta di accedere ai punti di distribuzione assegnati al gruppo **Sede 1**, ma tali punti di distribuzione non sono disponibili. Network Agent inizia quindi a tentare di accedere ai punti di distribuzione che sono stati assegnati al Gruppo radice per le sedi. Poiché le sedi remote sono isolate tra loro, i tentativi di accedere ai punti di distribuzione assegnati al gruppo di amministrazione **Gruppo radice per le sedi** avranno esito positivo solo quando Network Agent tenta di accedere ai punti di distribuzione nel gruppo **Sede 2**. In altre parole, il computer portatile rimarrà nel gruppo di amministrazione che corrisponde alla sede iniziale, ma utilizzerà il punto di distribuzione della sede in cui si trova fisicamente al momento.

# Gerarchia di criteri tramite i profili criterio

Questa sezione fornisce informazioni su come applicare i criteri ai dispositivi nei gruppi di amministrazione. Vengono inoltre fornite informazioni sui profili criterio supportati in Kaspersky Security Center a partire dalla versione 10 Service Pack 1.

### Gerarchia di criteri

In Kaspersky Security Center i criteri vengono utilizzati per definire una singola raccolta di impostazioni per più dispositivi. Ad esempio, l'ambito del criterio dell'applicazione P definito per il gruppo di amministrazione G include i dispositivi gestiti in cui è installata l'applicazione P che sono stati distribuiti nel gruppo G e in tutti i relativi sottogruppi, ad eccezione dei sottogruppi in cui la casella di controllo **Eredita da gruppo padre** è deselezionata nelle proprietà.

Un criterio differisce da qualsiasi impostazione locale in base alle icone di blocco (A) accanto alle relative impostazioni. Se un'impostazione (o un gruppo di impostazioni) è bloccata nelle proprietà del criterio, è necessario in primo luogo utilizzare questa impostazione (o gruppo di impostazioni) durante la creazione delle impostazioni da applicare e, in secondo luogo, scrivere le impostazioni o il gruppo di impostazioni nel criterio downstream.

La creazione delle impostazioni da applicare in un dispositivo può essere descritta come segue: i valori di tutte le impostazioni che non sono state bloccate vengono ottenuti dal criterio, quindi sono sovrascritti con i valori delle impostazioni locali. La raccolta risultante viene quindi sovrascritta con i valori delle impostazioni bloccate ottenuti dal criterio.

I criteri della stessa applicazione si influenzano reciprocamente attraverso la gerarchia dei gruppi di amministrazione: le impostazioni bloccate del criterio upstream sovrascrivono le stesse impostazioni del criterio downstream.

Esiste un criterio speciale per gli utenti fuori sede. Questo criterio ha effetto su un dispositivo quando il dispositivo passa in modalità fuori sede. I criteri fuori sede non influiscono sugli altri criteri attraverso la gerarchia dei gruppi di amministrazione.

Il criterio fuori sede non sarà supportato in ulteriori versioni di Kaspersky Security Center. Al posto dei criteri fuori sede verranno utilizzati i profili criterio.

#### Profili criterio

L'applicazione dei criteri ai dispositivi solo tramite la gerarchia dei gruppi di amministrazione in molte circostanze può essere poco pratica. Può essere necessario creare più istanze di un singolo criterio con una o due impostazioni differenti per gruppi di amministrazione diversi e sincronizzare i contenuti di questi criteri in futuro.

Per evitare tali problemi, Kaspersky Security Center, a partire dalla versione 10 Service Pack 1, supporta i profili criterio. Un profilo criterio è un sottoinsieme denominato di impostazioni dei criteri. Questo sottoinsieme viene distribuito nei dispositivi di destinazione insieme al criterio, integrandolo in una condizione specifica definita condizione di attivazione del profilo. I profili contengono solo le impostazioni diverse dal criterio "di base" che è attivo sul dispositivo client (computer o dispositivo mobile). L'attivazione di un profilo determina la modifica delle impostazioni del criterio attivo nel dispositivo prima dell'attivazione del profilo. Tali impostazioni assumono i valori specificati nel profilo.

Attualmente ai profili criterio si applicano le seguenti limitazioni:

- Un criterio può includere al massimo 100 profili.
- Un profilo criterio non può contenere altri profili.
- Un profilo criterio non può contenere impostazioni di notifica.

#### Contenuto di un profilo

Un profilo criterio contiene i seguenti elementi:

- $\bullet$  Nome I profili con nomi identici si influenzano reciprocamente attraverso la gerarchia dei gruppi di amministrazione con regole comuni.
- · Sottoinsieme di impostazioni dei criteri. A differenza del criterio, che contiene tutte le impostazioni, un profilo contiene solo le impostazioni che sono effettivamente richieste (le impostazioni bloccate).
- Condizione di attivazione è un'espressione logica con le proprietà del dispositivo. Un profilo è attivo (integra il criterio) solo quando la condizione di attivazione del profilo diventa vera. In tutti gli altri casi, il profilo è inattivo e viene ignorato. Le seguenti proprietà del dispositivo possono essere incluse nell'espressione logica:
	- Stato della modalità fuori sede.
	- Proprietà dell'ambiente di rete Nome della regola attiva per la [connessione](#page-294-0) di Network Agent.
	- Presenza o assenza dei tag specificati nel dispositivo.
	- Posizione del dispositivo in un'unità di Active Directory: esplicita (il dispositivo è direttamente nell'unità organizzativa specificata) o implicita (il dispositivo è in un'unità organizzativa che è contenuta nell'unità organizzativa specificata a qualsiasi livello di annidamento).
	- Appartenenza del dispositivo a un gruppo di protezione di Active Directory (esplicita o implicita).
- Appartenenza del proprietario del dispositivo a un gruppo di protezione di Active Directory (esplicita o implicita).
- Casella di controllo per la disabilitazione del profilo. I profili disabilitati vengono sempre ignorati e le relative condizioni di attivazione non sono verificate.
- Priorità del profilo. Le condizioni di attivazione di differenti profili sono indipendenti, quindi è possibile attivare contemporaneamente più profili. Se i profili attivi contengono raccolte di impostazioni che non si sovrappongono, non si verifica alcun problema. Se invece due profili attivi contengono valori diversi della stessa impostazione, si verifica un'ambiguità. Questa ambiguità deve essere evitata tramite le priorità dei profili: il valore della variabile ambigua viene ottenuto dal profilo che ha la priorità più alta (quello al livello superiore nell'elenco dei profili).

Comportamento dei profili quando i criteri si influenzano reciprocamente attraverso la gerarchia

I profili con lo stesso nome vengono uniti in base alle regole di unione dei criteri. I profili di un criterio upstream hanno una priorità più alta rispetto ai profili di un criterio downstream. Se la modifica delle impostazioni non è consentita nel criterio upstream (è bloccata), il criterio downstream utilizza le condizioni di attivazione del profilo di quello upstream. Se la modifica delle impostazioni è consentita nel criterio upstream, vengono utilizzate le condizioni di attivazione del profilo del criterio downstream.

Poiché un profilo criterio può contenere la proprietà **II dispositivo è offline** nella relativa condizione di attivazione, i profili sostituiscono completamente la funzionalità dei criteri per gli utenti fuori sede, che non saranno non più supportati.

Un criterio per gli utenti fuori sede può contenere profili, ma questi profili possono essere attivati solo una volta che il dispositivo passa alla modalità fuori sede.

# Attività

Kaspersky Security Center consente di gestire le applicazioni di protezione Kaspersky installate nei dispositivi creando ed eseguendo *attività*. Le attività sono necessarie per l'installazione, l'avvio e l'arresto delle applicazioni, la scansione dei file, l'aggiornamento dei database e dei moduli software, oltre che per eseguire altre azioni sulle applicazioni.

Le attività per un'applicazione specifica possono essere create solo se è installato il plug-in di gestione per tale applicazione.

Le attività possono essere eseguite nell'Administration Server e nei dispositivi.

Le seguenti attività vengono eseguite nell'Administration Server:

- Distribuzione automatica dei rapporti
- Download degli aggiornamenti nell'archivio di Administration Server
- Backup dei dati di Administration Server
- Manutenzione del database
- Sincronizzazione di Windows Update

Creazione di un pacchetto di installazione basato su un'immagine del sistema operativo di un dispositivo di riferimento

I seguenti tipi di attività vengono eseguiti nei dispositivi:

• Attività locali - Attività eseguite in un dispositivo specifico

Le attività locali possono essere modificate dall'amministratore utilizzando gli strumenti di Administration Console oppure dall'utente di un dispositivo remoto (ad esempio, attraverso l'interfaccia dell'applicazione di protezione). Se un'attività locale viene modificata contemporaneamente dall'amministratore e dall'utente di un dispositivo gestito, hanno effetto le modifiche apportate dall'amministratore perché hanno una priorità più alta.

· Attività di gruppo - Attività eseguite su tutti i dispositivi di un gruppo specifico

A meno che non sia diversamente specificato nelle proprietà dell'attività, un'attività di gruppo si applica anche a tutti i sottogruppi del gruppo selezionato. Un'attività di gruppo influisce anche (facoltativamente) sui dispositivi connessi agli Administration Server secondari e virtuali distribuiti nel gruppo o in uno dei relativi sottogruppi.

• Attività globali - Attività eseguite su un set di dispositivi, indipendentemente dalla loro appartenenza a un gruppo

Per ogni applicazione è possibile creare attività di gruppo, attività globali o attività locali.

È possibile apportare modifiche alle impostazioni delle attività, visualizzarne l'avanzamento, copiarle, esportarle, importarle ed eliminarle.

Le attività vengono avviate in un dispositivo solo se l'applicazione per cui l'attività è stata creata è in esecuzione.

I risultati delle attività sono salvati nel registro eventi di Microsoft Windows e nel registro eventi di Kaspersky [Security Center,](#page-1345-0) sia in modo centralizzato in Administration Server che localmente in ogni dispositivo.

Non includere dati privati nelle impostazioni dell'attività. Ad esempio, non specificare la password dell'amministratore del dominio.

# Regole di spostamento dei dispositivi

È consigliabile automatizzare l'assegnazione dei dispositivi ai gruppi di amministrazione nel server virtuale corrispondente a un client MSP utilizzando le regole di spostamento dei dispositivi. Una regola di spostamento dei dispositivi comprende tre elementi principali: nome, condizione di esecuzione (espressione logica con gli attributi del dispositivo) e gruppo di amministrazione di destinazione. Una regola sposta un dispositivo nel gruppo di amministrazione di destinazione se gli attributi del dispositivo soddisfano la condizione di esecuzione della regola.

Tutte le regole di spostamento dei dispositivi hanno priorità. L'Administration Server verifica gli attributi del dispositivo per determinare se soddisfano la condizione di esecuzione di ogni regola, in ordine di priorità crescente. Se gli attributi del dispositivo soddisfano la condizione di esecuzione di una regola, il dispositivo viene spostato nel gruppo di destinazione, quindi l'elaborazione della regola è completa per questo dispositivo. Se gli attributi del dispositivo soddisfano le condizioni di più regole, il dispositivo viene spostato nel gruppo di destinazione della regola con la priorità più alta (al livello più alto nell'elenco delle regole).

Le regole di spostamento dei dispositivi possono essere create implicitamente. Ad esempio, nelle proprietà di un pacchetto di installazione o di un'attività di installazione remota è possibile specificare il gruppo di amministrazione in cui deve essere spostato il dispositivo dopo l'installazione di Network Agent. Inoltre, le regole di spostamento dei dispositivi possono essere create esplicitamente dall'amministratore di Kaspersky Security Center nell'elenco delle regole di spostamento. L'elenco è disponibile in Administration Console, nelle proprietà del gruppo **Dispositivi non** . assegnati

Per impostazione predefinita, una regola di spostamento dei dispositivi viene utilizzata per l'allocazione iniziale dei dispositivi ai gruppi di amministrazione. La regola sposta i dispositivi dal gruppo **Dispositivi non assegnati** una sola volta. Se in precedenza un dispositivo era stato spostato da questa regola, la regola non lo sposterà di nuovo, anche se si reinserisce manualmente il dispositivo nel gruppo **Dispositivi non assegnati**. Questo è il modo consigliato per applicare le regole di spostamento.

È possibile spostare i dispositivi che sono già stati assegnati ad alcuni gruppi di amministrazione. A tale scopo, nelle proprietà di una regola, deselezionare la casella di controllo **Sposta solo i dispositivi che non appartengono a un** . gruppo di amministrazione

L'applicazione delle regole di spostamento a dispositivi che sono già stati assegnati ad alcuni gruppi di amministrazione aumenta considerevolmente il carico sull'Administration Server.

È possibile creare una regola di spostamento da applicare ripetutamente a un singolo dispositivo.

È consigliabile evitare di spostare ripetutamente un singolo dispositivo da un gruppo all'altro (ad esempio, per applicare uno speciale criterio al dispositivo, eseguire una speciale attività di gruppo o aggiornare il dispositivo attraverso un punto di distribuzione specifico).

Tali scenari non sono supportati, perché comportano un notevole aumento del carico su Administration Server e del traffico di rete. Questi scenari anche sono in conflitto con i principi operativi di Kaspersky Security Center (in particolare nell'area di diritti di accesso, eventi e rapporti). Un'altra soluzione deve ad esempio essere trovata attraverso l'utilizzo di profili [criterio](#page-402-0), attività per selezioni [dispositivi](#page-90-0), [l'assegnazione](#page-625-0) di Network Agent in base allo scenario di standard e così via.

# Classificazione del software

Lo strumento principale per monitorare l'esecuzione delle applicazioni sono le categorie Kaspersky (di seguito denominate anche *categorie KL*). Le categorie KL consentono agli amministratori di Kaspersky Security Center di semplificare il supporto della classificazione del software e ridurre al minimo il traffico verso i dispositivi gestiti.

È necessario creare categorie utente per le applicazioni che non possono essere classificate in alcuna delle categorie KL esistenti (ad esempio, per il software personalizzato). Le categorie utente vengono create in base al pacchetto di installazione di un'applicazione (MSI) o a una cartella con pacchetti di installazione.

Se è disponibile una raccolta di software di grandi dimensioni che non è stata classificata tramite le categorie KL, può essere utile creare una categoria aggiornata automaticamente. I checksum dei file eseguibili saranno aggiunti automaticamente a questa categoria a ogni modifica della cartella che contiene i pacchetti di distribuzione.

Non creare categorie di software aggiornate automaticamente per le cartelle Documenti, %windir%, %ProgramFiles% e %ProgramFiles(x86)%. Il pool di file in queste cartelle è soggetto a modifiche frequenti, il che comporta un aumento del carico su Administration Server e del traffico di rete. È necessario creare una cartella dedicata con la raccolta del software e aggiungere periodicamente nuovi elementi a tale raccolta.

## Informazioni sulle applicazioni multi-tenant

Kaspersky Security Center consente agli amministratori di provider di servizi e agli amministratori di tenant di utilizzare le applicazioni Kaspersky con supporto multi-tenancy. Dopo l'installazione di un'applicazione Kaspersky multi-tenant nell'infrastruttura di un provider di servizi, i tenant possono iniziare a utilizzare l'applicazione.

Per separare attività e criteri relativi a diversi tenant è necessario creare un Administration Server virtuale dedicato in Kaspersky Security Center per ciascun tenant. Tutte le attività e tutti i criteri per le applicazioni multi-tenant in esecuzione per un tenant devono essere creati per il gruppo di amministrazione Dispositivi gestiti dell'Administration Server virtuale corrispondente al tenant. Le attività create per i gruppi di amministrazione relativi all'Administration Server primario non riguardano i dispositivi dei tenant.

A differenza degli amministratori dei provider di servizi, un amministratore di tenant può creare e visualizzare criteri delle applicazioni e attività solo per i dispositivi del tenant corrispondente. I set di attività e le impostazioni dei criteri disponibili per gli amministratori dei provider di servizi e gli amministratori dei tenant sono diversi. Alcune attività e impostazioni dei criteri non sono disponibili per gli amministratori dei tenant.

All'interno della struttura gerarchica di un tenant, i criteri creati per le applicazioni multi-tenant vengono ereditati da gruppi di amministrazione di livello inferiore, nonché da gruppi di amministrazione di livello superiore: il criterio viene propagato a tutti i dispositivi client che appartengono al tenant.

## Backup e ripristino delle impostazioni di Administration Server

Il backup delle impostazioni di Administration Server e del relativo database viene eseguito tramite l'attività di backup e l'utilità klbackup. Una copia di backup include tutte le impostazioni e gli oggetti principali relativi ad Administration Server, ad esempio certificati, chiavi primarie per il criptaggio delle unità nei dispositivi gestiti, chiavi per le varie licenze, struttura dei gruppi di amministrazione con tutti i relativi contenuti, attività, criteri e così via. Con una copia di backup è possibile ripristinare l'operatività di un Administration Server il prima possibile, in un tempo che può andare da una decina di minuti a un paio d'ore.

Se non è disponibile una copia di backup, un errore può comportare la perdita dei certificati e di tutte le impostazioni di Administration Server. In tal caso, sarà necessario riconfigurare completamente Kaspersky Security Center ed eseguire di nuovo la distribuzione iniziale di Network Agent nella rete dell'organizzazione. Andranno inoltre perse tutte le chiavi primarie per il criptaggio delle unità nei dispositivi gestiti, con il rischio di una perdita irrevocabile dei dati criptati nei dispositivi con Kaspersky Endpoint Security. Pertanto, non dimenticare di eseguire periodicamente backup di Administration Server utilizzando l'attività di backup standard.

Durante l'Avvio rapido guidato viene creata l'attività di backup per le impostazioni di Administration Server, impostata per essere eseguita quotidianamente alle 04:00. Per impostazione predefinita, le copie di backup sono salvate nella cartella %ALLUSERSPROFILE%\Application Data\KasperskySC.

Se si utilizza come DBMS un'istanza di Microsoft SQL Server installata in un altro dispositivo, è necessario modificare l'attività di backup specificando un percorso UNC, accessibile in scrittura sia dal servizio Administration Server che dal servizio SQL Server, come cartella per l'archiviazione delle copie di backup. Questo requisito, che non è banale, deriva da una speciale funzionalità di backup nel DBMS Microsoft SQL Server.

Se si utilizza come DBMS un'istanza locale di Microsoft SQL Server, è anche consigliabile salvare copie di backup su un supporto dedicato per proteggerle dal danneggiamento insieme con Administration Server.

Poiché una copia di backup contiene dati importanti, l'attività di backup e l'utilità klbackup forniscono funzionalità di protezione tramite password delle copie di backup. Per impostazione predefinita, l'attività di backup viene creata con una password vuota. È necessario impostare una password nelle proprietà dell'attività di backup. Il mancato rispetto di questo requisito causa una situazione in cui tutte le chiavi dei certificati di Administration Server, le chiavi per le licenze e le chiavi primarie per il criptaggio delle unità nei dispositivi gestiti restano non criptate.

In aggiunta al backup periodico, è anche necessario creare una copia di backup prima di ogni modifica significativa, inclusa l'installazione di upgrade e patch di Administration Server.

Se si utilizza Microsoft SQL Server come DBMS, è possibile ridurre al minimo le dimensioni delle copie di backup. A tale scopo, abilitare l'opzione Comprimi backup nelle impostazioni di SQL Server.

Il ripristino da una copia di backup viene eseguito con l'utilità klbackup in un'istanza funzionante di Administration Server che è stata appena installata e con la stessa versione (o una versione successiva) di quella per cui è stata creata la copia di backup.

L'istanza di Administration Server in cui deve essere eseguito il ripristino deve utilizzare un DBMS dello stesso tipo (ad esempio, SQL Server o MariaDB) e della stessa versione o successiva. La versione di Administration Server può essere la stessa (con una patch identica o successiva) o una versione successiva.

In questa sezione sono descritti gli scenari standard per il ripristino delle impostazioni e degli oggetti di Administration Server.

## Un dispositivo con Administration Server è inutilizzabile

Se un dispositivo con Administration Server risulta inutilizzabile a causa di un errore, è consigliabile eseguire le seguenti operazioni:

- Al nuovo Administration Server deve essere assegnato lo stesso indirizzo: nome NetBIOS, FQDN o IP statico (a seconda dell'elemento impostato al momento della distribuzione dei Network Agent).
- Installare Administration Server utilizzando un DBMS dello stesso tipo e della stessa versione (o di una versione successiva). È possibile installare la stessa versione del server (con una patch identica o successiva) o una versione successiva. Dopo installazione, non eseguire la configurazione iniziale tramite la procedura guidata.
- Nel menu Start, eseguire l'utilità klbackup e quindi eseguire il ripristino.

## Le impostazioni di Administration Server o il database sono danneggiati

Se Administration Server risulta inutilizzabile perché le impostazioni o il database sono danneggiati (ad esempio, in seguito a una sovralimentazione), è consigliabile utilizzare il seguente scenario di ripristino:

- 1. Eseguire la scansione del file system nel dispositivo danneggiato.
- 2. Disinstallare la versione inutilizzabile di Administration Server.
- 3. Reinstallare Administration Server utilizzando un DBMS dello stesso tipo e della stessa versione (o di una versione successiva). È possibile installare la stessa versione del server (con una patch identica o successiva) o una versione successiva. Dopo installazione, non eseguire la configurazione iniziale tramite la procedura guidata.
- 4. Dal menu Start eseguire l'utilità klbackup e quindi eseguire il ripristino.

Qualsiasi tentativo di ripristinare Administration Server tramite software di terze parti causerà inevitabilmente la mancata sincronizzazione dei dati nei nodi dell'applicazione Kaspersky Security Center distribuita e, di conseguenza, impedirà il corretto funzionamento dell'applicazione.

## Distribuzione di Network Agent e dell'applicazione di protezione

Per gestire idispositivi in un'organizzazione, è necessario installare Network Agent su ciascuno di essi. La distribuzione di Kaspersky Security Center nei dispositivi di un'organizzazione in genere ha inizio con l'installazione di Network Agent nei dispositivi.

In Microsoft Windows XP Network Agent potrebbe non eseguire correttamente le seguenti operazioni: download degli aggiornamenti direttamente dai server di Kaspersky (come punto di distribuzione); funzionamento come un server proxy KSN (come punto di distribuzione); e rilevamento di vulnerabilità di terze parti (se è in uso Vulnerability e Patch Management).

## Distribuzione iniziale

Se Network Agent è già stato installato in un dispositivo, l'installazione remota delle applicazioni nel dispositivo viene eseguita tramite Network Agent. Il pacchetto di distribuzione di un'applicazione da installare viene trasferito mediante icanali di comunicazione tra i Network Agent e Administration Server, insieme alle impostazioni di installazione definite dall'amministratore. Per trasferire il pacchetto di distribuzione, è possibile utilizzare nodi di distribuzione intermedi, ovvero ipunti di distribuzione, l'invio multicast e così via. Per ulteriori informazioni su come installare le applicazioni nei dispositivi gestiti con Network Agent già installato, vedere più avanti in questa sezione.

È possibile eseguire l'installazione iniziale di Network Agent nei dispositivi Windows utilizzando uno dei seguenti metodi:

- Con strumenti di terze parti per l'installazione remota delle applicazioni.
- Con i criteri di gruppo Windows: utilizzando gli strumenti di gestione standard di Windows per i criteri di gruppo.
- In modalità forzata, utilizzando speciali opzioni nell'attività di installazione remota di Kaspersky Security Center.
- Inviando agli utenti dei dispositivi collegamenti ai pacchetti indipendenti generati da Kaspersky Security Center. I pacchetti indipendenti sono moduli eseguibili che contengono i pacchetti di distribuzione delle applicazioni selezionate con le relative impostazioni definite.
- Manualmente, eseguendo iprogrammi di installazione delle applicazioni nei dispositivi.

Nelle piattaforme diverse da Microsoft Windows è necessario eseguire l'installazione iniziale di Network Agent nei dispositivi gestiti tramite gli strumenti di terze parti esistenti o manualmente, inviando agli utenti un archivio con un pacchetto di distribuzione preconfigurato. È possibile eseguire l'upgrade di Network Agent a una nuova versione o installare altre applicazioni Kaspersky nelle piattaforme non Windows, utilizzando i Network Agent (già installati nei dispositivi) per eseguire le attività di installazione remota. In questo caso, l'installazione è identica a quella dei dispositivi con sistema operativo Microsoft Windows.

Al momento della scelta di un metodo e di una strategia per la distribuzione delle applicazioni in una rete gestita, è necessario considerare diversi fattori (elenco parziale):

- Configurazione della rete [aziendale](#page-1449-0)
- Numero totale di dispositivi
- Presenza di domini Windows nella rete gestita, possibilità di modificare i criteri di gruppo Active Directory in tali domini
- Conoscenza degli account utente con diritti di amministratore locale nei dispositivi in cui è stata pianicata la distribuzione iniziale delle applicazioni Kaspersky (ad esempio disponibilità di un account utente di dominio con diritti di amministratore locale o presenza di account utente locali unificati con diritti di amministratore in tali dispositivi)
- Tipo di connessione e larghezza di banda dei canali di rete tra Administration Server e le reti client MSP, nonché la larghezza di banda dei canali all'interno di tali reti
- Impostazioni di sicurezza applicate ai dispositivi remoti all'inizio della distribuzione (ad esempio, utilizzo di Controllo account utente e modalità Simple File Sharing)

#### Configurazione dei programmi di installazione

Prima di avviare la distribuzione delle applicazioni Kaspersky in una rete, è necessario specificare le impostazioni di installazione, ovvero quelle definite durante l'installazione dell'applicazione. Durante l'installazione di Network Agent, è necessario specificare almeno un indirizzo per la connessione ad Administration Server e le impostazioni proxy. Possono essere richieste anche alcune impostazioni avanzate. A seconda del metodo di installazione selezionato, è possibile definire le impostazioni in diversi modi. Nel caso più semplice (installazione manuale interattiva in un dispositivo selezionato), tutte le impostazioni attinenti possono essere definite tramite l'interfaccia utente del programma di installazione. Di conseguenza, in alcuni casi la distribuzione iniziale può anche essere eseguita inviando agli utenti un collegamento al pacchetto di distribuzione di Network Agent insieme alle impostazioni (indirizzo [dell'Administration](#page-1474-0) Server e così via) che l'utente deve immettere nell'interfaccia del programma di installazione.

L'utilizzo di questo metodo non è consigliabile dal momento che non risulta ottimale per gli utenti e implica un elevato rischio di errori durante la definizione manuale delle impostazioni. Non è inoltre utilizzabile con l'installazione non interattiva e invisibile all'utente delle applicazioni nei gruppi di dispositivi. In generale, l'amministratore deve specificare i valori per le impostazioni in modalità centralizzata. Tali valori possono successivamente essere utilizzati per la creazione di pacchetti indipendenti. I pacchetti indipendenti sono archivi autoestraenti che contengono i pacchetti di distribuzione con le impostazioni definite dall'amministratore. I pacchetti indipendenti possono essere posizionati in risorse che consentono sia il download da parte degli utenti finali (ad esempio nel server Web di Kaspersky Security Center) che l'installazione non interattiva nei dispositivi della rete selezionati.

#### Pacchetti di installazione

Il metodo principale per definire le impostazioni di installazione delle applicazioni è adatto per tutti i metodi di installazione, sia con gli strumenti di Kaspersky Security Center che con la maggior parte strumenti di terze parti. Questo metodo consiste nella creazione di pacchetti di installazione delle applicazioni in Kaspersky Security Center.

I pacchetti di installazione sono generati utilizzando i seguenti metodi:

- Automaticamente, dai pacchetti di distribuzione specificati, in base ai *descrittori* inclusi (file con estensione kud che contengono regole per l'installazione e l'analisi dei risultati e altre informazioni)
- Dai file eseguibili dei programmi di installazione o dai programmi di installazione in formato Microsoft Windows Installer (MSI) per le applicazioni standard o supportate

I pacchetti di installazione generati sono organizzati gerarchicamente come cartelle con sottocartelle e file. Oltre al pacchetto di distribuzione originale, un pacchetto di installazione contiene impostazioni modificabili (incluse le impostazioni del programma di installazione e le regole per elaborare casi come la necessità di riavviare il sistema operativo per completare l'installazione), nonché moduli ausiliari minori.

I valori delle impostazioni di installazione specifiche per il supporto di un'applicazione selezionata possono essere specificati nell'interfaccia utente di Administration Console durante la creazione di un pacchetto di installazione (altre impostazioni sono disponibili nelle proprietà di un pacchetto di installazione già creato). Durante l'esecuzione dell'installazione remota delle applicazioni tramite gli strumenti di Kaspersky Security Center, i pacchetti di installazione vengono inviati ai dispositivi di destinazione. L'esecuzione del programma di installazione di un'applicazione rende disponibili tutte le impostazioni definite dall'amministratore per tale applicazione. Quando si utilizzano strumenti di terze parti per l'installazione delle applicazioni Kaspersky, è sufficiente garantire la disponibilità dell'intero pacchetto di installazione nel dispositivo di destinazione, ovvero la disponibilità del pacchetto di distribuzione e delle relative impostazioni. I pacchetti di installazione vengono creati e archiviati da Kaspersky Security Center in un'apposita sottocartella della cartella dati condivisa.

Non specificare dettagli degli account privilegiati nei parametri dei pacchetti di installazione.

Per istruzioni sull'utilizzo di questo metodo di configurazione per le applicazioni Kaspersky prima della distribuzione mediante strumenti di terze parti, vedere la sezione "[Distribuzione](#page-1471-0) tramite i criteri di gruppo di Microsoft Windows".

Subito dopo l'installazione di Kaspersky Security Center, alcuni pacchetti di installazione vengono generati automaticamente: sono pronti per l'installazione e includono ipacchetti di Network Agent e ipacchetti delle applicazioni di protezione per Microsoft Windows.

In alcuni casi, l'utilizzo di pacchetti di installazione per la distribuzione delle applicazioni in una rete client MSP implica l'esigenza di creare pacchetti di installazione nei Server virtuali corrispondenti ai client MSP. La creazione dei pacchetti di installazione nei Server virtuali consente di utilizzare diverse impostazioni di installazione per diversi client MSP. Nella prima istanza ciò si rivela utile in fase di gestione dei pacchetti di installazione di Network Agent, dal momento che i Network Agent distribuiti nelle reti di diversi client MSP utilizzano indirizzi diversi per la connessione ad Administration Server. In realtà, l'indirizzo di connessione determina il Server a cui si connette Network Agent.

Oltre alla possibilità di creare immediatamente nuovi pacchetti di installazione in un Administration Server virtuale, la modalità di esecuzione principale per i pacchetti di installazione negli Administration Server virtuali è la "distribuzione" dei pacchetti di installazione dall'Administration Server primario a quelli virtuali. È possibile distribuire i pacchetti di installazione selezionati (o tutti i pacchetti di installazione) agli Administration Server virtuali (inclusi tutti i server all'interno di un gruppo di amministrazione selezionato) tramite l'attività di Administration Server corrispondente. È inoltre possibile selezionare l'elenco dei pacchetti di installazione dell'Administration Server primario durante la creazione di un nuovo Administration Server virtuale. I pacchetti selezionati verranno immediatamente distribuiti a un nuovo Administration Server virtuale creato.

Durante la distribuzione di un pacchetto di installazione, il relativo contenuto non viene copiato interamente. L'archivio file in un Administration Server virtuale, corrispondente al pacchetto di installazione distribuito, archivia solo i file delle impostazioni specifiche per tale server virtuale. La parte principale del pacchetto di installazione (incluso il pacchetto di distribuzione dell'applicazione da installare) rimane invariata e viene archiviata solo nell'archivio dell'Administration Server primario. In questo modo è possibile incrementare notevolmente le prestazioni di sistema e ridurre il volume disco necessario. Durante la gestione dei pacchetti di installazione distribuiti agli Administration Server virtuali (ad esempio durante l'esecuzione delle attività di installazione remota o la creazione di pacchetti di installazione indipendenti), i dati del pacchetto di installazione originale dell'Administration Server primario vengono "uniti" ai file delle impostazioni corrispondenti al pacchetto distribuito nell'Administration Server virtuale.

Anche se la chiave di licenza per un'applicazione può essere impostata nelle proprietà del pacchetto di installazione, è consigliabile evitare questo metodo di distribuzione delle licenze poiché è facile ottenere involontariamente l'accesso in lettura ai file della cartella. È necessario utilizzare chiavi di licenza distribuite automaticamente o le attività di installazione per le chiavi di licenza.

### Proprietà e file di trasformazione MSI

Un altro modo per configurare l'installazione nella piattaforma Windows è definire le proprietà e i file di trasformazione MSI. Questo metodo può essere utilizzato durante l'esecuzione dell'installazione tramite gli strumenti di terze parti destinati ai programmi di [installazione](#page-175-0) nel formato Microsoft Installer e durante l'esecuzione dell'installazione tramite i criteri di gruppo Windows utilizzando gli strumenti Microsoft standard o altri strumenti di terze parti progettati per la gestione dei criteri di gruppo Windows.

### Distribuzione con strumenti di terze parti per l'installazione remota delle applicazioni

Se nell'organizzazione sono disponibili strumenti per l'installazione remota delle applicazioni (ad esempio, Microsoft System Center), è possibile eseguire la distribuzione iniziale utilizzando tali strumenti.

È necessario eseguire le seguenti operazioni:

- · Selezionare il metodo per la configurazione dell'installazione più adatto per lo strumento di distribuzione da utilizzare.
- $\bullet$  Definire il meccanismo per la sincronizzazione tra la modifica delle impostazioni dei pacchetti di installazione (attraverso l'interfaccia di Administration Console) e l'esecuzione degli strumenti di terze parti selezionati utilizzati per la distribuzione delle applicazioni dai dati dei pacchetti di installazione.

### <span id="page-1470-0"></span>Informazioni generali sulle attività di installazione remota in Kaspersky Security Center

Kaspersky Security Center fornisce un'ampia gamma di metodi per l'installazione remota delle applicazioni, implementati come attività di installazione remota. È possibile creare un'attività di installazione remota sia per un gruppo di amministrazione specificato che per dispositivi specifici o per una selezione di dispositivi (tali attività sono visualizzate in Administration Console, nella cartella **Attività**). Durante la creazione di un'attività, è possibile selezionare ipacchetti di installazione (quelli di Network Agent e/o di un'altra applicazione) per l'installazione con questa attività, nonché specificare determinate impostazioni che definiscono il metodo di installazione remota.

Le attività per i gruppi di amministrazione influiscono sia sui dispositivi inclusi in un gruppo specificato che su tutti i dispositivi in tutti i sottogruppi compresi in tale gruppo di amministrazione. Un'attività copre idispositivi degli Administration Server secondari inclusi in un gruppo o in qualsiasi dei relativi sottogruppi se l'impostazione corrispondente è abilitata nell'attività.

Le attività per dispositivi specifici aggiornano l'elenco dei dispositivi client a ogni esecuzione, in conformità con i contenuti della selezione al momento dell'avvio dell'attività. Se una selezione include dispositivi che sono stati connessi ad Administration Server secondari, l'attività verrà eseguita anche in tali dispositivi.

Per garantire la corretta esecuzione di un'attività di installazione remota nei dispositivi connessi agli Administration Server secondari, è necessario utilizzare l'attività di distribuzione per distribuire anticipatamente i pacchetti di installazione utilizzati dall'attività agli Administration Server secondari corrispondenti.

### <span id="page-1471-0"></span>Distribuzione tramite i criteri di gruppo di Microsoft Windows

È consigliabile eseguire la distribuzione iniziale dei Network Agent tramite icriteri di gruppo di Microsoft Windows se sono soddisfatte le seguenti condizioni:

- $\bullet$  Il dispositivo fa parte di un dominio Active Directory.
- L'accesso al controller di dominio viene concesso con i diritti di amministratore, che consentono di creare e modificare i criteri di gruppo di Active Directory.
- · I pacchetti di installazione configurati possono essere spostati nella rete che ospita i dispositivi gestiti di destinazione (in una cartella condivisa disponibile per la lettura da parte di tutti i dispositivi di destinazione).
- Lo schema di distribuzione consente di attendere il successivo riavvio abituale dei dispositivi di destinazione prima di avviare la distribuzione nei Network Agent su di essi (oppure è possibile forzare l'applicazione di un criterio di gruppo di Windows in tali dispositivi).

Questo schema di distribuzione comprende quanto segue:

- Il pacchetto di distribuzione dell'applicazione in formato Microsoft Installer (pacchetto MSI) è disponibile in una cartella condivisa (una cartella per cui gli account LocalSystem dei dispositivi di destinazione dispongono di autorizzazioni di lettura).
- Nel criterio di gruppo di Active Directory, viene creato un oggetto di installazione per il pacchetto di distribuzione.
- L'ambito di installazione è impostato specificando l'unità organizzativa (UO) e / o il gruppo di protezione che include i dispositivi di destinazione.
- Al successivo accesso al dominio di un dispositivo di destinazione (prima che gli utenti del dispositivo accedano al sistema), tutte le applicazioni installate vengono esaminate per verificare che sia presente l'applicazione richiesta. Se l'applicazione non viene trovata, il pacchetto di distribuzione viene scaricato dalla risorsa specificata nel criterio e quindi viene installato.

Un vantaggio di questo schema di distribuzione è il fatto che le applicazioni assegnate sono installate nei dispositivi di destinazione durante il caricamento del sistema operativo, prima che l'utente acceda al sistema. Anche se un utente con diritti sufficienti rimuove l'applicazione, questa sarà reinstallata al successivo avvio del sistema operativo. Lo svantaggio di questo schema di distribuzione è che le modifiche apportate dall'amministratore al criterio di gruppo non hanno effetto finché i dispositivi non vengono riavviati (se non vengono utilizzati strumenti aggiuntivi).

È possibile utilizzare icriteri di gruppo per installare sia Network Agent che altre applicazioni se irelativi programmi di installazione sono in formato Windows Installer.

Inoltre, quando si seleziona questo metodo di distribuzione, è necessario valutare il carico sulla risorsa file da cui saranno copiati i file nei dispositivi di destinazione dopo l'applicazione del criterio di gruppo di Windows. È inoltre necessario scegliere il metodo di invio del pacchetto di installazione configurato a tale risorsa, nonché il metodo di sincronizzazione delle modifiche attinenti nelle relative impostazioni.

Gestione dei criteri di Microsoft Windows tramite l'attività di installazione remota di Kaspersky Security Center

Questo metodo di distribuzione è disponibile solo se l'accesso al controller di dominio, contenente i dispositivi di destinazione, è possibile dal dispositivo Administration Server, mentre la cartella condivisa di Administration Server (in cui vengono archiviati i pacchetti di installazione) è accessibile per la lettura dai dispositivi di destinazione. Per i motivi precedenti, questo metodo di distribuzione non viene considerato applicabile a MSP.

#### Installazione non assistita delle applicazioni tramite icriteri di Microsoft Windows

L'amministratore può creare autonomamente gli oggetti richiesti per l'installazione in un criterio di gruppo di Windows. In questo caso è necessario caricare i pacchetti in un file server indipendente e fornire un collegamento a tali pacchetti.

Sono possibili i seguenti scenari di installazione:

- L'amministratore crea un pacchetto di installazione e ne imposta le proprietà in Administration Console. L'amministratore copia quindi l'intera sottocartella EXEC di questo pacchetto dalla cartella condivisa di Kaspersky Security Center in una cartella su una risorsa file dedicata dell'organizzazione. L'oggetto criteri di gruppo fornisce un collegamento al file MSI di questo pacchetto archiviato in una sottocartella sulla risorsa file dedicata dell'organizzazione.
- L'amministratore scarica da Internet il pacchetto di distribuzione dell'applicazione (incluso quello di Network Agent) e lo carica nella risorsa file dedicata dell'organizzazione. L'oggetto criteri di gruppo fornisce un collegamento al file MSI di questo pacchetto archiviato in una sottocartella sulla risorsa file dedicata [dell'organizzazione.](#page-175-0) Le impostazioni di installazione sono definite configurando le proprietà MSI o configurando i file di trasformazione MST.

#### Distribuzione forzata tramite l'attività di installazione remota di Kaspersky Security Center

Per eseguire la distribuzione iniziale di Network Agent o di altre applicazioni, è possibile forzare l'installazione dei pacchetti di installazione selezionati utilizzando l'attività di installazione remota di Kaspersky Security Center, a condizione che ciascun dispositivo disponga di un account utente con diritti di amministratore locale e che almeno un dispositivo con Network Agent installato operi come punto di [distribuzione](#page-1449-1) in ogni subnet.

In questo caso, è possibile specificare i dispositivi di destinazione esplicitamente (con un elenco), selezionando il gruppo di amministrazione di Kaspersky Security Center a cui appartengono o creando una selezione di dispositivi in base a un criterio specifico. L'ora di inizio dell'installazione è definita dalla pianificazione dell'attività. Se l'impostazione **Esegui attività non effettuate** è abilitata nelle proprietà dell'attività, l'attività può essere eseguita subito dopo l'accensione dei dispositivi di destinazione o quando vengono spostati nel gruppo di amministrazione di destinazione.

L'installazione forzata consiste nell'invio dei pacchetti di installazione ai punti di distribuzione, nella successiva copia dei file nella risorsa admin\$ in ciascuno dei dispositivi di destinazione e nella registrazione remota dei servizi di supporto in tali dispositivi. L'invio dei pacchetti di installazione ai punti di distribuzione viene eseguito tramite una funzionalità di Kaspersky Security Center che garantisce l'interazione di rete. In questo caso, devono essere soddisfatte le seguenti condizioni:

- I dispositivi di destinazione sono accessibili da parte del punto di distribuzione.
- La risoluzione dei nomi per i dispositivi di destinazione funziona correttamente nella rete.
- Le condivisioni amministrative (admin\$) rimangono abilitate nei dispositivi di destinazione.
- Il servizio di sistema Server è in esecuzione nei dispositivi di destinazione (per impostazione predenita, è in esecuzione).
- Le porte seguenti sono aperte nei dispositivi di destinazione per consentire l'accesso remoto tramite gli strumenti di Windows: TCP 139, TCP 445, UDP 137 e UDP 138.
- Nei dispositivi di destinazione che eseguono Microsoft Windows XP, la modalità Simple File Sharing è disabilitata.
- · Nei dispositivi di destinazione, il modello di condivisione e sicurezza è impostato su Classico: gli utenti locali effettuano l'autenticazione come se stessi. Non può essere in nessun caso Solo Guest: gli utenti locali effettuano l'autenticazione come Guest.
- I dispositivi di destinazione sono utenti del dominio o vengono creati anticipatamente account uniformi con diritti di amministratore nei dispositivi di destinazione.

I dispositivi nei gruppi di lavoro possono essere modificati in conformità ai requisiti riportati in precedenza utilizzando l'utilità riprep.exe, che è descritta sul sito Web del Servizio di [assistenza](https://support.kaspersky.com/7434) tecnica Kaspersky.

Durante l'installazione in nuovi dispositivi che non sono stati ancora assegnati ad alcun gruppo di amministrazione di Kaspersky Security Center, è possibile aprire le proprietà dell'attività di installazione remota e specificare il gruppo di amministrazione in cui spostare i dispositivi dopo l'installazione di Network Agent.

Al momento della creazione di un'attività di gruppo, tenere presente che ogni attività di gruppo influisce su tutti i dispositivi in tutti i gruppi nidificati all'interno un gruppo selezionato. È pertanto necessario evitare di duplicare le attività di installazione nei sottogruppi.

L'installazione automatica è un modo semplificato per creare attività per l'installazione forzata delle applicazioni. A tale scopo, aprire le proprietà del gruppo di amministrazione, aprire l'elenco dei pacchetti di installazione e selezionare quelli da installare nei dispositivi di questo gruppo. I pacchetti di installazione selezionati saranno installati automaticamente in tutti i dispositivi di questo gruppo e di tutti i relativi sottogruppi. L'intervallo di tempo richiesto per l'installazione dei pacchetti dipende dalla velocità effettiva della rete e dal numero totale di dispositivi in rete.

Per consentire l'installazione forzata, è necessario verificare che i punti di distribuzione siano presenti in ciascuna delle subnet isolate che ospitano i dispositivi di destinazione.

Tenere presente che questo metodo di installazione comporta un carico significativo per i dispositivi che operano come punti di distribuzione. È pertanto consigliabile selezionare come punti di distribuzione dispositivi efficienti con unità di archiviazione a elevate prestazioni. Inoltre, lo spazio libero su disco nella partizione con la cartella %ALLUSERSPROFILE%\Application Data\KasperskyLab\adminkit deve superare, di diverse volte, le dimensioni totali dei pacchetti di [distribuzione](#page-1510-0) delle applicazioni installate.

### Esecuzione di pacchetti indipendenti creati tramite Kaspersky Security Center

I metodi descritti in precedenza per la distribuzione iniziale di Network Agent e delle altre applicazioni non possono essere sempre implementati perché non è possibile soddisfare tutte le condizioni applicabili. In tali casi, è possibile creare un comune file eseguibile denominato pacchetto di installazione indipendente tramite Kaspersky Security Center, utilizzando ipacchetti di installazione con le impostazioni di installazione appropriate che sono stati preparati dall'amministratore. Un pacchetto di installazione indipendente può essere pubblicato in un server Web interno (anche in Kaspersky Security Center) se considerato ragionevole (è stato configurato l'accesso esterno al server Web per gli utenti dei dispositivi di destinazione) o in un server Web distribuito in modo esclusivo incluso in Kaspersky Security Center 13.2 Web Console. È inoltre possibile copiare ipacchetti indipendenti in un altro server Web.

È possibile utilizzare Kaspersky Security Center per inviare agli utenti selezionati un messaggio e-mail contenente un collegamento al file del pacchetto indipendente nel server Web utilizzato attualmente, richiedendo loro di eseguire il file (in modalità interattiva o con l'opzione "-s" per l'installazione automatica). È possibile allegare il pacchetto di installazione indipendente a un messaggio e-mail e quindi inviarlo agli utenti dei dispositivi che non hanno accesso al server Web. L'amministratore può anche copiare il pacchetto indipendente in un dispositivo esterno, distribuirlo a un dispositivo appropriato e quindi eseguirlo in un secondo momento.

È possibile creare un pacchetto indipendente da un pacchetto di Network Agent, un pacchetto di un'altra applicazione (ad esempio, l'applicazione di protezione) o entrambi. Se il pacchetto indipendente è stato creato da Network Agent e un'altra applicazione, l'installazione inizia da Network Agent.

Durante la creazione di un pacchetto indipendente con Network Agent, è possibile specificare il gruppo di amministrazione nel quale verranno automaticamente spostati i nuovi dispositivi (quelli che non sono stati allocati ad alcun gruppo di amministrazione) al termine dell'installazione di Network Agent.

I pacchetti indipendenti possono essere eseguiti in modalità interattiva (per impostazione predefinita), visualizzando il risultato dell'installazione delle applicazioni che contengono, o possono essere eseguiti in modalità automatica (con l'opzione "-s"). La modalità automatica può essere utilizzata per l'installazione tramite script, ad esempio script configurati per l'esecuzione dopo la distribuzione dell'immagine di un sistema operativo. Il risultato dell'installazione in modalità automatica è determinato dal codice restituito del processo.

#### <span id="page-1474-0"></span>Opzioni per l'installazione manuale delle applicazioni

Gli amministratori o gli utenti esperti possono installare manualmente le applicazioni in modalità interattiva. Possono utilizzare i pacchetti di distribuzione originali o pacchetti di installazione generati da questi ultimi e archiviati nella cartella condivisa di Kaspersky Security Center. Per impostazione predenita, i programmi di installazione vengono eseguiti in modalità interattiva e richiedono agli utenti tutti i valori richiesti. Tuttavia, eseguendo il processo setup.exe dalla radice di un pacchetto di installazione con l'opzione "-s", il programma di installazione verrà eseguito in modalità automatica e con le impostazioni che sono state definite durante la configurazione del pacchetto di installazione.

Quando si esegue setup.exe dalla radice di un pacchetto di installazione, il pacchetto sarà prima copiato in una cartella locale temporanea e quindi sarà eseguito il programma di installazione dell'applicazione dalla cartella locale.

# Installazione remota delle applicazioni nei dispositivi in cui è installato Network Agent

Se un Network Agent connesso all'Administration Server primario (o a uno dei relativi Server secondari) è installato in un dispositivo, è possibile eseguire l'upgrade di Network Agent in tale dispositivo, nonché installare, aggiornare o rimuovere qualsiasi applicazione supportata tramite Network Agent.

È possibile abilitare questa opzione se si seleziona la casella di controllo **Utilizzo di Network Agent** nelle proprietà dell'attività di [installazione](#page-1470-0) remota.

Se questa casella di controllo è selezionata, i pacchetti di installazione con le impostazioni di installazione definite dall'amministratore saranno trasferiti ai dispositivi di destinazione tramite i canali di comunicazione tra Network Agent e l'Administration Server.

Per ottimizzare il carico su Administration Server e ridurre al minimo il traffico tra Administration Server e i dispositivi, è consigliabile assegnare punti di distribuzione in ogni rete remota o in ogni dominio di trasmissione (vedere le sezioni Informazioni sui punti di [distribuzione](#page-1449-1) e Creazione di una struttura di gruppi di [amministrazione](#page-1458-0) e assegnazione dei punti di distribuzione. In questo caso, i pacchetti di installazione e le impostazioni del programma di installazione sono distribuiti dall'Administration Server ai dispositivi di destinazione tramite i punti di distribuzione.

È inoltre possibile utilizzare i punti di distribuzione per l'invio (multicast) dei pacchetti di installazione, che consente di ridurre considerevolmente il traffico di rete durante la distribuzione delle applicazioni.

Durante il trasferimento dei pacchetti di installazione ai dispositivi di destinazione tramite icanali di comunicazione tra i Network Agent e l'Administration Server, tutti i pacchetti di installazione che sono stati preparati per il trasferimento saranno anche memorizzati nella cache nella cartella %ALLUSERSPROFILE%\Application Data\KasperskyLab\adminkit\1093\.working\FTServer. Quando si utilizzano diversi pacchetti di installazione di grandi dimensioni, di vari tipi e che coinvolgono numerosi punti di distribuzione, le dimensioni di questa cartella possono aumentare notevolmente.

I file non possono essere eliminati manualmente della cartella FTServer. Quando i pacchetti di installazione originali vengono eliminati, i dati corrispondenti sono eliminati automaticamente della cartella FTServer.

Tutti i dati ricevuti da parte dei punti di distribuzione sono salvati nella cartella %ALLUSERSPROFILE%\Application Data\KasperskyLab\adminkit\1103\\$FTClTmp.

I file non possono essere eliminati manualmente della cartella \$FTClTmp. Al termine delle attività che utilizzano i dati in questa cartella, i contenuti della cartella saranno eliminati automaticamente.

Poiché i pacchetti di installazione sono distribuiti tramite i canali di comunicazione tra Administration Server e i Network Agent da un archivio intermedio in un formato ottimizzato per i trasferimenti in rete, non sono consentite modifiche ai pacchetti di installazione archiviati nella cartella originale di ogni pacchetto di installazione. Tali modifiche non saranno registrate automaticamente da Administration Server. Se è necessario modificare manualmente i file dei pacchetti di installazione (sebbene sia consigliabile evitare questo scenario), è necessario modificare qualsiasi impostazione di un pacchetto di installazione in Administration Console. La modifica delle impostazioni di un pacchetto di installazione in Administration Console fa sì che Administration Server aggiorni l'immagine del pacchetto nella cache che è stato preparato per il trasferimento nei dispositivi di destinazione.

## Gestione dei riavvii dei dispositivi nell'attività di installazione remota

I dispositivi spesso richiedono un riavvio per completare l'installazione remota delle applicazioni (in particolare in Windows).

Se si utilizza l'attività Installazione remota di Kaspersky Security Center, nell'Aggiunta guidata attività o nella finestra delle proprietà dell'attività che è stata creata (sezione Riavvio del sistema operativo), è possibile selezionare l'azione da eseguire quando è richiesto un riavvio:

- Non riavviare il dispositivo. In questo caso, non sarà eseguito alcun riavvio automatico. Per completare l'installazione, è necessario riavviare il dispositivo (ad esempio, manualmente o tramite l'attività di gestione del dispositivo). Le informazioni sul riavvio richiesto saranno salvate nei risultati dell'attività e nello stato del dispositivo. Questa opzione è adatta per le attività di installazione nei server e negli altri dispositivi per cui il funzionamento continuo è di importanza critica.
- Riavvia il dispositivo. In questo caso, il dispositivo viene sempre riavviato automaticamente quando è richiesto un riavvio per il completamento dell'installazione. Questa opzione è utile per le attività di installazione nei dispositivi per cui sono previste pause periodiche durante la relativa esecuzione (chiusura o riavvio).
Richiedi l'intervento dell'utente. In questo caso, sarà visualizzata una notifica del riavvio sullo schermo del dispositivo client e verrà richiesto all'utente di riavviare il dispositivo manualmente. Per questa opzione è possibile definire alcune impostazioni avanzate: il testo del messaggio per l'utente, la frequenza di visualizzazione del messaggio e l'intervallo di tempo al termine del quale sarà forzato il riavvio (senza la conferma dell'utente). L'opzione **Richiedi l'intervento dell'utente** è la più adatta per le workstation, in cui gli utenti devono avere la possibilità di selezionare l'orario che preferiscono per un riavvio del sistema.

# Aggiornamento dei database in un pacchetto di installazione di un'applicazione anti-virus

Prima di avviare la distribuzione della protezione, è necessario tenere presente che è possibile aggiornare i database anti-virus (inclusi i moduli delle patch automatiche) forniti con il pacchetto di distribuzione dell'applicazione di protezione. È consigliabile aggiornare i database nel pacchetto di installazione dell'applicazione prima di avviare la distribuzione (ad esempio, utilizzando il comando corrispondente nel menu di scelta rapida di un pacchetto di installazione selezionato). In tal modo, è possibile ridurre il numero di riavvii richiesti per il completamento della distribuzione della protezione nei dispositivi di destinazione. Se l'installazione remota interessa pacchetti di installazione che sono stati trasmessi a server virtuali dall'Administration Server primario, è sufficiente aggiornare i database nel pacchetto originale nel server primario. In questo caso, non è necessario aggiornare idatabase nei pacchetti trasmessi nei Server virtuali.

# Rimozione di applicazioni di protezione di terzi non compatibili

L'Installazione delle applicazioni di protezione Kaspersky tramite Kaspersky Security Center può richiedere la rimozione di software di terze parti incompatibile con l'applicazione da installare. Esistono due modi principali per rimuovere le applicazioni di terze parti.

Eliminazione automatica delle applicazioni non compatibili tramite il programma di installazione

Quando si esegue il programma di installazione, viene visualizzato un elenco di applicazioni non compatibili con un'applicazione Kaspersky:

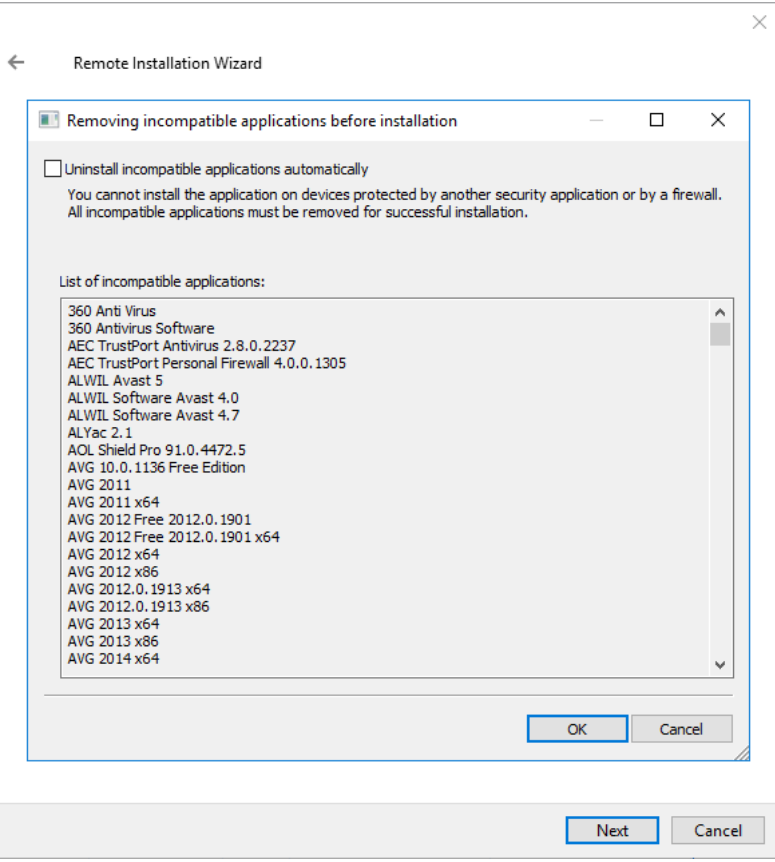

L'elenco delle applicazioni non compatibili visualizzato nell'Installazione guidata remota

Kaspersky Security Center rileva il software non compatibile. Di conseguenza, è possibile selezionare la casella di controllo Disinstalla automaticamente le applicazioni incompatibili per continuare l'installazione. Se si deseleziona questa casella di controllo e non si disinstalla il software non compatibile, si verifica l'errore e l'applicazione Kaspersky non viene installata.

La rimozione automatica delle applicazioni non compatibili è supportata da vari tipi di installazione.

#### Rimozione delle applicazioni incompatibili tramite un'attività dedicata

Per rimuovere le applicazioni non compatibili, utilizzare l'attività Disinstalla l'applicazione in remoto. Questa attività deve essere eseguita nei dispositivi prima dell'attività di installazione dell'applicazione di protezione. Ad esempio, nell'attività di installazione è possibile selezionare il tipo di pianificazione AI completamento di un'altra attività, dove l'altra attività è Disinstalla l'applicazione in remoto.

Questo metodo di disinstallazione è consigliabile quando il programma di installazione dell'applicazione di protezione non è in grado di rimuovere correttamente un'applicazione incompatibile.

## Utilizzo di strumenti per l'installazione remota di applicazioni in Kaspersky Security Center per l'esecuzione di file eseguibili nei dispositivi gestiti

Utilizzando la Creazione guidata nuovo pacchetto, è possibile selezionare qualsiasi file eseguibile e definire le impostazioni della riga di comando per tale file. È possibile aggiungere al pacchetto di installazione il file selezionato o l'intera cartella che lo contiene. È quindi necessario creare l'attività di installazione remota e selezionare il pacchetto di installazione che è stato creato.

Durante l'esecuzione dell'attività, il file eseguibile specificato con le impostazioni definite del prompt dei comandi verrà eseguito nei dispositivi di destinazione.

Se si utilizzano programmi di installazione in formato Microsoft Windows Installer (MSI), Kaspersky Security Center analizza i risultati dell'installazione per mezzo di strumenti standard.

Se è disponibile una licenza di Vulnerability e Patch Management, Kaspersky Security Center (durante la creazione di un pacchetto di installazione per qualsiasi applicazione supportata nell'ambiente aziendale) utilizza anche regole per l'installazione e l'analisi dei risultati dell'installazione presenti nel proprio database aggiornabile.

In caso contrario, l'attività predefinita per i file eseguibili attende il completamento del processo in esecuzione e di tutti i relativi processi secondari. Dopo completamento di tutti i processi in esecuzione, l'attività verrà completata correttamente, indipendentemente dal codice restituito del processo iniziale. Per modificare il comportamento di questa attività, prima di creare l'attività, è necessario modificare manualmente i file .kpd che sono stati generati da Kaspersky Security Center nella cartella del pacchetto di installazione appena creato e nelle relative sottocartelle.

Per fare in modo che l'attività non attenda il completamento del processo in esecuzione, impostare il valore dell'impostazione Wait su 0 nella sezione [SetupProcessResult]:

Esempio: [SetupProcessResult]  $Wait = 0$ 

Per fare in modo che l'attività attenda solo il completamento del processo in esecuzione in Windows, e non quello di tutti i processi secondari, impostare il valore dell'impostazione WaitJob su 0 nella sezione [SetupProcessResult], ad esempio:

Esempio: [SetupProcessResult] WaitJob=0

Per fare in modo che l'attività venga completata correttamente o restituisca un errore a seconda del codice restituito del processo in esecuzione, elencare i codici restituiti di operazione completata nella sezione [SetupProcessResult\_SuccessCodes], ad esempio:

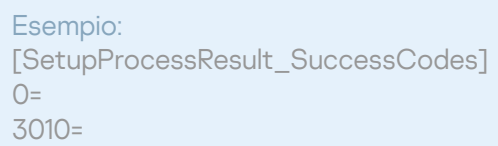

In questo caso, qualsiasi codice diverso da quelli elencati determinerà la restituzione di un errore.

Per visualizzare nei risultati dell'attività una stringa con un commento relativo al completamento dell'attività o un errore, immettere brevi descrizioni degli errori che corrispondono ai codici restituiti del processo nelle sezioni [SetupProcessResult\_SuccessCodes] e [SetupProcessResult\_ErrorCodes], ad esempio:

Esempio: [SetupProcessResult\_SuccessCodes] 0=Installazione completata 3010=È necessario un riavvio per completare l'installazione [SetupProcessResult\_ErrorCodes] 1602=Installazione annullata dall'utente 1603=Errore irreversibile durante l'installazione

Per utilizzare gli strumenti di Kaspersky Security Center per gestire il riavvio del dispositivo (se è necessario un riavvio per completare un'operazione), elencare i codici restituiti del processo che indicano che deve essere eseguito un riavvio nella sezione [SetupProcessResult\_NeedReboot]:

Esempio: [SetupProcessResult\_NeedReboot] 3010=

## Monitoraggio della distribuzione

Per monitorare la distribuzione di Kaspersky Security Center e verificare che un'applicazione di protezione e Network Agent siano installati nei dispositivi gestiti, è necessario controllare l'indicatore a semaforo nella sezione Distribuzione. Questo indicatore a semaforo è disponibile nell'<u>area di lavoro del nodo [Administration](#page-542-0) Server nella</u> finestra principale di Administration Console. L'indicatore a semaforo riflette lo stato corrente della distribuzione. Il numero di dispositivi con Network Agent e applicazioni di protezione installate è visualizzato accanto all'indicatore. Quando qualsiasi attività di installazione è in esecuzione, qui è possibile monitorarne lo stato di avanzamento. Se si verificano errori, il numero di errori viene visualizzato qui. È possibile visualizzare i dettagli di qualsiasi errore facendo clic sul collegamento.

È anche possibile utilizzare lo schema della distribuzione nell'area di lavoro della cartella **Dispositivi gestiti** nella scheda **Gruppi**. Il grafico riflette il processo di distribuzione, visualizzando il numero di dispositivi senza Network Agent, con Network Agent o con Network Agent e un'applicazione di protezione.

Per ulteriori informazioni sullo stato di avanzamento della distribuzione (o sull'esecuzione di una specifica attività di installazione), aprire la finestra dei risultati dell'attività di installazione remota appropriata: fare clic con il pulsante destro del mouse sull'attività, quindi selezionare **Risultati** nel menu di scelta rapida. La finestra visualizza due elenchi: quello superiore contiene gli stati dell'attività nei dispositivi, mentre quello inferiore contiene gli eventi dell'attività sul dispositivo attualmente selezionato nell'elenco superiore.

Le informazioni sugli errori di distribuzione vengono aggiunte al registro eventi Kaspersky su Administration Server. Le informazioni sugli errori sono disponibili anche nella selezione eventi corrispondente nella cartella **Rapporti e** notifiche, sottocartella Eventi.

# Configurazione dei programmi di installazione

Questa sezione fornisce informazioni sui file dei programmi di installazione di Kaspersky Security Center e sulle impostazioni di installazione, oltre a raccomandazioni su come installare Administration Server e Network Agent in modalità automatica.

### Informazioni generali

I programmi di installazione di Kaspersky Security Center 13.2 (Administration Server, Network Agent e Administration Console) sono basati sulla tecnologia Windows Installer. L'elemento fondamentale di un programma di installazione è un pacchetto MSI. Questo formato dei pacchetti consente di sfruttare tutti i vantaggi offerti da Windows Installer: la scalabilità, la disponibilità di un sistema di applicazione delle patch, il sistema di trasformazione, l'installazione centralizzata tramite soluzioni di terze parti e la registrazione trasparente con il sistema operativo.

Installazione in modalità automatica (con un file di risposta)

I programmi di installazione di Administration Server e Network Agent supportano l'utilizzo di un file di risposta (ss\_install.xml), in cui sono integrate le parametri per l'installazione in modalità automatica senza la partecipazione dell'utente. Il file ss\_install.xml è disponibile nella stessa cartella del pacchetto MSI e viene utilizzato automaticamente durante l'installazione in modalità automatica. È possibile abilitare la modalità di installazione automatica con il tasto della riga di comando "/s".

Un esempio di esecuzione del comando è il seguente:

#### setup.exe /s

Prima di avviare il programma di installazione in modalità automatica, leggere il Contratto di licenza con l'utente finale (EULA). Se il kit di distribuzione di Kaspersky Security Center non include un file TXT con il testo dell'EULA, è possibile scaricare il file dal sito Web di [Kaspersky](https://www.kaspersky.com/small-to-medium-business-security/downloads/endpoint) .

Il le ss\_install.xml è un'istanza del formato interno dei parametri del programma di installazione di Kaspersky Security Center. I pacchetti di distribuzione contengono il file ss\_install.xml con i parametri predefiniti.

Non modificare il file ss\_install.xml manualmente. Questo file può essere modificato mediante gli strumenti di Kaspersky Security Center durante la modifica dei parametri dei pacchetti di installazione in Administration Console.

Per modificare il file di risposta per l'installazione di Administration Server:

- 1. Aprire il pacchetto di distribuzione di Kaspersky Security Center. Se si utilizza un file EXE del pacchetto completo, decomprimerlo.
- 2. Formare la cartella Server, aprire la riga di comando e quindi eseguire il seguente comando:

setup.exe /r ss\_install.xml

Viene avviato il programma di installazione di Kaspersky Security Center.

3. Seguire i passaggi della procedura guidata per configurare l'installazione di Kaspersky Security Center.

Una volta completata la procedura guidata, il file di risposta viene modificato automaticamente in base alle nuove impostazioni specificate.

#### Installazione di Network Agent in modalità automatica (senza un file di risposta)

È possibile installare Network Agent con un singolo pacchetto .msi, specificando i valori delle proprietà MSI nella modalità standard. Questo scenario consente l'installazione di Network Agent tramite i criteri di gruppo. Per evitare conflitti tra i parametri definiti attraverso le proprietà MSI e i parametri definiti nel file di risposta, è possibile disabilitare il file di risposta impostando la proprietà DONT\_USE\_ANSWER\_FILE=1. Un esempio di esecuzione del programma di installazione di Network Agent con un pacchetto .msi è il seguente.

L'installazione di Network Agent in modalità non interattiva richiede [l'accettazione](#page-329-0) delle condizioni del Contratto di licenza con l'utente finale. Utilizzare il parametro EULA=1 solo se l'utente ha letto, compreso e accettato i termini del Contratto di licenza con l'utente finale.

Esempio:

msiexec /i "Kaspersky Network Agent.msi" /qn DONT\_USE\_ANSWER\_FILE=1 SERVERADDRESS=kscserver.mycompany.com EULA=1

È anche possibile definire i parametri di installazione per un pacchetto msi preparando in anticipo il file di risposta (con estensione mst). Questo comando si presenta come segue:

Esempio: msiexec /i "Kaspersky Network Agent.msi" /qn TRANSFORMS=test.mst;test2.mst

 $\dot{\mathsf{E}}$  possibile specificare diversi file di risposta in un singolo comando.

#### Configurazione parziale dell'installazione tramite setup.exe

Durante l'esecuzione dell'installazione delle applicazioni tramite setup.exe, è possibile aggiungere i valori di qualsiasi proprietà MSI al pacchetto MSI.

Questo comando si presenta come segue:

Esempio: /v"NOME\_PROPRIETÀ1=VALORE\_PROPRIETÀ1 NOME\_PROPRIETÀ2=VALORE\_PROPRIETÀ2"

#### Parametri di installazione di Administration Server

Nella tabella seguente sono descritte le proprietà MSI che è possibile configurare durante l'installazione di Administration Server. Tutti i parametri sono facoltativi, ad eccezione di EULA e PRIVACYPOLICY.

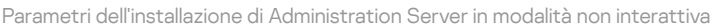

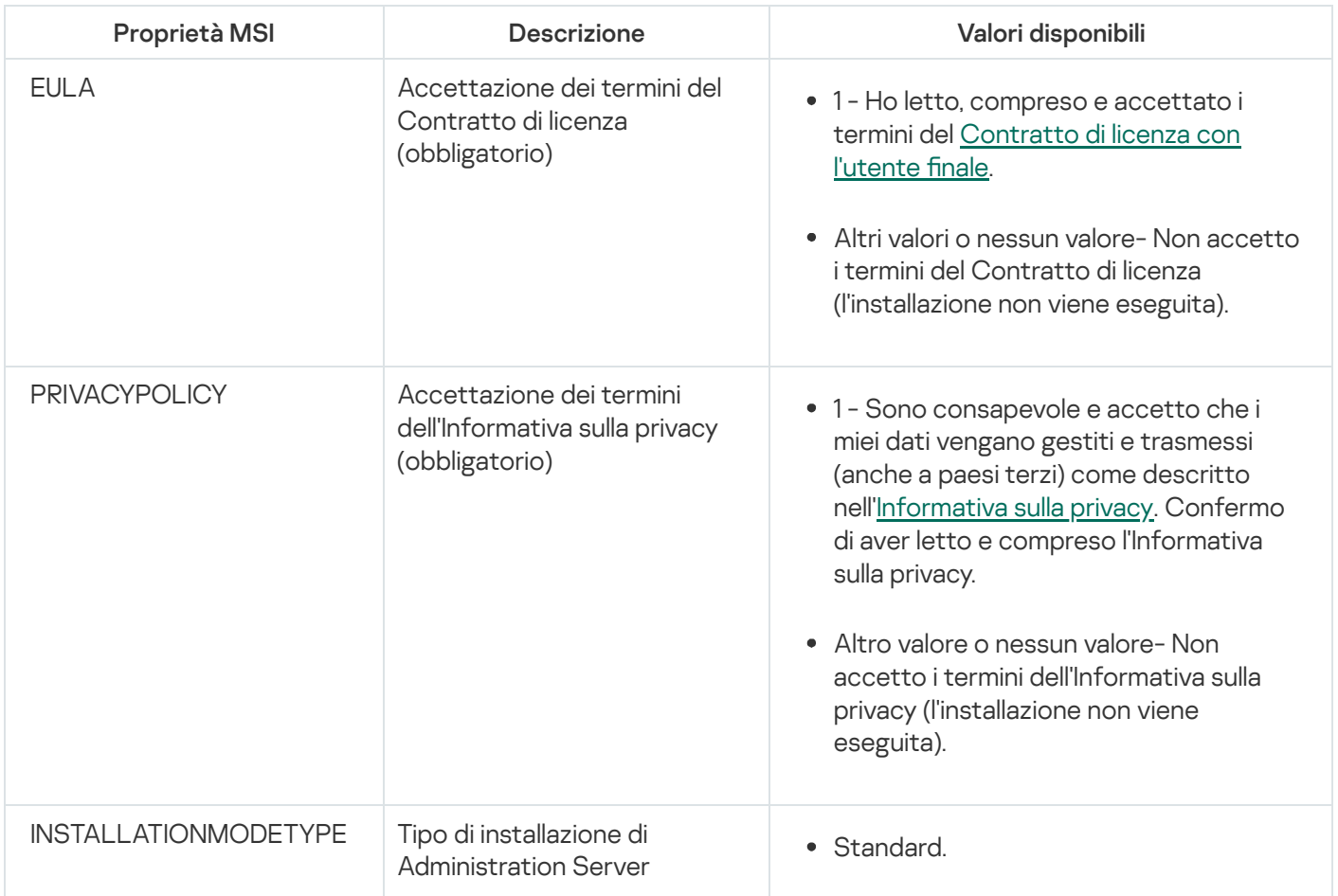

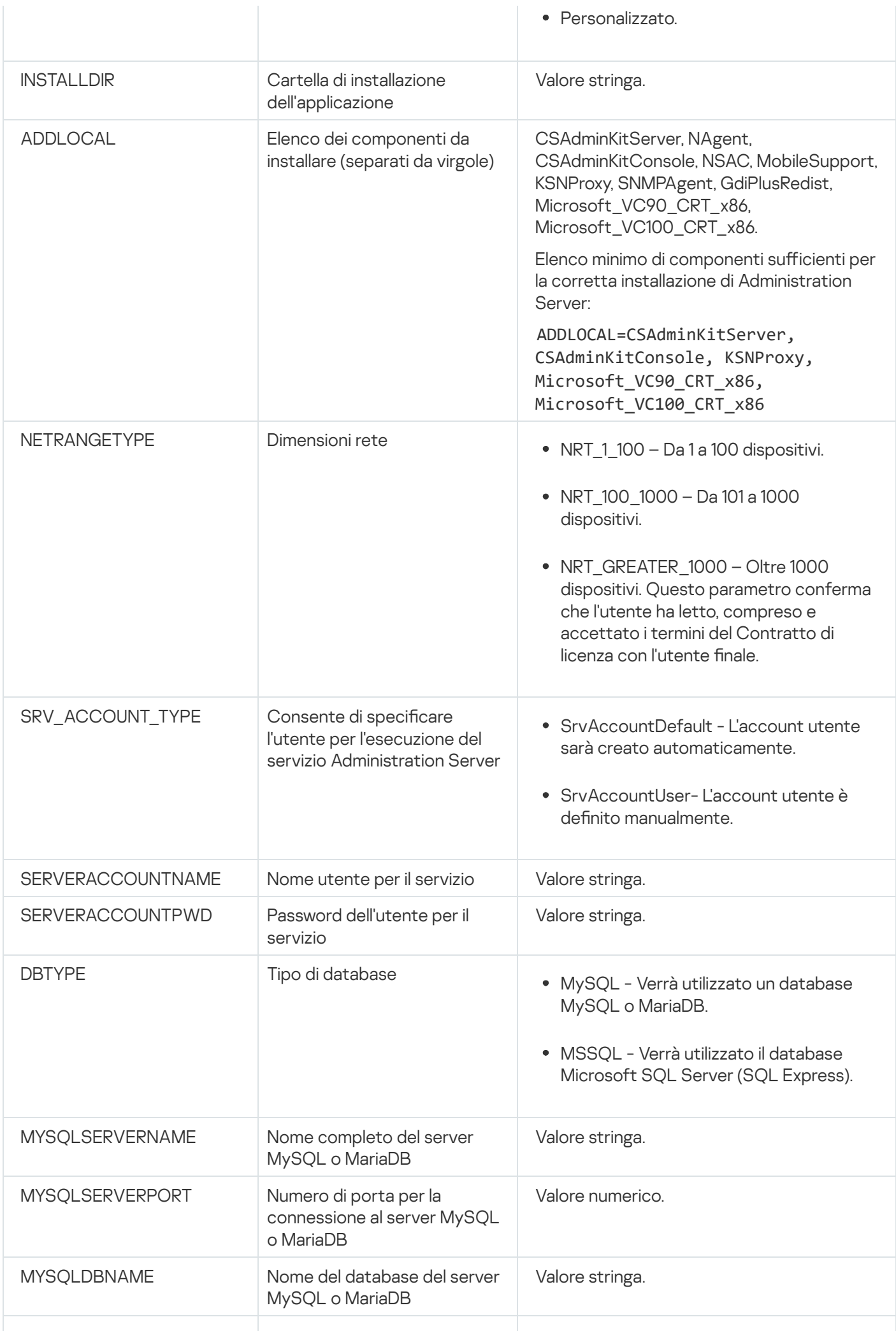

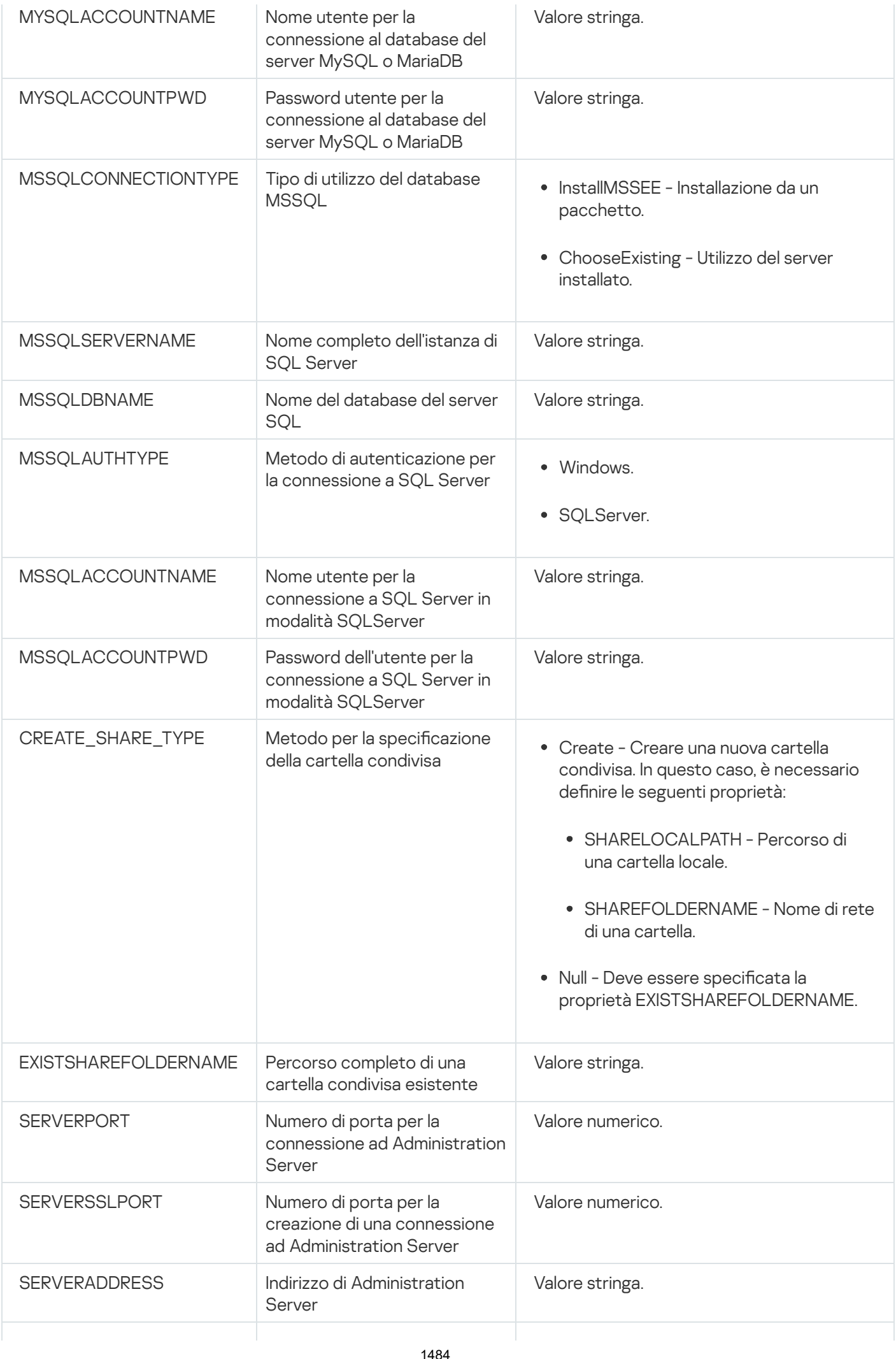

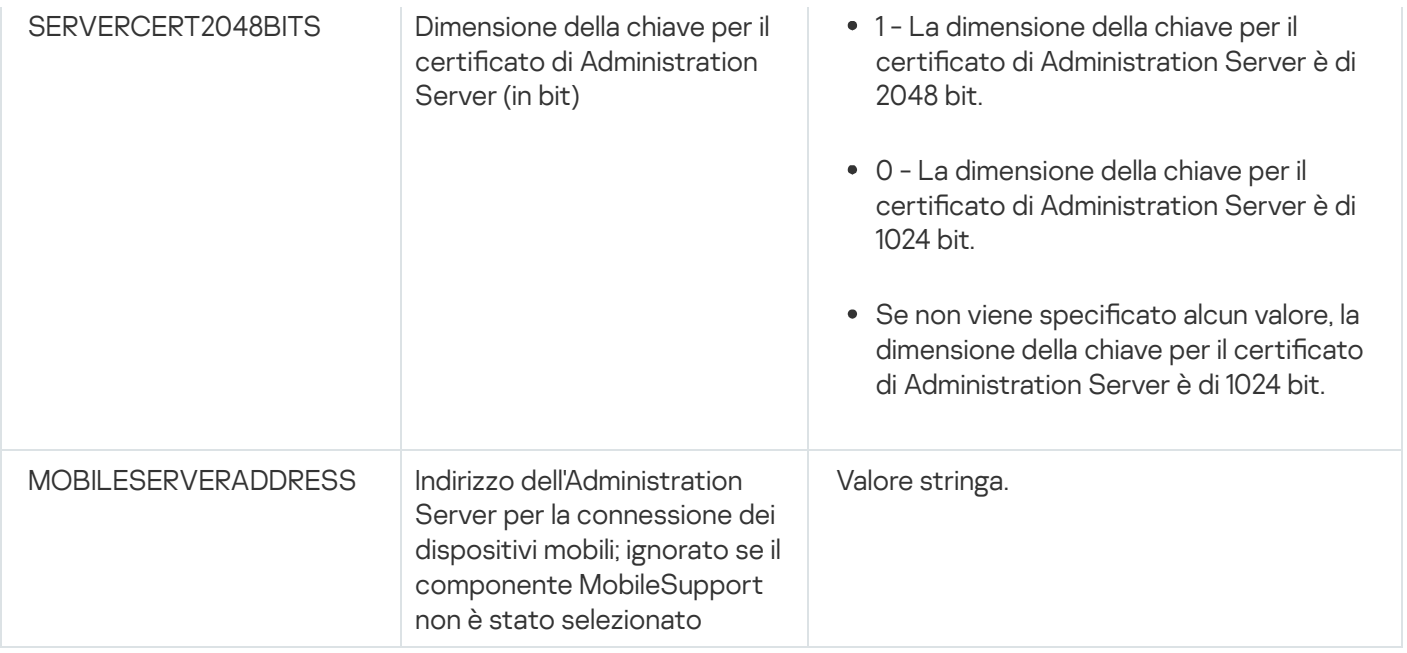

## Parametri di installazione di Network Agent

Nella tabella seguente sono descritte le proprietà MSI che è possibile configurare durante l'installazione di Network Agent. Tutti i parametri sono facoltativi, ad eccezione di EULA e SERVERADDRESS.

Parametri dell'installazione di Network Agent in modalità non interattiva

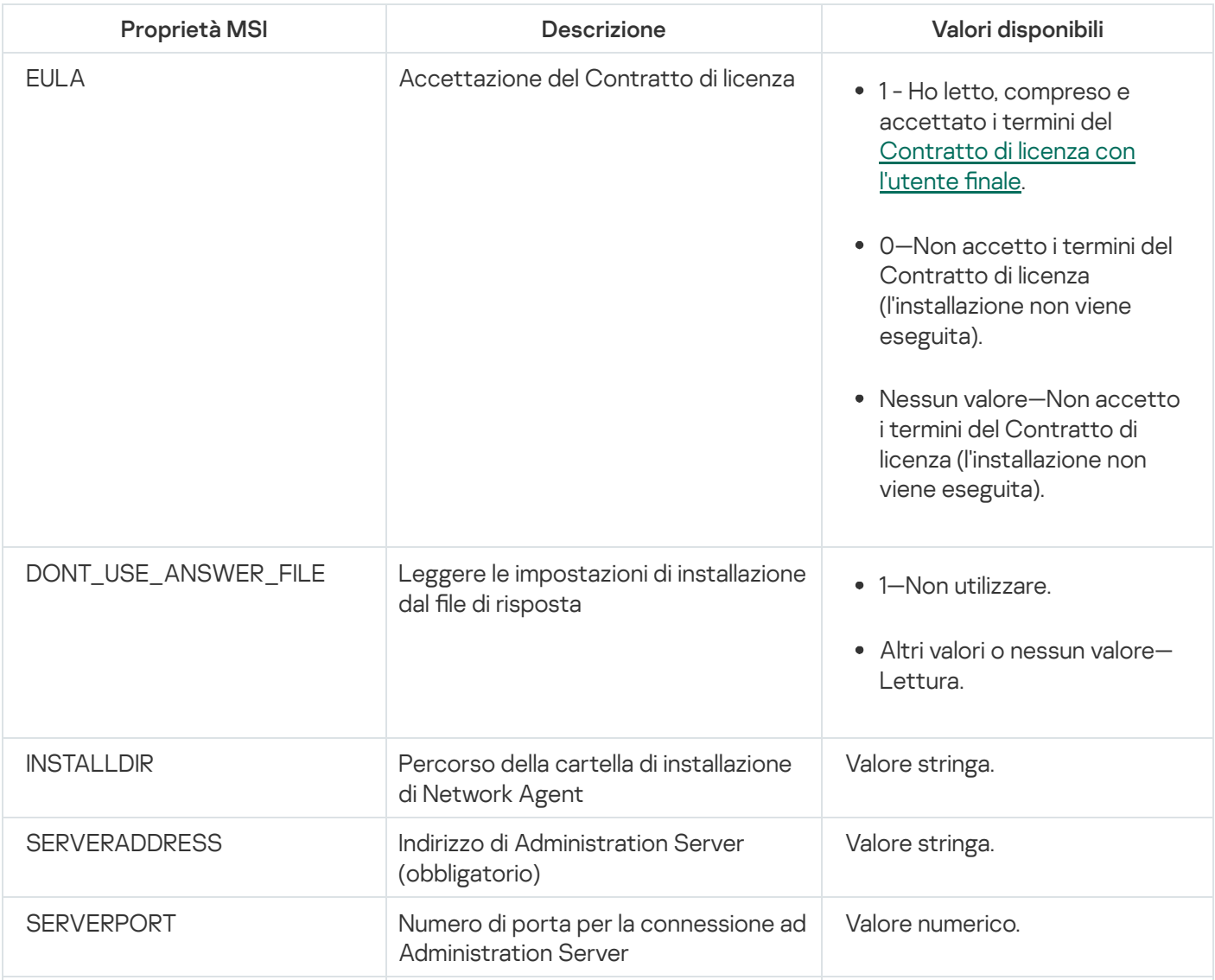

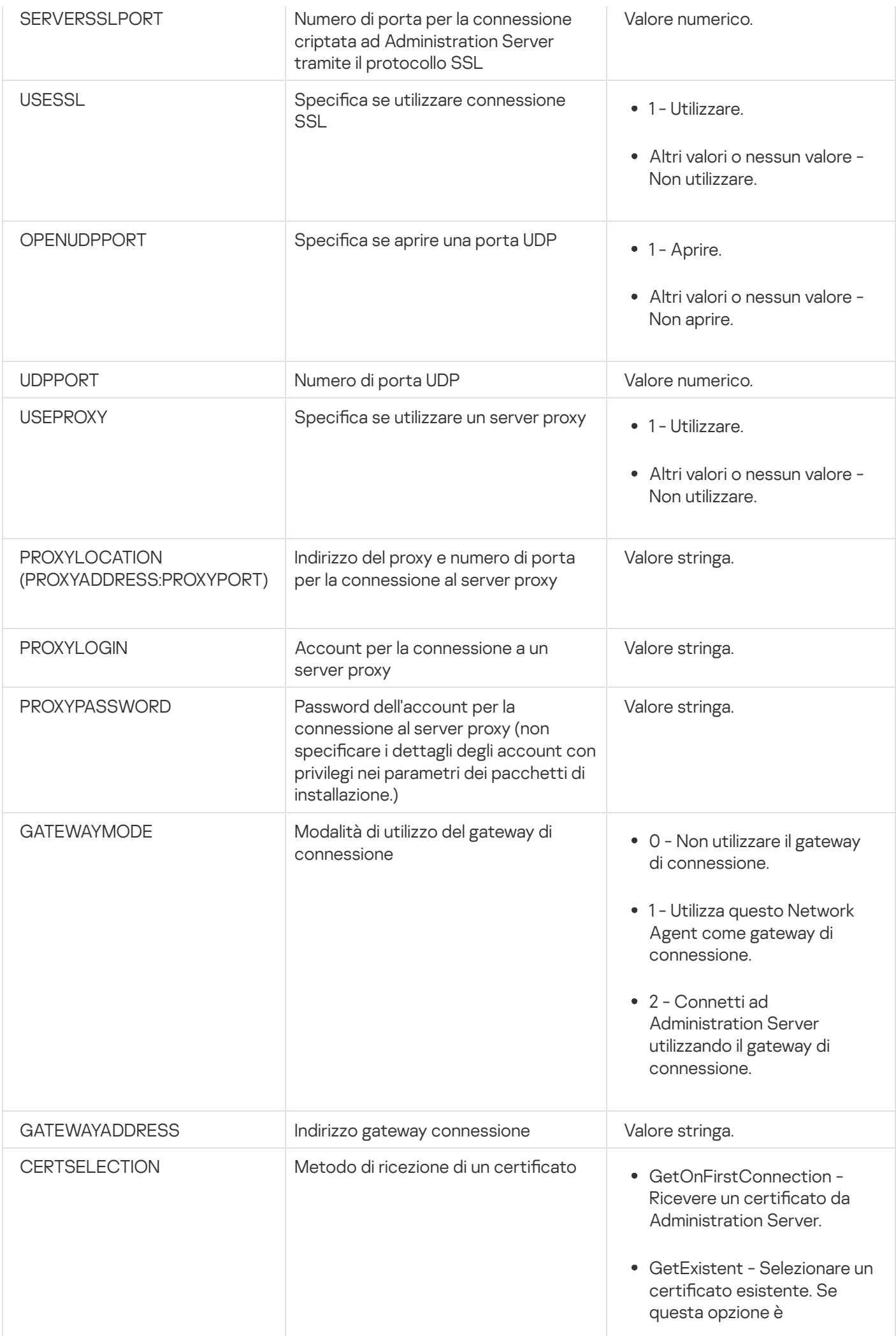

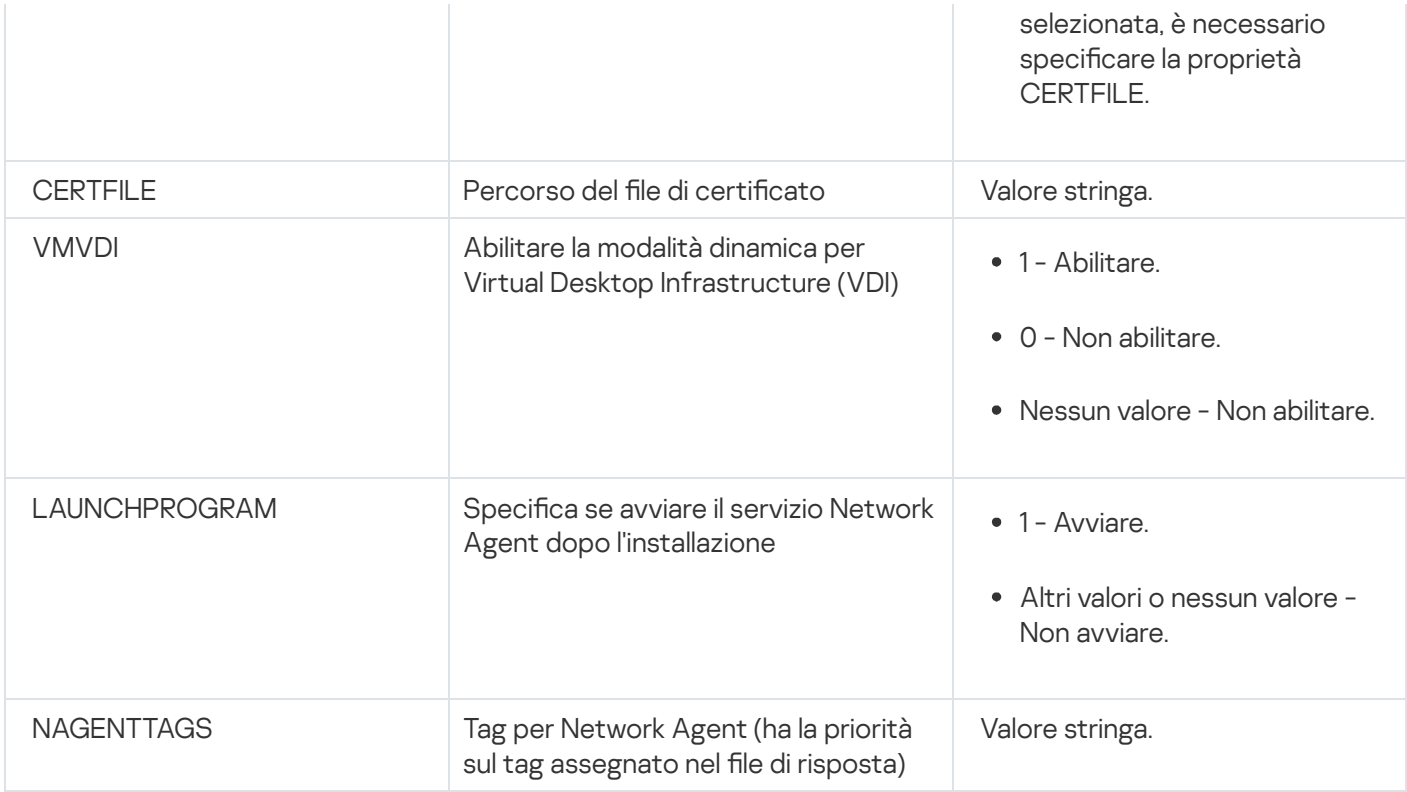

### Infrastruttura virtuale

Kaspersky Security Center supporta l'utilizzo di macchine virtuali. È possibile installare Network Agent e l'applicazione di protezione in ogni macchina virtuale, nonché proteggere le macchine virtuali a livello di hypervisor. Nel primo caso, è possibile utilizzare un'applicazione di protezione standard o Kaspersky Security for Virtualization / Light Agent per proteggere le macchine virtuali. Nel secondo caso è possibile utilizzare [Kaspersky Security for](https://support.kaspersky.com/ksv5la) Virtualization Agentless<sup>12</sup>.

Kaspersky Security Center supporta i rollback delle macchine virtuali allo stato [precedente](#page-184-0).

### Suggerimenti per la riduzione del carico sulle macchine virtuali

Durante l'installazione di Network Agent in una macchina virtuale, è consigliabile valutare se disabilitare alcune funzionalità di Kaspersky Security Center che risultano di scarsa utilità per le macchine virtuali.

Quando si installa Network Agent in una macchina virtuale o in un modello utilizzato per la generazione di macchine virtuali, è consigliabile eseguire le seguenti azioni:

- Se si esegue un'installazione remota, nella finestra delle proprietà del pacchetto di installazione di Network Agent, nella sezione Avanzate selezionare l'opzione Ottimizza le impostazioni per VDI.
- Se si esegue un'installazione interattiva tramite una procedura guidata, nella finestra della procedura guidata selezionare l'opzione Ottimizza le impostazioni di Network Agent per l'infrastruttura virtuale.

La selezione di queste opzioni modifica le impostazioni di Network Agent in modo da mantenere disabilitate le seguenti funzionalità per impostazione predefinita (prima dell'applicazione di un criterio):

- Recupero delle informazioni sul software installato
- Recupero delle informazioni sull'hardware
- Recupero delle informazioni sulle vulnerabilità rilevate
- Recupero delle informazioni sugli aggiornamenti richiesti

In genere, queste funzionalità non sono necessarie nelle macchine virtuali perché utilizzano software uniforme e hardware virtuale.

La disabilitazione delle funzionalità è reversibile. Se è richiesta una delle funzionalità disabilitate, è possibile abilitarla tramite il criterio di Network Agent o mediante le impostazioni locali di Network Agent. Le impostazioni locali di Network Agent sono disponibili tramite il menu di scelta rapida del dispositivo appropriato in Administration Console.

### Supporto delle macchine virtuali dinamiche

Kaspersky Security Center supporta le macchine virtuali dinamiche. Se nella rete dell'organizzazione è stata distribuita un'infrastruttura virtuale, in alcuni casi è possibile utilizzare macchine virtuali (temporanee) dinamiche. Le macchine virtuali dinamiche vengono create con nomi univoci in base a un modello che è stato preparato dall'amministratore. L'utente lavora su una macchina virtuale per un certo periodo e, dopo lo spegnimento, questa macchina virtuale sarà rimossa dall'infrastruttura virtuale. Se Kaspersky Security Center è stato distribuito nella rete dell'organizzazione, una macchina virtuale con Network Agent installato verrà aggiunta al database di Administration Server. Dopo lo spegnimento di una macchina virtuale, anche la voce corrispondente deve essere rimossa dal database di Administration Server.

Per rendere disponibile la funzionalità di rimozione automatica delle voci nelle macchine virtuali, durante l'installazione di Network Agent in un modello per le macchine virtuali dinamiche, selezionare l'opzione **Abilita** : modalità dinamica per VDI

- · Per l'[installazione](#page-192-0) remota Nella finestra delle proprietà del pacchetto di installazione di Network Agent (sezione Avanzate[\)](#page-192-0)
- Per l'installazione interattiva Nell'Installazione guidata di Network Agent

Evitare di selezionare l'opzione **Abilita modalità dinamica per VDI** durante l'installazione di Network Agent nei dispositivi fisici.

Se si desidera archiviare gli eventi generati dalle macchine virtuali dinamiche in Administration Server per un certo periodo dopo la rimozione delle macchine virtuali, nella finestra delle proprietà di Administration Server, nella sezione Archivio eventi, selezionare l'opzione Archivia eventi dopo l'eliminazione dei dispositivi e specificare il periodo di archiviazione massimo degli eventi (in giorni).

#### Supporto della copia delle macchine virtuali

La copia di una macchina virtuale con Network Agent installato o la creazione di una macchina virtuale da un modello con Network Agent installato sono identiche alla distribuzione dei Network Agent tramite l'acquisizione e la copia di un'immagine del disco rigido. In generale, durante la copia delle macchine virtuali è necessario eseguire le stesse azioni previste durante la [distribuzione](#page-165-0) di Network Agent tramite la copia un'immagine del disco.

Tuttavia, nei due casi descritti di seguito viene illustrato Network Agent, che rileva automaticamente la copia. Per i motivi indicati in precedenza, non è necessario eseguire le operazioni sofisticate descritte in "Distribuzione tramite l'acquisizione e la copia dell'immagine del disco rigido di un dispositivo":

- L'opzione Abilita modalità dinamica per VDI era selezionata durante l'installazione di Network Agent: dopo ogni riavvio del sistema operativo, questa macchina virtuale sarà riconosciuta come un nuovo dispositivo, indipendentemente dal fatto che sia stata copiata.
- È in uso uno dei seguenti hypervisor: VMware™, HyperV® o Xen®: Network Agent rileva la copia della macchina virtuale in base agli ID modificati dell'hardware virtuale.

L'analisi delle modifiche nell'hardware virtuale non è assolutamente affidabile. Prima di applicare questo metodo su larga scala, è necessario testarlo su un piccolo gruppo di macchine virtuali per la versione dell'hypervisor attualmente in uso nell'organizzazione.

# Supporto del rollback del file system per i dispositivi con Network Agent

Kaspersky Security Center è un'applicazione distribuita. Il rollback del file system uno stato precedente in un dispositivo con Network Agent installato determinerà la mancata sincronizzazione dei dati e impedirà il corretto funzionamento di Kaspersky Security Center.

È possibile eseguire il rollback del file system (o di una sua parte) nei seguenti casi:

- Durante la copia di un'immagine del disco rigido.
- Durante il ripristino di uno stato della macchina virtuale tramite l'infrastruttura virtuale.
- Durante il ripristino dei dati da una copia di backup o da un punto di ripristino.

Gli scenari in cui software di terze parti nei dispositivi con Network Agent installato influisce sulla cartella %ALLUSERSPROFILE%\Application Data\KasperskyLab\adminkit\ sono solo scenari critici per Kaspersky Security Center. Pertanto, è necessario escludere sempre questa cartella dalla procedura di ripristino, se possibile.

Dal momento che le regole per l'ambiente di lavoro di alcune organizzazioni consentono i rollback del file system nei dispositivi, il supporto per il rollback del file system nei dispositivi con Network Agent installato è stato aggiunto a Kaspersky Security Center a partire dalla versione 10 Maintenance Release 1 (Administration Server e i Network Agent devono essere della versione 10 Maintenance Release 1 o successiva). Quando sono rilevati, tali dispositivi vengono riconnessi automaticamente all'Administration Server con una cancellazione completa dei dati e una sincronizzazione completa.

Per impostazione predefinita, il supporto per il rilevamento del rollback del file system è disabilitato in Kaspersky Security Center 13.2.

Per quanto possibile, evitare di eseguire il rollback della cartella %ALLUSERSPROFILE%\Application Data\KasperskyLab\adminkit\ nei dispositivi con Network Agent installato, perché la risincronizzazione completa dei dati richiede una notevole quantità di risorse.

Non è assolutamente consentito un rollback dello stato del sistema in un dispositivo con Administration Server installato, né un rollback del database utilizzato da Administration Server.

È possibile ripristinare uno stato di Administration Server da una copia di backup solo con l'utilità [klbackup](#page-650-0) standard.

## Informazioni sui profili di connessione per gli utenti fuori sede

Gli utenti fuori sede con computer portatili (di seguito denominati anche "dispositivi") possono aver bisogno di modificare il metodo di connessione a un Administration Server o passare da un Administration Server all'altro a seconda della posizione corrente del dispositivo nella rete aziendale.

I profili di connessione sono supportati solo per i dispositivi che eseguono Windows.

#### Utilizzo di differenti indirizzi di un singolo Administration Server

La procedura seguente è valida solo per Kaspersky Security Center 10 Service Pack 1 e versioni successive.

I dispositivi con Network Agent installato possono connettersi all'Administration Server dalla rete Intranet dell'organizzazione o da Internet. Questa situazione può richiedere l'utilizzo da parte di Network Agent di differenti indirizzi per la connessione ad Administration Server: l'indirizzo esterno dell'Administration Server per la connessione Internet e l'indirizzo interno dell'Administration Server per la connessione dalla rete interna.

A tale scopo, è necessario aggiungere un profilo (per la connessione ad Administration Server da Internet) al criterio di Network Agent. Aggiungere il profilo nelle proprietà del criterio (sezione **Connettività**, sottosezione Profili connessione). Nella finestra di creazione del profilo è necessario disabilitare l'opzione **Usa per ricevere solo** aggiornamenti e selezionare l'opzione Sincronizza impostazioni di connessione con le impostazioni di Administration Server specificate nel profilo. Se si utilizza un gateway di connessione per accedere ad Administration Server (ad esempio, in una configurazione di Kaspersky Security Center come quella descritta in Accesso a Internet: Network Agent come gateway nella rete [perimetrale\)](#page-148-0), è necessario specificare l'indirizzo del gateway di connessione nel campo corrispondente del profilo di connessione.

#### Passaggio da un Administration Server all'altro a seconda della rete corrente

La procedura seguente è valida solo per Kaspersky Security Center 10 Service Pack 2 Maintenance Release 1 e versioni successive.

Se l'organizzazione ha più sedi con diversi Administration Server e alcuni dispositivi con Network Agent installato si spostano tra di esse, è necessario che Network Agent si connetta all'Administration Server della rete locale nella sede in cui si trova attualmente il dispositivo.

In questo caso, è necessario creare un profilo per la connessione ad Administration Server nelle proprietà del criterio di Network Agent per ciascuna delle sedi, tranne che per la sede principale in cui si trova l'Administration Server principale originale. È necessario specificare gli indirizzi di Administration Server nei profili di connessione e abilitare o disabilitare l'opzione Usa per ricevere solo aggiornamenti:

- Selezionare l'opzione se è necessario sincronizzare Network Agent con l'Administration Server principale e utilizzare il server locale solo per scaricare gli aggiornamenti.
- Disabilitare questa opzione se è necessario che Network Agent sia completamente gestito dall'Administration Server locale.

Sarà quindi necessario impostare le condizioni per il passaggio ai nuovi profili creati: almeno una condizione per ciascuna delle sedi, tranne che per la sede principale. Lo scopo di ogni condizione consiste nel rilevamento degli elementi che sono specifici per l'ambiente di rete di una sede. Se una condizione è vera, il profilo corrispondente viene attivato. Se nessuna delle condizioni è vera, Network Agent passa all'Administration Server principale.

# Distribuzione della funzionalità Mobile Device Management

Questa sezione fornisce informazioni sulla distribuzione iniziale della funzionalità Mobile Device Management.

# Connessione dei dispositivi KES ad Administration Server

A seconda del metodo utilizzato per la connessione dei dispositivi ad Administration Server, sono possibili due schemi di distribuzione per Kaspersky Device Management for iOS per i dispositivi KES:

- Schema di distribuzione con connessione diretta dei dispositivi all'Administration Server
- Schema di distribuzione tramite Forefront<sup>®</sup> Threat Management Gateway (TMG)

#### Connessione diretta dei dispositivi all'Administration Server

I dispositivi KES possono connettersi direttamente alla porta 13292 di Administration Server.

A seconda del metodo utilizzato per l'autenticazione, sono possibili due opzioni per la connessione dei dispositivi KES all'Administration Server:

- Connessione dei dispositivi con un certificato utente
- Connessione dei dispositivi senza un certificato utente

#### Connessione di un dispositivo con un certificato utente

Durante la connessione di un dispositivo con un certificato utente, il dispositivo viene associato all'account utente a cui è stato assegnato il certificato corrispondente tramite gli strumenti di Administration Server.

In questo caso verrà utilizzata l'autenticazione SSL bidirezionale (autenticazione reciproca). Sia l'Administration Server che il dispositivo verranno autenticati con certificati.

#### Connessione di un dispositivo senza un certificato utente

Durante la connessione di un dispositivo senza un certificato utente, il dispositivo non viene associato ad alcun account utente in Administration Server. Tuttavia, quando il dispositivo riceve un certificato, il dispositivo verrà associato all'utente a cui è stato assegnato il certificato corrispondente tramite gli strumenti di Administration Server.

Durante la connessione del dispositivo all'Administration Server, sarà applicata l'autenticazione SSL unidirezionale, il che significa che solo l'Administration Server viene autenticato con il certificato. Dopo il recupero del certificato utente da parte del dispositivo, il tipo di autenticazione diventerà autenticazione SSL bidirezionale [\(autenticazione](#page-1448-0) SSL bidirezionale, autenticazione reciproca).

### Schema per la connessione dei dispositivi KES al server tramite Kerberos Constrained Delegation (KCD)

Lo schema per la connessione dei dispositivi KES all'Administration Server tramite Kerberos Constrained Delegation (KCD) offre quanto segue:

- Integrazione con Microsoft Forefront TMG.
- Utilizzo di Kerberos Constrained Delegation (di seguito denominato KCD) per l'autenticazione dei dispositivi mobili.
- Integrazione con l'infrastruttura Public Key Infrastructure (di seguito denominata PKI) per l'applicazione dei certificati utente.

Quando si utilizza questo schema di connessione, tenere presente quanto segue:

- Il tipo di connessione dei dispositivi KES a TMG deve essere l'autenticazione SSL bidirezionale: un dispositivo deve connettersi a TMG tramite il relativo certificato utente proprietario. A tale scopo, è necessario integrare il certificato utente nel pacchetto di installazione di Kaspersky Endpoint Security for Android, che è stato installato nel dispositivo. Questo pacchetto KES deve essere creato dall'Administration Server specificamente per questo dispositivo (utente).
- $\bullet$  È necessario specificare lo speciale certificato (personalizzato) invece del certificato server predefinito per il protocollo mobile:
	- 1. Nella finestra delle proprietà di Administration Server, nella sezione **Impostazioni**, selezionare la casella di controllo Apri porta per i dispositivi mobili e selezionare Aggiungi certificato nell'elenco a discesa.
	- 2. Nella finestra visualizzata specificare lo stesso certificato che è stato impostato in TMG al momento della pubblicazione del punto di accesso al protocollo mobile nell'Administration Server.
- $\bullet$  I certificati utente per i dispositivi KES devono essere emessi dall'Autorità di certificazione (CA) del dominio. Tenere presente che se il dominio include più Autorità di certificazione radice, i certificati utente devono essere emessi dall'Autorità di certificazione che è stata impostata nella pubblicazione in TMG.

È possibile garantire che il certificato utente sia conforme a tale requisito utilizzando uno dei seguenti metodi:

- Specificare lo speciale certificato utente nella procedura guidata per la creazione di un nuovo pacchetto di installazione e nell'Installazione guidata certificato.
- $\bullet$  Integrare l'Administration Server con l'infrastruttura PKI del dominio e definire l'impostazione corrispondente nelle regole per l'emissione dei certificati:
	- 1. Nella struttura della console espandere la cartella **Mobile Device Management** e selezionare la sottocartella Certificati.
	- 2. Nell'area di lavoro della cartella Certificati fare clic sul pulsante Configura regole di emissione certificati per aprire la finestra Regole di emissione certificati.
	- 3. Nella sezione Integrazione con PKI configurare l'integrazione con l'infrastruttura PKI (Public Key Infrastructure).
	- 4. Nella sezione Emissione di certificati mobili specificare l'origine dei certificati.

Di seguito è riportato un esempio di configurazione di Kerberos Constrained Delegation (KCD) con i seguenti presupposti:

- Il punto di accesso al protocollo mobile in Administration Server è impostato sulla porta 13292.
- $\bullet$  Il nome del dispositivo con TMG è tmg.mydom.local.
- Il nome del dispositivo con Administration Server è ksc.mydom.local.
- Il nome della pubblicazione esterna del punto di accesso al protocollo mobile è kes4mob.mydom.global.

#### Account di dominio per Administration Server

È necessario creare un account di dominio (ad esempio, KSCMobileSrvcUsr) con cui verrà eseguito il servizio Administration Server. È possibile specificare un account per il servizio Administration Server al momento dell'installazione di Administration Server o tramite l'utilità klsrvswch. L'utilità klsrvswch è disponibile nella cartella di installazione di Administration Server.

È necessario specificare un account di dominio per i motivi seguenti:

- La funzionalità di gestione dei dispositivi KES è una parte integrante di Administration Server.
- Per garantire il corretto funzionamento di Kerberos Constrained Delegation (KCD), la parte ricevente (ovvero, Administration Server) deve essere in esecuzione con un account di dominio.

#### Nome dell'entità servizio per http/kes4mob.mydom.local

Nel dominio, con l'account KSCMobileSrvcUsr, aggiungere un SPN per pubblicare il servizio del protocollo mobile sulla porta 13292 del dispositivo con Administration Server. Per il dispositivo kes4mob.mydom.local con Administration Server, si presenta come segue:

setspn -a http/kes4mob.mydom.local:13292 mydom\KSCMobileSrvcUsr

Configurazione delle proprietà di dominio del dispositivo con TMG (tmg.mydom.local)

Per delegare il traffico, è necessario impostare come attendibile il dispositivo con TMG (tmg.mydom.local) per il servizio definito dall'SPN (http/kes4mob.mydom.local:13292).

Per impostare come attendibile il dispositivo con TMG per il servizio definito dall'SPN (http/kes4mob.mydom.local:13292), l'amministratore deve eseguire seguenti le operazioni:

- 1. Nello snap-in Microsoft Management Console "Utenti e computer di Active Directory" selezionare il dispositivo in cui è installato TMG (tmg.mydom.local).
- 2. Nelle proprietà del dispositivo, nella scheda Delega, impostare l'interruttore Computer attendibile per la delega solo ai servizi specificati su Utilizza un qualsiasi protocollo di autenticazione.
- 3. Nell'elenco Servizi ai quali l'account può presentare credenziali delegate aggiungere l'SPN http/kes4mob.mydom.local:13292.

Speciale certificato (personalizzato) per la pubblicazione (kes4mob.mydom.global)

Per pubblicare il protocollo mobile di Administration Server, è necessario emettere uno speciale certificato (personalizzato) per il nome FQDN kes4mob.mydom.global e specificarlo invece del certificato server predefinito nelle impostazioni del protocollo mobile di Administration Server in Administration Console. A tale scopo, nella finestra delle proprietà di Administration Server, nella sezione Impostazioni, selezionare la casella di controllo Apri porta per i dispositivi mobili e quindi selezionare Aggiungi certificato nell'elenco a discesa.

Il contenitore del certificato server (file con estensione p12 o pfx) deve anche contenere una catena di certificati radice (chiavi pubbliche).

### Configurazione della pubblicazione in TMG

In TMG, per il traffico dal dispositivo mobile alla porta 13292 kes4mob.mydom.global, è necessario configurare KCD sull'SPN (http/kes4mob.mydom.local:13292) utilizzando il certificato server emesso per il nome FQDN kes4mob.mydom.global. La pubblicazione e il punto di accesso pubblicato (la porta 13292 di Administration Server) devono condividere lo stesso certificato server.

### Utilizzo di Google Firebase Cloud Messaging

Per garantire risposte tempestive dei dispositivi KES con Android ai comandi dell'amministratore, è necessario abilitare l'utilizzo di Google™ Firebase Cloud Messaging (di seguito denominato FCM) nelle proprietà di Administration Server.

#### Per abilitare l'utilizzo di FCM:

- 1. In Administration Console selezionare il nodo Mobile Device Management e la cartella Dispositivi mobili.
- 2. Dal menu di scelta rapida della cartella Dispositivi mobili selezionare Proprietà.
- 3. Nelle proprietà della cartella selezionare la sezione **Impostazioni di Google Firebase Cloud Messaging**.
- 4. Nei campi ID mittente e Chiave server specificare le impostazioni FCM: SENDER\_ID e chiave API.

Il servizio FCM viene eseguito nei seguenti intervalli di indirizzi:

- Sul lato del dispositivo KES, è necessario l'accesso alle porte 443 (HTTPS), 5228 (HTTPS), 5229 (HTTPS) e 5230 (HTTPS) dei seguenti indirizzi:
	- google.com
	- fcm.googleapis.com
	- android.apis.google.com
	- Tutti gli indirizzi IP elencati nell'ASN Google numero 15169
- Sul lato dell'Administration Server, è necessario l'accesso alla porta 443 (HTTPS) dei seguenti indirizzi:
	- fcm.googleapis.com
	- Tutti gli indirizzi IP elencati nell'ASN Google numero 15169

Se le impostazioni del server proxy (Avanzate / Configurazione dell'accesso a Internet) sono state specificate nelle proprietà di Administration Server in Administration Console, saranno utilizzate per l'interazione con FCM.

### Configurazione di FCM: recupero di SENDER\_ID e chiave API

Per configurare FCM, l'amministratore deve eseguire le seguenti operazioni:

- 1. Eseguire la registrazione nel portale [Google](https://accounts.google.com/) $E$ .
- 2. Passare al portale per gli [sviluppatori](https://console.developers.google.com/project)<sup>12</sup>.
- 3. Creare un nuovo progetto facendo clic sul pulsante **Crea progetto**, quindi specificare il nome del progetto e l'ID.
- 4. Attendere la creazione del progetto.

Nella prima pagina del progetto, nella parte superiore della pagina, il campo **Numero progetto** visualizza il SENDER\_ID.

- 5. Passare alla sezione API e autorizzazione / API e abilitare Google Firebase Cloud Messaging for Android.
- 6. Passare alla sezione API e autorizzazione / Credenziali e fare clic sul pulsante Crea nuova chiave.
- 7. Fare clic sul pulsante Chiave server.
- 7. Fare clic sul pulsante **Chiave server**.<br>8. Applicare eventuali restrizioni e fare clic sul pulsante **Crea**.
- 9. Recuperare la chiave API dalle proprietà della nuova chiave creata (campo Chiave server).

## Integrazione con PKI (Public Key Infrastructure)

L'integrazione con l'infrastruttura Public Key Infrastructure (di seguito denominata PKI) ha principalmente l'obiettivo di semplificare l'emissione dei certificati utente di dominio da parte di Administration Server.

L'amministratore può assegnare un certificato di dominio per un utente in Administration Console. A tale scopo, è possibile utilizzare uno dei seguenti metodi:

- Assegnare all'utente uno speciale certificato (personalizzato) da un file nella Connessione guidata nuovo dispositivo o nell'Installazione guidata certificato.
- Eseguire l'integrazione con PKI e assegnare a PKI il ruolo di origine dei certificati per un tipo specifico di certificati o per tutti i tipi di certificati.

Le impostazioni dell'integrazione con PKI sono disponibili nell'area di lavoro della cartella **Mobile Device** Management / Certificati facendo clic sul collegamento Integra con infrastruttura a chiave pubblica (PKI).

### Principio generale di integrazione con PKI per l'emissione dei certificati utente di dominio

In Administration Console fare clic sul collegamento Integra con infrastruttura a chiave pubblica (PKI) nell'area di lavoro della cartella Mobile Device Management / Certificati per specificare un account di dominio che sarà utilizzato da Administration Server per emettere i certificati utente di dominio tramite l'Autorità di certificazione del dominio (di seguito denominato account utilizzato per l'integrazione con PKI).

Tenere presente quanto segue:

• Le impostazioni di integrazione con PKI offrono la possibilità di specificare il modello predefinito per tutti i tipi di certificati. Le regole per l'emissione dei certificati (disponibili nell'area di lavoro della cartella Mobile Device

Management / Certificati facendo clic sul pulsante Configura regole di emissione certificati) consentono di specificare un singolo modello per ogni tipo di certificati.

• Un speciale certificato Enrollment Agent (EA) deve essere installato nel dispositivo con Administration Server, nell'archivio di certificati dell'account utilizzato per l'integrazione con PKI. Il certificato Enrollment Agent (EA) viene emesso dall'amministratore dell'Autorità di certificazione del dominio.

L'account utilizzato per l'integrazione con PKI deve soddisfare i seguenti criteri:

- È un utente di dominio.
- È un amministratore locale del dispositivo con Administration Server da cui viene avviata l'integrazione con PKI.
- Ha il diritto di accesso come servizio.
- Il dispositivo in cui è installato Administration Server deve essere in esecuzione almeno una volta con questo account per creare un profilo utente permanente.

# Server Web di Kaspersky Security Center

Il server Web di Kaspersky Security Center (di seguito denominato server Web) è un componente di Kaspersky Security Center. Il server Web è progettato per la pubblicazione di pacchetti di installazione indipendenti, pacchetti di installazione indipendenti per dispositivi mobili e file dalla cartella condivisa.

I pacchetti di installazione creati vengono pubblicati automaticamente sul server Web e vengono rimossi dopo il primo download. L'amministratore può inviare il nuovo collegamento all'utente con qualsiasi sistema (ad esempio, tramite e-mail).

Facendo clic su questo collegamento, l'utente può scaricare le informazioni richieste in un dispositivo mobile.

#### Impostazioni del server Web

Se è necessario ottimizzare il server Web, le relative proprietà consentono di modificare le porte per HTTP (8060) e HTTPS (8061). Oltre a modificare le porte, è possibile sostituire il certificato server per HTTPS e modificare il nome FQDN del server Web per HTTP.

### Altre operazioni di routine

Questa sezione fornisce raccomandazioni sul funzionamento di routine di Kaspersky Security Center.

# Monitoraggio dei semafori e degli eventi registrati in Administration Console

Administration Console consente di valutare rapidamente lo stato attuale di Kaspersky Security Center e dei dispositivi gestiti controllando indicatori a semaforo. Gli indicatori a semaforo sono visualizzati nell'area di lavoro del nodo Administration Server, nella scheda Monitoraggio. La scheda fornisce sei riquadri informazioni con indicatori a semaforo ed eventi registrati. L'indicatore a semaforo è una barra verticale colorata a sinistra di un riquadro. Ogni riquadro con un indicatore corrisponde a uno specifico ambito funzionale di Kaspersky Security Center (vedere la tabella seguente).

Ambiti coperti dagli indicatori a semaforo in Administration Console

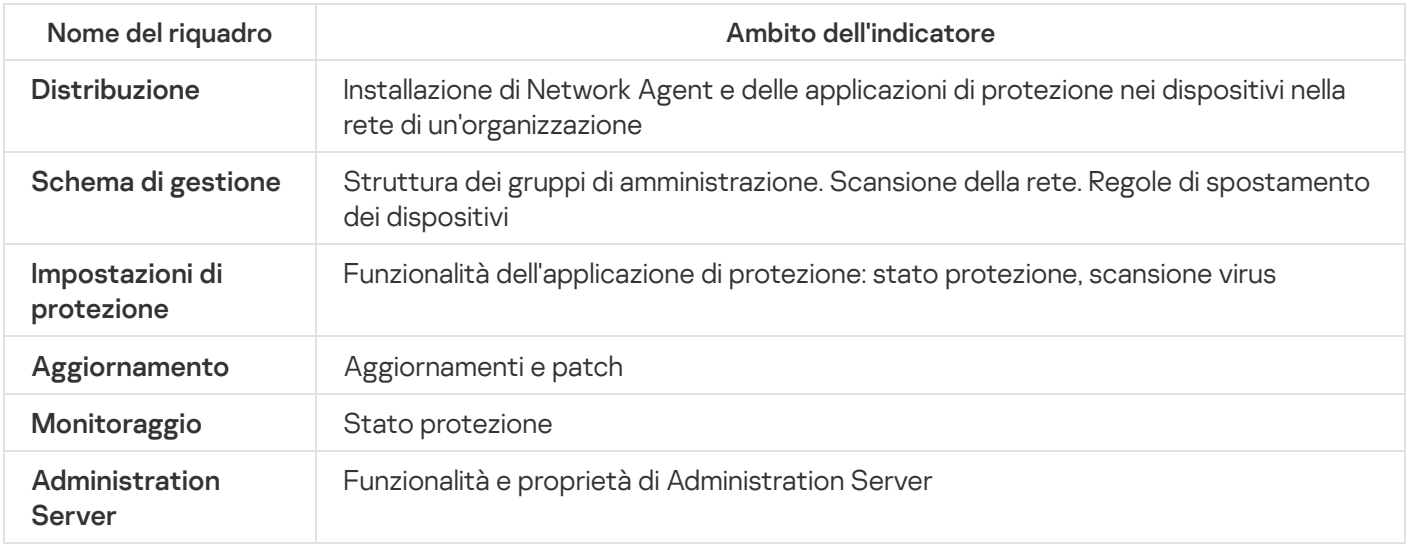

Ogni indicatore a semaforo può assumere cinque colori (vedere la tabella seguente). Il colore di un indicatore dipende dallo stato attuale di Kaspersky Security Center e dagli eventi che sono stati registrati.

#### Colori degli indicatori a semaforo

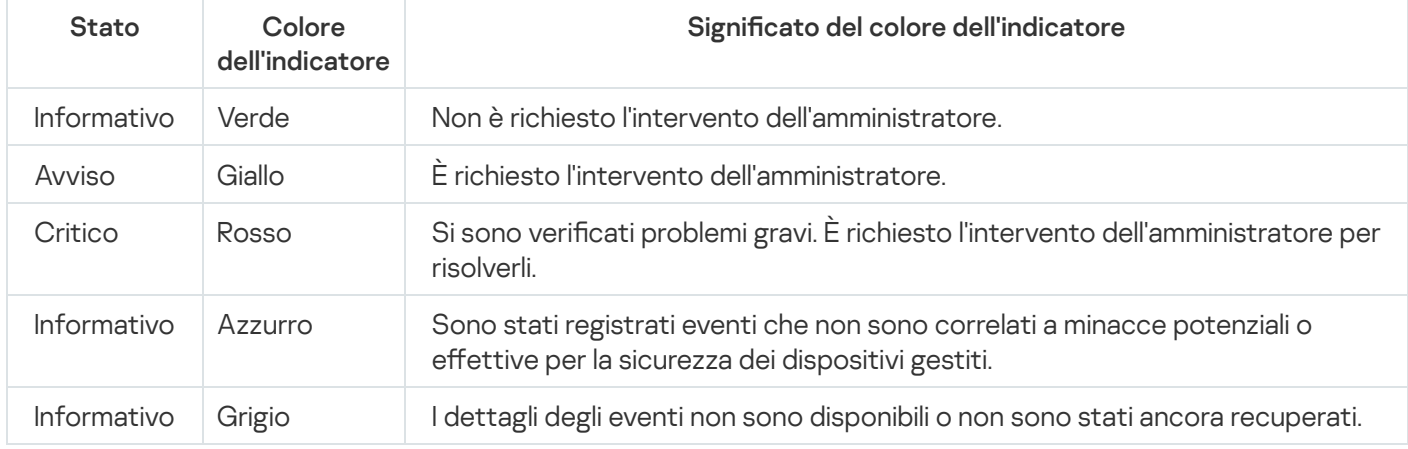

L'obiettivo dell'amministratore è quello di tenere attivi gli indicatori a semaforo in tutti i riquadri informazioni nella scheda Monitoraggio verde.

I riquadri informazioni mostrano anche gli eventi registrati che interessano isemafori e lo stato di Kaspersky Security Center (vedere la tabella seguente).

Nome, descrizione e colori dei semafori degli eventi registrati

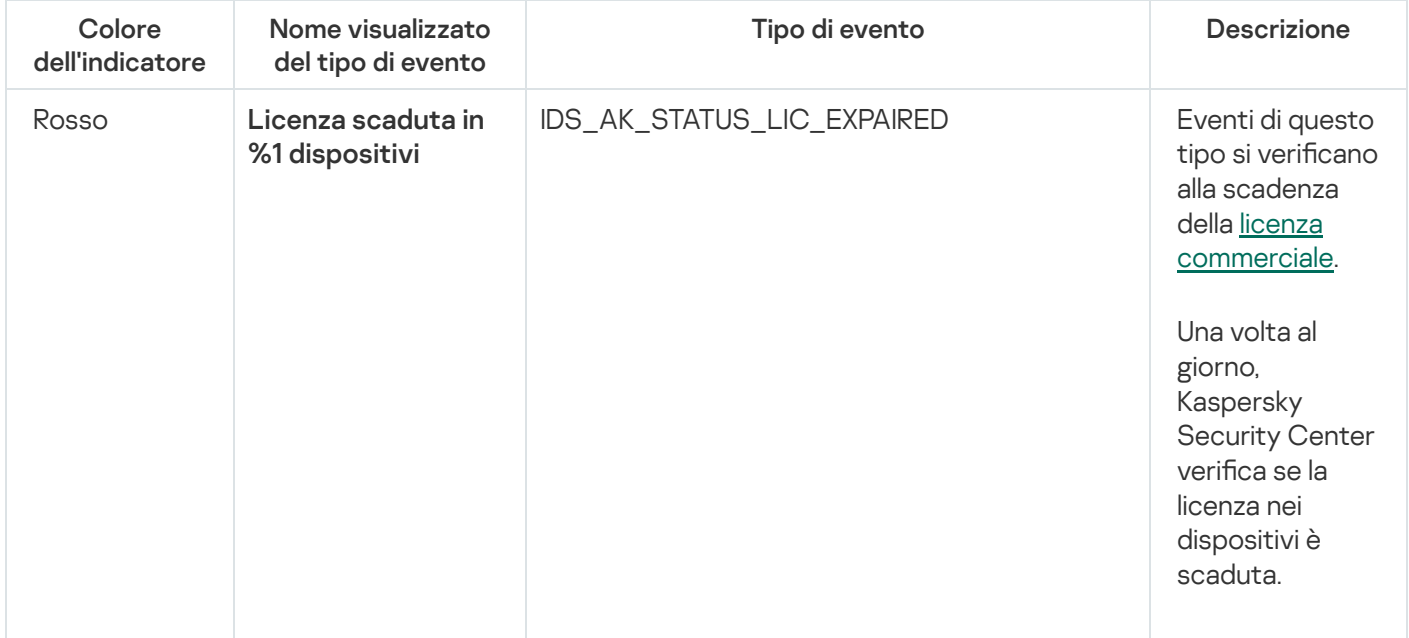

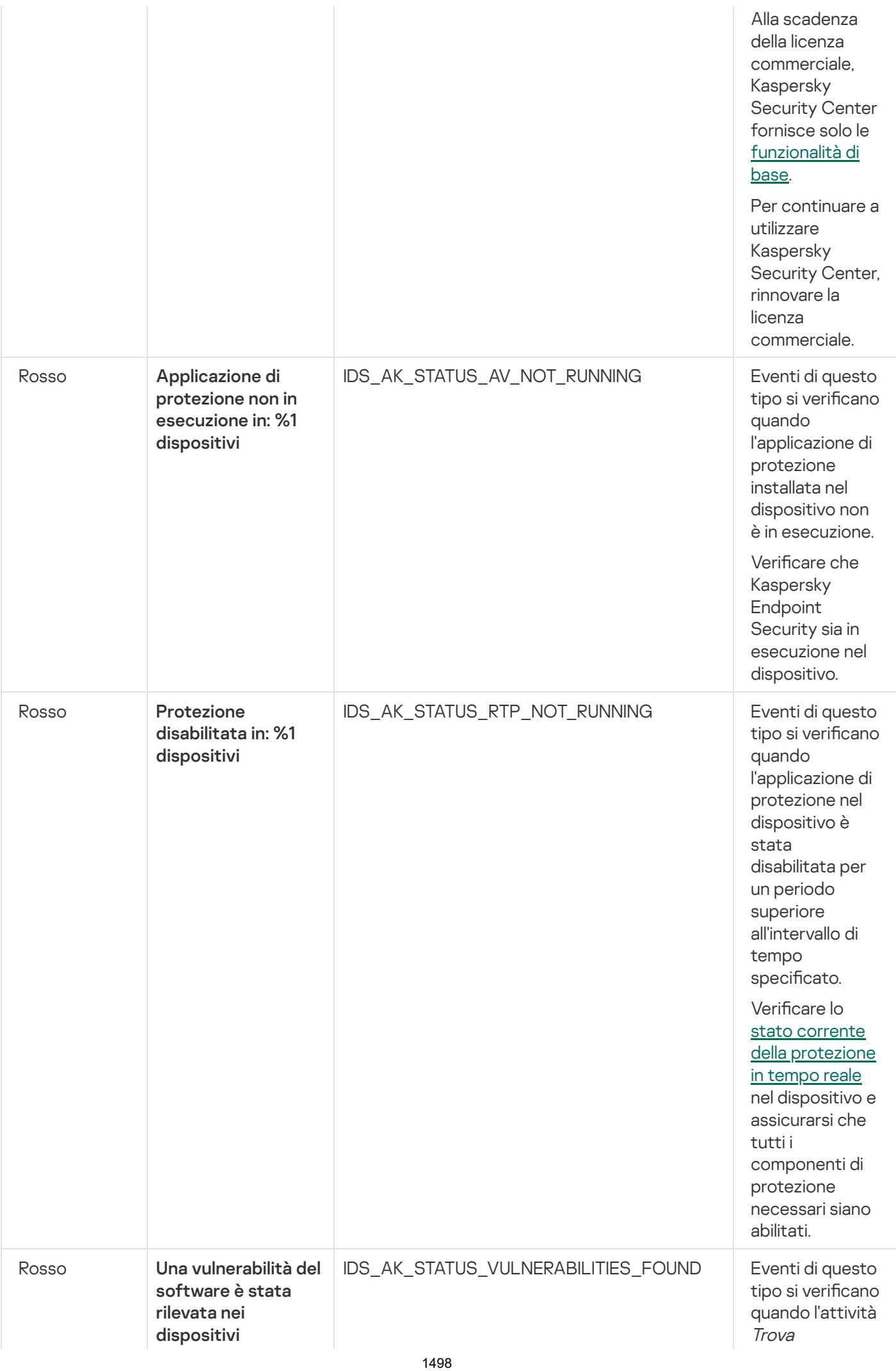

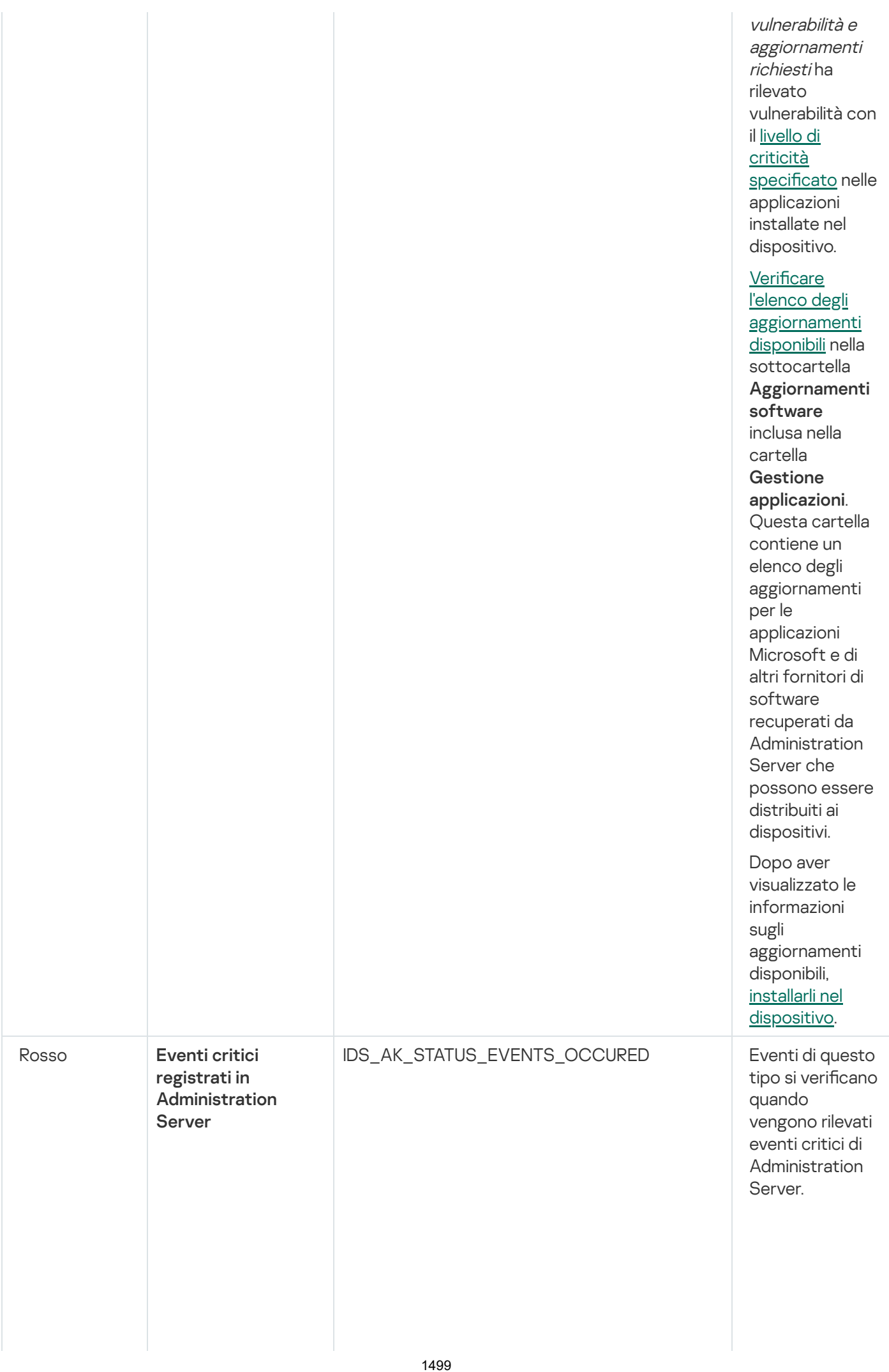

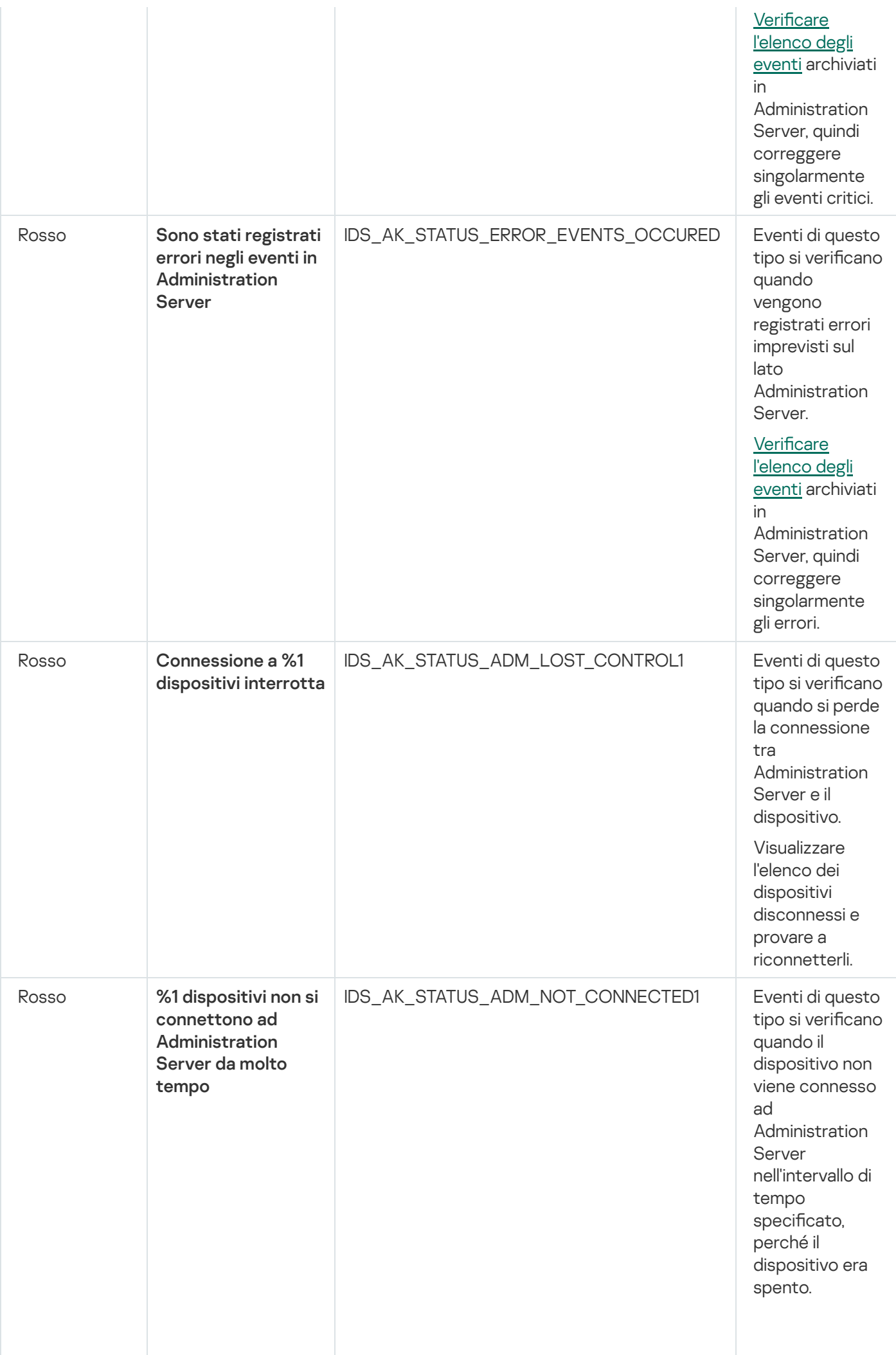

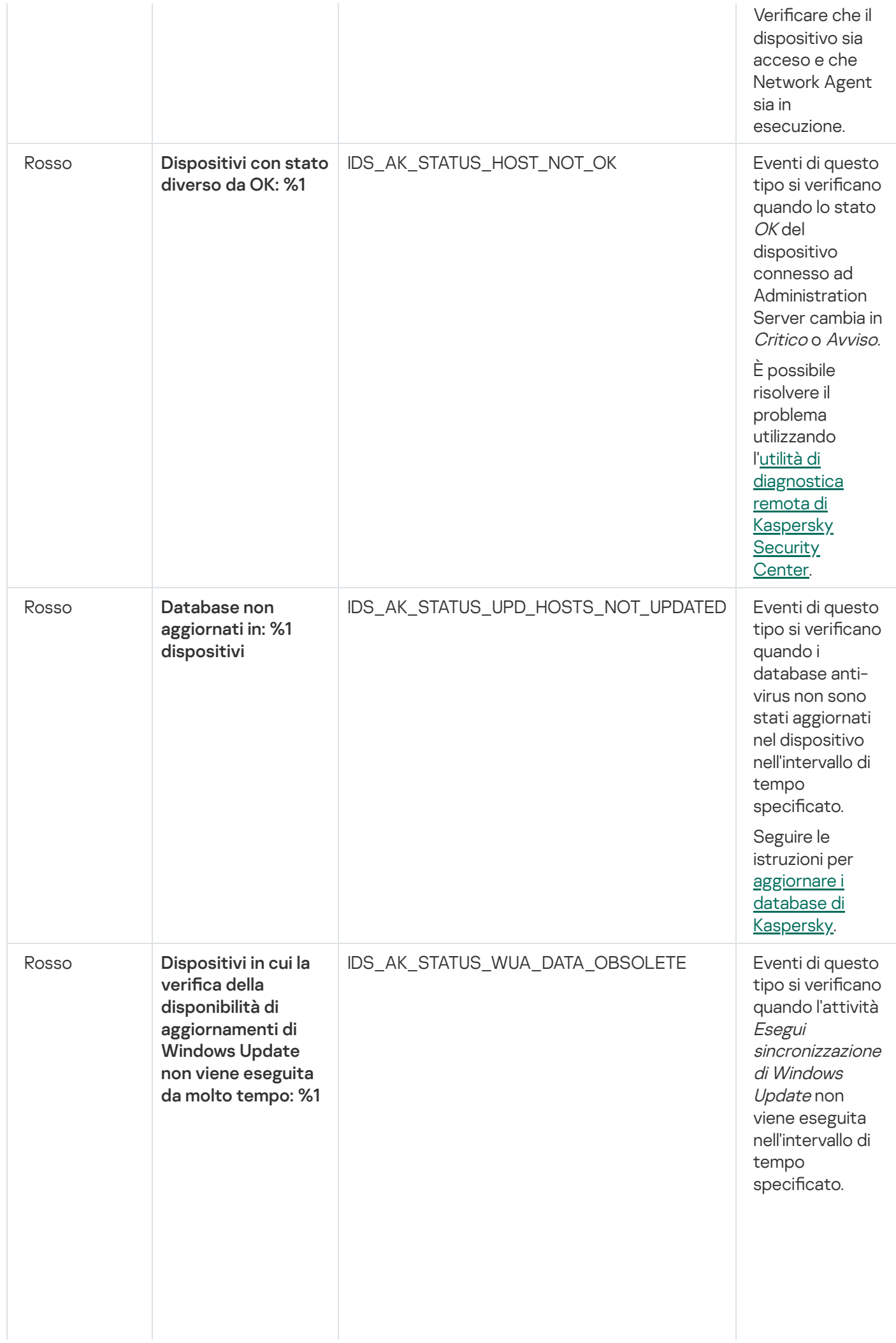

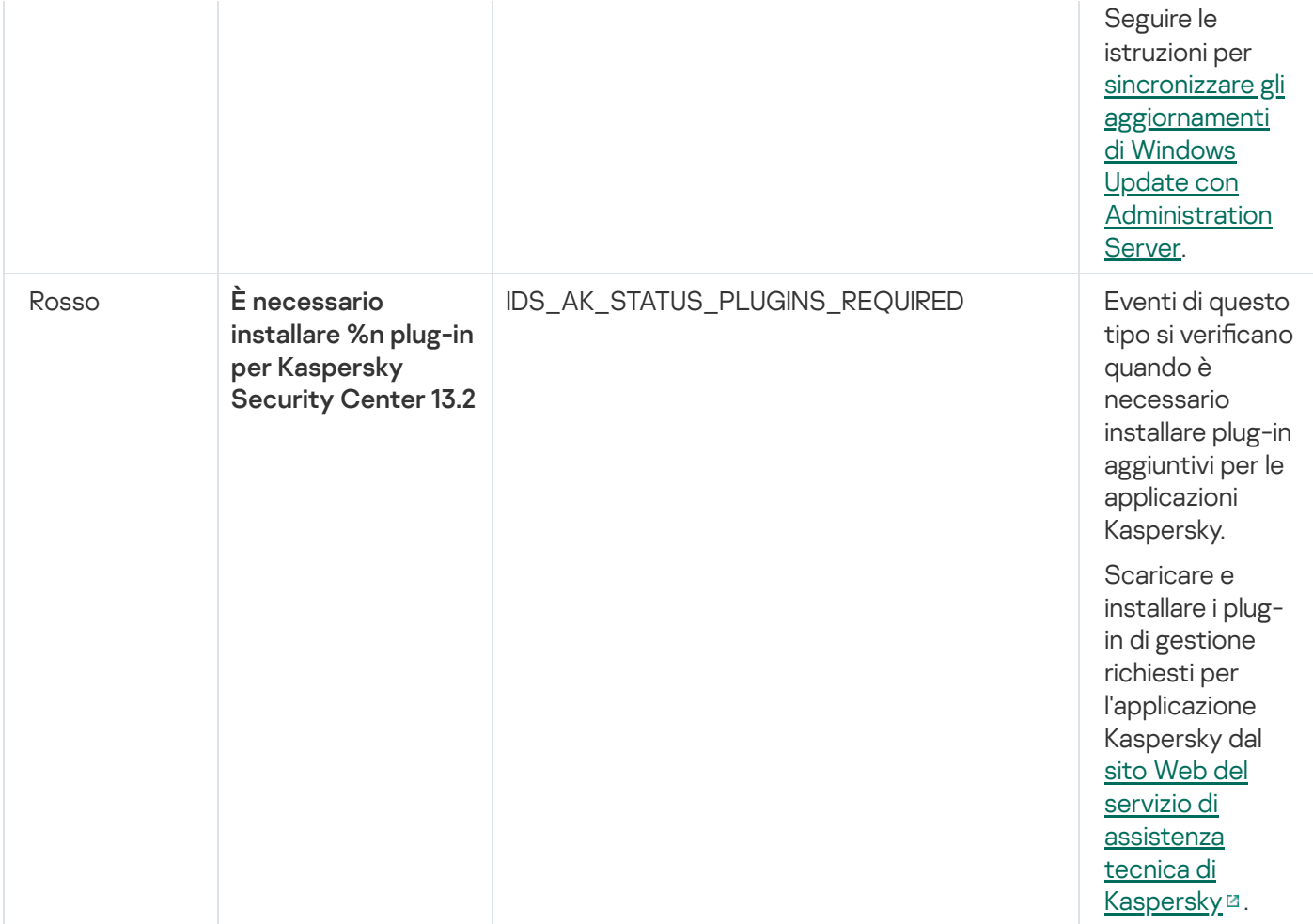

## Accesso remoto ai dispositivi gestiti

In questa sezione vengono fornite informazioni sull'accesso remoto ai dispositivi gestiti.

# Utilizzo dell'opzione "Non eseguire la disconnessione da Administration Server" per garantire la connettività continua tra un dispositivo gestito e Administration Server

Se non si utilizzano [server](#page-634-0) push, Kaspersky Security Center non garantirà la connettività continua tra i dispositivi gestiti e Administration Server. I Network Agent nei dispositivi gestiti stabiliscono periodicamente connessioni ed eseguono la sincronizzazione con l'Administration Server. L'intervallo tra queste sessioni di sincronizzazione è definito in un criterio di Network Agent. Se è necessaria una sincronizzazione anticipata, Administration Server (o un punto di distribuzione, se in uso) invia un pacchetto di rete firmato tramite una rete IPv4 o IPv6 alla porta UDP di Network Agent. Il numero di porta predefinito è 15000. Se non è possibile stabilire la connessione tramite UDP tra Administration Server e un dispositivo gestito, la sincronizzazione verrà eseguita alla successiva connessione periodica di Network Agent ad Administration Server entro l'intervallo di sincronizzazione.

Alcune operazioni non possono essere eseguite senza una connessione anticipata tra Network Agent e Administration Server, ad esempio l'esecuzione e l'arresto di attività locali, la ricezione di statistiche per un'applicazione gestita o la creazione di un tunnel. Per risolvere questo problema, se non si utilizzano server push è possibile utilizzare l'opzione Non eseguire la disconnessione da Administration Server per garantire la connettività continua tra un dispositivo gestito e Administration Server.

#### Per garantire la connettività continua tra un dispositivo gestito <sup>e</sup> Administration Server:

- 1. Eseguire una delle seguenti operazioni:
	- Se il dispositivo gestito accede direttamente ad Administration Server (quindi non tramite un punto di distribuzione):
		- a. Nella struttura della console selezionare la cartella Dispositivi gestiti.
		- b. Nell'area di lavoro della cartella selezionare il dispositivo gestito con cui si desidera garantire la connettività continua.
		- c. Nel menu di scelta rapida del dispositivo selezionare Proprietà.

Verrà visualizzata la finestra delle proprietà del dispositivo selezionato.

- Se il dispositivo gestito accede ad Administration Server non direttamente, bensì tramite un punto di distribuzione in esecuzione in modalità gateway:
	- a. Nella struttura della console selezionare il nodo **Administration Server**.<br>b. Dal menu di scelta rapida del nodo selezionare **Proprietà**.
	- b. Dal menu di scelta rapida del nodo selezionare Proprietà.
	- c. Nella finestra delle proprietà di Administration Server che verrà visualizzata selezionare la sezione **Punti** . di distribuzione
	- d. Nell'elenco selezionare il punto di distribuzione desiderato e fare clic su Proprietà.

Verrà visualizzata la finestra delle proprietà del punto di distribuzione.

2. Nella sezione Generale della finestra visualizzata selezionare l'opzione Non eseguire la disconnessione da . Administration Server

Verrà stabilita la connettività continua tra il dispositivo gestito e Administration Server.

Il numero massimo di dispositivi con l'opzione **Non eseguire la disconnessione da Administration Server** selezionata è 300.

# Informazioni sul controllo del tempo di connessione tra un dispositivo e Administration Server

Al momento dell'arresto di un dispositivo, Network Agent invia una notifica all'Administration Server di questo evento. In Administration Console il dispositivo è visualizzato come arrestato. Tuttavia, Network Agent non può notificare ad Administration Server tutti gli eventi di questo tipo. Administration Server, pertanto, analizza periodicamente l'attributo **Connesso ad Administration Server** (il valore di questo attributo è visualizzato in Administration Console, nella sezione Generale delle proprietà del dispositivo) per ogni dispositivo e lo confronta con l'intervallo di sincronizzazione nelle impostazioni correnti di Network Agent. Se un dispositivo non risponde per più di tre intervalli di sincronizzazione consecutivi, il dispositivo è contrassegnato come arrestato.

### Informazioni sulla sincronizzazione forzata

Anche se Kaspersky Security Center sincronizza automaticamente lo stato, le impostazioni, le attività e icriteri per i dispositivi gestiti, in alcuni casi l'amministratore ha l'esigenza di sapere esattamente se la sincronizzazione è stata già eseguita per un determinato dispositivo.

Nel menu di scelta rapida dei dispositivi gestiti in Administration Console, la voce di menu **Tutte le attività** contiene il comando Forza sincronizzazione. Quando Kaspersky Security Center 13.2 esegue questo comando, l'Administration Server tenta di connettersi al dispositivo. Se questo tentativo va a buon fine viene eseguita la sincronizzazione forzata. In caso contrario, la sincronizzazione verrà forzata solo dopo la successiva connessione pianificata tra Network Agent e l'Administration Server.

## Informazioni sul tunneling

Kaspersky Security Center consente il tunneling delle connessioni TCP da Administration Console tramite l'Administration Server e quindi tramite Network Agent su una porta specificata in un dispositivo gestito. Il tunneling è progettato per la connessione di un'applicazione client su un dispositivo con Administration Console installato a una porta TCP in un dispositivo gestito, se non è possibile la connessione diretta tra Administration Console e il dispositivo di destinazione.

Il tunneling viene ad esempio utilizzato per le connessioni a un desktop remoto, sia per connettersi a una sessione esistente che per creare una nuova sessione remota.

È anche possibile abilitare il tunneling utilizzando strumenti esterni. L'amministratore può ad esempio eseguire l'utilità putty, il client VNC e altri strumenti in questo modo.

# Sizing Guide

Questa sezione fornisce informazioni sul dimensionamento di Kaspersky Security Center.

# Informazioni sulla guida

La Sizing Guide di Kaspersky Security Center 13.2 (denominata anche Kaspersky Security Center) è destinata ai professionisti che si occupano dell'installazione e dell'amministrazione di Kaspersky Security Center, nonché a quelli che forniscono assistenza tecnica alle organizzazioni che utilizzano Kaspersky Security Center.

Tutti i suggerimenti e icalcoli vengono forniti per le reti in cui Kaspersky Security Center gestisce la protezione dei dispositivi in cui è installato il software Kaspersky, inclusi i dispositivi mobili. Se i dispositivi mobili o altri dispositivi gestiti devono essere considerati separatamente, viene indicato in modo specifico.

Per ottenere e mantenere prestazioni ottimali in diverse condizioni operative, è necessario tenere conto del numero di dispositivi in rete, della topologia della rete e del set di funzionalità di Kaspersky Security Center richiesto.

La presente Guida fornisce le seguenti informazioni:

- Limitazioni di Kaspersky Security Center
- Calcoli per i nodi chiave di Kaspersky Security Center (Administration Server e punti di distribuzione):
	- Requisiti hardware per Administration Server e punti di distribuzione
	- Calcolo del numero e gerarchia degli Administration Server
	- Calcolo del numero e configurazione dei punti di distribuzione
- Configurazione della registrazione degli eventi nel database in base al numero dei dispositivi in rete
- Configurazione di attività specifiche mirate alle prestazioni ottimali di Kaspersky Security Center
- Frequenza di traffico (carico di rete) tra Kaspersky Security Center Administration Server e ciascun dispositivo protetto

È consigliabile consultare questa guida nei seguenti casi:

- $\bullet$  In caso di pianificazione delle risorse prima dell'installazione di Kaspersky Security Center
- In caso di pianificazione di cambiamenti significativi della portata della rete in cui viene distribuito Kaspersky Security Center
- In caso di passaggio dall'utilizzo di Kaspersky Security Center all'interno di un segmento di rete limitato (un ambiente di test) alla distribuzione su vasta scala di Kaspersky Security Center nella rete aziendale
- $\bullet$  In caso di modifiche al set di funzionalità di Kaspersky Security Center utilizzate

## Informazioni sulle limitazioni di Kaspersky Security Center

Nella seguente tabella sono riportate le limitazioni della versione corrente di Kaspersky Security Center.

Limitazioni di Kaspersky Security Center

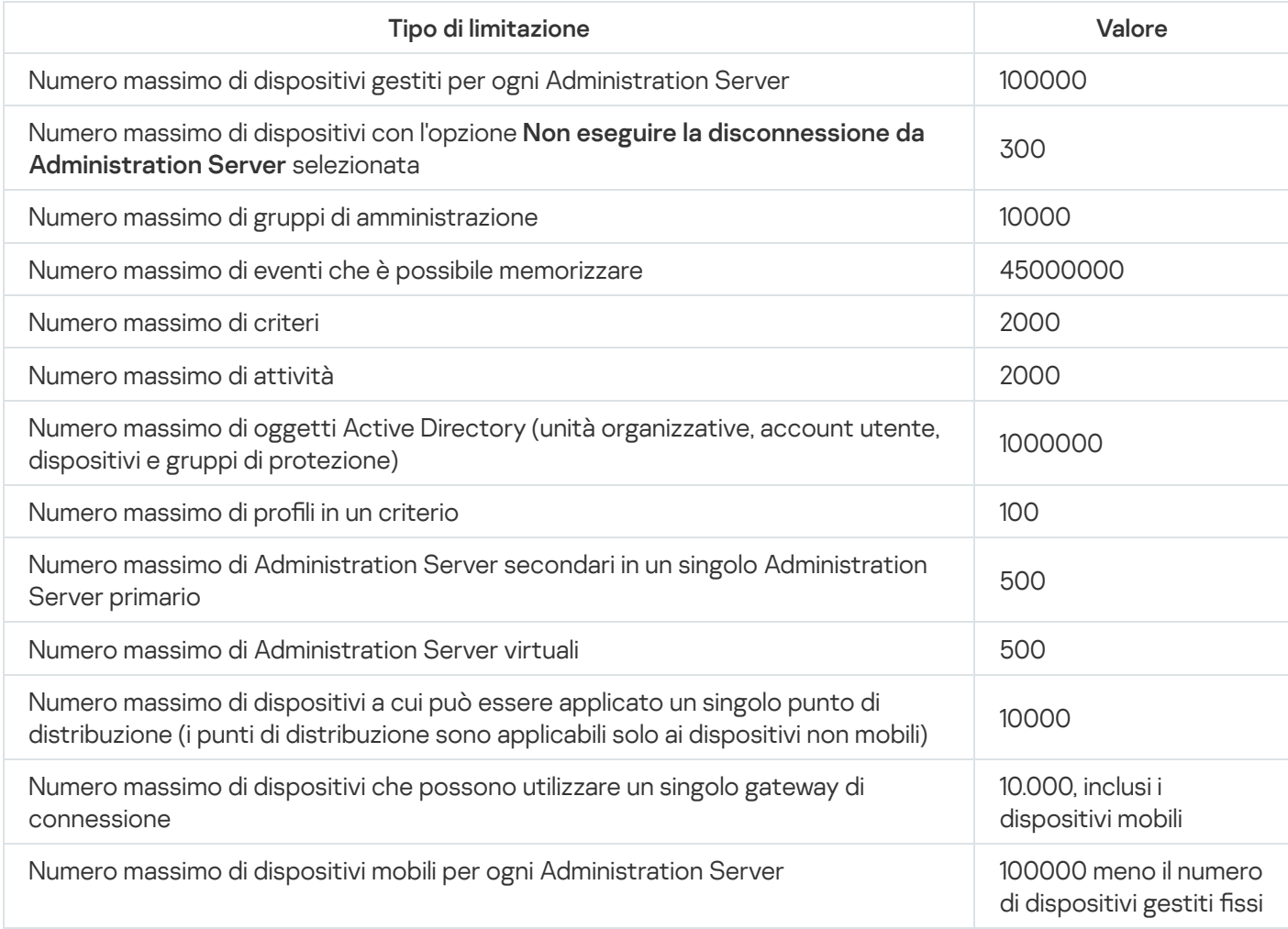

# Calcoli per gli Administration Server

In questa sezione vengono specificati i requisiti software e hardware per i dispositivi utilizzati come Administration Server. Vengono inoltre forniti suggerimenti per il calcolo del numero e della gerarchia di Administration Server in base alla configurazione della rete dell'organizzazione.

## Calcolo delle risorse hardware per Administration Server

Questa sezione contiene i calcoli che forniscono istruzioni sulla pianificazione delle risorse hardware per Administration Server. Viene fornito separatamente un suggerimento sul calcolo dello spazio su disco quando si utilizza la funzionalità Vulnerability e Patch Management.

## Requisiti hardware per il DBMS e l'Administration Server

Nelle seguenti tabelle sono riportati i requisiti hardware minimi consigliati per un DBMS e un Administration Server ottenuti durante i test. Per un elenco completo di sistemi operativi e DBMS supportati fare riferimento all'elenco dei requisiti [hardware](#page-40-0) e software.

### Administration Server e DBMS si trovano in dispositivi diversi, la rete include 50.000 dispositivi

Configurazione del dispositivo in cui è installato Administration Server

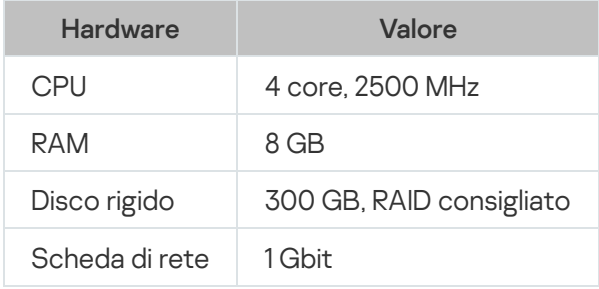

Configurazione del dispositivo in cui è installato DBMS

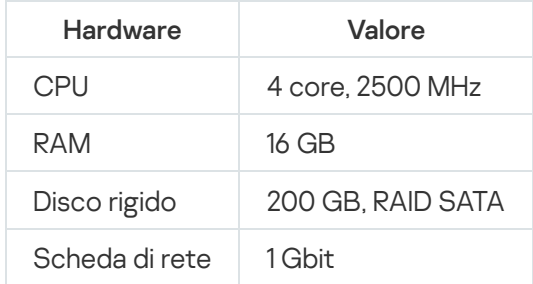

### Administration Server e DBMS si trovano nello stesso dispositivo, la rete include 50.000 dispositivi

Configurazione del dispositivo in cui sono installati Administration Server e DBMS

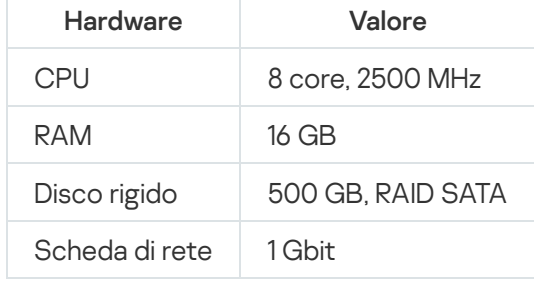

### Administration Server e DBMS si trovano in dispositivi diversi, la rete include 100.000 dispositivi

Configurazione del dispositivo in cui è installato Administration Server

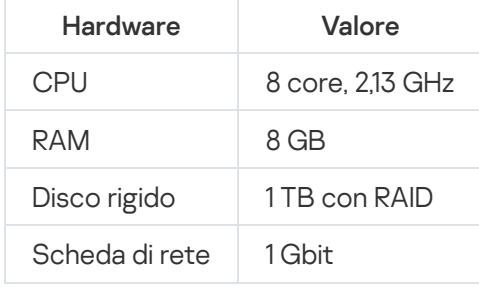

Configurazione del dispositivo in cui è installato DBMS

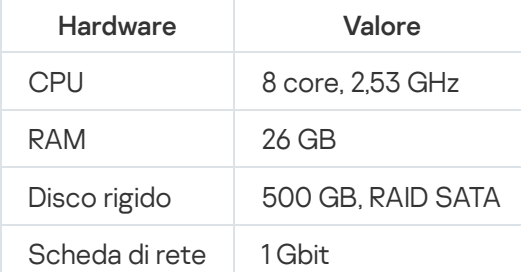

I test sono stati eseguiti con le seguenti impostazioni:

- L'assegnazione automatica dei punti di distribuzione è abilitata in Administration Server oppure ipunti di distribuzione vengono assegnati [manualmente](#page-150-0) in base alle tabella consigliata.
- · L'attività di backup salva le copie di backup in una risorsa file [posizionata](#page-650-0) in un server dedicato.
- L'intervallo di sincronizzazione per i Network Agent è impostato come specificato nella tabella seguente.

Intervallo di sincronizzazione per i Network Agent

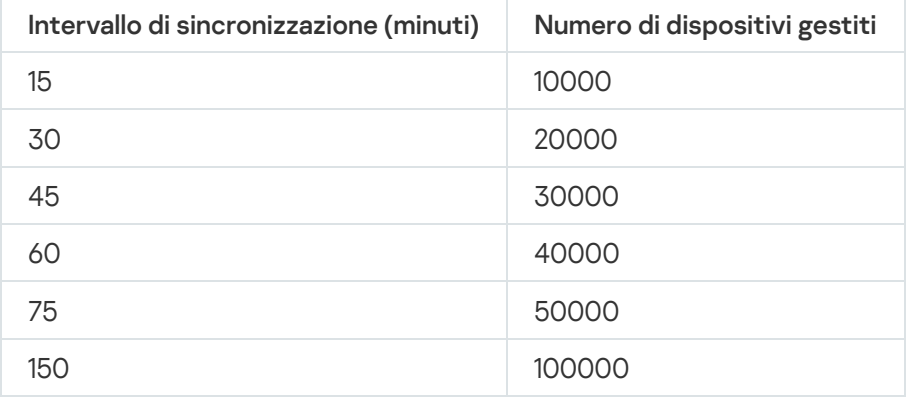

### Calcolo dello spazio del database

La quantità approssimativa di spazio che deve essere riservata nel database può essere calcolata utilizzando la seguente formula:

 $(600 \times C + 2.3 \times E + 2.5 \times A + 1.2 \times N \times F)$ , KB

dove:

- C è il numero dei dispositivi.
- E è il numero di eventi da memorizzare.
- A è il numero totale degli oggetti di Active Directory:
	- Account dispositivo
	- Account utente
	- Account dei gruppi di protezione
	- Unità organizzative di Active Directory

Se la scansione di Active Directory è disabilitata, A è considerato uguale a zero.

- $\bullet$  N è il numero medio di file eseguibili di cui è stato eseguito l'inventario in un dispositivo endpoint.
- · Fè il numero di dispositivi endpoint nei quali è stato eseguito l'inventario dei file eseguibili.

Se (nelle impostazioni dei criteri di Kaspersky Endpoint Security) si intende abilitare la notifica di Administration Server nelle applicazioni eseguite, è necessaria una quantità aggiuntiva di (0,03 \* C) gigabyte per archiviare nel database le informazioni sulle applicazioni eseguite.

Se Administration Server distribuisce gli aggiornamenti di Windows (operando così come server Windows Server Update Services), il database richiederà altri 2,5 GB.

Durante l'esecuzione, nel database è sempre presente una determinata quantità di spazio non allocato. Di conseguenza, le dimensioni effettive del file di database (per impostazione predefinita, il file KAV.MDF se si utilizza SQL Server come DBMS) spesso si rivelano circa il doppio della quantità di spazio occupata nel database.

Non è consigliabile limitare in modo esplicito le dimensioni del log delle transazioni (per impostazione predefinita, il file KAV\_log. LDF, se si utilizza SQL Server come DBMS). È consigliabile mantenere il valore predefinito del parametro MAXSIZE. Tuttavia, se è necessario limitare la dimensione del file, tenere in considerazione che il valore desiderato tipico del parametro MAXSIZE per KAV\_log.LDF è 20480 MB.

# Calcolo dello spazio su disco (con e senza l'utilizzo della funzionalità Vulnerability e patch management)

Calcolo dello spazio su disco senza l'utilizzo della funzionalità Vulnerability e patch management

Lo spazio su disco di Administration Server richiesto per la cartella %ALLUSERSPROFILE%\Application Data\KasperskyLab\adminkit può essere stimato approssimativamente utilizzando la formula:

(724 \* C + 0,15 \* E + 0,17 \* A) KB

dove:

- C è il numero dei dispositivi.
- E è il numero di eventi da memorizzare.
- A è il numero totale degli oggetti di Active Directory:
	- Account dispositivo
	- Account utente
	- Account dei gruppi di protezione
	- Unità organizzative di Active Directory

Se la scansione di Active Directory è disabilitata, A è considerato uguale a zero.

Calcolo dello spazio su disco aggiuntivo con l'utilizzo della funzionalità Vulnerability e patch management

- Aggiornamenti. La cartella condivisa richiede inoltre almeno 4 GB per l'archiviazione degli aggiornamenti.
- Pacchetti di installazione. Se in Administration Server sono archiviati pacchetti di installazione, la cartella condivisa richiederà una quantità aggiuntiva di spazio libero su disco, pari alle dimensioni totali di tutti i pacchetti di installazione disponibili da installare.
- Attività di installazione remota. Se in Administration Server sono presenti attività di installazione remota, sarà richiesta una quantità aggiuntiva di spazio libero su disco (nella cartella %ALLUSERSPROFILE%\Application

Data\KasperskyLab\adminkit), pari alle dimensioni totali di tutti i pacchetti di installazione da installare.

- Patch. Se Administration Server viene utilizzato per l'installazione di patch, sarà richiesta una quantità aggiuntiva di spazio su disco:
	- La cartella delle patch deve disporre di una quantità di spazio su disco pari alle dimensioni totali di tutte le patch scaricate. Per impostazione predenita, le patch vengono archiviate nella cartella %ALLUSERSPROFILE%\Application Data\KasperskyLab\adminkit\1093\.working\wusfiles (è possibile utilizzare l'utilità klsrvswch per specificare una cartella diversa per l'archiviazione delle patch). Se Administration Server viene utilizzato come server WSUS, è consigliabile allocare almeno 100 GB a questa cartella.
	- La cartella %ALLUSERSPROFILE%\Application Data\KasperskyLab\adminkit deve disporre di una quantità di spazio su disco pari alle dimensioni totali delle patch a cui fanno riferimento le istanze esistenti delle attività di installazione degli aggiornamenti (patch) e correzione delle vulnerabilità.

## Calcolo del numero e configurazione degli Administration Server

Per ridurre il carico sull'Administration Server primario, è possibile assegnare un Administration Server separato a ciascun gruppo di amministrazione. Il numero di Administration Server secondari non può essere superiore a 500 per un singolo Administration Server primario.

È consigliabile creare la configurazione [degli Administration](#page-143-0) Server in base alla configurazione della rete della propria organizzazione.

# Suggerimenti per la connessione di macchine virtuali dinamiche a Kaspersky Security Center

Le macchine virtuali dinamiche (denominate anche VM dinamiche) consumano più risorse rispetto alle macchine virtuali statiche.

Per ulteriori informazioni sulle macchine [virtuali dinamiche](#page-183-0), vedere Supporto delle macchine virtuali dinamiche.

Quando viene connessa una nuova VM dinamica, Kaspersky Security Center crea un'icona per questa VM dinamica in Administration Console e sposta la VM dinamica nel gruppo di amministrazione. Successivamente, la VM dinamica viene aggiunta al database di Administration Server. Administration Server è completamente sincronizzato con Network Agent installato in questa VM dinamica.

Nella rete di un'organizzazione, Network Agent crea i seguenti elenchi di reti per ogni macchina virtuale dinamica:

- Hardware
- Software installato
- Vulnerabilità rilevate
- · Eventi ed elenchi di file eseguibili del componente Controllo Applicazioni

Network Agent trasferisce questi elenchi di reti all'Administration Server. La dimensione degli elenchi di rete dipende dai componenti installati nella VM dinamica e può influire sulle prestazioni di Kaspersky Security Center e il sistema di gestione database (DBMS). Si noti che il carico può crescere in modo non lineare.

Dopo che l'utente ha terminato di utilizzare la macchina virtuale dinamica e l'ha spenta, quest'ultima viene quindi rimossa dall'infrastruttura virtuale e le voci relative a questa macchina vengono rimosse dal database di Administration Server.

Tutte queste azioni consumano molte risorse del database di Kaspersky Security Center e Administration Server e possono ridurre le prestazioni di Kaspersky Security Center e DBMS. Si consiglia di connettere fino a 20.000 macchine virtuali dinamiche a Kaspersky Security Center.

È possibile connettere più di 20.000 VM dinamiche a Kaspersky Security Center se le VM dinamiche connesse eseguono operazioni standard (ad esempio, aggiornamenti del database) e consumano non più dell'80% della memoria e del 75-80% dei core disponibili.

La modifica delle impostazioni dei criteri, del software o del sistema operativo sulla VM dinamica può ridurre o aumentare il consumo di risorse. Il consumo dell'80-95% delle risorse è considerato ottimale.

## Calcoli per punti di distribuzione e gateway di connessione

Questa sezione fornisce irequisiti hardware per i dispositivi utilizzati come punti di distribuzione insieme ai suggerimenti per il calcolo del numero di punti di distribuzione e di gateway di connessione in base alla configurazione della rete aziendale.

### <span id="page-1510-0"></span>Requisiti per un punto di distribuzione

Per gestire fino a 10.000 dispositivi client, un punto di distribuzione deve soddisfare almeno i seguenti requisiti (è disponibile una configurazione per un'esecuzione di test):

- CPU: Intel® Core™ i7-7700 CPU, 3.60 GHz 4 core.
- RAM: 8 GB.
- Disco: SSD da 120 GB.

Inoltre, un punto di distribuzione deve disporre dell'accesso a Internet ed essere sempre connesso.

Se in Administration Server è presente un'attività di installazione remota in sospeso, il dispositivo con il punto di distribuzione richiederà inoltre una quantità di spazio disponibile sul disco pari alle dimensioni totali dei pacchetti di installazione da installare.

Se in Administration Server sono presenti una o più istanze in sospeso delle attività di installazione degli aggiornamenti (patch) e di correzione delle vulnerabilità, il dispositivo con il punto di distribuzione richiederà ulteriore spazio disponibile sul disco, una quantità pari al doppio delle dimensioni totali di tutte le patch da installare.

## Calcolo del numero e configurazione dei punti di distribuzione

Più dispositivi client contiene una rete, maggiore è il numero dei punti di distribuzione richiesti. È consigliabile non disabilitare l'assegnazione automatica dei punti di distribuzione. Quando è abilitata l'assegnazione automatica dei punti di distribuzione, Administration Server assegna i punti di distribuzione se il numero dei dispositivi client è ampio e definisce la configurazione.

### Utilizzo di punti di distribuzione assegnati in modo esclusivo

Se si prevede di utilizzare alcuni dispositivi specifici come punti di distribuzione (ovvero, server assegnati in modo esclusivo), è possibile scegliere di non utilizzare l'assegnazione automatica dei punti di distribuzione. In questo caso, verificare che i dispositivi a cui assegnare il ruolo di punti di distribuzione dispongano di un volume sufficiente di [spazio](#page-1510-0) libero su disco, che non vengano arrestati regolarmente e che la modalità di sospensione sia disabilitata.

Numero di punti di distribuzione assegnati in modo esclusivo in una rete che contiene un solo segmento di rete, in base al numero di dispositivi di rete

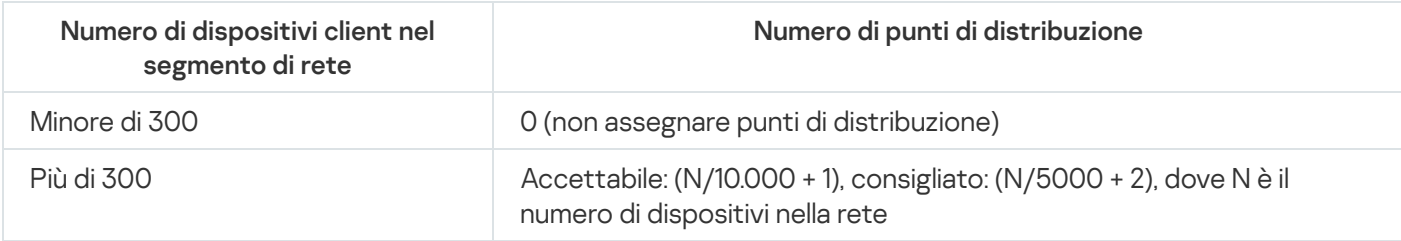

Numero di punti di distribuzione assegnati in modo esclusivo in una rete che contiene più segmenti di rete, in base al numero di dispositivi di rete

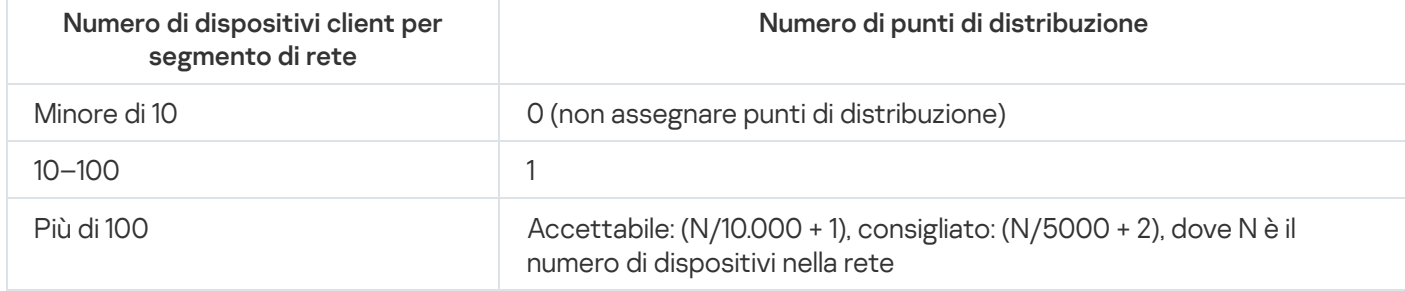

#### Utilizzo di dispositivi client standard (workstation) come punti di distribuzione

Se si prevede di utilizzare dispositivi client standard (ovvero, workstation) come punti di distribuzione, è consigliabile assegnare ipunti di distribuzione come indicato nelle tabelle seguenti per evitare un carico eccessivo sui canali di comunicazione e su Administration Server:

Numero di workstation che operano come punti di distribuzione in una rete che contiene un solo segmento di rete, in base al numero di dispositivi di rete

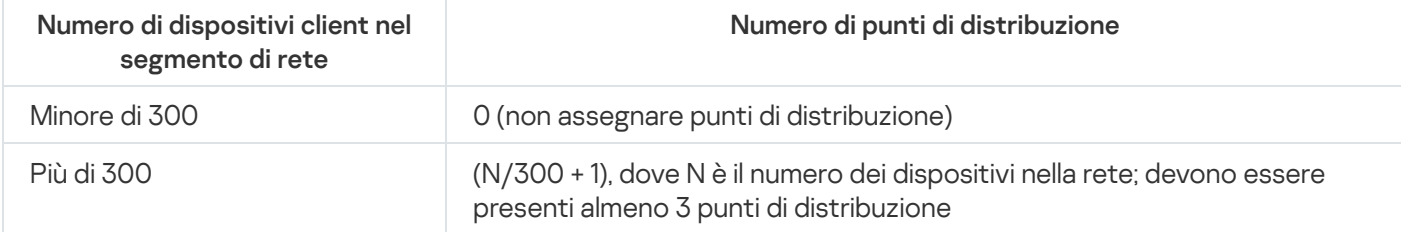

Numero di workstation che operano come punti di distribuzione in una rete che contiene più segmenti di rete, in base al numero di dispositivi di rete

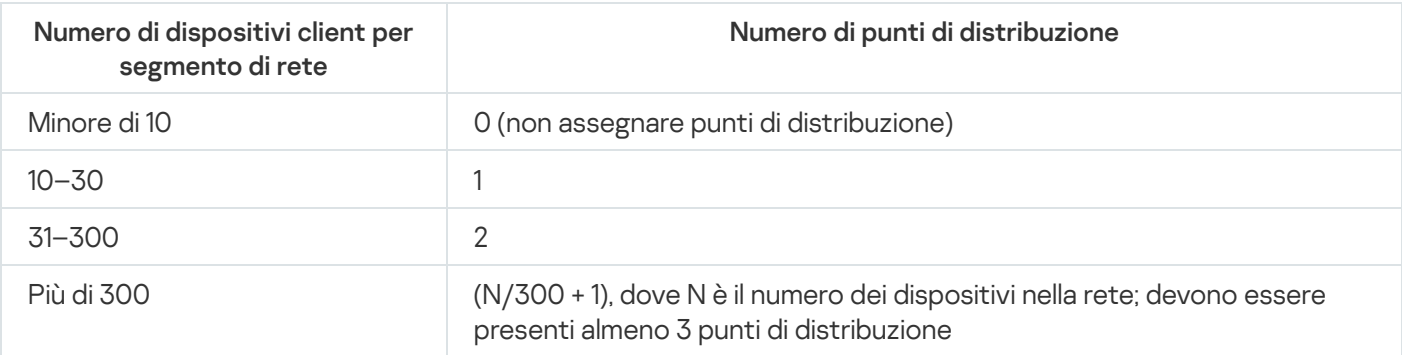
Se un punto di distribuzione viene arrestato (o non è disponibile per altri motivi), i dispositivi gestiti nel relativo ambito possono accedere ad Administration Server per gli aggiornamenti.

# Calcolo del numero di gateway di connessione

Se si prevede di utilizzare un gateway di connessione, è consigliabile specificare un dispositivo specifico per questa funzione.

Un gateway di connessione può coprire un massimo di 10.000 dispositivi gestiti, inclusi i dispositivi mobili.

# Registrazione delle informazioni sugli eventi per le attività e i criteri

Questa sezione contiene icalcoli associati all'archiviazione degli eventi nel database di Administration Server e offre suggerimenti su come ridurre al minimo il numero di eventi, riducendo quindi il carico su Administration Server.

Per impostazione predefinita, le proprietà di ogni attività e criterio consentono l'archiviazione di tutti gli eventi relativi all'esecuzione delle attività e all'applicazione dei criteri.

Tuttavia, se un'attività viene eseguita con una frequenza elevata (ad esempio più di una volta a settimana) e su un ampio numero di dispositivi (ad esempio più di 10.000), il numero di eventi può rivelarsi troppo ampio e gli eventi possono riempire eccessivamente il database. In questo caso è consigliabile selezionare una delle due opzioni nelle impostazioni dell'attività:

- Salva eventi correlati all'avanzamento dell'attività. In questo caso il database riceve solo le informazioni sull'avvio, sull'andamento e sul completamento dell'attività (completa, con avviso o con errore) da ciascun dispositivo in cui viene eseguita l'attività.
- Salva solo i risultati dell'esecuzione dell'attività. In questo caso il database riceve solo le informazioni sul completamento delle attività (completa, con avviso o con errore) da ciascun dispositivo in cui viene eseguita l'attività.

Se è stato definito un criterio per un ampio numero di dispositivi (ad esempio più di 10.000), il numero di eventi può anche rivelarsi troppo ampio e gli eventi possono riempire eccessivamente il database. In questo caso è consigliabile scegliere solo gli eventi più critici nelle impostazioni del criterio e abilitare la relativa registrazione. È consigliabile disabilitare la registrazione di tutti gli altri eventi.

In tal modo si riduce il numero di eventi nel database, si aumenta la velocità di esecuzione degli scenari associati all'analisi della tabella degli eventi nel database e si limita il rischio che gli eventi critici vengano sovrascritti da un ampio numero di eventi.

È anche possibile ridurre il periodo di archiviazione per gli eventi associati a un'attività o a un criterio. Il periodo predefinito è di 7 giorni per gli eventi correlati alle attività e di 30 giorni per gli eventi correlati ai criteri. Quando si modifica il periodo di archiviazione di un evento è opportuno prendere in considerazione le procedure operative in atto nell'organizzazione e la quantità di tempo che l'amministratore di sistema può dedicare all'analisi di ciascun evento.

È consigliabile modificare le impostazioni di archiviazione degli eventi in uno dei seguenti casi:

- · Gli eventi riguardanti modifiche degli stati intermedi delle attività di gruppo e gli eventi correlati all'applicazione dei criteri occupano un'ampia quota del totale degli eventi nel database di Kaspersky Security Center.
- Il registro eventi Kaspersky inizia a mostrare le voci relative alla rimozione automatica degli eventi quando viene superato il limite stabilito sul numero totale di eventi archiviati nel database.

Scegliere le opzioni di registrazione degli eventi partendo dal presupposto che il numero ottimale di eventi che derivano da un singolo dispositivo in un giorno non deve essere superiore a 20. È possibile aumentare leggermente questo limite, se necessario, ma solo se il numero di dispositivi nella rete è relativamente piccolo (inferiore a 10.000).

# Considerazioni specifiche e impostazioni ottimali di determinate attività

Determinate attività sono soggette a considerazioni specifiche relative al numero di dispositivi di rete. Questa sezione offre suggerimenti sulla configurazione ottimale delle impostazioni per tali attività.

Individuazione dispositivi, attività di backup dei dati, attività di manutenzione del database e attività di gruppo per aggiornare Kaspersky Endpoint Security fanno parte della funzionalità di base di Kaspersky Security Center.

L'attività di inventario fa parte della funzionalità Vulnerability e Patch Management e non è disponibile se questa funzionalità non è attivata.

# <span id="page-1513-0"></span>Frequenza di individuazione dispositivi

Non è consigliabile aumentare la frequenza predefinita di individuazione dispositivi poiché ciò può creare un carico eccessivo nei controller di dominio. È invece consigliabile pianificare il polling con la frequenza minima consentita dalle esigenze dell'organizzazione. Nella tabella di seguito vengono forniti i suggerimenti per il calcolo della pianificazione ottimale.

#### Pianificazione di individuazione dispositivi

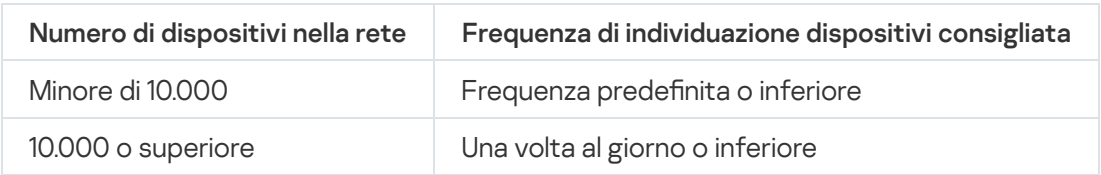

# Attività di backup dei dati di Administration Server e attività di manutenzione dei database

Administration Server smette di funzionare quando sono in esecuzione le seguenti attività:

- Backup dei dati di Administration Server
- Manutenzione database

Quando queste attività sono in esecuzione, il database non può ricevere alcun dato.

Potrebbe essere necessario ripianificare queste attività in modo che non vengano eseguite contemporaneamente ad altre attività di Administration Server.

# Attività di gruppo per l'aggiornamento di Kaspersky Endpoint Security

Se l'Administration Server opera come sorgente degli aggiornamenti, l'opzione di pianificazione consigliata per le attività di aggiornamento di gruppo di Kaspersky Endpoint Security 10 e versioni successive è **Quando vengono** scaricati nuovi aggiornamenti nell'archivio con la casella di controllo Usa automaticamente il ritardo casuale per l'avvio delle attività selezionata.

Se si crea un'attività locale di download degli aggiornamenti dai server Kaspersky nell'archivio in ogni punto di distribuzione, la pianificazione periodica è consigliata per l'attività di aggiornamento di gruppo di Kaspersky Endpoint Security. In questo caso il valore del periodo con impostazione casuale deve essere di un'ora.

# Attività di inventario del software

È possibile ridurre il carico sul database mentre si ottengono informazioni sulle applicazioni installate. A tale scopo, si consiglia di eseguire un'attività di inventario sui dispositivi di riferimento in cui è installato un set standard di software.

Il numero di file eseguibili ricevuti da Administration Server da un singolo dispositivo non può essere superiore a 150.000. Quando Kaspersky Security Center raggiunge questo limite, non può ricevere nuovi file.

In genere, il numero di file in un dispositivo client comune non può essere superiore a 60.000. Il numero di file eseguibili in un file server può essere maggiore e può addirittura superare la soglia di 150.000.

Le misurazioni di prova hanno dimostrato che l'attività dell'inventario dispone dei seguenti risultati in un dispositivo che esegue il sistema operativo Windows 7 in cui è installato Kaspersky Endpoint Security 11 e nessun'applicazione di terze parti:

- Con le caselle di controllo **Inventario dei moduli DLL** e **Inventario dei file di script** deselezionate: circa 3000 file
- Con le caselle di controllo **Inventario dei moduli DLL** e **Inventario dei file di script** selezionate: da 10.000 a 20.000 file, a seconda del numero di service pack del sistema operativo installati.
- Con solo la casella di controllo Inventario dei file di script selezionata: circa 10.000 file.

# Dettagli del carico di rete trasmesso fra Administration Server e dispositivi protetti

Questa sezione fornisce i risultati delle misurazioni di prova del traffico di rete con una descrizione delle condizioni di esecuzione delle misurazioni. È possibile fare riferimento a queste informazioni quando si pianifica l'infrastruttura di rete e la capacità di throughput dei canali di rete all'interno dell'organizzazione (o tra Administration Server e un'altra organizzazione con i dispositivi da proteggere). Conoscendo la capacità di throughput della rete, è inoltre possibile stimare approssimativamente il tempo richiesto dalle diverse operazioni di trasmissione dei dati.

# Consumo del traffico in diversi scenari

La tabella di seguito consente di visualizzare i risultati dei test di misurazione condotti sul traffico tra Administration Server e un dispositivo gestito in scenari diversi.

Per impostazione predefinita, i [dispositivi vengono](#page-1513-0) sincronizzati con Administration Server ogni 15 minuti o con un intervallo più lungo. Tuttavia, se si modificano le impostazioni di un criterio o di un'attività in Administration Server, si verifica una [sincronizzazione](#page-1501-0) anticipata nei dispositivi a cui è applicabile il criterio (o l'attività), pertanto le nuove impostazioni vengono trasmesse ai dispositivi.

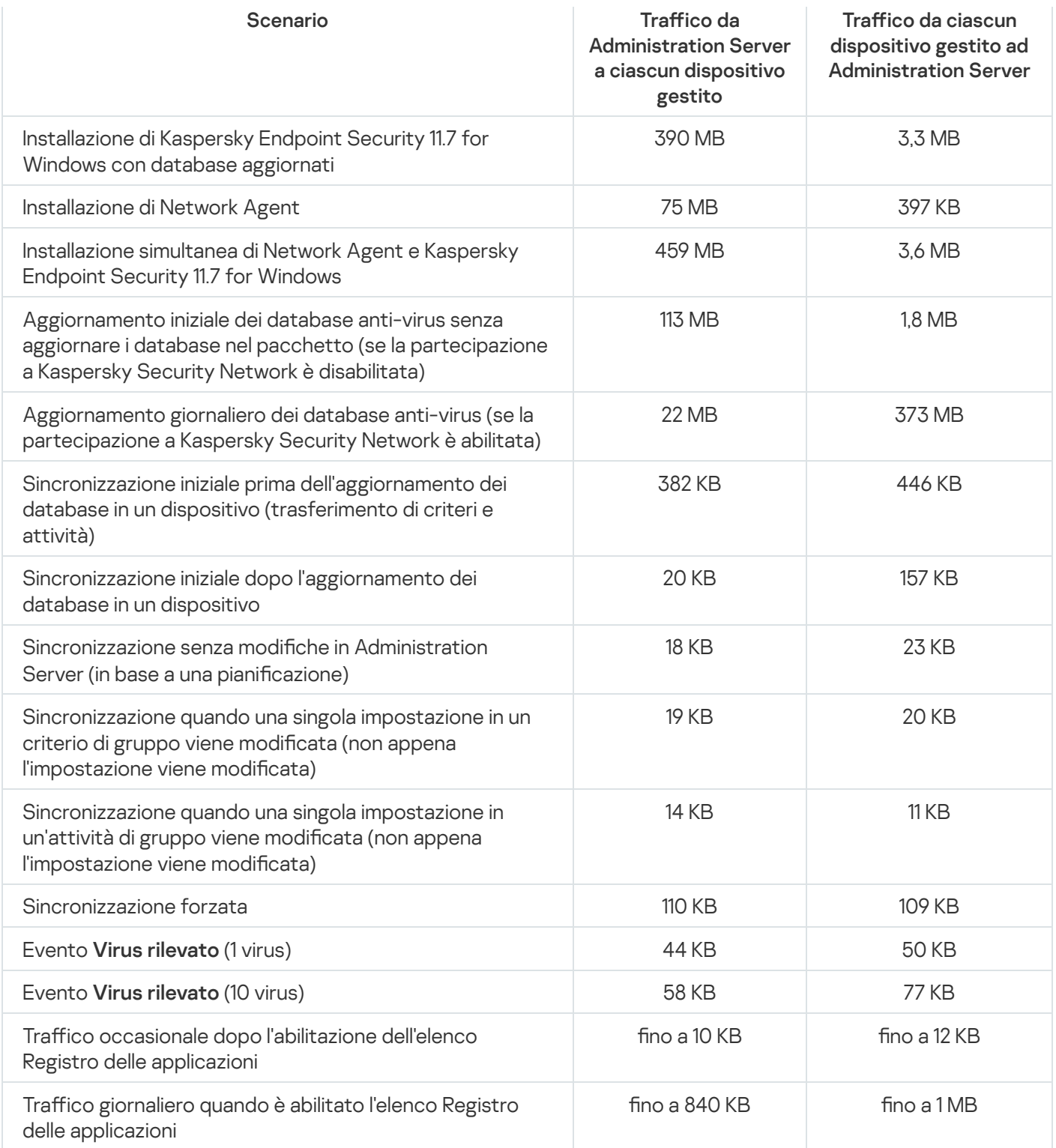

# Utilizzo del traffico medio nell'arco di 24 ore

L'utilizzo medio del traffico tra Administration Server e un dispositivo gestito nell'arco di 24 ore è il seguente:

- $\bullet$  Il traffico da Administration Server al dispositivo gestito è di 840 KB.
- $\bullet$  Il traffico dal dispositivo gestito ad Administration Server è di 1MB.

Il traffico è stato calcolato nell'ambito delle seguenti condizioni:

Nel dispositivo gestito erano installati Network Agent e Kaspersky Endpoint Security for Linux.

- Al dispositivo non era assegnato un punto di distribuzione.
- Vulnerability e patch management non era abilitata.
- La frequenza di sincronizzazione con Administration Server era di 15 minuti.

# Contattare il Servizio di assistenza tecnica

<span id="page-1517-0"></span>Questa sezione descrive i modi e le condizioni per ottenere assistenza tecnica.

# Come ottenere assistenza tecnica

Se non è possibile trovare una soluzione per il proprio problema nella documentazione di Kaspersky Security Center o in una delle fonti di informazioni su Kaspersky Security Center, contattare il Servizio di assistenza tecnica Kaspersky. Gli specialisti del Servizio di assistenza tecnica risponderanno a tutte le domande relative all'installazione e all'utilizzo di Kaspersky Security Center.

[Kaspersky garantisce](https://support.kaspersky.com/corporate/lifecycle) il supporto di Kaspersky Security Center durante il ciclo di vita (vedere la pagina del ciclo di vita di supporto del prodotto<sup>12</sup>). Prima di contattare il Servizio di assistenza tecnica, consultare le regole [dell'assistenza](https://support.kaspersky.com/support/rules/it_it) <sup>12</sup>.

È possibile contattare il Servizio di assistenza tecnica in uno dei seguenti modi:

- Visitando il sito Web del Servizio di [assistenza](https://support.kaspersky.com/b2b) tecnica
- **Inviando una richiesta al Servizio di assistenza tecnica dal portale [Kaspersky CompanyAccount](https://companyaccount.kaspersky.com/) <sup>Ex</sup>**

# Assistenza tecnica tramite Kaspersky CompanyAccount

[Kaspersky CompanyAccount](https://companyaccount.kaspersky.com/)<sup>a</sup> è un portale per le aziende che utilizzano le applicazioni Kaspersky. Il portale Kaspersky CompanyAccount è progettato per facilitare l'interazione tra gli utenti e gli esperti di Kaspersky tramite richieste online. È possibile utilizzare Kaspersky CompanyAccount per tenere traccia dello stato delle proprie richieste online e visualizzarne la cronologia.

È possibile registrare tutti i dipendenti dell'organizzazione in un singolo account su Kaspersky CompanyAccount. Un singolo account consente di gestire in modo centralizzato le richieste online inviate a Kaspersky dai dipendenti registrati e di gestire i privilegi dei dipendenti tramite Kaspersky CompanyAccount.

Il portale Kaspersky CompanyAccount è disponibile nelle seguenti lingue:

- Inglese
- Spagnolo
- Italiano
- **Tedesco**
- Polacco
- Portoghese
- Russo
- Francese

Giapponese

Per ulteriori informazioni su Kaspersky CompanyAccount, visitare il sito Web del Servizio di [assistenza](https://support.kaspersky.com/faq/companyaccount_help) tecnica<sup>12</sup>.

# Fonti di informazioni sull'applicazione

Pagina di Kaspersky Security Center nel sito Web di Kaspersky

Nella pagina di [Kaspersky Security Center](https://www.kaspersky.it/small-to-medium-business-security/security-center) nel sito Web di Kaspersky<sup>12</sup> sono disponibili informazioni generali sull'applicazione e le relative funzionalità e caratteristiche.

# Pagina di Kaspersky Security Center nella Knowledge Base

La Knowledge Base è una sezione del sito Web del Servizio di assistenza tecnica di Kaspersky.

Nella pagina di [Kaspersky Security Center](https://support.kaspersky.com/ksc13) nella Knowledge Base è possibile leggere articoli che forniscono informazioni utili, raccomandazioni e risposte alle domande frequenti su come acquistare, installare e utilizzare l'applicazione.

Gli articoli nella Knowledge Base possono fornire risposte a domande relative sia a Kaspersky Security Center che ad altre applicazioni Kaspersky. Gli articoli nella Knowledge Base possono anche contenere notizie dal Servizio di assistenza tecnica.

Discutere delle applicazioni Kaspersky con la community

Se la domanda non richiede una risposta immediata, è possibile sottoporla agli esperti di Kaspersky e ad altri utenti nel [nostro](https://community.kaspersky.com/) forum .

Nel forum, è possibile visualizzare gli argomenti di discussione, pubblicare i propri commenti e creare nuovi argomenti di discussione.

Per accedere alle risorse del sito Web, è necessaria una connessione a Internet.

Se non è possibile trovare una soluzione al problema, [contattare](#page-1517-0) il Servizio di assistenza tecnica.

# Administration Console

Un componente di Kaspersky Security Center basato su Windows (denominato anche Administration Console basata su MMC). Questo componente offre un'interfaccia utente per i servizi di amministrazione di Administration Server e Network Agent.

### Administration Server

Un componente di Kaspersky Security Center che archivia in modo centralizzato le informazioni su tutte le applicazioni Kaspersky installate nella rete aziendale. È inoltre possibile utilizzarlo per la gestione di tali applicazioni.

# Administration Server principale

Per Administration Server principale si intende l'Administration Server che è stato specificato durante l'installazione di Network Agent. L'Administration Server principale può essere utilizzato nelle impostazioni dei profili di connessione di Network Agent.

### Administration Server virtuale

Componente di Kaspersky Security Center progettato per la gestione del sistema di protezione della rete di un'organizzazione client.

Un Administration Server virtuale è un particolare tipo di Administration Server secondario e presenta le seguenti limitazioni rispetto a un Administration Server fisico:

- Un Administration Server virtuale può essere creato solo in un Administration Server primario.
- L'Administration Server virtuale utilizza il database dell'Administration Server primario durante il relativo funzionamento. Le attività di backup e ripristino dei dati, nonché le attività di scansione e download degli aggiornamenti, non sono supportate in un Administration Server virtuale.
- Un server virtuale non supporta la creazione di Administration Server secondari (inclusi server virtuali).

# Agente di Autenticazione

Interfaccia che consente di completare l'autenticazione per l'accesso ai dischi rigidi criptati e il caricamento del sistema operativo dopo il criptaggio del disco rigido avviabile.

#### Aggiornamento

Procedura di sostituzione o aggiunta di nuovi file (database o moduli dell'applicazione) recuperati dai server degli aggiornamenti di Kaspersky.

# Aggiornamento disponibile

Un set di aggiornamenti per i moduli dell'applicazione Kaspersky, inclusi gli aggiornamenti critici accumulati in un determinato periodo di tempo e modifiche all'architettura dell'applicazione.

# Amazon Machine Image (AMI)

Modello contenente la configurazione software necessaria per eseguire la macchina virtuale. È possibile creare più istanze in base a una singola AMI.

#### Ambiente cloud

Macchine virtuali e altre risorse virtuali basate su una piattaforma cloud e combinate in reti.

#### Amministratore client

Membro dello staff di un'organizzazione client responsabile del monitoraggio dello stato della protezione anti-virus.

#### Amministratore del provider di servizi

Membro dello staff di un provider di servizi di protezione anti-virus. Questo amministratore esegue i processi di installazione e manutenzione per i sistemi di protezione anti-virus basati sui prodotti Kaspersky, oltre a fornire assistenza tecnica ai clienti.

#### Amministratore di Kaspersky Security Center

La persona che gestisce le operazioni dell'applicazione tramite il sistema centralizzato di amministrazione remota Kaspersky Security Center.

# API (Application Programming Interface) AWS

L'API della piattaforma AWS utilizzata da Kaspersky Security Center. In particolare, gli strumenti API AWS vengono utilizzati per il polling dei segmenti cloud e l'installazione di Network Agent nelle istanze.

#### Applicazione incompatibile

Un'applicazione anti-virus di uno sviluppatore di terze parti o un'applicazione Kaspersky che non supporta la gestione tramite Kaspersky Security Center.

# Archivio eventi

Una parte del database di Administration Server dedicato all'archiviazione delle informazioni sugli eventi che si verificano in Kaspersky Security Center.

### Attività

Le funzioni eseguite dall'applicazione Kaspersky sono implementate come attività, ad esempio Protezione in tempo reale, Scansione completa del computer e Aggiornamento database.

# Attività di gruppo

Un'attività definita per un gruppo di amministrazione ed eseguita in tutti i dispositivi client inclusi nel gruppo di amministrazione.

# Attività locale

Attività definita e in esecuzione in un singolo computer client.

# Attività per dispositivi specifici

Attività assegnata a un set di dispositivi client appartenenti a gruppi di amministrazione arbitrari ed eseguita su tali dispositivi.

#### Backup dei dati di Administration Server

Copia dei dati di Administration Server per il backup e il successivo ripristino eseguita tramite l'utilità di backup. L'utilità consente di salvare:

- Database di Administration Server (criteri, attività, impostazioni delle applicazioni, eventi salvati in Administration Server)
- $\bullet$  Informazioni sulla configurazione della struttura dei gruppi di amministrazione e dei dispositivi client
- Archivio dei file di installazione per l'installazione remota delle applicazioni (contenuto delle cartelle: Pacchetti, Disinstallazione e Aggiornamenti)
- Certificato di Administration Server

# Cartella di backup

Speciale cartella per la memorizzazione delle copie dei dati di Administration Server create tramite l'utilità di backup.

# Certificato condiviso

Certificato che consente di identificare il dispositivo mobile dell'utente.

# Certificato di Administration Server

Il certificato utilizzato da Administration Server per i seguenti scopi:

- Autenticazione di Administration Server durante la connessione ad Administration Console basato su MMC o Kaspersky Security Center 13.2 Web Console
- **Interazione sicura tra Administration Server e Network Agent nei dispositivi gestiti**
- Autenticazione degli Administration Server durante la connessione di un Administration Server primario a un Administration Server secondario

Il certificato viene creato automaticamente quando si installa Administration Server e quindi archiviato in Administration Server.

### Chiave attiva

Chiave attualmente utilizzata dall'applicazione.

# Chiave di abbonamento aggiuntiva

Una chiave che convalida il diritto di utilizzo dell'applicazione, ma non è attualmente utilizzata.

# Chiave di accesso AWS IAM

Una combinazione che comprende l'ID della chiave (con un aspetto simile a "AKIAIOSFODNN7EXAMPLE") e la chiave segreta (con un aspetto simile a "wJalrXUtnFEMI/K7MDENG/bPxRfiCYEXAMPLEKEY"). Questa coppia appartiene all'utente IAM e viene utilizzata per ottenere l'accesso ai servizi AWS.

#### Client di Administration Server (dispositivo client)

Dispositivo, server o workstation in cui è installato Network Agent e sono in esecuzione le applicazioni Kaspersky gestite.

Interfaccia Web per la visualizzazione e la gestione delle risorse AWS. La console di gestione AWS è disponibile sul Web all'indirizzo https://aws.amazon.com/it/console/

### **Criterio**

Un criterio determina le impostazioni di un'applicazione e gestisce la capacità di configurare tale applicazione nei computer all'interno di un gruppo di amministrazione. Per ogni applicazione è necessario creare un criterio individuale. È possibile creare più criteri per le applicazioni installate nei computer di ciascun gruppo di amministrazione, ma a ogni applicazione è possibile applicare un solo criterio per volta all'interno di un gruppo di amministrazione.

# Database anti-virus

Database che contengono informazioni sulle minacce per la protezione del computer note a Kaspersky al momento del rilascio dei database anti-virus. Le voci contenute nei database anti-virus consentono il rilevamento del codice dannoso negli oggetti esaminati. I database anti-virus sono creati dagli specialisti di Kaspersky e vengono aggiornati ogni ora.

# Diritti di amministratore

Livello di diritti e privilegi dell'utente necessari per l'amministrazione di oggetti Exchange all'interno di un'organizzazione Exchange.

# Dispositivi gestiti

Dispositivi della rete aziendale inclusi in un gruppo di amministrazione.

# Dispositivo di protezione UEFI

Dispositivo in cui Kaspersky Anti-Virus for UEFI è integrato al livello BIOS. La protezione integrata garantisce la sicurezza del dispositivo fin dall'avvio del sistema, mentre la protezione nei dispositivi senza software integrato inizia solo dopo l'avvio dell'applicazione di protezione.

# Dispositivo EAS

Dispositivo mobile connesso ad Administration Server tramite il protocollo Exchange ActiveSync. I dispositivi con i sistemi operativi iOS, Android e Windows Phone® possono essere connessi e gestiti utilizzando il protocollo Exchange ActiveSync.

Dispositivo KES

Un dispositivo mobile connesso ad Administration Server e gestito tramite Kaspersky Endpoint Security for Android.

# Dispositivo MDM iOS

Un dispositivo mobile connesso al server MDM iOS tramite il protocollo MDM iOS. I dispositivi con sistema operativo iOS possono essere connessi e gestiti tramite il protocollo MDM iOS.

#### Dominio di trasmissione

Un'area logica di una rete in cui tutti i nodi possono scambiare dati utilizzando un canale di trasmissione al livello OSI (Open Systems Interconnection Basic Reference Model).

#### Epidemia di virus

Una serie di tentativi intenzionali di infettare un dispositivo con un virus.

#### File chiave

Un file nel formato xxxxxxxx.key che consente l'utilizzo di un'applicazione Kaspersky in base ai termini della licenza commerciale o di prova.

# Finestra Kaspersky Security Network (KSN)

Un'infrastruttura di servizi cloud che consente di accedere al database di Kaspersky, con informazioni sempre aggiornate sulla reputazione di file, risorse Web e software. Kaspersky Security Network assicura una risposta più rapida da parte delle applicazioni Kaspersky alle minacce, migliora l'efficacia di alcuni componenti della protezione e riduce la probabilità di falsi positivi.

#### Gateway di connessione

Un gateway di connessione è un Network Agent che funziona in modalità speciale. Un gateway di connessione accetta le connessioni da altri Network Agent e le trasmette ad Administration Server tramite la propria connessione con il server. A differenza di un normale Network Agent, un gateway di connessione attende le connessioni da Administration Server anziché stabilire connessioni ad Administration Server.

#### Gestione centralizzata delle applicazioni

Gestione remota delle applicazioni tramite i servizi di amministrazione forniti da Kaspersky Security Center.

# Gestione diretta delle applicazioni

Gestione applicazioni tramite un'interfaccia locale.

### Gravità di un evento

Una proprietà di un evento verificatosi durante l'esecuzione di un'applicazione Kaspersky. Esistono i seguenti livelli di criticità:

- Evento critico
- Errore funzionale
- Avviso
- Informazioni

Eventi dello stesso tipo possono avere diversi livelli di criticità, a seconda della situazione in cui si è verificato l'evento.

#### Gruppo di amministrazione

Un set di dispositivi raggruppati in base alla funzione e alle applicazioni Kaspersky installate. I dispositivi sono raggruppati come una singola entità per semplificare la gestione. Un gruppo può includere altri gruppi. È possibile creare criteri di gruppo e attività di gruppo per ogni applicazione installata nel gruppo.

#### Gruppo di applicazioni concesse in licenza

Gruppo di applicazioni creato in base ai criteri impostati dall'amministratore (ad esempio, per produttore), per cui vengono registrate statistiche sulle installazioni nei dispositivi client.

# Gruppo di ruoli

Gruppo di utenti di dispositivi mobili Exchange ActiveSync a cui sono stati concessi diritti di [amministratore](file:///C:/AIConverter2.0/AI-HELP/KSC/13.2/it-IT/95897.htm#o167763) identici.

# **HTTPS**

Protocollo sicuro per il trasferimento dei dati tramite criptaggio tra un browser e un server Web. HTTPS viene utilizzato per ottenere l'accesso a informazioni con restrizioni, quali dati aziendali o finanziari.

Il servizio AWS che consente la gestione dell'accesso degli utenti ad altri servizi e risorse AWS.

#### Impostazioni attività

Impostazioni dell'applicazione specifiche per ogni tipo di attività.

### Impostazioni del programma

Impostazioni dell'applicazione comuni a tutti i tipi di attività e che determinano il funzionamento generale dell'applicazione, ad esempio: impostazioni relative alle prestazioni dell'applicazione, impostazioni dei rapporti e impostazioni di backup.

#### Installazione forzata

Metodo per l'installazione remota delle applicazioni Kaspersky che consente di installare il software in dispositivi client specifici. Per la corretta esecuzione dell'installazione forzata, l'account utilizzato per l'attività deve disporre di diritti sufficienti per l'avvio remoto delle applicazioni nei dispositivi client. Questo metodo è consigliato per l'installazione delle applicazioni nei dispositivi che eseguono isistemi operativi Microsoft Windows e supportano questa funzionalità.

#### Installazione locale

Installazione di un'applicazione di protezione in un dispositivo di una rete aziendale che presuppone l'avvio manuale dell'installazione dal pacchetto di distribuzione dell'applicazione di protezione o l'avvio manuale di un pacchetto di installazione pubblicato che è stato scaricato preventivamente nel dispositivo.

#### Installazione manuale

Installazione di un'applicazione di protezione in un dispositivo della rete aziendale dal pacchetto di distribuzione. L'installazione manuale richiede il coinvolgimento di un amministratore o di un altro specialista IT. In genere l'installazione manuale viene eseguita se l'installazione remota è stata completata con un errore.

#### Installazione remota

Installazione delle applicazioni Kaspersky utilizzando i servizi offerti da Kaspersky Security Center.

# Istanza di Amazon EC2

Una macchina virtuale creata in base a un'immagine AMI utilizzando Amazon Web Services.

# **JavaScript**

Linguaggio di programmazione che estende le prestazioni delle pagine Web. Le pagine Web create tramite JavaScript possono eseguire funzioni (ad esempio, modificare la visualizzazione di elementi di interfaccia o aprire ulteriori finestre) senza aggiornare la pagina Web con nuovi dati dal server Web. Per visualizzare le pagine create utilizzando JavaScript, abilitare il supporto per JavaScript nella configurazione del browser.

# Kaspersky Private Security Network (KPSN)

Kaspersky Private Security Network è una soluzione che consente agli utenti dei dispositivi in cui sono installate le applicazioni Kaspersky di accedere ai database di reputazione di Kaspersky Security Network e ad altri dati statistici senza inviare dati dai propri dispositivi a Kaspersky Security Network. Kaspersky Private Security Network è progettato per i clienti aziendali che non sono in grado di partecipare al programma Kaspersky Security Network per uno dei seguenti motivi:

- $\bullet$  I dispositivi non sono connessi a Internet.
- La trasmissione dei dati all'esterno del paese o della rete LAN aziendale è vietata dalla legge o dai criteri di protezione aziendali.

# Kaspersky Security Center System Health Validator (SHV)

Un componente Kaspersky Security Center utilizzato per la verifica della possibilità di utilizzare il sistema operativo in caso siano in esecuzione contemporaneamente Kaspersky Security Center e Microsoft NAP.

# Livello di importanza patch

Attributo della patch. Esistono cinque livelli di importanza per le patch di Microsoft e di terze parti:

- Critico
- Alto
- Medio
- Basso
- Sconosciuto

Il livello di importanza di una patch di Microsoft o di terze parti è determinato in base al livello di criticità meno favorevole tra le vulnerabilità che le patch dovrebbero correggere.

# Negozio applicazioni

Componente di Kaspersky Security Center. Il negozio applicazioni viene utilizzato per installare le applicazioni nei dispositivi Android di proprietà degli utenti. Il negozio applicazioni consente di pubblicare i file APK delle applicazioni e icollegamenti alle applicazioni in Google Play.

# Network Agent

Un componente di Kaspersky Security Center che consente l'interazione tra Administration Server e le applicazioni Kaspersky installate in un nodo di rete specifico (workstation o server). Questo componente è comune a tutte le applicazioni dell'azienda per Microsoft® Windows®. Esistono versioni distinte di Network Agent per le applicazioni Kaspersky sviluppate per i sistemi operativi Unix e macOS.

# Operatore di Kaspersky Security Center

Utente che monitora lo stato e l'esecuzione di un sistema di protezione gestito tramite Kaspersky Security Center.

# Pacchetto di installazione

Un set di file creati per l'installazione remota di un'applicazione Kaspersky tramite il sistema di amministrazione remota Kaspersky Security Center. Il pacchetto di installazione contiene numerose impostazioni necessarie per installare l'applicazione e renderla operativa subito dopo l'installazione. Le impostazioni corrispondono alle impostazioni predefinite dell'applicazione. Il pacchetto di installazione viene creato utilizzando i file con le estensioni kpd e kud inclusi nel kit di distribuzione dell'applicazione.

# Periodo licenza

Il periodo di tempo durante il quale l'utente ha accesso alle funzionalità dell'applicazione e dispone dei diritti necessari per utilizzare i servizi aggiuntivi. I servizi che possono essere utilizzati dipendono dal tipo di licenza.

# Plug-in di gestione

Componente specializzato che fornisce l'interfaccia per la gestione dell'applicazione tramite Administration Console. Ogni applicazione dispone del proprio plug-in. È incluso in tutte le applicazioni Kaspersky che possono essere gestite utilizzando Kaspersky Security Center.

# Profilo

Un insieme di impostazioni dei [dispositivi](javascript:void(0)) mobili Exchange @ che definisce il loro comportamento durante la connessione a un server Microsoft Exchange.

# Profilo di configurazione

Criterio che contiene un insieme di impostazioni e limitazioni per un dispositivo mobile MDM iOS.

# Profilo di provisioning

Insieme di impostazioni per l'esecuzione delle applicazioni nei dispositivi mobili iOS. Un profilo di provisioning contiene le informazioni sulla licenza ed è collegato a una specifica applicazione.

# Profilo MDM iOS

Raccolta di impostazioni per la connessione di dispositivi mobili iOS ad Administration Server. Una volta che l'utente installa un profilo MDM iOS in un dispositivo mobile, questo si connette ad Administration Server.

### Proprietario dispositivo

Il proprietario dispositivo è un utente che l'amministratore può contattare quando si rende necessario eseguire determinate operazioni con un dispositivo client.

### Protezione anti-virus della rete

Set di misure tecniche e organizzative che riducono il rischio di penetrazione di virus e spam nella rete di un'organizzazione, oltre a impedire attacchi di rete, phishing e altre minacce. La sicurezza di rete aumenta quando si utilizzano applicazioni e servizi di protezione e quando si applicano e si rispettano i criteri di protezione dei dati aziendali.

# Provider di servizi di protezione anti-virus

Organizzazione che fornisce a un'organizzazione client servizi di protezione anti-virus basati sulle soluzioni Kaspersky.

#### Punto di distribuzione

Computer in cui è installato Network Agent e che viene utilizzato per la distribuzione di aggiornamenti, l'installazione remota di applicazioni, l'acquisizione di informazioni sui computer in un gruppo di amministrazione e/o la trasmissione in un dominio. I punti di distribuzione hanno l'obiettivo di ridurre il carico sull'Administration Server durante la distribuzione degli aggiornamenti e di ottimizzare il traffico di rete. I punti di distribuzione possono essere assegnati automaticamente dall'Administration Server o manualmente dall'amministratore. Il punto di distribuzione era precedentemente noto come Update Agent.

# Rete perimetrale (DMZ)

La rete perimetrale è un segmento di una rete locale in cui sono contenuti i server che risponde alle richieste del Web globale. Per garantire la protezione della rete locale di un'organizzazione, l'accesso alla LAN dalla rete perimetrale è protetto tramite firewall.

### Ripristino

Riposizionamento dell'oggetto originale dalle cartelle Quarantena o Backup nella cartella originale in cui era memorizzato prima di essere messo in quarantena, disinfettato o eliminato, oppure in una cartella definita dall'utente.

### Ripristino dei dati di Administration Server

Ripristino dei dati di Administration Server dalle informazioni salvate in Backup tramite l'utilità di backup. L'utilità consente di ripristinare:

- Database di Administration Server (criteri, attività, impostazioni delle applicazioni, eventi salvati in Administration Server)
- · Informazioni sulla configurazione della struttura dei gruppi di amministrazione e dei computer client
- Archivio dei file di installazione per l'installazione remota delle applicazioni (contenuto delle cartelle: Pacchetti, Disinstallazione e Aggiornamenti)
- Certificato di Administration Server

#### Ruolo IAM

Set di diritti per effettuare le richieste ai servizi basati su AWS. I ruoli IAM non sono associati a un utente o a un gruppo specifico; forniscono diritti di accesso senza le chiavi di accesso AWS IAM. È possibile assegnare un ruolo IAM agli utenti IAM, alle istanze EC2 e ai servizi o alle applicazioni basate su AWS.

#### Server degli aggiornamenti Kaspersky

I server HTTP(S) di Kaspersky da cui le applicazioni Kaspersky scaricano gli aggiornamenti per i database e imoduli delle applicazioni.

#### Server per dispositivi mobili

Componente di Kaspersky Security Center che fornisce l'accesso ai dispositivi mobili e consente di gestirli tramite Administration Console.

#### Server per dispositivi mobili Exchange

Un componente di Kaspersky Security Center che consente di connettere idispositivi mobili Exchange ActiveSync all'Administration Server.

# Server per dispositivi mobili MDM iOS

Componente di Kaspersky Security Center installato in un dispositivo client e che consente la connessione dei dispositivi mobili iOS ad Administration Server e la gestione dei dispositivi mobili iOS tramite Apple Push Notifications (APNs).

# Server Web di Kaspersky Security Center

Componente di Kaspersky Security Center installato insieme ad Administration Server. Il server Web è progettato per la trasmissione tramite una rete di pacchetti di installazione indipendenti, profili MDM iOS e file da una cartella condivisa.

# Soglia di attività virus

Numero massimo di eventi del tipo specificato consentiti in un determinato periodo di tempo; il superamento di questo numero viene interpretato come un aumento dell'attività dei virus e una minaccia di un attacco di un virus. Questa funzionalità è importante quando si verificano epidemie di virus, dal momento che consente agli amministratori di rispondere tempestivamente alle minacce associate agli attacchi dei virus.

# **SSL**

Protocollo di criptaggio dei dati utilizzato per Internet e le reti locali. Secure Sockets Layer (SSL) viene utilizzato nelle applicazioni Web per creare una connessione protetta tra un client e un server.

# Stato di protezione della rete

Stato di protezione corrente, che definisce la sicurezza dei dispositivi della rete aziendale. Lo stato di protezione della rete include fattori come le applicazioni di protezione installate, l'utilizzo delle chiavi di licenza e il numero e i tipi di minacce rilevate.

#### Stato protezione

Stato corrente della protezione, che riflette il livello di protezione del computer.

#### Utente IAM

L'utente dei servizi AWS. Un utente IAM può disporre dei diritti per eseguire il polling dei segmenti cloud.

# Utenti interni

Gli account degli utenti interni vengono utilizzati per operare con gli Administration Server virtuali. Kaspersky Security Center concede agli utenti interni dell'applicazione diritti equivalenti a quelli degli utenti reali.

Gli account degli utenti interni vengono creati e utilizzati solo in Kaspersky Security Center. Nessun dato relativo agli utenti interni viene trasferito al sistema operativo. Kaspersky Security Center esegue l'autenticazione degli utenti interni.

### Vulnerabilità

Una vulnerabilità di un sistema operativo o un'applicazione che può essere utilizzata dagli sviluppatori di malware per penetrare nel sistema operativo o nell'applicazione e violarne l'integrità. La presenza di un numero elevato di vulnerabilità rende un sistema operativo inaffidabile, dal momento che i virus penetrati possono causare interruzioni del sistema operativo stesso e delle applicazioni installate.

### Windows Server Update Services (WSUS)

Applicazione utilizzata per la distribuzione degli aggiornamenti per le applicazioni Microsoft ai computer degli utenti nella rete di un'organizzazione.

### Workstation di amministrazione

Un dispositivo in cui è installato Administration Console o utilizzato per aprire Kaspersky Security Center 13.2 Web Console. Questo componente fornisce un'interfaccia di gestione per Kaspersky Security Center.

La workstation di amministrazione viene utilizzata per configurare e gestire la parte server di Kaspersky Security Center. Utilizzando la workstation di amministrazione, l'amministratore crea e gestisce un sistema centralizzato di protezione anti-virus per la rete LAN aziendale basato sulle applicazioni Kaspersky.

# Informazioni sul codice di terze parti

Le informazioni sul codice di terze parti sono contenute nel file denominato legal\_notices.txt, disponibile nella cartella di installazione dell'applicazione.

# Note relative ai marchi registrati

I marchi registrati e imarchi di servizi sono di proprietà dei rispettivi titolari.

Adobe, Acrobat, Flash, Shockwave e PostScript sono marchi o marchi registrati di Adobe negli Stati Uniti e/o in altri paesi.

AMD e AMD64 sono marchi o marchi registrati di Advanced Micro Devices, Inc.

Amazon, Amazon Web Services, AWS, Amazon EC2, AWS Marketplace sono marchi registrati di Amazon.com, Inc. o delle relative consociate.

Apache e il logo con la piuma di Apache sono marchi di Apache Software Foundation.

Apple, AirPlay, AirDrop, AirPrint, App Store, Apple Configurator, AppleScript, FaceTime, FileVault, iBook, iBooks, iCloud, iPad, iPhone, iTunes, Leopard, macOS, Mac, Mac OS, OS X, Safari, Snow Leopard, Tiger, QuickTime e Touch ID sono marchi di Apple Inc.

Arm è un marchio registrato di Arm Limited (o delle sue filiali) negli Stati Uniti e/o altrove.

La parola, il marchio e i logo Bluetooth sono di proprietà di Bluetooth SIG, Inc.

Ubuntu, LTS sono marchi registrati di Canonical Ltd.

Cisco Systems, Cisco, Cisco Jabber, IOS sono marchi o marchi registrati di Cisco Systems, Inc. e/o delle relative consociate negli Stati Uniti e in altri paesi.

Citrix e XenServer sono marchi di Citrix Systems, Inc. e/o una o più delle relative filiali e possono essere registrati presso lo United States Patent and Trademark Office e in altri paesi.

Corel è un marchio o un marchio registrato di Corel Corporation e/o delle relative filiali in Canada, negli Stati Uniti e/o in altri paesi.

Dropbox è un marchio di Dropbox, Inc.

Radmin è un marchio registrato di Famatech.

Firebird è un marchio registrato di Firebird Foundation.

Foxit è un marchio registrato di Foxit Corporation.

FreeBSD è un marchio registrato di The FreeBSD Foundation.

Google, Android, Chrome, Chromium, Dalvik, Firebase, Google Chrome, Google Earth, Google Play, Google Maps, Hangouts e YouTube sono marchi di Google LLC.

EulerOS, FusionCompute, FusionSphere sono marchi di Huawei Technologies Co., Ltd.

Intel, Core, Xeon sono marchi di Intel Corporation negli Stati Uniti e / o in altri paesi.

IBM, QRadar sono marchi di International Business Machines Corporation, registrati presso diverse giurisdizioni a livello mondiale.

Node.js è un marchio di Joyent, Inc.

Linux è un marchio registrato di Linus Torvalds negli Stati Uniti e in altri paesi.

Logitech è un marchio o un marchio registrato di Logitech negli Stati Uniti e in altri paesi.

Microsoft, Active Directory, ActiveSync, BitLocker, Excel, Forefront, Internet Explorer, InfoPath, Hyper-V, Microsoft Edge, MultiPoint, MS-DOS, Office 365, PowerShell, PowerPoint, SharePoint, SQL Server, OneNote, Outlook, Skype, Tahoma, Visio, Win32, Windows, Windows PowerShell, Windows Media, Windows Mobile, Windows Server, Windows Phone, Windows Vista e Windows Azure sono marchi del gruppo di società Microsoft.

Mozilla, Firefox, Thunderbird sono marchi di Mozilla Foundation negli Stati Uniti e in altri paesi.

Novell è un marchio registrato di Novell Enterprises Inc. negli Stati Uniti e in altri paesi.

Oracle, Java, JavaScript e TouchDown sono marchi registrati di Oracle e/o delle relative consociate.

Parallels, il logo Parallels e Coherence sono marchi o marchi registrati di Parallels International GmbH.

Chef è un marchio o un marchio registrato di Progress Software Corporation e/o di una delle relative consociate o filiali negli Stati Uniti e/o in altri paesi.

Puppet è un marchio o un marchio registrato di Puppet, Inc.

Python è un marchio o un marchio registrato di Python Software Foundation.

Red Hat, Fedora e Red Hat Enterprise Linux sono marchi o marchi registrati di Red Hat, Inc. o delle relative consociate negli Stati Uniti e in altri paesi.

Ansible è un marchio registrato di Red Hat. Inc. negli Stati Uniti e in altri paesi.

CentOS è un marchio o un marchio registrato di Red Hat, Inc. o delle relative consociate negli Stati Uniti e in altri paesi.

Il marchio BlackBerry è di proprietà di Research In Motion Limited ed è registrato negli Stati Uniti e potrebbe essere registrato o in attesa di registrazione in altri paesi.

Debian è un marchio registrato di Software in the Public Interest, Inc.

Splunk, SPL sono marchi e marchi registrati di Splunk Inc. negli Stati Uniti e in altri paesi.

SUSE è un marchio registrato di SUSE LLC negli Stati Uniti e in altri paesi.

Symbian è un marchio registrato di proprietà di Symbian Foundation Ltd.

OpenAPI è un marchio di Linux Foundation.

VMware, VMware vSphere, VMware Workstation sono marchi o marchi registrati di VMware, Inc. negli Stati Uniti e/o in altre giurisdizioni.

UNIX è un marchio registrato negli Stati Uniti e in altri paesi, concesso in licenza in esclusiva tramite X/Open Company Limited.

Zabbix è un marchio registrato di Zabbix SIA.

# Problemi noti

Kaspersky Security Center 13.2 Web Console presenta una serie di limitazioni non critiche per il funzionamento dell'applicazione:

- Se un elenco contiene più di 20 elementi (in questo caso gli elementi vengono visualizzati su più pagine) e si seleziona la casella di controllo **Seleziona tutto**, Web Console seleziona solo i dispositivi visualizzati nella pagina corrente.
- In Aggiungi Administration Server secondario, se si specifica un account con la verifica in due passaggi abilitata per l'autenticazione sul futuro server secondario, la procedura guidata termina con un errore. Per risolvere questo problema, specificare un account per il quale la verifica in due passaggi è disabilitata o creare la gerarchia dal futuro server secondario.
- $\bullet$  In un widget a forma di grafico a torta sul dashboard il colore del testo non diventa chiaro dopo aver impostato il tema scuro per la console.
- Uno stato errato di un'attività locale può essere visualizzato nell'elenco delle attività nelle proprietà del dispositivo.
- Quando si aggiungono più di 200 esclusioni a una regola di Controllo adattivo delle anomalie, viene visualizzato un messaggio di errore anziché un messaggio di avviso.
- Se nella sezione **Categorie di applicazioni** viene visualizzata la colonna **In uso nei criteri**, questa non può essere nascosta.
- Nelle impostazioni dell'attività Cambia Administration Server alcune opzioni non sono nella posizione corretta.
- Nel criterio di Network Agent la sezione Pianificazione connessione ha un'intestazione errata.
- Il polling della rete Windows rapido/completo restituisce un risultato vuoto.
- Se si utilizza l'utilità sysrep.exe per acquisire l'immagine del sistema operativo e aggiungere le impostazioni necessarie, il sistema operativo acquisito viene quindi distribuito senza queste impostazioni.
- Se si installa Kaspersky Security Center 13.2 Web Console con Identity and Access Manager e si cambia l'Administration Server per Kaspersky Security Center 13.2 Web Console, Identity and Access Manager non ottiene le informazioni sul nuovo Administration Server.
- I pulsanti Ripristina e Invia a Kaspersky nella sezione OPERAZIONI → ARCHIVI → BACKUP non funzionano.
- Quando nella sezione **Certificati** della finestra delle proprietà di Administration Server si aggiunge un certificato, ad esempio un certificato del server Web, il pulsante **Chiudi** ("X") nasconde il campo Ti**po di** certificato e viene visualizzato un pulsante Mostra non necessario.
- Ricaricando il servizio Administration Server in un Administration Server secondario avviene la disconnessione tra Kaspersky Security Center 13.2 Web Console e l'Administration Server primario.
- I messaggi di errore di sospetti attacchi Zip Slip e Zip Bomb vengono visualizzati solo in inglese.
- La finestra delle proprietà di un ruolo non può essere aperta dall'elenco dei ruoli assegnati all'utente.
- Le notifiche non possono essere ordinate per data.
- Nelle proprietà degli aggiornamenti Microsoft, nella sezione **Dispositivi**, la ricerca per "Stato installazione" e "Indirizzo IP" non è disponibile.
- La distribuzione di Windows 10 versione 2004 tramite Preboot Execution Environment (PXE) non è supportata.
- · I filtri precedenti nelle selezioni eventi non vengono sostituiti da nuovi filtri; per evitare ciò, è possibile eliminare manualmente i filtri precedenti.